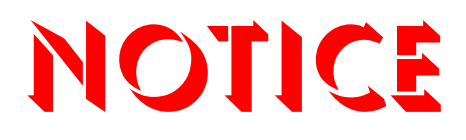

**Note that when converting this document from its original format to a .pdf file, some minor font and format changes may occur. When viewing and printing this document, we cannot guarantee that your specific PC or printer will support all of the fonts or graphics. Therefore, when you view the document, fonts may be substituted and your individual printer may not have the capability to print the document correctly.** 

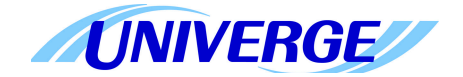

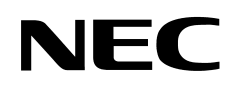

## **UNIVERGE®SV8100**

## **Features and Specifications Manual**

INT-2067 (UNIV) Issue 5.02 (Version 3.10)

NEC Corporation of America reserves the right to change the specifications, functions, or features at any time without notice.

NEC Corporation of America has prepared this document for use by its employees and customers. The information contained herein is the property of NEC Corporation of America and shall not be reproduced without prior written approval of NEC Corporation of America.

D<sup>term</sup>, NEAX and UNIVERGE are registered trademarks of NEC Corporation and Electra Elite is a registered trademark of NEC America, Inc. Windows is a registered trademark of Microsoft Corporation. AT&T, the AT&T logo and all other AT&T marks are trademarks of AT&T Intellectual Property and/or AT&T affiliated companies. Lucent Technologies is a trademark or service mark of Lucent Technologies Inc. Nortel Networks and the Nortel Networks logo are trademarks of Nortel Networks. Verizon Wireless is a trademark of Verizon Trademark Services, LLC. Pentium is a trademark or registered trademark of Intel Corporation or its subsidiaries in the United States and other countries. AutoTalk is a trademark of Uniden America Corporation. ViewCall and ViewMail are registered trademarks of Active Voice, LLC. Adobe, Flash and Reader are registered trademarks of Adobe Systems, Incorporated in the United States and/or other countries. GOOGLE is a trademark of Google Inc. Mozilla and Firefox are registered trademarks of the Mozilla Foundation. SonicView is a trademark of TriVium Systems, Inc.

#### **Copyright 2010**

**NEC Corporation of America 6535 N. State Highway 161 Irving, TX 75039-2402**

Communications Technology Group

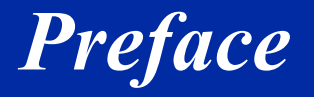

#### *Before Reading this Manual*

This manual provides detailed information for each of the system's features. If you are not familiar with the features, the Table of Contents provides a list of the features and where to find the feature within the manual.

#### **GENERAL INFORMATION**

#### **Congratulations! You have purchased the NEC UNIVERGE SV8100 System.**

The UNIVERGE SV8100 system is a feature-rich key system that provides many features including Automatic Call Distribution, IP Station and IP Trunk support, ISDN compatibility, PBX compatibility, TAPI compatibility, Voice over Internet Protocol and Uniform Call Distribution.

The UNIVERGE SV8100 system meets the customer needs today, and as business expands, the system can be expanded to grow as well.

The UNIVERGE SV8100 system has a set of manuals that provide all the information necessary to install and support the system. This preface describes these manuals.

#### **SUPPORTING DOCUMENTS**

#### **UNIVERGE SV8100 General Description Manual**

This Manual provides general information about the system, its features, system configuration and standards. This manual provides an overview of the UNIVERGE SV8100 system and can be used to present information to potential customers.

#### **SV8100 System Hardware Manual**

The System Hardware Manual is provided for the system installer. This manual has detailed instructions for installing the SV8100 chassis, blades, multiline terminals, and optional equipment.

#### **UNIVERGE SV8100 Programming Manual**

This manual provides instructions for programming the UNIVERGE SV8100 system using a multiline terminal or PC.

## TABLE OF CONTENTS

## **Chapter 1** Introduction

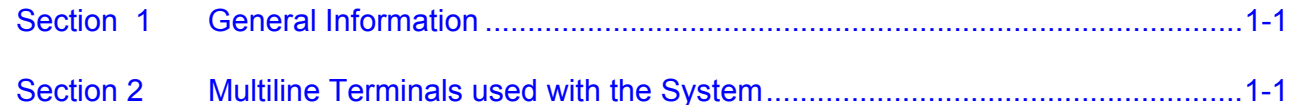

## **Chapter 2** Features

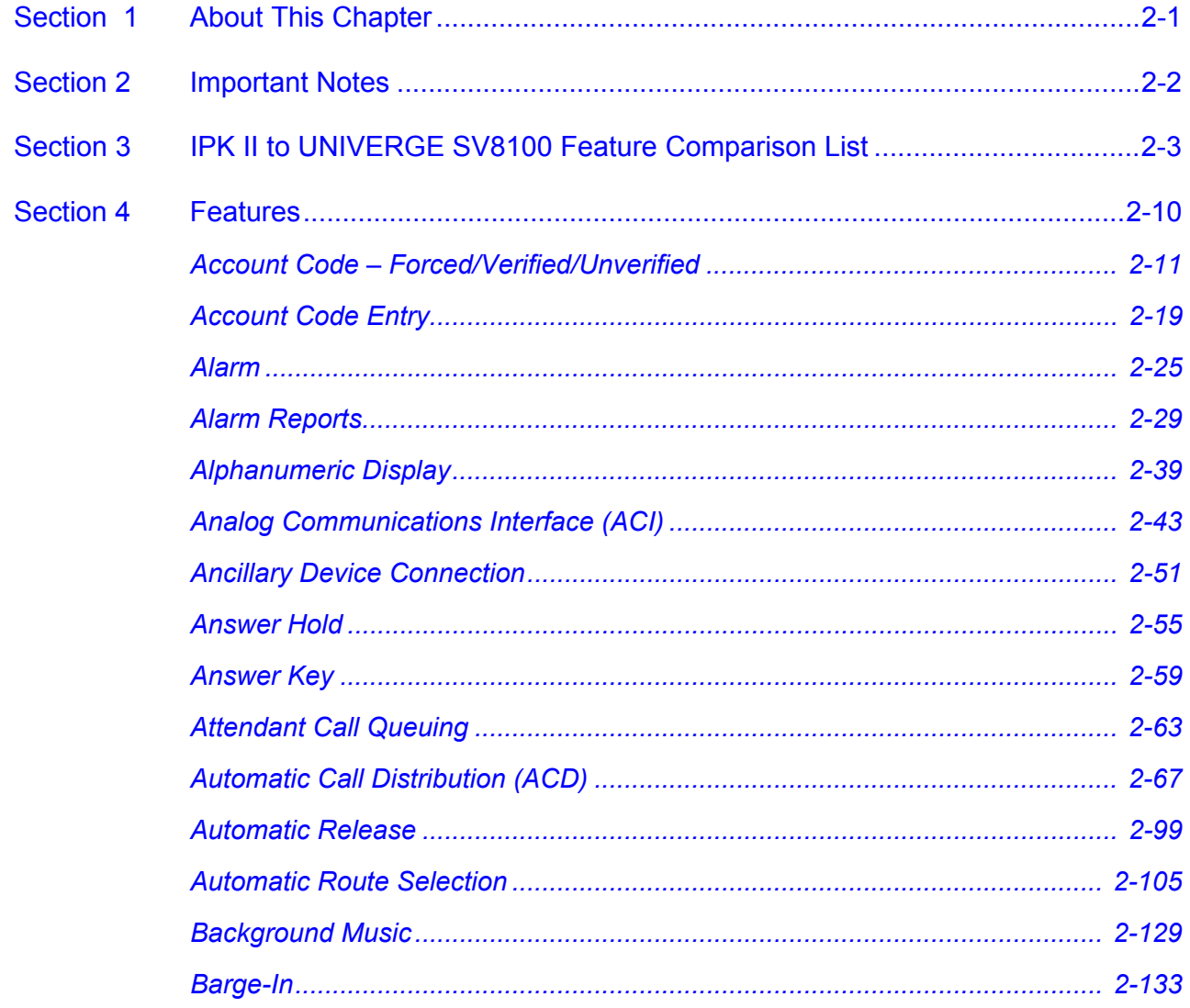

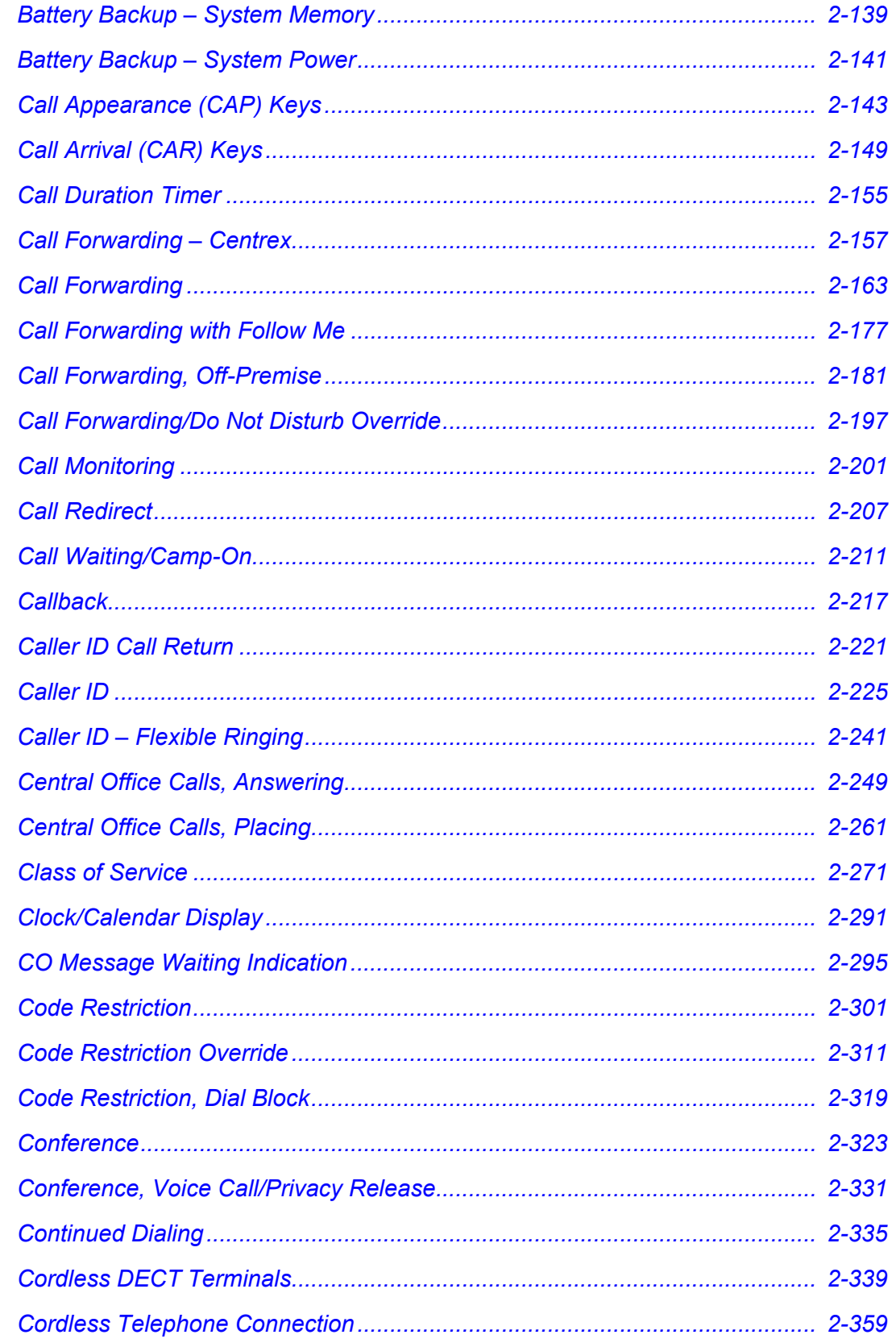

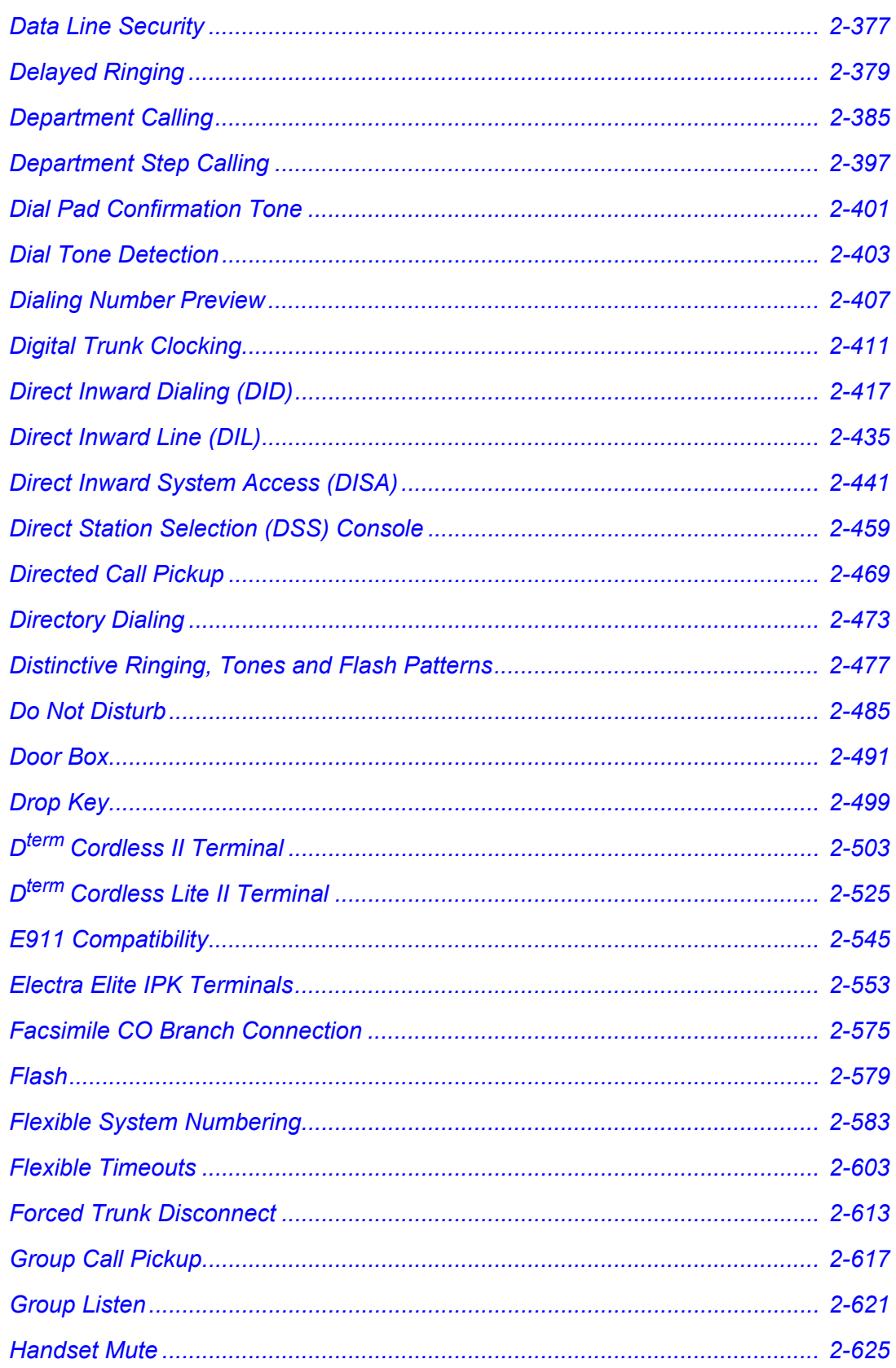

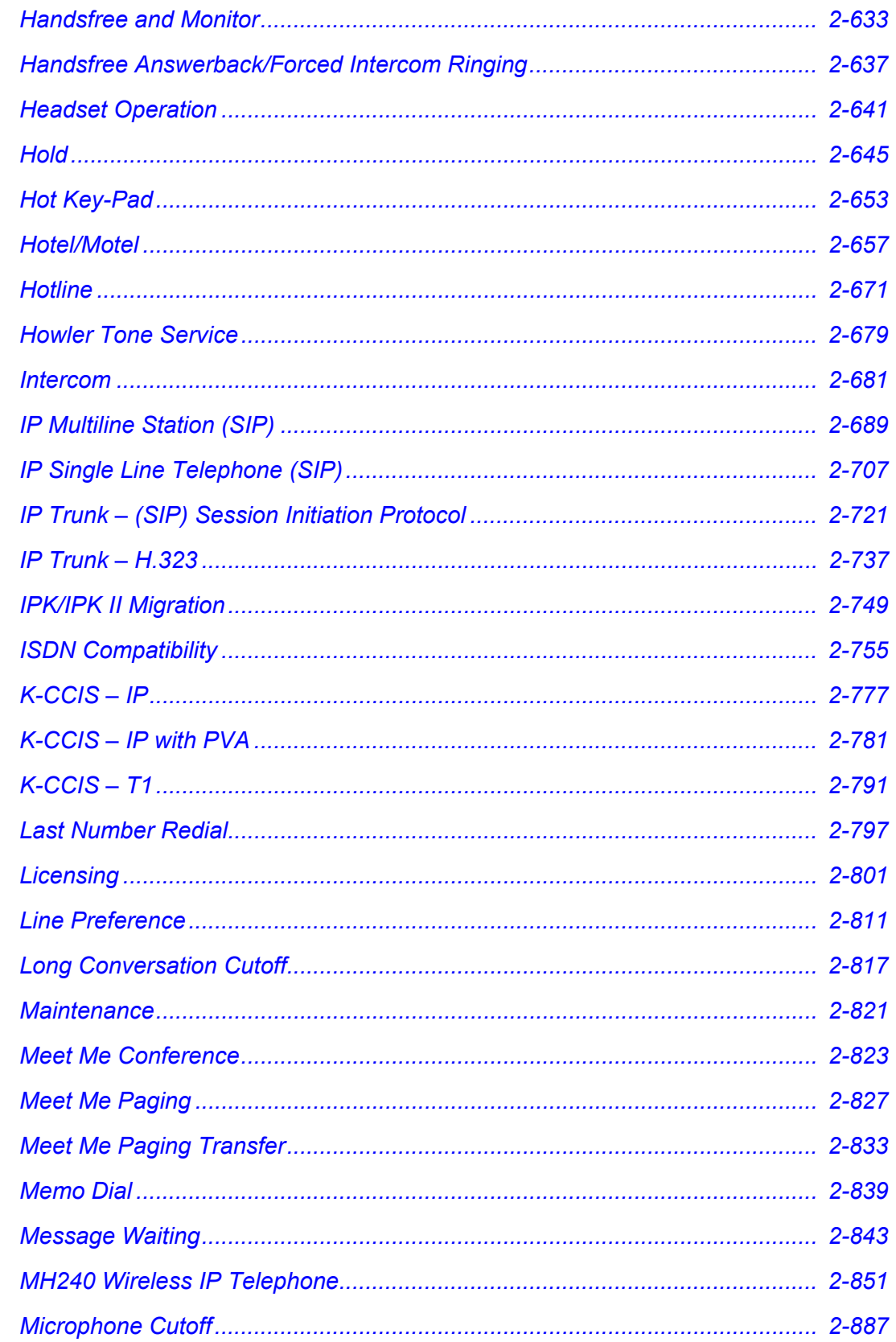

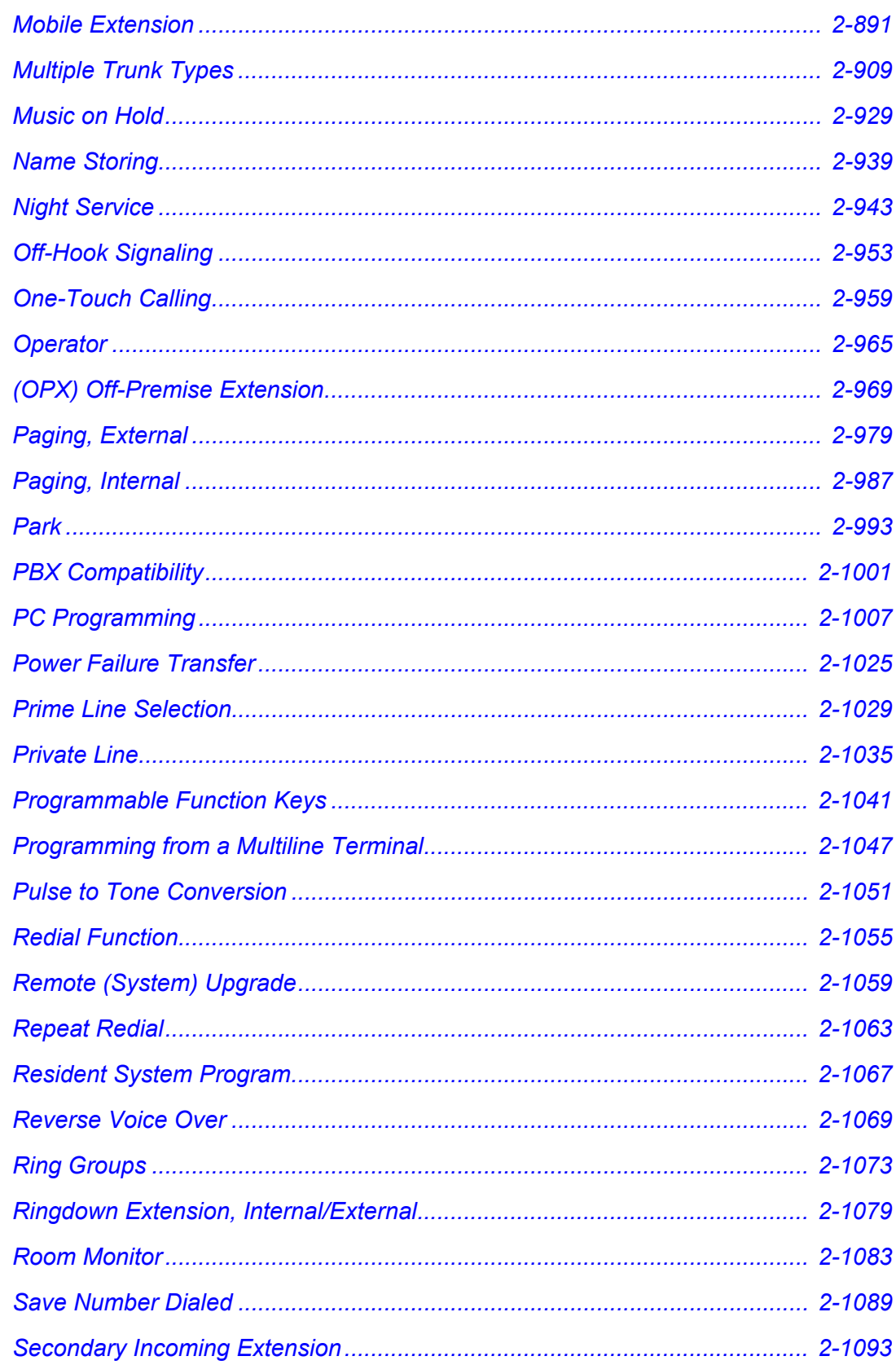

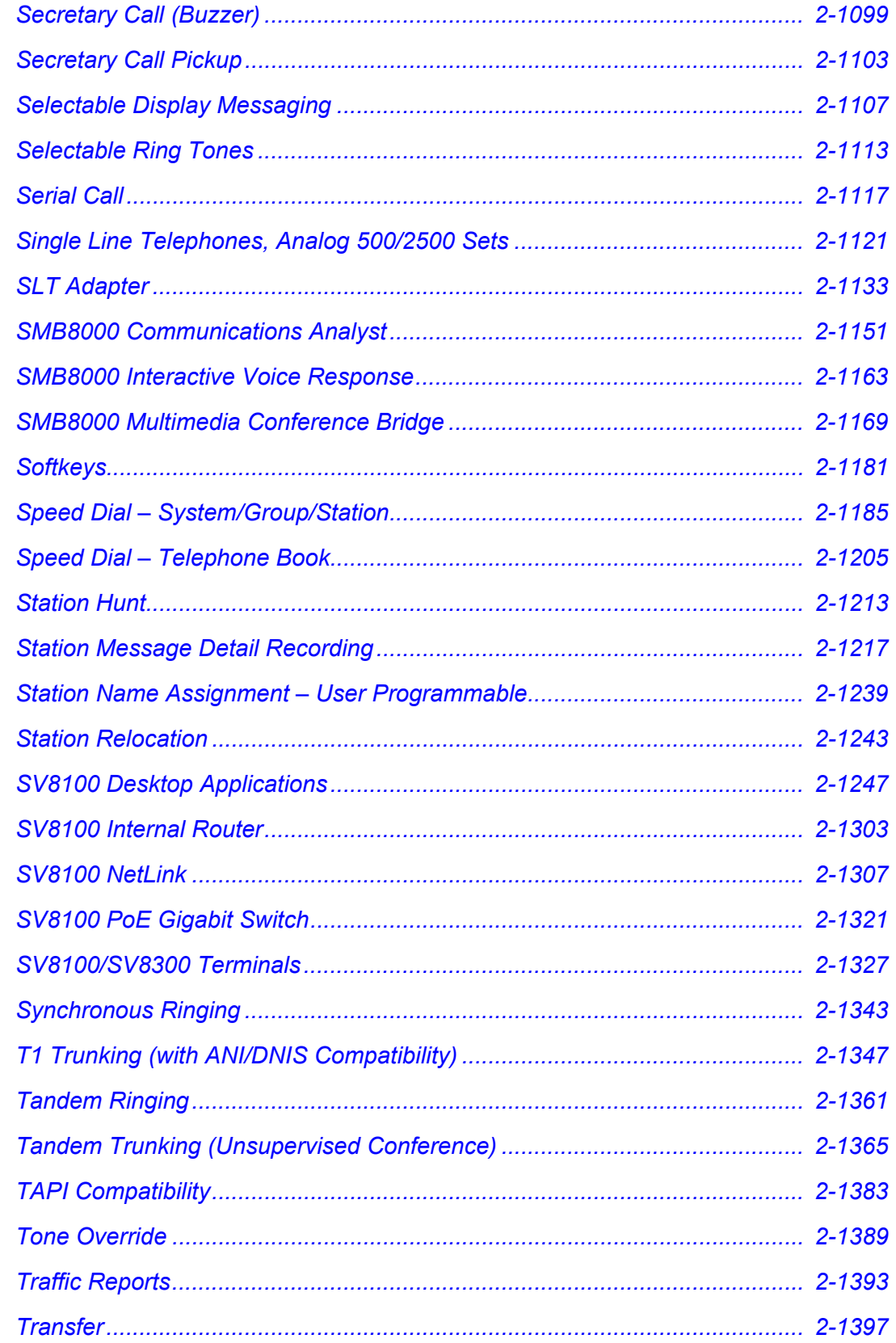

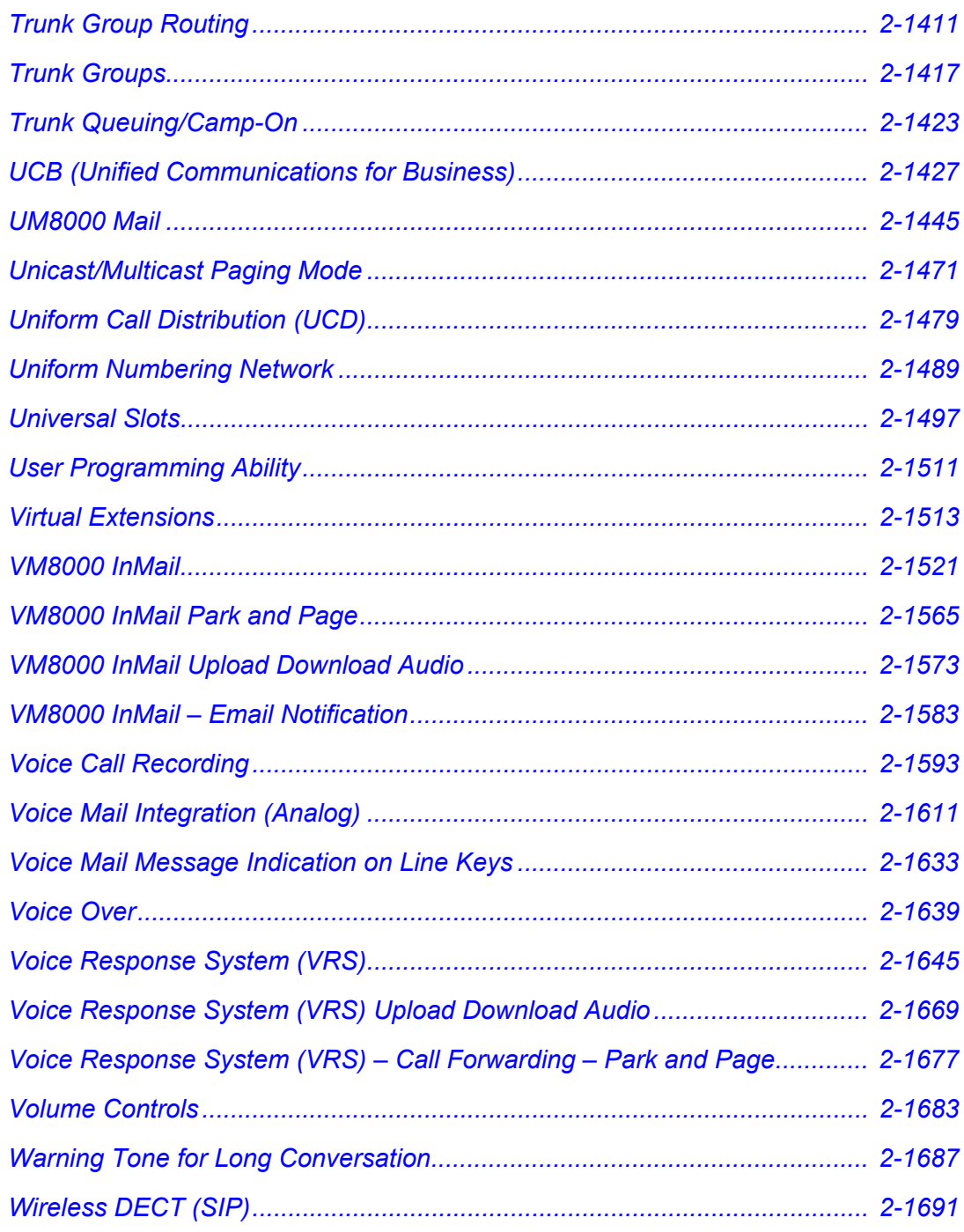

## *[Chapter 3 Codes Tables](#page-1736-0)*

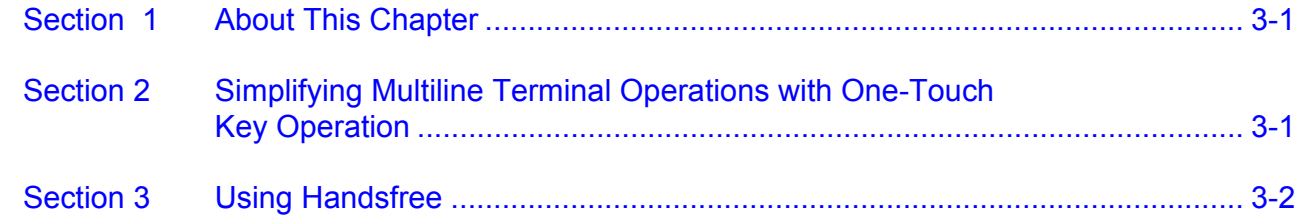

## *[Chapter 4 Feature Availability by Software](#page-1780-0)  Revision*

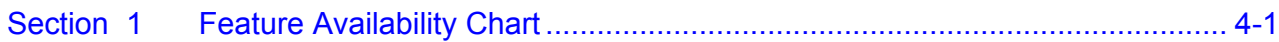

## LIST OF FIGURES

\_\_\_\_\_\_\_\_\_\_\_\_\_\_\_\_\_\_\_\_\_\_\_\_\_\_\_\_\_\_\_\_\_\_\_\_\_\_\_\_\_\_\_\_\_\_\_\_\_\_\_\_\_\_\_\_\_\_\_\_\_\_\_\_\_\_\_\_\_\_\_\_\_\_\_\_\_\_\_\_\_\_\_

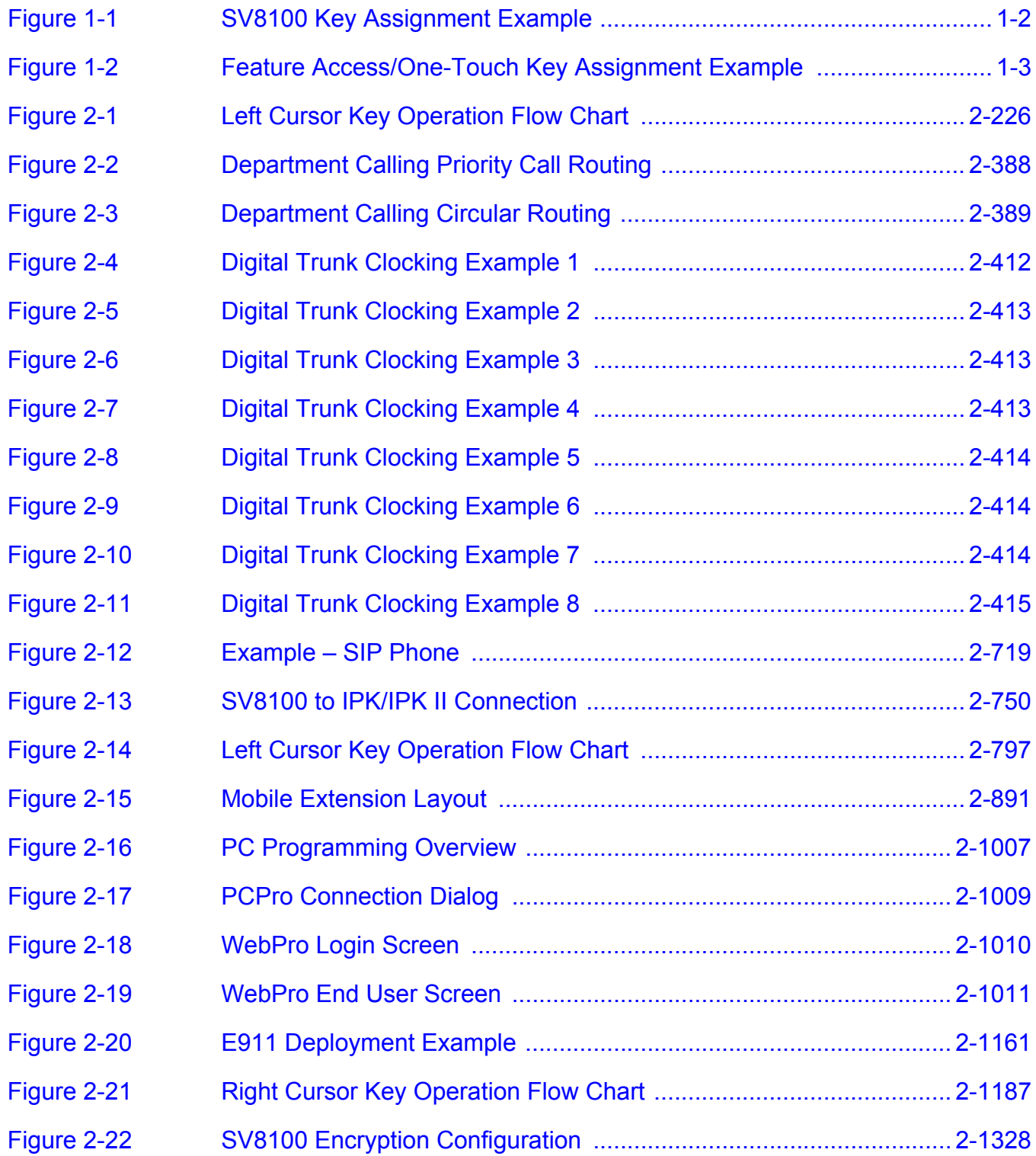

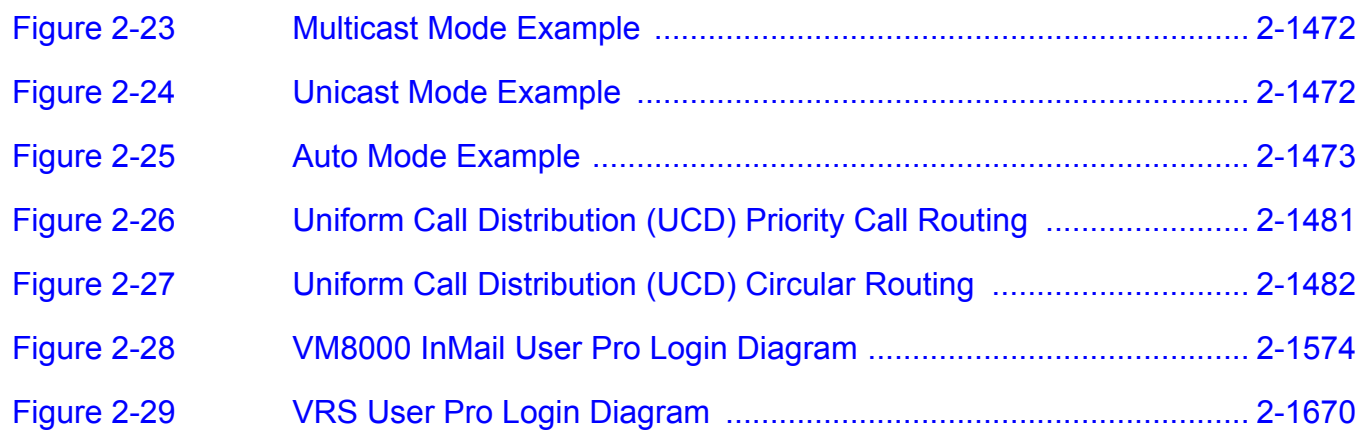

## LIST OF TABLES

\_\_\_\_\_\_\_\_\_\_\_\_\_\_\_\_\_\_\_\_\_\_\_\_\_\_\_\_\_\_\_\_\_\_\_\_\_\_\_\_\_\_\_\_\_\_\_\_\_\_\_\_\_\_\_\_\_\_\_\_\_\_\_\_\_\_\_\_\_\_\_\_\_\_\_\_\_\_\_\_\_\_\_

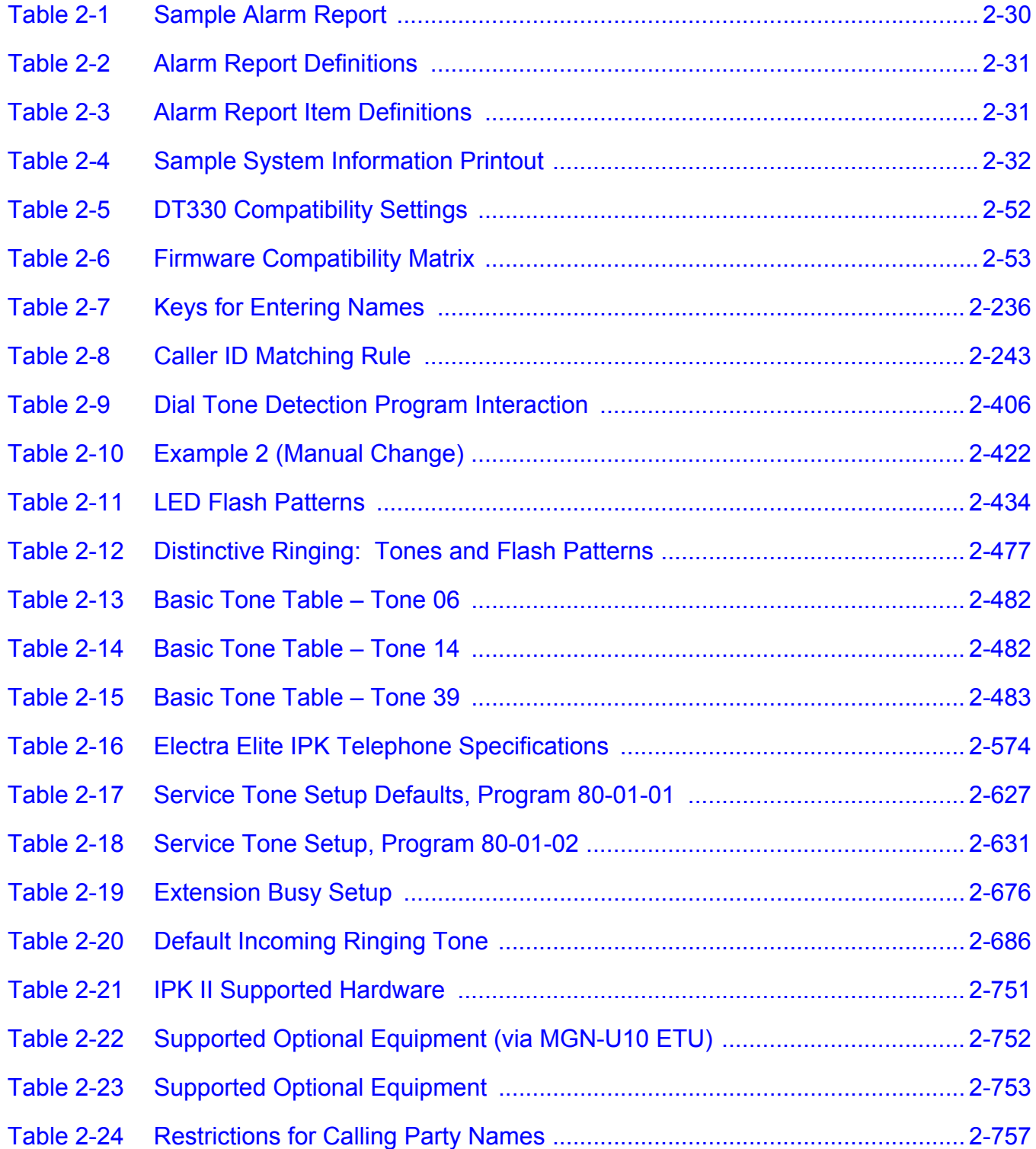

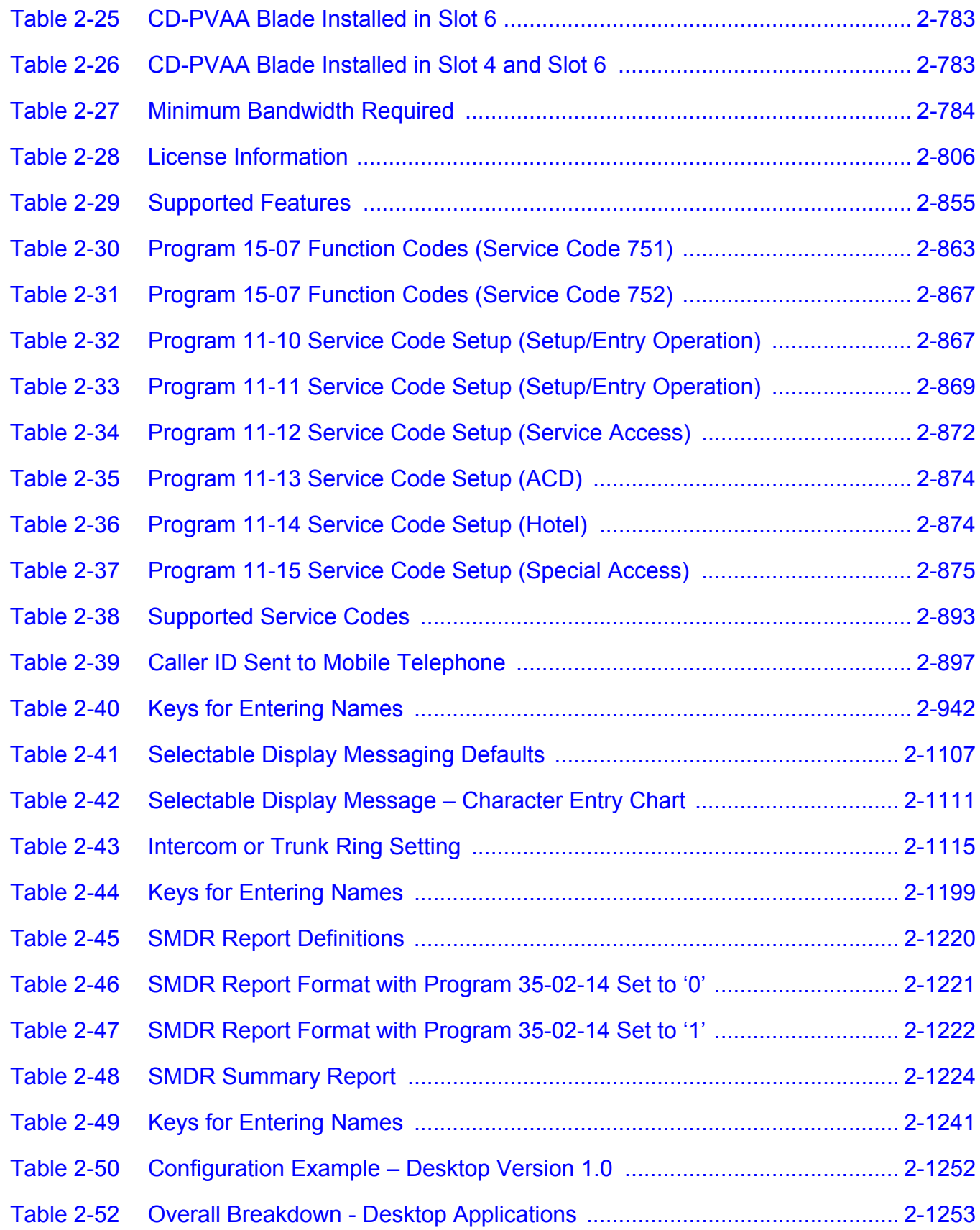

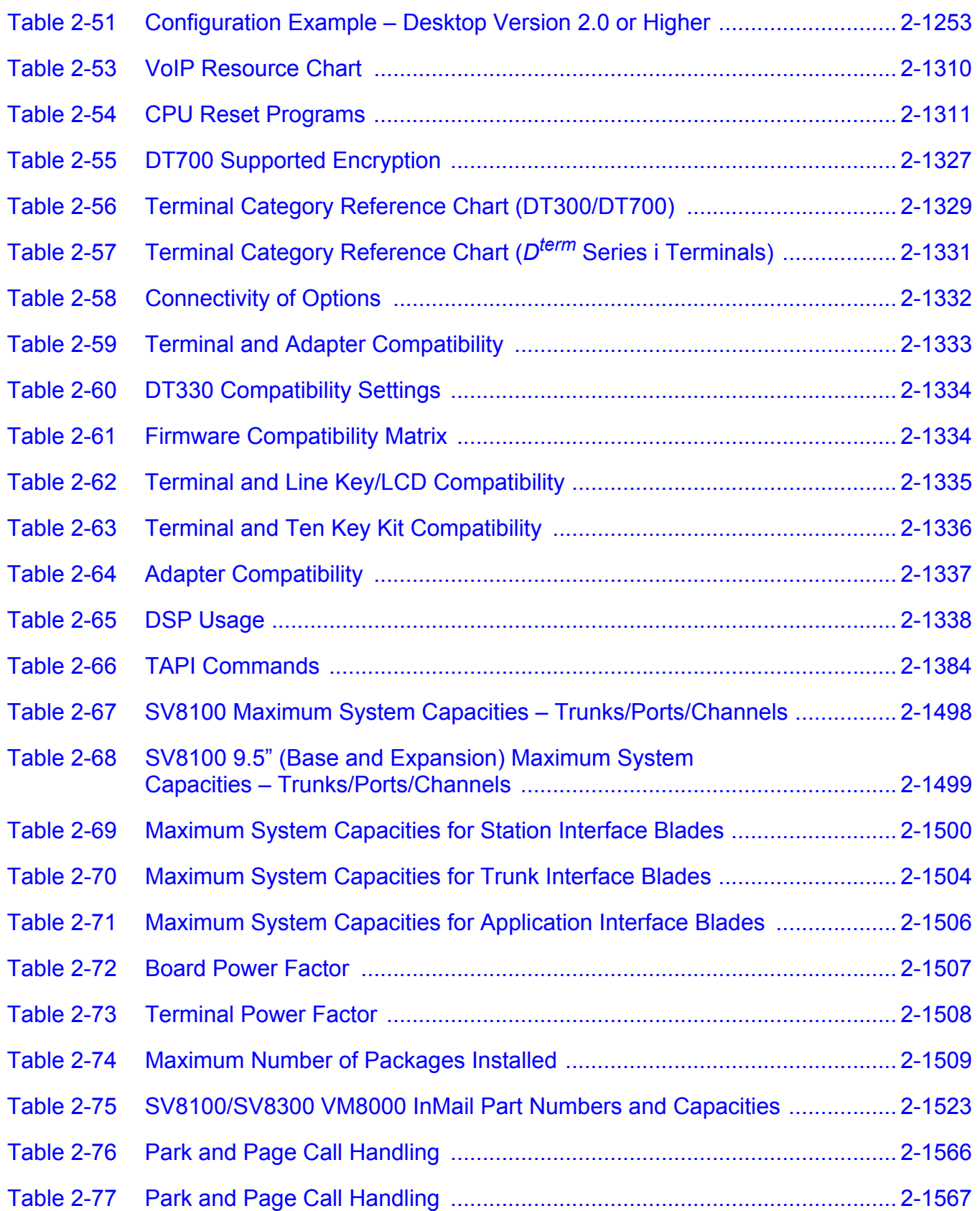

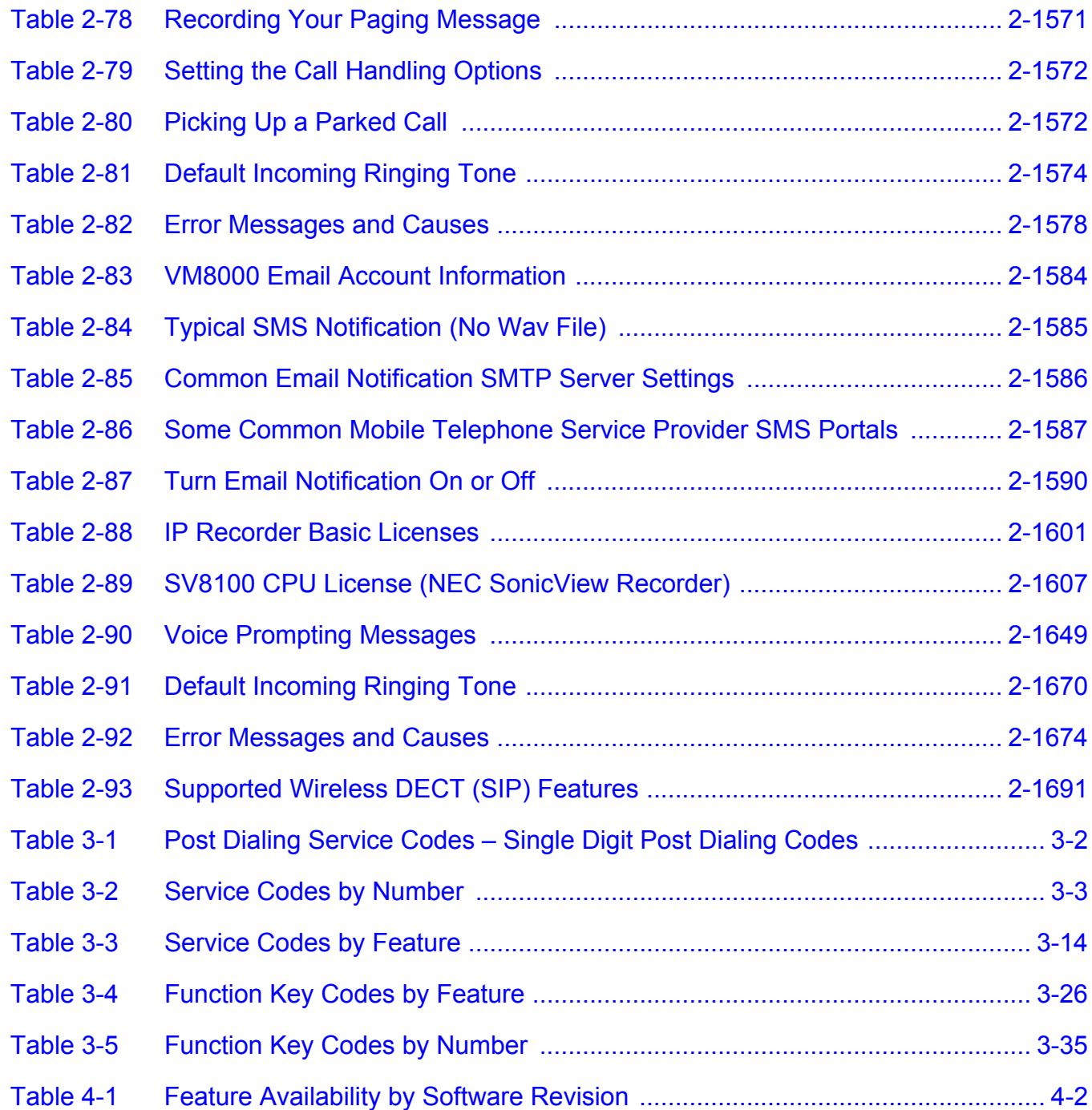

# <span id="page-22-0"></span>*Introduction*

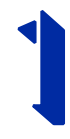

#### <span id="page-22-1"></span>**SECTION 1 GENERAL INFORMATION**

UNIVERGE SV8100 (DTL and ITL telephones), Electra Elite IPK II (DTH telephones), *Dterm* Series i (DTR telephones) can be used with the UNIVERGE SV8100 system.

#### <span id="page-22-2"></span>**SECTION 2 MULTILINE TERMINALS USED WITH THE SYSTEM**

#### **SV8100 Terminals**

The SV8100 multiline terminals, either with or without LCD display, offer a variety of colors, and line sizes.

- $\Box$  Terminals are available in black or white.
- $\Box$  The large Liquid Crystal Display (LCD) on the display provides call status data and programming information.
- **Terminal line sizes include 2, 6, 12, 24, and 32.**
- $\Box$  IP Terminals are available in 2, 6, 12, 24, and 32.
- $\Box$  Speakerphone with full handsfree operation and headset jack is standard.
- $\Box$  Only the DT330 series terminals are compatible with ADA-L and APR-L adapters.
- □ An Attendant Add-On DCL-60-1 Console is available with 60 stations and/or outside line assignments.
- telephones) c<sup>omen</sup> Series i (DTR telephones) can be used with the<br>
UNIVERGE SV8100 system.<br>
SECTION 2<br>
MULTILINE TERMINALS USED WITH THE SYSTEM<br>
SV8100 Terminals<br>
The SV8100 multine terminals, either with or without LCD  $\Box$  If the page switching key on the DCL-60-1 Console is used, there is a maximum of 120 keys. Two pages of 54 programmable keys and six fixed keys.
	- $\Box$  A power failure module PSA-L is available for fail-over to POTS line when there is a loss of power or network connection to the SV8100.

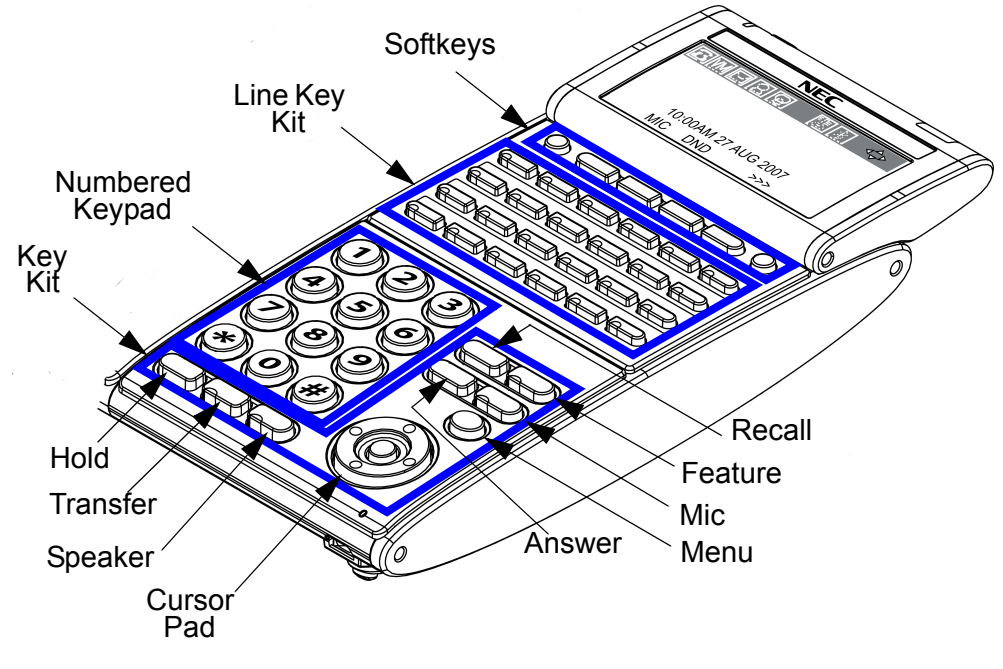

**Figure 1-1 SV8100 Key Assignment Example**

#### <span id="page-23-0"></span>**Electra Elite IPK Terminals**

The Electra Elite IPK Series i Terminals (DTR/DTH telephones) either with or without LCD display offer a variety of colors, and line sizes.

- $\Box$  Terminals are available in black or white.
- The large Liquid Crystal Display (LCD) on the display terminals provides call status data and programming information.
- Terminal line sizes include 8-line, 16-line, and 32-line.
- An Attendant Add-On DCL-60-1 Console is available with 60 stations and/or outside line assignments.
- $\Box$  If the page switching key on the DCL-60-1 Console is used, there is a maximum of 120 keys. Two pages of 54 programmable keys and six fixed keys.

#### **Feature Access, Single On/Off, or One-Touch Keys**

Keys are designated Feature Access, Single On/Off, or One-Touch throughout this manual. The keys operate much the same, but various limitations imposed on each type are described below.

 $\Box$  Feature Access Keys

Depending on the type, a multiline terminal can have 2, 8, 16, 24, or 32 line keys. These highly-flexible keys can be used for station DSS/BLF and Speed Dial.

□ Single On/Off Keys

Line keys may also be assigned as Single On/Off keys in System Programming to toggle a feature on/off. This assignment has no impact on the Feature Access keys, but the assigned features are very specific. Scrolling (CID) and headset are examples of features available for Single On/Off keys.

One-Touch Keys

One-Touch keys can perform the same function as Feature Access keys. A multiline terminal has a fixed number of these keys. No system assignment is necessary, and the number of keys ranges from none to 16 depending on the terminal type.

<span id="page-24-0"></span>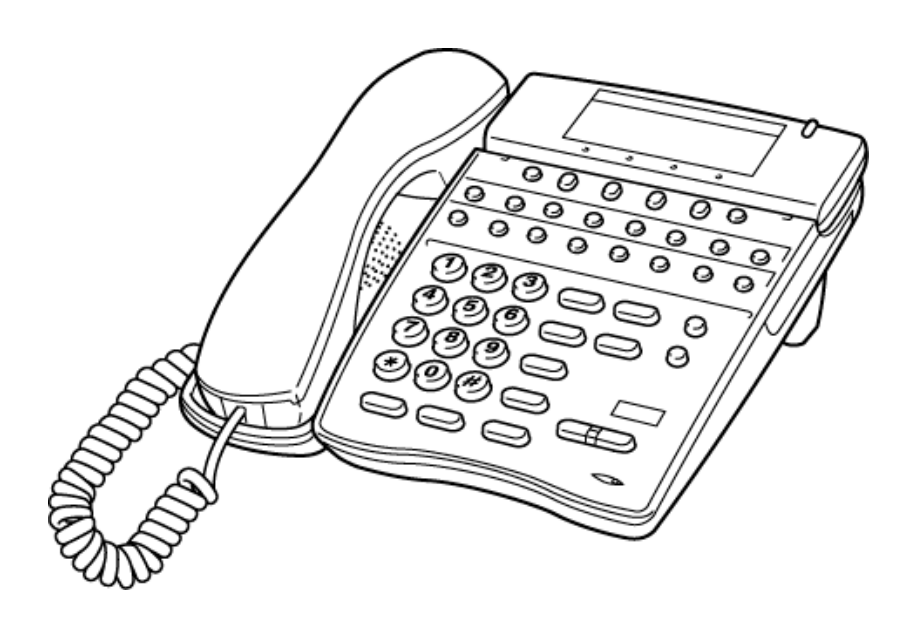

**Figure 1-2 Feature Access/One-Touch Key Assignment Example**

- $\Box$  2-line on the DTR-2DT-1.
- $\Box$  Speakerphone with full handsfree operation and headset jack is standard (except on the DTR-2DT-1).
- $\Box$  All but the DTR-2DT-1, DTR-1-1, DTR-1HM-1 and Cordless terminals are compatible with the AD(A)-R, AP(A)-R, AP(R)-R, CT(A)-R and HF-R Unit adapters. The AP(R)-R Unit requires an AC(A)-R Unit to supply AC power. For Attendant Positions, an Attendant Add-On DCL-60-1 Console is available with 60 station and/or outside line assignments and 12 function keys. The DTR-2DT-1 has an internal Analog Port without ringer.
- $\Box$  A two-line terminal with two Flexible Line keys (each with 2-color LED), nine function keys, built-in speakerphone, a large LED to indicate incoming calls or messages, and an outgoing only Analog SLT Port [AD(A)-R] is also available.
- $\Box$  The Electra Elite IPK Single Line Terminals are offered in two variations (DTR-1-1, DTR-1HM-1 and DTH-1-1). Both terminals come in black or white. Both have DTMF and Pulse Dialing compatibility, and offer Flash and Redial key functionality. The UNIVERGE SV8100 Single Line Terminals come standard with a Message Waiting Indicator that also functions as an Incoming Call Indication. During a call, the receive audio level can be increased three levels and decreased two levels from the default setting (six volume level settings in all). The terminals offer four ring volume settings (Off, Soft, Medium, and Loud), and three ring patterns (Slow, Medium, and Fast). The DTR Single Line Terminals also have a Data Port that functions similar to that of an AP(R)-R optional adapter, and have a built-in wall mount adapter. The DTR-1HM-1 terminal has eight programmable speed dial buttons (maximum 21 digits each). The DTR-1HM-1 also has Hold and Monitor Function keys.

# <span id="page-26-0"></span>*Features* 2

#### <span id="page-26-1"></span>**SECTION 1 ABOUT THIS CHAPTER**

This chapter provides an alphabetical listing of the features that are available with the UNIVERGE SV8100 system.

Each feature provides the following information:

**Description** – briefly describes the feature and how it is used.

**Conditions** – provides special operating conditions (if any) that need to be considered with using the feature.

**Default Settings** – indicates the factory default setting (if any).

**System Availability** – describes multiline terminals that can be used with this feature and lists any additional equipment, such as adapters or blades, that must be installed for this feature to operate.

**Programming** – lists the memory blocks that support the feature.

available with the UNIVERGE SV8100 system.<br>
Each feature provides the following information:<br> **Description** – briefly describes the feature and how it is used.<br> **Conditions –** provides special operating conditions (if any) **Related Features** – lists features that are associated with the feature being described (e.g., the Account Codes feature lists the Speed Dialing feature in the related features list because speed dialing bins can contain stored account code (if any).

**Operation** – provides step-by-step instructions for using the feature.

#### <span id="page-27-0"></span>**SECTION 2 IMPORTANT NOTES**

#### **Simplifying Multiline Terminal Operation with One-Touch Keys**

A multiline terminal user can access many features using Service Codes (e.g., Service Code 744 sets Call Forward Busy/No Answer). To streamline the operation of their telephone, a multiline terminal user can store these codes under One-Touch Keys. This provides one-button operation for almost any feature. To find out more, turn to the One-Touch Calling and One-Touch Serial Operation features.

#### **Programmable Keys**

When reading an instruction using programmable keys, you will see a notation similar to (*PRG 15-07 or SC nnn*). This means that the key requires service code nnn, and you can program this code in Program 15-07 or by dialing Service Code 751 or 752. Refer to the Programmable Function Keys feature for more information.

#### **Using Handsfree**

The manual assumes each extension has Automatic Handsfree. This lets a user just press a line key or Speaker key to answer or place a call. For extensions without Automatic Handsfree, the user must:

- □ Lift the handset or press **Speaker** for Intercom dial tone.
- **Lift the handset or press Speaker**, then press a line key for trunk dial tone.

#### **Port Assignments**

#### *Port Calculation for Trunks:*

The system detects the type of blade (trunk or extension) and assigns the required extension or trunk ports to the slot. The system will use the next available port numbers – it will not reserve any ports.

### <span id="page-28-0"></span>**SECTION 3 IPK II TO UNIVERGE SV8100 FEATURE COMPARISON LIST**

The following table provides a cross-reference between the Electra Elite IPK II and the UNIVERGE SV8100 features.

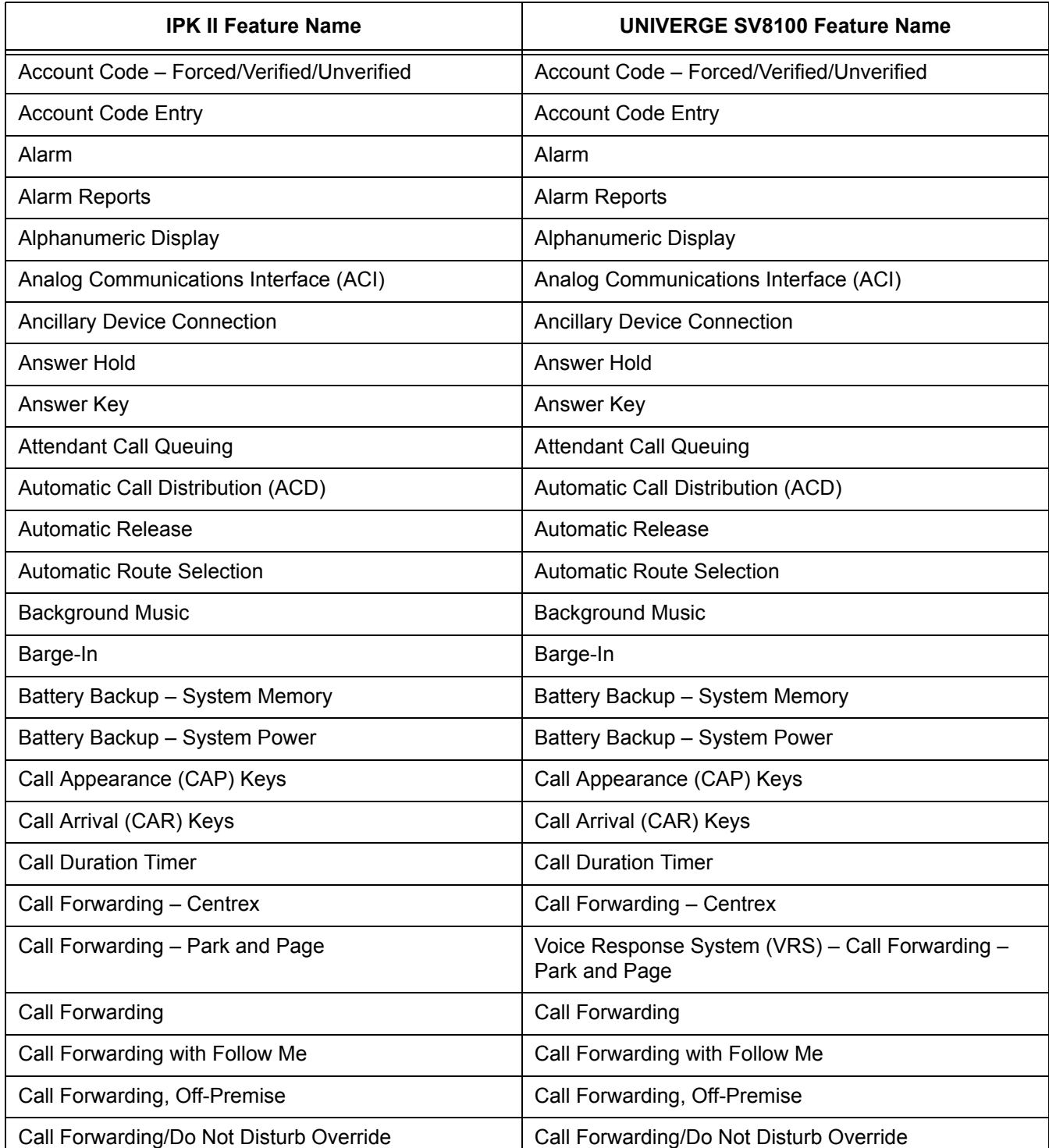

ī

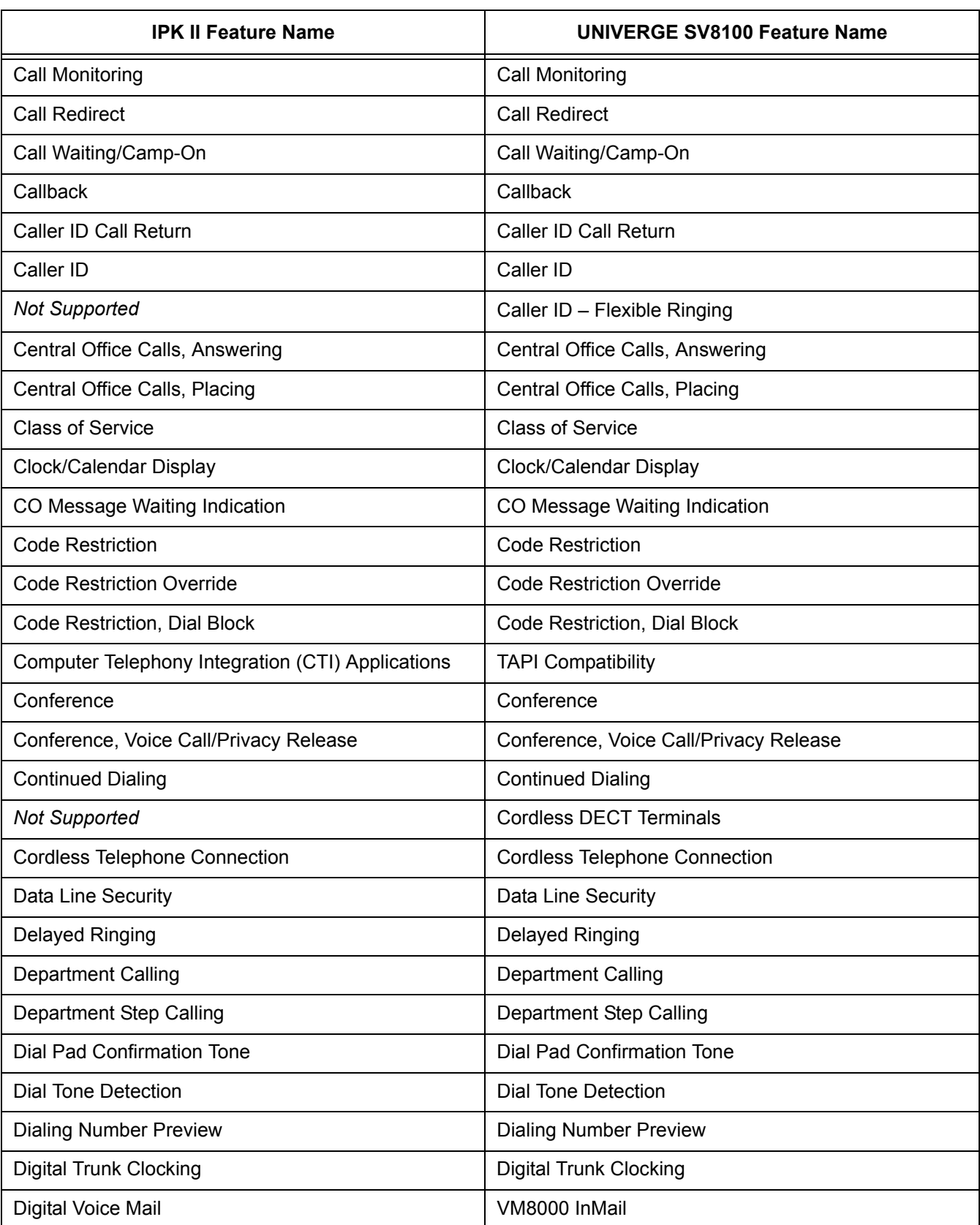

Ξ

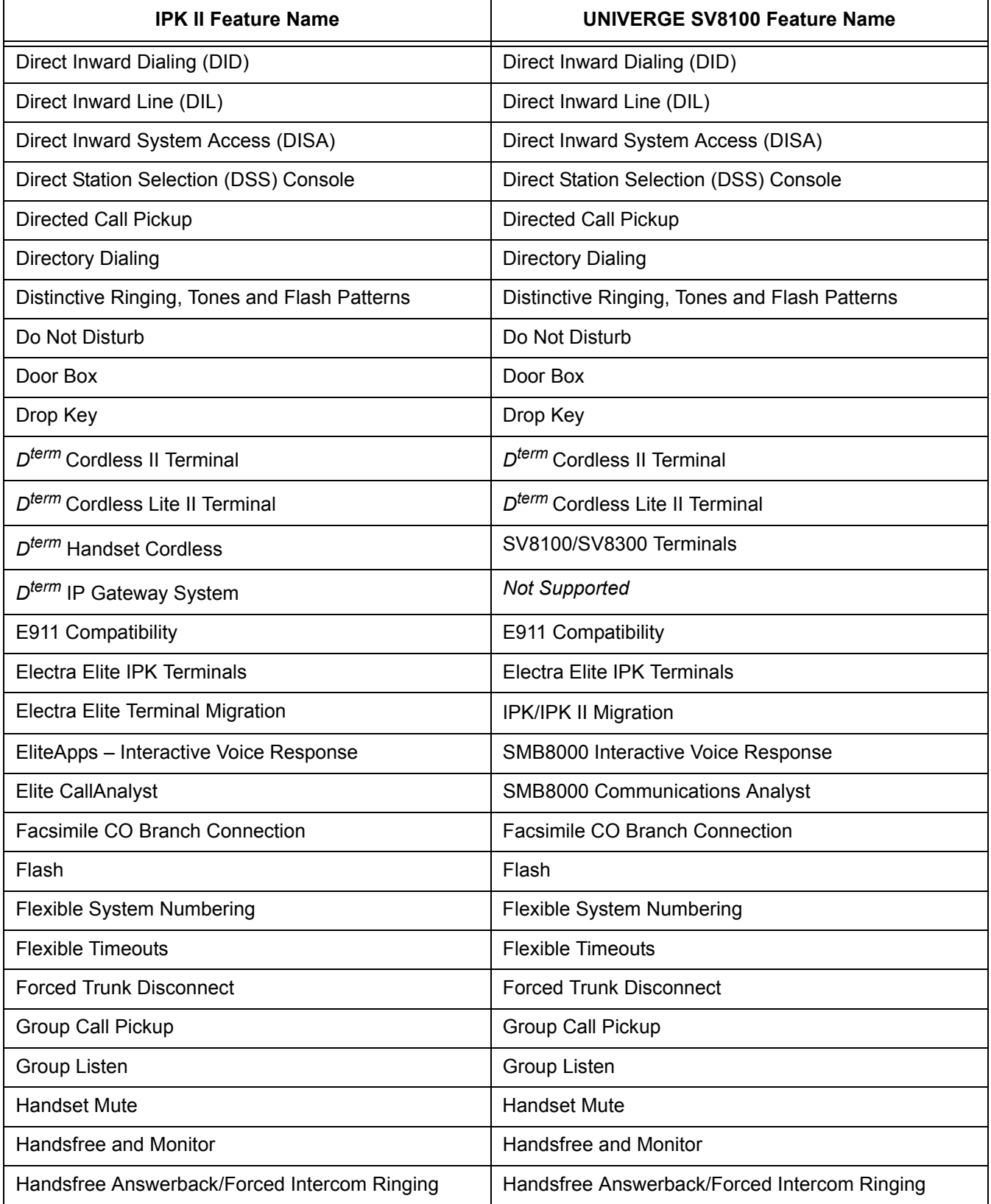

ī

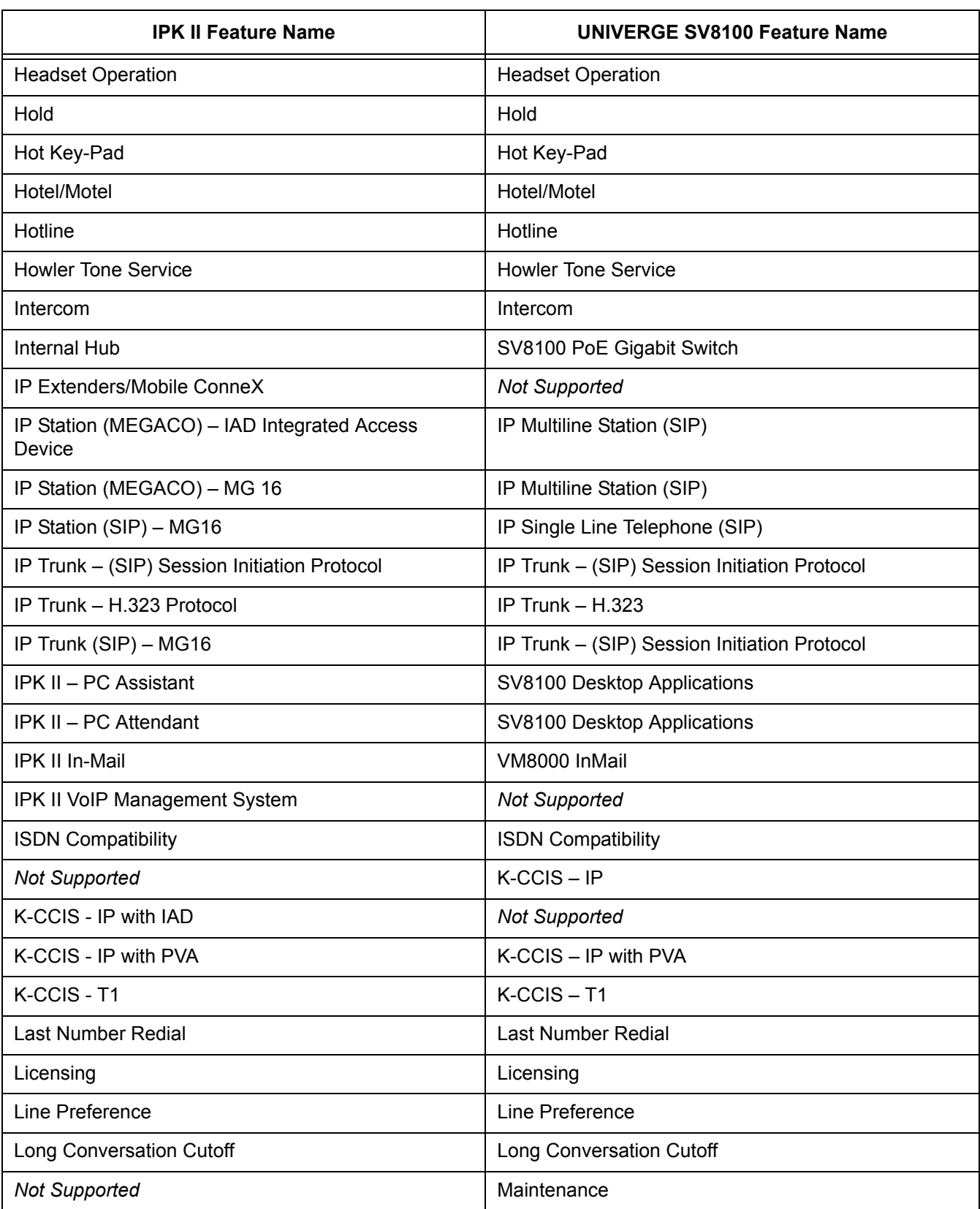

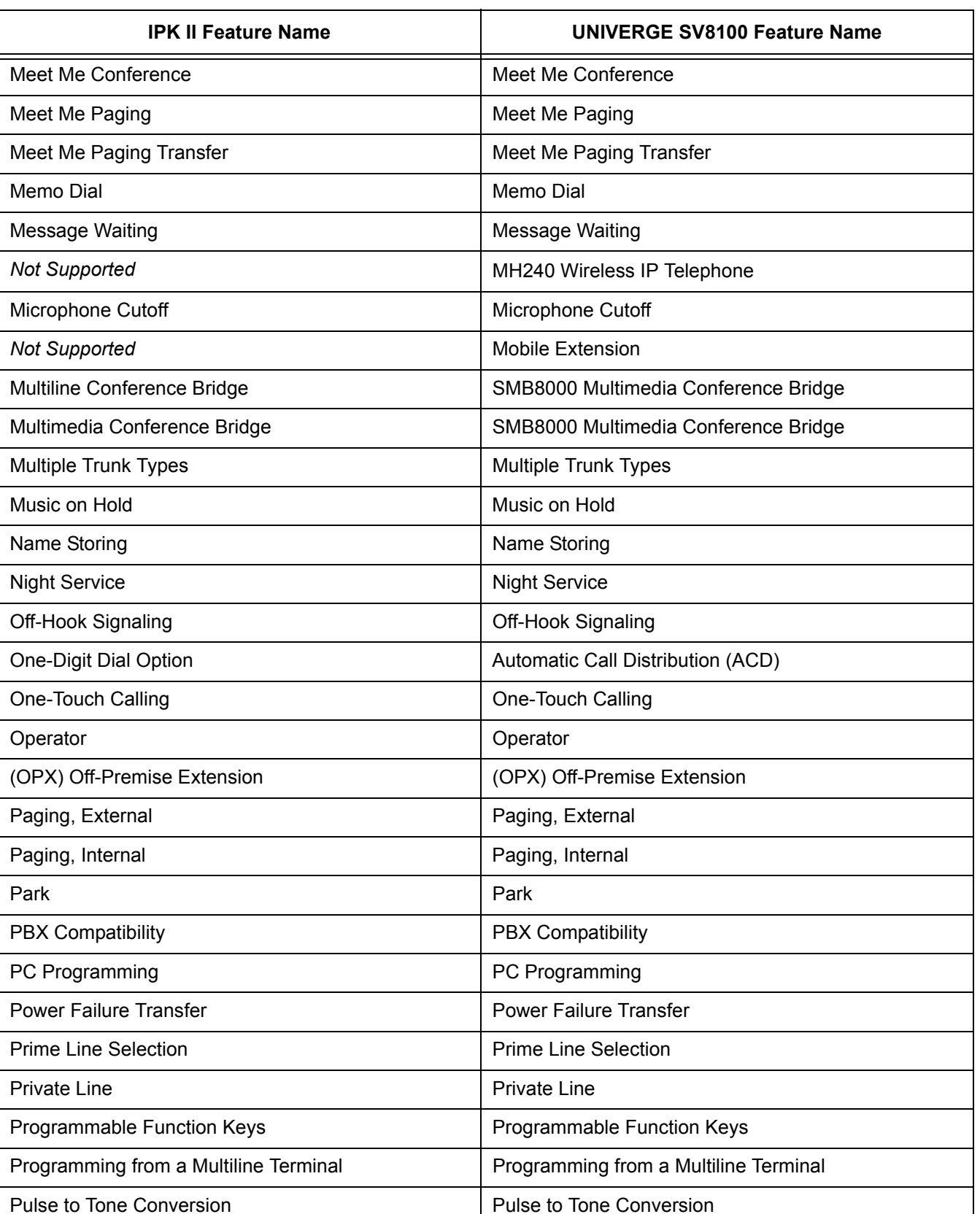

ī

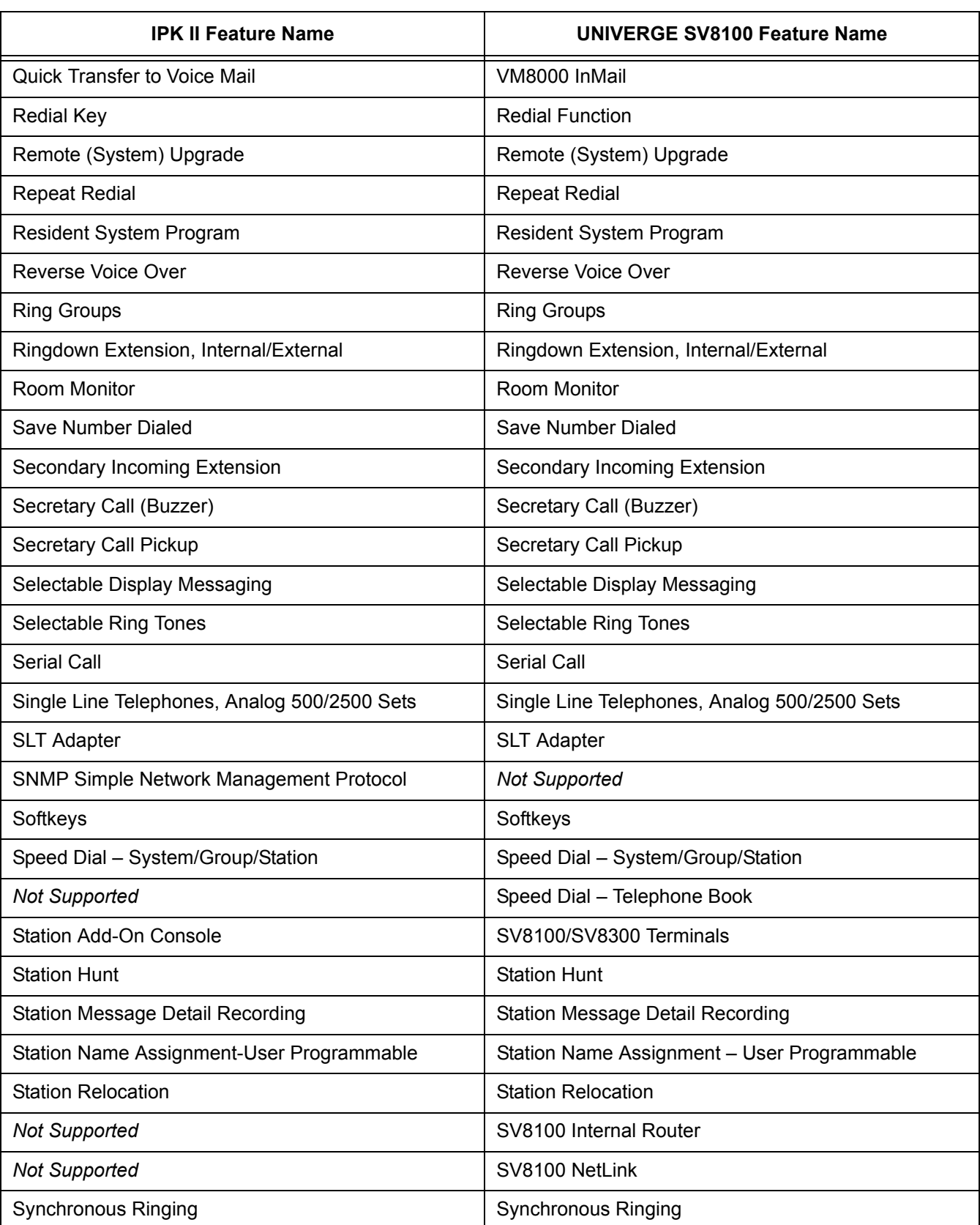

 $\equiv$ 

**IPK II Feature Name** 

Tandem Ringing

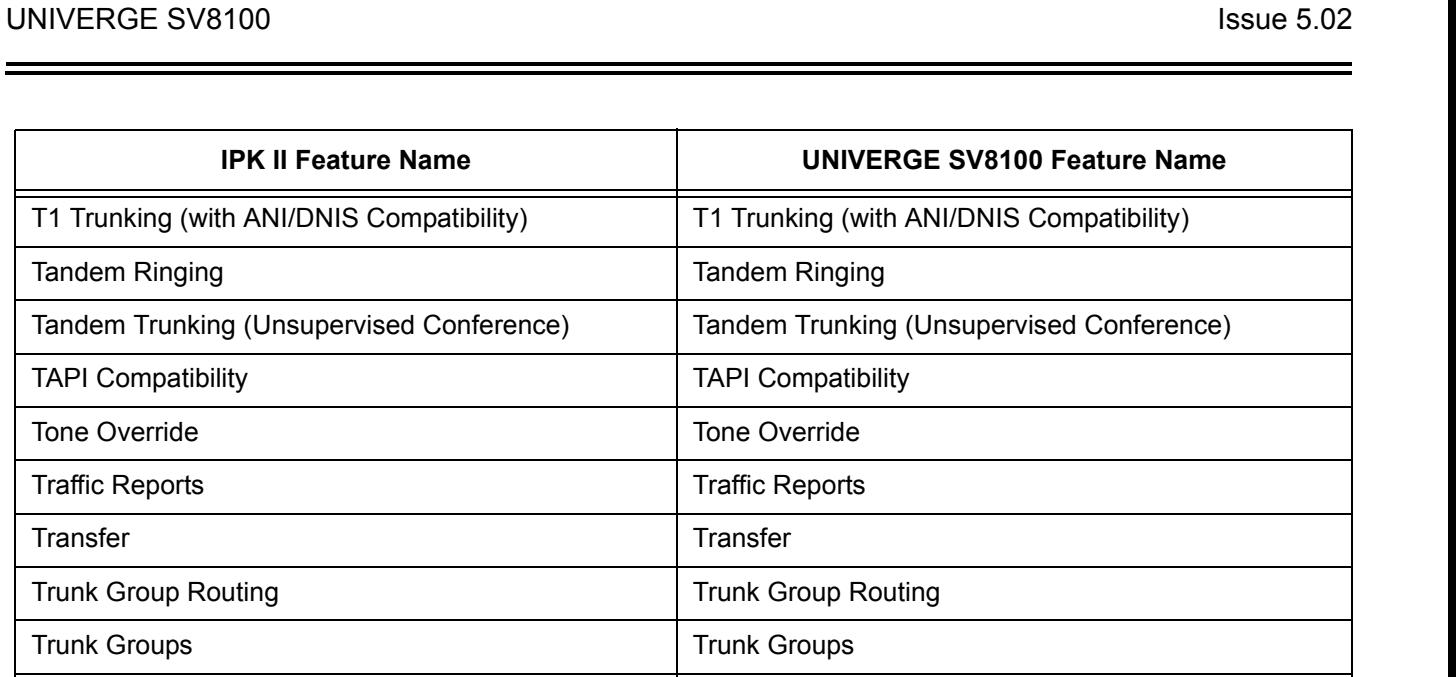

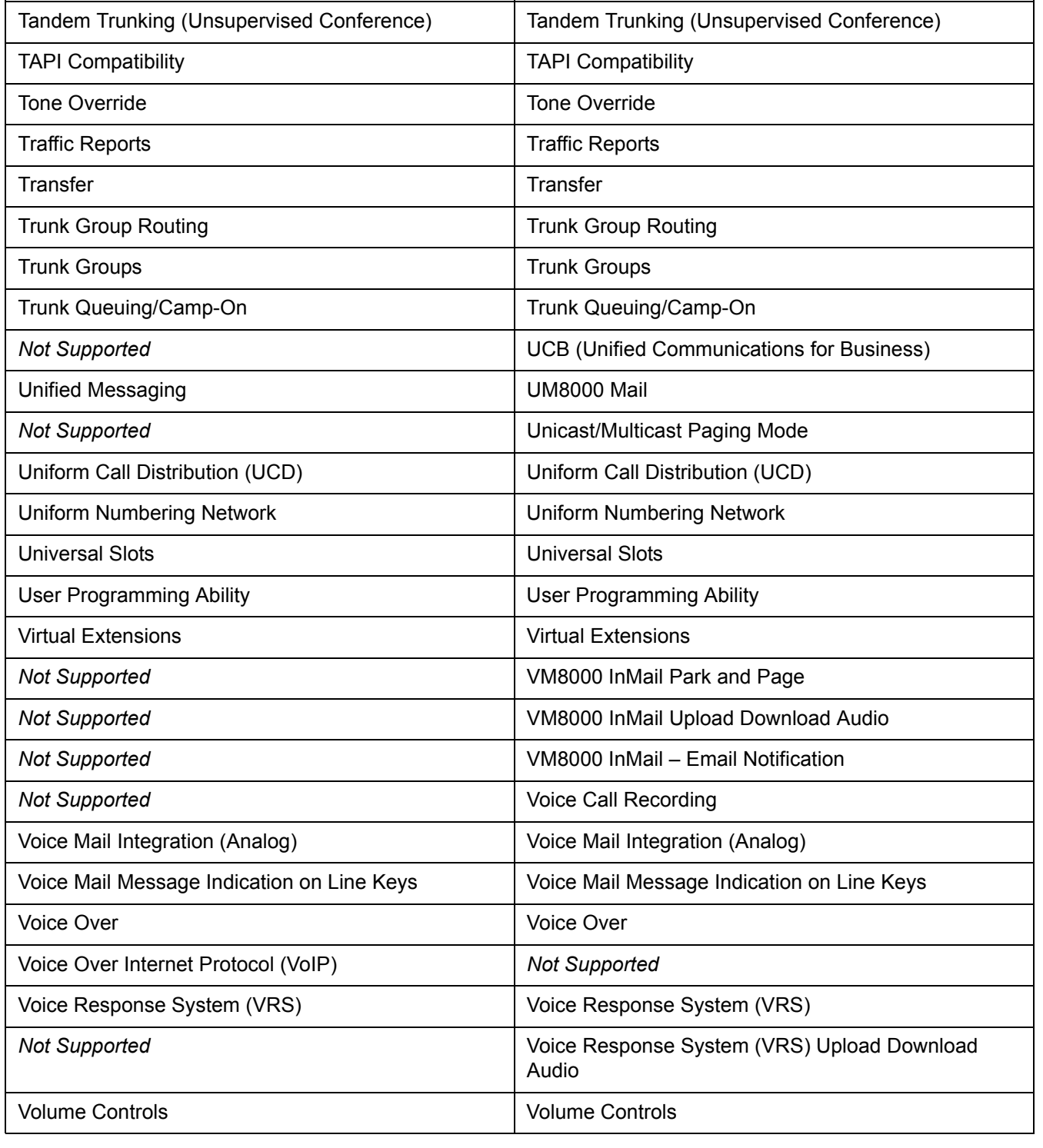

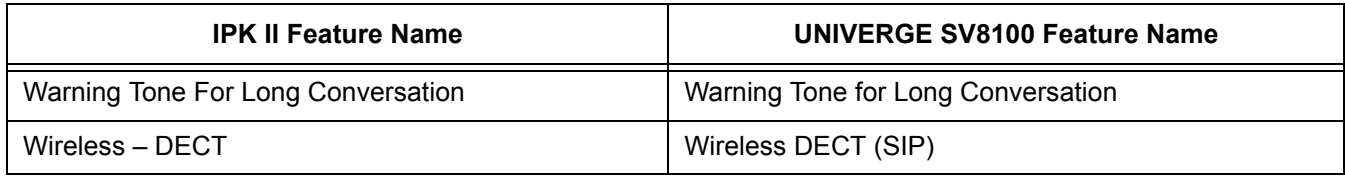

### <span id="page-35-0"></span>**SECTION 4 FEATURES**

The remainder of this document provides the features for the UNIVERGE SV8100 system.
# *Account Code – Forced/Verified/Unverified*

# **Description**

Account Codes are user-dialed codes that help the system administrator categorize and/or restrict trunk calls. The system has two types of Forced Account Codes:

Forced Account Codes (Unverified)

Forced Account Codes *require* an extension user to enter an Account Code every time they place a trunk call. If the user does not enter the code, the system prevents the call. As with Account Codes, the extension user can elect to enter an Account Code for an incoming call. However, the system does not require it. *Forced Account Codes do not block emergency assistance (911) calls.*

Once set up in system programming, you can enable Forced Account Codes trunk-by-trunk. In addition, Forced Account Codes can apply to all outside calls or only long distance calls. Forced Account Codes for Toll Calls restricts calls according to the following chart:

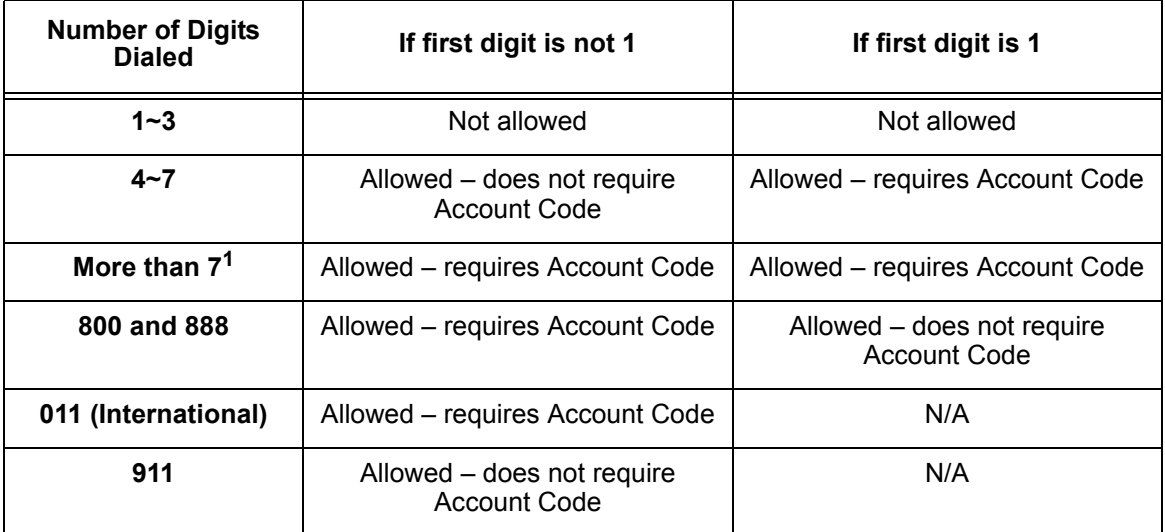

<sup>1</sup> *If you change the local call length in Toll Restriction, this value changes accordingly.*

**A**

#### Verified Account Codes

With Verified Account Codes, the system compares the Account Code the user dials to a list of up to 2000 programmed codes. If the Account Code is in the list, the call goes through. If the code dialed is not in the list, the system prevents the call. Verified Account Codes can have 3~16 digits using the characters 0~9 and **#**. During programming, you can use "wild cards" to streamline entering codes into system memory. For example, the entry 123@ lets users dial Verified Account Codes from 1230 through 1239.

#### **Operator Notification**

To prevent Account Code abuse, the system can notify the operator each time an Account Code violation occurs (Program: 20-13-20). This can happen if the user fails to enter an Account Code (if Forced) or enters a Verified Account Code that is not in the list. The notification is an automatic Intercom call to the attendant and a *RESTRICT* message in the operator display.

#### **Account Codes for Incoming Calls**

The system allows extension users to enter Account Codes for incoming calls. When this option is enabled, a user can dial  $*$  while on an incoming call, enter an Account Code, and then dial  $*$  to return to their caller. If the option is disabled, any digit the user dials after answering an incoming call outdials on the connected trunk.

#### **Hiding Account Codes**

Optionally, Account Codes can be hidden from a telephone display. This prevents, for example, an unauthorized co-worker from obtaining a Verified Account Code by watching the display. When hidden, the Account Code digits show as  $*$  on the telephone display.

#### **Account Code Capacity**

Account Codes print along with the other call data on the SMDR record after the call completes. Account Codes can have 1~16 digits using 0~9 and **#**. Verified Account Codes can have 3~16 digits.

#### **Redialed Numbers Do Not Contain Account Codes**

When using the Last Number Redial, Save or Repeat Dial features, the system does not retain Account Code information. For any number redialed with these features, the user must enter an Account Code.

 *If a user enters 12345203 926 540067890, if the Last Number Redial feature is used, the system dials the number as 203 926 540067890. The 67890is not treated as an Account Code.*

#### **Conditions**

- $\bigcirc$  If a user enters a code that exceeds 16 digits, the system ignores the Account Code Entry.
- $\bigcirc$  If the system has Account Codes disabled, the digits dialed (e.g.,  $*1234*$ ) appear on the SMDR report as part of the number dialed.
- $\bigcirc$  If using Forced Account Code with single line telephone you need a VRS to get the prompts to enter the Forced Account Code.
- When you use Forced Account Code on only toll calls, and you dial a local call, you hear a beep.
- The timer set in Program 21-01-14 is applied to toll calls and local calls.
- $\bigcirc$  Speed Dial System/Group/Station bins can contain stored Account Codes. They can be prevented from being displayed using Program 20-07-04.
- $\bigcirc$  To simplify Account Code Entry, store the Account Code (e.g.,  $*1234*$ ) in a One-Touch Key. Just press the key instead of dialing the codes.
- Account Codes appear on the SMDR report (even if they are hidden on the telephone display).
- $\bigcirc$  Do not use an asterisk in a PBX/CTX access code when using Account Codes. The  $*,$ causes the trunk to stop sending digits to the central office until another  $*$  is entered.
- Account Codes for incoming calls are not available for single line telephones.
- When using Forced Account Codes (Unverified) for toll calls only, the station follows the timer setting in Program 21-01-14 for all calls.
- $\bigcirc$  System Account codes are bypassed when using DISA trunks. If a user calls in via a DISA trunk, the user is not required to enter an account code.

#### **Default Settings**

Account Codes are disabled.

# **System Availability**

#### **Terminals**

Any station

### **Required Component(s)**

VRS for Forced Account Codes for Single Line Telephones

**Related Features**

**Automatic Route Selection**

**PBX Compatibility**

**Speed Dial – System/Group/Station**

**Station Message Detail Recording**

# **Guide to Feature Programming**

The **Level 1**, **Level 2** and **Level 3** columns indicate the programs that are assigned when programming this feature in the order they are most commonly used. These levels are used with PCPro and WebPro wizards for feature programming.

- $\Box$  Level 1 these are the most commonly assigned programs for this feature.
- $\Box$  Level 2 these are the next most commonly assigned programs for this feature.
- $\Box$  Level 3 these programs are not often assigned and require an expert level working knowledge of the system to be properly assigned.

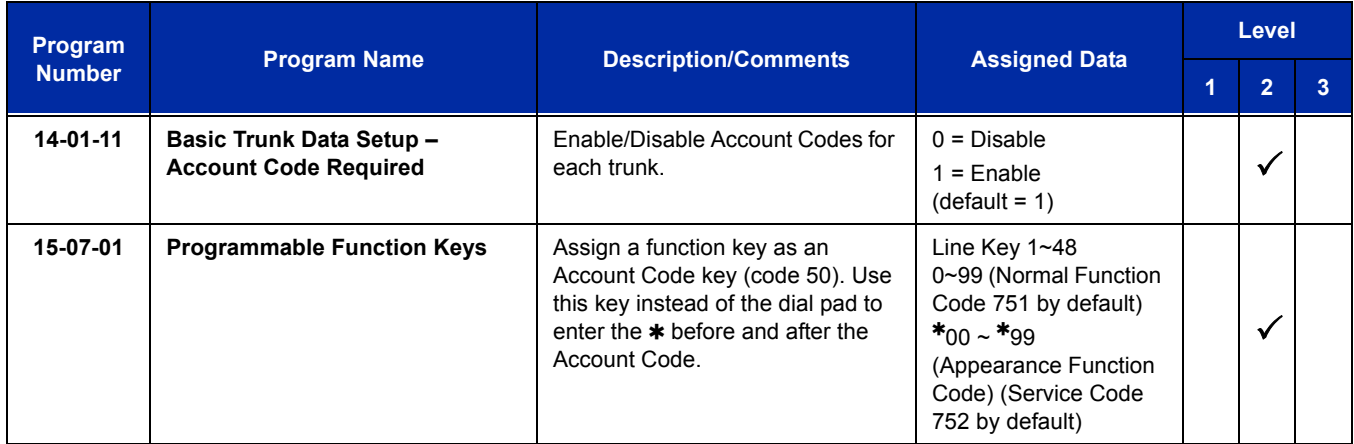

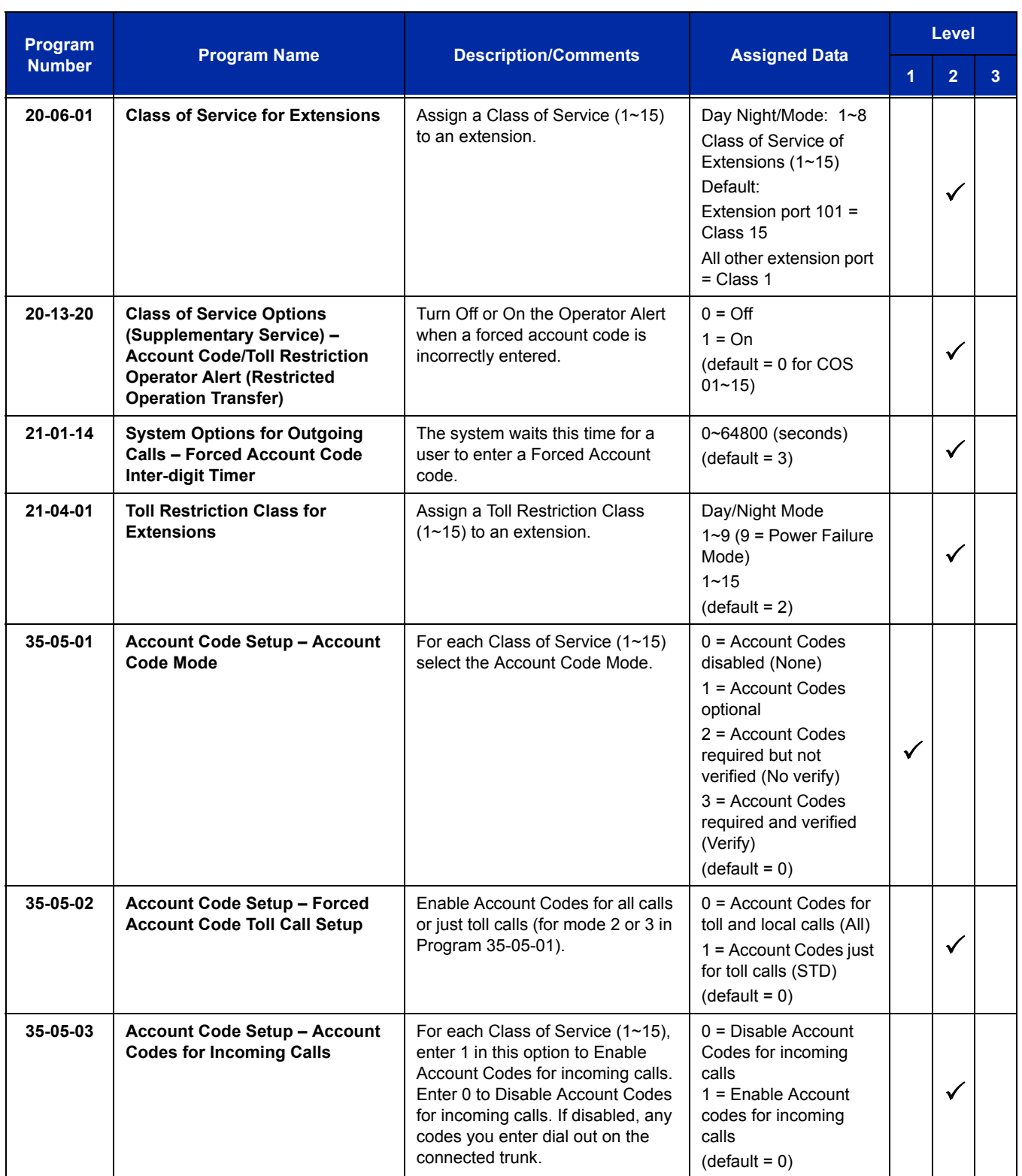

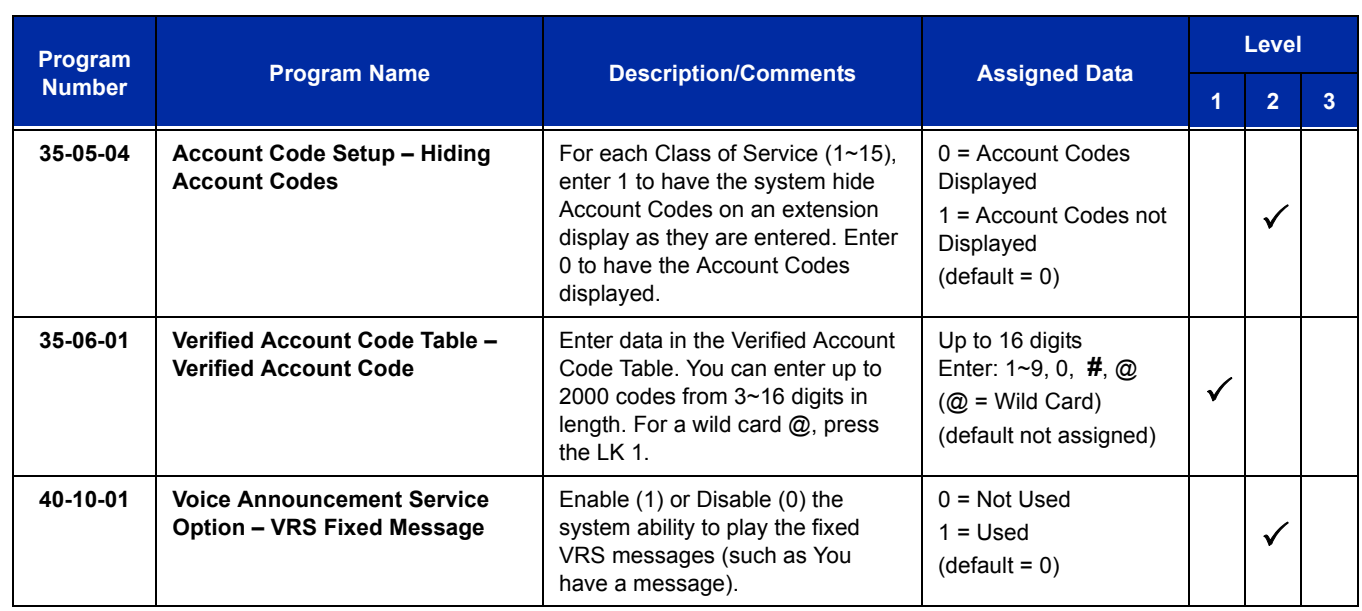

# **Operation**

#### **To enter an Account Code anytime while on a trunk call:**

The outside caller cannot hear the Account Code digits you enter. Use this procedure if your system has Optional Account Codes enabled. You may also use this procedure for incoming calls. This procedure is not available for single line telephones.

1. Dial  $\ast$ .

**- OR -**

Press your Account Code key (Program 15-07-01 or SC 751: code 50).

2. Dial your Account Code (1~16 digits, using 0~9 and **#**).

*If Account Codes are hidden, each digit you dial shows on the telephone display.*

3. Dial  $\ast$ .

**- OR -**

Press your Account Code key (Program 15-07-01 or SC 751: code 50).

#### **To enter a Forced Account Code before dialing the outside number:**

If your system has Forced or Verified Account Codes, you may use this procedure instead of letting the system prompt you for your Account Code. You may also use this procedure if your system has Optional Account Codes.

If your system has Verified Account Codes enabled, be sure to choose a code programmed in your Verified Account Code list.

- 1. Access trunk for outside call.
	- *Press a line key or dial a code.to access a trunk. Refer t[o Central Office Calls, Placing on page 2-261](#page-286-0) for more information.*
- 2. Dial  $\ast$ .

**- OR -**

Press your Account Code key (Program 15-07-01 or SC 751: code 50).

- 3. Dial your Account Code [1~16 digits, using 0~9 and **#** or (3~16 digits for Forced)].
	- *If you make an incorrect entry, your system may automatically alert the operator. If Account Codes are hidden, each digit you dial shows*  $*$  *on the telephone display (depending on programming).*
- 4. Dial  $\ast$ .

**- OR -**

Press your Account Code key (Program 15-07-01 or SC 751: code 50).

5. Dial the number you want to call.

#### **To dial an outside number and let your system tell you when a Forced Account Code is required:**

- 1. Access a trunk and dial the number you want to call.
- 2. Wait for your call to go through.

**- OR -**

- 3. If you hear *"Please enter an Account Code," (depending on system programming)* and your display shows *ENTER ACCOUNT CODE*.
	- $\Box$  Dial  $\ast$ .

**- OR -**

Press your Account Code key (Program 15-07-01 or SC 751: code 50).

- Dial your Account Code (3~16 digits, using 0~9 and **#**). If Account Codes are hidden, each digit you dial shows  $*$  on the telephone display.
- $\Box$  Dial  $\ast$ .

**- OR -**

Press your Account Code key (Program 15-07-01 or SC 751: code 50).

#### **To enter an Account Code for an incoming call:**

This procedure is not available for single line telephones.

- 1. Answer incoming call.
	- *If Account Codes for Incoming Calls is disabled, the following steps dial digits out onto the connected trunk.*
- 2. Dial  $\ast$ .
- 3. Enter the Account Code (1~16 digits).
	- *You can enter any code of the proper length.*
- 4. Dial  $\ast$ .

#### **To enter a Forced Account Code at a single line telephone:**

- 1. Access trunk for outside call.
	- *Dial a code to access a trunk. Refer to Central Office Calls, Placing for more information.*
	- *With Forced Account Codes, you hear, "Please enter an Account Code."(depending on programming).*
- 2. Dial  $\ast$ .
- 3. Enter Account Code (3~16 digits).
- 4. Dial  $\ast$ .
- 5. Dial number you want to call.

# *Account Code Entry*

# **Description**

Account Codes are user-dialed codes that help the system administrator categorize and/or restrict trunk calls. Optional Account Codes allow a user to enter an Account Code while placing a trunk call or anytime while on a call. The system does not require the user to enter the optional account code.

#### **Account Codes for Incoming Calls**

The system can control extension user ability to enter Account Codes for incoming calls. When this option is enabled, a user can dial  $*$  while on an incoming call, enter an Account Code, and then dial  $*$  to return to their caller. If the option is disabled, any digit the user dials after answering an incoming call outdials on the connected trunk.

#### **Hiding Account Codes**

Account Codes can be optionally hidden from a telephone display. This prevents, for example, an unauthorized co-worker from obtaining a Verified Account Code by watching the display. When hidden, the Account Code digits show  $*$  on the telephone display.

#### **Account Code Capacity**

Account Codes print along with the other call data on the SMDR record after the call completes. Account Codes can have 1~16 digits using 0~9 and **#**.

#### **Redialed Numbers Do Not Contain Account Codes**

When using the Last Number Redial, Save or Repeat Dial features, the system does not retain Account Code information. To redial any number with these features, the user must enter an Account Code.

 *If a user enters 12345203 926 540067890, if the Last Number Redial feature is used, the system dials the number as 203 926 540067890. The 67890 is not treated as an Account Code.*

#### **Conditions**

- $\bigcirc$  If a user enters a code that exceeds 16 digits, the system ignores it.
- $\bigcirc$  If the system has Account Codes disabled, the digits dialed (e.g.,  $*1234*)$  appear on the SMDR report as part of the number dialed.
- Do not use an asterisk in a PBX access code when using Account Codes. Otherwise, after the  $\ast$ , the trunk stops sending digits to the central office.
- Account Codes appear on the SMDR report (even if they are hidden on the telephone display).
- To simplify Account Code Entry, store the Account Code (e.g., 1234) in a One-Touch Key, and press the key instead of dialing the code.
- Speed Dialing bins can contain stored Account Codes. Prevent them from being displayed using Program 20-07-04.
- O When Account Codes are enabled, the user must press the  $*$  three times before the  $*$ character is passed to the telco. The system recognizes the initial  $*$  as the beginning of an Account Code entry, the second  $*$  as the end of an Account Code entry, and the third  $*$  is passed to telco.

## **Default Settings**

Disabled

# **System Availability**

## **Terminals**

All Terminals

# **Required Component(s)**

None

# **Related Features**

**Automatic Route Selection**

**One-Touch Calling**

**PBX Compatibility**

**Speed Dial – System/Group/Station**

**Station Message Detail Recording**

# **Guide to Feature Programming**

The **Level 1**, **Level 2** and **Level 3** columns indicate the programs that are assigned when programming this feature in the order they are most commonly used. These levels are used with PCPro and WebPro wizards for feature programming.

- $\Box$  Level 1 these are the most commonly assigned programs for this feature.
- $\Box$  Level 2 these are the next most commonly assigned programs for this feature.
- $\Box$  Level 3 these programs are not often assigned and require an expert level working knowledge of the system to be properly assigned.

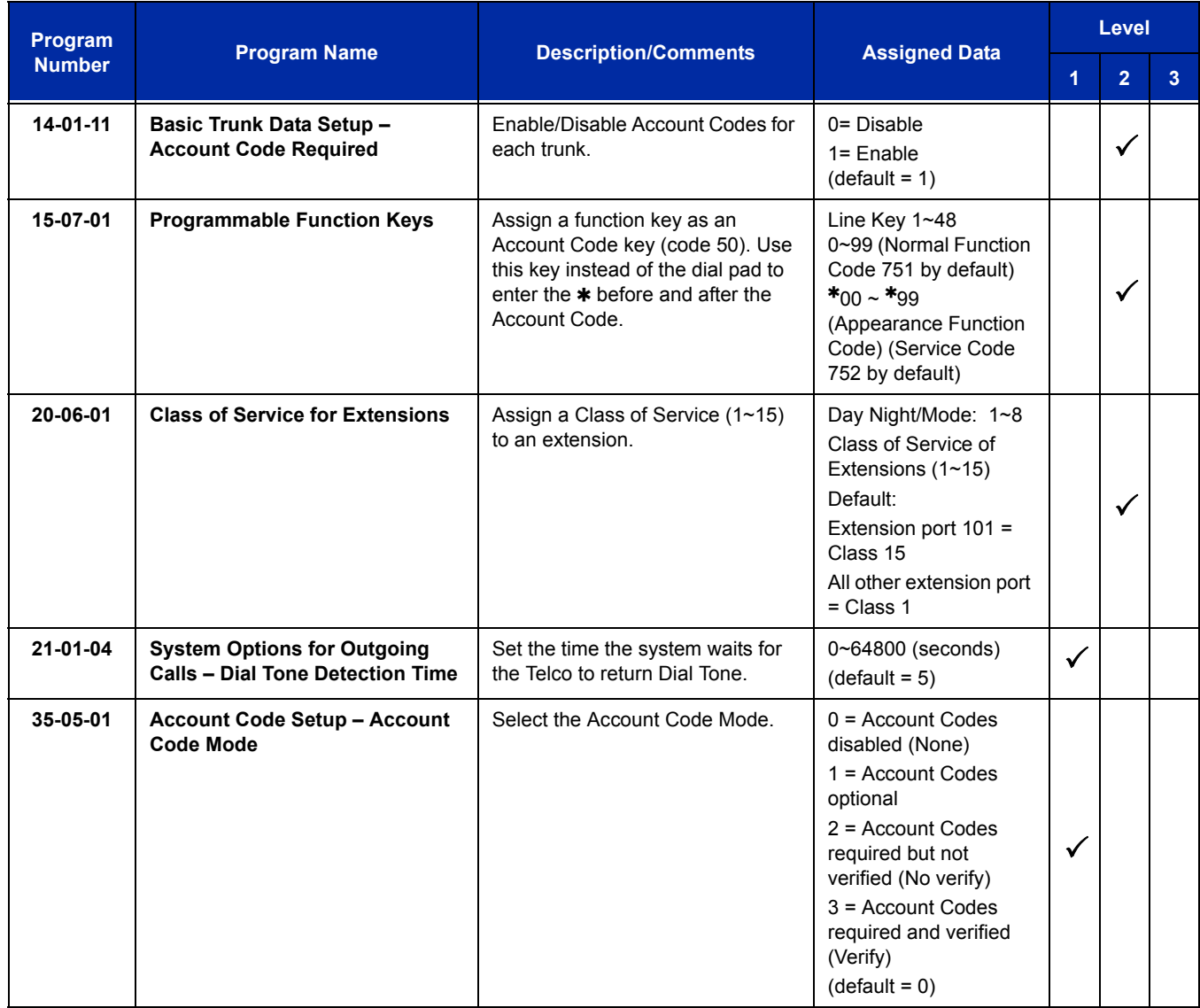

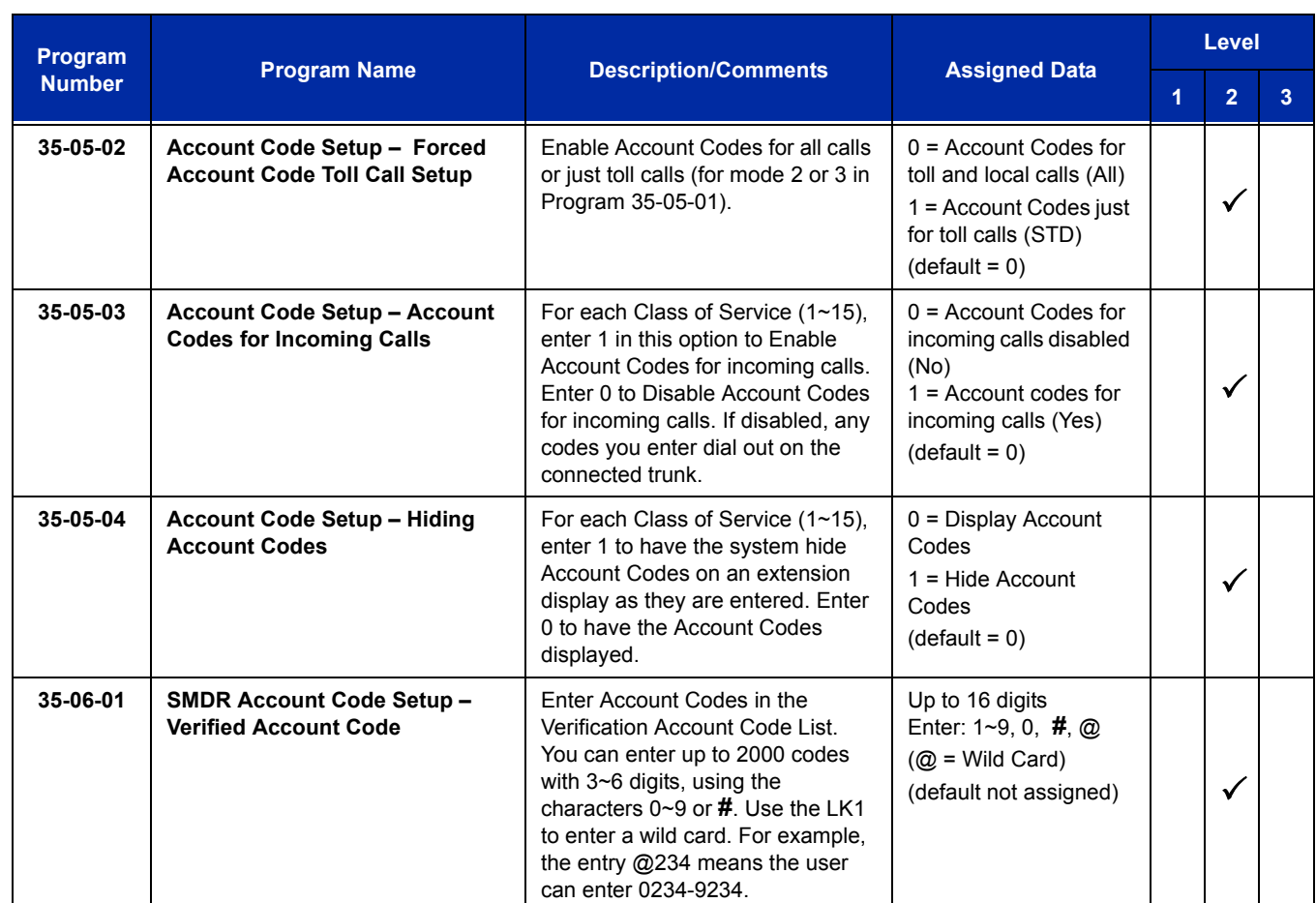

# **Operation**

#### **To enter an Account Code anytime while on a trunk call:**

The outside caller cannot hear the Account Code digits you enter. Use this procedure if your system has Optional Account Codes enabled. You may also use this procedure for incoming calls. This procedure is not available for single line telephones.

1. Dial  $\ast$ .

#### **- OR -**

Press your Account Code key (Program 15-07 or SC 751: code 50).

- 2. Dial your Account Code (1~16 digits, using 0~9 and **#**).
	- *If Account Codes are hidden, each digit you dial shows on the telephone display.*

3. Dial  $\ast$ .

**- OR -**

Press your Account Code key (Program 15-07 or SC 751: code 50).

#### **To enter an Account Code before dialing the outside number:**

If your system has Forced or Verified Account Codes, you may use this procedure instead of letting the system prompt you for your Account Code. You may also use this procedure if your system has Optional Account Codes.

If your system has Verified Account Codes enabled, be sure to choose a code programmed into your Verified Account Code list.

- 1. Access trunk for outside call.
	- *Sequely Press a line key or dial a code (except 9) to access a trunk. Refer t[o Central Office Calls, Placing on page 2-261](#page-286-0) for more information.*
- 2. Dial  $*$ .
	- **OR -**

Press your Account Code key (Program 15-07 or SC 751: code 50).

- 3. Dial your Account Code (1~16 digits, using 0~9 and **#**).
	- *If you make an incorrect entry, your system may automatically alert the operator. If Account Codes are hidden, each digit you dial shows*  $*$  *on the telephone display.*
- 4. Dial  $\ast$ .

**- OR -**

Press your Account Code key (Program 15-07 or SC 751: code 50).

5. Dial the number you want to call.

#### **To enter an Account Code for an incoming call:**

This procedure is not available for single line telephones.

- 1. Answer incoming call.
	- *If Account Codes for Incoming Calls is disabled, the following steps dial digits out to the connected trunk.*
- 2. Dial  $\ast$ .
- 3. Enter the Account Code.
	- *You can enter any code of the proper length. Incoming Account Codes cannot be Forced or Verified.*
- 4. Dial  $\ast$ .

#### **To enter an Account Code at a single line telephone:**

- 1. Access trunk for outside call.
	- *Dial a code to access a trunk. Refer to Central Office Calls, Placing for more information.*
- 2. Dial  $*$
- 3. Enter Account Code (1~16 digits).
- 4. Dial  $\ast$ .
- 5. Dial number you want to call.

# *Alarm*

# **Description**

Alarm lets any station extension work like an Alarm clock. An extension user can have Alarm remind them of a meeting or an appointment. There are two types of Alarms:

- $\Box$  Alarm 1 (sounds only once at the preset time)
- $\Box$  Alarm 2 (sounds every day at the preset time)

#### **Conditions**

- $\bigcirc$  Single line telephones ring and Music on Hold is heard when the Alarm sounds.
- O Only a multiline terminal user can view what time the Alarm is currently set for.

### **Default Settings**

Alarm is enabled.

# **System Availability**

### **Terminals**

Any Station

#### **Required Component(s)**

None

# **Related Features**

None

# **Guide to Feature Programming**

The **Level 1**, **Level 2** and **Level 3** columns indicate the programs that are assigned when programming this feature in the order they are most commonly used. These levels are used with PCPro and WebPro wizards for feature programming.

- $\Box$  Level 1 these are the most commonly assigned programs for this feature.
- $\Box$  Level 2 these are the next most commonly assigned programs for this feature.
- $\Box$  Level 3 these programs are not often assigned and require an expert level working knowledge of the system to be properly assigned.

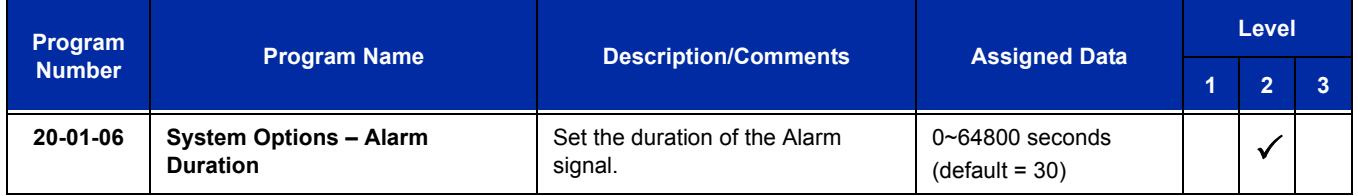

# **Operation**

#### **To set the alarm:**

1. At the multiline terminal, press **Speaker**.

**- OR -**

At the single line telephone, lift the handset.

- 2. Dial **727**.
- 3. Dial alarm type (**1** or **2**).
	- *Alarm 1 sounds only once. Alarm 2 sounds each day at the preset time.*
- 4. Dial the alarm time (24-hour clock).
	- *For example, for 1:15 PM dial 1315. A confirmation tone is heard if the alarm has been set. If the alarm was not set, an error tone is heard instead.*
- 5. At the multiline terminal, press **Speaker** to hang up.

**- OR -**

At the single line telephone, hang up.

#### **To silence an alarm:**

1. At multiline terminal, press **Exit.**

#### **- OR -**

At the single line telephone, lift the handset.

*The single line set user hears Music on Hold when the handset is lifted.*

#### **To check the programmed alarm time at a multiline terminal:**

- 1. Press **Help**.
- 2. Dial **727**.
- 3. Dial alarm type (**1** or **2**). *The programmed time displays.*
- 4. Press **Exit**.

#### **To cancel an alarm:**

- 1. At the multiline terminal, press **Speaker**.
	- **OR -**

At the single line telephone, lift the handset.

- 2. Dial **727**.
- 3. Dial alarm type (**1** or **2**).
- 4. Dial **9999**.
- 5. At a multiline terminal, press **Speaker** to hang up.

**- OR -**

At the single line telephone, hang up.

—

**THIS PAGE INTENTIONALLY LEFT BLANK**

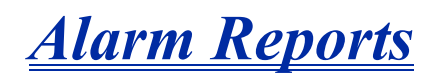

#### **Enhancements**

When attempting a call requiring an IP to TDM conversion and no DSP resource is available, the system displays a message on the multiline terminal and can generate an alarm via the Alarm Report (system software **Version 3000 or higher** required).

## **Description**

The UNIVERGE SV8100 system logs various errors and reports information about the operation that can be used to determine the cause of a problem. The system can indicate several errors on the multiline telephone display, output to a USB stick on the CD-CP00-US, or be downloaded in PCPro. The report data also can be sent via email.

#### **Alarm Report**

The Alarm Reports indicate:

- System start-up/upgrade date and time
- $\Box$  Blade communication error with date and time and the restoration date and time
- $\Box$  Date and time a blade was removed from the system
- $\Box$  Date and time an extension was disconnected from the system
- $\Box$  Date and time of any system data change

=

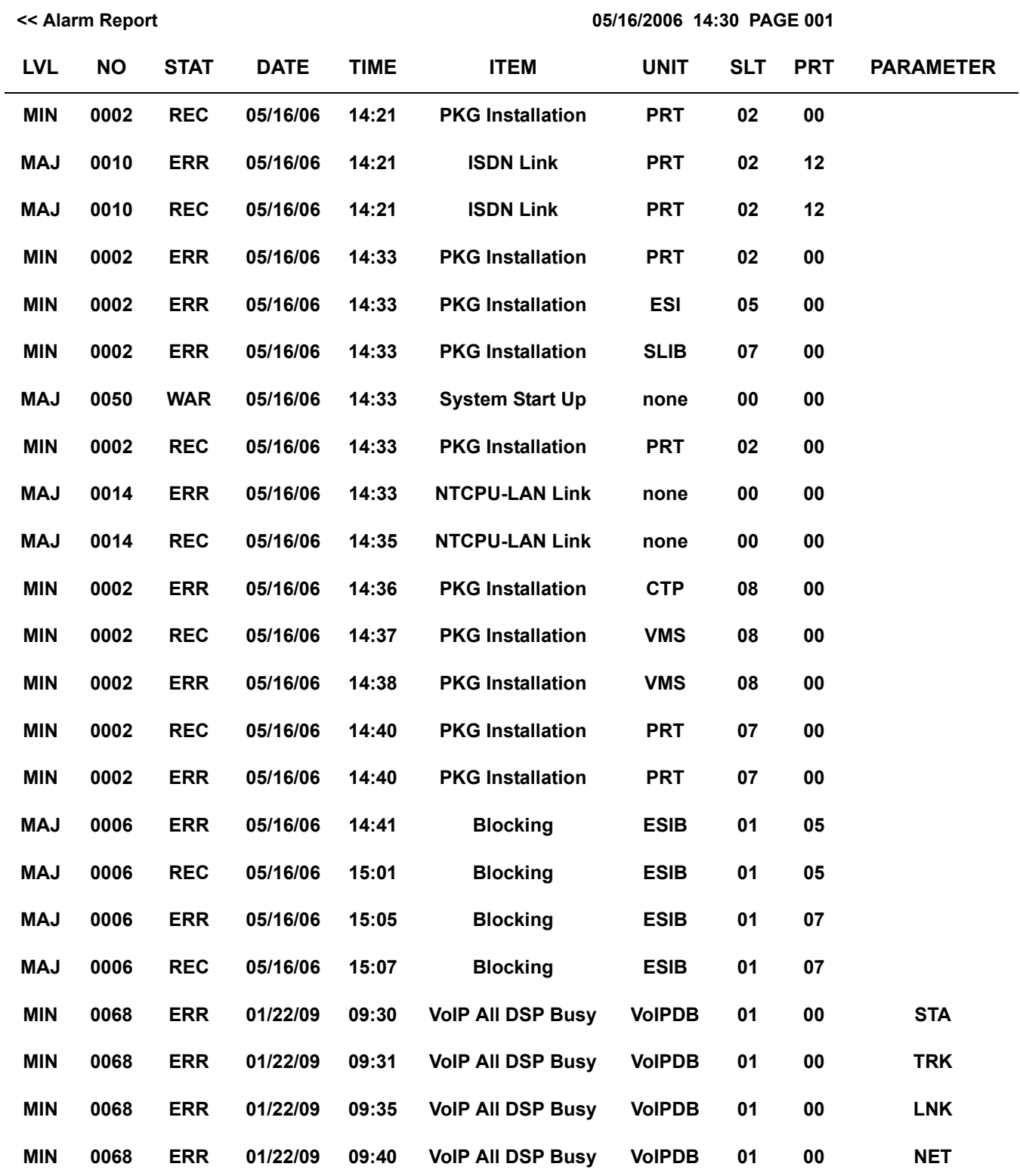

#### **Table 2-1 Sample Alarm Report**

 $\overline{a}$ 

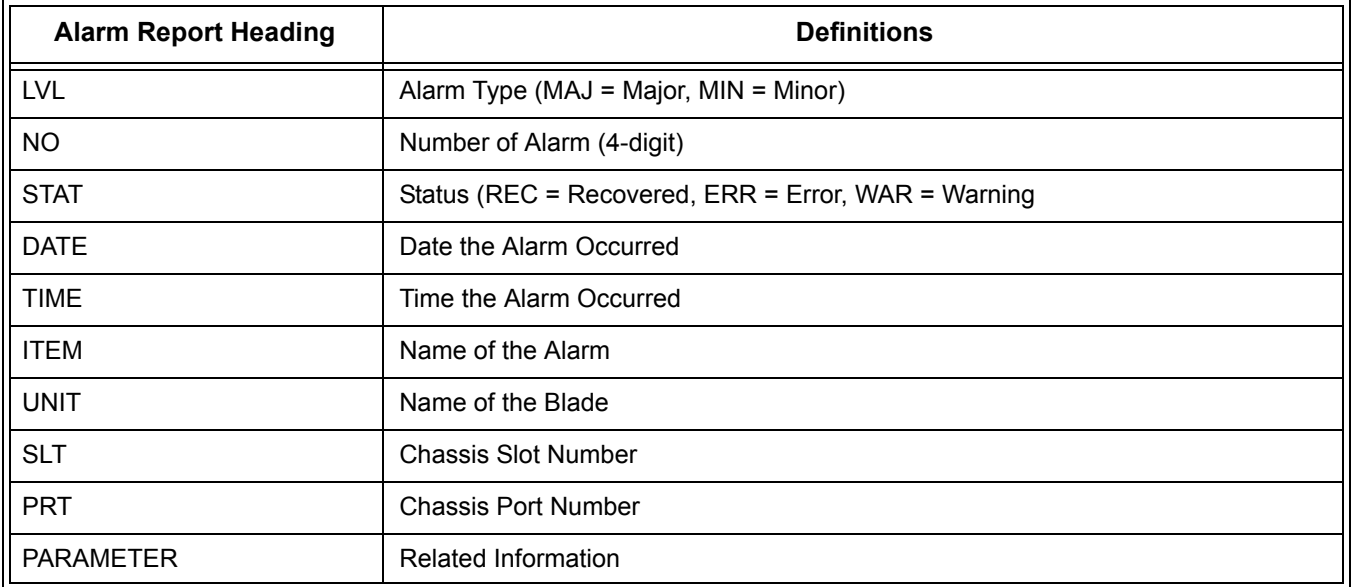

#### **Table 2-2 Alarm Report Definitions**

#### **Table 2-3 Alarm Report Item Definitions**

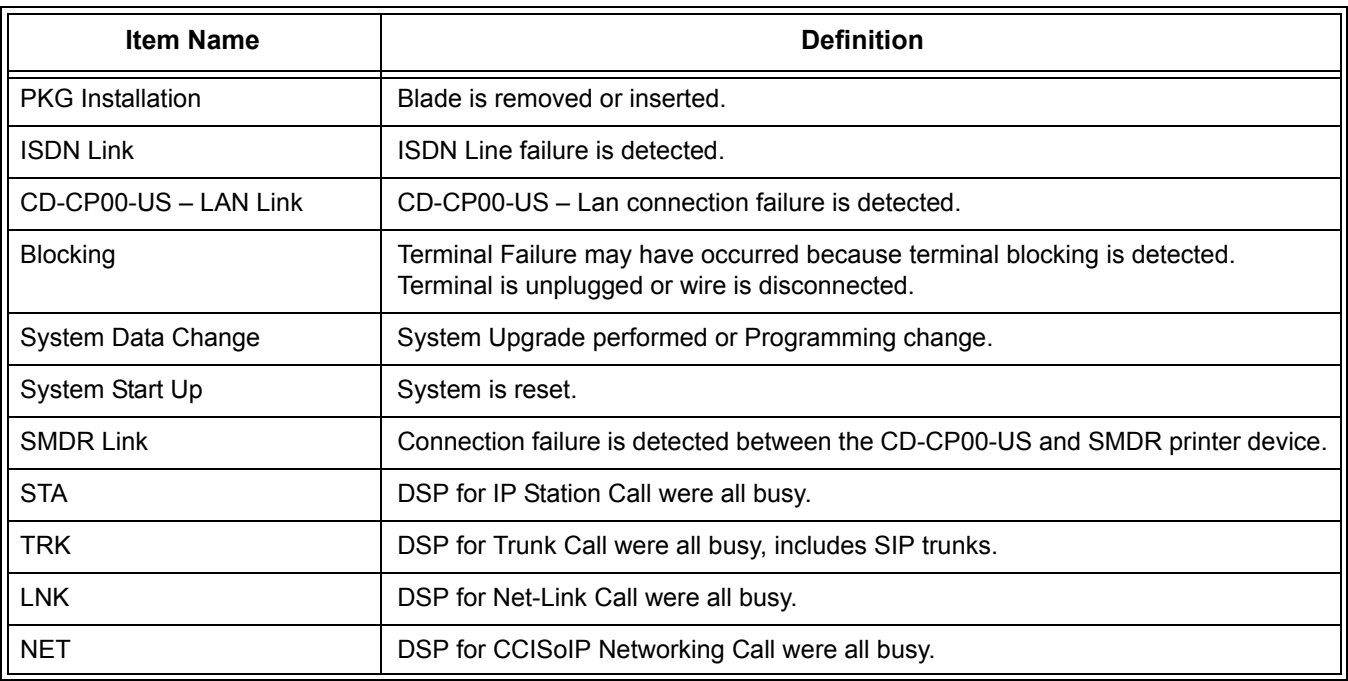

#### **System Information**

The system can print a report of the blades installed, the port assignments, and the port types. This information is sent to the extension defined in Program 90-13.

The System Information Reports indicate:

- Date and Time of the Report
- Blade names
- Slot condition (working, blocked)
- **D** Port assignment
- **D** Port classification

#### **Table 2-4 Sample System Information Printout**

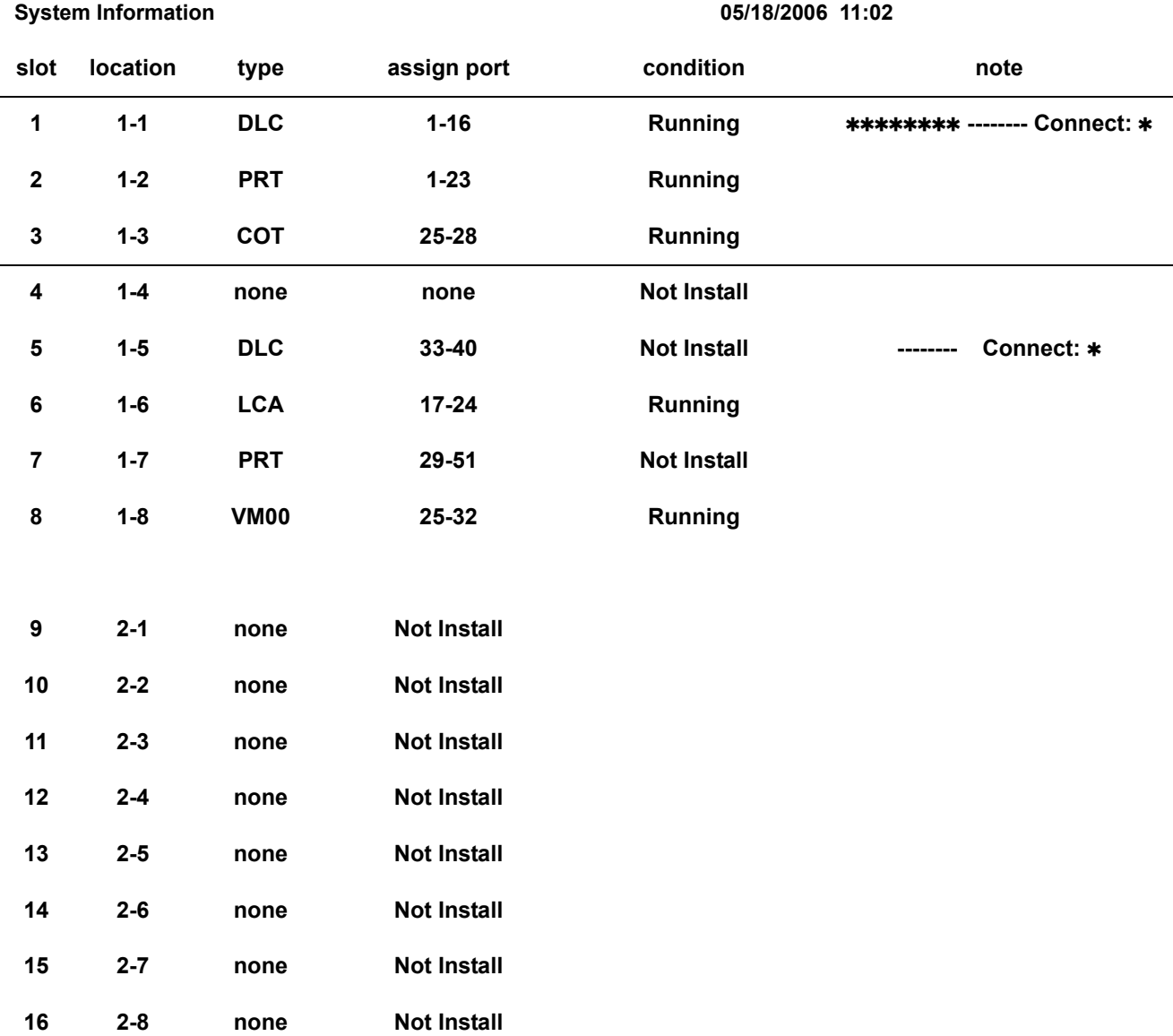

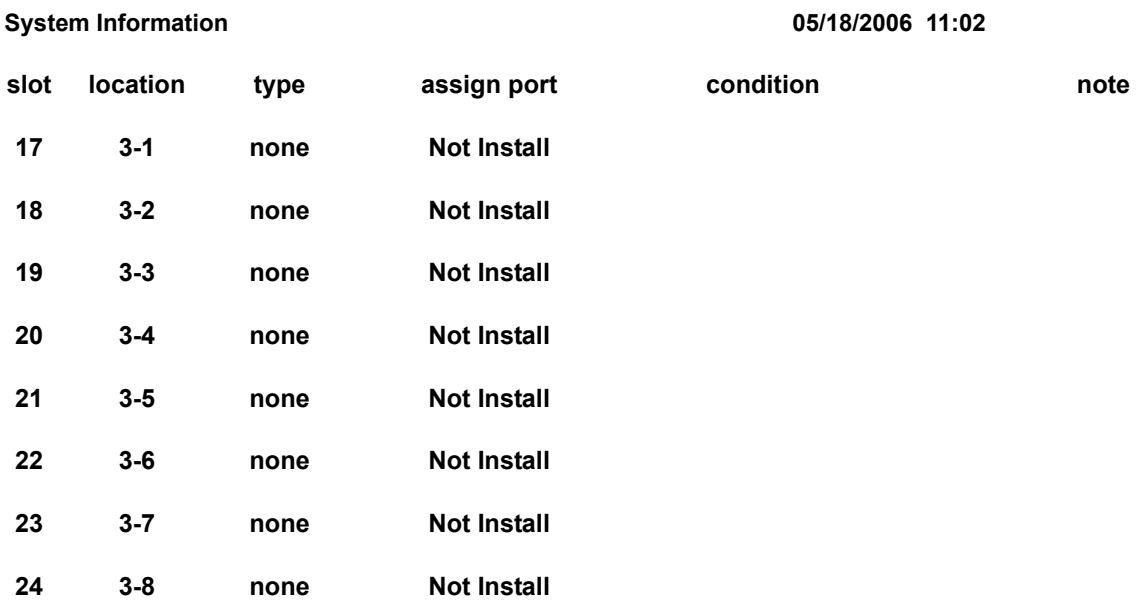

#### **Table 2-4 Sample System Information Printout (Continued)**

#### **Conditions**

- Alarm Reports and System Information Reports can be output to a USB stick on the CD-CP00-US.
- The UNIVERGE SV8100 supports the following Alarms to be output to the LCD of a multiline terminal:
	- **D** SMDR Buffer Full
	- CD-CP00-US-LAN link Error
- The UNIVERGE SV8100 does not support printouts of the following Alarms:
	- **D** Power Failure
	- RAM Backup Battery Error
	- Networking Keep Alive Error
- Up to 12 System Alarm times can be scheduled to print on a Monthly, Daily, and Hourly time frame. The report indicates both Major and Minor Alarms.
- System Information Reports cannot be set to output at a scheduled time.
- When using the email functionality of reports, the email address in Program 90-11-10 (From Address) must be set for the email feature to work.
- $\bigcirc$  After a new alarm is output, it cannot be output a second time. New alarms must be generated before Program 90-12-04 can be performed a second time.
- $\bigcirc$  Up to 100 System Alarm Reports can be stored. When the buffer fills, the oldest record is deleted to allow the new record to be saved.
- $\bigcirc$  If the System is set up to email the Alarm Reports and the Mail Server is down, the report is not sent.
- O System Information Reports cannot be set for output via email.
- $\bigcirc$  Scheduled Alarm Reports via email prints all alarms. When the system detects New alarms, this information is output via email individually.
- Email Alarm Reports can be sent when each New alarm occurs (Per Event). If you want to receive complete Alarm Reports periodically, you must specify 12 individual dates and times in Program 90-24-01~Program 90-24-04 (per period).
	- *A maximum of 99 entries are emailed with the scheduled alarms.*

#### **Default Settings**

None

# **System Availability**

#### **Terminals**

All multiline terminals

#### **Required Component(s)**

USB memory stick

# **Related Features**

None

# **Guide to Feature Programming**

The **Level 1**, **Level 2** and **Level 3** columns indicate the programs that are assigned when programming this feature in the order they are most commonly used. These levels are used with PCPro and WebPro wizards for feature programming.

- $\Box$  Level 1 these are the most commonly assigned programs for this feature.
- $\Box$  Level 2 these are the next most commonly assigned programs for this feature.
- $\Box$  Level 3 these programs are not often assigned and require an expert level working knowledge of the system to be properly assigned.

#### **Setting Up Alarms:**

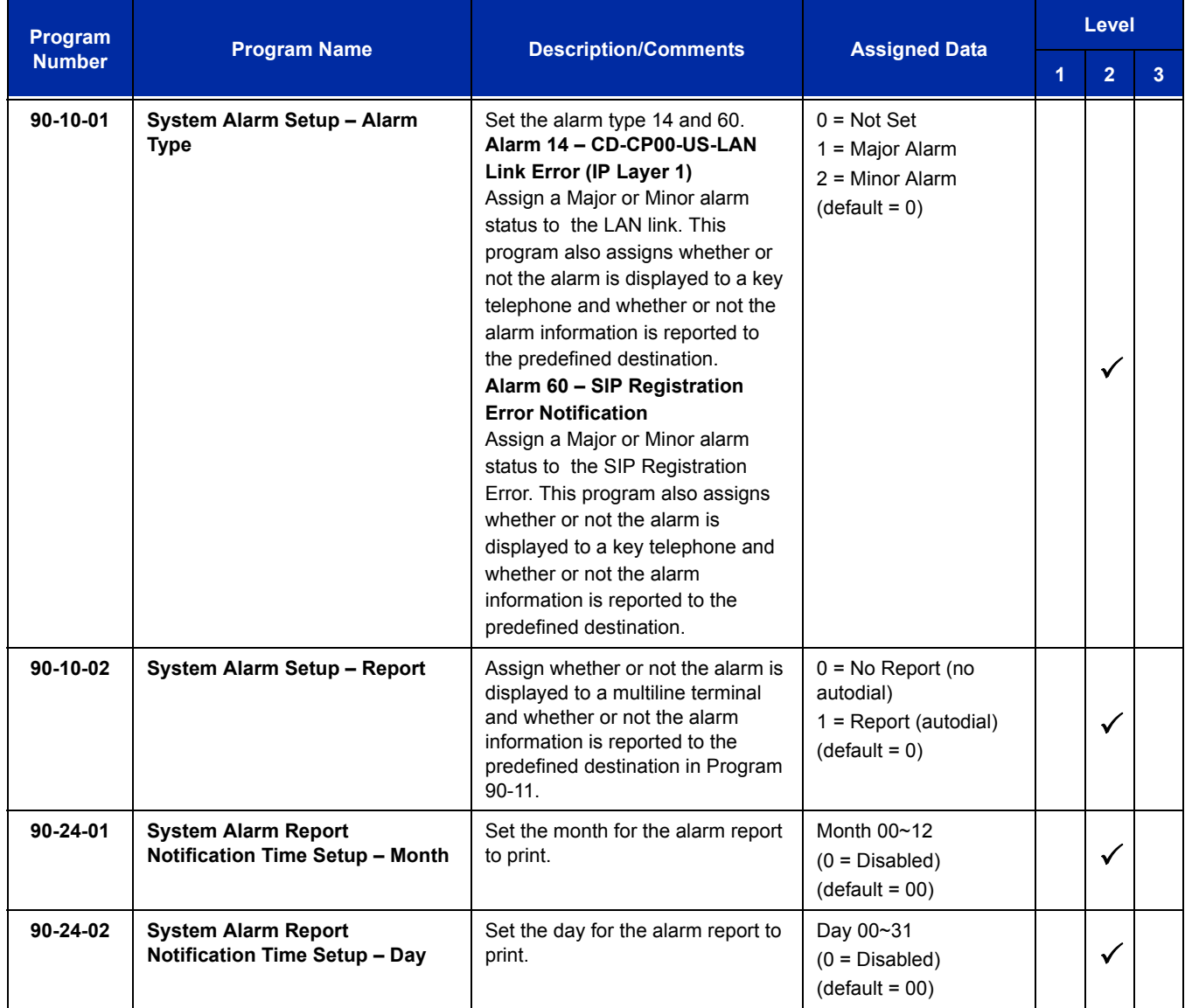

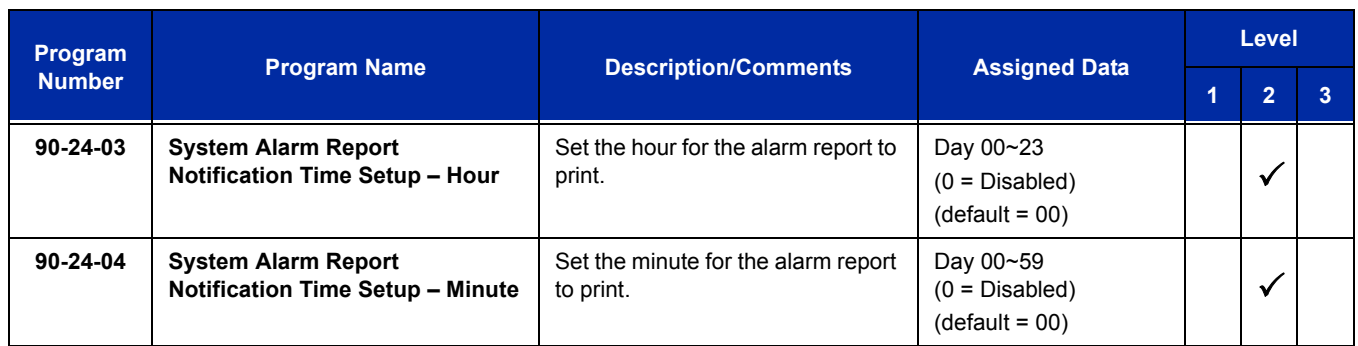

# **Printing Reports:**

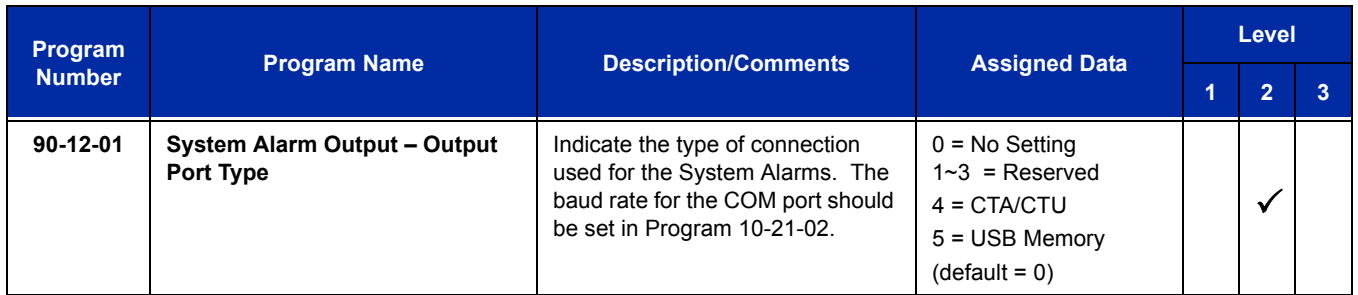

## **Printing System Information Reports:**

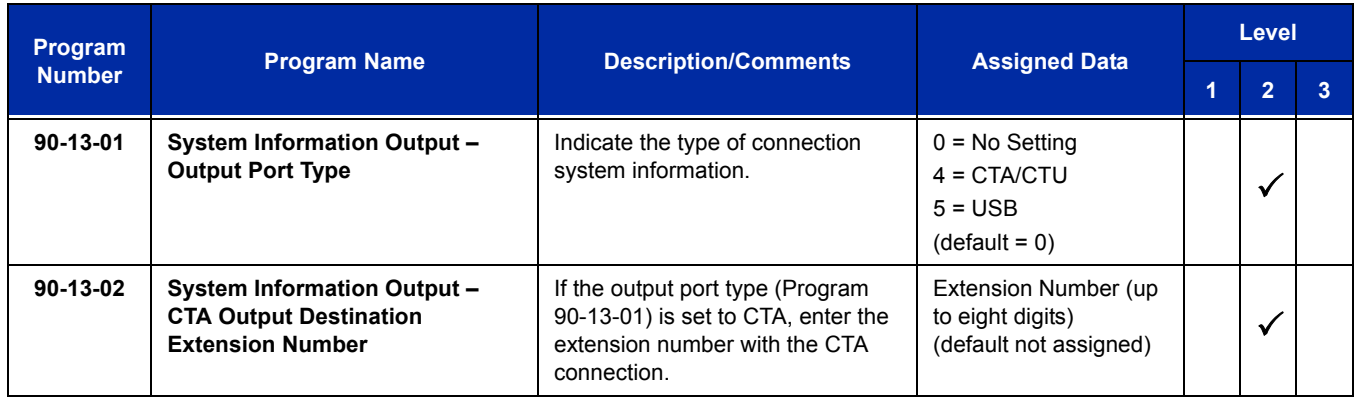

 $\equiv$ 

# **Emailing Alarm Reports:**

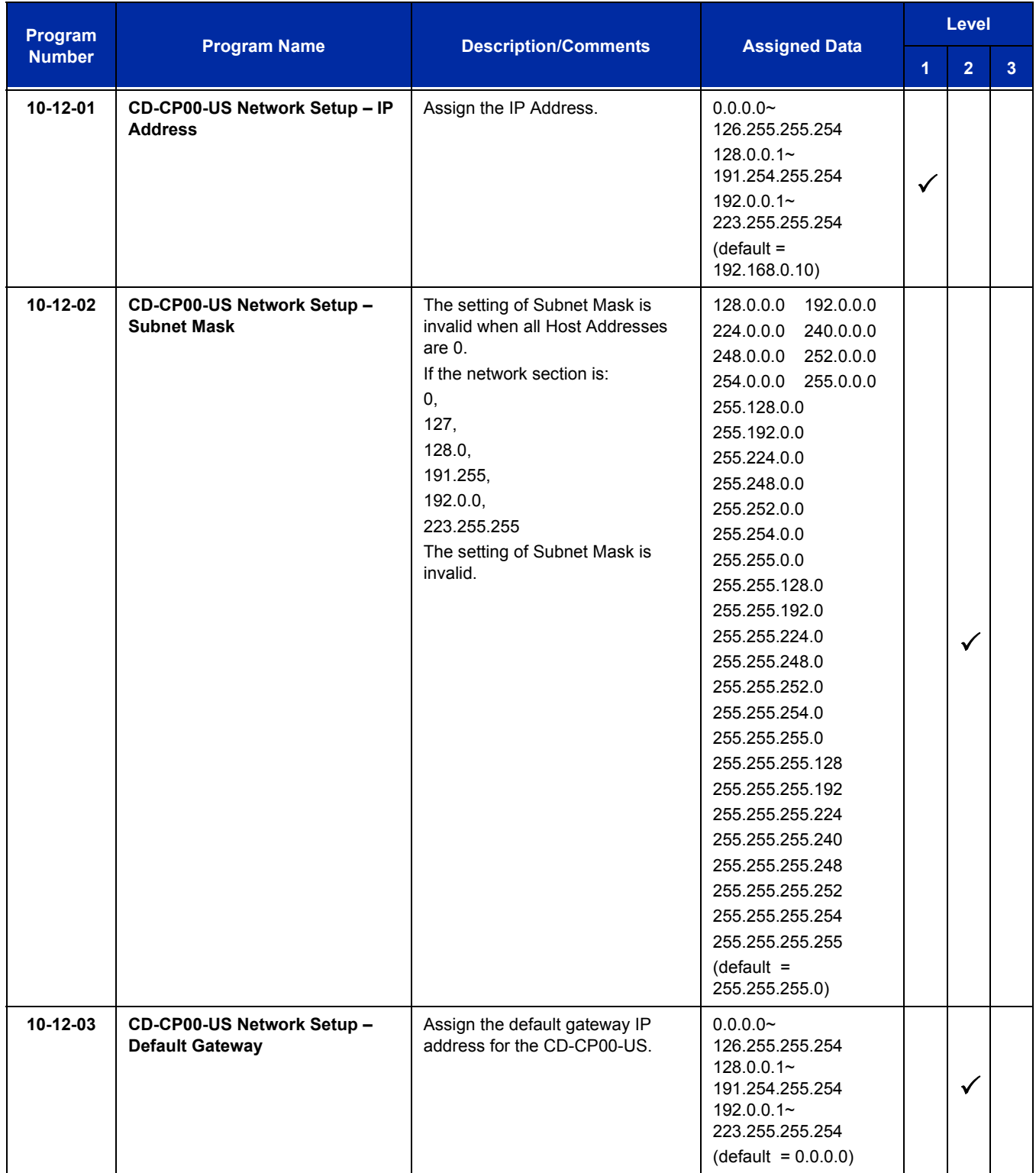

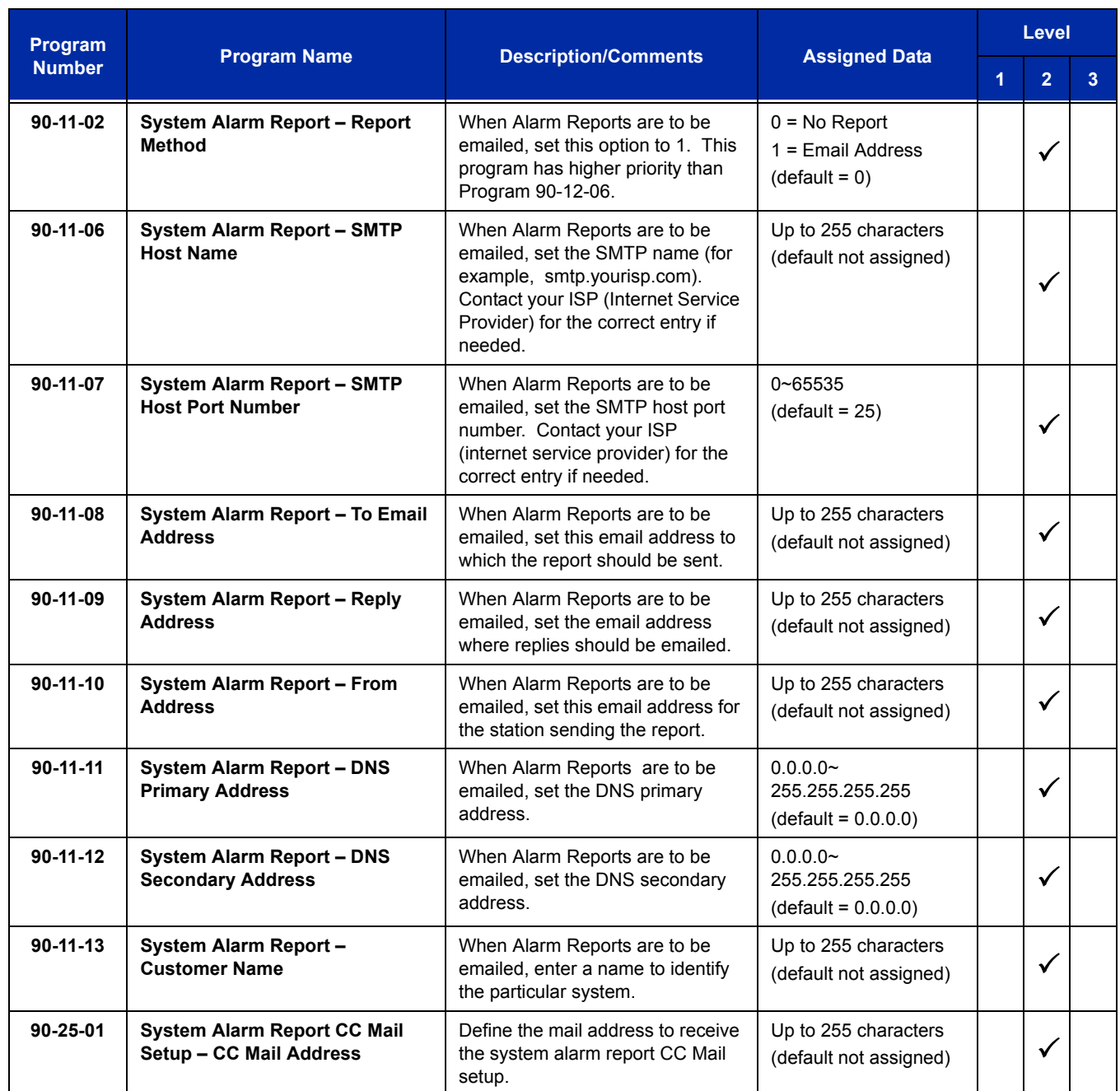

# **Operation**

## **To use this feature at any terminal:**

The user must be logged in with an Installer (IN) level password as defined in Program 90-02.

# *Alphanumeric Display*

# **Description**

Multibutton display telephones have a 3-line, 24 character-per-line Alphanumeric Display that provides various feature status messages. These messages help the display telephone user process calls, identify callers and customize features.

### **Conditions**

 $\bigcirc$  The contrast is not adjustable when the telephone has background music enabled.

## **Default Settings**

Enabled for all display telephones.

# **System Availability**

## **Terminals**

All display multiline terminals.

# **Required Component(s)**

None

# **Related Features**

**Clock/Calendar Display**

**Selectable Display Messaging**

# **Guide to Feature Programming**

The **Level 1**, **Level 2** and **Level 3** columns indicate the programs that are assigned when programming this feature in the order they are most commonly used. These levels are used with PCPro and WebPro wizards for feature programming.

- $\Box$  Level 1 these are the most commonly assigned programs for this feature.
- $\Box$  Level 2 these are the next most commonly assigned programs for this feature.
- $\Box$  Level 3 these programs are not often assigned and require an expert level working knowledge of the system to be properly assigned.

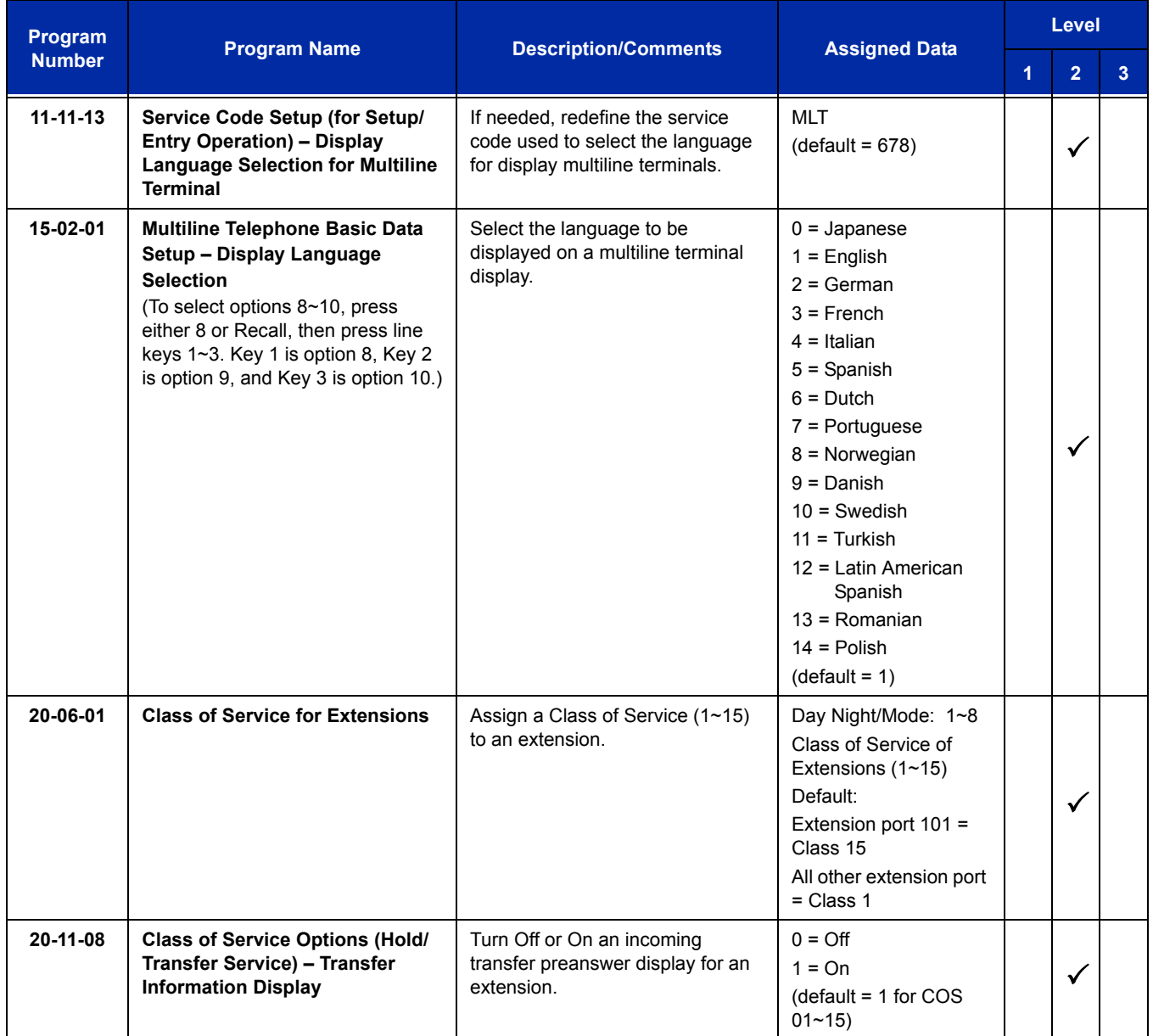

# **Operation**

Operation is automatic if enabled in programming.

e<br>H

**THIS PAGE INTENTIONALLY LEFT BLANK**

# *Analog Communications Interface (ACI)*

# **Description**

The Analog Communications Interface (ACI) feature uses a PGD(2)-U10 ADP (Door Phone/Paging) adapter to provide two analog ports (with associated relays) for Music on Hold, External Paging, Door Boxes and auxiliary devices such as tape recorders and loud bells. The system allows up to 48 PGD(2)-U10 ADPs (when used for ACI ports) for a maximum of 96 analog ports. Each PGD(2)-U10 ADP requires an unused port on a CD-8DLCA/CD-16DLCA blade.

#### **Music on Hold**

You can connect up to two customer-provided Music on Hold music sources to a PGD(2)-U10 ADP. This lets you add additional music sources if the external source on the CD-CP00-US ETU or the internal source is not adequate. By using PGD(2)-U10 ADPs, you can even have a different music source for each trunk.

When the system switches the ACI analog port to a trunk on Hold, the PGD(2)-U10 ADP relay associated with the ACI analog port closes. You can use this ability to switch on the music source, if desired.

Extension users can dial the ACI analog port extension number and listen to the connected music source. The PGD(2)-U10 ADP relay associated with the port closes when the call goes through.

For Music on Hold, connect the music source to the PGD(2)-U10 ADP module. Connect the music source control leads to the CTL (control relay) jack. Refer to the UNIVERGE SV8100 System Hardware Manual for additional details.

#### **External Paging**

An ACI analog port also can be an External Page output. When connected to customer-provided External Paging equipment, the ACI port provides External Paging. To use the External Paging, an extension user just dials the ACI analog port extension number and makes the announcement. The system broadcasts the announcement from the ACI analog port and simultaneously closes the associated PGD(2)-U10 ADP relay. You can use the relay closure to control the External Paging amplifier, if required. This external paging zone is not included in external all call paging or combination paging (internal and external).

For External Paging, connect the Paging amplifier to the PGD(2)-U10 ADP jack. Connect the amplifier control leads to the CTL (control relay) jack. Refer to the UNIVERGE SV8100 System Hardware Manual for additional details.

#### **Auxiliary Device Control**

The PGD(2)-U10 ADP can control a customer-provided tape recorder. When an extension user dials the ACI analog port extension number, they can automatically start the recorder and activate the record function. When the user hangs up, the recording stops and the tape recorder turns off. For tape recording, connect the tape recorder AUX input jack to the PGD(2)-U10 ADP jack. Connect the recorder control leads (if available) to the CTL (control relay) jack. Refer to the System Hardware Manual for additional details.

By using Department Calling, you can arrange multiple tape recorders into a pool. When an extension user dials the Department Group pilot number, they reach the first available tape recorder in the pool.

The relays in the PGD(2)-U10 ADP can optionally control customer-provided external ringers (loud bells) and buzzers. When an extension user dials the ACI analog port extension number, the associated PGD(2)-U10 ADP relay closes and activates the ringer. You can use this ability to control an emergency buzzer for a noisy machine shop floor, for example.

#### **ACI Call Recording**

ACI Call Recording allows you to use a recording device connected to a PGD(2)-U10 ADP to automatically record calls. The recording device is typically a customer-provided tape recorder. You can set up ACI Call Recording to output to a single ACI port/recording device or to a pool of ACI ports/ devices. With a single device, all calls are stored in a centralized location. With a pool of devices, be sure you have a port available for recording – even in peak traffic periods. You can set up recording per trunk or per extension.

When set up for automatic recording, ACI Call Recording starts automatically when the user places or answers their call. The system can be programed to record all *incoming* trunk calls which ring an extension. This includes the following trunks:

- $\Box$  Central Office calls programmed to ring the extension
- Direct Inward Dialing (DID)
- $\Box$  Direct Inward Line (DIL)
- Direct Inward System Access (DISA)
- $\Box$  Tie Lines

The system also can be programmed to record *outgoing* trunk calls, however, this is possible only using E&M Tie Lines, PRI or BRI trunks.

ACI Call Recording is not available for intercom calls, transferred calls, or calls placed on hold and answered by an extension with Call Recording enabled. To manually record any call (transferred, ICM, outgoing CO trunk, etc.), use the Voice Mail Conversation Record key (Service Code 751 + 78).

#### **Physical Ports and Software Ports**

Each PGD(2)-U10 ADP has a physical port for connection to the telephone system and two logical ports. For programming, the ports are also called software ports. The physical port connects to a station position on a ESI ETU. During installation, the first PGD(2)-U10 ADP you set up is physical port 1; the second PGD(2)-U10 ADP is physical port 2, etc. Each PGD(2)-U10 ADP has two software ports, which are numbered independently of the physical ports. Normally, the first PGD(2)-U10 ADP set up has software ports 1~2; the second PGD(2)-U10 ADP has software ports 3~4, etc. There are a total of 96 software ports (48 PGD(2)-U10 ADPs x 2 ports each). During programming, you assign ACI extension numbers and Department Group options to PGD(2)-U10 ADP software ports, not physical ports. During installation, you connect equipment to the jacks on the PGD(2)-U10 ADP that correspond to the software port. Refer to the UNIVERGE SV8100 System Hardware Manual for installation details.

#### **Conditions**

- ACD agents who are logged on can be recorded.
- When ACI software ports are set to be a Background Music source, it only plays to a speaker, not a multiline telephone.
- An extension cannot have Hotline keys for ACI software ports. Music on Hold ACI software ports can be Music on Hold music sources.
- An extension can have One-Touch Keys for ACI software ports. The gives the extension user:
	- $\Box$  One-Touch access to external music
	- One-Touch External Paging
	- One-Touch loud ringer control
- ACI software ports can provide External Paging with control, independent of the External Paging circuits on the CD-CP00-US. The PGD(2)-U10 ADP can be connected to any DLC port.

The devices connected to the PGD(2)-U10 ADP must be compatible with the specifications below. Refer to the UNIVERGE SV8100 System Hardware Manual for installation details.

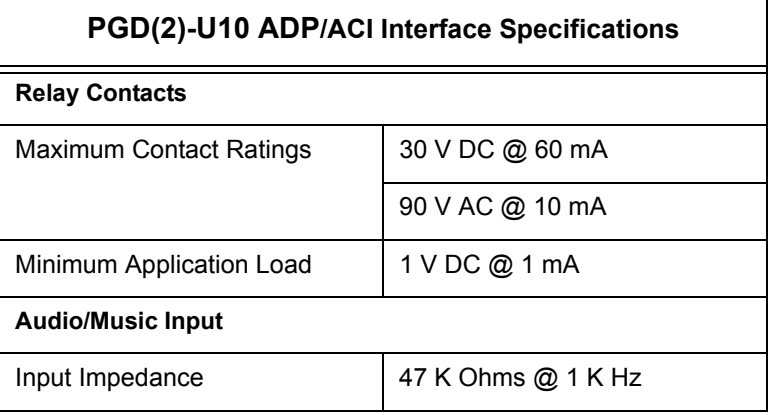

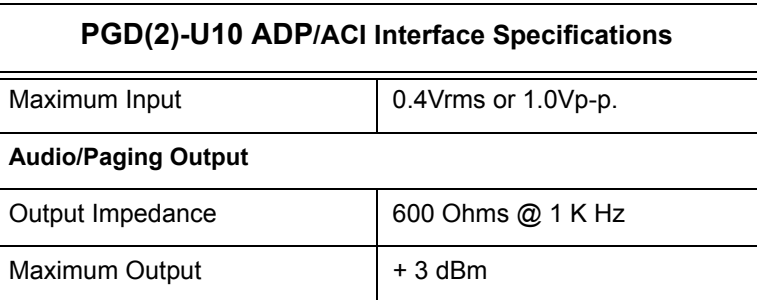

## **Default Settings**

No PGD(2)-U10 ADPs programmed.

# **System Availability**

# **Terminals**

None

# **Required Component(s)**

PGD(2)-U10 ADP

# **Related Features**

**Automatic Call Distribution (ACD)**

**Background Music**

**Hotline**

**One-Touch Calling**

**Paging, External**
# **Guide to Feature Programming**

The **Level 1**, **Level 2** and **Level 3** columns indicate the programs that are assigned when programming this feature in the order they are most commonly used. These levels are used with PCPro and WebPro wizards for feature programming.

- $\Box$  Level 1 these are the most commonly assigned programs for this feature.
- $\Box$  Level 2 these are the next most commonly assigned programs for this feature.
- $\Box$  Level 3 these programs are not often assigned and require an expert level working knowledge of the system to be properly assigned.

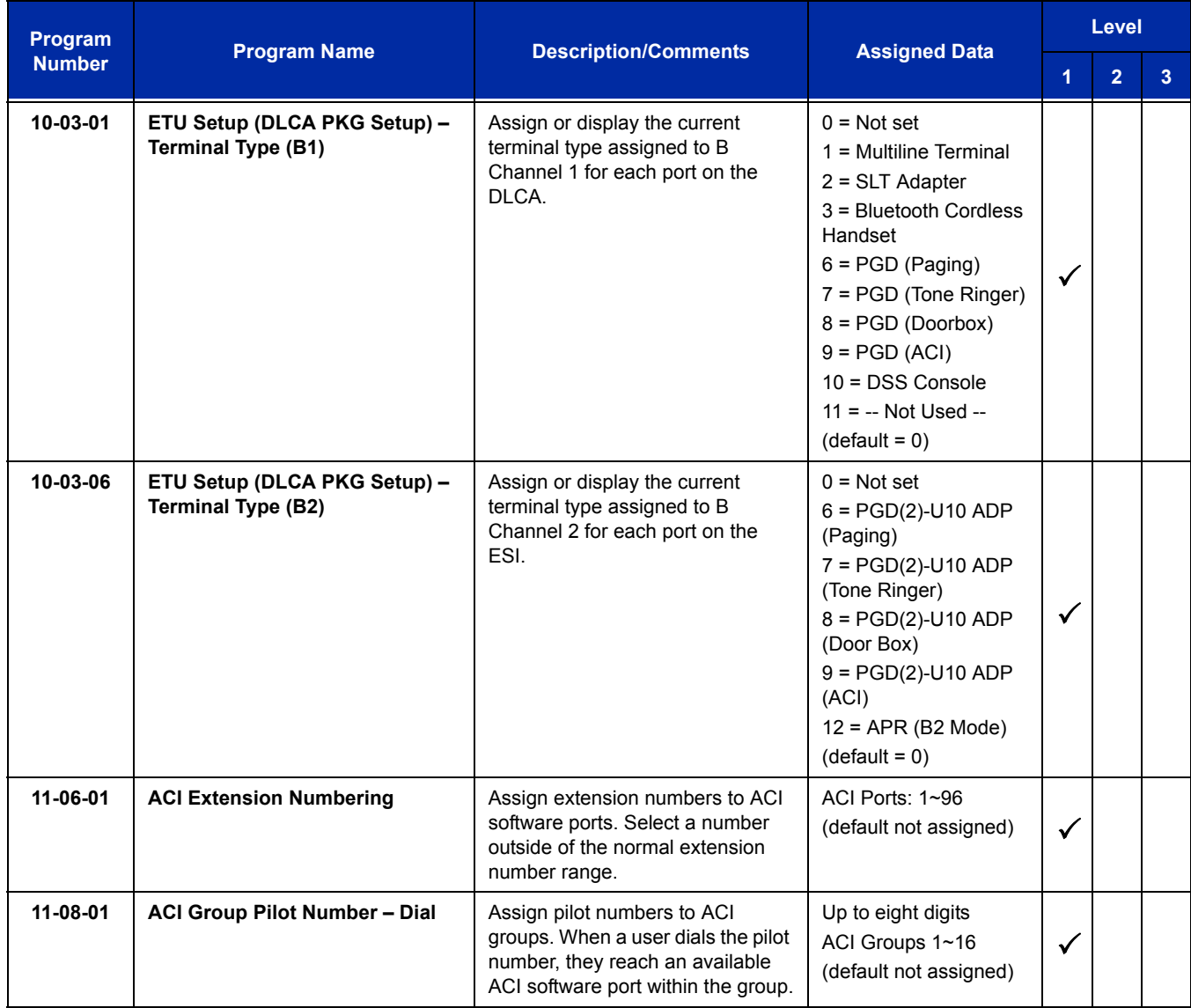

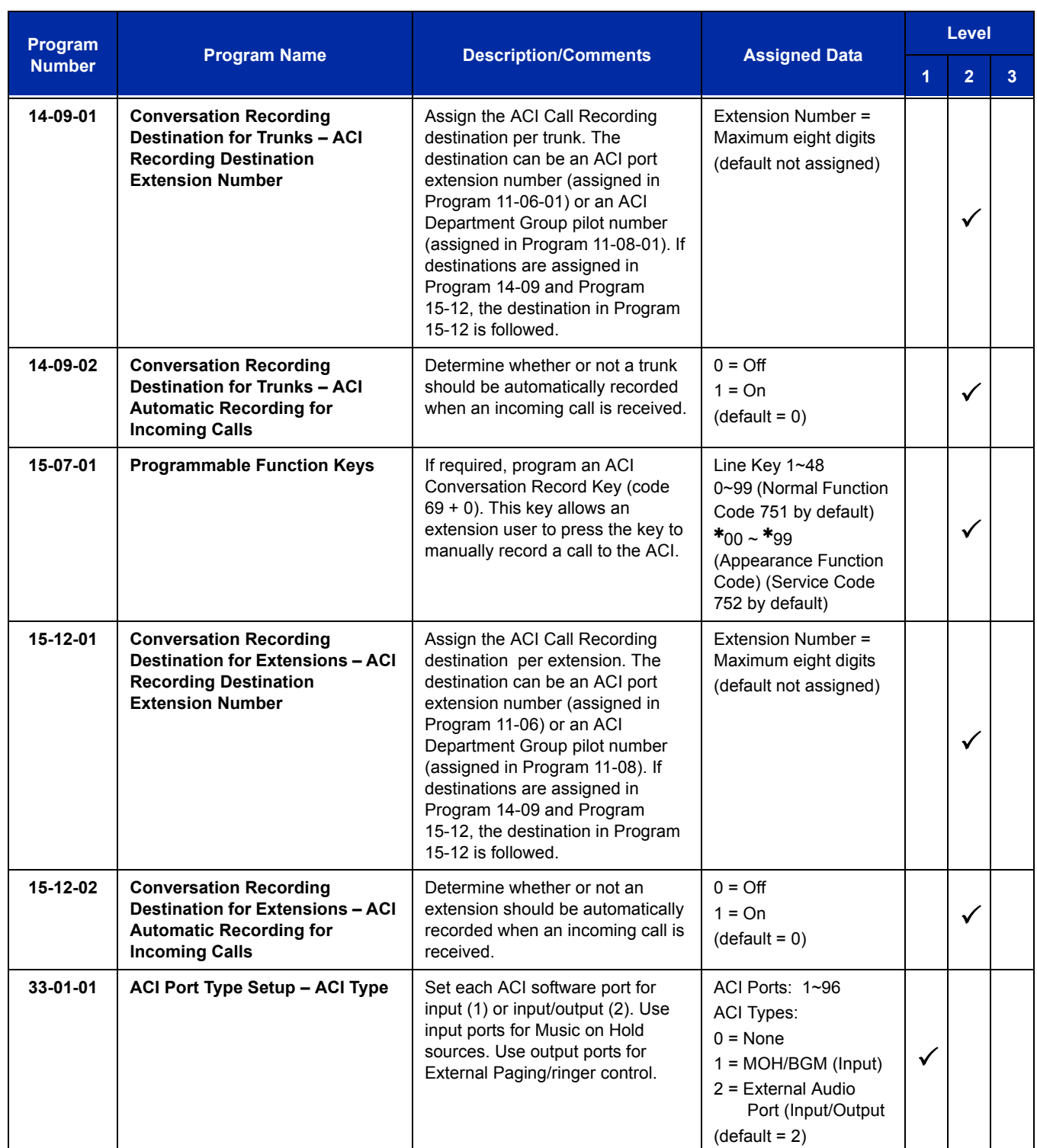

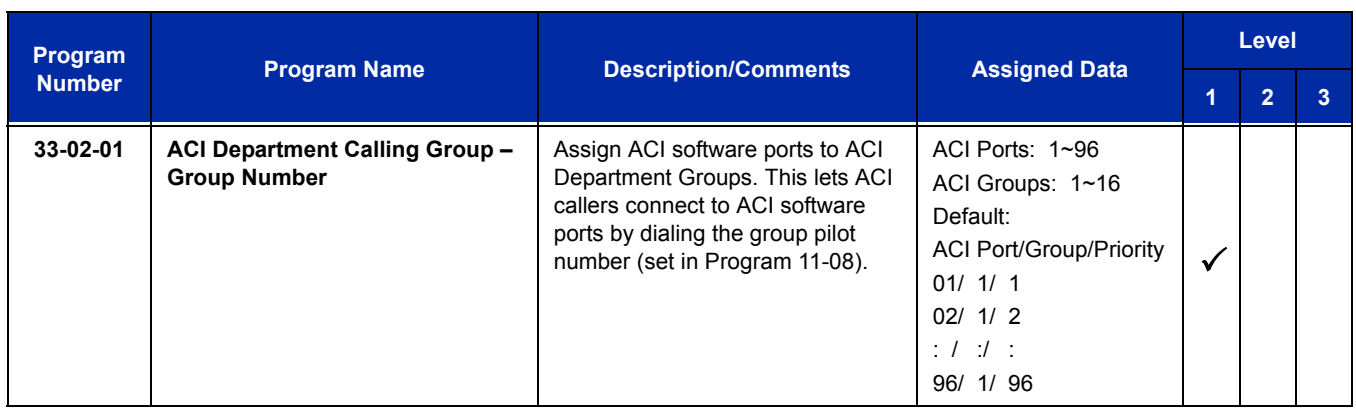

# **Operation**

#### **To call an ACI software port:**

- 1. Press **Speaker**.
- 2. Dial ACI software port extension number.

**- OR -**

Dial ACI Department Group extension number.

**- OR -**

Press the **One-Touch Key** for ACI extension or Department Group.

#### **After you call an ACI software port:**

 $\Box$  If the port is set for input (Program 33-01-01=1) and a music source is connected, you hear music.

**- OR -**

If the port is set for output (Program 33-01-01=2) and External Paging is connected, you can page into the external zone.

**- OR -**

 $\Box$  If the port is set for output (Program 33-01-01=2) and a loud ringer is connected, you activate the loud ringer.

**THIS PAGE INTENTIONALLY LEFT BLANK**

-

# *Ancillary Device Connection*

# **Description**

Ancillary Device Connection allows installation of selected peripheral (ancillary) devices to a multiline terminal. This feature enhances peripheral device objectives.

An UNIVERGE SV8100 multiline terminal user can accomplish this by using the AP(R)-R/APR-L Unit (Analog Port Adapter with Ringer) or AP(A)-R Unit (Analog Port Adapter without Ringer) for analog telephone devices, or installing the AD(A)-R/APA-L Unit to connect devices such as tape recorders.

The AP(A)-R/AP(R)-R/APA-L Units are the interface for installing a single line telephone, Modem, credit card reader, wireless headset, NEC Conference Max Conferencing unit or other compatible analog device.

The PSA-L Unit (Power Save Adapter), an optional adapter for the ITL/DTL Terminals, is used to make or receive a call using the Public Switched Telephone Network (PSTN) when a call cannot be made with the ITL/DLT extension.

# **System Availability**

## **Terminals**

All multiline terminals except DTR-2DT-1 TEL, DTP-2DT-1 TEL, and DTP-16HC-1 TEL.

## **Required Component(s)**

AP(R)-R, AP(A)-R, PSA-L, ADA-L, APR-L

## **Conditions**

- $\bigcirc$  The optional device fits underneath the terminal.
- $\bigcirc$  A single line telephone connected to an AP(R)-R Unit or AP(A)-R Unit cannot perform Trunk-to-Trunk Transfer and does not support a conference with itself and two outside parties.
- $\bigcirc$  A single line telephone connected to an AP(R)-R Unit or AP(A)-R Unit does not support Message Waiting Indication or Caller ID Indication.
- $\bigcirc$  An AP(R)-R Unit (analog port adapter with ringer) can be installed on a multiline terminal and function separately from the multiline terminal.
- When Program 10-03-06 is assigned as APR you cannot manually assign a port number for an APR. The system uses ports 193~256 (starting with 256 and working down) for a total of 64 APR ports. APR 1 uses port 256, and APR 2 uses port 255, and so on.
- When Program 10-03-06 is assigned as APR you cannot manually assign a port number for the APR.
- DTP-2DT-1 and DTR-2DT-1 telephones have a built-in APA adapter.
- $\bigcirc$  Phones that have an APR/APA installed do not pass voice to a trunk until the interdigit time expires (Program 21-01-03).
- O When a single line phone is connected to an  $AP(R)$ -R or APR-L, a conference cannot be established unless the 2nd channel of ESI is used for APR in Program 10-03-06 and Program 10-03-07.
- O When a single line phone is connected to an  $AP(R)$ -R or APR-L, the 2nd channel of ESI must be used (Programs 10-03-06 and 10-03-07) to switch back and forth between a call and call waiting.
- APR-L does not support DTL-2E-1, DTL-6E-1, or all ITL style phones.
- ADA-L can send confirmation sound to far end, but the recording machine must generate confirmation sound.

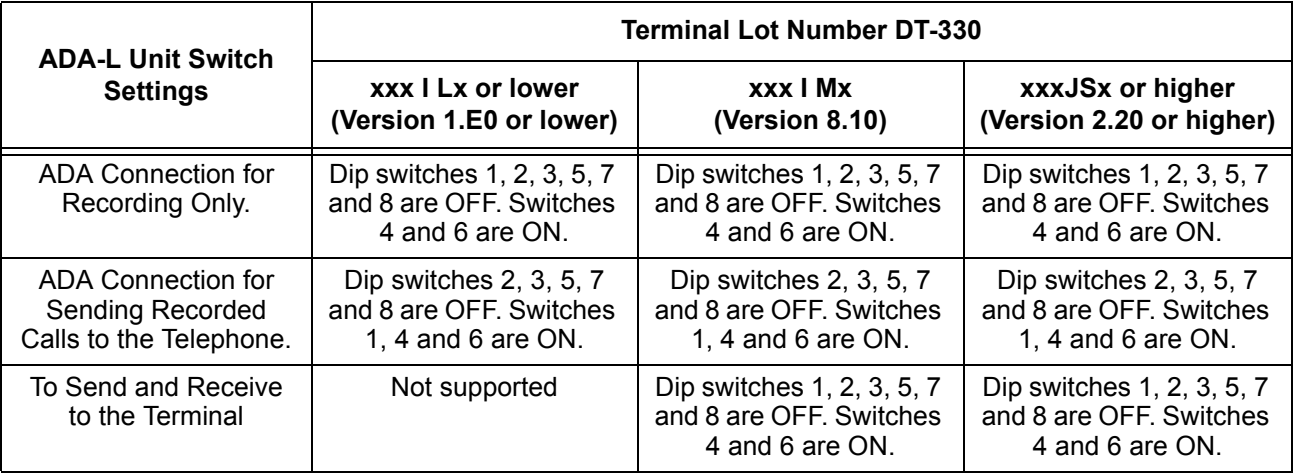

#### **Table 2-5 DT330 Compatibility Settings**

Lot Numbers: I, J – Hardware Revision Lot Numbers: L, M, S – Software Revision

*To verify DT-330 terminal firmware, hold down keypad buttons 1, 2 and 3 while plugging the line cord into the terminal.*

#### **Table 2-6 Firmware Compatibility Matrix**

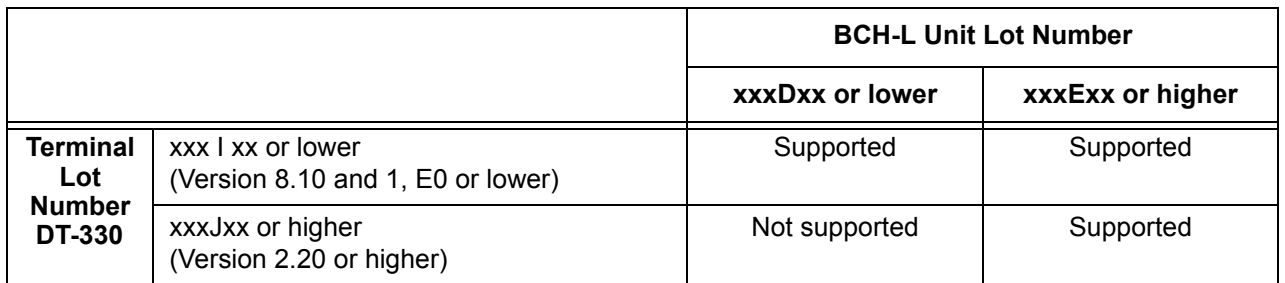

 *BCH Support may differ based on terminal firmware. To verify both DT-330 terminal and BCH-L Unit firmware, hold down keypad buttons 1, 2 and 3 while plugging the line cord into the terminal.*

## **Default Settings**

None

# **Related Features**

**Electra Elite IPK Terminals**

**SV8100/SV8300 Terminals**

# **Guide to Feature Programming**

The **Level 1**, **Level 2** and **Level 3** columns indicate the programs that are assigned when programming this feature in the order they are most commonly used. These levels are used with PCPro and WebPro wizards for feature programming.

- $\Box$  Level 1 these are the most commonly assigned programs for this feature.
- $\Box$  Level 2 these are the next most commonly assigned programs for this feature.
- $\Box$  Level 3 these programs are not often assigned and require an expert level working knowledge of the system to be properly assigned.

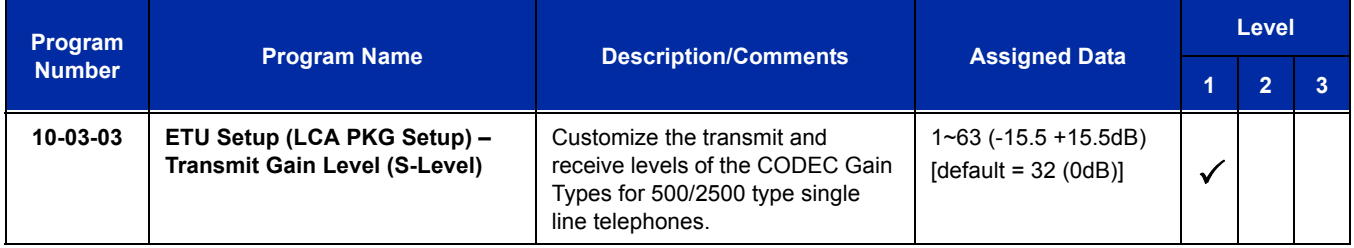

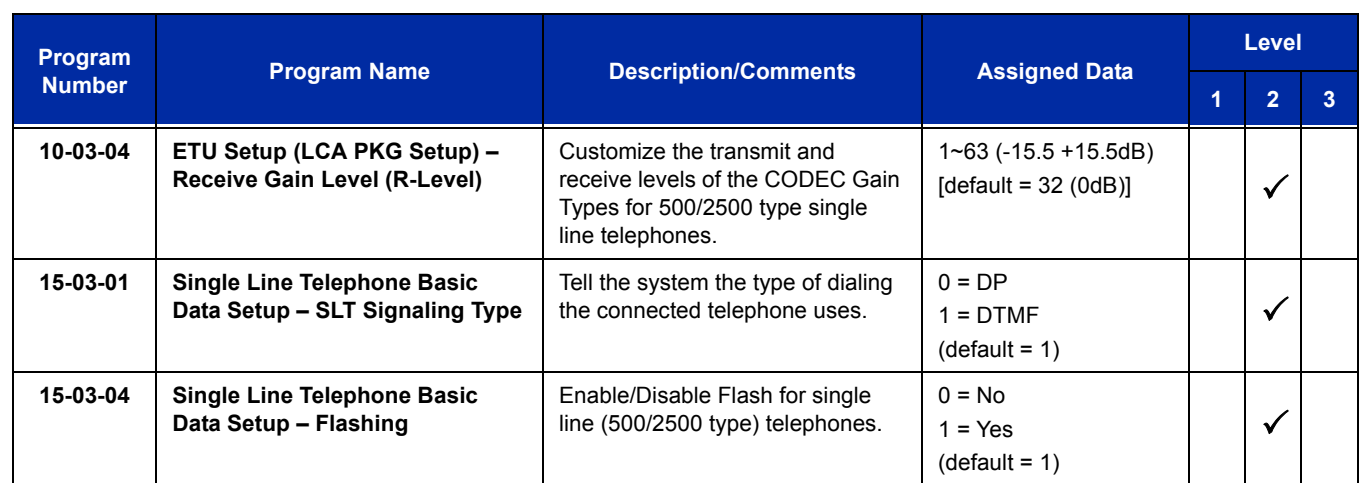

# **Operation**

Depends on the connected ancillary device.

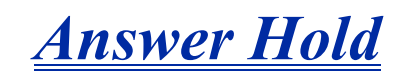

# **Description**

Answer Hold allows a multiline terminal user to press the flashing Answer Key to answer an incoming ringing call or a Camp-On call. When the multiline terminal user is already answering a call, the first call is automatically placed on hold, depending on the user setting in Program 15-02-06.

## **Conditions**

- When multiple incoming calls activate the Answer Key LED, the LED continues to flash until all calls are answered.
- Use Program 15-02-06 (Normal Common, Exclusive Hold) to set the type of Hold key to be used (Default = Normal Common).
- For calls placed in a Park Group, the LED blinks fast (green).
- $\bigcirc$  For calls placed in a Park Group by another user, the LED blinks slow (red).
- The Answer Hold Feature is not available for Virtual Extensions.
- The Answer Hold feature does not function for incoming internal calls.
- CO/PBX incoming calls, not assigned to ring or assigned to another ring group, do not activate the Answer Hold feature.
- $\bigcirc$  If the direct trunk appearance key is not assigned when all Call Appearance Keys are in use, the next incoming call cannot be answered.

## **Default Settings**

Normal Hold

# **System Availability**

## **Terminals**

Any multiline terminal

# **Required Component(s)**

Not Applicable

## **Related Features**

**Answer Key**

**Central Office Calls, Answering**

# **Guide to Feature Programming**

The **Level 1**, **Level 2** and **Level 3** columns indicate the programs that are assigned when programming this feature in the order they are most commonly used. These levels are used with PCPro and WebPro wizards for feature programming.

- $\Box$  Level 1 these are the most commonly assigned programs for this feature.
- $\Box$  Level 2 these are the next most commonly assigned programs for this feature.
- $\Box$  Level 3 these programs are not often assigned and require an expert level working knowledge of the system to be properly assigned.

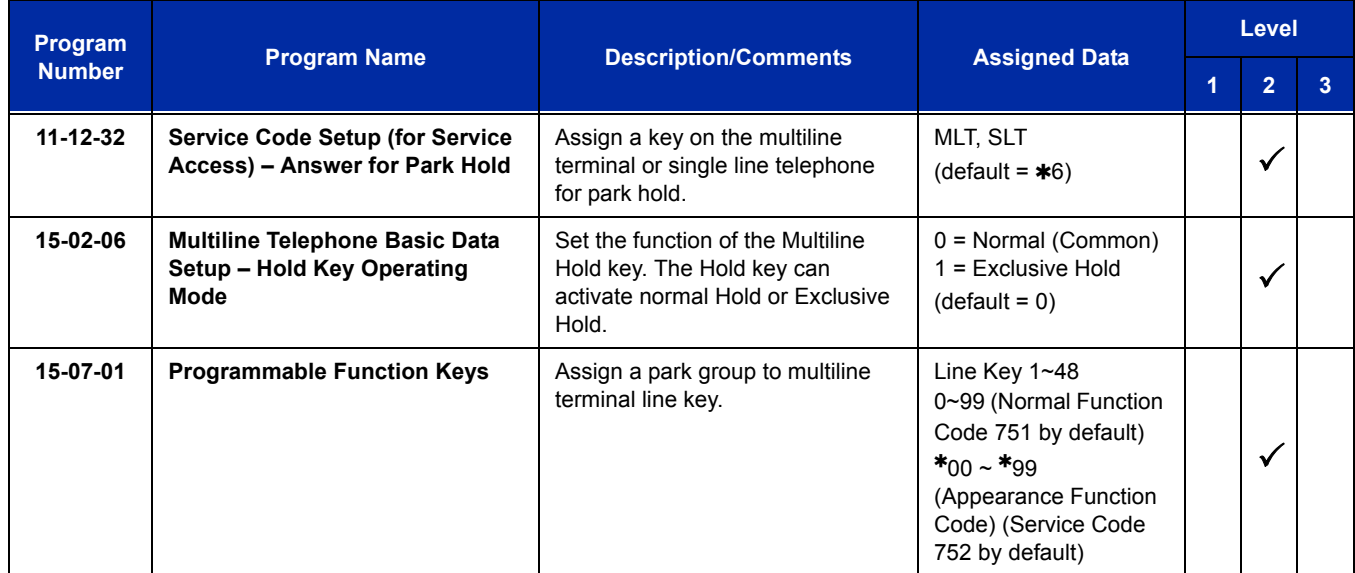

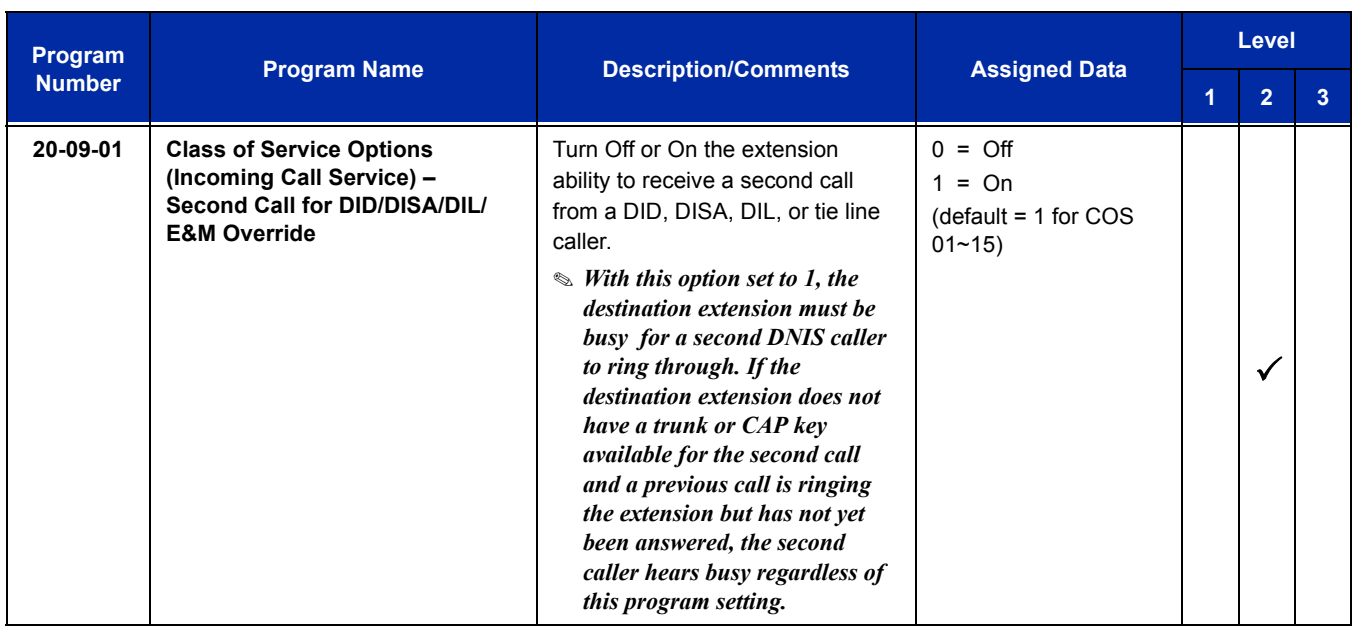

# **Operation**

#### **To answer a call on a different line key or CAP key with a call in progress:**

- 1. Receive a CO/PBX, DID/DISA/DIL/E&M incoming ring.
	- *Answer flashes.*
- 2. Press **Answer**, and answer the new call.
	- *The Answer LED goes out. The original call is put on hold.*
- 3. If additional calls are received, press **Answer** to place the current call on hold and connect to the next call as long as Call Appearance Keys and or CO line keys are available.

—

**THIS PAGE INTENTIONALLY LEFT BLANK**

-

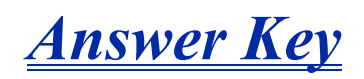

# **Description**

Multiline terminals have an Answer Key with an LED that flashes when the multiline terminal user receives an incoming CO/PBX, Tie/DID transfer, or CO/PBX transfer call. When multiple calls are received, the Answer Key is used to pick up calls and continues flashing until the last unanswered call is answered. Press the Answer Key during a call to hold the current call and allow the next call to be answered.

## **Conditions**

- The Answer LED functions for incoming CO/PBX calls, CO/PBX transfer/camp-on calls, and transfer/camp-on Tie/DID calls.
- Incoming calls answered by Answer are handled *first in-first out*.
- An Internal call, internal transfer/camp-on call, CAR/SIE/VE calls do not activate the Answer LED.

## **Default Settings**

None

# **System Availability**

## **Terminals**

All multiline terminals

# **Required Component(s)**

None

# **Related Features**

**Answer Hold**

# **Guide to Feature Programming**

The **Level 1**, **Level 2** and **Level 3** columns indicate the programs that are assigned when programming this feature in the order they are most commonly used. These levels are used with PCPro and WebPro wizards for feature programming.

- $\Box$  Level 1 these are the most commonly assigned programs for this feature.
- $\Box$  Level 2 these are the next most commonly assigned programs for this feature.
- $\Box$  Level 3 these programs are not often assigned and require an expert level working knowledge of the system to be properly assigned.

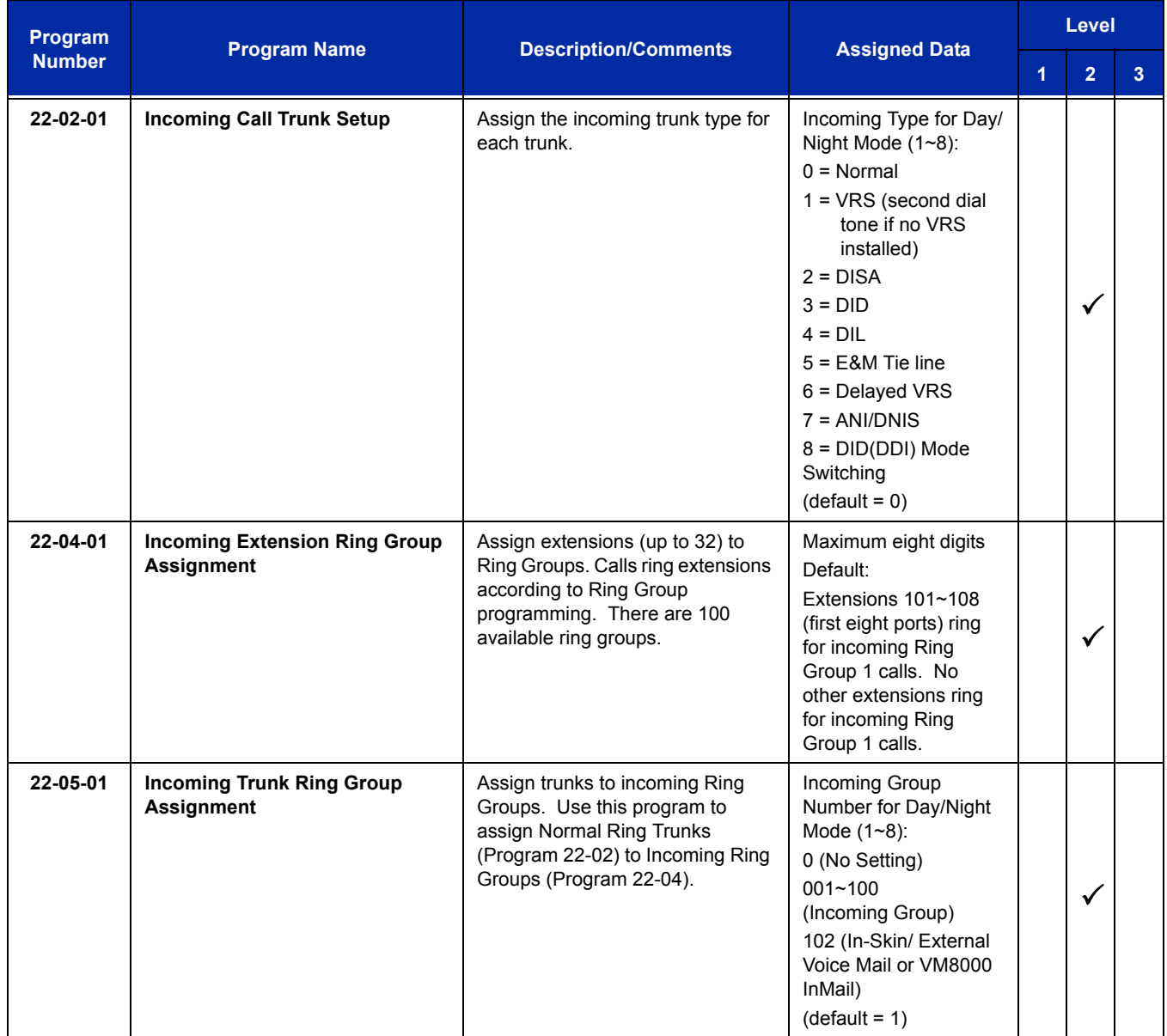

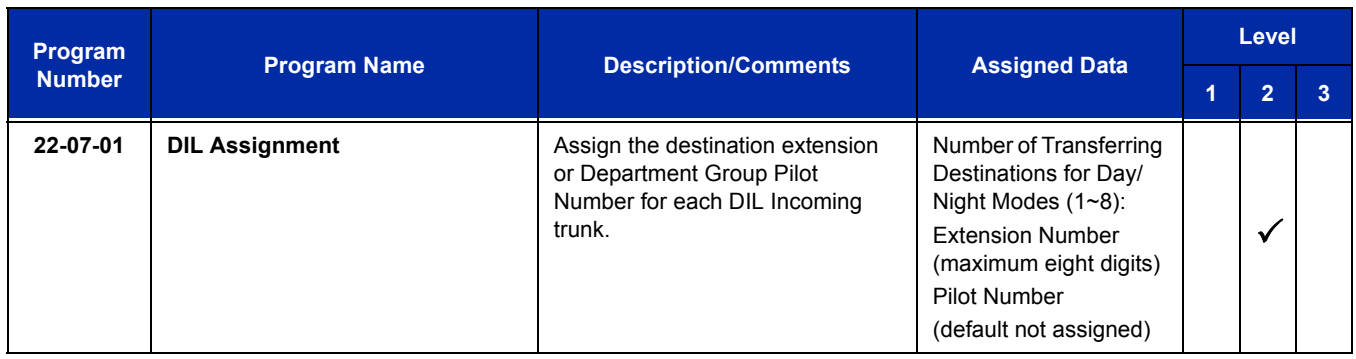

# **Operation**

#### **To answer calls using the Answer Key:**

- 1. Receive CO/PBX incoming ring.
- 2. Press **Answer**.
- 3. Talk with the CO/PBX incoming calling party.
- 4. When additional CO incoming calls are received, press **Answer** to place the current call on hold and connect the multiline terminal user to the next call.

=

**THIS PAGE INTENTIONALLY LEFT BLANK**

# *Attendant Call Queuing*

# **Description**

Attendant extensions can have up to 32 incoming calls queued before additional callers hear busy tone. This helps minimize call congestion in systems that use the attendant as the overflow destination for unanswered calls. For example, you can program Direct Inward Lines and Voice Mail calls to route to the attendant when their primary destination is busy. With Attendant Call Queuing, unanswered calls would normally "stack up" for the attendant until they can be processed.

The 32 call queue total includes Intercom, DISA, DID, DIL, Tie Line and transferred calls. If the attendant does not have an appearance for the queued call, it waits in line to be answered. If the attendant has more than 32 calls queued, an extension can Transfer a call to the attendant only if they have Busy Transfer enabled.

Attendant Call Queuing is a permanent, non-programmable system feature.

## **Conditions**

- Forwarding when unanswered or busy can occur only at the attendant if more than 32 calls are in queue.
- Assigning a station as operator in Program 20-17-01 enables call queuing function.
- Program 20-17-01 setting overrides setting in Program 20-09-07:Call Queuing Class of Service Option when set to disable.

## **Default Settings**

Enabled

# **System Availability**

## **Terminals**

Any multiline terminal assigned as an operator

## **Required Component(s)**

None

# **Related Features**

**Call Forwarding**

# **Guide to Feature Programming**

The **Level 1**, **Level 2** and **Level 3** columns indicate the programs that are assigned when programming this feature in the order they are most commonly used. These levels are used with PCPro and WebPro wizards for feature programming.

- $\Box$  Level 1 these are the most commonly assigned programs for this feature.
- $\Box$  Level 2 these are the next most commonly assigned programs for this feature.
- $\Box$  Level 3 these programs are not often assigned and require an expert level working knowledge of the system to be properly assigned.

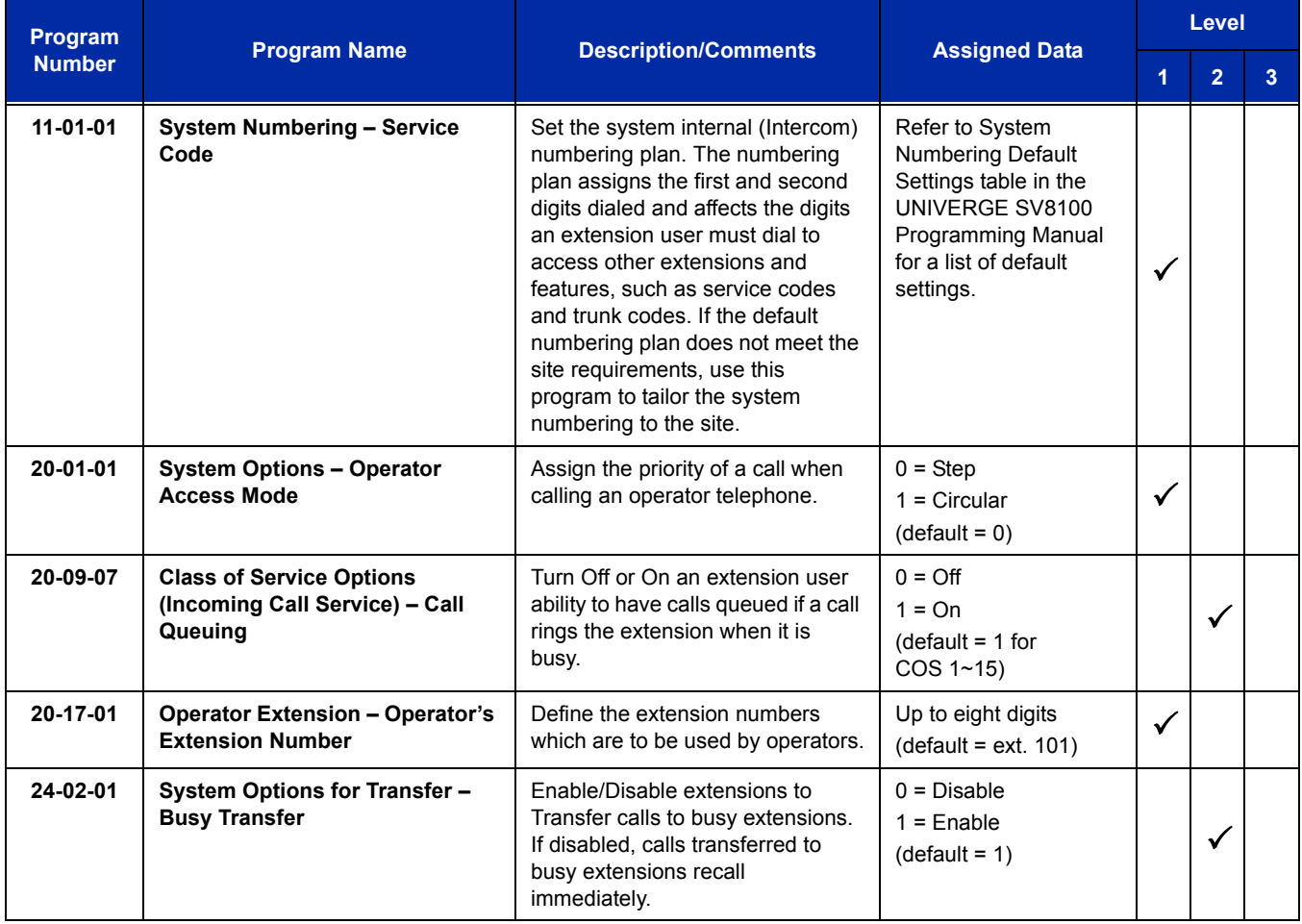

Ξ

# **Operation**

None

e<br>H

**THIS PAGE INTENTIONALLY LEFT BLANK**

# *Automatic Call Distribution (ACD)*

# **Description**

Automatic Call Distribution (ACD) uniformly distributes calls among agents of a programmed ACD Group. When a call rings into an ACD Group, the system automatically routes the call to the agent that has been idle the longest. Automatic Call Distribution is much more sophisticated and comprehensive than Department Calling and other group services – it can accurately judge the work load at each agent and distribute calls accordingly. The system allows up to 64 ACD Groups and 512 ACD agents.

You can put any agent in any group. An agent can be in more than one group only when using AICs. This allows, for example, a Technical Service representative to answer customer service calls at lunch when many of the Customer Service representatives are unavailable.

The ACD Master Number is the extension number of the whole group. Calls directly ringing or transferred to the ACD Master number enter the group and are routed accordingly. Although the master number can be any valid extension number, you should choose a number that is out of the normal extension range.

Automatic Call Distribution operation is further enhanced by:

#### **ACD Call Queuing**

When all agents in an ACD Group are unavailable, an incoming call queues and causes the Queue Status Display to occur on the ACD Group Supervisor display. The display helps the supervisor keep track of the traffic load in their group.

The Queue Status Displays shows:

- $\Box$  The number of calls queued for an available agent in the group.
- $\Box$  The trunk that has been waiting the longest, and how long it has been waiting.

For each ACD Group, you can set the following conditions:

- $\Box$  The number of trunks that can wait in queue before the Queue Status Display occurs.
- $\Box$  How often the time in queue portion of the display reoccurs.
- $\Box$  If the supervisor should hear a Queue Alarm when the time in queue portion reoccurs.
- $\Box$  This alarm is a single beep tone that reminds the supervisor to check the condition of the queue.
- $\Box$  A remote K-CCIS user can call, or transfer to an ACD Pilot number. However, an incoming K-CCIS call to the ACD Pilot does NOT provide a Link Reconnect.

#### **ACD Overflow (With Announcements)**

ACD offers extensive overflow options for each ACD Group. For example, a caller ringing in when all agents are unavailable can hear an initial announcement (called the 1st Announcement). This announcement can be a general greeting like, "Thank you for calling. All of our agents are currently busy helping other customers. Please stay on the line and we will help you shortly." If the caller continues to wait, you can have them hear another announcement (called the 2nd Announcement) such as, "Your business is important to us. Your call will be automatically answered by the first available agent. Please stay on the line." If all the ACD Group agents still are unavailable, the call can automatically overflow to another ACD Group or the Voice Mail. If all agents in the overflow ACD Group are busy, Lookback Routing automatically ensures that the waiting call rings into the first agent in either group that becomes free.

You can assign an ACD Group with any combination of 1st Announcement, 2nd Announcement and overflow methods. You can have, for example, a Technical Service group that plays only the 2nd Announcement to callers and then immediately overflows to Voice Mail. At the same time, you can have a Customer Service group that plays both announcements and does not overflow.

You can assign an ACD Group to play the Queue Depth only when using the VRS for message. The Queue Depth can be played after the 1st Announcement only, 2nd Announcement only, or after both Announcements.

#### **Dial Out of Delay Announcements**

When listening to a VRS delay announcement, the caller can press a 1-key option to transfer them to another extension, Voice Mail, Ring Group, another ACD Group, or to a Speed Dial bin. The caller can press the digit during the message only or for X seconds after the message. This per Queue option effects both the first and second delay announcement if set.

#### **VRS Delay Announcements Using VM8000 InMail**

VM8000 InMail can provide ACD Delay Announcements. Any of the 32 (1~32) VM8000 InMail Routing mailboxes (Program 47-07-01) can be set to Announcement mailboxes and can be used as the message source for the 1st and 2nd Announcement Messages. This option is applicable only to ACD Overflow modes that are assigned ACD delayed messages and Program 41-08-03 must be set to 2.

#### **Agent Log In and Log Out Services**

An ACD Agent can log in and log out of their ACD Group. While logged in, the agent is available to receive ACD Group calls. When logged out, the agent is excluded from the group calls. The programmable keys and Alphanumeric Display on an agent telephone show at a glance when they are logged in or logged out.

#### **Agent Identity Code (AIC)**

An Agent Identity Code (AIC) allows ACD agents to log in any extension without setting Program 41-02-01. Using AIC, ACD agents can also log in to multiple ACD groups at the same time (up to 64 ACD Groups). The system also allows all extensions (up to the system maximum) to log in using the same AIC code. AIC and ACD groups for each work period (mode pattern number) can be set in Program 41-18-01 as shown in the following example.

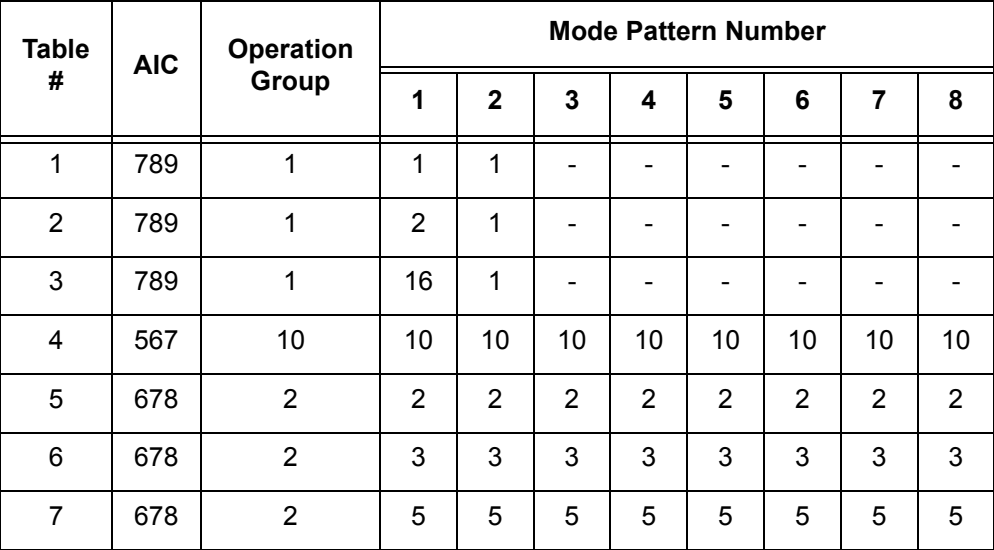

#### Example:

With this example, ACD works as follows:

*Example 1: Log In with AIC 789*

- □ During Mode Pattern 1, ACD agents belong to ACD groups 1, 2, and 16 at the same time.
- During Mode Pattern 2, ACD agents belong to only ACD group 1.
- During Mode Pattern  $3-8$ , ACD agents do not belong to any ACD group and the ACD extensions work as normal extensions.

*Example 2: Log In with AIC 567*

□ During Mode Patterns 1~8, ACD agents belong to only ACD group 10.

*Example 3: Log In with AIC 678*

During Mode Patterns 1~8, ACD agents belong to ACD groups 2, 3 and 5 at the same time.

#### **Multiple Agent Log In**

ACD agents can log in any extension with multiple AICs (up to three). Using the example setup above, ACD works as follows:

#### EXAMPLE:

*Example 1: Log In with AIC 789 and 567*

- □ During Mode Pattern 1, ACD agents belong to ACD groups 1, 2, 10 and 16 at the same time.
- During Mode Pattern 2, ACD agents belong to ACD groups 1 and 10.
- □ During Mode Pattern 3~8, ACD agents belong to only ACD group 10.

#### *Example 2: Log In with AIC 789, 567 and 678*

- During Mode Pattern 1, ACD agents belong to ACD groups 1, 2, 3, 5, 10 and 16 at the same time.
- **□** During Mode Pattern 2, ACD agents belong to ACD groups 1, 2, 3, 5 and 10.
- □ During Mode Pattern 3~8, ACD agents belong to only ACD groups 2, 3, 5 and 10.

Some conditions with Multiple Agent Log In:

- $\Box$  ACD agents cannot log in to the system supervisor or group supervisor extension.
- $\Box$  To log in with AIC, the extension should be set to AIC Log In mode in Program 41-17-01.
- If the extension is set to AIC log in mode in Program 41-17-01, the system ignores the setting of Program 41-02-01 for the extension.
- $\Box$  Multiple extensions (up to the maximum capacity of the extension) can log-in with one AIC. For example, even if ACD agent A logs in extension 350 with AIC 789, ACD agent B can also log in to extension 351 with the same AIC 789 at the same time.
- $\Box$  A supervisor cannot log out an agent logged in by an AIC code.

#### **Emergency Call**

If an ACD Agent needs assistance with a caller, they can place an Emergency Call to their ACD Group Supervisor. Once the supervisor answers the Emergency Call, they automatically monitor both the ACD Agent and the caller. If the agent needs assistance, the supervisor can join in the conversation. Emergency Call can be a big help to inexperienced ACD Agents that need technical advice or assistance with a difficult caller. The supervisor can easily listen to the conversation and then "jump in" if the situation gets out of hand.

#### **Enhanced DSS Operation**

A programmed extension user can use their DSS Console to monitor the status of the ACD Agents in a group. The DSS Console is an essential tool for supervisors. The console key flash rates tell the supervisor at a glance which of the group agents is:

- $\Box$  Logged onto the group (i.e., in service).
- $\Box$  Logged out of the group (i.e., out of service).
- $\Box$  Busy on a call.
- □ Placing an Emergency Call to the supervisor.
- $\Box$  Not available or installed.

The ACD Supervisor can use their console also for placing and transferring calls – just like any other extension user.

#### **Flexible Time Schedules**

An ACD Work Schedule lets you divide a day into segments (called Work Periods) for scheduling the activity in your ACD Groups. You can set up four distinct Work Schedules, with up to eight Work Periods in each Work Schedule. Each day of the week has one Work Schedule, but different days can share the same schedule. For example, your Monday through Friday Work Schedule could consist of only two Work Periods. Work Period 1 could be from 8:00 AM to 5:00 PM – when your business is open. Work Period 2 could be from 5:00 PM to 8:00 AM – which covers those times when your business is closed.

#### **Headset Operation (With Automatic Answer)**

An ACD Agent or ACD Group Supervisor can use a customer-provided headset in place of the handset. The headset conveniently frees up the user's hands for other work and provides privacy while on the call. In addition, an ACD Agent with a headset can have Automatic Answer. This allows an agent busy on a call to automatically connect to the next waiting call when they hang up.

#### **Incoming Call Routing**

Incoming trunk calls can automatically route to specific ACD Groups. These types of calls ring directly into the ACD Group without being transferred by a co-worker or the Automated Attendant.

#### **Rest Mode**

Rest Mode temporarily logs-out an ACD agent's telephone. There are two types of Rest Mode:

#### *Manual Rest Mode:*

An ACD Agent can enable Manual Rest Mode anytime they want to temporarily leave the ACD Group. They might want to do this if they go to a meeting or get called away from their work area. While in Rest Mode, calls to the ACD Group do not ring the agent's telephone.

#### *Automatic Rest Mode:*

When an ACD Group has Automatic Rest Mode, the system automatically puts an agent's telephone in Rest Mode if it is not answered. This ensures callers do not have to wait while ACD rings an extension that is not answered. For multiline terminals, the system enables Automatic Rest Mode for all telephones with Rest Mode keys. For single line telephones, you must set an option in programming to enable Automatic Rest Mode. If an agent's telephone is placed in Rest Mode because a call is not answered, the agent needs to manually cancel Rest Mode to log back into the ACD group.

With a Rest Mode key programmed on an ACD agent's telephone, when the agent is in rest mode, the key is lit. If the Rest Mode key is pressed while an agent is on a call, the key flashes to indicate a pre-Rest Mode status. When the current call is finished, the agent's telephone is in rest mode. The agent can place intercom calls or receive direct incoming calls while in Rest Mode. The ability to receive incoming intercom calls is defined in system programming for each ACD group.

*An ACD System Supervisor cannot be placed in Rest Mode.*

#### **Supervisor, ACD Group**

You can designate an extension in an ACD Group to be the group supervisor. Once assigned as an ACD Group Supervisor, the user can:

- $\Box$  Take the entire ACD Group out of service.
- $\Box$  Check the log out status of each agent after the group is taken down.
- $\Box$  Restore the ACD Group to service.

During programming, you can choose one of three modes of operation for each ACD Group supervisor:

- $\Box$  Supervisor's extension cannot receive calls to the ACD Group.
- $\Box$  Supervisor's extension can receive only ACD Group calls during overflow conditions.
- $\Box$  Supervisor's extension receives calls just like any other ACD Group agent.

An ACD Group can have only one supervisor. An extension can be a supervisor for only one ACD Group.

#### **Supervisor, ACD System**

You can designate an extension as an ACD System Supervisor. Once assigned as an ACD System Supervisor, the user can:

- $\Box$  Take all the system ACD Groups out of service simultaneously.
- $\Box$  Check the log out status of each agent after the groups are taken down.
- $\Box$  Restore all the ACD Groups to service simultaneously.

The system can have only one ACD System Supervisor.

#### **Work Time**

Work Time temporarily busies-out an ACD agent's telephone so they can work at their desk uninterrupted. This gives the agent time to fill out important logs and records as soon as they are finished with their call. There are two types of Work Time:

#### *Manual Work Time:*

An ACD Agent can enable Manual Work Time anytime they need to work at their desk undisturbed. You might prefer this Work Time mode if an agent only occasionally has to fill out follow-up paper work after they complete their call. When the agent is through catching up with their work, they manually return themselves to the ACD Group.

#### *Automatic Work Time:*

The system implements Automatic Work Time for the agent as soon as they hang up their current call. This is helpful in applications (such as Tech Service groups) where follow-up paperwork is a requirement for every call. When the agent is done with their work, they manually return themselves to the ACD Group.

#### **Hotline Key Shows Agent Status**

An extension Hotline key provides the normal Busy Lamp Field (BLF) for co-workers and a unique BLF for ACD Agents. Like the supervisor's DSS Console BLF, the unique BLF shows when the covered agent is in service, out of service or busy on a call. This enhanced BLF gives a department manager, for example, ACD Group monitoring abilities without having to become a supervisor with a DSS Console.

Hotline gives a multiline terminal user one-button calling and Transfer to another extension (the Hotline partner). Hotline helps co-workers that work closely together. The Hotline partners can call or Transfer calls to each other just by pressing a single key. Enhanced for ACD applications, Hotline provides a unique Busy Lamp Field for ACD agents as well as a BLF for co-workers that are not ACD agents. The charts below show both sets of BLF indications.

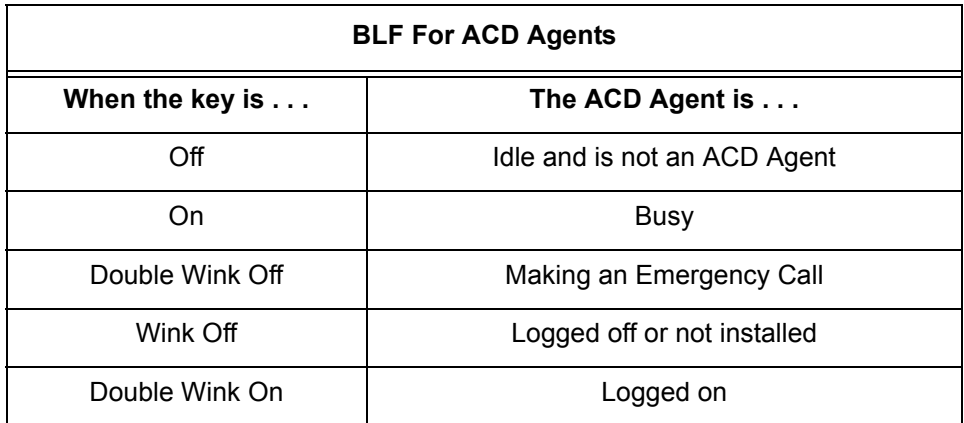

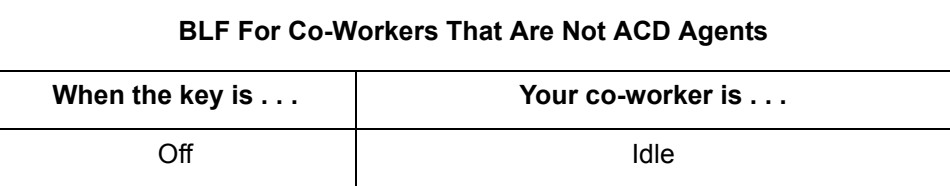

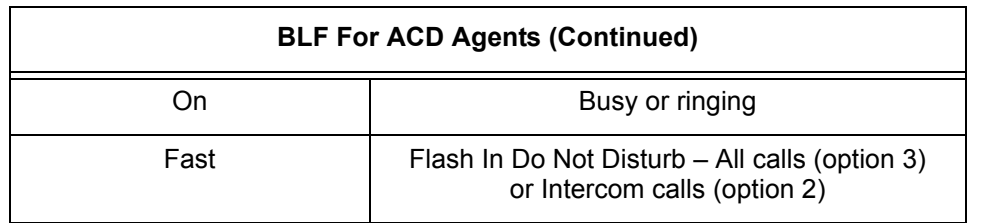

#### *Enhanced Supervisor Options:*

An ACD supervisor can individually assign extensions to ACD Groups, and set an agent's status once assigned. This provides the supervisor with tremendous flexibility to reassign agents as work loads vary.

#### *Queue Status Display with Scrolling:*

When all agents in an ACD Group are unavailable, an incoming call queues and causes the Queue Status Display to occur on the ACD Group Supervisor and/or agent's display (based on the Class of Service). The display helps the supervisor keep track of the traffic load in their group. Any display multiline terminal can have a Queue Status Display Check programmable function key. The multiline terminal user can press this key anytime while idle, and using the VOL  $(\triangle)$  and VOL ( $\nabla$ ), scroll through the Queue Status Displays of all the ACD Groups. The Queue Status Displays shows (see the Queue Status Display illustration below):

- $\Box$  The number of calls queued.
- $\Box$  The trunk that has been waiting the longest, and how long it has been waiting.

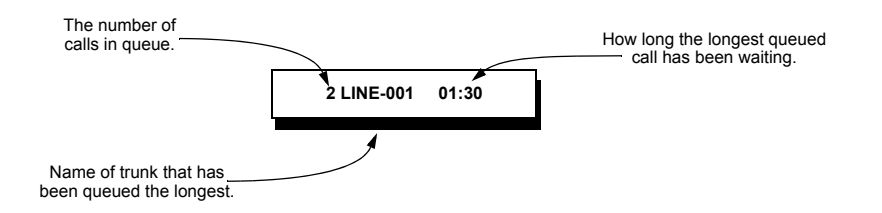

For each ACD Group, you can set the following conditions:

- The number of trunks that can wait in queue before the Queue Status Display occurs.
- How often the time in queue portion of the display reoccurs (see the Queue Status display Timing illustration below).
- Queue Status Display holding time.
- Queue Status Alarm enable/disable.
- $\Box$  Queue Status Alarm sending time.

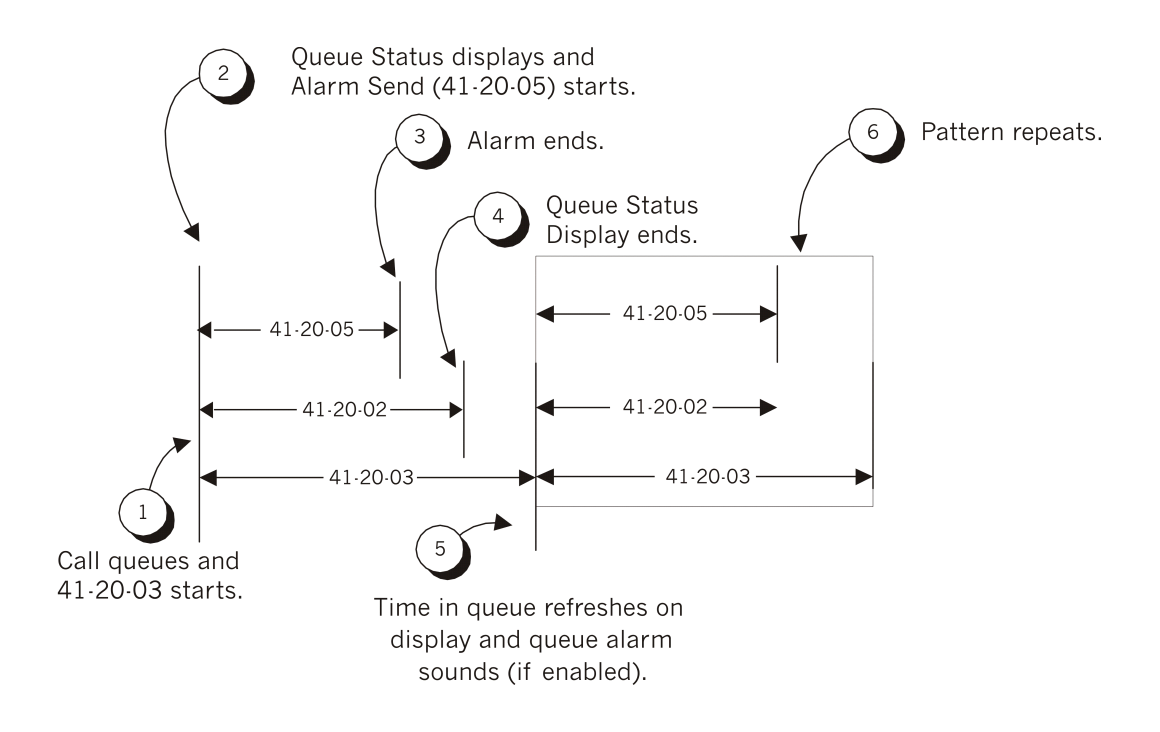

#### *When Logged Out of ACD Group:*

When ACD agents are logged out and a call is placed into the ACD queue, the telephones of the logged out agents display the Queue Status and they hear the alarm according to the settings defined in system programming. Pressing the Queue Status Display Programmable Function key returns the telephone to idle until the time in Program 41-20-03 expires again.

 *Do not use both Program 41-15-01~02 and Program 41-20-01~05 to set the ACD queue alarm. Select either one or the other for the system to follow.* 

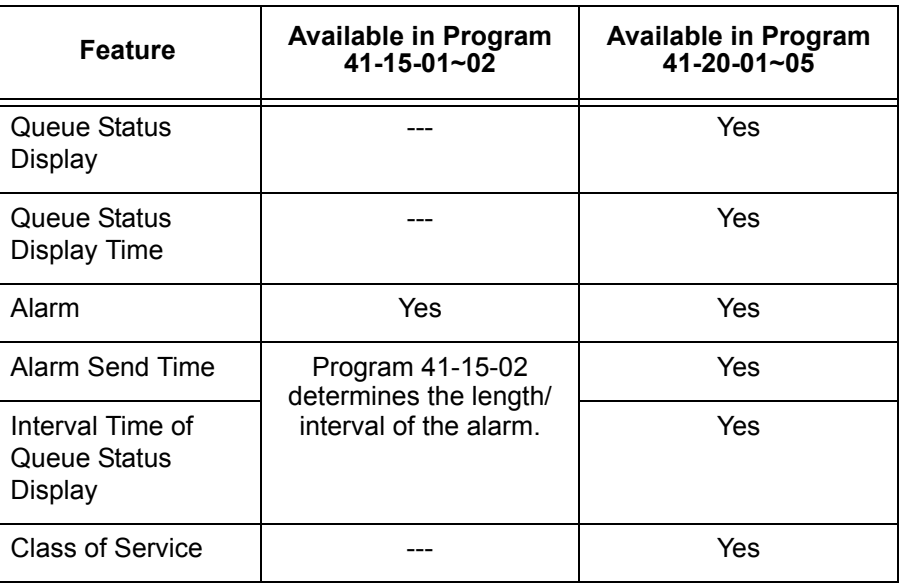

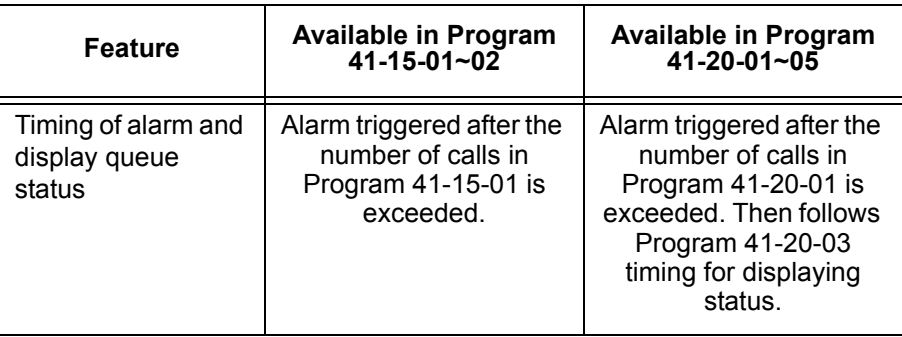

- *If a telephone is not idle, it cannot use the Queue Status Display Programmable Function key.*
- *The Queue Status Display is not shown and the Queue Alarm is not heard by ACD agents in Off-Duty mode.*
- *To scroll through the ACD groups queue status, the Queue Status Display Programmable Function key must be used. You cannot scroll when the Queue Status Display is displayed due to an alarm.*
- **If the Queue Status display and alarm are active and the queued called is answered/disconnected, the** *display and alarm continue until the times in Program 41-20-02 and Program 41-20-05 expire.*
- *When an overflowed call is in queue, the call is included in its original ACD group queue and not in the group queue to which it overflowed.*
- *The Queue Status is not displayed on a supervisor's telephone based on the settings in Programs 41-20-xx. The supervisor must use the Queue Status Display Programmable Function key to view the queue.*

#### **Programmable Wrap-up Timer**

When an agent finishes their call, the system automatically starts a wrap-up timer and blocks any ACD calls to the agent. This gives them time to complete important logs and records before a new call comes in. When the time expires, the system returns the agent to the ACD Group to handle new callers.

#### **MIS**

The UNIVERGE SV8100 ACD MIS is a series of Windows<sup>®</sup>-based software programs designed to enhance the ACD features of the UNIVERGE SV8100 Telephone System. The software displays both real-time data and historical reports. Refer to the UNIVERGE SV8100 ACD MIS Supervisors Manual for more information.

#### **ACD Group as Overflow Destination**

The system can transfer an overflow call to a specific ACD Group, off-site via a speed dial bin, Ring Group or to voice mail using Program 41-09-01. When Program 41-08-02: ACD Overflow Destination has the ACD Overflow Destination set to 65, the system overflows the call to the ACD Group programmed in Program 41-09-01. (The system does not allow you to program an ACD group with that ACD group as the overflow.) If, while the call is ringing, the extension where the call was transferred becomes available, both the extension and the overflow ACD group ring.

## **Conditions**

#### **System:**

- VM8000 InMail can play ACD Delay Announcements.
- $\bigcirc$  If all agents are logged out of an ACD Queue, a transferred call to the ACD Pilot number recalls immediately back to the transferring party.
- $\bigcirc$  If all agents are logged out of an ACD Queue trunk call directly, ringing the Queue is placed in queue.
- $\bigcirc$  If defined in Program 22-11-03, DID calls in queue display the trunk name with the Queue Status feature.
- When Program 12-07-01 is customized, an agent's display does not indicate the WAIT ACD LOGIN status, however an agent may still log in.
- $O$  Conversation Recording is programmed system-wide  $-$  it is not ACD feature-specific.
- Refer to the UNIVERGE SV8100 *ACD Manual* for additional information.
- $\bigcirc$  Up to 16 channels (speech paths) are available when using the DSP with VRS installed on the CD-CP00-US for messages.
- When the PGD(2)-U10 ADP is providing the 1st Delay Announcements, it continues to play until the call is answered, abandoned, or the time in 41-10-04 expires and starts to play the 2nd Delay Announcement. The 2nd Delay Announcement continues to play until the call is answered, abandoned, or the time in 41-10-05 expires and drops the call. This message does not start from the beginning because it is on a constant loop.
- The Dial Out of Queue feature is not supported during VM8000 InMail Delay Announcements.
- Wireless DECT (SIP) is not supported with ACD.
- When all VM8000 InMail talk paths (ports) are simultaneously being accessed by VM8000 InMail Mailbox subscribers or Voice Mail Delay Announcements, or combination of the two, the next incoming call to the VM8000 InMail will Ring No Answer until an available talk path becomes idle (First Come – First Served).
- When Voice Mail Delay Announcements are being played, VM8000 InMail talk paths (ports) are used.
- VM8000 InMail cannot be used for ACD Night Announcement.
- O Program 41-08-03: ACD Overflow Options Delay Announcement Source Type.
- The ACI port used for the ACD Delay Announcements is programmed like Music on Hold (MOH) ACI ports. Refer to the MOH [Music on Hold on page 2-929](#page-954-0).
- When an agent is in a Ring Group and logged in, it will not ring when a call comes to the Ring Group. It will ring when logged out.
- $\bigcirc$  If a phone has never been brought up and is assigned as an agent, the system will have to be reset before the phone is able to login.
- $\bigcirc$  The End of Work Key ( $*14$ ) from a System Supervisor will only put ACD Groups that have Normal Agents logged in into the End of Work. Groups that only have AIC agents will not be put in the End of Work.

#### **MIS:**

- The UNIVERGE SV8100 system does not buffer the ACD Statistics when the PC running the ACD Server application is not connected.
- The programming of the Agents and Queues in the UNIVERGE SV8100 system are not transferred to the PC running the ACD Server/MIS applications. The ACD Server/MIS applications are programmed separately.
- A supervisor assigned to not receive calls or take calls after the overflow time is reached shows as idle in MIS when they are logged in and idle even when calls are queued up and not reaching the overflow timer.

# **Default Setting**

Refer to the UNIVERGE SV8100 ACD Manual for more details.

# **System Availability**

# **Terminals**

All Terminals

# **Required Component(s)**

ACD Software License

PZ-VM21 Unit

VM8000 InMail (2 or 4) port flash drive (For Delay Announcements using VM8000 InMail)

# **Required Software**

None

# **Related Features**

**Direct Inward Dialing (DID)**

**VM8000 InMail**

**Music on Hold**

**Night Service**

**Voice Mail Integration (Analog)**

# **Guide to Feature Programming**

The **Level 1**, **Level 2** and **Level 3** columns indicate the programs that are assigned when programming this feature in the order they are most commonly used. These levels are used with PCPro and WebPro wizards for feature programming.

- $\Box$  Level 1 these are the most commonly assigned programs for this feature.
- $\Box$  Level 2 these are the next most commonly assigned programs for this feature.
- □ Level 3 these programs are not often assigned and require an expert level working knowledge of the system to be properly assigned.

Refer to the UNIVERGE SV8100 ACD Manual for complete programming information.

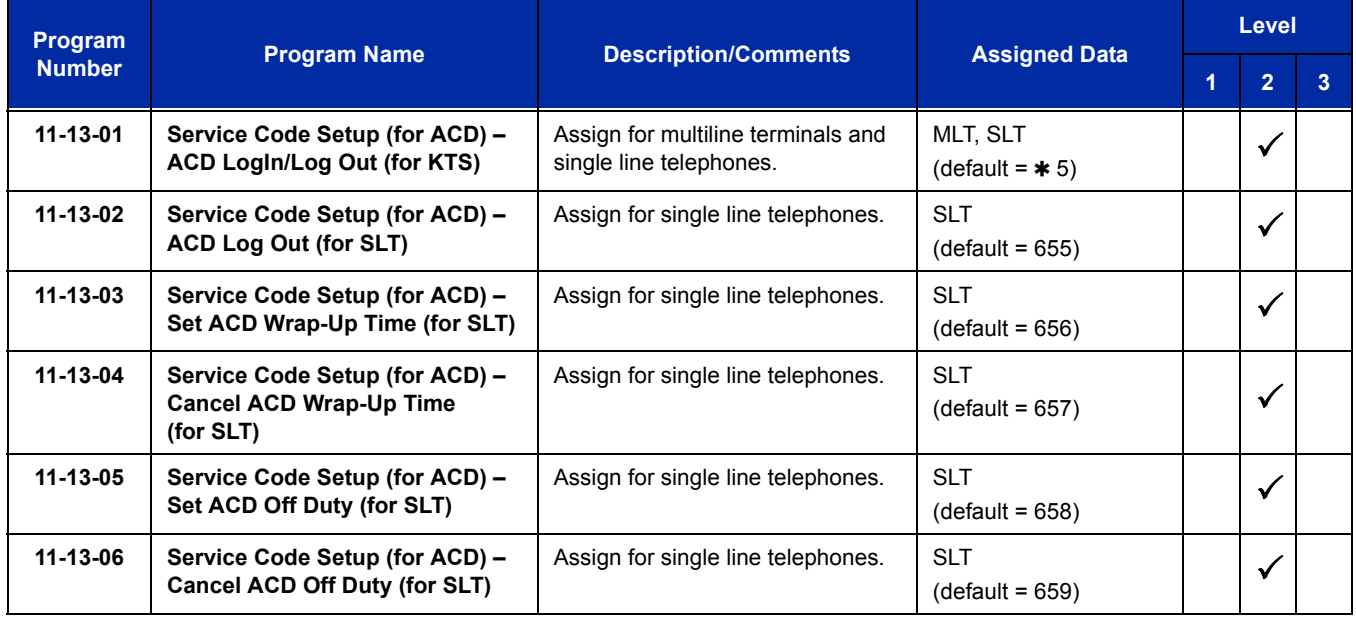

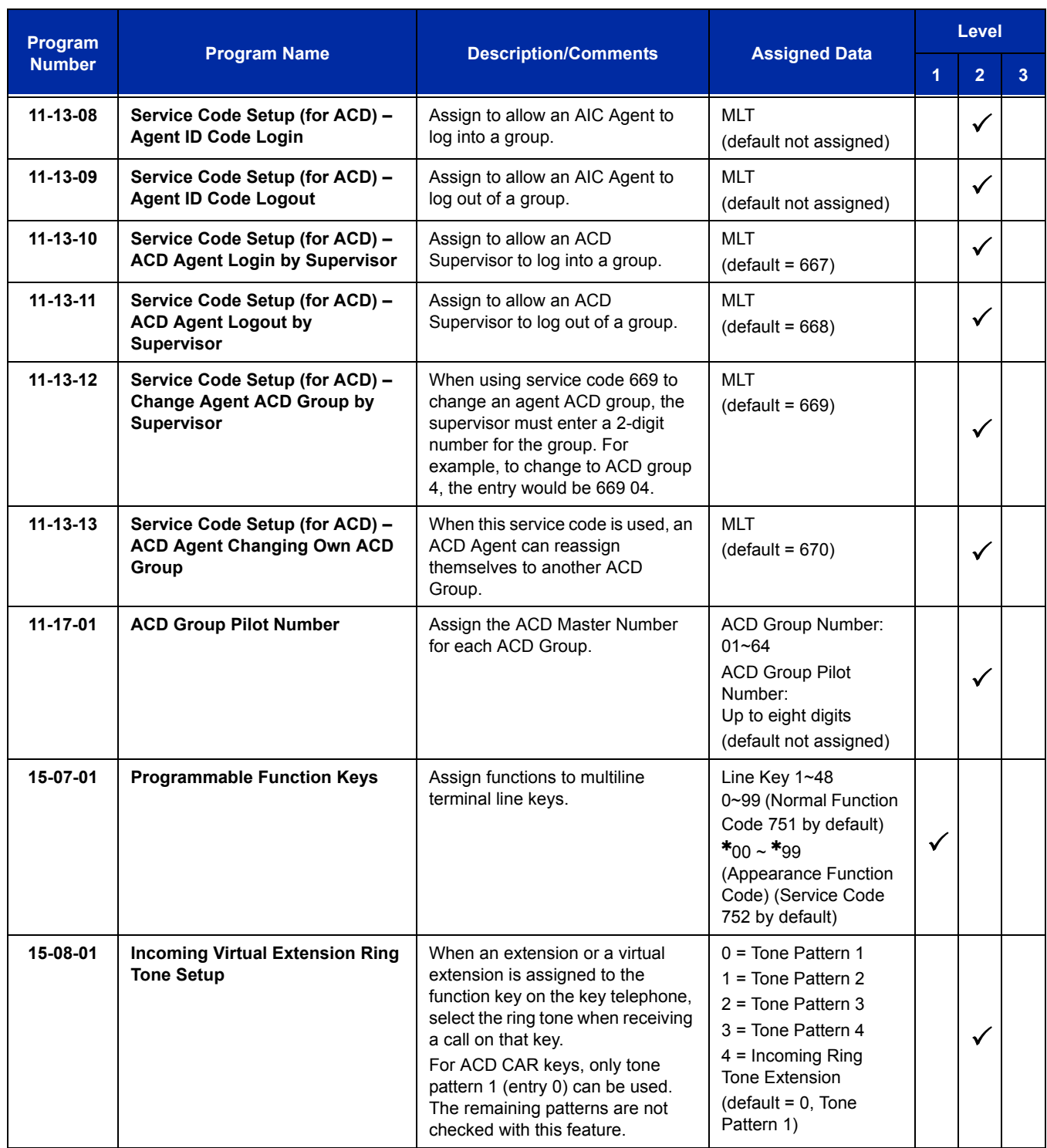

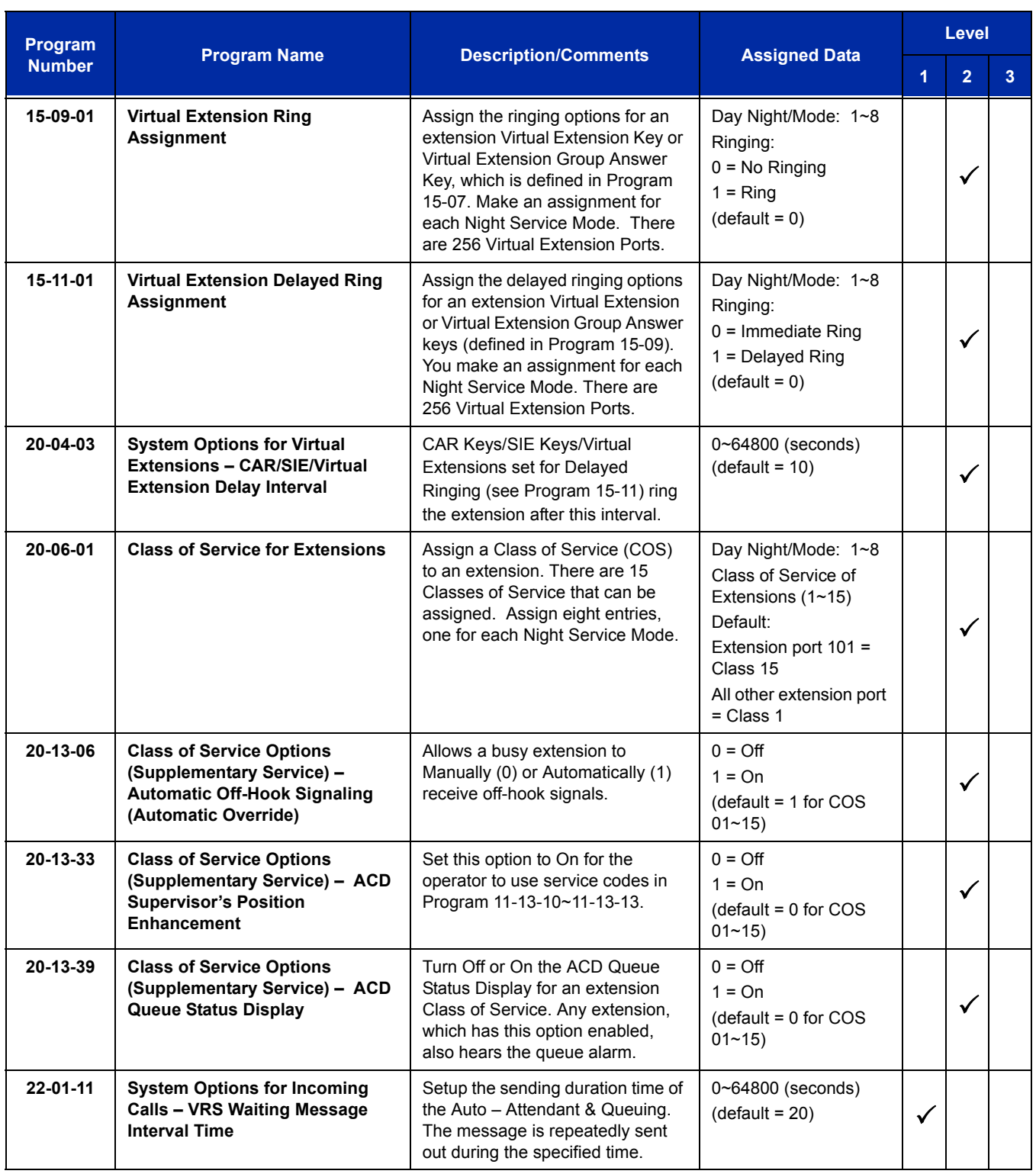

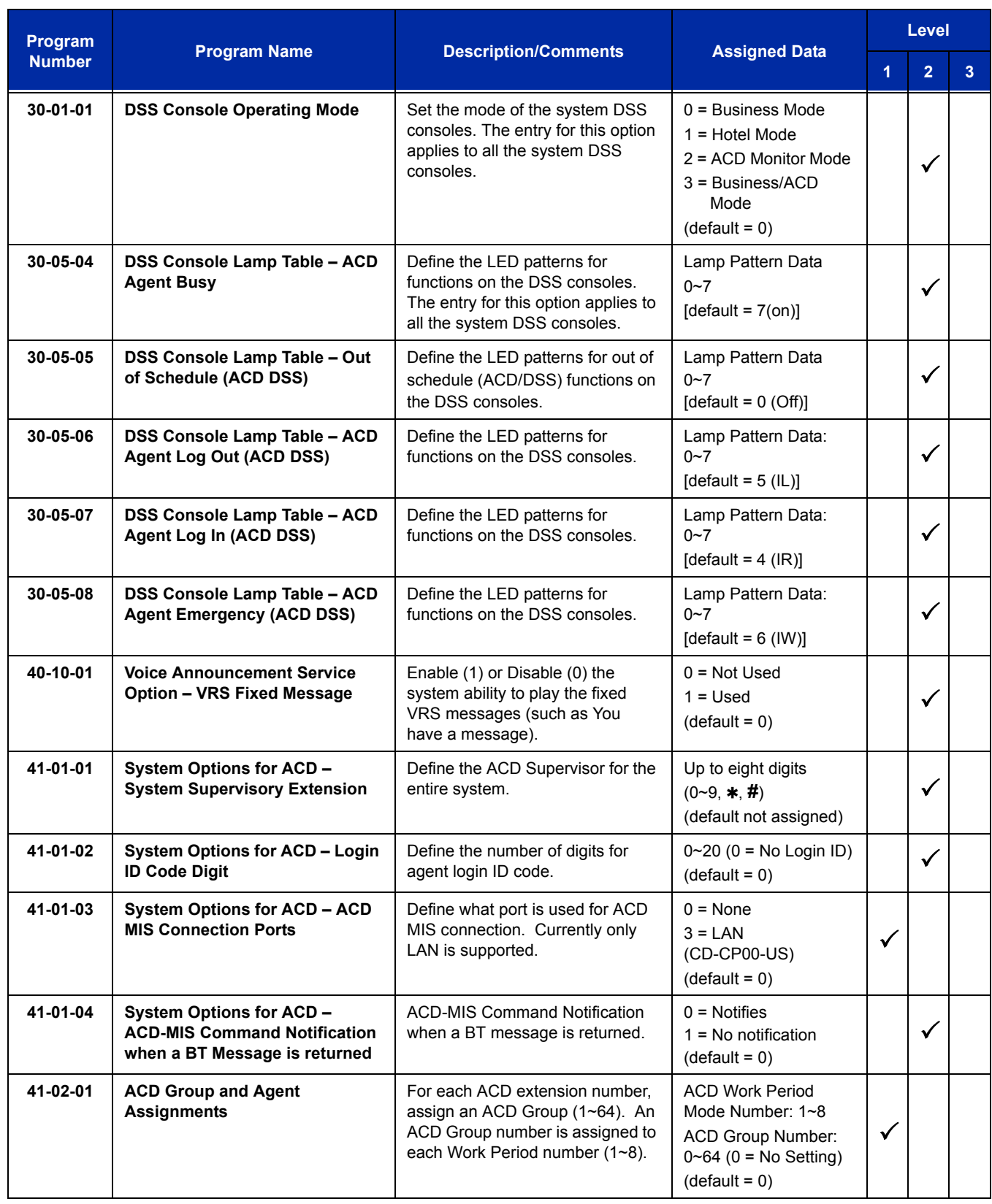
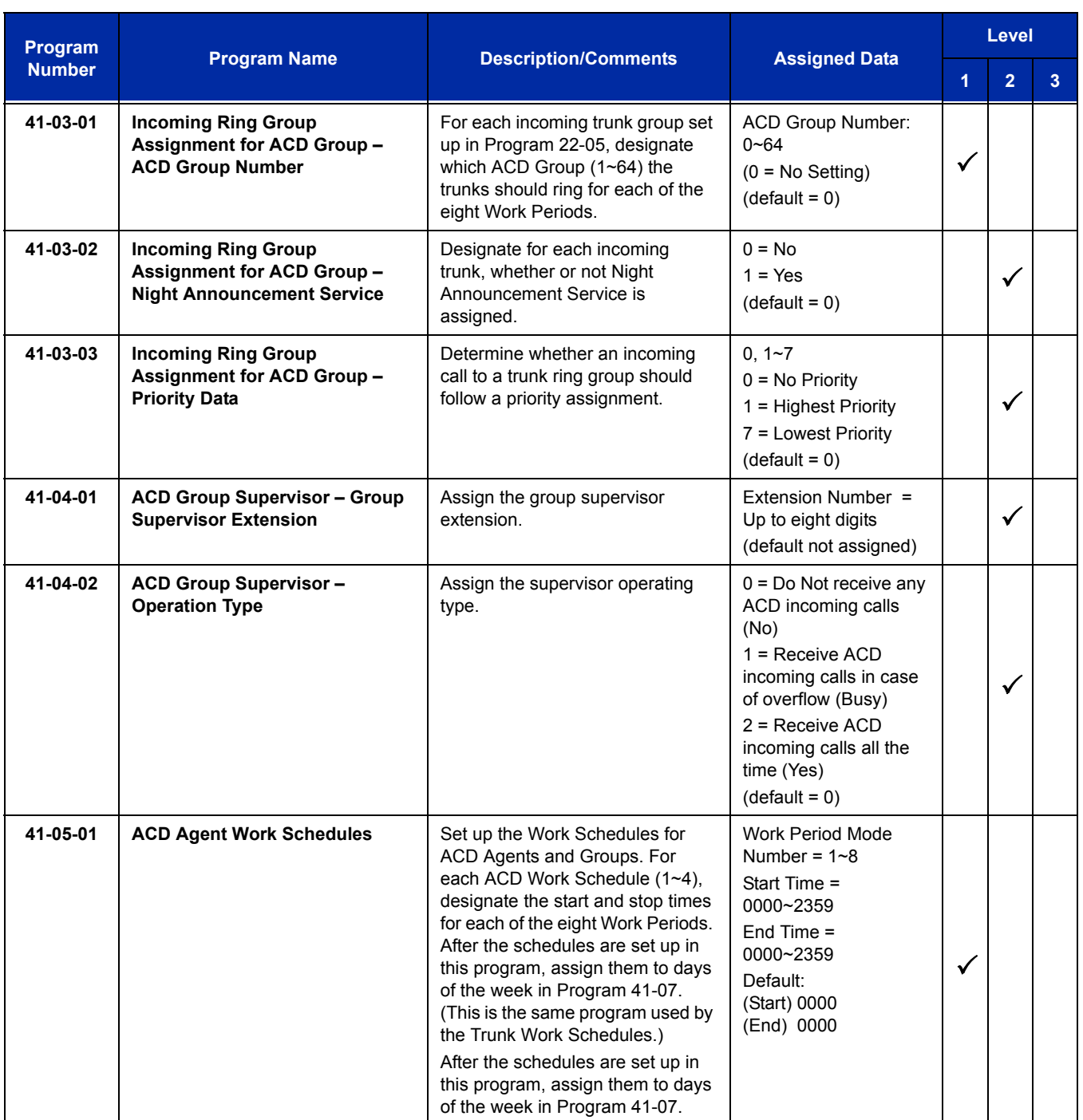

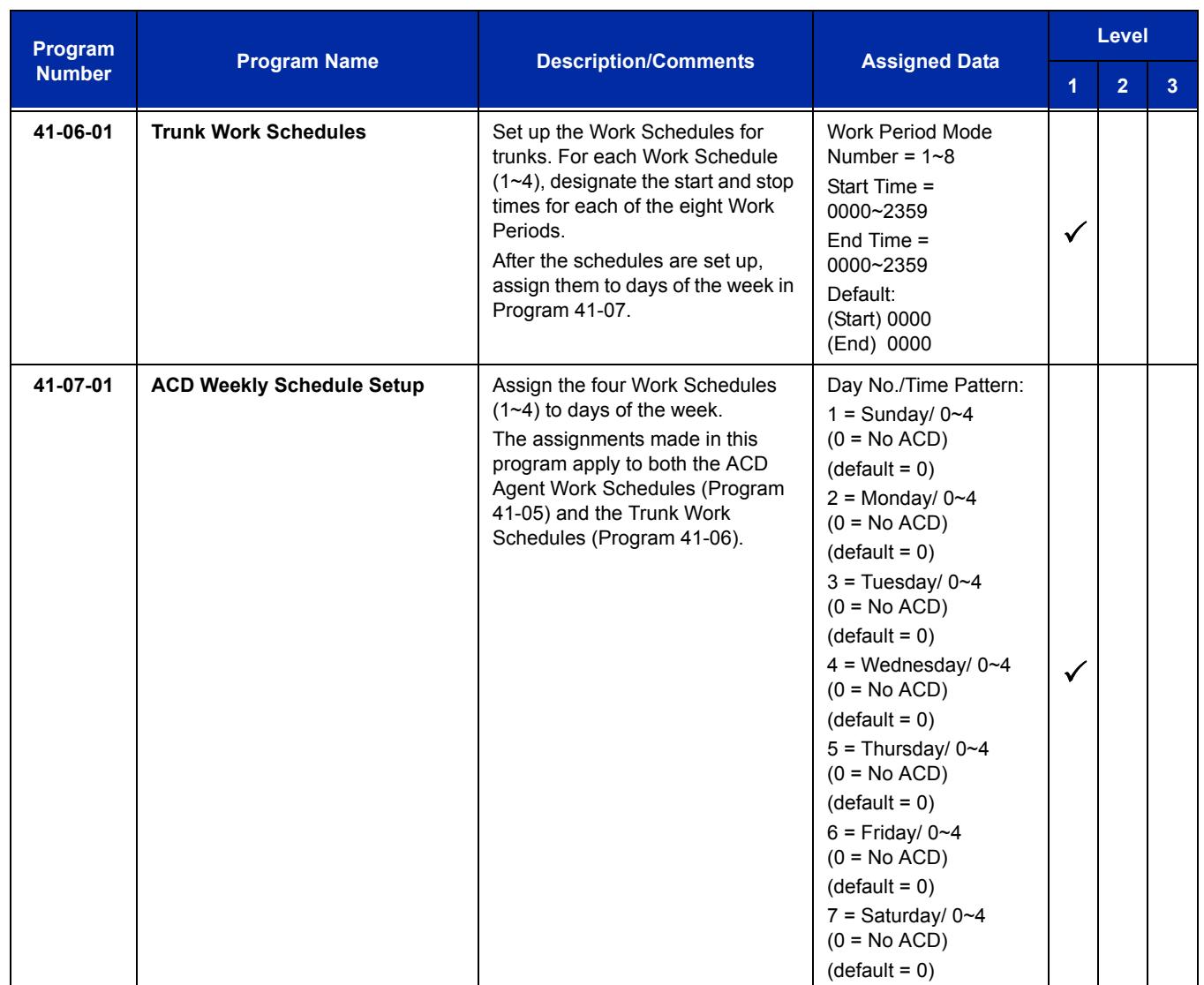

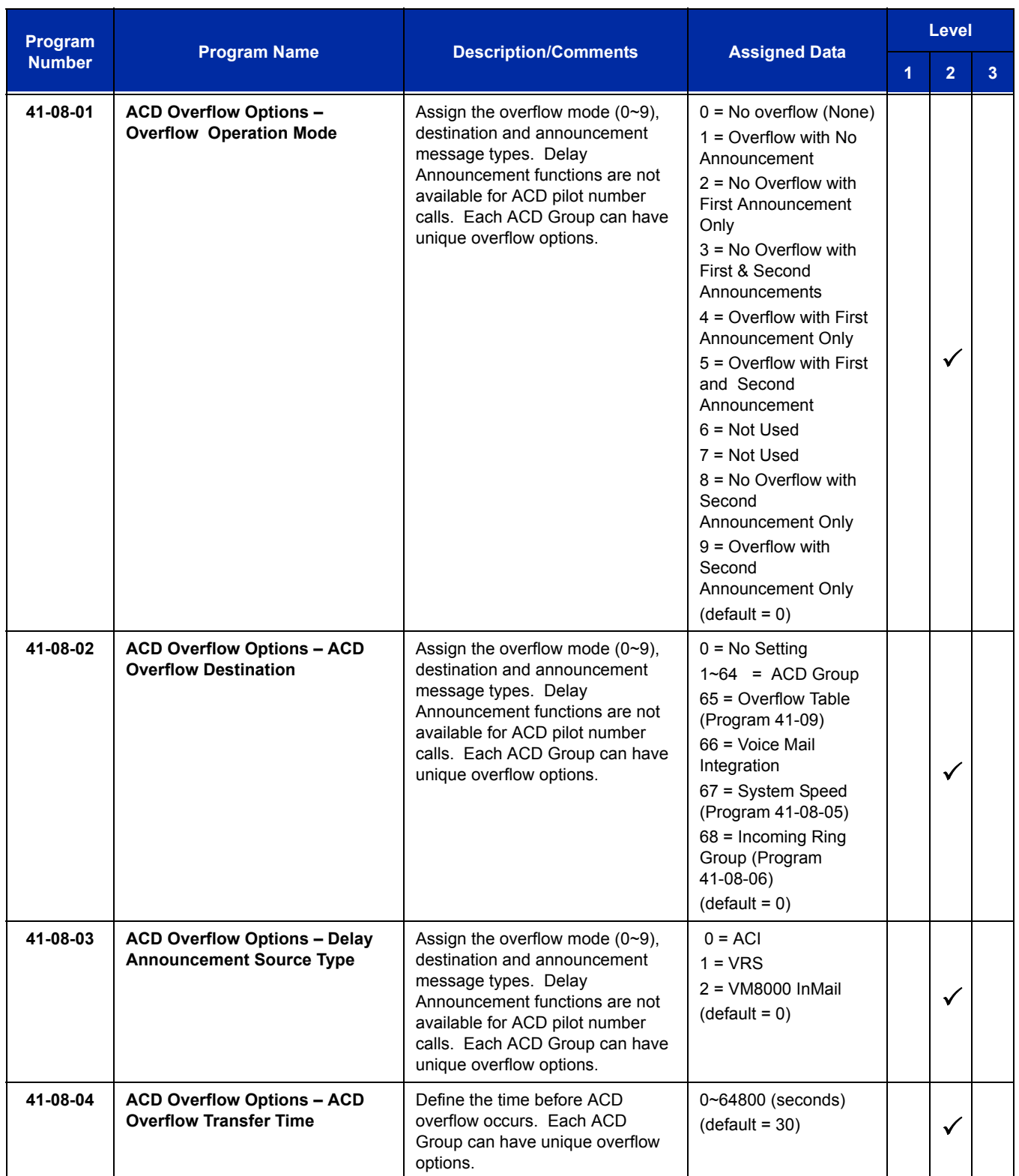

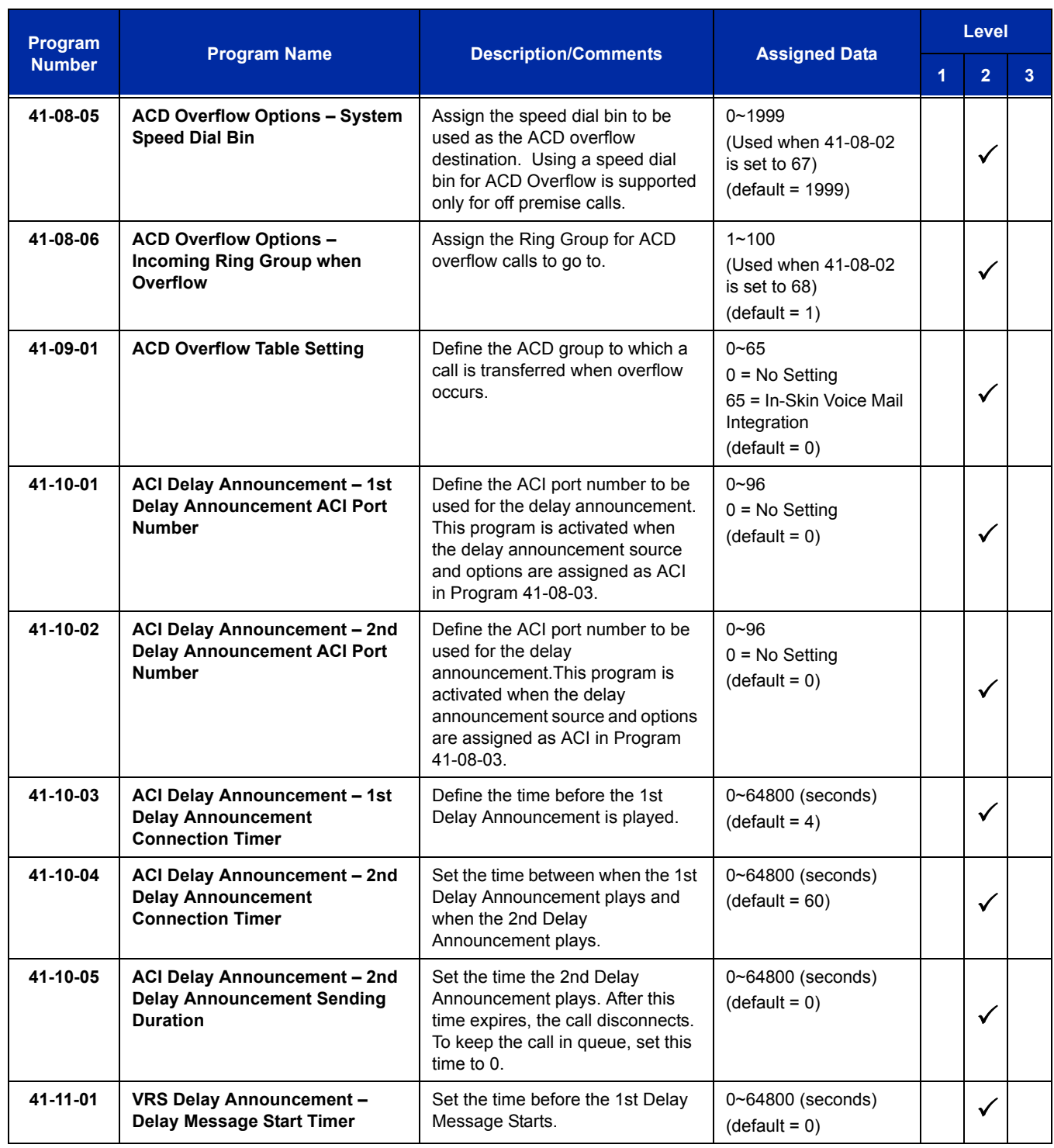

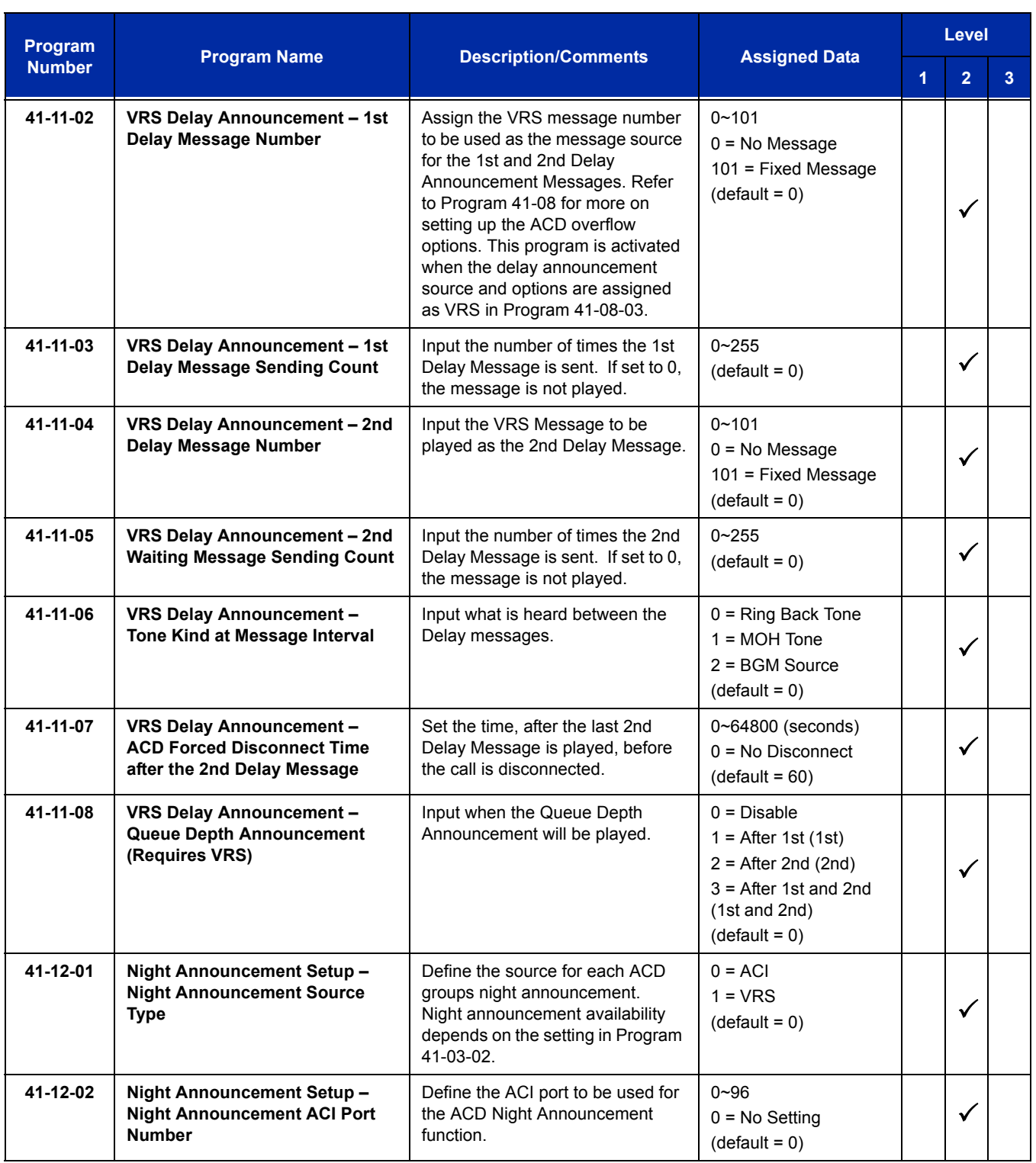

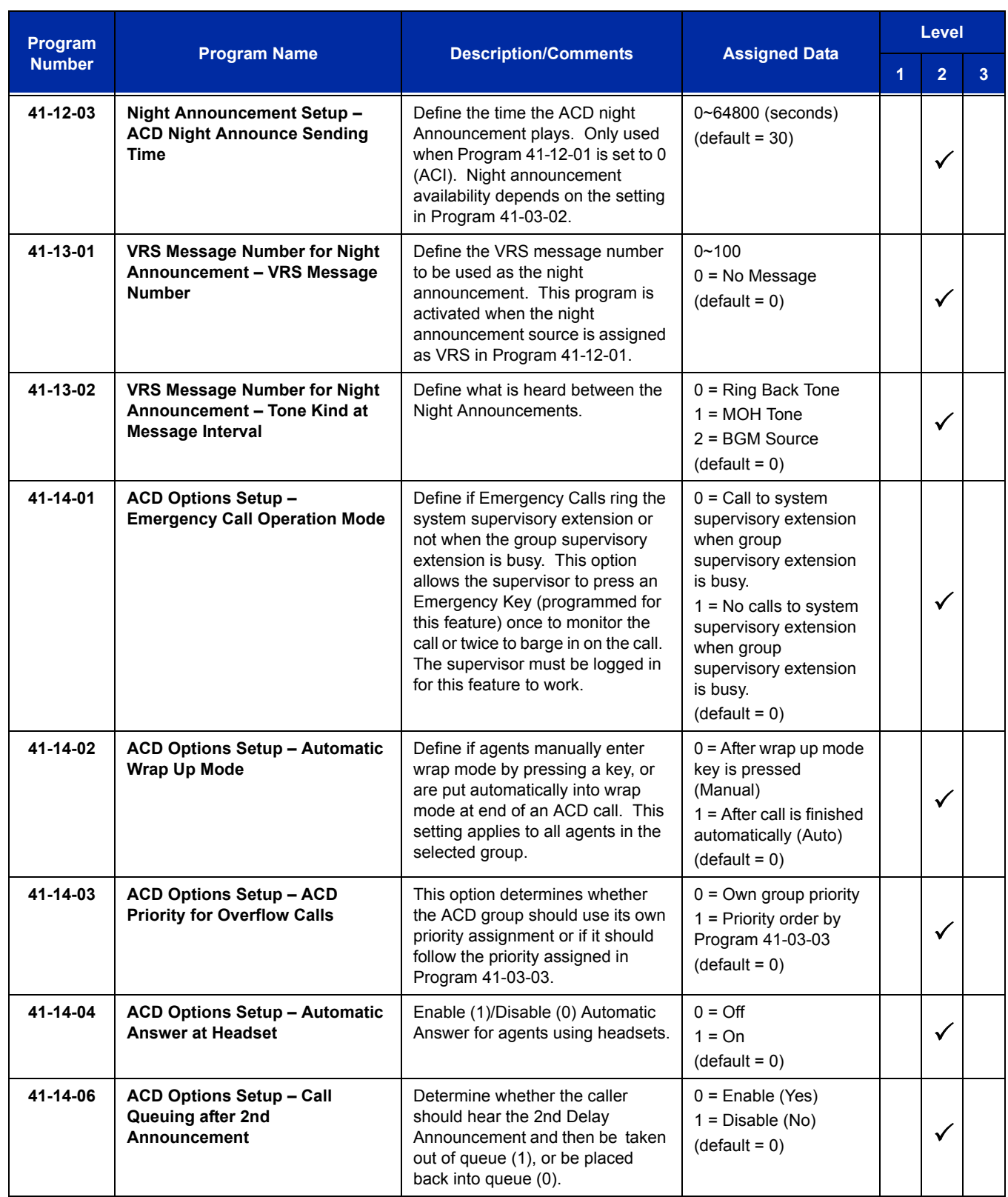

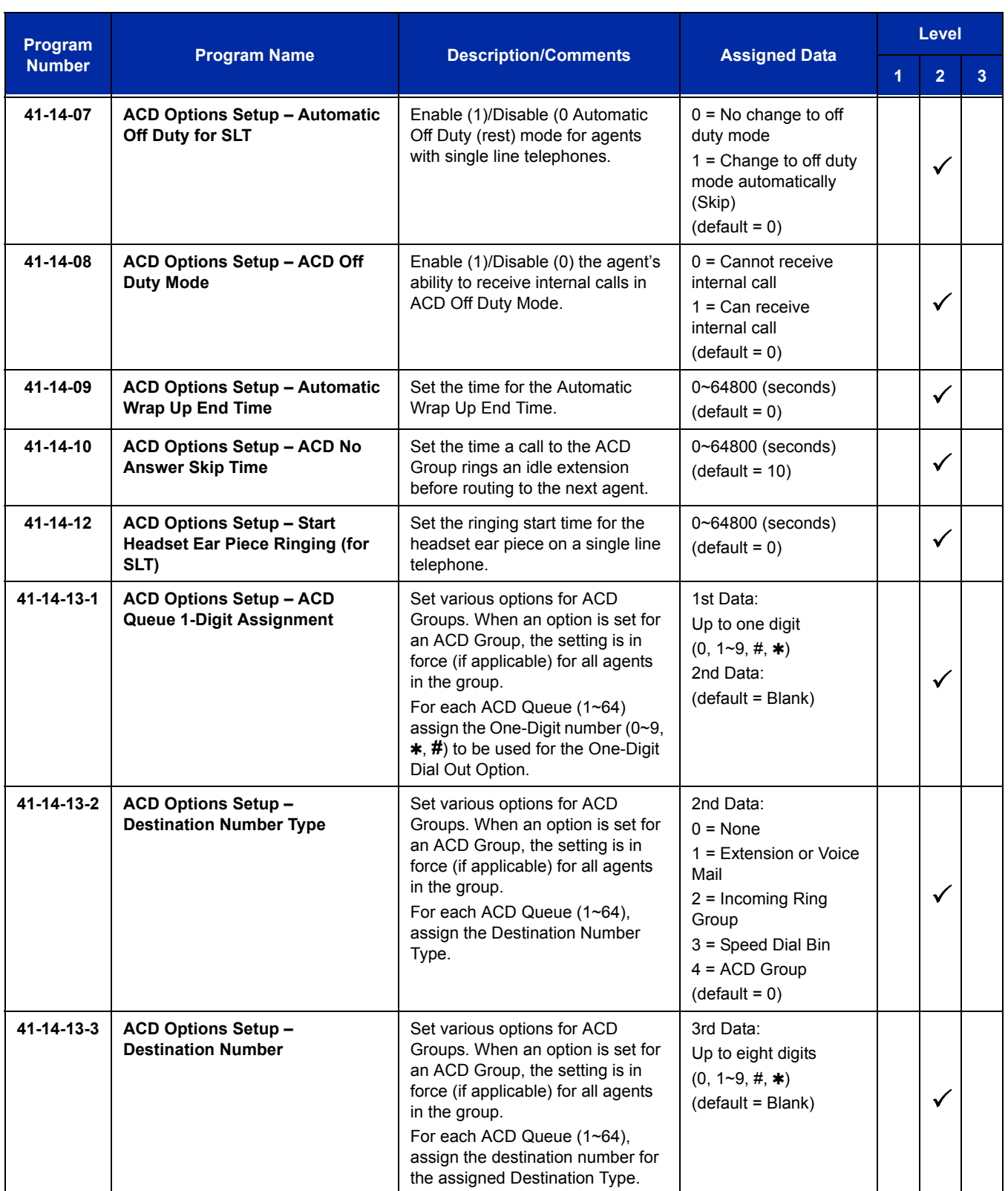

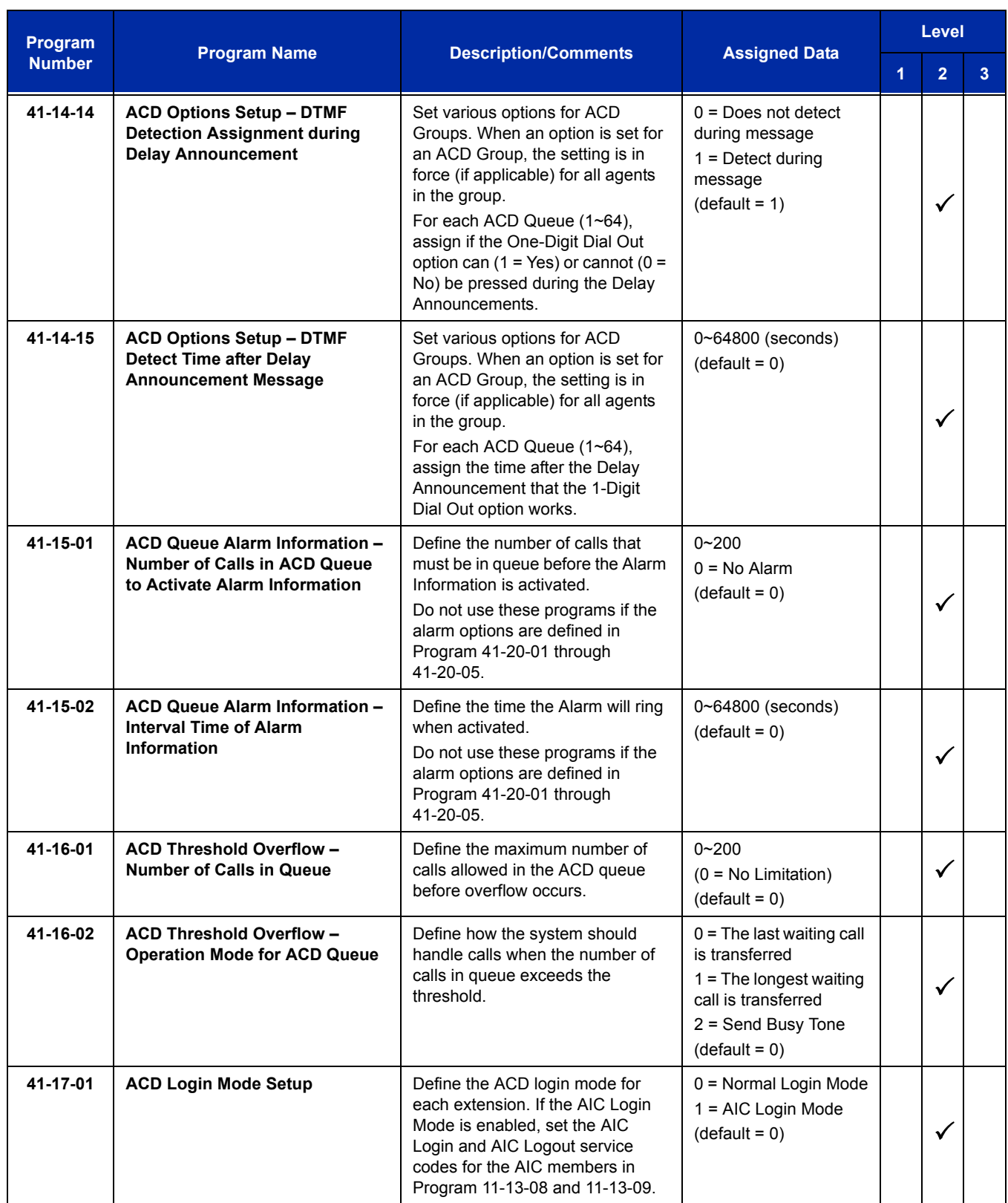

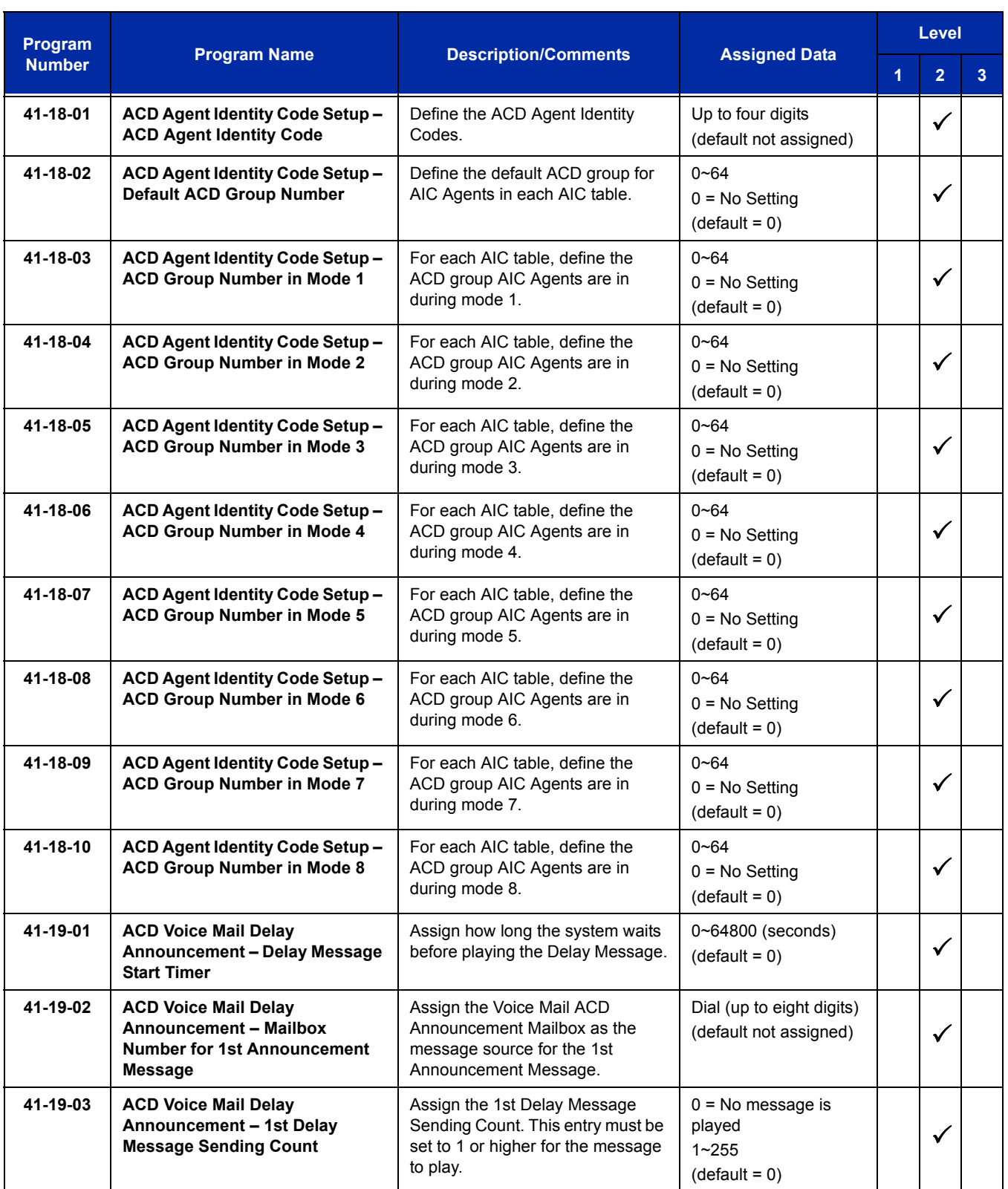

ī

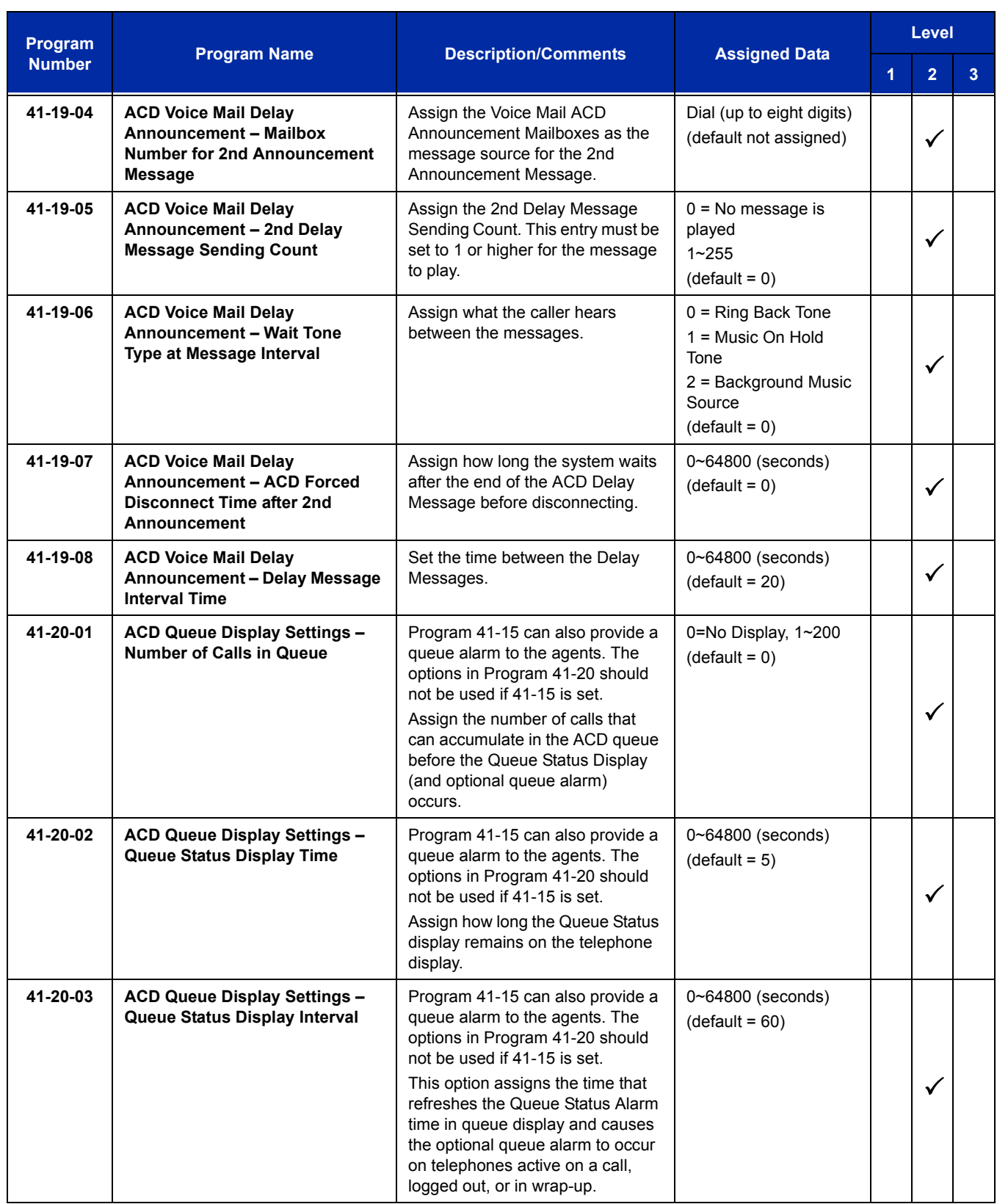

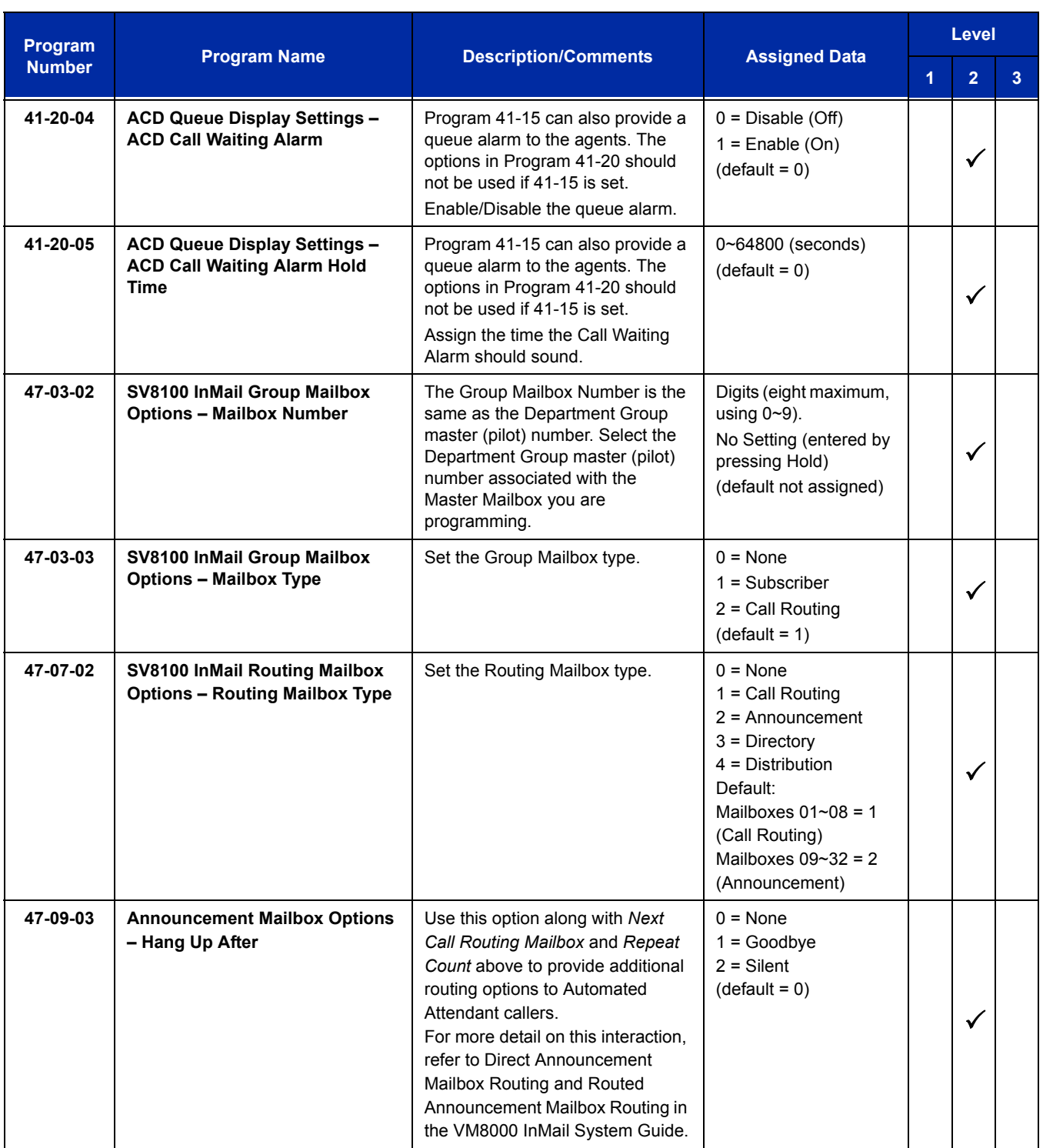

# **Operation**

## **Using the Headset with Automatic Answer for ACD Agents:**

- 1. With the multiline terminal in an idle state, press **Feature**.
- 2. Press the **HEADSET** key (Program 15-07-01 or SC 751: 05).
	- *The Headset key blinks when Automatic Headset is activated.*
	- *To cancel Automatic Headset, repeat these steps.*

# **Transferring Trunk Calls to the ACD Pilot Number:**

- 1. While on an outside call, press **Transfer**.
- 2. Dial the ACD Pilot number.
- 3. Hang up.
	- *The call is transferred to the ACD group.*

## **A Supervisor can monitor an ACD call:**

- 1. When an ACD agent is on an outside call, the supervisor presses the **MONITOR** key (Program 15-07-01 or SC 752: \*15).
	- *The supervisor can hear but cannot participate in the call. If participation is required, use the Barge-In feature instead.*
- 2. To cancel the call monitoring, press the **MONITOR** key again.

# **AIC Agent Log In**

## **To log in:**

## *Multiline Terminal*

1. Press the **ACD LOG IN/LOG OUT** key (Program 15-07-01 or SC 752:  $*10$ ).

**- OR -**

Press **Speaker** and dial the AIC Log In service code (Program 11-13-08).

- 2. Dial the log in code (up to 20 digits).
	- *This step is not required if the ID code is disabled in Program 41-01-02.*
- 3. Dial the Agent Identity Code (AIC) (up to four digits).
	- *The ACD LOG IN/LOG OUT key lights.*

## **To log out (for single or multiple agent log ins):**

#### *Multiline Terminal*

- *All AIC log ins become logged out.*
- 1. Press the **ACD LOG IN/LOG OUT** key (Program 15-07-01 or SC 752:  $*10$ ).
- 2. Dial **1** to accept.

**- OR -**

Press **Speaker** and dial the AIC Log In service code (Program 11-13-08).

*The ACD LOG IN/LOG OUT key goes out.*

#### *Single Line Telephone*

- *All AIC log ins become logged out.*
- 1. Lift the handset.
- 2. Dial the AIC Log Out service code (Program 11-13-08).

**- OR -**

- 1. To log out of an ACD group without using AIC, lift the handset.
- 2. Dial the ACD Log Out service code **655** (Program 11-13-02).

## **Multiple Agent Log In**

## **To log in:**

*Multiline Terminal*

*After already being logged in:*

- 1. Press the **ACD LOG IN/LOG OUT** key (Program 15-07-01 or SC 752:  $*10$ ).
- 2. Dial **0** to cancel the log out option.
- 3. Dial the Agent Identity Code (AIC) (up to four digits).
	- *The ACD LOG IN/LOG OUT key lights.*
		- **OR -**

Press **Speaker** and dial the AIC Log In service code (Program 11-13-08).

- 4. Dial the Agent Identity Code (AIC) (up to four digits).
	- *The ACD Log In/Log Out key lights.*

#### *Single Line Telephone*

- *Follow Steps 1~3 to log in with additional AICs (up to three) anytime.*
- 1. Lift the handset and dial the AIC Log In service code (Program 11-13-08).
- 2. Dial the log in code (up to 20 digits).
	- *This step is not required if the ID code is disabled in Program 41-01-02.*
- 3. Dial the first Agent Identity Code (AIC) (up to four digits).
	- *You hear a confirmation tone when immediately logging in with additional AICs.*
- 4. For second agent log: Dial the second Agent Identity Code (AIC) (up to four digits).
	- *You hear a confirmation tone.*
- 5. For third agent log: Dial the third Agent Identity Code (AIC) (up to four digits).
	- *You hear a confirmation tone.*

## **Queue Status Display**

## **When Logged Into ACD Group**

- 1. With an idle multiline terminal, press the Queue Status Display Programmable Function Key (Code: \*19).
	- *The display indicates the number of calls in queue, the trunk name, and the time the call has been waiting.*
	- *When the Queue Status Display key is pressed, the queue status of the extension group is displayed. When the extension is not in an ACD group, the Queue Status of group 1 is displayed instead.*
	- *When an agent logs in using an AIC code, the Queue Status of the default ACD group defined in Program 41-18-02 is displayed.*
- 2. Press **VOL UP** and **VOL DOWN** to scroll through the Queue Status Displays of all the ACD Groups.
- 3. Press the **EXIT** key to return the telephone to an idle state.

## **When Logged Out of ACD Group**

When ACD agents are logged out and a call is placed in the ACD queue, the telephone of the logged out agents displays the Queue Status and they hear the alarm according to the settings defined in system programming.

Pressing the Queue Status Display Programmable Function key returns the telephone to idle until the time in Program 41-20-03 expires again.

## **Rest Mode**

## **To set the manual Rest Mode:**

#### *Multiline Terminal*

- 1. With the multiline terminal idle, press the **ACD Rest Mode** key (Program 15-07-01 or SC 752:  $*13$ ).
	- *The ACD Rest Mode key lights. If the Rest Mode key is pressed while the agent is on an active call, the key flashes until the agent hangs up.*
	- *This operation is not available for the System Supervisor.*

#### *Single Line Telephone*

- 1. Lift the handset and dial **658**.
	- *A fast busy is heard.*
	- *To set Pre-Rest Mode (while on a call), press the hookflash and then dial 658. Press the Hookflash again to return to the outside party. Rest Mode begins once the call is completed.*
- 2. Hang up.

#### **To cancel the manual Rest Mode:**

#### *Multiline Terminal*

- 1. Press the **ACD Rest Mode** key (Program 15-07-01 or SC 752:  $*13$ ).
	- *The ACD Rest Mode key light goes off.*

#### *Single Line Telephone*

- 1. Lift the handset.
	- *A fast busy is heard.*
- 2. Dial **659**.
- 3. Hang up.

**THIS PAGE INTENTIONALLY LEFT BLANK**

-

# *Automatic Release*

# **Description**

Automatic Release drops the line circuit when an outside party abandons the call. For this feature to work with Loop Start Trunks, the CO/PBX providing the outside line must provide a timed disconnect signal. Automatic Release is normally provided on Ground Start, DID, ISDN, and Tie Line trunks.

# **Conditions**

- $\bigcirc$  Automatic Release on ISDN trunks is provided by the protocol.
- $\bigcirc$  When an outside line is accessed using a dedicated line key, the LED associated with the line key goes off when Automatic Release occurs.
- This feature functions while a call is in progress, on hold, or in a conference.
- This feature applies to all ICM type calls in progress, holding or parked.
- When Automatic Release occurs and the telephone is in handsfree mode, **Speaker** automatically turns off. If using the handset, the station is set to idle when the handset goes on-hook.

# **Default Settings**

None

# **System Availability**

# **Terminals**

Not applicable

# **Required Component(s)**

None

**Related Features**

**Central Office Calls, Answering**

**Central Office Calls, Placing**

# **Guide to Feature Programming**

The **Level 1**, **Level 2** and **Level 3** columns indicate the programs that are assigned when programming this feature in the order they are most commonly used. These levels are used with PCPro and WebPro wizards for feature programming.

- $\Box$  Level 1 these are the most commonly assigned programs for this feature.
- $\Box$  Level 2 these are the next most commonly assigned programs for this feature.
- $\Box$  Level 3 these programs are not often assigned and require an expert level working knowledge of the system to be properly assigned.

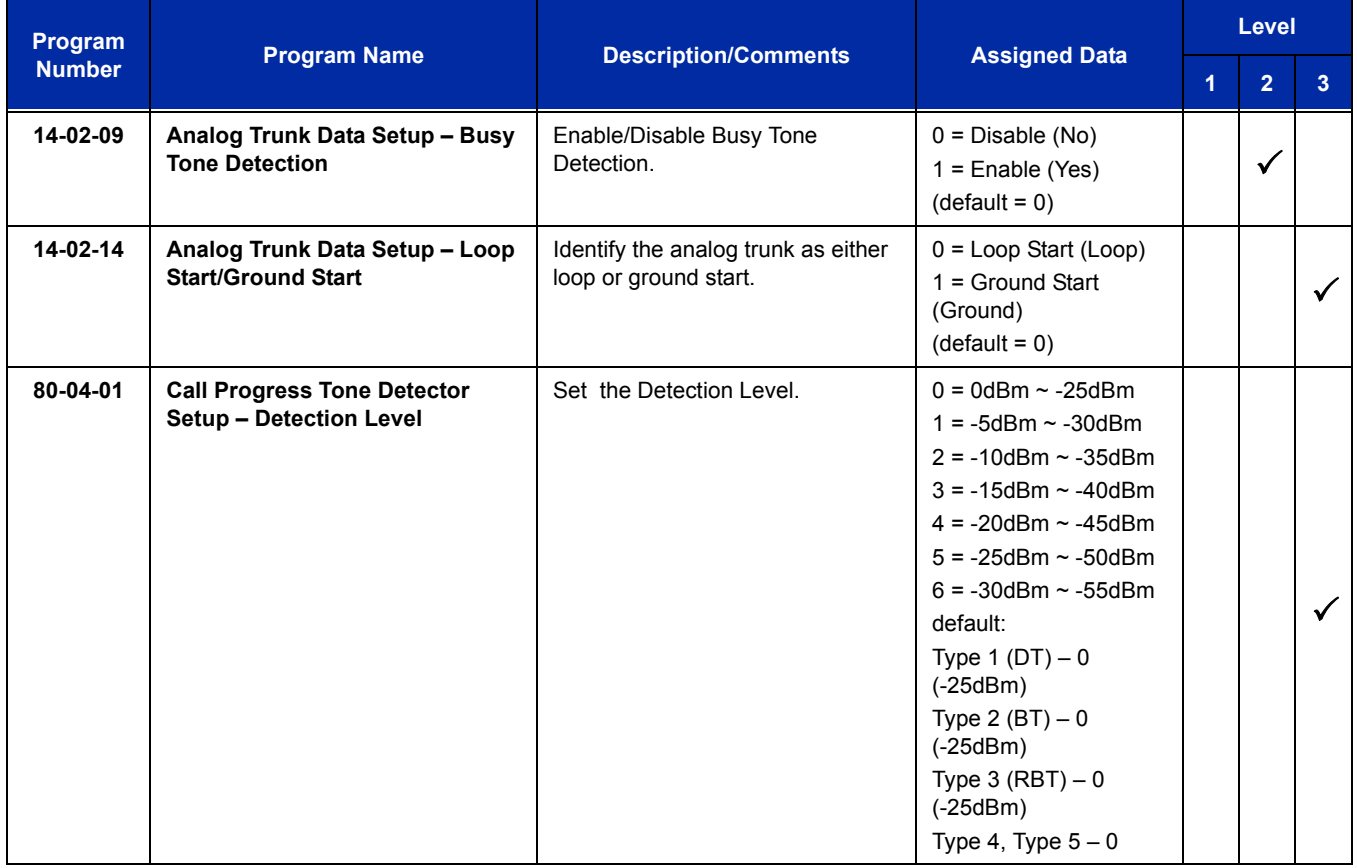

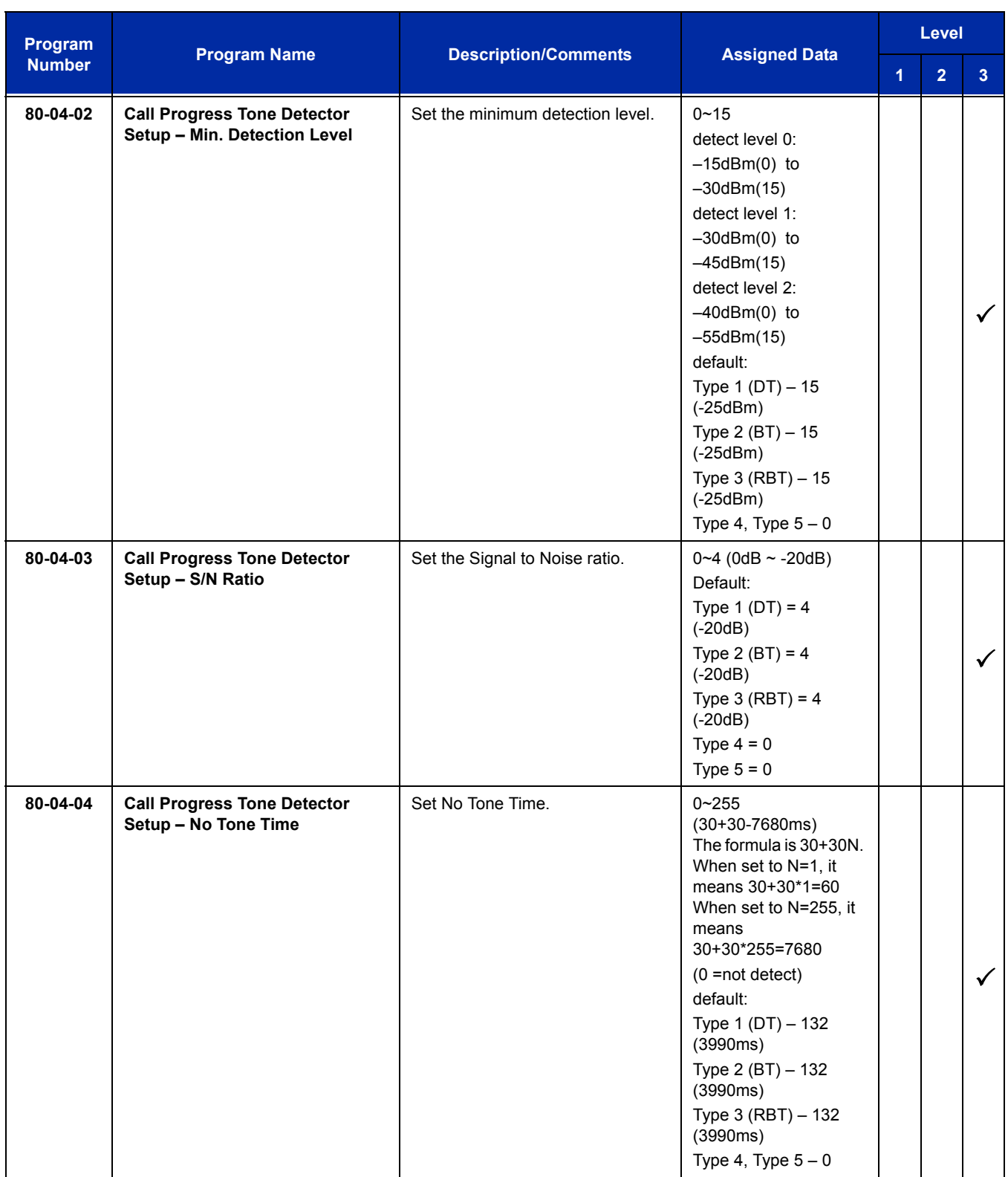

ī

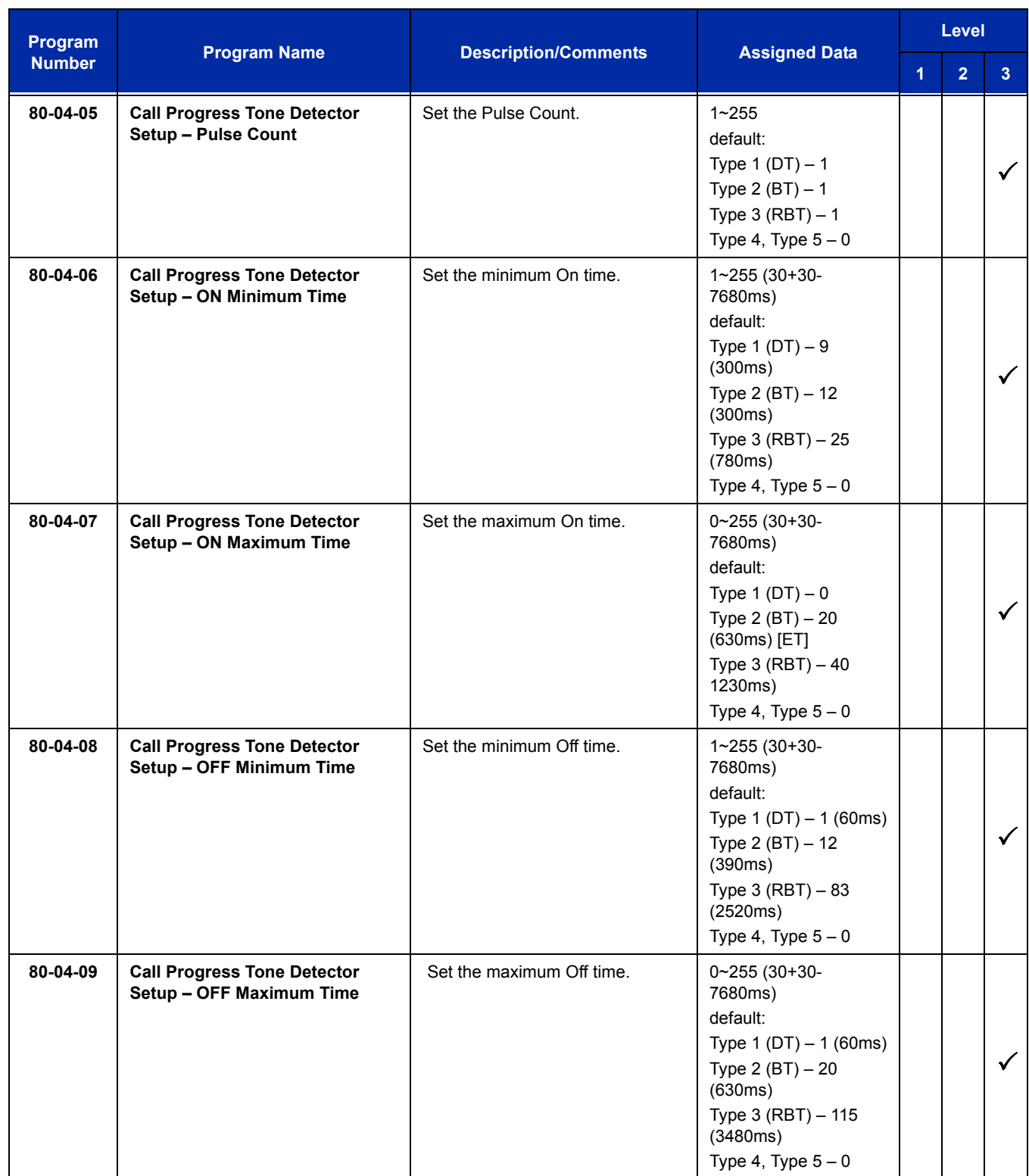

 $\equiv$ 

# **Operation**

None

=

**THIS PAGE INTENTIONALLY LEFT BLANK**

# *Automatic Route Selection*

# **Description**

Automatic Route Selection (ARS) provides call routing and call restriction based on the digits a user dials. ARS gives the system the most cost-effective use of the connected long distance carriers.

ARS is an on-line call routing program that you can customize (like other system options) from a display telephone. ARS accommodates 400 call routing choices – without a custom-ordered rate structure database. With ARS, you can modify the system routing choices quickly and easily. This is often necessary in the telecommunications world of today where the cost structure and service choices frequently change.

The ARS feature can add or delete digits and route calls according to predetermined levels. When UNIVERGE SV8100 systems are networked together by Tie Lines or K-CCIS, the networked systems can be called by a system number and a user extension number, just an extension number, or by using a trunk access code.

## **ARS Feature Summary**

ARS provides:

Call Routing

ARS can apply up to 24-digit analysis to every number dialed. For programming, ARS provides separate 8-digit and 24-digit tables. Each table can have up to 250 numbers.

Dialing Translation (Special Dialing Instructions)

ARS can automatically execute stored dialing instructions (called Dial Treatments) when it chooses a route for a call. The system allows up to 15 Dial Treatments. The Dial Treatments can:

- O Insert or delete an area code (NPA)
- $\circ$  Add digits (such as a dial-up OCC number), pauses and waits to the dialing sequence
- $\circ$  Require the user to enter an authorization code when placing a call (refer to Program 44-03)
- □ Time of Day Selection

For routing, ARS provides 10 different day selections (called Time Schedule Patterns). Each Time Schedule Pattern can provide up to 20 time intervals which are assigned to one of the eight day/ night modes. The Time Schedule Patterns are then assigned to a day of the week (Monday~Friday, Saturday, Sunday or Holiday).

 $\Box$  Hierarchical Class of Service Control

ARS allows or denies call route choices based on an extension ARS Class of Service. This allows lower Classes of Service (e.g., 1) to access routes unavailable to higher Classes of Service (e.g., 16). The system provides up to 16 (0=unrestricted, 1~16) ARS Classes of Service.

□ Separate Routing for Selected Call Types

To provide unique control, you can program separate routing instructions for:

- $\circ$  Directory assistance (411, 1411 and 555) calls
- Emergency (911) calls
- □ Separate Routing for Equal Access (1010XXX) Calls

Choose different routing for directly-dialed (1010XXX + 1) and operator-assisted (1010XXX + 0) Equal Access calls.

## **Basic ARS Operation**

When a user places an outside call, ARS analyzes the digits dialed and assigns one of 400 Selection Numbers to the call. The Selection Number chosen depends on which digits the user dialed. ARS then checks the time of day, the day of week and the extension ARS Class of Service. Based on these call routing options, ARS selects a trunk group for the call and imposes the Dial Treatment instructions (if any).

## **Class of Service Option Allows Outgoing Calls to Not Follow Access Map**

Using this option allows a Class of Service to be set so that ARS does not follow the trunk access map settings (Program 14-07-01 and Program 15-06-01). The feature allows an extension user to have CO line keys on their telephone which allow incoming access only. The user has only outgoing access on the CO lines when using ARS to place a call.

## **Class of Service Matching**

With the ARS Class of Service Match Access feature, you can determine whether the system should allow a call based on the COS assigned to the Dial Analysis Table (Program 26-02). This change can be used to create a tenant-like application. It then uses the trunk group defined in the Additional Entry in Program 26-02-03 to place the outgoing call.

When this feature is enabled, the calls are routed in sequential order, and are allowed if the Class of Service for the trunk group matches.

For this feature, **Program 26-01-06: Automatic Route Selection Service**, **COS Match Access** is used.

The examples below use the following system programming:

**Program 26-02 for Dial Analysis Table for ARS set as:**

| Table No. | Program 26-02-01<br>Dial | Program 26-02-02<br><b>Service Type</b> | Program 26-02-03<br><b>Add Data</b> | Program 26-02-04<br><b>ARS COS</b> |
|-----------|--------------------------|-----------------------------------------|-------------------------------------|------------------------------------|
|           | 203@@@@@@@               | 1: Route to trunk group                 | 3 (Group 3)                         | 5                                  |
| 2         | 214@@@@@@@               | 1: Route to trunk group                 | 1 (Group 1)                         | 4                                  |
| 197       | @@@@@@@@@                | 1: Route to trunk group                 | $2$ (Group 2)                       | 4                                  |
| 198       | @@@@@@@@@                | 1: Route to trunk group                 | 3 (Group 3)                         | 3                                  |
| 199       | @@@@@@@@@                | 1: Route to trunk group                 | $2$ (Group 2)                       | 2                                  |
| 200       | @@@@@@@@@                | 1: Route to trunk group                 | 1 (Group 1)                         |                                    |

## **Program 12-02 for Automatic Night Service Patterns as:**

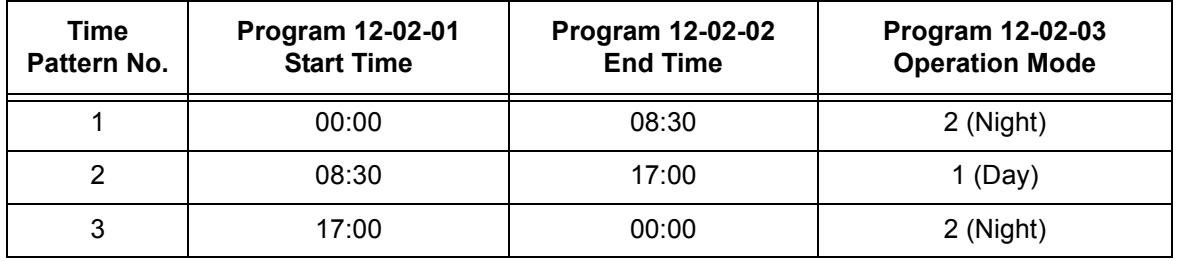

## **Program 12-02 for Automatic Night Service Patterns as:**

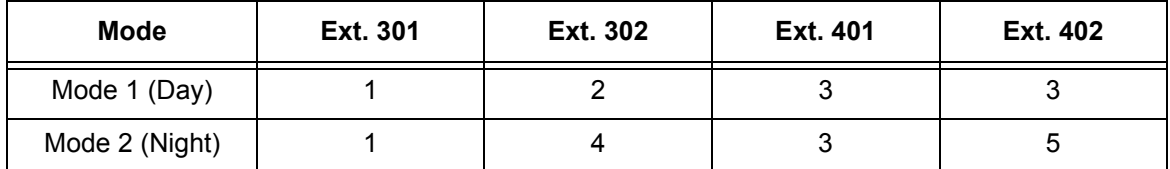

## **Program 26-01-03 for ARS Misdialed Number Handling as: 1 (Warning Tone)**

#### **With Program 26-01-06: ARS COS Match Access disabled (set to 0):**

- $\Box$  If at 9:00 AM, each extension dialed 9+(203)926-5400 All Extension would use Trunk Group 3
- $\Box$  If at 9:00 AM, each extension dialed 9+(214)262-2000 All Extension would use Trunk Group 1
- $\Box$  If at 6:00 PM, each extension dialed 9+(203)926-5400 All Extension would use Trunk Group 3
- If at 6:00 PM, each extension dialed  $9+(214)262-2000$ Extension 301, 302 and 401 would use Trunk Group 1 Extension 402 would not be able to dial out as the COS is lower

#### **With Program 26-01-06: ARS COS Match Access enabled (set to 1):**

- $\Box$  If at 9:00 AM, each extension dialed 9+(203)926-5400 Extension 301 would use Trunk Group 1 Extension 302 would use Trunk Group 2 Extension 401, 402 would use Trunk Group 3
- $\Box$  If at 9:00 AM, each extension dialed 9+(214)262-2000 Extension 301 would use Trunk Group 1 Extension 302 would use Trunk Group 2 Extension 401, 402 would use Trunk Group 3
- $\Box$  If at 6:00 PM, each extension dialed 9+(203)926-5400 Extension 301 would use Trunk Group 1 Extension 302 would use Trunk Group 2 Extension 401, 402 would use Trunk Group 3
- $\Box$  If at 6:00 PM, each extension dialed 9+(214)262-2000 Extension 301, 302 would use Trunk Group 1 Extension 401 would use Trunk Group 3 Extension 402 would not be able to dial out as the COS does not match

# **Conditions**

- O Do not use ARS behind a Centrex/PBX.
- ARS is intended for areas that use the North American Number Plan (NANP).
- Line keys, Call Appearance (CAP) Keys, outgoing trunk group keys, dialing 704 + trunk group, dialing +trunk number, and speed dial numbers assigned to a certain trunk group can all be used to by-pass ARS.
- $O$  If no PBX access code is entered in the Dial Treatment, the system can still dial 911.
- O Toll Restriction overrides ARS.
- A system with Automatic Route Selection cannot also have Trunk Group Routing.
- With ARS installed, Trunk Queuing automatically queues for the least costly route. The system automatically redials the queued call when the extension user lifts the handset.
- $\bigcirc$  Speed Dialing may bypass ARS routing.
- $\bigcirc$  Set up other options for outgoing calls (e.g., unassign line keys, adjust gains, ARS access key, Call Appearance (CAP) Keys, etc.).
- Refer to the Dial Tone Detection feature for the specifics on how the system handles Dial Tone Detection.
- ARS does not permit 0 and 011+ calls to be routed out separate trunk groups. The UNIVERGE SV8100 supports only direct trunk selection for dial 0 (Operator) type calls.
- $\bigcirc$  If an entry of 911 is programmed in ARS, but ARS is turned off, 911 calls still attempt to route using ARS.
- When using ARS Class of Service Matching, CCIS calls will always follow Class of Service 1.

# **Default Setting**

ARS is off (disabled) at default.

# **System Availability**

## **Terminals**

None

# **Required Component(s)**

None

# **Related Features**

**Central Office Calls, Placing**

**Code Restriction**

**Dial Tone Detection**

**E911 Compatibility**

**Speed Dial – System/Group/Station**

**Trunk Group Routing**

**Trunk Queuing/Camp On**

# **Guide to Feature Programming**

The **Level 1**, **Level 2** and **Level 3** columns indicate the programs that are assigned when programming this feature in the order they are most commonly used. These levels are used with PCPro and WebPro wizards for feature programming.

- $\Box$  Level 1 these are the most commonly assigned programs for this feature.
- $\Box$  Level 2 these are the next most commonly assigned programs for this feature.
- $\Box$  Level 3 these programs are not often assigned and require an expert level working knowledge of the system to be properly assigned.

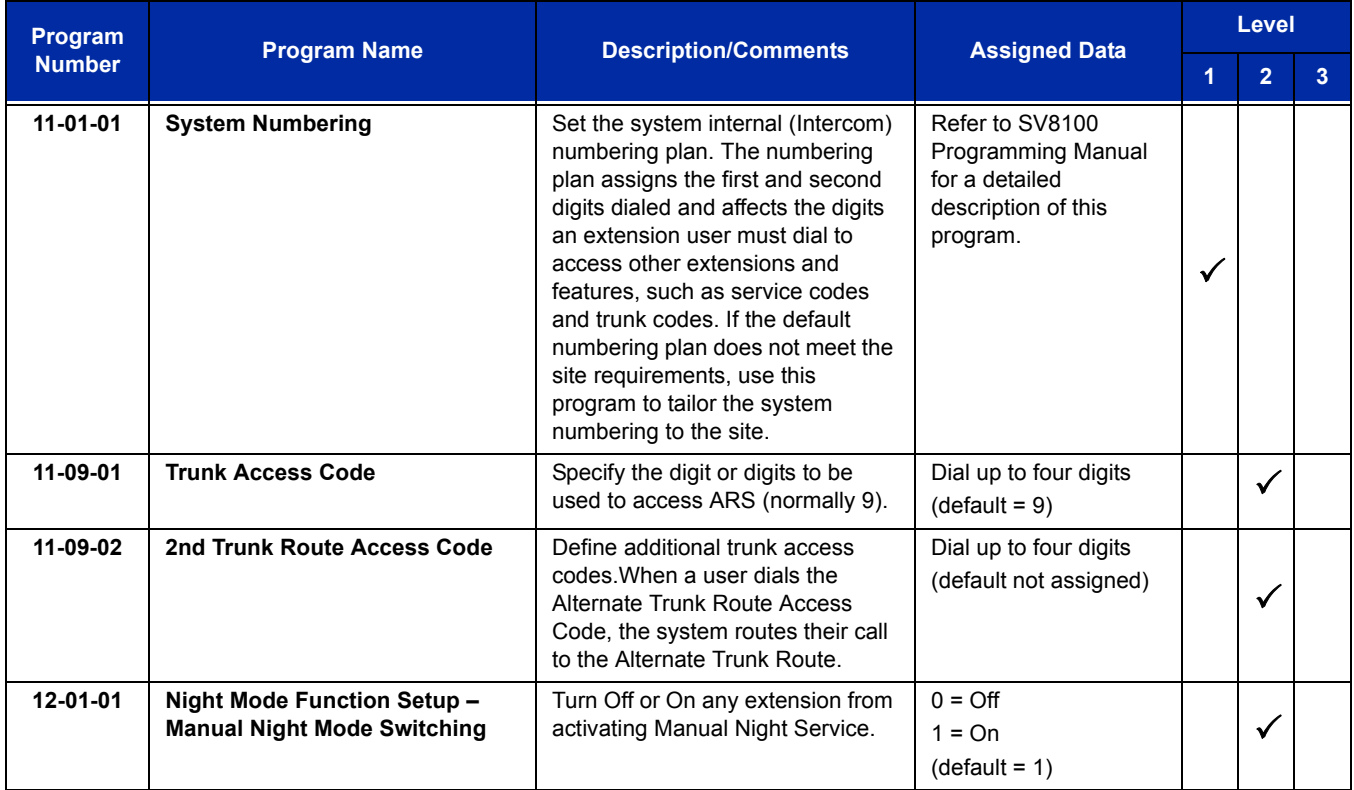

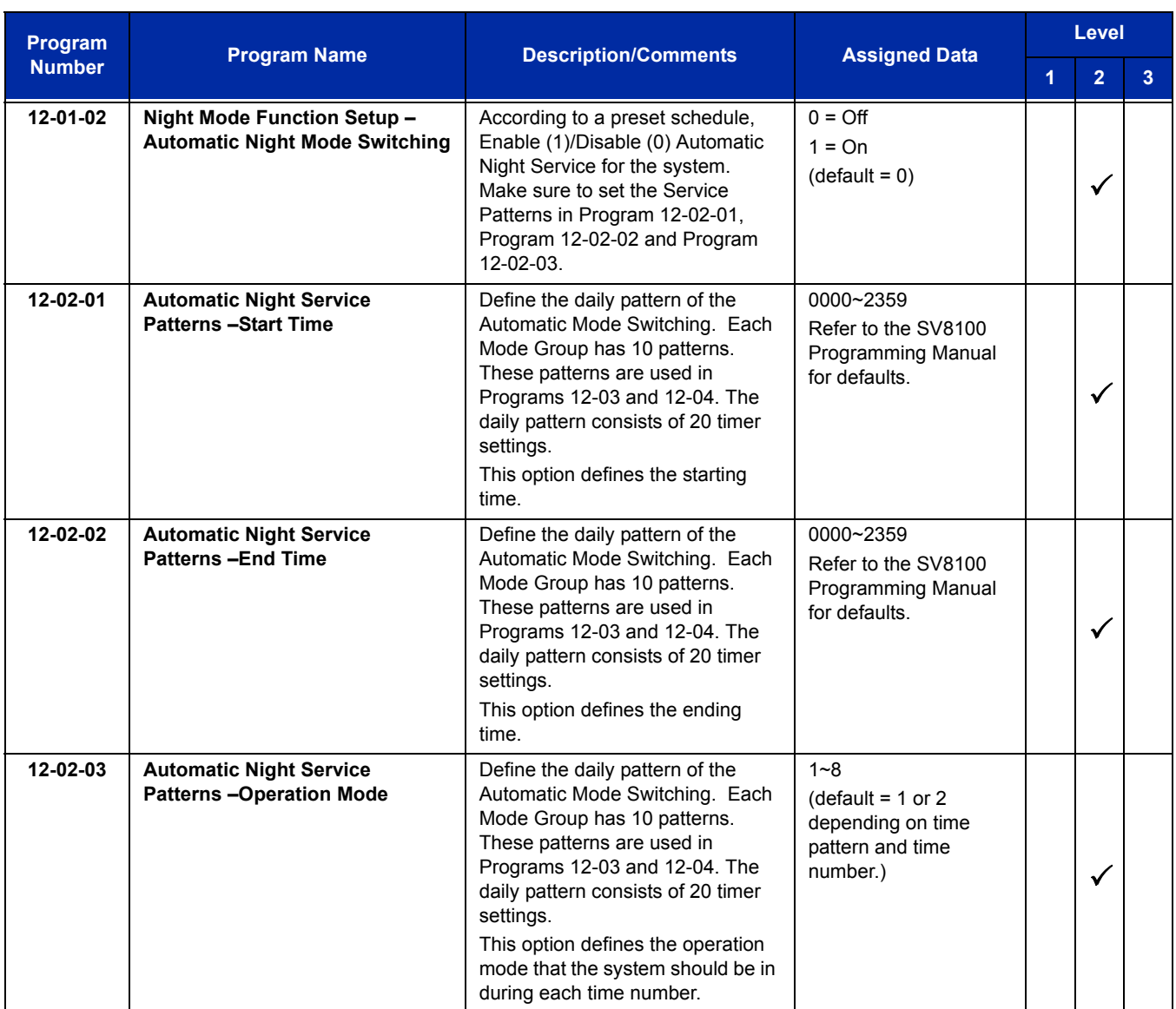

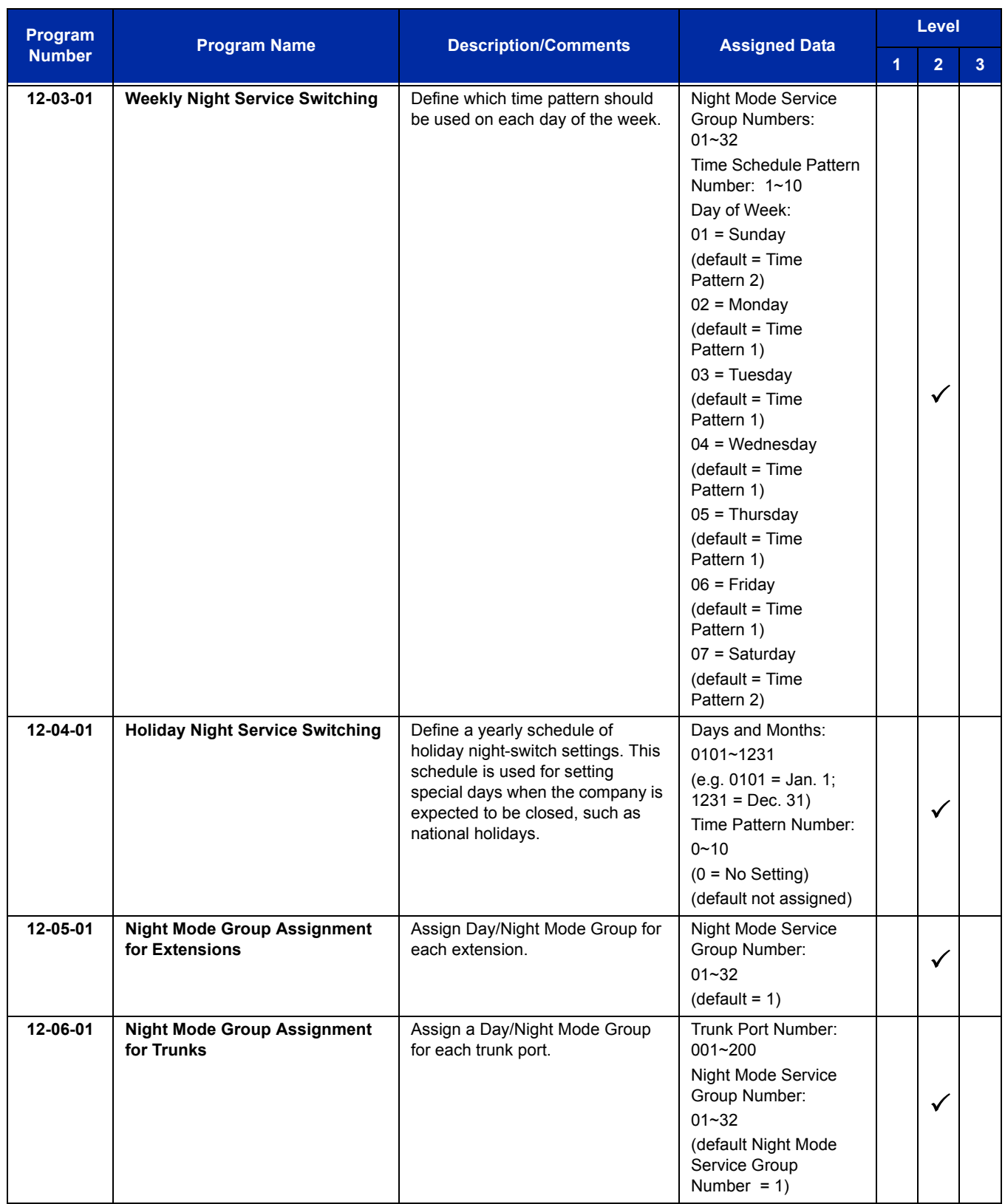

-

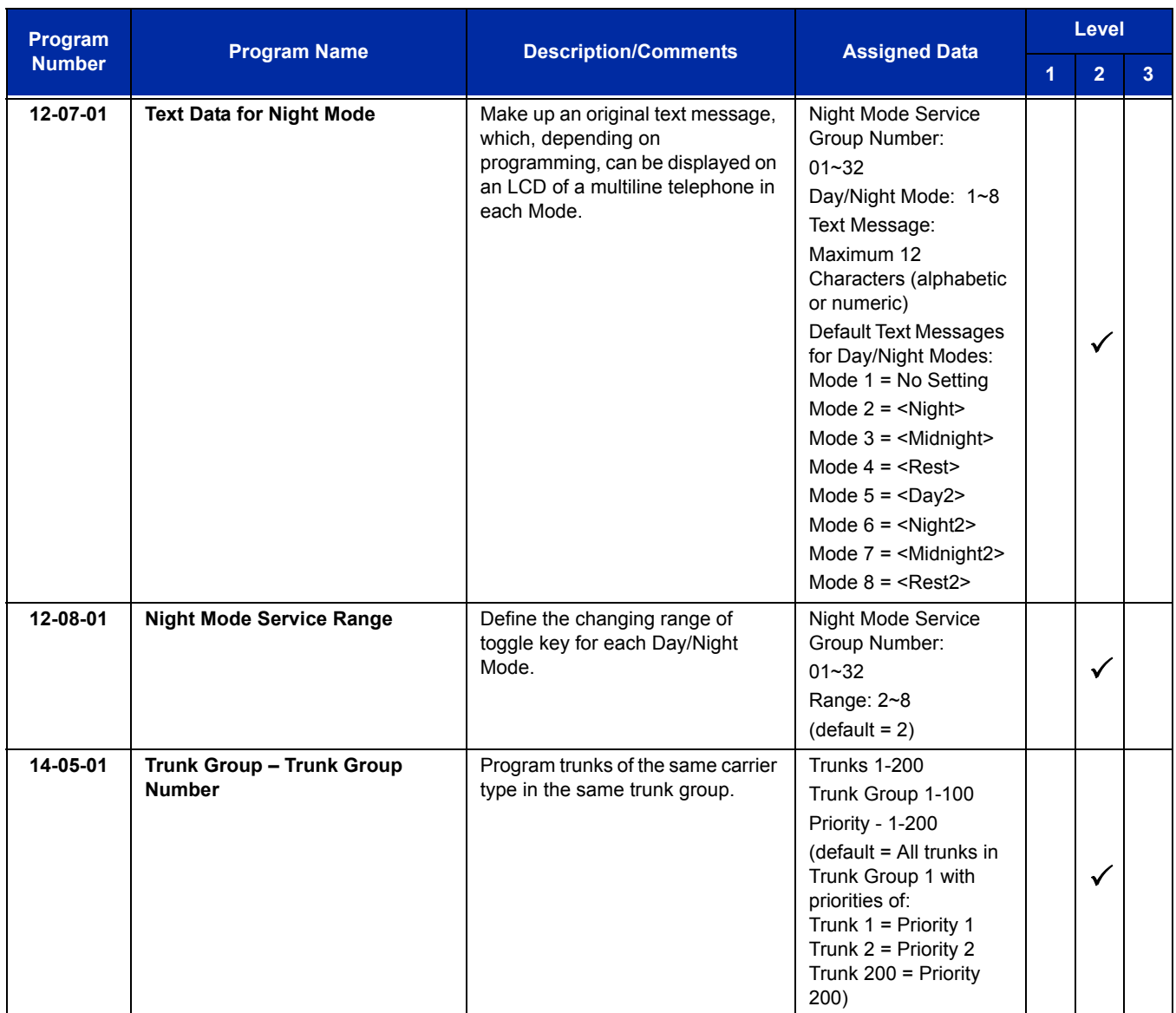

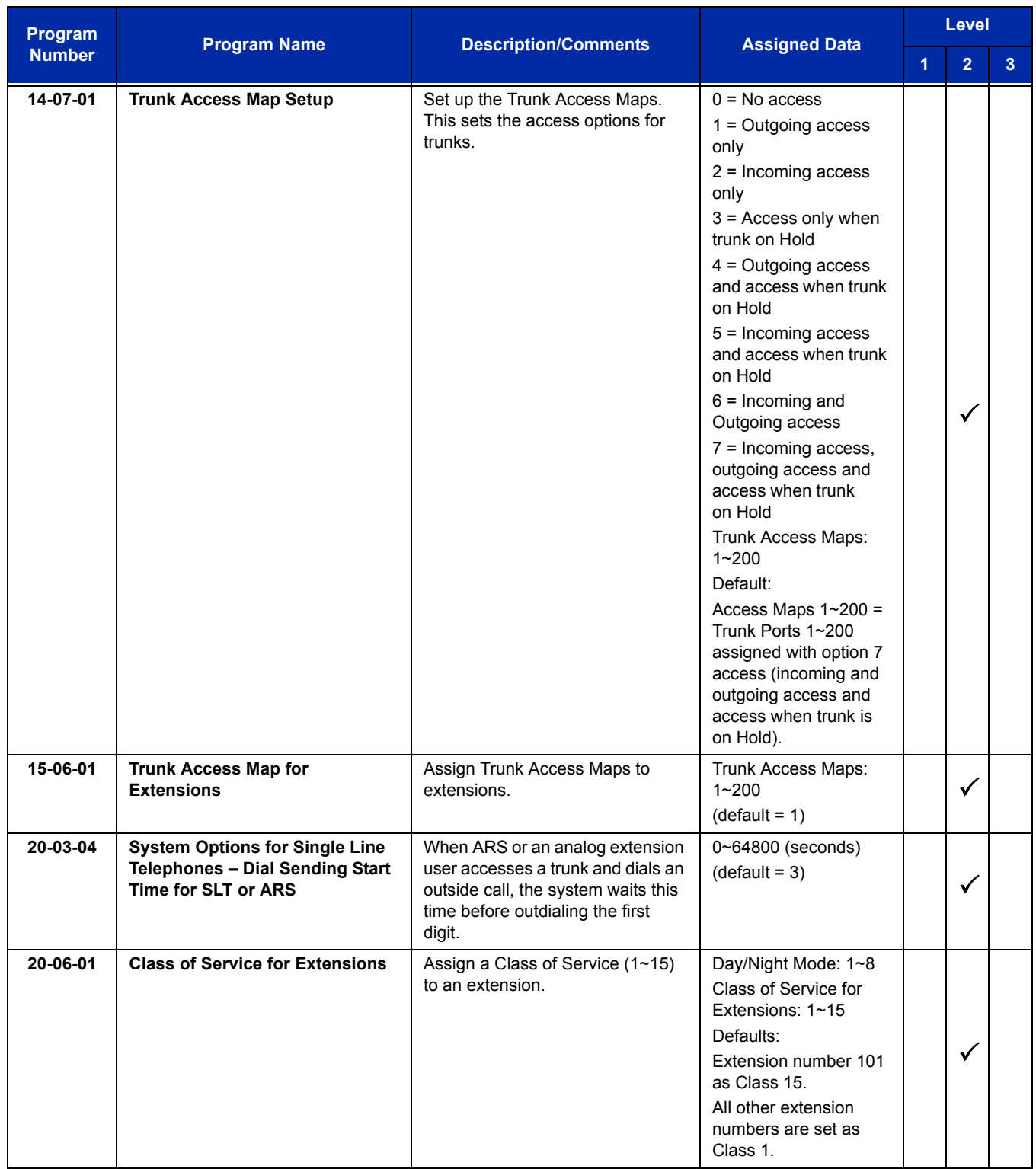

-

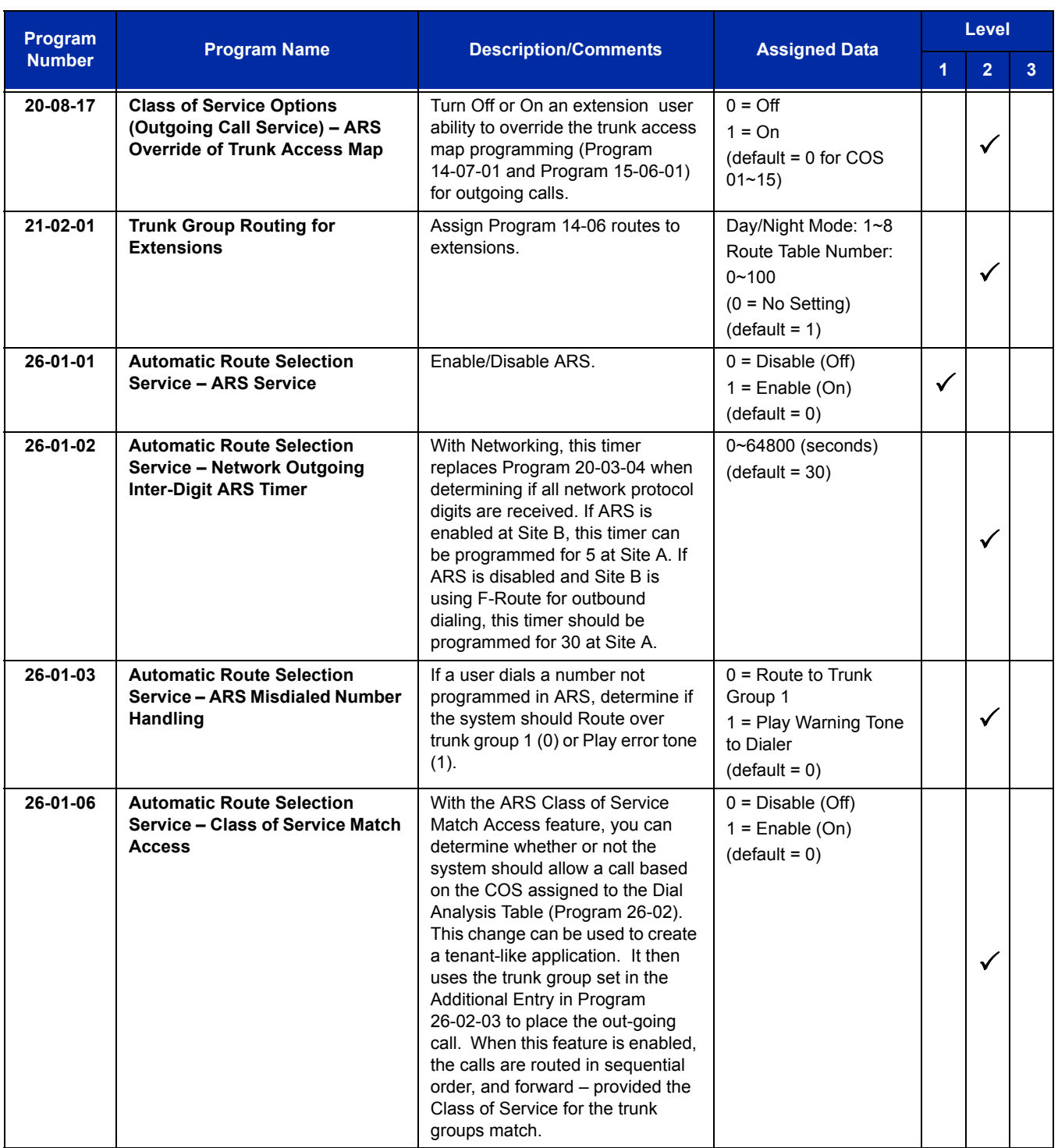

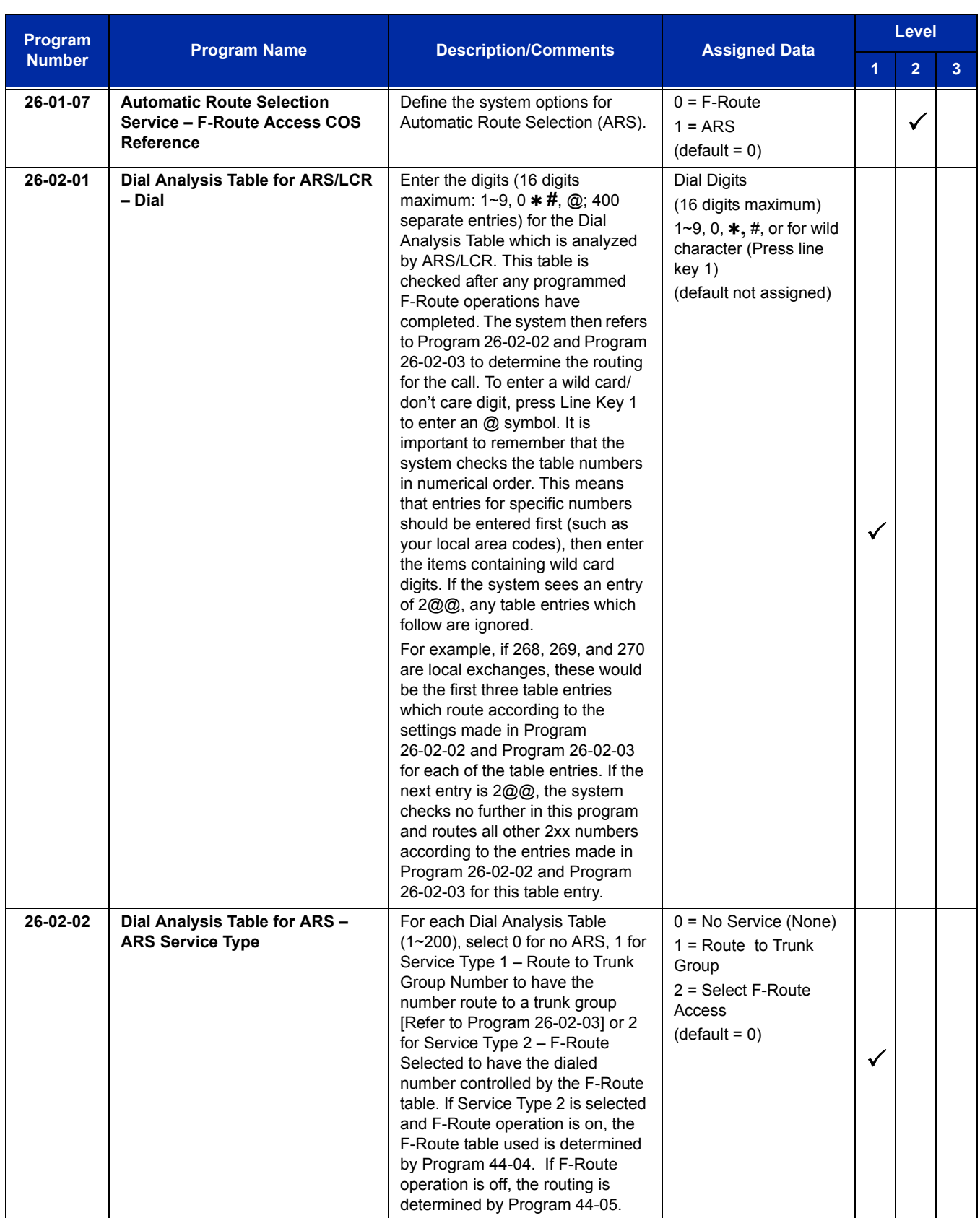

 $\equiv$ 

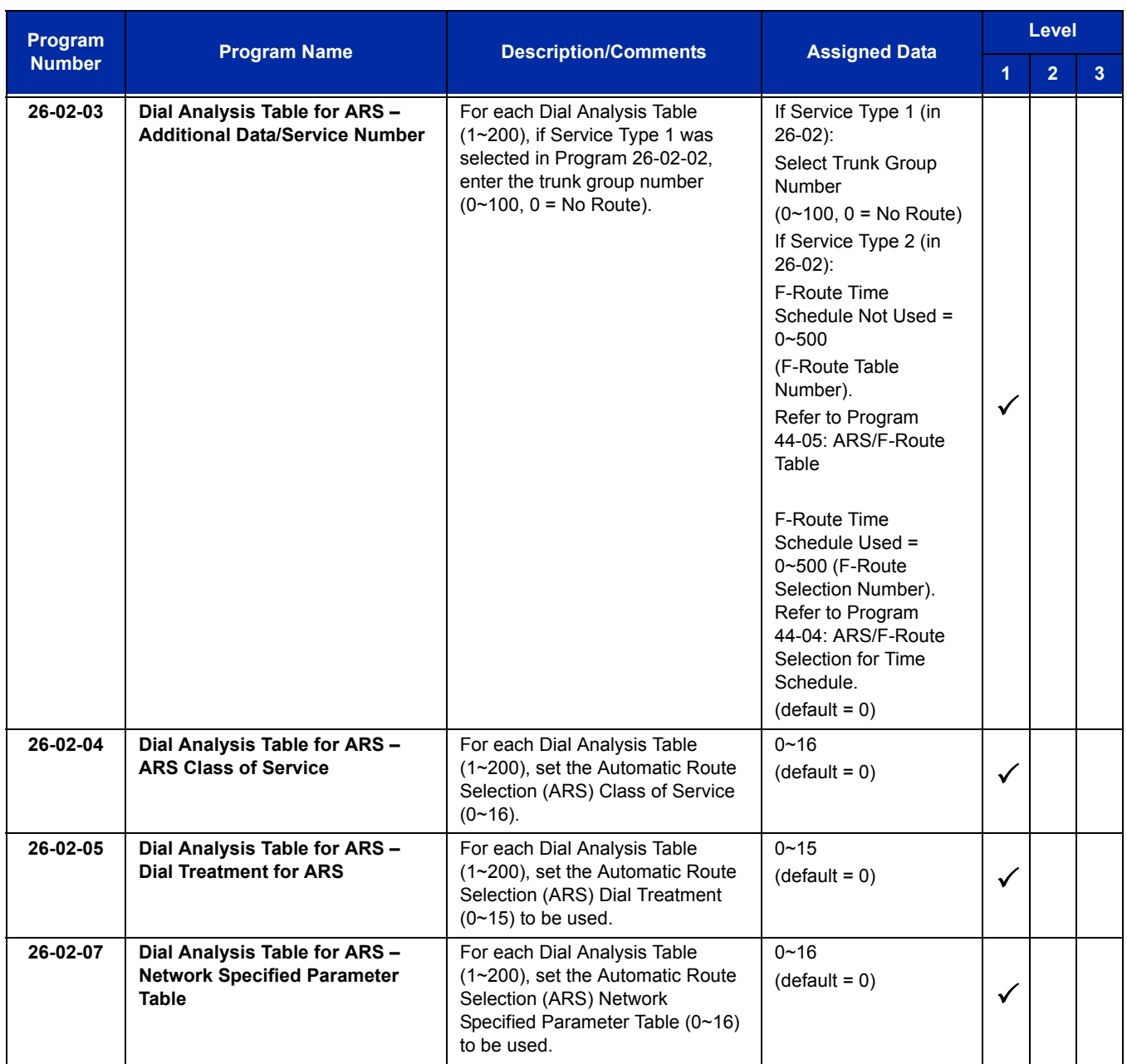

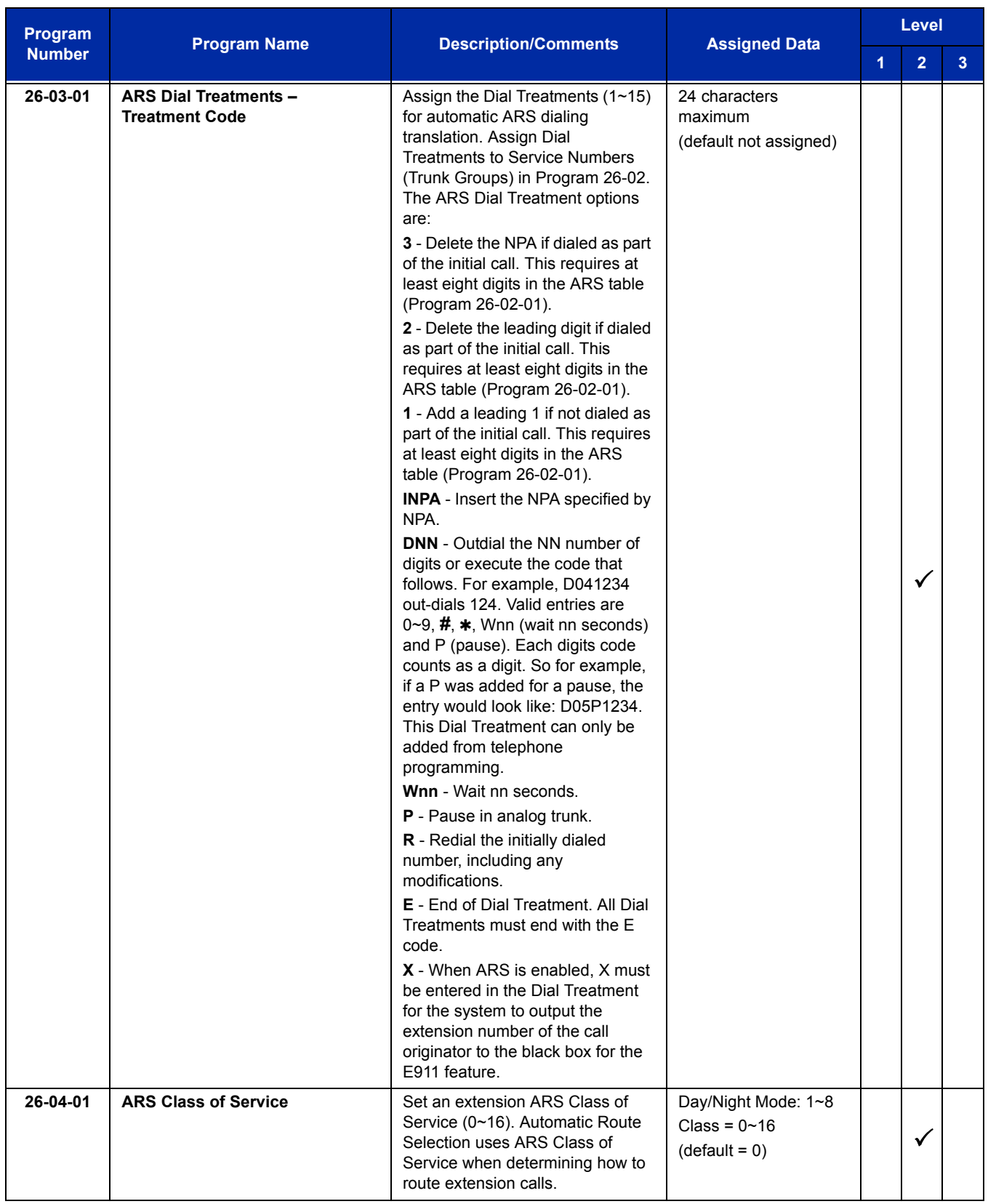
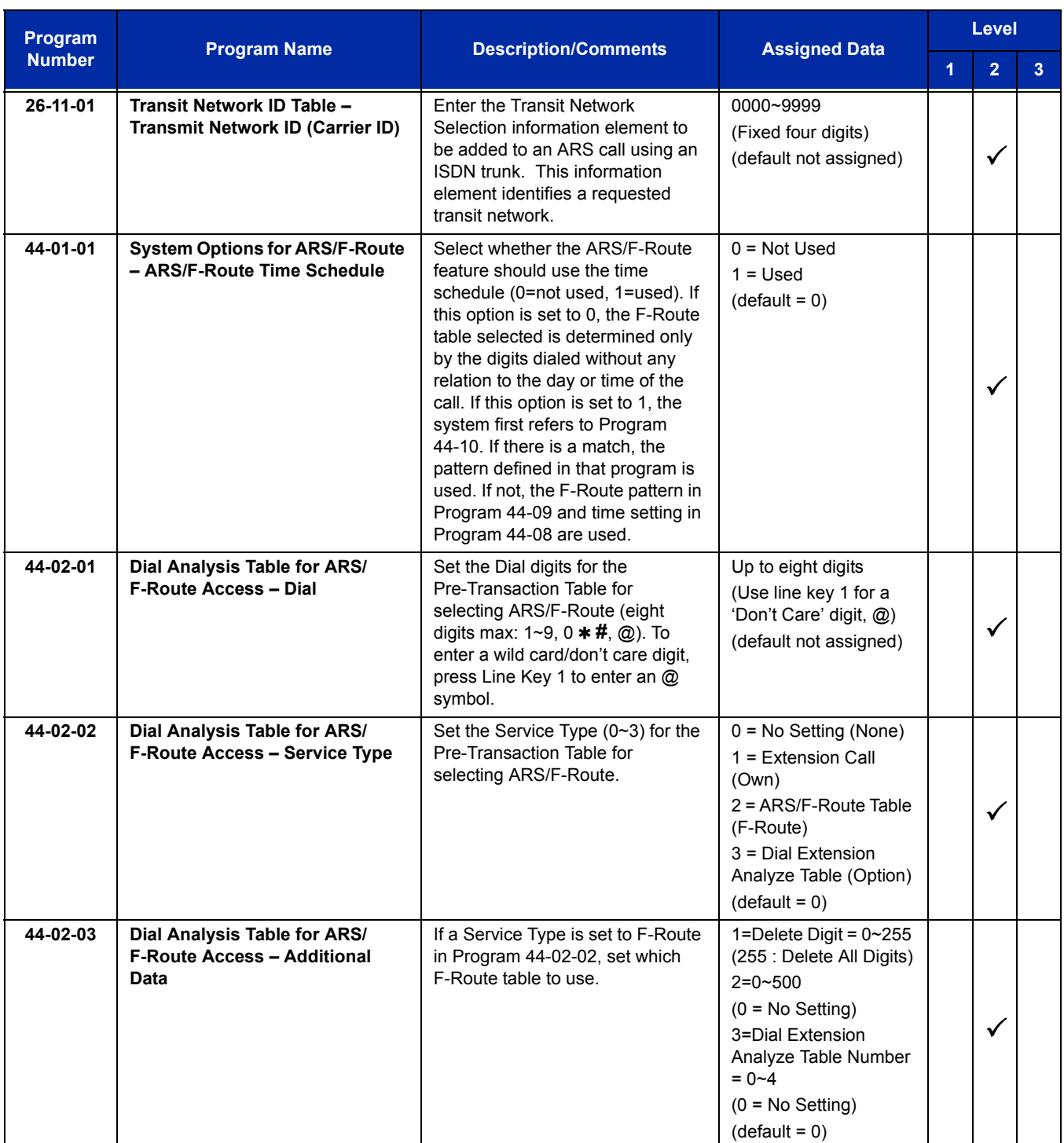

ī

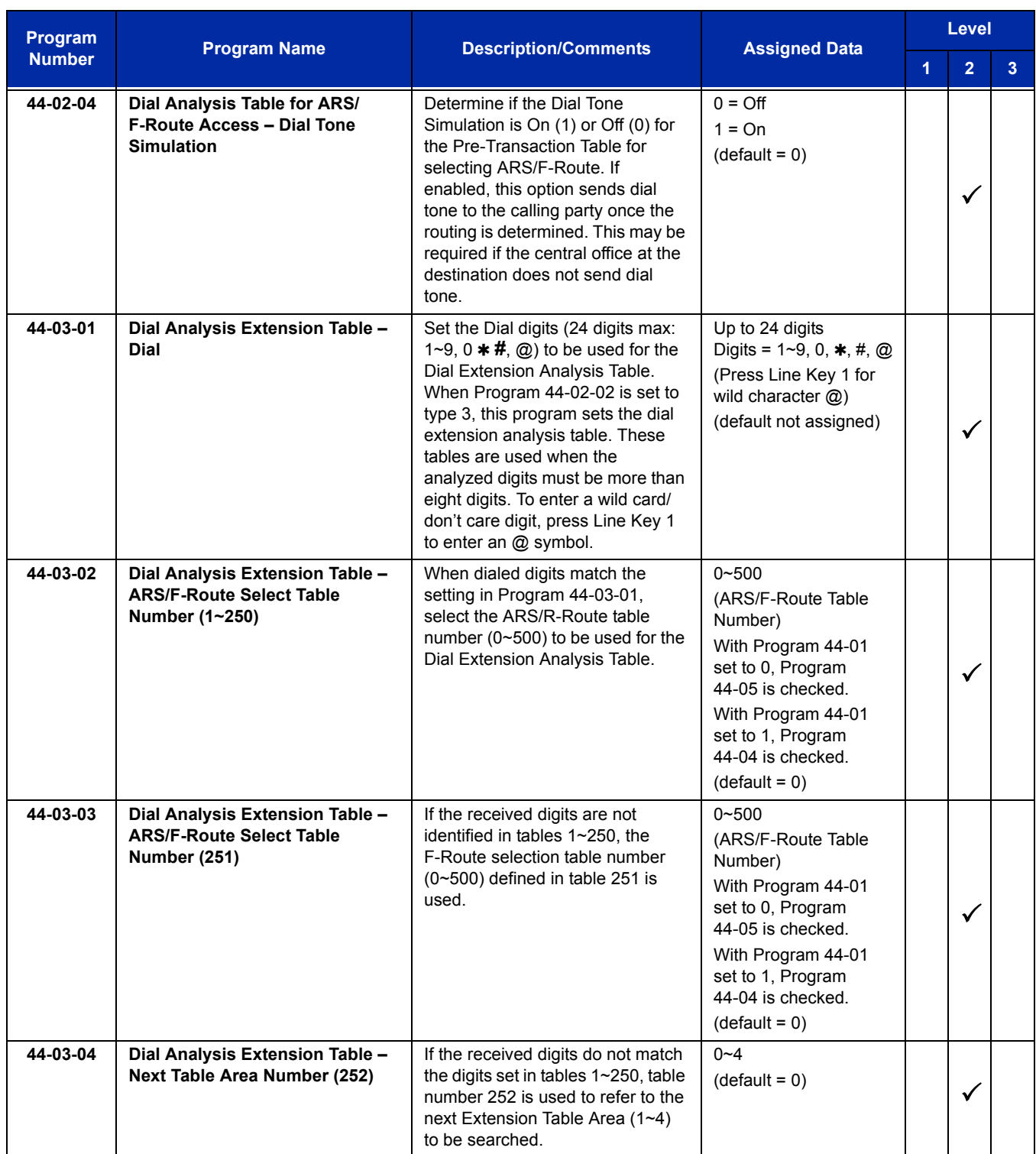

-

 $\equiv$ 

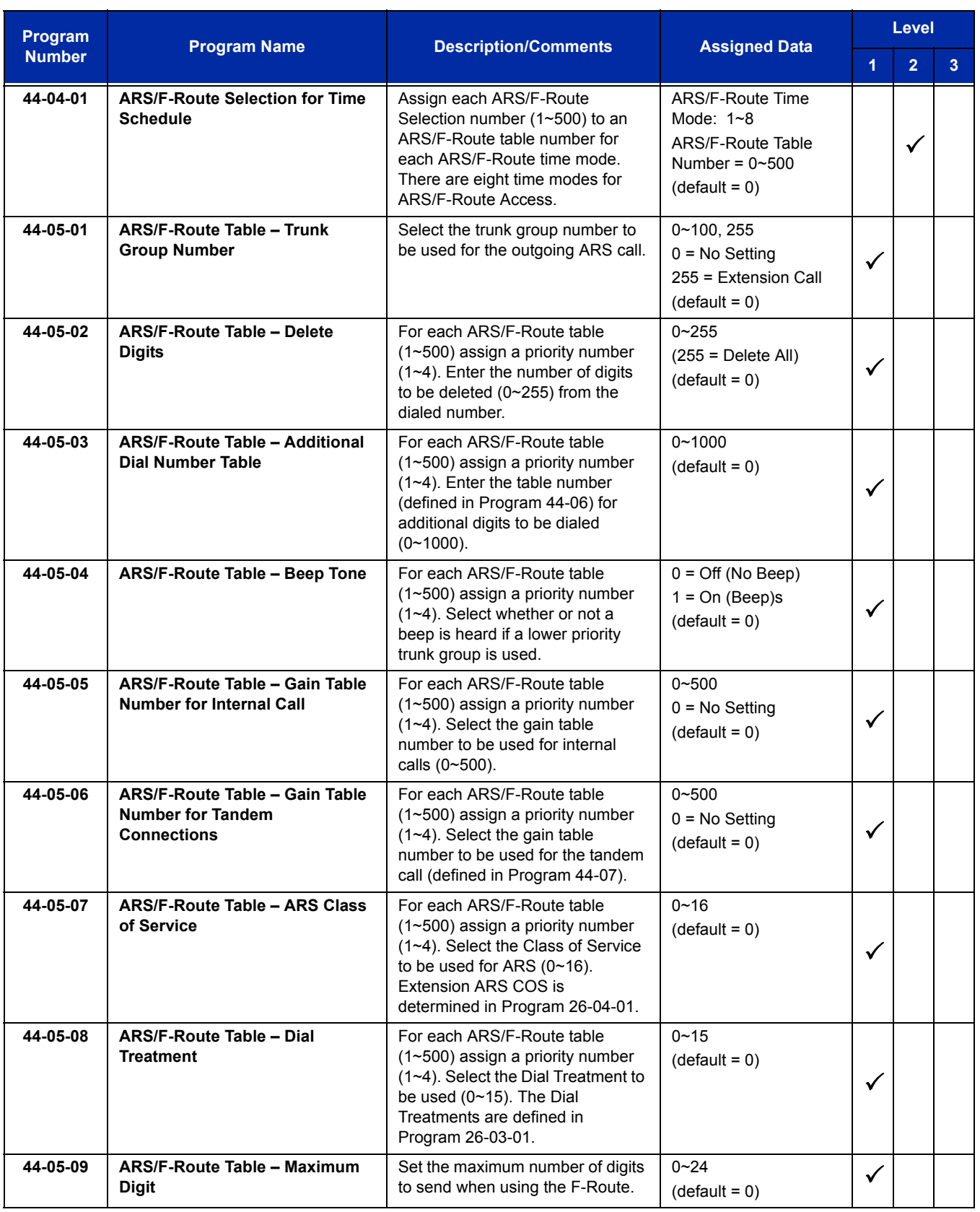

Ξ

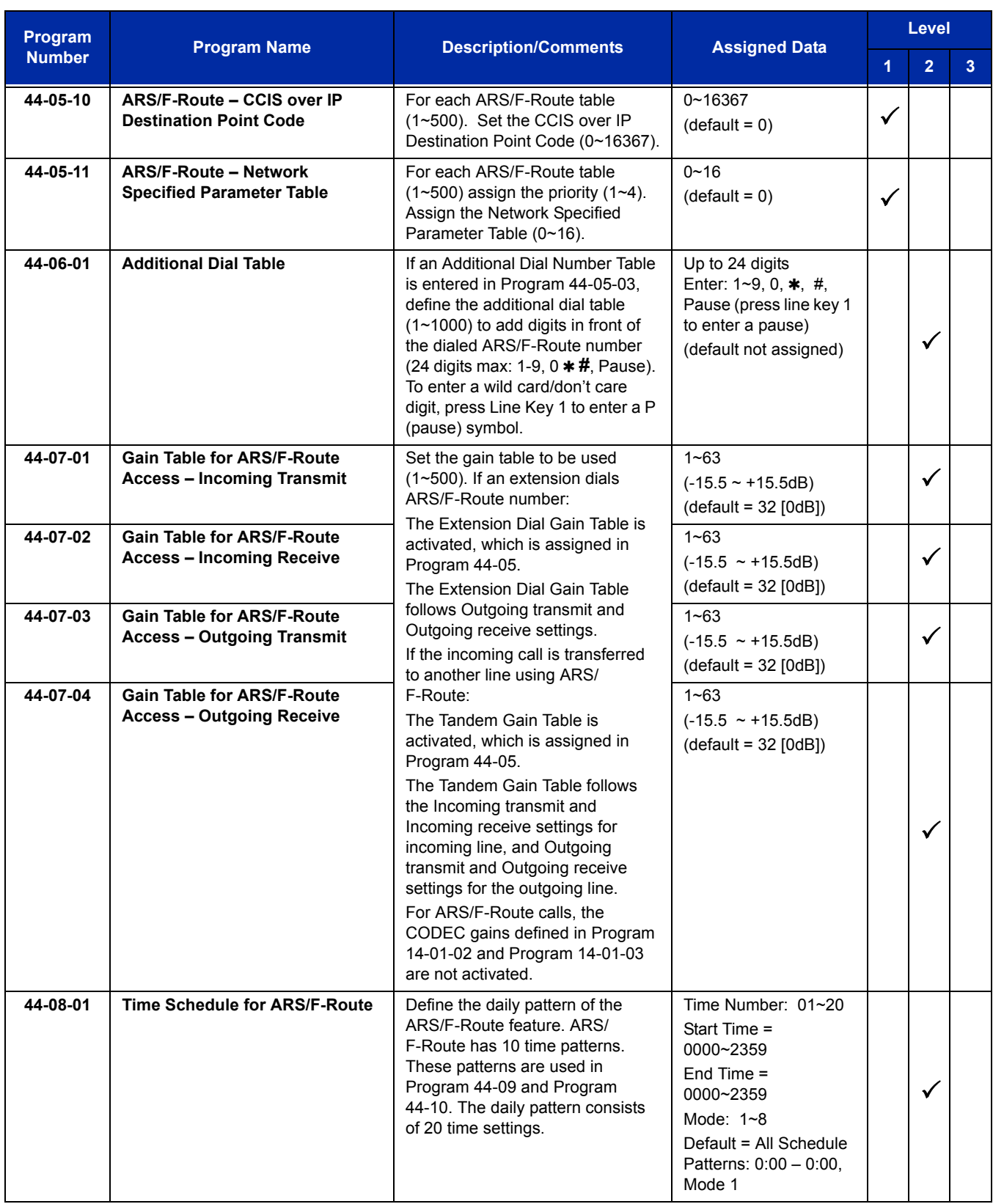

-

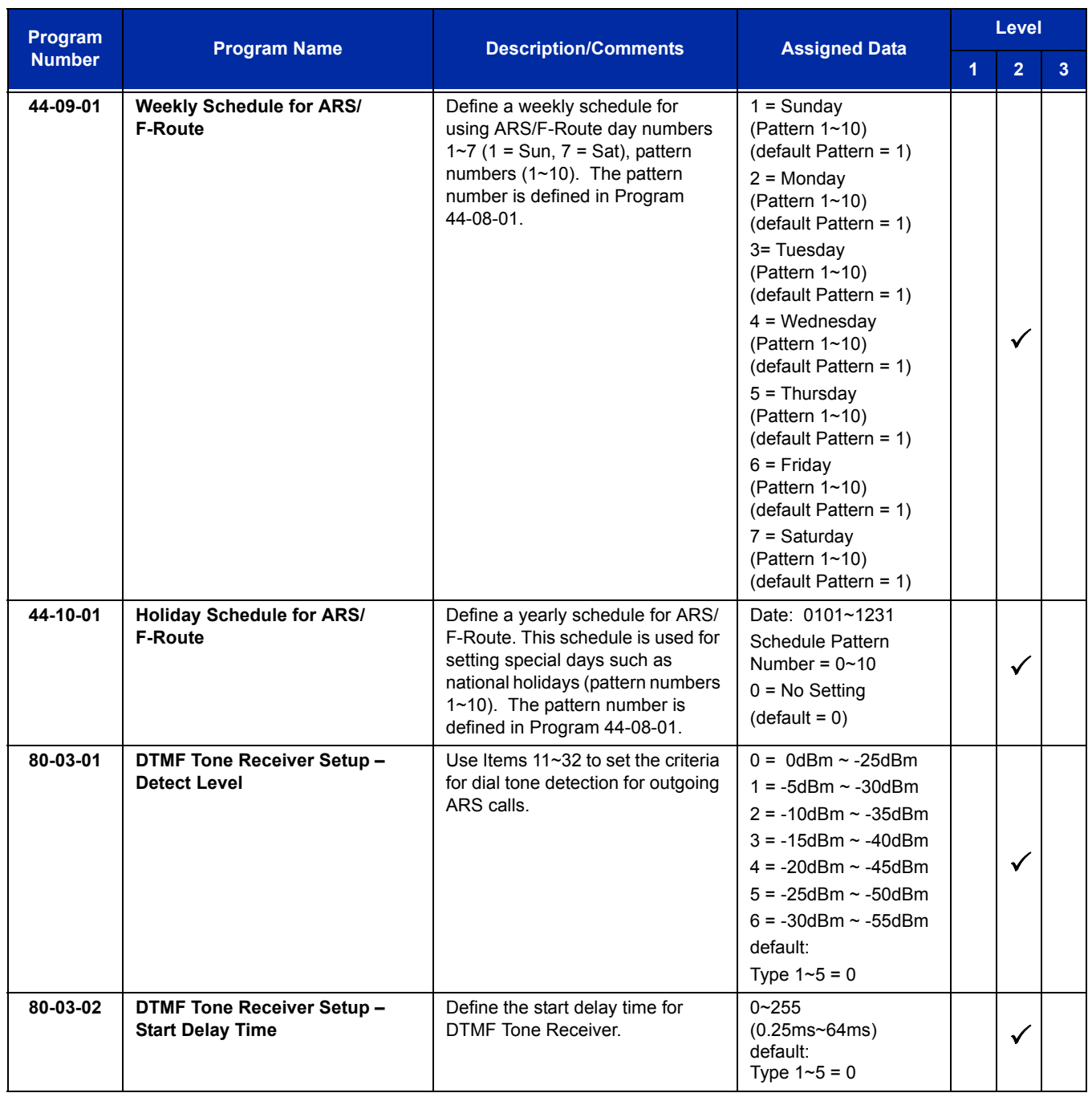

ī

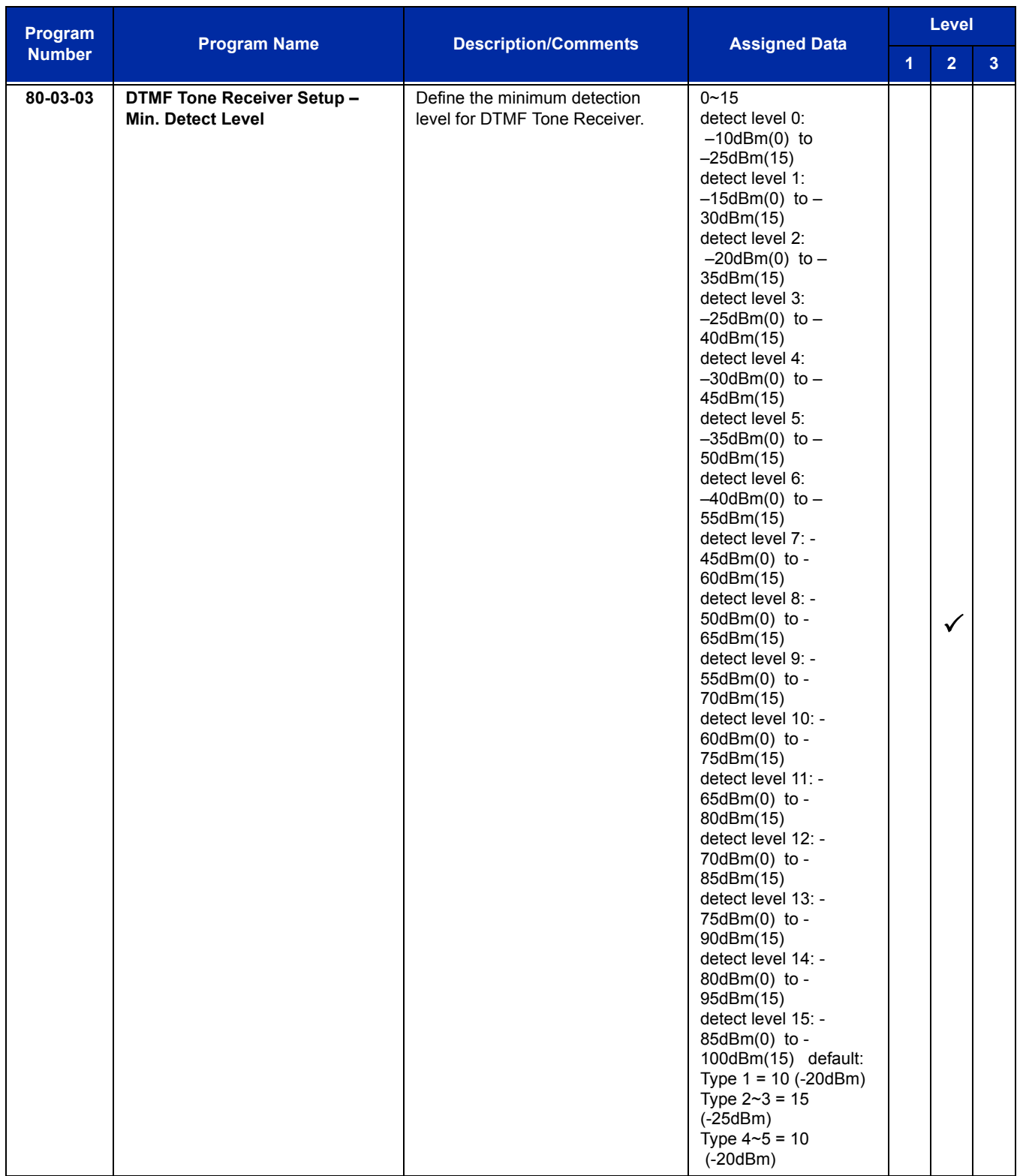

-

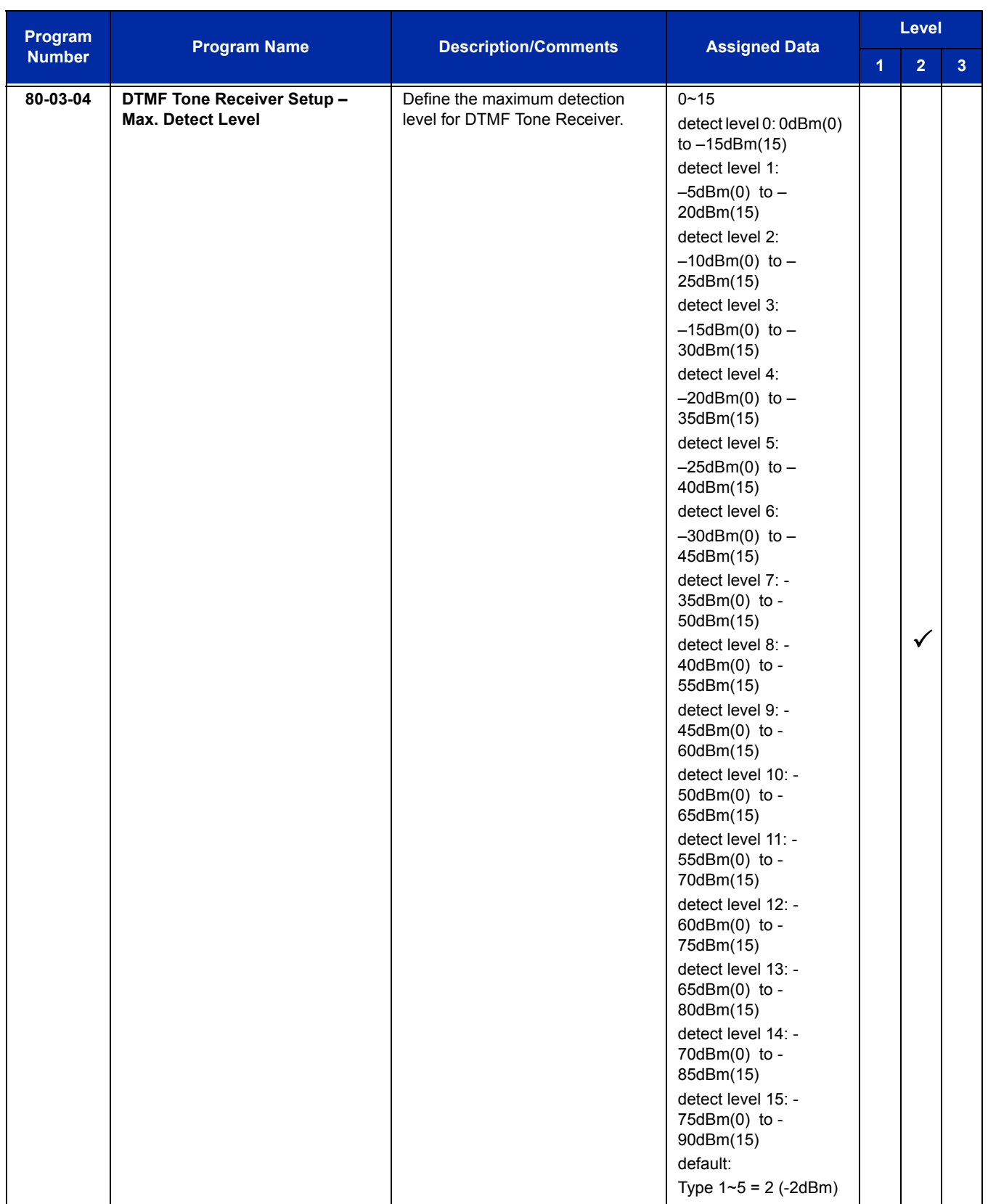

Ξ

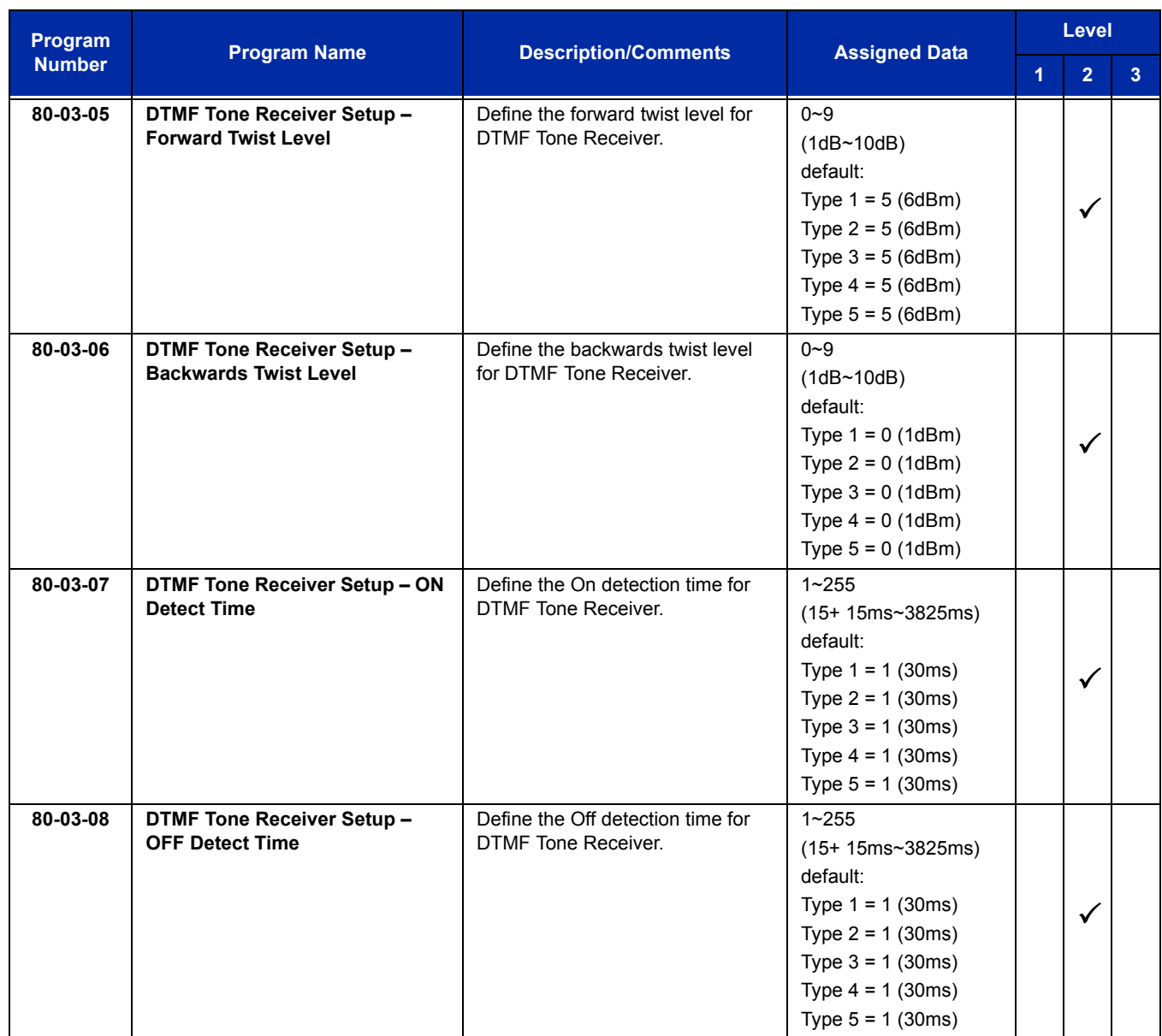

### **Operation**

### **To place a call using ARS:**

1. At the multiline terminal, press **Speaker**.

**- OR -**

At the single line telephone, lift the handset.

- *You hear normal Intercom dial tone.*
- 2. Dial **9**.
	- *You hear a second, "stutter" dial tone.*

### 3. Dial the outside number.

*If you hear another "stutter" dial tone, you must enter your extension ARS Authorization Code.*

Ξ

**THIS PAGE INTENTIONALLY LEFT BLANK**

### **Description**

Background Music (BGM) sends music from a customer-provided music source to the speakers of the multiline telephone when the station is idle.

### **Conditions**

- An ACI [PGD(2)-U10 ADP] port must be used as an alternate External Music on Hold or Background Music source when different External MOH and BGM sources are required.
- $O$  Background Music stops while the multiline terminal is in use.
- $\circ$  Originating a call, answering a voice announcement, a ringing call, or internal paging interrupts Background Music.
- O Background Music is not available on single line telephones.

### **Default Settings**

Background Music (BGM) is allowed

### **System Availability**

### **Terminals**

All multiline terminals

### **Required Component(s)**

- Externally provided Music Source.
- PGD(2)-U10 ADP if different external MOH and BGM sources are required.

### **Related Features**

**Music on Hold**

# **Guide to Feature Programming**

The **Level 1**, **Level 2** and **Level 3** columns indicate the programs that are assigned when programming this feature in the order they are most commonly used. These levels are used with PCPro and WebPro wizards for feature programming.

- $\Box$  Level 1 these are the most commonly assigned programs for this feature.
- $\Box$  Level 2 these are the next most commonly assigned programs for this feature.
- $\Box$  Level 3 these programs are not often assigned and require an expert level working knowledge of the system to be properly assigned.

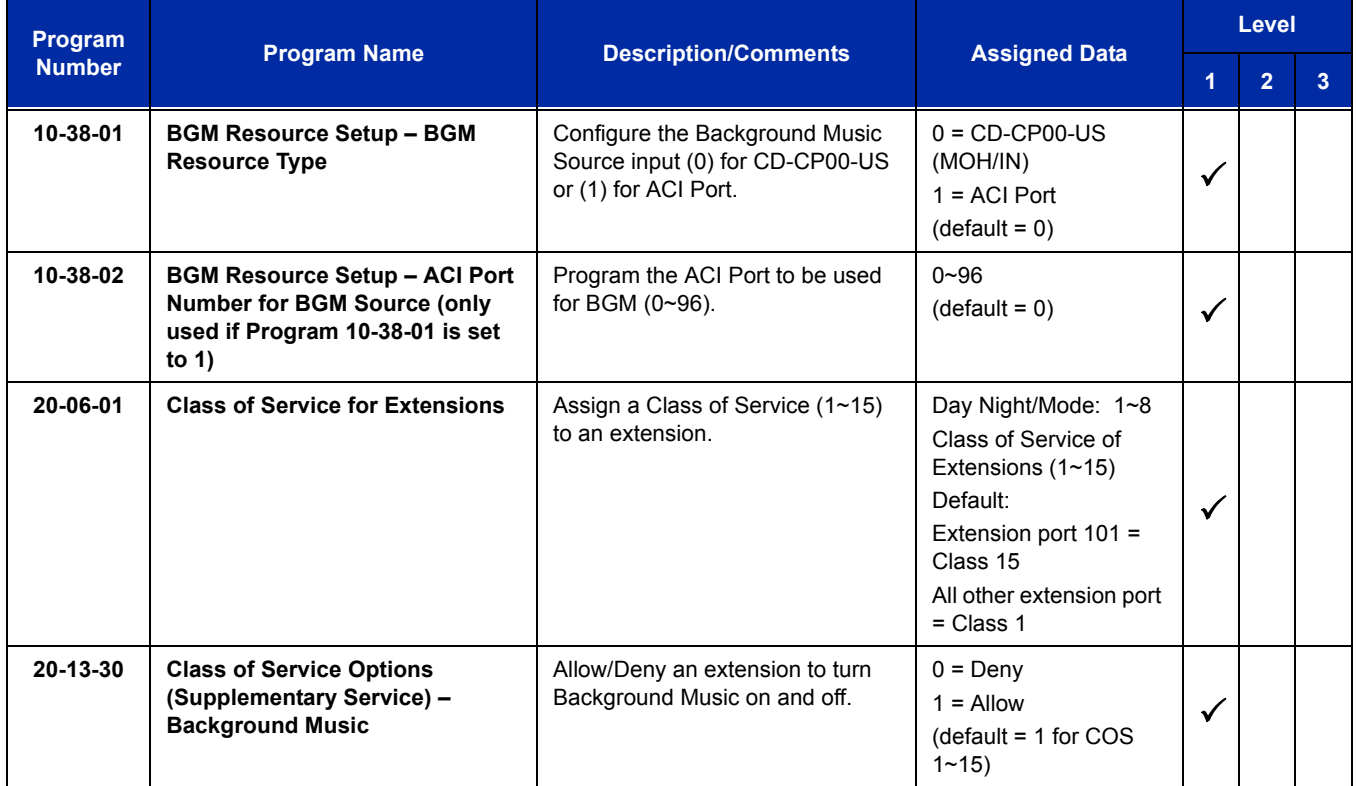

# **Operation**

### **To turn Background Music on or off:**

- 1. Press idle **Speaker**.
- 2. Dial **725**.
- 3. Press **Speaker** to hang up.

Ξ

**THIS PAGE INTENTIONALLY LEFT BLANK**

-

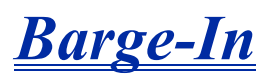

## **Description**

Barge-In permits an extension user to break into another extension user's established call, including Conference calls. This sets up a Conference-type conversation between the intruding extension and the parties on the initial call. With Barge-In, an extension user can get a message through to a busy co-worker right away.

There are two Barge-In modes: Monitor Mode (Silent Monitor) and Speech Mode. With Monitor Mode, the caller Barging In can listen to another user's conversation but cannot participate. With Speech Mode, the caller Barging In can listen and join another user's conversation.

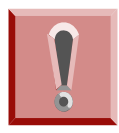

*The use of monitoring, recording, or listening devices to eavesdrop, monitor, retrieve, or record telephone conversation or other sound activities, whether or not contemporaneous with transmission, may be illegal in certain circumstances under federal or state laws. Legal advice should be sought prior to implementing any practice that monitors or records any telephone conversation. Some federal and state laws require some form of notification to all parties to a telephone conversation, such as using a beep tone or other notification methods or requiring the consent of all parties to the telephone conversation, prior to monitoring or recording the telephone conversation. Some of these laws incorporate strict penalties.*

### **Conditions**

- An extension user can barge-in on a conference.
- An extension user cannot barge-in on an Intercom call if one of the intercom callers is using Handsfree Answerback. Both Intercom parties must lift the handset or press Speaker.
- $\bigcirc$  With Program 20-13-10 set to 0, a barged into call can be placed on hold by the originator of the outside call. Both the outside caller and the extension that barged into the call are placed on hold.
- With Program 20-13-10 set to 1, a call which is barged into can be placed on Park by the originator of the outside call, but only the outside caller is placed in Park. The extension which barged into the call is dropped.
- When Program 20-13-10 is set to 1 (Monitor), only one party can barge into the call.
- $\bigcirc$  Privacy blocks Barge-In attempts.
- Function keys simplify the Barge-In operation.

 When Silent Monitor Mode is used, MIC or Feature + 1 can be used to activate speech path to the internal and external parties.

### **Default Setting**

Disabled

# **System Availability**

### **Terminals**

Multiline terminal and single line telephones

### **Required Component(s)**

None

## **Related Features**

**Call Monitoring**

**Conference**

**Hold**

**Intercom**

**Off-Hook Signaling**

**Park**

**Programmable Function Keys**

# **Guide to Feature Programming**

The **Level 1**, **Level 2** and **Level 3** columns indicate the programs that are assigned when programming this feature in the order they are most commonly used. These levels are used with PCPro and WebPro wizards for feature programming.

- $\Box$  Level 1 these are the most commonly assigned programs for this feature.
- $\Box$  Level 2 these are the next most commonly assigned programs for this feature.
- $\Box$  Level 3 these programs are not often assigned and require an expert level working knowledge of the system to be properly assigned.

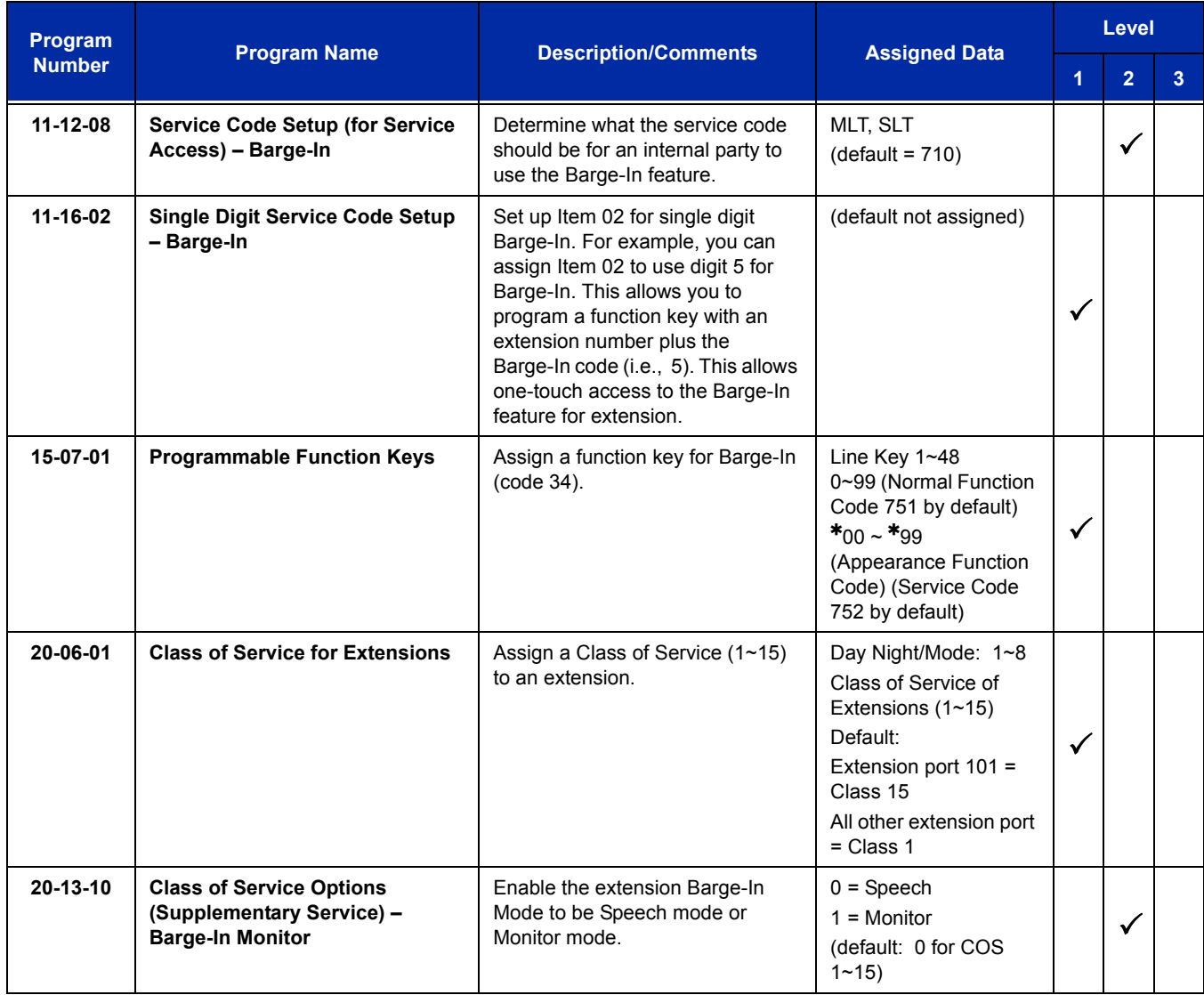

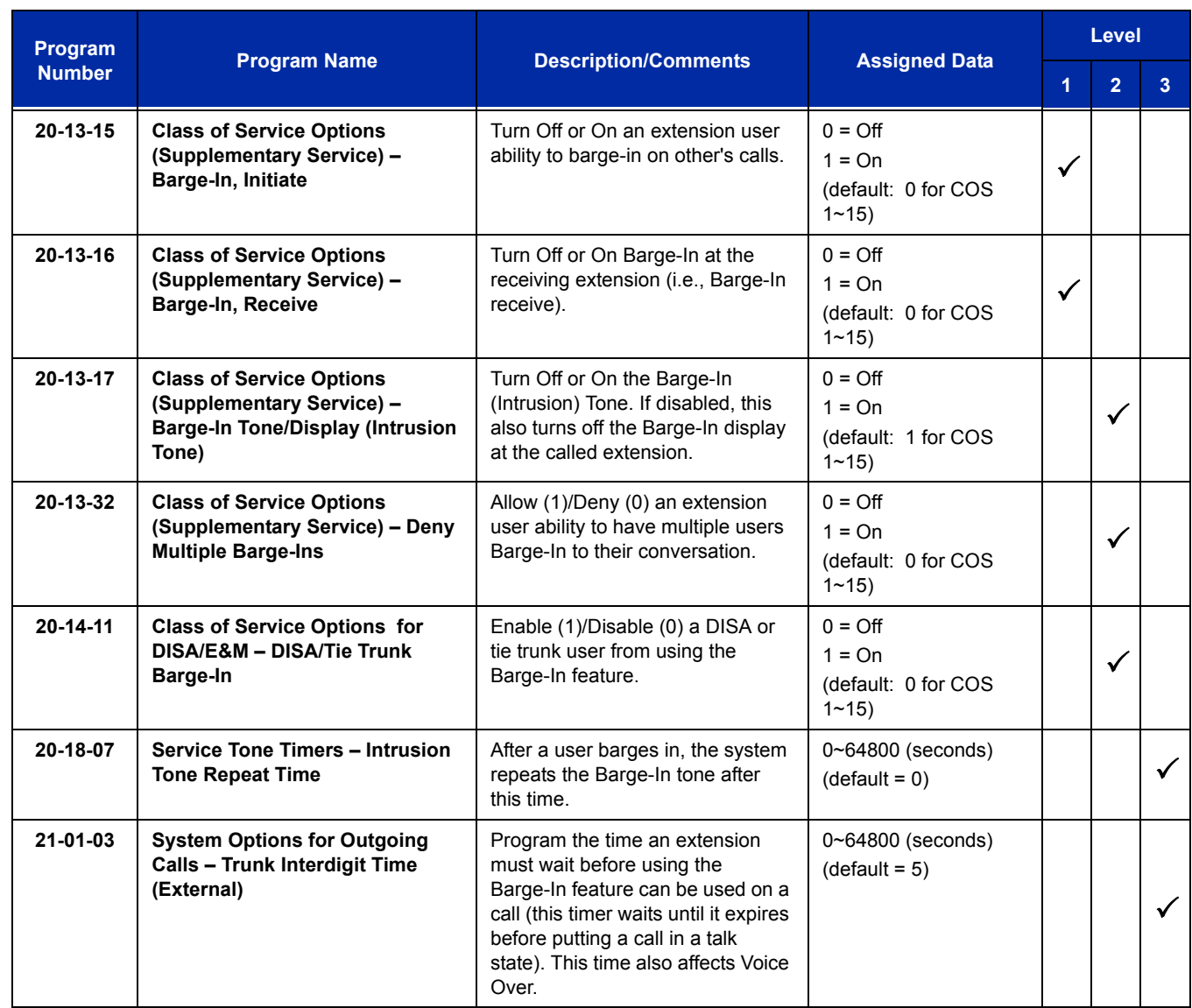

# **Operation**

### **To Barge-In after calling a busy extension:**

- *The time in Program 21-01-03 must expire before you can Barge-In.*
- 1. Call a busy extension.
- 2. Press Barge-In key (Program 15-07-01 or SC 751: 34).

### **To Barge-In without first calling the busy extension:**

- 1. Pick up the handset or press **Speaker**.
- 2. Dial **710**.
	- **OR -**

Press Barge-In key (Program 15-07-01 or SC 751: 34).

- 3. Dial busy extension.
	- *The extension user hears a warning tone.*
	- *The DISA user is rerouted to the defined ring group.*
	- *The Tie Line user hears a busy tone.*

**- OR -**

#### **The following steps are not available for DISA or Tie Line trunks:**

- 1. Dial the extension number of the busy internal party.
- 2. Dial the single digit service code or the service code **710**.

### **To Barge-In to a Conference Call:**

- 1. Pick up the handset or press **Speaker** and dial the service code (default = **710**).
	- *If the telephone does not have the proper COS, a warning tone is sent. After the user hangs up, the system automatically places a callback to the extension.*
- 2. Dial the extension number or press a DSS key of a telephone in a conference call. When a new call is added to the conference, an intrusion tone is heard by all parties in the Conference, depending on system programming, and all display multiline terminals show the joined party. If a Conference is not possible:
	- *The extension user hears a warning tone.*
	- *The DISA user is rerouted to the defined ring group.*
	- *The Tie Line user hears a busy tone.*

### *Not available for DISA or Tie Line trunks.*

**- OR -**

- 1. Dial the extension number of the internal party.
- 2. Dial the single digit service code or the service code **710**.

=

**THIS PAGE INTENTIONALLY LEFT BLANK**

# *Battery Backup – System Memory*

## **Description**

The battery on the CD-CP00-US retains the Clock/Calendar and Last Number Redial (LNR) buffers for each station when the CD-CP00-US encounters a power loss. With a fully charged battery, the settings are retained for approximately three years.

The system programmed memory (Customer Database) is stored in Nonvolatile Memory and can be erased only by performing a First Initialization.

 *For additional storage time, the database and Caller ID History can be copied to the Compact Flash card on the CD-CP00-US.*

### **Conditions**

- The battery on the CD-CP00-US should be removed during long term storage but must be installed (protection against loss of power) just before blade installation to provide battery backup for System Memory.
- When fully charged, the battery retains System Memory for approximately three years.
- You should replace the CD-CP00-US battery every three years.
- $\bigcirc$  During normal operation, the battery is continually recharged using a built-in charging circuit from the CD-CP00-US.
- To prevent loss of the Caller ID History, you should save the database before storing the CD-CP00-US.
- $O$  Battery backup on the CD-CP00-US does not protect the following:
	- □ Callback
	- □ Off-line Status (for programming system or station assignments)
	- Repeat Redial
	- **Trunk Queuing/Camp-On**
	- Caller ID History

### **Default Settings**

### None

*The battery must be installed on the CD-CP00-US prior to programming a customer database.*

# **System Availability**

### **Terminals**

Not applicable

### **Required Component(s)**

None

### **Related Features**

**Battery Backup – System Power**

# **Guide to Feature Programming**

The **Level 1**, **Level 2** and **Level 3** columns indicate the programs that are assigned when programming this feature in the order they are most commonly used. These levels are used with PCPro and WebPro wizards for feature programming.

- $\Box$  Level 1 these are the most commonly assigned programs for this feature.
- $\Box$  Level 2 these are the next most commonly assigned programs for this feature.
- $\Box$  Level 3 these programs are not often assigned and require an expert level working knowledge of the system to be properly assigned.

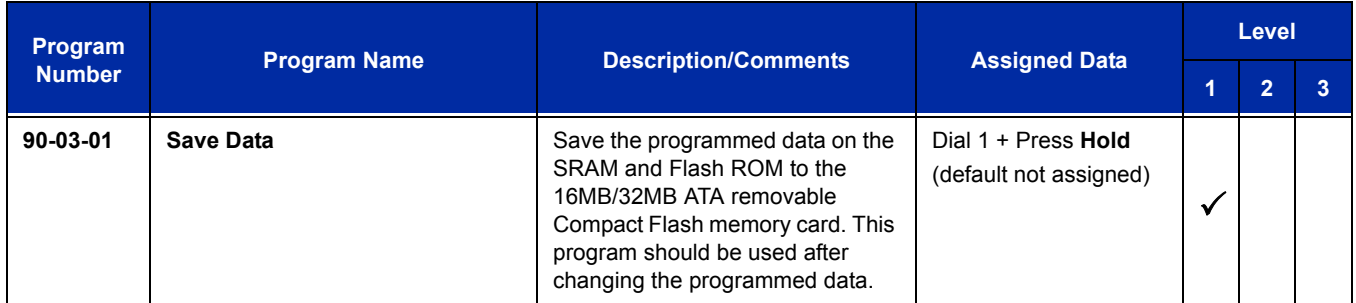

# **Operation**

None

# *Battery Backup – System Power*

## **Description**

A built-in battery provides complete system operating power for approximately 30 minutes during commercial power outages. When optional (locally provided) batteries are connected and fully charged, full system operation can be maintained for an extended time. Actual time depends on system configuration, traffic conditions, and the capacity of the batteries.

### **Conditions**

- $O$  During normal operation, the batteries are continually recharged by a built-in charging circuit.
- $O$  The CD-CP00-US is equipped with batteries for system battery backup.
- An External Battery Pack can be connected to the system to provide extended time during a commercial power outage. Refer to the UNIVERGE SV8100 System Hardware Manual for further details.

### **Default Settings**

None

### **System Availability**

**Terminals**

Not applicable

### **Required Component(s)**

CD-CP00-US

### **Related Features**

**Battery Backup – System Memory**

# **Programming**

None

# **Operation**

None

*Call Appearance (CAP) Keys*

## **Description**

This feature automatically places an outside call on a Call Appearance key when the system is operated as a hybrid (Multifunction) system. These keys can be assigned on any multiline terminal or the same key can appear on multiple terminals. This feature allows efficient call handling when numerous CO calls are received and a limited number of CO line key appearances are available.

Once a Call Appearance (CAP) Key call is set up, the user can handle it like any other trunk call. For example, the user can place the call on hold, transfer it to a co-worker or send it to a park orbit. An incoming call is answered on the first available CAP key, beginning with the lowest numbered key. If keys 1~3 are Call Appearance (CAP) Keys, for example, the first incoming call is answered on key 1. If key 1 is busy, the next call is answered on key 2. If keys 1 and 2 are busy, the next call is answered on key 3. If all three keys are busy, additional incoming calls queue for the first available key.

### **Conditions**

- $\bigcirc$  A trunk call that is originated or answered at a multiline terminal must appear on a line key. The line key can be assigned as the Trunk Key, or as a Call Appearance Key. A CAP is dynamic because it is used for any trunk call. An 8-button multiline terminal can have eight CAP keys that allow the telephone to process all trunks, eight trunks at a time.
- $\bigcirc$  Multiline terminals can be assigned to the same CAP Key. Trunk calls that appear on the same CAP Key at multiple stations have the same visual appearance of the call (Busy or Hold).
- $\bigcirc$  Any held call left on a CAP key for more than the programmed time recalls to the multiline terminal where the call was originally put on hold.
- $\bigcirc$  When a multiline terminal (other than the one that originally initiated or received a call) is used to retrieve a held call, the SMDR records a transfer to the multiline terminal where the call was retrieved.
- O Only outside lines use a CAP key.
- A multiline terminal can have multiple CAP keys assigned to it.
- $\bigcirc$  Outside lines reside on the CAP key in the order of lowest to highest line key number on the station. For instance, when line keys 1, 2 and 3 are CAP keys, the first call resides on line key 1, the second call resides on line key 2 and third call resides on line key 3.
- All Flexible Line keys on a multiline terminal can be assigned as CAP keys in System Programming.
- A conference call involving two outside lines cannot reside on one Call Appearance key.
- For Call Appearance (CAP) Keys, trunks must be assigned to trunk group 1 or higher (Program 14-05-01). Trunk Group 0 means KF (Key Function) mode.
- CAP Keys can be programmed from 0001~9999. 0000 assigns the next available CAP Key.
- O Trunk Group ( $*02$ ), Virtual Extension ( $*03$ ) and Call Appearance (CAP) Key ( $*08$ ), codes cannot be programmed on a DSS Console as the system does not allow entry of the additional data required.
- $\bigcirc$  If you have both trunk line keys and Call Appearance (CAP) Keys, the line key has priority. An incoming call rings the trunk line key and when answered, the trunk line keys lights, not the CAP Key. When you access the trunk for an outgoing call, the Trunk line key lights, not the Call Appearance (CAP) Key.

### **Default Setting**

Disabled

### **System Availability**

### **Terminals**

All multiline terminals

### **Required Component(s)**

None

### **Related Features**

**Automatic Route Selection**

**Call Arrival (CAR) Keys**

**Central Office Calls, Answering**

**Central Office Calls, Placing**

**Off-Hook Signaling**

**Programmable Function Keys**

**Secondary Incoming Extension**

**User Programming Ability**

**Virtual Extensions**

# **Guide to Feature Programming**

The **Level 1**, **Level 2** and **Level 3** columns indicate the programs that are assigned when programming this feature in the order they are most commonly used. These levels are used with PCPro and WebPro wizards for feature programming.

- $\Box$  Level 1 these are the most commonly assigned programs for this feature.
- $\Box$  Level 2 these are the next most commonly assigned programs for this feature.
- $\Box$  Level 3 these programs are not often assigned and require an expert level working knowledge of the system to be properly assigned.

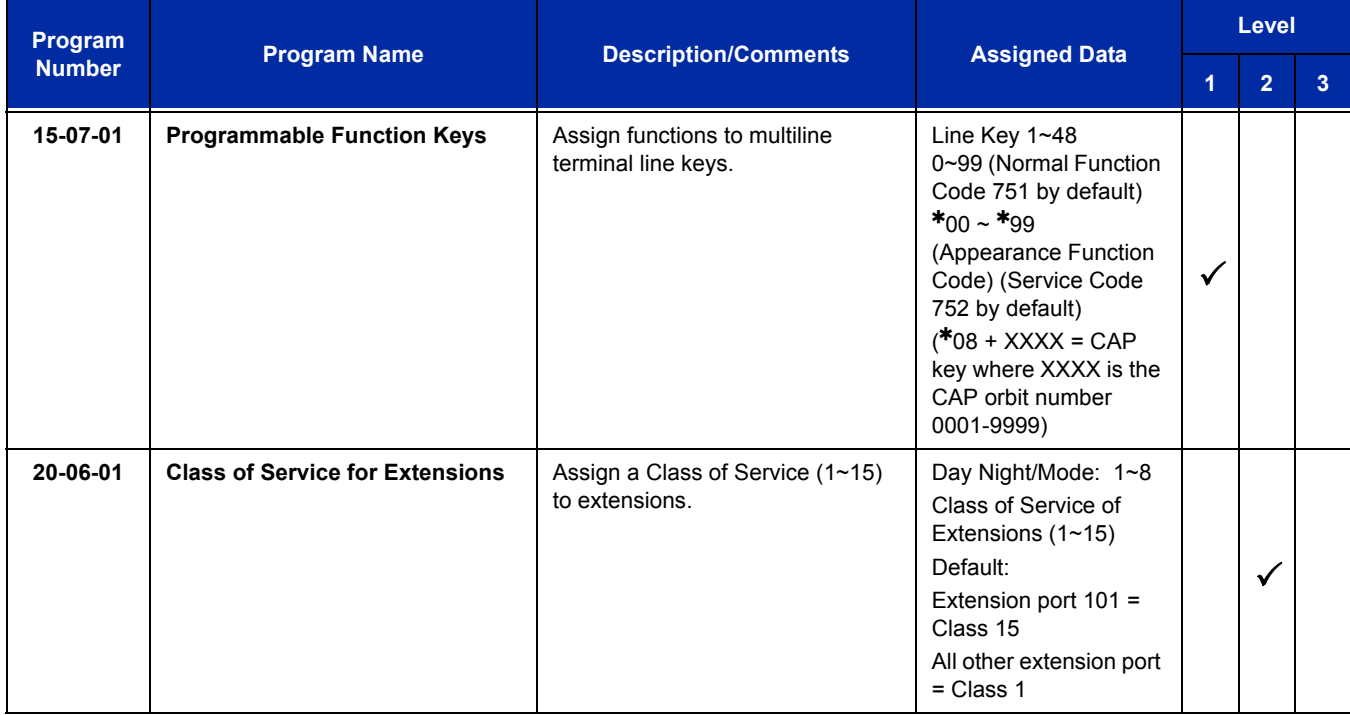

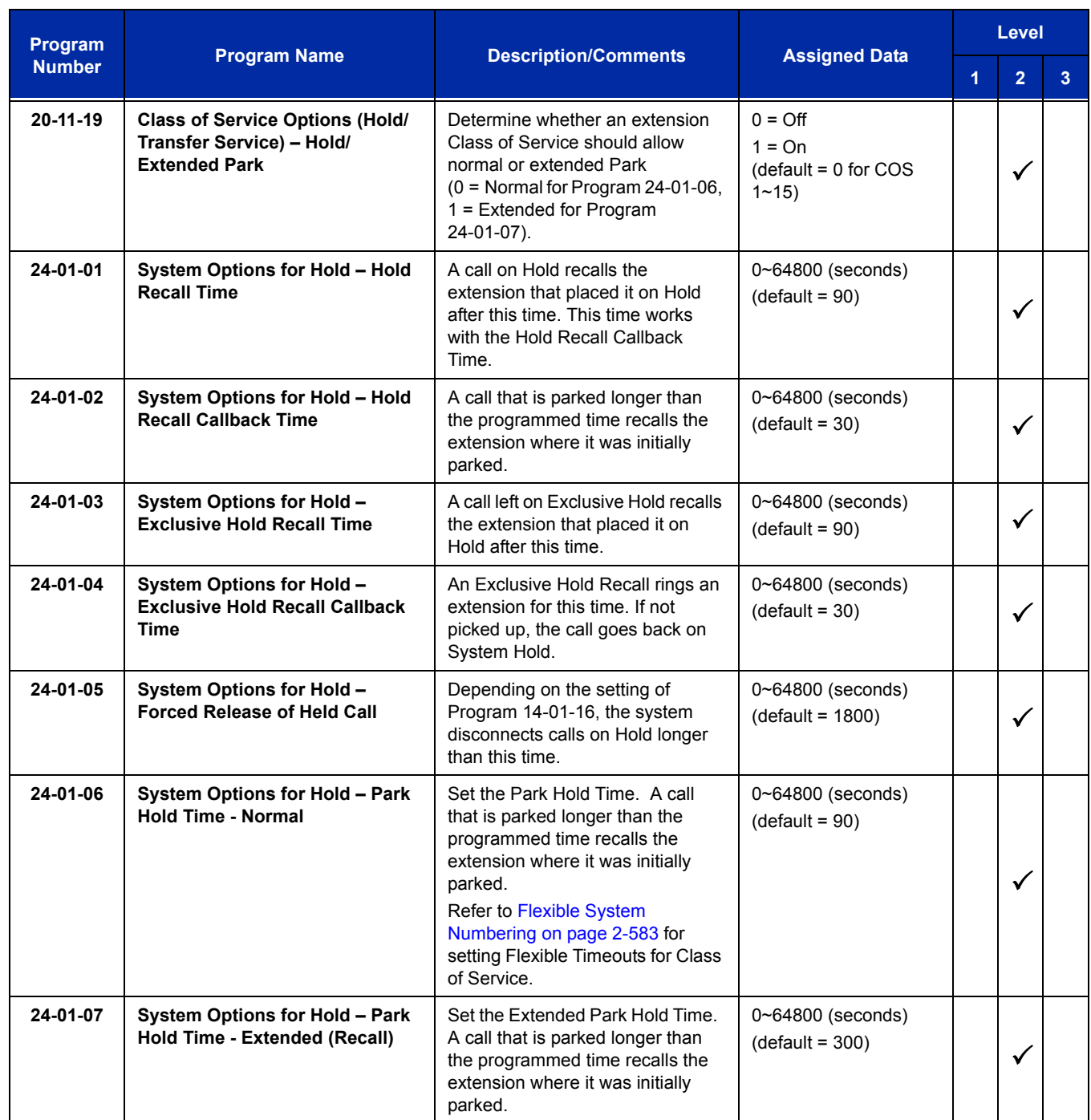

### **Operation**

### **To place an outgoing call on hold and retrieve it using a multiline terminal:**

- 1. Go off-hook using the handset and wait for internal dial tone.
	- **OR -**

Press **Speaker** and wait for internal dial tone.

- 2. Dial the Trunk Access Code (default: **9**).
- 3. Dial the outside party (the Call Appearance key lights). Begin your conversation.
- 4. Press **Hold** (the Call Appearance key flashes).
- 5. Press the flashing **Call Appearance** key to retrieve the call.

### **To receive an incoming call, put it on hold and then retrieve it using a multiline terminal:**

- 1. Receive CO/PBX incoming ring.
- 2. Go off-hook using the handset, or press **Speaker** (the Call Appearance key lights). Talk with outside party.
- 3. Press **Hold** (the Call Appearance key flashes).
- 4. Press the flashing **Call Appearance** key to retrieve the call.

**THIS PAGE INTENTIONALLY LEFT BLANK**

# *Call Arrival (CAR) Keys*

### **Enhancements**

With **Version 3000 or higher** system software, the appropriate line key page automatically displays for incoming calls on the DTL-8LD-1 (DESI-Less) and ITL-320C-1 terminals.

### **Description**

Call Arrival (CAR) Keys are software extensions available on the Basic and Expanded Port Packages. A Call Arrival Extension assigned to a line key, can appear and ring on an individual station or multiple stations. Call Arrival Keys are busy only when ringing and are not used during talking.

Call Arrival Keys are shared with the Virtual Extensions (VE). In virtual extension mode, the key acts as a secondary extension. Up to 256 CAR/VE keys are provided.

### **Conditions**

- CAR keys and virtual extensions share 256 available ports/extensions.
- The 256 available ports/extensions are assigned per extension for CAR key mode or virtual extension (VE) key mode.
- $\bigcirc$  More than one extension can share a CAR key.
- $O$  An extension can have more than one CAR key assigned.
- $\bigcirc$  Up to 32 incoming calls can be queued to busy CAR key.
- $\bigcirc$  If multiple CAR/SIE/VE keys are ringing on a station at the same time, the CAR/SIE/VE key on the lowest Line Key is answered first.
- In **Version 3000 or higher** software, the system can be programmed to blink the page number of a DT300/DT700 DESI-Less terminal when it receives an incoming call, or switch to the page of the incoming call. Also, a default page can be defined for the DESI-Less terminal to change to when it goes idle or when it has answered a call.
- DT300/DT700 terminals installed in a SV8100 with the IPK/IPK II Migration system do not support the DESI-Less page switching and blinking.
- DESI-Less screen page switching only applies to idle terminals. If a terminal is not idle, the screen will not switch if another call comes in until the phone goes idle.

### **Default Setting**

None

**System Availability**

### **Terminals**

All multiline terminals

### **Required Component(s)**

None

### **Related Features**

**Virtual Extensions**

# **Guide to Feature Programming**

The **Level 1**, **Level 2** and **Level 3** columns indicate the programs that are assigned when programming this feature in the order they are most commonly used. These levels are used with PCPro and WebPro wizards for feature programming.

- $\Box$  Level 1 these are the most commonly assigned programs for this feature.
- $\Box$  Level 2 these are the next most commonly assigned programs for this feature.
- $\Box$  Level 3 these programs are not often assigned and require an expert level working knowledge of the system to be properly assigned.

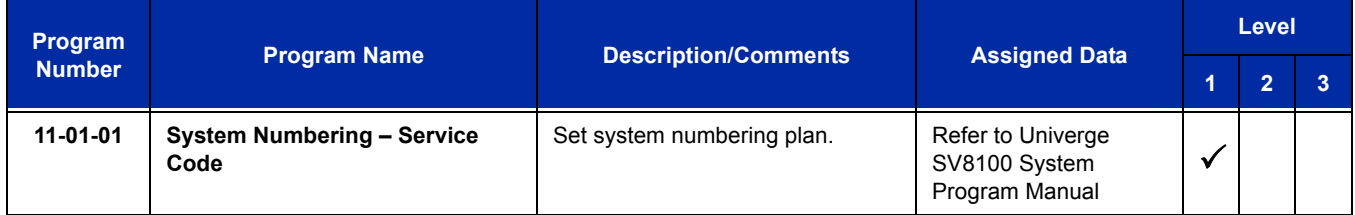

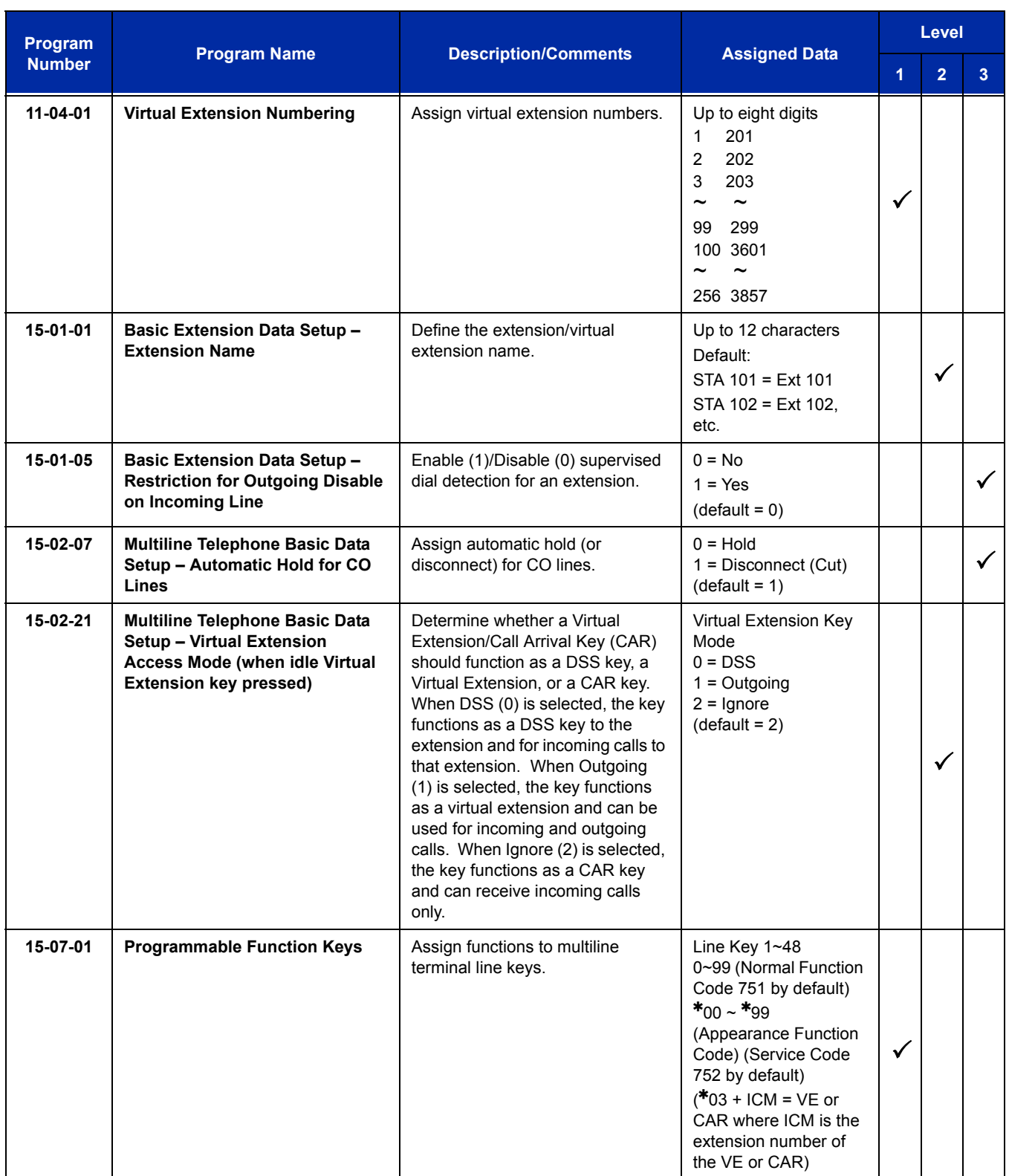

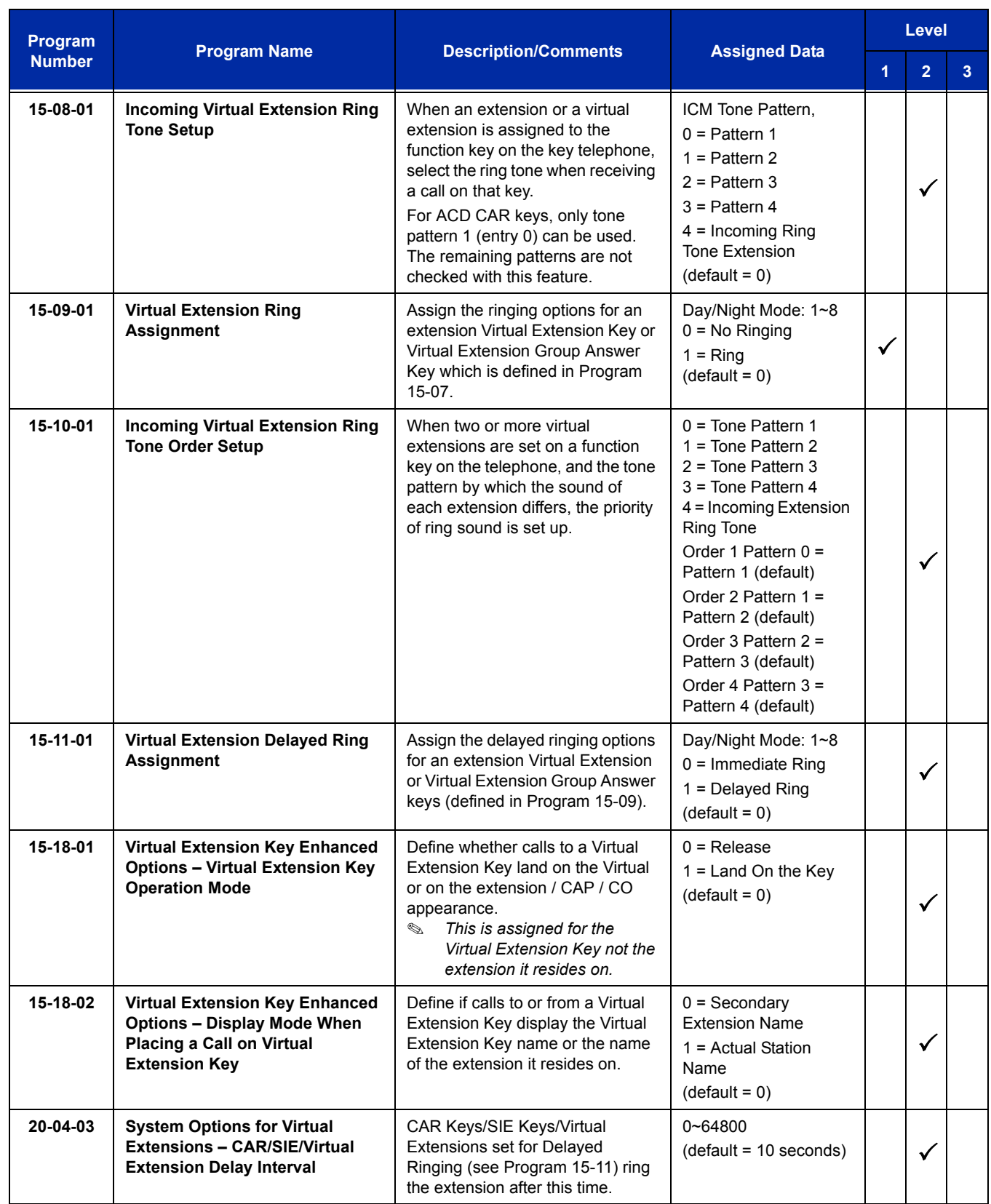

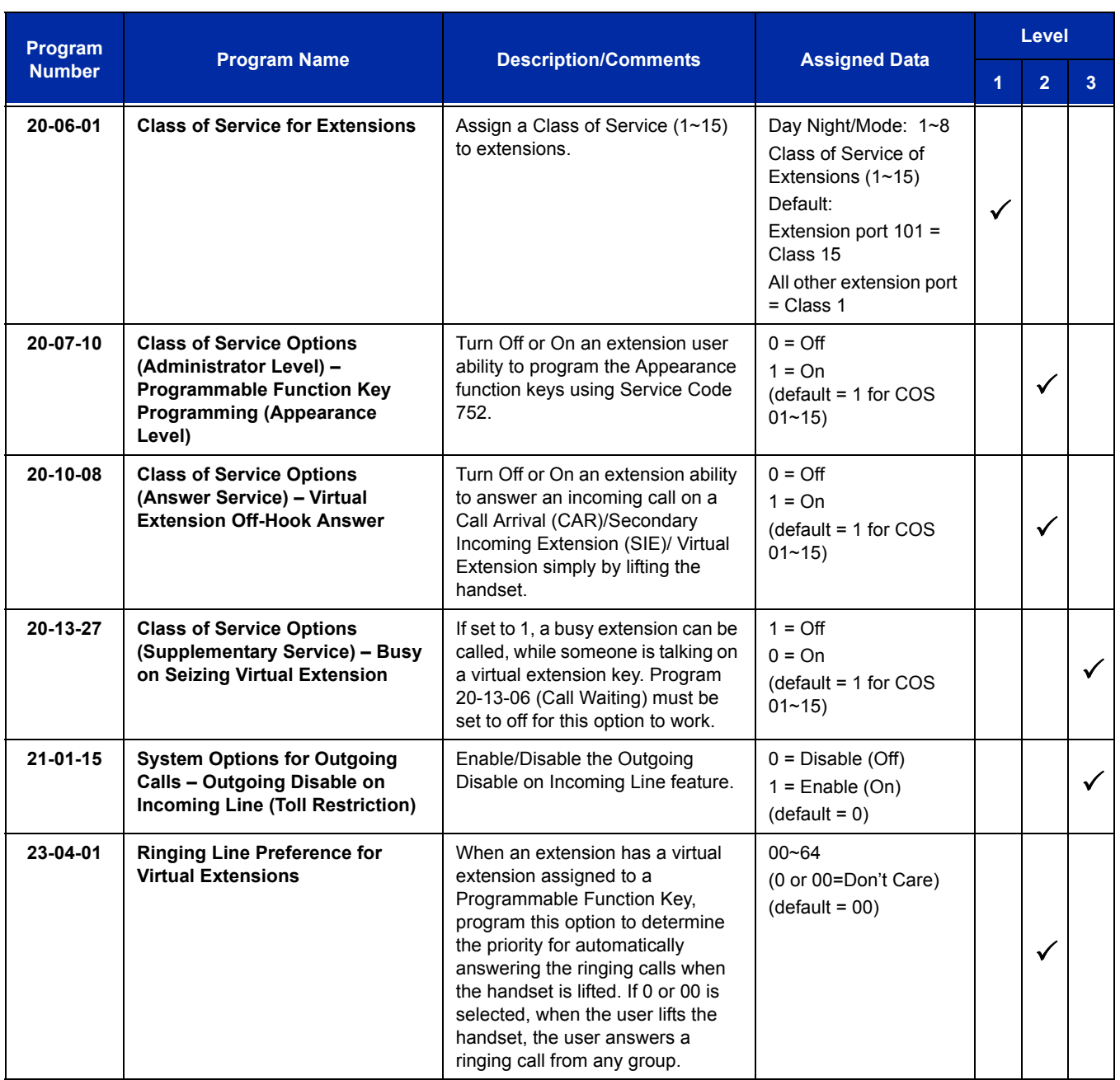

# **Operation**

### **To answer a call ringing a Call Arrival (CAR) Key:**

1. Press the flashing Call Arrival (CAR) Key.

### **To place a call to a Call Arrival (CAR) Key:**

- 1. Lift the handset, or press **Speaker**.
- 2. Dial the CAR key extension, or press the Call Arrival (CAR) Key. *The operation depends on the setting in Program 15-02-21.*

### **To program a Call Arrival (CAR) Key on a telephone:**

- 1. Press **Speaker**.
- 2. Dial **752**.
- 3. Press the key you want to program.
- 4. Dial **03**.
- 5. Dial the number of the extension you want to appear on the key.
- 6. Press **Hold** once for Immediate Ring
	- *To set for Delayed Ring, skip to Step 8.*
- 7. Dial the Mode number in which the key rings.

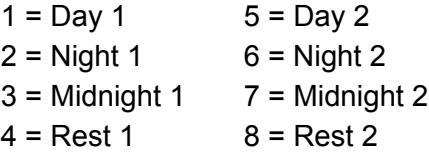

8. Press **Hold** to set up Delayed Ring.

**- OR -**

Skip to Step 10.

9. Dial the mode number in which the key delay rings.

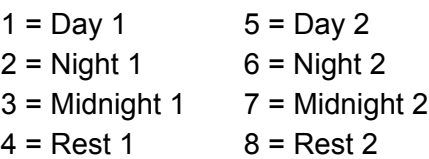

10. Press **Speaker**.
# *Call Duration Timer*

# **Description**

Call Duration Timer lets a multiline terminal with an LCD time their trunk calls on the telephone display. This helps users that must keep track of their time on the telephone. For incoming trunk calls, the Call Time begins as soon as the user answers the call.

## **Conditions**

The Call Timer starts over each time the call is retrieved from Hold or Park.

## **Default Setting**

Enabled

# **System Availability**

## **Terminals**

All multiline terminals with an LCD

# **Required Component(s)**

None

# **Related Features**

**Alphanumeric Display**

# **Guide to Feature Programming**

The **Level 1**, **Level 2** and **Level 3** columns indicate the programs that are assigned when programming this feature in the order they are most commonly used. These levels are used with PCPro and WebPro wizards for feature programming.

- $\Box$  Level 1 these are the most commonly assigned programs for this feature.
- $\Box$  Level 2 these are the next most commonly assigned programs for this feature.
- $\Box$  Level 3 these programs are not often assigned and require an expert level working knowledge of the system to be properly assigned.

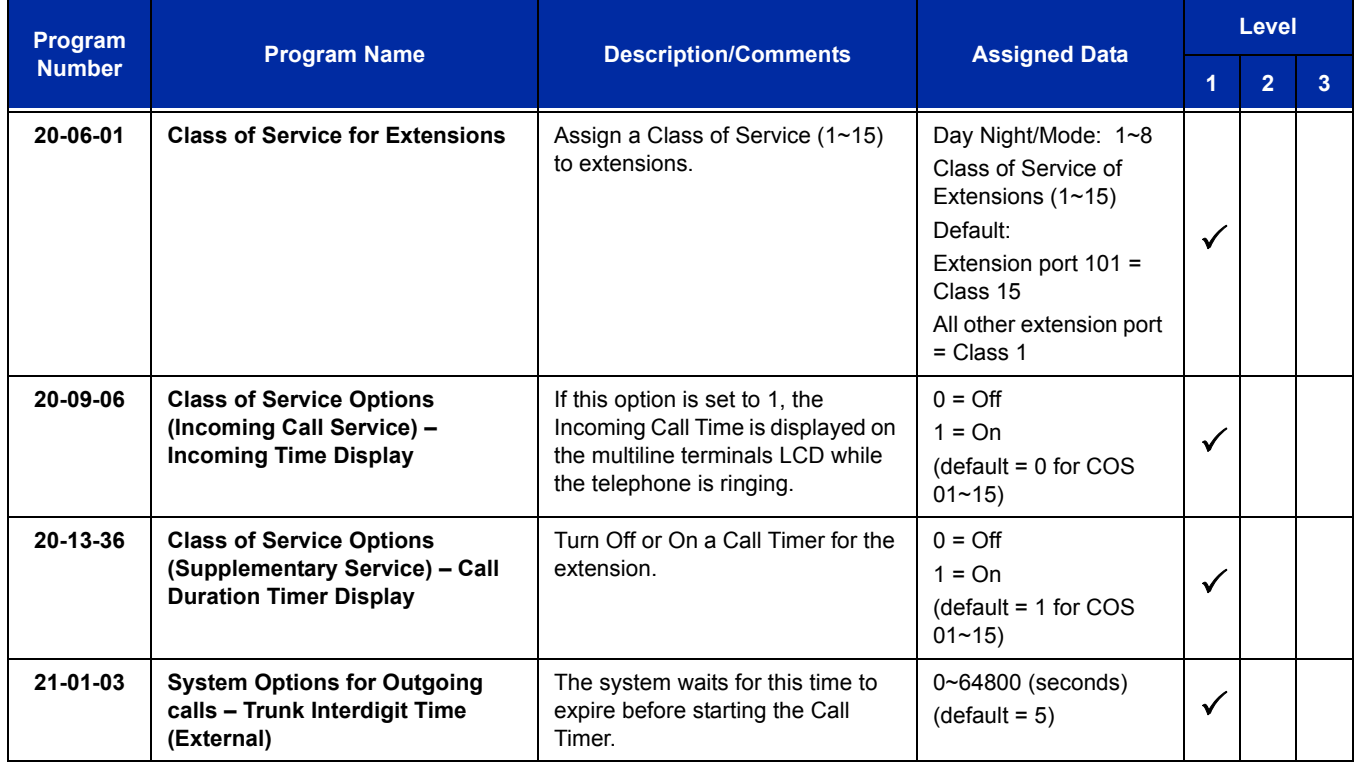

# **Operation**

## **To time your trunk calls:**

- 1. Place a trunk call.
	- *The timer starts automatically.*

# *Call Forwarding – Centrex*

# **Description**

The Call Forwarding – Centrex feature allows a station to forward an incoming PBX/Centrex CO call to an outside location using the same PBX/Centrex CO line to free the line for additional use.

Call Forwarding – Centrex supports the following:

- $\Box$  Call Forward Immediate
- $\Box$  Call Forward Busy
- $\Box$  Call Forward No Answer
- □ Call Forward Busy/No Answer

## **Conditions**

- $\bigcirc$  Call Forwarding Centrex calls transferred from another station are forwarded when the transferred Trunk is assigned as PBX in Program 14-04-01.
- $\bigcirc$  The following incoming calls follow Call Forwarding Centrex when the incoming trunk is a PBX/Centrex trunk:
	- **DIT/ANA**
	- **Exercise Station Transfer**
	- Automated Attendant Transfer
	- DISA Calls
- Call Forwarding Centrex is not supported for Call Forward Both Ring Split.
- $\bigcirc$  A maximum of 24 digits can be assigned in the destination for Call Forwarding Centrex.
- $\bigcirc$  When a trunk is set to CTX/PBX, and is set for Call Forwarding Centrex to an incorrect number, the call recalls and follow CO incoming ringing (i.e., DIL, Normal Ring Group Programming).
- When Call Forwarding Centrex is set and all trunks are changed in Program 14-04-01 from PBX to Trunk, Call Forward is cleared from memory.
- $\bigcirc$  When DND and any Call Forwarding Centrex is set, the call forwards immediately.
- $\bigcirc$  Call Forwarding Centrex does not follow the Code Restriction of the stations.

## **Default Setting**

Disabled

# **System Availability**

## **Terminals**

All Stations

## **Required Component(s)**

PBX/Centrex CO line

# **Related Features**

**Call Forwarding**

**Call Arrival (CAR) Keys**

**Code Restriction**

**Direct Inward Dialing (DID)**

**Do Not Disturb**

**Door Box**

**PBX Compatibility**

**Virtual Extensions**

**Voice Response System (VRS)**

# **Guide to Feature Programming**

The **Level 1**, **Level 2** and **Level 3** columns indicate the programs that are assigned when programming this feature in the order they are most commonly used. These levels are used with PCPro and WebPro wizards for feature programming.

- $\Box$  Level 1 these are the most commonly assigned programs for this feature.
- $\Box$  Level 2 these are the next most commonly assigned programs for this feature.
- $\Box$  Level 3 these programs are not often assigned and require an expert level working knowledge of the system to be properly assigned.

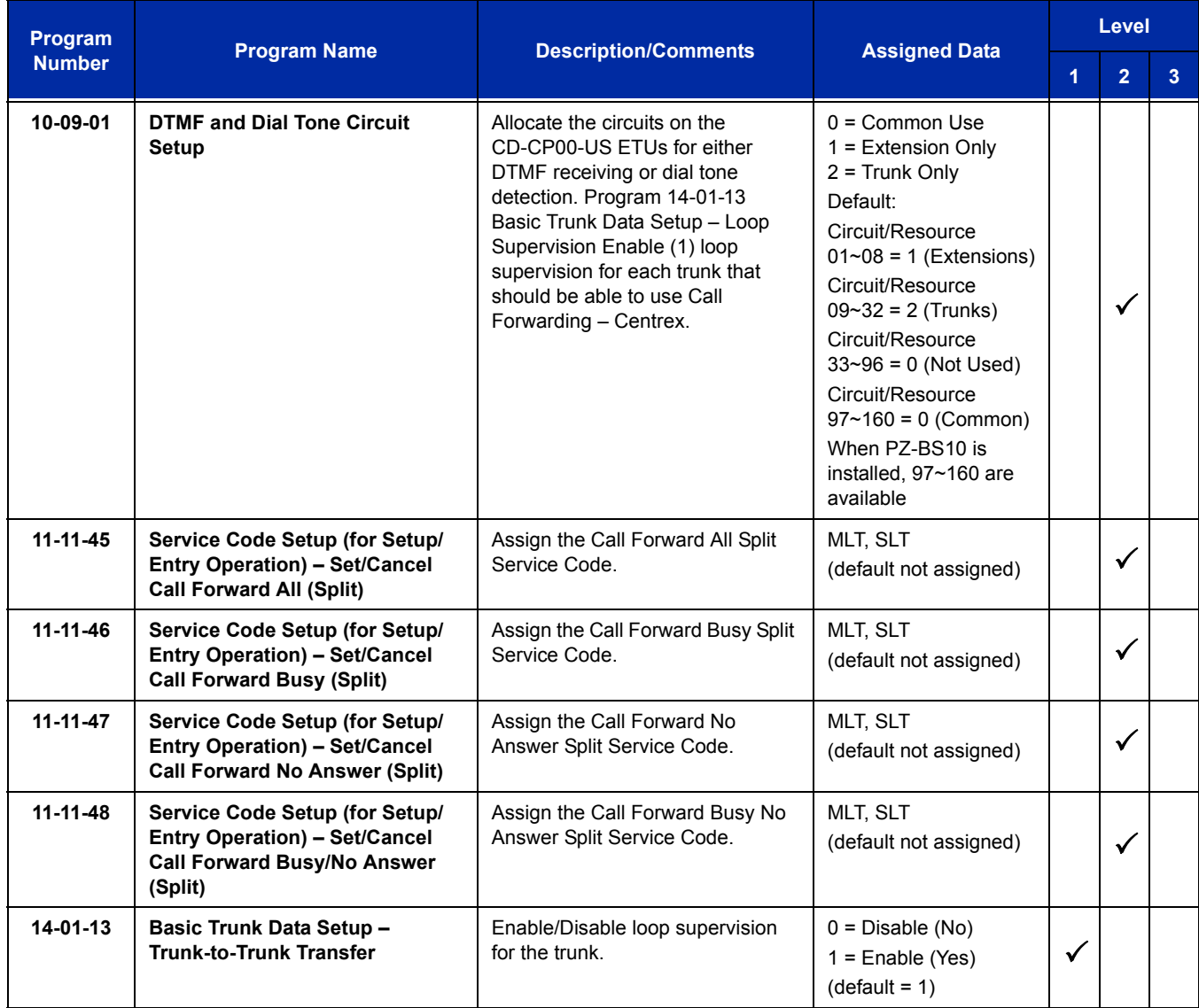

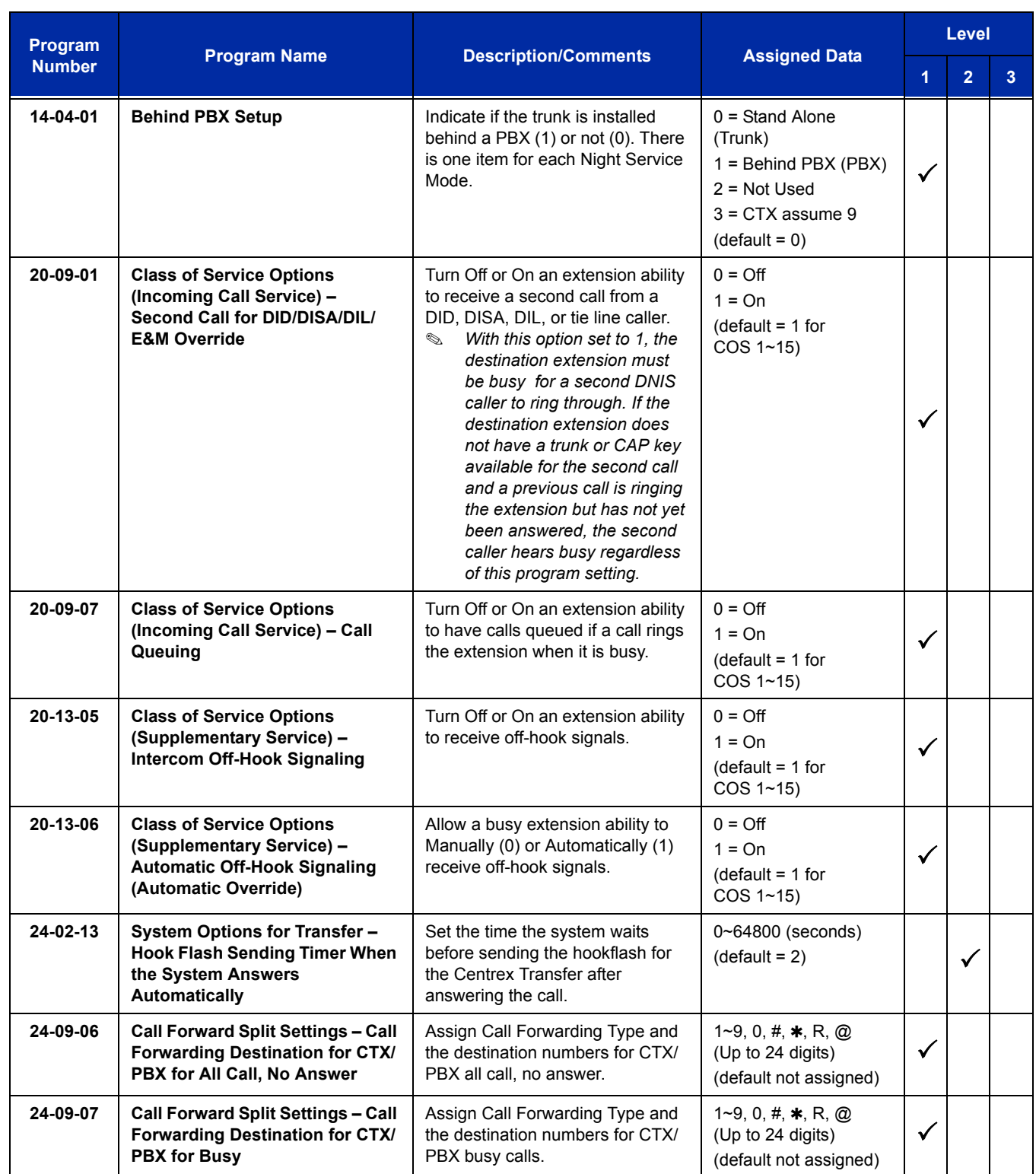

.

# **Operation**

## **To activate Call Forwarding – Centrex:**

- 1. At a multiline terminal, press **Speaker**.
	- **OR -**

At a single line telephone, lift the handset.

- 2. Dial the Call Forwarding Split Service Code (default not assigned).
- 3. Dial **3** (CTX/PBX).
- 4. Dial **1** (Set).
- 5. Dial number to Centrex Forward to.
- 6. Hang up.

#### **To cancel Call Forwarding – Centrex:**

1. At a multiline terminal, press **Speaker**.

**- OR -**

At a single line telephone, lift the handset.

- 2. Dial the Call Forward Split Service Code (default not assigned).
- 3. Dial **0** (Cancel).
- 4. Dial **3** (CTX/PBX) or **0** (All).

e<br>H

**THIS PAGE INTENTIONALLY LEFT BLANK**

-

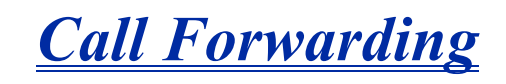

#### **Enhancements**

With **Version 3000 or higher** system software, the Desktop terminal and the Mobile Extension can both ring. If neither extension answers, the call is forwarded to Voice Mail.

## **Description**

Call Forwarding permits an extension user to redirect their calls to another extension or an off-premise number. Call Forwarding ensures that the user's calls are covered when they are away from their work area. The types of Call Forwarding are:

**Call Forwarding when Busy or Unanswered** 

Calls to the extension forward when busy or unanswered.

 $\Box$  Call Forwarding – Centrex

When using PBX/Centrex trunks, calls to the extension perform a Centrex transfer using Immediate, Busy and No Answer Forwarding.

□ Call Forwarding Immediate

All calls forward immediately to the destination, and only the destination rings.

**Call Forwarding with both Ringing** 

All calls forward immediately to the destination, and both the destination and the forwarded extension ring (not for Voice Mail).

**Call Forwarding when Unanswered** 

Calls forward only if they are unanswered (Ring No Answer).

□ Call Forwarding Follow Me

Refer t[o Call Forwarding with Follow Me on page 2-177](#page-202-0) for more information.

**Personal Answering Machine Emulation** 

Allows the extension to emulate an answering machine. Refer to SV8100 InMail for more information.

Call Forwarding reroutes calls ringing an extension, including calls transferred from another extension. Call Forwarding can also be split, allowing internal and external calls to forward to different destinations. The extension user can enable Call Forwarding from their telephone. An extension user can also set the forwarding for another extension by using Call Forward for any Extension to Destination. To redirect calls while a user is at another telephone, use Call Forwarding with Follow Me. A periodic VRS announcement can remind users that their calls are forwarded.

## **Conditions**

- $\circ$  Virtual Extensions can be set to Call Forward. Program 15-02-21 must be set to a 1 to allow the Virtual Extension to place outgoing calls.
- $\bigcirc$  If an extension in a call forward chain has Call Forward with Both Ring, calls do not continue routing to other extensions in the chain (**Version 2500 or lower**).
- $\bigcirc$  If an extension in a call forward chain has Call Forward with Follow Me set, calls do not continue routing to other extensions in the chain.
- $\bigcirc$  If the extension has Call Forward-Both Ring set to another extension, it will only continue to forward if the *Both* ring location is forwarded (B/NA or NA) to VM and no where else (**Version 3000 or higher** software is required).
- $\bigcirc$  Call Forwards can be chained allowing calls to forward from one extension to the next. Up to 32 extensions can be linked in a call forward chain.
- Periodic reminder message requires a PZ-VM21 daughter board for Voice Response System (VRS).
- Call Forwarding an extension in a Department Group prevents that extension from receiving Department Pilot Calls.
- $\bigcirc$  Ring Groups do not follow Call Forwarding.
- O Call Forward Split does not allow for Call Forward with Follow Me.
- $\bigcirc$  If Call Forwarding off premise, a trunk access code must be included in the forwarding number.
- Call Forward with Follow Me allows for a single station to set follow me for multiple stations. When canceling Call Forward with Follow Me, the use must specify the station to cancel or cancel all.
- $\bigcirc$  The telephone must be idle to enable call forwarding with a Programmable Function Key, or receiving dial tone to enable call forwarding with a service code.
- Call Forward for any Extension to Destination cannot be set or canceled from a Virtual Extension.
- Call Forwarding/Do Not Disturb Override allows for Overriding a Call Forwarding or DND setting at another extension.
- When a call is transferred because of Call Forwarding No Answer, Call Forwarding Busy, or DND, the Reason for Transfer option can display to the transferred extension why the call is ringing their telephone.
- An extension user can forward their calls to a Department number.
- A DSS key indicates a Call Forwarding indication for extensions.
- When DND All and Call Forward are set on the same telephone, call forwarding works. If Busy and No Answer Forwarding are set to different locations, it follows the Busy forwarding.
- Function keys simplify Call Forwarding operation.
- If an extension Class of Service denies Call Forwarding (Program 20-11-01~Program 20-11-05, off), the extension can still dial the service code to Set/Cancel Call Forwarding, but it cannot set any data.
- Call Forward Both Ring Split does not work to an off-premise destination.
- $\bigcirc$  If an IP telephone has forwarding set and then loses connection, it follows the forwarding.
- $\bigcirc$  If an IP phone has Busy and No Answer Forwarding set to different locations and it loses connection, it follows the Busy forwarding location.
- When the following are done in sequence,
	- □ Call Forwarding Busy/No Answer is set to extension
	- $\Box$  Call Forwarding Immediate is set on extension
	- **Call Forwarding Immediate is cancelled on extension**

then,

**Call Forwarding Busy/No Answer** is set back on the extension.

- $\bigcirc$  When the following are done in sequence,
	- **Call Forwarding No Answer is set to extension**
	- $\Box$  Call Forwarding Immediate is set on extension
	- $\Box$  Call Forwarding Immediate is cancelled on extension

then,

#### **all Call Forwarding** is cancelled.

 *Any settings in Programs 24-09-04 and 24-09-05, copies the information to Programs 24-09-02 and 24-09-03 and is changed to Call Forwarding Busy/No Answer.*

- When the following are done in sequence,
	- **Call Forwarding Busy is set to extension**
	- □ Call Forwarding Immediate is set on extension
	- Call Forwarding Immediate is cancelled on extension

then,

**Call Forwarding Busy/No Answer** is set back on the extension.

## **Default Setting**

Enabled

# **System Availability**

## **Terminals**

Any Station and Virtual Extensions

## **Required Component(s)**

None

# **Related Features**

**Call Forwarding, Off-Premise**

**Call Forwarding with Follow Me**

**Call Forwarding/Do Not Disturb Override**

**Central Office Calls, Answering**

**Department Calling**

**Direct Station Selection (DSS) Console**

**Do Not Disturb**

## **Programmable Function Keys**

**Voice Response System (VRS)**

# **Guide to Feature Programming**

The **Level 1**, **Level 2** and **Level 3** columns indicate the programs that are assigned when programming this feature in the order they are most commonly used. These levels are used with PCPro and WebPro wizards for feature programming.

- $\Box$  Level 1 these are the most commonly assigned programs for this feature.
- $\Box$  Level 2 these are the next most commonly assigned programs for this feature.
- $\Box$  Level 3 these programs are not often assigned and require an expert level working knowledge of the system to be properly assigned.

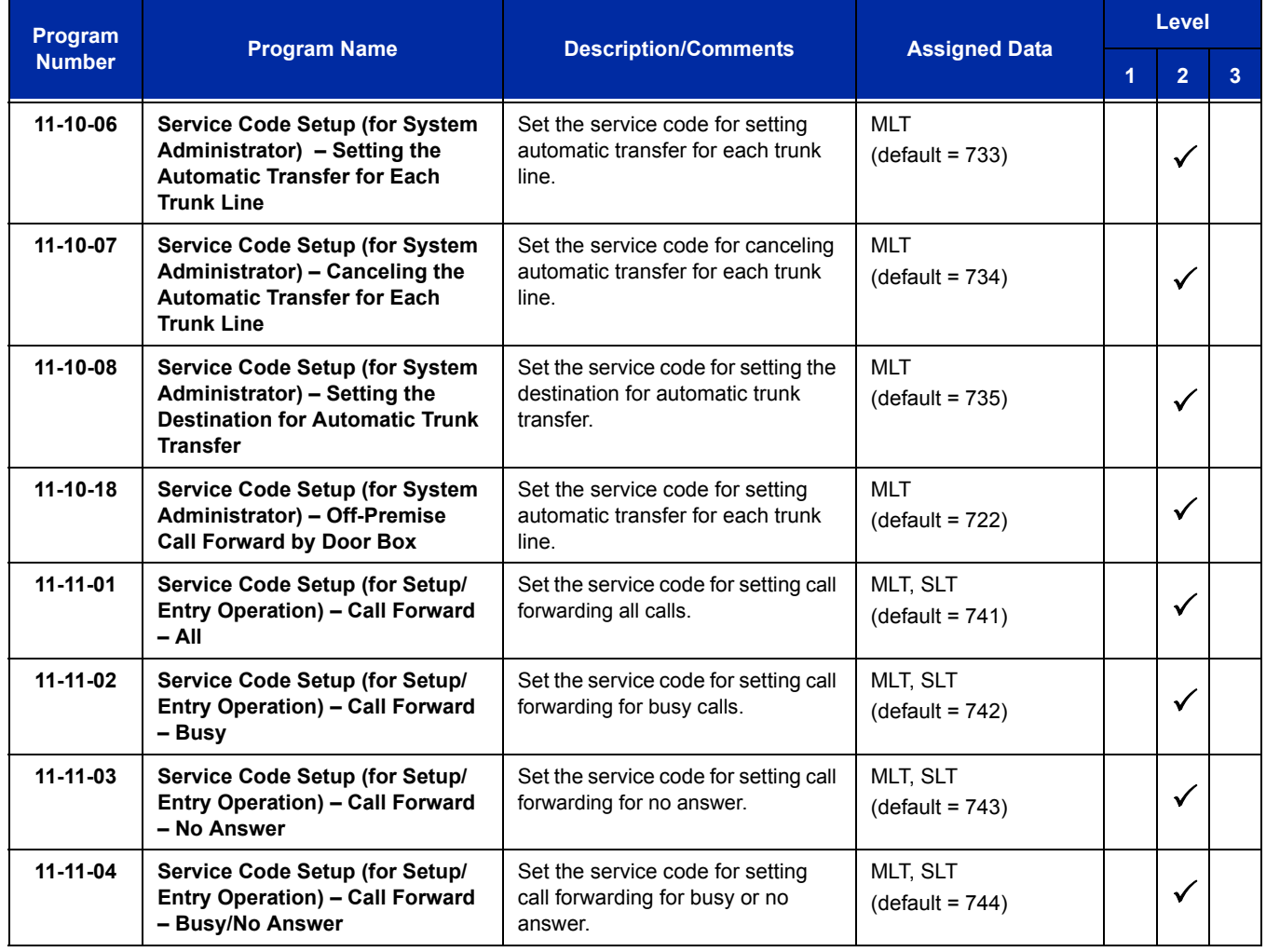

ī

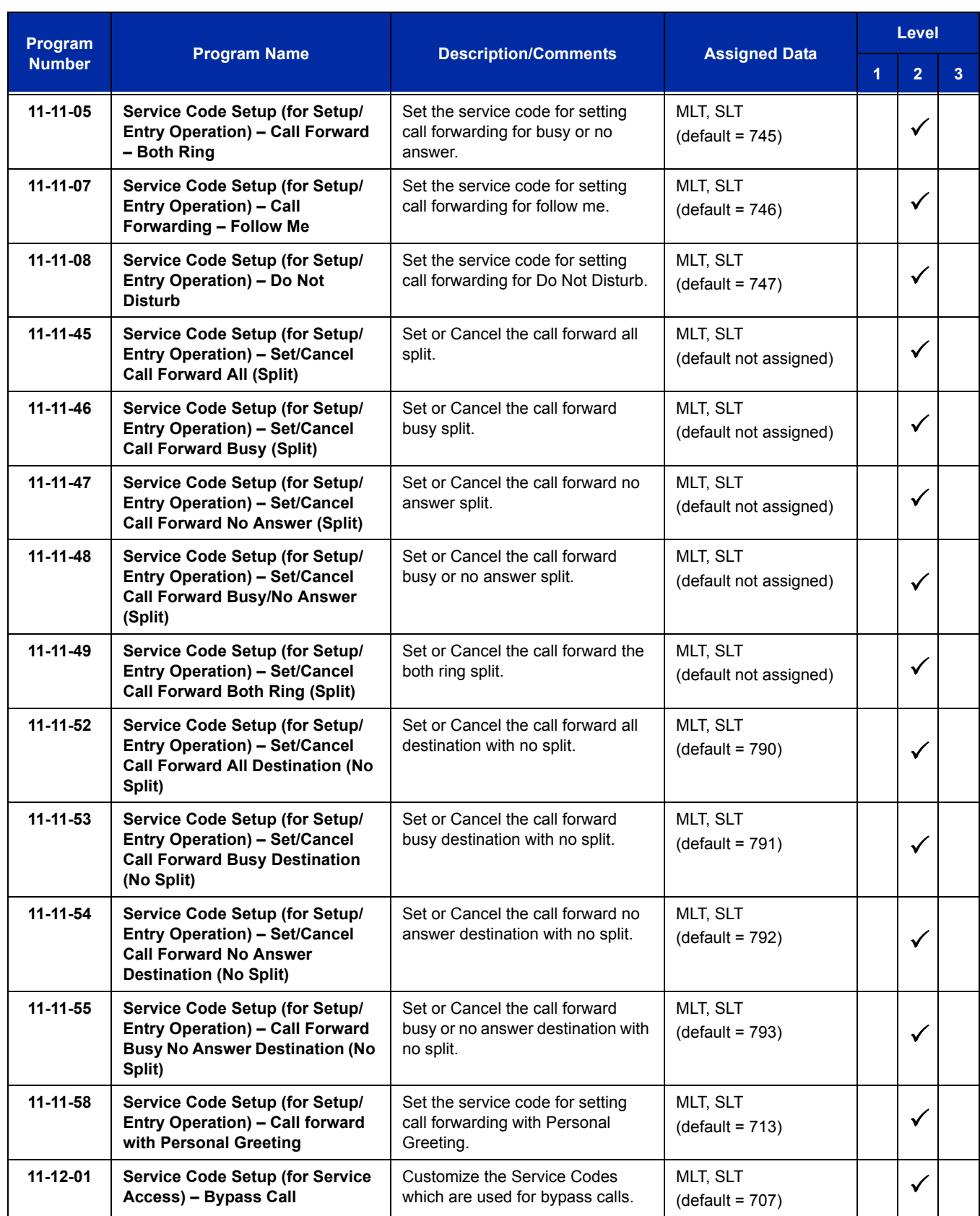

 $\overline{a}$ 

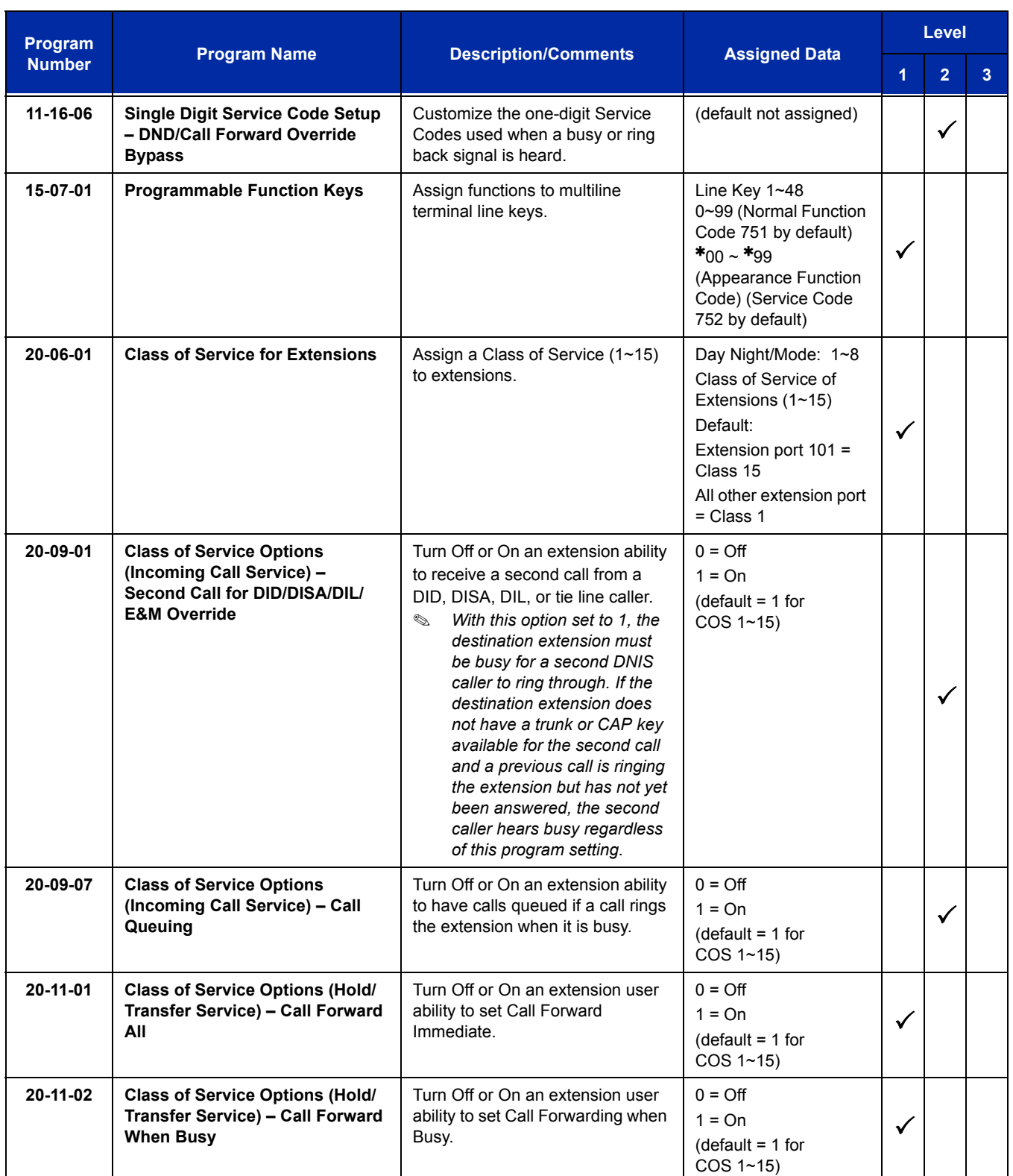

ī

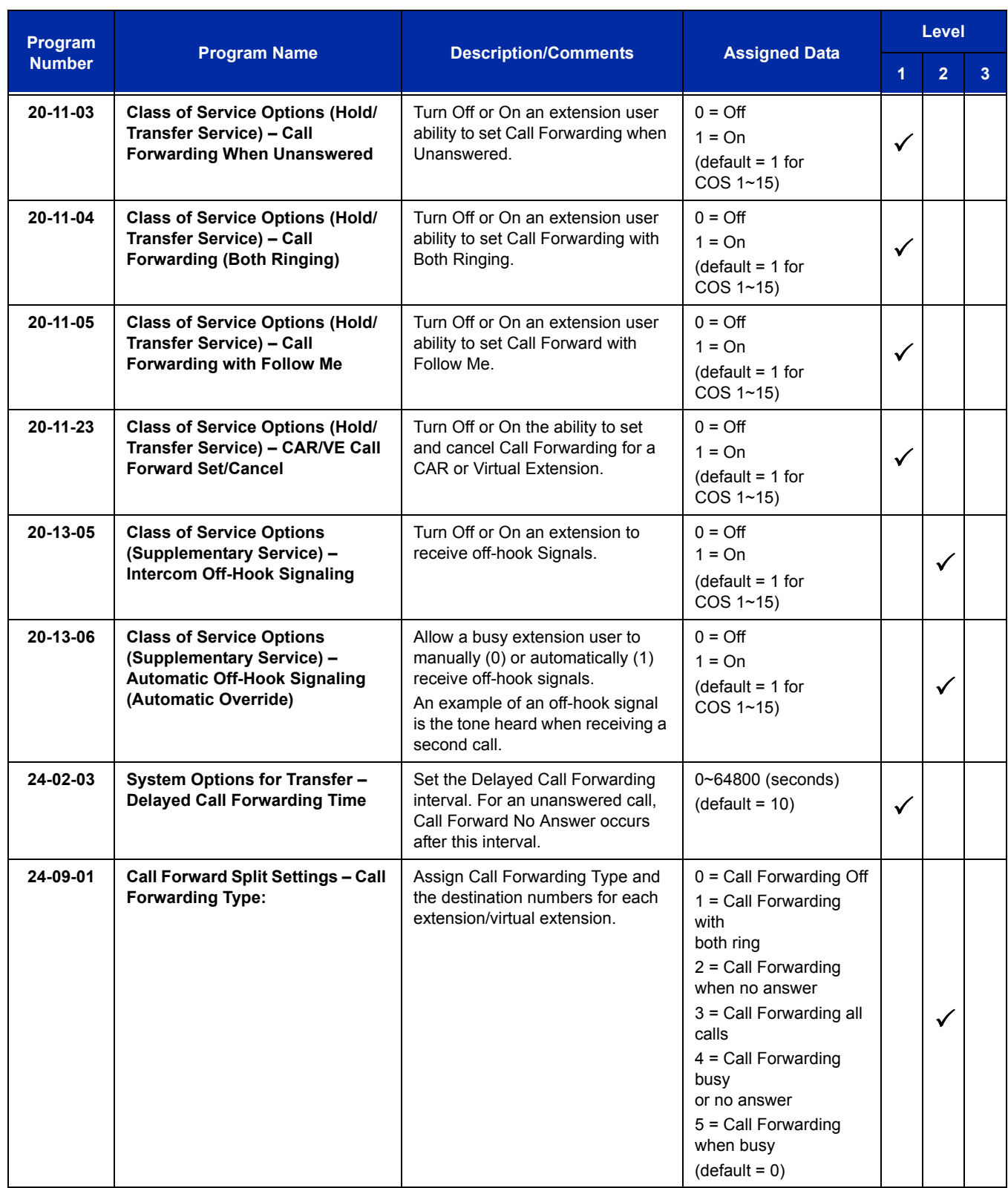

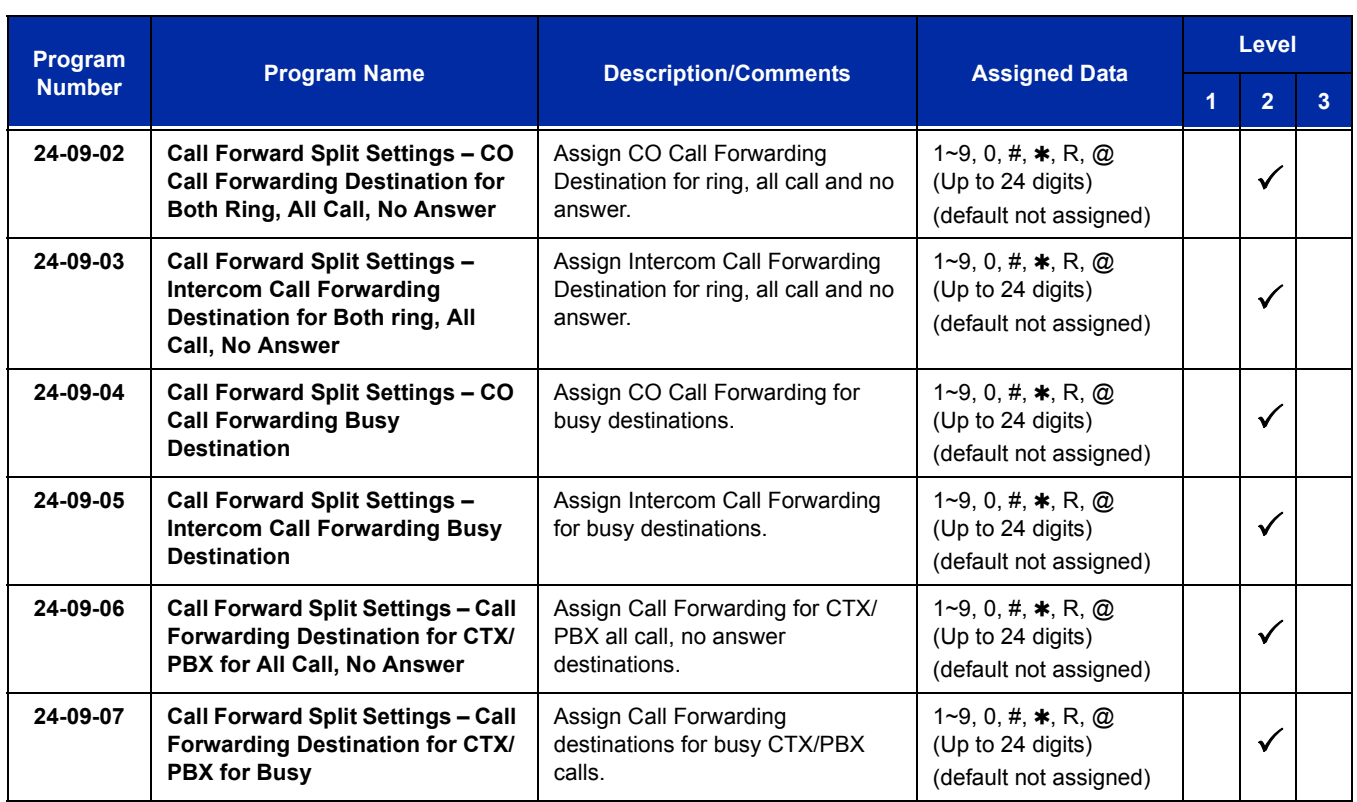

# **Operation**

#### **To set Call Forward – Immediate at a forwarding station:**

- 1. Pick up the handset or press **Speaker**.
- 2. Dial the Call Forward Immediate Service Code (default: 741).

#### **- OR -**

At the multiline terminal only, press the **Call Forwarding Programmable Function** Keys. (Program 15-07-01, 10 or SC 751, Key Code 10)

- 3. Dial **1** (Set).
- 4. Dial the destination extension or off-premise number.
- 5. Press **Speaker** or hang up.
	- *Refer to [Voice Response System \(VRS\) Call Forwarding Park and Page on page 2-1677](#page-1702-0).*
	- *The Call Forwarding Programmable Function Key lights.*

#### **To cancel Call Forward – Immediate at a forwarding station:**

- 1. Pick up the handset or press **Speaker**.
- 2. Dial the Call Forward Immediate Service Code (default: 741).

**- OR -**

At the multiline terminal only, press the **Call Forwarding Programmable Function** keys. (Program 15-07-01, 10 or SC 751, Key Code 10)

- 3. Dial **0** (Cancel).
- 4. Press **Speaker** or hang up.
	- *The Call Forwarding Programmable Function Key turns off.*

#### **To set Call Forward – Busy/No Answer at a forwarding station:**

- 1. Pick up the handset or press **Speaker**.
- 2. Dial the Call Forward Busy/No Answer Service Code (default: 744).

**- OR -**

At the multiline terminal only, press the **Call Forwarding Programmable Function** keys. (Program 15-07-01, 13 or SC 751, Key Code 13)

- 3. Dial **1** (Set).
- 4. Dial the destination extension or off-premise number.
- 5. Press **Speaker** or hang up.
	- *Refer to [Voice Response System \(VRS\) Call Forwarding Park and Page on page 2-1677.](#page-1702-0)*
	- *The Call Forwarding Programmable Function Key turns on.*

#### **To cancel Call Forward – Busy/No Answer at a forwarding station:**

- 1. Pick up the handset or press **Speaker**.
- 2. Dial the Call Forward Busy/No Answer Service Code (default: 744).

**- OR -**

At the multiline terminal only, press the **Call Forwarding Programmable Function** keys. (Program 15-07-01, 13 or SC 751, Key Code 13)

- 3. Dial **0** (Cancel).
- 4. Press **Speaker** or hang up.
	- *The Call Forwarding Programmable Function Key turns off.*

#### **To set Call Forward – Both Ring at a forwarding station:**

- 1. Pick up the handset or press **Speaker**.
- 2. Dial the Call Forward Both Ring Service Code (default: 745).

**- OR -**

At the multiline terminal only, press the **Call Forwarding Programmable Function** keys. (Program 15-07-01, 14 or SC 751, Key Code 14)

- 3. Dial **1** (Set).
- 4. Dial the destination extension number.
- 5. Press **Speaker** or hang up.
	- *The Call Forwarding Programmable Function Key turns on.*

#### **To cancel Call Forward – Both Ring at a forwarding station:**

- 1. Pick up the handset or press **Speaker**.
- 2. Dial the Call Forward Both Ring Service Code (default: 745).

**- OR -**

At the multiline terminal only, press the **Call Forwarding Programmable Function** keys. (Program 15-07-01, 14 or SC 751 Key Code 14)

- 3. Dial **0** (Cancel).
- 4. Press **Speaker** or hang up.
	- *The Call Forwarding Programmable Function Key turns off.*

#### **To set Call Forward – Follow Me from the destination station:**

- 1. Pick up the handset or press **Speaker**.
- 2. Dial the Call Forward Follow Me Service Code (default: 746).

**- OR -**

At the multiline terminal only, press the **Call Forwarding Programmable Function** keys. (Program 15-07-01, 10 or SC 751, Key Code 15)

- 3. Dial **1** (Set).
- 4. Dial the station number to be forwarded and then the destination number.
- 5. Press **Speaker** or hang up.
	- *The Call Forwarding Programmable Function Key goes on.*

#### **To cancel Call Forward – Follow Me from the destination station:**

- 1. Pick up the handset or press **Speaker**.
- 2. Dial the Call Forward Follow Me Service Code (default: 746).

**- OR -**

At the multiline terminal only, press the **Call Forwarding Programmable Function** keys. (Program 15-07-01, 10 or SC 751, Key Code 15)

- 3. Dial **0** (Cancel).
- 4. Dial the station number, which is forwarded, or **0** to cancel all extensions.
- 5. Press **Speaker** or hang up.
	- *The Call Forwarding Programmable Function Key turns off.*

#### **To set Call Forward Immediate for any Extension to Destination:**

- 1. Pick up the handset or press **Speaker**.
- 2. Dial the Call Forward Immediate for any Extension to Destination Service Code (Default: 790).
- 3. Dial **1** (Set).
- 4. Dial the extension number to be forwarded and then the destination number.
- 5. Press **Speaker** or hang up.

#### **To cancel Call Forward Immediate for any Extension:**

- 1. Pick up the handset or press **Speaker**.
- 2. Dial the Call Forward Immediate for any Extension to Destination Service Code (default: 790).
- 3. Dial **0** (Cancel).
- 4. Dial the station number which is forwarded.
- 5. Press **Speaker** or hang up.

#### **To set Call Forward Busy/No Answer for any Extension to Destination:**

- 1. Pick up the handset or press **Speaker**.
- 2. Dial the Call Forward Busy/No Answer for any Extension to Destination Service Code (default: 793).
- 3. Dial **1** (Set).
- 4. Dial the extension number to be forwarded and then the destination number.
- 5. Press **Speaker** or hang up.

#### **To cancel Call Forward Busy/No Answer for any Extension to Destination:**

- 1. Pick up the handset or press **Speaker**.
- 2. Dial the Call Forward Busy/No Answer for any Extension to Destination Service Code (default: 793).
- 3. Dial **0** (Cancel).
- 4. Dial the station number, which is forwarded.
- 5. Press **Speaker** or hang up.

#### **To set Call Forward – Immediate using a Virtual Extension:**

- 1. Press the idle **Virtual Extension** key.
- 2. Dial the Call Forward Immediate Service Code (default: 741).
- 3. Dial **1** (Set).
- 4. Dial the destination extension or off-premise number.
- 5. Press **Speaker** or hang up.
	- *Refer to [Voice Response System \(VRS\) Call Forwarding Park and Page on page 2-1677.](#page-1702-0)*

#### **To cancel Call Forward – Immediate at a forwarding station:**

- 1. Press the idle **Virtual Extension** key.
- 2. Dial the Call Forward Immediate Service Code (default: 741).
- 3. Dial **0** (Cancel).
- 4. Press **Speaker** or hang up.

#### **To set Call Forward – Busy/No Answer using a Virtual Extension:**

- 1. Press the idle **Virtual Extension** key.
- 2. Dial the Call Forward Busy/No Answer Service Code (Default: 744).
- 3. Dial **1** (Set).
- 4. Dial the destination extension or off-premise number.
- 5. Press **Speaker** or hang up.
	- *Refer to [Voice Response System \(VRS\) Call Forwarding Park and Page on page 2-1677.](#page-1702-0)*

## **To cancel Call Forward – Busy/No Answer using a Virtual Extension:**

- 1. Press the idle **Virtual Extension** key.
- 2. Dial the Call Forward Busy/No Answer Service Code (default: 744).
- 3. Dial **0** (Cancel).
- 4. Press **Speaker** or hang up.

# *Call Forwarding with Follow Me*

# <span id="page-202-0"></span>**Description**

While at a co-worker's desk, a user can have Call Forwarding with Follow Me redirect their calls to the co-worker's extension. This helps an employee who gets detained at a co-worker's desk longer than expected. To prevent losing important calls, the employee can activate Call Forwarding with Follow Me from the co-worker's telephone.

Call Forwarding with Follow Me reroutes calls from the destination extension. To reroute calls from the initiating (forwarding) extension, use Call Forwarding.

## **Conditions**

- Call Forwarding an extension in a Department Group prevents that extension from receiving Department Pilot Calls.
- Multiple Stations can set Call Forward Follow Me to one station.
- Calls to extensions with DND active do not follow Call Forwarding programming. DIL calls ring an idle Department Group member, then follow Program 22-08 programming then Program 22-05 programming.

## **Default Setting**

Enabled

## **System Availability**

## **Terminals**

All Terminals

## **Required Component(s)**

None

**Related Features**

**Do Not Disturb**

**Programmable Function Keys**

# **Guide to Feature Programming**

The **Level 1**, **Level 2** and **Level 3** columns indicate the programs that are assigned when programming this feature in the order they are most commonly used. These levels are used with PCPro and WebPro wizards for feature programming.

- $\Box$  Level 1 these are the most commonly assigned programs for this feature.
- $\Box$  Level 2 these are the next most commonly assigned programs for this feature.
- $\Box$  Level 3 these programs are not often assigned and require an expert level working knowledge of the system to be properly assigned.

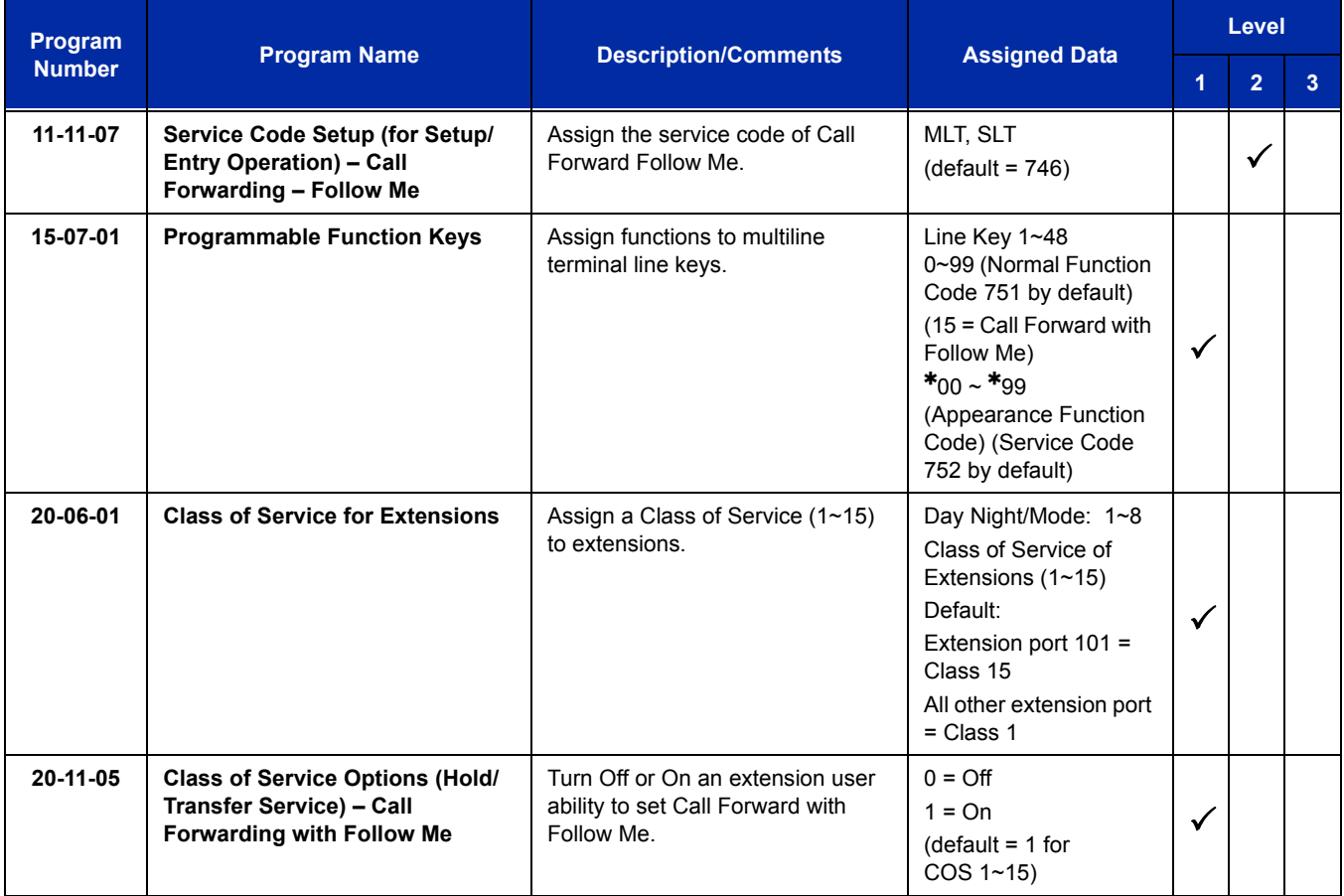

# **Operation**

## **To activate Call Forward Follow Me from a multiline terminal:**

1. At a multiline terminal, other than your own, press **Speaker** and dial Service Code (**746**, Program 11-11-07).

**- OR -**

Press the Call Forward Follow Me key (Program 15-07-01 or SC 751: Code 15).

- 2. Dial **1** to set.
- 3. Dial the Extension to forward.
	- *The multiline terminal with display indicates on the display of the telephone which Call Forward Follow Me is set. Also, the Programmed Follow Me Flexible Line Key flashes (if assigned) when Follow Me is set.*

## **To cancel Call Forward Follow Me from your own multiline terminal:**

1. At your multiline terminal, press **Speaker** and dial Service Code (**746**, Program 11-11-07).

**- OR -**

Press the Call Forward Follow Me key (Program 15-07-01 or SC 751: Code 15).

- 2. Dial **0** to cancel.
- 3. Dial **0** (Cancel All Forward Follow Me).
	- **OR -**

Dial the extension number with Follow Me set.

## **To activate Call Forward Follow Me from a single line telephone:**

- 1. At a single line telephone, other than your own, lift the handset and dial the Service Code (**746** Program 11-11-07).
- 2. Dial **1** to set.
- 3. Dial the extension to forward.

## **To cancel Call Forward Follow Me from your own single line telephone:**

- 1. At your single line telephone, lift the handset and dial Service Code (**746**, Program 11-11-07).
- 2. Dial **0** to cancel.
- 3. Dial **0** (Cancel All Forward Follow Me).

**- OR -**

Dial the extension number with Follow Me set.

e<br>H

**THIS PAGE INTENTIONALLY LEFT BLANK**

-

# *Call Forwarding, Off-Premise*

# **Description**

Off-Premise Call Forwarding allows an extension user to forward their calls to an off-site location. By enabling Call Forward, Off-Premise, the user can stay in touch by having the system forward their calls while they are away from the office. The forwarding destination can be any telephone number the user enters, such as a mobile phone, home office, hotel or meeting room. Off-Premise Call Forwarding can route the off-site telephone number over a specific trunk or through a trunk group, Automatic Route Selection or Trunk Group Routing.

Off-Premise Call Forwarding reroutes the following types of incoming calls:

- $\Box$  Ringing intercom calls from co-worker's extensions
- $\Box$  Calls routed from the VRS or Voice Mail<sup>1</sup>
- $\Box$  Direct Inward Lines <sup>1</sup>
- $\Box$  DISA, DID and Tie Line calls to the forwarded extension  $^1$
- $\Box$  Transferred calls <sup>1</sup>

Off-Premise Call Forwarding does not reroute Call Arrival (CAR) Keys, Call Arrival (CAR) Keys, or Ring Group calls (i.e., trunk ringing according to Ring Group assignments made in Program 22-04 and Program 22-05).

## **Conditions**

- $\bigcirc$  If a call that forwards Off-Premise goes out on a trunk assigned as TIE or DID, and the called party does not answer before the time in Program 34-07-05, the call recalls to the station that performed the transfer.
- Call Forwarding Off-Premise requires either loop start trunks with disconnect supervision or ground start trunks.
- The trunk access code and the outside telephone number combined cannot exceed 24 digits.
- Call Forwarding an extension in a Department Group prevents that extension from receiving Department Pilot Calls.
- $\bigcirc$  If a Programmable Function key is not defined for Call Forwarding (10~17), the DND key flashes to indicate that the extension is call forwarded.

<sup>1.</sup> Off-Premise Call Forwarding can reroute an incoming trunk call only if the outgoing trunk selected has disconnect supervision enabled (refer to the Programming section).

- DID calls to an extension with Off-Premise Call Forwarding set do not recall if there is no answer.
- Door Boxes must be programmed for the calls to be transferred Off-Premise.
- $\bigcirc$  The outside number Call Forwarding dials can be only a number normally allowed by the forwarded extension Toll Restriction.
- $O$  In systems with a DSP daughter board for VRS, callers to an extension forwarded off-premise hear, "Please hold on, your call is being rerouted." This option can be disabled in Program 40-10-01 by setting it to disable.
- When a station is in DND and any Call Forwarding Off Premise is set, the call forwards immediately.
- Call Forwarding, Off-Premise is not supported when using Alternate Trunk Group Routing.

## **Default Setting**

Disabled

## **System Availability**

**Terminals**

All Stations

## **Required Component(s)**

None

## **Related Features**

**Call Arrival (CAR) Keys**

**Call Forwarding**

**Code Restriction**

**Direct Inward Dialing (DID)**

**Do Not Disturb**

**Door Box**

**Virtual Extensions**

**Voice Response System (VRS)**

# **Guide to Feature Programming**

The **Level 1**, **Level 2** and **Level 3** columns indicate the programs that are assigned when programming this feature in the order they are most commonly used. These levels are used with PCPro and WebPro wizards for feature programming.

- $\Box$  Level 1 these are the most commonly assigned programs for this feature.
- $\Box$  Level 2 these are the next most commonly assigned programs for this feature.
- $\Box$  Level 3 these programs are not often assigned and require an expert level working knowledge of the system to be properly assigned.

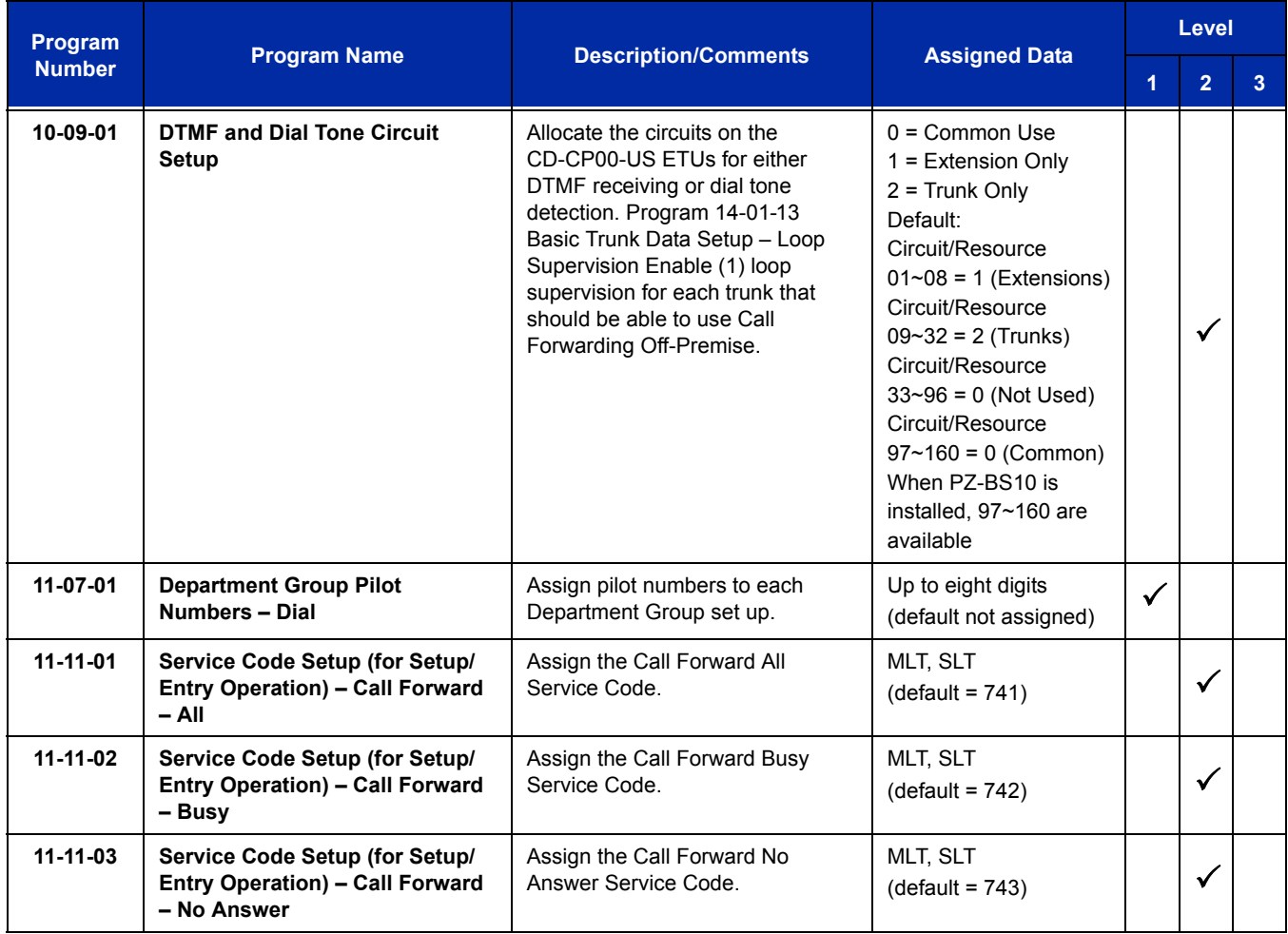

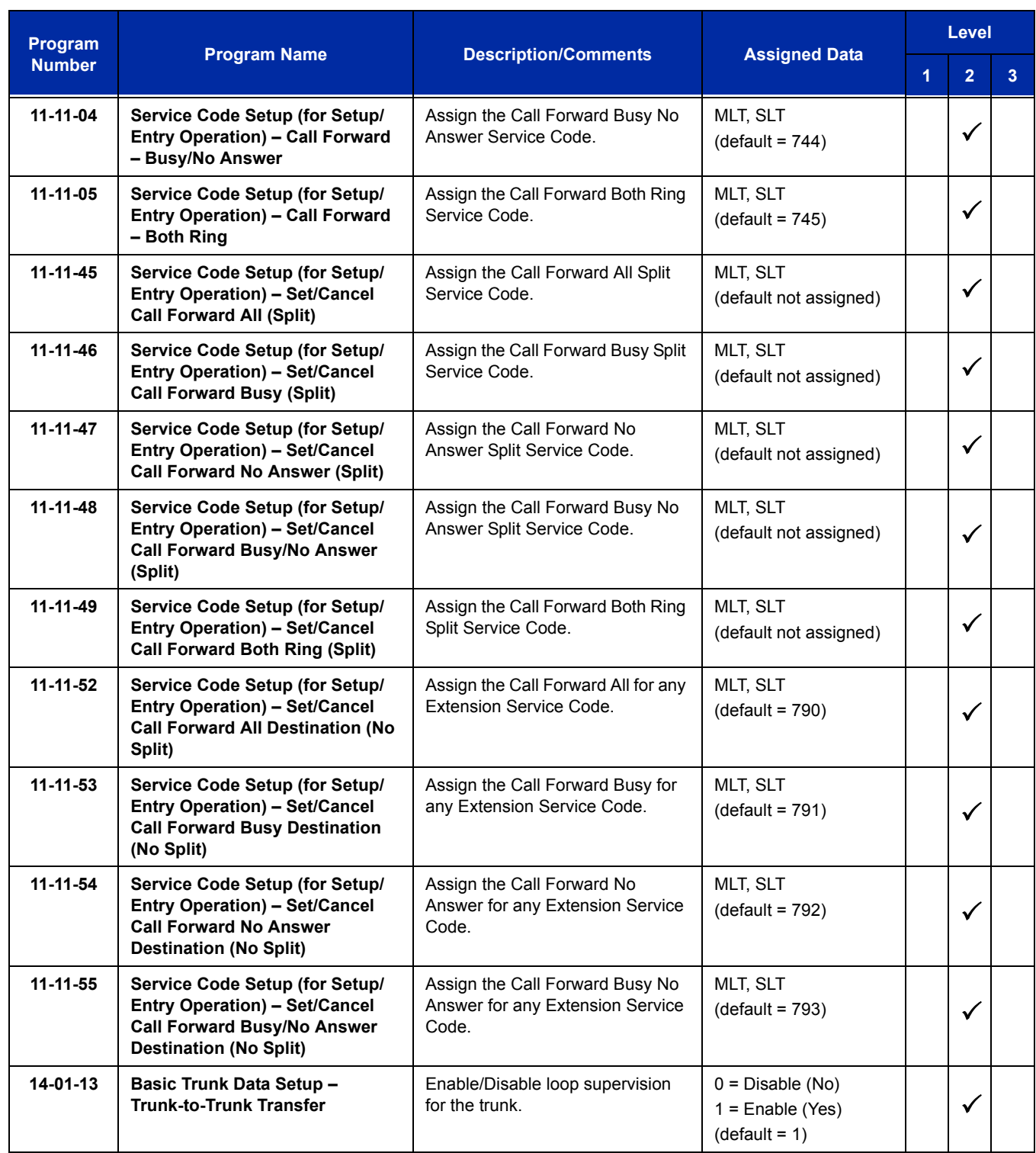

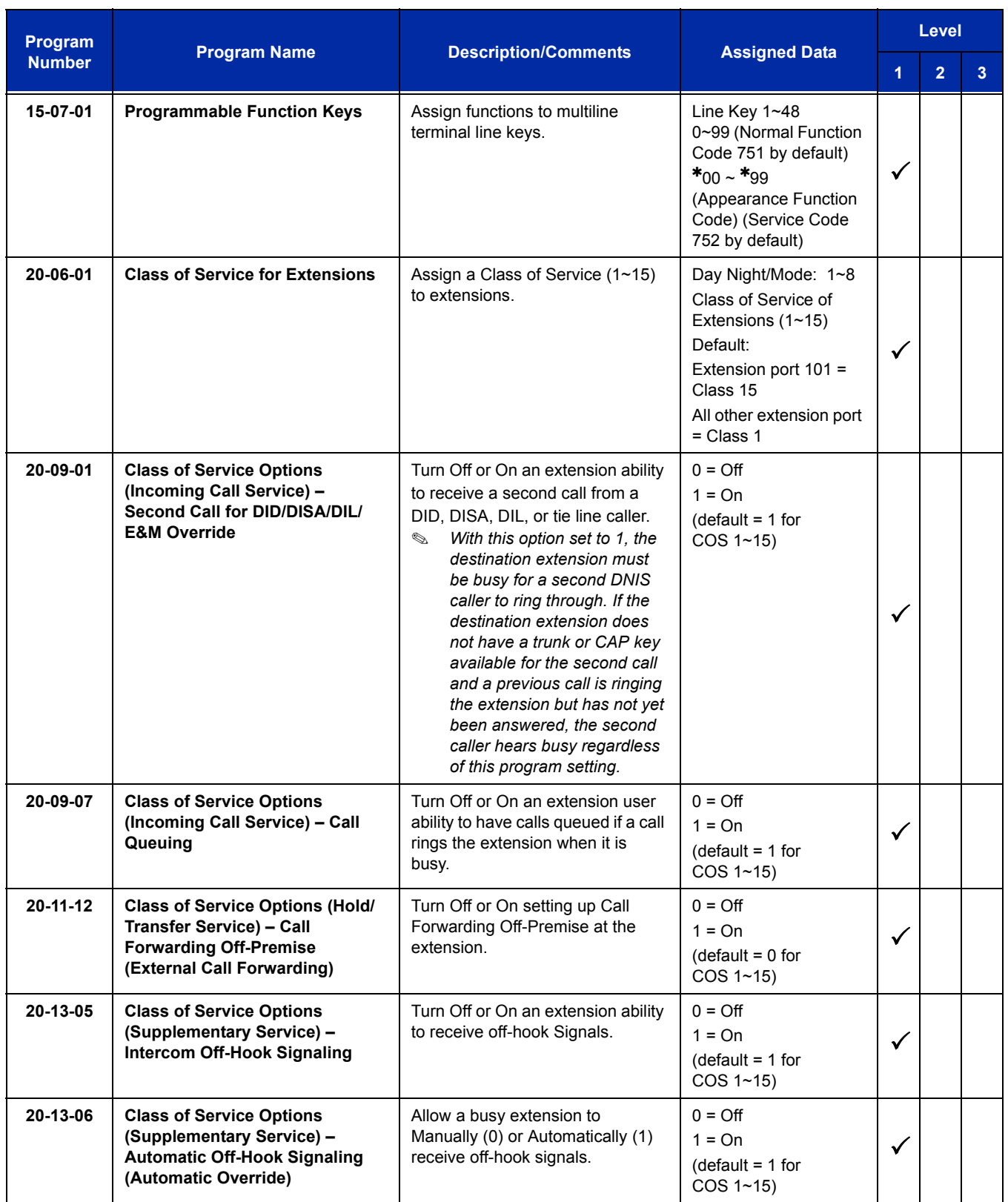

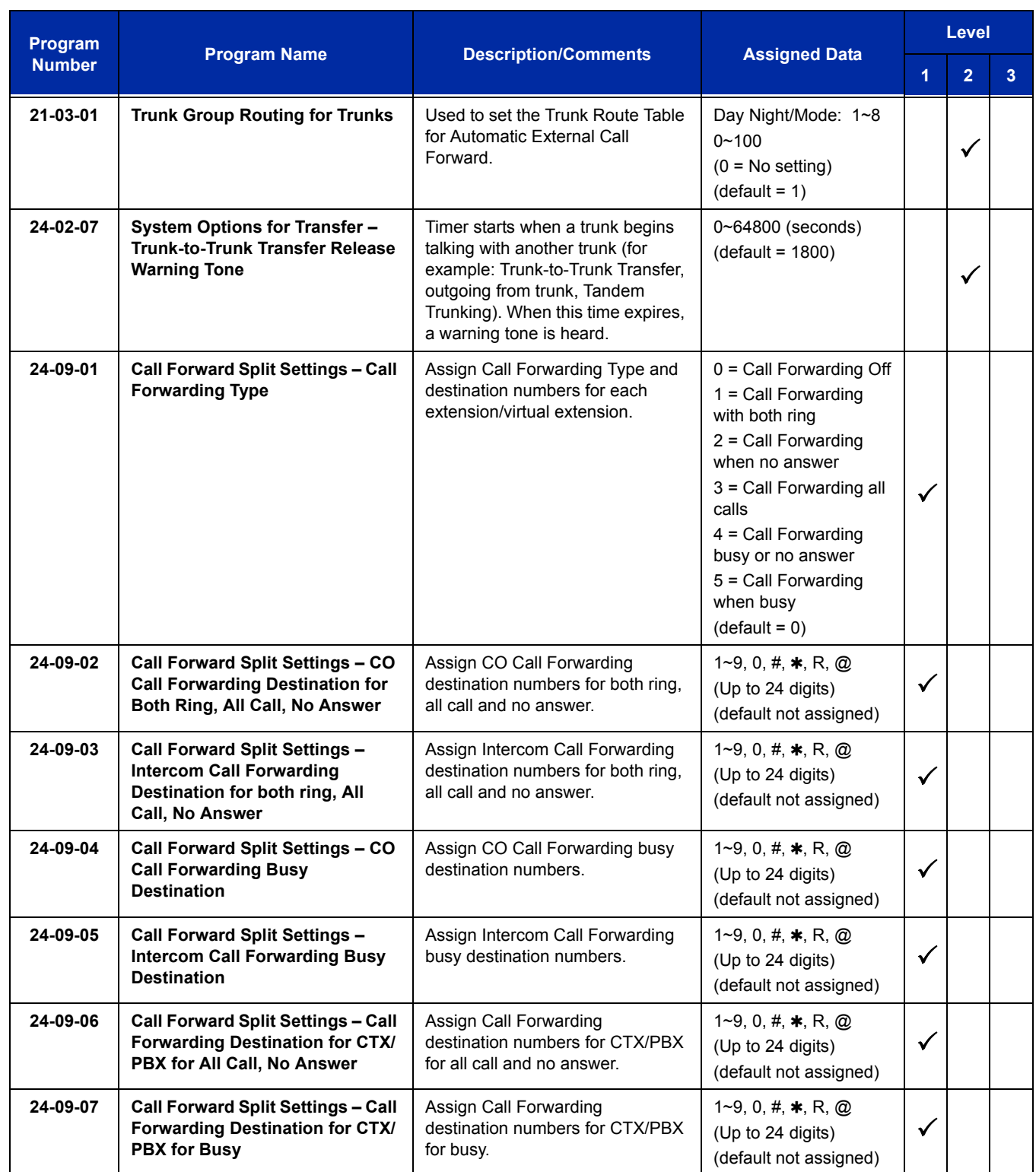

Ξ

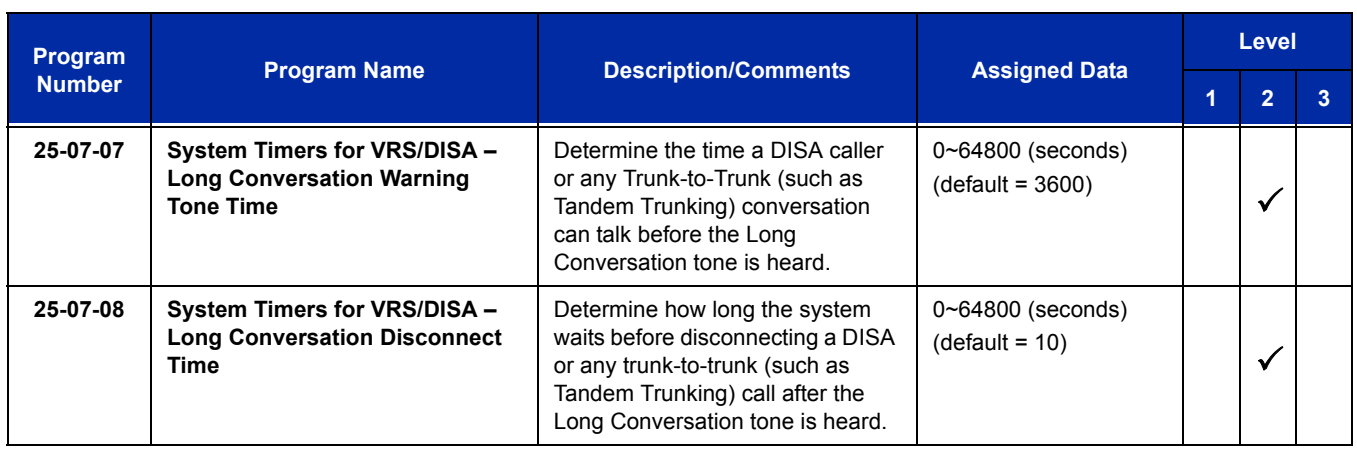

## **Trunk-to-Trunk Forwarding – Normal (0) Trunks**

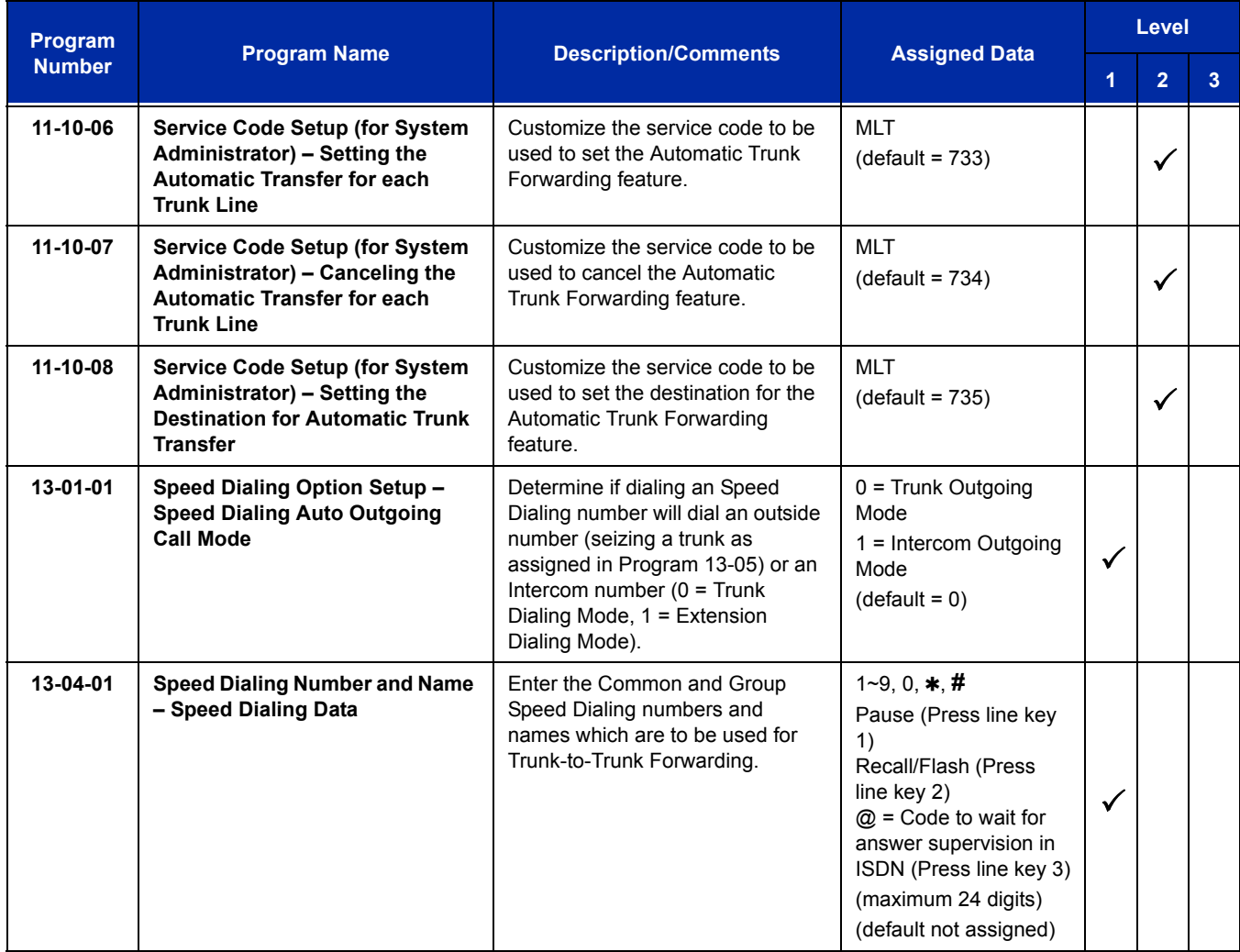

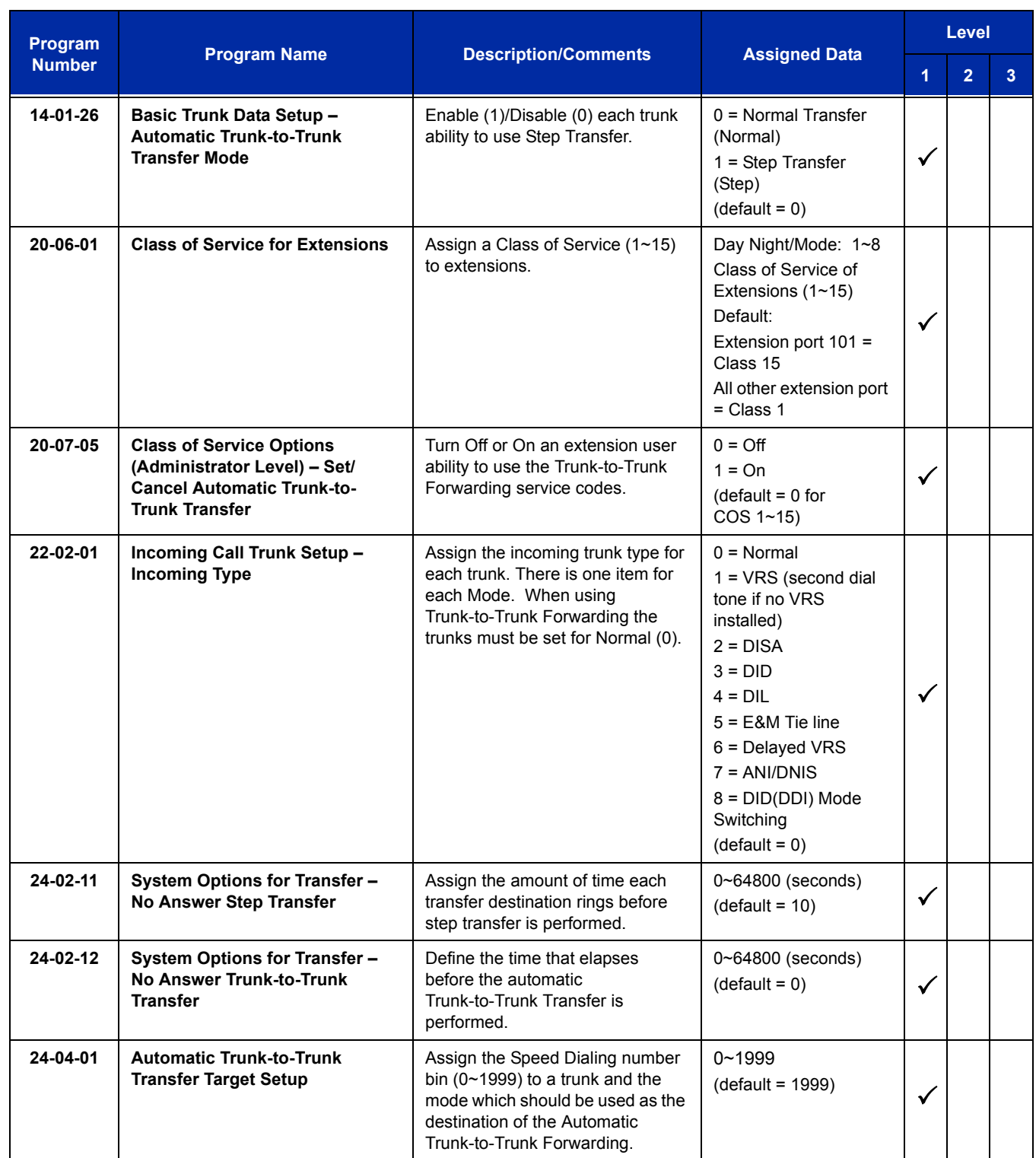

## **Trunk-to-Trunk Forwarding – DID (3) Trunk Forwarding by Department Groups**

*Refer to Departmental Calling for additional Department Group programming.* 

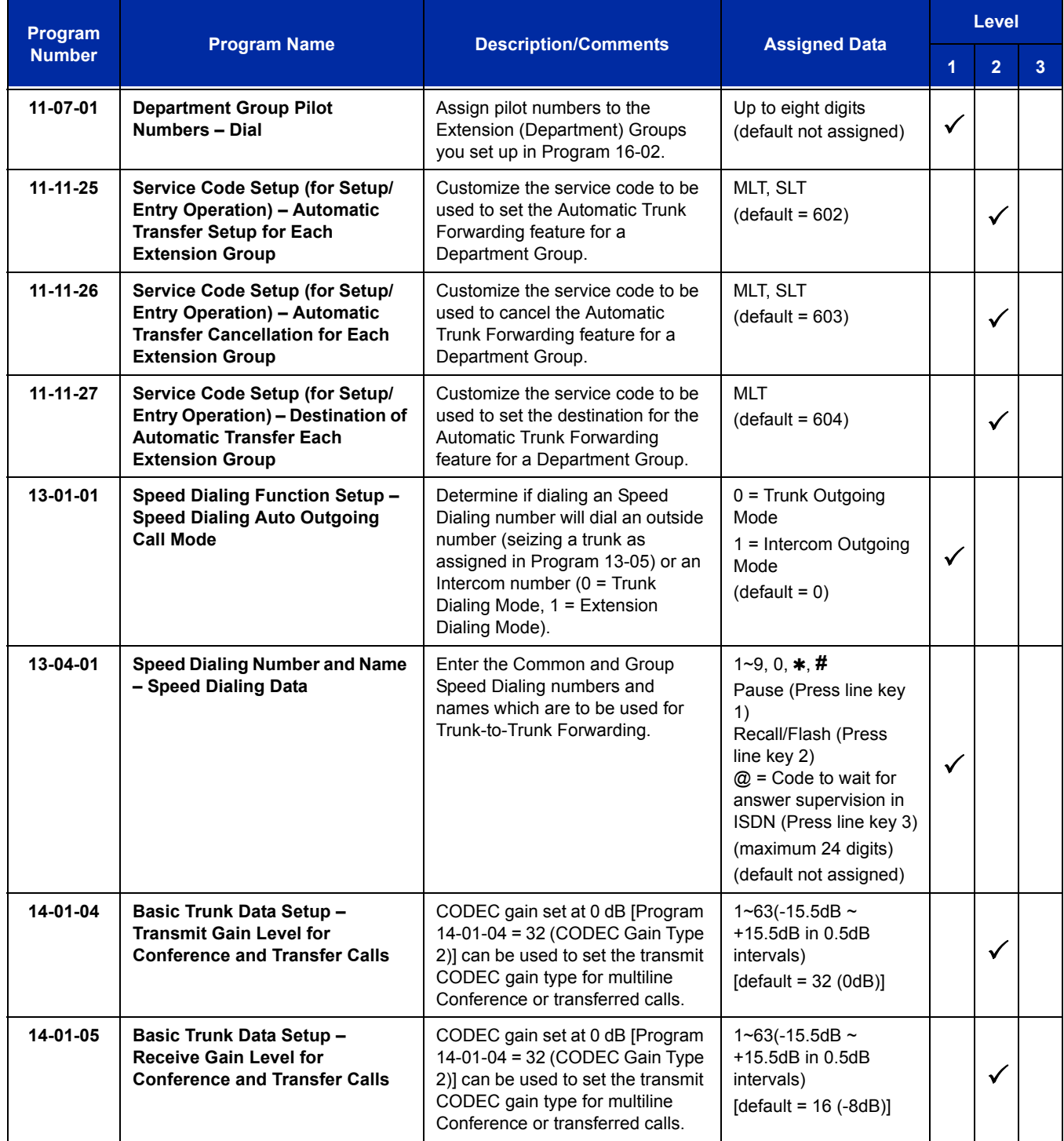

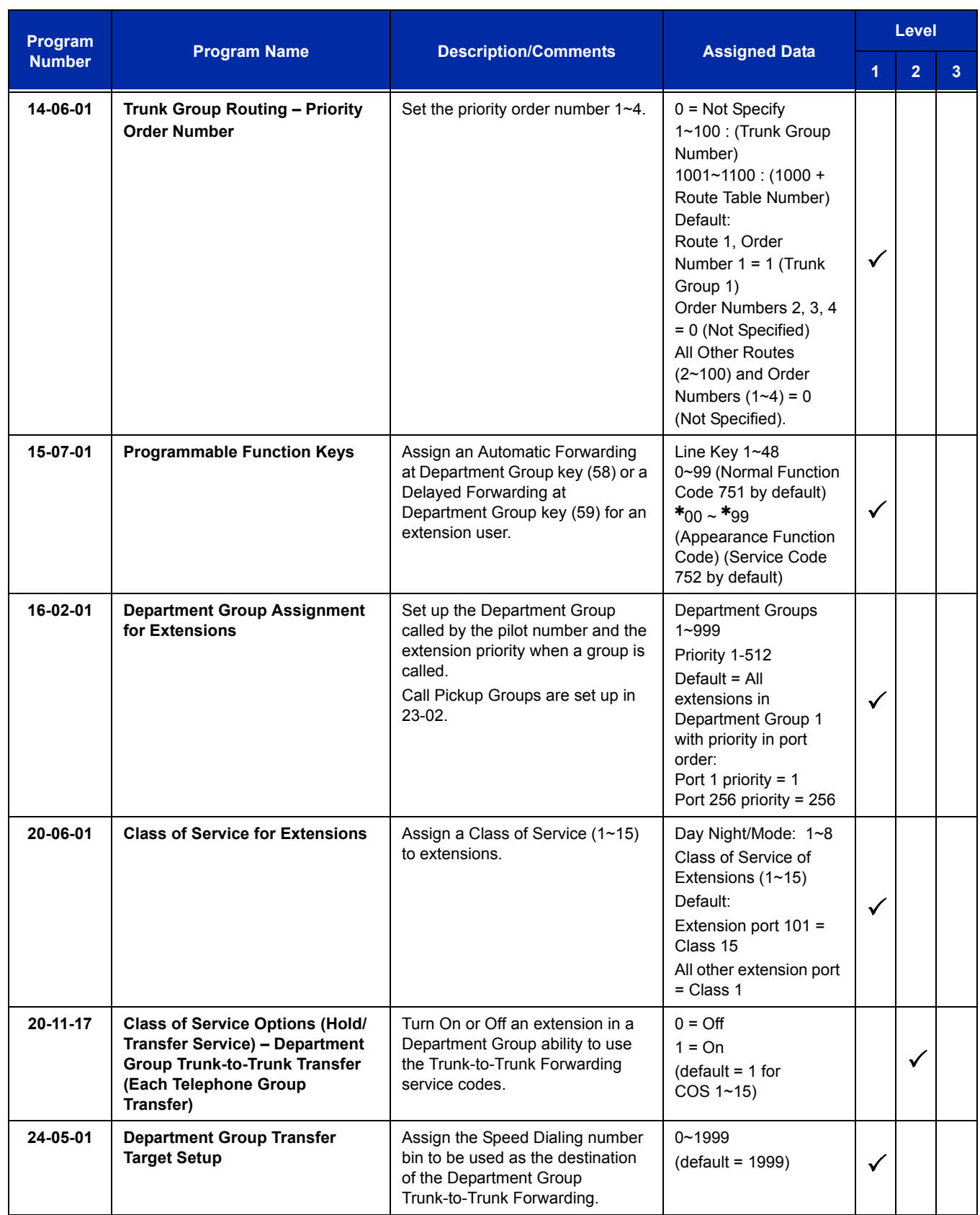
## **Trunk-to-Trunk Forwarding – DID (3) Trunk Forwarding Using DID Translation Table**

*Refer to Direct Inward Dialing (DID) for additional DID programming.* 

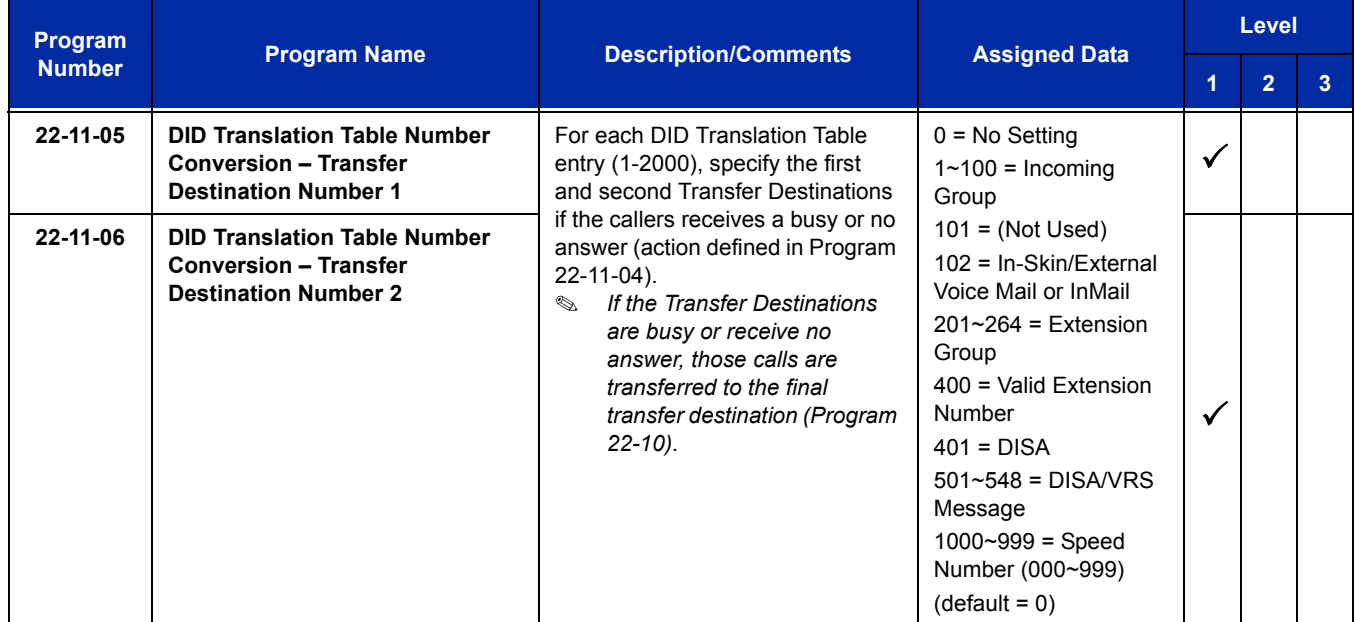

# **Operation**

#### **To activate Call Forwarding Off-Premise non-split:**

1. At a multiline terminal, press **Speaker**.

#### **- OR -**

At a single line telephone, lift the handset.

2. Dial the Call Forwarding Service Code.

**- OR -**

At a multiline terminal only, press the Call Forwarding Programmable Function keys (Program 15-07-01, Program 15-07-10~Program 15-07-15 or SC 751 Key Code 10~15).

- 3. Dial **1** (Set).
- 4. Dial the Trunk Access Code (default: 9) + Number (9+2142622000).
	- *Trunk access codes are 9 (ARS/Trunk Group Routing), 704 + Line Group (1~9, 01~99 or 001~100) or* **#***9 + Line number (e.g., 05 or 005 for line 5).*
	- *Your DND or Call Forwarding (Device) Programmable Function key flashes.*

## **To cancel Call Forwarding Off-Premise non-split:**

- 1. At a multiline terminal, press **Speaker**.
	- **OR -**

At a single line telephone, lift the handset.

- 2. Dial the Call Forward Access Code (default not assigned).
- 3. Dial **0** (Cancel).

### **To activate Call Forwarding Off-Premise Split:**

- 1. At a multiline terminal, press **Speaker**.
	- **OR -**

At a single line telephone, lift the handset.

- 2. Dial the Call Forwarding Service Code.
- 3. Dial **1** (Set).
- 4. Dial **1** (Internal) or **0** (External).
- 5. Dial Trunk Access Code (default: 9) + number (9 + 2142622000).
	- *Trunk access codes are 9 (ARS/Trunk Group Routing), 704 + Line Group (1~9, 01~99 or 001~100) or* **#***9 + Line number (e.g., 05 or 005 for line 5).*
	- *Your DND or Call Forwarding (Device) Programmable Function key flashes.*

#### **To cancel Call Forwarding Off-Premise Split:**

1. At the multiline terminal, press **Speaker**.

**- OR -**

- 2. At a single line telephone, lift the handset.
- 3. Dial the Call Forward Access Code (default not assigned).
- 4. Dial **0** (Cancel).
	- *If Internal and External are set both are canceled.*
	- *Your DND or Call Forwarding (Device) Programmable Function key flashes.*

## **Off-Premise Call Forwarding for Door Boxes**

*These operations are performed at the Door Box Ringing Extension only.*

### **To activate Call Forwarding Off-Premise for a Door Box:**

- *This option only works for ISDN PRI or BRI Trunks.*
- 1. At the multiline terminal, press **Speaker** + dial SC **722**.
	- **OR -**

At the multiline terminal only, press Call Forward (Device) key (Program 15-07-01 or SC 751, code 54).

**- OR -**

At the single line telephone, lift the handset + dial **722**.

- 2. Dial the Door Box number (**1~4**).
- 3. Dial the Speed Dialing number where the calls should be forwarded.
- 4. Press **Speaker** (or hang up at the single line telephone) to hang up.

#### **To cancel Call Forwarding Off-Premise for a Door Box:**

1. At the multiline terminal, press **Speaker** + dial SC **722**.

#### **- OR -**

At the multiline terminal only, press Call Forward (Device) key (Program 15-07-01 or SC 751, code 54).

#### **- OR -**

At the single line telephone, lift the handset + dial **722**.

2. Dial **0** (Cancel).

#### **Trunk-to-Trunk Forwarding**

#### **Set the Destination and Forward the Line:**

- 1. Lift the handset.
- 2. Dial **735**.
- 3. Dial trunk port number (**001**~**200**) to be defined.
- 4. Select the mode (**1**~**8**) to be defined.
- 5. Enter the telephone number, which is the destination of the forwarded trunk.
	- *The number is stored in the Speed Dial bin number assigned in Program 24-04-01. This entry overwrites any existing number defined in the bin.*
- 6. Press **Hold** to accept the entry.
- 7. Repeat from Step 3 to define another mode entry or press **Speaker** to hang up.

### **Cancel the Line Forwarding:**

- 1. Lift the handset.
- 2. Dial **735**.
- 3. Dial trunk port number (**7 001**~**200**) to be defined.
- 4. Select the mode (**1**~**8**) to be defined.
- 5. Press the **Exit** key.
- 6. Press **Speaker** to hang up.

#### **Automatic Trunk-to-Trunk Transfer (Step Transfer) (follows the predefined destination in Program 24-04-01) Set Automatic Trunk Forwarding:**

- *The Speed Dial bin must be defined in Program 13-04-01 for the line to forward.*
- 1. Lift the handset.
- 2. Dial **733**.
- 3. Dial trunk port number to be used (**001**~**200**).
- 4. Press **Speaker** to hang up.

#### **Cancel Automatic Trunk Forwarding:**

- 1. Lift the handset.
- 2. Dial **734**.
- 3. Dial trunk port number to be used (**001**~**200**).
- 4. Press **Speaker** to hang up.

## **Department Group Line Forwarding**

#### **Method 1**

#### **Set the Destination and Forward the Line:**

- 1. Lift the handset.
- 2. Dial **604**.
- 3. Dial the Department Group number (**01**~**64**) to be defined.
- 4. Select the time mode (**1**~**8**) to be defined.
- 5. Enter the telephone number, which is the destination of the forwarded trunk.
	- *The number is stored in the Speed Dial bin number assigned in Program 24-04-01. This entry overwrites any existing number defined in the bin.*
- 6. Press **Hold** to accept the entry.
- 7. Repeat from Step 3 to define another time mode entry or press **Speaker** to hang up.

### **Cancel the Line Forwarding:**

- 1. Lift the handset.
- 2. Dial **604**.
- 3. Dial the Department Group number (**01**~**64**) to be defined.
- 4. Select the time mode (**1**~**8**) to be defined.
- 5. Press the **Exit** key.
- 6. Press **Speaker** to hang up.

#### **Method 2 (follows the pre-defined destination in Program 24-05-01) Set Automatic Trunk Forwarding:**

- *The Speed Dial bin must be defined in Program 13-04-01 for the line to forward.*
- 1. Lift the handset.
- 2. Dial **602**.
- 3. Dial the Department Group number (**01**~**64**) to be defined.
- 4. Press **Speaker** to hang up.

#### **Cancel Automatic Trunk Forwarding:**

- 1. Lift the handset.
- 2. Dial **603**.
- 3. Dial the Department Group number (**01**~**64**) to be defined.
- 4. Press **Speaker** to hang up.

e<br>H

**THIS PAGE INTENTIONALLY LEFT BLANK**

-

# *Call Forwarding/Do Not Disturb Override*

# **Description**

An extension user can override Call Forwarding or Do Not Disturb at another extension. This is helpful, for example, to dispatchers and office managers that always need to get through.

## **Conditions**

None

# **Default Setting**

Disabled

# **System Availability**

## **Terminals**

Any Station

## **Required Component(s)**

None

# **Related Features**

**Programmable Function Keys**

# **Guide to Feature Programming**

The **Level 1**, **Level 2** and **Level 3** columns indicate the programs that are assigned when programming this feature in the order they are most commonly used. These levels are used with PCPro and WebPro wizards for feature programming.

- $\Box$  Level 1 these are the most commonly assigned programs for this feature.
- $\Box$  Level 2 these are the next most commonly assigned programs for this feature.
- $\Box$  Level 3 these programs are not often assigned and require an expert level working knowledge of the system to be properly assigned.

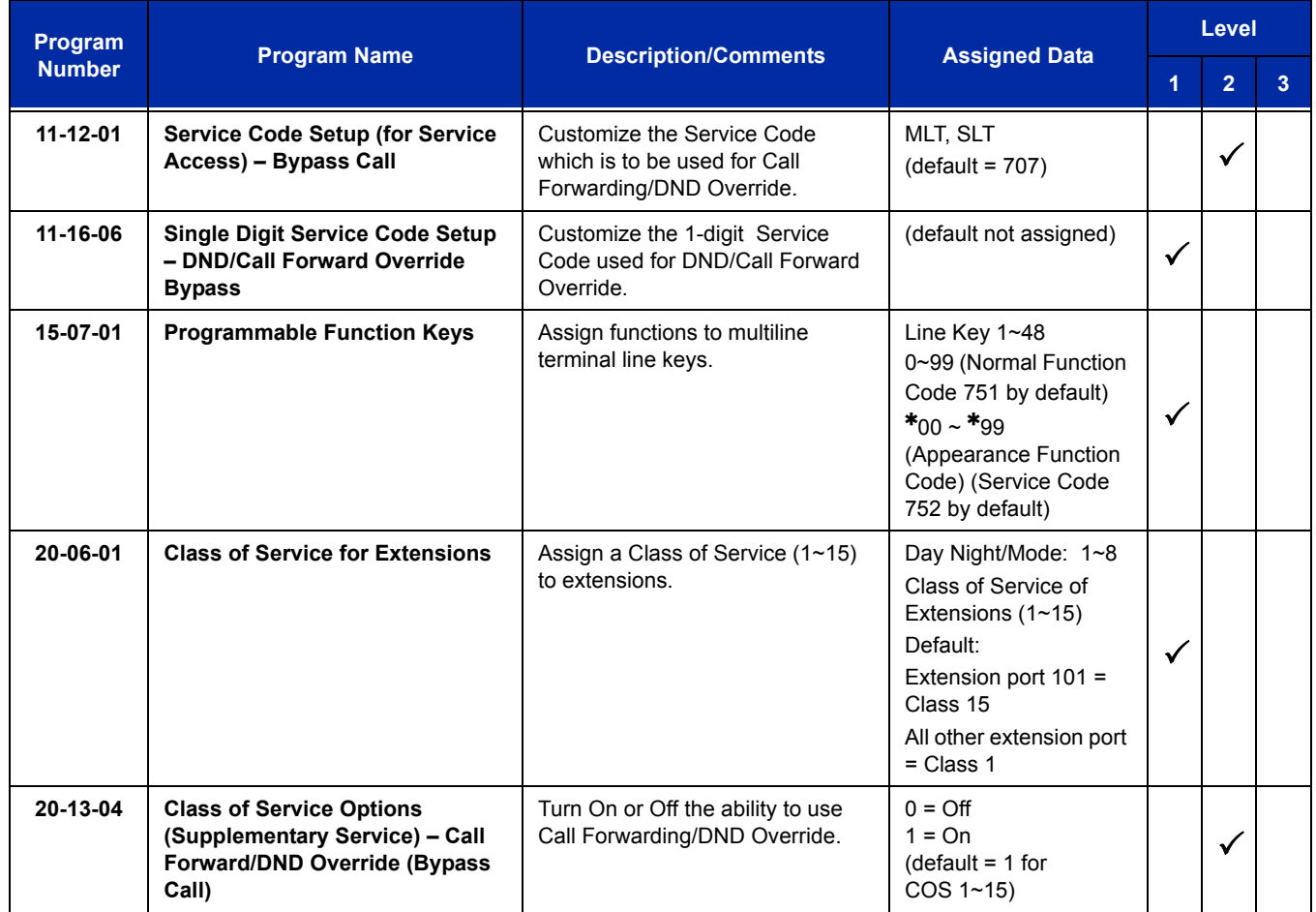

# **Operation**

## **To override an extension Call Forwarding or Do Not Disturb:**

- 1. Call the forwarded or DND extension.
- 2. Press the Override key (Program 15-07 or SC 751: 37).

÷

**THIS PAGE INTENTIONALLY LEFT BLANK**

-

# *Call Monitoring*

# **Description**

Call Monitoring allows selected multiline terminal users to monitor another user's conversation without participating. A programmable audible alert tone can be sent to that station user. Without the audible alert (silent monitor), no indication is provided to either the monitored station or the outside party.

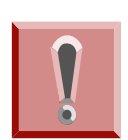

*The use of monitoring, recording, or listening devices to eavesdrop, monitor, retrieve, or record telephone conversation or other sound activities, whether or not contemporaneous with transmission, may be illegal in certain circumstances under federal or state laws. Legal advice should be sought prior to implementing any practice that monitors or records any telephone conversation. Some federal and state laws require some form of notification to all parties to a telephone conversation, such as using a beep tone or other notification methods or requiring the consent of all parties to the telephone conversation, prior to monitoring or recording the telephone conversation. Some of these laws incorporate strict penalties.*

### **Call Monitoring with Coaching Ability**

Call Monitoring with Coaching Ability allows the transmit path to be opened only to the monitored station, to provide the Coaching ability for the person that is performing the Call Monitoring. Press the MIC key, or dial Feature + 1 to toggle the Coaching ability on and off.

## **Conditions**

- $\bigcirc$  Call Monitoring is allowed for internal calls.
- $\bigcirc$  An extension user cannot Monitor an Intercom call if one of the Intercom callers is using Hands-free Answerback. Both Intercom parties must lift the handset or press **Speaker**.
- An extension user cannot monitor a conference, however an extension programmed for Call Monitor can barge In to a conference.
- With Program 20-13-10 set to 0, a call, which has been barged into, can be placed on hold by the originator of the outside call. Both the outside caller and the extension, which is monitoring the call, are placed on hold.
- The handset and microphone are muted during Call Monitoring.
- Live Record does not work for Call Monitor calls.
- While being monitored, an extension cannot receive Voice Over.
- When a monitored extension places a call on hold, Call Monitor is automatically finished.
- With Program 20-13-10 set to 1, a call which is being Monitored can be placed on park by the originator of the outside call, but only the outside caller is placed in park. The extension which is monitoring the call is dropped.
- When Program 20-13-10 is set to 0 (OFF), coaching is not permitted. When Program 20-13-10 is set to 1 (On), Program 20-13-45 takes effect.
- When Silent Monitor Mode is used, MIC or Feature + 1 can be used to activate speech path to the internal and external parties.

## **Default Setting**

Disabled

## **System Availability**

## **Terminals**

All terminals

## **Required Component(s)**

None

# **Related Features**

**Barge-In**

**Conference**

**Hold**

**Intercom**

**Park**

**Programmable Function Keys**

**VM8000 InMail**

# **Guide to Feature Programming**

The **Level 1**, **Level 2** and **Level 3** columns indicate the programs that are assigned when programming this feature in the order they are most commonly used. These levels are used with PCPro and WebPro wizards for feature programming.

- $\Box$  Level 1 these are the most commonly assigned programs for this feature.
- $\Box$  Level 2 these are the next most commonly assigned programs for this feature.
- $\Box$  Level 3 these programs are not often assigned and require an expert level working knowledge of the system to be properly assigned.

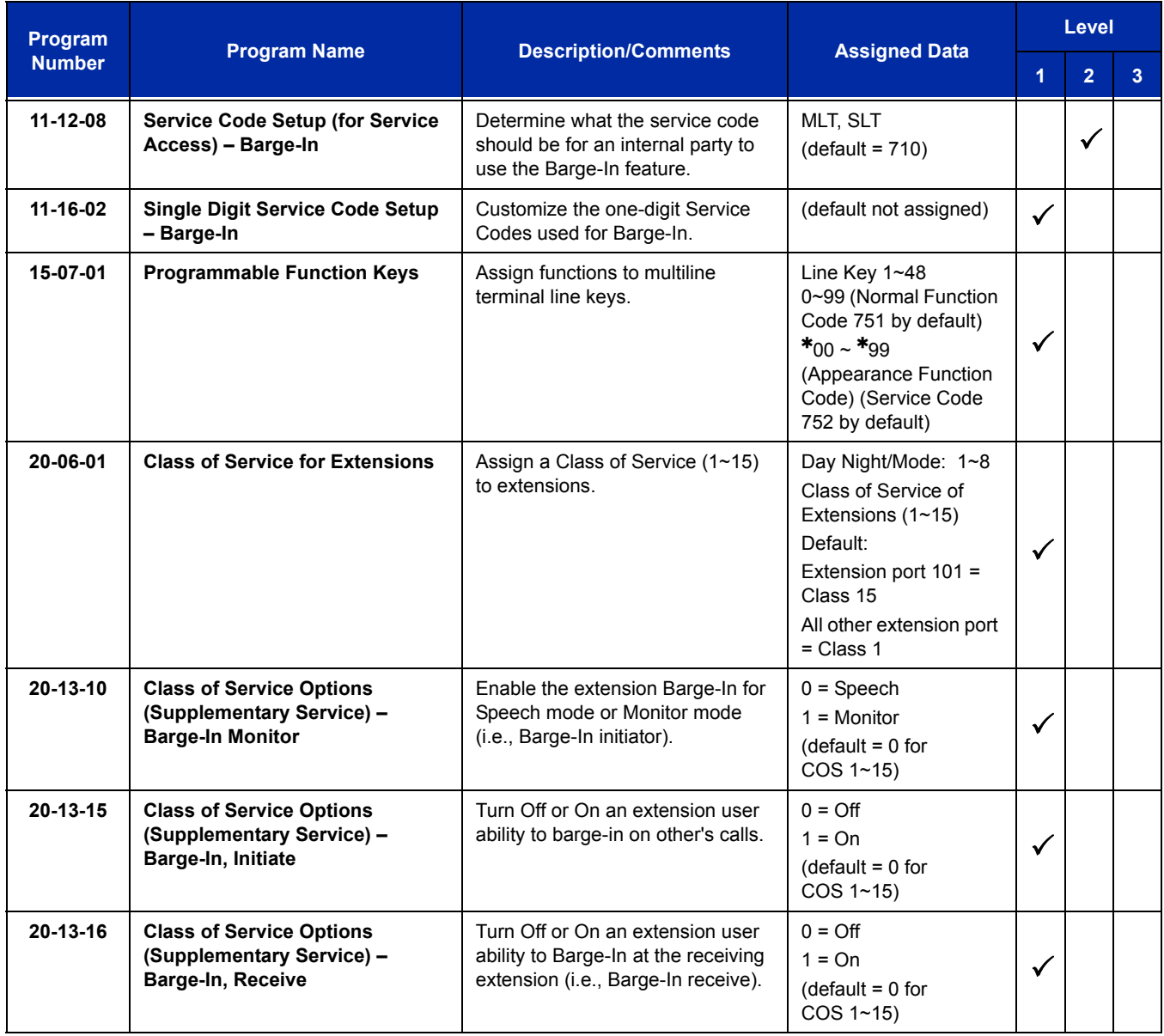

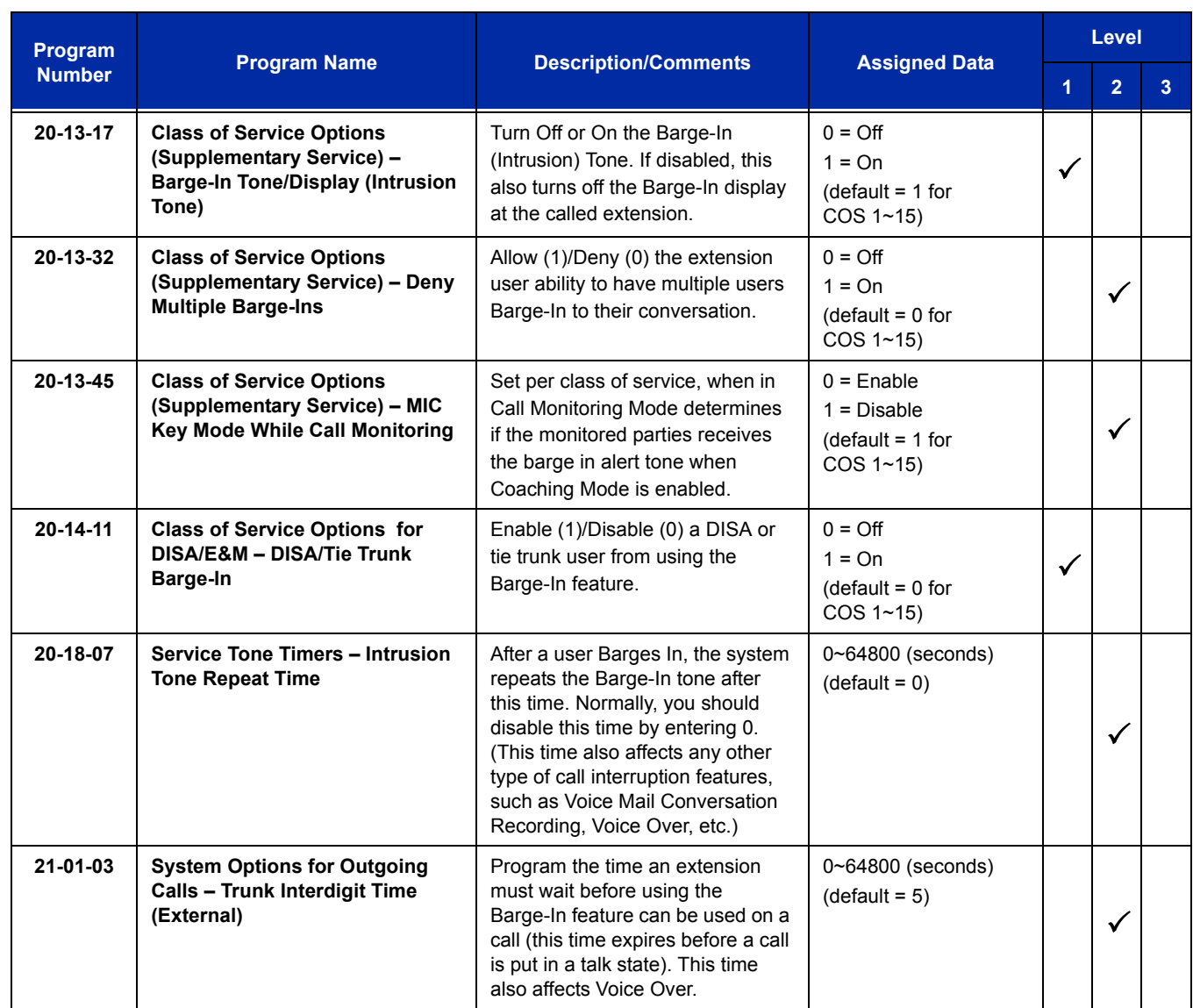

# **Operation**

The call must be set up for about 10 seconds before it can be Monitored. Listen for busy/ring or busy tone.

#### **To Call Monitor after calling a busy extension:**

- 1. Call a busy extension.
- 2. Press the Barge-In key (Program 15-07 or SC 751: 34).

**- OR -**

*The following steps are not available for DISA or Tie Line trunks.*

- 1. Dial the extension number of the busy internal party.
- 2. Dial the single digit service code or the service code **710** (the access code will change).

#### **To Call Monitor without first calling the busy extension:**

- 1. Press **Speaker** or lift handset.
- 2. Dial **710** or press the Barge-In key (Program 15-07 or SC 751: 34) (the access code will change).
- 3. Dial a busy extension.
	- *If Monitoring is not possible:*
		- *the extension user hears a warning tone.*
		- *the DISA user is rerouted to the defined ring group.*
		- *the Tie Line user hears a busy tone.*

#### **To Call Monitor using Coaching Ability:**

- 1. Call a busy extension.
- 2. Press the **Barge-In** key (Program 15-07 or SC 751:34).
- 3. Press **MIC** or **Feature + 1** to toggle Coaching Ability on and off to the monitored station. **- OR -**
- 1. Dial the extension number of the busy party.
- 2. Dial the single digit service code or the service code **710** (the access code changes).
- 3. Press **MIC** or **Feature + 1** to toggle Coaching Ability on and off.

#### **To Call Monitor using Coaching Ability without first calling the busy extension**

- 1. Press **Speaker** or lift the handset.
- 2. Dial **710** or press the **Barge-In** key (Program 15-07 or SC 751:34). The access code changes.
- 3. Dial a busy extension.
- 4. Press **MIC** or **Feature + 1** to toggle Coaching Ability on and off to the monitored station.

e<br>H

**THIS PAGE INTENTIONALLY LEFT BLANK**

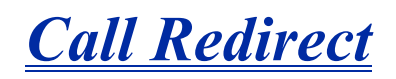

# **Description**

Call Redirect allows a multiline terminal user to transfer a call to a predefined destination (such as an operator, voice mail, or another extension) without answering the call. This can be useful if you are on a call and another rings in to your extension. Press the Call Redirect key to transfer the call, allowing you to continue with your current call.

This feature works with the following calls:

- **Normal trunk call**
- DID
- DISA
- $\Box$  DIL
- E&M
- $\Box$  ICM

The following calls *cannot* be redirected with the feature:

- **D** ACD
- $\Box$  Transferred
- $\Box$  Department Group (all ring mode)
- Door Box
- □ Virtual Extension

## **Conditions**

- After pressing the Call Redirect key, the call does not recall to the extension.
- The predefined destination must be an extension number or voice mail pilot number.
- When a call is Redirected to another phone it does not follow the forwarding on that phone.

## **Default Setting**

Enabled

# **System Availability**

## **Terminals**

Any multiline terminal

## **Required Component(s)**

None

## **Related Features**

None

# **Guide to Feature Programming**

The **Level 1**, **Level 2** and **Level 3** columns indicate the programs that are assigned when programming this feature in the order they are most commonly used. These levels are used with PCPro and WebPro wizards for feature programming.

- $\Box$  Level 1 these are the most commonly assigned programs for this feature.
- $\Box$  Level 2 these are the next most commonly assigned programs for this feature.
- $\Box$  Level 3 these programs are not often assigned and require an expert level working knowledge of the system to be properly assigned.

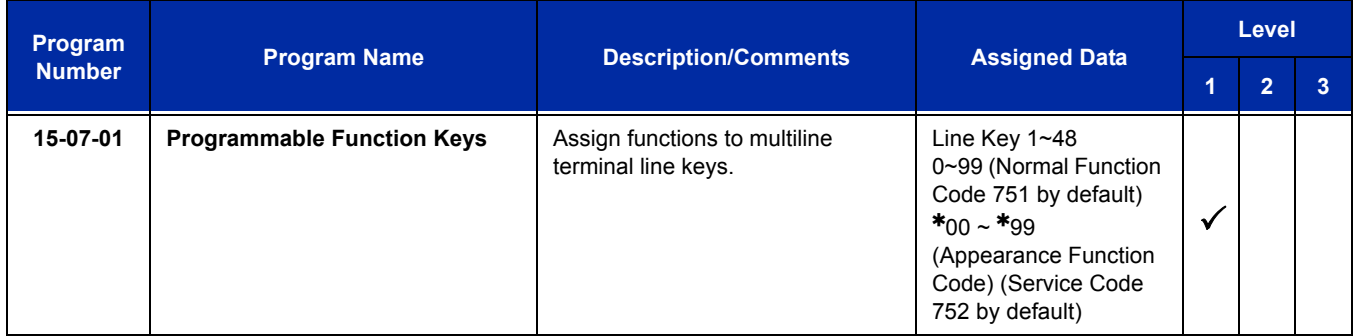

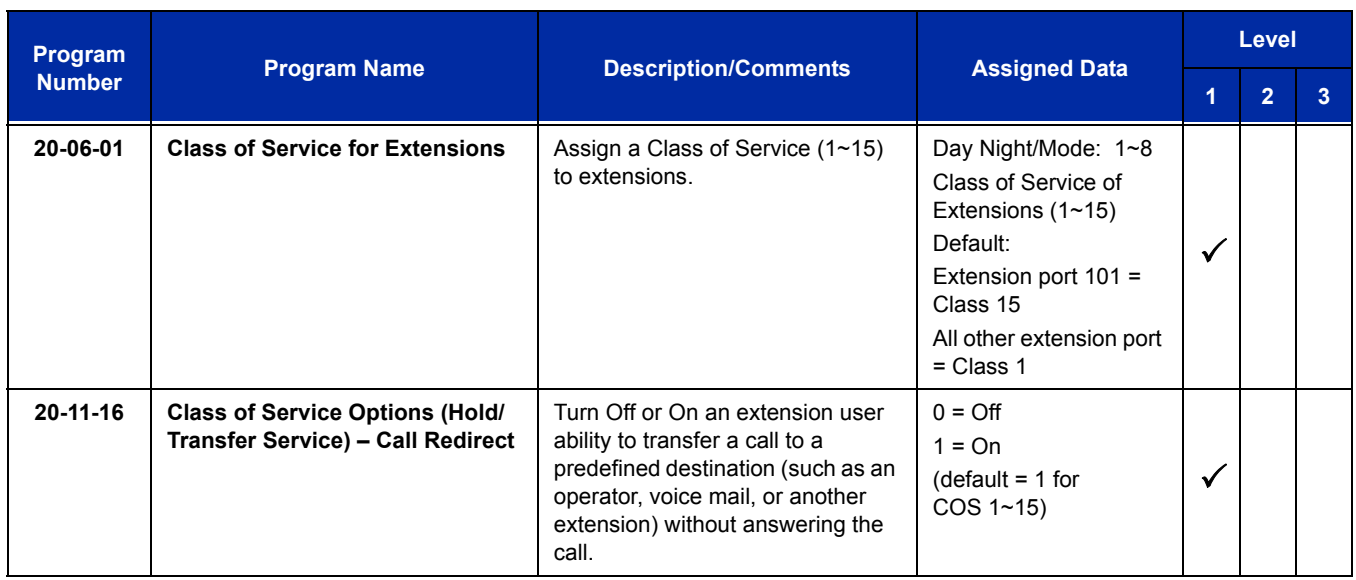

# **Operation**

## **To redirect a ringing call:**

With an incoming call ringing your extension, press the Call Redirect key (Program 15-07 or SC 751: 49 + Destination Extension Number) without lifting the handset.

—

**THIS PAGE INTENTIONALLY LEFT BLANK**

-

# *Call Waiting/Camp-On*

# **Description**

With Call Waiting, an extension user may call a busy extension and wait in line (Camp-On) without hanging up. When the user Camps-On, the system signals the busy extension with two beeps indicating the waiting call. The call goes through when the busy extension becomes free. Call Waiting helps busy extension users know when they have additional waiting calls. It also lets callers wait in queue for a busy extension without being forgotten.

## **Conditions**

- Call Arrival (CAR) Key (virtual extension) keys do not support Call Waiting/Camp-On Programmable Function keys (code 35).
- $\bigcirc$  If an extension user Camps-On and then hangs up, the system converts the Camp-On to a callback.
- Off-Hook Signaling gives an extension the ability to block a caller from dialing 750 to Camp-On and/or DID callers from automatically camping on.
- Function keys simplify Call Waiting/Camp-On operation.
- $\bigcirc$  An extension user may Transfer a call to a busy extension.
- Trunk Queuing lets an extension user camp-on to a trunk.
- $\bigcirc$  Call Queuing must be disabled also to disable Call Waiting.

## **Default Setting**

Enabled

# **System Availability**

## **Terminals**

Multiline terminal and Single Line Telephone

## **Required Component(s)**

None

## **Related Features**

**Callback**

**Off-Hook Signaling**

**Programmable Function Keys**

**Transfer**

**Trunk Queuing/Camp On**

# **Guide to Feature Programming**

The **Level 1**, **Level 2** and **Level 3** columns indicate the programs that are assigned when programming this feature in the order they are most commonly used. These levels are used with PCPro and WebPro wizards for feature programming.

- $\Box$  Level 1 these are the most commonly assigned programs for this feature.
- $\Box$  Level 2 these are the next most commonly assigned programs for this feature.
- □ Level 3 these programs are not often assigned and require an expert level working knowledge of the system to be properly assigned.

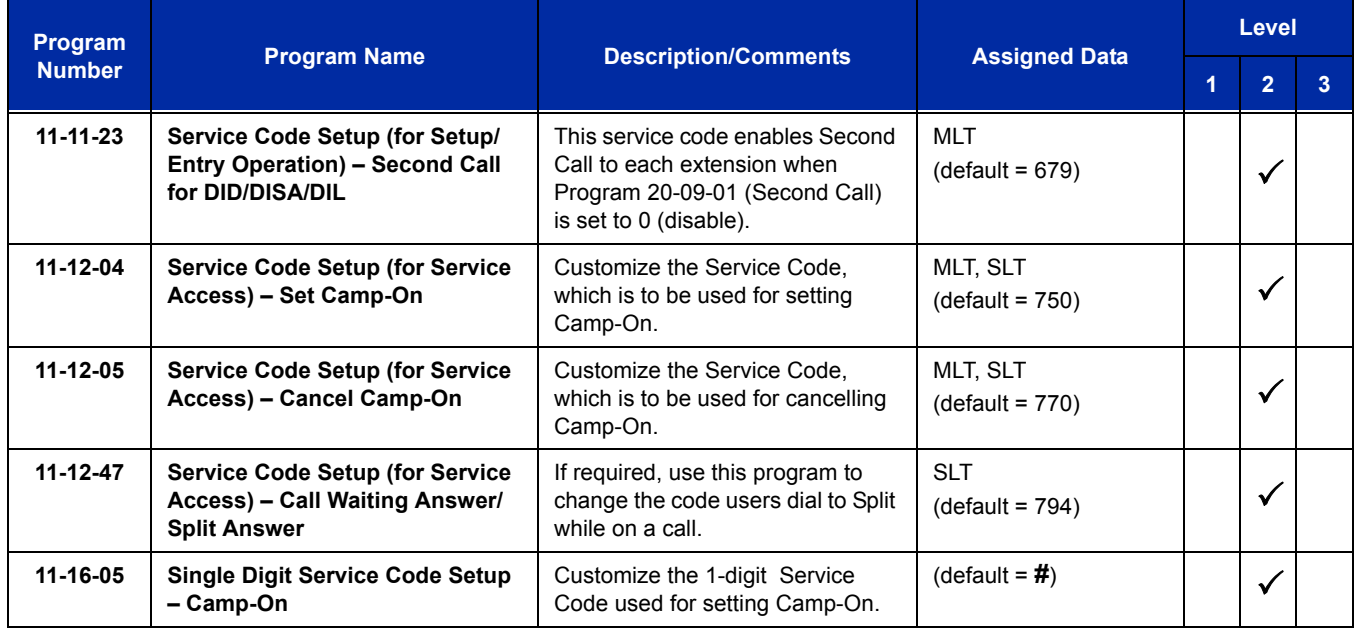

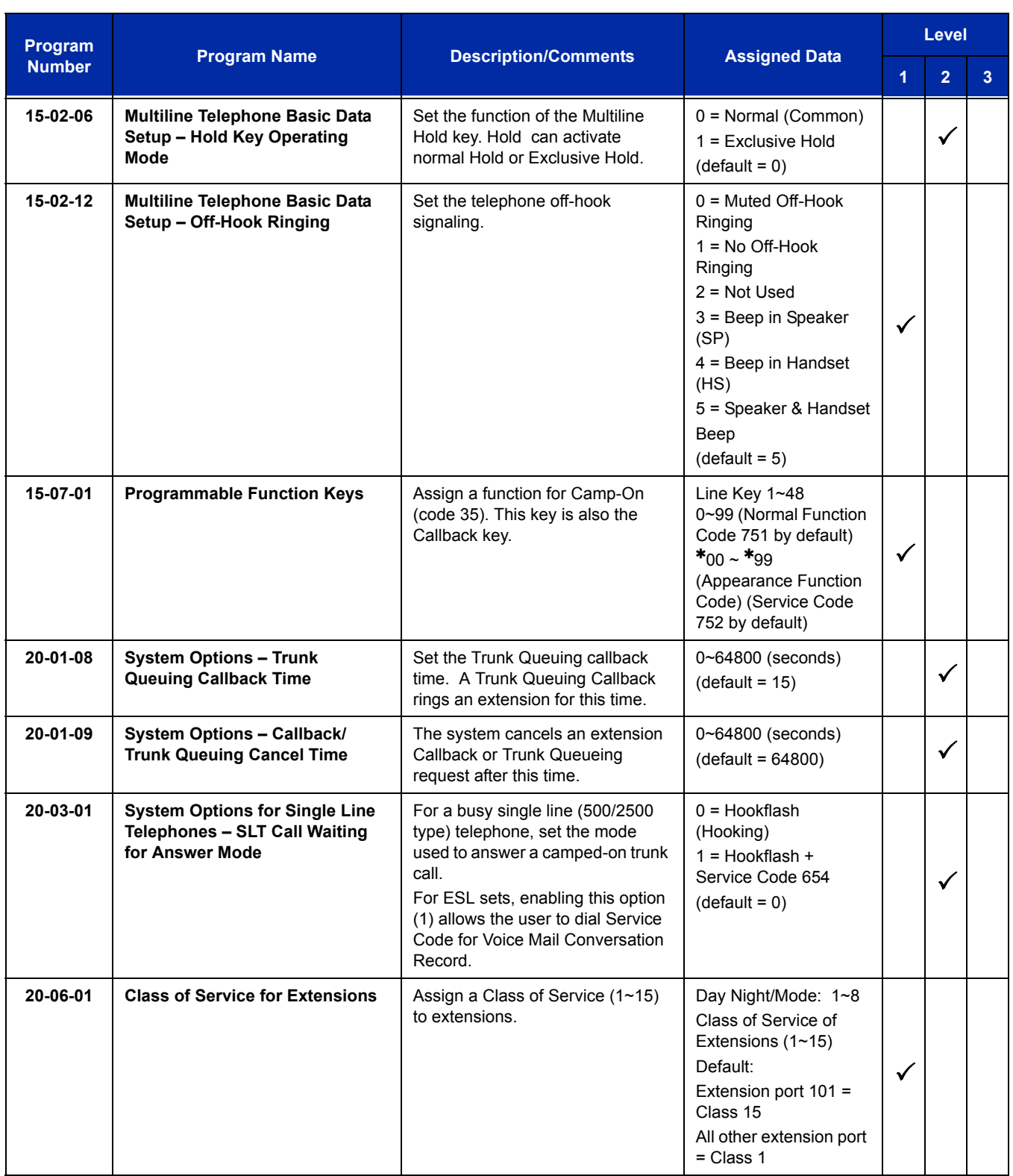

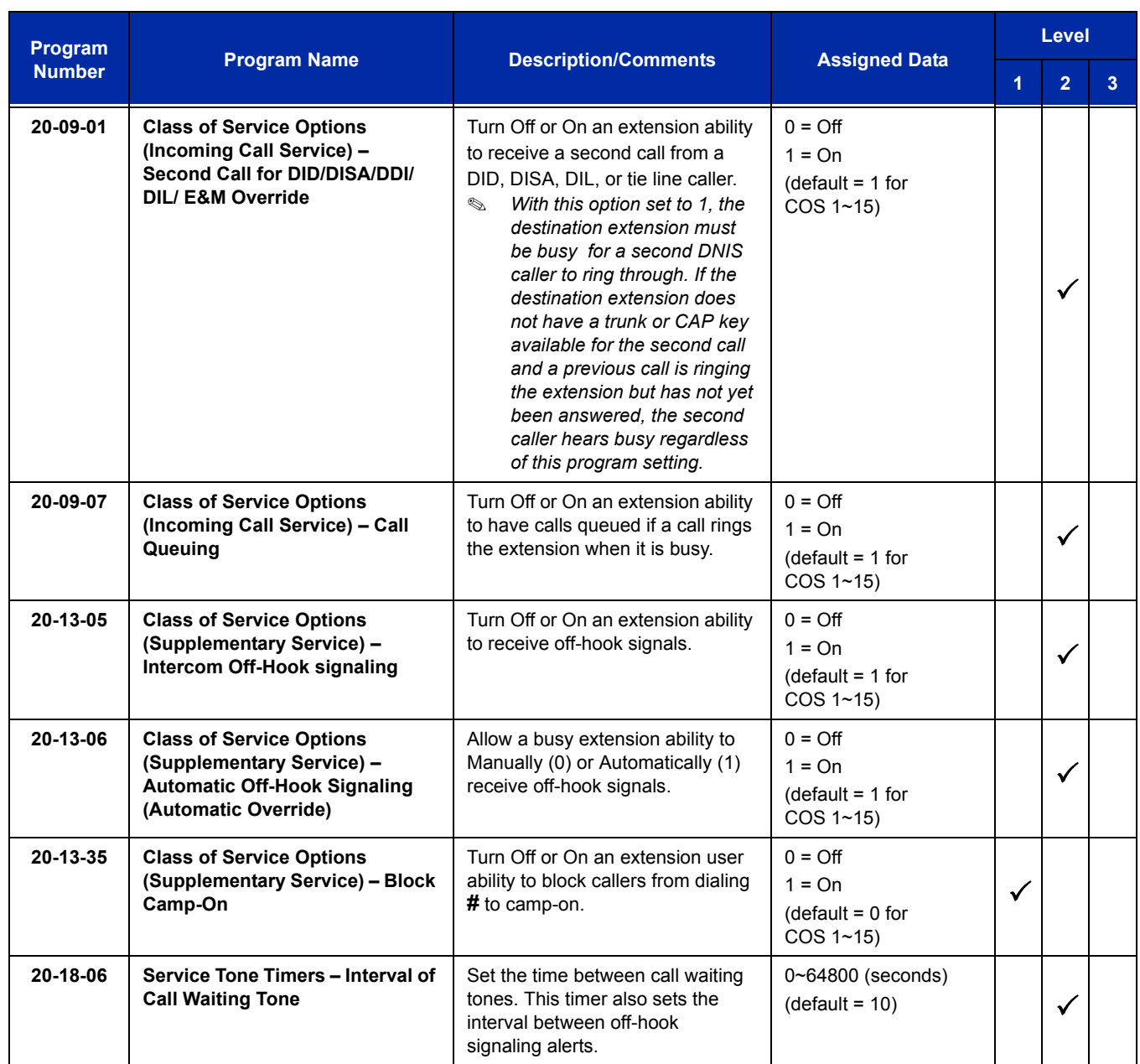

# **Operation**

### **To Camp-On a busy extension:**

- 1. Call the busy extension.
- 2. Dial **#** or press the Camp-On key (Program 15-07 or SC 751: 35).
- 3. Do not hang up.
	- *To camp-on to a trunk, refer to [Trunk Queuing/Camp-On on page 2-1423.](#page-1448-0)*

## **To cancel a Camp-On request:**

- 1. Hang up.
- 2. At a multiline terminal, press **Speaker** and dial **770**.

**- OR -**

At a multiline terminal, press the Camp-On key (Program 15-07 or SC 751: 35).

### **- OR -**

At the single line telephone, lift the handset and dial **770**.

## **To Split (answer a waiting call) at a single line telephone:**

- *Listen for Call Waiting Tones.*
- 1. Hookflash and dial **794** to repeatedly split between the two calls.
	- *The operation depends on the setting in Program 20-03-01.*
	- *This operation is valid only before the caller performs the camp-on operation (refer To Camp-0n a busy extension – step 2).*

e<br>H

**THIS PAGE INTENTIONALLY LEFT BLANK**

-

# *Callback*

# **Description**

When an extension user calls a co-worker that does not answer or is busy, they can leave a Callback request for a return call. The user does not have to repeatedly call the unanswered extension back, hoping to find it idle.

The system processes Callback requests as follows:

- 1. Caller at extension A leaves a Callback at extension B.
	- *Caller can place or answer additional calls in the meantime.*
- 2. When extension B becomes idle, the system rings extension A. This is the Callback ring.
- 3. Once caller A answers the Callback ring, the system rings (formerly busy or unanswered) extension B.
	- *If caller A does not answer the Callback ring, the system cancels the Callback.*
- 4. As soon as caller B answers, the system sets up an Intercom call between A and B.

Callback Automatic Answer determines how an extension user answers the Callback ring. When Callback Automatic Answer is enabled, a user answers the Callback ring when they lift the handset. When Callback Automatic Answer is disabled, the user must press the ringing line appearance to answer the Callback ring.

## **Conditions**

- An extension can leave only one Callback request at a time.
- Call Arrival (CAR) Key (virtual extension) keys do not support Call Waiting/Camp-On Programmable Function keys (code 35).
- $\bigcirc$  If an extension user initiates a Callback but does not hang up, their extension Camps-On to the busy extension.
- Function Keys simplify Callback operation.
- The Callback feature is not available when calling a busy station from a Wireless DECT (SIP) handset.

## **Default Setting**

Enabled

# **System Availability**

## **Terminals**

All Stations

## **Required Component(s)**

None

## **Related Features**

**Call Waiting/Camp-On)**

**Programmable Function Keys**

## **Guide to Feature Programming**

The **Level 1**, **Level 2** and **Level 3** columns indicate the programs that are assigned when programming this feature in the order they are most commonly used. These levels are used with PCPro and WebPro wizards for feature programming.

- $\Box$  Level 1 these are the most commonly assigned programs for this feature.
- $\Box$  Level 2 these are the next most commonly assigned programs for this feature.
- $\Box$  Level 3 these programs are not often assigned and require an expert level working knowledge of the system to be properly assigned.

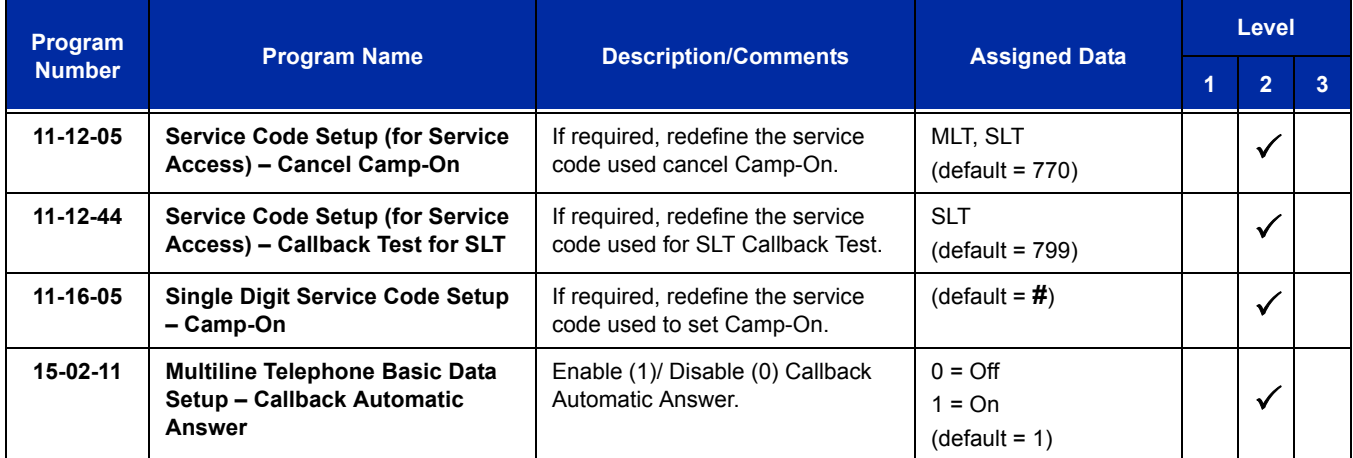

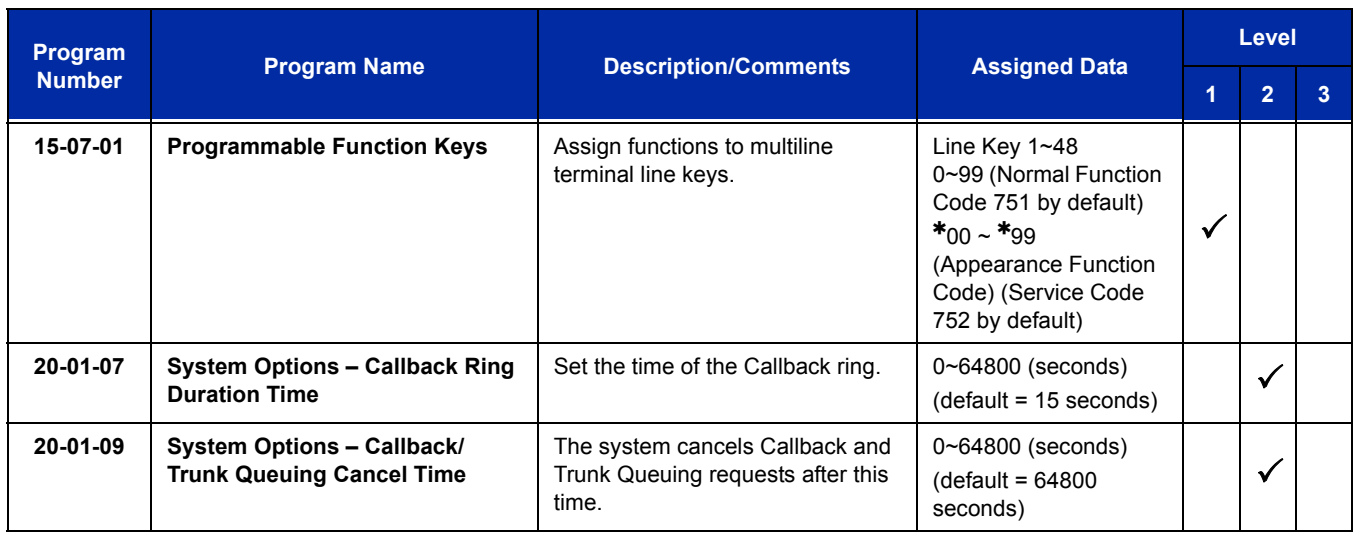

# **Operation**

### **To place a Callback:**

- 1. Call unavailable (busy or unanswered) extension.
- 2. Dial **#** or press the Callback key (Program 15-07 or SC 751: 35).
- 3. Hang up.
- 4. Lift the handset when busy extension calls you back.
	- *If the unavailable extension was unanswered (not busy), the Callback goes through after your co-worker uses their telephone for the first time.*
	- *If you have Callback Automatic Answer, you automatically place a call to the formerly busy extension when you lift the handset. If you do not have Callback Automatic Answer, you must press the ringing line appearance to place the call.*

## **To cancel a Callback:**

1. At the multiline terminal, press **Speaker** and Dial **770**.

**- OR -**

At the multiline terminal, press Camp-On key (Program 15-07 or SC 751: 35).

**- OR -**

At the single line telephone, lift the handset and dial **770**.

## **To test Callback at a single line telephone:**

- 1. Lift the handset.
- 2. Dial **799**.
- 3. Hang up.
- 4. When the telephone rings, lift the handset.
	- *You hear the Hold tone.*
- 5. Hang up.

# *Caller ID Call Return*

# **Description**

The Caller ID Call Return feature allows the voice mail system to use Caller ID information captured with the message to call and connect the person that left the message with the voice mail user that is checking messages.

## **Conditions**

- A caller using a telephone without Softkeys, calling from outside the system, or from a remote system is prompted to hear Caller ID information and return a call.
- Return Call is available for subscriber messages and public messages.
- $\bigcirc$  Return Call is accessible to a subscriber during and after message playback.
- $\bigcirc$  Return Call is available for new and old messages.
- Return Call is accessible to a subscriber using Softkeys in Softkey mode or using DTMF in voice conversation Mode.
- On the UM8000 Mail, one minute before disconnecting the original caller, voice mail plays a warning prompt and immediately before disconnecting plays a prompt to indicate dropping the call.
- When a subscriber listens to a message from a Softkey equipped telephone, and Caller ID information is unavailable, the voice mail system leaves the second line of the LCD blank. When Caller ID is disabled on the system, voice mail displays the message count.
- On the UM8000 Mail, from the subscriber options Softkey menu, a subscriber can access a Softkey menu that allows selection of name or number to be displayed on the LCD during message playback. The default is name. Voice mail uses this setting to determine the initial display on the LCD during playback.
- $\circ$  Voice mail continues to display Caller ID on the LCD while the post-message playback menu is still displayed on a telephone equipped with Softkeys.
- $\bigcirc$  On the UM8000 Mail, during return call, the voice mail port is in conference with the box owner and messages.
- When Centralized Voice Mail is used, the remote voice mail user gets only Caller ID number when voice mail answers incoming CO calls and performs an Await-Answer transfer to the remote user. A Call that forwards to voice mail from the remote system does not have Caller ID information.
- $\bigcirc$  Live Record is not available when using Return Call.
- $\bigcirc$  A Telephone used as an ACD Plus agent or supervisor station should not have mailboxes that support Softkeys. Softkeys can be disabled per mailbox in Access Codes Options by enabling Hands Free Play for a particular station.
- On the UM8000 Mail, the Return Call feature is enabled per mailbox in Subscriber/Access Options and can be enabled for internal numbers only or for both internal and external numbers.
- $\circ$  To use this feature for long distance calls, ARS must be programmed for the voice mail ports set to dial out. Refer to the UNIVERGE SV8100 Programming Manual for detailed programming instructions.
- On the UM8000 Mail, the Return Call parameter must be entered on the Integration Options line of System/Switch/Switch Information Screen to enable this voice mail feature. Default is RCV=6,10 where 6 is the number of rings voice mail tries when returning a call, and 10 is the number of minutes a retuned call can last.
- On the UM8000 Mail, a trunk access code must be entered on the Return call outdial access code line of System/Switch/Dialing Codes screen so the Return Call feature can access a trunk to return the call. When this is not entered, the mailbox user is not prompted to return the call even when Caller ID information is available.
- Use Program 14-01-22 Caller ID to Voice Mail to enable or disable per trunk the ability to send the Caller ID digits to voice mail.
- $\bigcirc$  After the call is ended by either party, the voice mail user is disconnected.

## **Default Setting**

None

# **System Availability**

## **Terminals**

All multiline terminals

## **Required Component(s)**

- UM8000 Mail
- VM8000 InMail

## **Related Features**

**UM8000 Mail**

**VM8000 InMail**

# **Guide to Feature Programming**

The **Level 1**, **Level 2** and **Level 3** columns indicate the programs that are assigned when programming this feature in the order they are most commonly used. These levels are used with PCPro and WebPro wizards for feature programming.

- $\Box$  Level 1 these are the most commonly assigned programs for this feature.
- $\Box$  Level 2 these are the next most commonly assigned programs for this feature.
- $\Box$  Level 3 these programs are not often assigned and require an expert level working knowledge of the system to be properly assigned.

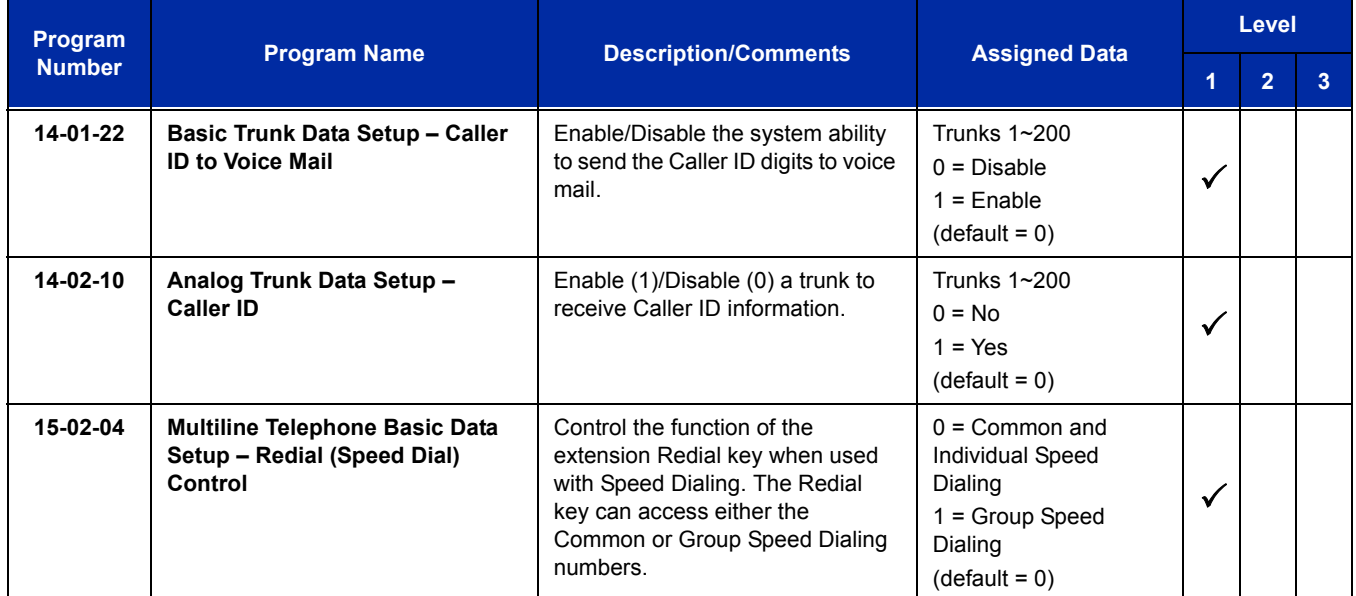

# **Operation**

None

Ξ

**THIS PAGE INTENTIONALLY LEFT BLANK**

-

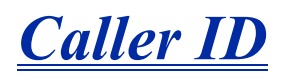

## **Enhancements**

Pressing the **Left Cursor Key** twice (on equipped terminals) displays the Incoming Call History **(Version 3000 or higher software)**.

## **Description**

Caller ID allows a display terminal to show an incoming caller's telephone number (called the Directory Number or DN) and optional name. The Caller ID information is available as pre-answer display. With the pre-answer display, the user previews the caller's number before picking up the ringing line.

 *On the CD-CP00-US for Caller ID (also used for DTMF receivers and Call Progress Tone Detection) 32 resources are available. The PZ-BS10 provides an additional 64 resources.*

#### **Second Call Display**

While busy on a call, the telephone display can show the identity of an incoming trunk or Intercom call. For incoming trunk calls, the display shows the Caller ID or ANI data or the trunk name if Caller ID or ANI are not installed. (Refer t[o T1 Trunking \(with ANI/DNIS Compatibility\) on page 2-1347](#page-1372-0) for more information on ANI compatibility.) For incoming Intercom calls, the display shows the calling extension name.

Caller ID supports the Telco Called Number Identification (CNI) and Called Number Delivery (CND) service, when available. These services provide the Caller ID information (i.e., messages) between the first and second ring burst of an incoming call. Two types of Caller ID message formats are currently available: Single Message Format and Multiple Message Format. With Single Message Format, the Telco sends only the caller's telephone number (DN). The DN has seven or 10 digits. In Multiple Message Format, the Telco sends the DN and the caller's name. The DN for this format also has seven or 10 digits, and the name provided consists of up to 15 ASCII characters.

The telephone display can show up to 12 Caller ID digits (for non-ACD calls).

Once installed and programmed, Caller ID is enabled for all trunk calls, including:

- Ring Group calls
- $\Box$  Calls transferred from another extension
- $\Box$  Calls transferred from the VRS
- □ Calls transferred from Voice Mail (unscreened)
- $\Box$  Direct Inward Lines (DILs)

Caller ID temporarily stores 50 calls (total of abandoned and answered/unanswered). New calls replace old calls when the buffer fills.

#### **Temporary Memory**

An unanswered call causes the Call History key (Program 15-07 or SC 751: 08) to flash, to indicate a new call was placed in the temporary memory. If enabled in programming, the telephone display shows CHECK LIST.

This Caller ID data from the temporary memory can be saved in either Speed Dial bins or in One-Touch keys making them available for placing future calls.

#### **Cursor Key Operation**

By pressing the Left Cursor Key the user can access the Redial and Incoming Call History menus. The flow chart below shows the menu access sequence. If the terminal is not allowed to have the Dial Preview feature, these menus cannot be accessed.

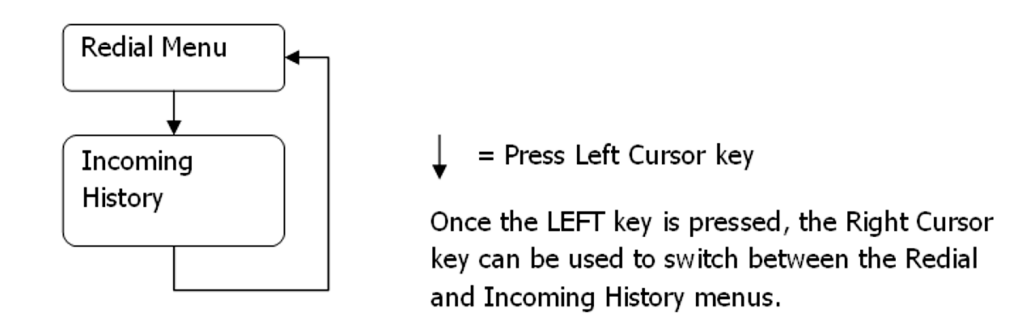

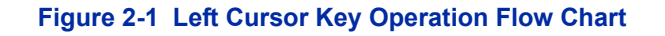

#### **Outputting Caller ID Data**

The system includes the Caller ID data on the SMDR report. The report provides the incoming call DN in the DIALED NUMBER field. The CLASS field shows PIN (just like all other incoming calls).

Caller ID data can also output to a PC or other type of computer through the 1st-Party TAPI driver. This allows for off-line database lookups. In a customer service department, for example, the computer could search for a caller's records and display their account status even before a customer service representative picked up the telephone.

#### **Caller ID Digits to Voice Mail**

A Caller ID/ANI trunk can send Remote Log-On Protocol with Caller ID digits to the voice mail. When a trunk 001 receives the Caller ID as 12345, the protocol becomes  $***60001*12345*$ .
#### **Display Reason for No Caller ID Information**

With Caller ID enabled, the system provides information for analog calls that do not detect the Caller ID information. If the Caller ID information is restricted, the telephone display shows PRIVATE. If the system cannot provide Caller ID information because Telco information is not detected, the display shows NO CALLER INFO.

#### **Calling Party Number Information**

When using the Wireless DECT (SIP) telephone, the system can provide the Caller ID information for an external call if it is provided by the Telco.

#### **Option to Enable Caller ID Name for SLT**

System programming provides an option for single line telephones to display Caller ID.

#### **Add Trunk Access Code to Caller ID with Wireless DECT (SIP) – Phones**

UNIVERGE SV8100 SIP DECT Phones on the UNIVERGE SV8100 can hold incoming call history. This history is created based on the Caller ID information element contained in the call Setup message which is transmitted from the UNIVERGE SV8100. This information allows users to return calls dialing the number stored.

The stored number, however, does not contain the trunk access code. Without this code, the system may not be able to seize an outside line to complete the call.

With this feature, when an Wireless DECT (SIP) user receives an incoming trunk call, the trunk access code defined in programming can be added to the Caller ID. This allows the system to seize an outside line and then dial the stored number.

- $\Box$  This function is applied only to incoming ISDN calls. It does not apply to incoming extension calls.
- $\Box$  Caller ID must be available for this feature to work.
- $\Box$  The maximum number of Caller ID digits is 20. If the total number of digits [trunk access code (Program 10-02-05) and Caller ID] is over 20, the remaining Caller ID digits are not dialed.

For example: Trunk Access Code (Program 10-02-05): 123456**#** (eight digits) Incoming Caller ID: 12345678901234567890 (20 digits) UNIVERGE SV8100 Wireless Dials: 123456**#**123456789012

 $\Box$  An additional digit (such as 1) may be required to complete the call (Program 10-02-04).

#### For example:

Incoming Caller ID shows: 2125551212. If your area code is NOT 212, define a 1 in Program 10-02-04. When callback is executed, the system prefixes 1 on the digits dialed string.

## **Caller ID Sender Queuing Added**

The UNIVERGE SV8100 system can provide Caller ID (calling party number) to a single line telephone with a display.

The system can queue incoming calls to the single line telephone if the system Caller ID sender resources are busy. Refer to Program 20-19-05 in the *Electra Elite IPK II Programming Manual*.

If the single line telephone user lifts their handset while an incoming call is waiting in queue, they hear silence (no dial tone) and cannot dial out. When the single line telephone user goes back on-hook, the system immediately sends the queued call to the single line telephone without Caller ID.

#### **Option Available for FSK or DTMF Type for Single Line Telephone**

An option (Program 15-03-11) is available for the Caller ID which allows you to select either FSK or DTMF as the Caller ID type to be received by a single line telephone.

#### **Option Available for FSK or DTMF Type from Analog Trunk**

An option (Program 14-02-16) is available for the Caller ID which allows you to select the type of Caller ID signal from an analog trunk – FSK or DTMF.

## **Conditions**

- $\bigcirc$  To have pre-answer Caller ID from the voice mail, the call must be an unscreened transfer.
- $\bigcirc$  Caller ID is provided by the CD-CP00-US. The PZ-BS10 blade, which plugs into the chassis, can provide additional resources for Caller ID if needed.
- $\bigcirc$  Caller ID Name can display up to 12 characters.
- $\bigcirc$  Caller ID Number can display up to 11 characters.
- A Caller ID Number with more than 12 digits follows Program 20-19-01 (first 10 or the last 10 digits).
- Caller ID information can be stored in Speed Dialing or One-Touch bins.
- Caller ID can be displayed for incoming calls and transferred calls.
- ARS can block outgoing Caller ID information call-by-call. To do this, insert the Caller ID block code (e.g., .67) in the ARS Dial Treatments.
- Trunks with Privacy Release enabled display Caller ID until the call is answered. To view it after the call has been picked up, press the line key, which sets the call to private mode. To keep the call on Privacy Release, press the Help + Exit keys.
- $\bigcirc$  An extension user can display the Caller ID information for a call in Park if Automatic Handsfree in Program 15-02-08 is set to 0 (Preselect).
- $\bigcirc$  An extension user can display the Caller ID information for multiple incoming calls without answering the call by pressing the line key if Automatic Handsfree in Program 15-02-08 is set to 0 (Pre-select).
- $\bigcirc$  Caller ID information outputs on the SMDR report.
- ANI/DNIS can use the Caller ID tables for routing. Refer t[o T1 Trunking \(with ANI/DNIS](#page-1372-0)  [Compatibility\) on page 2-1347](#page-1372-0) for more information.
- The system can send Caller ID digits to the voice mail if allowed in Program 14-02-10.
- When more than 20 characters are set in Program 20-20 : Message Setup for Non-Caller ID Data, either the first or last character is missing (based on the entry in Program 20-19-01).
- If Program 20-09-06: Class of Service Options (Incoming Call Service): Incoming Time Display is set to 1 (On), the first line displays the time and date.
- $\bigcirc$  When you shut down the system, incoming history data is cleared. But you can back up the history data by pressing **Speaker + # # 9**.
- $O$  Program 15-07-01 button (63) when enabled, removes the CPN from the setup message when making an outbound ISDN call, this is a toggle enable/disable button and can be used on a Call-by-Call basis. Programs 14-01-20, 14-01-21 and 20-08-15 are used for copper trunks only and can be set only per trunk/Class of Service.
- SLT users cannot block an incoming call based on the incoming Caller ID information on a station-by-station basis.
- The CD-CP00-US has 32 resources for DTMF receiving and Dial Tone detection. When a is PZ-BS10 installed there are 64 resources available.
- When Program 10-09-01 is set to 0 (Common) and Program 14-02-10 (Caller ID) is set to 1 (Yes), all DTMF/Dial Tone Detection resources are always allocated to analog trunks, not analog extensions. However, if Program 14-02-10 (Caller ID) is set to 0 (No), all DTMF/Dial Tone Detection resources can be used for both analog trunks and analog extensions.

## **Default Setting**

Disabled

# **System Availability**

## **Terminals**

All multiline terminals with a display and Single Line Telephones equipped to receive Caller ID.

## **Required Component(s)**

- O CD-4COTB with PZ-4COTF Daughter Board
- CD-2BRIA with PZ-2BRIA Daughter Board
- CD-PRTA

## **Related Features**

**Automatic Route Selection**

**Call Arrival (CAR) Keys**

**Caller ID Call Return**

**Conference, Voice Call/Privacy Release**

*Dterm* **Cordless II/***Dterm* **Cordless Lite II Telephones**

**Park**

**Speed Dial – System/Group/Station**

- **Station Message Detail Recording**
- **T1 Trunking (with ANI/DNIS Compatibility)**

**VM8000 InMail**

# **Guide to Feature Programming**

The **Level 1**, **Level 2** and **Level 3** columns indicate the programs that are assigned when programming this feature in the order they are most commonly used. These levels are used with PCPro and WebPro wizards for feature programming.

- $\Box$  Level 1 these are the most commonly assigned programs for this feature.
- $\Box$  Level 2 these are the next most commonly assigned programs for this feature.
- $\Box$  Level 3 these programs are not often assigned and require an expert level working knowledge of the system to be properly assigned.

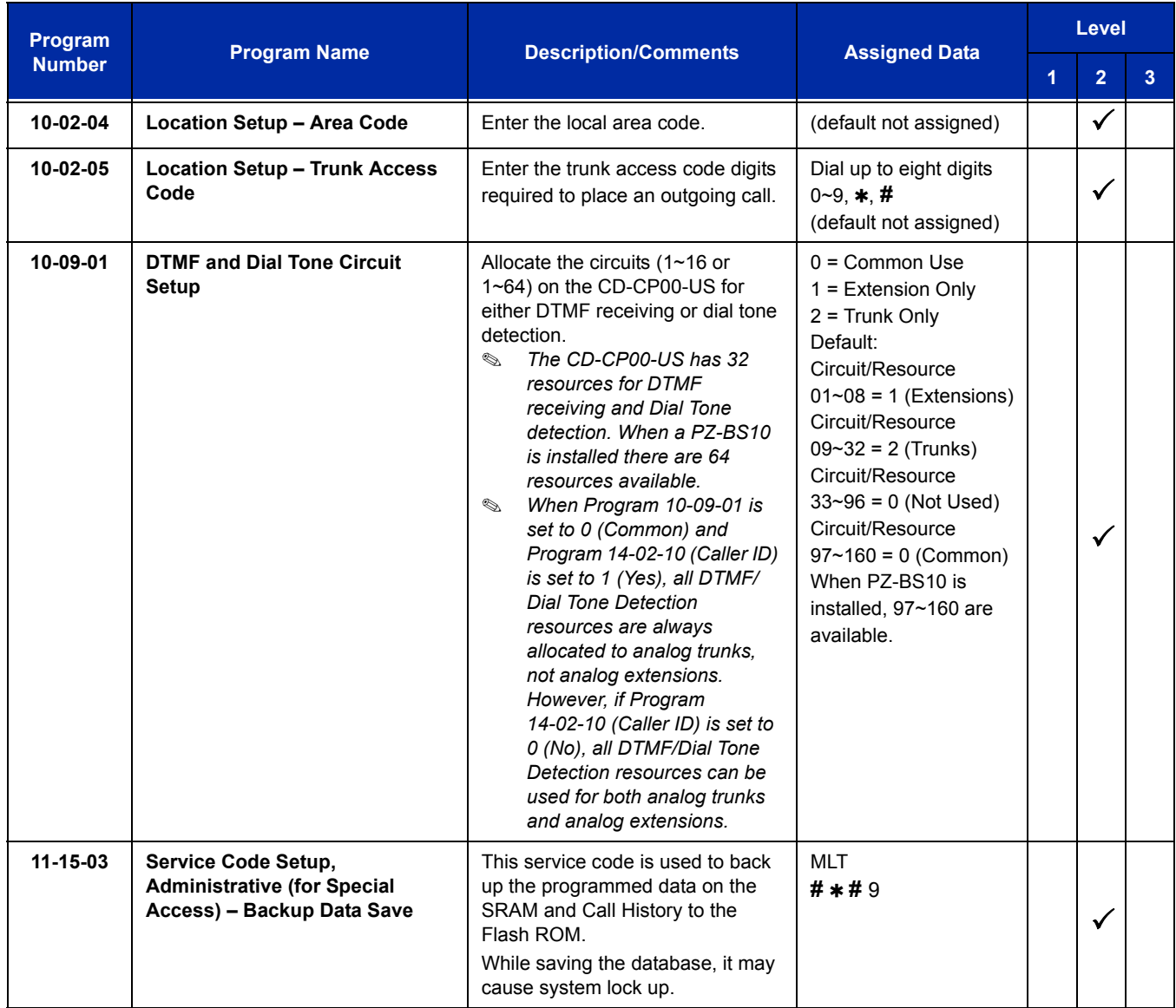

ī

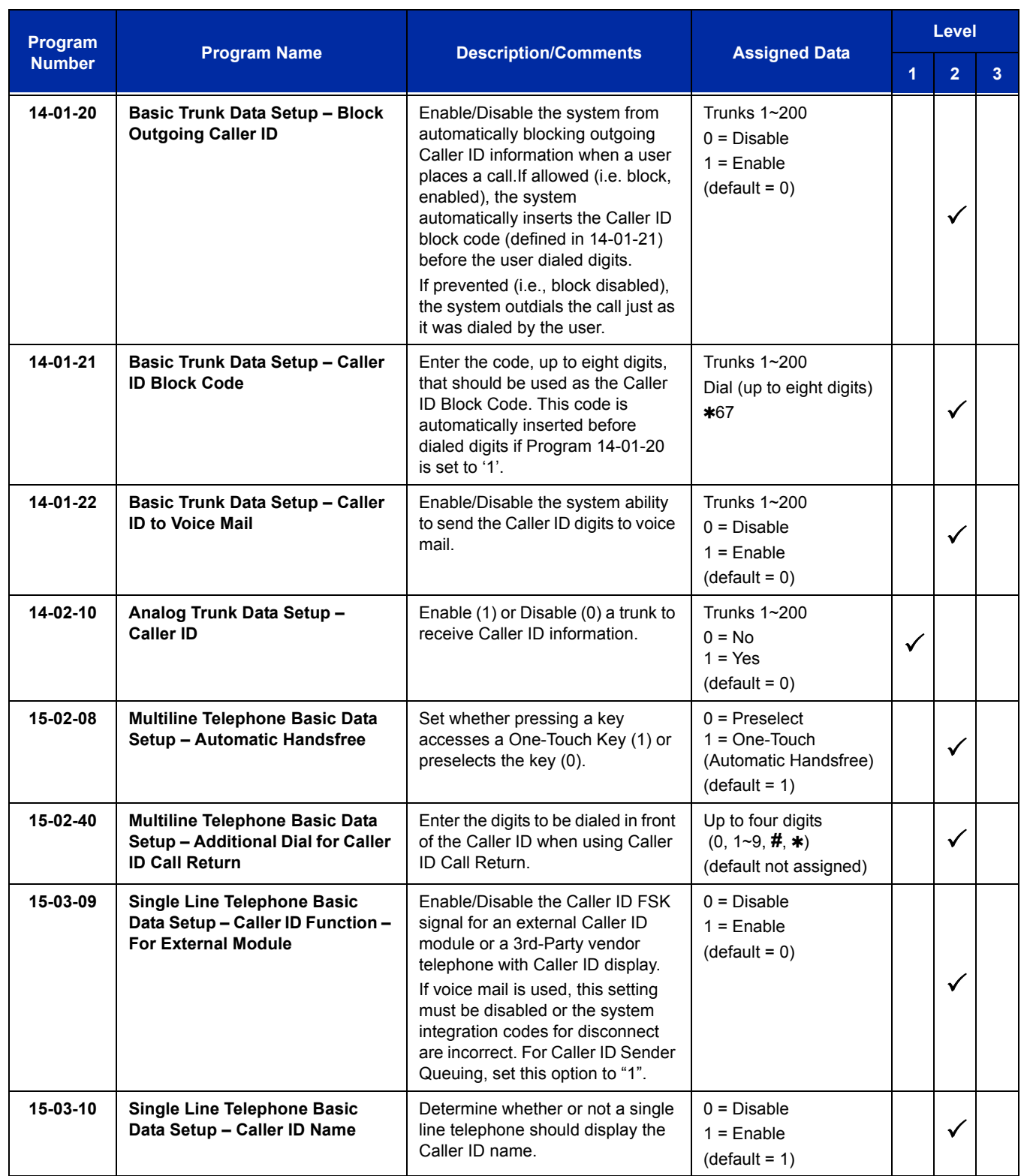

 $\equiv$ 

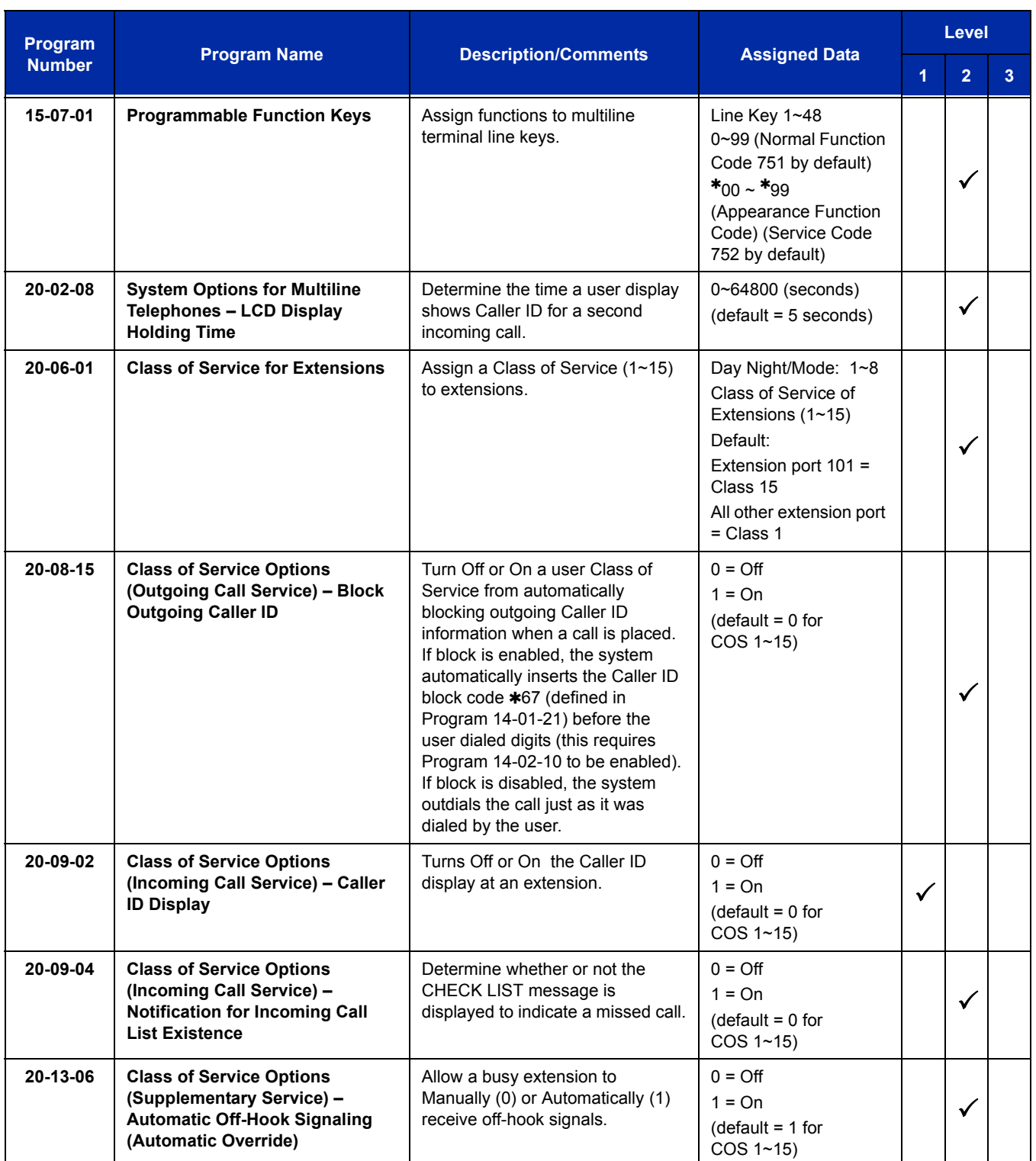

ī

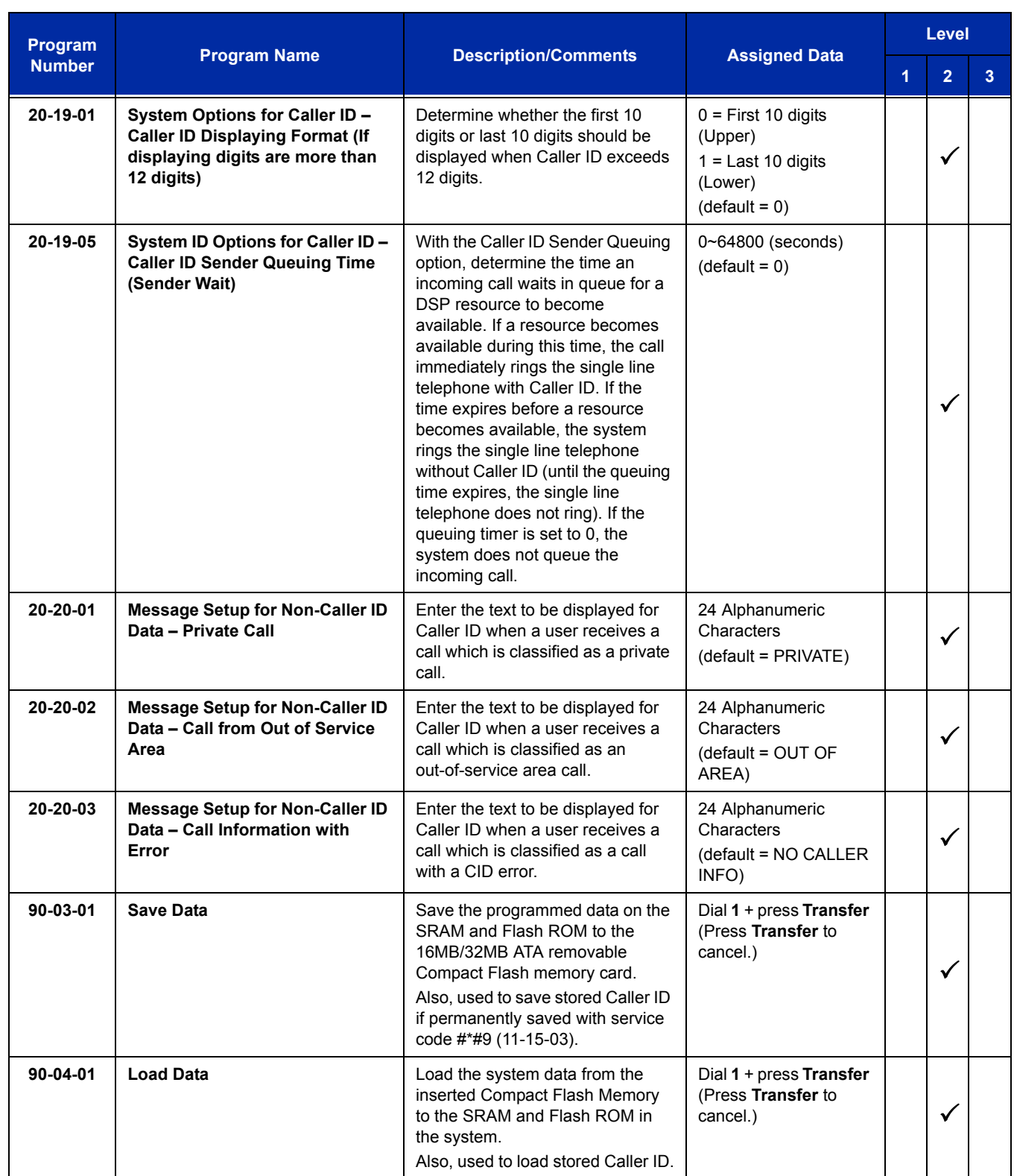

 $\equiv$ 

# **Operation**

## **Storing a Number**

## **To store a Caller ID number in an Speed Dial bin:**

1. With a multiline terminal idle, the display shows:

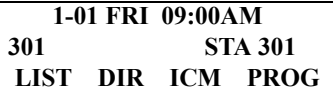

2. Press the **LIST** Softkey.

**- OR -**

Press the **Left Cursor Key** twice and skip step 3. The display shows:

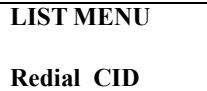

3. Press the **CID** Softkey (Caller ID). The display shows:

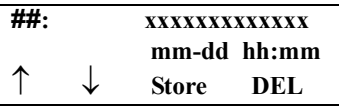

```
## = List Number
xx = Caller ID number
mm-dd hh:mm = incoming date and time
\uparrow = Preview List
\downarrow = Next List
Store = Store in List
DEL = Delete from List
```
4. Press the **STORE** Softkey. The display shows:

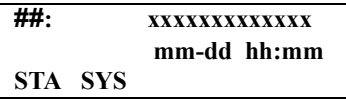

```
## = List Number
xx = Caller ID number
mm-dd hh:mm = incoming date and time
STA = Store in Station Speed Dial bin.
SYS - Store in System Speed Dial bin.
```
5. Press the **STA** or **SYS** Softkey. The display shows:

**Store to SYS: COMMON ENTER BIN**

6. Dial the Speed Dial bin in which the number is to be stored. If you press **Hold**, the next available Speed Dial bin is used. The display shows:

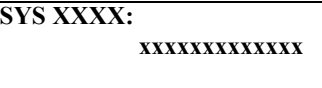

- *If all Speed Dial bins are used, the display shows TABLE IS FULL.*
- 7. Press **HOLD**. The display shows:

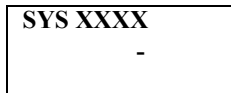

<span id="page-261-0"></span>8. Enter the name to be associated with the stored number.

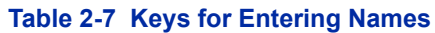

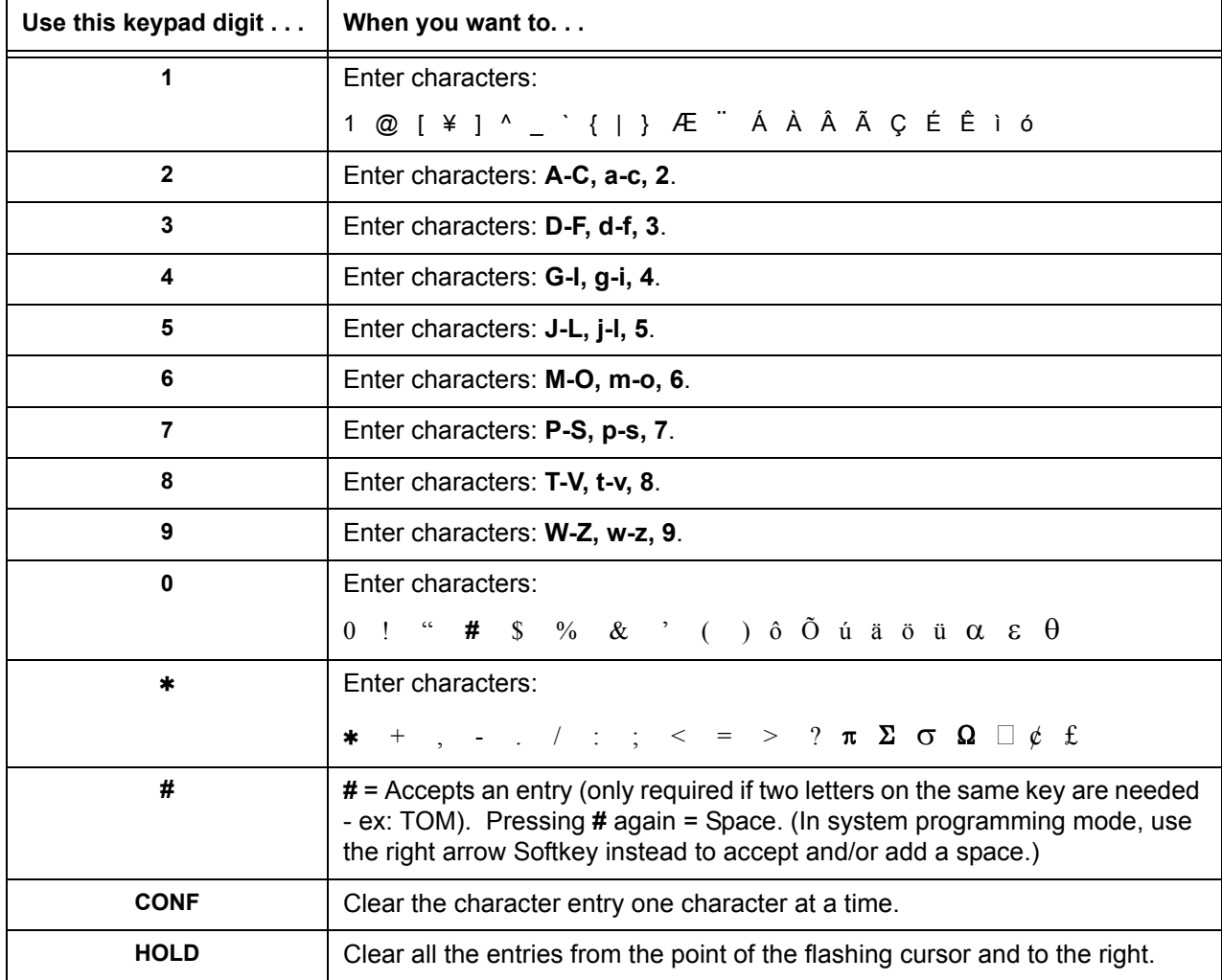

9. Press **Transfer**. The display shows:

**SET SYS**

- 10. Press **Speaker**.
	- *The telephone returns to idle.*

## **To store a Caller ID number in a One-Touch key:**

1. With a telephone idle, the display shows:

 **1-01 FRI 09:00AM 301 STA 301 LIST DIR ICM PROG**

2. Press the **LIST** Softkey.

**- OR -**

Press the **Left Cursor Key** twice and skip step 3. The display shows:

**LIST**l**MENU Redial CID**

3. Press the **CID** Softkey (Caller ID). The display shows:

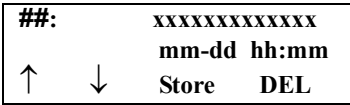

**##** = List Number

**xx** = Caller ID number **mm-dd hh:mm** = incoming date and time  $\uparrow$  = Preview List  $\downarrow$  = Next List **Store** = Store in List **DEL** = Delete from List

4. Press the **STORE** Softkey. The display shows:

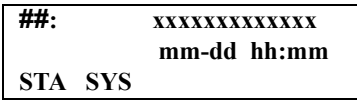

**##** = List Number

**xx** = Caller ID number

**mm-dd hh:mm** = incoming date and time

**STA** = Store in Station Speed Dial bin.

**SYS** = Store in System Speed Dial bin.

5. Press the **STA** Softkey. The display shows:

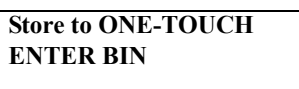

6. Press the **One-Touch** key in which the number is to be stored or dial **1~9**, **0**. If you press **Hold**, the next available One-Touch key is used. The display shows:

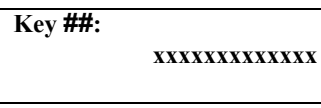

- *If all One-Touch keys are used, the display shows TABLE IS FULL.*
- 7. Press **Hold**. The display shows:

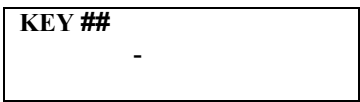

- 8. Enter the name to be associated with the stored number. Refer to Table 2-7 Keys for Entering [Names on page 2-236.](#page-261-0)
- 9. Press **Hold**. The display shows:

**KEY PROG ONE TOUCH**

- 10. Press **Speaker**.
	- *The telephone returns to idle.*

#### *Temporary Memory*

An unanswered call causes the Call History key (Program 15-07 or SC 751: 08) to flash, indicating a new call was placed in the temporary memory. If enabled in programming, the telephone display shows CHECK LIST.

1. Press the **Call History** key (Program 15-07 or SC 751: 08), press the **LIST** Softkey and CID.

**- OR -**

Press the **Left Cursor Key** twice.

- *The last addition to the list is displayed.*
- 2. Press the **ARROW DOWN** Softkey to scroll through the list of numbers in memory.
- 3. Press the **DEL** Softkey to delete the entry and scroll to the next entry.
- 4. The **Call History** key remains on as long as entries remain in memory.
- 5. To place a call back to a number in the temporary memory list, with the number to be dialed displayed, press a line key or **Speaker**. (Refer to [Table 2-7 Keys for Entering Names on page](#page-261-0)  [2-236](#page-261-0).)
	- *The outgoing call is placed.*

#### **To display Caller ID for a call in Park:**

- *Program 15-02-08 is set to 0 (preselect) for this feature.*
- 1. *With Program 15-02-08 set to 0 (preselect)* and a call in park, press the **PARK** key. (Program 15-07 or SC 752: \*04.

*With Program 15-02-08 set to 1 (One-Touch)* and a call in park, press **RECALL** then the **PARK** key (Program 15-07 or SC  $752 *04$ ).

#### **Checking your Answered/Unanswered Caller ID Calls**

#### **To review the last 50 outside calls your extension received:**

1. At a display multiline terminal, press the **LIST** Softkey.

**- OR -**

Press the **Left Cursor Key** twice and skip step 2.

- 2. Press **CID**.
	- *The first row of your display shows the Caller ID number. If there is an "" next to the call record number in the left-hand corner, this indicates that it is a call you missed (unanswered). The second row shows the date and time of the call.*
	- *Press the up and down softkeys to see the list of calls available in the buffer.*
- 3. If the Caller ID includes a name, you can press the **HELP** key to view the number of the caller.
- 4. To call the displayed number, press a **line/**Call Appearance (CAP) Key.

**- OR -**

To erase the displayed number without returning the call, press the **DEL** Softkey.

5. Press **Speaker** to hang up.

—

**THIS PAGE INTENTIONALLY LEFT BLANK**

 $\equiv$ 

# *Caller ID – Flexible Ringing*

## **Enhancements**

Flexible Ringing by Caller ID feature added with **Version 3000 or higher**.

## **Description**

The Caller ID – Flexible Ringing feature provides several different options for rerouting calls based on the Caller ID received.

## **Reject/Reroute "Private" Caller ID Calls**

When an analog or ISDN trunk call is received with "Private" Caller ID information, the SV8100 can reject the call by playing a VRS message or it can route the call to an alternative extension or incoming ring group programmed in Program 22-18-01.

#### **Reject/Reroute Based on Entry in SPD Table**

When an analog, ISDN or IP trunk call is received with regular Caller ID information, the SV8100 can reject the call by playing a VRS message if the Caller ID number matches the Speed Dial group number programmed in Program 22-16-01 and Speed Dial entry in Programs 13-02-01 and 13-04-01. The analog, ISDN or IP trunk call can also be routed to an alternative extension or incoming ring group if the Caller ID number matches the common or group Speed Dial table (Program 13-04).

This option can block calls on all trunks or it can be set on a per-trunk basis.

#### **Programming Examples for Flexible Ringing by Caller IP:**

 $\Box$  To refuse the "Private" Caller ID incoming call: Program 14-01-27: 1 (reject) Program 20-07-24: 1 (Enable for COS) Program 22-18-01: 0 (no transfer) Program 40-10-06: 2 (VRS message 2)

then,

Turn on the Private Call Refuse mode using the service code (Program 11-10-32) or Programmable Function Key (code 86).

 $\Box$  To transfer the "Private" Caller ID incoming call to extension 301 as ring pattern 2: Program 14-01-27: 1 (reject) Program 22-18-01: 1 (extension number) Program 22-18-02: 301 (extension 301) Program 22-18-03: 2 (ring pattern 2)

then,

Turn on the Private Call Refuse mode using the service code (Program 11-10-32) or Programmable Function Key (code 86).

 $\Box$  To transfer the "Private" Caller ID incoming call to incoming ring group 2 as ring pattern 3: Program 14-01-27: 1 (reject) Program 22-18-01: 2 (incoming ring group) Program 22-18-02: 2 (group 2) Program 22-18-03: 3 (ring pattern 3)

then,

Turn on the Private Call Refuse mode using the service code (Program 11-10-32) or Programmable Function Key (code 86).

□ To reject the call with "2142622000" Caller ID incoming call: Program 14-01-27: 1 (reject) Program 20-07-25: 1 (Enable for COS) Program 22-16: 64 (Speed Dial group 64) Program 13-02; Group 64: 1000 - 1099 Program 13-04-01; Table 1000: 2142622000

then,

Turn on the Caller ID Refuse mode using the service code (Program 11-10-34) or Programmable Function Key (code 87).

- $\Box$  To transfer the call with "2142622000" Caller ID incoming call to extension 301 as ring pattern 1: Program 13-04-01: 2142622000 Program 13-04-03: 1 (extension number) Program 13-04-04: 301 (extension 301) Program 13-04-05: 1 (tone pattern 1)
- $\Box$  To transfer the call with "2142622000" Caller ID incoming call to incoming ring group 2 as ring pattern 2: Program 13-04-01: 2142622000 Program 13-04-03: 2 (incoming ring group) Program 13-04-04: 2 (group 2) Program 13-04-05: 2 (tone pattern 2)

# **Conditions**

- O Caller ID Matching. The Univerge SV8100 compares the Caller ID and programmed Speed Dial and allows/ denies as indicated below.
- $\bigcirc$  The Speed Dial table is searched from the starting number and the first match result is used.
- $\circ$  The maximum number of VRS message channels that can be used simultaneously is 16. These channels are also shared with the voice mail.
- This feature does not work with incoming trunk calls via networking (from another system). In this case, the refuse/routing program must be programmed in the system that has those trunks. Routing to the other system's extension is available.
- When Program 13-04 is used; it will override the setting in Program 22-02-01: Incoming Call Trunk Setup.
- O Program 13-04 will follow Common or Group Speed Dial numbers.

#### **Caller ID Matching Rule:**

The system compares the Caller ID and programmed Speed Dial with these rules below.

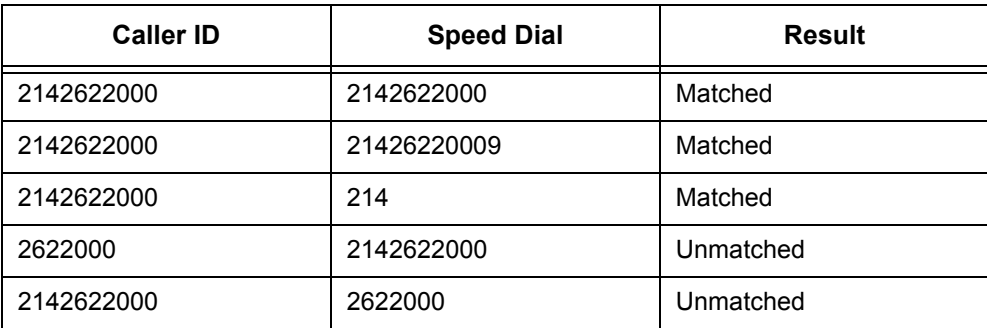

#### **Table 2-8 Caller ID Matching Rule**

*The Speed Dial table is searched from the starting number and the first match result is used.*

# **Default Setting**

Not Installed

# **System Availability**

## **Terminals**

All Terminals

# **Required Component(s)**

SV8100 main software Version 3000 or higher

# **Related Features**

**Central Office Calls, Answering**

**Direct Inward Dialing (DID)**

**UM8000 Mail**

**Voice Response System (VRS)**

# **Guide to Feature Programming**

The **Level 1**, **Level 2** and **Level 3** columns indicate the programs that are assigned when programming this feature in the order they are most commonly used. These levels are used with PCPro and WebPro wizards for feature programming.

- $\Box$  Level 1 these are the most commonly assigned programs for this feature.
- $\Box$  Level 2 these are the next most commonly assigned programs for this feature.
- $\Box$  Level 3 these programs are not often assigned and require an expert level working knowledge of the system to be properly assigned.

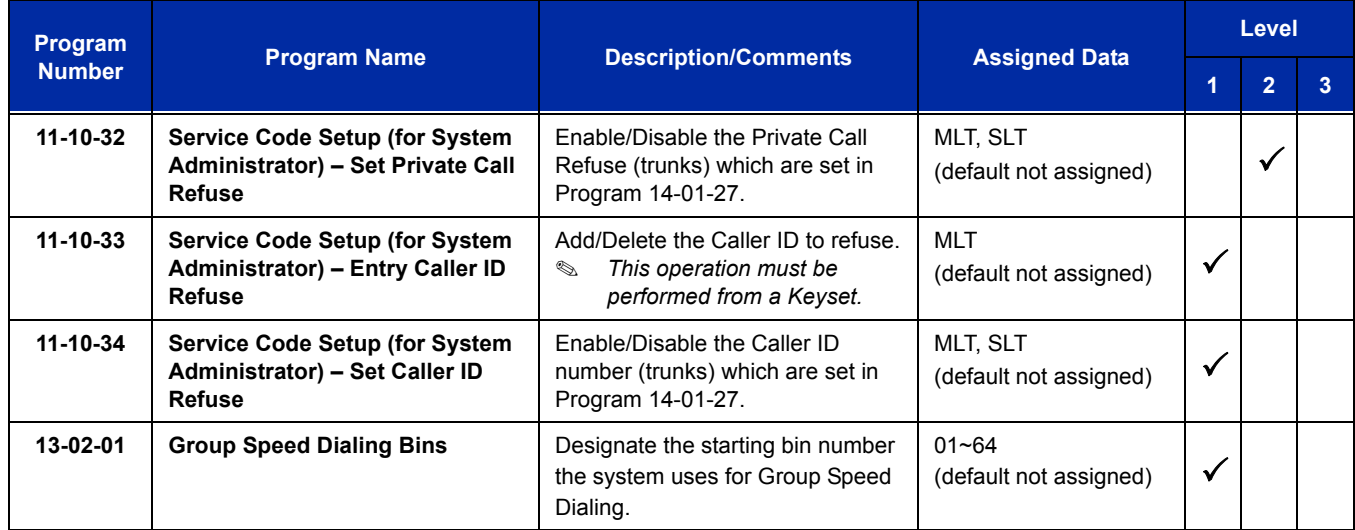

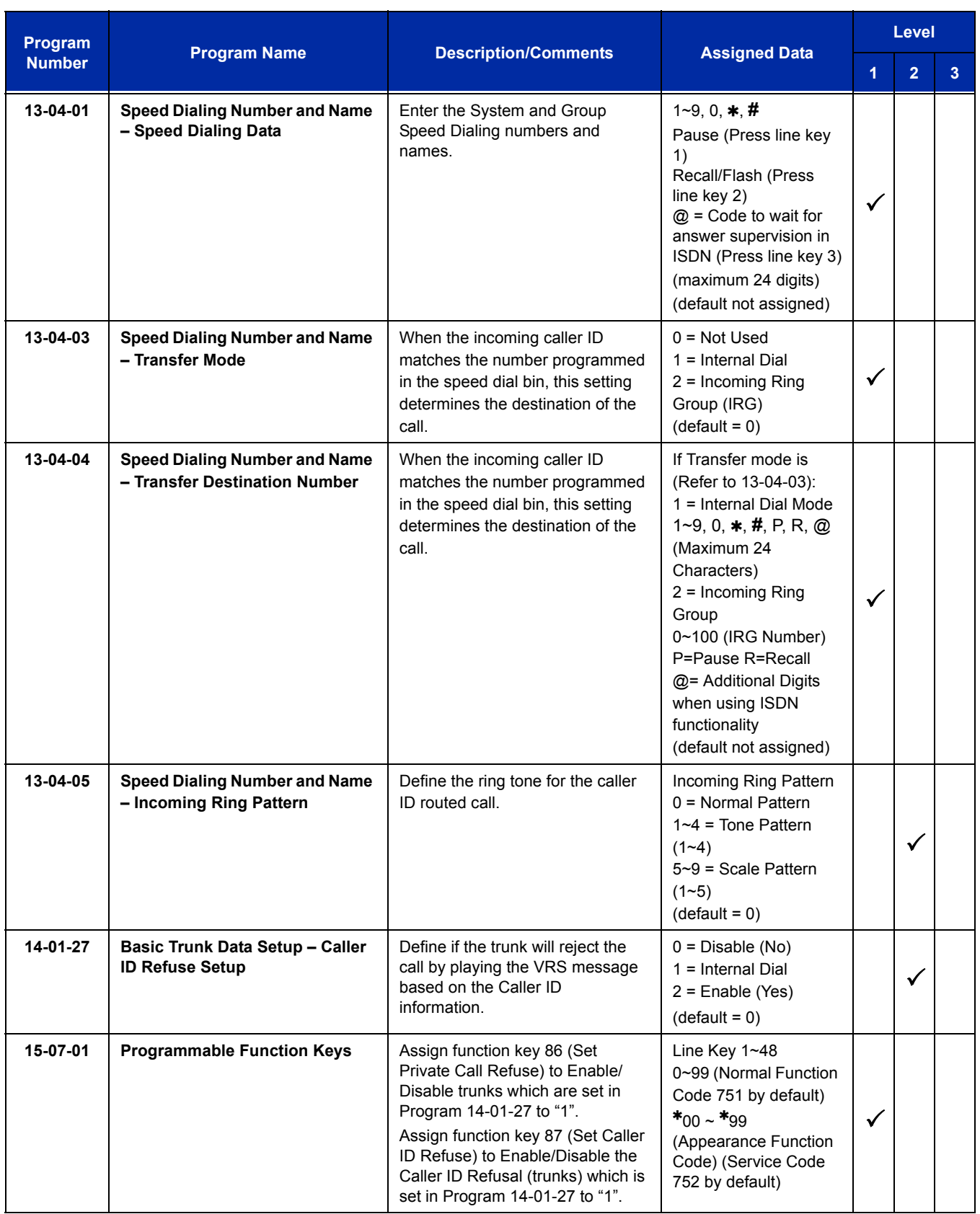

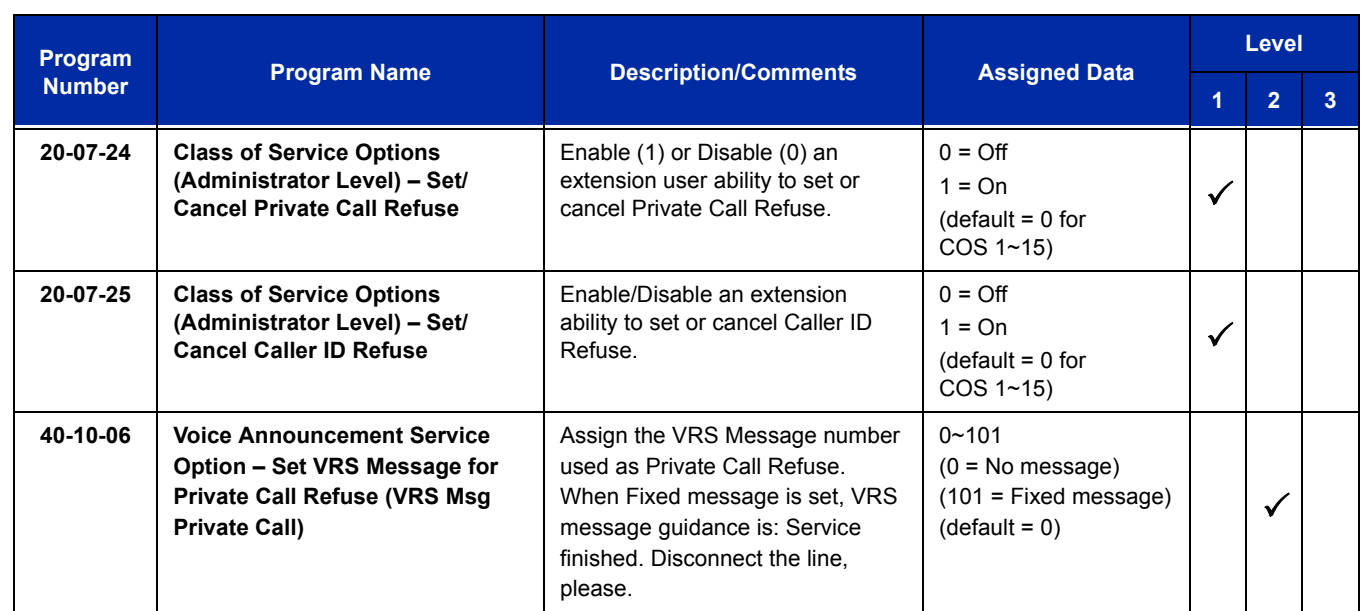

The Caller ID – Flexible Ringing Flowchart below helps define programming:

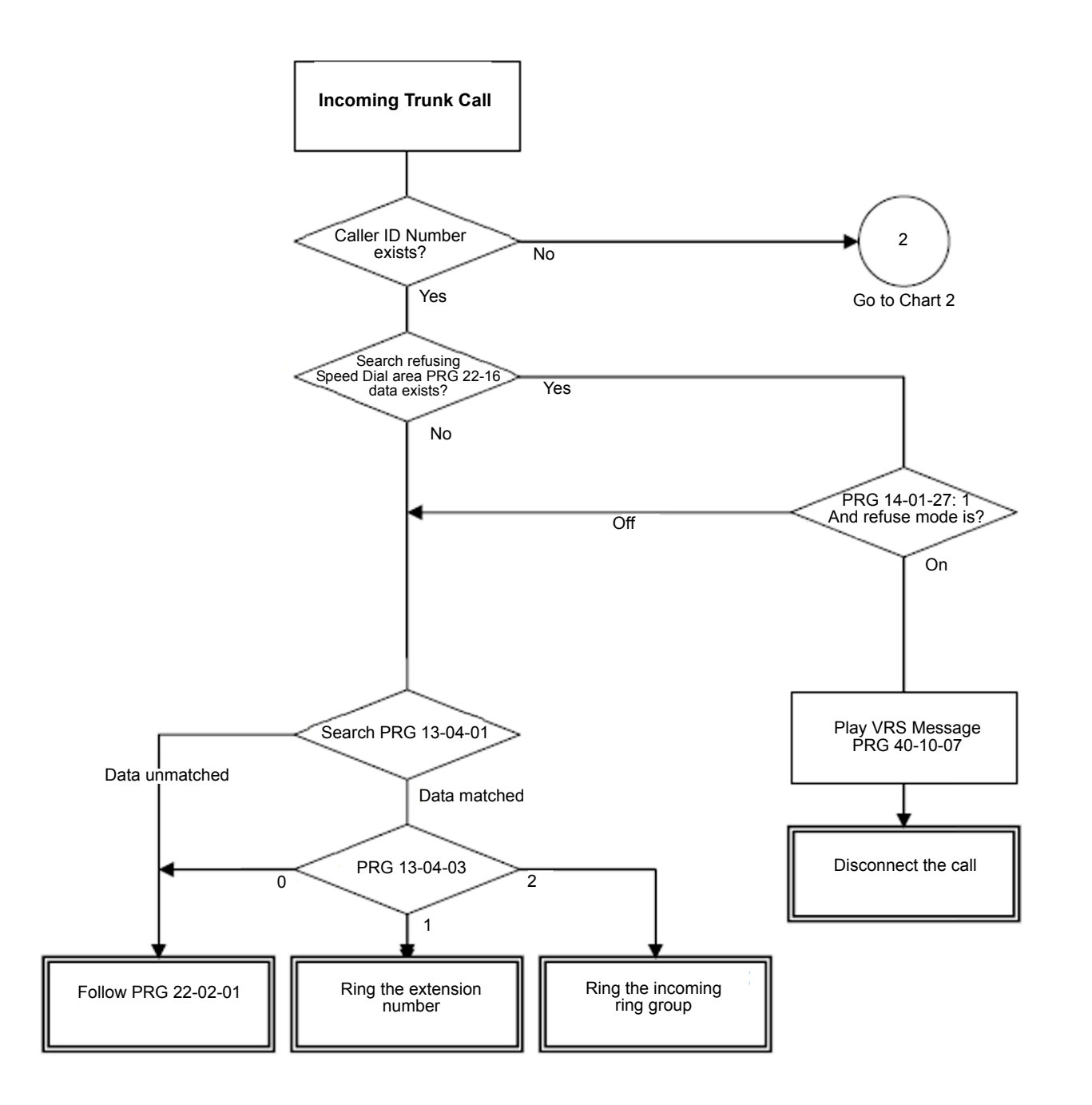

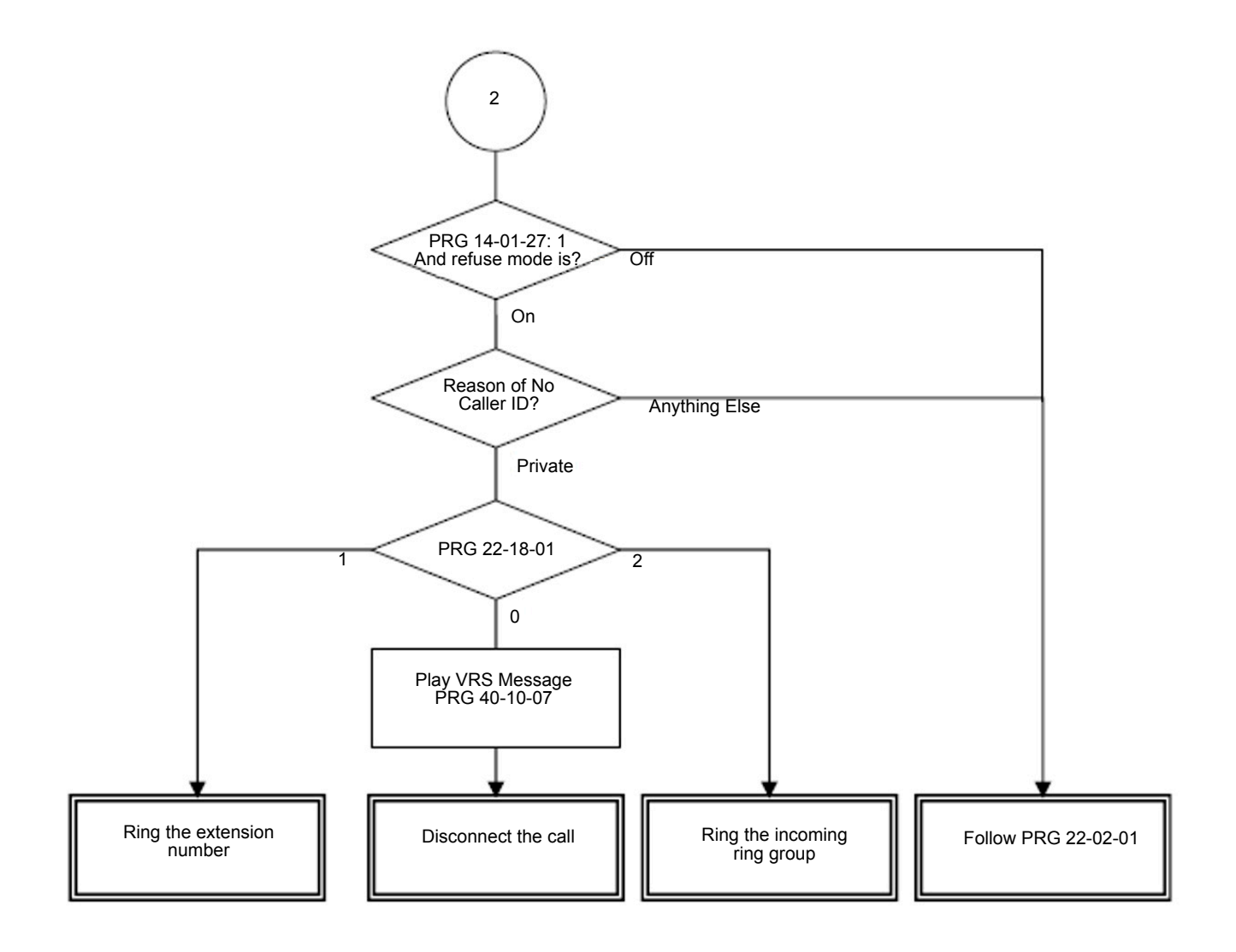

# **Operation**

None

# *Central Office Calls, Answering*

## **Enhancements**

With **Version 3000 or higher** system software, the appropriate line key page automatically displays for incoming calls on the DTL-8LD-1 (DESI-Less) and ITL-320C-1 terminals.

## **Description**

The system provides flexible routing of incoming CO (trunks) calls to meet the exact site requirements. This lets trunk calls ring and be answered at any combination of system extensions. A maximum of 200 trunks are available. For additional information on making trunks ring, refer to [Ring Groups on page](#page-1098-0)  [2-1073](#page-1098-0).

## **Delayed Ringing**

Extensions in a Ring Group can have delayed ringing for trunks. If the trunk is not answered at its original destination, it rings the DIL No Answer Ring Group (this ring group applies to DIL or non-DIL trunks). This could help a secretary that covers calls for their boss. If the boss does not answer the call, it rings the secretary's telephone after a programmable interval.

#### **Universal Answer**

Universal Answer allows an employee to answer a call by going to any multiline terminal and dialing a unique Universal Answer code. The employee does not have to know the trunk number or dial any other codes to pick up the ringing trunk. You normally set up Universal Answer along with Universal Night Answer (refer to [Night Service on page 2-943\)](#page-968-0). When a Universal Night Answer call rings the External Paging, an employee can answer the call from the first available telephone. You might also want to use Universal Answer in a noisy warehouse or machine shop where the volume of normal telephone ringing is not adequate. After hearing the ringing over the Paging, an employee can then easily pick up the call from a shop telephone.

The Automatic Off-Hook Answer of Universal Answer Call options (Program 20-10-07) determines whether or not the extension has the Auto Answer feature for ringing calls. This option allows a user to lift the handset to answer a ringing call; dialing the service code is unnecessary.

#### **Additional Trunk Ring Tones**

Various ring tone patterns and melodies for incoming calls are available (Program 22-03-11); Ring Tone Patterns 1~4 and Melodies 1~5.

## **Sidetone Volume Setup**

This option allows system programming for the multiline terminal side tone volume. There are two levels, based on whether the connected trunk is a digital trunk or analog trunk.

# **Conditions**

- The incoming ring group assignment programmed in Program 41-03-01 overrides the setting in Program 22-05-01.
- $O$  Ringing calls can be picked up regardless of access map programming.
- $\Omega$  An extension user can answer an outside call just by lifting the handset.
- Long Conversation Cutoff can disconnect incoming and outgoing CO calls after a set time period. Using the Warning Tone for Long Conversation feature allows users on outgoing calls to hear a warning tone prior to the call disconnecting.
- Line keys and Call Appearance (CAP) Keys simplify answering outside calls.
- $\bigcirc$  If the Absent text message was set by the originating extension, the destination extension displays the assigned text message instead of the Reason for Transfer message.
- $\bigcirc$  If an extension is assigned to a Trunk Access Map that has no access for a trunk, the extension can still retrieve parked calls on that trunk. The extension can also Group Call Pickup and Direct Call Pickup calls ringing another extension on that trunk.
- In **Version 3000 software or higher** the system can be programmed to blink the page number of a DT300/DT700 DESI-Less terminal when it receives an incoming call, or switch to the page the incoming call is on. Furthermore, a default page can be defined for the DESI-Less terminal to change to when it goes idle or when it has answered a call.
- DT300/DT700 terminals installed in a SV8100 with the IPK/IPK II Migration system do not support the DESI-Less page switching and blinking.
- DESI-Less screen page switching only applies to idle terminals. If a terminal is not idle, the screen will not switch if another call comes in until the phone goes idle.
- To adjust for proper audio quality, refer to Programs 81-07 and 81-17.

# **Default Setting**

Enabled

# **System Availability**

## **Terminals**

All Terminals

# **Required Component(s)**

Any Trunk Blade (i.e., CD-4COTB, CD-2BRIA, CD-PRTA, etc.)

# **Related Features**

**Automatic Call Distribution (ACD) Call Forwarding Direct Inward Dialing (DID) Direct Inward Line (DIL) Direct Inward System Access (DISA) Directed Call Pickup Do Not Disturb Group Call Pickup ISDN Compatibility Line Preference Long Conversation Cutoff Night Service Programmable Function Keys Selectable Display Messaging Warning Tone for Long Conversation**

# **Guide to Feature Programming**

The **Level 1**, **Level 2** and **Level 3** columns indicate the programs that are assigned when programming this feature in the order they are most commonly used. These levels are used with PCPro and WebPro wizards for feature programming.

- $\Box$  Level 1 these are the most commonly assigned programs for this feature.
- $\Box$  Level 2 these are the next most commonly assigned programs for this feature.
- $\Box$  Level 3 these programs are not often assigned and require an expert level working knowledge of the system to be properly assigned.

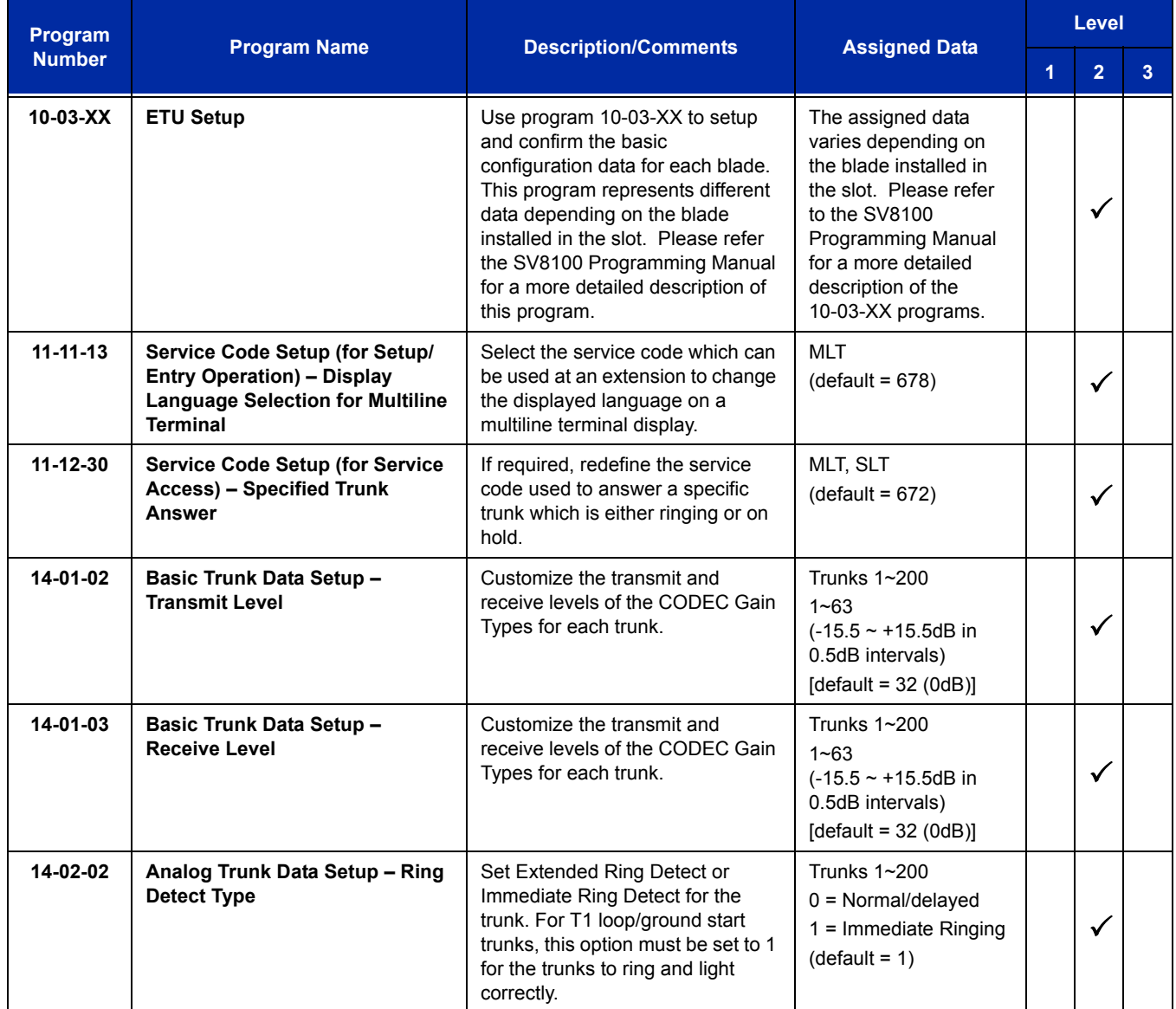

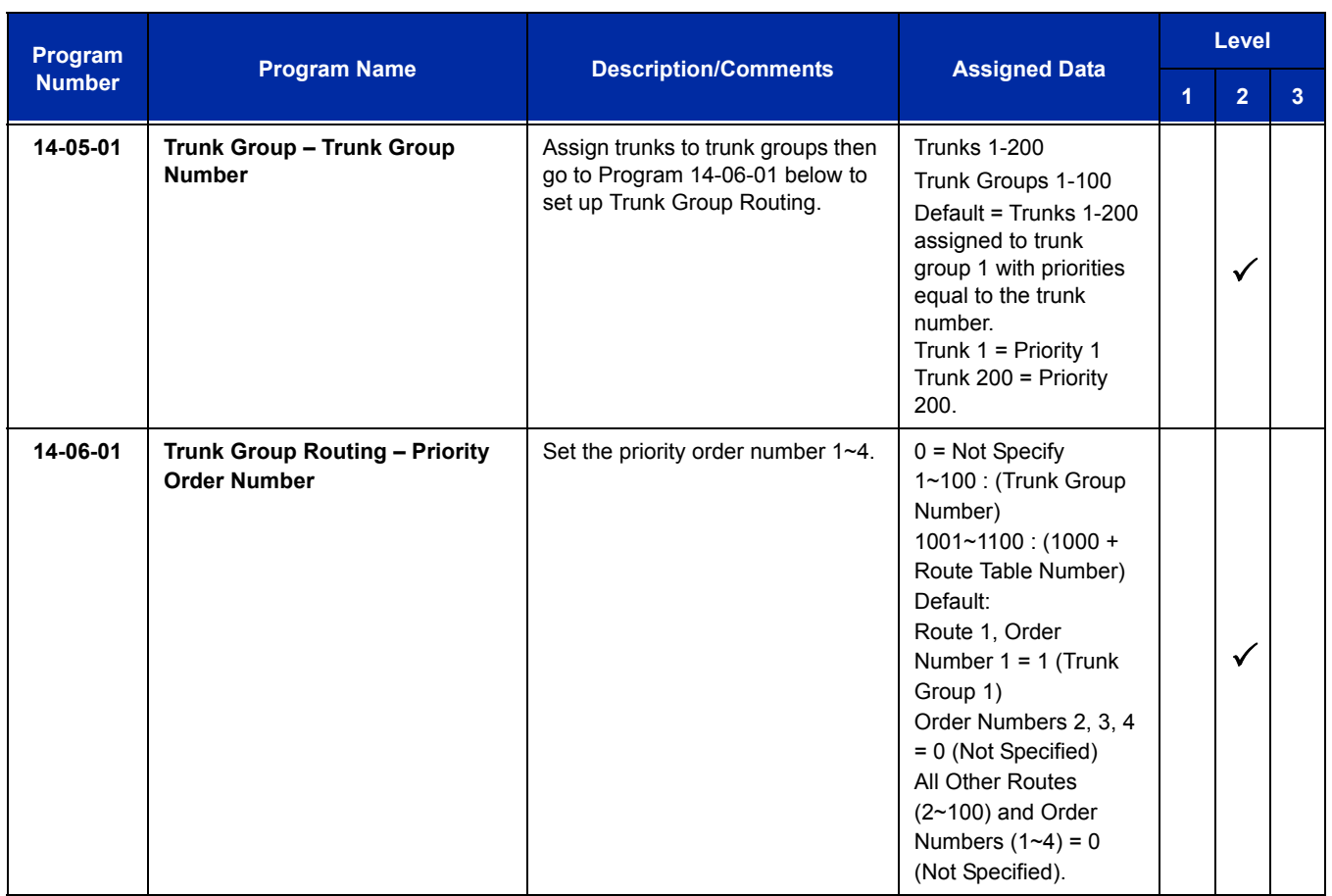

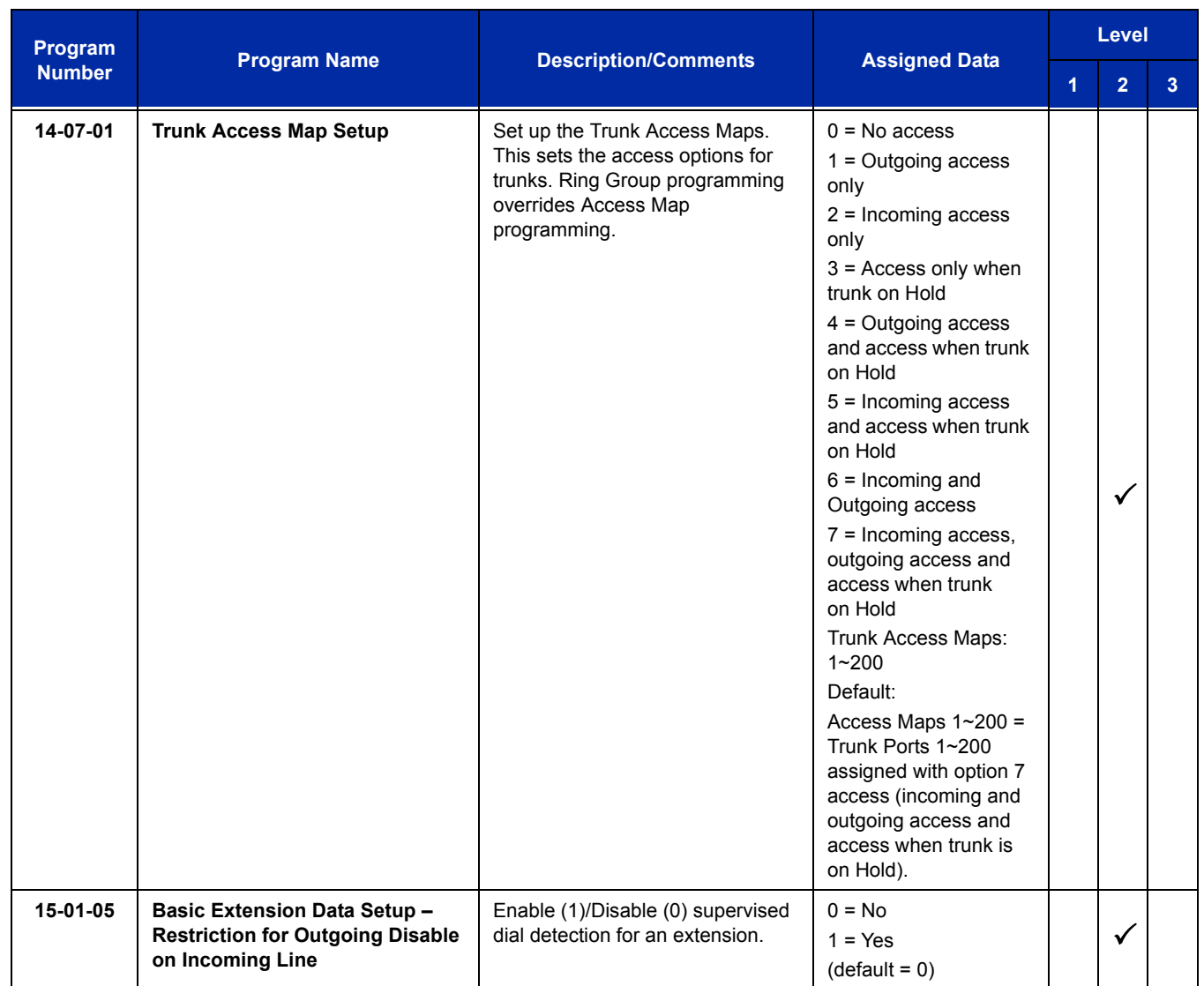

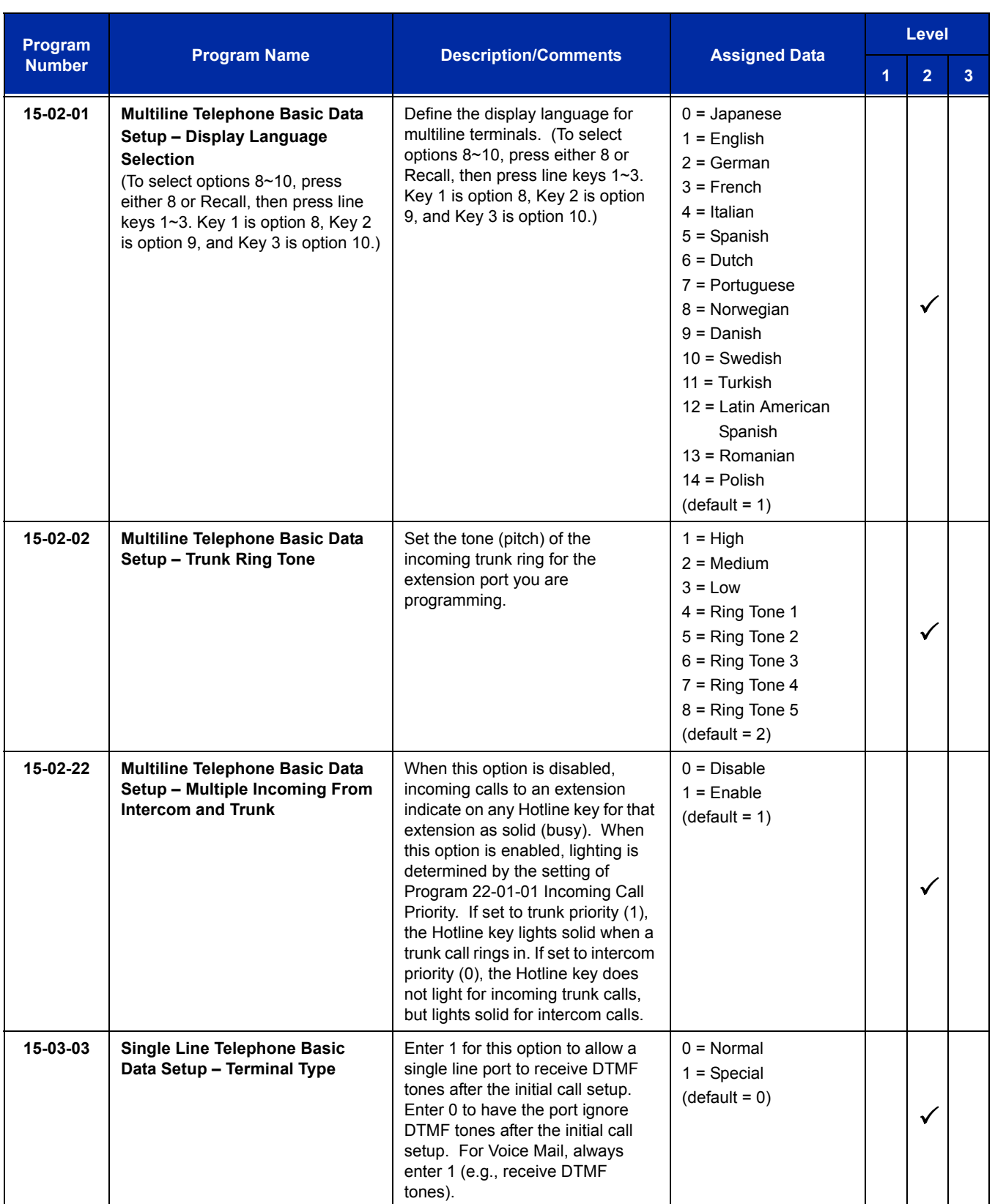

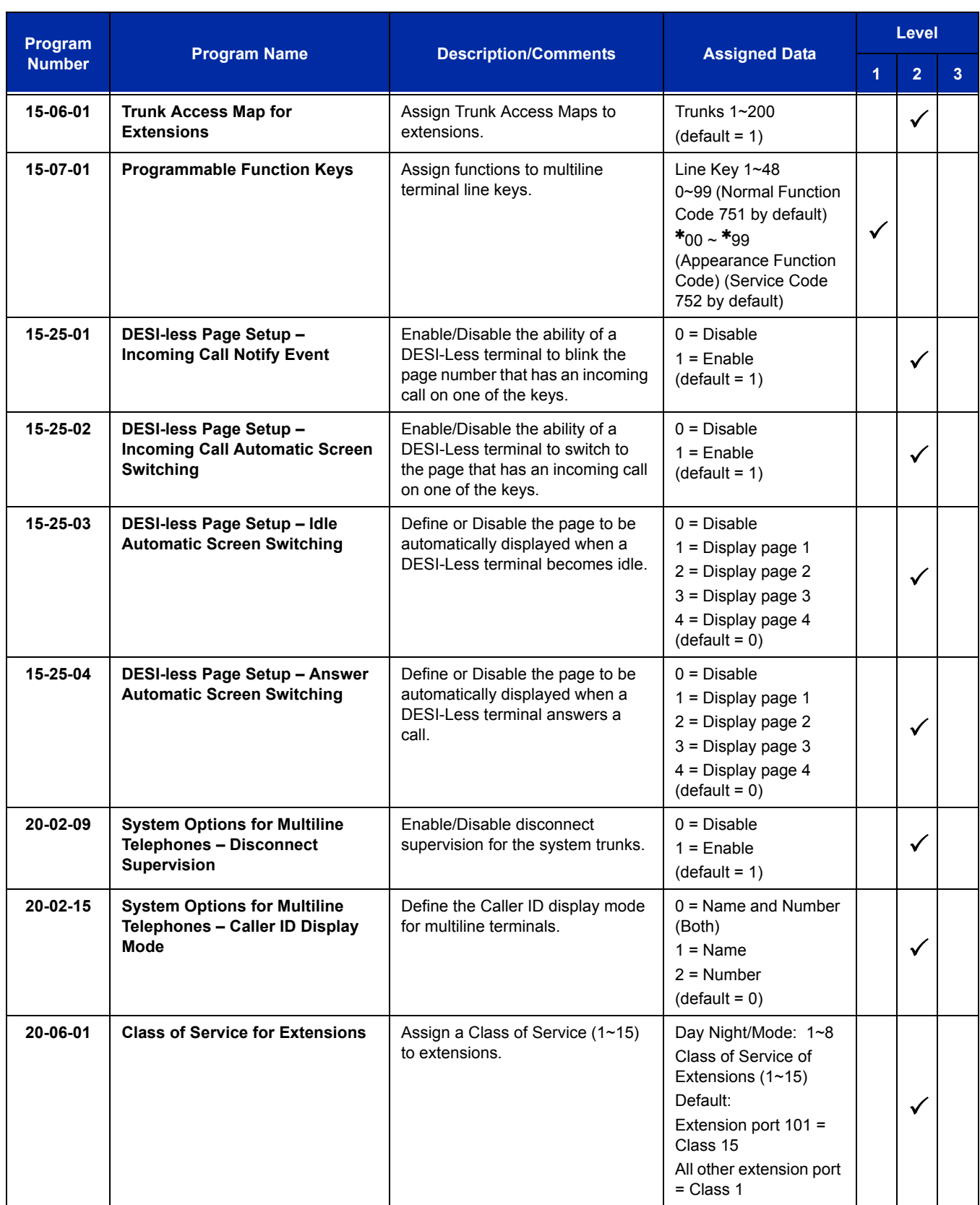

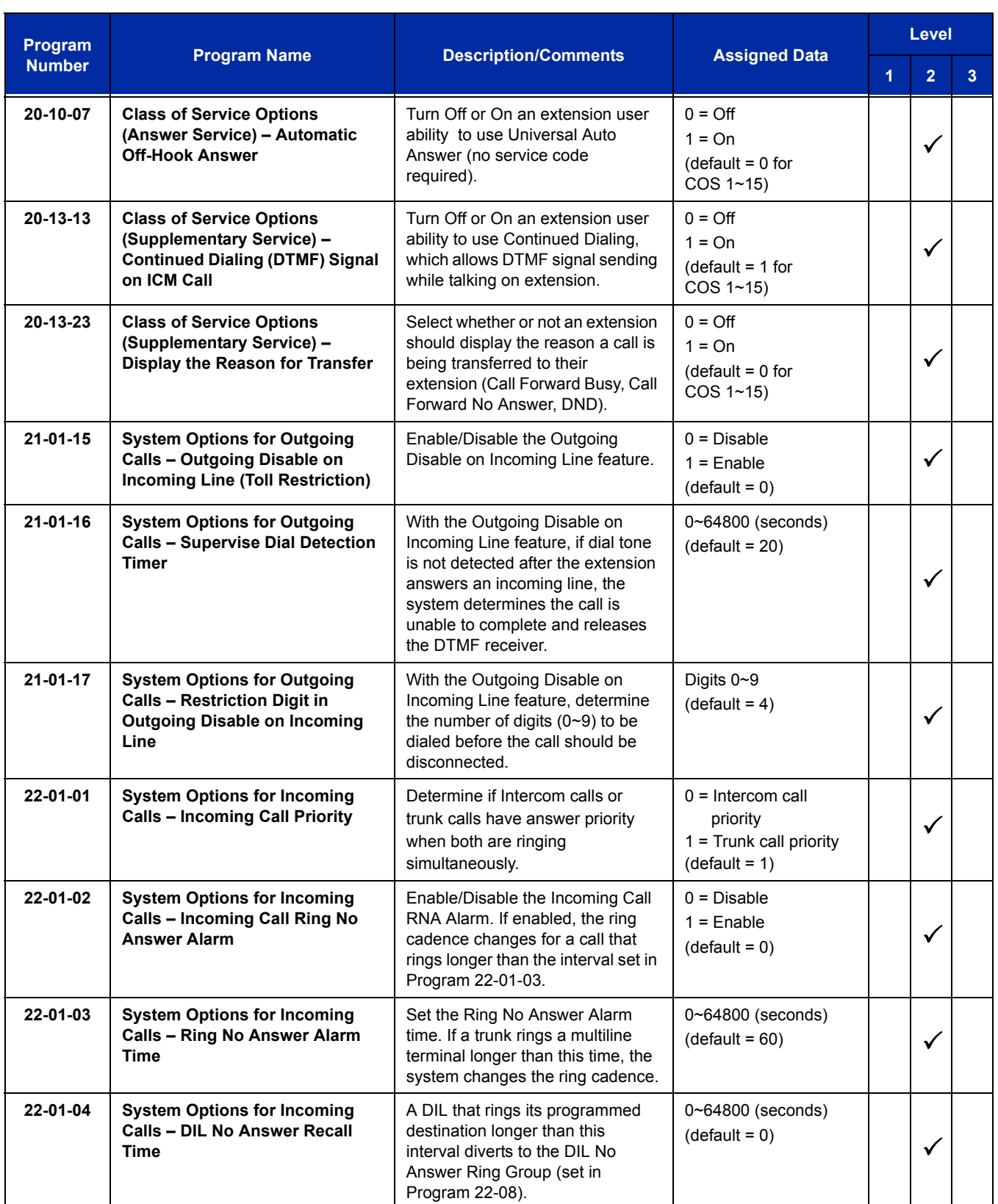

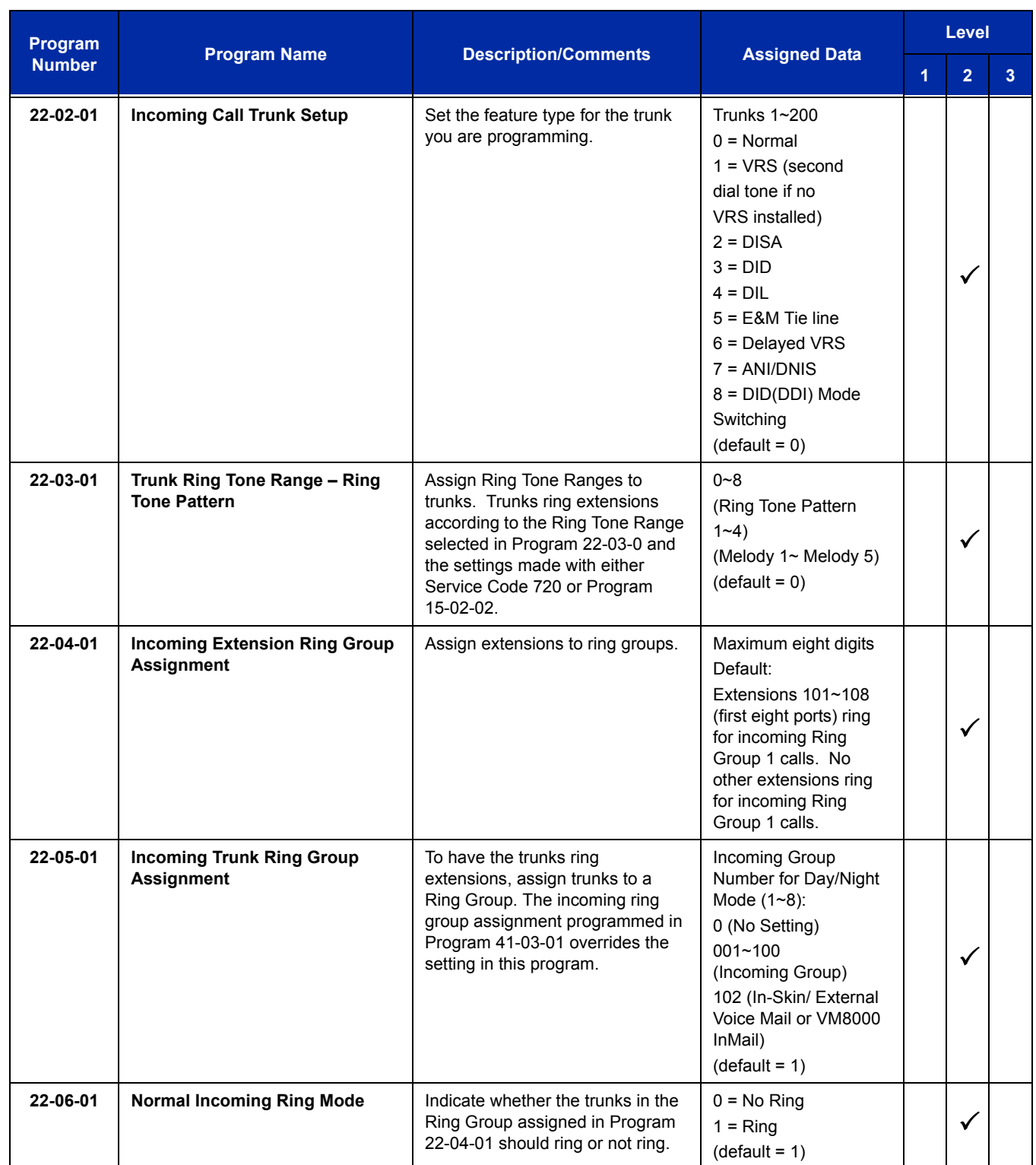

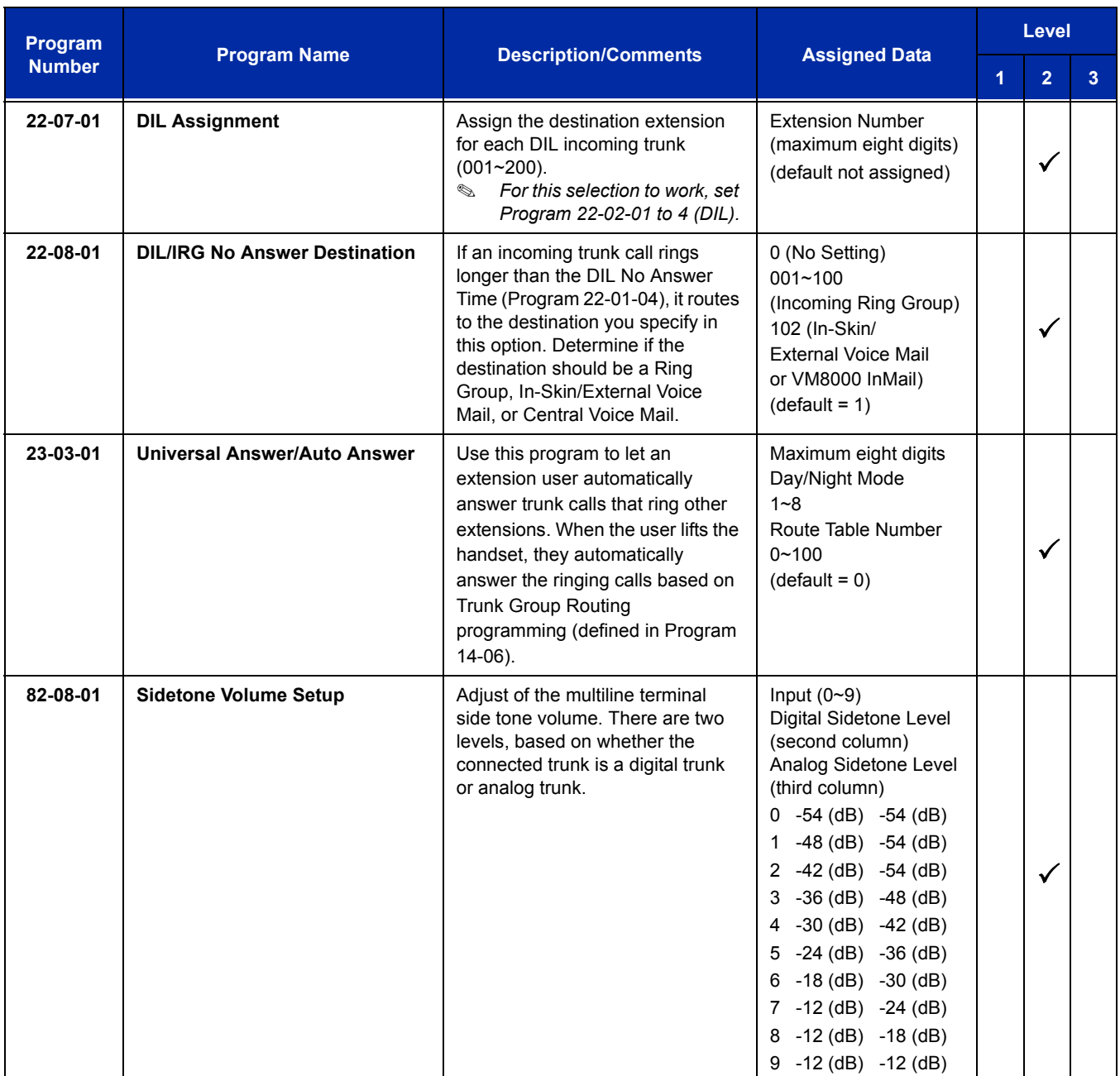

# **Operation**

## **To answer an incoming trunk call:**

1. Lift the handset.

## **To use Universal Answer to answer a call ringing over the Paging system:**

- 1. Go off-hook.
	- *Depending on system programming, this may answer the call and you can skip Step 2.*
- 2. Dial **#0**.
	- *If you hear error tone, your extension Class of Service prevents Universal Answer.*

## **To listen to the incoming trunk ring choices:**

- 1. Press **Speaker**.
- 2. Dial **711** + **2**.
- 3. Select the ringing (**1**~**8**) and tone range (**1**~**4**) you want to check.
- 4. Go back to step 3 to listen to additional choices or press **Speaker** to hang up.

## **To change the ringing of your incoming trunk:**

- 1. Press **Speaker**.
- 2. Dial **720** + **2**.
- 3. Select the ringing (**1**~**8**).
- 4. Press **Speaker** to hang up.

# *Central Office Calls, Placing*

# **Description**

The system provides flexibility in the way each extension user can place outgoing trunk calls. This lets you customize the call placing options to meet site requirements and each individual's needs. To place a call the user can:

- **D** Press Line Keys
- **Press a Trunk Group Key**
- **Press a Trunk Group Routing (dial 9) Key**
- Dial a code for a specific trunk (**#**9 + the trunk number)
- Dial a code for a Trunk Group (704 + group number)
- $\Box$  Dial a code for Trunk Group Routing or ARS (9)
- Dial an Alternate Trunk Route Access Code (which you must define)
- **Press or Use a Speed Dial bin**

There are 200 available trunks.

#### **Trunk Port Disable**

The system provides a service code (default: 645) which can be used by an extension user to block a trunk for outgoing calls. The user which busied out the trunk still has access to it. All other users are blocked from seizing it to place an outgoing call. The trunk, however, can still be answered by any user programmed with the trunk access.

#### **Sidetone Volume Setup**

Allows the system programming for the multiline terminal side tone volume. There are two levels, based on whether the connected trunk is a digital trunk or analog trunk.

## **Conditions**

- $\bigcirc$  If the trunk name seize display is enabled in programming, the Call Timer starts automatically after the user places a trunk call. Disabling the trunk name seize display also disables the Call Timer.
- $\bigcirc$  The system can automatically select the correct line to use based on the number dialed and the time.
- With Automatic Handsfree, an extension user can press a line key to place a trunk call without lifting the handset or pressing Speaker. Users without Automatic Handsfree can preselect a line key before lifting the handset or pressing Speaker.
- Long Conversation Cutoff can disconnect incoming and outgoing CO calls after a set time. Using the Warning Tone for Long Conversation feature allows users on outgoing calls to hear a warning tone prior to the call disconnecting.
- An extension Toll Class of Service may prevent dialing certain numbers.
- Dialing 9 or any other trunk access code after dialing an extension, terminates the intercom call and seizes a trunk.
- $\bigcirc$  Phones that have an APR/APA installed do not pass voice to a trunk until the interdigit time expires (Program 21-01-03).
- $\bigcirc$  Setting Program 14-02-11 to On may cause a slight delay in dial tone while loop current is returned.
- O When Account Codes are enabled, the user must press the  $*$  three times before the  $*$ character is passed to the telco. The system recognizes the initial  $*$  as the beginning of an Account Code entry, the second  $*$  as the end of an Account Code entry, and the third  $*$  will be passed to telco.
- $\circ$  To adjust for proper audio quality, refer to Programs 81-07 and 81-17.

## **Default Setting**

Enabled

# **System Availability**

## **Terminals**

All multiline terminals

## **Required Component(s)**

Any Trunk Blade (i.e., CD-4COTB, CD-2BRIA, CD-PRTA, etc.)

# **Related Features**

**Alphanumeric Display**
#### **Automatic Route Selection**

**Call Appearance (CAP) Keys**

**Code Restriction**

**Dial Tone Detection**

**Handsfree Answerback/Forced Intercom Ringing**

**Long Conversation Cutoff**

**Microphone Cutoff**

**Programmable Function Keys**

**Trunk Group Routing**

**Trunk Groups**

## **Guide to Feature Programming**

The **Level 1**, **Level 2** and **Level 3** columns indicate the programs that are assigned when programming this feature in the order they are most commonly used. These levels are used with PCPro and WebPro wizards for feature programming.

- $\Box$  Level 1 these are the most commonly assigned programs for this feature.
- $\Box$  Level 2 these are the next most commonly assigned programs for this feature.
- $\Box$  Level 3 these programs are not often assigned and require an expert level working knowledge of the system to be properly assigned.

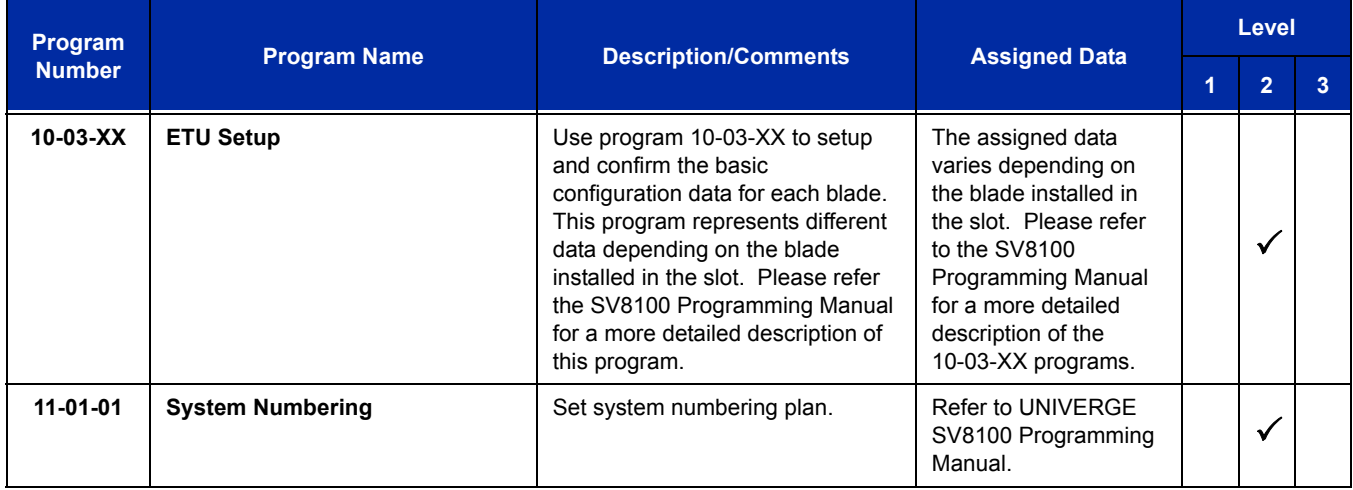

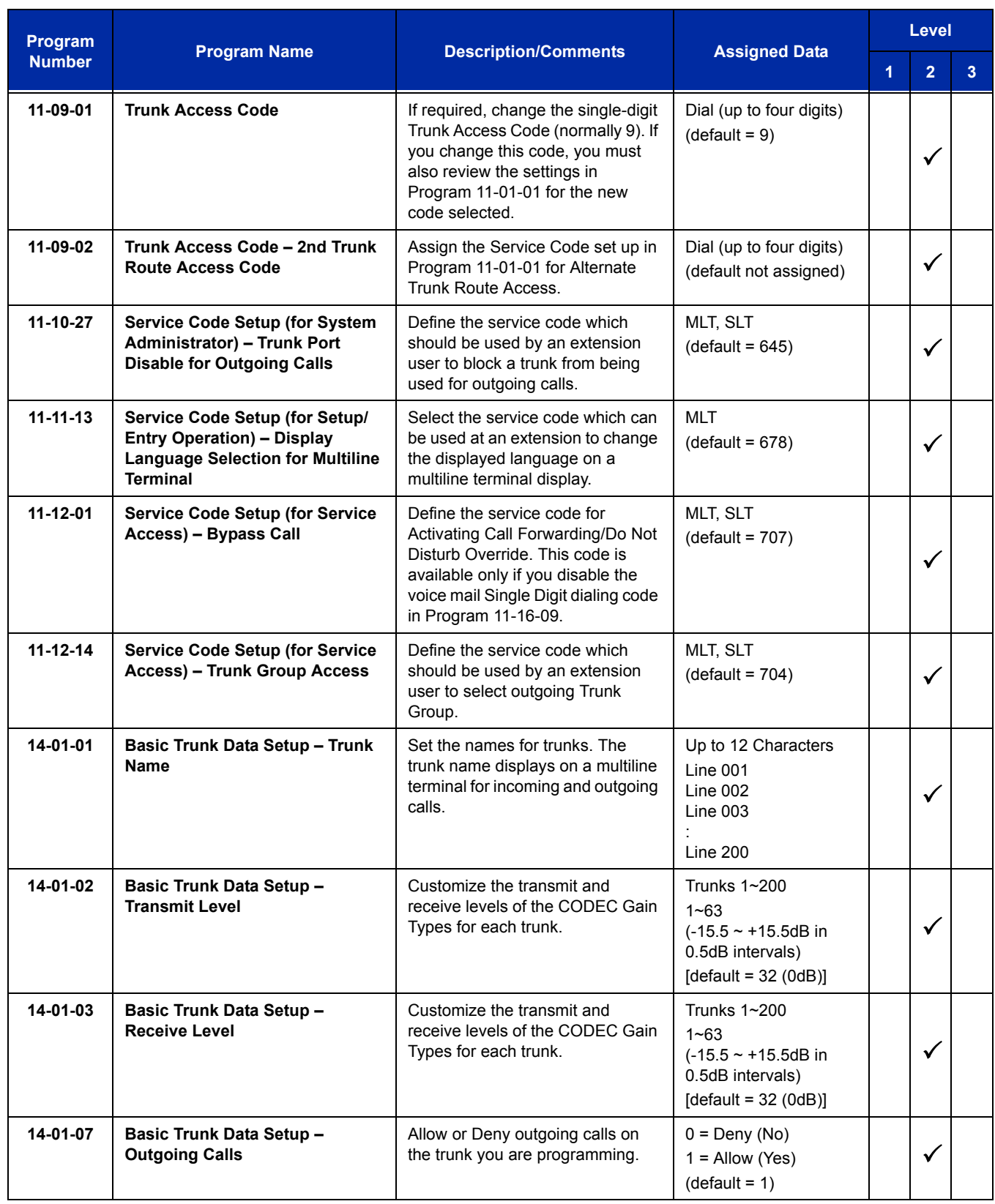

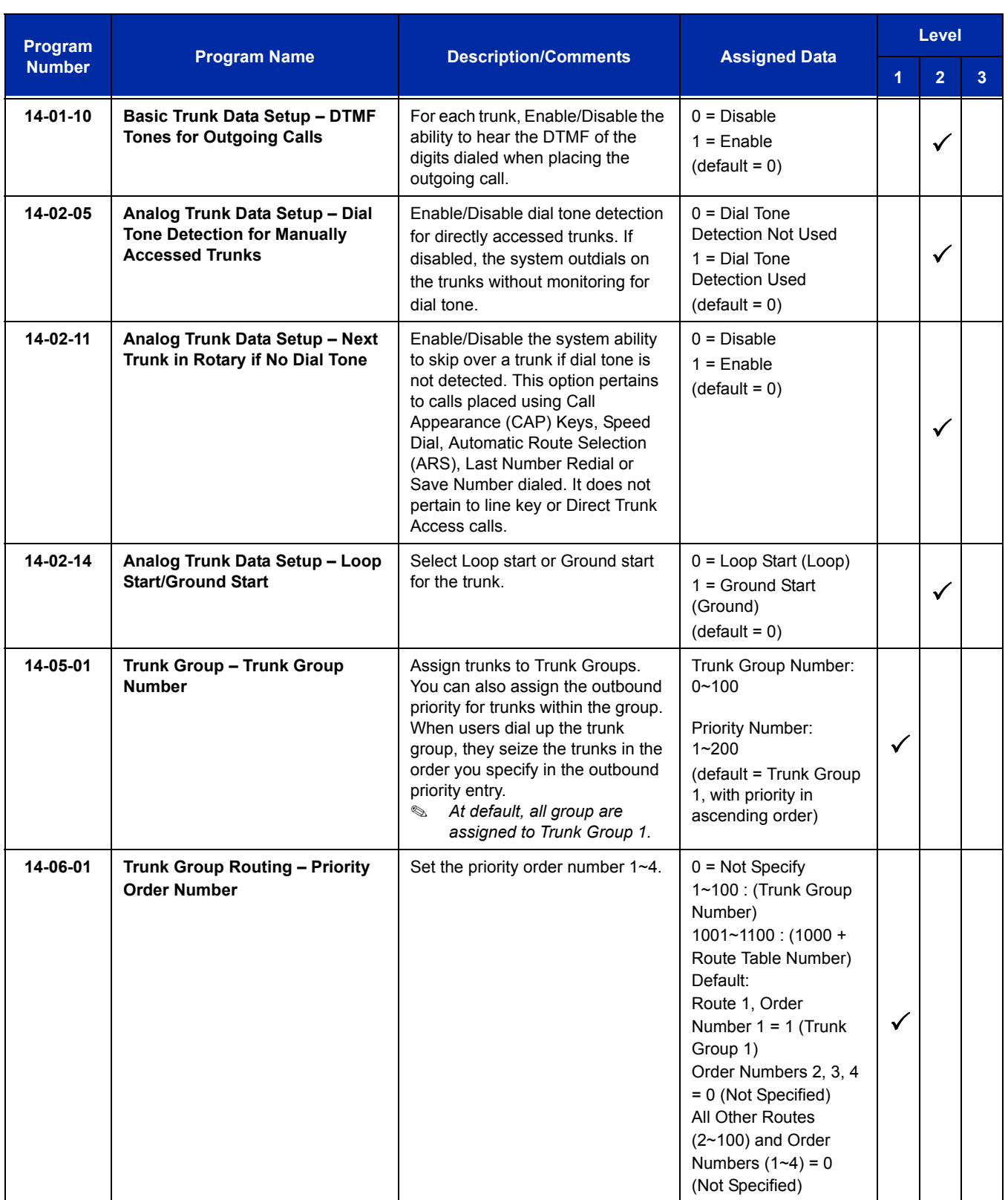

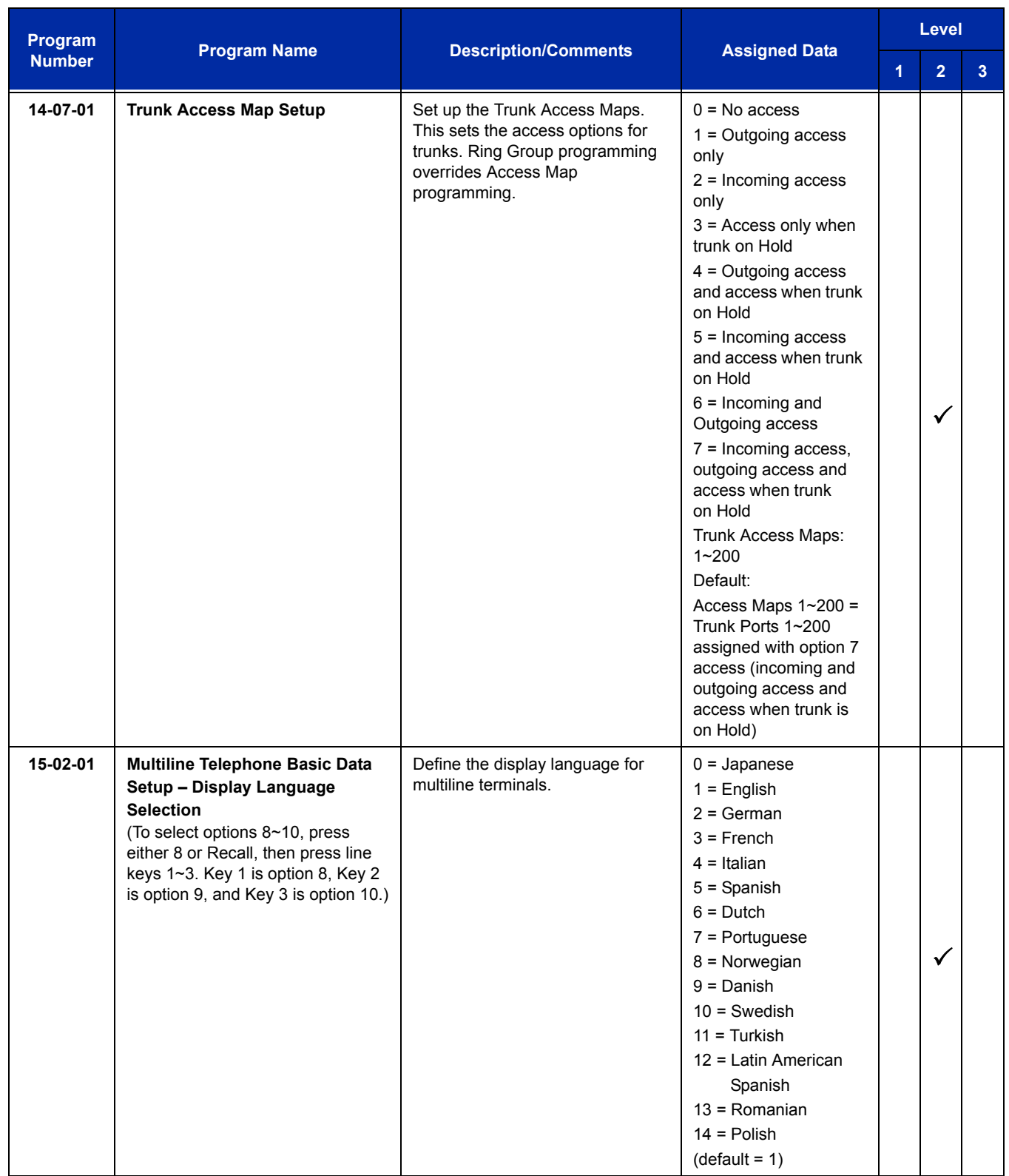

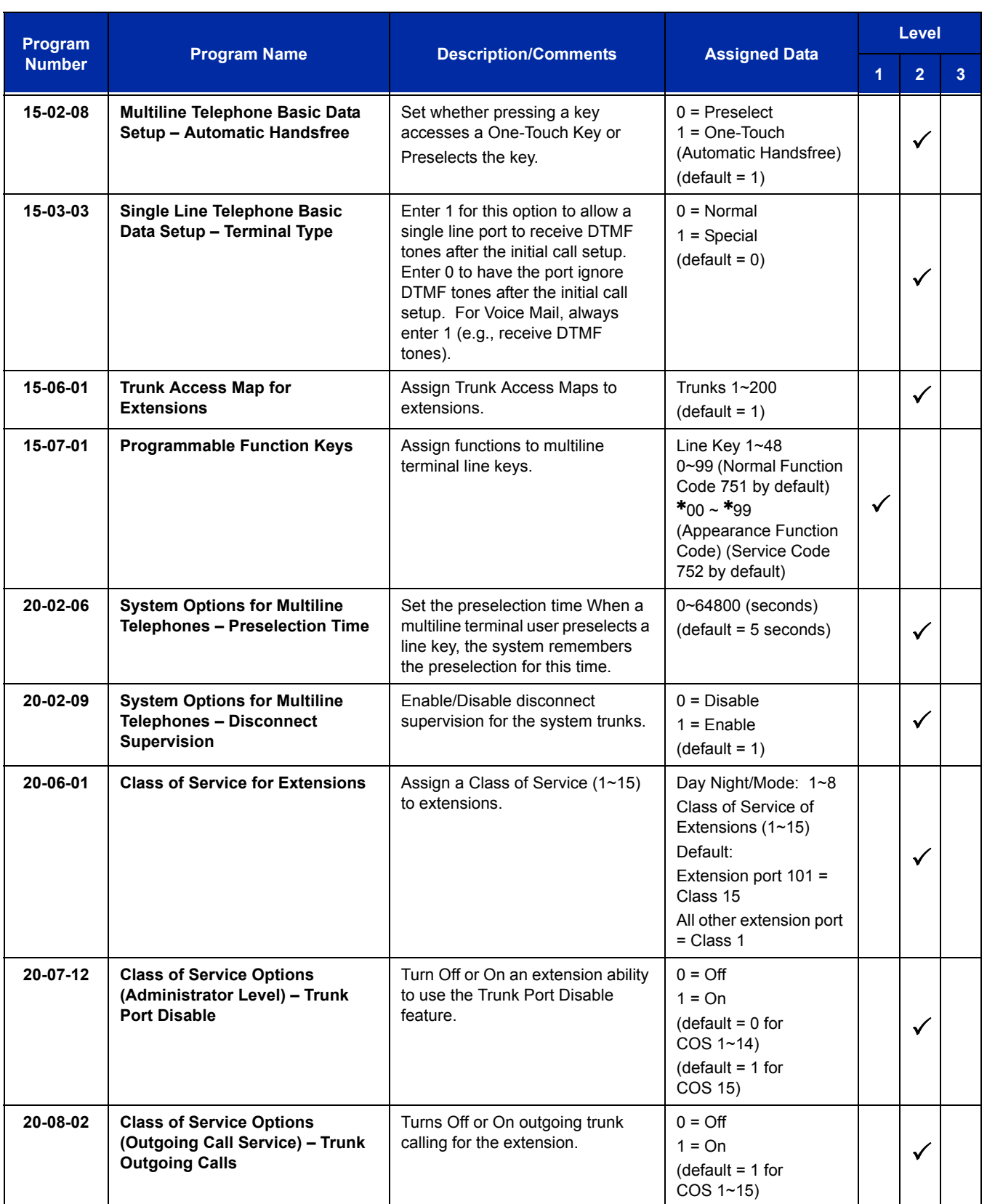

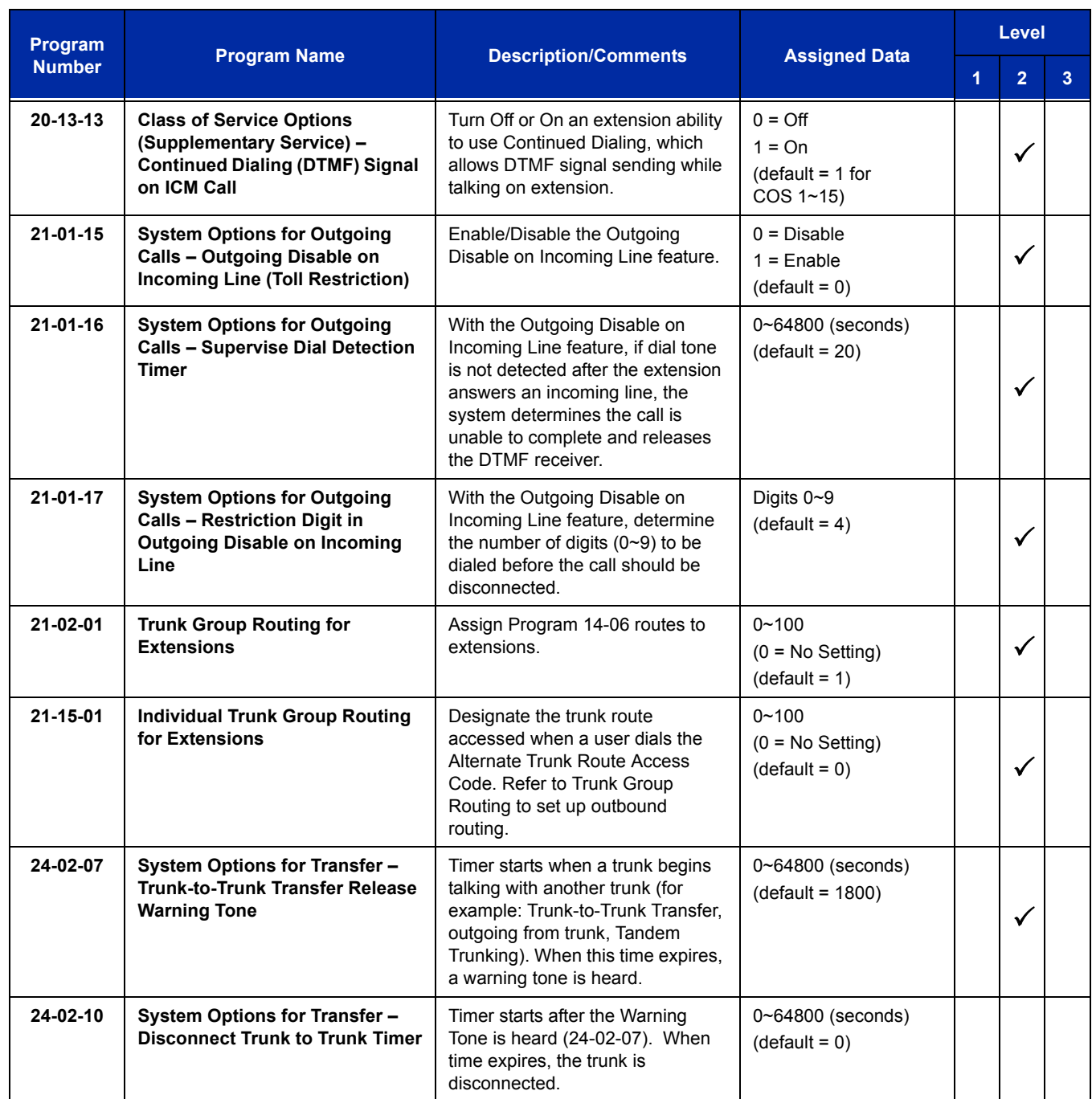

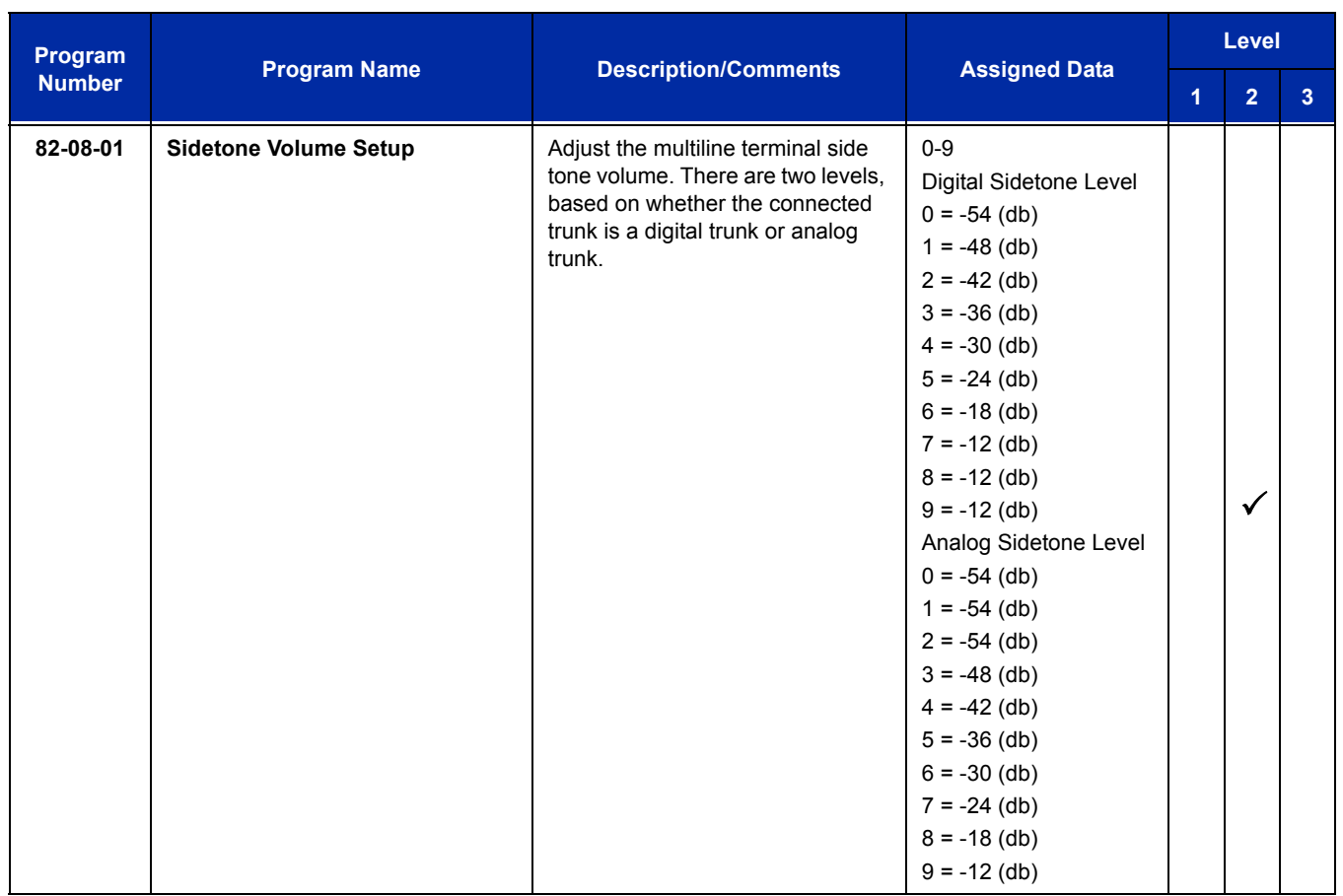

# **Operation**

#### **To place a call over a trunk group:**

- 1. Go off-hook.
- 2. Dial **704**.
- 3. Dial trunk group number (**001**~**100**).
- 4. Dial the number.

**- OR -**

- 1. At the multiline terminal, press the **trunk group** key (Program 15-07-01 or SC 751:  $*02 + group$ ).
- 2. Dial the number.

#### **To place a call using Trunk Group Routing:**

- 1. Go off-hook.
- 2. Dial **9**.
	- *If your system has an Alternate Trunk Route Access code, you may dial that instead.*
- 3. Dial the number.

**- OR -**

- 1. At the multiline terminal, press the Trunk Group Routing key (Program 15-07-01 or SC 752: \*02 plus trunk group).
- 2. Dial the number.

#### **To place a call over a specific trunk:**

- 1. Dial **#9**.
- 2. Dial the line number (e.g., 005 for line 5).
- 3. Dial the number.

**- OR -**

- 1. At the multiline terminal, press line key (Program 15-07-01 or SC 752:  $*01 001$  to 200).
- 2. Dial the number.

#### **To busy out a trunk from outbound usage:**

- 1. Press **Speaker** + **645** + Trunk Number (**001**~**200**) + **1**.
	- *The user which busied out the trunk still has access to it. All other users are blocked from seizing it to place an outgoing call. The trunk, however, can still be answered by any user programmed with the trunk access.*

#### **To Remove a Trunk from a Busied Out State:**

1. Press **Speaker** + **645** + Trunk Number (**001**~**200**) + **0**.

# *Class of Service*

## **Description**

Class of Service (COS) sets various features and dialing options (called items) for extensions. The system allows any number of extensions to share the same Class of Service. An extension can have a different Class of Service for each of the Night Service modes. This lets you program a different set of dialing options for daytime operation, nighttime operation and even during lunch breaks. An extension Class of Service can be changed in system programming or via a Service Code (normally 677). There are 15 available Classes of Service.

### **Conditions**

- Before assigning a new COS, make sure the new COS matches the old COS or you may enable options, which the extension should not have or remove options, which it should have.
- An extension can have a different Class of Service for each Service mode. At default, the Mode names are assigned as follows:
	- $\Box$  Mode 1 = No setting
	- $\Box$  Mode 2 = Night
	- $\Box$  Mode 3 = Midnight
	- $\Box$  Mode 4 = Rest
	- $\Box$  Mode 5 = Day2
	- $\Box$  Mode 6 = Night2
	- $\Box$  Mode 7 = Midnight2
	- $\Box$  Mode 8 = Rest2

## **Default Setting**

 The attendant (extension 101) has Class of Service 15 in all Night Service modes. All other extensions have Class of Service 1 in all Night Service modes.

#### **If changing Class of Service via Service Code:**

- An extension can use Service Code 677 to change another extension Class of Service (Program 20-13-28 = 1).
- $\Box$  An extension can automatically block another extension attempt to change their Class of Service via Service Code 677 (Program 20-13-28 = 0).
- The default Service Code for this option is 677 (Program 11-11-24 = 677).

# **System Availability**

## **Terminals**

All Stations

## **Required Component(s)**

None

## **Related Features**

**Night Service**

## **Guide to Feature Programming**

The **Level 1**, **Level 2** and **Level 3** columns indicate the programs that are assigned when programming this feature in the order they are most commonly used. These levels are used with PCPro and WebPro wizards for feature programming.

- $\Box$  Level 1 these are the most commonly assigned programs for this feature.
- $\Box$  Level 2 these are the next most commonly assigned programs for this feature.
- $\Box$  Level 3 these programs are not often assigned and require an expert level working knowledge of the system to be properly assigned.

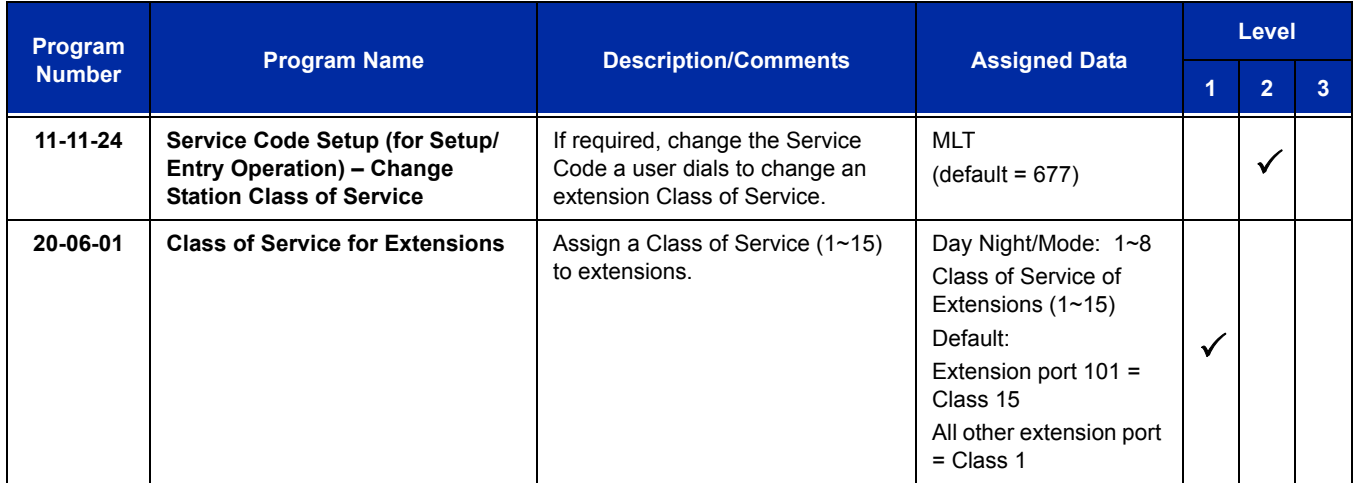

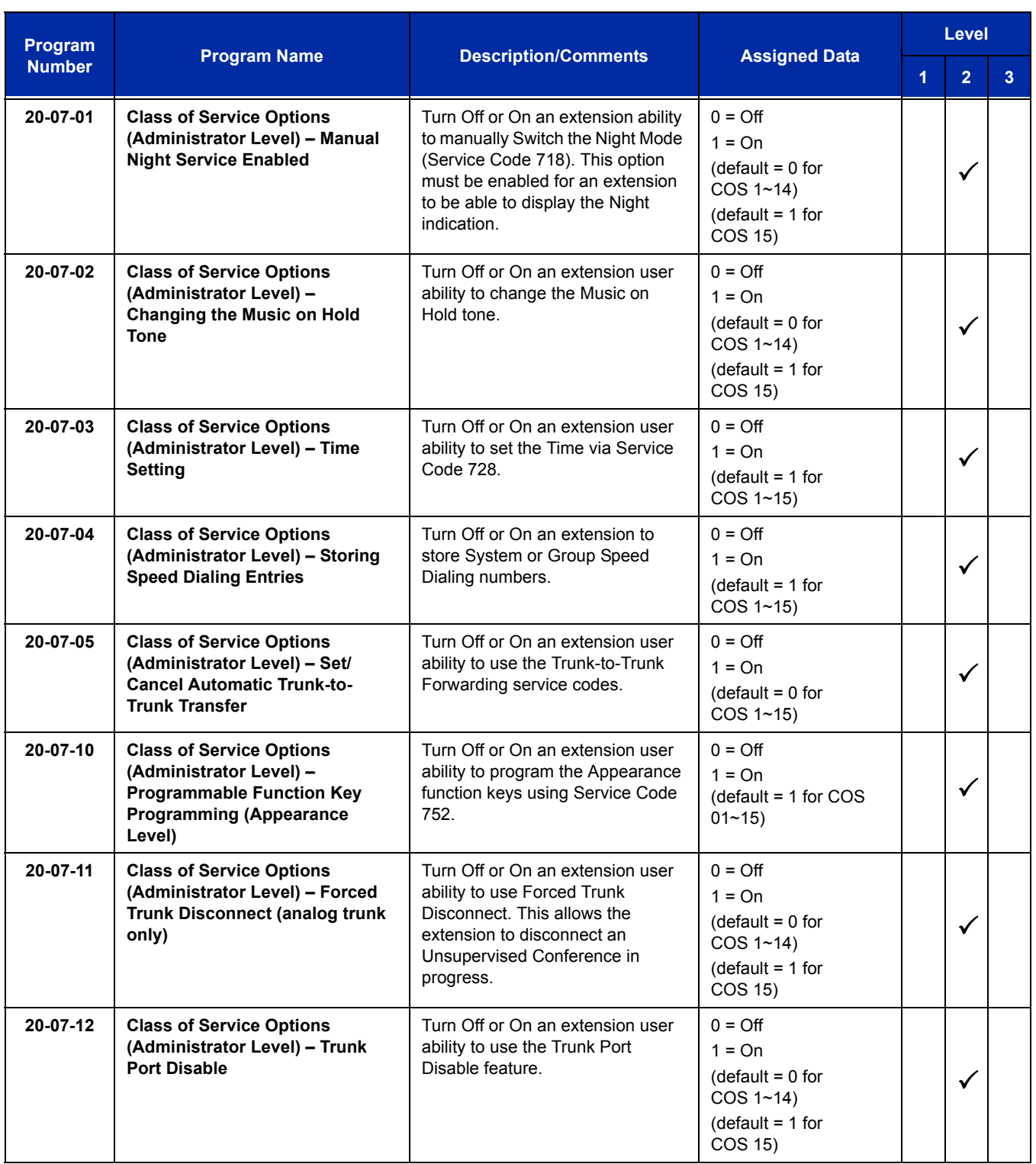

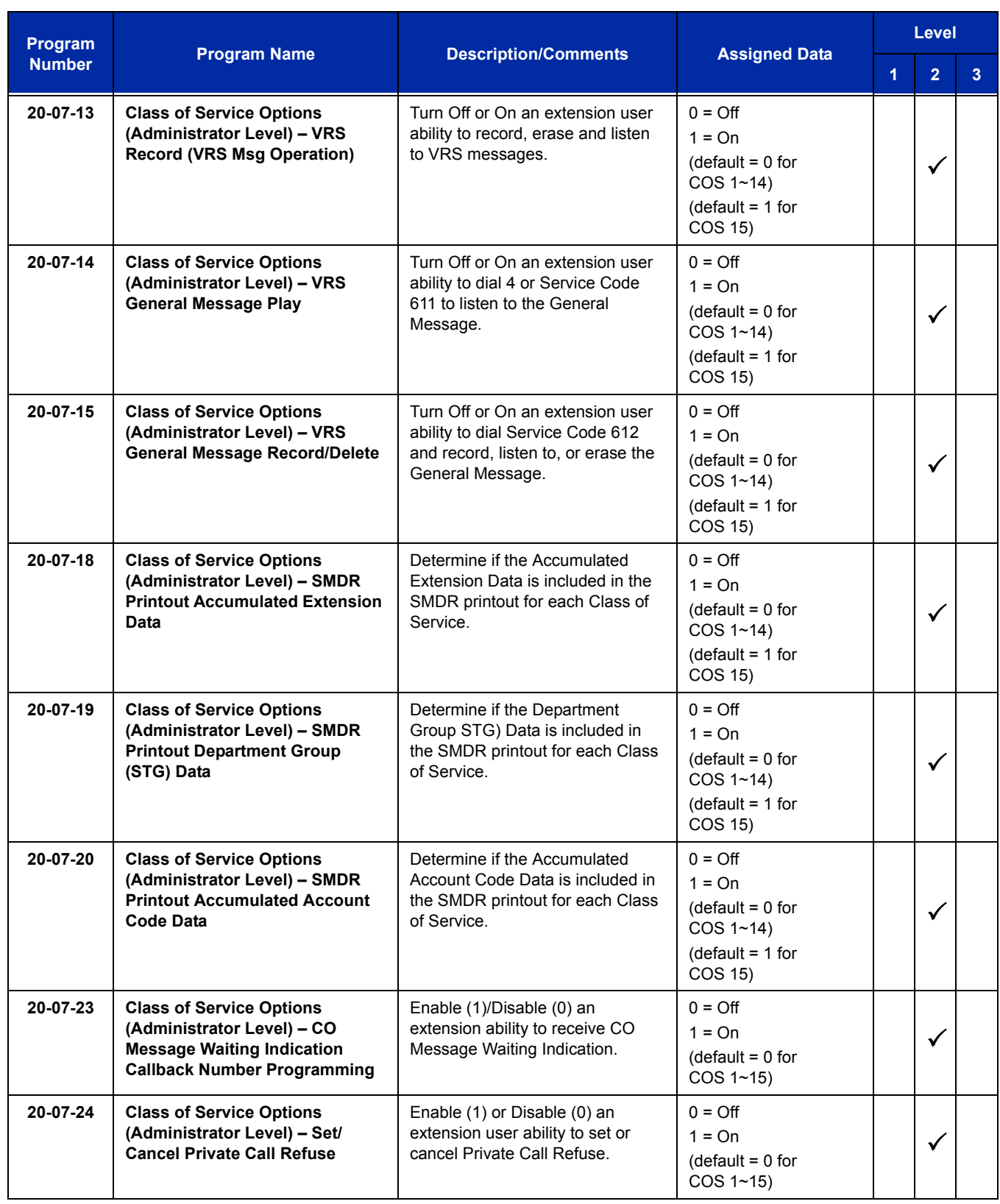

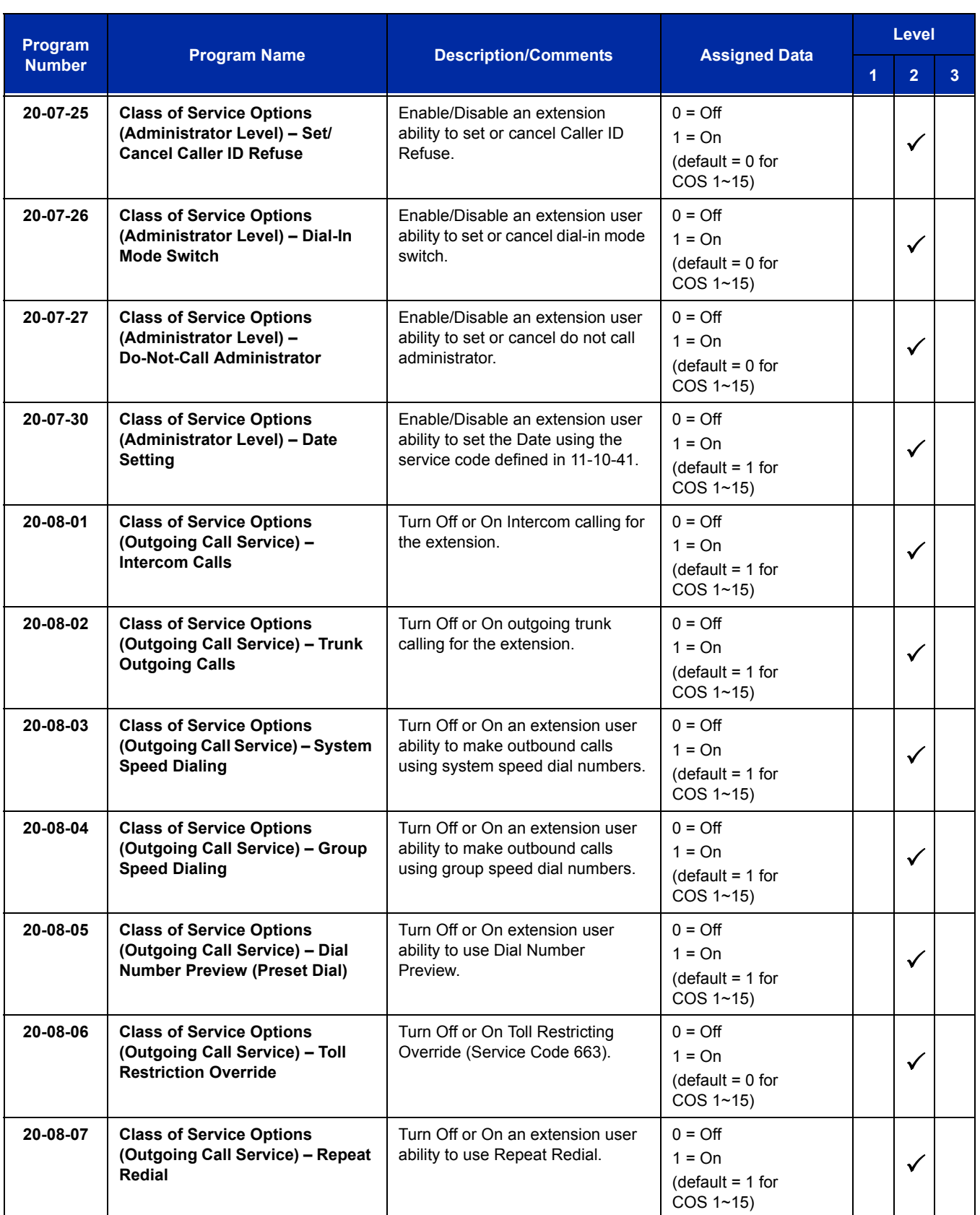

Ξ

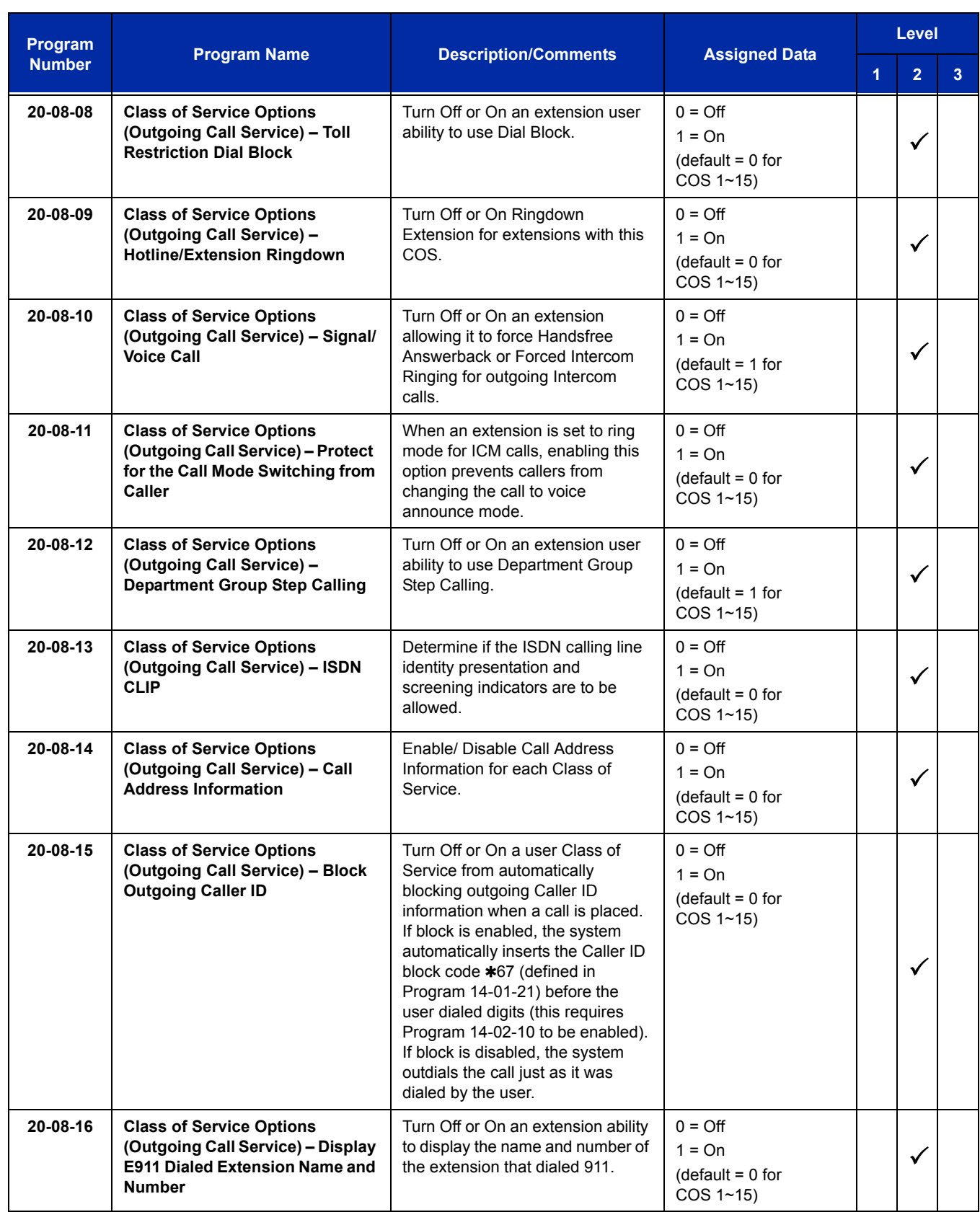

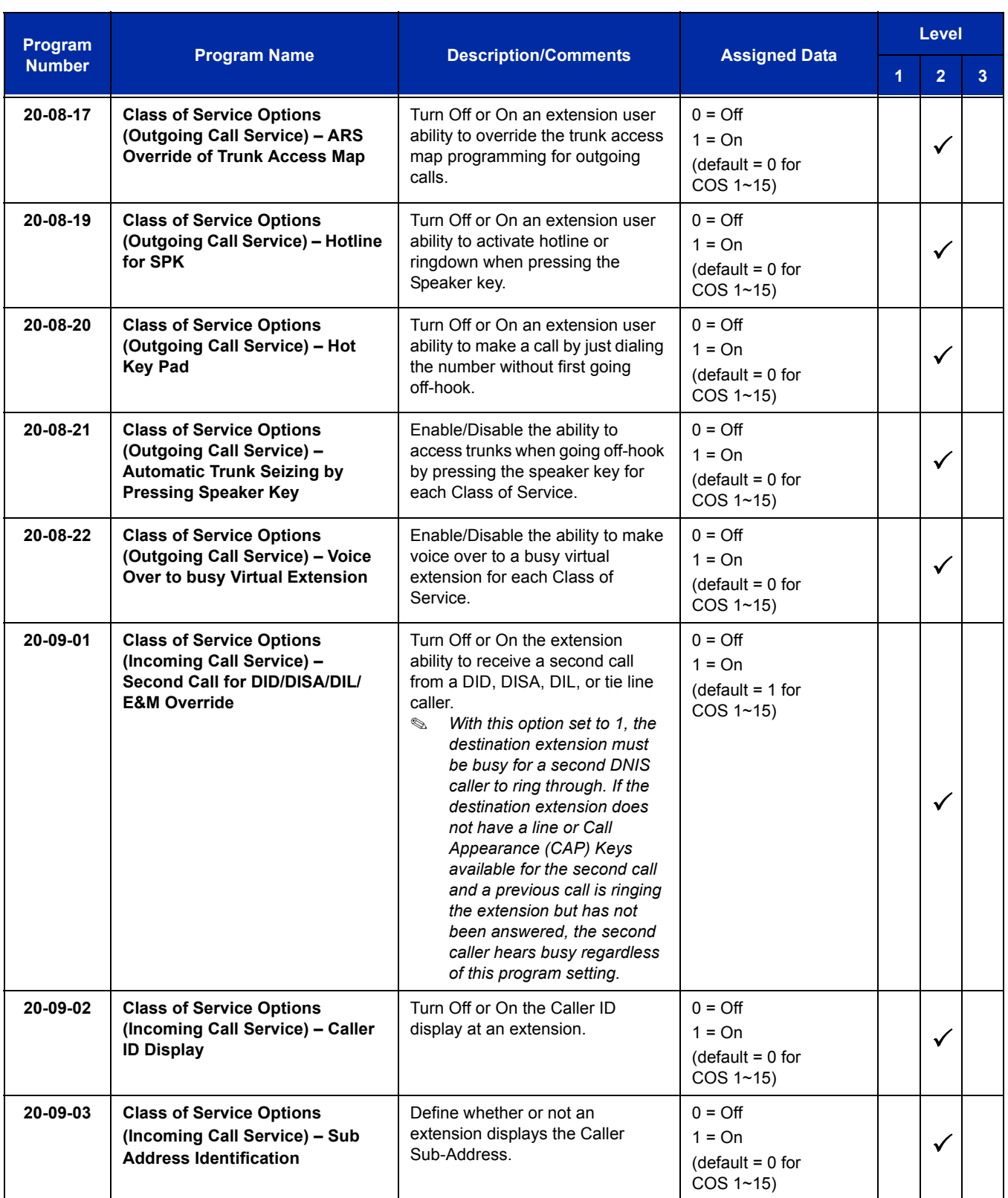

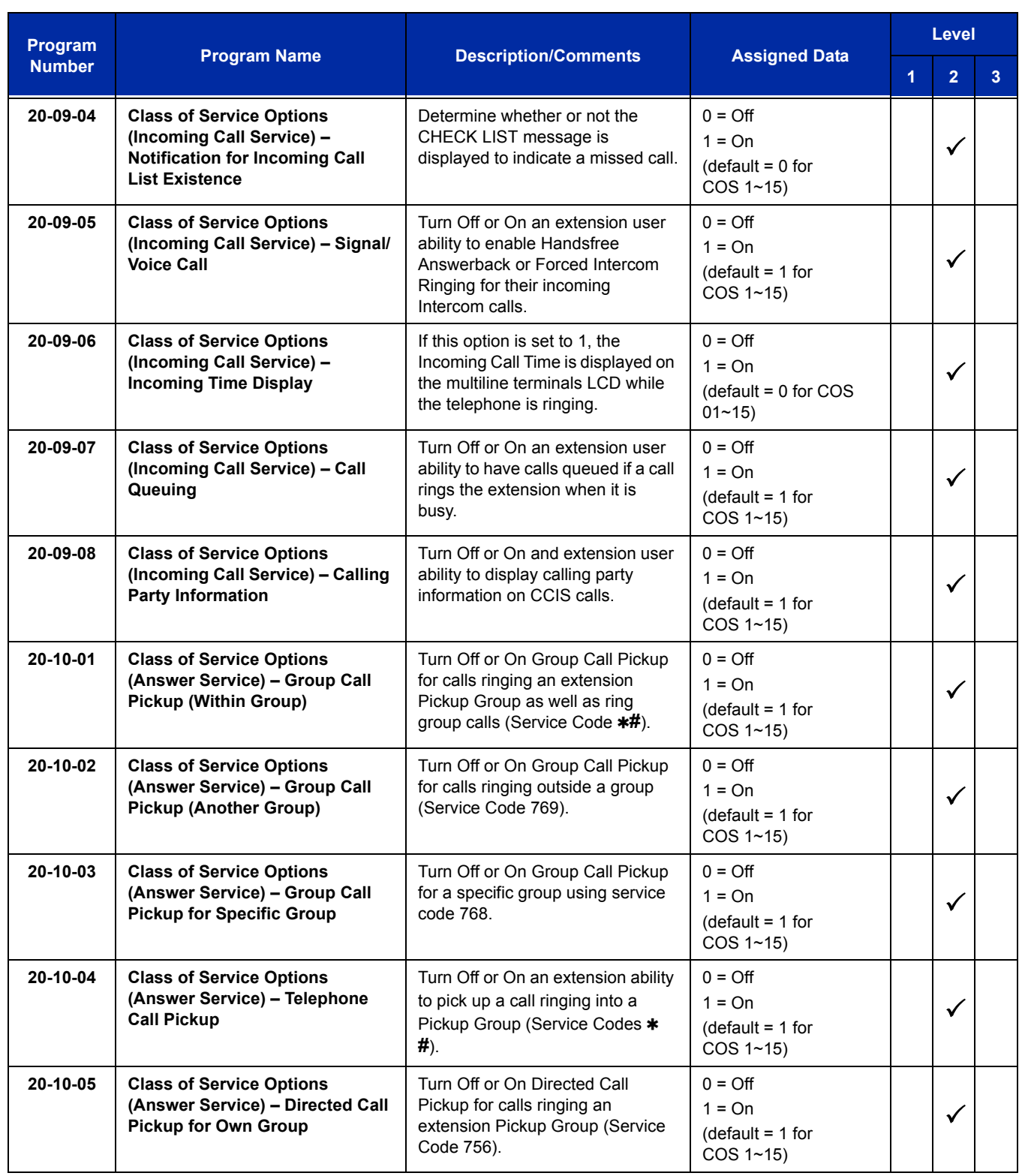

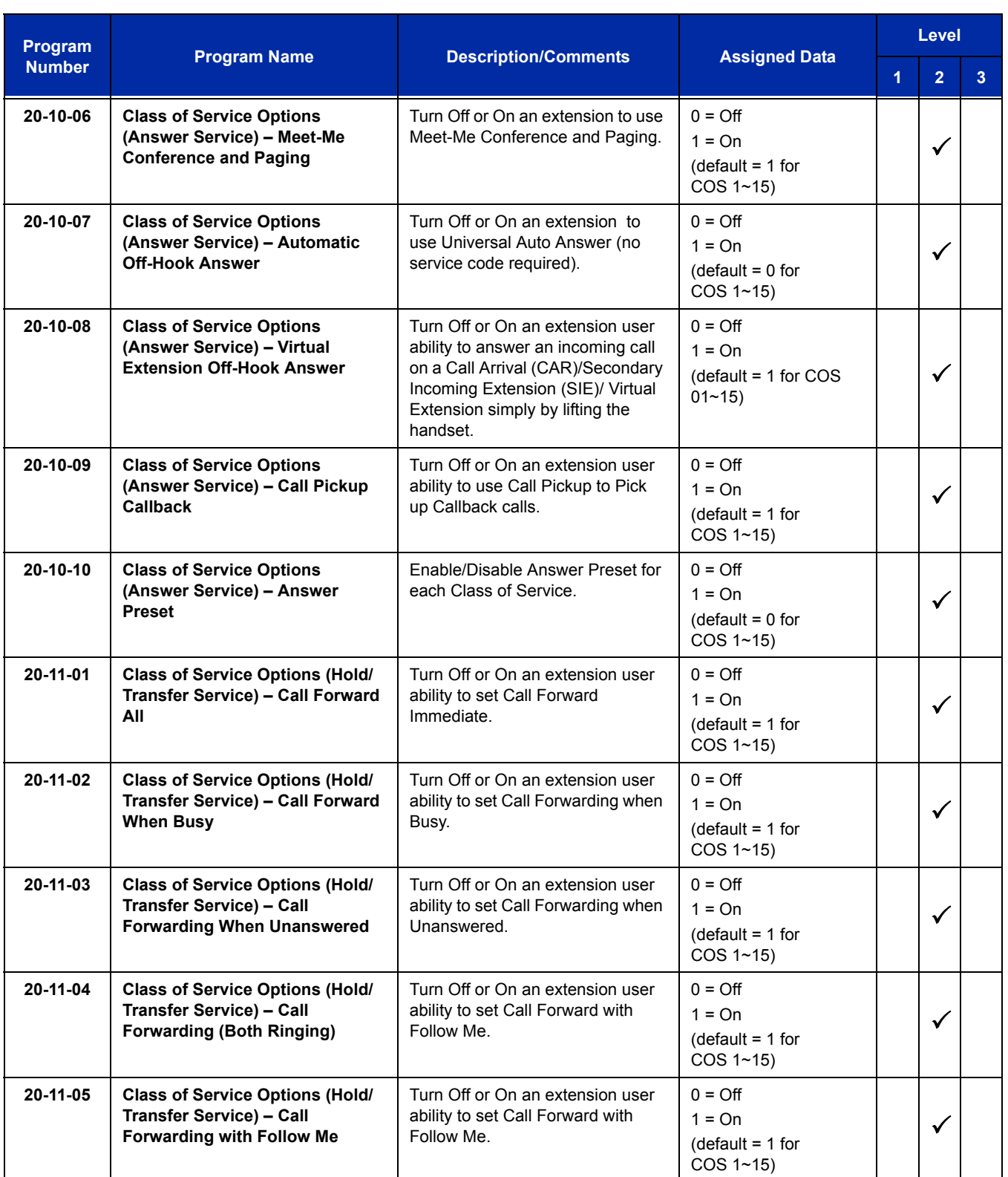

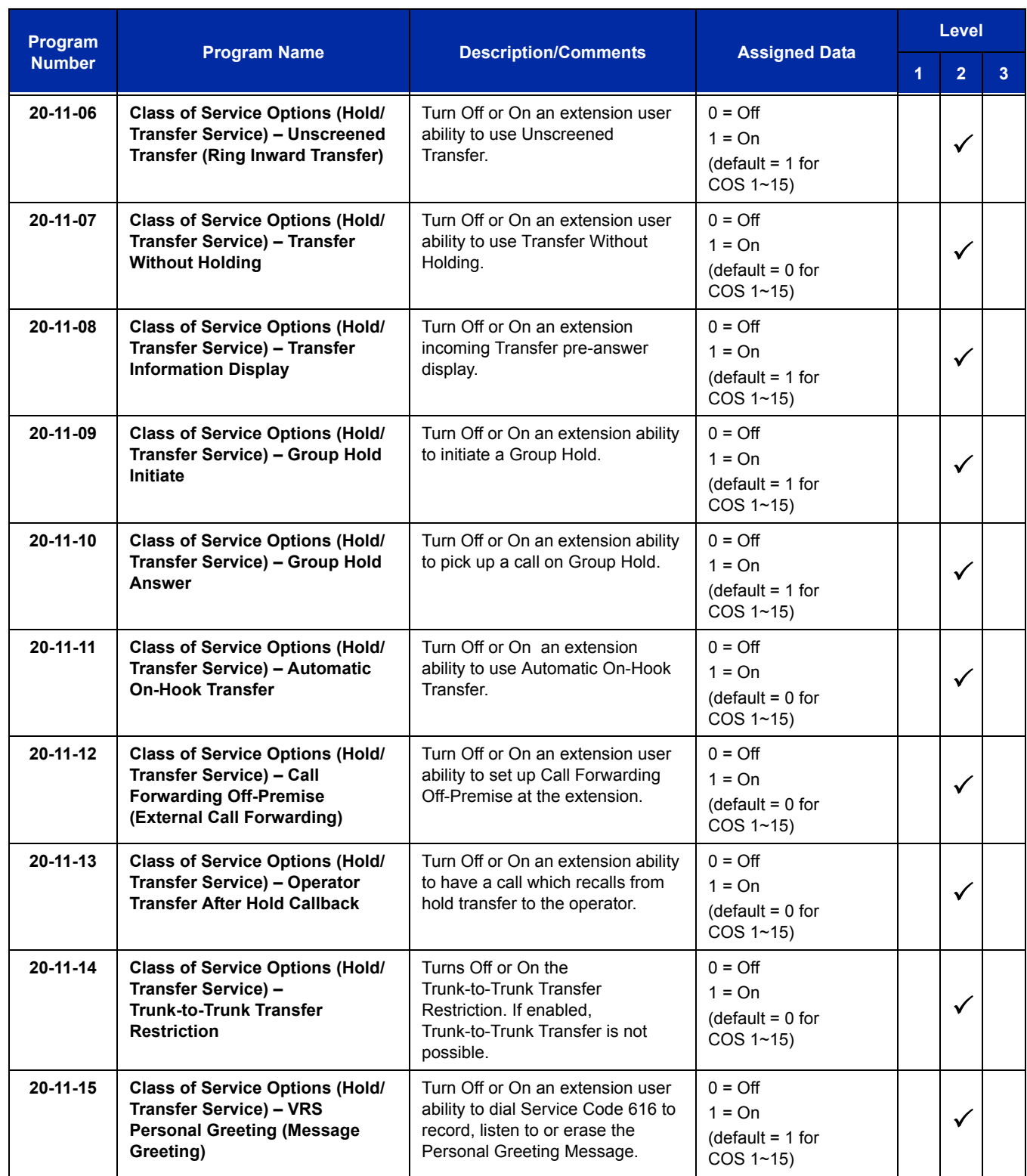

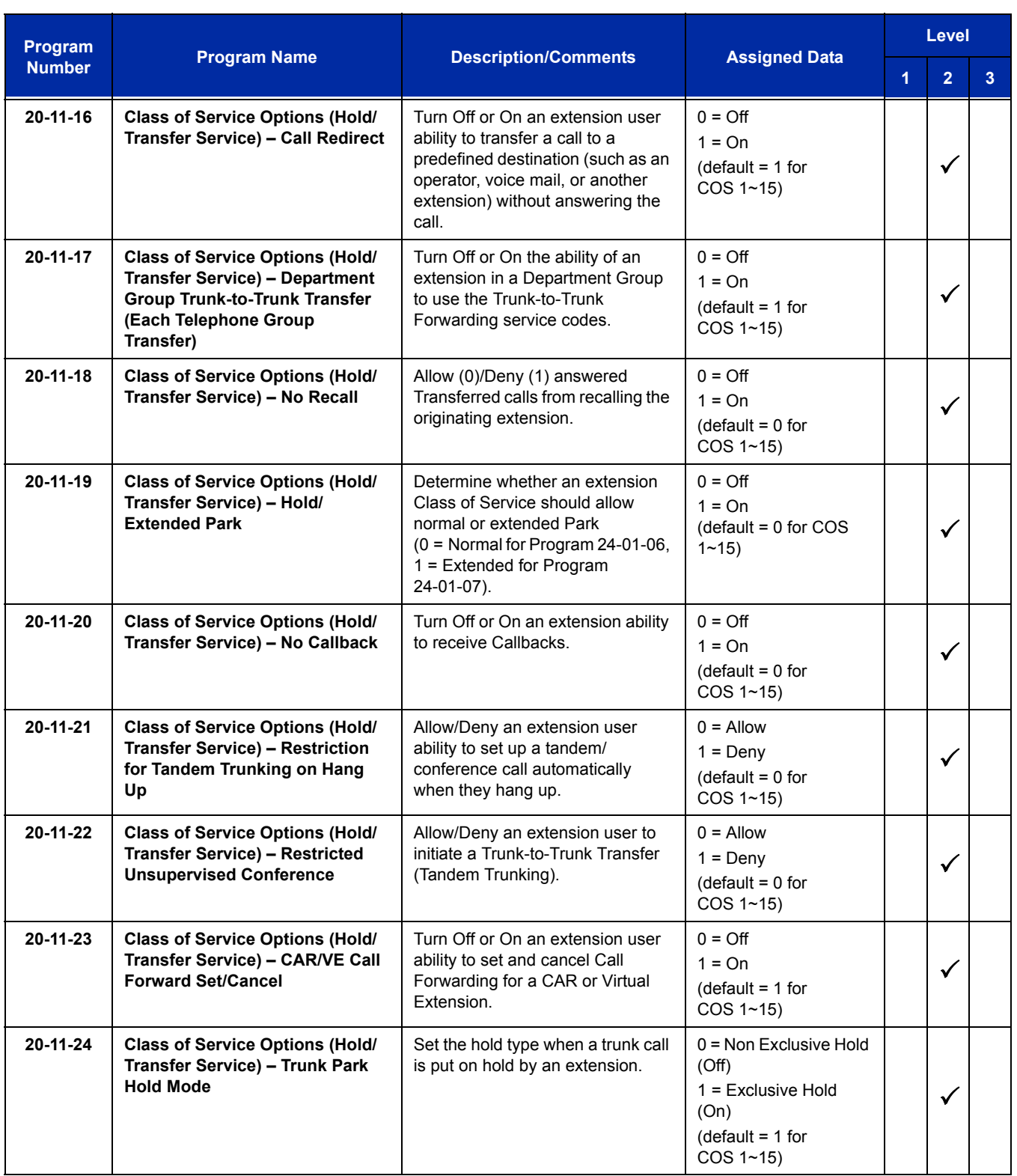

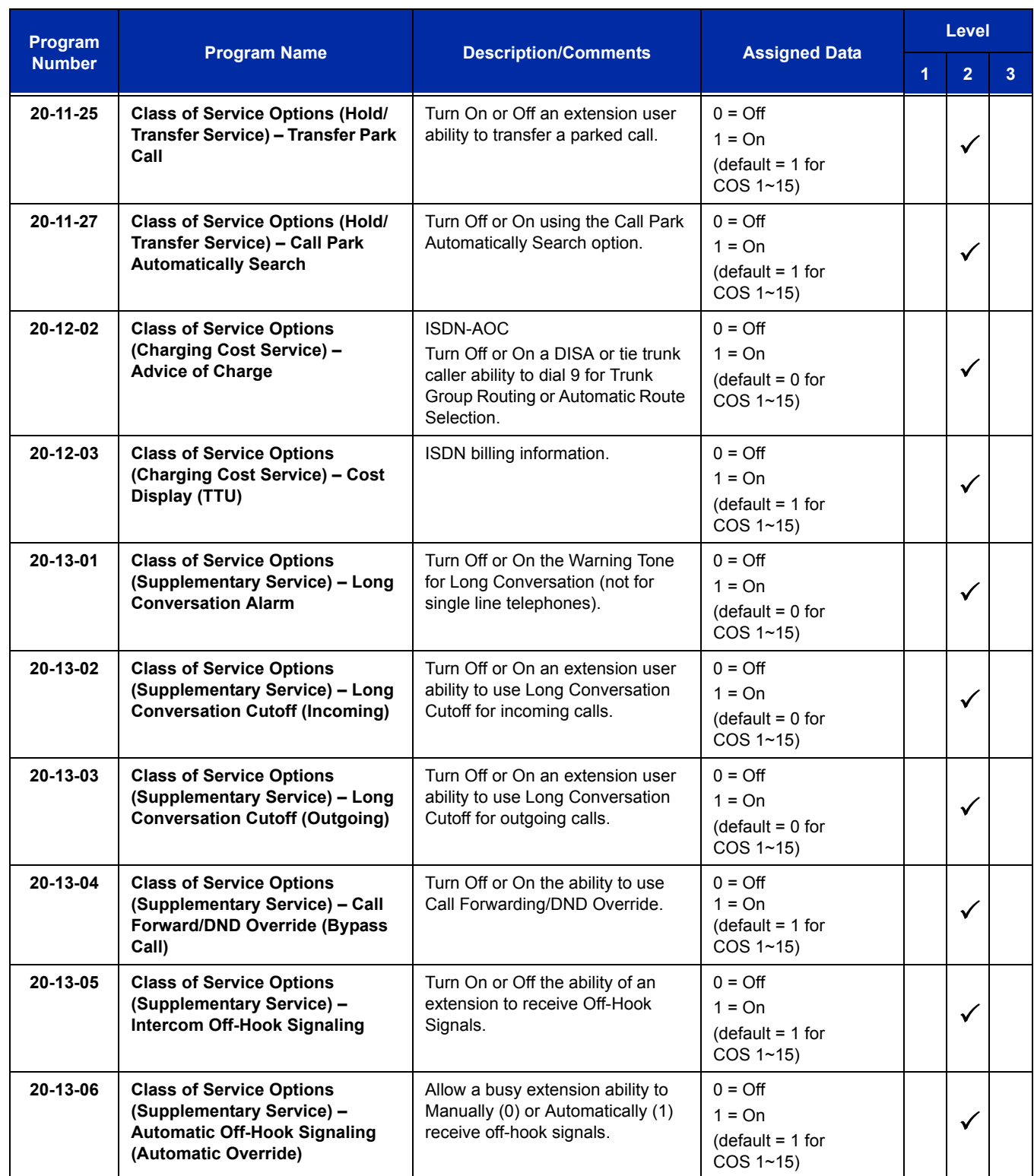

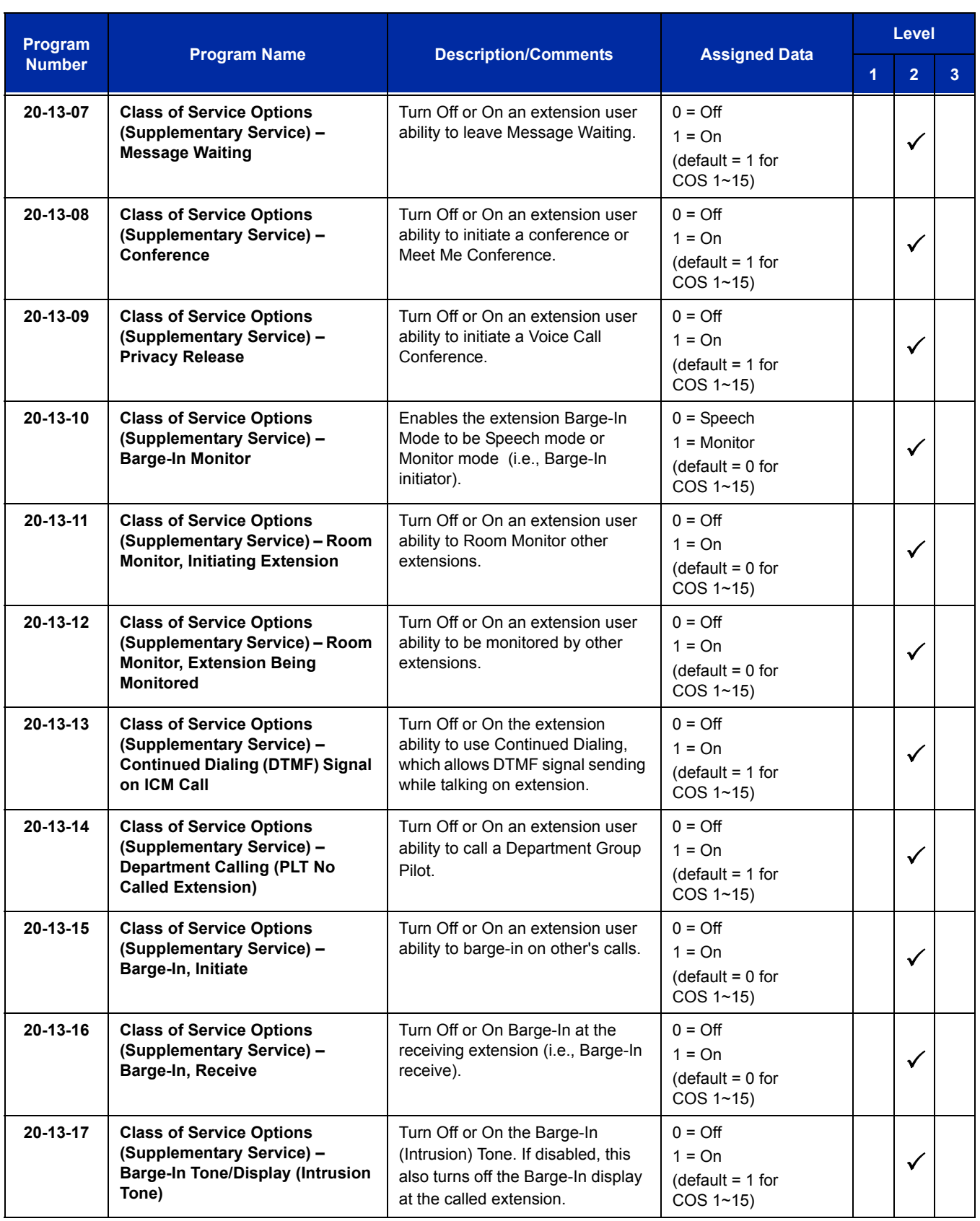

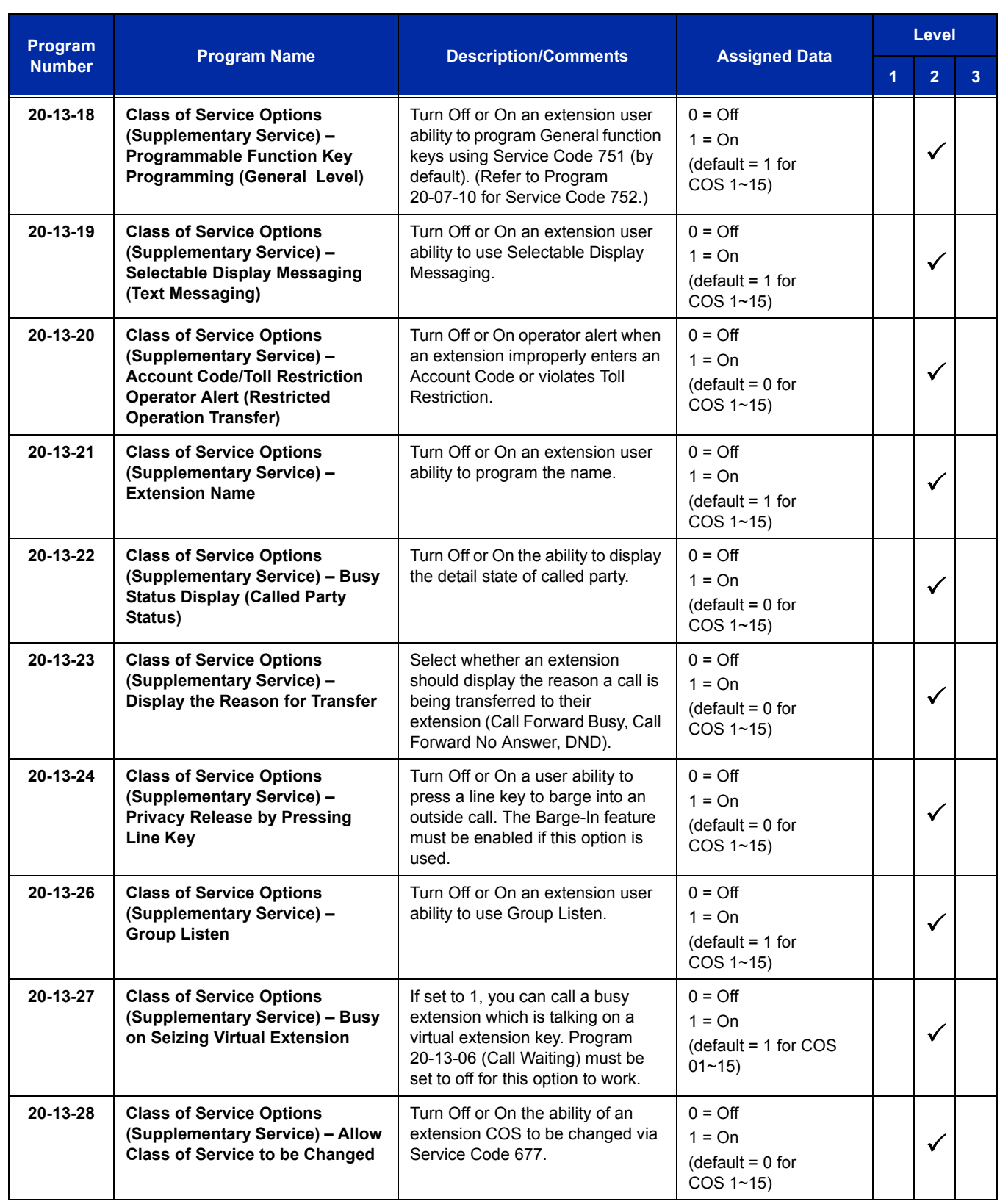

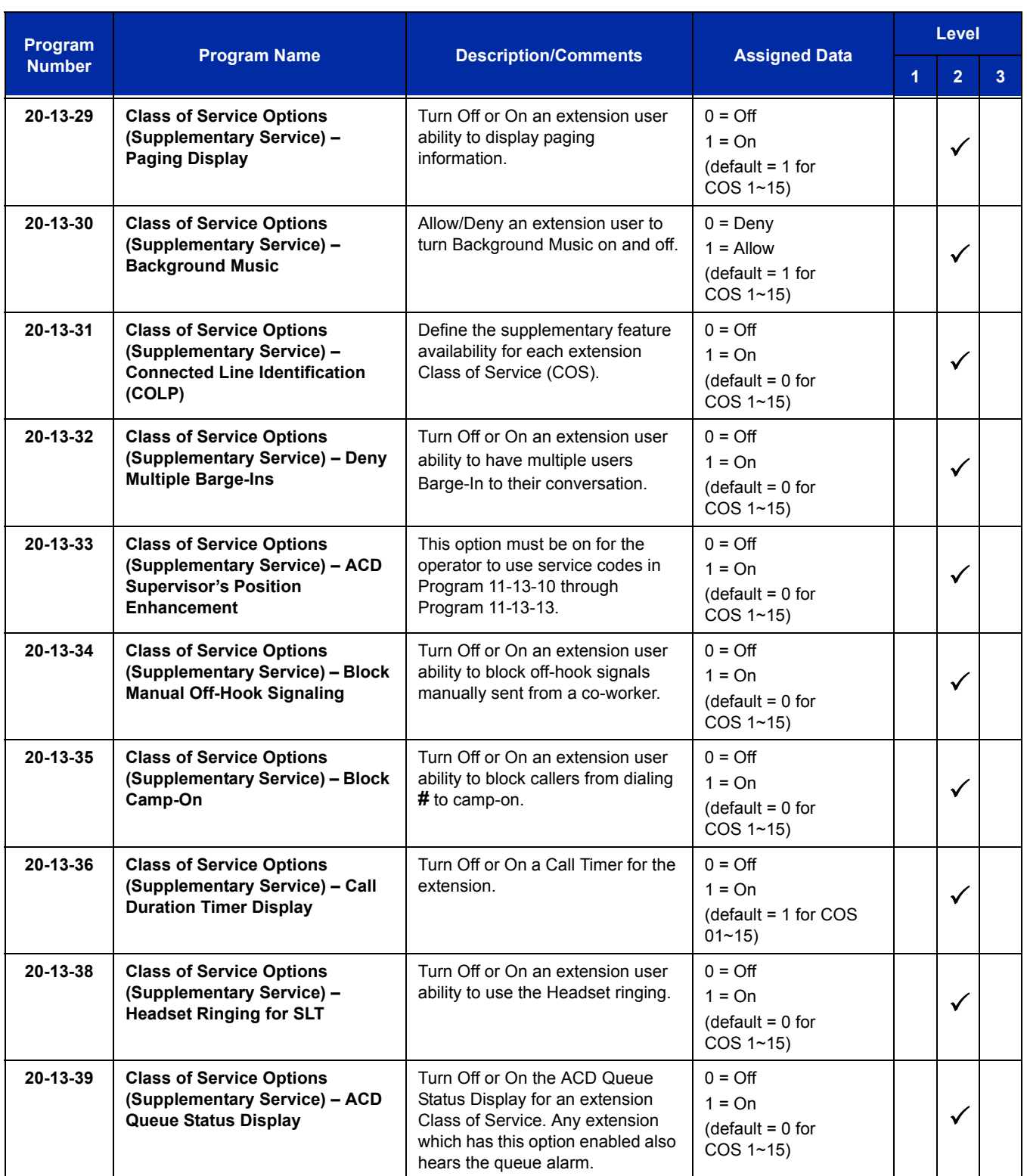

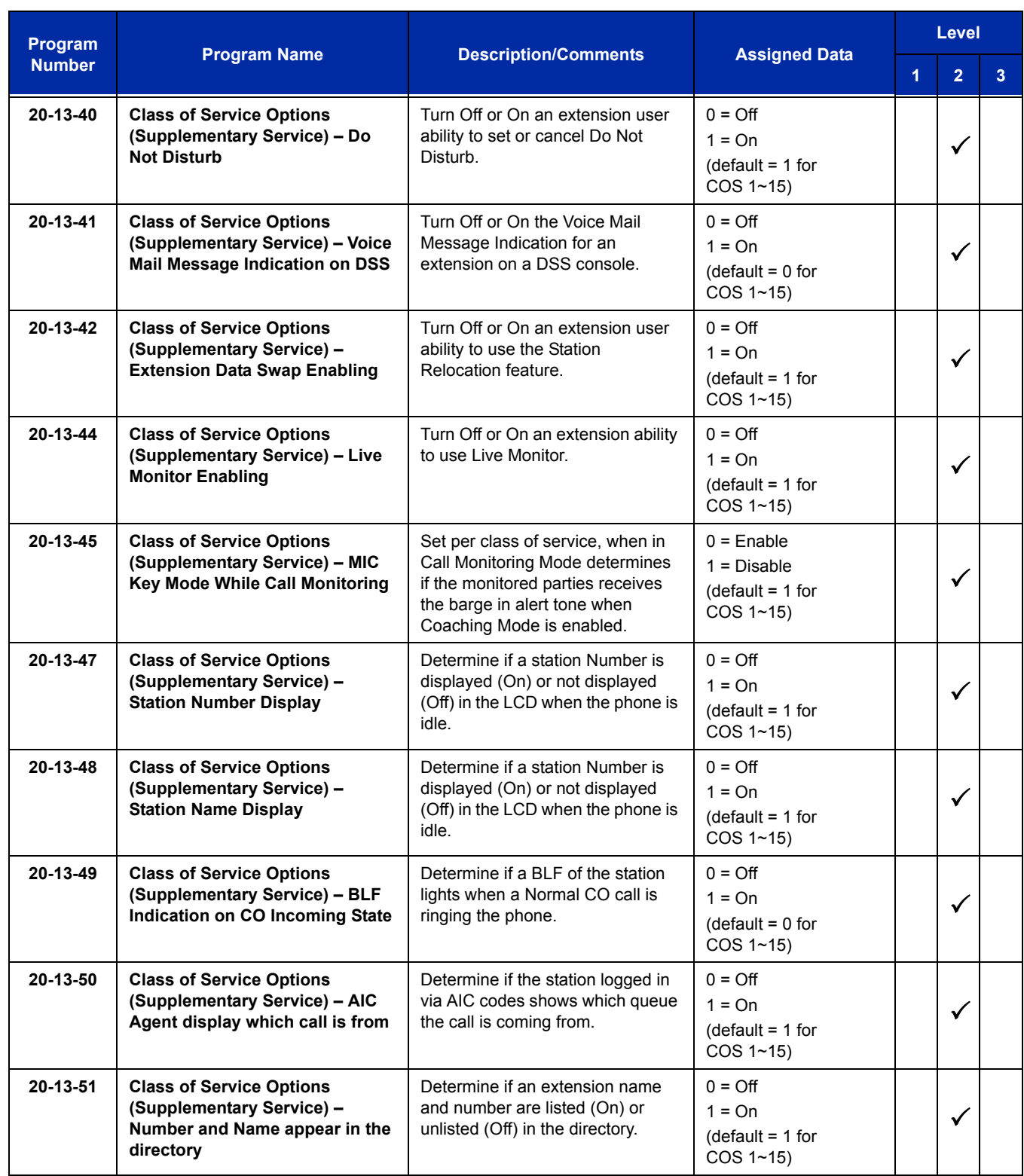

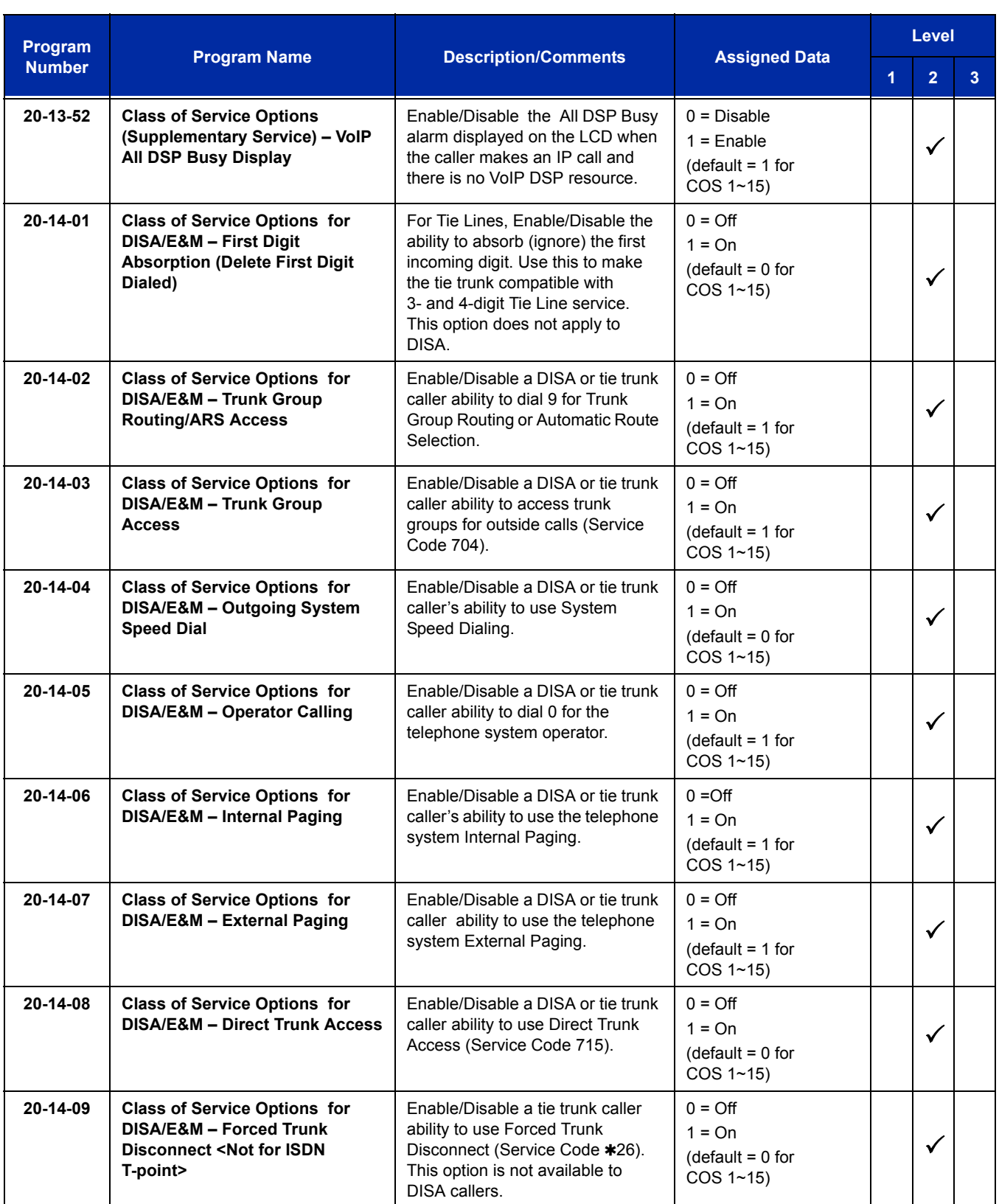

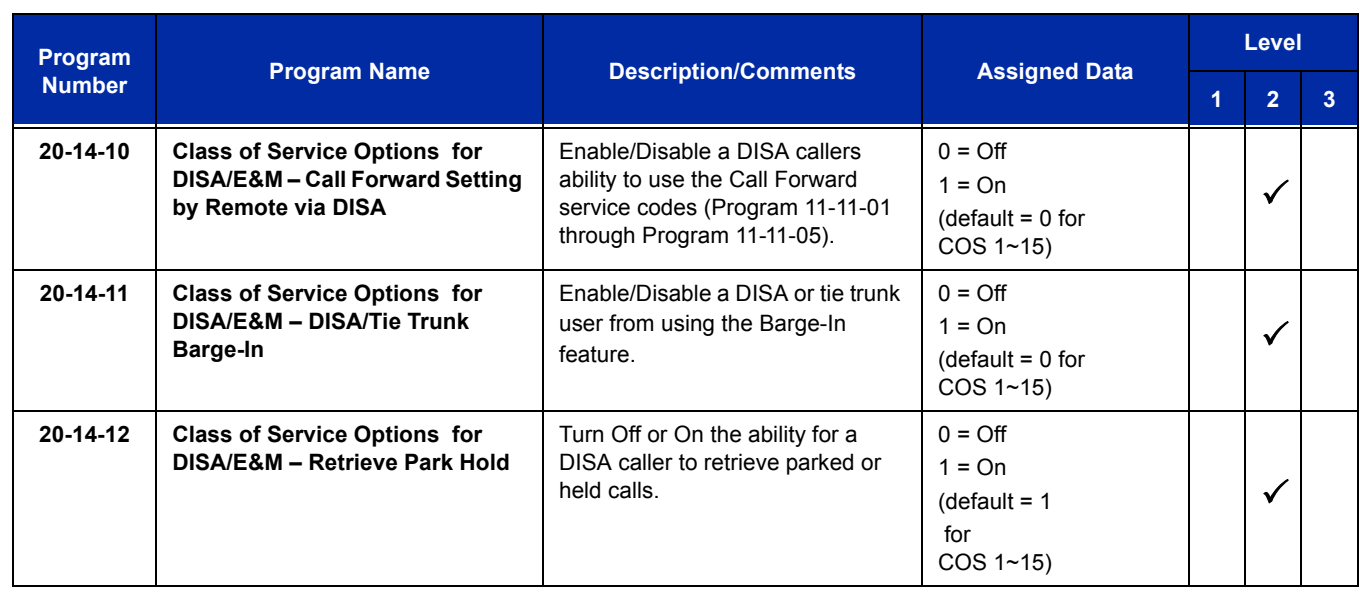

# **Operation**

**To change an extension Class of Service (via Service Code 677):**

- 1. Press **Speaker**.
- 2. Dial **677**.
- 3. Dial the extension number you want to change.
	- *You see: MODE1:nn Press Hold to leave the current value unchanged. The extension you dial may be set to block your attempt to change their Class of Service.*
- 4. Enter the Day 1 Mode Class of Service for the extension you selected in step 3 and press **Hold**.
	- *You see: MODE2:nn Press Hold to leave the current value unchanged.*
- 5. Enter the Night 1 Mode Class of Service for the extension you selected in step 3 and press **Hold**.
	- *You see: MODE3:nn Press Hold to leave the current value unchanged.*
- 6. Enter the Midnight 1 Mode Class of Service for the extension you selected in step 3 and press **Hold**.
	- *You see: MODE4:nn Press Hold to leave the current value unchanged.*
- 7. Enter the Rest 1 Mode Class of Service for the extension you selected in step 3 and press **Hold**.
	- *You see: MODE5:nn Press Hold to leave the current value unchanged.*
- 8. Enter the Day 2 Mode Class of Service for the extension you selected in step 3 and press **Hold**.
	- *You see: MODE6:nn Press Hold to leave the current value unchanged.*
- 9. Enter the Night 2 Mode Class of Service for the extension you selected in step 3 and press **Hold**.
	- *You see: MODE7:nn Press Hold to leave the current value unchanged.*
- 10. Enter the Midnight 2 Mode Class of Service for the extension you selected in step 3 and press **Hold**.
	- *You see: MODE8:nn Press Hold to leave the current value unchanged.*
- 11. Enter the Rest 2 Mode Class of Service for the extension you selected in step 3 and press **Hold**. *You see: ICM Dial*
- 12. Go to step 3 and enter another extension number.
	- **OR -**

Press **Speaker** to hang up.

Ξ

**THIS PAGE INTENTIONALLY LEFT BLANK**

# *Clock/Calendar Display*

## **Description**

The system uses Clock/Calendar Display for:

- □ Central Office Calls (Access Maps) □ Station Message Detail Recording
- □ Class of Service (Class) □ System Reports
- Direct Inward Lines **Demandia Construction (Class)**
- □ Display Telephones □ Trunk Group Routing
- □ Night Service (Automatic) □ Voice Mail
- **Programmable Trunk Parameters D** Voice Response System
- **Ring Groups**
- 
- 
- 
- 
- -

Using the Daylight Savings Setup program, you can determine whether the system should automatically adjust the system time for daylight savings time/standard time changes.

#### **Clock Adjustment**

The system can be programmed to automatically adjust the system clock on a nightly basis. This feature allows you to make adjustments should the system cabinet regularly lose or gain time.

### **Conditions**

- The system retains the Clock/Calendar Display after a power failure or system reset.
- Changing the time may change the current Class of Service (COS) service depending on the COS mode setup.
- $\bigcirc$  You can program the system to automatically switch modes.
- $\bigcirc$  Single line telephones cannot set the time and date.
- $\circ$  Changing the system time automatically changes the VM8000 InMail time.

### **Default Setting**

Enabled

# **System Availability**

### **Terminals**

All multiline terminals with a display

## **Required Component(s)**

None

## **Related Features**

**Class of Service**

**Night Service**

**Single Line Telephones, Analog 500/2500 Sets**

**VM8000 InMail**

**Voice Mail Integration (Analog)**

## **Guide to Feature Programming**

The **Level 1**, **Level 2** and **Level 3** columns indicate the programs that are assigned when programming this feature in the order they are most commonly used. These levels are used with PCPro and WebPro wizards for feature programming.

- $\Box$  Level 1 these are the most commonly assigned programs for this feature.
- $\Box$  Level 2 these are the next most commonly assigned programs for this feature.
- $\Box$  Level 3 these programs are not often assigned and require an expert level working knowledge of the system to be properly assigned.

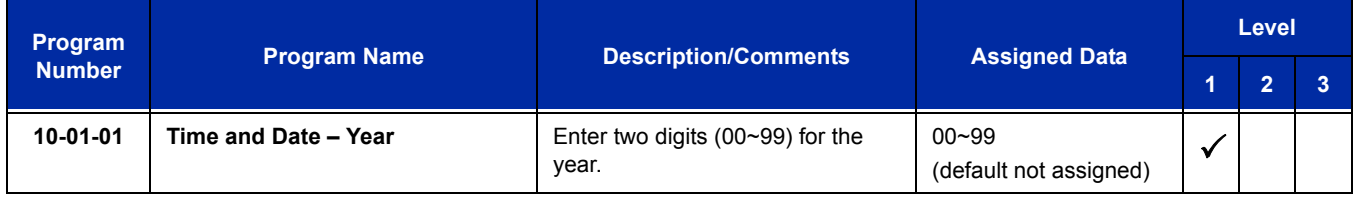

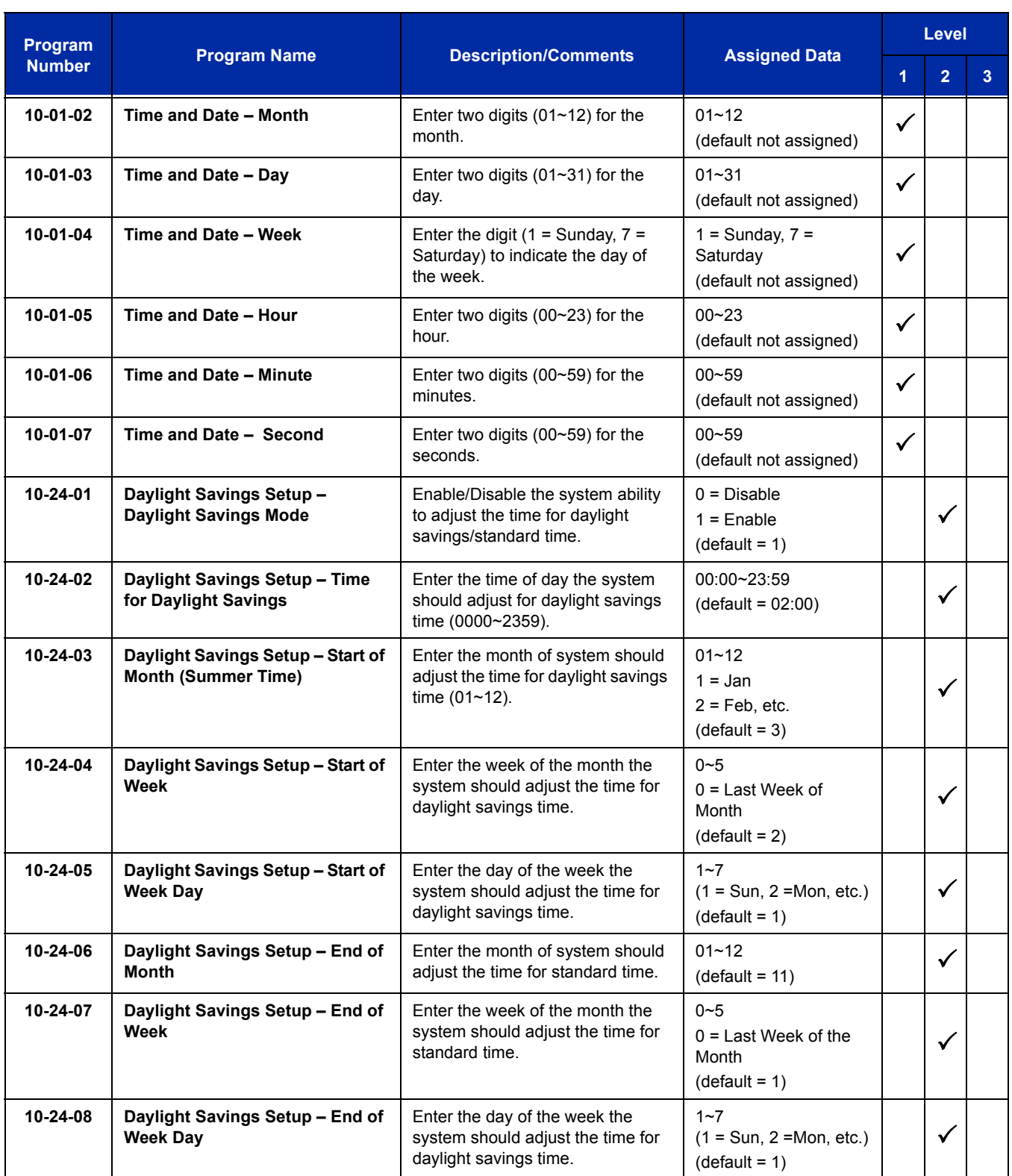

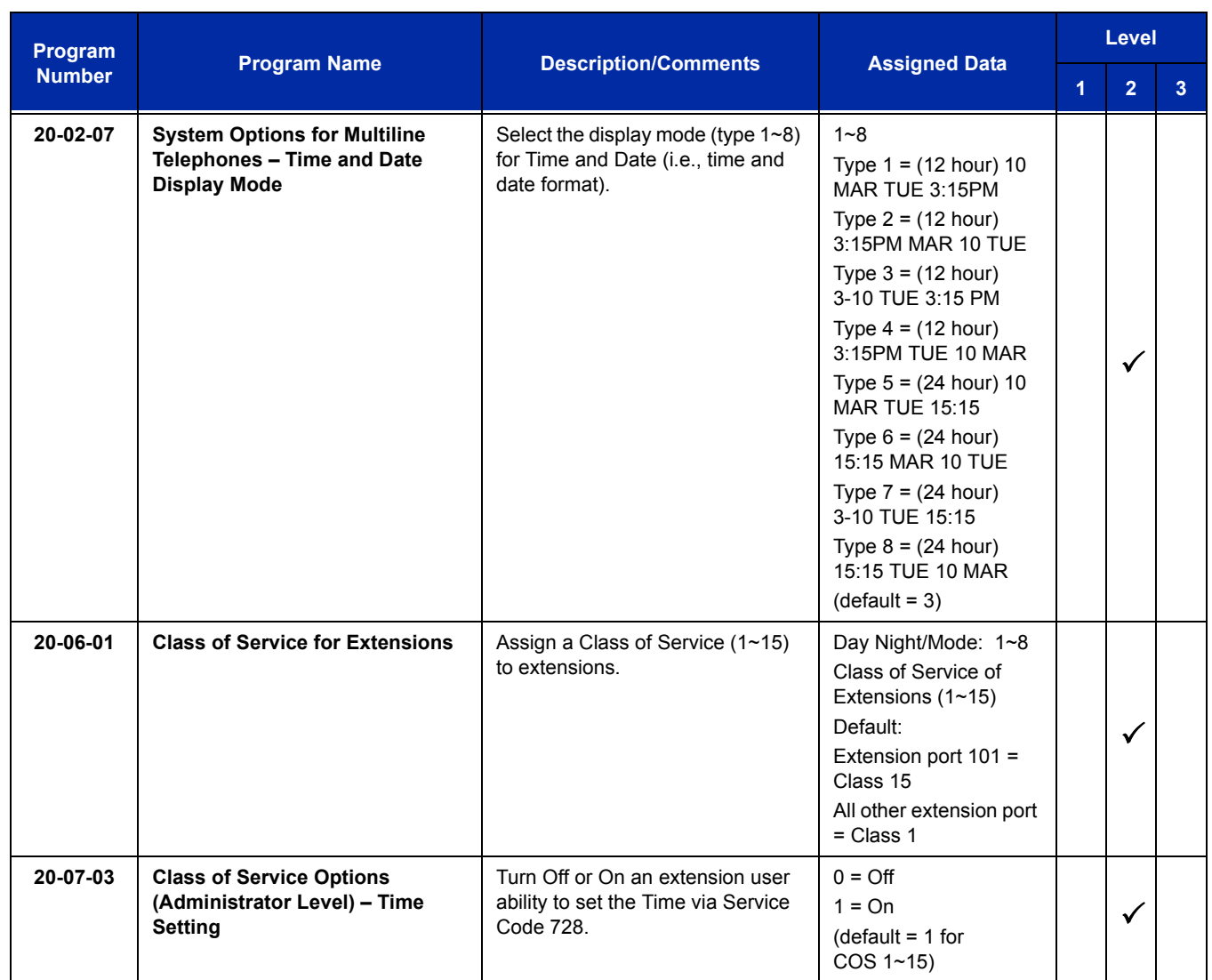

# **Operation**

*The date must be set in system programming (10-01).*

### **To set the system Time:**

- 1. Press **Speaker**.
- 2. Dial **728**.
- 3. Dial two digits for the hour (24 hour clock,  $13 = 1:00 \text{ PM}$ ).
- 4. Dial two digits for the minutes (00~59).
- 5. Press **Speaker** to hang up.

# *CO Message Waiting Indication*

# **Description**

This feature provides a Message Waiting indication when Voice Mail from the Central Office is used. The CO provides this feature using Visual Message Waiting Indication (VMWI) standards. Visual Message Waiting Indication alerts a user that a message is present in their voice mail box. When VMWI is provided, the UNIVERGE SV8100 provides a flashing LED on a line key assigned with the trunk appearance.

The VMWI standard supported by the UNIVERGE SV8100 includes:

- □ Type 1 Caller ID, FSK without power ringing using the MDMF protocol
- □ Type 1 Caller ID, FSK without power ringing using the SDMF protocol

### **Conditions**

- When a new message is stored in the CO Voice Mail system, the LED flashes green (0.5 sec ON, 0.5 sec OFF) on the Direct Trunk Appearance line key at stations assigned for this feature.
- $\bigcirc$  When the Direct Trunk Appearance line key is used by other ports during green blink (flutter), the line key becomes in use and LED is turned on red.
- When the station is using a DTL-8LD telephone, **<>** flashes on the LCD of a Direct Trunk appearance line key to indicate a new message is stored in the CO voice mail system.
- A local Voice Mail system and this feature can be supported in the same system.
- $\bigcirc$  When power outage or some other reason causes the Central Office Message Waiting Indication (CO-MWI) to be out of synchronization with the system, an Attendant Position can clear the CO-MWI per CO line.
- The CO-MWI Callback Speed Dial number uses System Speed Dial Area.
- This feature is supported at multiline terminals and DSS Consoles assigned with a direct line key appearance of the CO/PBX line key supporting this feature and with proper Class of Service assignment.
- When additional digits (e.g., for password) are included in the CO Message Waiting Indication System Speed Dial buffer, they must be separated by pauses to allow connection to the CO Voice Mail system.
- A Single Line Telephone or Wireless DECT (SIP) Handset cannot indicate the CO-MWI.
- The Message Display Board does not support the CO-MWI.

## **Default Setting**

None

# **System Availability**

### **Terminals**

All multiline terminals

## **Required Component(s)**

CD-4COTB Blade with PZ-4COTF Daughter Board

## **Related Features**

**Battery Backup – System Power**

**Message Waiting**

**Speed Dial – System/Group/Station**

**VM8000 InMail**

**Voice Mail Integration (Analog)**

# **Guide to Feature Programming**

The **Level 1**, **Level 2** and **Level 3** columns indicate the programs that are assigned when programming this feature in the order they are most commonly used. These levels are used with PCPro and WebPro wizards for feature programming.

- $\Box$  Level 1 these are the most commonly assigned programs for this feature.
- $\Box$  Level 2 these are the next most commonly assigned programs for this feature.
- $\Box$  Level 3 these programs are not often assigned and require an expert level working knowledge of the system to be properly assigned.

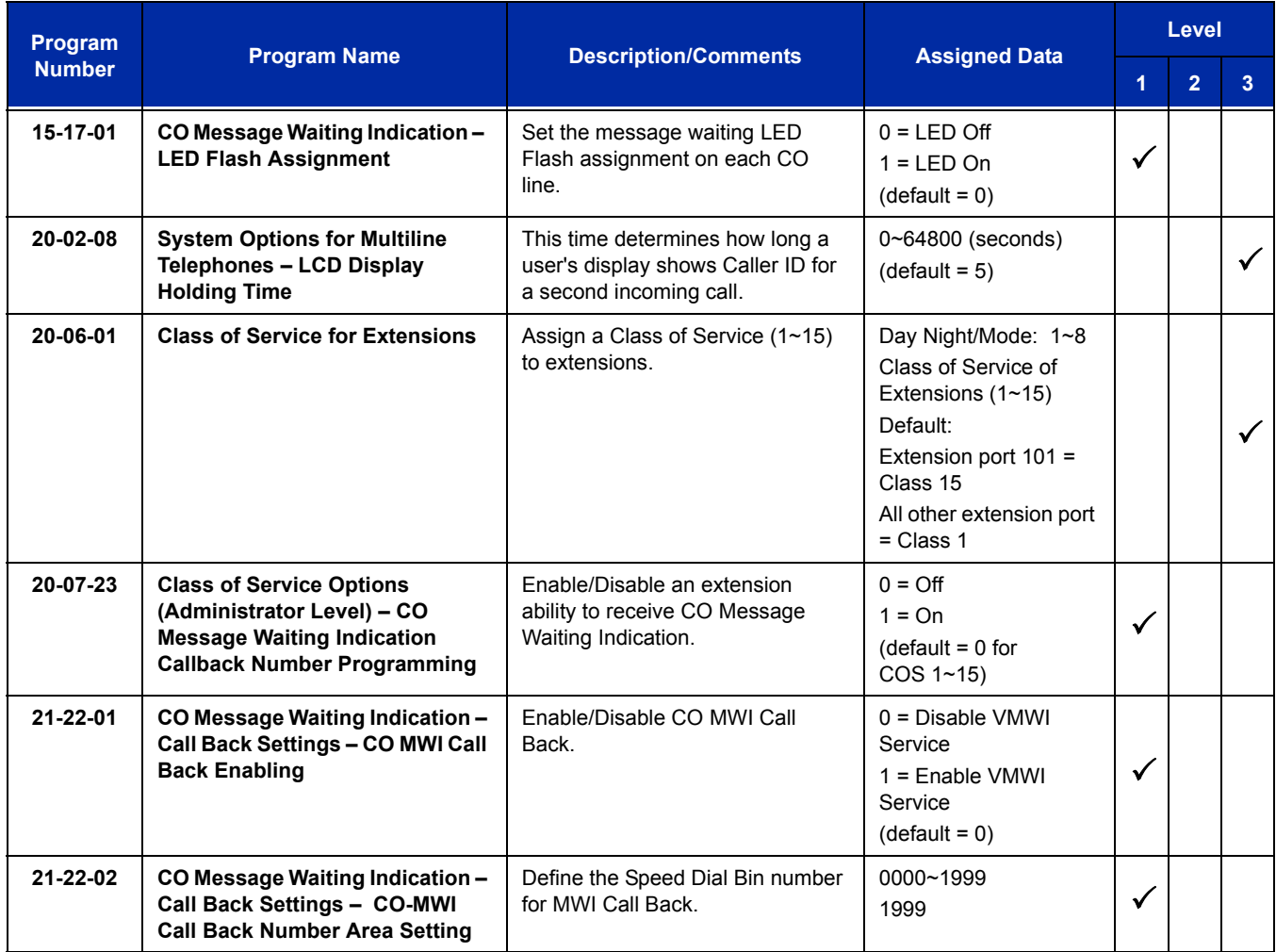

## **Operation**

#### **To program the CO Message Waiting Callback Speed Dial Bin from an Attendant Position:**

- 1. Press **Feature**.
- 2. Dial **28**.
- 3. Press the **CO line**.
- 4. Dial Speed Dial bin (default = 1999).
	- *The valid range is 0000~1999 and depends on system programming.*
- 5. Press **Feature**.

#### **To program the Central Office – Message Waiting Indication callback number from an Attendant Position:**

- 1. Press **Feature**.
- 2. Dial **29**.
- 3. Press the **CO line**.
- 4. Dial the Central Office Message Waiting Indication callback number.
	- *The Exit key is used to clear all digits.*
- 5. Press **Feature**.
	- *This operation updates data in Program 13-04-01, a user can also edit the dial digits in Program 13-04-01 from handset-programming or PCPro/WebPro.*

#### **To retrieve a Central Office – Message Waiting Indication:**

- 1. Press **Feature**.
- 2. Dial **27**.
- 3. Press the **CO line** key.
	- *The LCD indicates 'ERROR' if the CO Line is not flashing for a CO Message Waiting.*
- 4. Listen to the message.
	- *The operation for deletion is based on the remote voice mail system.*
- 5. Hang up.
**To clear the Central Office – Message Waiting Indication from an Attendant Position:**

- 1. Press **Feature**.
- 2. Dial **20**.
- 3. Press the **CO line** key.

Ĩ.

**THIS PAGE INTENTIONALLY LEFT BLANK**

-

# *Code Restriction*

# **Description**

Code Restriction limits the numbers an extension user may dial. By allowing extensions to place only certain types of calls, you can better control long distance costs. The system applies Code Restriction according to the Code Restriction Class. The system allows for up to 15 Code Restriction Classes and 416 extensions.

# **Conditions**

- $\bigcirc$  If a Code Restriction Class has the same entries in both a permit and restriction table, the system does not restrict the call.
- Code Call Digit counting may prevent users from taking advantage of long distance automated services like ACD and automated Technical Service.
- $\bigcirc$  Code Restriction is applied when accessing ARS.
- $\bigcirc$  If Program 21-01-10 is programmed with an entry other than 0, a call cannot have a talk path unless the user dials at least the number of digits entered in this option when placing an out going call. This means that an entry of 4 or higher in this program causes a problem when dialing 911. Since it is only a 3-digit number, the call does not have a talk path, preventing the emergency dispatcher from hearing the caller. This option should be kept at its default setting of 0 to prevent any problem with dialing 911.
- O Common Permit Code Table

Use the Common Permit Code Table when you have numbers you want all Code Restriction Classes to dial. To let all users dial 911, for example, put 911 in the Common Permit Code Table. The Common Permit Code Table overrides the Restrict Code and Common Restrict Code Tables. The system provides 10 tables, with 10 entries in each table. Each code is four digits maximum, using  $0 \sim 9$ , #,  $*$  and Recall (as a wild card).

O Common Restrict Code Table

The Common Restrict Code Table lets you globally restrict certain numbers for all Code Restriction Classes. To prevent all users from dialing directory assistance (411), for example, put 411 in the Common Restrict Code Table. Be sure you do not allow the codes you want to restrict in the Permit Code Table or the Common Permit Code Table. The system provides 10 tables, with 10 entries in each table. Each code is four digits maximum, using  $0 \sim 9$ , #,  $*$  and Recall (as a wild card).

### Restrict Code Table

When you want Code Restriction to allow most calls and restrict only selected calls, use the Restrict Code Table. To block only 1-900 calls, for example, enter 1900 in the Restrict Code Table. (If the same Code Restriction Class has both Permit and Restrict Code Tables, the system restricts calls that you enter only in the Restrict Code Table. Calls entered in both tables are not restricted.) The system provides four tables, with 60 entries (restricted codes) in each table. A restricted code is 12 digits maximum, using  $0 \sim 9$ , #,  $*$  and Recall (as a wild card).

### $O$  Permit Code Table

The Permit Code Table lets you set up Code Restriction so that users can dial only selected (permitted) telephone numbers. Use this table when you want to restrict most calls. To allow all users to dial only area code 203, for example, enter 1203 in the Permit Code Table. 1 + 203 + NNX + nnnn are the only numbers users can dial. (If the same Code Restriction Class has both Permit and Restrict Code Tables, the system restricts calls that you enter only in the Restrict Code Table. Calls entered in both tables are not restricted.) The system provides four tables, with 200 entries (permitted codes) in each table. A permitted code is 12 digits maximum, using  $0 \sim 9$ ,  $\#$ ,  $\ast$  and Recall (as a wild card).

O International Call Restriction

International Call Restriction lets you limit the international calls an extension user may dial. You can build a restrict table to prevent only certain calls, or you can build a permit table to allow only certain calls. To allow most international calls, use the *International Call Restrict Table*. To prevent most international calls, use the *International Call Allow Table*. The system provides 10 International Call Restrict tables with up to four digits in each table entry and 20 International Call Allow tables, with up to six digits in each table entry. Valid entries are  $0 \sim 9$ , #,  $*$  and Recall (as a wild card).

 $\bigcirc$  Code Restriction for Speed Dialing

Speed Dialing can bypass or follow Code Restriction. If you allow many users to program Speed Dialing, consider code restricting the numbers they dial. If only administrators can program Speed Dialing, Code Restriction may not be necessary. You can separately restrict Group and Common Speed Dialing.

O Toll Digit Counting

Use Call Digit Counting to limit the number of digits local callers can dial. You can use this option to prevent users from accessing local dial-up services. For example, set the Maximum Number of Digits in Local Calls to seven to limit local callers to dialing the exchange code (NNX) and local address (nnnn) only. The system provides four tables in which you can make entries for this option. The range is 4~30 digits.

O Code Call Digit Counting

With Code Call Digit Counting, you can limit the number of digits long distance callers can dial. This lets you prevent callers from dialing extensively into long distance dial-up services. You can make four entries (4~30 digits).

 $O$  Toll Free Trunks

Certain trunks can be completely unrestricted, such as the company president's Private Line. Users can place calls on Code Free Trunks anytime – to anywhere, without inadvertently being Code restricted.

PBX Call Restriction

Code Restriction programming lets you enable/disable PBX Call Restriction and enter PBX access codes. You only need to do this if your system is behind a PBX and you have trunks programmed for behind PBX operation. Refer t[o PBX Compatibility on page 2-1001](#page-1026-0) feature for the specifics.

Additional Default Entries For Common Permit Code Table

Additional entries have been added to the default Common Permit Code Table. The default setting is as follows:

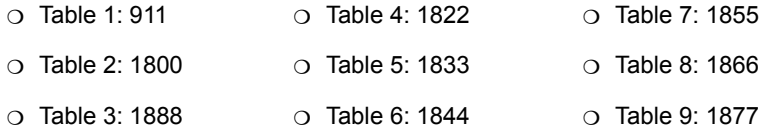

O Tie Line Code Restriction Enhanced

In Program 34-01-05: E&M Tie Line Basic Setup – System Code Restriction, if this option is set to 0, the system follows the setting in Program 21-05-13: Code Restriction Class – Restriction of Tie Line Calls to determine whether or not the Code restriction setting in Program 34-08 is to be followed. If this option is set to 1, the system follows the system Code restriction settings defined in Program 21-05-01 through Program 21-05-13.

- A user can temporarily override extension Code Restrictions.
- The system allows or denies outgoing access to trunks depending on Code Restriction.
- $\bigcirc$  If the system detects the call is answered by detecting reversal in an analog trunk this restores both – way voice paths immediately.
- When using DISA or Tie Lines, additional programming is required for Code Restriction (DISA, refer to Program 25-10; Tie Lines, refer to Program 34-04).
- A user can temporarily block their extension Code Restriction access, preventing unwanted calls from being placed on their telephone while they are away from their desk.
- Each phone and trunk have a Restriction Class. The higher class applies for outgoing calls. For example:
	- When trunk class is 01 and station class 02, Toll Restriction Class 02 is applied.
	- When trunk class is 15 and station class 03, Toll Restriction Class 15 is applied.

# **Default Setting**

Disabled

# **System Availability**

## **Terminals**

All Stations

# **Required Component(s)**

None

# **Related Features**

**Central Office Calls, Placing**

### **Code Restriction Override**

**Code Restriction, Dial Block**

**Direct Inward System Access (DISA)**

**PBX Compatibility**

**Multiple Trunk Types**

# **Guide to Feature Programming**

The **Level 1**, **Level 2** and **Level 3** columns indicate the programs that are assigned when programming this feature in the order they are most commonly used. These levels are used with PCPro and WebPro wizards for feature programming.

- $\Box$  Level 1 these are the most commonly assigned programs for this feature.
- $\Box$  Level 2 these are the next most commonly assigned programs for this feature.
- $\Box$  Level 3 these programs are not often assigned and require an expert level working knowledge of the system to be properly assigned.

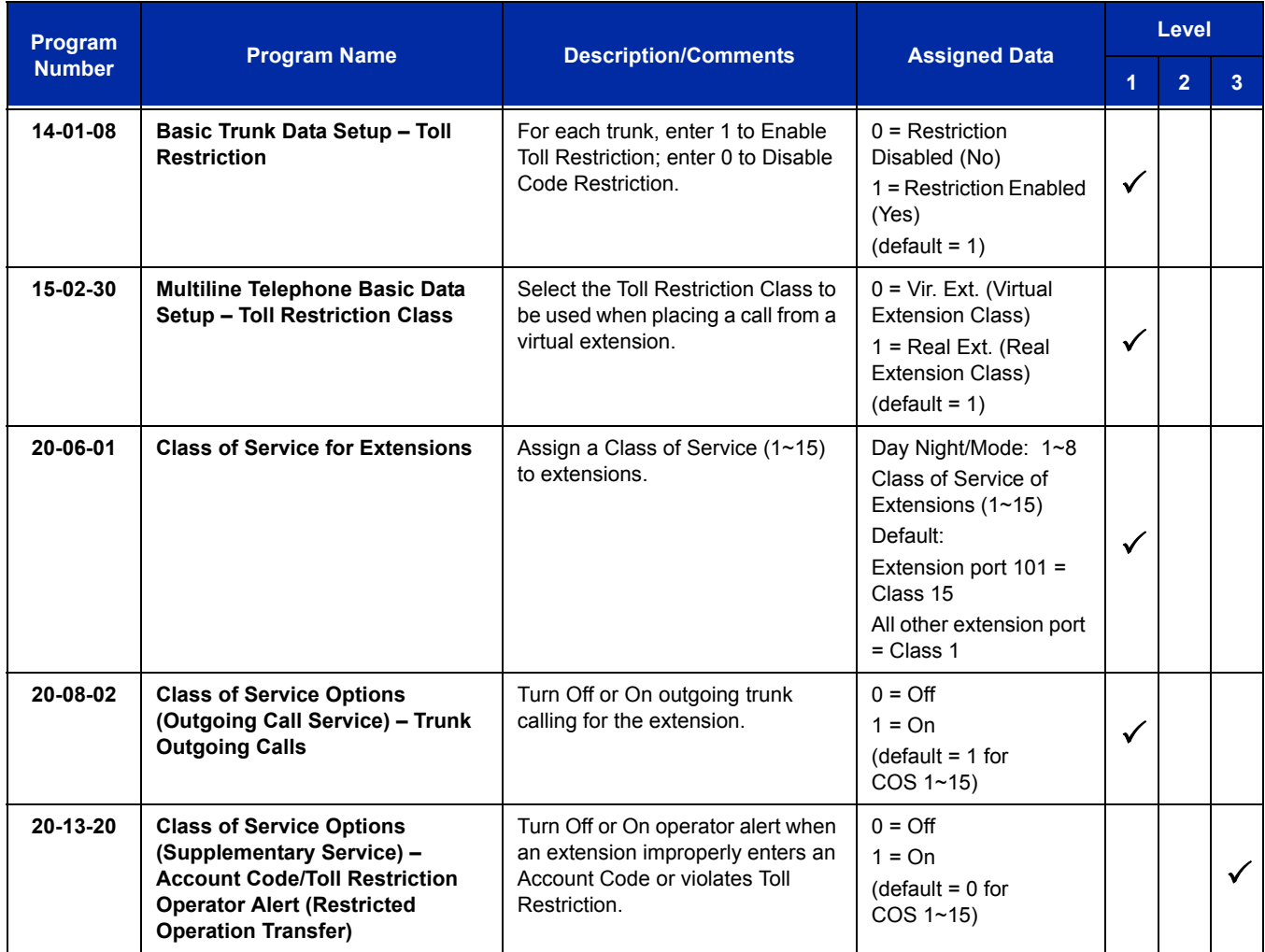

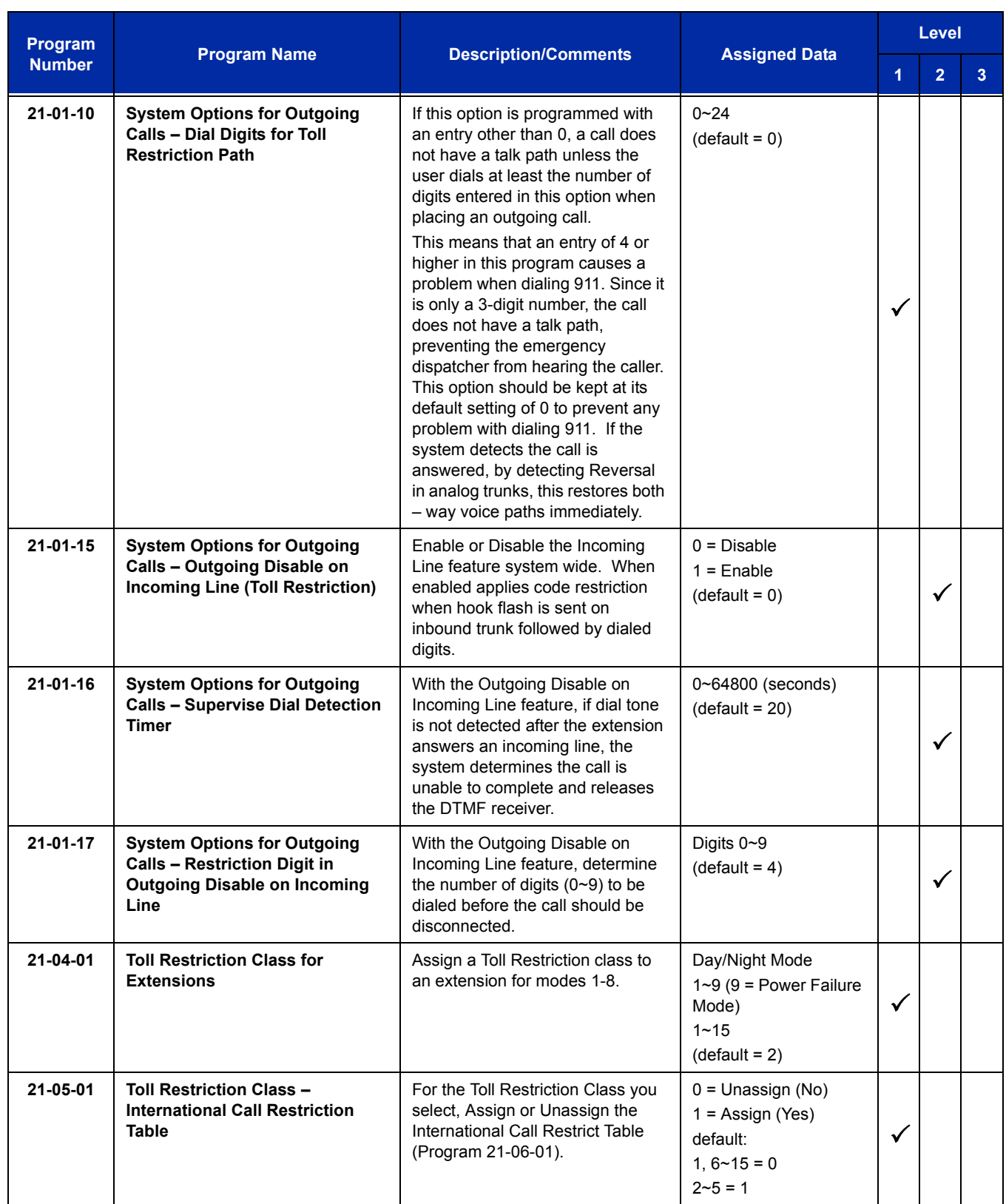

Ė

Ξ

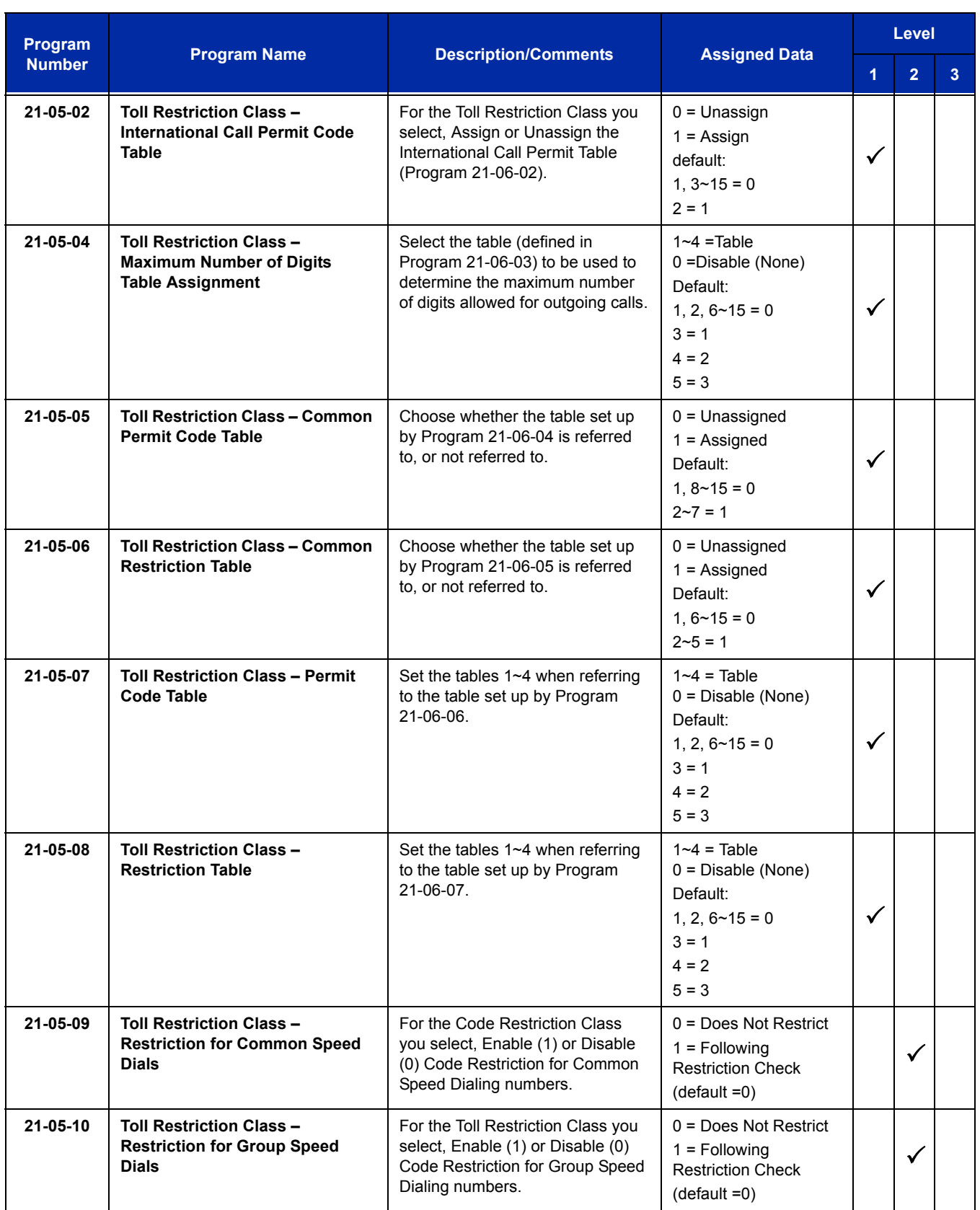

÷,

ī

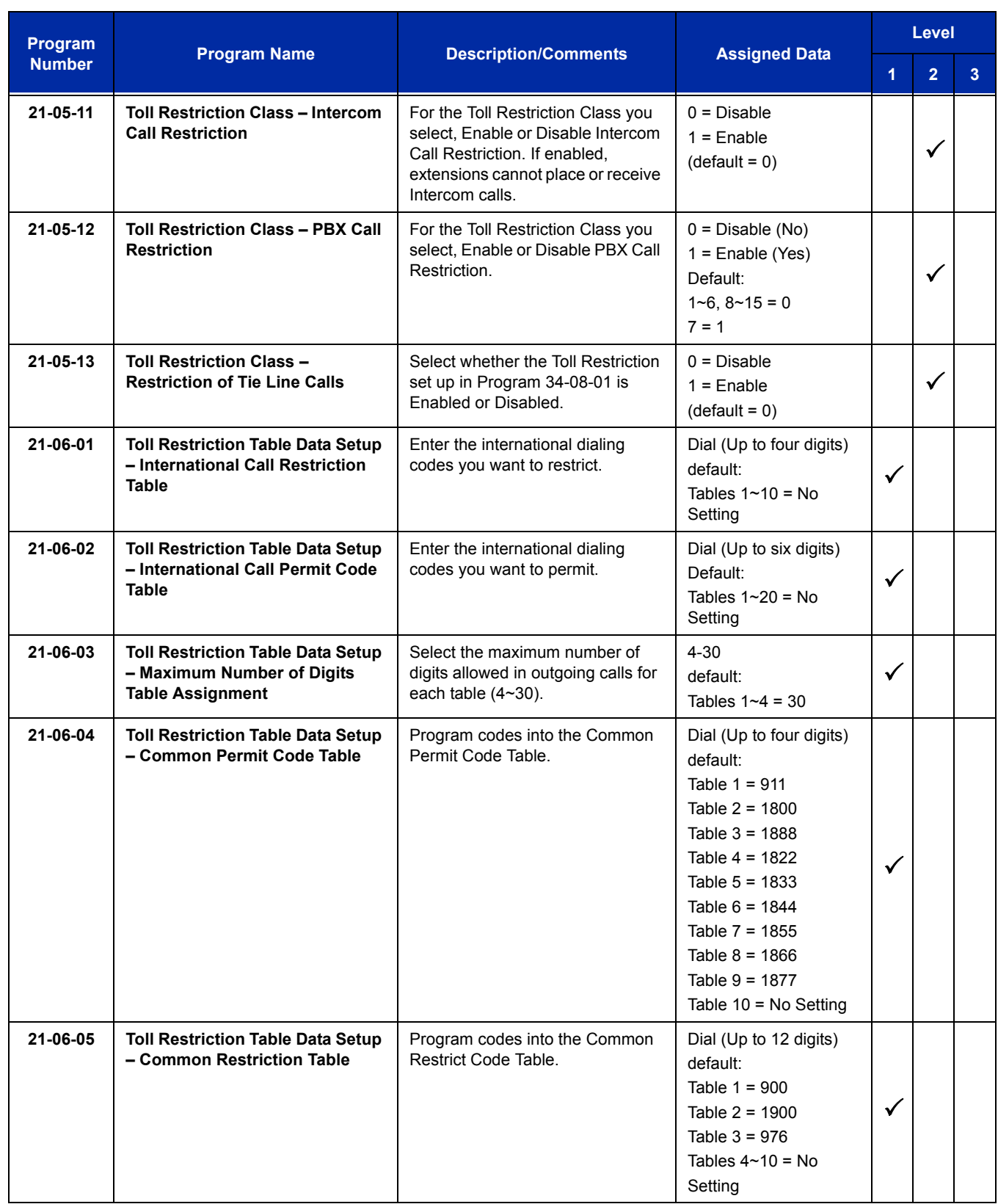

Ė

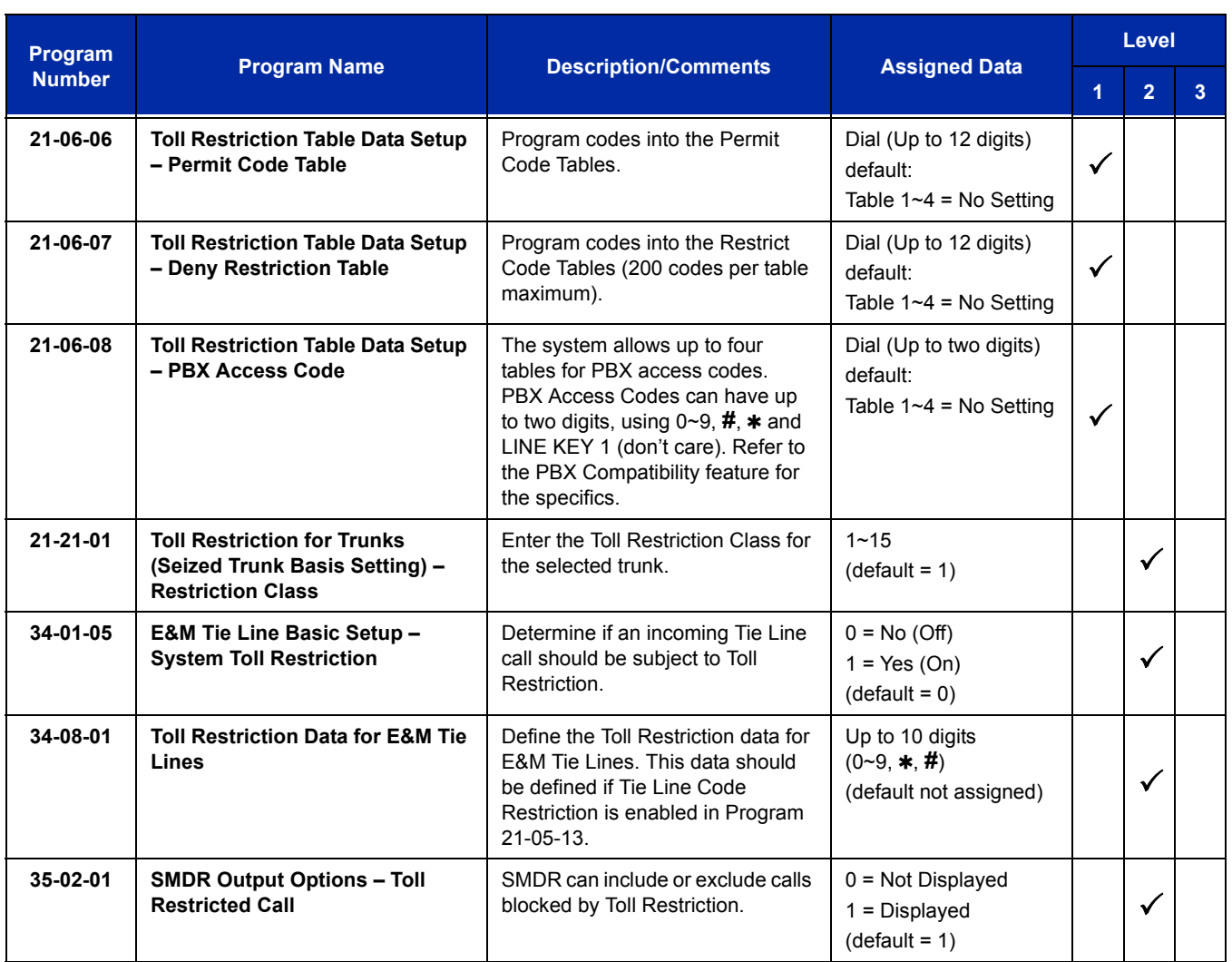

# **Operation**

## **To place a trunk call if your system is Code Restricted:**

- 1. Place call normally.
	- *If your Code Restriction Class does not allow the number you dial, your call is cut off.*

Ξ

**THIS PAGE INTENTIONALLY LEFT BLANK**

# *Code Restriction Override*

# **Description**

Code Restriction Override lets a user temporarily bypass the Code Restriction for an extension. This helps a user that must place an important call that Code Restriction normally prevents. For example, you could set up Code Restriction to block 900 calls and then provide a Code Restriction Override code to your attendant and executives. When the attendant or executive needs to place a 900 call, they just:

- **Press Speaker**, dial a service code, and enter their override code.
- Press **Speaker** and dial a trunk access code (e.g., 9 or **#**9 002).
- $\Box$  Place the 900 call without restriction.

You can assign a different Code Restriction Override code to each extension. Or, extensions can share the same override code.

Code Restriction Override bypasses *all* Code Restriction programming. Walking Code Restriction allows you to assign a Code Restriction level for each user. When a call is placed using Walking Code Restriction, the restriction for the call is based on the Code Restriction level defined in Programs 21-05-xx and Programs 21-06-xx.

### **Conditions**

- $\bigcirc$  Off-Premise notification and external extensions require access to outside lines.
- $\bigcirc$  In the Class heading in the SMDR report, POTA indicates that the call was placed using Temporary Code Restriction Override.
- Code Restriction Override and Walking Code Restriction temporarily overrides an extension Code Restriction.
- $\bigcirc$  If the system has VRS, users hear, "Your call cannot go through. Please call the operator" when they dial a number that Code Restriction prevents.

### **Default Setting**

Disabled

### **Related Features**

**Central Office Calls, Placing**

**Code Restriction**

**Station Message Detail Recording**

**Voice Response System (VRS)**

# **Guide to Feature Programming**

The **Level 1**, **Level 2** and **Level 3** columns indicate the programs that are assigned when programming this feature in the order they are most commonly used. These levels are used with PCPro and WebPro wizards for feature programming.

- $\Box$  Level 1 these are the most commonly assigned programs for this feature.
- $\Box$  Level 2 these are the next most commonly assigned programs for this feature.
- $\Box$  Level 3 these programs are not often assigned and require an expert level working knowledge of the system to be properly assigned.

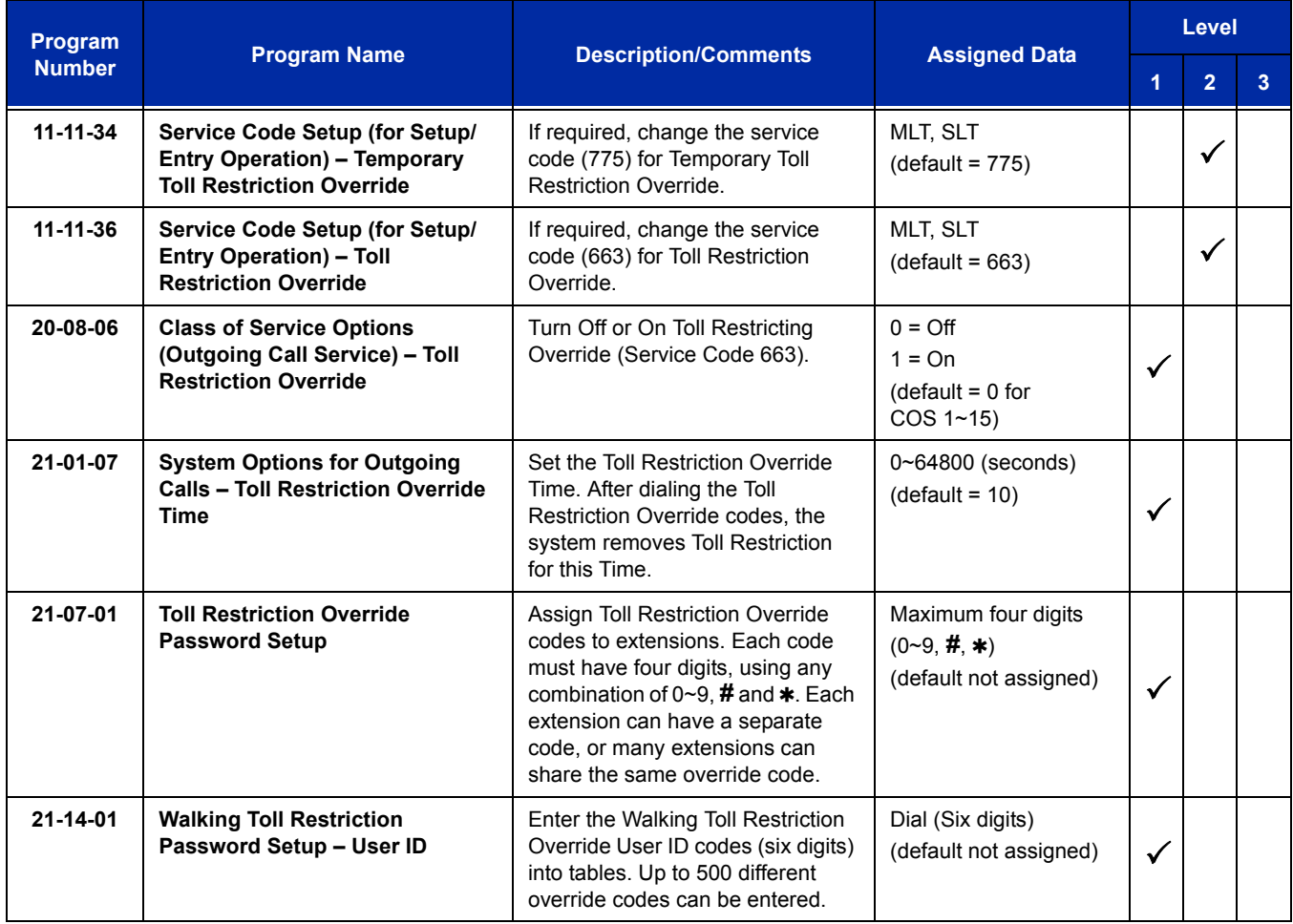

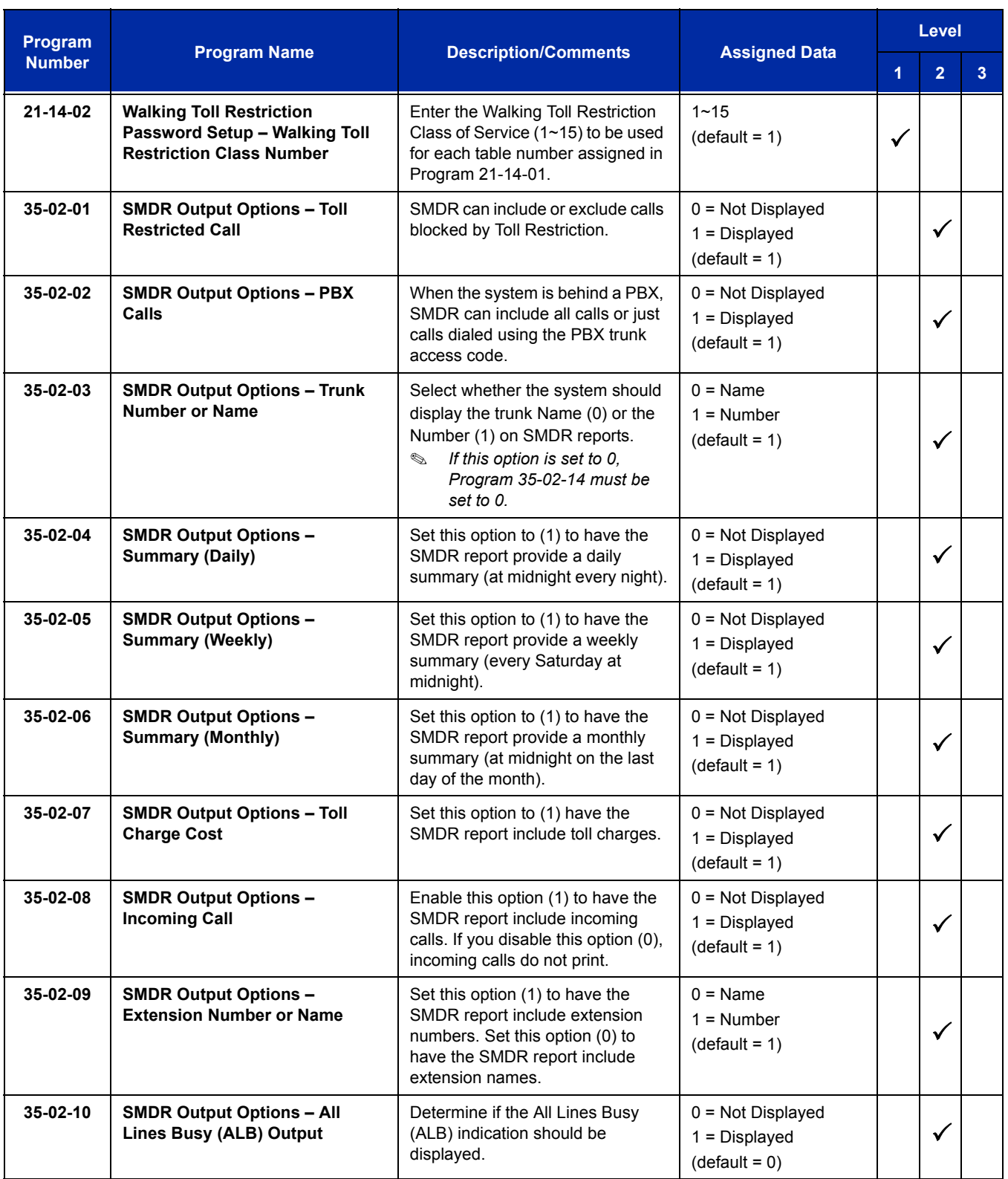

ī

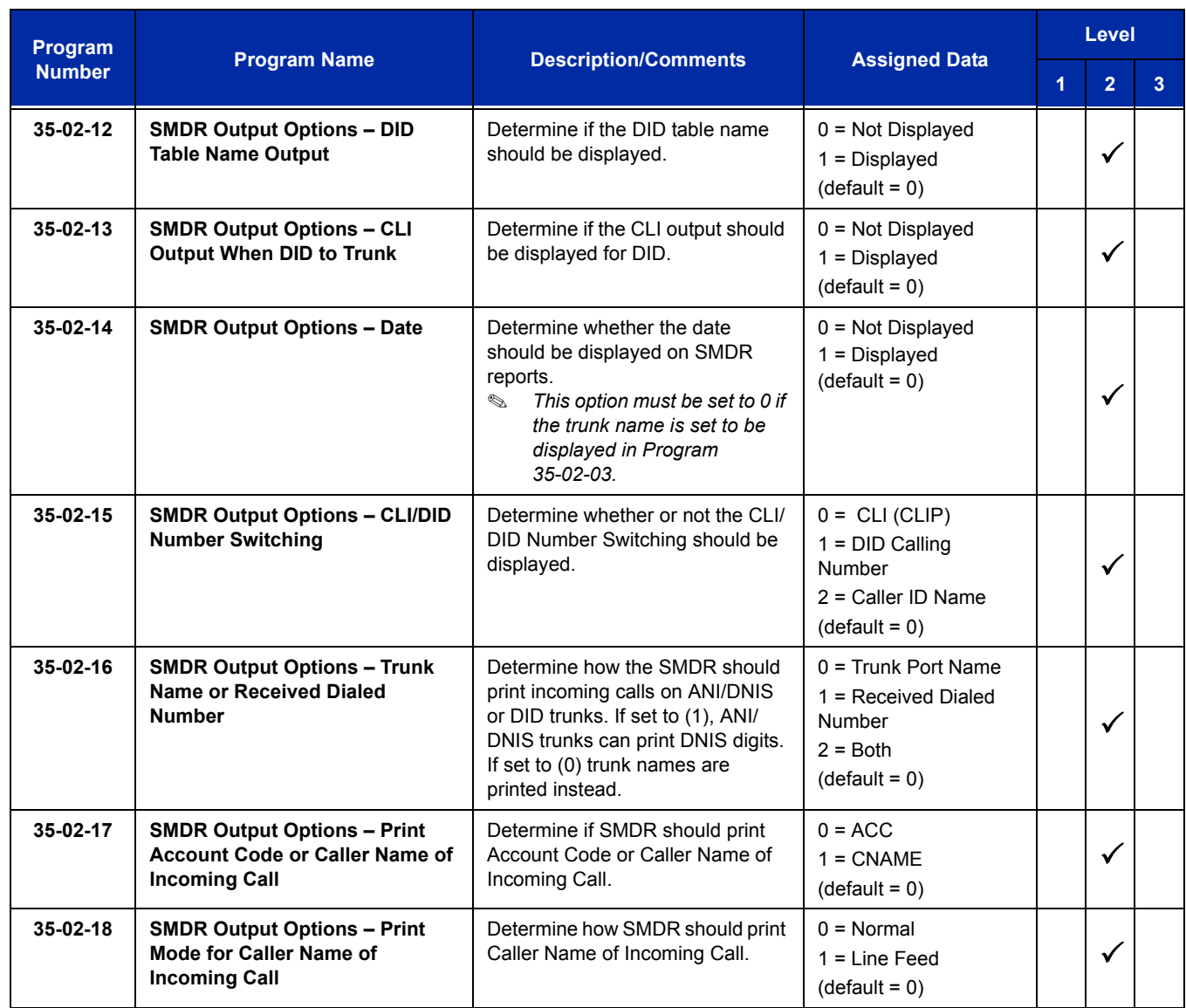

-

# **Walking Code Restriction**

#### **Walking Toll Restriction**

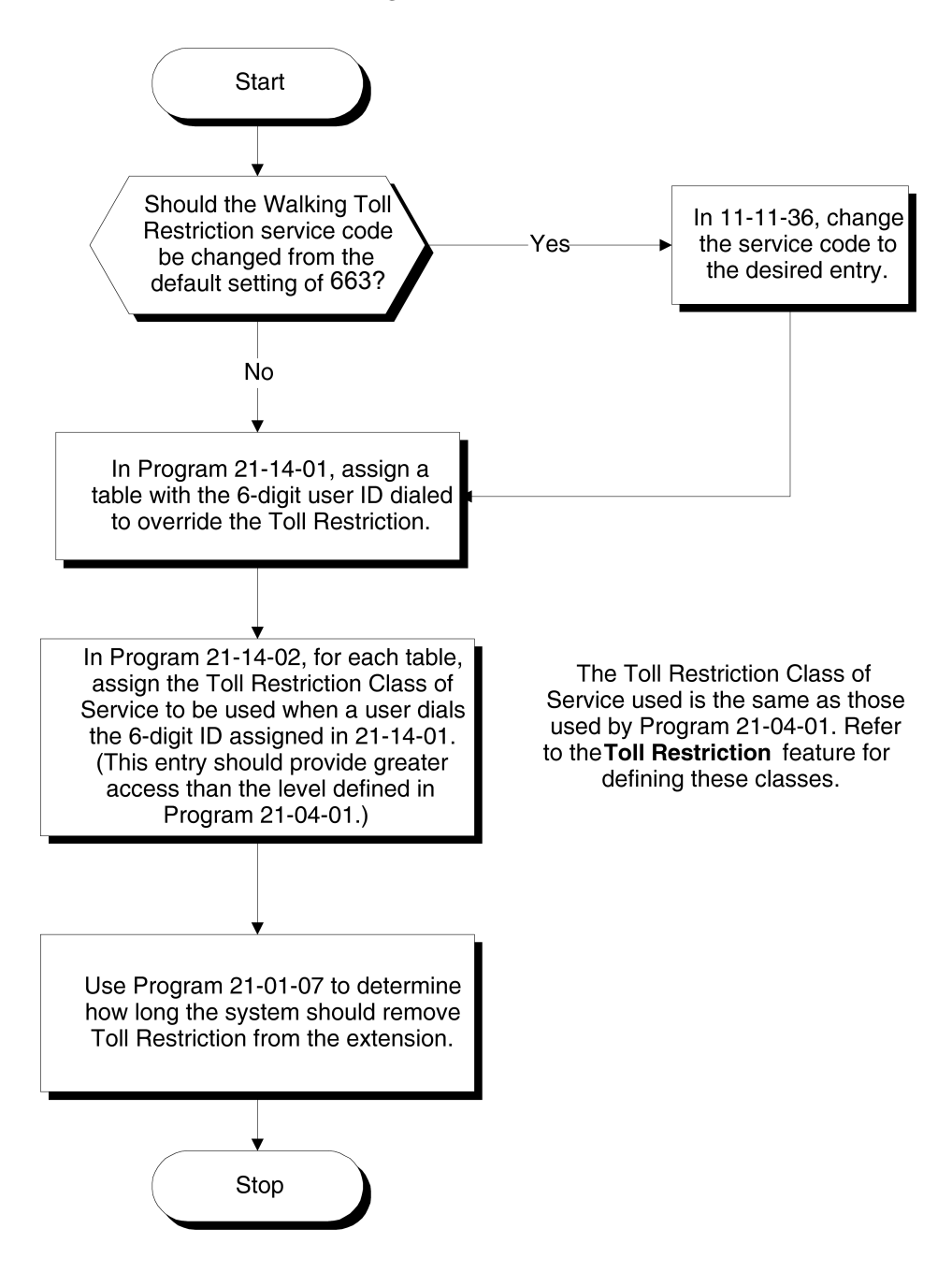

# **Temporary Code Restriction Override**

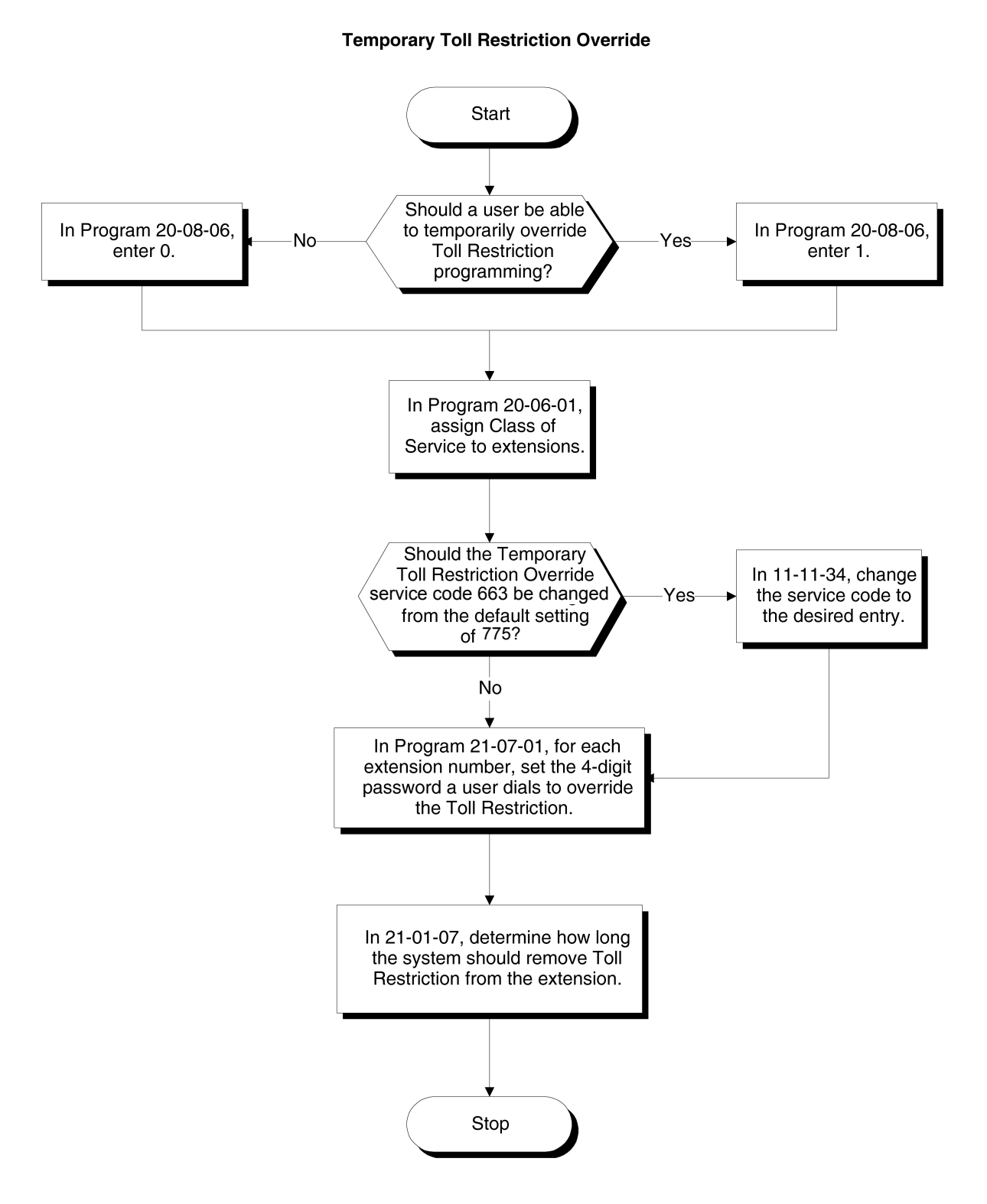

# **Operation**

### **To temporarily override a restricted extension Code Restriction:**

- *You can override restriction for only one call at a time.*
- 1. At the multiline terminal, press **Speaker**.
	- **OR -**

At single line telephone, lift the handset.

- 2. Dial **775**.
- 3. Dial the 4-digit Code Restriction Override code.
	- *If you wait too long before going to the next step, you may have to repeat the procedure. After dialing the service code, the display indicates the override codes as they are being entered. As the last digit is entered, the display is cleared and ICM dial tone is heard.*
	- *You hear error tone if you dial your code incorrectly.*
- 4. Press idle line key or dial trunk access code.
- 5. Dial the number without any restriction.

### **To use your Walking Code Restriction level at an extension:**

- *You can override restriction for only one call at a time.*
- 1. At the multiline terminal, press **Speaker**.
	- **OR -**

At the single line telephone, lift the handset.

- 2. Dial **663** and dial the 6-digit Walking Toll Restriction Class of Service code.
	- *After dialing the service code, the display indicates the override codes as they are being entered. As the last digit is entered, the display is cleared and ICM dial tone is heard.*
	- *You hear error tone if you dial your code incorrectly.*
- 3. Press idle line key or dial trunk access code.
- 4. Dial the number.
	- *The call is allowed or denied based on the user's Toll Restriction Class of Service level.*

Ξ

**THIS PAGE INTENTIONALLY LEFT BLANK**

# *Code Restriction, Dial Block*

# **Description**

Code Restriction, Dial Block lets a user temporarily block dialing on an extension. This helps a user block his or her phone from being used by another person while they are away from their desk. A user must enter a 4-digit personal code to enable/disable this feature.

Dial Block can also be set by the supervisor's access code. If Dial Block is set by an extension user, the supervisor cannot release it. If Dial Block is set by the supervisor's code, the extension user cannot release it.

*Important:* This function works by password and Class of Service control (the supervisor is not an assigned extension). If Dial Block is available for all Classes of Service, everyone may become a supervisor if they know the Dial Block password.

## **Conditions**

- $\bigcirc$  If the system is reset by a first initialize, the Dial Block feature is cleared.
- This feature is not available for ISDN S-Bus extensions.
- Both Program 21-09-01 (Code Restrict Class) and Program 21-10 (Dial Block Restriction Class per Extension) can be set at the same time. However the system gives priority to the setting in Program 21-10.
- Dial Block can temporarily block an extension Code Restriction setting by changing to a predefined table that has more restrictions.

### **Default Settings**

Disabled

# **System Availability**

### **Terminals**

None

### **Required Component(s)**

None

# **Related Features**

None

# **Guide to Feature Programming**

The **Level 1**, **Level 2** and **Level 3** columns indicate the programs that are assigned when programming this feature in the order they are most commonly used. These levels are used with PCPro and WebPro wizards for feature programming.

- $\Box$  Level 1 these are the most commonly assigned programs for this feature.
- $\Box$  Level 2 these are the next most commonly assigned programs for this feature.
- $\Box$  Level 3 these programs are not often assigned and require an expert level working knowledge of the system to be properly assigned.

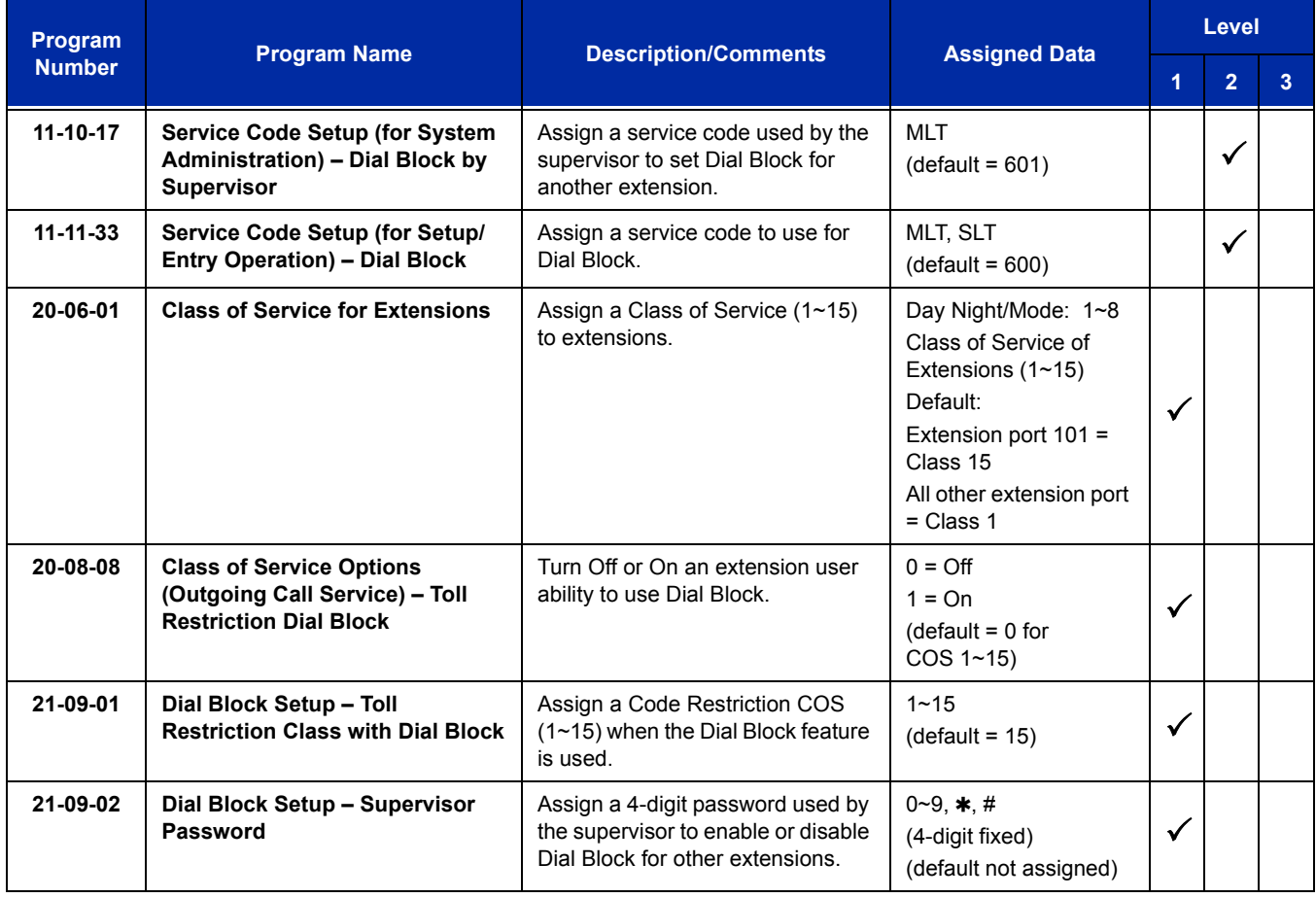

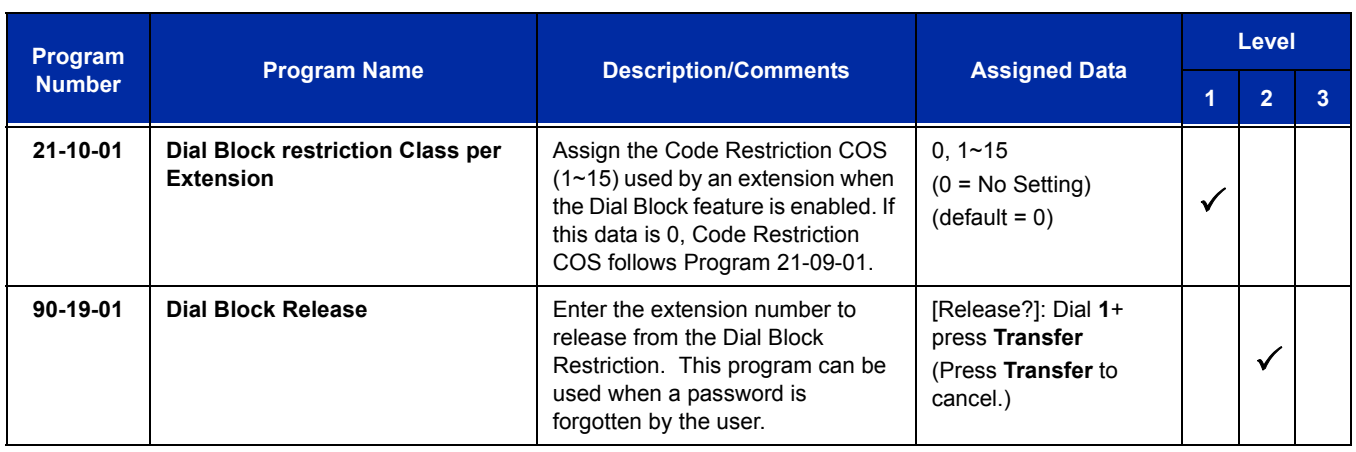

# **Operation**

### **To set Dial Block:**

1. At the multiline terminal, press **Speaker**.

**- OR -**

At the single line telephone, lift the handset.

- 2. Dial **600** (default).
- 3. Dial the 4-digit Dial Block Code (as set in programming).
- 4. Dial **1**.
	- *Confirmation tone is heard.*
- 5. Press **Speaker** or replace the handset to hang up.

### **To release Dial Block:**

1. At the multiline terminal, press **Speaker**.

**- OR -**

At the single line telephone, lift the handset.

- 2. Dial **600**.
- 3. Dial the 4-digit Dial Block code.
- 4. Dial **0**.
	- *Confirmation tone is heard.*
- 5. Press **Speaker** or replace the handset to hang up.

### **To set Dial Block from another extension:**

- 1. At the multiline terminal, press **Speaker**.
	- **OR -**

At the single line telephone, lift the handset.

- 2. Dial **601** (default).
- 3. Dial the 4-digit Dial Block code (as set in programming).
- 4. Dial the extension number to blocked.
- 5. Dial **1**.
	- *Confirmation tone is heard.*
- 6. Press **Speaker** or replace the handset to hang up.

### **To release Dial Block from another extension:**

1. At the multiline terminal, press **Speaker**.

### **- OR -**

At the single line telephone, lift the handset.

- 2. Dial **601**.
- 3. Dial the 4-digit Dial Block code.
- 4. Dial the extension number to be released from Dial Block.
- 5. Dial **0**.
	- *Confirmation tone is heard.*
- 6. Press **Speaker** or replace the handset to hang up.

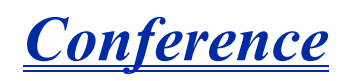

# **Description**

Conference lets an extension user add additional inside and outside callers to their conversation. With Conference, a user can set up a multiple-party telephone meeting without leaving the office. The CD-CP00-US provides 64 conference ports, to allow any number of internal or external parties to be conferenced together for a limit of 32 parties. This means that one extension can conference up to 31 internal and/or external parties together (the originator would be the 32nd party reaching the maximum of 32). While this Conference call is active, another user can initiate a separate Conference also for a limit of 32 parties, or any number of conferences can be initiated with any number of parties (up to 32) until all 64 Conference ports are busy.

### **Conditions**

- $\bigcirc$  An ADA module is required for speech recording.
- $\bigcirc$  Split allows a user to alternate (i.e., switch) between their callers in Conference. This allows a dispatcher, for example, to control a telephone meeting between themselves, a customer and a service technician. The dispatcher can meet together with all parties, privately set up a service strategy with the technician and then meet again to set the schedule.
- $\bigcirc$  Split cycles through the Conference in the same order in which the Conference was initially set up. If a user places an outside call, conferences extension 101 followed by extension 102, Split cycles from the trunk, to 101 and finally to 102. The Split cycle then repeats.
- $O$  If a user's extension has Barge-In enabled, they can also Barge-In on an established Conference. This permits, for example, an attendant or supervisor to join a Conference in an emergency. It also allows a co-worker to leave a conference – and then rejoin the telephone meeting when it is convenient to do so.
	- *If a user's extension has Barge-In monitor enabled (Program 20-13-10), they can Silent Monitor a conference already in progress (Program 99-01-49 option 49 must be set to 1).*
- A Class of Service option is available which allows or denies an extension user from automatically setting up a Conference/Tandem Trunking call upon hanging up the telephone.
- An extension with Barge-In enabled can Transfer a call to an existing Conference. This allows, for example, an attendant to locate co-workers and then Transfer them to an existing telephone meeting. There is no need for the attendant to locate all the parties at the same time and sequentially add them into the Conference. Transfer Call Into Conference Code (624).
- $\bigcirc$  An option is available which allows an extension Conf key (SC 751: 07) to be programmed for Conference or for Transfer. When set for Transfer, the user places a call on hold, dials the extension to which it should be transferred, and presses Conf. The call is then transferred. When set for Conference, with an active call, the user presses Conf, places a second call, then presses Conf twice. All the calls are then connected.
- Users can Barge-In on a Conference call if allowed in programming.
- $\bigcirc$  Define the outgoing call options for each trunk and user.
- $\bigcirc$  Set up a Conference with a co-worker in your immediate work area.
- $\bigcirc$  DISA and Tie Line users may use the Barge-In feature on a Conference call if they know the service code and are permitted in their DISA/Tie Line Class of Service.
- Meet Me Conference lets an extension user set up a Conference via Paging.
- Meet Me Paging lets an extension user set up a two-party meeting via Paging.
- A user can set up an Unsupervised Trunk-to-Trunk Conference and then drop out of the call, allowing the remaining parties to continue the conversation. Establish two trunk calls, press Hold and dial **#**8.
- You can optionally program Conf (Transfer) for Transfer. In this case, the multiline terminal must have a Conference function key. The system also allows a call to be transferred into a Conference call.
- When the Conference Originator hangs up with a conference on Hold, or when trying to add another caller, all internal calls are dropped.
- $\bigcirc$  Conferencing when talking on a Virtual Extension:
	- $\Box$  While talking on a Virtual Extension, if the station has an internal call on Hold, a conference call cannot be established.
	- $\Box$  While talking on a Virtual Extension, if the station receives an intercom call (call to its actual station number), a conference call cannot be established.
	- $\Box$  While talking on a Virtual Extension, if the station has a call on Hold, a conference call cannot be established.

### **Default Setting**

Enabled

### **System Availability**

### **Terminals**

Multiline and Single Line Terminals

# **Required Component(s)**

None

# **Related Features**

None

# **Guide to Feature Programming**

The **Level 1**, **Level 2** and **Level 3** columns indicate the programs that are assigned when programming this feature in the order they are most commonly used. These levels are used with PCPro and WebPro wizards for feature programming.

- $\Box$  Level 1 these are the most commonly assigned programs for this feature.
- $\Box$  Level 2 these are the next most commonly assigned programs for this feature.
- $\Box$  Level 3 these programs are not often assigned and require an expert level working knowledge of the system to be properly assigned.

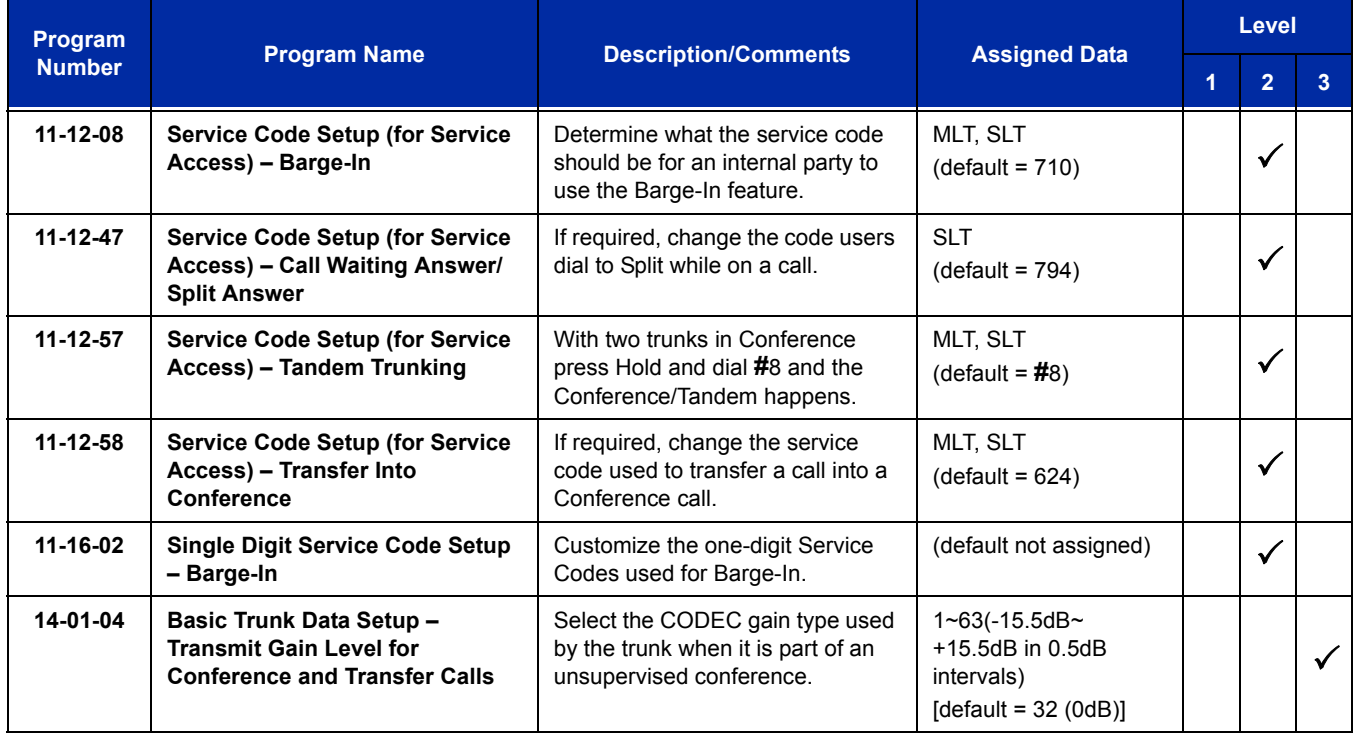

ī

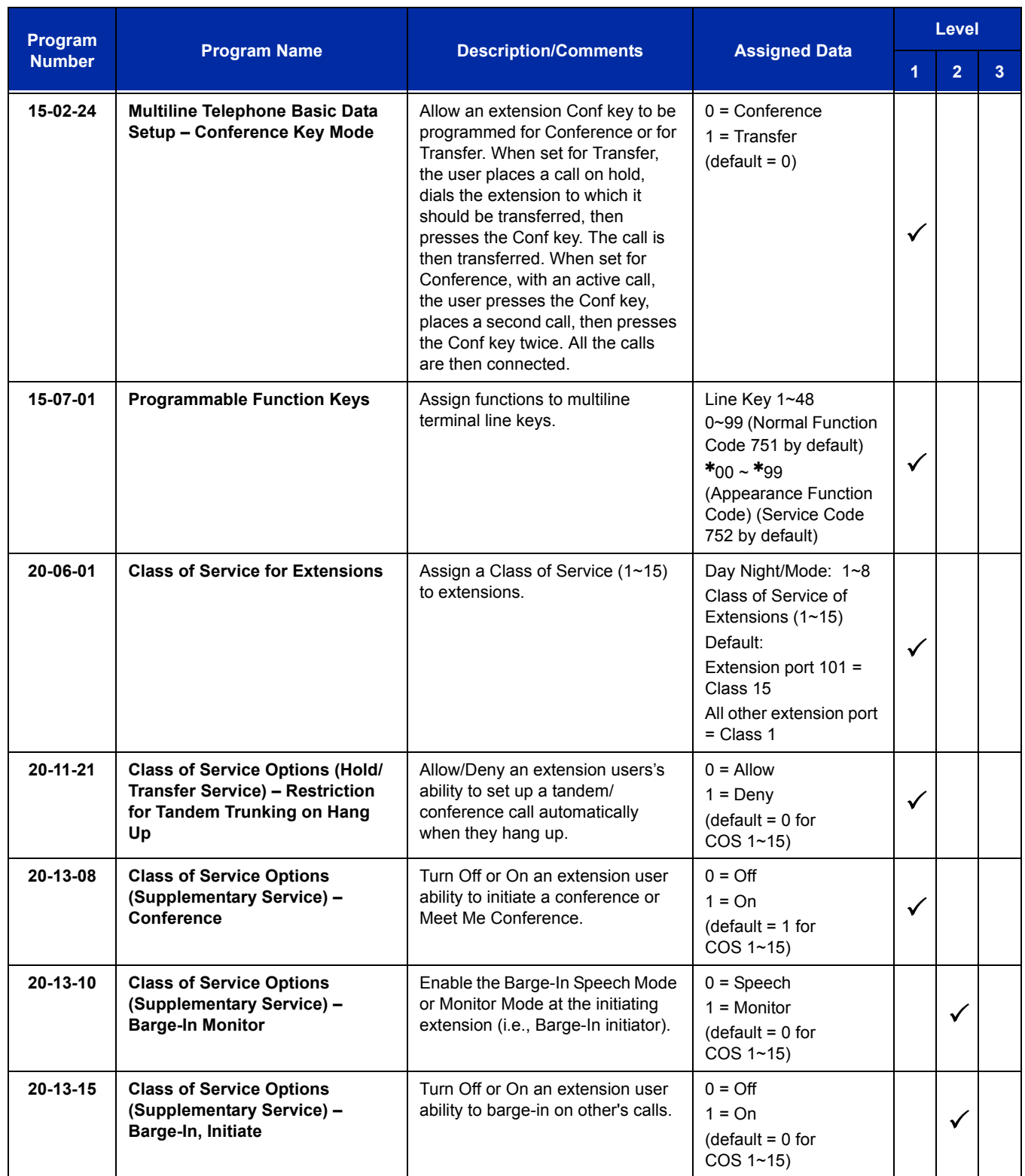

Ē

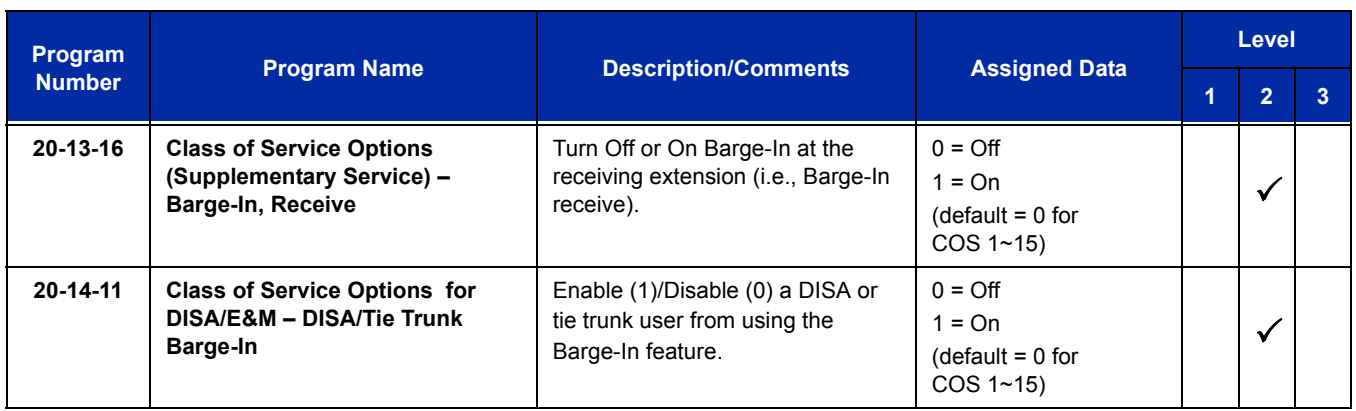

# **Operation**

### **To establish a Conference:**

#### *Multiline Terminal*

- 1. Establish intercom or trunk call.
- 2. Press **Conf** or **Conf** softkey (Program 15-07 or SC 751: 07).
- 3. Dial the extension you want to add.

**- OR -**

Access outside call.

**- OR -**

#### Retrieve call from Park orbit.

 *To get the outside call, you can either press a line key or press the Speaker key and dial 9, the Trunk Access Code + the trunk number (default* **#***9). You can optionally go back to step 2 to add more parties to your Conference.* 

### 4. When called party answers, press the **Conf** softkey or **Conf** twice.

- *If you cannot add additional parties to your Conference, you have exceeded the system Conference limit.*
- *If the call being added is busy/unanswered: With an outside call, press the line or Call Appearance (CAP) key for a call previously added to the Conference. The unanswered call drops and the initiator is back into the Conference call.*
- *Adding an Intercom call to an outside Conference call: Press the Conf softkey on the multiline terminal display or Conf twice to re-establish the Conference. If using a non-display telephone, press Conf twice.*
- *With only Intercom calls in the Conference: Press Conf twice to re-establish the Conference. If the voice mail answers, there is no way to drop that extension out. You must drop the Conference call.*
- 5. Repeat steps 2~4 to add more parties.

### *Single Line Telephone*

- 1. Establish Intercom or trunk call.
- 2. Hookflash and dial **#1**.
- 3. Dial extension you want to add.
	- **OR -**

Access trunk call.

### **- OR -**

Retrieve call from Park orbit.

4. Hookflash and repeat step 3 to add more parties.

### **- OR -**

Hookflash twice to set up the Conference.

### **To Split (alternate) between the parties in Conference:**

### *Multiline Terminal*

- 1. Press **Conf** (**Transfer**) or **Conference** key (Program 15-07 or SC 751: 07).
- 2. Dial Split service code (**794**).
	- *Repeat this procedure to alternate between the remaining parties in the Conference. Press the Conf softkey or press Conf twice to set up the Conference again.*

### *Single Line Telephone*

- 1. Hookflash and dial **794**.
	- *Repeat this procedure to alternate between the remaining parties in the Conference. Hookflash twice to set up the Conference again.*

### **To drop an outside call from the Conference:**

- 1. Press **Hold** to place the conference call on hold.
- 2. Hang up.
	- *The lines involved in the Conference ring back separately to the telephone.*
- 3. Answer and disconnect the unwanted outside call.
- 4. To re-establish the Conference, answer the remaining call by pressing **Conf** after each call is answered. Press **Conf** twice when all calls have been answered.

### **To exit a Conference with internal and outside conference members without affecting the other parties:**

#### *Multiline Terminal*

- 1. Hang up.
	- *If you press Hold while on a call with two outside callers, the outside callers hear what is programmed in Program 10-04-01.*

#### *Single Line Telephone*

- 1. Hang up.
	- *If you are not permitted to use Tandem Trunking, outside callers may hear Music on Hold.*

#### **To exit a Conference when all conference members are outside parties without affecting the other parties:**

#### *Multiline Terminal*

- 1. Press Hold key.
- 2. Dial **#** 8.
- 3. Hang up.

#### *Single Line Telephone*

- 1. Hookflash and dial # 8.
- 2. Hang up.

### **To Barge-In to Conference Call:**

- 1. Pick up the handset or press **Speaker** and dial the service code (default = **710**).
	- *If the telephone does not have the proper COS, a warning tone is sent. After the user hangs up, the system automatically places a Callback to the extension.*
- 2. Dial the extension number or press a **DSS** key of a telephone within a Conference call.
	- *When a new call is added to the conference, an intrusion tone is heard by all parties in the Conference, depending on system programming, and all display multiline terminals show the joined party. If a Conference is not possible:*
		- *the extension user hears a warning tone*
		- *the DISA user is rerouted to the defined ring group*

*- OR -*

*the Tie Line user hears a busy tone.*

#### *The following steps are not available for DISA or Tie Line trunks:*

- 1. Dial the extension number of the internal party.
- 2. Dial the single digit service code, if programmed.
	- *Instead of the single digit service code, the service code 710 can also be dialed at this point.*

### **To Transfer a Call into a Conference:**

- 1. While on a call, press **Hold**.
- 2. Dial the Transfer to Conference service code (default = **624**).
	- *If the telephone does not have the proper COS, a warning tone is sent. After the user hangs up, the system automatically places a Callback to the extension.*
	- *The display shows the line Number, Number/Name and Extension Name/Number.*
- 3. Dial the extension number or press a **DSS** key of a telephone in a Conference call.
	- *If an error tone is heard, Barge-In is not enabled for the extension and the call cannot go through. Retrieve the call by pressing the flashing line or Call Appearance (CAP) Key or hang up and the call recalls the extension.*
	- *When the call is transferred into the Conference, an intrusion tone is heard by all parties in the conference, depending on the entries in Program 20-13-17 and Program 80-01, and all display multiline terminals show the joined party.*
	- *To cancel the transfer, press the flashing line or Call Appearance (CAP) Key to retrieve the call.*
- 4. Hang up.

# *Conference, Voice Call/Privacy Release*

# **Description**

Voice Call Conference lets extension users in the same work area join in a trunk Conference. To initiate a Voice Call Conference, an extension user just presses the Meet-Me Conference key and tells their co-workers to join the call. The system releases the privacy on the trunk, and other users can just press the trunk line key to join the call. Line keys assigned for the trunk blink indicating that privacy has been released, and others can join the current call.

Voice Call Conference does not use the telephone system features to announce the call. The person initiating the Voice Call Conference just announces it verbally. A tone, indicating others have joined the conference, can be provided.

The CD-CP00-US provides 64 Conference circuits, to allow two groups of internal or external parties to be conferenced together up to a limit of 32.

### **Privacy Mode Toggle Option**

The Privacy Mode Toggle option allows an extension user to quickly change an outside call from the non-private mode to the private mode. If the outside call is on a line key, the user just presses the line key to switch from non-private mode to private mode. For systems using the Privacy Mode Toggle option, trunks initially have the privacy released. The remainder of the call is private. If the call is on a Call Appearance (CAP) Key, the user presses their Meet-Me Conference function key instead. Unlike pressing the line key, pressing the Meet-Me Conference key toggles back and forth between private and non-private mode for the call.

### **Conditions**

- Call Arrival (CAR) Keys and Virtual Extensions do not support Voice Call Conference Programmable Function keys.
- Voice Call Conference requires a Meet-Me Conference function key and trunk line keys.
- $\bigcirc$  This feature is not available on single line telephones.
- With Caller ID enabled, a call with Privacy Release shows the Caller ID until the call is answered. It can be viewed again by pressing the line key, though this sets the call to Private mode. To keep the call on Privacy Release, press the Help + Exit keys.

### **Default Setting**

Disabled

# **System Availability**

## **Terminals**

All multiline terminals

# **Required Component(s)**

None

# **Related Features**

**Caller ID**

**Conference**

**Programmable Function Keys**

# **Guide to Feature Programming**

The **Level 1**, **Level 2** and **Level 3** columns indicate the programs that are assigned when programming this feature in the order they are most commonly used. These levels are used with PCPro and WebPro wizards for feature programming.

- $\Box$  Level 1 these are the most commonly assigned programs for this feature.
- $\Box$  Level 2 these are the next most commonly assigned programs for this feature.
- $\Box$  Level 3 these programs are not often assigned and require an expert level working knowledge of the system to be properly assigned.

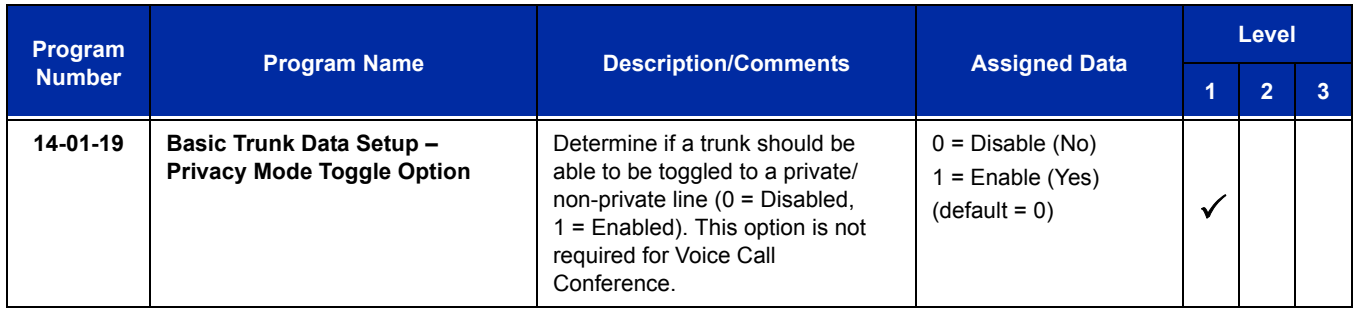

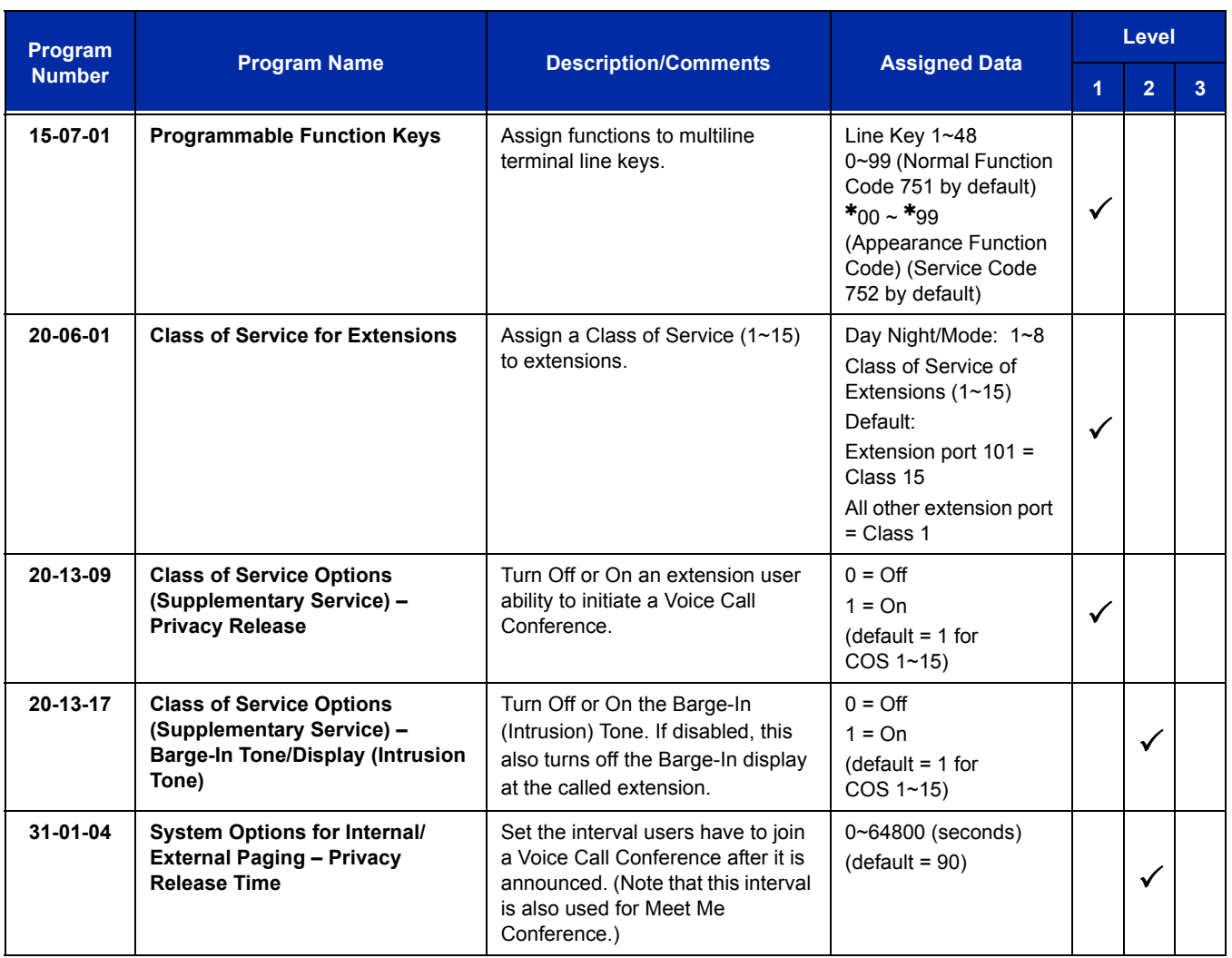

# **Operation**

### **To join a Voice Call Conference (if invited):**

- 1. After Conference request, press indicated line key.
	- *A Conf indication is displayed on both telephones.*
	- *A trunk with privacy release or Voice Call Conference blinks.*

### **To exit a Voice Call Conference without affecting the other parties:**

1. Press **Speaker** to hang up.

### **To toggle between Private and Non-Private mode:**

1. Press the Meet-Me Conference key (Program 15-07-01, SC 751: 32).

#### **- OR -**

Press the Trunk Line Key. (This toggles from Non-Private to Private. To go back to Non-Private, the Meet-Me Conference Key above must be pressed.)
# *Continued Dialing*

## **Description**

Continued Dialing allows an extension user to dial a call, wait for the called party to answer, and then dial additional digits. This helps users that need services like Voice Mail, automatic banking and Other Common Carriers (OCCs).

Two types of Continued Dialing are available:

#### **Continued Dialing for Intercom Calls**

Depending on an extension Class of Service, a multiline terminal user may dial additional digits after their Intercom call connects. In systems with Voice Mail, for example, Continued Dialing lets extension users dial the different options after the Voice Mail answers. Without Continued Dialing, extension users cannot access these Voice Mail options.

#### **Continued Dialing for Trunk Calls**

Continued Dialing gives a user access to outside services like automatic banking, an outside Automated Attendant, bulletin boards and Other Common Carriers (OCCs). After the outside service answers, the user can dial digits for whatever options the services allow. Without Continued Dialing, the system Toll Restriction cuts off the call after a specific number of dialed digits. See Guide to Feature Programming [on page 2-336](#page-361-0) for additional information.

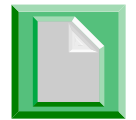

*Continued Dialing may make the system more susceptible to toll fraud.*

### **Conditions**

- The ability to use Continued Dialing on trunk calls is set by Toll Restriction programming.
- Continued Dialing for intercom calls only applies to calls made to analog devices.
- With Pulse to Tone Conversion, users can place calls to services over Dial Pulse trunks then dial DTMF digits after the service answers.
- O When Account Codes are enabled, the user must press the  $*$  three times before the  $*$ character is passed to the telco. The system recognizes the initial  $*$  as the beginning of an Account Code entry, the second  $*$  as the end of an Account Code entry, and the third  $*$  will be passed to telco.

## **Default Setting**

Enabled

## **System Availability**

### **Terminals**

All multiline terminals

## **Required Component(s)**

None

## **Related Features**

**Pulse to Tone Conversion**

## <span id="page-361-0"></span>**Guide to Feature Programming**

The **Level 1**, **Level 2** and **Level 3** columns indicate the programs that are assigned when programming this feature in the order they are most commonly used. These levels are used with PCPro and WebPro wizards for feature programming.

- $\Box$  Level 1 these are the most commonly assigned programs for this feature.
- $\Box$  Level 2 these are the next most commonly assigned programs for this feature.
- $\Box$  Level 3 these programs are not often assigned and require an expert level working knowledge of the system to be properly assigned.

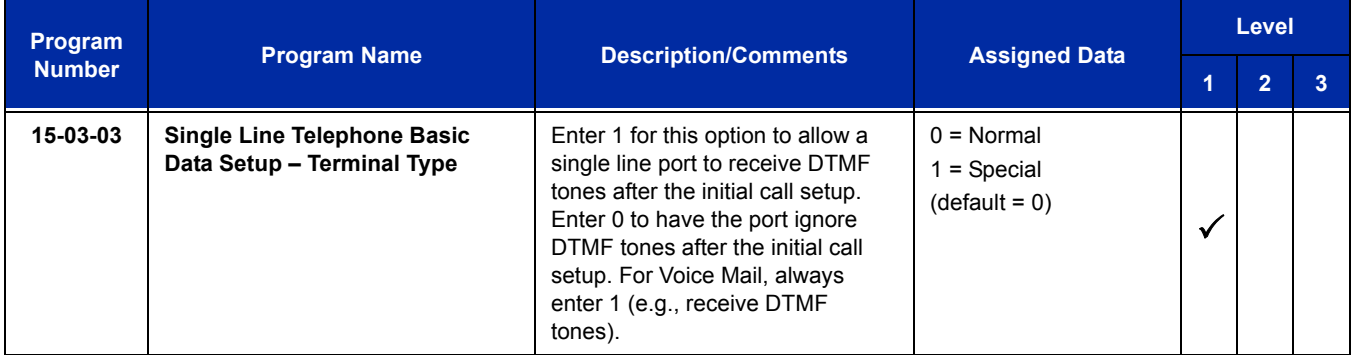

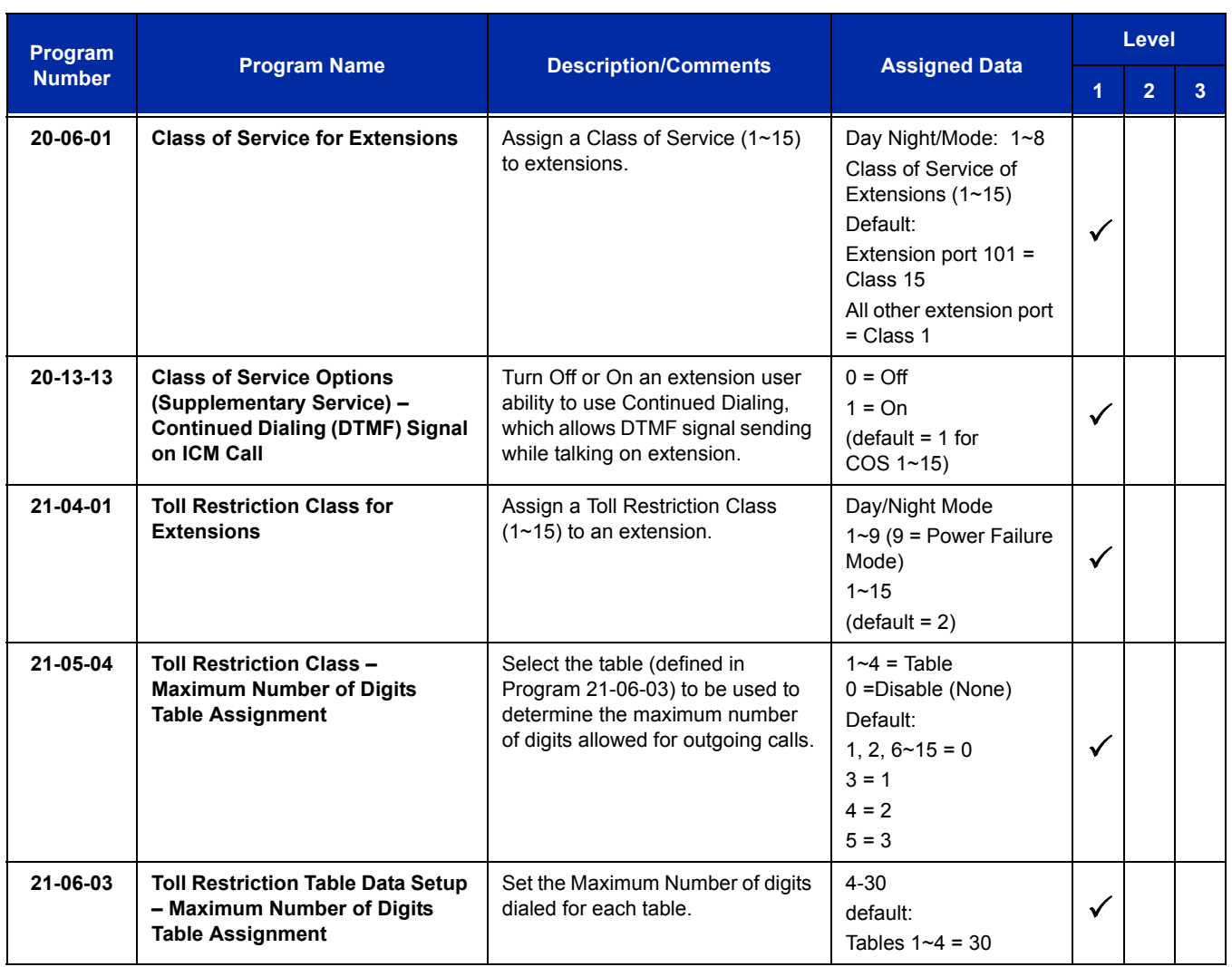

# **Operation**

#### **To use Continued Dialing:**

- 1. Place an intercom or trunk call.
- 2. Continue dialing after the call connects.
	- *Toll Restriction and Class of Service programming may limit Continued Dialing.*

Ξ

**THIS PAGE INTENTIONALLY LEFT BLANK**

# *Cordless DECT Terminals*

## **Description**

The Cordless DECT Terminals may be used with the UNIVERGE SV8100 KTS. The DTL-8R-1 TEL uses 1.9 GHz DECT 6.0 FM Technology and is connected in tandem to a multiline terminal.

Press the applicable key on the Base Unit to Switch between Cordless operation and multiline terminal operation.

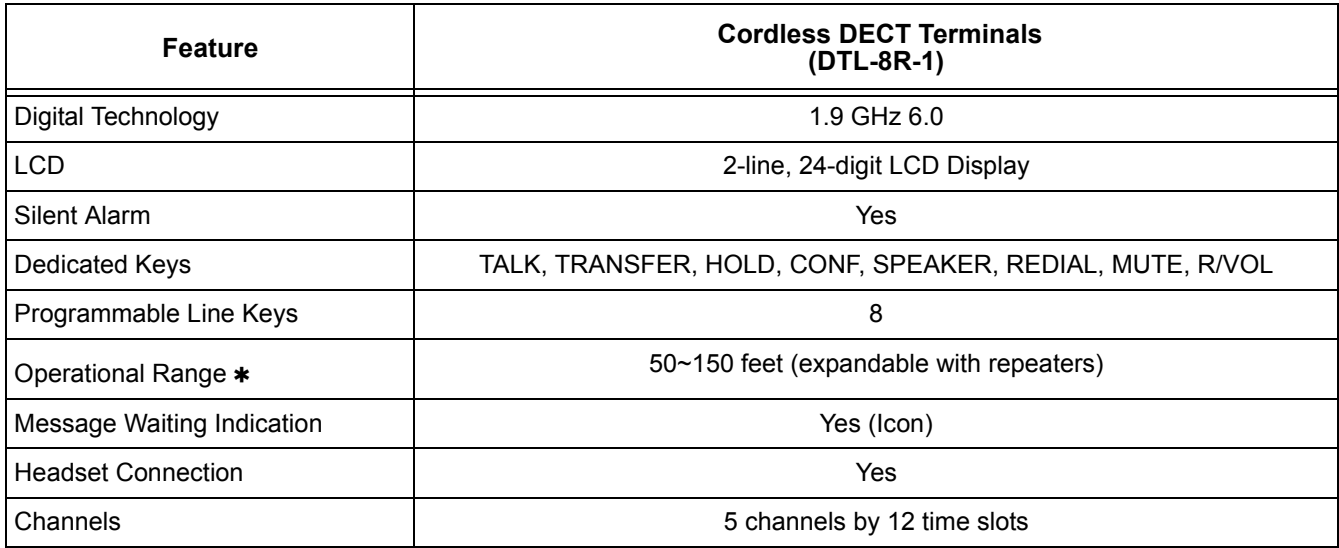

 Determined by environmental conditions. These are cordless RF devices and, therefore, some interference may take place when operating in the same environment as other wireless devices which operate within the same frequency spectrum.

## **Conditions**

- $\bigcirc$  If using the Base Switching option, Cordless DECT Terminal programmable keys:
	- 1~4 can be set as a Programmable Function key such as Trunk Line Keys
	- $\Box$  5 and 6 can be set as One-Touch keys
	- 7 and 8 are reserved for Base Switching and cannot be programmed
- If the Base Switching option is **not** used, programmable keys 1~8 can be programmed as Programmable Function Keys such as Trunk Line Keys.
- The Cordless DECT Terminals can be used in conjunction with the UNIVERGE SV8100, and DTL Digital Multiline Telephones.
- $\bigcirc$  Battery Capacity is 910 mAh, 2.4V with a Talk Mode of 16 hours (typical) and a Standby Mode of seven days (typical).
- $\bigcirc$  The battery can be hot swapped while on a call. The battery must be replaced with another charged battery pack within 20 seconds, otherwise the connection is lost.
- $\bigcirc$  The handset has visual and audible indicators to warn of a low battery condition.
- When a message is received, the message icon is displayed.
- $\bigcirc$  Synchronous Ringing does not apply to the cordless terminals.
- $\bigcirc$  A beep indicates when the cordless terminal receives off-hook ringing.
- A spare battery is available as an Optional Available Part. A second battery is not shipped with the product.
- $\bigcirc$  The battery can be charged when it is installed in the handset or in the base charging unit and the handset is in the charger. A stand-alone battery charger is not available.
- Environments with many metal parts, metal shelves, or metal buildings are known to reduce telephone performance.
- $\bigcirc$  When multiple cordless telephones are used in your office, they must operate on different channels and be at least 20 feet apart (including the base unit and the telephones).
- *Dterm* cordless phones are not supported with the Door Box feature.
- Under certain conditions, HOLD and TRANSFER have the same behavior. To prevent an unwanted transfer after placing a call on hold and calling another user, the Line Key for the call on hold must be pressed to retrieve the call from hold, otherwise the call is transferred when the Cordless Terminal is placed in idle.
- *Dterm* Cordless telephones do not support the Caller ID List feature.
- The DTL-8R-1 DECT Cordless only supports connection with DT300 terminals.
- DTH-4R-1/2 Cordless only supports connection with Series i terminals (DTH/DTR).
- DTR-4R-1/2 Cordless only supports connection with Series i terminals (DTH/DTR).

#### **Default Setting**

None

## **System Availability**

#### **Terminals**

DTL-8R-1 TEL

## **Required Component(s)**

CD-8DLCA Blade with PZ-8DLCB Daughter Board

**-OR-**

CD-16DLCA

## **Related Features**

**Cordless Telephone Connection**

## **Guide to Feature Programming**

The **Level 1**, **Level 2** and **Level 3** columns indicate the programs that are assigned when programming this feature in the order they are most commonly used. These levels are used with PCPro and WebPro wizards for feature programming.

- $\Box$  Level 1 these are the most commonly assigned programs for this feature.
- $\Box$  Level 2 these are the next most commonly assigned programs for this feature.
- $\Box$  Level 3 these programs are not often assigned and require an expert level working knowledge of the system to be properly assigned.
- *The items highlighted in gray are read only and cannot be changed.*

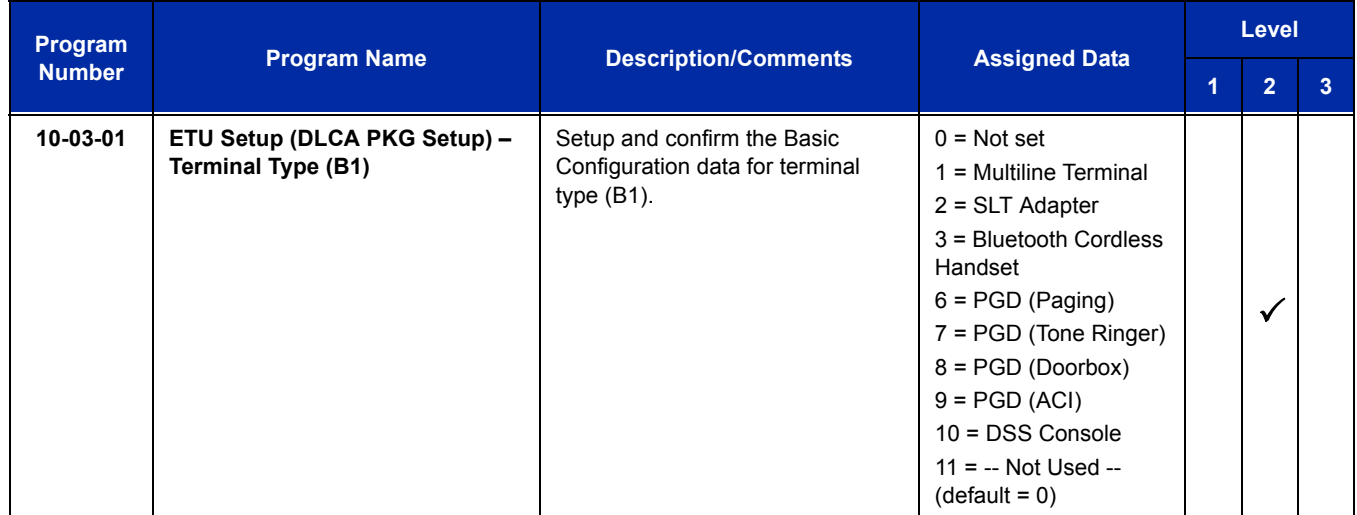

ī

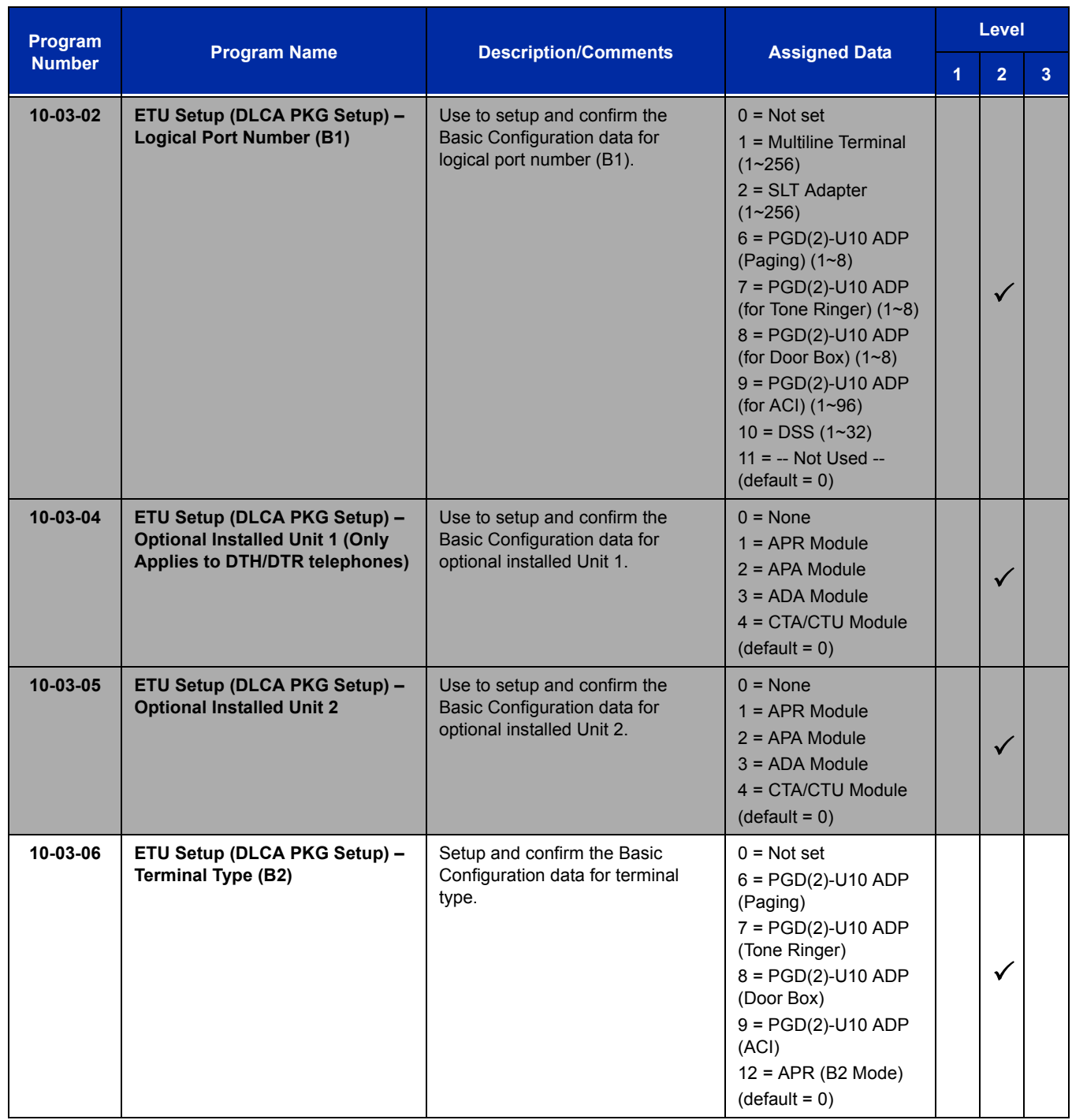

 $\equiv$ 

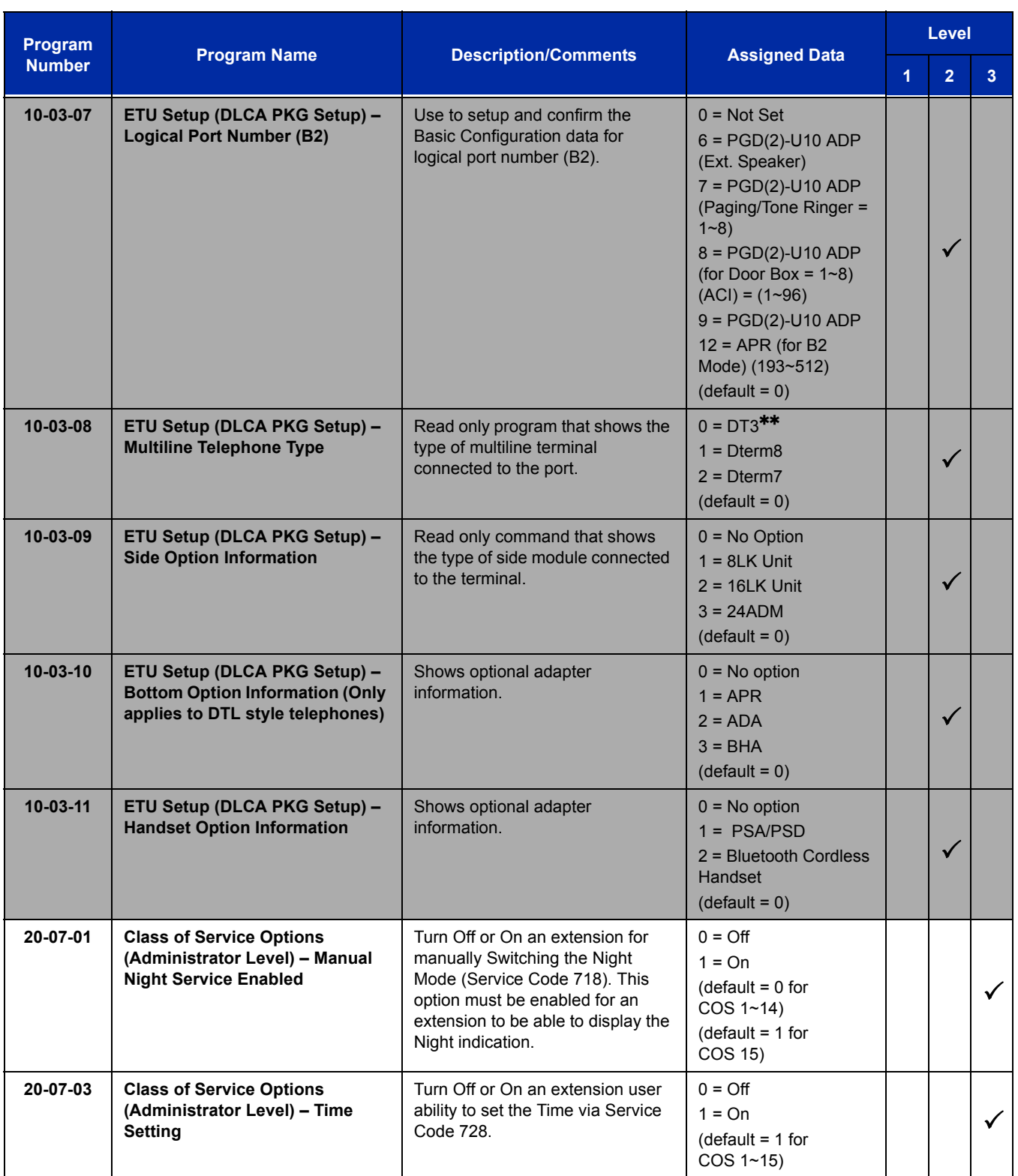

Ξ

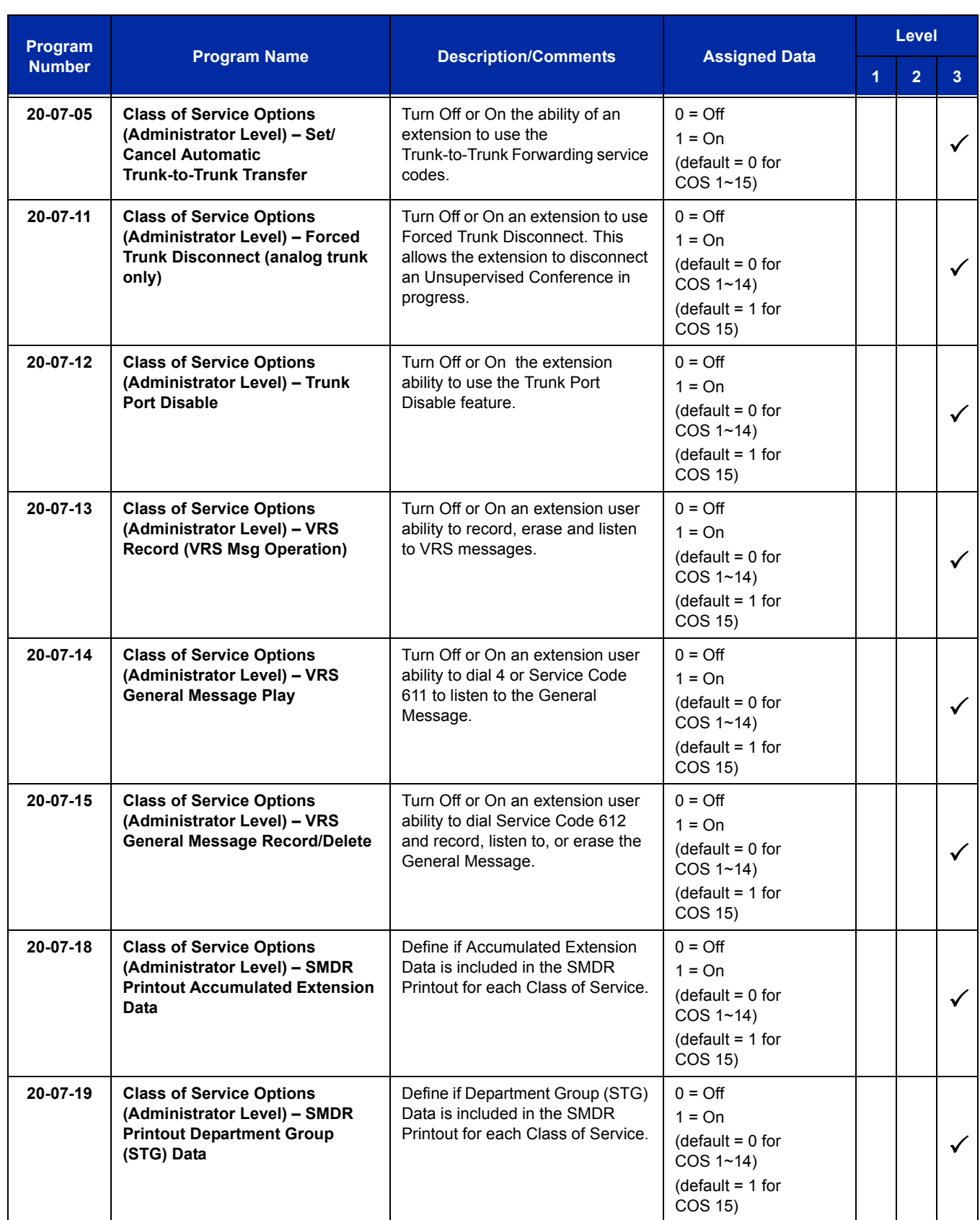

 $\equiv$ 

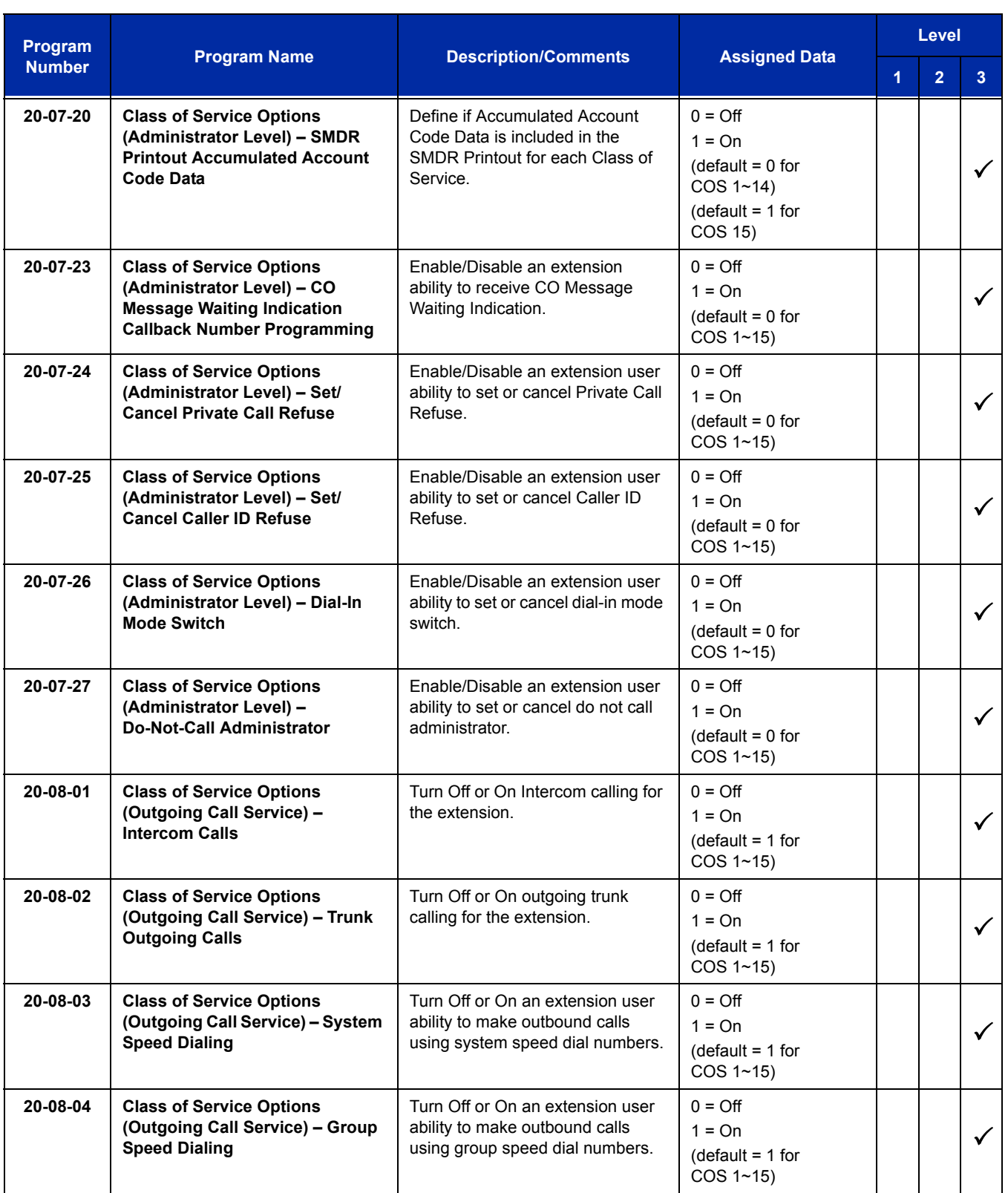

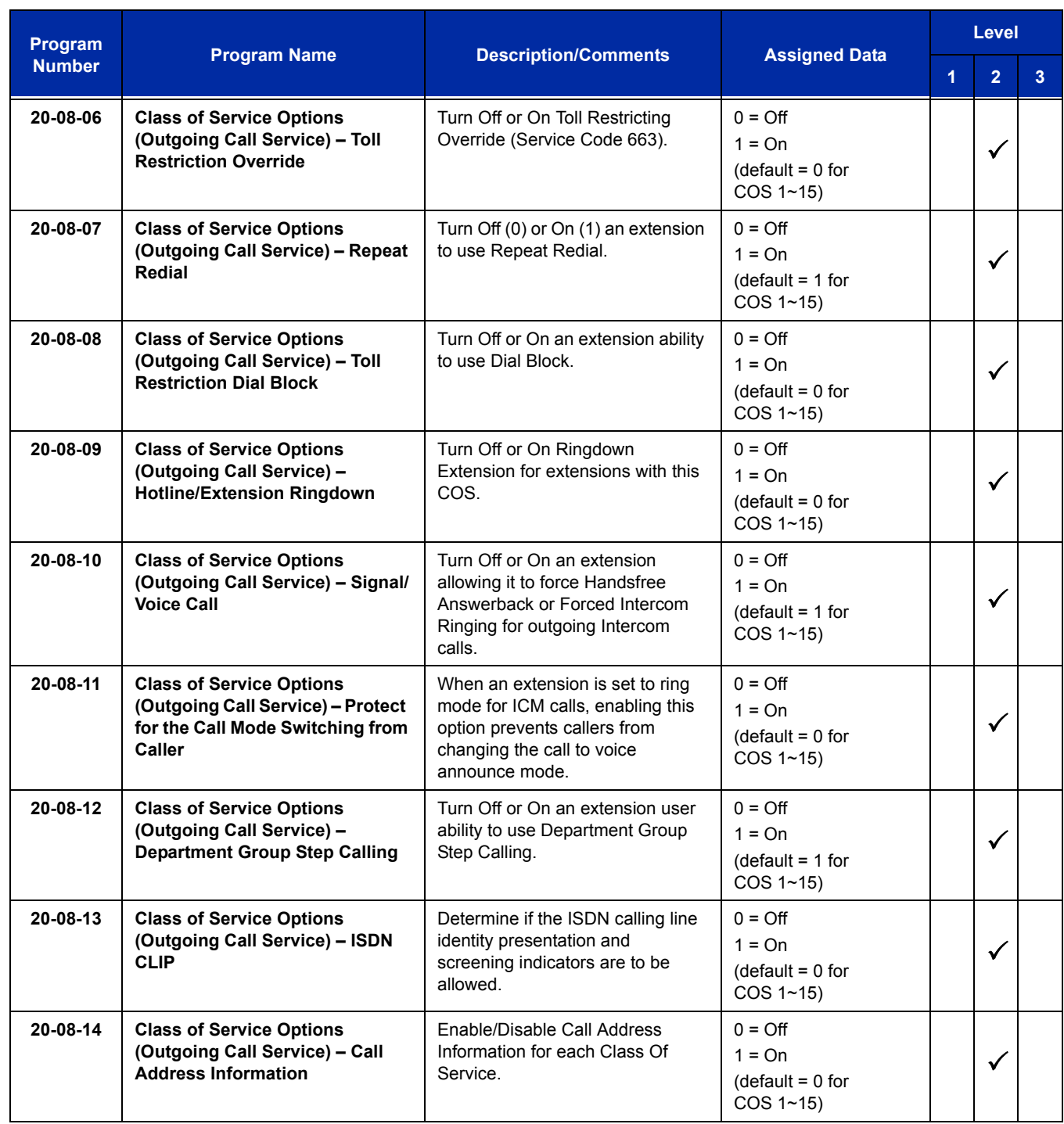

É

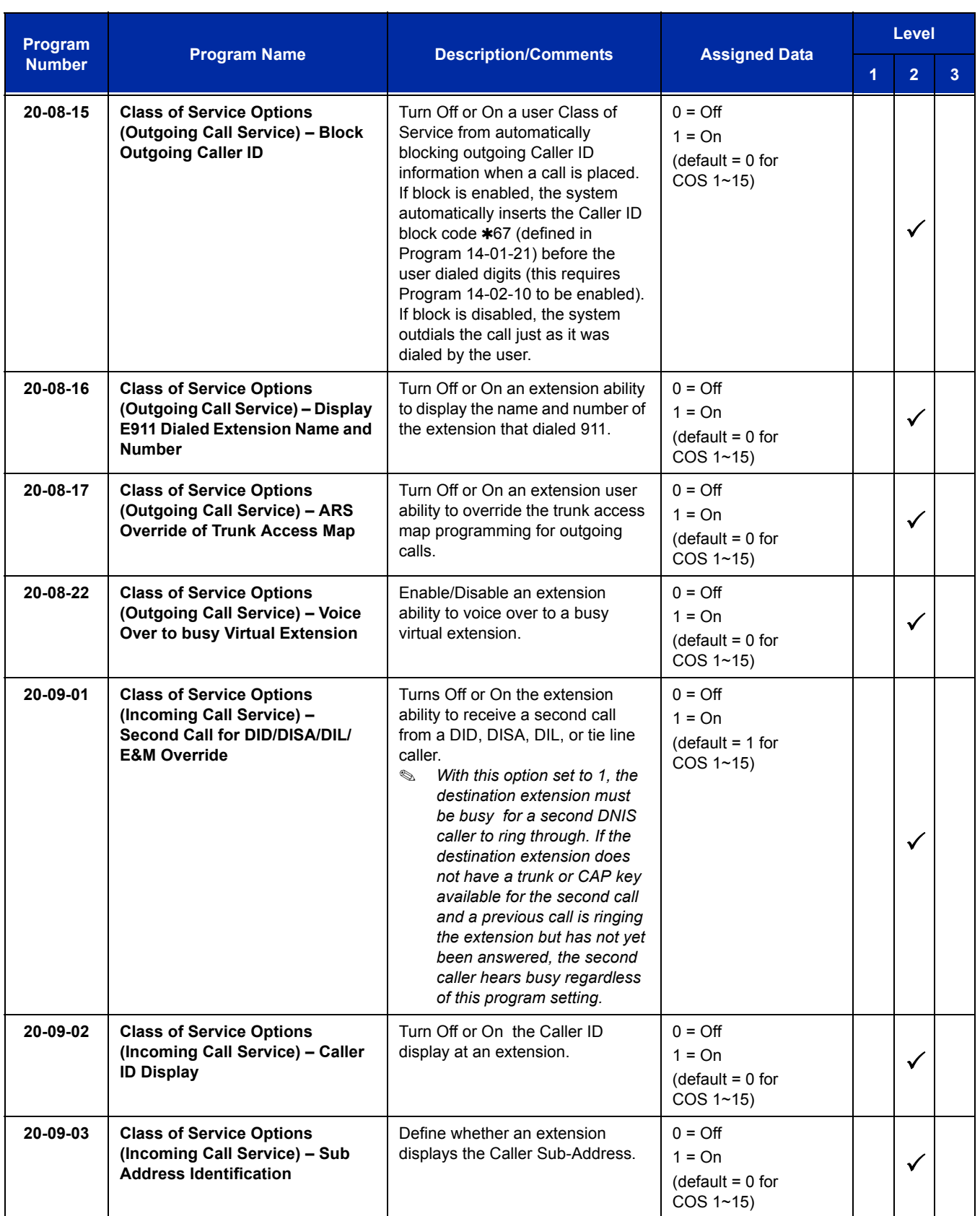

÷,

ī

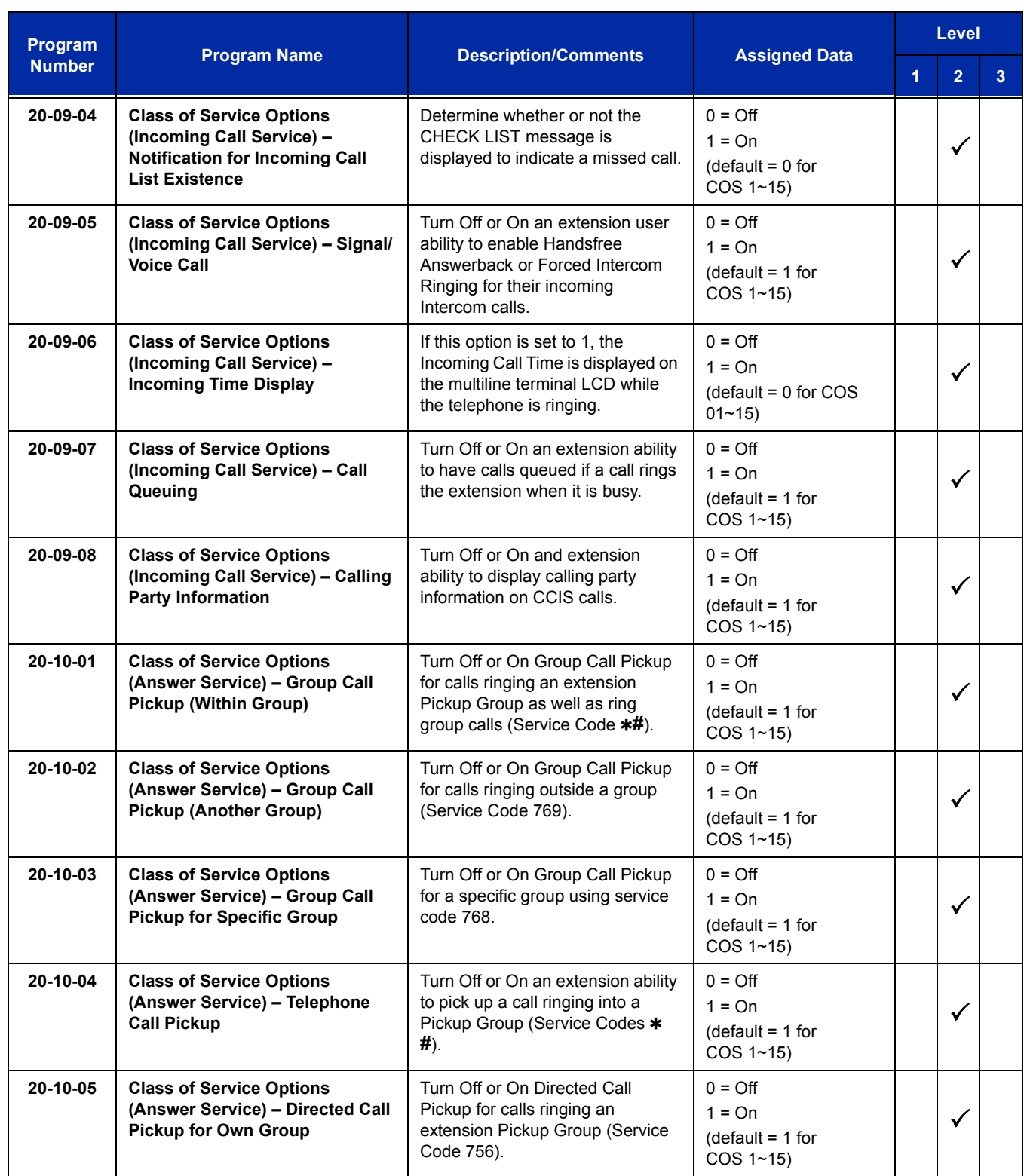

 $\overline{a}$ 

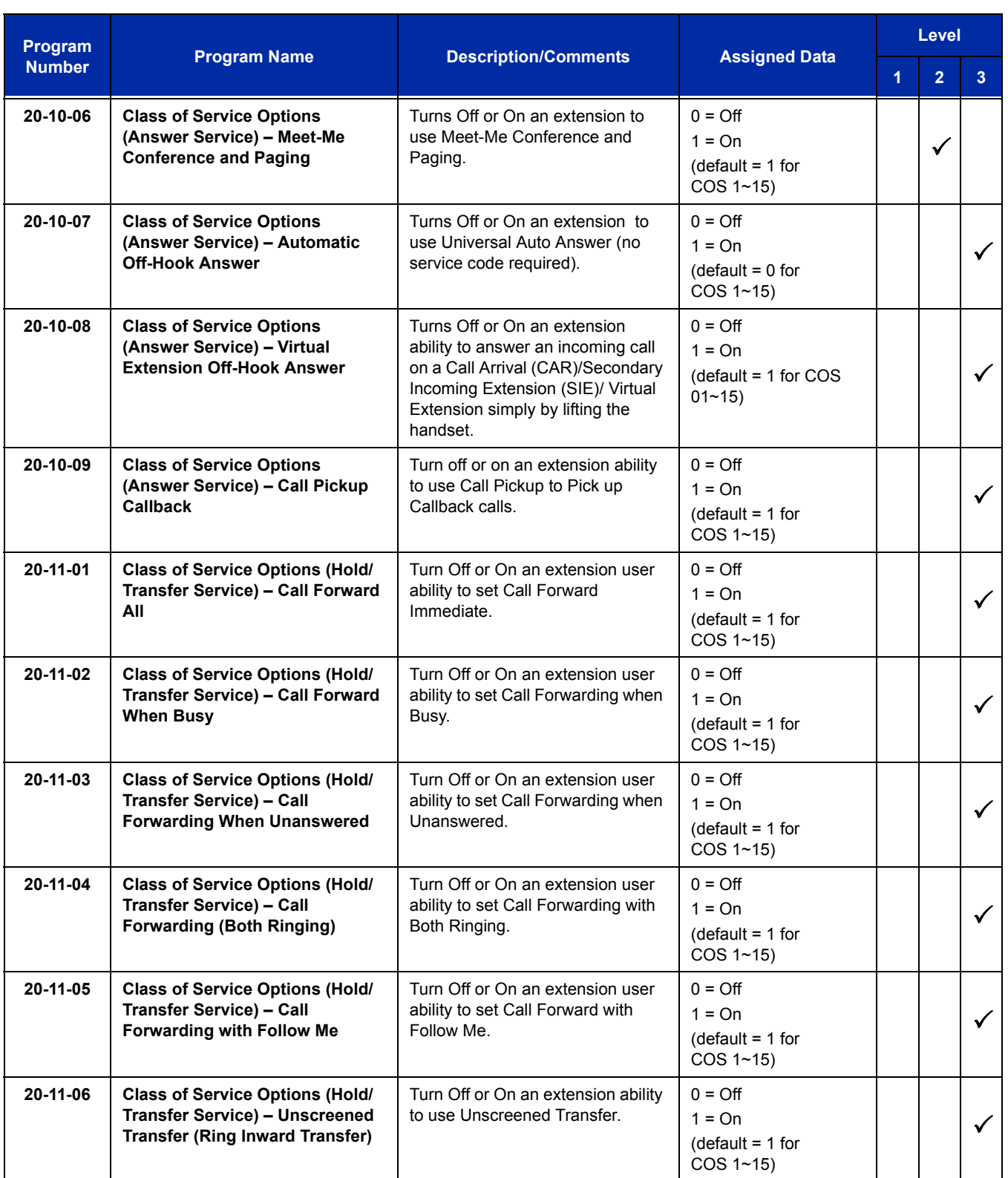

ī

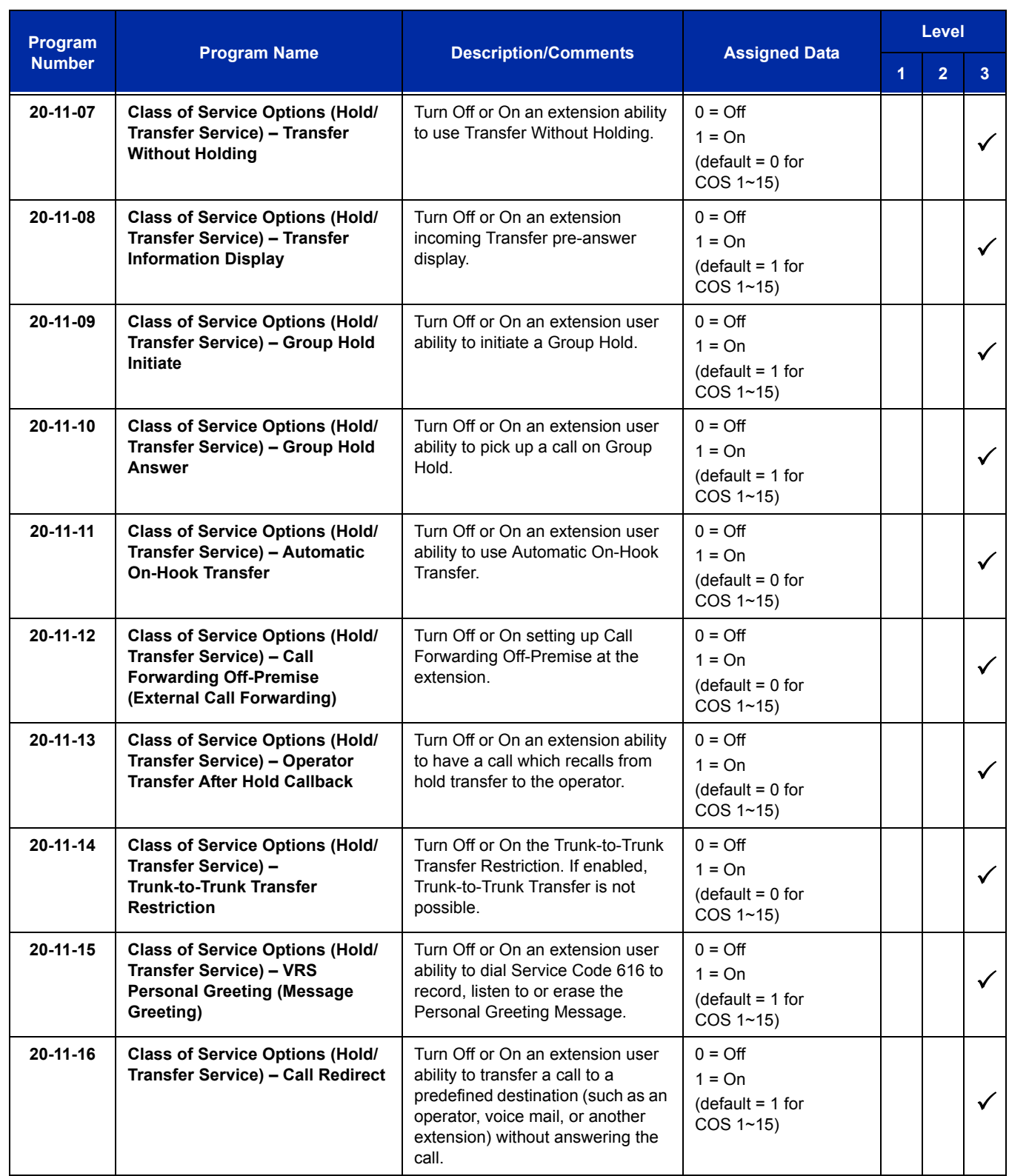

 $\equiv$ 

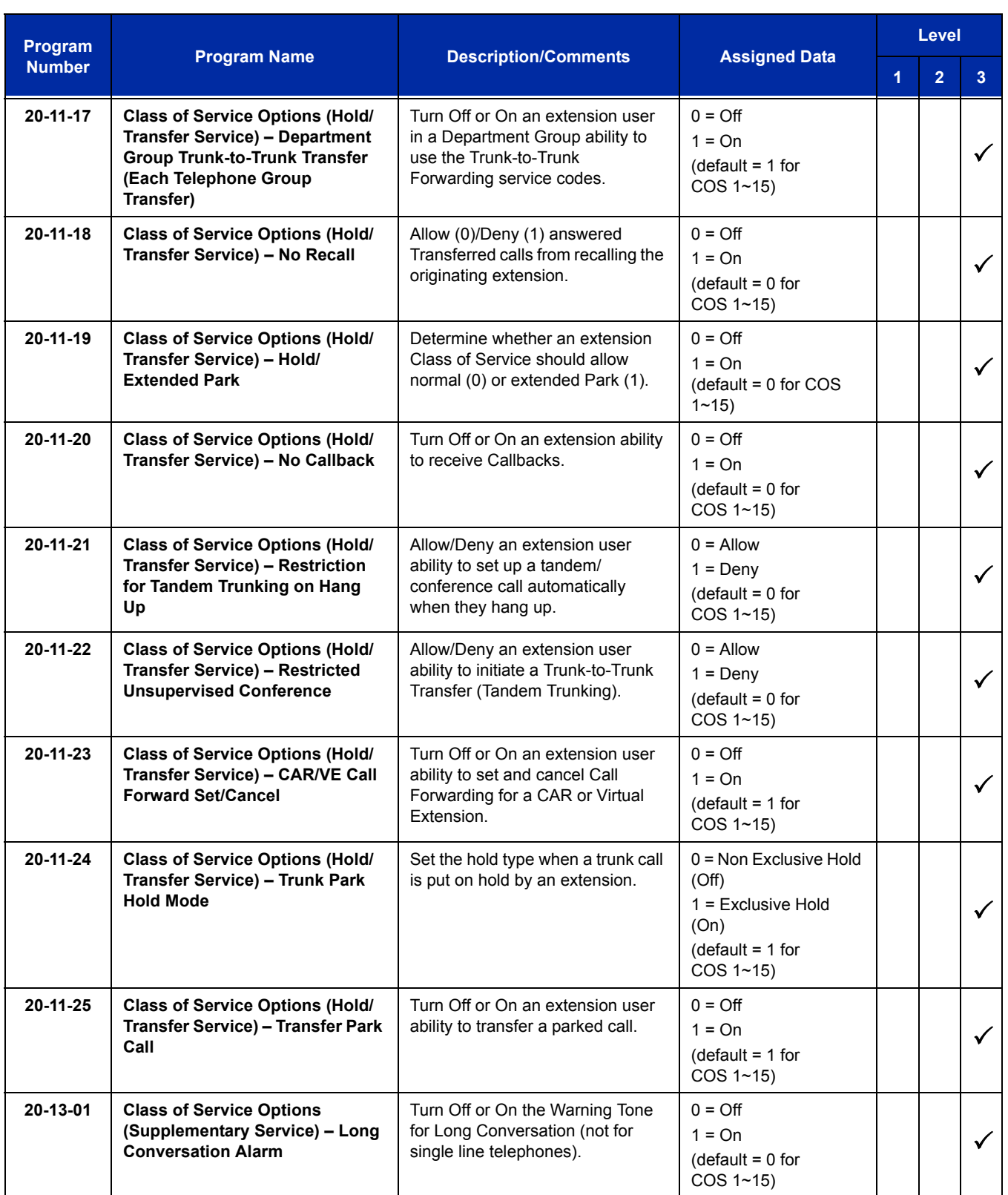

Ē

Ξ

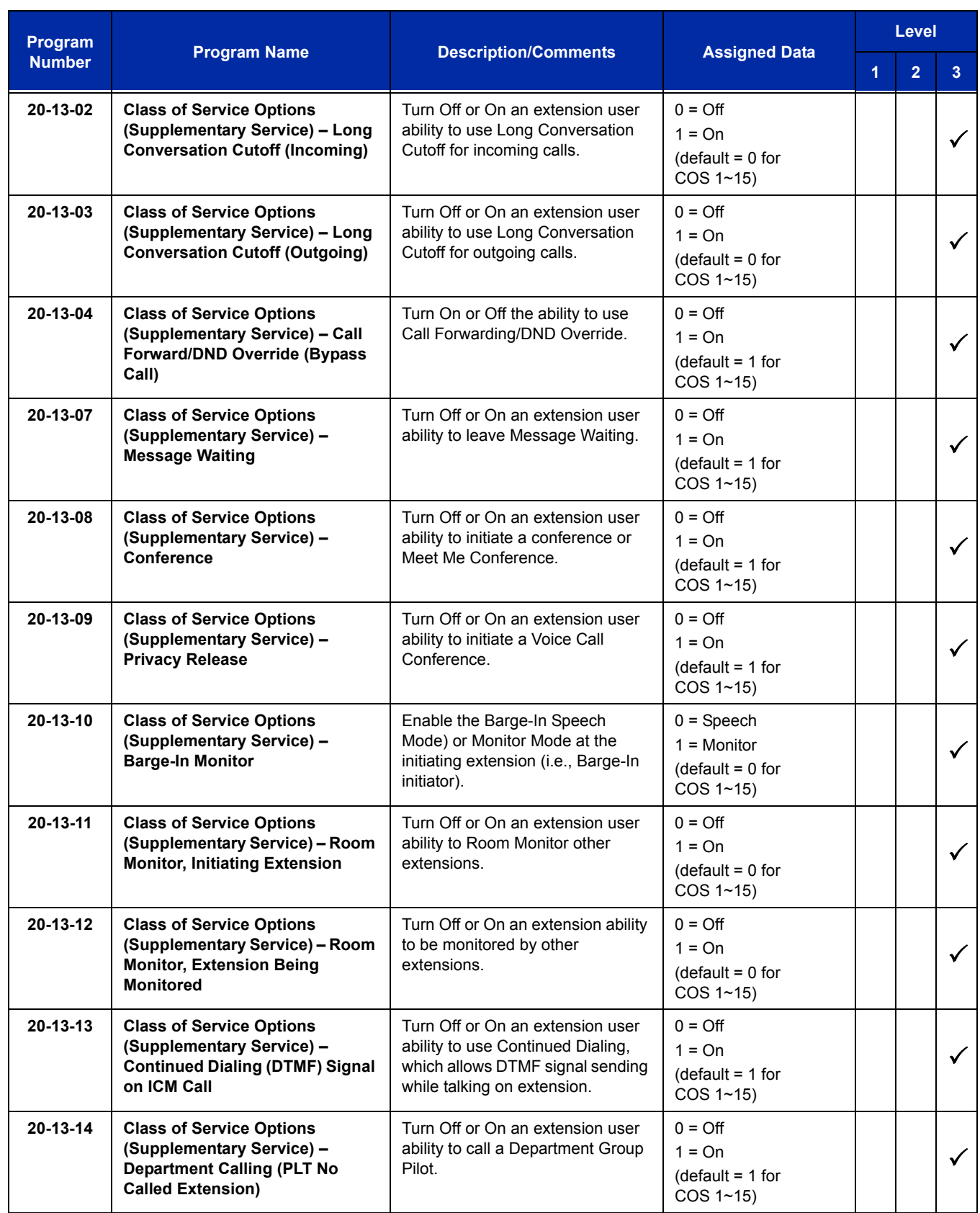

 $\overline{a}$ 

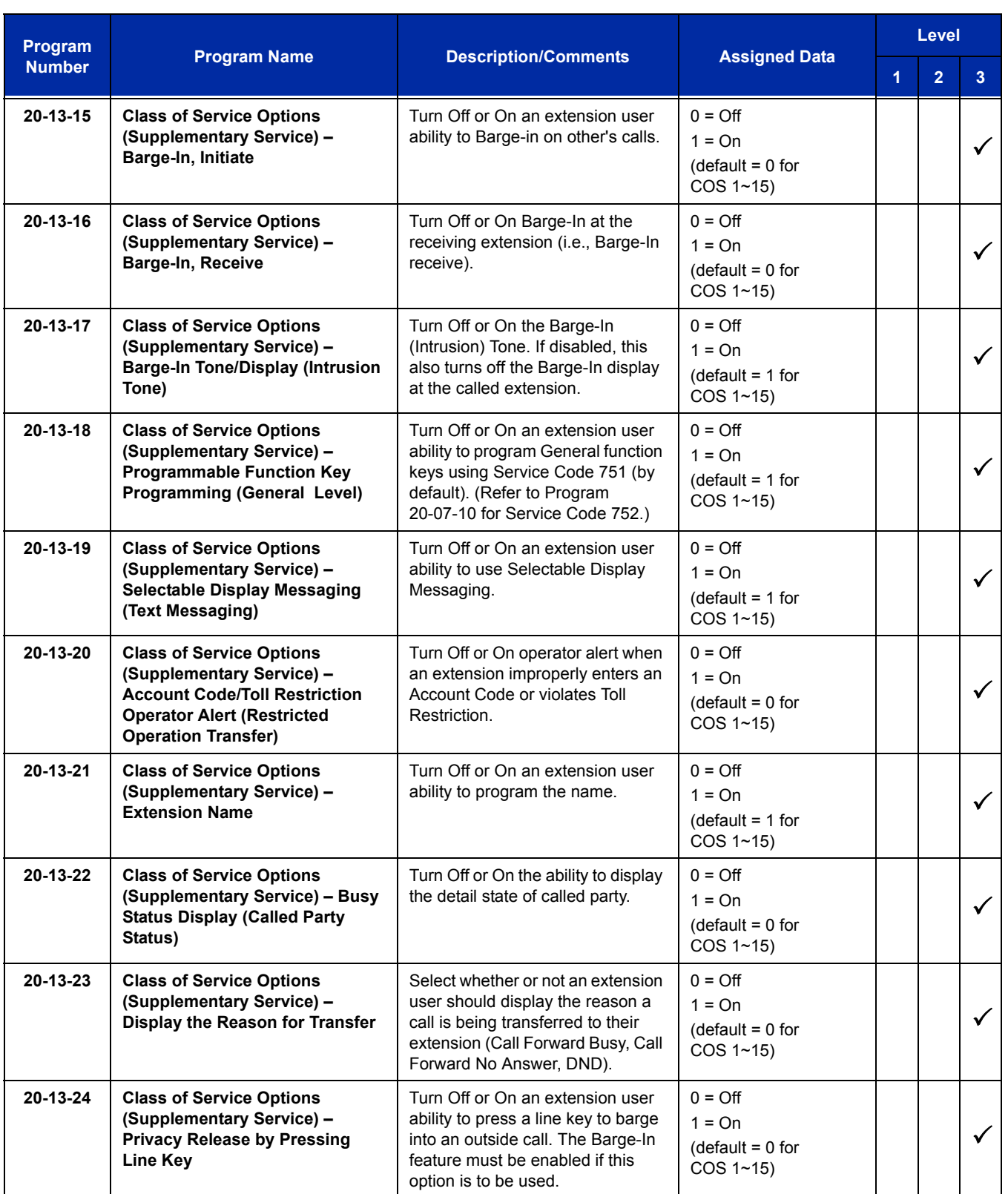

ī

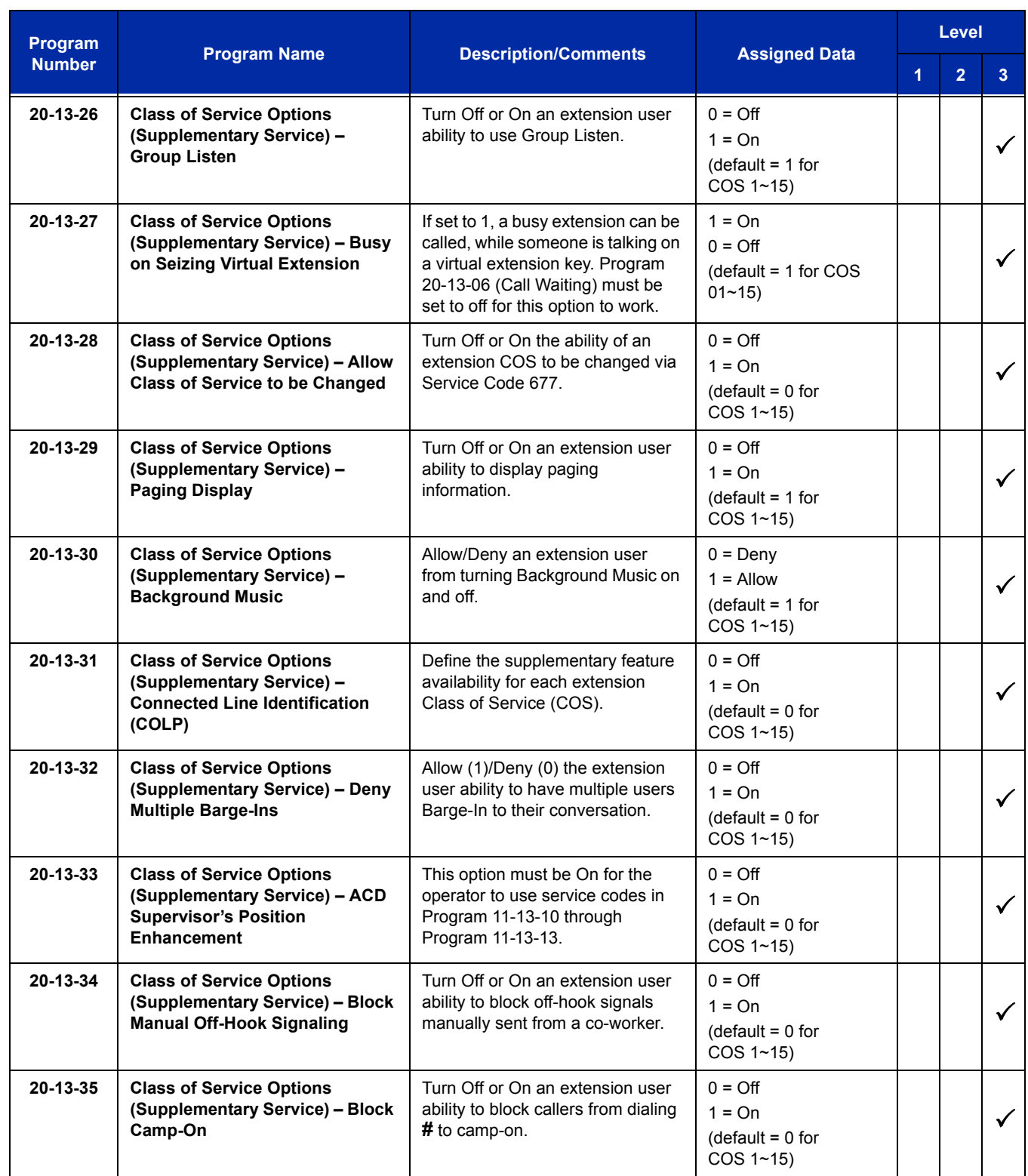

 $\overline{a}$ 

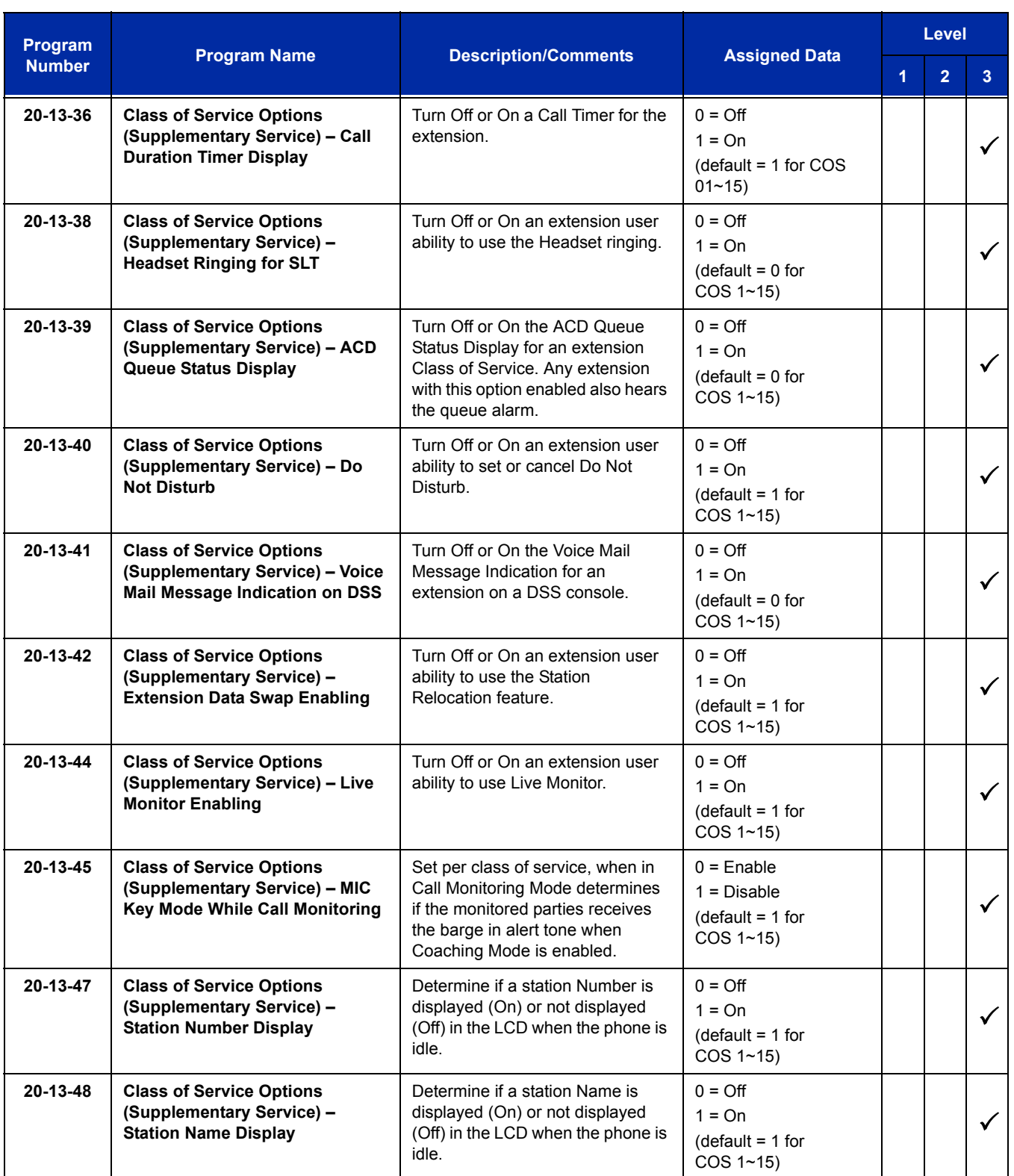

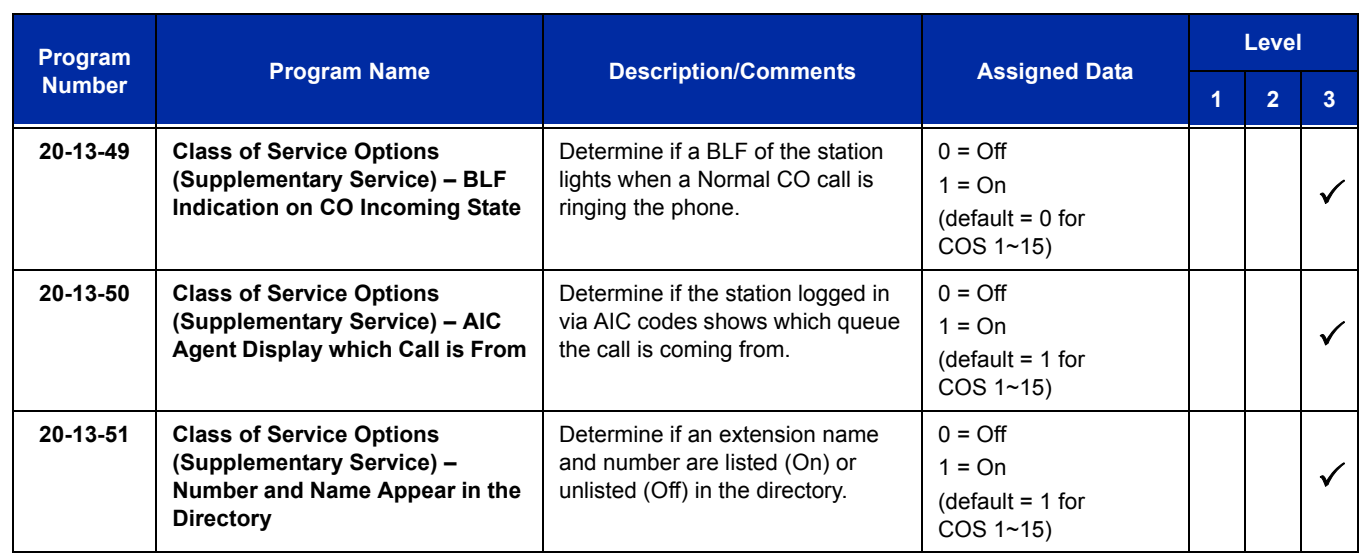

## **Operation**

**To set up and program the Cordless DECT Terminals (DTL-8R-1):**

- 1. Press and hold down  $*$  and  $#$ , then press **TALK**. The F1 LED flashes red and F1=LK01 is displayed on the LCD.
- 2. Press **Ring/Vol** repeatedly to scroll through the line key (LK) and feature options for function key **F1**.
- 3. Press **On/Off MUTE** to select the displayed line key or feature.
- 4. When a Line key is assigned, press **MUTE** once to enter the Off-Hook Ringing ON or OFF Mode. Press **Ring/Vol** to toggle between TALK for On or NO TALK for Off.
	- *TALK is selected when the F1~F8 function keys are programmed for CO or Call Appearance Keys. NO TALK is selected when F1~F8 function keys are programmed for functions not requiring an off-hook state (e.g., Log On/ Off or DND.)*
- 5. Press **On/Off MUTE** to advance to the next function key (*F2 ~ F8*).
- 6. After programming *F4*, press **On/Off MUTE** to advance to Global Off-Hook Ringing Assignment.
- 7. Press **Ring/Vol** to turn Global Off-Hook Ringing On or Off (LCD indicates ON or OFF as appropriate).
- 8. Press *TALK* to exit.
	- *Function keys F1 ~ F8 can be programmed as Line Keys 1~16, Redial (LNR/SPD), Answer (ANS), Feature (FNC), or Recall. When assigned, these keys operate the same as on an NEC multiline terminal.*
	- *When initially installed, function keys F1~F8 default to Line keys 1~8 respectively and Off-Hook Ringing defaults to ON.*
	- *Global Off-Hook Ringing must be ON (default) for any function key to operate with off-hook ringing.*

#### **Switching Between the Desktop Multiline Telephone and the Cordless DECT Terminals Using the Base Unit:**

When the Cordless DECT Terminals is associated with a multiline telephone the following is applicable:

- $\Box$  Switching between the cordless mode and desk mode must be done while both telephones are idle.
- $\Box$  A call in progress cannot be switched between the Cordless DECT Terminals and the associated multiline telephone.
- $\Box$  Switching held calls between the Cordless DECT Terminals and the associated multiline telephone is not recommended because line key LED indications are not provided.

#### **Switching from multiline telephone and** *Dterm* **Cordless Lite Telephone:**

1. Press the Cordless button on the base unit.

## **To switch from** *Dterm* **Cordless Lite II Telephone to multiline telephone:**

1. Press the *DESK* button on the base unit.

For additional Operating Procedures, refer to the Cordless DECT Terminals (DTL-8R-1) Owner's Guide.

=

**THIS PAGE INTENTIONALLY LEFT BLANK**

 $\overline{a}$ 

# *Cordless Telephone Connection*

## **Description**

Using an AP(R)-R/AP(A)-R Unit for DTH/DTR telephones or an APR-L for DTL telephones a cordless telephone (2500-type) can be connected to a multiline terminal.

The CD-4LCA with PZ-4LCA Daughter Board, CD-8LCA with PZ-8LCE Daughter Board and the SLTII(1)-U() ADP also support cordless telephones, but this feature refers to multiline terminal cordless connection.

## **Conditions**

- $\bigcirc$  A voice announced internal call to the multiline terminal does not ring the cordless telephone.
- O Only one cordless single line telephone can be connected to an APR-L,  $AP(R)$ -R, or AP(A)-R Unit.
- When CO Prime Line is assigned to the associated multiline terminal, internal dial tone cannot be transferred to the cordless telephone.
- The cordless telephone requires a PBR circuit while dialing. When all PBR circuits are busy, a busy tone is heard when the phone goes off-hook.
- Depending on your environment, the maximum number of cordless devices used without interference varies.
- $\bigcirc$  This feature works with 2500-type cordless single line telephones.
- $\bigcirc$  The multiline terminal user and the associated cordless telephone user cannot talk to each other.
- $\bigcirc$  An APR-L, AP(A)-R or AP(R)-R Unit with hookflash enabled follows the same operating procedures as a single line terminal connected to a CD-4LCA with PZ-4LCA Daughter Board or CD-8LCA with PZ-8LCE Daughter Board.
- $O$  The multiline terminal LCD displays normal information for multiline terminal when a cordless terminal is used.
- $\bigcirc$  When the multiline terminal user goes off-hook before the cordless single line telephone user, a PBR circuit is not connected for the cordless single line telephone.
- $\bigcirc$  The cordless telephone must be installed within 10 feet of the AP(R)-R, AP(A)-R Unit or APR-L Unit.
- $O$  The following features are supported by an APR-L AP(R)-R or AP(A)-R:
	- Initiate conference
	- □ Change station name
	- $\Box$  Privacy release by pressing line key
	- Group Listen
	- DSS/BLF indication
	- □ Headset Ringing
- The APR-L AP(R)-R and AP(A)-R only support DTMF signaling, DP (Dial Pulse) is not supported.

## **Default Setting**

None

# **System Availability**

## **Terminals**

- Any DTH/DTR terminal with an AP(A)-R or AP(R)-R Unit except the DTR-2DT-1 TEL
- Any DTL terminal with an APR-L Unit except the DTL-2DT-1 TEL

## **Required Component(s)**

2500-type cordless Single Line Telephone

## **Related Features**

**Ancillary Device Connection**

**Class of Service**

# **Guide to Feature Programming**

The **Level 1**, **Level 2** and **Level 3** columns indicate the programs that are assigned when programming this feature in the order they are most commonly used. These levels are used with PCPro and WebPro wizards for feature programming.

- $\Box$  Level 1 these are the most commonly assigned programs for this feature.
- $\Box$  Level 2 these are the next most commonly assigned programs for this feature.
- $\Box$  Level 3 these programs are not often assigned and require an expert level working knowledge of the system to be properly assigned.
- *The items highlighted in gray are read only and cannot be changed.*

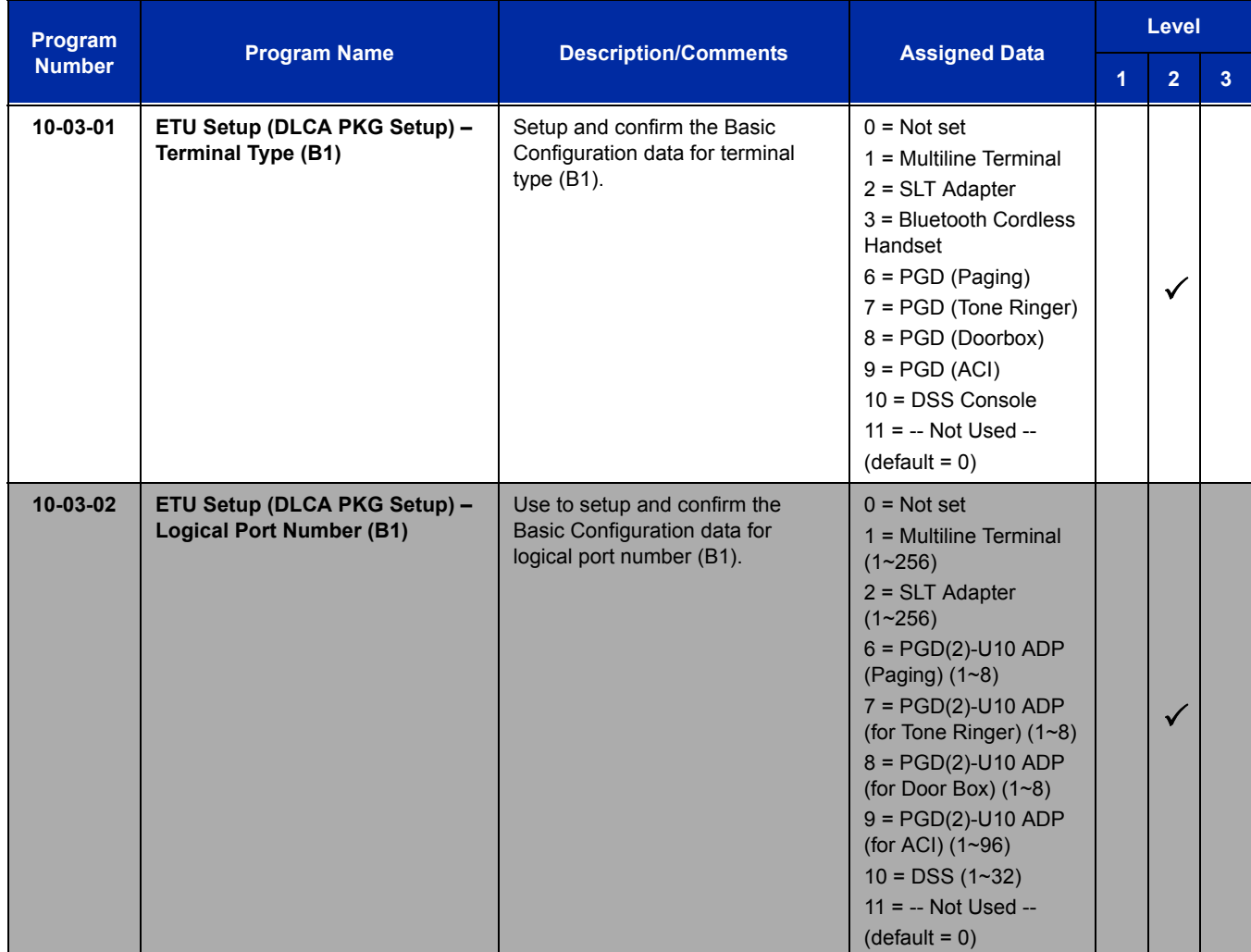

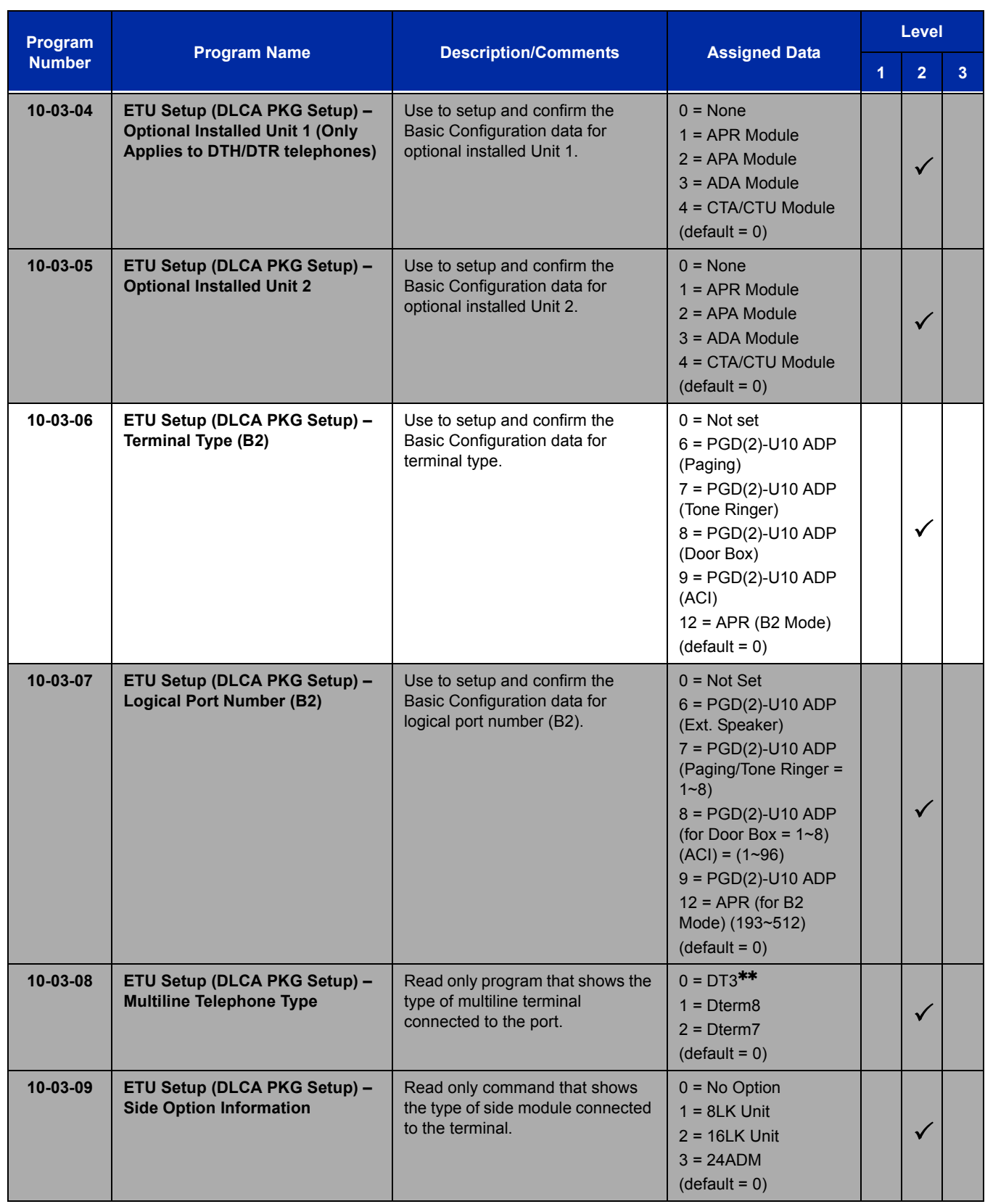

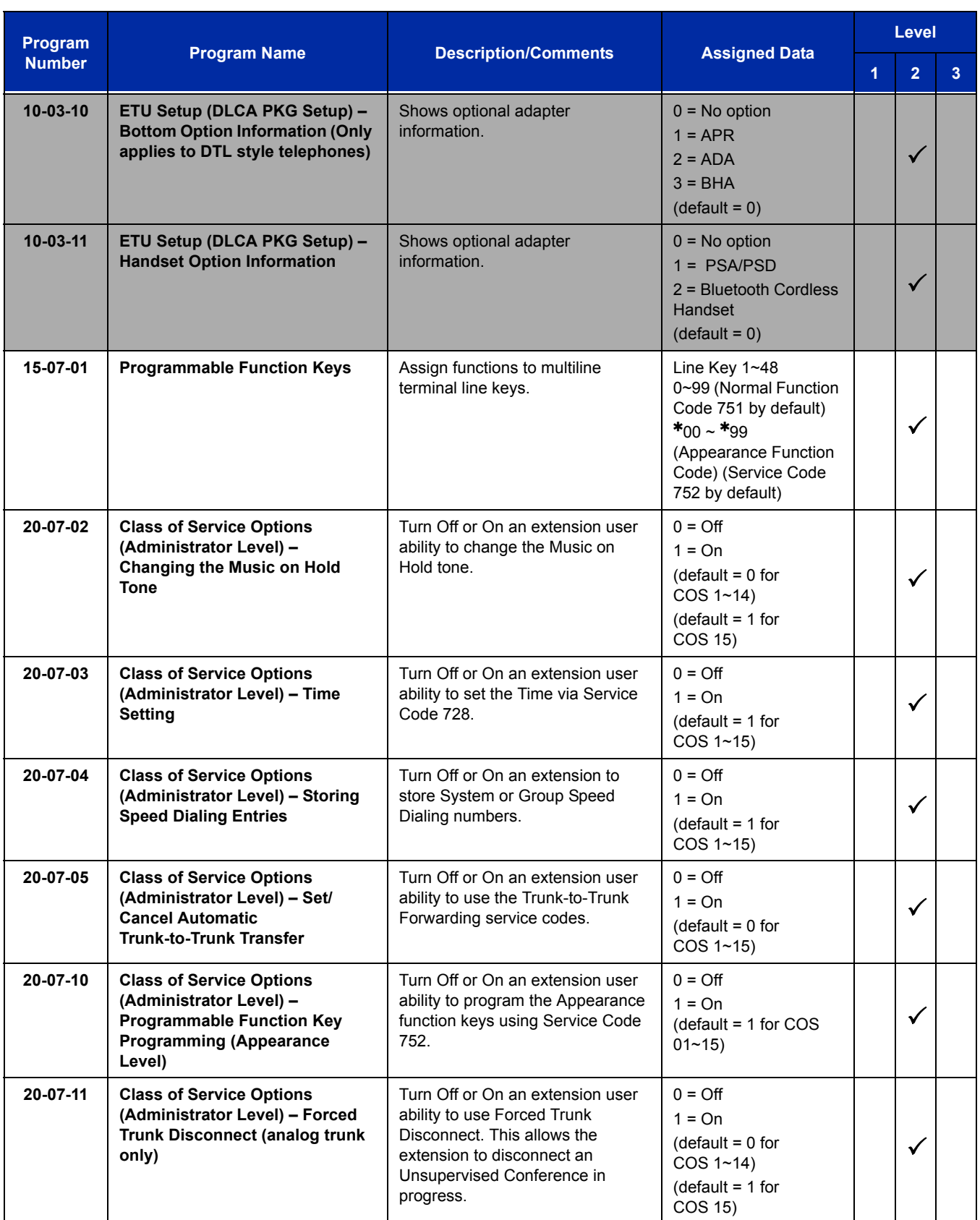

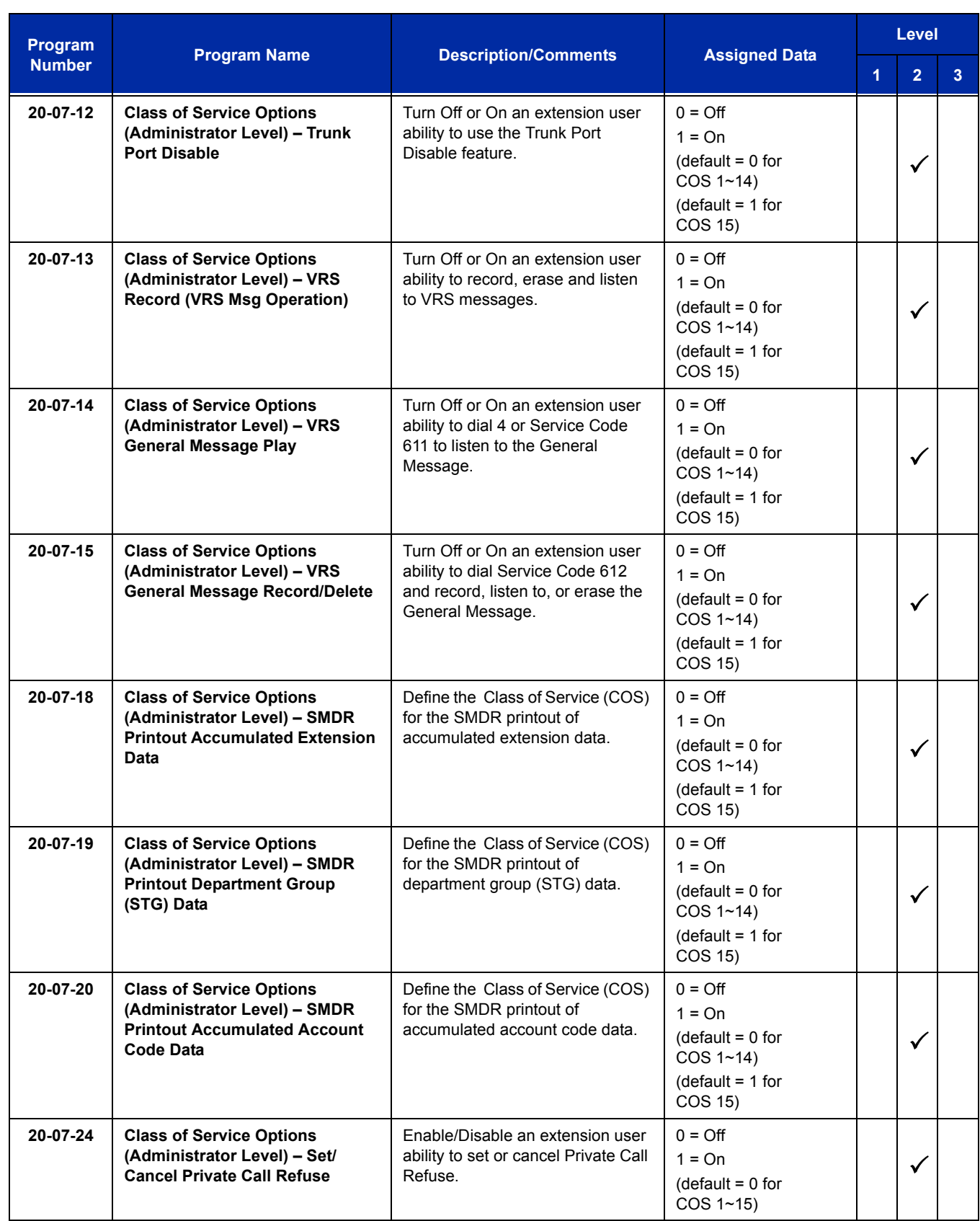

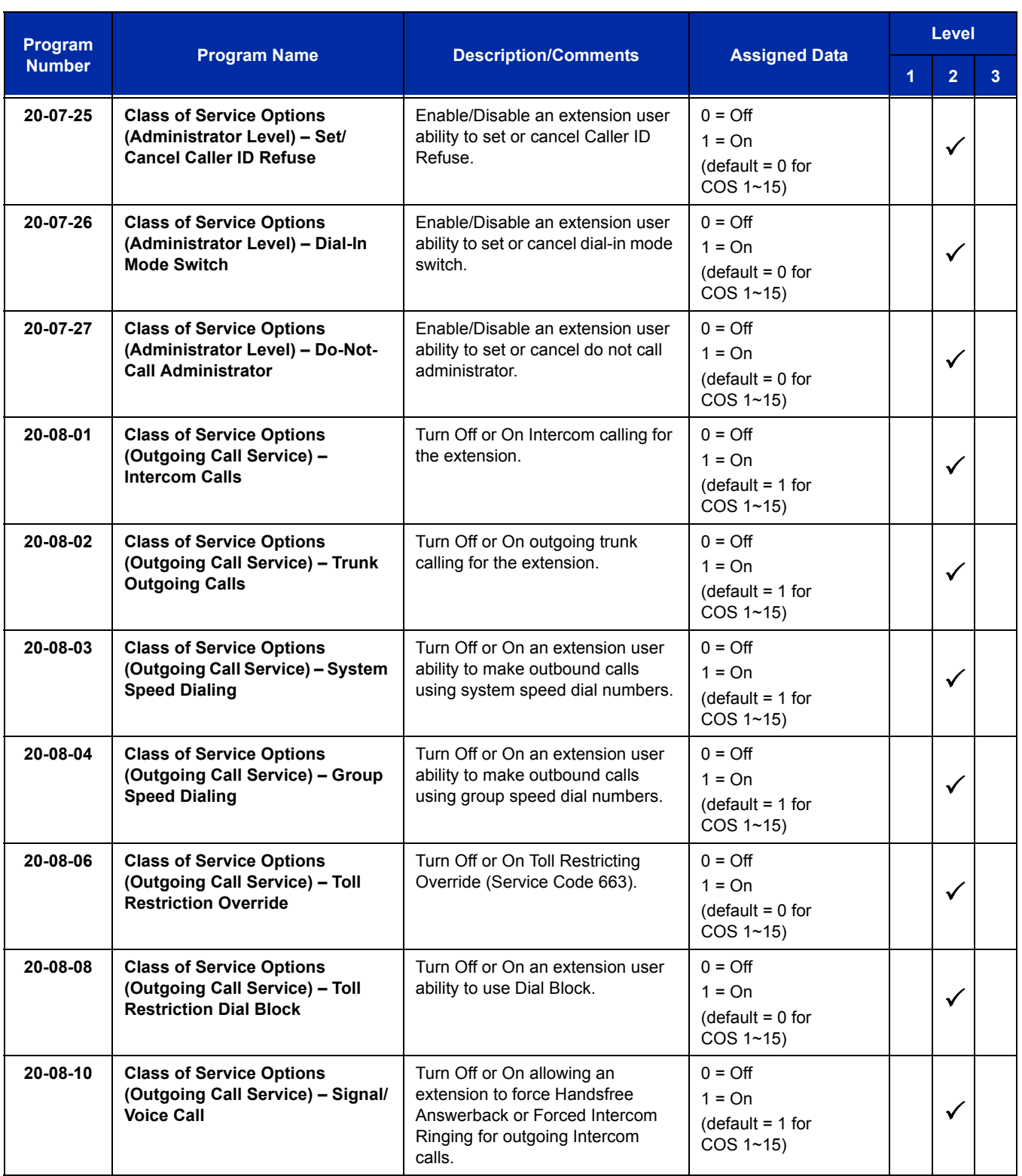

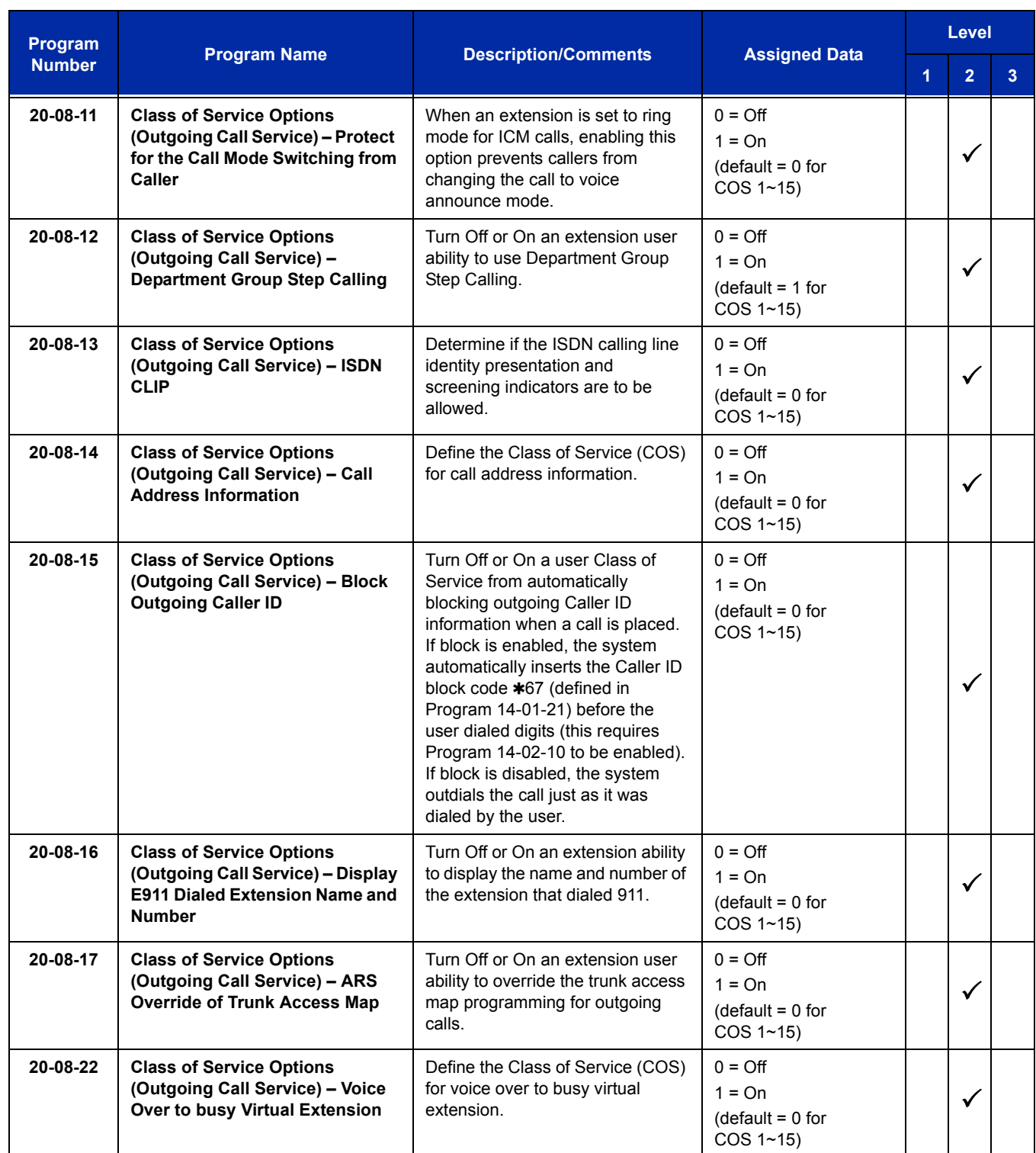

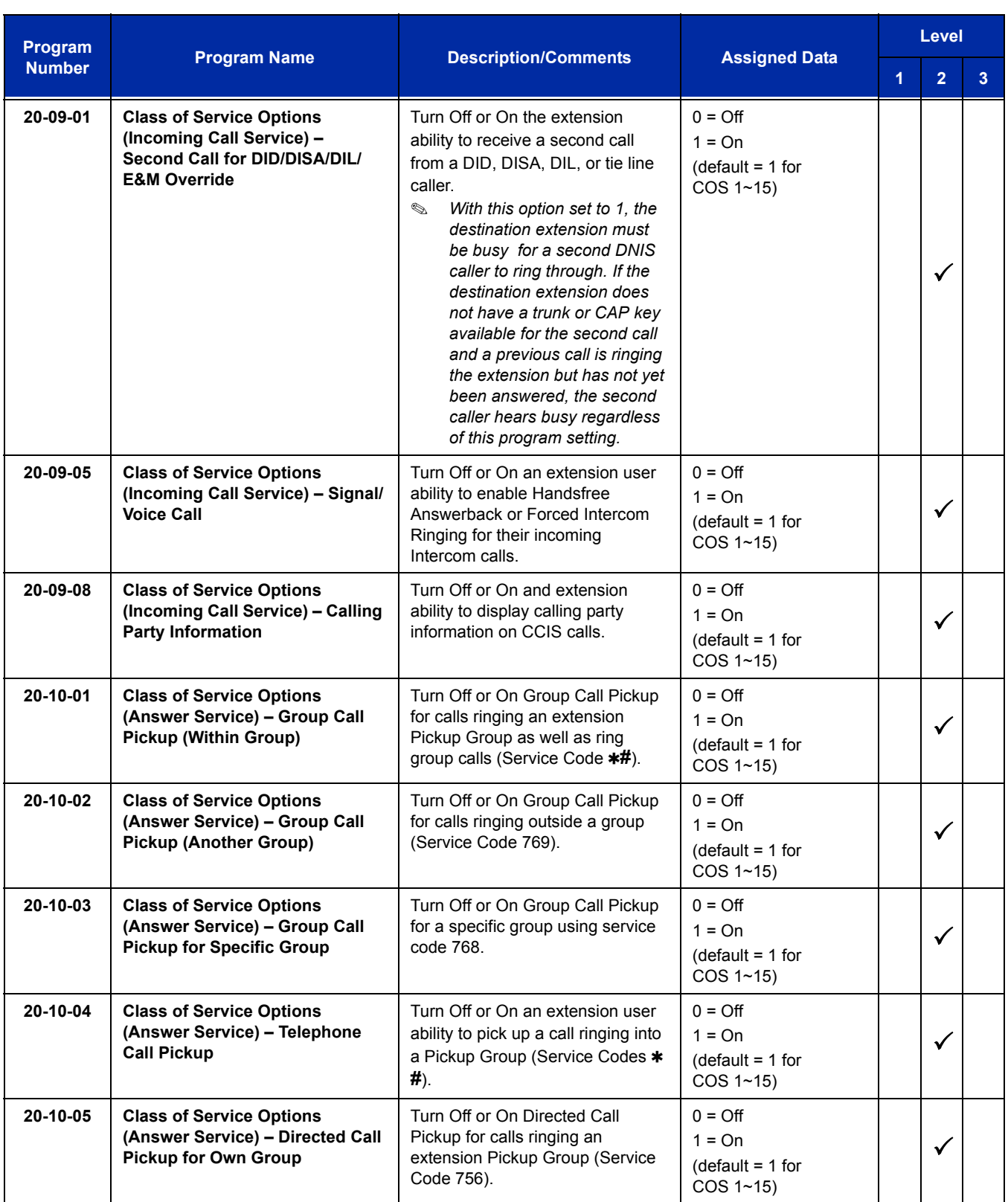

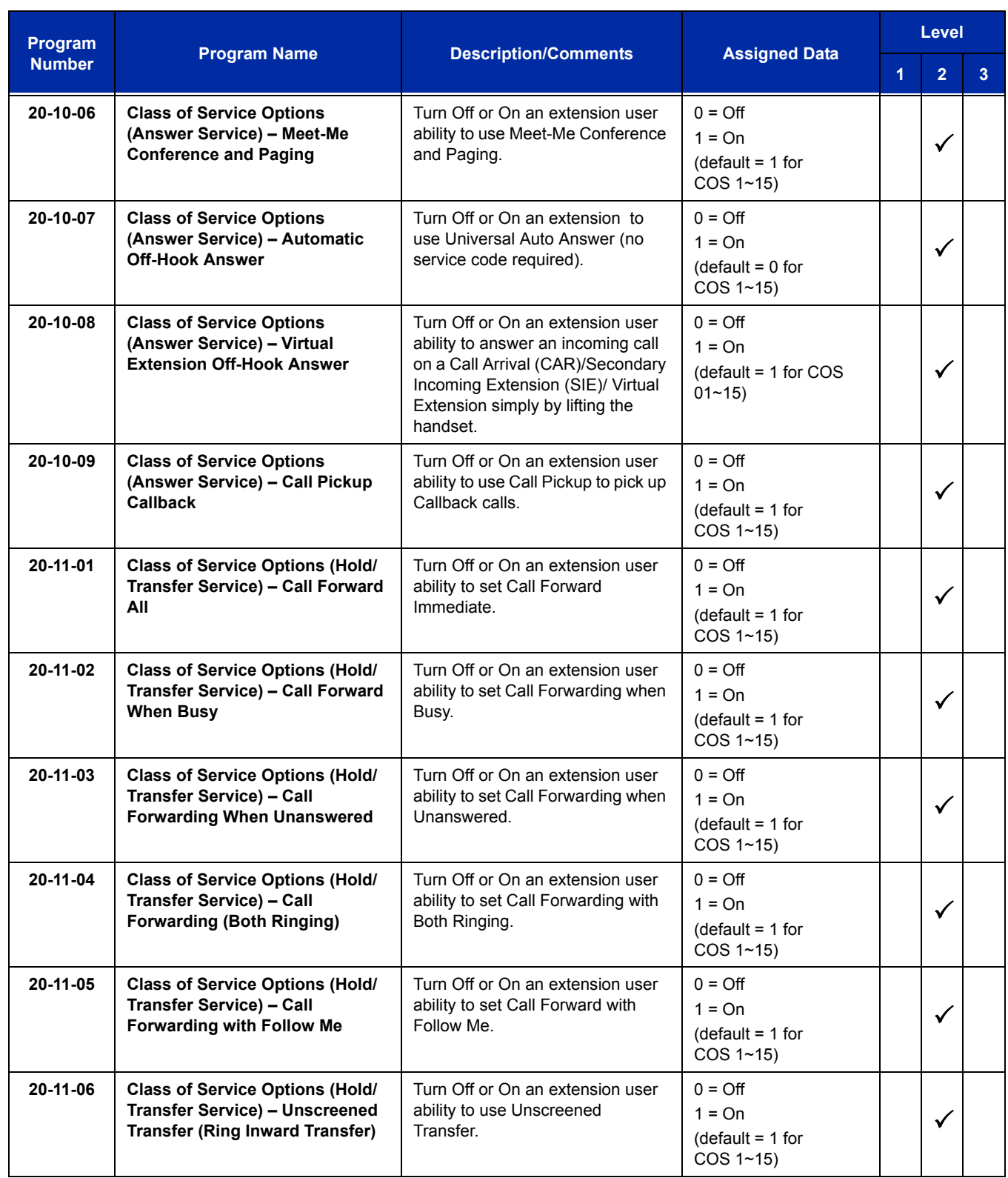

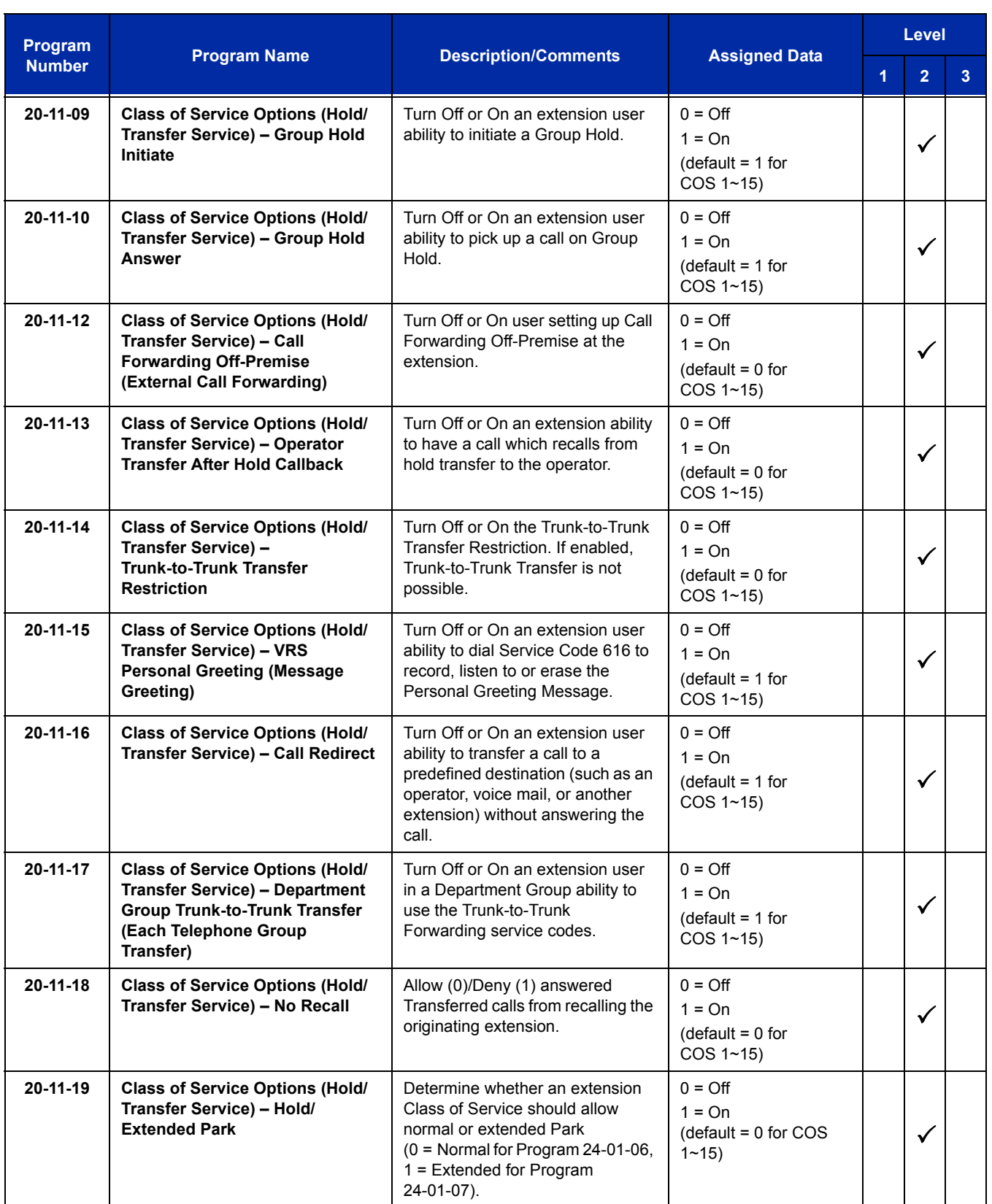

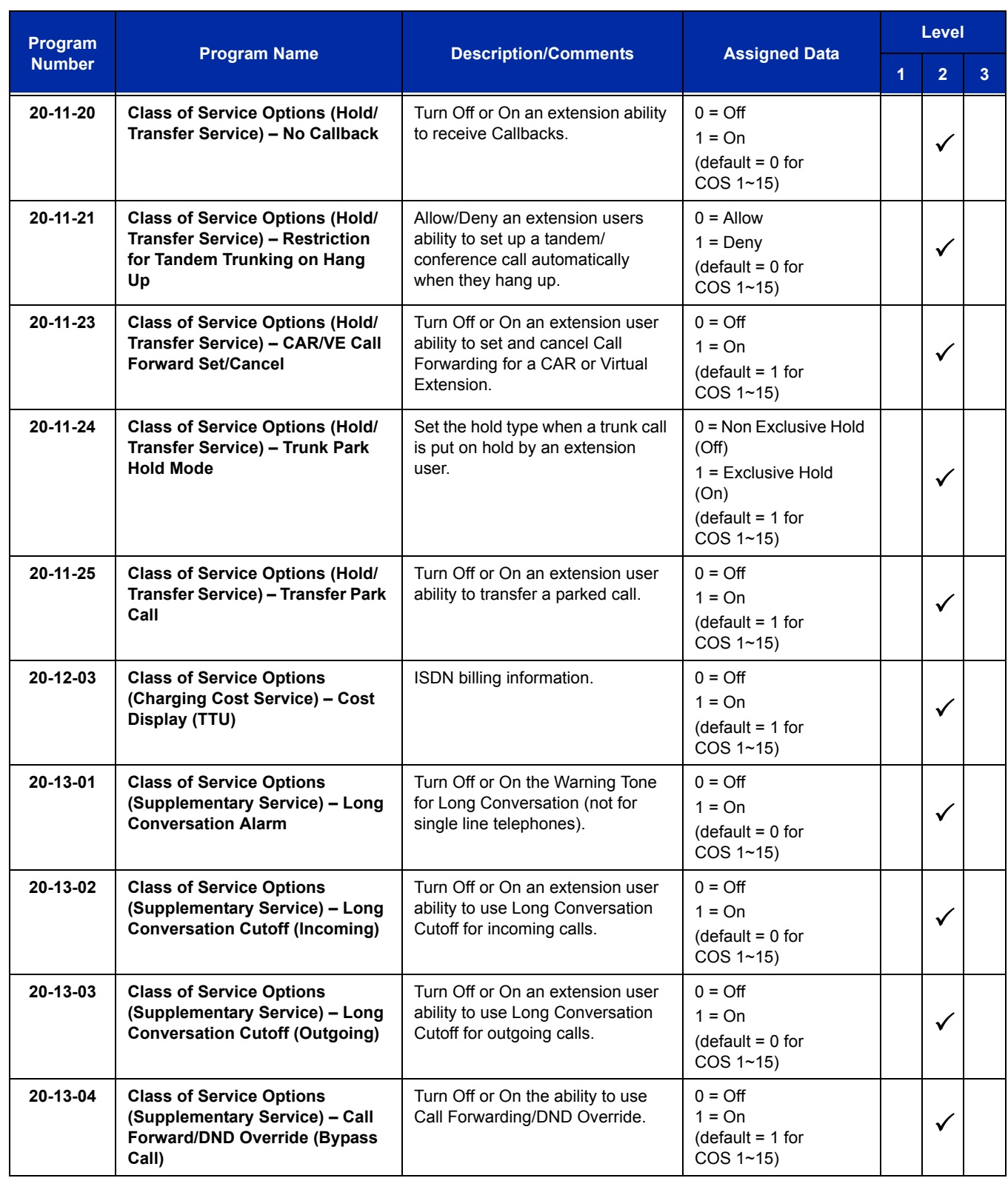
Ξ

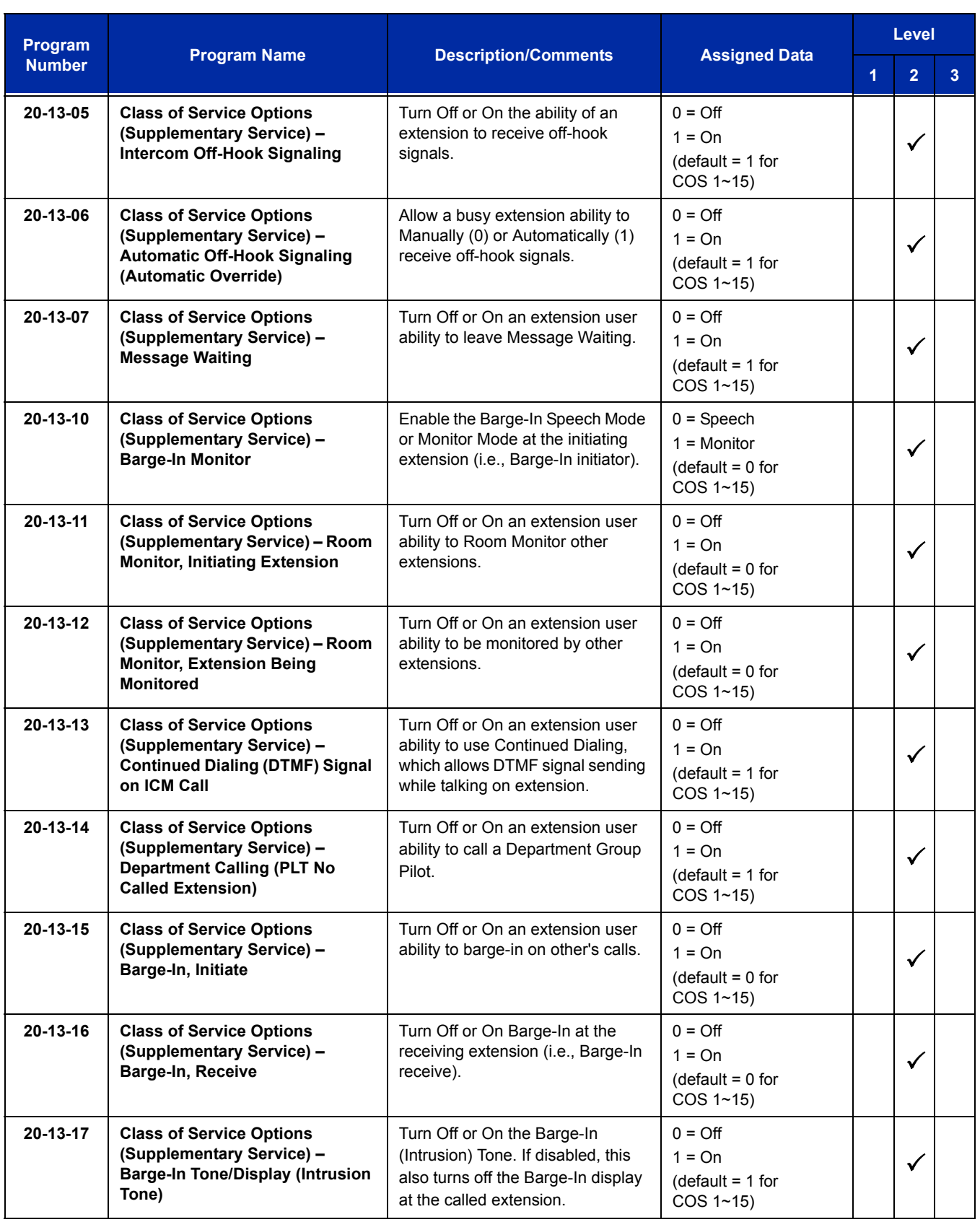

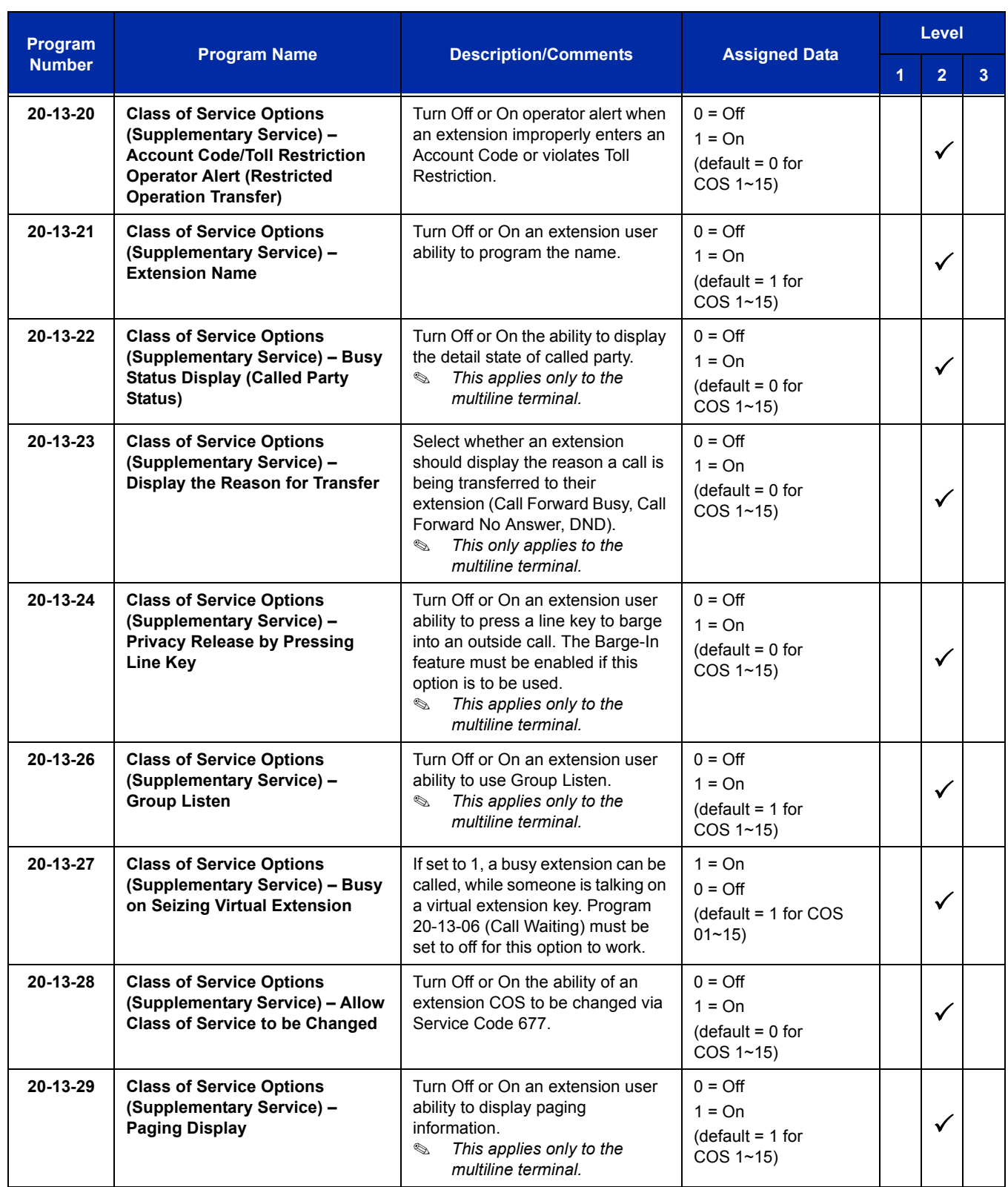

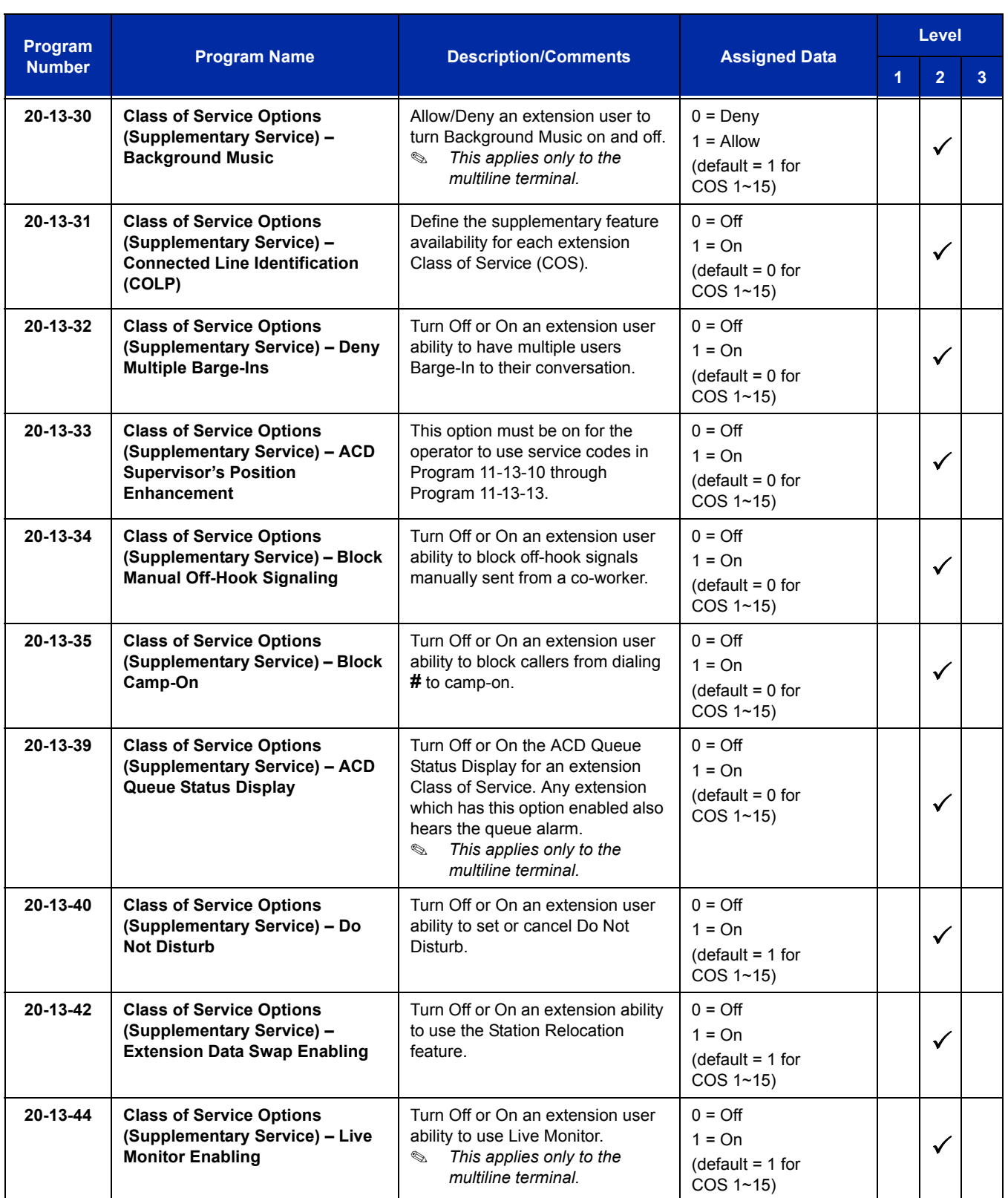

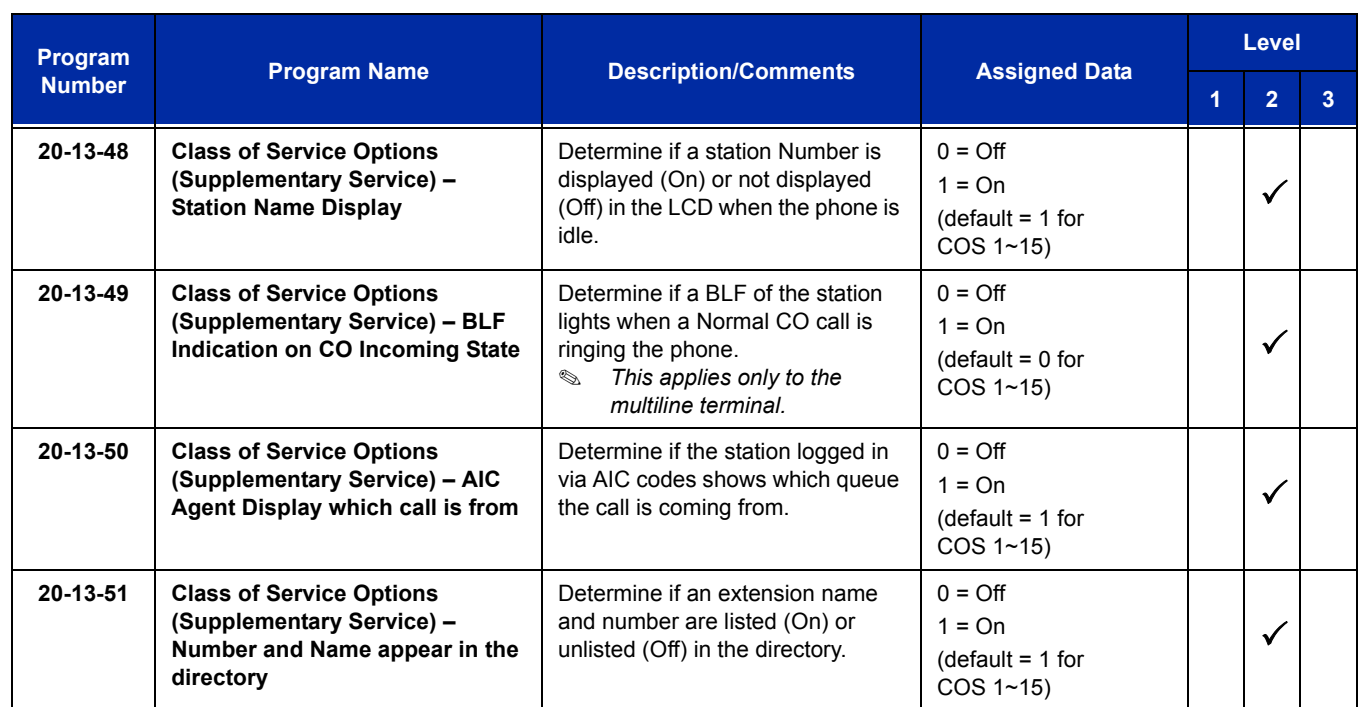

# **Operation**

## **To make a call using a cordless single line telephone:**

- 1. Go off-hook.
- 2. Dial the station number or dial the Trunk Access Code and telephone number.

## **To answer a call using a cordless single line telephone:**

When the multiline terminal is ringing, the incoming call can be answered by the cordless single line telephone user by going off-hook, when ringing line preference is assigned for the multiline terminal.

## **To transfer a call from a cordless single line telephone to its associated multiline terminal:**

- 1. The multiline terminal user goes off-hook.
- 2. The single line telephone user goes on-hook (at this time, the call is automatically connected to the multiline terminal).

#### **To transfer a call from a multiline terminal to its associated cordless single line telephone:**

- 1. The single line telephone user goes off-hook (at this time, the call is automatically connected to the single line telephone).
- 2. The multiline terminal user goes on-hook.

#### **To use Hookflash:**

Refer to the operation for Single Line Telephone Access.

e<br>H

**THIS PAGE INTENTIONALLY LEFT BLANK**

-

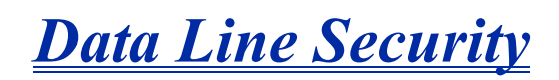

## **Description**

Data Line Security protects any station port from receiving audible tones (such as Camp-On or Override) and denies a station from barging in while busy to prevent disruption of data transmission when using a modem or facsimile machine.

#### **Conditions**

- $\bigcirc$  When a multiline terminal and a single line telephone are assigned for Data Line Security, Tone Override/Voice Override and Call Alert notification tone are not heard over the handset speaker.
- O Data Line Security protects a station from Barge-In, even when Barge-In is allowed in Class of Service.
- When any multiline terminal or single line telephone calls a station with Data Line Security, a constant busy tone is heard.

#### **Default Setting**

None

## **System Availability**

#### **Terminals**

All Terminals

## **Required Component(s)**

None

## **Related Features**

None

**D**

i<br>S

# **Guide to Feature Programming**

The **Level 1**, **Level 2** and **Level 3** columns indicate the programs that are assigned when programming this feature in the order they are most commonly used. These levels are used with PCPro and WebPro wizards for feature programming.

- $\Box$  Level 1 these are the most commonly assigned programs for this feature.
- $\Box$  Level 2 these are the next most commonly assigned programs for this feature.
- $\Box$  Level 3 these programs are not often assigned and require an expert level working knowledge of the system to be properly assigned.

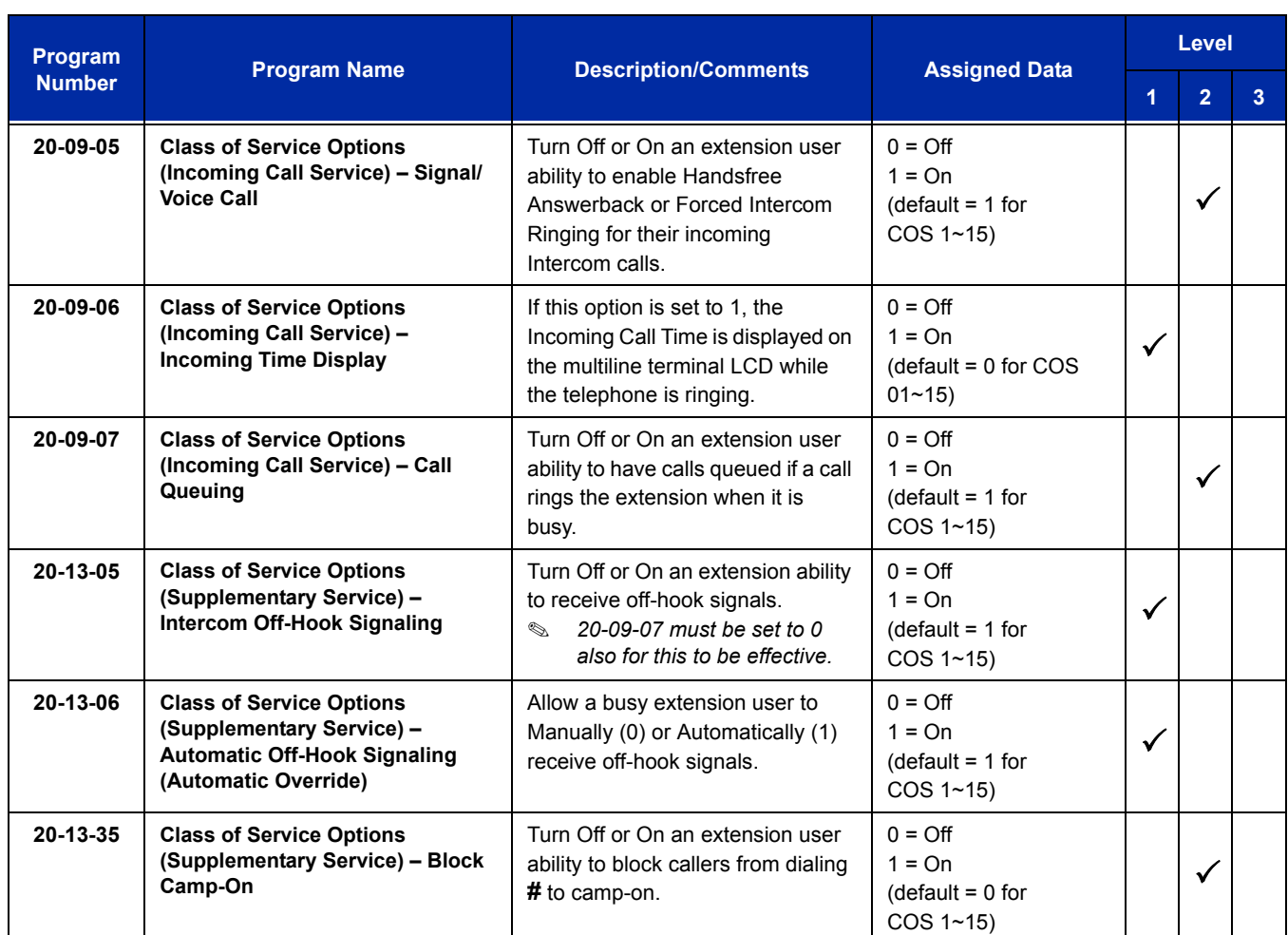

# **Operation**

None

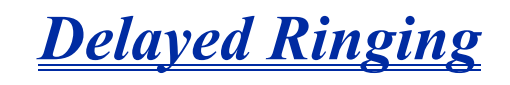

## **Description**

Delayed Ringing allows programmed secondary answering positions to ring on incoming calls after a programmed time. This feature applies to CO/PBX lines, Secondary Incoming Extensions, Virtual Extensions, and Call Arrival Keys.

#### **Conditions**

- An extension user can answer an outside call just by lifting the handset (depending on programming).
- $O$  Terminals must have a CAP or CO line appearance for a trunk call to be answered on the telephone.

## **Default Settings**

None

## **System Availability**

#### **Terminals**

All Terminals

#### **Required Component(s)**

None

## **Related Features**

**Call Arrival (CAR) Keys**

**Central Office Calls, Answering**

**Secondary Incoming Extension**

#### **Virtual Extensions**

# **Guide to Feature Programming**

The **Level 1**, **Level 2** and **Level 3** columns indicate the programs that are assigned when programming this feature in the order they are most commonly used. These levels are used with PCPro and WebPro wizards for feature programming.

- $\Box$  Level 1 these are the most commonly assigned programs for this feature.
- $\Box$  Level 2 these are the next most commonly assigned programs for this feature.
- $\Box$  Level 3 these programs are not often assigned and require an expert level working knowledge of the system to be properly assigned.

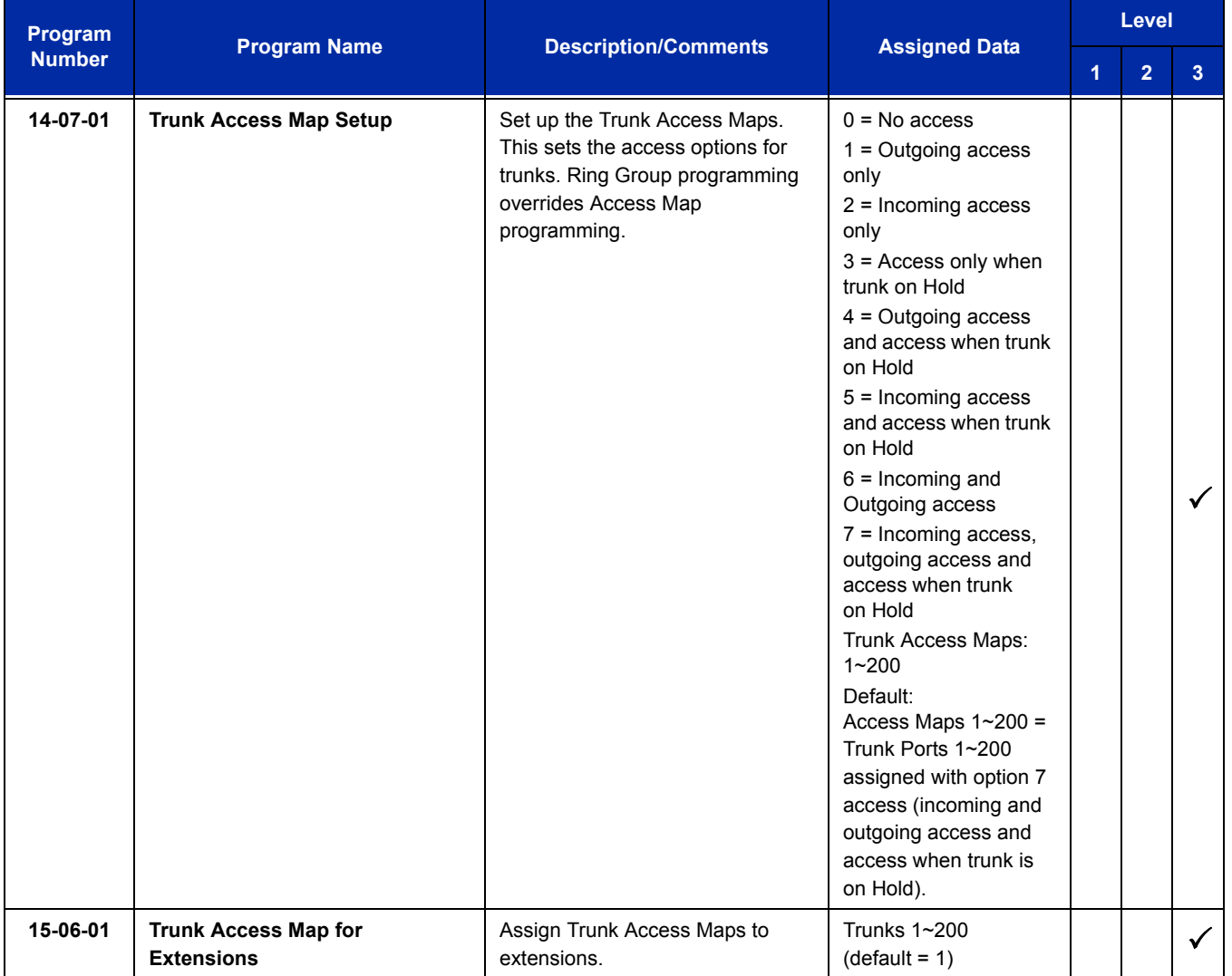

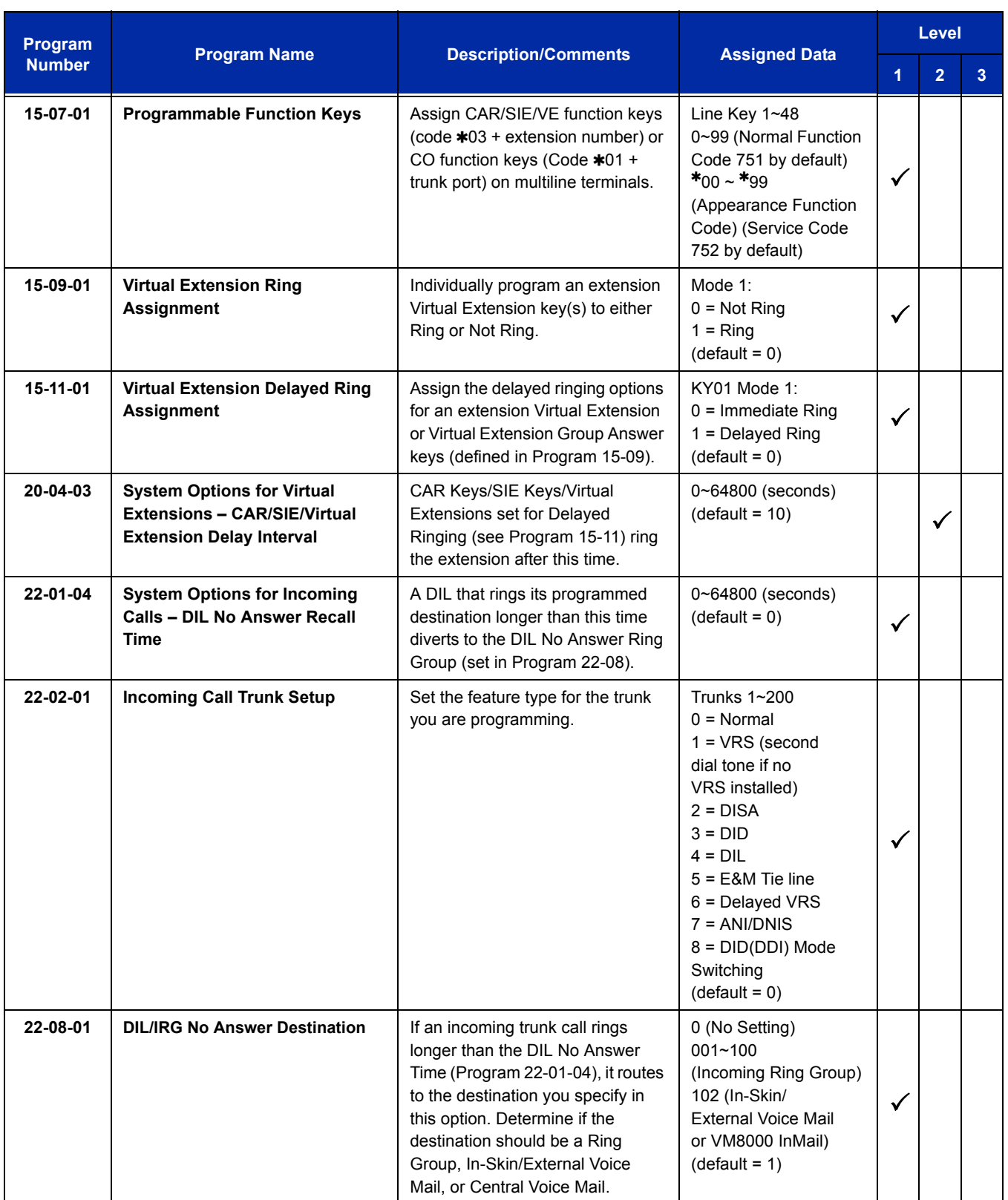

# **Operation**

#### **To answer Delay Ringing calls:**

1. Go off-hook.

**- OR -**

Press **Answer**.

**- OR -**

Press the flashing key.

*Either Trunk key or CAR/SIE/VE key.*

## **To program a CAR/SIE/VE key on a phone:**

- 1. Press **Speaker**.
- 2. Dial **752**.
- 3. Press the key you want to program.
- 4. Dial **03**.
- 5. Dial the number of the extension you want to appear on the key.
- 6. Press **Hold** once for Immediate Ring (skip to step 8 for Delayed Ring).
- 7. Dial the mode number in which the key rings.
	- $1 = Day 1$
	- $2$  = Night 1
	- 3 = Midnight 1
	- $4$  = Rest 1
	- $5 = Day 2$
	- $6$  = Night 2
	- 7 = Midnight 2
	- $8$  = Rest 2
- 8. Press **Hold** for a second time for Delayed Ring, or Skip to step 10.
- 9. Dial the mode number in which the key delay rings.
	- $1 = Day 1$
	- $2$  = Night 1
	- 3 = Midnight 1
	- $4 =$  Rest 1
	- $5 = Day 2$
	- $6$  = Night 2
	- 7 = Midnight 2
	- $8$  = Rest 2
- 10. Press **Speaker**.

e<br>H

**THIS PAGE INTENTIONALLY LEFT BLANK**

# *Department Calling*

# **Description**

With Department Calling, an extension user can call an idle extension in a programmed Department Group (64 Department Groups available) by dialing the group pilot number. For example, this would let a caller dial the Sales department just by knowing the Sales department pilot number. The caller does not have to know any Sales department extension number.

Two types of routing are available with Department Calling: Priority Routing and Circular Routing. With Priority Routing, an incoming call routes to the highest priority extensions first. Lower priority extensions ring only if all higher priority extensions are busy. With Circular Routing, each call rings a new extension.

#### **Overflow Routing**

Department Calling also provides overflow routing for extensions in the group. If a user directly dials a busy extension in a Department Group, the system can optionally route the call to the first available group member. The system follows Program 22-15-01~22-15-07 for playing the periodic VRS message.

Department Calling also allows each Department group to transfer calls to a predefined Speed dial bin (Program 24-05-01) immediately or after a Delayed time (Program 24-02-08). Internal and transferred calls are not supported for Delayed transfer.

#### **DID and Overflow Routing**

Three types of Overflow are supported for DID calls:

□ Immediate Transfer:

This feature can be enabled or disabled by using a (58) key programmed in Program 15-07. It can also be done by using the service codes in Program 11-11-25 (set) and Program 11-11-26 (cancel). When this feature is activated, any DID calls pointed directly to the Pilot Number go immediately to the transfer destination and do not ring anyone in the group. To set up the destination you use Program 24-05 and Program 13-04. Once these programs are set, the access code assigned in Program 11-11-27 can be used to change the destination as needed.

#### Delay:

This feature can be enabled or disabled by using a (59) key programmed in Program 15-07. It can also be done by using service codes assigned in Program 11-11-28 (set) and Program 11-11-29 (cancel). When this feature is activated, any DID call pointed directly to the Pilot follows one of the two patterns:

- $\circ$  If all available members are busy or logged out, the call goes immediately to the transfer destination.
- $\circ$  If agents are logged in and not busy, the call comes in and hunts through the idle members until the time in Program 24-02-08 expires. Once this time expires, the call is routed to the transfer destination assigned in Program 24-05 and Program 13-04. After these programs are assigned, the access code assigned in Program 11-11-27 can be used to change the destination as needed.

#### DND:

This feature can be enabled by using a (60) key programmed in Program 15-07 or by using service codes assigned in Program 11-11-30 (set) and Program 11-11-31 (cancel). When this feature is activated any DID pointed directly to the Pilot gets a busy tone and the call does not route.

#### **User Log Out/Log In**

An extension user can log out and log in to a Department Calling Group. By logging out, the user removes their extension from the group. Once logged out, Department Calling bypasses their extension. When they log back in, Department Calling routes to their extension normally. All users can dial a code to log in or log out of their Department Calling Group. A multiline terminal can optionally have a function key programmed to login/logout.

#### **Enhanced Hunting**

Department Calling is enhanced with expanded hunting abilities. Hunting sets the conditions under which calls to a Department Group pilot number cycle through the members of the group. The hunting choices are:

#### $\square$  Busy

A call to the pilot number hunts past only a busy group member to the first available extension.

□ Not Answered

A call to the pilot number cycles through the idle members of a Department Calling group. The call continues to cycle until it is answered or the calling party hangs up. If the Department Group has Priority Routing enabled, and the highest priority member is busy, the call does not hunt to the next available extension.

#### **Busy or Not Answered**

A call to the pilot number cycles through the idle members of a Department Calling group. The call continues to cycle until it is answered or the calling party hangs up.

If all members of the Department Group are busy, an incoming or transferred call to the group pilot number queues for an available member. Each group has a queue that can hold any number of waiting calls. If a display telephone is waiting in queue, the user sees: *WAITING (group name)*. If a transferred call in queue is an outside call, and the system has a DSP daughter board installed with the VRS, the queued caller hears, *"Please hold on. All lines are busy. Your call will be answered when a line becomes free."*

The VRS also can transfer calls to Department Groups. Refer to [Voice Response System \(VRS\) on](#page-1670-0)  [page 2-1645](#page-1670-0) for information on setting up the VRS.

The system prevents hunting to a Department Group extension if it is:

- □ Busy on a call
- $\Box$  In Do Not Disturb
- □ Call Forwarded
- □ Logged Out

#### **Conditions**

- When a DIL rings to a Department Group, the DIL may follow overflow programming (Program 22-01-04 and Program 22-08-01).
- $\bigcirc$  If all agents are logged out and an intercom call is made to the Department Group, the caller hears a busy signal.
- Extensions in a Department Group which have Call Forwarding enabled are not included in the call hunt. The extension to which the user is forwarded does not receive the hunted calls. When you use the automatic Department Step calling (Program 16-01-03) it hunts only to members with the same or lower priority.
- $\bigcirc$  Easily step call to an idle Department Group member if the member called is busy.
- $\bigcirc$  A virtual extension can be programmed to receive multiple calls which can camp-on to the extension – no analog port is required.
- An extension user can Transfer a call to a Department Group Pilot number. If unanswered, the call recalls (depending on programming) the transferring extension after the Transfer Recall Time (Program 24-02-04).
- Voice mail uses one Department Group for voice mail.
- When Program 16-01-05 is set to (1) Automatic, all telephones in the Department group Ring for ICM calls & DID calls Directed to the Department Group Pilot Number only.
- The Overflow feature is supported only for DID calls pointed directly to the Pilot Number. POTS lines and transferred DIDs ignore the Overflow settings.
- When a Department Group is assigned as the VM Department Group in Program 45-01-01 it only works as priority mode no matter what Program 16-01-02 is set to for that Department Group.
- O Program 16-01-05 (Extension Group All Ring Mode Operation) does not work to a Secondary Department Group.

## **Default Setting**

Disabled

**Priority Routing**

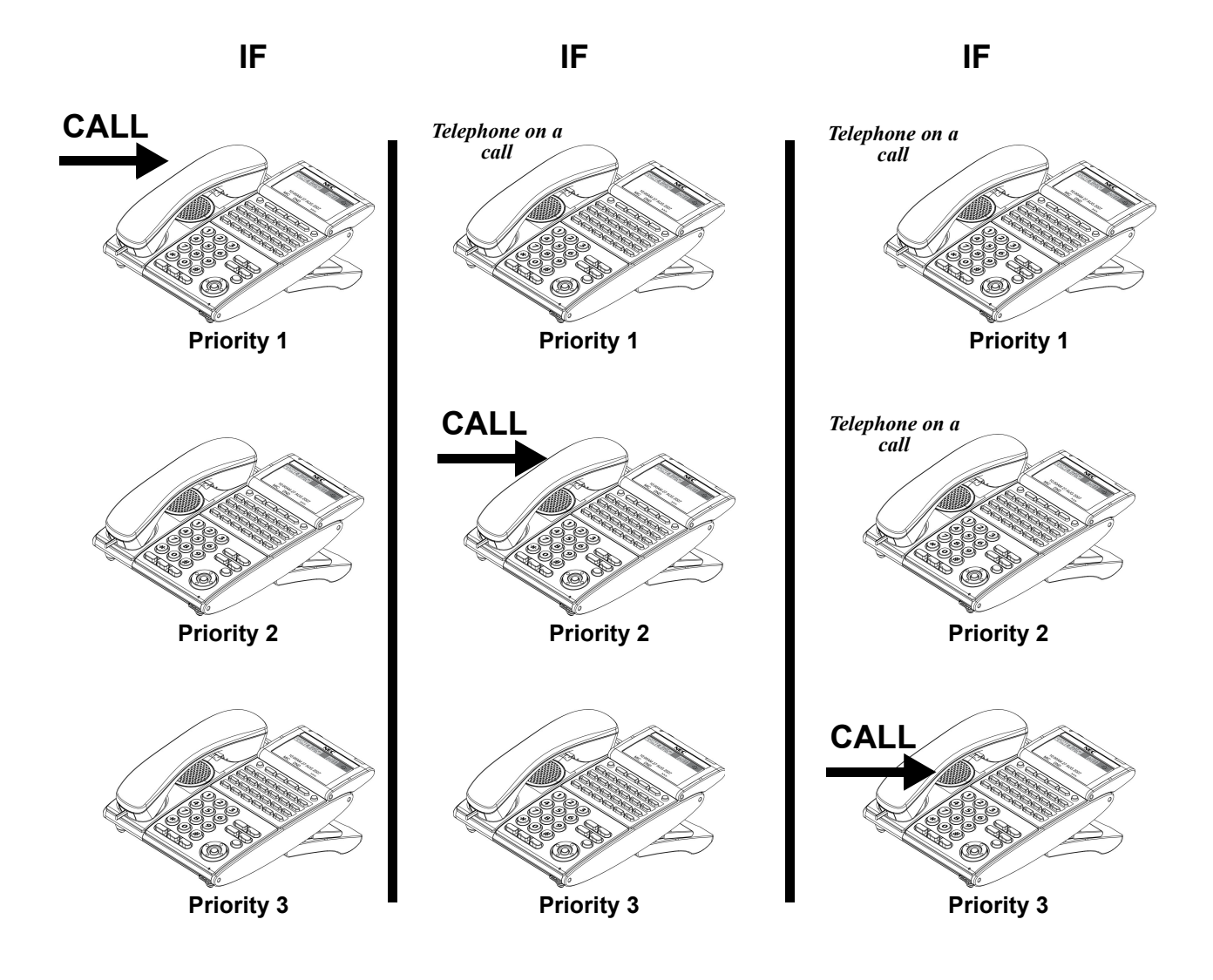

**Figure 2-2 Department Calling Priority Call Routing**

**Circular Routing**

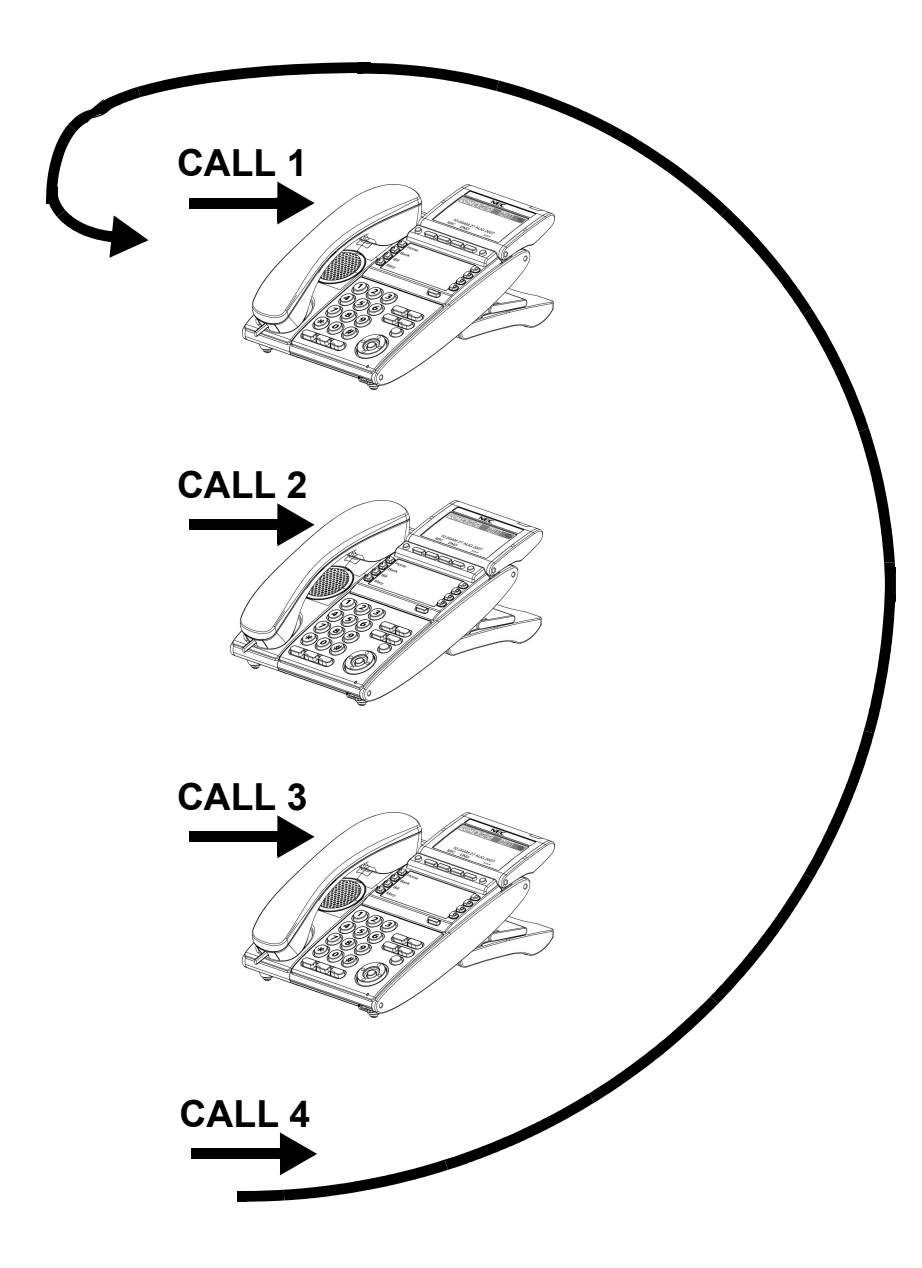

**Figure 2-3 Department Calling Circular Routing**

# **System Availability**

## **Terminals**

All Terminals

## **Required Component(s)**

VRS for Messaging

**Related Features**

**Call Arrival (CAR) Keys**

**Call Forwarding**

**Department Step Calling**

**Transfer**

**VM8000 InMail**

**Voice Response System (VRS)**

# **Guide to Feature Programming**

The **Level 1**, **Level 2** and **Level 3** columns indicate the programs that are assigned when programming this feature in the order they are most commonly used. These levels are used with PCPro and WebPro wizards for feature programming.

- $\Box$  Level 1 these are the most commonly assigned programs for this feature.
- $\Box$  Level 2 these are the next most commonly assigned programs for this feature.
- $\Box$  Level 3 these programs are not often assigned and require an expert level working knowledge of the system to be properly assigned.

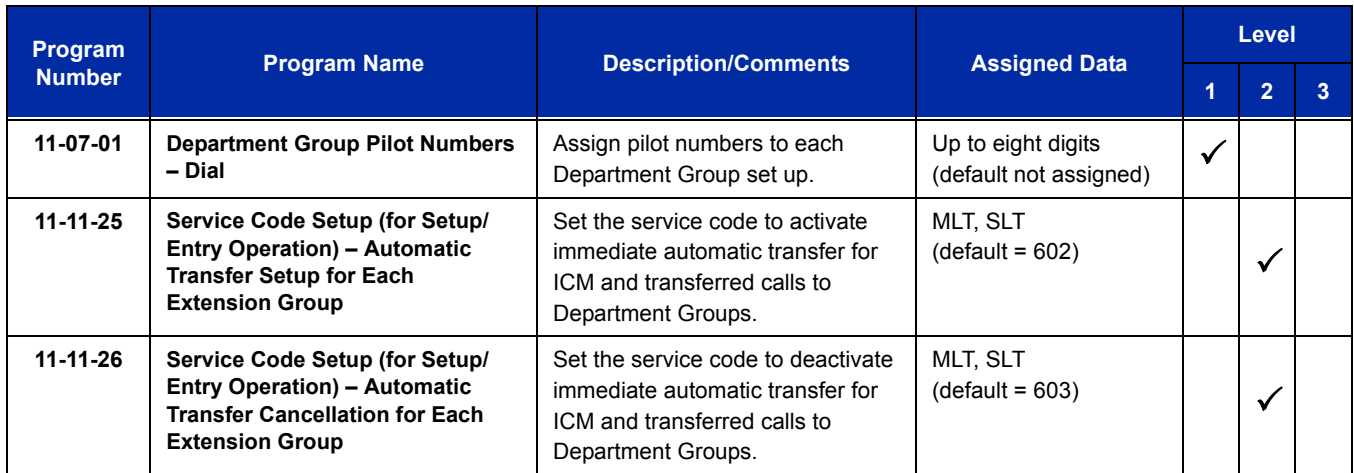

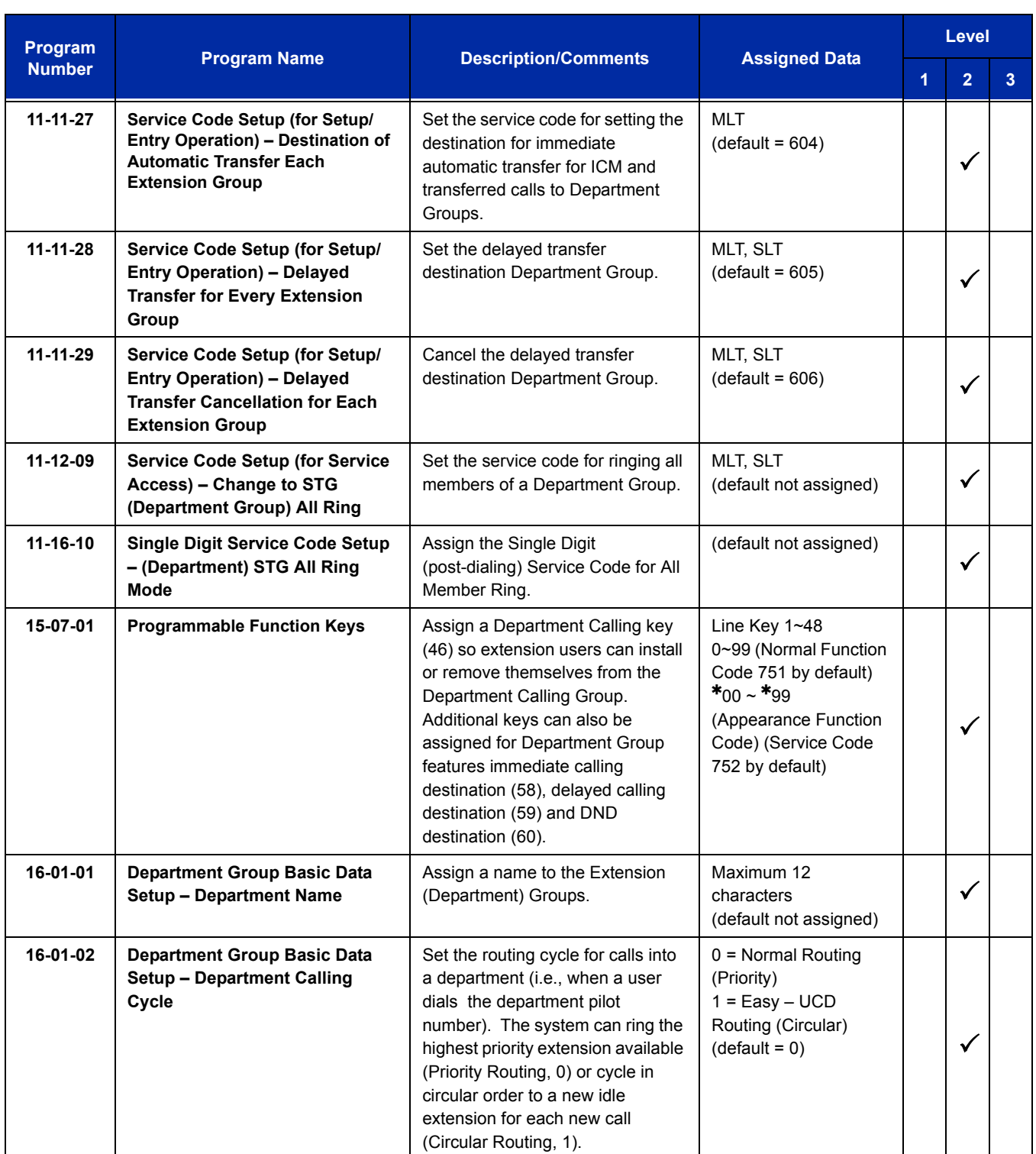

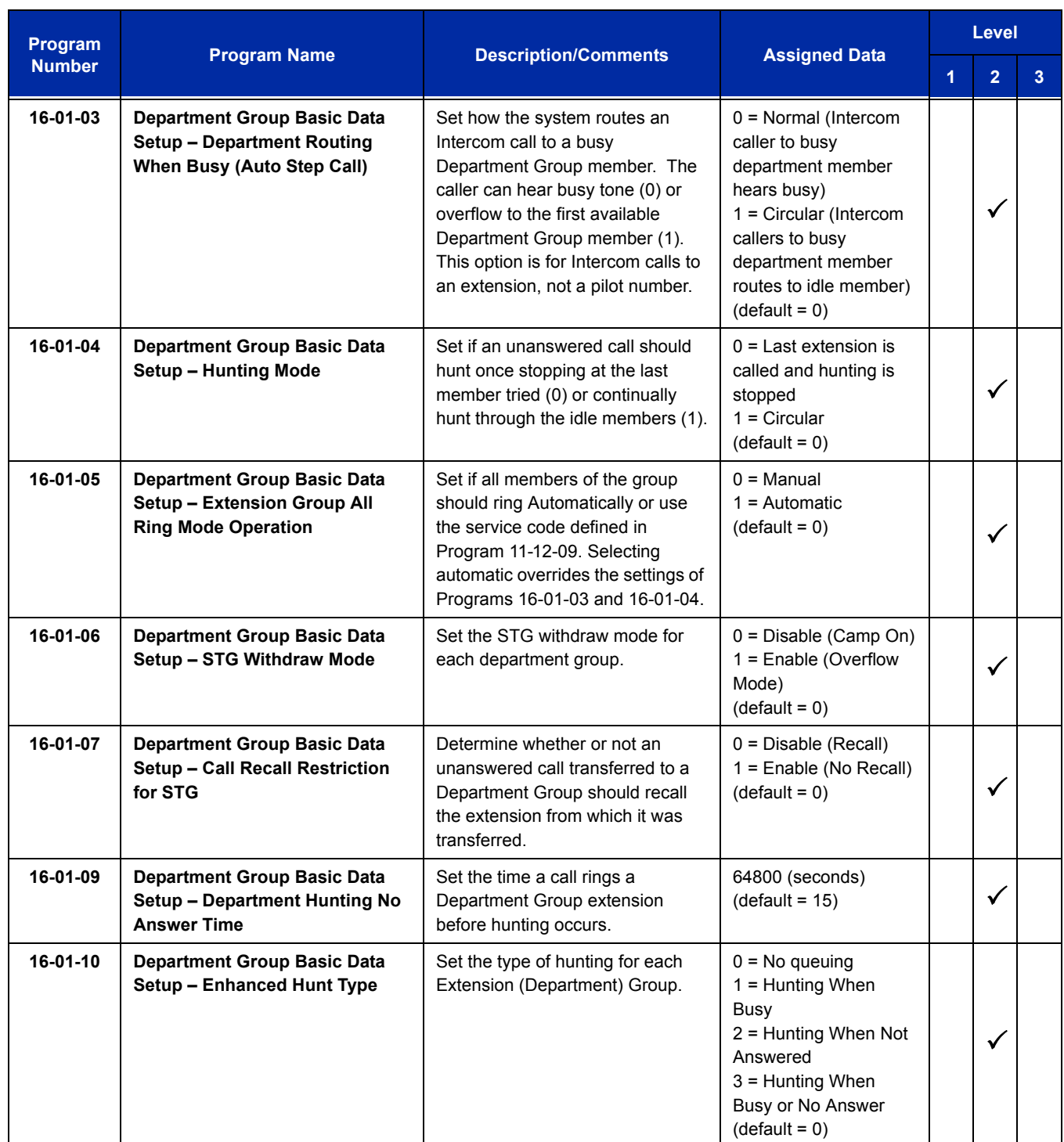

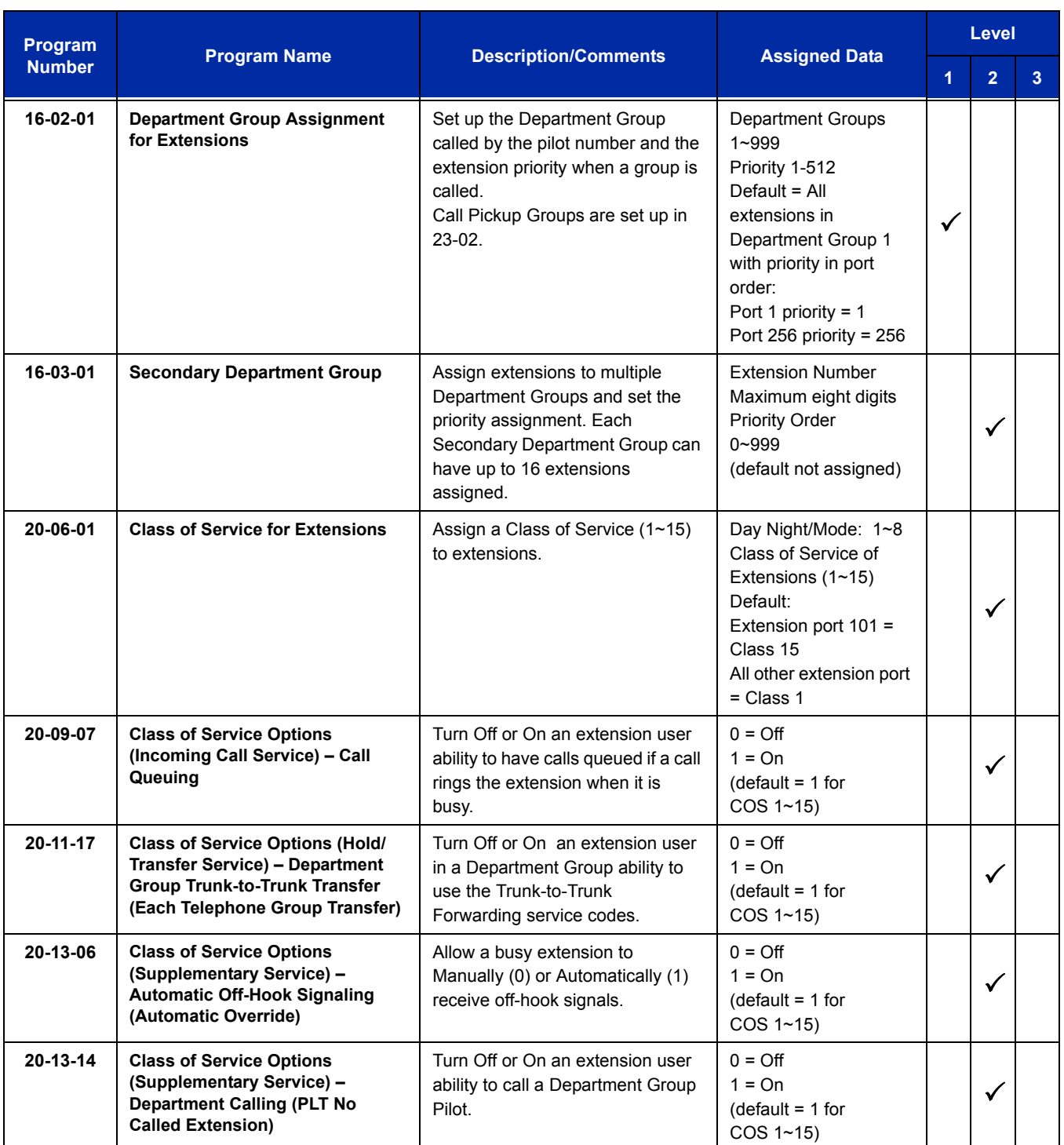

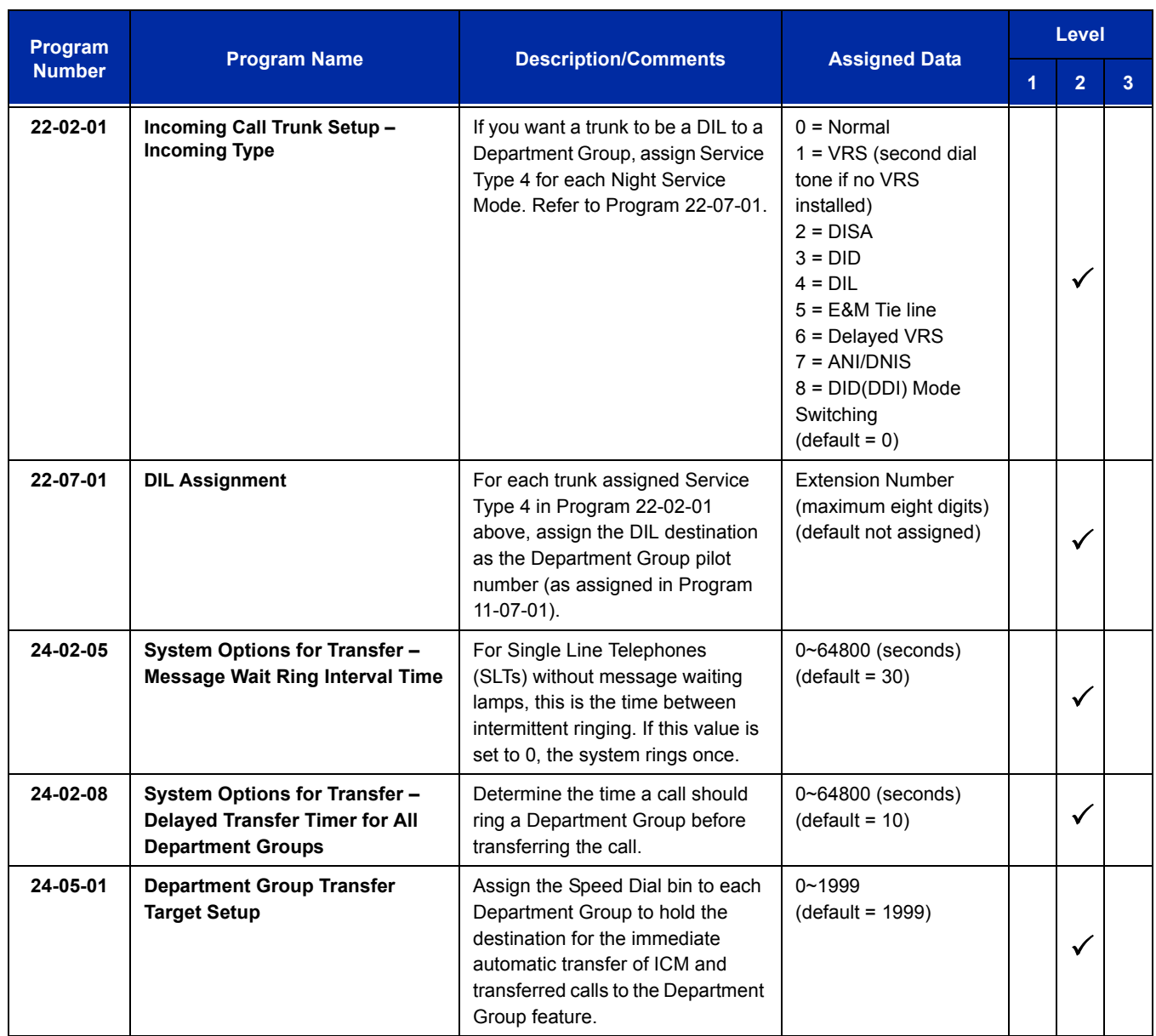

# **Operation**

## **To call a department group:**

- 1. Go off-hook.
- 2. Dial department extension number.
	- *The system routes the call to the first free telephone in the department group.*
- 3. **Optional:** To manually ring all members of the group, dial the single digit service code assigned for All Member Ring (Program 11-16-10).

#### **To log out of your Department Calling Group:**

- *While you are logged out, Department Calling cannot route calls to your extension.*
- 1. Press **Speaker**
- 2. Dial **650** + **1**.

**- OR -**

Press **Department Calling Log** In key (Program 15-07-01 or SC 751: 46).

*The key lights while you are logged out.*

#### **To log back in to your Department Calling Group:**

- *When you log back in, Department Calling routes calls to your extension.*
- 1. Press **Speaker**.
- 2. Dial **650** + **0**.

**- OR -**

Press Department Calling Log In key (Program 15-07-01 or SC 751: 46).

*The key goes out when you log back in.*

#### **To change the Department Group Overflow Destination:**

- 1. Press **Speaker**.
- 2. Dial **604** + **Department Group** (01 ~ 64).
- 3. Dial **01 ~ 08** (Refer to Program 24-05).
- 4. Dial the destination the calls **route to**.
- 5. Press **Hold**.

e<br>H

**THIS PAGE INTENTIONALLY LEFT BLANK**

-

# *Department Step Calling*

# **Description**

After calling a busy Department Calling Group member, an extension user can have Department Step Calling quickly call another member in the group. The caller does not have to hang up and place another Intercom call if the first extension called is unavailable. Department Step Calling also allows an extension user to cycle through the members of a Department Group.

## **Conditions**

- $O$  If required, use this option to change the Department Step Calling Single Digit Service Code (default code = 2).
- A function key for Department Step Calling can be assigned (code 36).
- O In Program 20-08-12, enable (1) or disable (0) an extension user ability to use Department Step Calling.

## **Default Setting**

Enabled

# **System Availability**

#### **Terminals**

All Stations

## **Required Component(s)**

None

## **Related Features**

#### **Department Calling**

#### **Programmable Function Keys**

# **Guide to Feature Programming**

The **Level 1**, **Level 2** and **Level 3** columns indicate the programs that are assigned when programming this feature in the order they are most commonly used. These levels are used with PCPro and WebPro wizards for feature programming.

- $\Box$  Level 1 these are the most commonly assigned programs for this feature.
- $\Box$  Level 2 these are the next most commonly assigned programs for this feature.
- $\Box$  Level 3 these programs are not often assigned and require an expert level working knowledge of the system to be properly assigned.

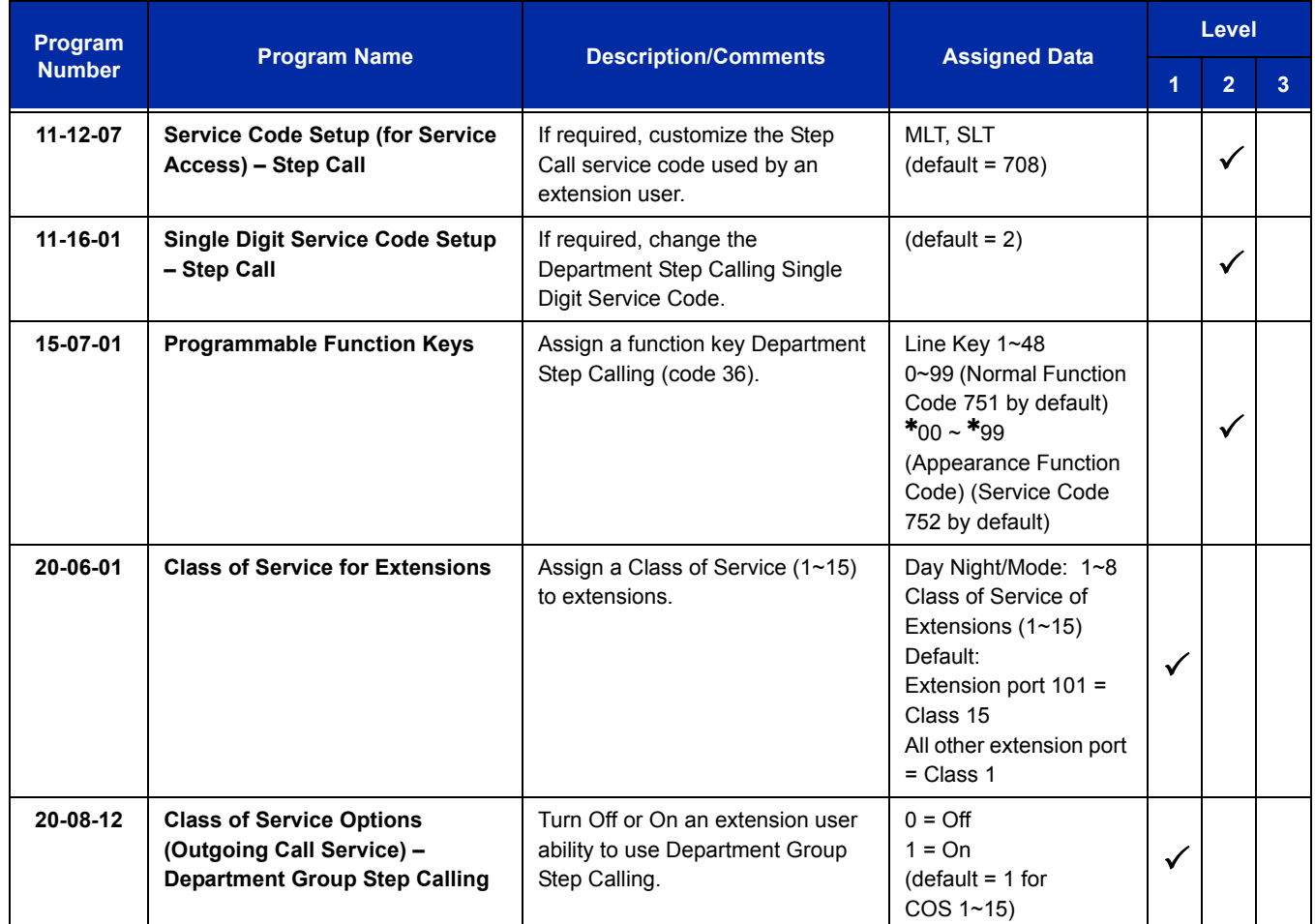

# **Operation**

#### **To make a Step Call:**

1. Place a call to a busy Department Group member.

**- OR -**

Place a call to a Department Group pilot number.

- 2. Dial Department Step Code (2) to call the next available Department Group member.
- 3. Repeat step 2 to call other Department Group members.
	- *You step through Department Groups set in Program 16-02-01.*

**THIS PAGE INTENTIONALLY LEFT BLANK**

# *Dial Pad Confirmation Tone*

# **Description**

For an extension with Dial Pad Confirmation Tone enabled, the user hears a beep each time they press a key. This is helpful for Intercom calls and Dial Pulse trunk calls, since these calls provide no Call Progress tones.

## **Conditions**

- Dial Pad Confirmation Tone does not apply to single line telephones or Wireless DECT (SIP) Terminals.
- Dial Pad Confirmation Tone is not canceled when dialing in handset mode.
- $O$  Dial Pad Confirmation Tone is canceled when dialing in handsfree mode, but only for internal calls. The tone is still heard for external dialing.

## **Default Setting**

Disabled

# **System Availability**

## **Terminals**

All multiline terminals

## **Required Component(s)**

None

## **Related Features**

None

# **Guide to Feature Programming**

The **Level 1**, **Level 2** and **Level 3** columns indicate the programs that are assigned when programming this feature in the order they are most commonly used. These levels are used with PCPro and WebPro wizards for feature programming.

- $\Box$  Level 1 these are the most commonly assigned programs for this feature.
- $\Box$  Level 2 these are the next most commonly assigned programs for this feature.
- $\Box$  Level 3 these programs are not often assigned and require an expert level working knowledge of the system to be properly assigned.

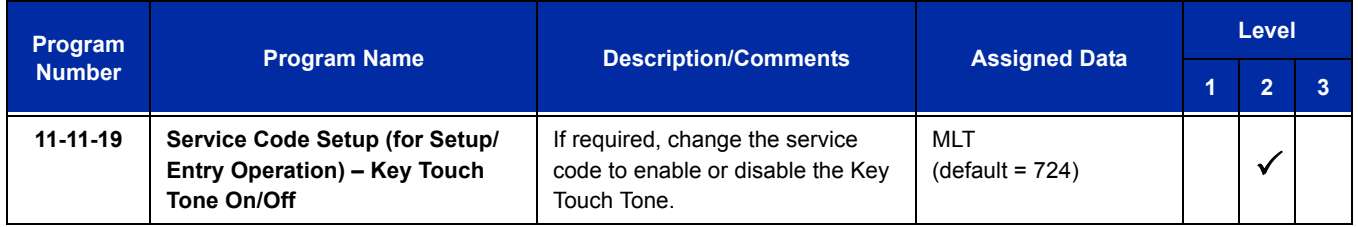

# **Operation**

## **To enable/disable Dial Pad Confirmation Tone:**

- 1. Pick up the handset or press **Speaker**.
- 2. Dial **724**.

# *Dial Tone Detection*

# **Description**

If a trunk has Dial Tone Detection enabled, the system monitors for dial tone from the Telco or PBX when a user places a call on that trunk. If the user accesses the trunk directly (by pressing a line key or dialing **#** 9 and the trunk number), the system drops the trunk if dial tone does not occur. If the user accesses the trunk via a Trunk Group (by dialing a trunk group code or automatically using a feature like Last Number Redial), the system can drop the trunk or optionally skip to the next trunk in the group. Refer to the chart under Programming for more information.

## **Conditions**

None

## **Default Setting**

Disabled for manually dialed calls; enabled for automatically dialed calls.

**System Availability**

## **Terminals**

All Stations

## **Required Component(s)**

None

**Related Features**

**Automatic Route Selection**

**Call Appearance (CAP) Keys**

**Central Office Calls, Placing**

**Last Number Redial**

**Save Number Dialed**

**Speed Dial – System/Group/Station**

**T1 Trunking (with ANI/DNIS Compatibility)**

**Trunk Group Routing**

**Trunk Groups**

# **Guide to Feature Programming**

The **Level 1**, **Level 2** and **Level 3** columns indicate the programs that are assigned when programming this feature in the order they are most commonly used. These levels are used with PCPro and WebPro wizards for feature programming.

- $\Box$  Level 1 these are the most commonly assigned programs for this feature.
- $\Box$  Level 2 these are the next most commonly assigned programs for this feature.
- $\Box$  Level 3 these programs are not often assigned and require an expert level working knowledge of the system to be properly assigned.

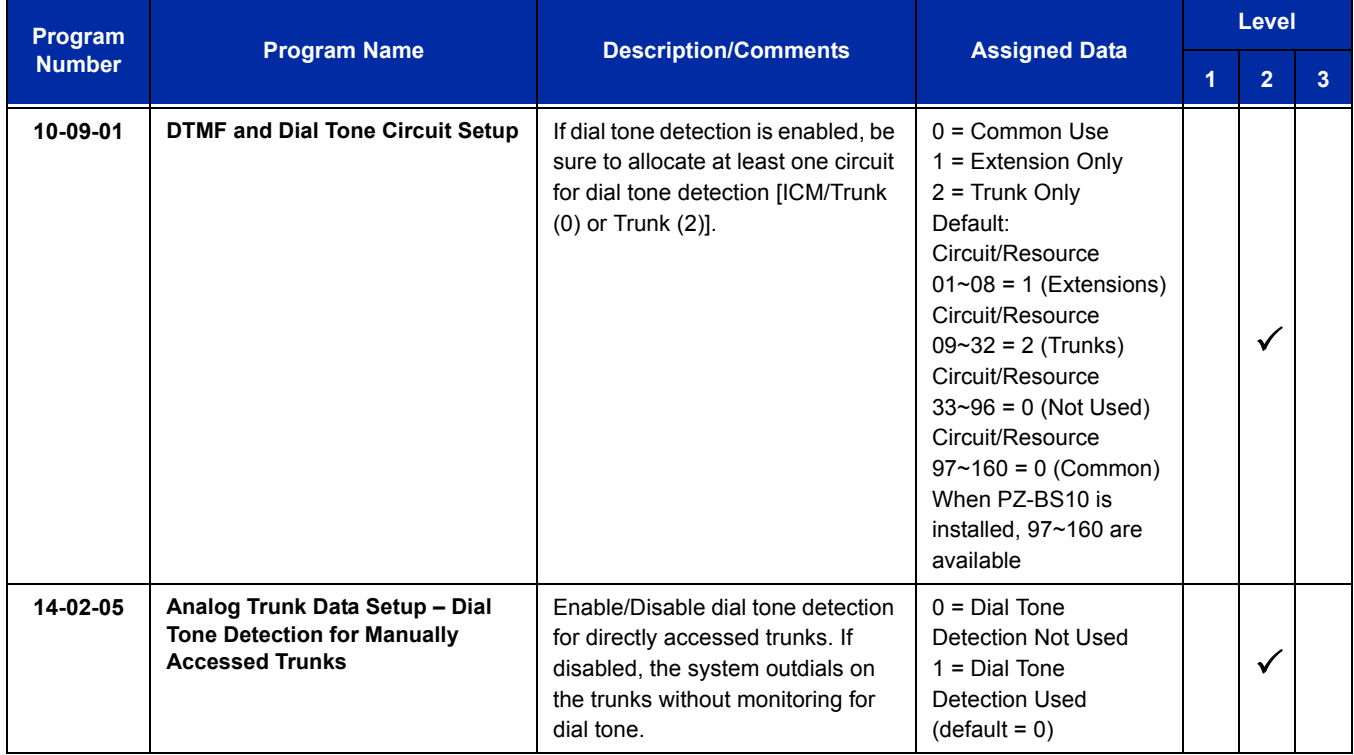

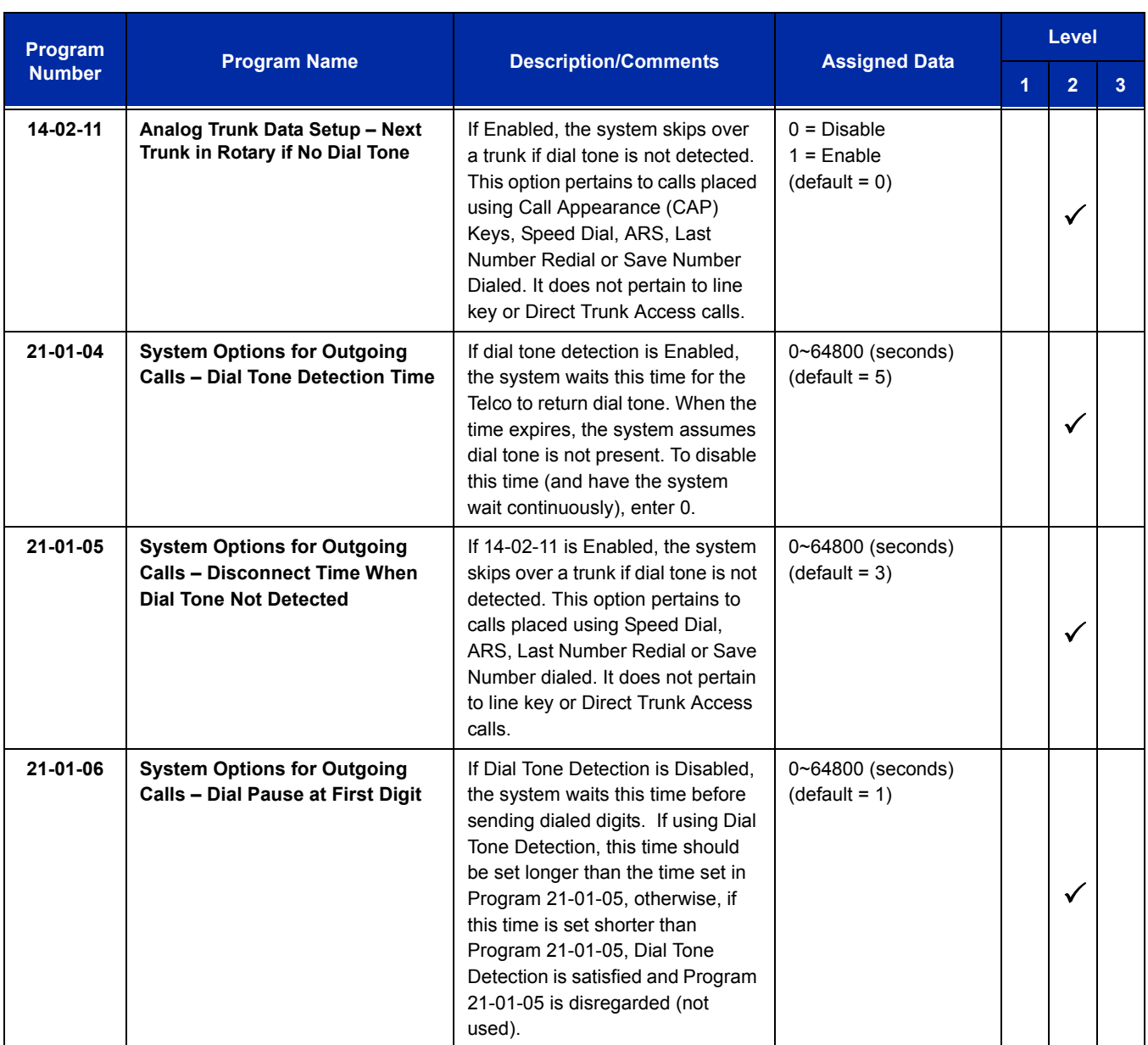

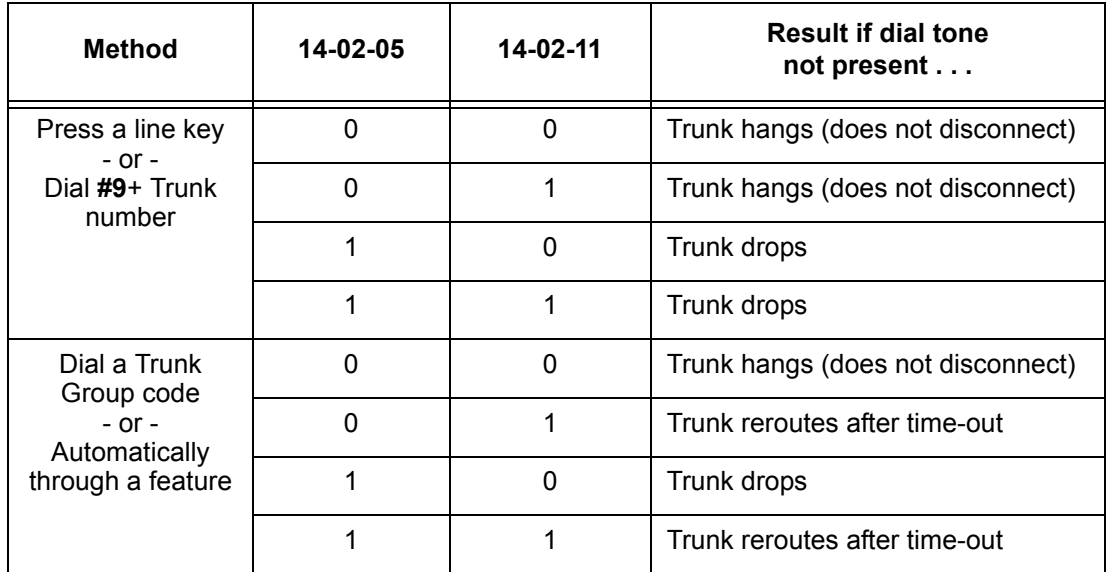

#### **Table 2-9 Dial Tone Detection Program Interaction**

# **Operation**

Dial Tone Detection is automatic if enabled in programming.
# *Dialing Number Preview*

# **Description**

Dialing Number Preview lets a display multiline terminal user dial and review a number before the system dials it. Dialing Number Preview helps the user avoid dialing errors.

## **Conditions**

- An extension user cannot edit the displayed number.
- $O$  To place an outgoing call, an extension user must have outgoing access to a line, CAP or trunk group key.
- $\bigcirc$  If the system has VRS or VM8000 InMail installed, you must press  $*$  to preview a number.

## **Default Setting**

Enabled

# **System Availability**

## **Terminals**

All display multiline terminals

## **Required Component(s)**

None

**Related Features**

**Central Office Calls, Placing**

**Voice Response System (VRS)**

# **Guide to Feature Programming**

The **Level 1**, **Level 2** and **Level 3** columns indicate the programs that are assigned when programming this feature in the order they are most commonly used. These levels are used with PCPro and WebPro wizards for feature programming.

- $\Box$  Level 1 these are the most commonly assigned programs for this feature.
- $\Box$  Level 2 these are the next most commonly assigned programs for this feature.
- $\Box$  Level 3 these programs are not often assigned and require an expert level working knowledge of the system to be properly assigned.

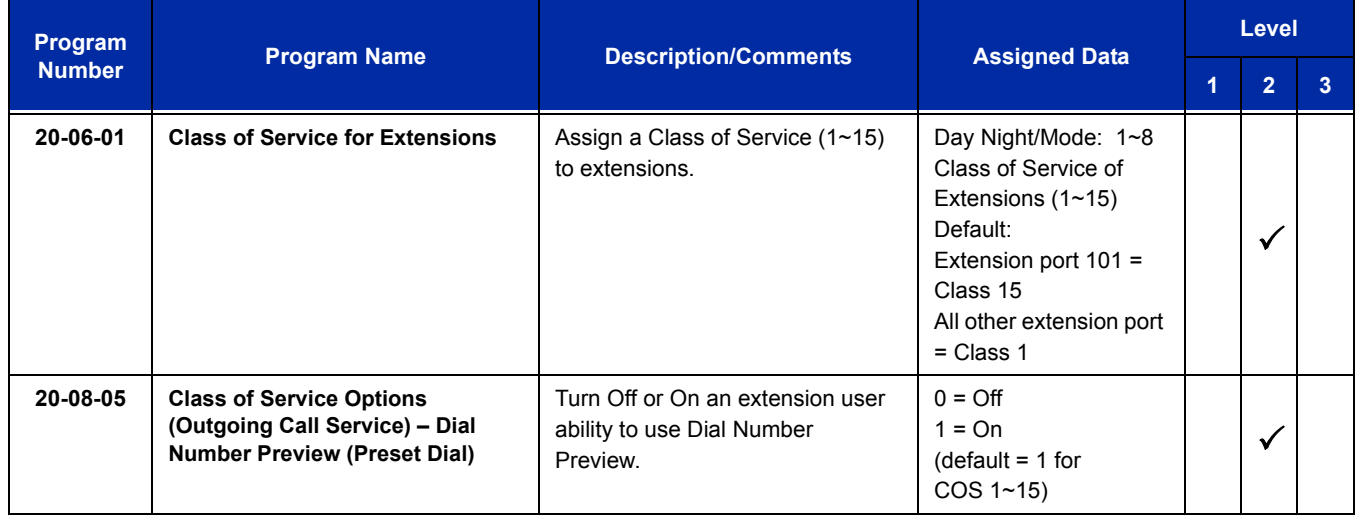

# **Operation**

### **To use Dial Number Preview to place a call (multiline terminal only):**

- 1. Do not lift the handset or press **Speaker**.
- 2. To preview *any number*, dial the number you want to call.
	- *With VRS or VM8000 InMail installed, you must press to preview the number.*
	- To preview a Speed Dial System/Group number, press **Redial** and dial the

Speed Dial – System/Group bin number you want to call.

*The number is displayed.*

3. To dial out the displayed trunk number, press a Line/Trunk Group key.

 *If the previewed number as a trunk access code (e.g., 9), you can press Speaker instead.*

**- OR -**

To dial an Intercom number, press **Speaker**.

**- OR -**

To cancel the number without dialing it out, press **Hold**.

e<br>H

**THIS PAGE INTENTIONALLY LEFT BLANK**

# *Digital Trunk Clocking*

# **Description**

The UNIVERGE SV8100 CD-CP00-US has a built-in clock source for all digital trunk blades. Digital trunk blades are connected via an internal PLO (Phase Locked Oscillator) to derive Primary Clock from the network in priority order. If priority is set up incorrectly, or if two primary clocks are coming in, slips may occur causing improper data synchronization. The PLO, equipped with the UNIVERGE SV8100 CD-CP00-US is the timing source for all digital trunk blades in the system. The PLO synchronizes the system and clocks signals from another office. When the UNIVERGE SV8100 is a clock receiver office, the PLO generates the clock signal according to the source clock signals received from the source office in the network. The source clock signals are extracted from digital trunk blades and are supplied to the PLO.

The PLO synchronization source priorities are as follows:

- 1. CD-PRTA
- 2. CD-CCTA (External)
- 3. CD-2BRIA
- 4. CD-CP00-US

## **Conditions**

- $\bigcirc$  If multiple PRIs exist, the system chooses the first one that synchronized with the carrier.
- $\bigcirc$  If there are multiple PRIs and the one being used for the source goes down, the system begins to count forward in slot numbers looking for the next available PRI.
- If multiple BRIs exist and no CD-PRTA or CD-CCTA (External) exists, the SV8100 CD-CP00-US chooses the first BRI that synchronized with the carrier.
- $\circ$  If there is one CD-PRTA and the one being used for the source goes down, the SV8100 CD-CP00-US looks to see if there are any BRIs installed in the system. If there are no BRIs, the SV8100 CD-CP00-US becomes the new synchronization source. The reason for this is when a CD-PRTA is installed in the system, all T1s must be assigned as (INTERNAL). T1 (INTERNAL) is not a clocking priority.

## **Default Setting**

None

# **System Availability**

## **Terminals**

N/A

**Required Component(s)**

CD-CP00-US

CD-2BRIA

**- OR -**

CD-PRTA, CD-CCTA

## **Related Features**

**ISDN Compatibility**

**K-CCIS – T1**

**T1 Trunking (with ANI/DNIS Compatibility)**

## **Feature Examples**

Digital Trunk Clocking Examples:

If multiple PRIs exist, the first one that synchronized with the carrier is chosen. In this example, the PRI in 02 was the first to synchronize with the carrier; therefore, it is the PLO synchronization source.

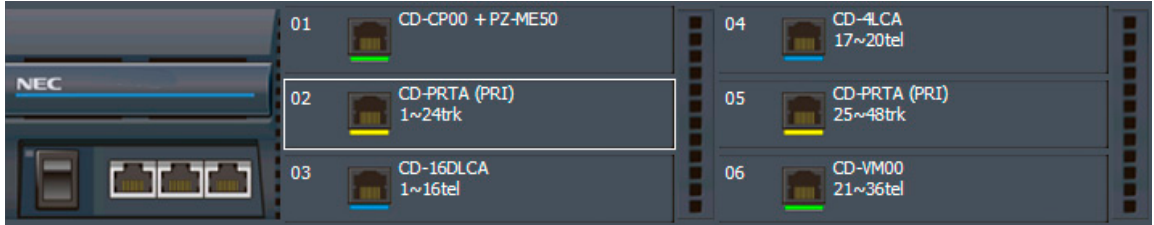

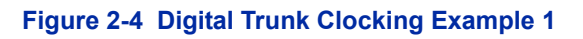

If there are multiple PRIs and the one being used for the source goes down, the system begins to count forward in slot numbers looking for the next available PRI. In this example, the PRI in 02 went down, so the system now begins looking forward in slot numbers for the next PRI to use as the clock source.

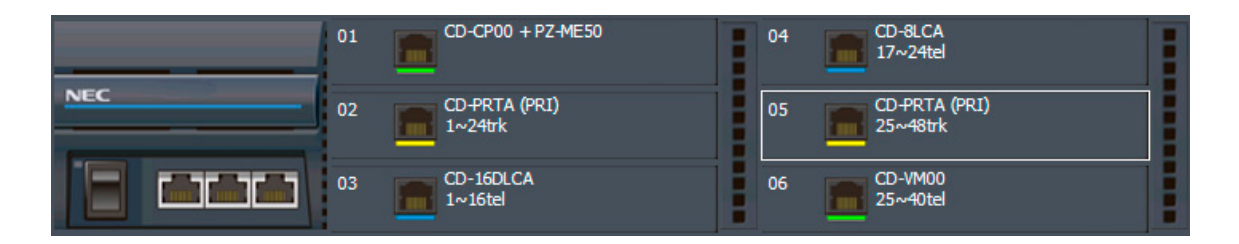

**Figure 2-5 Digital Trunk Clocking Example 2**

In this example, the PRI in 05 was the first to synchronize with the carrier and became the PLO synchronization source. The PRI in 05 then went down and the system began looking forward in slot numbers to find the next PLO source. In this case, the PRI in 02 was the next source because after it looks through the rest of the slots in the system, it starts over with 01.

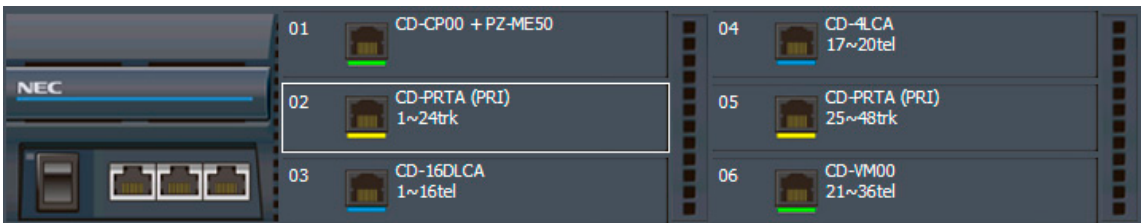

#### **Figure 2-6 Digital Trunk Clocking Example 3**

In this example, there are multiple T1 circuits in the system. There can only be one T1 circuit assigned as EXTERNAL in the system, so the T1 assigned as EXTERNAL is the PLO synchronization source.

|            | 01 | CD-CP00 + PZ-ME50            | 04 | CD-8LCA<br>$17 \sim 24$ tel |  |
|------------|----|------------------------------|----|-----------------------------|--|
| <b>NEC</b> | 02 | CD-PRTA (T1)<br>$1~24$ trk   | 05 | CD-PRTA (T1)<br>25~48trk    |  |
|            | 03 | CD-16DLCA<br>$1 \sim 16$ tel | 06 | CD-VM00<br>25~40tel         |  |

**Figure 2-7 Digital Trunk Clocking Example 4**

In this example, there are multiple T1 circuits and a BRI circuit. Since the T1 assigned as EXTERNAL has higher priority than a BRI, the T1 EXTERNAL is the PLO synchronization source.

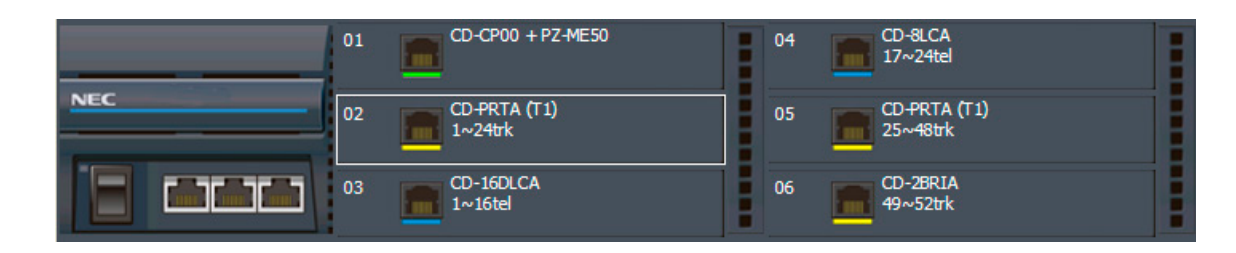

**Figure 2-8 Digital Trunk Clocking Example 5**

In this example, there is a PRI, multiple T1s, and a BRI. The PRI was the PLO synchronization source until it went down. The BRI then becomes the PLO synchronization source because when a PRI is in the system, T1s cannot be assigned as EXTERNAL, which are not in the PLO synchronization source priority list.

|            | 01 | CD-CP00 + PZ-ME50            | 04 | CD-PRTA (T1)<br>$53\sim76$ trk |  |
|------------|----|------------------------------|----|--------------------------------|--|
| <b>NEC</b> | 02 | CD-PRTA (T1)<br>$1~24$ trk   | 05 | CD-PRTA (T1)<br>25~48trk       |  |
|            | 03 | CD-16DLCA<br>$1 \sim 16$ tel | 06 | CD-2BRIA<br>49~52trk           |  |

**Figure 2-9 Digital Trunk Clocking Example 6**

If multiple BRIs exist but no PRI or T-1 EXTERNAL exists, the system chooses the first BRI that synchronized with the carrier. In this example, the BRI in 04 synchronized with the carrier first and became the PLO synchronization source.

|            | 01 | CD-CP00 + PZ-ME50        | 04 | CD-2BRIA<br>$5\nu 8$ trk |  |
|------------|----|--------------------------|----|--------------------------|--|
| <b>NEC</b> | 02 | CD-2BRIA<br>1~M          | 05 | CD-2BRIA<br>$9~12$ trk   |  |
|            | 03 | CD-16DLCA<br>$1~1$ 16tel | 06 | CD-VM00<br>$17~32$ tel   |  |

**Figure 2-10 Digital Trunk Clocking Example 7**

In this scenario, the PRI was the clocking source until it went down. There are no other PRIs, T1 (Externals), or BRIs in the system. The CD-CP00-US now becomes the PLO synchronization source.

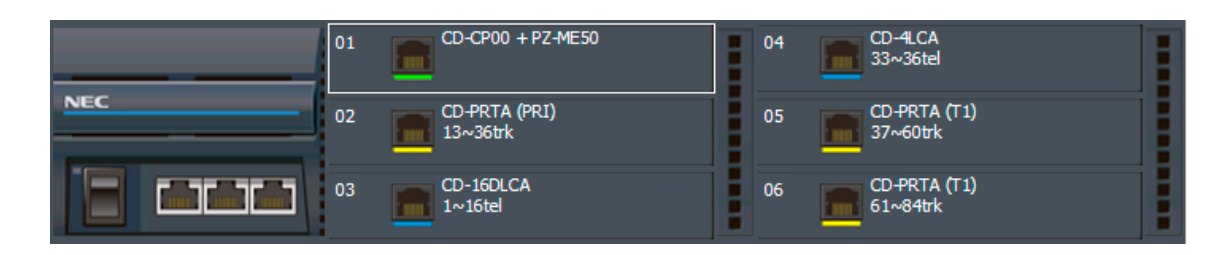

#### **Figure 2-11 Digital Trunk Clocking Example 8**

# **Guide to Feature Programming**

Refer to the related features for programming.

# **Operation**

Refer to the related features for details.

**THIS PAGE INTENTIONALLY LEFT BLANK**

# *Direct Inward Dialing (DID)*

# **Description**

Direct Inward Dialing (DID) lets outside callers directly dial system extensions. DID saves time for callers who know the extension number they wish to reach. To place a DID call, the outside caller dials the local exchange (NNX) and additional digits to ring the telephone system extension. For example, DID number 926-5400 can directly dial extension 400. The caller does not have to rely on attendant or secretary call screening to complete the call.

*Direct Inward Dialing (DID) requires DID service from Telco.*

In addition to direct dialing of system extensions, DID provides:

- DID Dialed Number Translation
- **Flexible DID Service Compatibility**
- DID Intercept
- DID Camp-On

There are 20 DID Translation tables that can be divided between 2000 entries.

#### **DID Dialed Number Translation**

DID allows different tables for DID number translation. This gives you more flexibility when buying DID service from Telco. If you cannot buy the exact block of numbers you need (e.g., 301~556), use the translation tables to convert the digits received. For example, a translation table could convert digits 501~756 to extension numbers 301~556.

The UNIVERGE SV8100 system has 2000 DID Translation Table entries that you can allocate among the 20 DID Translation Tables. One translation is made in each entry. For a simple installation, you can put all 2000 entries in the same table. For more flexibility, you can optionally distribute the 2000 entries among the 20 tables.

In addition to number conversion, each DID Translation Table entry can have a name assigned to it. When the DID call rings the destination extension, the programmed name is displayed.

#### **Flexible DID Service Compatibility**

With three-digit service, the Telco sends three digits to the system for translation. Be sure to program your system for compatibility with the provided Telco service. For example, if the Telco sends four digits, make sure you set up the translation tables to accept four digits.

The system is compatible with Dial Pulse (DP) and DTMF DID signaling. DID trunks can be either wink start, immediate start, 2nd Dial or Delay.

#### **DID Camp-On**

DID Camp-On sets what happens to DID calls to busy extensions when you have Busy Intercept disabled. With DID Camp-On enabled, a call to a busy extension camps-on for the DID Ring No Answer Time. It then diverts to the programmed DID Intercept extension ring group or Voice Mail. Without DID Camp-On, the caller to the busy extension hears only busy tone.

#### **DID Routing Through the VRS**

DID calls can optionally route through the VRS. The DID caller hears an initial Automated Attendant Greeting explaining their dialing options. If the caller misdials, they hear a second greeting with additional instructions. For example, the first Automated Attendant Greeting can be, "Thank you for calling. Please dial the extension number you wish to reach or dial 0 for the operator." If the caller inadvertently dials an extension that does not exist, they could hear, "The extension you dialed is unavailable. Please dial 0 for assistance or dial **#** to leave a message so we can call you back."

You assign Automated Attendant greetings (i.e., VRS Messages) to the numbers in each Translation Table. This provides you with extensive flexibility when determining which greetings the system should play for which dialed numbers. You could, for example, set up 926 5401 through 926 5449 to route to extensions 401~449, and have 926 5450 route to the automated attendant.

 *If you translate a DID so that it hits a specific VRS message, you must disable Program 25-01-02. Otherwise, the outside caller waits while hearing the DISA dial tone.*

The system allows an extension to be defined as a 1-digit number that can be dialed by the outside caller on a DID/DISA trunk using the VRS. The outside caller can access the desired extension/ department group by dialing only one digit after the system answers the call. If the same number is used as the first digit of an extension number and the 1-digit access code for DID/DISA, the outside caller cannot access the extension.

#### Example:

If 2 is defined as a 1-digit access code to department group 300, outside callers cannot access extensions 200~299 directly.

#### **SMDR Includes Dialed Number**

The SMDR report can optionally print the trunk name (entered in system programming) or the number the incoming caller dialed (i.e., the dialed DID digits). This allows you to analyze the SMDR report based on the number your callers dial. (This option also applies to an ISDN trunk.)

### **DID Intercept**

DID Intercept automatically reroutes DID calls under certain conditions. There are three DID Intercepts:

□ Vacant Number Intercept

If a caller dials an extension that does not exist or misdials, Vacant Number Intercept can reroute the call to the programmed DID Intercept extension ring group or Voice Mail. Without Vacant Number Intercept, the caller hears error tone after misdialing.

**Busy Intercept** 

Busy Intercept determines DID routing when a DID caller dials a busy extension. If Busy Intercept is enabled, the call immediately routes to the programmed DID Intercept extension ring group or Voice Mail. If Busy Intercept is disabled, the call follows DID Camp-On programming.

□ Ring-No-Answer Intercept

Ring-No-Answer Intercept sets the routing options for DID calls that ring unanswered at the destination extension. With Ring-No-Answer Intercept enabled, the unanswered call reroutes to the DID Intercept extension ring group or Voice Mail after the DID Ring-No-Answer Time. If Ring-No-Answer Intercept is disabled, the unanswered call rings the destination until the outside caller hangs up.

#### **Delayed DID**

Delayed DID allows a user a programmed time to answer a call. If the call is not answered in this time, the system automatically answers the call. An outside party hears a voice message, music, or dial tone according to the following conditions:

- $\Box$  If VRS is installed, the system sends a recorded message from the VRS.
- $\Box$  If a customer-provided audio system (example: tape recorder) is connected, an error message or music can be played for the caller.
- $\Box$  If equipment is not connected for an announcement, the system sends a unique dial tone to the outside caller.

This feature is not available for the normal incoming call on ISDN trunks.

#### **DID Intercept Destination for Each DID Number**

With this feature the system allows you to program a DID Intercept destination for a DID number which receives no answer or busy call. The system can be programmed to use a trunk ring group, the VRS or the voice mail as the programmed destination. Each vacant number intercept for a DID number can have two destinations. The first destination is for an invalid DID number, busy or no answer extension. The second destination is for a no answer trunk ring group.

 *If the first programmed destination is a Ring Group and the second Destination is Voice Mail, the call does not forward to VoiceMail.*

For busy or no answer intercept calls, a third destination can be defined in Program 22-12. If the first and third destinations are programmed but the second destination is not, the incoming call goes to the third destination after the first destination. If the first and second destinations are not programmed, but the third destination is, the call goes directly to the third destination.

This feature works for DID trunks with a trunk service type 3 in Program 22-02. Other types of trunks may use the DID table, but the DID intercept feature is not yet supported.

With the DID Intercept for each DID number feature, when the primary destination (Program 22-11-05) is set to Voice Mail, the Voice Mail protocol is:

- 1. Busy Intercept = Forward Busy
- 2. Ring-No-Answer Intercept = Forward RNA

When the secondary destination (Program 22-11-06) is set to Voice Mail, the Voice Mail protocol is based on the first destination routing. When the incoming call is forwarded to the first destination by a busy intercept, the Voice Mail protocol forwards busy calls. When the incoming call is routed to the first destination by a ring-no-answer intercept, the protocol forwards ring-no-answer. The Voice Mail transfers the calls to the mailbox number defined in Program 22-11-02.

- *Any valid DID number must be entered in the DID table (Program 22-11 or Program 22-17-01). If a valid DID number is not entered, there is no ring destination for any incoming call to that number (the calls do not ring any extension in the system).*
- *If the first programmed destination is a Ring Group and the second Destination is Voice Mail, the call does not forward to VoiceMail.*

#### **Calls Can Follow Ring Group Programming for Transferring Calls**

An option was added to Program 22-11 which allows you to determine if the DID routing should use the programmed ring group entry in Program 22-12-01 when transferring calls from a busy or no answer number.

If DID digits match the conversion table but there is no extension, no Voice Mail, or Voice Mail did not boot up, use Program 22-11-11 to decide what to do with the incoming call. Go to (1) normal ring (default) or (0) caller hears a Busy Tone.

### <span id="page-446-0"></span>**DID Call by Time Schedule**

DID Call by Time Schedule allows for 100 programmed DID Conversion table entries (**Program 22-17-01**) that can be routed based on Time Patterns. Each DID Conversion table has a maximum of eight programmable Time Patterns and each Time Pattern can reference one of the 2000 different Dial-In Conversion table entries in **Program 22-11-01**.

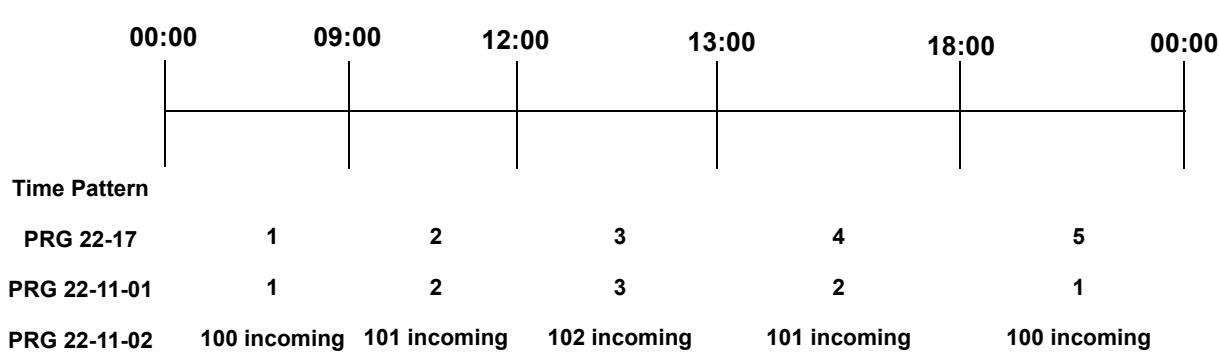

#### **Example 1 (Automatic Change)**

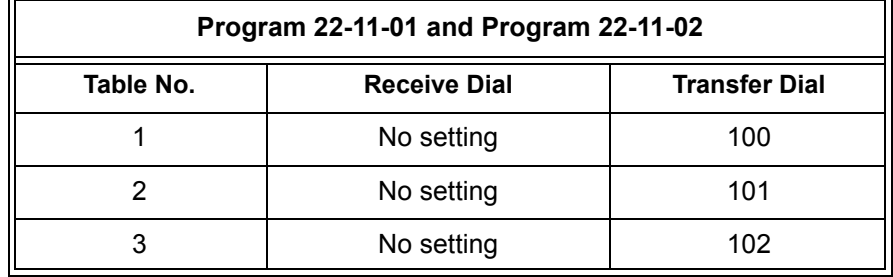

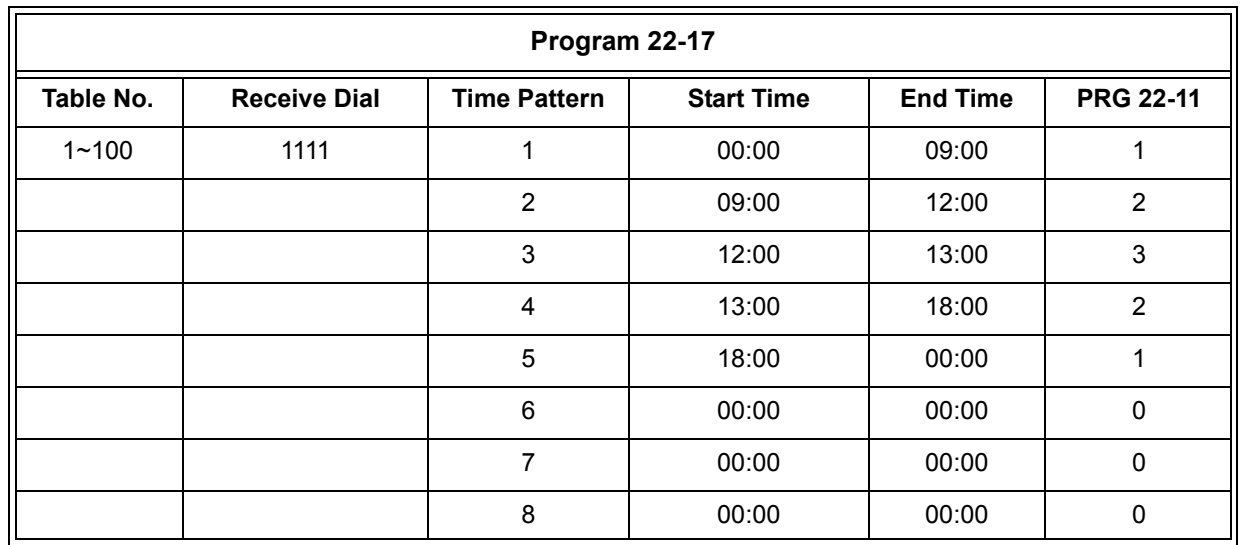

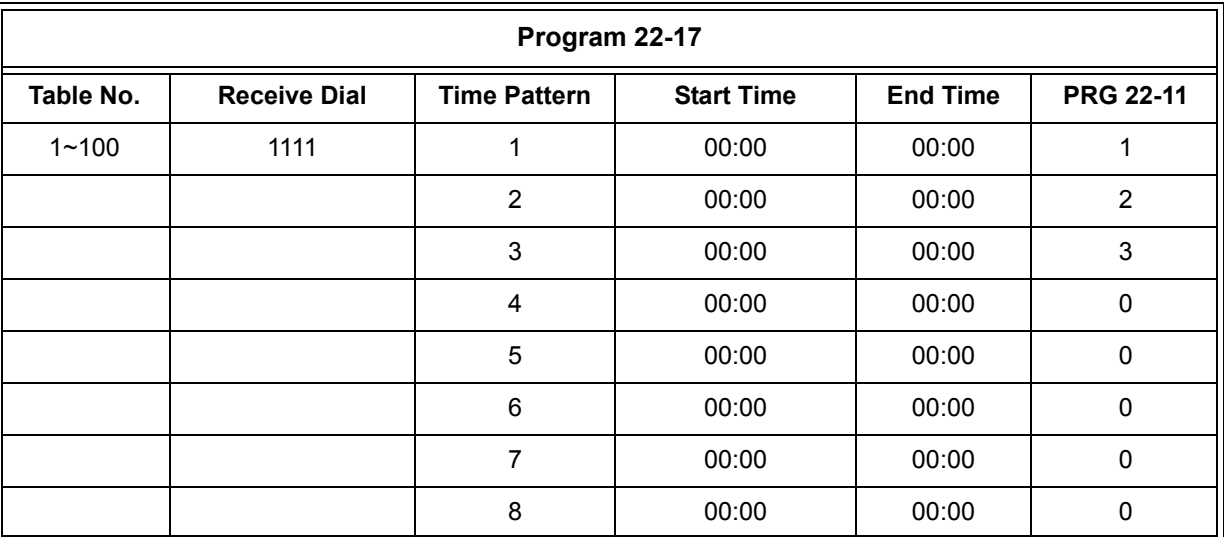

#### **Table 2-10 Example 2 (Manual Change)**

#### **Federal Communications Commission DID Requirements**

Allowing this equipment to operate without providing proper answer supervision signaling violates Part 68 rules.

This equipment returns answer supervision to the Public Switched Telephone Network when the DID trunk is:

- $\Box$  Answered by the called station.
- $\Box$  Answered by the attendant.
- $\Box$  Routed to a recorded announcement that can be administered by the CPE user.
- $\Box$  Routed to a dial prompt.

This equipment returns answer supervision on all DID calls forwarded back to the Public Switched Telephone Network. Permissible exceptions are when:

- $\Box$  A call is unanswered.
- $\Box$  A busy tone is received.
- A reorder tone is received.

When ordering DID service, provide the Telco with the following information:

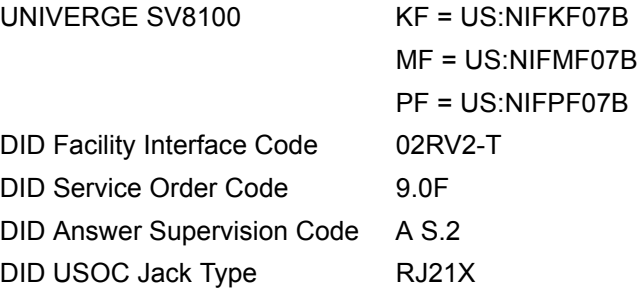

## **Conditions**

- Analog DID requires the installation of a CD-4DIOPA Blade (provides four DID ports). Depending on programming, the system may assign both trunk and extension ports (if OPX is selected in Program 10-03-01) when this blade is installed.
- DID service must be purchased from your local telephone company.
- $\bigcirc$  DID Intercept for each DID number works for DID trunks with a trunk service type 3 in Program 22-02. Other types of trunks may use the DID table, but the DID intercept feature for each DID number is not yet supported.
- When a call is transferred because of Call Forwarding No Answer, Call Forwarding Busy, or DND, the reason for Transfer option can display to the transferred extension when the call is ringing to their telephone.
- Direct Inward Lines (DILs) also provide a way for outside callers to dial a system extension, virtual extension, or Department Group directly.
- DISA also allows outside callers to dial system extensions directly.
- The Off-Hook Signaling provide DID calls with signaling options. Refer to Off-Hook Signaling for specific details.
- DID trunks do not ring external page speakers. Only trunks defined as normal in Program 22-02-01 ring external page speakers.
- $\circ$  To simplify answering DID calls, assign function keys as line keys for the DID trunks.
- SMDR can print trunk port names or received dialed number for ANI/DNIS or DID trunks. If enabled, DNIS digits can be printed on the SMDR reports instead of the trunk name.
- Transferred calls on DISA, DID, DIL, ISDN trunks, or from the VRS can display the reason a call is being transferred (Call Forward, Busy, No Answer, or DND).
- When defining trunks as DID or DID Mode in Program 22-02-01, DID translation (Program 22-11 or Program 22-17) must be used, even if the incoming digits match the extension number.
- When using DID Call by Time Schedule and breaking out the Time Patterns, set the start time to 00:00 and end time to 00:00 for this feature to operate correctly. Refer to [DID Call](#page-446-0)  [by Time Schedule on page 2-421](#page-446-0) for more details.
- DID Call by Time Schedule Priority is given to the pattern that is set **manually**. However, when a time pattern changes with the time schedules set in Program 22-17, the pattern applied by the Manual change is canceled and the Time Pattern is given priority.
- When Transfer Operation Mode is set to busy, call queuing must be turned off for it to work.

## **Default Setting**

Disabled

## **Related Features**

- **Central Office Calls, Answering**
- **Direct Inward Line (DIL)**
- **Direct Inward System Access (DISA)**
- **Off-Hook Signaling**
- **Paging, External**
- **Programmable Function Keys**
- **Station Message Detail Recording**
- **Transfer**

# **Guide to Feature Programming**

The **Level 1**, **Level 2** and **Level 3** columns indicate the programs that are assigned when programming this feature in the order they are most commonly used. These levels are used with PCPro and WebPro wizards for feature programming.

- $\Box$  Level 1 these are the most commonly assigned programs for this feature.
- $\Box$  Level 2 these are the next most commonly assigned programs for this feature.
- $\Box$  Level 3 these programs are not often assigned and require an expert level working knowledge of the system to be properly assigned.

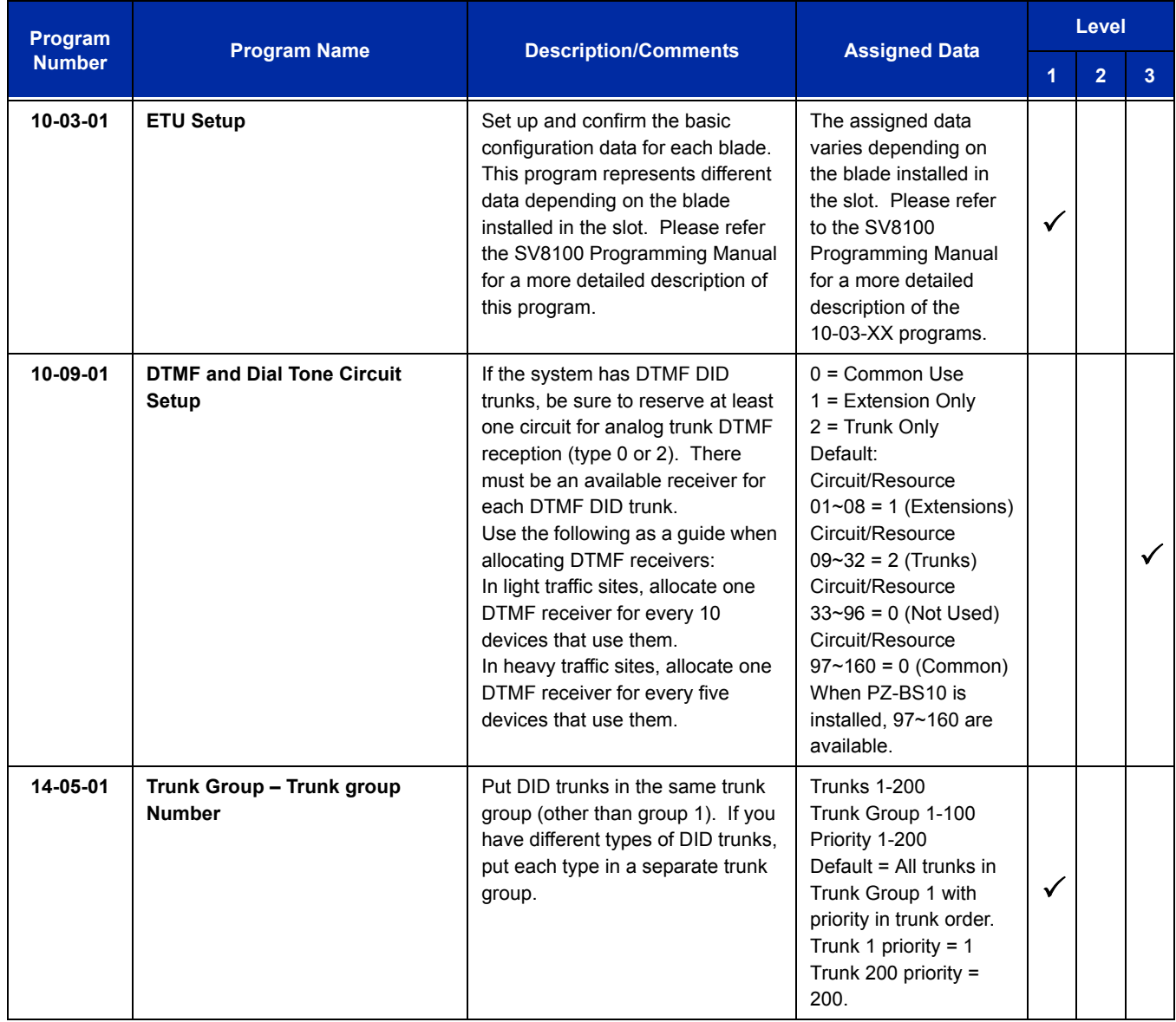

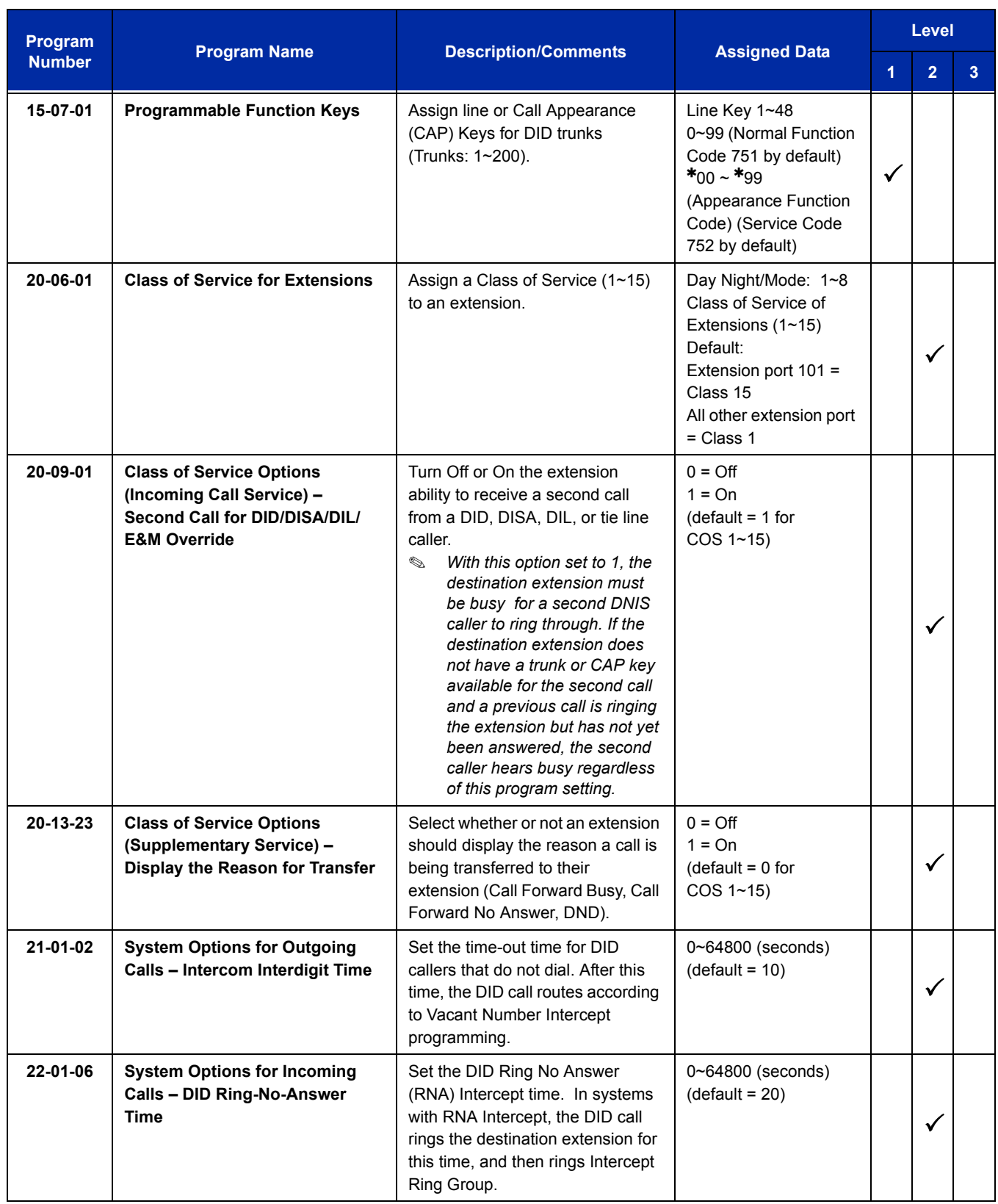

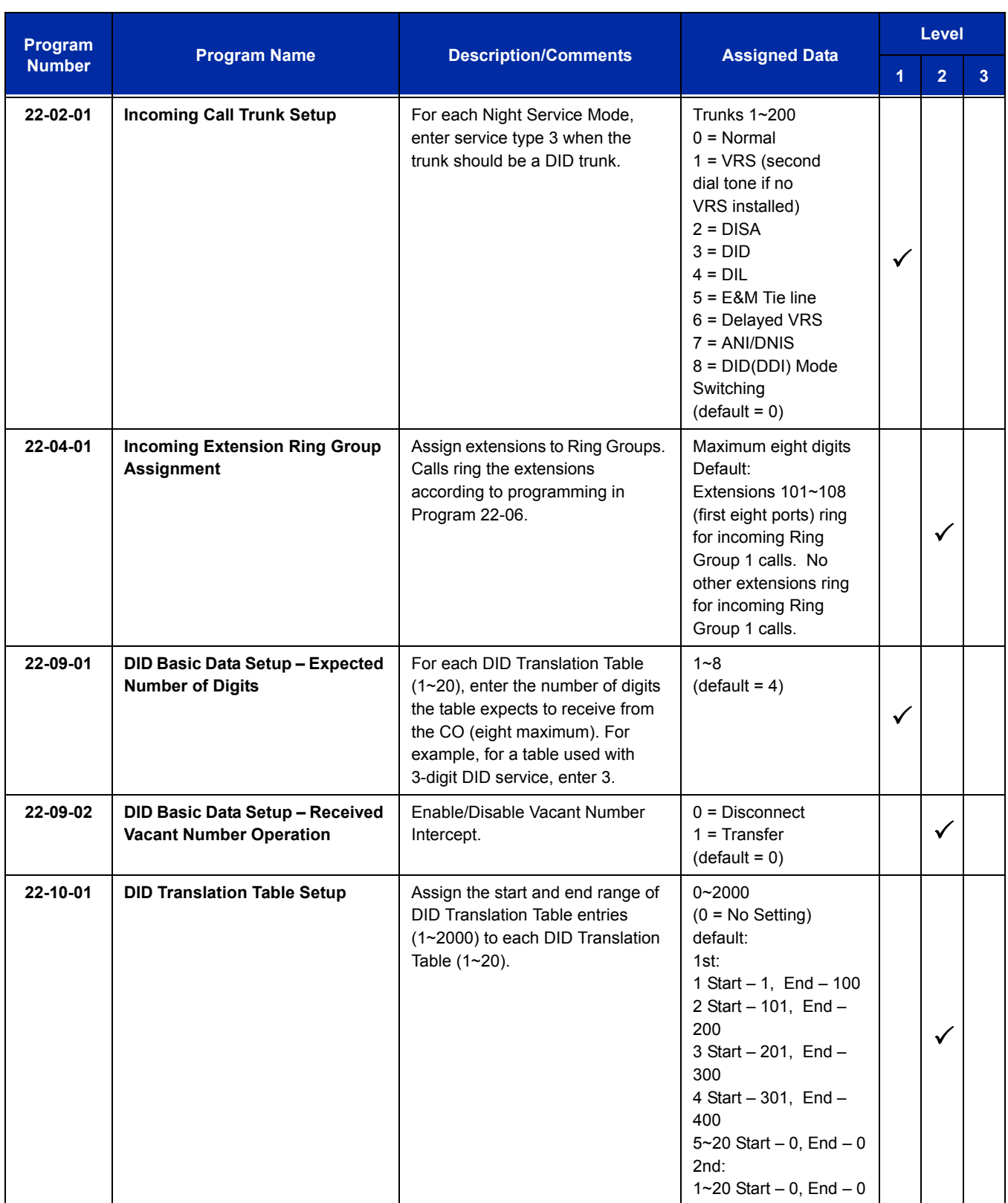

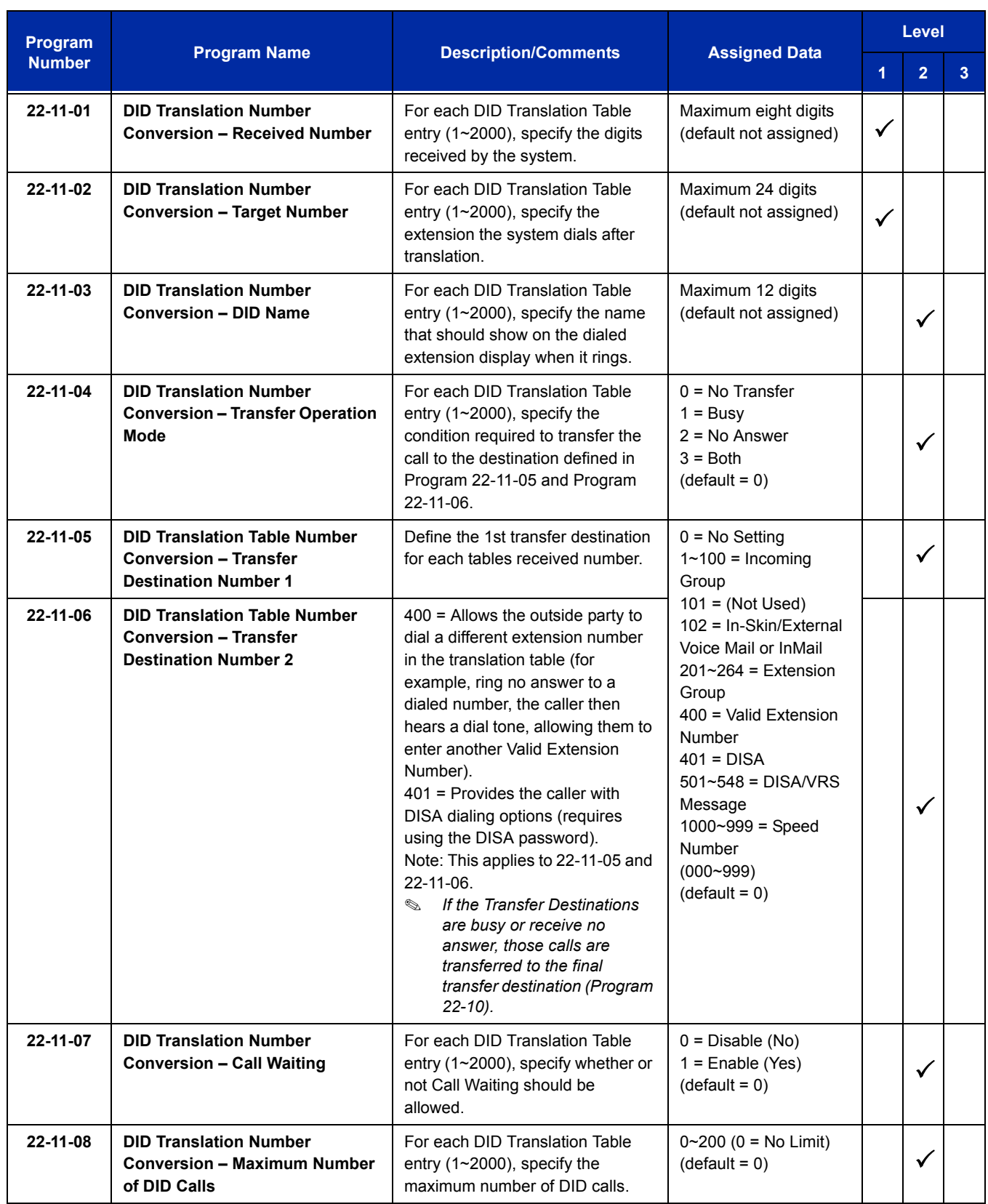

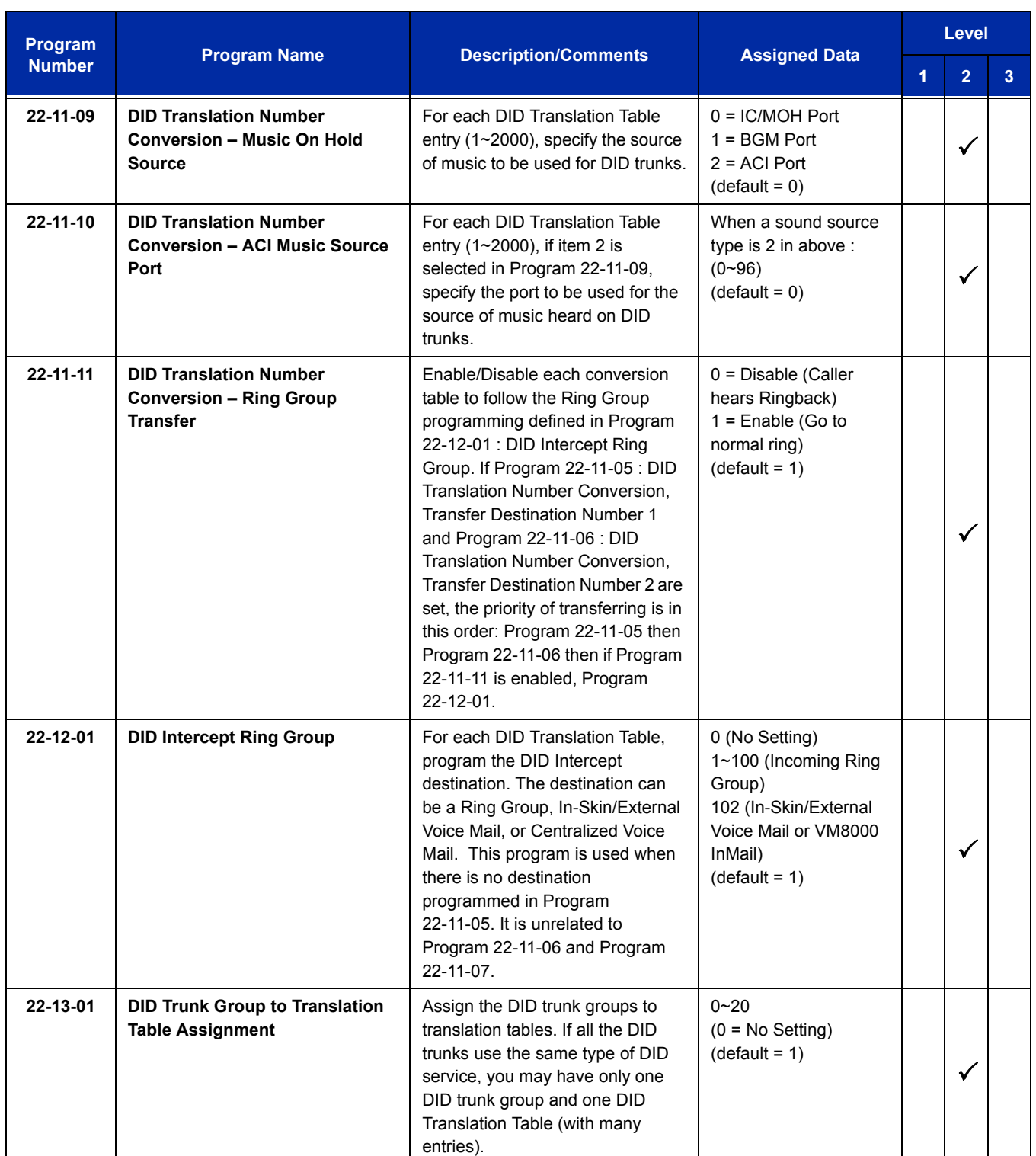

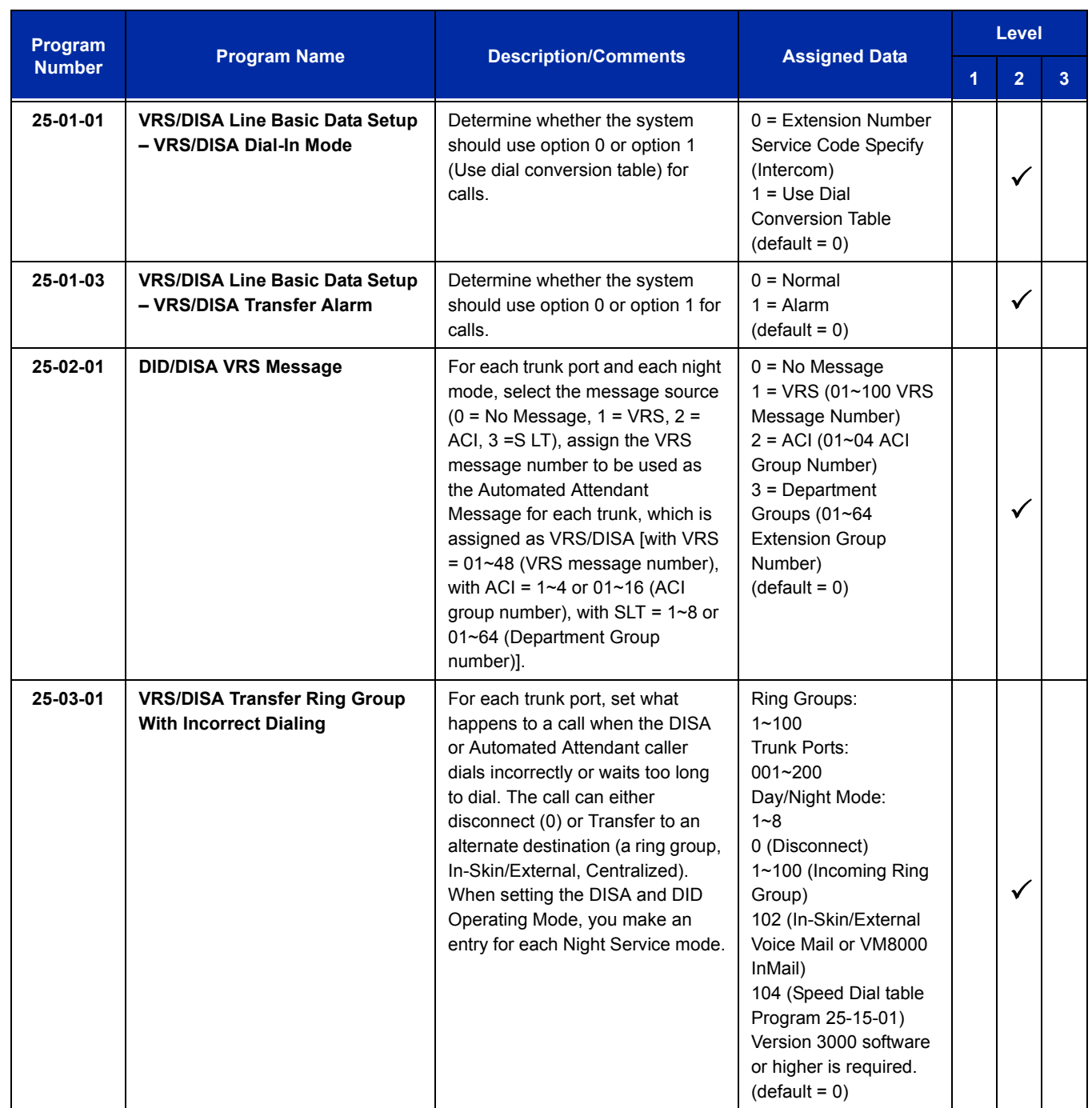

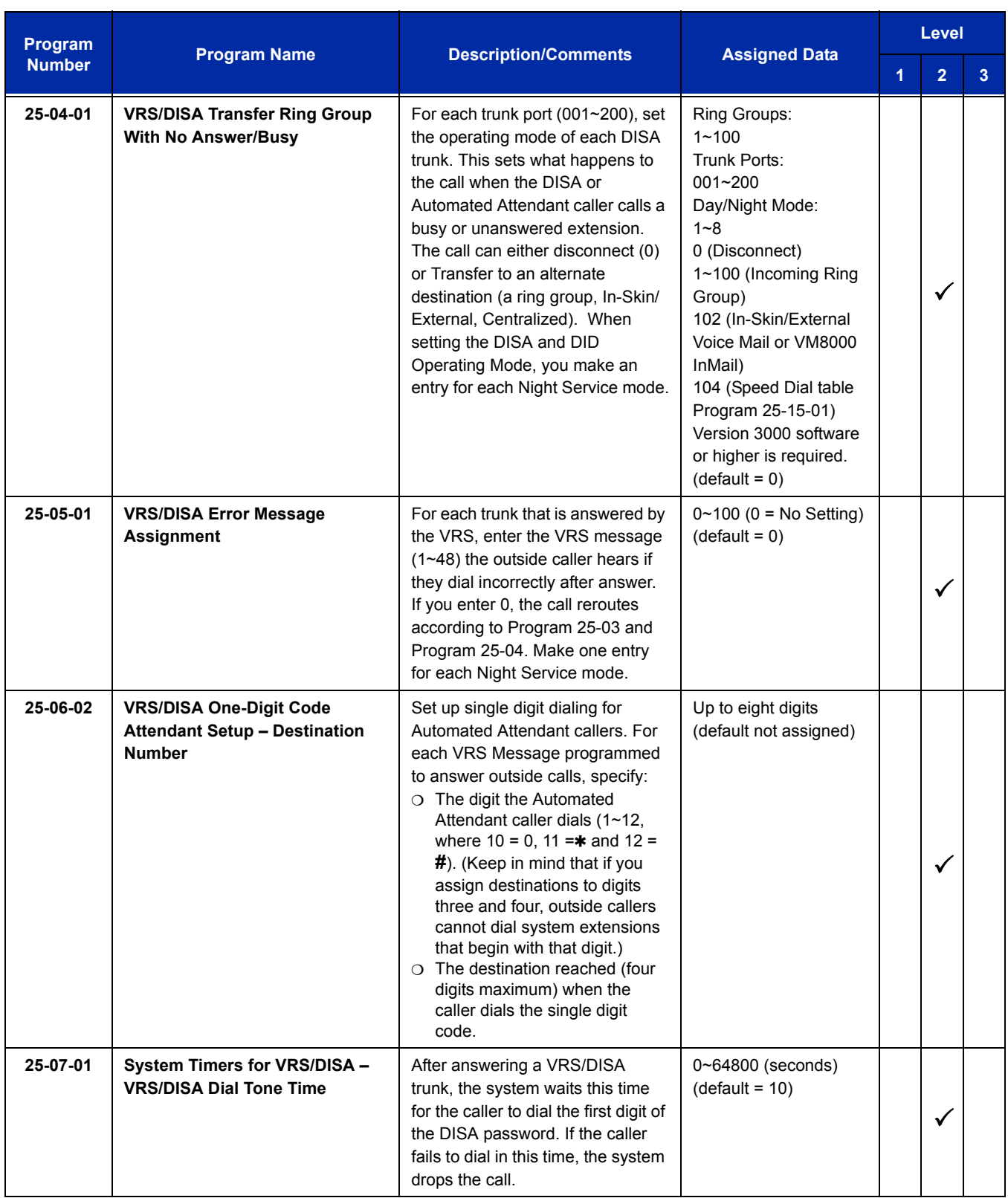

ī

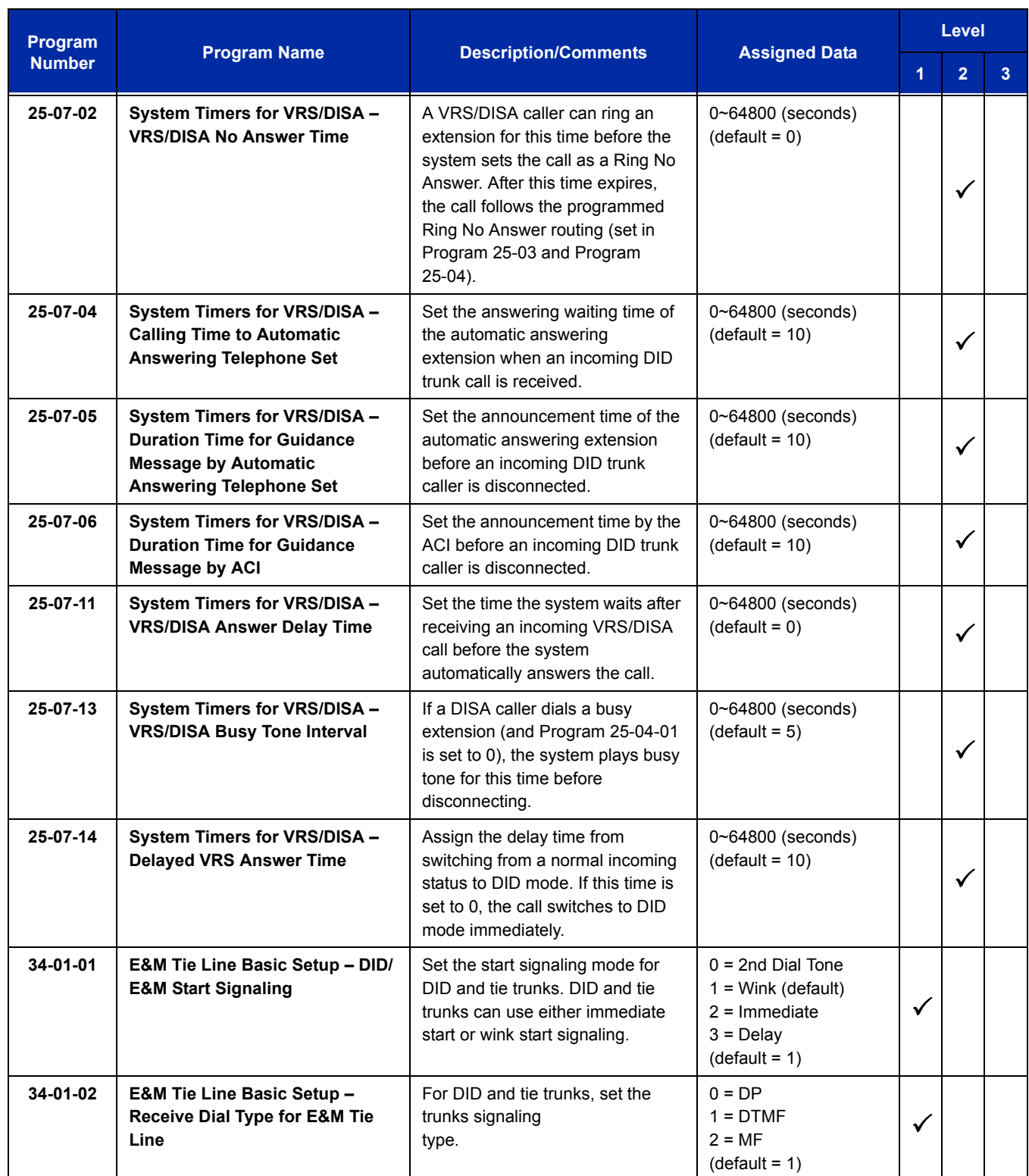

 $\equiv$ 

# **Direct Call by Time Schedule**

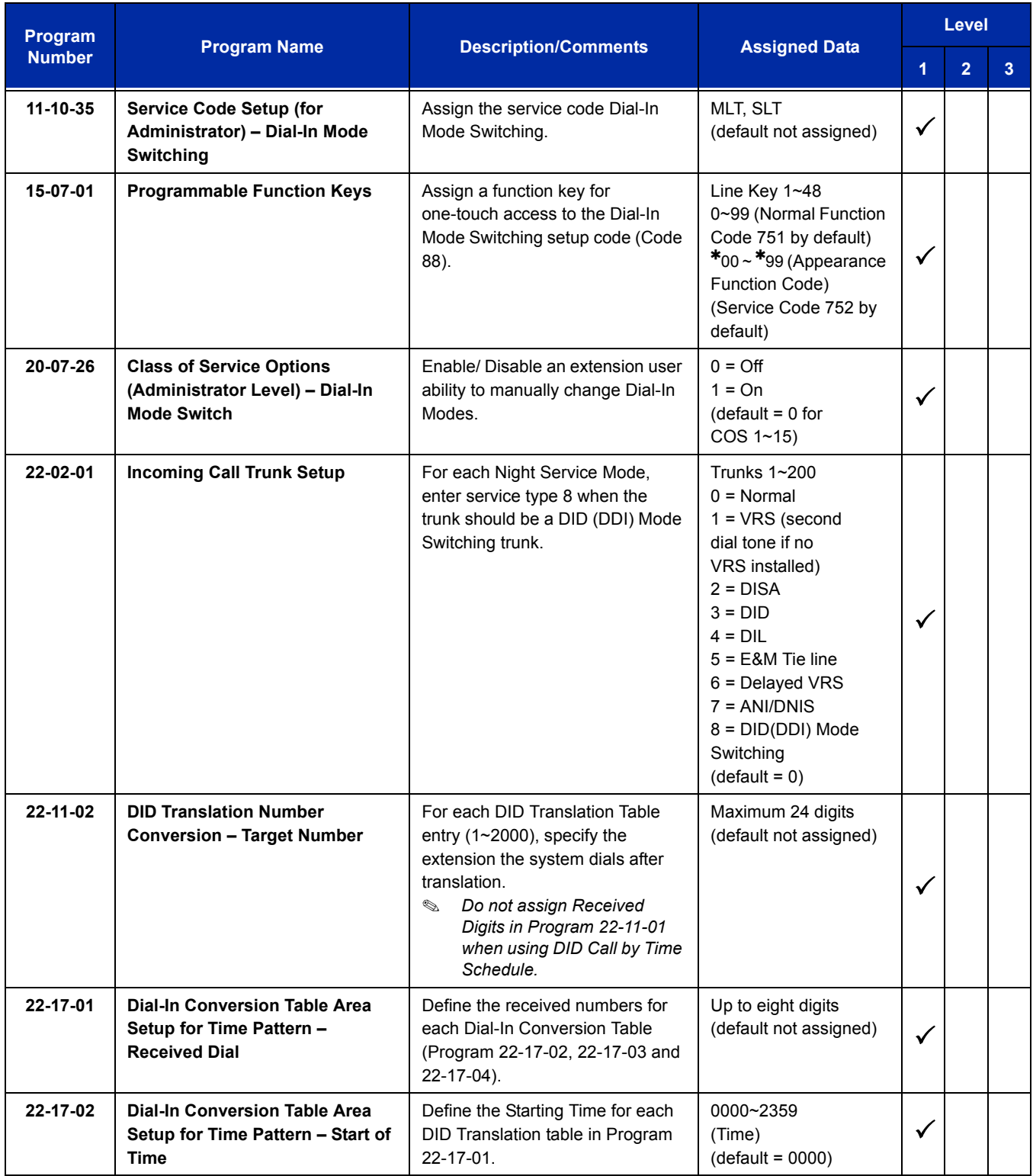

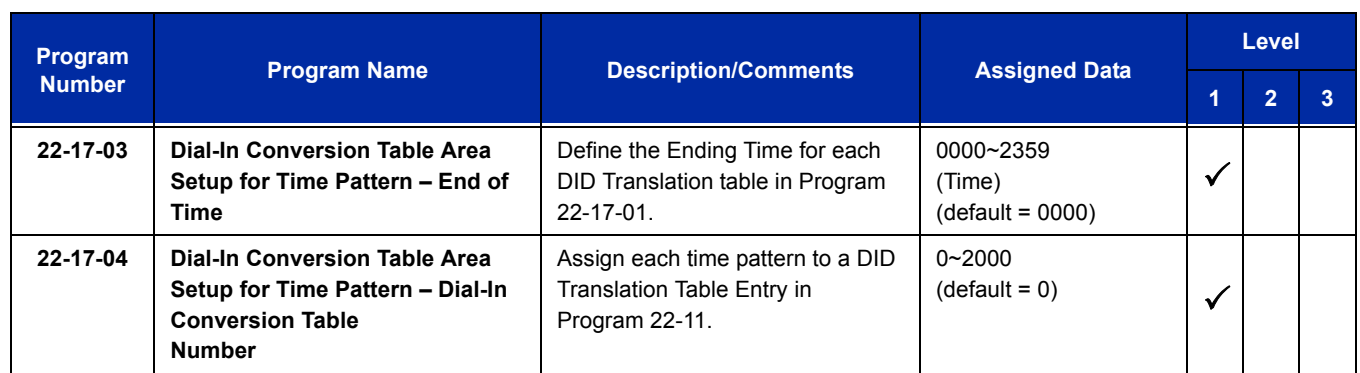

# **Operation**

DID calls ring extensions like normal trunk calls.

### **To Activate DID Call by Time Schedule:**

- 1. At any display multiline terminal, press **Speaker**.
- 2. Dial the Dial-In Mode Switching Service Code (Default = Not assigned).
	- **OR -**

Press the Dial-In Mode Switching Programmable Function key (Program 15-07-01, 88, or SC 751 Key Code 88).

- 3. Dial **1~100** (table number).
- 4. Dial the Time Pattern **1~8**.

#### **Table 2-11 LED Flash Patterns**

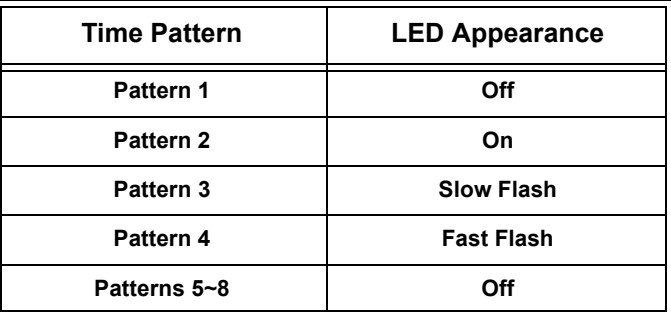

# *Direct Inward Line (DIL)*

# **Description**

A Direct Inward Line (DIL) is a trunk that rings an extension, virtual extension or Department Group directly. Since DILs only ring one extension or group (i.e., the DIL destination), employees always know which calls are for them. For example, a company operator can have a Direct Inward Line for International Sales Information. When outside callers dial the DIL telephone number, the call rings the operator on the International Sales line key. The DIL does not ring other extensions.

There are 200 available trunks, 64 Department Groups, 512 extensions and 256 virtual extensions.

#### **DIL Delayed Ringing**

Extensions in a Ring Group can have delayed ringing for another extension DIL. If the DIL is not answered at its original destination, it rings the DIL No Answer Ring Group. This could help a Technical Service department, for example, that covers calls for an Inside Sales department. If the Inside Sales calls are not answered, they ring to the Technical Service department.

## **Conditions**

- $\bigcirc$  If unanswered, a DIL without delayed ringing rings an extension until the outside party hangs up.
- $\bigcirc$  If a DIL rings a Department Group and all agents are busy, the system routes the call as follows:
	- 1. The trunk rings the overflow destination assigned in Program 22-08.
	- 2. If there is no 22-08 assignment, the call rings according to the Ring Group assignments in Program 22-04 and Program 22-05.
	- 3. If none of the destinations in steps  $1 \sim 2$  above are available, the call continues to ring until a destination becomes free.
- $\bigcirc$  The DIL follows call forwarding programming, even to voice mail.
- $\bigcirc$  When a call is transferred by Call Forwarding No Answer, Call Forwarding Busy, or DND, the Reason for Transfer can display at the transferred extension.
- $\bigcirc$  You can place DILs in trunk groups to make outgoing DIL calls easier.
- $\bigcirc$  If a DIL destination extension is in DND, an incoming call rings according to Ring Group programming (Program 22-08 then Program 22-05).
	- *If a user puts the telephone in Do Not Disturb, calls routed to the telephone in DND do not follow call forwarding.*
- A user can activate Group Call Pickup to intercept a DIL ringing another extension.
- $\bigcirc$  Program a name for a DIL in Program 14-01-01. This makes it easier to identify the incoming call.
- $\bigcirc$  If a multiline terminal is busy, a second incoming DIL call provides Call Alert Notification, depending on chassis programming. The second DIL call waits in line for the user to answer the call. The outside caller hears ringback tone while this occurs.
- $\bigcirc$  If an extension has a line key for a DIL, the call rings the key. If not, the call rings an available line appearance. For other extensions, the DIL indicates busy.
- A DIL rings its assigned extension without Ring Group programming. A DIL only rings its assigned extension. It does not ring other extensions in a Ring Group.
- Transferred calls on DISA, DID, DIL, ISDN trunks, or from the VRS can display the reason a call is being transferred (Call Forward, Busy, No Answer, or DND).

## **Default Setting**

Disabled

# **System Availability**

**Terminals**

All Terminals

## **Required Component(s)**

None

# **Related Features**

**Call Forwarding**

**Central Office Calls, Answering**

**Central Office Calls, Placing**

**Department Calling**

**Do Not Disturb**

**Group Call Pickup**

**Name Storing**

**Off-Hook Signaling**

**Paging, External**

**Programmable Function Keys**

**Ring Groups**

**Transfer**

# **Guide to Feature Programming**

The **Level 1**, **Level 2** and **Level 3** columns indicate the programs that are assigned when programming this feature in the order they are most commonly used. These levels are used with PCPro and WebPro wizards for feature programming.

- $\Box$  Level 1 these are the most commonly assigned programs for this feature.
- $\Box$  Level 2 these are the next most commonly assigned programs for this feature.
- $\Box$  Level 3 these programs are not often assigned and require an expert level working knowledge of the system to be properly assigned.

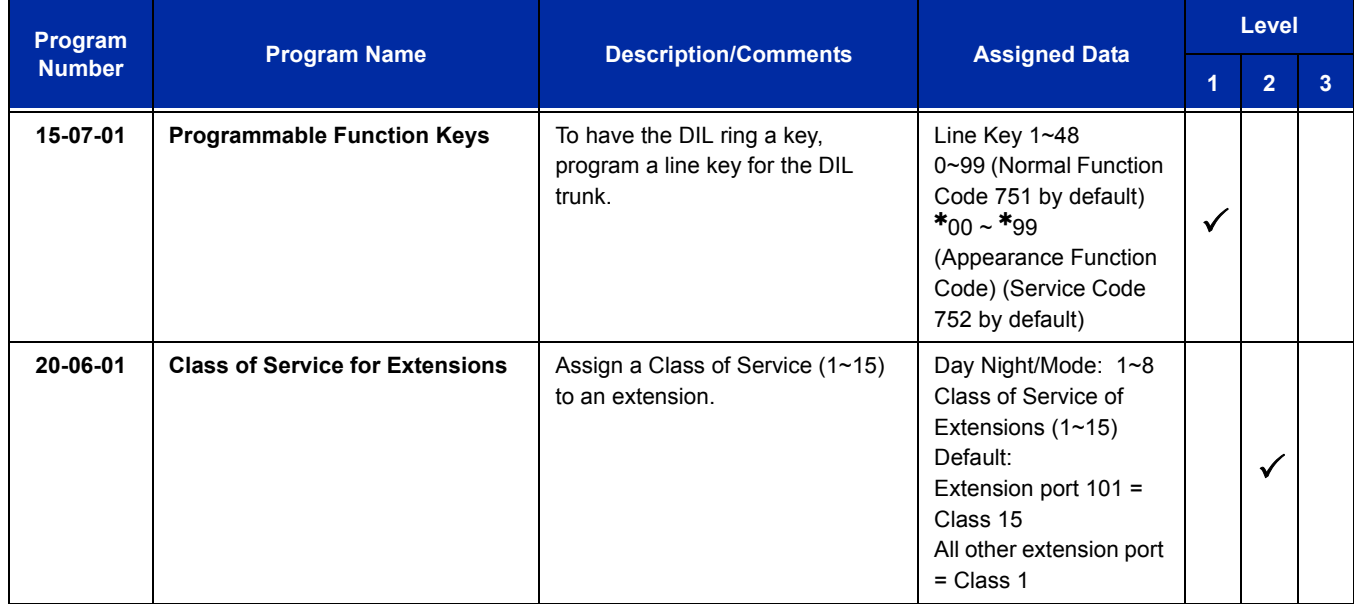

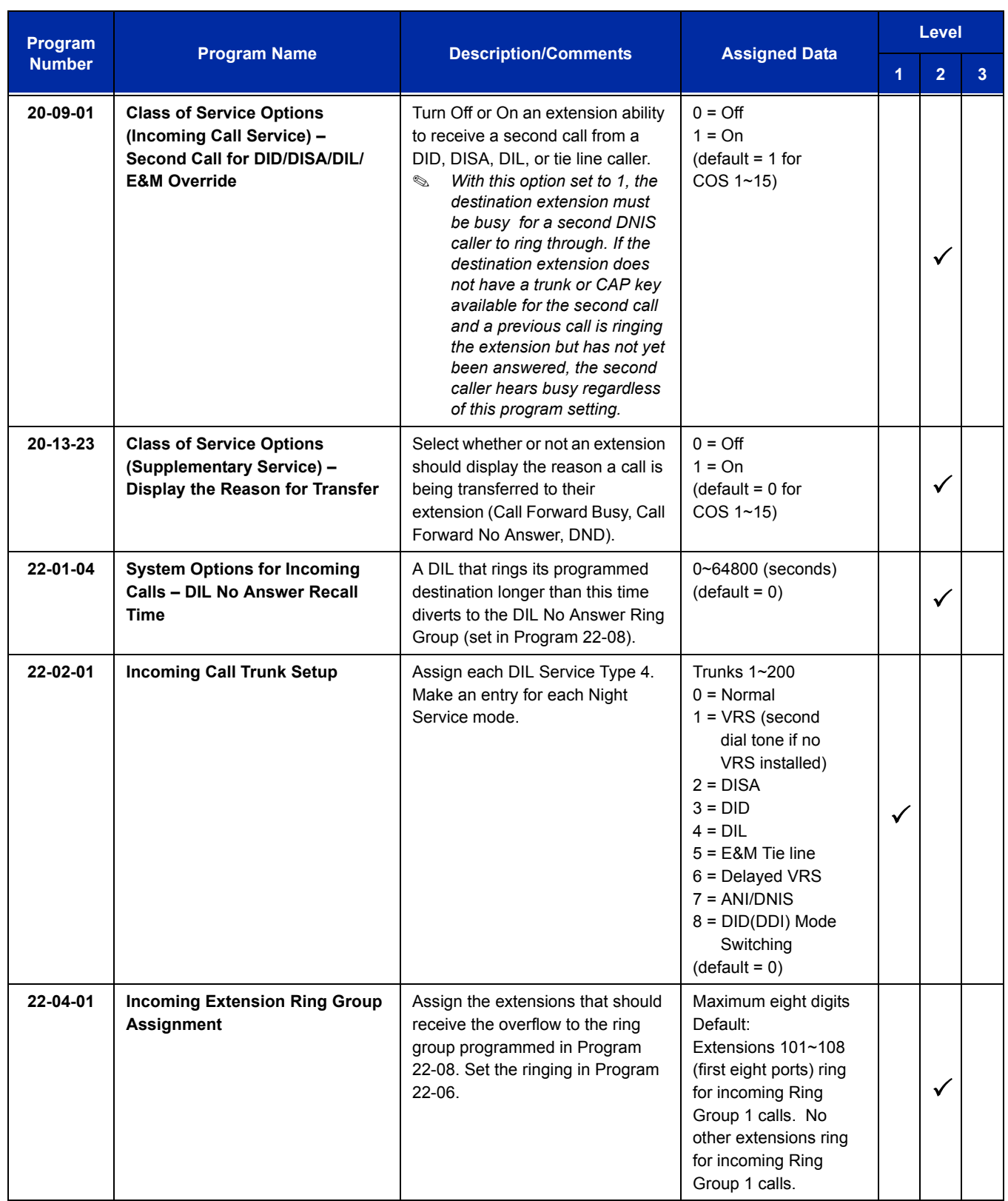

É

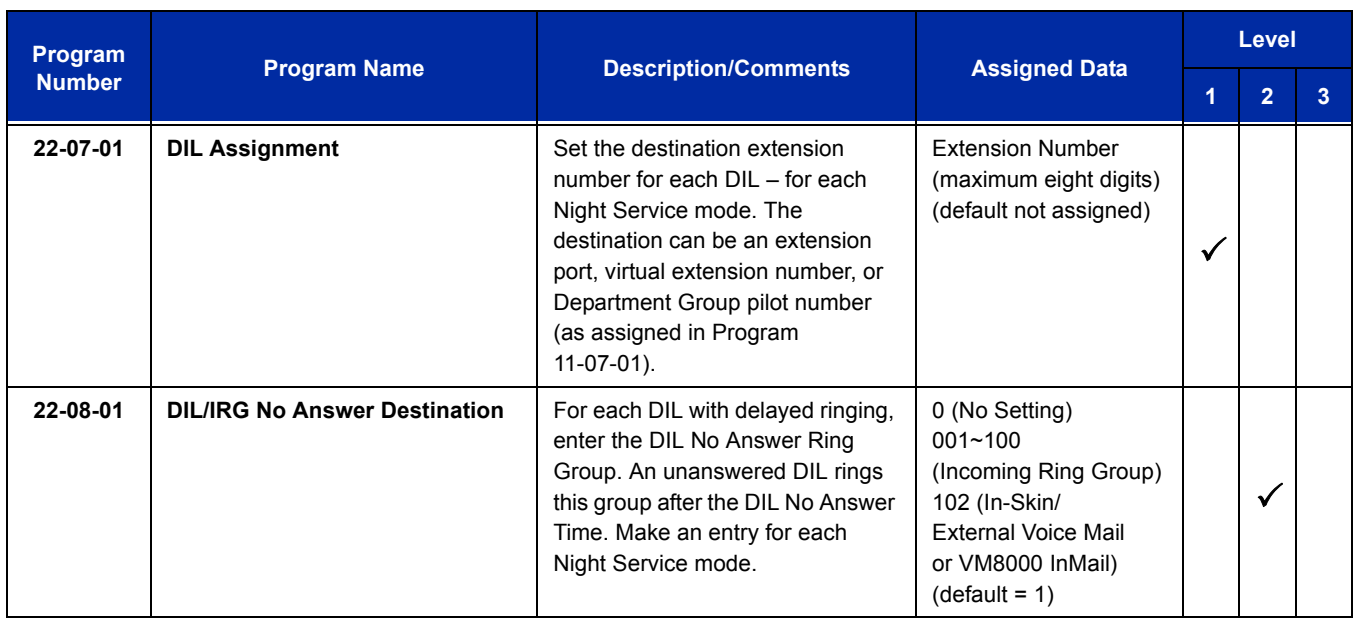

# **Operation**

#### **To answer a call on your Direct Inward Line:**

- 1. Lift the handset.
- 2. Press the flashing line key for DIL on the multiline terminal.
	- **Press the flashing Answer Key to put the first call on hold and answer the second incoming call. This** can be repeated until all incoming calls are answered.
	- If you have Ringing Line Preference, lift the handset to answer the call.
	- $\Box$  If you do not answer the call, it may ring other extensions (i.e., the DIL No Answer Ring Group).

#### **To place a call on your Direct Inward Line:**

- 1. Lift the handset.
- 2. At the multiline terminal, press the line key for DIL.

**- OR -**

Dial **# 9** and the DIL trunk number (e.g., 005).

**- OR -**

Dial **704** and the DIL trunk group number (e.g., 05).

**- OR -**

Dial **9** for Trunk Group Access.

3. Dial the number.

e<br>H

**THIS PAGE INTENTIONALLY LEFT BLANK**

 $\overline{a}$ 

# *Direct Inward System Access (DISA)*

## **Enhancements**

With **Version 3000 or higher** system software, if an outside caller dials an invalid extension number when connected to the VRS Automated Attendant or calling in on a DISA trunk, the following new options are available to route these calls:

Extension Number (e.g., operator)

□ F-Route Dial (e.g., outside phone number)

## **Description**

DISA permits outside callers to directly dial system extensions, trunks and selected features. This could help an employee away from the office that wants to directly dial co-workers or use the company trunks for long distance calls. To use DISA, the employee:

- $\Box$  Dials the telephone number that rings the DISA trunk
- $\Box$  Waits for the DISA trunk to automatically answer with a unique dial tone
- $\Box$  Dials the 6-digit DISA password (access code)
- $\Box$  Waits for a second unique dial tone
- $\Box$  Accesses a system trunk, uses a selected feature or dials a system extension

DISA calls ring system extensions like other outside calls. If an extension has a line key for the DISA trunk, the call rings that key. If the extension does not have a line key, the extension must have a Call Appearance (CAP) key to answer the call.

You can set DISA operation differently for each Night Service mode. For example, a trunk can be a normal trunk during the day and a DISA trunk at night. You can also set the routing for DISA trunks when the caller dials a busy or unanswered extension, dials incorrectly or forgets to dial.

DISA allows 15 users, 15 DISA Classes of Service and 200 trunks.

### **DISA Class of Service**

DISA Class of Service provides features and dialing restrictions for DISA callers. This allows you to control the ability of the DISA callers dialing into your system. When a DISA caller first accesses the system, they can be prompted to enter a DISA password before proceeding. The system associates the password entered with a specific user number, which in turn has a Class of Service. If the Class of Service allows the action (such as making outgoing trunk calls), the call goes through. If the DISA Class of Service does not allow the action, the system prevents the call. The DISA Class of Service options are:

**Trunk Group Routing/ARS Access** 

When a DISA caller dials into the system, they may be able to dial 9 and place outside calls. Any toll charge is incurred by the system. The call follows the system Trunk Group Access or Automatic Route Selection – whichever is enabled.

**Trunk Group Access** 

DISA callers may access a specific trunk group for outgoing calls through the system. To access a Trunk Group, the user dials Service Code 704 followed by the Trunk Group number (Trunk Groups 1~100). This allows the DISA caller to place an outgoing call over the selected group. Trunk Group Access bypasses the system Trunk Group Routing/ARS/Trunk Access Maps. As with dial 9 access, toll charges are incurred by the system.

□ Speed Dial – System/Group/Station

The System Speed Dial dialing bins may be available to DISA callers. This could save the DISA caller time when dialing. To access the System Speed Dialing bins, the caller dials Service Code **#**2 and the System Speed Dial Bin number.

**D** Operator Calling

A DISA caller may dial 0 for the system operator.

**D** Paging

Internal and External Paging may be available to DISA callers. This allows co-workers in adjacent facilities, for example, to broadcast announcements to each other.

Direct Trunk Access

DISA callers may select a specific trunk for outgoing calls through the system. To directly access a trunk, the user dials Service Code **#**9 followed by the trunk number (e.g., 001). This allows the DISA caller to place an outgoing call over the selected trunk. Direct Trunk Access bypasses the system Trunk Group Routing/ARS/Trunk Access Maps. As with dial 9 access, any toll charges are incurred by the system.

□ Call Forward

DISA callers can set Call Forwarding to redirect extension calls to another extension. Call Forwarding ensures that the user's calls are covered when they are away from their work area.
#### DISA/Tie Trunk Barge-In

The DISA/Tie Trunk Barge-In option allows a DISA/Tie Line caller to break into another extension user's established call. This sets up a three-way conversation between the intruding party and the two parties on the initial call.

#### **DISA Toll Restriction**

The digits a DISA caller dials for an outgoing call may be subject to the system Toll Restriction. For example, Toll Restriction can prevent users from dialing a 1-900 service. When an incoming DISA caller tries to use system trunks to dial 1-900, Toll Restriction denies the call.

#### **DISA Operating Modes**

The DISA Operating Modes determine what happens when a DISA caller forgets to dial, calls a busy or unanswered extension or dials incorrectly. The system can either drop the call or send it to a preset Ring Group (called the DISA Transfer Destination).

#### **Department Calling with Overflow Message**

If a DISA caller dials a busy Department Calling Group, the system can periodically play the voice prompt, *"Please hold on. All lines are busy. Your call will be answered when a line becomes free."* while the caller waits. The interval between the voice prompts is the VRS Waiting Message Interval Time. When an extension in the Department Group becomes available, the call automatically goes through. If the Department Calling Group remains busy past the DISA No Answer Time, the DISA call routes to the overflow destination or disconnects. (What happens to the unanswered call is set by the DISA Operating Mode). The Overflow Message requires a VRS.

#### **Warning Tone for Long DISA Calls**

You can set up the system to provide a warning tone to DISA callers that have been on a call too long. The warning tone can be just a reminder (which the caller can ignore) or can be followed by a forced disconnect of the call. When the DISA caller hears the warning tone, they have the option of dialing a code to continue the conversation or disconnect.

#### **Trunk Continue/Disconnect Codes**

Users can use a Continue or Disconnect service code. The Continue service code extends the conversation for a programmed time. If the user enters the Disconnect service code, the call is immediately disconnected.

#### Example:

The following example indicates how a call will be handled with the system programmed as follows:

- Program 14-01-25: **1**
- Program 20-28-01: **#**
- Program 20-28-02: **No Setting**
- **Program 20-28-03: 180**
- **Program 24-02-07: 600 (Used only with manually transferred Tandem Trunk calls)**
- **Program 24-02-10: 30 (Used only with manually transferred Tandem Trunk calls)**
- **Program 25-07-07: 600 (Used only with automatically transferred Tandem Trunk calls or DISA** calls)
- □ Program 25-07-08: **30** (Used only with automatically transferred Tandem Trunk calls or DISA calls)
- 1. An external call connects to an external number (either by transferring with Tandem Trunking or by DISA caller).
- 2. After 10 minutes (Tandem Trunking = Program 24-02-07 or DISA = Program 25-07-07), a warning tone is heard and the user dials **#** (Program 20-28-01) to extend the conversation.
- 3. After three minutes (Program 20-28-03), the warning tone is heard again. After 30 seconds (Tandem Trunking = Program 24-02-10 or DISA = Program 25-07-08), the call is disconnected.

# **Conditions**

- The DISA caller must use an analog (DTMF) telephone. DISA is compatible with calling devices that meet the DTMF signaling requirements of EIA Specification RS-464. DISA trunks must be ground start or supervised loop start.
- The Continue/Disconnect code must be DTMF.
- With an analog trunk, the Continue/Disconnect code may work using DTMF sounds from the opposite side trunk. With an ISDN trunk, Program 14-01-25 must be enabled to detect the Continue/Disconnect code.
- The Continue/Disconnect code is not accepted while dialing a trunk.
- Continue/Disconnect codes do not work if all DTMF receivers are busy.
- When used with the Networking feature, both systems must be programmed the same.
- $\bigcirc$  In a system with ARS enabled: When a DISA caller dials 9 for an outside call (if allowed), the system routes the call via ARS.
- $O$  In a system with ARS disabled: When a DISA caller dials 9 for an outside call (if allowed), the system uses the routes programmed for Trunk Group Routing.
- Transferred calls on DISA, DID, DIL, ISDN trunks, or from the VRS can display the reason a call is being transferred (Call Forward, Busy, No Answer or DND).
- Long conversation cutoff is controlled separately for manually transferred Tandem Trunk calls, automatically transferred Tandem Trunk calls, and DISA calls.
- Tandem Trunking also uses the Continue/Disconnect codes DISA uses.
- Department Calling with Overflow Message requires a DSP daughter board for VRS.
- DISA can only be set to call forward to another extension. Call Forward Off-Premise is not supported.
- When the DISA/VRS Ring Group Transfer (Programs 25-03 and 25-04) are set to 104 (Speed Dial Bin), the Speed dial is treated as an internal call no matter what Program 13-01-01 is set to. If an outside number is required, the trunk access code must be put into the speed dial bin.

## **Default Setting**

Disabled

# **System Availability**

### **Terminals**

Remote Analog DTMF (2500 type) telephones

## **Required Component(s)**

CPU Daughter Board PZ-VM21 and VM8000 InMail (for Announcements)

# **Related Features**

**Automatic Route Selection**

**Central Office Calls, Answering**

**Direct Inward Dialing (DID)**

**Direct Inward Line (DIL)**

**Long Conversation Cutoff**

**Tandem Trunking (Unsupervised Conference)**

**Transfer**

**Voice Response System (VRS)**

# **Guide to Feature Programming**

The **Level 1**, **Level 2** and **Level 3** columns indicate the programs that are assigned when programming this feature in the order they are most commonly used. These levels are used with PCPro and WebPro wizards for feature programming.

- $\Box$  Level 1 these are the most commonly assigned programs for this feature.
- $\Box$  Level 2 these are the next most commonly assigned programs for this feature.
- $\Box$  Level 3 these programs are not often assigned and require an expert level working knowledge of the system to be properly assigned.

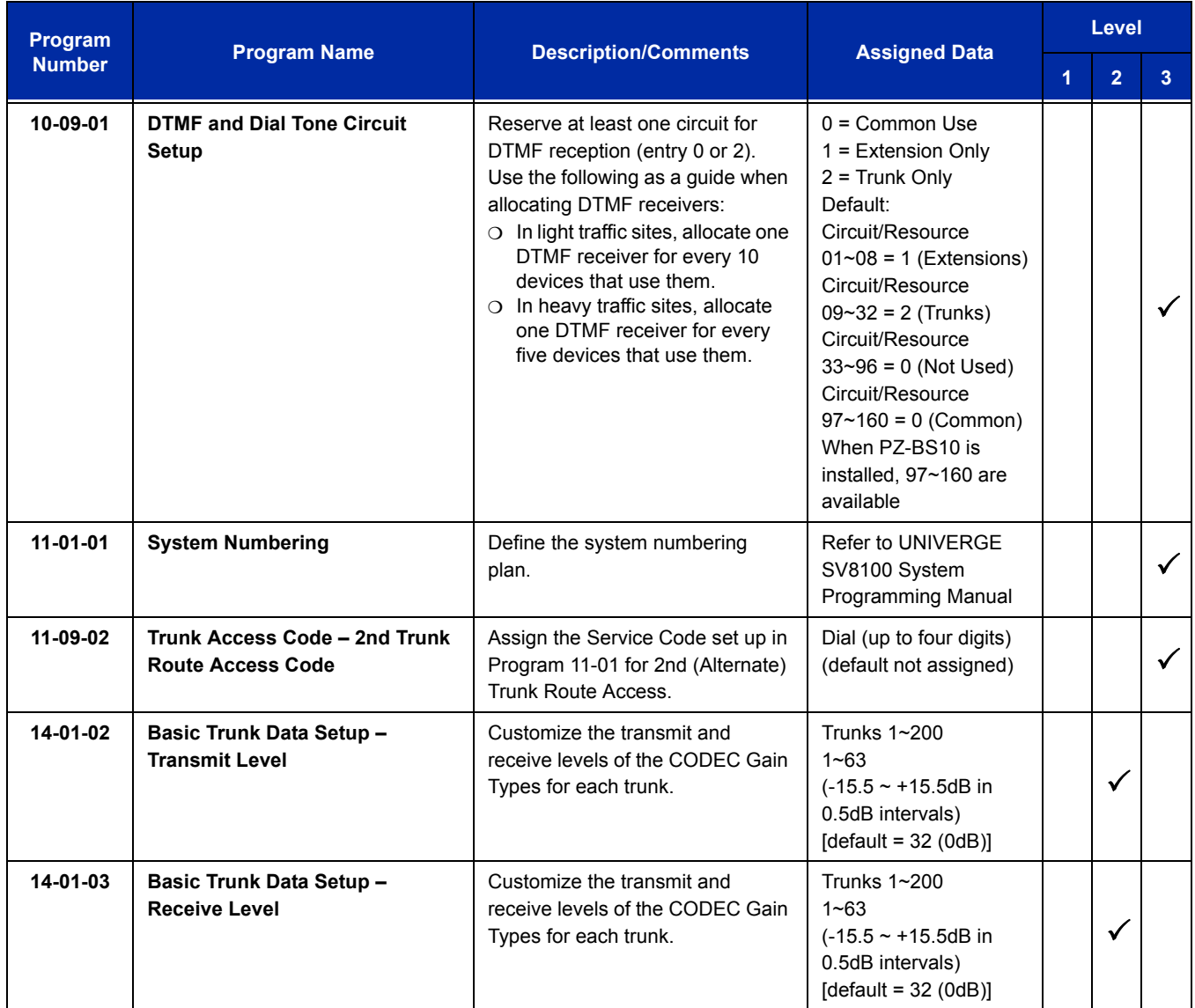

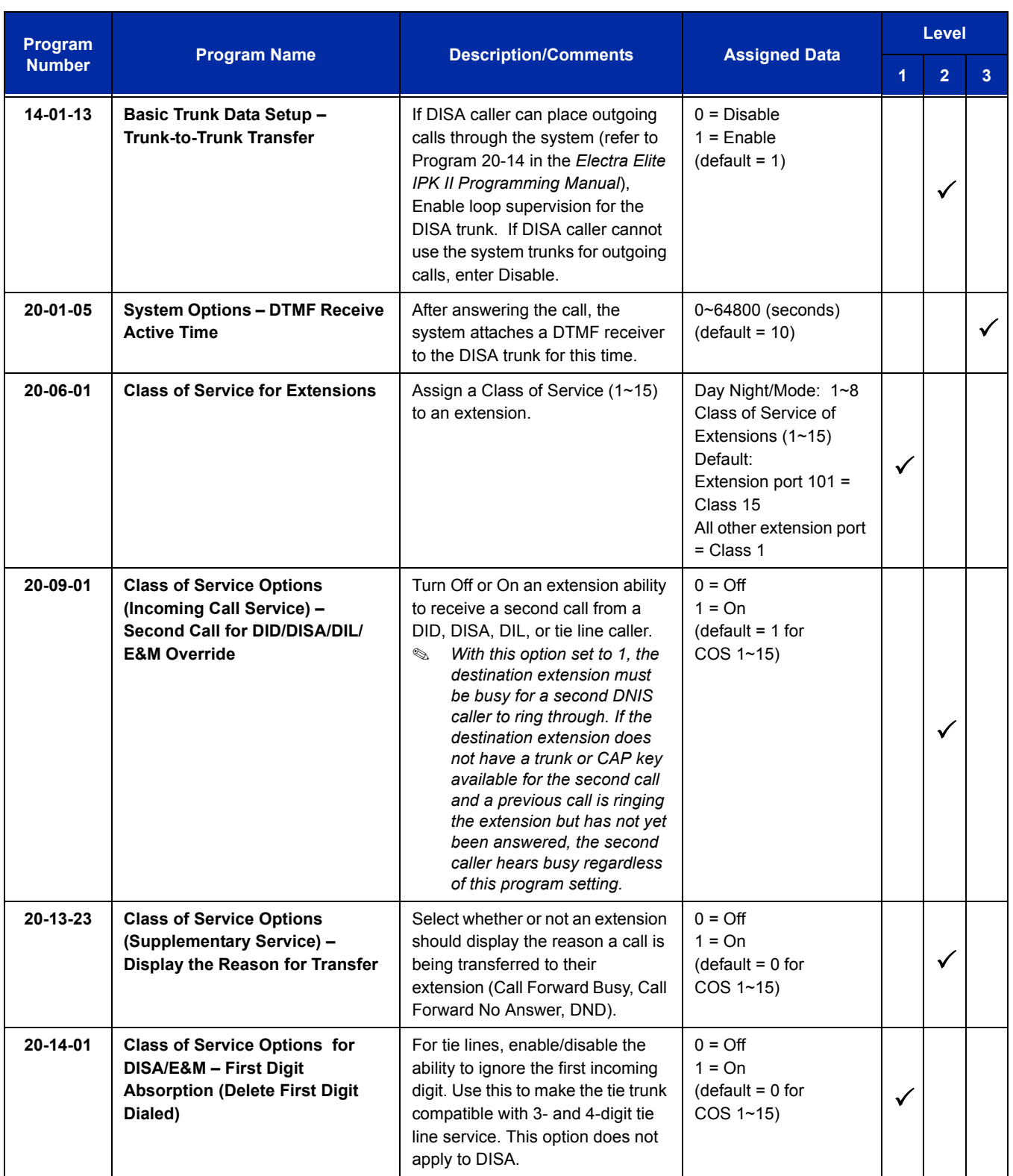

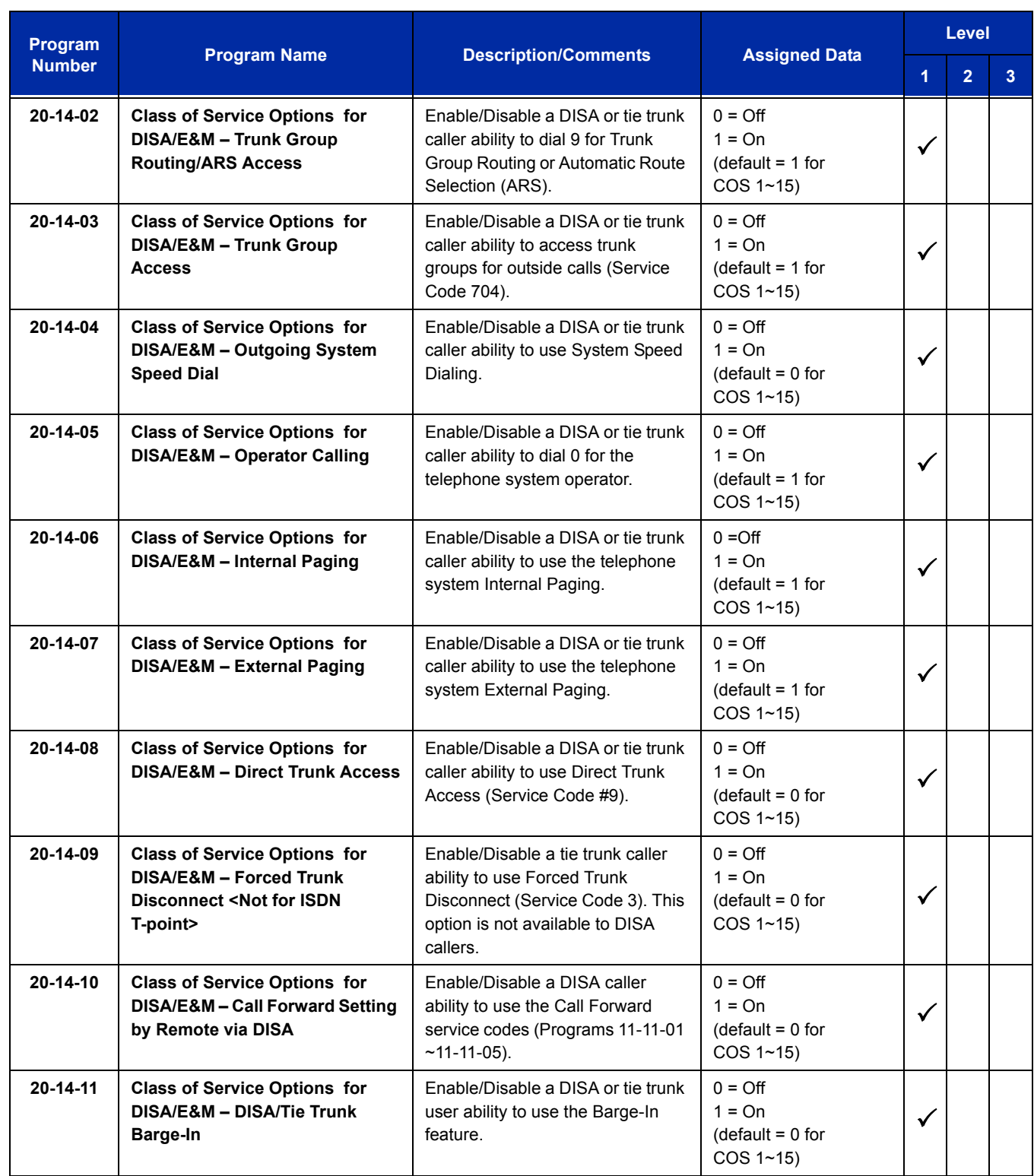

Ξ

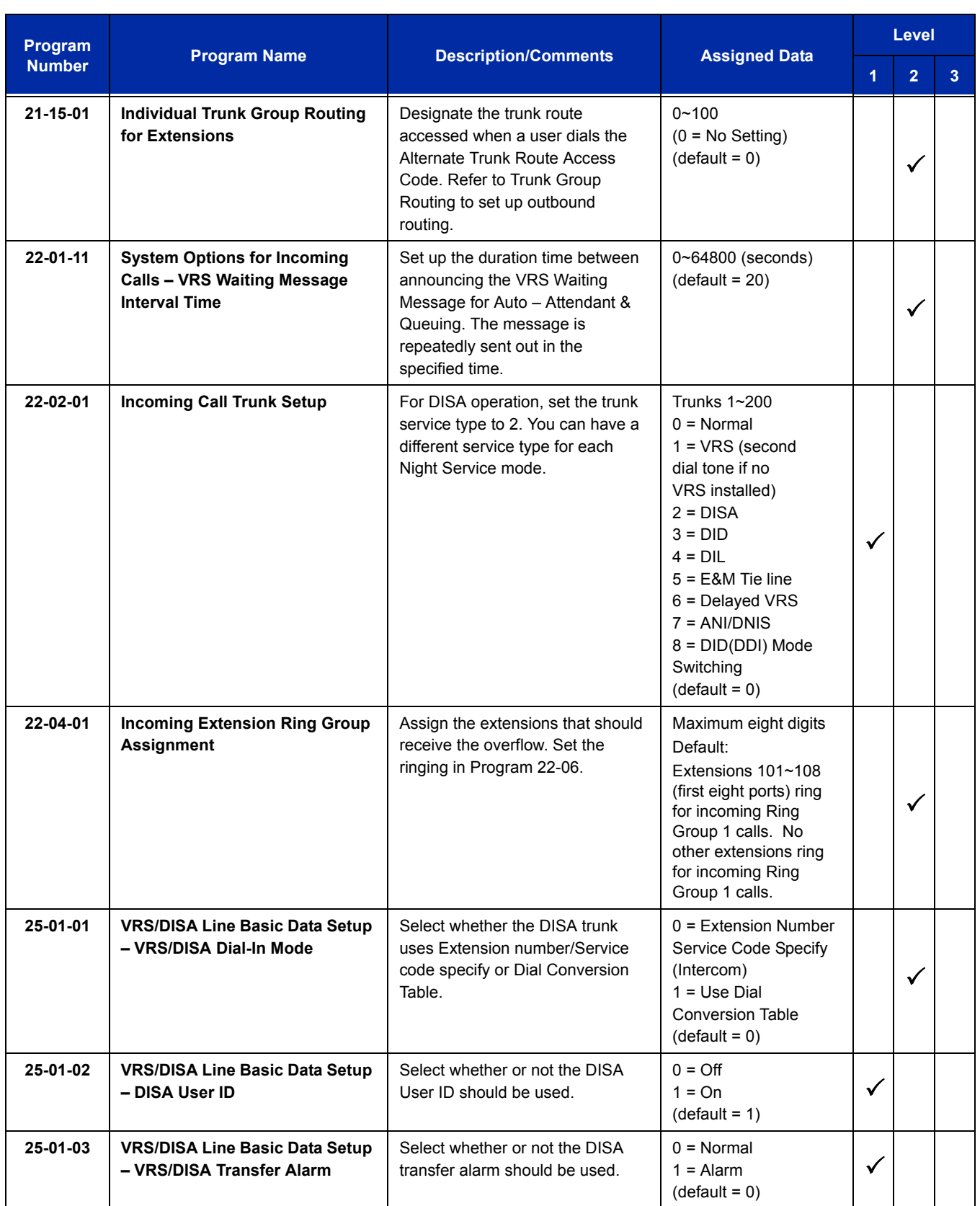

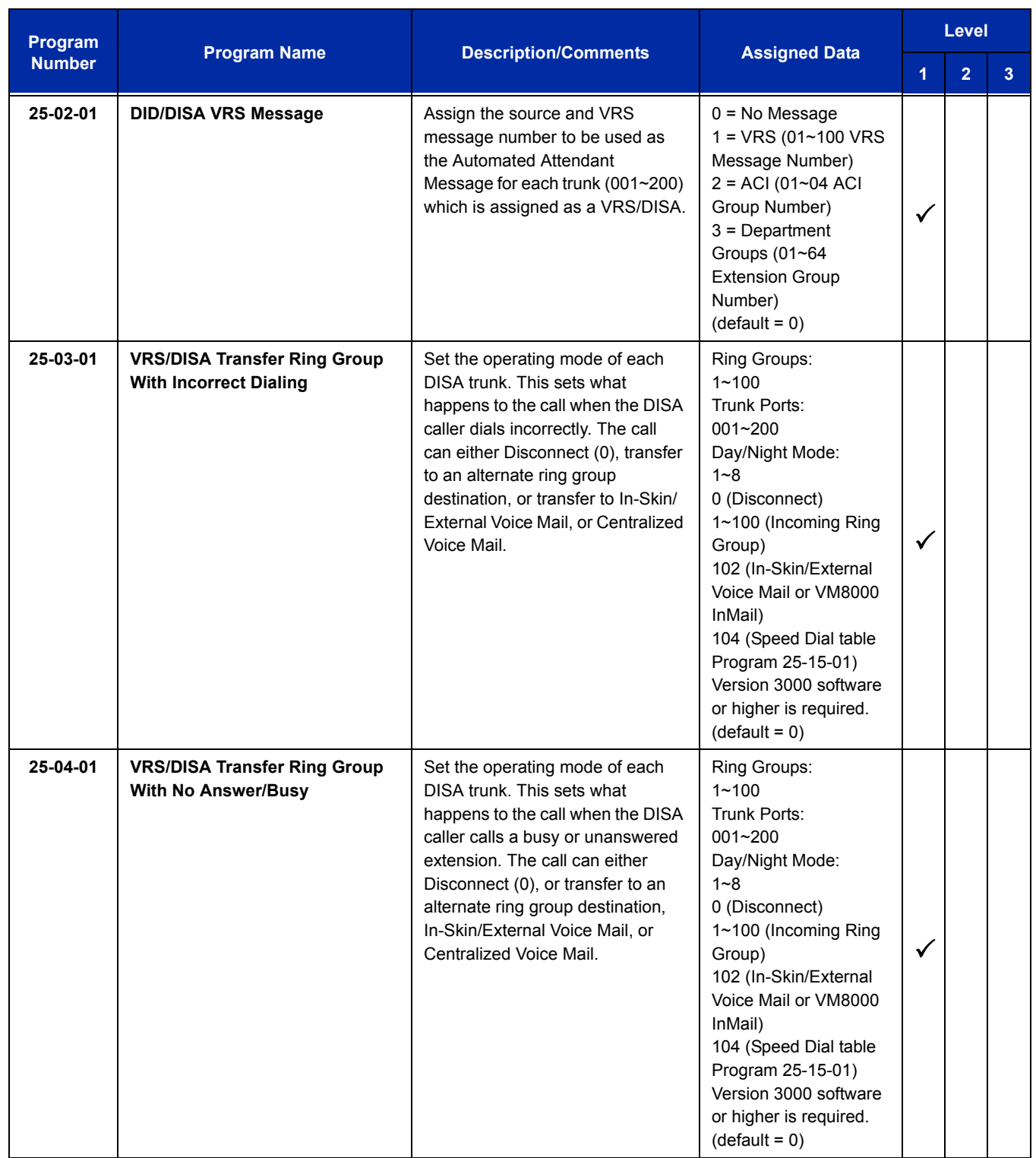

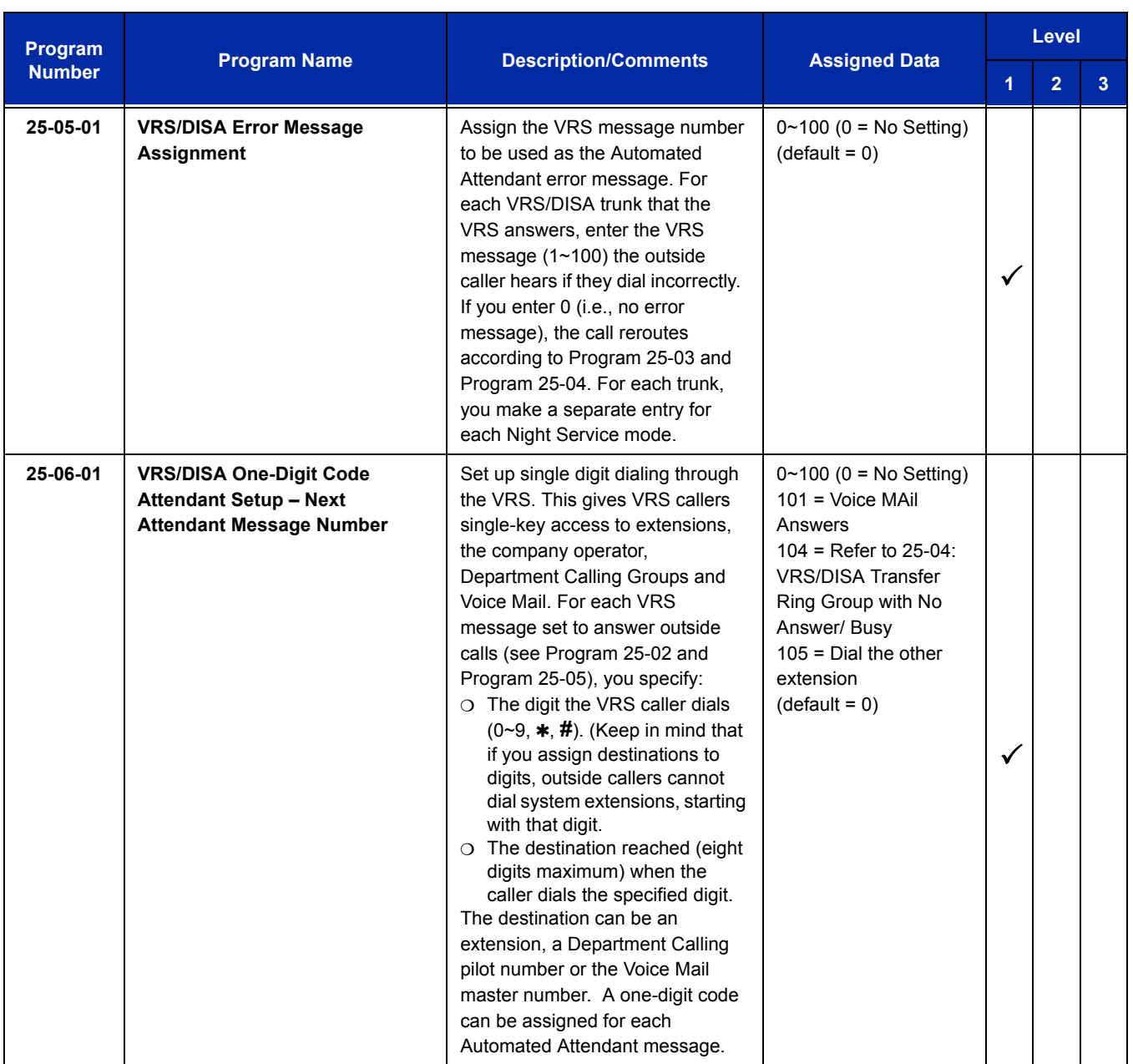

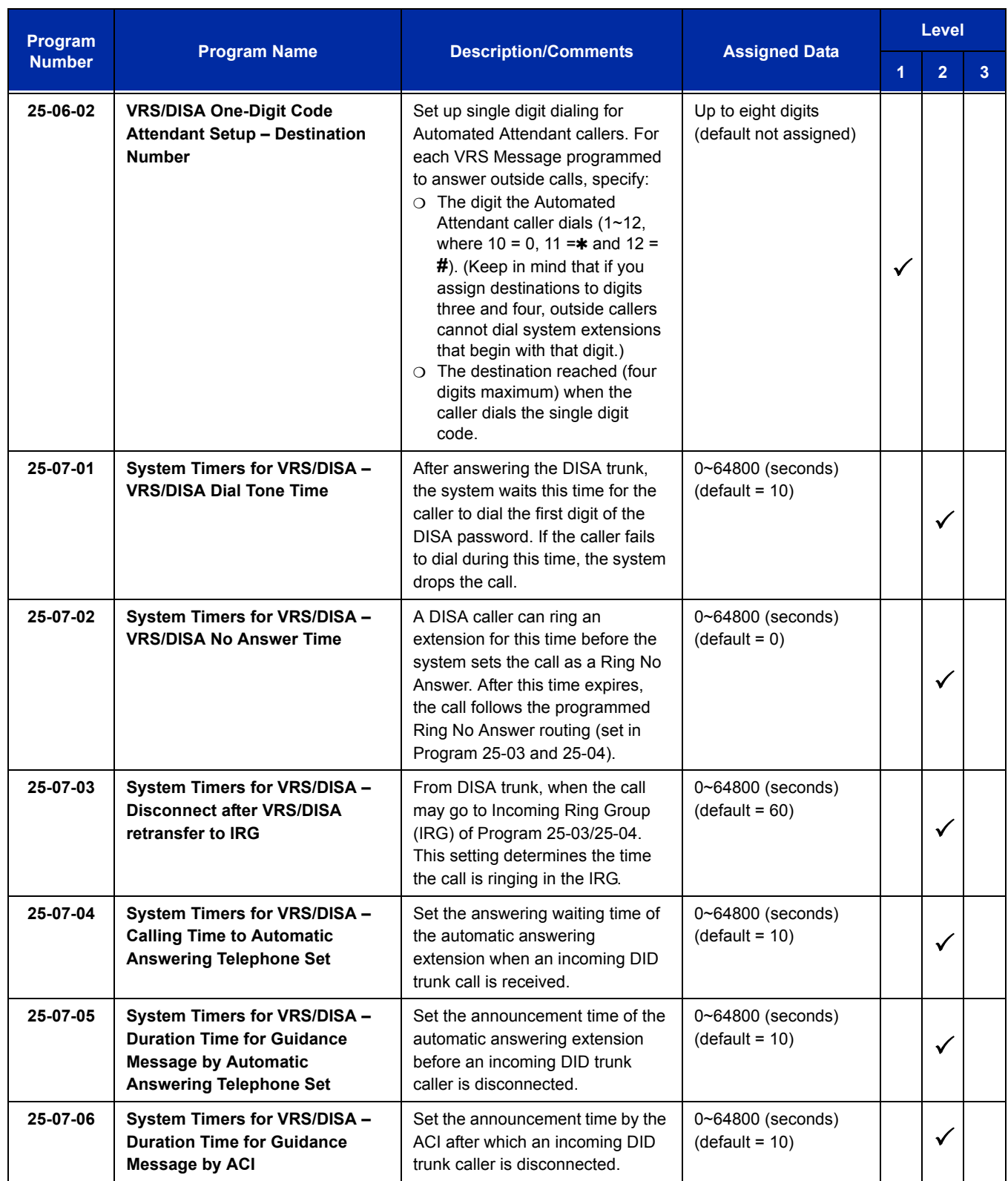

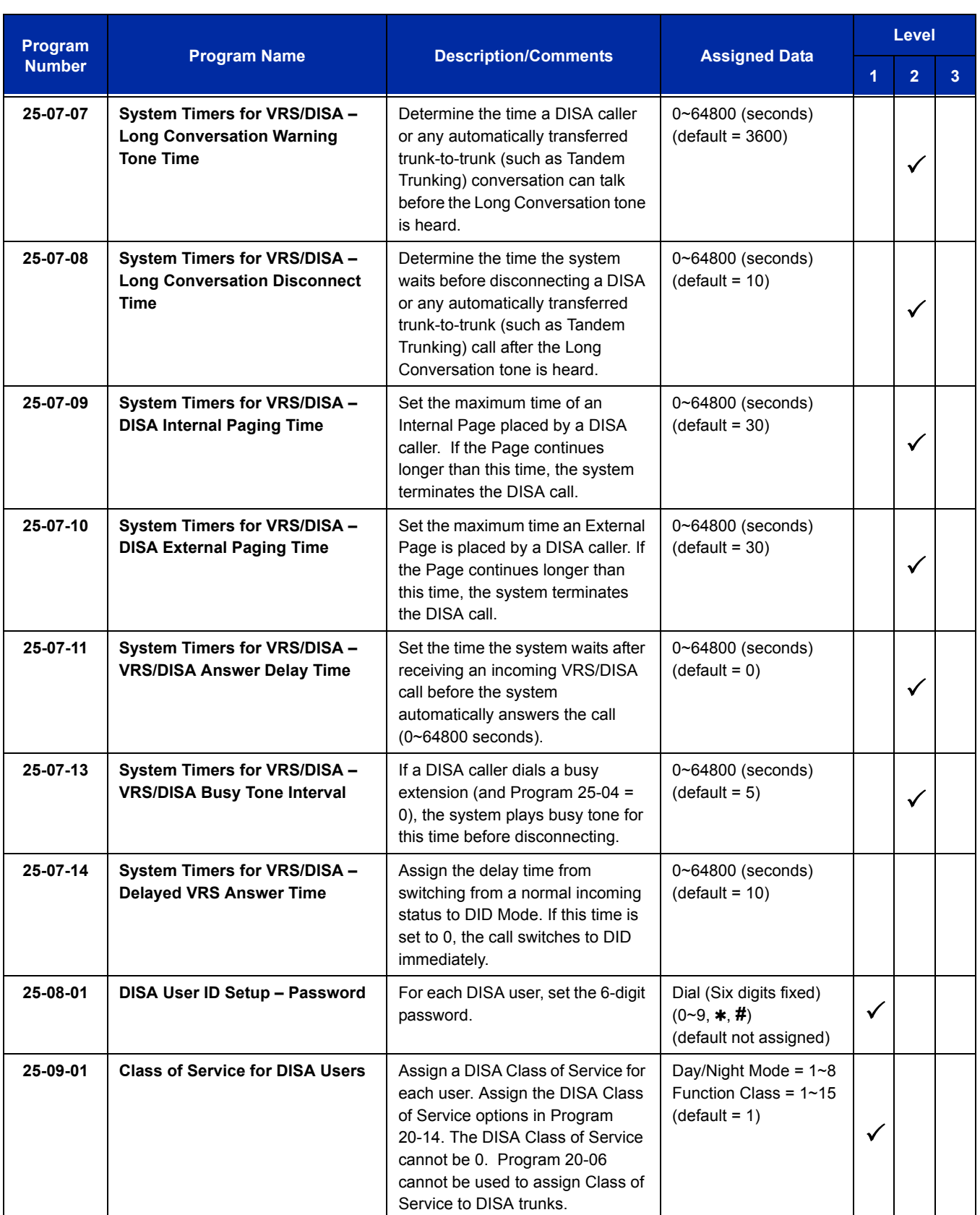

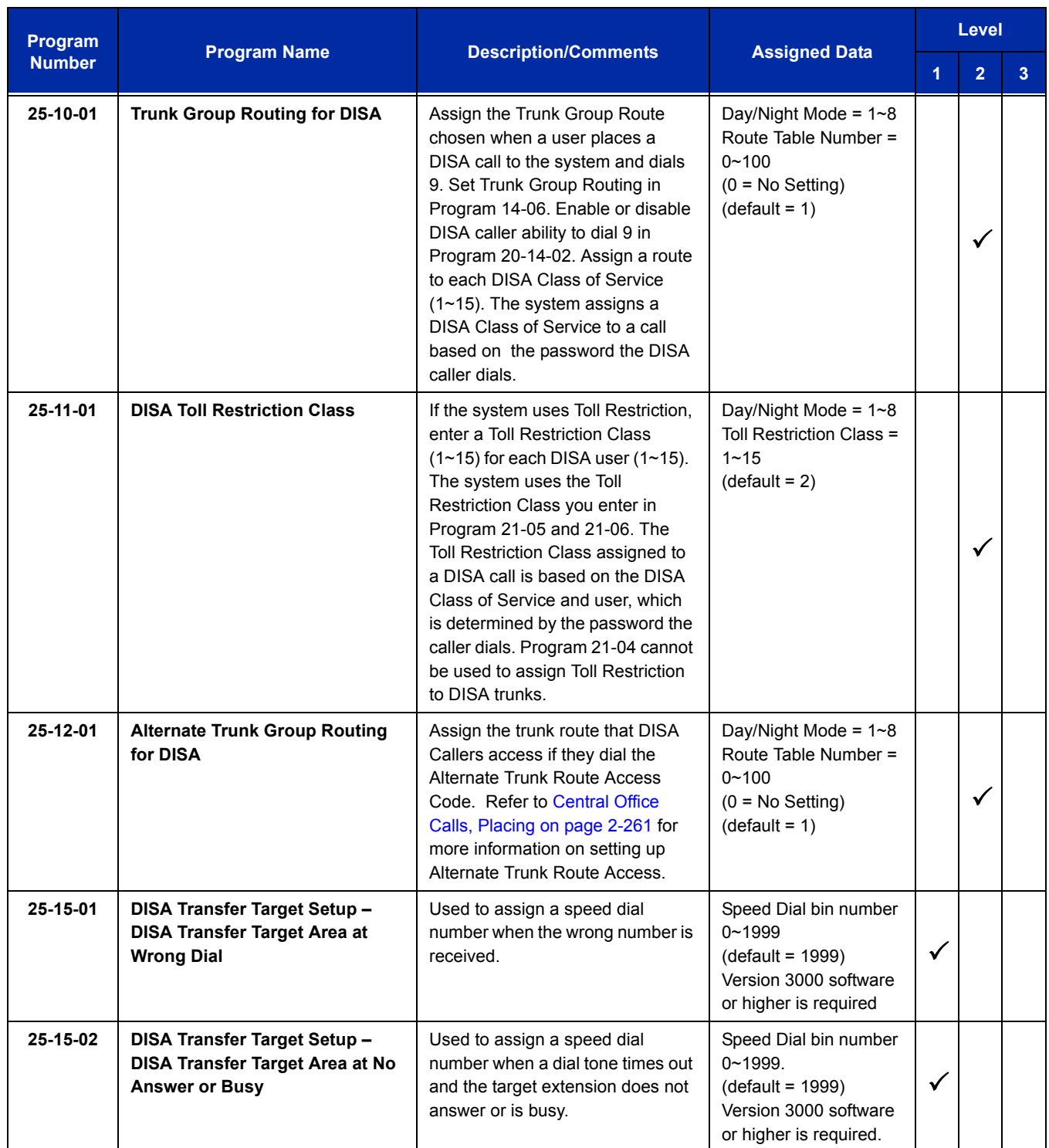

# **Trunk Continue/Disconnect Codes**

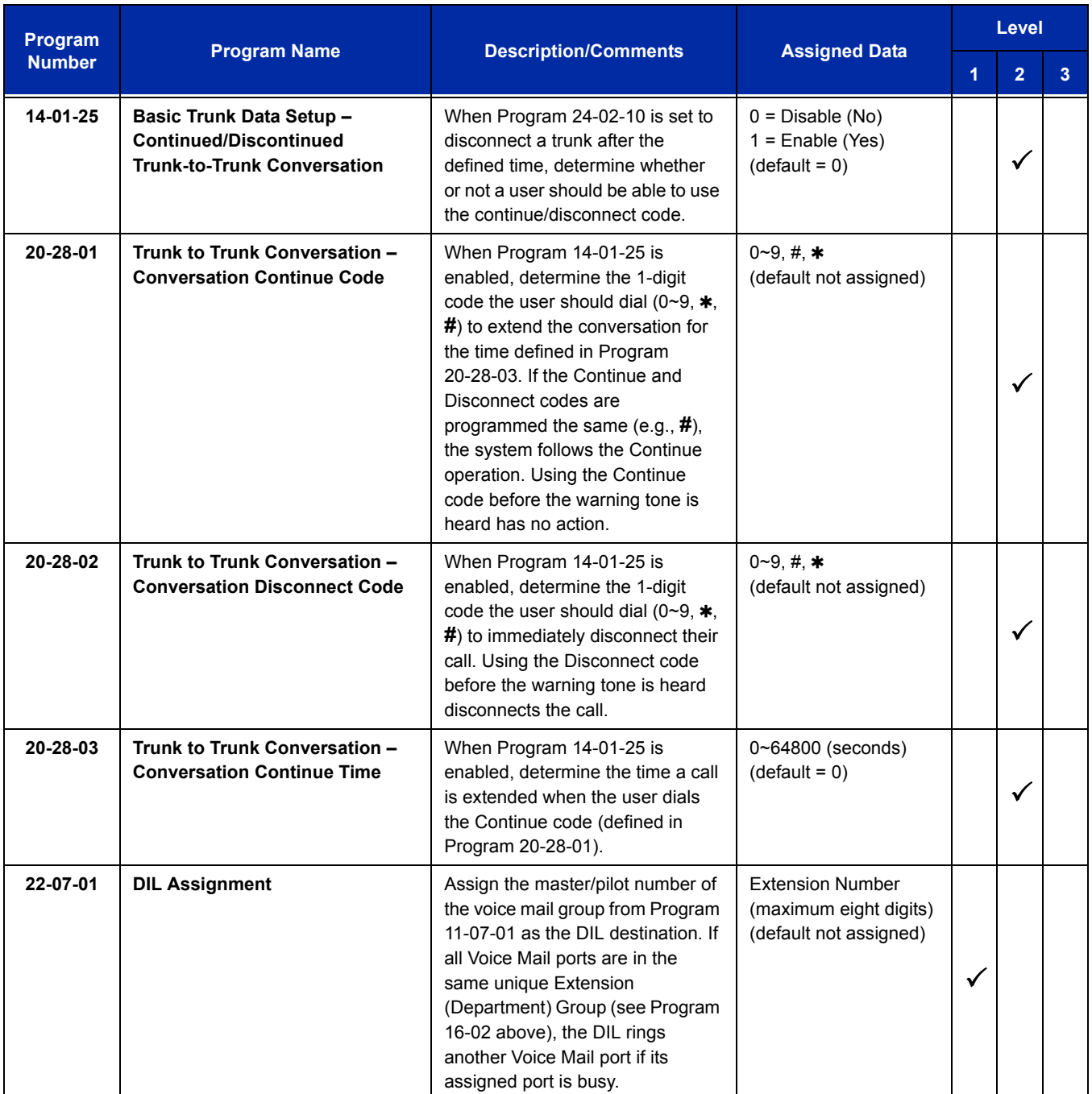

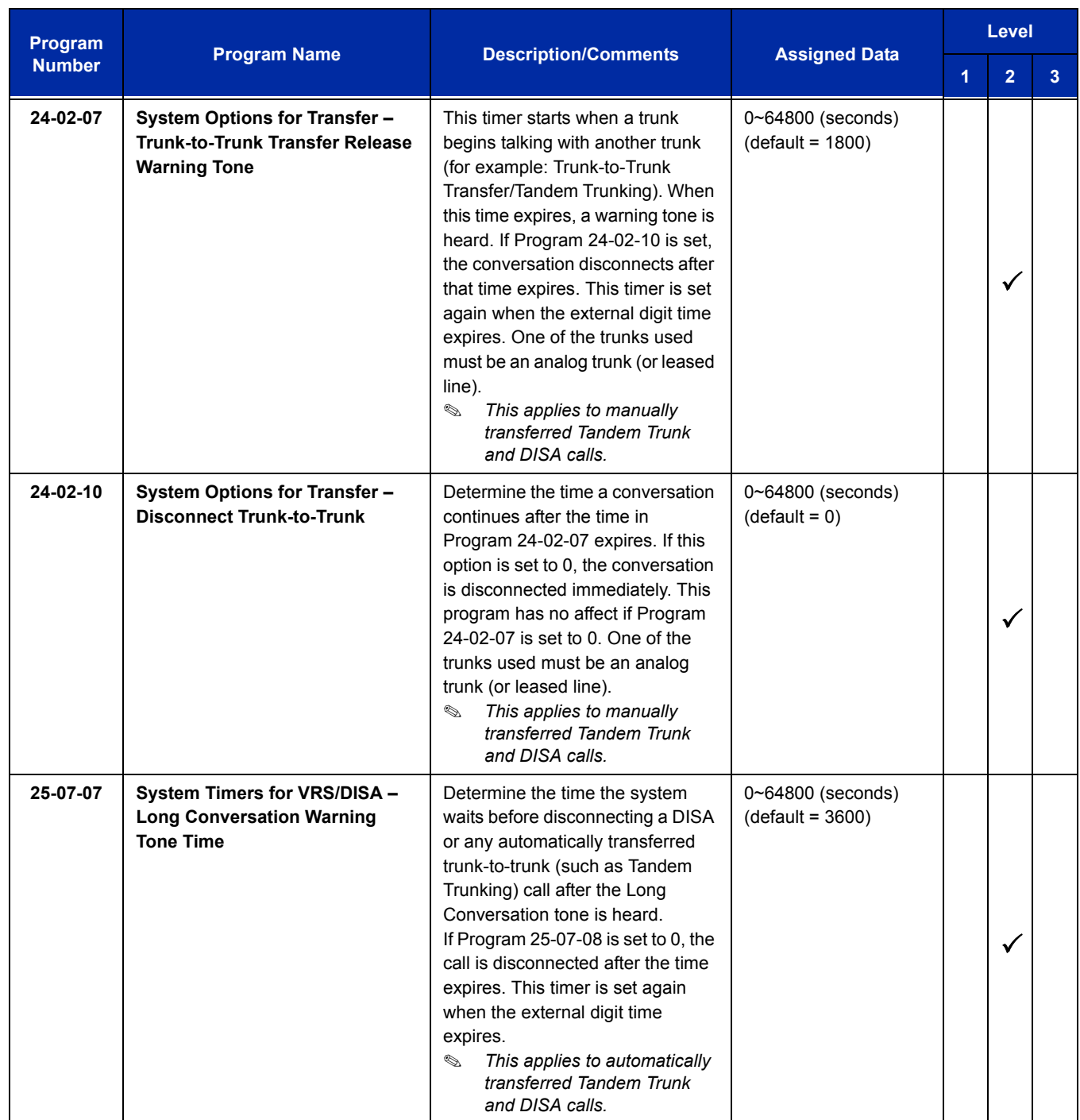

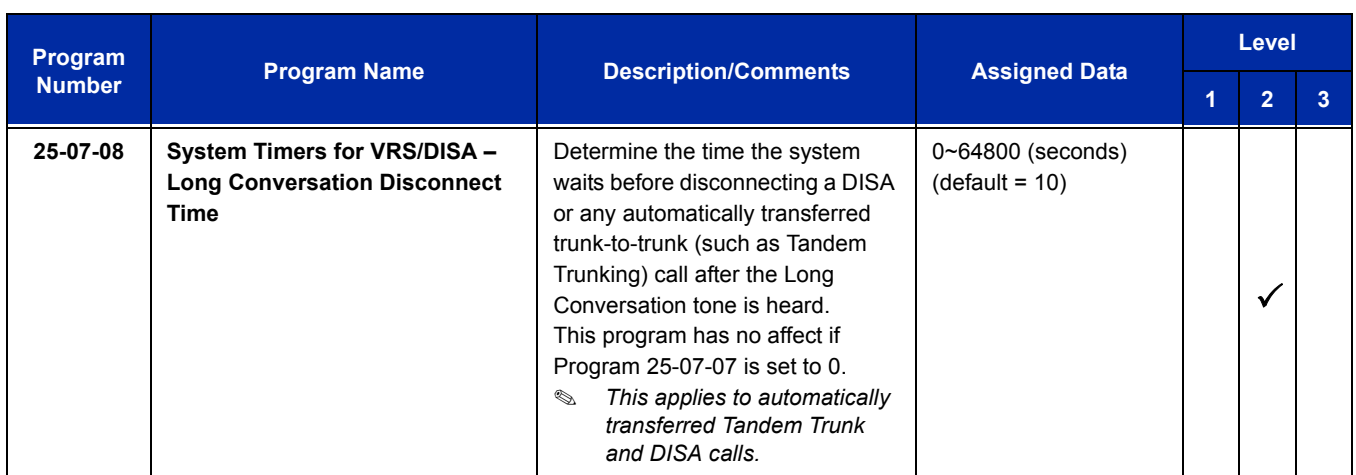

# **Operation**

#### **To place a DISA call into the system (from any 2500 type telephone):**

- 1. Dial the telephone number that rings the DISA trunk.
- 2. Wait for the DISA trunk to automatically answer with a unique dial tone.
- 3. Dial the 6-digit DISA password (access code).
- 4. Wait for a second unique dial tone.
- 5. Dial an extension.

**- OR -**

Dial **9** for Trunk Group Routing or ARS.

**- OR -**

Dial Alternate Trunk Route Access Code (if enabled).

**- OR -**

Dial **704** + a trunk group number (**1~100**) for an outside call.

```
- OR -
```
Dial **#9** + a trunk number (**1~200**) for an outside call.

#### **- OR -**

Dial **#2** + System Speed Dialing bin number.

**- OR -**

Dial **0** for the operator.

**- OR -**

Dial **701** + an Internal Paging Zone number (**0**, **1**~**9**, **00**, **01**~**64**).

**- OR -**

Dial **703** + an External Paging Zone number (**1**~**8** or **0** for All Call).

**- OR -**

Dial **710** + a busy extension number to barge in to a call.

#### **To forward extension calls using a DISA call into the system (from any 2500 type telephone):**

- 1. Dial the telephone number that rings the DISA trunk.
- 2. Wait for the DISA trunk to automatically answer with a unique dial tone.
- 3. Dial the 6-digit DISA password (access code).
- 4. Wait for a second unique dial tone.
- 5. Dial the Call Forward service code (as defined in Program 11-11-01 through Program 11-11-05).
- 6. Dial the number of the extension to be forwarded.
- 7. Dial **1** to set Call Forwarding or 0 to cancel Call Forwarding.
- 8. Dial the extension number to which the calls will be forwarded.

#### **To use the Continue code to extend a DISA call:**

- 1. An external call connects to an external number (either by transferring with Tandem Trunking or by DISA caller).
- 2. After the programmed time (Program 25-07-07), a warning tone is heard and the user dials the Continue code (Program 20-28-01) to extend the conversation.
- 3. After the programmed time (Program 20-28-03), the warning tone is heard again. After the programmed time (Program 25-07-08), the call is disconnected if the Continue code is not dialed again.

# *Direct Station Selection (DSS) Console*

# **Description**

The DSS Console gives a multiline terminal user a Busy Lamp Field (BLF) and one-button access to extensions, trunks, and system features. This saves time for users that do a lot of call processing (e.g., attendants, operators, or dispatchers). The DSS Console simplifies:

- $\Box$  Calling extensions and door boxes
- **Placing, answering and transferring outside calls**
- □ Making an External or Internal Page
- □ Switching the Night Service mode
- □ Activating DSS Console Alternate Answer

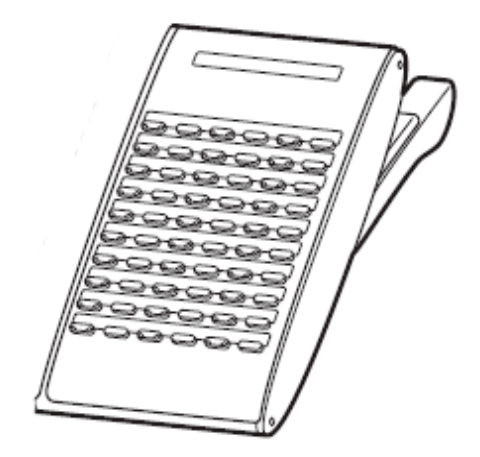

The DSS Console also provides DSS Console Alternate Answer. This lets a multiline terminal user with a DSS Console quickly reroute their calls to a co-worker. Transferred and dial 0 calls ring both DSS Consoles and, if the VRS is installed, the main operator hears the message, "Your calls have been forwarded". Central office calls ring both consoles and no message is heard by the operator.

You can also program the DSS Console keys to store Service Codes (up to 29 digits long). This provides the DSS Console user with many of the features available on One-Touch and Programmable Feature Keys. The DSS Console keys can optionally store additional associated digits after the Service Code. For example, storing 70401 under a DSS Console key accesses Trunk Group 1 when the console user presses the key.

The maximum number of consoles allowed per system is 32.

#### **DSS Lamp Table Changed to Apply to DSS/Hotline Keys for Multiline Terminals**

Using Programs 30-05-02~30-05-21 DSS Console Lamp Table, you can assign LED flash patterns for DSS and Hotline keys on multiline terminals and DSS Consoles.

#### **ACD/Non-ACD Agent DSS Lamping Available**

With the UNIVERGE SV8100 system, Programs 30-05-02~30-05-21 allow a non-ACD DSS console to light indicating the status of both non-ACD agents and ACD agents, but ACD agents do not show ACD status (Logged In/Out, etc.), only idle, busy, etc.

# **Conditions**

- Changing flash patterns for DSS Consoles also changes them for Hotline keys.
- $\bigcirc$  When installing a DSS, the system must auto-detect the console for the LEDs to function correctly. When connecting the DSS to an extension previously defined with another circuit type, undefine the circuit type (enter 00 in Program 10-03-01 for the extension number), then connect the DSS Console.
- O Programmable Function Keys for ACD codes  $(*10, *12, *13, *14, *15, *16, *17, *18, *19)$ cannot be programmed on a DSS Console.
- $\bigcirc$  Programmable Function keys for Trunk Group ( $*02$ ), Virtual Extension ( $*03$ ), and Call Appearance (CAP) Key  $(*08)$  cannot be programmed on a DSS Console as the system does not allow entry of the additional data required for these keys.
- A user can use the One-Touch Programmable Function Key (code 01) to have DSS Console keys for Personal Speed Dial and common and group Speed Dial.
- $\bigcirc$  Lighting status for ACD agents and non-ACD agents does not appear on the same console type. For ACD agent's lighting status, a DSS Console must be programmed as an ACD console in Program 30-01-01. For non-ACD agents, the console must be programmed as a business console.
- A DSS key indicates only a Call Forwarding indication for extensions forwarded with Immediate Call Forwarding.
- A DSS Console can have line keys for placing and answering calls.
- The DSS Console provides one-touch calling and a Busy Lamp Field for Door Boxes. Refer to [Door Box on page 2-491](#page-516-0) when programming Door Boxes.
- The DSS Console provides one-touch Night Service switching. Refer t[o Night Service on](#page-968-0)  [page 2-943](#page-968-0) when programming Night Service options.
- Like a One-Touch Key, a user can have DSS Console keys for Direct Station Selection, Trunk Calling, Personal Speed Dial, Speed Dialing, and Service Code access.
- The DSS Console provides one-touch External and Internal Page zone access. Refer to [Paging, External on page 2-979](#page-1004-0) an[d Paging, Internal on page 2-987](#page-1012-0).
- $\bigcirc$  You can program the DSS Console keys with service codes to provide the functions of many of the Programmable Function keys. The stored service code can have up to three digits, but it can have additional option codes added (e.g. to set Immediate Call Forward for all calls. Trunk Group ( $*02$ ), Virtual Extension ( $*03$ ), and Call Appearance (CAP) Key ( $*08$ ) codes can not be programmed on a DSS Console as the system does not allow entry of the additional data required.
- $\bigcirc$  The capacity of a console can be expanded by assigning a Page key (shift key). The Page key (shift key) must be assigned on keys 55~60.
- The expanded capacity for DSS Consoles (two pages), is not supported for DSS Consoles in the ACD Monitor Mode.
- $\bigcirc$  When a multiline terminal user is on a call, they can transfer to another station by pressing a DSS key for that station. It is not necessary to press Transfer to transfer to another station using a DSS key.
	- *When a multiline terminal user is on a call, they must press Transfer to transfer a call off site with a DSS key.*
- Pauses can be entered in the dial string of a DSS/One Touch button. The pause is entered as P in the dial string and causes the system to wait three seconds before sending the rest of the digits that follow the P (pause). Multiple pauses can be entered.
- The  $\omega$  can be entered in the dial string of a DSS/One Touch button. The  $\omega$  only applies to ISDN and Intercom calls. When using the @, the system waits for the destination to answer (answer supervision), and then sends the rest of the digits.
- Entering a P (pause) in a DSS/One Touch dial string can be used for CO calls, Intercom calls, or after the @ for ISDN calls.
- When the system has the Hotel Motel license (0007), the Message Waiting Indication (MWI) on a DSS Console for an extension is a Green LED. Without the Hotel Motel license the MWI on a DSS Console for an extension is a Red LED.

## **Default Setting**

- O No DSS Consoles assigned (in Program 30-02-01).
- All DSS Console key ranges are ports 1~200.
- O Once a DSS Console is enabled, the console keys are DSS keys (Program 30-03-01).

# **System Availability**

## **Terminals**

All multiline terminals

# **Required Component(s)**

None

# **Related Features**

**Automatic Call Distribution (ACD)**

**Call Forwarding**

**Central Office Calls, Answering**

**Central Office Calls, Placing**

**Door Box**

**Night Service**

**One-Touch Calling**

**Paging, External**

**Paging, Internal**

**Programmable Function Keys**

**Speed Dial – System/Group/Station**

# **Guide to Feature Programming**

The **Level 1**, **Level 2** and **Level 3** columns indicate the programs that are assigned when programming this feature in the order they are most commonly used. These levels are used with PCPro and WebPro wizards for feature programming.

- $\Box$  Level 1 these are the most commonly assigned programs for this feature.
- $\Box$  Level 2 these are the next most commonly assigned programs for this feature.
- $\Box$  Level 3 these programs are not often assigned and require an expert level working knowledge of the system to be properly assigned.
- *The items highlighted in gray are read only and cannot be changed.*

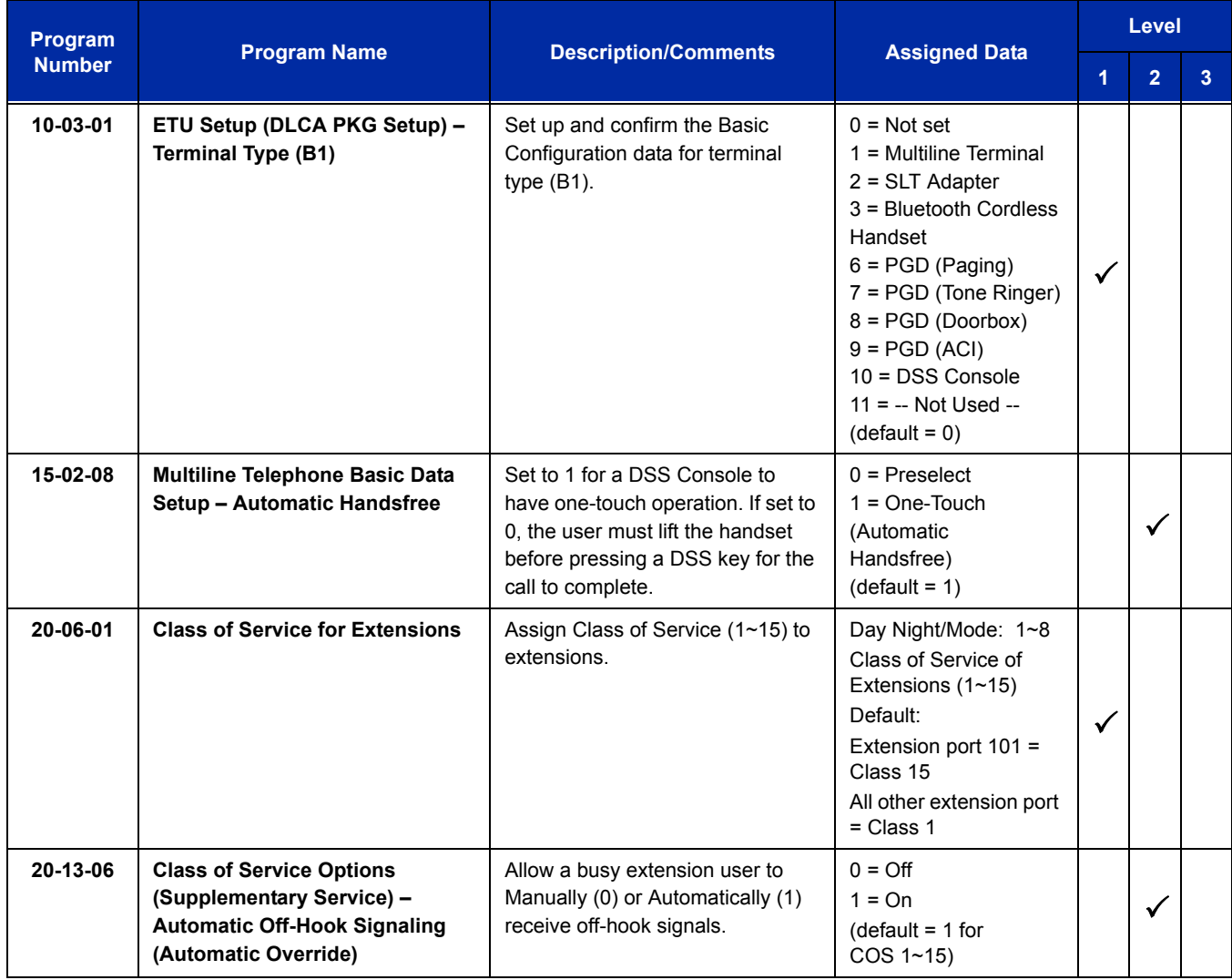

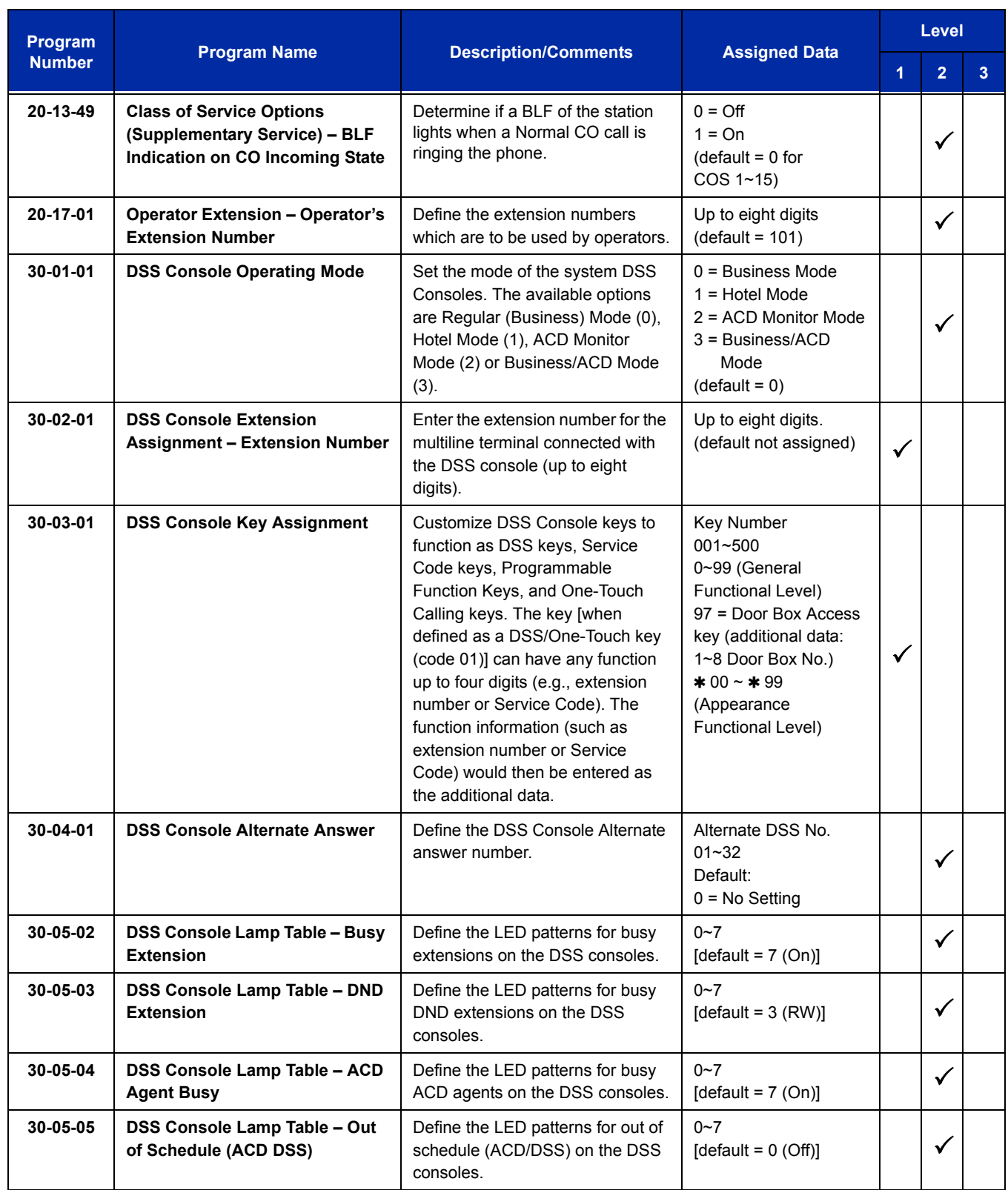

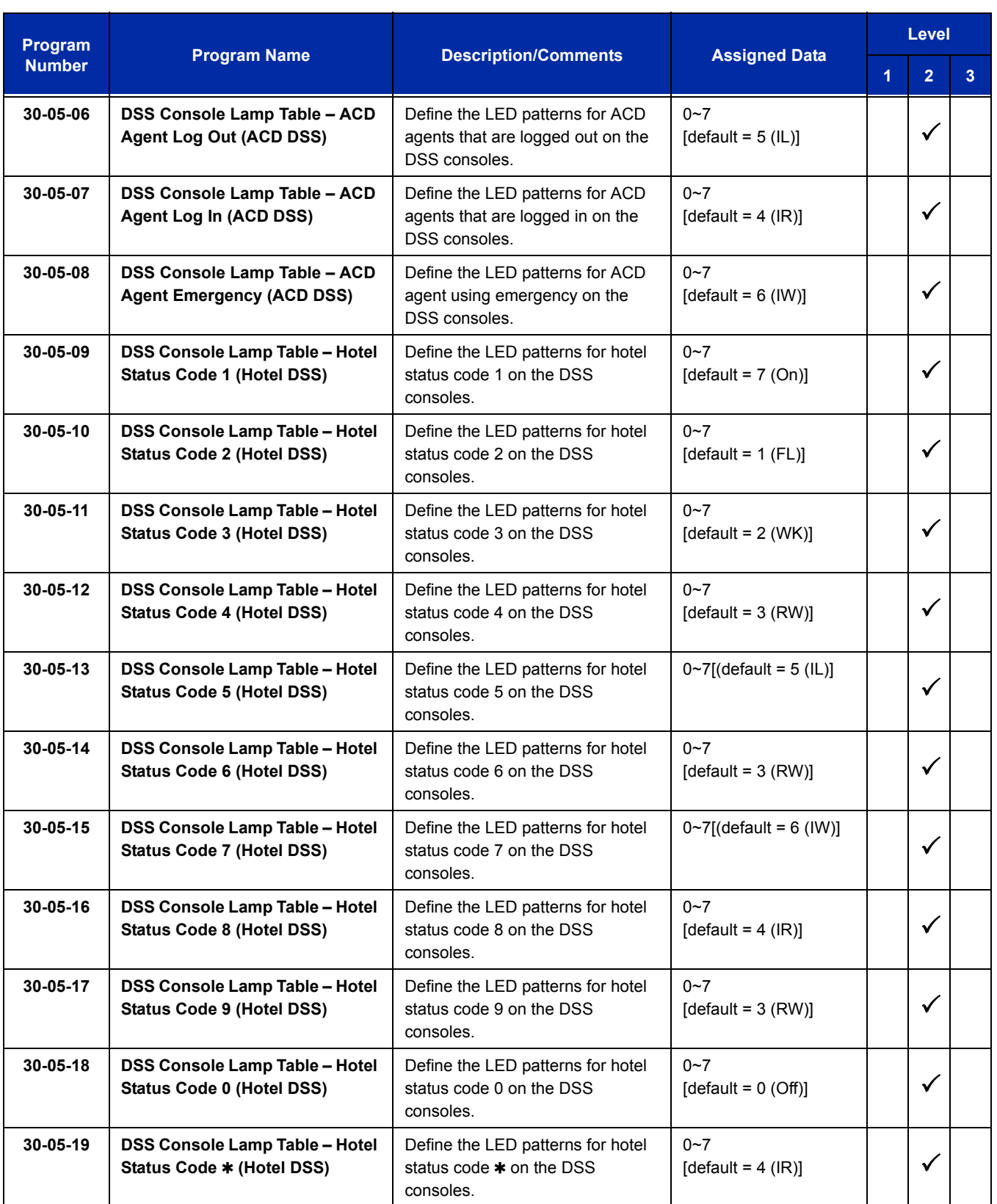

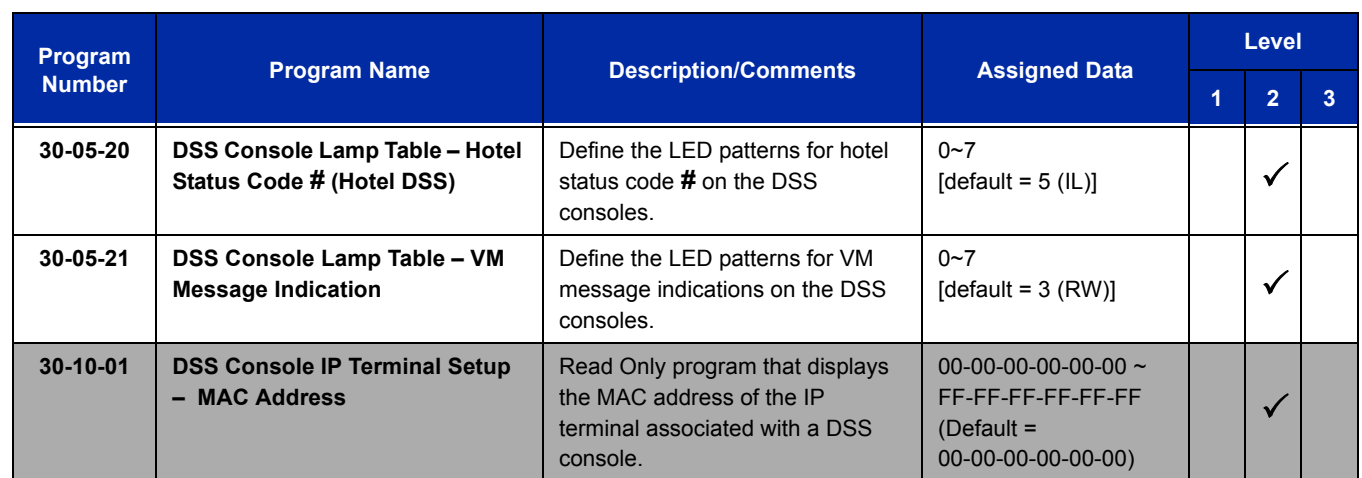

# **Operation**

#### **Calling an extension from your DSS Console:**

- 1. Press the **DSS Console** key.
	- *If the call voice-announces, you can make it ring by dialing 1.*
	- *If you do not have Handsfree, you must lift the handset to speak.*

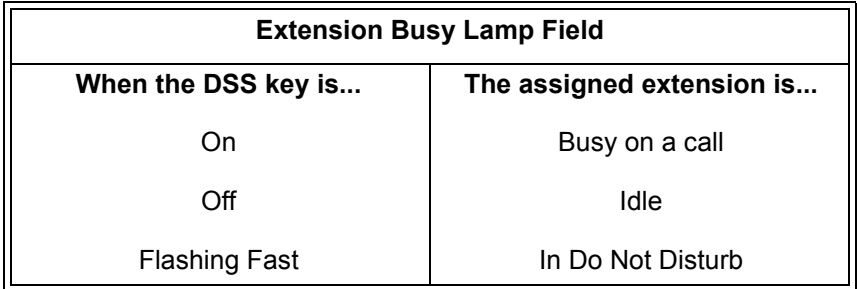

#### **Answering a trunk call from your DSS Console:**

- 1. Press the flashing **DSS Console** key assigned to the trunk.
	- *If you do not have Handsfree, you must lift the handset to speak.*

## **Transferring a call using your DSS Console:**

- 1. Place or answer the call.
- 2. Press **Transfer** to transfer the call.
- 3. Press the DSS key for the extension to receive the transfer.

#### 4. (Optional) Announce the call.

*If called party does not want the call, press the flashing line key to retrieve it.*

#### **Making an External Page using your DSS Console:**

#### 1. Press the **DSS Console External Page** zone key (1~8).

- *If the zone you want is busy, try again later.*
- *If you do not have Handsfree, lift the handset to make your announcement.*

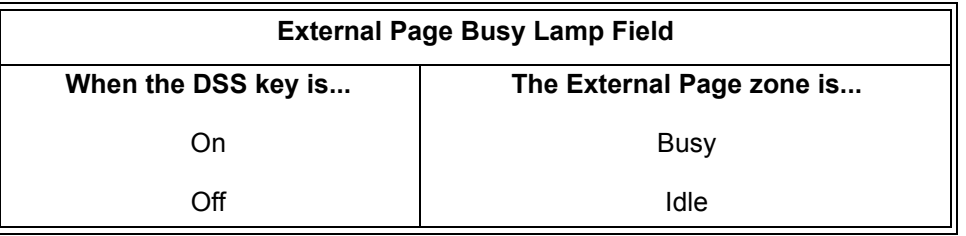

#### **Making an Internal Page using your DSS Console:**

- 1. Press the **DSS Console Internal Page** zone key (Group key 1~64).
	- *If the zone you want is busy, try again later.*
	- *If you do not have Handsfree, lift the handset to make your announcement.*

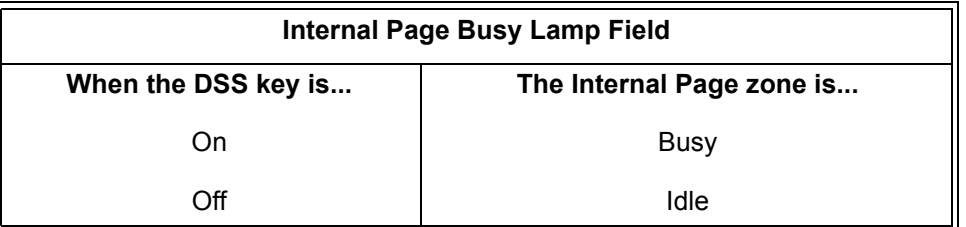

#### **Switching the Night Service mode from your DSS Console:**

1. Press the Night Service key.

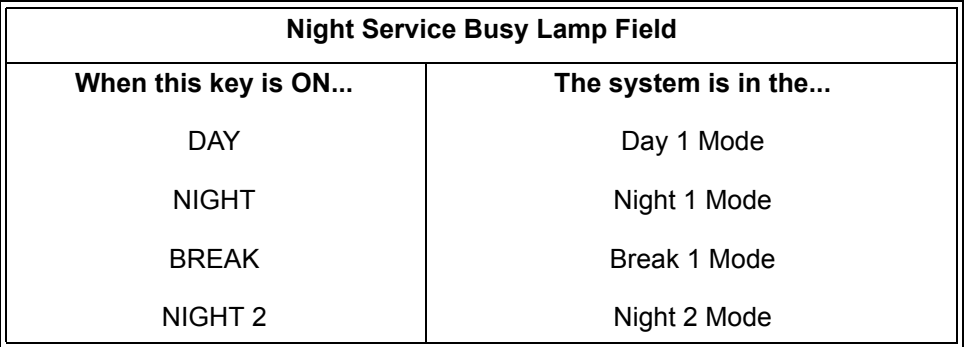

#### **Using a DSS Console key as a One-Touch or Programmable Function Key:**

 *A user can have DSS Console keys programmed as One-Touch Keys. These keys can be used for Direct Station Selection, Trunk Calling, Personal Speed Dial, Speed Dialing, and Service Code access. The stored service code cannot be longer than three digits.*

#### 1. Press the **DSS Console** key for function.

 *For example, you can forward your calls by pressing DSS key + 1 + destination. Your DSS key must have been previously programmed for Call Forward.*

# *Directed Call Pickup*

# **Description**

Directed Call Pickup permits an extension user to intercept a call ringing another extension. This allows a user to conveniently answer a call for a co-worker from their own telephone. With Directed Call Pickup, an extension user can pick up:

- $\Box$  Trunk calls (i.e., Ring Group calls)
- Direct Inward Lines
- $\Box$  Transferred trunk calls
- □ Transferred Intercom calls
- □ Ringing and voice-announced Intercom calls

## **Conditions**

- Calls which were on hold or transferred which recall the extension can be answered using Directed Call Pickup.
- O Personal Park also uses the Directed Call Pickup code.
- Voice Mail Park and Page also uses the Directed Call Pickup code.
- Directed Call Pickup cannot be used to pick up a call ringing at an ACD agent.

# **Default Setting**

Enabled

# **System Availability**

## **Terminals**

All Stations

# **Required Component(s)**

None

## **Related Features**

**Call Arrival (CAR) Keys**

**Department Calling**

**Group Call Pickup**

**Hold**

**Hotline**

**Park**

**Secretary Call Pickup**

**Secondary Incoming Extension**

**Transfer**

**Virtual Extensions**

**VM8000 InMail**

# **Guide to Feature Programming**

The **Level 1**, **Level 2** and **Level 3** columns indicate the programs that are assigned when programming this feature in the order they are most commonly used. These levels are used with PCPro and WebPro wizards for feature programming.

- $\Box$  Level 1 these are the most commonly assigned programs for this feature.
- $\Box$  Level 2 these are the next most commonly assigned programs for this feature.
- $\Box$  Level 3 these programs are not often assigned and require an expert level working knowledge of the system to be properly assigned.

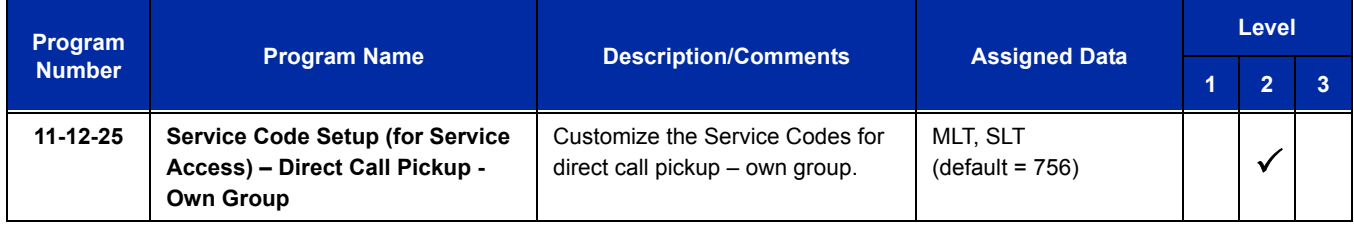

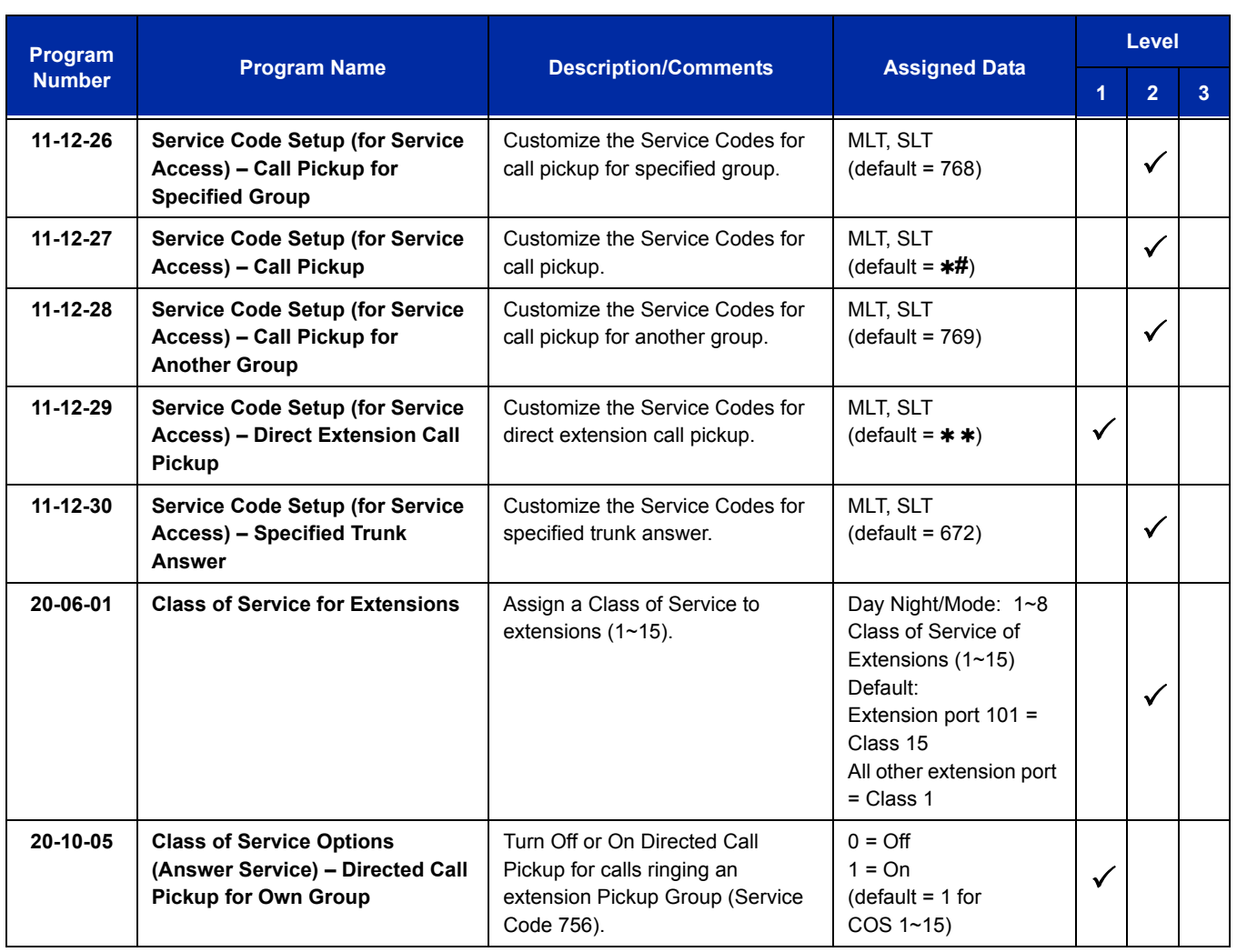

# **Operation**

**To use Directed Call Pickup to intercept a call to a co-worker's extension:**

- 1. Pick up the handset or press **Speaker**.
- 2. Dial  $**$ .
- 3. Dial number of extension whose call you want to intercept.
	- *If more than one call is coming in, the system sets the priority for which call it answers first.*

e<br>H

**THIS PAGE INTENTIONALLY LEFT BLANK**

# *Directory Dialing*

## **Enhancements**

Directory Dialing with main CPU software **Version 3000 or higher** provides the following enhancements:

- **Pressing the Right Cursor Key** twice (on equipped terminals) displays the Common/Group Speed Dial directory.
- **Pressing the Right Cursor Key** three times (on equipped terminals) displays the Extension Name directory.

# **Description**

Directory Dialing allows a multiline terminal user to select a co-worker or outside caller from a list of names, rather than dialing the telephone number. Four types of Directory Dialing are available:

- SPD Speed Dials
- $\Box$  EXT co-worker's Extensions
- □ STA Personal Speed Dials
- □ TELBK–Telephone Book

## **Conditions**

- Directory Dialing sorts and searches directory names in alphabetical order (based on all characters entered of the name) when the system starts up or reboots. The system resorts extension names when:
	- □ You change Program 15-01-01 (Extension Numbers and Names).
	- $\Box$  Any user dials 700 and changes their extension name.
- Directory Dialing follows all the programmed options and conditions for Speed Dial - System/Group/Station, Intercom Calling and One-Touch Calling.
- Extension Directory only shows a telephones/VEs that are connected and have a name assigned in Program 15-01-01.

## **Default Setting**

Enabled

# **System Availability**

## **Terminals**

All Display multiline terminals with Softkeys

## **Required Component(s)**

None

# **Related Features**

**Last Number Redial**

**Name Storing**

**Speed Dial – System/Group/Station**

**Softkeys**

# **Guide to Feature Programming**

The **Level 1**, **Level 2** and **Level 3** columns indicate the programs that are assigned when programming this feature in the order they are most commonly used. These levels are used with PCPro and WebPro wizards for feature programming.

- $\Box$  Level 1 these are the most commonly assigned programs for this feature.
- $\Box$  Level 2 these are the next most commonly assigned programs for this feature.
- $\Box$  Level 3 these programs are not often assigned and require an expert level working knowledge of the system to be properly assigned.

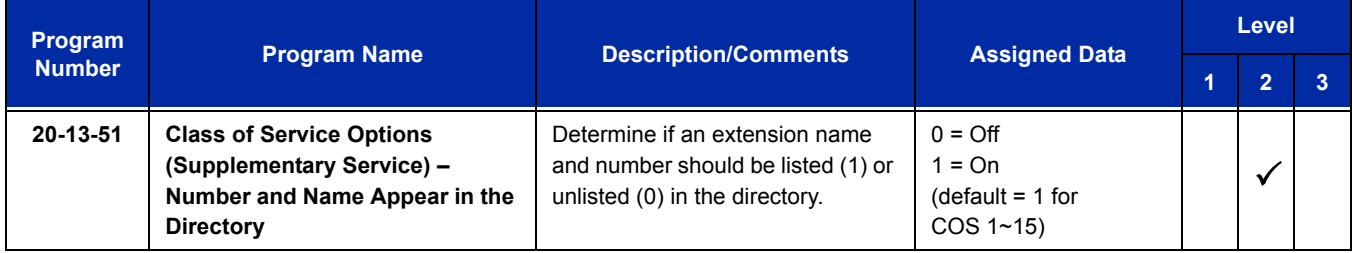

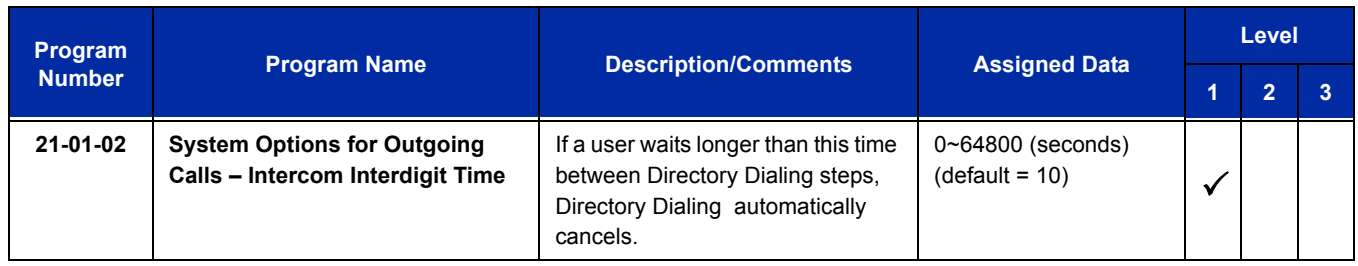

# **Operation**

#### **To use Directory Dialing from a multiline terminal with an LCD:**

1. Press the **Dir** softkey.

**-OR-**

Press the **Right Cursor** key.

- 2. Press the **softkey** for the Directory Dialing type:
	- □ SPD–Speed Dials
	- □ EXT–co-worker's Extensions
	- STA-Personal Speed Dials
	- □ TELBK–Telephone Book
	- *Directory Dialing follows any feature restrictions that your system may have enabled. For example, if your extension cannot normally use Speed Dial – System/Group/Station, Directory Dialing can not access it either.*
- 3. Dial letter/number range for the party you want to call (e.g., dial 2 for A, B, C or 2).
	- *You can enter several letters to help narrow the search.*
	- *Press* **#** *to enter additional letters on the same key (ex: TOM = 8666***#***6).*
- 4. Press the **Down Arrow** softkey to jump to that section.
- 5. Press the Volume  $\triangle$  or  $\nabla$  key to scroll through the list.
	- *If you wait too long between your selections, Directory Dialing automatically cancels.*
- 6. Lift the handset or press the **DIAL** softkey, or press **Speaker** to place the selected call.
	- *If you selected an outside call, it routes according to your system Trunk Group Routing/ARS setup.*

#### **To cancel Directory Dialing:**

Press the **Exit** key.

e<br>H

**THIS PAGE INTENTIONALLY LEFT BLANK**

# *Distinctive Ringing, Tones and Flash Patterns*

# **Description**

Distinctive Ringing, Tones and Flash Patterns provide extension users with audible and visual call status signals. This lets users tell the type of calls by listening to the ringing/tones and watching the keys. It also helps users monitor the progress of their calls. In addition, Distinctive Ringing lets multiline terminal users customize their Intercom and trunk call ringing. This is helpful for users that work together closely. For example, if several co-workers set their multiline terminals to ring at different pitches, each co-worker can always tell which calls are for them. You can also customize the tones the system uses for splash tone, confirmation tone, trunk ring tone, Intercom ring tone and Alarm ring tone. Refer to the UNIVERGE SV8100 Programming Manual for more details.

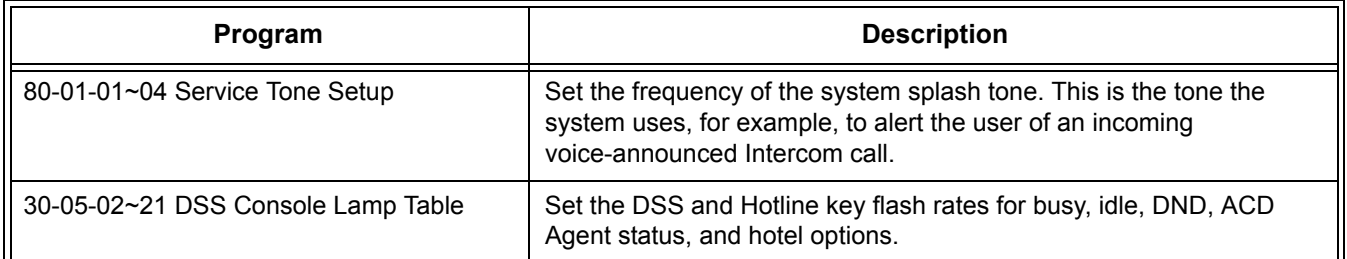

#### **Table 2-12 Distinctive Ringing: Tones and Flash Patterns**

## **Conditions**

- $\bigcirc$  Single line telephone users cannot listen to or hear the pitch of the telephone incoming ring.
- O If Program 22-03-01 is set to 0~3 and Program 15-02-02 is set to 1~3, trunk calls follow the ring pattern in Program 22-03-01 and the pitch in Program 15-02-02.
- O If Program 22-03-01 is set to 4~8 and Program 15-02-02 is set to 1~3, trunk calls follow the ring pattern in Program 22-03-01.
- O If Program 22-03-01 is set to 0~8 and Program 15-02-02 is set to 4~8, trunk calls follow the ring pattern in Program 15-02-02.
- If Program 15-08 : Incoming Virtual Extension Ring Tone Setup is set to Incoming Ring Tone Extension, then Program 15-10 : Incoming Virtual Extension Ring Tone Order Setup must have one of the priorities set to Incoming Ring Tone Extension.
- The following voice mail features require system tones be changed in Program 80-01-02 to work. Refer to the Programming section of the VM8000 InMail feature for details.
	- □ Call Holding
	- **Busy Greeting**
	- **Call Screening**
	- **Example 2** Await Answer Transfer
- When a ring group call rings a Single Line Station, the BLF indication shows busy.
- $\bigcirc$  The priority of the Large LED is as follows:
	- 1. CO Call Ringing
	- 2. Message Waiting Received
	- 3. VM Message Waiting
	- 4. Message Waiting Set
- $\circ$  Program 15-08 is only effective for Virtual Extensions appearing on a station when the station is set for patterns 1~3 in Program 15-02-02. When Program 15-02-02 for the station is set to patterns 4~8, Program 15-08 for Virtual Extensions is not used.

# **Default Setting**

Enabled

# **System Availability**

## **Terminals**

All multiline terminals

# **Required Component(s)**

None

# **Related Features**

**Call Arrival (CAR) Keys**

**Single Line Telephones, Analog 500/2500 Sets**
# **Guide to Feature Programming**

The **Level 1**, **Level 2** and **Level 3** columns indicate the programs that are assigned when programming this feature in the order they are most commonly used. These levels are used with PCPro and WebPro wizards for feature programming.

- $\Box$  Level 1 these are the most commonly assigned programs for this feature.
- $\Box$  Level 2 these are the next most commonly assigned programs for this feature.
- $\Box$  Level 3 these programs are not often assigned and require an expert level working knowledge of the system to be properly assigned.

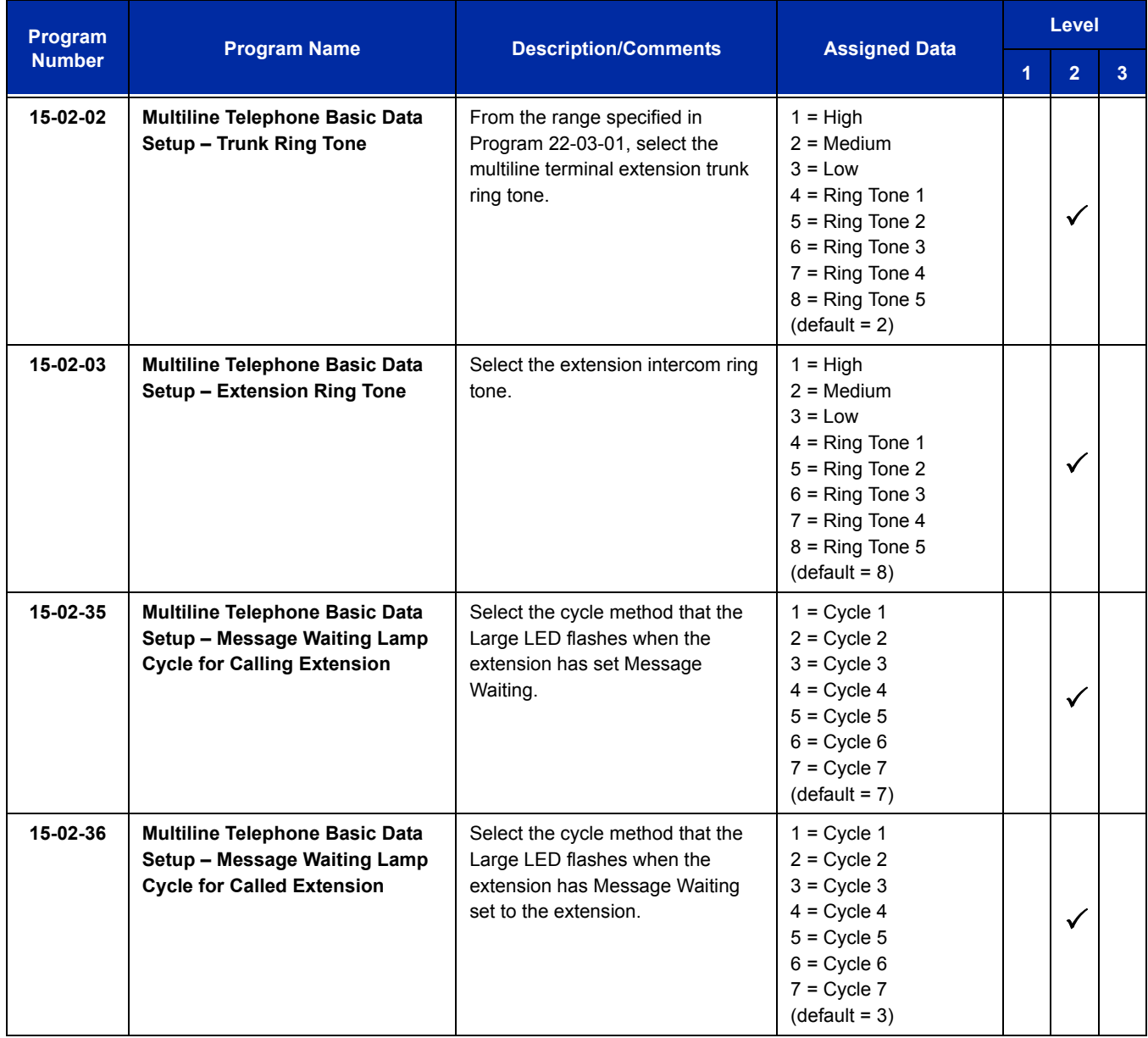

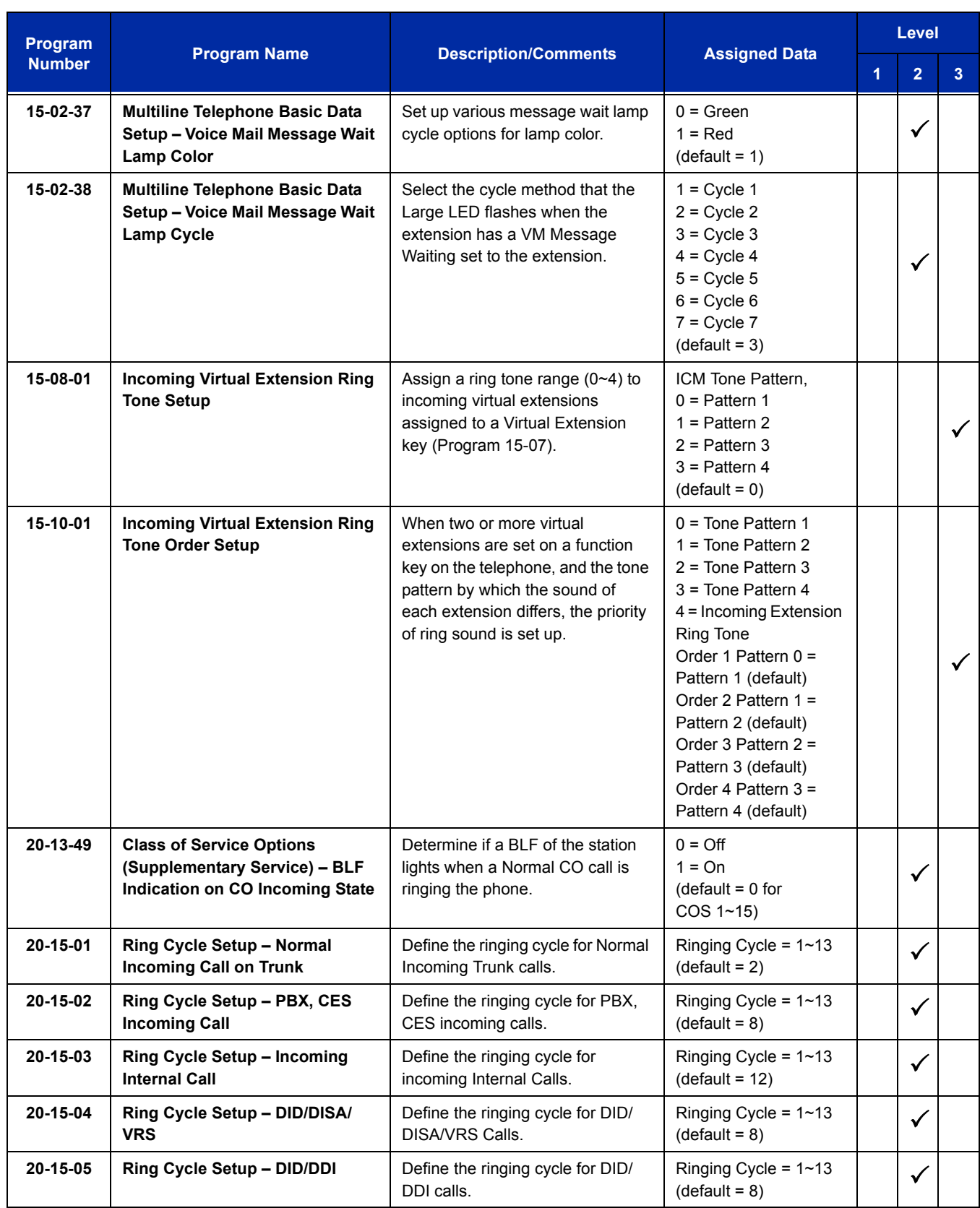

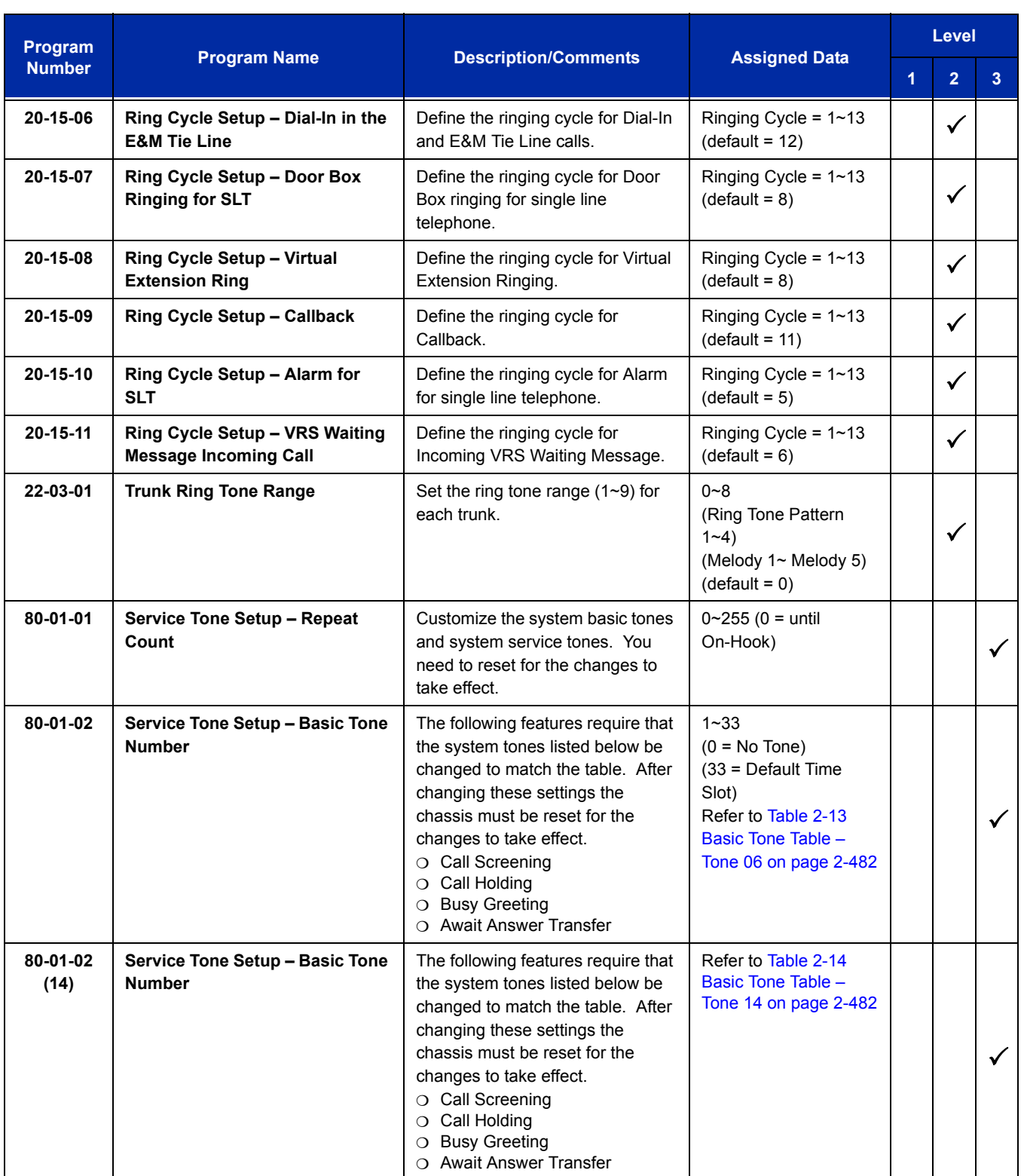

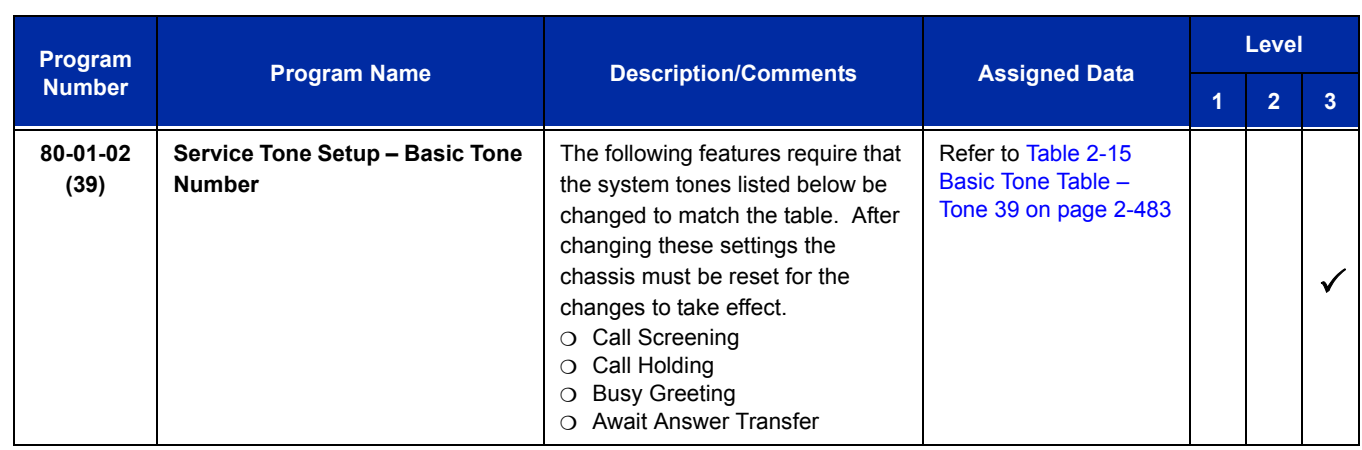

#### **Table 2-13 Basic Tone Table – Tone 06**

<span id="page-507-1"></span>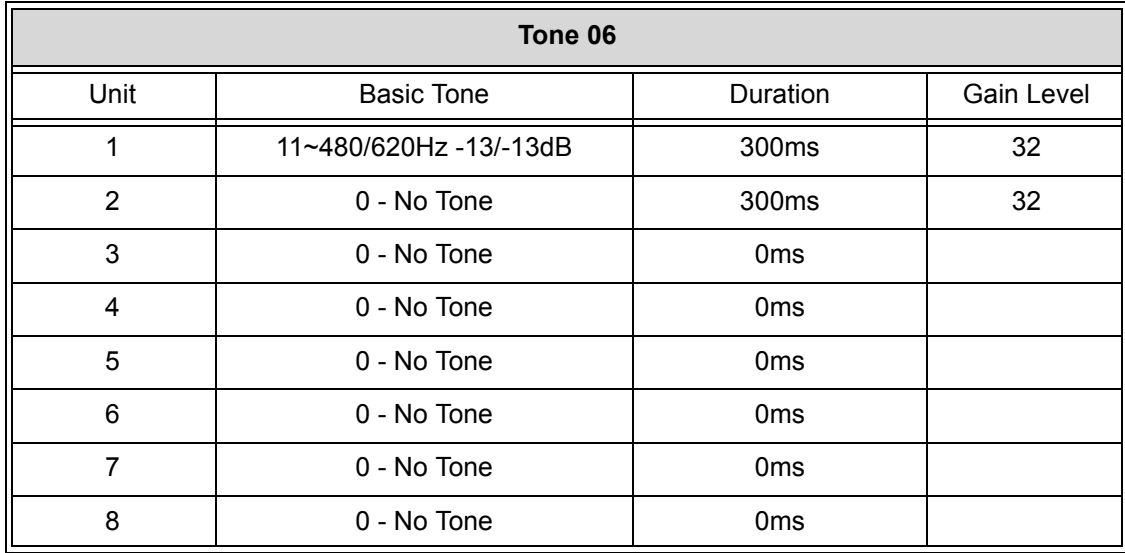

#### **Table 2-14 Basic Tone Table – Tone 14**

<span id="page-507-0"></span>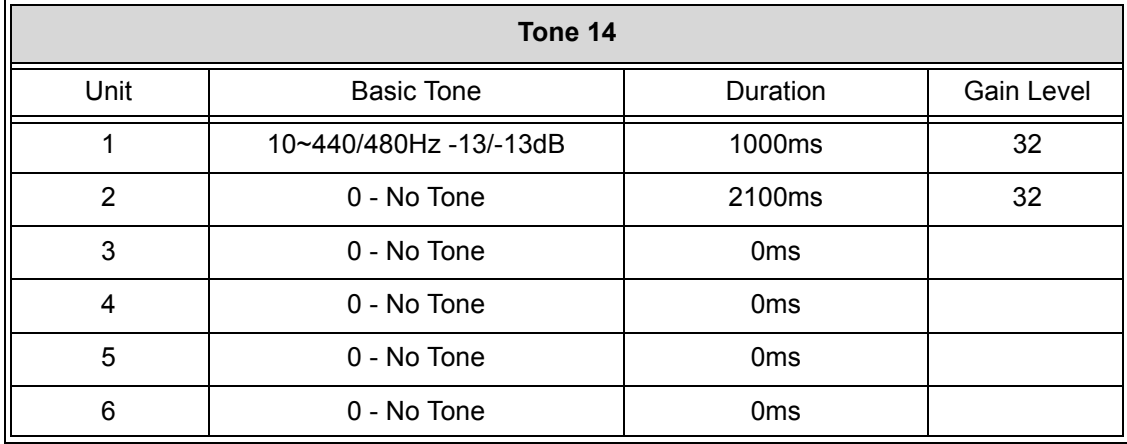

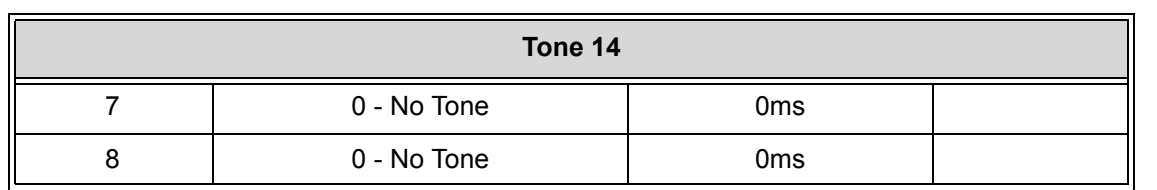

#### **Table 2-14 Basic Tone Table – Tone 14 (Continued)**

#### **Table 2-15 Basic Tone Table – Tone 39**

<span id="page-508-0"></span>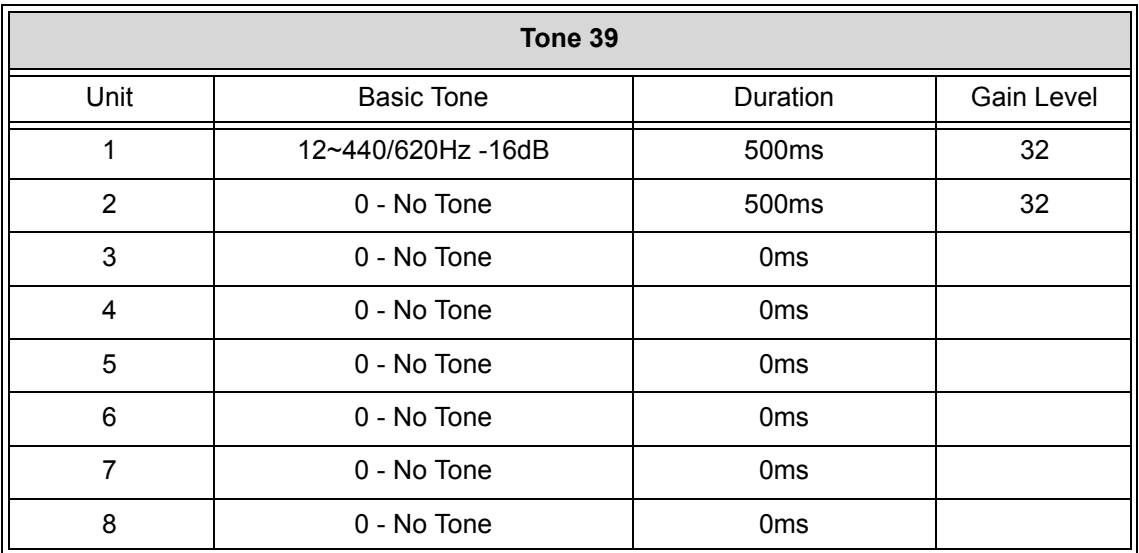

# **Operation**

#### **To listen to the incoming ring choices:**

- 1. Press **Speaker**.
- 2. Dial **711**.
- 3. Dial **1** to check ringing for intercom calls.

**- OR -**

Dial **2** to check ringing for trunk calls.

4. For Intercom calls, select the pitch you want to check (1~8).

**- OR -**

For trunk calls, select the pitch (1~8) and the tone (1~4) you want to check.

5. Go back to step 4 to listen to additional choices or press **Speaker** to hang up.

# **To change the pitch of your incoming ring (multiline terminal only):**

- 1. Press **Speaker**.
- 2. Dial **720**.
- 3. Dial **1** to change ringing for Intercom calls.
	- **OR -**

Dial **2** to change ringing for trunk calls.

- 4. Select the pitch (1~8).
- 5. Press **Speaker** to hang up.

# *Do Not Disturb*

# **Description**

Do Not Disturb blocks incoming calls and Paging announcements. DND permits an extension user to work by the telephone undisturbed by incoming calls and announcements. The user can activate DND while their telephone is idle or while on a call. Once activated, incoming trunk calls still flash the line keys. The user may use the telephone in the normal manner for placing and processing calls.

Five Do Not Disturb options are available at each extension. These options can be accessed via multiline terminal Softkeys, DND feature key or DND system access code.

- $\Box$  1 = Incoming trunk calls blocked.
- $\Box$  2 = Paging, incoming Intercom, Call Forwards and transferred trunk calls blocked.
- $\Box$  3 = All calls blocked.
- $\Box$  4 = Incoming Call Forwards blocked.
- $\Box$  0 = Do Not Disturb canceled.

Multiline Line Terminals display the following to indicate the type of DND that is set.

- $\Box$  1 = DND EXTERNAL
- $\Box$  2 = DND INTERCOM
- $\Box$  3 = DND ALL
- $\Box$  4 = DND TRANSFER

### **Conditions**

- Do Not Disturb access code is programmable via Program 11-11-08.
- O If there is no Call Forwarding key (Program 15-07: 10~17), the DND key blinks when the extension is forwarded.
- Call Arrival (CAR) Key/ Virtual Extension (VE) do not support DND Programmable Function keys.
- $\Omega$  Multiline terminal users can activate or deactivate Do Not Disturb while on a call. This option is not available for single line telephones.
- When DND and Call Forward are set on the same telephone, call forwarding works. If Busy and No Answer Forwarding are set to different locations, it follows the Busy forwarding.
- $\bigcirc$  If an extension already receiving forwarded calls activates DND option 4, callers to the forwarded extension hear DND tone.
- $\bigcirc$  If an extension activates DND option 4, other extensions can still forward calls to it, but the callers hear DND tone.
- An extension user can override Call Forwarding or Do Not Disturb at another extension using any of the following methods:
	- 1. Program 11-12-01 Service Code Setup (for Service Access) Bypass Call (default: 707)
	- 2. Program 11-16-06 Single Digit Service Code Setup DND/Call Forward Override Bypass (default: No Setting)
	- 3. OVRD Softkey
- When a call is transferred because of Call Forwarding No Answer, Call Forwarding Busy, or DND, the Reason for Transfer option can display to the transferred extension while the call is ringing to the user telephone.
- DND modes 1~3 causes calls to follow Program 22-08 programming, then Program 22-05 programming even if the extension is forwarded.
- When Selectable Display Messaging is set as DND All, all other DND modes are canceled when Selectable Display Messaging is canceled.
- When DND and any Call Forwarding is set, the call forwards immediately.

# **Default Settings**

Enabled for all extensions.

# **System Availability**

### **Terminals**

All Terminals

# **Required Component(s)**

None

# **Related Features**

**Call Forwarding**

**Call Forwarding/Do Not Disturb Override**

**Central Office Calls, Answering**

**Direct Inward Line (DIL)**

**Distinctive Ringing, Tones and Flash Patterns**

**Selectable Display Messaging**

# **Guide to Feature Programming**

The **Level 1**, **Level 2** and **Level 3** columns indicate the programs that are assigned when programming this feature in the order they are most commonly used. These levels are used with PCPro and WebPro wizards for feature programming.

- $\Box$  Level 1 these are the most commonly assigned programs for this feature.
- $\Box$  Level 2 these are the next most commonly assigned programs for this feature.
- $\Box$  Level 3 these programs are not often assigned and require an expert level working knowledge of the system to be properly assigned.

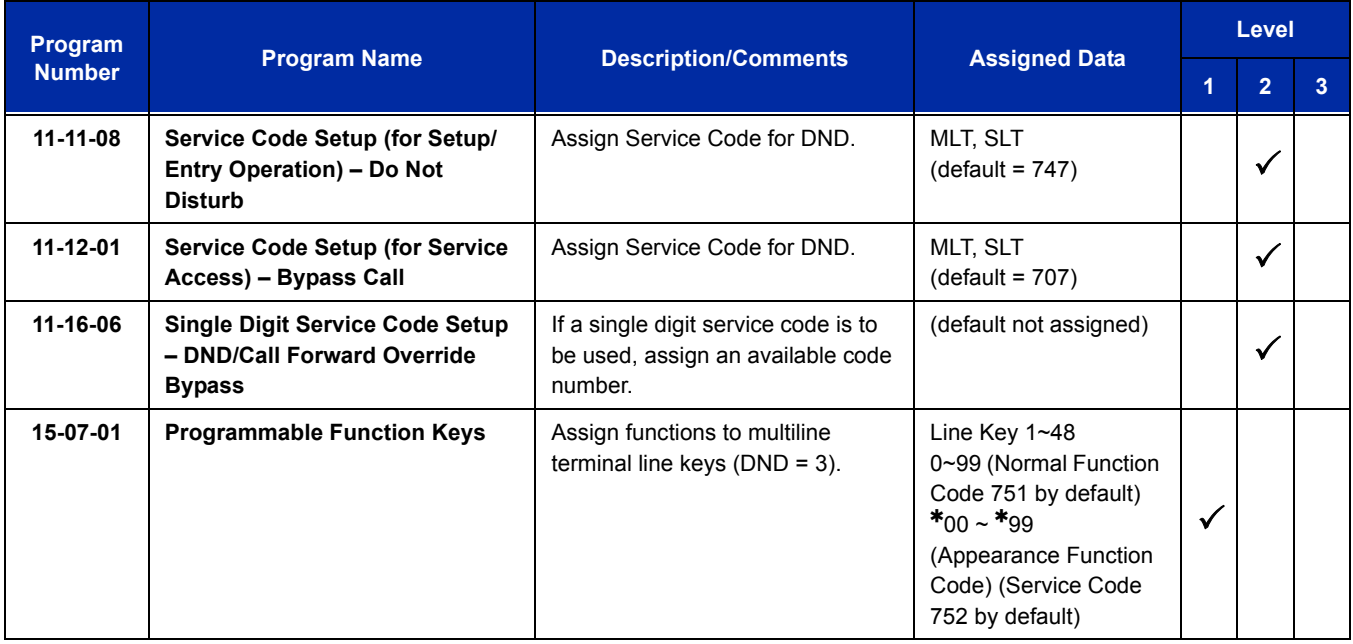

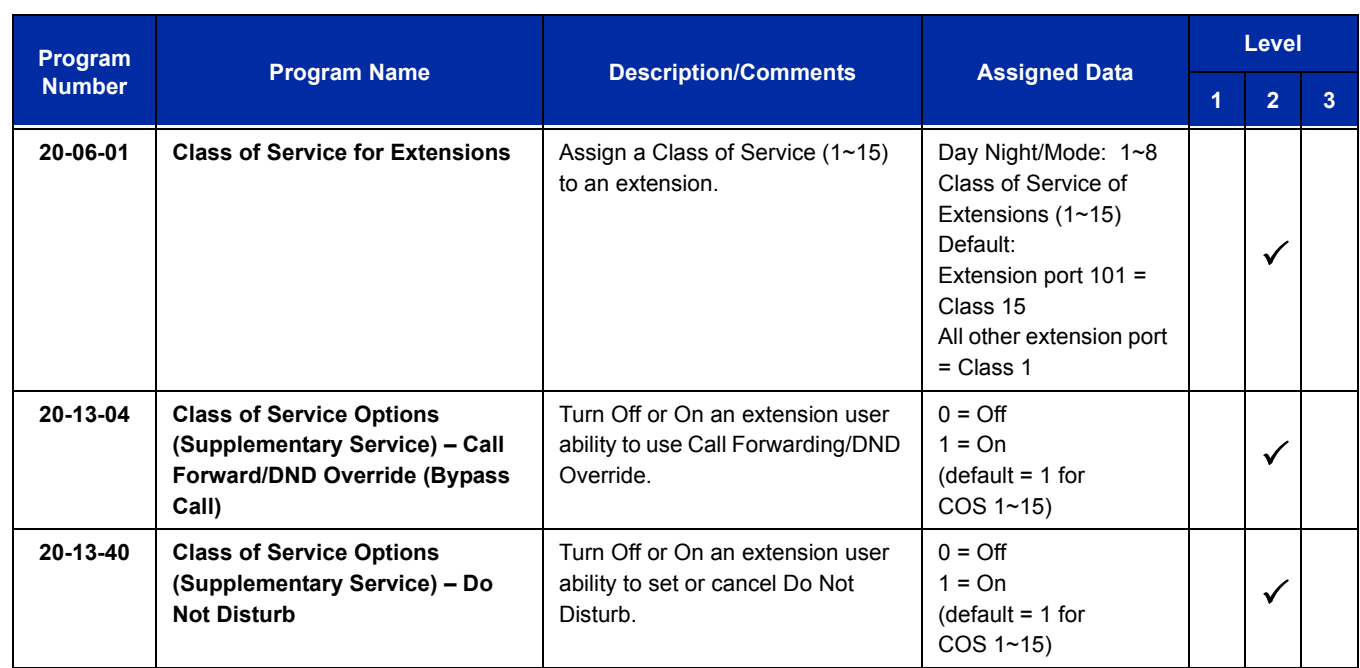

# **Operation**

### **To activate or deactivate Do Not Disturb while your extension is idle:**

### **Multiline Terminal Using Softkeys**

- 1. Do not lift handset.
- 2. Press **Program** softkey.
- 3. Press **DND** softkey.
- 4. Press **Set** softkey.
- 5. Choose from the following softkeys: Ext ICM ALL Cfwto Ext=Incoming Trunk Calls Blocked ICM=Incoming Intercom, Paging, call forwards and Transferred Trunk Calls Blocked. ALL=All Calls Blocked Cftwto=Call Forwards Blocked To Cancel DND – Heading
- 6. Do not lift handset.
- 7. Press **Program** softkey.
- 8. Press **DND** softkey.

9. Press **Cncl** softkey.

#### **Multiline Terminal Using Feature Key or Access Code**

- 1. Do not lift the handset.
- 2. Press the **DND** feature key programmed in (Program15-07-01 or SC:751:03).

**- OR -**

Press **Speaker** and dial **747**.

- 3. Dial the DND option code.
	- **0** = Cancel DND
	- **1** = Incoming Trunk Calls Blocked
	- **2** = Paging, incoming Intercom, Call Forwards and Transferred Trunk Calls Blocked
	- **3** = All Calls Blocked
	- **4** = Call Forwards Blocked

### **Single Line Telephone**

- 1. Lift the handset.
- 2. Dial **747**.
- 3. Dial the DND option code.
	- **0** = Cancel DND
	- **1** = Incoming Trunk Calls Blocked
	- **2** = Paging, Incoming Intercom, Call Forwards and Transferred Trunk Calls Blocked
	- **3** = All Calls Blocked
	- **4** = Call Forwards Blocked

Ξ

**THIS PAGE INTENTIONALLY LEFT BLANK**

-

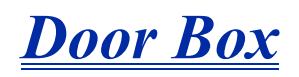

# **Description**

The Door Box is a self-contained Intercom unit typically used to monitor an entrance door. A visitor at the door can press the Door Box call button (like a door bell). The Door Box then sends chime tones to all extensions programmed to receive chimes. To answer the chime, the called extension user just lifts the handset. This lets the extension user talk to the visitor at the Door Box. The Door Box is convenient to have at a delivery entrance, for example. It is not necessary to have company personnel monitor the delivery entrance; they answer the Door Box chimes instead. Any number of system extensions can receive Door Box chime tones.

Each Door Box has a pair of normally open relay contacts that can connect to an electric door strike. Use these contacts to remotely control the entrance door. After answering the Door Box chimes, a multiline terminal user can press the Recall key to activate the Door Box contacts. This in turn releases the electric strike on the entrance door. The device connected to the Door Box contacts cannot exceed the contact ratings shown in the following table:

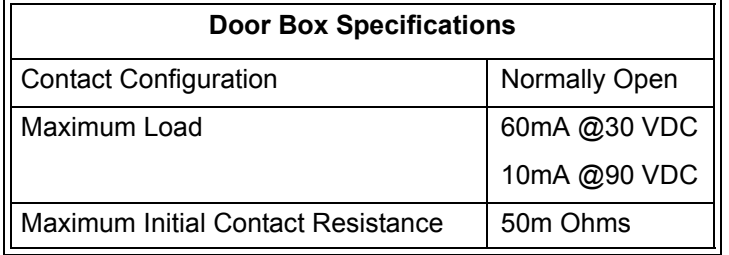

The system can have up to eight Door Boxes. Six chime tones are available.

### **Conditions**

- The Door Box Feature Requires a PGD(2)-U10 ADP. A maximum of 56 PGD(2)-U10 ADP units can be installed in an UNIVERGE SV8100 system. Refer to the UNIVERGE SV8100 System Hardware Manual for more information.
- $\bigcirc$  If a PGD(2)-U10 ADP circuit has a Door Box (doorphone) connected, you cannot use that circuit for External Paging.
- O Door Boxes can ring multiline, single line, and wireless telephones.
- $\bigcirc$  A Door Box cannot ring a virtual extension.
- External Call forward by Doorphone can forward Doorphone calls Off-Premise while a user is away. This feature only works for ISDN lines.
- $\bigcirc$  Off-hook signaling is available for Door Boxes. If an extension user is on the telephone, the Large LED flashes indicating the Door Box ringing, and the display shows a call from the door box.
- $O$  Each channel in the PGD(2)-U10 ADP has a jumper which must be set for Door Box operation. Refer to the UNIVERGE SV8100 System Hardware Manual for additional details.
- A Single Line Telephone (SLT), connected to an APR does not ring when the Door Phone rings the multiline telephone.
- *Dterm* cordless telephones are not supported with the Door Box feature.
- $\bigcirc$  The door strike relay can only be activated from the recall key on a multiline phone.
- The door strike cannot be activated when a door box is forwarded off-premise.

### **Default Setting**

Disabled

# **System Availability**

**Terminals**

All Stations

### **Required Component(s)**

PGD(2)-U10 ADP

### **Related Features**

**ISDN Compatibility**

**Paging, External**

**Single Line Telephones, Analog 500/2500 Sets**

**Wireless DECT (SIP)**

# **Guide to Feature Programming**

The **Level 1**, **Level 2** and **Level 3** columns indicate the programs that are assigned when programming this feature in the order they are most commonly used. These levels are used with PCPro and WebPro wizards for feature programming.

- $\Box$  Level 1 these are the most commonly assigned programs for this feature.
- $\Box$  Level 2 these are the next most commonly assigned programs for this feature.
- $\Box$  Level 3 these programs are not often assigned and require an expert level working knowledge of the system to be properly assigned.

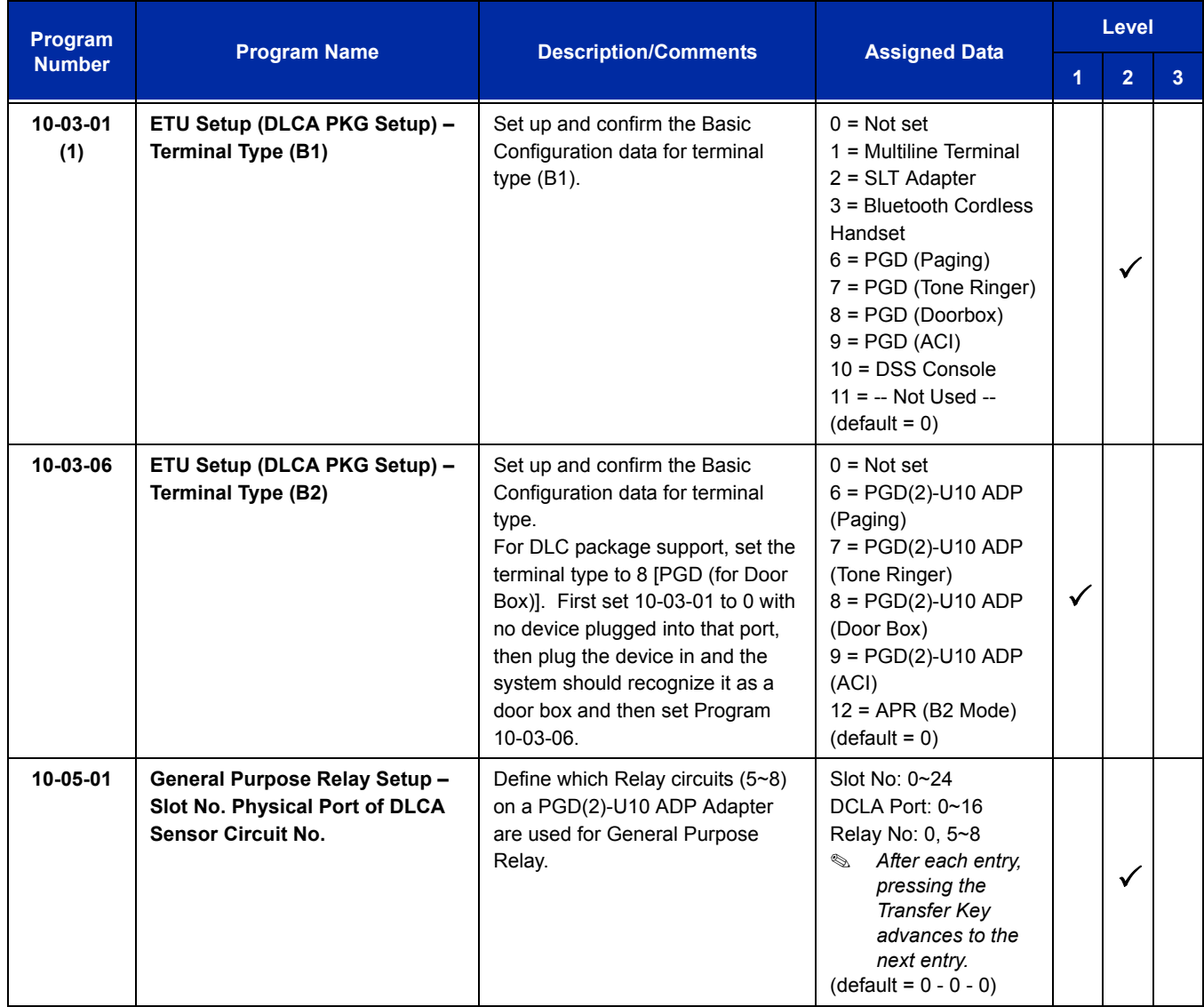

Ξ

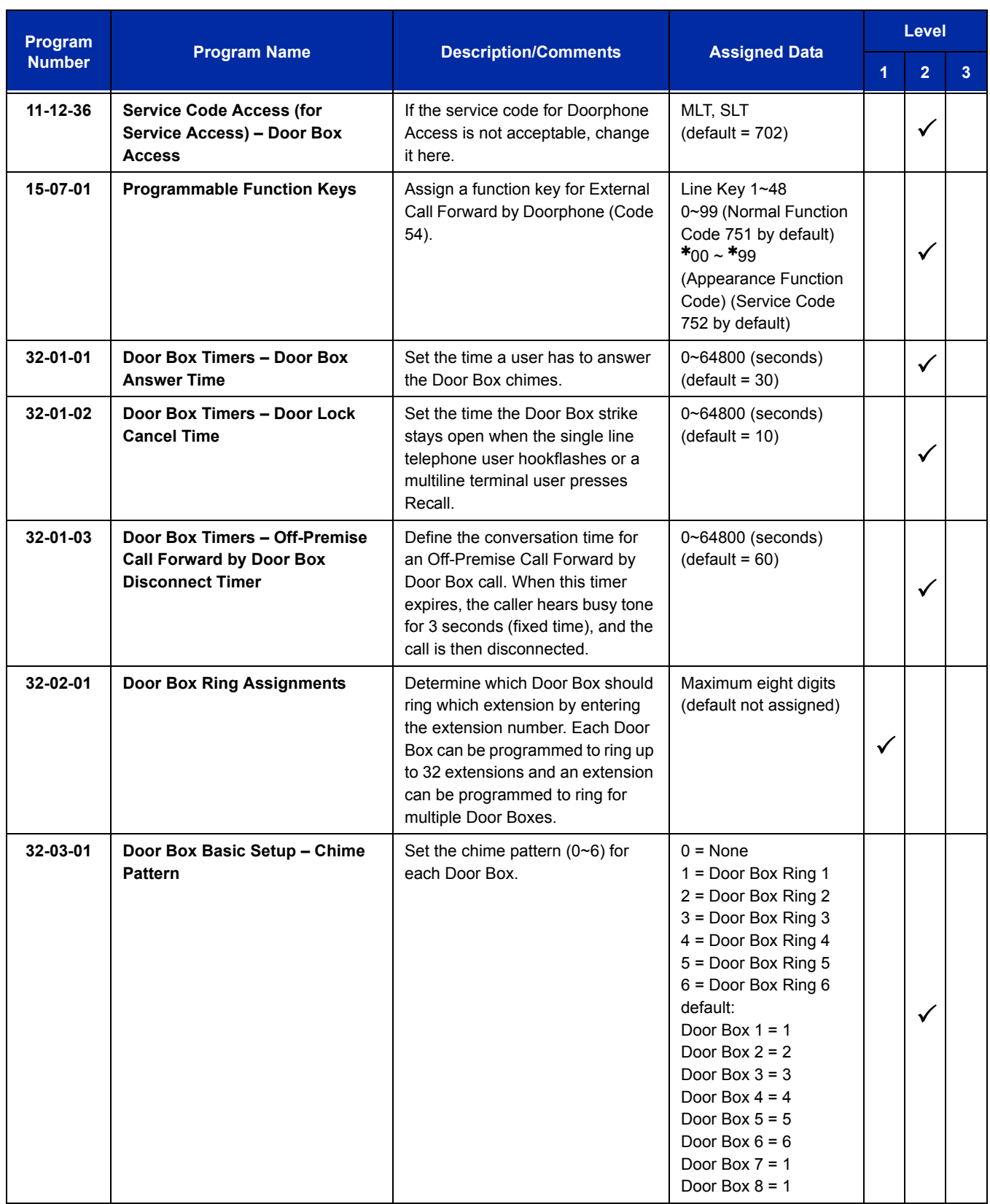

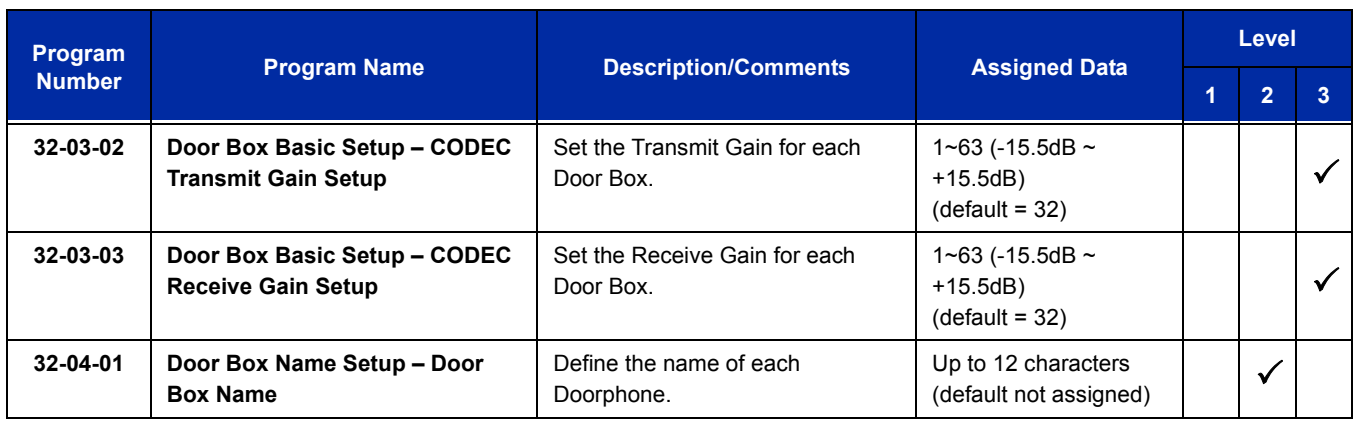

# **Operation**

### **To call a Door Box:**

#### **Multiline Terminal**

- 1. Press **Speaker**.
- 2. Dial **702**.
- 3. Dial Door Box Number (**1**~**8**).

#### **Single Line Telephone**

- 1. Lift the handset.
- 2. Dial **702**.
- 3. Dial Door Box Number (**1**~**8**).

#### **To activate the Door Box strike:**

#### **Multiline Terminal**

1. While talking to the Door Box, press **Recall**.

#### *Single Line 500/2500 Telephone*

1. While talking to the Door Box, hookflash.

#### **To answer a Door Box chime:**

1. Lift the handset or press **Speaker**.

### **To Answer a Door Box call while busy on another call:**

#### **Multiline Terminal**

*If you are busy on a call, the display shows the incoming Door Box call and the large LED flashes.*

- 1. Press **Hold** to place your active call on hold.
- 2. When you hear dial tone, dial the door box access code (**702** by default) plus the door box number (**1**~**8**) to answer the Door Box call.
	- *To retrieve the original call, hang up with the door box and press Conf .*

#### **Single Line Telephone**

*If you are busy on a call, an off-hook signal is heard indicating the incoming Door Box call.*

- 1. Press the **Flash** key or hookflash to place your active call on hold.
- 2. Dial the door box access code (**702** by default) plus the door box number (**1**~**8**) to answer the Door Box call.
	- *To retrieve the original call, hang up. The original call rings the single line telephone.*

#### **To activate Call Forwarding, Off-Premise for a Door Box:**

- *This option only works for ISDN PRI or BRI Trunks.*
- 1. At the multiline terminal, press **Speaker** + dial SC **722**.

#### **- OR -**

At the multiline terminal only, press the External Forward by Doorphone key (Program 15-07-01 or SC 751, code 54).

#### **- OR -**

At the single line telephone, lift the handset + dial **722**.

- 2. Dial the Door Box number (**1**~**4**).
- 3. Dial the Speed Dialing number where the calls should be forwarded.
- 4. Press **Speaker** (or hang up at the single line telephone) to hang up.

### **To cancel Call Forwarding Off-Premise for a Door Box:**

1. At the multiline terminal, press **Speaker** + dial SC **722**.

**- OR -**

At the multiline terminal only, press External Forward by Doorphone key (Program 15-07-01 or SC **751**, code **54**).

**- OR -**

At the single line telephone, lift the handset + dial **722**.

2. Dial **0** for Cancel.

—

**THIS PAGE INTENTIONALLY LEFT BLANK**

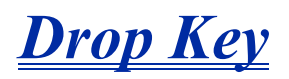

# **Description**

The Drop Key abandons a call while retaining the PBX/Centrex line to originate another call. The Drop Key is provided by programming a Function Key. This feature allows Recall to be used to provide a hookflash to the PBX or Central Office. A single line telephone user can use the Drop Key function with an access code.

### **Conditions**

- The Drop Key provides a timed disconnect signal on CO/PBX lines.
- The Drop Key cannot be used for internal, DID, or Tie line calls.

### **Default Setting**

None

**System Availability**

### **Terminals**

All Stations

# **Required Component(s)**

None

**Related Features**

**Flash**

**PBX Compatibility**

# **Guide to Feature Programming**

The **Level 1**, **Level 2** and **Level 3** columns indicate the programs that are assigned when programming this feature in the order they are most commonly used. These levels are used with PCPro and WebPro wizards for feature programming.

- $\Box$  Level 1 these are the most commonly assigned programs for this feature.
- $\Box$  Level 2 these are the next most commonly assigned programs for this feature.
- $\Box$  Level 3 these programs are not often assigned and require an expert level working knowledge of the system to be properly assigned.

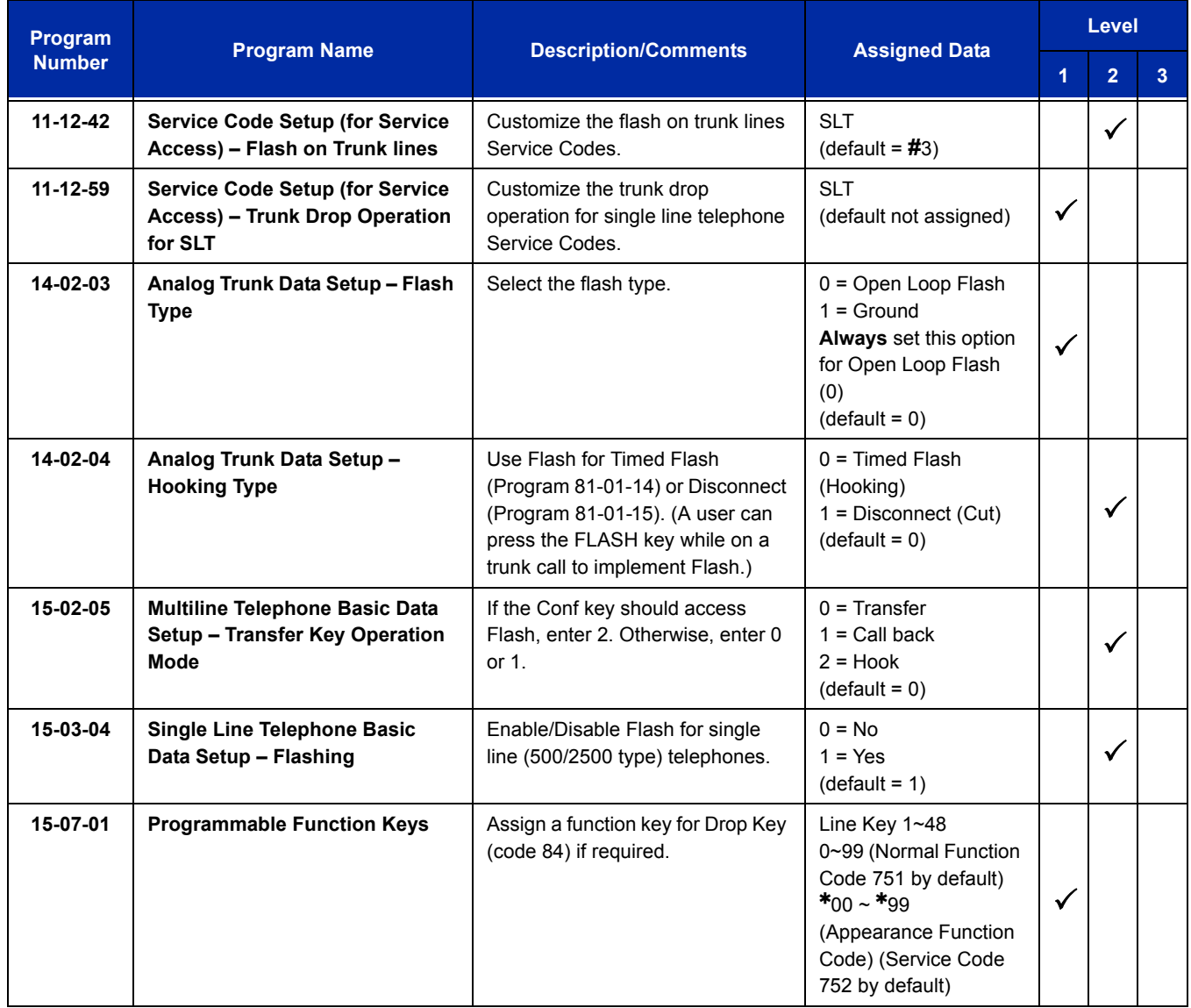

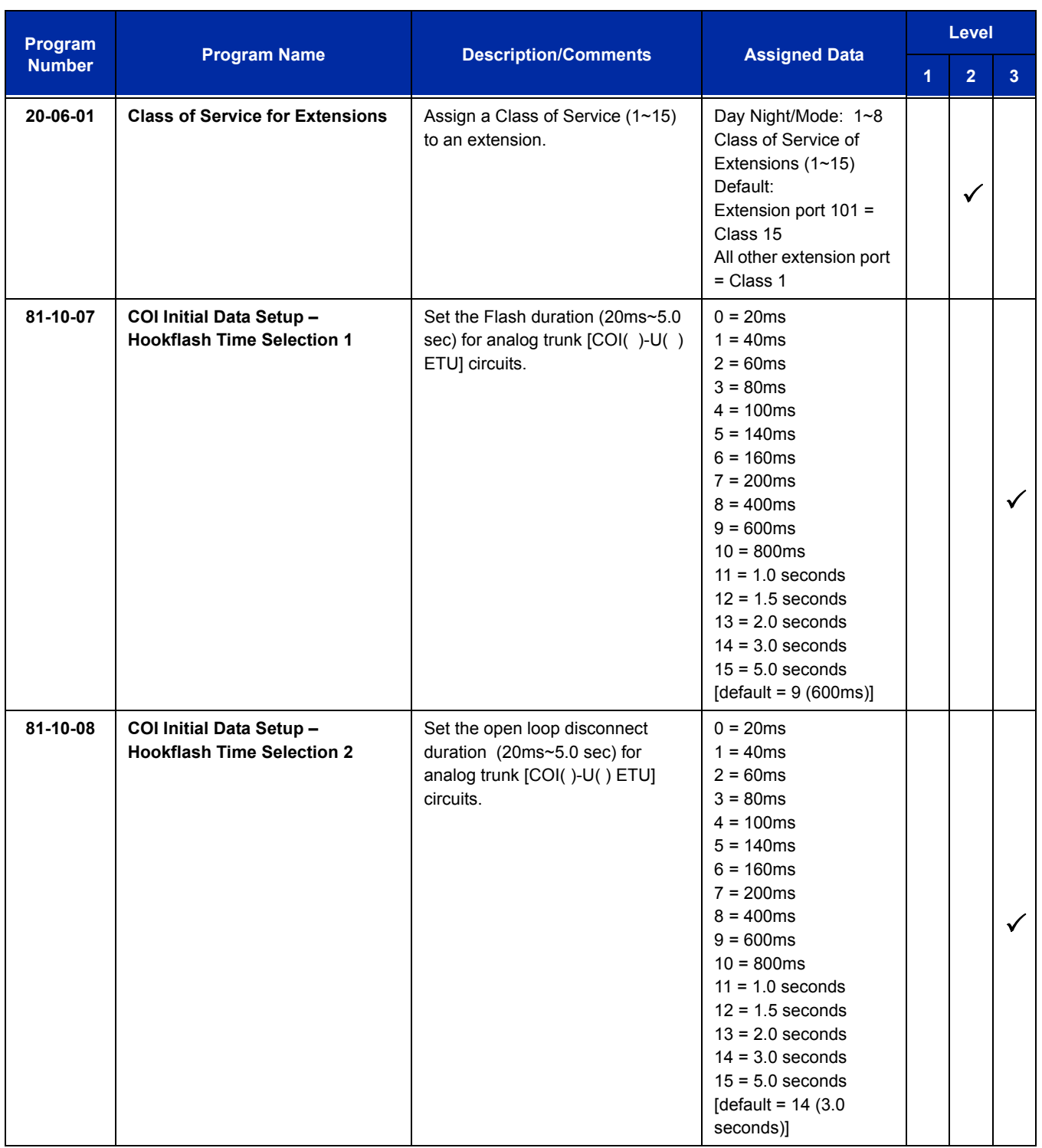

# **Operation**

### **To use the Drop Key from a multiline terminal with a CO/PBX call in progress:**

- 1. Press the **Function** key programmed as a Drop Key.
- 2. Receive the new CO/PBX dial tone.
- 3. Dial the desired number.

#### **To use Feature plus Recall from a multiline terminal with a CO/PBX call in progress:**

- 1. Press **Feature**.
- 2. Press **Recall**.
	- *Receive the new CO/PBX dial tone.*
- 3. Dial the desired number.

#### **To use the Drop Key feature from a single line telephone with a CO/PBX call in progress:**

- 1. Hookflash.
- 2. Receive internal dial tone.
- 3. Dial the Service Code (Program 11-12-59, default not assigned).
- 4. Receive the new CO/PBX dial tone.
- 5. Dial the desired number.

# *Dterm Cordless II Terminal*

# **Description**

The NEC *Dterm* Cordless II Terminal may be used with the UNIVERGE SV8100 KTS. The DTR-4R-1 TEL uses 900 MHz Digital Spread Spectrum (DSS) Technology and must be connected in tandem to a multiline terminal.

*The Dterm Cordless II cannot be used as standalone.*

Press the applicable key on the Base Unit to Switch between cordless operation and multiline terminal operation.

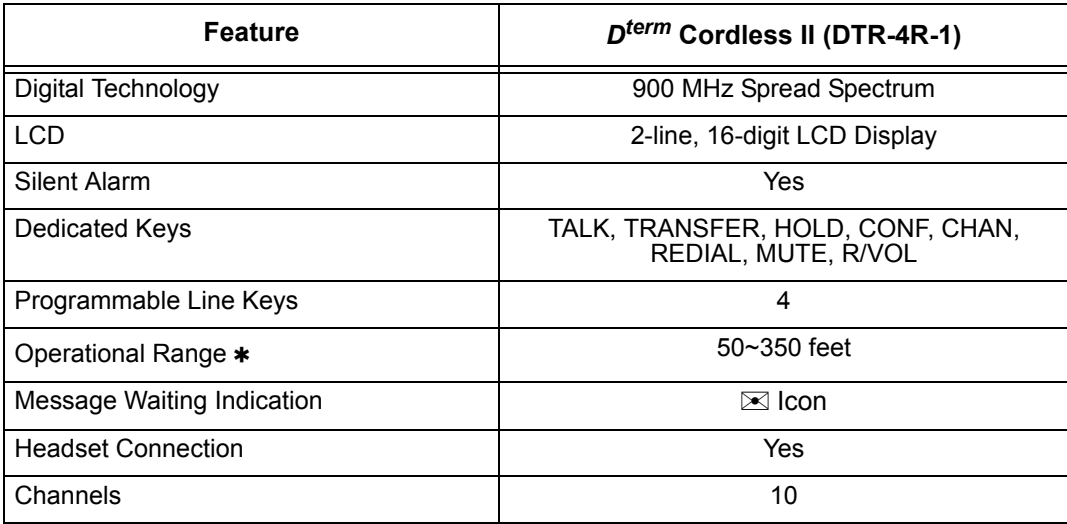

**Determined by environmental conditions**

# **Conditions**

- O When a message is received the  $\boxtimes$  icon is displayed.
- O When the RING OFF/ON switch on the right side is down the  $\chi$  OFF icon is displayed.
	- $\Box$  When the battery is low, the  $\Box$  icon is displayed.
- When there is no transmission between the Base Unit and the handset for about five minutes, there are no LCD or LED indications on the cordless terminal handset. Ringing off-hook or pressing keys resumes LCD and LED indications.
- $\bigcirc$  The ring pattern for the cordless terminal can be selected by system programming and multiline terminals.
- When a cordless terminal is ringing, press the flashing function key programmed for DSS to answer the call.
- $\bigcirc$  Synchronous Ringing does not apply to the cordless terminals.
- $\bigcirc$  A beep indicates when the cordless terminal receives off-hook ringing.
- Depending on your environment, the maximum number of cordless devices used without interference varies.
- Multiple Base Units and handset units should not be closer than 20 feet anytime.
- $\bigcirc$  Radio interference causes interruptions in conversation. When this happens, your unit is not defective. When noise continues, move to a different location while you talk. (You might even need to move the base unit.) When the situation persists, contact NEC Unified Solutions, Inc., National Technical Assistance Center (NTAC).
- Environments with many metal parts, metal shelves, or metal buildings have been found to reduce telephone performance.
- $O$  Dterm cordless phones are not supported with the Door Box feature.
- The Dterm Cordless Lite II can be used in conjunction with the UNIVERGE SV8100 and Series i Digital Multiline Telephones.
- Under certain conditions, HOLD and TRANSFER have the same behavior. To prevent an unwanted transfer after placing a call on hold and calling another user, the Line Key for the call on hold must be pressed to retrieve the call from hold, otherwise the call is transferred when the Cordless Terminal is returned to idle.
- O Dterm Cordless telephones do not support the Caller ID List feature.
- The DTL-8R-1 DECT Cordless only supports connection with DT300 terminals.
- $O$  DTH-4R-1/2 Cordless only supports connection with Series i terminals (DTH/DTR).
- DTR-4R-1/2 Cordless only supports connection with Series i terminals (DTH/DTR).

### **Default Setting**

None

# **System Availability**

### **Terminals**

DTR-4R-1 TEL

# **Required Component(s)**

CD-8DLCA

**-OR-**

CD-8DLCA with PZ-8DLCB Daughter Board

**-OR-**

CD-16DLCA

# **Related Features**

None

# **Guide to Feature Programming**

The **Level 1**, **Level 2** and **Level 3** columns indicate the programs that are assigned when programming this feature in the order they are most commonly used. These levels are used with PCPro and WebPro wizards for feature programming.

- $\Box$  Level 1 these are the most commonly assigned programs for this feature.
- $\Box$  Level 2 these are the next most commonly assigned programs for this feature.
- $\Box$  Level 3 these programs are not often assigned and require an expert level working knowledge of the system to be properly assigned.
- *The items highlighted in gray are read only and cannot be changed.*

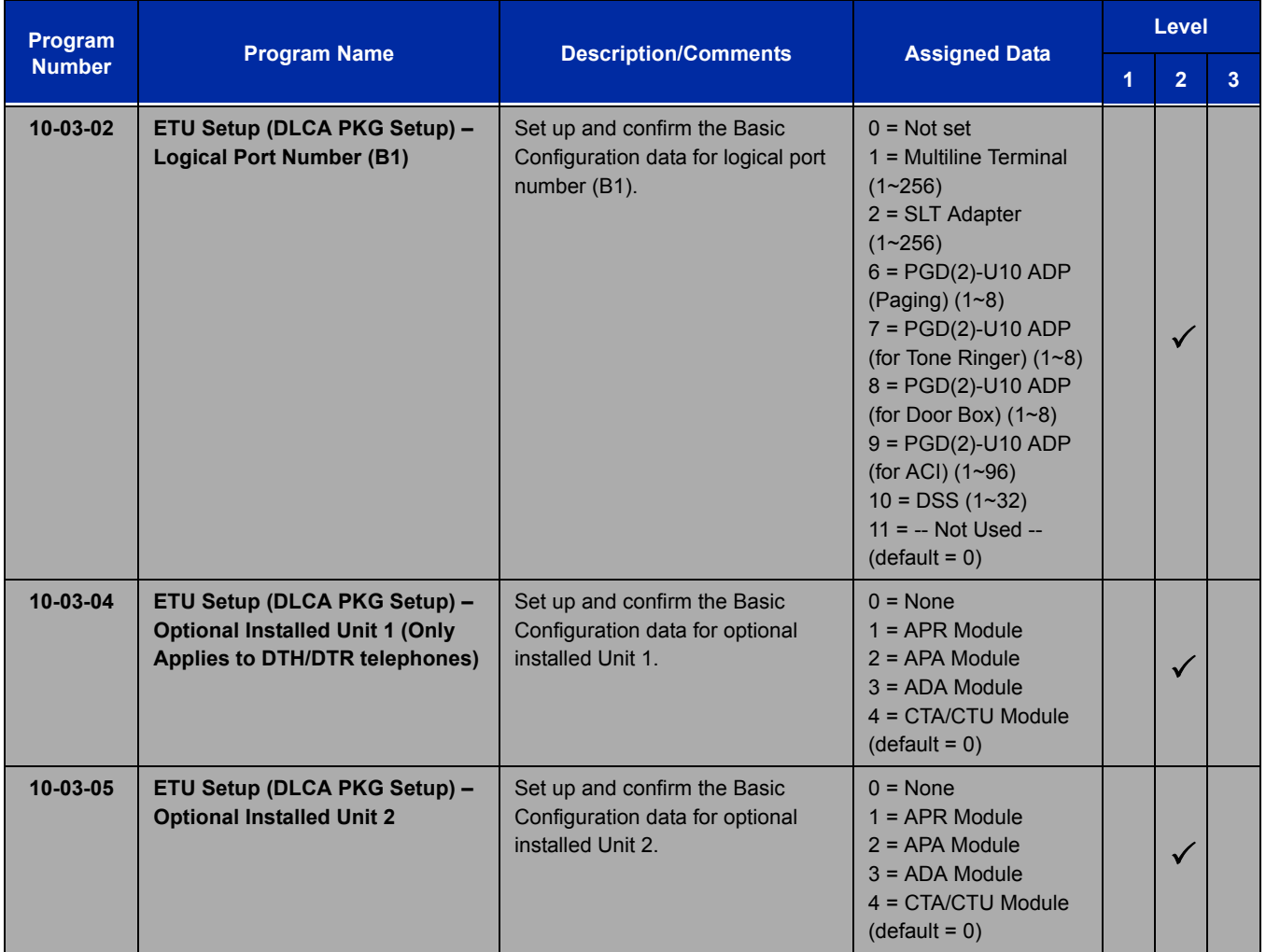

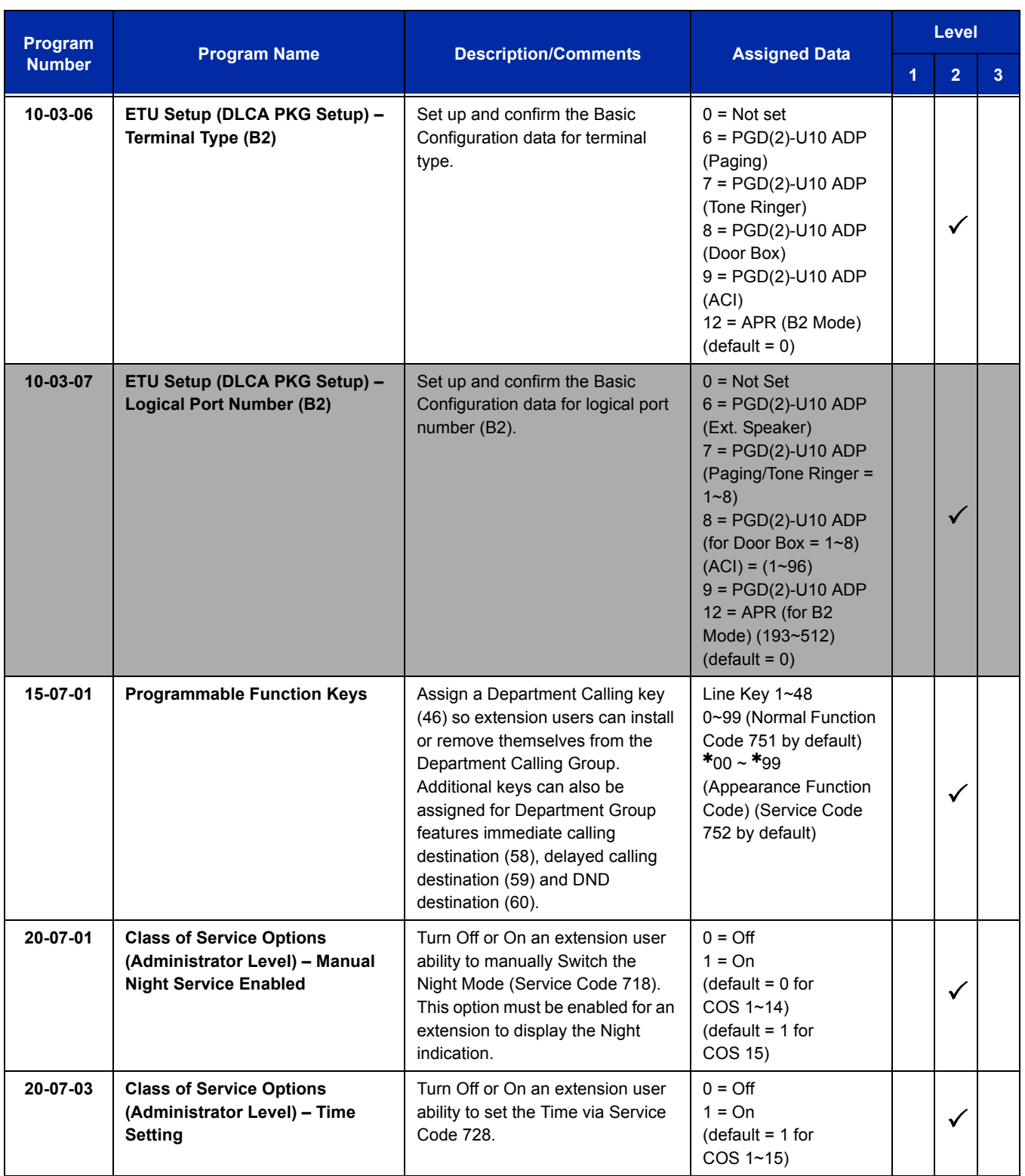

Ξ

ī

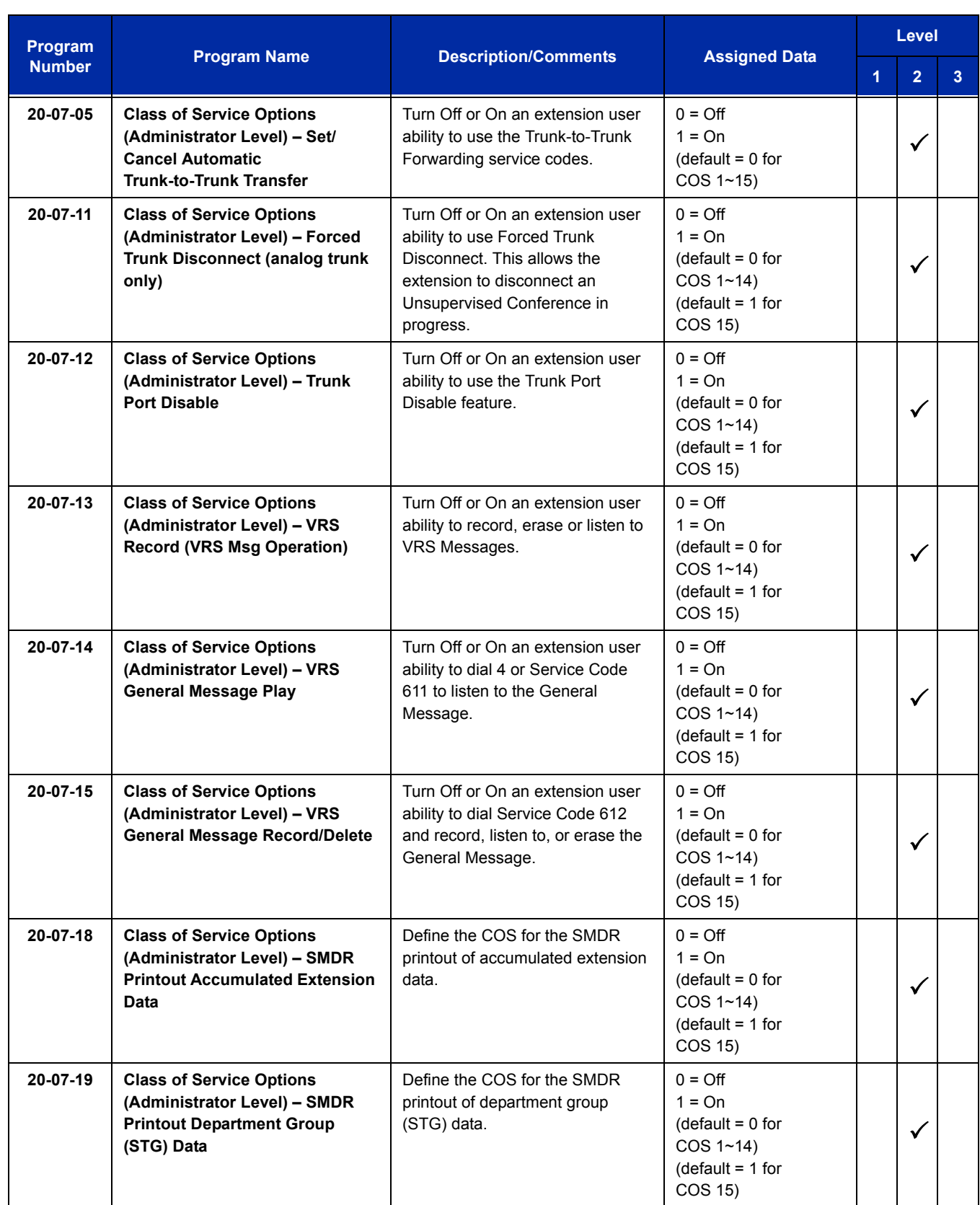

 $\equiv$ 

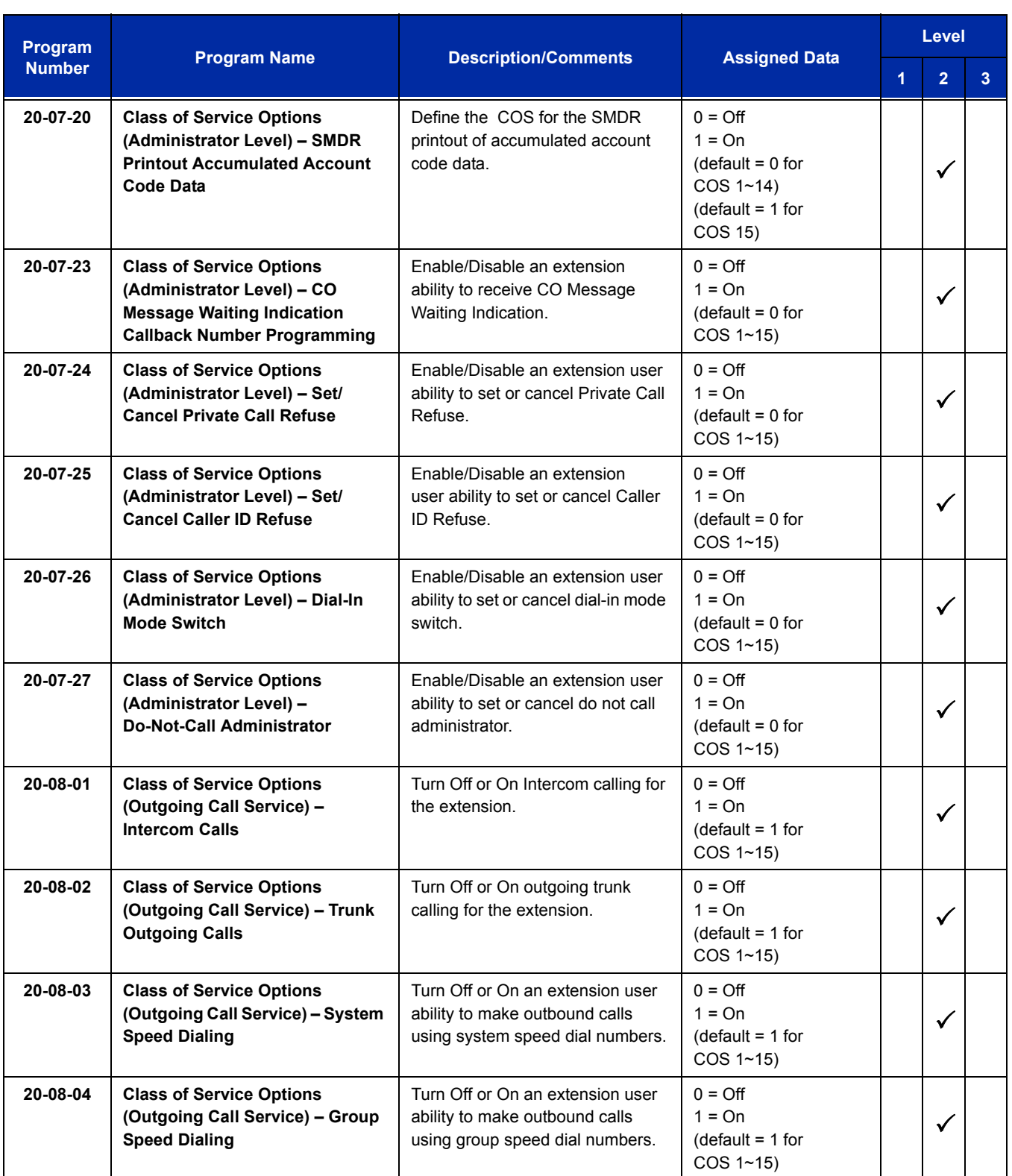

Ξ

ī

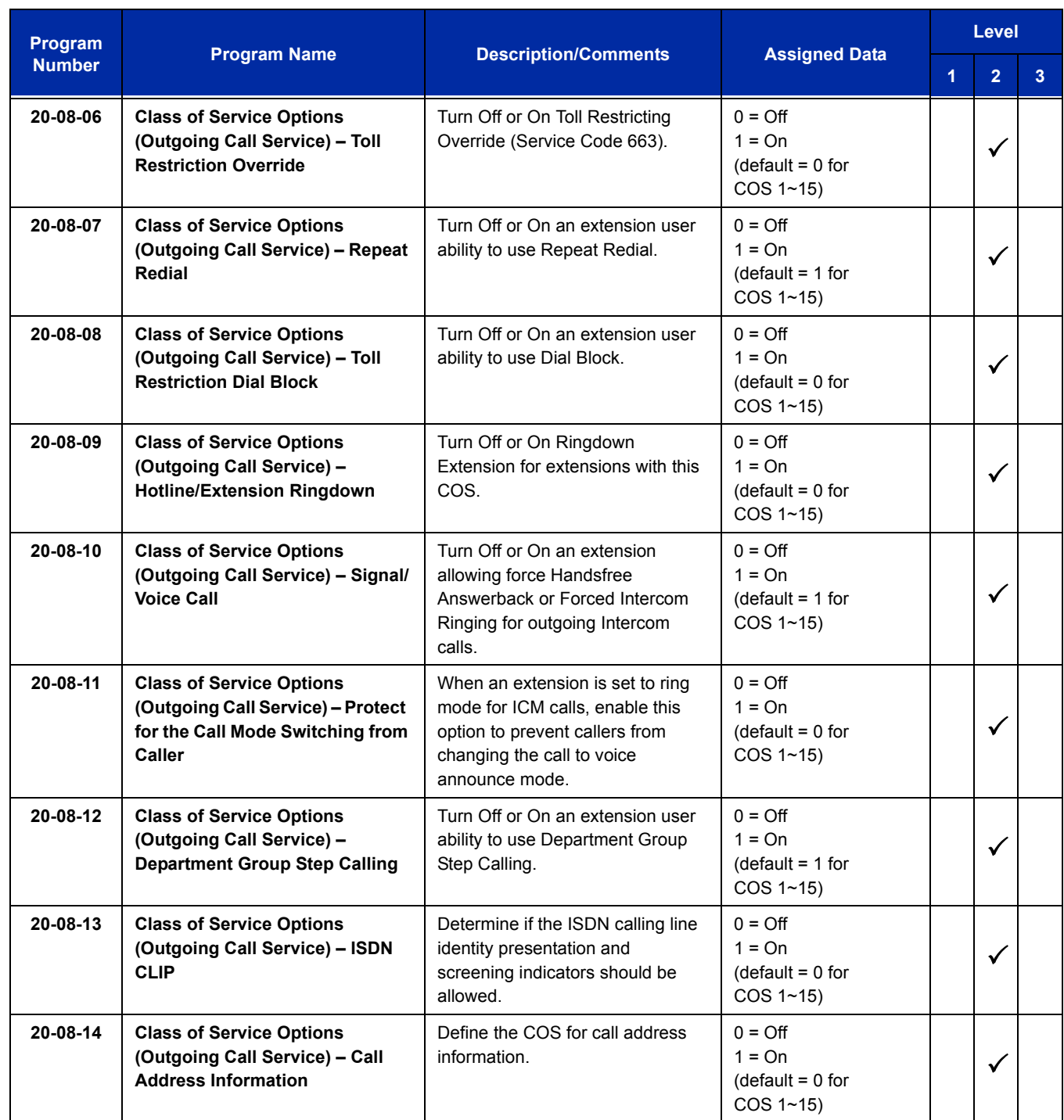

 $\overline{a}$ 

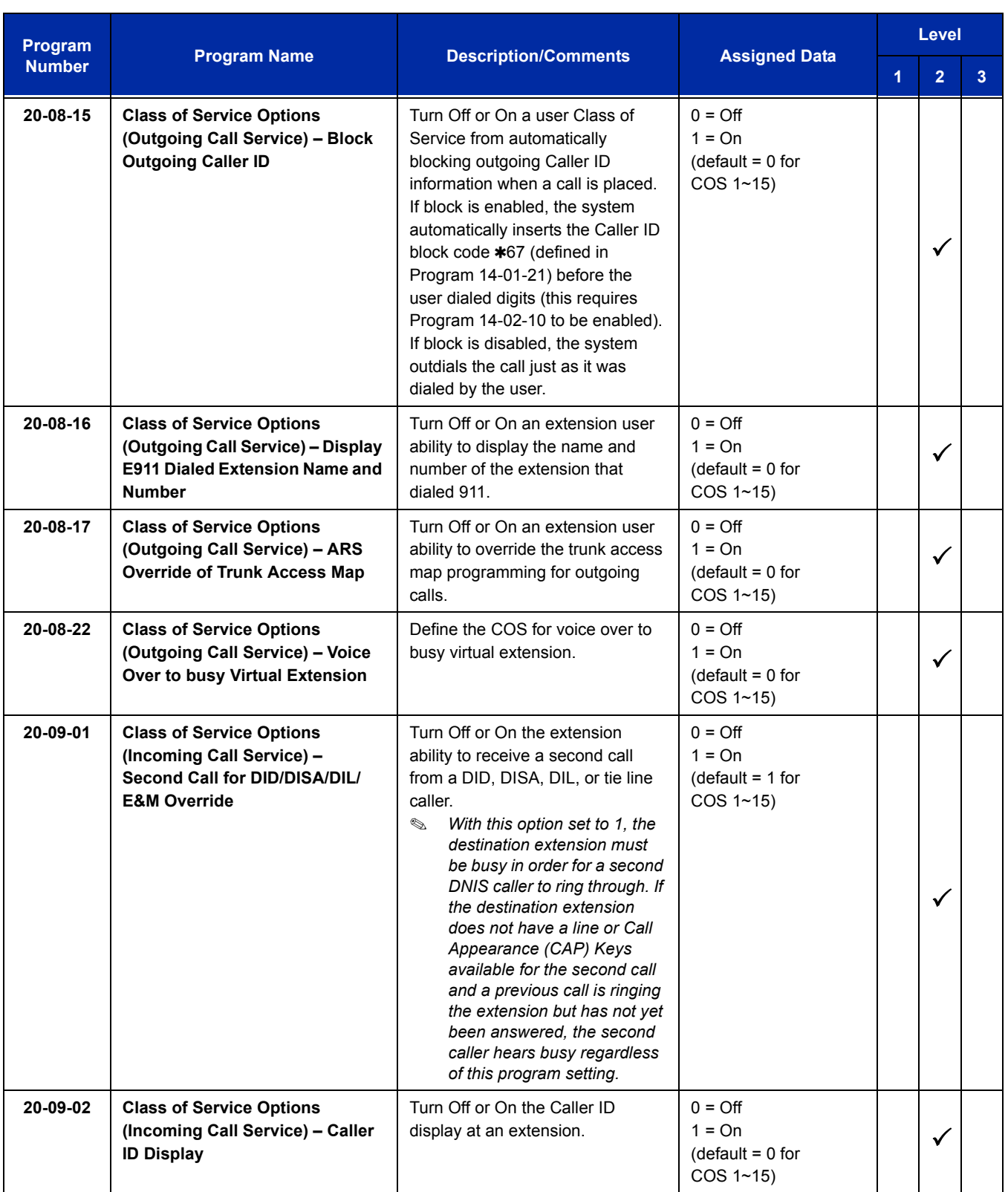

Ξ

ī

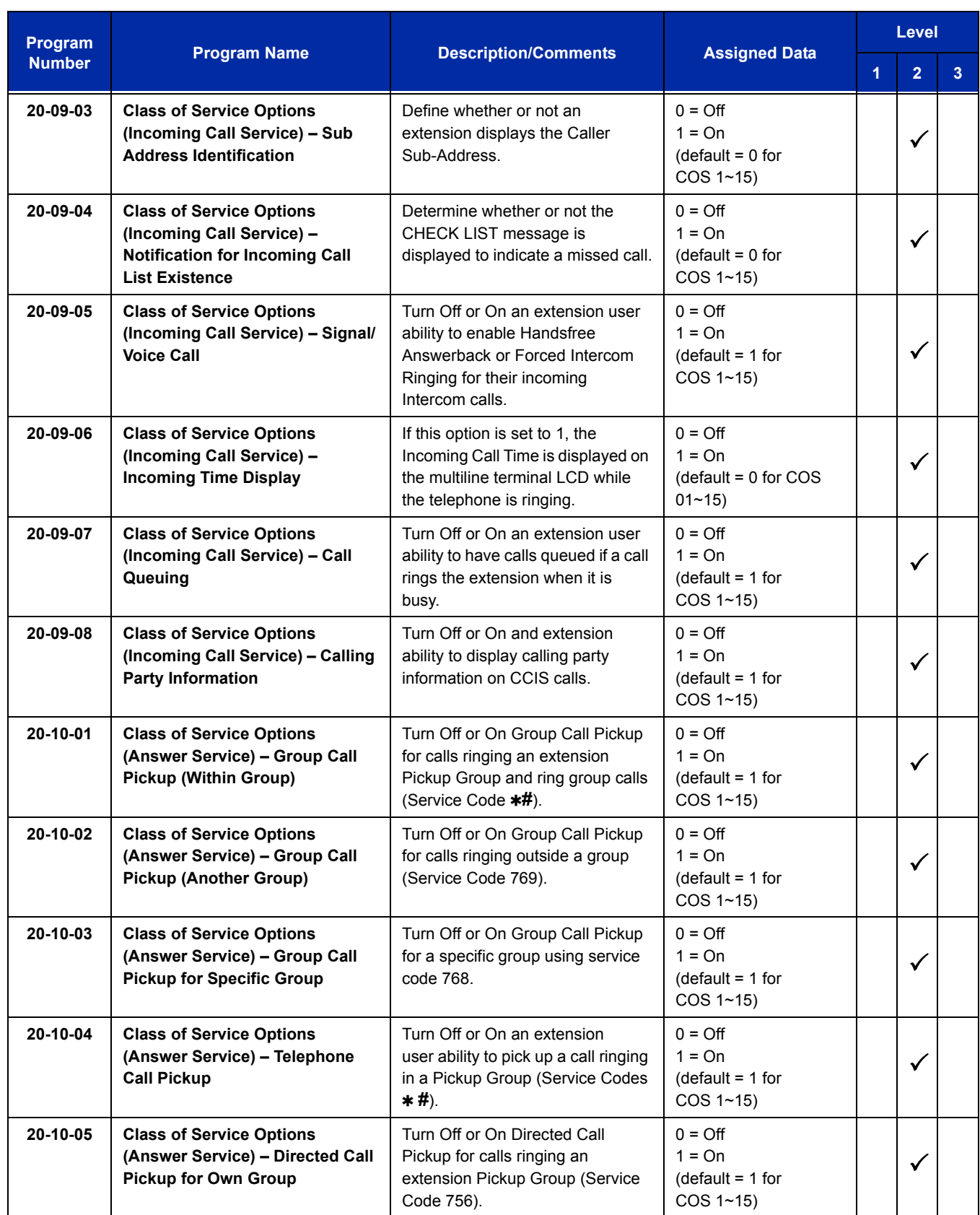

 $\equiv$ 

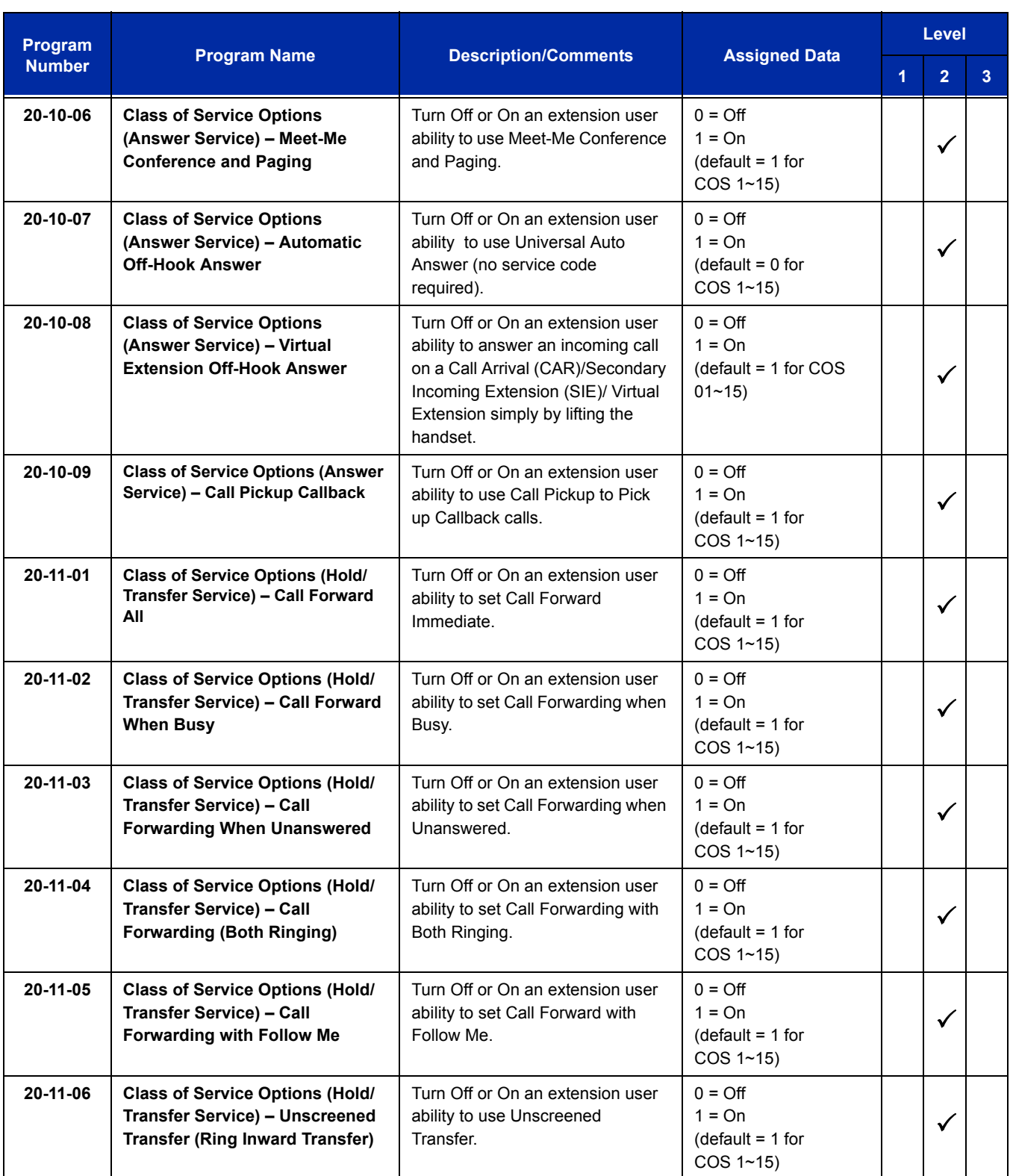

Ξ

ī

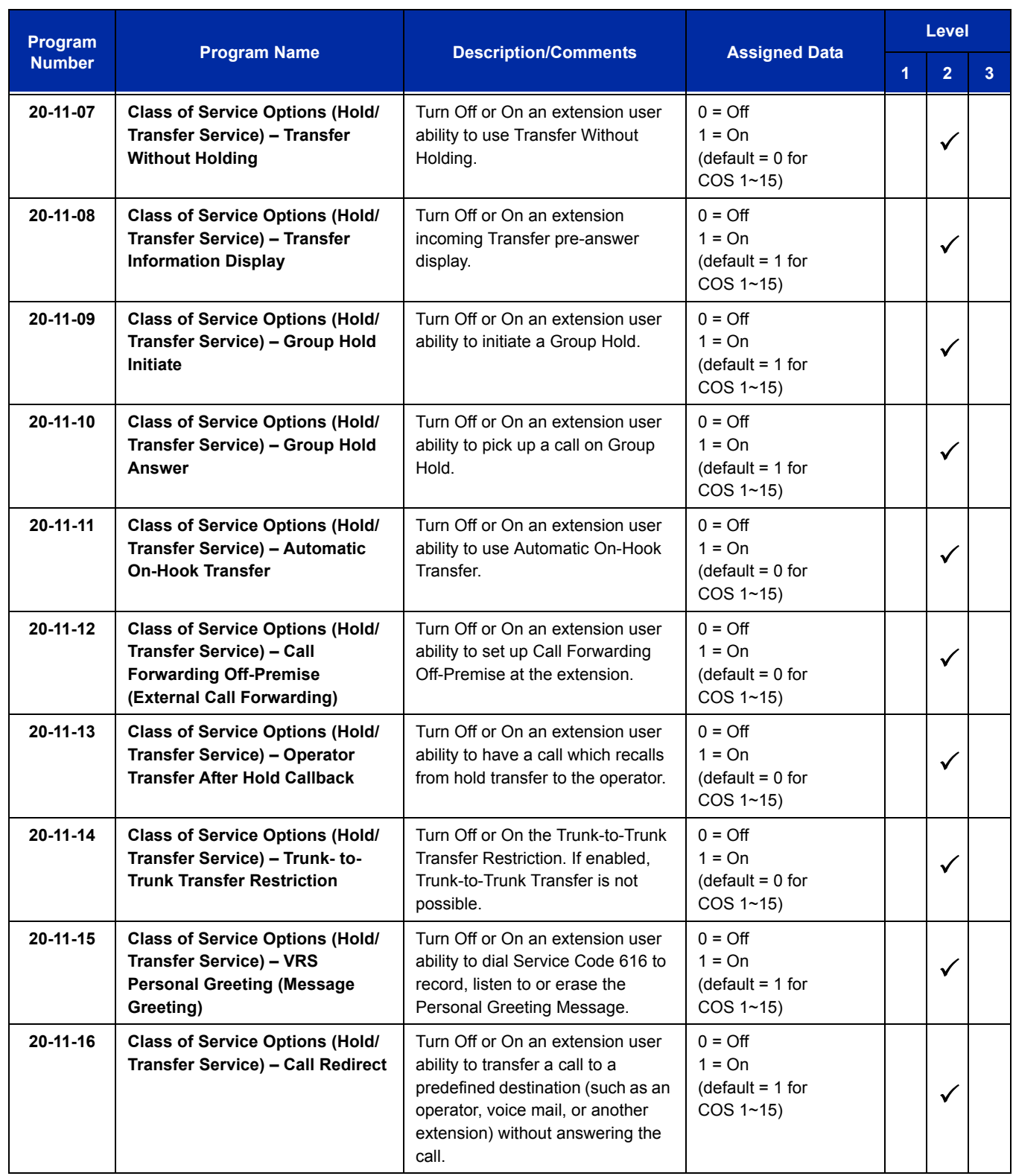

 $\overline{a}$
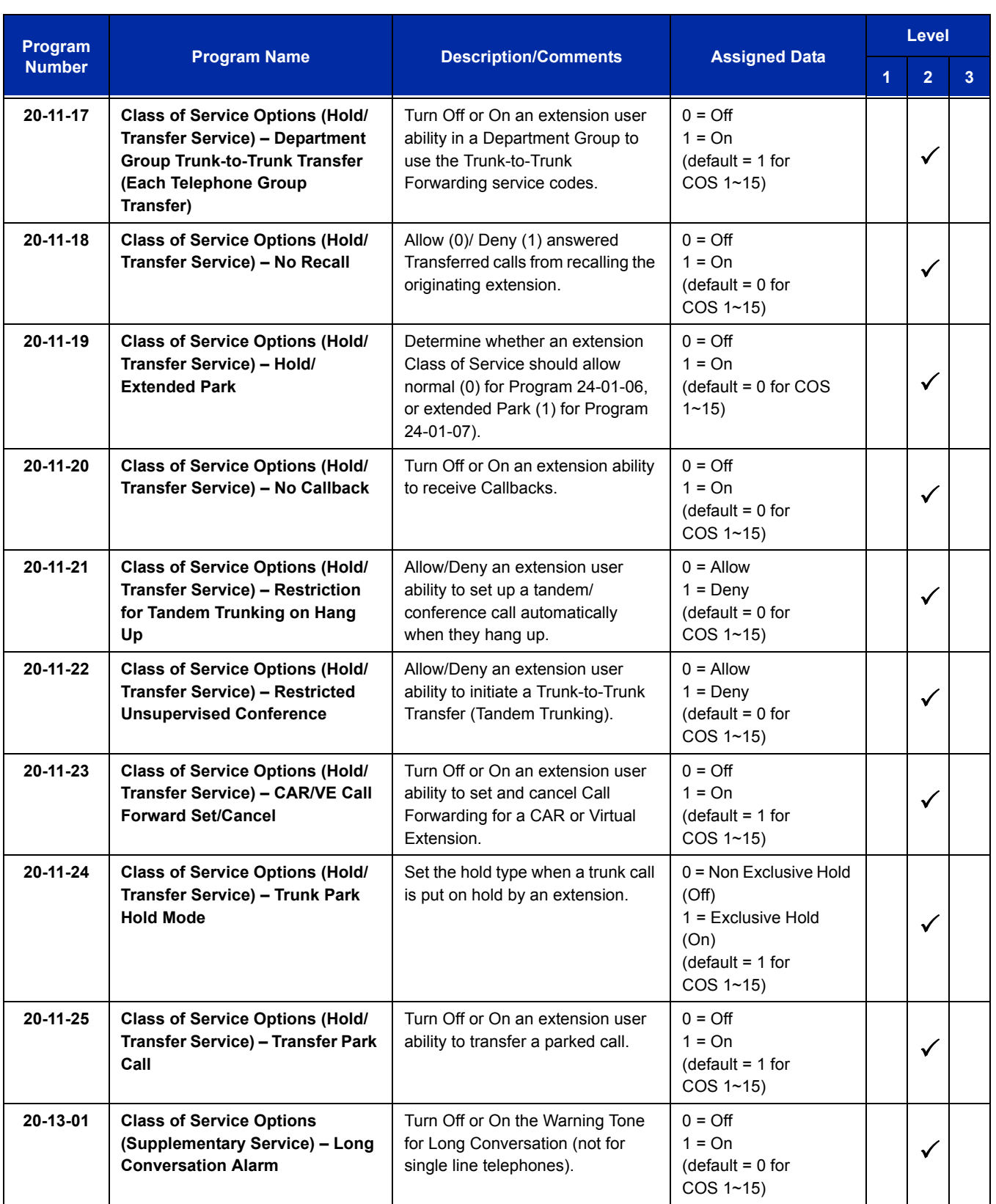

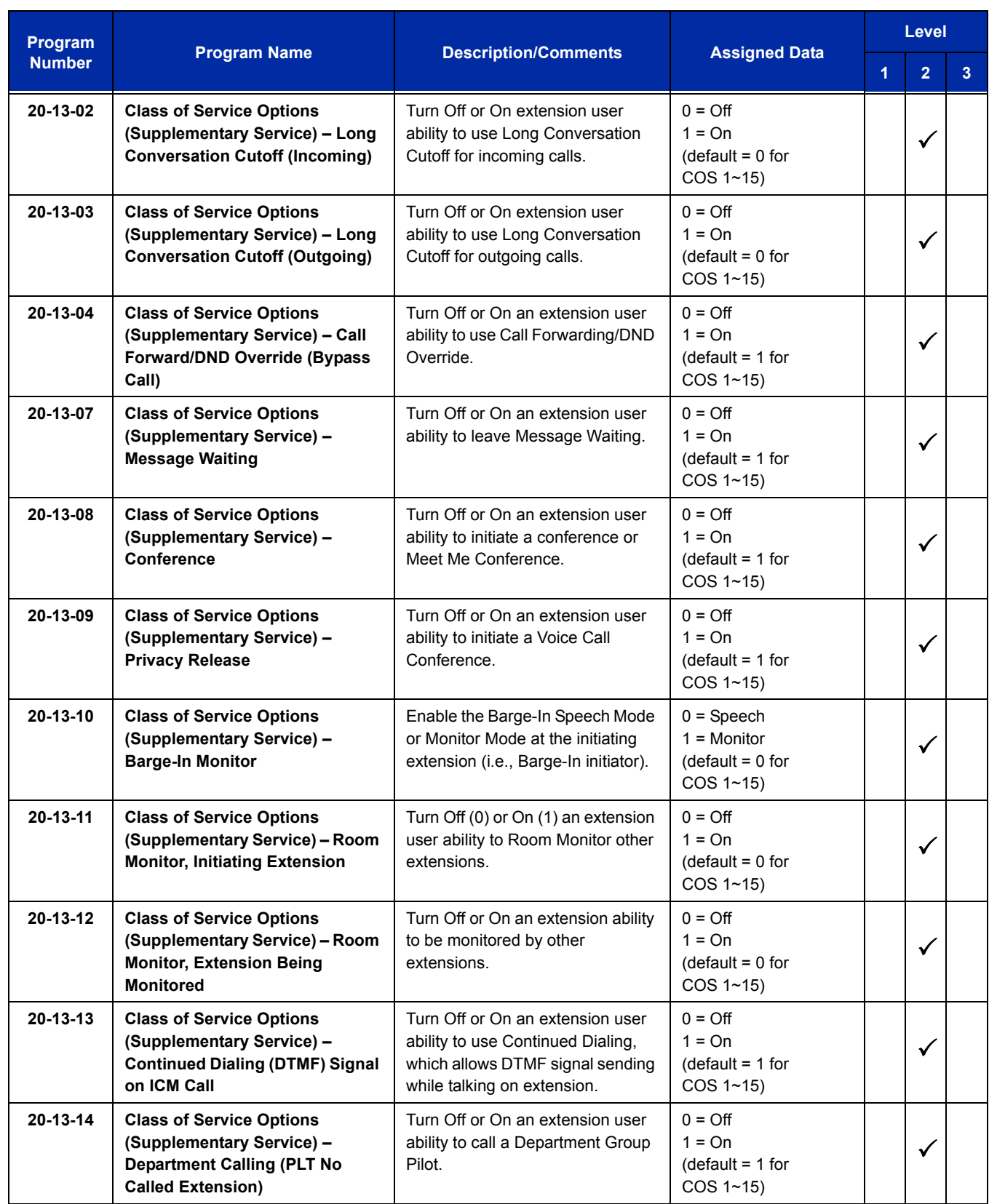

 $\overline{a}$ 

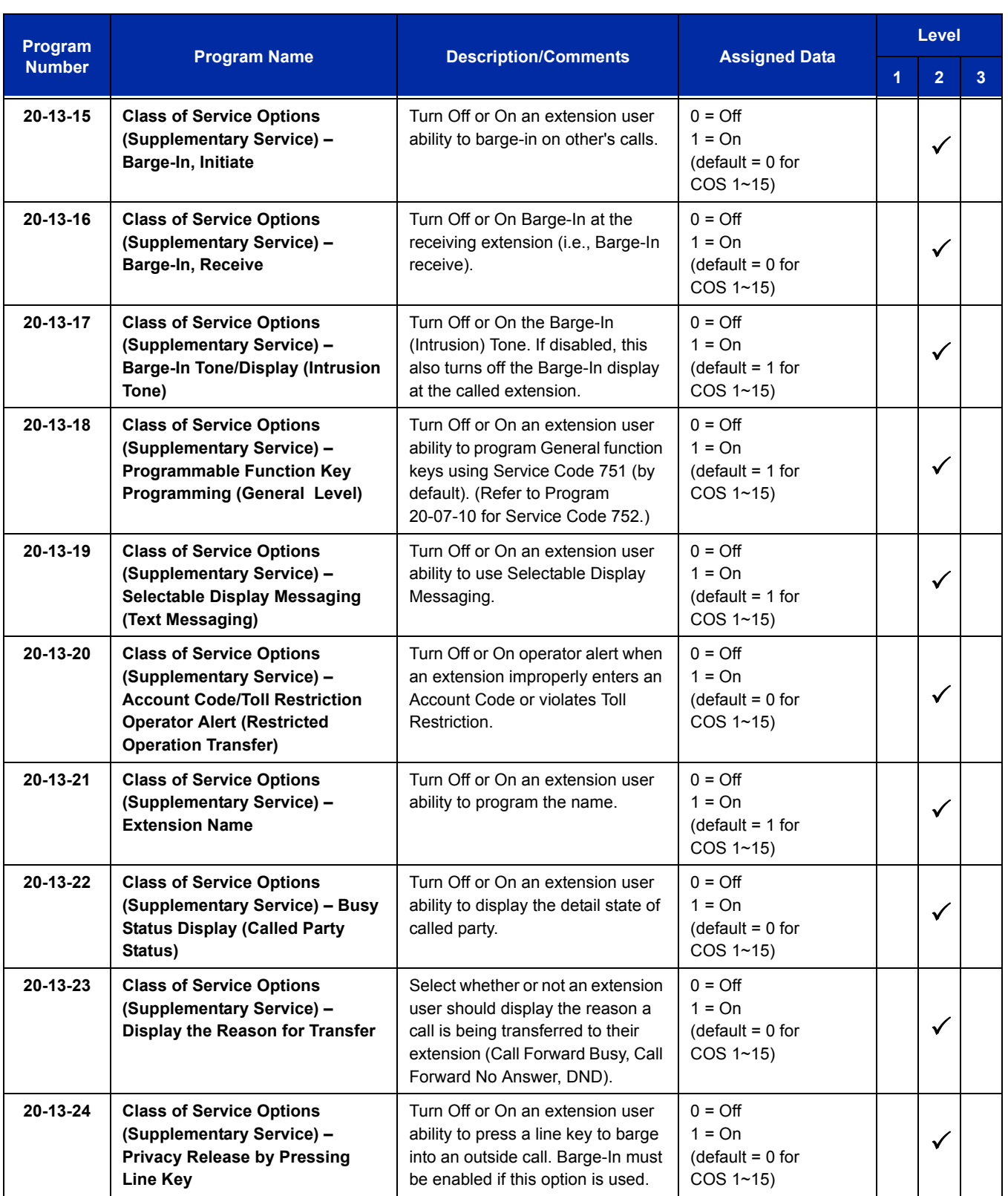

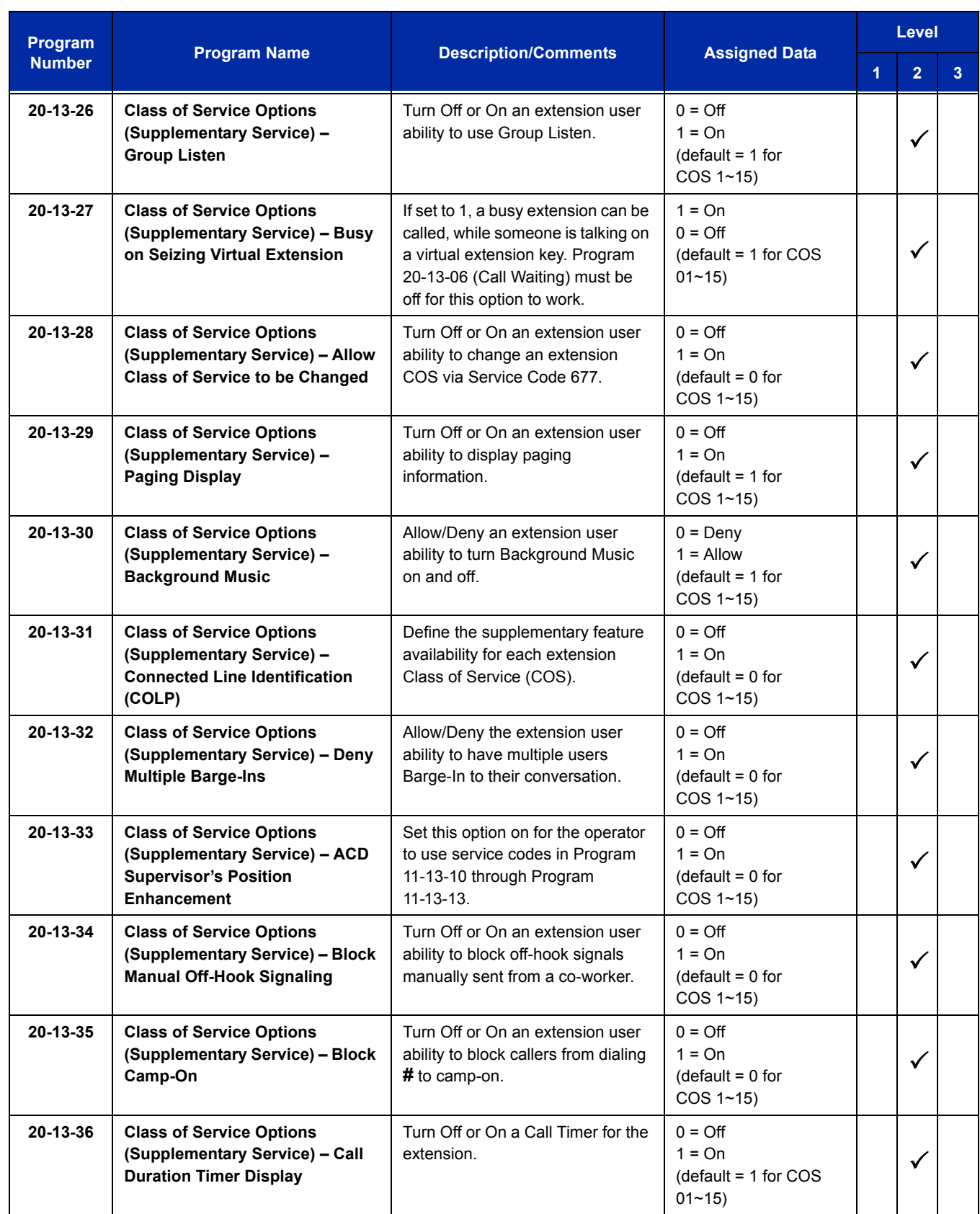

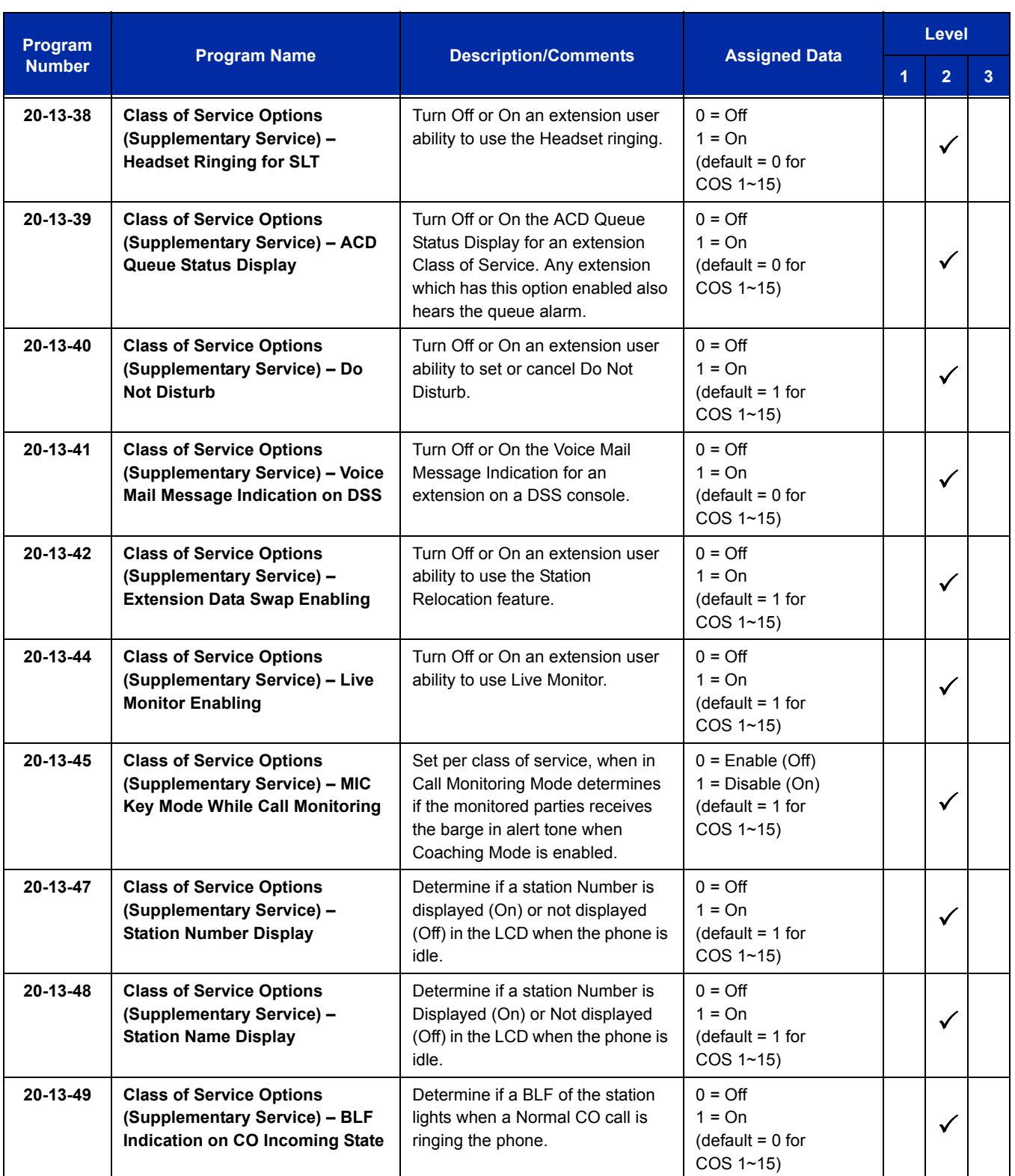

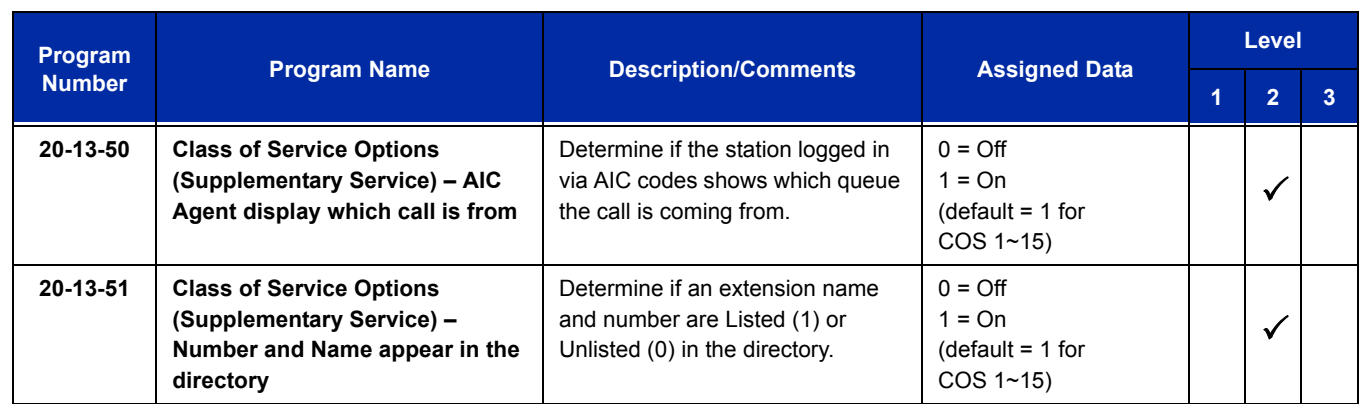

# **Operation**

## **To program the** *Dterm* **Cordless II:**

- 1. Press and hold down  $*$  and #, then press **TALK**. The F1 LED flashes red.
- 2. Press **R/VOL** repeatedly to scroll through the line key (LK) and feature options for function key *F1*.
- 3. Press **MUTE** to select the displayed line key or feature.
- 4. When a Line Key is assigned, press MUTE once to enter the Off-Hook Ringing ON or OFF Mode. Press R/VOL to toggle between /TALK for ON or /NO TALK for OFF.
- 5. Press **MUTE** to advance to the next function key (*F2~F4*).
- 6. After programming *F4*, press **MUTE** to advance to Global Off-Hook Ringing Assignment.
- 7. Press **R/VOL** to turn Global Off-Hook Ringing ON/OFF (LCD indicates ON or OFF).
- 8. Press **TALK** to exit.
	- *Function keys F1~F4 can be programmed as Line Keys 1~16, Redial (LNR/SPD), Answer (ANS), Feature (FNC), or Recall. When assigned, these keys operate the same as on an NEC multiline terminal.*
	- *When initially installed, function keys F1~F4 default to Line Keys 1~4 respectively and Off-Hook Ringing defaults to ON.*
	- *Global Off-Hook Ringing must be ON (default) for any Function key to work with Off-Hook Ringing.*

## **To place an internal call:**

- 1. Press **TALK**.  $\oslash$  icon is displayed.
- 2. Dial the Station Number.

**- OR -**

Press (**F1~F4**), programmed for Direct Station Selection (DSS).

3. Announce the call after tone burst or wait for call to be answered.

#### **To place an outside call:**

- 1. Press **TALK**. X icon is displayed.
- 2. Dial trunk access code and number

## **-OR-**

Select trunk appearance and dial number. Wait for call to be answered.

## **To answer an Incoming Ringing Call:**

- 1. When the handset is in the charger, lift it.  $\mathcal{P}$  icon is displayed.
- 2. When the handset is out of the Base Unit, press **TALK** if ringing line preference is assigned.  $\oslash$  icon is displayed.
- 3. Talk.

## **To place a call on Hold (internal or outside):**

With a call in process, press **HOLD**.

- *To retrieve a held call, press flashing F1~F4.*
- *After a programmed time, the held call recalls to the originating terminal.*

## **To redial a number:**

- 1. Press **REDIAL**.
- 2. The previously dialed number is called.

#### **To transfer a call:**

- 1. With a call in process, press **TRANSFER**.
- 2. Dial Station Number.

**- OR -**

Press (**F1~F4**) programmed for Direct Station Selection (DSS).

- 3. Announce call (optional).
- 4. Press **TALK** to complete transfer.

#### **To place a conference call:**

- 1. With a call in progress, press **CONF**.
- 2. Place second internal or external call.
- 3. Announce conference.
- 4. Press **CONF** again. A 3-party conference is established. When any party hangs up, the conference still includes the remaining parties.

## **To adjust ring volume:**

While the telephone is not being used, press **R/VOL** (upper key on left side) repeatedly to select desired setting display:

- Ring Type A High
- Ring Type A Low
- $\Box$  Ring Type B High
- $\Box$  Ring Type B Low
- $\Box$  Ring Type C High
- Ring Type C Low
- Ring Off (Vibration)

#### **To adjust receive volume level:**

- 1. With a call in progress, press **R/VOL** to decrease volume.
- 2. Press **R/VOL** to restore normal volume.

## **To Mute the microphone:**

- 1. Press the **MUTE** key (lower key on left side). Microphone is muted.
- 2. Press the **MUTE** key again to activate microphone.

## **To use the Charging Unit:**

- 1. Place handset and/or spare battery in the charging slots.
- 2. The Charge 1 LED is on red during and after charging the handset.
- 3. The Charge 2 LED is on red while charging the spare battery and turns off after charging is complete.
	- *If the handset is placed in the charger without an installed battery, the Charge 1 LED flashes.*

## **To Switch from Cordless to Desk Using Base Unit:**

- 1. When Cordless II is associated with a terminal, use the Base Unit to switch between Cordless II and the multiline terminal. Refer to Cordless II Base Unit Controls illustration on the next page.
- 2. Press Cordless to select *Dterm* Cordless II.

**-OR-**

- 3. Press **Desk** to select multiline terminal.
	- *Switching must be accomplished while both terminals are idle.*
	- *A call in progress cannot be switched. When tried, it is dropped.*
	- *Switching held calls is not recommended because LED indications are not provided.*
	- *The Power LED and the applicable position LED are on to indicate selection.*

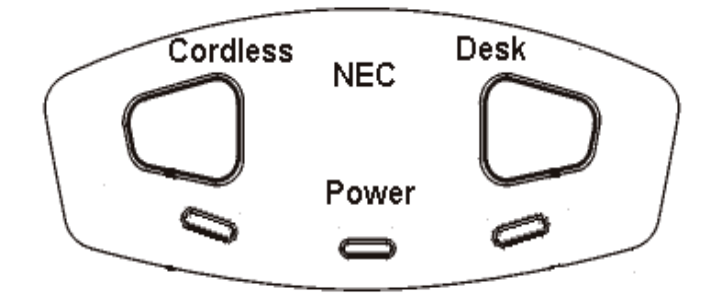

#### **Cordless II Base Unit Controls**

#### **To switch from Desk to Cordless using the Redial Key:**

- 1. Verify that the Base Unit is in Desk mode.
- 2. Remove the battery.
- 3. Press and hold  $*$  and # on the handset.
- 4. Install the battery while holding these keys.
- 5. After the handset beeps one time, release the keys.
- 6. The handset is in Setup mode.
- 7. Press **HOLD** to display the current mode (Digital/Redial).
- 8. Press **F2** and then **HOLD**.
- 9. The handset displays Digital (F8), and changes **REDIAL** program to Desk/Cordless Softkey Switching mode.
- 10. Press **TALK** to restore standby mode.
- 11. Press **REDIAL** to test this feature.
- 12. The Base Unit automatically changes from Desk to Cordless.
	- *This is a one time operation, but one of the F1~F4 keys can be programmed for the redial function.*
- 13. To restore the normal redial function, enter setup mode, and press **F3** and **HOLD** to display Digital (Redial).
- 14. Press **TALK** to restore standby mode.

# **<u>term</u>** Cordless Lite II Terminal

# **Description**

The NEC  $D^{term}$  Cordless II Lite Terminal may be used with the UNIVERGE SV8100 system. The DTH-4R-1 TEL uses 900 MHz FM with ADPCM (digital) Technology and is connected in tandem to a multiline terminal.

Press the applicable key on the Base Unit to switch between Cordless operation and multiline terminal operation.

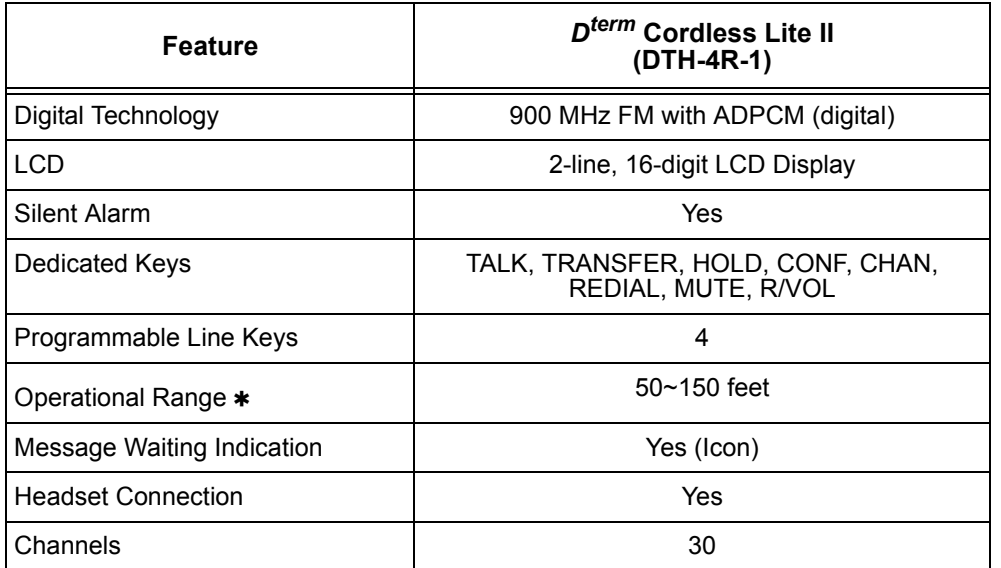

 Determined by environmental conditions. These are cordless RF devices and, therefore, some interference may take place when operating in the same environment as other wireless devices which operate within the same frequency spectrum.

## **Conditions**

- The *Dterm* Cordless Lite II can be used in conjunction with the UNIVERGE SV8100, and Series i Digital Multiline Telephones.
- $\bigcirc$  Battery Capacity is 700 mAh, 3.6V with a Talk Mode of six hours (typical) and a Standby Mode of five days (typical).
- $\bigcirc$  The battery can be hot swapped while on a call. The battery must be replaced with another charged battery pack within 20 seconds, otherwise the connection is lost.
- The handset has visual and audible indicators to warn of a low battery condition.
- When a message is received, the message icon is displayed.
- $\bigcirc$  Synchronous Ringing does not apply to the cordless terminals.
- $\bigcirc$  A beep indicates when the cordless terminal receives off-hook ringing.
- A spare battery is available as an Optional Available Part. A second battery is not shipped with the product.
- $\bigcirc$  The battery can be charged only when it is installed in the handset and the handset is in the charger. A stand-alone battery charger is not available.
- Environments with many metal parts, metal shelves, or metal buildings are known to reduce telephone performance.
- $\bigcirc$  When multiple cordless telephones are used in your office, they must operate on different channels and be at least 20 feet apart (including the base unit and the telephones).
- *Dterm* cordless phones are not supported with the Door Box feature.
- Under certain conditions, HOLD and TRANSFER have the same behavior. To prevent an unwanted transfer after placing a call on hold and calling another user, the Line Key for the call on hold must be pressed to retrieve the call from hold, otherwise the call is transferred when the Cordless Terminal is placed in idle.
- *Dterm* Cordless telephones do not support the Caller ID List feature.
- The DTL-8R-1 DECT Cordless only supports connection with DT300 terminals.
- DTH-4R-1/2 Cordless only supports connection with Series i terminals (DTH/DTR).
- DTR-4R-1/2 Cordless only supports connection with Series i terminals (DTH/DTR).

## **Default Setting**

None

# **System Availability**

#### **Terminals**

DTH-4R-1 TEL

## **Required Component(s)**

CD-8DLCA

**-OR-**

CD-8DLCA with PZ-8DLCB Daughter Board

**-OR-**

CD-16DLCA

# **Related Features**

**Cordless Telephone Connection**

# **Guide to Feature Programming**

The **Level 1**, **Level 2** and **Level 3** columns indicate the programs that are assigned when programming this feature in the order they are most commonly used. These levels are used with PCPro and WebPro wizards for feature programming.

- $\Box$  Level 1 these are the most commonly assigned programs for this feature.
- Level 2 these are the next most commonly assigned programs for this feature.
- $\Box$  Level 3 these programs are not often assigned and require an expert level working knowledge of the system to be properly assigned.
- *The items highlighted in gray are read only and cannot be changed.*

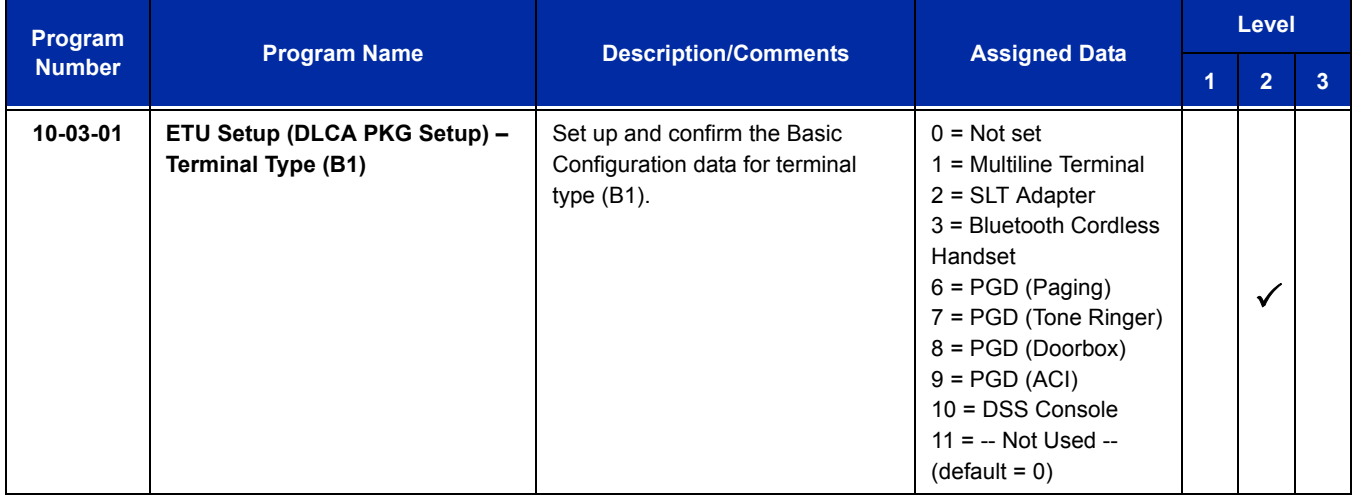

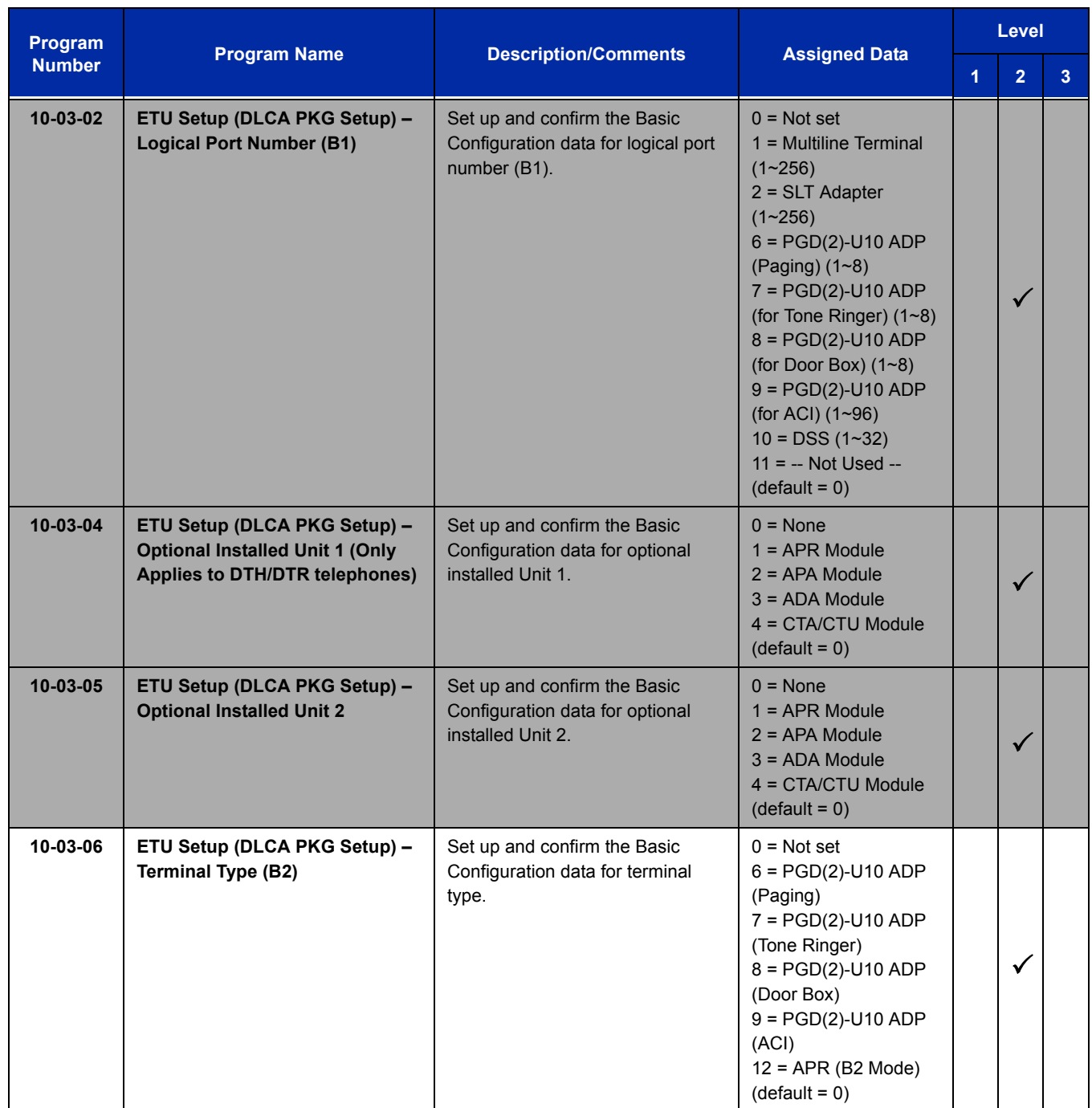

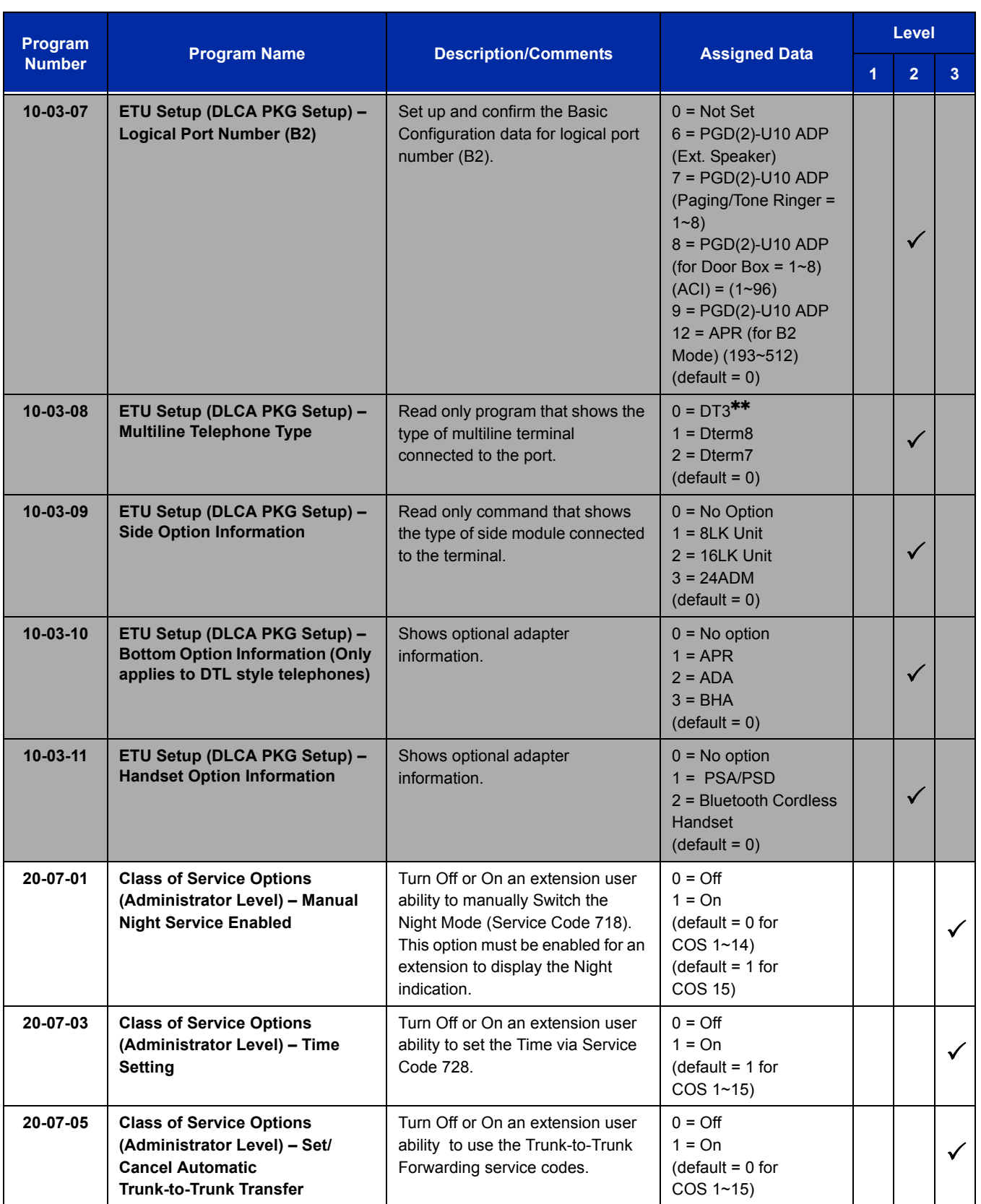

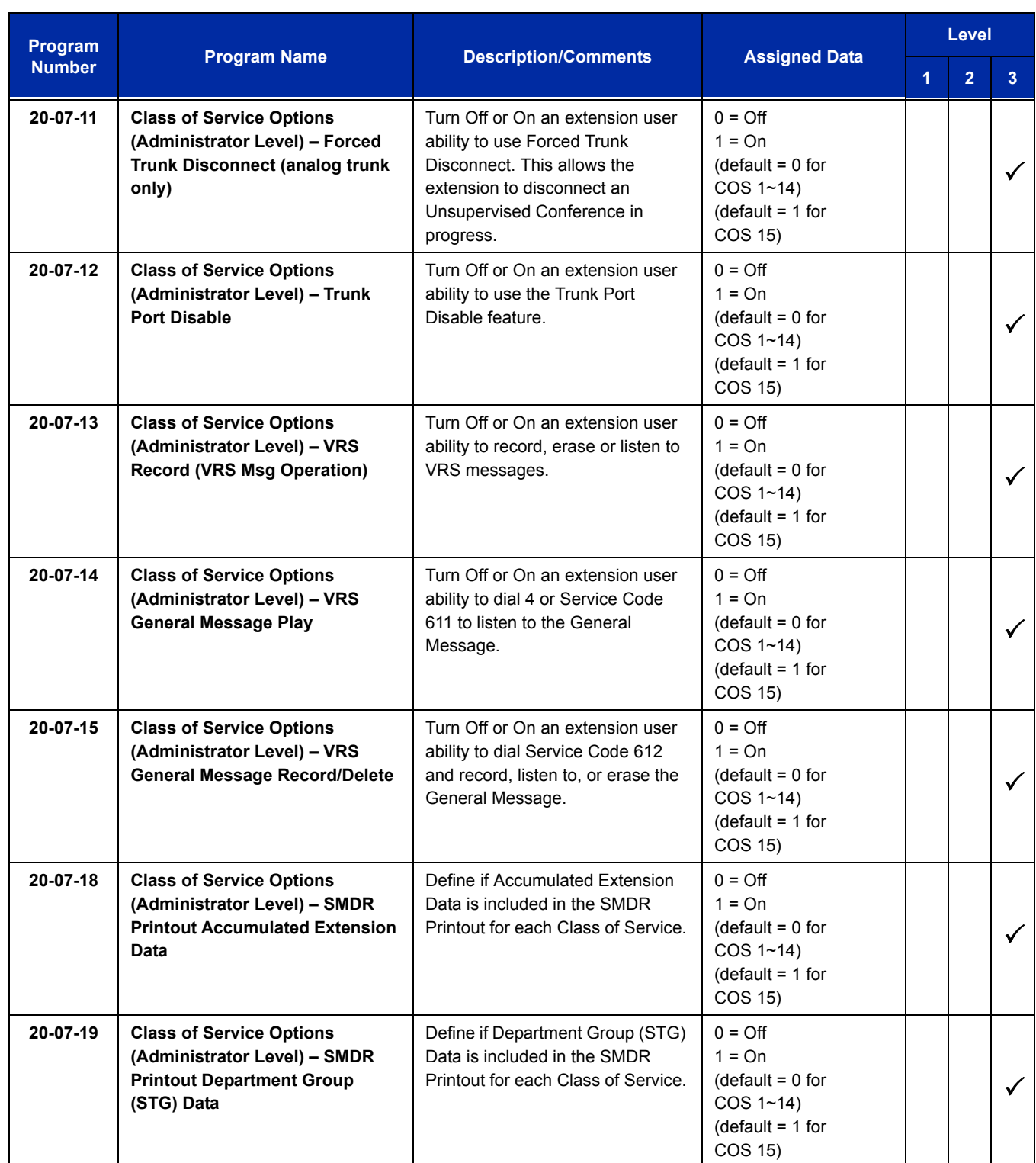

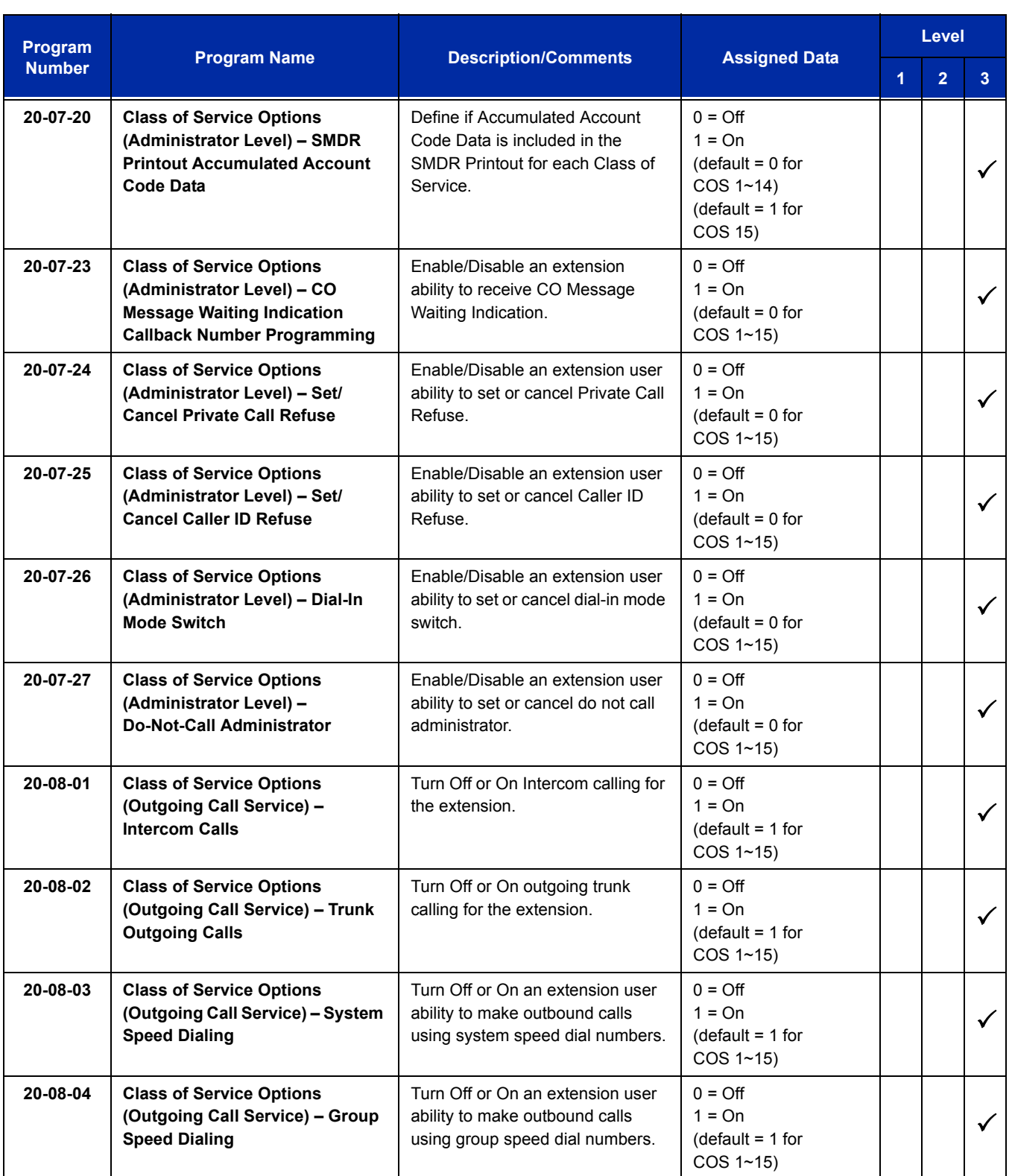

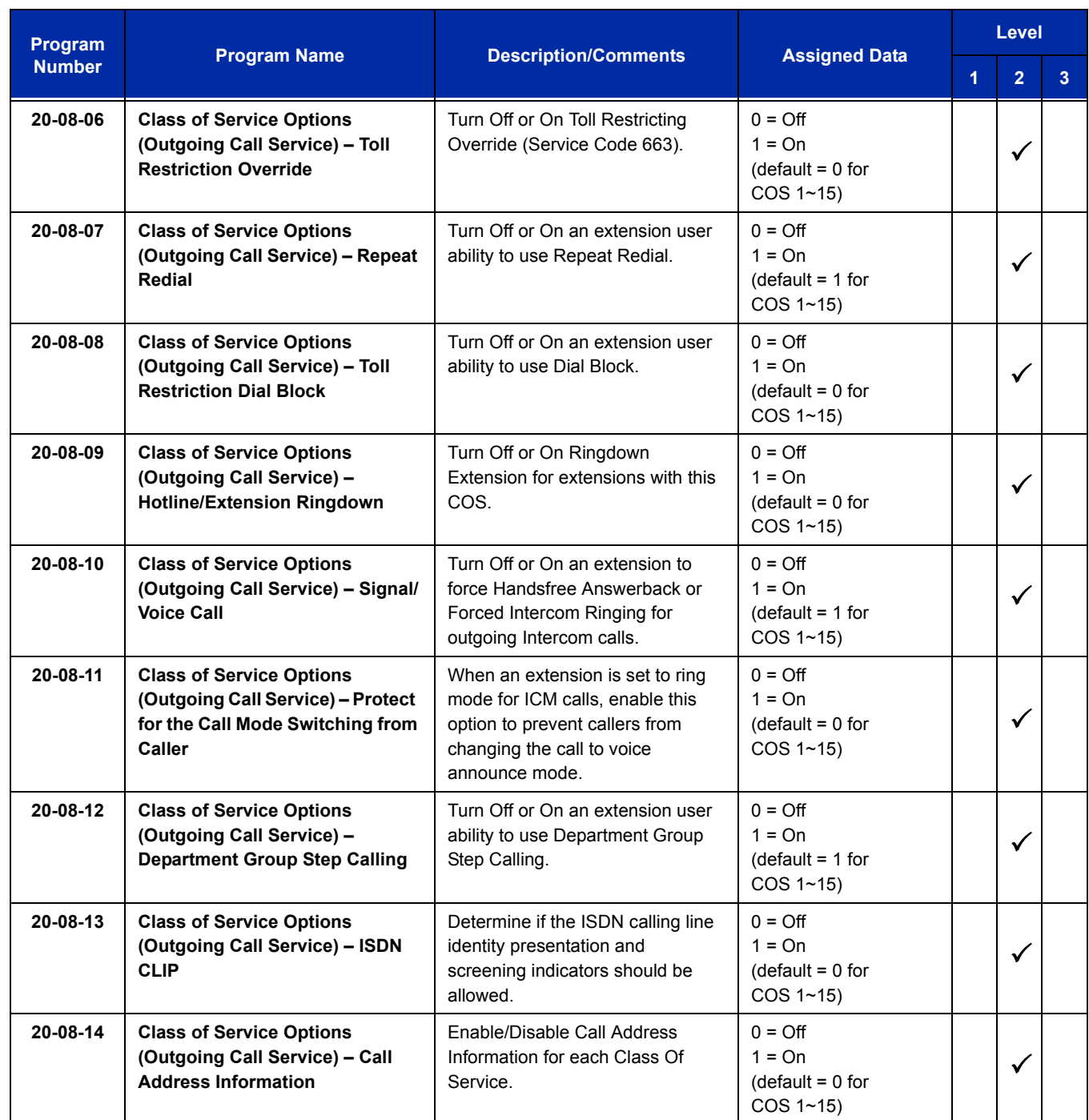

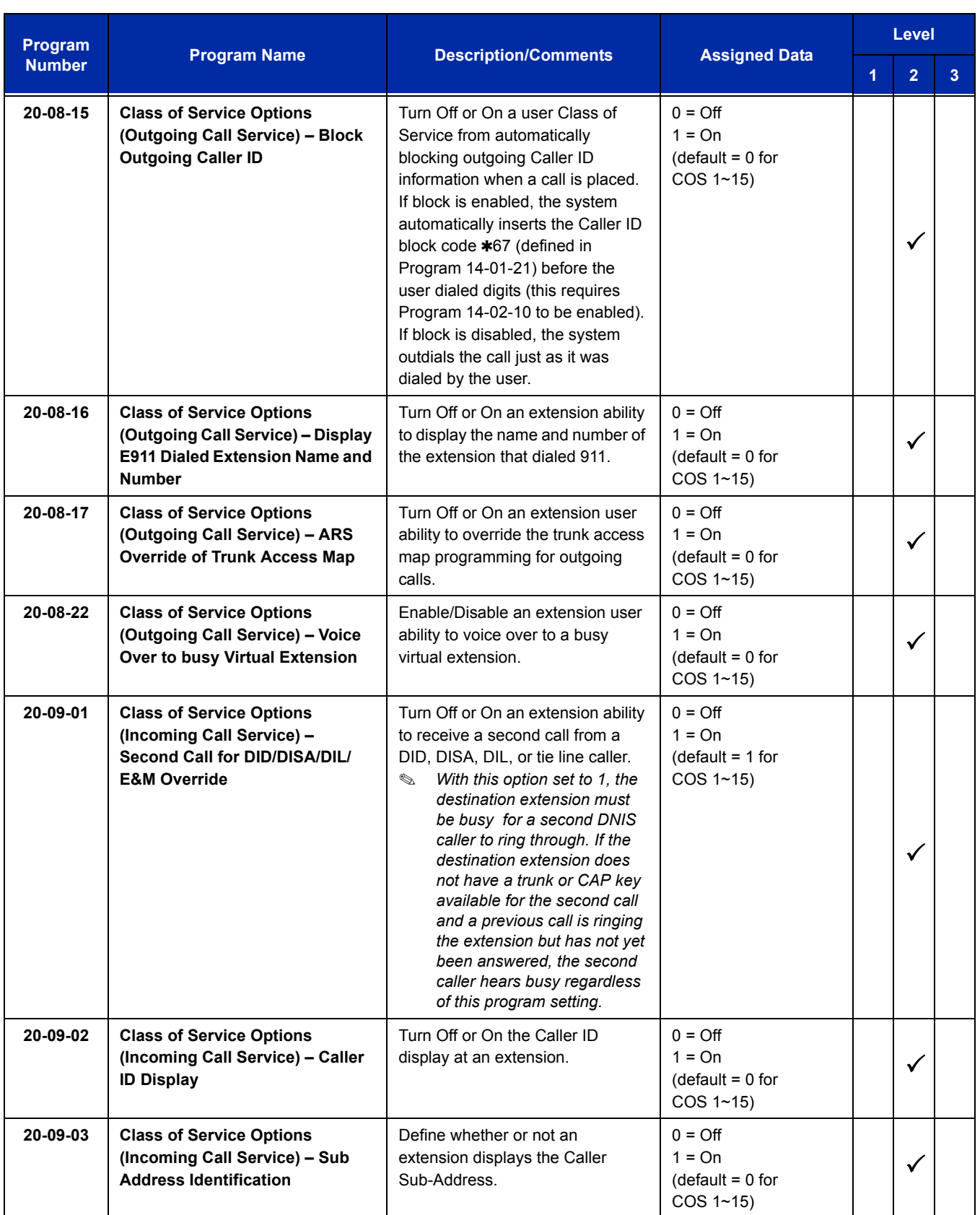

÷,

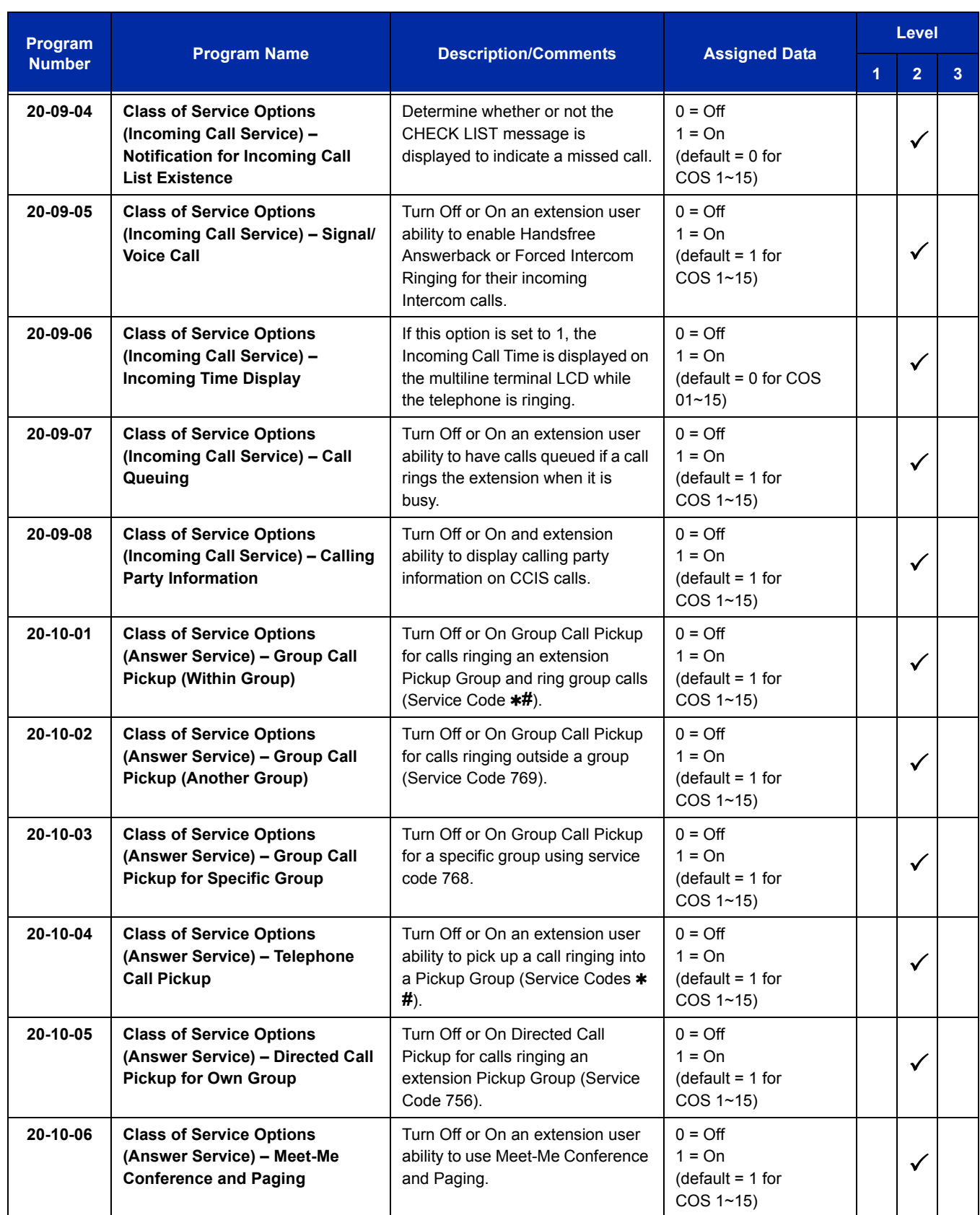

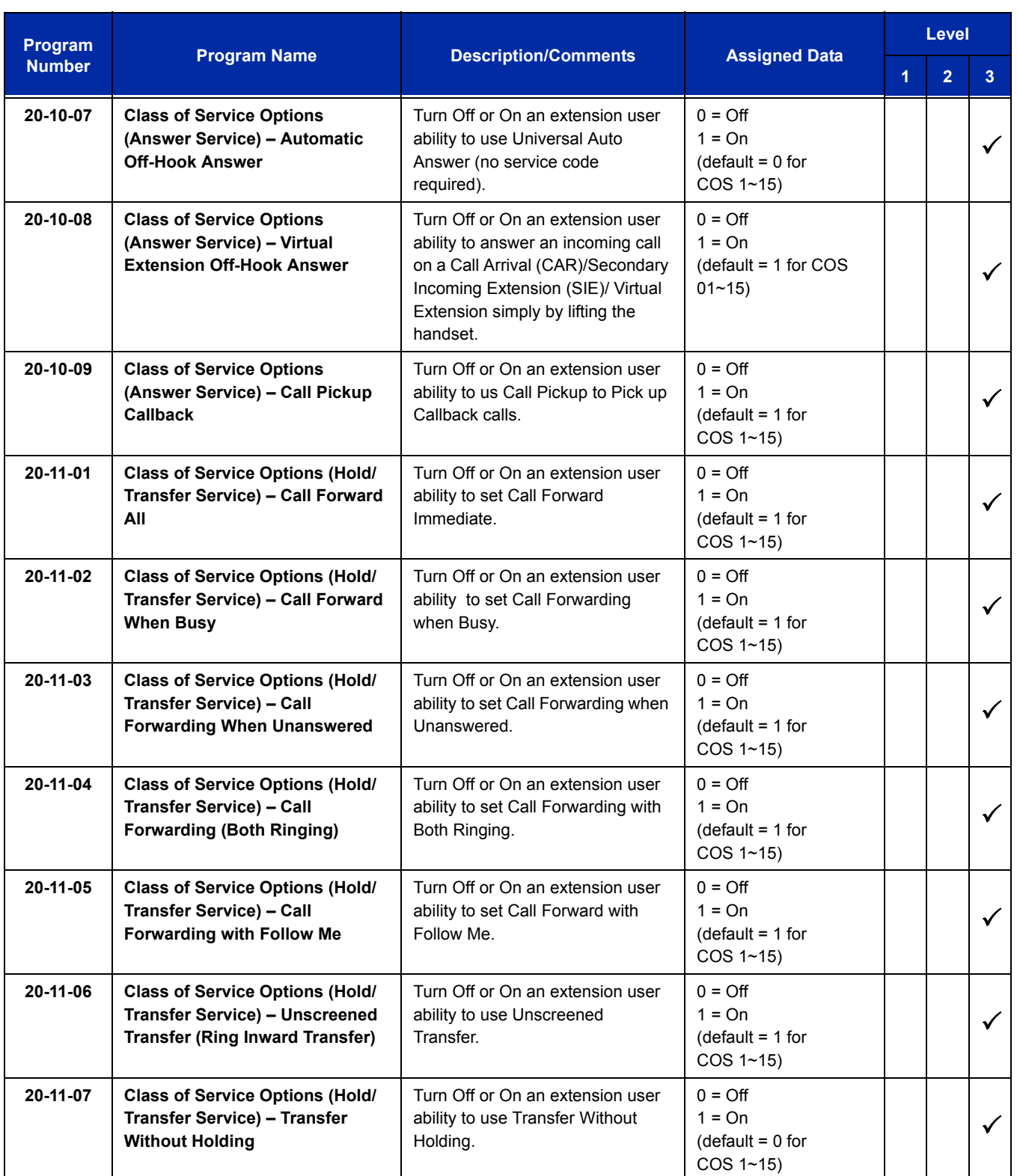

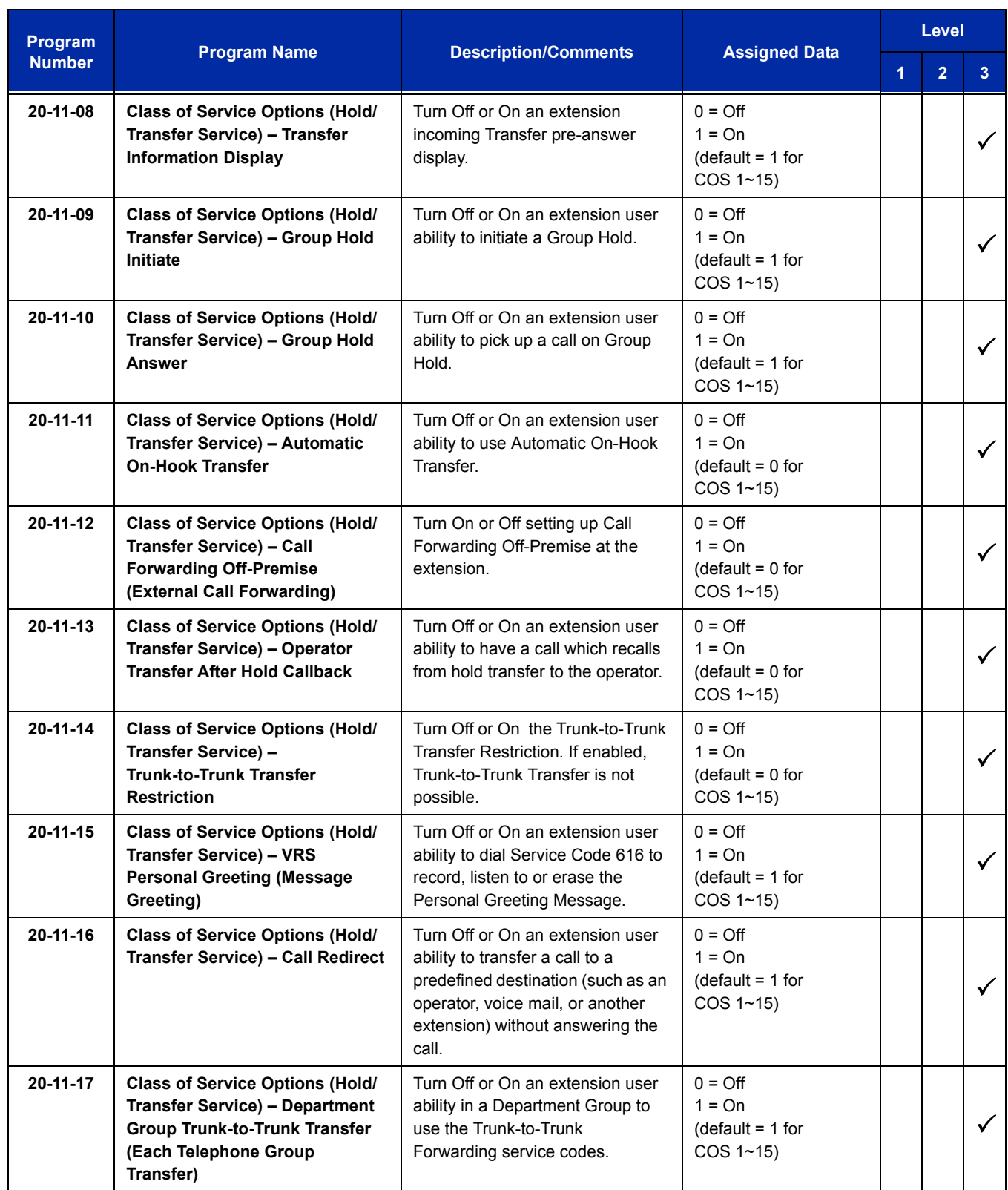

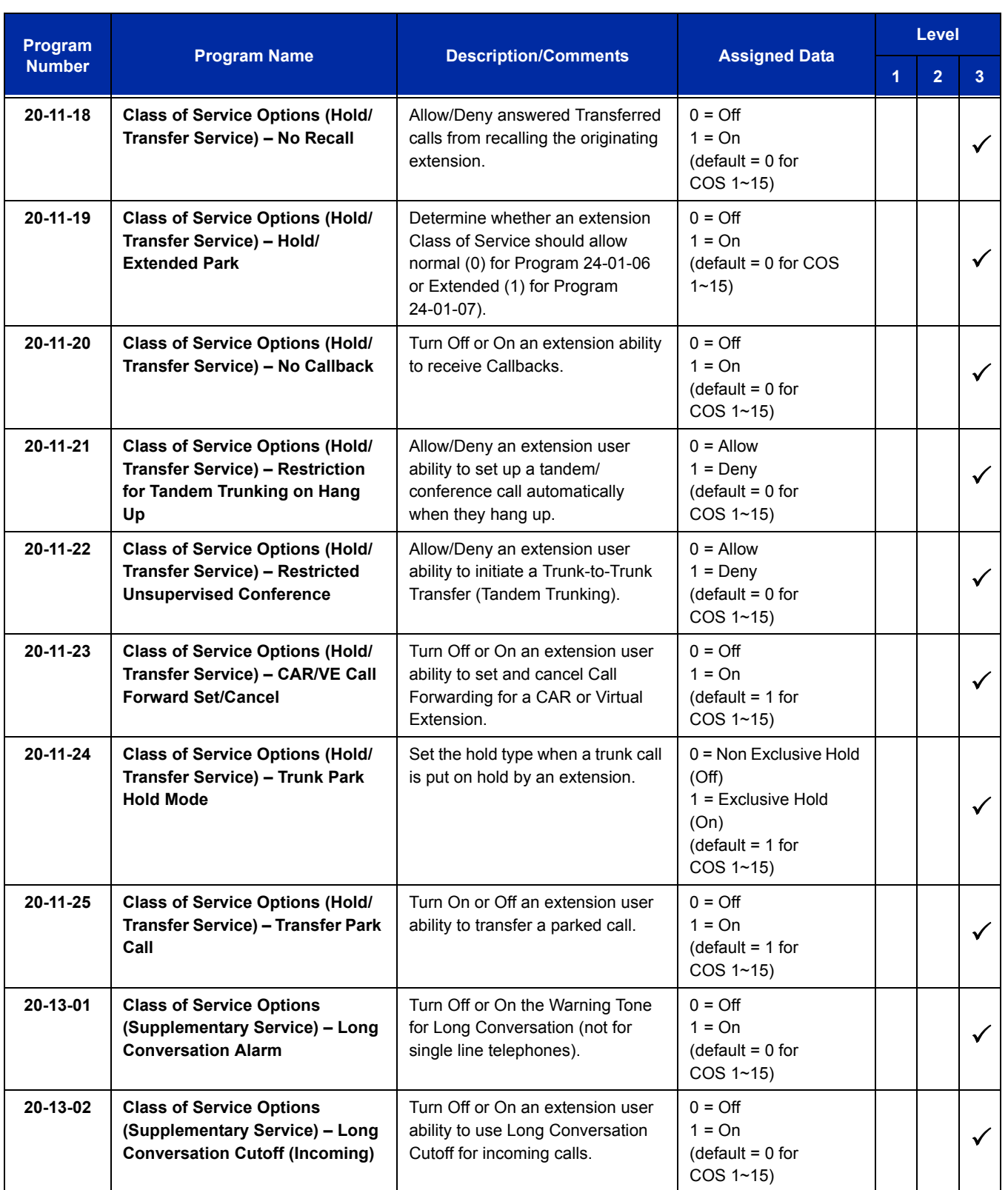

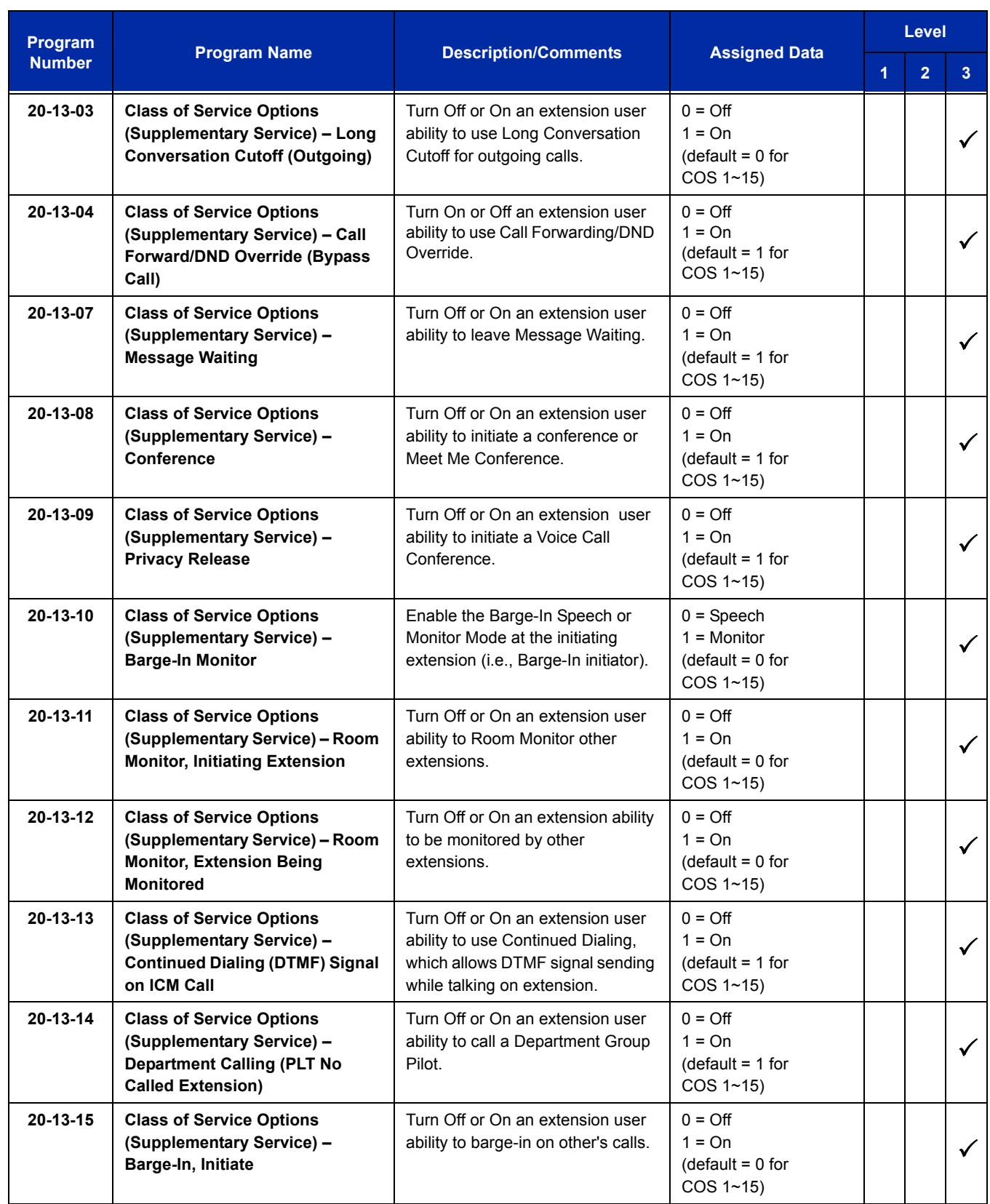

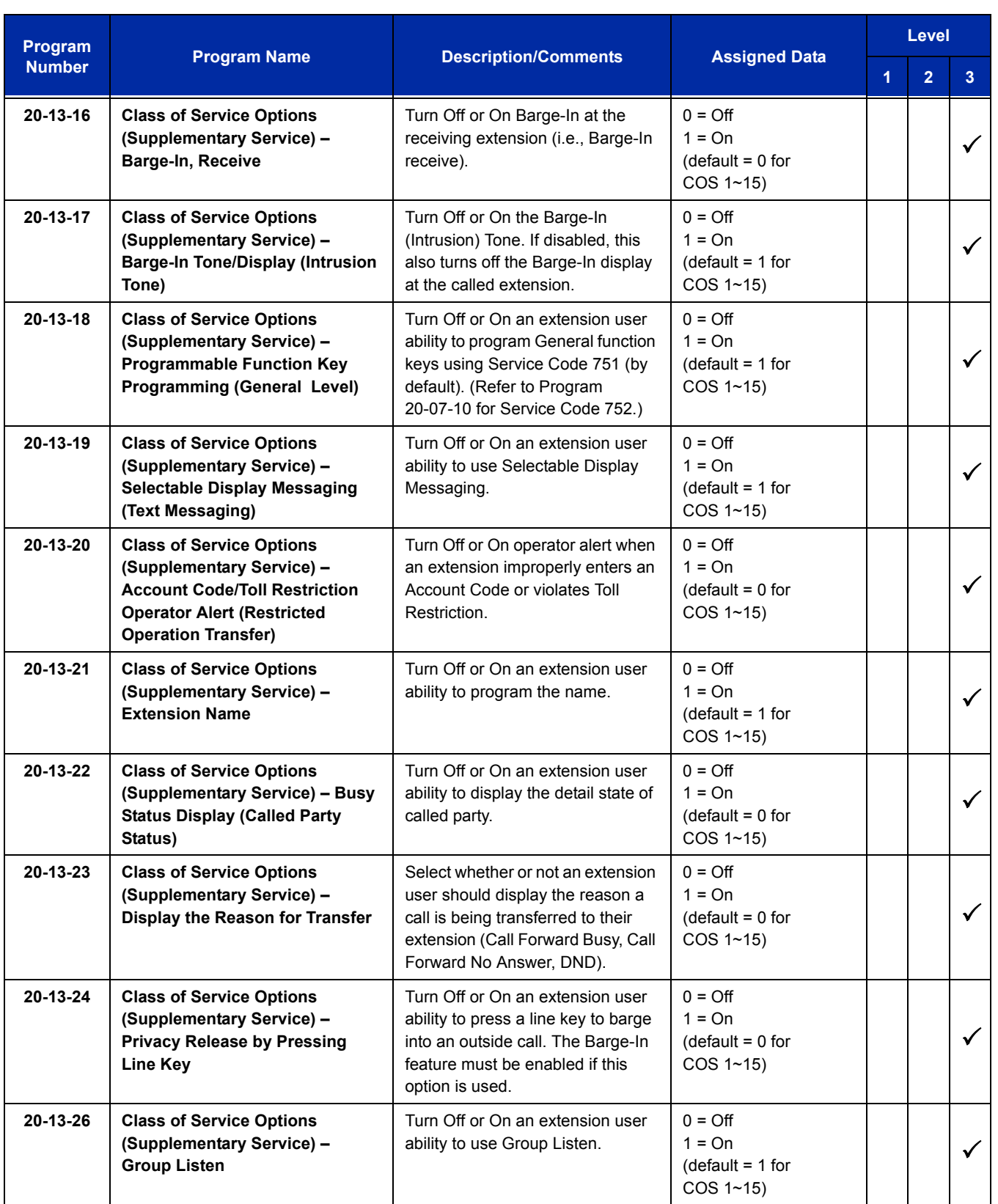

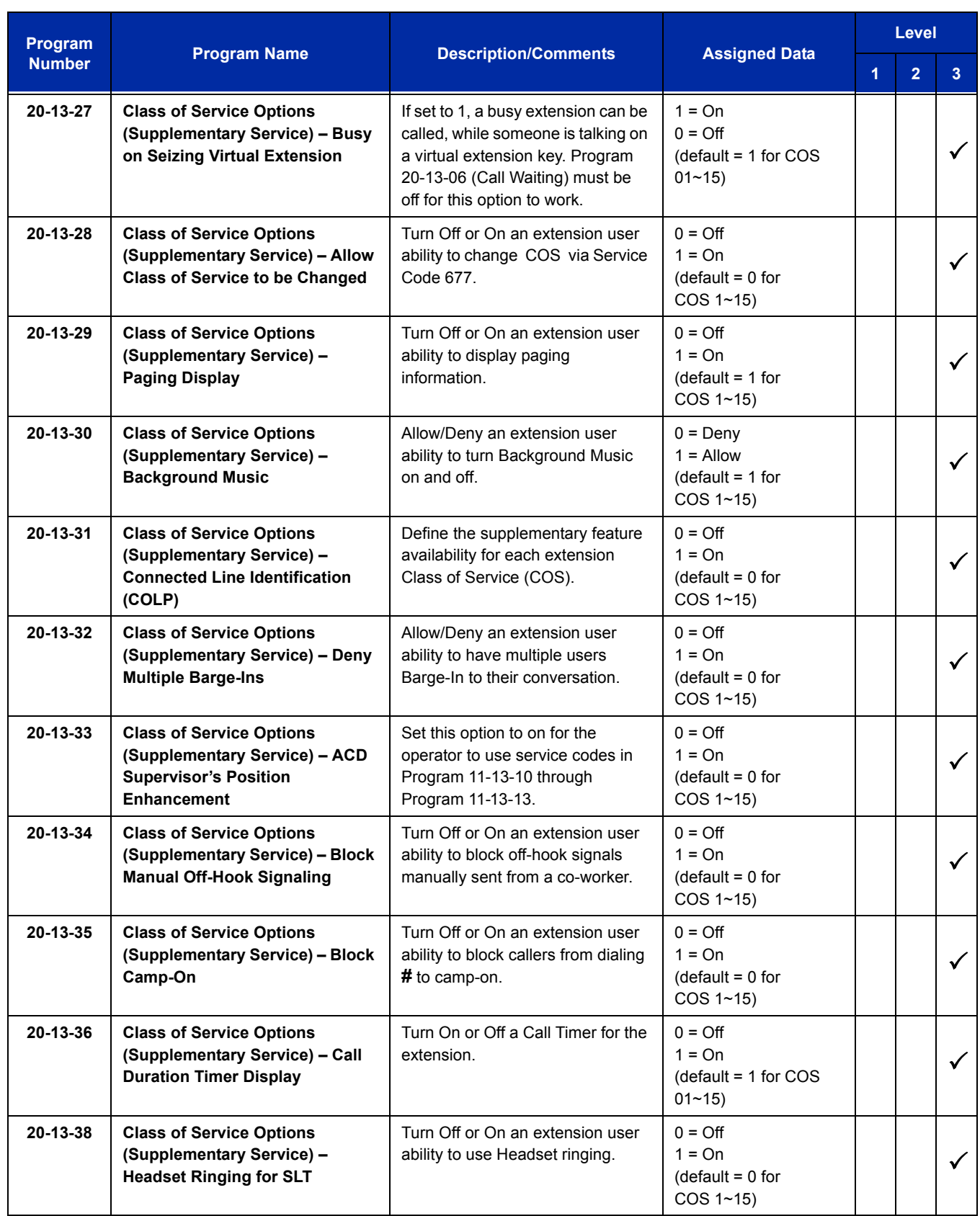

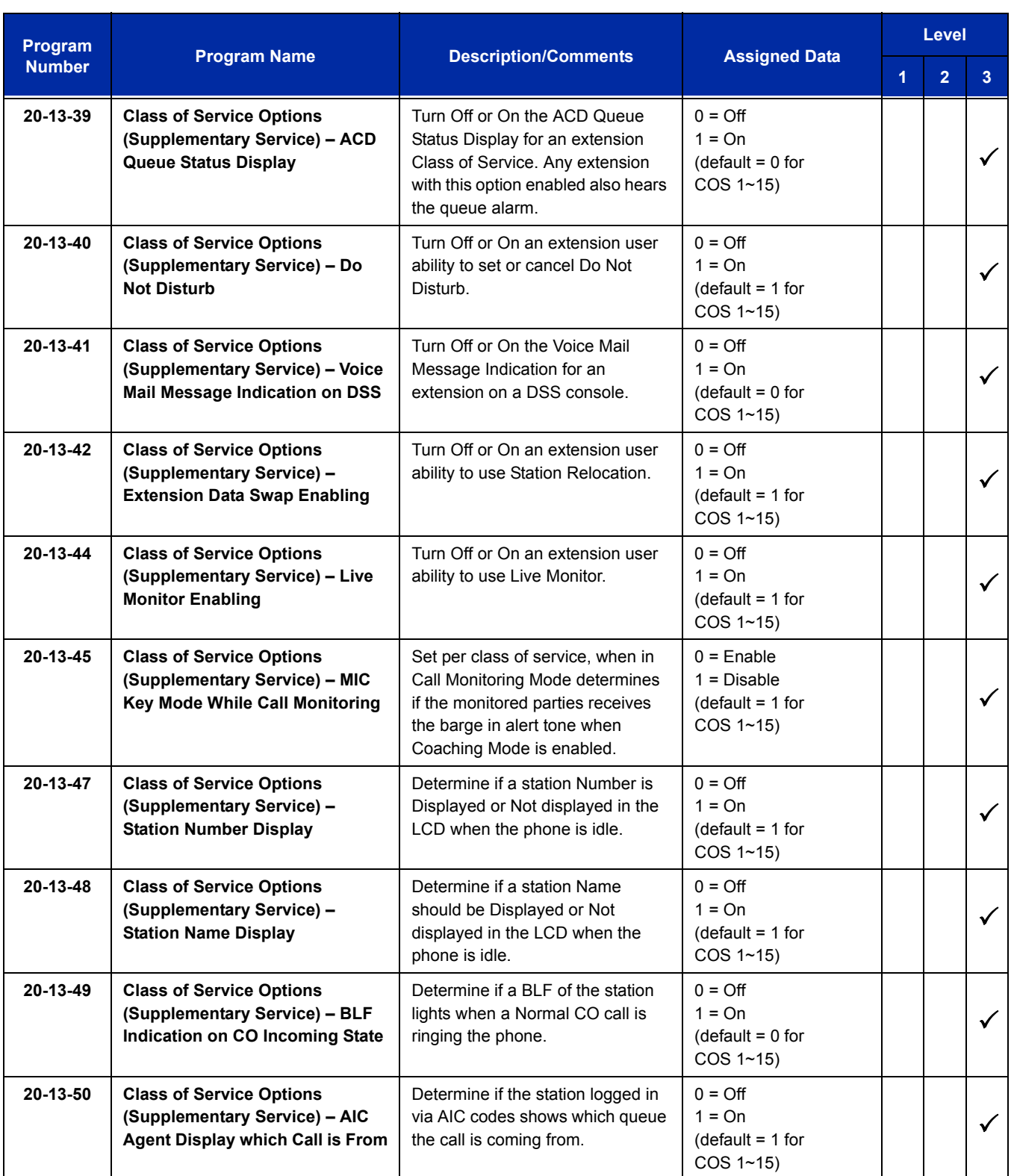

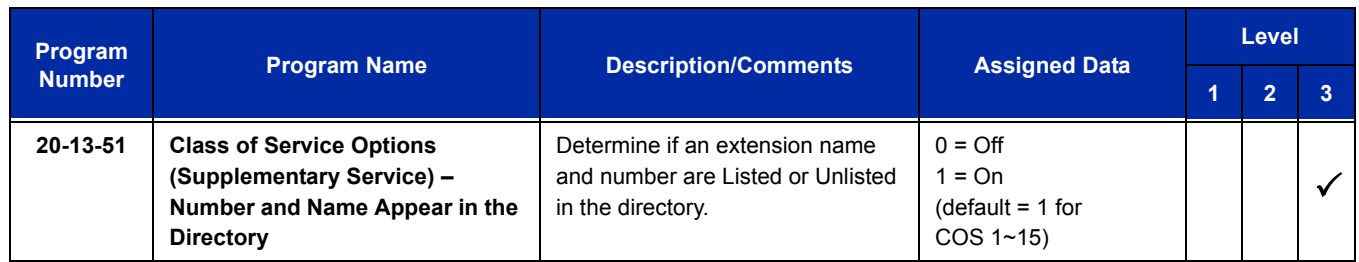

# **Operation**

## **To set up and program the** *Dterm* **Cordless Lite II (DTH-4R-1):**

- 1. Press and hold down  $*$  and  $#$ , then press **TALK**. The F1 LED flashes red and F1=LK01 is displayed on the LCD.
- 2. Press **Ring/Vol** repeatedly to scroll through the line key (LK) and feature options for function key **F1**.
- 3. Press **On/Off MUTE** to select the displayed line key or feature.
- 4. When a Line key is assigned, press **MUTE** once to enter the Off-Hook Ringing ON or OFF Mode. Press **Ring/Vol** to toggle between TALK for On or NO TALK for Off.
	- *TALK is selected when the F1~F4 function keys are programmed for CO or Call Appearance Keys. NO TALK is selected when F1~F4 function keys are programmed for functions not requiring an off-hook state (e.g., Log On/ Off or DND.)*
- 5. Press **On/Off MUTE** to advance to the next function key (*F2~F4*).
- 6. After programming *F4*, press **On/Off MUTE** to advance to Global Off-Hook Ringing Assignment.
- 7. Press **Ring/Vol** to turn Global Off-Hook Ringing On or Off (LCD indicates ON or OFF as appropriate).
- 8. Press *TALK* to exit.
	- *Function keys F1~F4 can be programmed as Line Keys 1~16, Redial (LNR/SPD), Answer (ANS), Feature (FNC), or Recall. When assigned, these keys operate the same as on an NEC multiline terminal.*
	- *When initially installed, function keys F1~F4 default to Line keys 1~4 respectively and Off-Hook Ringing defaults to ON.*
	- *Global Off-Hook Ringing must be ON (default) for any function key to operate with off-hook ringing.*

#### **Switching Between the Desktop Multiline Telephone and the** *Dterm* **Cordless Lite Telephone Using the Base Unit:**

When the *D<sup>term</sup>* Cordless Lite II is associated with a multiline telephone the following is applicable:

 $\Box$  Switching between the cordless mode and desk mode must be done while both telephones are idle.

- □ A call in progress cannot be switched between the D<sup>term</sup> Cordless Lite II and the associated multiline telephone.
- □ Switching held calls between the *D<sup>term</sup>* Cordless Lite II Telephone and the associated multiline telephone is not recommended because line key LED indications are not provided.

## **Switching from multiline telephone and** *Dterm* **Cordless Lite Telephone:**

- 1. Press the Cordless button on the base unit.
	- **OR -**

Press *REDIAL* from the *Dterm* Cordless Lite II handset.

This applies only if *REDIAL* is programmed to perform desk to cordless switching.

## **To switch from** *Dterm* **Cordless Lite II Telephone to multiline telephone:**

1. Press the *DESK* button on the base unit. For additional Operating Procedures, refer to the *D<sup>term</sup>* Cordless Lite II (DTH-4R-1) Owner's Guide.

**THIS PAGE INTENTIONALLY LEFT BLANK**

 $=$ 

# **Description**

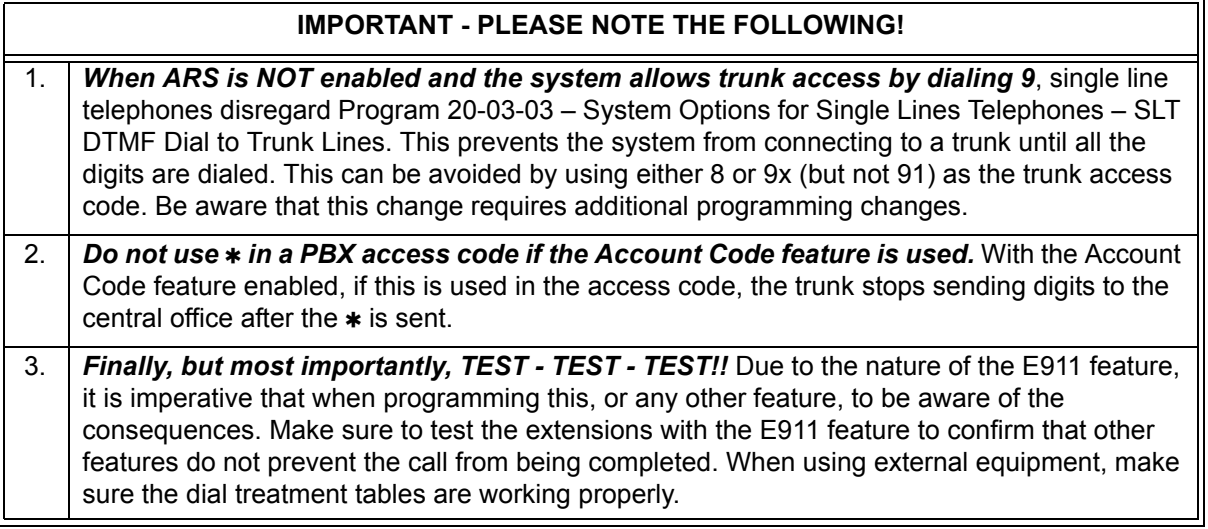

E911 Compatibility ensures that emergency calls always get through. If an emergency occurs, a user goes to any telephone, lifts the handset and dials 911. The system built-in E911 Compatibility places the emergency call even if the user forgets to dial an access code or press a line key. The E911 abilities include:

□ Attendant Notification

The attendant receives a notification each time a co-worker dials an emergency 911 call. This notification is the co-worker's name and number display optionally accompanied by an audible alarm. Notification occurs regardless of whether the attendant is idle or busy on a call. You can optionally extend this ability to other supervisory extensions as well.

**Emergency Routing** 

When an extension user dials 911, the system can automatically find a trunk for the call. The system can choose a route to which the user normally does not have access. If all normal routes are busy, the system can even disconnect an active call and place the emergency call. E911 Compatibility uses the flexibility of the Automatic Route Selection Call Route Options to route 911 emergency calls (even in systems in which ARS is not enabled).

#### E911 Outgoing Dialing

The E911 call follows the trunk group route programming. It is possible to use the flexibility of the Automatic Route Selection Call Route Options for additional routing options.

Forced Disconnect Follows Timer to Disconnect Call

When all lines in the programmed route are busy and the system must drop a call to place a 911 call, the system waits the time set in Program 81-01 before disconnecting the call.

□ Calling Party Identification

With ISDN installed, the system can provide the Calling Party Number (CPN) Presentation from Station. No additional customer-provided 911 equipment is required.

## **Uninstalled Trunks in Trunk Group Prevent Call from Dialing Out**

By system default, all trunks in Program 14-05-01 Trunk Group are in group 1. When placing a 911 call, the system tries to access the trunks defined in the group. If the trunks do not exist, the call does not dial out. For E911 to function correctly, remove any uninstalled trunks from the trunk group.

If Program 21-01-12 : System Options for Outgoing Calls, Dial 911 Routing Without Trunk Access is set to 0 (trunk access code required), when using the Dial Number Preview feature and dialing 9+911, if all trunks are busy, the user hears a busy signal and the call does not dial out.

If option Program 21-01-12 is set to 1 (trunk access code not required) and using Dial Number Preview, 911 is dialed, the system disconnects a trunk and dials the call.

Dial Number Preview is when a telephone number is first dialed (previewing the number in the display) then Speaker or a line key is pressed to place the call.

## **Conditions**

- $\bigcirc$  If Program 21-01-10 is programmed with an entry other than 0, a call does not have a talk path unless the user dials at least the number of digits entered in this option when placing an outgoing call. This means that an entry of 4 or higher in this program causes a problem when dialing 911. Since it is only a 3-digit number, the call does not have a talk path, preventing the emergency dispatcher from hearing the caller. This option should be kept at its default setting of 0 to prevent any problem with dialing 911.
- $O$  CAMA Trunks are not supported.
- $\bigcirc$  If a 911 call originates from a Virtual Extension, the system sends the Virtual Calling Party Number (CPN) Presentation from Station.

## **Default Setting**

Disabled

# **System Availability**

## **Terminals**

None

## **Required Component(s)**

None

## **Related Features**

**Automatic Route Selection**

**Central Office Calls, Placing**

**T1 Trunking (with ANI/DNIS Compatibility)**

**ISDN Compatibility**

# **Guide to Feature Programming**

The **Level 1**, **Level 2** and **Level 3** columns indicate the programs that are assigned when programming this feature in the order they are most commonly used. These levels are used with PCPro and WebPro wizards for feature programming.

- $\Box$  Level 1 these are the most commonly assigned programs for this feature.
- $\Box$  Level 2 these are the next most commonly assigned programs for this feature.
- $\Box$  Level 3 these programs are not often assigned and require an expert level working knowledge of the system to be properly assigned.

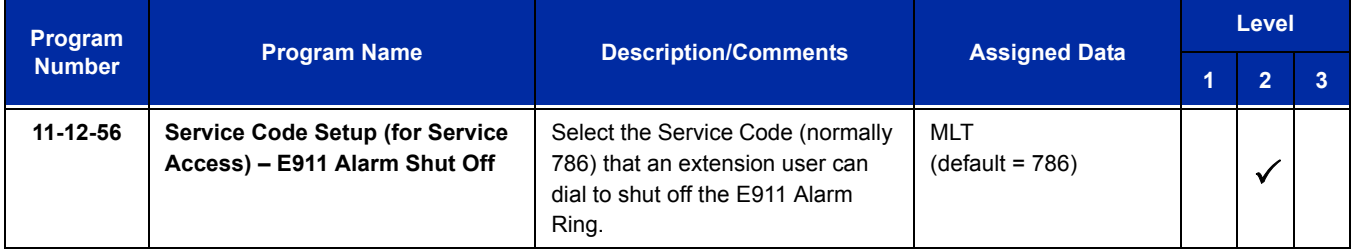

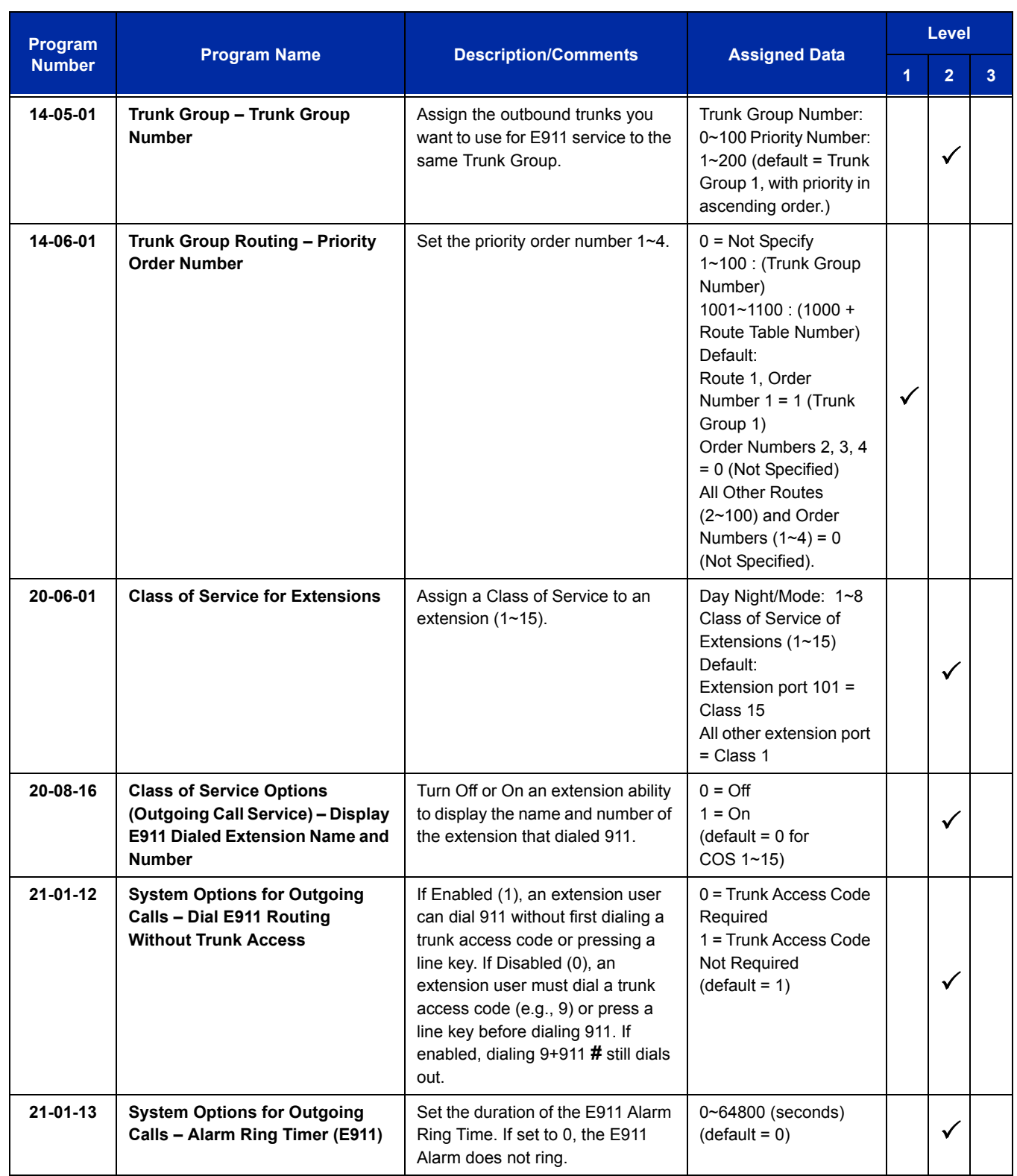

 $\overline{a}$ 

 $\equiv$ 

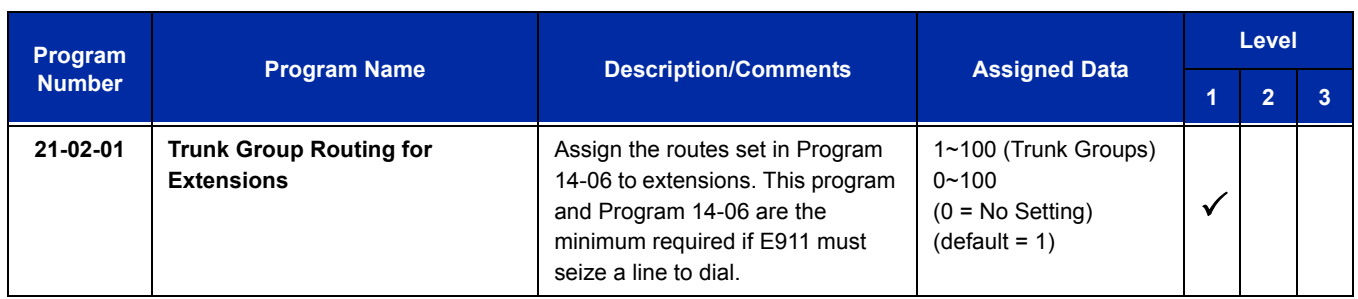

## **Calling Party Number Presentation**

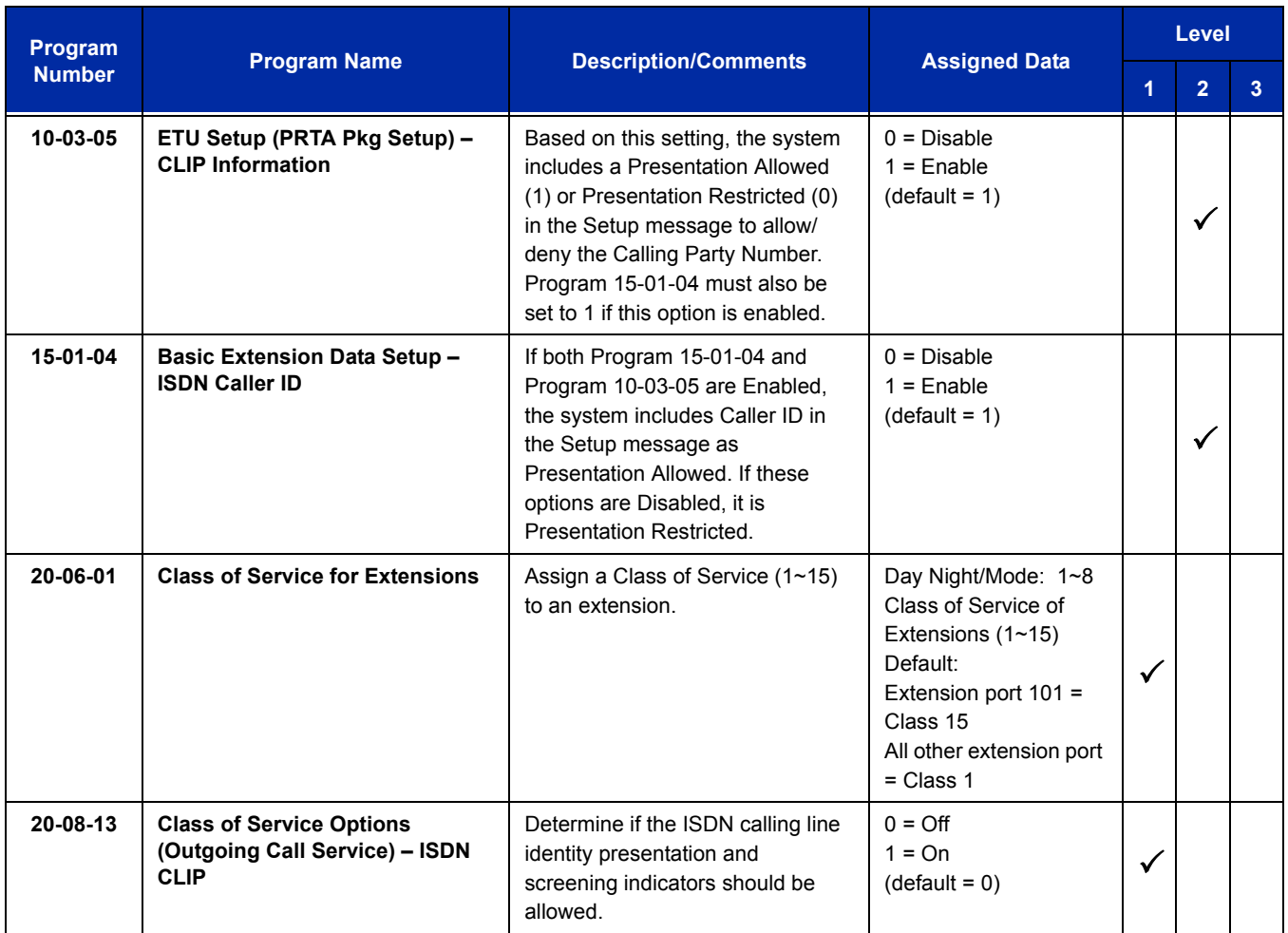

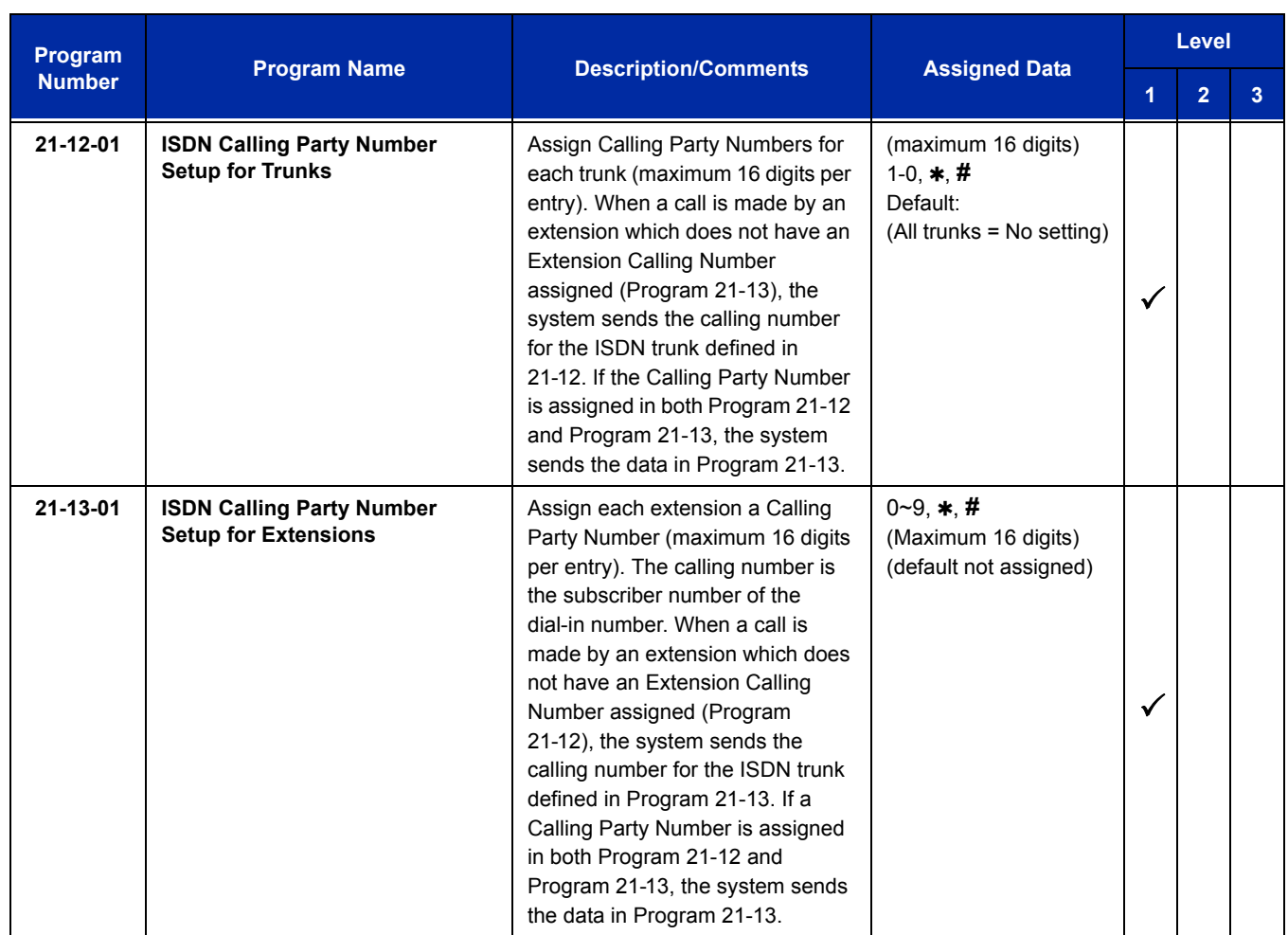

# **Operation**

## **To place an emergency 911 call:**

## **When Dial 911 Routing Without Trunk Access is enabled**

- 1. Go to any telephone.
- 2. Lift the handset or press **Speaker**.
- 3. Dial **911**.

## **When Dial 911 Routing Without Trunk Access is disabled**

- 1. Go to any telephone.
- 2. Lift the handset or press **Speaker**.
- 3. Dial a trunk access code (e.g., 9) or press a line key.
- 4. Dial **911**.

#### **To turn off the E911 Alarm at your telephone:**

- 1. Lift the handset or press **Speaker**.
- 2. Dial **786**.
	- *The alarm goes off.*
		- **OR** (if you have a display telephone)
- 1. Press the **Exit** key once to turn off the alarm.
- 2. Press the **Exit** key again to clear the alarm display.

e<br>H

**THIS PAGE INTENTIONALLY LEFT BLANK**

 $\overline{a}$ 

# *Electra Elite IPK Terminals*

### **Description**

The Electra Elite IPK Terminals provide ergonomic form and user-friendly functions. With advanced digital circuitry, the IPK Terminals consist of distinct models to meet diverse user telephone terminal needs.

The UNIVERGE SV8100 system allows a maximum of 240 Electra Elite IPK Terminals to be attached to the system.

#### **Conditions**

O The Univerge SV8100 does not support the D<sup>term</sup> SeriesE DTP/DTU style phones. Connecting a *Dterm* SeriesE DTP/DTU style phone to the Univerge SV8100 may cause damage to the CD-( )DLC blade.

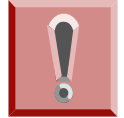

*To avoid damage to equipment, do not install the D<sup>term</sup>70 on the SV8100 system. The Dterm70 (DTU/DTP) terminal uses -24V and has no protection from the -48V power supply used by the SV8100 system.*

- The Electra Elite IPK Terminals, with an adjustable display, offer softkey operation. The LCD panel has three lines of display, each with 24 characters. Standard features include headset jacks, wall mount units, and adjustable-base units.
- The Electra Elite IPK Terminals support dedicated function keys to provide easy one-touch access to the most common telephone operations. These keys include: Feature, Recall, Conference, Redial, Hold, Transfer, Answer, Speaker, Microphone, Directory, and Message.
- $\bigcirc$  The dial pad is detachable to allow easy customization for a foreign language (French or Spanish), or for Automatic Call Distribution (ACD) applications.
- All Electra Elite IPK Terminals are Class B devices and comply with U.S. FCC regulations for office and residential use. They also comply with requirements of the Canadian Interference-Causing Equipment Regulations.
- With the DTH-16LD-1 TEL, the 16-Line Keys are labeled by the LCD by assignment in system data. The LCD also supports the LED status for trunks, Call Appearance (CAP) Keys , DSS/BLF keys, and select Feature keys/Feature Access keys. Program 15-02-01 does not support language conversion entered in Program 15-20.
- Use Program 15-20 (LCD Line Key Name Assignment) to assign a name to each LCD Line Key of the DTH/DTR-16LD-1/2 Telephone. Up to eight characters can be assigned.
- The LCD of the UNIVERGE SV8100 Terminal provides a volume bar indication, while adjusting the following volume levels or controls:
	- Speaker Volume
	- Handset/Headset Volume
- O BGM Volume
- O Ring Volume/Off-Hook Ring Volume
- LCD Contrast
	- *Only English displays are provided (SPEAKER, HANDSET, RING, LCD).*
- $\bigcirc$  MIC controls the built-in microphone during speakerphone mode and controls the handset mute feature during handset/headset operation.
- The MSG Key acts as a VM access key to call the VM pilot number (Feature selection Program 15-02-26).
- $\bigcirc$  The distance from the chassis for IPK multiline terminals (DTH type) can be extended when local AC power is provided. When the IPK Terminal is powered by a local AC-R Unit (AC Adapter), a built-in Long Line Adapter allows these telephones to be connected up to a distance of 2000 feet by Twisted 1-Pair Cable at 24 AWG.

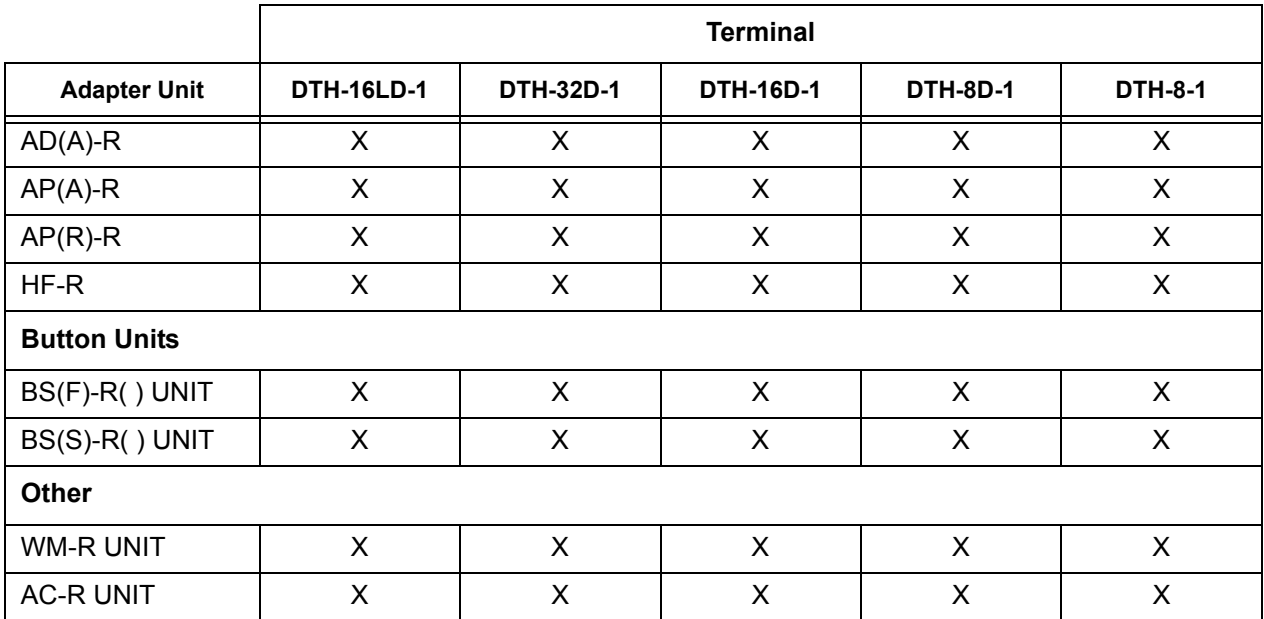

For compatibility of Adapter Units and Terminals, refer to the following table:

 $X =$  Compatible

 $-$  = Not comparable

 With non-IP Electra Elite IPK Terminals, up to two adapters can be installed in a telephone. For compatibility of multiple adapter units, refer to the following table:

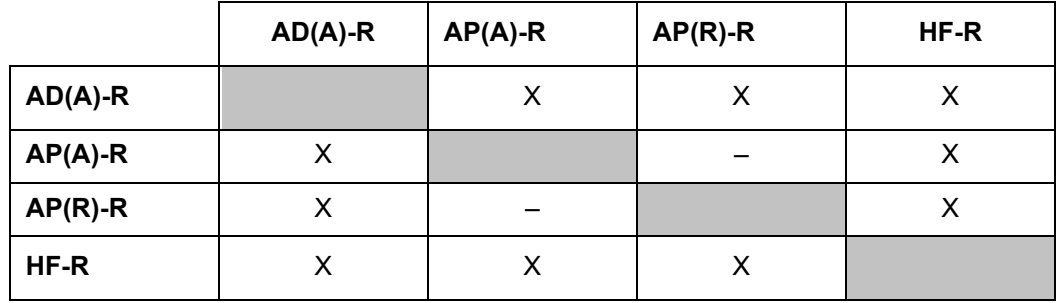

 $X =$  Compatible

 $-$  = Not compatible

- An AC-2R Unit/AC-3R Unit (AC Adapter) is required when any of the following adapters is installed in an IPK Terminal:
	- □ AP(R)-R Unit
	- □ HF-R Unit
	- DCR-60-1 Console
- $O$  The WM-R Unit (Wall Mount Unit) is required when any adapter is installed in an Electra Elite Terminal and the terminal is to be wall mounted.

#### **Default Settings**

None

### **System Availability**

#### **Terminals**

- DTH-16LD-1 TEL
- DTH-32D-1 TEL
- DTH-16D-1 TEL
- DTH-8D-1 TEL
- $O$  DTH-8-1 TEL
- O DCR-60-1 CONSOLE

#### **Required Component(s)**

- O CD-8DLCA Blade
- PZ-8DLCB Daughter Board
- CD-16DLCA Blade

## **Optional Component(s)**

- AD(A)-R UNIT (Adapter for Call Recording)
- AP(A)-R UNIT (Analog Port Adapter [without Ringer])
- AP(R)-R UNIT (Analog Port Adapter [with Ringer])
- HF-R UNIT (Adapter for Full Duplex Handsfree)
- BS(F)-R UNIT (French Button Unit)
- BS(S)-R UNIT (Spanish Button Unit)
- WM-R UNIT (Wall Mount Unit)
- AC-2R Unit (AC Adapter)
- AC-3R Unit (AC Adapter, PC Type)

### **Related Features**

**Ancillary Device Connection**

**Station Name – User Programmable**

**Off-Hook Signaling**

**Softkeys**

**User Programming Ability**

# **Guide to Feature Programming**

The **Level 1**, **Level 2** and **Level 3** columns indicate the programs that are assigned when programming this feature in the order they are most commonly used. These levels are used with PCPro and WebPro wizards for feature programming.

- $\Box$  Level 1 these are the most commonly assigned programs for this feature.
- $\Box$  Level 2 these are the next most commonly assigned programs for this feature.
- $\Box$  Level 3 these programs are not often assigned and require an expert level working knowledge of the system to be properly assigned.
- *The items highlighted in gray are read only and cannot be changed.*

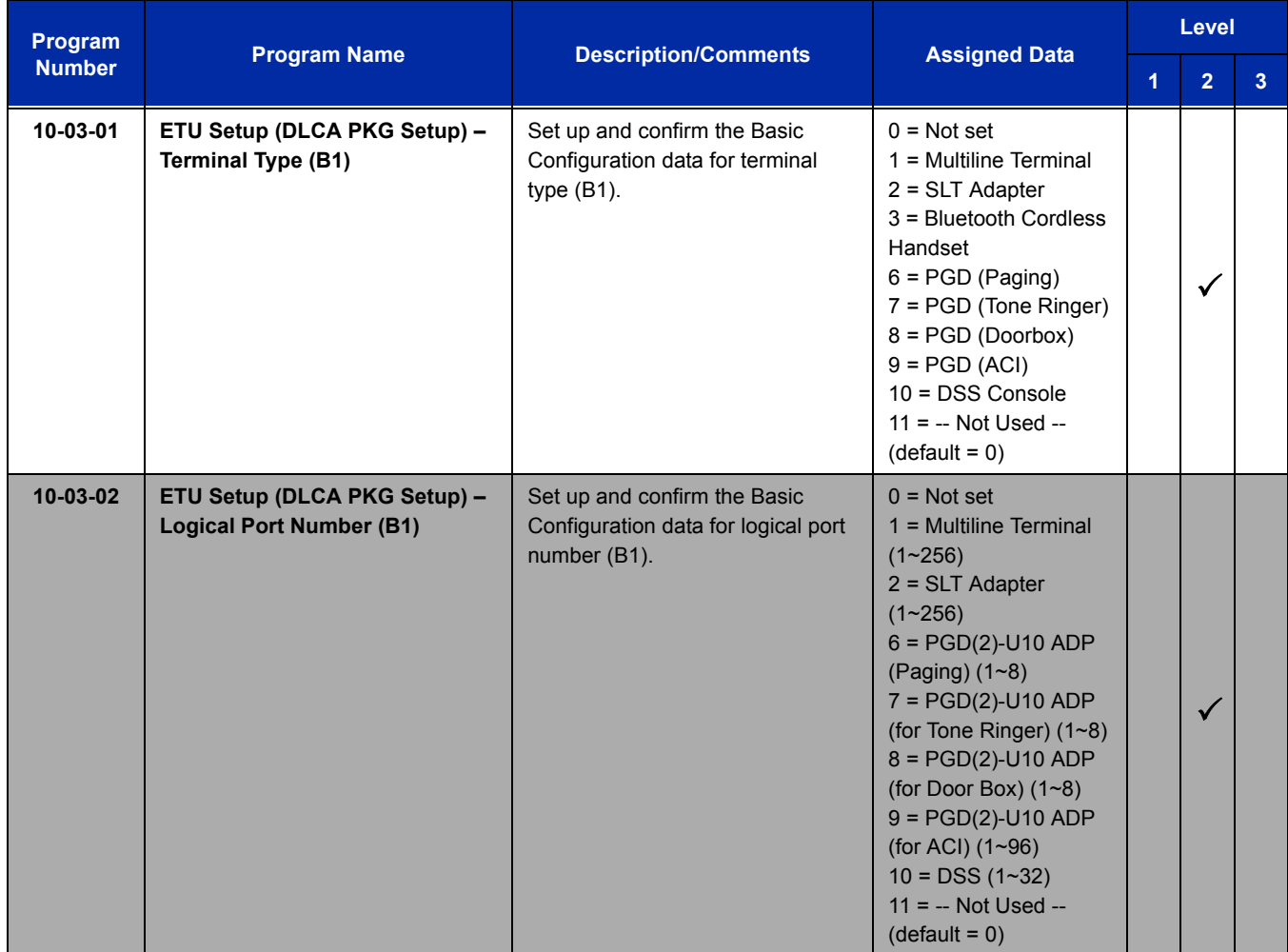

ī

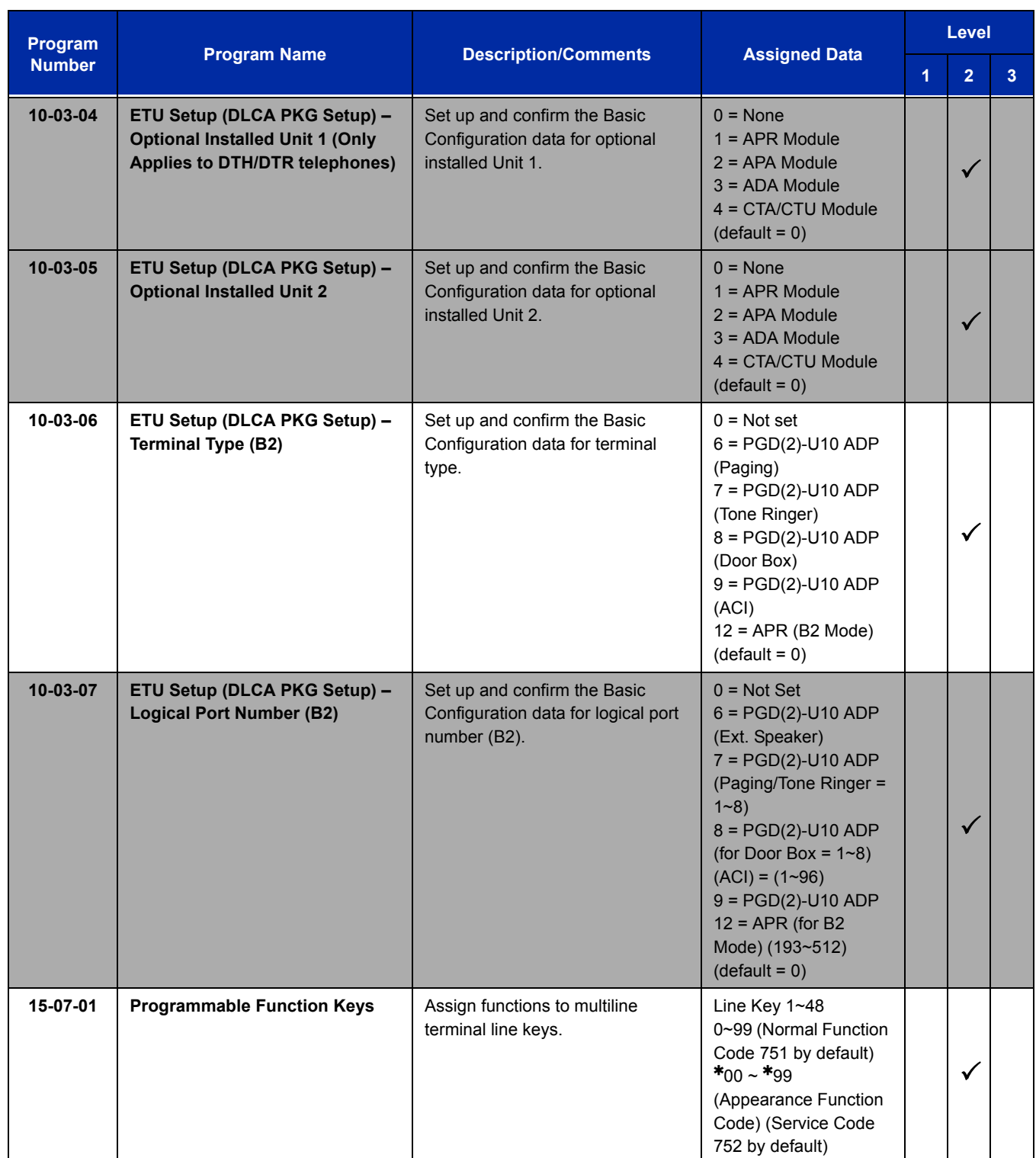

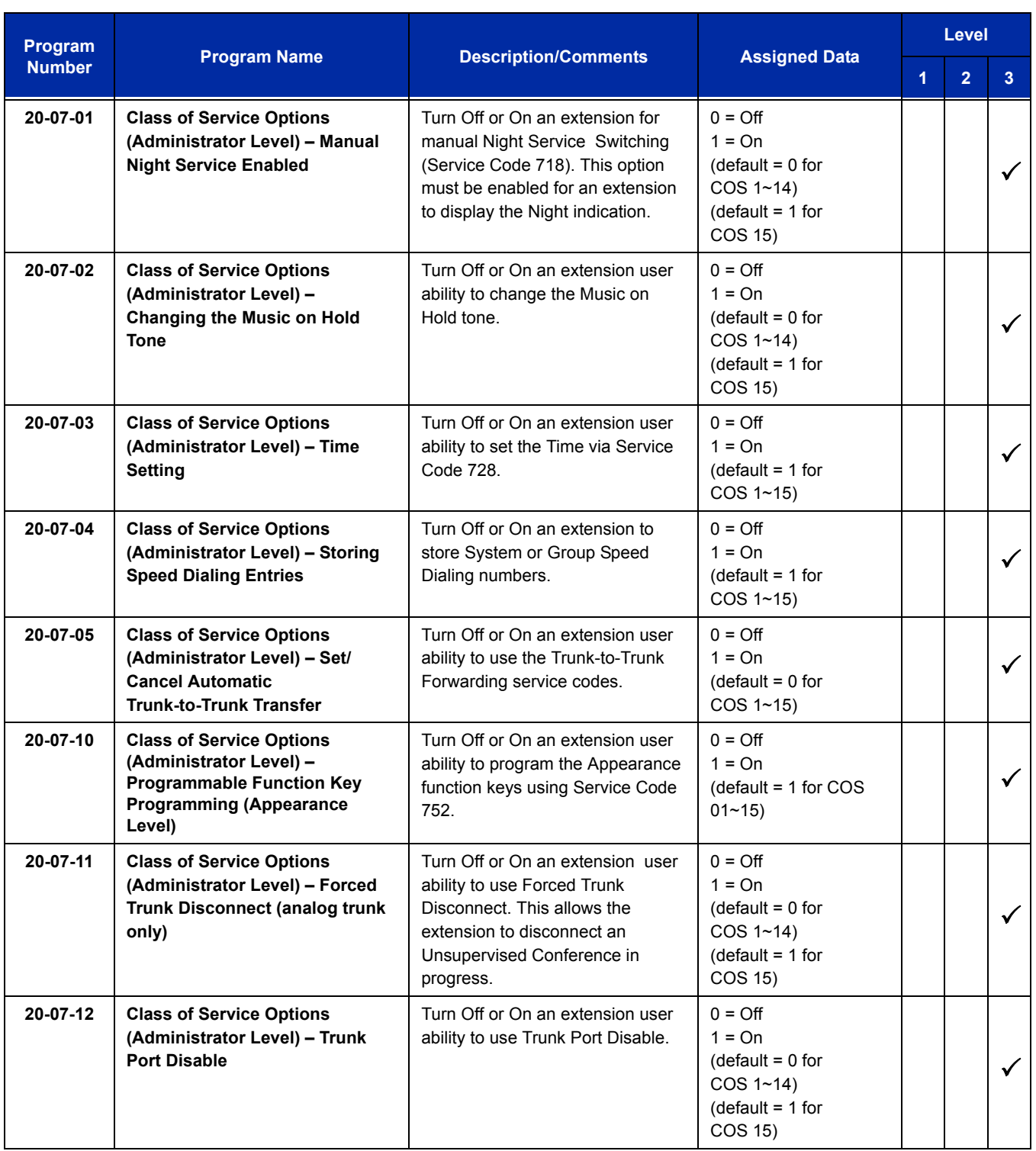

ī

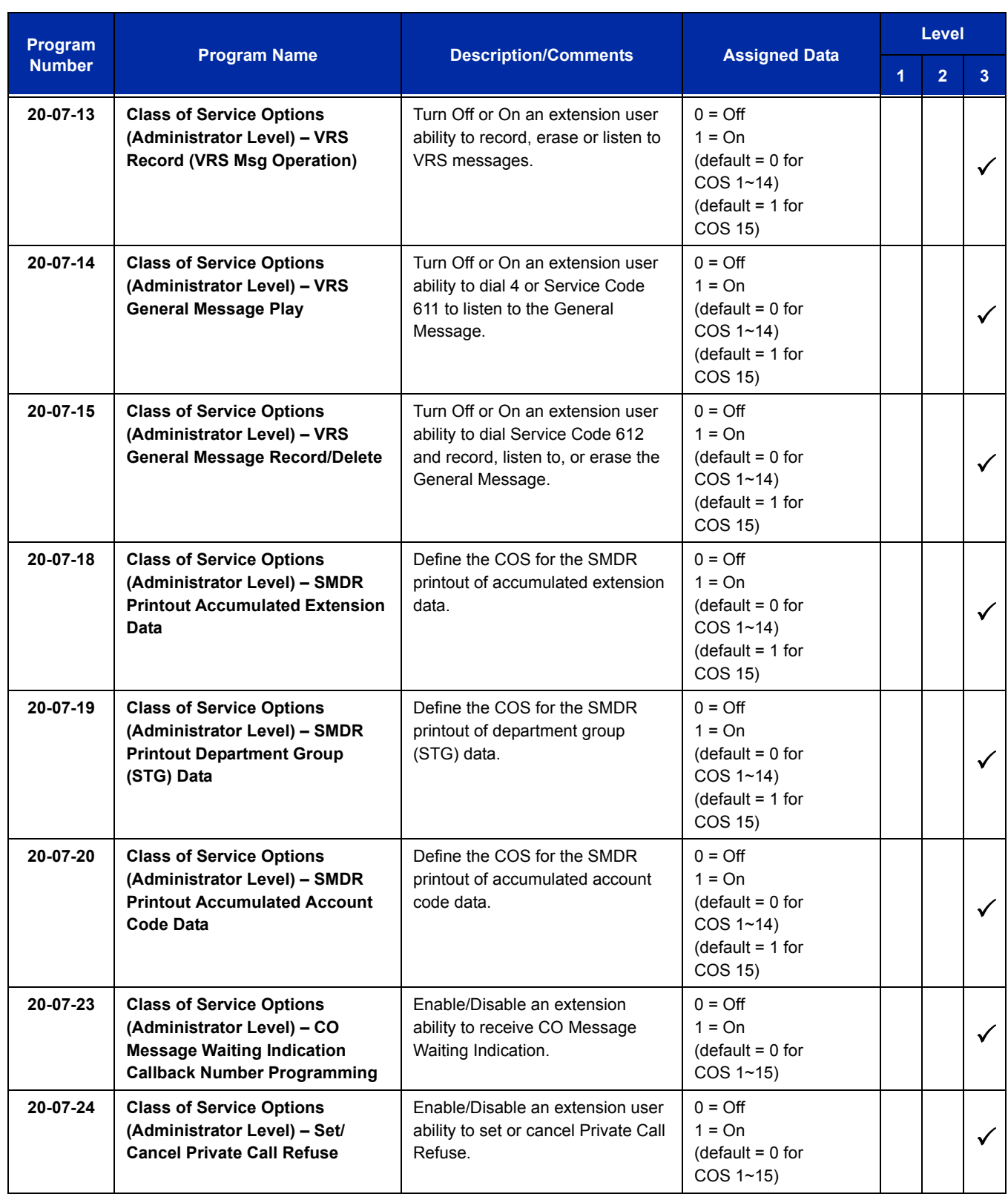

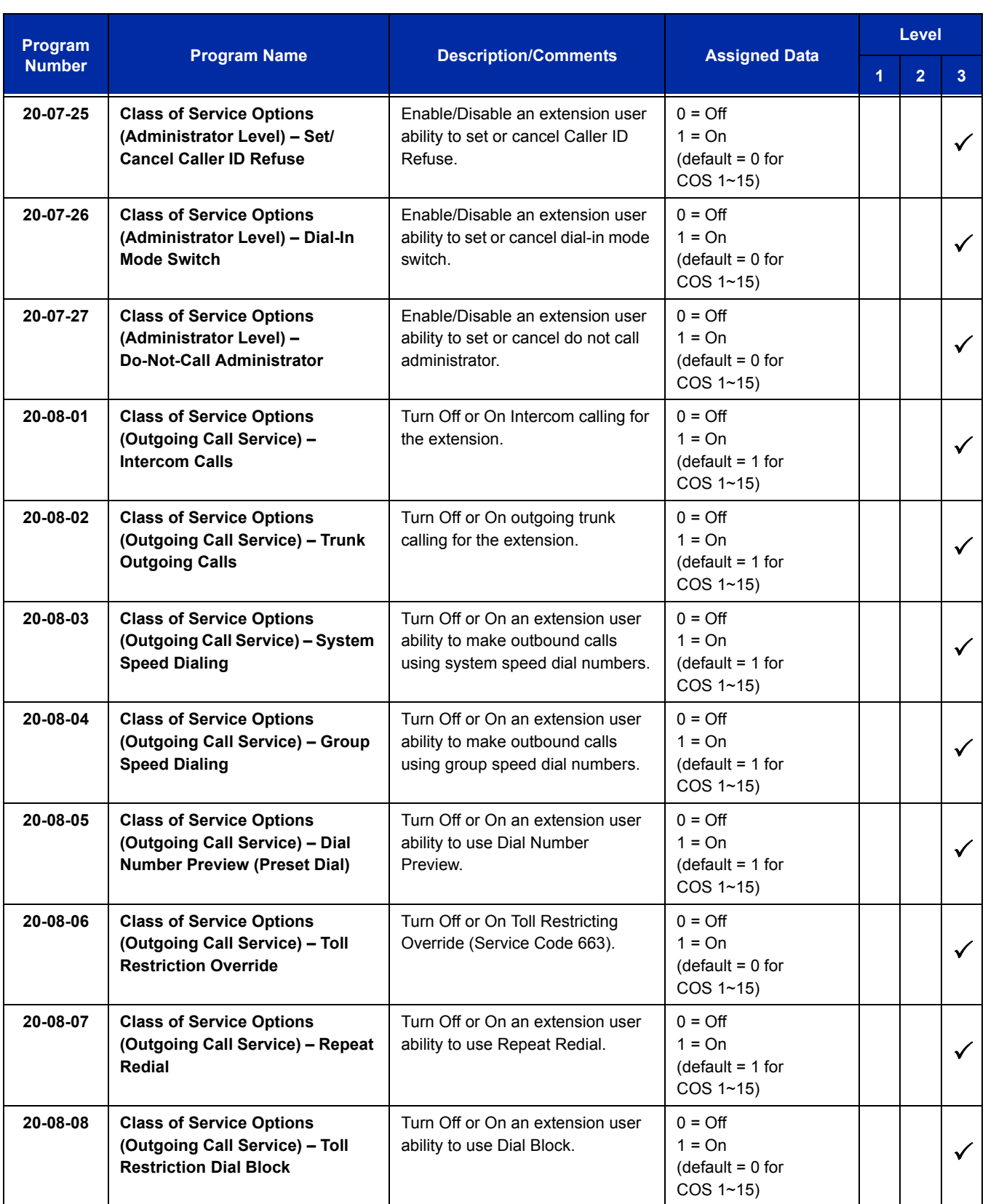

Ē

Ξ

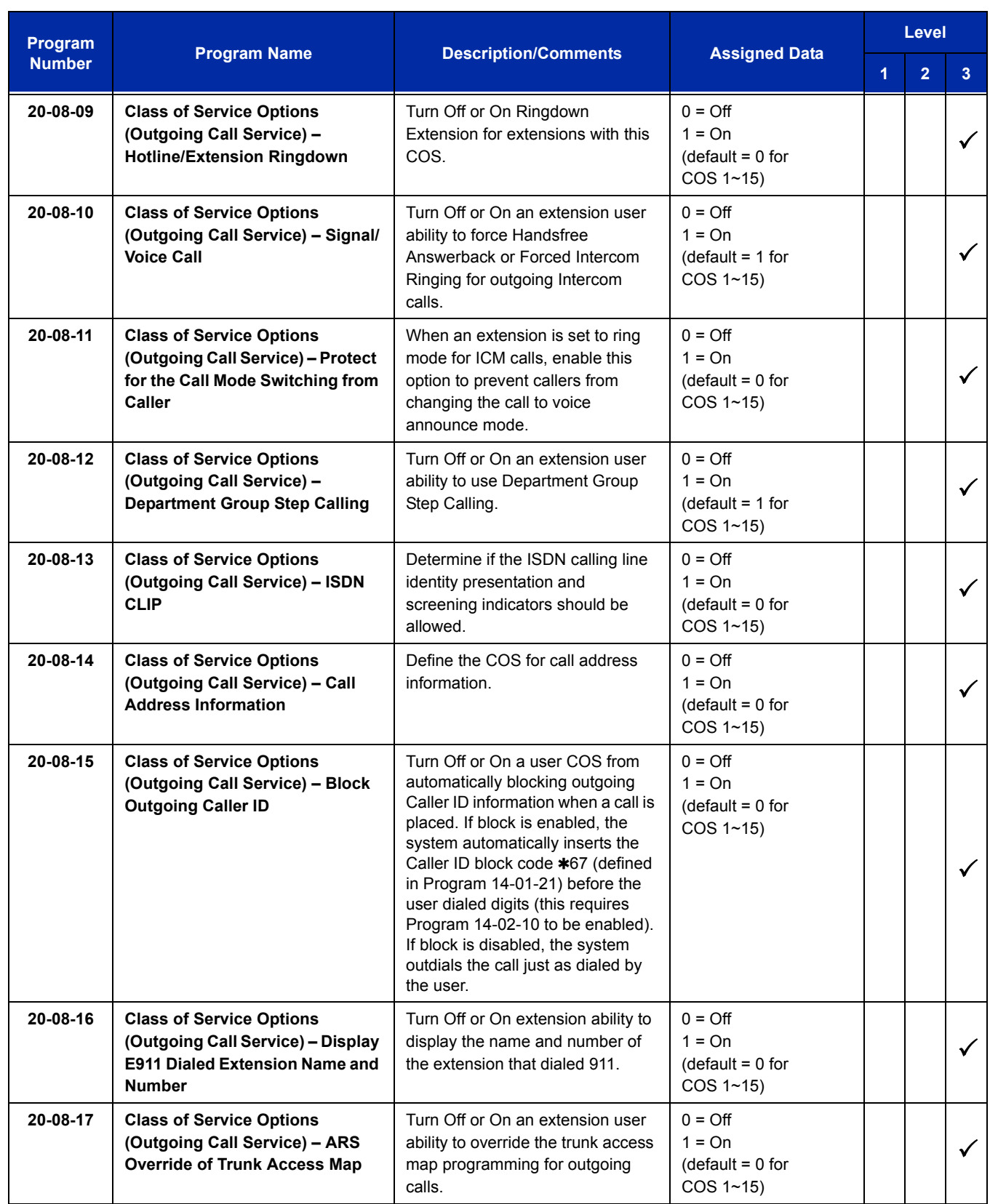

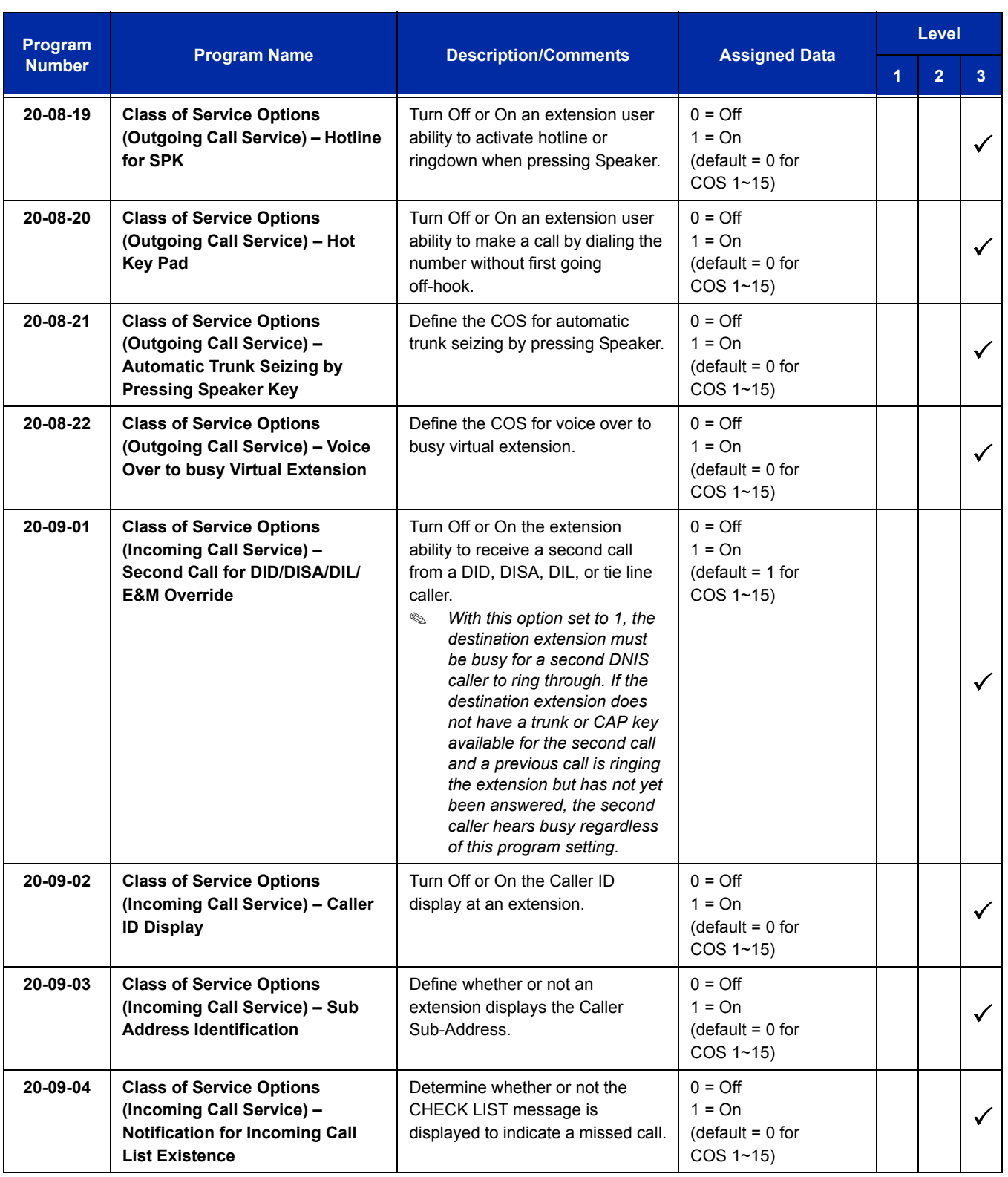

Ξ

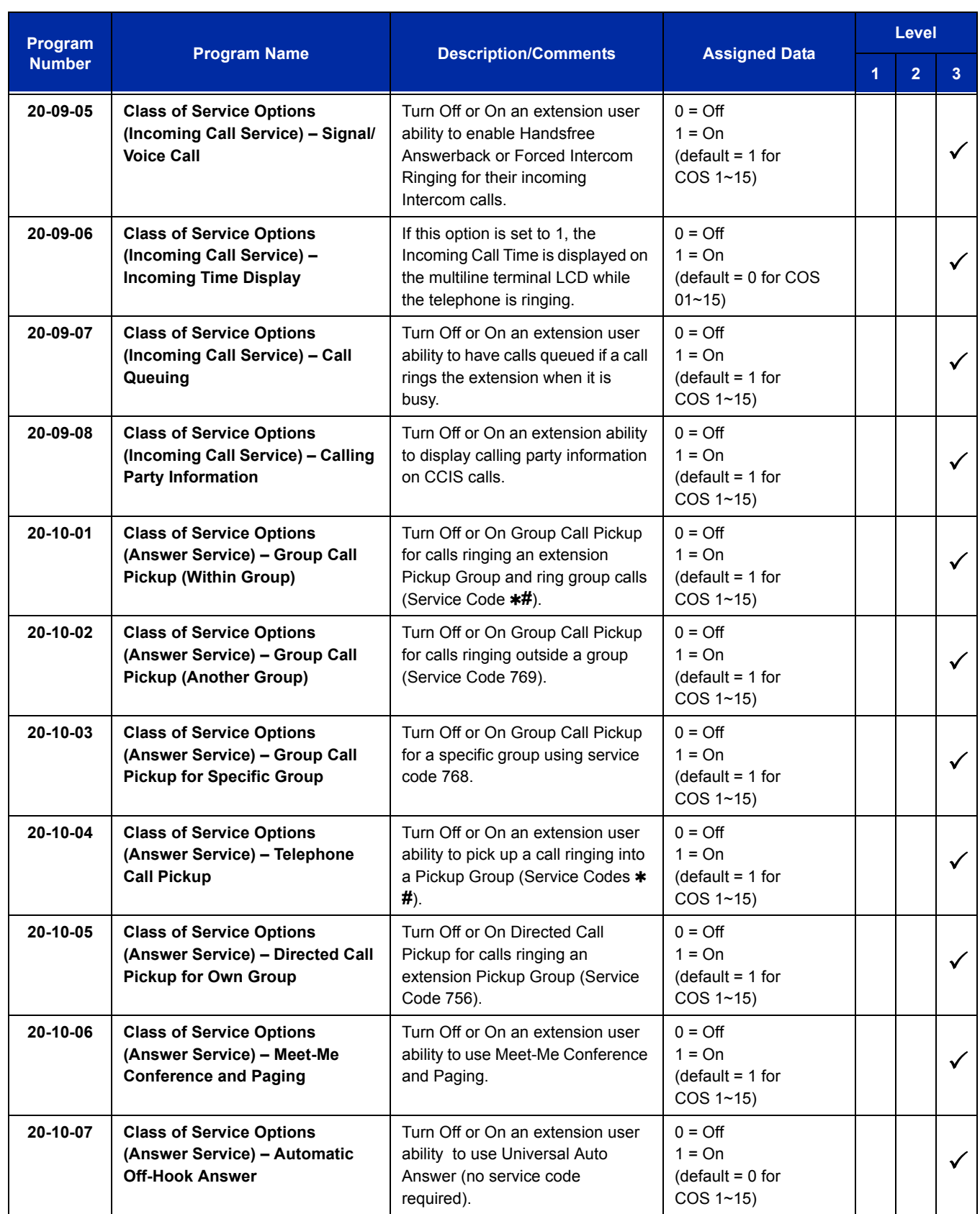

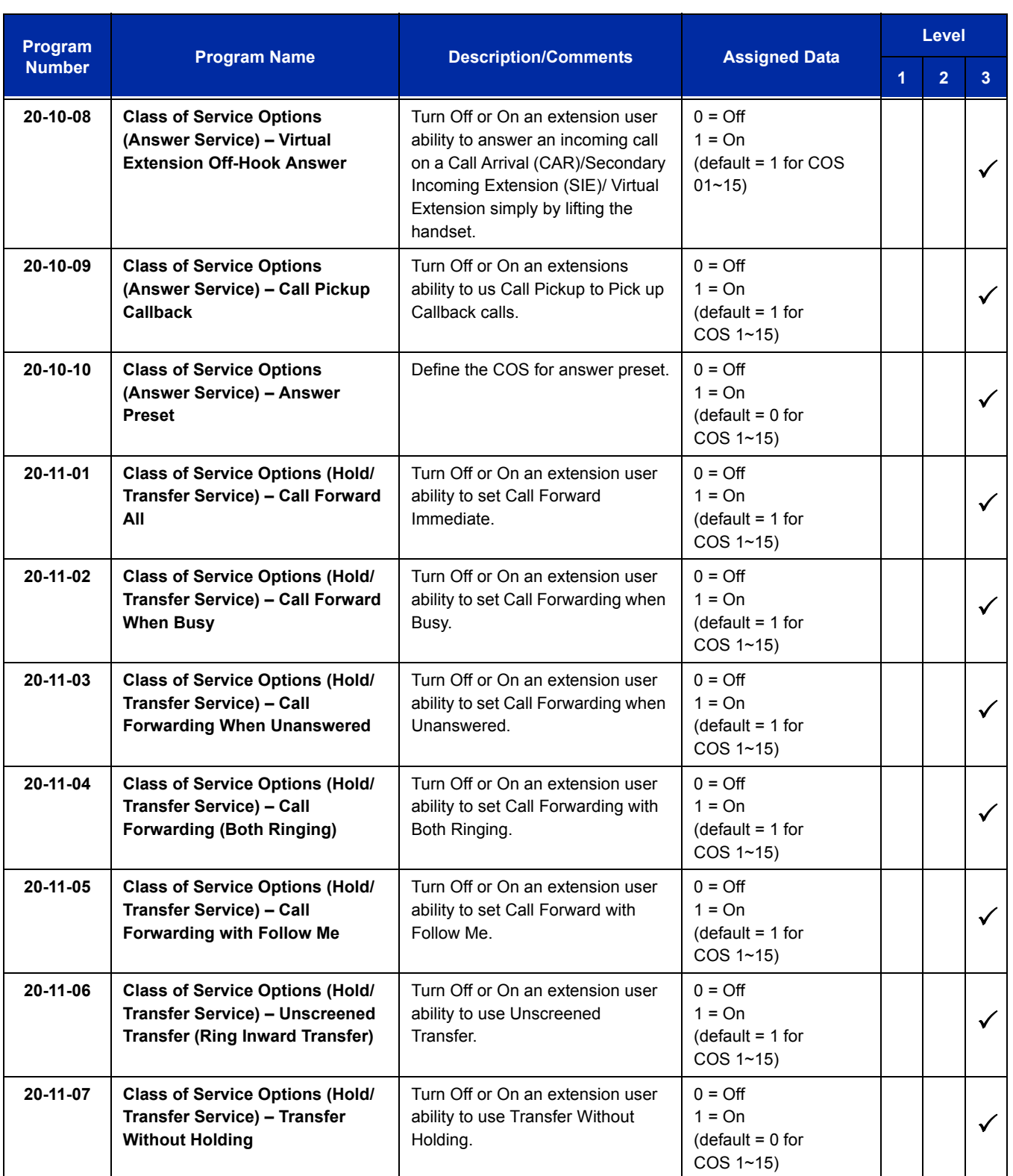

ī

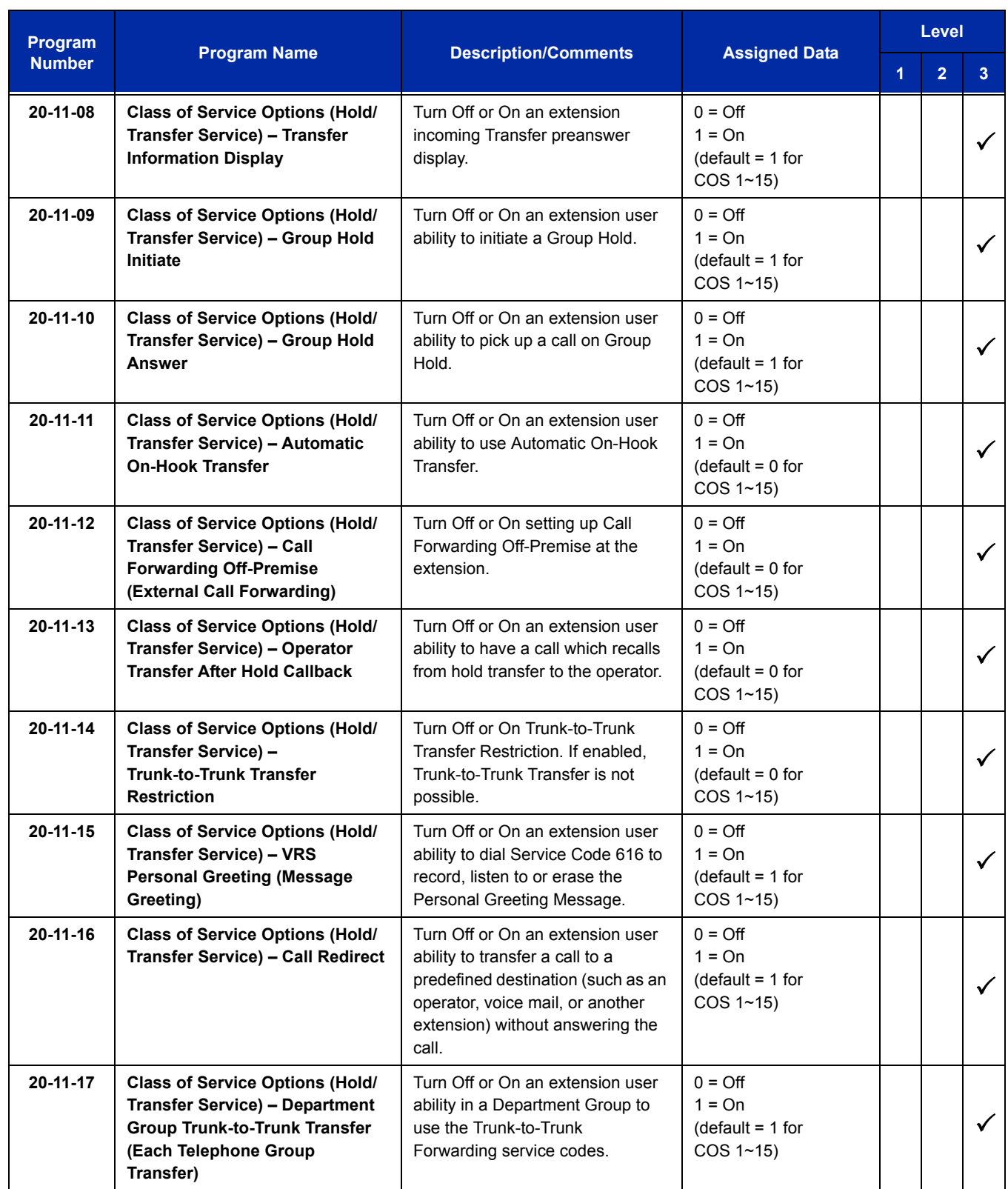

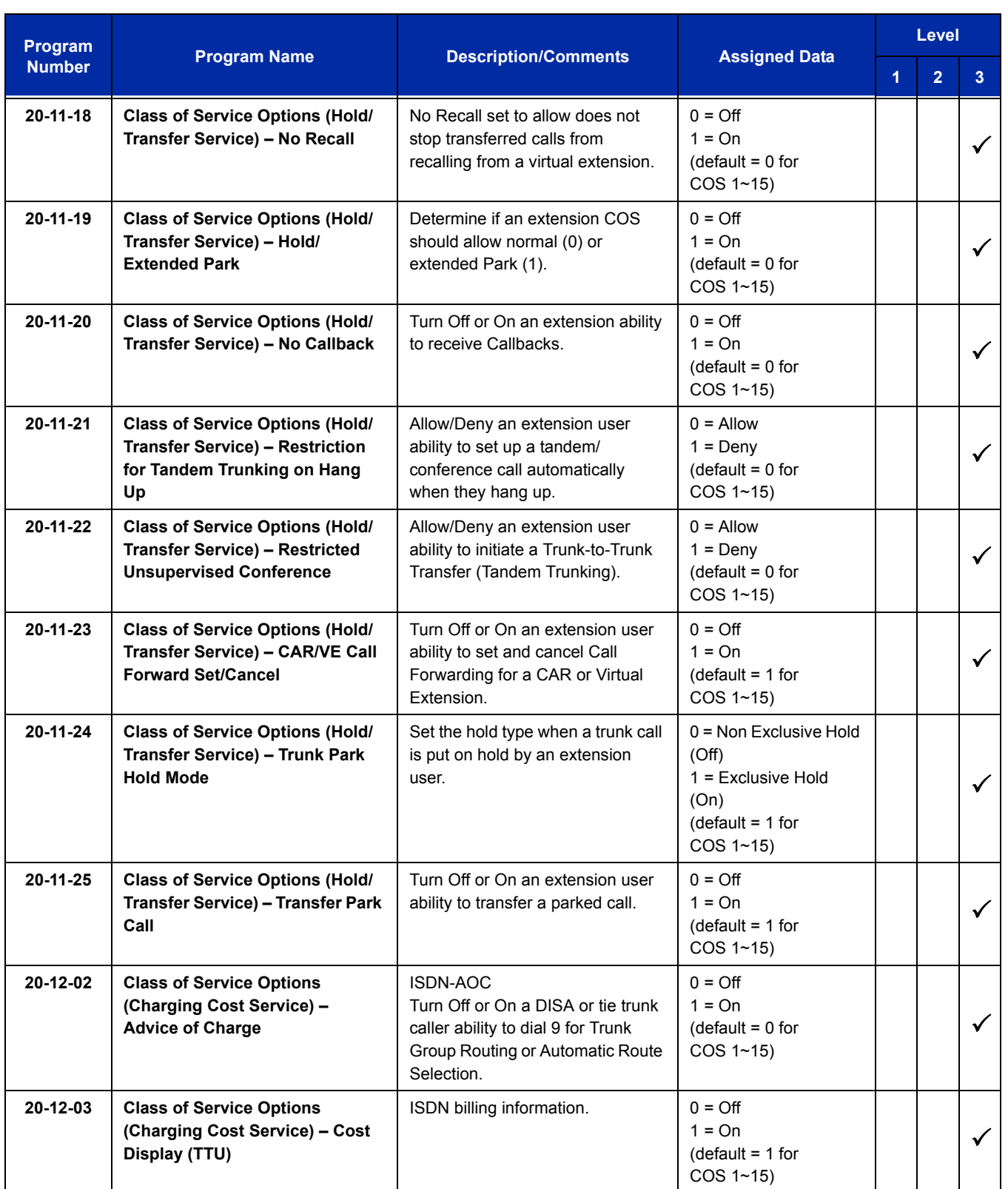

ī

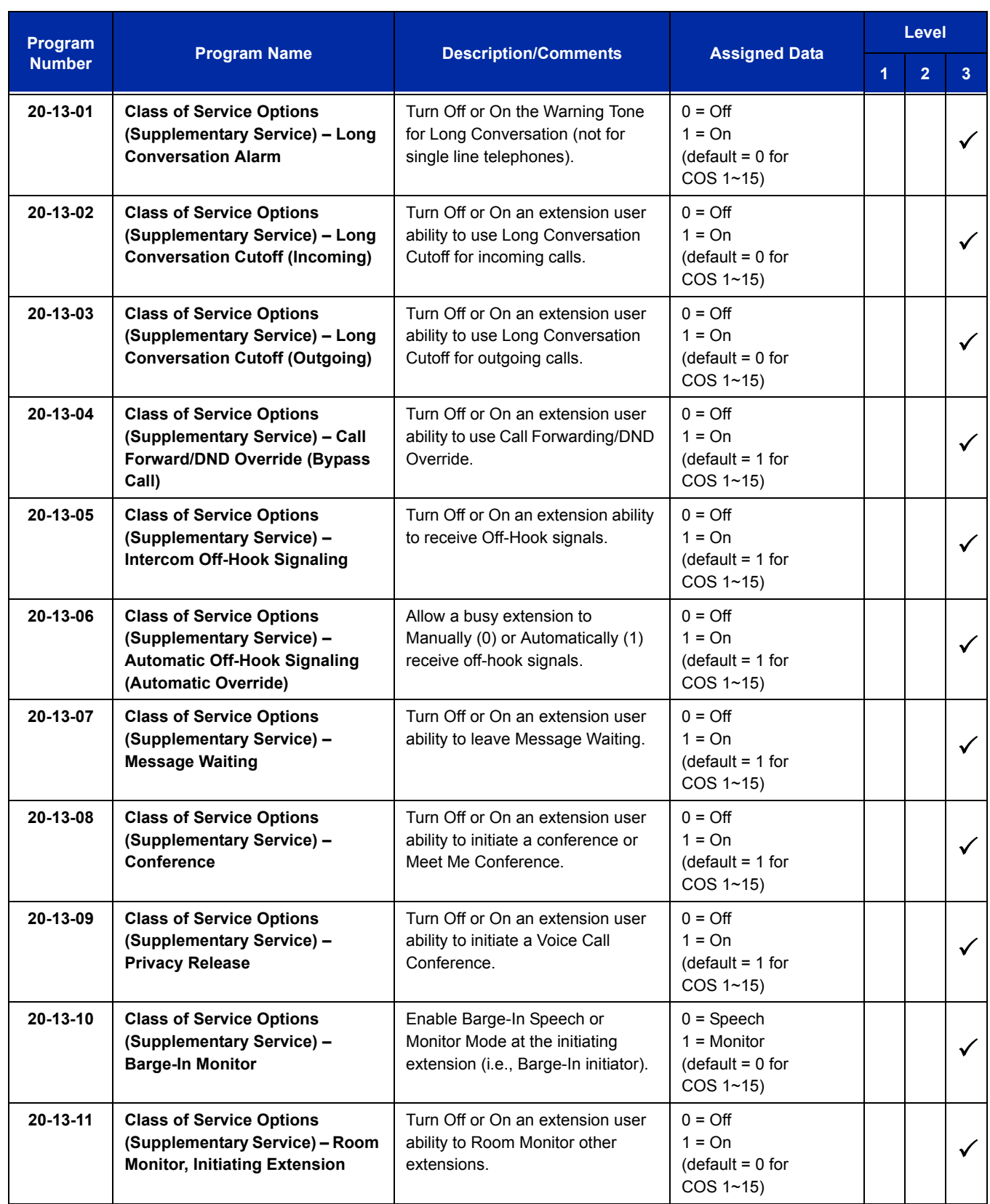

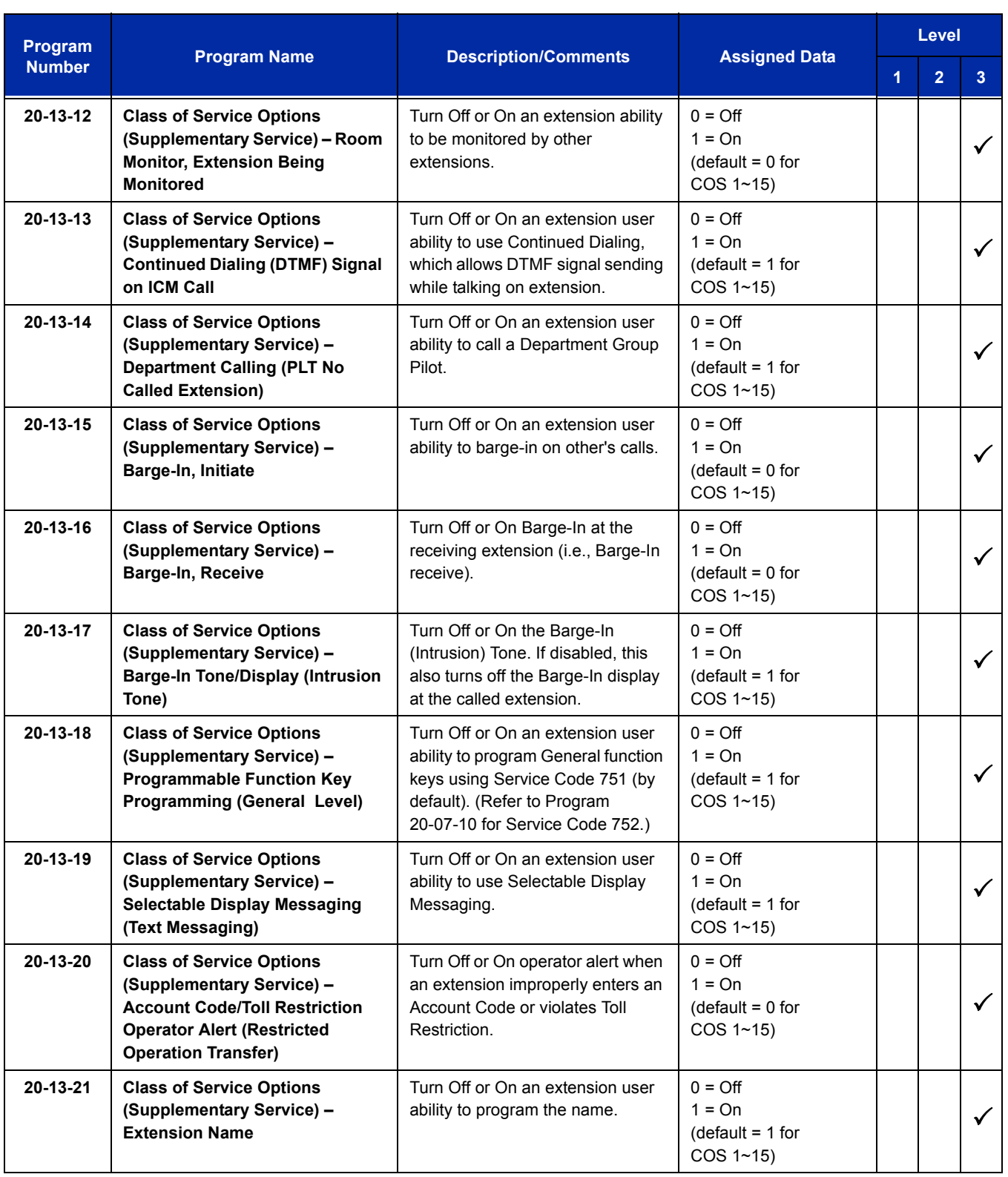

Ξ

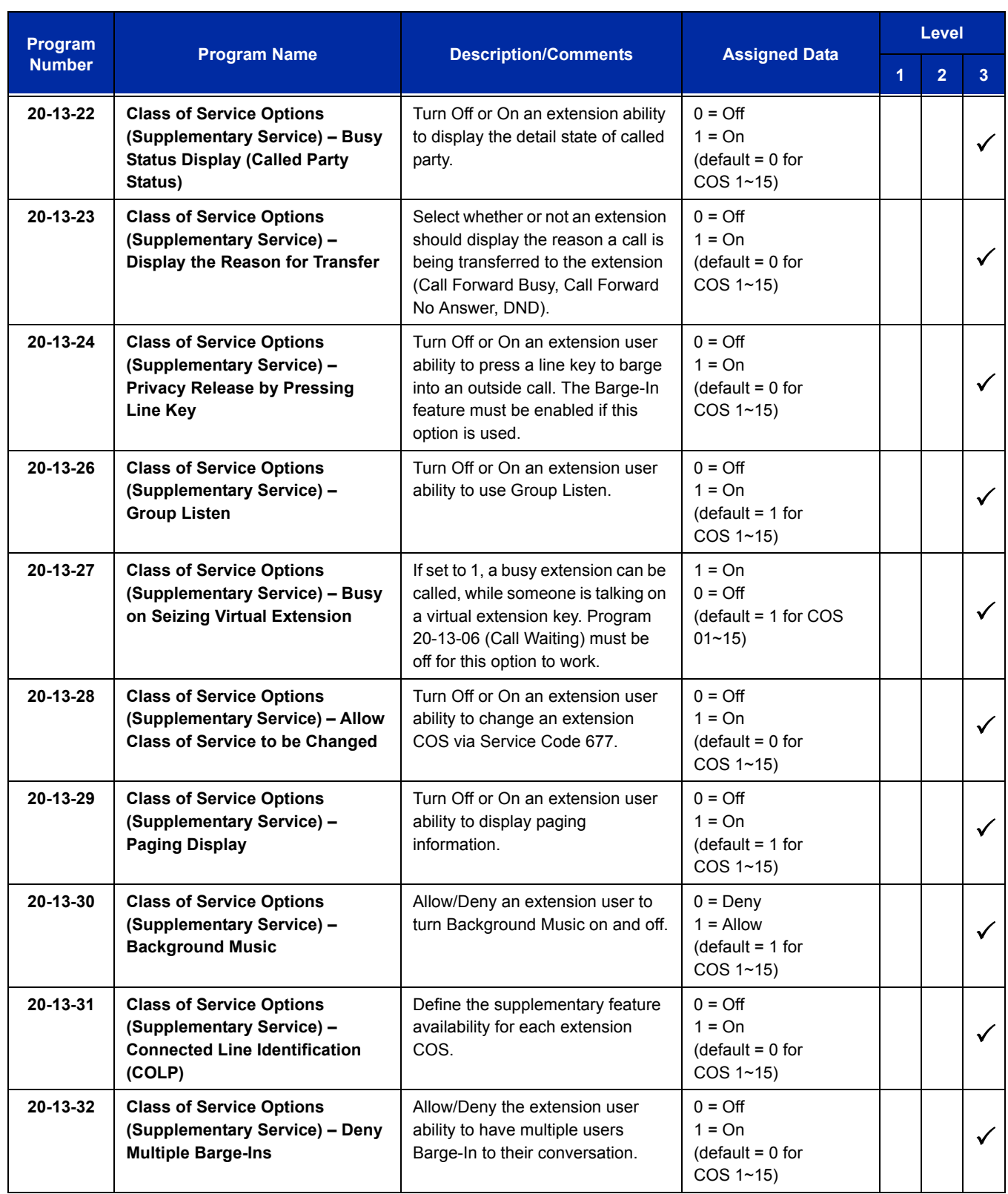

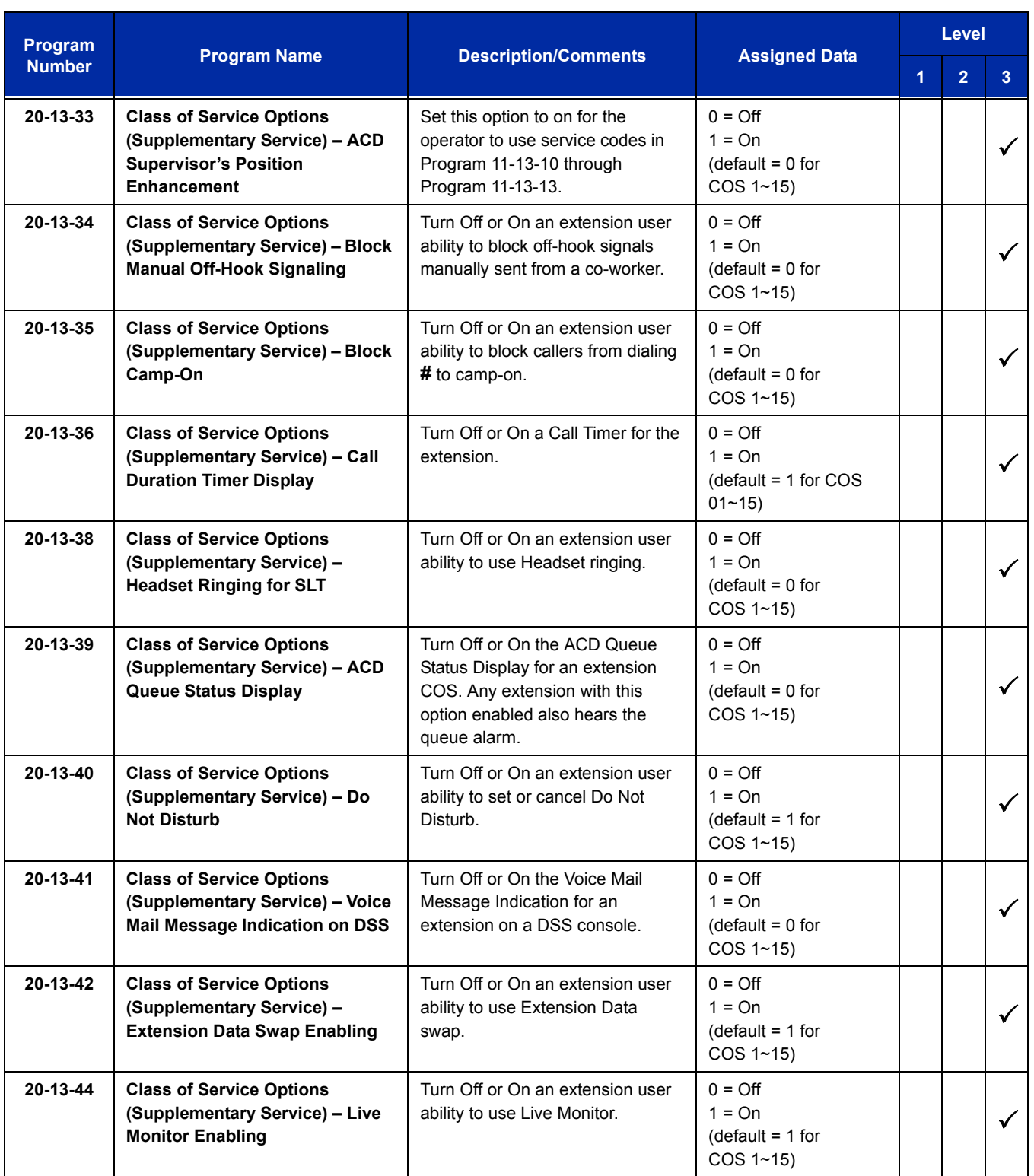

Ξ

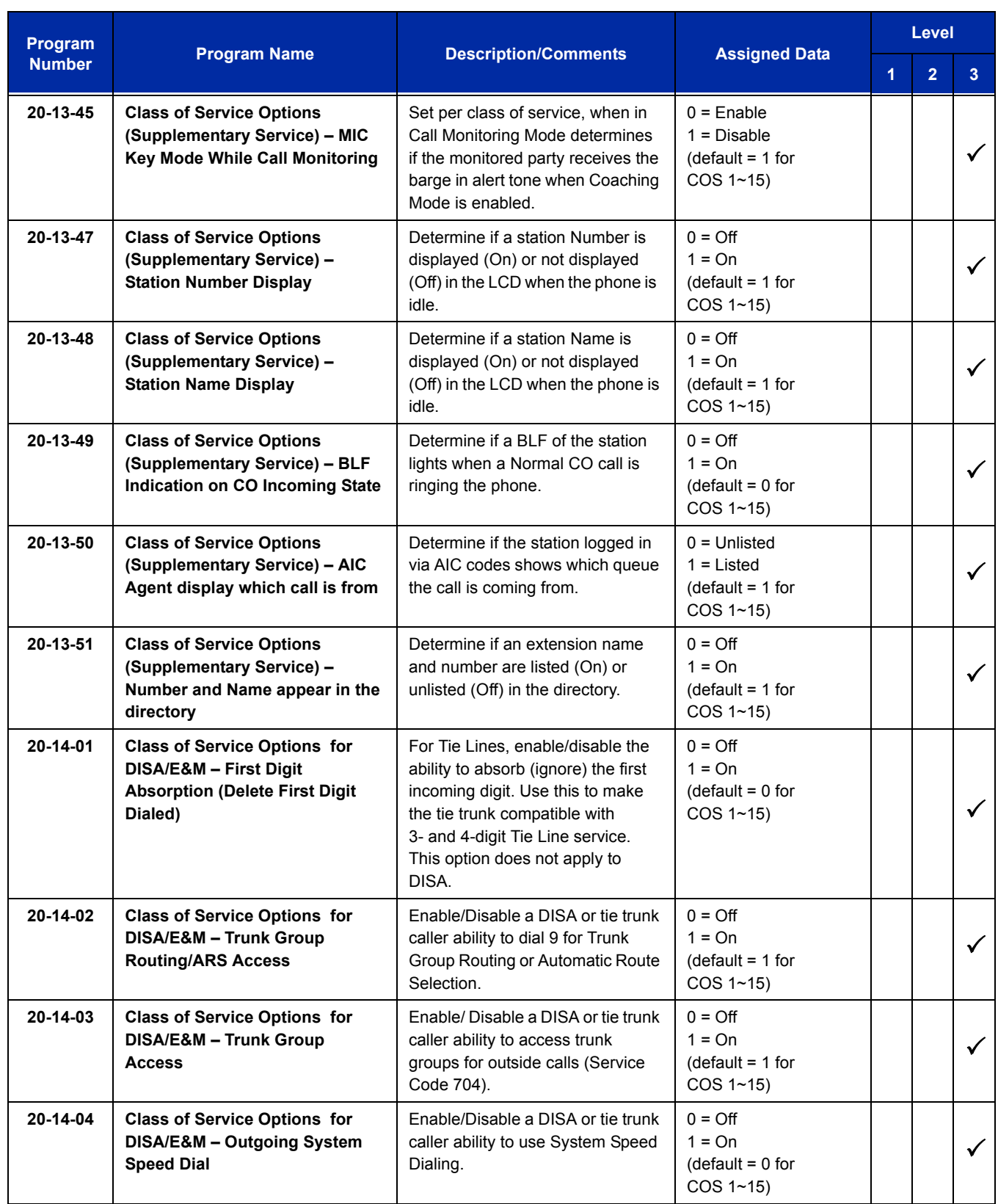

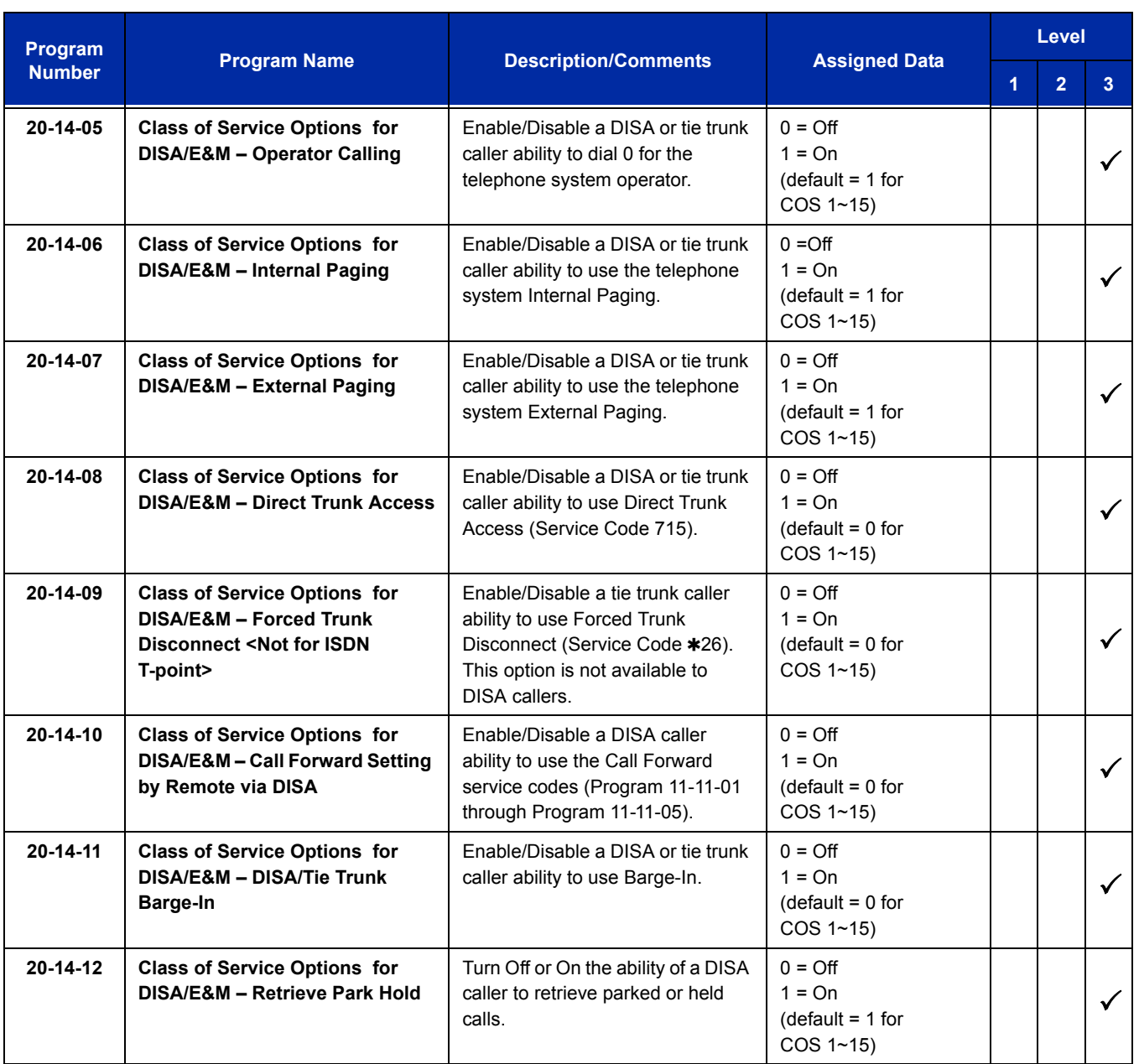

# **Operation**

Refer to individual features for details.

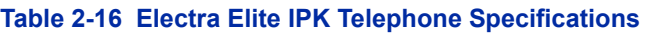

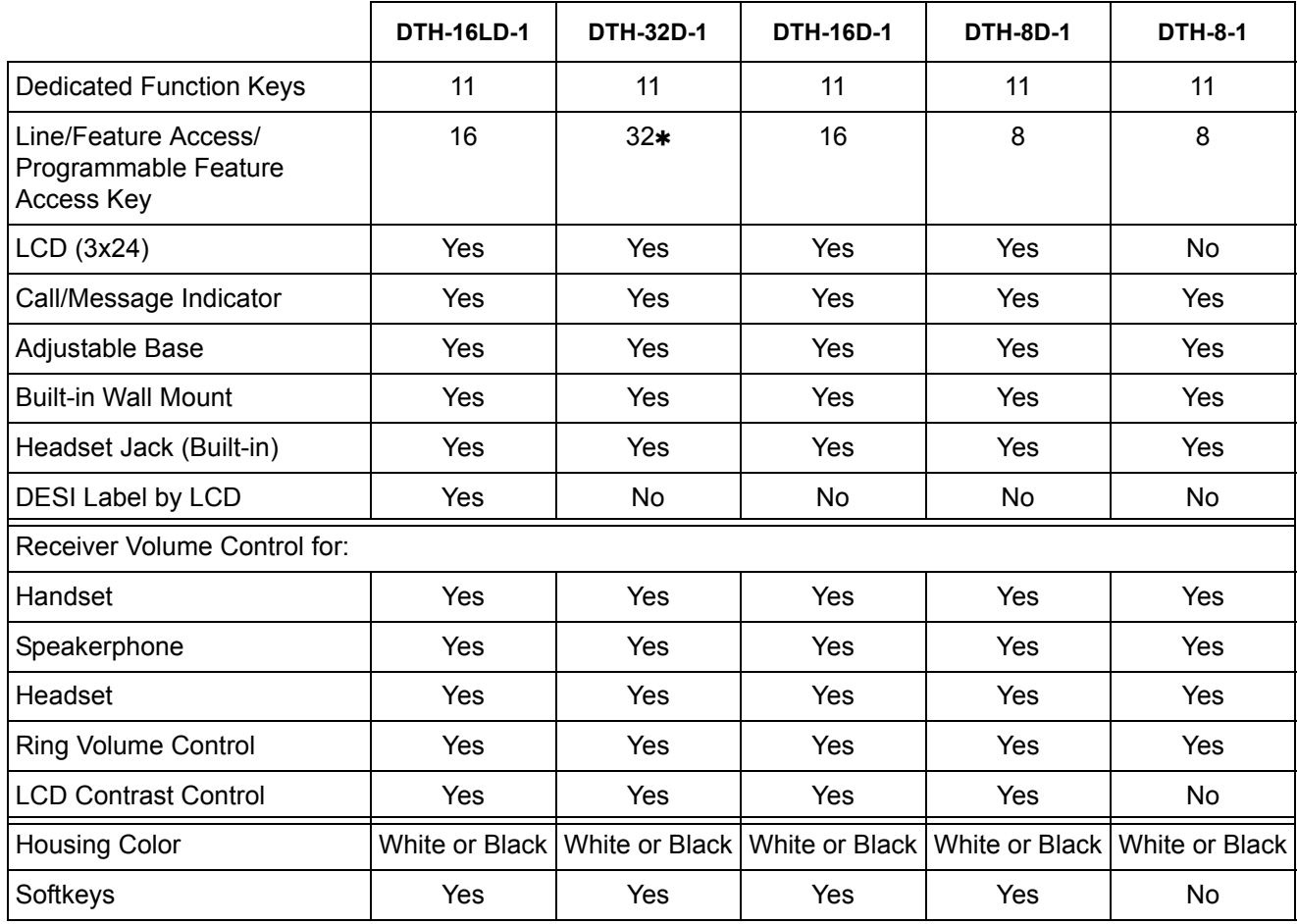

A maximum of 32 keys may be programmed as Function Keys.

# *Facsimile CO Branch Connection*

#### **Description**

The UNIVERGE SV8100 system provides branch connection of locally provided facsimile machines to CO/PBX lines. Additional dedicated CO/PBX lines are not required for a facsimile to operate. The facsimile shares any CO/PBX line on the COI Package and Power Failure (PF) circuit.

#### **Conditions**

- This function requires a CD-4COTB Blade to connect a facsimile in branch to a direct CO/PBX line.
- A PF circuit is required. The CD-4COTB has PF circuits on the first two ports.
- $\bigcirc$  PF and FAX branch connection do not work together at the same port. Select either way in Program 14-02-21.
- For the FAX Branch Line, Incoming Group or DIL should be programmed.
- The systems cannot distinguish between an incoming facsimile call and a CO/ PBX call. Incoming call may be automatically answered by FAX Machine. Ringing assignments should be turned off for fax lines.
- When the facsimile is used, the associated CO line key indicates Busy LED on a multiline terminal.
- When the facsimile is not used, the FAX Branch CO/PBX line can be used as an outside line.
- $\bigcirc$  Code restriction does no apply to outgoing calls from the FAX machine.
- Connection of the facsimile machine does not require extra system ports.
- The PZ-4COTF daughter board does not contain any Power Fail or FAX Branch Exchange circuits.
- $\bigcirc$  Power Fail and FAX CO Branch Connection cannot be used on the same CO port at the same time.
- $\degree$  Program 14-02-21 must be used to set a CO port to use this feature.

#### **Default Settings**

None

# **System Availability**

#### **Terminals**

None

### **Required Component(s)**

CD-4COTB

#### **Related Features**

None

# **Guide to Feature Programming**

The **Level 1**, **Level 2** and **Level 3** columns indicate the programs that are assigned when programming this feature in the order they are most commonly used. These levels are used with PCPro and WebPro wizards for feature programming.

- $\Box$  Level 1 these are the most commonly assigned programs for this feature.
- $\Box$  Level 2 these are the next most commonly assigned programs for this feature.
- $\Box$  Level 3 these programs are not often assigned and require an expert level working knowledge of the system to be properly assigned.

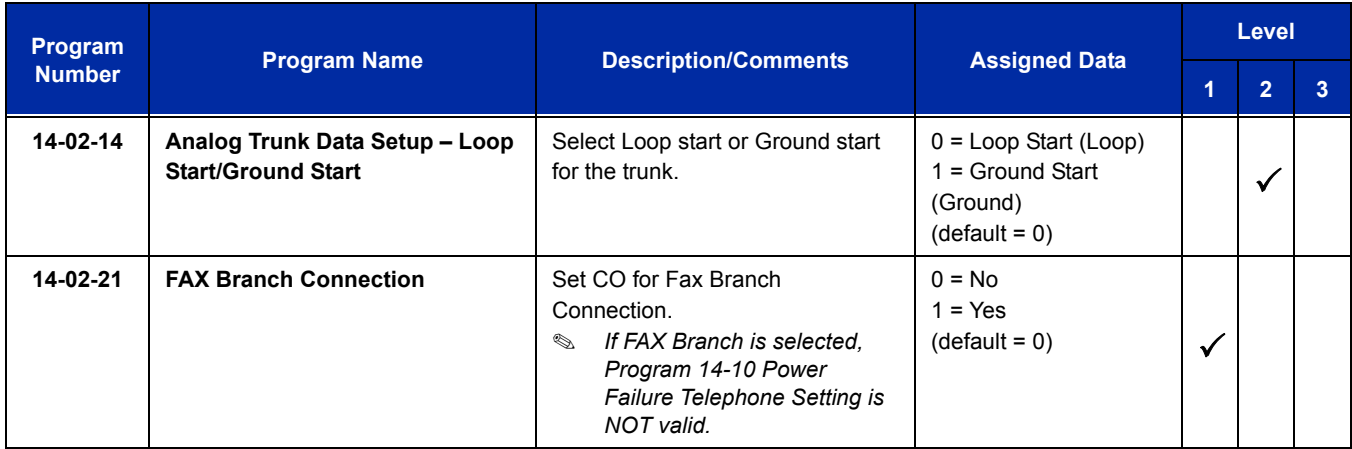

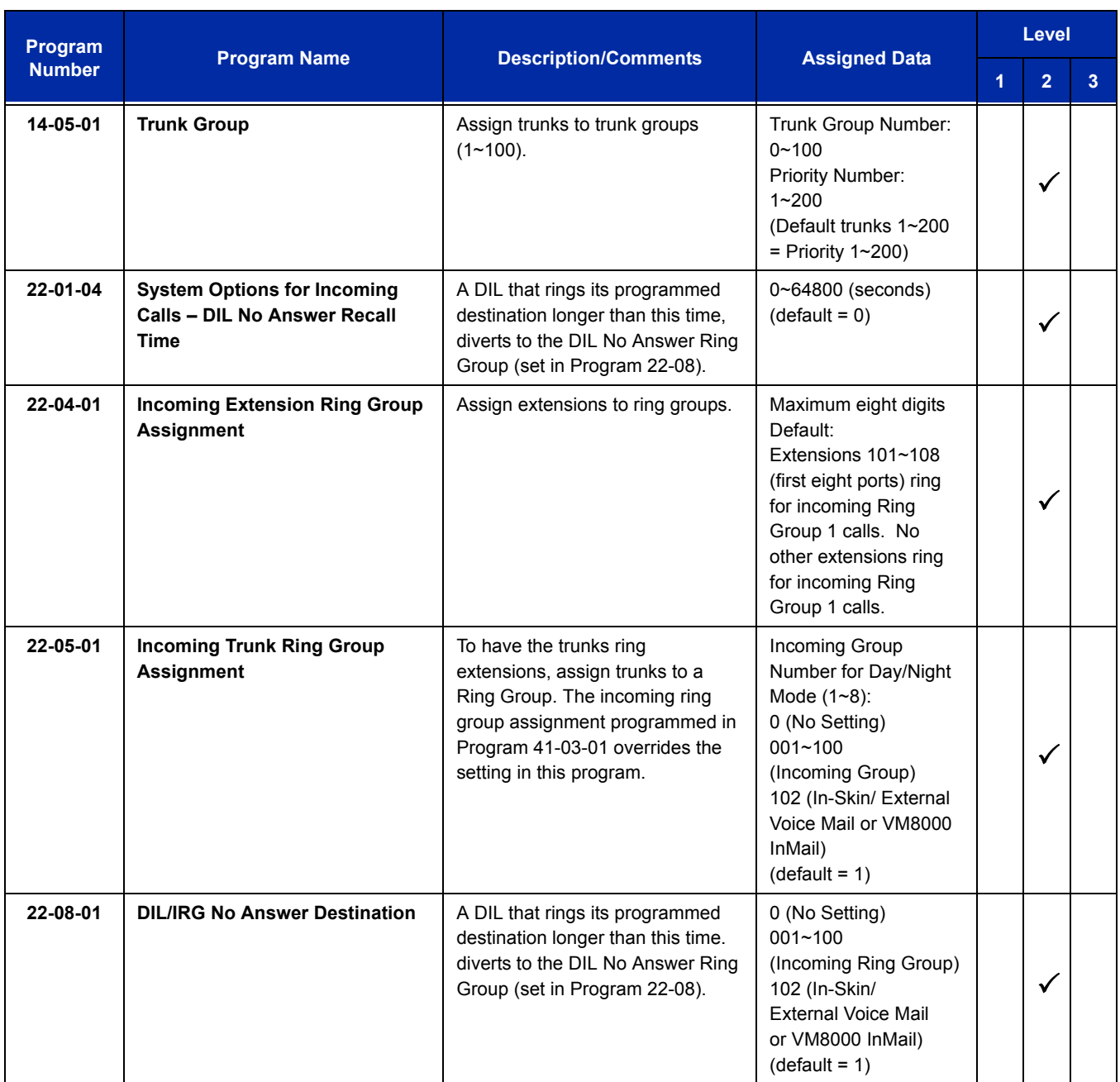

# **Operation**

None

e<br>H

**THIS PAGE INTENTIONALLY LEFT BLANK**

# *Flash*

# **Description**

Flash allows an extension user to access certain CO and PBX features by interrupting the trunk loop current. Flash lets an extension user take full advantage of whatever features the connected Telco or PBX offers. You must set the Flash parameters for compatibility with the connected Telco or PBX.

#### **Conditions**

The system does not provide a ground flash.

#### **Default Setting**

Enabled

## **System Availability**

#### **Terminals**

All Stations

#### **Required Component(s)**

None

#### **Related Features**

**Drop Key**

**PBX Compatibility**

**VM8000 InMail**

## **Guide to Feature Programming**

The **Level 1**, **Level 2** and **Level 3** columns indicate the programs that are assigned when programming this feature in the order they are most commonly used. These levels are used with PCPro and WebPro wizards for feature programming.

- $\Box$  Level 1 these are the most commonly assigned programs for this feature.
- $\Box$  Level 2 these are the next most commonly assigned programs for this feature.
- $\Box$  Level 3 these programs are not often assigned and require an expert level working knowledge of the system to be properly assigned.

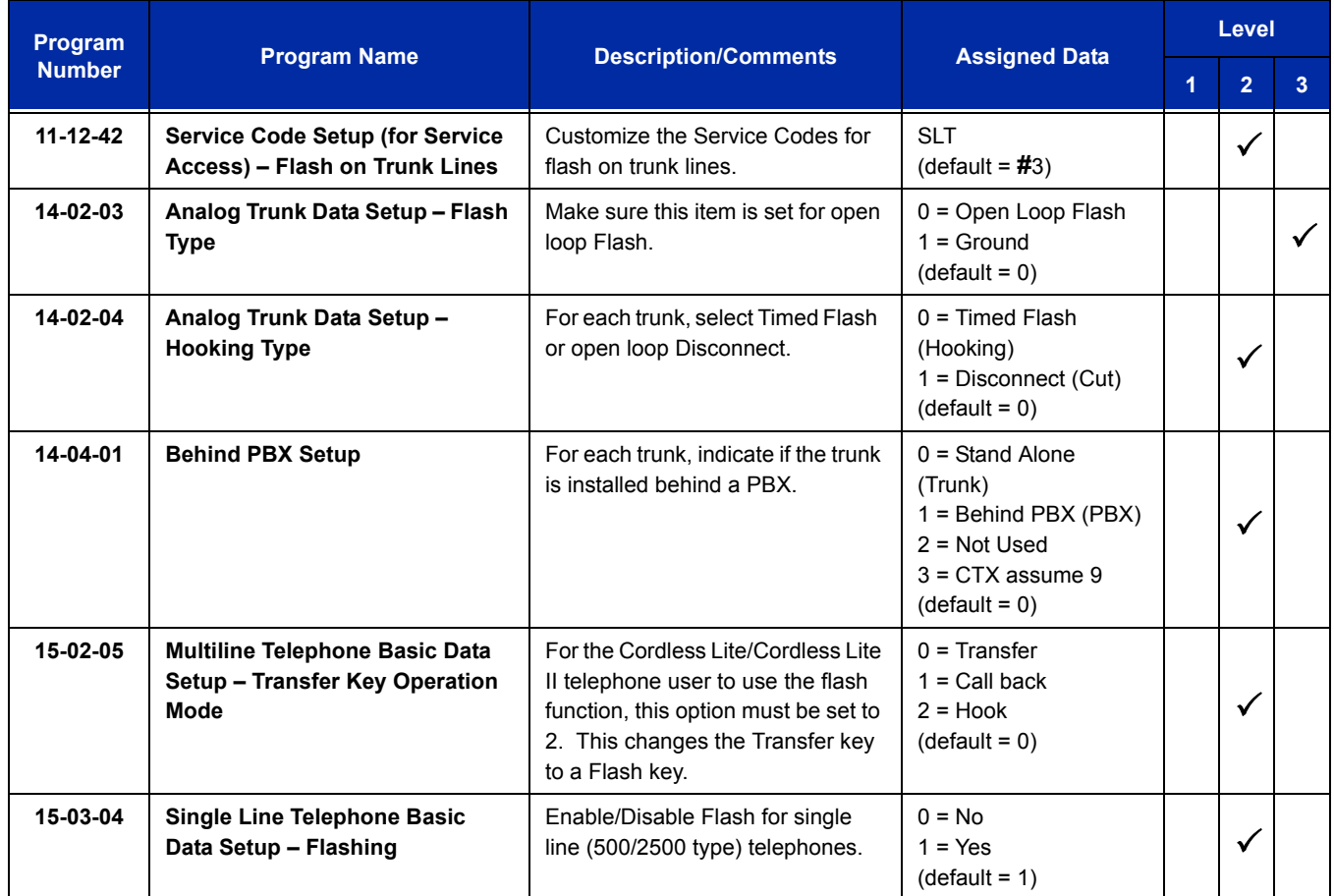

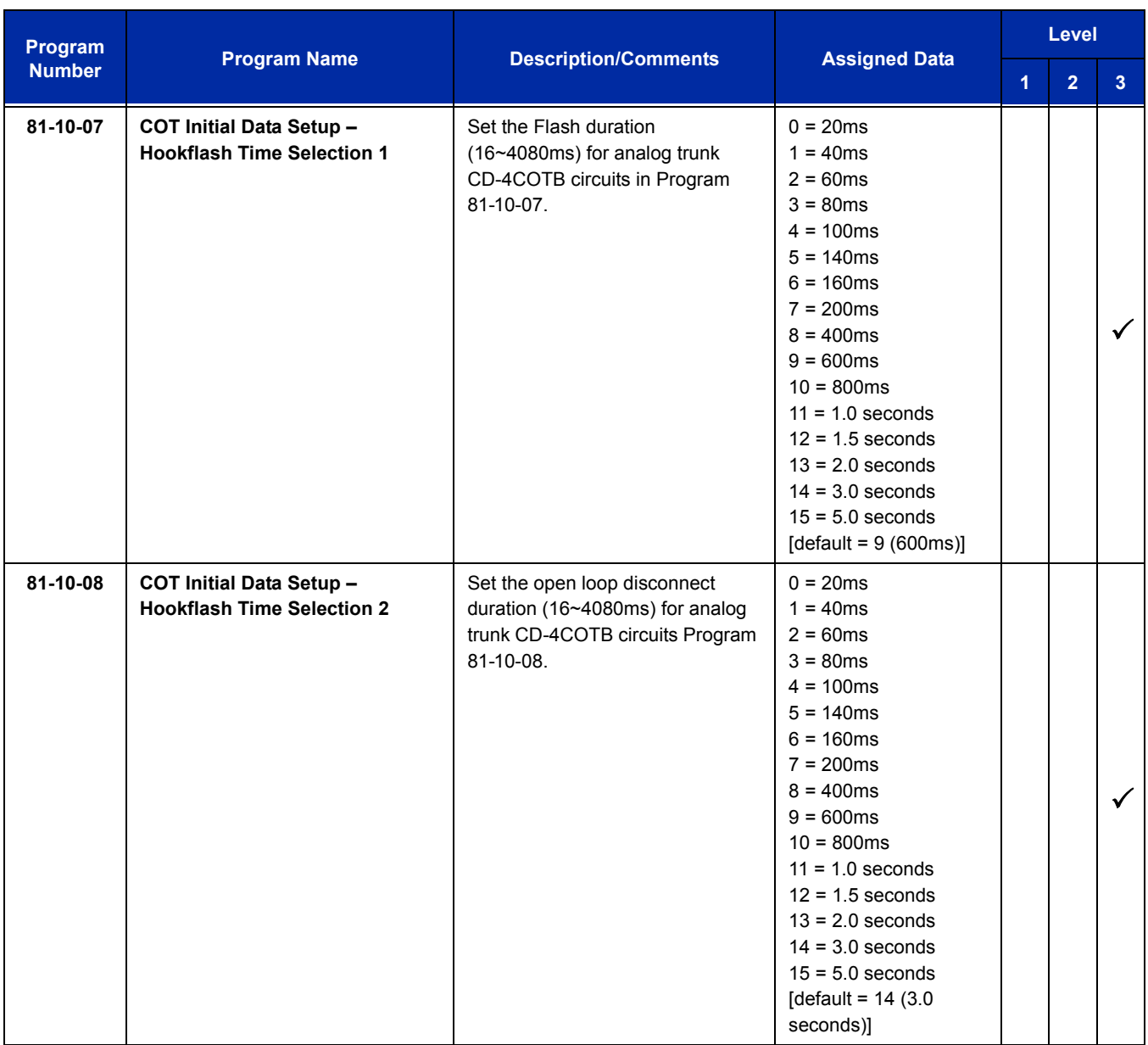

Г

# **Operation**

#### **To flash the trunk you are on:**

#### **From a Multiline Terminal**

1. Press **Recall**.

#### **From a Single Line Telephone**

- 1. Hookflash.
- 2. Dial **#3**.

# *Flexible System Numbering*

# **Description**

Flexible System Numbering lets you reassign the system port-to-extension assignments. This allows an employee to retain their extension number if they move to a different office. In addition, factory technicians can make comprehensive changes to your system number plan. You can have factory technicians:

- $\Box$  Set the number of digits in internal (Intercom) functions. For example, extension numbers can have up to eight digits.
- Change your system Service Code numbers.
- **Example 3** Assign single digit access to selected Service Codes.

Talk to your sales representative to find out if this program is available to you.

You can also use Flexible System Numbering to change the system Trunk Group Routing code. Although the default code of 9 is suitable for most applications, you can alter the code if needed.

The system provides a completely flexible system numbering plan. Refer to the chart below and the UNIVERGE SV8100 Programming Manual for more details.

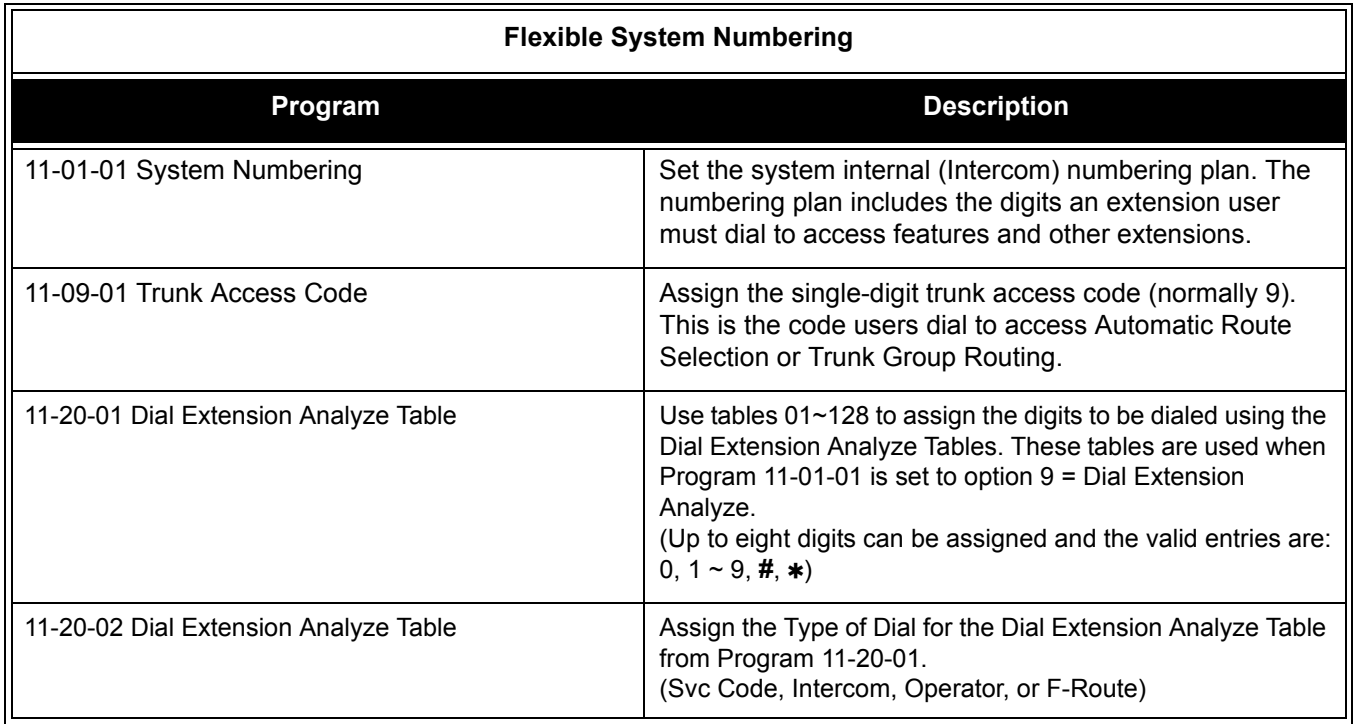

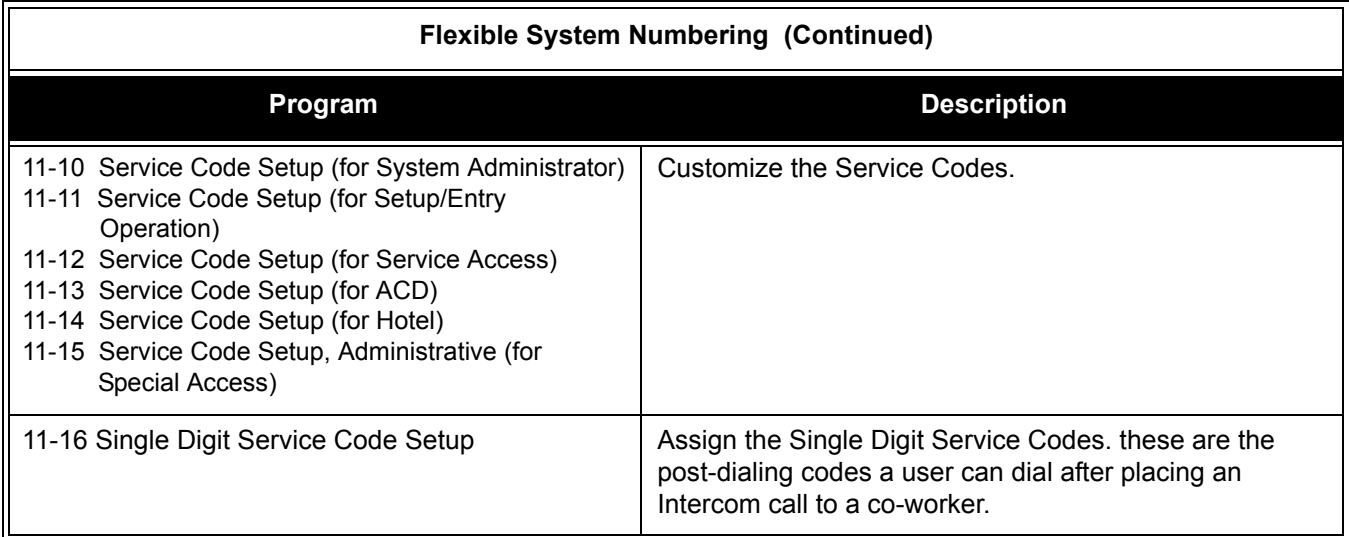

#### **Conditions**

- $O$  Programming follows a telephone extension number, not the port number in most cases. If you relocate a telephone, you may need to change additional programming. For example, if you change the extension assigned to a port in Program 11-02, the line key programming does not follow. However, if you move the extension using the Station Relocation Feature, the line key programming does follow.
- $\bigcirc$  Since making changes in Program 11-01 does not automatically make any other changes in any other program, changing the number plan after the system is in operation may cause problems in the following programs:

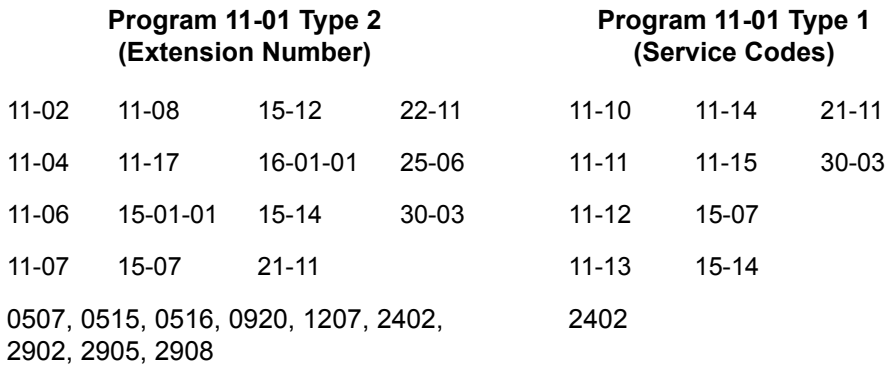

- Any feature which requires dialing a code or extension number can be affected.
- When the system searches the Dial Extension Analyze Table (Program 11-20-01), the system uses prefix searching, giving the lower table number the higher priority. For example, the user programs 211 in table 1 and 2113 in table 2, then dials 2113, the system selects table 1.

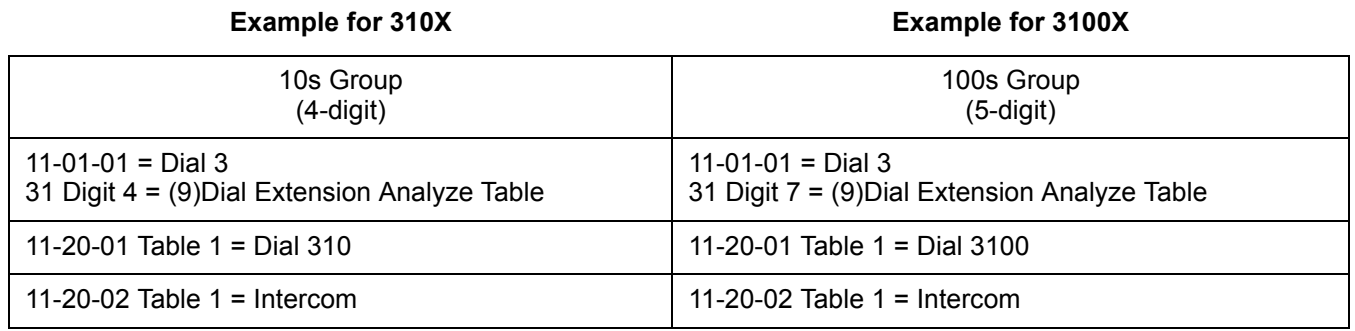

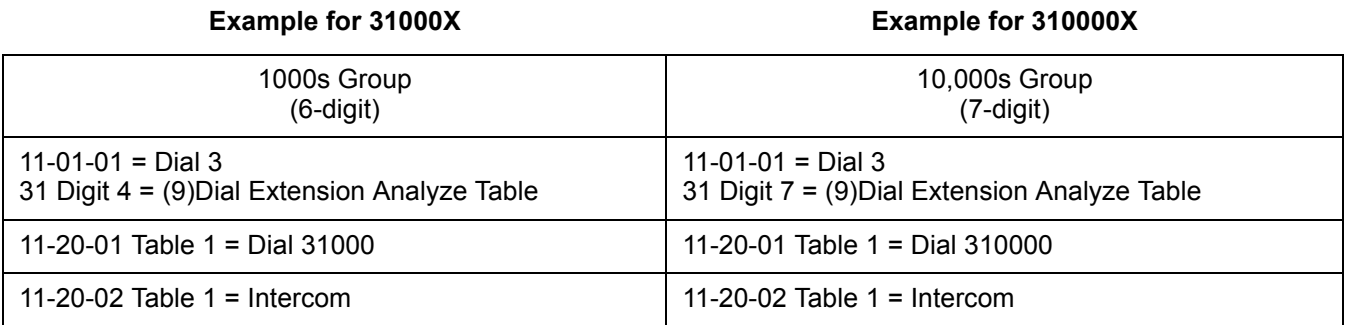

#### **Default Setting**

Extensions and Virtuals are numbered in the following order:

Program 11-02-01 and Program 11-04-01

- O Physical Extensions:
	- Extn Port  $1 = 101 \sim$  Extn Port 99 = 199
	- **Extn Port 100 = 3101 ~ Extn Port 256 = 3257**
- O Virtual Extensions/CAR Keys:
	- $\Box$  VE Port 1 = 201 ~ VE Port 99 = 299
	- $\Box$  VE Port 100 = 3301 ~ VE Port 256 = 3457

# **System Availability**

#### **Terminals**

All Stations

#### **Required Component(s)**

None

## **Related Features**

None

# **Guide to Feature Programming**

The **Level 1**, **Level 2** and **Level 3** columns indicate the programs that are assigned when programming this feature in the order they are most commonly used. These levels are used with PCPro and WebPro wizards for feature programming.

- $\Box$  Level 1 these are the most commonly assigned programs for this feature.
- $\Box$  Level 2 these are the next most commonly assigned programs for this feature.
- $\Box$  Level 3 these programs are not often assigned and require an expert level working knowledge of the system to be properly assigned.

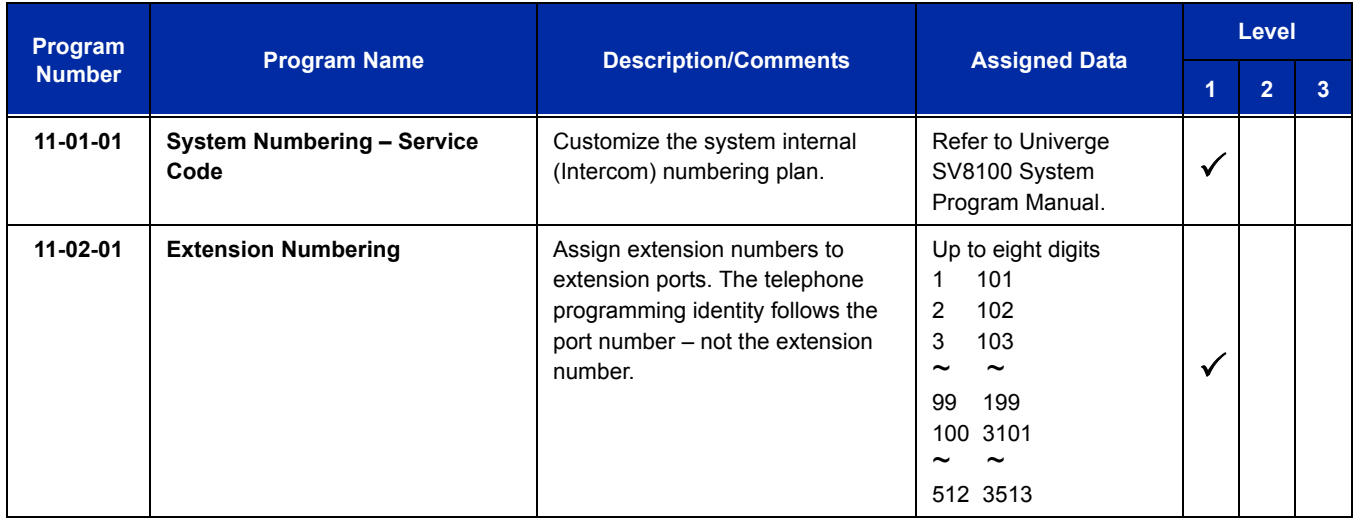
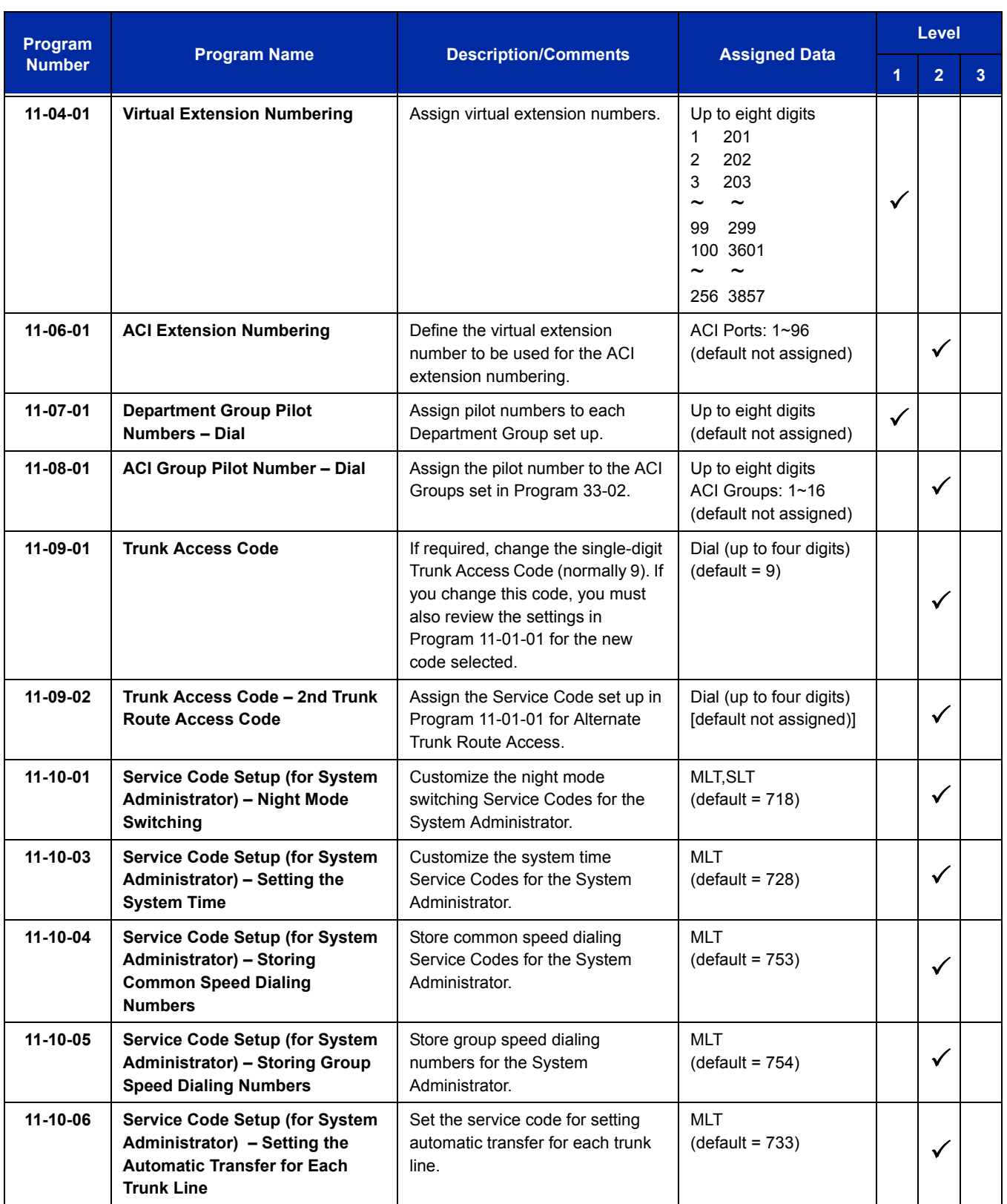

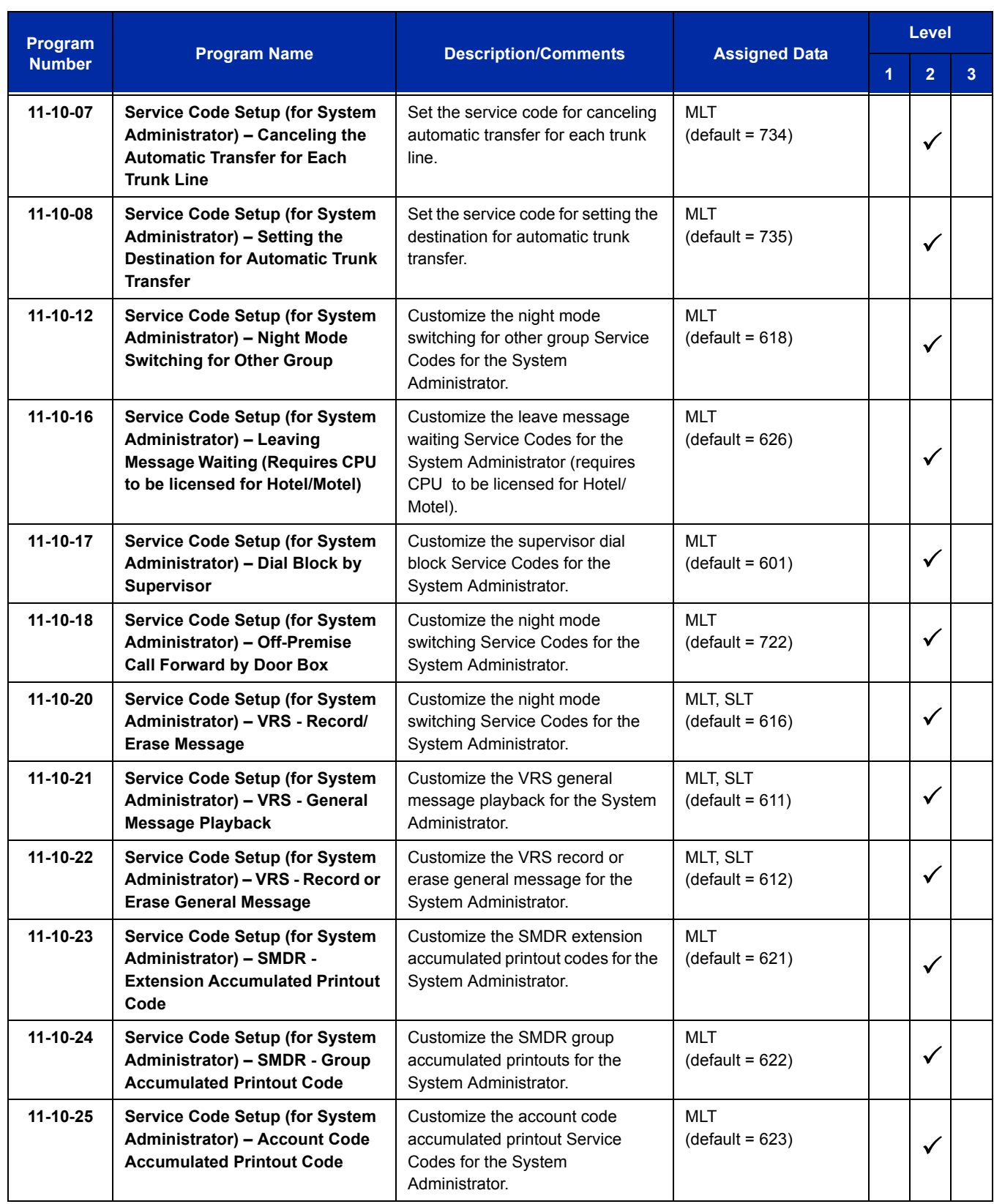

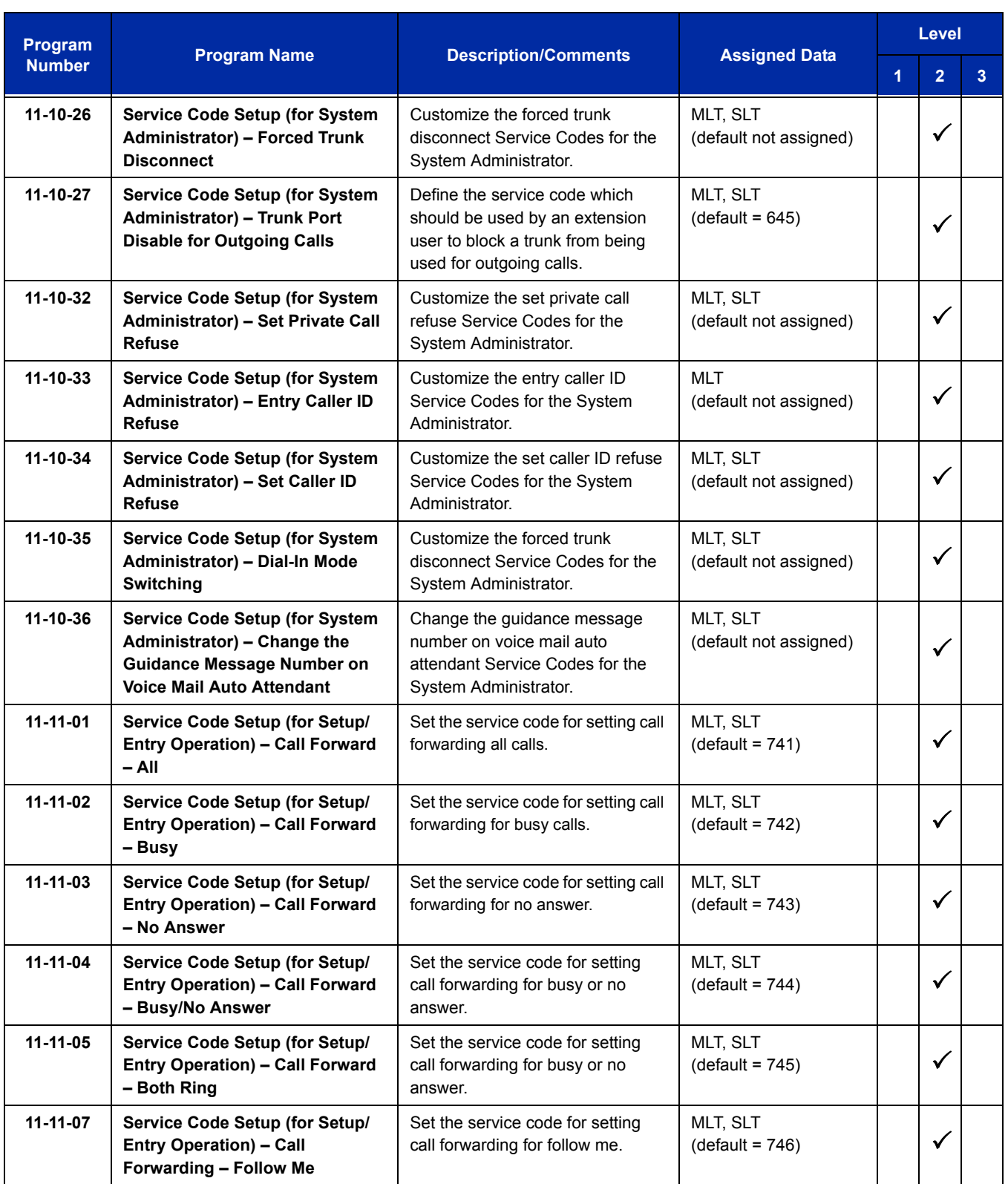

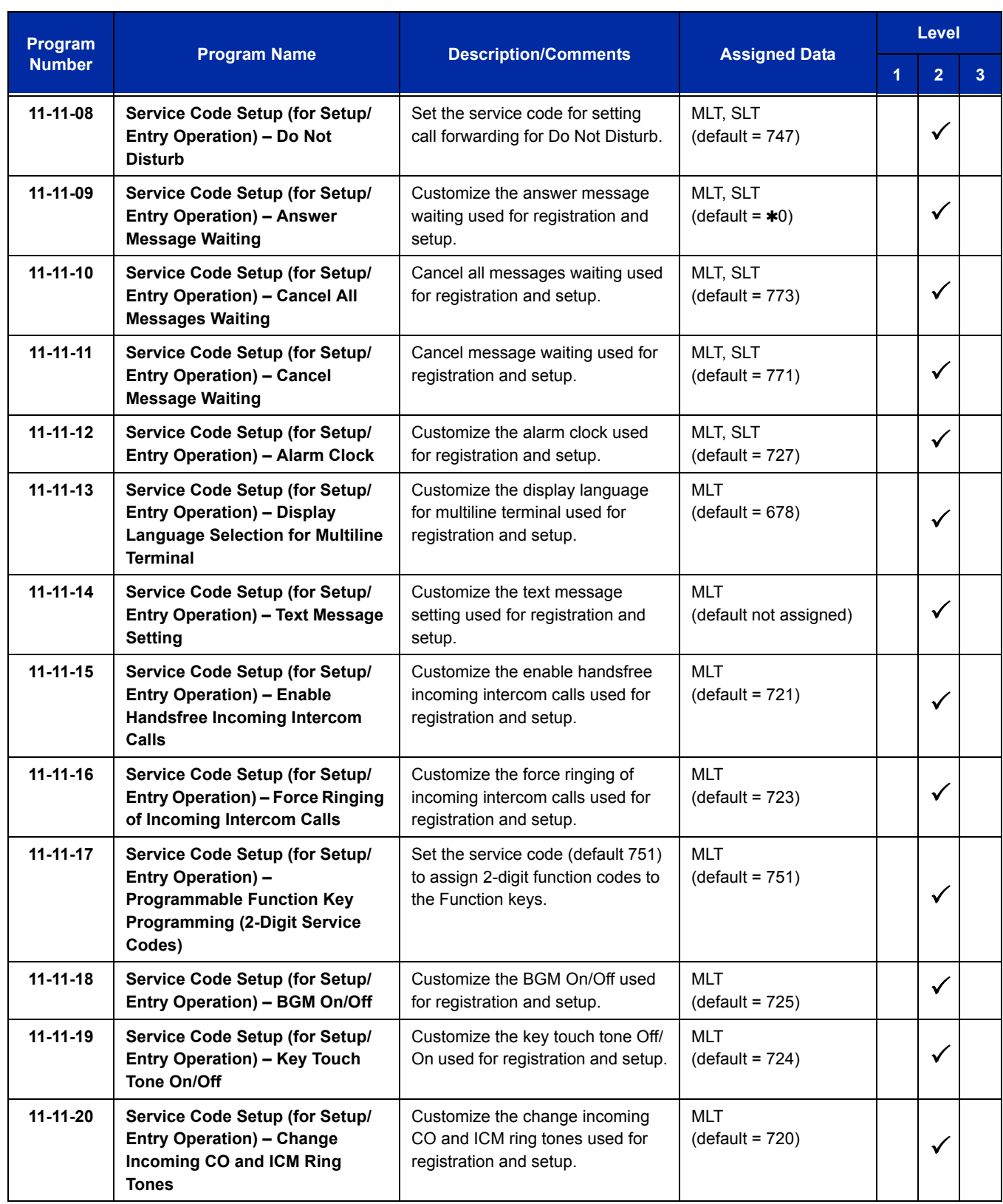

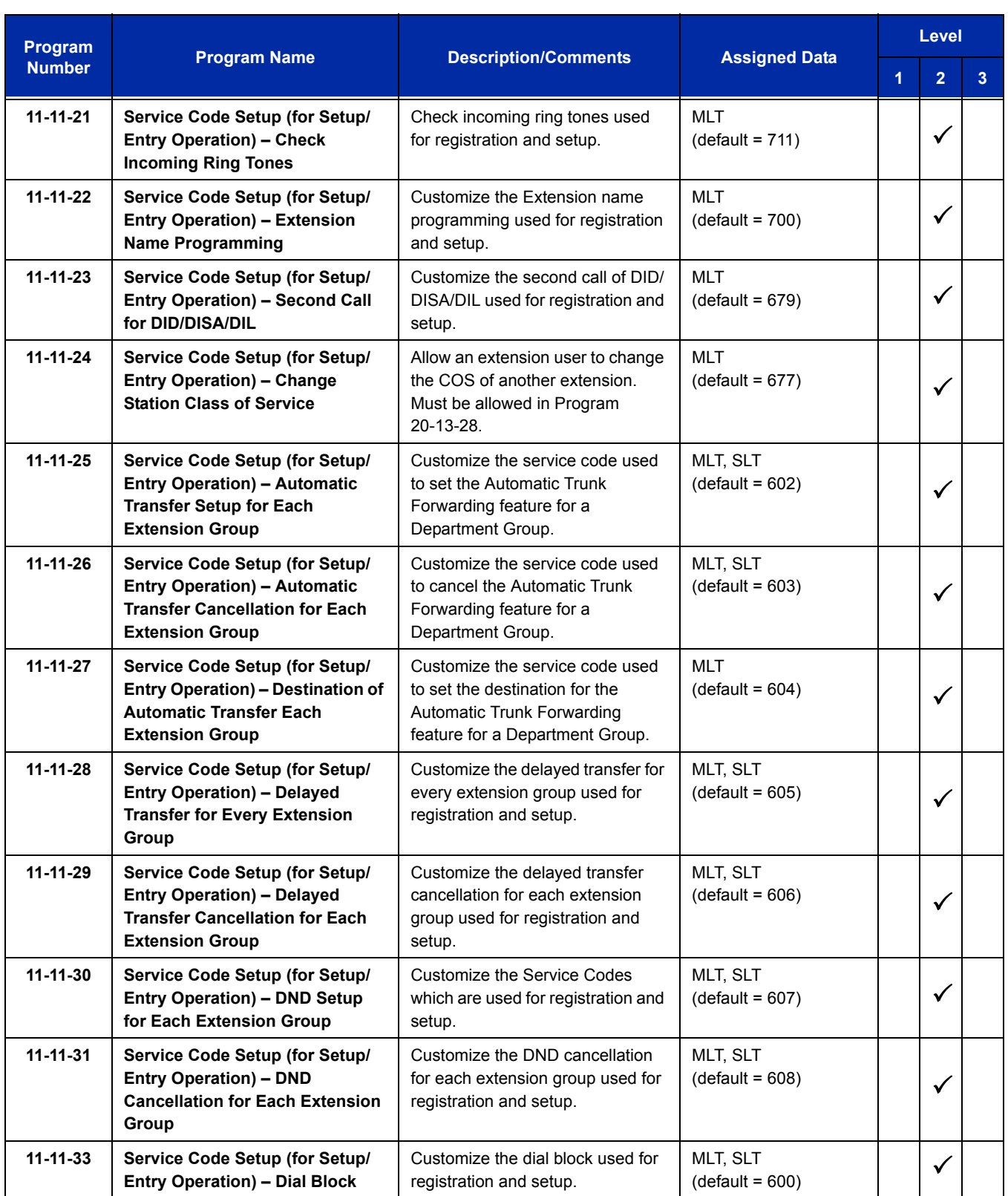

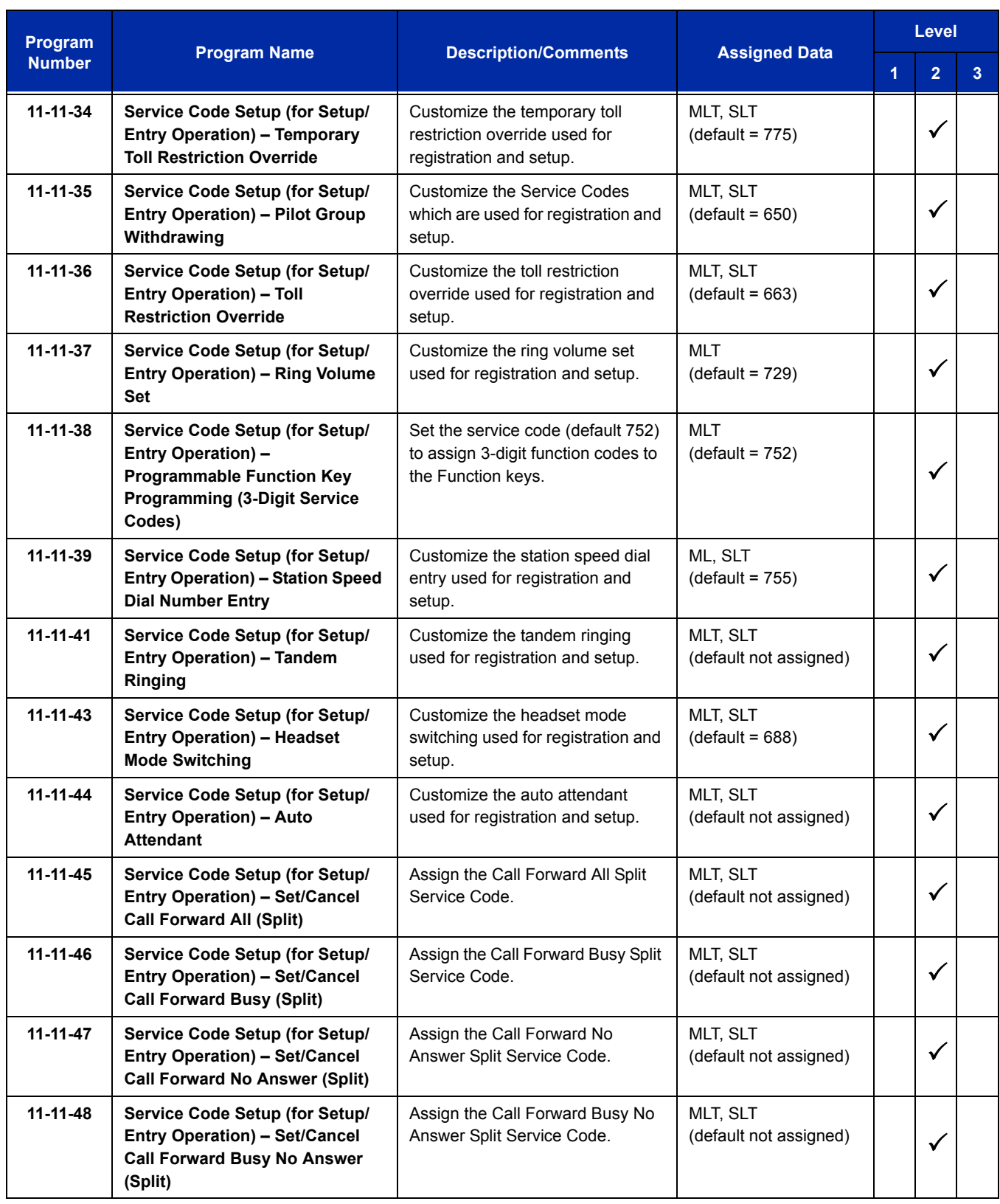

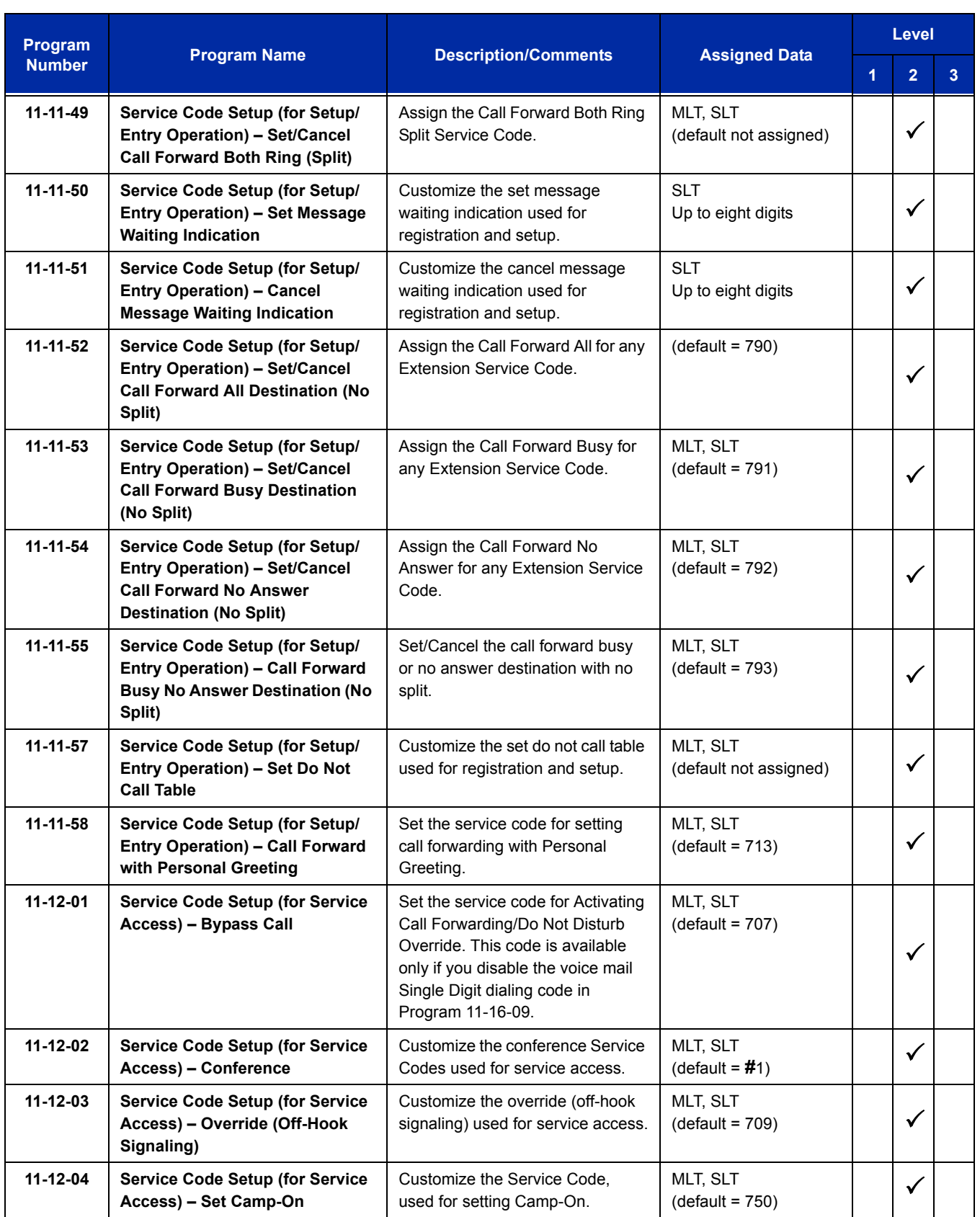

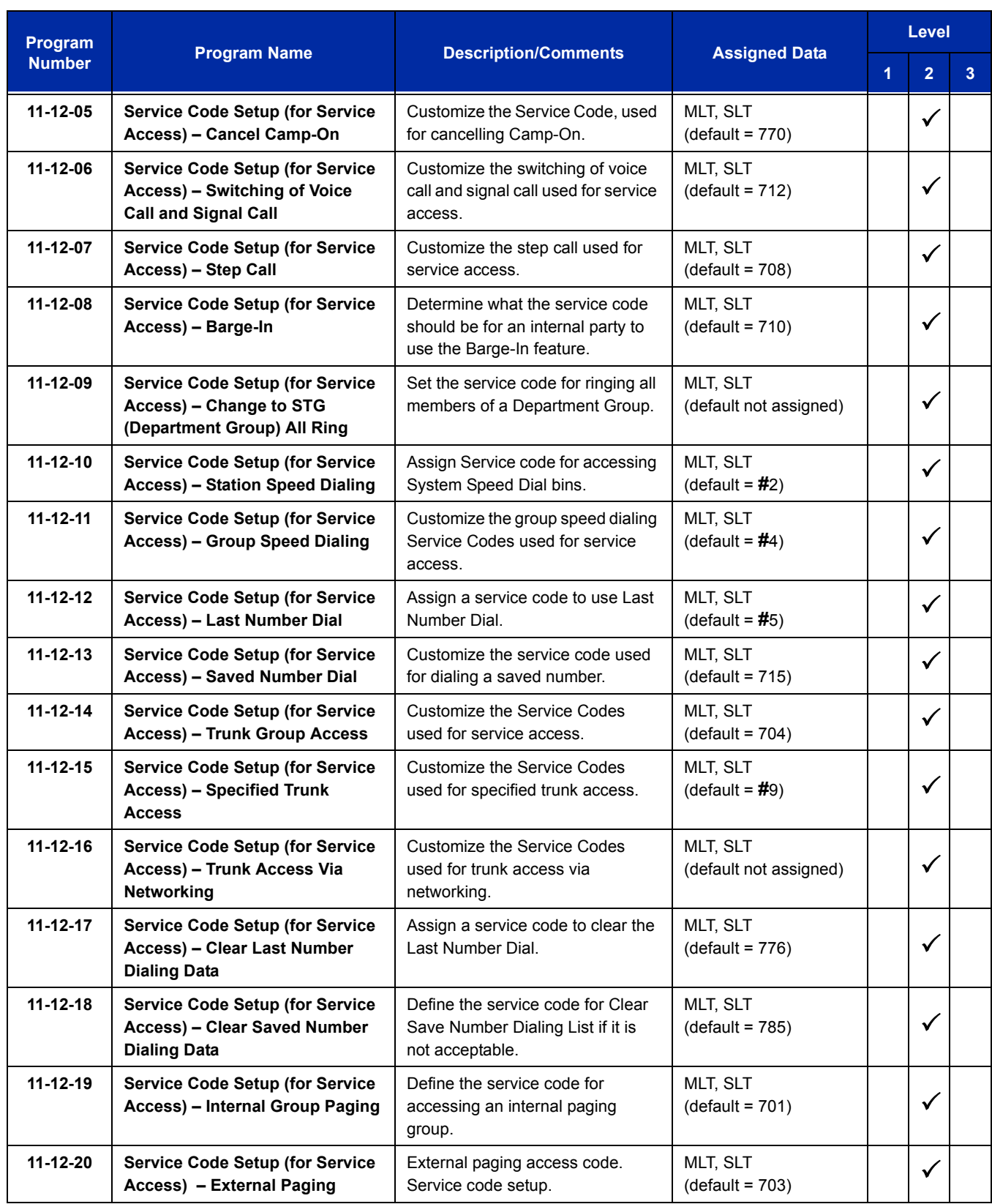

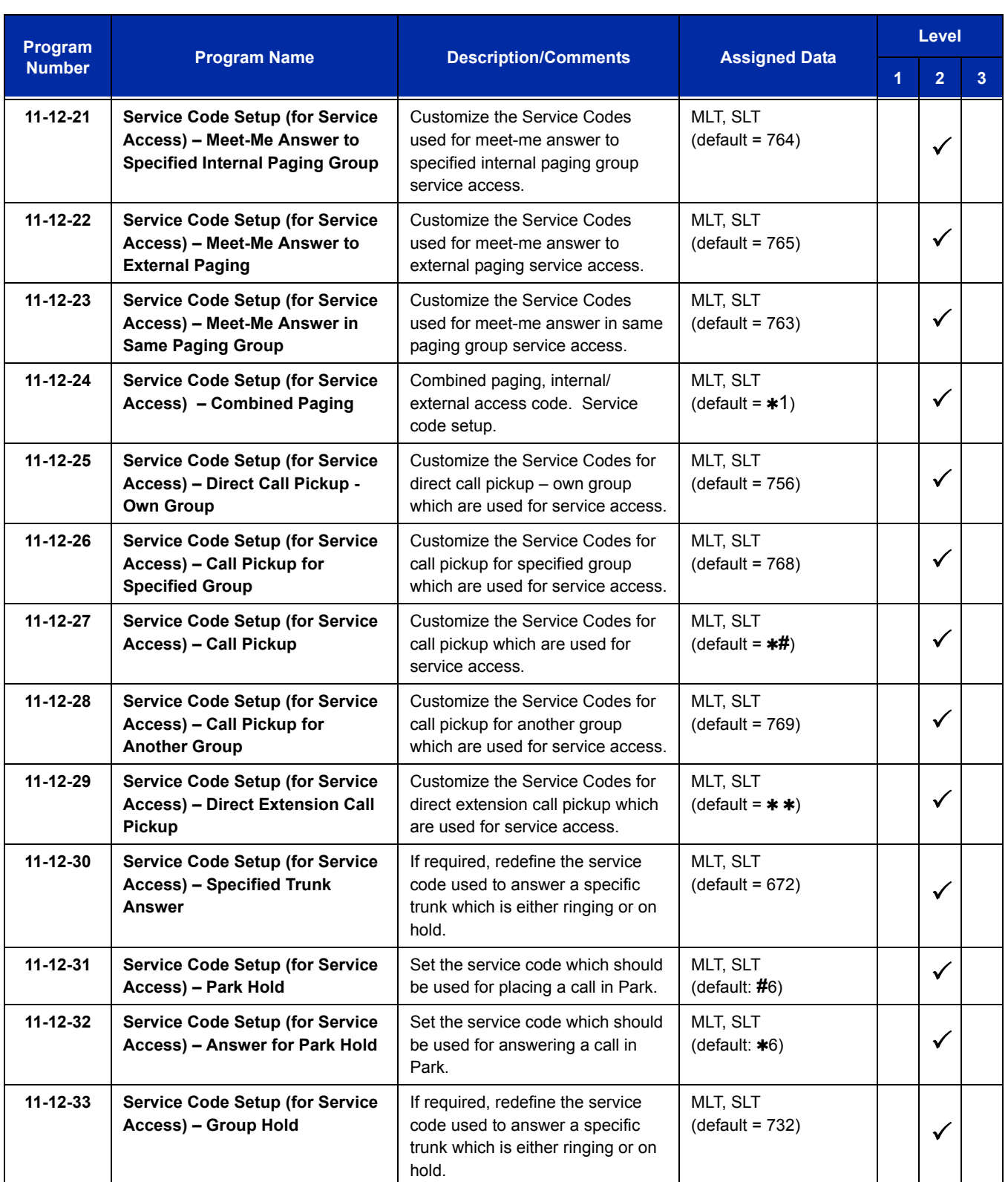

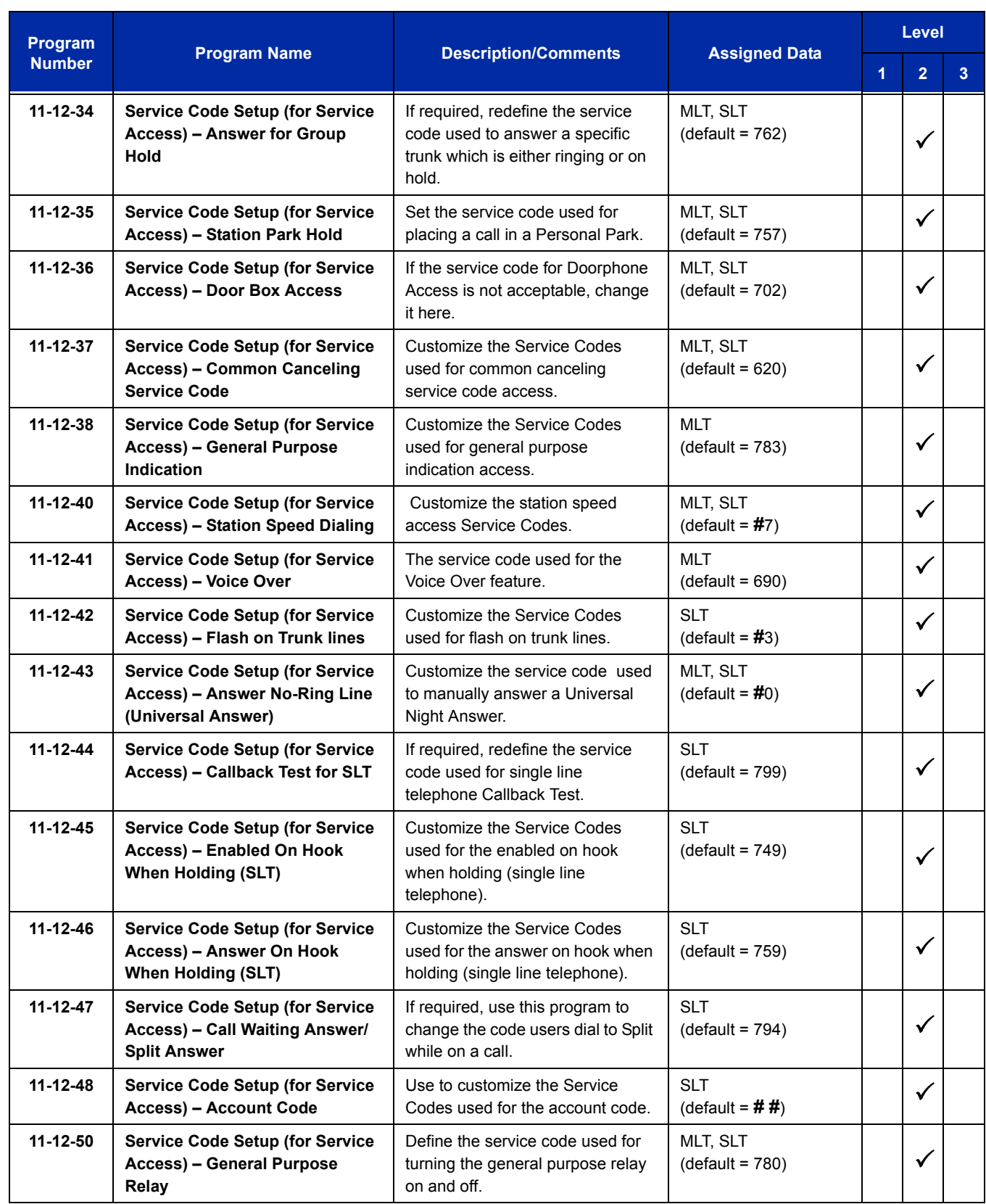

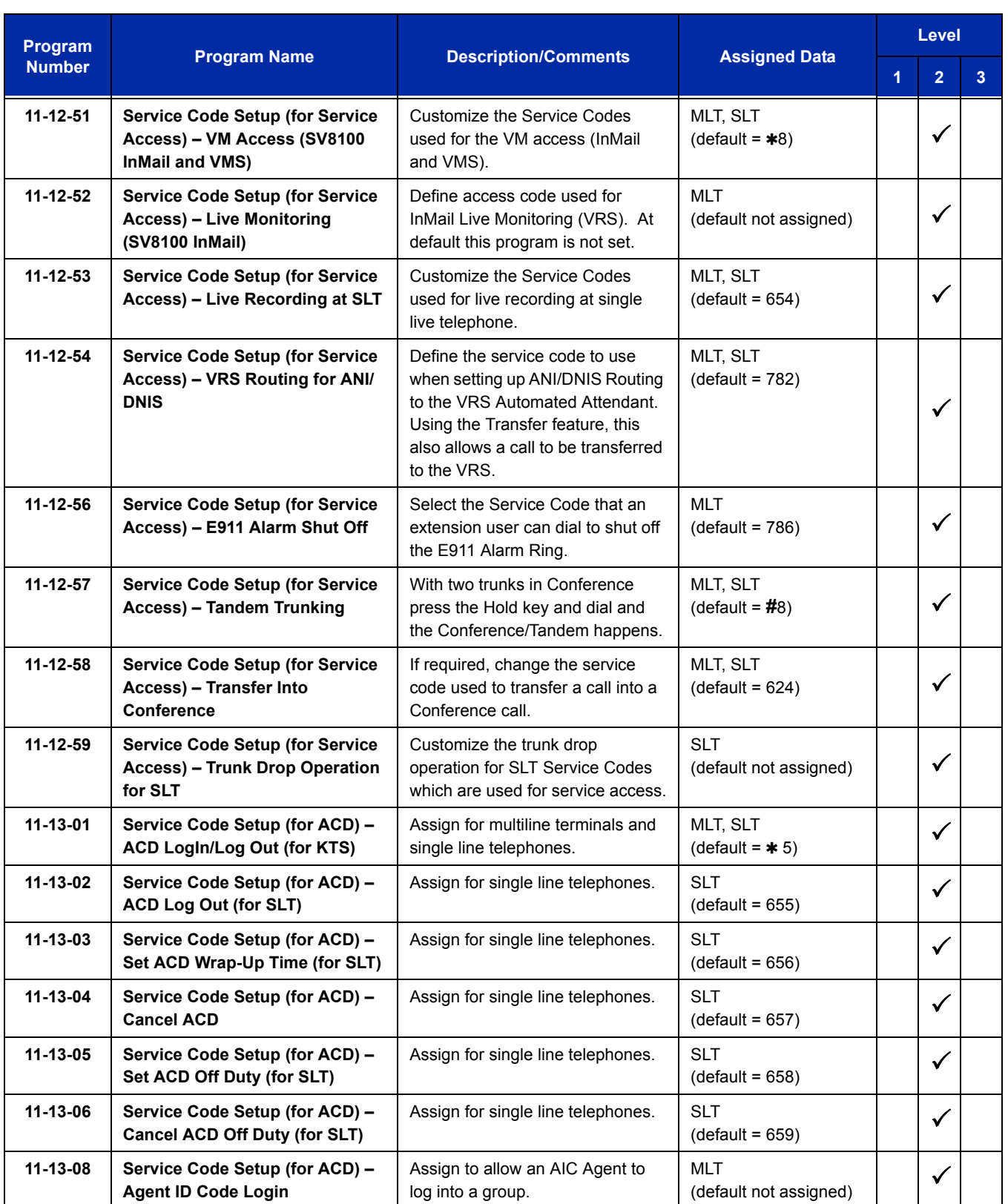

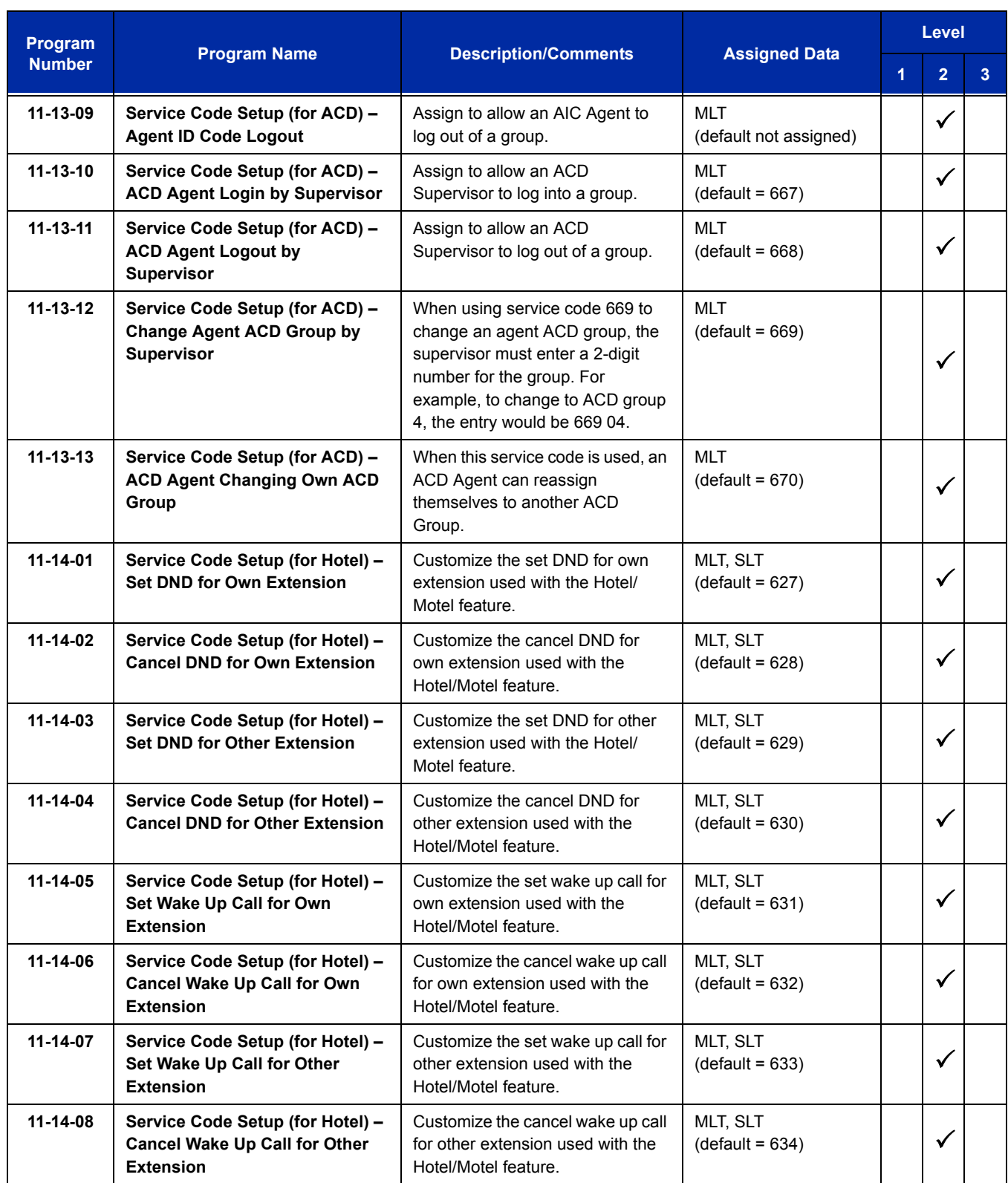

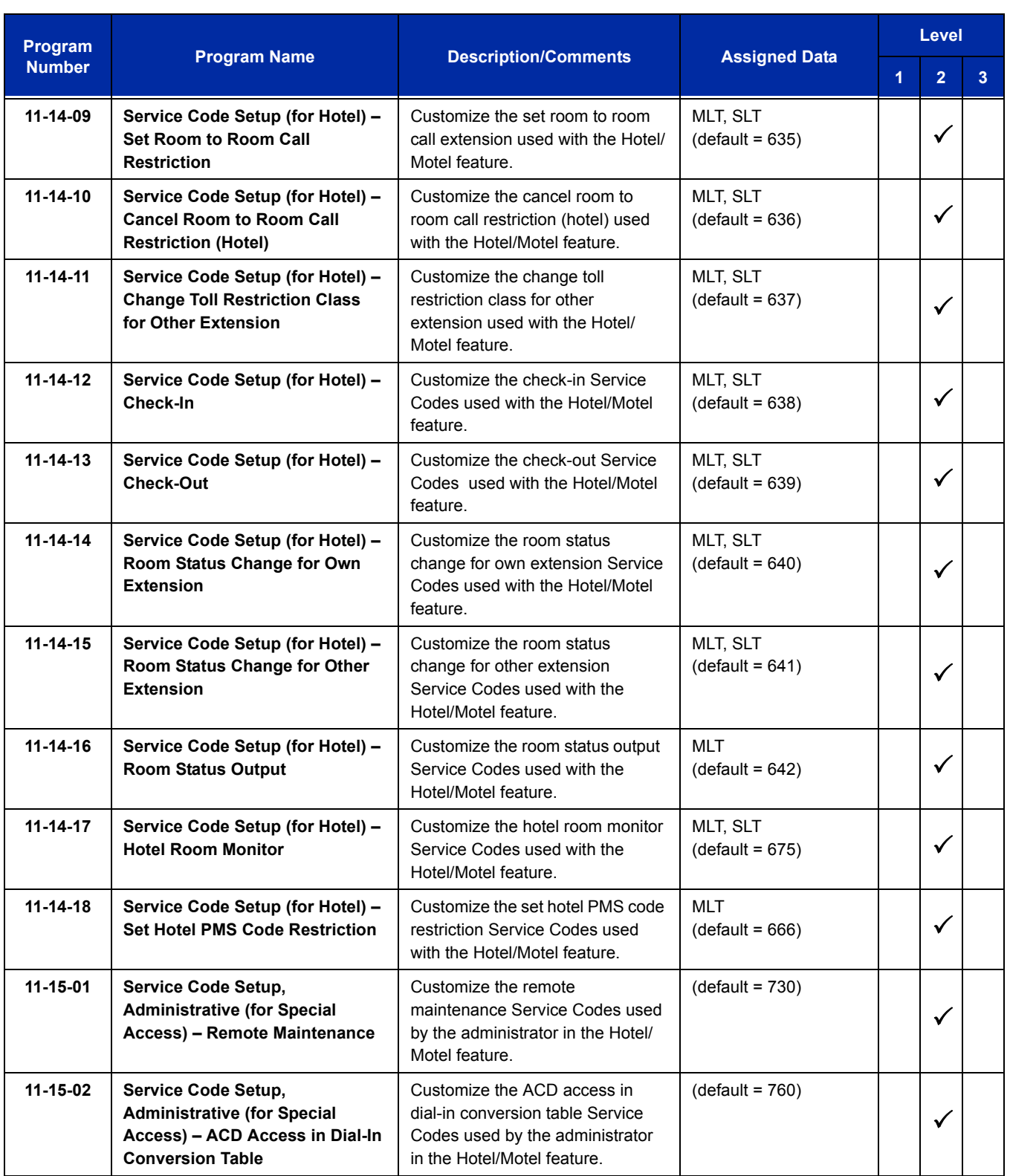

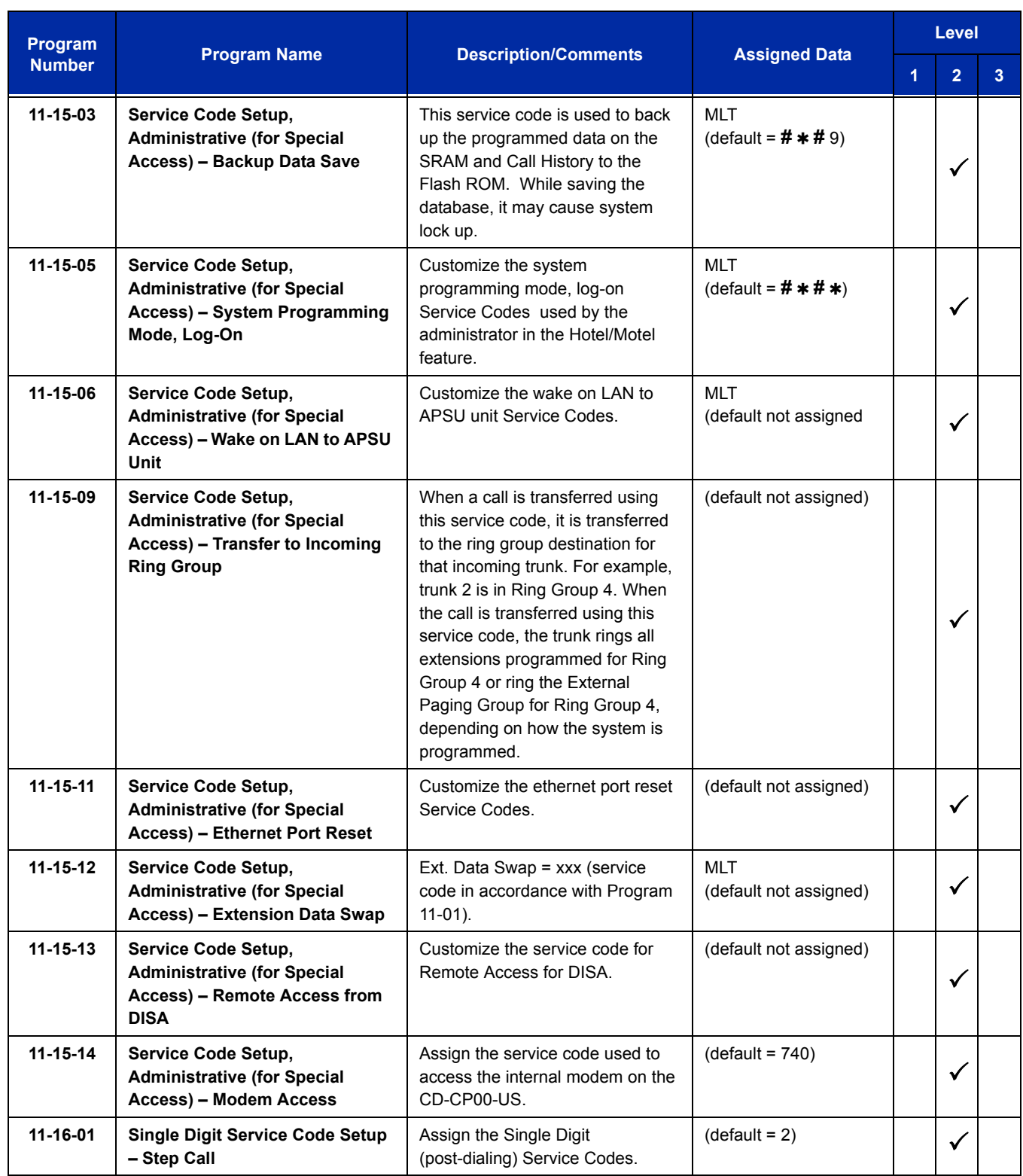

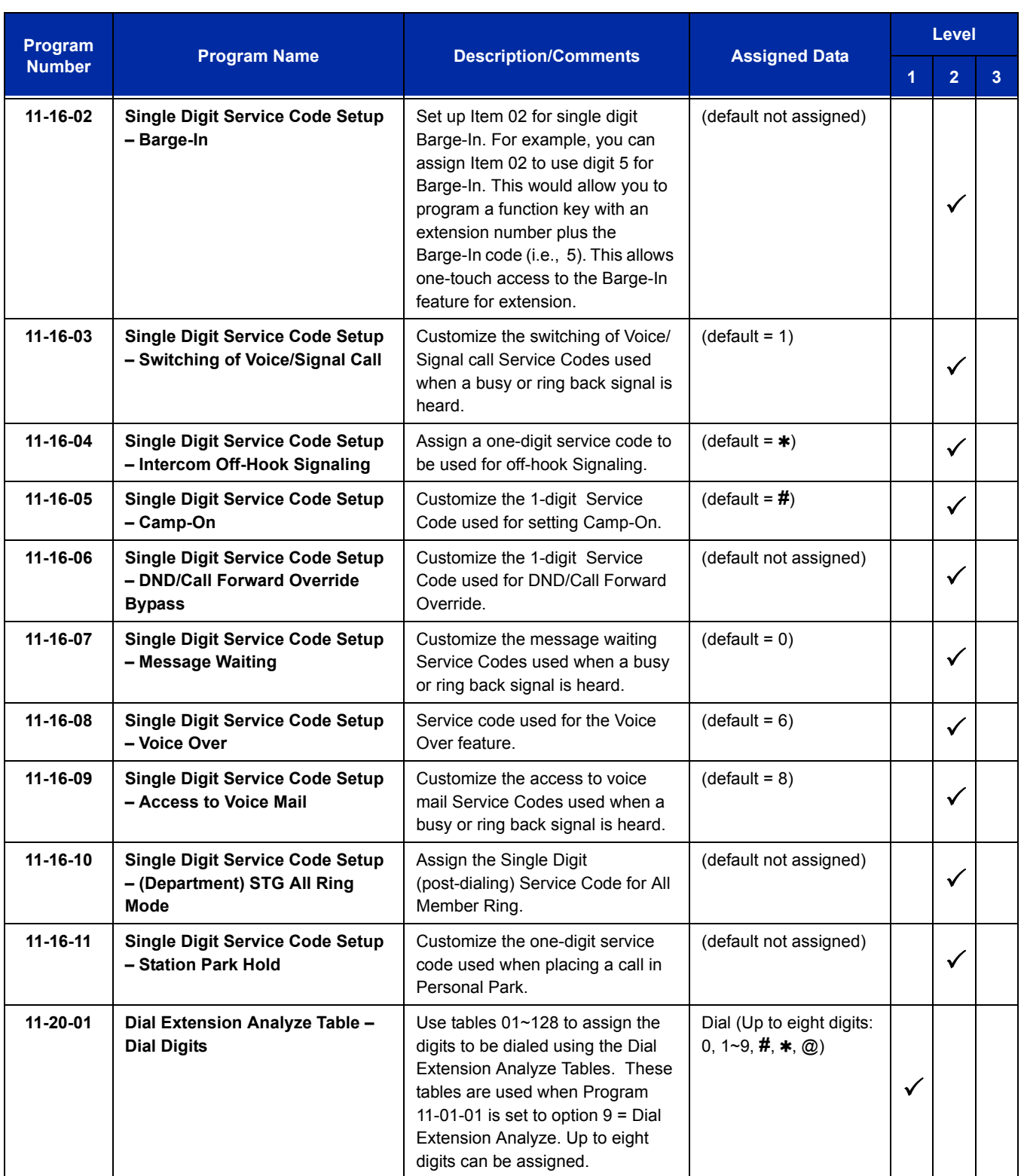

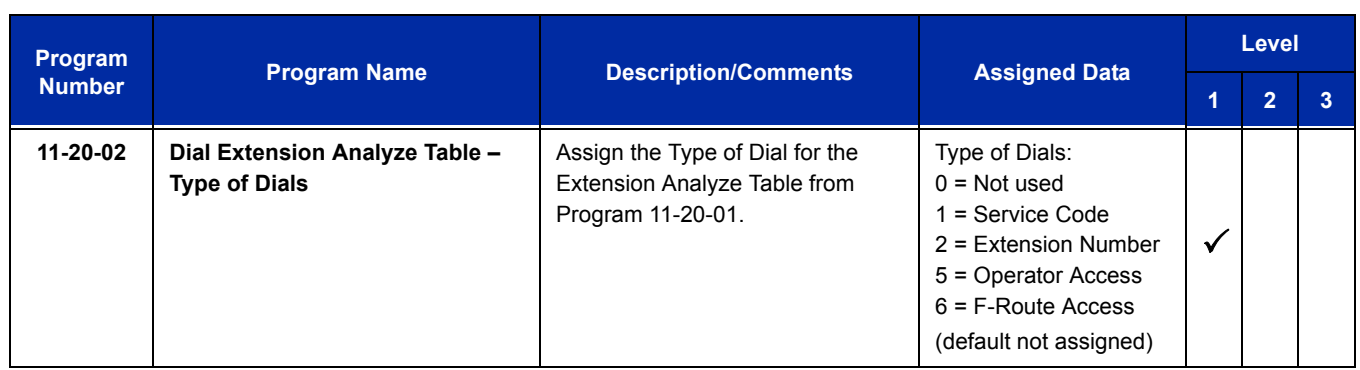

None

# *Flexible Timeouts*

# **Description**

The Flexible Timeouts feature provides a variety of timers in the Resident System Program to allow the system to operate without initial programming. The system timers can be changed to meet customer needs according to the system application requirements.

A Timer Class is used to allow terminals and trunks to have different timers for the same feature. There are 16 timer Classes (0~15). The following table shows the Programs that are used depending on the Timer Class used:

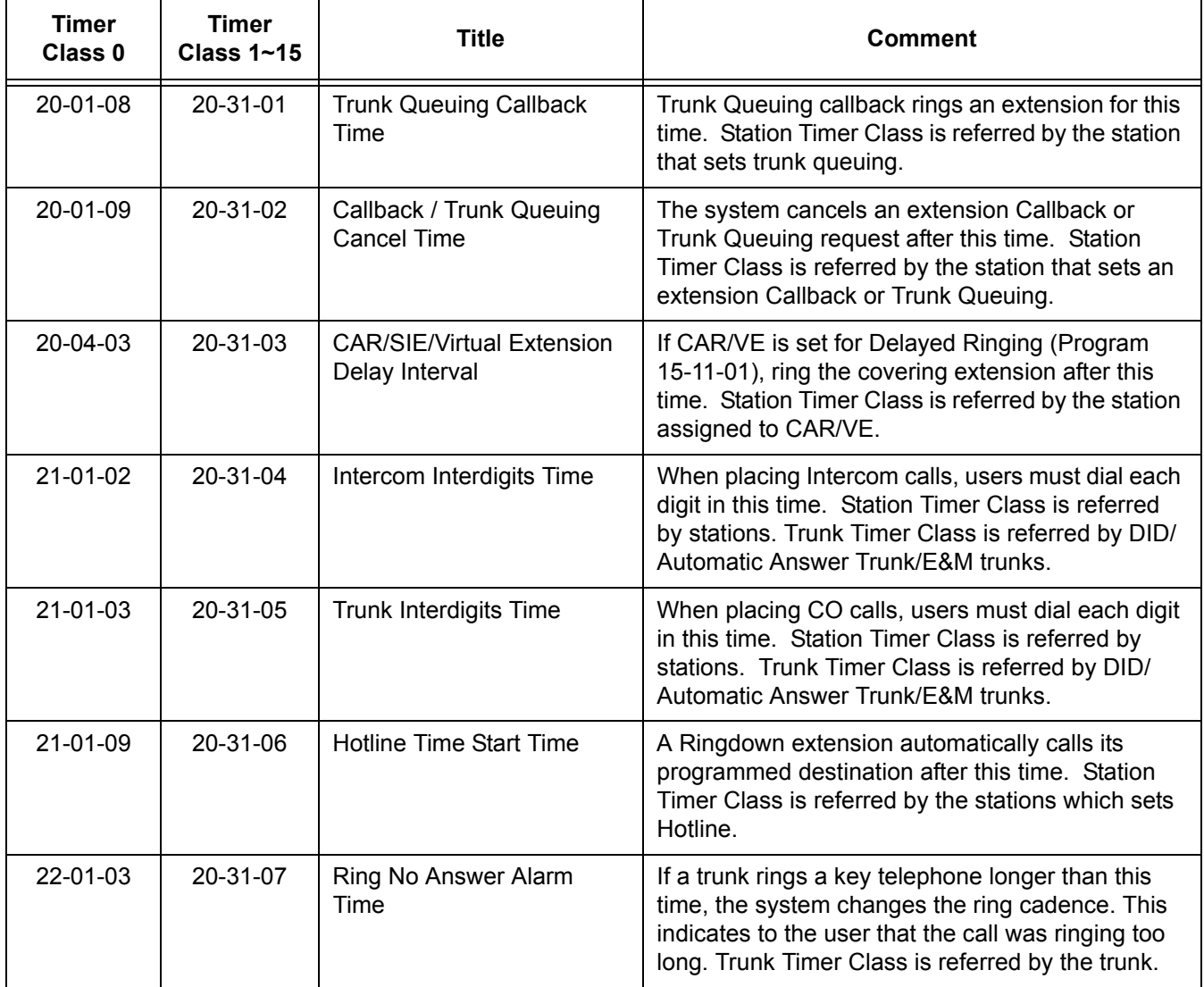

ī

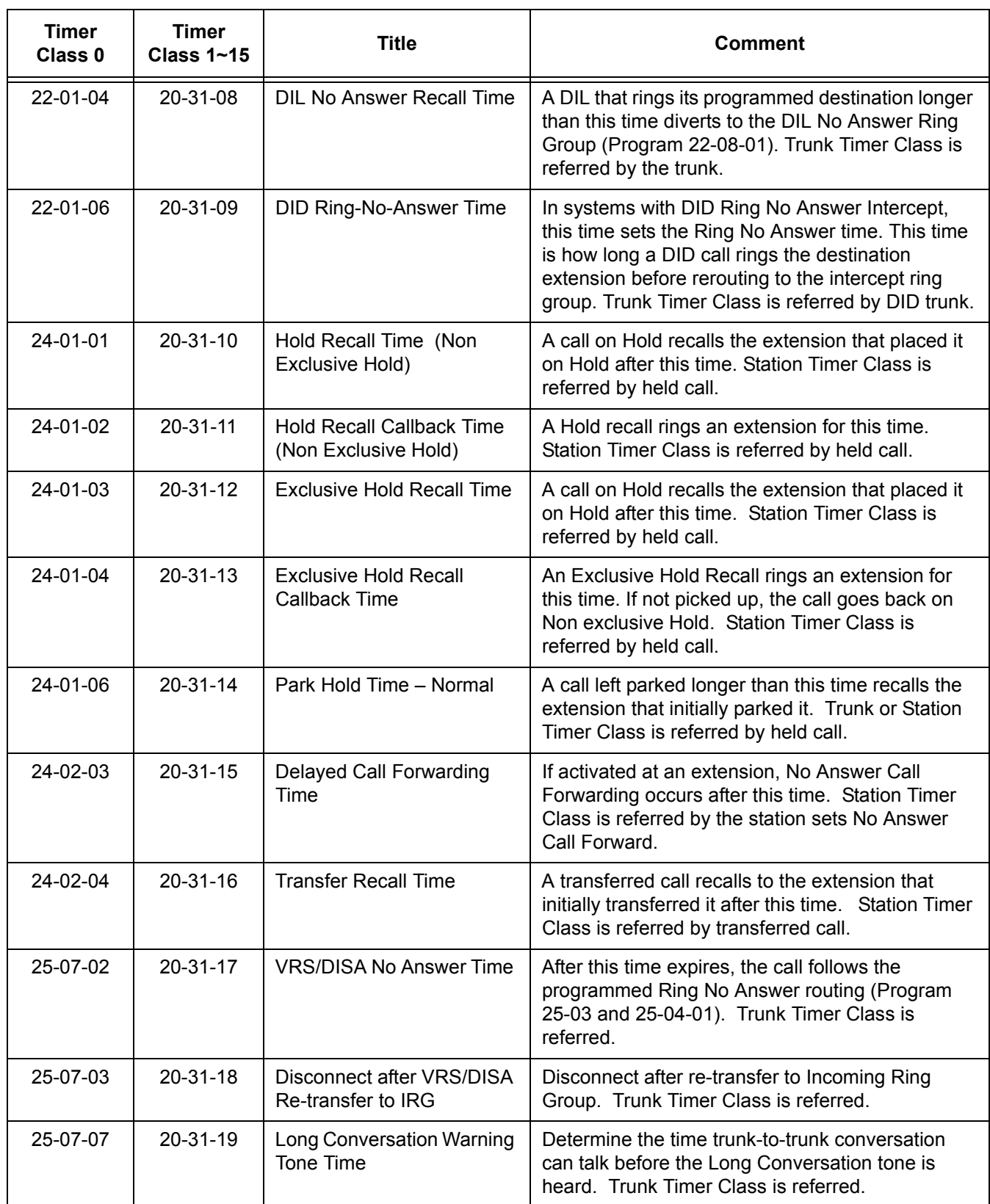

 $\overline{a}$ 

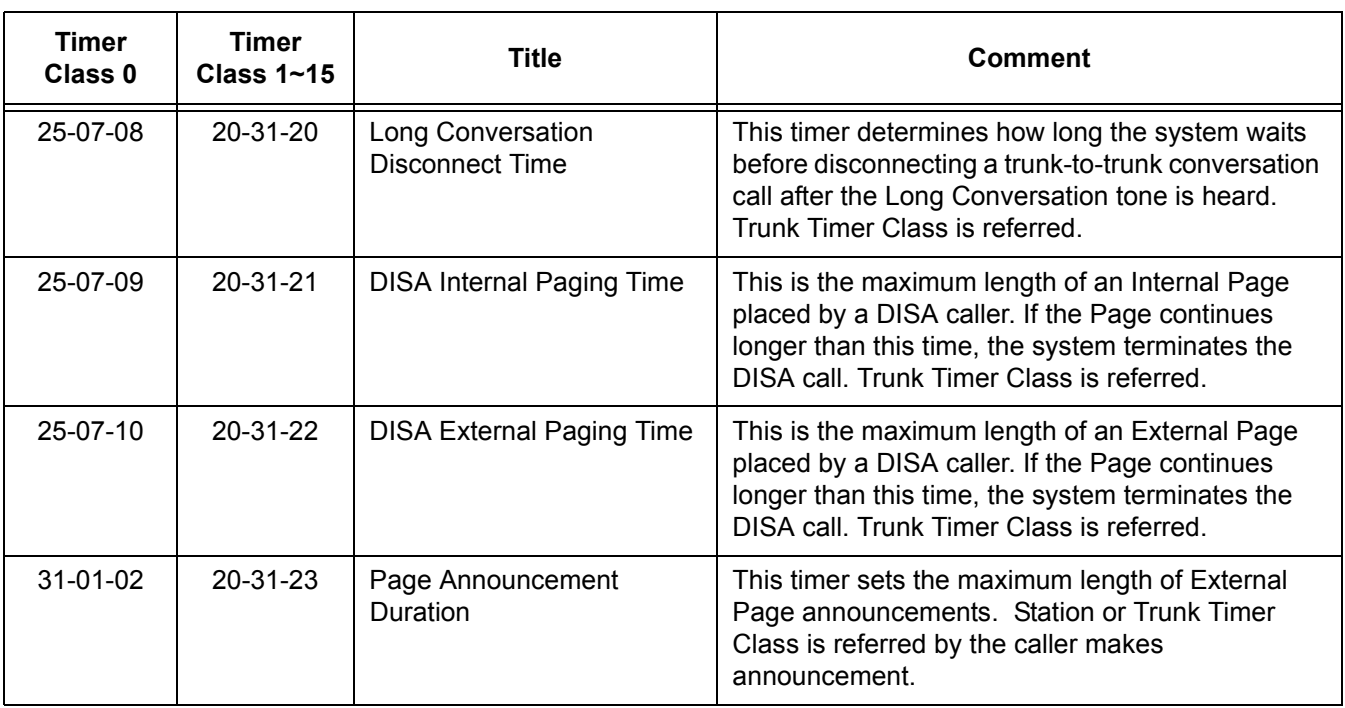

## **Conditions**

- Timer Classes are also used for CAR/VE.
- When Timer Class is set to 0 it uses the system-wide timers.
- All stations and trunks are assigned to Timer Class 0 at default.
- O Both system-wide timers (Timer Class 0) and Timer Class timers (Timer Class 1~15) can be used in the same system.

## **Default Setting**

Timer Class set to 0 for all trunks and extensions.

# **System Availability**

#### **Terminals**

All multiline terminals

## **Required Component(s)**

None

## **Related Features**

None

# **Guide to Feature Programming**

The **Level 1**, **Level 2** and **Level 3** columns indicate the programs that are assigned when programming this feature in the order they are most commonly used. These levels are used with PCPro and WebPro wizards for feature programming.

- $\Box$  Level 1 these are the most commonly assigned programs for this feature.
- $\Box$  Level 2 these are the next most commonly assigned programs for this feature.
- $\Box$  Level 3 these programs are not often assigned and require an expert level working knowledge of the system to be properly assigned.

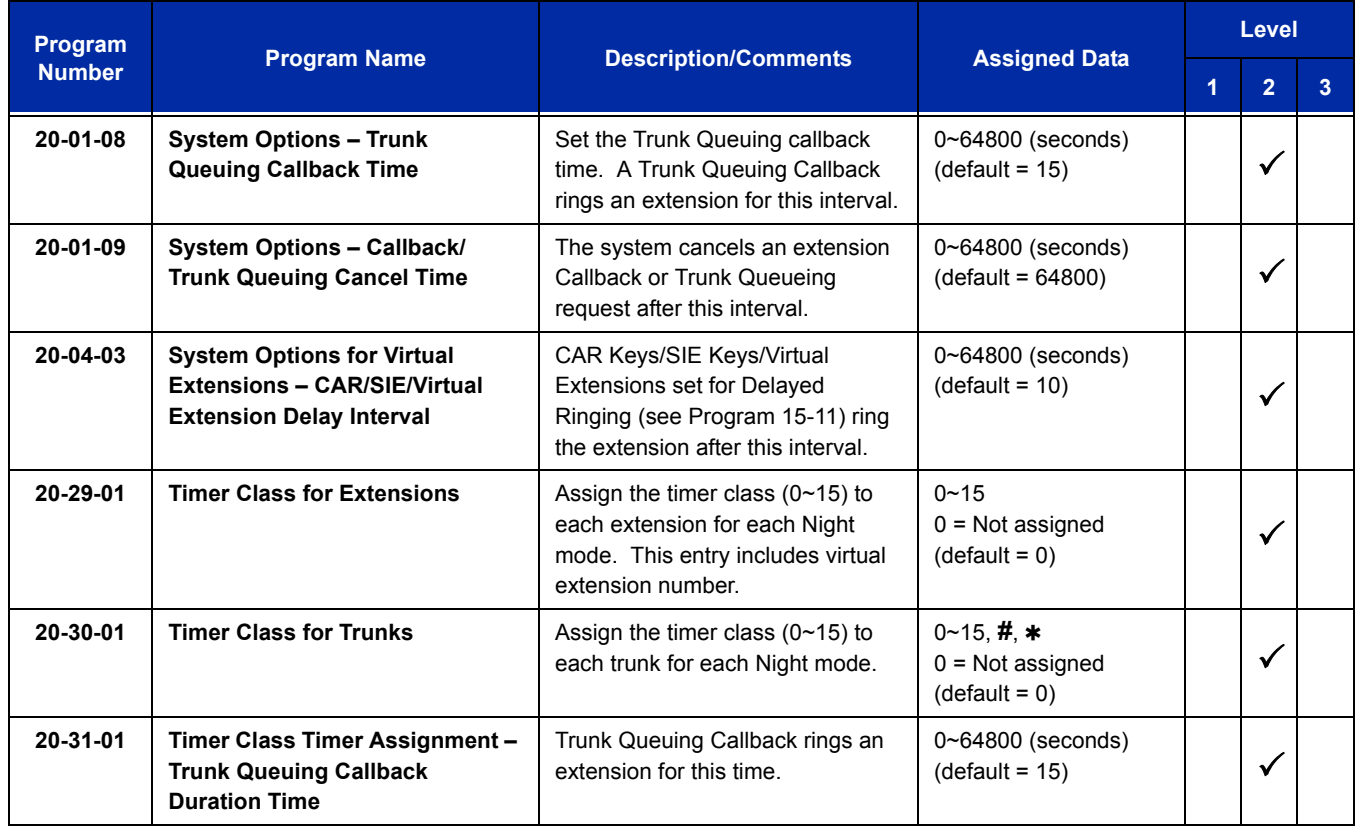

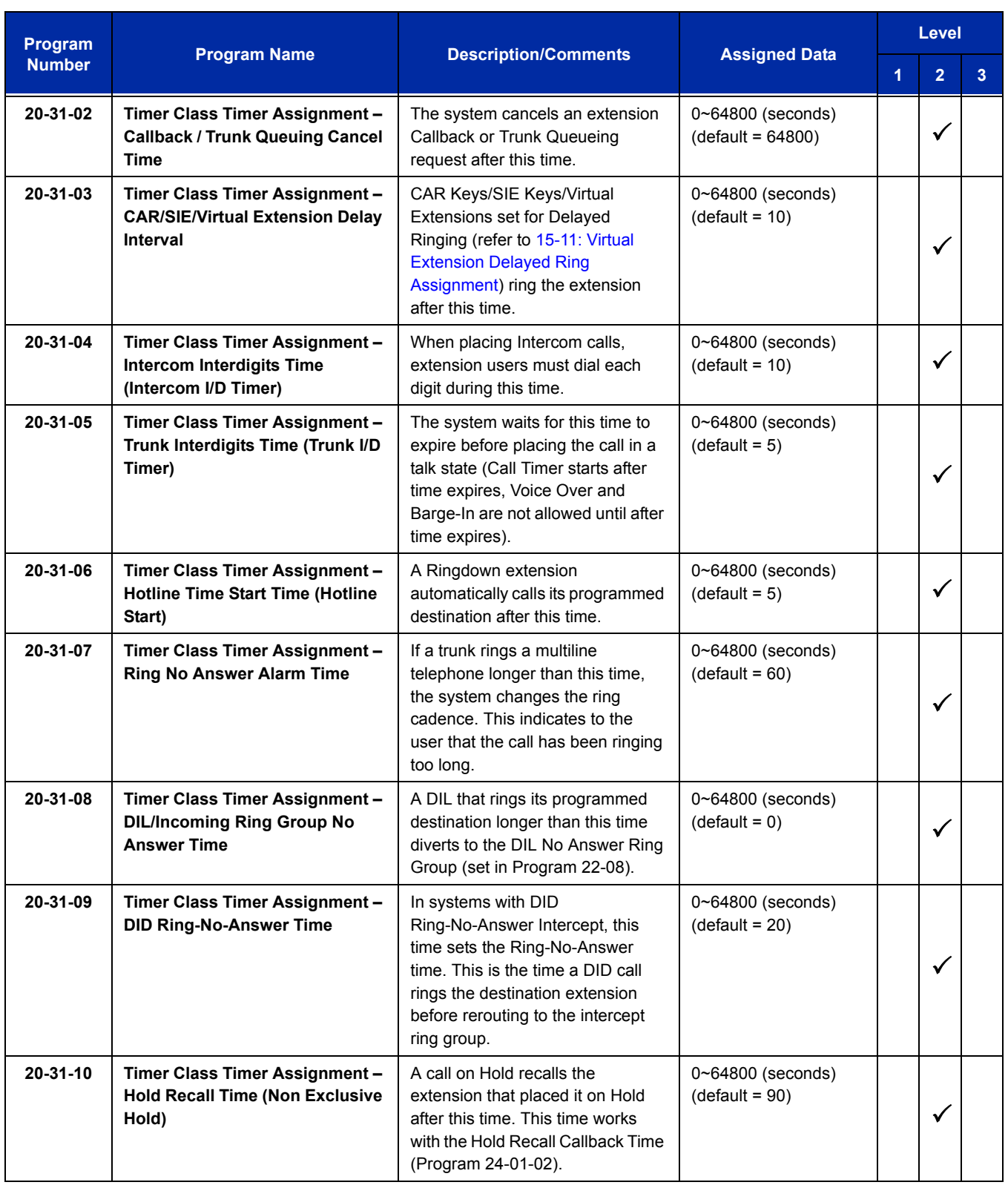

ī

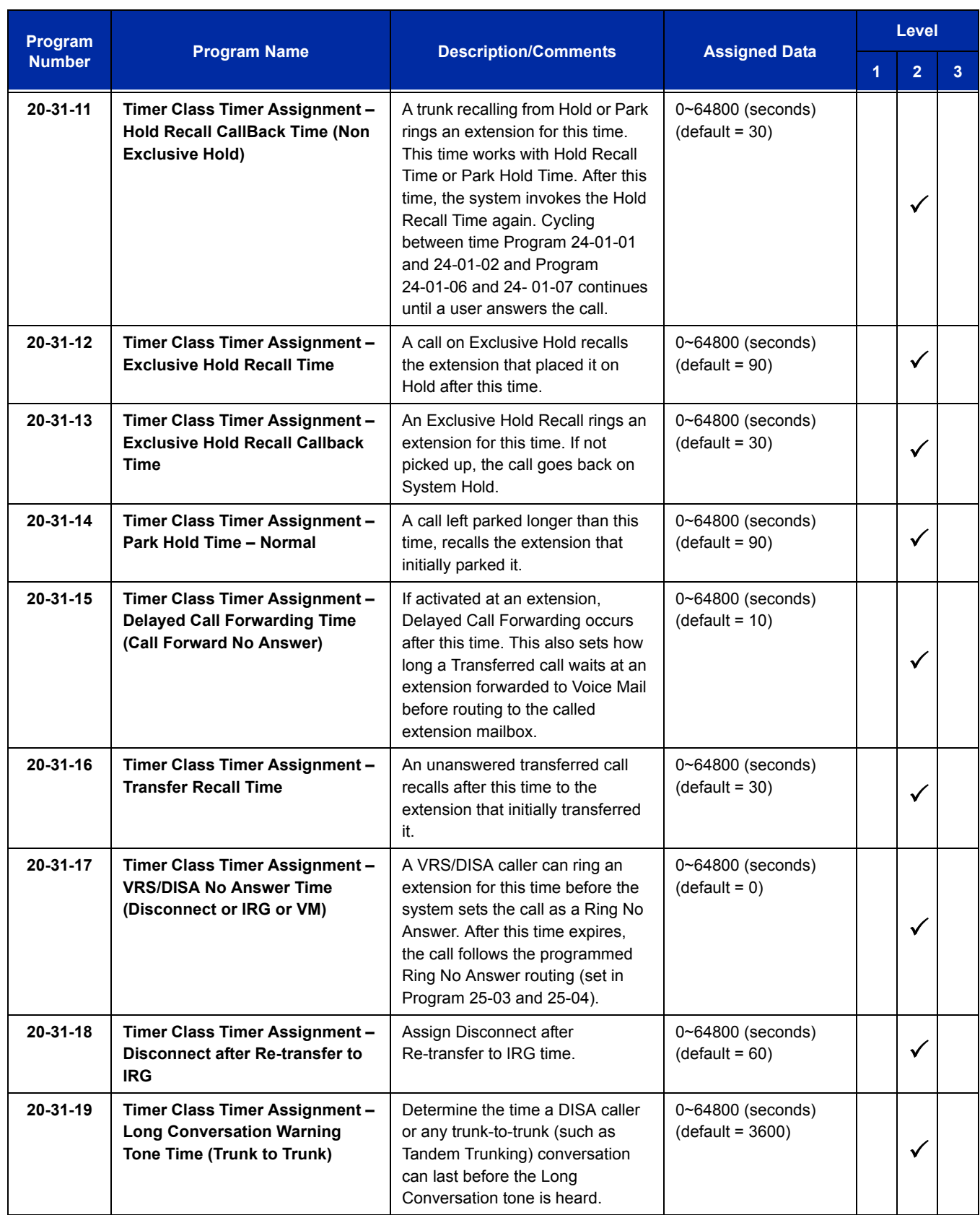

Ė

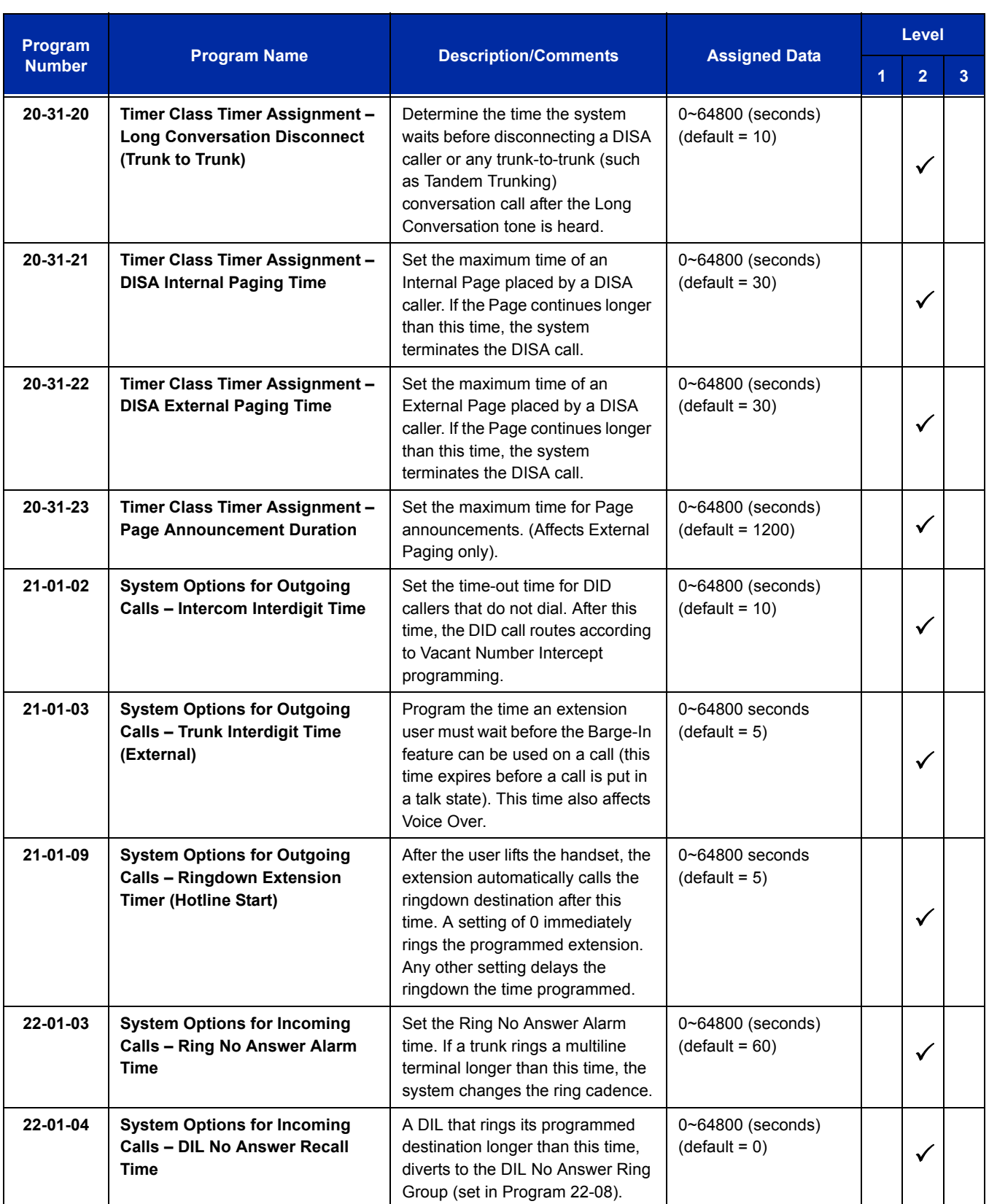

ī

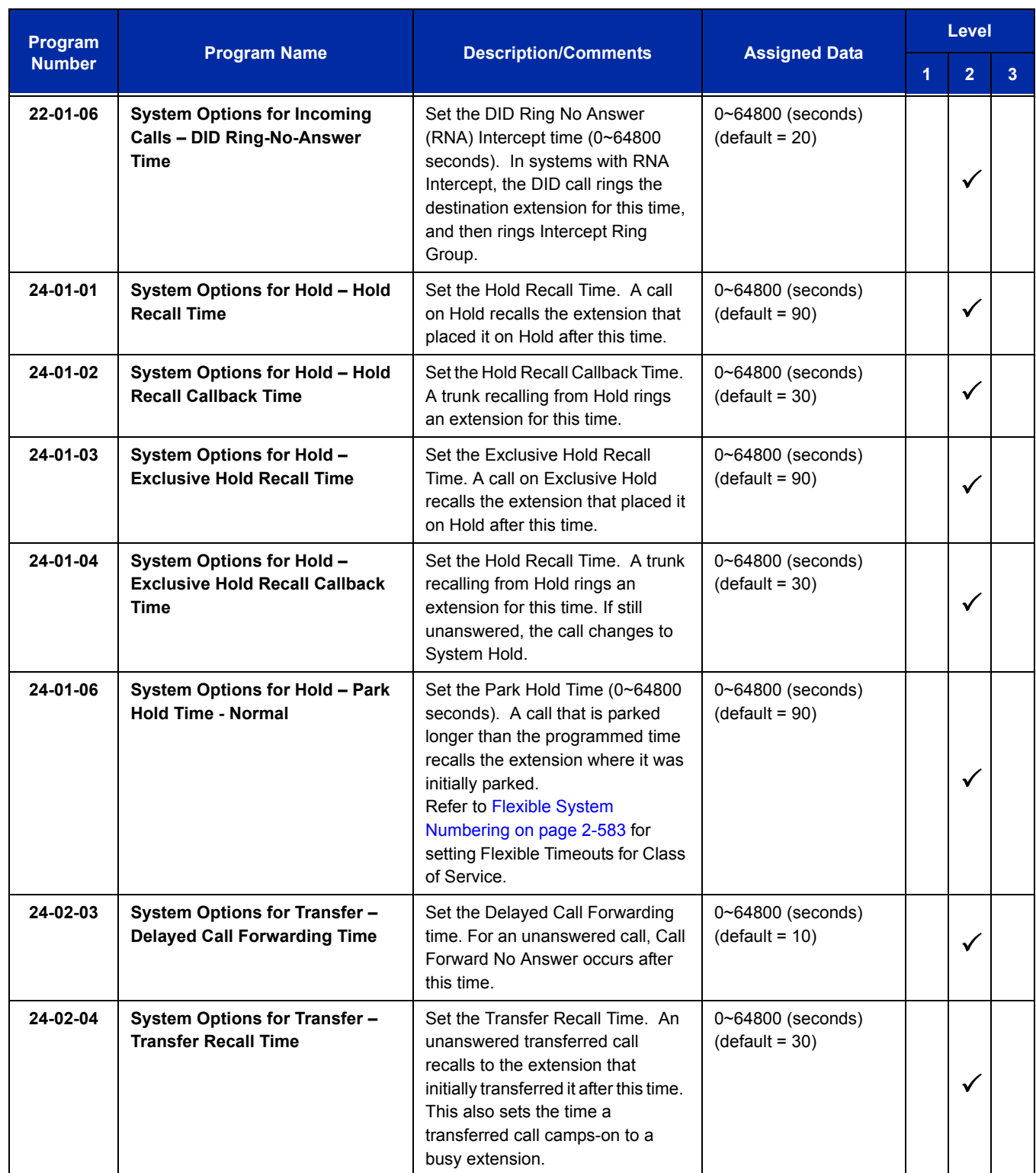

 $\equiv$ 

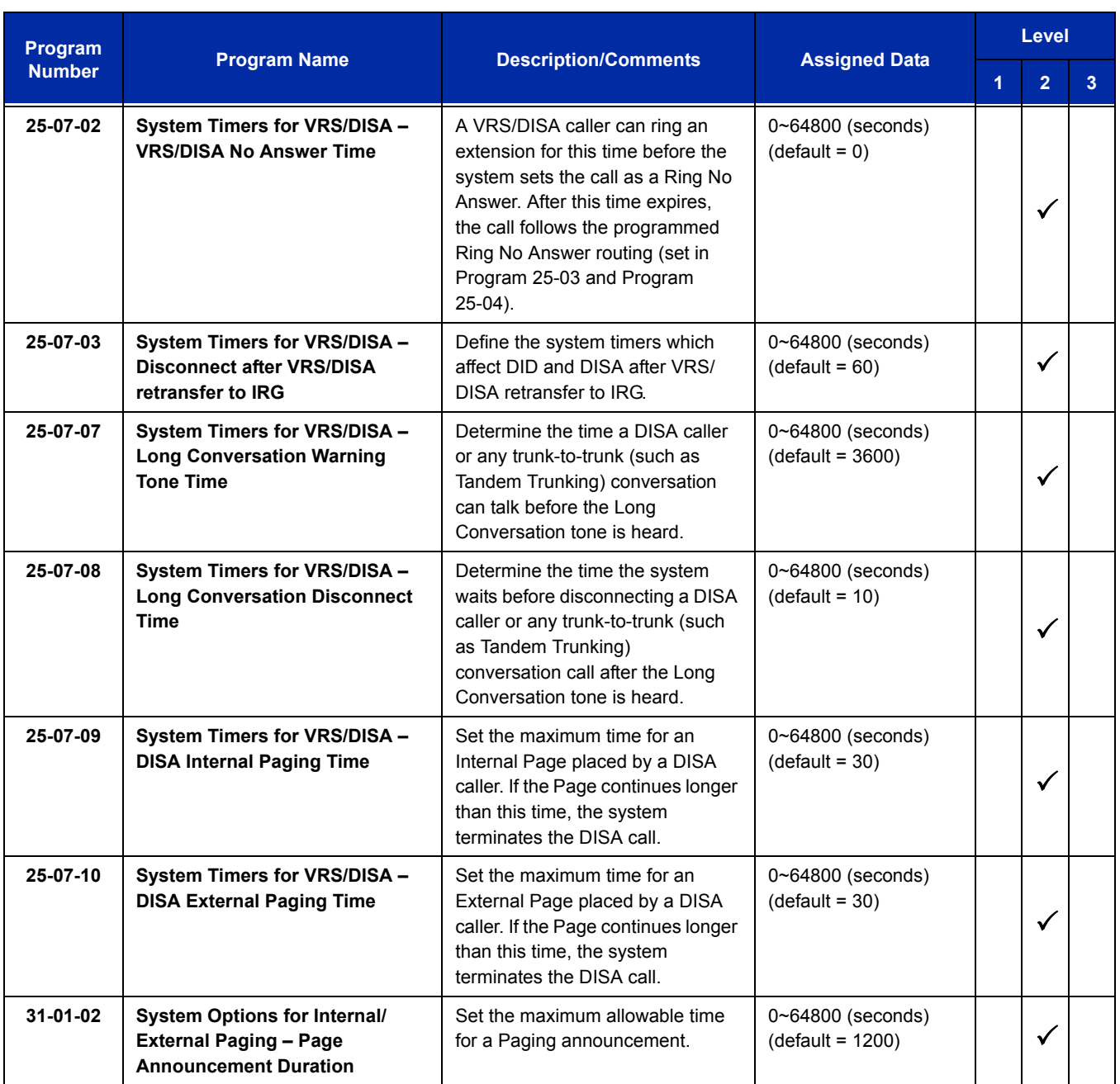

Please refer to the feature for the operation.

Ξ

**THIS PAGE INTENTIONALLY LEFT BLANK**

 $\equiv$ 

# *Forced Trunk Disconnect*

# **Description**

Forced Trunk Disconnect allows an extension user to disconnect (release) another extension active outside call. The user can then place a call on the released trunk. Forced Trunk Disconnect lets a user access a busy trunk in an emergency, when no other trunk is available. Maintenance technicians can also use Forced Trunk Disconnect to release a trunk on which there is no conversation. This can happen if a trunk does not properly disconnect when the outside party hangs up.

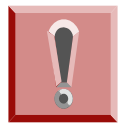

*Forced Trunk Disconnect abruptly terminates the active call on the line. Only use this feature in an emergency and when no other lines are available.*

## **Conditions**

This feature only works on an analog trunk. ISDN and IP trunks do not have the Forced Trunk Disconnect available.

## **Default Setting**

- $\bigcirc$  COS 15 = Enabled
- $O$  COS 1~14 = Disabled

# **System Availability**

## **Terminals**

All Terminals

## **Required Component(s)**

Analog Trunks

**Related Features**

**Central Office Calls, Placing**

# **Guide to Feature Programming**

The **Level 1**, **Level 2** and **Level 3** columns indicate the programs that are assigned when programming this feature in the order they are most commonly used. These levels are used with PCPro and WebPro wizards for feature programming.

- $\Box$  Level 1 these are the most commonly assigned programs for this feature.
- $\Box$  Level 2 these are the next most commonly assigned programs for this feature.
- $\Box$  Level 3 these programs are not often assigned and require an expert level working knowledge of the system to be properly assigned.

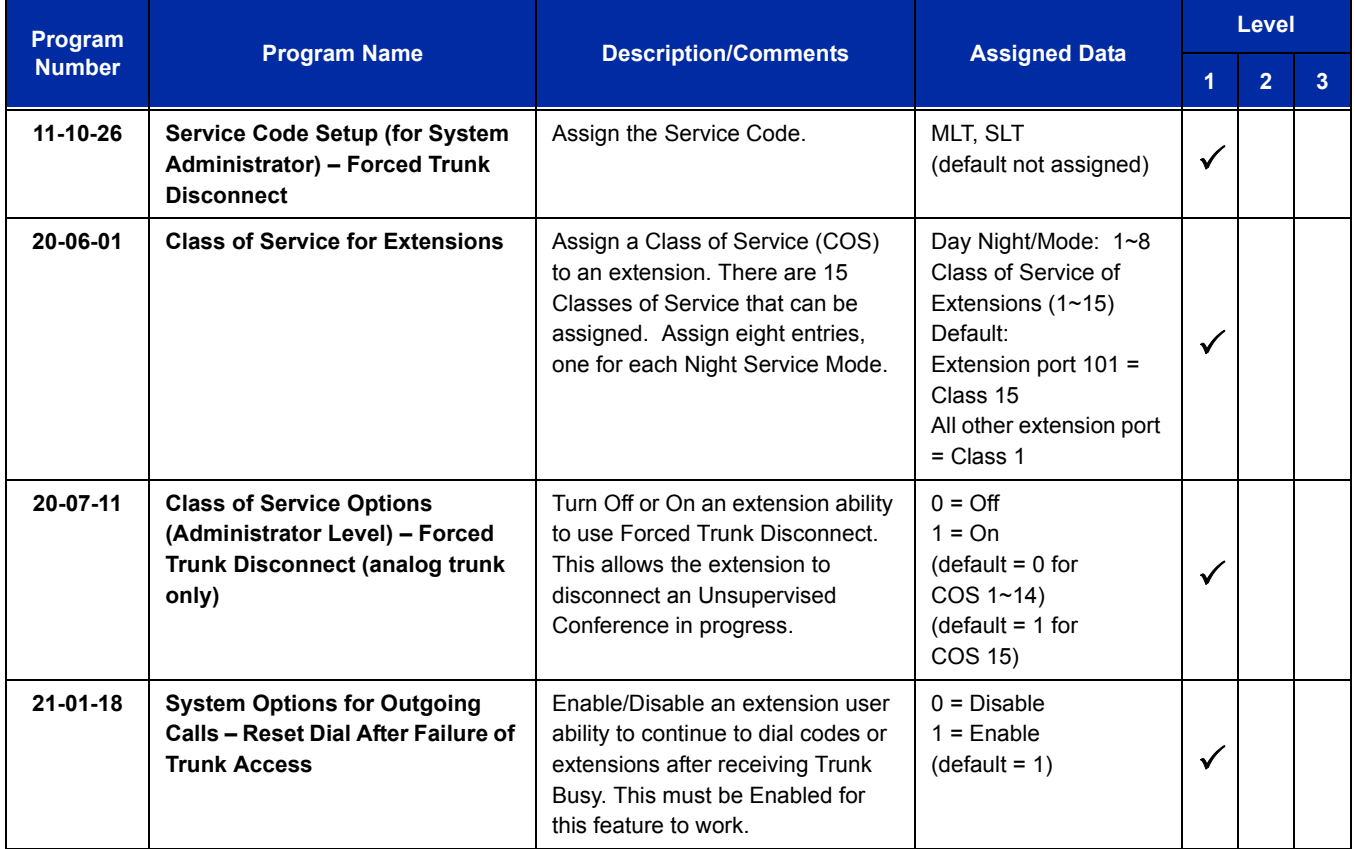

#### **To disconnect a busy trunk:**

#### **Multiline Terminal**

1. Press line key for trunk.

#### **- OR -**

#### Dial trunk access code (**#9** + trunk number).

- *You hear busy tone. Trunk numbers are 001~200.*
- 2. Dial the Service Code (not set at default).
	- *You hear confirmation beeps as the system disconnects the trunk.*
	- *You can now place a call on the free trunk.*
- 3. Press the line key for the trunk disconnected in Step 2.

#### **- OR -**

Dial the trunk access code (**#9** + trunk number) for the trunk disconnected in Step 2.

#### **Single Line Telephone**

- 1. Dial trunk access code (**#9** + trunk number).
	- *You hear busy tone. Trunk numbers are 001~200.*
- 2. Dial Service Code (not set at default).
	- *You hear confirmation beeps as the system disconnects the line.*

#### 3. Hookflash.

- *You can now place a call on the free line.*
- 4. Dial the trunk access code (**#9** + trunk number) for the trunk disconnected in Step 2.

Ξ

**THIS PAGE INTENTIONALLY LEFT BLANK**

*Group Call Pickup*

## **Description**

Group Call Pickup allows an extension user to answer a call ringing another extension in a Pickup Group. This permits co-workers in the same work area to easily answer each other's calls. The user can dial a code or press a programmed Group Call Pickup key to intercept the ringing call. If several extensions in the group are ringing at the same time, Group Call Pickup intercepts the call based on the extension priority in the Pickup Group.

With Group Call Pickup, a user can intercept the following calls:

- $\Box$  A call ringing the user's own pickup group
- $\Box$  A call ringing another pickup group when the user knows the group number
- $\Box$  A call ringing another pickup group when the user does not know the group number

There are 64 Call Pickup Groups available.

#### **Conditions**

- A Call Pickup Group cannot have an associated name.
- Group Call Pickup cannot be used to answer calls recalling from Hold or Park.
- Group Call Pickup cannot be used to answer calls ringing Call Arrival Keys or Virtual Extensions.
- $\circ$  Virtual Extensions can use Group Call Pickup to answer calls ringing a multiline terminal or single line telephone.
- Users can pickup calls regardless of their access map programming.
- Directed Call Pickup provides another way of answering a co-worker's call.
- Function keys simplify Group Call Pickup operation.

#### **Default Setting**

Enabled

# **System Availability**

## **Terminals**

Any Station

## **Required Component(s)**

None

## **Related Features**

**Central Office Calls, Answering**

**Directed Call Pickup**

**Programmable Function Keys**

# **Guide to Feature Programming**

The **Level 1**, **Level 2** and **Level 3** columns indicate the programs that are assigned when programming this feature in the order they are most commonly used. These levels are used with PCPro and WebPro wizards for feature programming.

- $\Box$  Level 1 these are the most commonly assigned programs for this feature.
- $\Box$  Level 2 these are the next most commonly assigned programs for this feature.
- $\Box$  Level 3 these programs are not often assigned and require an expert level working knowledge of the system to be properly assigned.

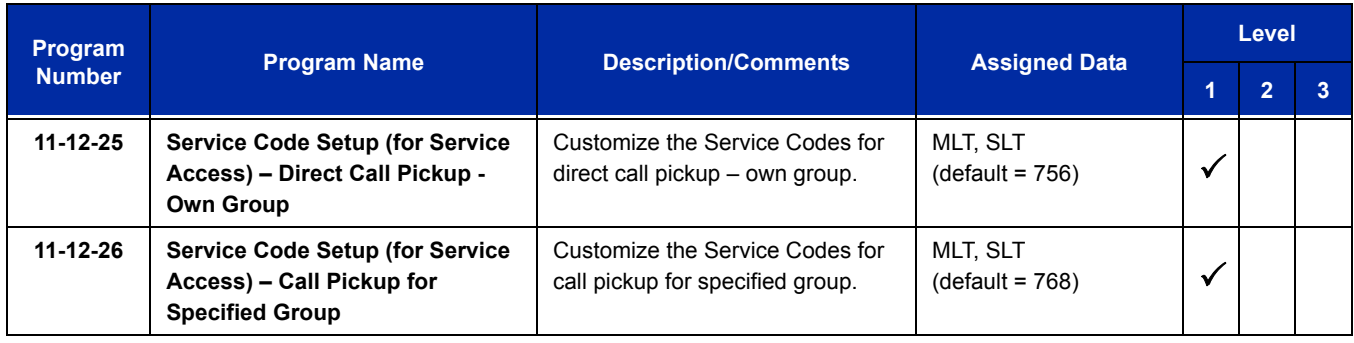

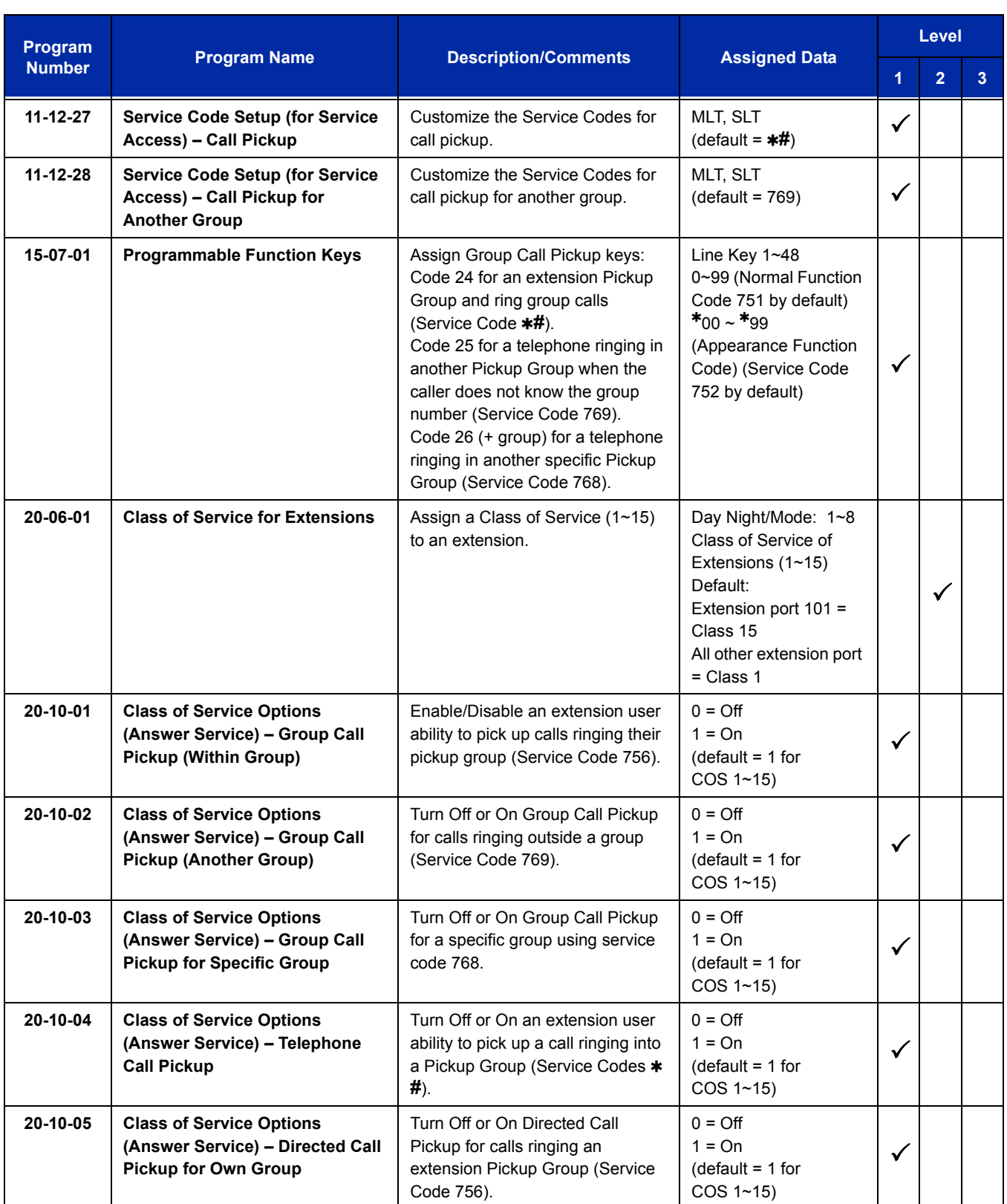

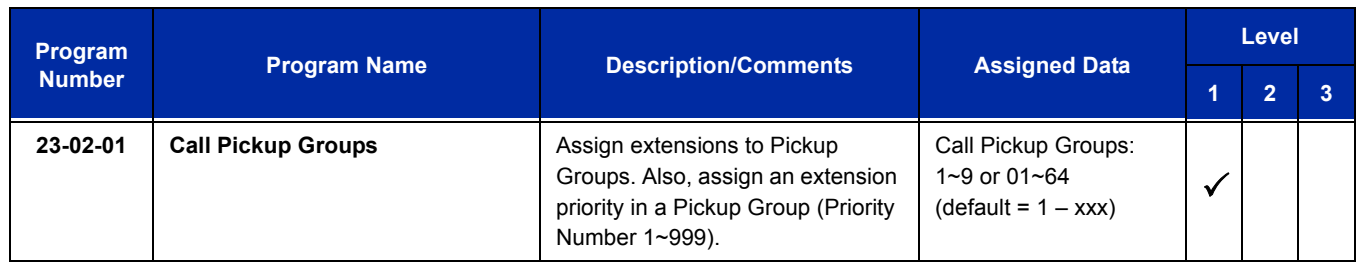

#### **To answer a call ringing another telephone in your Pickup Group:**

- 1. Pick up the handset or press **Speaker**.
- 2. At multiline terminal only, press the **Group Call Pickup** key (Program 15-07 or SC 751: 24).

**- OR -**

#### Dial **756** or **#**.

 *Service Code* **#** *can pick up any call in the group, plus any Ring Group calls. Service Code 756 cannot pick up Ring Group calls.*

#### **To answer a call ringing a telephone in another Pickup Group when you do not know the group number:**

- 1. Pick up the handset or press **Speaker**.
- 2. At multiline terminal only, press the **Group Call Pickup** key (Program 15-07 or SC 751: 25).

**- OR -**

Dial **769**.

#### **To answer a call ringing a telephone in another Pickup Group when you know the group number:**

- 1. Pick up the handset or press **Speaker**.
- 2. At multiline terminal only, press the **Group Call Pickup** key (Program 15-07 or SC 751: 26 + group).

**- OR -**

Dial **768** and the group number (1~9 or 01~64).

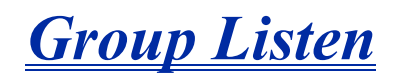

# **Description**

Group Listen permits a multiline terminal user to talk on the handset and have their caller's voice broadcast over the telephone speaker. This lets the multiline terminal user's co-workers listen to the conversation. Group Listen turns off the multiline terminal handsfree microphone so the caller does not pick the co-worker's voices during a Group Listen.

#### **Conditions**

- An extension in the headset mode cannot use Group Listen.
- Group Listen is not available to single line telephones.

#### **Default Setting**

Disabled

# **System Availability**

#### **Terminals**

Digital Multiline Terminal

## **Required Component(s)**

None

**Related Features**

**Handset Operation**

# **Guide to Feature Programming**

The **Level 1**, **Level 2** and **Level 3** columns indicate the programs that are assigned when programming this feature in the order they are most commonly used. These levels are used with PCPro and WebPro wizards for feature programming.

- $\Box$  Level 1 these are the most commonly assigned programs for this feature.
- $\Box$  Level 2 these are the next most commonly assigned programs for this feature.
- $\Box$  Level 3 these programs are not often assigned and require an expert level working knowledge of the system to be properly assigned.

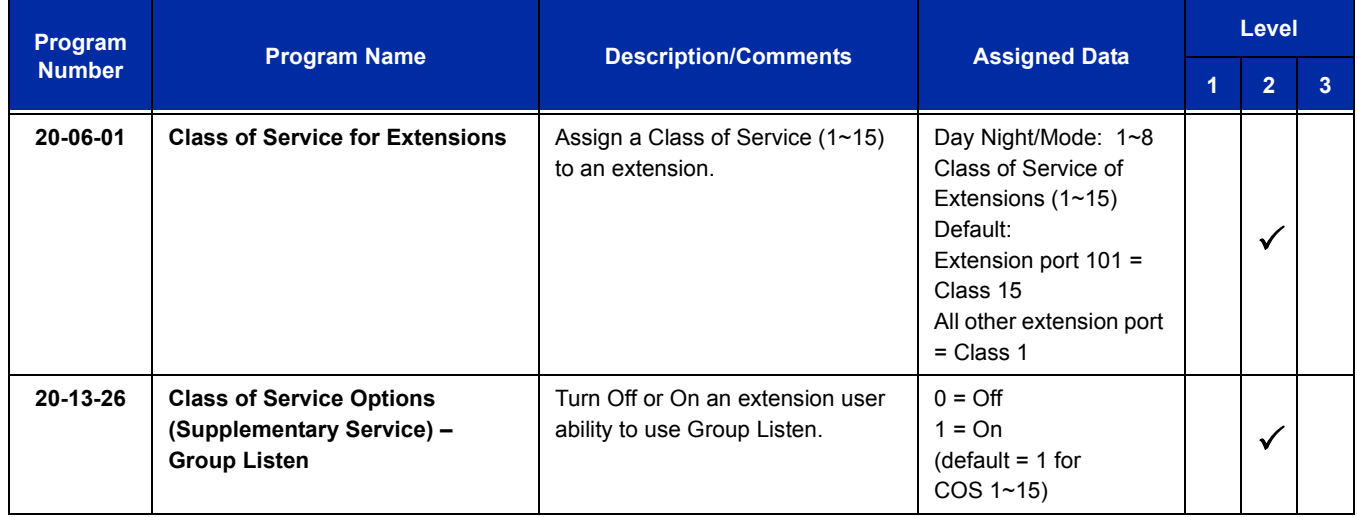

# **Operation**

#### **To initiate Group Listen:**

- 1. Place or answer call using the handset.
- 2. Press **Speaker** twice (but do not hang up).
	- *Speaker flashes slowly.*
	- *You can talk to the caller through your handset. Your co-workers hear your caller's voice over your telephone speaker after pressing Speaker twice. Press Speaker a third time to turn off Group Listening.*

#### **To talk Handsfree after initiating Group Listen:**

1. Hang up the handset.
## **To cancel Group Listen (without hanging up your call):**

1. Do not hang up.

#### 2. Press the flashing **Speaker**.

 *You can talk to the caller over the handset. Your co-workers can no longer hear the caller's voice.*

=

**THIS PAGE INTENTIONALLY LEFT BLANK**

-

# *Handset Mute*

## **Description**

Handset Mute is provided to most terminals connected to the UNIVERGE SV8100 system. While talking on the multiline terminal handset, a station user can dial a feature code or press Mic to mute the transmit speech path. The station user can still hear the outside (or intercom) voice.

#### **Conditions**

- The Mic key or Handset Transmission Cut Off key flashes when active.
- $\Omega$  Two service set tones are heard when Handset Mute is activated or deactivated.
- $O$  The called party must have answered using handset or speakerphone for the mute feature to work.

## **Default Setting**

None

## **System Availability**

#### **Terminals**

All multiline terminals

## **Required Component(s)**

None

## **Related Features**

#### **Programmable Function Keys**

**H**

# **Guide to Feature Programming**

The **Level 1**, **Level 2** and **Level 3** columns indicate the programs that are assigned when programming this feature in the order they are most commonly used. These levels are used with PCPro and WebPro wizards for feature programming.

- $\Box$  Level 1 these are the most commonly assigned programs for this feature.
- $\Box$  Level 2 these are the next most commonly assigned programs for this feature.
- $\Box$  Level 3 these programs are not often assigned and require an expert level working knowledge of the system to be properly assigned.

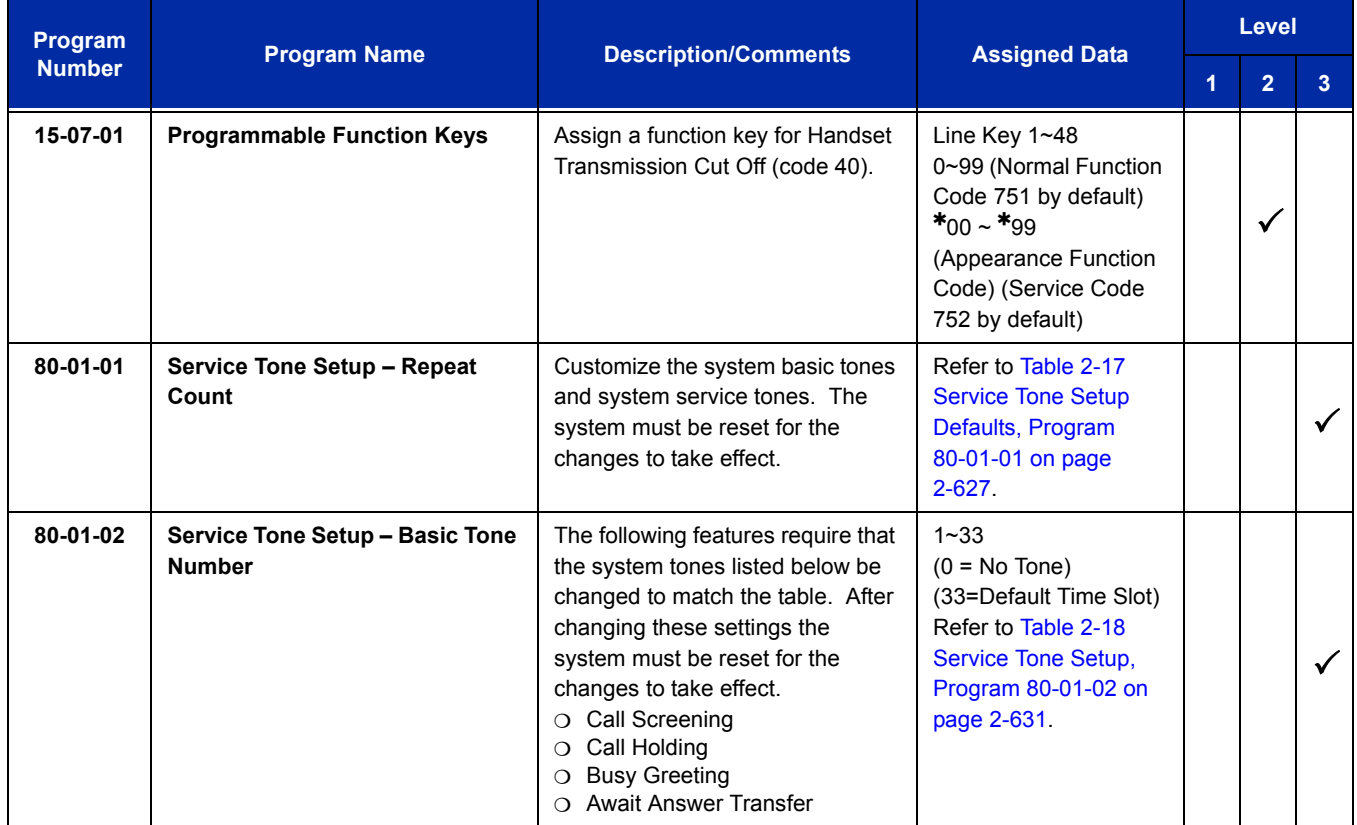

<span id="page-652-0"></span>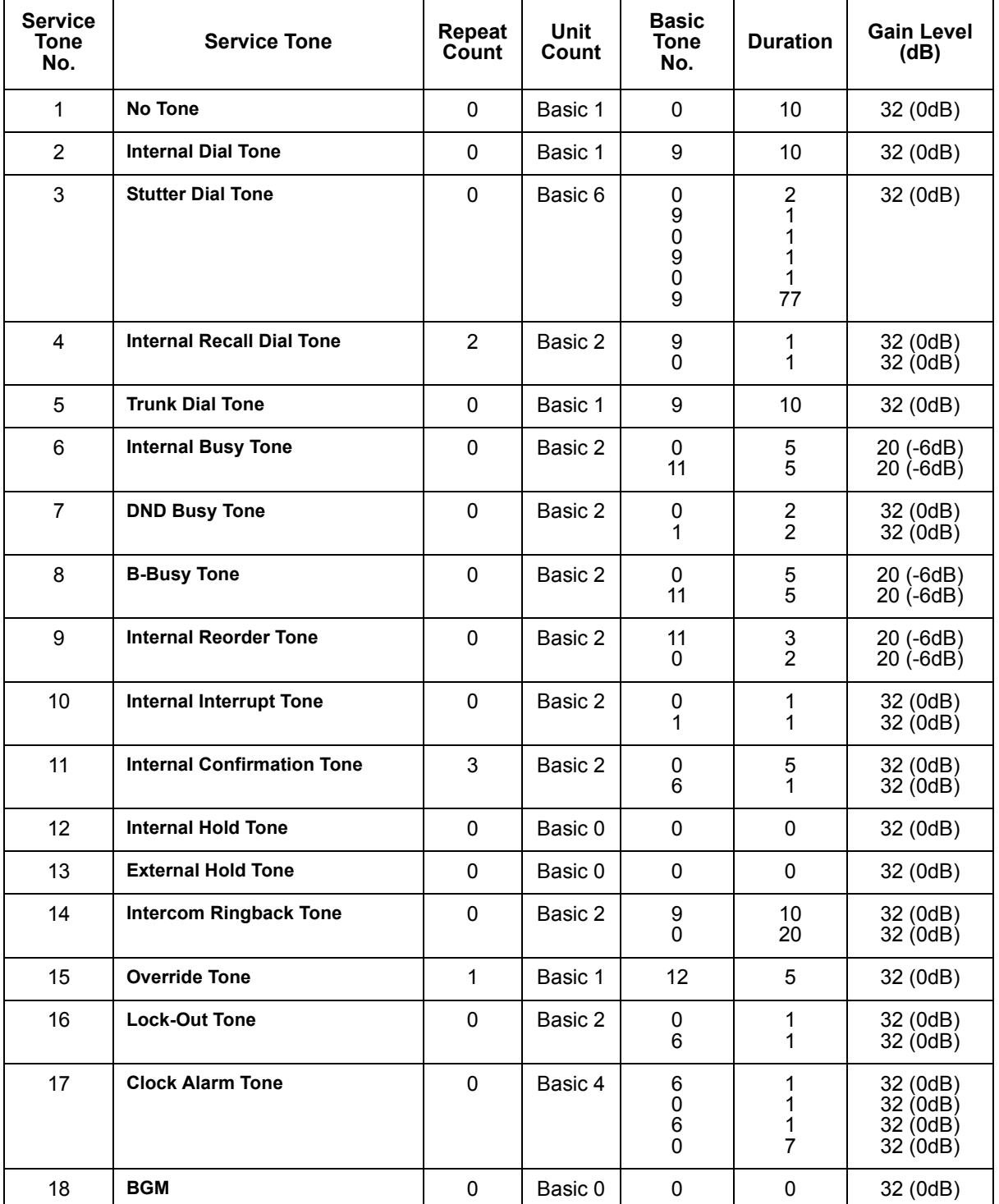

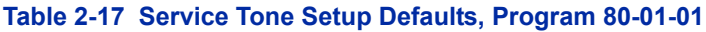

Ξ

è

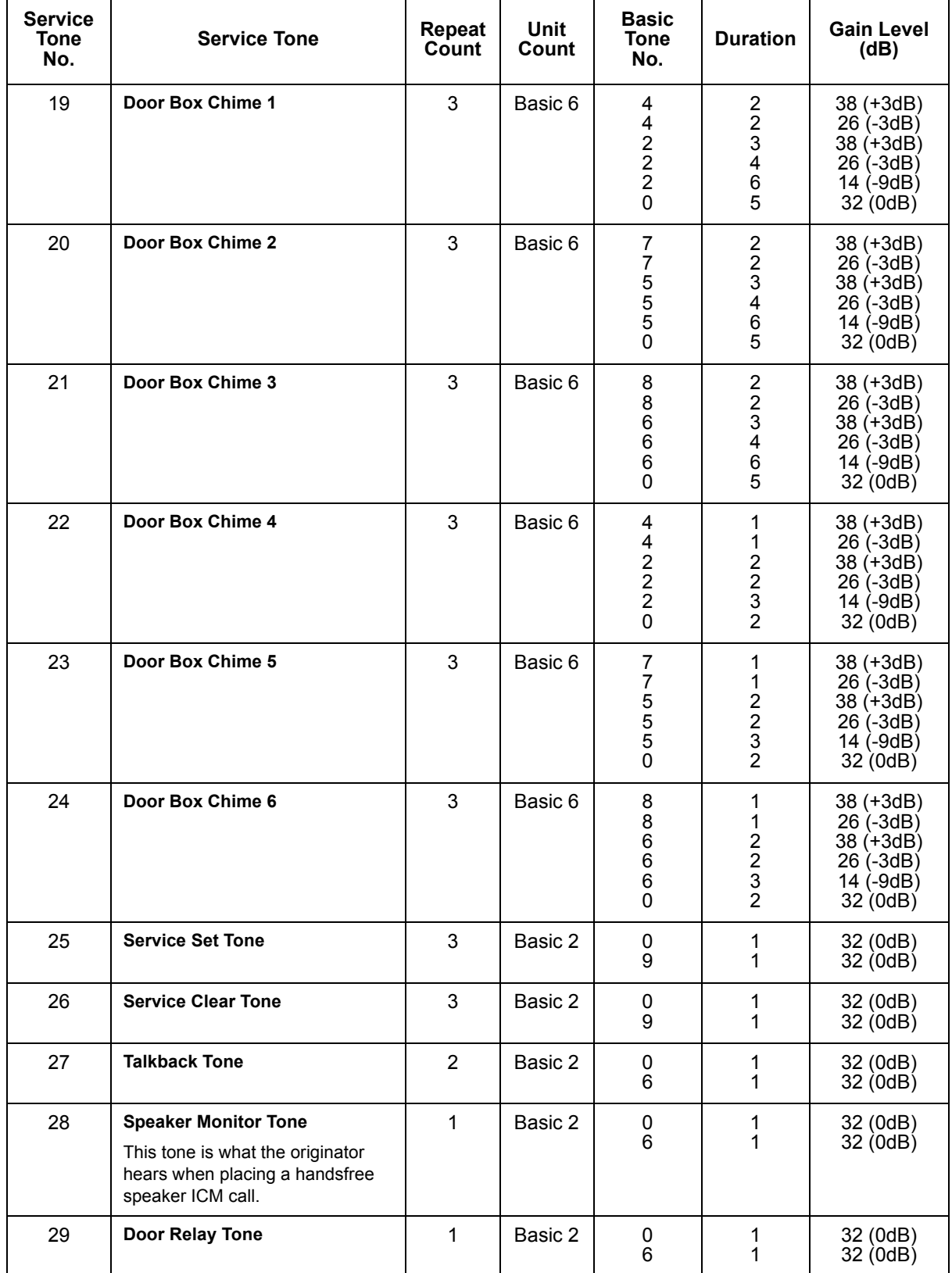

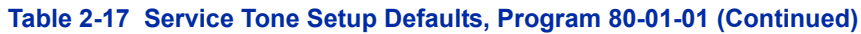

Ė

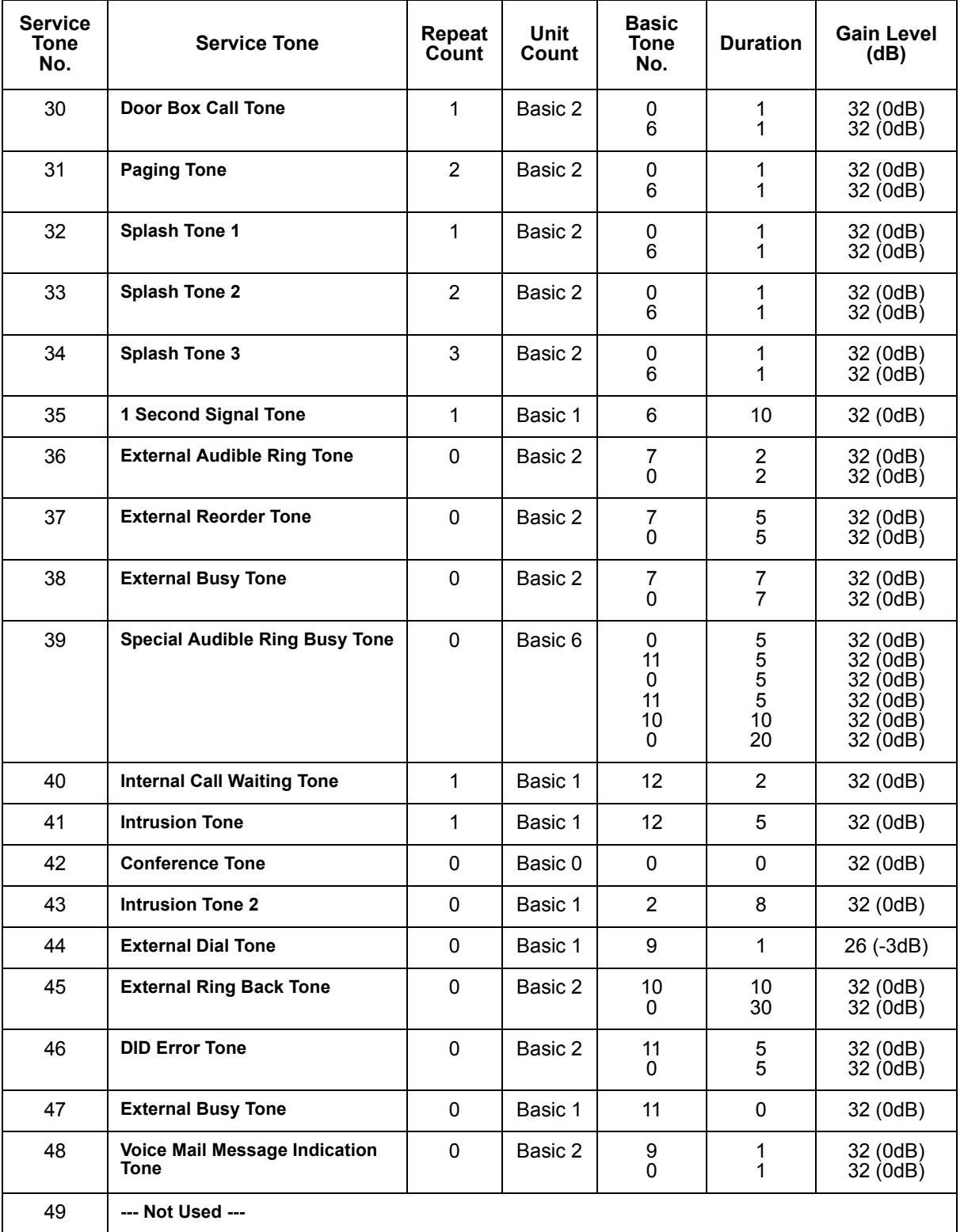

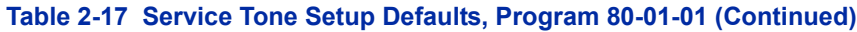

 $\overline{\phantom{a}}$ 

Ξ

 $\overline{\phantom{0}}$ 

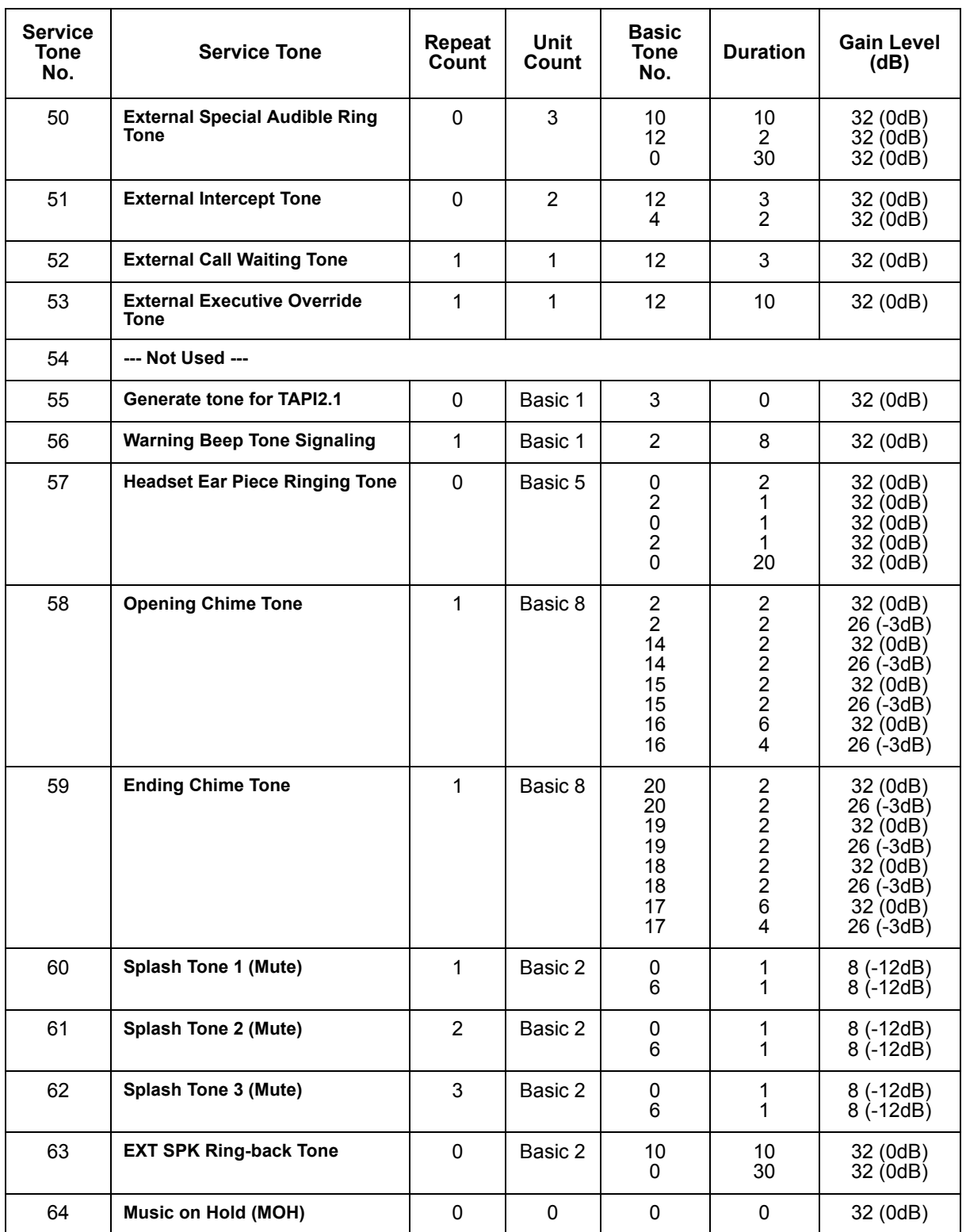

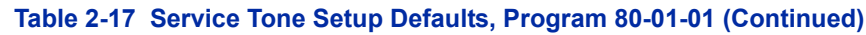

 $\mathbf{\mathsf{T}}$ 

 $\overline{\phantom{a}}$ 

 $\overline{\phantom{a}}$ 

Ė

<span id="page-656-0"></span>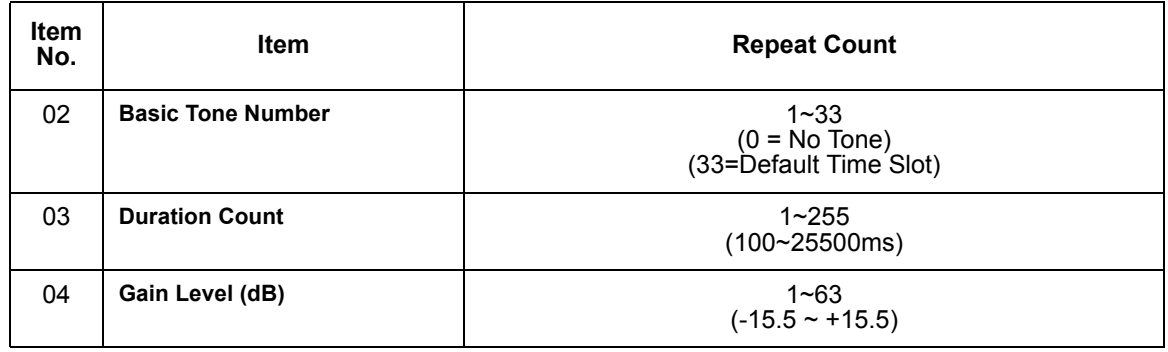

#### **Table 2-18 Service Tone Setup, Program 80-01-02**

# **Operation**

## **While talking on a terminal handset:**

1. Press **MIC**.

**- OR -**

2. Press **Feature** + dial **1**.

**- OR -**

3. Press the **Handset Transmission Cut-Off** key (Program15-07-01; Key 40 or SC 751 Key Code 40).

—

**THIS PAGE INTENTIONALLY LEFT BLANK**

-

# *Handsfree and Monitor*

# **Description**

Handsfree allows a multiline terminal user to process calls using the speaker and microphone in the telephone instead of the handset. Handsfree is a convenience for workers who do not have a free hand to pick up the handset. For example, a terminal operator could continue to enter data with both hands while talking on the telephone.

Three variations of Handsfree are available:

**Example Handsfree** 

The user can press Speaker to place and answer calls instead of using the handset.

**Example 21 Automatic Handsfree** 

The user can press a trunk line key or virtual extension key without lifting the handset or press Speaker. An extension can have Automatic Handsfree for outgoing calls or for both outgoing calls and incoming calls.

**D** Monitor

User can place a call without lifting the handset, but must lift the handset to speak.

#### **Conditions**

- Handsfree and Monitor are not available for single line telephones.
- Prime Line Selection affects how incoming and outgoing calls are handled and thus determines what happens when the user presses Speaker.
- Monitoring volume may be adjusted using the volume control on the multiline terminal.
- When a multiline terminal user lifts the handset, the monitoring condition is automatically released, and the Speaker LED goes off.
- A multiline terminal is considered off-hook by the system when this feature is used.

## **Default Setting**

Enabled

# **System Availability**

## **Terminals**

All multiline terminals

## **Required Component(s)**

None

## **Related Features**

**Central Office Calls, Answering**

**Central Office Calls, Placing**

**Microphone Cutoff**

**Prime Line Selection**

## **Guide to Feature Programming**

The **Level 1**, **Level 2** and **Level 3** columns indicate the programs that are assigned when programming this feature in the order they are most commonly used. These levels are used with PCPro and WebPro wizards for feature programming.

- $\Box$  Level 1 these are the most commonly assigned programs for this feature.
- $\Box$  Level 2 these are the next most commonly assigned programs for this feature.
- $\Box$  Level 3 these programs are not often assigned and require an expert level working knowledge of the system to be properly assigned.

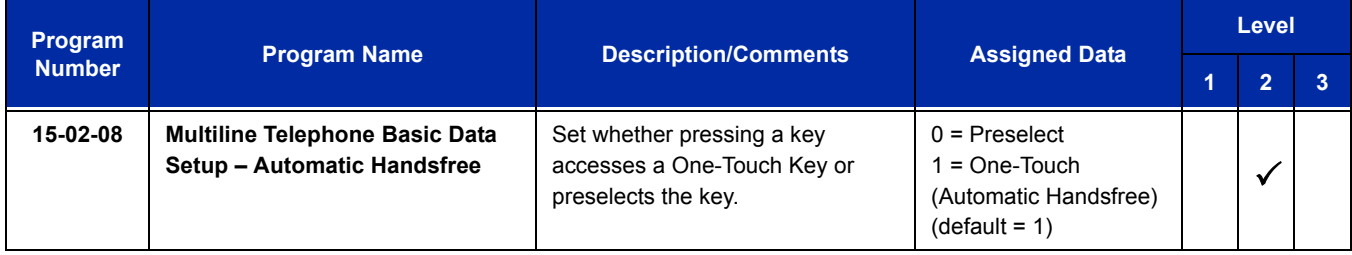

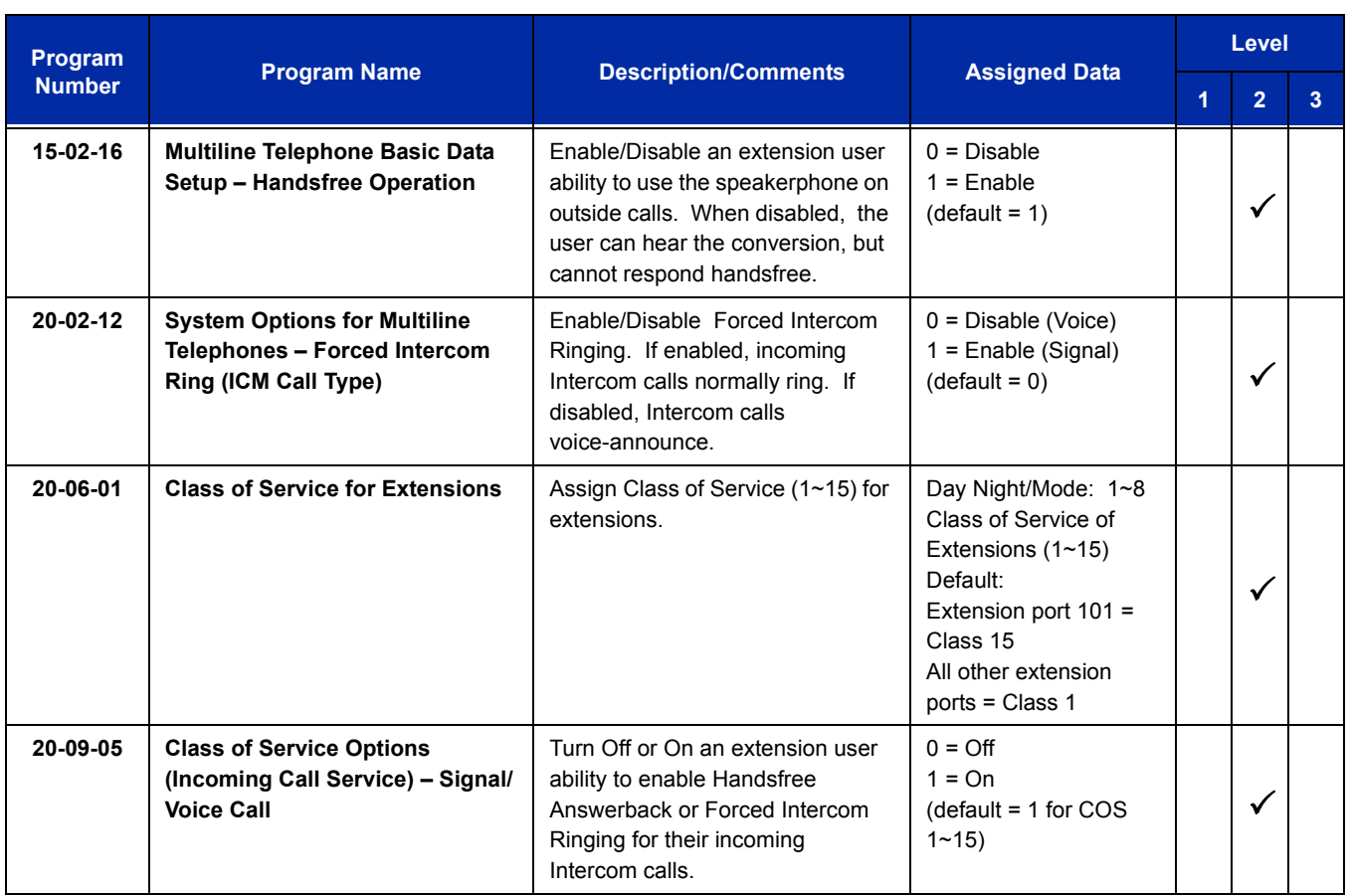

# **Operation**

#### **To talk Handsfree:**

- 1. Press **Speaker**, **Trunk Line** key or **Virtual Extension** key.
- 2. Place the call.
- 3. Speak toward the telephone when the called party answers.

#### **To change a handset call to a Handsfree call:**

- 1. Press **Speaker** and hang up the handset.
- 2. Press **Speaker** again to hang up.

#### **To change a Handsfree call to a handset call:**

1. Lift the handset.

#### **To turn on/off Monitor:**

- 1. Press **MIC**, Feature + 1, or the Microphone Function Key (Program 15-07 or SC 751 : 02) to turn on or off the Microphone.
	- *Monitor is off when MIC LED is lit, the Microphone Function Key is lit, or the handset is lifted.*

# *Handsfree Answerback/Forced Intercom Ringing*

# **Description**

Handsfree Answerback permits an extension user to respond to a voice-announced Intercom call by speaking toward the telephone, without lifting the handset. Like Handsfree, this is a convenience for workers who do not have a free hand to pick up the handset.

## **Conditions**

- Handsfree Answerback does not require the Speaker phone to be enabled (Program 15-02-16).
- A multiline terminal user can process calls using the speaker and microphone in the telephone (instead of the handset).
- With Microphone Cutoff enabled, Handsfree Answerback callers to an extension hear a single beep (instead of two).
- $\bigcirc$  Incoming Intercom calls always ring single line telephones.
- The extension you are calling must be set to Voice for this feature to work.

## **Default Setting**

Enabled

# **System Availability**

## **Terminals**

All multiline terminals

## **Required Component(s)**

None

## **Related Features**

**Handsfree and Monitor**

**Microphone Cutoff**

# **Guide to Feature Programming**

The **Level 1**, **Level 2** and **Level 3** columns indicate the programs that are assigned when programming this feature in the order they are most commonly used. These levels are used with PCPro and WebPro wizards for feature programming.

- $\Box$  Level 1 these are the most commonly assigned programs for this feature.
- $\Box$  Level 2 these are the next most commonly assigned programs for this feature.
- $\Box$  Level 3 these programs are not often assigned and require an expert level working knowledge of the system to be properly assigned.

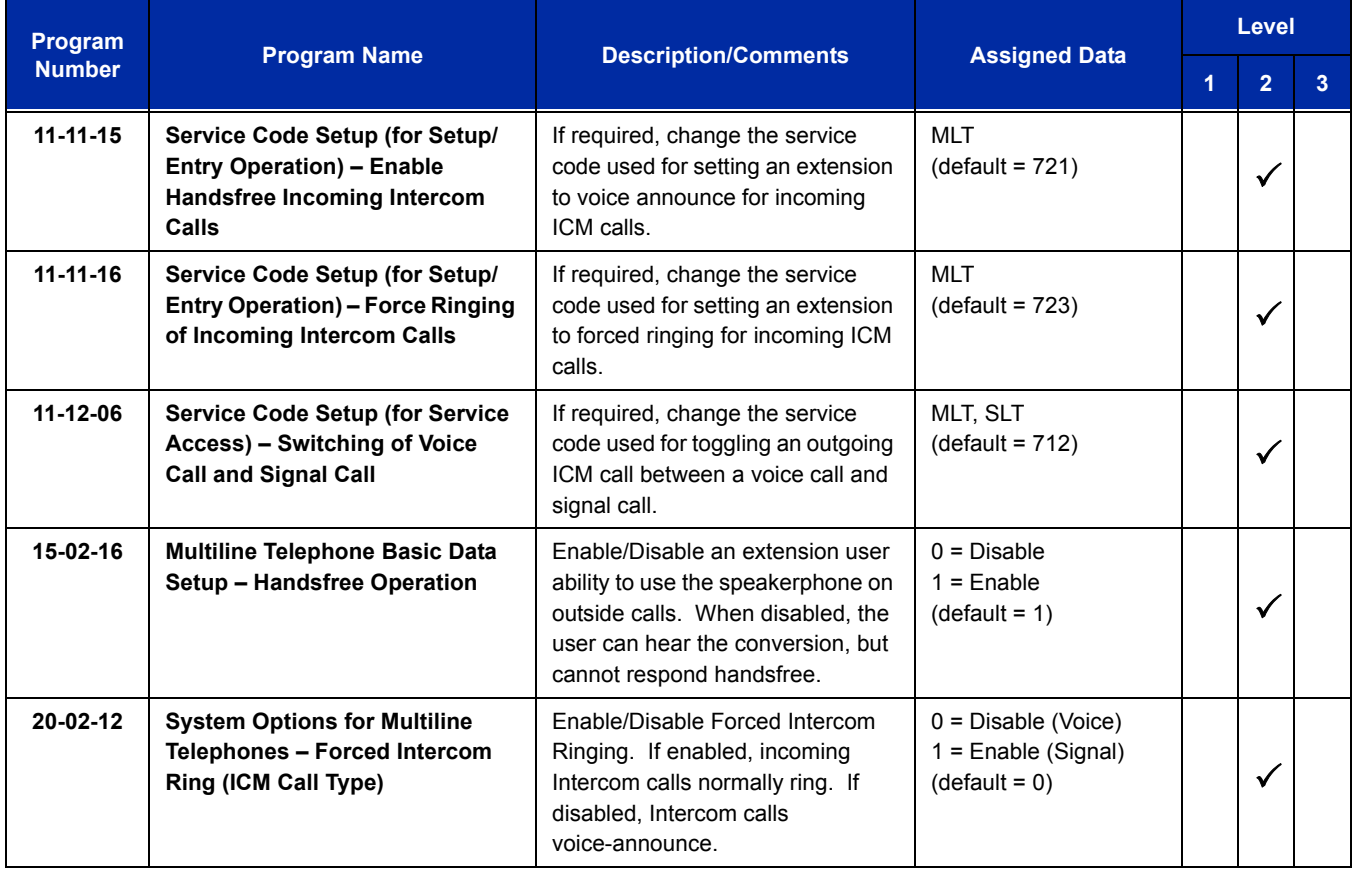

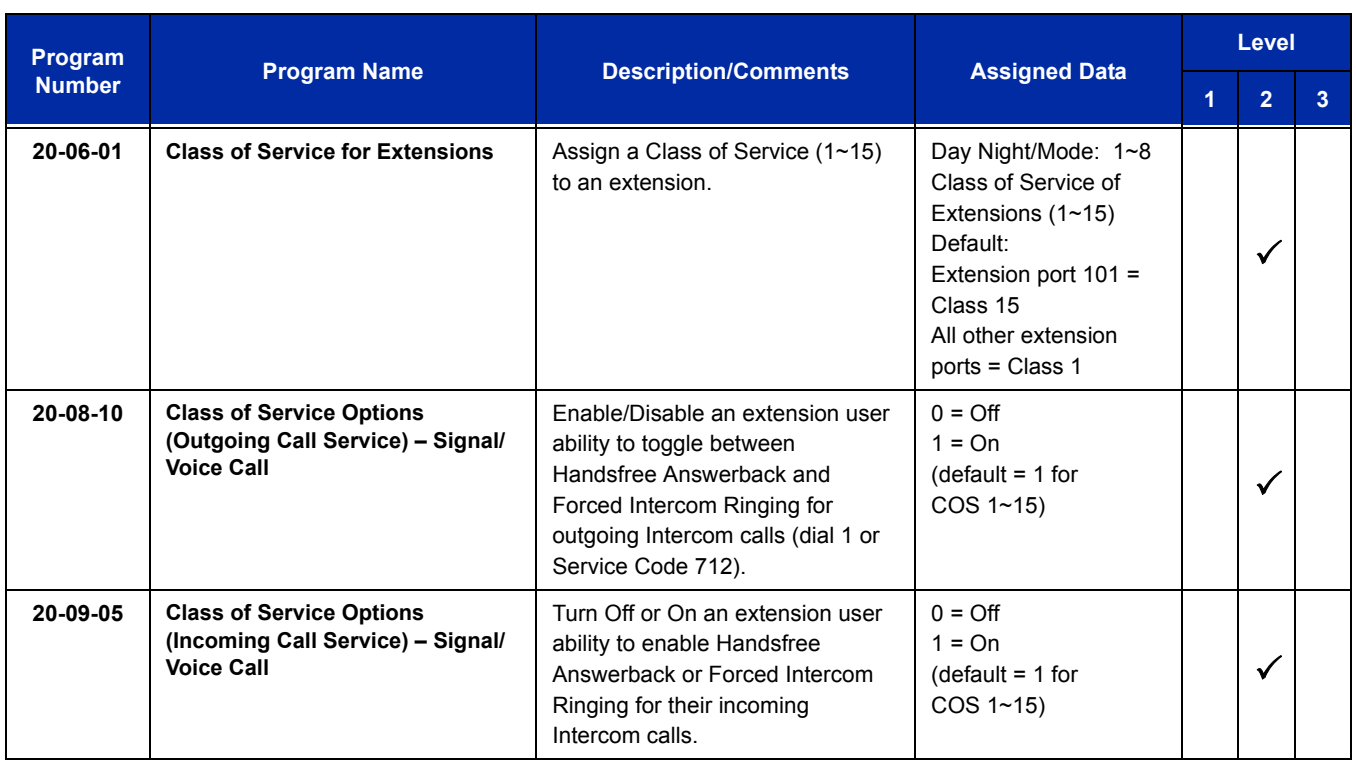

# **Operation**

#### **To enable Handsfree Answerback for your incoming Intercom calls:**

- 1. Press idle **Speaker**.
- 2. Dial **721**.
- 3. Press **Speaker** to hang up.
	- *This disables Forced Intercom Ringing.*

#### **To enable Forced Intercom Ringing for your incoming Intercom calls:**

- 1. Press idle **Speaker**.
- 2. Dial **723**.
- 3. Press **Speaker** to hang up.
	- *This disables Handsfree Answerback.*

## **To change the way your Intercom call signals the extension you are calling:**

1. Dial **1**.

 *If ringing, your call voice-announces. If voice-announced, your call starts to ring the destination. This option is also available at single line telephones.*

# *Headset Operation*

# **Description**

A multiline terminal user can use a customer-provided headset in place of the handset. Like using Handsfree, using the headset frees up the user's hands for other work. However, Headset Operation provides privacy not available from Handsfree.

As the headset plugs in a separate jack on the bottom of the telephone, the handset can still be connected to the telephone. This gives you the option to use the handset, headset or the speakerphone for calls.

## **Conditions**

- While using the headset, the Headset function key becomes a release (disconnect) key and no dial tone is heard from the speaker.
- While in the headset mode, the hook switch is not functional.
- The Headset Programmable Function key (05) and Headset service code (688) are not available for the Electra Professional telephones.
- An extension with a headset can receive voice-announced Intercom calls and respond handsfree when idle.
- A Headset Function key is required to answer or place a call in headset mode.

## **Default Setting**

Disabled

## **System Availability**

#### **Terminals**

None

## **Required Component(s)**

Headset

## **Related Features**

**Handsfree Answerback/Forced Intercom Ringing**

**Programmable Function Keys**

# **Guide to Feature Programming**

The **Level 1**, **Level 2** and **Level 3** columns indicate the programs that are assigned when programming this feature in the order they are most commonly used. These levels are used with PCPro and WebPro wizards for feature programming.

- $\Box$  Level 1 these are the most commonly assigned programs for this feature.
- $\Box$  Level 2 these are the next most commonly assigned programs for this feature.
- $\Box$  Level 3 these programs are not often assigned and require an expert level working knowledge of the system to be properly assigned.

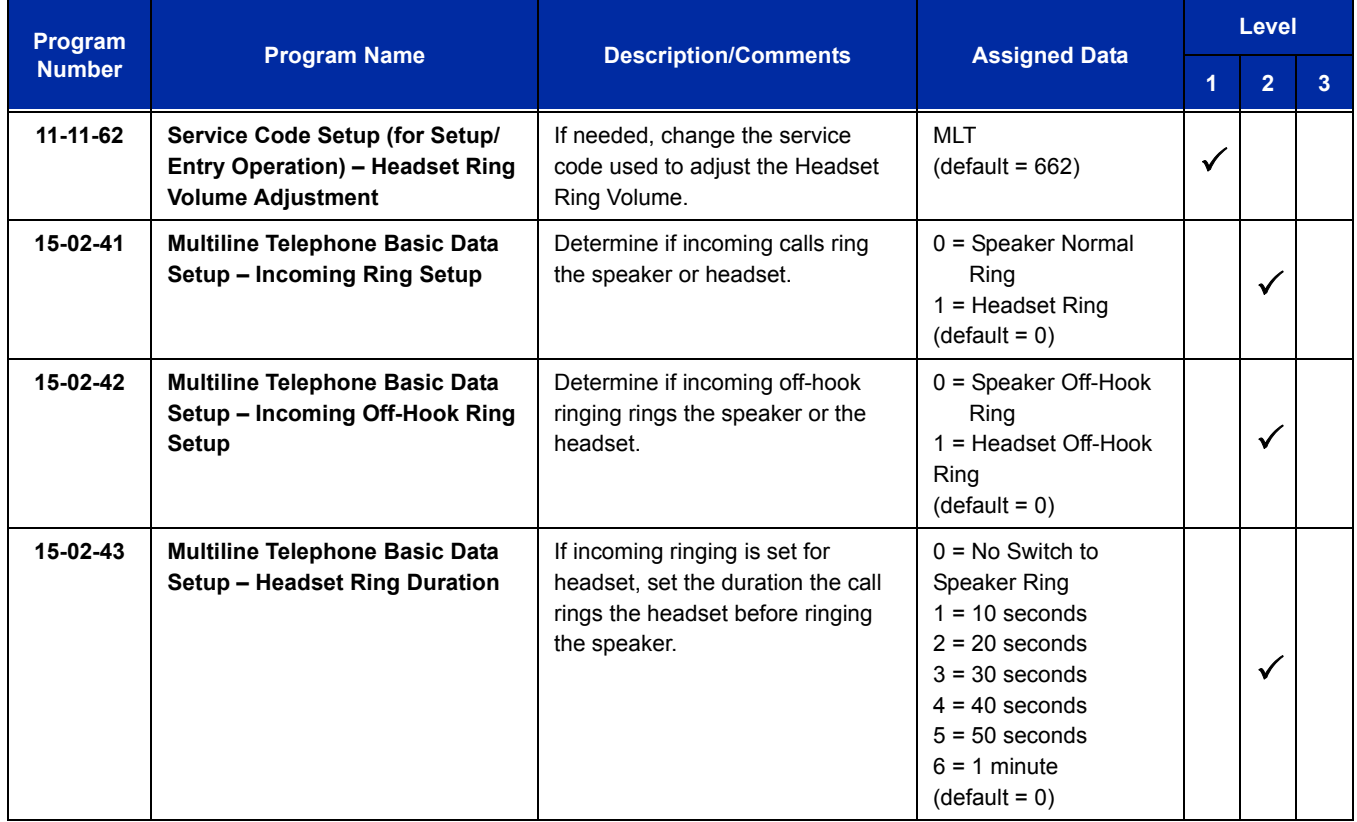

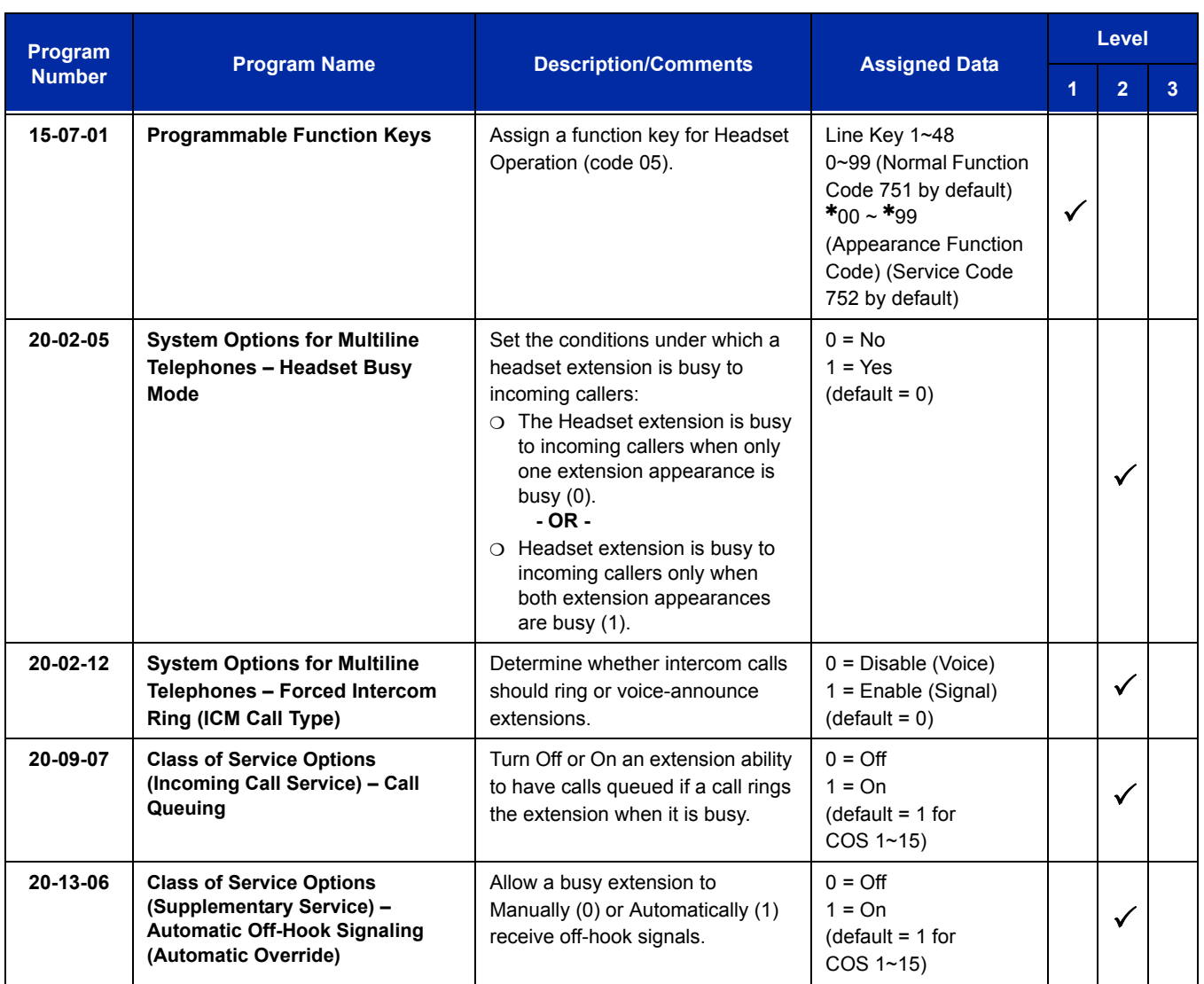

# **Operation**

#### **To enable the headset:**

- 1. Plug in the headset in the headset jack on the bottom of the telephone.
- 2. Program a **Headset** key (Program 15-07 or SC 751: 05).
	- *You hear a confirmation beep.*

#### **To use the headset:**

- *The Headset key lights when on a call. To disconnect, press the Headset key.*
- *You can use the handset for calls or respond to voice-announced Intercom calls with the headset plugged in. The headset only activates when the Headset key is pressed.*
- **Press the Headset** key to answer a ringing call.

**- OR -**

Press the **Headset** key and then a line key or press **Speaker** then **9** to make an outgoing call.

**- OR -**

**Press the Headset** key to get intercom dial tone.

**- OR -**

If on a call, press the **Headset** key to hang up.

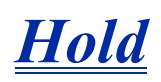

# **Description**

Hold lets an extension user put a call in a temporary waiting state. The caller on Hold hears silence or Music on Hold, not conversation in the extension user's work area. While the call waits on Hold, the extension user may process calls or use a system feature. Calls left on Hold too long recall the extension that placed them on Hold. Four types of Hold are available:

#### **System Hold**

An outside call a user places on Hold flashes the line key (if programmed) at all other multiline terminals. Any multiline terminal user with the flashing line key can pick up the call.

#### **Exclusive Hold**

When a user places a call on Exclusive Hold, only that user can pick up the call from Hold. The trunk appears busy to all other multiline terminals that have a key for the trunk. Exclusive hold is important if a user does not want a co-worker picking up their call on Hold.

#### **Group Hold**

If a user places a call on Group Hold, another user in the Department Group can dial a code to pick up the call. This lets members of a department easily pick up each other's calls.

#### **Intercom Hold**

A user can place an Intercom call on Hold. The Intercom call on Hold does not indicate at any other extension.

#### **Hold Recall to Operator**

Hold Recall to Operator enhances how the system handles calls that are left on hold too long. With Hold Recall to Operator:

- $\Box$  A trunk call recalls the extension that placed it on Hold after the Hold/Exclusive Hold Recall Time.
- $\Box$  The recalling trunk rings the extension that placed it on Hold for the Hold/Exclusive Hold Recall Callback Time.
- $\Box$  After the Hold/Exclusive Hold Recall Callback Time, the trunk call rings the operator.

Hold Recall to Operator applies to trunk calls placed on System Hold, Exclusive Hold or Group Hold. It does not apply to Intercom calls.

## **Conditions**

- The called extension must lift the handset or press Speaker before the call can be placed on hold.
- O Callers on Hold hear Music on Hold, if programmed.
- An extension can have function keys for System Hold and Exclusive Hold.
- Analog single line telephones can use only Exclusive Hold or Group Hold.
- $\bigcirc$  If station A calls station B, and station A puts station B on hold and then calls station C, station C cannot transfer the call.
- For a station to retrieve a held ICM call, the station must have an ICM key assigned in Program 15-07 (\*00).

## **Default Setting**

Enabled

# **System Availability**

**Terminals**

All Terminals

## **Required Component(s)**

None

## **Related Features**

**Music on Hold**

**Programmable Function Keys**

**Single Line Telephones, Analog 500/2500 Sets**

# **Guide to Feature Programming**

The **Level 1**, **Level 2** and **Level 3** columns indicate the programs that are assigned when programming this feature in the order they are most commonly used. These levels are used with PCPro and WebPro wizards for feature programming.

- $\Box$  Level 1 these are the most commonly assigned programs for this feature.
- $\Box$  Level 2 these are the next most commonly assigned programs for this feature.
- $\Box$  Level 3 these programs are not often assigned and require an expert level working knowledge of the system to be properly assigned.

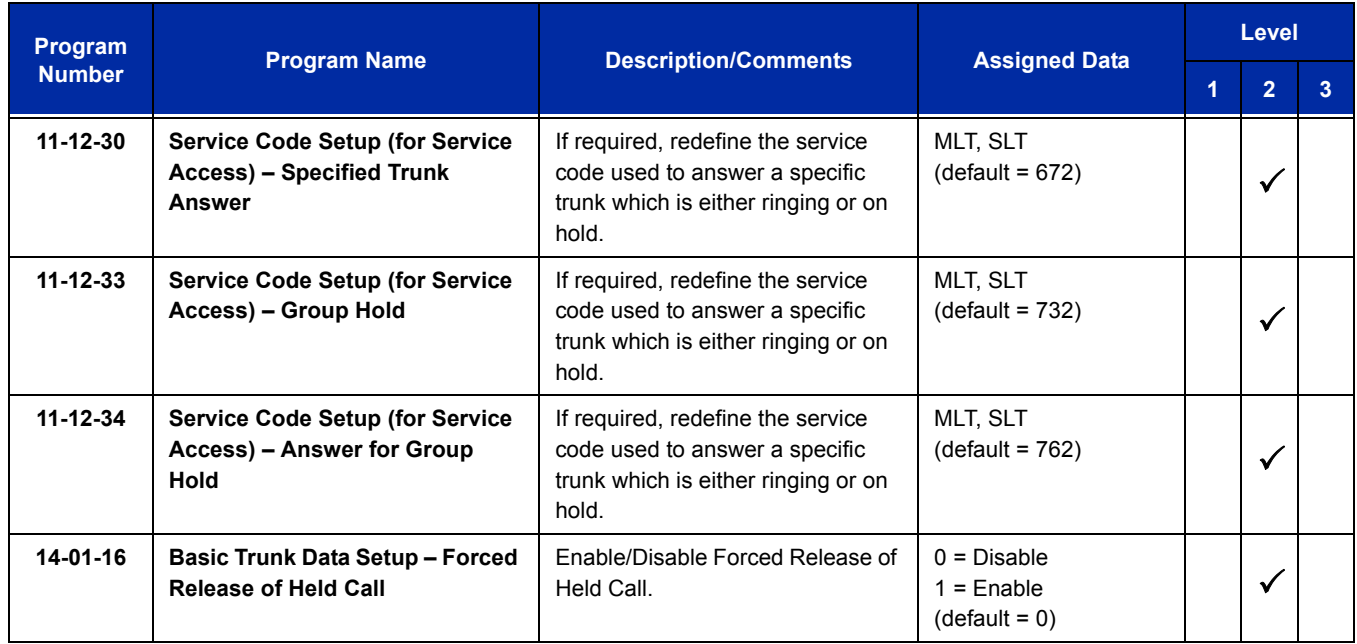

ī

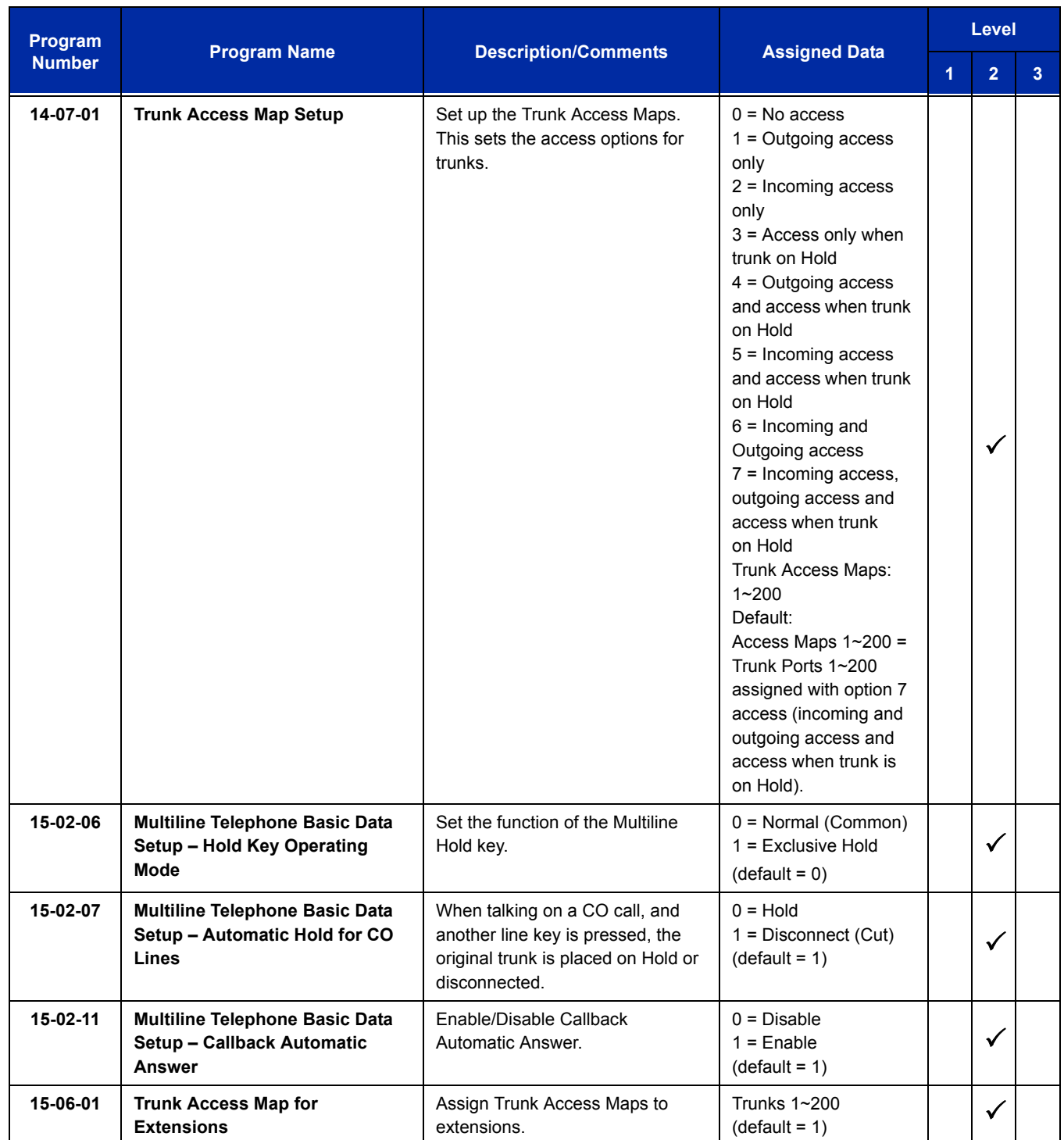

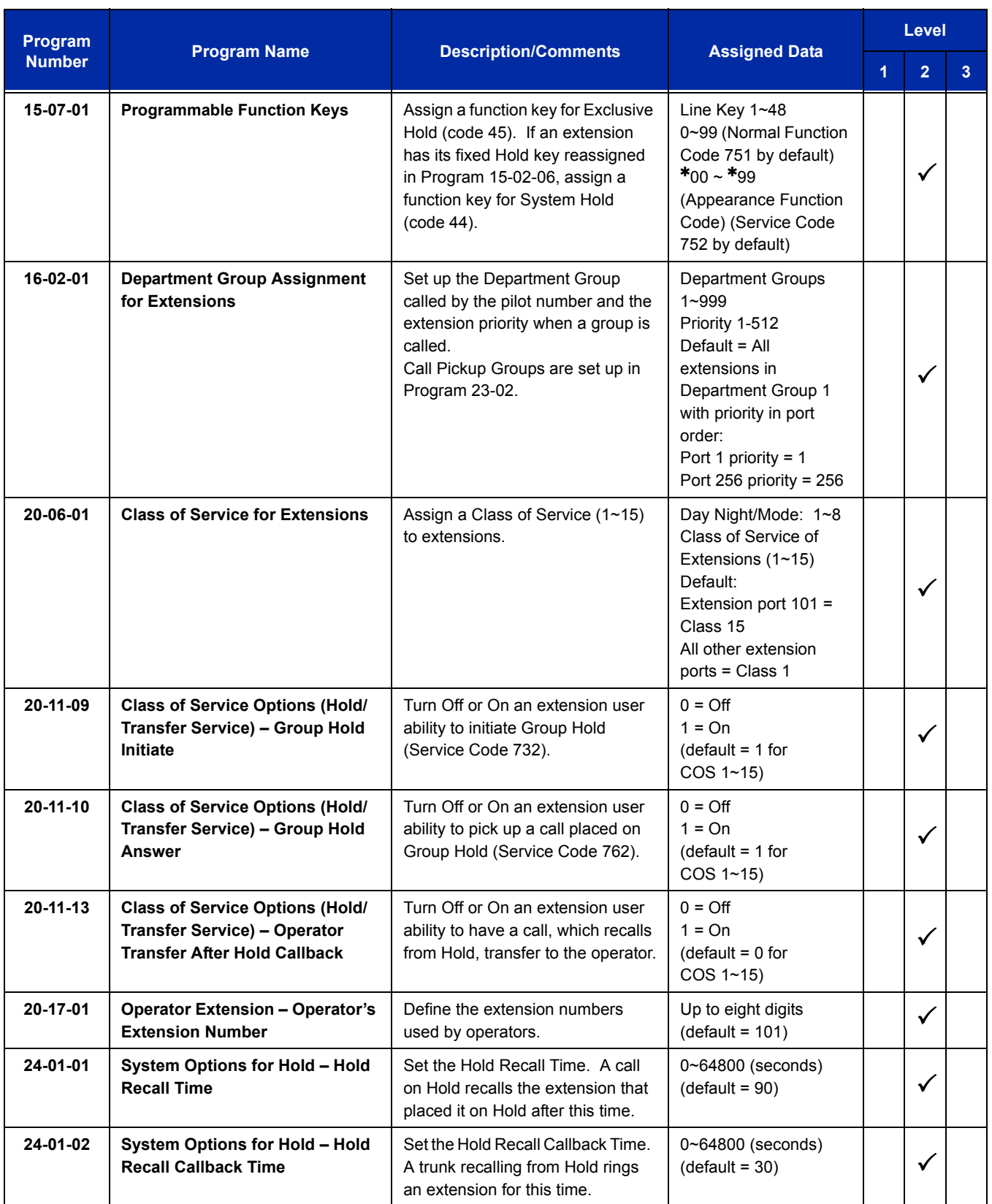

Ξ

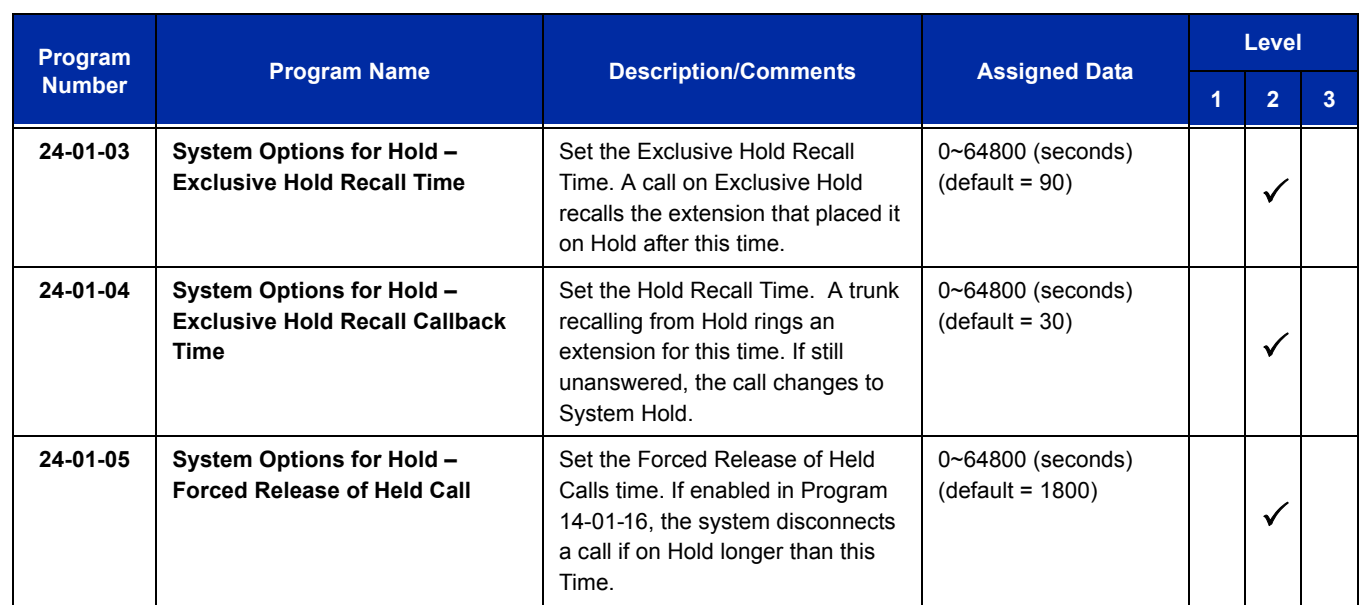

# **Operation**

## **System Hold**

**To place an outside call on System Hold:**

Press **Hold**.

#### **To pick up an outside call on System Hold:**

Press the flashing **CAP** key.

**- OR -**

If you know the specific line number, dial **672** + Line number (**001**~**200**).

#### **Exclusive Hold**

#### **To place an outside call on Exclusive Hold:**

Press the **Exclusive Hold** key (Program 15-07-01 or SC 751: 45).

**- OR -**

Press **Feature** + **Hold**.

#### *Single Line Telephone*

- 1. Hookflash.
- 2. Dial **749**.

#### **To pick up an outside call on Exclusive Hold:**

Press flashing **CAP** key.

*Single Line Telephone* 

Dial **759**.

#### **Group Hold**

#### **To place a call on Hold so anyone in your Department Group can pick it up:**

- 1. Press **Hold**.
- 2. Dial **732**.
- 3. Press **Speaker** to hang up.

#### *Single Line Telephone*

- 1. Hookflash.
- 2. Dial **732**.
- 3. Hang up.

#### **To pick up a call on Group Hold:**

- 1. Press **Speaker**.
- 2. Dial **762**.

#### **Single Line Telephone**

- 1. Lift the handset.
- 2. Dial **762**.

#### **Intercom Hold**

#### **To place an Intercom call on Intercom Hold:**

- 1. Press **Hold**.
- 2. Press **Speaker** to hang up.

## **To pick up an Intercom call on Intercom Hold:**

- 1. Press **Speaker**.
- 2. Press flashing ICM (\*00) or **Conf**.

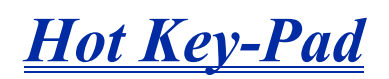

## **Description**

The Hot Key-Pad feature allows the user to place a call without lifting the handset or pressing Speaker. When the user dials another extension number on an idle telephone with Hot Key-Pad enabled, the Speaker lights and the internal call is made. When the user dials the trunk access code from a telephone with Hot Key-Pad enabled, Speaker lights, a trunk is seized and the outgoing call is made.

#### **Conditions**

- When a user dials any digit on a station with Hot Key-Pad enabled, Speaker LED lights.
- $\bigcirc$  After a user dials the trunk access code on a station with Hot Key-Pad enabled, a trunk is seized when dialing the first digit of the called party number.
- When both Hot Key-Pad and Dialing Number Preview are turned on, Hot Key-Pad has priority and Dialing Number Preview does not work.
- When both Hot Key-Pad and Hotline are turned on, Hot Key-Pad has priority and Hotline does not work.
- $\bigcirc$  When placing an outgoing call with the Hot Key-Pad feature, the user must dial the trunk access code before dialing the called party number.
- The ARS feature can be used when placing outside calls with the Hot Key-Pad feature.
- When both Hot Key-Pad and VRS Fixed Messaging are turned on, VRS fixed messaging does not work.
- $\bigcirc$  The Hot Key-Pad Feature also works when dialing service codes.

#### **Default Settings**

Disabled

# **System Availability**

## **Terminals**

All multiline terminals

#### **Required Software**

None

**Related Features**

**Central Office Calls, Placing**

**Class of Service**

**Dialing Number Preview**

**Hotline**

**Intercom**

**Voice Response System (VRS)**

## **Guide to Feature Programming**

The **Level 1**, **Level 2** and **Level 3** columns indicate the programs that are assigned when programming this feature in the order they are most commonly used. These levels are used with PCPro and WebPro wizards for feature programming.

- $\Box$  Level 1 these are the most commonly assigned programs for this feature.
- $\Box$  Level 2 these are the next most commonly assigned programs for this feature.
- $\Box$  Level 3 these programs are not often assigned and require an expert level working knowledge of the system to be properly assigned.

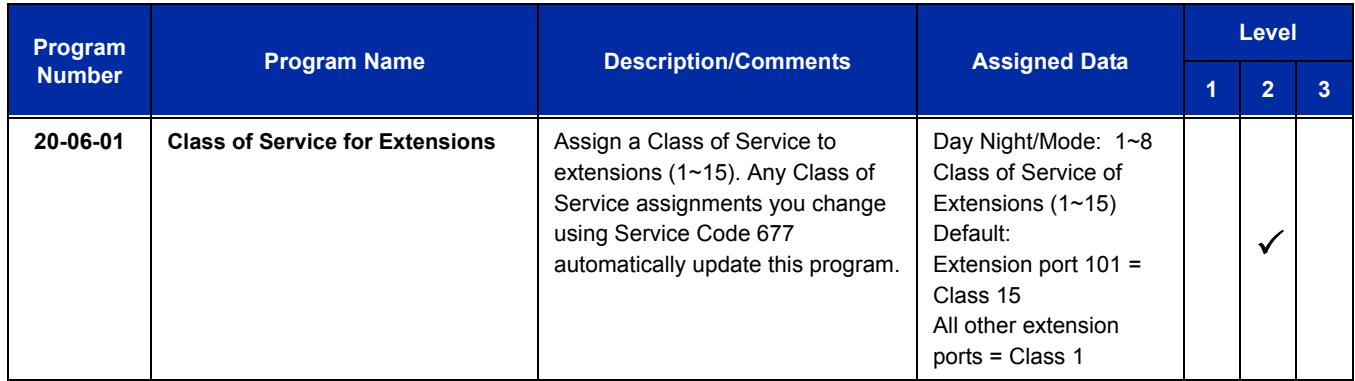

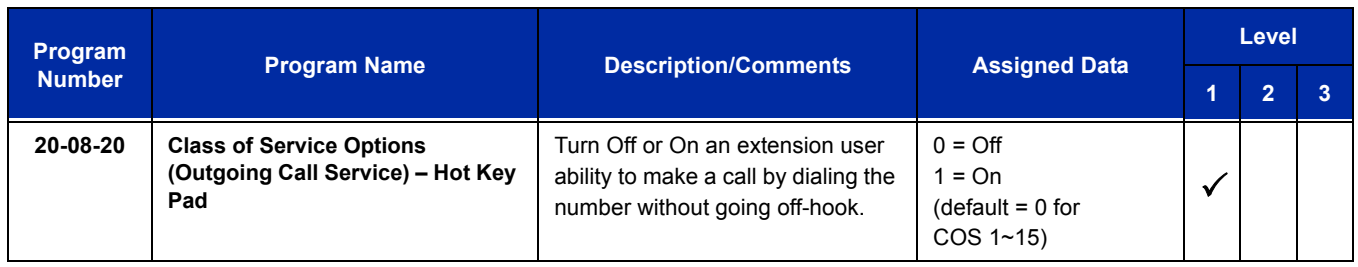

# **Operation**

#### **To place an intercom call using Hot Key-Pad:**

- 1. The multiline terminal is idle. There is no need to press Speaker.
- 2. Dial the extension.
- 3. Dialed extension rings.

#### **To place a trunk call using Hot Key-Pad:**

- 1. The multiline terminal is idle. There is no need to press Speaker.
- 2. Dial the trunk access code, **9** by default, and the external destination number you want to call.

Ξ

**THIS PAGE INTENTIONALLY LEFT BLANK**

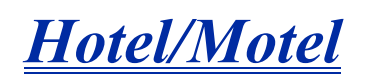

## **Description**

Your UNIVERGE SV8100 telephone system provides Hotel/Motel services in addition to the many features available to business users. These Hotel/Motel services help you run your facility more efficiently, save you time and money *and* provide your guests with more responsive service.

Hotel/Motel features include:

#### **Wake Up Call**

Wake Up Call is like having an alarm clock in each room – with some unique advantages:

- $\Box$  Guests can set or cancel Wake Up Calls for themselves, or you can set and cancel Wake Ups for them.
- $\Box$  Unanswered Wake Up Calls can automatically call the operator and print on the Room Status Printout report.
- $\Box$  Use Wake Up Call as a meeting reminder (e.g., for convention attendees).

#### **Single Digit Dialing**

Single Digit Dialing gives your guests one-touch access to your important Hotel/Motel services. They can lift the handset and press a single key for:

- $\Box$  Extensions such as the front desk, reservation services, housekeeping or the maitre d' of your restaurant.
- $\Box$  Feature Access Codes for one-button access to selected features and outside lines.
- $\Box$  Voice Mail, so your guests can leave requests even when your service providers are unavailable.

#### **A Department Calling Group**

A Department Calling Group, allowing, for example, your guests to reach the first available agent in your reservation desk group.

#### **Message Waiting**

If you call a guest while they are away from their room, leave them a Message Waiting. When the guest returns, they see the lamp on their phone flashing and can automatically call you back. You can use Message Waiting when you have parcels for a guest dropped off at your front desk. Do not keep redialing the guest if they are not in – just send them a Message Waiting. (Your DSS Console can show all the rooms that have messages waiting.)

#### **PMS Integration**

With a PMS Interface Box (PMS-U10) the UNIVERGE SV8100 can support third party Property Management System (PMS) applications. The PMS-U10 serves as a gateway between the PMS applications, the UNIVERGE SV8100 and UM8000 Mail.

The voice mail must be licensed for the Hotel feature and have PMS enabled. Refer to the appropriate voice mail installation manual for information on configuring the voice mail.

- The UNIVERGE SV8100 and UM8000 Mail must be licensed for Hotel/Motel for this feature to work.
- $\Box$  The supported PMS protocols are NEAX 90, NEAX 90 with NAK, KTSi and KTSi with NAK.
- The chassis to PMS-U10 connection is via the LAN and an IP port only (default is 5129).
- $\Box$  The PMS-U10 to voice mail connection is via serial port COM 2 only using a NULL MODEM or reverse cable.
- $\Box$  The PMS-U10 to PMS System can be done via LAN or serial port COM 1 using a NULL MODEM or reverse cable or LAN ETH 0.
- **Room name can only be displayed on terminals set to 0 (Normal) in Program 42-02-01.**
- $\Box$  Both COM ports are fixed at 9600 bauds, eight data bits, one stop bit, and no parity.
- $\Box$  The NEAX-90 with and without NAK protocol is compatible with property management systems that support NEAX-90 protocol. Note that not all messages or functionality supported by NEAX Model 90 protocol is implied or provided by the PMS-U10. The PMS-U10 in conjunction with the UNIVERGE SV8100 provides a subset of features supported by NEAX Model 90 protocol.
- □ The PMS Configurator software version 1.0.1.0 or higher is required for Microsoft Vista 32-bit support. To check the version number (while the application is running) press  $ALT + V$ .

Refer to the UNIVERGE SV8100 Hotel/Motel Services Guide for complete programming information.

#### **PMS Configurator Software**

The PMS Configurator is used to setup the PMS-U10 for LAN access and communication between it, the chassis and voice mail. The PMS Configurator software is supported on the following Operating Systems:

- **Nicrosoft Windows 2000**
- $\Box$  Microsoft Windows XP (32-bit)
- Microsoft Vista 32-bit (version 1.0.1.0 or higher)
#### **Room to Room Calling Restriction**

Prevent guests in one room from calling guests in another – a handy feature for guests that want to maintain their privacy. If you need to, you can always allow inter-room calling (e.g., for families or groups that have separate rooms).

#### **Toll Restriction (When Checked In)**

Control a guest's long distance dialing automatically when they check in. Use this feature to set up two different Toll Restriction modes. The first mode is for you and your staff when the room is checked out. The second mode is for your guests when they check in. You may want to restrict the outside numbers guests can dial, but allow your staff to call vendors and suppliers.

#### **Room Status**

Your phone and DSS Console can set and monitor the status of all your guest rooms: *Checked In*, *Checked Out, Maid Required* and *Maid in Room*. Maximize room usage by coordinating your cleaning staff and reservation desk. For example, you can dial simple codes to set a room status.

#### **Room Status Printouts**

The Room Status Printouts give you a concise overview of the status of all your guest rooms at a glance. The printouts provide up to the minute reports showing Room Status, Room Call Restriction, Do Not Disturb, Message Waiting and Wake Up Calls. If your cleaning staff needs to know which rooms to clean, for example, just print out the report showing Room Status. This printout requires a connection to the system using either a serial CTA adapter, USB CTU adapter or IP post on the CPU. Only DTH telephones are supported with CTA/CTU on SV8100.

#### **DSS Console Monitoring**

Your DSS Console provides room monitoring abilities. You can see at a glance which rooms have Wake Up Calls set or messages waiting. In addition, you can still use your console for business mode features.

#### **Do Not Disturb**

A guest can activate DND anytime they need privacy (for example, if they need to work uninterrupted). Do Not Disturb (DND) blocks the room telephone incoming calls and Paging announcements. This can be set from the room phone or attendant phone.

#### **Flexible Numbering Plan**

To simplify dialing guests and services in your facility, customize your system to have room numbers match phone extension numbers. For example, if the rooms on the first floor are numbered 100~120, the corresponding room extensions should also be 100~120.

## **Conditions**

- Function codes 92 and 93 can be assigned only to a DSS Console that is in Hotel Mode. These features do not work when programmed on multiline telephone line keys or on a DSS Console in Business mode.
- When multiple DSS Consoles are used for Hotel/Motel, function keys must be assigned to each DSS console for Wake Up Call Indication and Room Status Indication.
- $O$  The Message Waiting status of a room cannot be seen when the console is in Wake Up Call or Room Status mode.
- $\bigcirc$  The BLF indication for each room is always available no matter what mode the console is in.
- PMS Configurator software version 1.0.1.0 or higher is required for Microsoft Vista 32-bit support. To check the version number (while the application is running) press  $ALT + V$ .
- When installing the PMS Configurator on Windows 2000 or Windows XP, the support PC must have Microsoft.NET framework version 1.1 installed. This is free software available from Microsoft. If installing the PMS Configurator on Windows Vista (32-bit), the Microsoft.NET framework is already included in the OS and does not need to be installed.
- The Hotel/Motel feature requires the CD-CP00-US be licensed for Hotel. The following dial access codes can be used only if the CD-CP00-US is licensed for the Hotel/Motel Feature:

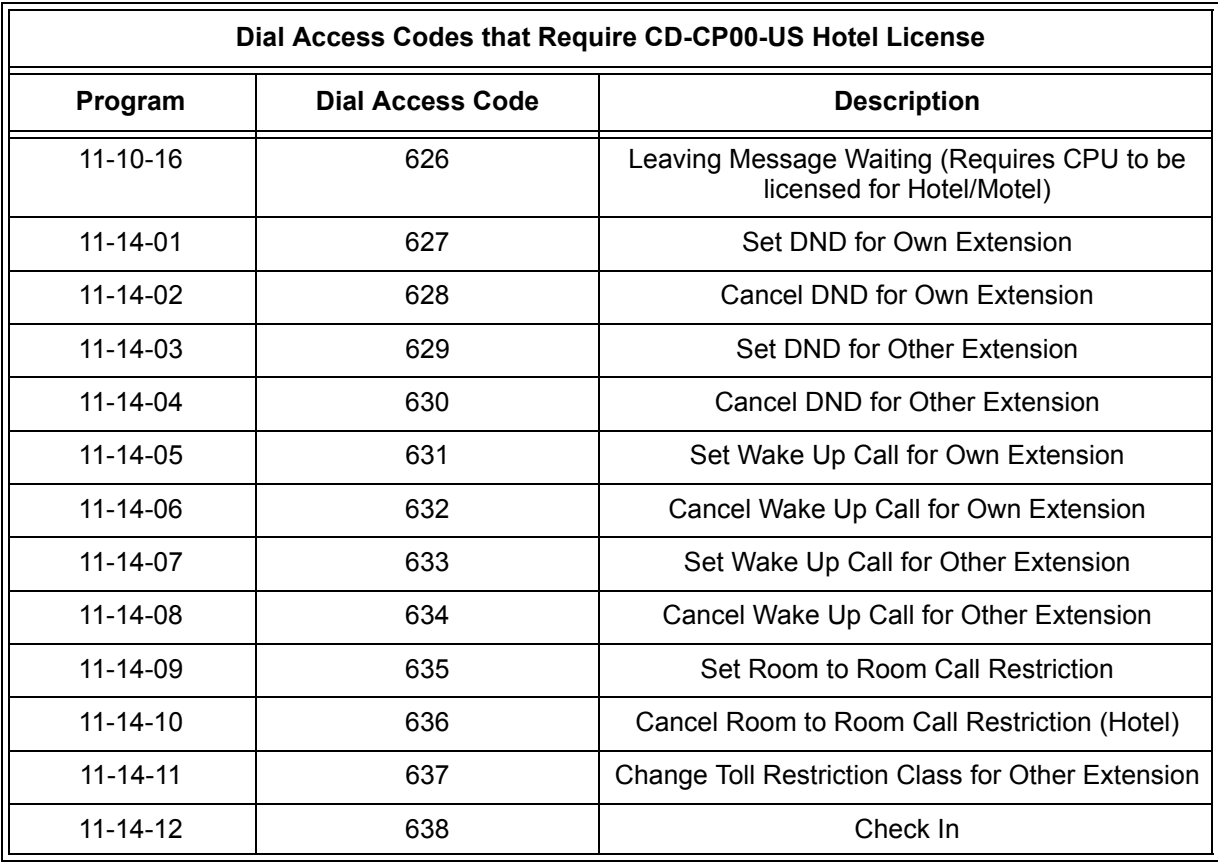

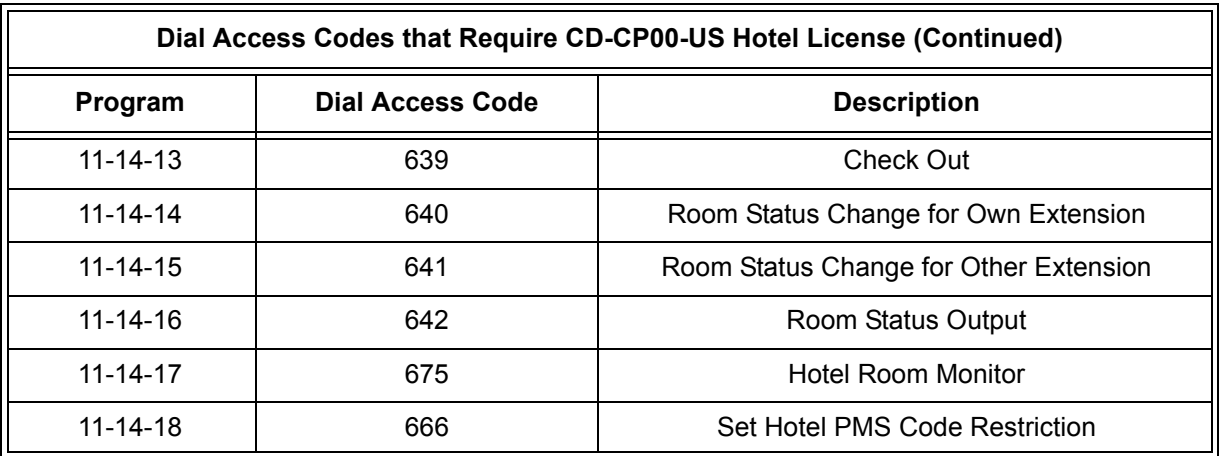

## **Default Settings**

Not Enabled

# **System Availability**

### **Terminals**

All Terminals

# **Required Component(s)**

DSS Console

## **Related Features**

**Code Restriction**

**Department Calling**

**Do Not Disturb**

**Flexible System Numbering**

# **Guide to Feature Programming**

The **Level 1**, **Level 2** and **Level 3** columns indicate the programs that are assigned when programming this feature in the order they are most commonly used. These levels are used with PCPro and WebPro wizards for feature programming.

- $\Box$  Level 1 these are the most commonly assigned programs for this feature.
- $\Box$  Level 2 these are the next most commonly assigned programs for this feature.
- $\Box$  Level 3 these programs are not often assigned and require an expert level working knowledge of the system to be properly assigned.

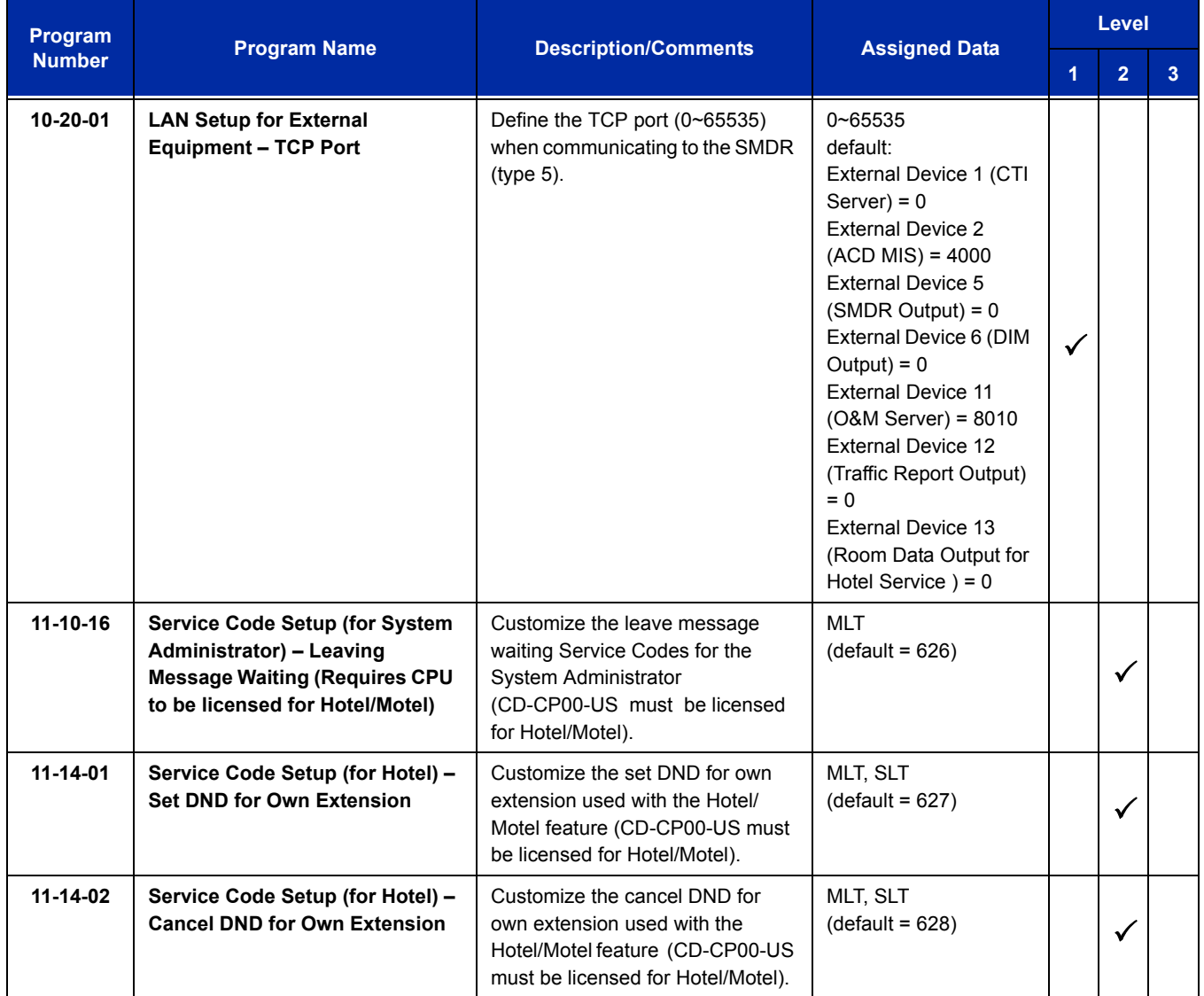

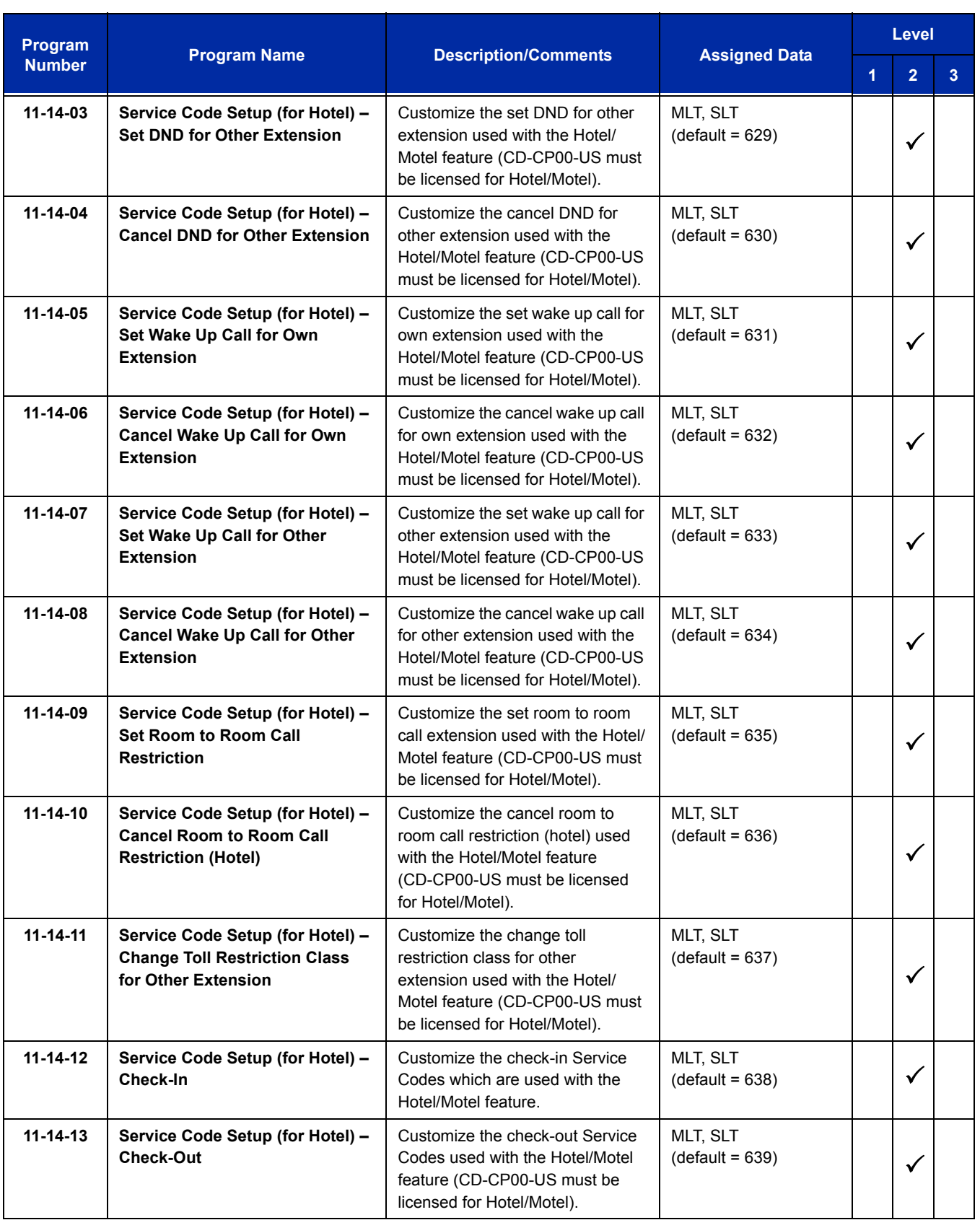

÷,

ī

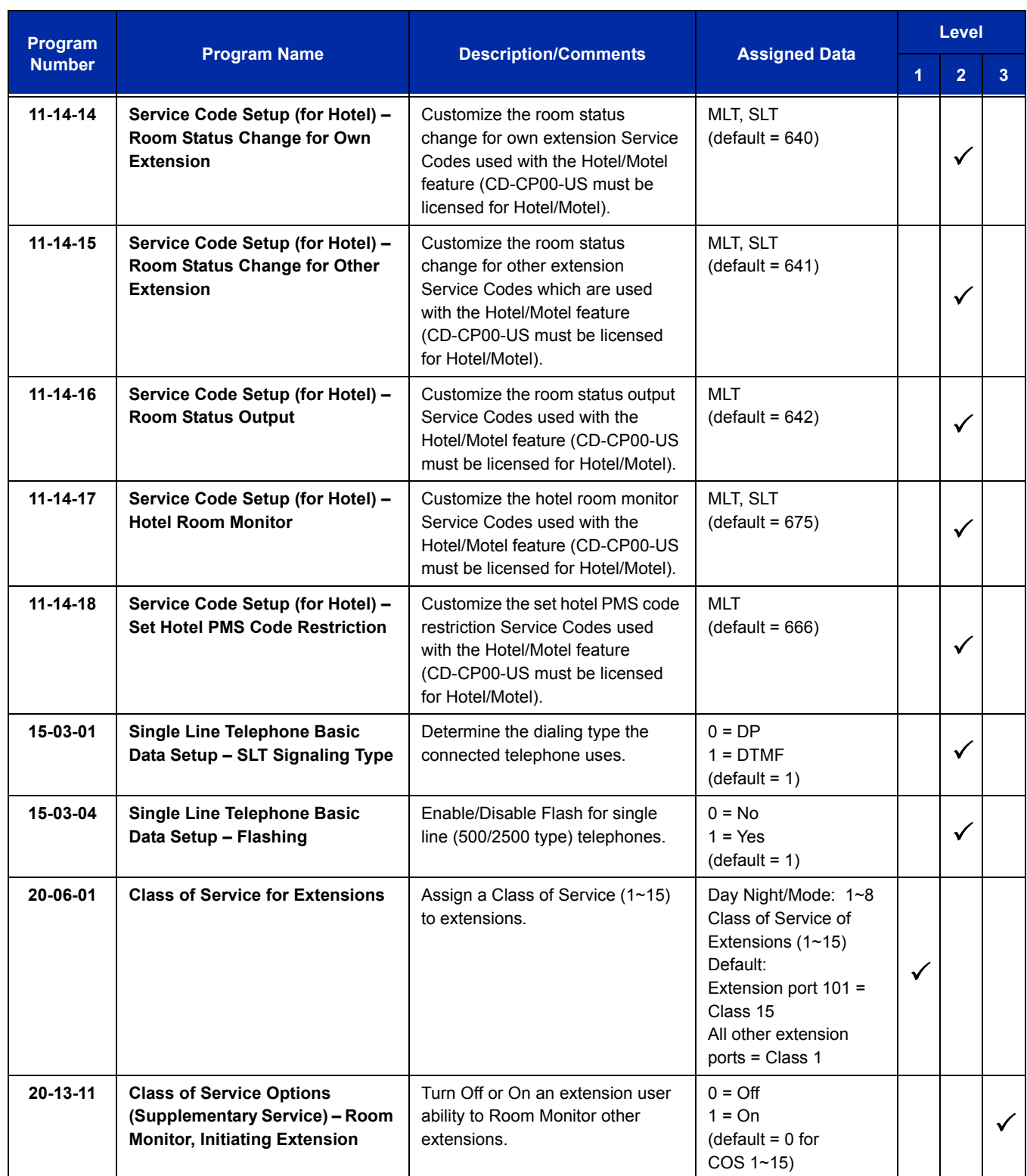

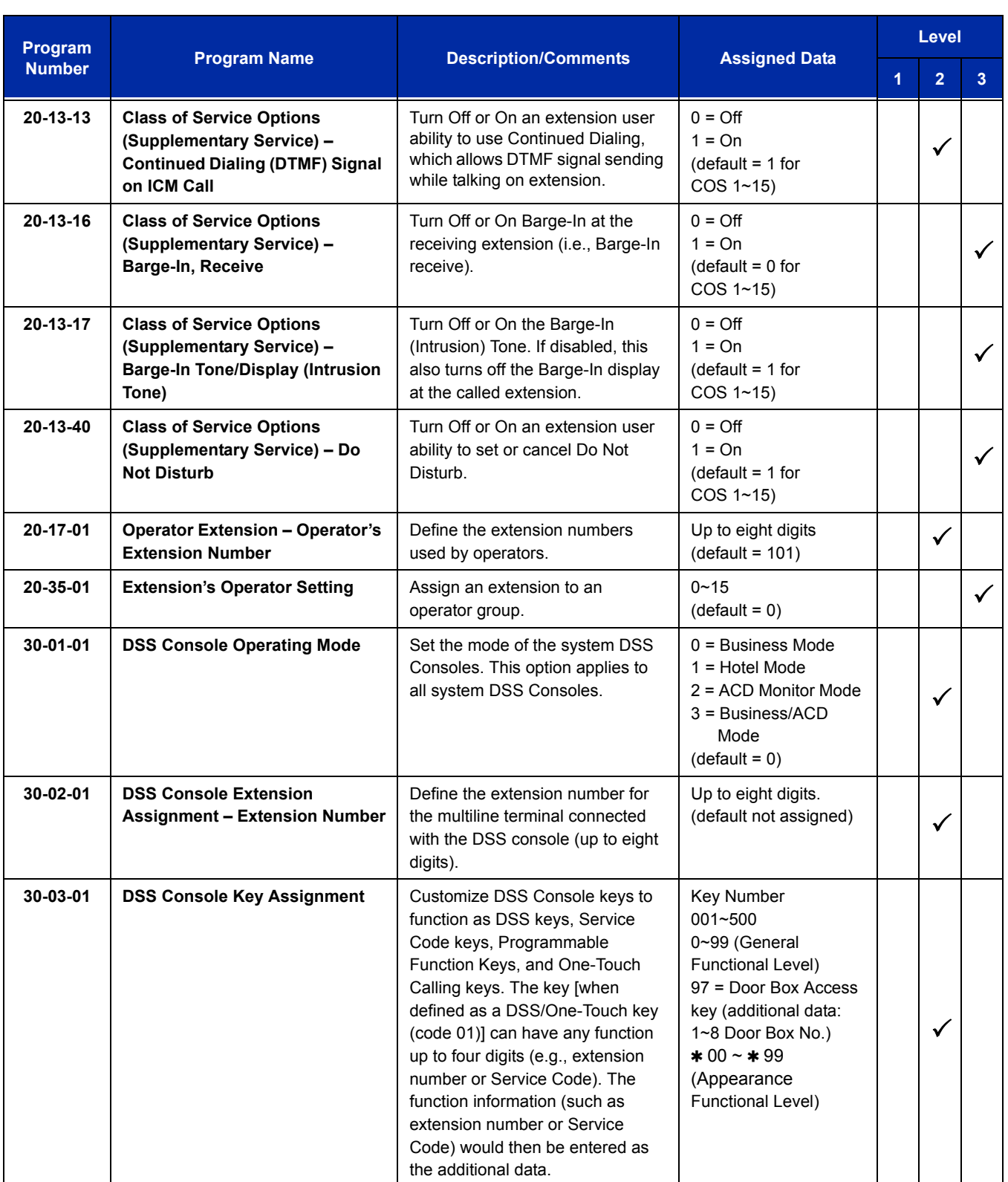

ī

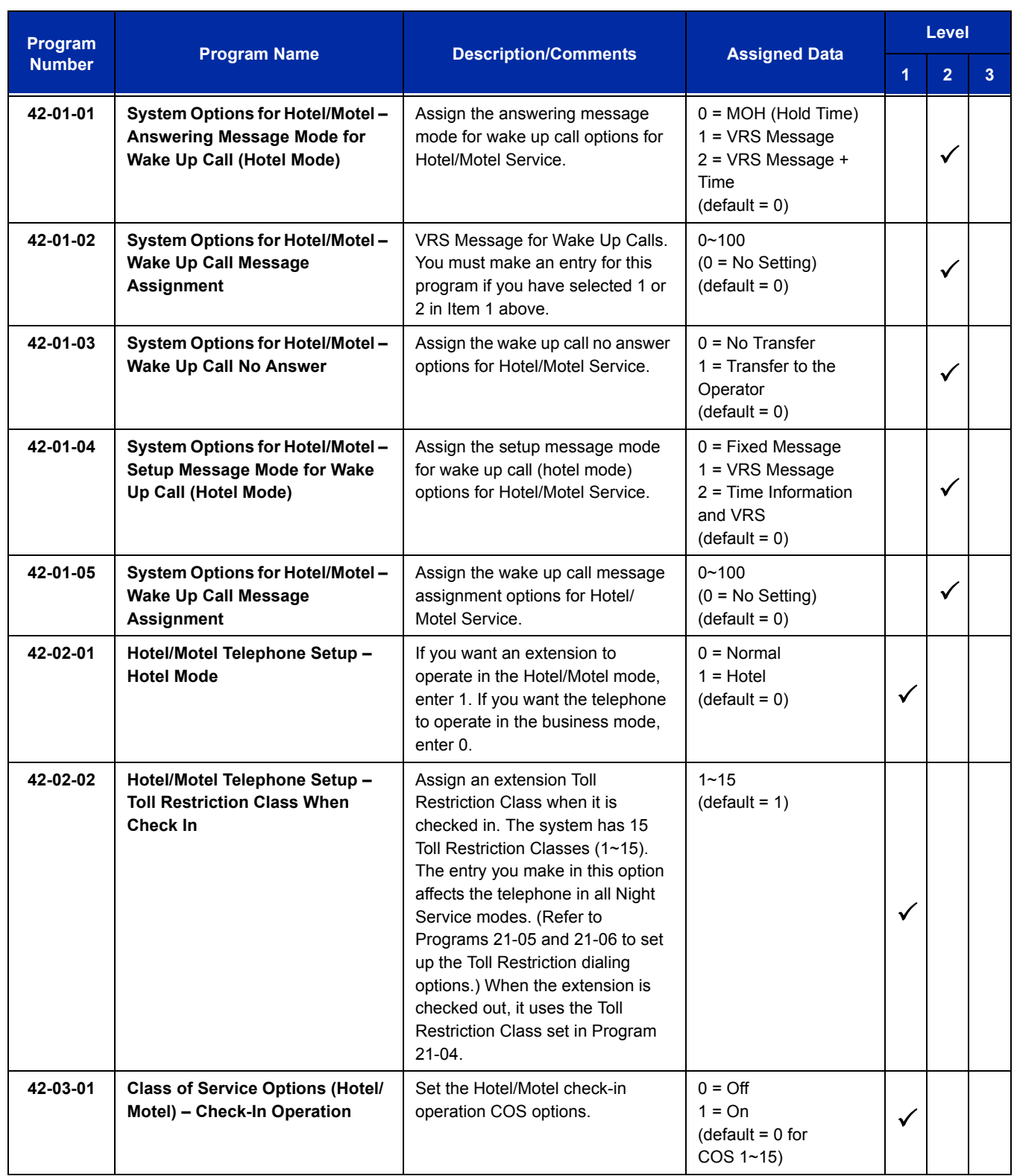

Ė

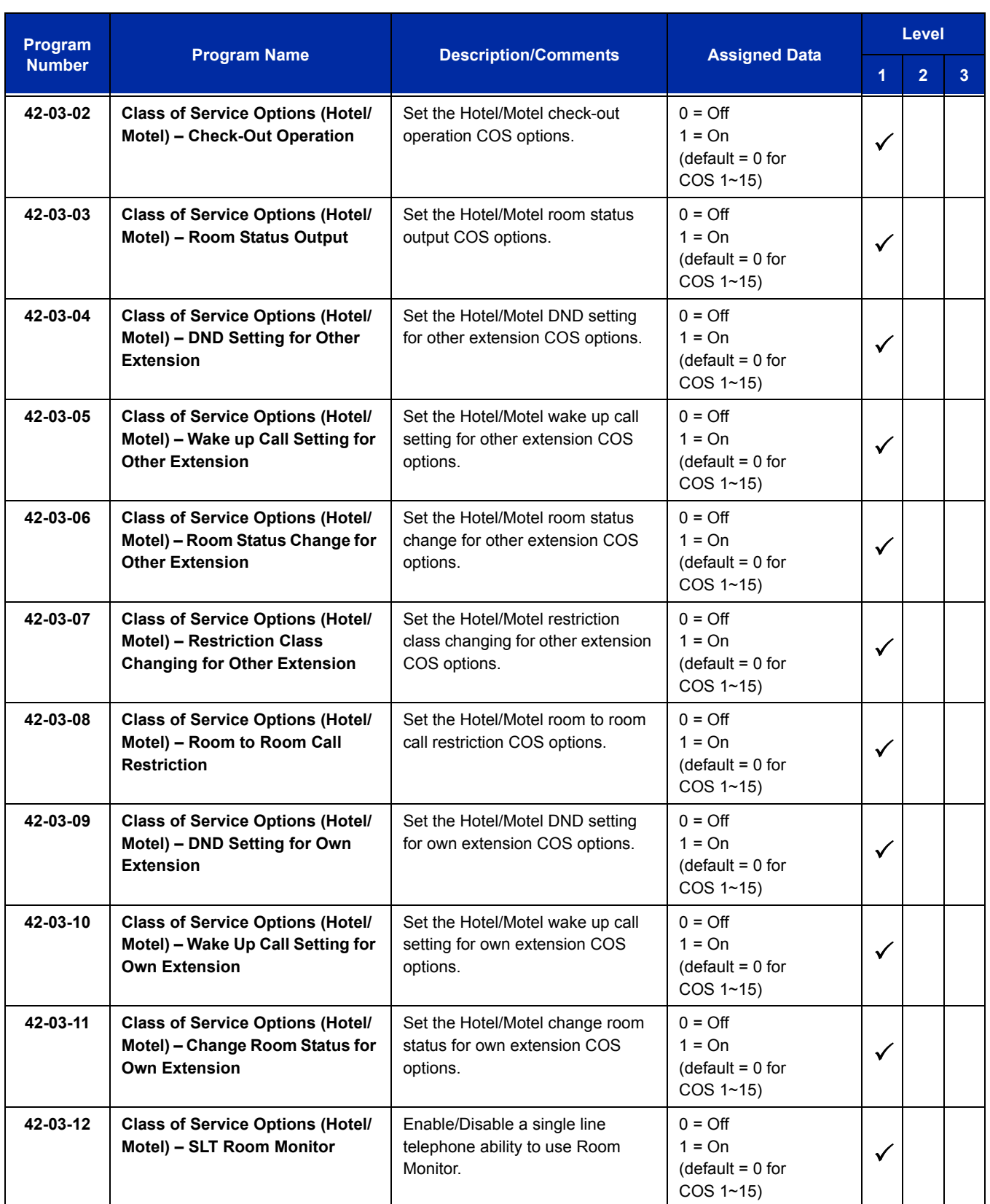

Ξ

Ξ

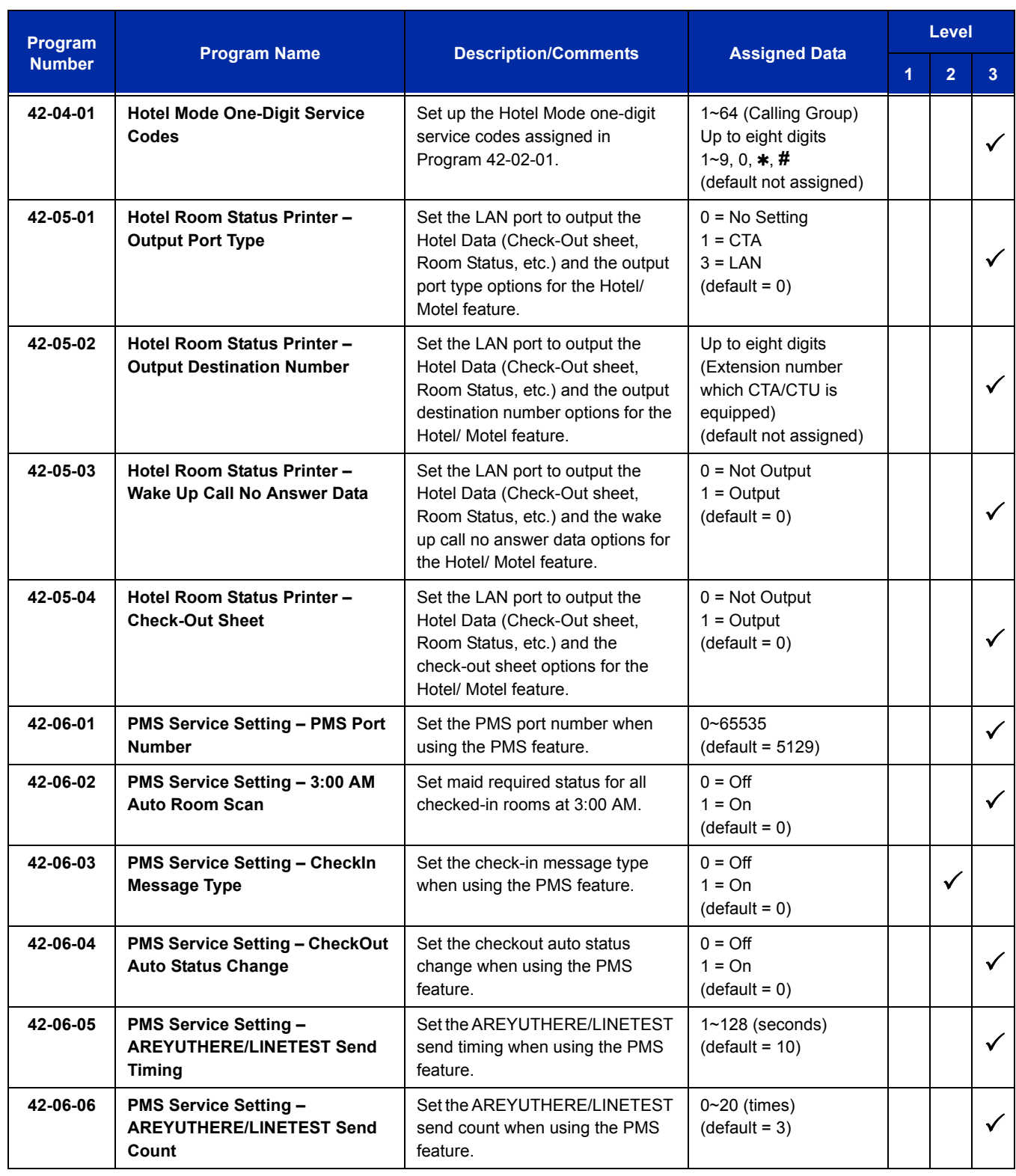

Ė

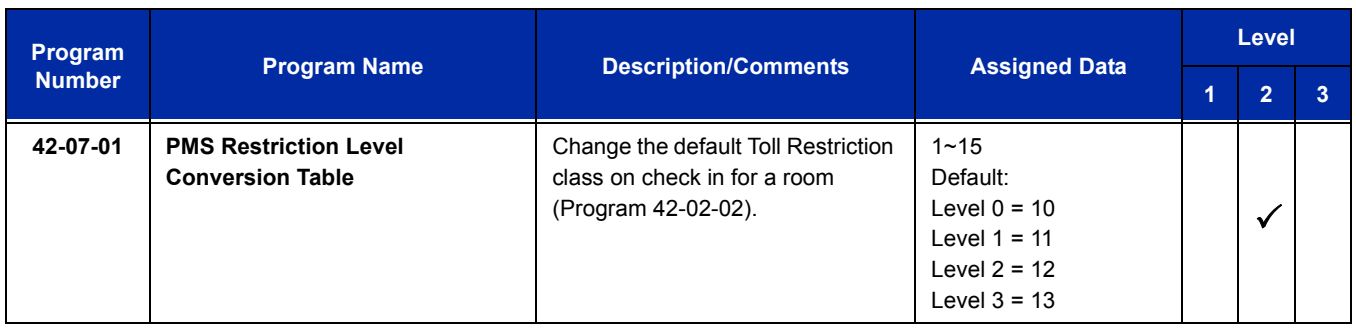

Refer to the UNIVERGE SV8100 Hotel/Motel Services Manual for complete programming information.

## **Operation**

Refer to the UNIVERGE SV8100 Hotel/Motel Services Manual for complete operation information.

=

**THIS PAGE INTENTIONALLY LEFT BLANK**

# *Hotline*

# **Description**

Hotline gives a multiline terminal user one-button calling and Transfer to another extension (the Hotline partner). Hotline helps co-workers that work closely together. The Hotline partners can call or Transfer calls to each other just by pressing a single key.

Hotline has two applications.

- **Hotline (Hotline partner)**
- □ Ringdown Extension, Internal/External (Refer to Ringdown Extension, Internal/External on page [2-1079](#page-1104-0).)

In addition, the Hotline key shows the status of the partner's extension.

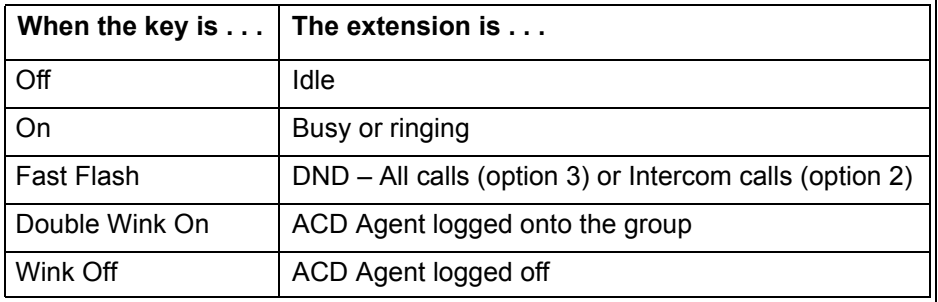

There are 512 internal Hotline extensions available.

## **Conditions**

- An extension user cannot use Hotline to pick up a call ringing their partner's extension.
- $O$  If a station is an ACD agent, the Hotline key blinks to indicate the ACD agent's status.
- $\bigcirc$  Hotline keys can be assigned to the DSS consoles.
- Hotline does not override Do Not Disturb.
- Hotline always follows the Handsfree Answerback/Forced Intercom Ringing mode set at the called extension. The Hotline caller can override the setting, if desired.
- External Hotline automatically dials a telephone number or Speed Dial System/Group/ Station number when the handset is lifted.
- $\bigcirc$  If the partner's extension is busy, Hotline does not automatically activate Off-Hook Signaling.

A Hotline is a uniquely programmed function key.

## **Default Setting**

Disabled

## **Related Features**

**Automatic Call Distribution (ACD)**

**Distinctive Ringing, Tones and Flash Patterns**

**Direct Station Selection (DSS) Console**

**Do Not Disturb**

**Handsfree Answerback/Forced Intercom Ringing**

**Off-Hook Signaling**

**Programmable Function Keys**

**Ringdown Extension, Internal/External**

# **Guide to Feature Programming**

The **Level 1**, **Level 2** and **Level 3** columns indicate the programs that are assigned when programming this feature in the order they are most commonly used. These levels are used with PCPro and WebPro wizards for feature programming.

- $\Box$  Level 1 these are the most commonly assigned programs for this feature.
- $\Box$  Level 2 these are the next most commonly assigned programs for this feature.
- $\Box$  Level 3 these programs are not often assigned and require an expert level working knowledge of the system to be properly assigned.

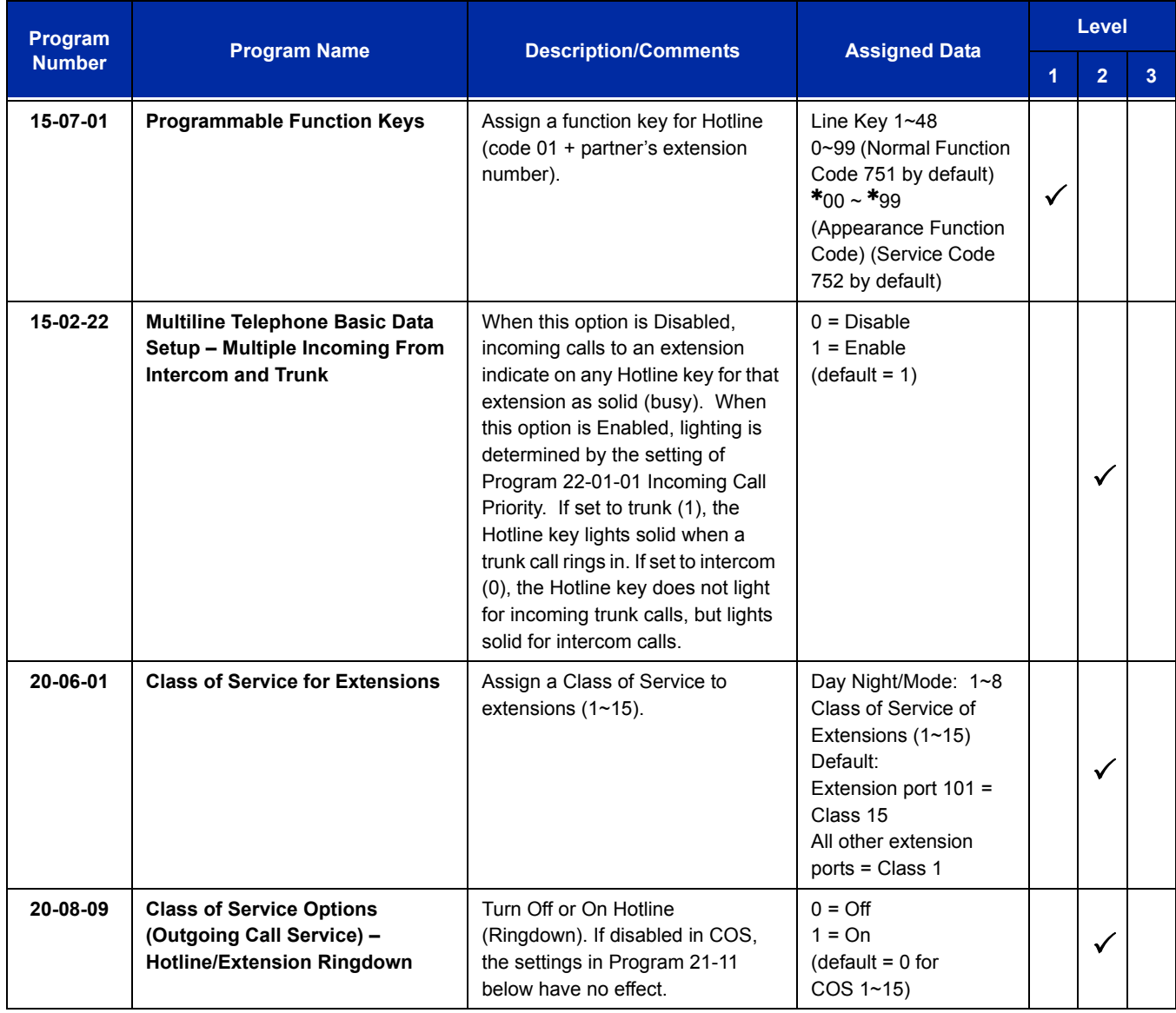

Ξ

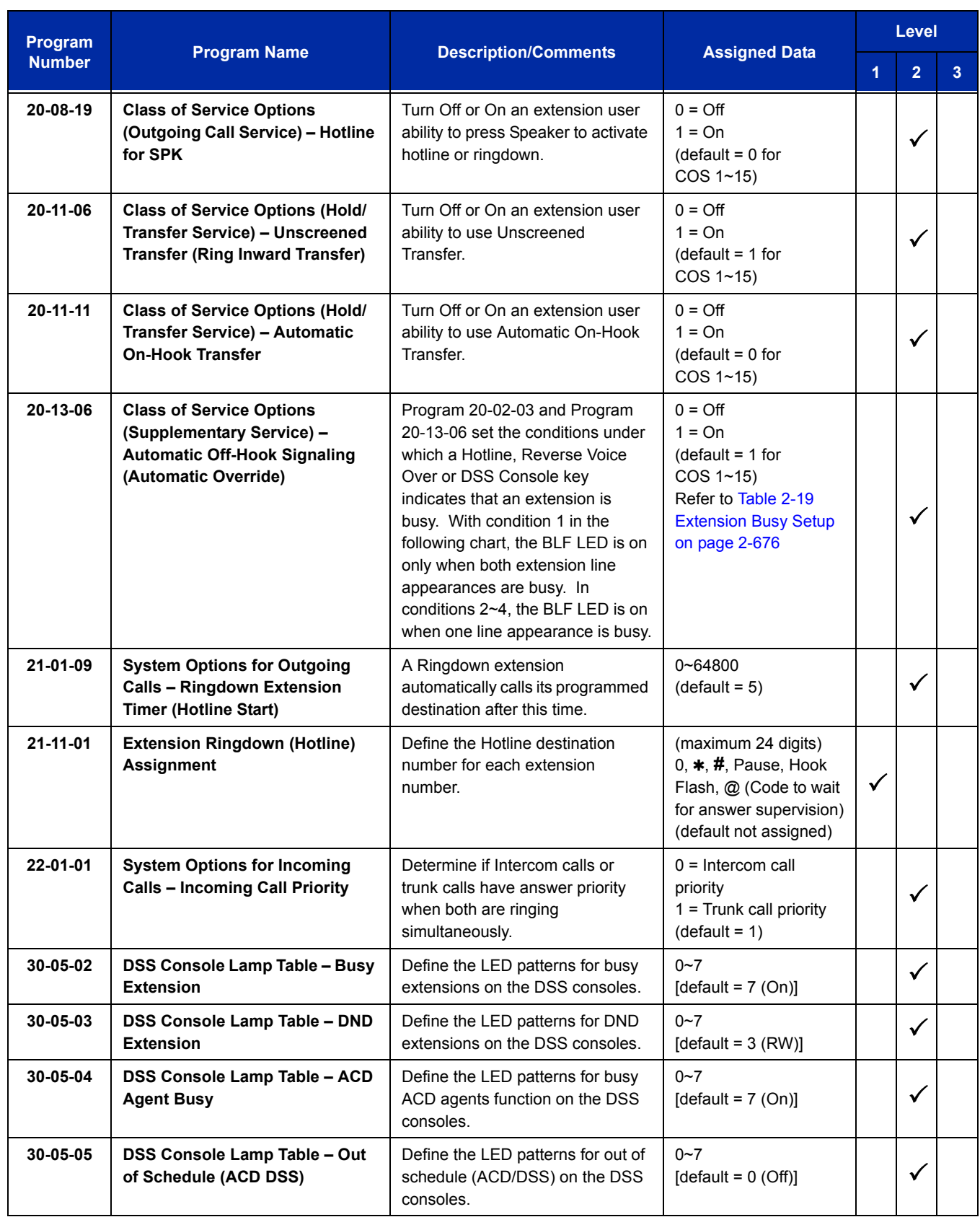

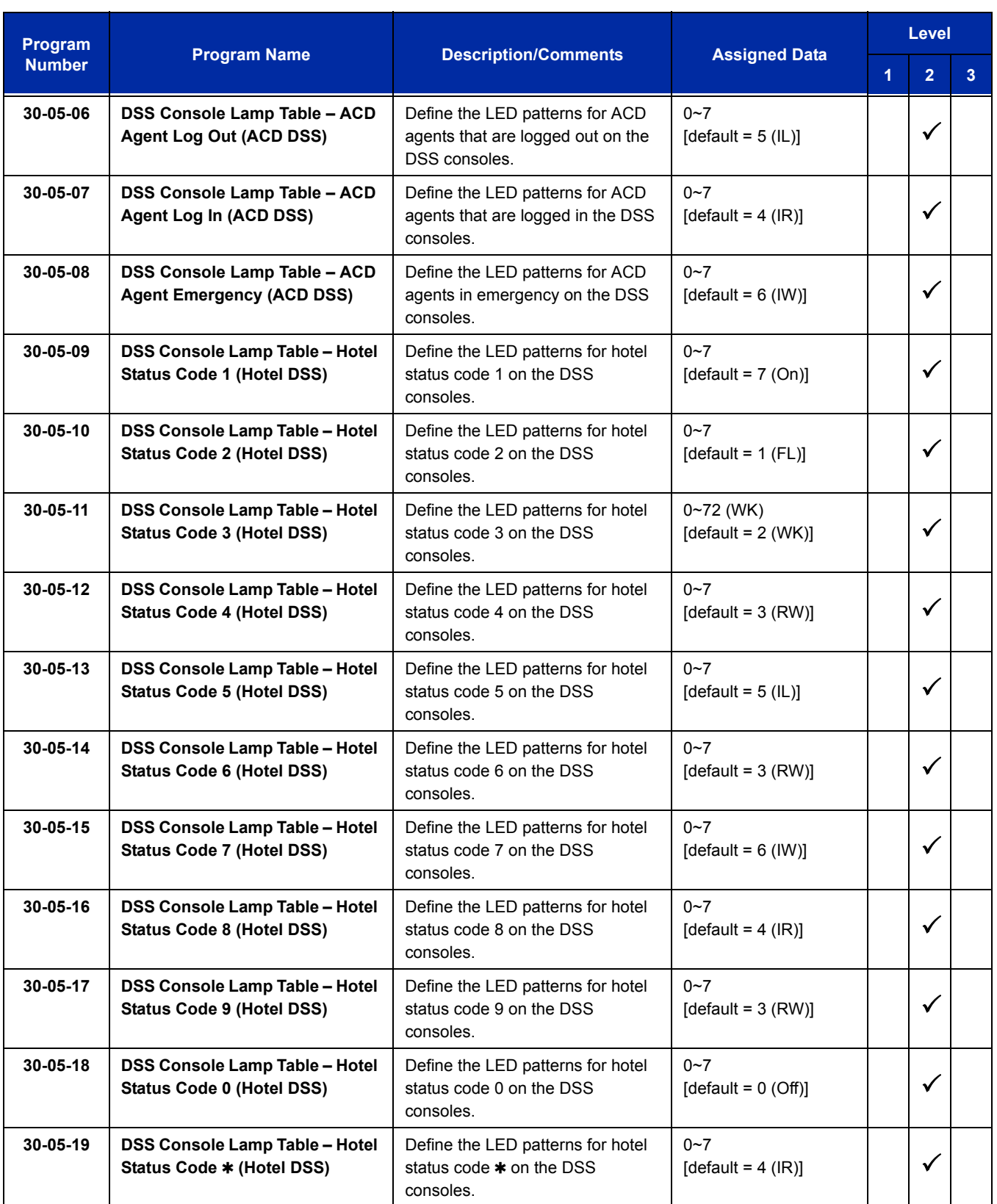

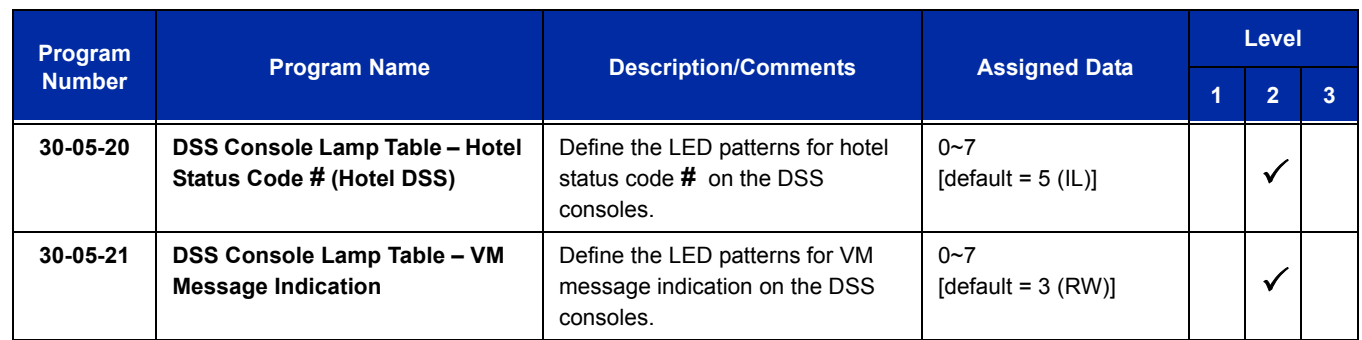

#### **Table 2-19 Extension Busy Setup**

<span id="page-701-0"></span>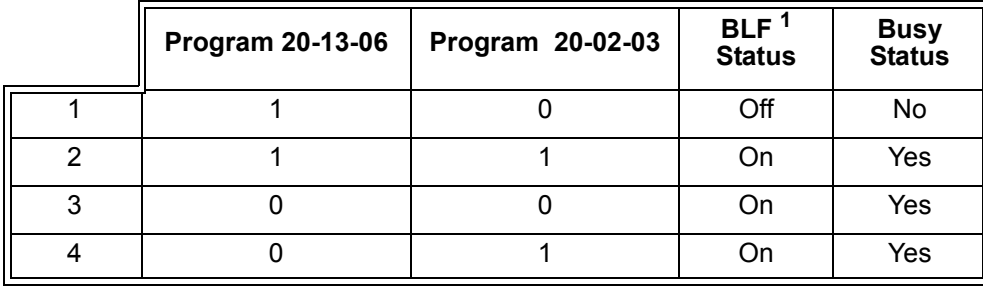

 $1$  BLF is on for extension receiving a voice announced Intercom call.

# **Operation**

#### **To place a call to your Hotline partner:**

- 1. Press the **Hotline** key (Program 15-07 or SC 751: 01 + partner's extension number).
	- *You can optionally lift the handset after this step for privacy.*

#### **To transfer your outside call to your Hotline partner:**

- 1. Press the **Hotline** key.
- 2. Announce the call and hang up.

#### **- OR -**

Hang up to have the call wait at your Hotline partner unannounced.

*If unanswered, the call recalls like a regular transferred call.*

## **To answer a call from your Hotline partner:**

1. If you hear two beeps, speak toward the telephone.

**- OR -**

If your telephone rings, lift the handset.

=

**THIS PAGE INTENTIONALLY LEFT BLANK**

# *Howler Tone Service*

# **Description**

Howler Tone Service provides a Howler Tone when a station remains off-hook after a call is completed or when a station is off-hook and digits are not dialed in a programmed time.

## **Conditions**

Howler tone is generated 30 seconds after a call is disconnected and the telephone is left off-hook or the telephone is left off-hook without dialing.

## **Default Setting**

Enabled

# **System Availability**

## **Terminals**

All Terminals

## **Required Component(s)**

None

## **Related Features**

None

# **Guide to Feature Programming**

The **Level 1**, **Level 2** and **Level 3** columns indicate the programs that are assigned when programming this feature in the order they are most commonly used. These levels are used with PCPro and WebPro wizards for feature programming.

- $\Box$  Level 1 these are the most commonly assigned programs for this feature.
- $\Box$  Level 2 these are the next most commonly assigned programs for this feature.
- $\Box$  Level 3 these programs are not often assigned and require an expert level working knowledge of the system to be properly assigned.

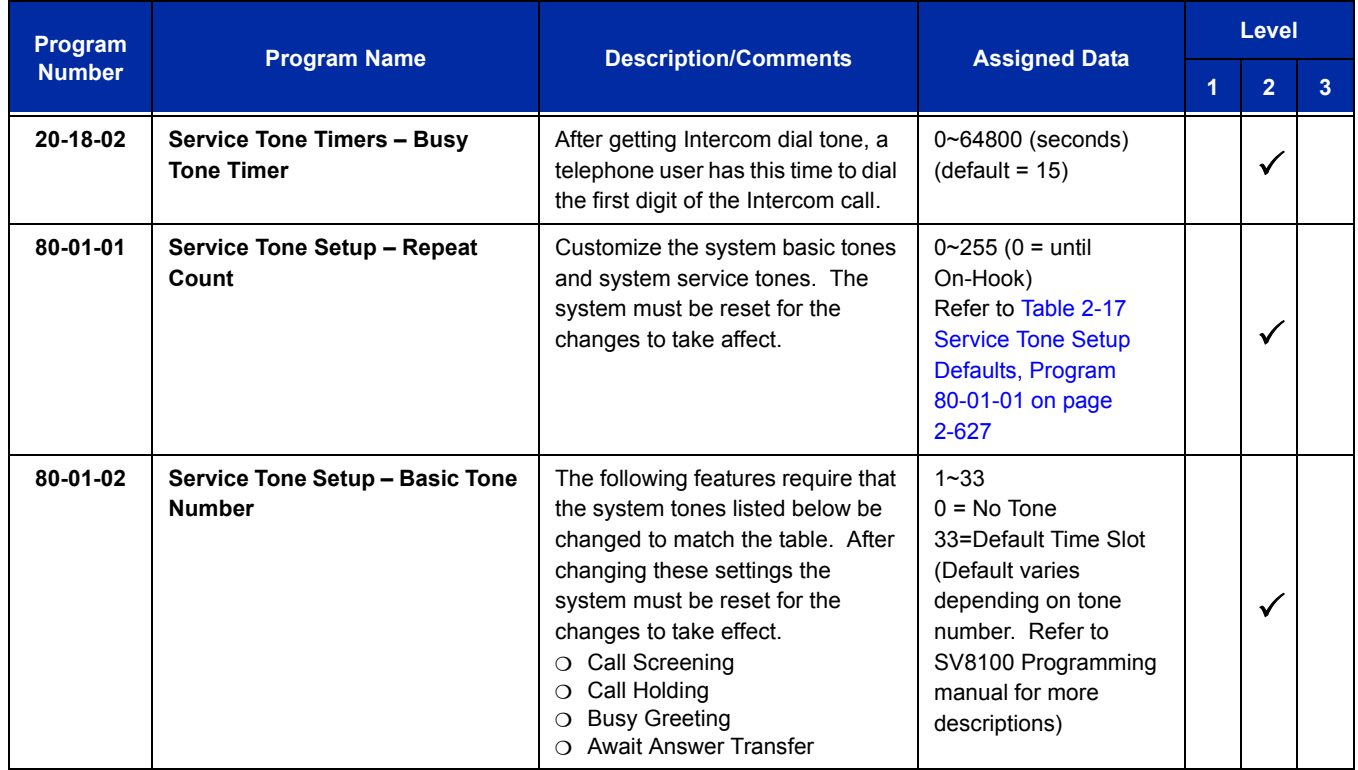

## **Operation**

None

# *Intercom*

## **Description**

Intercom gives extension users access to other extensions. This provides the system with complete internal calling ability.

#### **Handsfree Answerback/Forced Intercom Ringing**

Handsfree Answerback permits an extension user to respond to a voice-announced Intercom call by speaking toward the telephone, without lifting the handset. Like Handsfree, this is a convenience for workers who do not have a free hand to pick up the handset. Refer to [Handsfree Answerback/Forced Intercom Ringing on page 2-637](#page-662-0) feature for more information.

#### **Busy Status Display**

When a display multiline terminal user places an Intercom call to a busy extension, the details of the busy status (who is talking to the extension or which line is in use by the extension) can be displayed. The details of the trunk busy status (the extension using the line) can be displayed after trying to access the trunk. This feature provides a user information which can determine whether they should use Barge-In for the extension or trunk. This information automatically displays for a multiline terminal once programmed.

#### **Conditions**

- $\bigcirc$  Preventing ICM calls does not affect dialing other service codes, including 911.
- $\bigcirc$  Intercom calls can ring or be voice-announced at the called extension.
- $\bigcirc$  Intercom Abandoned Call Display remembers the last five IIntercom calls to an extension.
- Ringing Line Preference can automatically answer ringing Intercom or trunk calls when the user lifts the handset.
- An extension can have a name assigned that identifies the extension to callers.
- Dialing 9 or any other trunk access code after dialing a busy extension results in termination of the Intercom call and seizing a trunk.
- $\bigcirc$  For a station to retrieve a held ICM call, the station must have an ICM key assigned in Program 15-07 (\*00).

**I**

# **Default Setting**

Enabled

# **System Availability**

# **Terminals**

All Terminals

# **Required Component(s)**

None

# **Related Features**

**Handsfree Answerback/Forced Intercom Ringing**

**Intercom**

**Line Preference**

**Name Storing**

# **Guide to Feature Programming**

The **Level 1**, **Level 2** and **Level 3** columns indicate the programs that are assigned when programming this feature in the order they are most commonly used. These levels are used with PCPro and WebPro wizards for feature programming.

- $\Box$  Level 1 these are the most commonly assigned programs for this feature.
- $\Box$  Level 2 these are the next most commonly assigned programs for this feature.
- $\Box$  Level 3 these programs are not often assigned and require an expert level working knowledge of the system to be properly assigned.

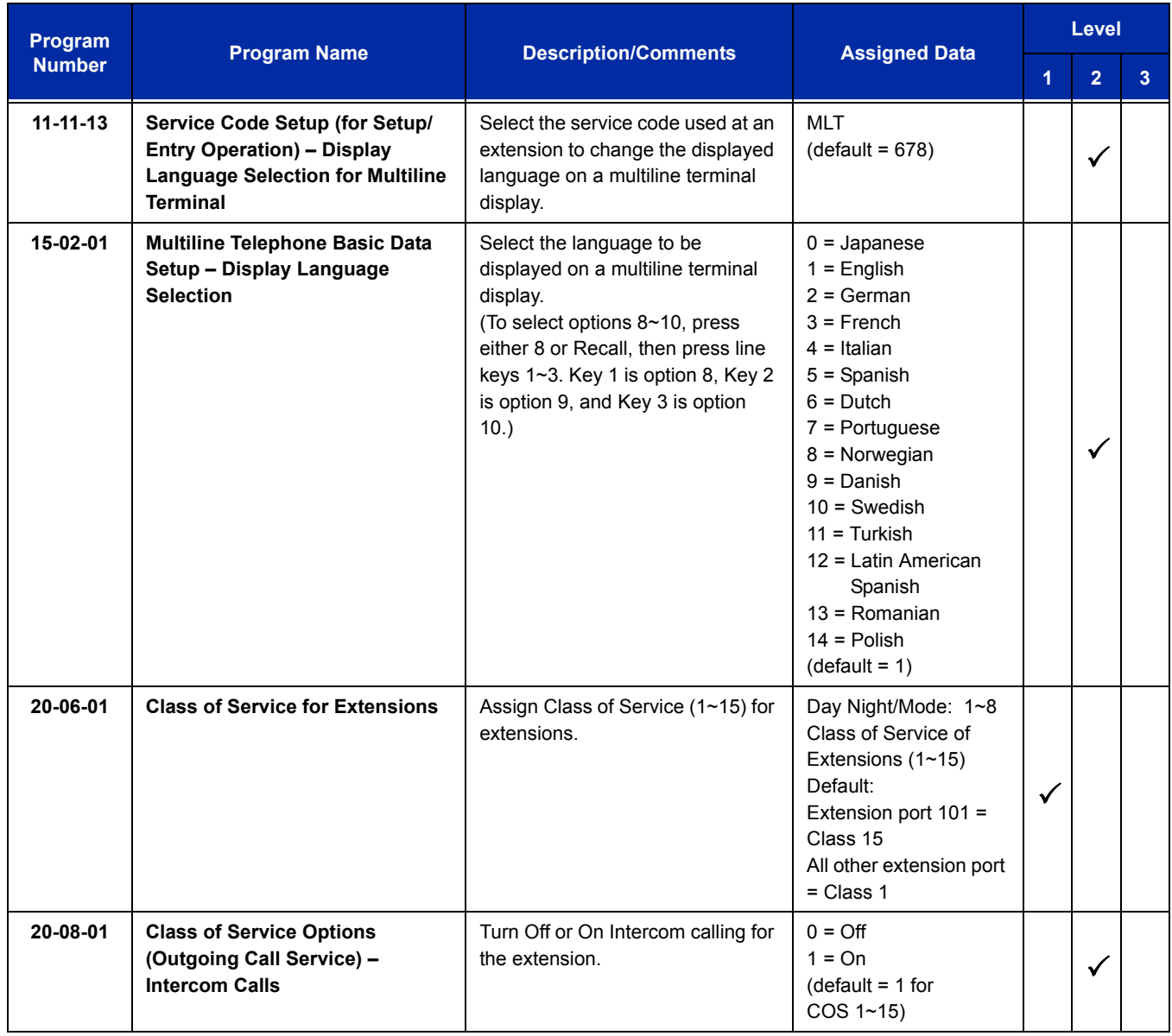

ī

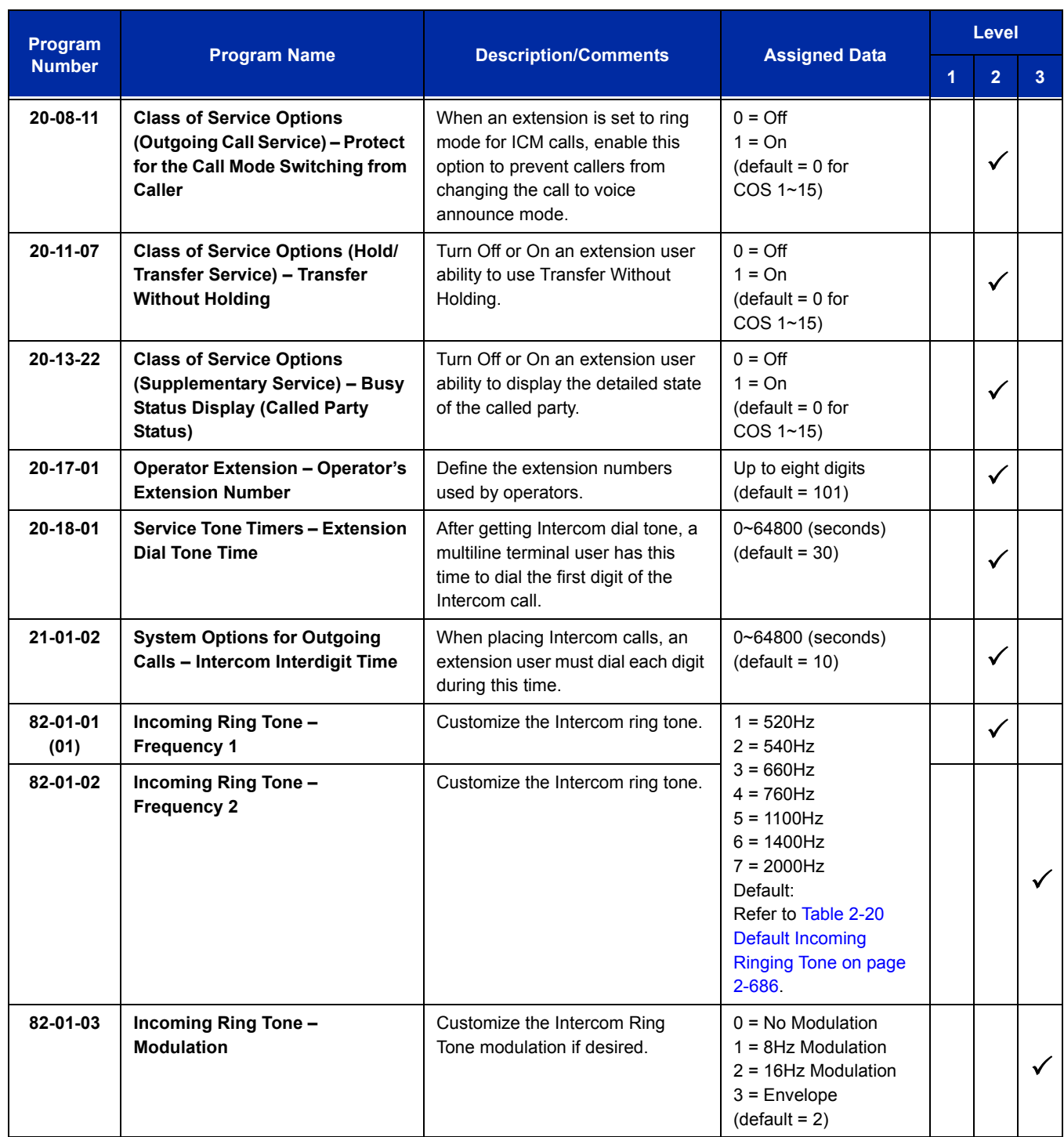

Ξ

 $\equiv$ 

# **Handsfree Answerback/Forced Intercom Ringing:**

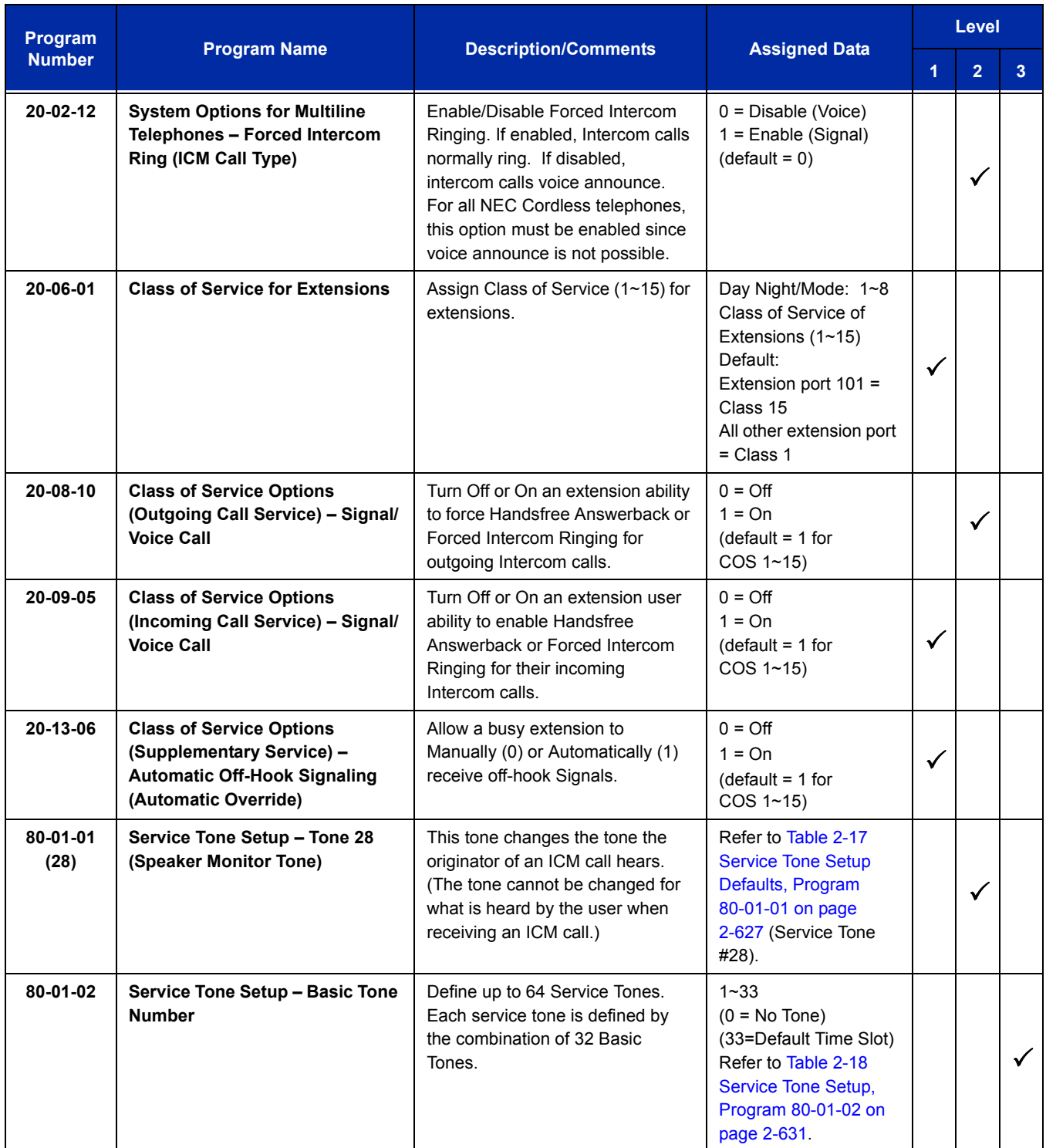

Ξ

ī

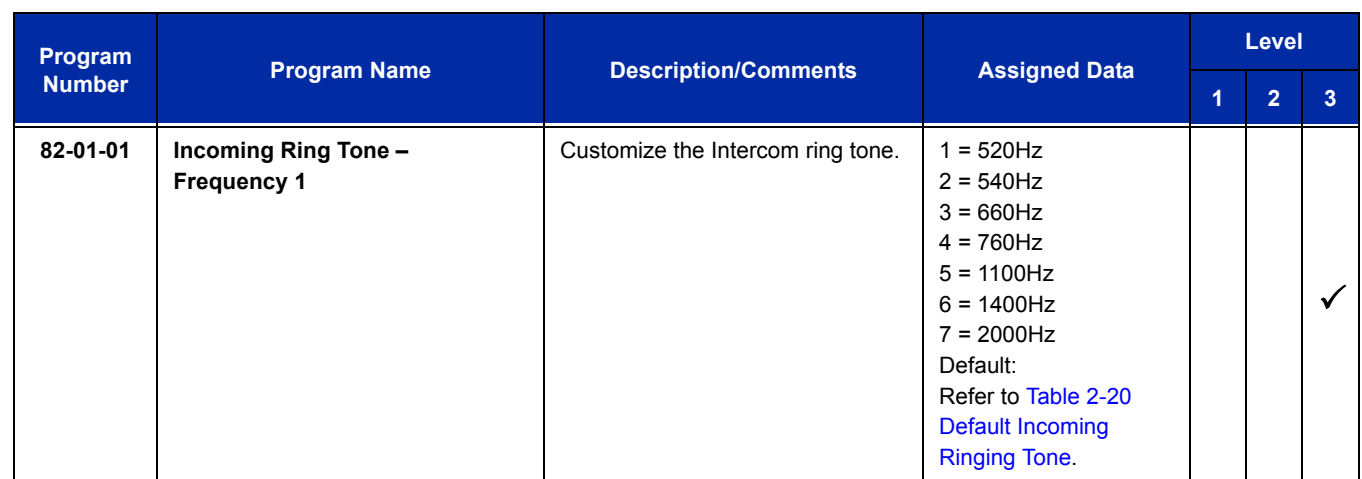

<span id="page-711-0"></span>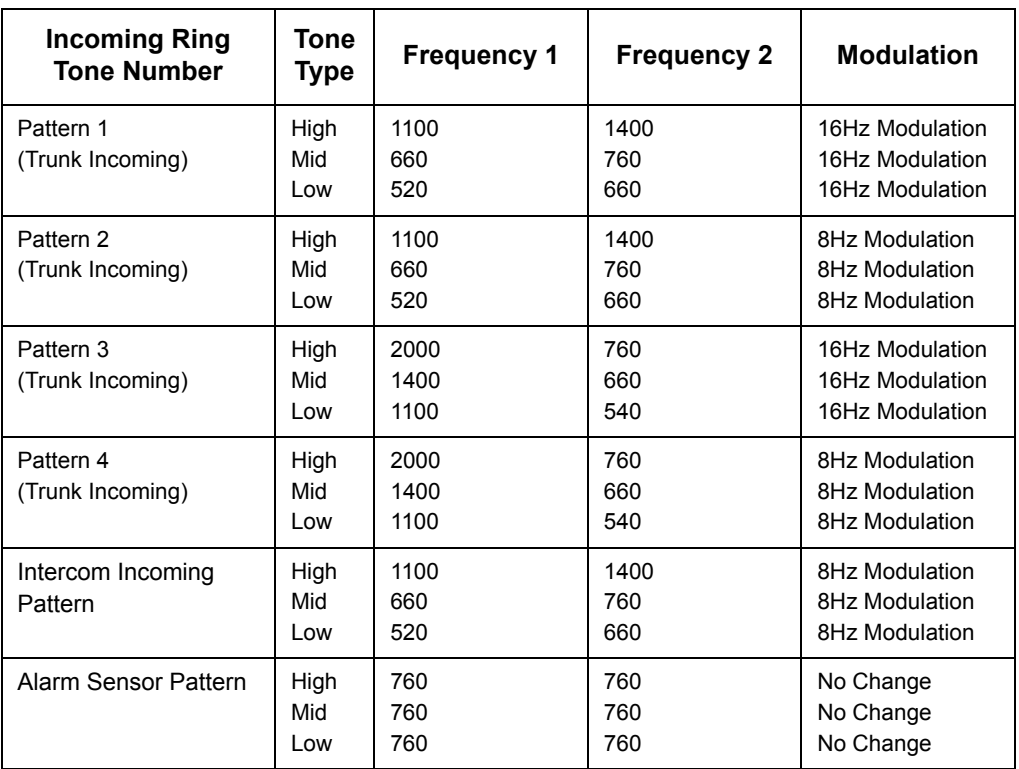

### **Table 2-20 Default Incoming Ringing Tone**

## **Operation**

#### **To place an Intercom call:**

- 1. At multiline terminal, press **Speaker**.
	- **OR -**

At single line telephone, lift the handset.

- 2. Dial extension number (or **0** for your operator).
	- *Your call may voice-announce or ring the called extension. Dial 1 to change the way your call alerts the called extension.*
	- *If the extension you call is busy or does not answer, you can dial another extension without hanging up.*

#### **To answer an Intercom call:**

- 1. If you hear two beeps, speak toward telephone.
	- *Your telephone picks up your voice.*

**- OR -**

If your telephone rings, lift the handset.

#### **To check the extension data (multiline terminal only):**

- 1. Press the **Help** key.
- 2. Dial the extension number.
	- *You display shows your telephone extension number, port number and extension/Department Group.*
	- *You can also check any other extension numbers information by pressing Help + the extension number.*
- 3. Press **Exit** to return the normal time/date display.

#### **To change how Intercom calls ring the extension:**

- 1. Press **Speaker** or lift the handset.
- 2. Dial **723** to have calls ring your extension.

**- OR -**

3. Dial **721** to have calls voice announce to your extension.

=

**THIS PAGE INTENTIONALLY LEFT BLANK**

# *IP Multiline Station (SIP)*

### **Enhancements**

The same user name and password can be assigned to IP Multiline Station, MH240 and Desktop ports when automatic or manual registration is used **(Version 3000 or higher software)**.

With **Version 3000 or higher** system software, the Registration Override feature is enhanced to allow IP Multiline Stations (SIP) using 1st Party CTI application or Multiline Stations (SIP) in a system using 3rd Party CTI applications (Desktop Shared Services or UCB) to be overridden giving users access to their IP telephone from any location. By utilizing the override login function, users have the flexibility of logging into their IP Station in the office as well as remotely at the home office.

NAPT (Network Address Port Translation) - With **Version 3000 or higher** system software, DT700 series terminals can be installed at remote locations, however Plug and Play is not supported. Some configuration in the remote router's is required, and terminal firmware must be upgraded to Version 3.0.0.0.

When upgrading to **Version 3100 or higher**, four IP Terminal Basic licenses are provided. If a system with Version 3.01 or lower is upgraded to Version 3.10, the system gains four IP Terminal licenses as soon as it is upgraded.

## **Description**

The UNIVERGE SV8100 system supports IP extensions using a variety of multiline terminals. These telephones have the same look and functionality of typical multiline telephones, but they are connected to the CCPU via IP rather than by a hardwired connection to a DLC port.

The following DT700 IP multiline telephones (ITL) support IP extensions:

- $\Box$  ITL-2E-1 (BK) TEL
- $\Box$  ITL-6DE-1 (BK) TEL
- ITL-8LD-1 (BK) TEL/ITL-8LD-1 (WH) TEL
- ITL-12D-1 (BK) TEL/ITL-12D-1 (WH) TEL
- $\Box$  ITL-12PA-1 (BK) TEL
- ITL-24D-1 (BK) TEL/ITL-24D-1 (WH) TEL
- ITL-32D-1 (BK) TEL/ITL-32D-1 (WH) TEL
- **ITL-320C-1 (BK) TEL**

#### **IP to TDM Conversion**

When an IP telephone calls a DT300 multiline telephone, a single line telephone or trunk, the speech must be converted from an IP to TDM (Time Division Multiplexing) technology. The PZ-32IPLA, PZ-64IPLA and PZ-128IPLA daughter boards provide this function. Each PZ-32IPLA, PZ-64IPLA and PZ-128IPLA has a number of DSP resources on the blade, each one can convert a speech channel from IP to TDM and vice versa. It is possible for DT700 IP telephones to talk directly to other DT700 IP telephones without using PZ-32IPLA, PZ-64IPLA and PZ-128IPLA DSP resources.

#### **DT700 IP Multiline Telephones (ITL)**

The IP multiline telephone operates the same way as a DT300 (DTL) digital multiline telephone. The DT700 has all of the features and flexibility you expect from a DT300 digital multiline telephone. The difference is that the DT700 IP telephone uses an RJ-45 for connection to the IP network, rather than an RJ-11 connection to a CD-8DLCA or CD-16DLCA.

#### **Power Save Adapter (PSA-L UNIT)**

The Power Save Adapter is an add-on module for the IP (DT700) and digital (DT300) multiline telephones. The PSA-L UNIT allows connection to an analog trunk if the power or system connection were to fail, or the IP telephone loses connection to the UNIVERGE SV8100 system. No programming is required on the UNIVERGE SV8100 to support this adapter.

#### **Connecting to an IP Telephone**

The Power Save Adapter connects to an analog PSTN (Public Switched Telephone Network) line. For example, at a small branch office this may be the same line that is used for faxes/modems/etc. The handset is also connected to the Power Save Adapter – You must unplug the handset from the IP telephone and reconnect it to the adapter. This allows the speech path to be redirected to the handset during network power failure.

#### **LAN Connection**

The IP telephone has two RJ-45 connections on the back marked **PC** and **LAN**. This allows the IP telephone and a PC to share one cable run and switch/hub port.

If installing an IP telephone at a location that has a PC connected to the data network, one of the following methods can be used:

- $\Box$  Using a different cable:
	- $\circ$  Leave the PC connected to the LAN.
	- $\circ$  Patch a switch/hub port to the new cable run.
	- Connect a CAT 5 straight-through cable from the wall outlet to the **LAN** port on the IP telephone.

 $\Box$  Sharing the existing cable:

- Unplug the cable from the PC Network Interface Card (NIC).
- Connect the cable to the **LAN** port on the IP telephone.
- Connect a new straight-through patch lead from the PC NIC to the **PC** port on the IP telephone.

#### **Powering the IP Telephone**

Power can be provided to the IP telephone by one of the following methods:

□ Local Power

The IP telephone has a connector on the back for external power. This is supplied by an AC adapter that outputs +27VDC requiring a separate power outlet per IP telephone. Loss of power in the building will prevent the telephones from functioning.

- *Only use the NEC supplied power supply.*
- D Power Patch Panel

The powered patch panel has two RJ-45 connectors per IP telephone. One port connects to the switch/hub and the other port connects to the IP telephone. The patch panel contains an integral power supply, adding power to the spare pairs of the RJ-45.

When the IP telephone is connected to the powered patch panel, the telephone automatically receives power via the spare pairs on the CAT 5 cable. A local power adapter is not needed.

**D** Power over Ethernet (PoE)

The PoE switch is a switched hub that also provides power over the spare pairs. The switch can be used with other devices than the IP telephones and detects whether or not power is needed. Using a PoE switch makes it easier to protect the IP telephones from loss of power (connection of the PoE switch to an UPS).

#### **NAPT**

This function is used to establish SIP communication with the main device and RTP communication among SIP terminals through the NAT on an IP network.

**NAT Traversal** 

The NAPT (Network Address Port Translation) feature gives the SV8100 the ability to "traverse" its own subnet. With NAPT used in the SV8100, the network administrator can place the CD-CP00-US and the IPLA (VoIPDB) in the customers LAN while still making it accessible to users outside the local LAN.

□ Static NAT

This method is used to convert an address (a WAN-side address for the NAT router) previously specified in the terminal configuration. For this method, a conversion table is statically set up for the NAT router, and then a packet for a specific port is transferred to a specific terminal by using the port forwarding function of the NAT router.

#### **Dynamic NAT**

This method is used to automatically acquire the WAN-side global address for the NAT router and convert it.

Refer to the SV8100 Networking Manual for detailed installation instructions on this feature.

#### **Peer to Peer**

An IP telephone can send and receive RTP packets to/from another IP telephone without using the DSP resources on the PZ-32IPLA, PZ-64IPLA or PZ-128IPLA Daughter Board. This operation only allows intercom calls between the IP telephones.

If a DT700 IP multiline telephone, or trunk line is required, a DSP resource is needed and a PZ-32IPLA, PZ-64IPLA or PZ-128IPLA must be installed on the CPU. If, while on a peer to peer call, a conference call is initiated, the peer to peer connection is released and a new non peer to peer connection is created using the PZ-32IPLA, PZ-64IPLA or PZ-128IPLA. If the third party drops out of the conversation, the call reverts to a peer to peer call (silence may be heard while this conversion is made by the system).

Although the peer to peer feature is supported for IP Station-to-IP Station calls, the UNIVERGE SV8100 chassis must still have a registered PZ-32IPLA, PZ-64IPLA or PZ-128IPLA installed in the system.

With Barge-In, a short silence may be heard if the following occurs:

- $\Box$  A peer to peer call receives a Barge-In without a Barge-In tone.
- $\Box$  A peer to peer call receives a Barge-In with Monitor mode.
- **Nhen the established Barge-In is disconnected.**
- $\Box$  Peer to peer is a programmable feature that may be enabled or disabled (Program 10-26-01).

#### **System Tones and Ring Tones**

IP telephones do not use Program 80-01: Service Tone Setup entries. The tones are generated locally by the IP telephone. When a Door Box chime rings an IP telephone, the system activates the chimes using a ring command. Because of this, if the volume is adjusted while the door chime is sounding, the ringing volume of the IP telephone is also adjusted.

#### **Music on Hold**

Music on Hold is also provided by the IP telephone. The settings in Program 10-04: Music on Hold Setup are ignored except to determine whether or not music should be provided. If Program 10-04-02 is set to **0**, music on hold is not heard. If Program 10-04-02 is set to **1** or **2**, music is provided by the IP telephone.

#### **Registration Mode**

The SV8100 has three types of registration for IP terminals, Plug and Play, Automatic, and Manual programmed in 10-46-01:

- $\Box$  Plug and Play mode when the phone boots up it reports the extension assigned in the phone or chooses the next available extension in the system. No password is required.
- $\Box$  Automatic mode the SIP user name and password must be entered in the actual IP phone. The phone comes up as the extension associated with the user name and password is entered.
- $\Box$  Manual mode when the phone boots up it prompts the user to enter a user ID and password before logging in. If a user ID and password are set in the SIP User settings of the phone, as with Automatic mode, the phone does not prompt for login. This allows some phones to come up automatically and some phones to prompt for login. In manual mode, the phones that do not have a user ID and password set in the phone are prompted to log in. A user can also logoff the IP phone to allow another user to login with their own user ID and password.

To logoff the IP phone:

*Press the Down Arrow Softkey, press the Prog Softkey, and then press the LOGOFF Softkey.*

#### **Multiple Logon**

With **Version 3000 or higher** software, the same user name and password can be assigned to multiple extensions when using Automatic or Manual Registration. This makes it easier on the user by only having to remember one password. For example, if a user has an IP Multiline terminal, MH240 handset, and uses Desktop Applications with the Enhancement bundle controlling the IP Multiline, three different ports are used in the system. Prior to Version 3000, each IP port required a unique user name and password. With Version 3000 all three can be assigned the same user name and password.

#### **Registration Override**

When Manual mode is used, Registration Override can be used. Registration Override allows a user to login at one phone, and later login at another phone and keep the same extension number. This is useful in the case where an office user has an IP multiline terminal at work and at home or a Softphone they use on the road. They log in at work to use the office terminal, and when they get home or are on the road they login the home terminal or Softphone. When this happens the office terminal is logged out and they have the same extension number at home or on the road.

Prior to Version 3000, Override was not supported in a SV8100 system that had a 3rd Party CTI connection to the CPU (i.e., Desktop Apps Shared Services, UCB) or to a terminal with a 1st Party CTI connection (i.e., PC Assistant/Attendant and Softphone or 1st Party TAPI driver), and would show Rejected Override >>>CTI Link... in the display. With **Version 3000 or higher**, Override with CTI is supported on a per station basis using Program 15-05-39 with certain restrictions.

#### **System IP Phones and Analog Trunks**

Due to the nature of analog-to-digital conversion, considerable echo may be encountered when using Analog Trunks with IP Phones.

- Due to all Analog trunks being different, padding of the Analog Trunks in Programs 81-07 and 14-01 may be necessary. Even after the pad changes are made, an echo may still be present the first few seconds of the call while echo cancellers are learning the characteristics of the circuit on this call.
- $\Box$  For best performance, it is recommended to use digital trunks when using IP phones.
- *Digital (ISDN, T-1, and SIP) trunks do not suffer from this problem.*

## **Conditions**

- $\bigcirc$  The voice quality of VoIP depends on variables such as available bandwidth, network latency and Quality of Service (QoS) initiatives, all of which are controlled by the network and Internet service providers. Because these variables are not under its control, NEC cannot guarantee the performance of the user's IP-based remote voice solution. Therefore, NEC recommends connecting VoIP equipment through a local area network using a Private IP address.
- $\bigcirc$  IP Multiline Stations must register with the IP address of the IPLA. The IP Multiline stations registering via a URL is not supported.
- $O$  If an internal paging group has only IP Multiline Stations, mutlicast is used for the page. IP multiline terminals must have a gateway programmed to accomplish a multicast transmission. When an actual gateway device does not exist on the network, a dummy gateway address on the same subnet must be defined. If the paging group has any TDM stations or an external speaker, multicast is not used and the gateway is not required.
- The system sees terminal types 1 (Economy), 2 (Value), 3 (Desi-Less), 4 (Sophisticated) and 5 (Softphone) as the same terminal type.
- When using Multiple Logon, the same Personal ID index can be assigned to an ITL/Softphone, a CTI (Desktop), and an MH240 terminal type.
- Two ports of the same terminal type (Program 15-05-26) cannot be assigned to the same Personal ID index (Program 15-05-27).
- Program 10-46-01 must be set to 1 (Auto) or 2 (Manual) for Multiple Logon to work.
- When three ports are assigned the same Personal ID index in Program 15-05-27, if Program 15-05-26 is not set for those ports, the terminal types will be assigned based on order of login. If Program 15-05-26 is set, the login order does not matter and they will assign the correct port.
- $\bigcirc$  The Override feature functions the same as single login.
#### **Restrictions**

- When using DT700 IP phones, assigning the following features to a large number of phones (30 or more) is not recommended:
	- $\Box$  The same Trunk Line assignment (squared key system)
	- $\Box$  The same Virtual Extension assignment
	- **Paging key with LED ON assignment**
	- $\Box$  The same location Park key
	- $\Box$  The same location CAP key
	- $\Box$  The same BLF key assignment
	- Day Night Mode Change key assignment
	- $\Box$  The same VM Mail Box key assignment
	- $\Box$  Trunk Group key
	- Trunk Group All Line Busy Indication
- An SIP multiline terminal can override another SIP multiline terminal or a Softphone.
- A Softphone can override another Softphone or an SIP multiline terminal.
- O Override does not support SIP multiline terminal with DSS console or Softphone with DSS Console.
- The SV8100 Desktop Application does not support Network Address Translation (NAT). Because of this, any Desktop Applications must appear to be on the same network as the SV8100 VoIP Interface (IPLA). For remote Desktop Applications, like SP310 Softphone, this can be achieved by a VPN connection to the network the SV8100 resides on.
- When using Override with an active CTI connection, Program 15-05-39 must be enabled for the extensions that will be overridden. The overriding terminal must be of the same type and number of line keys as the terminal to be overridden. If the types of terminals and number of keys are different between overriding and overridden phones, the Telephony Service Providers (1st Party and 3rd Party) may not function properly.

## **Default Setting**

None

# **System Availability**

## **Terminals**

All IP multiline terminals

## **Required Software**

None

## **Required Component(s)**

CPU with PZ-32IPLA, PZ-64IPLA or PZ-128IPLA Daughter Board installed

## **Related Features**

None

## **Guide to Feature Programming**

The **Level 1**, **Level 2** and **Level 3** columns indicate the programs that are assigned when programming this feature in the order they are most commonly used. These levels are used with PCPro and WebPro wizards for feature programming.

- $\Box$  Level 1 these are the most commonly assigned programs for this feature.
- $\Box$  Level 2 these are the next most commonly assigned programs for this feature.
- $\Box$  Level 3 these programs are not often assigned and require an expert level working knowledge of the system to be properly assigned.

#### **IP Multiline Station (SIP)**

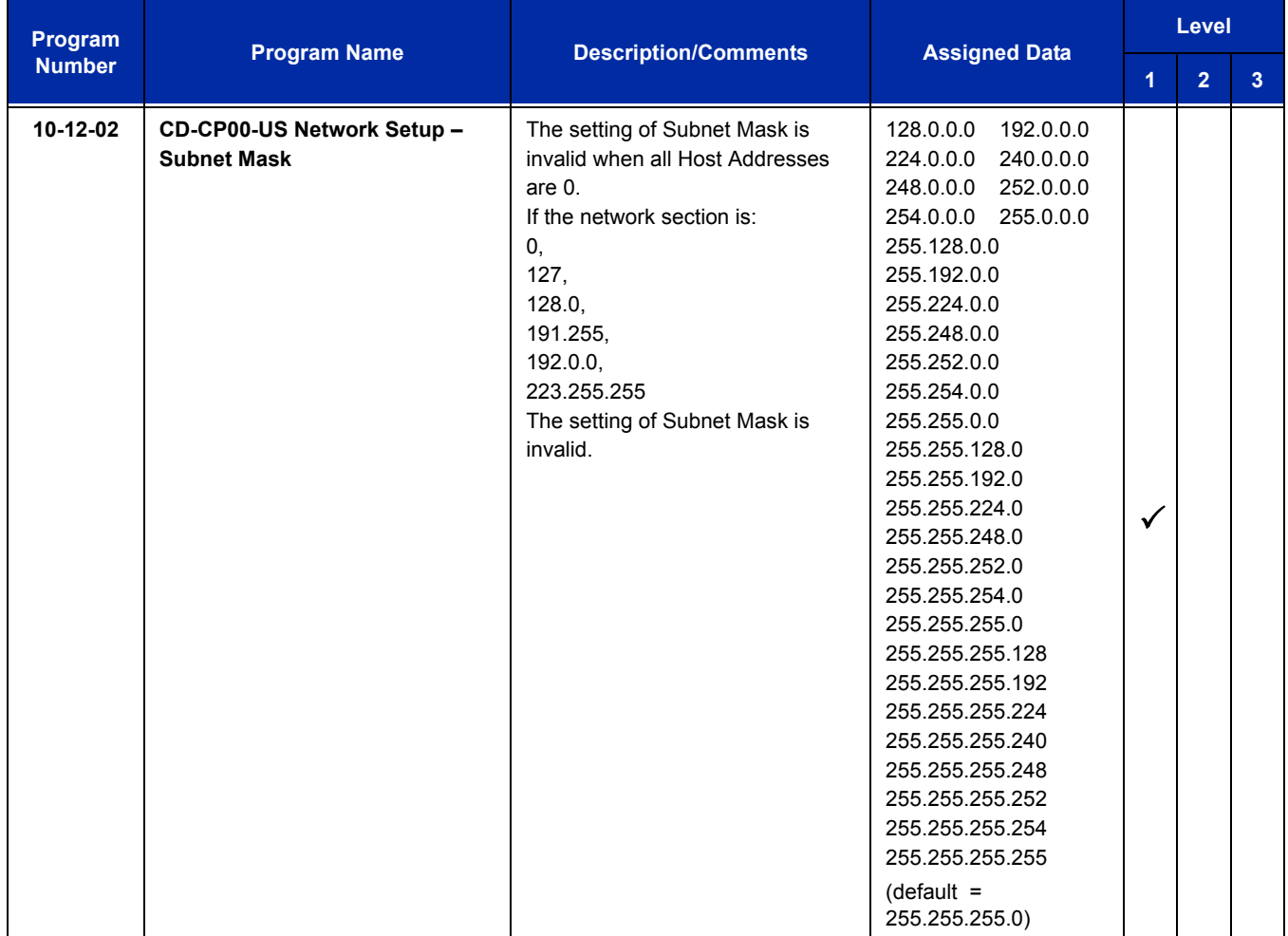

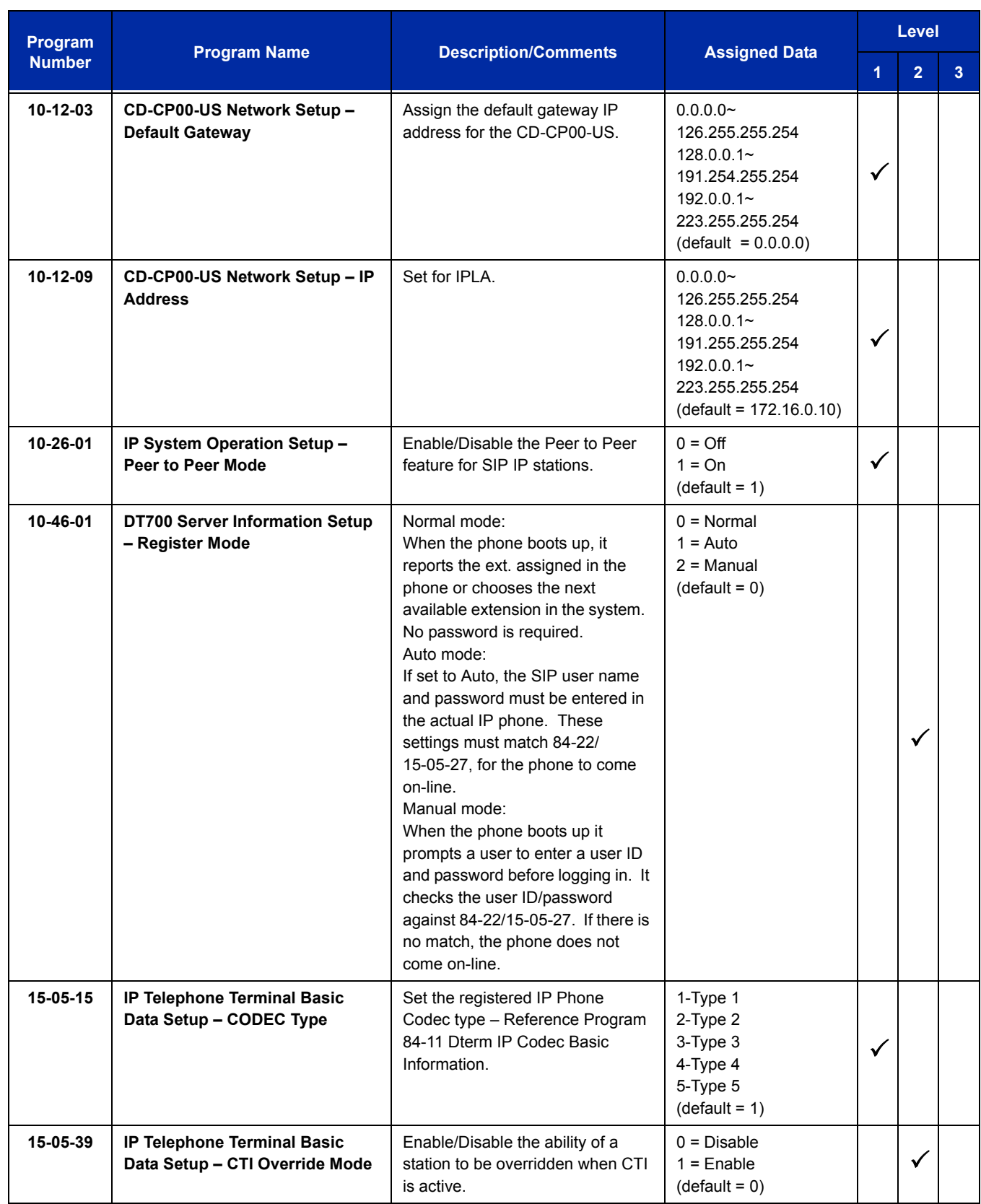

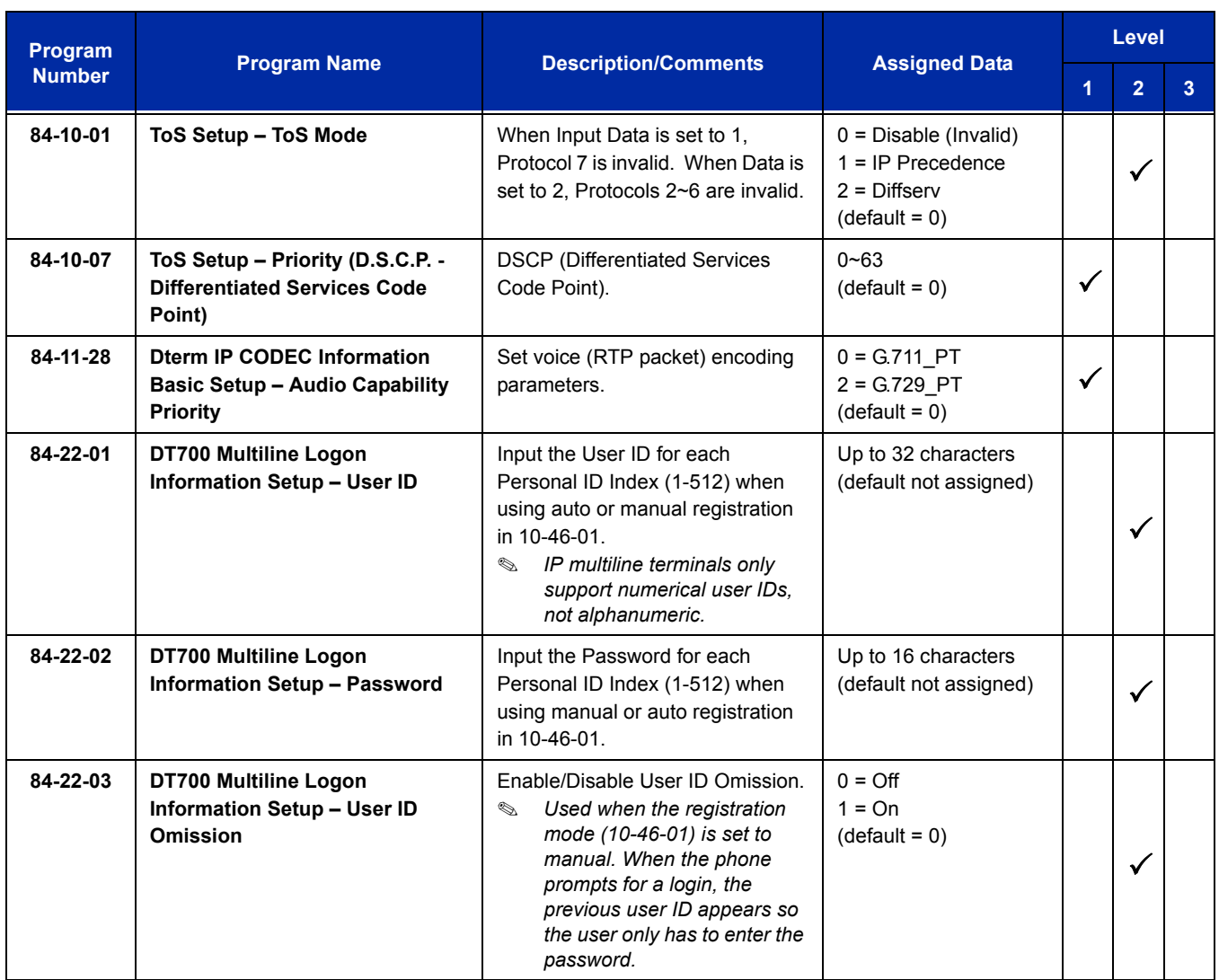

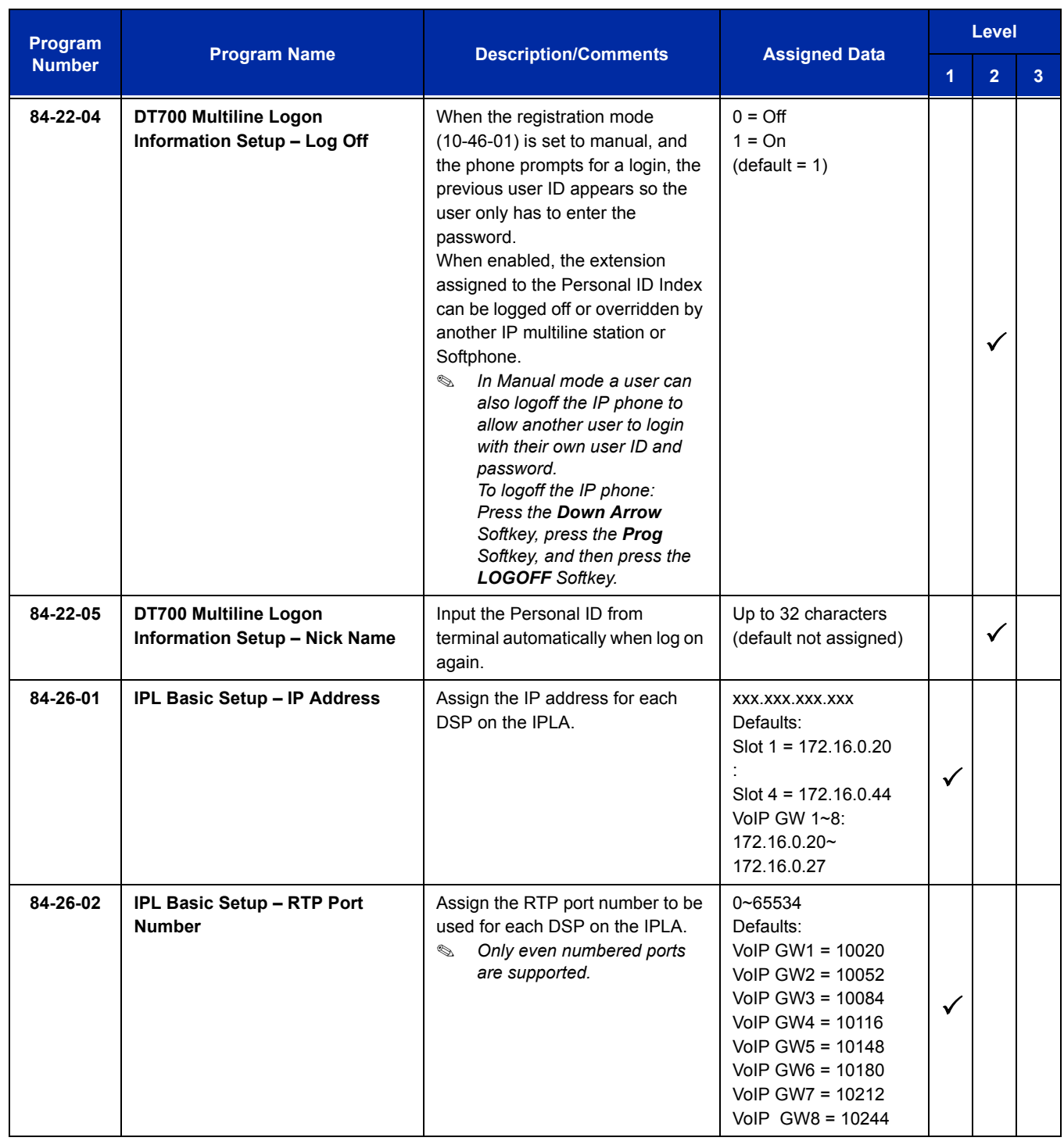

## **IP Multiline Station (SIP) with NAPT**

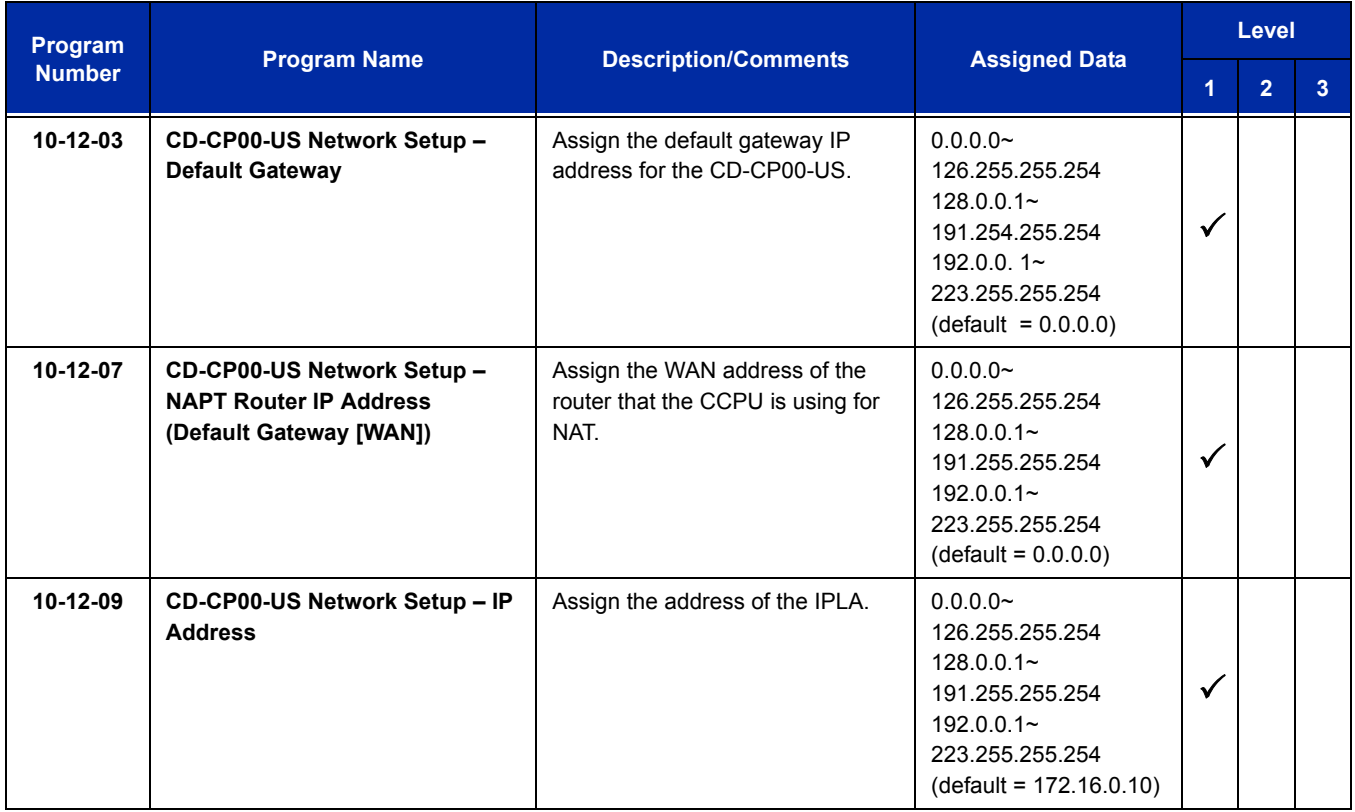

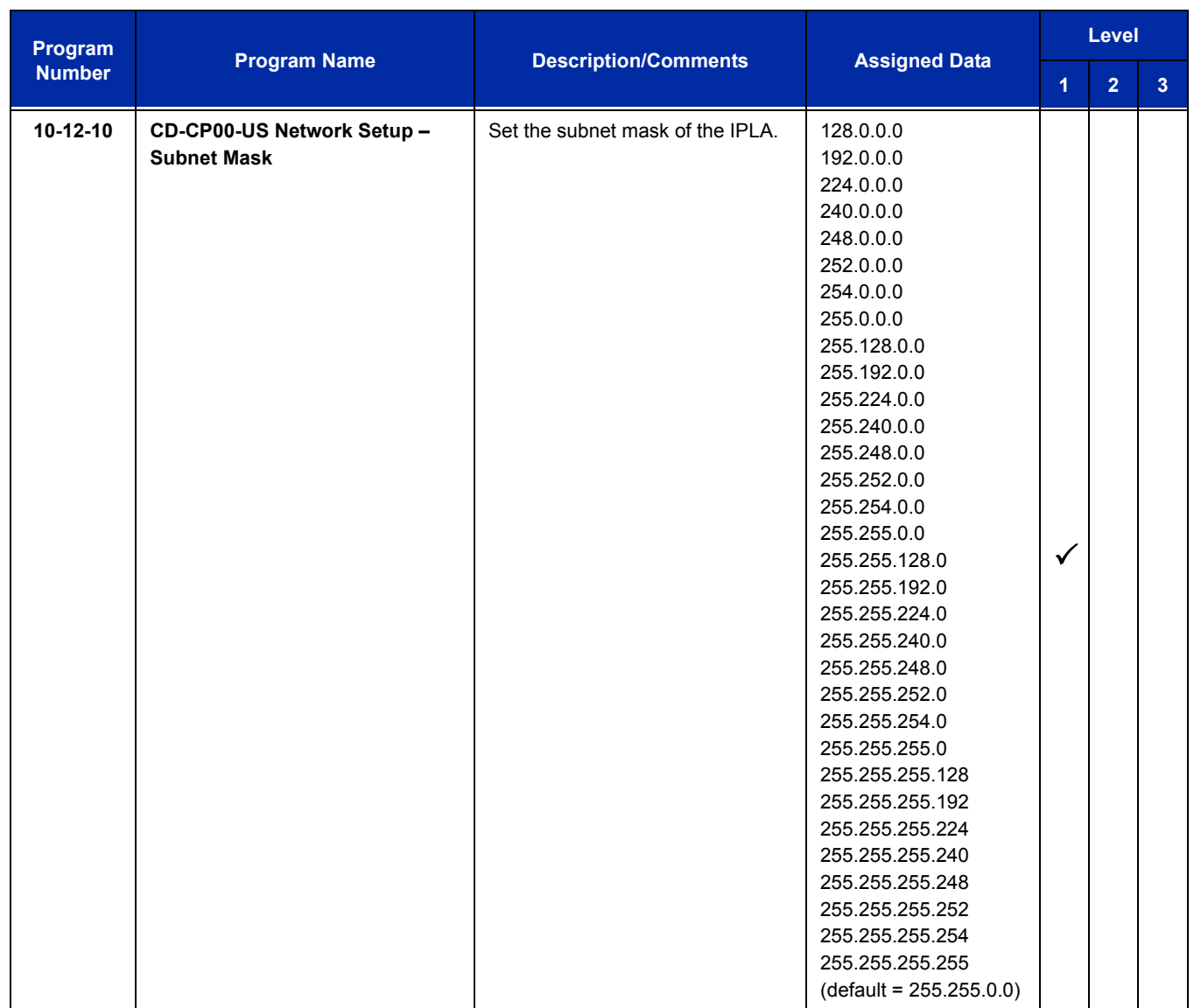

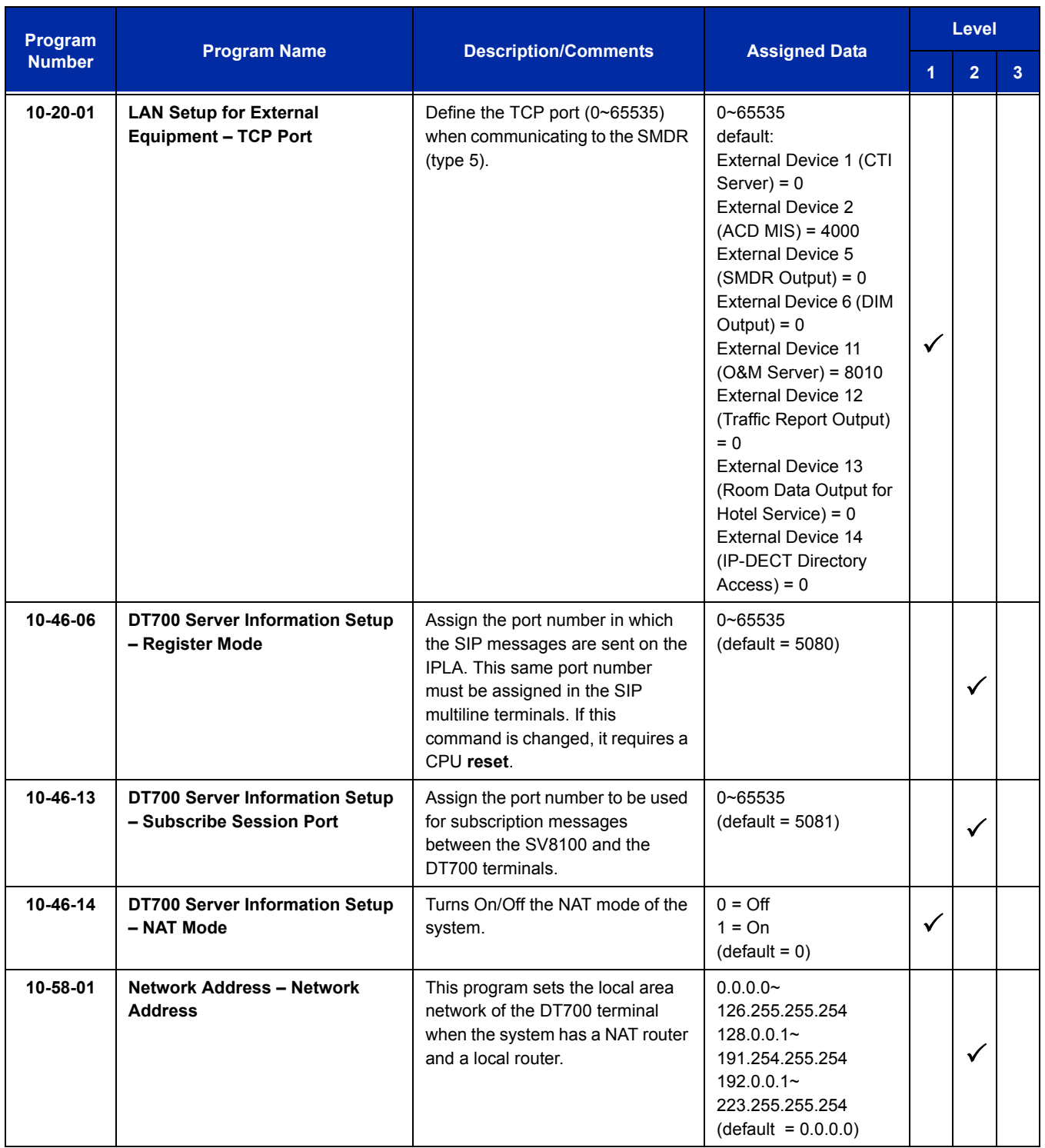

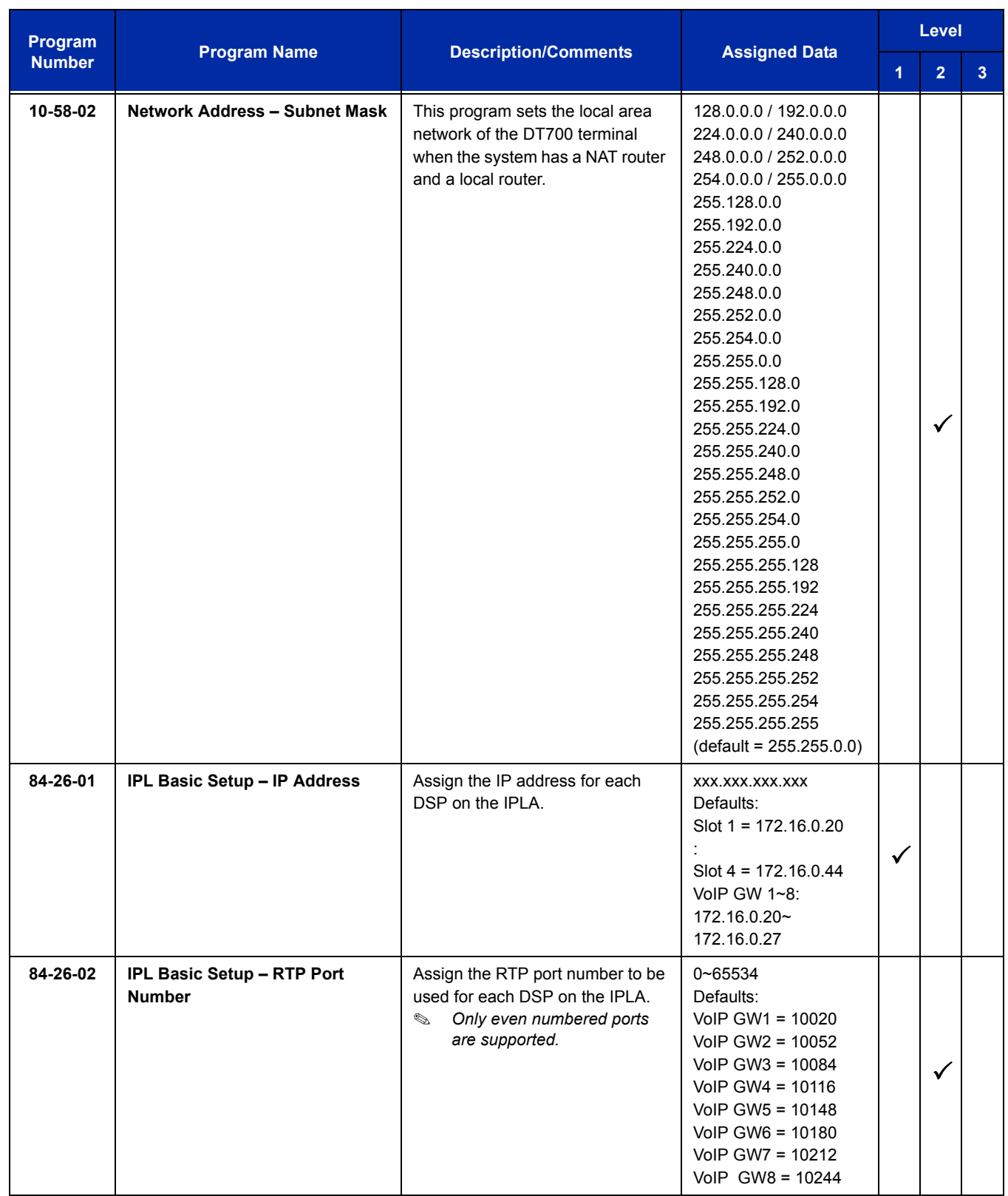

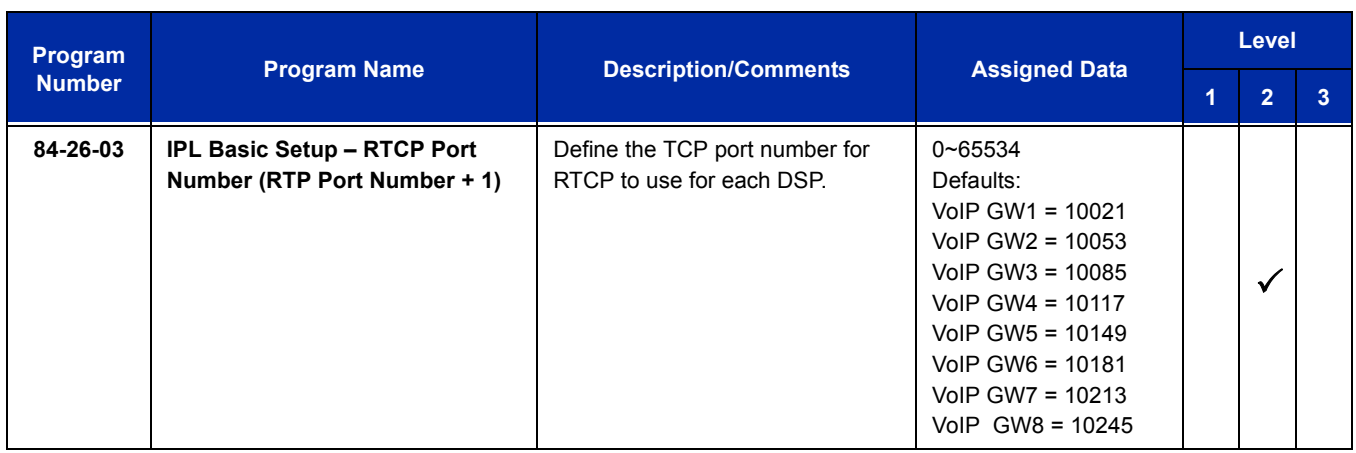

In addition to the above programming, define the programming options as required for the system features. Refer to the UNIVERGE SV8100 Programming Manual and the UNIVERGE SV8100 Networking Manual for programming details.

## **Operation**

Refer to the UNIVERGE SV8100 Networking Manual for detailed feature information.

**THIS PAGE INTENTIONALLY LEFT BLANK**

# *IP Single Line Telephone (SIP)*

## **Description**

SIP (Session Initiation Protocol) is used for Voice over Internet Protocol. It is defined by the IETF (Internet Engineering Task Force) RFC3261. Other RFC designations, such as RFC 3842, refer to a later implementation of SIP and may be supported by the UNIVERGE SV8100. Commonly called SIP Station, this feature is used for IP Stations using SIP.

SIP analyzes requests from clients and retrieves responses from servers, then sets call parameters at either end of the communication, handles call transfer, and terminates. Typically, such features, including but not limited to Voice over IP services, are available from an SIP service provider.

Each PZ-32IPLA, PZ-64IPLA, or PZ-128IPLA application can support up to 16 TDM Talk paths. This total may be shared among SIP Stations or SIP Trunks. Registered SIP Stations and/or SIP Trunks require a one-to-one relation with the PZ-( )IPLA DSP Resource. This is a required component of SIP implementation in the SV8100.

The UNIVERGE SV8100 CD-CP00-US contains a regular TCP/RTP/IP stack that can handle real-time media, support industry standard SIP (RFC 3261) communication on the WAN side, and interface with the PZ-( )IPLA.

SIP IP Stations use the PZ-( )IPLA. The IPLA controls and interprets RTP messaging from the SIP IP Phone to the UNIVERGE SV8100 CD-CP00-US.

The IPLA supports only those codecs that are considered to provide toll-quality equivalent speech path. The following voice compression methods are supported for the IP Station SIP feature:

- $\Box$  G.711  $\mu$ -Law Highest Bandwidth
- □ G.729 Mid-Range Bandwidth

The minimum bandwidth requirements for each voice call is listed in the following table. This includes all the overhead of VoIP communication, including signaling).

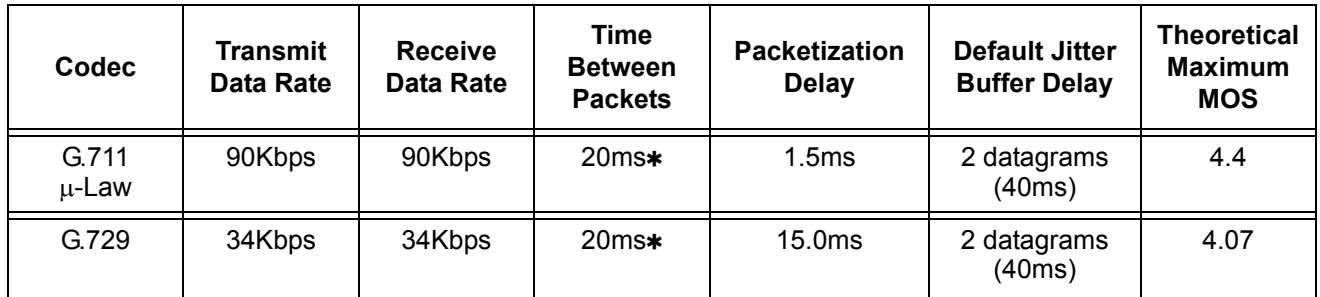

When an IP Soft Phone is connected, set Time Between Packets to 100ms.

- The PZ-( )IPLA contains a regular TCP/RTP/IP stack that can handle real time media. The PZ-( )IPLA daughter board is an end-point on the IP network from the network administration perspective.
- $\Box$  The CD-CP00-US uses SIP Protocol to provide telephony services between remote stations through the IP Network. This is an IETF/ITU standards-based protocol.
- $\Box$  Speech-connection audio quality depends greatly on the available bandwidth between the stations in the data network. Because Internet is an uncontrolled data network compared to an Intranet, using this application in Intranet WAN environment with known (or controlled and assured) Quality of Service (QoS) is highly recommended.
- The PZ-32IPLA requires three IP addresses, the PZ-64IPLA requires five IP addresses and the PZ-128IPLA requires nine IP addresses.
- □ An on-board RJ-45 connector provides a WAN/LAN connection. Voice and signaling data to/from the IP Stations are converted into IP Frames and transmitted through the Data Communication IP Network.
- □ PZ-32IPLA supports a maximum of 32 VoIP connections, PZ-64IPLA supports a maximum of 64 VoIP connections, PZ-128IPLA supports a maximum of 128 VoIP connections.
- □ Duplex mode (Auto, Full, or Half) and speed (10 or 100 mbps) are configured via SV8100 chassis programming.

In voice communication, particularly Internet telephony, the **M**ean **O**pinion **S**core (MOS) provides a numerical measure of the quality of human speech at the circuit destination. The scheme uses subjective tests (opinionated scores) that are mathematically averaged to obtain a quantitative indicator of the system performance. The maximum MOS is 5.0.

- **UNIVERGE SV8100 supports a 100 rel option and Session Timer option.**
- **UNIVERGE SV8100 supports Early Media.**
- UNIVERGE SV8100 SIP restricts an outgoing call under the following conditions:
	- $\circ$  SIP configuration failed
	- $O$  SIP registration failed
	- O CD-CP00-US and MG16 Link down
	- Lack of PZ-( )IPLA resource
	- Lack of a PZ-( )IPLA bandwidth
- $\Box$  Both port numbers can be configured by system data.
- □ ToS Support.

#### **Conditions**

- SIP Stations which support RFC 3842 (Message Waiting) receive Message Waiting Lamp indications.
- SIP Station PZ-32IPLA, PZ-64IPLA or PZ-128IPLA does not support NAT traversal.
- SIP Station PZ-32IPLA, PZ-64IPLA or PZ-128IPLA does not support a Blind Transfer feature.
- O SIP station does not support Video Stream.
- SIP Station and SIP Trunk require a license key for activation. Once activated, the SIP Client license may be shared between SIP Station and SIP Trunks.
- O SIP protocol (RFC3261) is used.
- $\bigcirc$  SIP Station uses the PZ-()IPLA as a media gateway.
- Default UDP listen port for a SIP station is 5070. Both port numbers can be configured by system data.
- UNIVERGE SV8100 Station registration policy supports an authentication feature. Enabling this policy prevents the registered telephone from unexpected override.
- UNIVERGE SV8100 supports HOLD and TRF feature on the basis of IETF draft.
	- □ draft-ietf-sipping-service-examples-09.txt
	- draft-ietf-sipping-cc-transfer-05.txt
	- draft-ietf-sip-session-timer-10.txt
- **When all VoIP DSP resources are busy, the SIP phone cannot preempt active calls to make a 911 call.**
- The UNIVERGE SV8100 CD-CP00-US is the registration server for the SIP stations. The configurable IP Address is located in Program 10-12-09 (SV8100 Network Setup – IP Address).
- T.38 (Fax) is not supported for 3rd Party SIP "IP Single Line Telephone (SIP)" station ports.

#### **Default Setting**

None

# **System Availability**

#### **Terminals**

SIP Terminals Compliant with RFC 3261, RFC 3262, RFC 3264 (Session Description Protocol), RFC 1889 (Real Time Protocol).

CD-CP00-US

PZ-32IPLA, PZ-64IPLA or PZ-128IPLA.

#### **Related Features**

None

## **Guide to Feature Programming**

The **Level 1**, **Level 2** and **Level 3** columns indicate the programs that are assigned when programming this feature in the order they are most commonly used. These levels are used with PCPro and WebPro wizards for feature programming.

- $\Box$  Level 1 these are the most commonly assigned programs for this feature.
- $\Box$  Level 2 these are the next most commonly assigned programs for this feature.
- $\Box$  Level 3 these programs are not often assigned and require an expert level working knowledge of the system to be properly assigned.

#### **VoIP Settings:**

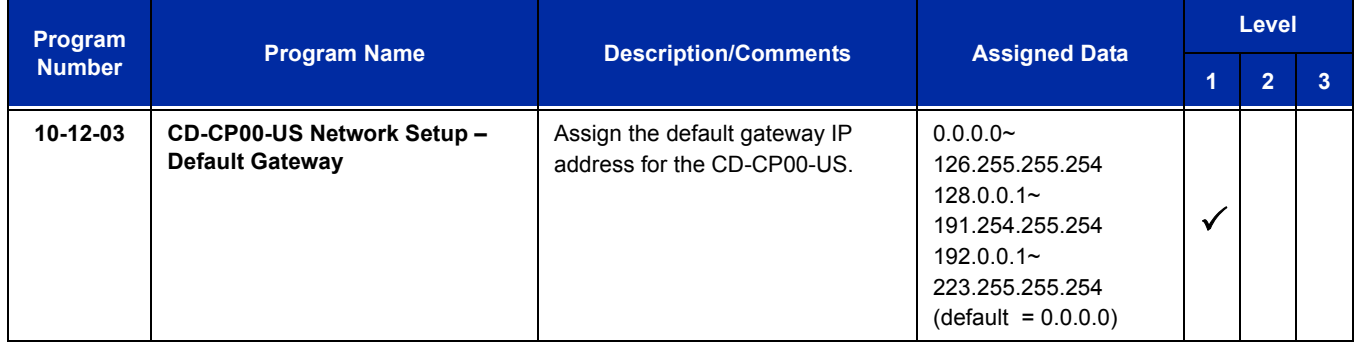

#### UNIVERGE SV8100 **ISSUE** 5.02

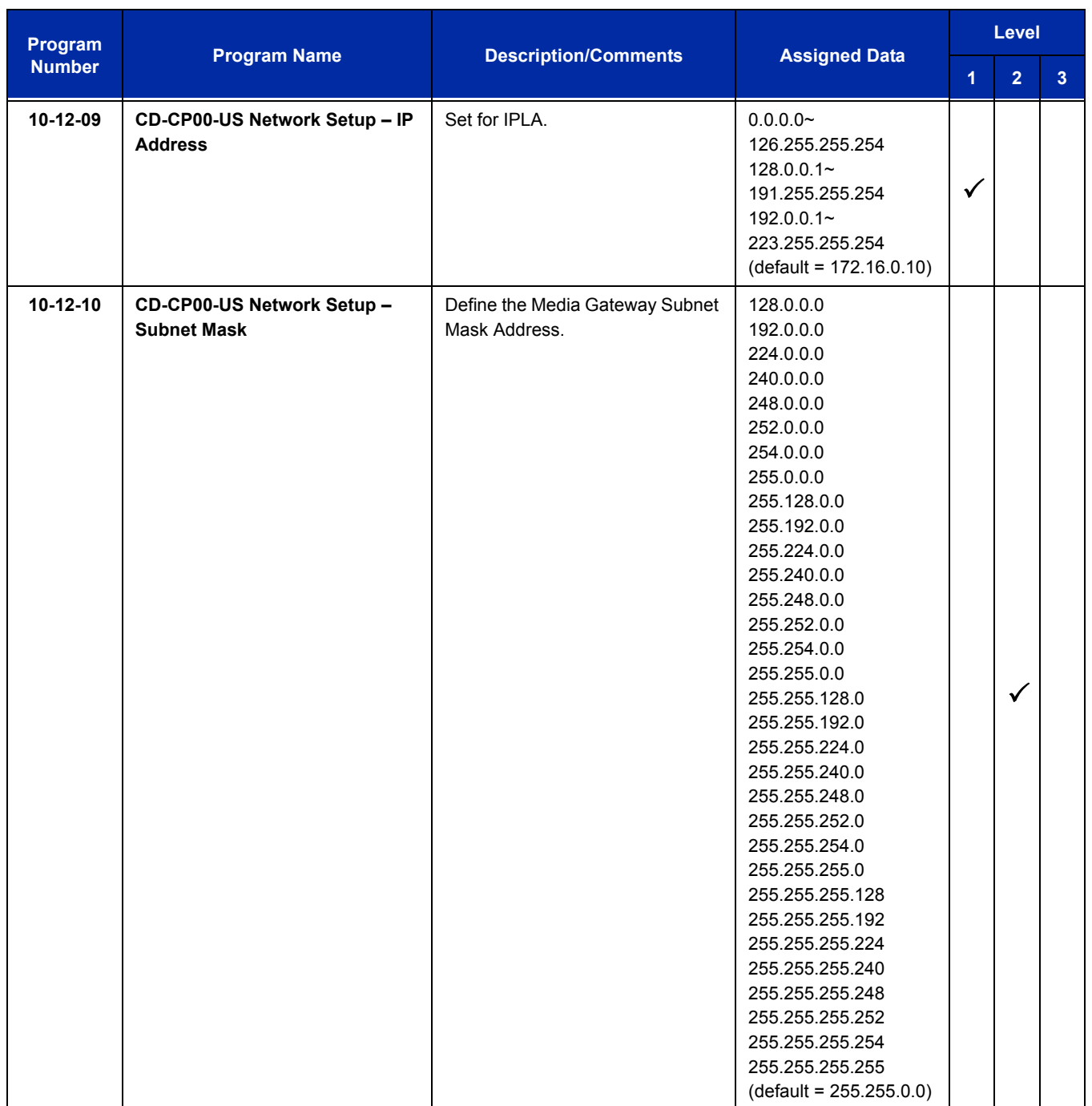

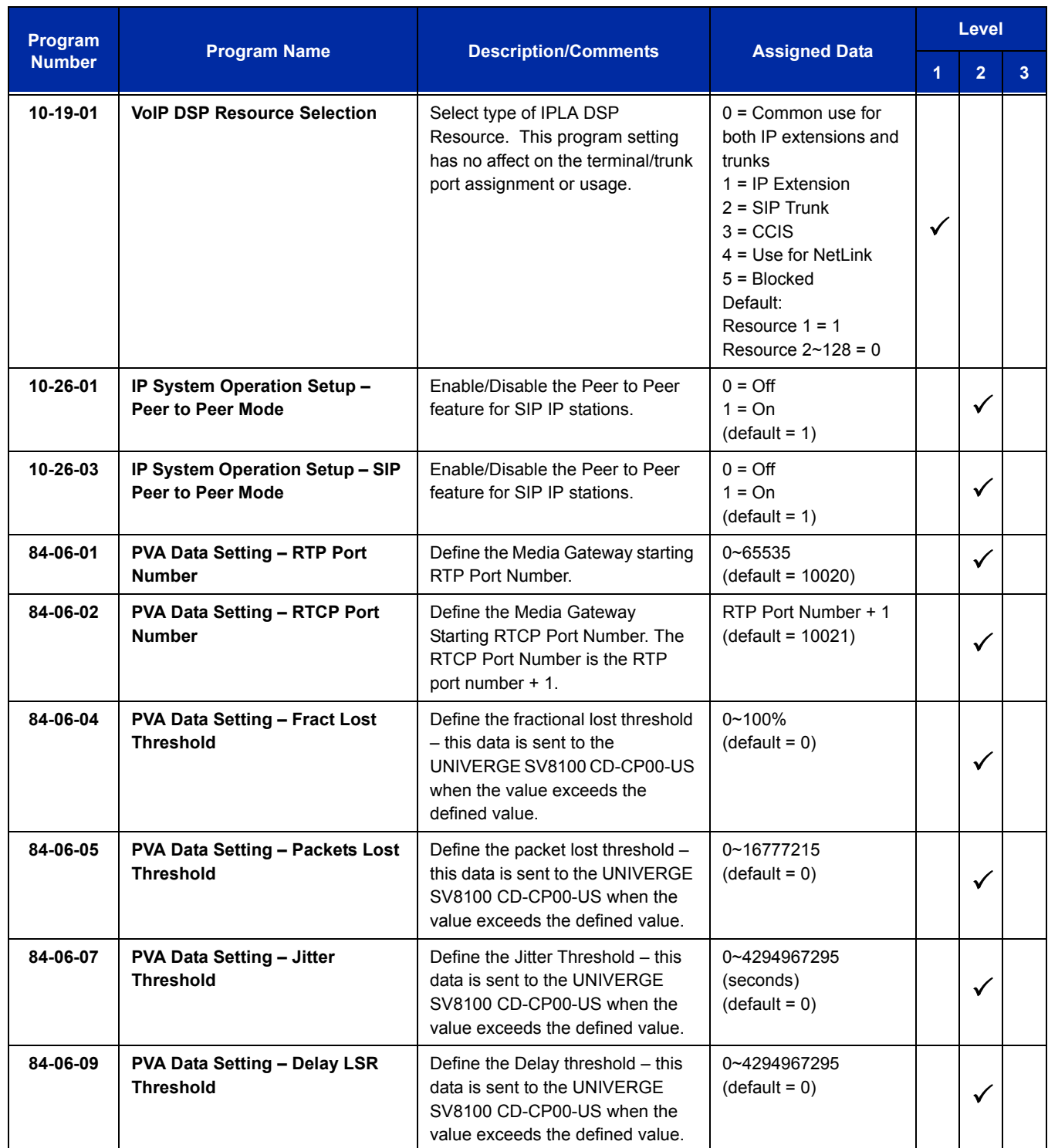

#### **VoIP ToS Setup:**

The UNIVERGE SV8100 supports Quality of Service (QoS) Marking for the Session Initiation Protocol (SIP).

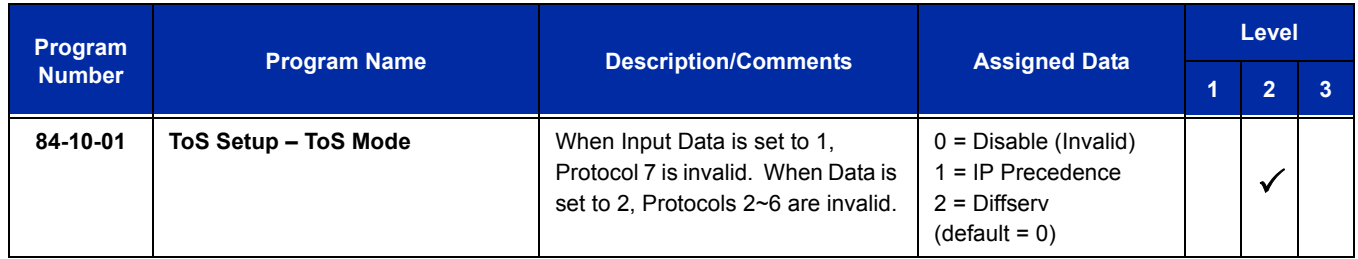

#### **IP Extension Numbering:**

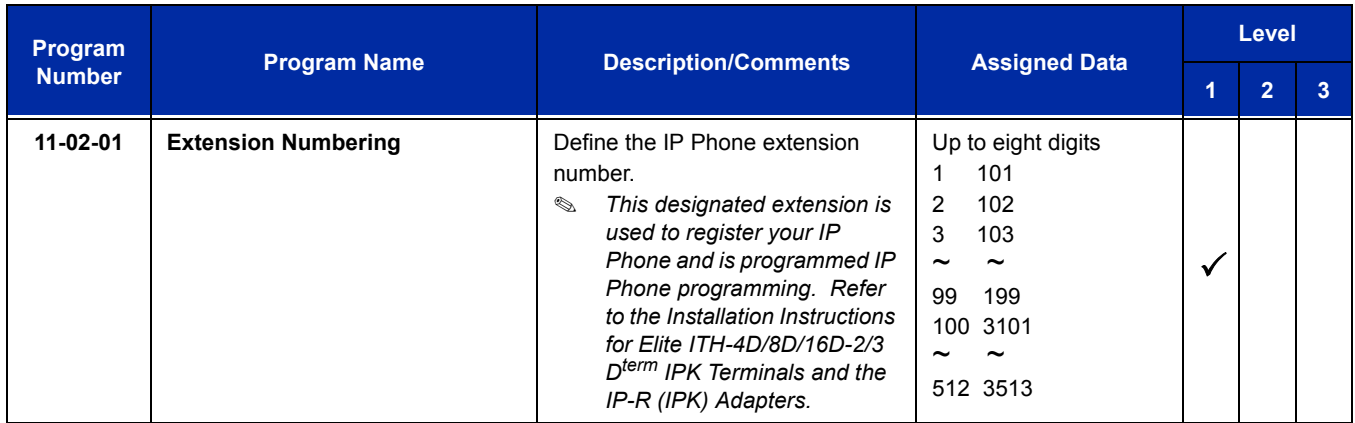

#### **SIP Extension Codec Information:**

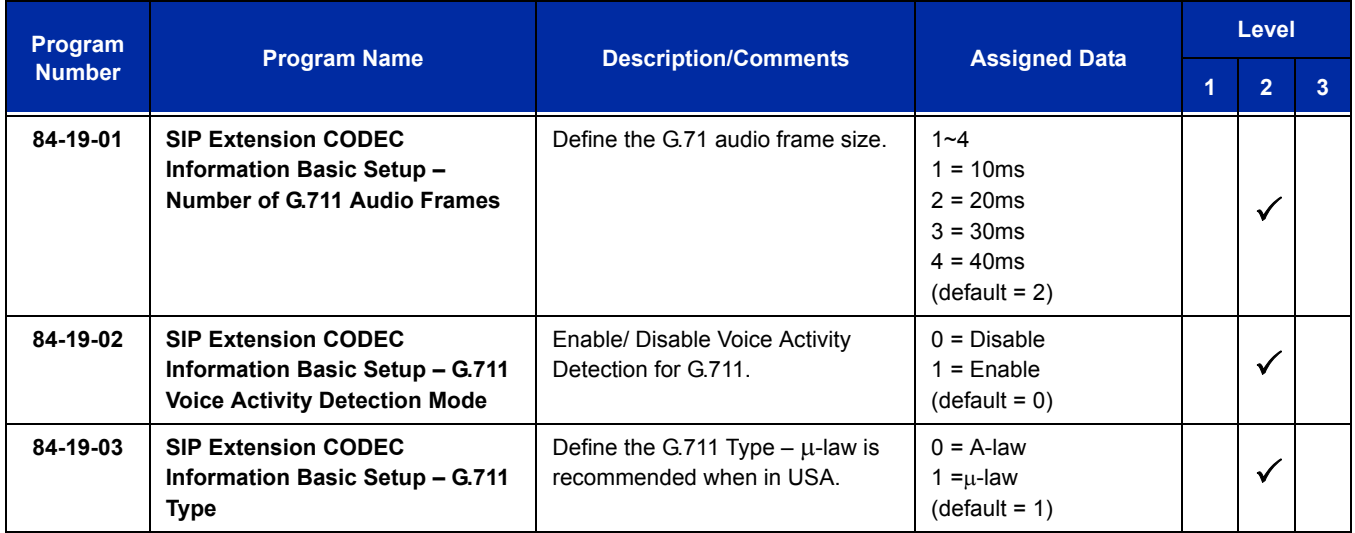

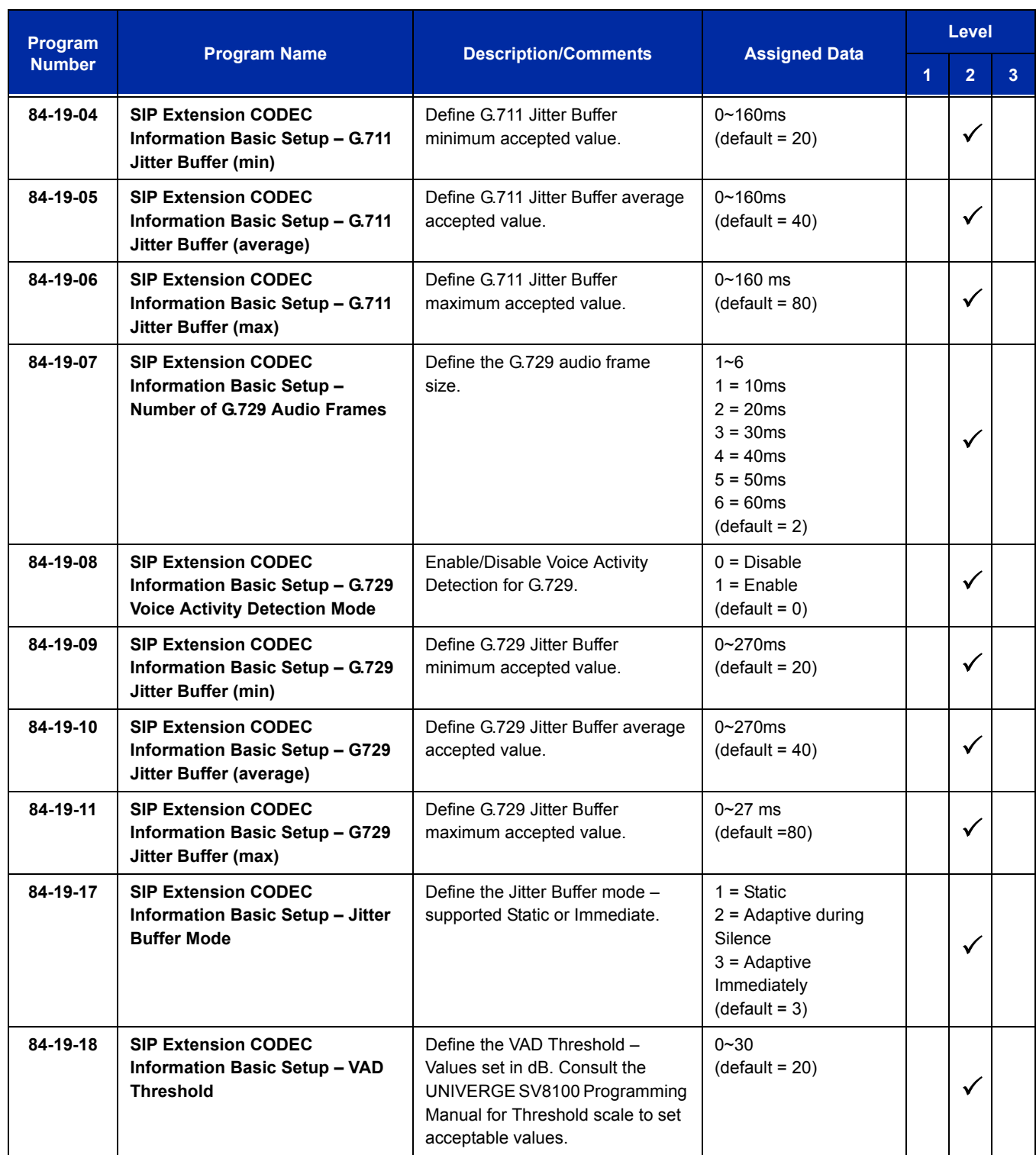

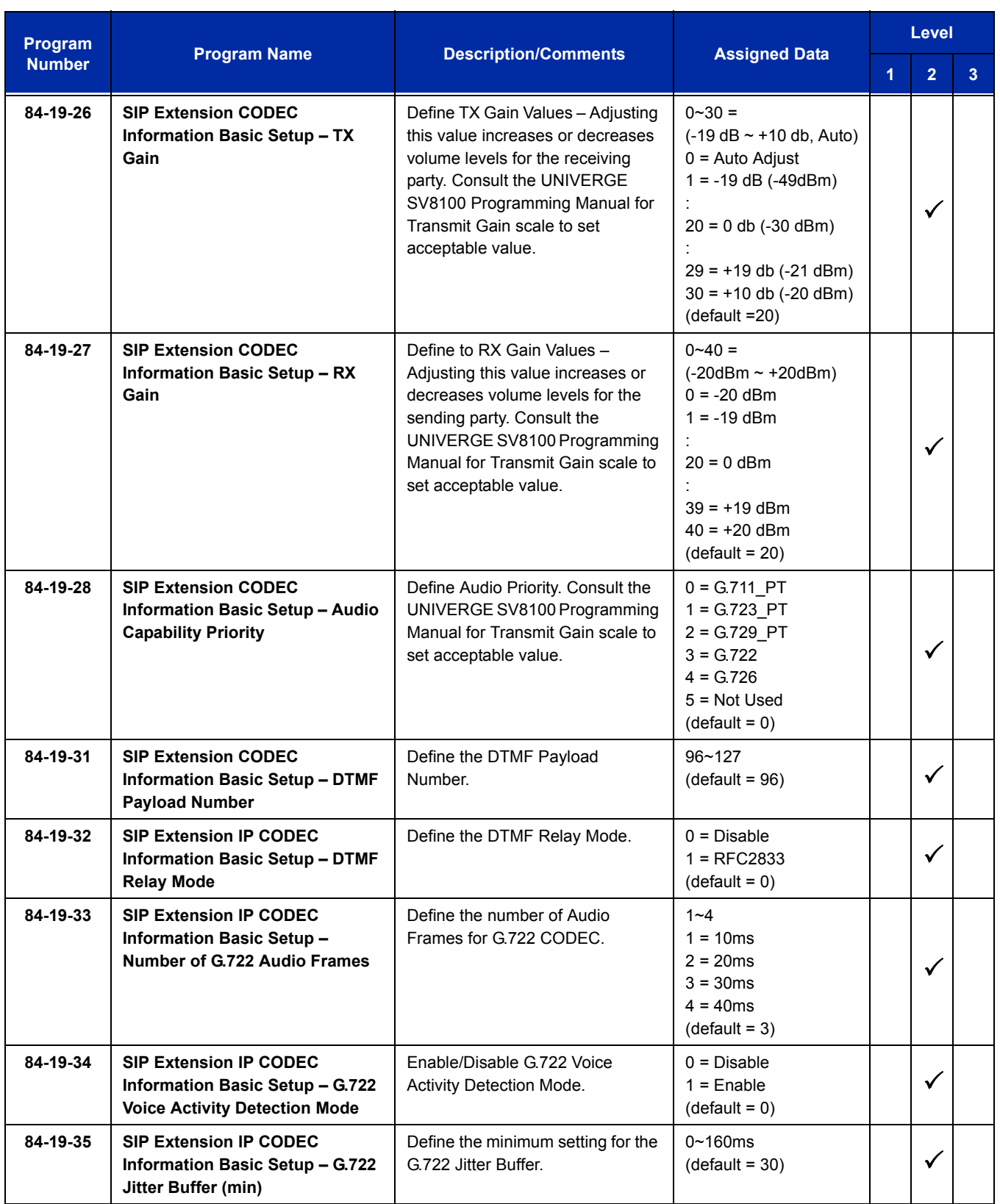

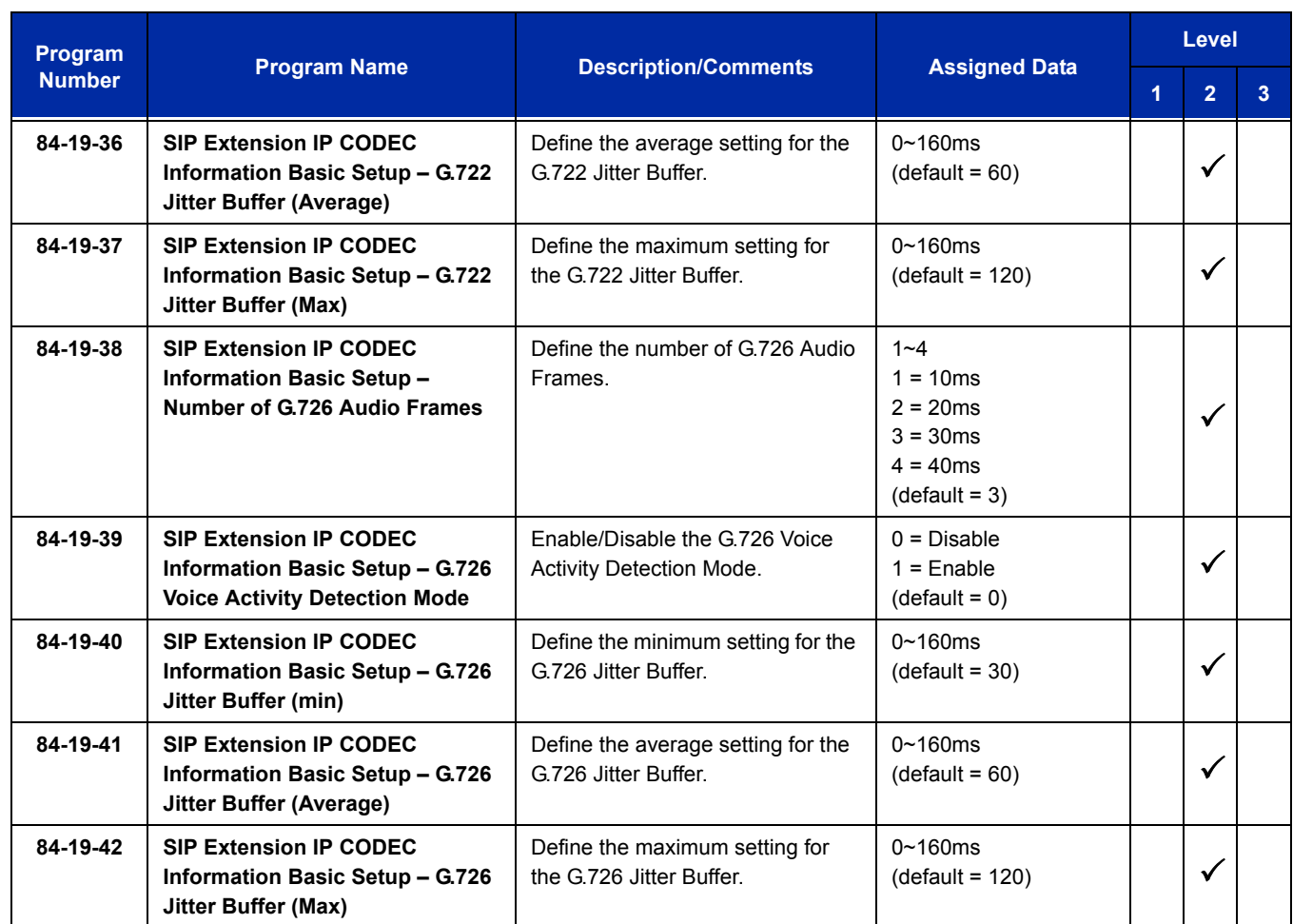

#### **SIP Extension Basic Information Setup:**

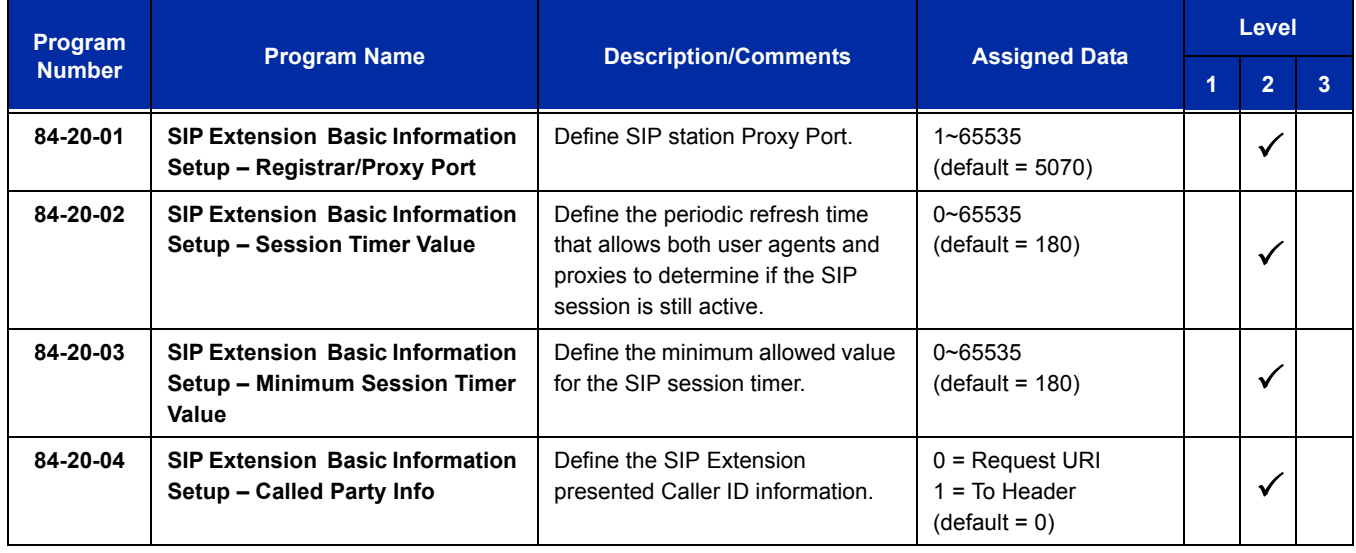

 $\overline{a}$ 

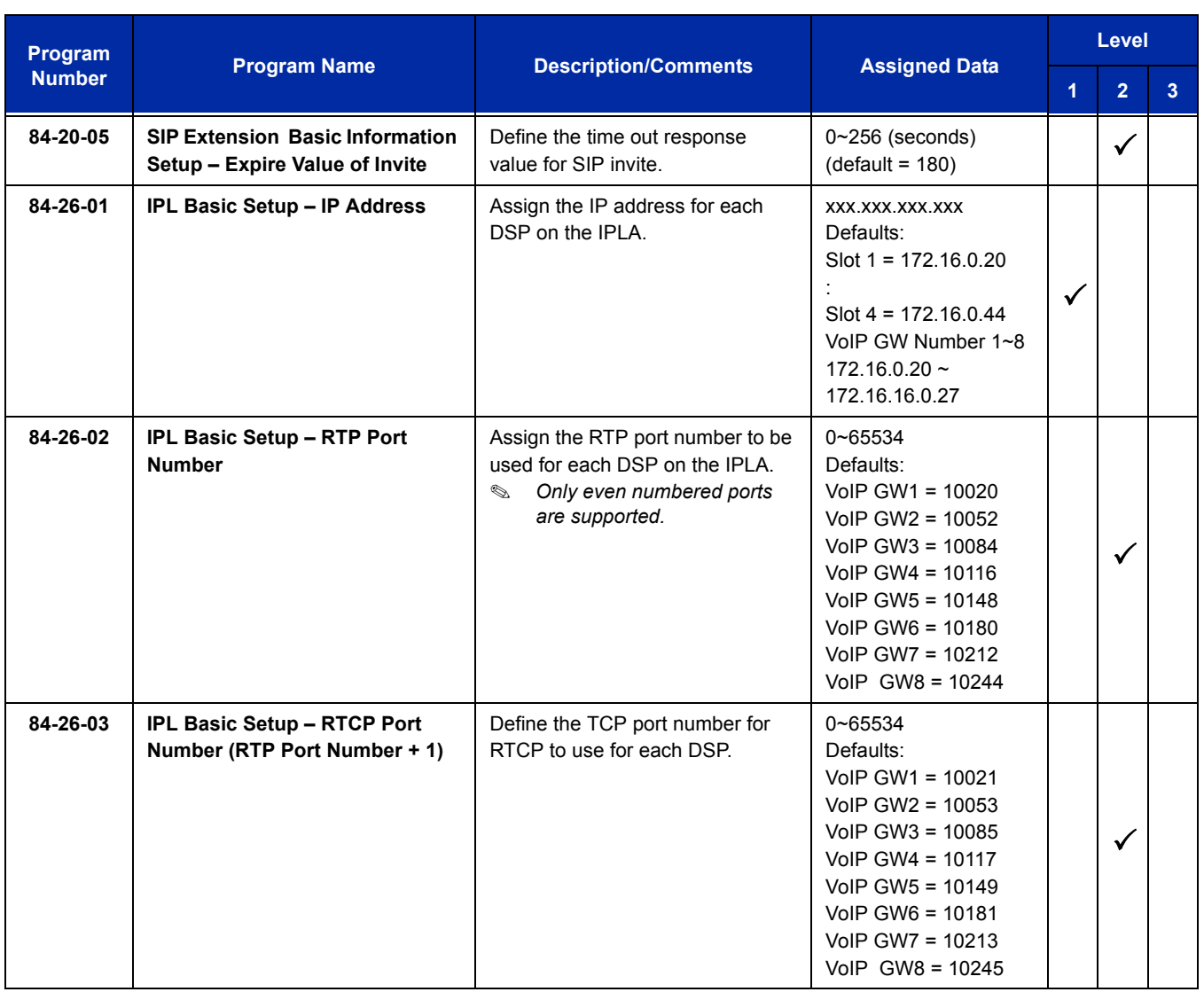

## **IP Phone Configuration:**

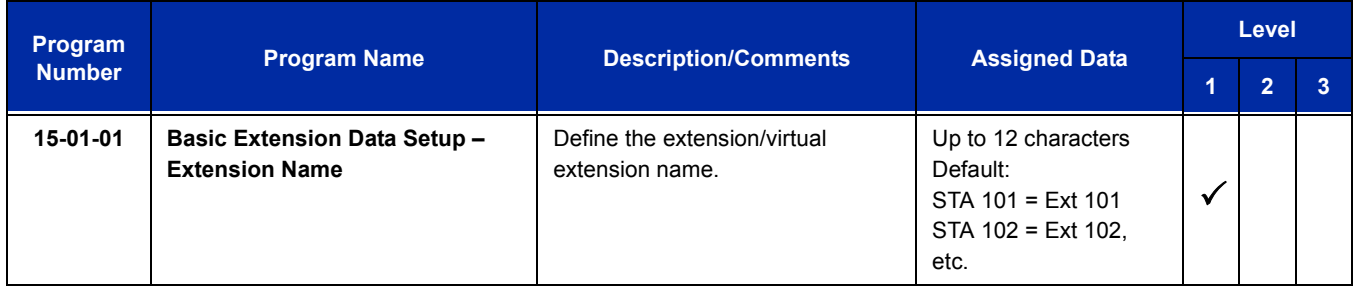

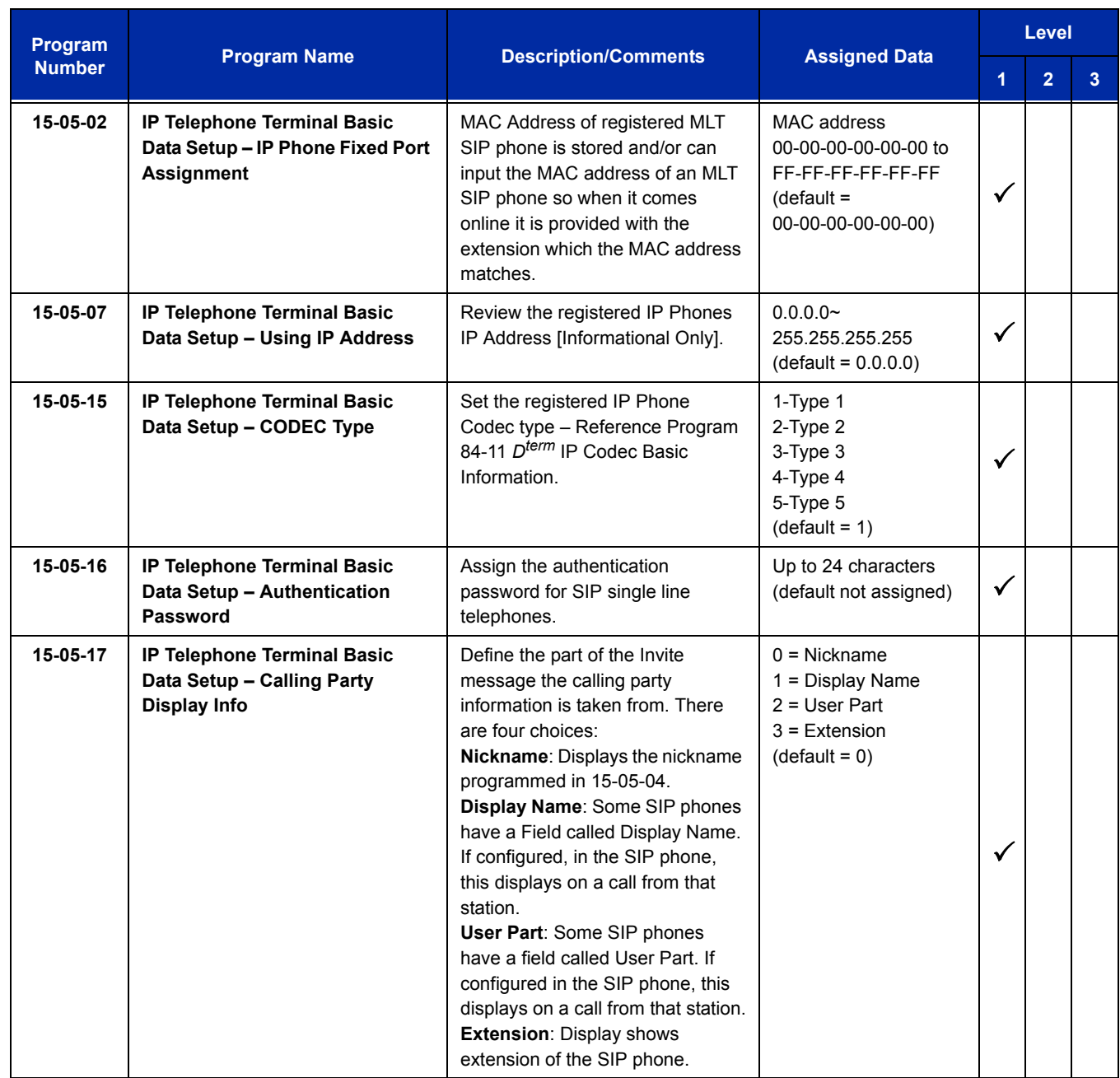

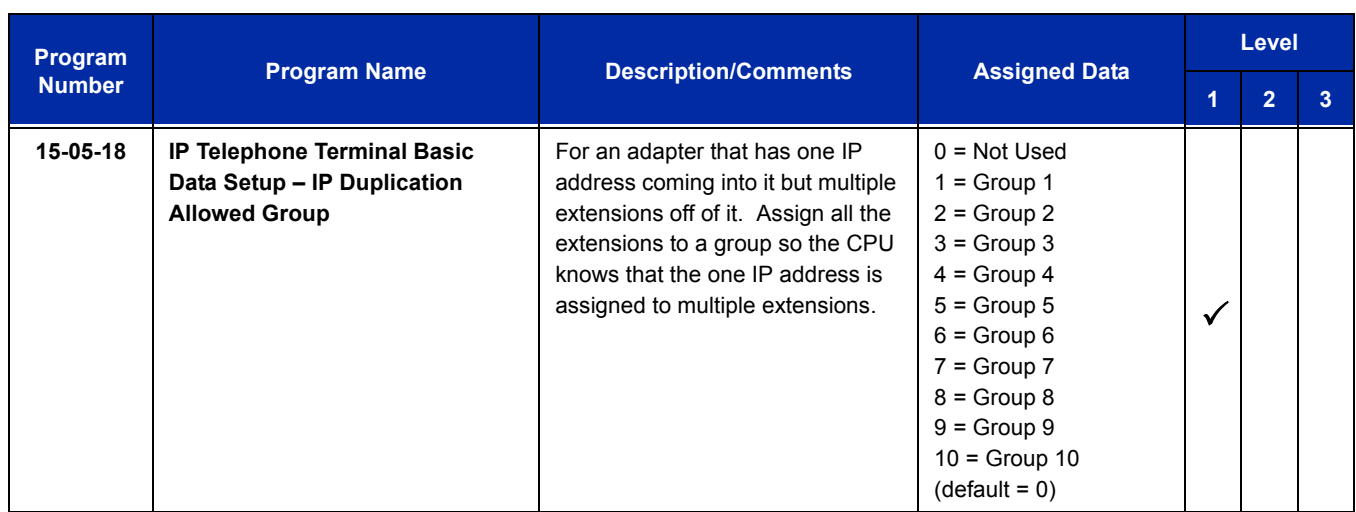

#### **SIP Phone Example**

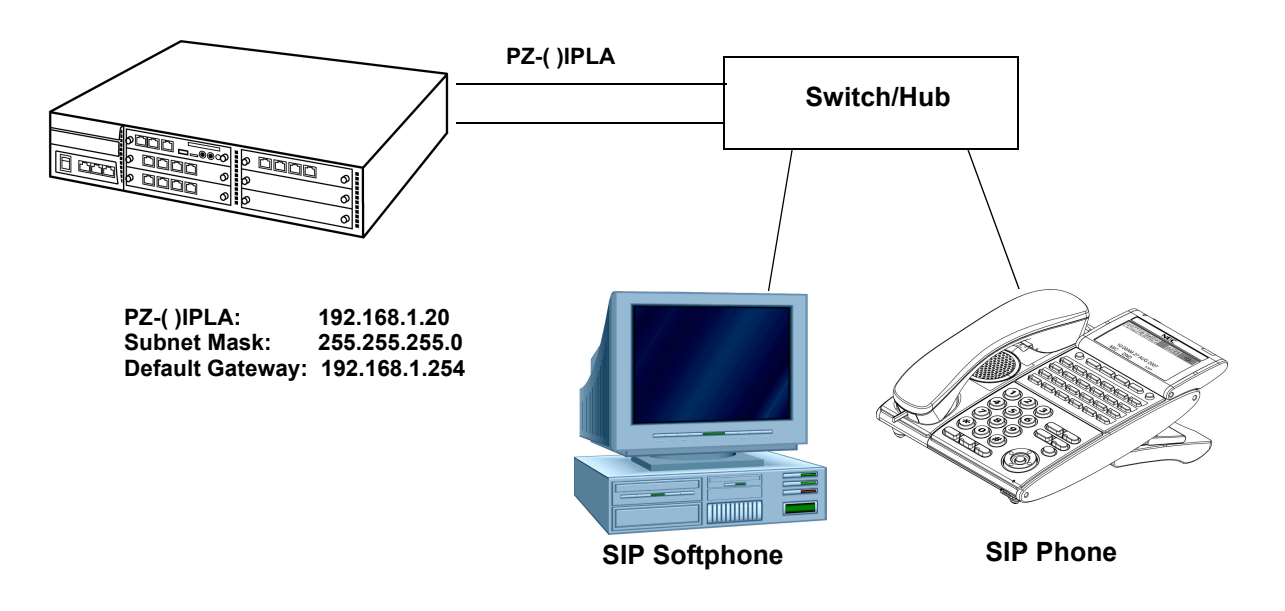

**Figure 2-12 Example – SIP Phone**

The following menu items require programming in your SIP IP Phone (consult SIP Phone vendor specific documentation):

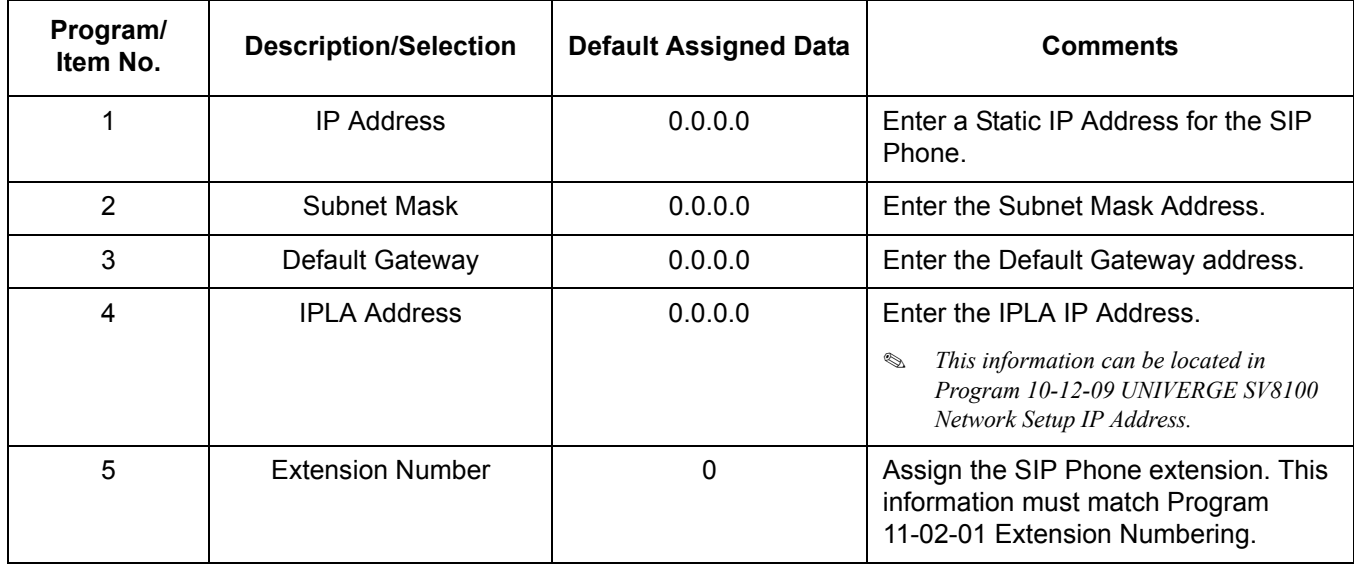

# *IP Trunk – (SIP) Session Initiation Protocol*

## **Description**

The UNIVERGE SV8100 IP Trunk SIP package sends the real time voice over the corporate LAN or WAN. The voice from the telephone is digitized and then put into frames to be sent over a network using Internet protocol.

Using VoIP equipment at a gateway (a network point that acts as an entrance to another network), the packetized voice transmissions from users in the company are received and routed to other parts of the company Intranet (local area or wide area network) or they can be sent over the Internet using CO lines to another gateway.

The PZ-32IPLA/PZ-64IPLA/PZ-128IPLA Daughter Board interface can provide IP trunks and Tie Lines that can operate in the following modes:

- $\Box$  COI
- COID
- $\Box$  DID
- $\Box$  TLI
- DTI DTI

Depending on the requirements and resource allocation in the LAN/WAN/Internet, the PZ-( )IPLA - SIP can be configured to use any of the following voice compressions:

- $\Box$  G.711  $\mu$ -Law Highest Bandwidth
- $\Box$  G.729 (a) Most often used
- The LAN/WAN or Internet connection is provided by a 10 Base-T/100 Base-TX Ethernet.

[For a list of vendors that have successfully completed interoperability certification go](http://www.necntac.com)  [to](http://www.necntac.com) http://www.necntac.com and refer to Technical Documentation.

#### **Conditions**

- A maximum of 128 IP Trunks are supported in the SV8100.
- $\bigcirc$  SIP trunks are assigned in increments of four.
- Calling Party Name is not provided for outgoing calls on SIP trunks.

## **Default Setting**

None

**System Availability**

**Terminals**

All multiline terminals

## **Required Component(s)**

## **Related Features**

None

## **Guide to Feature Programming**

The **Level 1**, **Level 2** and **Level 3** columns indicate the programs that are assigned when programming this feature in the order they are most commonly used. These levels are used with PCPro and WebPro wizards for feature programming.

- $\Box$  Level 1 these are the most commonly assigned programs for this feature.
- $\Box$  Level 2 these are the next most commonly assigned programs for this feature.
- $\Box$  Level 3 these programs are not often assigned and require an expert level working knowledge of the system to be properly assigned.

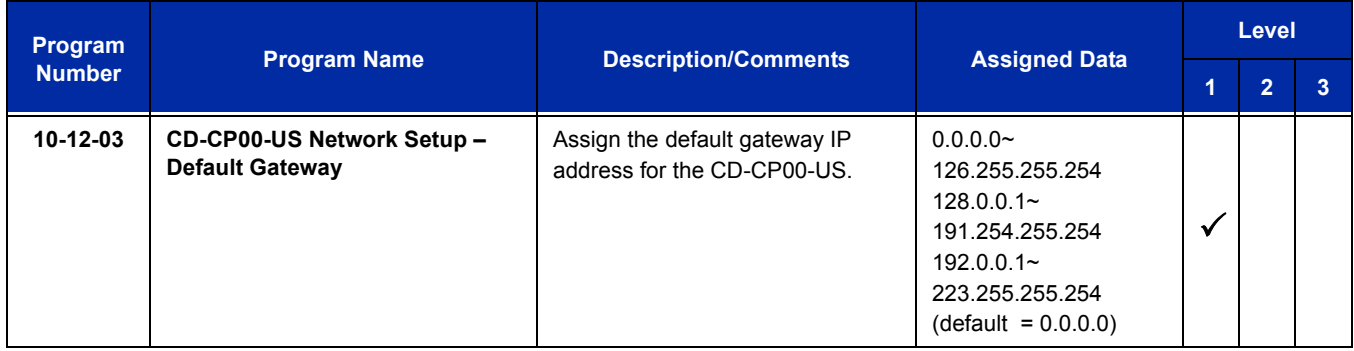

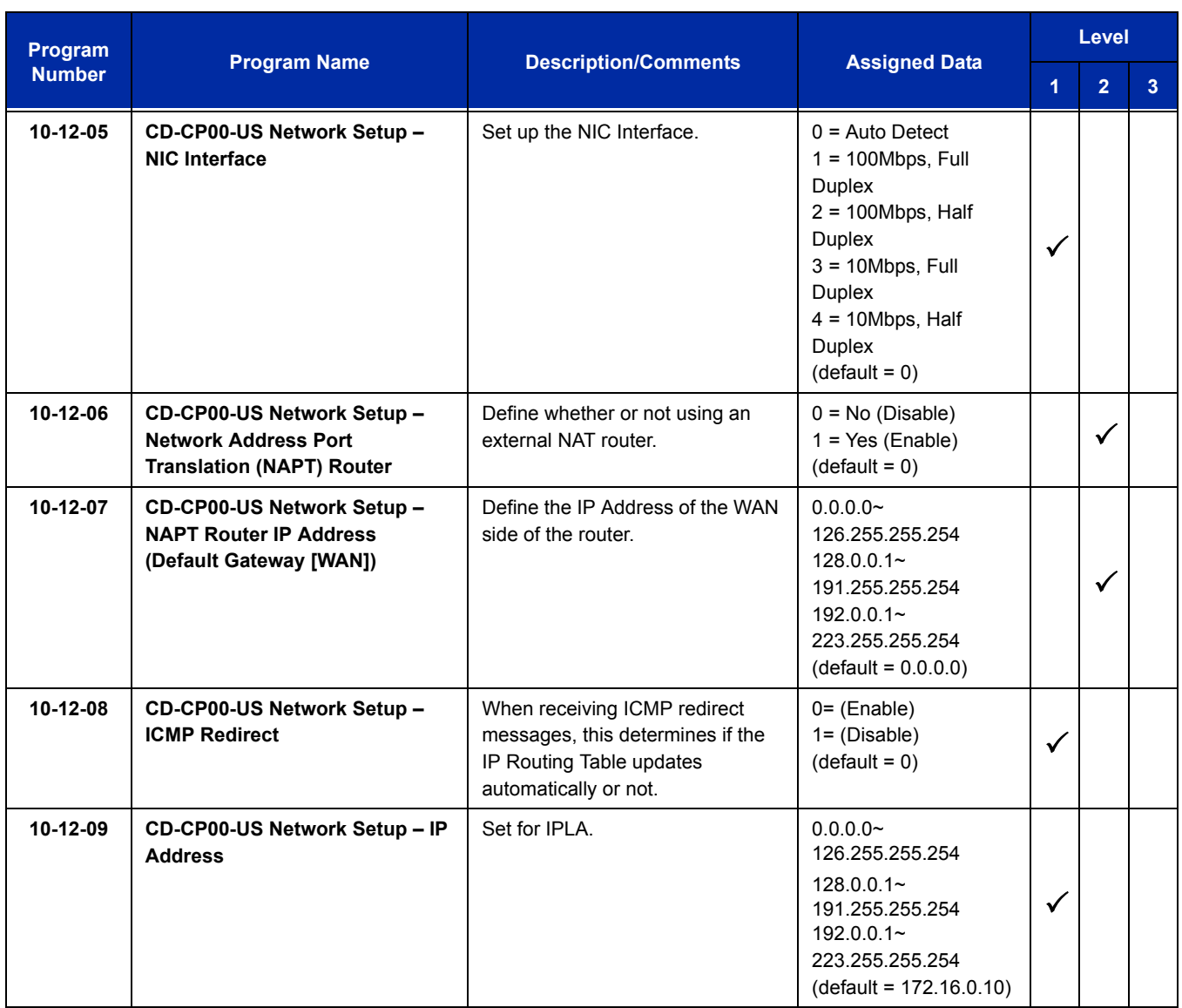

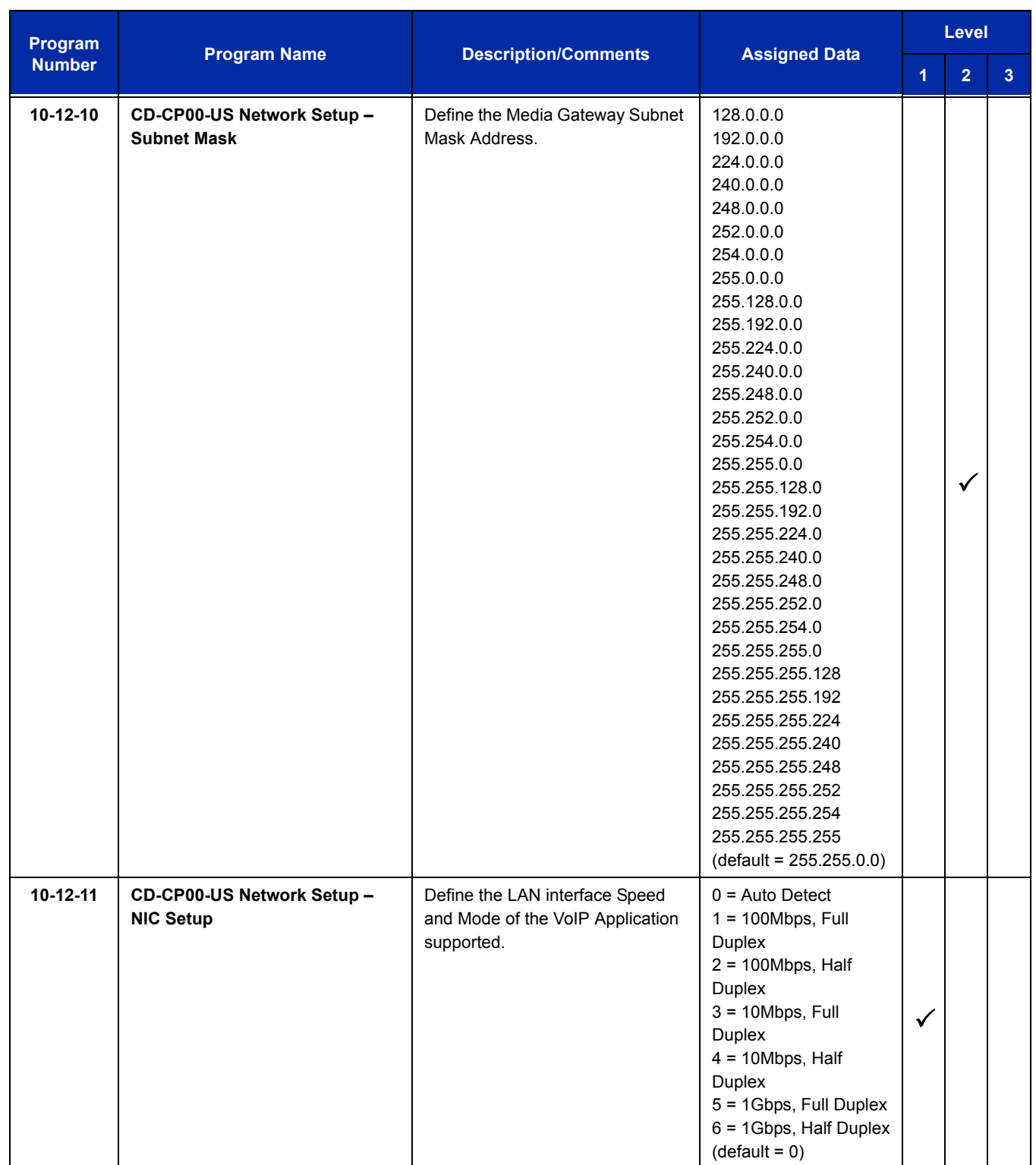

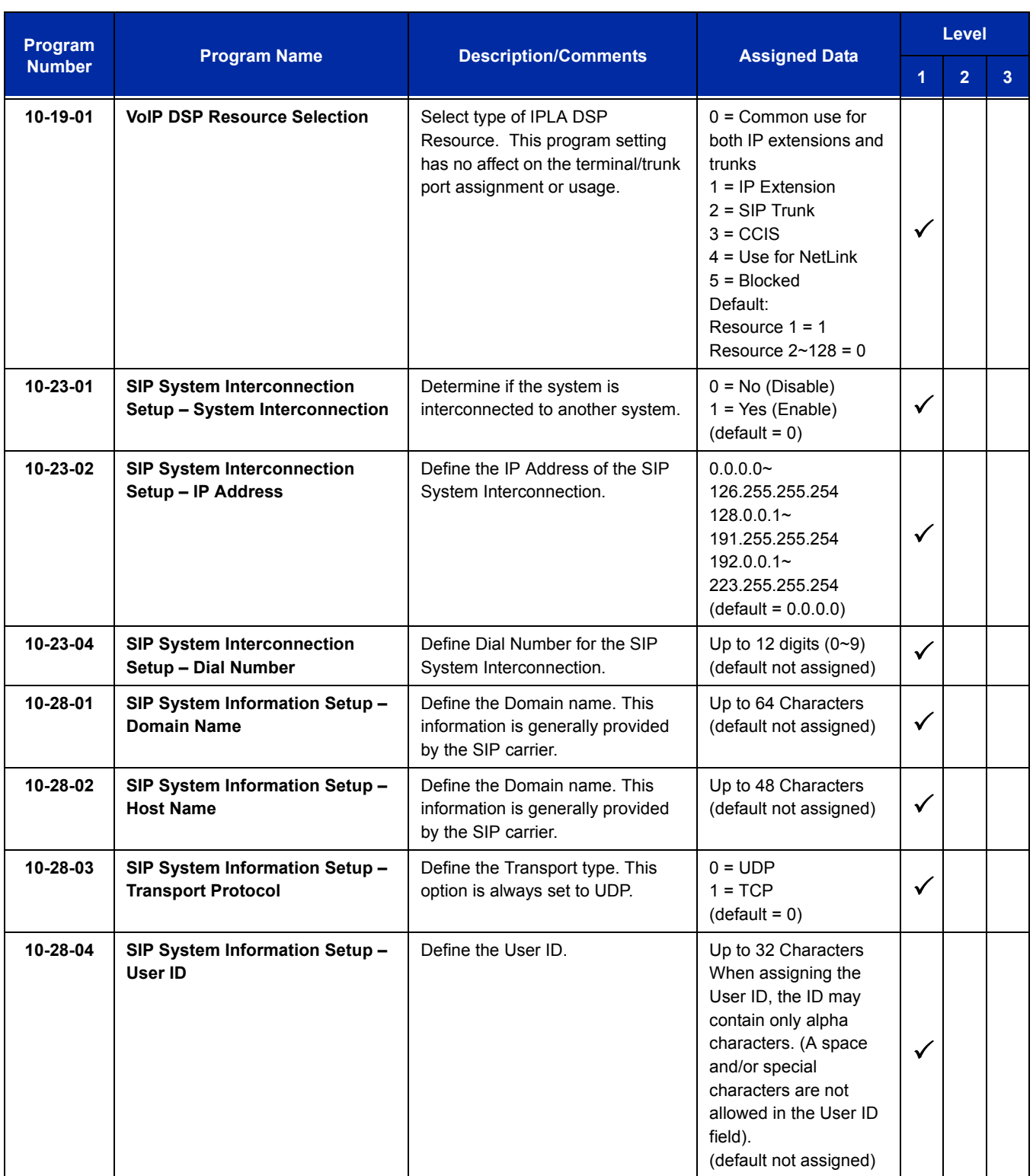

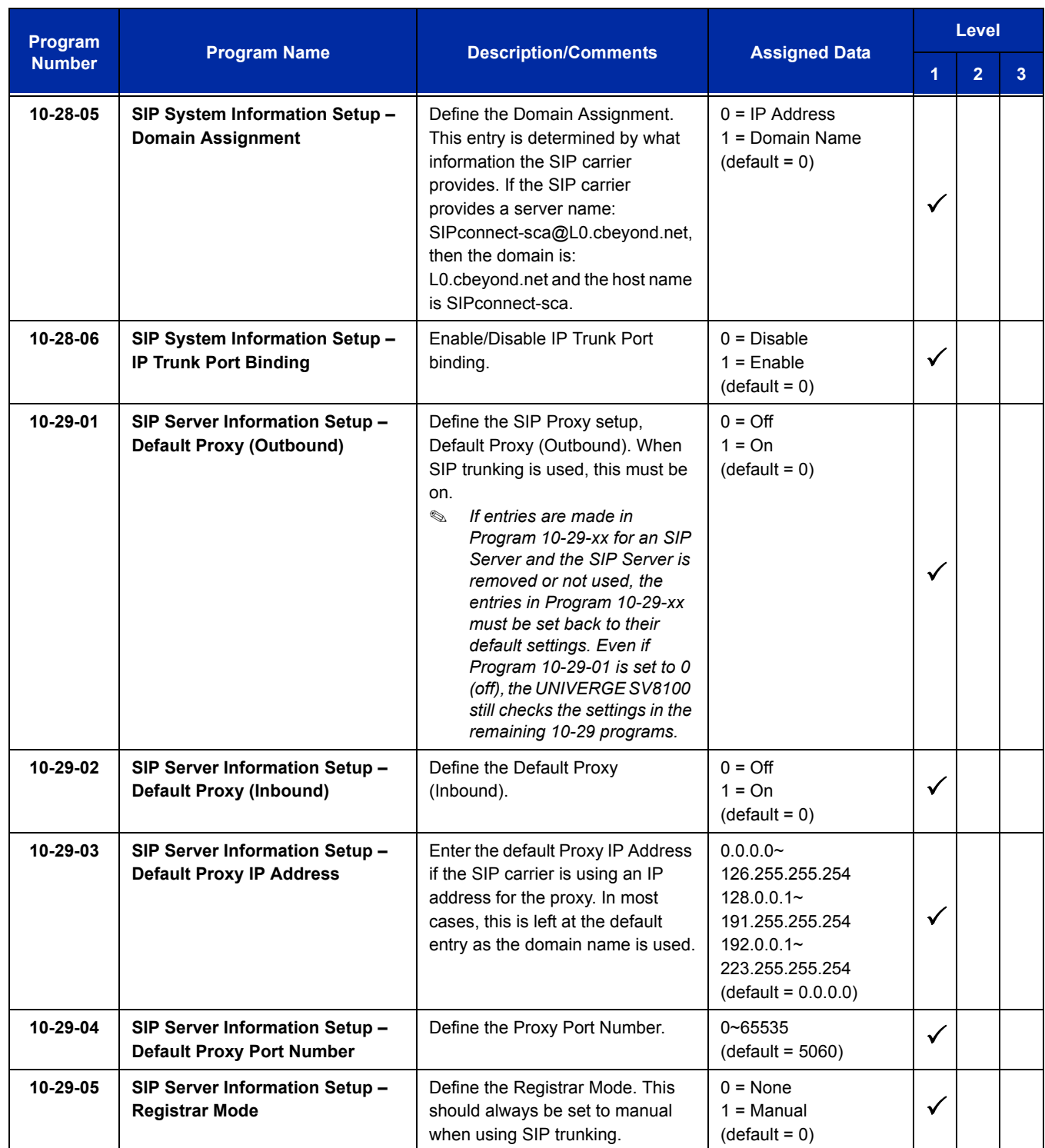

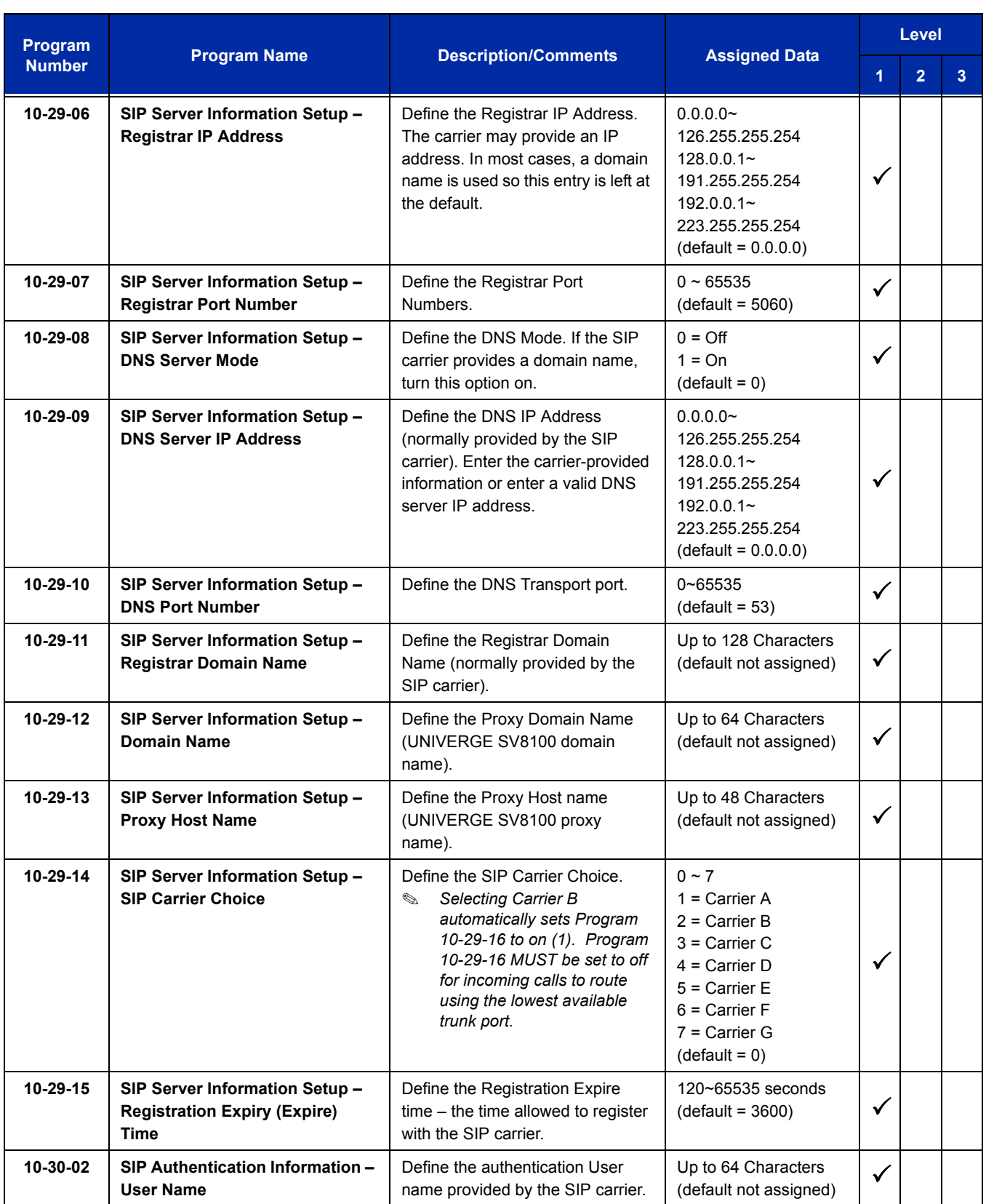

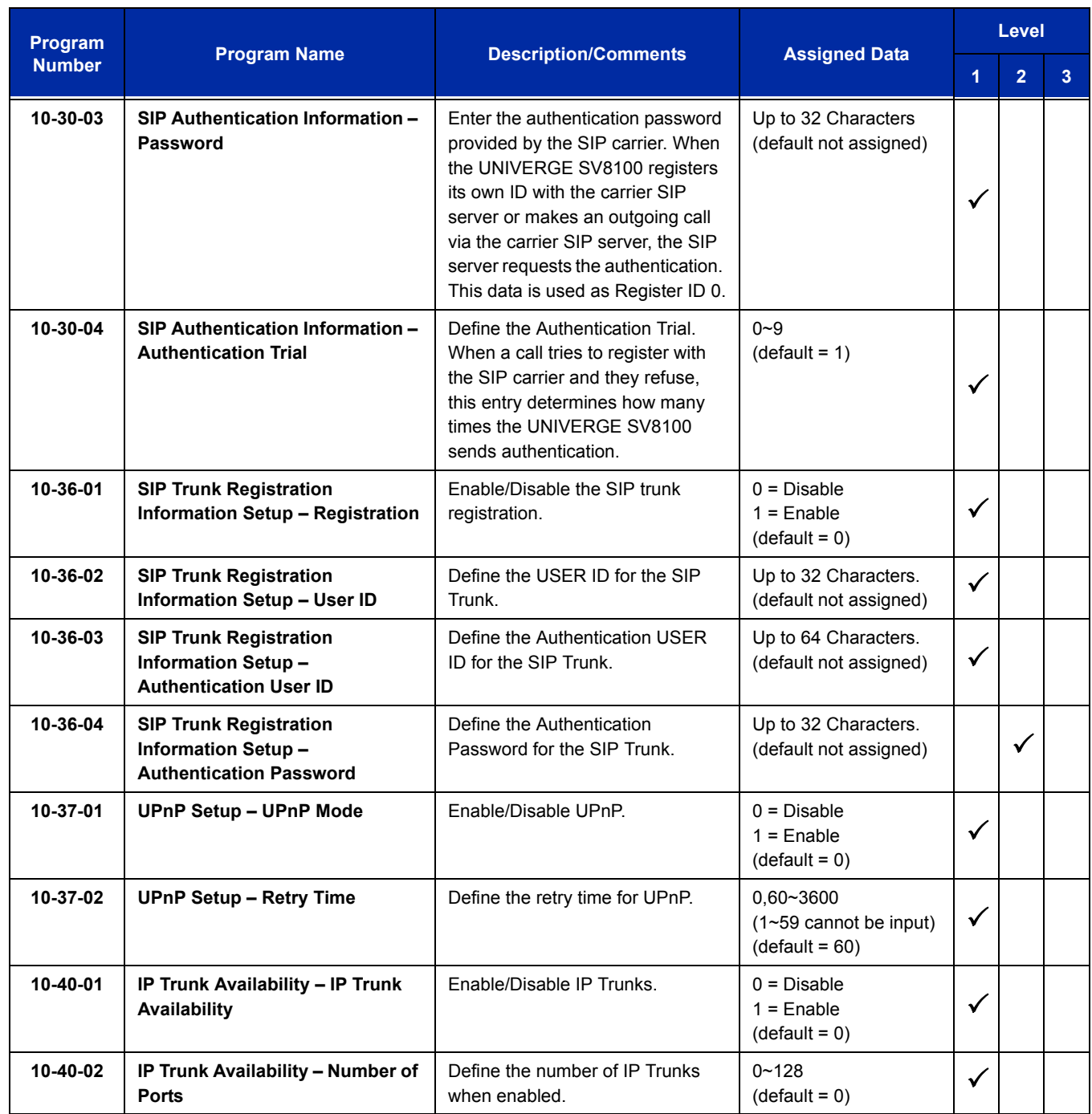

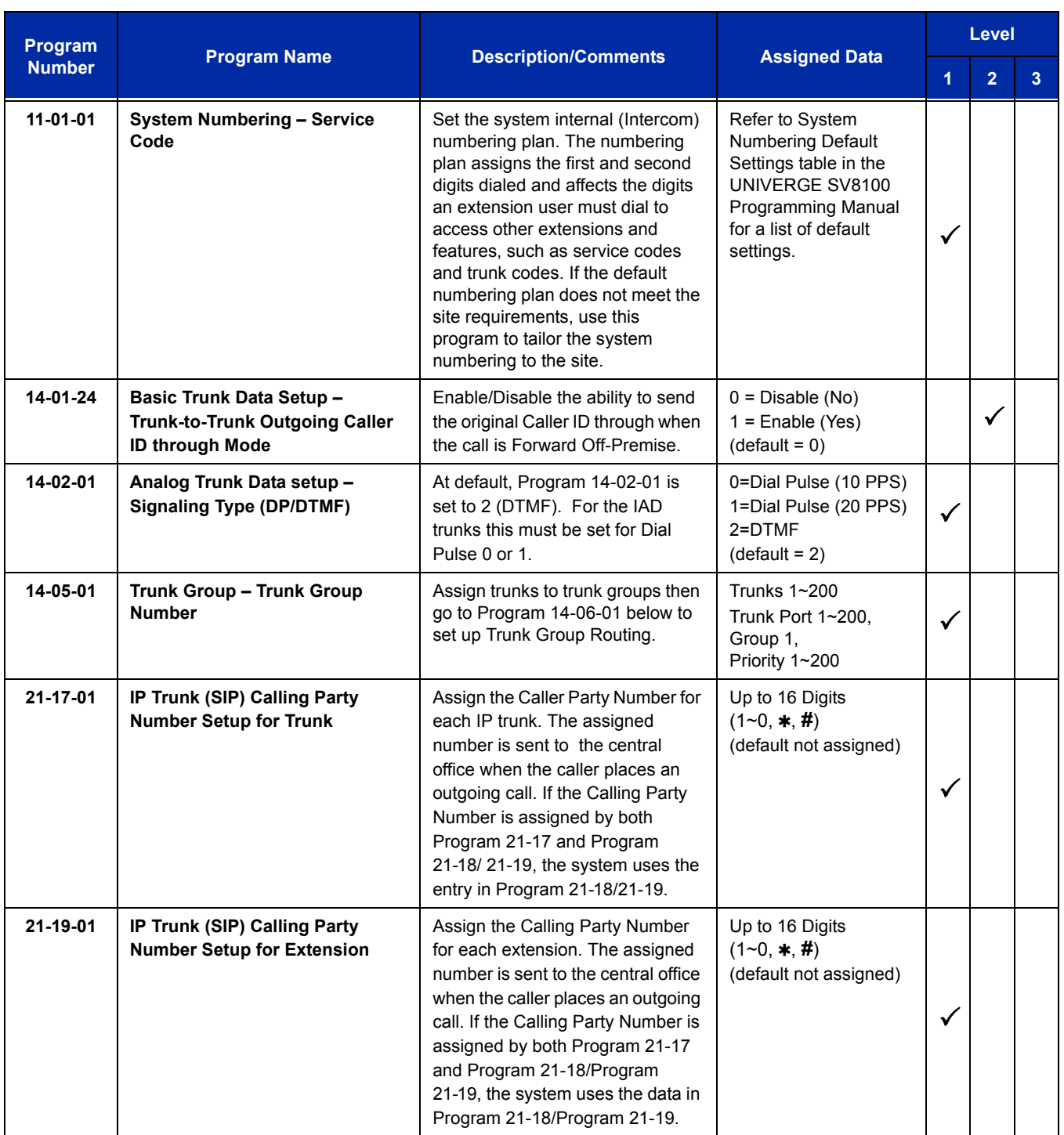

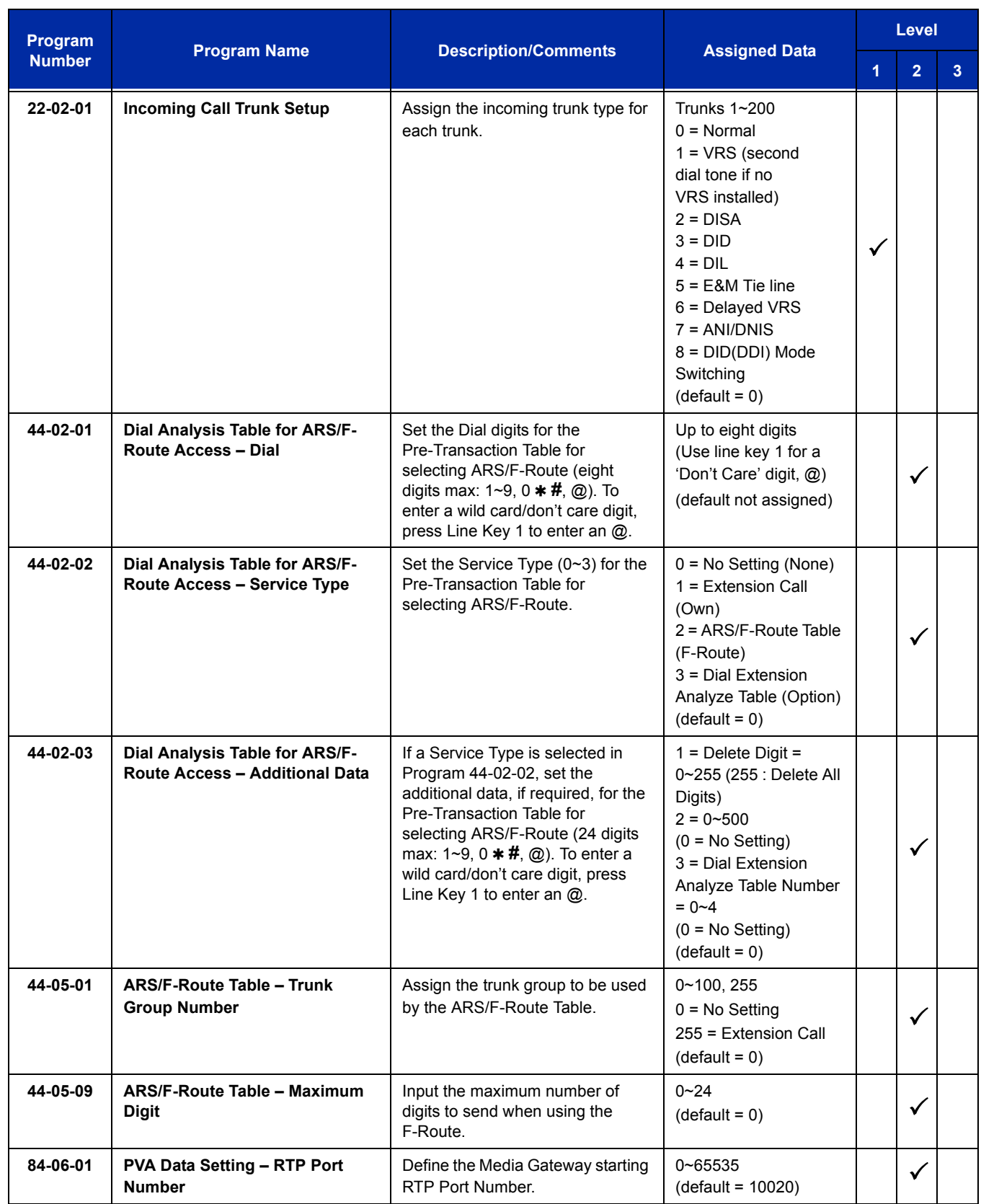
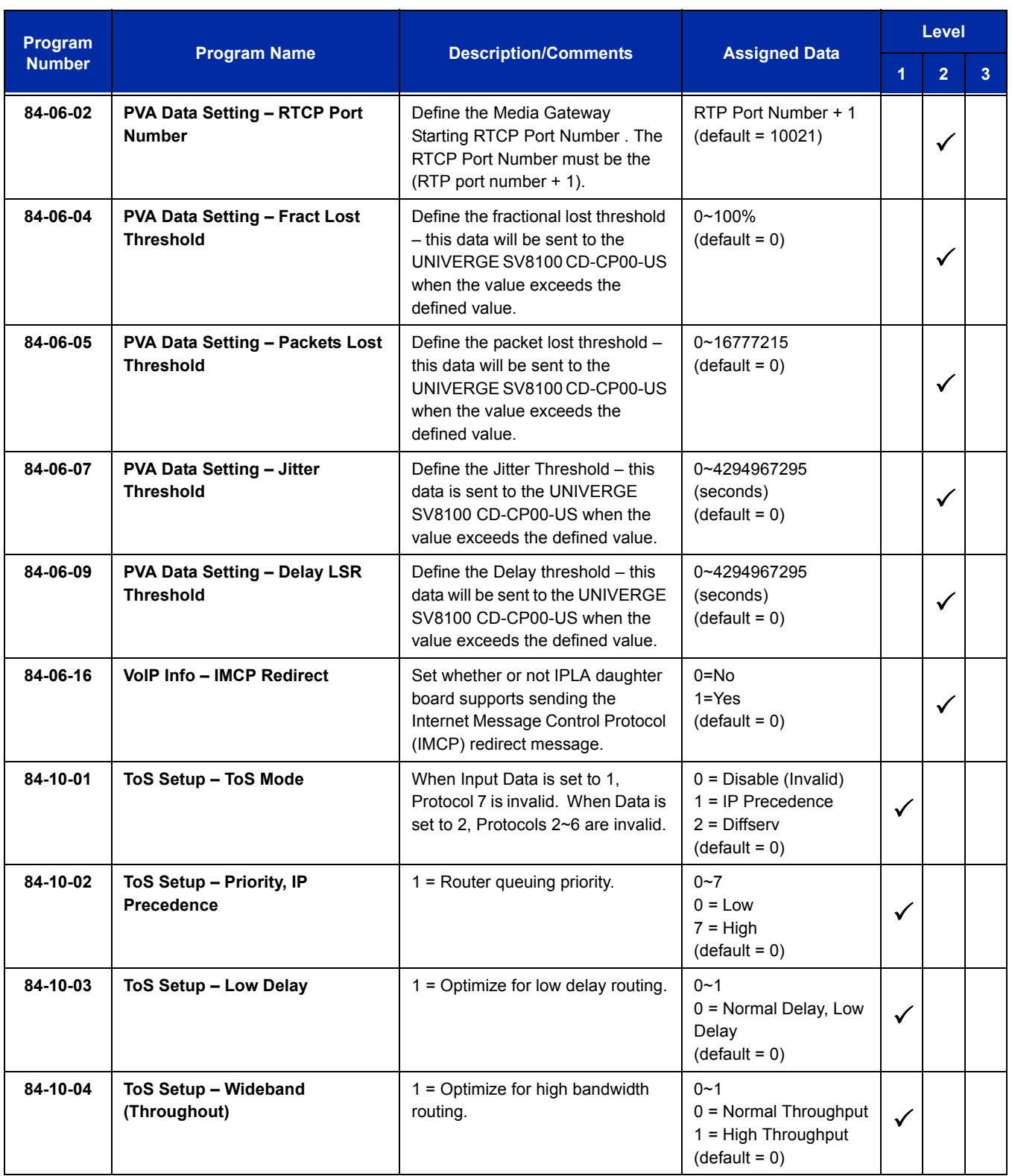

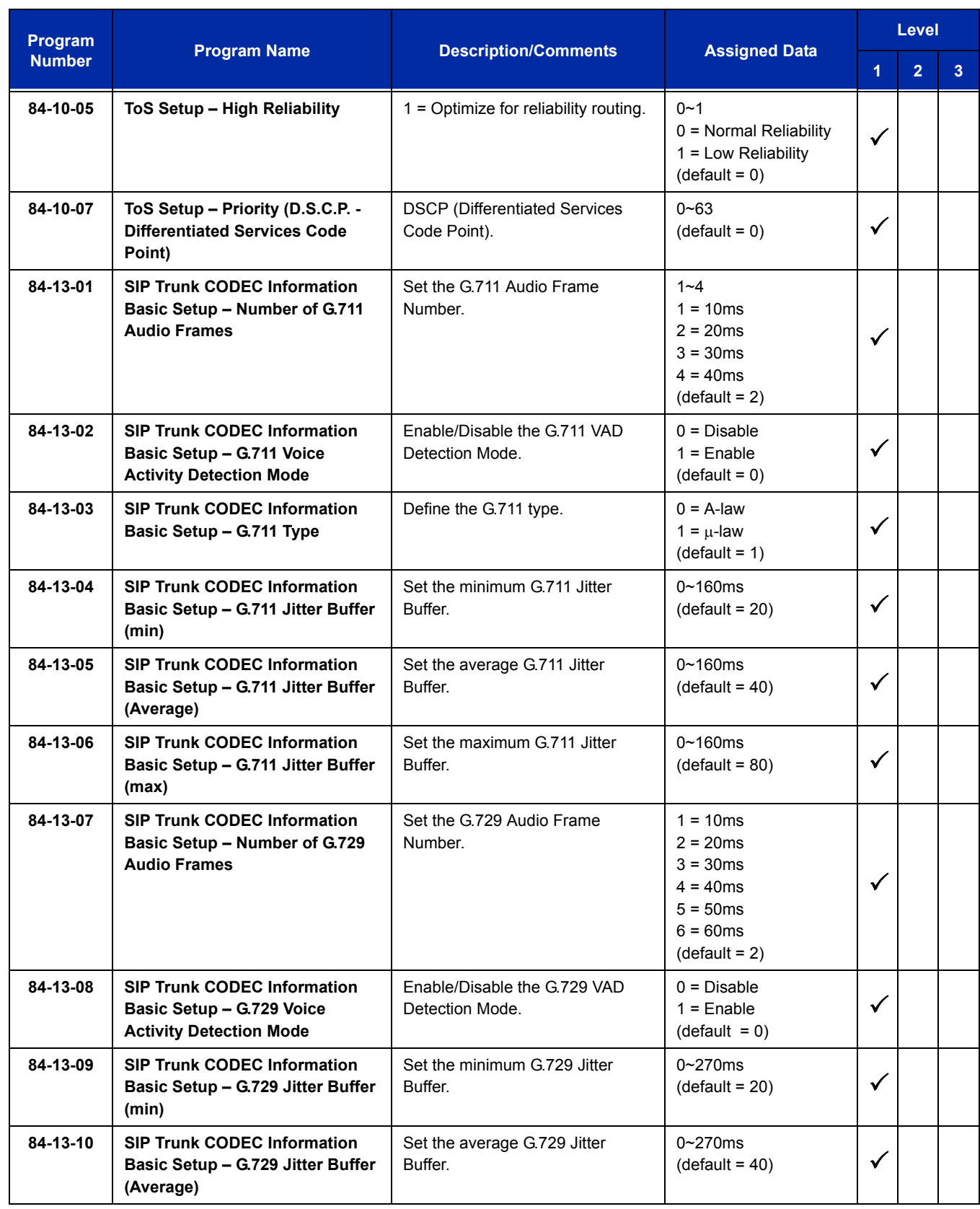

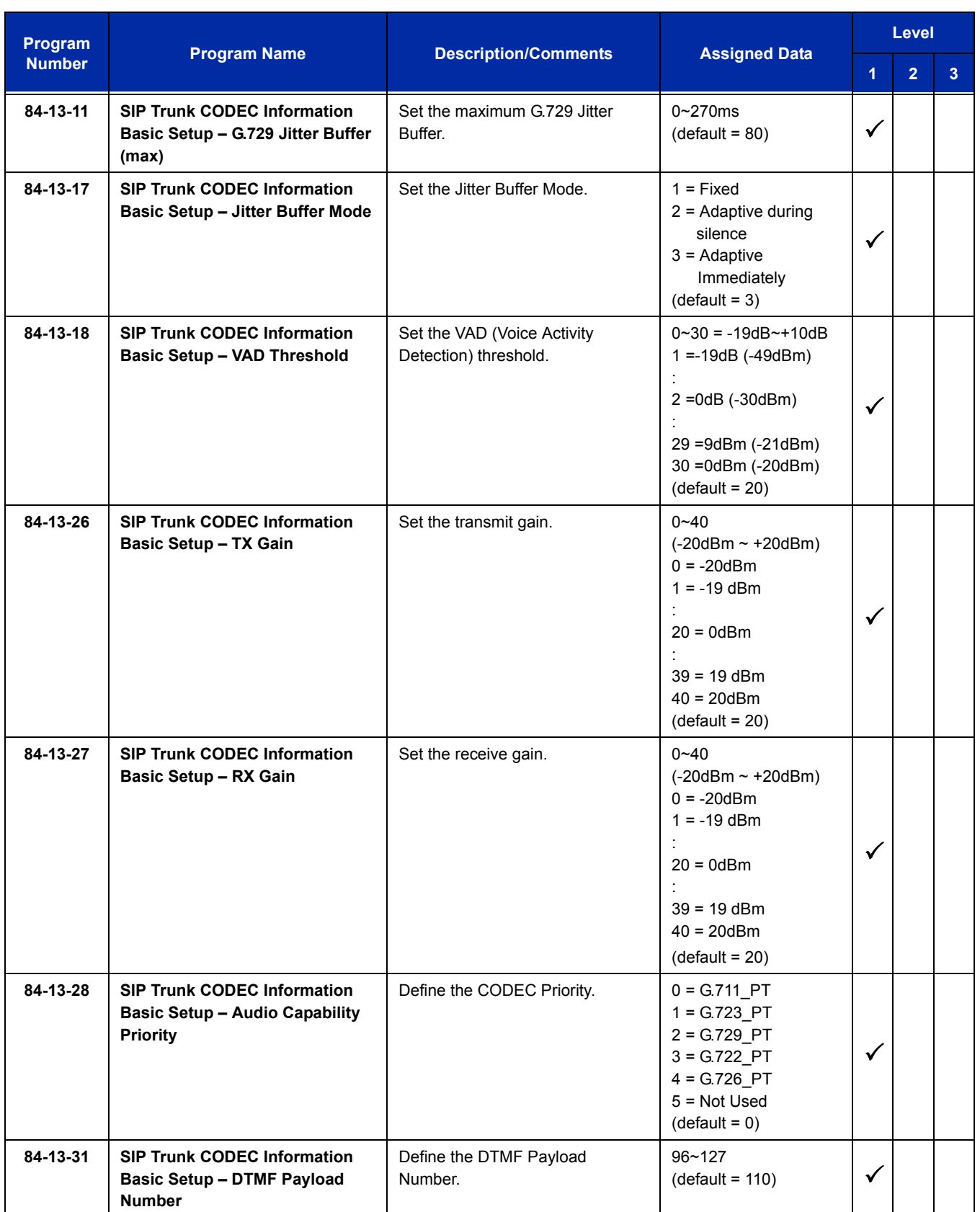

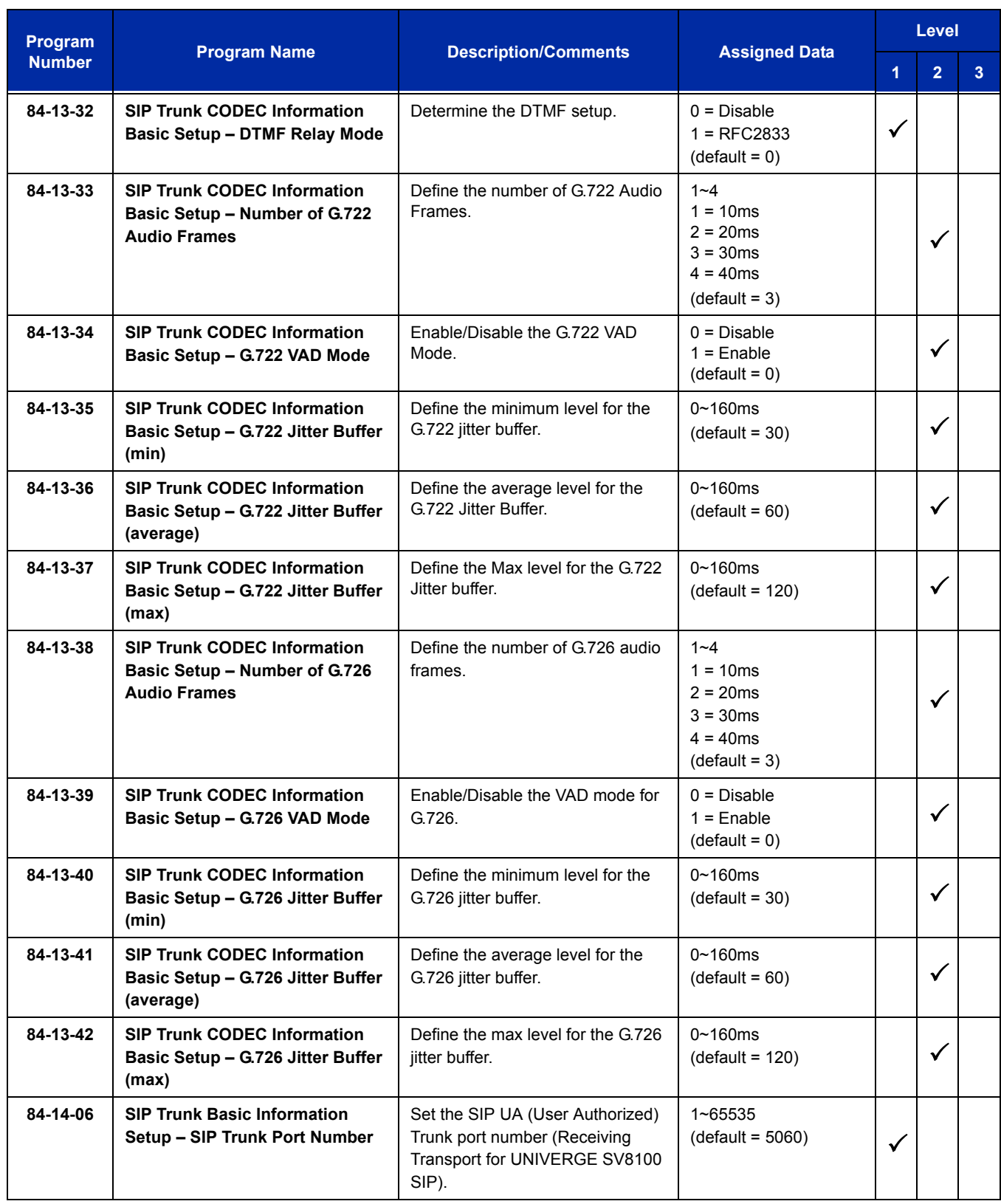

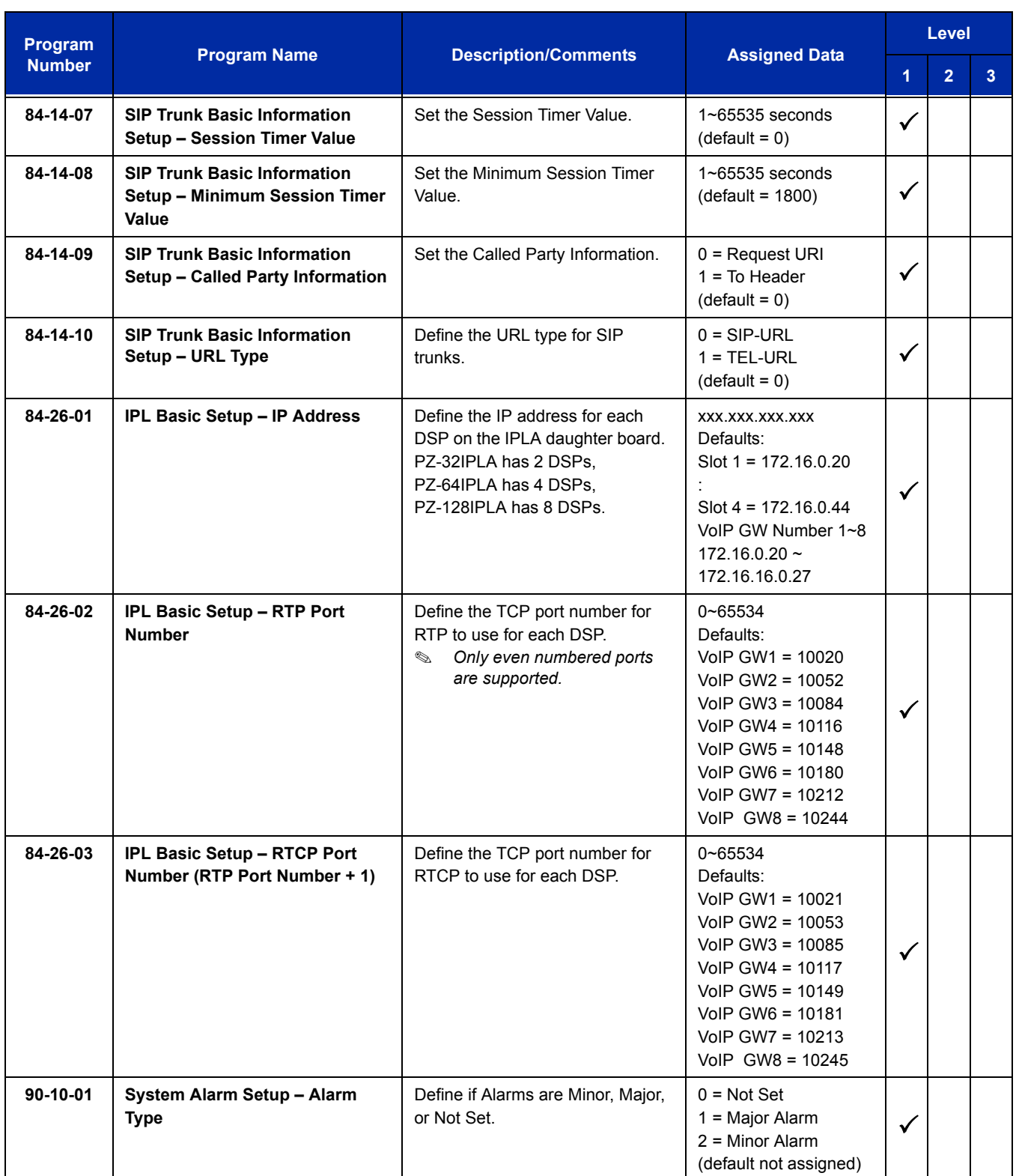

# **Operation**

None

# *IP Trunk – H.323*

## **Description**

H.323 is an International Telecommunication Union (ITU) standard for Packet Based Multimedia Communication Systems. The UNIVERGE SV8100 can use H.323 to connect to another UNIVERGE SV8100 system or a third-party product.

The feature set is limited. When using H.323, it is impossible to use the advanced networking features. If these features are required, use IP KCCIS. The UNIVERGE SV8100 Voice over IP Trunk – H.323 package sends the real-time voice over the corporate LAN or WAN. The voice from the telephone is digitized and then put into frames to be sent over a network using Internet Protocol.

The UNIVERGE SV8100 Voice over IP Trunk – H.323 package allows communication using standard H.323 (Normal and Fast Start) Protocol and allows connectivity to any H.323 standards compliant voice gateway and gatekeeper. This VoIP Trunk Daughter board also allows Registration and Authentication Server (RAS) support to register with an RAS Server and use Gatekeeper for dynamic call routing.

The PZ-(x)IPLA – H.323 is an optional interface that can provide IP trunks and Tie Lines. It can operate in the following modes:

- $\Box$  COI
- COID
- $\square$  DID
- $\Box$  TLI
- $\Box$  DTI

Depending on the requirements and resource allocation in the LAN/WAN/Internet, the IAD(8)-U10 ETU - H.323 can be configured to use any of the following voice compressions:

- G.729 Low bandwidth requirement is used on most Wide Area Network links.
- G.711 High bandwidth requirement is usually used on Local Area Networks.
- $\Box$  G 722 This codec is useful in fixed network, Voice over IP applications, where the required bandwidth is typically not prohibitive.
- $\Box$  G.723 This codec is a ITU-T standard wide band speech codec. This is an extension of recommendation G.721 adaptive differential pulse code modulation to 24 and 40 kbit/s for digital circuit multiplication equipment application.

#### **Conditions**

- A maximum of 128 IP Trunks are supported in the SV8100.
- Calling Party Name is not provided for outgoing calls on SIP trunks.

## **System Availability**

#### **Terminals**

All multiline terminals

## **Required Component(s)**

CPU with PZ-32IPLA, PZ-64IPLA or PZ-128IPLA Daughter Board

#### **Related Features**

None

## **Guide to Feature Programming**

The **Level 1**, **Level 2** and **Level 2** columns indicate the programs that are assigned when programming this feature in the order they are most commonly used. These levels are used with PCPro and WebPro wizards for feature programming.

- $\Box$  Level 1 these are the most commonly assigned programs for this feature.
- $\Box$  Level 2 these are the next most commonly assigned programs for this feature.
- $\Box$  Level 3 these programs are not often assigned and require an expert level working knowledge of the system to be properly assigned.
- *The items highlighted in gray are read only and cannot be changed.*

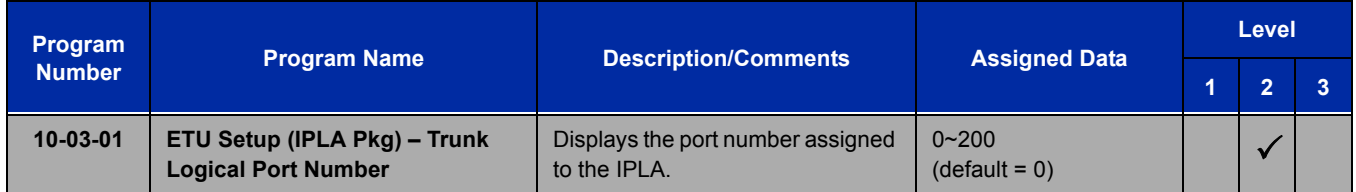

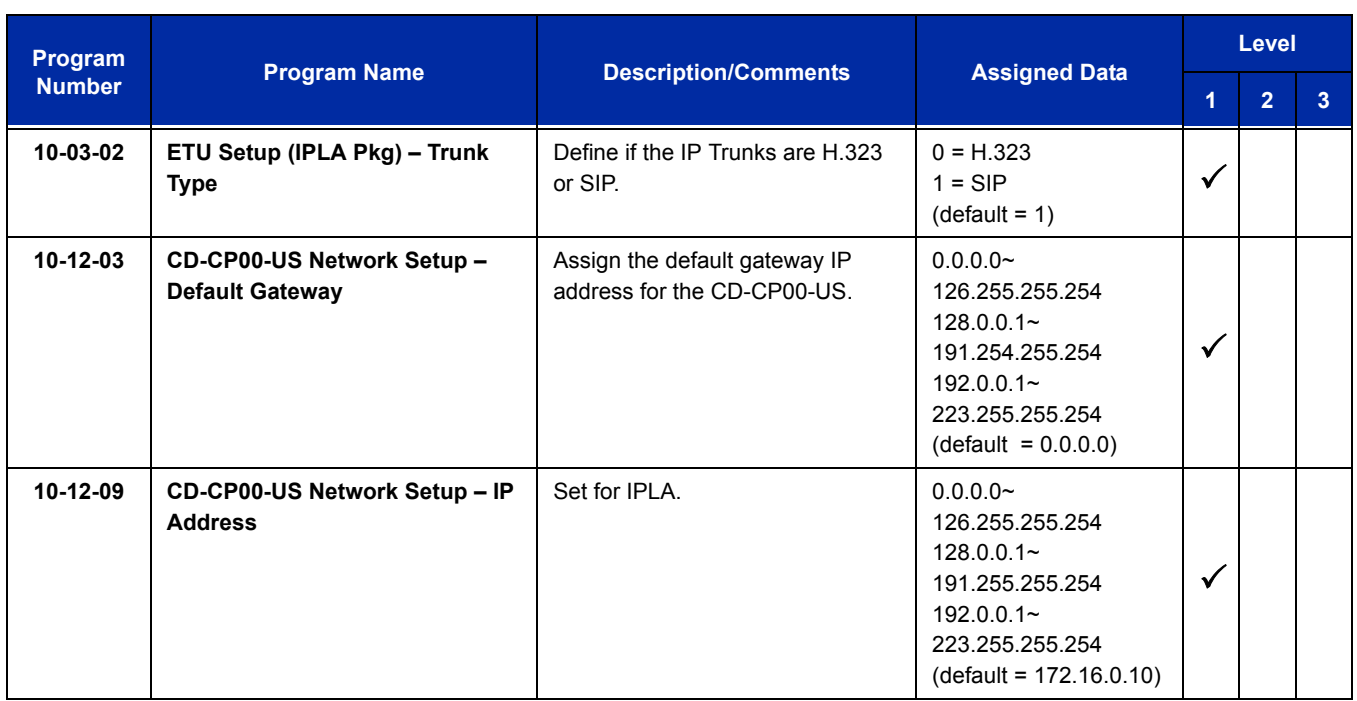

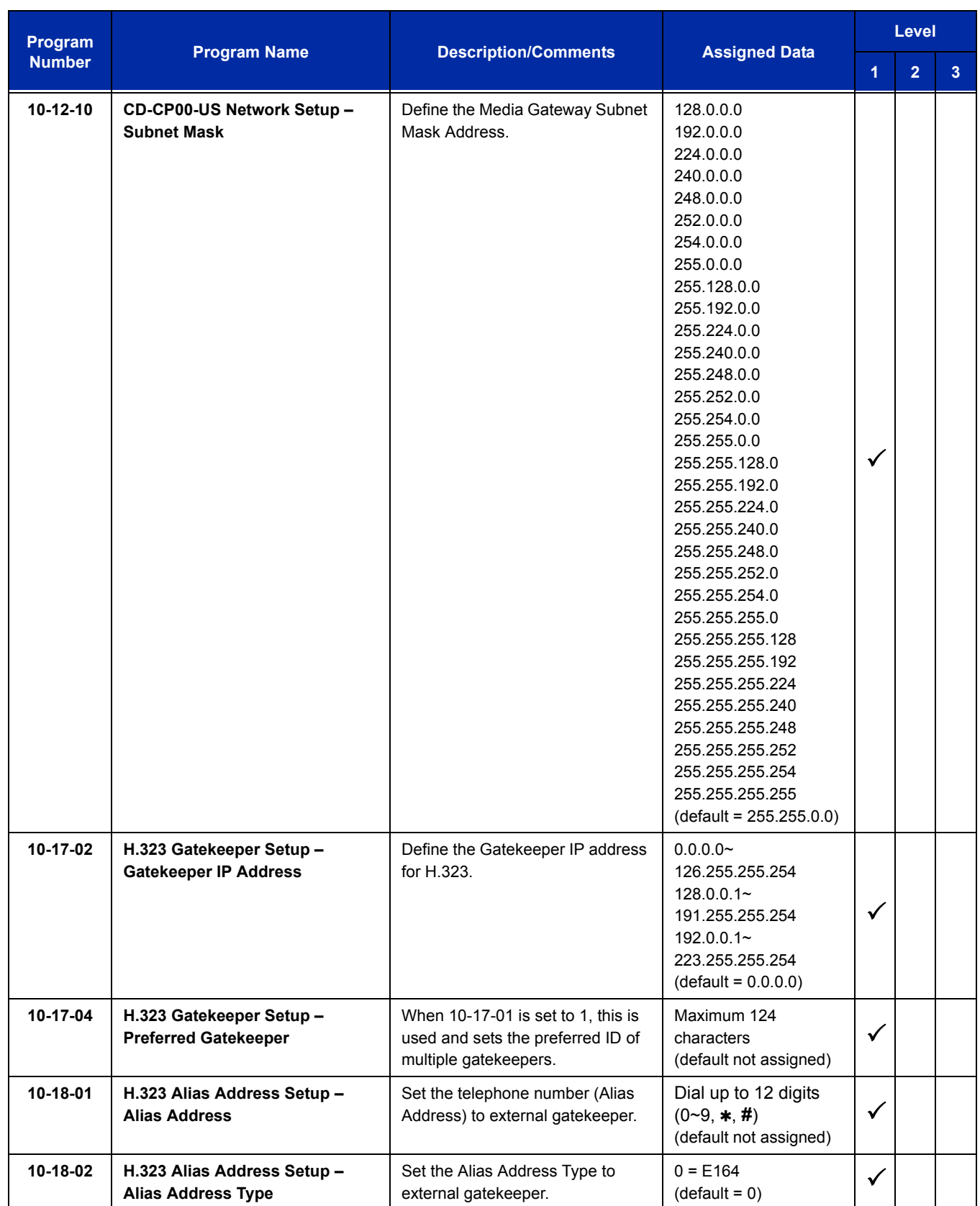

 $\equiv$ 

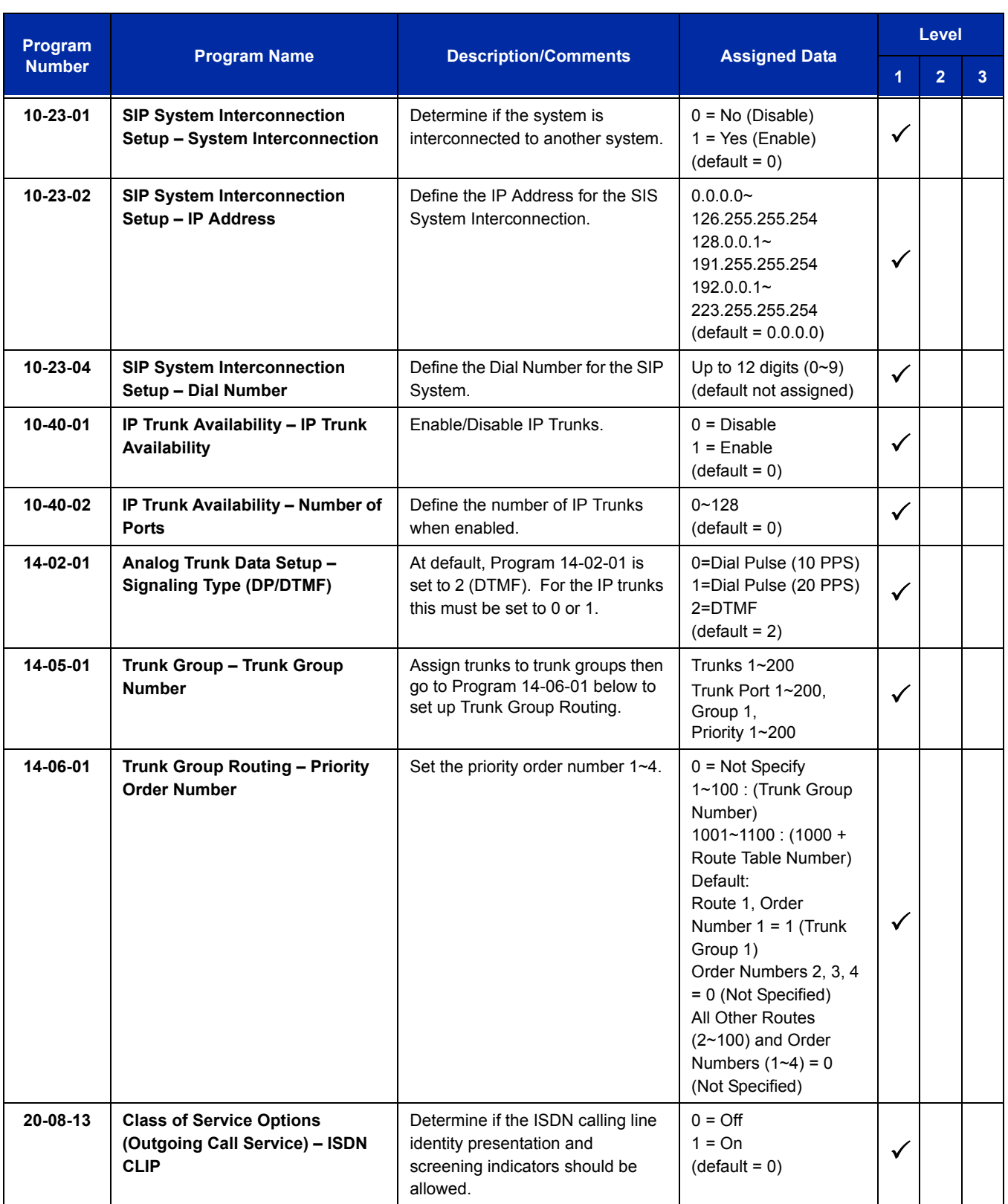

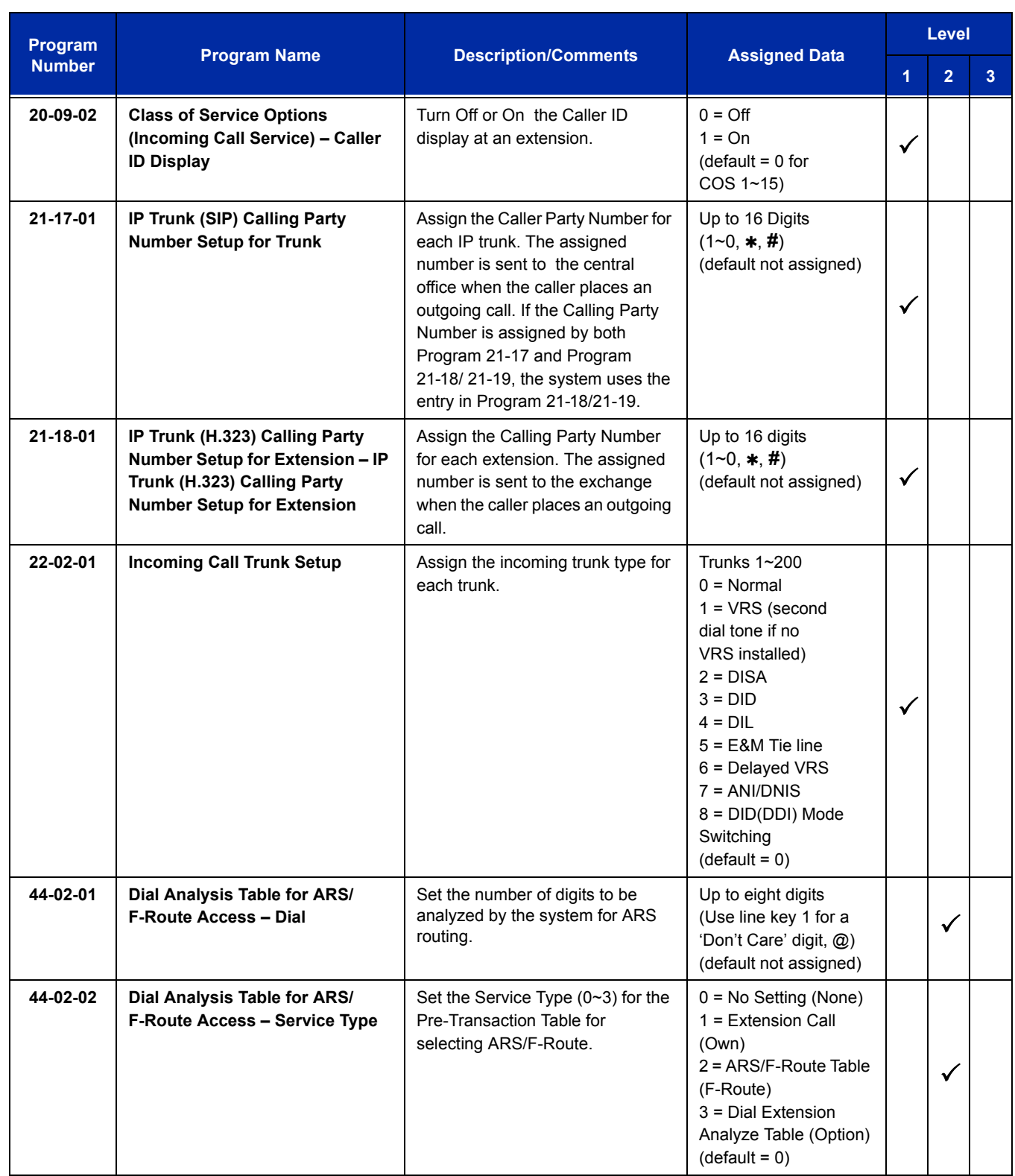

 $\equiv$ 

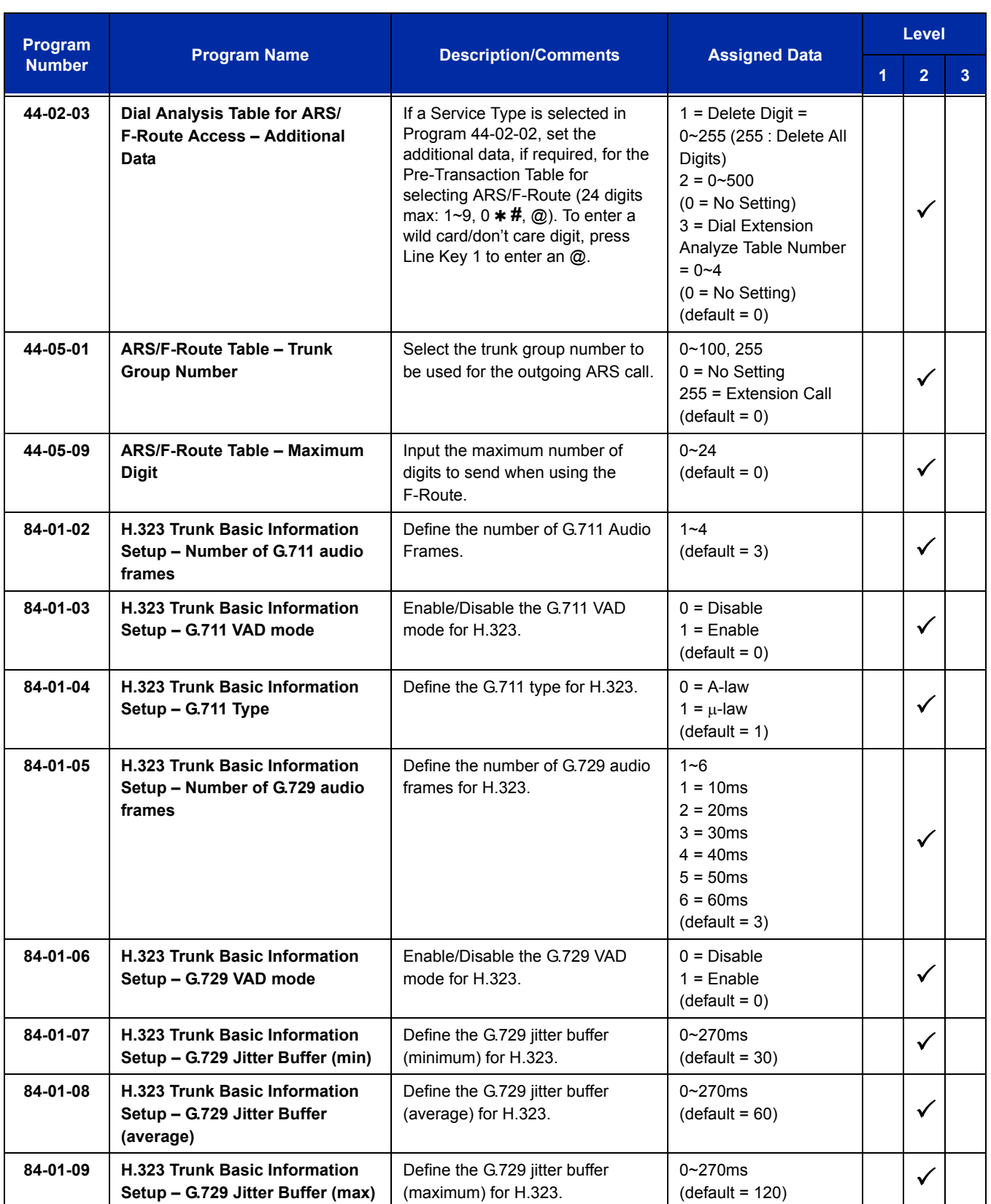

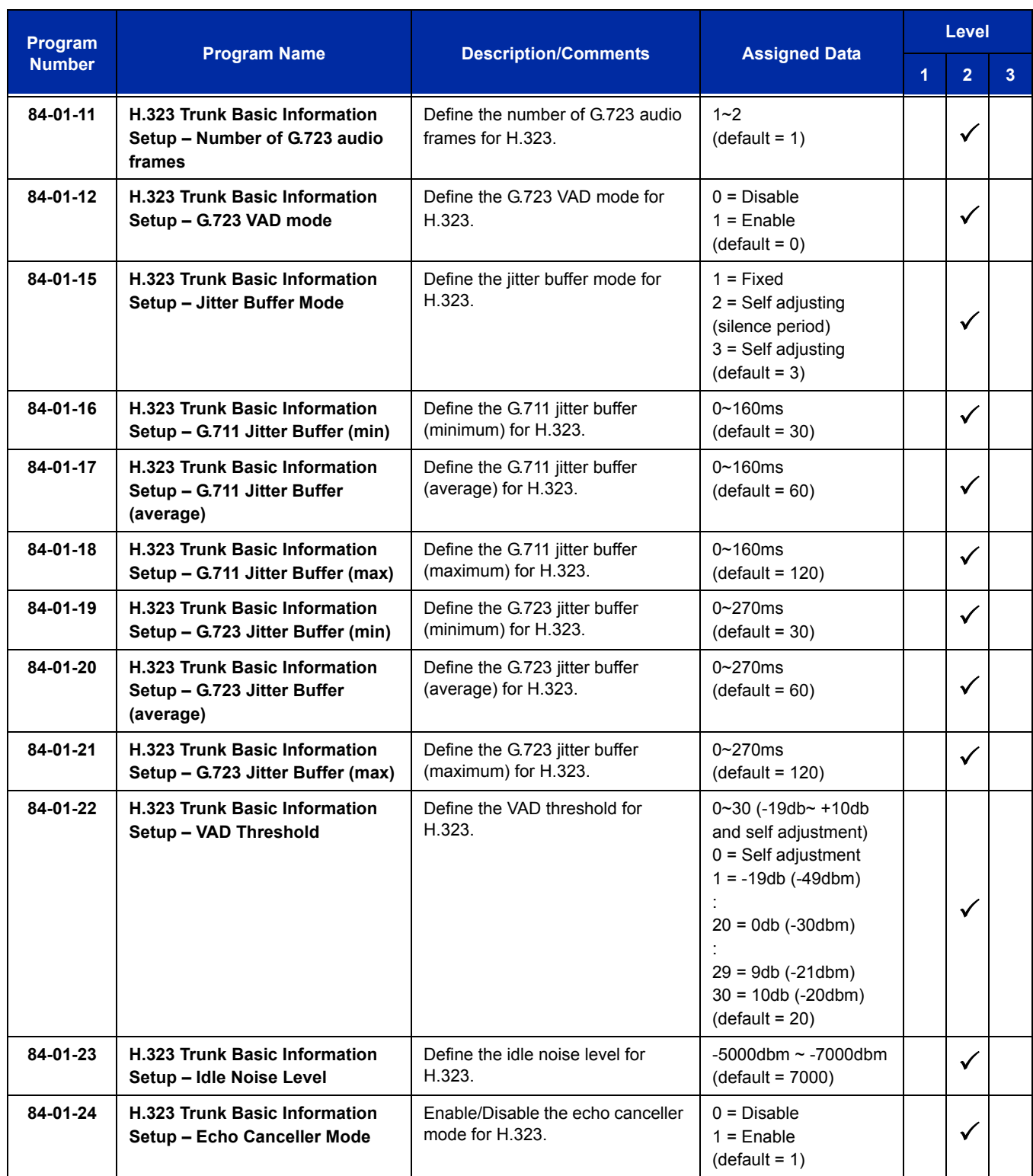

 $\overline{a}$ 

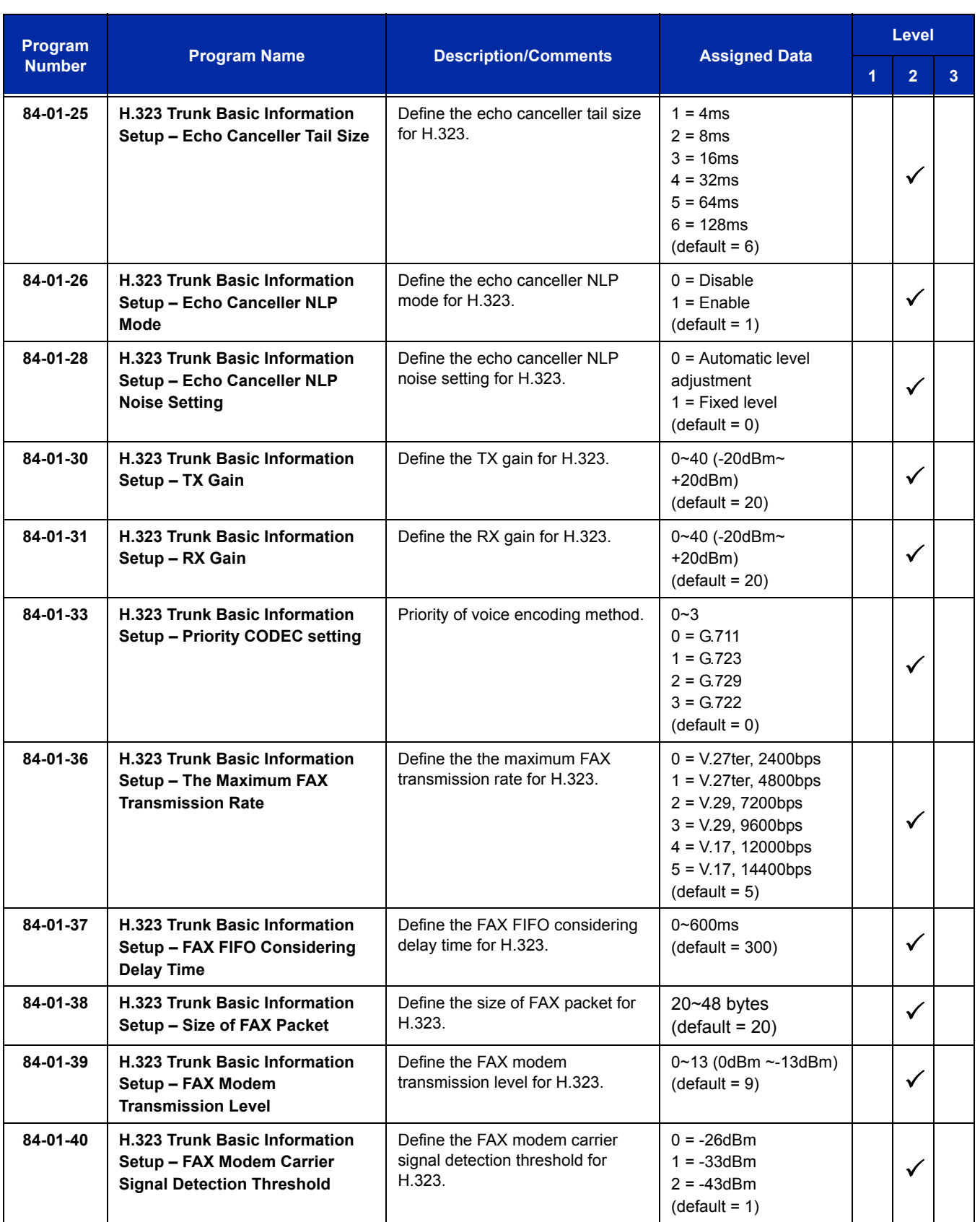

÷,

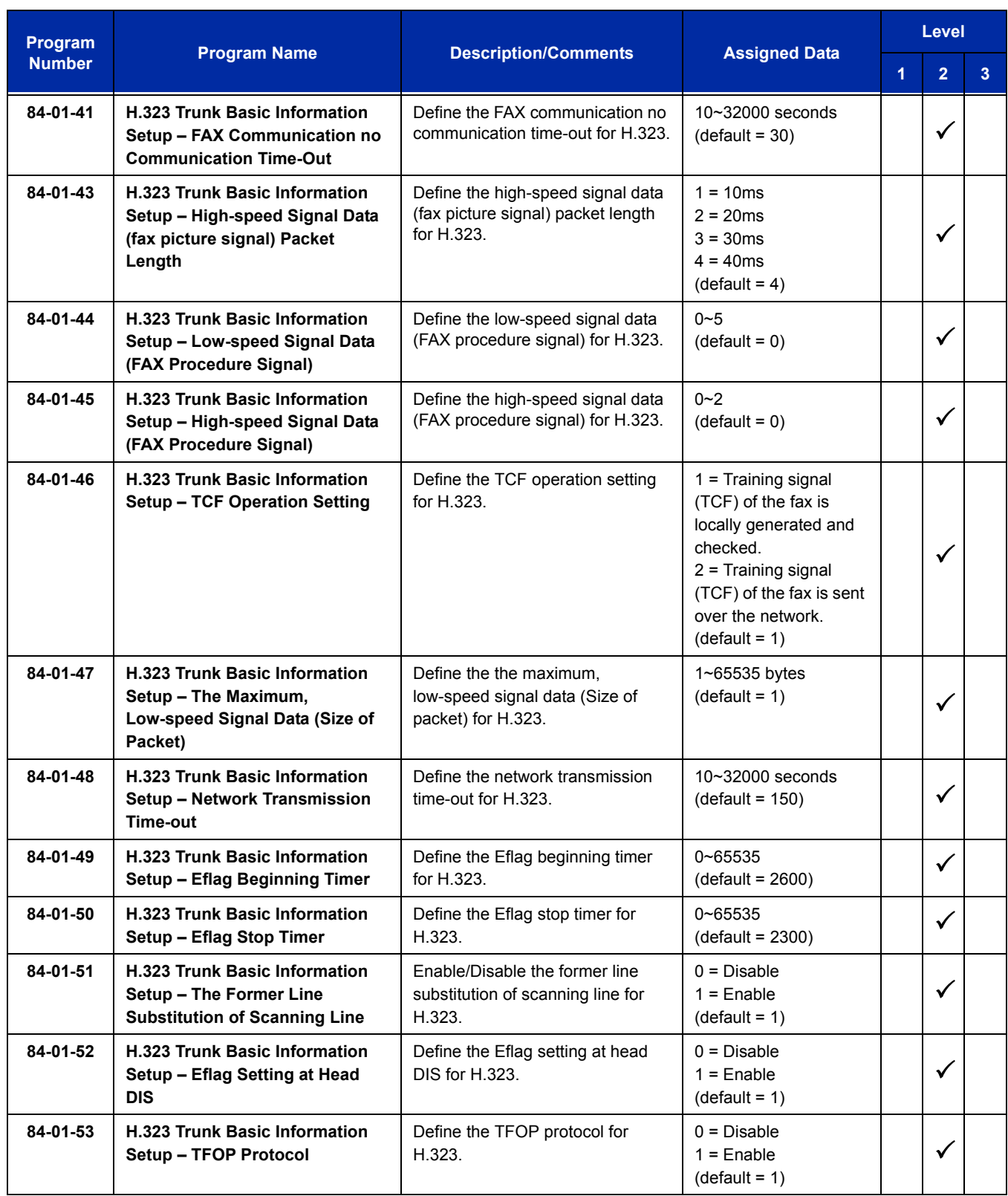

É

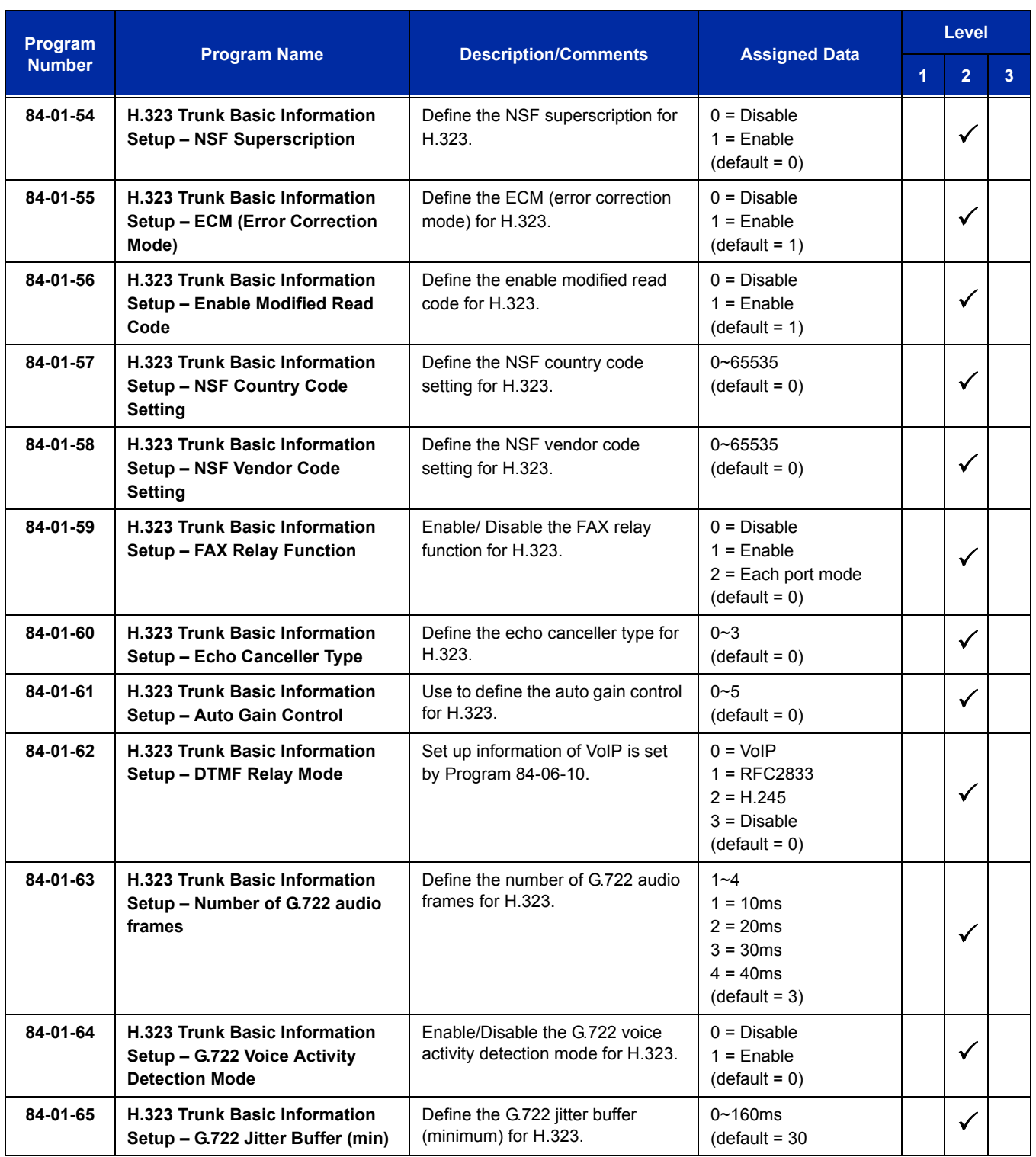

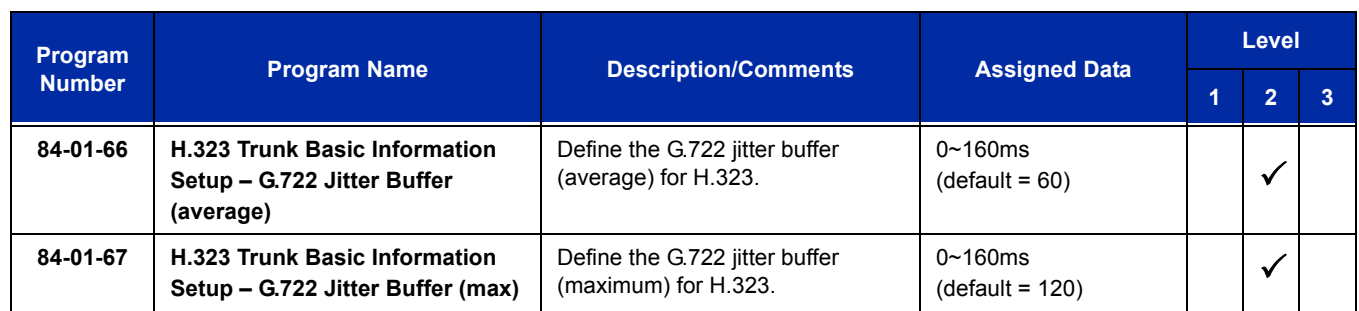

## **Operation**

т

None

# *IPK/IPK II Migration*

#### **Enhancements**

This feature added with **Version 2500 (V2.50)**.

DTU/DTP terminal support is available with **Version 2.51 or higher**.

#### **Description**

The IPK/IPK II Migration package allows the user of an existing NEC IPK/IPK II platform to utilize the enhanced capabilities of the SV8100.

#### **Conditions**

- $\bigcirc$  In a NetLink environment, IPK/IPK II Migration can only be used in the Primary system. Secondary systems do not support IPK/IPK II Migration.
- IPK/IPK II Migration feature available with **Version 2500 or higher**.
- DTU/DTP terminal support is available with **Version 2.51 or higher**.
- The IPK/IPK II Migration package (MGN-U10 ETU) is available only with the SV8100.
- A single SV8100 chassis is supported in an IPK/IPK II Migration system.
- The MGN-U10 ETU is only supported in the B64-U10, U20, and U30 KSU's.
- When migrating from an IPK or IPK II system, the system database cannot be converted and must be rebuilt.
- The MGN-U10 ETU provides a connection between the IPK/IPK II and the UNIVERGE SV8100 system. The MGN-U10 ETU is installed in the CPU/Ext slot of the IPK/IPK II KSU.
- Refer to the UNIVERGE SV8100 System Hardware Manual for a complete list of supported packages.
- The IPK/IPK II system is limited to 18 slots total.
- MEGACO telephone is not supported.
- $\bigcirc$  An IPK/IPK II system can support the migration card, provided the cards and terminals are listed below as being supported. It may be necessary to upgrade firmware as noted.
- DT300 series terminals are not supported in a migration system unless connected to a DLCA blade in the controlling SV8100 chassis.
- When adding or removing padding for trunks, use Program 14-01 for all trunks except the PRI trunks in a Migration cabinet. Use Program 81-12 to add or remove padding for PRI trunks in a migration cabinet.
- When uploading a PCPro database to an SV8100 CPU without a physical connection to the MGN-U10, the migration system information will not write to the CPU's memory.

[Figure 2-13 SV8100 to IPK/IPK II Connection](#page-775-0) illustrates a typical connection layout of the SV8100 and IPK/IPK II.

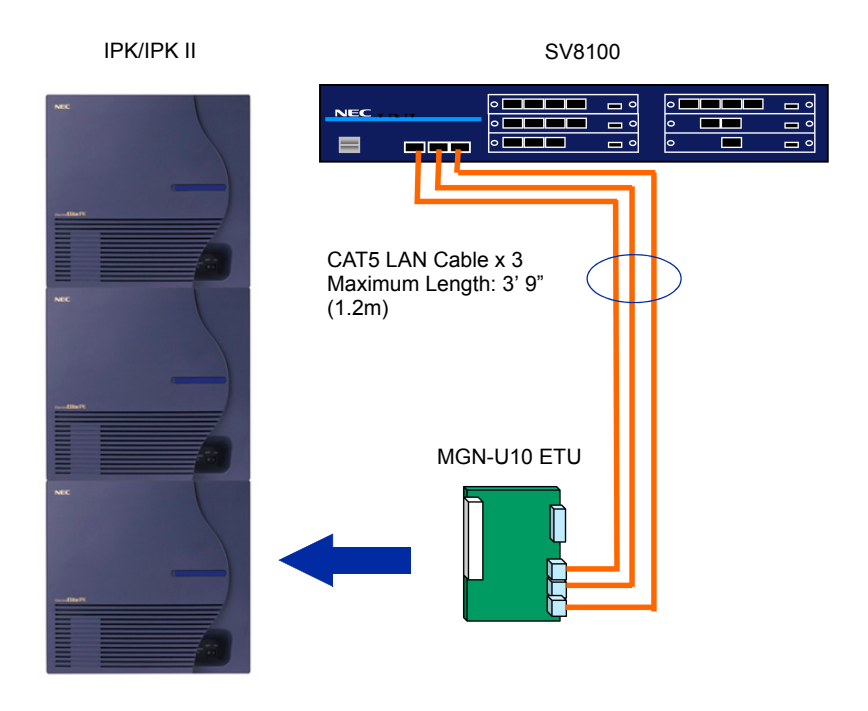

**Figure 2-13 SV8100 to IPK/IPK II Connection**

[Table 2-21 IPK II Supported Hardware](#page-776-0) provides a listing of the IPK II hardware supported.

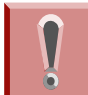

<span id="page-775-0"></span>*IPK II PCPro data will not upload to a migration package.*

<span id="page-776-0"></span>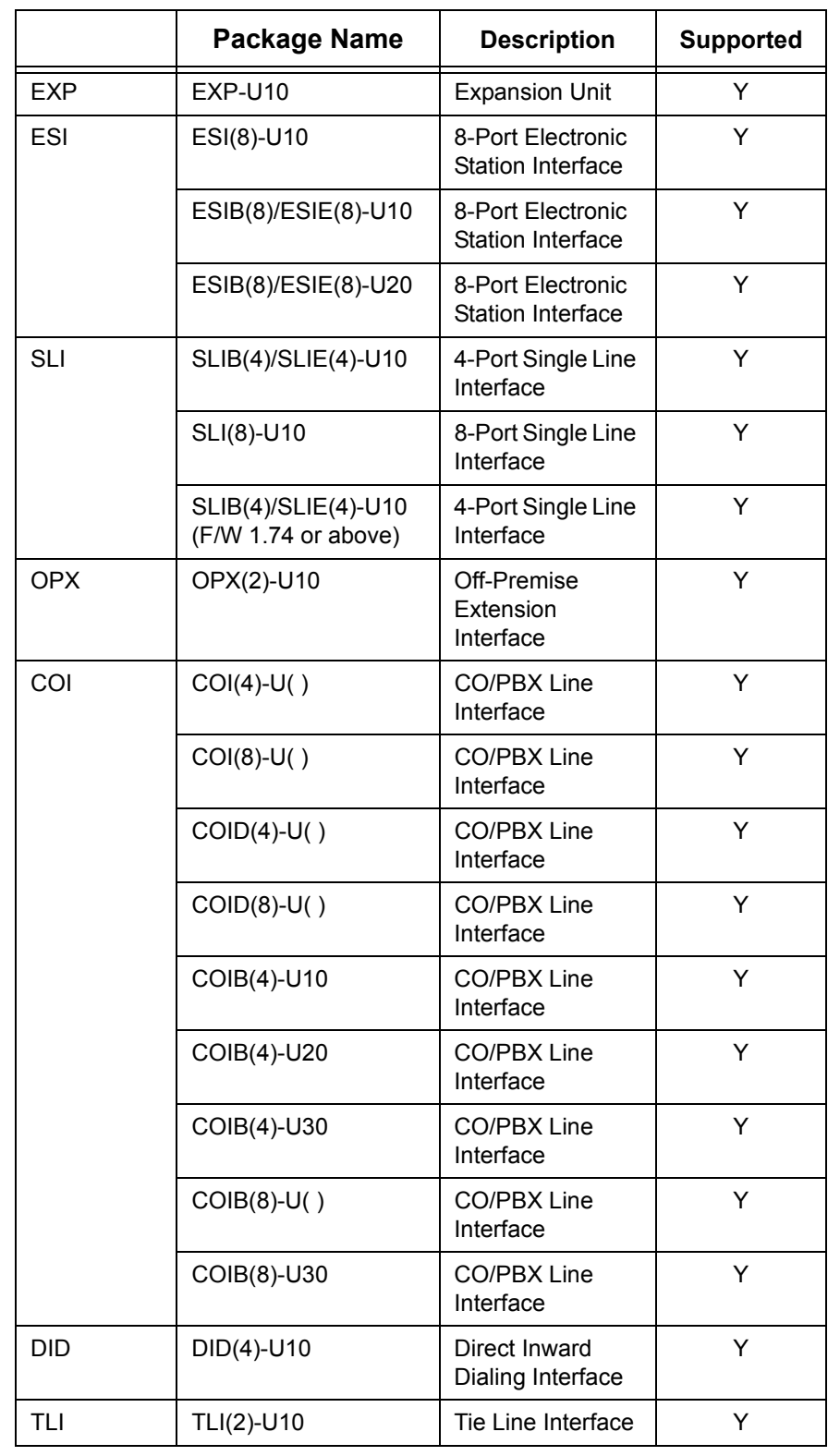

#### **Table 2-21 IPK II Supported Hardware**

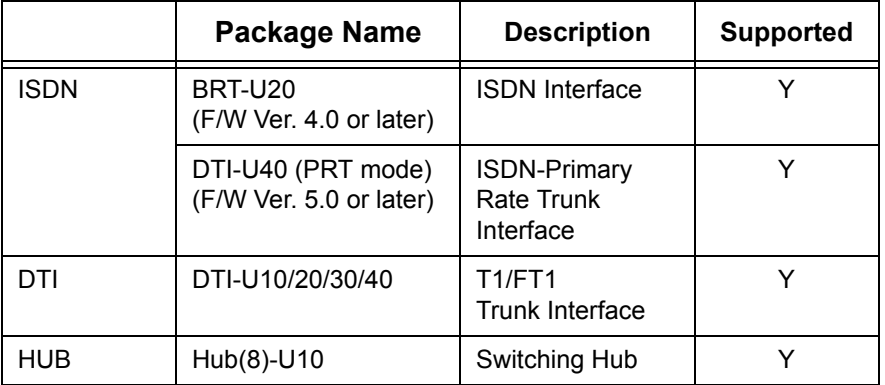

#### **Table 2-21 IPK II Supported Hardware (Continued)**

<span id="page-777-0"></span> [Table 2-22 Supported Optional Equipment \(via MGN-U10 ETU\)](#page-777-0) provides a listing of the DTU/DTP and DTH/DTR optional equipment supported for terminals connected to the IPK/IPK II KSU's.

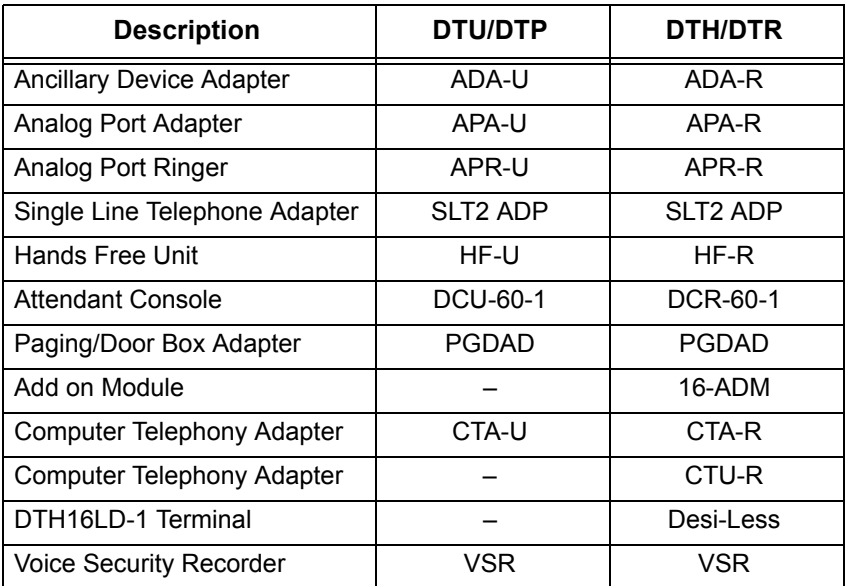

#### **Table 2-22 Supported Optional Equipment (via MGN-U10 ETU)**

<span id="page-778-0"></span> [Table 2-23 Supported Optional Equipment](#page-778-0) provides a listing of the DT300 optional equipment supported for terminals connected to the SV8100 chassis.

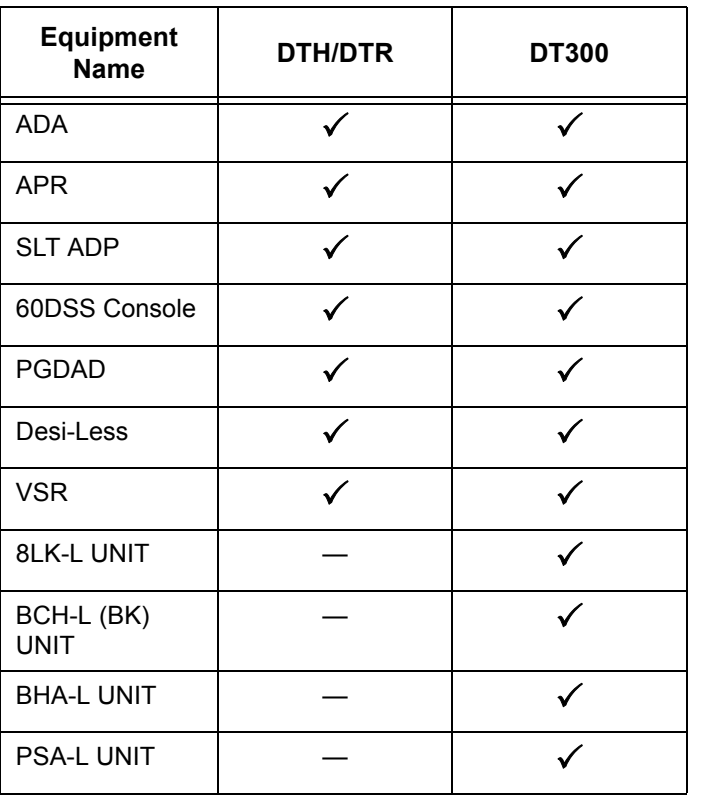

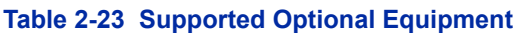

## **Default Setting**

Disabled

## **System Availability**

#### **Terminals**

DTU/DTP Series E (Version 2.51 or higher)

DTH/DTR Series I

## **Required Component(s)**

The MGN-U10 ETU board requires the CD-CP00-US, PZ-ME50-US and PZ-BS10 blades to be installed in the CHS2U-US (19") or CHS2U B-US (9.5") controlling chassis.

#### **Related Features**

None

## **Guide to Feature Programming**

None

## **Operation**

Refer to the UNIVERGE SV8100 System Hardware Manual for installation instructions.

# *ISDN Compatibility*

#### **Enhancements**

Calling Party Name can be sent on outgoing ISDN calls **(Version 3000 or higher software)**.

## **Description**

#### **ISDN-BRI**

Integrated Service Digital Network – Basic Rate Interface (ISDN-BRI) is a Public Switched Telephone Network (PSTN) service that provides two B channels and a D channel (2B + D) for voice call trunking. The B channels provide two voice path connections. Caller ID is usually a standard feature on ISDN-BRI provided trunks. Caller ID indication displays the calling party telephone number on the LCD of the multiline terminal for CO incoming calls. This interface provides voice communication path only.

#### **ISDN-PRI**

ISDN-PRI (Integrated Service Digital Network – Primary Rate Interface) is a Public Switched Telephone Network (PSTN) service that provides 23 B channels and a single D channel (23B+1D) for trunking. Caller ID indication displays the calling party telephone number on the LCD of the multiline terminal for CO incoming calls. This interface provides voice communication path only.

#### **ISDN – BRI/PRI Features**

DID Line Service

When configured for DID Line Service, the trunks emulate Loop Start or Ground Start trunks for outgoing calls and DID trunks for incoming calls.

**Calling Line Identification Presentation (CLIP)** 

Program 10-03-05: ETU Configuration – CLIP Information Announcement, allows the Calling Party Number IE in the Setup Message for a call when placed out an ISDN Trunk.

□ Calling Party Number (CPN) Presentation from Station

Calling Party Number (CPN) Presentation from Station allows each unique station or virtual extension 10-digit number (representing the DID number of the originating station) to be sent out over the ISDN Network, if it is programmed. If no Extension Calling Number is assigned, the system sends the calling number for the ISDN trunk. If both the extension and trunk information are programmed, the extension information is sent as it takes priority.

□ Calling Party Name

If programmed, Calling Party Name allows the station name to be sent out over the ISDN network. A system wide name can be programmed to be sent over the network or the name can be defined on a per station basis. If both are programmed, the system wide name takes priority over the station name.

**SMDR Includes Dialed Number** 

The SMDR report can optionally print the trunk name (entered in system programming) or the number the incoming caller dialed (i.e., the dialed ISDN digits). This allows you to analyze the SMDR report based on the number your callers dial. (This option also applies to a DID trunk.)

Display Shows Why Caller ID is Not Available

With Caller ID enabled, the system provides information for ISDN calls that do not contain the Caller ID information. If the Caller ID information is restricted, the telephone display shows PRIVATE. If the system cannot provide Caller ID information because the Telco information is not available, the display shows OUT OF AREA.

## **Conditions**

 $\bigcirc$  Primary Rate Interface (PRI):

The system is compatible with ISDN Primary Rate Interface (PRI) services. PRI services currently supported include:

- □ Basic PRI Call Control (BCC)
- $\Box$  Display of incoming caller's name and number when allowed by Telco
- $\Box$  Routing in the system based on the number the caller dialed
- □ ISDN maintenance functions (such as In Service/Out of Service Messaging)
- □ Speech and 3.1 KHz audio

PRI ability requires the installation of CD-PRTA. Each PRI circuit provides 24 PRI channels (23B + D) 4 with 64K Clear Channel response. The T1/PRI Interface uses a single slot. When installed, the T1/PRI Interface uses the first block of 24 consecutive trunks. For example, if you have an CD-4COT + PZ-4COT installed for trunks 1~8, the T1/PRI Interface automatically uses trunks  $9~32$ . If you have CD-4COT + PZ-4COT installed for trunks  $1~8$ and 17~24, the T1/PRI uses trunks 25~48. The T1/PRI Interface cannot use trunks 9~16 (even if available) since they are not part of a consecutive block of 24 trunks.

- When using Mobile Extension in a NetLink Network, the ISDN/PRI must be utilized in the Primary System.
- When using fractional PRI, the blade comes up as zero ports until Program 10-03-06 is set to the 4/8/12/16/20/24(auto), and then reset.
- $\bigcirc$  If fractional PRI has the number of ports changed, the Trunk Port number might change if they become split or fit into an empty gap of trunk ports. For example, if you have a CD-4COT + PZ-4COT for Trunks ports 1~8 and 17~24 and the PRI (12 ports) was assigned as 25~36 and the PRI is changed to be eight ports instead of 12 ports, the new trunk port numbers would be 9~16 because the eight ports can now fix into the gap without being split ports. Another example, if you have a CD-4COT + PZ-4COT for Trunks ports  $1 \sim 8$  and  $17 \sim 24$ and the PRI (8 ports) was assigned as  $9~16$  and then you change the PRI to be 12 ports instead of eight, the new trunk ports would be 25~36 because the ports have to be split to keep the original port numbers, and this is not supported.
- If using a CSU/DSU, Program 10-03-13 must be set to 0. If not using a CSU/DSU, Program 10-03-13 must be set to 1~7 or anything other than 0.
- O Restrictions for Calling Party Name:

<span id="page-782-0"></span>The UNIVERGE SV8100 supports receiving the name from the Network in supported formats only and cannot send the Calling Name. Refer to [Table 2-24 Restrictions for](#page-782-0)  [Calling Party Names](#page-782-0).

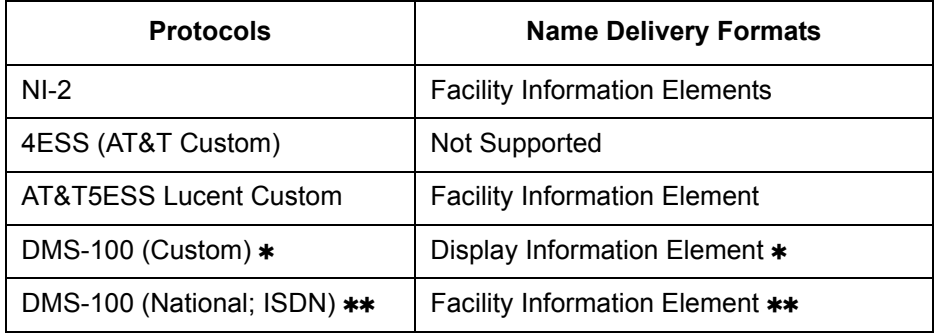

#### **Table 2-24 Restrictions for Calling Party Names**

 *Nortel Specification NIX-A211-1*

 *Nortel Specification NIS-A233-1*

CO Line Service is not supported

ISDN – PRI cannot be configured for CO Emulation

B-Channel to Trunk Association

When an Incoming ISDN-BRI/PRI call is received, the system assigns the lowest trunk number of the ISDN circuit to the incoming call associated with the B-Channel. When an Outgoing call is placed using the ISDN-PRI/BRI, the system assigns the Trunk and B-Channel association according to the chart below. This is based on the Trunk-to-Trunk Group and Trunk Group Priority assignment in (Program 14-05-01).

Refer to the charts below for examples:

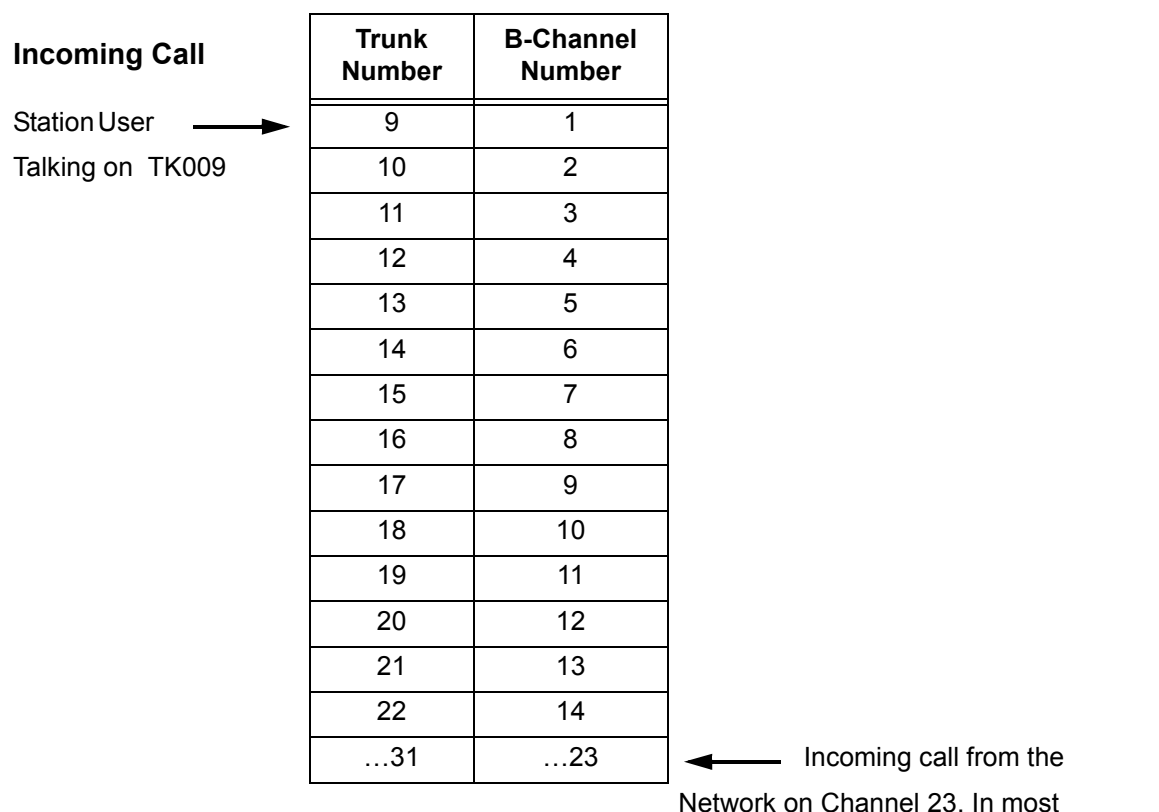

Network on Channel 23. In most cases, the Network will control/select the B-Channel used for an incoming call.

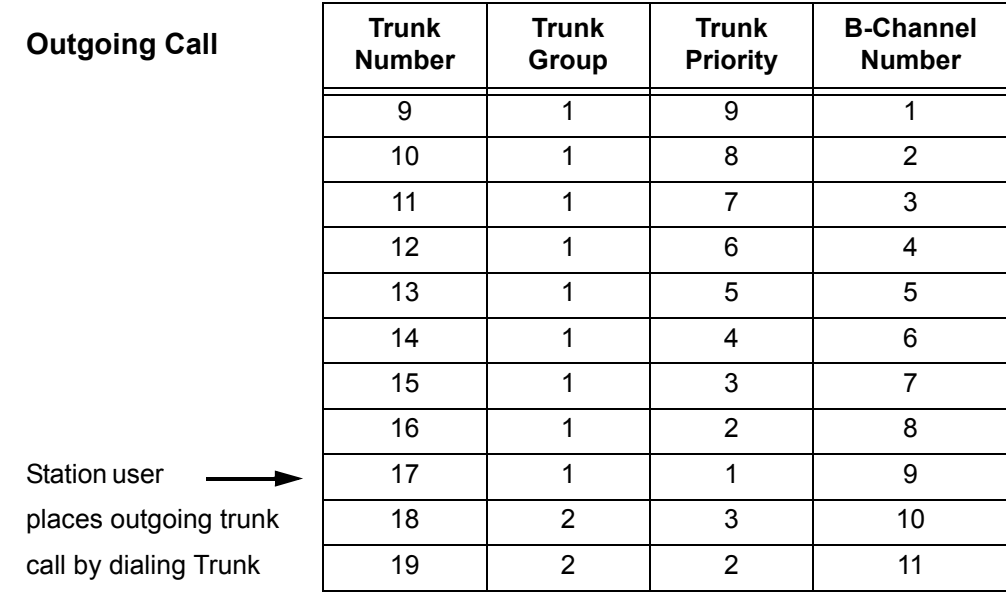

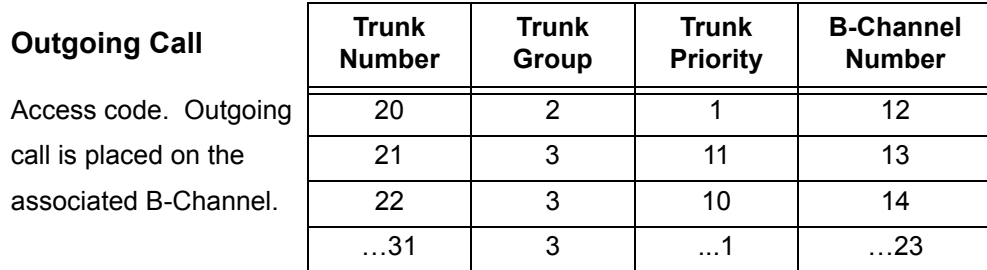

 *In addition to T1/PRI interface ETUs, PRI also requires a CSU/DSU Unit and interconnecting cables to interface with the Telco.*

 $\bigcirc$  Basic Rate Interface (BRI)

Caller ID Name to Single Line Telephone is *NOT* supported for ISDN (BRT) Trunks.

The system is compatible with ISDN Basic Rate Interface (BRI) services. BRI services currently supported include:

- □ Basic BRI Call Control (BCC)
- □ Point-to-Point BRI Terminal Connection (no daisy-chaining)
- **In Multipoint BRI Terminal Connection (daisy-chaining)**

BRI services require the installation of CD-2BRIA. Each CD-2BRIA has two BRI circuits. The CD-2BRIA uses a single universal slot.

*A PZ-2BRIA daughter board can be added to the CD-2BRIA to add two more BRI circuits for a total of 4.*

For each BRI line, two different Terminal Endpoint Identifiers (TEIs) are assigned to two different Service Profile Identifiers (SPIDs).

The two different SPIDs for each BRI line, are related to different trunk logical port numbers. One BRI provides two trunk logical ports when it is connected to a CO line. Each SPID is assigned to a different TEI. This relationship is made in the initialization of the BRI line when it is connected to the CO.

This relationship between SPID and TEIs are created as follows.

LOGICAL-PORT-NUMBER + 0 = SPID-1 LOGICAL-PORT-NUMBER + 1 = SPID-2

When using the SMDR reports for BRI, all incoming BRI calls are displayed under the CLASS column as IVIN.

 When using Mobile Extension in a NetLink Network, the ISDN/PRI must be utilized in the Primary System.

Automatic Data Link Failure Recovery

If a data link error is detected by the BRI ETU, the system tries to recover the data link and send the SPID to the central office. To provide this enhancement, the BRI ETU must be able to indicate to the system when a data link error has occurred.

*In addition to the BRI Interface ETU, BRI Services require the installation of NT1 Network Terminators and interconnecting cabling.*

 $\bigcirc$  CO Line Service is not supported.

ISDN–BRI cannot be configured for CO Emulation.

O BRI and DID Callers with Non-Matching SPID Numbers

This feature allows you to determine whether the system checks the called party number with the SETUP message and the SPID setup. Depending on the system programming, this can allow DID calls to be received on BRI trunks and direct them according to the DID Translation Table (Program 22-11).

O Special Conditions Related to Ordering DID Service For ISDN-BRI

Telcos may refer to this in different ways. The reference Verizon uses to order such service is Additional Directory Numbers with no new terminating equipment (only a dialable number). When you want Additional Directory Numbers to hunt when a B-Channel is busy, the service may be called Busy Diversion.

- Calling Party Number (CPN) presentation from station is available for virtual extensions.
- O SV8100 supports only National ISDN-1.
- The trunk setting (Program 20-19-09) for sending the caller name on outgoing ISDN calls takes priority over the same setting for the station (Program15-01-01).
- When programmed, Calling Party Name will be sent on calls that originate from a station (MLT, SLT, or IP Multiline) or an incoming trunk (Analog, ISDN, or CCIS).
- Calling Party Name supports up to 12 ASCII characters.
- When a call originates from a virtual extension, the Calling Party Name for the virtual extension is sent. It does not follow the setting in Program 15-18-02.
- Calling Party Name is dependant upon the carrier. The network carrier must allow the SV8100 to edit the Calling Party Name information.

## **Default Setting**

None

## **System Availability**

#### **Terminals**

Not Applicable

#### **Required Component(s)**

To provide ISDN-PRI trunk connection:

O CD-PRTA

To provide ISDN-BRI trunk connection:

- CD-2BRIA or CD-2BRIA with PZ-2BRIA
- $O$  NT-1 for each BRI (locally provided)

## **Related Features**

**Central Office Calls, Answering**

**Central Office Calls, Placing**

**Direct Inward Dialing (DID)**

**Direct Inward Line (DIL)**

**E911 Compatibility**

**Forced Trunk Disconnect**

**Station Message Detail Recording**

**Transfer**

## **Guide to Feature Programming**

The **Level 1**, **Level 2** and **Level 3** columns indicate the programs that are assigned when programming this feature in the order they are most commonly used. These levels are used with PCPro and WebPro wizards for feature programming.

- $\Box$  Level 1 these are the most commonly assigned programs for this feature.
- $\Box$  Level 2 these are the next most commonly assigned programs for this feature.
- $\Box$  Level 3 these programs are not often assigned and require an expert level working knowledge of the system to be properly assigned.

#### **ISDN – BRI Installation**

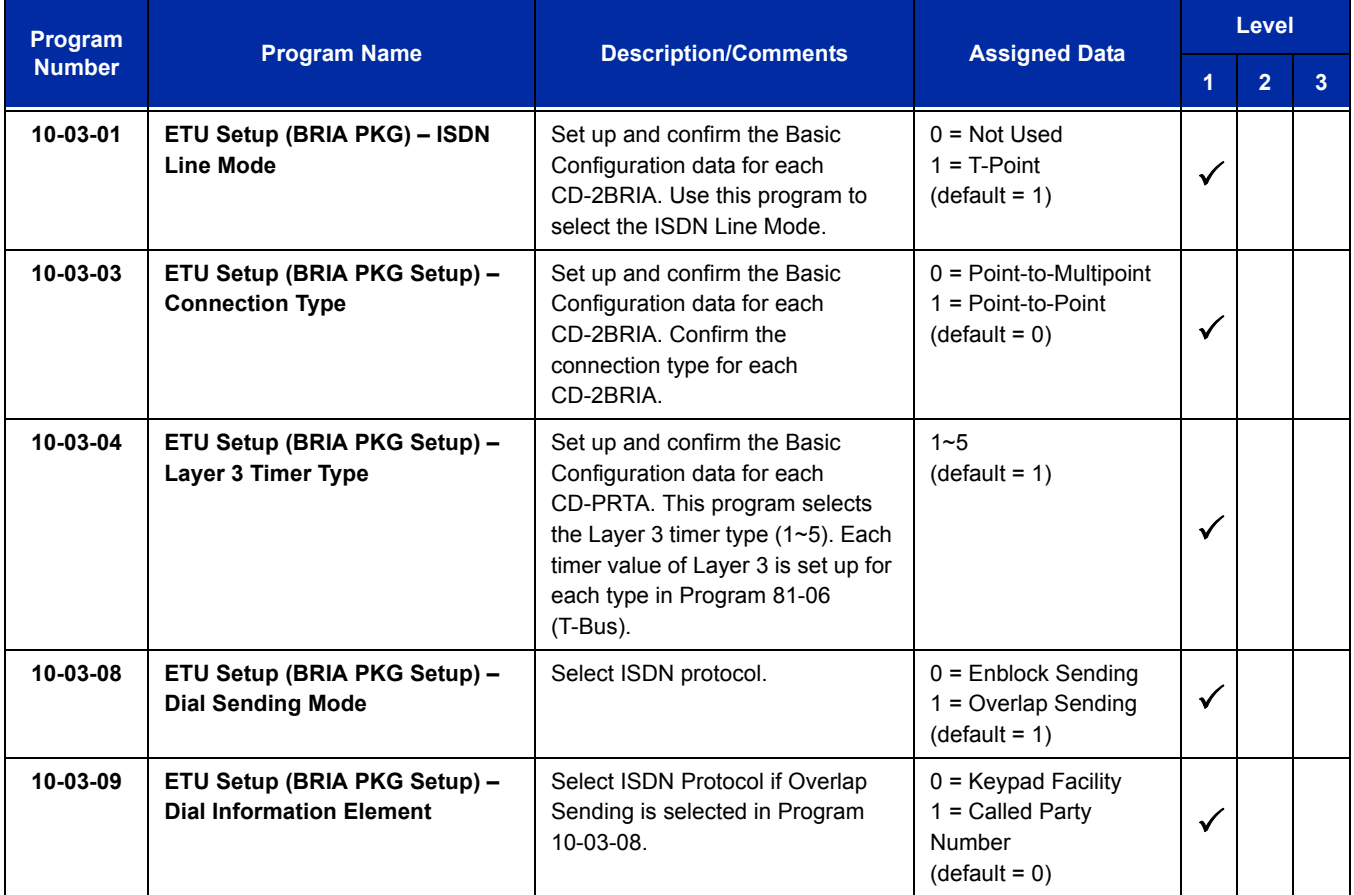

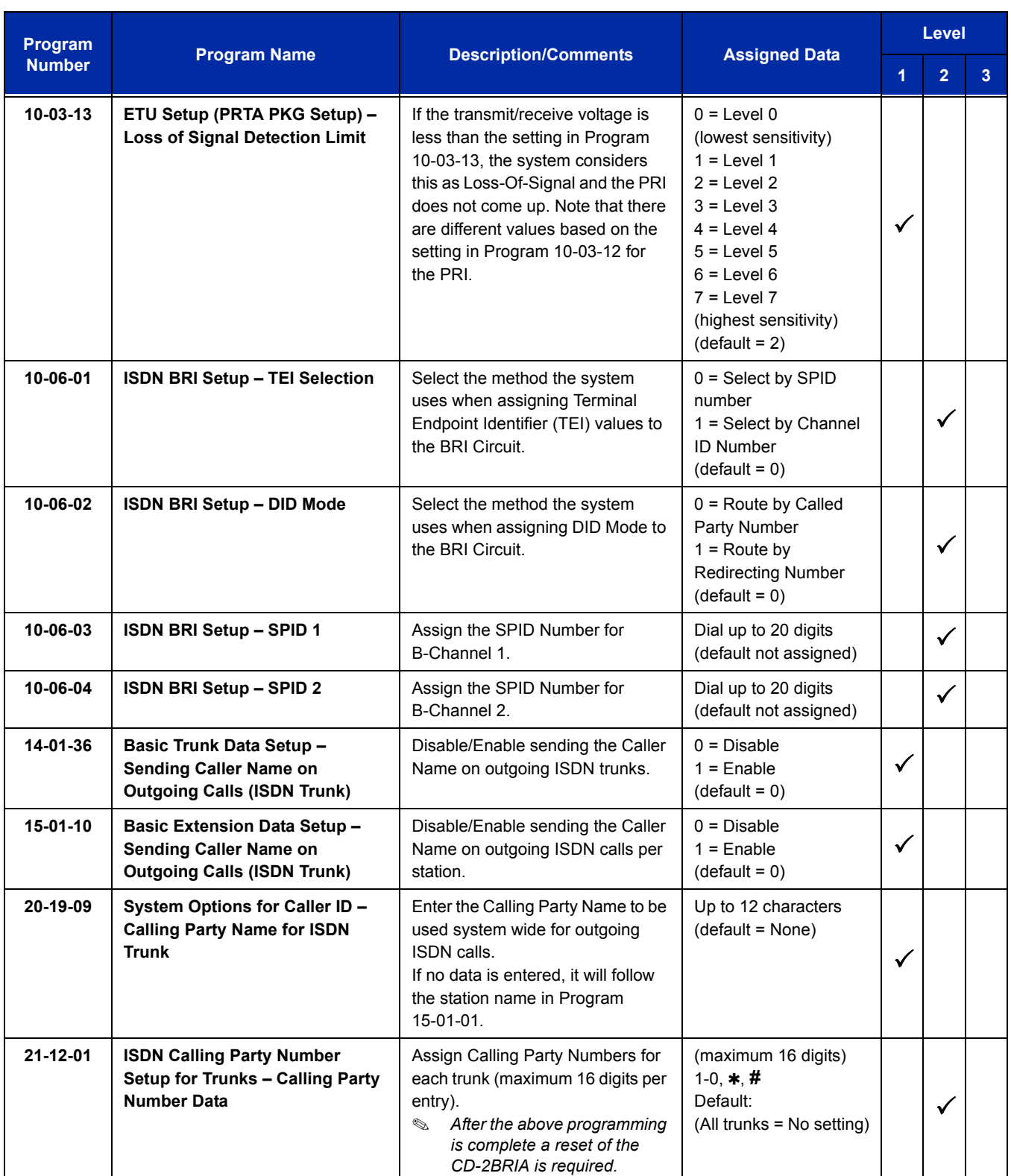

ī

## **ISDN – PRI Installation**

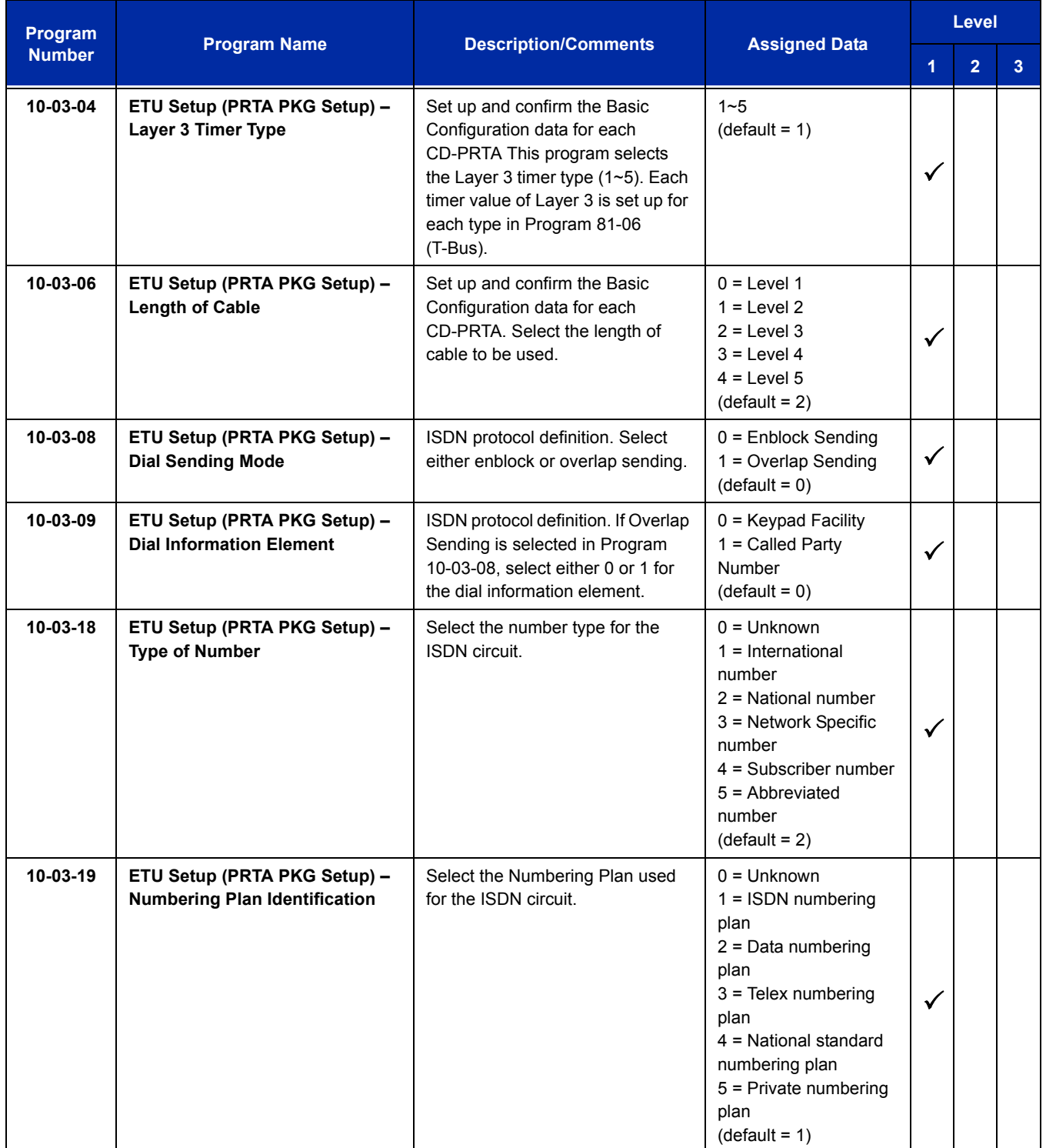

 $\overline{a}$ 

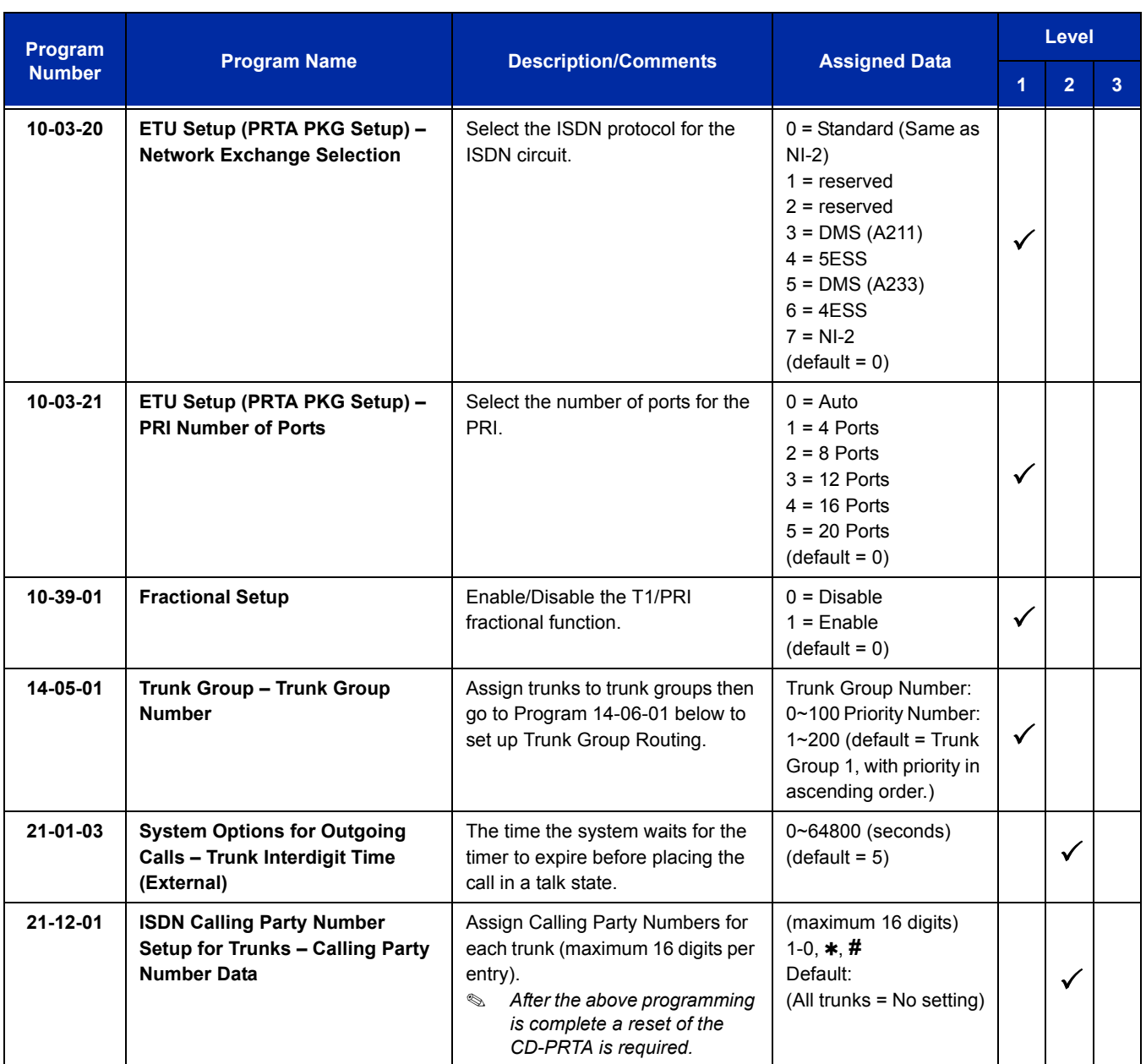

## **DID Services for either ISDN – BRI or PRI**

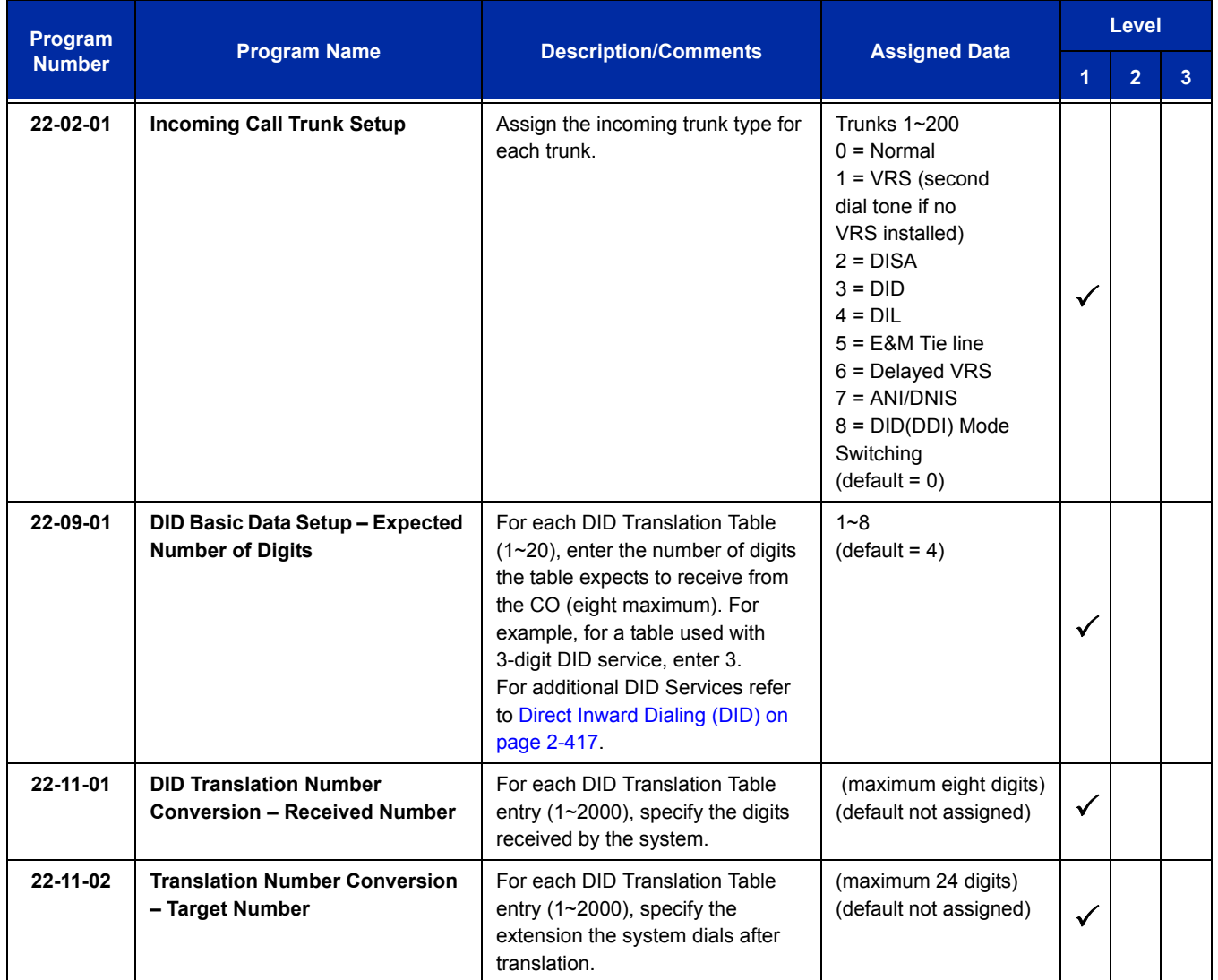

## **Calling Party Number Presentation for either ISDN – BRI or PRI**

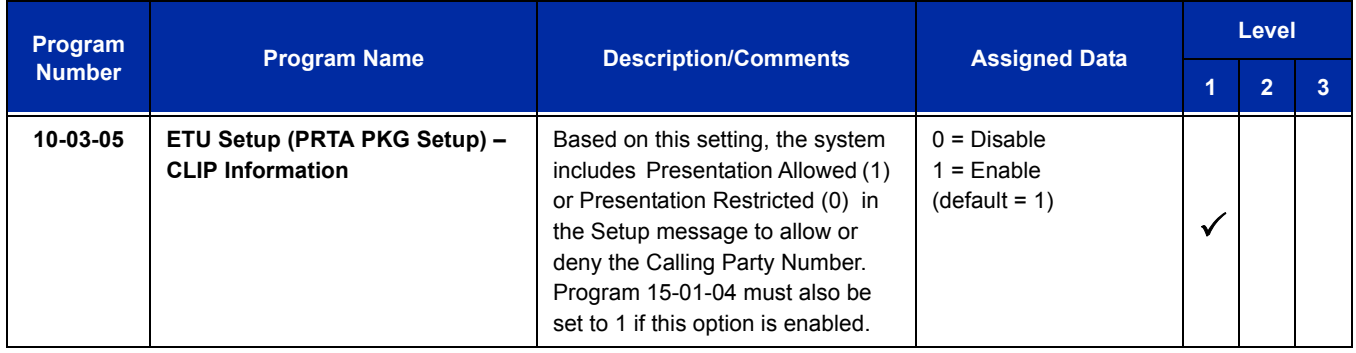
Ξ

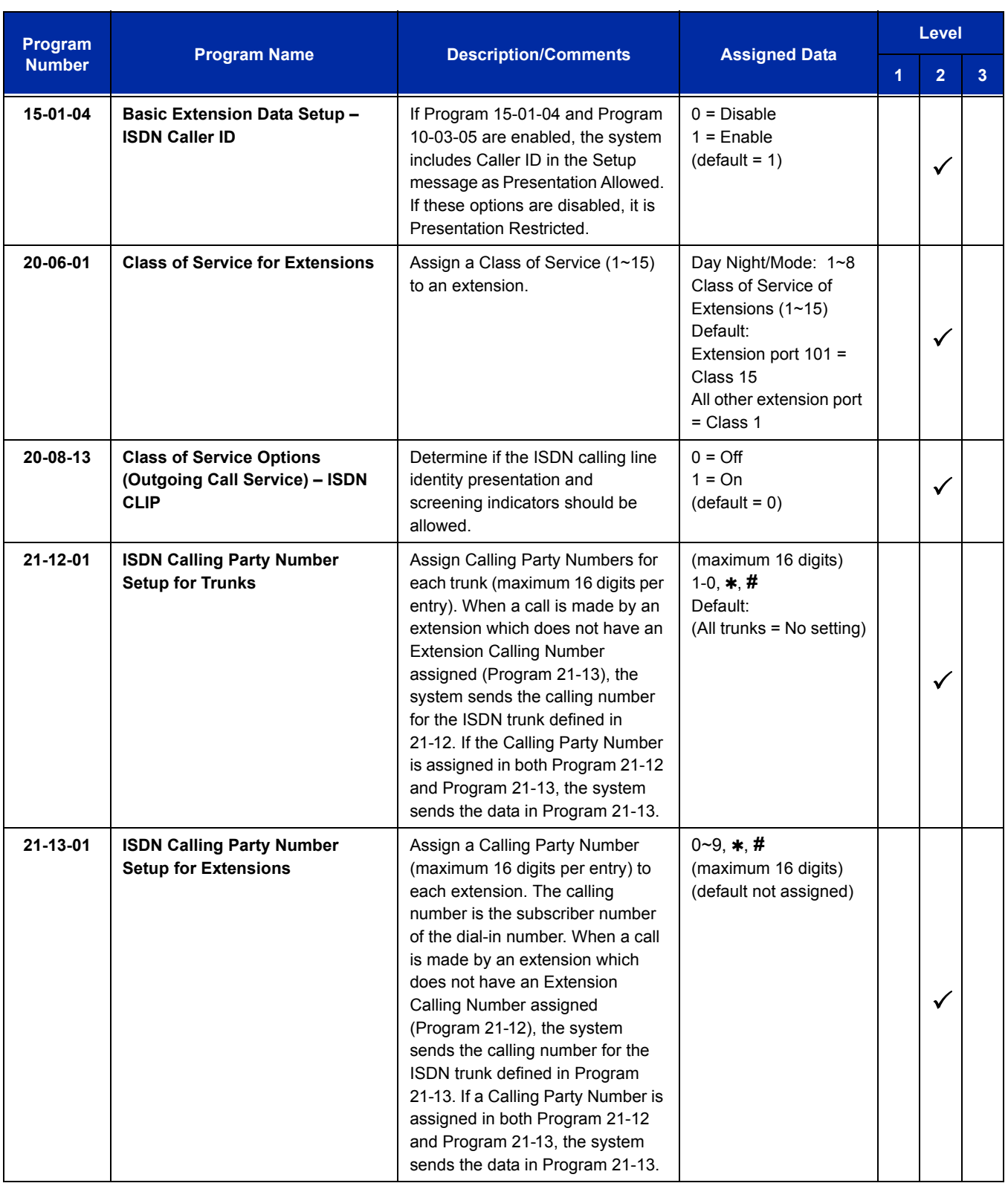

# **ISDN – PRI Network Specific Assignment**

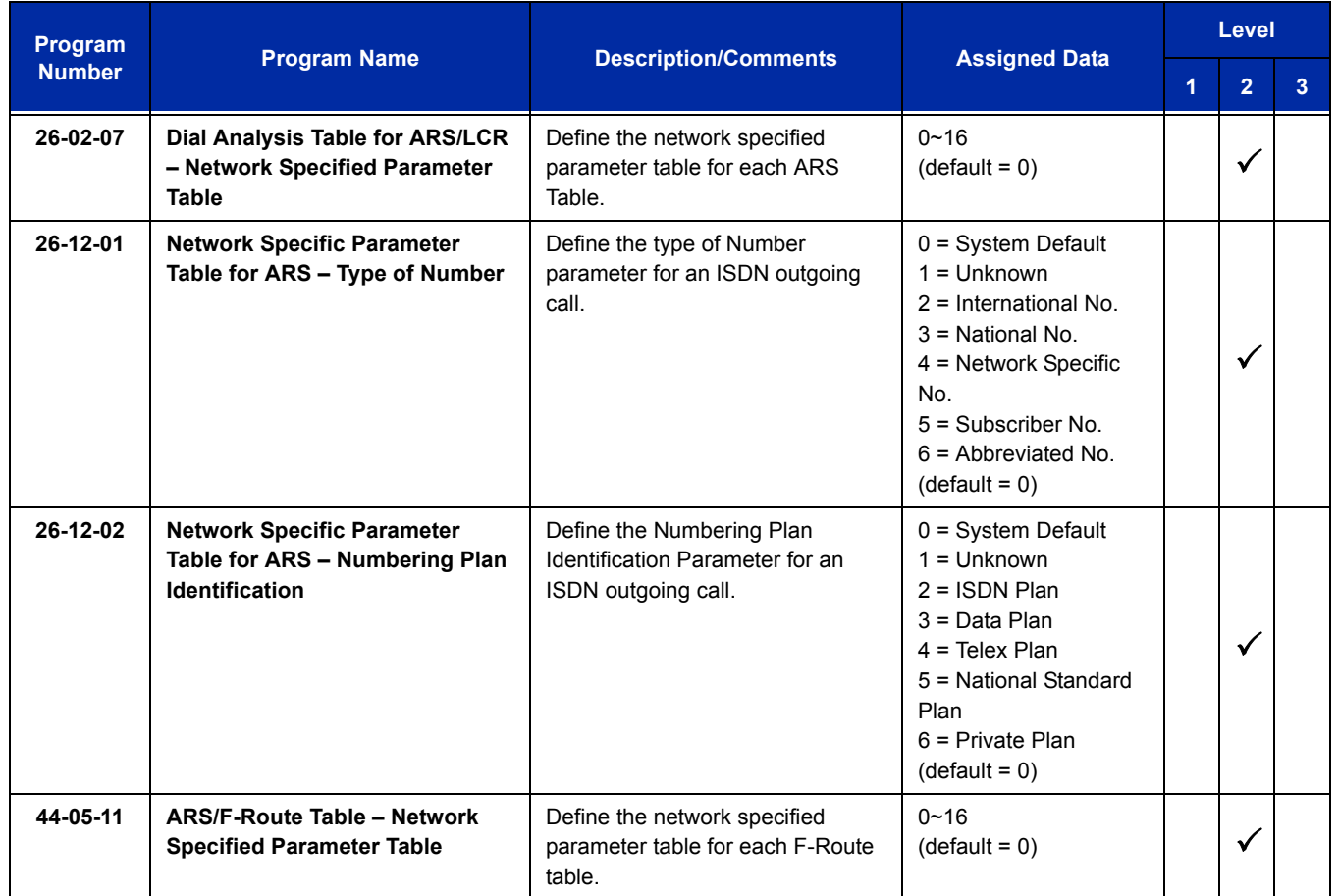

## **SMDR Dialed Digits for either ISDN – BRI or PRI**

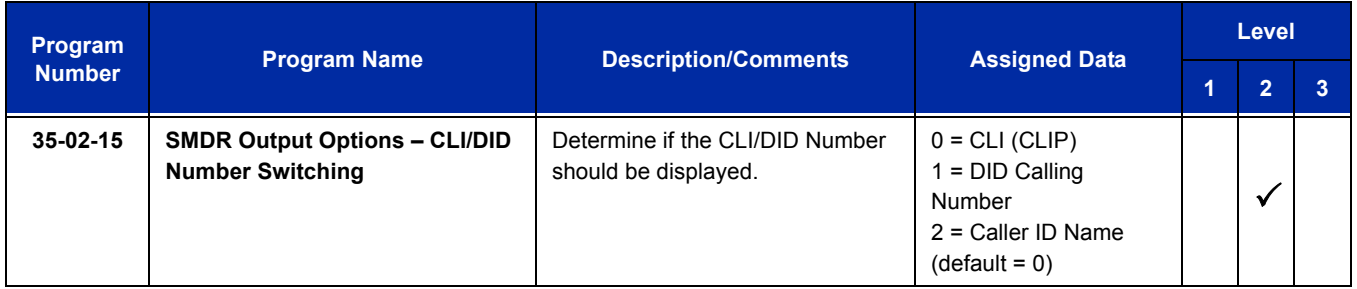

 $\equiv$ 

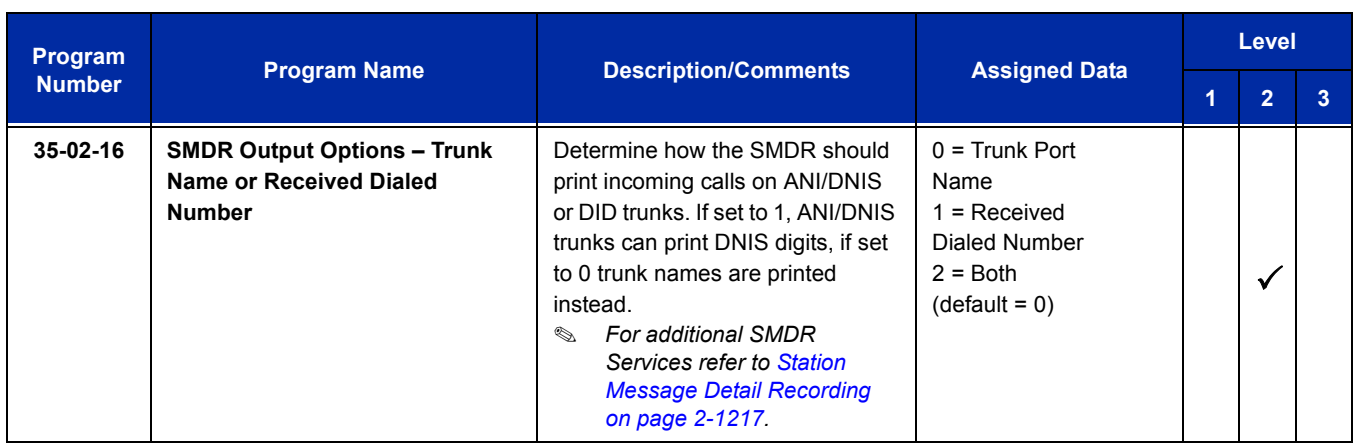

# **General ISDN Programs**

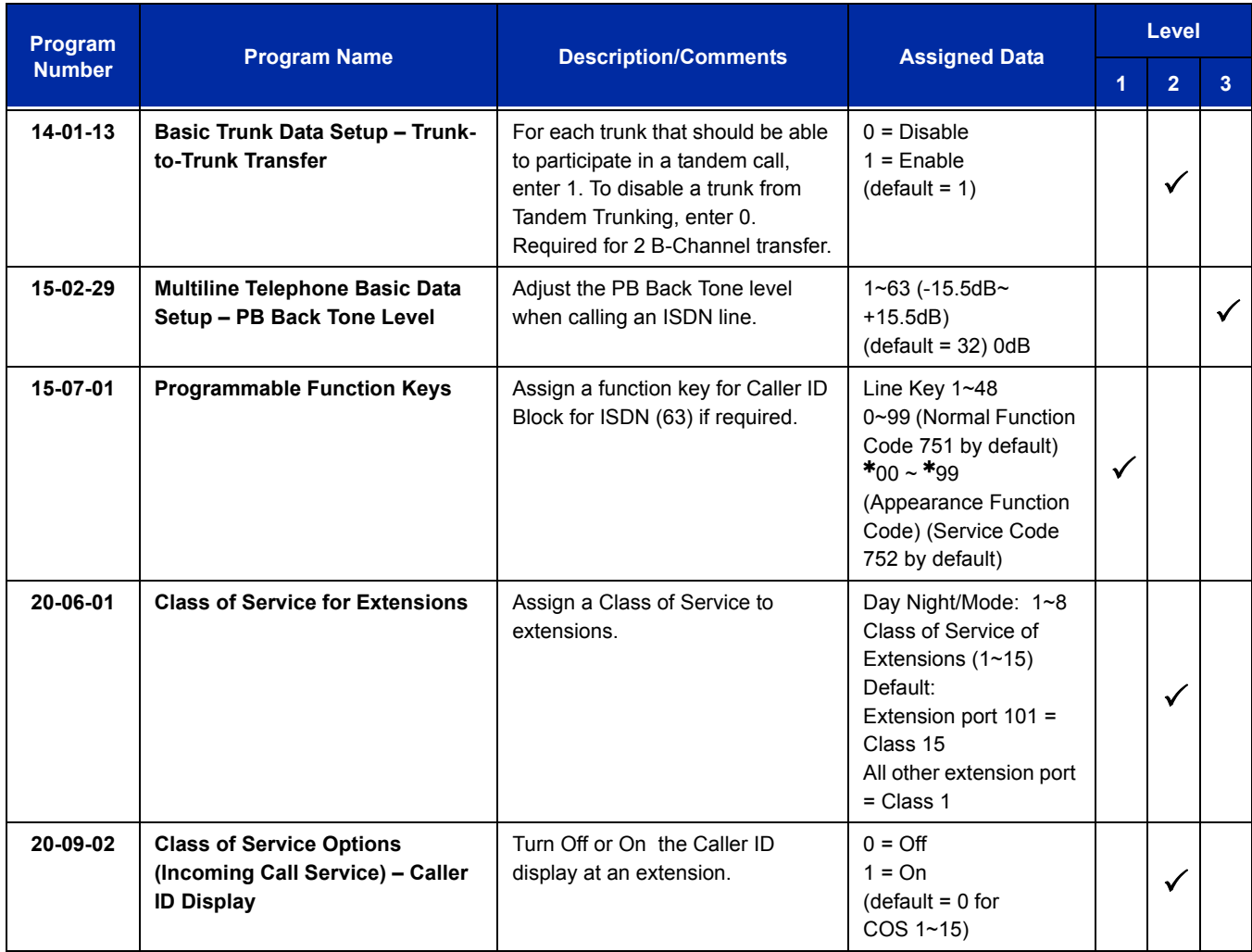

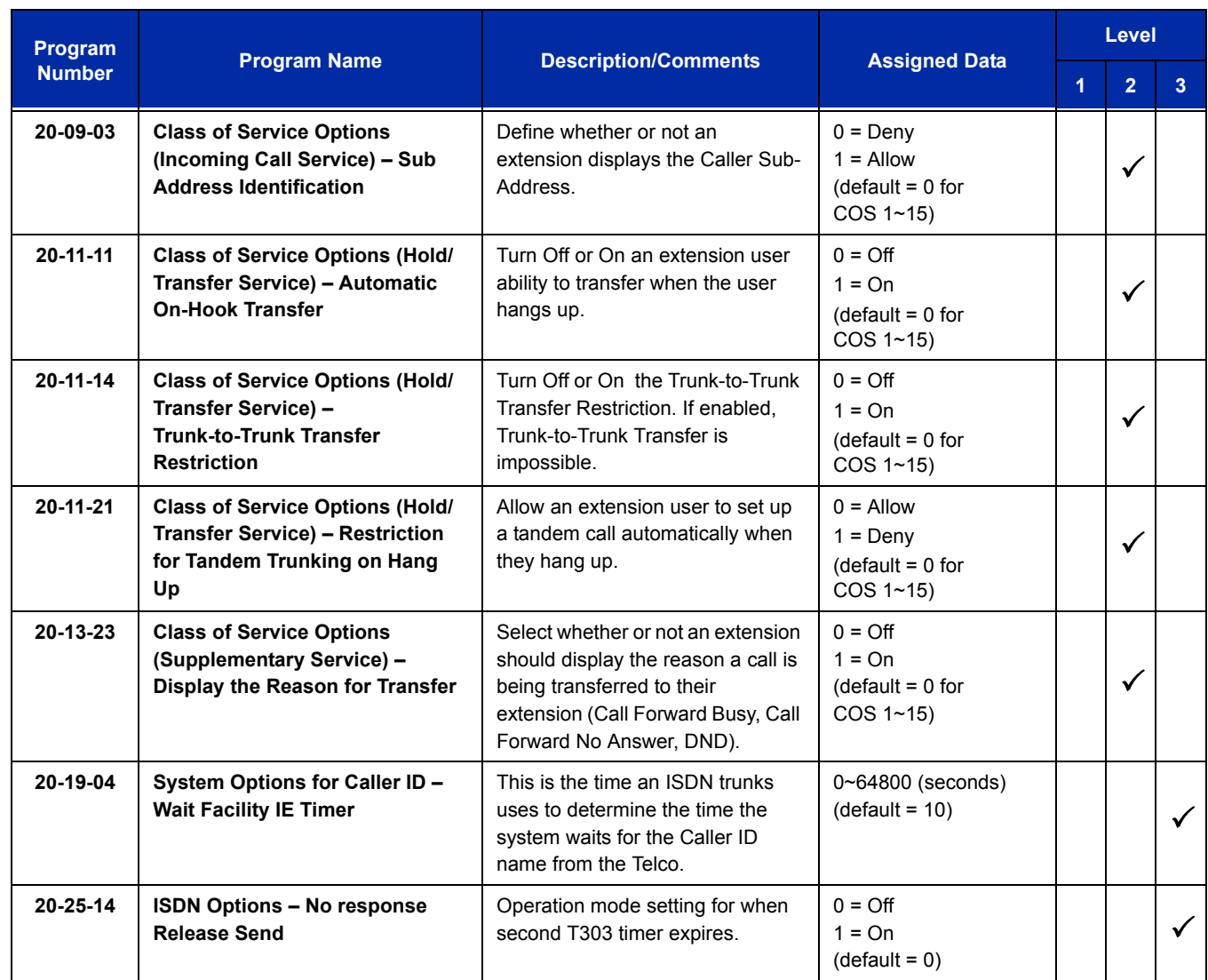

# **Operation**

None

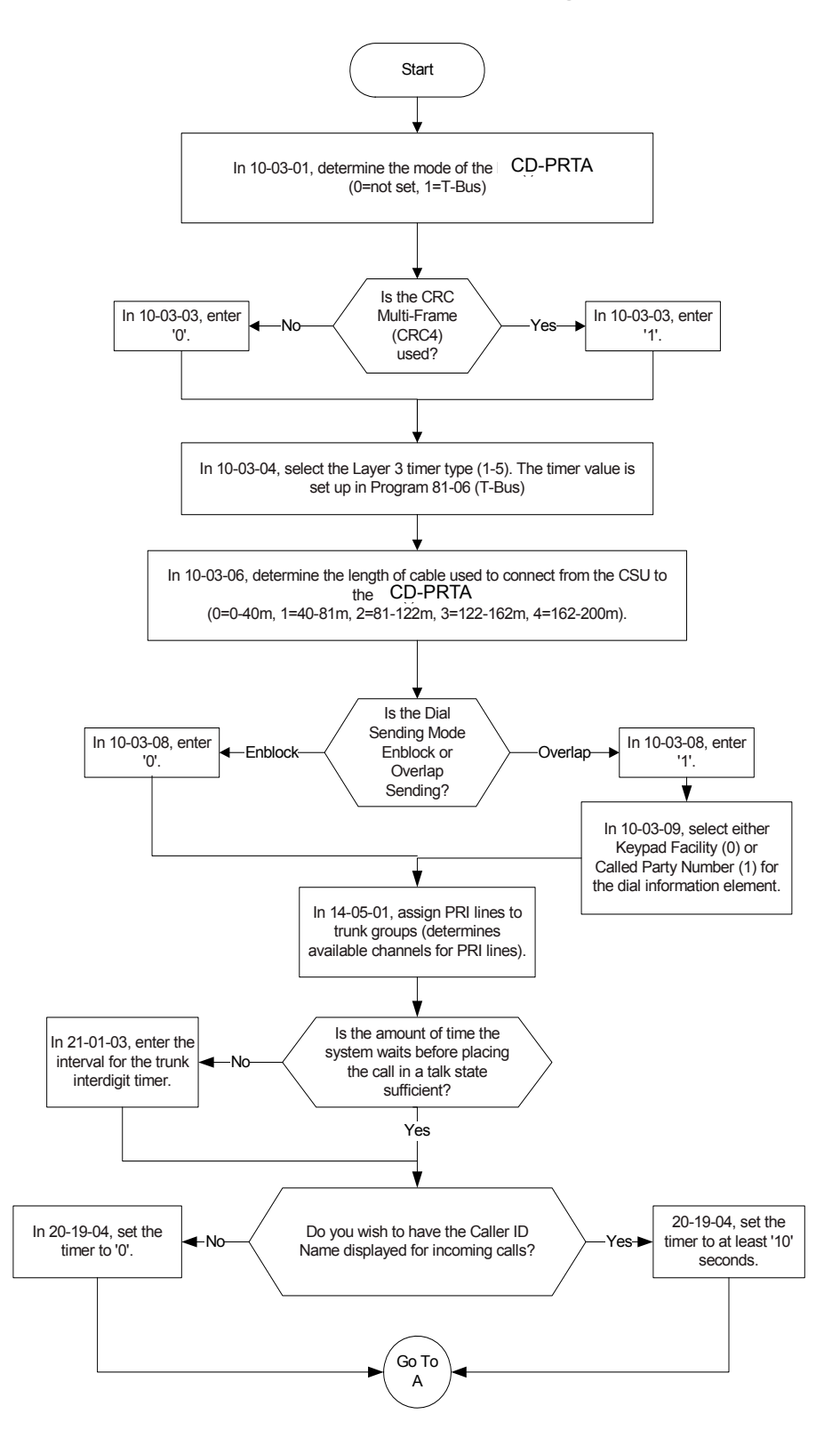

# **Programming Flowchart for ISDN-PRI – Answering Calls**

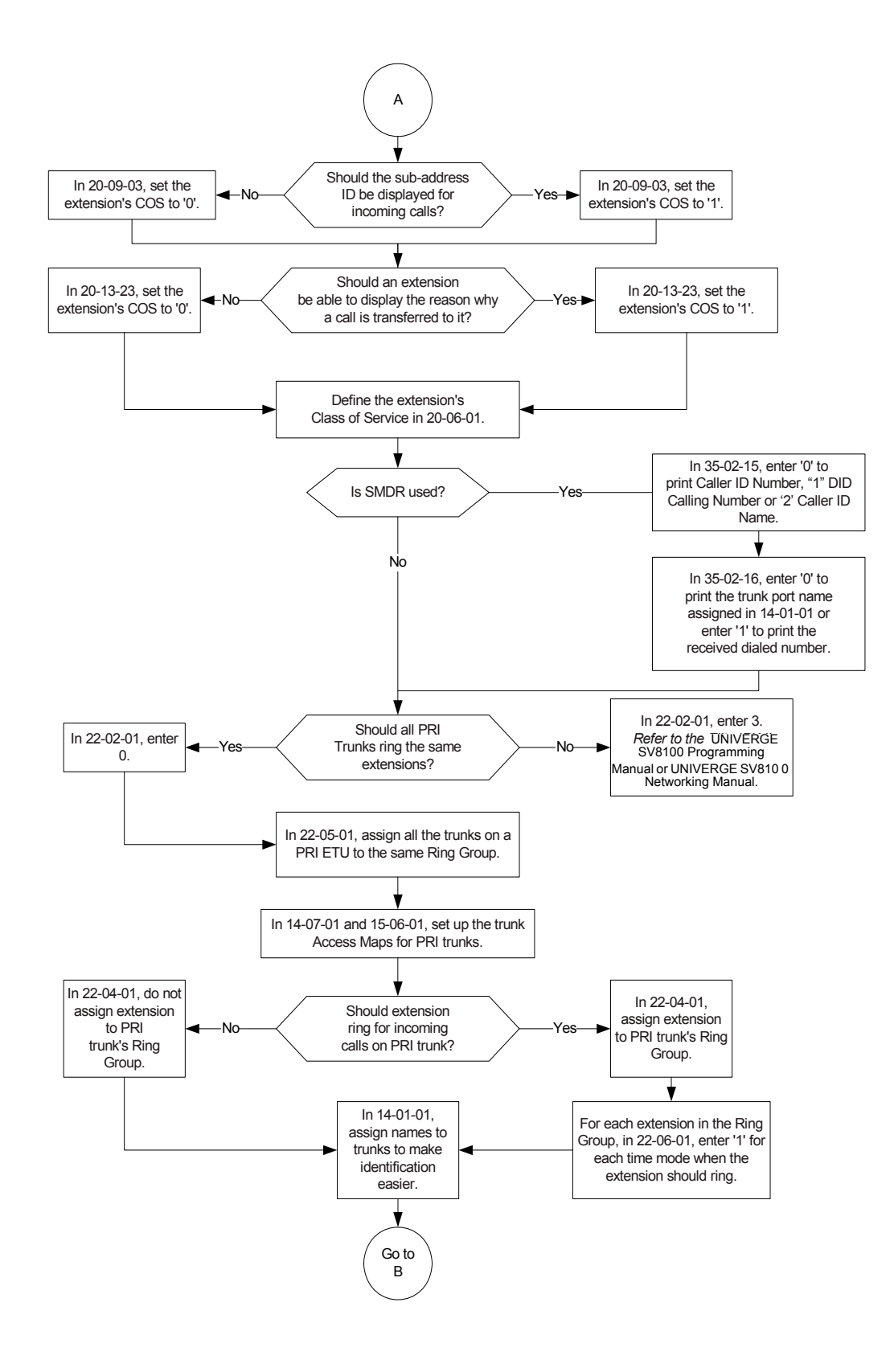

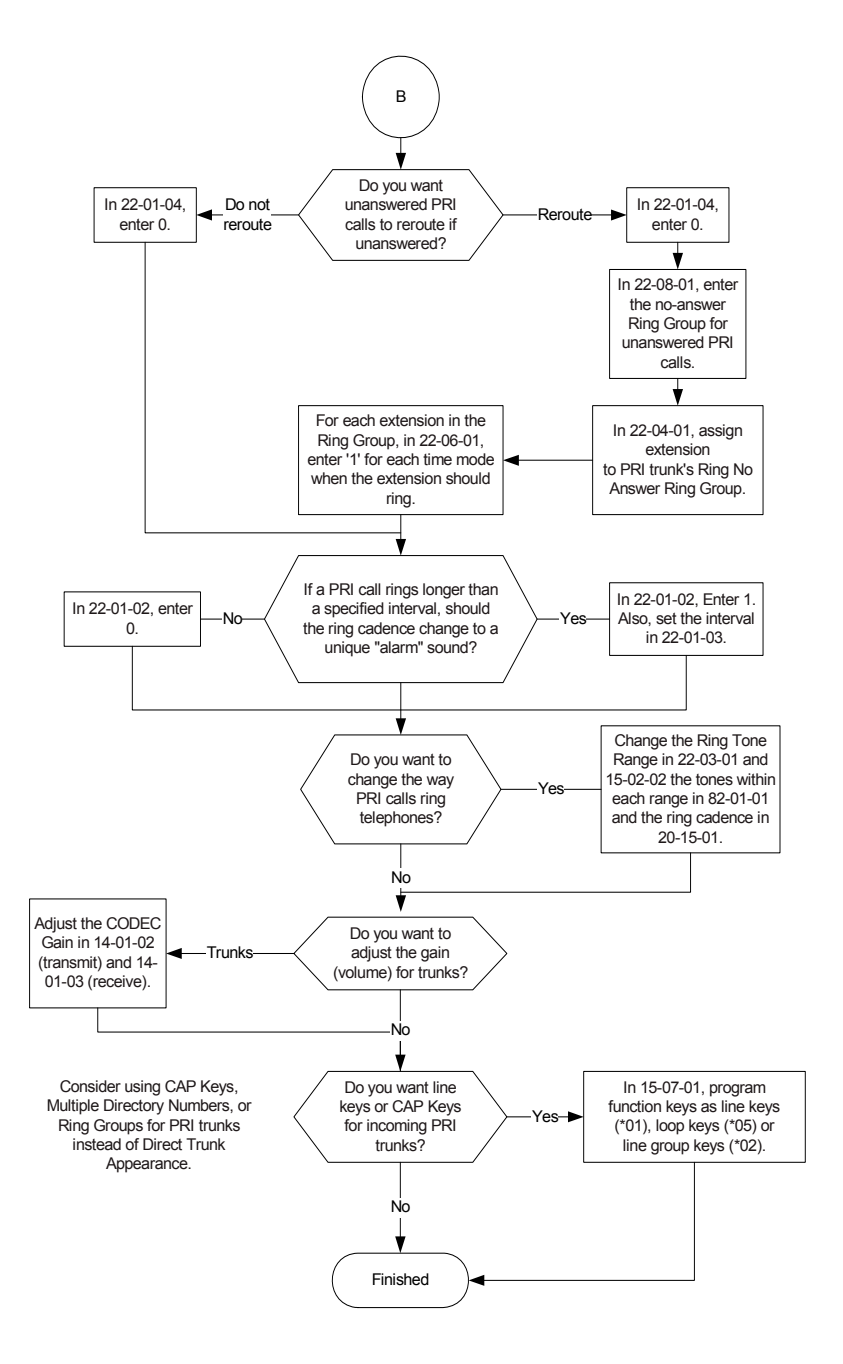

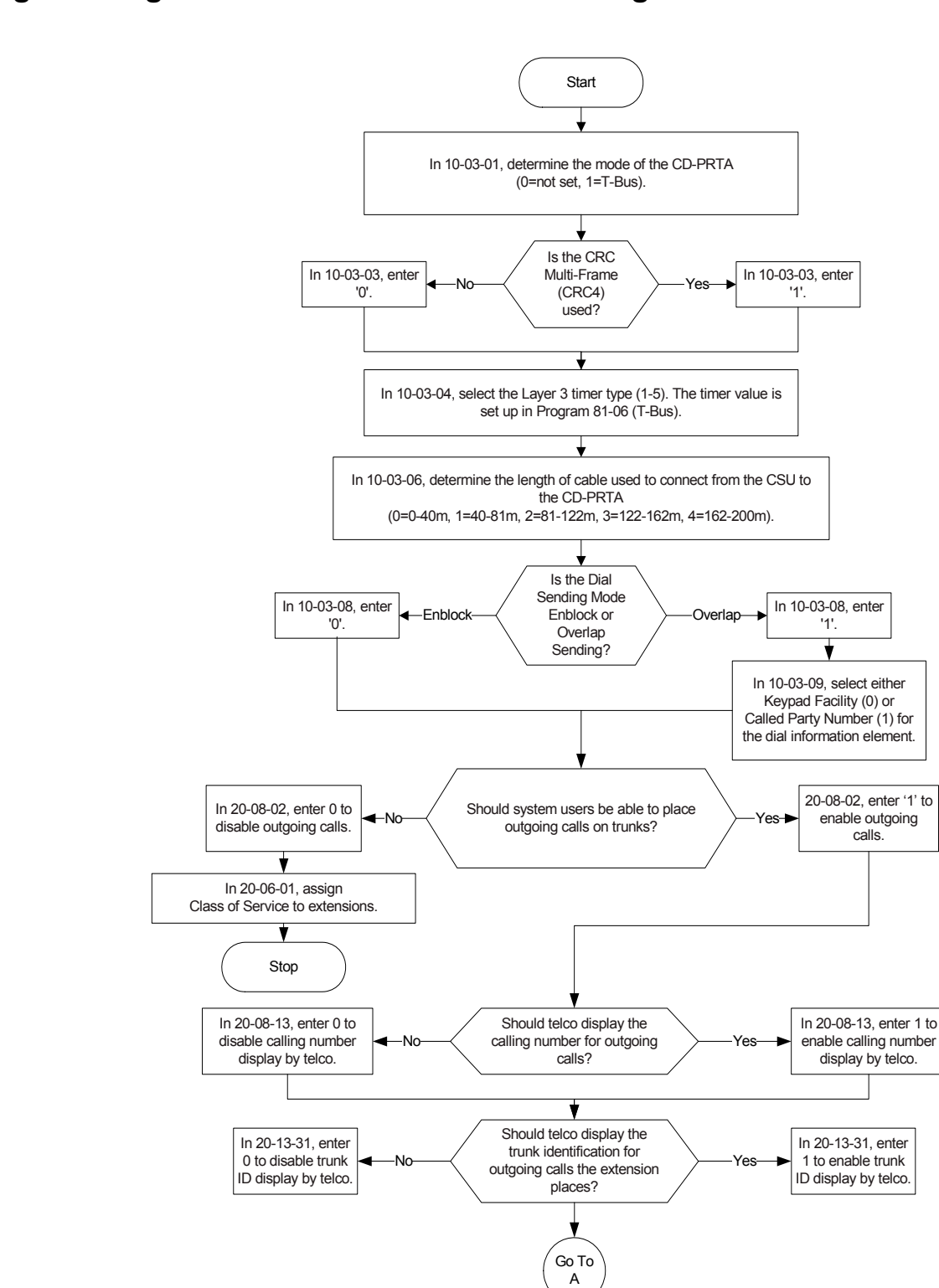

# **Programming Flowchart of ISDN-PRI – Placing Calls**

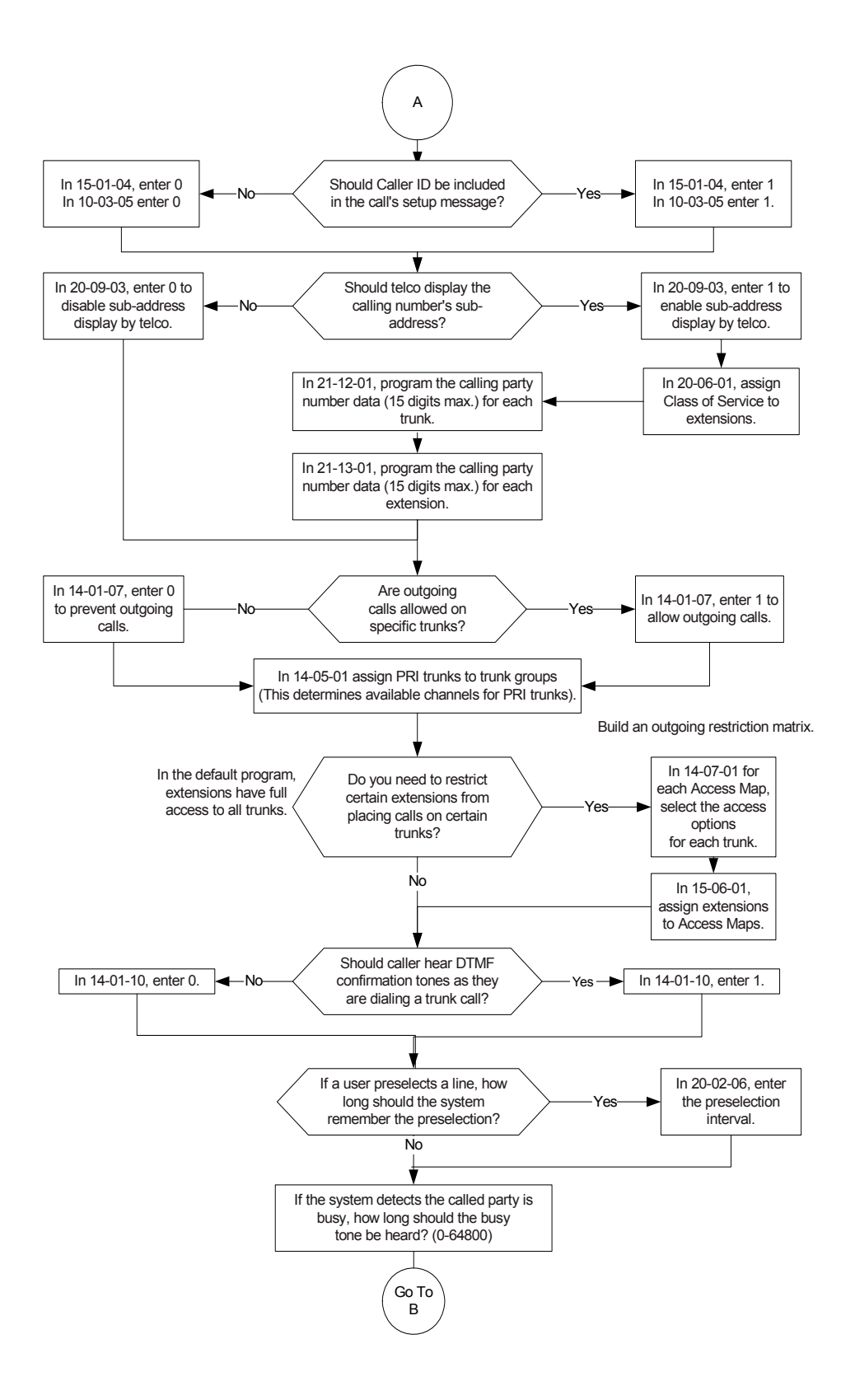

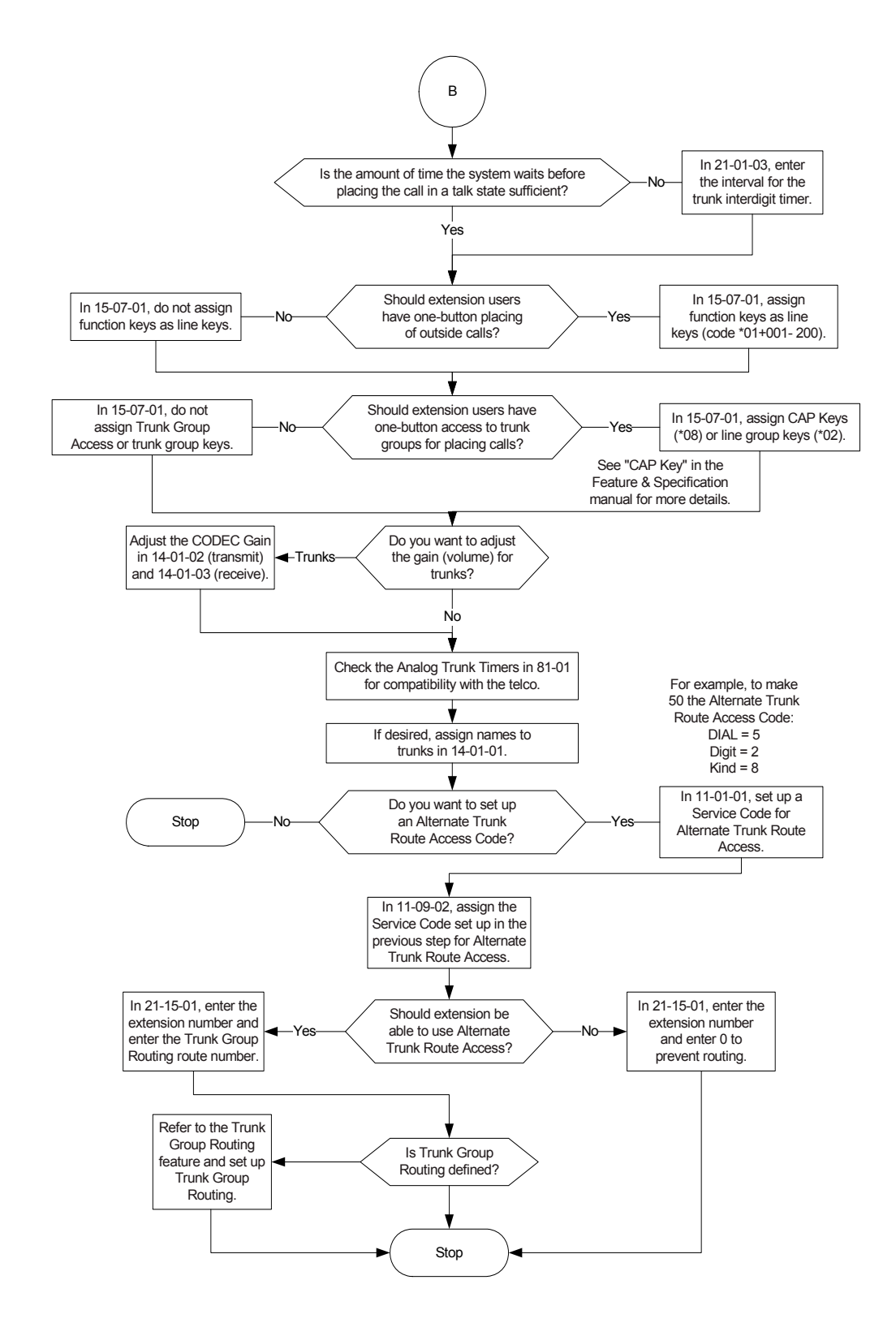

# *K-CCIS – IP*

## **Description**

The system uses the PZ-32IPLA, PZ-64IPLA or PZ-128IPLA daughter board to connect multiple systems together over a Data Communication IP Network (Intranet). Key-Common Channel Interoffice Signaling (KCCIS) is used to provide telephony services between the UNIVERGE SV8100 and another UNIVERGE SV8100 or a NEAX PBX system.

CCIS Networking via IP (Non Peer-to-Peer Connections Basis).

- $\Box$  IP trunk connections over CCIS Networking via IP provide telephony services between UNIVERGE SV8100 and UNIVERGE SV8100 and a NEAX IPS, IPX, SV7000 and UNIVERGE SV8300.
- □ The UNIVERGE SV8100 uses the NEC proprietary CCIS Peer to Peer protocol over IP to communicate between system to system.
- $\Box$  The PZ-(X)IPLA is required for connections between IP terminals and IP trunks. Only one PZ-(X)IPLA daughter board can be accommodated per system with a maximum of 128 DSP resources per system.

The PZ-(X)IPLA daughter board is an optional interface package for converting the Real Time Transfer Protocol (RTP) packets on the IP network to PCM highway. IP telephones are required to be connected directly to the IP bus. When IP telephones are required to be connected to conventional PCM based digital circuit, the PZ-(X)IPLA converts IP packet signals. The PZ-(X)IPLA provides the digital signal processors (DSPs) for IP stations and trunks.

A DSP provides format conversion from circuit switched networks (TDM) to packet switched networks (IP). Each voice channel from the circuit switched network is compressed and packetized for transmission over the packet network. In the reverse direction, each packet is buffered for de-jittering, decompressed, and sent to the circuit switched network. Each DSP converts a single speech channel from IP to TDM and vice versa.

The following are examples of DSP allocation:

- □ Calling from IP telephone to a TDM telephone uses one DSP.
- $\Box$  Calling from an IP telephone to another IP telephone that is registered to the same CPU uses no DSPs.
- $\Box$  Calling from a TDM telephone to a TDM telephone uses no DSPs.
- Calling from a TDM telephone and out an IP trunk uses one DSP.

**K**

- $\Box$  Calling from a TDM telephone across IP K-CCIS to another TDM telephone uses one DSP.
- □ Calling from an IP telephone across IP K-CCIS to another IP telephone uses two DSP resources at each location.

As stated earlier in this document, using Encryption (RTPs) or Packet Loss Recovery (PLR) can reduce the number of available DSPs. Another thing that can reduce the amount of available DSPs is CODEC choice.

#### **Systems Requirements**

Only voice (RTP/RTCP) processing functions are mounted among VoIP functions on the PZ-32IPLA, PZ-64IPLA or PZ-128IPLA, and all call control functions are handled by the CD-CP00-US.

Three daughter boards are offered according to the number of voice channels:

- □ PZ-32IPLA Voice channel 32
- **PZ-64IPLA Voice channel 64**
- □ PZ-128IPLA Voice channel 128

Only one PZ-32IPLA, PZ-64IPLA or PZ-128IPLA daughter board can be installed on the CD-CP00-US.

The PZ-32IPLA, PZ-64IPLA or PZ-128IPLA daughter board has Layer2 Switch ability, along with a Gigabit Ethernet LAN interface and RTP/RTCP packet is transmitted and received directly.

The number of ports supported by the IP K-CCIS (Peer to Peer) application depends on which PZ-32IPLA, PZ-64IPLA or PZ-128IPLA is installed on the CD-CP00-US and on the number of ports licensed in the CD-CP00-US. For example, if the CD-CP00-US is installed with a PZ-64IPLA, the maximum configuration supported by the CCISoIP application is 64 CCISoIP channels.

#### **Conditions**

- A maximum of 200 IP Trunks are supported in the SV8100, but the maximum number of simultaneous talk paths depend on the size and available channels of the IPLA unit.
- When using ARS Class of Service Matching, CCIS calls always follow Class of Service 1.
- O UCB is not supported for Centralized Voice Mail.

## **Default Setting**

Enabled

# **System Availability**

## **Terminals**

None

# **Required Component(s)**

CD-CP00-US with PZ-32IPLA, PZ-64IPLA, or PZ-128IPLA Daughter Board

## **Related Features**

None

# **Guide to Feature Programming**

Refer to the UNIVERGE SV8100 Networking Manual for programming details.

# **Operation**

Refer to the UNIVERGE SV8100 Networking Manual for detailed feature information.

=

**THIS PAGE INTENTIONALLY LEFT BLANK**

 $\overline{a}$ 

# *K-CCIS – IP with PVA*

#### **Enhancements**

**Version 3.01 or higher CPU software** and **K-CCIS – IP Compact Flash with PVA License** is required.

## **Description**

The K-CCIS – IP with PVA feature provides the benefits and additional feature compatibility of Key-Common Channel Interoffice Signaling (K-CCIS) between multiple systems including NEAX PBX systems connected together over a Data Communication IP Network (Intranet). Voice Signals and common signaling from and to distant offices are converted into IP packets and transmitted through the Data IP Network. When using this feature, both Voice and Data Communication lines are integrated into one network and communication costs can be reduced.

This feature is available between UNIVERGE SV8100, Electra Elite IPK II, Electra Elite IPK and NEAX PBX systems.

The following features are provided:

- **Example 2** Automatic Recall\*\*\*
- □ Brokerage Hotline
- □ Call Forwarding All Calls
- $\Box$  Call Forwarding Busy/No Answer
- □ Call Park Retrieve
- $\Box$  Call Transfer All Calls
- **Q** Calling Name Display
- □ Calling Number Display
- □ Calling Party Number (CPN) Presentation from Station
- **Centralized Billing**
- Centralized BLF (K-CCIS)\*\*
- □ Centralized Day/Night Mode Change
- □ Centralized E911
- $\Box$  Dial Access to Attendant
- Direct Inward Dialing
- Dual Hold
- Elapsed Time Display
- $\Box$  Flexible Numbering of Stations
- **Hands-Free Answerback**
- □ Hot Line
- **Link Reconnect**
- **Nultiple Call Forwarding All Calls**
- **T** Multiple Call Forwarding Busy/No Answer
- **Paging Access**
- **Quick Transfer to Voice Mail**
- □ Station-to-Station Calling
- **Uniform Numbering Plan**
- **D** Voice Call
- $\Box$  Voice Mail Integration\*
- \* Not supported with VM8000 InMail.
- \*\* Not supported with NEAX PBX.
- \*\*\* Not supported with IPK/IPK II.

## **Conditions**

- $\bigcirc$  The CD-PVAA blade requires the K-CCIS IP with PVA with PVA Compact Flash card.
- $\circ$  The K-CCIS IP with PVA application can be licensed in increments of four or a single 24 ports.
- Each CD-PVAA blade reduces the maximum capacity of trunks in the system.
- The CD-PVAA is required for K-CCIS IP with PVA connection to the IPK and IPK II.
- O When connecting the CD-PVAA K-CCIS IP with PVA application to the IPK and IPK II, the  $PVA(X)-U$  () ETU installed in the IPK and IPK II must be upgraded to the latest Service Pack and Firmware.
- O One CD-PVAA is required to support up to 24 channels of K-CCIS IP with PVA.
- Up to eight CD-PVAA blades can be installed in the UNIVERGE SV8100.
- $O$  Port assignment of the CD-PVAA package depends on the K-CCIS IP with PVA license. You must input the license code **6200** in Program10-54 for each slot the PVA-CCIS package is installed.
- When multiple CD-PVAA blades are installed in the same UNIVERGE SV8100, it is necessary to input Program 10-54 for each slot the K-CCIS – IP with PVA is installed. The total K-CCIS with PVA call count is limited by the license quantity installed in the system.

The following tables illustrate examples of K-CCIS – IP with PVA licensing and slot assignments:

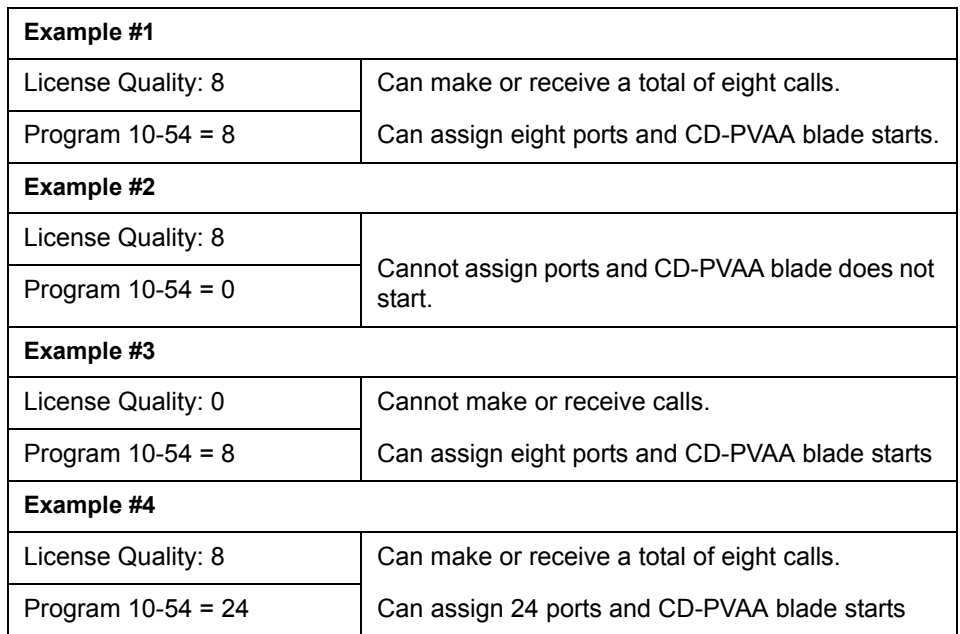

#### **Table 2-25 CD-PVAA Blade Installed in Slot 6**

#### **Table 2-26 CD-PVAA Blade Installed in Slot 4 and Slot 6**

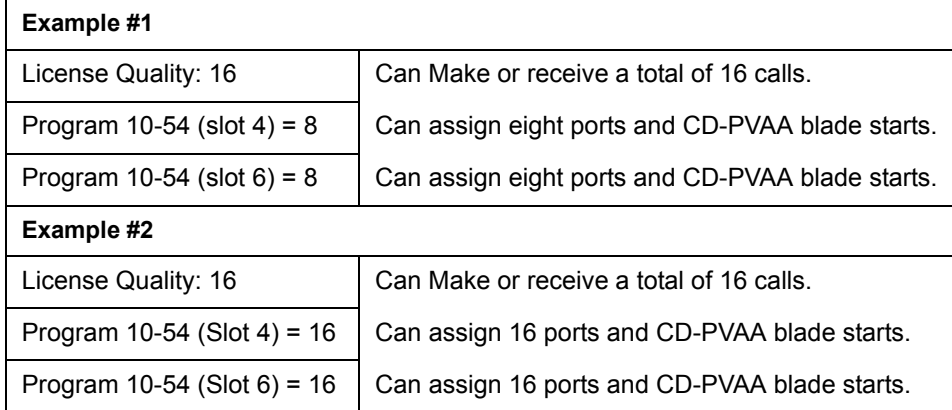

The K-CCIS – IP with PVA shares the CO/PBX/Tie/DID trunks available for the system.

- $\bigcirc$  The CD-PVAA blade supports only those codecs that are approved to provide toll-quality speech path. The following voice compression methods are supported for the K-CCIS – IP with PVA application:
	- $\Box$  G.711  $\mu$ -Law Highest Bandwidth
	- G.729 Mid-Range Bandwidth
	- $\Box$  G.723 Lowest Bandwidth
- $\bigcirc$  Each voice call requires at a minimum the bandwidth listed in the following table:

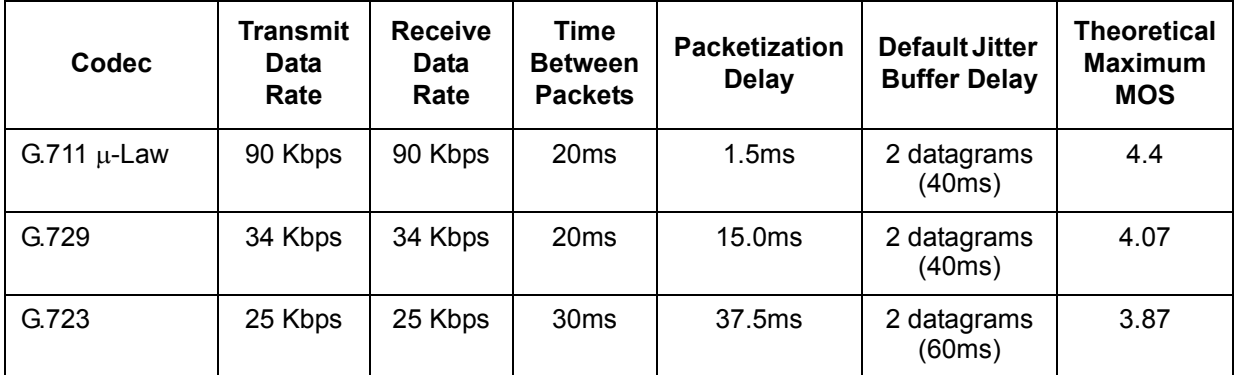

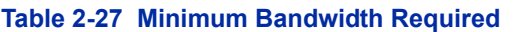

*This includes the overheads of VoIP communication including signaling.*

*In voice communications, particularly Internet telephony, the mean opinion score (MOS) provides a numerical measure of the quality of human speech at the destination end of the circuit. The scheme uses subjective tests (opinionated scores) that are mathematically averaged to obtain a quantitative indicator of the system performance. A score of 5.0 is the maximum for the Mean Opinion Score.*

- Data Calls (Modem Data) across the VoIP connection are only supported when the G.711  $\mu$ -Law Codec is used.
- The CD-PVAA blade contains a regular TCP/RTP/IP stack that can handle real-time media. The blade, from the network administration perspective, is an endpoint on the IP network.
- The CD-PVAA with K-CCIS IP with PVA application loaded uses Common Channel Interoffice Signaling over IP networks. Currently this protocol does not allow for communications across networks where Network Address Translation (NAT) is performed.
- $\bigcirc$  The audio quality of speech connections depends greatly on the available bandwidth between the CD-PVAA blade in the data network. As the Internet is an uncontrolled data network compared to an Intranet, using this application in an Intranet WAN environment, with known (or controlled and assured) Quality of Service (QoS), is highly recommended.
- $\bigcirc$  If any network where the CD-PVAA blade is connected uses NAT for connecting the voice calls (including firewall), consulting your network provider/administrator and specifically requesting service for VoIP or real-time media support on your networks is highly recommended.
- A static IP Address is required for each CD-PVAA with K-CCIS IP with PVA.
- This feature allows Point-to-Multipoint connections for calls through the IP K-CCIS Network. If a call is transferred or forwarded to a different system in the network, the trunks in the transferring system are released and a new point-to-point connection is established.
	- *When a call terminates back to the originating system because of call forwarding or transfer, the intermediate trunks are not released until the call is completed by an answer at the called party or until the call is forwarded to a different system (similar to the linkreconnect function in TDM CCIS).*
- The CD-CCTA blade is not required to support this feature. It can be installed and used in a system using traditional K-CCIS with point-to-point T1 lines allowing both K-CCIS – IP with PVA and traditional K-CCIS to be used with the same system.
- The LAN connection is provided by a 10/100/1000 Base T, Auto-sensing, full duplex Ethernet.
- When assigning a Closed Numbering Plan and DID conversion across K-CCIS IP with PVA is required, the UNIVERGE SV8100 uses the ARS/F-Route Tables.
- The UNIVERGE SV8100 uses the F-Route Tables to assign an Open Numbering Plan.
- When all K-CCIS IP with PVA voice channels are busy, the UNIVERGE SV8100 originator of a K-CCIS – IP with PVA call hears a busy tone from the system.
- O Outgoing CO calls in a K-CCIS IP with PVA network can be routed over the K-CCIS IP with PVA link and use the distant system CO lines.
- $\bigcirc$  Distant system extension numbers in the K-CCIS IP with PVA network can be assigned to One Touch keys and Speed Dial buffers.
- When a K-CCIS IP with PVA trunk is on hold, the Specified Line Seizure access codes can be used to retrieve the call from its held state.
- FoIP (Fax over Internet Protocol) with T.38 protocol is not supported.
- Each UNIVERGE SV8100 can support both K-CCIS IP, K-CCIS IP with PVA and SV8100 Net-link simultaneously.
- $\bigcirc$  Each UNIVERGE SV8100 can support up to eight CD-PVAA blades (three) per chassis. Refer to the SV8100 System Hardware Manual for more information regarding maximum capacities.
- K-CCIS IP with PVA **does not** require the use of the PZ-(X)IPLA (VoIPDB).
- O One way delay must not exceed 100ms.
- O Round Trip delay must not exceed 200ms.
- $\bigcirc$  Packet loss must not exceed 1%.
- $\bigcirc$  Data switches must be manageable.
- O Routers must provide QOS.
- $\bigcirc$  Adequate bandwidth for estimated VoIP traffic.
- Centralized Voice Mail is supported from the UNIVERGE SV8100 or Electra Elite IPK II when using 5-, 6-, 7- and 8-digit station numbers, when the Voice Mail is installed in the SV8100.
- Codec changes in Program 84-30-XX require a CD-PVAA reset.
- With **Version 3000 or higher**, the PVA-CCIS blade is supported in the primary system and/ or secondary systems of a NetLink network.

#### **Restrictions**

- The UNIVERGE SV8100 can send billing information to a billing center office (UNIVERGE SV8300/SV8500) but cannot receive the billing information as the billing center office.
- Not all data networks are suitable to support Voice over Internet Protocol (VoIP). A good VoIP solution requires a low-latency, low jitter and low packet loss network. Accordingly, a network must be evaluated for latency, packet loss, and jitter to qualify and determine if it can provide toll-quality speech paths.
- $\bigcirc$  K-CCIS IP with PVA application will support trunks configured in increments of four contiguous DSP resources.
- $\bigcirc$  Blade Configuration The K-CCIS IP with PVA Application Package is identified as a PVA-XXCCIS blade type.
- When the K-CCIS IP with PVA application is installed in the UNIVERGE SV8100, the system assigns the first available logical port numbers for CCISoIP trunks.
- When using K-CCIS T1 or K-CCIS IP with PVA in a Netlink system, the CCTA or PVA-CCIS blades are only supported in the primary system.
- $O$  If the UNIVERGE SV8100 system does not have registered CD-PVAA K-CCIS IP with PVA licenses, the Logical Trunk will not be assigned.
- The UNIVERGE SV8100 can support only 1~8-digit station numbers.
- $\bigcirc$  Station Numbers are assigned by the 10s group for 4-digit station numbers, 100s group for 5-digit station numbers, 1000s group for 6-digit station numbers, 10000s group for 7-digit station numbers.
- When Voice Mail Message Waiting status must be sent across the K-CCIS to a remote system, F-Routes must be used.
- For a Closed Numbering Plan network using F-Routes, a maximum of 120 F-Route Tables are available allowing a maximum of 121 connected systems per K-CCIS network.
- When a Closed Numbering Plan Network is used, a user can call another station by dialing the distant extension number, but extensions in the network cannot have the same prefix.
- For an Open Numbering Plan network, a user can dial another station by dialing the office location number plus an extension number and the extension number can have the same prefix, but the office location cannot be the same.
- An UNIVERGE SV8100 K-CCIS network should never have more than five hops (tandem connections) because of the message delay through each tandem system.
- The maximum number of systems depends on the Numbering Plan used and the maximum number of hops (tandem connections).
- K-CCIS requires assigning a point code for each office. Point codes differentiate between an originating office and a destination office in the K-CCIS Network. Assigning point codes requires the following considerations:
	- $\Box$  The point code must be unique in the network.
	- $\Box$  The UNIVERGE SV8100 can have a maximum of 255 codes assigned to distant systems.
- Using a Key System-to-Key System network, centralized voice mail is not supported when an Open Numbering Plan is used.
- $\bigcirc$  Centralized E911 K-CCIS is supported.
- When Centralized E911 K-CCIS is not used, each UNIVERGE SV8100 system in a K-CCIS network must have at least one trunk for Emergency 911calls.
- Using a NEAX-to-UNIVERGE SV8100 network, the PBX must supply centralized voice mail.
- Multiline terminals must have an available Call Appearance (CAP) key to originate or answer a K-CCIS – IP with PVA trunk call.
- $\bigcirc$  Direct access of K-CCIS IP with PVA voice or data channels using Line keys or Specified Line Seizure access codes is prohibited.
- $\bigcirc$  The Recall key or Drop key does not function on K-CCIS IP with PVA calls. When either key is pressed, operation is ignored, and the call continues.
- $\bigcirc$  Trunk queuing is prohibited on a K-CCIS IP with PVA trunk route.
- $\bigcirc$  The ability to route an incoming DID call directly across a K-CCIS IP with PVA link (Direct Inward Dialing – K-CCIS) is supported only when a Closed Numbering Plan using F-Routes is used.
- This feature is not supported by the CD-4ODTA Analog Line interface.
- $\Omega$  Extension numbers cannot start with 0 or 9.
- $\bigcirc$  Internal Calls, transferred calls, and K-CCIS IP with PVA calls do not provide Caller ID to single line telephones.
- $\bigcirc$  Caller ID Call Return feature is not supported with K-CCIS IP with PVA calls.
- $\bigcirc$  Any IPK/IPK II in a K-CCIS IP with PVA network must use the PVA(X)-U ( ) ETU with the latest Service Pack and Firmware.
- $\bigcirc$  The Automatic Recall feature is not supported when the call is originated in the Electra Elite IPK System.
- Centralized Voice Mail is not supported from the Electra Elite IPK, when using 5-, 6- or 7-digit station numbers. Refer to the IPK K-CCIS Manual for more information.
- $\bigcirc$  In a K-CCIS IP with PVA network, the Electra Elite IPK must be programmed internally to match the same extension number length of other systems in the network.
- UCB is not supported as the Centralized Voice Mail
- FoIP (Fax over Internet Protocol) with T.38 protocol is not supported.

## **Default Setting**

None

# **System Availability**

#### **Terminals**

All Terminals

## **Required Component(s)**

- CD-PVAA w/K-CCIS-IP Compact Flash [PVA CCISoIP APP CF (670918)]
- LK-PVA-CCISoIP 4 Port LIC license requirements
- LK-PVA-CCISoIP 24 Port LIC license

# **Related Features**

**K-CCIS – IP**

# **Guide to Feature Programming**

None

# **Operation**

Normal call handling procedures apply.

Refer to the UNIVERGE SV8100 Networking Manual for detailed feature information.

=

**THIS PAGE INTENTIONALLY LEFT BLANK**

-

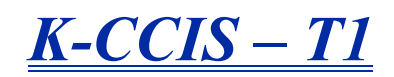

# **Description**

Key-Common Channel Interoffice Signaling (K-CCIS) allows multiple systems to be connected to provide additional feature compatibility, above what normal Tie Lines provide. The system is configured with a 24 channel T1 Connection and CD-CCTA for receiving or transmitting common signaling data from/to a distant office. The system can provide a variety of interoffice service features such as Calling Name display, Centralized Voice Mail Integration, or Link Reconnect.

The following features are provided:

- □ Call Forwarding All Calls K-CCIS
- $\Box$  Call Forwarding Busy/No Answer K-CCIS
- □ Call Park Retrieve K-CCIS
- □ Call Transfer All Calls K-CCIS
- $\Box$  Calling Name Display K-CCIS
- $\Box$  Calling Number Display K-CCIS
- □ Calling Party Number (CPN) Presentation from Station K-CCIS
- $\Box$  Centralized Billing K-CCIS
- $\Box$  Centralized BLF (K-CCIS)
- $\Box$  Centralized Day/Night Mode Change K-CCIS
- □ Centralized E911 (K-CCIS)
- $\Box$  Dial Access to Attendant K-CCIS
- $\Box$  Direct Inward Dialing K-CCIS
- $\neg$  Dual Hold K-CCIS
- $\Box$  Elapsed Time Display K-CCIS
- Flexible Numbering of Stations K-CCIS
- □ Hands-Free Answerback K-CCIS
- $\Box$  Hot Line K-CCIS
- $\Box$  IP (K-CCIS)
- $\Box$  IP (K-CCIS) to NEAX (Point-to-Multipoint)
- $\neg$  Link Reconnect K-CCIS
- $\Box$  Multiple Call Forwarding All Calls K-CCIS
- $\Box$  Multiple Call Forwarding Busy/No Answer K-CCIS
- □ Paging Access K-CCIS
- □ Quick Transfer to Voice Mail K-CCIS
- $\Box$  Station-to-Station Calling K-CCIS
- □ Uniform Numbering Plan K-CCIS
- □ Voice Call K-CCIS
- $\Box$  Voice Mail Integration K-CCIS \*
- \* Not supported with VM8000 InMail.

## **Conditions**

- Each UNIVERGE SV8100 system can have up to eight K-CCIS routes.
- Eight CD-CCTAs can be used to support/connect a maximum of eight K-CCIS Links.
- The Basic Port Package can have up to 63 T1 trunks for K-CCIS voice path.
- The Expanded Port Package can have up to 199 T1 trunks for K-CCIS voice path.
- The K-CCIS feature shares the CO/PBX/Tie/DID trunks available for the system.
- When assigning a Closed Numbering Plan and DID conversion across K-CCIS is required, the UNIVERGE SV8100 uses the ARS/F-Route Tables.
- The UNIVERGE SV8100 uses the F-Route Tables to assign an Open Numbering Plan.
- When all K-CCIS voice channels are busy, the UNIVERGE SV8100 originator of a K-CCIS call hears a busy tone from the system.
- $\bigcirc$  Outgoing CO calls in a K-CCIS network can be routed over the K-CCIS link and use the distant system CO lines.
- Distant system extension numbers in the K-CCIS network can be assigned to Feature Access or One Touch keys and Speed Dial buffers.
- When a K-CCIS trunk is on hold, the Specified Line Seizure access codes can be used to retrieve the call from its held state.
- The UNIVERGE SV8100 can support only 2~8-digit station numbers.
- $\bigcirc$  Station Numbers are assigned by the 10s group for 4-digit station numbers, 100s group for 5-digit station numbers, 1,000s group for 6-digit station numbers, 10,000s group for 7-digit station numbers.
- When Voice Mail Message Waiting status must be sent across the K-CCIS to a remote system, F-Routes must be used.
- For a Closed Numbering Plan network using F-Routes, a maximum of 120 F-Route Tables are available allowing a maximum of 121 connected systems per K-CCIS network.
- When a Closed Numbering Plan Network is used, a user can call another station by dialing the distant extension number, but extensions in the network cannot have the same prefix.
- For an Open Numbering Plan network, a user can dial another station by dialing the office location number plus an extension number and the extension number can have the same prefix, but the office location cannot be the same.
- When an UNIVERGE SV8100 system is a tandem system (in the middle) between systems with higher K-CCIS feature support (including NEAX PBXs), only the K-CCIS features supported by the UNIVERGE SV8100 tandem system are passed through and supported.
- An UNIVERGE SV8100 K-CCIS network should never have more than five hops (tandem connections) because of the message delay through each tandem system.
- $\bigcirc$  A Star topology network supports up to eight systems.
- $\bigcirc$  A Tree topology network is supported. The maximum number of systems depends on the Numbering Plan used and the maximum number of hops (tandem connections).
- $\bigcirc$  A Mesh topology network is not supported.
- K-CCIS requires assigning a point code for each office. Point codes differentiate between an originating office and a destination office in the K-CCIS Network. Assigning point codes requires the following considerations:
	- $\Box$  The point code must be unique in the network.
	- When a system has two or more CCH channels, the same originating point code must be assigned to all channels in the system.
	- The UNIVERGE SV8100 can have a maximum of 255 codes assigned to distant systems.
- Using an UNIVERGE SV8100-to-UNIVERGE SV8100 network, centralized voice mail is not supported when an Open Numbering Plan is used.
- $\bigcirc$  Centralized E911 K-CCIS is supported.
- When Centralized E911 K-CCIS is not used, each UNIVERGE SV8100 system in a K-CCIS network must have at least one trunk for Emergency 911 calls.
- Using a NEAX-to-UNIVERGE SV8100 network, the PBX must supply centralized voice mail.
- Multiline terminals must have an available Call Appearance (CAP) key to originate or answer a K-CCIS trunk call.
- Direct access of K-CCIS voice or data channels using Line keys or Specified Line Seizure access codes is prohibited.
- The Recall key or Drop key does not function on K-CCIS calls. When either key is pressed, operation is ignored, and the call continues.
- $\bigcirc$  Trunk queuing is prohibited on a K-CCIS trunk route.
- Routing an incoming DID call directly across a K-CCIS link (Direct Inward Dialing K-CCIS) is supported only when a Closed Numbering Plan using F-Routes is used.
- This feature is not supported by the CD-4ODTA Analog Line interface.
- Up to eight CD-CCTA blades can be assigned per system.
- Extension numbers cannot start with 0 or 9.
- O Internal Calls, transferred calls, and K-CCIS calls do not provide Caller ID to single line telephones.
- Caller ID Call Return feature is not supported with K-CCIS calls.
- $\bigcirc$  Call Park Searching is supported only in the local system.
- When the system searches the Dial Extension Analyze Table (Program 11-20-01), it uses prefix searching, giving the lower table number the higher priority. For example, the user programs 211 in table 1 and 2113 in table 2, then dials 2113, the system selects table 1.
- When using ARS Class of Service Matching, CCIS calls always follow Class of Service 1.
- O UCB is not supported for Centralized Voice Mail.
- With **Version 3000 or higher**, the T-1 CCTA blade is supported in the primary system and/ or secondary systems of a NetLink network.

#### **Default Setting**

Not installed

# **System Availability**

#### **Terminals**

All Stations

#### **Required Component(s)**

 $O$  CD-CCTA

 The following table shows the chassis system software compatibility with CD-CCTA firmware and K-CCIS feature compatibility.

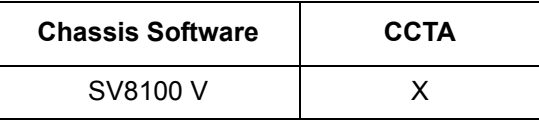

 $X =$  Compatible

– = Not Compatible

# **Related Features**

**T1 Trunking (with ANI/DNIS Compatibility)**

**Universal Slots**

# **Guide to Feature Programming**

Refer to the UNIVERGE SV8100 Key-Common Channel Interoffice Signaling (K-CCIS) Manual.

# **Operation**

Refer to the UNIVERGE SV8100 Key-Common Channel Interoffice Signaling (K-CCIS) Manual.

=

**THIS PAGE INTENTIONALLY LEFT BLANK**

 $\overline{a}$ 

#### **Enhancements**

Improved Cursor Key operation **(Version 3000 or higher software)**.

#### **Description**

Last Number Redial allows an extension user to quickly redial the last number dialed. For example, a user may quickly recall a busy or unanswered number without manually dialing the digits.

Last Number Redial saves in system memory the last 24 digits a user dials. The number can be any combination of digits 0~9, # and  $\ast$ . The system remembers the digits regardless of whether the call was answered, unanswered or busy. The system normally uses the same trunk group as for the initial call. However, the extension user can preselect a specific trunk if desired.

When Redial is pressed, the display indicates REDIAL [**#**] / SYS. The user can then press **#** to redial the number displayed, or enter an System Speed Dialing bin number to be dialed. Press the Redial key repeatedly to scroll through the last 10 numbers dialed.

#### **Cursor Key Operation**

By pressing the Left Cursor Key the user can access the Redial and Incoming Call History menus. The flow chart below shows the menu access sequence. If the terminal is not allowed to have the Dial Preview feature, these menus cannot be accessed.

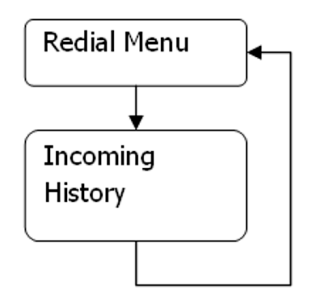

Once the LEFT key is pressed, the Right Cursor key can be used to switch between the Redial and Incoming History menus.

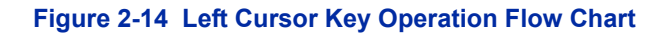

**L**

<sup>=</sup> Press Left Cursor key

## **Conditions**

- Redial List requires the use of a display telephone. Non-display and single line telephones cannot use this feature.
- When using Automatic Route Selection, ARS selects the trunk for the call unless the user preselects.

## **Default Setting**

Enabled

# **System Availability**

## **Terminals**

All Stations

# **Required Component(s)**

None

# **Related Features**

**Automatic Route Selection**

**Repeat Redial**

**Save Number Dialed**

# **Guide to Feature Programming**

The **Level 1**, **Level 2** and **Level 3** columns indicate the programs that are assigned when programming this feature in the order they are most commonly used. These levels are used with PCPro and WebPro wizards for feature programming.

- $\Box$  Level 1 these are the most commonly assigned programs for this feature.
- $\Box$  Level 2 these are the next most commonly assigned programs for this feature.
- $\Box$  Level 3 these programs are not often assigned and require an expert level working knowledge of the system to be properly assigned.

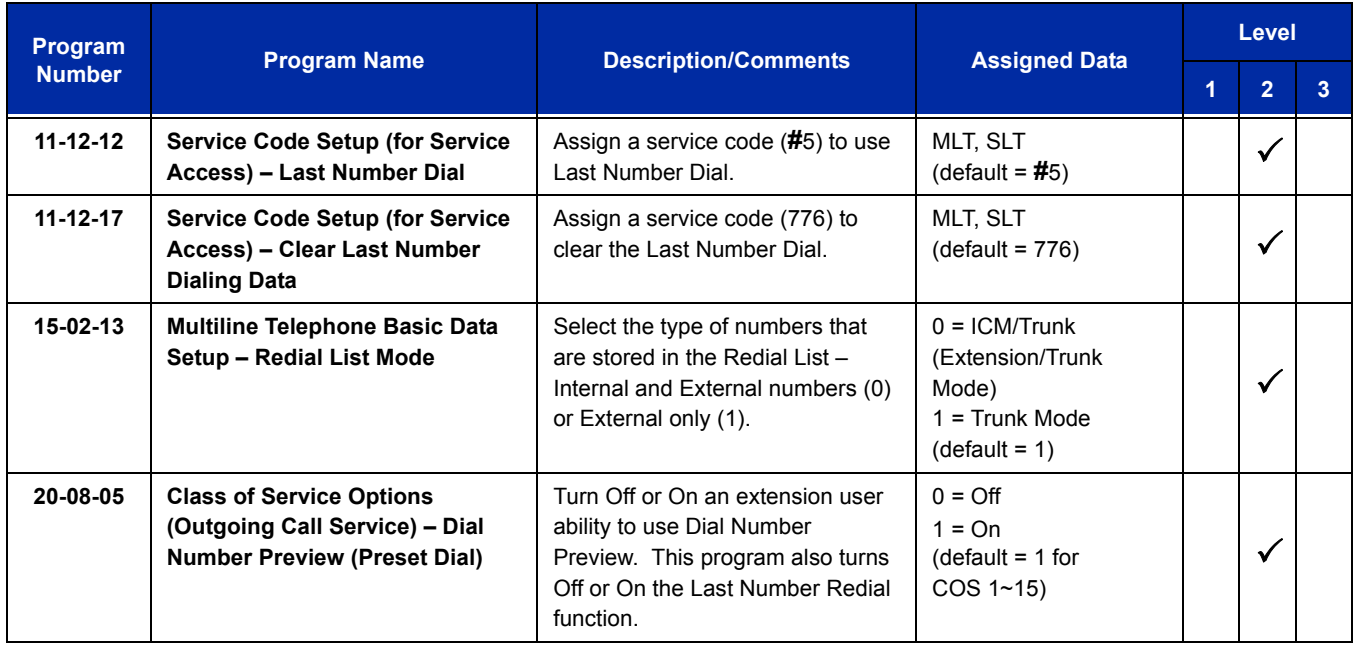

# **Operation**

#### **To redial your last call:**

- 1. Without lifting the handset, press **Redial**.
	- *The last dialed number is displayed.*

2. To redial the last number, press **#**.

#### **- OR -**

Search for the desired number from the Redial List by pressing Redial or VOLUME **A** or VOLUME  $\blacktriangledown$  keys.

**- OR -**

Press the Left Cursor key once and the VOLUME **▲** or VOLUME ▼ keys to find number.

- 3. Lift the handset or press **Speaker** to place the call.
	- *The system automatically selects a trunk from the same group as your original call and dials the last number dialed.*

**- OR -**

- 1. At the multiline terminal, press **Speaker** or lift the handset (optional).
	- *The system automatically selects a trunk from the same group as your original call.*

#### 2. Press **Redial**.

**- OR -**

At the single line telephone, lift the handset.

- 3. Dial **#5**.
	- *The system automatically selects a trunk from the same group as your original call and dials the last number dialed.*

#### **To check the number saved for Last Number Redial:**

#### 1. Press **Redial** or the **Left Cursor** key once.

- *The stored number displays for six seconds. The stored number dials out if you:*
	- *Lift the handset.*
	- *Press an idle line key.*
		- *or -*
	- *Press Speaker*.
- 2. Press the **Exit** key.

#### **To erase the stored number:**

1. At the multiline terminal, press **Speaker** or lift handset.

**- OR -**

At the single line telephone, lift the handset.

2. Dial **776**.

# *Licensing*

#### **Enhancements**

The NAPT feature requires a **Version 3000 or higher** system license in order to be activated.

A CD-CP00-US (CPU) can be upgrade to a **Version 3000 or higher** system software however, the NAPT feature will not function unless a **Version 3000 or higher** system license is applied.

When upgrading to **Version 3100 or higher**, four IP Terminal Basic licenses are provided. If a system with Version 3.01 or lower is upgraded to Version 3.10, the system gains four IP Terminal licenses as soon as it is upgraded.

## **Description**

Licenses are used to activate certain features and applications for the UNIVERGE SV8100. The UNIVERGE SV8100 system provides the following licenses:

#### **System Licenses:**

#### **System Capacity**

- $\Box$  Max Port This licenses the system for up to 712 ports. (Requires 256 Port License and PZ-ME50-US).
- $\Box$  256 Port This licenses the system for up to 256 ports. (Requires PZ-ME50-US).

#### **System Feature License**

- $\Box$  NetLink This licenses the number of remote system that can be connected to the main system.
- $\Box$  Hotel/Motel (PMS) This licenses the system to run the Hotel/Motel feature.
- $\Box$  SMDR This licenses the system to print SMDR reports.
- $\Box$  Remote Software Upgrade This licenses the system to be upgraded remotely.
- $\Box$  InACD This licenses the system to run the In ACD feature.
- $\Box$  Encryption This licenses the SV8100 system to encrypt VoIP calls.

#### **Voice Mail (Embedded)**

- $\Box$  VRS Channels This licenses the number of VRS channels that be used in the system.
- $\Box$  InMail channels This licenses the number of InMail channels that be used in the system.
- □ VRS/InMail Multi-language This licenses the number of languages that can be used simultaneously.

#### **Applications:**

#### **Voice Mail (InSkin US)**

 $\Box$  UMS Channel – This licenses the number Voice channels that be used in the UMS.

- *Failure to properly install and program ports higher than 64 (as described below) can corrupt the SV8100 database. If the PZ-ME50-US is not physically installed on the CD-CP00-US, do not attempt to change the PCPro database configuration to indicate that the PZ-ME50-US is installed on the CD-CP00-US, program ports 64 and higher and then upload the PCPro configuration to the SV8100 system. This process can corrupt the SV8100 database. Refer to the next bullet for the proper installation/programming procedure.*
- *To properly install and configure the PZ-ME50-US; first install the PZ-ME50-US on the CD-CP00-US. To program the ports above 64 using PCPro, perform a new download before attempting to program the ports.*
- $\Box$  UMS Fax Channel This licenses the number FAX channels that be used in the UMS.
- $\Box$  UMS Client (View Apps) This licenses the number of simultaneous Client (View Apps) that be connected to the UMS.
- $\Box$  UMS Multi-language This licenses the number of languages that can be used simultaneously.
- $\Box$  UMS Hospitality/PMS This licenses the UMS to run Hospitality/PMS.
- UMS Hospitality Language This licenses the number of languages that can be used simultaneously with UMS Hospitality.
- $\Box$  UMS Amis/Plus Net This licenses the UMS for Amis/Plus Net.

#### **Desktop Application**

- $\Box$  Softphone This licenses the number of Desktop Applications that can be used for Softphone.
- $\Box$  Desktop Shared Services This licenses the number of Desktop Applications that can use the Shared Services features like presence, DSS/BLF view, central directory, phone message, and quick message.
- $\Box$  Desktop Client This licenses the number of Desktop Applications that can be run.
- □ Soft phone Enhancement This licenses the number of Desktop Applications that can use White Board, Apps Share, and IM.

#### **Call Management**

- Comm Analyst Base Package (20 Stations) This licenses the Communications Analyst to report for 20 stations.
- $\Box$  Comm Analyst 256 Stations This licenses the Communications Analyst to report for 256 stations.
- $\Box$  Comm Analyst Upgrade 20 to 256 This licenses the Communications Analyst to upgrade from 20 stations to 256 stations to report.
- $\Box$  Comm Analyst Network User Pack This licenses the Communications Analyst for simultaneously Network Clients to connect to the database.
- $\Box$  Comm Analyst Add Remote Site This licenses the Communications Analyst for the number of sites that it can collect data from.
- $\Box$  Comm Analyst Traffic Analysis This licenses the Communications Analyst for Traffic Analysis.
- □ Comm Analyst PMS Integration This licenses the Communications Analyst to use the PMS Integration module.
- □ Comm Analyst Web Reporting This licenses the Communications Analyst to use Web Reporting Feature.
- □ Comm Analyst Migration from IPK II CA This licenses the migration of the IPKII CA to Communication Analyst.
- □ Comm Analyst Migration from IPK II CES This licenses the migration of the IPKII CES to Communication Analyst.
- $\Box$  Comm Analyst Additional 256 Stations This licenses the Communications Analyst to upgrade from 256 stations to 512 stations to report.

#### **ACD MIS**

- ACD MIS Basic This licenses the SV8100 ACD MIS.
- □ ACD MIS Add Monitor This licenses the SV8100 ACD MIS for Monitor/Report.
- $\Box$  ACD MIS Agent This licenses the SV8100 ACD MIS for Agent Client.

#### **60 Day Free License**

The 60 Day Free License comes with the CD-CP00-US. It allows for all the features to be active for 60 days. The count down starts on the first power on and ends at midnight of the 60th day.

- By default, the 60 Day Free License is set to disabled (**Version 3000 and higher**). The 60 day count down starts when the system is initially powered on and continues if the 60 Day Free License is disabled or enabled.
- $\Box$  The CD-CP00-US works for 1440 hours from the first time powered on.
- $\Box$  The clock counts down only when the power supply in the chassis is ON battery is not in effect.
- $\Box$  If the CD-CP00-US is removed, or the system is powered OFF, the countdown stops.
- $\Box$  Every time the clock is changed, the CD-CP00-US free license (60 days) loses one hour.
- $\Box$  While the free license is active the user can increase the port size of the system to maximum by using Program 90-55.

#### **Recovery License**

The recovery license turns on all licenses for up to 30 days.

[To request a recovery license, go to](http://eip.necunified.com/Default.aspx ) **http://eip.necunified.com/Default.aspx** and then go to the license portal and select the customer and the location of the CD-CP00-US. This can be done only once per CD-CP00-US.

#### **Conditions**

- This can be used only once for each UNIVERGE SV8100 CD-CP00-US.
- $\bigcirc$  When the recovery license is generated, it gives the date that the license ends (30 days includes the day generated).
- $\bigcirc$  If the date is changed in Program 10-01-XX, while the license is in effect, to a date before the generated date it subtracts one day from the recovery license.
- $\bigcirc$  If the date is changed in Program 10-01-XX, while the license is in effect, to a date after the generated date, it runs until the End Date specified when the License was generated.
- $\bigcirc$  If the date is changed in Program 10-01-XX, while the license is in effect, to a date after the End Date specified when the License was generated, the system resets when it is applied (transfer key pressed), not when exiting program mode.
- $\bigcirc$  When the System time turns to midnight of the End Date, the system resets and comes back with no licenses.
- The recovery license can be activated only from PCPro or WebPro, not a multiline terminal.
- $\bigcirc$  If any CD-CP00-US license is activated when the recovery licensing is being used, the CD-CP00-US license resets with only the activated license(s).

# **Default Settings**

60 Day Free License is enabled (Version 2500 and lower).

60 Day Free License is disabled (Version 3000 and higher).

# **System Availability**

# **Terminals**

N/A

# **Required Component(s)**

Refer to the particular feature for required component(s)

# **Related Features**

**Programming from Multiline Terminal**

# **Guide to Feature Programming**

The **Level 1**, **Level 2** and **Level 3** columns indicate the programs that are assigned when programming this feature in the order they are most commonly used. These levels are used with PCPro and WebPro wizards for feature programming.

- $\Box$  Level 1 these are the most commonly assigned programs for this feature.
- $\Box$  Level 2 these are the next most commonly assigned programs for this feature.
- $\Box$  Level 3 these programs are not often assigned and require an expert level working knowledge of the system to be properly assigned.

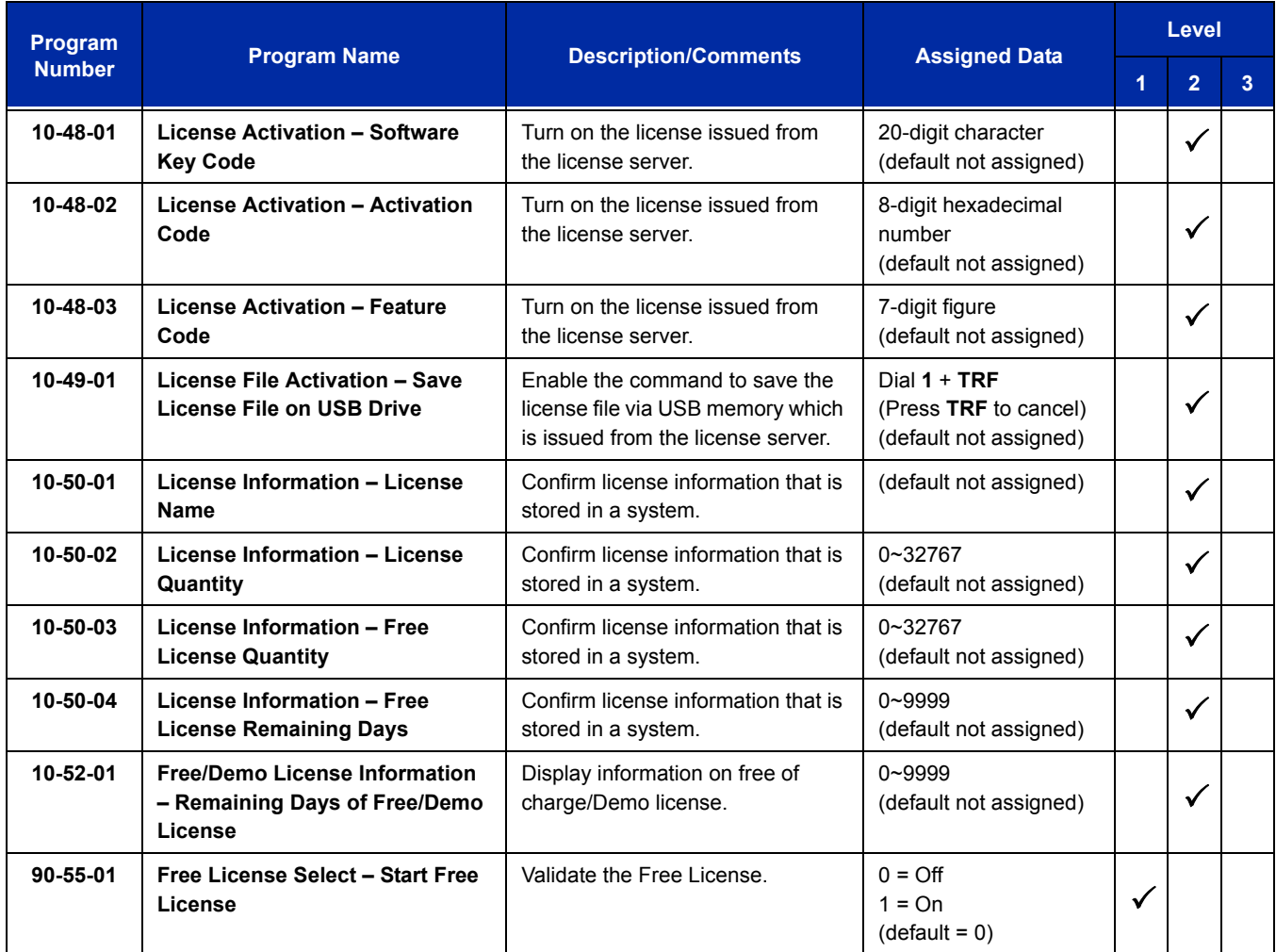

Ξ

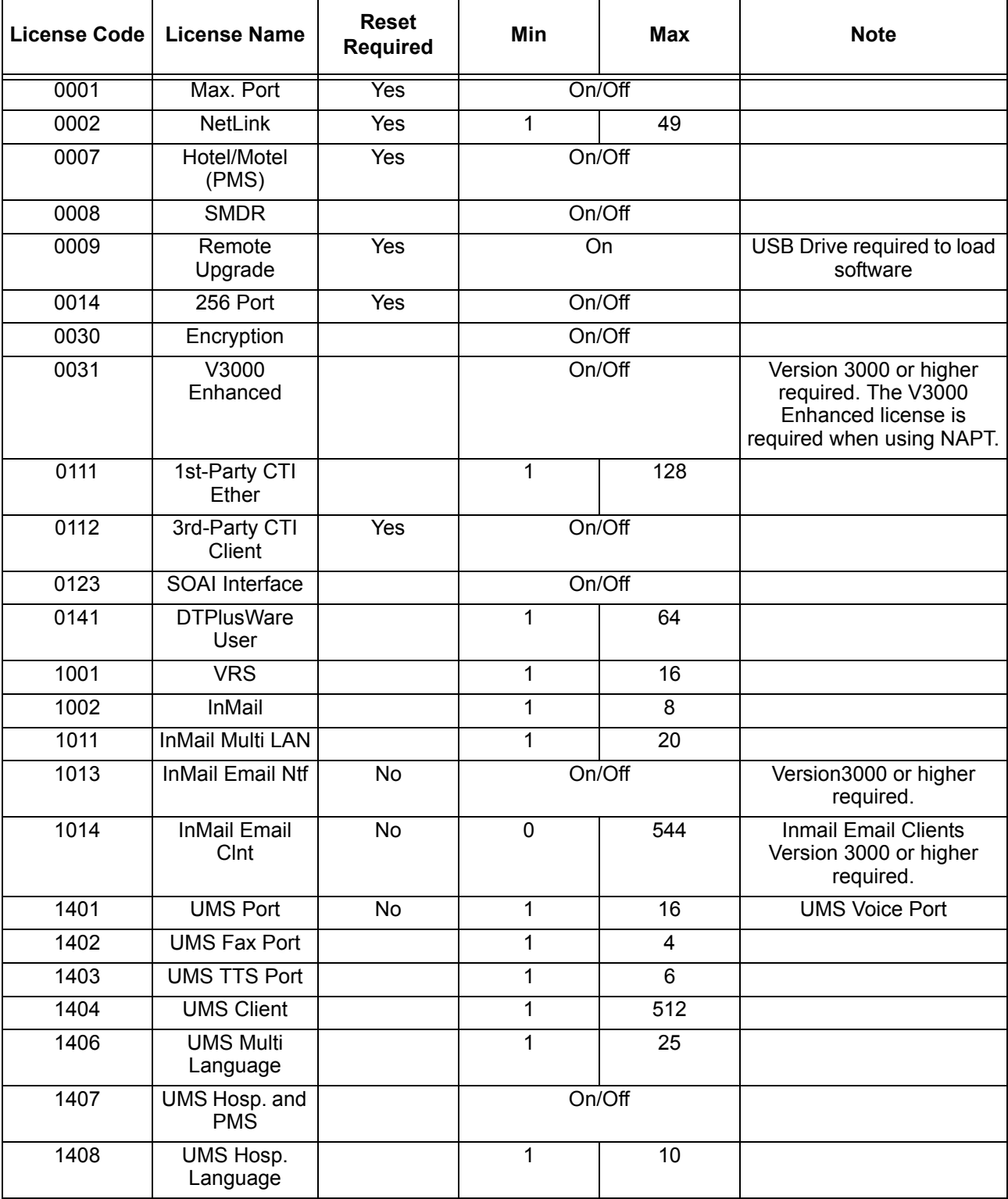

#### **Table 2-28 License Information**

Ξ

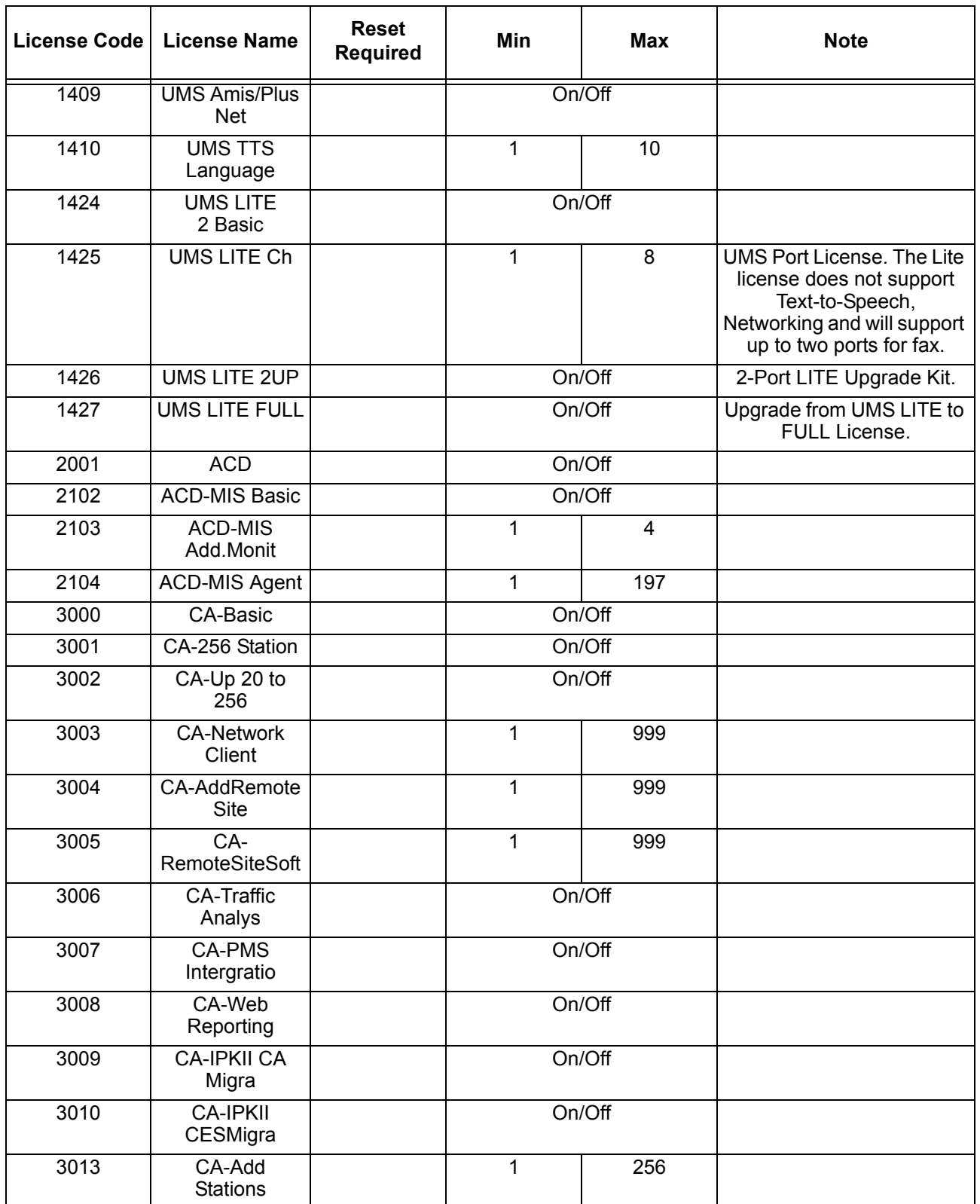

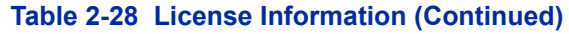

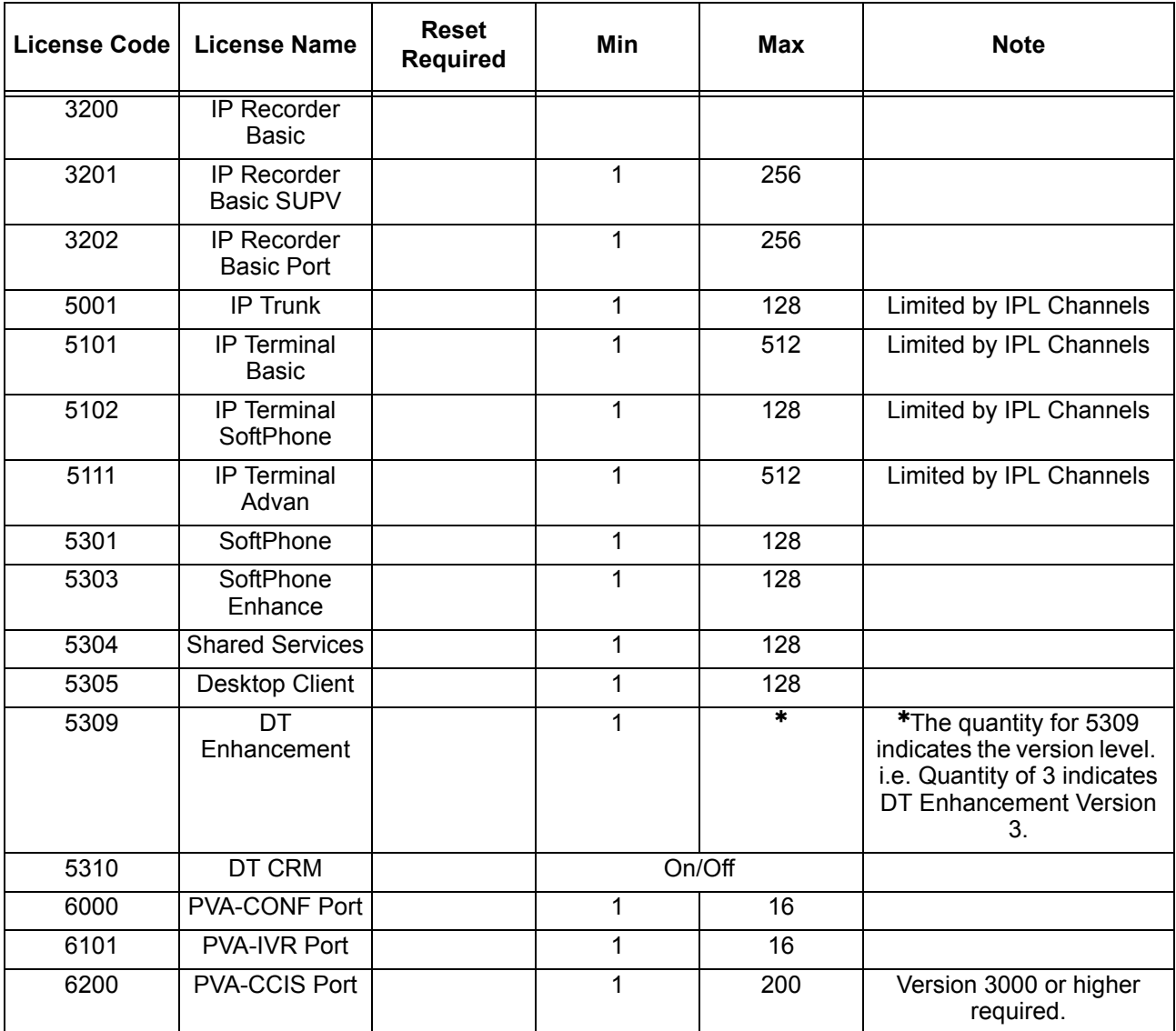

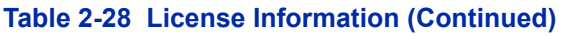

# **Operation**

There are four different ways to activate the licenses in the system:

#### **Manual Enter Software Key Code**

- 1. In Program 10-48-01 enter the Software Key Code.
- 2. In Program 10-48-02 enter the activation code.
- 3. In Program 10-48-03 enter the feature code(s) in the Software Key Code.

4. In Program 10-48-03 hit the Submit Softkey.

#### **Manually Load the License File via the USB Drive**

- 1. Manually register the software key.
- 2. Save the License file to the USB Drive.
- 3. Install the USB Drive onto the CD-CP00-US.
- 4. In Program 10-49-01 assign to 1 and then hit transfer.
	- *Multiple License files can be loaded at the same time.*

#### **Upload the License File via WebPro/PCPro**

- 1. Manually register the software key.
- 2. Save the license file.
- 3. Connect to the system.
- 4. Go to the Feature Activation screen.
- 5. Click on Load File.
- 6. Select the location of the license file to upload.

#### **Auto Register the License for the System**

- 1. Connect to the system.
- 2. Go to the Feature Activation screen.
- 3. Enter email Address and Password.
- 4. Add Software Key code(s).
	- *If left blank, it registers all attached licenses for the Hardware Key code.*
- 5. Click on Auto Register.

Ξ

**THIS PAGE INTENTIONALLY LEFT BLANK**

# *Line Preference*

# **Description**

Line Preference determines how a multiline terminal user places and answers calls. Line Preference has two types: Incoming Line Preference or Outgoing Line Preference.

#### **Incoming Line Preference**

Incoming Line Preference establishes how a multiline terminal user answers calls. When a call rings the multiline terminal, lifting the handset answers either the ringing call (for Ringing Line Preference) or seizes an idle line (for Idle Line Preference). The idle line can provide either Intercom or trunk dial tone (see Outgoing Line Preference below). Ringing Line Preference helps users whose primary function is to answer calls (such as a receptionist). Idle Line Preference is an aid to users whose primary function is to place calls (such as a telemarketer).

#### **Outgoing Line Preference**

Outgoing Line Preference sets how a multiline terminal user places calls. If a multiline terminal has Outgoing Intercom Line Preference, the user hears Intercom dial tone when they lift the handset. If a multiline terminal has Outgoing Trunk Line Preference, the user hears trunk dial tone when they lift the handset. Outgoing Line Preference also determines what happens at extensions with Idle Line Preference. The user hears either trunk (dial 9) or Intercom dial tone.

#### **Auto-Answer of Non-Ringing Lines**

With Auto-Answer of Non-Ringing Lines, an extension user can automatically answer trunk calls that ring other extensions (not their own). This would help a user that has to answer calls for co-workers that are away from their desk. When the user lifts the handset, they automatically answer the ringing calls based on Trunk Group Routing programming. The extension user's own ringing calls, however, always have priority over calls ringing other co-worker's extensions.

# **Conditions**

- $\bigcirc$  If a multiline terminal extension has more than one call ringing its line keys, Ringing Line Preference answers the calls on a first-in first-answered basis.
- DILs do not affect Incoming Line Preference operation.
- Trunks ring extensions according to Ring Group programming.
- $\bigcirc$  If an extension gets trunk dial tone when the user lifts the handset, the system uses the dial 9 routing to select the trunk. This bypasses ARS.

# **Default Setting**

Enabled

# **System Availability**

# **Terminals**

Multiline terminals

# **Required Component(s)**

None

# **Related Features**

**Direct Inward Line (DIL)**

**Ring Groups**

**Trunk Groups**

# **Guide to Feature Programming**

The **Level 1**, **Level 2** and **Level 3** columns indicate the programs that are assigned when programming this feature in the order they are most commonly used. These levels are used with PCPro and WebPro wizards for feature programming.

- $\Box$  Level 1 these are the most commonly assigned programs for this feature.
- $\Box$  Level 2 these are the next most commonly assigned programs for this feature.
- $\Box$  Level 3 these programs are not often assigned and require an expert level working knowledge of the system to be properly assigned.

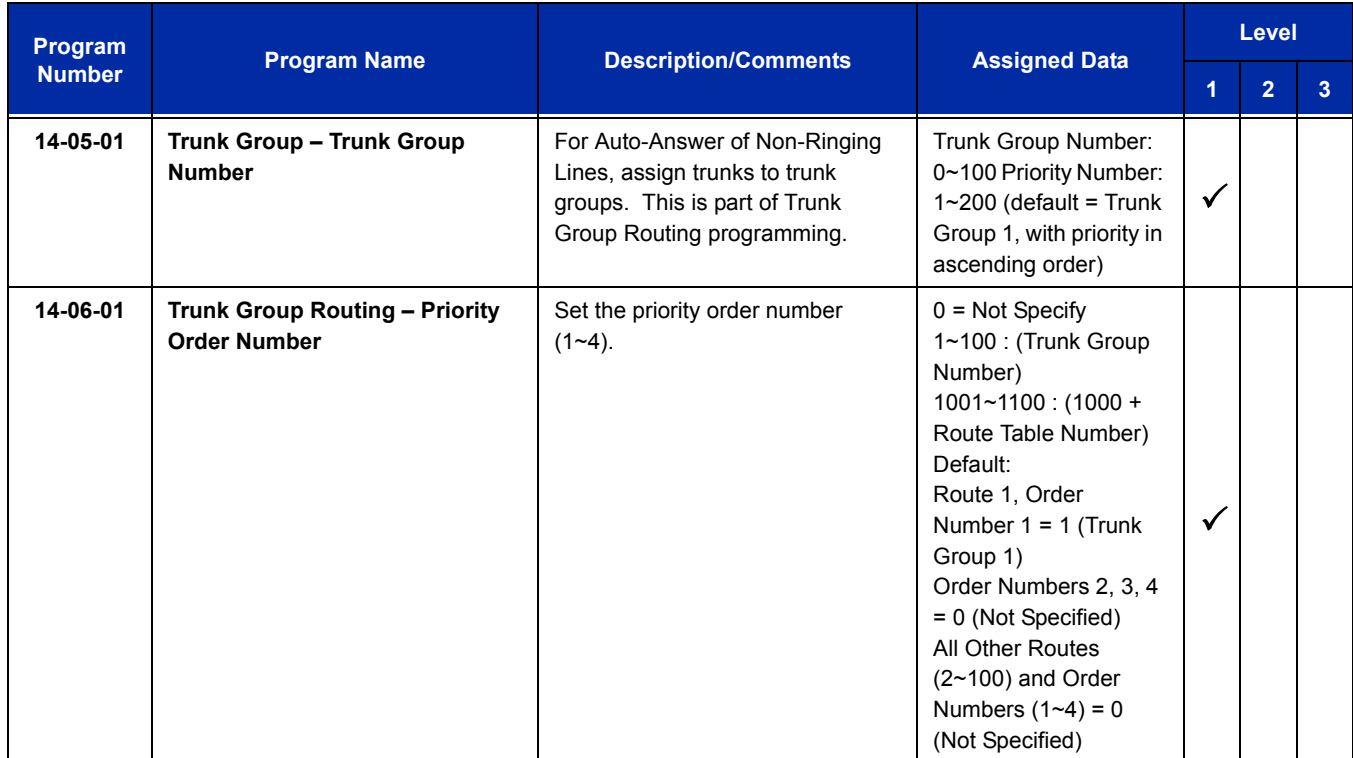

ī

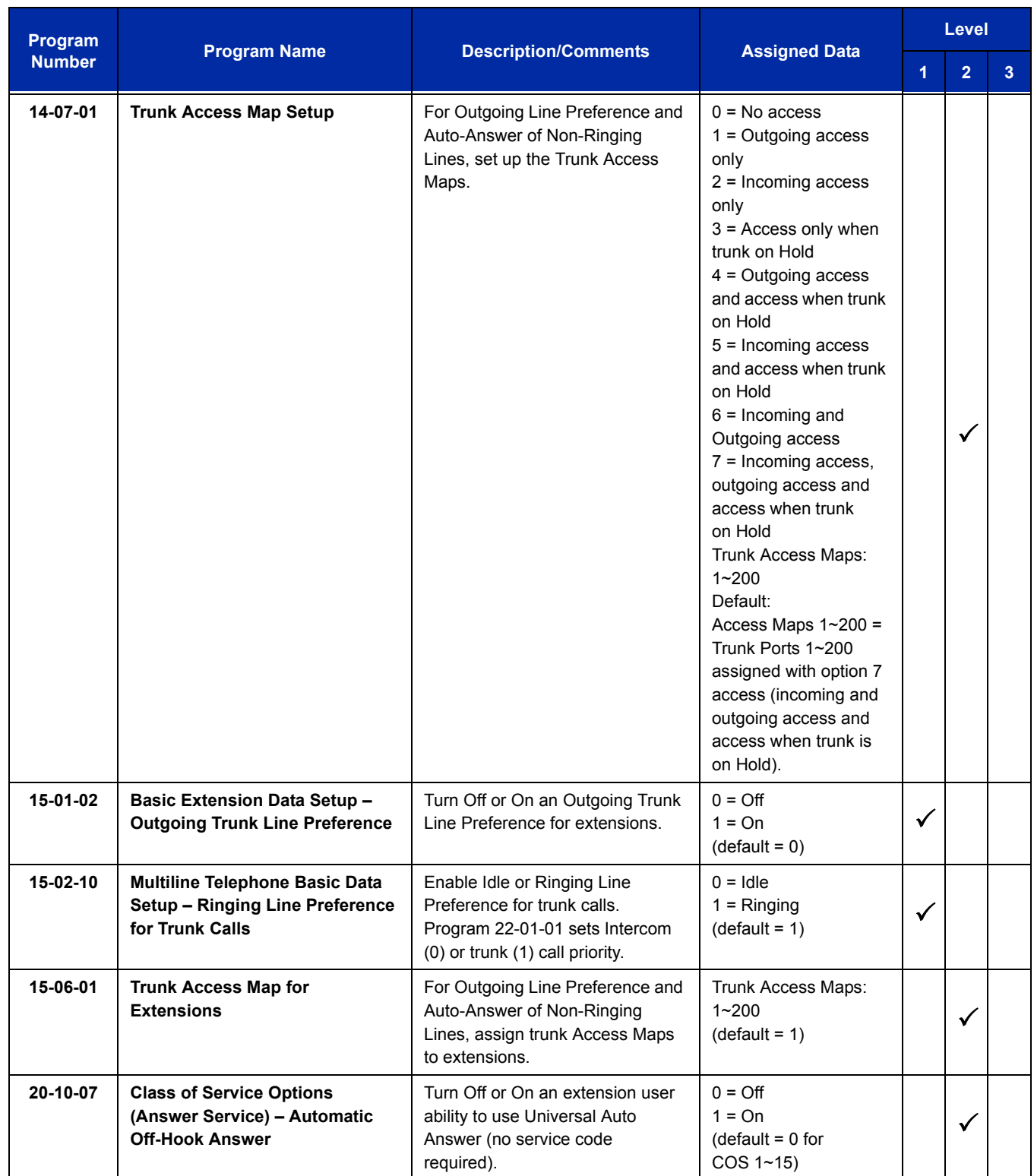

Ē

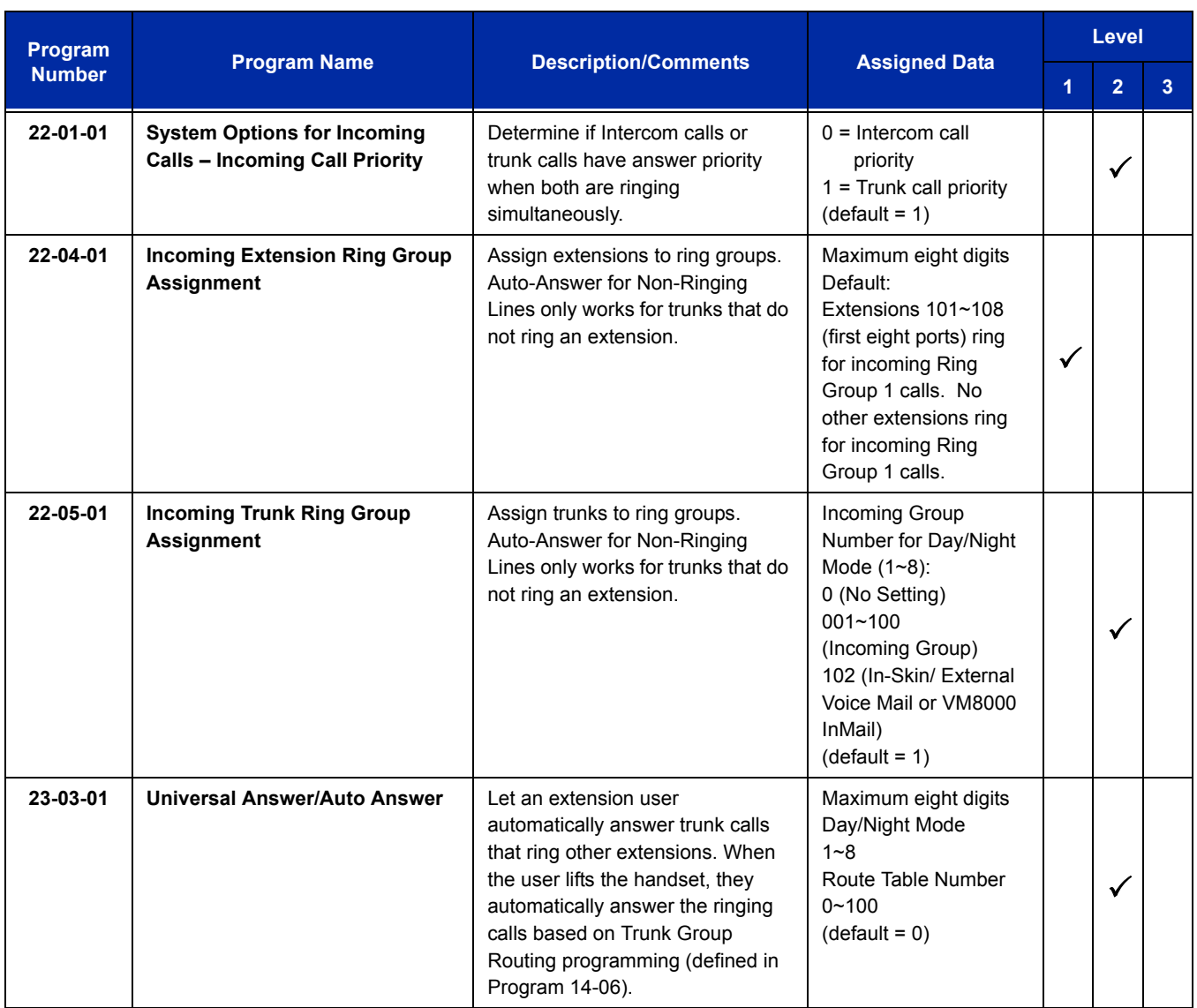

# **Operation**

#### **Ringing Trunk or intercom (ICM) call:**

Lift the handset or press **Speaker**.

*The setting assigned for Program 15-02-10 and Program 22-01-01 determines which call is answered first.*

Ξ

**THIS PAGE INTENTIONALLY LEFT BLANK**

# *Long Conversation Cutoff*

# **Description**

For incoming and outgoing central office calls, each trunk can be programmed to disconnect after a defined time. The timer begins when the trunk is seized and disconnects the call after the time expires.

When used with the Warning Tone for Long Conversation feature, the system can provide a warning tone on outgoing trunks calls before the call is disconnected.

# **Conditions**

- Long Conversation Cutoff can disconnect incoming and outgoing CO calls after a set time.
- Long conversation cutoff is controlled separately for DISA and Tie Lines.
- Using the Warning Tone for Long Conversation feature allows users on outgoing calls to hear a warning tone prior to the call disconnecting.

# **Default Setting**

Disabled

# **System Availability**

#### **Terminals**

All Terminals

# **Required Component(s)**

None

# **Related Features**

**Central Office Calls, Answering**

**Central Office Calls, Placing**

**Direct Inward System Access (DISA)**

**Multiple Trunk Types**

**Warning Tone for Long Conversation**

# **Guide to Feature Programming**

The **Level 1**, **Level 2** and **Level 3** columns indicate the programs that are assigned when programming this feature in the order they are most commonly used. These levels are used with PCPro and WebPro wizards for feature programming.

- $\Box$  Level 1 these are the most commonly assigned programs for this feature.
- $\Box$  Level 2 these are the next most commonly assigned programs for this feature.
- $\Box$  Level 3 these programs are not often assigned and require an expert level working knowledge of the system to be properly assigned.

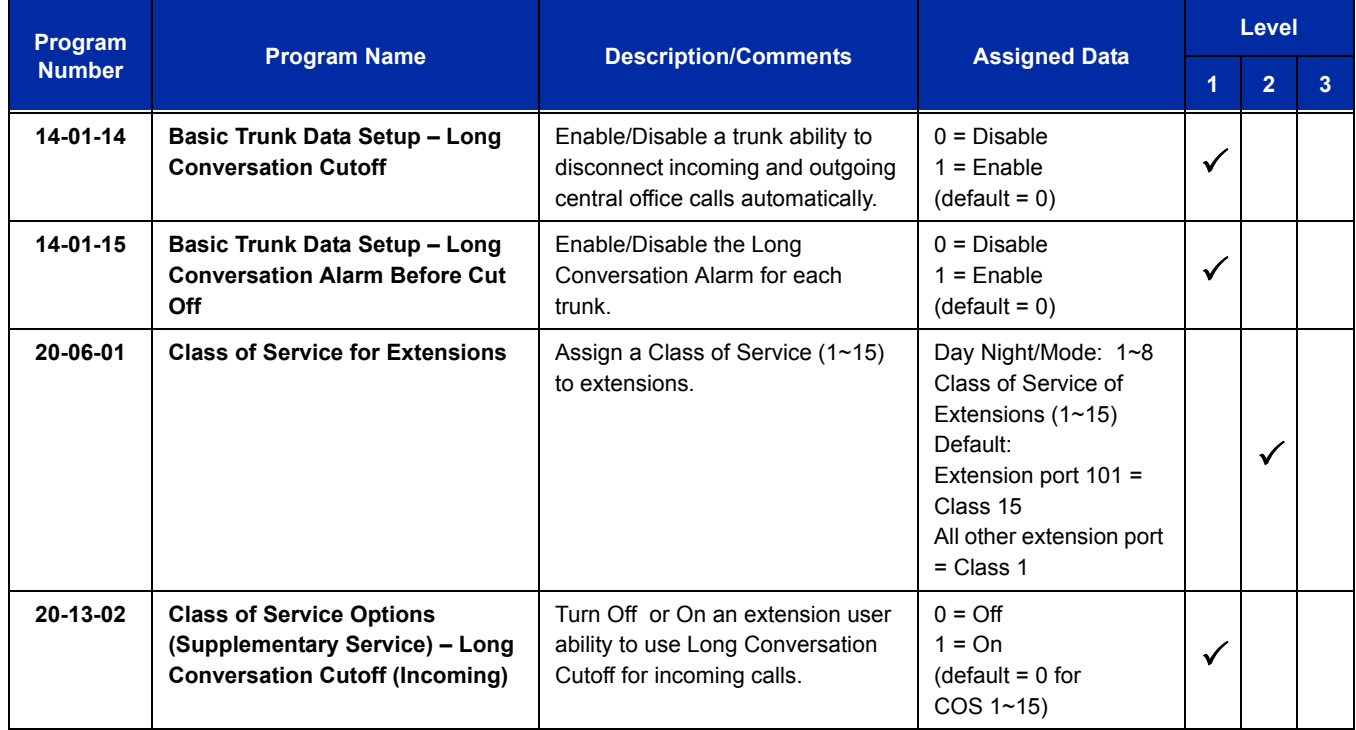

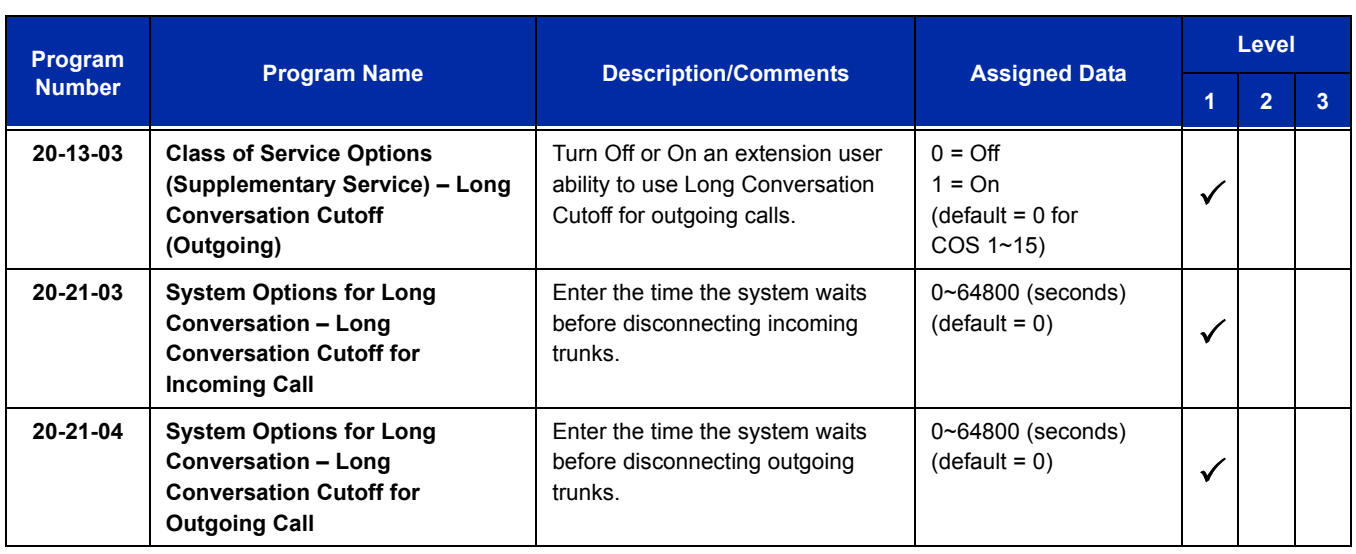

# **Operation**

This feature is automatic once it is programmed.

÷

**THIS PAGE INTENTIONALLY LEFT BLANK**

-

# *Maintenance*

# **Description**

The UNIVERGE SV8100 system has several utilities to assist in troubleshooting and diagnosing problems both during and after installation.

PCPro can remotely access the UNIVERGE SV8100 for maintenance and diagnostics. Within PCPro, the debug terminal can be accessed to monitor the systems activity and logging. PCPRo also has built-in reports that can display alarm data. If need be, an option in PCPro allows the technician to reset or initialize the system remotely. If the technician determines the problem is isolated to a specific slot, PCPro can reset only the slot in question.

The SV8100 Maintenance manual contains a number of flow charts to help technicians diagnose and resolve problems that may arise during and after the installation of the UNIVERGE SV8100 system.

For detailed information on the Maintenance feature, refer to the UNIVERGE SV8100 System Maintenance Manual.

# **M**

# **Conditions**

None

# **Default Setting**

Enabled

# **System Availability**

# **Terminals**

None

# **Required Component(s)**

None

# **Related Features**

None

Г

 $\overline{\mathcal{L}}$ 

F

# **Guide to Feature Programming**

**STATE** 

None

**Operation**

None

# *Meet Me Conference*

# **Description**

With Meet Me Conference, an extension user can set up a Conference with their current call and up to 31 other internal or external parties. Each party joins the Conference by dialing a Meet Me Conference code. Meet Me Conference lets extension users have a telephone meeting – without leaving the office.

The CD-CP00-US provides two blocks of 32 conference circuits, allowing each block to have any number of internal or external parties conferenced up to the block limit of 32.

**Conditions** None

**Default Setting**

Enabled

**System Availability**

# **Terminals**

Multiline terminals

# **Required Component(s)**

None

**Related Features**

**Conference**

**Meet Me Paging**

**Programmable Function Keys**

# **Guide to Feature Programming**

The **Level 1**, **Level 2** and **Level 3** columns indicate the programs that are assigned when programming this feature in the order they are most commonly used. These levels are used with PCPro and WebPro wizards for feature programming.

- $\Box$  Level 1 these are the most commonly assigned programs for this feature.
- $\Box$  Level 2 these are the next most commonly assigned programs for this feature.
- $\Box$  Level 3 these programs are not often assigned and require an expert level working knowledge of the system to be properly assigned.

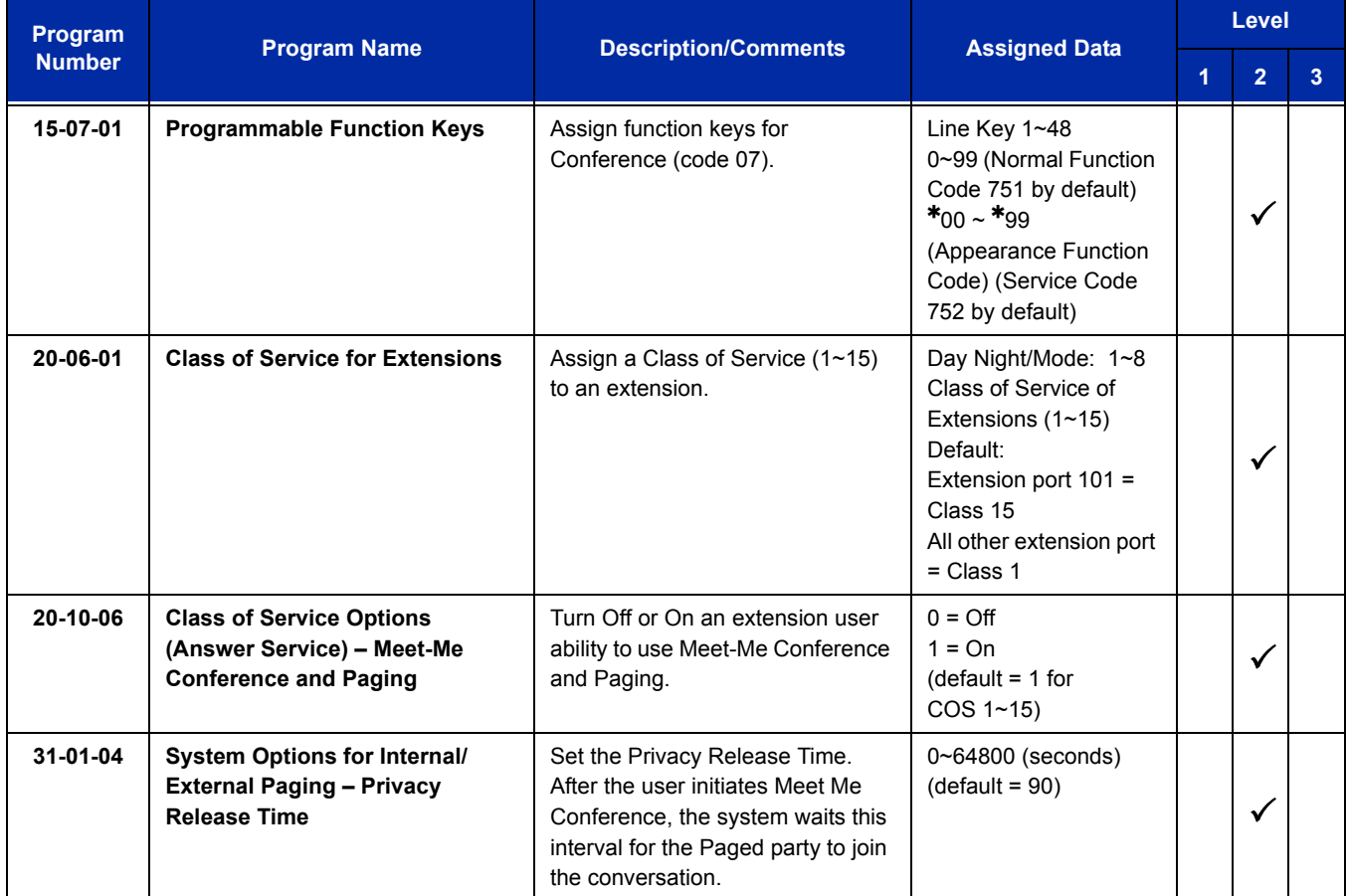

*For additional programming for Paging, refer to the [Paging, External](#page-1004-0) and [Paging, Internal](#page-1012-0) features.*

# **Operation**

#### **Meet Me External Conference**

#### **To make a Meet Me External Conference:**

#### *Multiline Terminal*

- 1. While on a call, press **Conf** softkey.
- 2. Dial  $*1$  and the Combined Paging Zone code  $1~8$  (for Internal/External Zones 1~8) or 0 (for Internal/External All Call).
- 3. Announce the zone.
- 4. When a co-worker answers your page, press **Conf** softkey twice.
- 5. Repeat steps 1~4 for each co-worker you want to add.

#### *Single Line Telephone*

- 1. While on a call, hookflash and dial **#1**.
- 2. Dial **703** and the External Paging zone code (**1**~**8** or **0** for All Call).

**- OR -**

Dial  $*1$  and the Combined Paging Zone code  $1~8$  (for Internal/External Zones 1~8) or 0 (for Internal/External All Call).

- 3. Announce the zone.
- 4. When a co-worker answers your page, press hookflash twice.
- 5. Repeat steps 1~4 for each co-worker you want to add.

#### **To join a Meet Me External Conference:**

- 1. At the multiline terminal, press **Speaker**.
	- **OR -**

At a single line telephone, lift the handset.

- 2. Dial **765**.
- 3. Dial the announced External Paging Zone code (**0**~**8**).
	- *You connect to the other parties.*

#### **Meet Me Internal Conference**

#### **To make a Meet Me Internal Conference:**

#### *Multiline Terminal*

- 1. While on a call, press **Conf** softkey.
- 2. Dial **1** and the Combined Paging Zone code **1**~**8** (for Internal/External Zones 1~8) or 0 (for Internal/External All Call).
- 3. Announce the zone.
- 4. When a co-worker answers your page, press **Conf** softkey twice.
- 5. Repeat steps 1~4 for each co-worker you want to add.

#### *Single Line Telephone*

- 1. While on a call, hookflash and dial **#1**.
- 2. Dial **1** and the Combined Paging Zone code **1**~**8** (for Internal/External Zones 1~8) or 0 (for Internal/External All Call).
- 3. Announce the zone.
- 4. When a co-worker answers your page, press hookflash twice.
- 5. Repeat steps 1~4 for each co-worker you want to add.

#### **To join a Meet Me Internal Conference:**

- 1. At the multiline terminal, press **Speaker** (or lift the handset).
	- **OR -**

At the single line telephone, lift the handset.

2. Dial **763** (if your extension is in the zone called).

**- OR -**

Dial **764** and the zone number (if your extension is not in the zone called).

**- OR -**

Press the Meet Me Conference/Paging Pickup key (Program 15-07 or 23) if your extension is in the zone called.

# *Meet Me Paging*

# **Description**

Meet Me Paging allows an extension user to Page a co-worker and privately meet with them on a Page zone. The Paging zone is busy to other users while the meeting takes place. While the co-workers meet on the zone, no one else can hear the conversation, join in or make an announcement using that zone. Meet Me Paging is a good way to talk to a co-worker when their location is unknown. If the co-worker can hear the Page, they can join in the conversation.

# **Conditions**

- With Meet Me Paging Transfer, a user can page a co-worker and have the call automatically transfer when the co-worker answers the page.
- An extension access to internal and external page zones affects the Meet Me Paging feature.
- $\bigcirc$  Internal and External Paging keys simplify Meet Me Paging operation.

# **Default Setting**

Enabled

# **System Availability**

#### **Terminals**

Multiline terminals

# **Required Component(s)**

External zone paging requires a PGD(2)-U10 ADP installed in the system.

# **Related Features**

#### **Meet Me Conference**

**Meet Me Paging Transfer**

**Paging, External**

**Paging, Internal**

**Programmable Function Keys**

# **Guide to Feature Programming**

The **Level 1**, **Level 2** and **Level 3** columns indicate the programs that are assigned when programming this feature in the order they are most commonly used. These levels are used with PCPro and WebPro wizards for feature programming.

- $\Box$  Level 1 these are the most commonly assigned programs for this feature.
- $\Box$  Level 2 these are the next most commonly assigned programs for this feature.
- $\Box$  Level 3 these programs are not often assigned and require an expert level working knowledge of the system to be properly assigned.

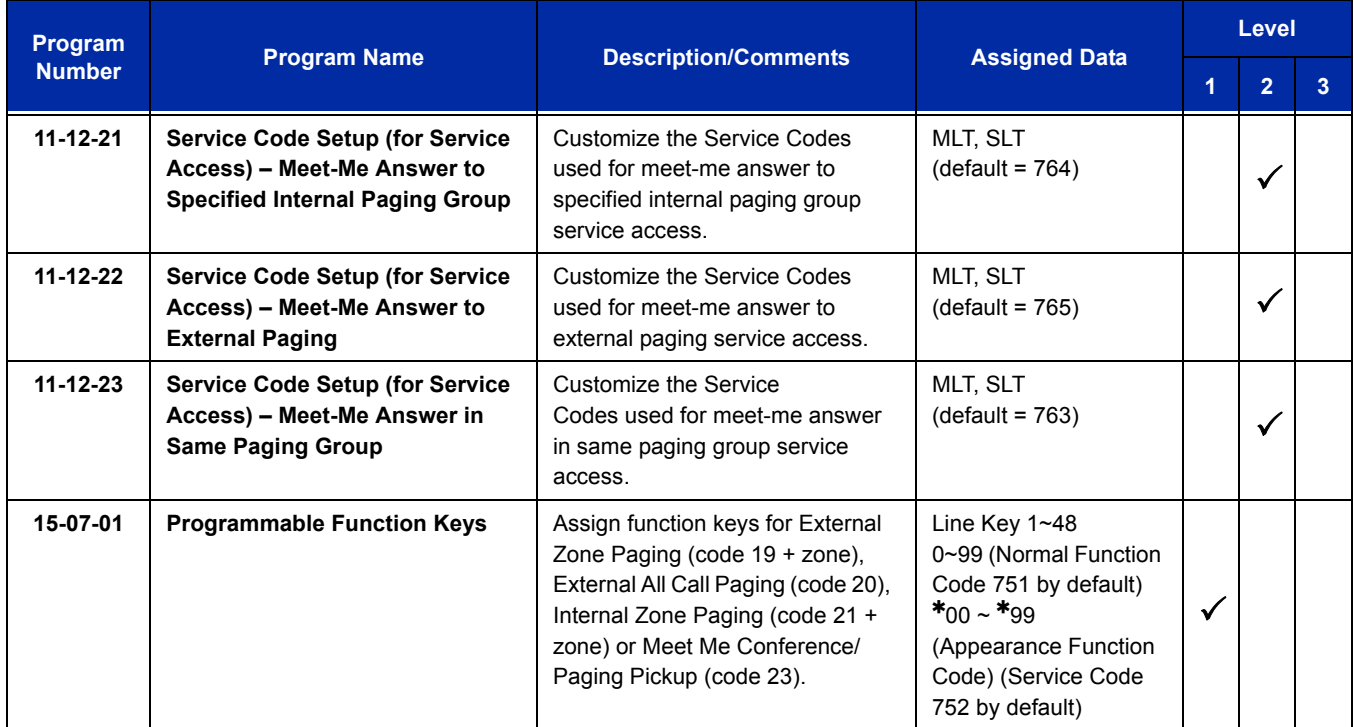

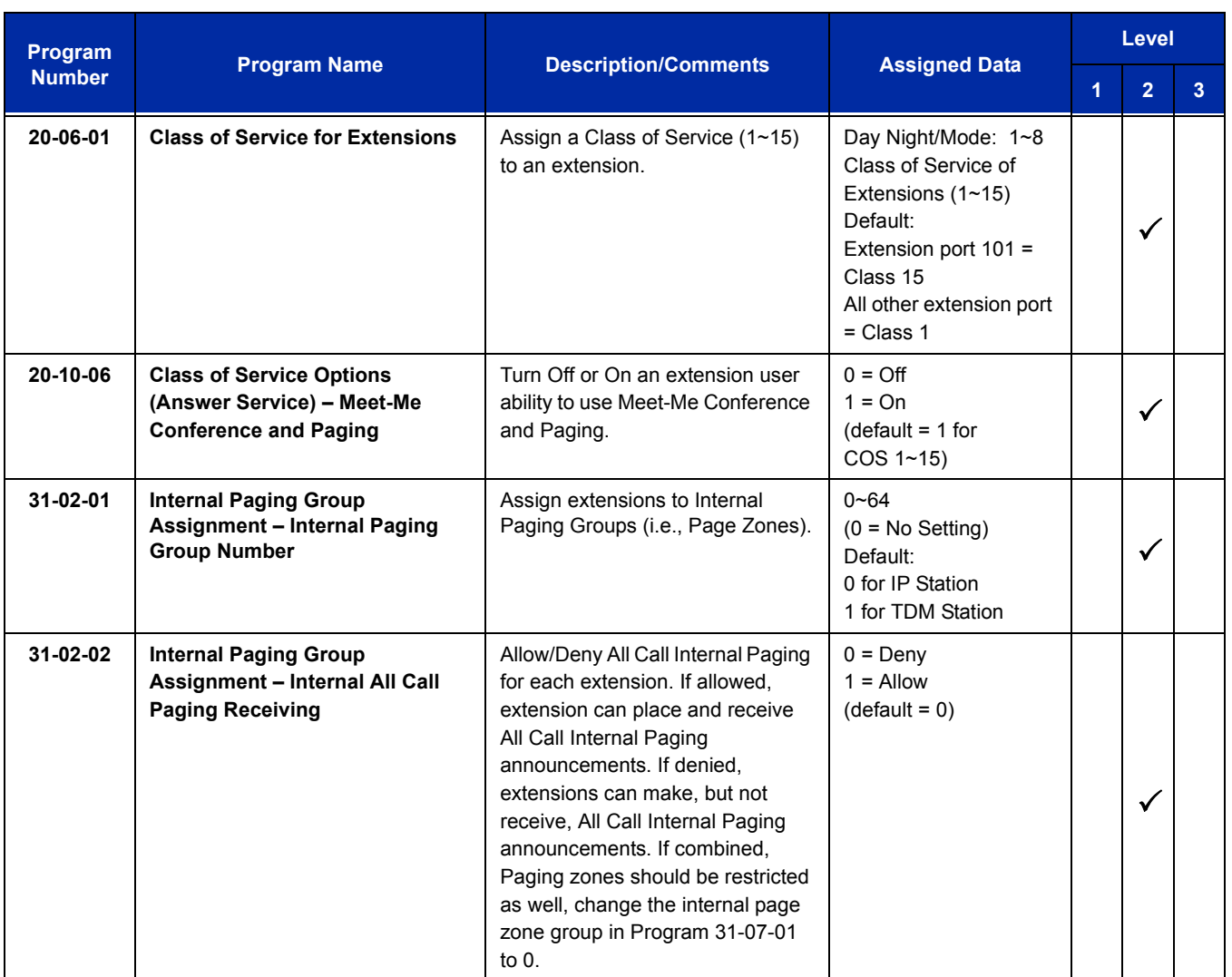

*For additional programming information on Paging, refer to th[e Paging, External](#page-1004-0) and [Paging, Internal](#page-1012-0) features.*

# **Operation**

#### **Meet Me External Page**

#### **To make a Meet Me External Page:**

1. At multiline terminal, press **Speaker** or pick up the handset.

**- OR -**

At the single line telephone, lift the handset.

2. Dial **703** and the External Paging Zone code (1~8 or 0 for All Call).

**- OR -**

Dial **\*1** and the Combined Paging Zone code 1~8 (for Internal/External Zones 1~8) or 0 (for Internal/External All Call).

3. Announce the zone.

**- OR -**

- 1. At the multiline terminal, press the **External Paging Zone** key (Program 15-07 or SC 751: 19 + zone).
- 2. Announce the zone.

#### **To join a Meet Me External Page:**

1. At the multiline terminal, press **Speaker** or pick up the handset.

**- OR -**

At the single line telephone, lift the handset.

- 2. Dial **765**.
- 3. Dial the announced External Paging Zone (0~8).
	- *You connect to the other party.*

#### **Meet Me Internal Page**

#### **To make a Meet Me Internal Page:**

1. At the multiline terminal, press **Speaker** or pick up the handset.

**- OR -**

At the single line telephone, lift the handset.

2. Dial **701** and dial the Internal Paging Zone code (0~9, 00~32 or 00~64).

**- OR -**

Dial **\*1** and the Combined Paging Zone code 1~8 (for Internal/External Zones 1~8) or 0 (for Internal/External All Call).

3. Announce the zone.

**- OR -**

- 1. At the multiline terminal, press the **External Paging Zone** key (Program 15-07 or SC 751: 19 + zone).
- 2. Announce the zone.

#### **To join a Meet Me Internal Page:**

1. At the multiline terminal, press **Speaker** or pick up the handset.

**- OR -**

At the single line telephone, lift the handset.

2. Dial **763** (if your extension is in the zone called).

**- OR -**

Dial **764** and the zone number (if your extension is not in the zone called).

**- OR -**

Press the Meet Me Conference/Paging Pickup key (Program 15-07 or SC 751: 23) if your extension is in the zone called.

e<br>H

**THIS PAGE INTENTIONALLY LEFT BLANK**

# *Meet Me Paging Transfer*

# **Description**

If a user wants to Transfer a call to a co-worker but they do not know where the co-worker is, they can use Meet Me Paging Transfer. With Meet Me Paging Transfer, the user can Page the co-worker and have the call automatically Transfer when the co-worker answers the Page. Since Meet Me Paging Transfer works with both Internal and External Paging, a call can be quickly extended to a co-worker anywhere in the facility.

# **Conditions**

- $\bigcirc$  An extension user can set up a conference with their current call and up to 31 other inside parties.
- An extension user can Page a co-worker and meet with them on a page zone.
- With External Paging, an extension user can broadcast an announcement over paging equipment connected to external paging zones.
- $\bigcirc$  Internal Paging lets extension users broadcast announcements to other multiline terminals.
- Function keys simplify Meet Me Paging Transfer operation.

# **Default Setting**

Enabled

# **System Availability**

# **Terminals**

All multiline terminals

# **Required Component(s)**

External zone paging requires a PGD(2)-U10 ADP installed in the system.

# **Related Features**

**Meet Me Conference**

**Meet Me Paging**

**Paging, External**

**Paging, Internal**

**Programmable Function Keys**

# **Guide to Feature Programming**

The **Level 1**, **Level 2** and **Level 3** columns indicate the programs that are assigned when programming this feature in the order they are most commonly used. These levels are used with PCPro and WebPro wizards for feature programming.

- $\Box$  Level 1 these are the most commonly assigned programs for this feature.
- $\Box$  Level 2 these are the next most commonly assigned programs for this feature.
- $\Box$  Level 3 these programs are not often assigned and require an expert level working knowledge of the system to be properly assigned.

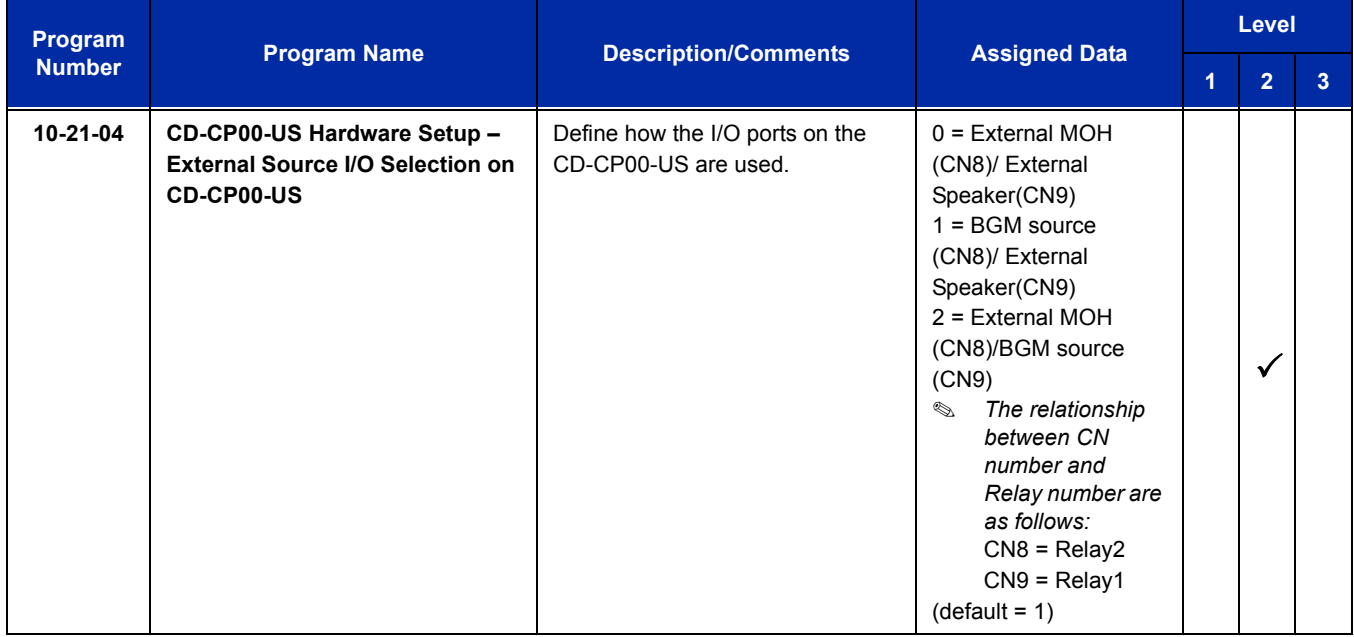

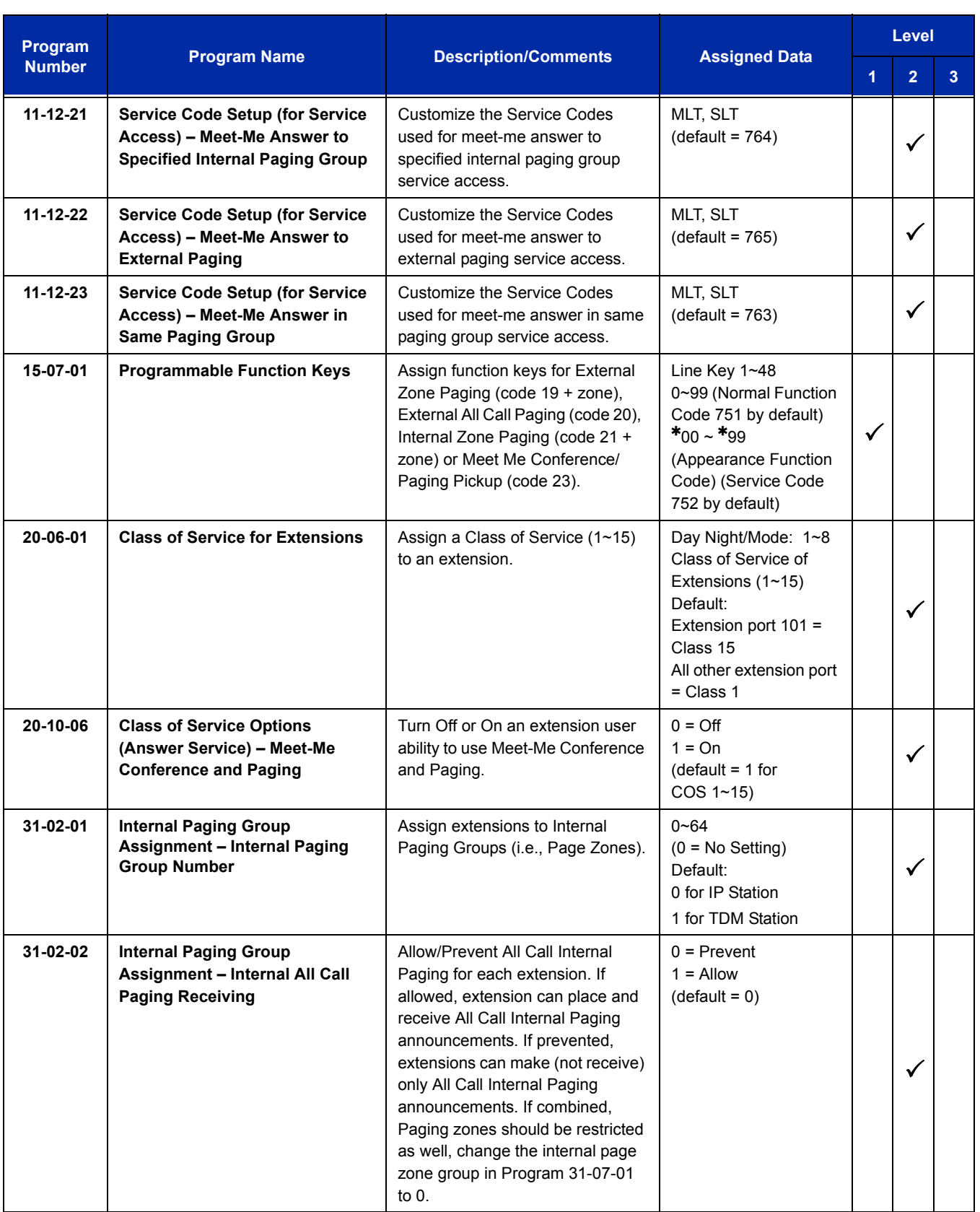

÷,

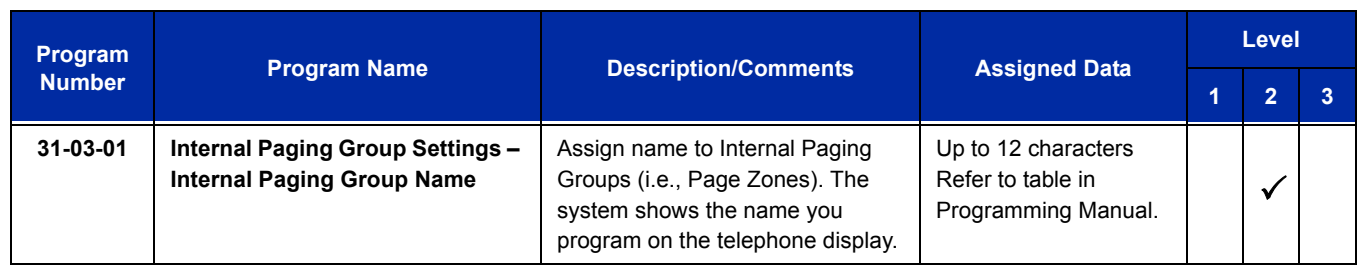

*For additional programming information on Paging, refer to the [Paging, External](#page-1004-0) an[d Paging, Internal](#page-1012-0) features.*

# **Operation**

# **Meet Me External Paging Transfer**

#### **To make a Meet Me External Paging Transfer:**

1. At the multiline terminal, while on a call, press **Hold**.

#### **- OR -**

At the single line telephone, while on a call, hookflash.

- 2. Press the **External Paging Zone** key (Program 15-07 or SC 751: 19 + zone or 20 for all external zones).
	- **OR -**

Dial **703** and the External Paging Zone code (1~8 or 0 for All Call).

**- OR -**

Dial  $*1$  and the Combined Paging Zone code 1~8 (for Internal/External Zones 1~8) or 0 (for Internal/External All Call).

- 3. Announce the call.
- 4. From a multiline terminal, when the paged party answers, press **Transfer** or the **Transfer** softkey.

**- OR -**

From a single line telephone, when the paged party answers, hang up.

*The party is transferred.*

# **To join a Meet Me External Paging Transfer:**

1. At the multiline terminal, press **Speaker** or pick up handset.

#### **- OR -**

At single line telephone, lift the handset.

2. Dial **765**.

3. Dial the announced External Paging Zone (0~8).

*The Paging party is connected.*

4. Stay on the line.

From a multiline terminal, press **Transfer** or the **Transfer** softkey.

**- OR -**

From a single line telephone, hang up.

*The party is transferred.*

#### **Meet Me Internal Paging Transfer**

#### **To make a Meet Me Internal Paging Transfer:**

1. At multiline terminal, while on a call, press **Hold**.

**- OR -**

At the single line telephone, while on a call, hookflash.

2. Press **Internal Paging Zone** key (Program 15-07 or SC 751: 21 + zone or 22 for all internal zones).

**- OR -**

Dial **701** and the Internal Paging Zone code (0~9 or 00~64).

**- OR -**

Dial **\*1** and the Combined Paging Zone code 1~8 (for Internal/External Zones 1~8) or 0 (for Internal/External All Call).

- 3. Announce the call.
- 4. From a multiline terminal, when the paged party answers, press **Transfer** or the **Transfer** softkey.

**- OR -**

From a single line telephone, when the paged party answers, hang up.

*The party is transferred.*

#### **To join a Meet Me Internal Paging Transfer:**

1. At the multiline terminal, press **Speaker** or pick up handset.

**- OR -**

At the single line telephone, lift the handset.

2. Dial **763** (if your extension is in the zone called).

**- OR -**

Dial **764** and the zone number (if your extension is not in the zone called).

**- OR -**

Press the Meet Me Conference/Paging Pickup key (Program 15-07 or SC 751: 23) if your extension is in the zone called.

3. Stay on the line.

From a multiline terminal, when the paged party answers, press **Transfer** or the **Transfer** softkey.

**- OR -**

From a single line telephone, when the paged party answers, hang up.

*The party is transferred.*
# *Memo Dial*

# **Description**

On an outside call, Memo Dial lets a multiline terminal user store an important number for easy redialing later on. The telephone can be like a notepad. For example, a user could dial Directory Assistance and ask for a client's telephone number. When Directory Assistance plays back the requested number, the caller can use Memo Dial to jot the number down in the telephone memory. They can quickly call the Memo Dial number after hanging up.

When a user enters a Memo Dial number, the dialed digits do not output over the trunk. Dialing Memo Dial digits does not interfere with a call in progress.

# **Conditions**

- When Memo Dial calls out, it outdials the entire stored number. Memo Dial does not automatically strip out trunk or PBX access codes if entered as part of the stored number.
- Only one number can be stored at a time.
- $\bigcirc$  If a number is already stored in Memo Dial and you are on an internal or external call and the Dial Memo Key is pressed, the number is erased.
- A user's outgoing dialing options affect how a Memo Dial call is placed.
- $\bigcirc$  Memo Dial is not available on single line telephones.

# **Default Setting**

Disabled

# **System Availability**

## **Terminals**

All multiline terminals

# **Required Component(s)**

None

# **Related Features**

**Central Office Calls, Placing**

**Last Number Redial**

**Save Number Dialed**

# **Guide to Feature Programming**

The **Level 1**, **Level 2** and **Level 3** columns indicate the programs that are assigned when programming this feature in the order they are most commonly used. These levels are used with PCPro and WebPro wizards for feature programming.

- $\Box$  Level 1 these are the most commonly assigned programs for this feature.
- $\Box$  Level 2 these are the next most commonly assigned programs for this feature.
- $\Box$  Level 3 these programs are not often assigned and require an expert level working knowledge of the system to be properly assigned.

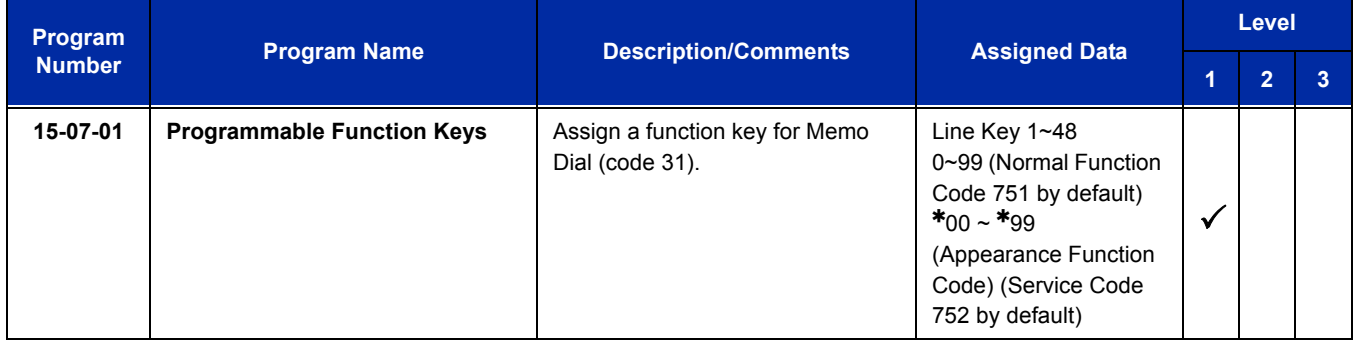

# **Operation**

#### **To store a number while you are on a call:**

- 1. While on a call, press **Memo Dial** key (Program 15-07 or SC 751: 31).
- 2. Dial number you want to store.
- 3. Press **Memo Dial** key again and continue with conversation.

#### **To call a stored Memo Dial number:**

- 1. Do not lift the handset.
- 2. Press the **Memo Dial** key (Program 15-07 or SC 751: 31).
- 3. Press **Speaker**.
	- *The stored number dials out only if you store a trunk access code before the number.*

**- OR -**

#### Press the **line** key.

*The stored number dials out.*

#### **To check to see the stored Memo Dial number:**

- 1. Do not lift the handset.
- 2. Press **Memo Dial** key (Program 15-07 or SC 751: 31).
	- *The stored number displays.*

#### **To cancel (erase) a stored Memo Dial number:**

- 1. Press **Speaker**.
- 2. Press the **Memo Dial** key (Program 15-07 or SC 751: 31).

—

**THIS PAGE INTENTIONALLY LEFT BLANK**

# *Message Waiting*

# **Description**

An extension user can leave a Message Waiting indication at a busy or unanswered extension requesting a return call. The indication is a flashing MW lamp at the called extension and a steadily lit MW lamp on the calling extension. Answering the Message Waiting automatically calls the extension which left the indication. Message Waiting ensures that a user does not have to recall an unanswered extension. It also ensures that a user does not miss calls when their extension is busy or unattended.

Additionally, Message Waiting lets extension users:

- $\Box$  View and selectively answer messages left at their extension (display multiline terminal only)
- $\Box$  Cancel all messages left at their extension
- $\Box$  Cancel messages they left at other extensions

An extension user can leave Messages Waiting at any number of extensions. Also, any number of extensions can leave a Message Waiting at the same extension. A periodic VRS announcement may remind users that they have Messages Waiting.

#### **Message Key will Operate as Voice Mail Key**

The system enhances a telephone Message key function when connected to a system which has voice mail installed. When an extension receives a voice mail, the Message key can be used to check the number of messages in voice mail, and call the voice mail to listen to the messages. If no Voice Mail Programmable Function Key is defined (Program 15-07-01, code 77), the telephone Message Waiting LED flashes to indicate new messages.

This option is not available with a networked voice mail – the voice mail must be local.

Refer to the [Voice Mail Integration \(Analog\) on page 2-1611](#page-1636-0) feature for the feature operation.

#### **LED Color Indication**

The software allows you to select whether the Message Wait LED located at the top of the multiline terminal flashes green (0) or red (1) when a Message Wait indication is flashing. By default, this option is set to flash red.

 *If this LED is also used for voice mail indications (no Programmable Function Key programmed for voice mail), and there are both voice mail messages and Message Wait indications, the color set for Message Wait overrides the color used for voice mail indications (red).*

# **Conditions**

- Reminder messages require a DSP daughter board for VRS messages.
- Analog ports from APA or APR adapters do not provide Message Waiting lamping.
- When a user responds to a Message Waiting, the system does not cancel the Message Waiting indication if the called party uses Handsfree Answerback. The system cancels the indication only if the called party lifts the handset or presses Speaker.
- $\bigcirc$  With the Hotel/Motel set up, an employee with a multiline terminal can send a Message Waiting to a room telephone if allowed in system programming.
- $\bigcirc$  A Message Waiting key simplifies this feature operation.
- $\bigcirc$  Telephone-to-telephone Message Waiting works when the voice mail is installed.
- The MW (Message Waiting) LED may be used to indicate voice mail messages if no extension number is assigned to the voice mail key in system programming.
- $\bigcirc$  If the following programs are changed while the phone is online, a reset of the feature is required before the setting takes effect.
	- **Program 15-02-35 Message Waiting Lamp Cycle for Calling Extension**
	- **Program 15-02-36 Message Waiting Lamp Cycle for Called Extension**
	- **Program 15-02-37 Voice Mail Message Wait Lamp Color**
	- □ Program 15-02-38 Voice Mail Message Wait Lamp Cycle
		- *For example, if a message waiting was set before any of these programs were changed, the lamp remains the same until the message waiting is set again.*
- If both Voice Mail Message and Message Wait indication are set, the color set for Message Wait overrides the color used for Voice Mail Message indication.
- When the system has the Hotel Motel license (0007), the Message Waiting Indication (MWI) on a DSS Console for an extension is a Green LED. Without the Hotel Motel license the MWI on a DSS Console for an extension is a Red LED.

# **Default Setting**

Enabled

**System Availability**

# **Terminals**

All Terminals

# **Required Component(s)**

None

# **Related Features**

**Handsfree Answerback/Forced Intercom Ringing**

**Hotel/Motel**

**Programmable Function Keys**

**UM8000 Mail**

**VM8000 InMail**

**Voice Response System (VRS)**

# **Guide to Feature Programming**

The **Level 1**, **Level 2** and **Level 3** columns indicate the programs that are assigned when programming this feature in the order they are most commonly used. These levels are used with PCPro and WebPro wizards for feature programming.

- $\Box$  Level 1 these are the most commonly assigned programs for this feature.
- $\Box$  Level 2 these are the next most commonly assigned programs for this feature.
- $\Box$  Level 3 these programs are not often assigned and require an expert level working knowledge of the system to be properly assigned.

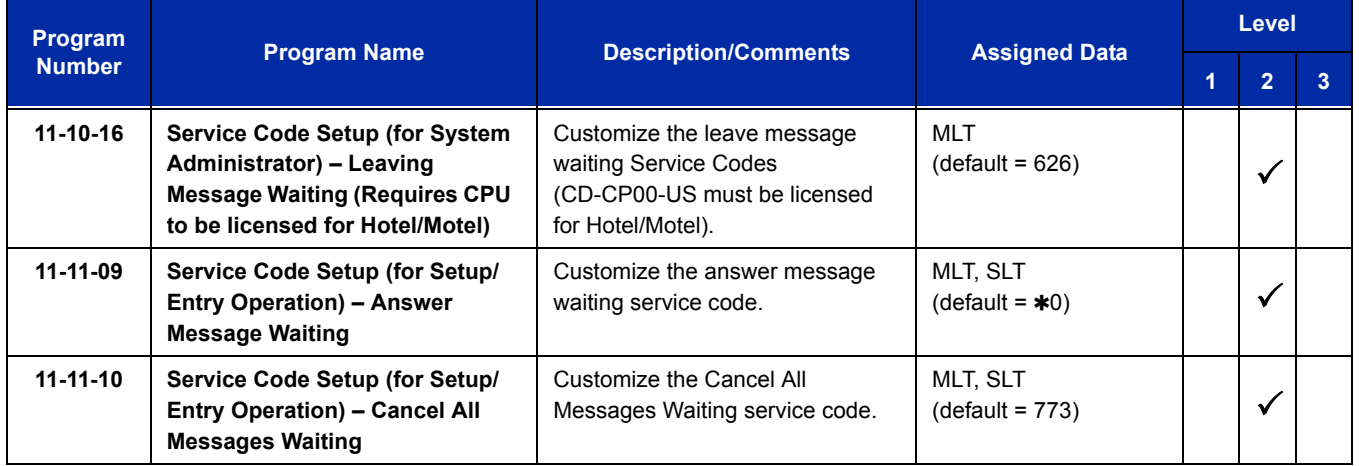

ī

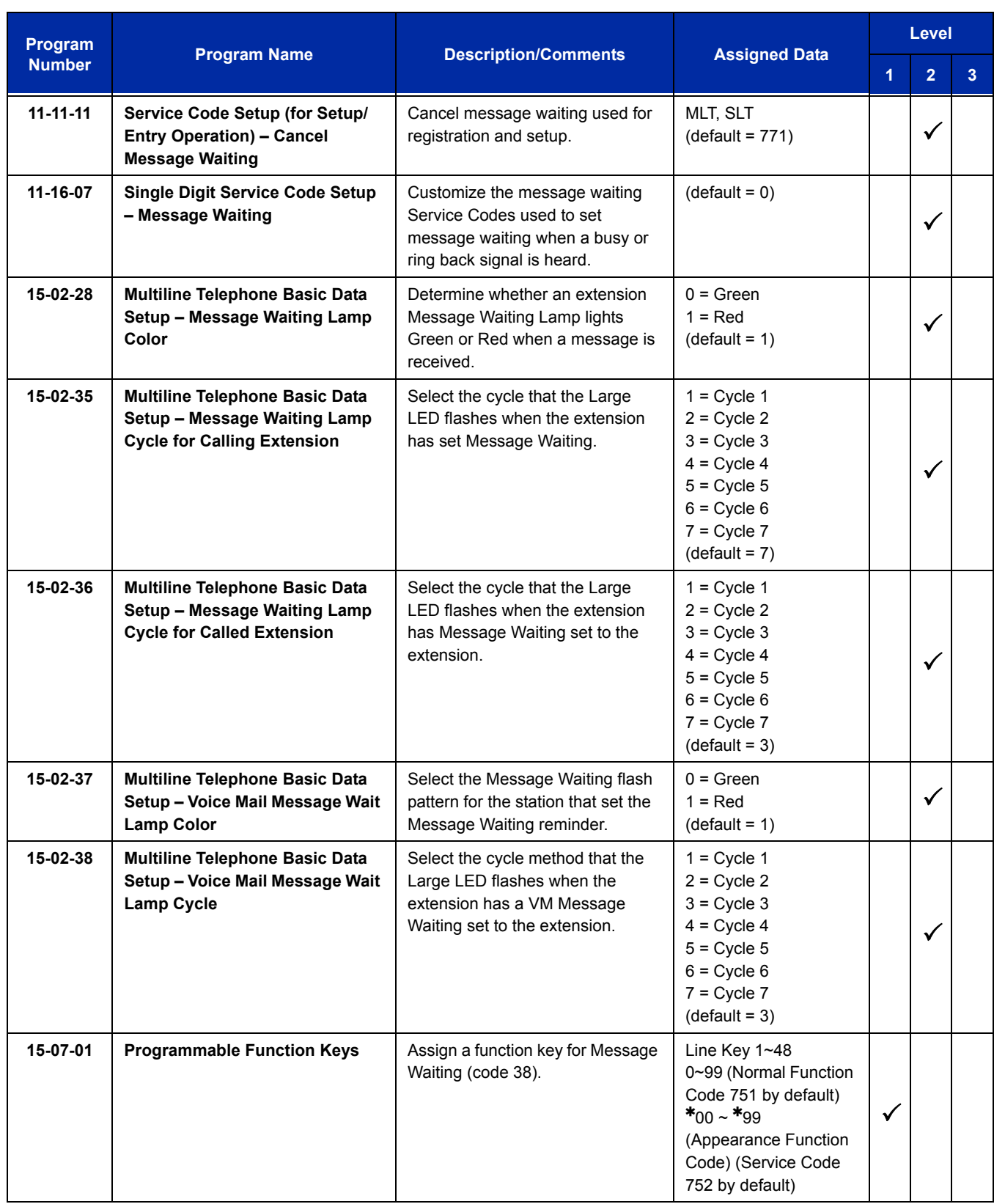

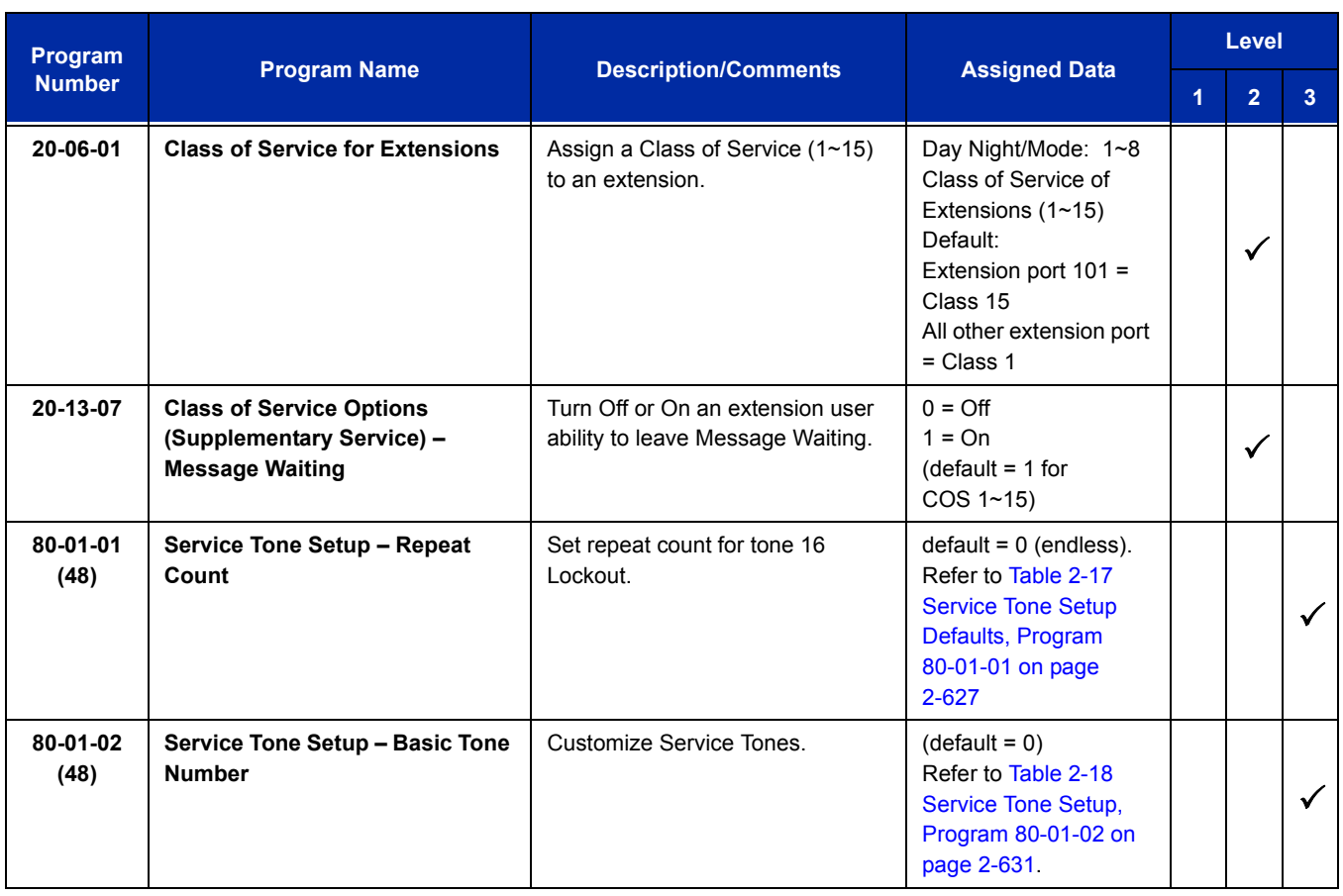

# **Operation**

### **To leave a Message Waiting:**

- 1. Call busy or unanswered extension.
- 2. Dial **0** or press the **Message Waiting** key (Program 15-07 or SC 751: 38).
- 3. Hang up.
	- *With multiline terminal telephones, the Message Waiting LED lights.*

#### **To answer a Message Waiting:**

- *When you have a message, your Message Waiting LED flashes fast for multiline terminals.*
- 1. At the multiline terminal, press **Speaker** and dial **\*0**.
	- **OR -**

Press the **Message Waiting** key (Program 15-07 or SC 751: 38).

**- OR -**

At the single line telephone, lift the handset and dial **\*0**.

- *If the called extension does not answer, dial 0 or press your Message Waiting key to automatically leave them a message.*
- *Normally, your Message Waiting LED goes out. If it continues to flash, you have new messages in your Voice Mail mailbox or a new General Message. See "To check your messages" below.*

#### **To cancel all your Messages Waiting:**

- *This includes messages you have left for other extensions and messages other extension have left for you.*
- 1. At the multiline terminal, press **Speaker**.

**- OR -**

At the single line telephone, lift the handset.

- 2. Dial **773**.
- 3. Hang up.

#### **To cancel the Messages Waiting you have left at a specific extension:**

1. At the multiline terminal, press **Speaker**.

**- OR -**

At the single line telephone, lift the handset.

- 2. Dial **771**.
- 3. Dial the number of the extension you do not want to have your messages.
- 4. Hang up.

#### **To check your messages:**

- 1. Press **Message** key or the **MW** (Message Waiting) softkey.
- 2. Dial  $*0$ .
	- *You can have any combination of the message types in the table below on your telephone.*

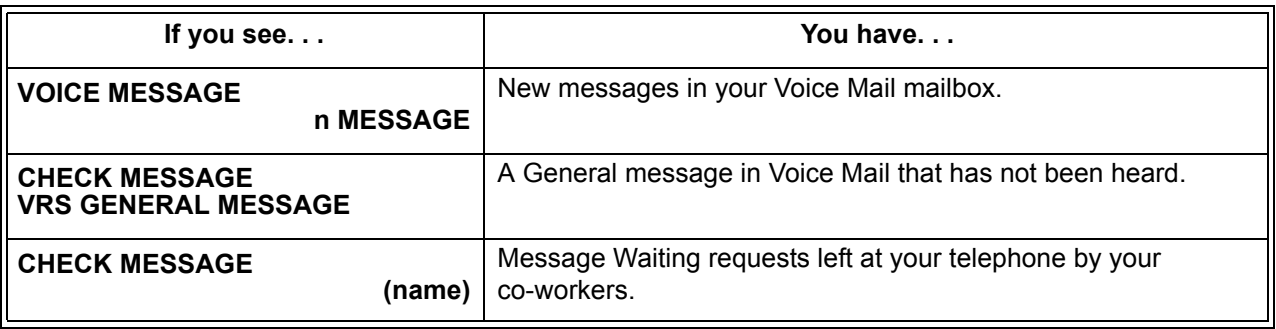

- 3. Press VOL  $\blacktriangle$  or VOL  $\blacktriangledown$  to scroll through your display.
- 4. When you find the message you want to answer, press **Speaker**. You either:
	- Go to your Voice Mail mailbox.
	- **Listen to the new General Message.**
	- Automatically call the extension that left you a Message Waiting.

e<br>H

**THIS PAGE INTENTIONALLY LEFT BLANK**

# *MH240 Wireless IP Telephone*

# **Enhancements**

This feature added with **Version 2500**.

The same user name and password can be assigned to IP Multiline Station, MH240 and Desktop ports when automatic or manual registration is used **(Version 3000 or higher software)**.

# **Description**

The MH240 Wireless IP Telephone is a wireless IP multiline terminal. The WL1700 Controller is the equipment that controls additional WL1500 Access Points (APs) and has it's own internal AP. The WL1700 creates an IEEE802.11-standard wireless network. The MH240 complies with IEEE 802.11b/g specifications and utilizes a Wi-Fi network consisting of a WL1700 Controller and WL1500 APs distributed throughout an enterprise environment. The MH240 is equipped with Conference, Directory, Disconnect, Enter (select), History, Hold, Menu, Talk, Transfer, Volume Up, and Volume Down keys as well as eight programmable function keys.

 *The MH240 Wireless IP Telephone supports some 3rd Party access points. For a list of the supported 3rd Party access points, please visit www.necunifiedsolutions.com.*

#### **Physical Connections**

The WL1700 and WL1500 components must be connected to a LAN within the facility. The WL1700 and WL1500 components must receive electricity from Power over Ethernet (PoE). A CAT 5 or better, 4-pair 10/100 Base-T Ethernet cabling should be used.

#### **IP Addressing**

The WL1700 has a statically assigned address and then acts as a DHCP server to issue dynamic addresses to the WL1500 APs and the MH240 terminals.

#### **Software Configuration/Updates**

The components are field upgradable in terms of new software and features using TFTP to automatically download when available.

## **Call Admission Control (CAC)**

The combination of WL1700 and MH240 provides Call Admission Control, which regulates addition of new VoIP sessions on AP radios. CAC can be used to ensure VoIP sessions by limiting the number of active voice sessions a radio can have. An AP does not permit a new voice session before ensuring sufficient bandwidth is available.

## **Quality of Service (QoS)**

Quality of Service (QoS) is a means of providing a level of service that will result in a network connection of acceptable quality. Typically this results in providing different levels of service for different applications, depending on their requirements. When data and voice are competing for bandwidth, it is necessary to have a prioritization method that provides a controlled preference to voice packets. WL1700-MH240 supports Layer 2 and Layer 3 classification and marking of traffic, and optimized forwarding of traffic for voice.

#### **Security**

Proper security provisions are critical for any enterprise Wi-Fi network. Wireless technology does not provide any physical barrier from malicious attackers, since radio waves penetrate walls and can be monitored and accessed from outside a facility. The extent of security measures used is typically proportional to the value of the information accessible on the network. The security risk for Wi-Fi telephony is not limited to the typical wired telephony concerns of eavesdropping on telephone calls or making unauthorized toll calls, but is equivalent to the security risk of the data network that connects to the APs.

Several different security solutions can be implemented with MH240 handset. Determining the proper level of security should be based on identified risks, corporate policy and an understanding of the pros and cons of the available security methods.

□ Wired Equivalent Privacy (WEP)

The MH240 handset supports Wired Equivalent Privacy (WEP) encryption as defined by the 802.11 standard. The handset can use either 40-bit, or 128-bit key lengths. WEP is provided for backward compatibility of a laptop, but is not recommend as a security measure for the MH240.

□ Wi-Fi Protected Access (WPA/WPA2)

Recognizing the need for stronger security standards beyond WEP, the IEEE developed and ratified the 802.11i standard, which includes stronger encryption, key management, and authentication mechanisms. Wi-Fi protected Access 2 (WPA2) is the Wi-Fi Alliance's specification and certification program based on the 802.11i standard. WPA2 includes the Advanced Encryption Standard (AES), which is widely accepted as one of the most powerful forms of encryption available. WPA2 has two different authentication modes: Enterprise Mode uses 802.1x EAP-based authentication and Personal Mode uses a pre-shared key (PSK). 802.1x authentications employ a RADIUS authentication server and an EAP-based key exchange sequence. In the MH240 network, it is recommended to use WPA2/PSK.

#### **Coverage**

The required number and placement of APs in a given environment is driven by several factors, including the intended coverage area, system capacity, power output, physical environment, and radio mode. Many enterprise Wi-Fi networks are laid out for data applications and may not provide adequate coverage for Wi-Fi telephony. Horizontal and vertical positioning as well as RF obstacles should be considered to avoid coverage holes. It is recommended to deploy the APs in a 15m square.

#### **Multiple Logon**

With **Version 3000 or higher** software, the same user name and password can be assigned to multiple extensions when using Automatic or Manual Registration. This makes it easier on the user by only having to remember one password. For example, if a user has an IP Multiline terminal, MH240 handset, and uses Desktop Applications with the Enhancement bundle controlling the IP Multiline, three different ports are used in the system. Prior to Version 3000, each IP port required a unique user name and password. With Version 3000 all three can be assigned the same user name and password.

# **Conditions**

- The WL1700-MS controls additional WL1500 APs and has it's own internal AP.
- Each WL1700-MS can control three additional WL1500 APs. If more APs are needed, a second WL1700-MS must be added.
- $\bigcirc$  It is recommended to deploy the APs in a 15m square.
- The MH240 has eight programmable function keys. The MH240 does not support function keys 9 through 48.
- The MH240 terminal has a 2-line LCD display each supporting 20 characters.
- O The MH240 does not support Multicast.
- The MH240 cannot receive firmware download by Program 84-07.
- Hold tone or music on hold is provided via the MH240 terminal, not the SV8100 system programming.
- $\bigcirc$  Volume control is provided via the MH240 terminal and not by the SV8100 system programming.
- $\bigcirc$  The ring pattern is set in the MH240 and does not reflect changes to the ring patterns in the SV8100 system programming.
- $\circ$  Service tones are provided via the MH240 terminal and not by the SV8100 system programming.
- $\bigcirc$  The MH240 can support a maximum of 32 digit preset dial.
- $\circ$  Time format is provided via the MH240 terminal and not by the SV8100 system programming.
- $\circ$  Key confirmation tone is provided by the MH240 and not by the SV8100 system programming.
- The backlight LED duration is provided by the MH240 and not by the SV8100 system programming.
- Call History is stored on the MH240, not in the SV8100 system.
- The MH240 does not support the blink and reverse display, double high characters.
- $\bigcirc$  If the MH240 should show more than 20 digits, 20 digits will show starting from the head of the character string.
- $\bigcirc$  If the MH240 should display more than 10 digits for the name display, the last 10 characters are displayed.
- $\circ$  When the MH240 receives a character string from voice mail, the first 20 digits are displayed on line 1, and the rest on line 2.
- The MH240 does not display Day/Night mode information.
- MH240 terminals cannot be operator terminals.
- $\bigcirc$  The MH240 cannot be an ACD agent.
- $\bigcirc$  The MH240 does not support the override function.
- $\bigcirc$  The MH240 dose not support the use of manual login mode.
- $O$  The Caller ID history key (08) is not supported on the MH240 as the history is stored internally on the terminal.
- $\bigcirc$  The maximum character length for Caller ID is 10 digits.
- When talking on a MH240, if you walk outside of the coverage area, the outside party hears silence for one minute before the trunk call is dropped.
- $\bigcirc$  If the MH240 is on a station call (IP or TDM) and you walk outside the coverage area, the call is not disconnected. The phone called shows hangup in the display and hears an error tone.
- When using the MH240 in conjunction with the UM8000 Mail, the softkeys should be disabled for all MH240 mailboxes by enabling Handsfree in the UM8000.
- The MH240 only supports G.711 and G.729 codecs. When using G.711 you can have a 10Ms, 20Ms, 30Ms, or 40Ms packet size. When using G.729 you can have a 20Ms, 30Ms, or 40Ms packet size.
- The system sees terminal types 1 (Economy), 2 (Value), 3 (Desi-Less), 4 (Sophisticated) and 5 (Softphone) as the same terminal type.
- When using Multiple Logon, the same Personal ID index can be assigned to an ITL/Softphone, a CTI (Desktop), and an MH240 terminal type.
- Two ports of the same terminal type (Program 15-05-26) cannot be assigned to the same Personal ID index (Program 15-05-27).
- Program 10-46-01 must be set to 1 (Auto) or 2 (Manual) for Multiple Logon to work.
- When three ports are assigned the same Personal ID index in Program 15-05-27, if Program 15-05-26 is not set for those ports, the terminal types will be assigned based on order of login. If Program 15-05-26 is set, the login order does not matter and they will assign the correct port.

Refer to [Table 2-29 Supported Features](#page-880-0) for the SV8100 features supported on the MH240.

<span id="page-880-0"></span>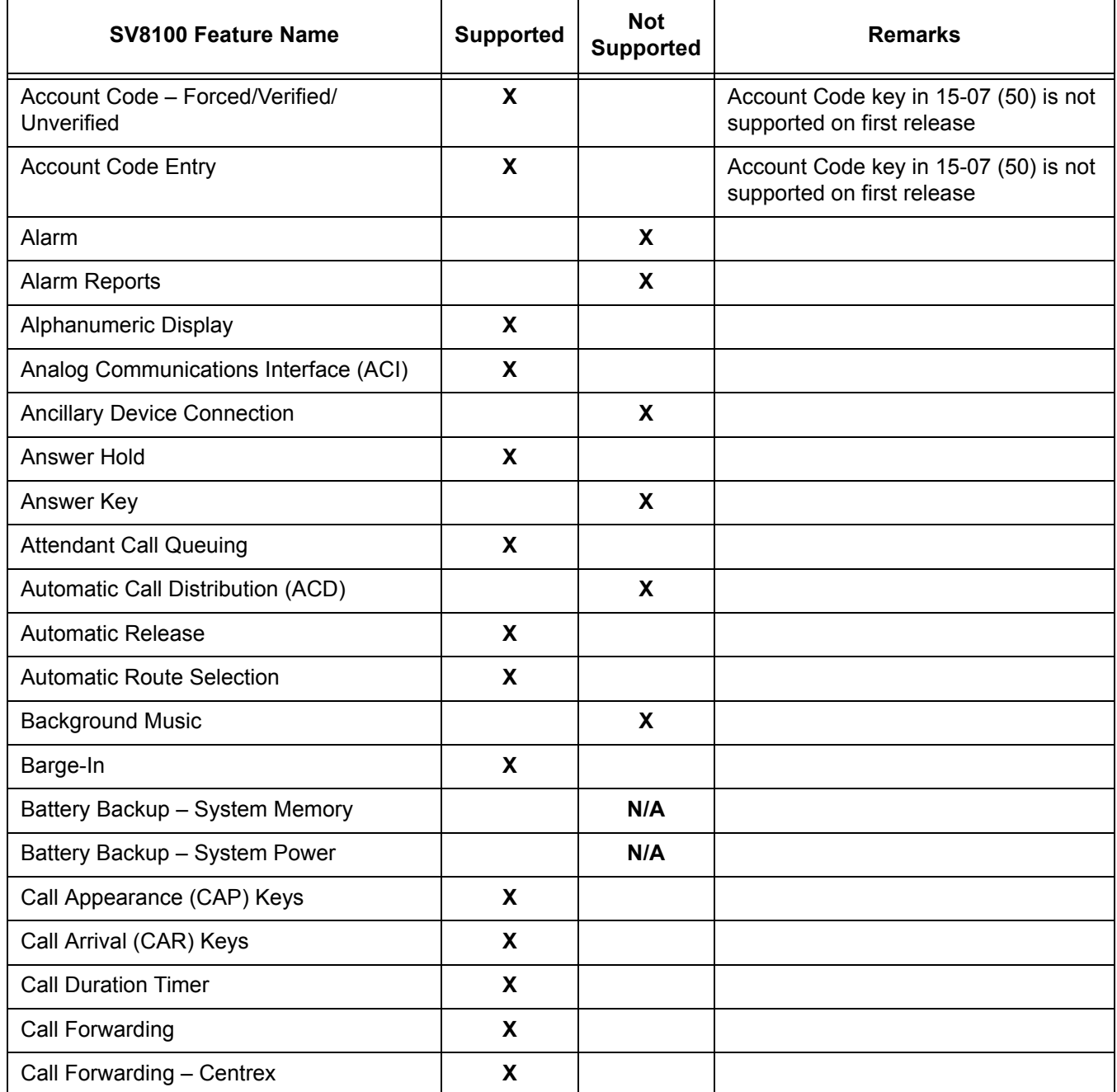

#### **Table 2-29 Supported Features**

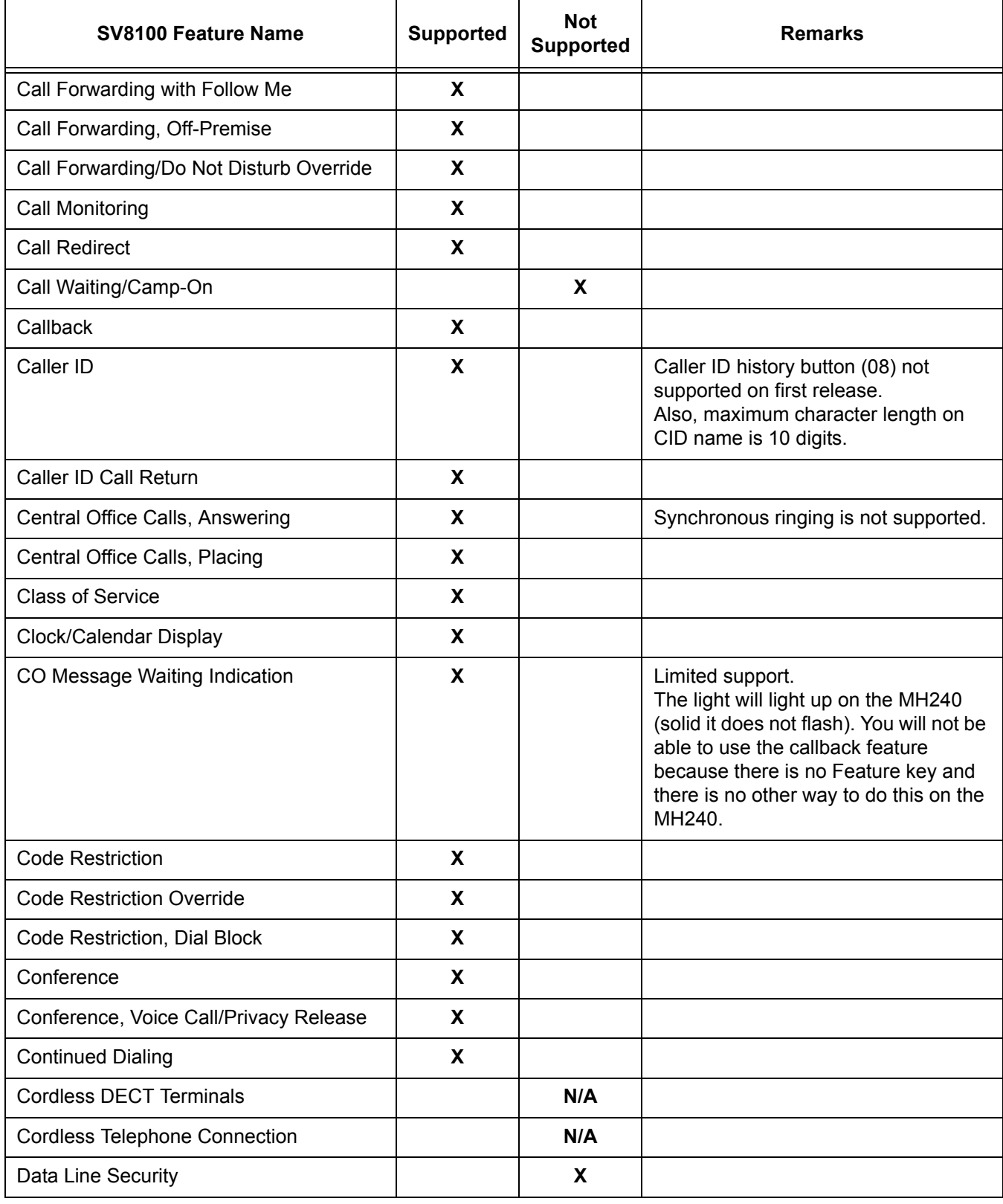

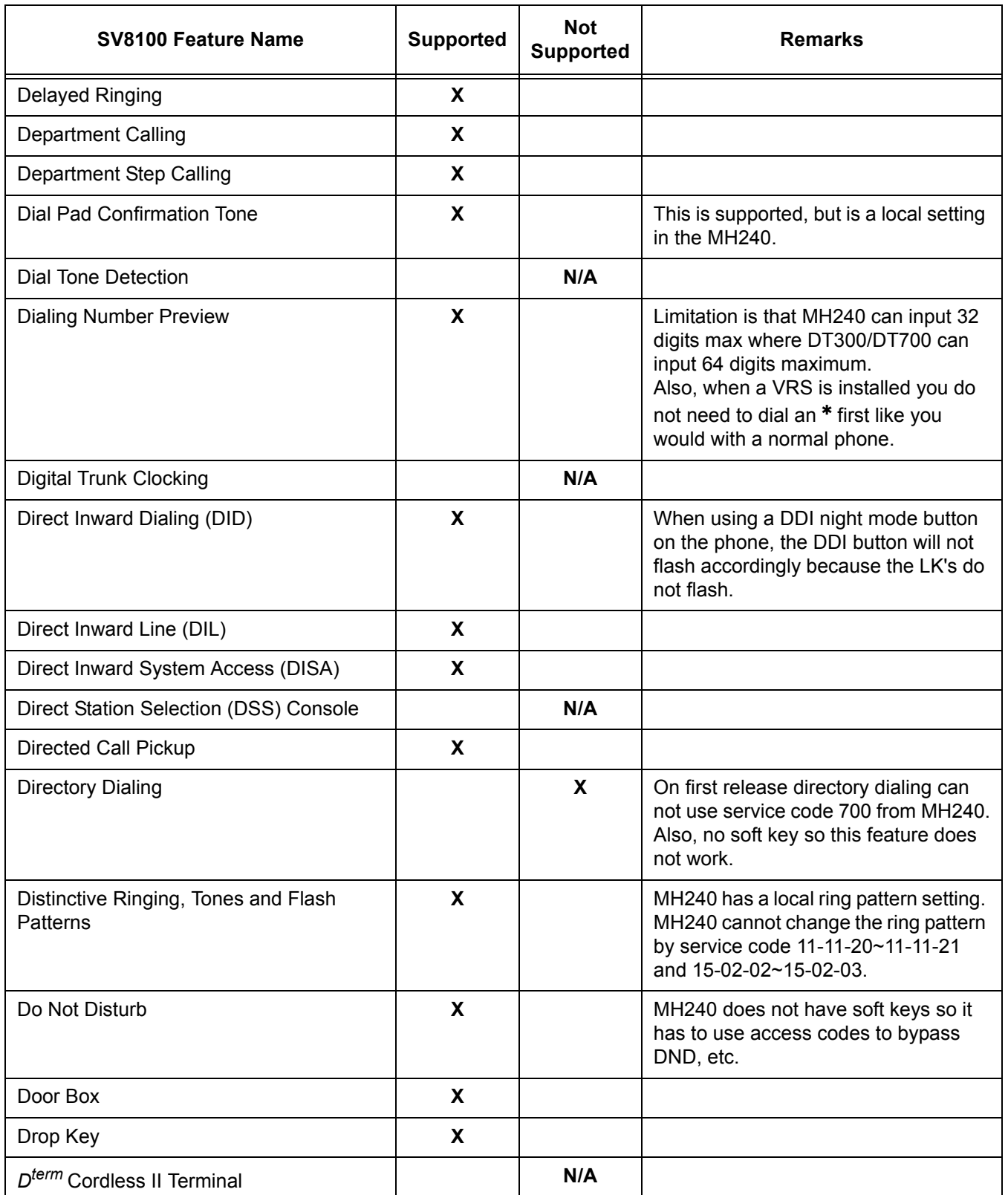

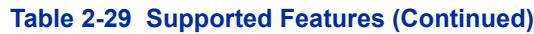

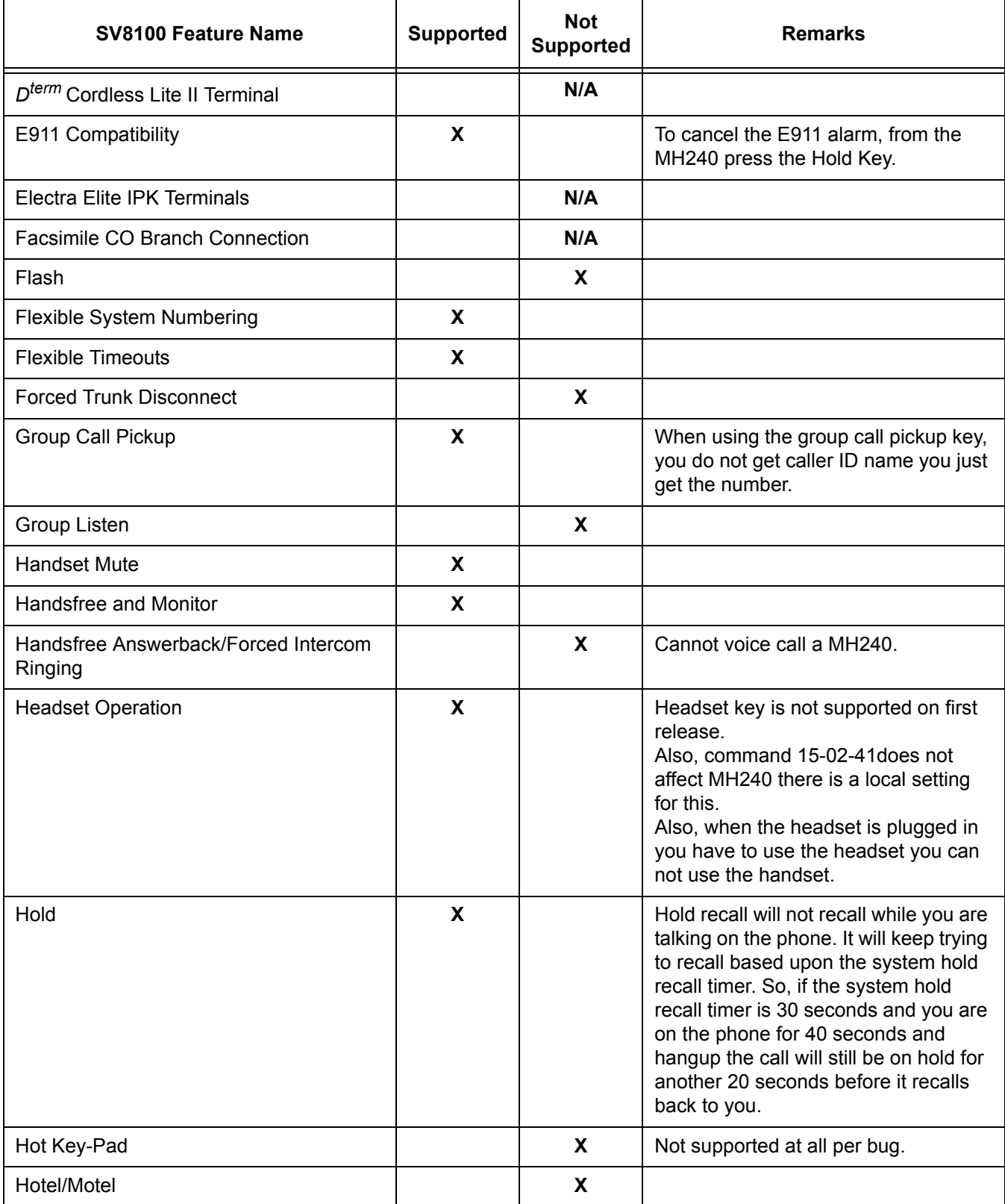

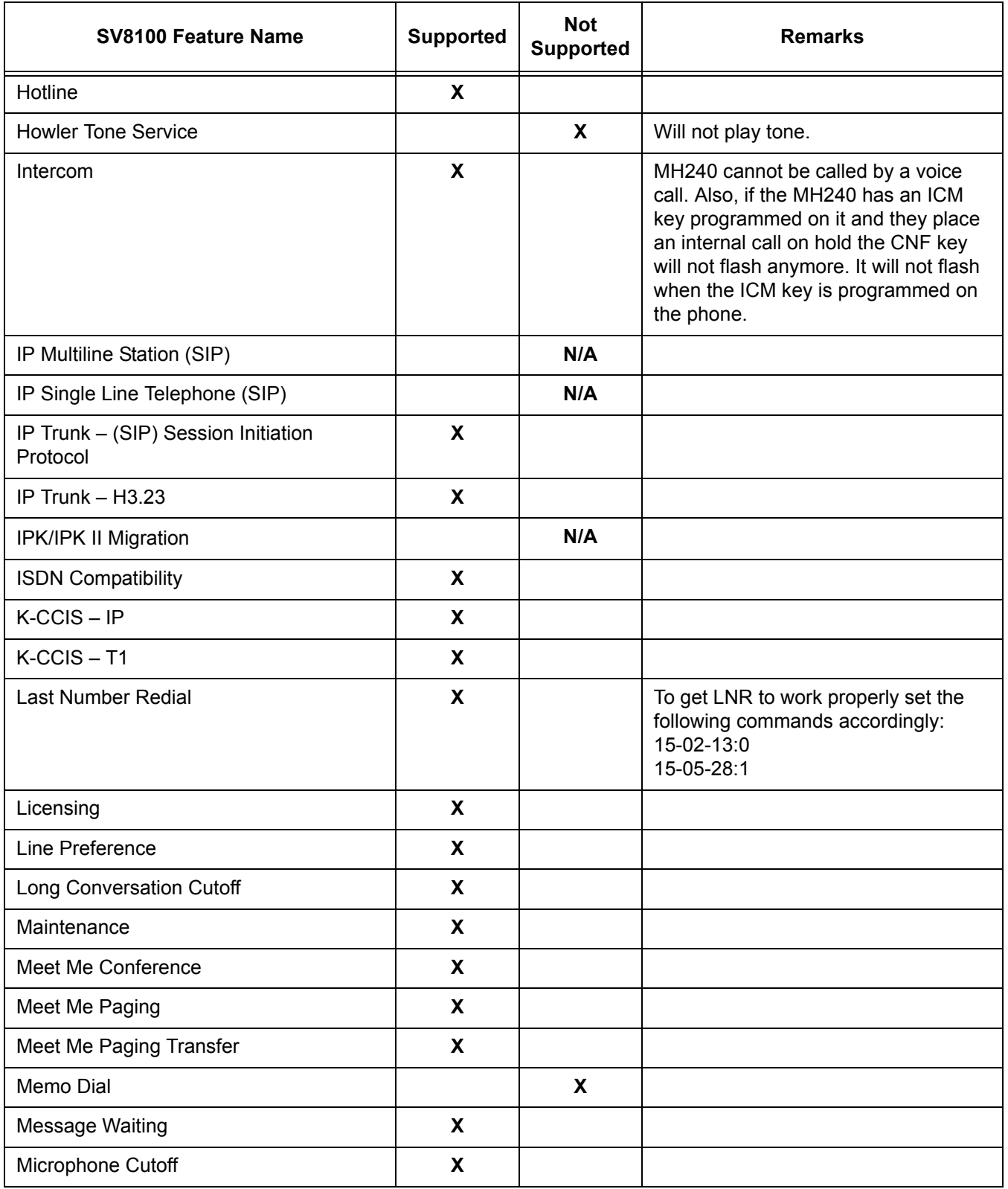

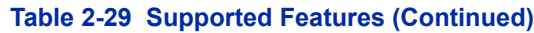

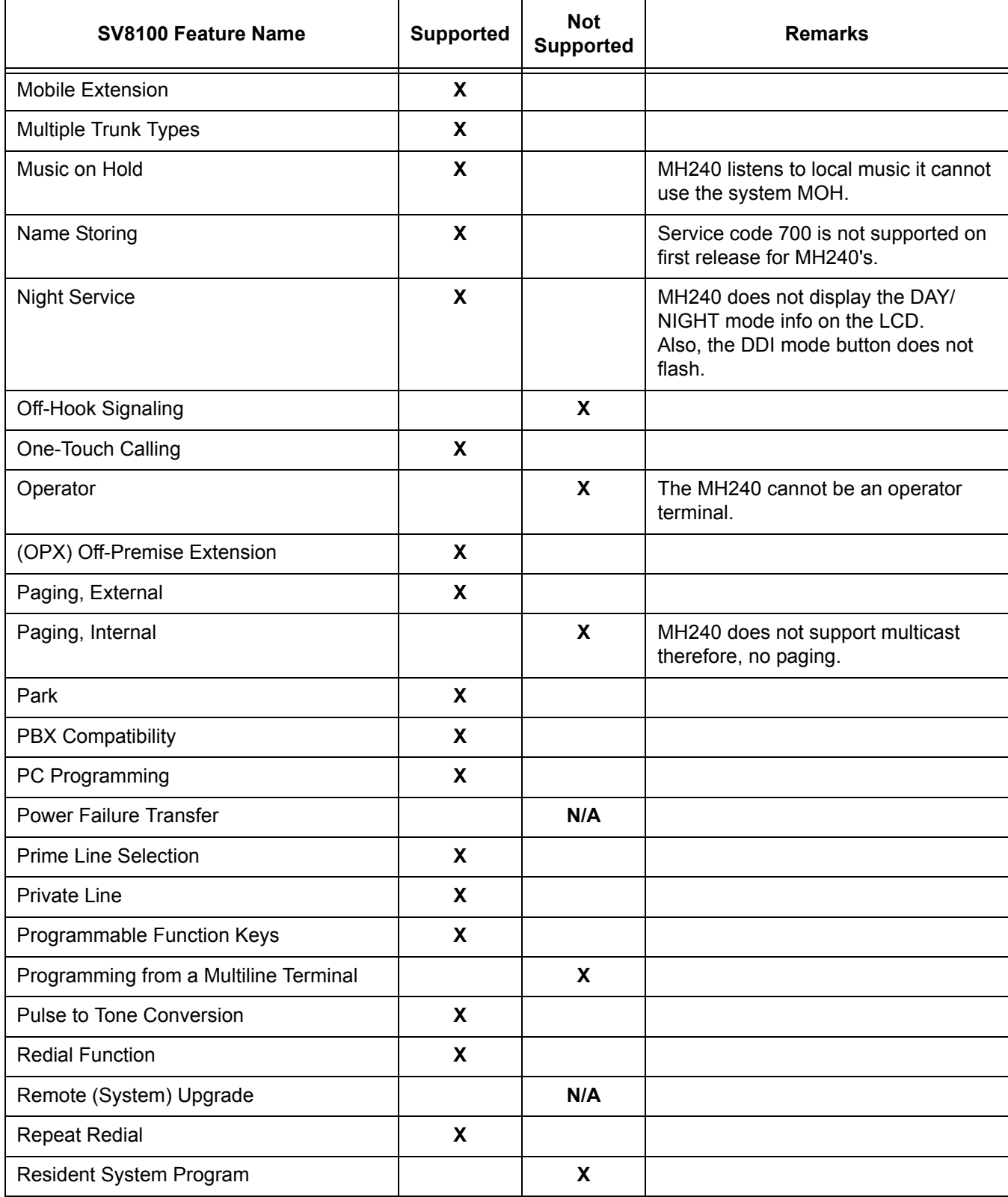

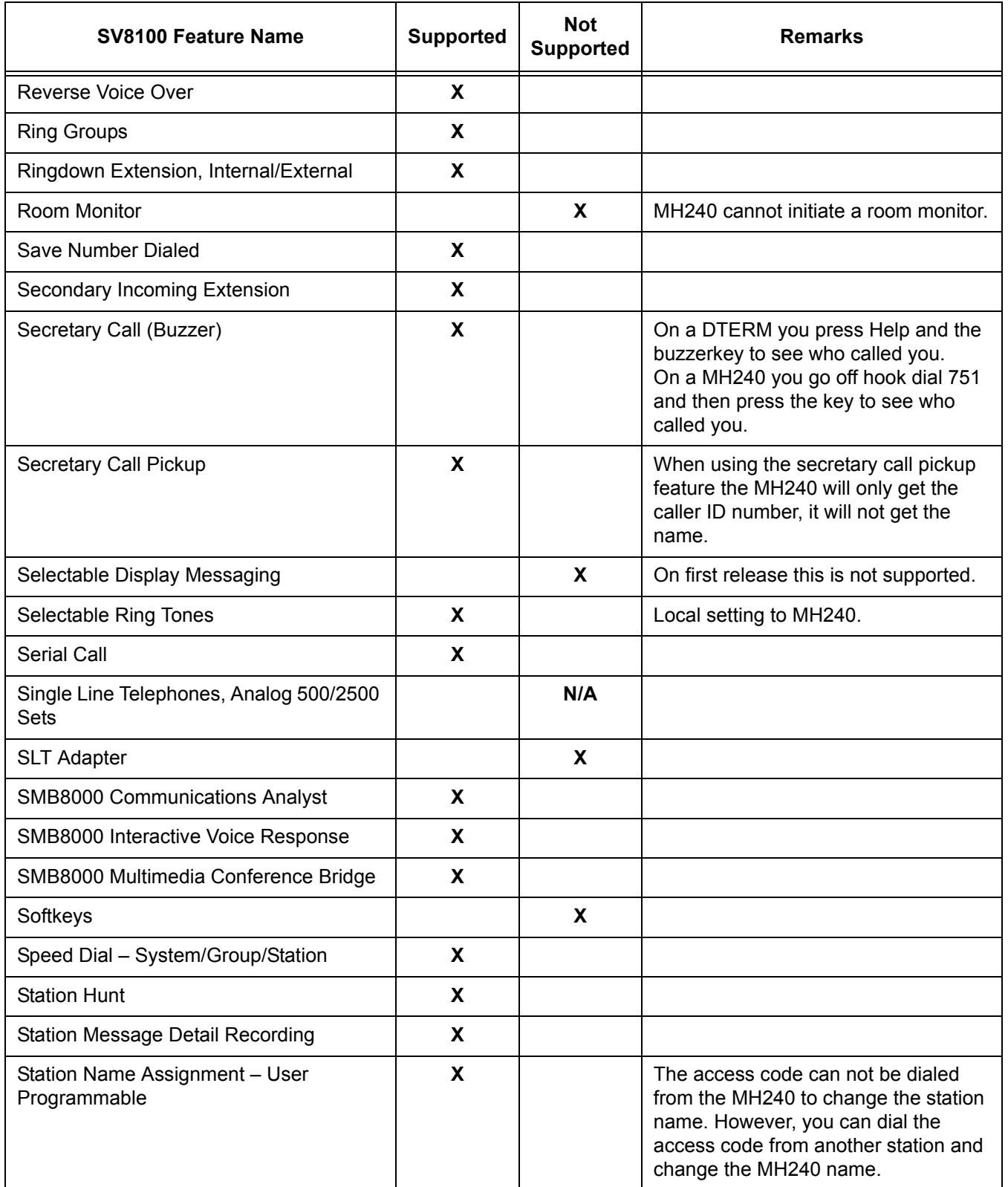

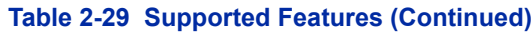

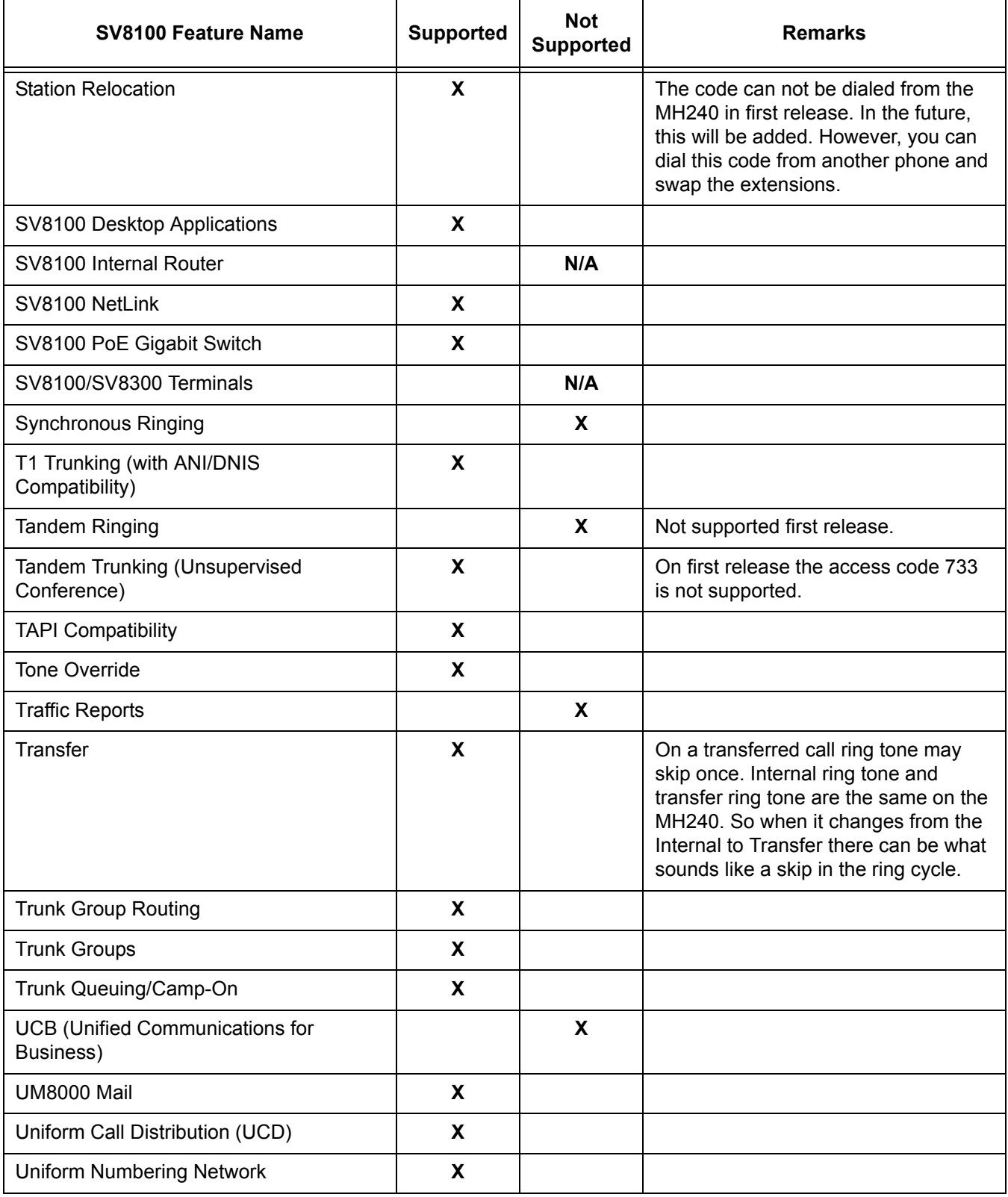

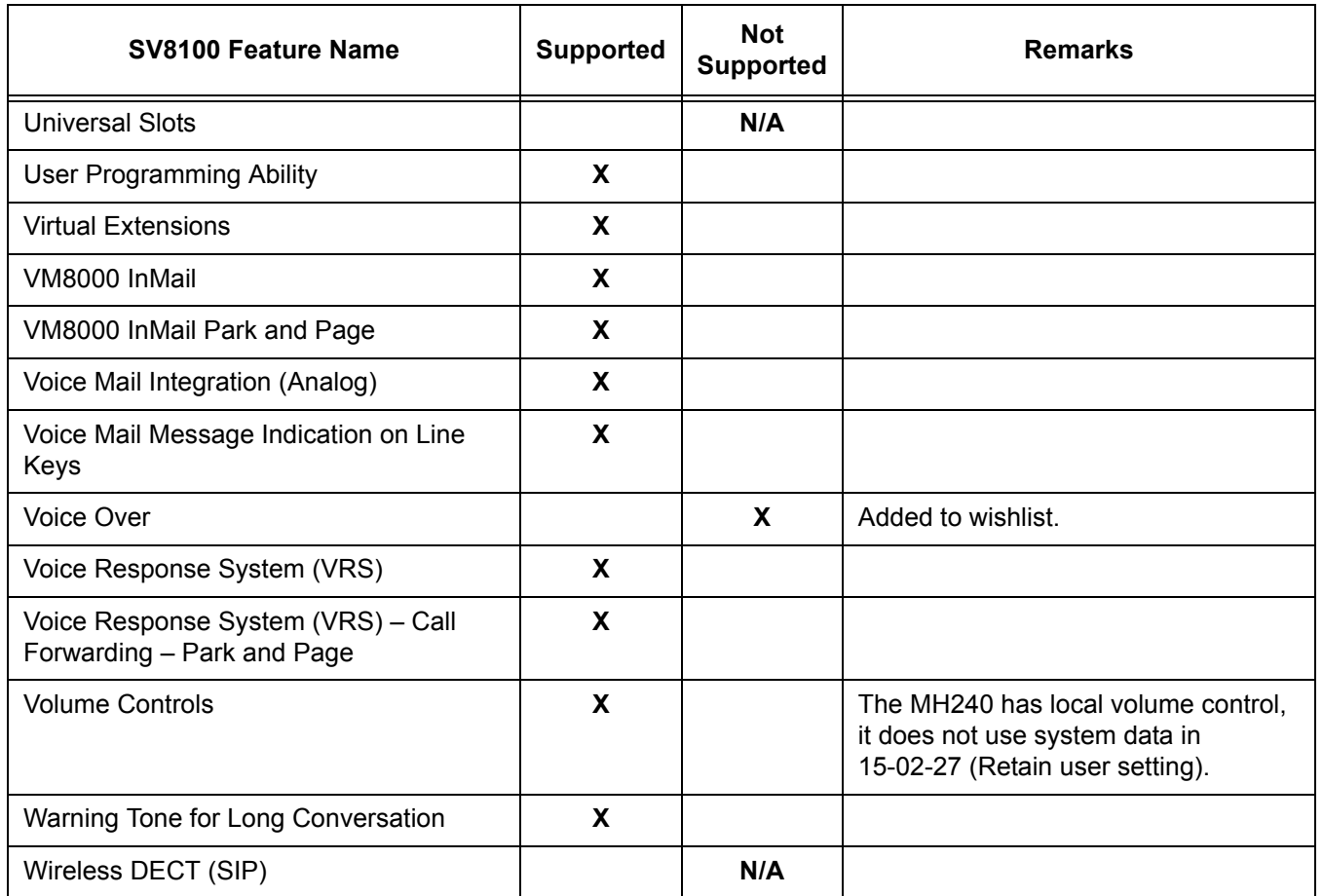

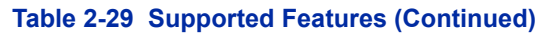

Refer to the following tables for a listing of the Function Codes supported by the MH240.

#### **Table 2-30 Program 15-07 Function Codes (Service Code 751)**

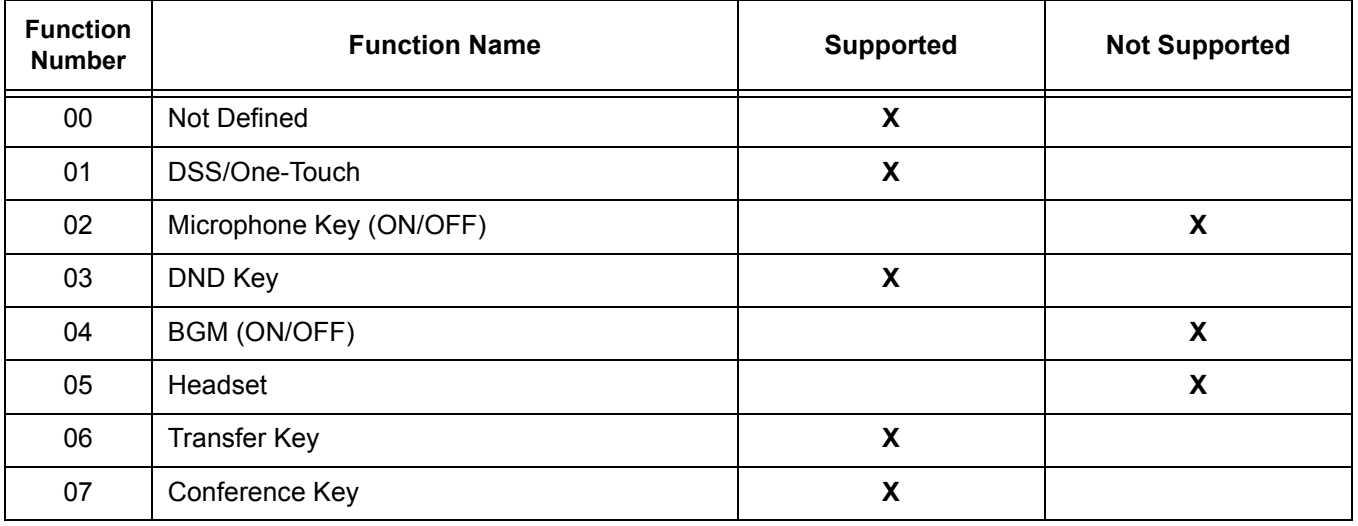

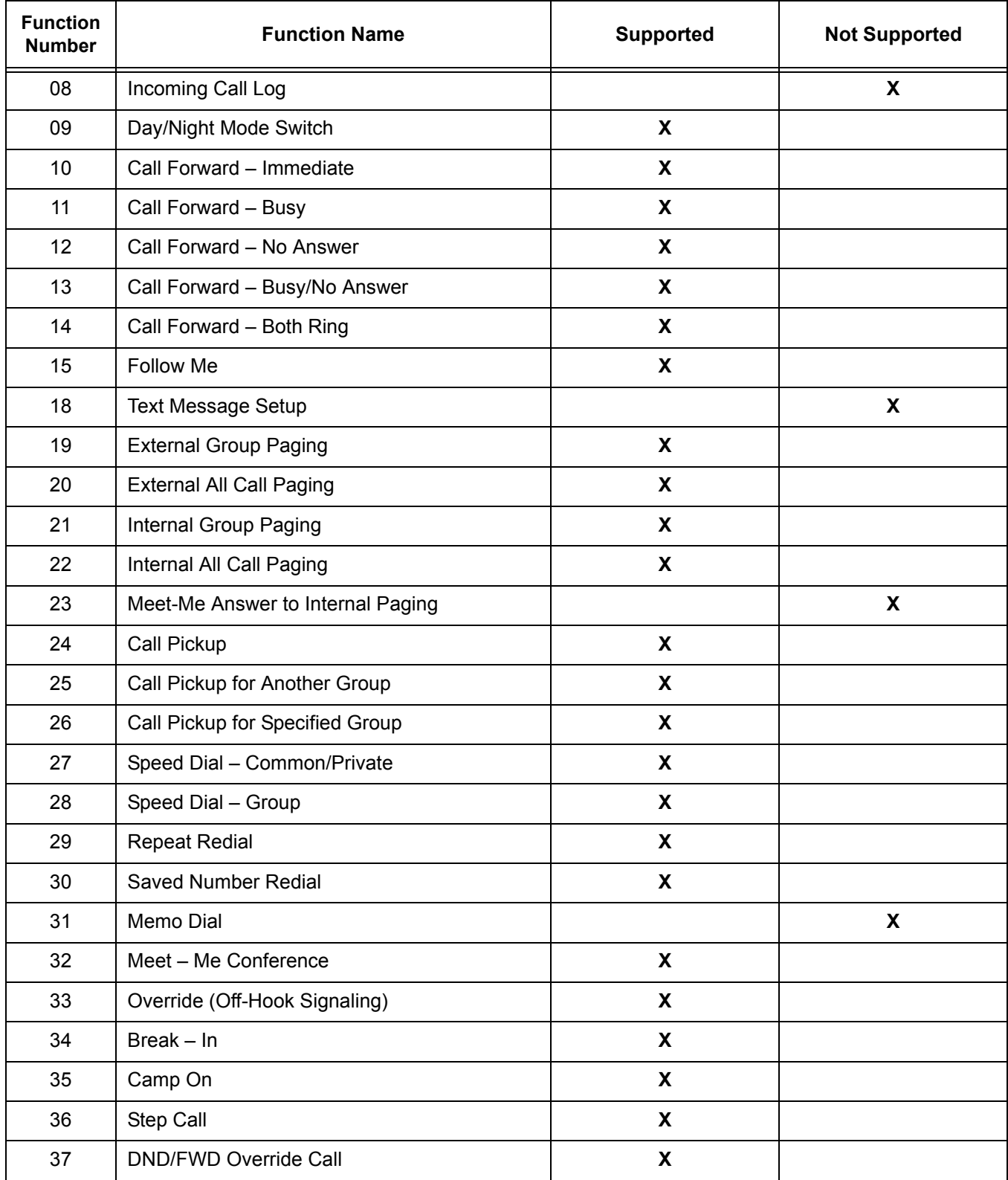

## **Table 2-30 Program 15-07 Function Codes (Service Code 751) (Continued)**

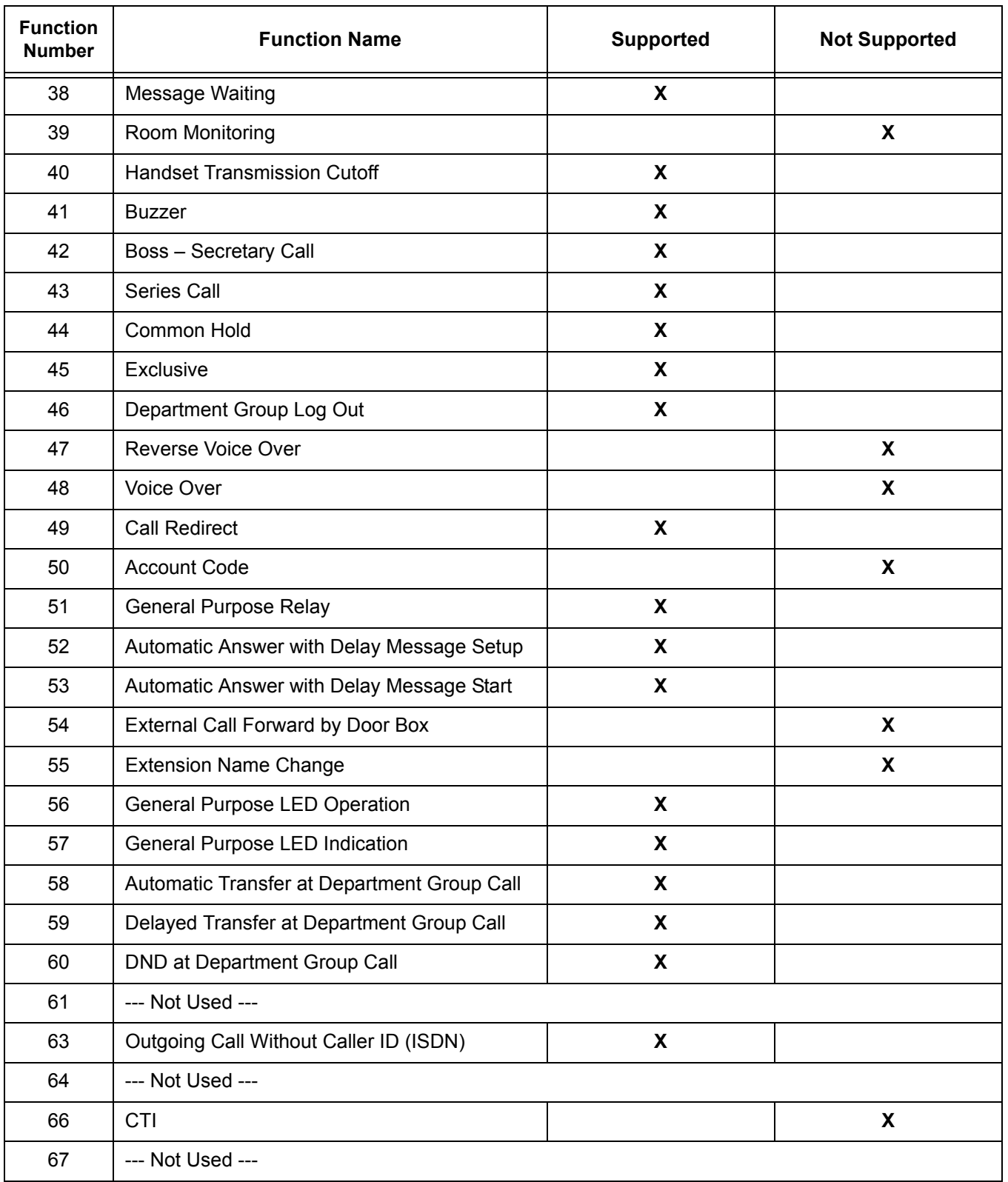

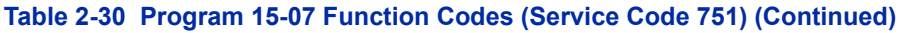

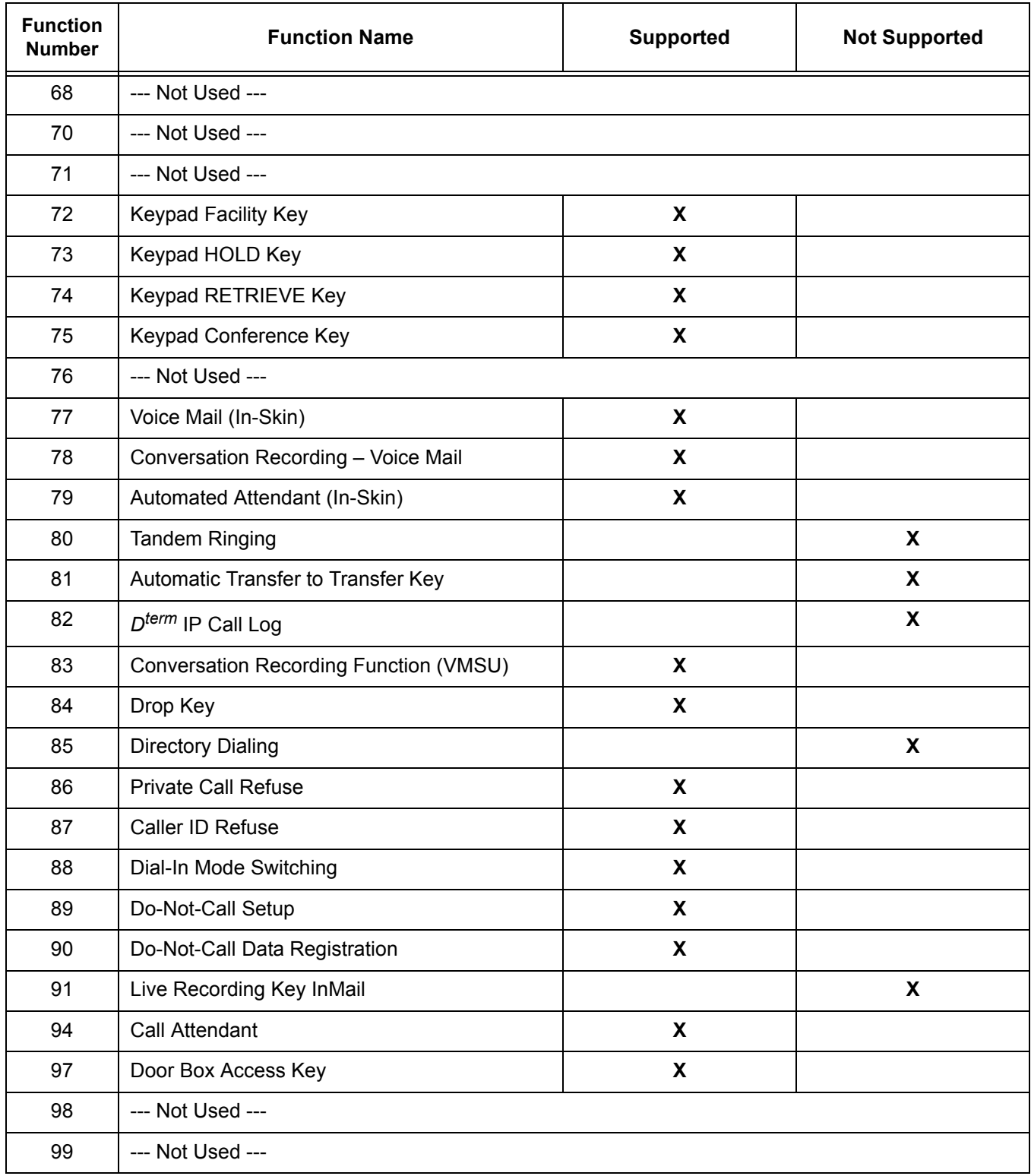

## **Table 2-30 Program 15-07 Function Codes (Service Code 751) (Continued)**

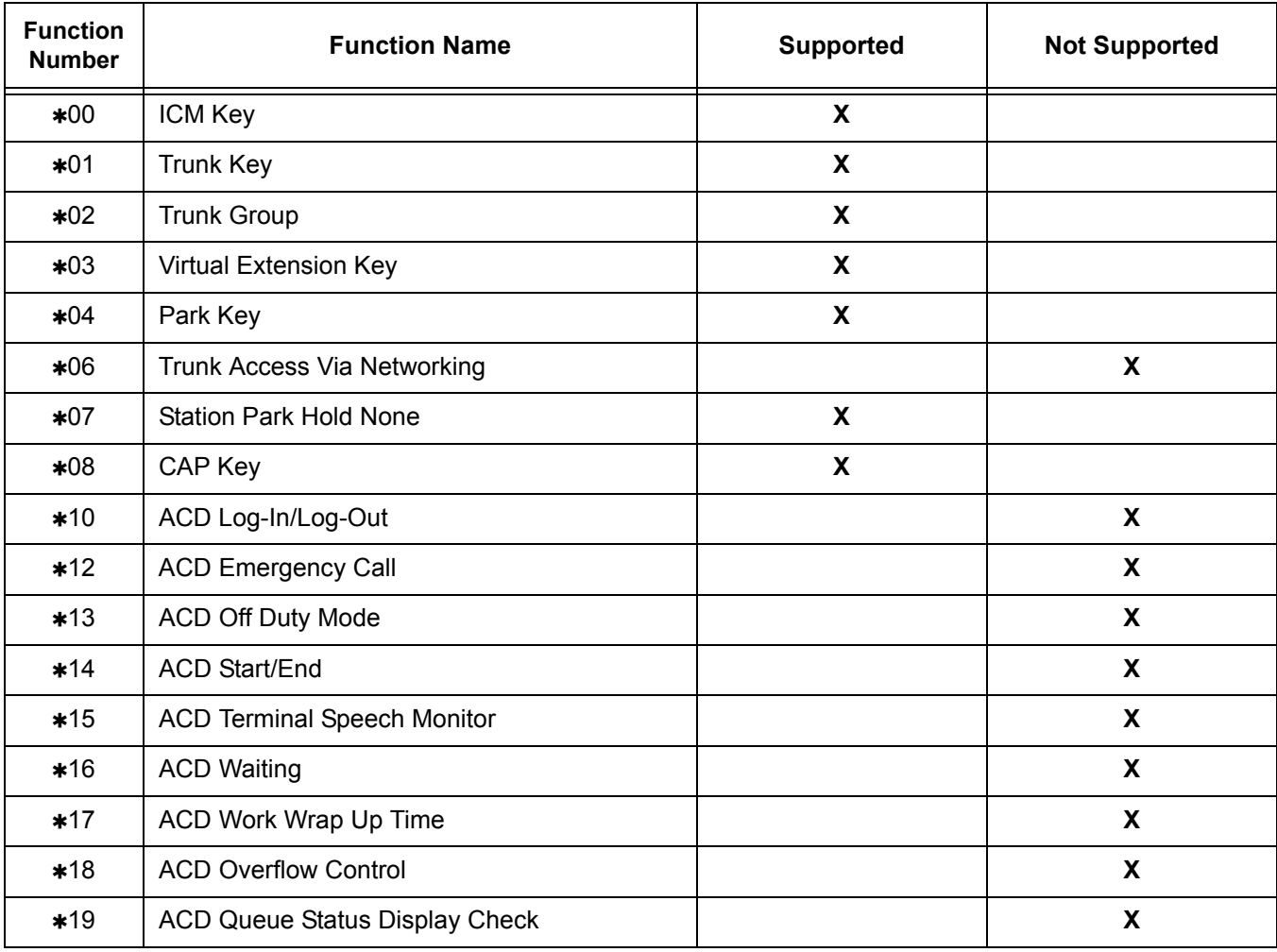

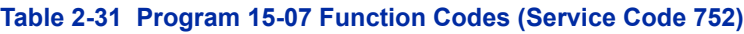

Refer to the following tables for the Service Code Setup listing supported by the MH240.

#### **Table 2-32 Program 11-10 Service Code Setup (Setup/Entry Operation)**

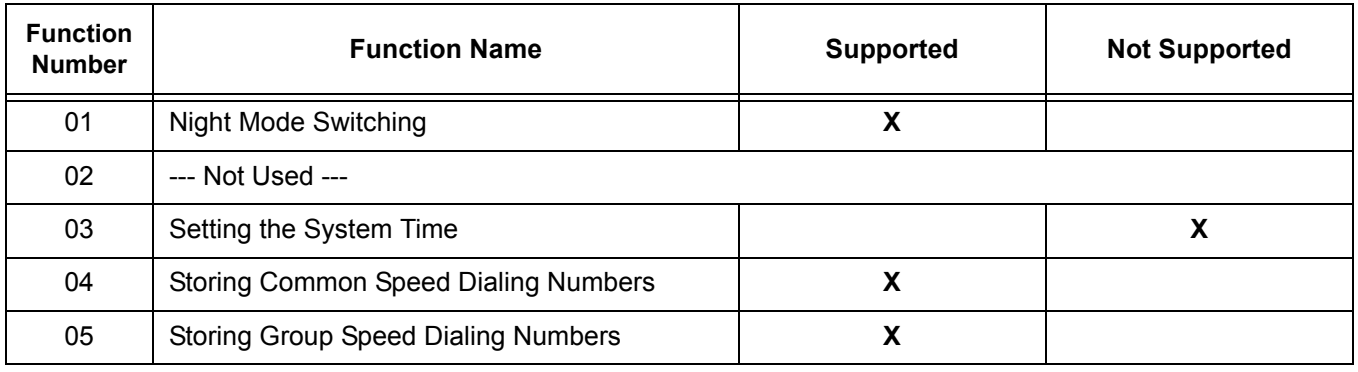

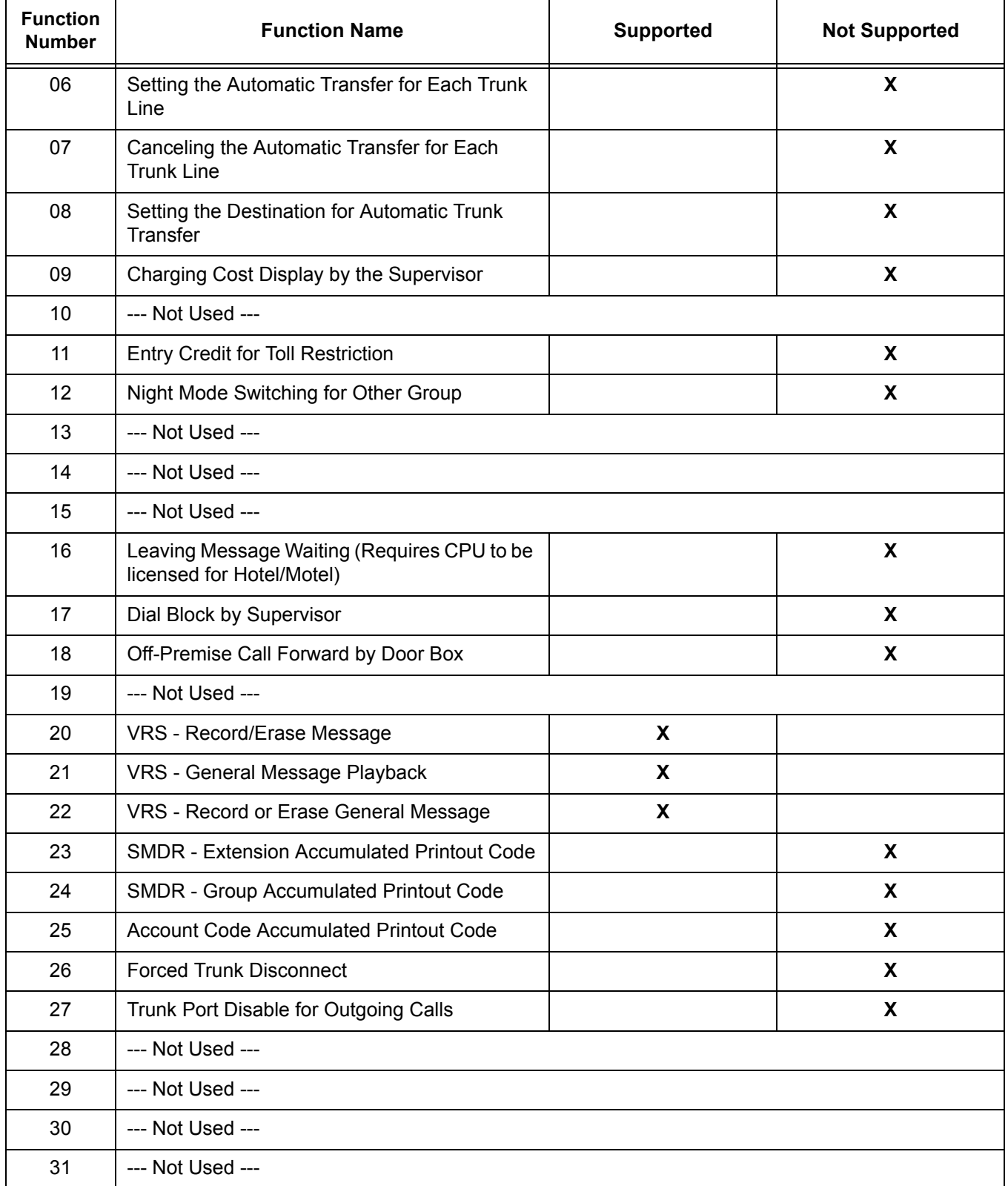

## **Table 2-32 Program 11-10 Service Code Setup (Setup/Entry Operation) (Continued)**

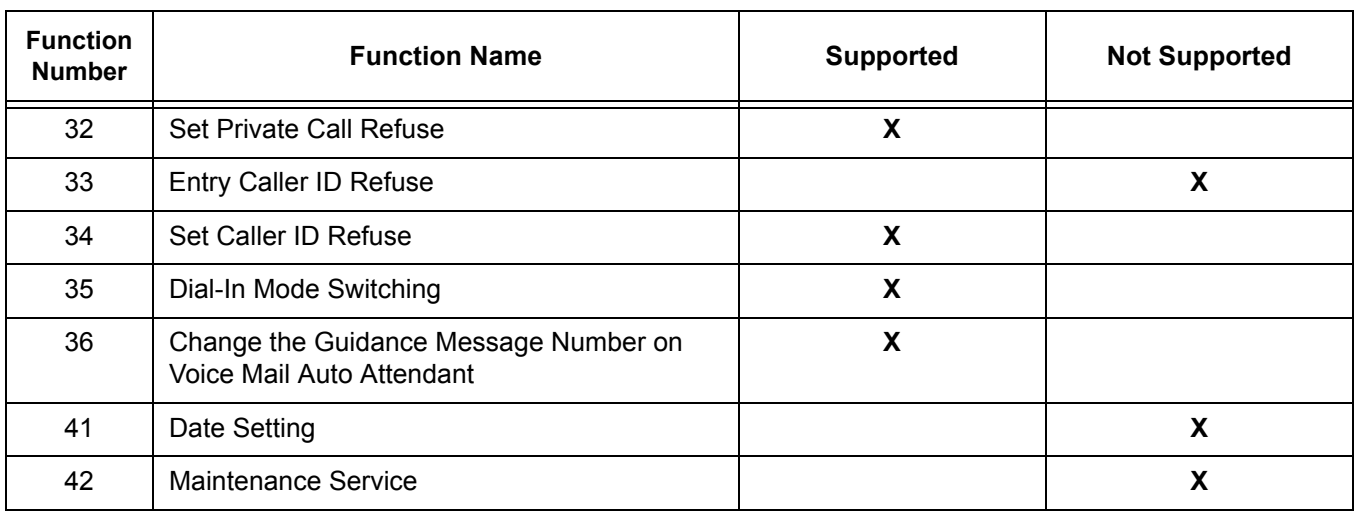

#### **Table 2-32 Program 11-10 Service Code Setup (Setup/Entry Operation) (Continued)**

#### **Table 2-33 Program 11-11 Service Code Setup (Setup/Entry Operation)**

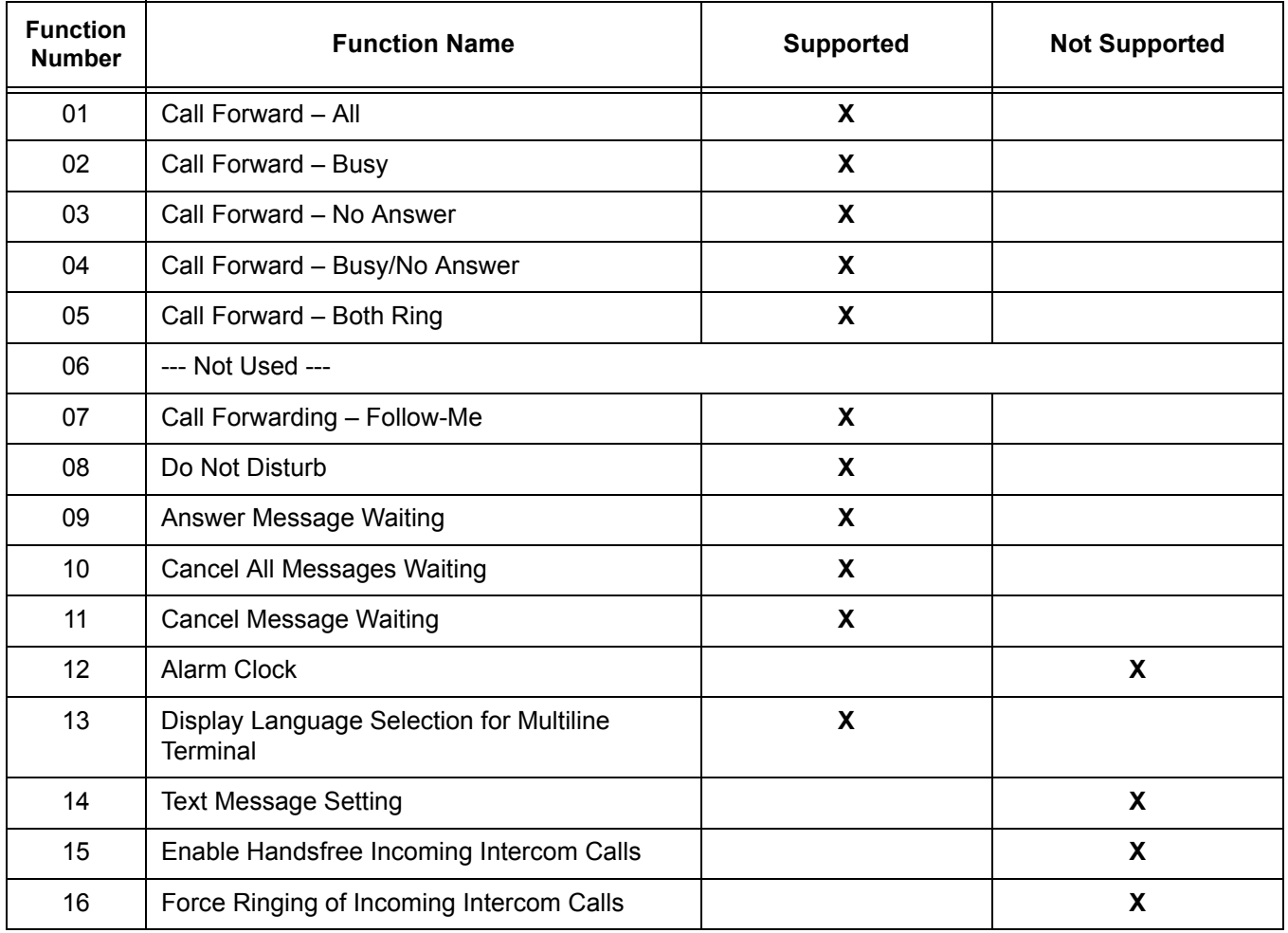

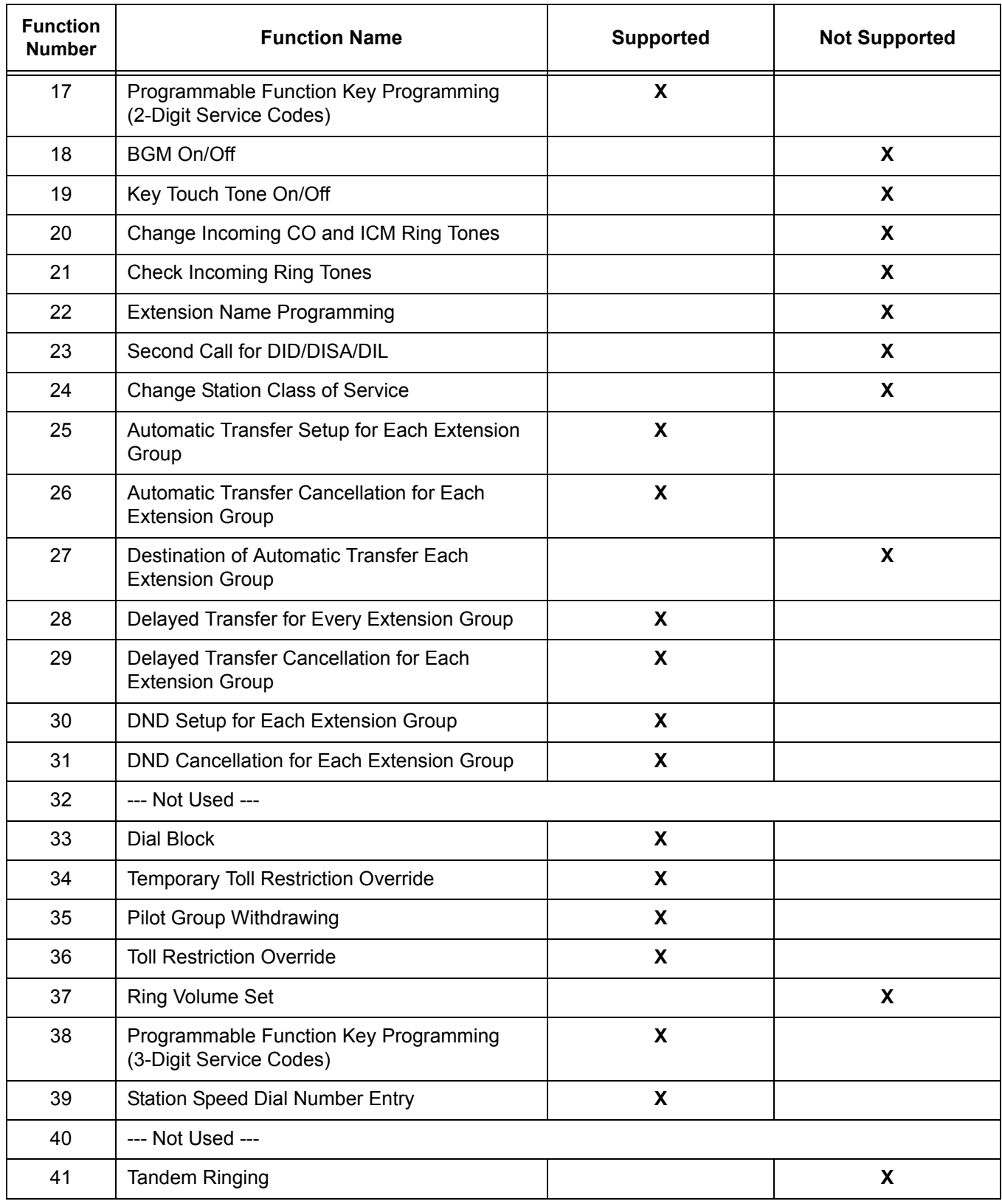

## **Table 2-33 Program 11-11 Service Code Setup (Setup/Entry Operation) (Continued)**

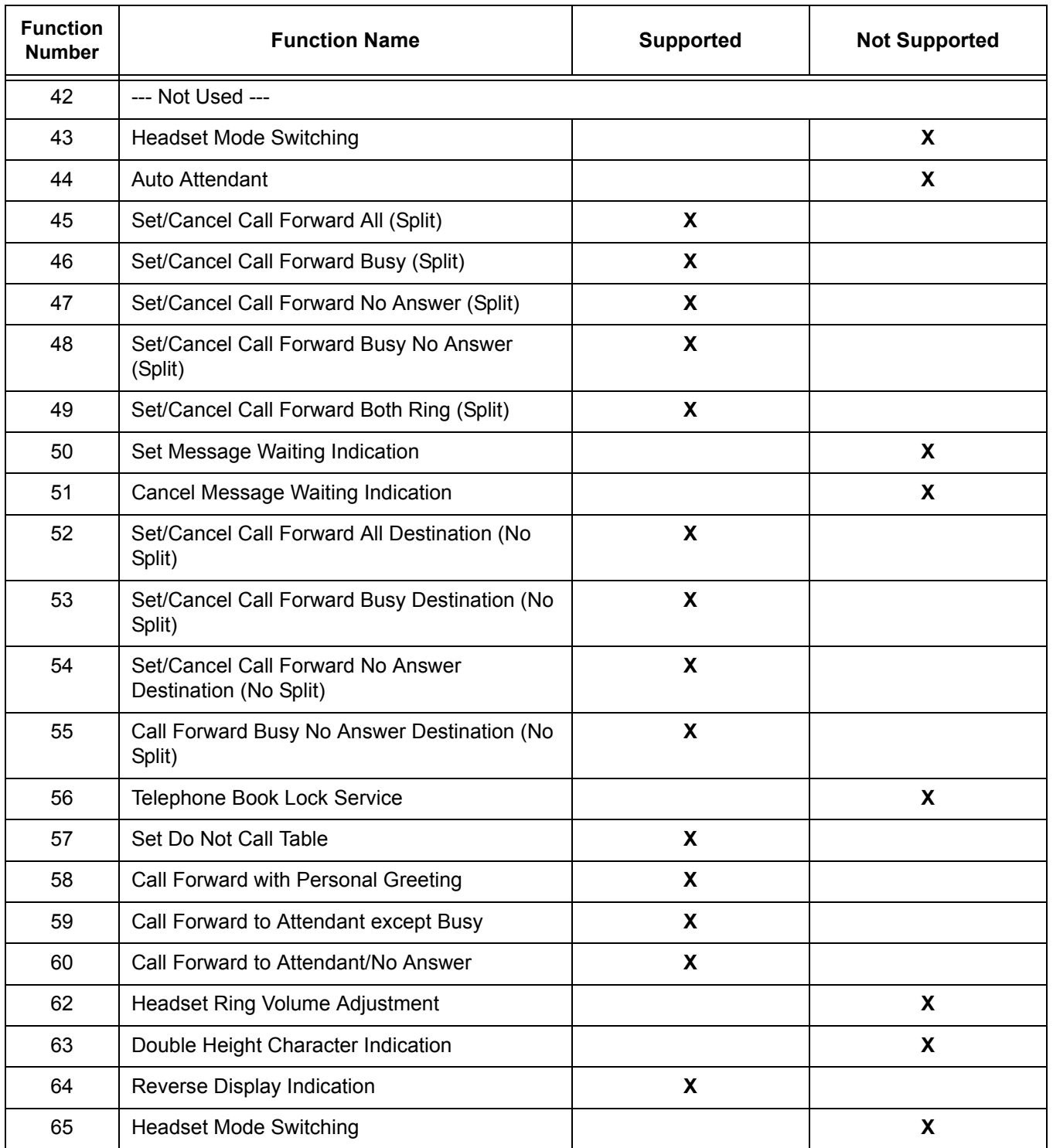

# **Table 2-33 Program 11-11 Service Code Setup (Setup/Entry Operation) (Continued)**

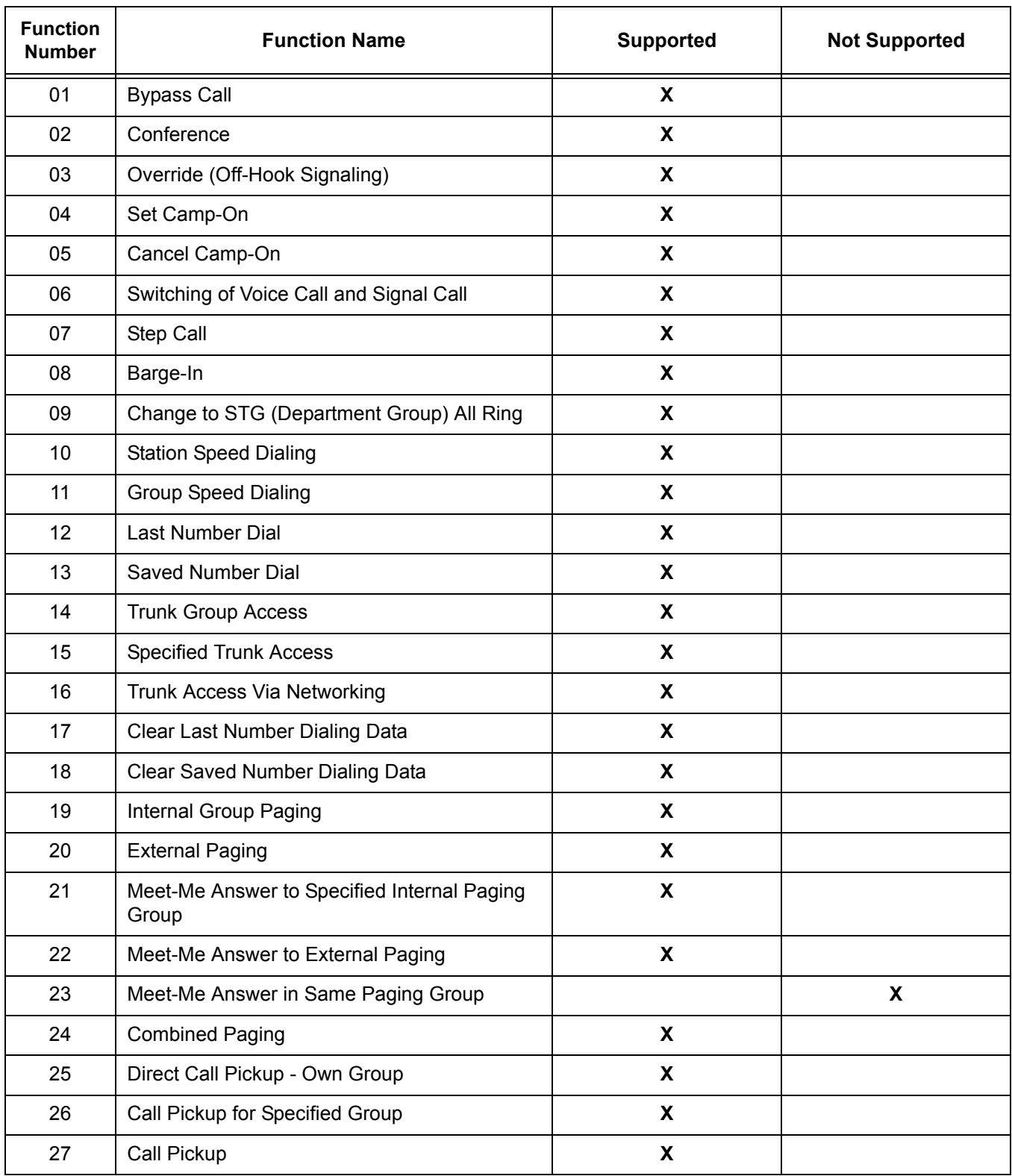

# **Table 2-34 Program 11-12 Service Code Setup (Service Access)**

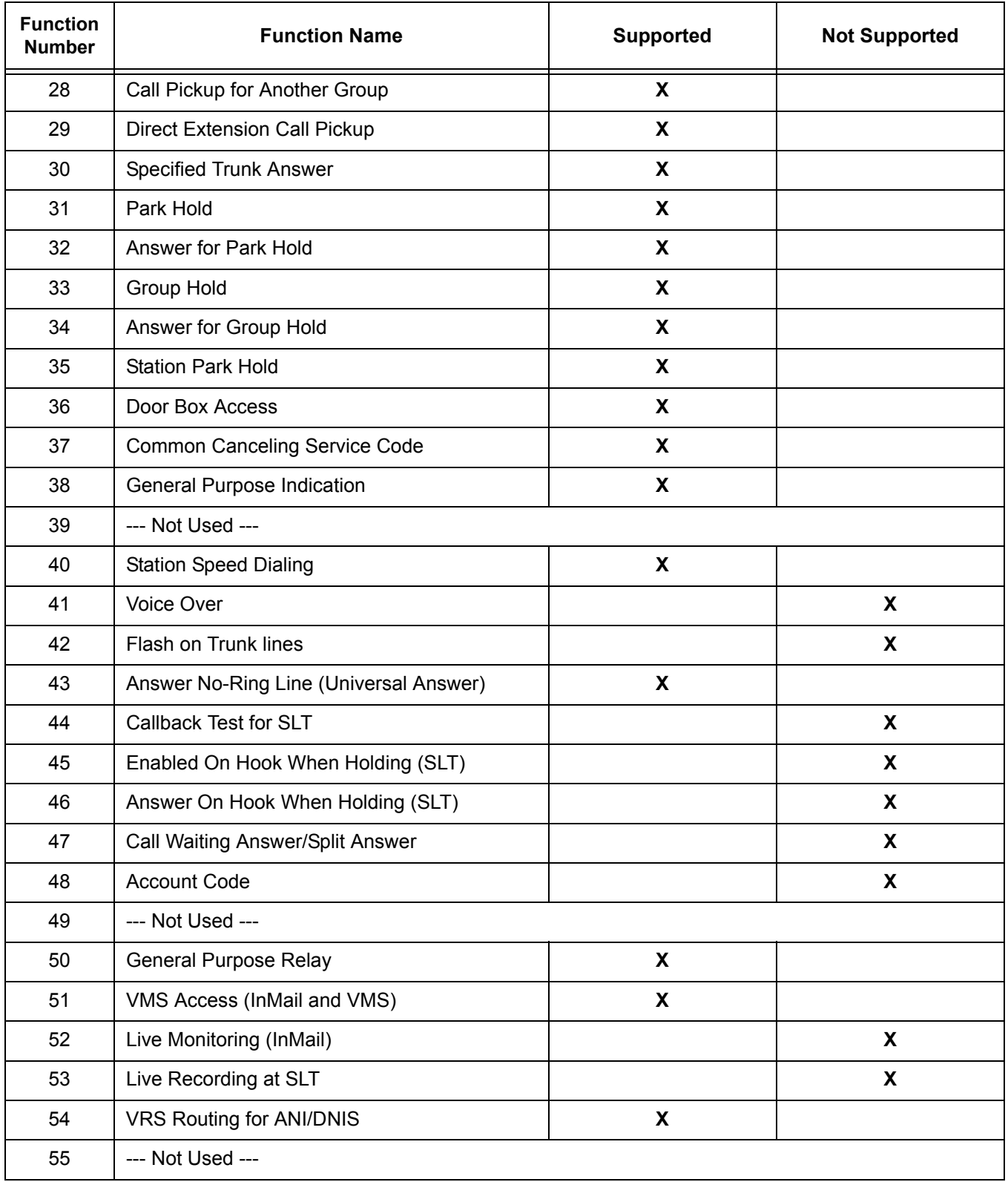

# **Table 2-34 Program 11-12 Service Code Setup (Service Access) (Continued)**

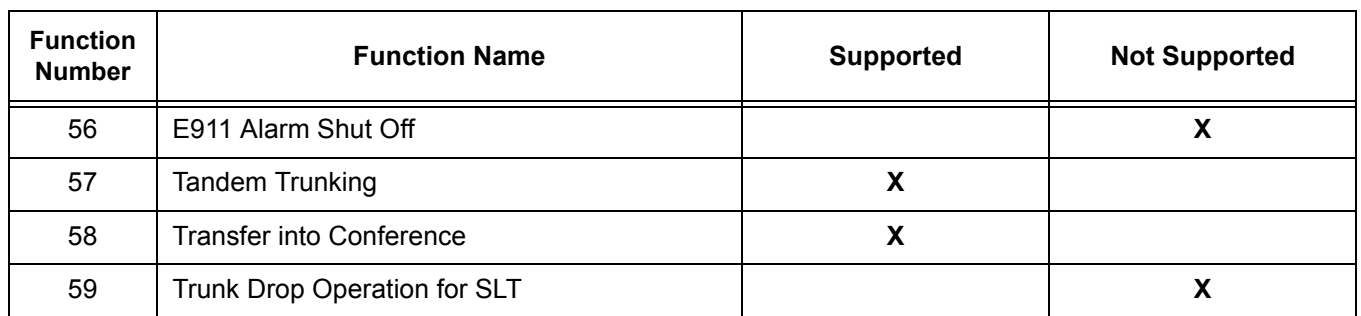

## **Table 2-34 Program 11-12 Service Code Setup (Service Access) (Continued)**

#### **Table 2-35 Program 11-13 Service Code Setup (ACD)**

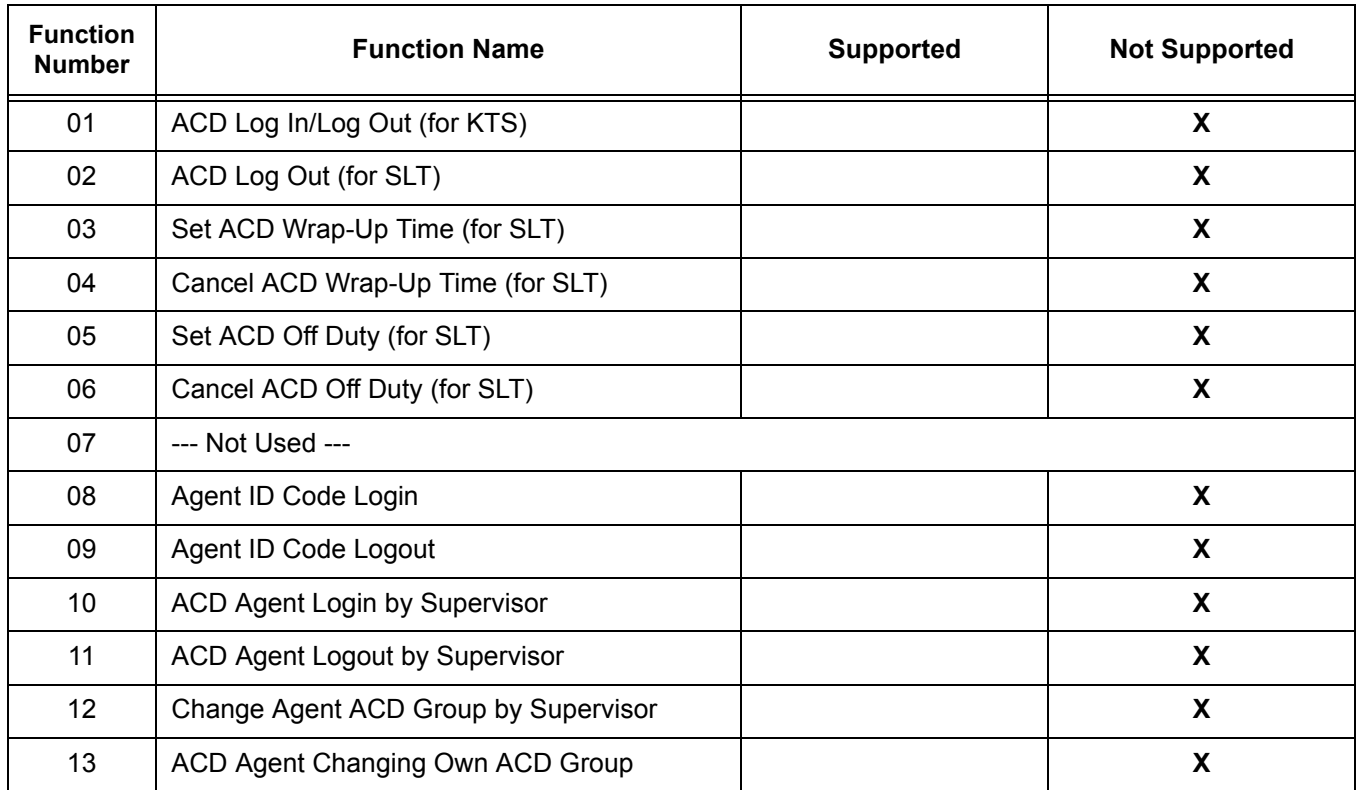

## **Table 2-36 Program 11-14 Service Code Setup (Hotel)**

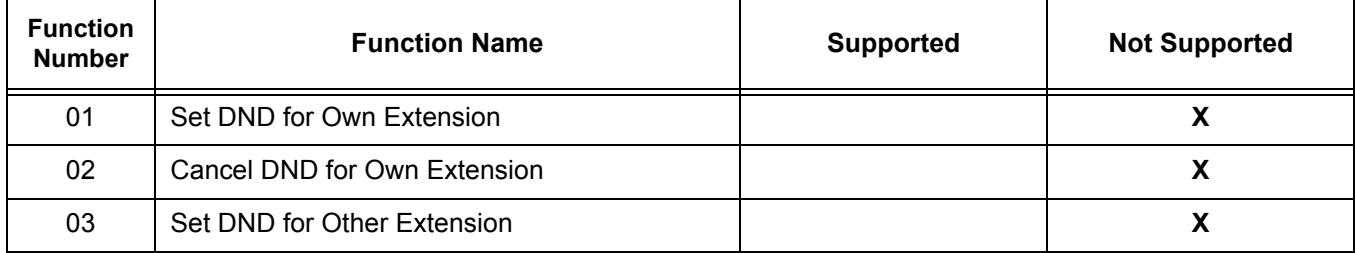
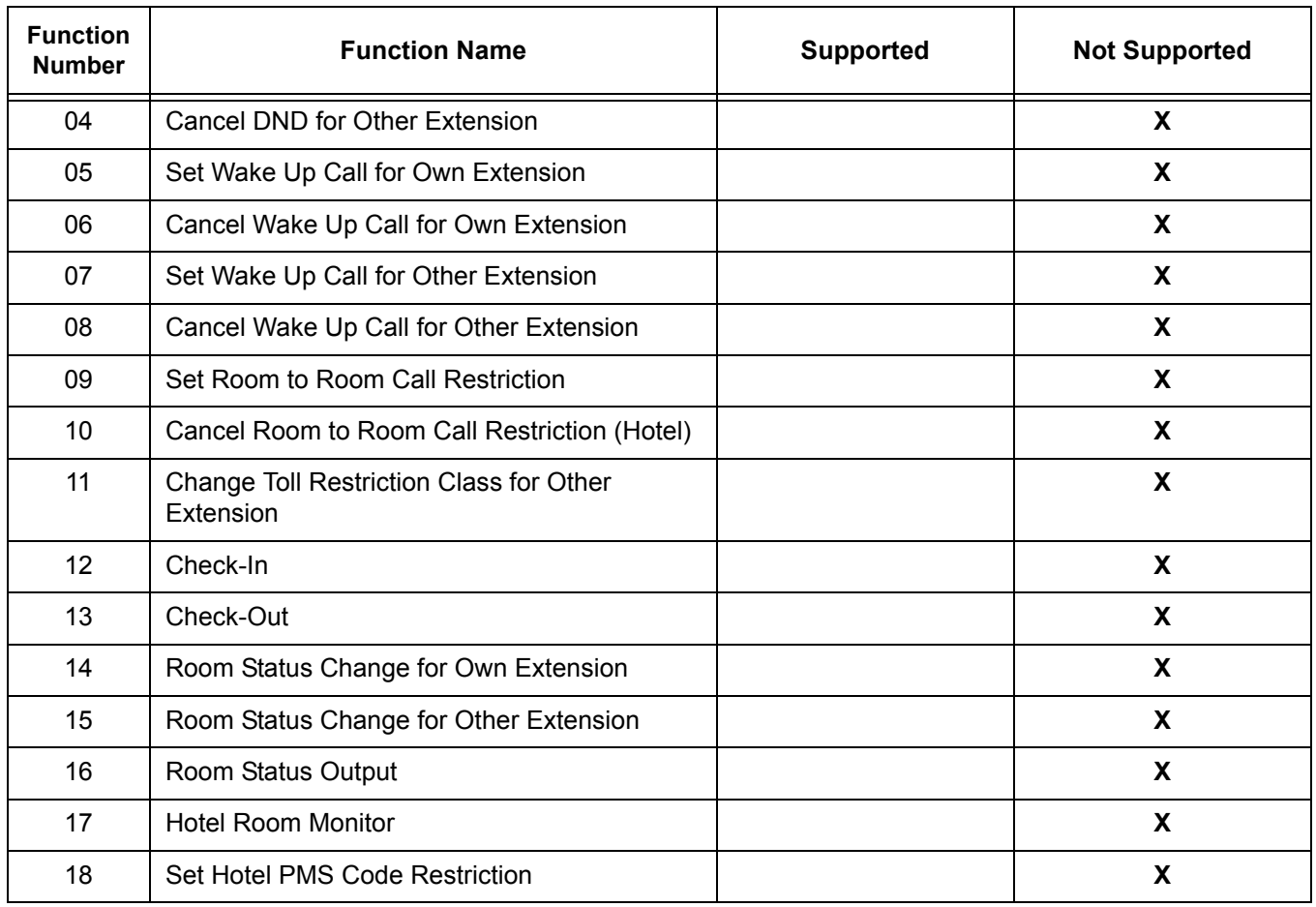

### **Table 2-36 Program 11-14 Service Code Setup (Hotel) (Continued)**

#### **Table 2-37 Program 11-15 Service Code Setup (Special Access)**

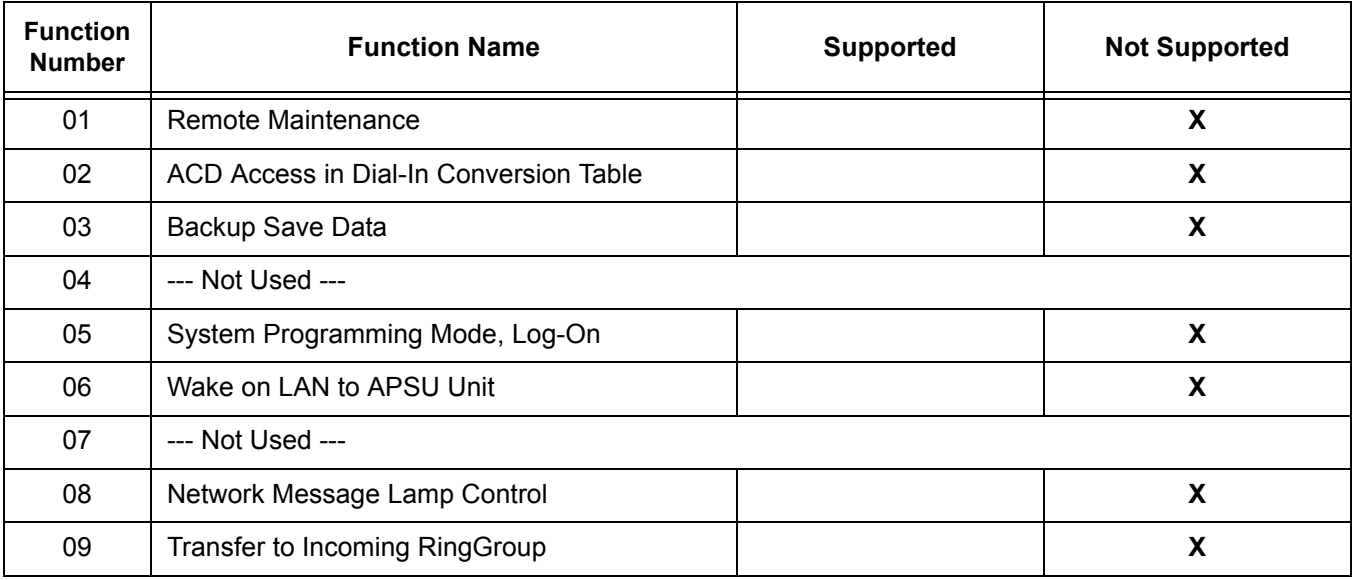

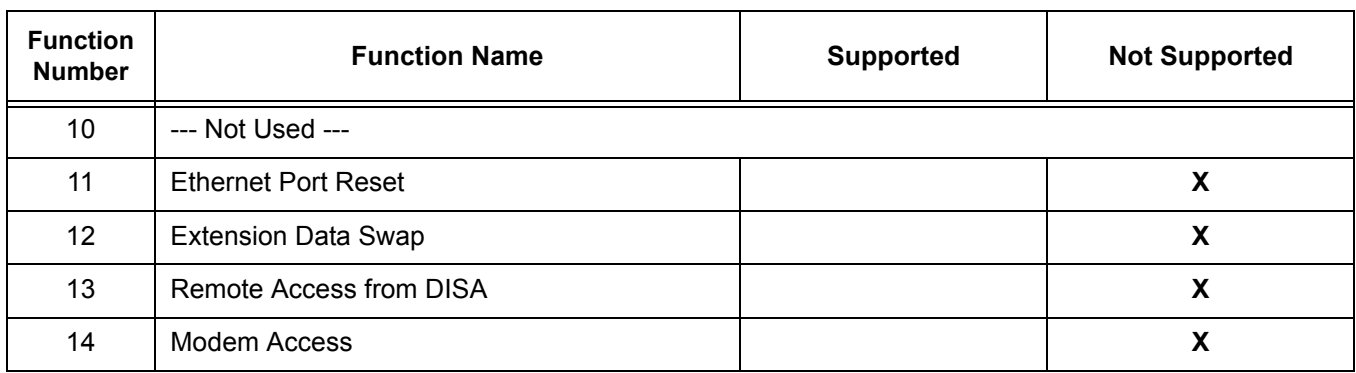

#### **Table 2-37 Program 11-15 Service Code Setup (Special Access) (Continued)**

### **Ring Tones**

The MH240 has three different ring tone settings; Internal, External, and Non-Notification. Different types of incoming calls can ring differently depending on the setting in Program 15-05-28.

**Ring Tones with Program 15-05-28 Enabled** 

| <b>Call Type</b>               | Program<br>22-02-01         | <b>Caller ID</b>         | <b>Ring Pattern</b>                    | <b>When Call</b><br><b>Forward Busy</b><br>to the MH240 | <b>When Call</b><br><b>Forward No</b><br>Answer to the<br><b>MH240</b> |
|--------------------------------|-----------------------------|--------------------------|----------------------------------------|---------------------------------------------------------|------------------------------------------------------------------------|
| Analog<br><b>Trunk</b><br>Call | 0: Normal                   | With Caller ID           | Non-Notification                       | Normal call does<br>not support busy<br>transfer        | <b>External Ring</b>                                                   |
|                                |                             | <b>Without Caller ID</b> | Non-Notification                       | Normal call does<br>not support busy<br>transfer        | Non-Notification                                                       |
|                                | 1:VRS                       | With Caller ID           | <b>External Ring</b>                   | <b>External Ring</b>                                    | <b>External Ring</b>                                                   |
|                                |                             | <b>Without Caller ID</b> | Non-Notification                       | Non-Notification                                        | Non-Notification                                                       |
|                                | 2: DISA                     | With Caller ID           | <b>External Ring</b>                   | <b>External Ring</b>                                    | <b>External Ring</b>                                                   |
|                                |                             | <b>Without Caller ID</b> | Non-Notification                       | Non-Notification                                        | Non-Notification                                                       |
|                                | $3:$ DID                    | With Caller ID           | <b>External Ring</b>                   | <b>External Ring</b>                                    | <b>External Ring</b>                                                   |
|                                |                             | <b>Without Caller ID</b> | Non-Notification                       | Non-Notification                                        | Non-Notification                                                       |
|                                | 4: DIL                      | With Caller ID           | Non-Notification                       | DIL call does not<br>support busy<br>transfer           | <b>External Ring</b>                                                   |
|                                |                             | Without Caller ID        | Non-Notification                       | DIL call does not<br>support busy<br>transfer           | Non-Notification                                                       |
|                                | 5: Leased<br>Line           | With Caller ID           | It is not assumed to receive Caller ID |                                                         |                                                                        |
|                                |                             | Without Caller ID        | Non-Notification                       | Leased Line call<br>does not support<br>busy transfer   | Leased Line call<br>does not support<br>busy transfer                  |
|                                | 6: Delayed<br><b>VRS</b>    | With Caller ID           | <b>External Ring</b>                   | <b>External Ring</b>                                    | <b>External Ring</b>                                                   |
|                                |                             | Without Caller ID        | Non-Notification                       | Non-Notification                                        | Non-Notification                                                       |
|                                | 7: ANI/<br><b>DNIS</b>      | With Caller ID           | <b>External Ring</b>                   | <b>External Ring</b>                                    | <b>External Ring</b>                                                   |
|                                |                             | Without Caller ID        | Non-Notification                       | Non-Notification                                        | Non-Notification                                                       |
|                                | 8: DID<br>Mode<br>Switching | With Caller ID           | <b>External Ring</b>                   | <b>External Ring</b>                                    | <b>External Ring</b>                                                   |
|                                |                             | Without Caller ID        | Non-Notification                       | Non-Notification                                        | Non-Notification                                                       |

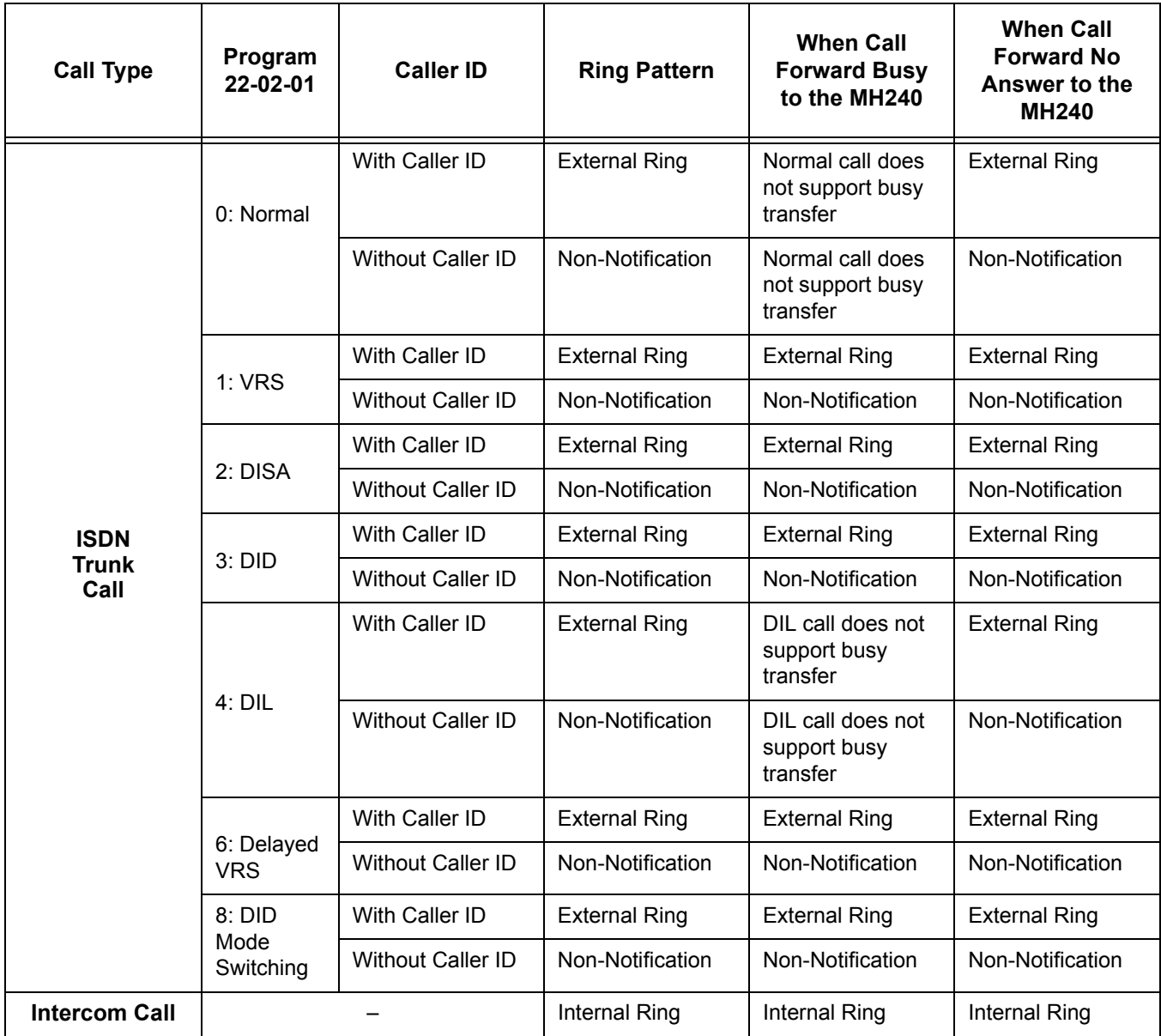

**Ring Tones with Program 15-05-28 Disabled** 

| <b>Call Type</b>               | Program<br>22-02-01         | <b>Caller ID</b>         | <b>Ring Pattern</b>                    | <b>When Call</b><br><b>Forward Busy</b><br>to the MH240 | <b>When Call</b><br><b>Forward No</b><br>Answer to the<br><b>MH240</b> |
|--------------------------------|-----------------------------|--------------------------|----------------------------------------|---------------------------------------------------------|------------------------------------------------------------------------|
| Analog<br><b>Trunk</b><br>Call | 0: Normal                   | With Caller ID           | <b>Internal Ring</b>                   | Normal call does<br>not support busy<br>transfer        | Internal Ring                                                          |
|                                |                             | <b>Without Caller ID</b> | Internal Ring                          | Normal call does<br>not support busy<br>transfer        | Internal Ring                                                          |
|                                | 1:VRS                       | With Caller ID           | Internal Ring                          | Internal Ring                                           | Internal Ring                                                          |
|                                |                             | <b>Without Caller ID</b> | Internal Ring                          | Internal Ring                                           | Internal Ring                                                          |
|                                | 2: DISA                     | With Caller ID           | Internal Ring                          | Internal Ring                                           | Internal Ring                                                          |
|                                |                             | <b>Without Caller ID</b> | Internal Ring                          | Internal Ring                                           | <b>Internal Ring</b>                                                   |
|                                | $3:$ DID                    | With Caller ID           | Internal Ring                          | Internal Ring                                           | Internal Ring                                                          |
|                                |                             | <b>Without Caller ID</b> | Internal Ring                          | Internal Ring                                           | Internal Ring                                                          |
|                                | 4: DIL                      | With Caller ID           | Internal Ring                          | DIL call does not<br>support busy<br>transfer           | Internal Ring                                                          |
|                                |                             | Without Caller ID        | Internal Ring                          | DIL call does not<br>support busy<br>transfer           | Internal Ring                                                          |
|                                | 5: Leased<br>Line           | With Caller ID           | It is not assumed to receive Caller ID |                                                         |                                                                        |
|                                |                             | <b>Without Caller ID</b> | <b>Internal Ring</b>                   | Leased Line call<br>does not support<br>busy transfer   | Leased Line call<br>does not support<br>busy transfer                  |
|                                | 6: Delayed<br><b>VRS</b>    | With Caller ID           | <b>Internal Ring</b>                   | Internal Ring                                           | Internal Ring                                                          |
|                                |                             | <b>Without Caller ID</b> | Internal Ring                          | Internal Ring                                           | Internal Ring                                                          |
|                                | 7: ANI/<br><b>DNIS</b>      | With Caller ID           | Internal Ring                          | Internal Ring                                           | Internal Ring                                                          |
|                                |                             | Without Caller ID        | <b>Internal Ring</b>                   | Internal Ring                                           | Internal Ring                                                          |
|                                | 8: DID<br>Mode<br>Switching | With Caller ID           | <b>Internal Ring</b>                   | Internal Ring                                           | Internal Ring                                                          |
|                                |                             | Without Caller ID        | Internal Ring                          | Internal Ring                                           | Internal Ring                                                          |

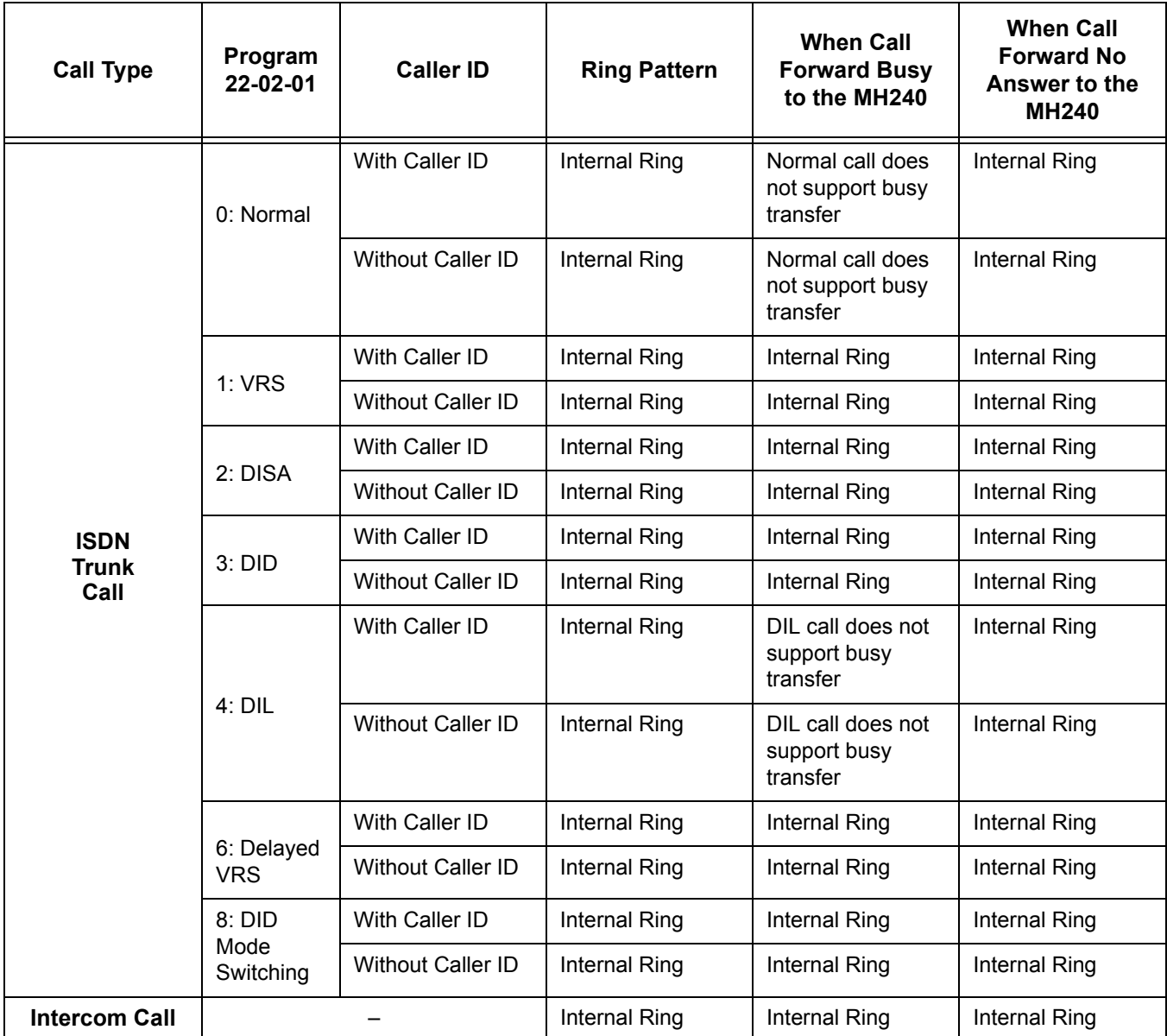

### **Default Setting**

None

### **System Availability**

### **Terminals**

MH240 Wireless IP Terminals

### **Required Component(s)**

CPU with PZ-32IPLA, PZ-64IPLA or PZ-128IPLA daughter board installed.

WL1700-MS

WL1500-MS (Optional)

MH240 Wireless IP Handset

### **Related Features**

None

### **Guide to Feature Programming**

The **Level 1**, **Level 2** and **Level 3** columns indicate the programs that are assigned when programming this feature in the order they are most commonly used. These levels are used with PCPro and WebPro wizards for feature programming.

- $\Box$  Level 1 these are the most commonly assigned programs for this feature.
- $\Box$  Level 2 these are the next most commonly assigned programs for this feature.
- $\Box$  Level 3 these programs are not often assigned and require an expert level working knowledge of the system to be properly assigned.

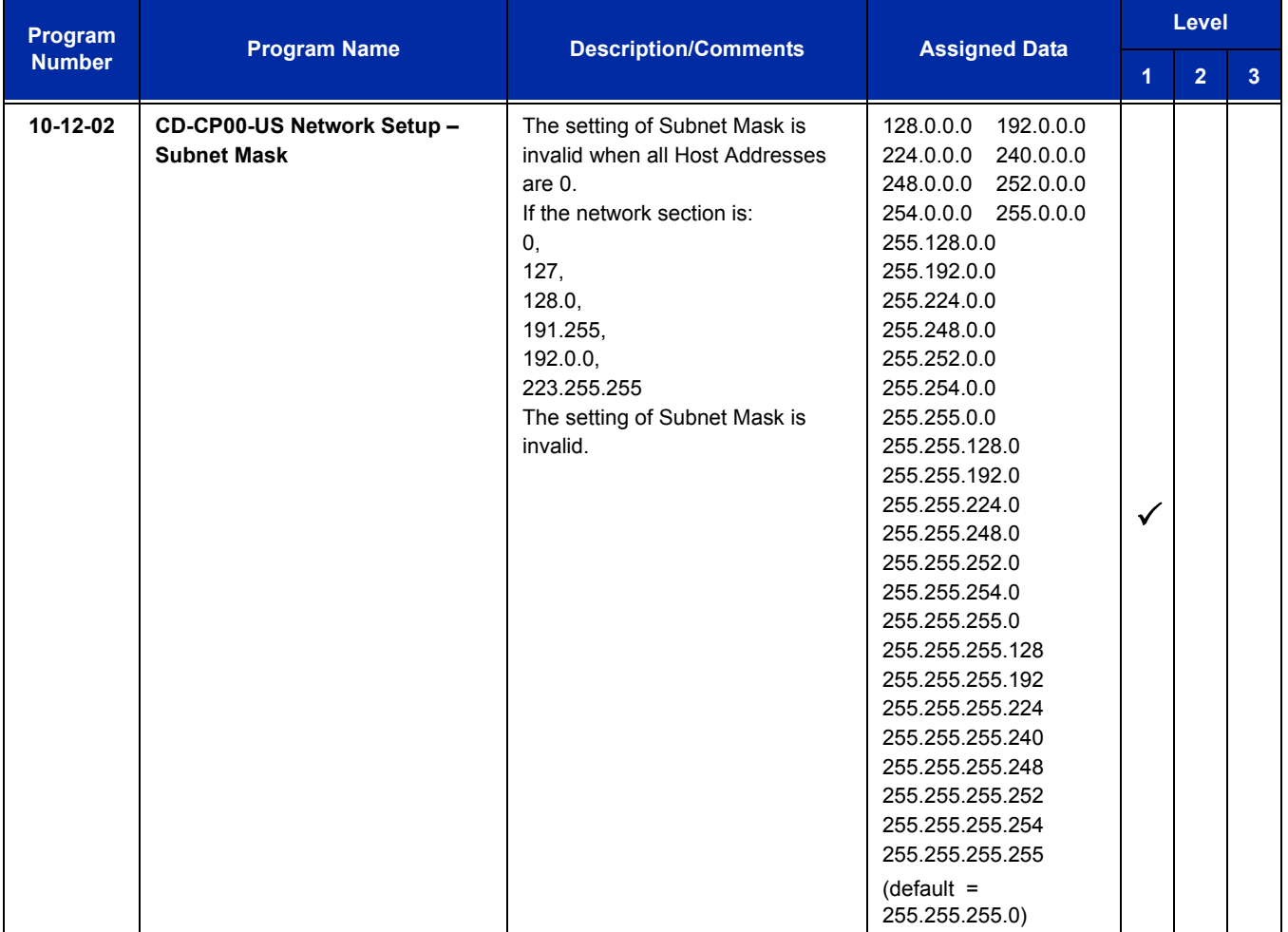

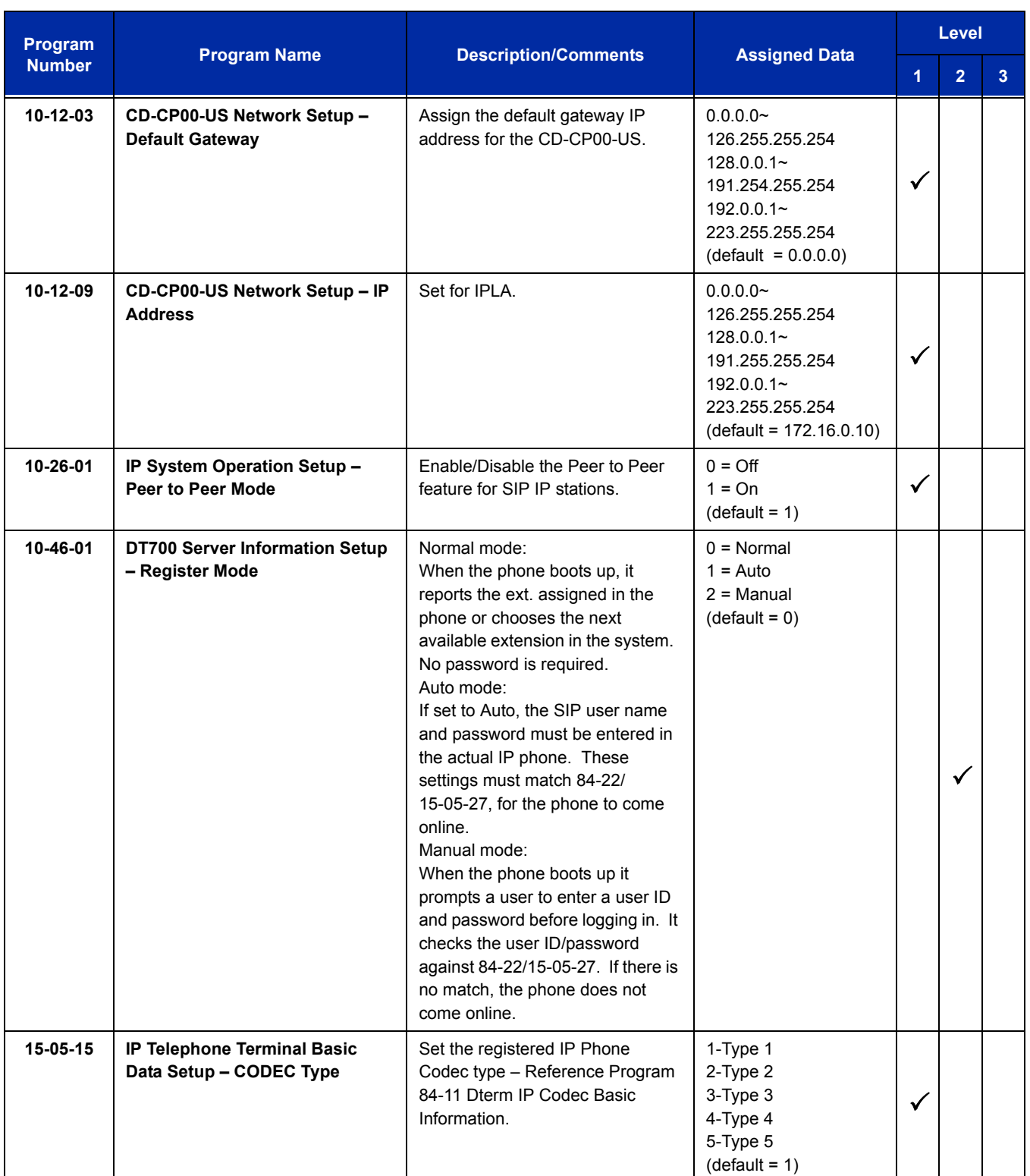

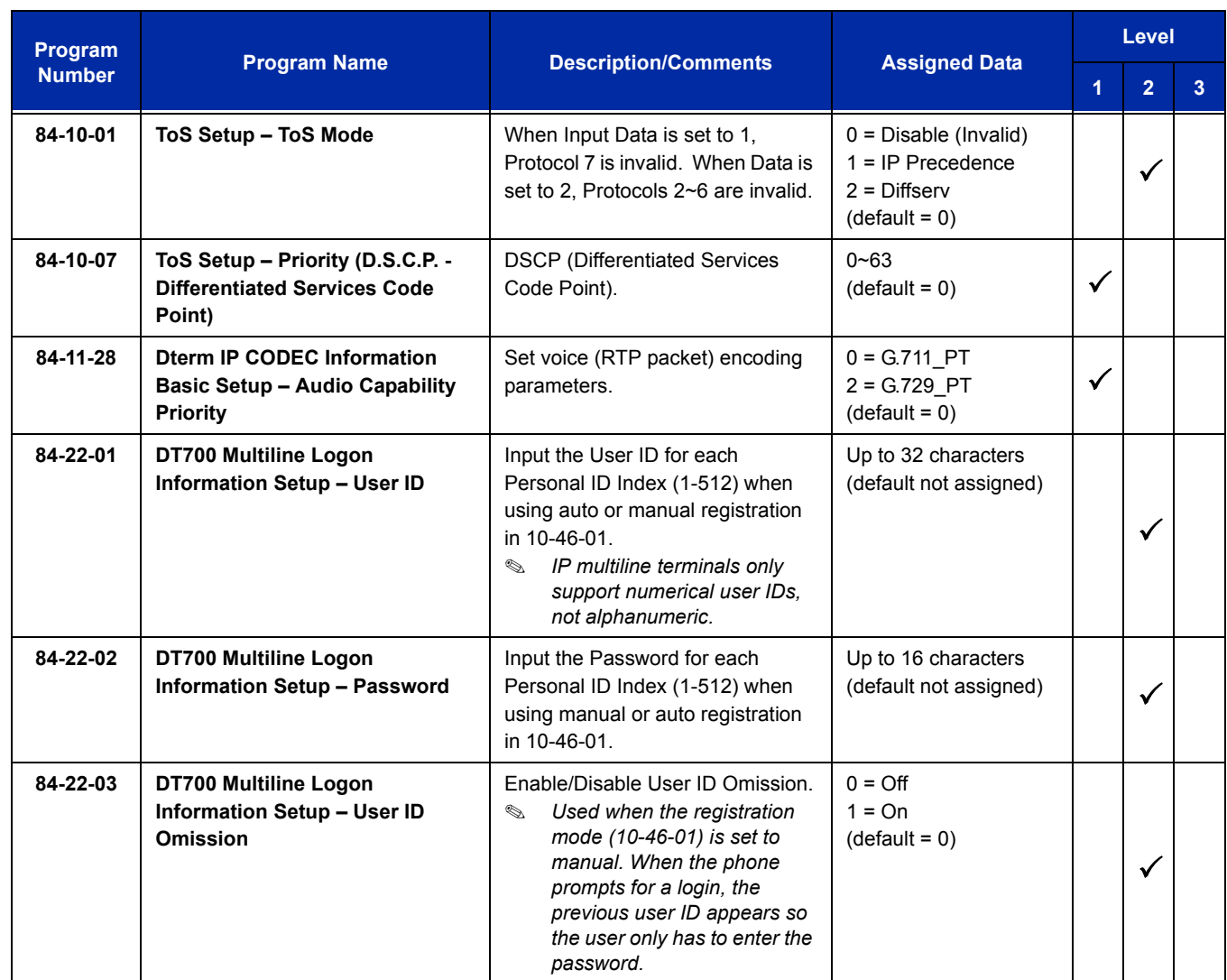

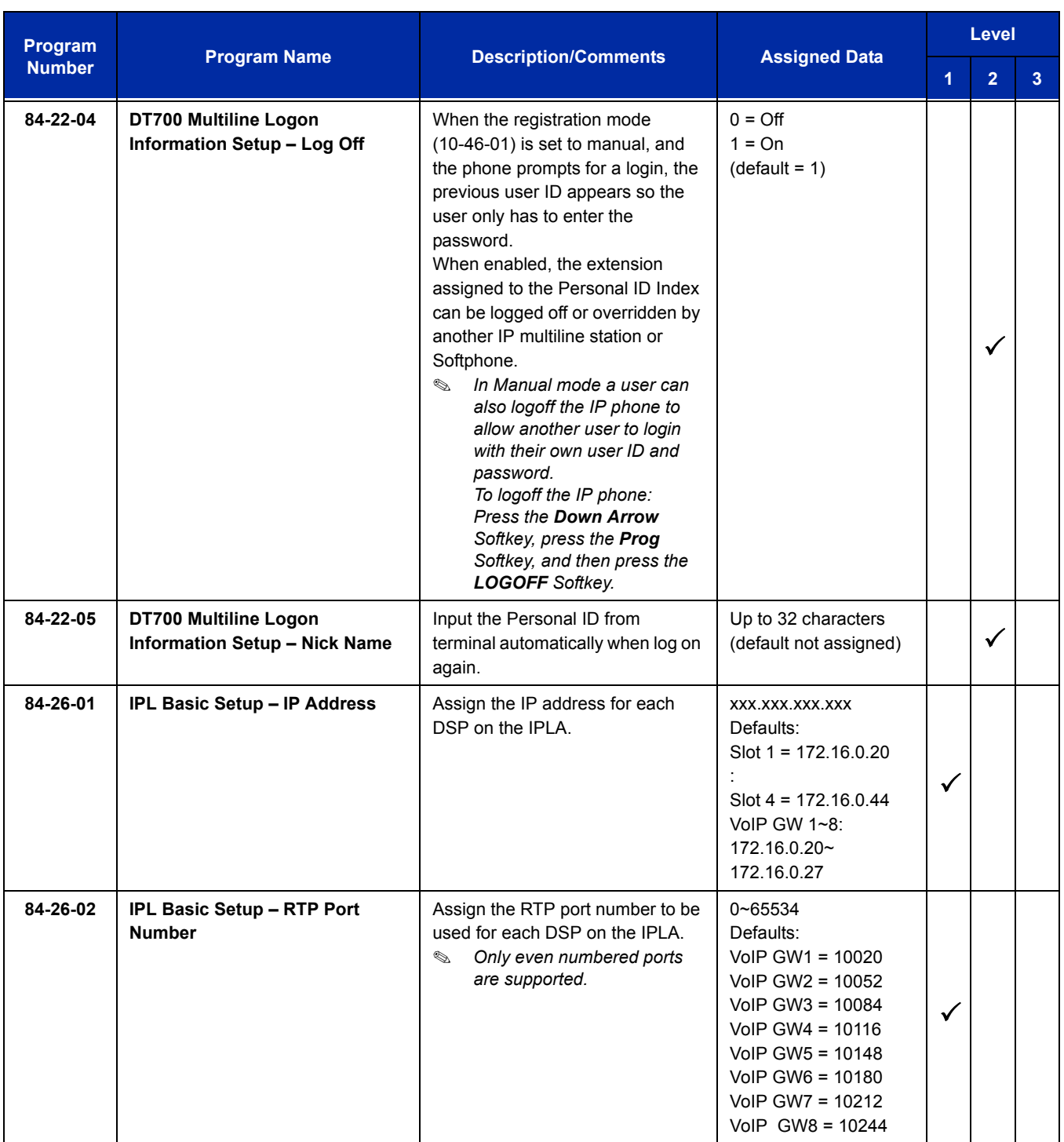

In addition to the above programming, define the programming options as required for the system features. Refer to the UNIVERGE SV8100 Programming Manual and the UNIVERGE SV8100 Networking Manual for programming details.

## **Operation To make a call:** 1. Enter the telephone number and press the  $\Box$  key **-OR-**2. Press the  $\begin{array}{|c|c|} \hline \textbf{r} & \textbf{key} \textbf{and} \textbf{then} \textbf{enter} \textbf{the} \textbf{telephone number.} \hline \end{array}$ **To answer a call:** 1. Press the  $\left| \right|$  key. 2. To stop the ring without answering the call, press the  $\leftarrow \bullet$  key. **To place a call on hold:** 1. Press the  $\frac{1}{2}$  Press the  $\frac{1}{2}$  Rey. **To transfer a call:** 1. Press the  $[\mathbf{F}$  key during the call. 2. After hearing the second dial tone, enter the telephone number to transfer the call. 3. Press the  $\boxed{\mathbf{w}}$  key to complete the transfer. **-OR-**

4. Press the  $\sqrt{m}$  key before the called party answers.

Refer to the MH240 User Guide, or the UNIVERGE SV8100 Networking Manual for more detailed feature information.

# *Microphone Cutoff*

### **Description**

Microphone Cutoff lets a multiline terminal user turn off their telephone handsfree or handset microphone anytime. When activated, Microphone Mute prevents the caller from hearing conversations in the user's work area. The user may turn off the microphone while their telephone is idle, busy on a call or ringing. The microphone stays off until the user turns it back on.

### **Conditions**

- Microphone Cutoff does not operate if the user calls another extension and the called extension user responds without lifting the handset or pressing Speaker.
- When using the Handset Transmission Cutoff key during an intercom call with the handset on-hook, you hear three beep tones and the LED is on solid. This also occurs on an outside call.
- When using the Handset Transmission Cutoff key during an intercom call with the handset off-hook, you hear three beep tones through the handset and the Handset Transmission Cutoff and MIC keys flash. This also occurs on an outside call.
- When Handset Transmission Cutoff is activated and the handset is off-hook, pressing Speaker and returning the handset to the cradle turns off the Handset Transmission Cutoff key. Three beep tones are heard over the telephone speaker.

### **Default Setting**

Enabled (using MIC key)

### **System Availability**

### **Terminals**

Any multiline terminal

### **Required Component(s)**

**None** 

### **Related Features**

**Handsfree Answerback/Forced Intercom Ringing**

**Handset Mute**

**Programmable Function Keys**

### **Guide to Feature Programming**

The **Level 1**, **Level 2** and **Level 3** columns indicate the programs that are assigned when programming this feature in the order they are most commonly used. These levels are used with PCPro and WebPro wizards for feature programming.

- $\Box$  Level 1 these are the most commonly assigned programs for this feature.
- $\Box$  Level 2 these are the next most commonly assigned programs for this feature.
- $\Box$  Level 3 these programs are not often assigned and require an expert level working knowledge of the system to be properly assigned.

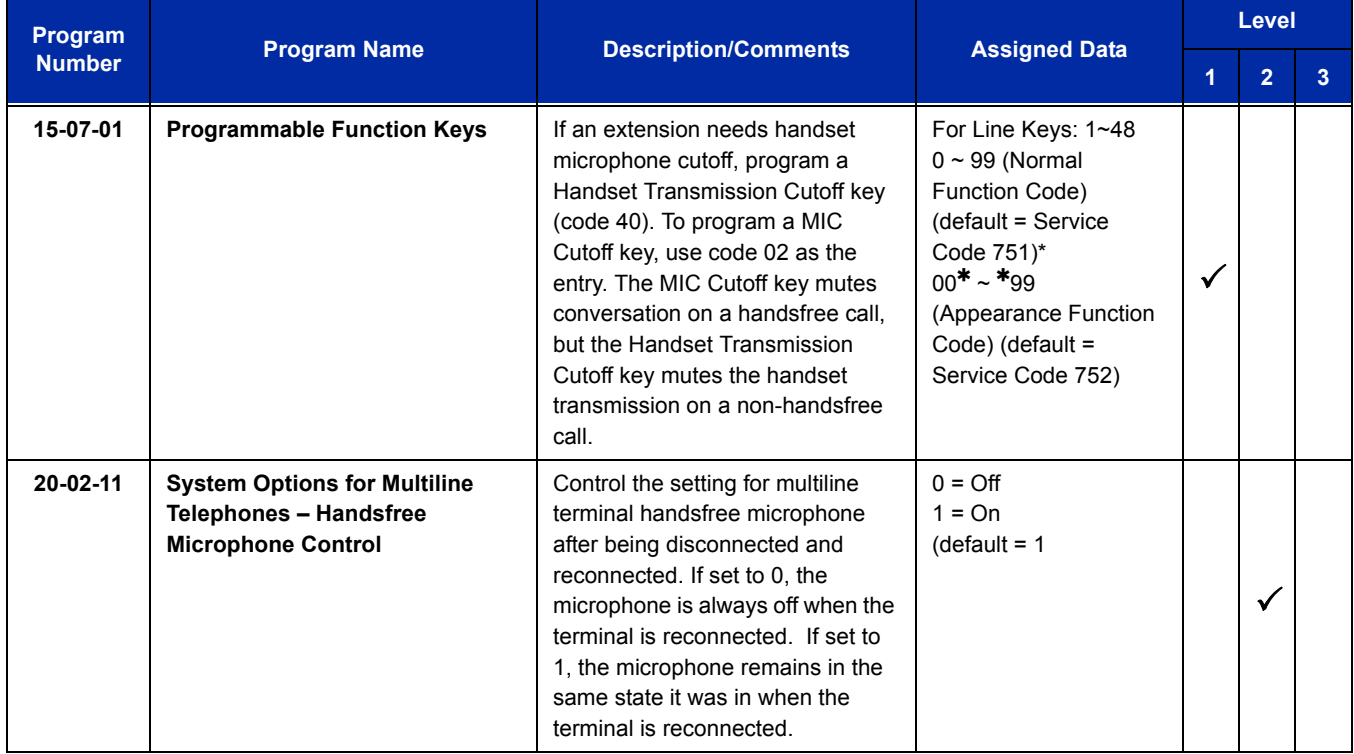

### **Operation**

#### **To mute your telephone handset or Handsfree microphone while on a call:**

- 1. Press **MIC**.
	- *This only turns off the Handsfree microphone.*

**- OR -**

#### Press the **Microphone Cutoff** key (Program 15-07 or SC 751: 40).

*This turns off both the handset and Handsfree microphone.*

#### **To turn your telephone microphone back on:**

- 1. Press **MIC**.
	- *Use MIC only if you pressed it initially to turn off your Handsfree microphone.*

**- OR -**

#### Press the **Microphone Cutoff** key (Program 15-07 or SC 751: 40).

*Use the Microphone Cutoff key only if you pressed it initially to turn off your handset or Handsfree microphone.*

e<br>H

**THIS PAGE INTENTIONALLY LEFT BLANK**

-

## *Mobile Extension*

### **Enhancements**

With **Version 3000 or higher** system software, the Desktop terminal and the Mobile Extension can both ring. If neither extension answers, the call is forwarded to Voice Mail.

With **Version 3000 or higher** system software, the Calling Party Number (CPN) can be delivered to the Mobile Extension user.

*Must be coordinated with local Telco.*

With **Version 3000 or higher** system software, the Mobile Extension feature supports analog trunks.

### **Description**

A mobile extension is an external telephone (preferably a mobile phone) linked to the UNIVERGE SV8100 via a Proxy Port to operate as an internal single line telephone extension. The extension sends DTMF signals to the system allowing access to the system features. A registered Mobile Extension uses one analog port (ports are reserved in groups of two), however, **no** PCB support (analog or digital) is required. The Mobile Extension port must be an unequipped extension port on the UNIVERGE SV8100 system - no physical telephone is required on the SV8100 system.

*A mobile extension cannot be used as a voice mail port.* 

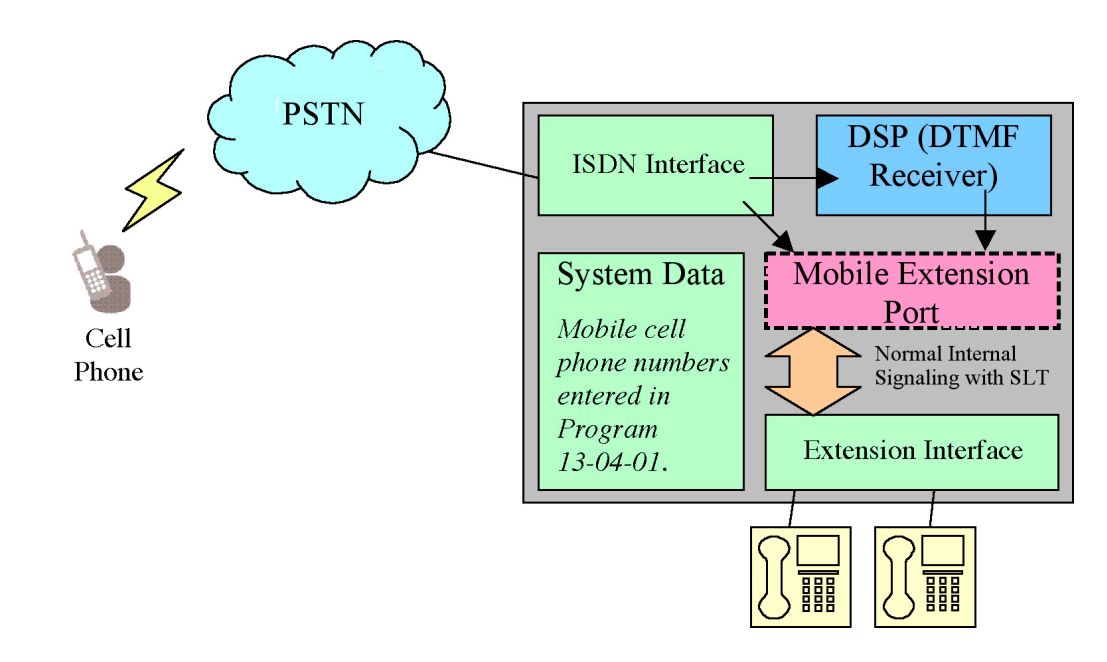

**Figure 2-15 Mobile Extension Layout**

This feature can currently be used with ISDN PRI trunks or SIP trunks.

- *It is recommended to use this feature with an ISDN PCB (PRI or BRI), however, analog trunks can be used as well.*
- *To provide a proper disconnect, Disconnect Supervision is required for the trunks used for this feature.*

The Mobile extension internal extension number (Proxy Port) is linked to a speed dial bin to provide integration.

 *If all external trunks are busy when a call is made to the mobile extension, ringback tone is presented giving the impression the phone is ringing.*

A DID is directed to the Mobile Extension internal extension number (Proxy Port), and to provide internal dial tone to the Mobile Extension, the incoming calling line identification of the Mobile Extension must match the number in the Speed Dial bin. Once internal dial tone is presented, the operation is similar to a single line telephone user lifting the handset.

In the absence of DIDs, the VRS can be used to transfer the Mobile Extension call to the Mobile Extension extension number. This provides internal dial tone when the calling line identification is presented and matches the number in the associated Speed Dial bin.

Alternatively, if calling line identification routing is enabled, the relevant Speed Dial bin could be transferred to the Mobile Extension proxy port, which would then provide internal dial tone.

The number of Mobile Extensions per system is limited by the following CD-CP00-US rules:

#### *64-Port Basic CD-CP00-US:*

Number of Mobile Extension ports = 25% of physical ports (for example: If a system has eight physical ports used, two Mobile Extensions are allowed).

#### *256-Port CD-CP00-US:*

Unlimited (limited only by available unequipped extension ports)

#### *Max Port CD-CP00-US:*

Unlimited (limited only by available unequipped extension ports)

When the limit is reached, the Mobile Extensions can be added in programming, but give the indication of an invalid dial entry when called.

#### **Features**

The features available from a Mobile Extension are listed below. As the Mobile Extension is based on a single line telephone port, the service codes used are as per a single line telephone port. Any feature not listed should be assumed to be not supported:

- Hold
- $\Box$  Transfer
- Incoming Ring Group member
- Department Group member
- $\square$  DID
- **D** Toll Restriction
- **Class of Service**
- DSS Keys

Though DSS keys are available for the Mobile Extension, they cannot provide an exact indication of busy status if, for example, the Mobile Extension is active on a call not linked to the UNIVERGE SV8100.

The following service codes are supported:

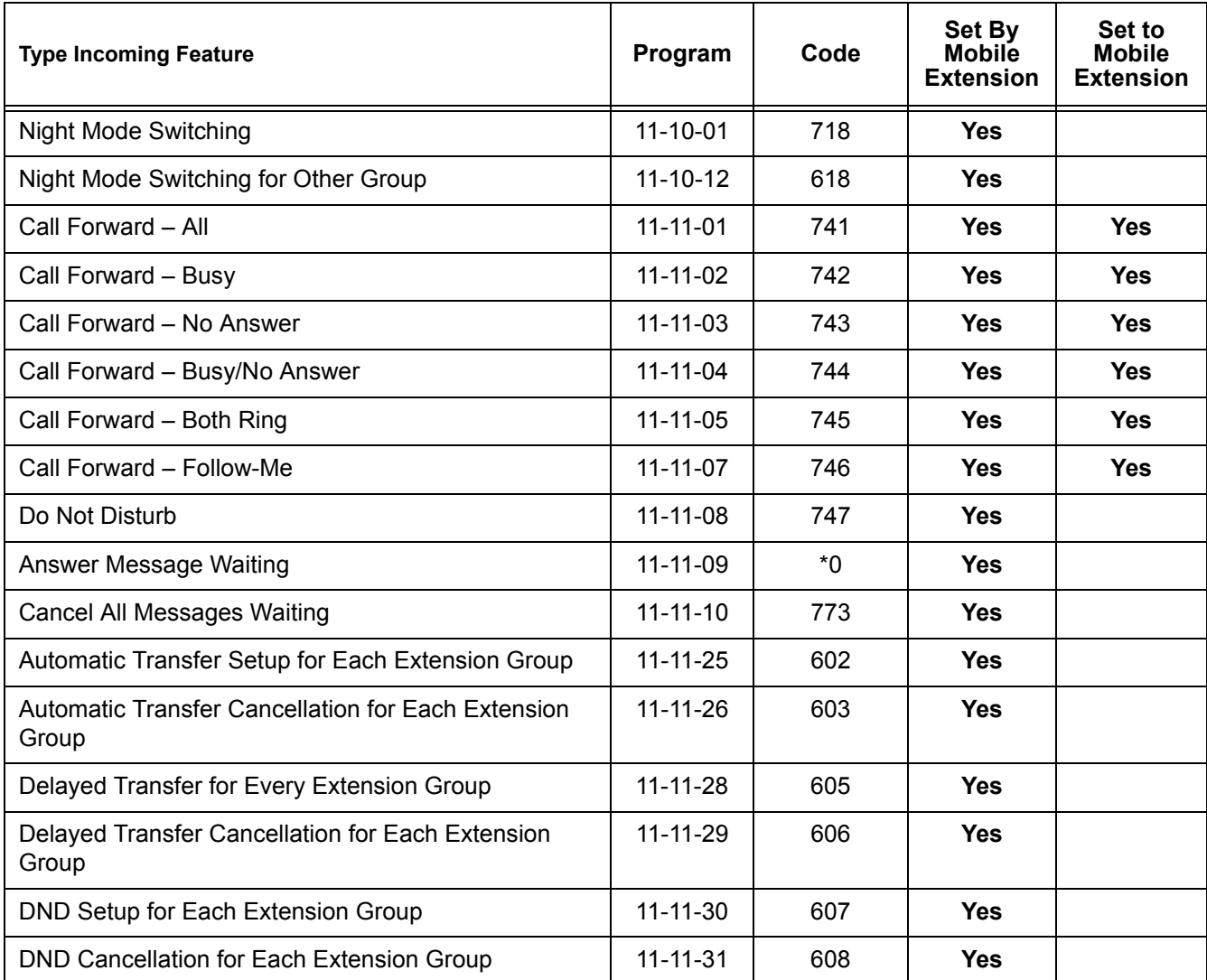

#### **Table 2-38 Supported Service Codes**

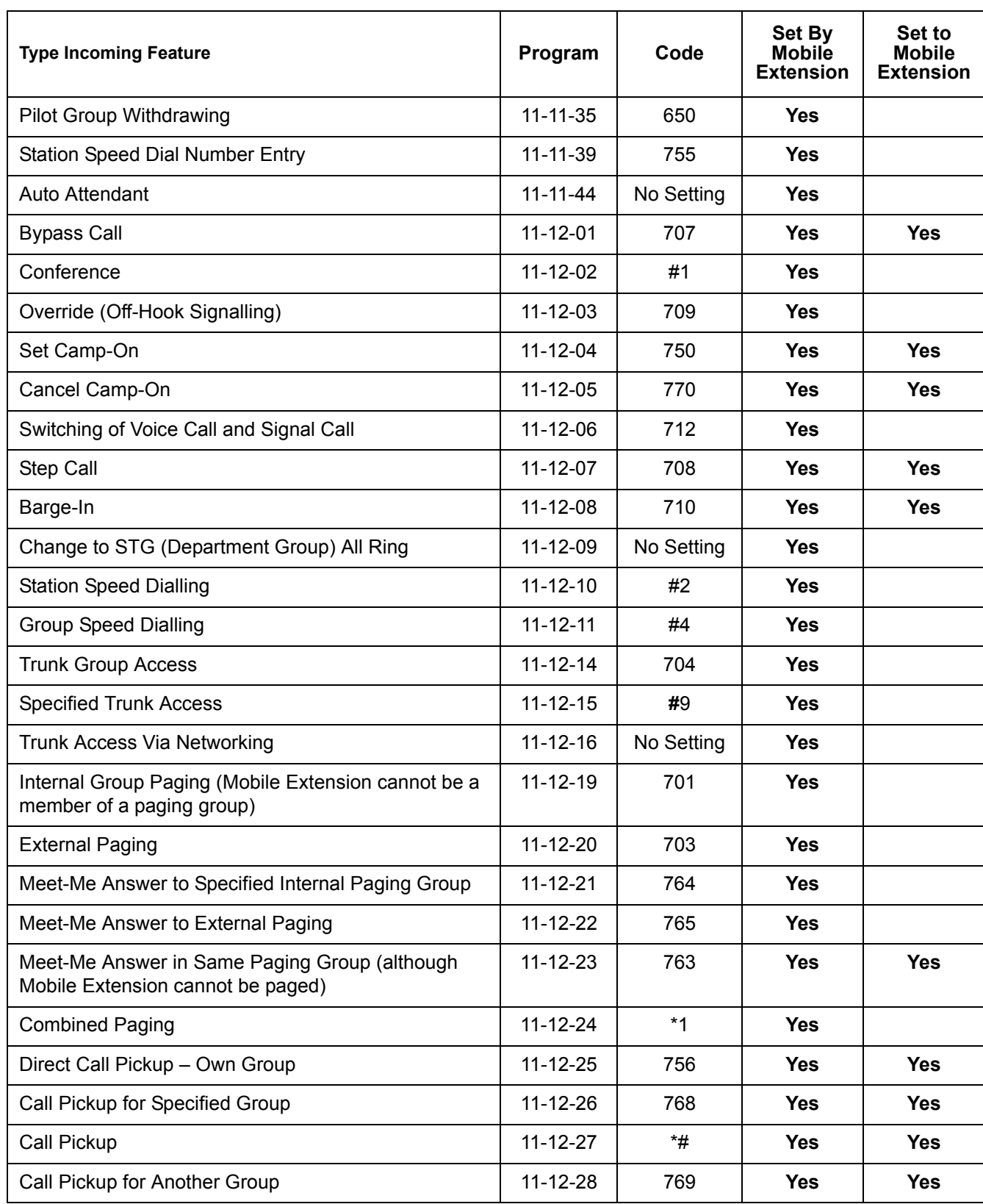

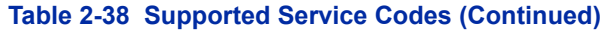

Ė

 $\overline{\phantom{a}}$ 

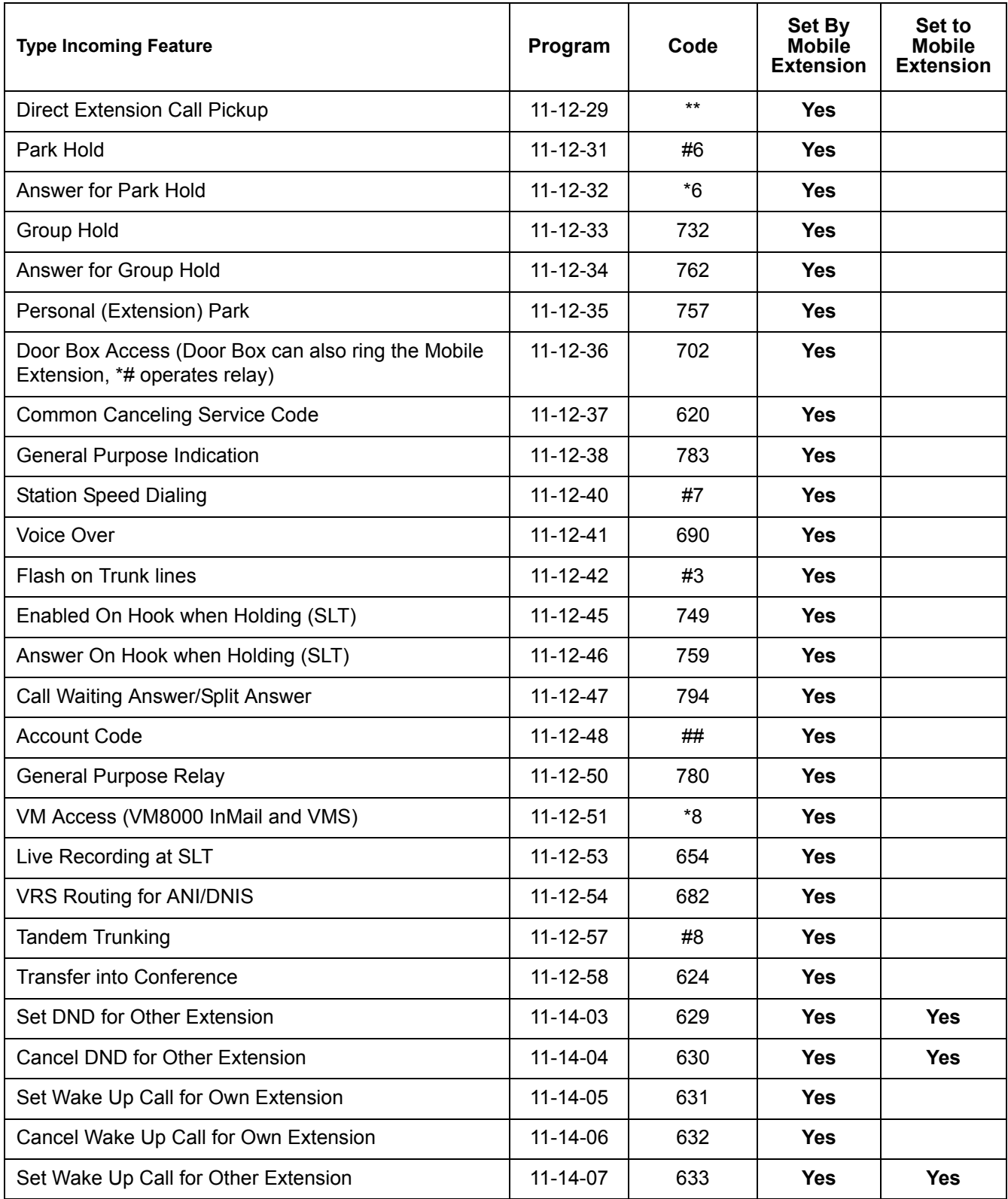

### **Table 2-38 Supported Service Codes (Continued)**

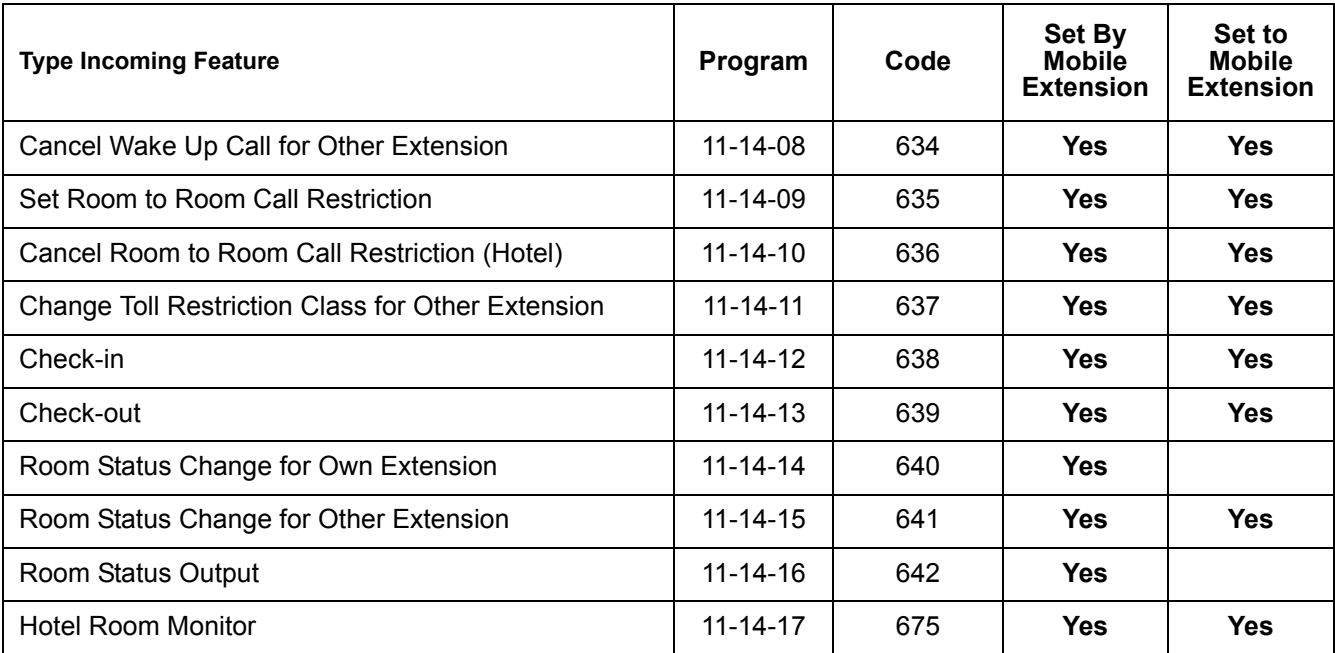

#### **Table 2-38 Supported Service Codes (Continued)**

Although some features may be available to the Mobile Extension, it may be advisable to disable them in Class of Service. There are also features that should be disabled in any case.

The features *to be disabled/not used* for Mobile Extension include:

- **D** ACD
- □ TAPI (including applications such as PC Attendant, PC Assistant, etc.)
- $\Box$  H.323 Trunks
- **Example 2** Analog Trunks
- **D** Port Swap
- **D** Hotline
- General Message
- **D** Message Waiting
- **Headset Mode for single line telephone**
- Flexible Transfer/Virtual Loop Back
- **Tandem Ringing**
- **Park over CCIS**
- □ Virtual extension key as Call Coverage Key for mobile extension

□ Automatic Conversation Record for trunks

#### **Caller ID Presented to the Mobile Extension for Type of Call**

- **Direct Internal Call** CPN of the Calling Phone is presented to the Mobile Extension (**Version 3000 or higher** software required).
- **Direct Trunk Call with CID** Caller ID of incoming call is presented to the Mobile Extension\*\* (**Version 3000 or higher** software required).
- □ Direct Trunk Call without CID CPN of Mobile Extension is presented to the Mobile Extension.

#### **Transferred Trunk Call with CID** –

- $\circ$  Transferred before inter-digit timeout Caller ID of incoming call is presented to the Mobile Extension\*\* (**Version 3000 or higher** software required).
- Transferred after inter-digit timeout CPN of the Transferring Phone is presented to the Mobile Extension (**Version 3000 or higher** software required).

#### **Transferred Trunk Call without CID** –

- Transferred before inter-digit timeout CPN of Mobile Extension is presented to the Mobile Extension.
- Transferred after inter-digit timeout CPN of the Transferring Phone's CPN is presented to the Mobile Extension (**Version 3000 or higher** software required).
- Only when the outbound trunks are ISDN or SIP trunks.
- \*\* ISDN will need to accept the inbound Caller ID as the Calling Party Number (CPN) presentation for the outbound call.

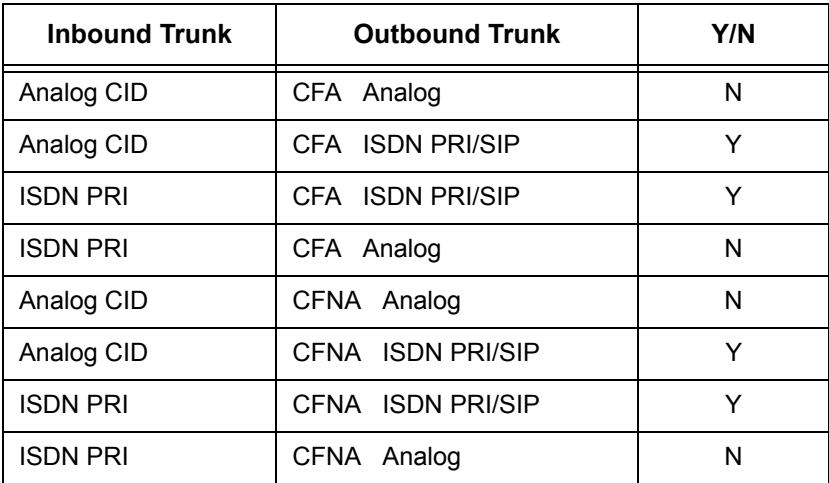

#### **Table 2-39 Caller ID Sent to Mobile Telephone**

### **Conditions**

- $\bigcirc$  It is recommended that this feature use ISDN platform (as these trunks provide answer supervision).
- $\bigcirc$  If an extension in a call forward chain has Call Forward with Both Ring, calls do not continue routing to other extensions in the chain (**Version 2500 or lower**).
- $\bigcirc$  If the extension has Call Forward-Both Ring set to another extension, it will only continue to forward if the *Both* ring location is forwarded (B/NA or NA) to VM and no where else (**Version 3000 or higher** software is required).
- $O$  ISDN and SIP trunks are only supported for the outbound call to the Mobile Extension (**Version 2500 or lower**).
- Analog, ISDN and SIP trunks are supported for the outbound call to the Mobile Extension (**Version 3000 or higher** is required).
- $\bigcirc$  The analog line must provide calling line identification information to allow the Mobile Extension to dial into the system to access features.
- For the *extension* DTMF, the minimum Detect Level for the DTMF Tone (Program 80-03-03) must be set to allow a minimum detection level of -25dBm. This entry is dependent on the Detect Level selected in Program 80-03-01.
- *The Mobile Extension uses the \* to perform a flash, so any service codes which begin with \* must be changed (Programs 11-10, 11-11, 11-12, 11-13).*
- *To provide a proper disconnect, Disconnect Supervision is required for the trunks used for this feature.*
- When an entry is made in Program 15-22-01 for a Mobile Extension, ports are reserved for Mobile Extension usage in groups of 2.
- $\bigcirc$  To keep consecutive port numbering for blades, you may wish to consider starting Mobile Extensions at the upper extension port range.
- $\bigcirc$  The incoming Caller ID for a call that is forwarded to a mobile extension will not be presented to the Mobile Extension (**Version 2500 or lower)**.
- When using Mobile Extension in a NetLink Network, the ISDN/PRI must be utilized in the Primary System.
- When adding or removing padding for trunks, use Program 14-01 for all trunks except the PRI trunks in a Migration cabinet. Use Program 81-12 to add or remove padding for PRI trunks in a migration cabinet.

### **Default Setting**

No Mobile Extensions are configured.

### **System Availability**

### **Terminals**

Any multiline terminal

### **Required Component(s)**

None

### **Related Features**

**Speed Dial – System/Group/Station**

**Caller ID**

**Direct Inward Dialing (DID)**

**Direct Inward Line (DIL)**

**Station Message Detail Recording**

### **Guide to Feature Programming**

The **Level 1**, **Level 2** and **Level 3** columns indicate the programs that are assigned when programming this feature in the order they are most commonly used. These levels are used with PCPro and WebPro wizards for feature programming.

- $\Box$  Level 1 these are the most commonly assigned programs for this feature.
- $\Box$  Level 2 these are the next most commonly assigned programs for this feature.
- $\Box$  Level 3 these programs are not often assigned and require an expert level working knowledge of the system to be properly assigned.

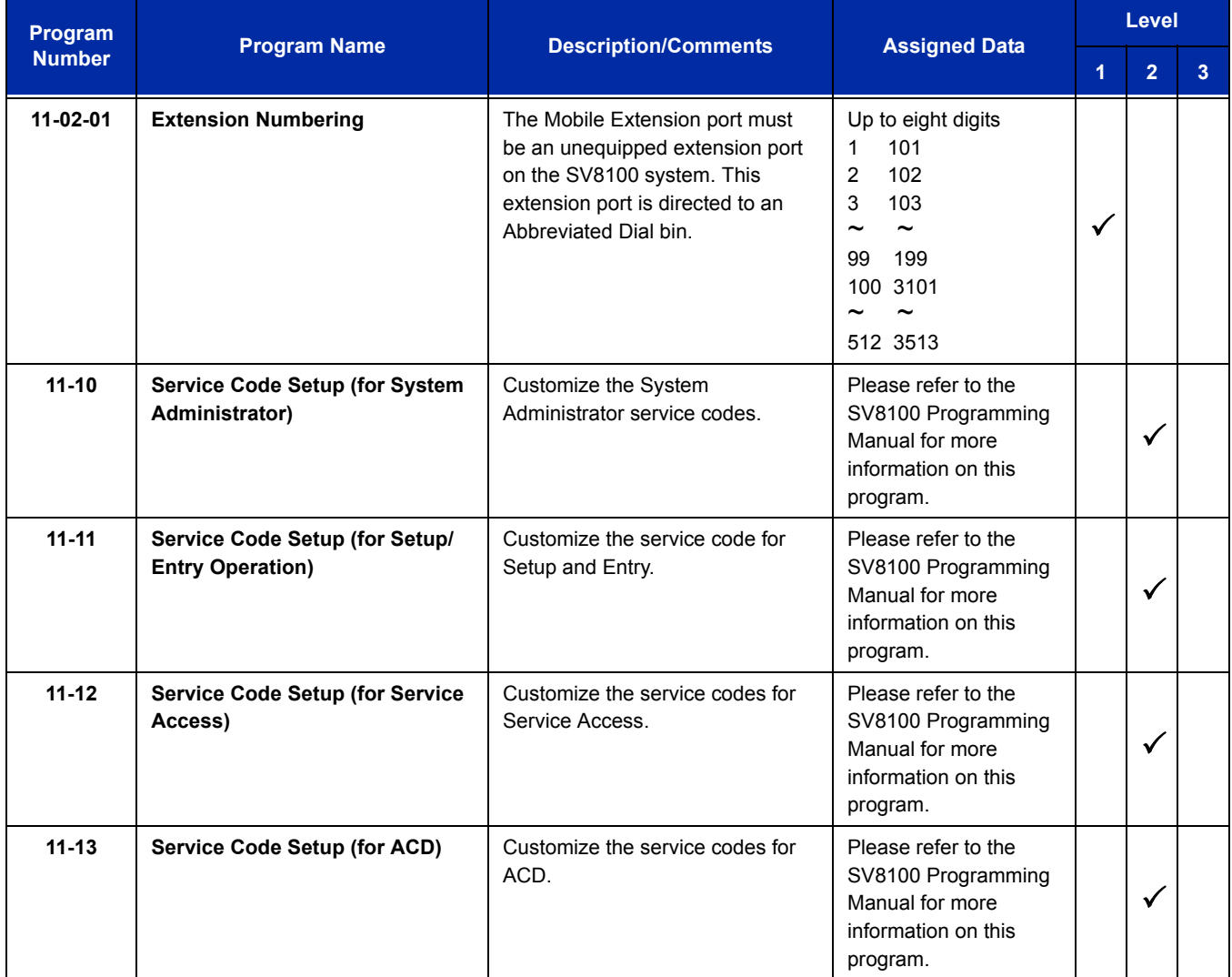

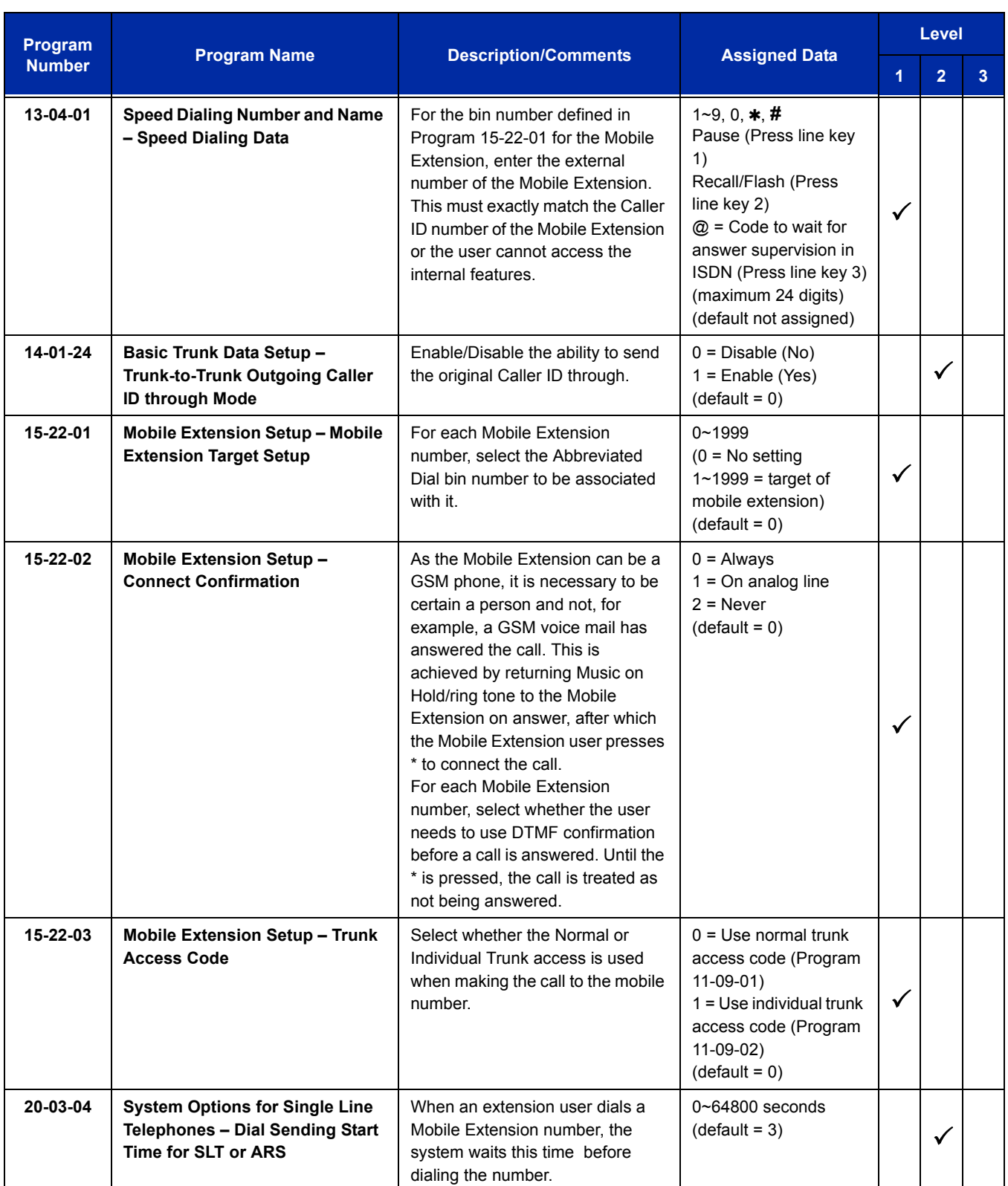

ī

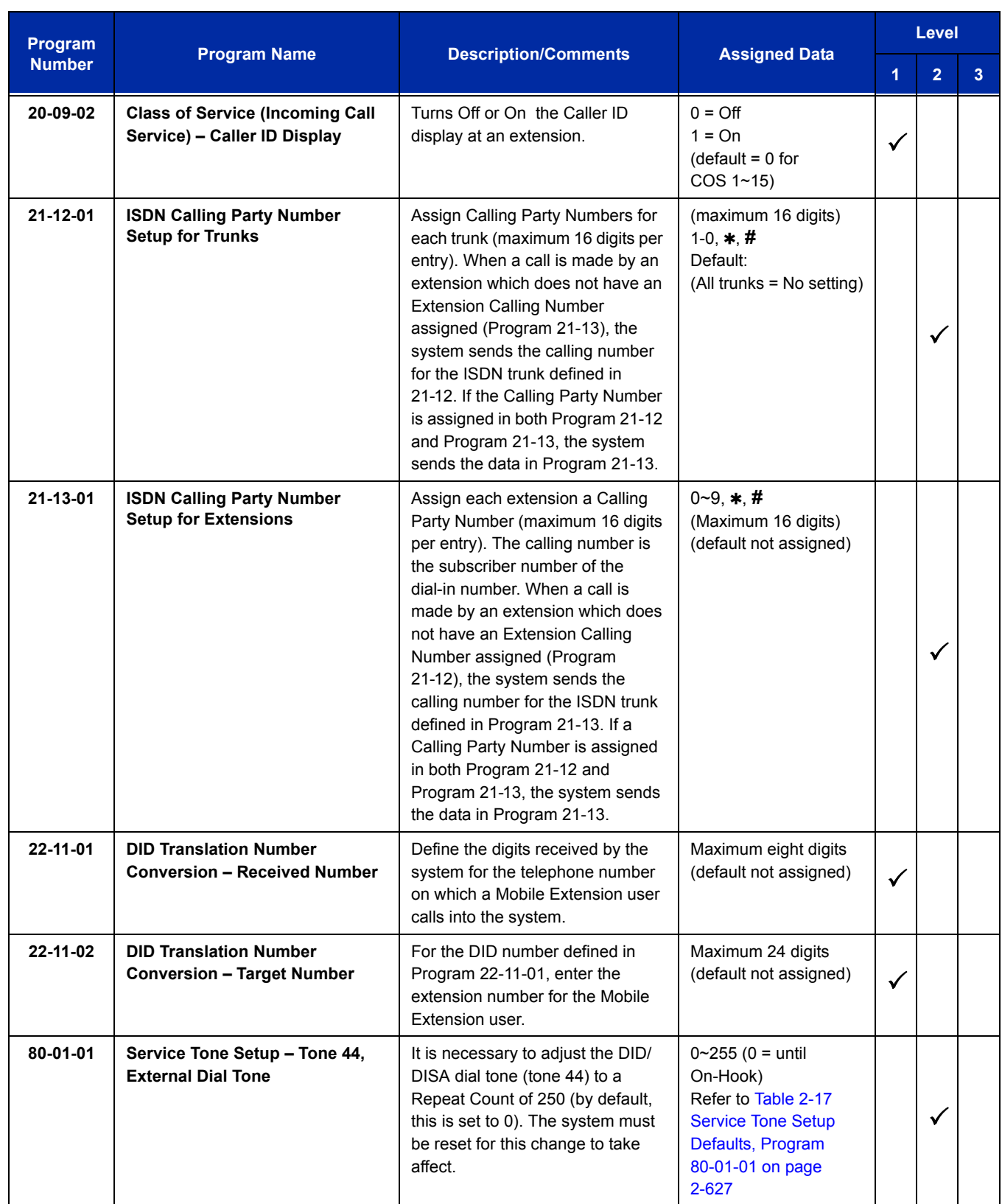

Ė

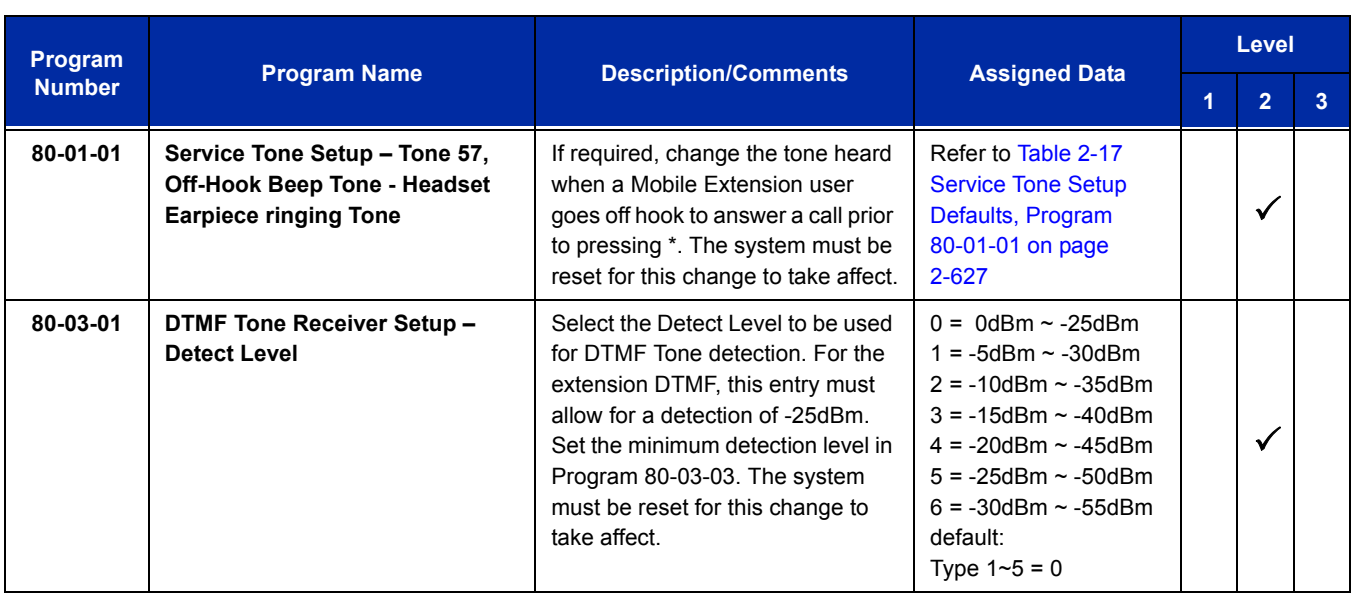

Ξ

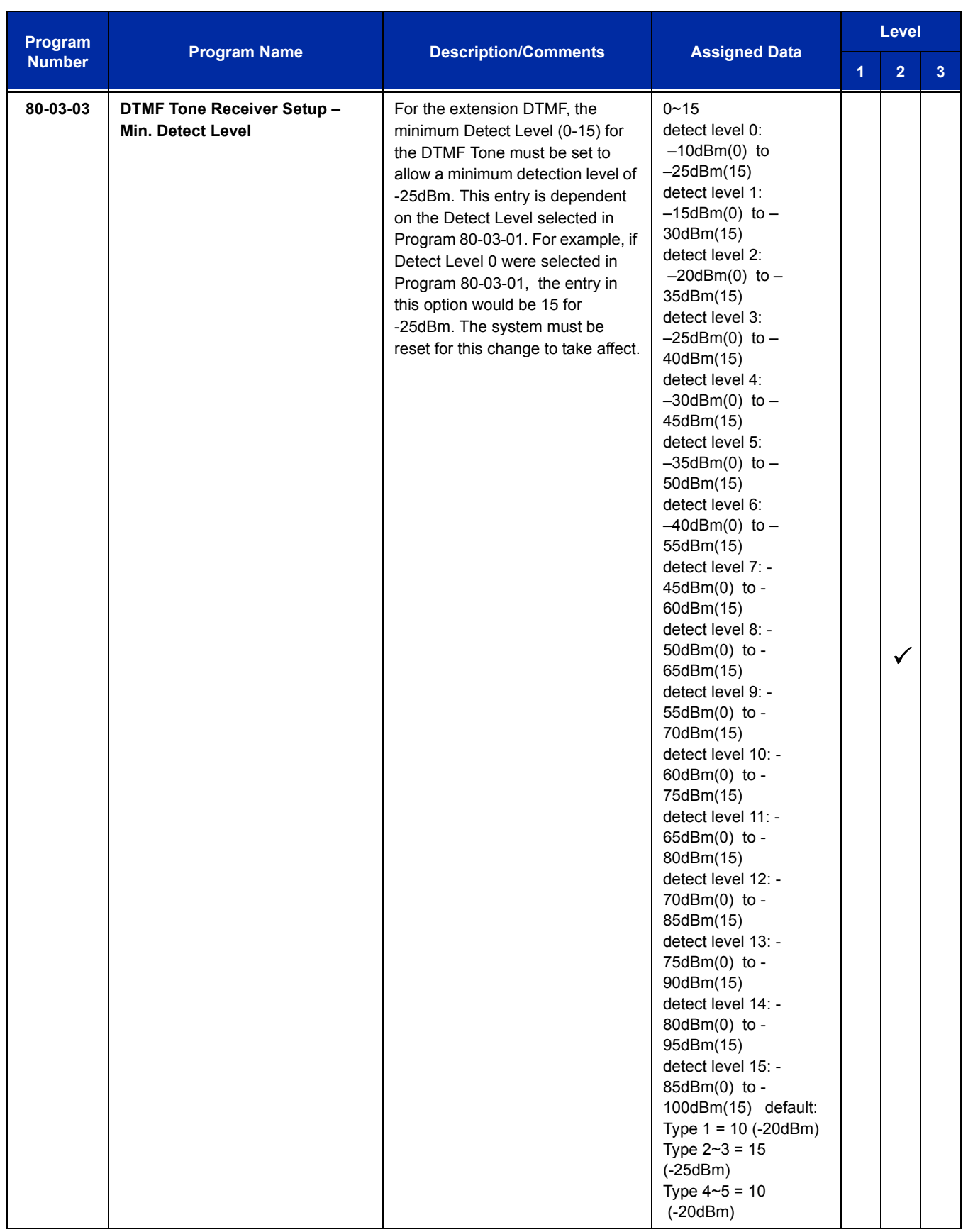

Ė

### **Operation**

With any feature, if the Mobile Extension user presses \*, an existing call is placed in hold. Pressing \* a second time or the timeout of the inter-digit timer returns the call to conversation mode.

### **Using Analog Lines with the Mobile Extension**

Analog lines can be used for integration with the Mobile Extension using either DILs or VRS Auto Attendant to access the Mobile Extension Proxy Port. However, it must be noted that the **\*0** Hang Up code must be used prior to terminating any call (e.g., transfer, hang up etc.) as analog trunks do not provide Disconnect Supervision.

### **Placing an Intercom Call to a Mobile Extension**

- 1. Lift the handset or press **SPK**.
- 2. Dial the extension number assigned to the Mobile Extension.

If the Mobile Extension is turned off, incoming callers hear a message indicating the user is not available. The setting in the DTMF Confirmation programming (Program 15-22-02) determines how the call is handled.

#### **Program 15-22-02 set to 0 or 1 (DTMF Confirmation Required):**

The caller is retrieved by the UNIVERGE SV8100 and follows the no-answer programming (ring another extensions, forward to UNIVERGE SV8100 voice mail, etc.)

### **Program 15-22-02 set to 2 (No DTMF Confirmation Required):**

The caller is forwarded to the external extension voice mail, if available.

#### **Outside Party Dialing the Mobile Extension**

1. Dial the DID or DIL telephone number for the Mobile Extension.

System programming (DID=22-11-01 or DIL=22-07-01) must be defined.

If the Mobile Extension is turned off, incoming callers hear a message indicating the user is not available. The setting in the DTMF Confirmation programming (Program 15-22-02) determines how the call is handled.

#### **Program 15-22-02 set to 0 or 1 (DTMF Confirmation Required):**

The caller is retrieved by the SV8100 and follows the no-answer programming (ring another extension, forward to SV8100 voice mail, etc.)

#### **Program 15-22-02 set to 2 (No DTMF Confirmation Required):**

The caller is forwarded to the external extension voice mail, if available.

### **Placing a Call from the Mobile Extension**

1. Dial the DID or DIL telephone number for the Mobile Extension.

If the Caller ID of the Mobile Extension matches the Speed Dial bin entry (Program 13-04 and 15-22), internal dial tone is heard by the Mobile Extension user.

2. Dial the desired Intercom number or dial the trunk access code to place an outgoing call.

#### **Answering a Call on the Mobile Extension**

- 1. Answer the ringing call.
- 2. If Program 15-22-02 is set to 0 or 1, the Mobile Extension user hears Music on Hold/ring tone. Press \* (within 10 seconds) to answer the call. This step is required when using analog trunks for the Mobile Extension feature.

#### **Sending a Flash from the Mobile Extension**

1. While on a conversation, a hook flash is returned by dialing **\*#** from the Mobile Extension.

#### **Internal Dial Tone After Hang Up**

1. When a call is finished, disconnect the call and receive internal dial tone by dialing **\*0**.

#### **Placing/Retrieving a Call on Hold from the Mobile Extension**

- 1. While on a call, press \* #.
- 2. To retrieve the held call, with system dial tone, press \* #.

#### **Swapping Between Two Held Calls from the Mobile Extension**

- 1. While on a call, press \* #. The first call is placed on Hold.
- 2. Place second call, then place on Hold by pressing \* #. The second call is placed on Hold and the first call is picked up.
- 3. The Mobile Extension can connect the two held calls with Automatic On-Hook Transfer if Program 20-11-11 is enabled by dialing \* 0.

#### **Transferring a call from the Mobile Extension**

- 1. With an active call, press \* #.
- 2. Dial the extension number to which the call is to be transferred.
- 3. Dial \* 0.
- 4. Hang up.

#### **Call Forwarding**

When setting Call Forwarding from the Mobile Extension, the service code(s) must be redefined in Program 11-10-18 and also must be defined in Programs 11-11-01~11-11-05 and 11-11-07.

#### **To activate or cancel Call Forwarding to/from the Mobile Extension:**

### 1. *When activating Call Forwarding From the Mobile Extension:*

Dial the DID or DIL telephone number for the Mobile Extension.

If the Caller ID of the Mobile Extension matches the Speed Dial bin entry (Program 13-04 and 15-22), internal dial tone is heard by the Mobile Extension user.

#### **-OR-**

When activating Call Forwarding to the Mobile Extension: Press **CALL** key or lift the handset.

- 2. Dial the service code defined in Program 11-11-01~11-11-05 and 11-11-07.
- 3. Dial Call Forwarding condition:
	- $1 = Set$
	- $0 =$  Cancel
- 4. Dial the destination extension or Off-Premise number.
- 5. Dial \* 0 (from Mobile Extension only).

**-OR-**

Hang up.

#### **To activate Call Forward Follow Me:**

### 1. *When activating Call Forwarding From the Mobile Extension:*

Dial the DID or DIL telephone number for the Mobile Extension.

If the Caller ID of the Mobile Extension matches the Speed Dial bin entry (Program 13-04 and 15-22), internal dial tone is heard by the Mobile Extension user.

**-OR-**

When activating Call Forwarding to the Mobile Extension: Press **SPK** or lift the handset.

- 2. Dial the service code defined in Program 11-11-07.
- 3. Dial 3 + Dial your own extension number (i.e., the source).
- 4. Dial Call Forwarding Type:
	- 2 = All Calls
	- 3 = Outside calls only
	- 4 = Intercom calls only
- 5. Hang up.

### **To cancel Call Forward Follow Me:**

### 1. *When activating Call Forwarding From the Mobile Extension:*

Dial the DID or DIL telephone number for the Mobile Extension.

If the Caller ID of the Mobile Extension matches the Speed Dial bin entry (Program 13-04 and Program 15-22), internal dial tone is heard by the Mobile Extension user.

**-OR-**

When activating Call Forwarding to the Mobile Extension: Press **SPK** or lift the handset.

- 2. Dial the service code defined in Program 11-11-07.
- 3. Dial **0**.
- 4. Hang up.

## *Multiple Trunk Types*

### **Description**

The UNIVERGE SV8100 supports many different Trunks in the system (DID, E&M Tie Lines, Loop Start, Ground Start, ISDN BRI, ISDN PRI, and T-1 trunks). The system supports up to 200 trunks in the expanded port package, and a maximum of 56 trunks in the basic port package.

DID

Refer to the [Direct Inward Dialing \(DID\)](#page-442-0) feature for related information.

E&M Tie Lines

E&M Tie Lines (4-Wire) can be connected to the system to provide communication between remote systems and facilities. The system can receive and/or transmit DTMF or DP signals on E&M Tie Lines.

Ground Start Trunks

Ground Start Trunks can be connected to the system. Ground and Loop Start Trunks can be mixed in the system per trunk. Ground Start Trunks are provided with line supervision to reduce call collisions.

Loop Start Trunks

Loop Start Trunks can be connected to the UNIVERGE SV8100 system. Loop Start is assigned per trunk at the associated blade. Ground Start and Loop Start Trunks can be mixed in the system per trunk.

ISDN BRI

Refer to the [ISDN Compatibility on page 2-755](#page-780-0) feature for related information.

ISDN PRI

Refer to the [ISDN Compatibility on page 2-755](#page-780-0) feature for related information.

T-1 Trunks

Refer to the [T1 Trunking \(with ANI/DNIS Compatibility\) on page 2-1347](#page-1372-0) feature for related information.

### **Conditions**

- Each CD-4ODTA supports four 4-wire E&M Tie Lines.
- Ground Start Trunks do not support Caller ID.

 When adding or removing padding for trunks, use Program 14-01 for all trunks except the PRI trunks in a Migration cabinet. Use Program 81-12 to add or remove padding for PRI trunks in a migration cabinet.

### **Default Setting**

None

### **System Availability**

### **Terminals**

All Terminals

### **Required Component(s)**

Any Trunk Blade

### **Related Features**

**Automatic Route Selection**

**Call Appearance (CAP) Keys**

**Caller ID**

**Direct Inward Dialing (DID)**

**ISDN Compatibility**

**T1 Trunking (with ANI/DNIS Compatibility)**
## **Guide to Feature Programming**

The **Level 1**, **Level 2** and **Level 3** columns indicate the programs that are assigned when programming this feature in the order they are most commonly used. These levels are used with PCPro and WebPro wizards for feature programming.

- $\Box$  Level 1 these are the most commonly assigned programs for this feature.
- $\Box$  Level 2 these are the next most commonly assigned programs for this feature.
- $\Box$  Level 3 these programs are not often assigned and require an expert level working knowledge of the system to be properly assigned.

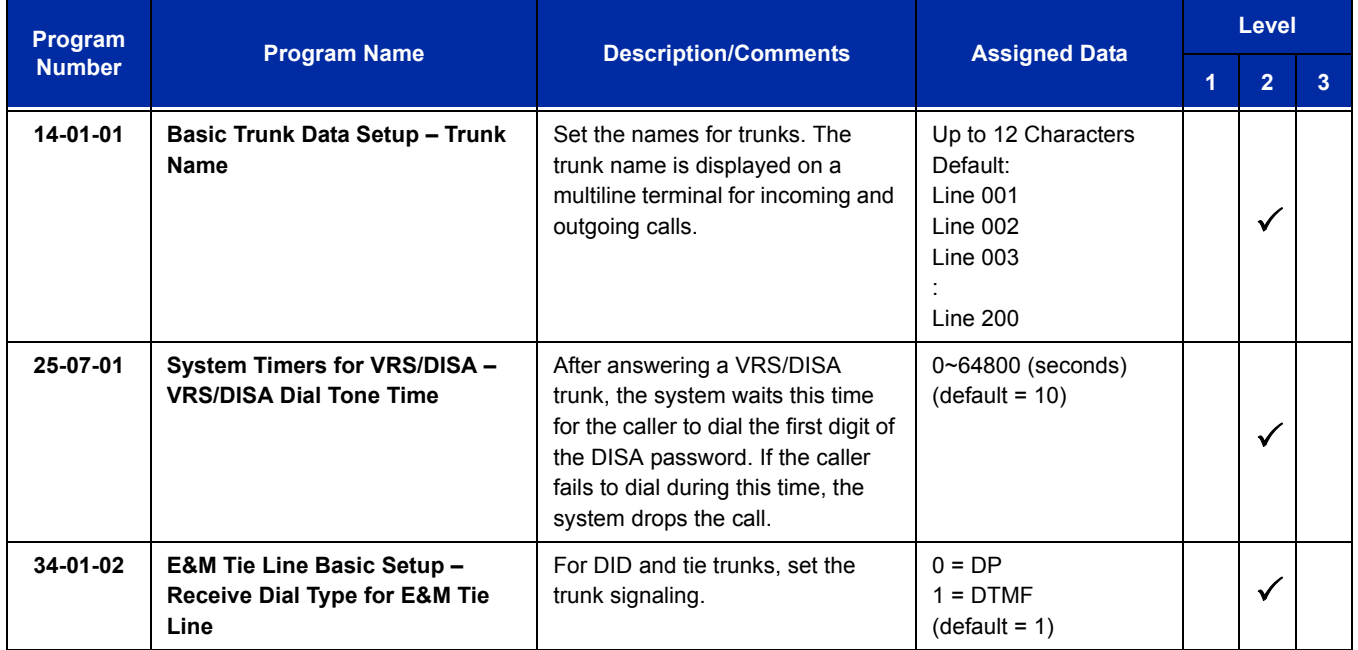

#### **Loop Start/Ground Start Trunks**

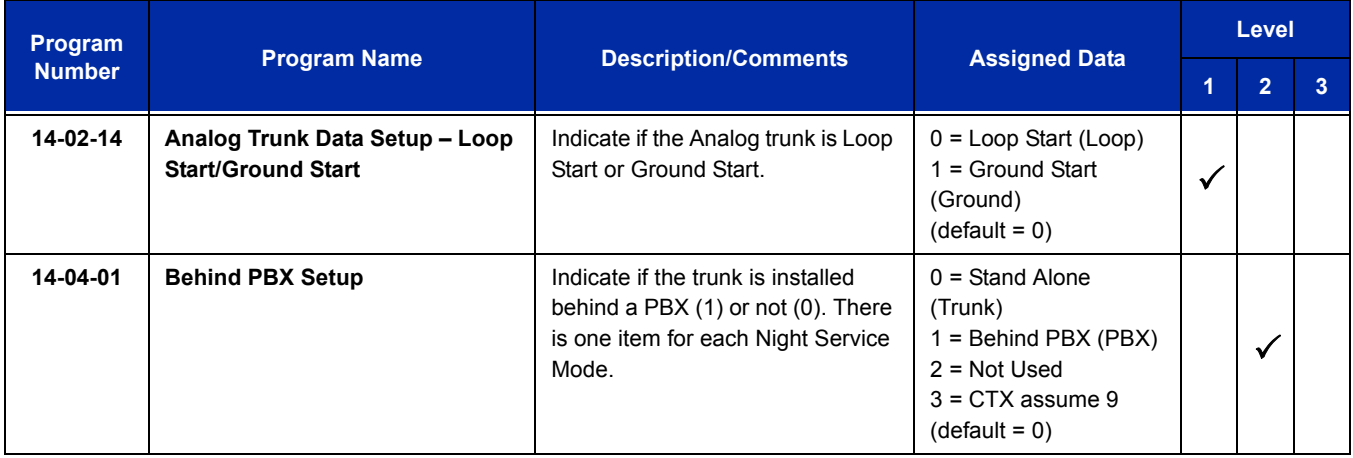

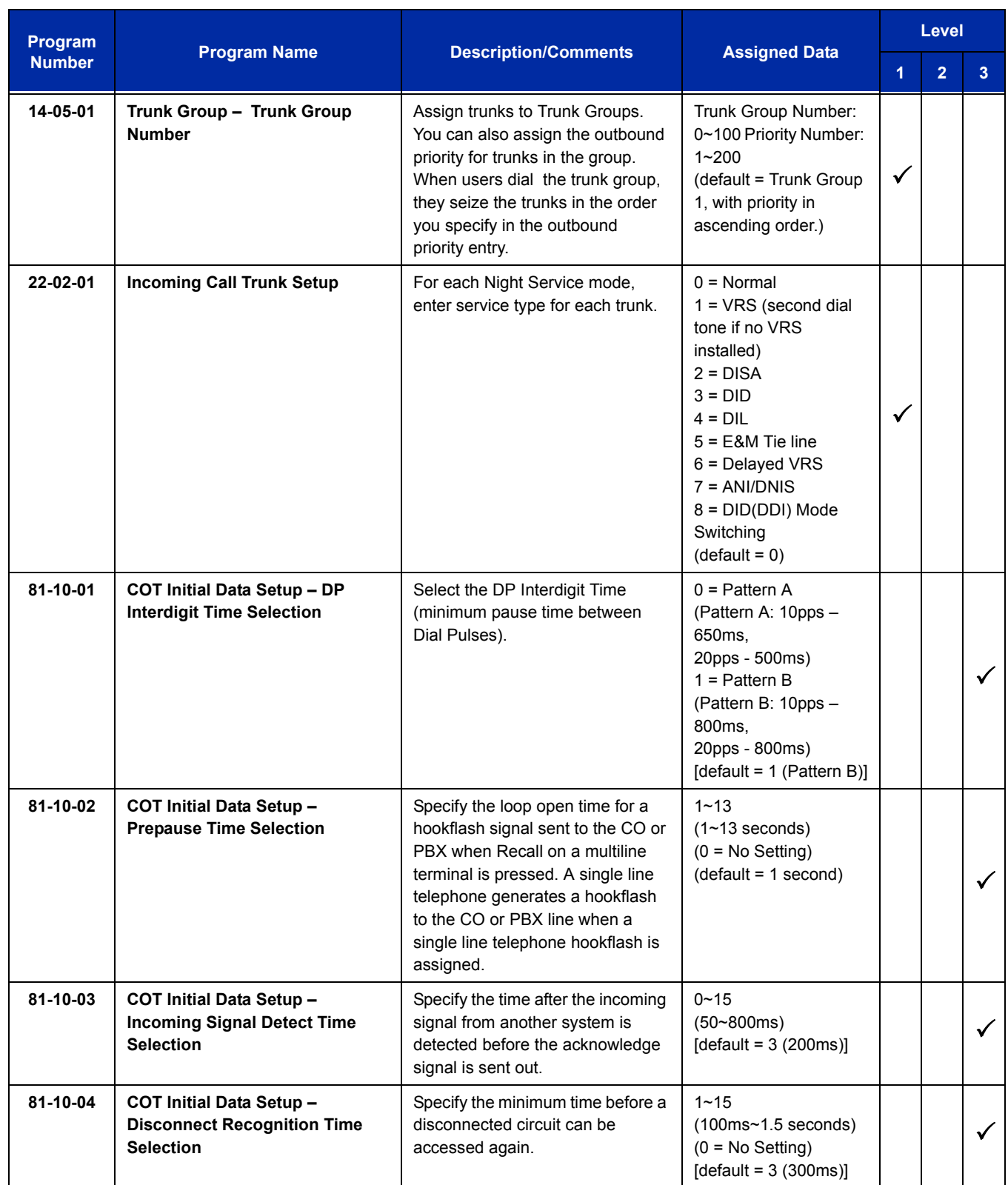

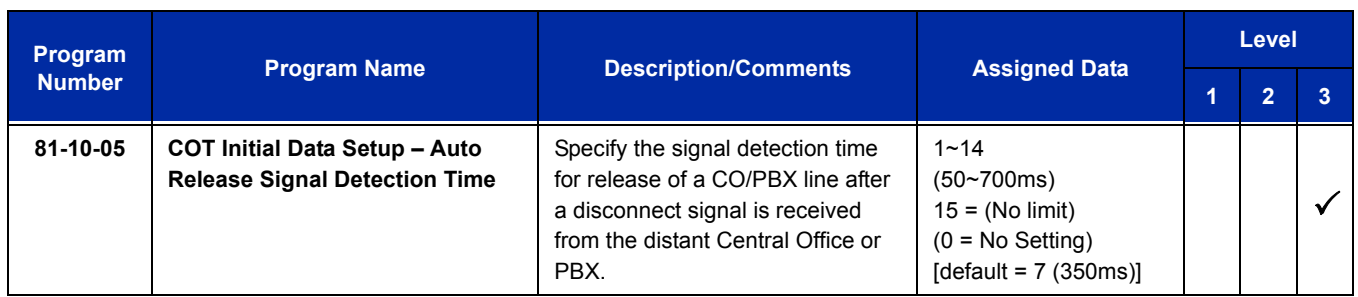

#### **Tie Lines**

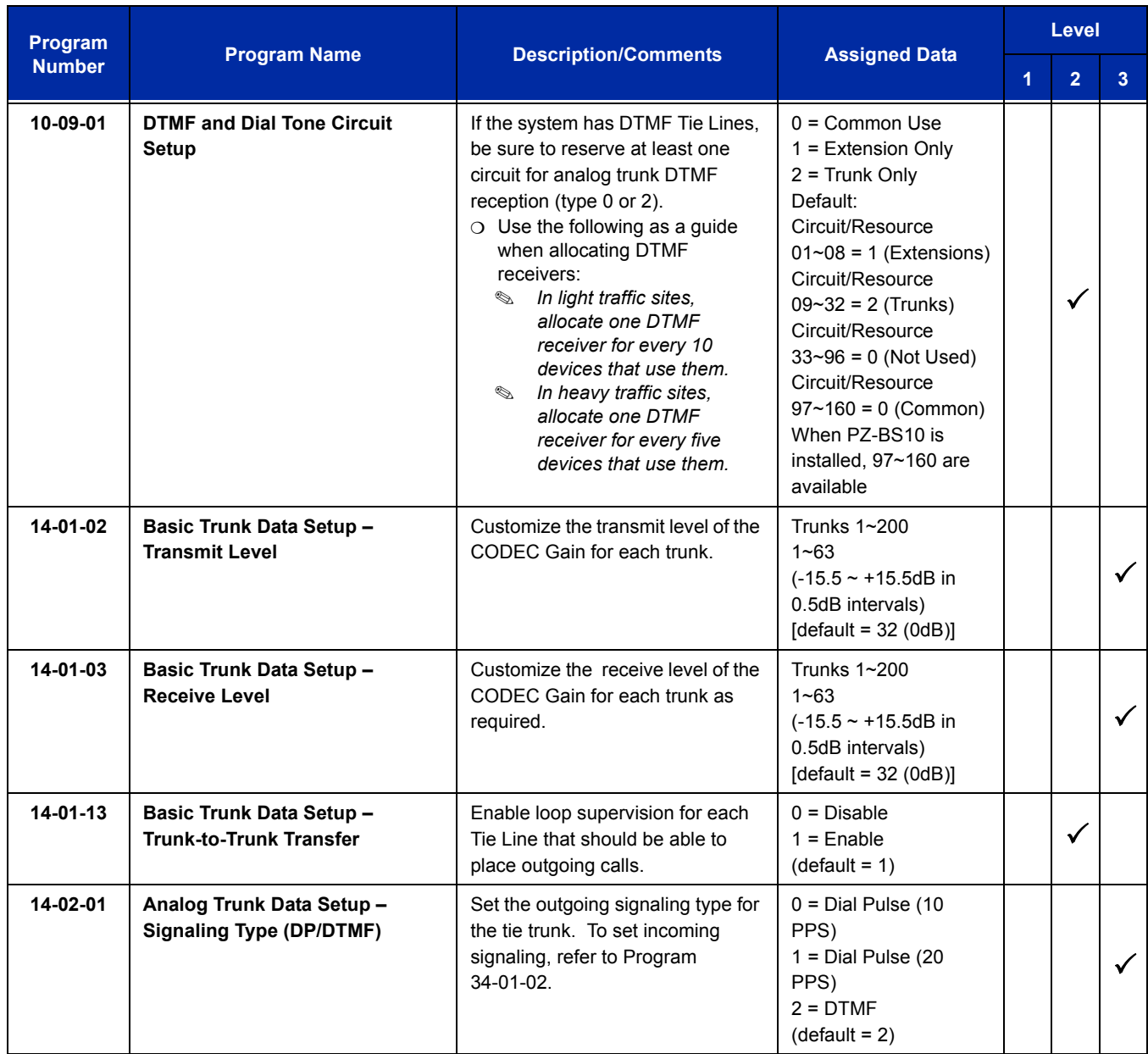

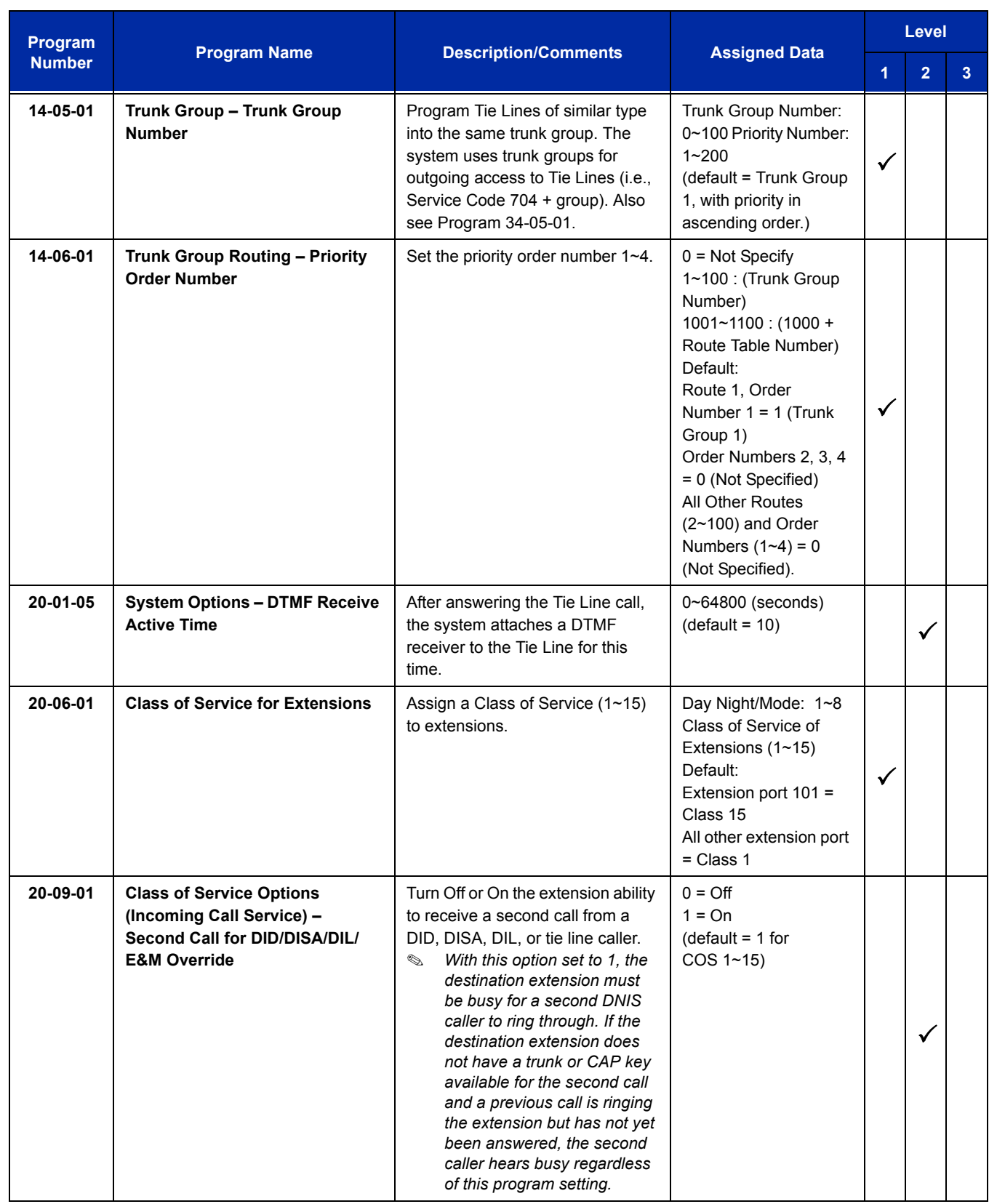

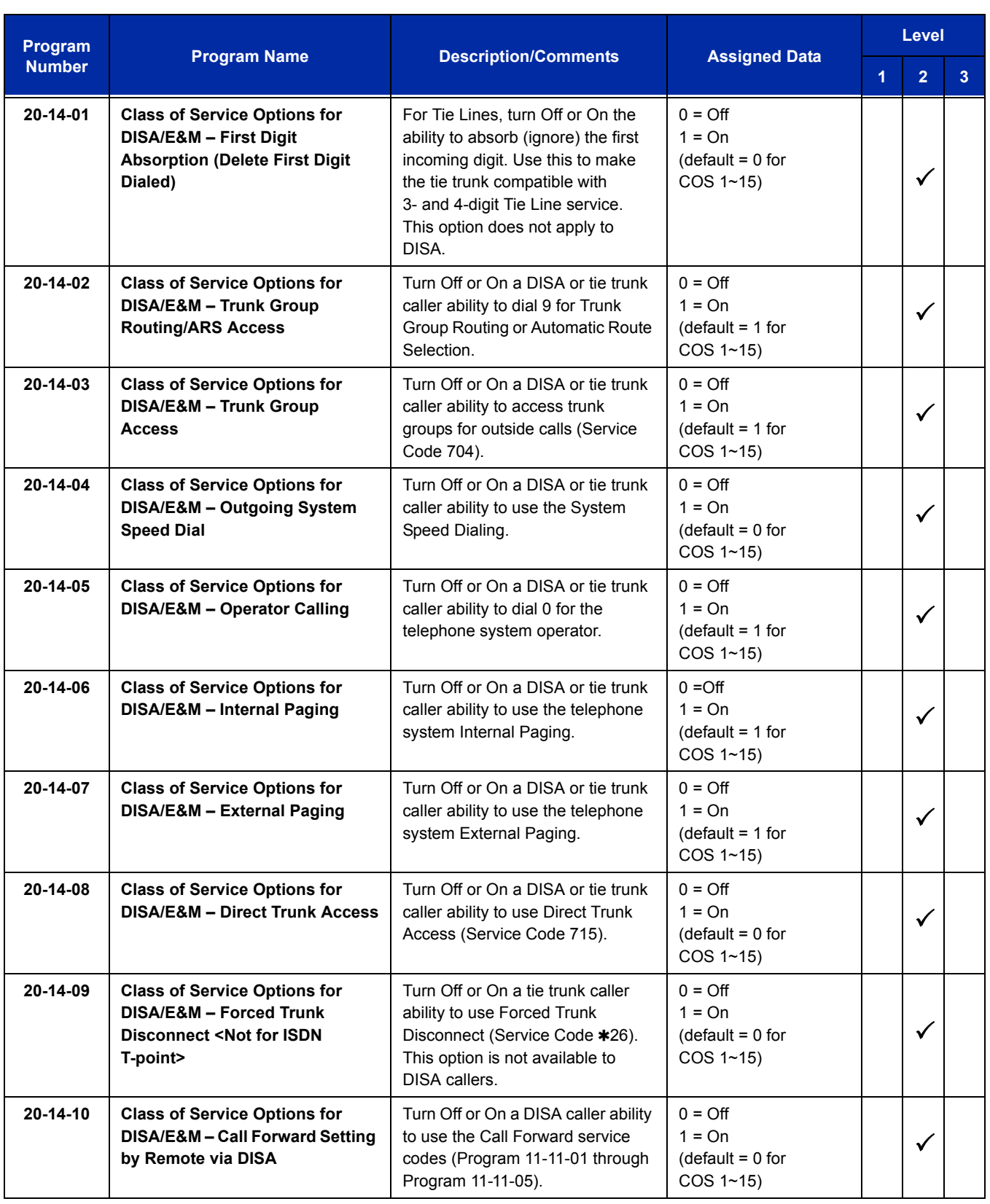

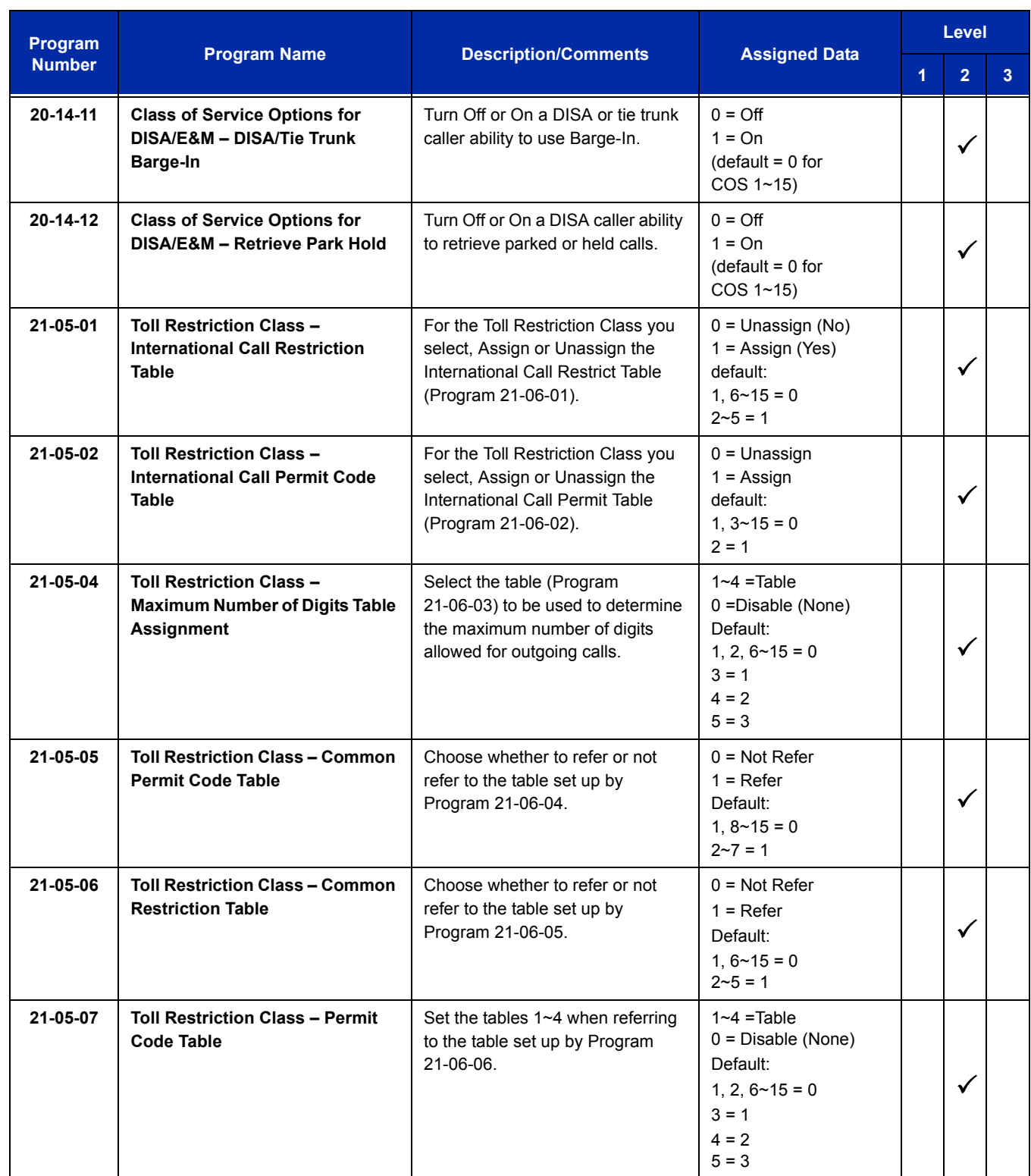

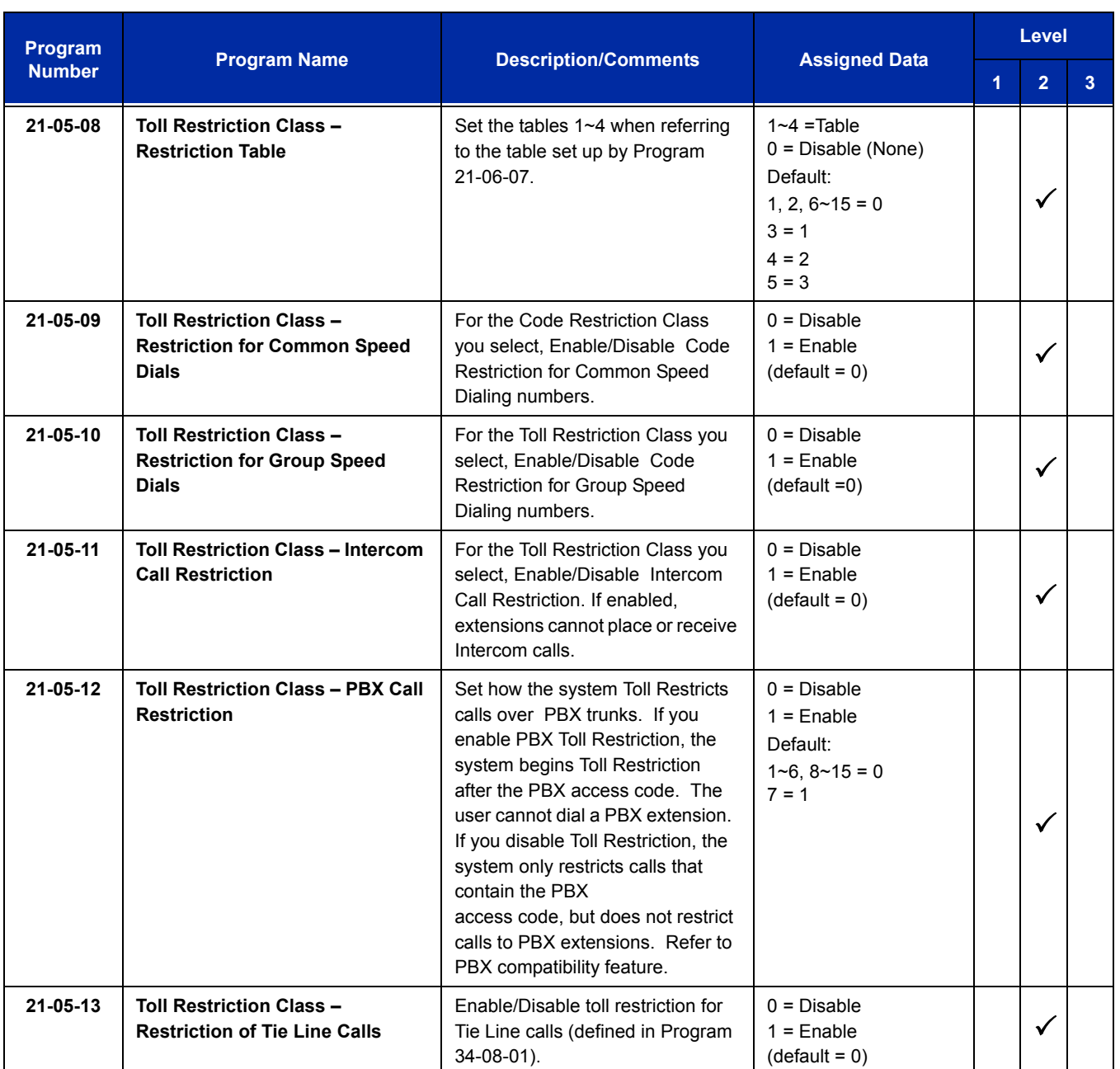

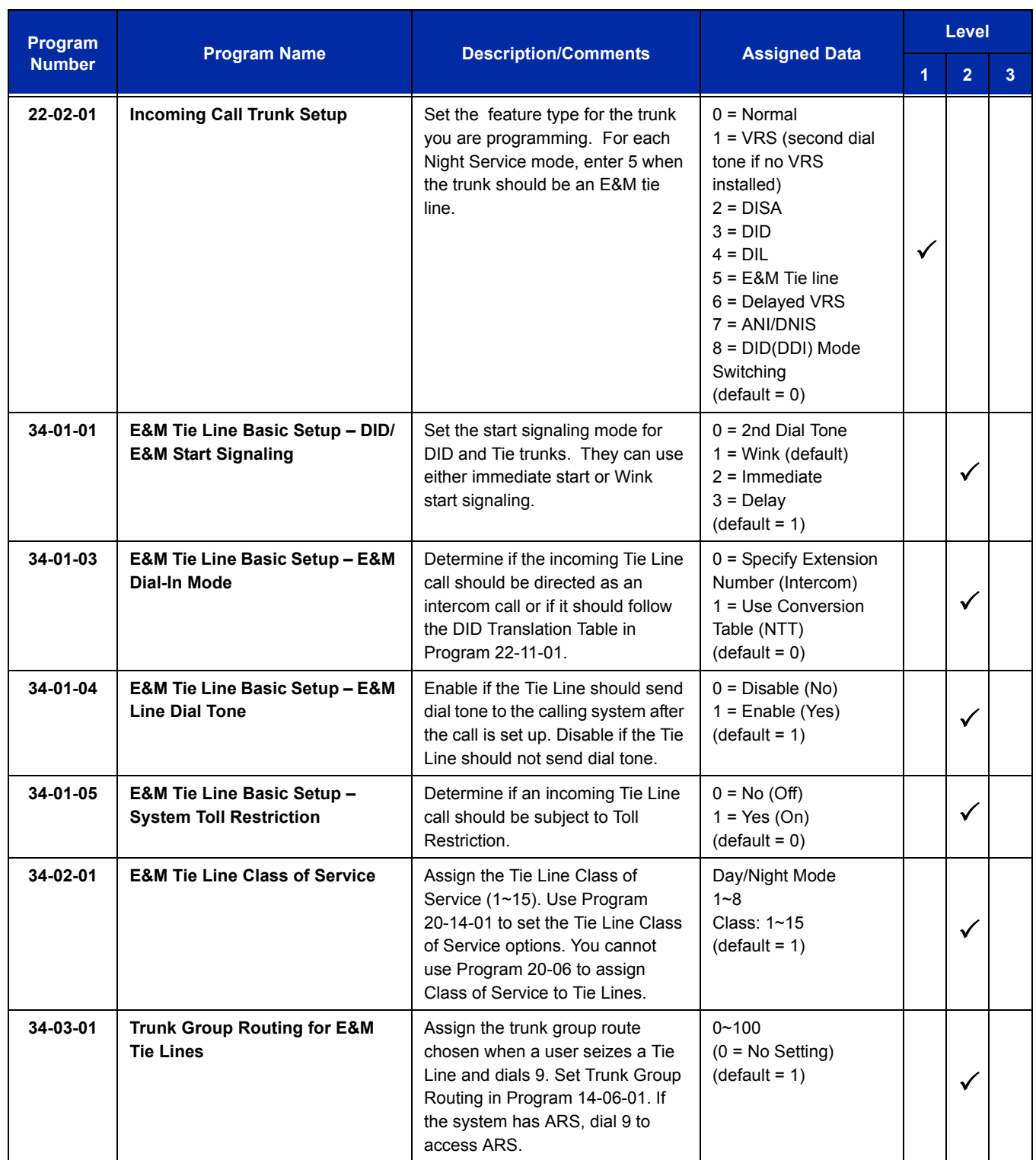

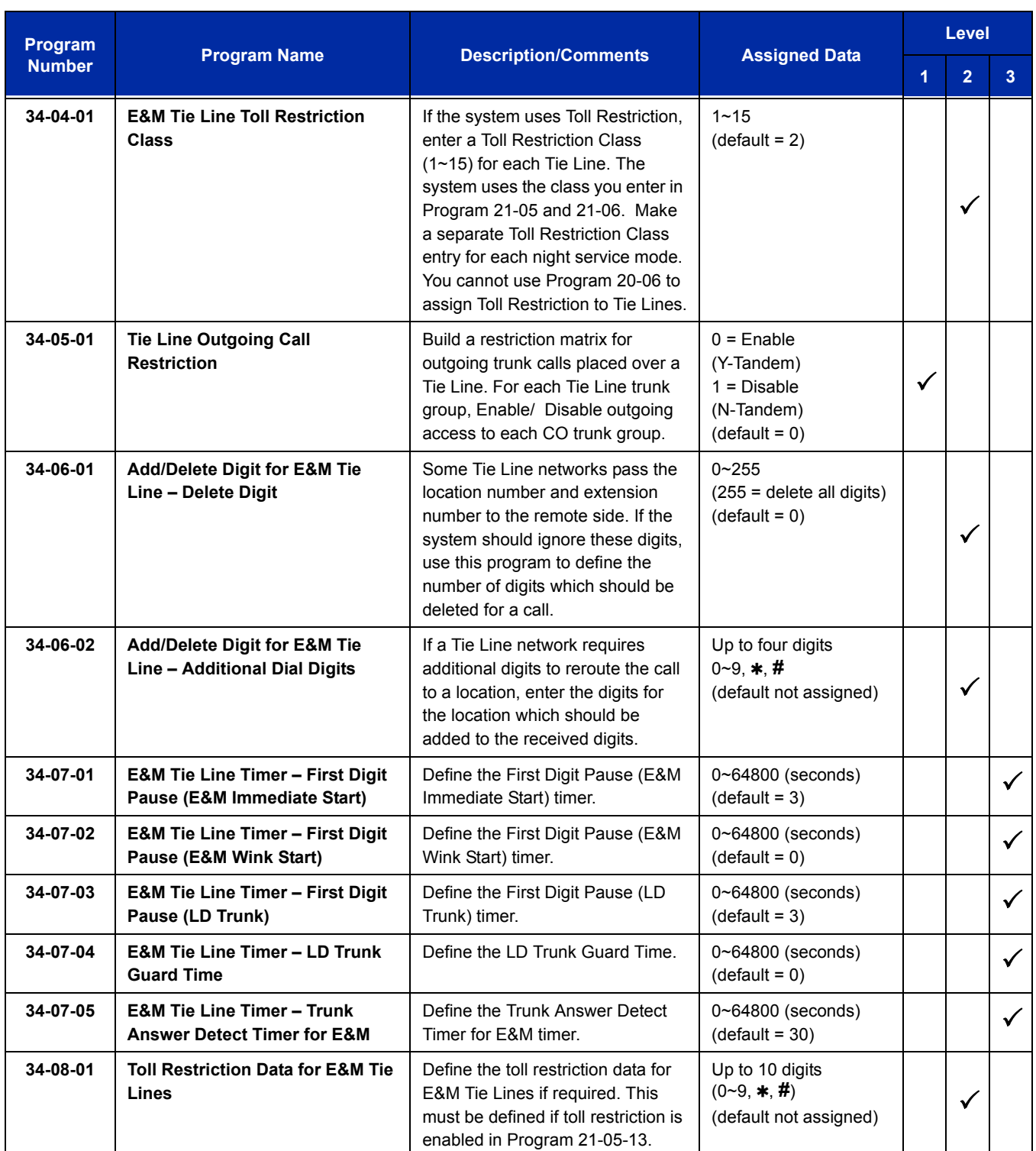

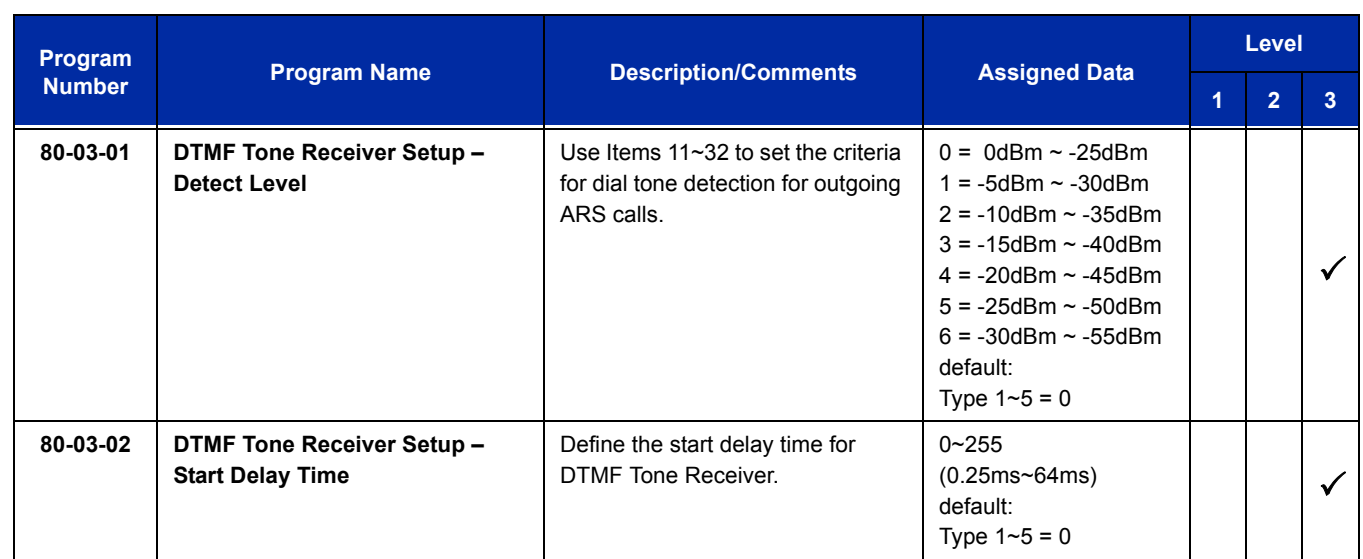

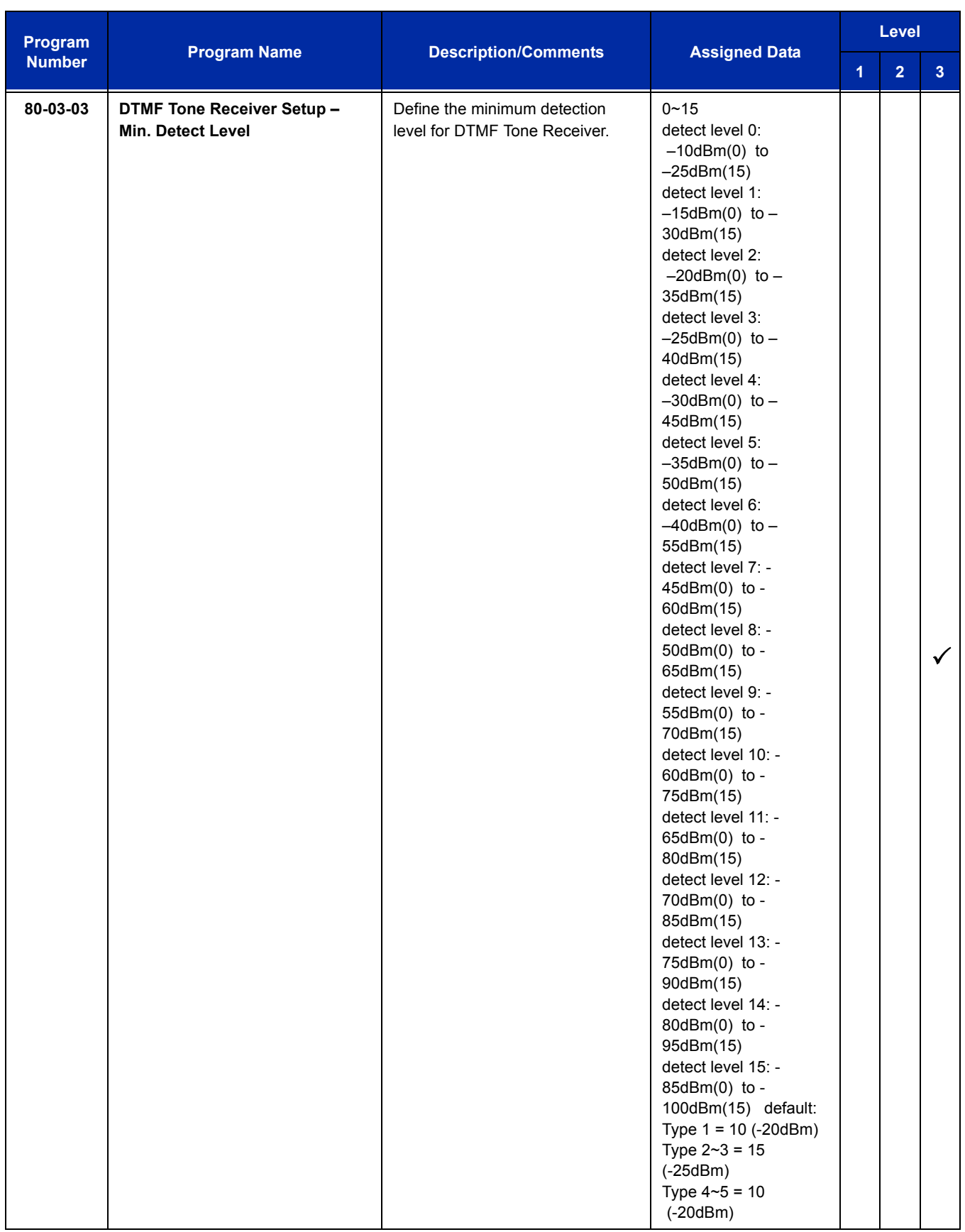

 $\equiv$ 

ī

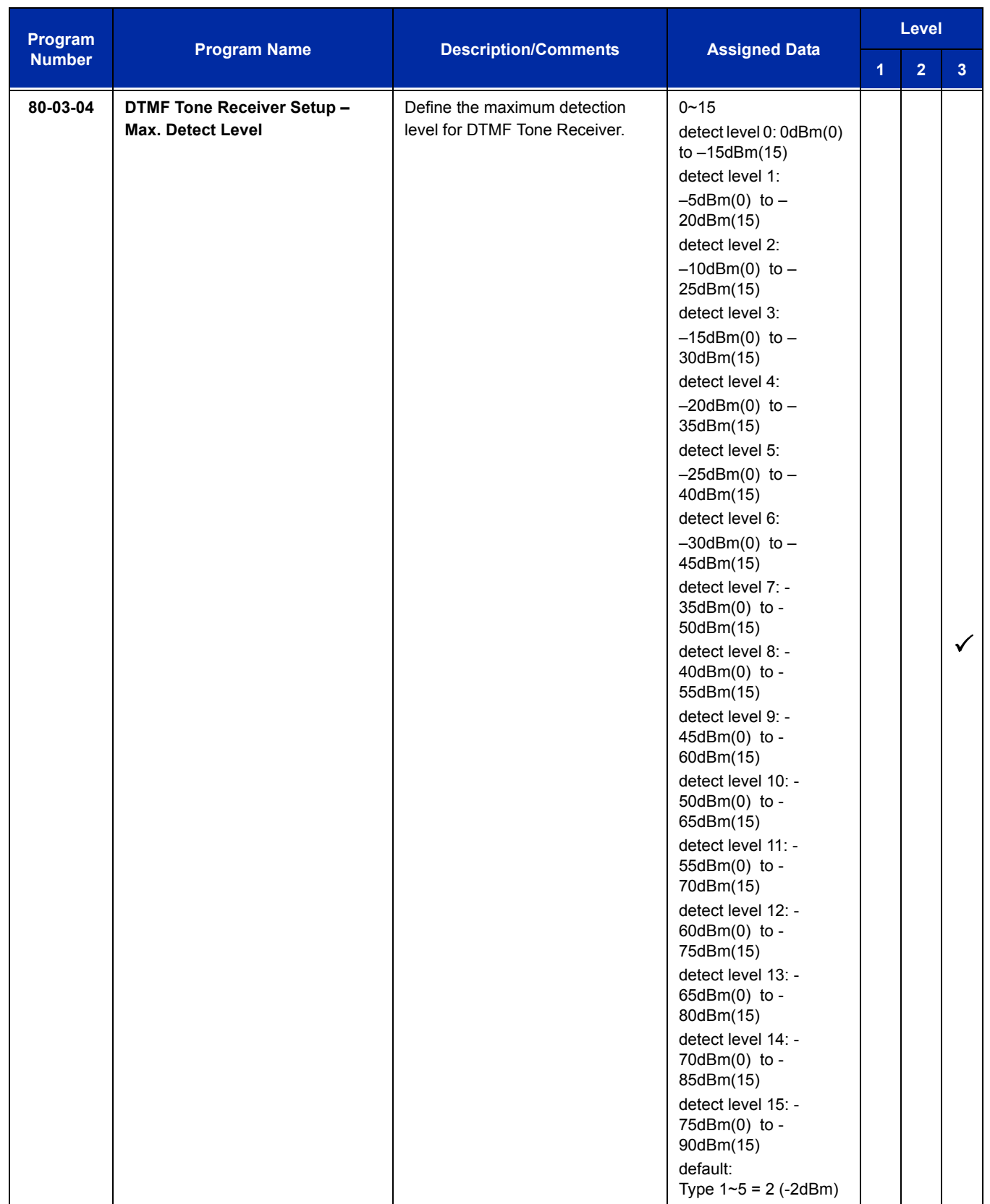

 $\overline{a}$ 

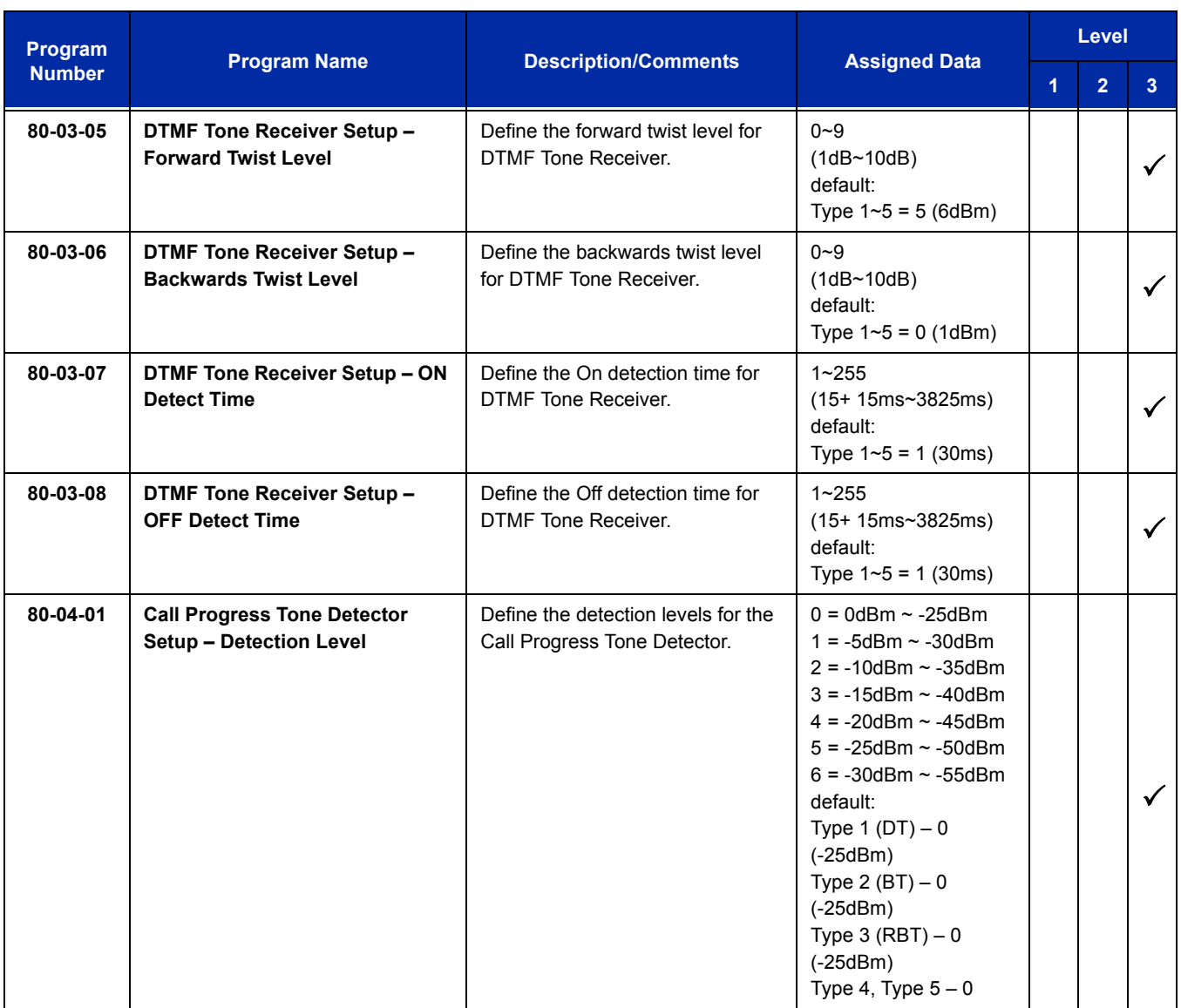

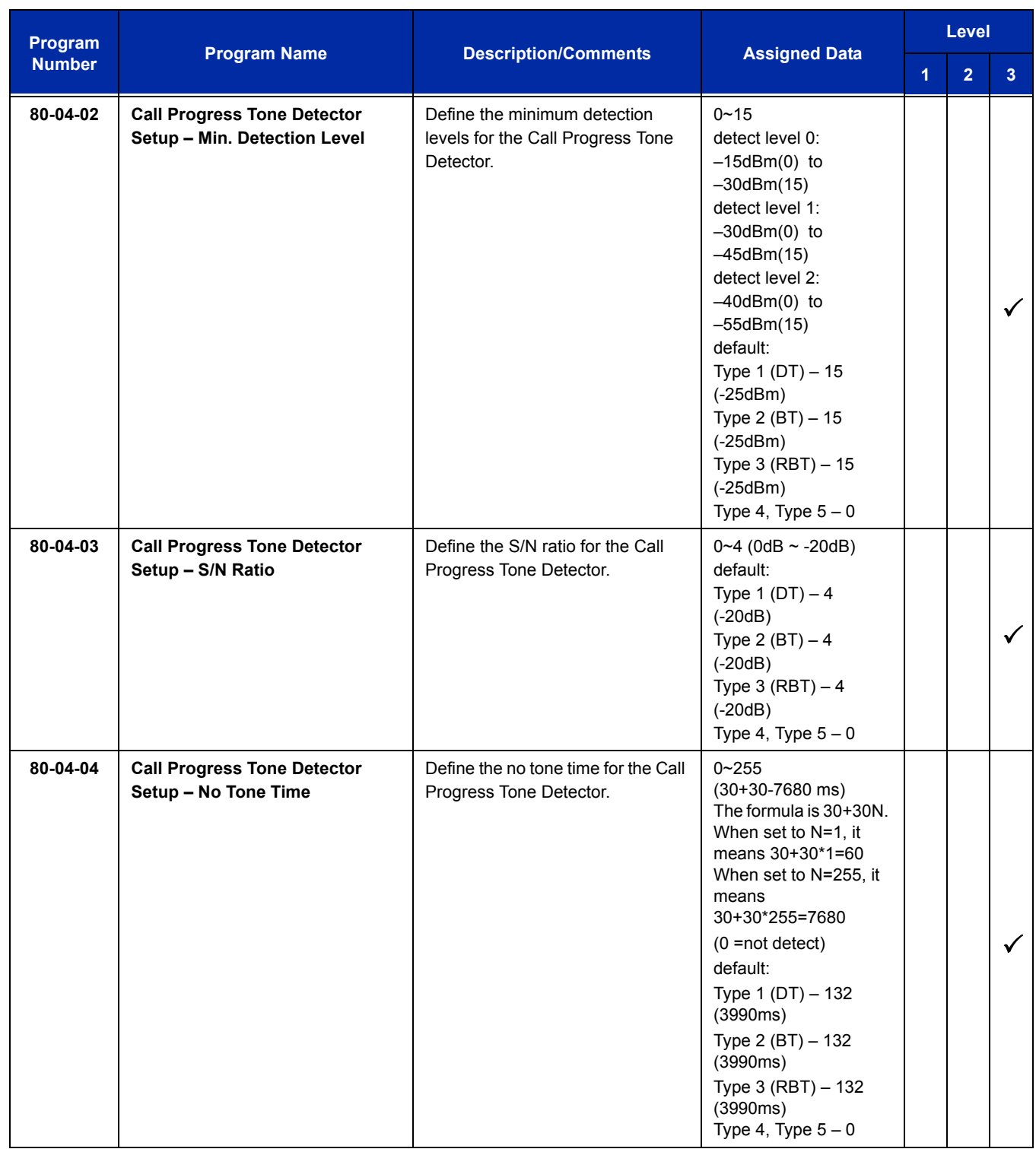

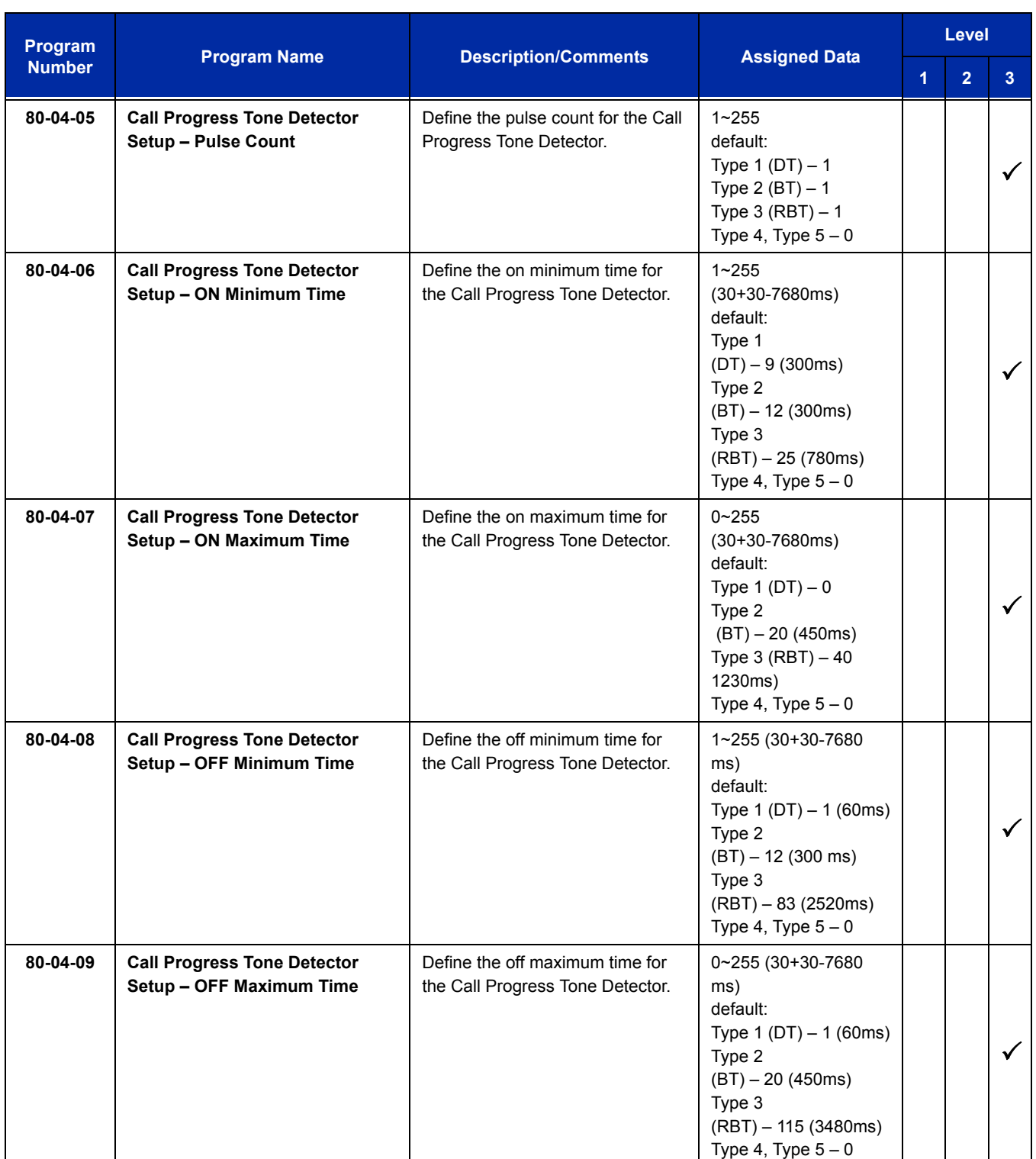

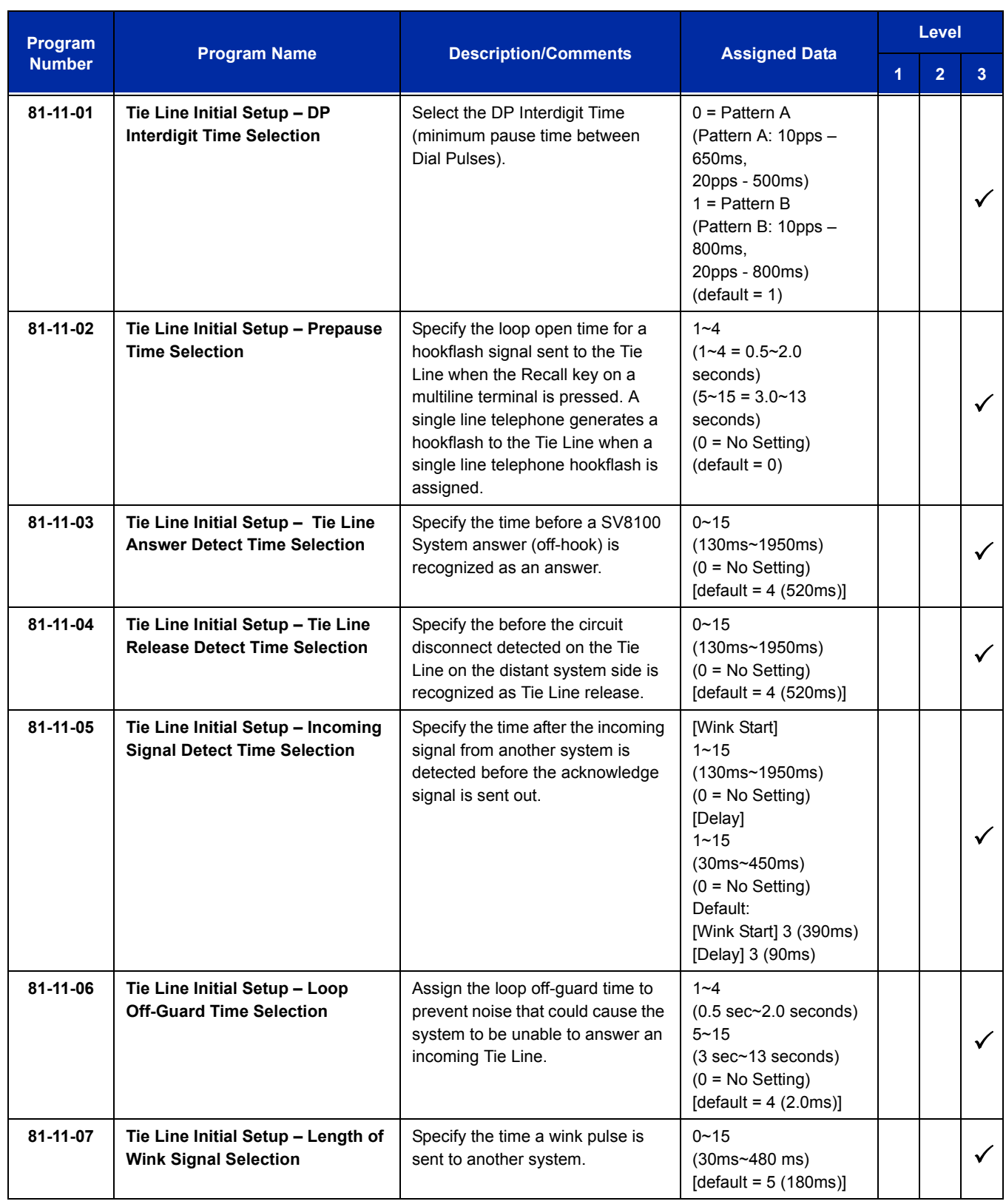

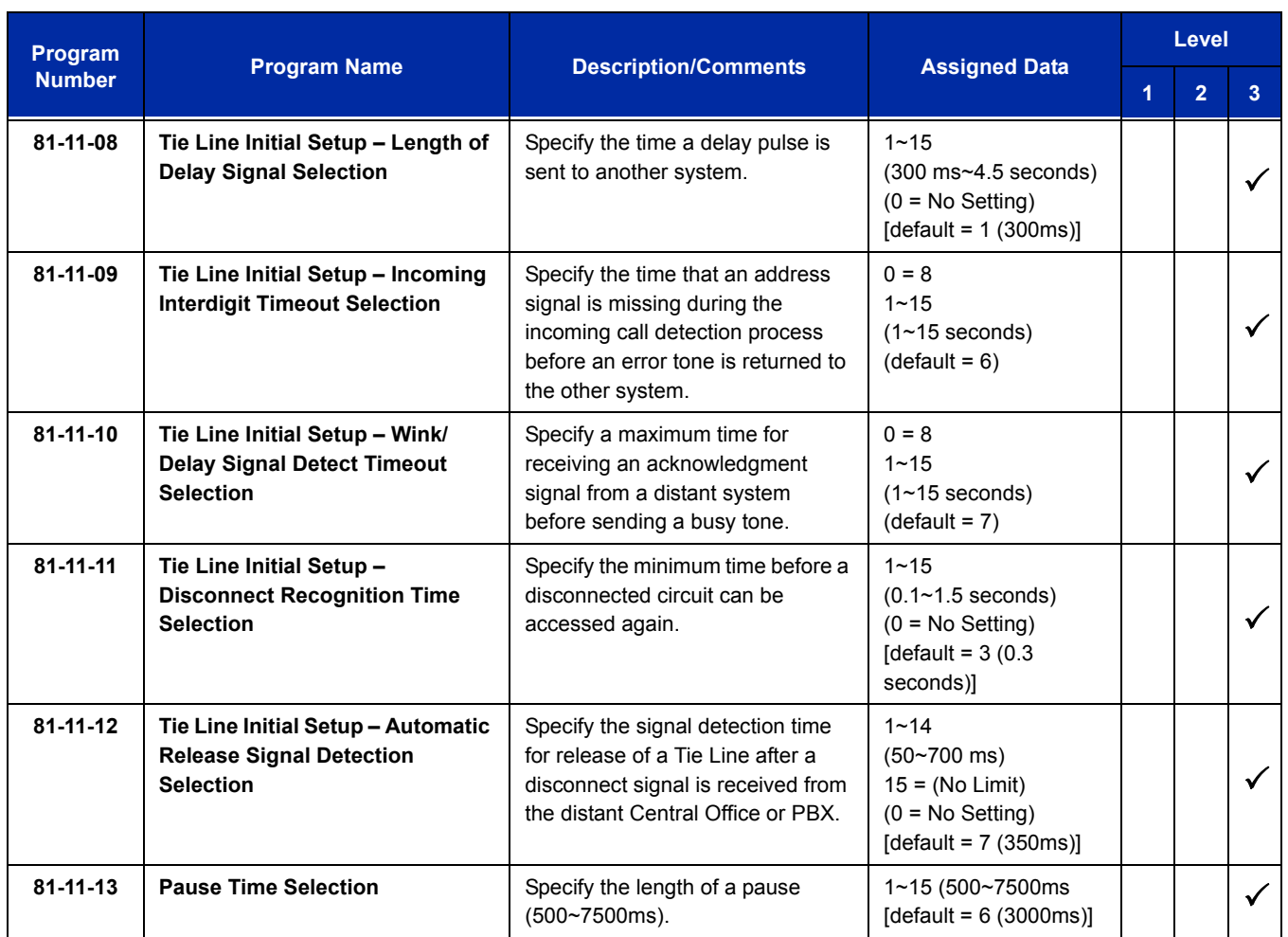

## **Operation**

None

ī

**THIS PAGE INTENTIONALLY LEFT BLANK**

# *Music on Hold*

## **Description**

Music on Hold (MOH) sends music to calls on Hold and parked calls. The music lets the caller know that the call is waiting, not forgotten. Without Music on Hold, the system provides silence to these types of calls. The Music on Hold source can be internal (tone) or from an external customer-provided music source (i.e., tape deck, receiver, etc.). The customer-provided source can connect to a PGD(2)-U10 ADP analog port or to a connector on the CD-CP00-US.

#### **Option Available for Using System Tone**

The Music on Hold feature has been enhanced to allow callers to hear a system tone instead of playing the internal or external music.

 *In accordance with U.S. copyright law, a license may be required from the American Society of Composers, Authors and Publishers (ASCAP) or other similar organizations, if radio, television broadcasts or music other than material not*  in the public domain are transmitted through the Music on Hold feature of telecommunications systems. NEC America, *NEC Unified Solutions, Inc., and NEC Infrontia hereby disclaim any liability arising out of the failure to obtain such a license*.

#### **Conditions**

- A maximum of 97 Music on Hold sources are possible; 96 from PGD(2)-U10 ports and one from the side of the chassis.
- External music on hold source for internal calls is provided only via audio input on the CD-CP00-US. Program 10-04-01 is to be set for 1 = External Source.
- $\bigcirc$  No music is provided to internal calls on hold via the ACI input.
- Use the combination of Program 10-04, Program 10-21, Program 10-38 and Program 14-08.
- The PGD(2)-U10 ADP can connect to a CD-8DLCA, CD-16DLCA, or CD-LTA.
	- *A maximum of 56 PGD(2)-U10 ADP units can be installed in an UNIVERGE SV8100 system. Refer to the UNIVERGE SV8100 System Hardware Manual for more information.*

#### **Default Setting**

Disabled

## **System Availability**

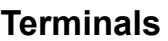

None

**Required Component(s)**

PGD(2)-U10 ADP

#### **Related Features**

None

## **Guide to Feature Programming**

The **Level 1**, **Level 2** and **Level 3** columns indicate the programs that are assigned when programming this feature in the order they are most commonly used. These levels are used with PCPro and WebPro wizards for feature programming.

- $\Box$  Level 1 these are the most commonly assigned programs for this feature.
- $\Box$  Level 2 these are the next most commonly assigned programs for this feature.
- $\Box$  Level 3 these programs are not often assigned and require an expert level working knowledge of the system to be properly assigned.

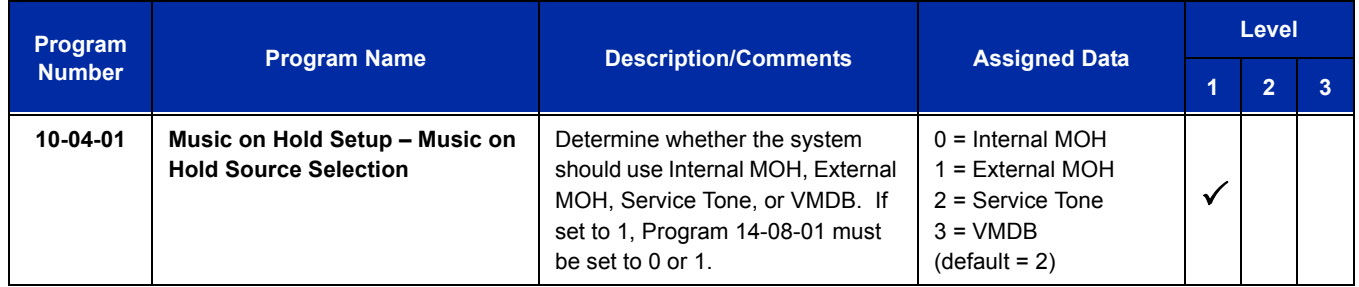

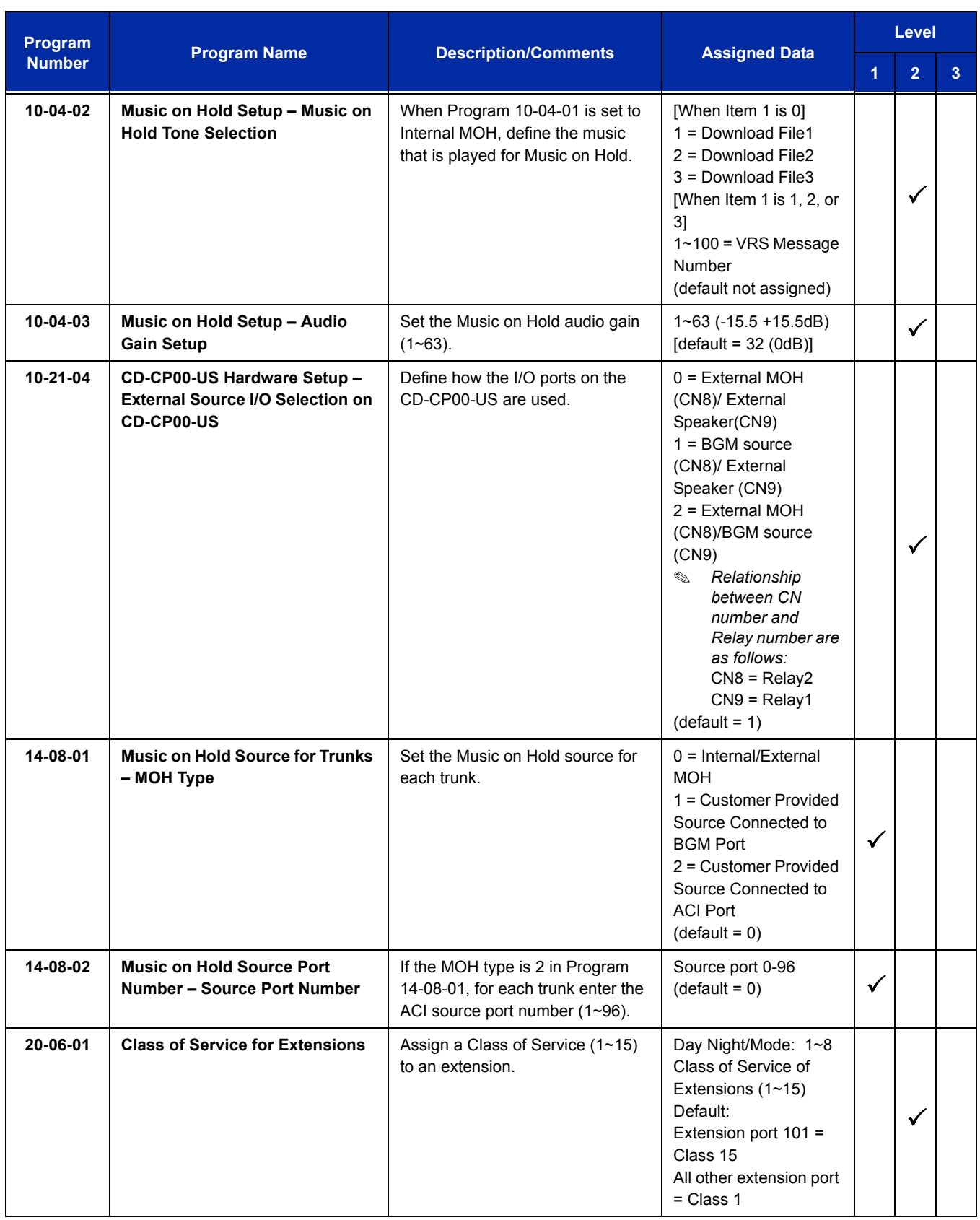

Ē

ī

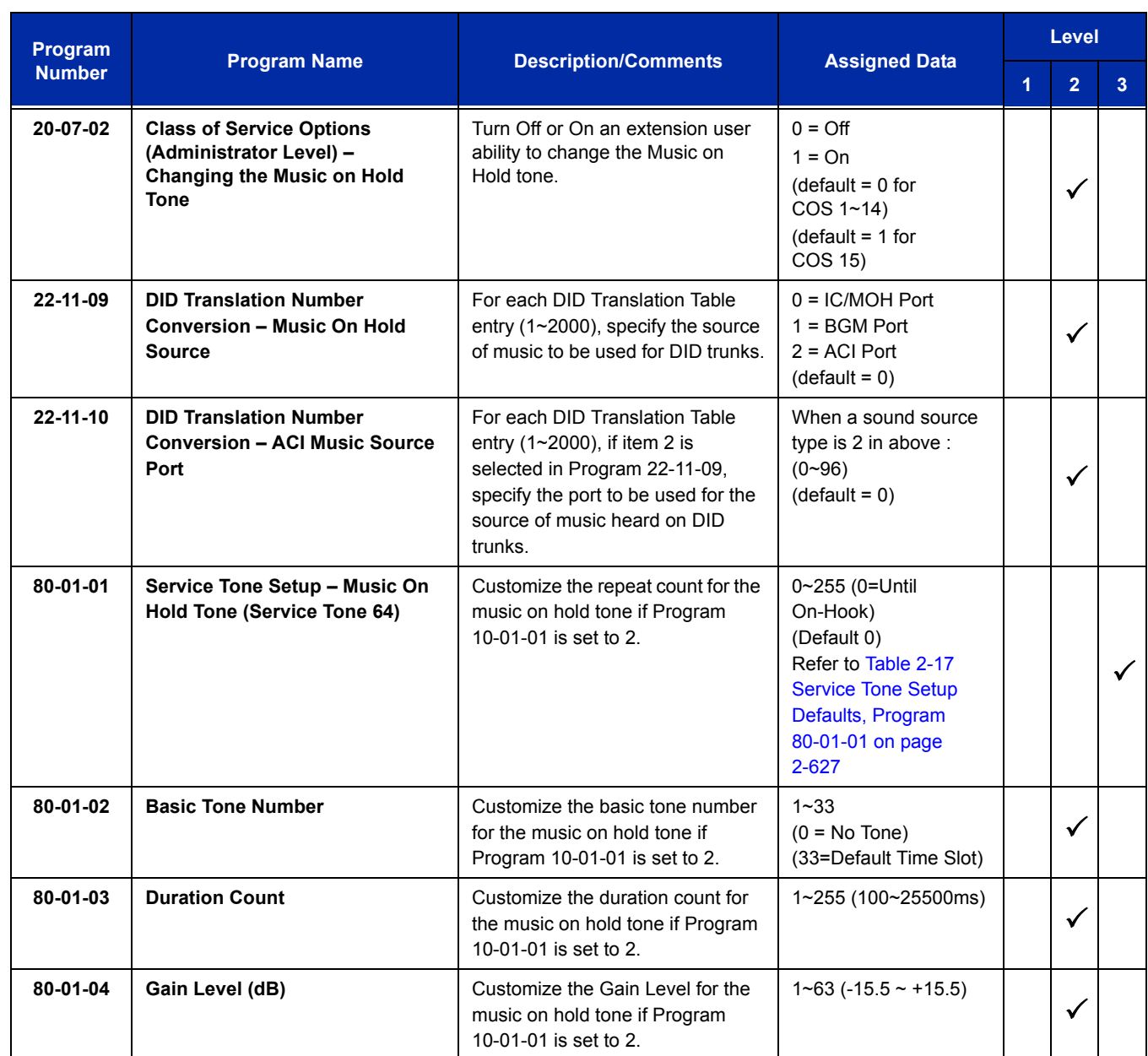

 $\equiv$ 

## **When Using a PGD(2)-U10 ADP:**

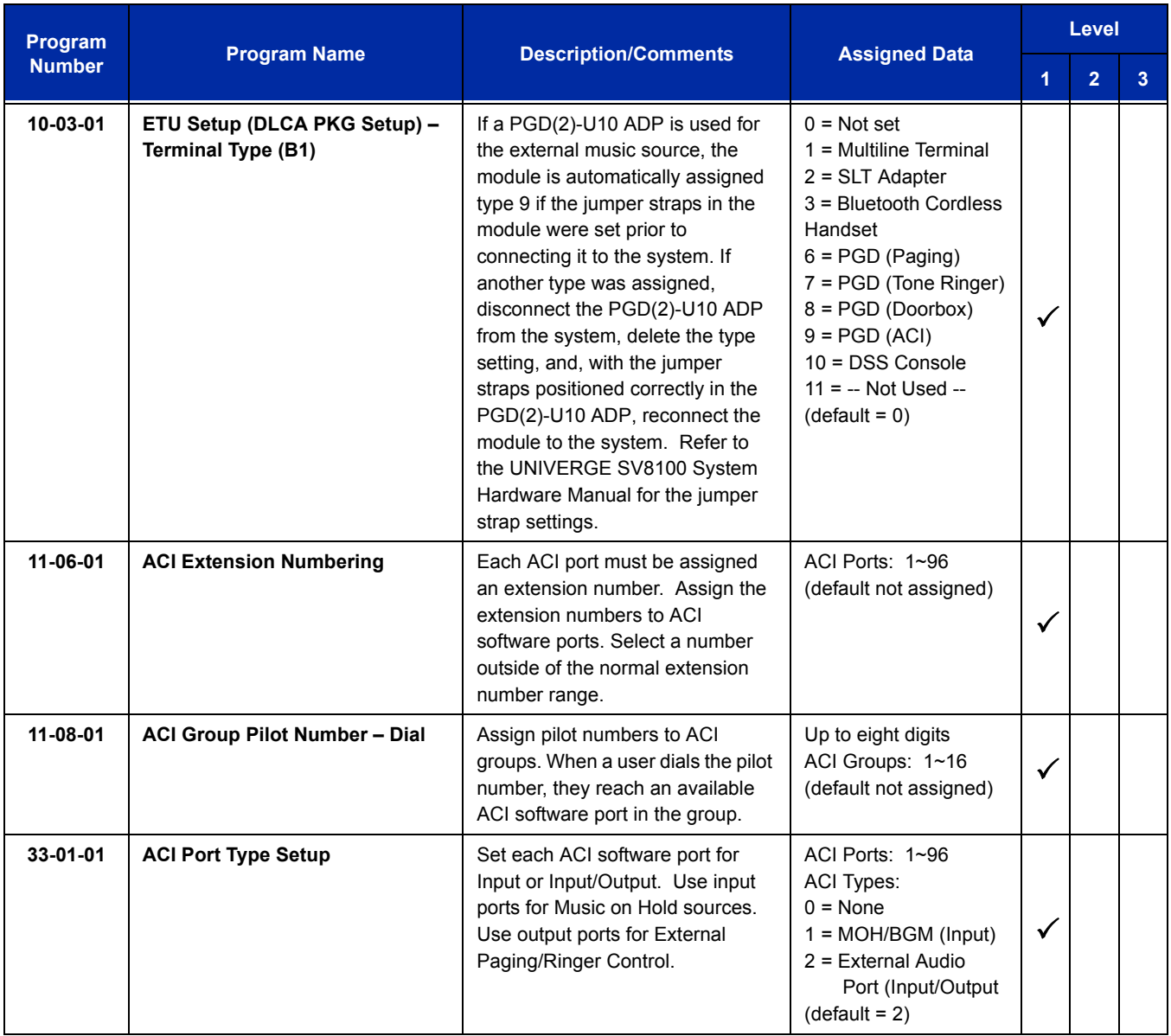

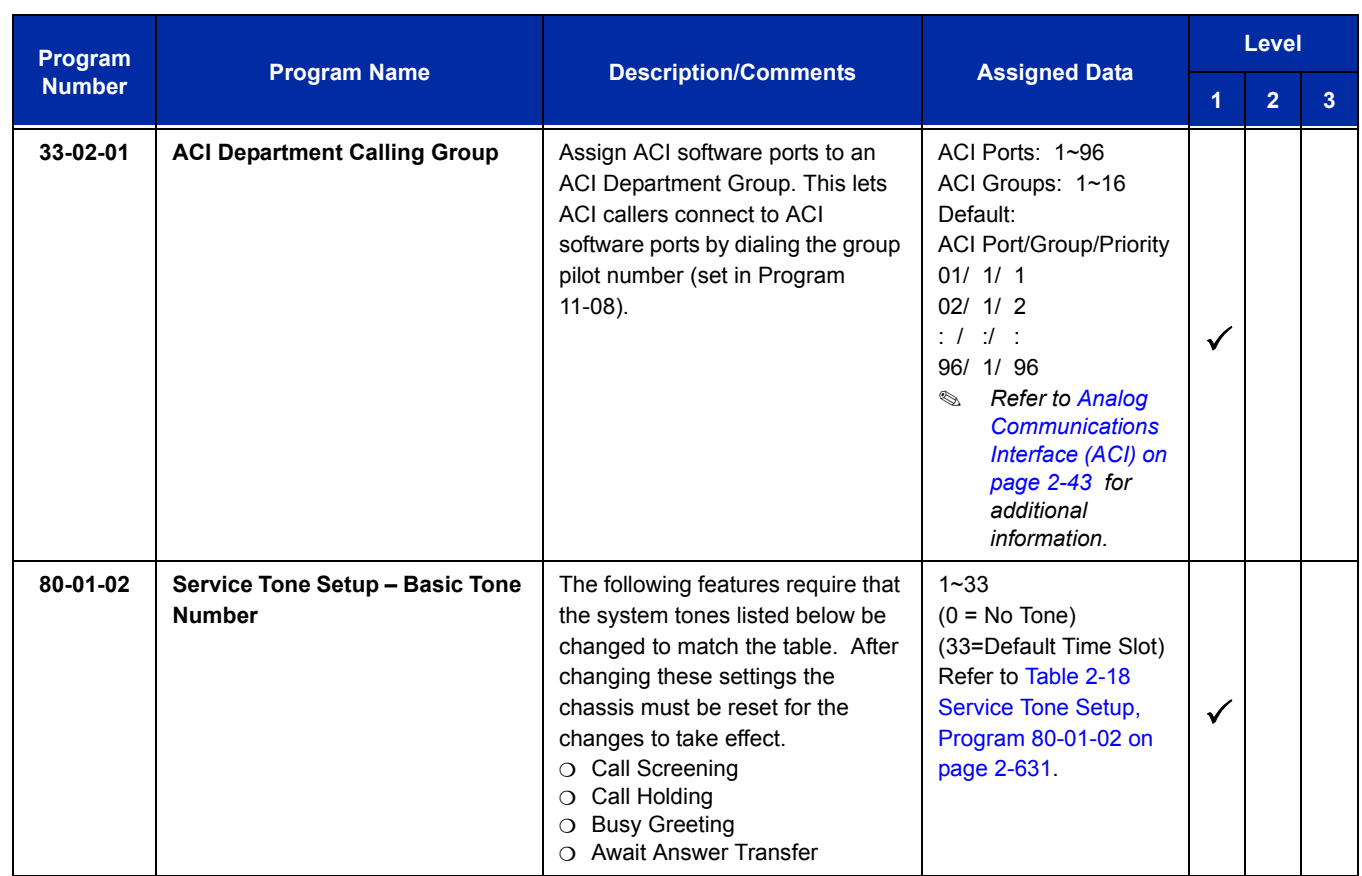

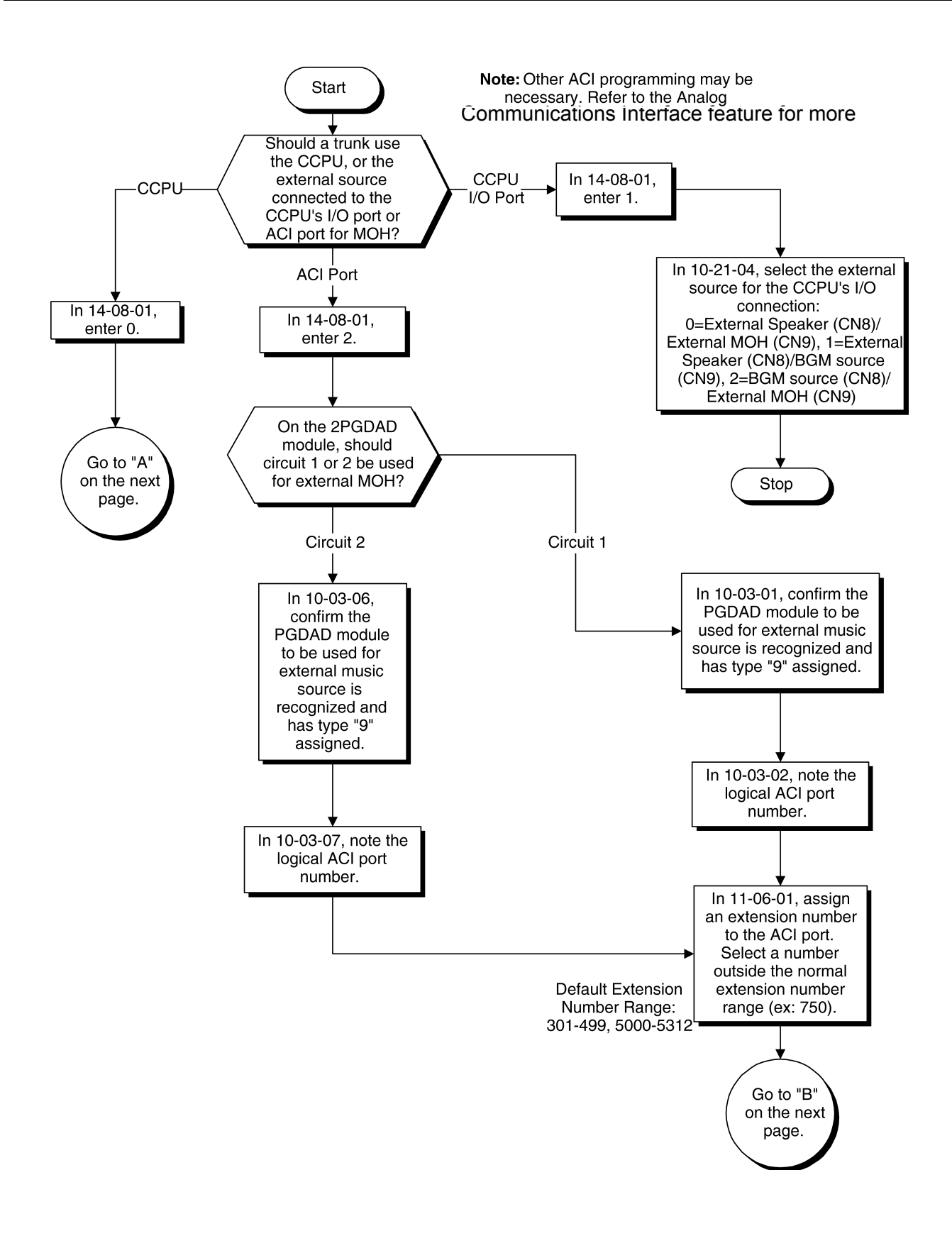

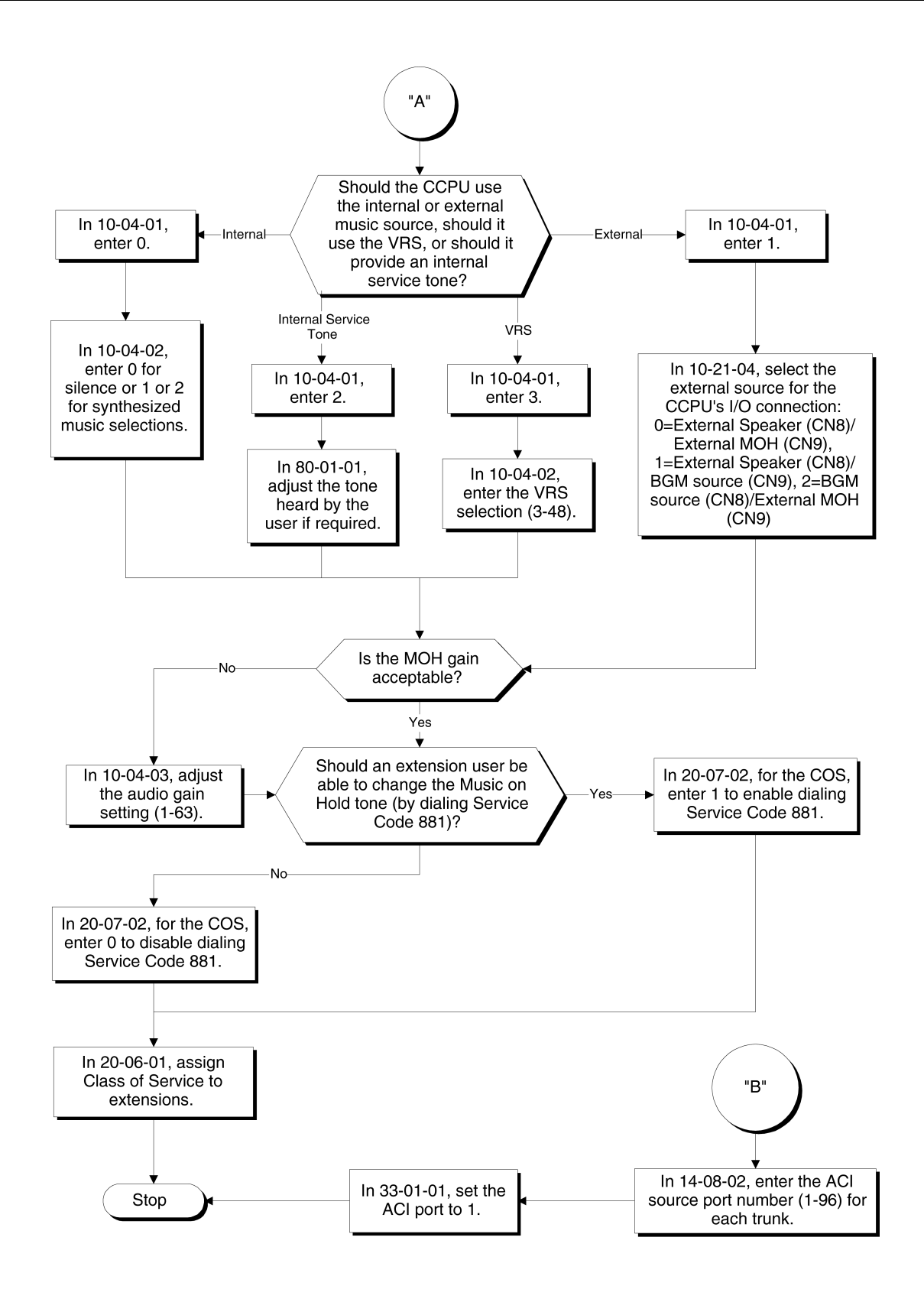

## **Operation**

None

**THIS PAGE INTENTIONALLY LEFT BLANK**

# *Name Storing*

### **Description**

Extensions and trunks can have names instead of just circuit numbers. These names show on a multiline terminal display when the user places or answers calls. Extension and trunk names make it easier to identify callers. The user does not have to refer to a directory when processing calls. A name can have up to 12 digits, consisting of alphanumeric characters, punctuation marks and spaces.

#### **Additional Characters Available**

When using Name Storing, the system now provides additional characters which can be used. These characters are available with any option which allows Name Storing - Speed Dial – System/Group/Station, One-Touch Keys, Extension Name, Trunk Naming.

#### **Conditions**

- Display telephones use extension names for Directory Dialing.
- $\bigcirc$  Single line extensions cannot program names.
- $\bigcirc$  If a name is not assigned to the Extension/Virtual Extension, it does not show in the Extension Directory.
- Extension Directory only shows telephones/virtual extensions that have a name assigned in Program 15-01-01.

#### **Default Setting**

Enabled

### **System Availability**

#### **Terminals**

All multiline terminals with display

#### **Required Component(s)**

None

#### **Related Features**

**Directory Dialing**

**Single Line Telephones, Analog 500/2500 Sets**

**Speed Dial – System/Group/Station**

#### **Guide to Feature Programming**

The **Level 1**, **Level 2** and **Level 3** columns indicate the programs that are assigned when programming this feature in the order they are most commonly used. These levels are used with PCPro and WebPro wizards for feature programming.

- $\Box$  Level 1 these are the most commonly assigned programs for this feature.
- $\Box$  Level 2 these are the next most commonly assigned programs for this feature.
- $\Box$  Level 3 these programs are not often assigned and require an expert level working knowledge of the system to be properly assigned.

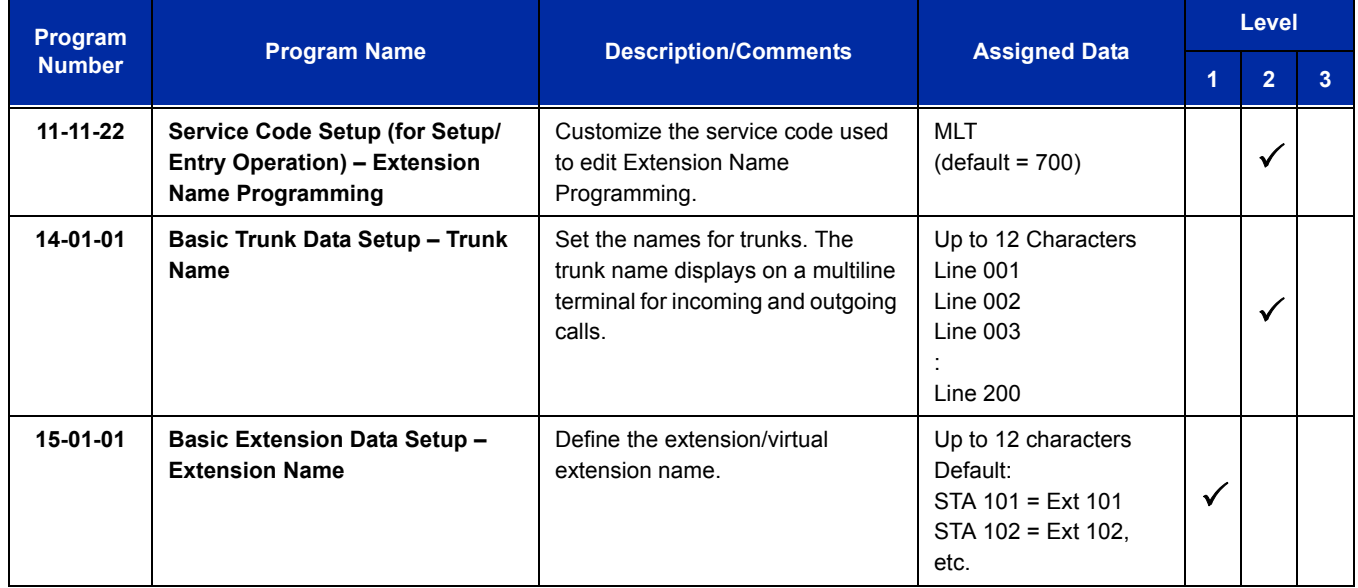

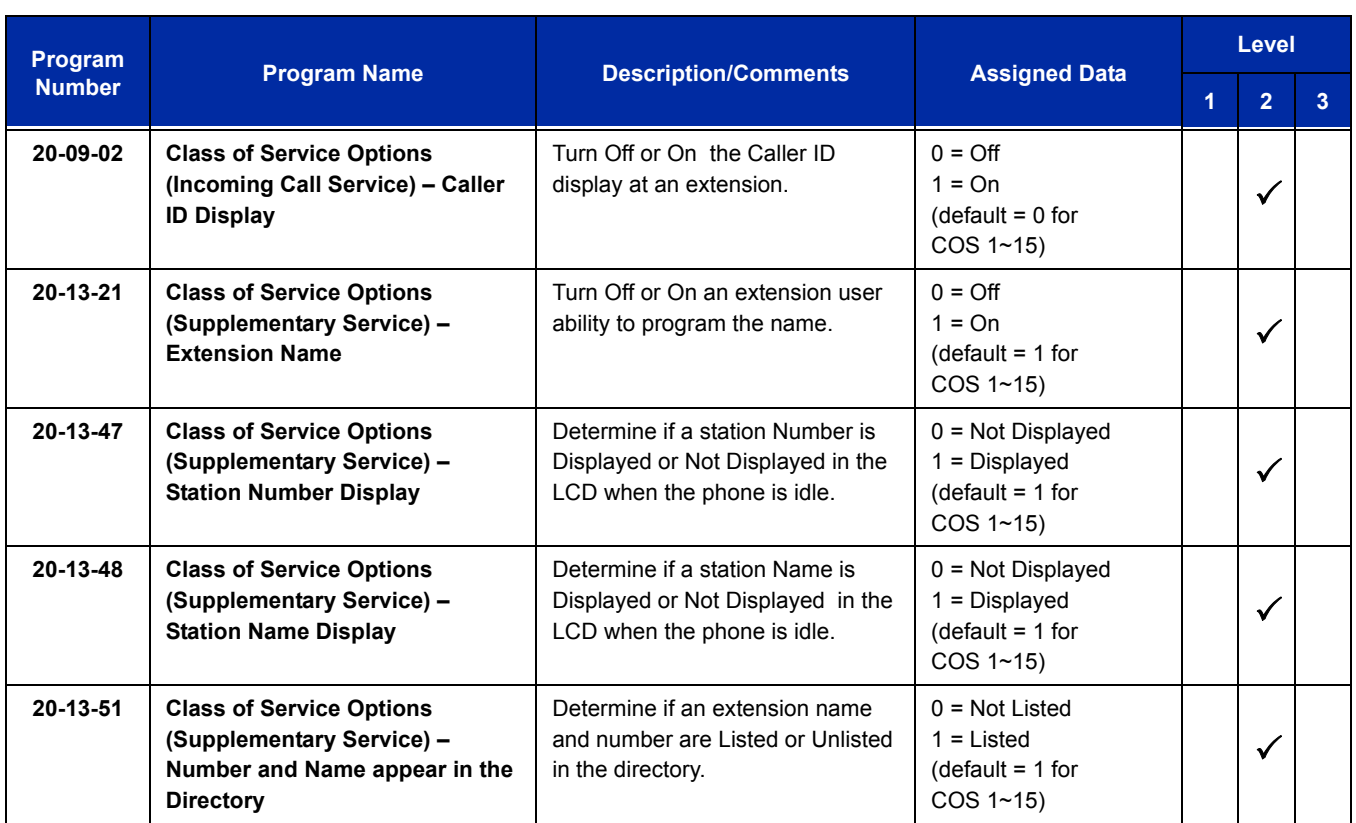

## **Operation**

Refer to [Table 2-40 Keys for Entering Names](#page-967-0) for and explanation for using the keypad to enter names.

<span id="page-967-0"></span>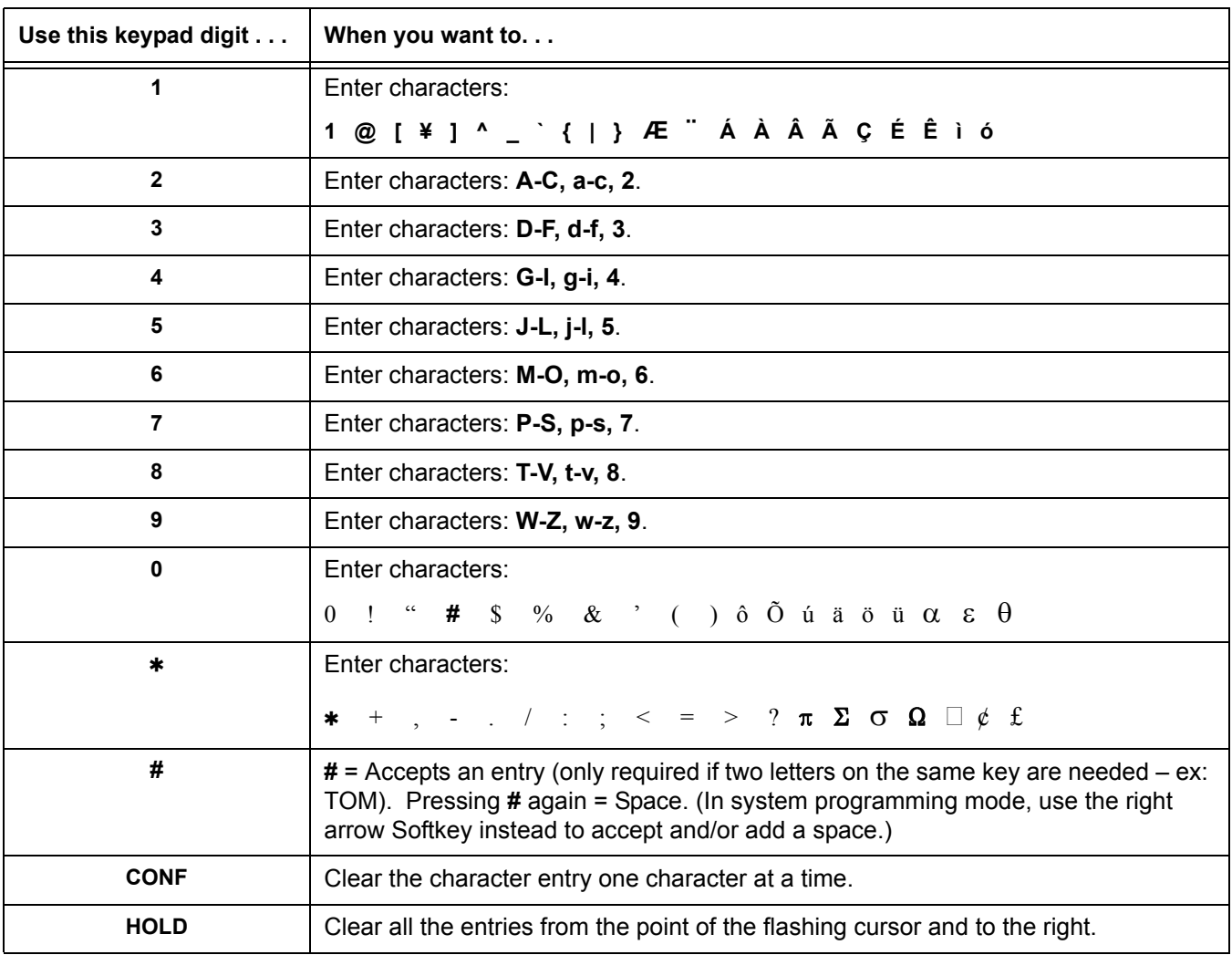

#### **Table 2-40 Keys for Entering Names**

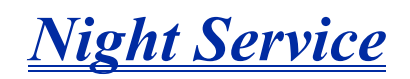

## **Description**

Night Service lets system users activate one of the Night Service modes. Night Service redirects calls to their night mode destination, as determined by Assigned and Universal Night Answer programming. A user typically activates Night Service after normal working hours, when most employees are unavailable to answer calls.

- $\Box$  There are eight Service Modes. At default, the mode names are assigned as follows:
	- $\bigcirc$  Mode 1 = No setting
	- $\bigcirc$  Mode 2 = Night
	- $\bigcirc$  Mode 3 = Midnight
	- $\bigcirc$  Mode 4 = Rest
	- $\circ$  Mode 5 = Day2
	- $\circ$  Mode 6 = Night2
	- $\bigcirc$  Mode 7 = Midnight2
	- $\circ$  Mode 8 = Rest2

There are 32 Service Patterns/Groups available.

#### **Assigned Night Answer (ANA)**

With Assigned Night Answer (ANA), Night Service has calls ring extensions directly. Assigned Night Answer provides an answering point for Night Service calls. For certain applications, this may be more appropriate than Universal Night Answer. For example, you could program trunks to ring the security station telephone during off hours.

For more information on assigning trunks to ring extensions, refer to [Direct Inward Line \(DIL\) on page](#page-460-0)  [2-435](#page-460-0).

#### **Universal Night Answer (UNA)**

Universal Night Answer makes incoming calls ring over the External Paging speakers. With UNA, an employee can go to a telephone and press the flashing line key or use Universal Answer to pick up the call. Only ring groups calls can be used with Universal Night Answer. For more on setting up Universal Answer, refer t[o Central Office Calls, Answering on page 2-249.](#page-274-0)

You may also use Transfer to UNA. An extension user can transfer their call to UNA (i.e., External Paging at night). Once transferred, the call rings the External Paging speakers like any other UNA call and can be picked up at any extension. You can also set up Transfer to UNA through the Voice Response System (VRS). This lets outside callers, answered by the VRS, dial a code to have their call ring External Paging.

#### **Automatic Night Service**

The system allows or denies Automatic Night Service. If allowed, the calls route according to the service patterns programmed. The Night Service programming is stored in the RAM memory. This means that if the system is not using the Automatic Night Service, for a power failure in night mode, when the power is restored, the system continues to be in night mode.

#### **Programmable Function Key Can Toggle Night Modes**

The software allows a Night Service Programmable Function Key (Program 15-07-01 or SC 751: 09 + 0) to toggle night modes. You can determine in programming (Program 12-08-01) how many modes through which the user toggles. Note that the additional data for the Programmable Function Key must be set to 0 for the toggle function to work.

#### **Conditions**

- Almost all features are affected by Night Mode except the following:
	- $\neg$  Dial Tone Detection
	- External Alarm Sensors
	- Flexible System Numbering
	- □ Pulse to Tone conversion
	- □ SMDR
	- □ Volume Control
- Call Arrival (CAR) Keys and Virtual Extension keys do not support Day/Night Mode (09) Programmable Function keys.
- Universal Night Answer only works when Call is sent to a ring group.
- A Separate Access Map and Ring Group programming entry is available for each Night Service mode (modes 1~8). Also, Universal Answer allows an extension user to pick up a Universal Night Answer (UNA) call.
- O Mode Keys can be assigned as required for DSS Consoles.
- With Universal Night Answer, outside calls can ring External Paging Zones.
- $\bigcirc$  Programmable Function Keys simplify activating Night Service.
- $\bigcirc$  The relay circuits (5~8) are on the PGD(2)-U10 ADP are programmed and used for General Purpose Relays.

 When programming Night Service function keys, multiple keys must be used for switching between each Night Service Mode.

#### **Default Setting**

System is always in the Mode 1

## **System Availability**

#### **Terminals**

Not Applicable

#### **Required Component(s)**

None

#### **Related Features**

**Central Office Calls, Answering**

**Central Office Calls, Placing**

**Direct Station Selection (DSS) Console**

**Paging, External**

**Programmable Function Keys**

**Ring Groups**

## **Guide to Feature Programming**

The **Level 1**, **Level 2** and **Level 3** columns indicate the programs that are assigned when programming this feature in the order they are most commonly used. These levels are used with PCPro and WebPro wizards for feature programming.

- $\Box$  Level 1 these are the most commonly assigned programs for this feature.
- $\Box$  Level 2 these are the next most commonly assigned programs for this feature.
- $\Box$  Level 3 these programs are not often assigned and require an expert level working knowledge of the system to be properly assigned.

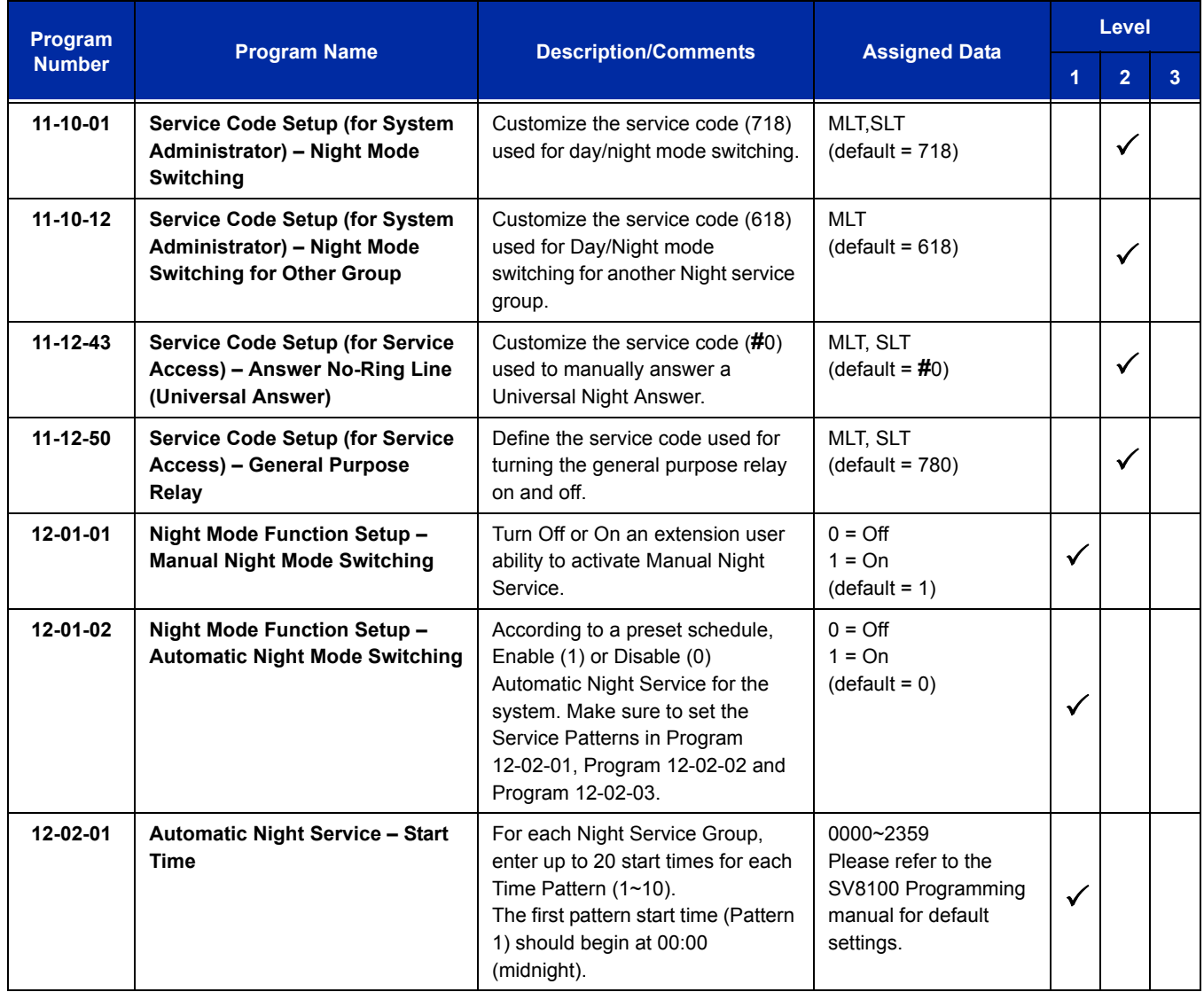
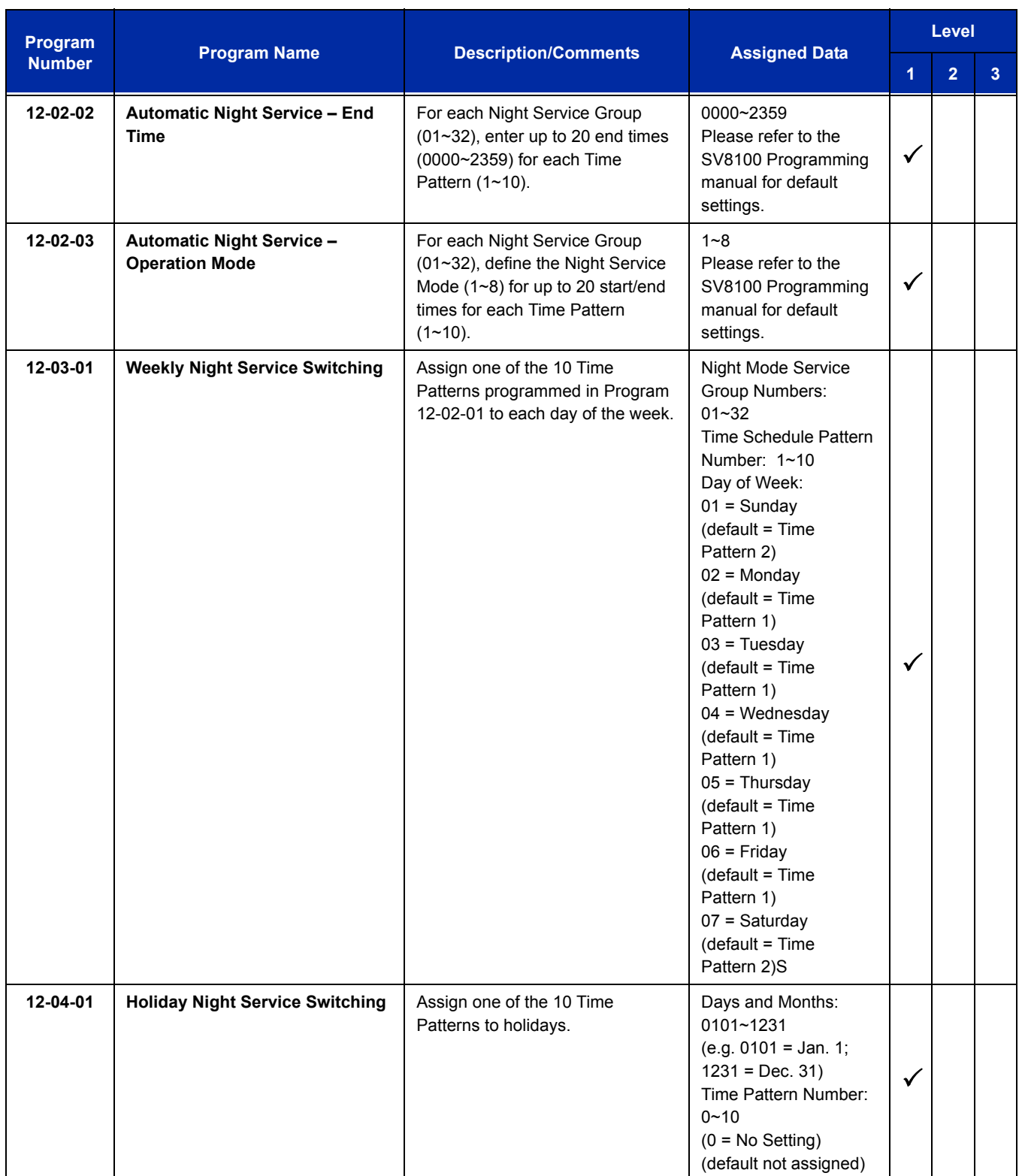

ī

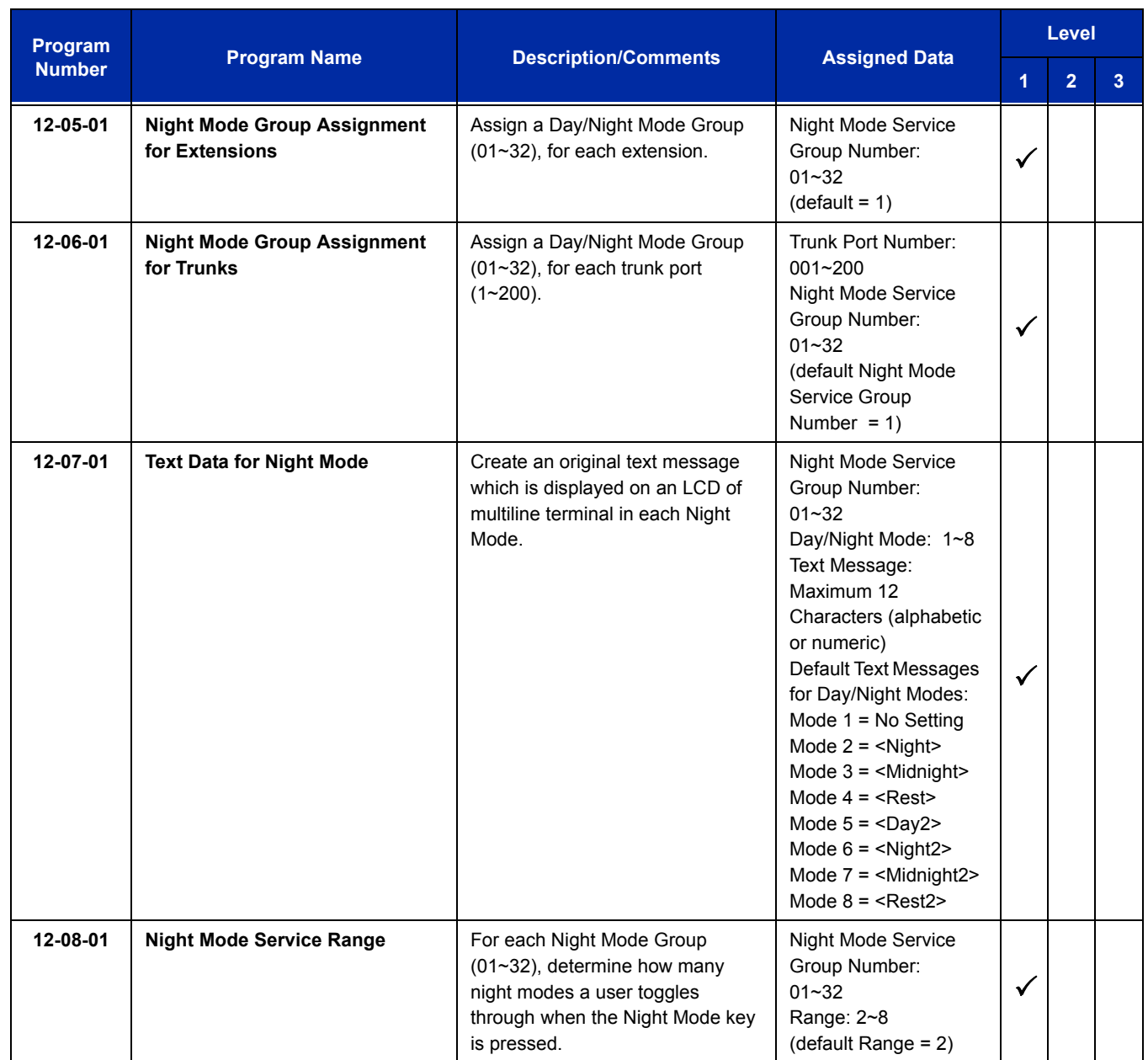

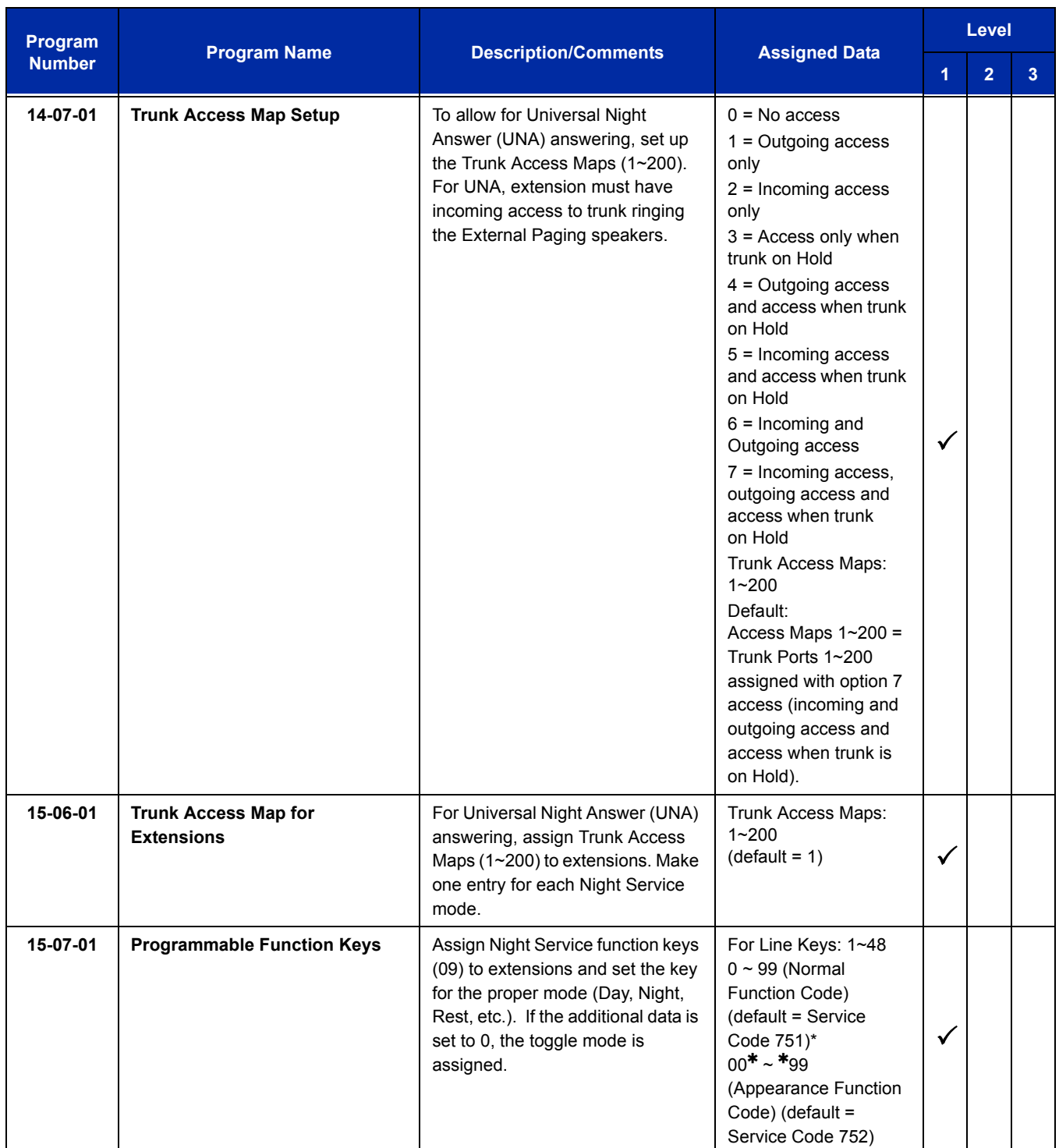

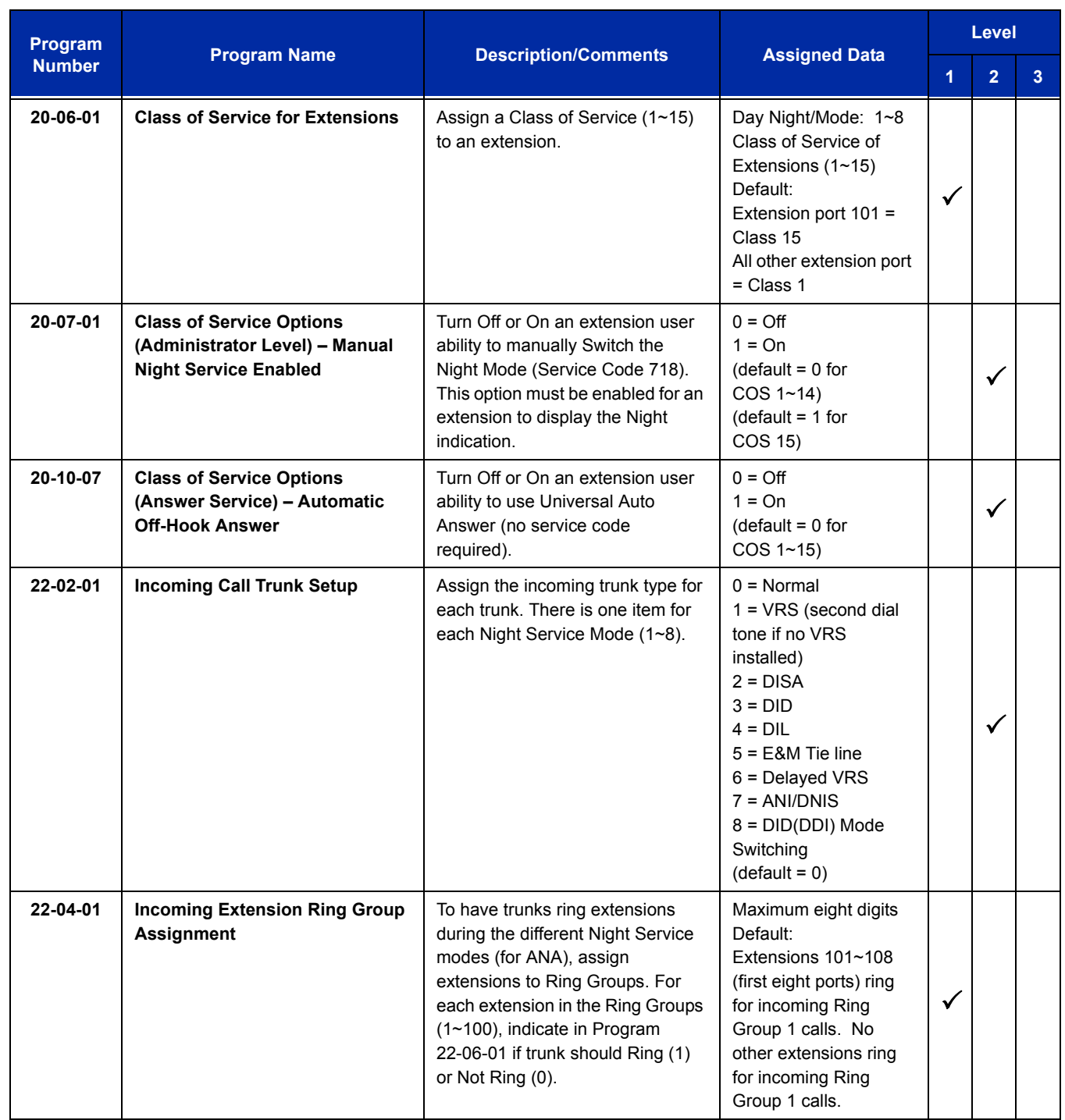

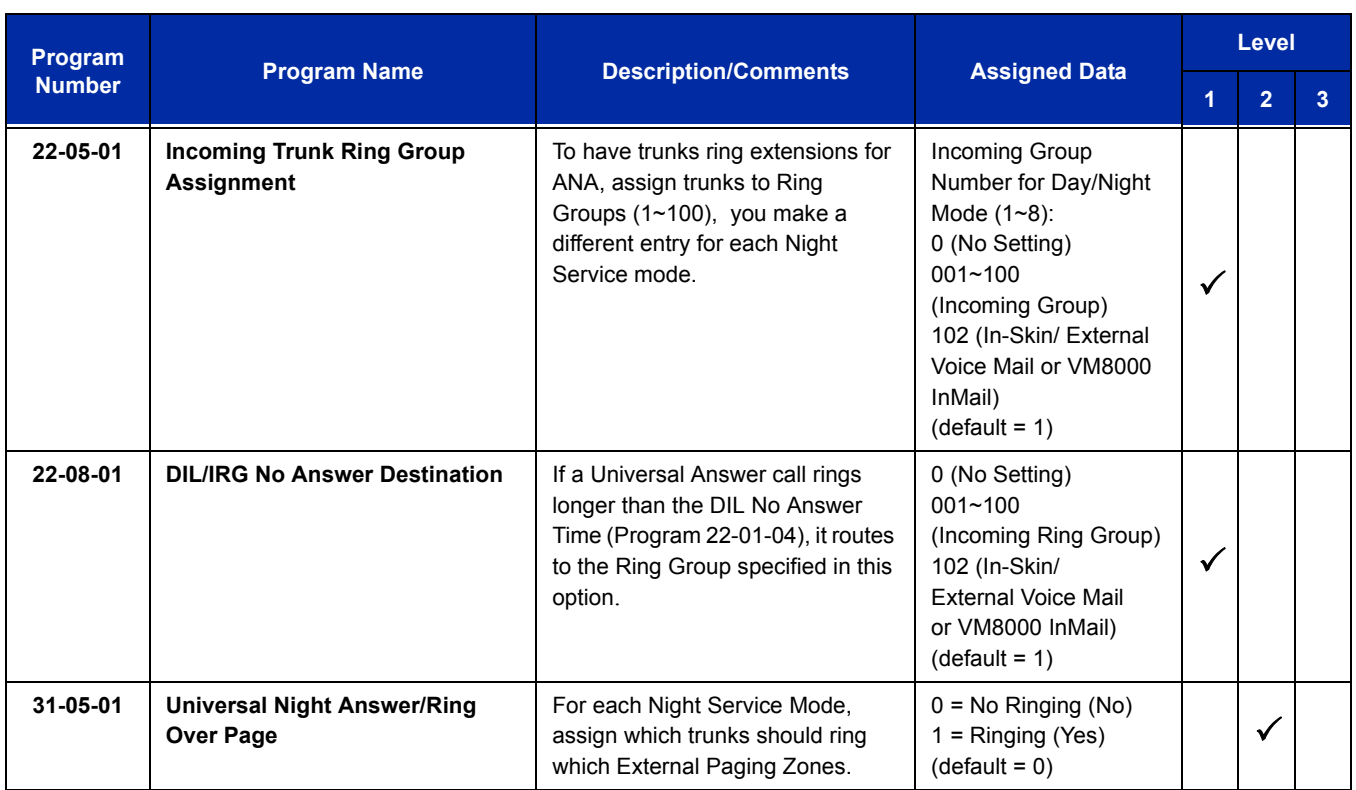

# **Operation**

## **To activate Night Service by dialing codes:**

1. At a multiline terminal, press **Speaker**.

**- OR -**

At the single line telephone, lift the handset.

- 2. Dial **718**. To change a different group's mode, dial **718** + the group number (**01~32**).
- 3. Dial the Night Service Code:
	- $1 = Day 1 Mode$
	- $2 =$  Night 1 Mode
	- 3 = Midnight 1 Mode
	- $4 =$  Rest 1 Mode
	- $5 = Day 2 Mode$
	- 6 = Night 2 Mode
	- 7 = Midnight 2 Mode
	- $8$  = Rest 2 Mode
- 4. Press **Speaker** or hang up.

#### **To activate Night Service by using programmable keys:**

- 1. Press **Night Service** key (Program 15-07-01 or SC 751:09 + Mode code number below).
	- $1 = Day 1 Mode$
	- 2 = Night 1 Mode
	- 3 = Midnight 1 Mode
	- $4 =$  Rest 1 Mode
	- $5 = Day 2 Mode$
	- 6 = Night 2 Mode
	- 7 = Midnight 2 Mode
	- 8 = Rest 2 Mode

### **To transfer a call to the Universal Answer External Page zones:**

- 1. Place the CO call on hold and dial the Transfer to Trunk Ring Group code (assigned in Program 11-15-09).
	- *You hear a confirmation tone.*
- 2. Hang up.
	- *The call rings over the External Paging, enabling anyone to answer the call.*

# *Off-Hook Signaling*

# **Description**

Off-Hook ringing alerts a multiline terminal user that an incoming outside call is ringing to that station during another call. Off-Hook Signaling helps important callers get through, without waiting in line for the called extension to become free. The system provides the following Off-Hook Signaling options:

#### **Called Extension Block**

The called extension Class of Service may block incoming Off-Hook Signaling attempts. This is beneficial to users that do not want interruptions while on a call.

#### **Automatic Signaling**

Calling a busy extension automatically initiates Off-Hook Signaling. This option is useful to receptionists, operators and others that must quickly process calls. This is set in the called extension Class of Service.

#### **Manual Signaling**

After reaching a busy extension, manual signaling gives the caller the choice of using Off-Hook Signaling or activating other features. Extensions without automatic signaling have manual signaling. The users can dial a service code or press a Programmable Function Key to send Off-Hook Signaling to the called telephone.

#### **Selectable Off-Hook Signaling Mode**

The Off-Hook Signal can be muted ringing, no off-hook ringing or a beep in the handset – based on the caller's programming.

#### **Off-Hook Ringing**

Use this option to enable or disable an extension Off-Hook Signaling for incoming calls. If enabled, Off-Hook Signaling occurs normally. If disabled, calls queue behind the extension busy line appearance and the user gets no Off-Hook Signaling indication. The second line appearance stays idle. The caller hears ringback tone while their call waits. This is set in the called extension Class of Service.

#### **DID Call Waiting**

An extension can optionally have DID calls camp-on with Off-Hook/Call Wait signaling, without Off-Hook/Call Wait signaling or no signaling. This is set in the called extension Class of Service.

#### **Block Manual Off-Hook Signals**

This Class of Service option enables/disables a busy extension ability to block off-hook signals manually sent from a co-worker. If disabled (not blocked), callers can dial  $*$  at busy or busy/ring to signal the extension. If enabled (blocked), nothing happens when the caller dials  $*$  to off-hook signal.

#### **Block Camp-On**

If an extension has Block Camp-On enabled, callers to the extension cannot dial 2 to Camp-On after hearing busy or busy/ring. If the extension has Block Camp-On disabled, callers are not prevented from dialing 2 to Camp-On after hearing busy or busy/ring. This is set in the called extension Class of Service.

## **Conditions**

- $\bigcirc$  An extension user cannot Camp-On to a busy extension or leave a callback if Off-Hook Signaling has already gone through. Off-Hook Signaling allows an extension to block a caller's ability to dial **#** to camp-on.
- You cannot send off-hook signals to an extension busy on a Handsfree (Speakerphone) call. The called extension large LED flashes fast, with no ringing.
- The setting of Program 20-13-06 affects the BLF display for Hotline and Reverse Voice Over. Refer t[o Hotline](#page-696-0) and [Reverse Voice Over](#page-1094-0) features for additional information.
- $\circ$  You cannot send off-hook signals to an extension that is already receiving a voice announcement.
- An extension user can store the Off-Hook Signaling Service Code (709) under a One-Touch Key to provide quick Off-Hook Signaling access.
- An extension set as Operator in Program 20-17-01 does not follow settings in Program 20-13-05, Program 20-13-06 or Program 20-09-07 and always receives Off-Hook Signaling.
- Program 20-09-07 and 20-13-06 must be set to 1 in Class of Service for a normal extension to receive automatic Off-Hook Signaling.
- Off-Hook signaling is not supported for Wireless DECT (SIP) telephones.

## **Default Setting**

Enabled

# **System Availability**

## **Terminals**

All multiline and Single Line Terminals

# **Required Component(s)**

None

# **Related Features**

**Callback**

**Call Waiting/Camp-On**

**Direct Inward Dialing (DID)**

**Handsfree and Monitor**

**Hotline**

**Intercom**

**One-Touch Calling**

**Programmable Function Keys**

**Reverse Voice Over**

**Single Line Telephones, Analog 500/2500 Sets**

# **Guide to Feature Programming**

The **Level 1**, **Level 2** and **Level 3** columns indicate the programs that are assigned when programming this feature in the order they are most commonly used. These levels are used with PCPro and WebPro wizards for feature programming.

- $\Box$  Level 1 these are the most commonly assigned programs for this feature.
- $\Box$  Level 2 these are the next most commonly assigned programs for this feature.
- $\Box$  Level 3 these programs are not often assigned and require an expert level working knowledge of the system to be properly assigned.

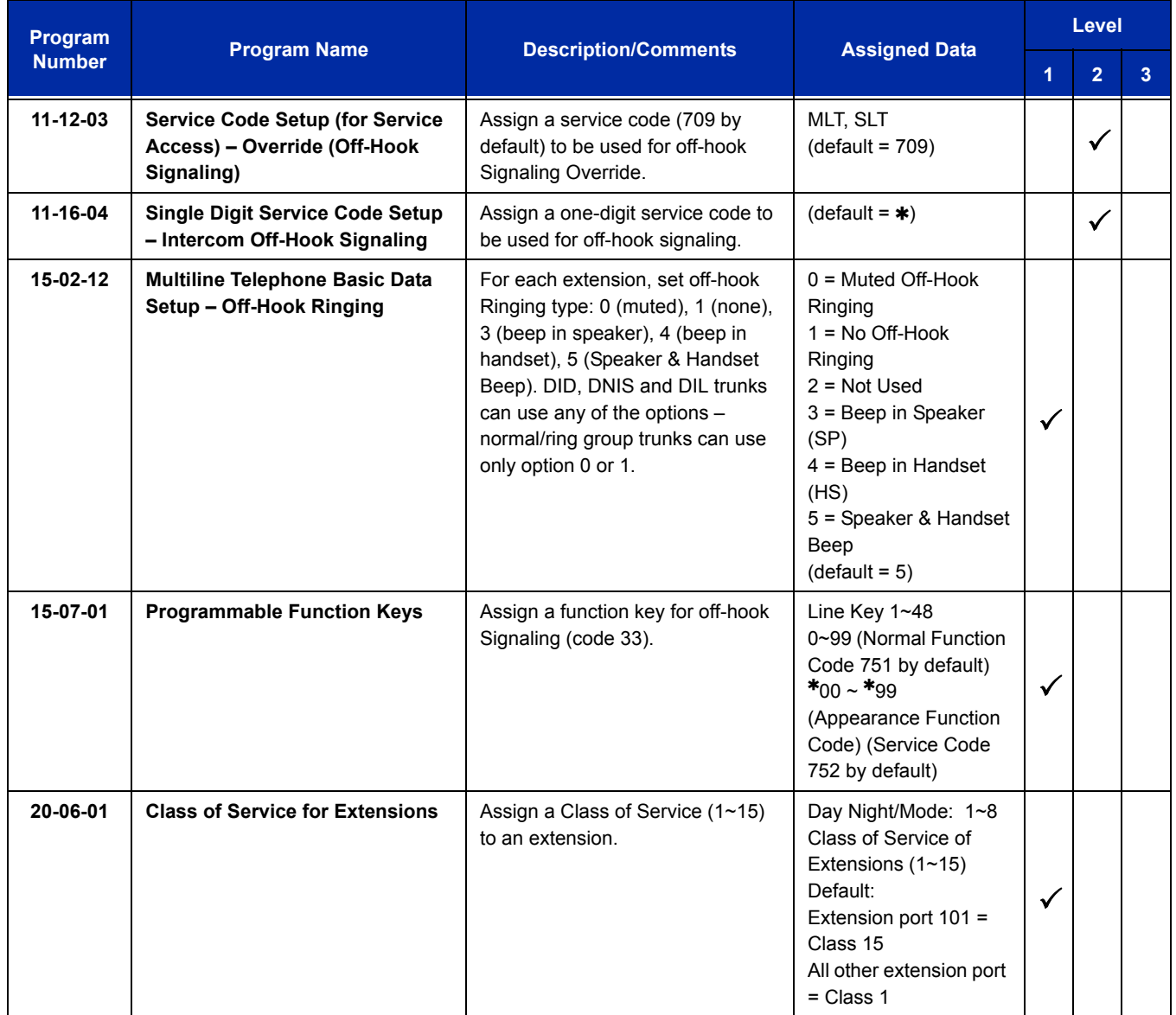

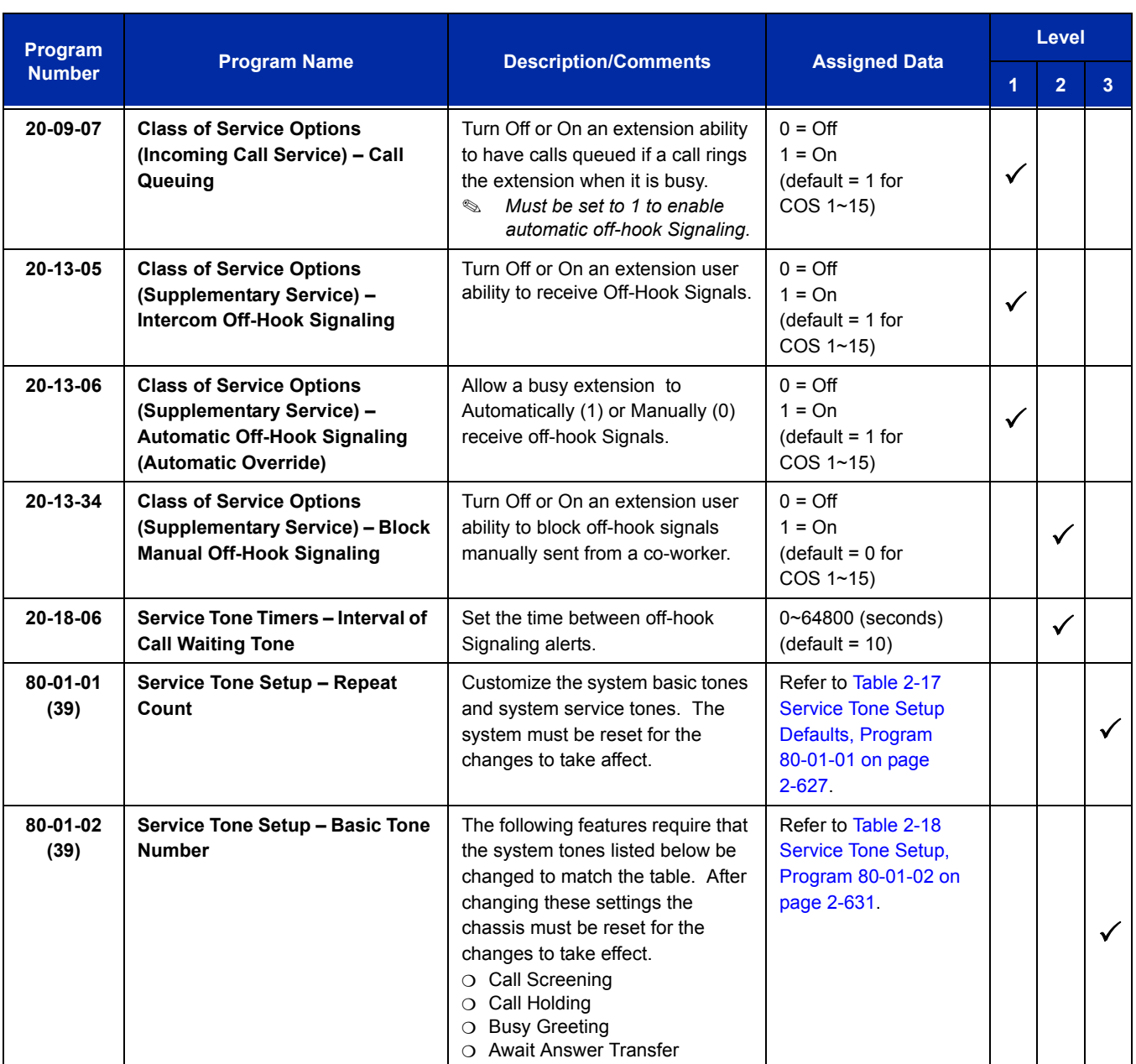

# **Operation**

#### **To send Off-Hook signals to an extension busy on a call:**

- *Your extension may send off-hook signals automatically.*
- 1. Dial **7**.
	- **OR -**

#### Press **Off-Hook Signaling** key (Program 15-07 or SC 751: 33).

- *You hear ringback.*
- *To have your call voice-announce, dial 1.*

#### **Receiving Off-Hook Signaling on a single line telephone while engaged on an internal or external call:**

- 1. When Off-Hook Signaling is heard in the receiver, press the **Flash** Key to answer the call. The first call is placed on hold.
- 2. Press the **Flash** Key again to toggle between the two calls.
	- *If the single line phone hangs up with the active call, the other call on hold rings back to the single line.*

# *One-Touch Calling*

# **Description**

One-Touch Calling gives a multiline terminal user one-button access to extensions, trunks, speed dial bins and selected system features. This saves users time when accessing co-workers, clients and features they use most often. Instead of dialing a series of codes, the user need only press the One-Touch key. An extension user can have One-Touch keys programmed for:

- $\Box$  Direct Station Selection one-button access to extensions
- **Station Speed Dial** one-button access to stored numbers (up to 24 digits long)
- $\Box$  Speed Dial System/Group/Station one-button access to stored speed dialing numbers
- **Trunk Calling** one-button access to trunks or trunk groups
- **Service Codes** one-button access to specific Service Codes

An extension user can chain dial with One-Touch Keys. For example, a user can store the number for a company Automated Attendant in key 1 and employee extension numbers in keys 2~5. The user presses key 1 to call the company, then one of keys 2~5 to ring the employee to which they want to speak.

An extension user or system administrator can optionally store a Flash command under a One-Touch key. This is helpful for One-Touch Keys used as Station Speed Dial bins. The stored Flash may be helpful to access features of the connected Telco, PBX or Centrex.

## **Conditions**

- One-Touch keys provide a Busy Lamp Field (BLF).
- $\bigcirc$  When a multiline terminal user is on a call, they can transfer to another station by pressing a DSS key for that station. It is not necessary to press Transfer to transfer to another station using a DSS key.
	- *When a multiline terminal user is on a call, they must press transfer to transfer a call off site with a DSS key.*
	- *When a multiline terminal user is on a call, they must press transfer to transfer a call to a destination that is not a station (ACD/Voice Mail/Department group pilot, etc.).*
- Pauses can be entered in the dial string of a DSS/One Touch button. The pause is entered as P in the dial string and causes the system to wait three seconds before sending the rest of the digits that follow the P (pause). Multiple pauses can be entered.
- $\bigcirc$  The  $\emptyset$  can be entered in the dial string of a DSS/One Touch button. The  $\emptyset$  only applies to ISDN and Intercom calls. When using the @, the system waits for the destination to answer (answer supervision), and then sends the rest of the digits.
- Entering a P (pause) in a DSS/One Touch dial string can be used for CO calls, Intercom calls, or after the @ for ISDN calls.
- $\bigcirc$  ARS with Max Digits is not supported when entering the  $\omega$  or a P (pause) in the dial string of a DSS/One Touch button.

# **Default Setting**

None

# **System Availability**

## **Terminals**

All multiline terminals and DSS Consoles

# **Required Component(s)**

None

# **Related Features**

**Programmable Function Keys**

**Transfer**

# **Guide to Feature Programming**

The **Level 1**, **Level 2** and **Level 3** columns indicate the programs that are assigned when programming this feature in the order they are most commonly used. These levels are used with PCPro and WebPro wizards for feature programming.

- $\Box$  Level 1 these are the most commonly assigned programs for this feature.
- $\Box$  Level 2 these are the next most commonly assigned programs for this feature.
- $\Box$  Level 3 these programs are not often assigned and require an expert level working knowledge of the system to be properly assigned.

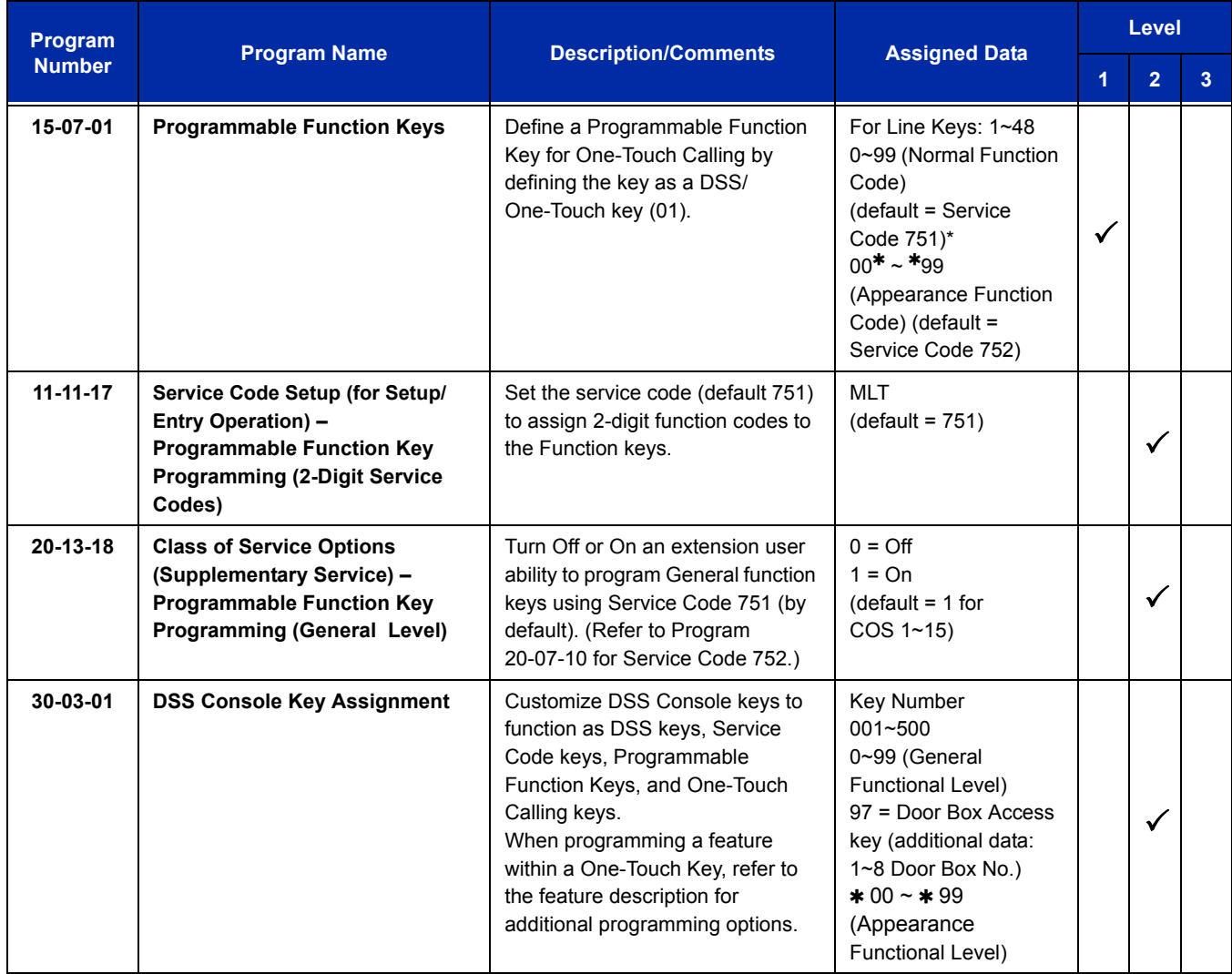

# **Operation**

#### **Programmable Function Keys**

#### **To define a Programmable Function Key as a One-Touch Key:**

- 1. Dial the service code for Function Key Programming (Program 11-11-17, 751 by default).
- 2. Press the key to be defined.
- 3. Dial **01** (DSS/One-Touch Key Operation).
- 4. For Direct Station Selection (Extension):
	- a. Dial extension number you want assigned to that key.
	- b. Press **Hold**.
	- c. Press **Speaker**.

#### *For Personal Speed Dial*:

- a. Dial the general trunk access code (**9**).
	- *OR -*

Dial the Specific Trunk Service Code (**#9**) plus the trunk number (e.g., 005).

*- OR -*

Dial the Trunk Group Service Code (**704**) plus the trunk group number (e.g., 1).

- b. Dial the number you want to store.
	- *The total of the digits stored in steps 3 and 4 cannot exceed 24.*
	- *Valid entries are 0~9,* **#** *and . To enter a pause, press MIC. To store a Flash, press Redial.*
- c. Press **Hold**.
- d. Press **Speaker**.

*For Speed Dial – System/Group:*

- a. Dial **#2** to store a Speed Dial System dialing number.
	- **OR -**

Dial **#4** to store a Speed Dial – Group dialing number.

- b. Dial Speed Dial number storage code (e.g., 001).
- c. Press **Hold**.
- d. Press **Speaker**.

#### *For Central Office Calls, Placing (Trunk Calling):*

a. a. Dial the general trunk access code (**9**).

**- OR -**

Dial the specific Trunk Service Code (**#9**) plus the trunk number (e.g., 005).

**- OR -**

Dial the Trunk Group Service Code (**704**) plus the trunk group number (e.g., 1).

- b. Dial the telephone number to be stored.
- c. Press **Hold**.
- d. Press **Speaker**.

*For Service Codes:*

- a. Dial the Service Code you want stored.
	- *For example, if you want a One-Touch Key to automatically clear your Last Number Redial, enter 776.*
- b. Press **Hold**.
- c. Press **Speaker**.

### **Checking the One-Touch Keys**

#### **To check the function of a One-Touch key:**

- 1. Press the **Help** key.
- 2. Press the **One-Touch** key.
	- *The stored function displays.*
	- *Repeat this step to check additional keys.*
- 3. Press the **Exit** key.

e<br>H

**THIS PAGE INTENTIONALLY LEFT BLANK**

# *Operator*

# **Description**

When an extension user dials 0, calls are routed to a main system operator. The operator can answer and route outside calls or locate employees using the Page feature.

A maximum of eight operators is available.

## **Conditions**

- Attendant extensions can have up to 32 incoming calls queued before additional callers hear busy tone.
- The operator extension cannot be a CAR Key or virtual extension.
- When dialing 0 from VM8000 InMail across CCIS and CCISoIP, it follows Program 47-13-01 Key 10.
- When dialing 0 from the in-skin Voice Mail across CCIS and CCISoIP, it follows what is in the operator set up.
- $\bigcirc$  Extensions and trunks can be assigned to an operator group. A call to an operator that is busy rolls to the next operator in the operator group.

## **Default Setting**

Extension 101 is an operator.

# **System Availability**

### **Terminals**

All Stations

# **Required Component(s)**

None

**Related Features**

**Attendant Call Queuing**

# **Guide to Feature Programming**

The **Level 1**, **Level 2** and **Level 3** columns indicate the programs that are assigned when programming this feature in the order they are most commonly used. These levels are used with PCPro and WebPro wizards for feature programming.

- $\Box$  Level 1 these are the most commonly assigned programs for this feature.
- $\Box$  Level 2 these are the next most commonly assigned programs for this feature.
- $\Box$  Level 3 these programs are not often assigned and require an expert level working knowledge of the system to be properly assigned.

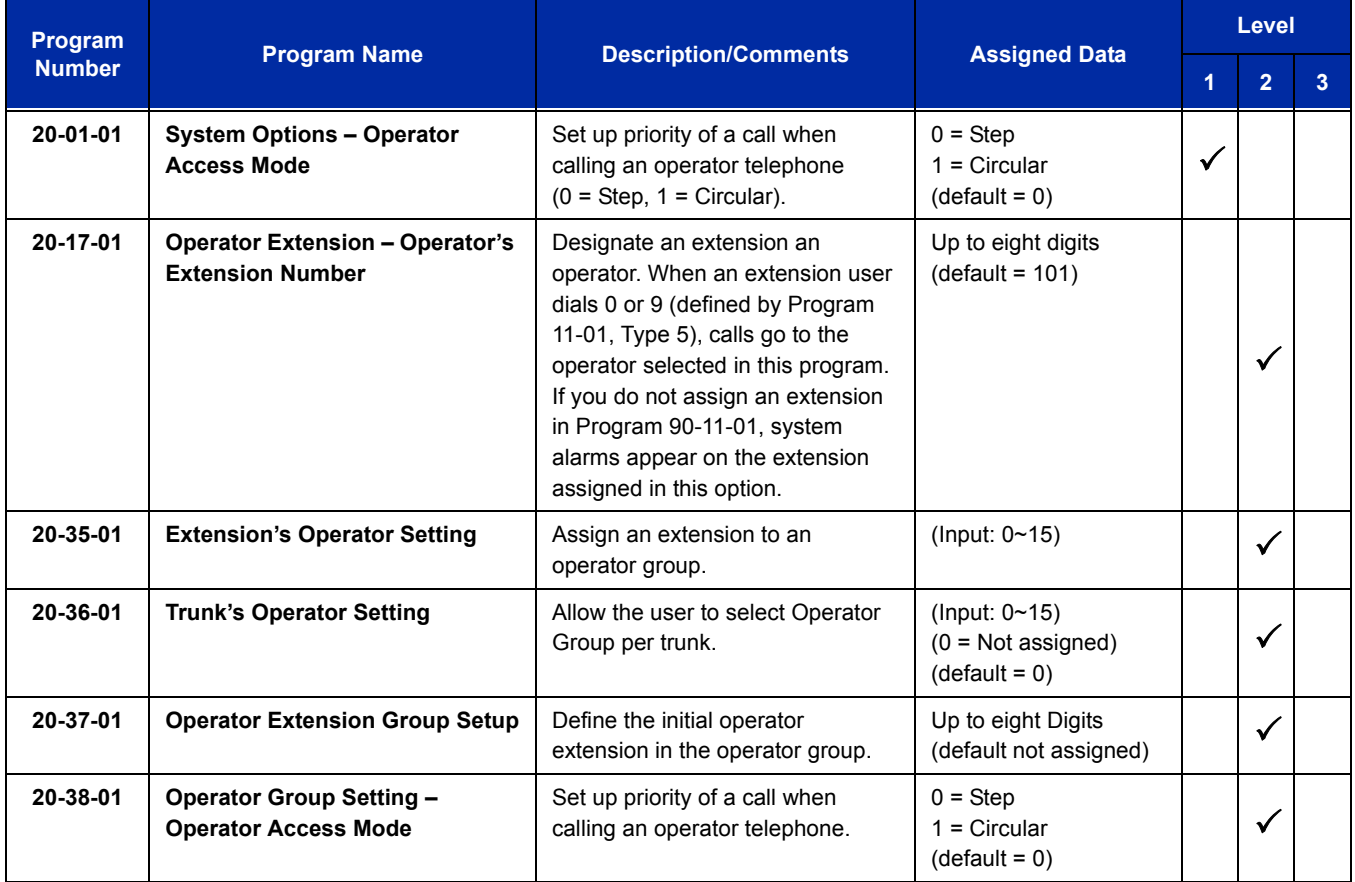

Ξ

# **Operation**

Refer to the individual features for operation.

 $\equiv$ 

**THIS PAGE INTENTIONALLY LEFT BLANK**

# *(OPX) Off-Premise Extension*

# **Description**

Off-Premise Extension allows a single line telephone, located remotely from the main installation site, to access the system features with the same abilities as an on-premise single line telephone.

## **Conditions**

- Each CD-4DIOPA provides four off-premise circuits.
- The maximum loop resistance between a CD-4DIOPA and an Off-Premise Extension Single Line Telephone is 1600ohms (including single line telephone set resistance).
- The CD-4DIOPA has a built-in ringer (RSG). This blade supports Synchronous Ringing and detects Dial Pulse/DTMF tones.
- The CD-4DIOPA does not support an interface to a Voice Mail unit.

## **Default Setting**

None

# **System Availability**

## **Terminals**

Single Line Telephones

# **Required Component(s)**

CD-4DIOPA

# **Related Features**

**Single Line Telephones, Analog 500/2500 Sets**

# **Guide to Feature Programming**

The **Level 1**, **Level 2** and **Level 3** columns indicate the programs that are assigned when programming this feature in the order they are most commonly used. These levels are used with PCPro and WebPro wizards for feature programming.

- $\Box$  Level 1 these are the most commonly assigned programs for this feature.
- $\Box$  Level 2 these are the next most commonly assigned programs for this feature.
- $\Box$  Level 3 these programs are not often assigned and require an expert level working knowledge of the system to be properly assigned.

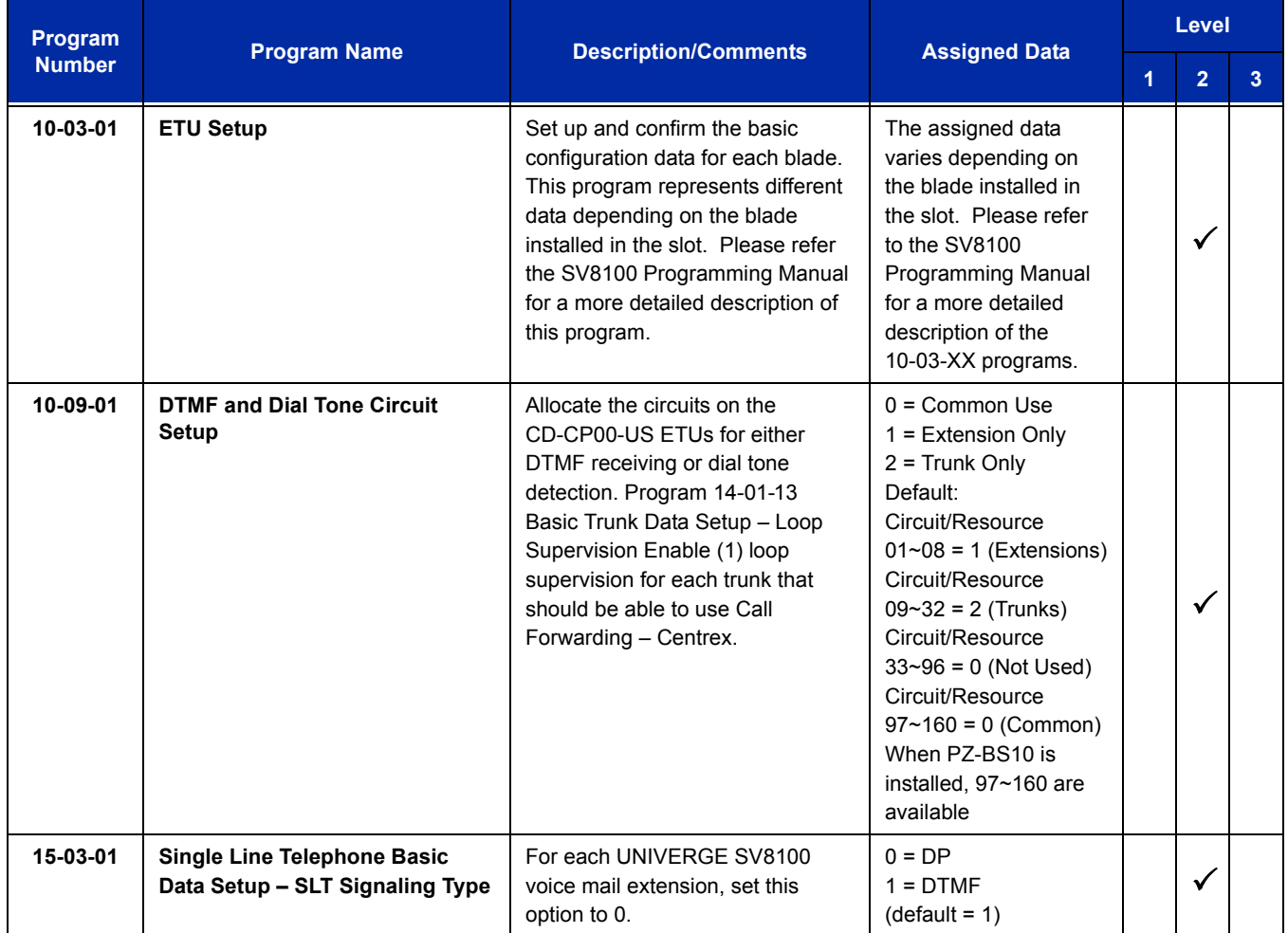

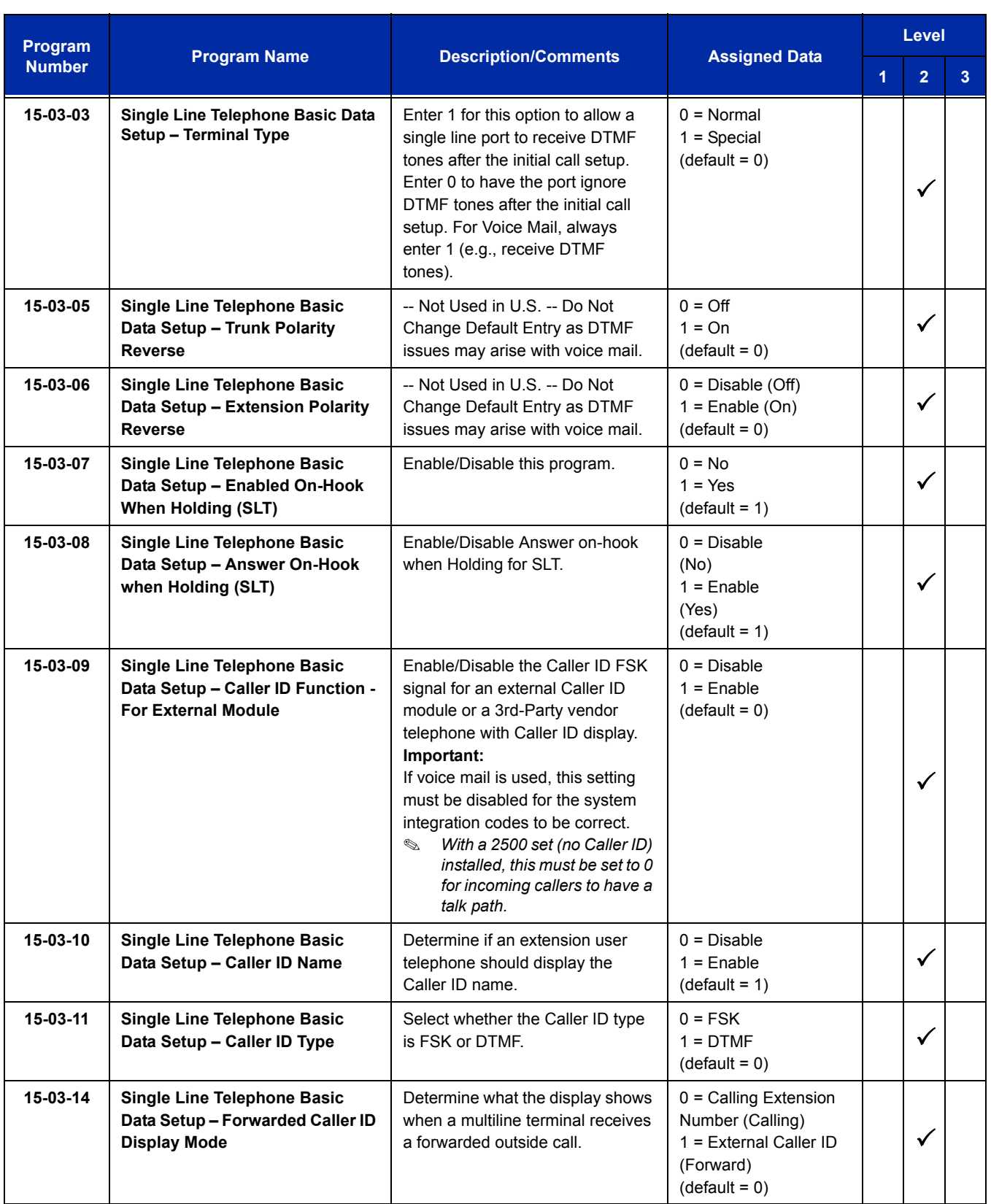

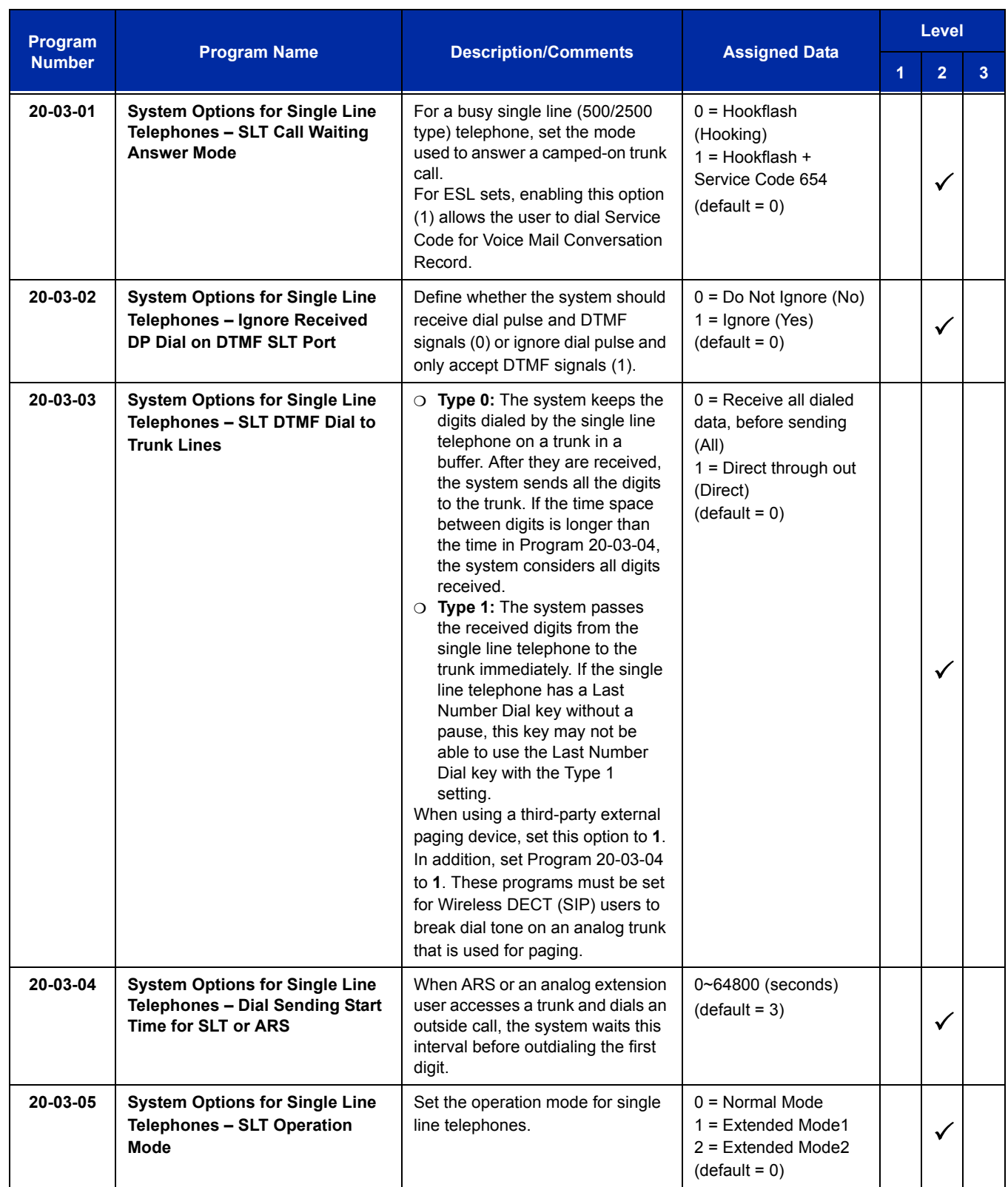

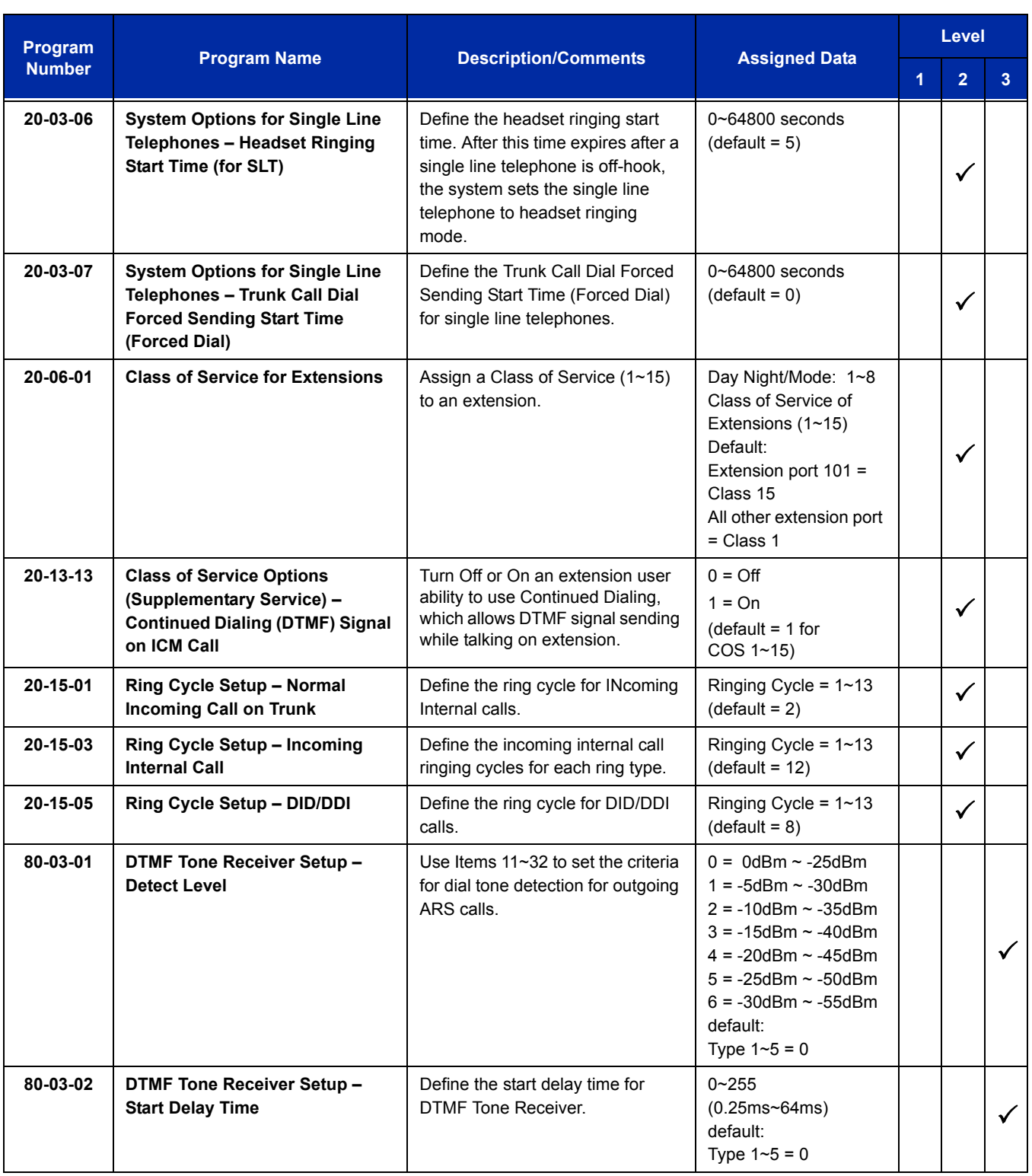

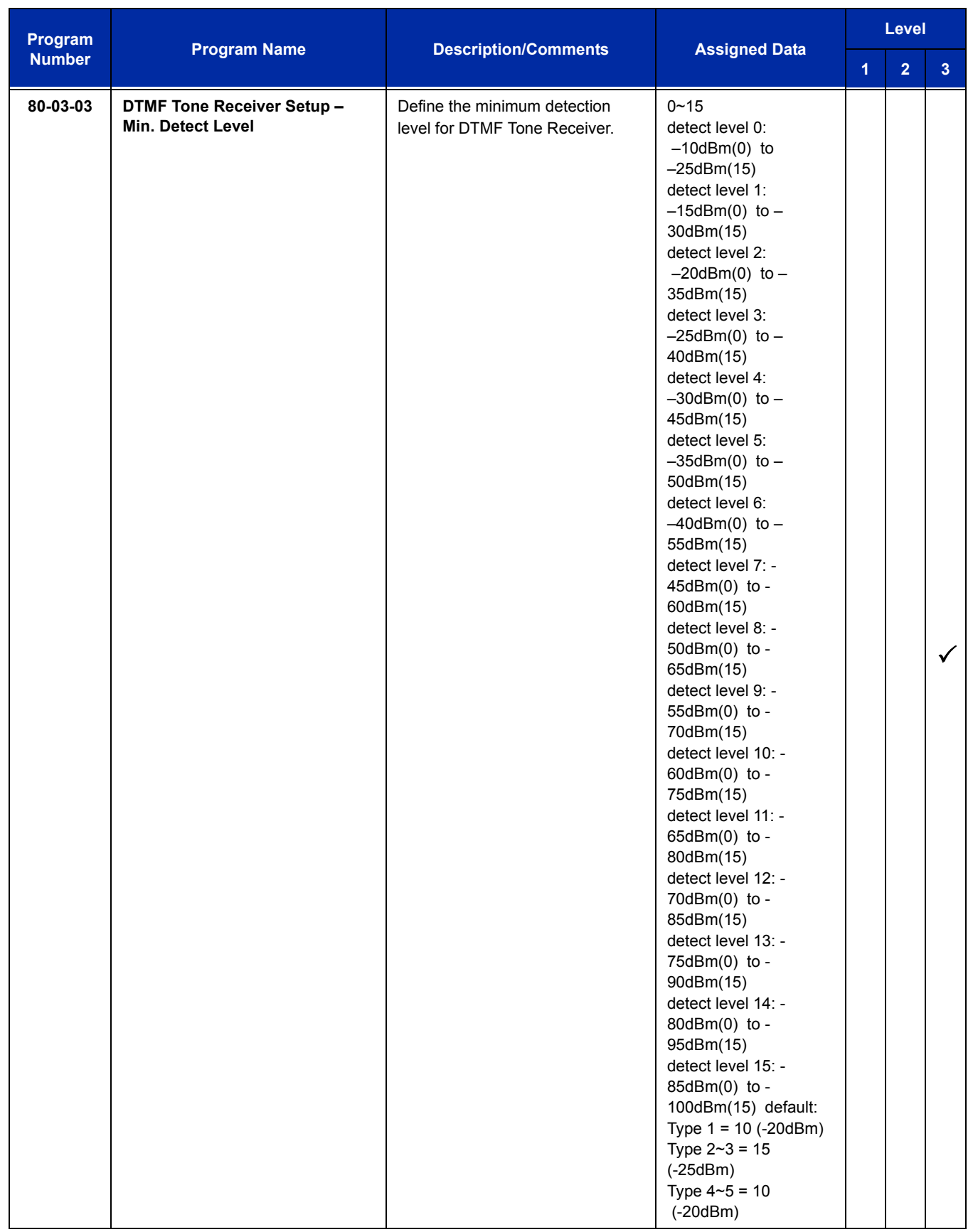

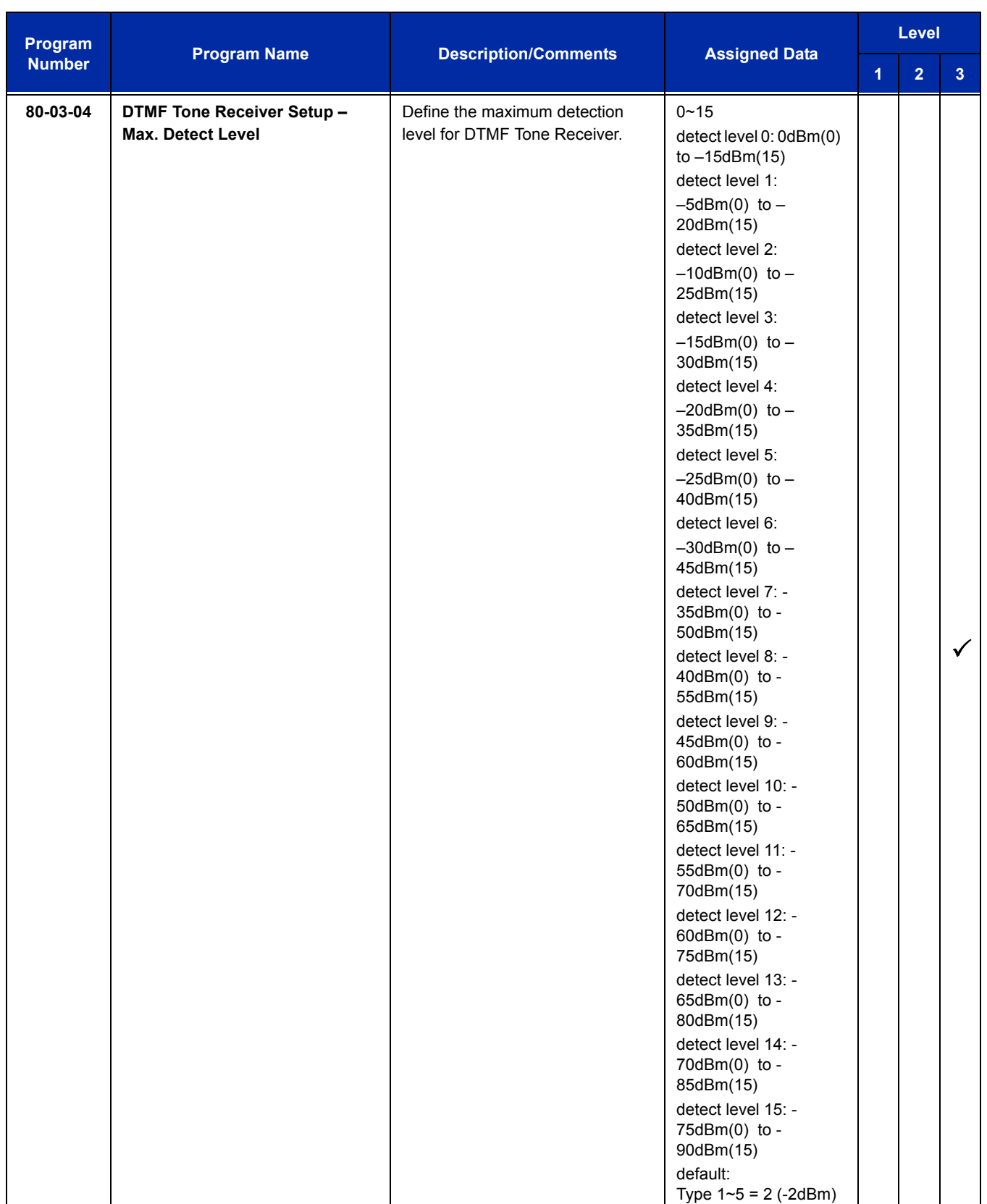

÷,

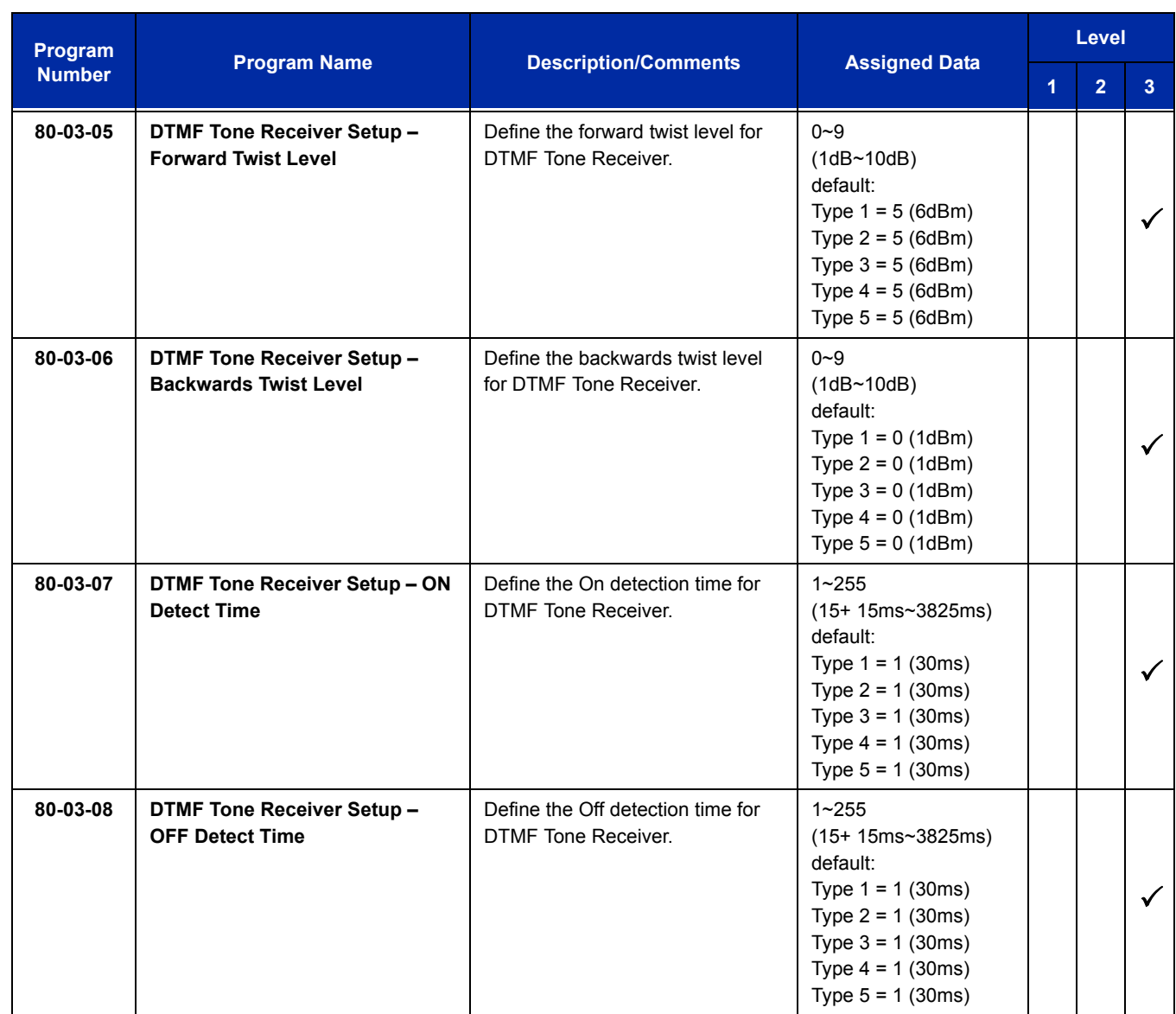

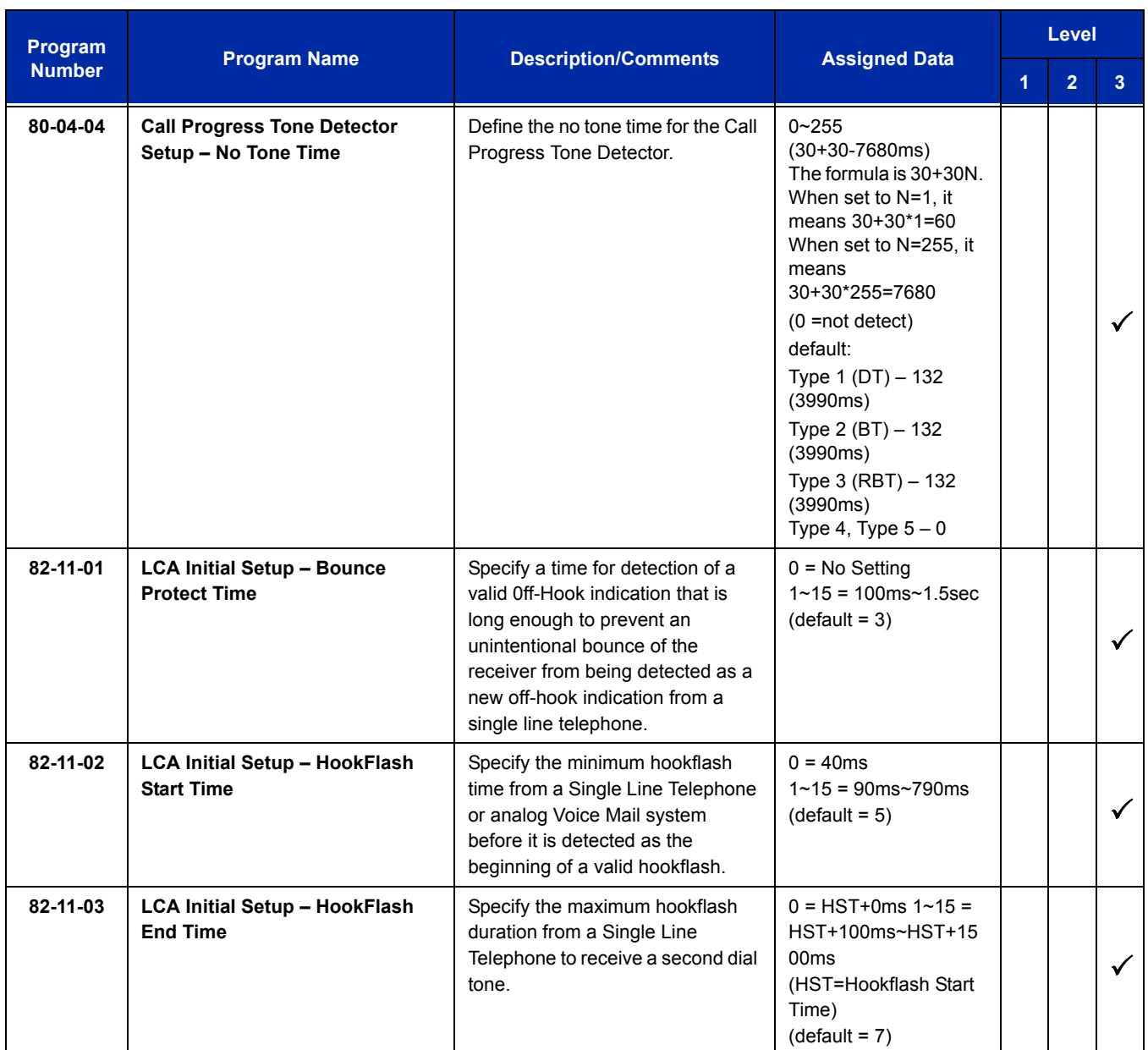

Refer t[o Single Line Telephones, Analog 500/2500 Sets on page 2-1121](#page-1146-0) for related programming.

# **Operation**

Normal call handling procedures for single line telephones apply.

Ξ

**THIS PAGE INTENTIONALLY LEFT BLANK**

-

*Paging, External*

# **Description**

With External Paging, a user can broadcast announcements over paging equipment connected to external Paging zones. When a user pages one of these external zones, the system broadcasts the announcement over the speakers. Like Internal Paging, External Paging allows a user to locate another employee or make an announcement without calling each extension individually.

The UNIVERGE SV8100 system allows up to eight External Paging zones, or a common zone output provided by the CPU (Speaker 9). All other speakers  $(1-8)$  require a port on a PGD(2)-U10 ADP, with a maximum of two external paging circuits per module. You must have four PGD(2)-U10 ADPs to get the eight external zones. In addition, each external zone has an associated relay contact. When a user pages to a zone, the corresponding contact activates (closes). This provides for Paging amplifier control.

#### **Combined Paging**

Use Combined Paging when you want to simultaneously Page into an internal and corresponding external zone. For example, you can Page your company warehouse and outside loading dock at the same time. Combined Paging is available for zones 1~8 and All Call. Refer t[o Paging, Internal on page 2-987](#page-1012-0) for more on setting up Combined Paging. In addition, you can program a Function Key as a Combined Paging key. Using the External Page Function Key, when an All Call External Page Function Key is programmed, it includes both the external zones and the assigned internal zone(s). If the internal page zone is busy or there are no extensions in a page group, the announcement is made on the external zones only.

## **Conditions**

- The UNIVERGE SV8100 provides a common zone output provided by the chassis. For more than one external page zone, External Paging requires PGD(2)-U10 ADPs and customer-provided paging equipment.
- Talkback paging requires the use of a PGD(2)-U10 ADP. The UNIVERGE SV8100 common zone output provided by the chassis does not allow talkback.
- $\bigcirc$  A common zone output is provided by the chassis and is considered Zone 9 when programming.
- A Class of Service option is available in system programming to prevent display telephones from showing incoming paging information. This allows the system to save processor time and speed up system operation.

**P**

- $\bigcirc$  DID and DIL trunks do not ring external page speakers. Only trunks defined as normal in Program 22-02-01 ring external page speakers.
- Paging keys can be assigned on Programmable Function Keys and Direct Station Selection (DSS) Consoles to simplify External Paging operation.
- $\bigcirc$  If a PGD(2)-U10 ADP circuit has a Door Box connected, you cannot use that circuit for External Paging.
- $\bigcirc$  To have outside calls ring External Paging Zones at night, refer to the Night Service feature and Program 31-05.
- $\bigcirc$  The PGD(2)-U10 ADP can be connected only to a DLC.
- The maximum number of PGD(2)-U10 ADP is 56. Refer to the Hardware Manual for more information which describes how many of the 56 can be for paging, door box or Music on Hold (MOH).
- $\bigcirc$  Phones that have an APR/APA installed do not pass voice to a trunk used for paging until the interdigit timer expires (Program 21-01-03).

## **Default Setting**

No External Paging defined.

# **System Availability**

## **Terminals**

All Stations

## **Required Component(s)**

- CD-8DLCA, CD-16DLCA or CD-LTA for PGD(2)-U10 ADP
- PGD(2)-U10 ADP for Zone Paging
- $\bigcirc$  1- or 2-way amplifier and speakers (locally provided)

# **Related Features**

**Central Office Calls, Placing**

**Direct Inward Dialing (DID)**

**Direct Inward Line (DIL)**

**Direct Station Selection (DSS) Console**

**Door Box**

**Night Service**

**Paging, Internal**

**Programmable Function Keys**

**Transfer**

# **Guide to Feature Programming**

The **Level 1**, **Level 2** and **Level 3** columns indicate the programs that are assigned when programming this feature in the order they are most commonly used. These levels are used with PCPro and WebPro wizards for feature programming.

- $\Box$  Level 1 these are the most commonly assigned programs for this feature.
- $\Box$  Level 2 these are the next most commonly assigned programs for this feature.
- $\Box$  Level 3 these programs are not often assigned and require an expert level working knowledge of the system to be properly assigned.

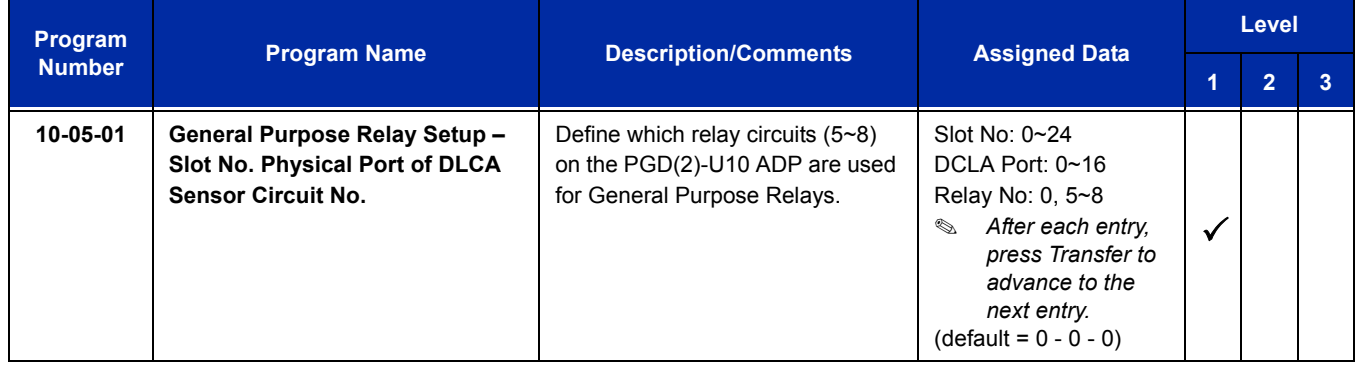

ī

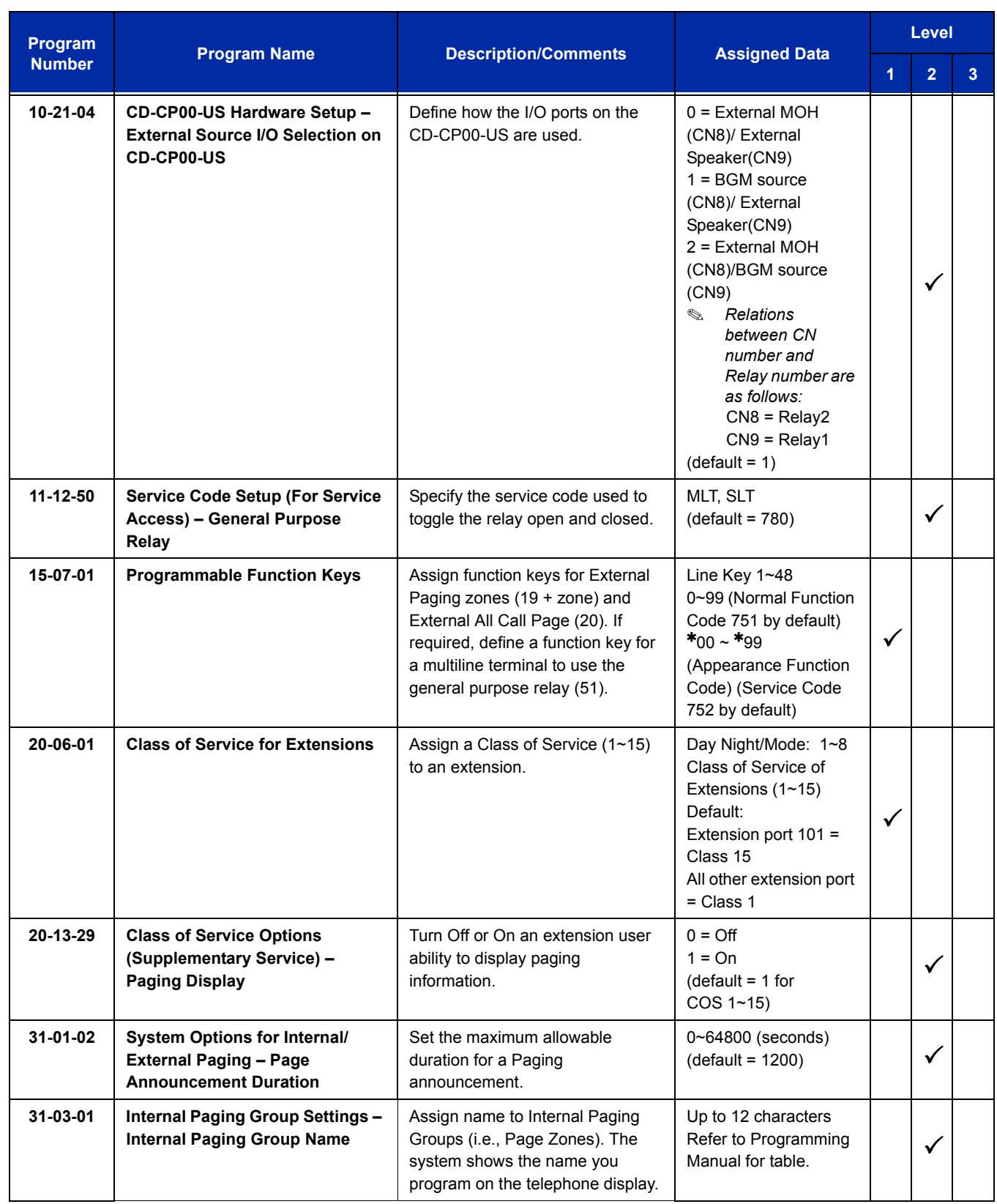

Ė
Ξ

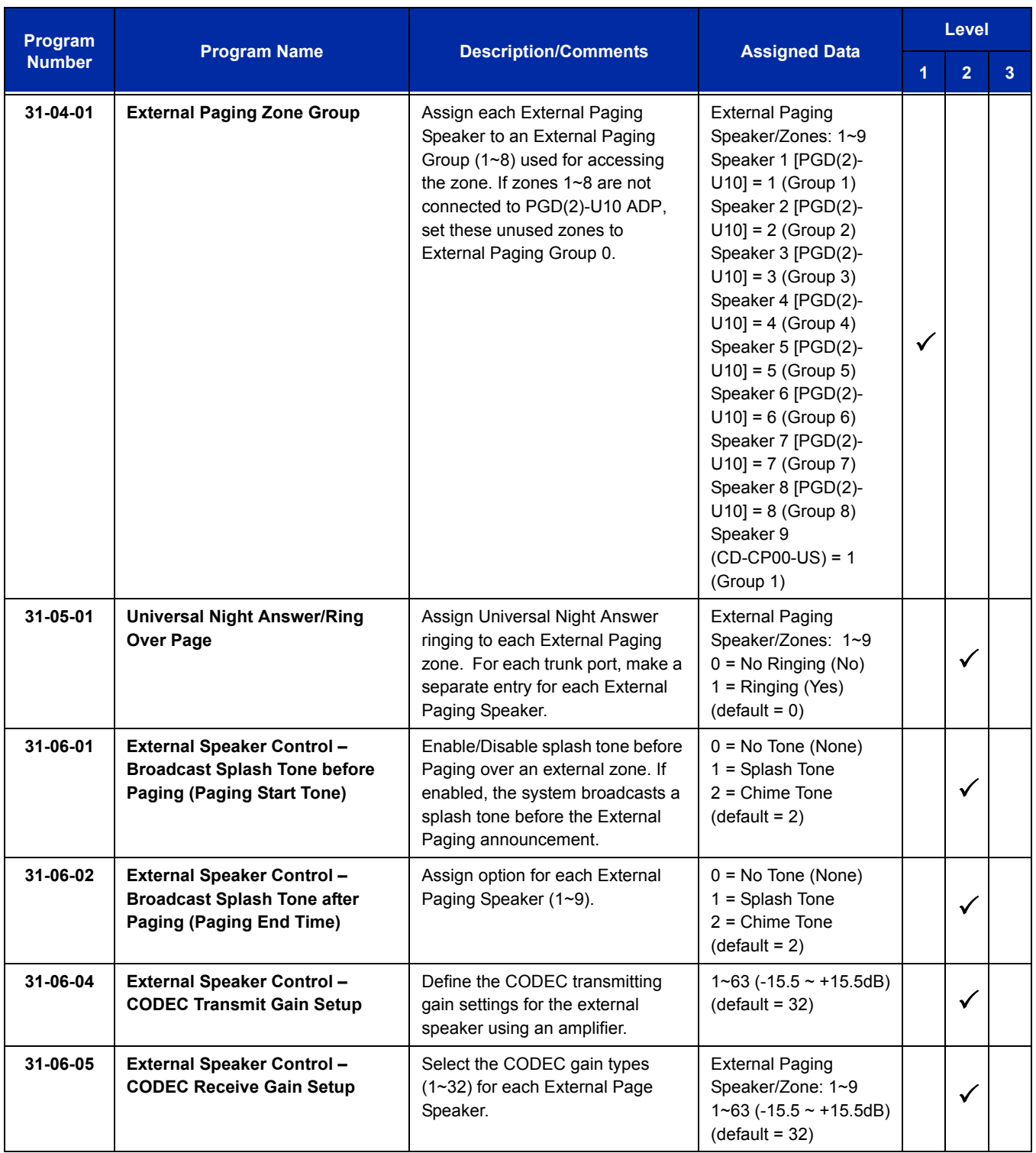

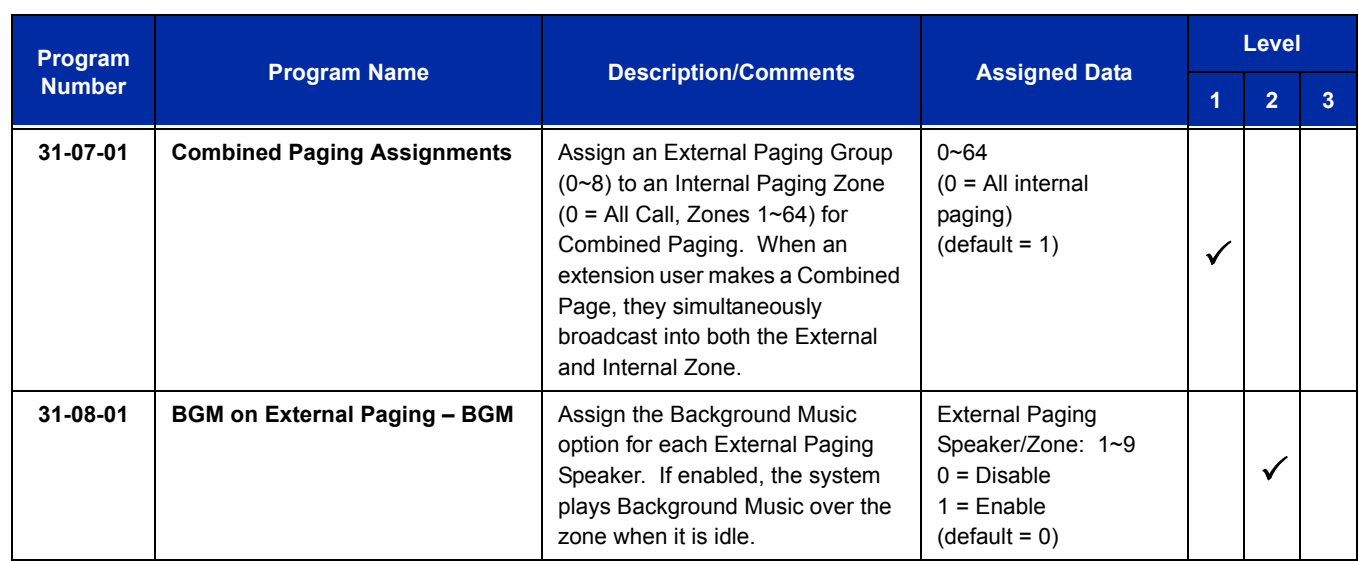

# **Operation**

### **To Page into an external zone:**

- 1. Press External Paging key (Program 15-07 or SC 751: 19 for External Paging zones or 20 for External All Call Paging).
- 2. Make announcement.

**- OR -**

1. At the multiline terminal, press **Speaker** or pick up the handset.

#### **- OR -**

At single line telephone, lift the handset.

2. Dial **703** and the External Paging Zone code (1~8 or 0 for All Call).

**- OR -**

Dial **\*1** and the Combined Paging Group code (1~8 or 0 for Internal/External All Call).

- *Display indicates the Combined Paging as an External Page.*
- *If the Internal Page Zone is busy or if there are no extensions in a page group, the page may be announced as an External Page only.*
- 3. Make an announcement.

4. Dial **703** and the External Paging Zone code (1~8 or 0 for All Call).

**- OR -**

Dial **\*1** and the Combined Paging Group code (1~8 or 0 for Internal/External All Call).

- *Display indicates the Combined Paging as an External Page.*
- *If the Internal Page Zone is busy or if there are no extensions in a page group, the page may be announced as an External Page only.*
- 5. Make an announcement.

e<br>H

**THIS PAGE INTENTIONALLY LEFT BLANK**

-

# *Paging, Internal*

# **Description**

Internal Paging lets extension users broadcast announcements to other multiline terminal users. When a user makes a Zone Paging announcement, the announcement broadcasts to all idle extensions in the zone dialed. With All Call Paging, the announcement broadcasts to all idle extensions programmed to receive All Call Paging. An extension can be a member of only one Internal Paging Zone. Like External Paging, Internal Paging allows a user to locate another employee or make an announcement without calling each extension individually.

#### **Combined Paging**

Use Combined Paging when you want to simultaneously Page into an internal and corresponding external zone. For example, you can Page your company warehouse and outside loading dock at the same time. Combined Paging is available for Paging zones 1~8 and All Call. Optionally, you can change the Combined Paging assignments. For example, you can associate External Paging Zone 1 with Internal Paging Zone 4. You can program a Function Key as a Combined Paging key. When an All Call External Page Function Key is programmed, it includes both the external zones and the assigned internal zone(s). If the internal page zone is busy or there are no extensions in a page group, the announcement is made on the external zones only.

## **Conditions**

- O Internal Paging does not require a PGD(2)-U10 ADP.
- You can assign up to 50 TDM extensions to an Internal or All Call Paging Group.
- You can assign up to 16 IP extensions to an Internal or All Call Paging Group.
- A system must have at least one extension port idle to make an Internal Page. If no extension port is idle, the extension performing the Page hears a busy signal.
- There are 64 available Internal Paging Groups (Zones).
- A Class of Service option is available in system programming to prevent display telephones from showing incoming internal paging information. This allows the system to save processor time and speed up system operation.
- An extension user can broadcast an announcement over an External Paging Zone.
- Function keys simplify Internal Paging operation.
- $\circ$  You must assign an extension to a two-digit zone in Program 31-02-01 before you can assign a function key using the 751 service code as a two-digit Internal Group Paging Zone key.
- $\bigcirc$  If Auto Hold in Program 15-02-07 is set to Cut (1), when a user presses the page key while on a trunk call, the trunk call is put on hold.
- A single line telephone can initiate an Internal Zone page, but cannot receive an Internal Zone Page.
- $O$  If an internal paging group has only IP Multiline Stations, mutlicast is used for the page. IP multiline terminals must have a gateway programmed to accomplish a multicast transmission. When an actual gateway device does not exist on the network, a dummy gateway address on the same subnet must be defined.
- When a paging group contains all IP phones, the page is sent via a multicast message from the initiating IP phone. If a paging group has IP and TDM phones, when and IP phone initiates the page, a message is sent to the CPU and the CPU sends the multicast message for the IP phones.

## **Default Setting**

Enabled

# **System Availability**

## **Terminals**

All multiline terminals

Single Line Telephones

## **Required Component(s)**

None

## **Related Features**

**Meet Me Paging**

**Meet Me Paging Transfer**

**Paging, External**

**Programmable Function Keys**

# **Guide to Feature Programming**

The **Level 1**, **Level 2** and **Level 3** columns indicate the programs that are assigned when programming this feature in the order they are most commonly used. These levels are used with PCPro and WebPro wizards for feature programming.

- $\Box$  Level 1 these are the most commonly assigned programs for this feature.
- $\Box$  Level 2 these are the next most commonly assigned programs for this feature.
- $\Box$  Level 3 these programs are not often assigned and require an expert level working knowledge of the system to be properly assigned.

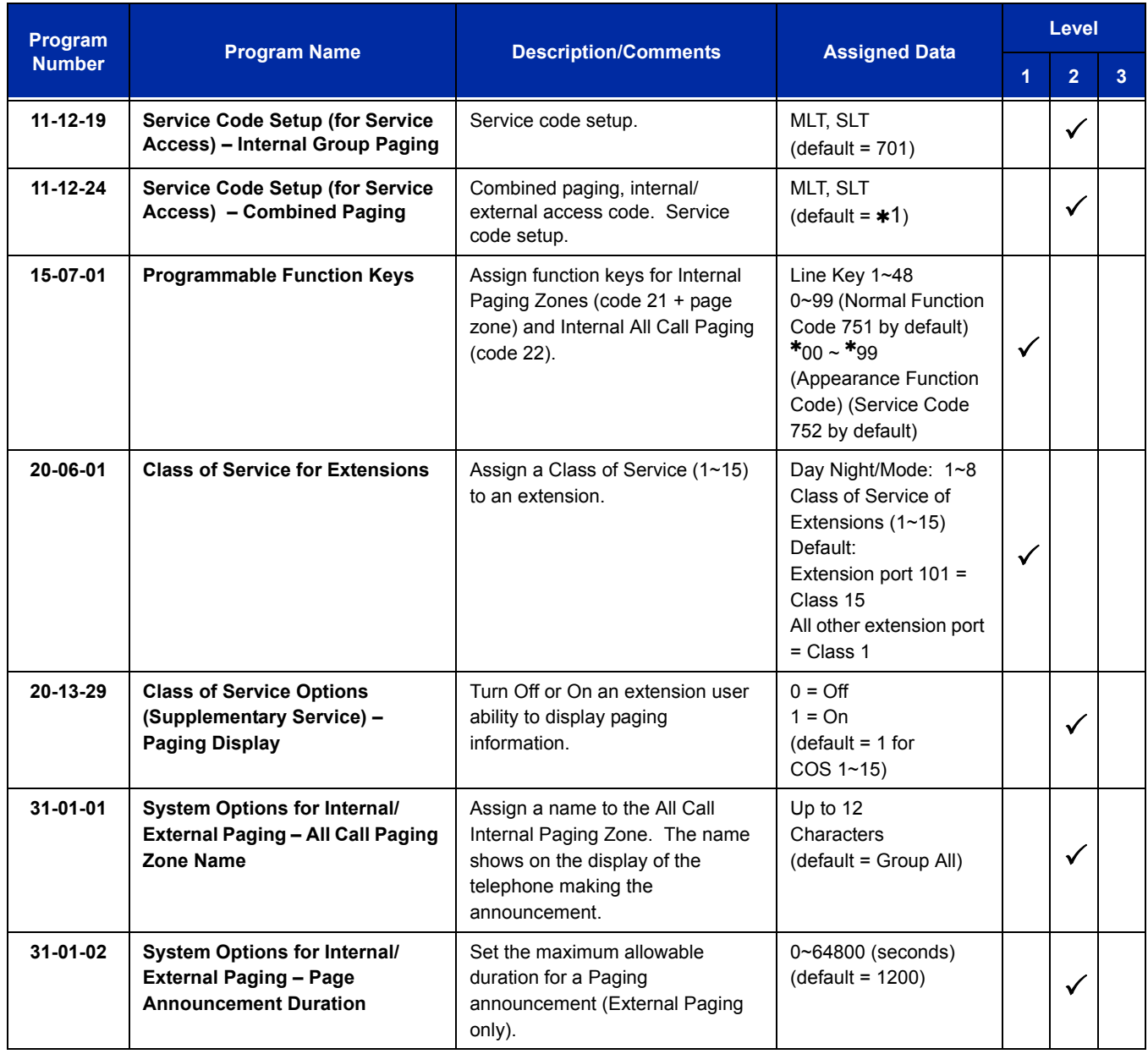

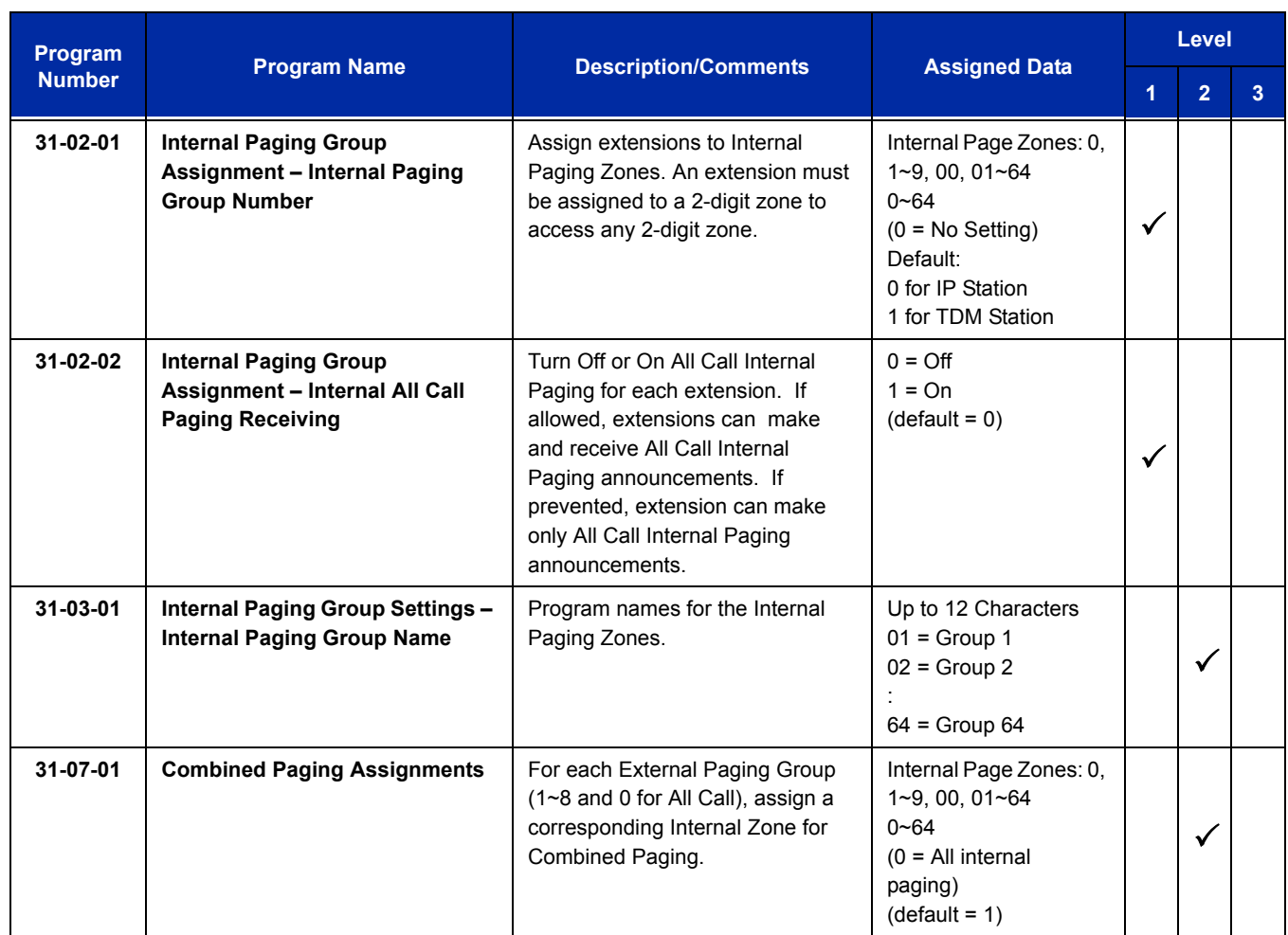

# **Operation**

## **To make an Internal Page announcement:**

#### **Multiline Terminal**

1. Press the zone **Internal Paging** key (Program 15-07 or SC 751: 21 + 0 or 1~9 or 01~64 for zones (0 or 00 for All Call).

**- OR -**

1. Press **Speaker** or lift the handset.

- 2. Dial **701** and the Paging Zone number (0~9 or 00~64).
	- *Dialing 0 or 00 calls All Call Internal Paging.*

**- OR -**

#### Dial **\*1** and the Combined Paging Group code 1~8 or 0 (for Internal/External All Call).

- *Display indicates the Combined Paging as an External Page.*
- *If the Internal Page Zone is busy or if there are no extensions in a page group, the page is announced as an External Page only.*
- 3. Make an announcement.
- 4. Press **Speaker** to hang up.

#### **Single Line Telephone**

- 1. Lift the handset.
- 2. Dial **701** and the Paging Zone number (0~9 or 00~64).
	- *Dialing 0 or 00 calls All Call Internal Paging.*
	- *Dial 1 and the Combined Paging Group code 1~8 or 0 (for Internal/External All Call).*
- 3. Make an announcement.
- 4. Hang up.

e<br>H

**THIS PAGE INTENTIONALLY LEFT BLANK**

# *Park*

## **Enhancements**

Calls can be parked from a virtual extension **(Version 3000 or higher software)**.

# **Description**

Park places a call in a wait state (called a Park Orbit) so an extension user may pick it up. Park has two types: System and Personal. System Park allows a user to have a call wait in System Orbit. Personal Park allows a user to Park a call at their extension so a co-worker can pick it up. After parking a call in orbit, a user can Page the person receiving the call and hang up. The paged party can dial a code or press a programmed Park key to pick up the call. With Park, it is not necessary to locate a person to handle their calls. A call parked for too long recalls the extension that initially parked it, however the call remains in the park orbit until it is answered. There are 64 Park Orbits (1~64) available for use.

#### **Extended Park**

An extension Class of Service determines whether it uses the normal Park Orbit Recall time or the Extended Park Orbit Recall time. The timers are set in system programming. When an extension with Extended Park Recall Class of Service option parks a call, it recalls after the Extended Park Orbit Recall time. When an extension with the Normal Park Orbit Recall Class of Service option parks a call, it recalls after the normal Park Orbit Recall time, however the call remains in the park orbit until it is answered.

#### **Programmable Function Key and Service Code Available for Personal Park**

The Personal Park feature is enhanced by using a Programmable Function Key or service code (3-digit or 1-digit) to place a call in Personal Park. This option is available for multiline terminals, single line sets, and UNIVERGE SV8100 Wireless telephones and can be used for analog or ISDN trunks.

## **Conditions**

- An extension user can park a call in any Park Orbit. However, an extension user can pick up only a call Parked by a member of their own Park group (see Program 24-03).
- $\bigcirc$  When a 2-button telephone user parks a call, they must wait the Interdigit Time (normally 10 seconds) before trying to retrieve it.
- An extension can have only one Personal Park key.
- $\bigcirc$  When the terminal that has a call in Personal Park is unplugged, the Personal Park is released and the held caller is placed on Non-Exclusive Hold.

 $\bigcirc$  The following table indicates what condition the service codes and Programmable Function key can be used.

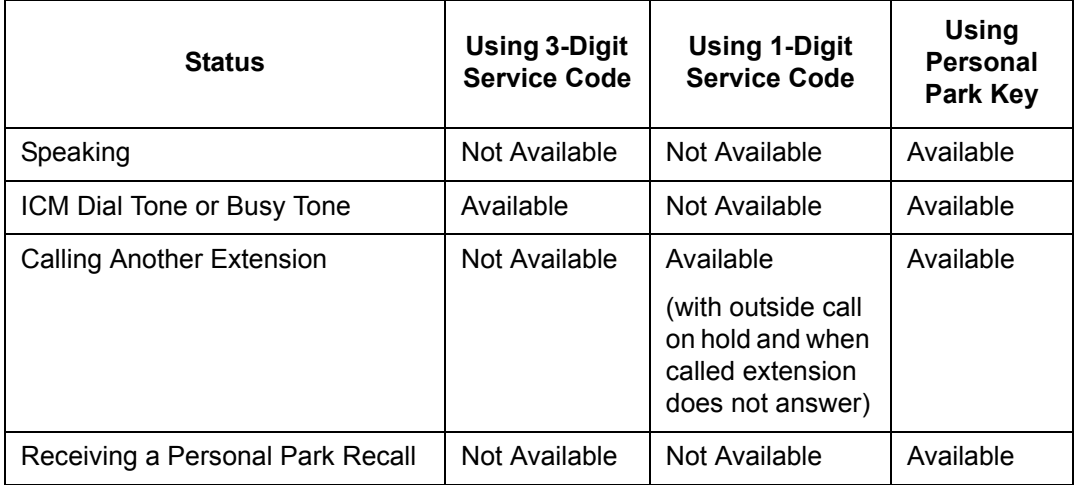

- A user can display the Caller ID of a call in Park if Caller ID is enabled (1) in Program 20-09-02.
- $\bigcirc$  Park keys can be assigned on DSS consoles.
- Calls on virtual extension keys cannot be put in Personal Park if Program 15-18-01 is set to Land on the key (1).
- $\bigcirc$  Function keys simplify Park operation.
- One Touch keys programmed for Park Hold Service Code cannot be used to park calls without using Hold or Transfer.
- $\bigcirc$  Call Park Step Call is supported in the local system only.
- A parked call cannot be retrieved from Hold Dial Tone (Second dial tone).
- When a call is parked from a virtual extension, the virtual extension is released.
- When parking a call from a virtual extension, Programs 15-02-21 and 15-18-01 must be set to 1.
- $\bigcirc$  Park Group assignment is by the terminal extension, not the virtual extension.
- $\bigcirc$  When a call parked from a virtual extension recalls, it will ring the terminal the virtual extension is programmed on, not the virtual extension key.

## **Default Setting**

Enabled

# **System Availability**

## **Terminals**

All Terminals

## **Required Component(s)**

None

## **Related Features**

**Caller ID**

**Call Arrival (CAR) Keys**

**Direct Station Selection (DSS) Console**

**Hold**

**Programmable Function Keys**

## **Guide to Feature Programming**

The **Level 1**, **Level 2** and **Level 3** columns indicate the programs that are assigned when programming this feature in the order they are most commonly used. These levels are used with PCPro and WebPro wizards for feature programming.

- $\Box$  Level 1 these are the most commonly assigned programs for this feature.
- $\Box$  Level 2 these are the next most commonly assigned programs for this feature.
- $\Box$  Level 3 these programs are not often assigned and require an expert level working knowledge of the system to be properly assigned.

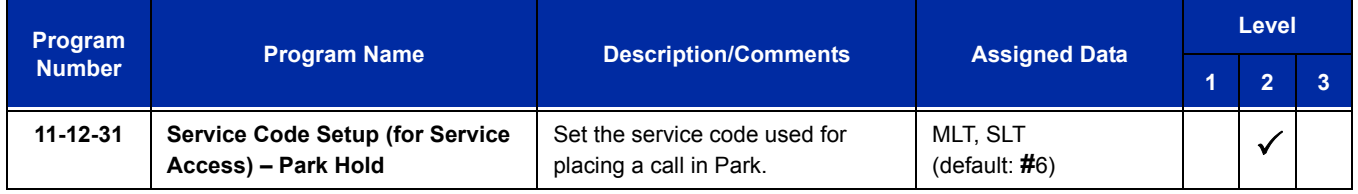

ī

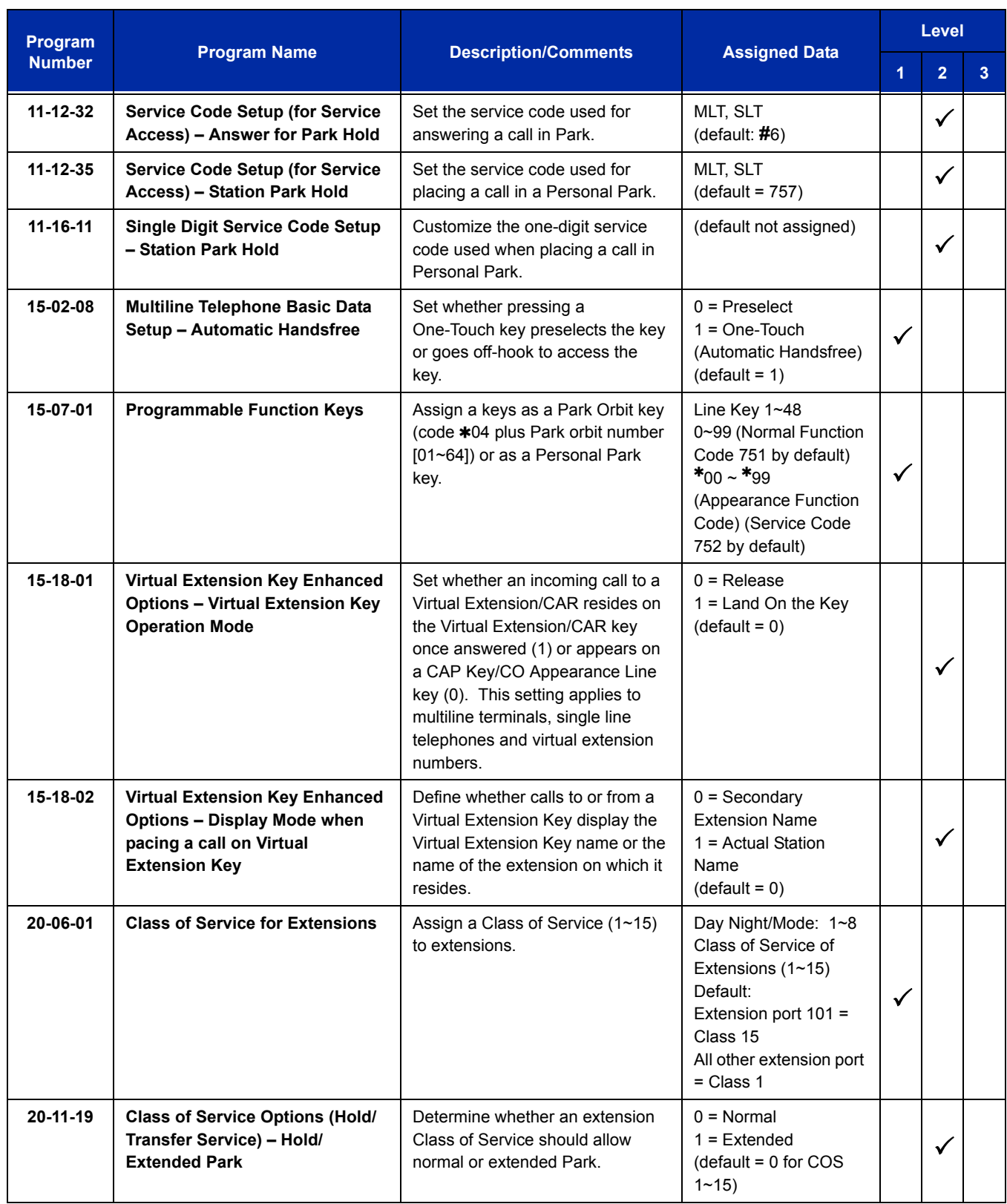

Ξ

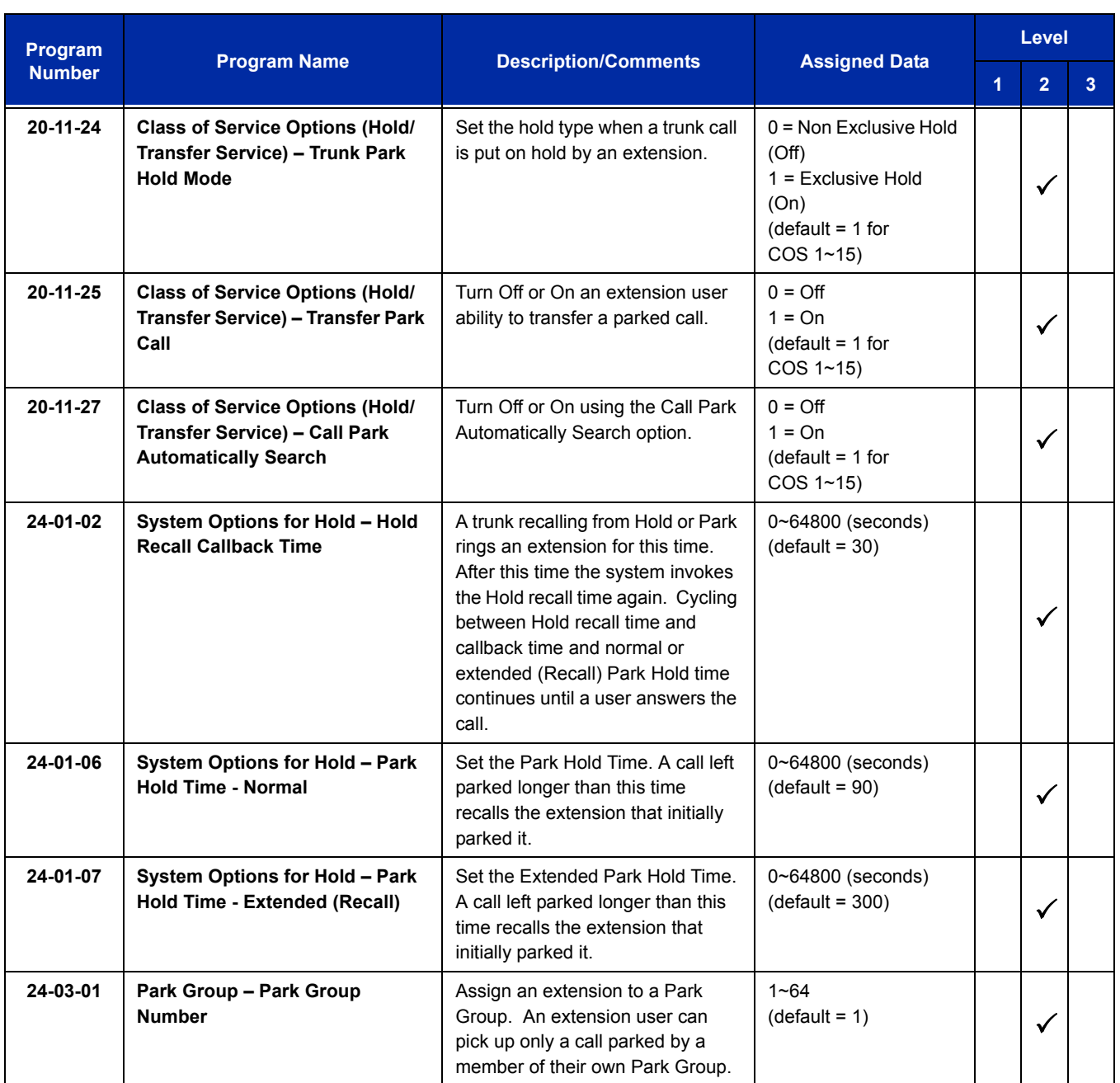

# **Operation**

#### **To Park a call in a system orbit:**

- *You can Park Intercom or trunk calls.*
- 1. Press the **Park** key (Program 15-07 or SC 752:  $*04 +$  orbit).
	- *The Park key LED lights.*
	- *If you hear busy tone, the orbit is busy. Try another orbit.*
- 2. Use Paging to announce call.
- 3. Press **Speaker** to hang up.
	- *If not picked up, the call recalls to you.*
		- **OR -**
- 1. At the multiline terminal or 2-button telephone, press **Hold**.

#### **- OR -**

At a 500/2500 single line telephone, hookflash.

- 2. Dial **#6** and the Park orbit (01~64).
	- *If you hear busy tone, the orbit is busy. Try another orbit.*
	- *If you hear a busy tone, the orbit is busy. Dial #6 if enabled in Program 20-11-27 (Call Park AutoSearching) to search for an idle park location in ascending order.*
- 3. Use Paging to announce the call.
- 4. Press **Speaker** to hang up.
	- *If not picked up, the call recalls to you.*
	- *The parked call recalls after the Park Hold Time (Program 24-01-06). The call rings the extension to which it recalled for the Hold Recall Callback Time (Program 24-01-02). The call then goes on Hold for the Park Hold Time, then recalls again for the Hold Recall Callback Time. The call continues to cycle between Hold and recall until the extension user answers the call or the outside party hangs up.*

#### **To pick up a parked call:**

- 1. Lift the handset.
- 2. Press the **Park** key (Program 15-07 or SC  $752$ :  $*04 + \text{orbit}$ ).

#### **- OR -**

1. At the multiline terminal or 2-button telephone, press **Speaker**.

**- OR -**

At single line telephone, lift the handset.

2. Dial  $*6$  and the Park orbit (01~64).

#### **To park a call at your extension:**

- 1. Do not hang up.
- 2. Press the **Personal Park** key (Program 15-07 or SC 752:  $*07$ ).

**- OR -**

Press **Hold** and dial 757.

**- OR -**

#### Press **Hold** and the **Personal Park** key (Program 15-07 or SC 752:  $*07$ ).

- *At a 500/2500* single line telephone*, hookflash instead of pressing Hold.*
- *A confirmation tone is heard and the call is parked at your extension. If the extension has a Personal Park key, the key flashes.*
- *The Personal Park single-digit service code (Program 11-16-11) cannot be used in this operation.*
- 3. Page your co-worker to pick up the call.
- 4. Press **Speaker** to hang up (or hang up at the single line telephone).
	- *If not picked up, the call recalls to you.*

#### **To Park an outside call at your extension after trying to call a co-worker:**

- 1. While on a call, press **Hold**.
- 2. Dial a co-worker's extension number.
	- *The co-worker does not answer.*
- 3. Press the **Personal Park** key (Program 15-07 or SC 752:  $*07$ ).

**- OR -**

Dial the Personal Park single digit code (Program 11-16-11).

- *The Intercom call to the co-worker is dropped. A confirmation tone is heard and the outside call is parked at your extension.*
- *If the co-worker answers the call, the outside call rings back after the intercom call is completed. The call can then be placed in Personal park if desired.*

#### **To pick up a call parked at your extension:**

1. Press the **Personal Park** key (Program 15-07 or SC 752:  $*07$ ).

**- OR -**

#### Press **Speaker** and dial **757**.

- *At a single line telephone, do not press Speaker.*
- *The Personal Park single-digit service code (Program 11-16-11) cannot be used in this operation.*
- *If it recalls the extension, press the Personal Park key or flashing Speaker to answer the call.*

#### **To answer a call parked at a co-worker's extension:**

- 1. Press **Speaker**, dial **\*\*** plus the co-worker's extension number.
	- *At a single line telephone, do not press Speaker.*

#### **To display Caller ID for a call in Park:**

- *With Program 15-02-08 set to 0 (preselect) for this feature.*
- 1. With Program 15-02-08 set to 0 (preselect) and a call in Park, press the **Park** key. (Program 15-07 or SC  $752: *04$ ).

**- OR -**

With Program 15-02-08 set to 1 (One-Touch), and a call in Park, press **Feature**, then the **Park** key (Program 15-07 or SC 752:  $*04$ ).

#### **Call Park – Step Call:**

#### **To Park a call in the first available system orbit:**

- *You can Park Intercom or trunk calls.*
- 1. Press **Hold** or **Transfer**.
- 2. Dial **#6**.
	- *If you hear a busy tone, the orbit is busy. Proceed to step 3.*
- $3.$  Dial  $\ast$ .
	- *Program 20-11-27 must be enabled in the multiline terminals Class of Service.*

#### 4. Press **Speaker** to hang up.

*If not picked up, the call will recall to you.*

**- OR -**

- 1. Press **Hold** or **Transfer**.
- 2. Press the DSS/BLF key programmed as **#6** (The Park location will be displayed in the LCD).
- 3. Press **Speaker** to hang up.

# *PBX Compatibility*

# **Description**

You can connect your telephone system trunks to Centrex/PBX lines, rather than to Telco trunk circuits. This makes the trunk inputs to the system 500/2500 type compatible Centrex/PBX extensions, rather than Telco circuits. PBX Compatibility lets the system be a node (i.e., satellite) in a larger private telephone network. To place outside calls when the system is behind a PBX, telephone system users must first dial the PBX trunk access code (usually 9).

The system provides the following PBX Compatibility options:

**PBX Trunk Access Code Screening** 

The system can monitor the numbers users dial and screen for PBX trunk access codes. The system can screen up to four groups of trunk access codes. The codes can have one or two digits, consisting of the digits  $0\neg 9$ , # and \*. (You use Line Key 1 as a wild card entry.)

**D** PBX Trunk Toll Restriction

The system can provide the Toll Restriction for the PBX trunk, or restriction can be handled solely by the connected PBX. If the telephone system provides the restriction, it restricts the digits dialed after the PBX access code.

**D** PBX Call Restriction

When the telephone system does the Toll Restriction, it can further restrict users from dialing PBX extensions. In this case, the only valid numbers are those dialed after the PBX trunk access code. The only PBX facility telephone system users can access are the PBX outside trunks.

□ Automatic Pause

The system automatically pauses when it sees a PBX trunk access code during manual dialing, Speed Dialing, Last Number Redial, Repeat Redial and Save Number Dialed. This gives the connected PBX time to set up its trunk circuits.

#### **Conditions**

- O When using Account Codes, do not use  $\ast$  in a PBX access code. Otherwise, after the  $\ast$ , the trunk stops sending digits to the central office.
- The system automatically pauses after it finds a PBX access code in a Speed Dialing bin.
- $\bigcirc$  If Speed Dialing routes a call to a PBX trunk, it does not automatically insert a PBX access code. It outdials the digits just as they are stored.
- Users answer incoming calls on PBX trunks just like other trunks. All relevant access and Ring Group programming applies.
- $\bigcirc$  Except for dialing the PBX access code, users place calls on PBX trunks just like other trunks. All relevant access programming applies. Refer to the [Central Office Calls, Placing](#page-286-0)  [on page 2-261](#page-286-0) feature for more details.
- You can have DILs route from the connected PBX. Users can access these trunks for outgoing PBX calls. All PBX Compatibility restrictions and programming apply.
- Flash may allow access to certain PBX features like Transfer. Make sure you program Flash for compatibility with the connected PBX.
- The system does not provide automatic Pulse to Tone Conversion after outdialing the PBX trunk access code.
- You can program incoming DISA trunks to be outgoing PBX trunks. All PBX Compatibility restrictions and programming apply.
- PBX trunks can follow normal system Toll Restriction.
- Users can get outbound access to PBX trunks through Trunk Groups and/or Trunk Group Routing. All PBX Compatibility restrictions and programming apply.
- $\bigcirc$  If the system routes a call to a PBX trunk, it does not automatically insert the PBX access code. It outdials the call just as the user dialed it.

## **Default Setting**

Disabled

# **System Availability**

## **Terminals**

All Terminals

## **Required Component(s)**

None

## **Related Features**

**Account Code Entry**

**Call Forwarding – Centrex**

#### **Central Office Calls, Answering**

**Central Office Calls, Placing**

**Code Restriction**

**Direct Inward Line (DIL)**

**Direct Inward System Access (DISA)**

**Flash**

**Pulse to Tone Conversion**

**Ring Groups**

**Speed Dial – System/Group/Station**

**Trunk Group Routing**

**Trunk Groups**

## **Guide to Feature Programming**

The **Level 1**, **Level 2** and **Level 3** columns indicate the programs that are assigned when programming this feature in the order they are most commonly used. These levels are used with PCPro and WebPro wizards for feature programming.

- $\Box$  Level 1 these are the most commonly assigned programs for this feature.
- $\Box$  Level 2 these are the next most commonly assigned programs for this feature.
- $\Box$  Level 3 these programs are not often assigned and require an expert level working knowledge of the system to be properly assigned.

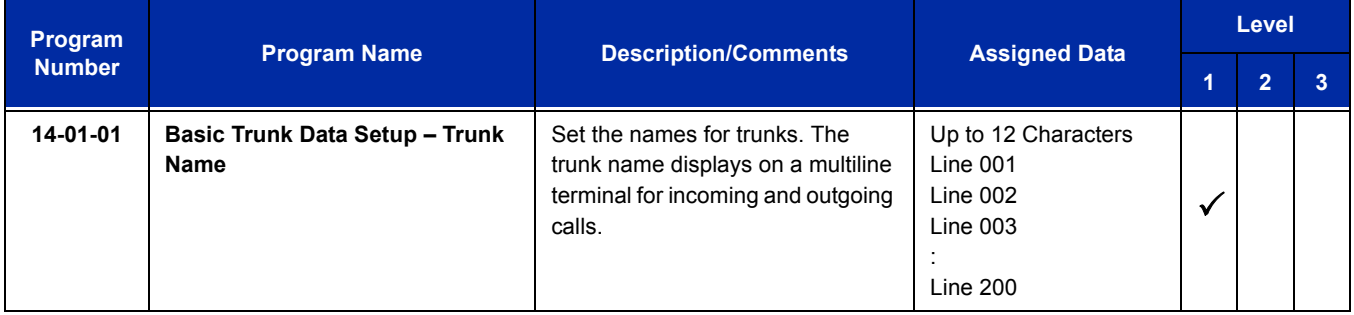

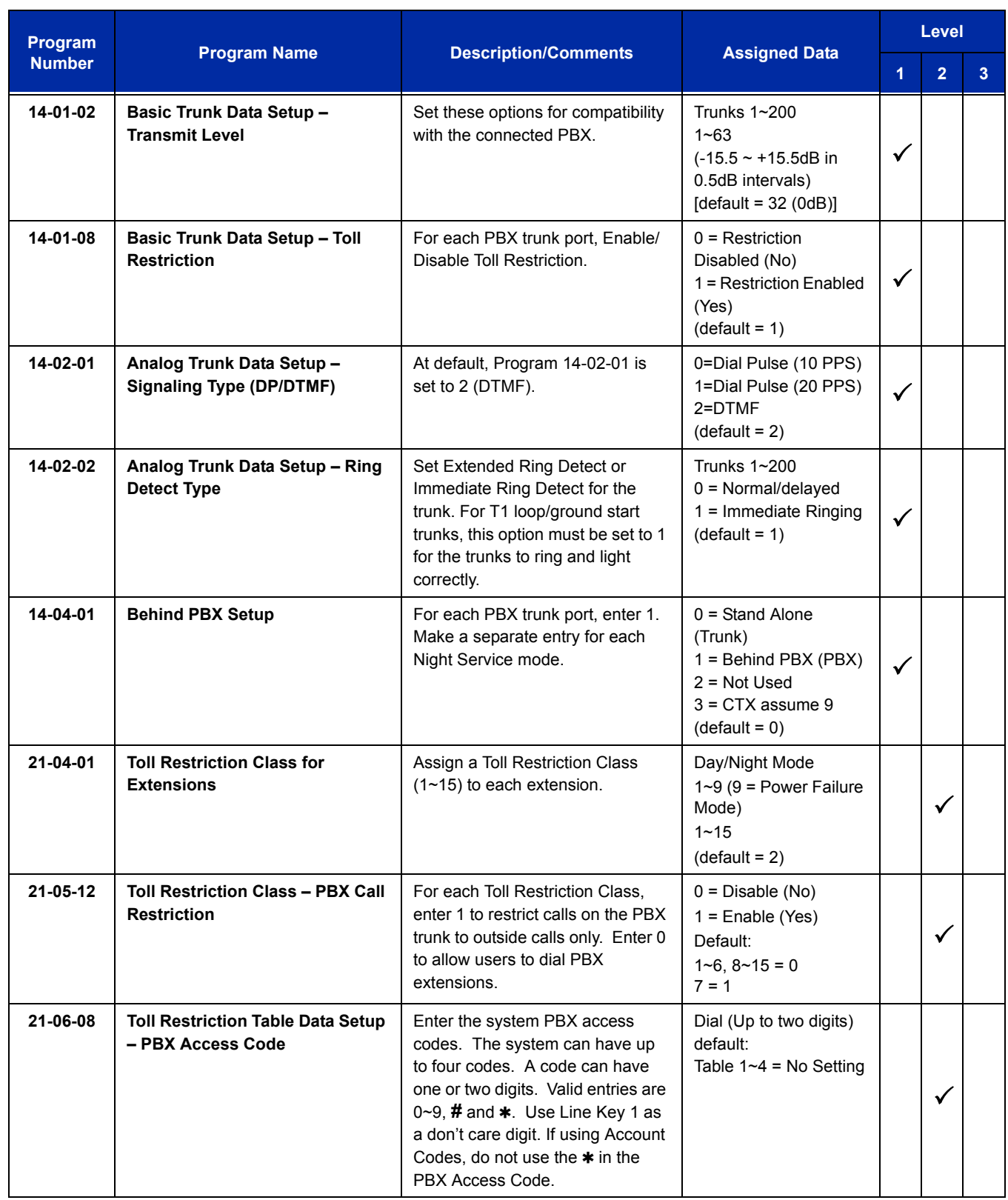

# **Operation**

## **To place a call over a PBX trunk:**

- 1. At multiline terminal, press **Speaker** and dial **704**.
	- **OR -**

At single line telephone, lift the handset and dial **704**.

- 2. Dial PBX trunk group number (**1**~**9** or **001**~**100**).
- 3. Dial PBX access code and number.

**- OR -**

- 1. At the multiline terminal only, press PBX trunk group key (Program 15-07 or SC 752: \*02 + group).
- 2. Dial PBX access code and number.

**- OR -**

1. At the multiline terminal, press **Speaker** and dial **9**.

**- OR -**

At the single line telephone, lift the handset and dial **9**.

2. Dial the PBX access code and number.

**- OR -**

- 1. At the multiline terminal, press **Speaker**.
	- **OR -**

At the single line telephone, lift the handset.

- 2. Dial **#9**.
- 3. Dial the PBX trunk number (e.g., 005 for line 5).
- 4. Dial the PBX access code and number.

**- OR -**

- 1. Press the **PBX trunk key** (Program 15-07 or SC 752:  $*01 + 1$  to 200).
- 2. Dial the PBX access code and number.
	- *In all cases above, Toll Restriction may prevent your call.*

Ξ

**THIS PAGE INTENTIONALLY LEFT BLANK**

-

# *PC Programming*

# **Description**

The UNIVERGE SV8100 has three different methods for programming. The first is via the handset, the second is by PCPro and third by WebPro.

PCPro is a Microsoft Windows based application. It allows the technician/system administrator to download a database from the system, make changes, and then upload.

The WebPro application is a web server running on the CD-CP00-US blade of the SV8100 system. No special installation program is required. A user programs the system using their standard web browser.

An overview of the three programming applications is shown below.

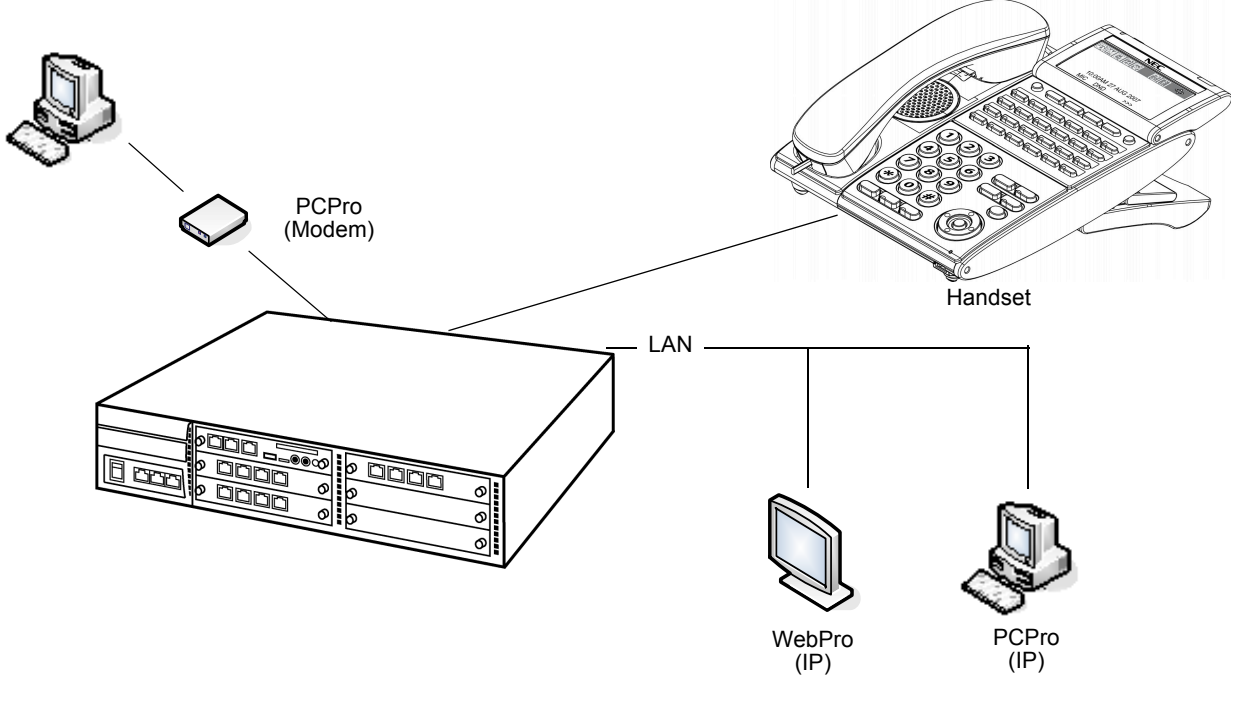

<span id="page-1032-0"></span>**Figure 2-16 PC Programming Overview**

#### **Connecting**

As can be seen in [Figure 2-16 PC Programming Overview,](#page-1032-0) three connection types are available to PCPro/WebPro.

If using PCPro, a user can connect directly, remotely using a modem or via LAN. A connection with the system is made via the Connection Dialog in the application. (Refer to [Figure 2-17 PCPro Connection](#page-1034-0)  [Dialog on page 2-1009.](#page-1034-0))

- *Direct* connections (IPK II only) are established using the RS232 serial port (COM Port 1) on the side of the system.
- *Modem* (remote) connections are established via the internal CD-CP00-US modem. To access the modem, dial a trunk that is directed to the modem access service code (DIL or DID) or dial an extension that is redirected to the modem access service code. When connecting with a Modem, a Dial Up Connection (PPP) must be set up in Windows Network Connections.
	- *When uploading via a Dial Up connection, uploading card configuration (Hardware Upload) is not supported.*
- *□* IP (LAN) connections are established via the Ethernet connector on the CC-CP00-US blade.

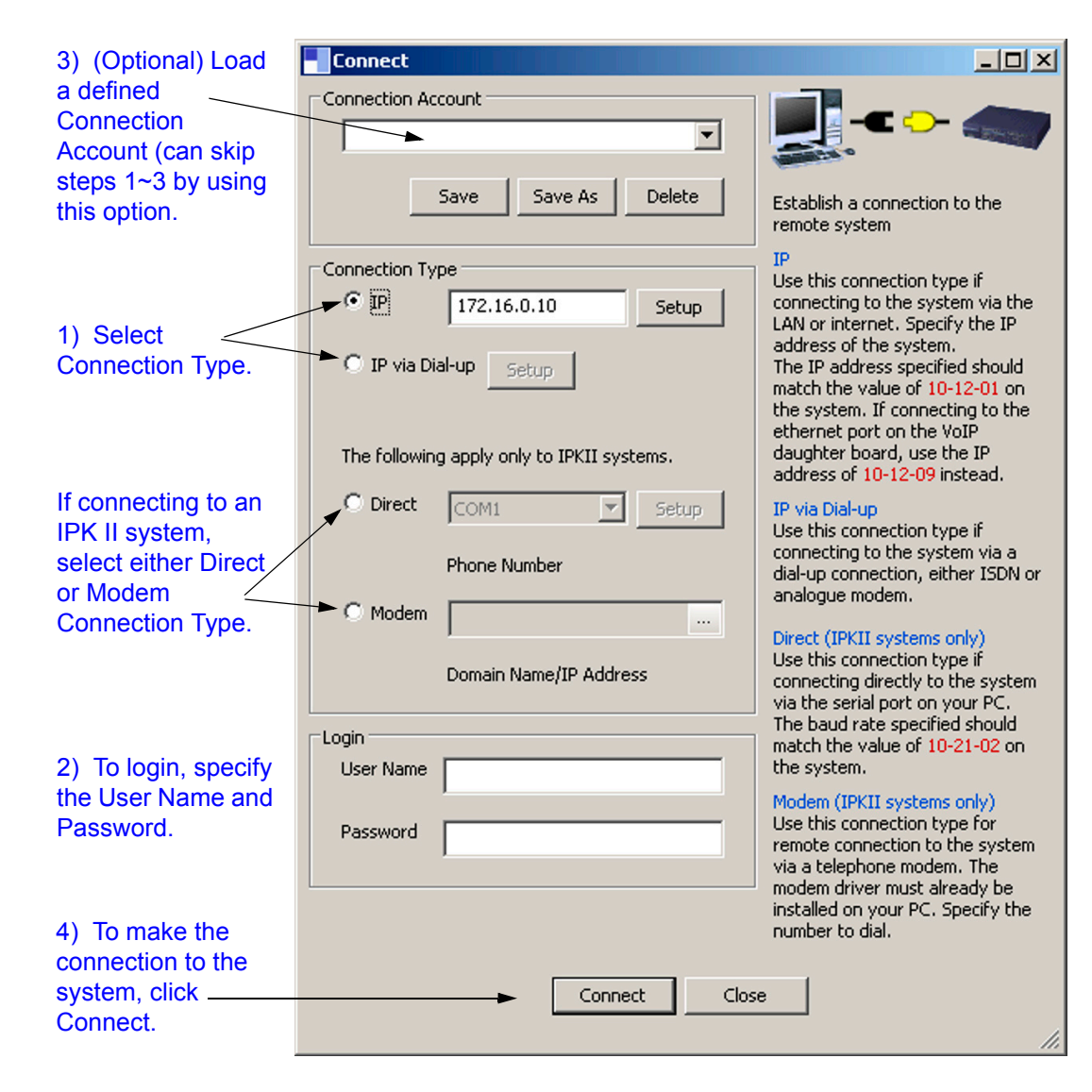

**Figure 2-17 PCPro Connection Dialog**

<span id="page-1034-0"></span>If using WebPro, a user can connect only via IP. To connect, launch a web browser (i.e., IE or *Mozilla*®) and enter the IP address of the switch (refer to [Figure 2-18 WebPro Login Screen on page 2-1010.](#page-1035-0))

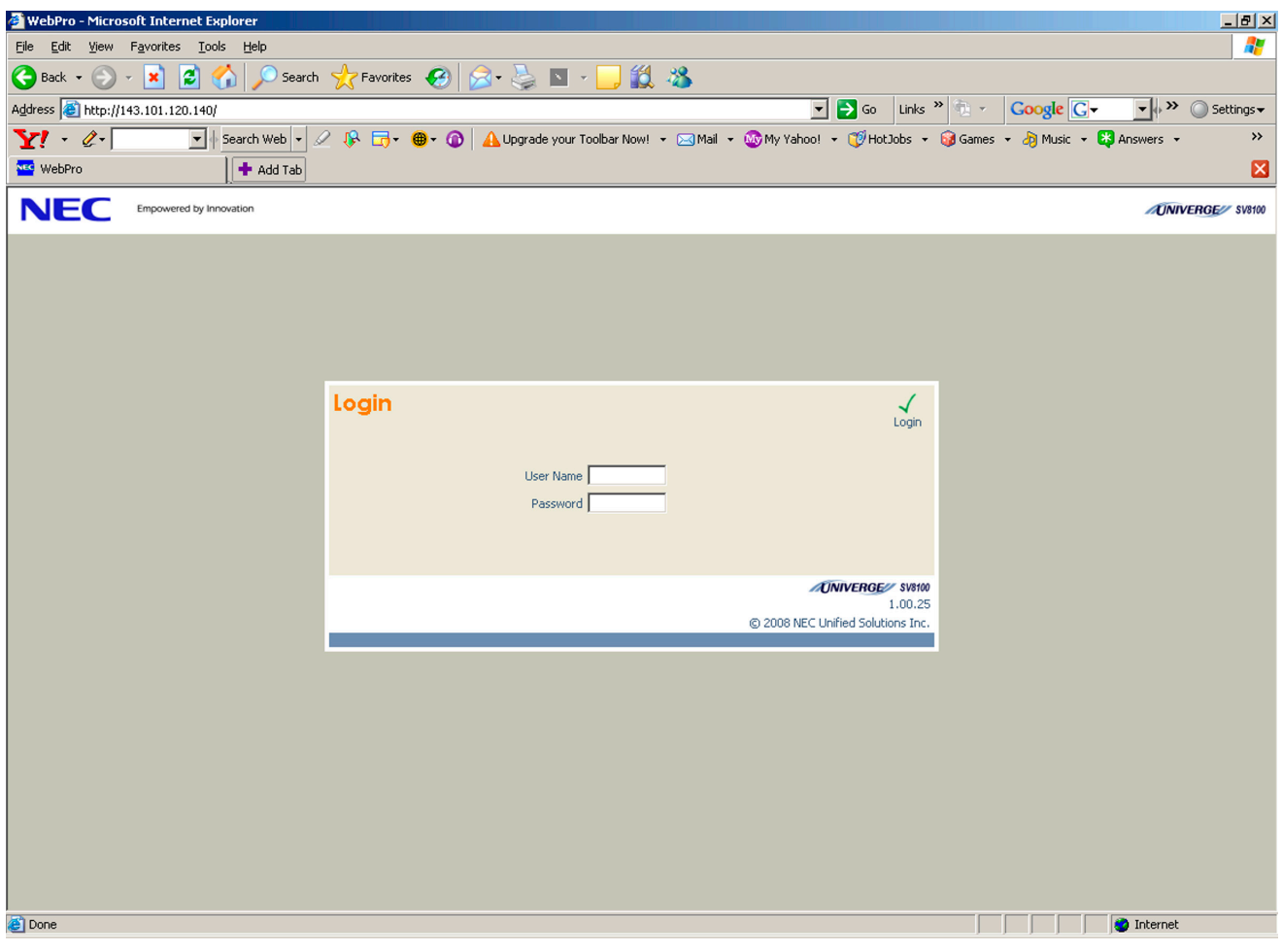

**Figure 2-18 WebPro Login Screen**

#### <span id="page-1035-0"></span>**Web Pro End User Programming**

Web Pro has an End User Login for which extensions can program functions for their own extension. They can program Function keys, Virtual Extension ringing assignment, Station Speed Dial, InMail features, Station Name, Call Forwarding, Display Language, Ring Tone and End User Password.

To login to the Web Pro End User Programming, point to the IP address of the system in a web browser like you would logging into Web Pro. Use the extension number as the User Name and the password is assigned in Program 90-28-01 (Default is 1111).

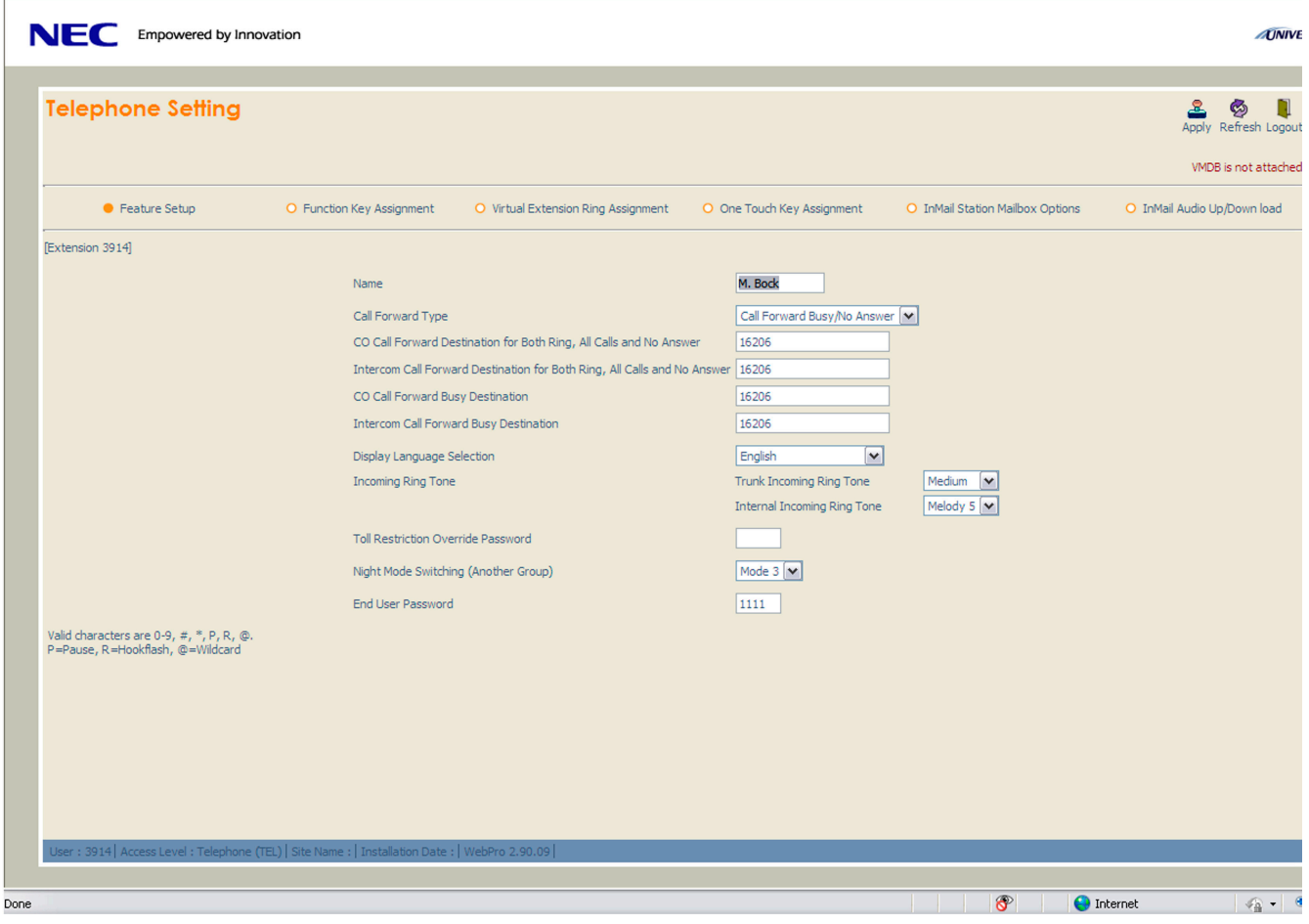

**Figure 2-19 WebPro End User Screen**

## **Conditions**

- When connecting via a dial up connection, a Dial Up Connection (PPP) must be configured in Windows Network Connections.
- When uploading via a Dial Up connection, uploading card configuration (Hardware Upload) is not supported.

The hardware/software requirements for the host PC running the PCPro application are:

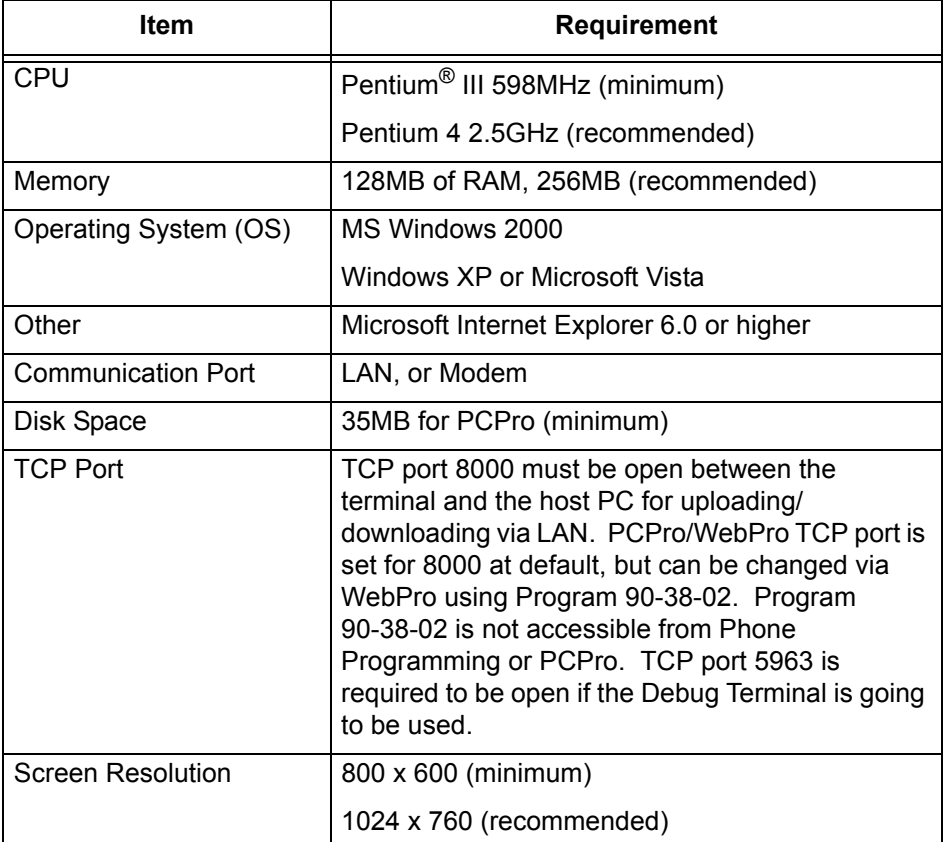

The hardware/software requirements for the host PC running WebPro are:

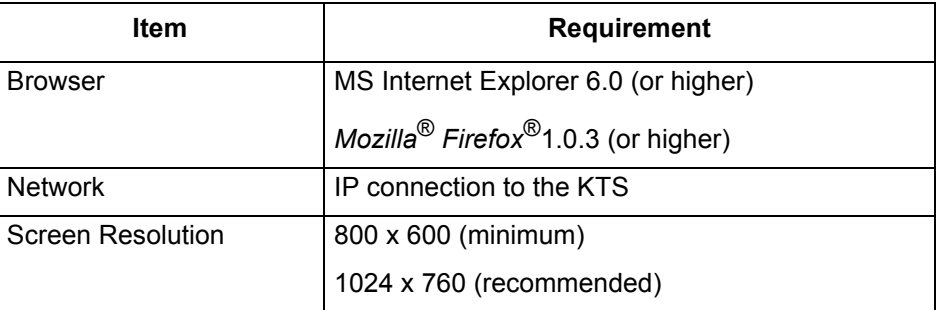

- You can have a maximum of four users logged into WebPro anytime.
- You can have up to two phones in programming mode anytime.
- You can have four WebPro users and two phone programming users logged in at the same time for a **total of six users** in programming mode simultaneously. However, the two phone programming users do not show up in session management in WebPro.
- $\bigcirc$  PCPro can be logged in with only one user. This is allowed only if no other users are logged into programming mode (PCPro, WebPro, or Phone). Also, if a user is connected to the switch via PCPro, no other user can log in through PCPro, WebPro, or Phone Programming.
- Only one PCPro/WebPro/Handset can be programming the switch anytime.
- When programming via WebPro/PCPro, some data requires you to logout before the switch fully applies the changes. These Programs are: 10-21-2, 11-02 (for directory dial), 11-04 (for directory dial), 13-04 (for directory dial), 14-04, 15-05, 15-15, 16-02, 23-02, 31-02, 41-02, 41-17, 47-02, 47-03, 82-11 and 83-11.
- $\bigcirc$  In the card configuration window, if you click a card type in the main menu, the menu closes. You must mouse over the card type to open the submenu to list all cards of that type.
- To access the modem over K-CCIS, route the modem access service code to the target switch. Do not call a station that is call forwarded to the service code. When accessing the modem over K-CCIS, enter the service code to be dialed in PC Pro.
	- *PC Pro follows the PC dialing properties. If dialing a service code, you must turn off the dial 9 for outside line and area code inclusion or PC Pro will dial these digits as well.*
- $\bigcirc$  Some program items require second initialization of the KTS before they take effect. These Programs are: 10-12-01, 10-12-02, 10-12-03, 10-12-04, 10-13-01, 10-13-02, 10-13-03, 10-14, 10-15, 10-16-01, 10-16-02, 10-16-03, 10-16-04, 20-01-03, 47-01-01, 80-01, 80-02-01, 80-02-02, 80-02-03, 80-02-04, 80-03, 80-04, 84-03-01, 84-03-02, 84-03-06, 84-03-07, 84-03-08, 84-05-01, 84-05-02, 84-06-01, 84-06-02, 84-06-03, 84-06-04, 84-06-05, 84-06-06, 84-06-07, 84-06-08, 84-06-09, 84-06-10, 84-06-11, 84-09 and 84-10.

*These caution statements do not apply to Version 2.0 or higher software.*

- *Failure to properly install and program ports higher than 64 (as described below) can corrupt the SV8100 database. If the PZ-ME50-US is not physically installed on the CD-CP00-US, do not attempt to change the PCPro database configuration to indicate that the PZ-ME50-US is installed on the CD-CP00-US, program ports 64 and higher and then upload the PCPro configuration to the SV8100 system. This process can corrupt the SV8100 database. Refer to the next bullet for the proper installation/ programming procedure.*
- *To properly install and configure the PZ-ME50-US; first install the PZ-ME50-US on the CD-CP00-US. Next, you must reload the system software. With the PZ-ME50-US installed, a portion of the main software is loaded onto the PZ-ME50-US.*
- *Before attempting to program the ports above 64 using PCPro, a new download must be performed after the PZ-ME50-US is installed.*

 PCPro converts an Electra Elite IPK II PCPro database file into a SV8100 PCPro database file. PCPro Software **Version 3.00 or higher is required**.

The system data to be converted is limited to the system data listed below.

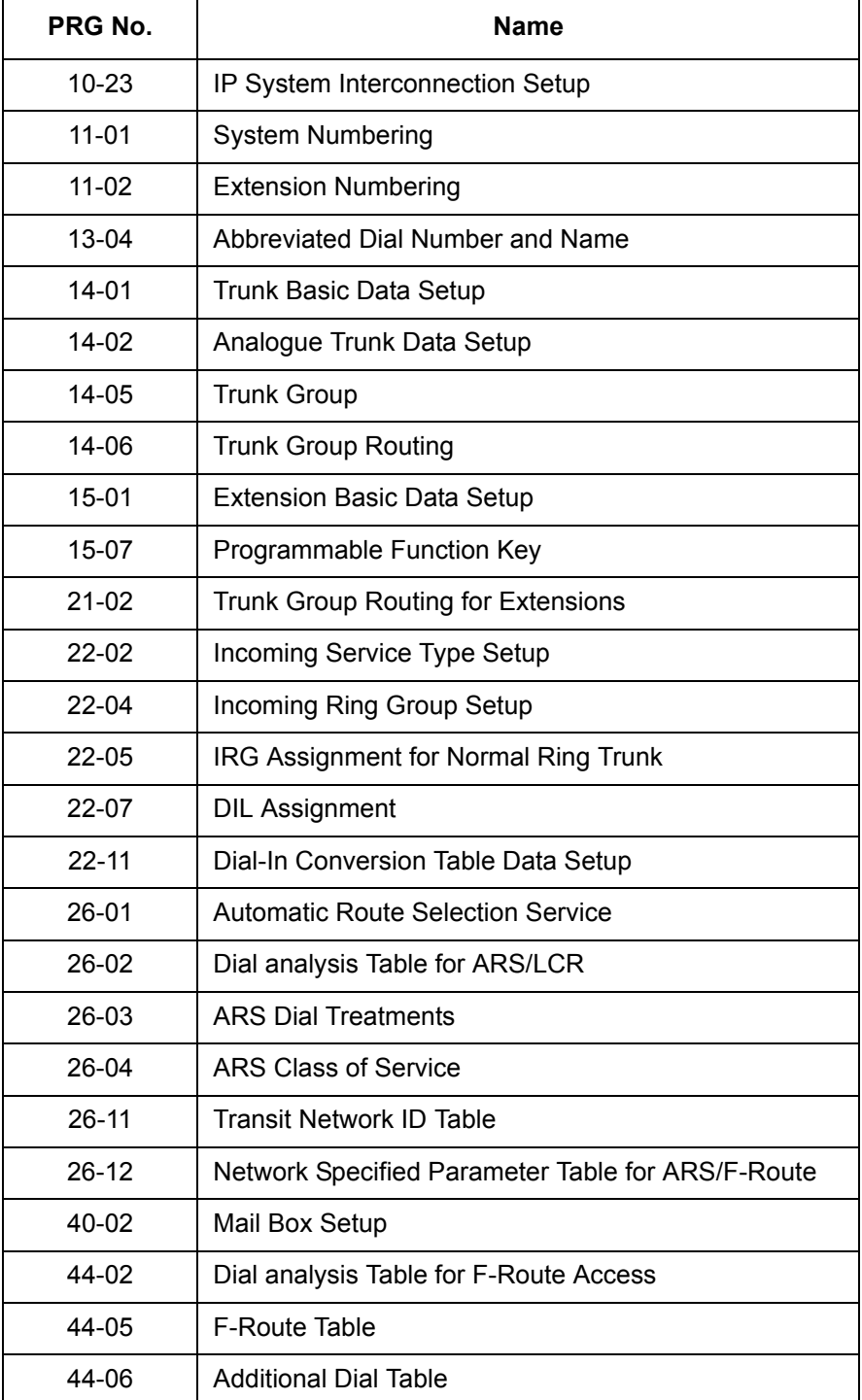

# **Default Setting**

None

**System Availability**

# **Terminals**

Not Applicable

# **Required Component(s)**

Each copy of installed PC Programming requires a license.

# **Related Features**

None

# **Guide to Feature Programming**

The **Level 1**, **Level 2** and **Level 3** columns indicate the programs that are assigned when programming this feature in the order they are most commonly used. These levels are used with PCPro and WebPro wizards for feature programming.

- $\Box$  Level 1 these are the most commonly assigned programs for this feature.
- $\Box$  Level 2 these are the next most commonly assigned programs for this feature.
- $\Box$  Level 3 these programs are not often assigned and require an expert level working knowledge of the system to be properly assigned.

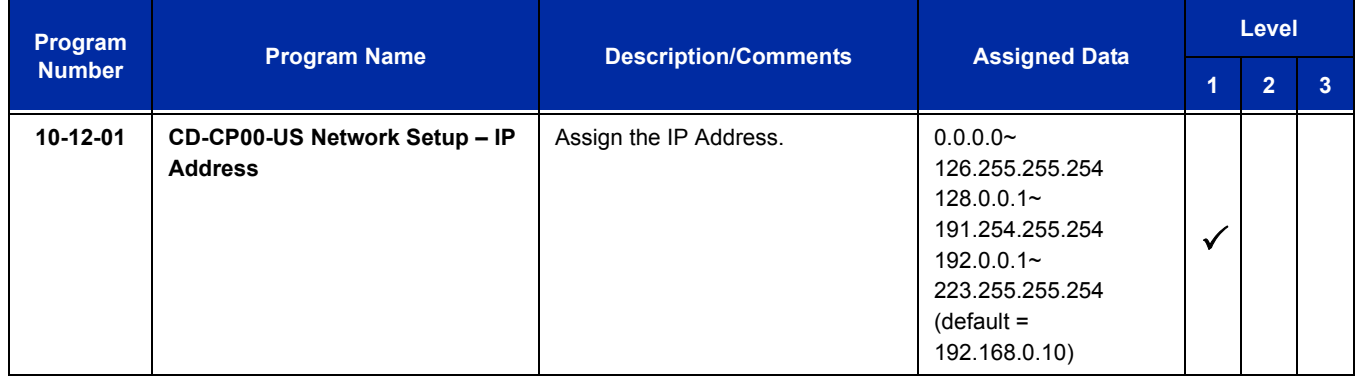

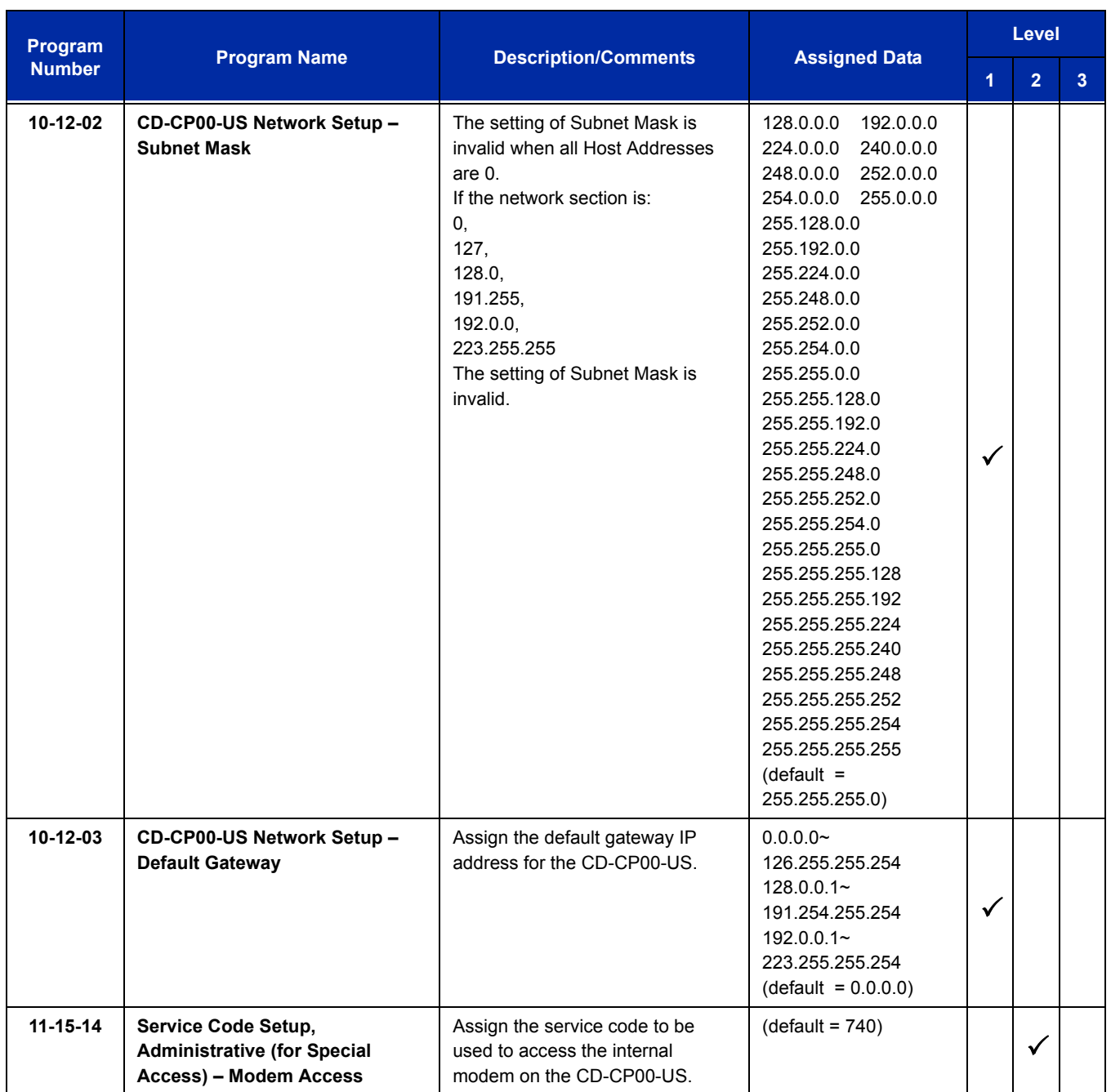

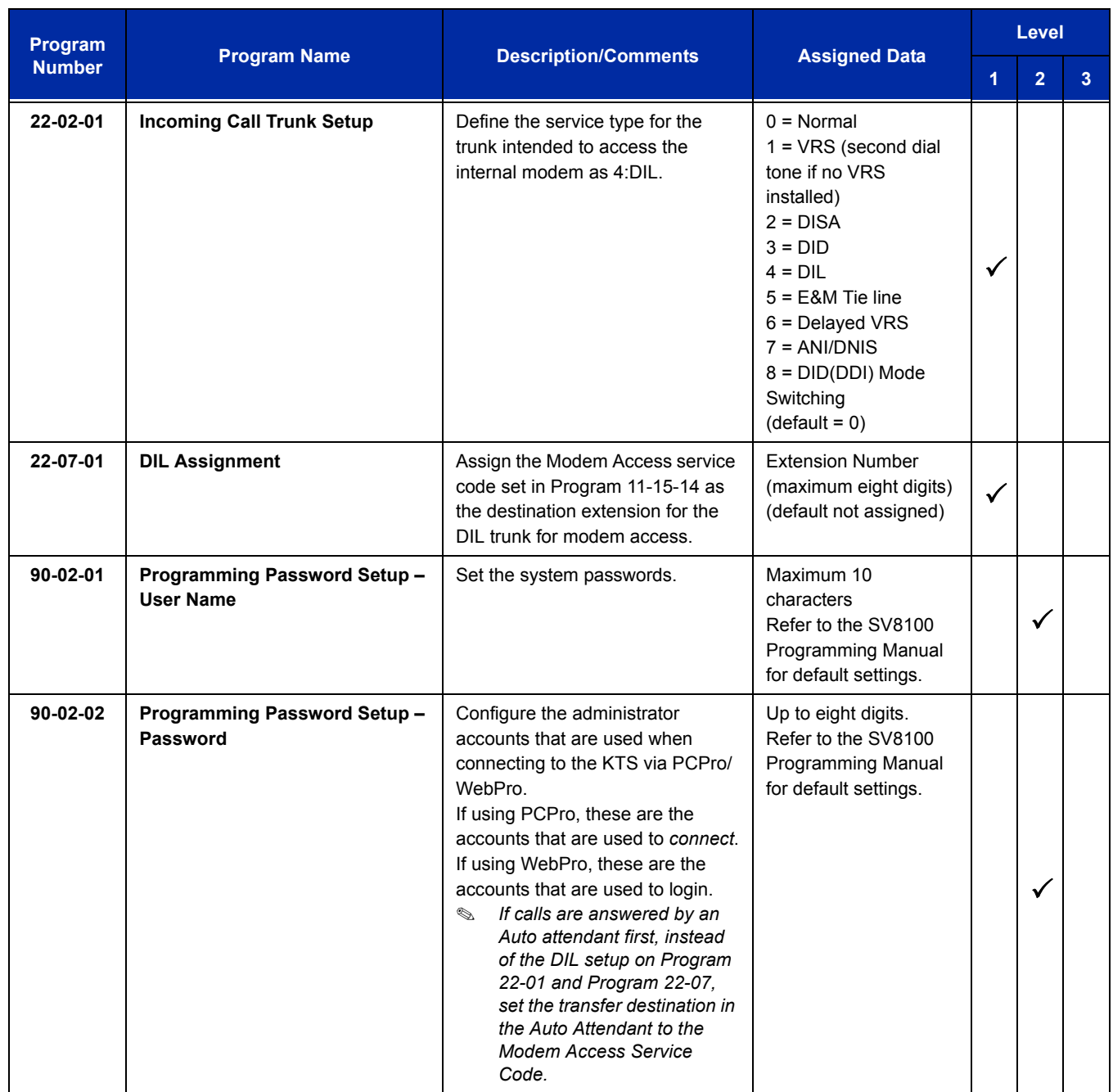
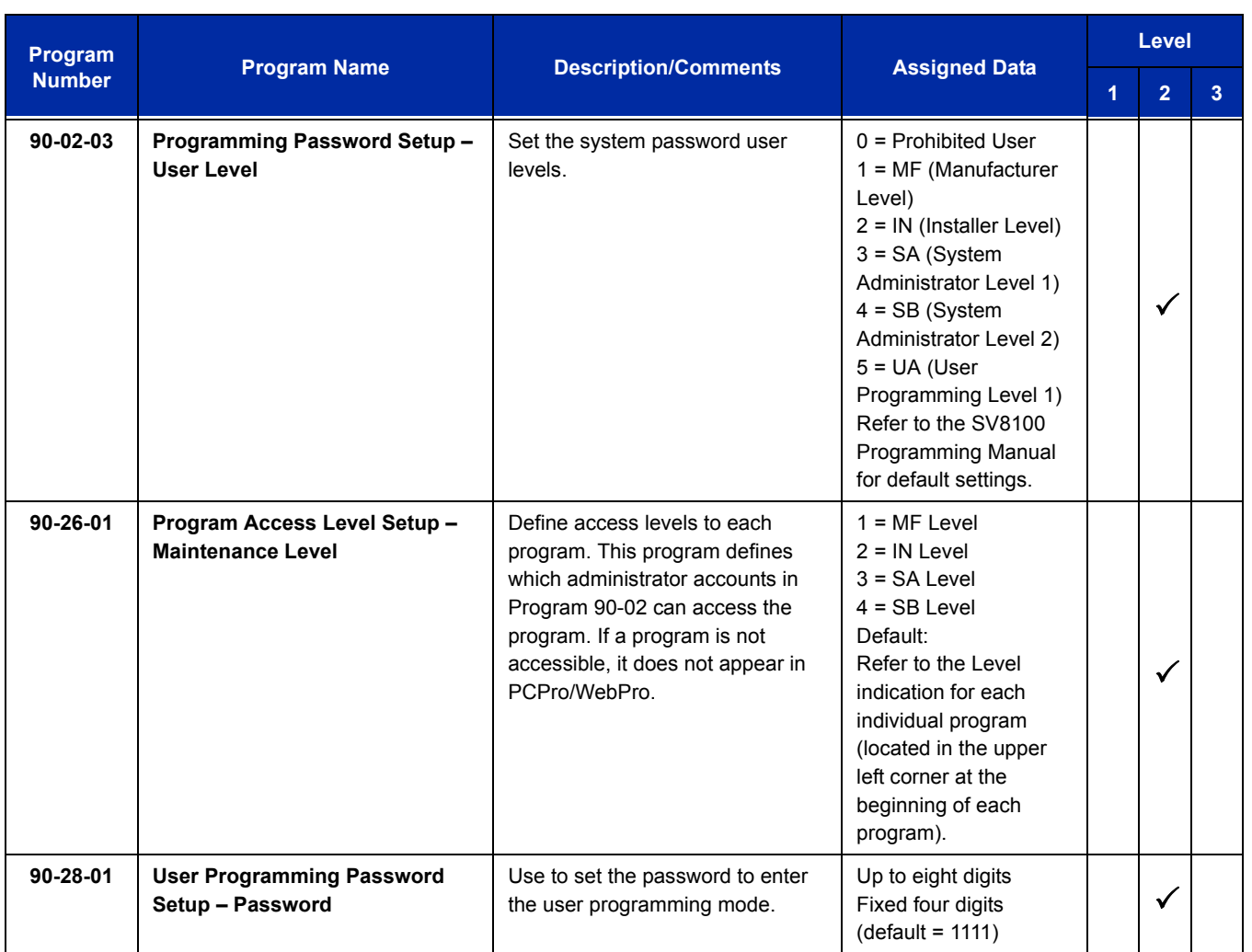

# **Operation**

Refer to the UNIVERGE SV8100 PC Programming Manual for operation details.

## **PCPro and WebPro Comparison**

The table below gives a quick feature comparison of PCPro and WebPro. For further details refer to the UNIVERGE SV8100 PC Programming Manual.

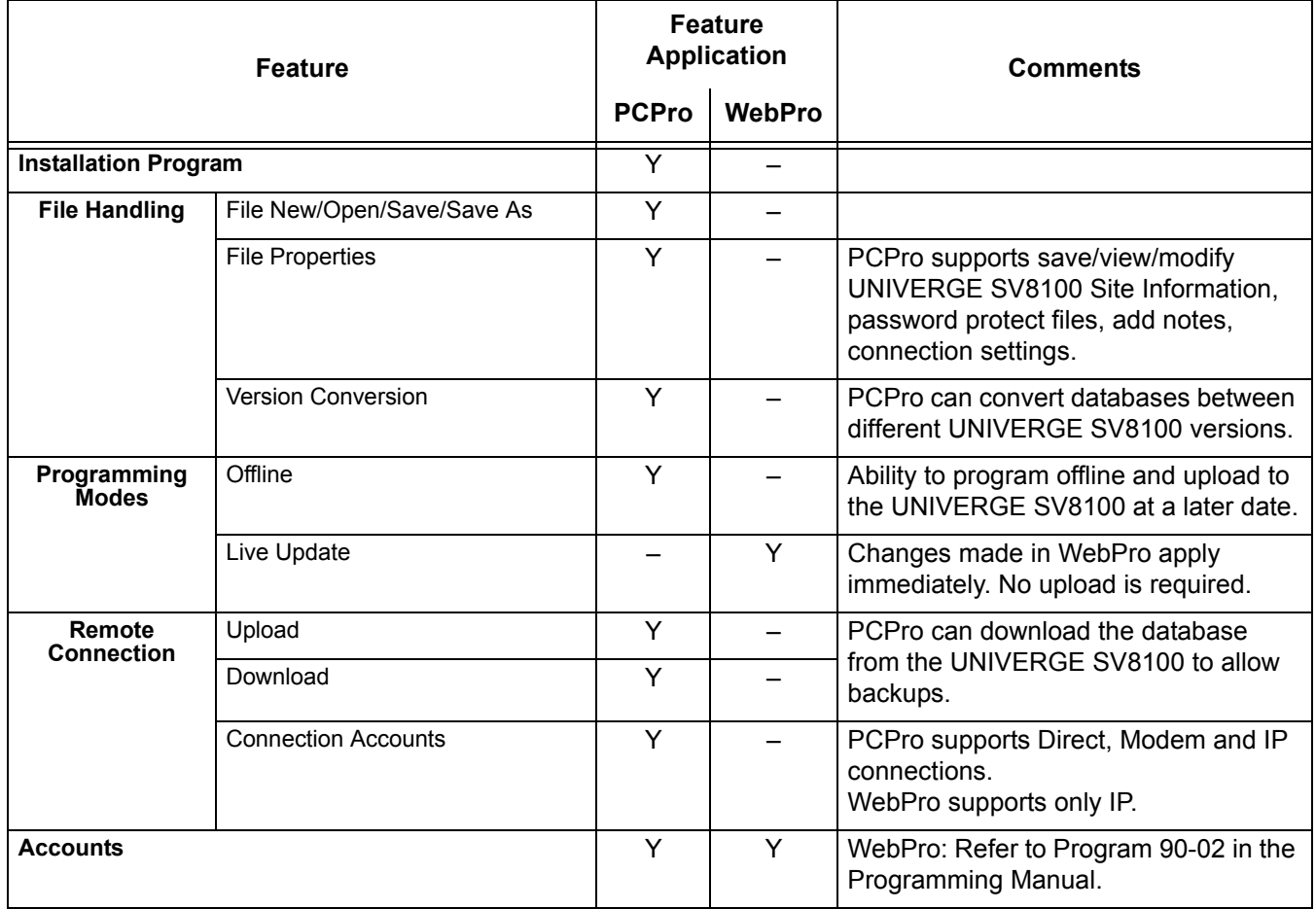

Ξ

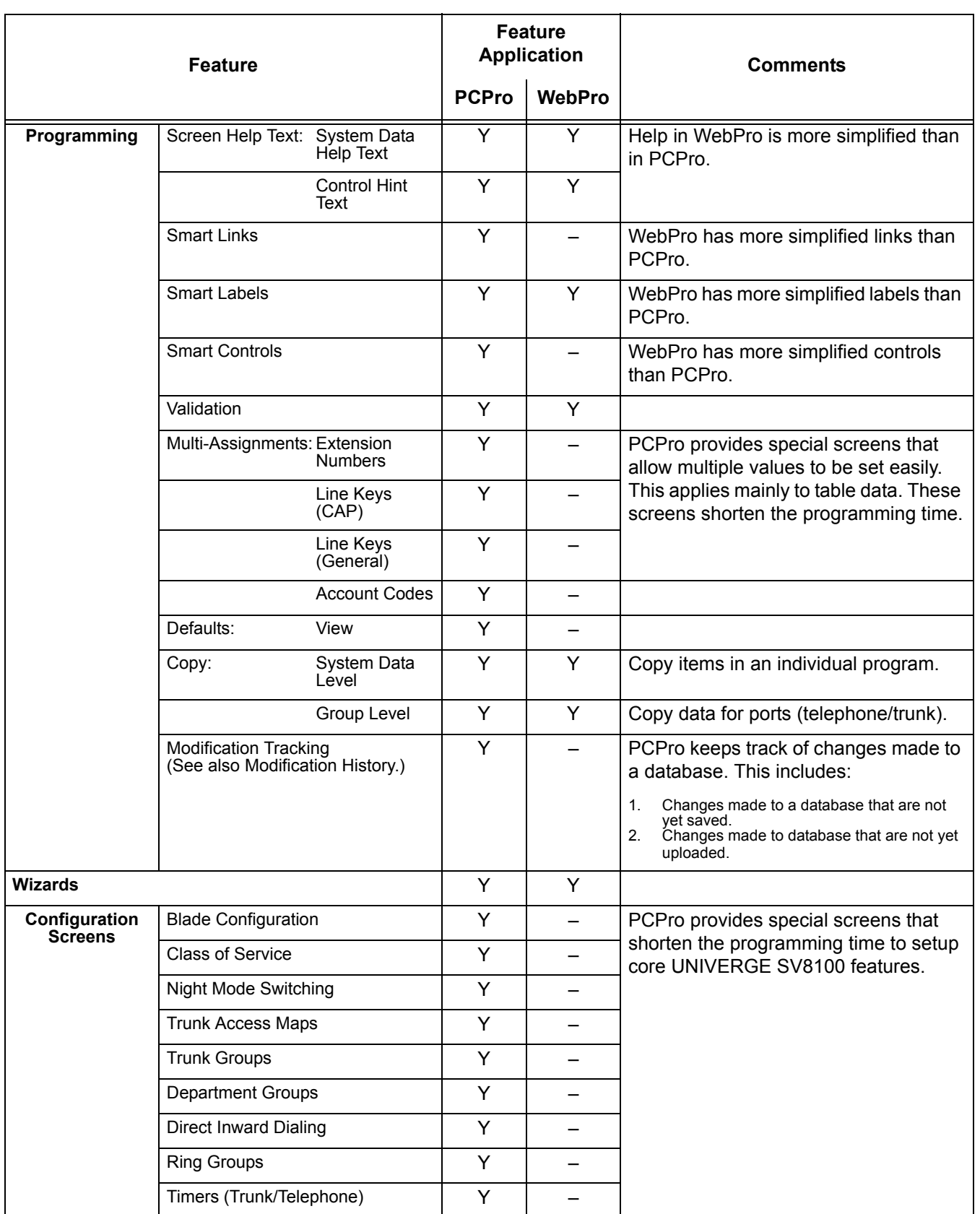

ī

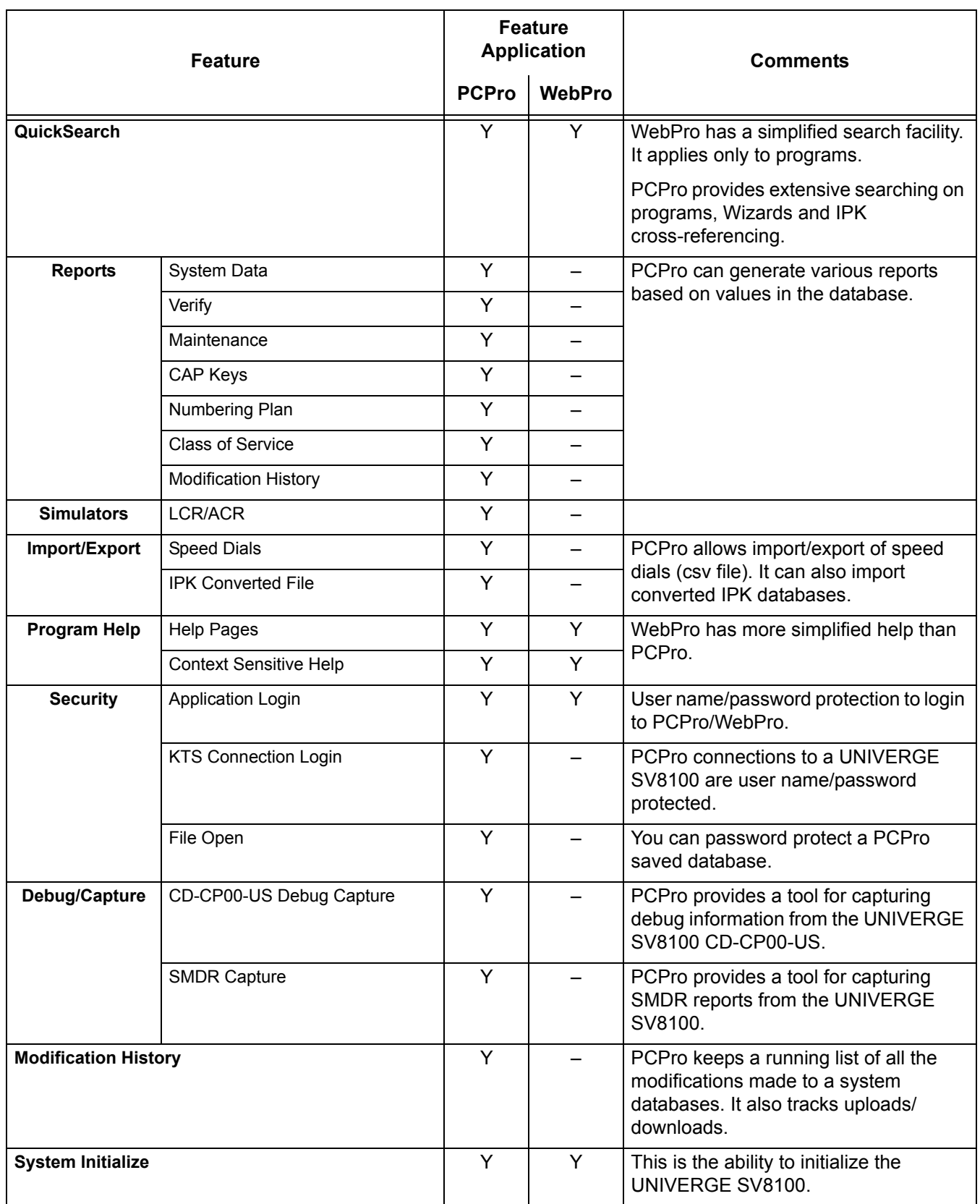

 $\overline{a}$ 

Ξ

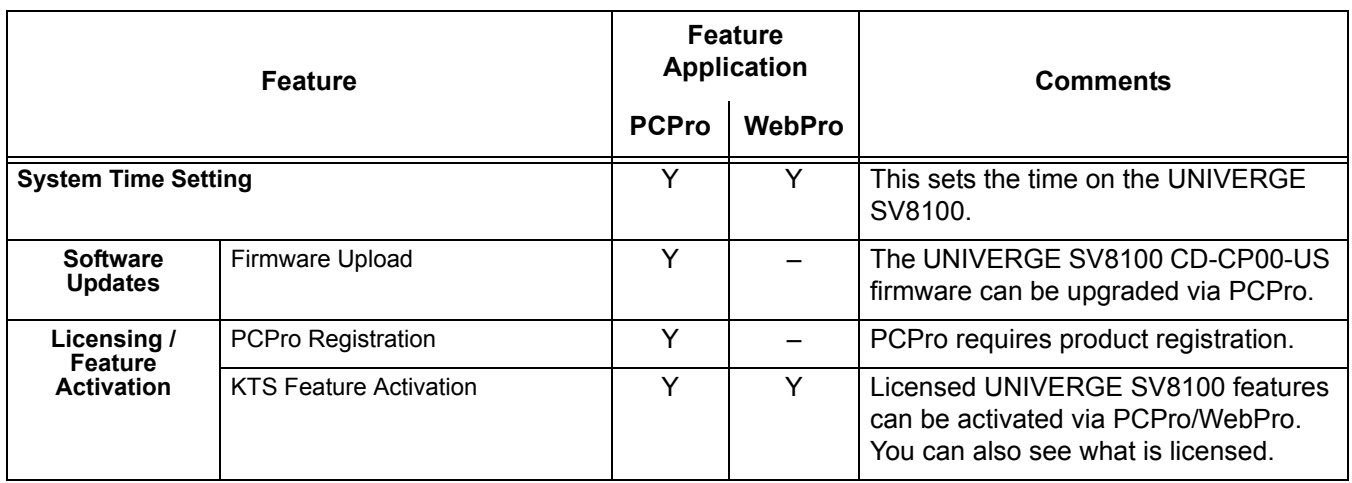

e<br>H

**THIS PAGE INTENTIONALLY LEFT BLANK**

# *Power Failure Transfer*

### **Description**

Power Failure Transfer ensures that a customer has access to the Central Office network during a power outage. The CO/PBX tip and ring are automatically transferred to a DTH or ITH terminal multiline terminal with a PSA-L adapter installed.

### **Conditions**

- The PSA-L is not supported on DTL-2E-1, DTL-6DE-1, ITL-2E-1 and ITL-6DE-1 terminals.
- $\bigcirc$  The single line telephones that are installed must provide dialing signal accepted by the outside exchange (Dial Pulse or Dual Tone Multifrequency).
- Multiline telephones with PSA-L adapter or single line telephones cross-connected at the MDF can be used for this feature.
- O Single Line or PSA-L equipped multiline telephones and outside lines connected during power failure are fixed one-to-one.
- $\bigcirc$  Single line telephones must be equipped with a ground start button for use with Ground Start Trunks.
- $\bigcirc$  System features cannot be activated from single line telephone or multiline telephone with PSA-L adapter when Power Failure Transfer is in operation.
- When power is restored to the system one of the following happens dependant on whether a single line telephone or multiline telephone with PSA-L adapter is used:

#### **Single Line Telephones**

Power Failure Transfer is cancelled. Calls in progress on Power Failure Transfer lines are disconnected.

### **Multiline Telephones with PSA-L Adapter**

Calls in progress continue but the display does not show the date, time and system softkeys. When the user hangs up, the phone automatically switches to Digital mode and the display returns to normal.

- Refer to the UNIVERGE SV8100 System Hardware Manual for the MDF Pin Numbers and PFT Connections (Power Failure Transfer Relay 1).
- The PSA-L adapter can be set to send DTMF or DP.
- $\bigcirc$  The PSA-L is supported on Loop Start Trunks only.
- A Power Fail circuit is required. The CD-4COTB has Power Failure circuits on the first two ports.
- The PZ-4COTF daughter board does not have Power Fail or Fax Branch Exchange circuits.

### **Default Setting**

None

### **System Availability**

### **Terminals**

Multiline Telephones

### **Required Component(s)**

PSA-L Handset Adapter

CD-4COTB

## **Related Features**

None

## **Guide to Feature Programming**

The **Level 1**, **Level 2** and **Level 3** columns indicate the programs that are assigned when programming this feature in the order they are most commonly used. These levels are used with PCPro and WebPro wizards for feature programming.

- $\Box$  Level 1 these are the most commonly assigned programs for this feature.
- $\Box$  Level 2 these are the next most commonly assigned programs for this feature.
- $\Box$  Level 3 these programs are not often assigned and require an expert level working knowledge of the system to be properly assigned.

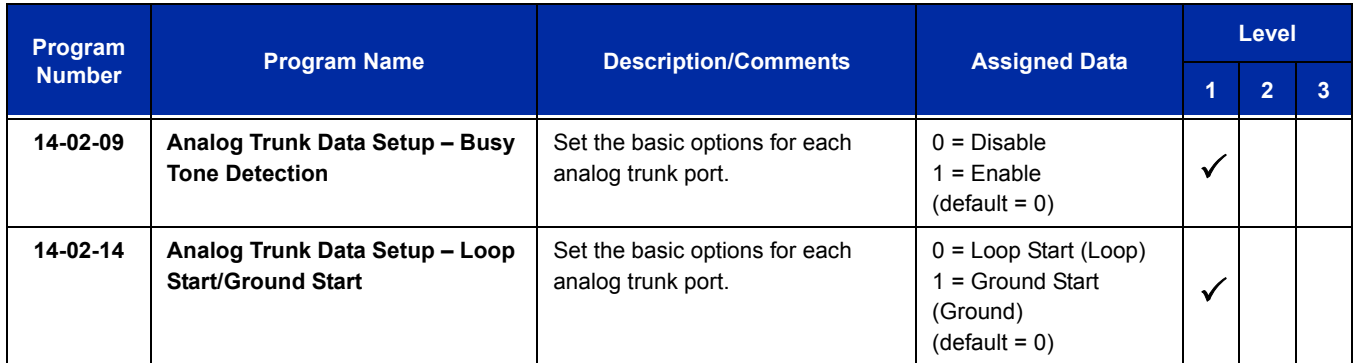

# **Operation**

None

Ξ

**THIS PAGE INTENTIONALLY LEFT BLANK**

# *Prime Line Selection*

## **Description**

Prime Line Selection allows a multiline terminal user to place or answer a call over a specific trunk by lifting the handset. The user does not have to press keys or dial codes. This simplifies handling calls on a frequently used trunk.

Prime Line Selection has the following two modes of operation:

**D** Outgoing Prime Line Preference

Lifting the handset seizes the Prime Line. Outgoing Prime Line Preference would help a telemarketer who always needs a free line to call prospective clients. The telemarketer lifts the handset and the Prime Line is always available. (Outgoing Prime Line Preference may be affected by Incoming Prime Line Preference – refer to the Programming section of this feature.)

Incoming Prime Line Preference

When the Prime Line rings the extension, lifting the handset answers the call. Incoming Prime Line Preference could benefit the Service Department dispatcher who must quickly answer customer's service calls and then dispatch repair technicians. When a customer calls in, the dispatcher lifts the handset to get their call. (Incoming Prime Line Preference can optionally seize an idle line appearance – refer to the Programming section of this feature.)

### **Conditions**

- Prime Line Selection can be assigned for Wireless DECT (SIP) and single line telephones (Analog 500/2500), however, the telephones cannot access ICM dial tone.
- $\bigcirc$  Prime Line Selection directly interacts with line preference.

### **Default Setting**

Disabled

### **System Availability**

### **Terminals**

Any Station

### **Required Component(s)**

None

### **Related Features**

**Central Office Calls, Placing**

**Direct Inward Dialing (DID)**

**Direct Inward Line (DIL)**

**Direct Inward System Access (DISA)**

**Line Preference**

### **Guide to Feature Programming**

The **Level 1**, **Level 2** and **Level 3** columns indicate the programs that are assigned when programming this feature in the order they are most commonly used. These levels are used with PCPro and WebPro wizards for feature programming.

- $\Box$  Level 1 these are the most commonly assigned programs for this feature.
- $\Box$  Level 2 these are the next most commonly assigned programs for this feature.
- $\Box$  Level 3 these programs are not often assigned and require an expert level working knowledge of the system to be properly assigned.

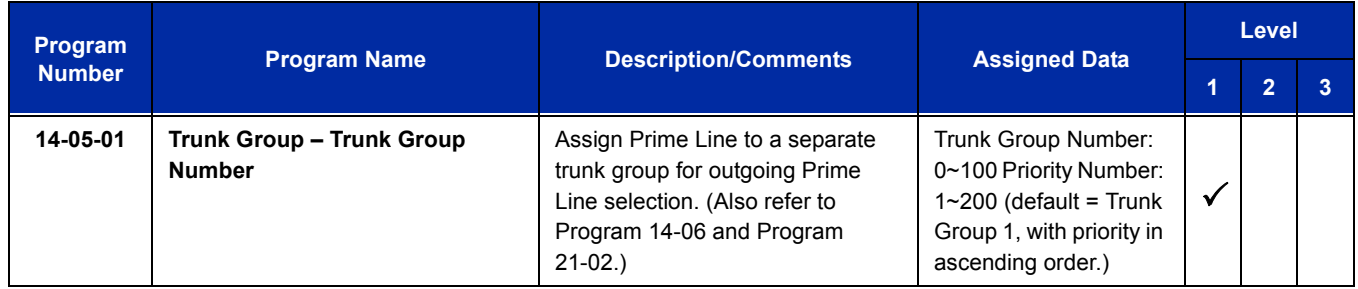

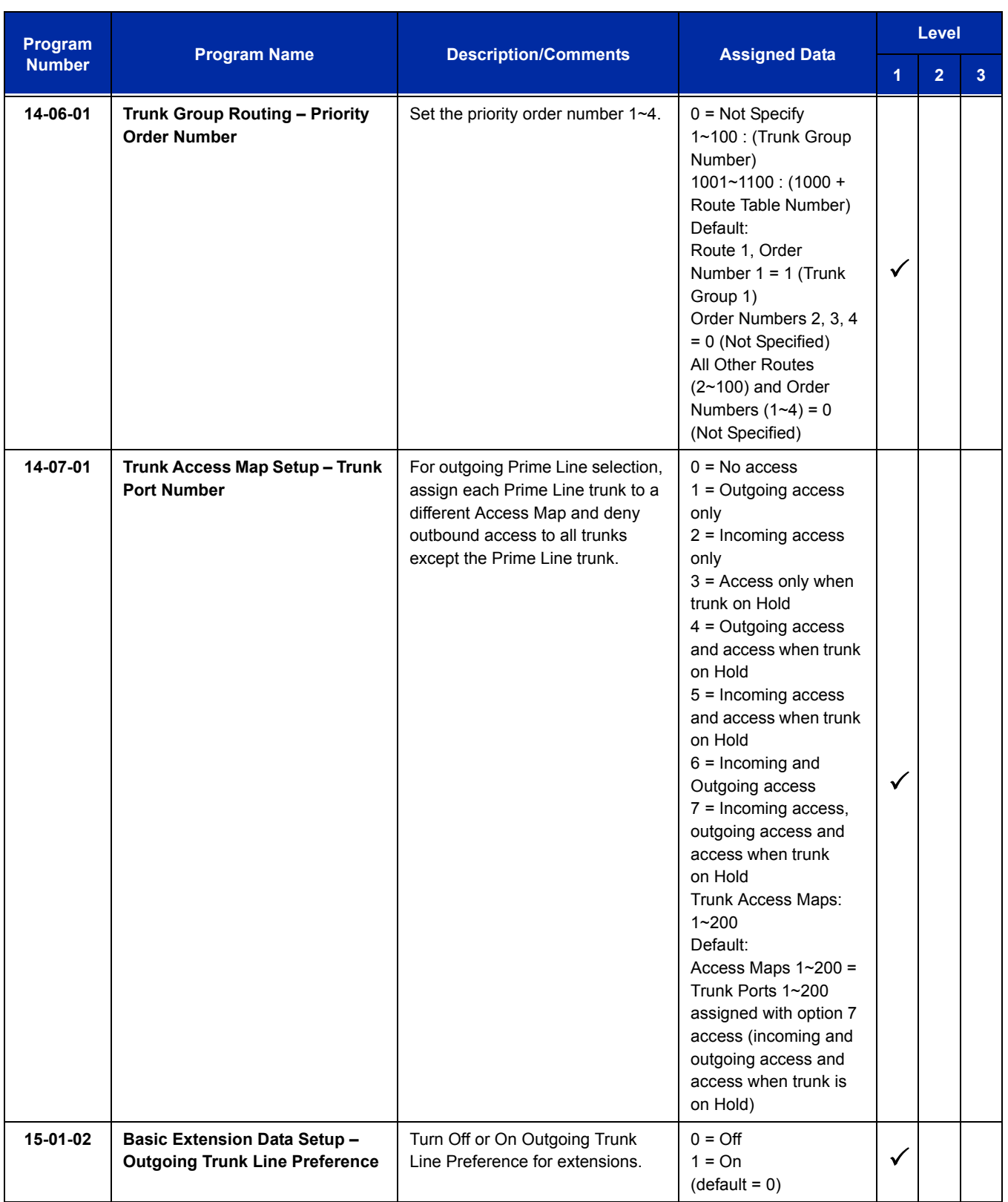

ī

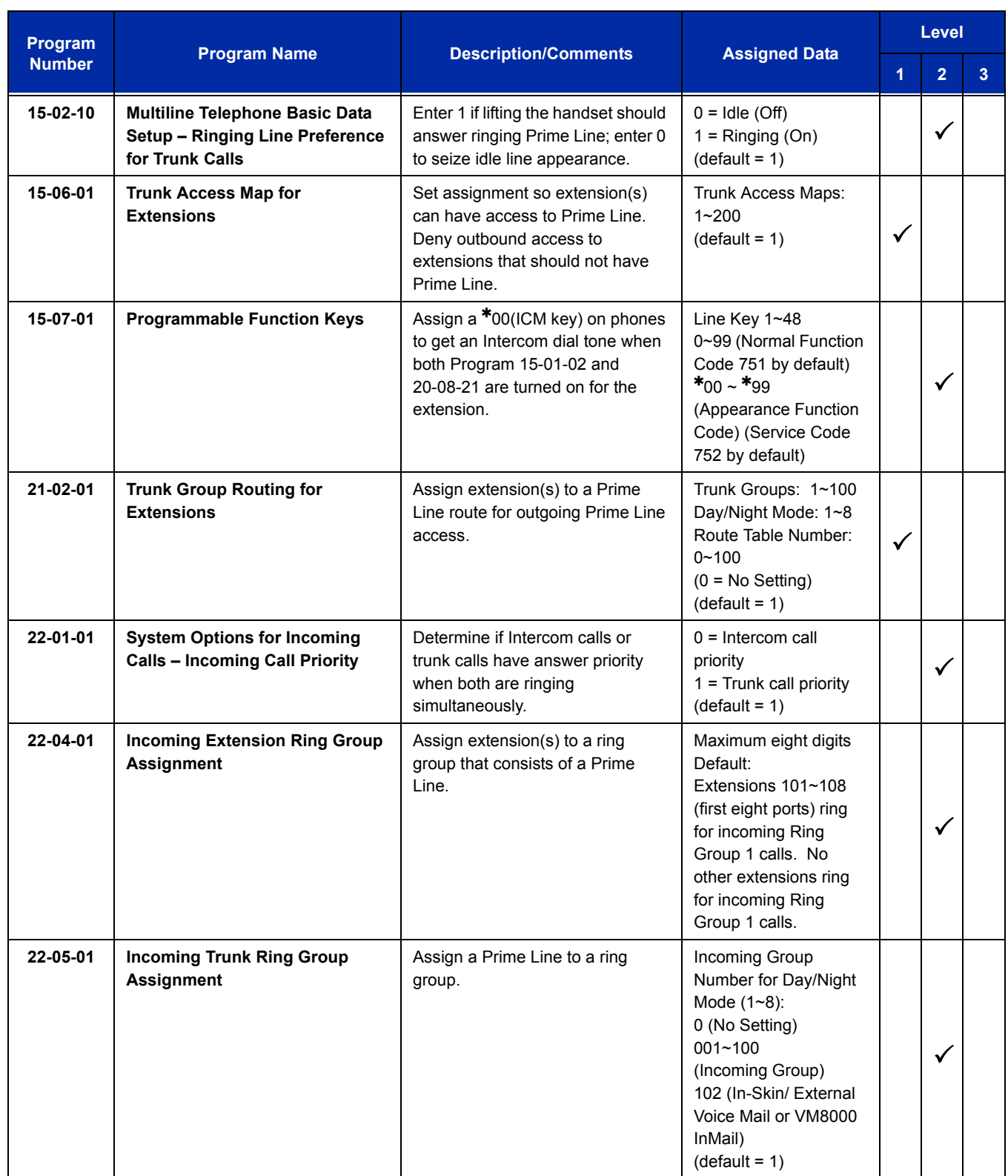

-

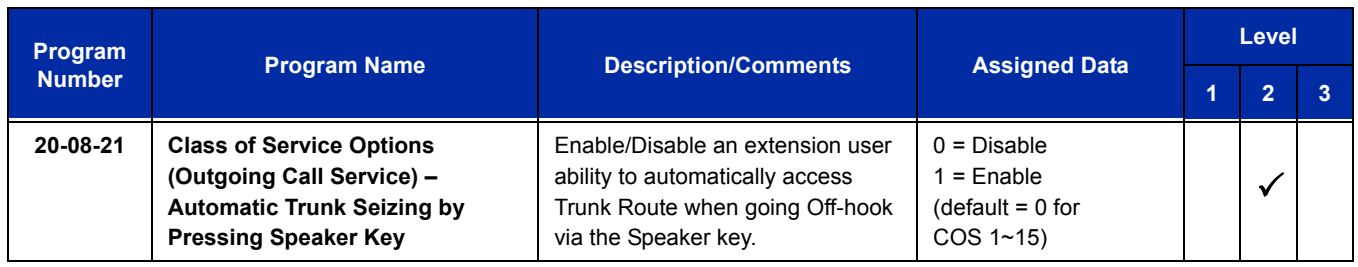

## **Operation**

### **To place a call on your Prime Line:**

- 1. Lift the handset.
	- *You hear dial tone on your Prime Line.*

### **To answer a call on your Prime Line:**

#### 1. Lift the handset.

 *Depending on your Line Preference programming, you either answer the Prime Line or get dial tone on the idle line appearance.*

Ξ

**THIS PAGE INTENTIONALLY LEFT BLANK**

-

# *Private Line*

## **Description**

A Private Line is a trunk reserved for a multiline terminal for placing and answering calls. Users with a Private Line always know when important calls are for them. Additionally, the user has their own trunk for placing calls that are not available to others in the system.

### **Conditions**

- $\bigcirc$  Incoming Only The multiline terminal has a Private Line only for incoming calls. The user cannot place calls on the Private Line.
- $\bigcirc$  Outgoing Only The multiline terminal has a Private Line only for outgoing calls. The Private Line does not ring for incoming calls.
- $\bigcirc$  Both Ways The multiline terminal has a Private Line for both incoming and outgoing calls.
- O Private Lines do not follow Call Forwarding if not Direct Inward Line (DIL).
- $\bigcirc$  Other programmed options for outgoing calls also affect a Prime Line.
- Calls to extensions with DND active do not follow Call Forwarding programming. Direct Inward Line (DIL) calls ring an idle Department Group member, then follow Program 22-08 then Program 22-05.
- An extension user can have Line Preference options applied to their Private Line.
- A Private Line can also be a Prime Line.
- $\bigcirc$  You should always program a line key for each Private Line.
- $\bigcirc$  Private Lines are available on single line telephones.
- Private Lines follow normal Toll Restriction.
- An extension user can transfer their Private Line. If other users have hold access, the destination can answer the transferred Private Line and place it on Hold.
- $\bigcirc$  NEC does not recommend assigning ringdown to a private line.

### **Default Setting**

Disabled

# **System Availability**

### **Terminals**

All Stations

### **Required Component(s)**

None

## **Related Features**

**Call Forwarding**

**Central Office Calls, Placing**

**Do Not Disturb**

**Line Preference**

**Prime Line Selection**

**Programmable Function Keys**

**Single Line Telephones, Analog 500/2500 Sets**

**Toll Restriction**

**Transfer**

**VM8000 InMail**

# **Guide to Feature Programming**

The **Level 1**, **Level 2** and **Level 3** columns indicate the programs that are assigned when programming this feature in the order they are most commonly used. These levels are used with PCPro and WebPro wizards for feature programming.

- $\Box$  Level 1 these are the most commonly assigned programs for this feature.
- $\Box$  Level 2 these are the next most commonly assigned programs for this feature.
- $\Box$  Level 3 these programs are not often assigned and require an expert level working knowledge of the system to be properly assigned.

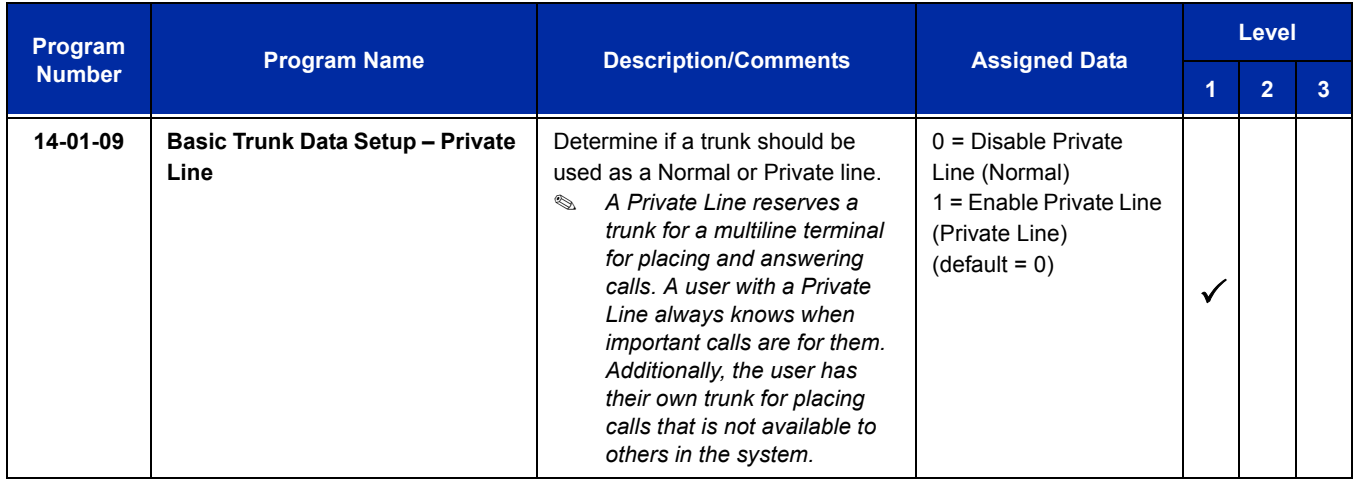

ī

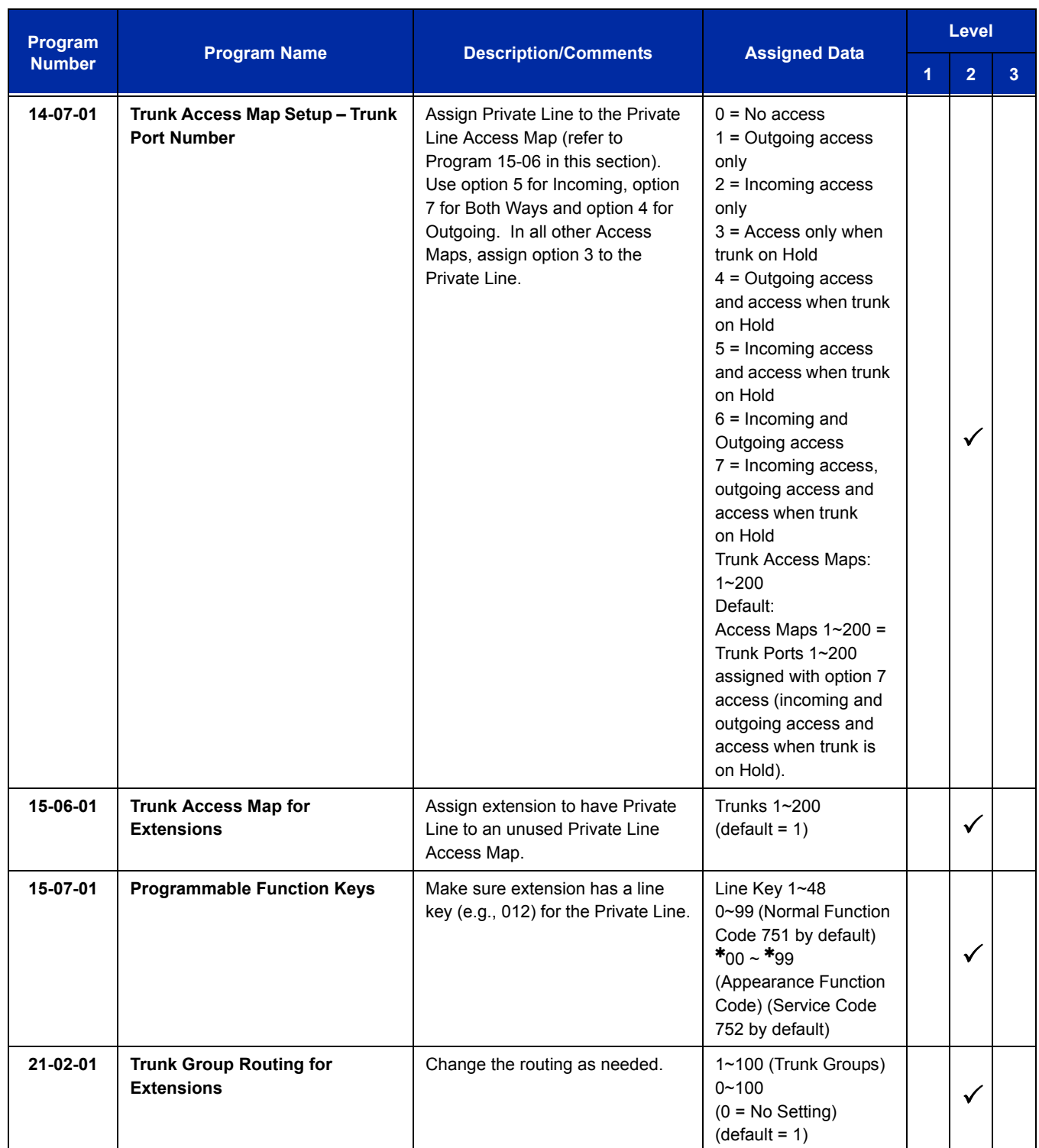

 $\equiv$ 

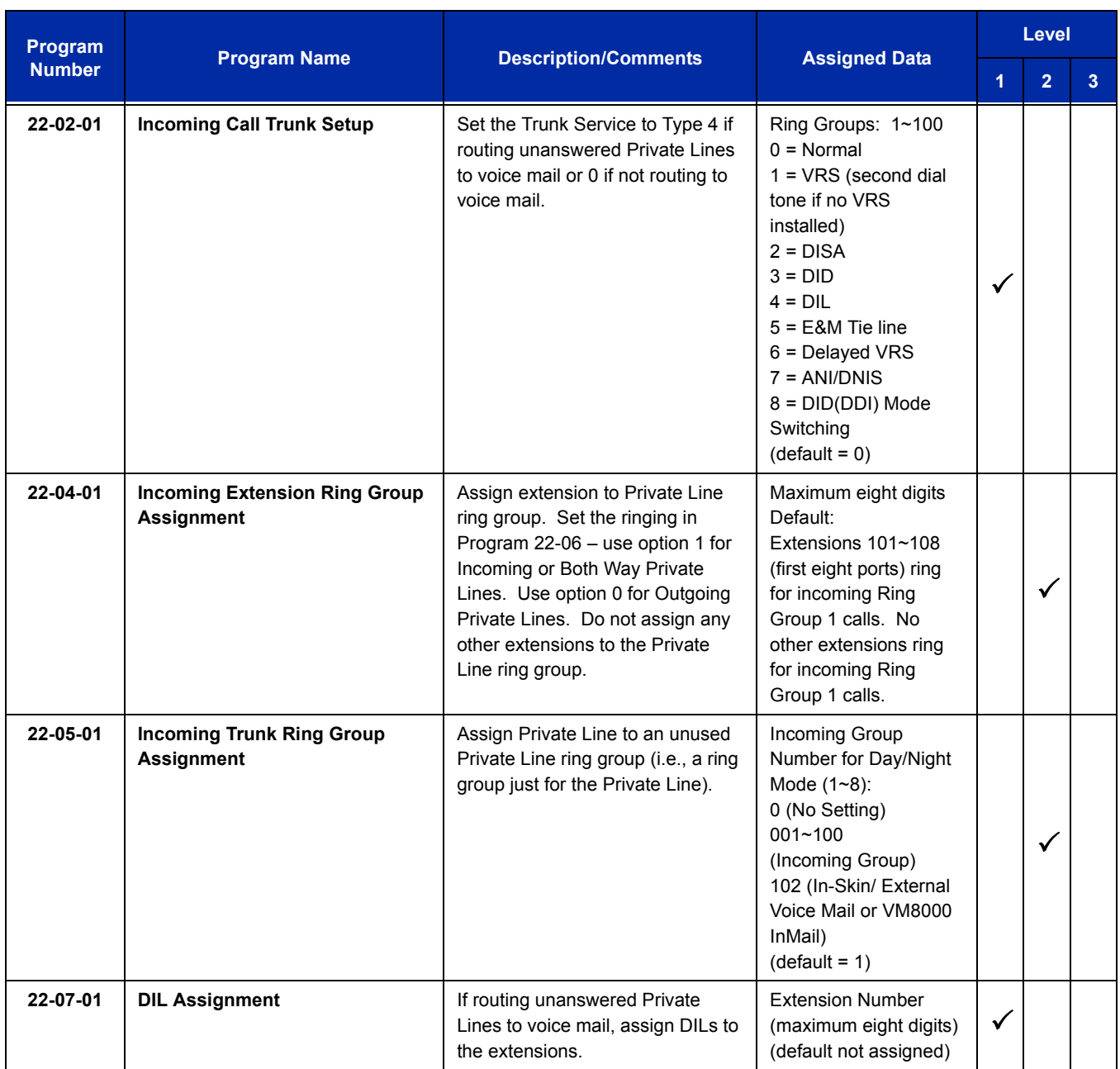

# **Operation**

### **To place a call on your Private Line:**

- 1. Press **Private Line** key and then press **Speaker** or lift the handset.
- 2. Dial the number.

#### **To answer a call on your Private Line:**

1. Press **Private Line** key, and then press **Speaker** or lift handset.

#### **To place a call from your multiline terminal on you Private Line:**

- 1. Press the **Private Line** key, then press **Speaker** or lift the handset.
- 2. Dial the number.

#### **To answer a call from your multiline terminal on your Private Line:**

1. Press **Private Line** key or press **Speaker** or lift handset.

### **To place a call on your Private line from a single line telephone:**

- 1. Pick up handset.
	- *Private Line dial tone is heard.*
- 2. Dial the number.

### **To answer a call on you Private Line from a single line telephone:**

1. Lift the handset.

# *Programmable Function Keys*

## **Description**

Each multiline terminal has Programmable Function Keys. Programmable Function Keys simplify placing calls, answering calls and using certain features. You can customize the function of a multiline terminal programmable keys from each multiline terminal. Depending on your telephone style, you can have up to 48 Programmable Function keys.

### **Conditions**

- When a key is programmed using service code 752, that key cannot be programmed with a function using the 751 code until the key is undefined (000). For example with a Park Key programmed by dialing  $752 + *04$  must be undefined by dialing 000 before it can be programmed as a Voice Over key by dialing 751 + 48.
- Using Program 92-01 to copy a multiline terminal Programmable Function Keys, copies all the keys whether or not they exist on the telephone to which the programming is being copied. This may cause confusion when trying to define a key which is already defined but which does not exist on the telephone (displays as DUPLICATE DATA). It is recommend to either clear these non-existent keys or to copy only from an extension which has the same or fewer number of keys than the extension to which the programming is being copied.
- When using Program 15-07-01 to program a D16(LD)-R ADM, regardless of the type of multiline terminal connected, *start programming the D16(LD)-R ADM keys at key number 17.* Service codes 751 and 752 can also be used to program these keys.
- Speed Dialing and One-Touch Calling also offer quick access to calls and features.
- $O$  Programming a 60-button console requires separate programming.

 $\bigcirc$  If the feature key is not listed below, the LCD shows ALL-BLANK. (Program 15-07-01 Line Key Assign).

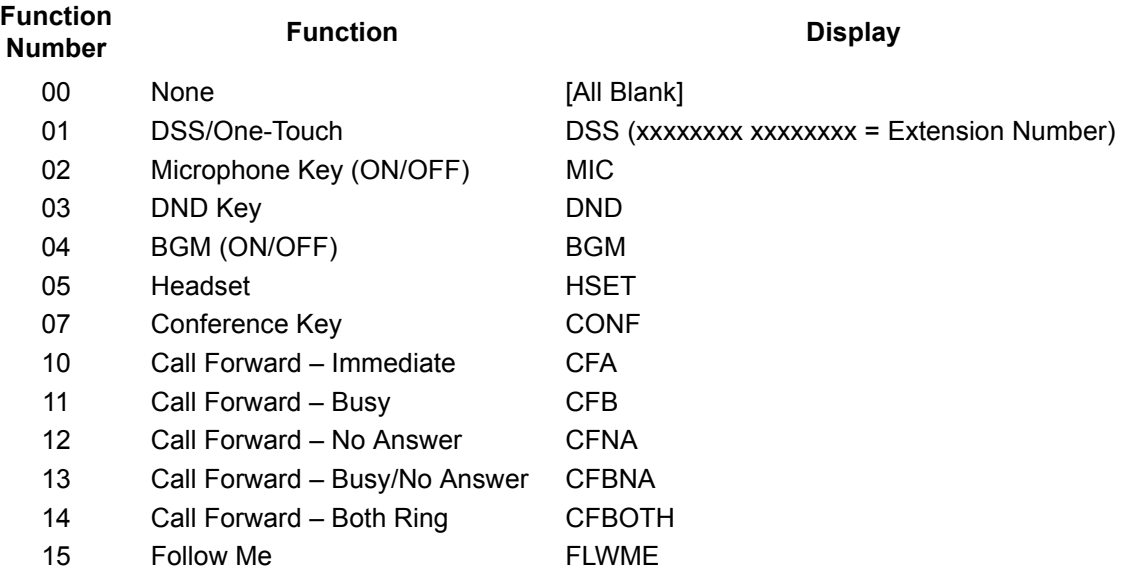

 *If a key is programmed as a DSS/One-Touch key for a station that is set for Call Forward All Calls or Do Not Disturb, the DSS/One-Touch key flashes.* 

*Refer to the UNIVERGE SV8100 Programming Manual for a complete list of Function Numbers.*

- One-Touch keys programmed for Park Hold Service Code cannot be used to park calls without using Hold or Transfer.
- $\bigcirc$  Pauses can be entered in the dial string of a DSS/One Touch button. The pause is entered as P in the dial string and causes the system to wait three seconds before sending the rest of the digits that follow the P (pause). Multiple pauses can be entered.
- $\bigcirc$  The  $\emptyset$  can be entered in the dial string of a DSS/One Touch button. The  $\emptyset$  only applies to ISDN and Intercom calls. When using the @, the system waits for the destination to answer (answer supervision), and then sends the rest of the digits.
- Entering a P (pause) in a DSS/One Touch dial string can be used for CO calls, Intercom calls, or after the @ for ISDN calls.
- DSS/One-Touch keys can be used for one-touch transfer.
- O DSS keys can distinguish whether the telephone is set for DND/Call Forward All Calls of if the telephone is off-hook.
- When a Ring Group call rings a station, a BLF Indication for this station shows idle or busy based on Class of Service option (20-13-49).
- All features programmed under one touch keys are still subject to class of service restrictions.
- $\bigcirc$  If you change the extension assigned to a port in Program 11-02, the line key programming does not follow. However, if you move the extension using the Station Relocation Feature, the line key programming does follow.
- $\bigcirc$  In order for a station to retrieve a held ICM call, the station must have an ICM key assigned in 15-07 (\*00).

### **Default Setting**

The first eight keys on a telephone are line keys (e.g., key 1 = line 001). The remaining keys are unassigned.

### **System Availability**

### **Terminals**

All multiline terminals

### **Required Component(s)**

D16(LD)-R ADM

## **Related Features**

**Direct Station Selection (DSS) Console**

**One-Touch Calling**

**Speed Dial – System/Group/Station**

## **Guide to Feature Programming**

The **Level 1**, **Level 2** and **Level 3** columns indicate the programs that are assigned when programming this feature in the order they are most commonly used. These levels are used with PCPro and WebPro wizards for feature programming.

- $\Box$  Level 1 these are the most commonly assigned programs for this feature.
- $\Box$  Level 2 these are the next most commonly assigned programs for this feature.
- $\Box$  Level 3 these programs are not often assigned and require an expert level working knowledge of the system to be properly assigned.

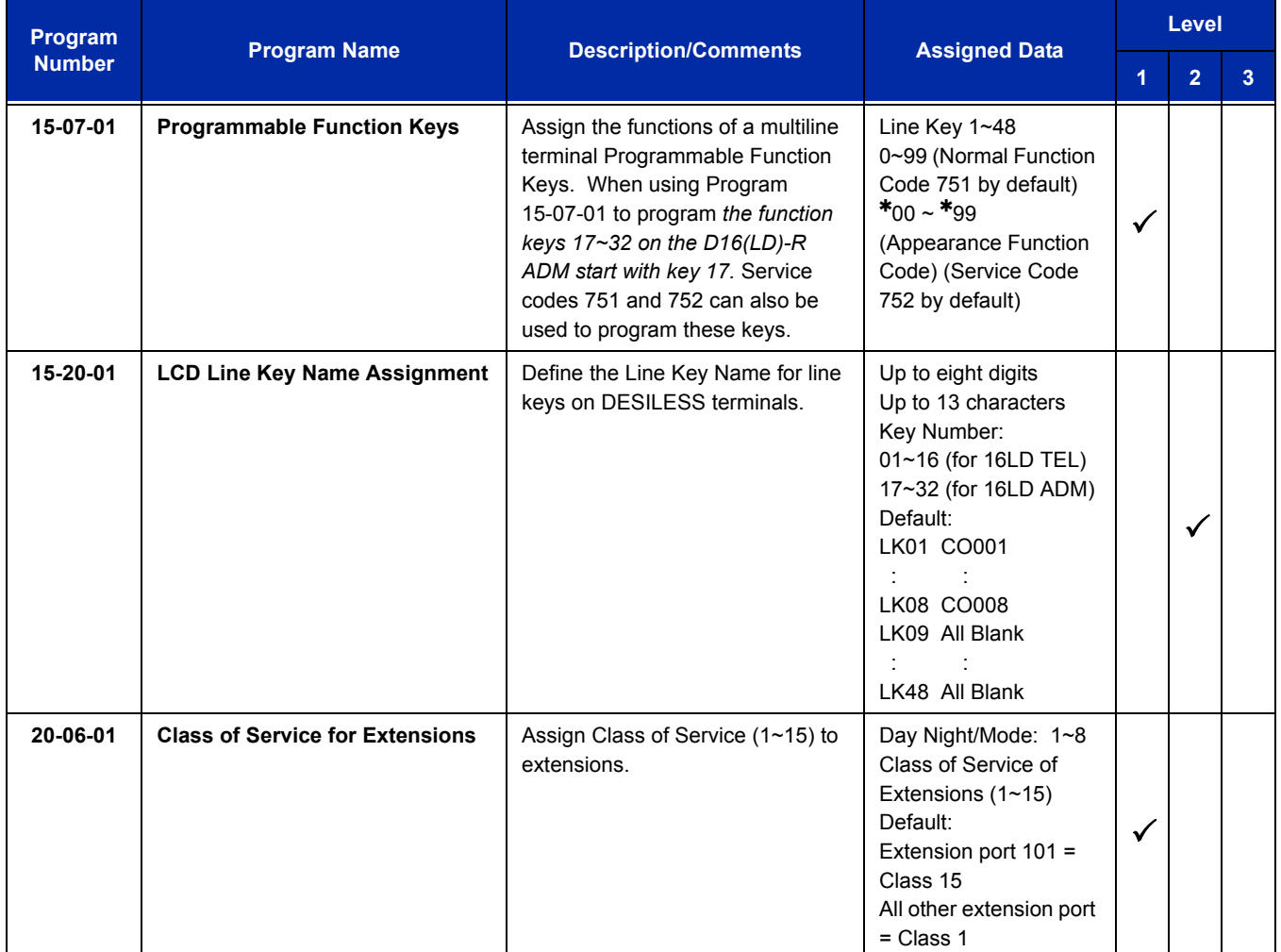

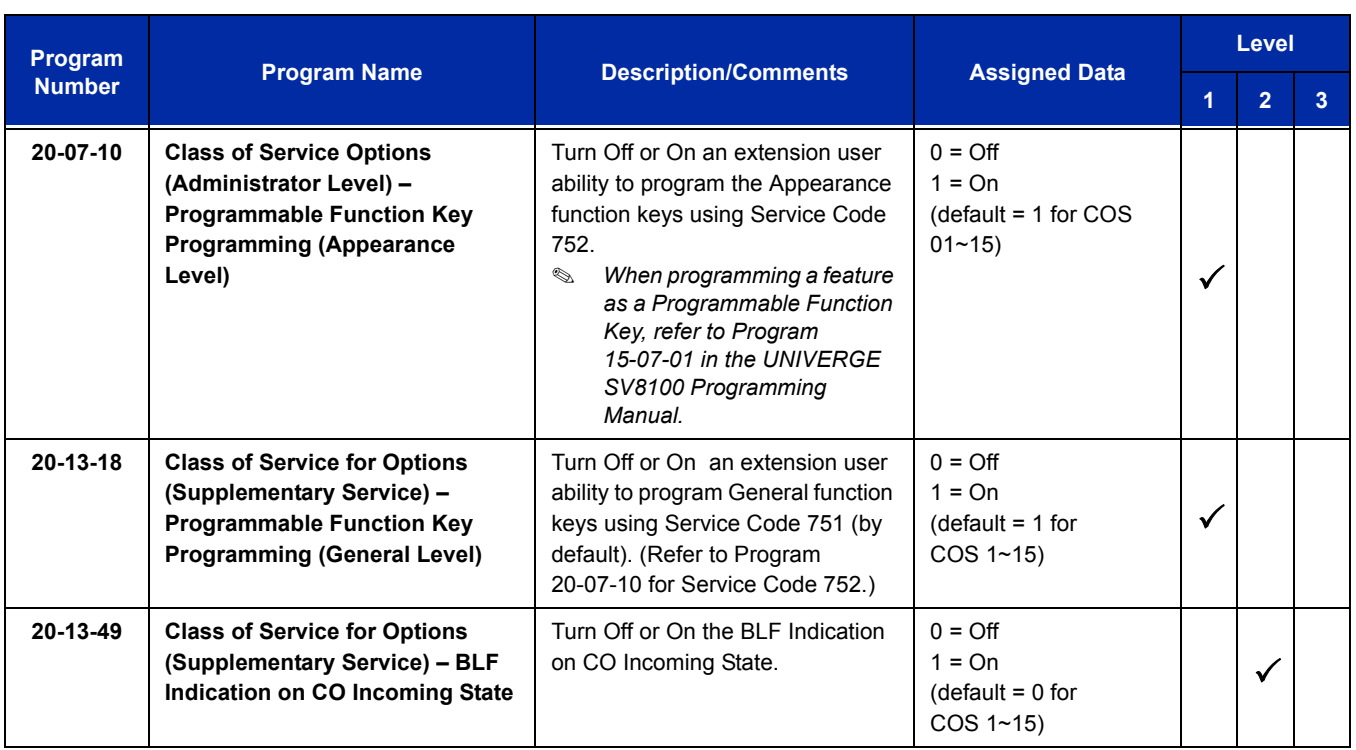

## **Operation**

### **To change a 2-digit programmable key:**

- 1. Press **Speaker**.
- 2. Dial **751** for 2-digit codes.
- 3. Press the key you want to program.
- 4. Enter the 2-digit key function, any additional information needed for the key and press **Hold**.
	- *For available functions codes refer to Program 15-07 in the UNIVERGE SV8100 Programing Manual.*
	- *To undefine a key, enter 00.*

### **To change a 3-digit programmable key:**

- 1. Press **Speaker**.
- 2. Dial **752** for 3-digit codes.
- 3. Press the key you want to program.
- 4. Enter the 3-digit key function and any additional information needed for the key.
	- *For available functions codes, refer to Program 15-07 in the UNIVERGE SV8100 Programing Manual.*
	- *To undefine a key, enter 000.*
	- *When a key is programmed using service code 752, that key cannot be programmed with a function using the 751 code until the key is undefined (000). For example with a Park Key programmed by dialing 752 +*  $*04$  *must be undefined by dialing 000 before it can be programmed as a Voice Over key by dialing 751 + 48.*

### **To check the function of a programmable key:**

- 1. Press the **Help** key.
- 2. Press the programmable key.
	- *The programmed function displays.*

# *Programming from a Multiline Terminal*

## **Description**

System Programming can be performed from any display multiline terminal. Most programming changes become effective immediately. Other programming changes become effective after the data is backed up from temporary memory to permanent memory.

### **Conditions**

- $\bigcirc$  Up to two telephones can be in programming mode anytime.
- $\bigcirc$  A maximum of four users can be logged into WebPro anytime.
- Four WebPro users and two phone programming users can be logged in at the same time for a **total of six users** in programming mode simultaneously. However, the two phone programming users do not show up in session management in WebPro.
- $\bigcirc$  PCPro can be logged in with only one user. This is allowed only if no other users are logged into programming mode (PCPro, WebPro, or Phone). Also, if a user is connected to the switch via PCPro, no other user can log in through PCPro, WebPro, or Phone Programming.
- $\bigcirc$  Programming from a multiline terminal can require a password to enter programming.
- Temporary License can be activated only from a multiline terminal, not PCPro or WebPro.
	- $\Box$  When activated, the system is temporarily licensed for ACD, CTI, Firmware Upgrade, Hotel, 256 MEGACO stations, and SMDR.
	- $\Box$  Each time the temporary license is activated, the program is read only until the temporary license expires.
	- $\Box$  Each time the temporary license expires, it can be set again for up to 10 additional days.
	- $\Box$  After setting a number of days in the program, subsequent days show one less as it counts down to expiration.
	- When Program 90-37-01 shows 1, the license expires at midnight on that day. When the license expires, the system resets.
	- If the date is changed in Program 10-01-01 while the temporary license is in effect, one day is subtracted from the license period.
	- $\Box$  If the date is changed in Program 10-01-01 when the temporary license shows 1 day, the system resets when it is applied (Transfer), not when exiting programming mode.

### **Default Setting**

#### Enabled

# **System Availability**

### **Terminals**

Multiline terminals with display

### **Required Component(s)**

O Any DLC Blade

### **Required Software**

None

## **Related Features**

**PC Programming**

### **Guide to Feature Programming**

The **Level 1**, **Level 2** and **Level 3** columns indicate the programs that are assigned when programming this feature in the order they are most commonly used. These levels are used with PCPro and WebPro wizards for feature programming.

- $\Box$  Level 1 these are the most commonly assigned programs for this feature.
- $\Box$  Level 2 these are the next most commonly assigned programs for this feature.
- $\Box$  Level 3 these programs are not often assigned and require an expert level working knowledge of the system to be properly assigned.

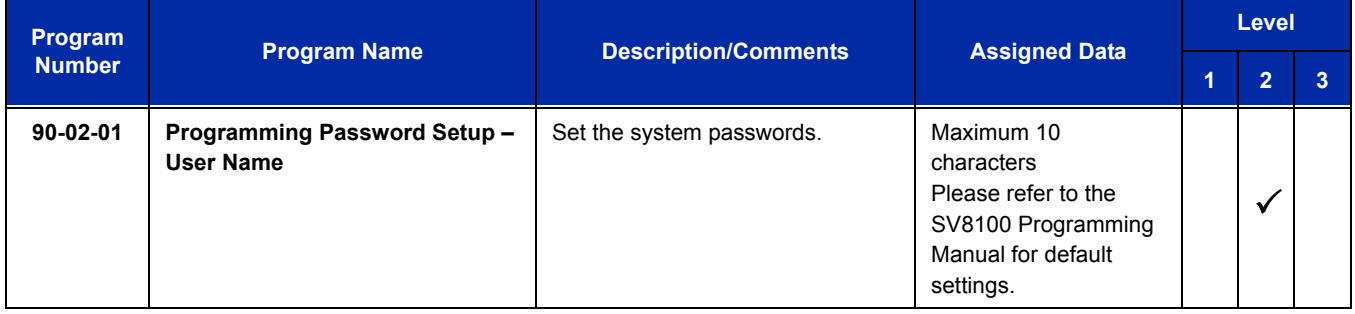

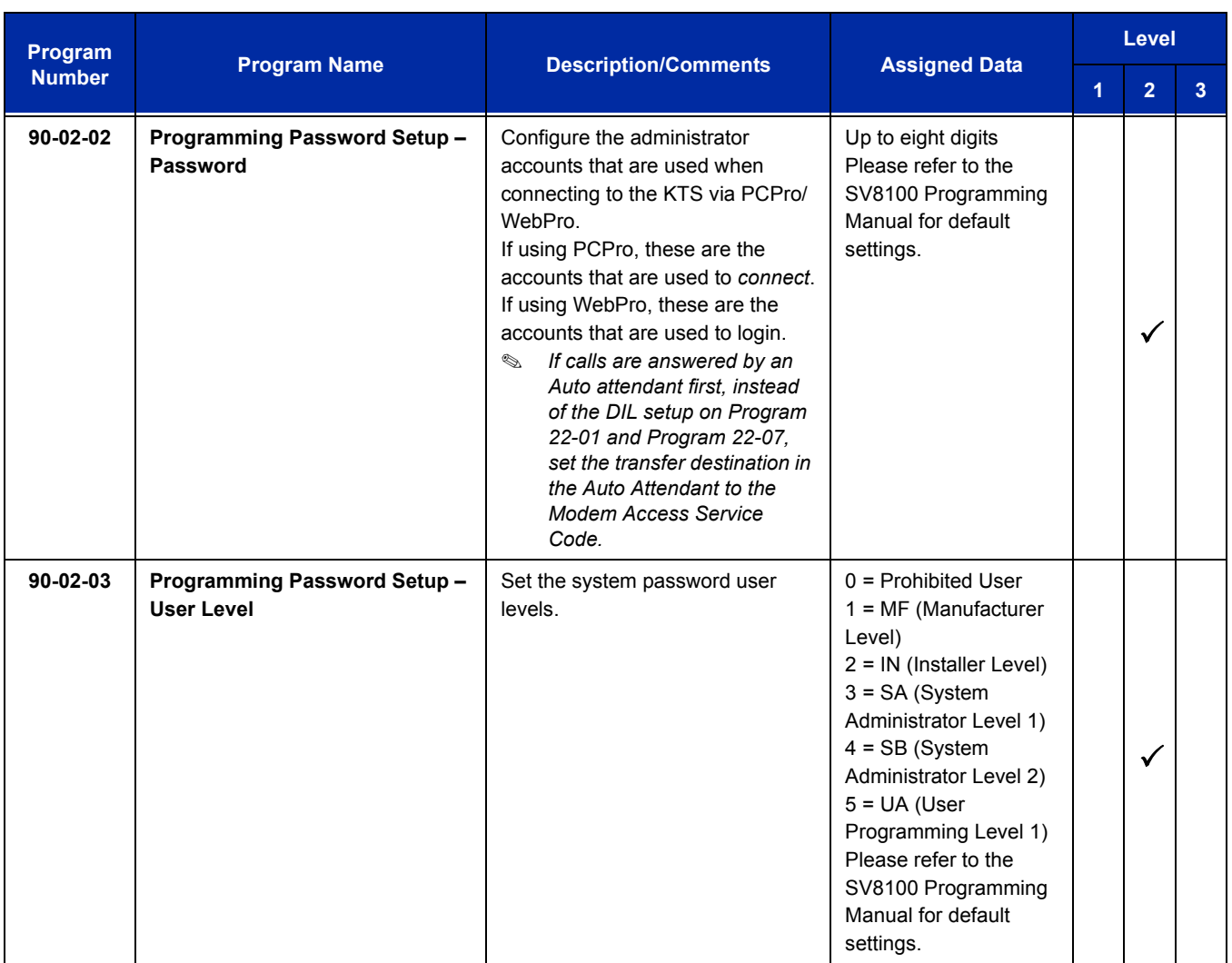

# **Operation**

Refer to the UNIVERGE SV8100 Programming Manual for additional information.

**THIS PAGE INTENTIONALLY LEFT BLANK**

# *Pulse to Tone Conversion*

## **Description**

An extension can use Pulse to Tone Conversion on trunk calls. Pulse to Tone Conversion lets a user change their extension dialing mode while placing a call. For systems in a Dial Pulse area, this permits users to access dial-up OCCs (Other Common Carriers – such as MCI) from their DP area. The user can, for example:

- □ Place a call to an OCC over a DP trunk.
- $\Box$  Depending on programming:

Manually implement Pulse to Tone Conversion

**- OR -**

Wait 10 seconds.

 $\Box$  Dial the OCC security code and desired number. The system dials the digits after the conversion as DTMF.

### **Conditions**

Pulse to Tone Conversion is valid only for Dial Pulse trunks (Program 14-02-01, options 0 or 1).

### **Default Setting**

Enabled

### **System Availability**

### **Terminals**

All multiline terminals

### **Required Component(s)**

CD-4COTB, PZ-4COTF **- OR -** CD-4ODTA **- OR -** CD-CCTA

### **Related Features**

**Central Office Calls, Placing**

**Multiple Trunk Types**

## **Guide to Feature Programming**

The **Level 1**, **Level 2** and **Level 3** columns indicate the programs that are assigned when programming this feature in the order they are most commonly used. These levels are used with PCPro and WebPro wizards for feature programming.

- $\Box$  Level 1 these are the most commonly assigned programs for this feature.
- $\Box$  Level 2 these are the next most commonly assigned programs for this feature.
- $\Box$  Level 3 these programs are not often assigned and require an expert level working knowledge of the system to be properly assigned.

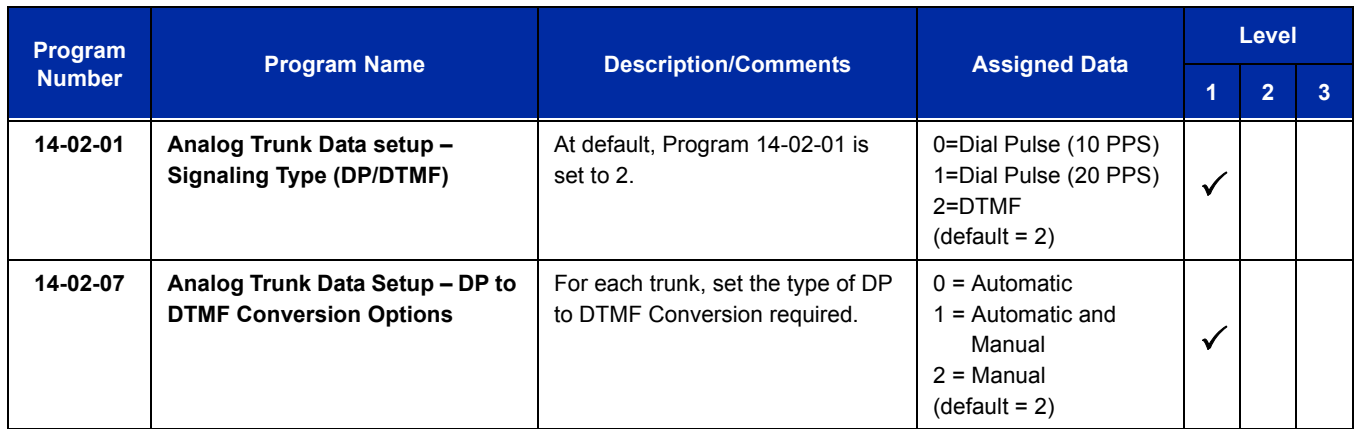

## **Operation**

### **To convert your telephone dialing to tone after placing your call on a pulse line:**

- 1. Place a call over pulse line.
- 2. Dial **#** to switch the DP trunk to DTMF dialing.

Ξ

**THIS PAGE INTENTIONALLY LEFT BLANK**
*Redial Function*

## **Description**

Users can press Redial to cycle through the last 10 outside numbers dialed. Pressing **#** redials the number displayed. Users can also press Redial and dial a System Speed Dial bin number to access System Speed Dial.

## **Conditions**

- $\bigcirc$  Redial List requires a display telephone.
- This feature is not supported on multiline cordless phones.
- UNIVERGE SV8100 telephones only support redial using Softkey or Navigation key.

## **Default Setting**

Enabled

# **System Availability**

#### **Terminals**

All multiline terminals

# **Required Component(s)**

None

## **Related Features**

**Last Number Redial**

**Speed Dial – System/Group/Station**

# **Guide to Feature Programming**

None

# **Operation**

#### **To redial the last number dialed:**

For Elite IPK Telephones Only:

- 1. Press **Redial**. REDIAL [#] / SYS is displayed along with the last dialed number.
- 2. Press the **up** or **down** arrow to view the number to dial.

For SV8100 Telephones Only:

- 1. Press the left **Navigation** key. REDIAL [#] / SYS is displayed along with the last dialed number.
- 2. Press the **up** or **down** arrow to view the number to dial.
- 3. Press # or press **Speaker** or lift the handset or press an idle trunk key. **- OR -**

For SV8100 and Elite IPK Telephones:

- 1. Press the **List** softkey
- 2. Press **Redial**. REDIAL -01 is displayed along with the last dialed number.
- 3. Press the up and down arrow to view the number to dial.
- 4. Press the **#** key or press **Speaker** or lift the handset or press and idle trunk key.

## **To scroll through the last 10 outside numbers dialed:**

- 1. Press **Redial**. Each time the Redial key is pressed, it displays the next most recently dialed number.
- 2. When the desired number is displayed, press the **#** key or press **Speaker** or lift the handset.

**- OR -**

1. Press the **List** softkey

- 2. Press **Redial**.
- 3. Press the up and down arrow to view the number to dial.
- 4. Press **#** or press **Speaker** or lift the handset.

#### **To access a System Speed Dial bin:**

For Elite IPK Telephones Only:

- 1. Press **Redial**. REDIAL [#] / SYS is displayed along with the last dialed number.
- 2. Dial the System Speed Dial bin number. The number stored in that bin is displayed for your preview.
- 3. Press the **#** key or press **Speaker** or lift the handset or press an idle trunk key. **- OR -**

For SV8100 Telephones Only:

- 1. Press the left **Navigation** key. REDIAL [#] / SYS is displayed along with the last dialed number.
- 2. Dial the System Speed Dial bin number. The number stored in that bin is displayed for your preview.
- 3. Press **#** or press **Speaker** or lift the handset or press and idle trunk key.

Ξ

**THIS PAGE INTENTIONALLY LEFT BLANK**

# *Remote (System) Upgrade*

# **Description**

With PC Programming, the UNIVERGE SV8100 can be remotely upgraded to a newer version of main system software. When a new version of main system software is released, a firmware package file is provided. Using either the WebPro or PCPro application, a technician can remotely upgrade the firmware on the CD-CP00-US. The upgrade can be applied immediately, or at a scheduled date and time. Remote Upgrade is supported only via a LAN connection. A modem or serial connection is NOT supported for Remote Upgrade.

#### **Conditions**

- When doing a Firmware Upgrade, the telephone system can become sluggish during the file transfer portion of the update. You should perform updates after hours, even if the update is scheduled. The file transfer happens when the update is set. For example, at 2:00PM a technician schedules an update to happen at 12:00AM. When he/she clicks start (2:00PM), it begins transferring the file to the USB thumbdrive on the CD-CP00-US. At this time the telephone system experiences sluggishness until the file transfer is complete. When the time turns to 12:00AM, the telephone system resets and switches to the new firmware.
- The Package file needed is provided by NEC at the time the new version of main system software is released.
- A USB thumbdrive is required to be connected to the CN5 connector for Remote (System) Upgrade. During the Firmware Upgrade, the Package file is copied to the CF and extracted. The system then resets and boots off the compact flash.
- Booting from the USB thumbdrive does not replace the firmware in Flash Memory on the CD-CP00-US.
- Up to two versions of firmware are kept on the USB thumbdrive. One version is the current version that the CD-CP00-US used to boot up from. The other version is the new version that is used on the next boot up. If the boot up fails when switching to the new version, the CD-CP00-US can revert back to the old version.
- The CD-CP00-US boots from its Flash Memory if no USB thumbdrive is installed.
- $\bigcirc$  The time entered on the Firmware Upgrade screens is relative to the time on the CD-CP00-US, not the PC that PCPro or WebPro was launched from. The user should take into account time zone differences when using this feature.
- $\bigcirc$  The time to upload a firmware package file is directly related to the file size. Generally, it takes a few minutes.
- $\bigcirc$  Remote Upgrade is supported only via LAN connection. A modem or serial connection is not supported for Remote Upgrade.

## **Default Setting**

At default, both PCPro and WebPro are set to *Update Immediately* after the upload.

# **System Availability**

## **Terminals**

Not applicable

# **Required Component(s)**

PCPro or WebPro

# **Related Features**

**PC Programming**

# **Guide to Feature Programming**

Refer to [PC Programming on page 2-1007](#page-1032-0).

# **Operation**

#### **PCPro**

- 1. Obtain the firmware package file from NEC.
- 2. Open and login to PCPro.
- 3. Connect to the system.
- 4. Under the Communications menu, choose the **Firmware Update** option.
- 5. In the firmware update window, browse to the location of the Firmware Package file. For example, the file name might be 'MainSWv0.36.pkg'.
- 6. Select the schedule type:
	- $\Box$  Immediately after upload
	- □ At the time...
		- *If you choose At the time…, select the date and time you want the CD-CP00-US to reset and switch over to the new software version.*
- 7. Click **Start**. PCPro uploads the firmware package file, and updates the system at the time you specified in step 6.

#### **WebPro**

- 1. Obtain the firmware package file from NEC.
- 2. Open Internet Explorer and connect to the following URL where xxx.xxx.xxx.xxx is the IP address of the CD-CP00-US.

http://xxx.xxx.xxx.xxx

- 3. Login to WebPro with a username and password defined in Program 90-02.
- 4. In the Administration section of the Home page, select the Firmware Upgrade Icon.
- 5. On the Firmware Update page, browse to the location of the firmware upgrade package file. For example, the file name might be MainSWv0.36.pkg.
- 6. Select the schedule type:
	- $\Box$  Immediately after upload.
	- □ At the time...
		- *If you choose At the time…, select the date and time you want the CD-CP00-US to reset and switch over to the new software version.*
- 7. Click **Start**. WebPro uploads the firmware package file, and updates the system at the time you specified in step 6.

For additional information, refer to the UNIVERGE SV8100 PC Programming Manual.

Ĩ.

**THIS PAGE INTENTIONALLY LEFT BLANK**

-

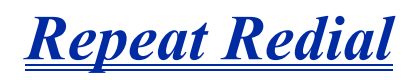

# **Description**

If a multiline terminal user places a trunk call that is busy or unanswered, they can have Repeat Redial try it again later on. The user does not continually have to try the number again – hoping it goes through. Repeat Redial automatically retries it until the called party answers (the number of retries is based on system programming).

#### **Conditions**

- Lifting the handset during a callout cycle cancels Repeat Redial.
- $O$  Other programmed options for outgoing calls can affect how a Repeat Redial call is placed. Refer to Central Office Calls, Placing options as needed.
- For systems with Automatic Route Selection (ARS), ARS selects the trunk for the Repeat Redial call.
- $\bigcirc$  Single line telephones cannot use Repeat Redial.

## **Default Setting**

Enabled

# **System Availability**

#### **Terminals**

All multiline terminals

# **Required Component(s)**

None

## **Related Features**

**Automatic Route Selection**

**Central Office Calls, Placing**

**Last Number Redial**

**Save Number Dialed**

**Single Line Telephones, Analog 500/2500 Sets**

# **Guide to Feature Programming**

The **Level 1**, **Level 2** and **Level 3** columns indicate the programs that are assigned when programming this feature in the order they are most commonly used. These levels are used with PCPro and WebPro wizards for feature programming.

- $\Box$  Level 1 these are the most commonly assigned programs for this feature.
- $\Box$  Level 2 these are the next most commonly assigned programs for this feature.
- $\Box$  Level 3 these programs are not often assigned and require an expert level working knowledge of the system to be properly assigned.

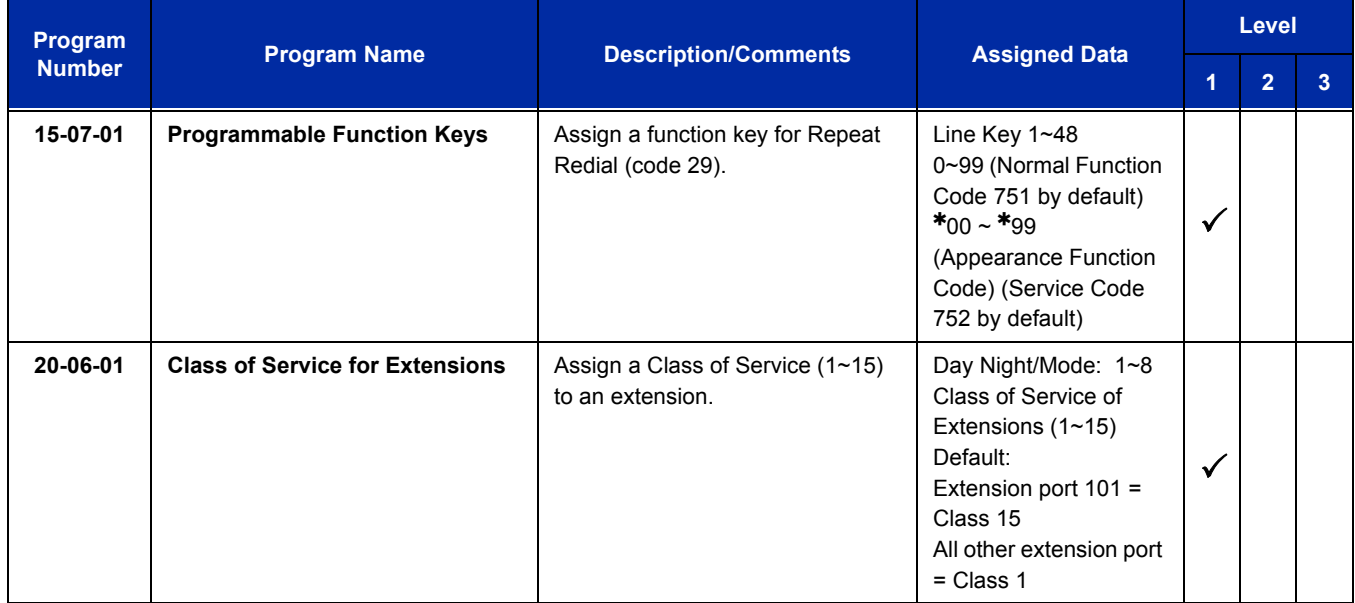

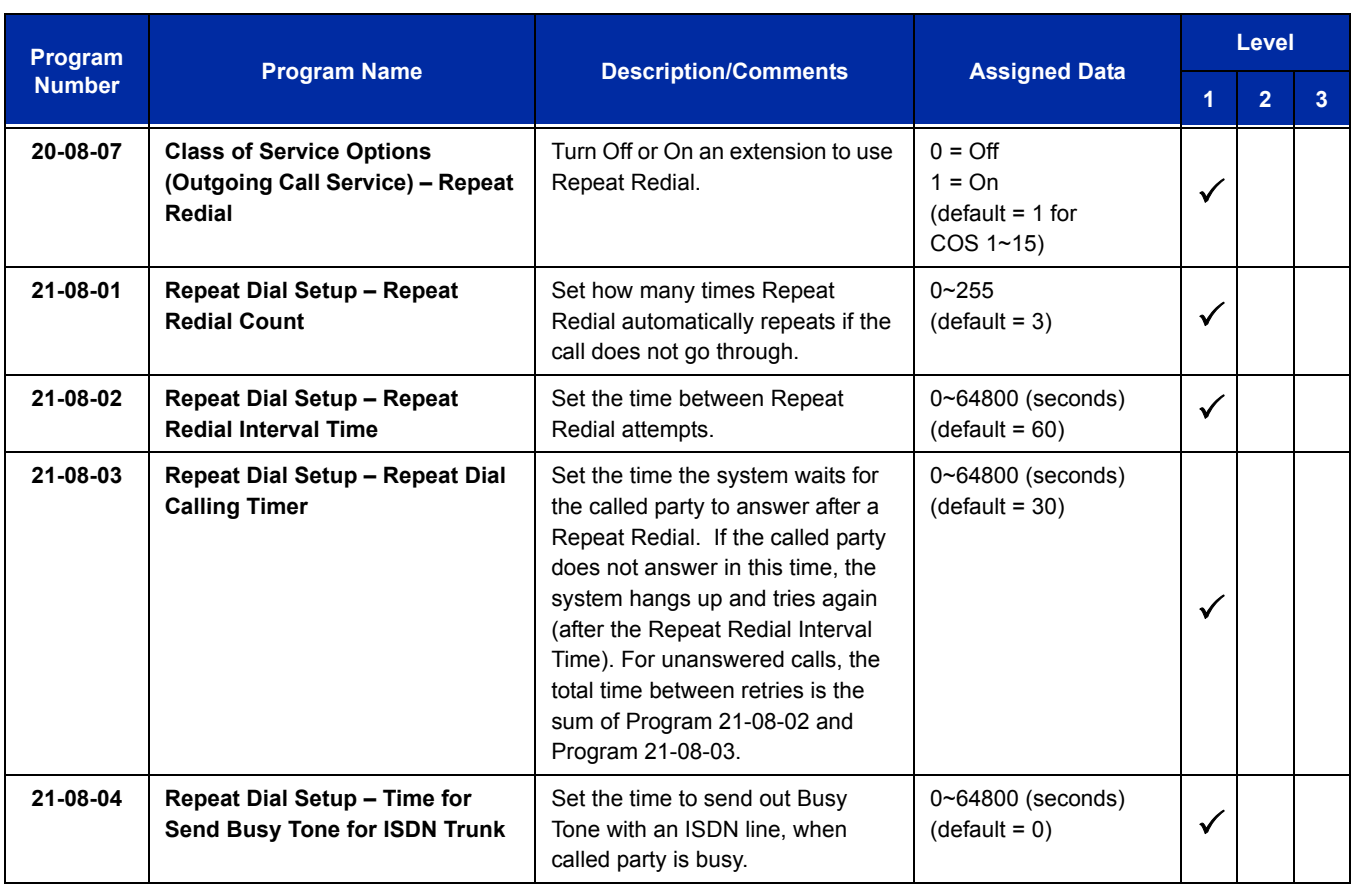

# **Operation**

#### **To use Repeat Redial (if the outside party you call is unavailable or busy):**

- 1. Place a trunk call.
	- *Listen for busy tone or ring no answer.*
- 2. Press **Feature** + **Redial**.

**- OR -**

#### Press the **Repeat Redial** key (Program 15-07 or SC 751: 29).

- *Repeat Redial key flashes while you wait for the system to redial.*
- 3. Press **Speaker** to hang up.
	- *The system periodically redials the call.*
- 4. Lift the handset when called party answers.
	- *When using trunks with answer supervision the Repeat Redial feature automatically cancels.*

## **To cancel Repeat Redial:**

- 1. Press **Feature**.
- 2. Press **Redial**.
	- **OR -**
- 1. Press **Repeat Redial** key (Program 15-07 or SC 751: 29). (Also refer to [Last Number Redial on page 2-797.](#page-822-0))

# *Resident System Program*

# **Description**

When power is supplied to the system, the hardware configuration is scanned and Resident System Program default values are assigned including terminal types (e.g. PGD(2)-U10 ADP, DSS Console). This enables immediate operation, even before the system is programmed to accommodate the individual site requirements.

## **Conditions**

- Default assignments for multiline terminals are: LK 01~LK 08 corresponds to CO 01~CO 08.
- O DSS Console to Extension assignments for Attendant Add-On Consoles are not assigned.
- O Default Attendant Add-On Console key assignments are:

DSS Keys =  $001 - 060$ Stations =  $101~160$ 

 $\bigcirc$  First Initialization of the system returns all programming values to default. Without a PC-ATA Compact Flash card installed, press and hold the SW1 (Load Switch) and toggle the Reset (SW2) switch. Continue to hold the SW1 switch for approximately 5~10 seconds before releasing. The system boots loading Resident System Programming.

# **Default Setting**

None

**System Availability**

## **Terminals**

Not Applicable

# **Required Component(s)**

**None** 

# **Related Features**

None

# **Guide to Feature Programming**

None

Г

**Operation**

None

# *Reverse Voice Over*

# **Description**

During a call, Reverse Voice Over lets a busy multiline terminal user make a private Intercom call to an idle co-worker. The idle co-worker can be at a multiline terminal or single line telephone. The busy user just presses a programmed Reverse Voice Over key to make a private call to a specified co-worker. The initial caller cannot hear the Reverse Voice Over conversation. The private Intercom call continues until the Reverse Voice Over caller presses the key again. The initial call can be an outside call or an Intercom call.

Reverse Voice Over could help a salesman, for example, when placing a call to an important client. The salesman can talk with the client and give special instructions to a secretary – without interrupting the initial call.

When the multiline terminal is idle, the Reverse Voice Over key functions the same as a Hotline or One-Touch key. A multiline terminal Reverse Voice Over key also shows at a glance the status of the associated extension:

| When the key is. | The associated extension is |
|------------------|-----------------------------|
| ∩ff              | Idle                        |
| Dn.              | Busy or call ringing        |
| Fast Flash       | In Do Not Disturb           |

*When the destination extension is idle, the Reverse Voice Over provides one button calling to the associated extension (like a Hotline key). An extension user cannot, however, use the Reverse Voice Over key to Transfer calls by one-touch operation.*

# **Conditions**

- An extension can have Reverse Voice Over keys for more than one extension (limited only by the number of available function keys).
- When the destination extension is in Do Not Disturb, a Reverse Voice Over placed to an extension always rings, regardless of how Handsfree Answerback/Forced Intercom Ringing is set at the destination.
- When the destination extension is not in Do Not Disturb, Reverse Voice Over follows Handsfree Answerback/Forced Intercom Ringing programming.
- Reverse Voice Over is not available from single line telephones, but a single line can be a Reverse Voice Over destination.
- Reverse Voice Over requires a uniquely programmed function key.
- $\bigcirc$  If an extension user places a Reverse Voice Over to a busy destination extension, the system sets up a Voice Over. The Voice Over continues until the Reverse Voice Over key is pressed again.
- When a Reverse Voice Over call is placed to a destination station, while the originator is on a CO call, the Reverse Voice Over is dropped if the destination station is involved in another call and this call is terminated.

# **Default Setting**

Disabled

# **System Availability**

## **Terminals**

All multiline terminals

# **Required Component(s)**

None

# **Related Features**

**Do Not Disturb**

**Handsfree Answerback/Forced Intercom Ringing**

**Hotline**

**One-Touch Calling**

**Programmable Function Keys**

**Single Line Telephones, Analog 500/2500 Sets**

**Voice Over**

# **Guide to Feature Programming**

The **Level 1**, **Level 2** and **Level 3** columns indicate the programs that are assigned when programming this feature in the order they are most commonly used. These levels are used with PCPro and WebPro wizards for feature programming.

- $\Box$  Level 1 these are the most commonly assigned programs for this feature.
- $\Box$  Level 2 these are the next most commonly assigned programs for this feature.
- $\Box$  Level 3 these programs are not often assigned and require an expert level working knowledge of the system to be properly assigned.

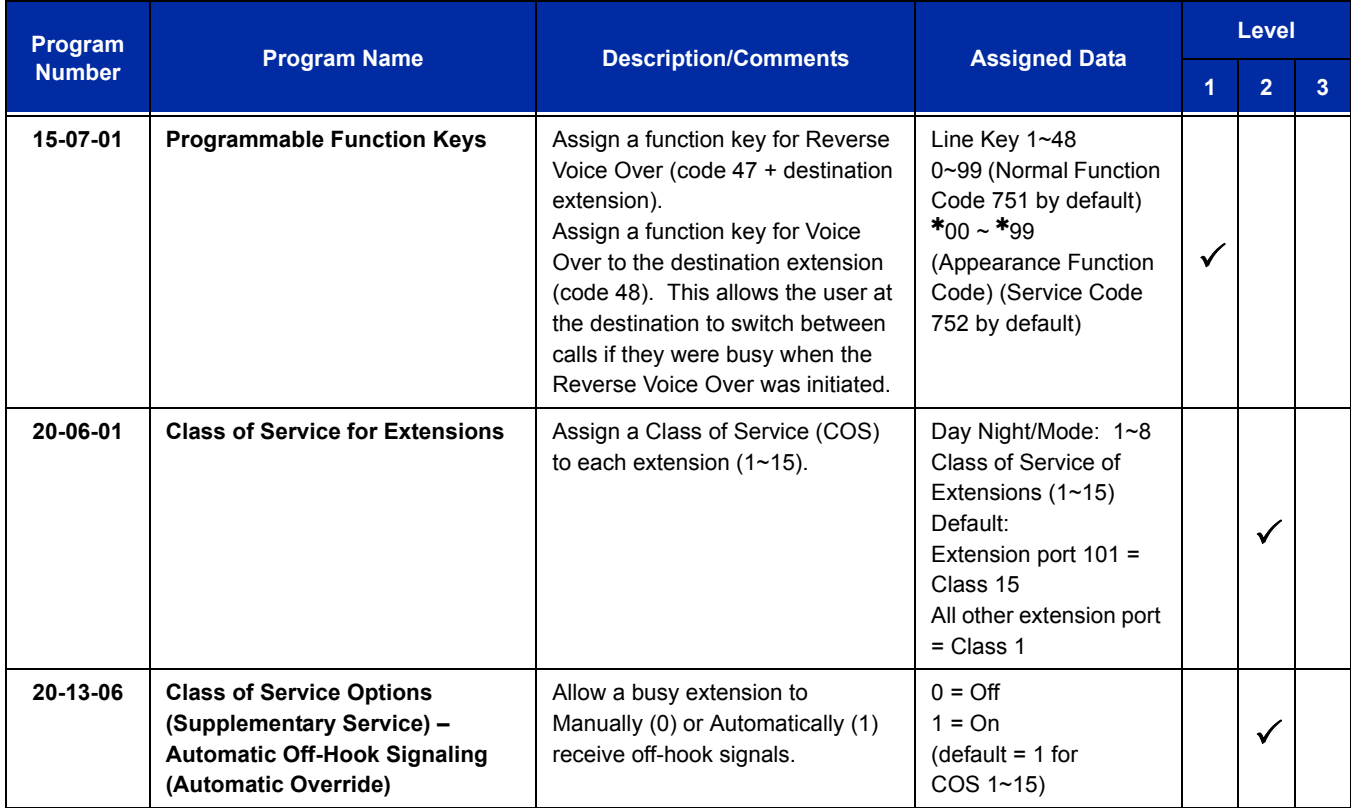

# **Operation**

#### **When on a call:**

#### **To place a Reverse Voice Over call:**

- 1. Press your **Reverse Voice Over** key (Program 15-07 or SC 751: 47 + destination extension).
	- *Your Reverse Voice Over key lights steadily (red) and you can talk with the programmed Reverse Voice Over destination.*

#### **To receive a Reverse Voice Over Call while busy:**

- 1. Press the **Voice Over** key (Program 15-07 or SC 751: 48).
	- *The voice over key allows you to switch back and forth between the initial call and the Reverse Voice Over Call.*

#### **To return to your initial caller:**

- 1. Press the **Reverse Voice Over** key again.
	- *If the co-worker you call hangs up, you return to the initial call automatically.*

#### **When the telephone is idle:**

#### **To place a call to your Reverse Voice Over destination:**

- 1. Press your **Reverse Voice Over** key (Program 15-07 or SC 751: 47 + destination extension).
	- *You can optionally lift the handset after this step for privacy.*

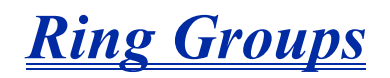

# **Description**

Ring Groups determine how trunks ring extensions. Generally, trunks ring extensions only if Ring Group programming allows. For example, to make a trunk ring an extension:

- $\Box$  Assign the trunk and the extension to the same Ring Group.
- $\Box$  In the extension Ring Group programming, assign ringing for the trunk.

Any number of extensions and trunks can be in a specific group. The system allows:

- $\Box$  Ring Groups = 1~100
- $\Box$  In-Skin Voice Mail = 102
- $\Box$  Centralized Voice Mail = 103

If an extension has a line key for the trunk, Ring Group calls ring the line key. If the extension does not have a line key, the trunk rings the line appearance key. If an extension has a key for a trunk that is not in its ring group, the trunk follows Access Map programming.

#### **Conditions**

DIL trunks disregard ring group programming until DIL overflow.

## **Default Setting**

All trunks are in Ring Group 1. The first 16 extensions ring for trunk calls and all other extensions only flash.

## **System Availability**

#### **Terminals**

All multiline terminals and Single Line Telephones

## **Required Component(s)**

None

## **Related Features**

**Automatic Call Distribution (ACD)**

**Automatic Route Selection**

**Direct Inward Line (DIL)**

**Direct Inward Dialing (DID)**

**Direct Inward System Access (DISA)**

**ISDN Compatibility**

**Night Service**

**Programmable Function Keys**

# **Guide to Feature Programming**

The **Level 1**, **Level 2** and **Level 3** columns indicate the programs that are assigned when programming this feature in the order they are most commonly used. These levels are used with PCPro and WebPro wizards for feature programming.

- $\Box$  Level 1 these are the most commonly assigned programs for this feature.
- $\Box$  Level 2 these are the next most commonly assigned programs for this feature.
- $\Box$  Level 3 these programs are not often assigned and require an expert level working knowledge of the system to be properly assigned.

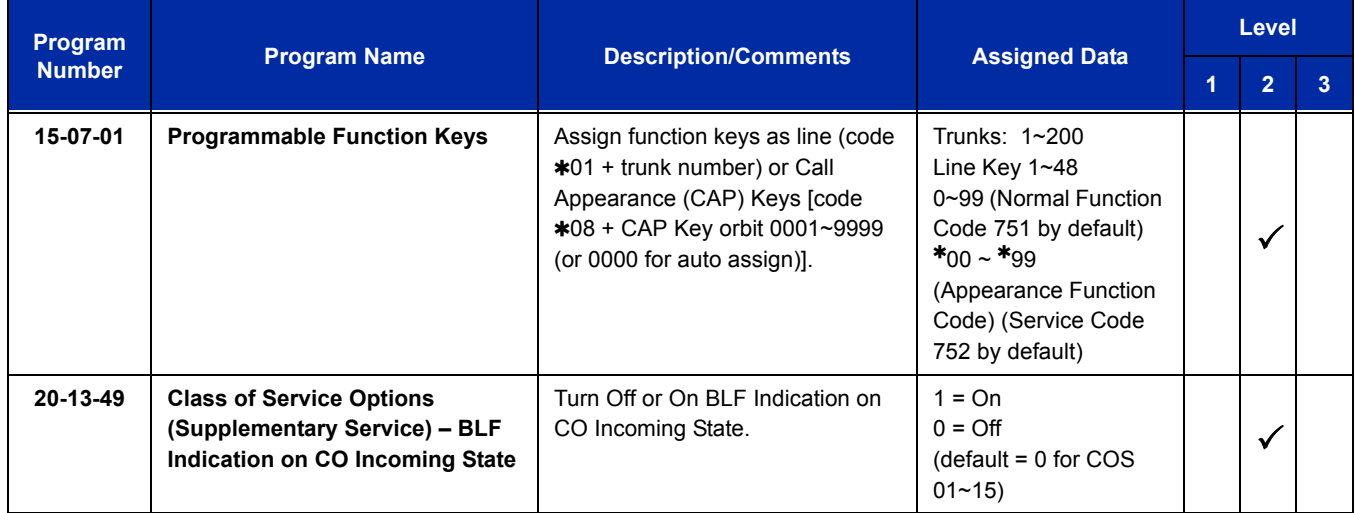

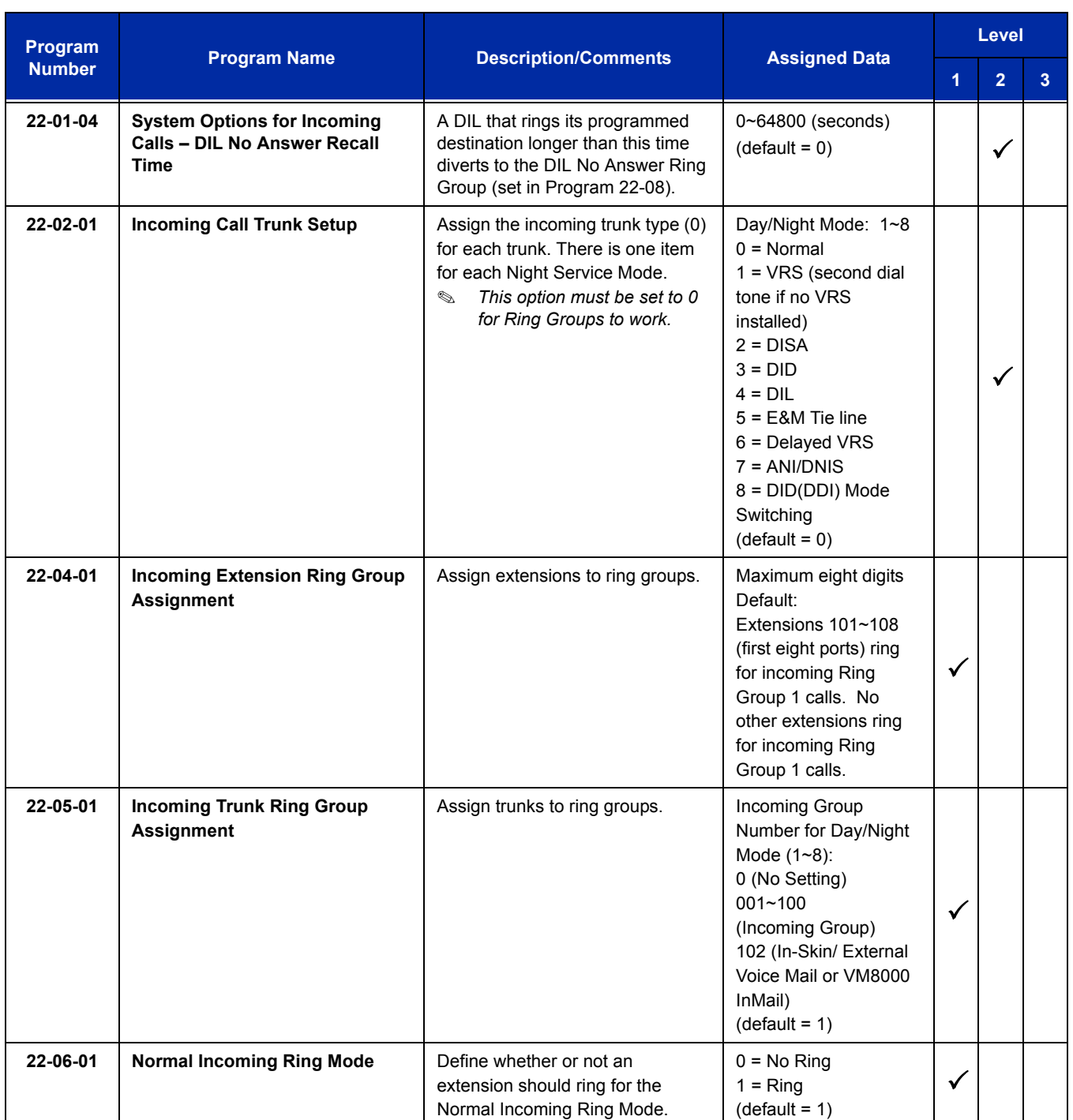

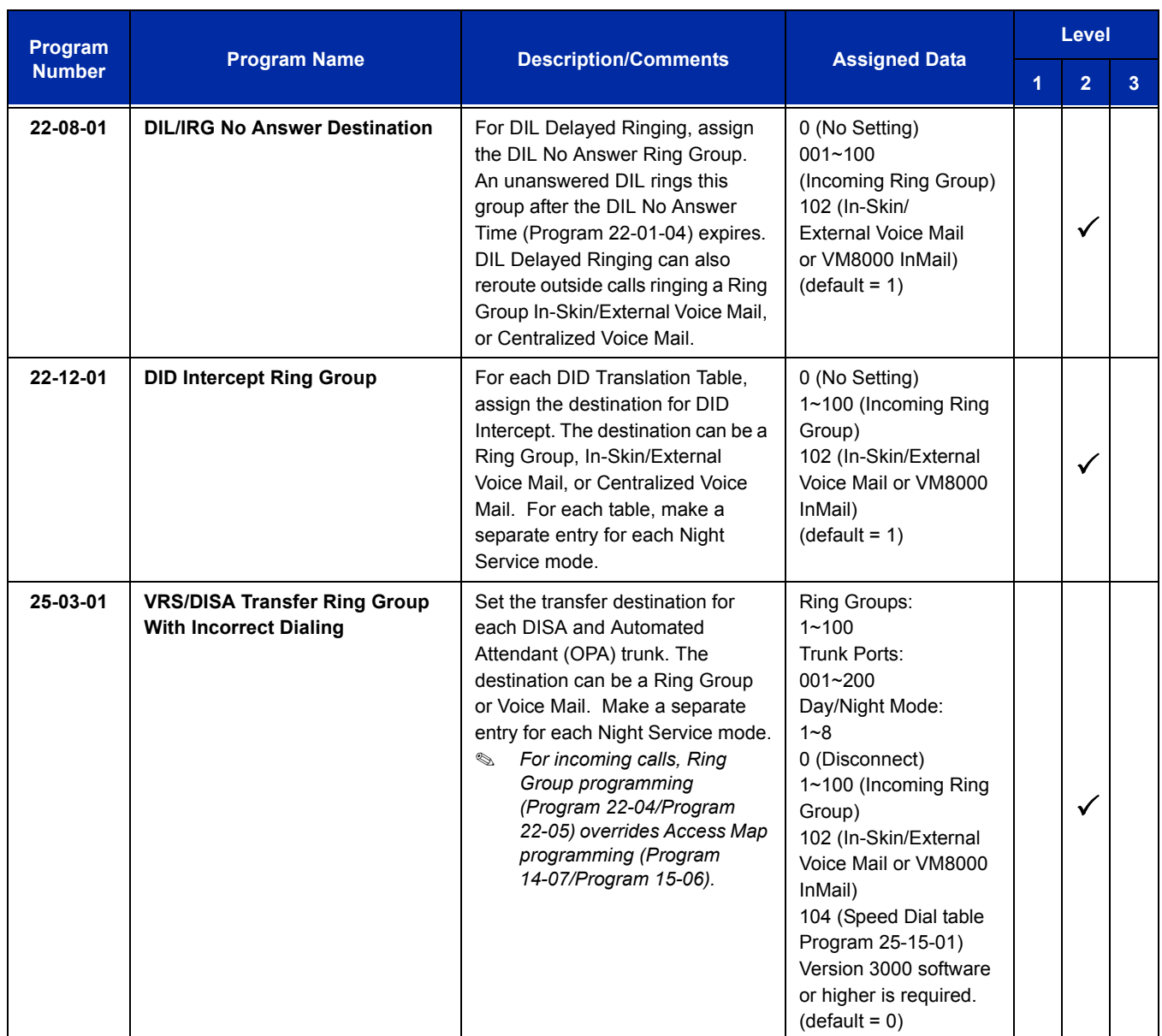

Use the charts below to program the following example:

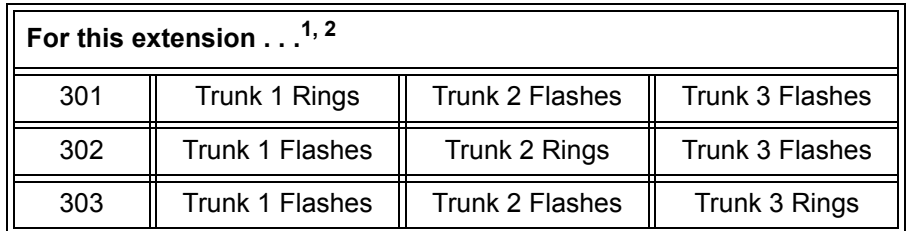

 $1$  Trunks ring the same in the day as at night.

2 MLT has trunk appearances not CAP keys.

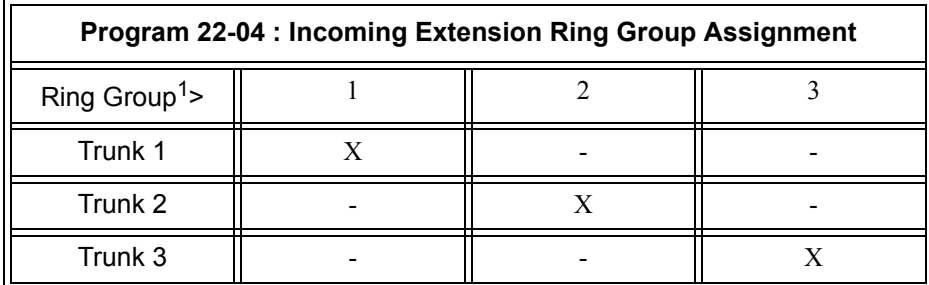

 $X =$  Trunk assigned to indicated Ring Group

 $1$  Make the same Program 22-04 entry for all Night Service modes.

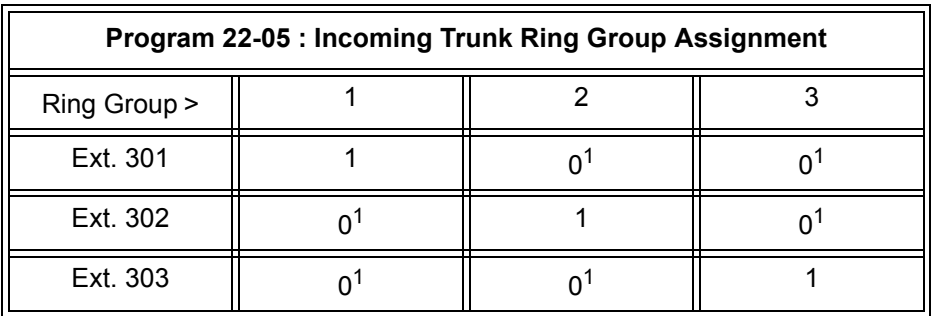

1 = Extension rings

0 = Extension does not ring

 $1$  To allow extension user to answer flashing line, be sure to give extension incoming access to the trunk in Program 14-07 and Program 15-06.

# **Operation**

Refer t[o Central Office Calls, Answering on page 2-249.](#page-274-0)

i<br>L

**THIS PAGE INTENTIONALLY LEFT BLANK**

# *Ringdown Extension, Internal/External*

# **Description**

With a Ringdown Extension, a user can call another extension, outside number, or Speed Dialing number by lifting the handset. The call automatically goes through – there is no need for the user to dial digits or press additional keys. Ringdown Extensions are frequently used for lobby telephones, where the caller just lifts the handset to get the information desk or off-site Reservation Desk.

After the Ringdown Extension user lifts the handset, ringdown occurs after a programmable time. Depending on the setting of this time, the extension user may be able to place other calls before the ringdown goes through.

This feature can also be used as an off-hook alarm application. For example, if a patient in a care facility fails to return the handset to the cradle, it routes to a care givers station after a programmed time.

## **Conditions**

- $\bigcirc$  Ringdown extension has no effect on an extension current (active) call.
- The Ringdown Extension user can lift the handset or press Speaker to initiate ringdown.
- $\bigcirc$  If the Ringdown/Hotline destination is a speed dial bin, the appropriate service code must precede the bin number.
- Ringdown Extension can use Speed Dial System/Group/Station numbers (and follow their trunk routing) as the destination number.
- Ringdown Extension follows Call Forwarding. For example, the ringdown destination can forward their calls. When the Ringdown Extension user lifts the handset, ringdown automatically calls the extension to which calls are forwarded.
- $\bigcirc$  If the Ringdown Extension user hears busy tone when they lift the handset, they can Camp-On to the destination, leave a Callback or activate Off-Hook Signaling.
- The ringdown destination user can activate Do Not Disturb. When the Ringdown Extension user lifts the handset, they hear DND. If enabled, the Ringdown Extension user can override the destination DND.
- $\bigcirc$  If the destination extension has Handsfree Answerback enabled, the call voice announces. If the destination extension has Forced Intercom Ringing enabled, the call rings.
- A Call Arrival (CAR) Key or Virtual Extension can be a ringdown destination. This would allow a front door key to be programmed on every extension.
- Delayed Ringdown can occur by setting the Hotline Start Timer. However, Ringdown does not occur if the Hotline Start Timer is set longer than the Extension Dial Tone Timer.

 Use the @ code to make an outbound call automatically forward to a DISA Trunk or to VM Auto Attendant. This code can be used only on ISDN outbound calls. Internal calls and analog outbound calls are not supported.

## **Default Setting**

Disabled

# **System Availability**

**Terminals**

All Stations

# **Required Component(s)**

None

# **Related Features**

**Call Arrival (CAR) Keys**

**Callback**

**Call Forwarding**

**Call Waiting/Camp-On**

**Do Not Disturb**

**Handsfree Answerback/Forced Intercom Ringing**

**Off-Hook Signaling**

**Speed Dial – System/Group/Station**

**Virtual Extensions**

# **Guide to Feature Programming**

The **Level 1**, **Level 2** and **Level 3** columns indicate the programs that are assigned when programming this feature in the order they are most commonly used. These levels are used with PCPro and WebPro wizards for feature programming.

- $\Box$  Level 1 these are the most commonly assigned programs for this feature.
- $\Box$  Level 2 these are the next most commonly assigned programs for this feature.
- $\Box$  Level 3 these programs are not often assigned and require an expert level working knowledge of the system to be properly assigned.

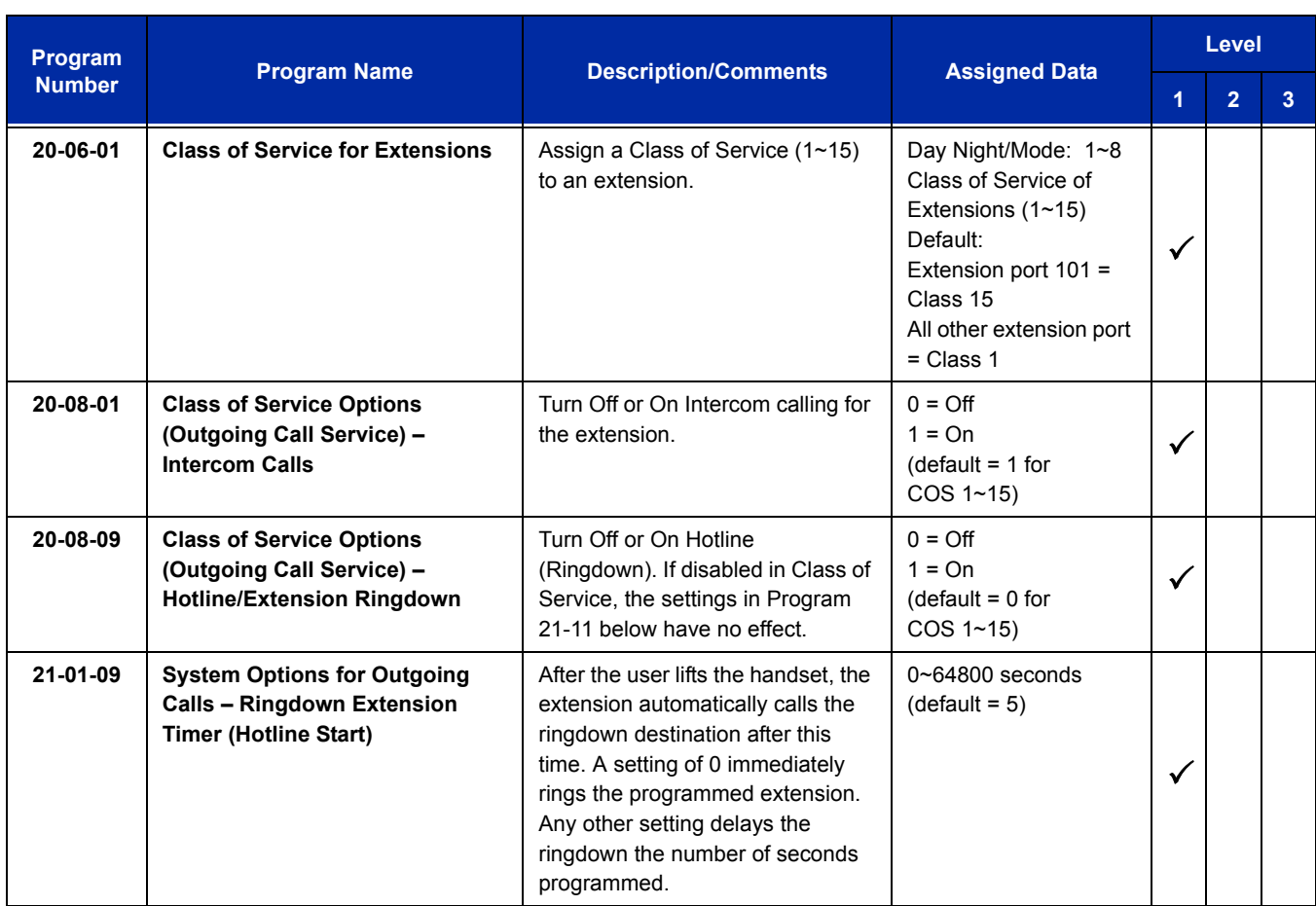

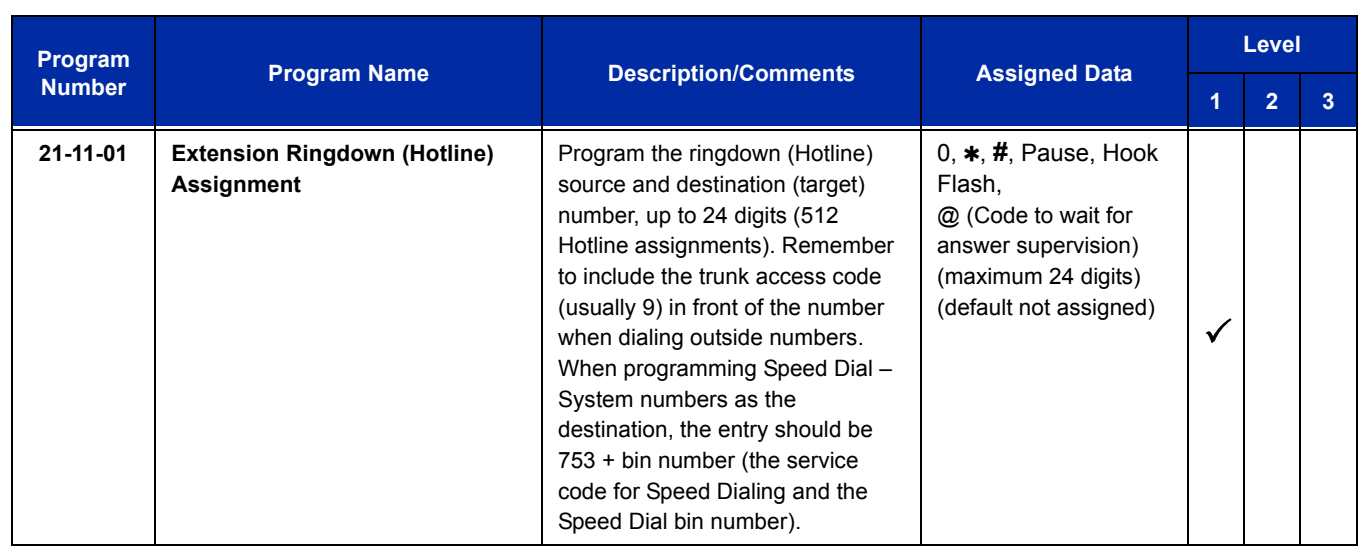

# **Operation**

#### **To place a call if your extension has ringdown programmed:**

- 1. Lift the handset.
	- *If you want to place a trunk call, press a line key before lifting the handset.*
	- *Depending on the setting of your ringdown timer, you may be able to dial an Intercom call before your ringdown goes through.*
	- *If the destination has Handsfree Answerback enabled, your call voice announces. If the destination has Forced Intercom Ringing enabled, your call rings.*

#### **To answer a call if you are another extension ringdown destination:**

1. Speak toward telephone to answer incoming voice announcement.

#### **- OR -**

Lift the handset or press **Speaker** to answer ringing Intercom call.

# *Room Monitor*

# **Description**

Room Monitor lets an extension user listen to the sounds in a co-workers area. For example, the receptionist could listen for sounds in the warehouse when it is left unattended. To use Room Monitor, the initiating extension *and* the receiving extension must activate it.

When using multiline terminals for monitoring, an extension user can monitor only one extension at a time. However, many extensions can monitor the same extension at the same time. However, only one single line telephone can monitor another single line telephone at a time.

#### **Room Monitor for Single Lines**

This option enables you to monitor the room status through your single line telephones. Between multiline terminals, the monitored room status is picked up by the telephone microphone and the activity is heard through the speaker of the monitoring multiline terminal. Between single line telephones, at the station to be monitored, a user goes off-hook and dials a service code and the extension number of the monitoring telephone. At the monitoring station, a user goes off-hook and dials a service code and the extension number of the monitored telephone. The activity of the area where the monitored telephone is placed can then be heard at the monitoring telephone. This service is available until the handset of the monitored telephone is placed on-hook.

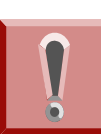

*The use of monitoring, recording, or listening devices to eavesdrop, monitor, retrieve, or record telephone conversation or other sound activities, whether or not contemporaneous with transmission, may be illegal in certain circumstances under federal or state laws. Legal advice should be sought prior to implementing any practice that monitors or records any telephone conversation. Some federal and state laws require some form of notification to all parties to a telephone conversation, such as using a beep tone or other notification methods or requiring the consent of all parties to the telephone conversation, prior to monitoring or recording the telephone conversation. Some of these laws incorporate strict penalties.*

# **Conditions**

- Room Monitor is for listening only. It does not allow conversation between the monitoring and monitored extensions.
- An extension user cannot monitor an Attendant.
- A multiline terminal user cannot monitor a single line telephone, and a single line telephone cannot monitor a multiline terminals.
- Call Arrival (CAR) Key (virtual extension) keys do not support Room Monitor Programmable Function keys (code 39).
- Room Monitor for single line telephones can be used with the Hotel/Motel feature.
- For a multiline terminal, Room Monitor requires uniquely programmed function keys.

## **Default Setting**

Disabled

# **System Availability**

## **Terminals**

Multiline terminals and Single Line Telephones

# **Required Component(s)**

None

# **Related Features**

**Hotel/Motel**

**Programmable Function Keys**

# **Guide to Feature Programming**

The **Level 1**, **Level 2** and **Level 3** columns indicate the programs that are assigned when programming this feature in the order they are most commonly used. These levels are used with PCPro and WebPro wizards for feature programming.

- $\Box$  Level 1 these are the most commonly assigned programs for this feature.
- $\Box$  Level 2 these are the next most commonly assigned programs for this feature.
- $\Box$  Level 3 these programs are not often assigned and require an expert level working knowledge of the system to be properly assigned.

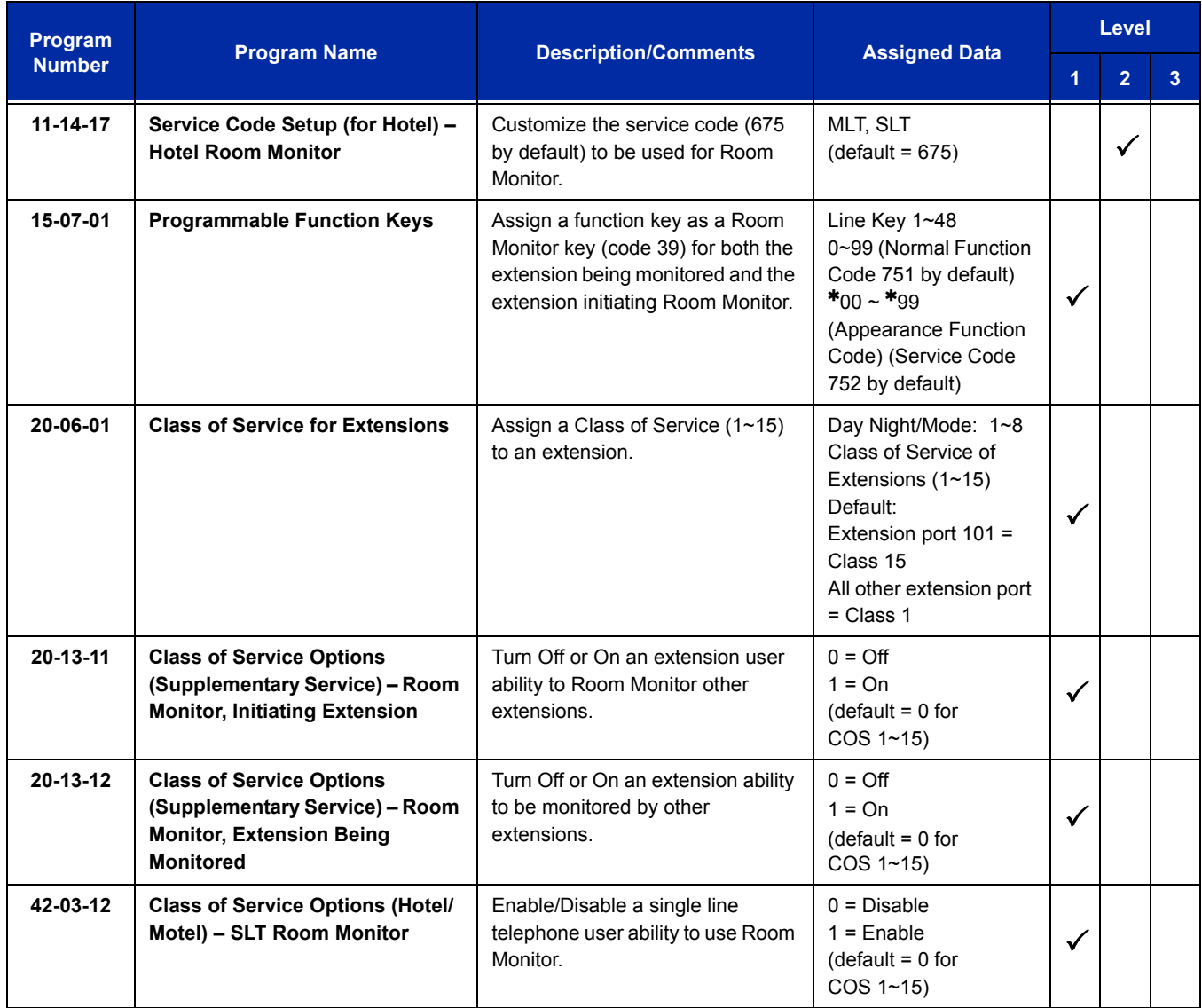

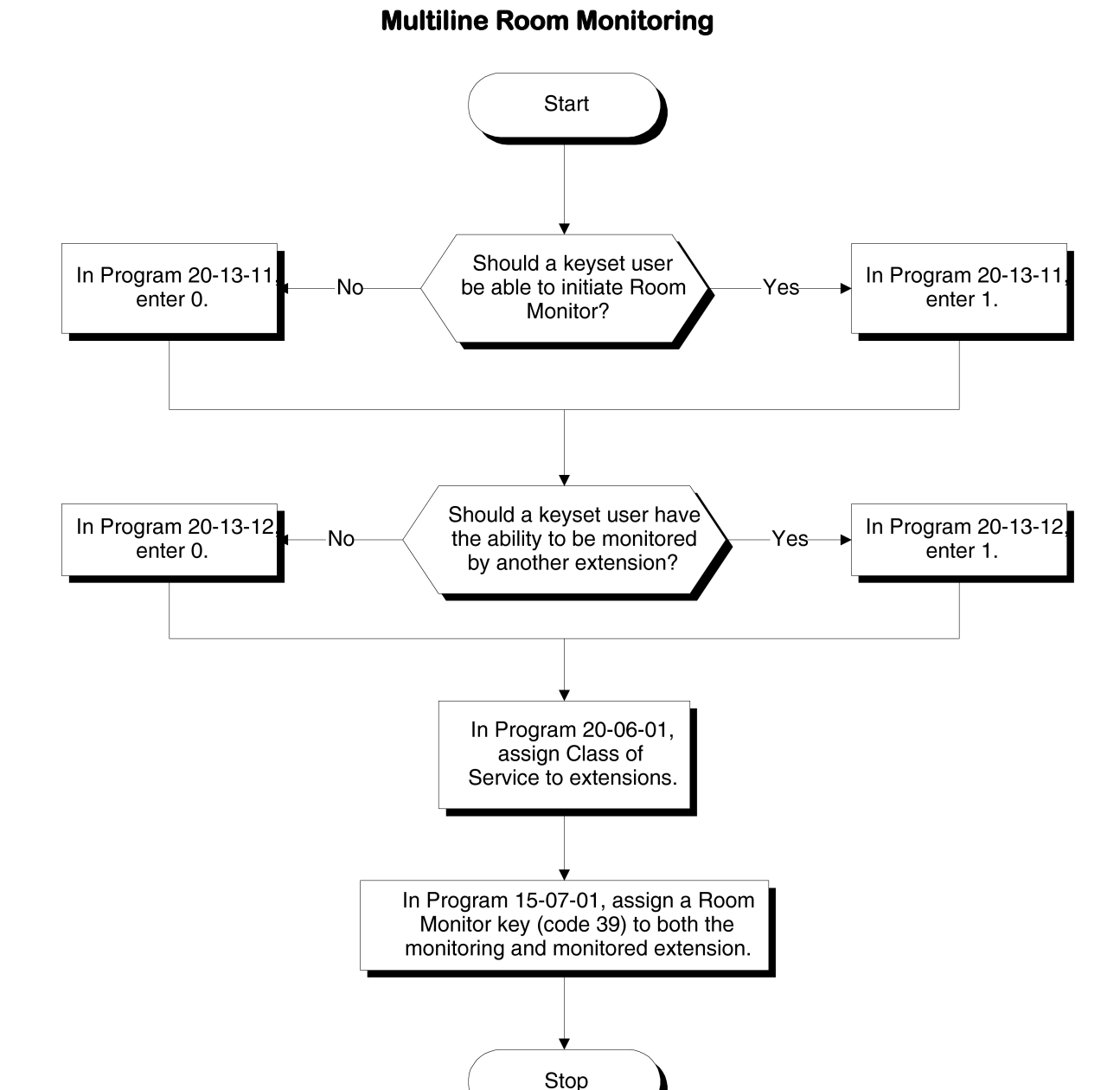

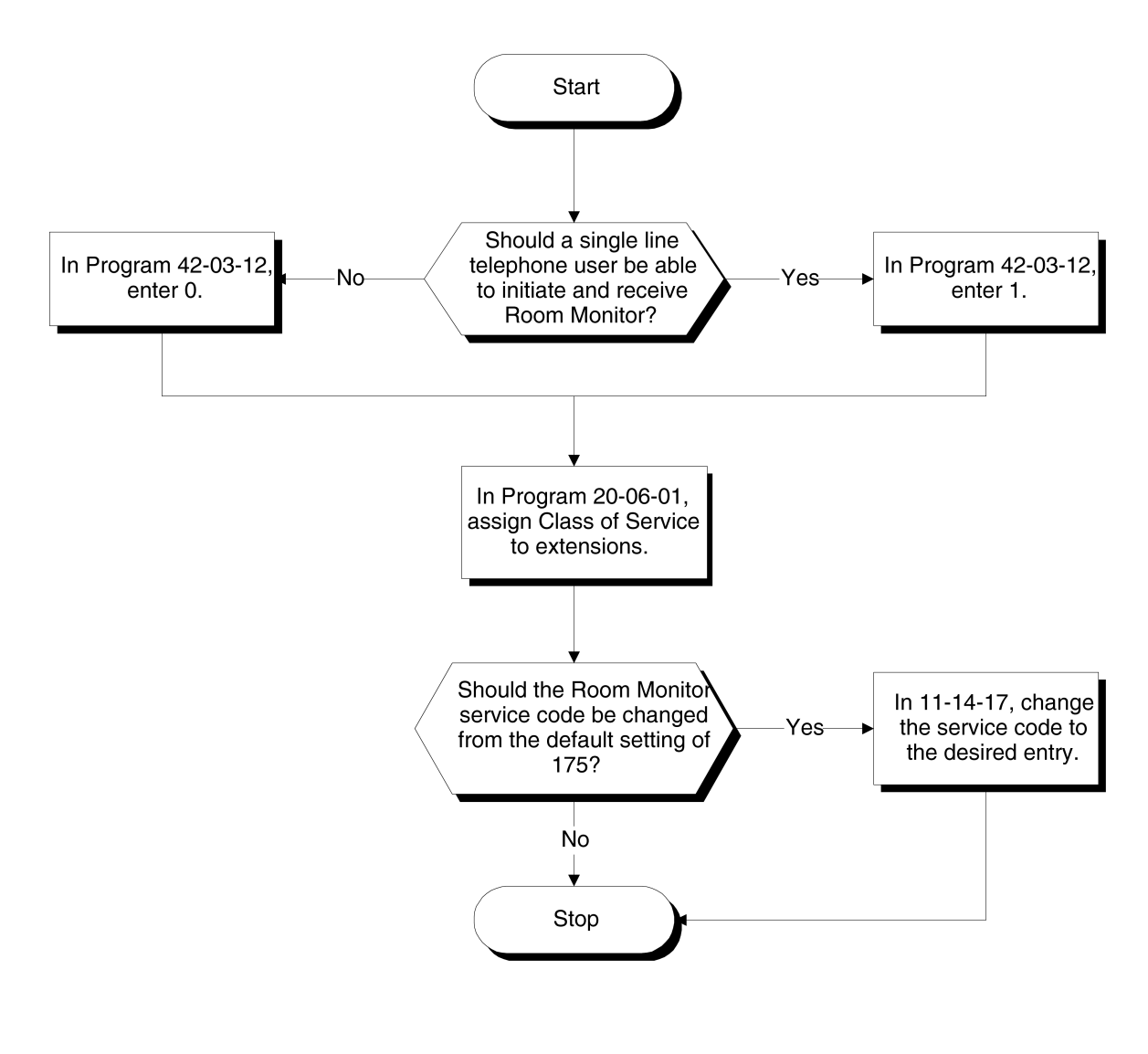

## **Single Line Telephone Room Monitoring**

# **Operation**

 *You must activate Room Monitor at the extension initiating the monitor and at the extension you want to monitor. You can only listen to one extension at a time.*

#### **Multiline Terminals:**

#### **To activate Room Monitor from an idle Multiline Terminal (initiating extension):**

1. Press the **Room Monitor** key (Program 15-07 or SC 751: 39).

- 2. Dial the number of extension you want to monitor.
	- *You can place and answer other calls while Room Monitor is active.*

#### **To activate Room Monitor from an idle Multiline Terminal (extension to be monitored):**

- 1. Press **Room Monitor** key (Program 15-07 or SC 751: 39).
- 2. Dial the number of the extension where you are located.
	- *For example, if you are at extension 106, dial 106.*
	- *You can place and answer other calls while Room Monitor is active.*

#### **To cancel Room Monitor (at either extension):**

1. Press the **Room Monitor** key at both the initiating extension and the monitored extension.

#### **Single Line Telephones:**

#### **To activate Room Monitor (at the initiating extension):**

- 1. Lift the handset at the telephone which is monitoring another telephone.
- 2. Dial **675**.
- 3. Dial **2**.
- 4. Dial number of extension number, which will be monitored.
	- *You cannot place or answer other calls while Room Monitor is active.*

#### **To activate Room Monitor (at the extension to be monitored):**

- 1. Lift the handset at the telephone to be monitored.
- 2. Dial **675**.
- 3. Dial **1**.
- 4. Dial number of the extension number, which is monitoring the telephone.
- 5. Place the handset on the desk, placing the handset transmitter towards the room.
	- *You cannot place or answer other calls while Room Monitor is active.*

#### **To cancel Room Monitor (at either extension):**

1. Hang up the handsets for both the monitored and the monitoring telephones.

# **Description**

Save Number Dialed allows an extension user to save their last outside number dialed and easily redial it later on. For example, an extension user can recall a busy or unanswered number without manually dialing the digits. The system retains the saved number until the user stores a new one in its place or clears the stored one.

Save Number Dialed saves in system memory a dialed number of up to 24 digits. The number can be any combination of digits  $0 \sim 9$ , # and  $\ast$ . The system remembers the digits regardless of whether the call was answered, unanswered or busy. The system normally uses the same trunk group as for the initial call. However, the extension user can preselect a specific trunk if desired.

# **Conditions**

- For systems with Automatic Route Selection, ARS selects the trunk for the call unless the user preselects.
- Function keys simplify Save Number Dialed operation.

## **Default Setting**

Enabled

# **System Availability**

#### **Terminals**

All Stations

# **Required Component(s)**

None

## **Related Features**

**Automatic Route Selection**

**Central Office Calls, Placing**

**Dial Tone Detection**

**Last Number Redial**

**Programmable Function Keys**

**Repeat Redial**

# **Guide to Feature Programming**

The **Level 1**, **Level 2** and **Level 3** columns indicate the programs that are assigned when programming this feature in the order they are most commonly used. These levels are used with PCPro and WebPro wizards for feature programming.

- $\Box$  Level 1 these are the most commonly assigned programs for this feature.
- $\Box$  Level 2 these are the next most commonly assigned programs for this feature.
- $\Box$  Level 3 these programs are not often assigned and require an expert level working knowledge of the system to be properly assigned.

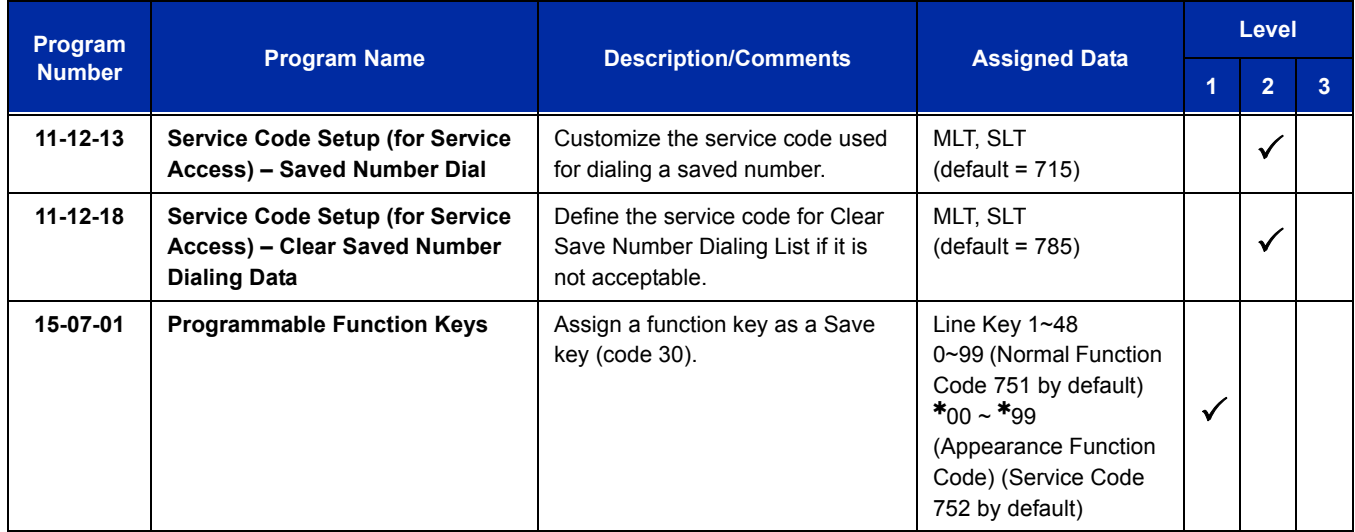
# **Operation**

### **To save the outside number you just dialed (up to 24 digits):**

*Use this feature before hanging up.*

#### *Multiline Terminal*

1. Press the **Save Number Dialed** key (Program 15-07 or SC 751: 30).

#### *Single Line Telephone*

- 1. Hookflash.
- 2. Dial **715**.

### **To redial a saved number:**

#### *Multiline Terminal*

- 1. Press an idle trunk line key.
	- *This selects a specific trunk for the call.*
- 2. Press the **Save Number Dialed** key (Program 15-07 or SC 751: 30).
	- *The stored number dials out.*

**- OR -**

- 1. Press **Speaker**.
- 2. Dial **715**.

**- OR -**

### Press **Save Number Dialed** key (Program 15-07 or SC 751: 30).

- *Save Number Dialed automatically selects a trunk from the same group as your original call.*
- *The stored number dials out.*

#### *Single Line Telephone*

- 1. Go off-hook.
- 2. Dial **715**.

### **To view the number you have saved from a multiline terminal with a display:**

- 1. Press the **Save Number Dialed** key (Program 15-07 or SC 751: 30).
	- *The stored number displays for 10 seconds.*
	- *The stored number dials out if you:*
		- *Lift the handset,*
		- *Press an idle line key,*
		- *Press the Speaker key.*
- 2. Press the **Exit** key.

#### **To clear your saved number:**

#### *Multiline Terminal*

- 1. Press **Speaker**.
- 2. Dial **785**.
- 3. Press **Speaker** to hang up.

#### *Single Line Telephone*

- 1. Lift the handset and dial **785**.
- 2. Hang up.

# *Secondary Incoming Extension*

### **Enhancements**

With **Version 3000 or higher** system software, the appropriate line key page automatically displays for incoming calls on the DTL-8LD-1 (DESI-Less) and ITL-320C-1 terminals.

## **Description**

Secondary Incoming Extensions (SIEs) are incoming appearance keys of actual stations assigned in the system. SIE keys are assigned to programmable function keys and can appear on an individual station, or multiple stations. Incoming internal calls, ringing DIL/Tie/DID/CO Transfer calls, or call forwarded calls can be picked up from an SIE.

## **Conditions**

- Calls can be originated from a Secondary Incoming Extension, but the actual station cannot place or answer calls.
- O Off-Hook ringing is provided with calls ringing to Secondary Incoming Extensions.
- $\bigcirc$  Secondary Incoming Extensions are forwarded when the actual station is set for call forwarding.
- $\bigcirc$  SIE keys can appear on an individual station, or multiple stations.
- $\bigcirc$  A station can have more than one SIE key assigned.
- $\bigcirc$  Up to 32 calls can be queued waiting on an SIE key.
- When a Secondary Incoming Extension call is received and answered while the user is on an outside line, the first call can be automatically put on hold.
- $\bigcirc$  If a trunk call rings a Secondary Incoming Extension, to answer the call, the station must be programmed with the direct trunk appearance key or an available CAP key and the SIE must be programmed to allow the call to come off the SIE key and appear on the line or CAP key.
- The same SIE key cannot be programmed on multiple programmable function keys on the same multiline terminal.
- An SIE key does not ring during an Intercom Voice call to the actual station.
- $\bigcirc$  If multiple CAR/SIE/VE keys are ringing on a station at the same time, the CAR/SIE/VE key on the lowest Line Key is answered first.
- In **Version 3000 or higher** software, the system can be programmed to blink the page number of a DT300/DT700 DESI-Less terminal when it receives an incoming call, or switch to the page of the incoming call. Also, a default page can be defined for the DESI-Less terminal to change to when it goes idle or when it has answered a call.
- DT300/DT700 terminals installed in a SV8100 with the IPK/IPK II Migration system do not support the DESI-Less page switching and blinking.
- $\bigcirc$  DESI-Less screen page switching only applies to idle terminals. If a terminal is not idle, the screen will not switch if another call comes in until the phone goes idle.

## **Default Setting**

None

**System Availability**

## **Terminals**

All multiline terminals

# **Required Component(s)**

None

# **Related Features**

**Call Waiting/Camp-On**

**Call Appearance (CAP) Keys**

**Call Arrival (CAR) Keys**

**Virtual Extensions**

# **Guide to Feature Programming**

The **Level 1**, **Level 2** and **Level 3** columns indicate the programs that are assigned when programming this feature in the order they are most commonly used. These levels are used with PCPro and WebPro wizards for feature programming.

- $\Box$  Level 1 these are the most commonly assigned programs for this feature.
- $\Box$  Level 2 these are the next most commonly assigned programs for this feature.
- $\Box$  Level 3 these programs are not often assigned and require an expert level working knowledge of the system to be properly assigned.

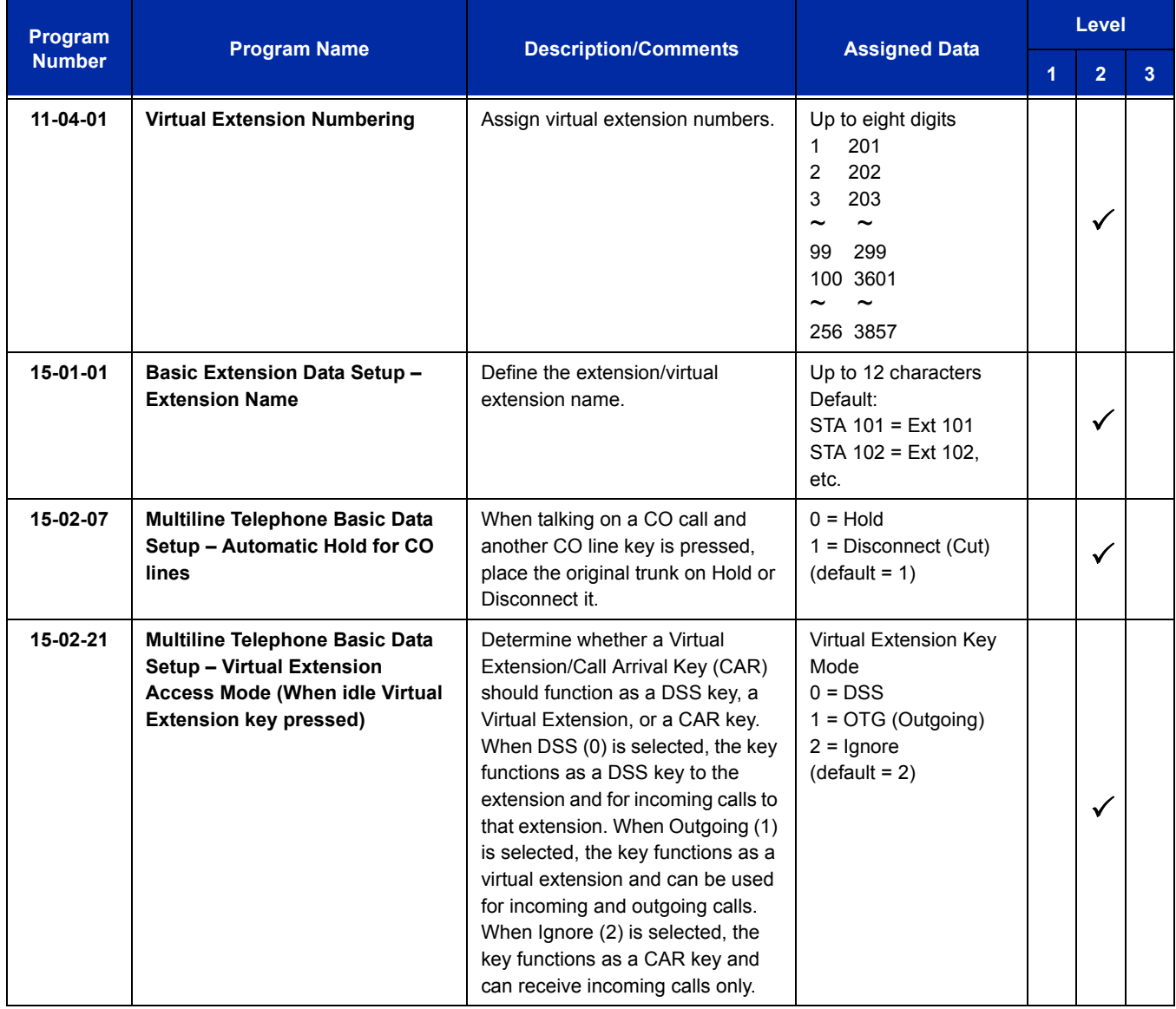

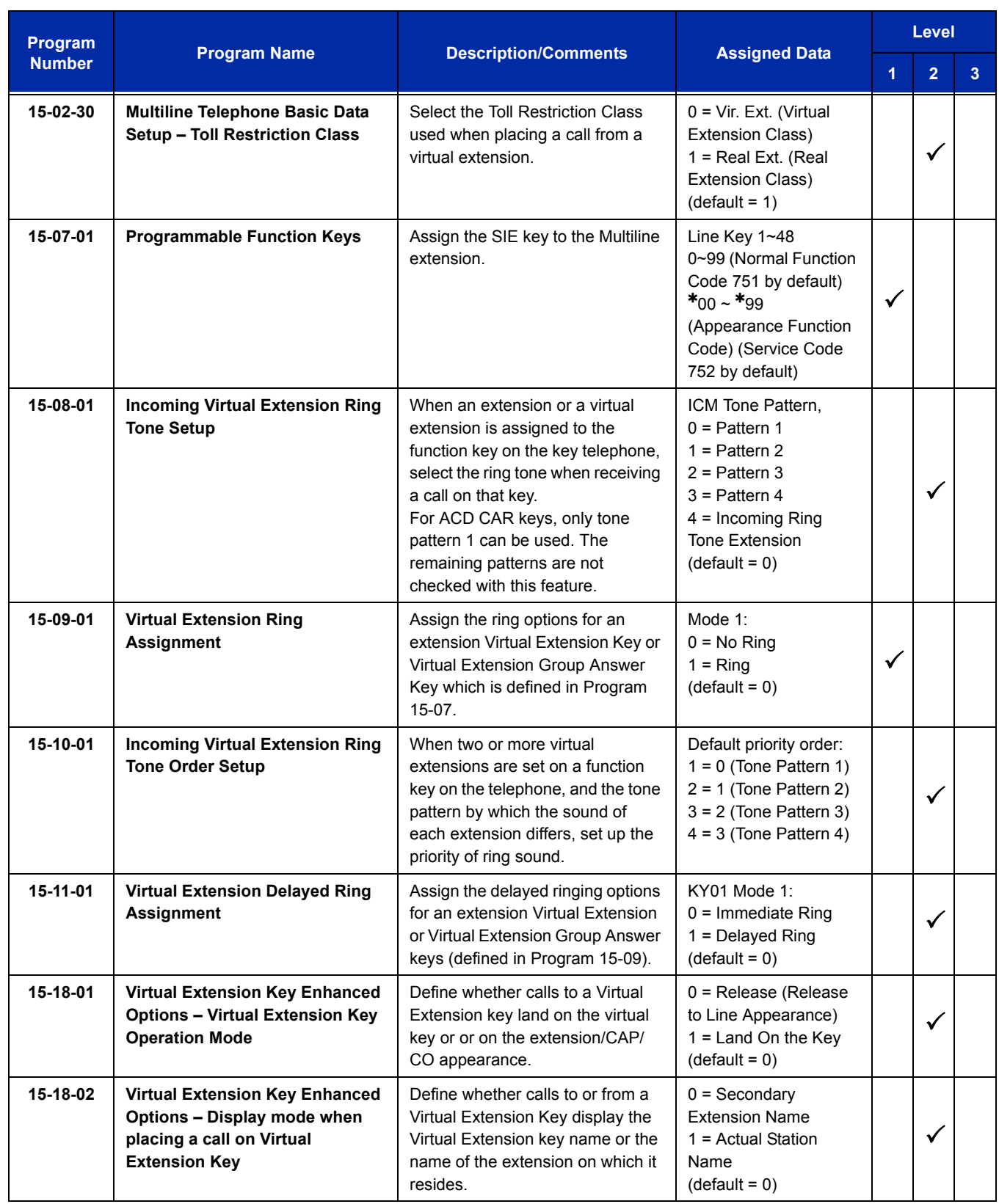

-

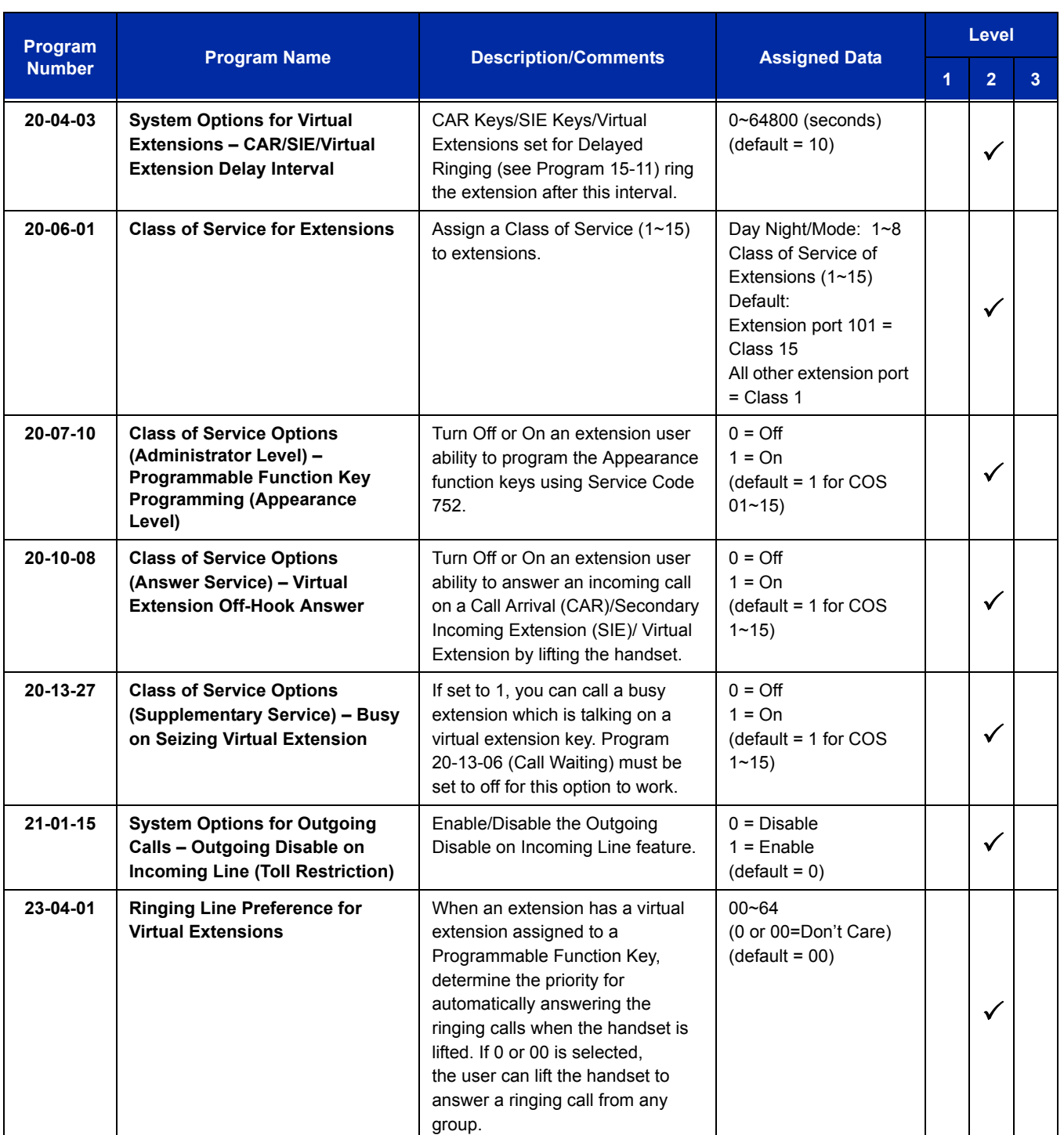

# **Operation**

#### **To answer a call ringing a SIE key:**

1. Press the flashing **SIE** key.

#### **To program a SIE key on a phone:**

- 1. Press **Speaker**.
- 2. Dial **752**.
- 3. Press the key you want to program.
- 4. Dial **03**.
- 5. Dial the number of the extension you want to appear on the key.
- 6. Press **Hold** once for Immediate Ring, (skip to step 8 for Delayed Ring).
- 7. Dial the mode number in which the key rings.
- 8. Press hold a second time for Delayed Ring, or Skip to step 10.
- 9. Dial the mode number in which the key delays ringing.
- 10. Press **Speaker**.

# *Secretary Call (Buzzer)*

# **Description**

Secretary Call lets two co-workers alert each other without disturbing their work. To have Secretary Call, both co-workers must have multiline terminals with Secretary Call buzzer keys. When a user presses their buzzer key, the system alerts the called extension by sending a splash tone and flashing the called extension buzzer key. The called user can respond by placing an intercom call to the calling party.

The called extension buzzer key continues to flash and the splash tone is heard until either user cancels the Secretary Call. A secretary could use this feature, for example, to get a message through to the boss in an important meeting. After being alerted, the boss could call the secretary when it is most convenient.

An extension can have a Secretary Call key for any number of extensions, limited only by the available number of programmable keys.

## **Conditions**

- $\bigcirc$  Secretary Call is not available to single line telephone users.
- $\bigcirc$  Secretary Call does not set up an Intercom call.
- When assigning Secretary Call, a user enters the associated extension number, not port number.
- $\bigcirc$  Secretary Call requires a uniquely programmed function key.

## **Default Setting**

Disabled

## **System Availability**

## **Terminals**

All multiline terminals

## **Required Component(s)**

None

**Related Features**

**Programmable Function Keys**

# **Guide to Feature Programming**

The **Level 1**, **Level 2** and **Level 3** columns indicate the programs that are assigned when programming this feature in the order they are most commonly used. These levels are used with PCPro and WebPro wizards for feature programming.

- $\Box$  Level 1 these are the most commonly assigned programs for this feature.
- $\Box$  Level 2 these are the next most commonly assigned programs for this feature.
- $\Box$  Level 3 these programs are not often assigned and require an expert level working knowledge of the system to be properly assigned.

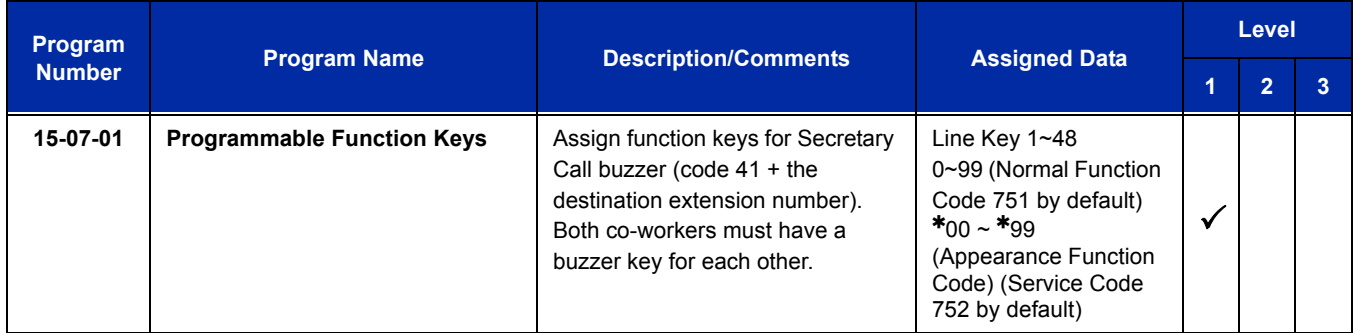

# **Operation**

#### **To buzz your secretary or boss:**

- 1. Do not lift the handset.
- 2. Press the buzzer key (Program 15-07 or SC 751: 41 + secretary extension).
	- *Your boss or secretary hears ringing.*
	- *Your buzzer key lights steadily.*
	- *Your boss's or secretary's buzzer key flashes fast.*
	- *The telephone continues to ring until the Secretary Call key is pressed.*

#### **To check to see who left you a Secretary Call:**

- 1. Do not lift the handset.
- 2. Press the **Help** key.
- 3. Press the **Secretary Call** key that flashed.
- 4. Press the **Exit** key.

#### **To answer your Secretary Call indication:**

1. Place an Intercom call to the extension that called you.

#### **To cancel a Secretary Call you left at another extension:**

1. Press the lit **Secretary Call** key.

#### **To cancel a Secretary Call left at your extension:**

- 1. Do not lift the handset.
- 2. Press the flashing **Secretary Call** key.

e<br>H

**THIS PAGE INTENTIONALLY LEFT BLANK**

-

# *Secretary Call Pickup*

# **Description**

Secretary Call Pickup lets a multiline terminal user easily reroute calls intended for a co-worker to themselves. By pressing a Secretary Call Pickup key, the user can have all calls to a co-worker's telephone ring or voice-announce theirs instead. Secretary Call Pickup is a simplified type of Call Forward with Follow Me for employees that work closely together. This feature could be helpful to customer service representatives that must frequently cover each other's clients. When a representative leaves their desk, an associate could press the Secretary Call Pickup key to intercept all their calls.

An extension can have a Secretary Call Pickup key for any number of extensions, limited only by the available number of programmable keys.

## **Conditions**

- $\bigcirc$  Secretary Call Pickup is not available to single line telephone users.
- A Call Arrival (CAR) Key (virtual extension) cannot be programmed as the boss's extension.
- An extension user can also have Call Forwarding with Follow Me reroute a co-worker's calls to themselves.
- A multiline terminal can have a Secretary Call Pickup key for a single line telephone.
- $\bigcirc$  ACD agents should not use this feature.

## **Default Setting**

Disabled

# **System Availability**

## **Terminals**

All multiline terminals

## **Required Component(s)**

None

## **Related Features**

**Call Forwarding with Follow Me**

**Programmable Function Keys**

**Secretary Call (Buzzer)**

**Single Line Telephones, Analog 500/2500 Sets**

## **Guide to Feature Programming**

The **Level 1**, **Level 2** and **Level 3** columns indicate the programs that are assigned when programming this feature in the order they are most commonly used. These levels are used with PCPro and WebPro wizards for feature programming.

- $\Box$  Level 1 these are the most commonly assigned programs for this feature.
- $\Box$  Level 2 these are the next most commonly assigned programs for this feature.
- $\Box$  Level 3 these programs are not often assigned and require an expert level working knowledge of the system to be properly assigned.

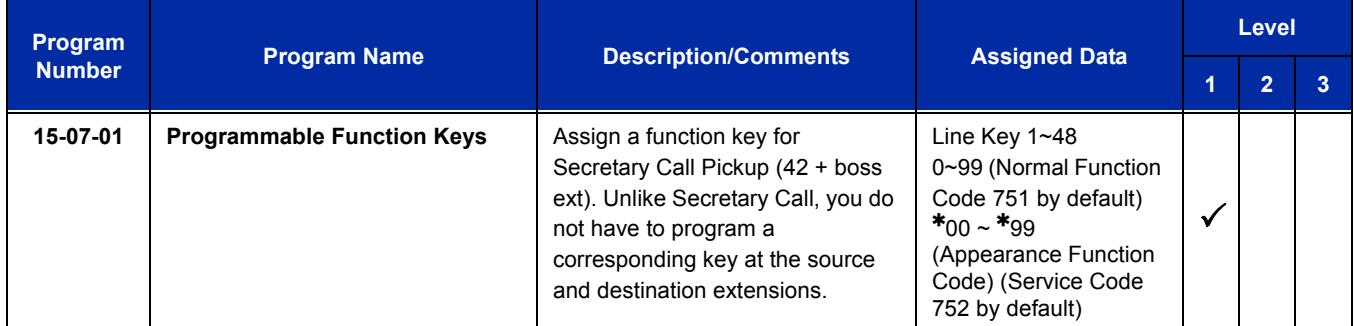

# **Operation**

#### **To activate Secretary Call Pickup:**

- 1. Press your Secretary Call Pickup key (Program 15-07 or SC 751: 42 + boss extension).
	- *Your Secretary Call Pickup key lights and the boss's telephone display shows "BOSS FWD>>".*
	- *Calls intended for covered extension, ring your telephone instead.*

## **To cancel Secretary Call Pickup:**

1. Press your lit Secretary Call Pickup key (Program 15-07 or SC 751: 42 + boss extension).

## **To check a key Secretary Call Pickup assignment:**

- 1. Press the **Help** key.
- 2. Press your **Secretary Call Arrival (CAR)** key (Program 15-07 or SC 751: 42 + boss's extension).
- 3. Press the **Exit** key.

Ξ

**THIS PAGE INTENTIONALLY LEFT BLANK**

# *Selectable Display Messaging*

# **Description**

An extension user can select a programmed Selectable Display Message for their extension. Display multiline terminal callers see the selected message when they call the user's extension. Selectable Display Messaging provides personalized messaging. For example, an extension user could select the message GONE FOR THE DAY. Any display multiline terminal user calling the extension may hear a DND signal and then see the message. See table below for a list of the standard messages.

An extension user can add digits for date, time or telephone number after messages 1~8 and 10 (up to 24 characters). For example, an extension user could select the message ON VACATION UNTIL and then enter the date. Callers see the original message followed by the appended date. They could then tell when the user is coming back from vacation. The system allows all telephones to use the Selectable Display Messaging feature at the same time.

All telephones can use Selectable Display Messaging at one time.

<span id="page-1132-0"></span>The default messages are:

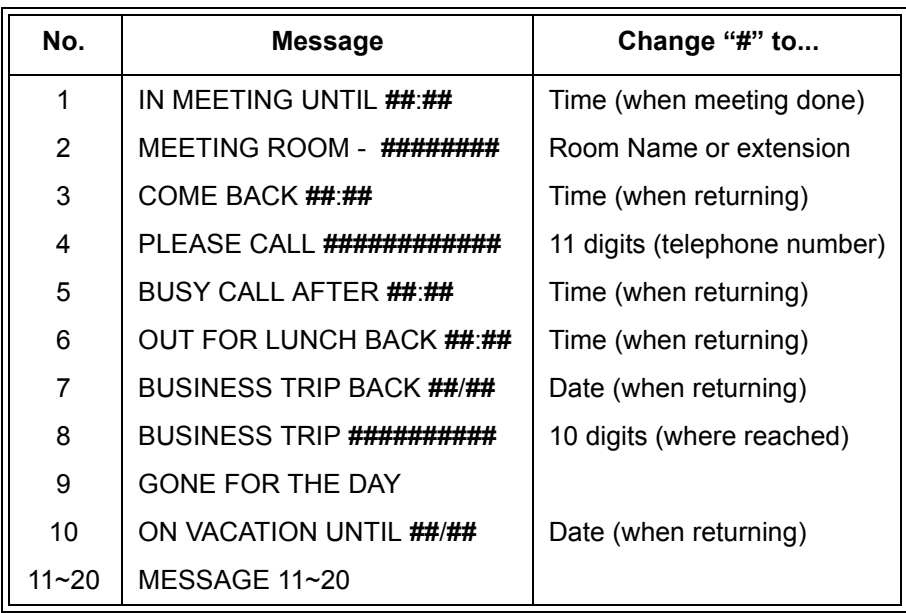

#### **Table 2-41 Selectable Display Messaging Defaults**

## **Conditions**

- The **#** cannot be used in a Message.
- When Selectable Display Messaging is set as DND All, all other DND modes are canceled when Selectable Display Messaging is canceled.

# **Default Setting**

Enabled

# **System Availability**

# **Terminals**

All multiline terminals with display

# **Required Component(s)**

None

# **Related Features**

**Do Not Disturb**

**Programmable Function Keys**

# **Guide to Feature Programming**

The **Level 1**, **Level 2** and **Level 3** columns indicate the programs that are assigned when programming this feature in the order they are most commonly used. These levels are used with PCPro and WebPro wizards for feature programming.

- $\Box$  Level 1 these are the most commonly assigned programs for this feature.
- $\Box$  Level 2 these are the next most commonly assigned programs for this feature.
- $\Box$  Level 3 these programs are not often assigned and require an expert level working knowledge of the system to be properly assigned.

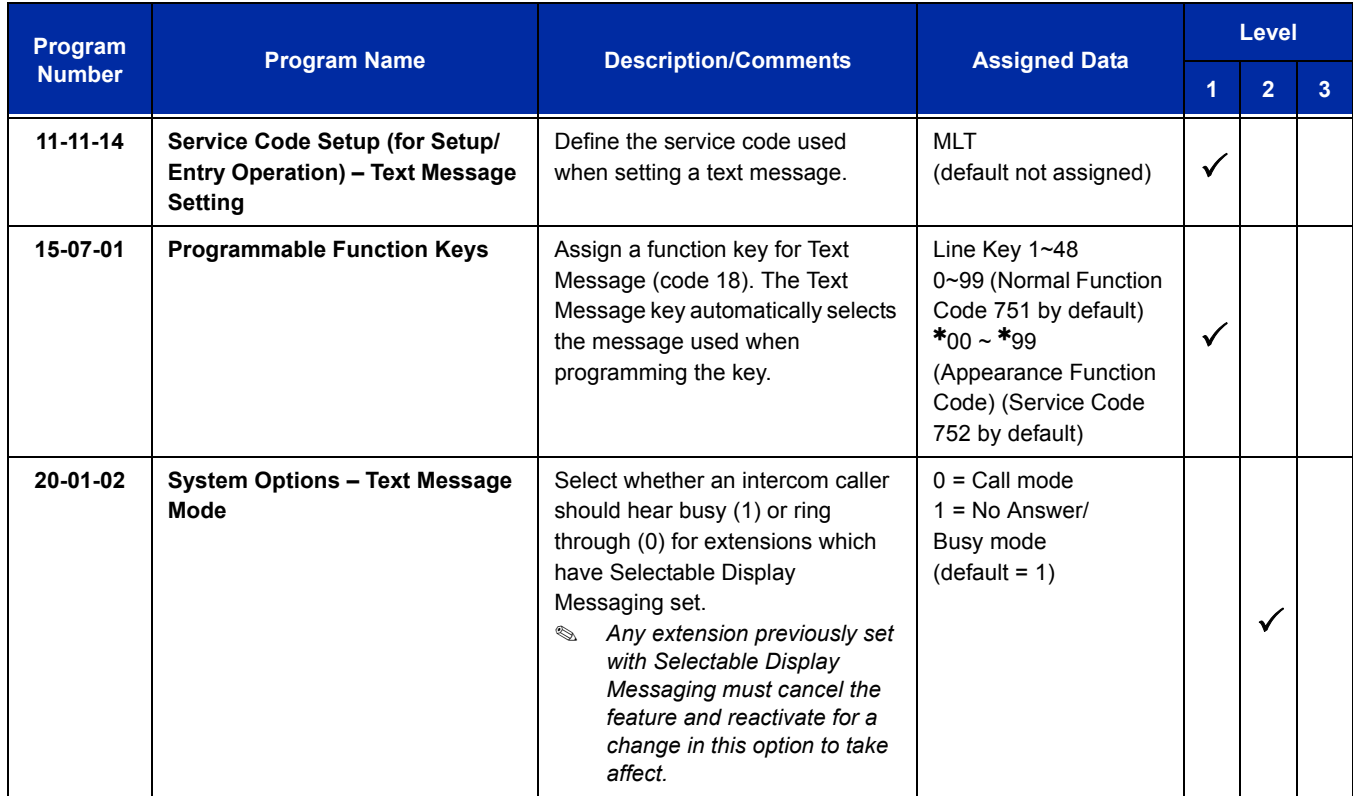

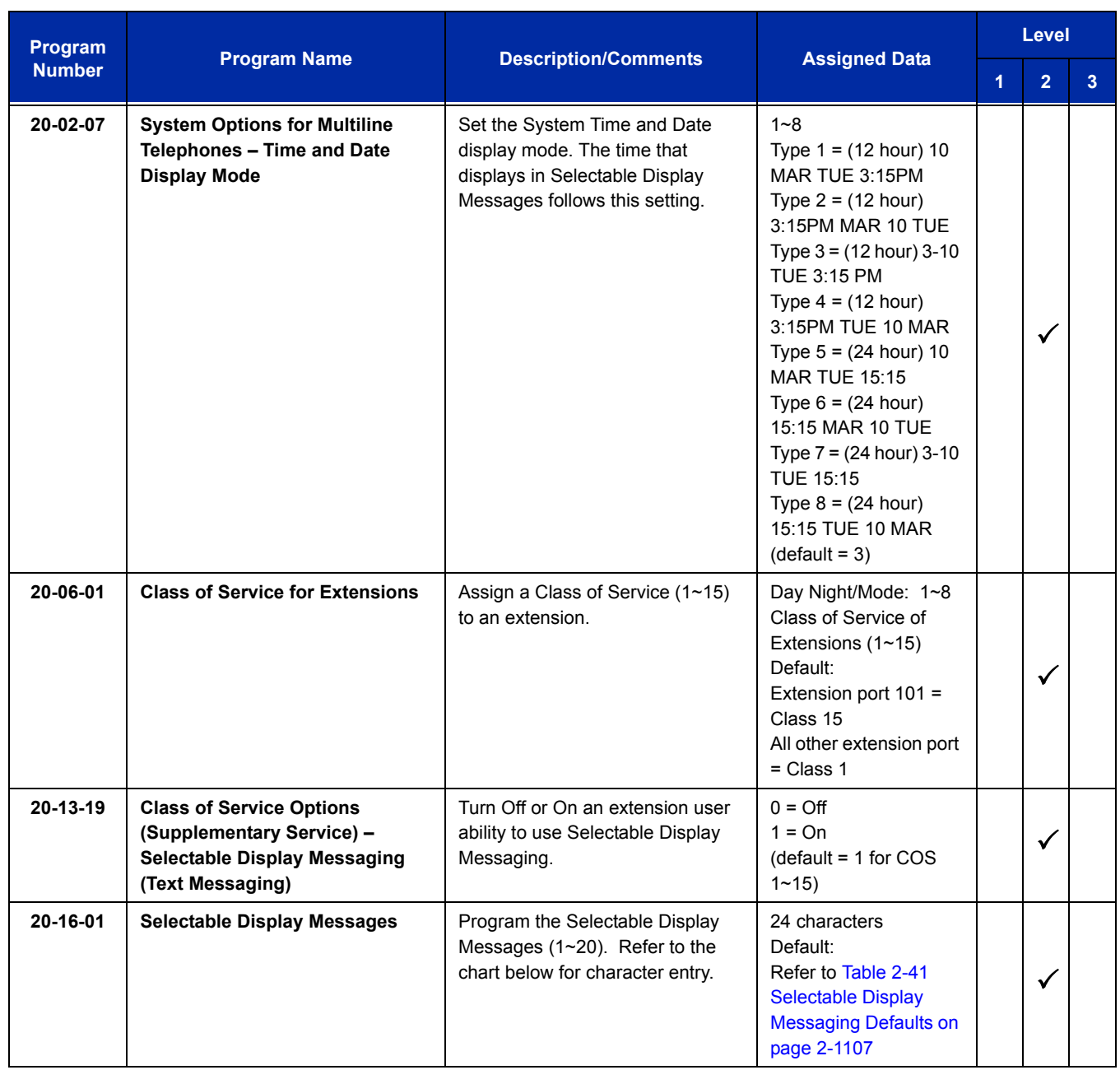

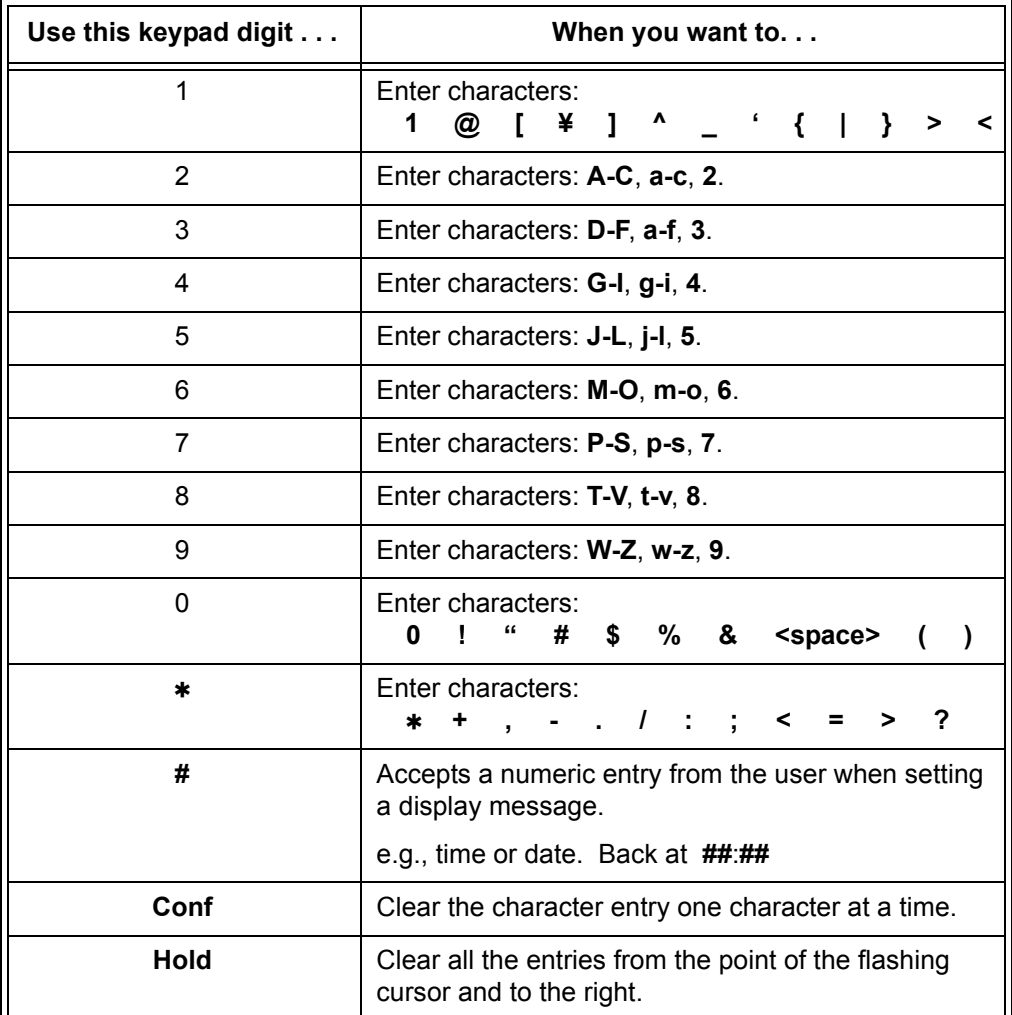

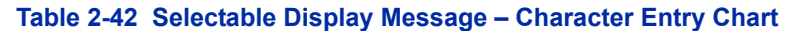

## **Operation**

#### **To select a message:**

- 1. Press **Speaker** + press the **Text Message** key (Program 15-07 or SC 751: 18) + enter digits to append (if needed) + **Speaker** to hang up. Skip the remaining steps.
- 2. (Optional for messages 1~8 and 10.) Dial the digits you want to append to the message.
	- *You can append messages 1~8 and 10 with digits (e.g., the time when you will be back). Enter the time in 24-hour format.*

#### 3. Press **Speaker** to hang up.

- *Intercom calls to extensions with Selectable Display Messaging set receive a DND signal and receive the display message on their telephone display instead of ringing the extension based on the setting in Program 20-01-02.*
- *To allow calls to ring through and have the message displayed on the calling extension display, cancel DND by pressing DND + 0.*

#### **To cancel a message:**

- 1. Press **Speaker** and the **Text Message** key (Program 15-07 or SC 751: 18).
- 2. Press **Speaker** to hang up.

#### **Using the Text Message Service Code to select a message:**

- 1. Press **Speaker** and dial the Text Message service code (Program 11-11-14).
- 2. Dial the Selectable Display Message number to be used (**01**~**20**). (Optional messages 1~8, and 10, dial the digits you want to append to the message.)
- 3. Press **Speaker** to hang up.
	- *To cancel, repeat Step 1 and hang up.*

# *Selectable Ring Tones*

# **Description**

An extension user can change the way trunks or internal calls ring their telephone. Selectable Ring Tones allow an extension user to set up unique ringing for their calls. This is important in a crowded work area where several telephones are close together. Because their telephone has a characteristic ring, the user always can tell when their telephone is ringing.

# **Conditions** None

## **Default Setting**

Enabled

# **System Availability**

## **Terminals**

All multiline terminals

## **Required Component(s)**

None

# **Related Features**

**Distinctive Ringing, Tones and Flash Patterns**

# **Guide to Feature Programming**

The **Level 1**, **Level 2** and **Level 3** columns indicate the programs that are assigned when programming this feature in the order they are most commonly used. These levels are used with PCPro and WebPro wizards for feature programming.

- $\Box$  Level 1 these are the most commonly assigned programs for this feature.
- $\Box$  Level 2 these are the next most commonly assigned programs for this feature.
- $\Box$  Level 3 these programs are not often assigned and require an expert level working knowledge of the system to be properly assigned.

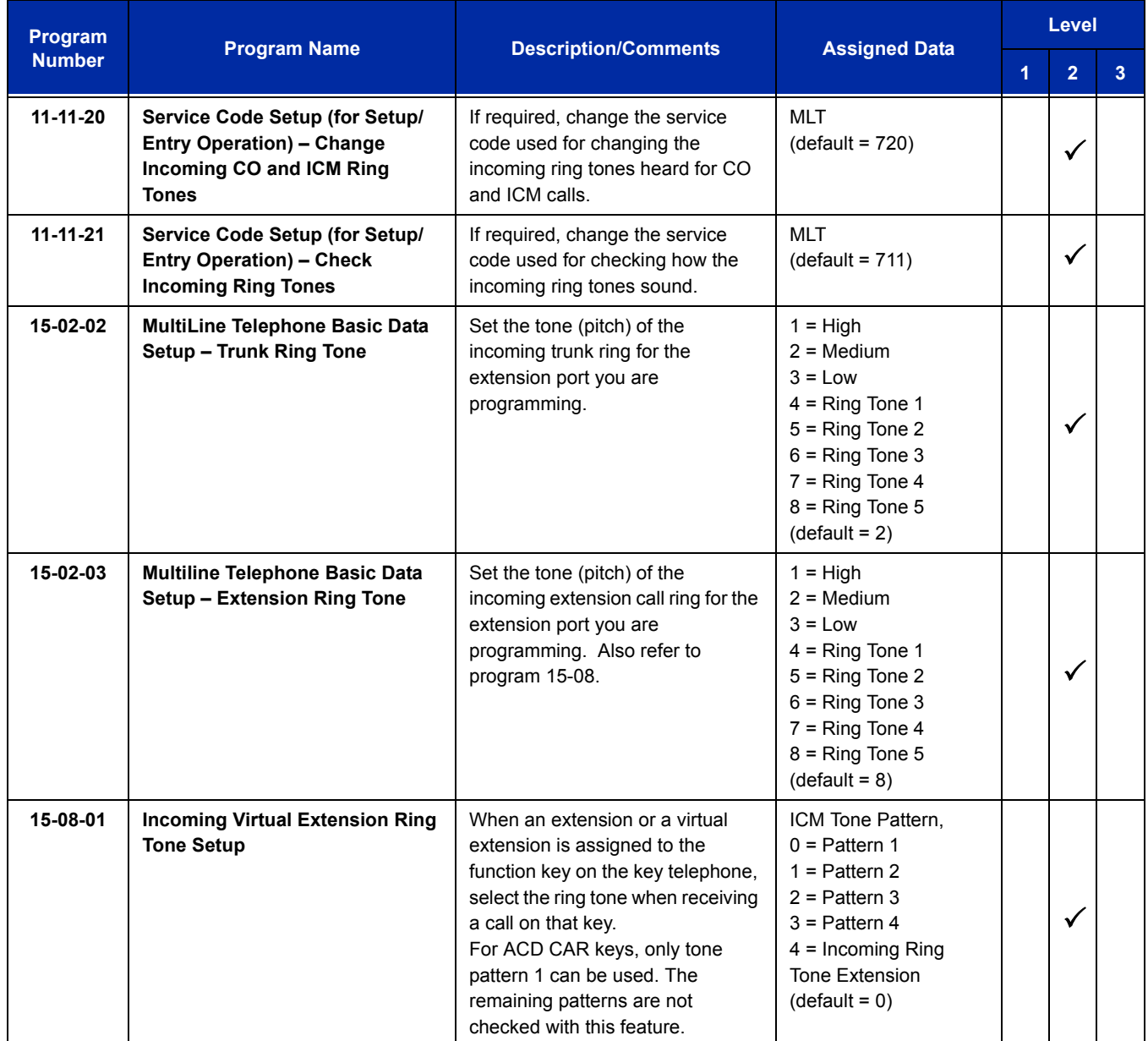

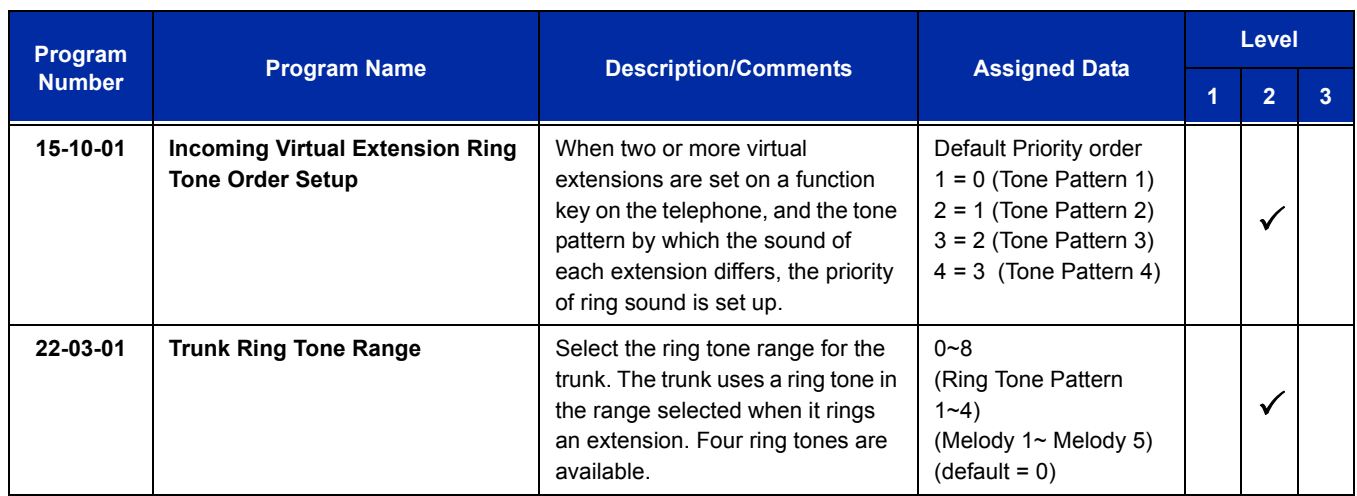

#### **Table 2-43 Intercom or Trunk Ring Setting**

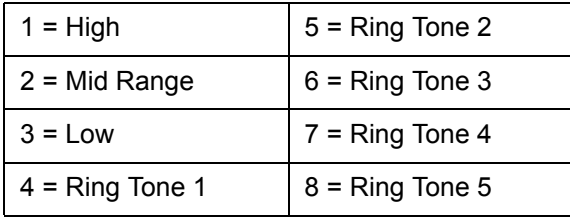

# **Operation**

#### **To change your extension incoming ring tones:**

- 1. Press **Speaker**.
- 2. Dial **720**.
- 3. Dial **1** to set Intercom ring; **2** to set trunk ring.
- 4. Dial code for the desired ring pattern (**1**~**8**).
- 5. Press **Speaker** to hang up.

### **To listen to the incoming ring choices:**

- 1. Press idle **Speaker**.
- 2. Dial **711**.
- 3. Dial **1** to listen to Intercom ring; **2** to listen to trunk ring.
- 4. *For Intercom Ring:* Dial the code for the ring pattern you want to hear (**1**~**8**).

**- OR -**

*For Trunk Ring:*

Dial code for the ring pattern you want to hear (Ring 1~3, Melody 4~8). If you select Ring 1~3, a second screen prompts for the tone pattern (1~4).

5. Press **Speaker** to hang up.

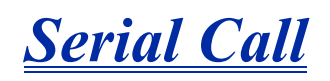

# **Description**

Serial Call transfers a call so it automatically returns to the transferring extension. Serial Calling saves transferring steps between users. For example, a Customer Service Representative (CSR) has a client on the telephone who needs technical advice. The CSR wants to send the call to Technical Service, but needs to advise the client of certain costs when Technical Service is done. Rather than transferring the call back and forth, the CSR can use Serial Call to Technical Service and announce, "I have Ted on the telephone. I need to talk to him again. Just hang up when you're done and I'll get him back."

### **Conditions**

- The transferring extension can remain off-hook to auto-receive the callback or hang up and it rings back to them.
- Serial Call requires a uniquely programmed function key (Program 15-07 or SC 751: 43) or assigning the Transfer key as Call Back in (Program 15-02-05=1).
- $\bigcirc$  Serial Call is not available to single line telephones.
- $\bigcirc$  Serial Call can be activated only during a supervised transfer.

#### **Default Setting**

Disabled

## **System Availability**

#### **Terminals**

Multiline terminals

## **Required Component(s)**

None

## **Related Features**

**Programmable Function Keys**

**Transfer**

# **Guide to Feature Programming**

The **Level 1**, **Level 2** and **Level 3** columns indicate the programs that are assigned when programming this feature in the order they are most commonly used. These levels are used with PCPro and WebPro wizards for feature programming.

- $\Box$  Level 1 these are the most commonly assigned programs for this feature.
- $\Box$  Level 2 these are the next most commonly assigned programs for this feature.
- $\Box$  Level 3 these programs are not often assigned and require an expert level working knowledge of the system to be properly assigned.

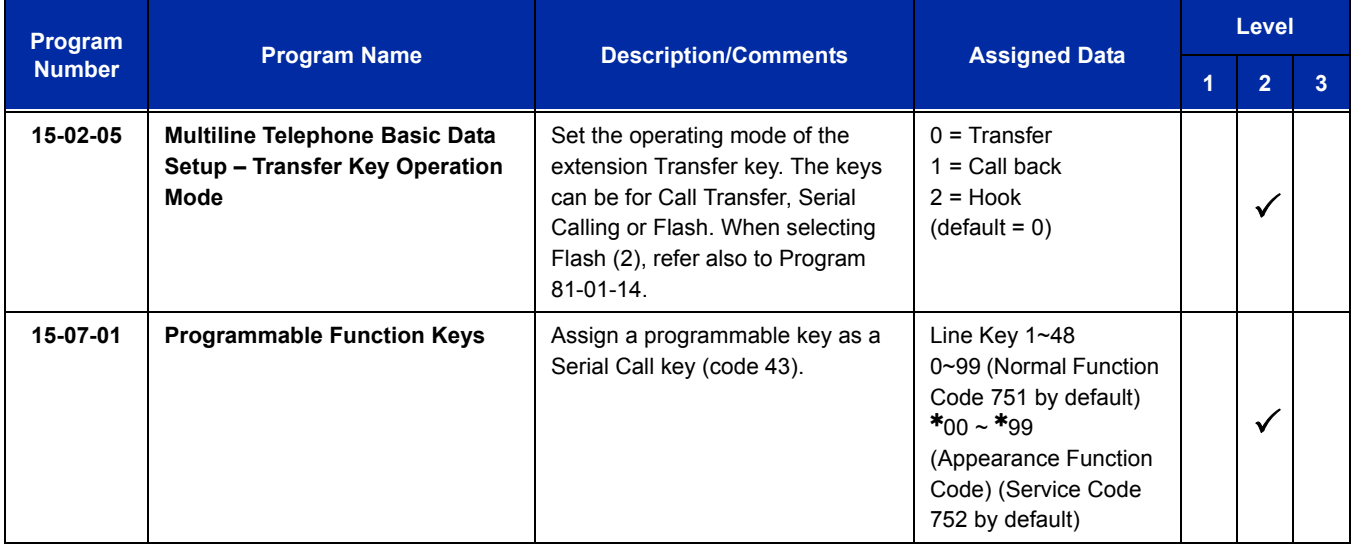

# **Operation**

#### **To place a Serial Call to a co-worker:**

- 1. Place or answer a call.
- 2. Press **Hold** or **Transfer**.
- 3. Dial co-worker's extension number.
	- *Co-worker must lift the handset to respond to your announcement.*
- 4. Press the Serial Call key (Program 15-07 or SC 751: 43).

#### **-OR-**

- 5. Press Transfer key if Program 15-02-05 is set to Call Back (Serial Call).
- 6. When MLT Display shows WAIT TRF extension can hang up.
	- *When your co-worker hangs up the call, the system makes an automatic live transfer back to your extension.*

=

**THIS PAGE INTENTIONALLY LEFT BLANK**

# *Single Line Telephones, Analog 500/2500 Sets*

# **Description**

The system is compatible with 500 type (Dial Pulse) and 2500 type (DTMF) analog single line telephones (SLTs). You can install single line telephones as On-Premise or Off-Premise extensions. Single line telephone users can dial codes to access many of the features available to multiline terminal users. With single line telephones, you can have your system simulate PBX operation.

There are 320 single line telephones available (note that this number may be restricted due to system power requirements).

When installing single line telephones you must have:

- A port on an LCA blade for each single line telephone installed.
- $\Box$  If you have 2500 sets, at least one block reserved on the CD-CP00-US for analog extension DTMF reception.

#### **DTMF Dial Out Timer Added**

A program is added for DTMF dialing, Program 20-03-07 : System Options for Single Line Telephones - Trunk Call Dial Forced Sending Start Time (Forced Dial). When Program 20-03-03 : System Options for Single Line Telephones – SLT DTMF Dial to Trunk Lines is set to 0 (receive all digits before sending), the system follows the timer in Program 20-03-04 and Program 20-03-07.

The timer in Program 20-03-04 System Options for Single Line Telephones – Dial Sending Start Time for SLT or ARS resets when the user dials another digit.

The timer in Program 20-03-07 System Options for Single Line Telephones – Trunk Call Dial Forced Sending Start Time (Forced Dial) does not reset when a digit is dialed. The user must finish dialing all the digits before this time expires (entries: 0~64800 seconds, default: 0).

## **Conditions**

- $\bigcirc$  Dial Pulse (500 type) single line telephones cannot access any feature that requires the user to dial  $#$  or  $*$ .
- A single line telephone can initiate an Internal Zone page, but cannot receive an Internal Zone Page.
- When a Ring Group call rings a single line station, the BLF indication shows busy.
- Stutter Dial Tone is supported to Single Line Telephones for Voice Mail Message Waiting.
- The CD-CP00-US has 32 resources for DTMF receiving and Dial Tone detection. When a PZ-BS10 is installed there are 64 resources available.
- When Program 10-09-01 is set to 0 (Common) and Program 14-02-10 (Caller ID) is set to 1 (Yes), all DTMF/Dial Tone Detection resources are always allocated to analog trunks, not analog extensions. However, if Program 14-02-10 (Caller ID) is set to 0 (No), all DTMF/Dial Tone Detection resources can be used for both analog trunks and analog extensions.

## **Default Setting**

Single line telephones function as soon as they are installed and properly programmed.

# **System Availability**

**Terminals**

DTR-1-1

DTH-1HM-1

DTH-1-1

DTP-1-2

DTP-1HM-2

DTR-1R-2

## **Required Component(s)**

CD-4LCA

PZ-4LCA

CD-8LCA

PZ-8LCE

# **Related Features**

Single line telephone users have access to the following features:

- 
- Automatic Route Selection Barge-In Call Forwarding
- O Call Forwarding with Follow Me Call Forwarding/DND Override Call Waiting/Camp-On
- 
- 
- O Directed Call Pickup Do Not Disturb Do Not Disturb Do Not Disturb Do Door Box
- 
- 
- 
- 
- 
- 
- Selectable Display Messages Toll Restriction Transfer
- Trunk Queuing and Camp-On Voice Mail Voice Over
- Warning Tone for Long Conversation
- **Data Communications**
- O Speed Dialing CO Account Codes CO Alarm
	-
	-
	-
	-
	-
- O Flash Group Call Pickup Group Call Pickup Group Call Pickup
	-
	-
- O Meet Me Paging **Meet Me Paging Transfer Meet Message Waiting**
- O Night Service **Configure 19 CONF-Hook Signaling** C Paging
	-
	-
	-
- 
- 
- 
- O Callback 
Central Office Calls, Answering

C Central Office Calls, Placing

C Central Office Calls, Placing

C Central Office Calls, Placing

C Central Office Calls, Placing

C Central Office Calls, Placing

C Central Of
- O Conference **Department Calling Conference Department Calling Department Step Calling** 
	-
	-
- O Hold **Intercom C** Intercom **C Intercom C Handsfree Answerback/Forced** Intercom Ringing
- O Last Number Redial  $\bigcirc$  Line Preference  $\bigcirc$  Meet Me Conference
	-
	-
- O PBX Compatibility  $\bigcirc$  Ringdown Extension  $\bigcirc$  Save Number Dialed
	-
	-

APA and APR modules can be used with multiline terminals to provide an analog port.

Refer to the individual features for additional descriptive, programming and operational information.

- -
	-

# **Guide to Feature Programming**

The **Level 1**, **Level 2** and **Level 3** columns indicate the programs that are assigned when programming this feature in the order they are most commonly used. These levels are used with PCPro and WebPro wizards for feature programming.

- $\Box$  Level 1 these are the most commonly assigned programs for this feature.
- $\Box$  Level 2 these are the next most commonly assigned programs for this feature.
- $\Box$  Level 3 these programs are not often assigned and require an expert level working knowledge of the system to be properly assigned.

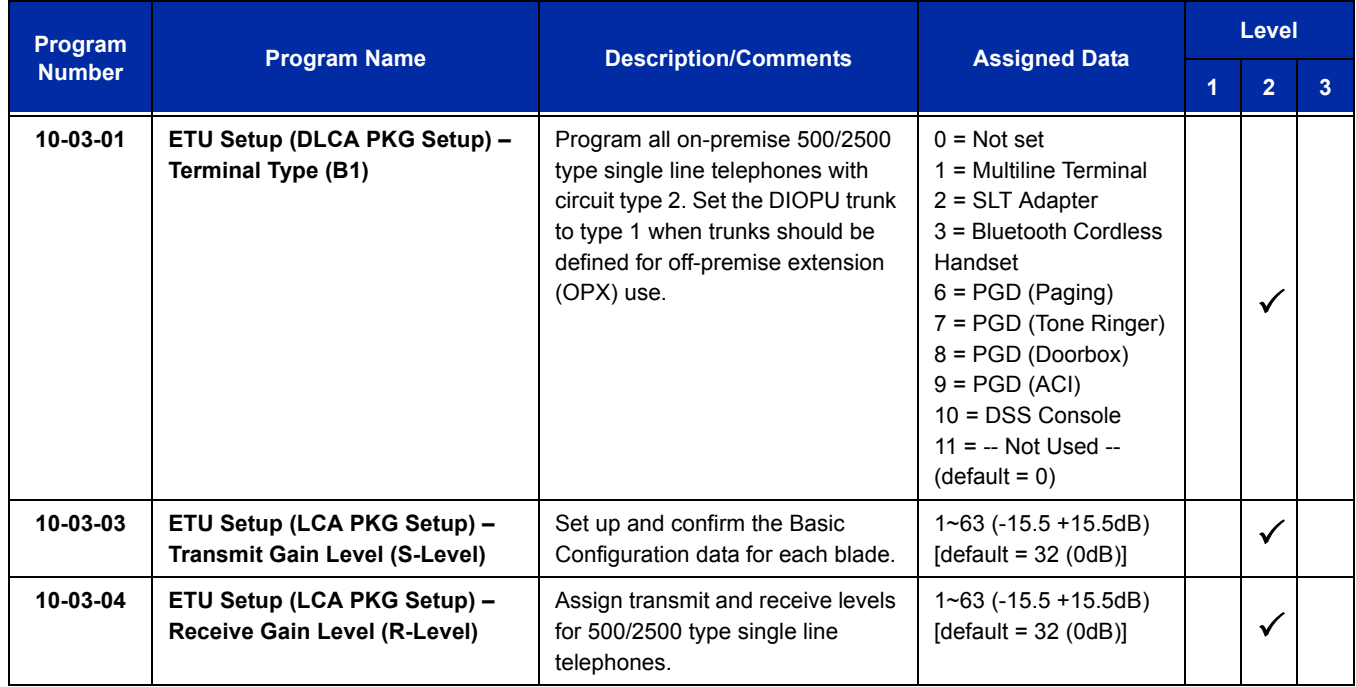

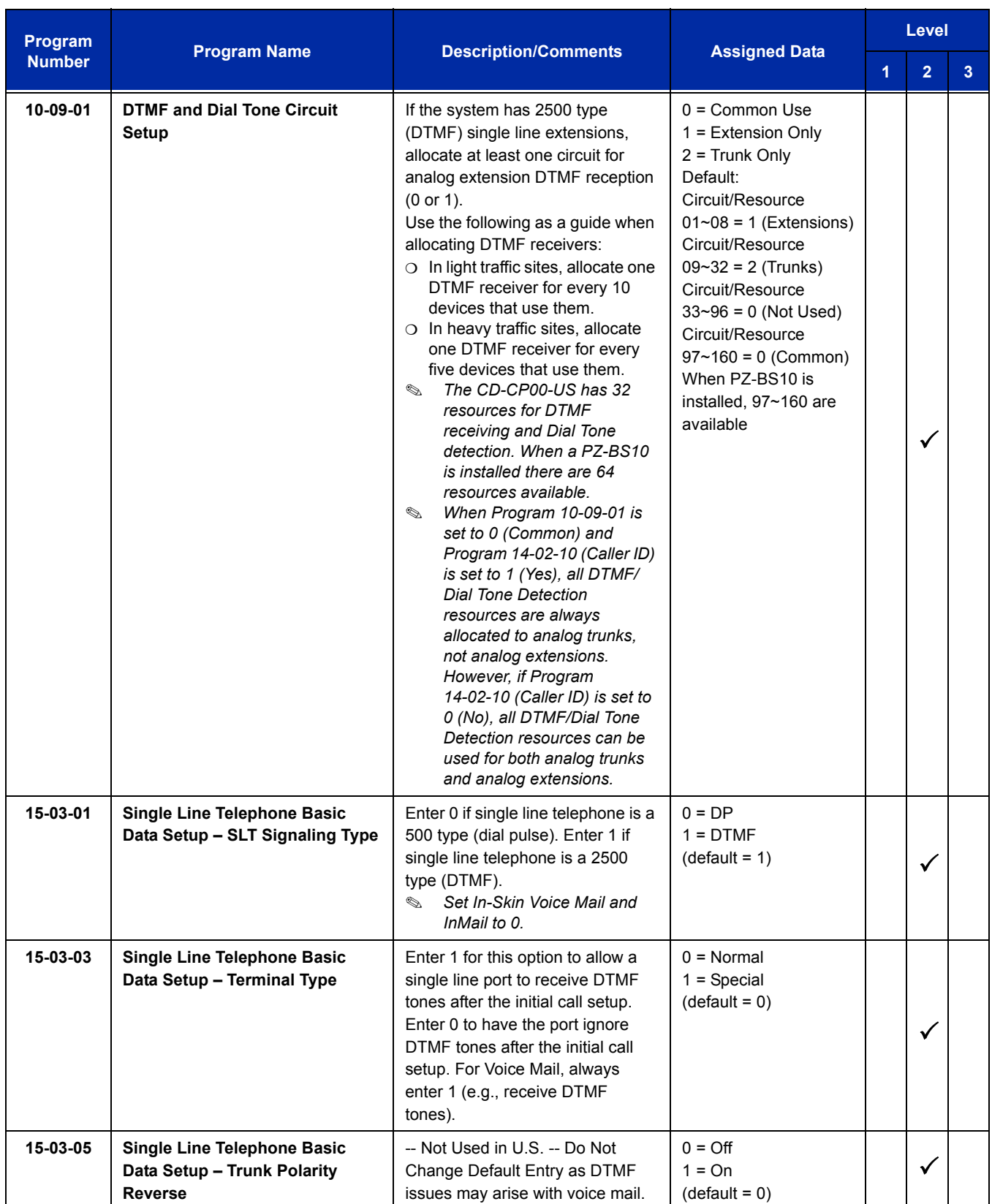

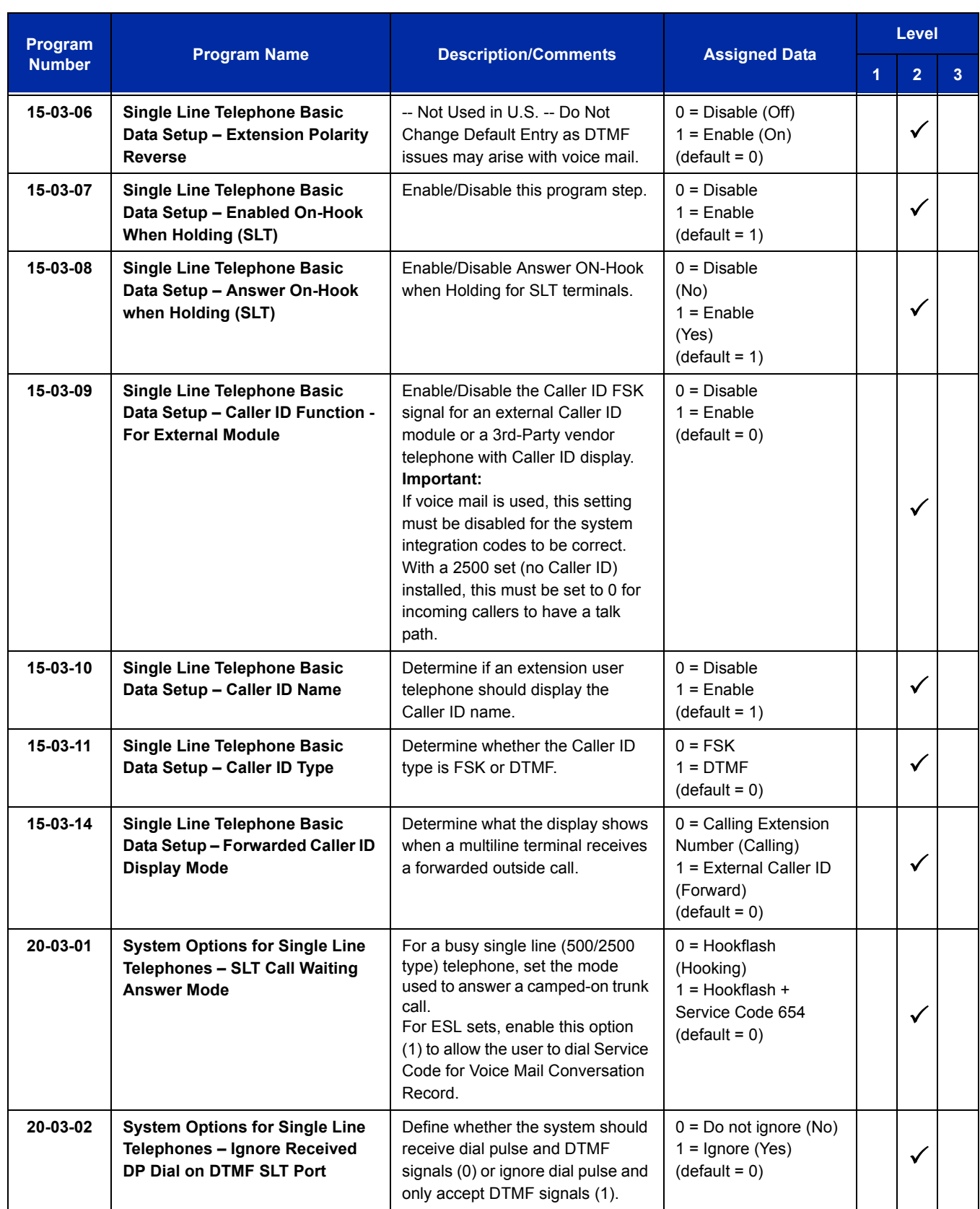
Ξ

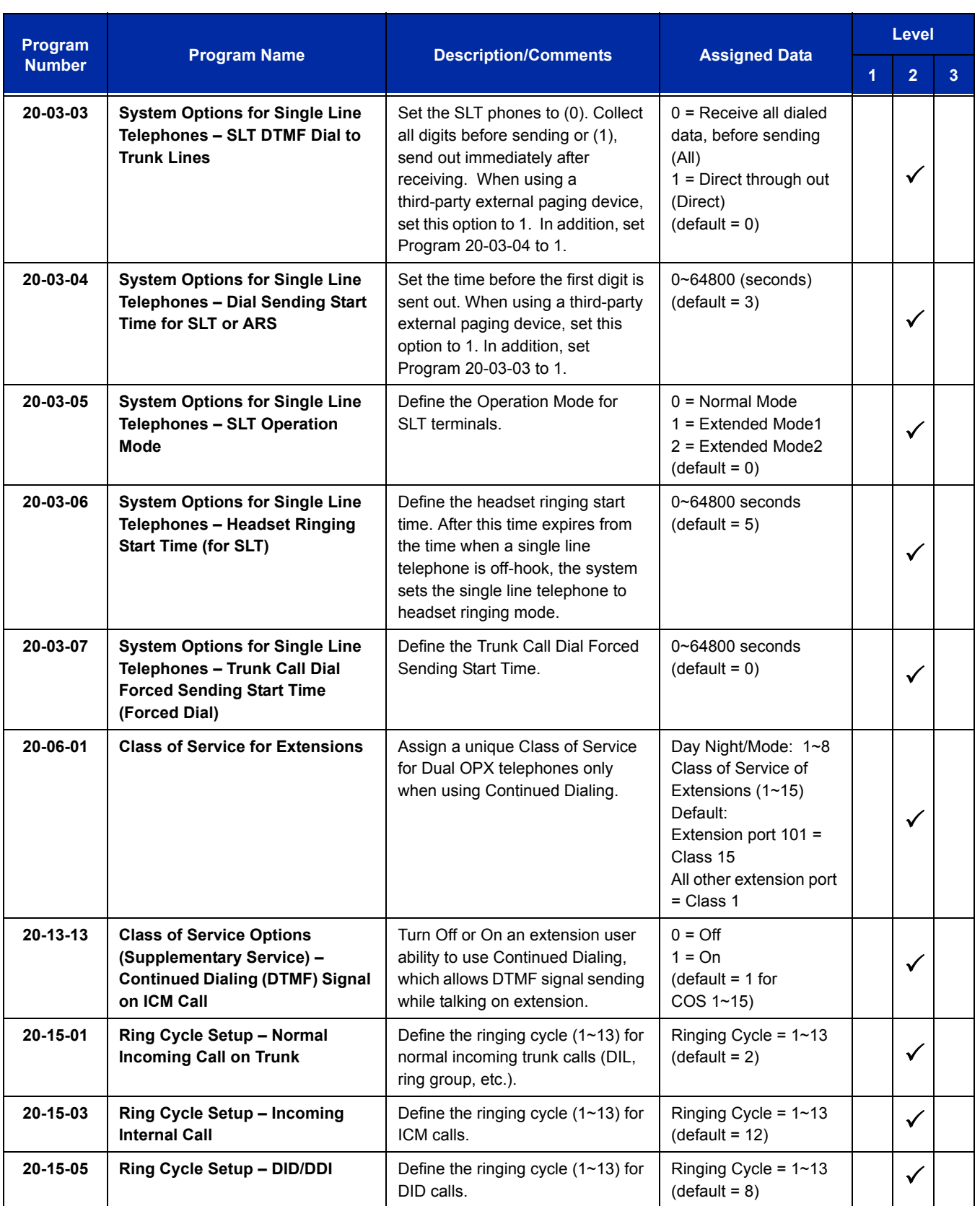

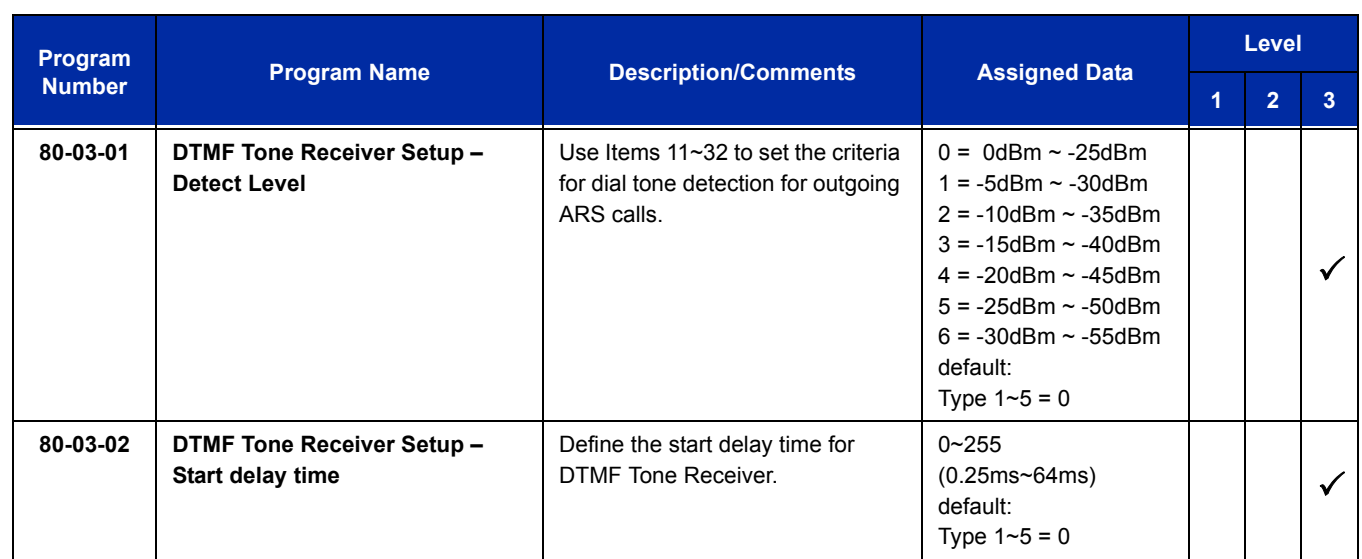

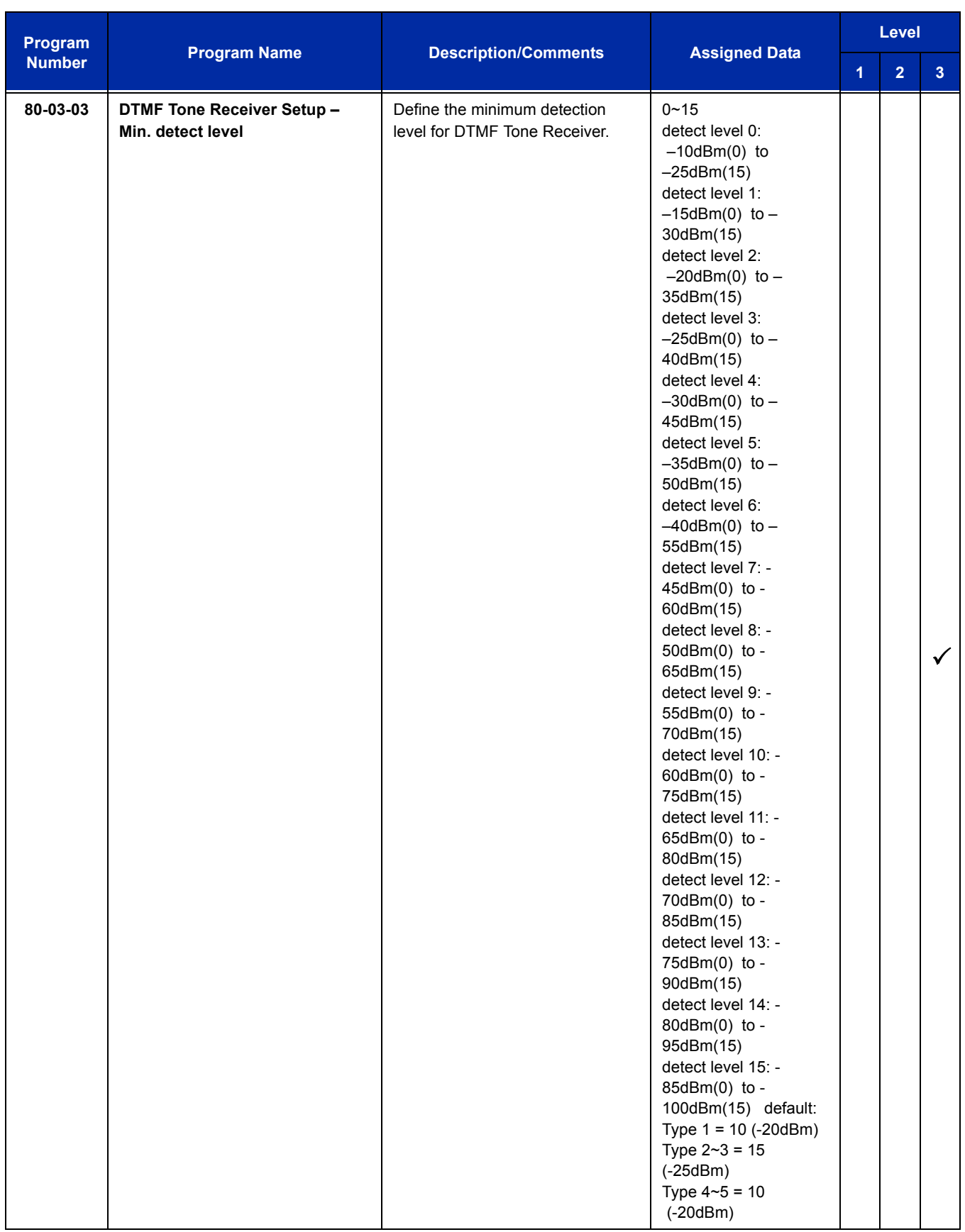

Ξ

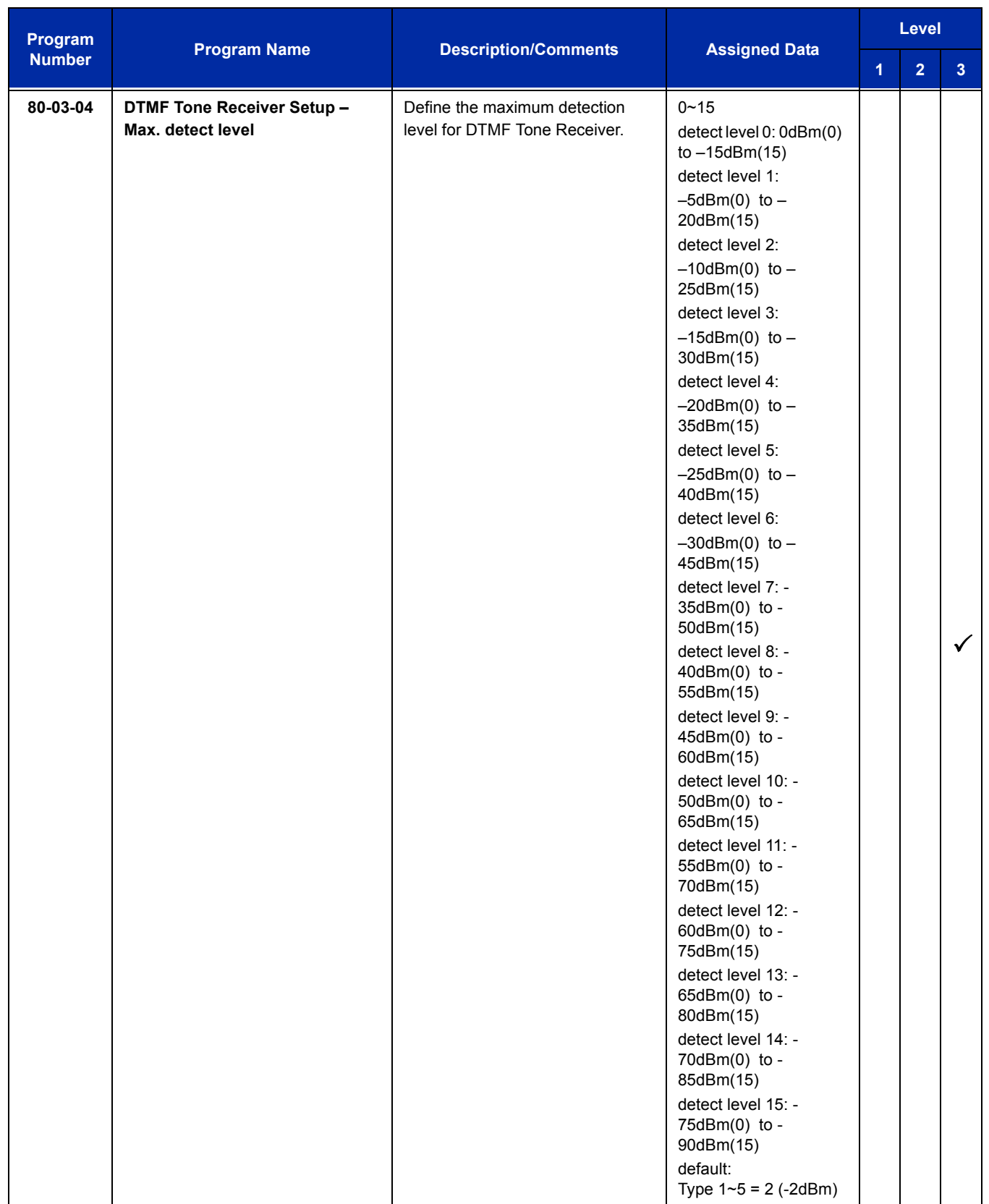

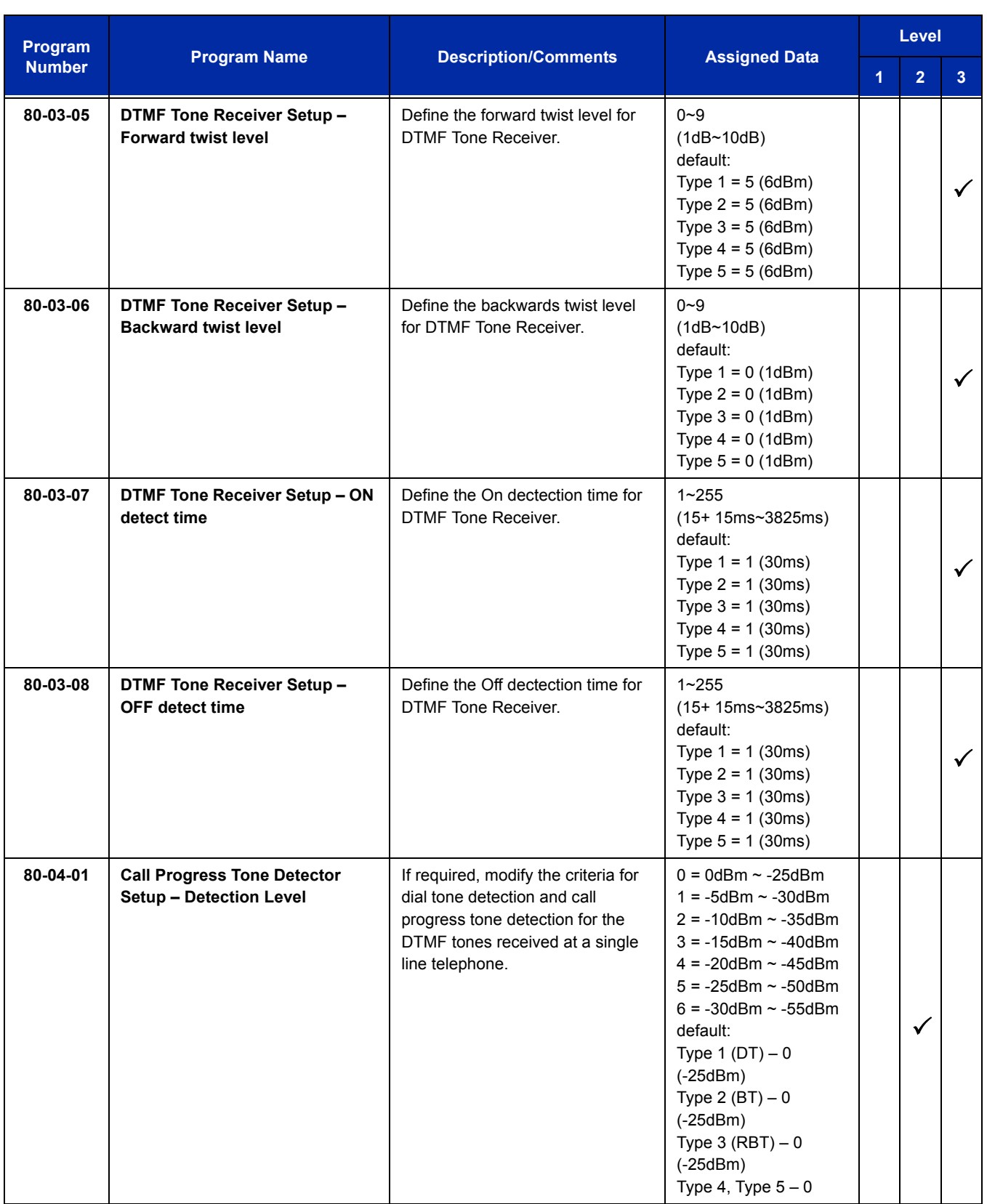

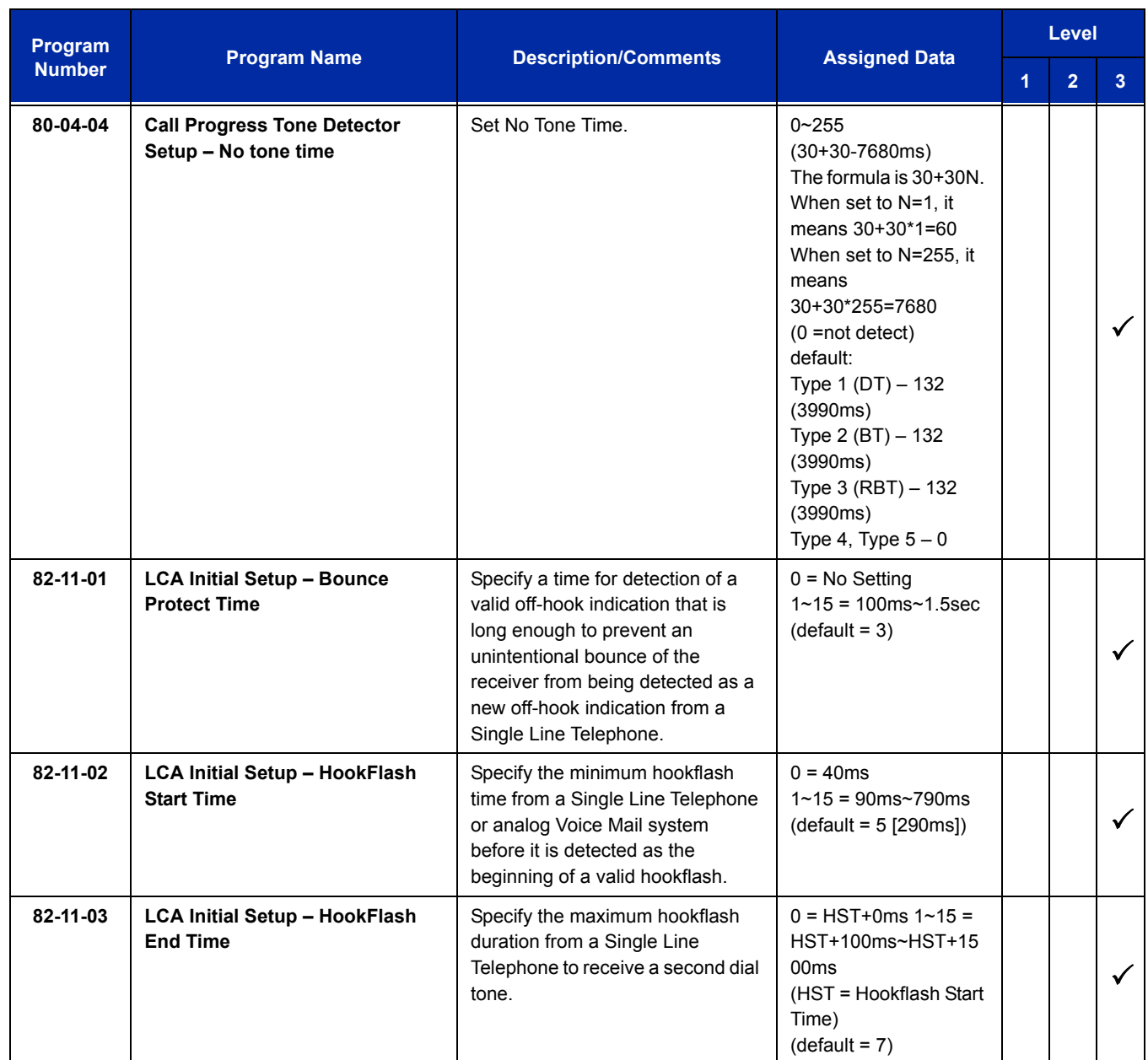

# **Operation**

Refer to the individual features listed in the Related Features section above in this feature.

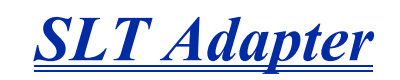

# **Description**

The SLT (Single Line Telephone) Adapter allows a port of a CD-8DLCA, PZ-8DLCB, CD-16DLCA or CD-LTA to support a single line telephone. A single line telephone can be connected to the DLC port using the SLT Adapter and 2-wire cable. 64 SLTII(1)-U( ) ADP Single Line Telephone Adapters can be installed in the UNIVERGE SV8100 system.

## **Conditions**

- A maximum of 64 SLTII(1)-U( ) ADPs can be used in the UNIVERGE SV8100 system.
- Dial Pulse and Dual-Tone Multifrequency Single Line Telephones are supported.
- $\bigcirc$  The SLTII(1)-U( ) ADP does not support voice mail.
- O Message Waiting LED is not supported.
- A single line telephone connected to an SLTII(1)-U( ) ADP cannot perform a Trunk-to-Trunk Transfer or support a 1-terminal to 2-outside party conference call.

# **Default Setting**

None

# **System Availability**

## **Terminals**

Single Line Telephones

# **Required Component(s)**

SLTII(1)-U( ) ADP

# **Related Features**

#### **Ancillary Device Connection**

#### **Cordless Telephone Connection**

**Single Line Telephones, Analog 500/2500 Sets**

# **Guide to Feature Programming**

The **Level 1**, **Level 2** and **Level 3** columns indicate the programs that are assigned when programming this feature in the order they are most commonly used. These levels are used with PCPro and WebPro wizards for feature programming.

- $\Box$  Level 1 these are the most commonly assigned programs for this feature.
- $\Box$  Level 2 these are the next most commonly assigned programs for this feature.
- $\Box$  Level 3 these programs are not often assigned and require an expert level working knowledge of the system to be properly assigned.
- *The items highlighted in gray are read only and cannot be changed.*

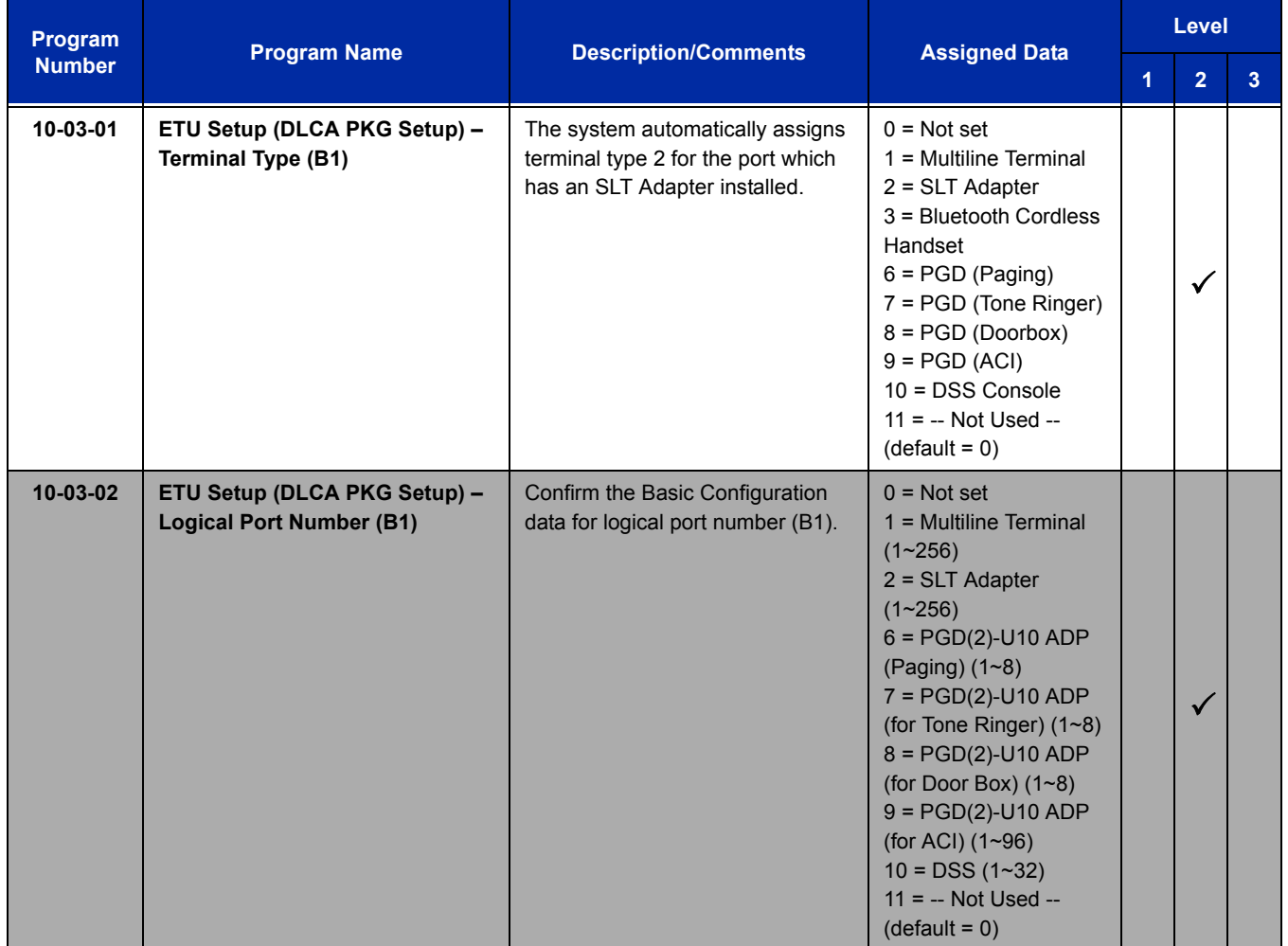

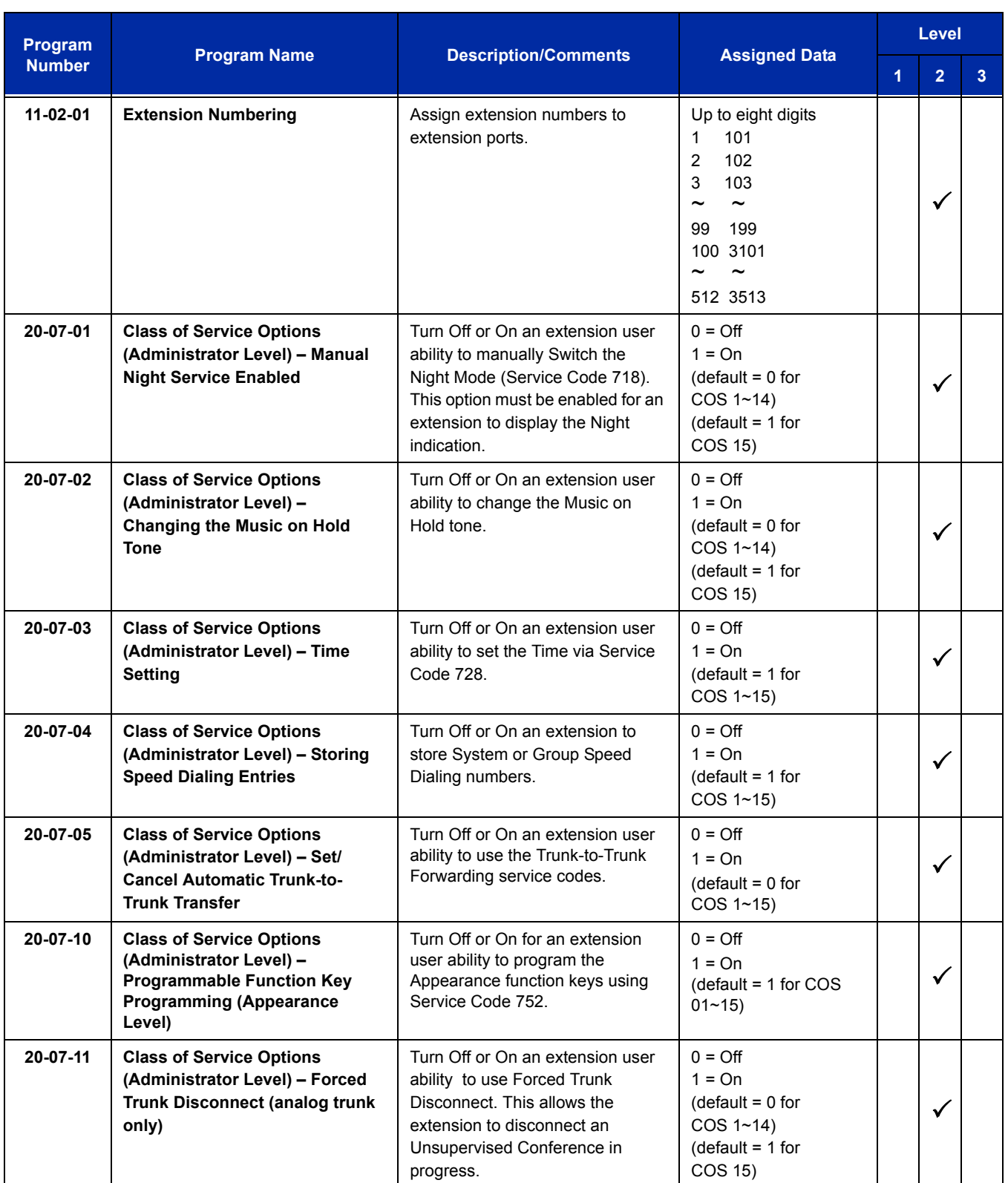

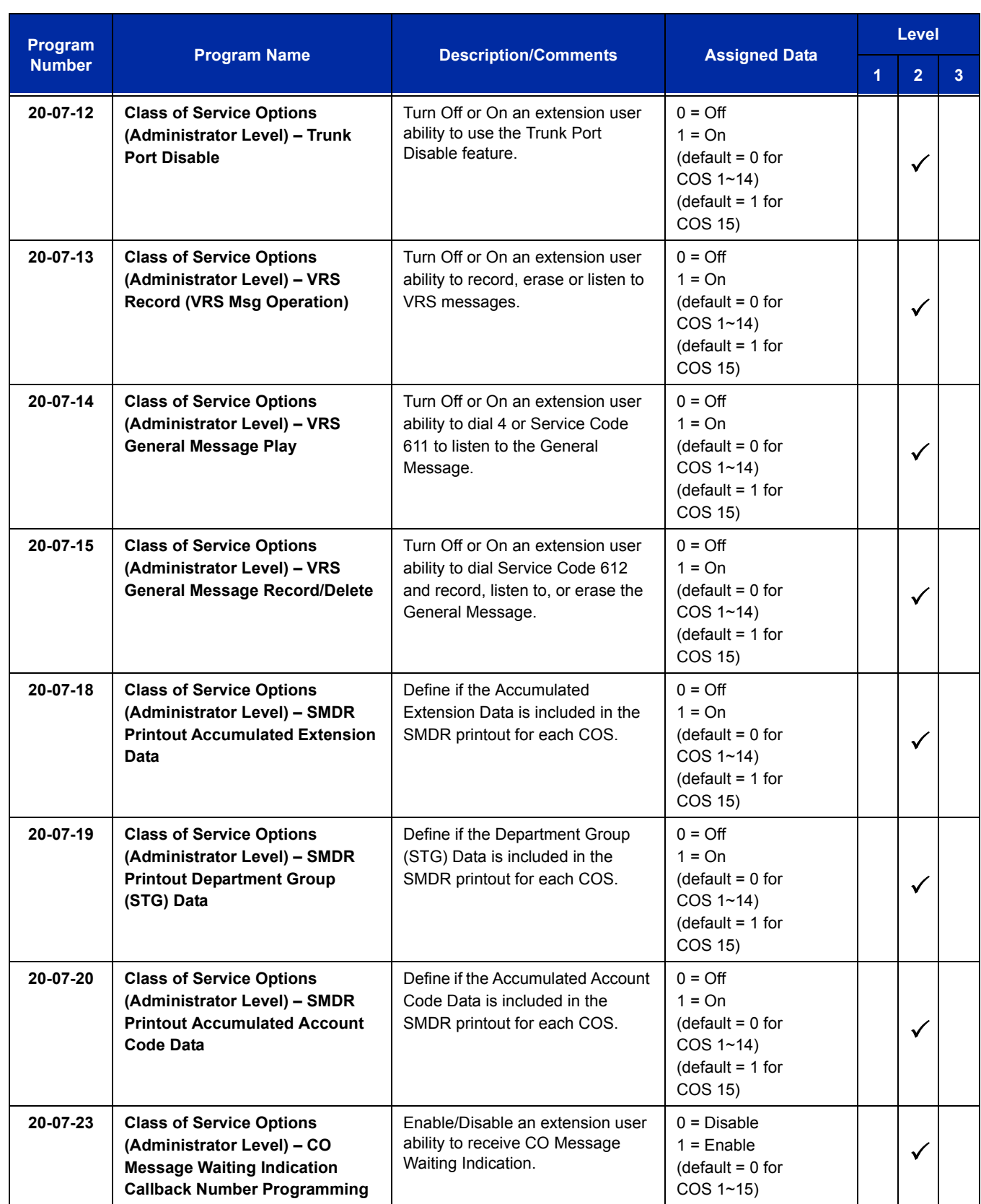

 $\equiv$ 

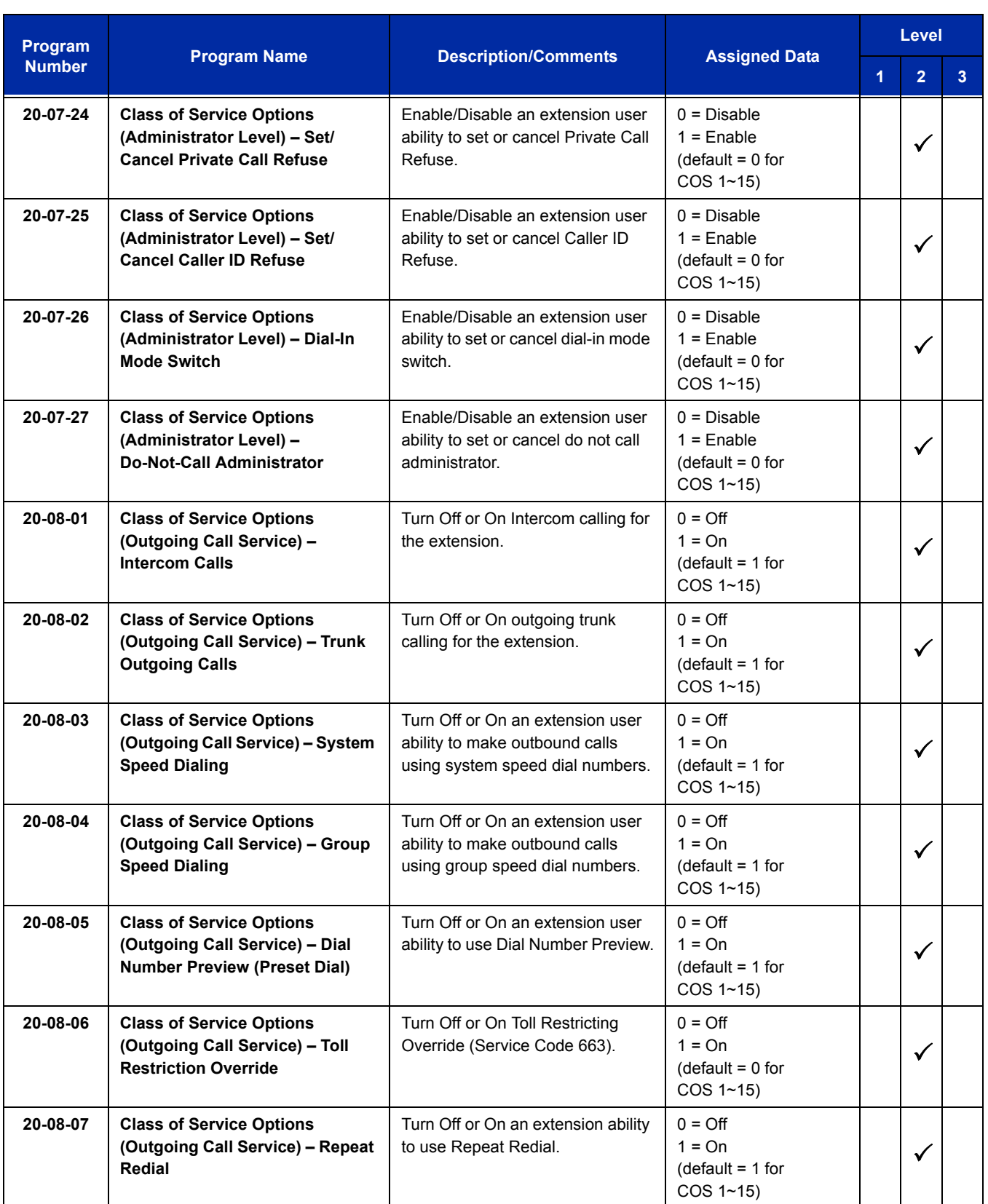

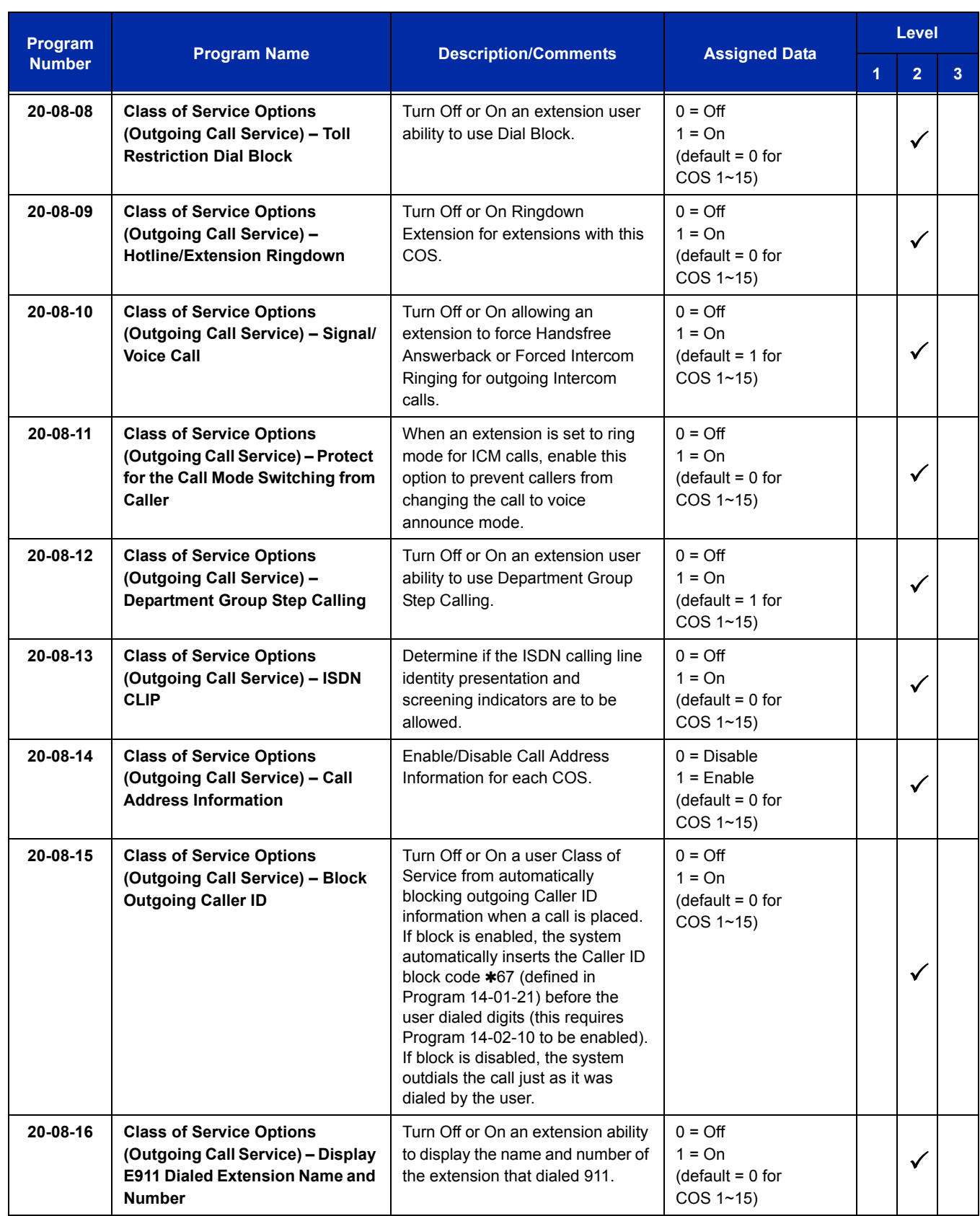

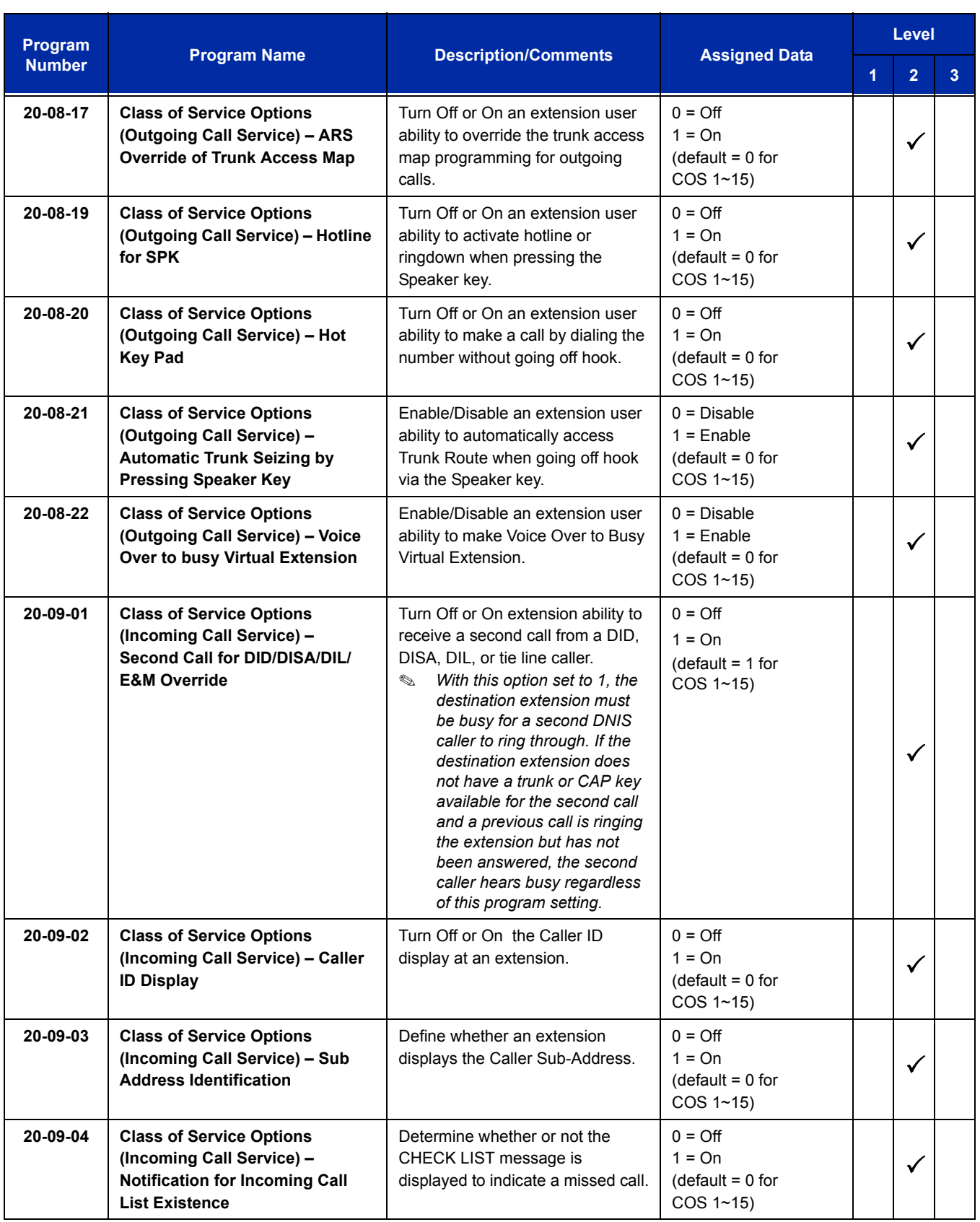

Ē

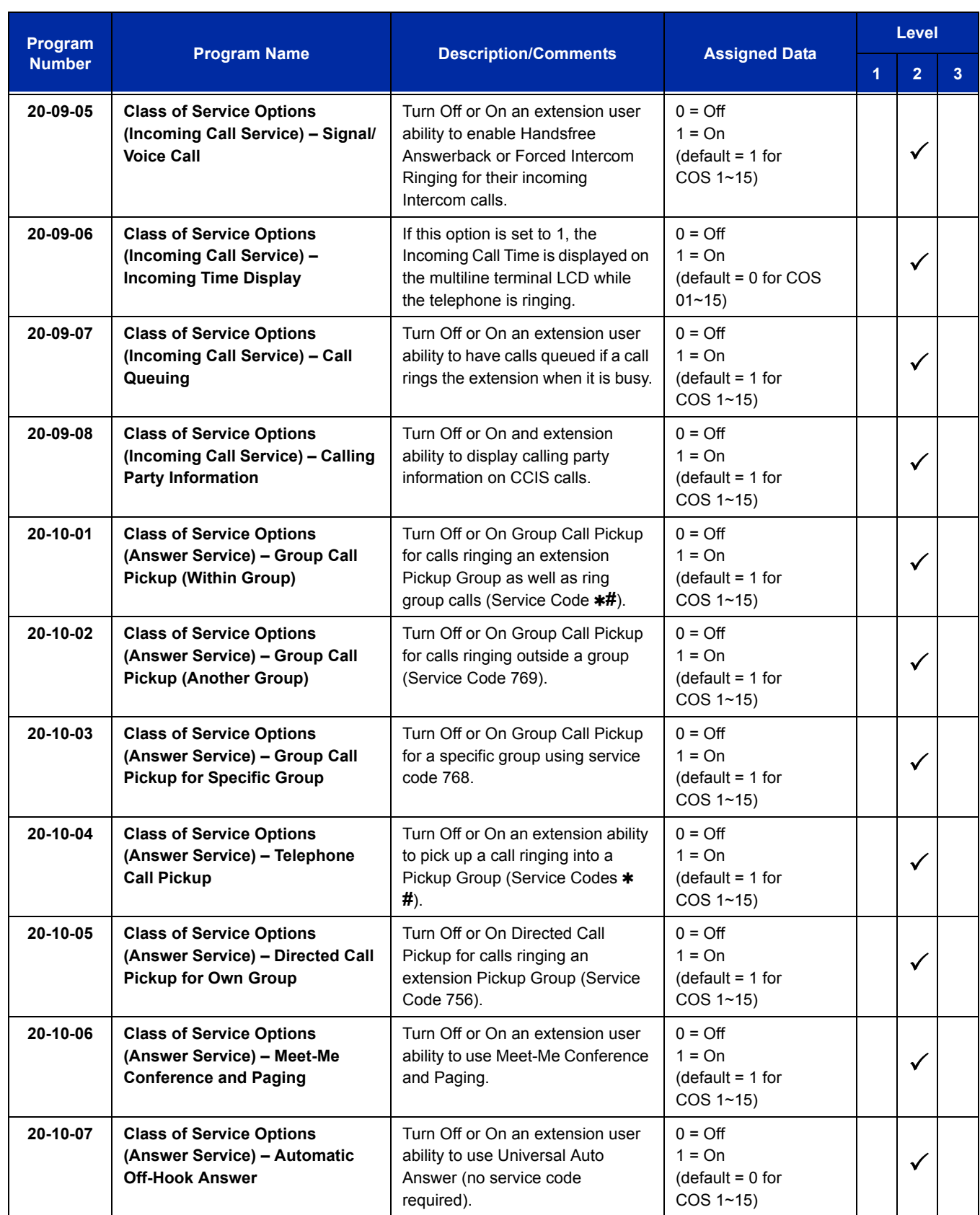

 $\equiv$ 

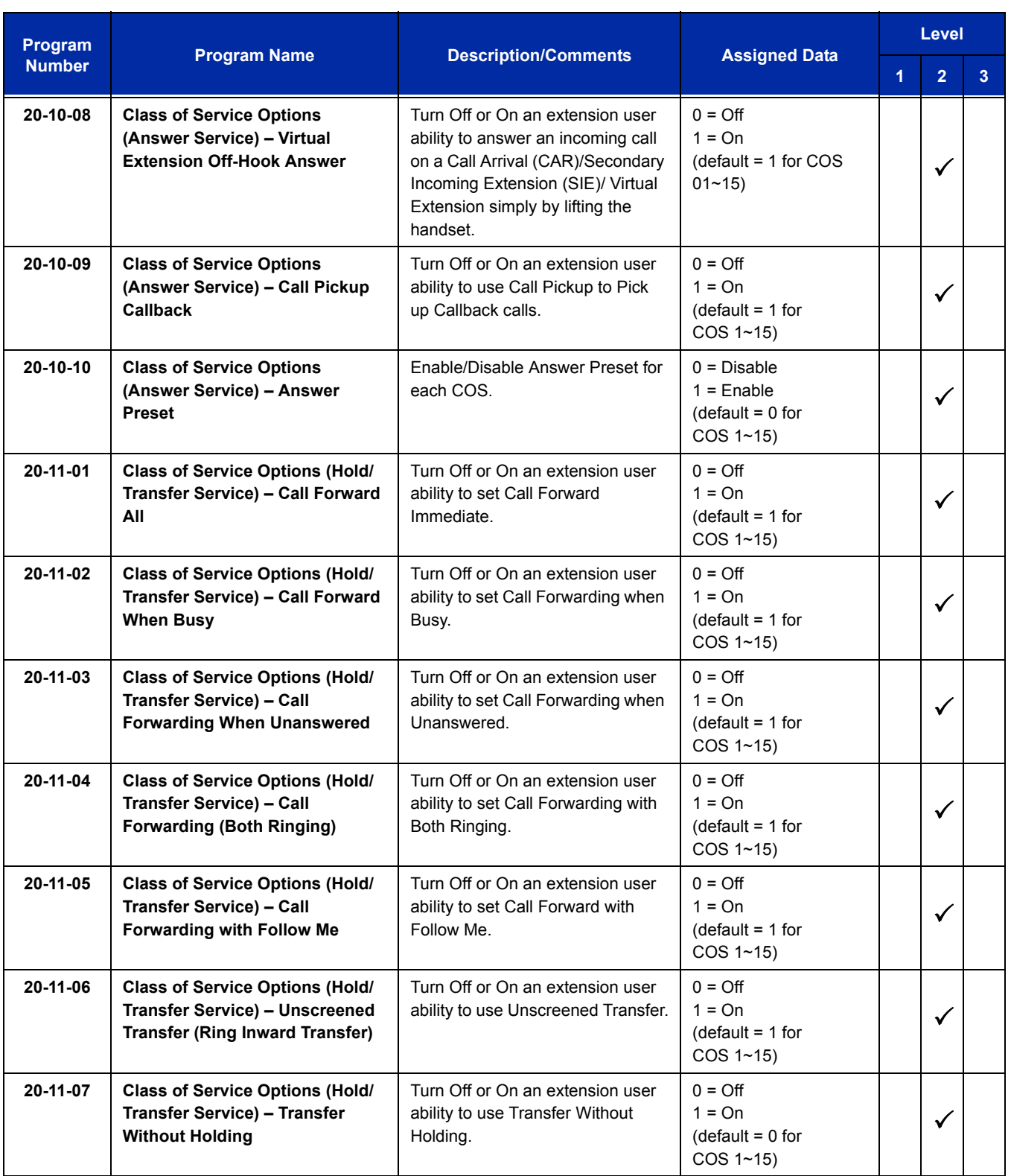

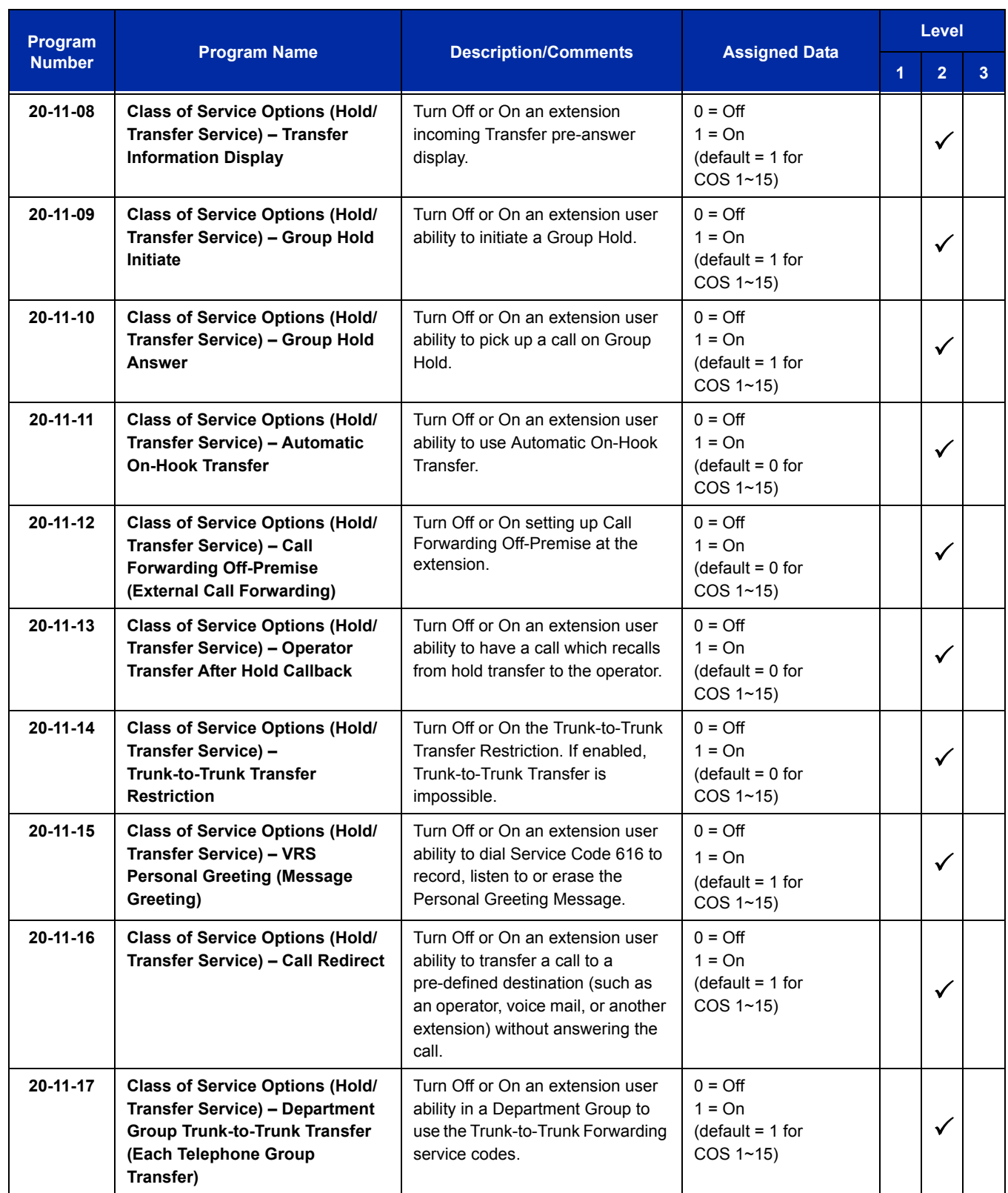

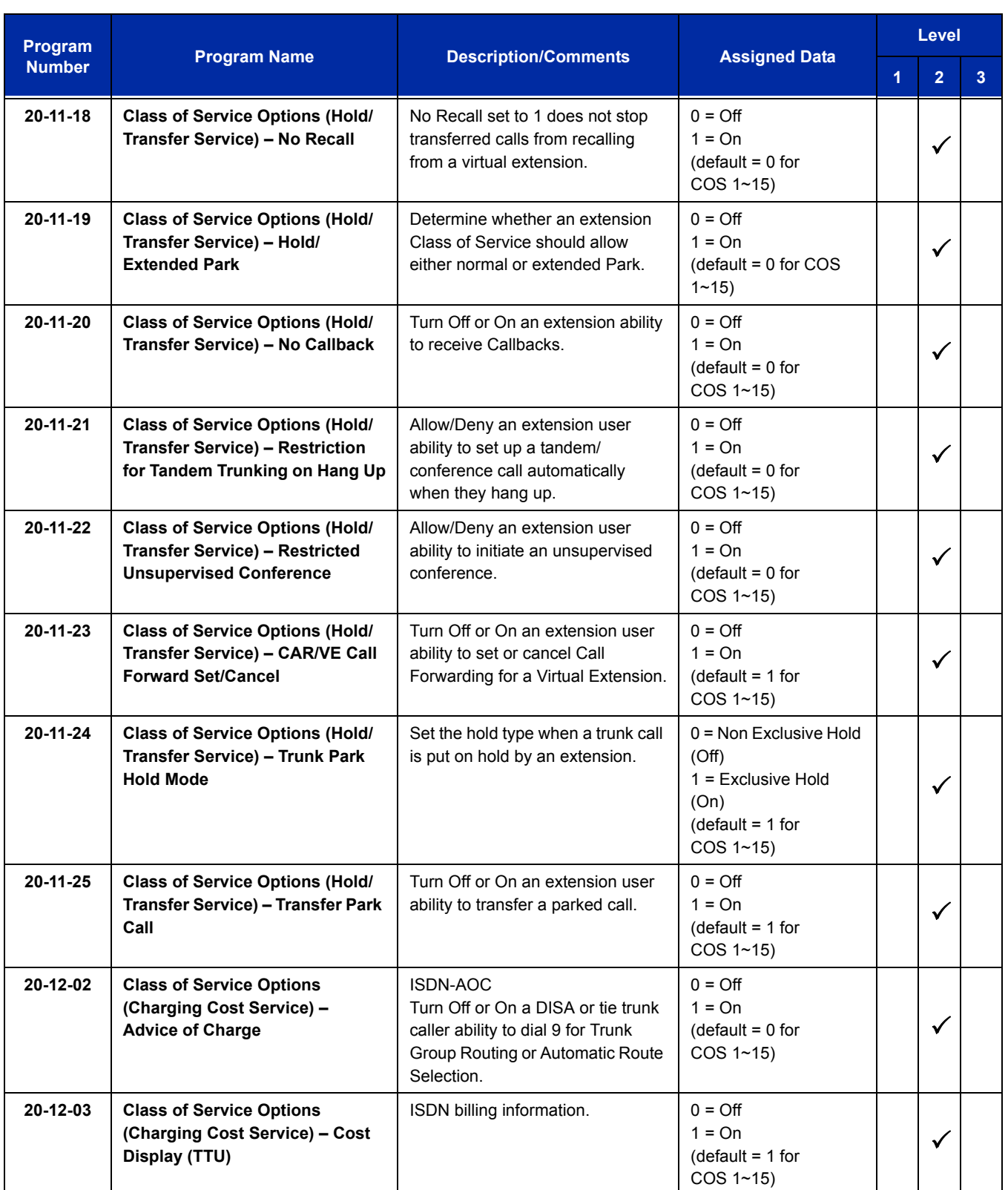

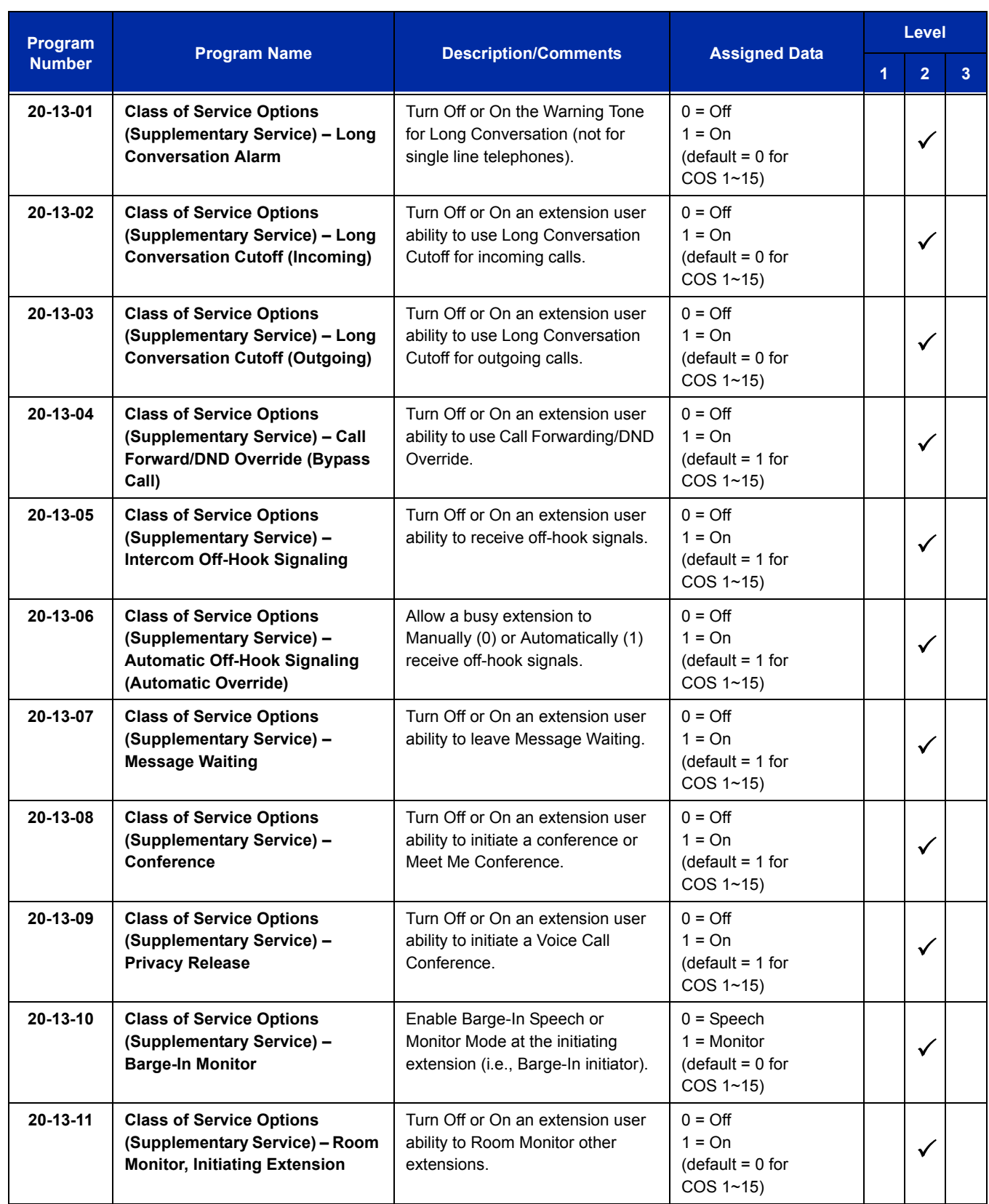

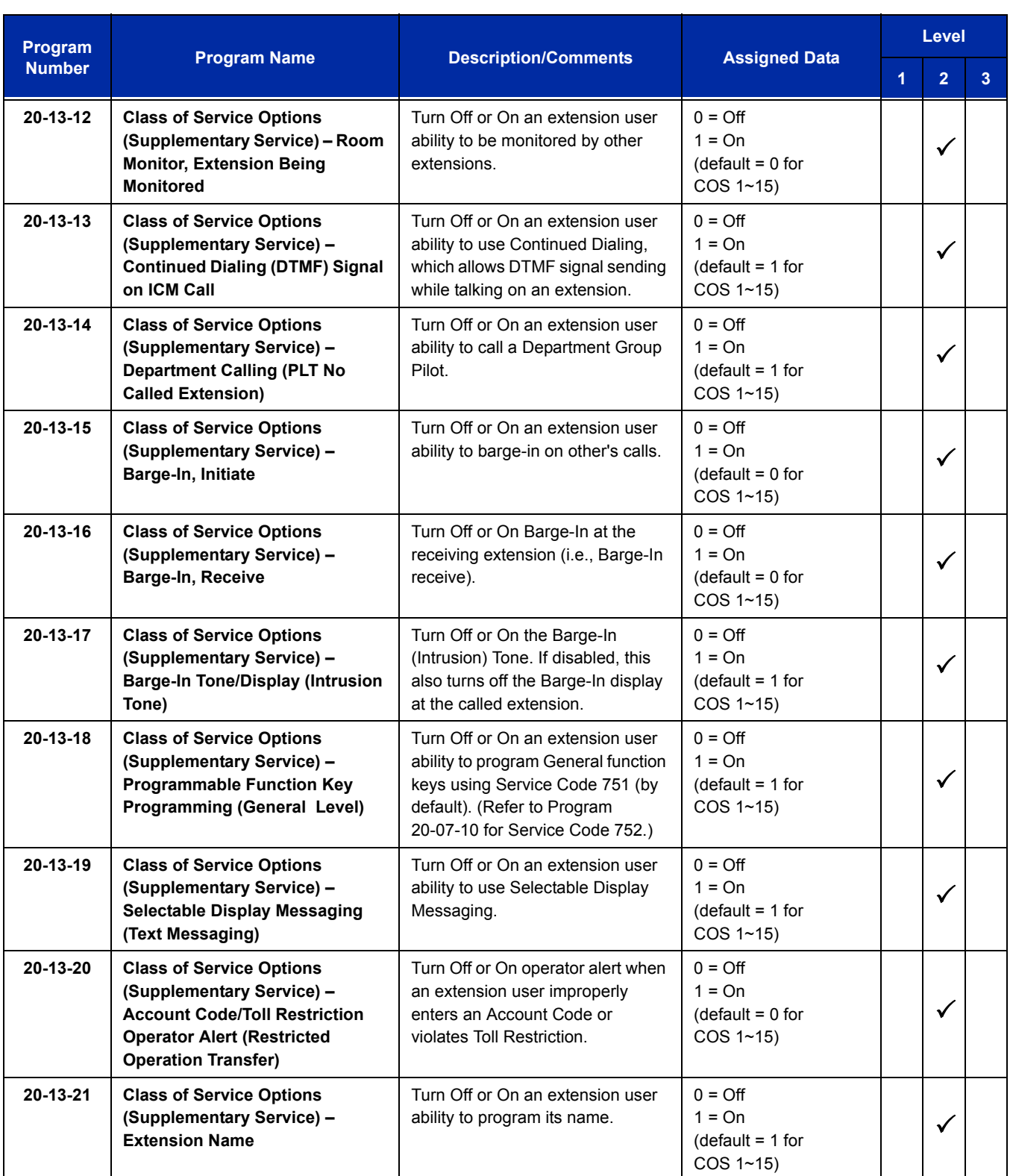

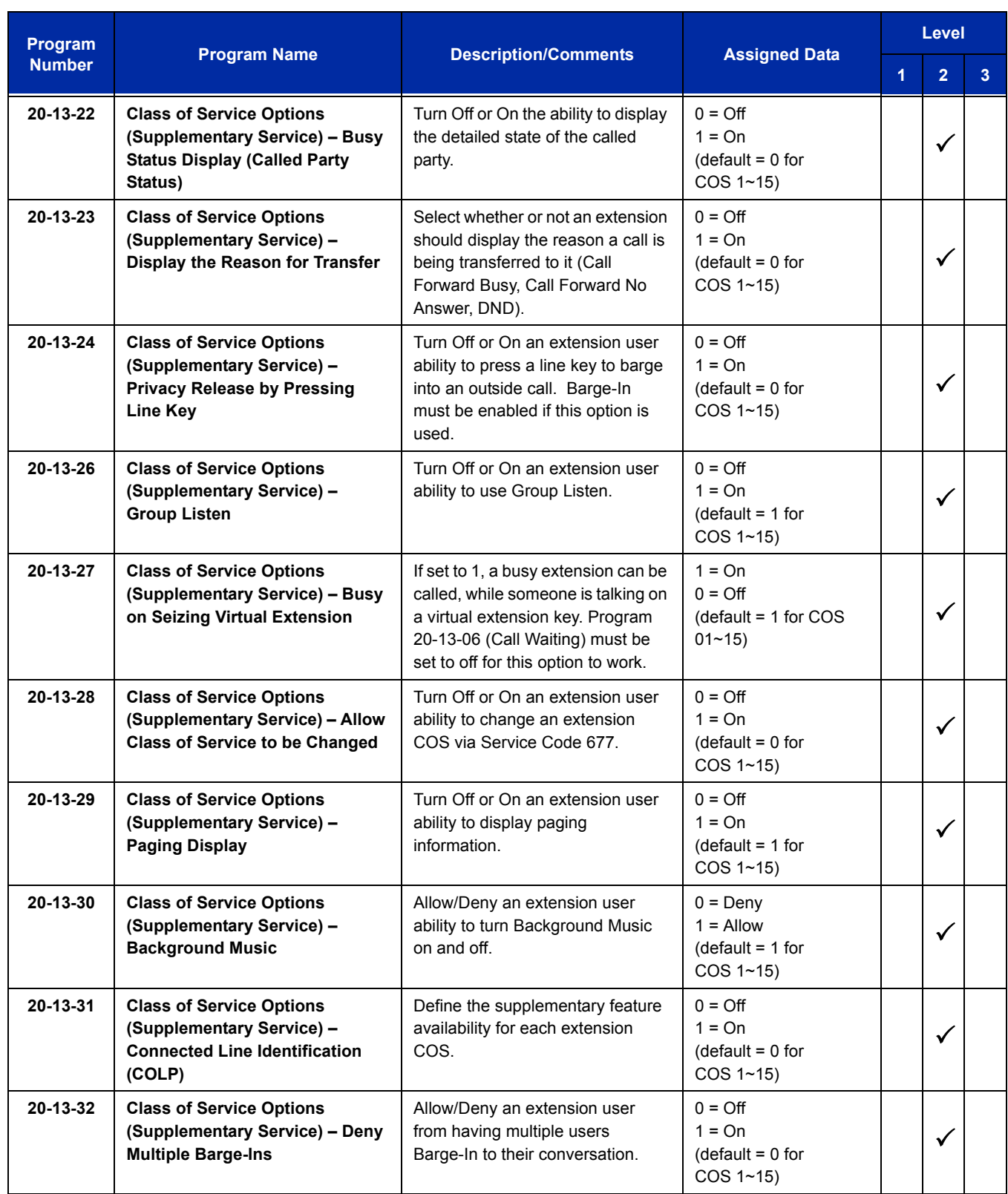

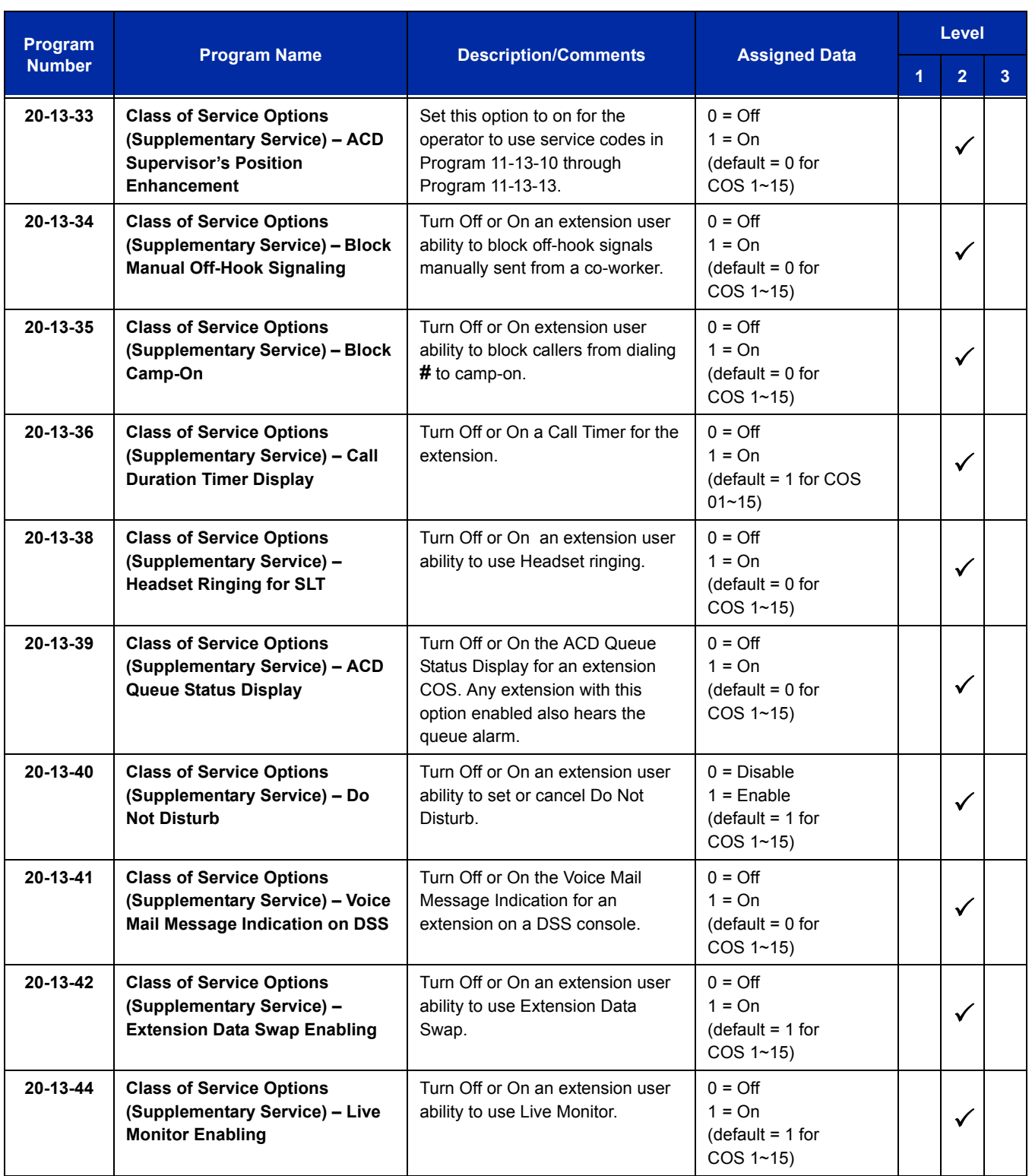

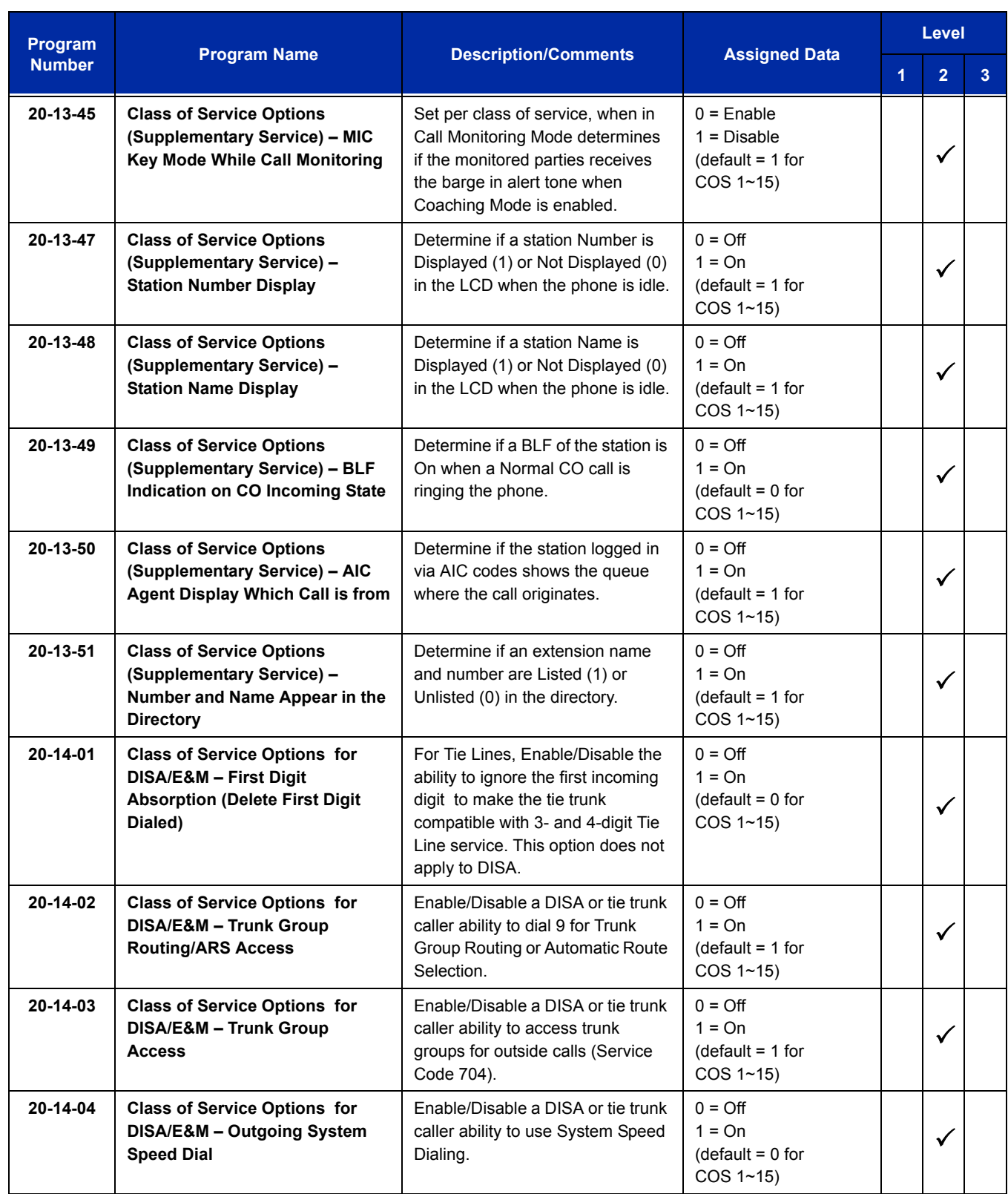

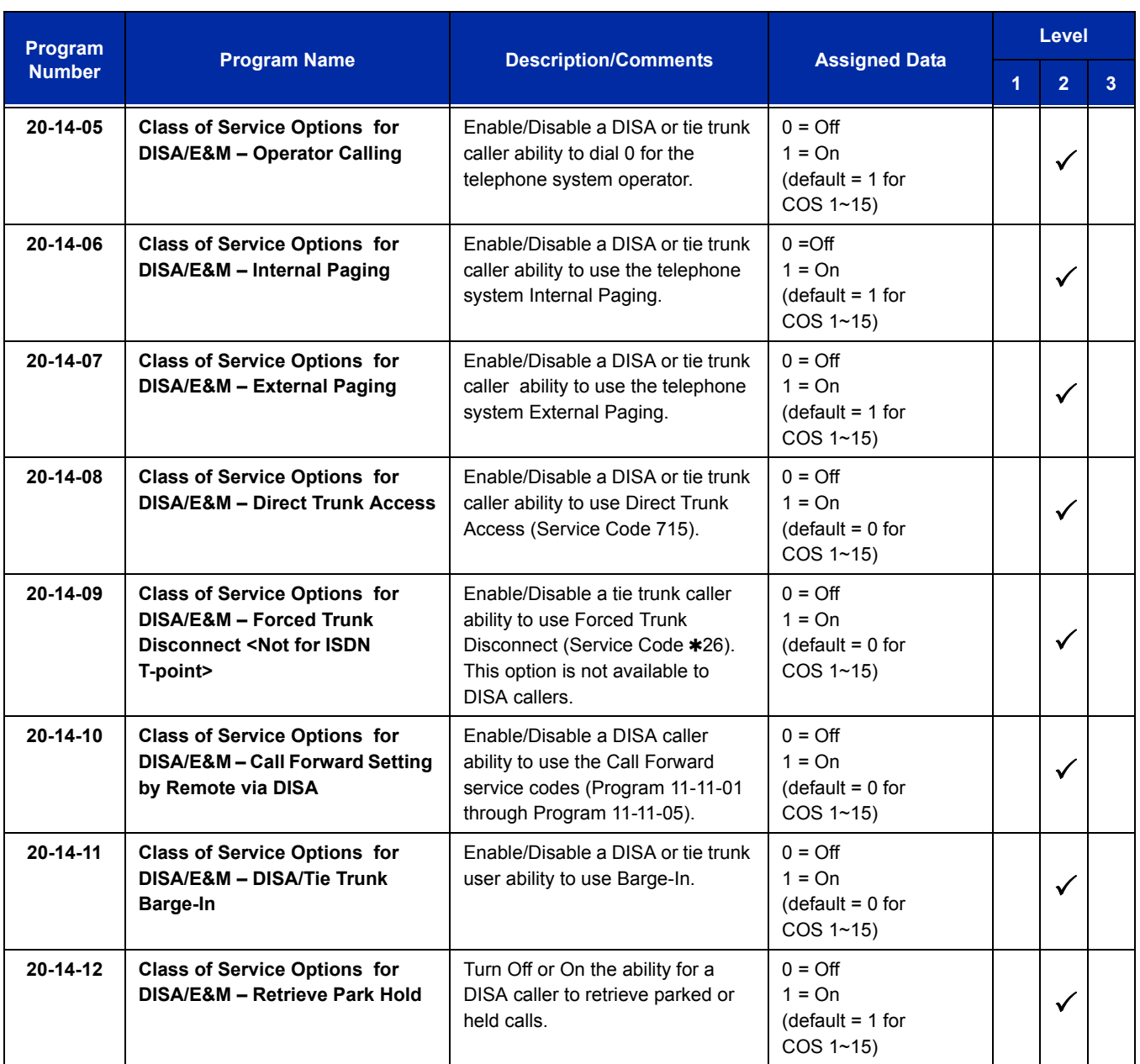

# **Operation**

## **To originate internal calls:**

- 1. Lift the handset, and wait for internal dial tone.
- 2. Dial the applicable internal number.

3. Talk when called party answers.

#### **To originate outside calls:**

- 1. Lift the handset, and wait for dial tone.
- 2. Dial Trunk Access Code (default: 9).
- 3. Dial the number of outside party.
- 4. Talk when the called party answers.

#### **To answer outside or internal calls:**

Lift the handset, and talk.

#### **To transfer an outside call or internal call with a call in progress:**

- 1. Press the hookswitch momentarily, and wait for second dial tone.
- 2. Dial the station number where call is to be transferred.
- 3. Hang up.

#### **To perform a Trunk-to-Trunk Transfer with an outside call in progress:**

- 1. Provide hookflash. The call is placed on Exclusive Hold. Receive internal dial tone.
- 2. Dial the Trunk Access Code for the applicable trunk.
- 3. Dial the applicable number.
- 4. Hang up.

#### **To initiate a conference with a call in progress:**

- 1. Provide hookflash and dial **#1**.
- 2. Dial the applicable number and wait for the party to answer.
- 3. Provide hookflash and repeat the second step to add parties to the conference.

**- OR -**

1. Provide hookflash twice to set up the conference.

#### **To access the feature:**

- 1. Lift the handset, and wait for internal dial tone.
- 2. Dial the applicable Feature Access Code.

# *SMB8000 Communications Analyst*

# **Description**

SMB8000 Communications Analyst is an easy to use, graphically oriented software package that allows you to monitor and analyze telephone calls, understand telephone usage, and cut costs. Incoming and outgoing calls are tracked accurately along with the date and time of the call. When the incoming telephone call must be tracked with name and/or telephone numbers, SMB8000 Communications Analyst requires Caller ID service from the local telephone company.

SMB8000 Communications Analyst increases productivity, facilitates billing, and helps detect toll fraud and telephone abuse. It also has powerful tabular (text) and graphic report generating ability. Reports include extension/line summaries, date, time, and department summaries, longest/most expensive calls, and most frequently called numbers. These reports can be used to analyze your telephone as a critical business communication tool, improve its business effectiveness, and reduce your telephone costs. A report can be generated showing calling patterns by volume or duration on a color-coded United States map. This can help Customer Support, Sales Order, or Telemarketing business become more focused, more productive, and more cost effective.

#### **SMB8000 Communications Analyst keeps track of:**

- $\Box$  The date and time calls were made or received
- $\Box$  The duration of each call
- □ Which extension made or received the call
- The CID/ANI, DNIS of the caller
- $\Box$  The trunk or line numbers that handled the call
- □ Account codes and authorization codes used for the call
- $\Box$  CCIS calls are now logged with extension number and trunks used for CCIS. These trunks can be placed in a different line group in order to track usage across a CCIS link using the Traffic Analysis add-on feature.

#### **Highlights of SMB8000 Communications Analyst:**

- □ Network based.
- $\Box$  Fraud Alert. This module can generate alarms by email, pager screen, screen pop-up, or .wav file. when it detects user defined patterns in the call records.
- $\Box$  Automatic report and data archival scheduling, to include automatic emailing of reports to predetermined destinations.
- $\Box$  Real-time inbound/outbound call monitoring.
- $\Box$  Changes can now be made to the call record such as Account Code Entry, DNIS, and comments field.
- $\Box$  Call costing and user configurable rate plans
- $\Box$  Time billing

#### **Included Reports:**

- $\Box$  Date and time summaries
- $\Box$  Most frequently called numbers
- Department summaries
- $\Box$  Extension and line summaries
- □ Longest and most expensive calls
- And many more

#### **Conditions**

- $\bigcirc$  The following software items are installed on the PC:
	- □ Multi-Site Process Manager (MSPM) to collect call records from the system.
	- □ SMB8000 Communications Analyst to allow reports and other Communications Analyst features.
	- □ SQL Express 2005 database.
	- □ Lite package is not available for SMB8000 Communications Analyst.
	- $\Box$  Scheduler (default installed) to allow reports and database archival on a regularly scheduled basis.
	- SMB8000 Communications Analyst Installation Guide (default installed, PDF format).
- The following optional modules of SMB8000 Communications Analyst Software require license upgrade:
	- □ Network Client Network clients must then call NEC for additional licensing. The license is issued on the Communications Analyst Server installation. All license information is maintained on the UNIVERGE SV8100 CD-CP00-US.
	- □ Traffic Analysis This tool allows users to view and analyze trunk capacity usage by date, time, and call direction.
	- □ Communications Analyst WebReports This module allows authorized users access to many of the available reports over the internet using a web browser.
- $\Box$  Monitors for emergency (911) calls made by the SV8100 and provides detailed automatic location information to monitoring agents (refer to [SMB8000 E911 Security Notification on](#page-1186-0)  [page 2-1161](#page-1186-0)).
- Refer to the SMB8000 Communications Analyst Installation Guide installed with the software for more detailed information.
- O SMDR does not print Intercom calls.
- The SMDR call buffer stores 320 calls. The buffer stores calls when the SMDR device is unavailable. When the buffer fills, the oldest record is deleted to allow the new record to be saved.
- The UNIVERGE SV8100 SMDR does not provide data to support the tracking of tandem calls or conference calls. Tandem calls appear as one call with extension number shown as the trunk it was answered on, and out with the extension number as the trunk used to make the call. Conference calls show only the last party to join the conference and the party that answered the call.

# **Default Setting**

None

# **System Availability**

#### **Terminals**

All Terminals:

- O Incoming CO/PBX Call
- O Outgoing CO/PBX Call
- O Conference CO/PBX Call
- O Transferred CO/PBX Call

## **Required Component(s)**

LAN connection for SMDR over Ethernet and connection to the SV8100 license server.

#### **Minimum PC Requirements:**

- PC with Pentium IV Processor
- $O$  512 MB RAM
- VGA monitor 800 X 600 resolution (SVGA 1024 X 768 recommended)
- $\bigcirc$  Network Interface Card (NIC)
- Windows 98 (SE), Windows 2000/XP Professional, Windows 2000/2003 server, Windows Vista Business
- $\bigcirc$  1 GB free hard drive space
- $O$  CD-ROM drive (When using CD for installation)
- Available serial port and RS-232 cable (if data source is a serial connection to PBX)
- $\bigcirc$  Printer for reports

#### **Operating Systems Supported:**

 Windows 2000 Professional with SP 4, Windows XP Professional with SP 2, Windows 2003 Server with SP 2 or Windows Vista Business Edition.

#### **Software Supported:**

 Database Server: MS SQL Server 2005\MS SQL Server Express 2005\MSDE (Microsoft Database Engine)\MS-SQL Server 2000 for database installation. Microsoft Internet Explorer version 5.5 or above.

#### **Client Side Requirements:**

- O PC with Pentium III Processor
- $\bigcirc$  256 MB RAM
- 500 MB free hard drive space
- O Network Interface Card (NIC)
- $\bigcirc$  Available serial port and RS-232 cable (if data source is a serial connection to PBX)
- $O$  CD-ROM drive (when using CD for installation)

#### **Operating Systems Supported:**

 Windows 2000 Professional with SP 4, Windows XP Professional with SP 2, Windows 2003 Server with SP 2 or Windows Vista Business Edition.

#### **Software Supported:**

O Microsoft Internet Explorer version 5.5 or above.

The SMB8000 Communications Analyst software should be installed on a separate PC, but other applications may be installed. Performance depends on the need for memory and processing for the other applications.

# **Related Features**

**Account Code – Forced/Verified/Unverified**

**Account Code Entry**

**Central Office Calls, Answering**

**Central Office Calls, Placing**

**Clock/Calendar Display**

**E911 Compatibility**

**ISDN Compatibility**

**Multiple Trunk Types**

**Station Message Detail Recording**

**T1 Trunking (with ANI/DNIS Compatibility)**

**Traffic Reports**

**Trunk Groups**

# **Guide to Feature Programming**

The **Level 1**, **Level 2** and **Level 3** columns indicate the programs that are assigned when programming this feature in the order they are most commonly used. These levels are used with PCPro and WebPro wizards for feature programming.

- $\Box$  Level 1 these are the most commonly assigned programs for this feature.
- $\Box$  Level 2 these are the next most commonly assigned programs for this feature.
- $\Box$  Level 3 these programs are not often assigned and require an expert level working knowledge of the system to be properly assigned.

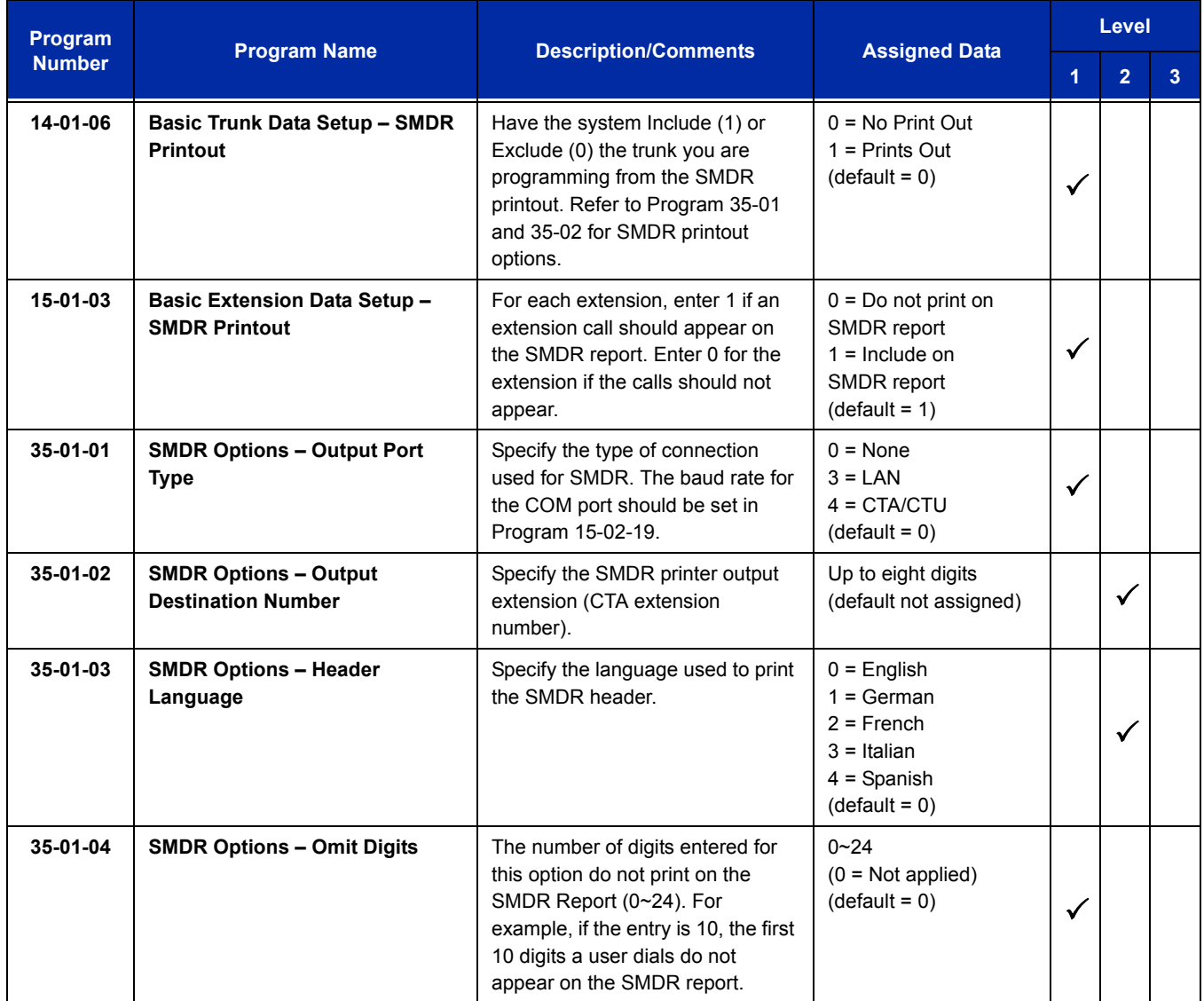

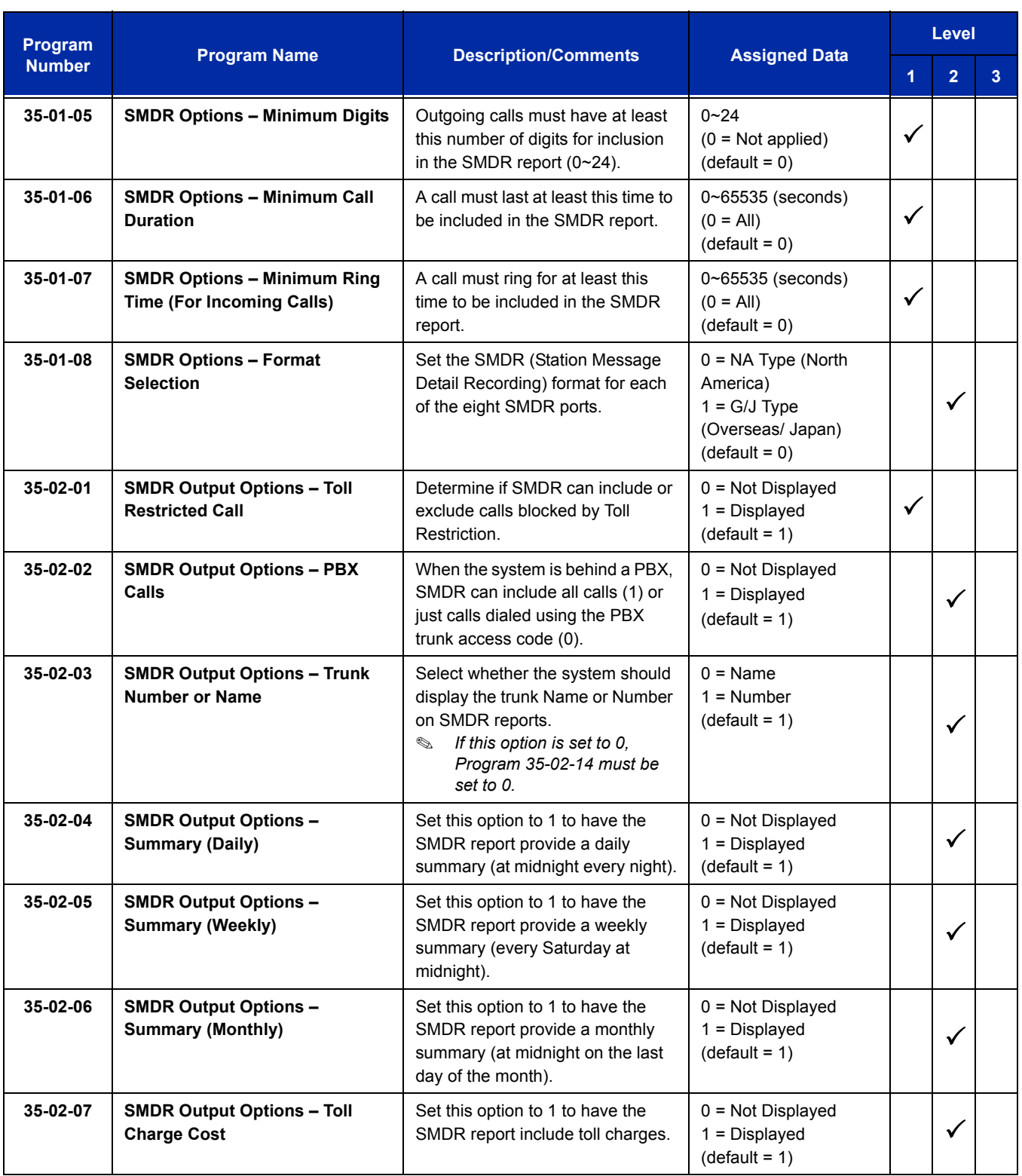

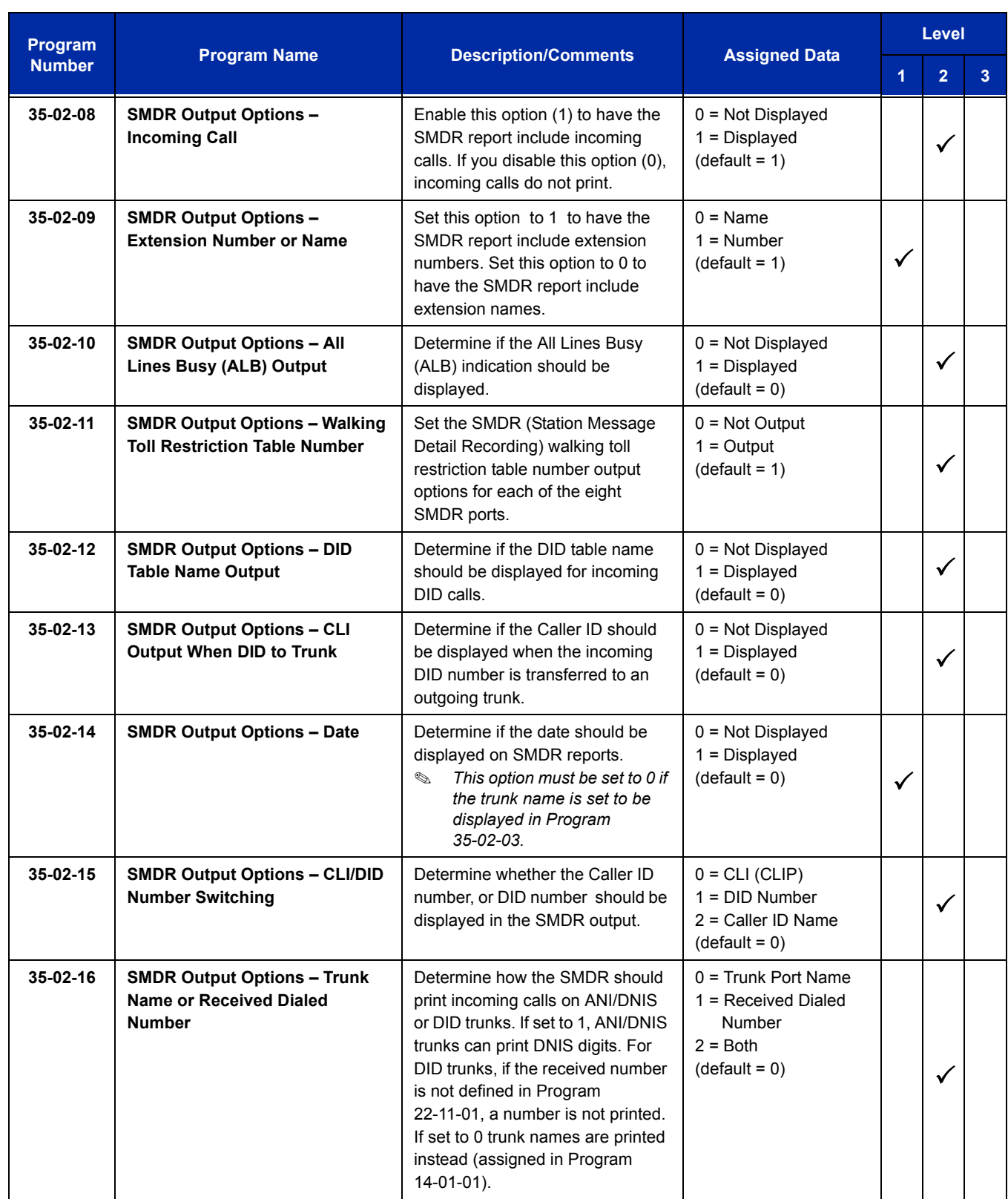

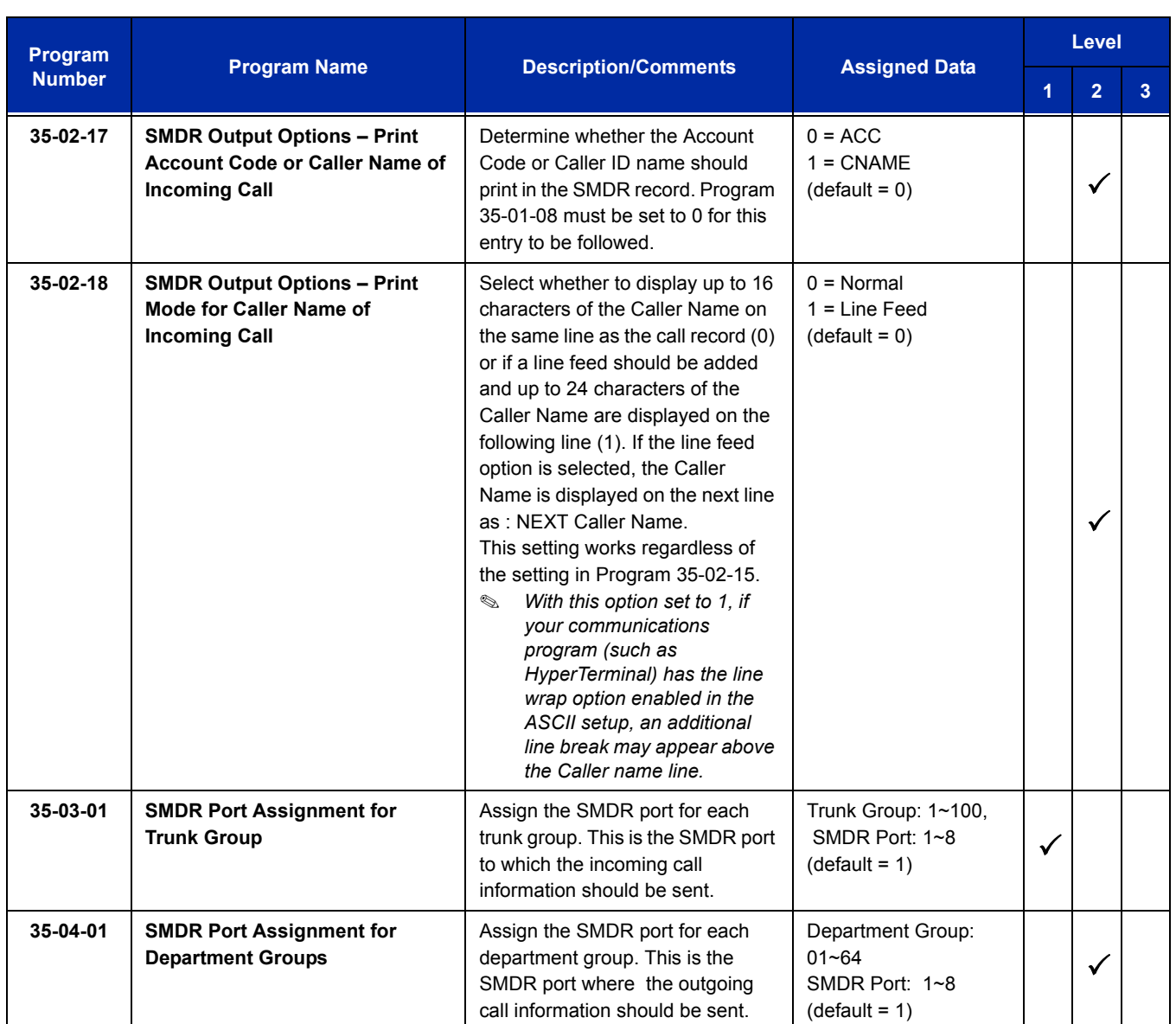

# **LAN Connection:**

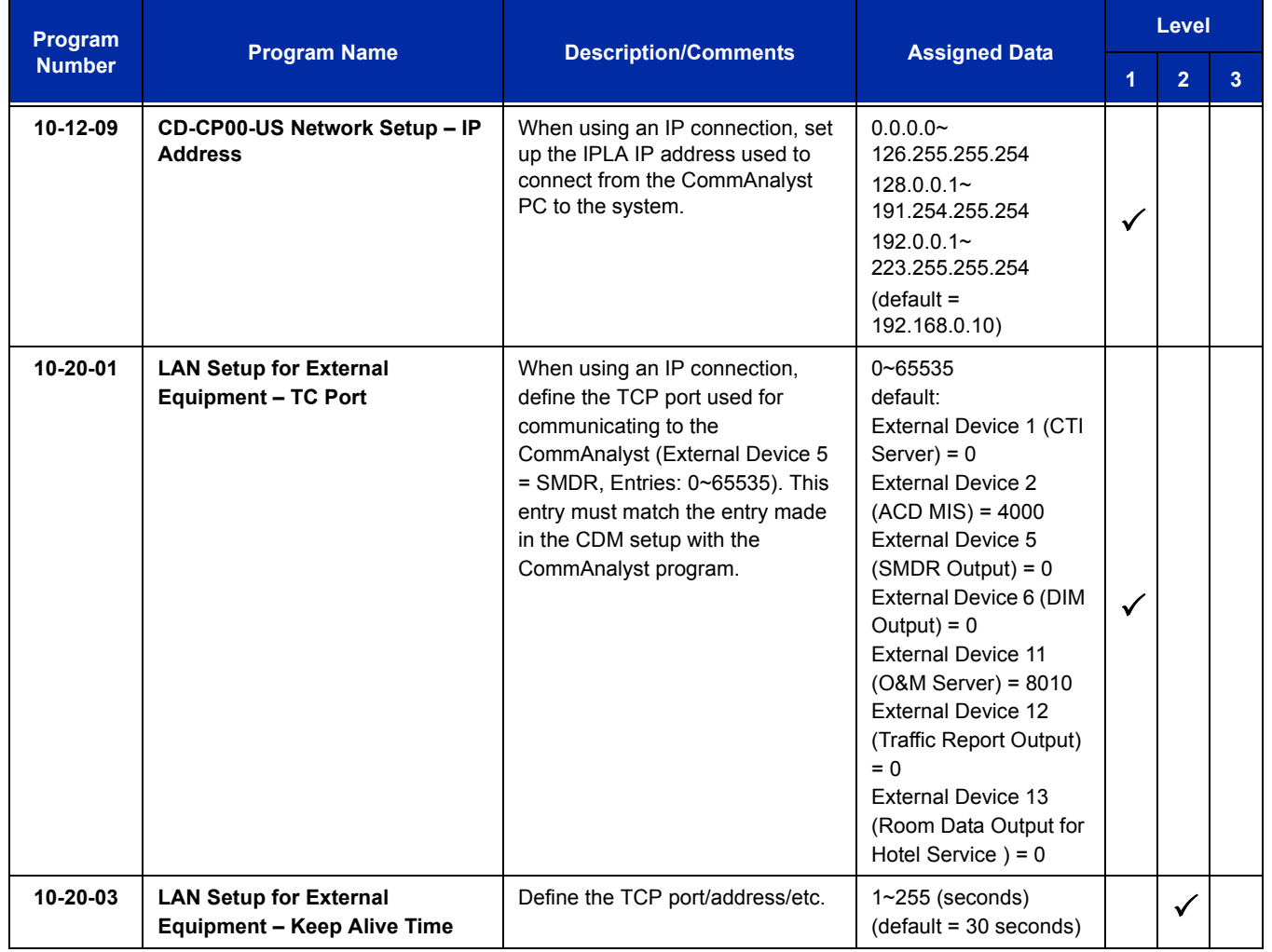

For additional SMDR programming options, see [Station Message Detail Recording on page 2-1217](#page-1242-0).

## **Programming Notes:**

- $\Box$  If the system is programmed to display the date (Program 35-02-14=1), the date is displayed regardless of the setting for display of trunk name (Program 35-02-03) and only the trunk number is printed.
- $\Box$  For example, if trunk port 049 has a trunk name of PRI Ch1, if Program 35-02-03 = 0 (name) and Program 35-02-14 = 1 (display date), then SMDR shows 8/19 049. However, if Program 35-02-14 = 0 (date not displayed), the SMDR shows PRI Ch1.
- $\Box$  For proper handling of DNIS calls, the name field (Program 22-11-03) must be the same as the received DNIS digits (Program 22-11-01). If this is not set, SMB8000 Communications Analyst cannot track transferred calls since the system displays the DNIS number when a call is received and displays the DNIS name for transferred calls. This setting has no impact on outgoing calls, which display the trunk name instead of the DNIS name.
- Caller ID name can be displayed in SMDR records. Program 35-02-17 must be set to 0 and Program 35-02-18 set to 1.

## **Operation**

Refer t[o Central Office Calls, Answering on page 2-249](#page-274-0) an[d Central Office Calls, Placing on page 2-261](#page-286-0) features for detailed operations for placing or answering calls.

# <span id="page-1186-0"></span>**SMB8000 E911 Security Notification**

# **Description**

The SMB8000 E911 Security Notification (ESN) Application Suite, an easy-to- use yet powerful E911 notification solution. The E911 Security Notification solution offers robust features designed specifically for business users who want to make use of the Enhanced 911 call notification during emergencies.

*This application requires the latest full build of SMB8000 Communications Analyst to be installed as a prerequisite.* 

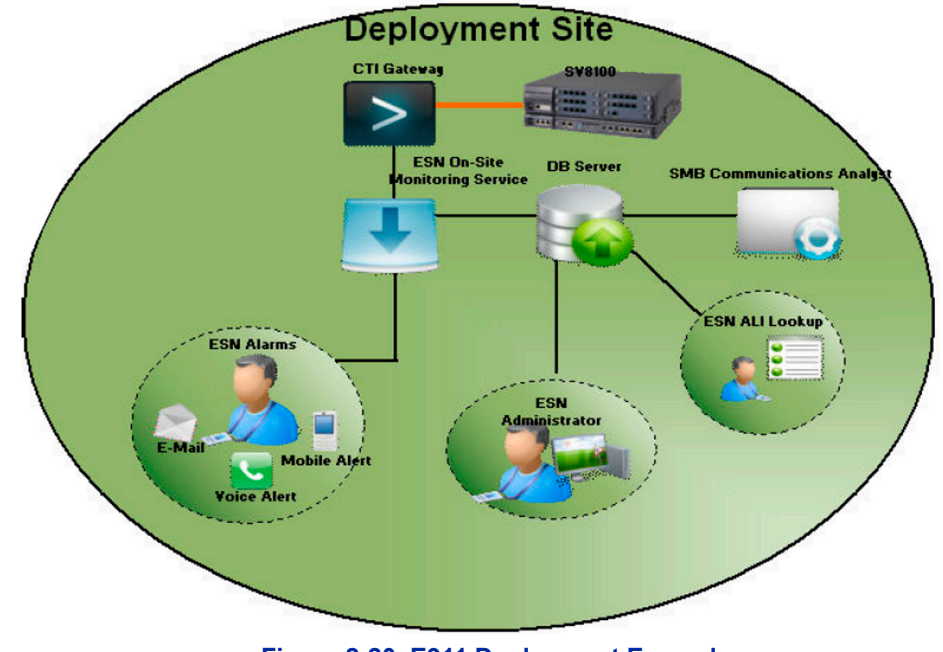

**Figure 2-20 E911 Deployment Example**

#### **Platform Requirements**

Ensure the following hardware and software requirements are met before starting the E911 Security Notification solution installation.

 *These recommendations are to be used as a minimum requirements guideline only. The actual requirements may vary based on the specific needs such as the call volume, number of remote locations etc.*

#### **ESN Solution**

Hardware:

- □ Pentium 1.8 GHz core 2 duo or above
- □ 4 GB RAM
- □ 20 GB of free hard disk space
- □ SVGA monitor 1024X 768 resolution
- $\Box$  Network Interface card (NIC)

Supported Operating Systems:

- □ Windows Server 2003 with SP2
- □ Windows XP Professional with SP3

#### **Client Side Requirements**

Hardware:

- $\Box$  Pentium 4 class machine
- □ At least 512 MB RAM
- SVGA monitor 1024X 768 resolution

Supported Operating Systems:

- Windows Server 2003 with SP2
- **Nindows XP Professional with SP3**
- □ Vista with SP1

Refer to the SMB8000 E911 Security Notification Application suite installation, setup and ESN administrator guide for detailed instructions.
# *SMB8000 Interactive Voice Response*

#### **Enhancements**

This feature available with **Version 2000**.

# **Description**

SMB8000 Interactive Voice Response (IVR) is a software application that accepts a combination of voice telephone input, database information, and telephone keypad selection to provide audio (usually voice) information to callers and databases, place calls, transfer calls, and send email messages. IVRs also allow callers to provide voice and data information to be stored in databases used by other user applications. Common IVR applications include:

- $\Box$  Bank and stock account balances and transfers
- $\Box$  Surveys and polls
- $\Box$  Call center hold and forwarding
- $\Box$  Order entry tracking
- $\Box$  Simple order entry transactions
- $\Box$  Selective information lookup (movie schedules, etc.)

The IVR application uses prerecorded voice, optional text-to-speech, call flow logic, access to relevant data, and records voice input for later handling. Using computer telephony integration (CTI), the IVR can hand off a call to someone that can view data related to the caller at a display.

The programmable IVR uses open database connectivity (ODBC) connection to databases to allow complete customizing of call flows and information anytime. The IVR can generate email messages and can be remotely monitored and configured using a LAN or WAN in a totally secure environment.

Basically, the IVR receives a call, collects information, and forwards the call.

A customer can use NEC Professional Services to customize the IVR to meet a unique user application.

The following major functions are provided:

- □ Call control
	- Answer an inbound call.
	- Place an outbound call.
- $\circ$  Collect DTMF digits from a caller.
- Play one or more audio files to a caller.
- $\circ$  Play text to a caller as digits, number, date, time, or money.
- $\circ$  Record from a caller into a file.
- $\circ$  Select a menu item.
- $\circ$  Access caller ID information.
- $\circ$  Set all call control parameters.
- O Supervise normal and Blind transfers.
- Announce a call prior to connection to another port.
- Multilingual support.
- Database Access (ODBC)
	- O Open a Data Source Name (DSN).
	- O Close an opened DSN.
	- Execute a direct SQL statement to query, insert, update, and delete records.
	- Get data fields from a selected record.
	- Get the next selected record.
	- Use database information to control program logic or present data to callers.

#### **Program Control**

- $\circ$  Script driven for total control.
- $\circ$  if, else, else if, end if logic control with up to 20 levels of nesting.
- $\circ$  goto for branching to a label.
- $\circ$  exec to start a whole new program.
- $\circ$  run and return to execute a function (with nesting) and continue.
- User embedding of comments and tracing information.
- $\circ$  User generation of events.

#### **Logging**

- Unlimited number of user definable logs.
- $\circ$  User specified information in logs.
- $\circ$  Date and time stamping of all log entries.
- □ Caching
	- Audio files are automatically cached in Zeus cache.
	- $\circ$  Memory is available for caching that can be configured.
	- $\circ$  No user actions are required.
	- $\circ$  Modified audio files are automatically updated in cache.

#### **D** Timers

- Pause for configured number of milliseconds.
- $\bigcirc$  Mark the current date and time.
- $\circ$  Get the number of seconds from a marked time now.
- Assign a new script to be executed after user specified number of seconds.
- $\circ$  Suspend a timer.
- $\circ$  Cancel a timer.
- **D** Variables
	- Variables are user definable.
	- Variables can be integer or string type.
	- $\circ$  Set a variable to the result of an expression.
	- $\circ$  Set a variable to a string.
	- $\circ$  Set a variable to another variable.
	- $\circ$  Set a variable to the results of a function().
	- Use variables anywhere in script syntax.
- □ Strings
	- O String extraction: Left, Mid, Right.
	- O String replacement.
	- O System information: current day of month, day of week, year, month, hour, minute, date.
	- O Temporary unique name generation.
	- File Control.
	- $\circ$  Rename files.
	- O Remove files.
	- $O$  Copy files.
	- $\bigcirc$  Test the existence of a file or directory.

## **Conditions**

None

## **Default Setting**

None

# **System Availability**

## **Terminals**

All Stations

# **Required Component(s)**

None

# **Related Features**

**VM8000 InMail**

**Voice Mail Integration (Analog)**

# **Guide to Feature Programming**

The **Level 1**, **Level 2** and **Level 3** columns indicate the programs that are assigned when programming this feature in the order they are most commonly used. These levels are used with PCPro and WebPro wizards for feature programming.

- $\Box$  Level 1 these are the most commonly assigned programs for this feature.
- $\Box$  Level 2 these are the next most commonly assigned programs for this feature.
- $\Box$  Level 3 these programs are not often assigned and require an expert level working knowledge of the system to be properly assigned.

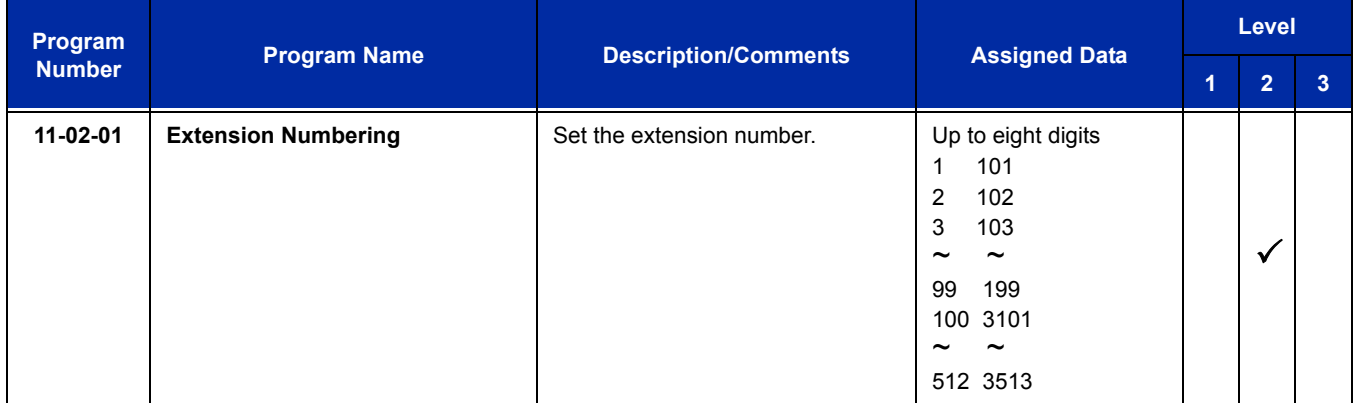

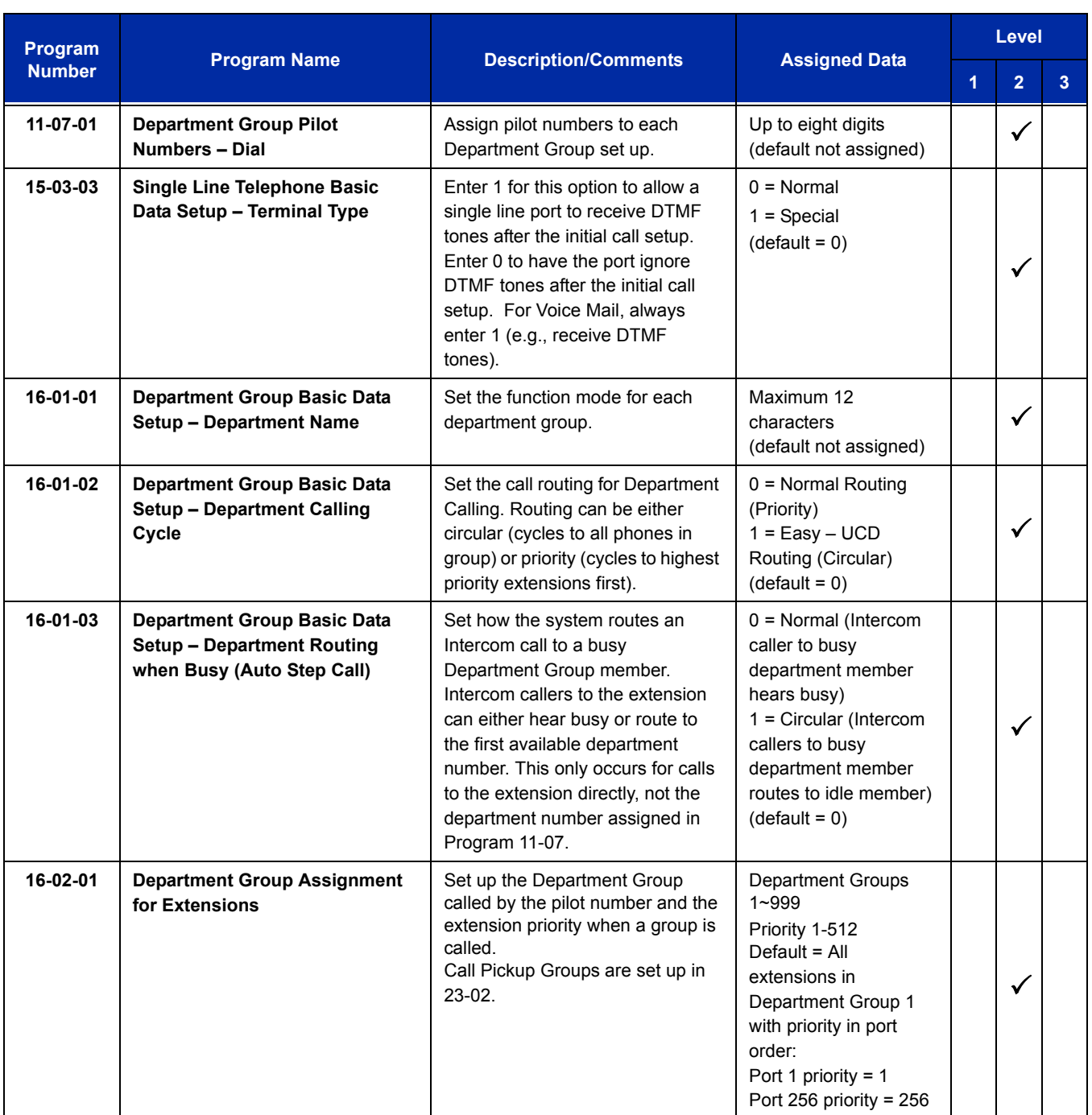

# **Operation**

Operating procedures depend on the application.

÷

**THIS PAGE INTENTIONALLY LEFT BLANK**

# *SMB8000 Multimedia Conference Bridge*

## **Enhancements**

This feature added with **Version 1100 (Version 1.11)** system software **or higher**.

# **Description**

The CD-PVAA is a Multimedia Conference Bridge that is used in the UNIVERGE SV8100. This ETU can be licensed to support a 8-port or 16-port conference bridge. The Multimedia Conference Bridge is configured using an Internet Browser. The Login page allows user name and password access to the web browser. Conferences can be setup to send email notification to each participant.

The Multimedia Conference Bridge Application functionalities include:

#### **Preset Conference**

Enables users to start conferences without prior scheduling.

- $\Box$  The preset conference configuration is also called 'always on conference.
- $\Box$  There is no stipulated time for these conferences to occur.
- $\Box$  The Number of Preset conferences should be determined by the number of hardware resources (CNF ports) that will be used for the conference.
- $\Box$  These ports will be reserved at all times for preset conference.
- $\Box$  Preset conference password length may set from 1~5 digits.
- $\Box$  Password protection for each conference this allows a user or group to have a personal conference by keeping the password confidential.

#### **Scheduled Conferences**

Create instant conference calls (one-time) for ad-hoc meetings and provide more flexibility allowing you to configure advanced conference functions.

- $\Box$  Password protection is provided for each conference. The organizer can assign a common password or utilize the applications randomly generated password.
- $\Box$  Email notification, when enabled, requires the organizer to enter the email address of each participant to be sent notification of a pending conference. This option is selectable when setting up new conferences.
- The Multimedia Conference Bridge Application email configuration supports SMTP mail Server ONLY (exchange server not supported).
- $\Box$  Organizer Required: When enabled, the host/organizer is required to be logged into the conference before any other participant can enter. This option is selectable when setting up new conferences.
- □ One customized greeting can be recorded for the Multimedia Conference Bridge Application.
- $\Box$  HTTP Interface for conference schedule management and conference blade administration. Remote conference programming with conference scheduler (via a Web User Interface).
- $\Box$  Programmable gain adjustments.
- $\Box$  Support for DTMF detection for manual setup options (Telephone User Interface) (volume up/ down).
- Conference Mode: There are two types of conference mode:
	- $\circ$  Lecturer Mode When the conference starts, all conference participants are placed in mute and remain muted for the duration of the conference. Only the participant, designated as the Lecturer, is not muted.
	- Discussion Mode All participants can be heard when this mode is selected.

#### **Two Authentication Levels:**

- **Admin Group** A member of the admin group may:
	- O Create, View, Edit. Delete conferences for any user.
	- Edit the conference application settings and create new admin and user members.
	- $\circ$  View and modify the blade configuration options.
	- $\circ$  Download new firmware to the blade and reset the blade from the web interface.
- **User Group** Restricted group. A member of the user group may create conferences only under their username and view conferences that are created by them.

#### **Phone XML Integration**

#### **Update Firmware via Web Interface**

**Export Conference Log Databases** – download and view conference Call flow, Web Interface, Conference and SDK Logs for Debugging.

#### **Import and Export Data:**

- $\Box$  Export conference database configuration.
- □ Import customized greeting (greeting formation CCITT, u-LAW, Sample size 8 bit, Sample Rate 8KHZ, Channel-Mono, Bit Rate 64Kbps).
- **Reports** detailed or summary conference call reports.

#### **XL Meeting Link**

With v1.05 or higher of the SMB8000 Multimedia Conference Bridge, a link to XL Meeting is provided. XL Meeting is a third party vendor of audio, video, and web conferencing services.

#### **Telephone Dial Pad Help utilizing DTMF digits**

- **Conference Organizer** 
	- O Can make a call out and Invite a participant by pressing \*01# on the telephone dial pad.
	- O Lock and Unlock the conference by pressing \*02#on the telephone dial pad.
	- O Mute and Un-mute a participant by pressing \*03# on the telephone dial pad.
	- The conference host can selectively admit or reject participants from entering a conference by pressing 04**#** on the telephone dial pad.
	- Can toggle Lecture and Discussion mode by pressing \*05# on the telephone dial pad.
	- $\circ$  Assign a lecture by pressing \*06# on the telephone dial pad.
	- $\circ$  Can set the option to continue the conference after the organizer has left the conference by pressing 07**#** on the telephone dial pad.
	- A conference organizer End the conference by pressing 08**#** on the telephone dial pad.
	- A conference organizer can Start Voting and Stop voting option by pressing 11**#**(Start) and 12**#**(Stop) on the telephone dial pad.
	- Extend the conference call time Conference by pressing 13**#** on the telephone dial pad.
	- A conference organizer has access to set all DTMF access codes that conference participants support.
- □ Conference Participants
	- Conference participants can adjust the transmit volume level by pressing 16**#** (increase volume) or 17**#** (decrease volume) on the telephone dial pad.
	- Conference participants can adjust the receive volume level by pressing 18**#** (increase volume) or 19**#** (decrease volume) on the telephone dial pad.
	- Conference participants can toggle mute (on/off) by pressing 15**#** on the telephone dial pad.
	- $\circ$  Conference participants can initiate dial pad help by pressing \*99# on the telephone dial pad.
	- $\circ$  Participate in voting by pressing:
		- $\Box$  \*20# (Vote Yes)
		- $\Box$  **\*21#** (Vote No)
		- **22#** (Vote Cant Say)

## **Conditions**

- License assignment in program 10-54-01 and 10-54-02 *must be done before the system will recognize the CD-PVAA Blade*.
- The CD-PVAA blade with multimedia conference application can be used with **Version 1.11 or higher** software on the UNIVERGE SV8100 system.
- The support PC must be connected directly to the CD-PVAA Multimedia Conference Bridge and not connected via a Hub or Router when performing any of the following functions:
	- Database Restoration
	- **Example 2** Application Upgrade
	- **Example 2** Application Package Upgrade
	- □ Service Package Upgrade
- O When the CD-PVAA blade is set for two, four-party conferences, ports  $1 \sim 4$  can be set to the same Master Hunt Group, and ports 5~8 can be set to a different Master Hunt Group using Program 11-07-01 (Department Group Pilot Numbers) and Program 16-02-01 (Department Group Assignment for Extensions). This allows two different Pilot Numbers for each conference.

 **- OR -**

- $\bigcirc$  If only one Pilot number is needed, put all eight ports in one hunt group using Program 16-02-01 (Department Group Assignment for Extensions). When the password is entered, the conference selected is the conference you enter.
- The administrator must perform the Setting Procedures before the Conference Bridge can be used.
- Each CD-PVAA blade reduces the number of stations by eight or 16 depending on license.
- Each PVAA CNF 8 or 16 reduces the total number of station ports available in the SV8100 chassis by eight or 16 depending on the number of licensed ports.
- The PVAA CNF blade uses Conference Ports (CNF) ports assigned in Program 10-03-01 Unit Configuration.
- The PVAA CNF is a standalone Conference Bridge that cannot be linked with another CNF ETU to increase the number of conferences.
- Conference ports should be placed in a Class of Service (COS) with no enabled alert tones.
- $\bigcirc$  In Preset conference, all participants have the same conference password. Default passwords are:
	- Conference 1 1111
	- Conference 2 2222
	- □ Conference 3 3333
	- Conference 4 4444

A comparison between Preset and Scheduled mode is shown below:

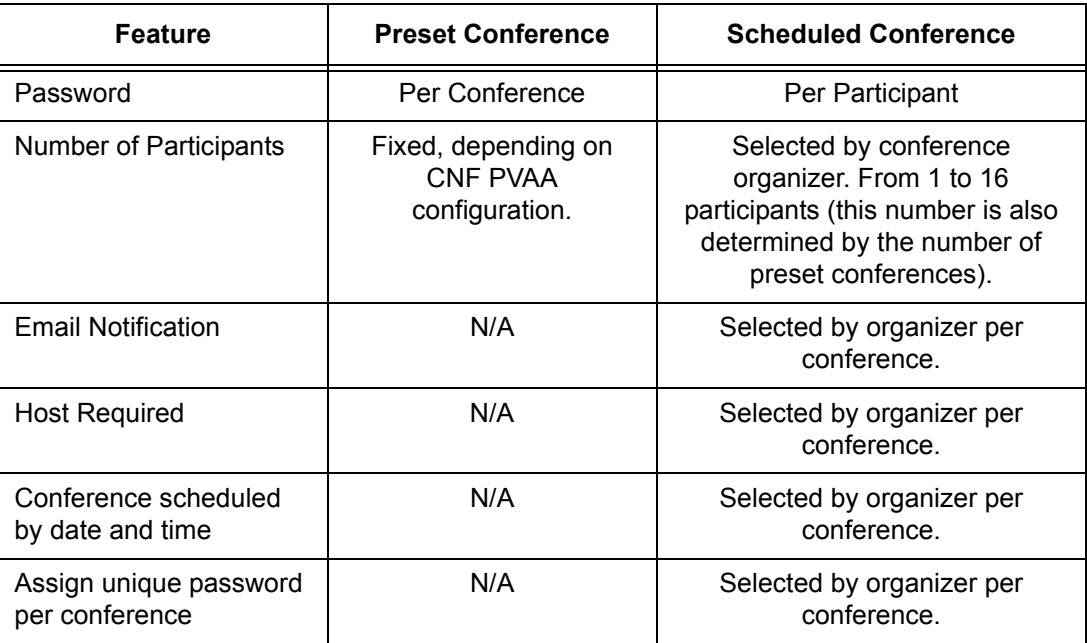

# **Default Setting**

None

# **System Availability**

## **Terminals**

All multiline terminals

# **Required Component(s)**

CD-PVAA

AKS Conference Bridge Application (Compact Flash Media)

# **Related Features**

None

# **Guide to Feature Programming**

The **Level 1**, **Level 2** and **Level 3** columns indicate the programs that are assigned when programming this feature in the order they are most commonly used. These levels are used with PCPro and WebPro wizards for feature programming.

- $\Box$  Level 1 these are the most commonly assigned programs for this feature.
- $\Box$  Level 2 these are the next most commonly assigned programs for this feature.
- $\Box$  Level 3 these programs are not often assigned and require an expert level working knowledge of the system to be properly assigned.

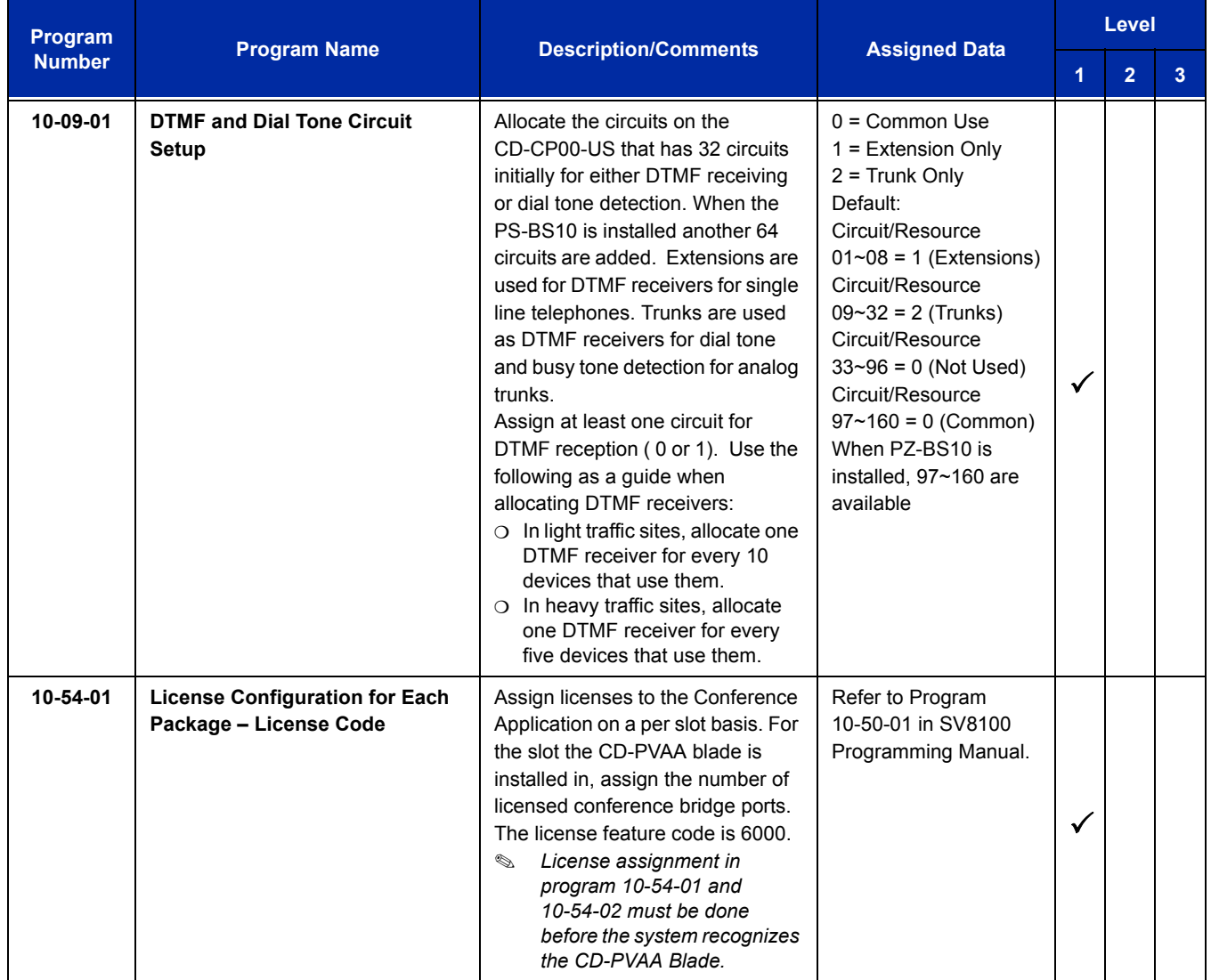

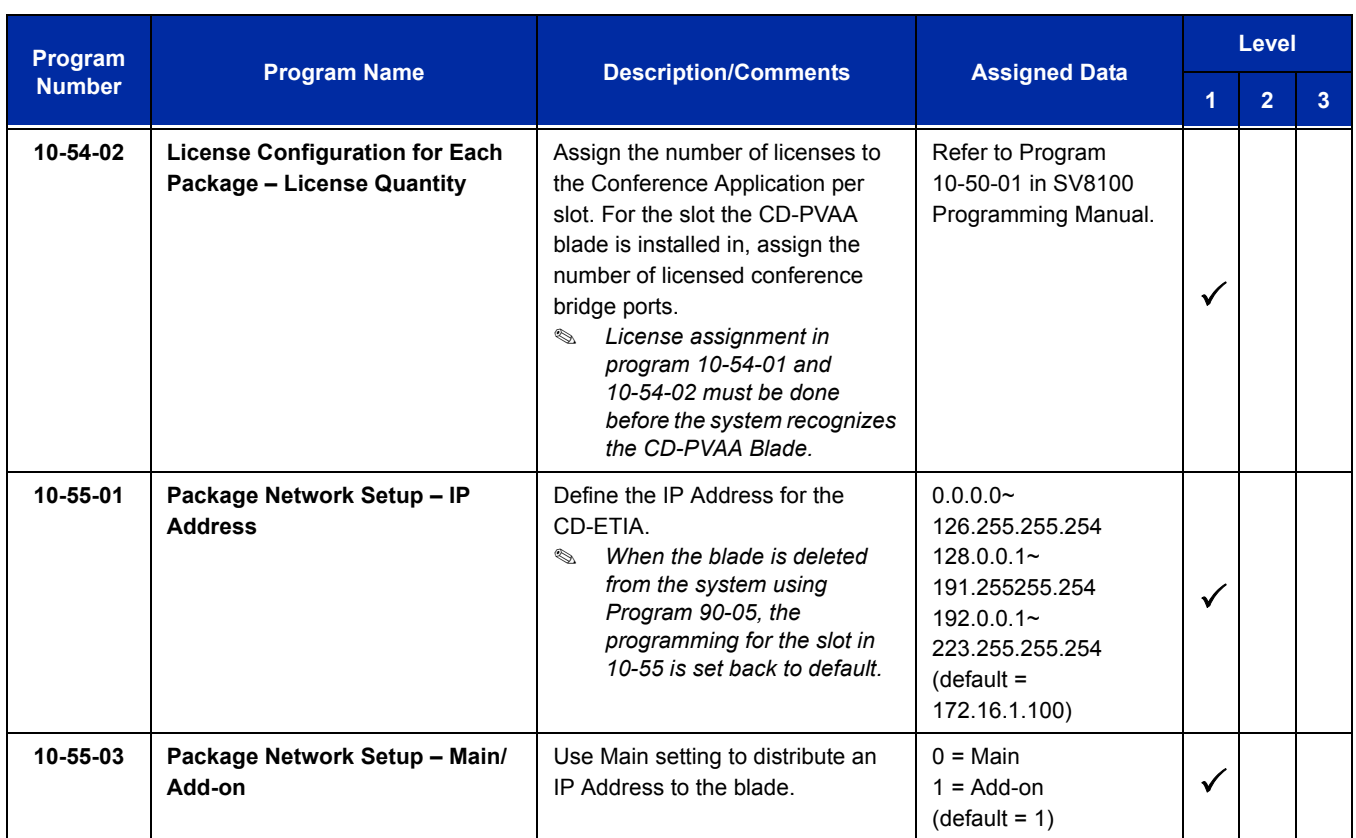

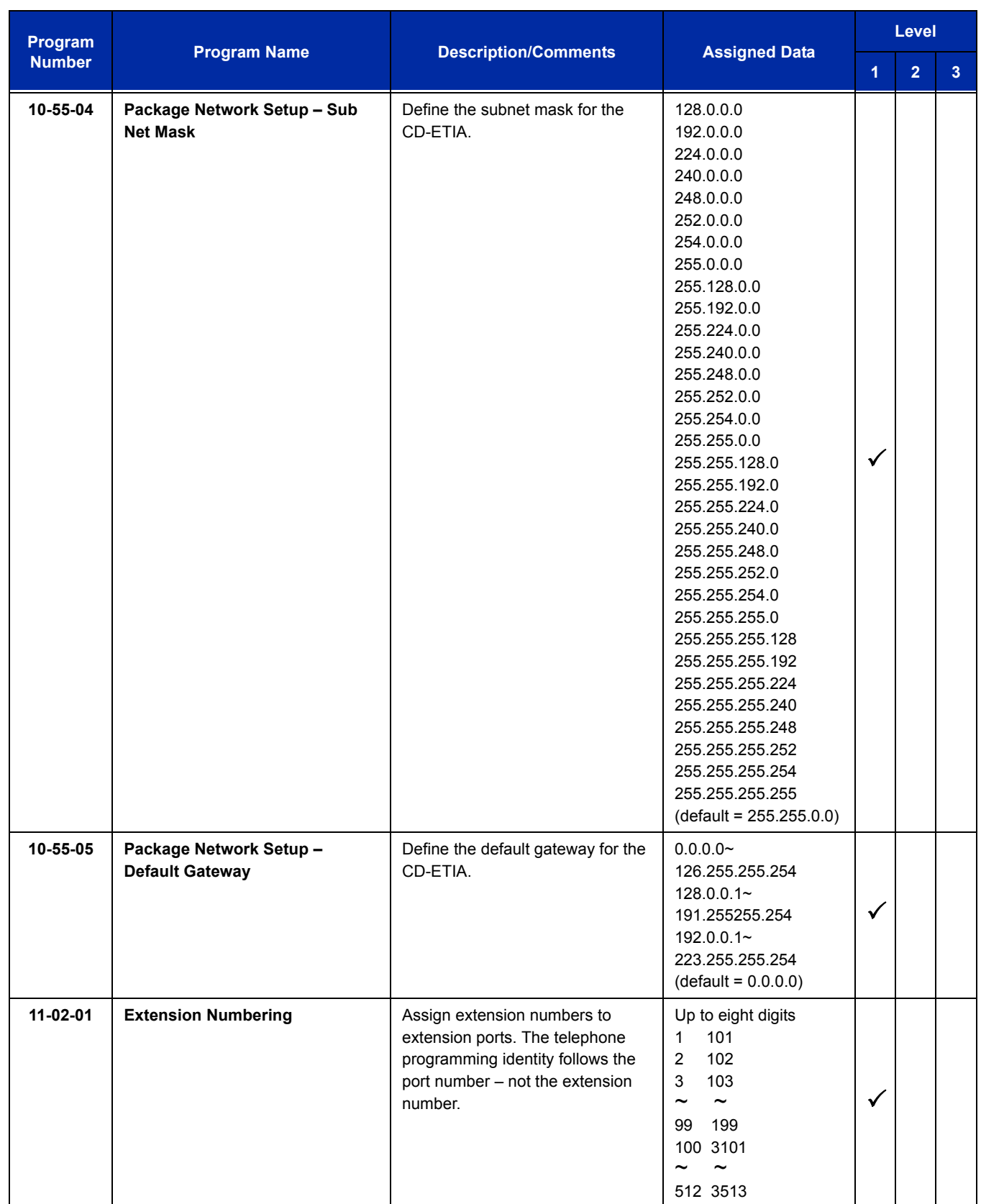

-

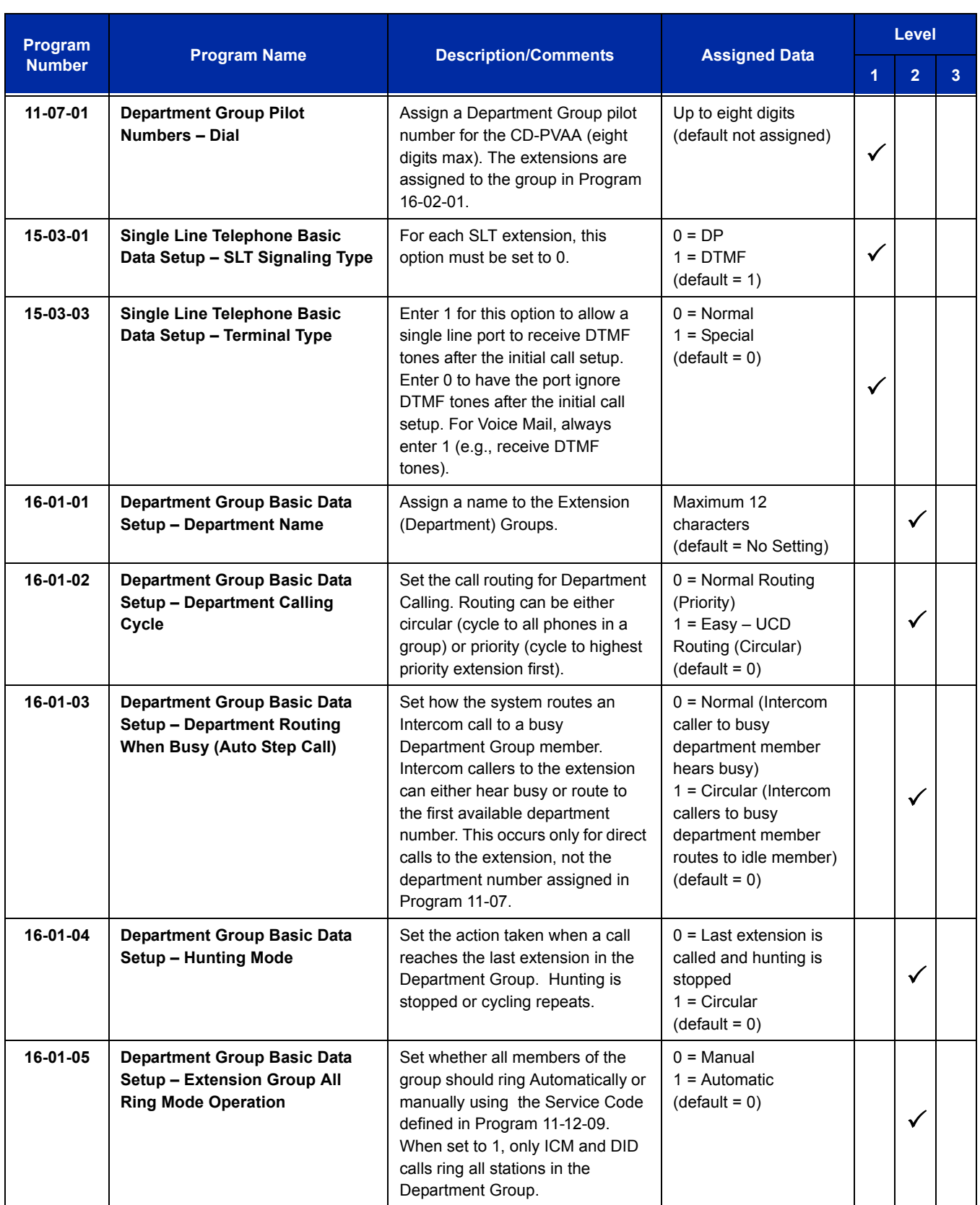

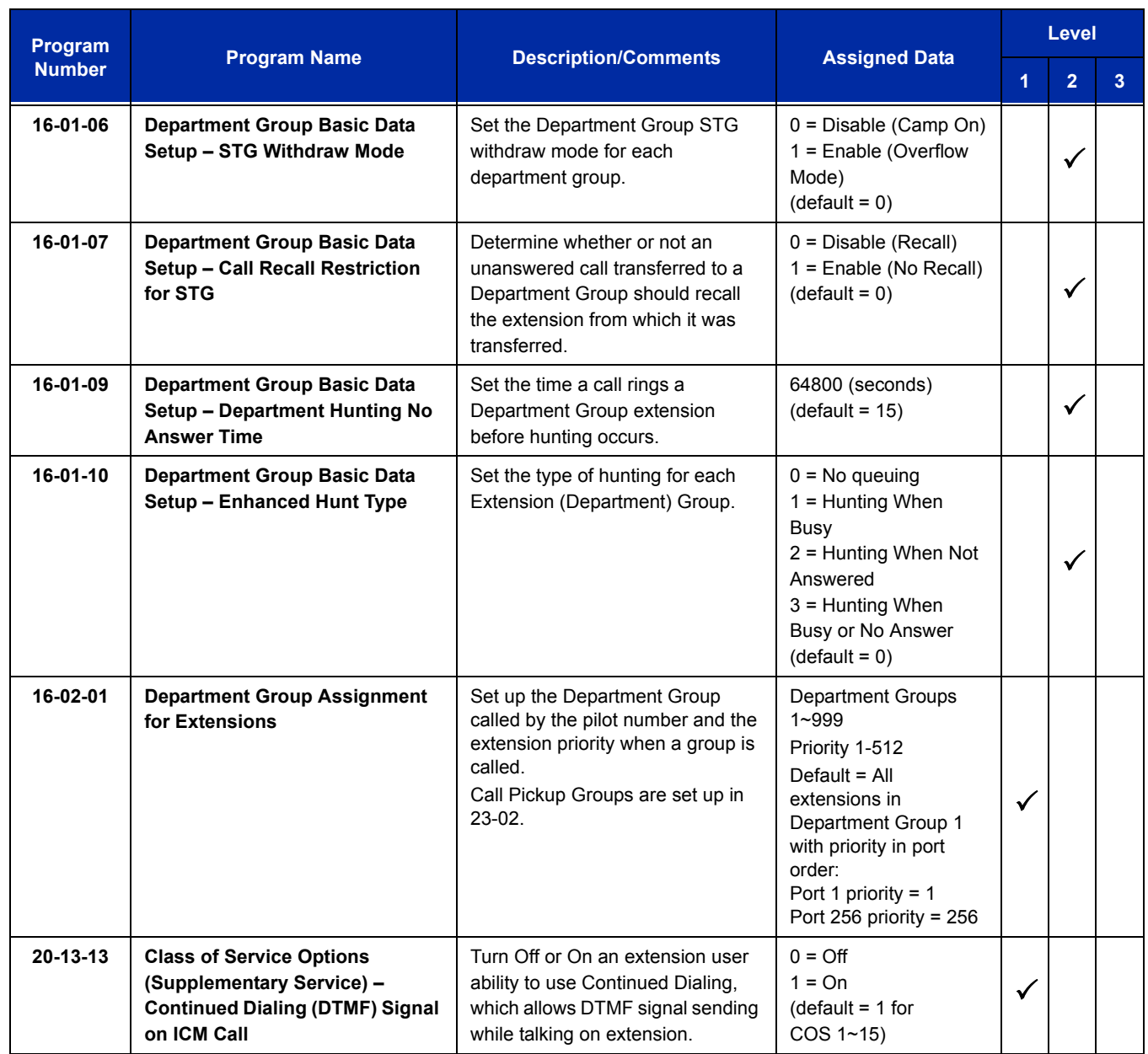

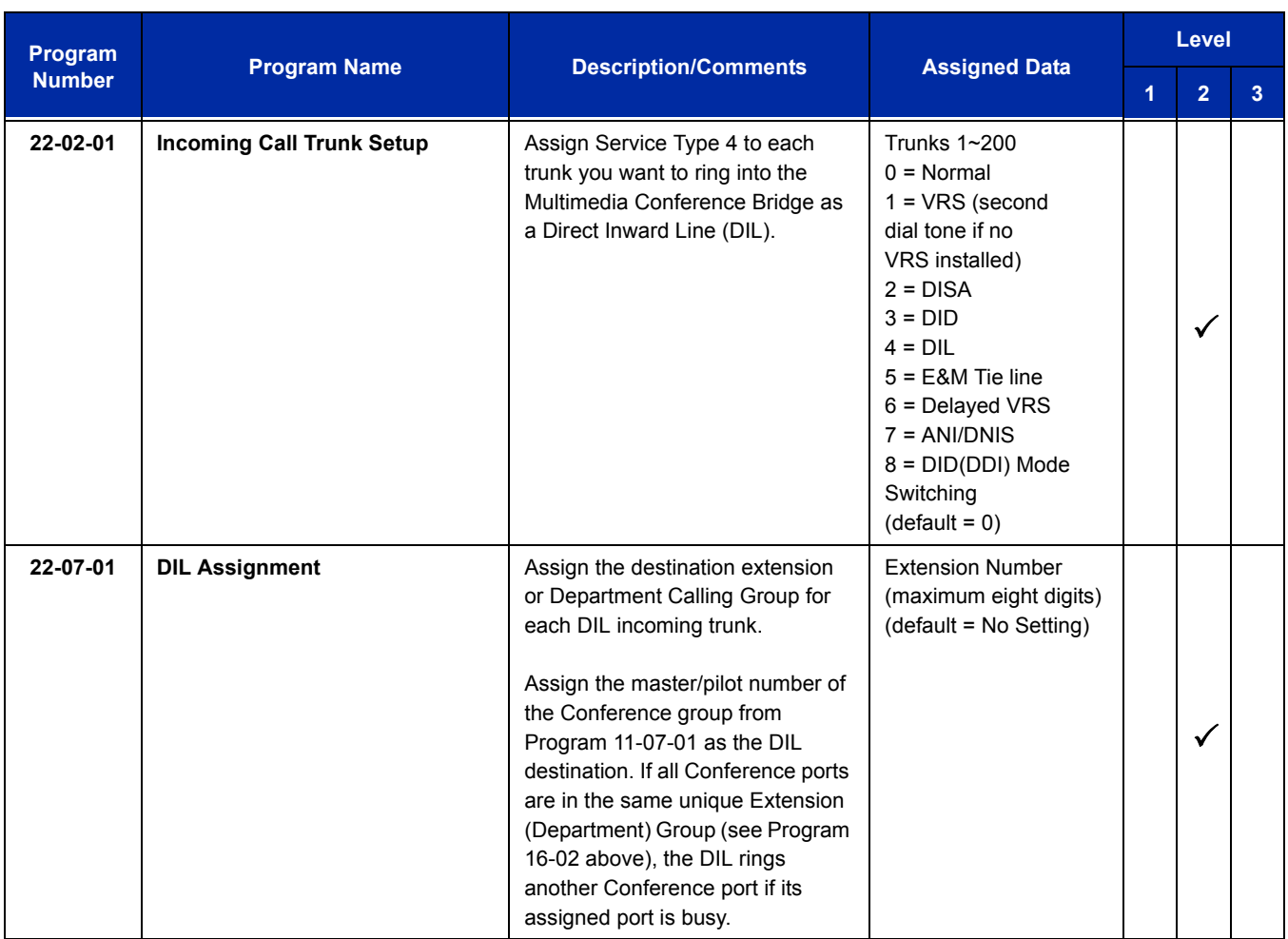

# **Operation**

Refer to the SMB8000 Multimedia Conference Bridge Installation Manual.

**THIS PAGE INTENTIONALLY LEFT BLANK**

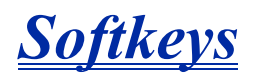

# **Description**

Each display telephone provides interactive softkeys for intuitive feature access. It is not necessary to remember feature codes to access the telephone advanced features because the function of the softkeys change as the user processes calls.

Additional options allow you to fine tune the multiline terminal volume levels for handset receive and transmit, speaker volume, ringer and handset volume, and headset volume levels. You can also customize the point at which the built-in speakerphone switches from transmit to receive; a boon for noisy environments. The display telephones also have a contrast control for the LCD display.

## **Conditions**

- $\bigcirc$  If a feature is restricted by an extension Class of Service, though the Softkey menu still displays the option, the user cannot set the feature.
- Using the Directory Dialing Softkeys, Recall can toggle the language display from English to Japanese.
- $\bigcirc$  The feature must be active to change the volume (e.g., telephone must be ringing, page being heard, etc.). Press the volume keys when the telephone is idle to adjust the display contrast.

## **Default Setting**

Display shows time/date/extension/Softkey menu information.

# **System Availability**

## **Terminals**

All multiline terminals

# **Required Component(s)**

None

## **Related Features**

**Directory Dialing**

**Volume Controls**

# **Guide to Feature Programming**

The **Level 1**, **Level 2** and **Level 3** columns indicate the programs that are assigned when programming this feature in the order they are most commonly used. These levels are used with PCPro and WebPro wizards for feature programming.

- $\Box$  Level 1 these are the most commonly assigned programs for this feature.
- $\Box$  Level 2 these are the next most commonly assigned programs for this feature.
- $\Box$  Level 3 these programs are not often assigned and require an expert level working knowledge of the system to be properly assigned.

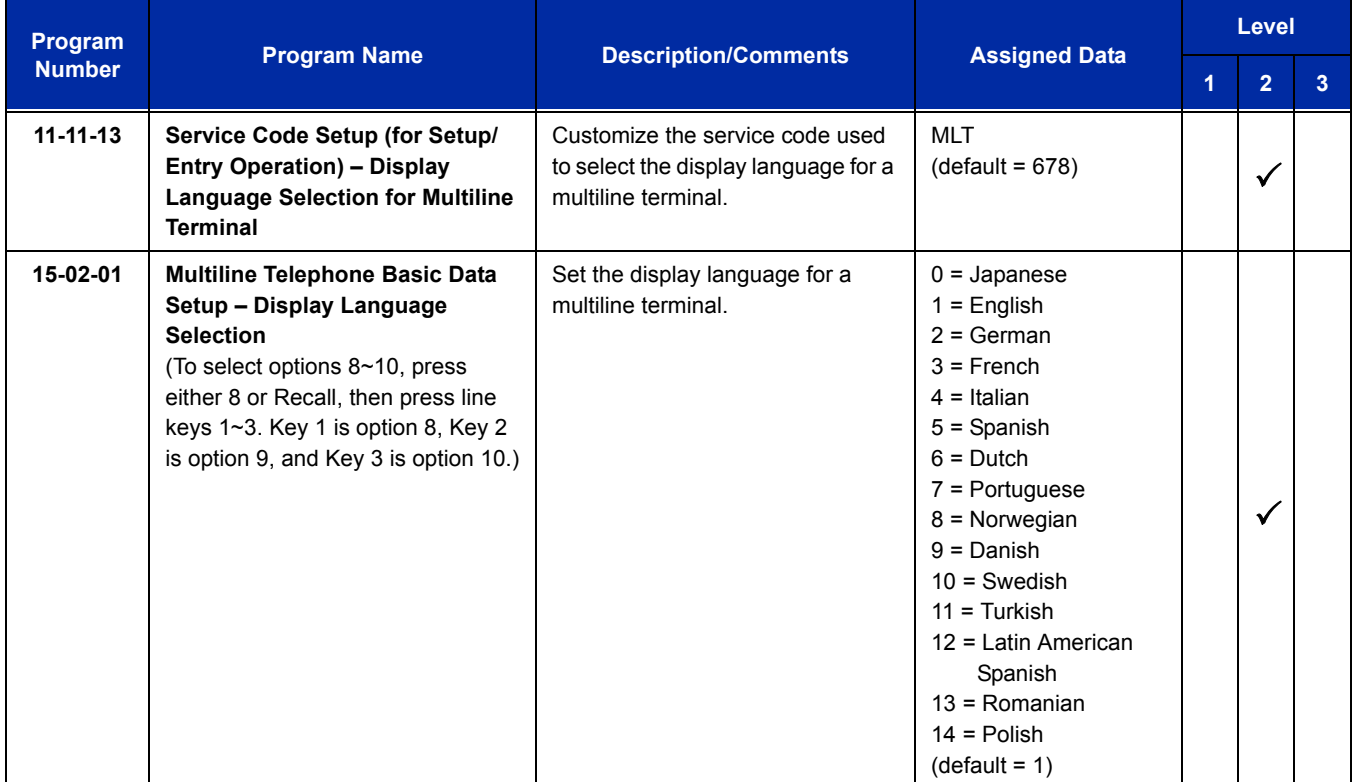

 $\equiv$ 

# **Operation**

None

Ξ

**THIS PAGE INTENTIONALLY LEFT BLANK**

# *Speed Dial – System/Group/Station*

### **Enhancements**

Improved Cursor Key operation **(Version 3000 or higher software)**.

## **Description**

Speed Dialing gives an extension user quick access to frequently called numbers. This saves time, for example, when calling a client with whom they deal often. Instead of dialing a long telephone number, the extension user just dials the Speed Dialing code.

There are three types of Speed Dialing: System, Group and Station. All co-workers can share the System Speed Dialing numbers. All co-workers in the same Speed Dialing Group can share the Group Speed Dialing numbers. Station Speed Dialing numbers are available only at a user's own extension. The system has 2000 Speed Dialing bins that you can allocate between System and Group Speed Dialing and a maximum of 65 Speed Dialing Groups are available. Each extension has 10 Station Speed Dial bins.

Each Speed Dialing bin can store a number with up to 24 digits.

When placing an Speed Dialing call, the system normally routes the call through Trunk Group Routing or ARS (whichever is enabled). Or, the user can preselect a specific trunk for the call. Also, the system can optionally force System Speed Dialing numbers to route over a specific Trunk Group. User preselection always overrides the system routing.

#### **System Bins Limited to 1000 with Speaker Key or #2 Service Code**

Though there are 2000 Speed Dialing bins available in the system, once programmed, these bins can currently be dialed only using the Directory Dial feature (Press Directory key + SYS softkey + use arrow keys to locate number or enter the Speed Dial bin name + Speaker to place call.)

Speaker and service code **#**2 operations are not available for any 4-digit Speed Dial System bin number.

#### **DSS Console Chaining**

DSS Console chaining allows an extension user with a DSS Console to chain to a Speed Dialing number stored under a DSS Console key. The stored number dials out (chains) to the initial call. This can, for example, simplify dialing when calling a company with an Automated Attendant. You can program the bin for the company number under one DSS Console key (e.g., **#**200) and the client's extension number under the other (e.g., **#**201). The DSS Console user can press the first key to call the company, wait for the Automated Attendant to answer, then press the second key to call the client (extension 400). See the Programming section below for additional details.

The DSS Console user can also chain to an Speed Dialing number dialed manually, from a Programmable Function Key or a One-Touch Key.

#### **Storing a Flash**

To enhance compatibility with connected Centrex and PBX lines, Speed Dialing bin can have a stored Flash command. For example, storing 9 Flash 926 5400 causes the system to dial 9, flash the line and then dial 926 5400. The Flash can be stored by the user from their telephone or by the system administrator during system programming.

#### **Using a Programmable Function Key**

To streamline frequently-called numbers, a Speed Dialing Programmable Function Key can also store a Speed Dialing bin number. When the extension user presses the key, the telephone automatically dials out the stored number. This provides true one-touch calling via a telephone function keys.

#### **Cursor Key Operation**

By pressing the Right Cursor key, the user can access all directory menus. The flow chart below shows the menu access sequence (refer to [Figure 2-21 Right Cursor Key Operation Flow Chart on page](#page-1212-0)  [2-1187](#page-1212-0)). If the terminal is not allowed access to Speed Dial and/or Telephone Book numbers or no telephone numbers are programmed in those areas, they are skipped.

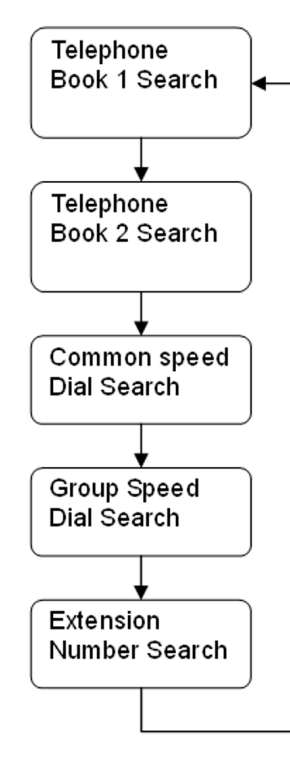

#### **Related Programs**

If the menu is not enabled by programming or there are no numbers in a telephone book the menu will be skipped and the next menu will appear.

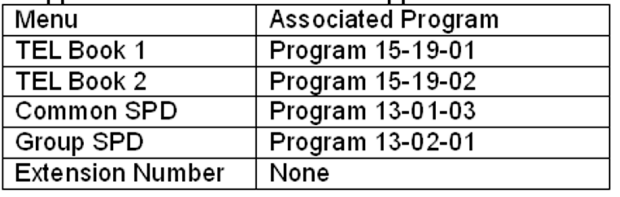

= Press Right Cursor key

Once the RIGHT key is pressed, the Left Cursor key can be used to move between Speed Dial and Telephone book menus.

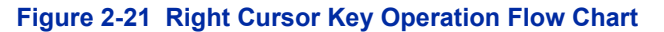

#### <span id="page-1212-0"></span>**Conditions**

- $\bigcirc$  Speed Dial bins can contain stored Account Codes. To prevent them from being displayed use Program 20-07-04.
- ARS selects the trunk for the call unless the user preselects.
- A user can implement Speed Dial only if their extension has outgoing access to trunks.
- An extension can have a One-Touch Key for Speed Dial operation.
- $\bigcirc$  If you enter a PBX trunk access code in a Speed Dial bin, the system automatically inserts a pause after the bin.
- Single line telephones can dial only System and Group Speed Dial numbers.
- Toll Restriction may prevent a user from using a stored Speed Dial number.
- Unless a user preselects a trunk, Trunk Group Routing selects the trunk Speed Dial uses for trunk calls.
- $O$  If the Speed Dial bin does not have a name assigned, it does not show when scrolling through the directory of speed dials.
- $\bigcirc$  If Program 13-01-01 is set to 1 (Intercom Access mode), system speed dial bins require inserting a trunk access code.
- $\bigcirc$  When operating the Right Cursor key, if the menu is not enabled by programming or there are no numbers in a telephone book, the menu is skipped and the next menu will appear.
- For DT3XX or DT7XX terminals, use the Feature Key to clear the characters one at a time when entering the name.

## **Default Settings**

Available (No Speed Dialing bins are assigned).

# **System Availability**

## **Terminals**

All Terminals

**Required Component(s)**

None

## **Related Features**

**Account Code Entry**

**Automatic Route Selection**

**Central Office Calls, Placing**

**Code Restriction**

**Dial Tone Detection**

**One-Touch Calling**

**PBX Compatibility**

**Programmable Function Keys**

#### **Single Line Telephones, Analog 500/2500 Sets**

#### **Trunk Group Routing**

# **Guide to Feature Programming**

The **Level 1**, **Level 2** and **Level 3** columns indicate the programs that are assigned when programming this feature in the order they are most commonly used. These levels are used with PCPro and WebPro wizards for feature programming.

- $\Box$  Level 1 these are the most commonly assigned programs for this feature.
- $\Box$  Level 2 these are the next most commonly assigned programs for this feature.
- $\Box$  Level 3 these programs are not often assigned and require an expert level working knowledge of the system to be properly assigned.

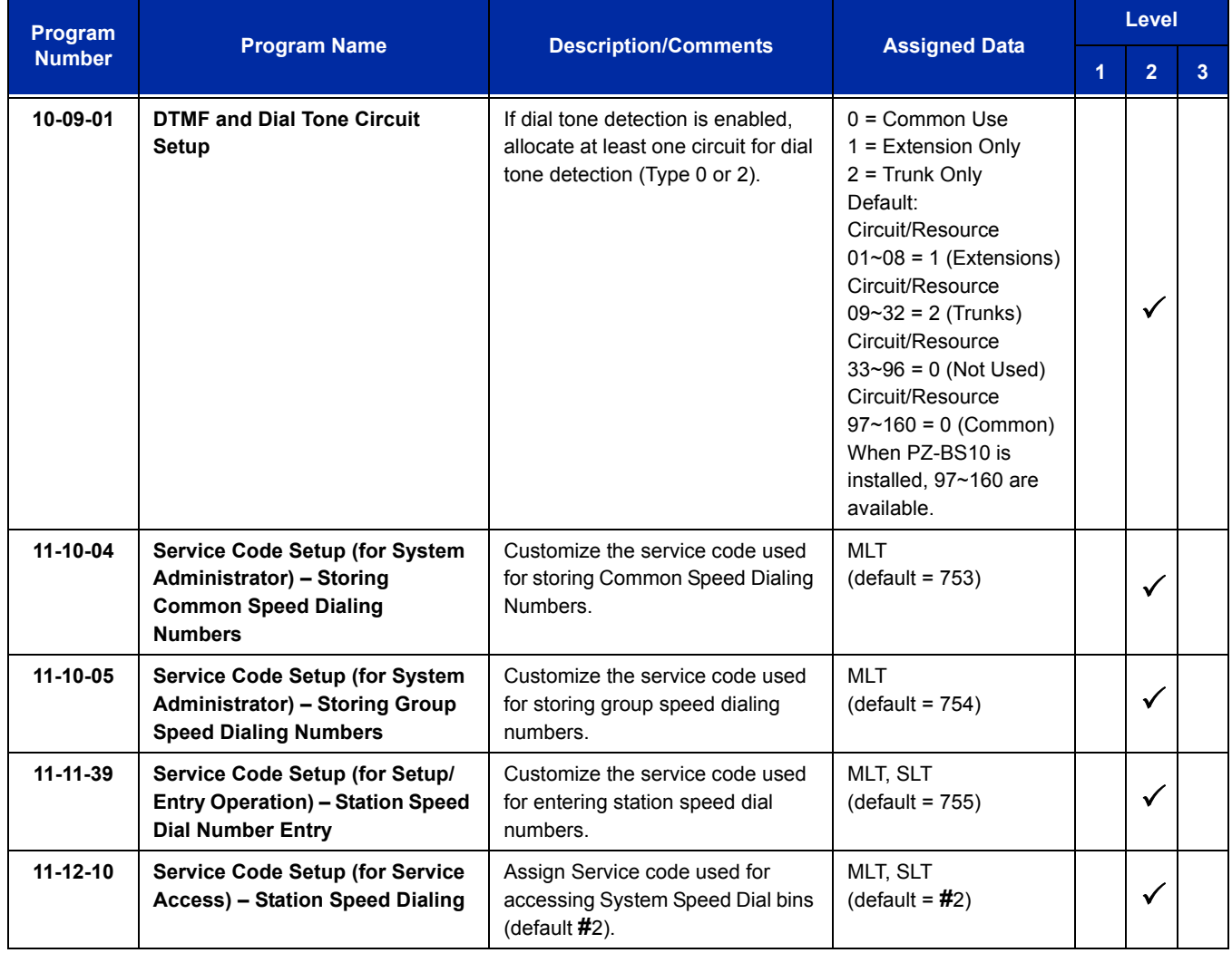

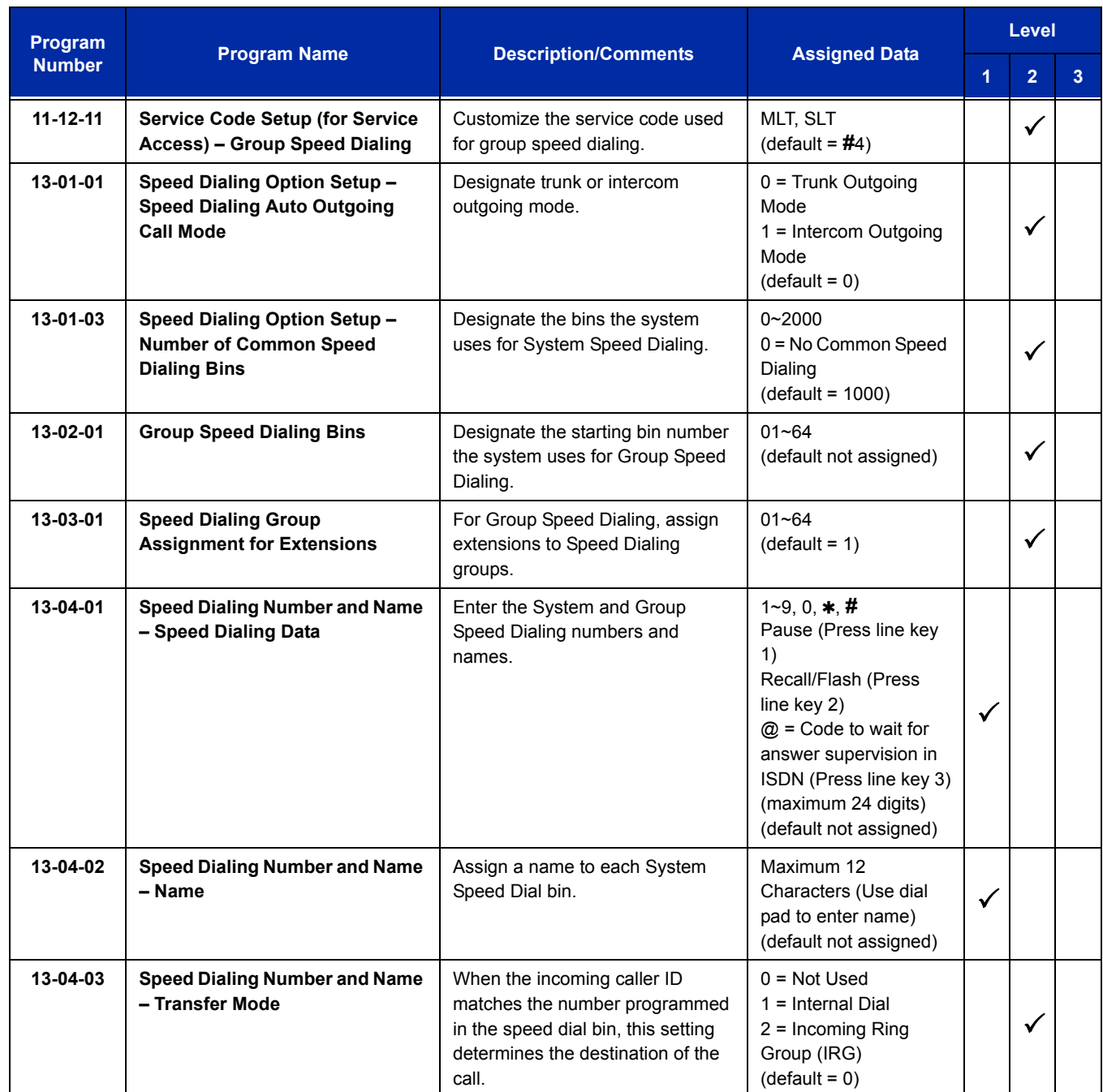

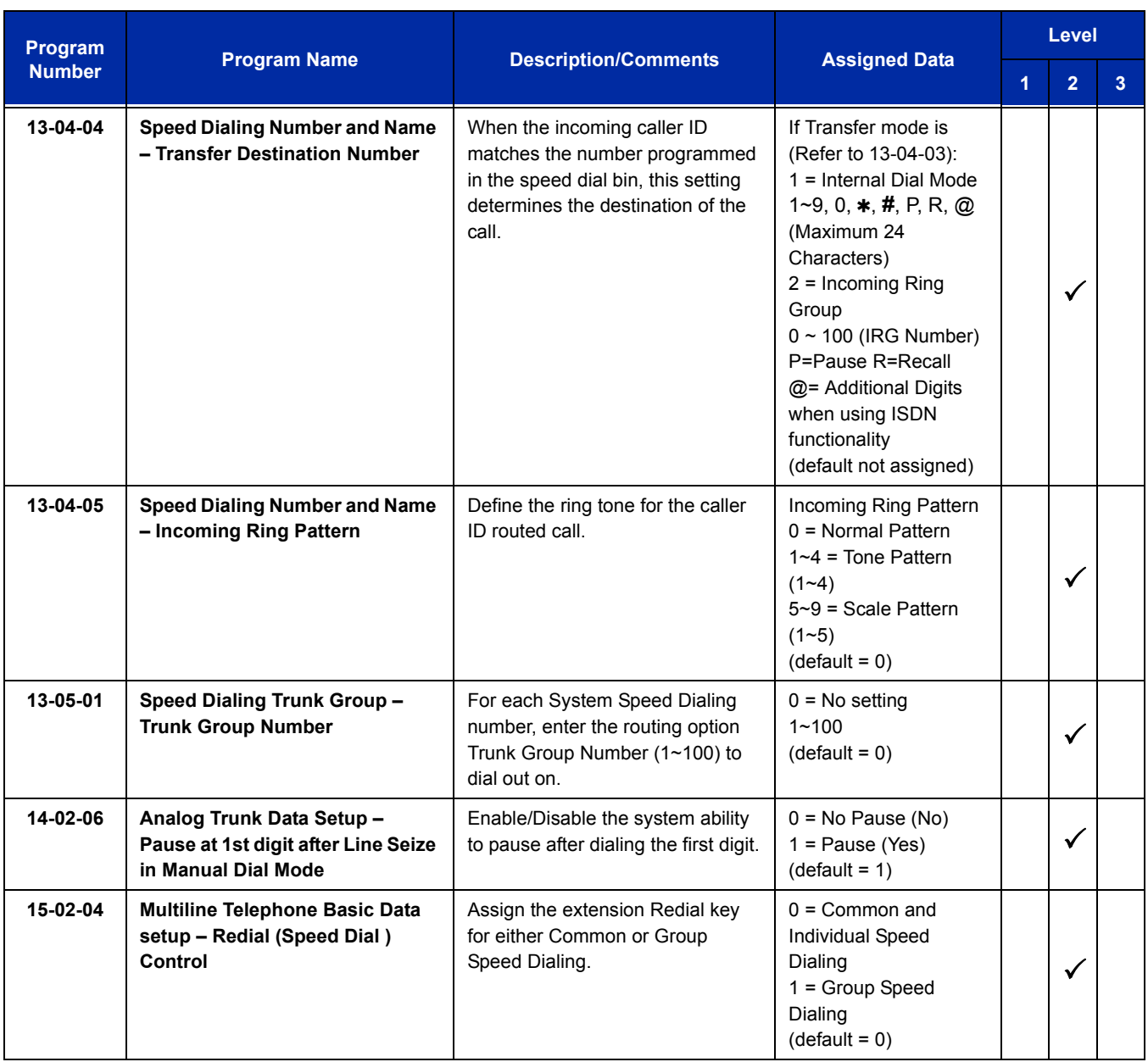

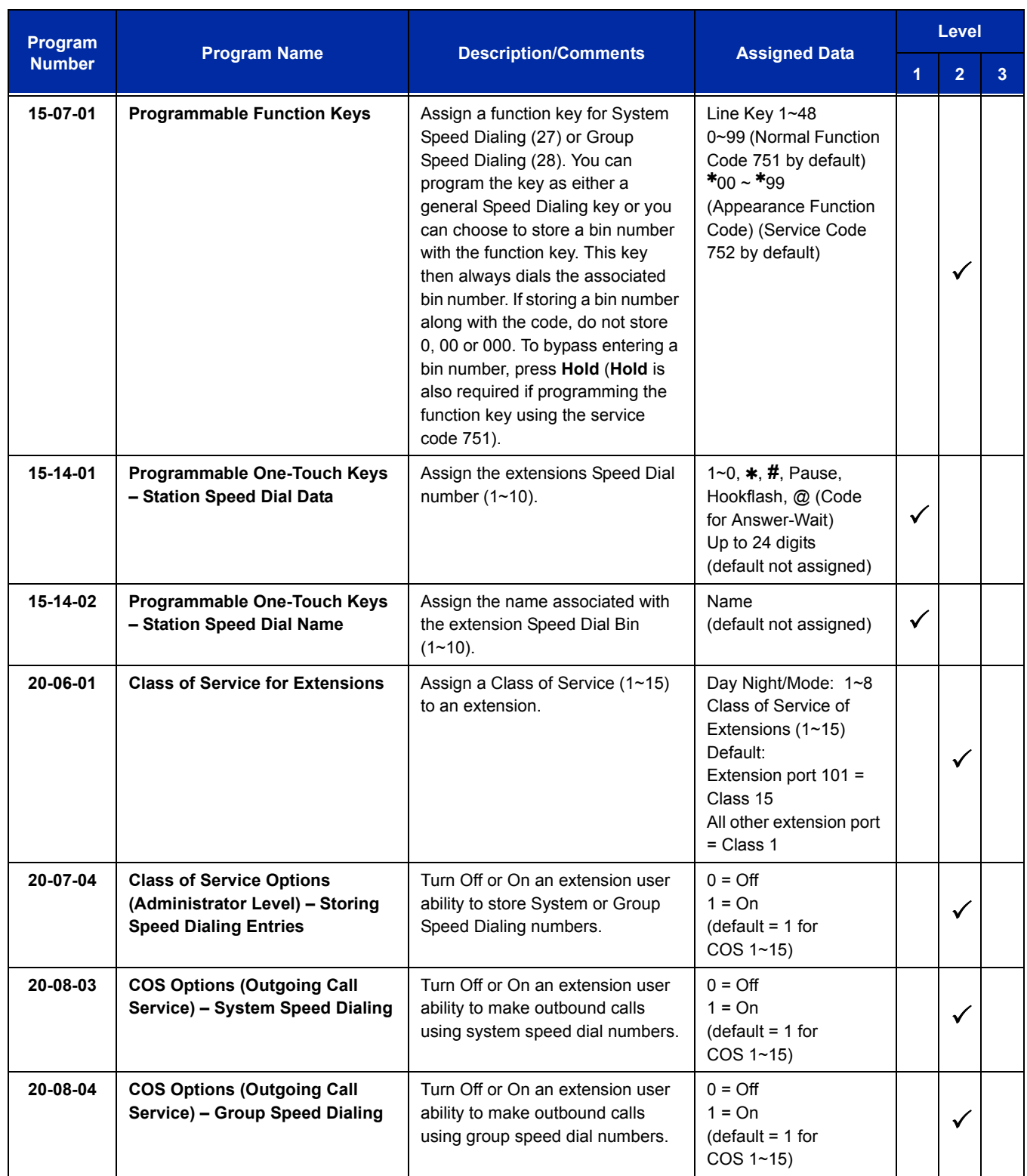

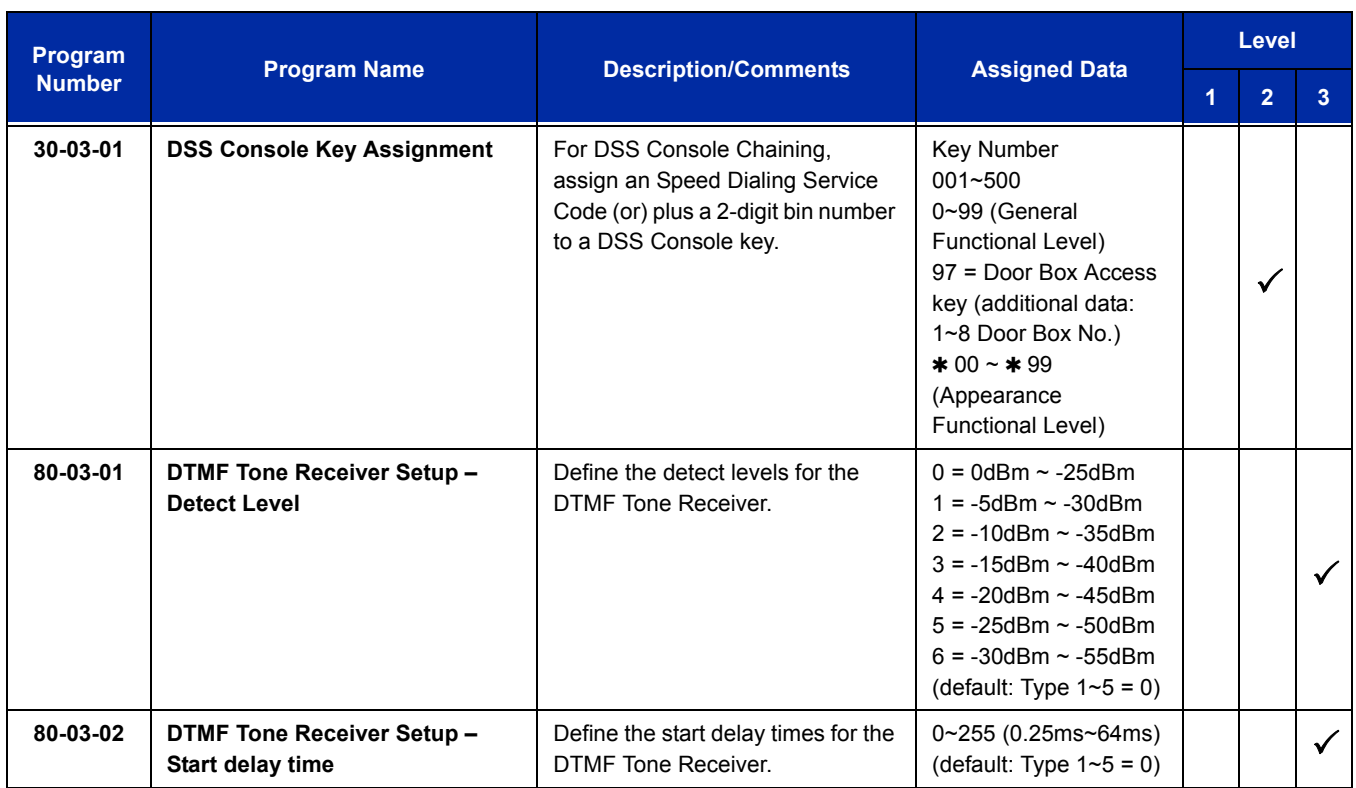

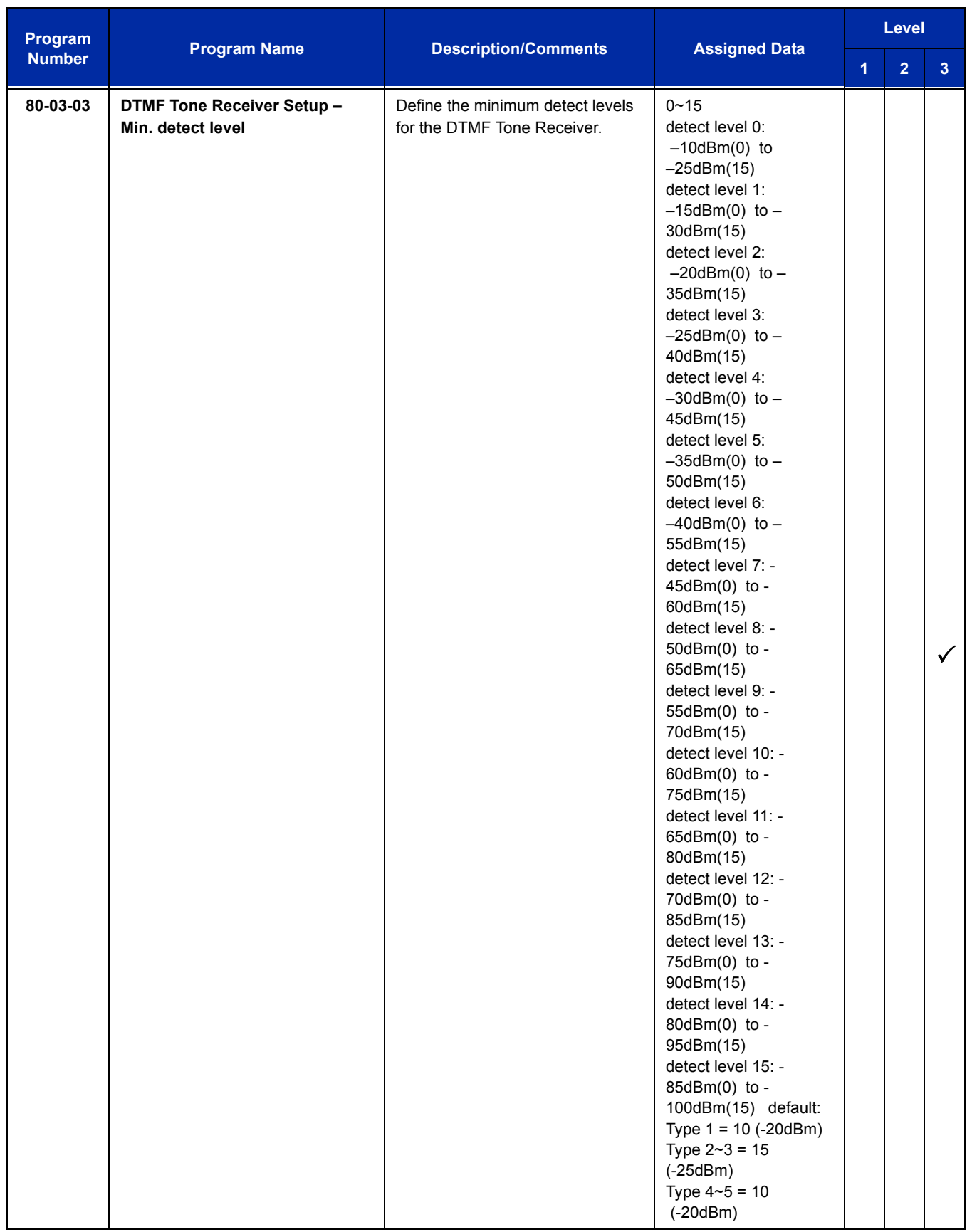

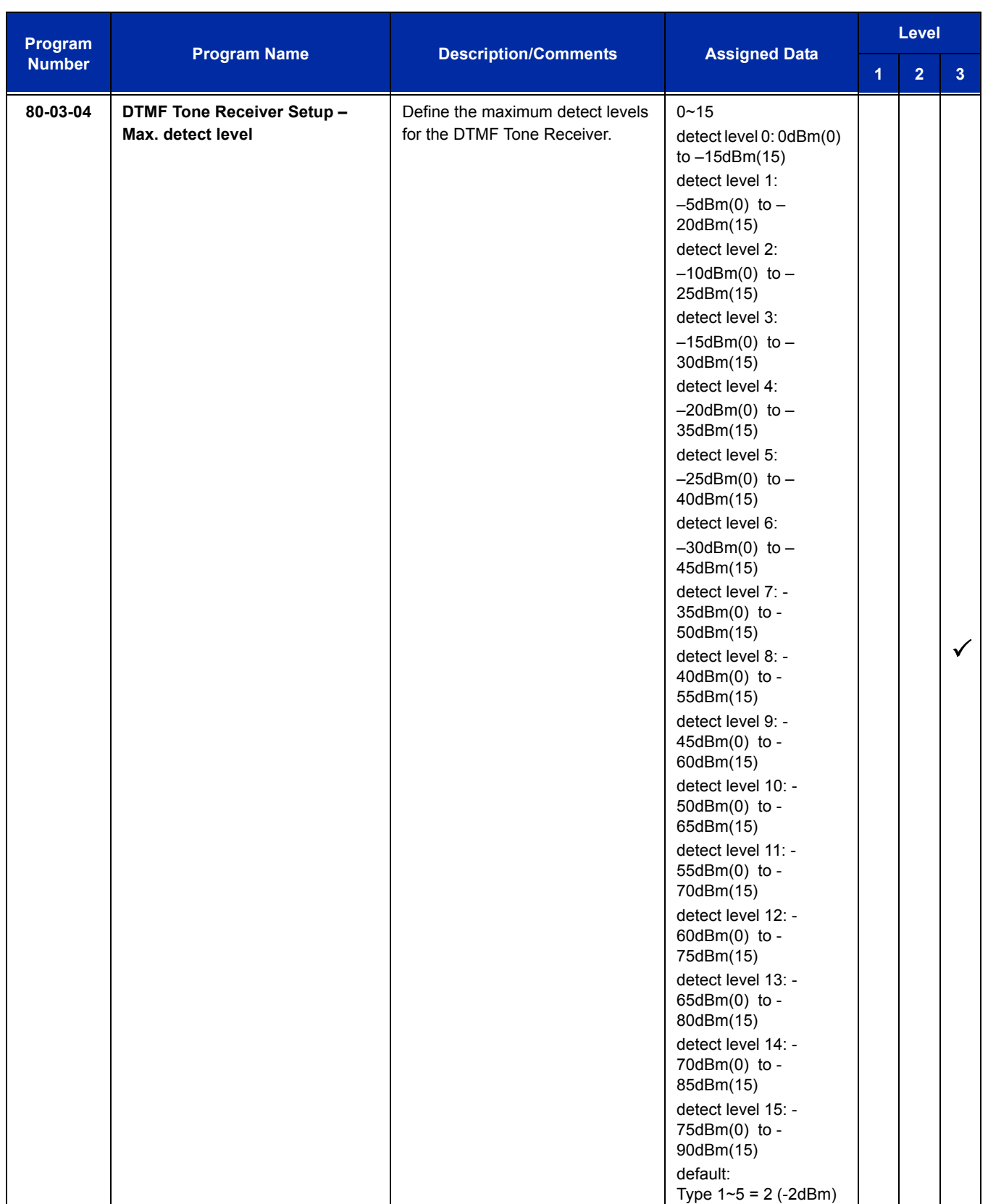

÷,

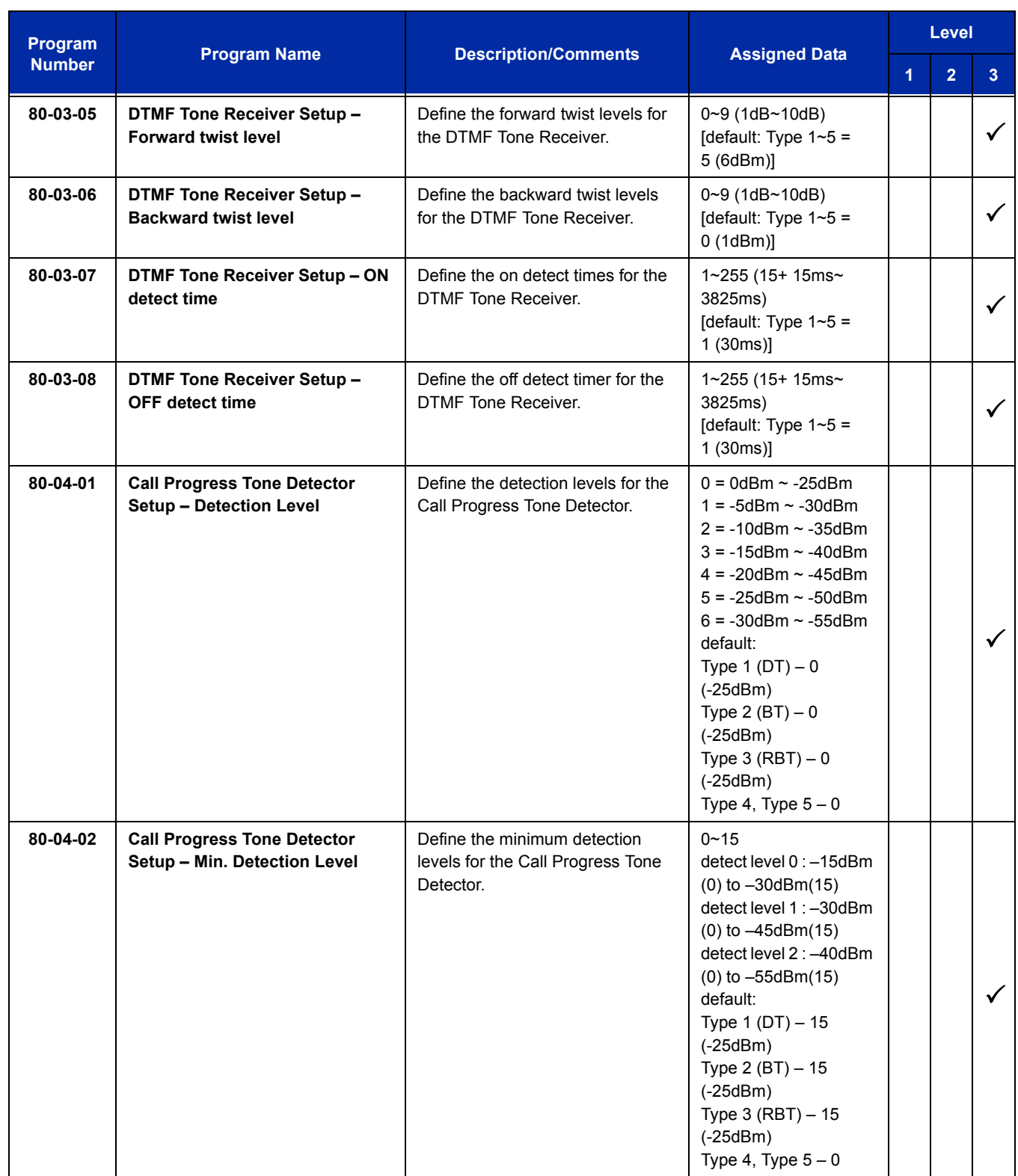

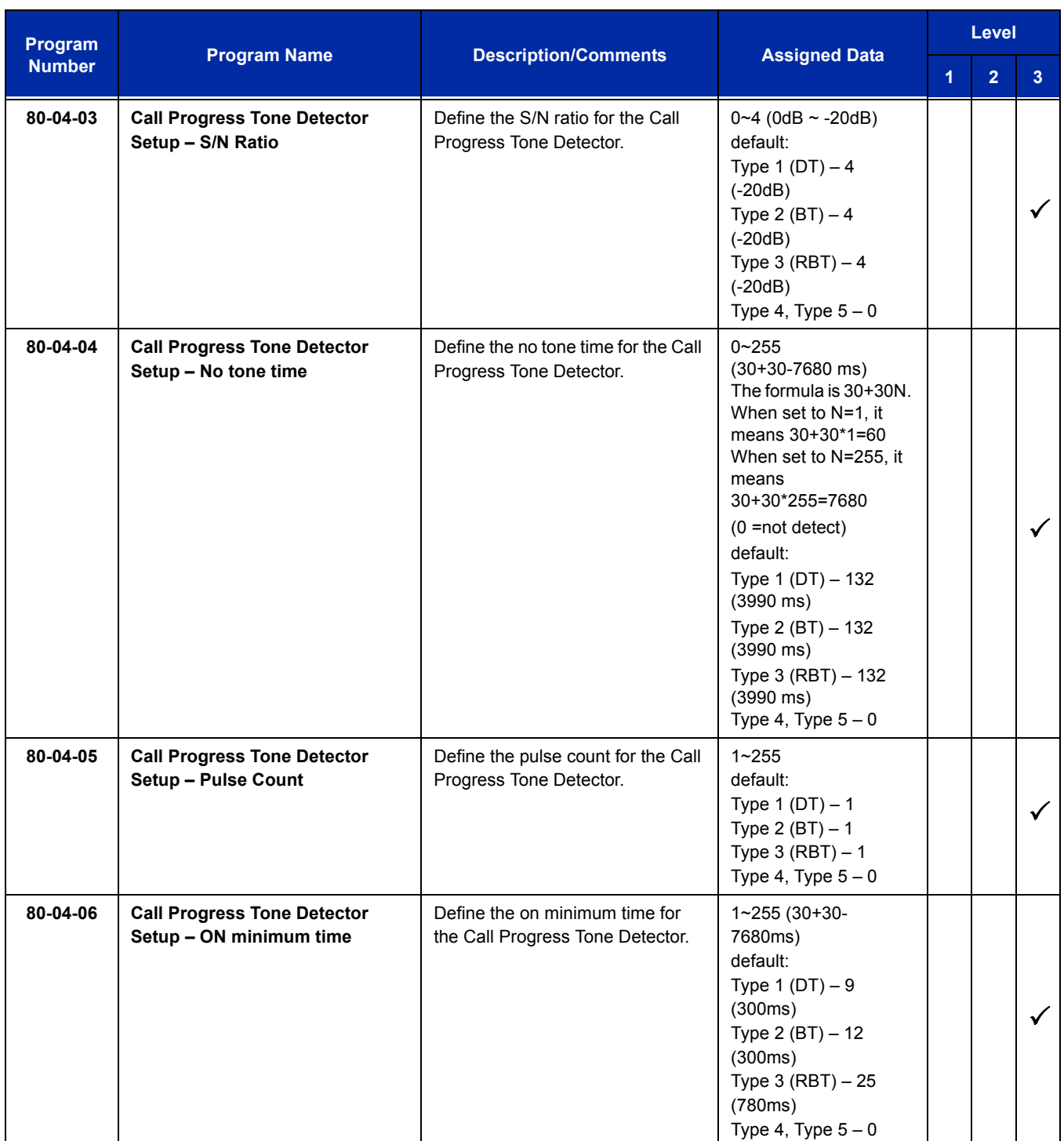

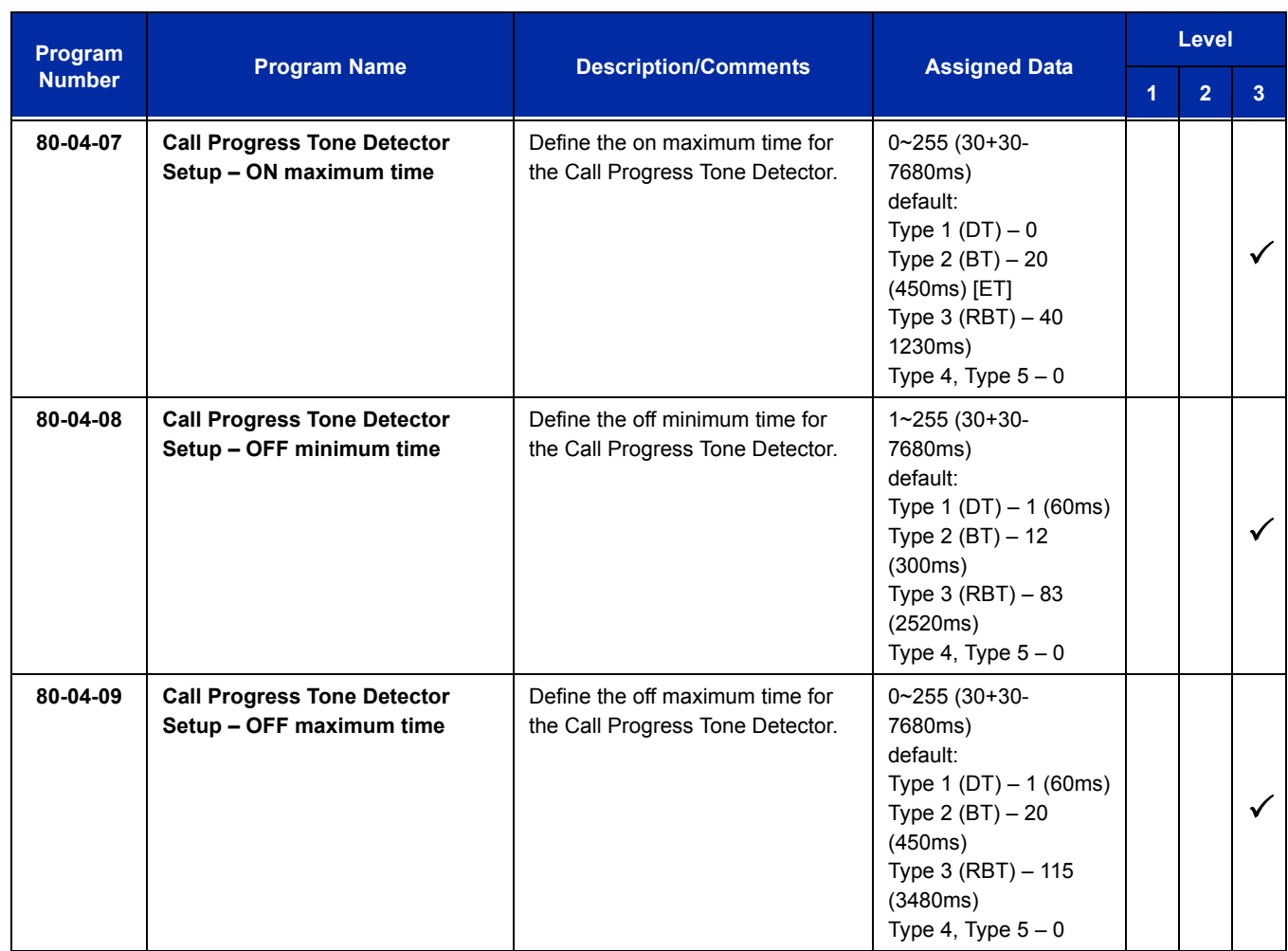

# **Operation**

## **To store an Speed Dialing number (display telephones only):**

- 1. Press **Speaker**.
- 2. Dial **753** (for system) or **754** (for group).
- 3. Dial system or group storage code.
	- *Initially, there are 1000 System Speed Dialing codes. There are Group Speed Dialing codes only if you define them in programming.*
- 4. Dial telephone number you want to store (up to 24 digits).
	- *Valid entries are 0~9,* **#** *and . To enter a pause, press Transfer. To store a Flash, press Recall*.
	- *Enter @ for await answer before sending following digits on ISDN.*
### 5. Press **Hold**.

6. Enter the name associated with the Speed Dialing number.

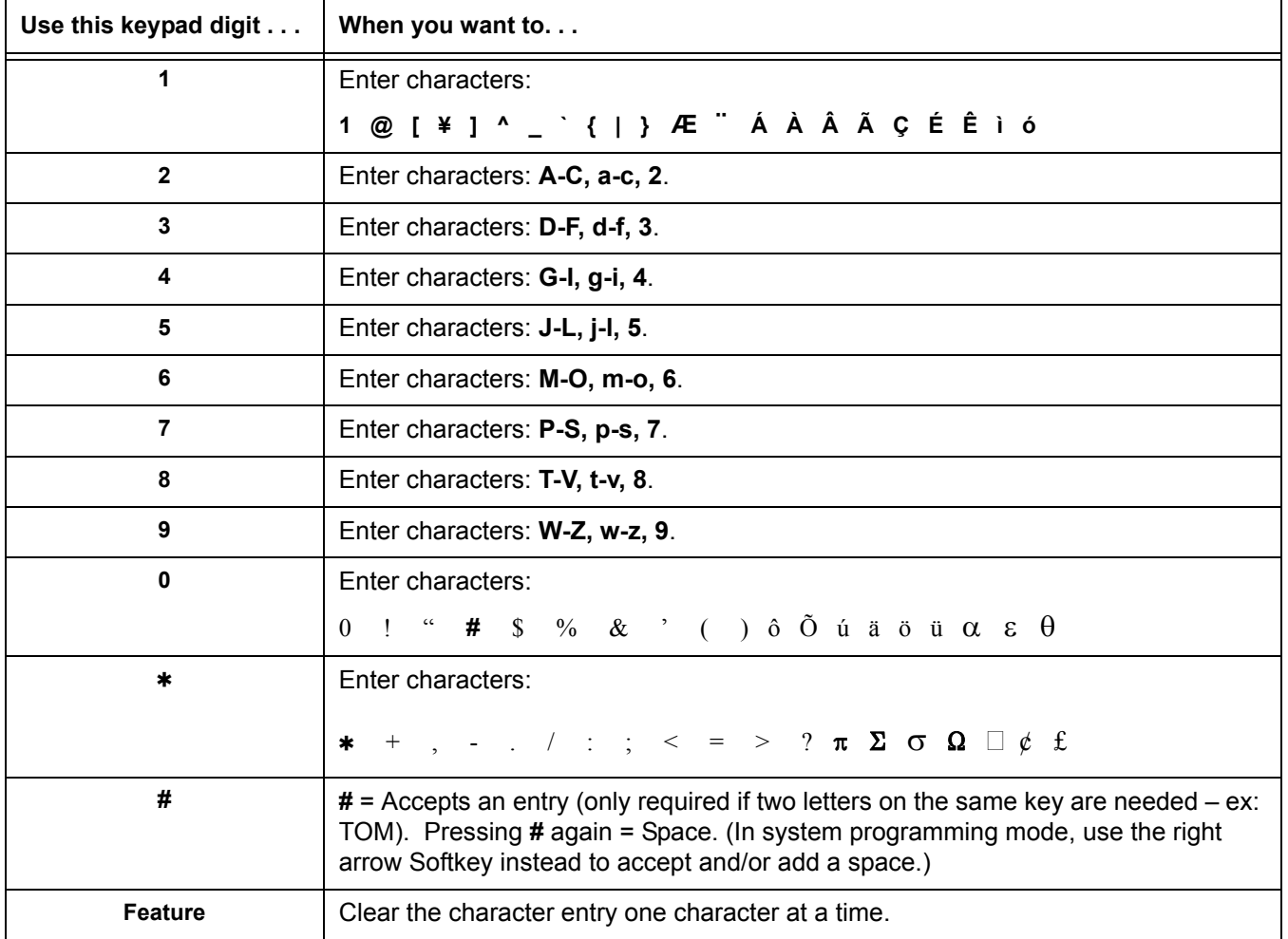

### **Table 2-44 Keys for Entering Names**

### 7. Press **Hold**.

8. Press **Speaker** to hang up or repeat steps 3~7 to program another System or Group Speed Dial bin.

### **To dial a System Speed Dialing number:**

- 1. Go off-hook.
- 2. Press **Redial**.
	- **OR -**

Press the **Right Cursor** key until the Group Speed Dial menu appears.

- 3. Dial the System Speed Dialing storage code.
	- *Unless you preselect, Trunk Group Routing selects the trunk for the call. The system may optionally select a specific Trunk Group for the call.*
	- *If you have a DSS Console, you may be able to press a DSS Console key to chain to a stored number.*

### **To store a System Speed Dialing number under a Programmable Function Key:**

- 1. At multiline terminal, press **Speaker**.
- 2. Dial **751**.
- 3. Press the key where the number is to be stored.
- 4. Dial **27**.
- 5. Dial System Speed Dial Bin number to put under the key.
- 6. Press **Speaker** to hang up.

### **To dial a System Speed Dialing number under a Programmable Function Key:**

- 1. At the multiline terminal, press **Speaker**.
- 2. Press the key, which has the stored number to be dialed.
	- *The number seizes an outside line and dials out.*

### **To dial a Group Speed Dialing number:**

- 1. Go off-hook.
- 2. Press **Redial**.
	- **OR -**

Press the **Right Cursor** key until the Group Speed Dial menu appears.

**- OR -**

### Press the **Group Speed Dialing** key (Program 15-07-01 or SC 751: 28).

*To preselect, press a line key in step 1 (instead of Speaker) before pressing Redial or Speed Dialing key.*

### 3. Dial the Group Speed Dialing code.

- *The stored number dials out.*
- *Unless you preselect, Trunk Group Routing selects the trunk for the call.*
- *If you have a DSS Console, you may be able to press a DSS Console key to chain to a stored number.*

### **To check your stored Speed Dialing numbers (display telephone only):**

- 1. Press the **Help** key.
- 2. For System Speed Dialing, press **Redial**. Dial the Speed Dialing Code (e.g., common code **001**).
	- *If the entire stored number is too long for your telephone display, press to see the rest of the number.*

**- OR -**

For Group Speed Dialing, press the **Group Speed Dialing** key.

**- OR -**

For System Speed Dialing key, press the **System Speed Dialing** key.

- 3. Press the **Exit** key.
	- *To display additional numbers, repeat from step 1.*

**- OR -**

Press the **Right Cursor** key until the appropriate Telephone Book, System or Group Speed Dial menu appears.

*Use the Volume "Down" and Volume "Up" keys to scroll through the stored numbers.*

### **To store a Station Speed Dialing number (display telephones only):**

- 1. Press **Speaker**.
- 2. Dial **755**.
- 3. Dial the Station Speed Dial buffer number to be programmed (**0**~**9**).
	- 1 = Station Speed Dial buffer 1
	- 2 = Station Speed Dial buffer 2
	- " " " " " "
	- 0 = Station Speed Dial buffer 10
- 4. Dial the telephone number you want to store (up to 24 digits).
	- *Valid entries are 0~9,* **#** *and . To enter a pause, press MIC. To store a Flash, press Recall.*
- 5. Press **Hold**.

6. Enter the name associated with the Speed Dialing number (display telephones only).

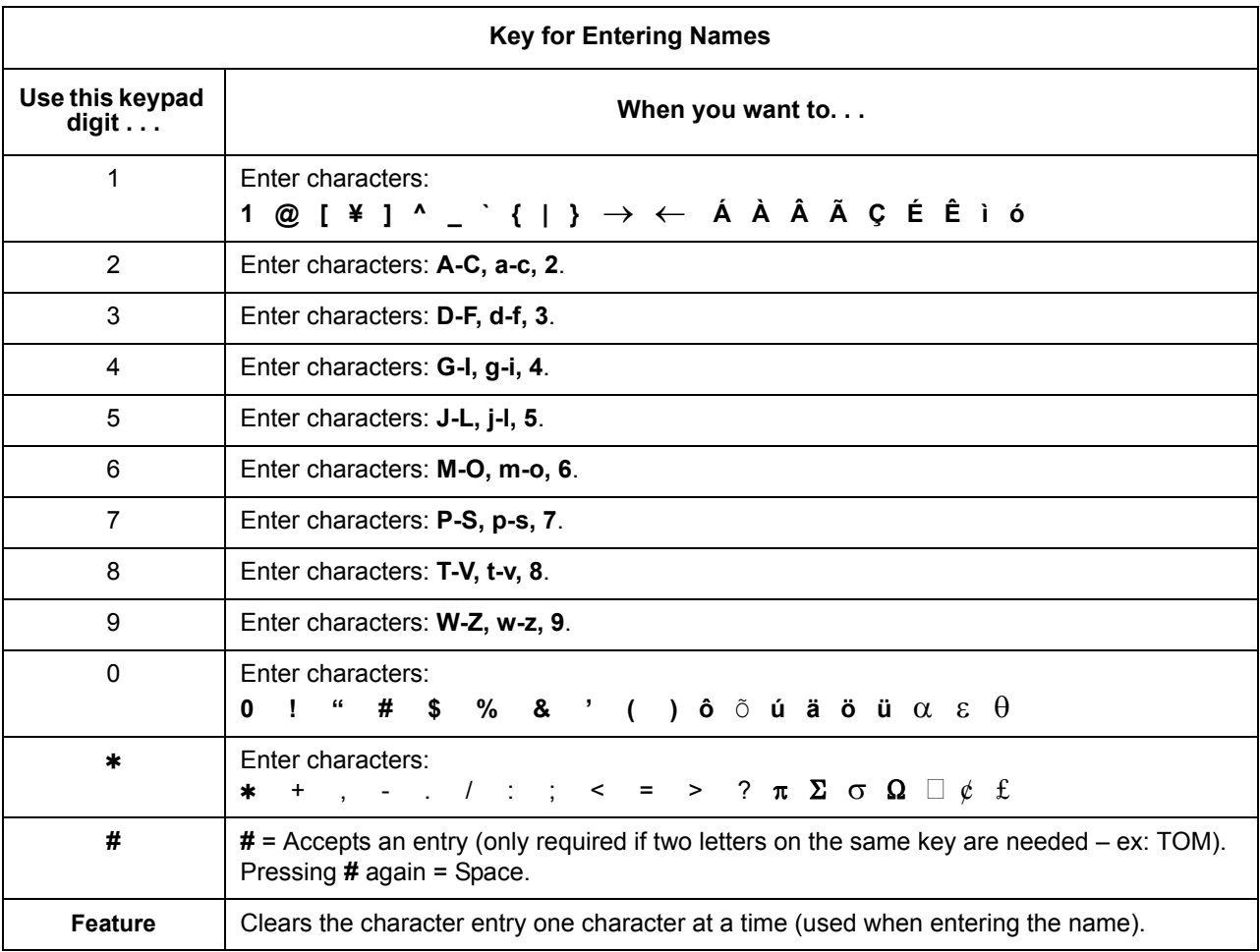

- 7. Press **Hold**.
- 8. Press **Speaker** to hang up.

# **To store a Station Speed Dialing number (Single Line Telephones only):**

- 1. Lift the Handset.
- 2. Dial 755.
- 3. Dial the Station Speed Dial buffer number to be programmed (0~9).
	- 1 = Station Speed Dial Buffer 1
	- 2 = Station Speed Dial Buffer 2
	- 3 = Station Speed Dial Buffer 3
	- 4 = Station Speed Dial Buffer 4
	- 5 = Station Speed Dial Buffer 5
	- 6 = Station Speed Dial Buffer 6
	- 7 = Station Speed Dial Buffer 7
	- 8 = Station Speed Dial Buffer 8
	- 9 = Station Speed Dial Buffer 9
	- 0 = Station Speed Dial Buffer 10
- 4. Dial the telephone number you want to store (up to 24 digits).
	- $\otimes$  *Valid entries are 0~9, # and \*.*
	- *A Single line set cannot program a pause or flash in a spd bin.*
- 5. Hang up.

### **To dial a Station Speed Dialing number (multiline terminal):**

- 1. Press **Speaker**.
- 2. Dial **#7** (default Service Code).

**- OR -**

### Press the **System Speed Dialing** key (Service Code 751: 27).

- *To preselect, press a line key in step 1 (instead of Speaker).*
- 3. Dial the Station Speed Dial buffer number (**0** ~**9**).
	- 1 = Station Speed Dial buffer 1
	- 2 = Station Speed Dial buffer 2

: : : : : : :

- 0 = Station Speed Dial buffer 10
- *The stored number dials out.*
- *Unless you preselect, Trunk Group Routing selects the trunk for the call. The system may optionally select a specific Trunk Group for the call.*
- *If you have a DSS Console, you may be able to press a DSS Console key to chain to a stored number.*

### **To dial a Station Speed Dialing number (Single Line Telephone):**

- 1. Lift the Handset.
- 2. Station Speed Dial **#**7 Group Speed Dial **#**4 System Speed Dial **#**2
- 3. Dial the Speed Dial Memory Location. Station Speed Dial 0~9 Group Speed Dial xxx (none at default) System Speed Dial 000~999
- 4. Converse.

# *Speed Dial – Telephone Book*

### **Enhancements**

Speed Dial – Telephone Book feature added with **Version 3000 or higher**.

# **Description**

Speed Dial – Telephone Book is a part of the Speed Dialing system. A maximum of 100 Telephone Books is supported per system. Individual extensions can be assigned up to two Telephone Books. Each Telephone Book can contain up to 300 alphabetical entries. Each of the 100 Telephone Books can have the 300 entries separated into 20 different Telephone Book Groups providing a quicker search capability to the user.

For example, Telephone Book 1 represents equipment manufacturer ABC Corporation. The ABC Corporation is divided into three groups; Sales, Service, and Parts. When a user needs to search the ABC Corporation Telephone Book for a Sales number, the search from all 300 entries in the ABC Corporation Telephone Book can be narrowed to the entries in the Sales Group only.

# **Conditions**

- A maximum of 100 Telephone Books is supported.
- Each extension in the SV8100 can be assigned two different Telephone books.
- Each Telephone Book can contain 20 different Telephone Book Groups.

### **Default Setting**

Disabled

# **System Availability**

### **Terminals**

DT300 and DT700 terminals

# **Required Component(s)**

None

**Related Features**

**Speed Dial – System/Group/Station**

# **Guide to Feature Programming**

The **Level 1**, **Level 2** and **Level 3** columns indicate the programs that are assigned when programming this feature in the order they are most commonly used. These levels are used with PCPro and WebPro wizards for feature programming.

- $\Box$  Level 1 these are the most commonly assigned programs for this feature.
- $\Box$  Level 2 these are the next most commonly assigned programs for this feature.
- $\Box$  Level 3 these programs are not often assigned and require an expert level working knowledge of the system to be properly assigned.

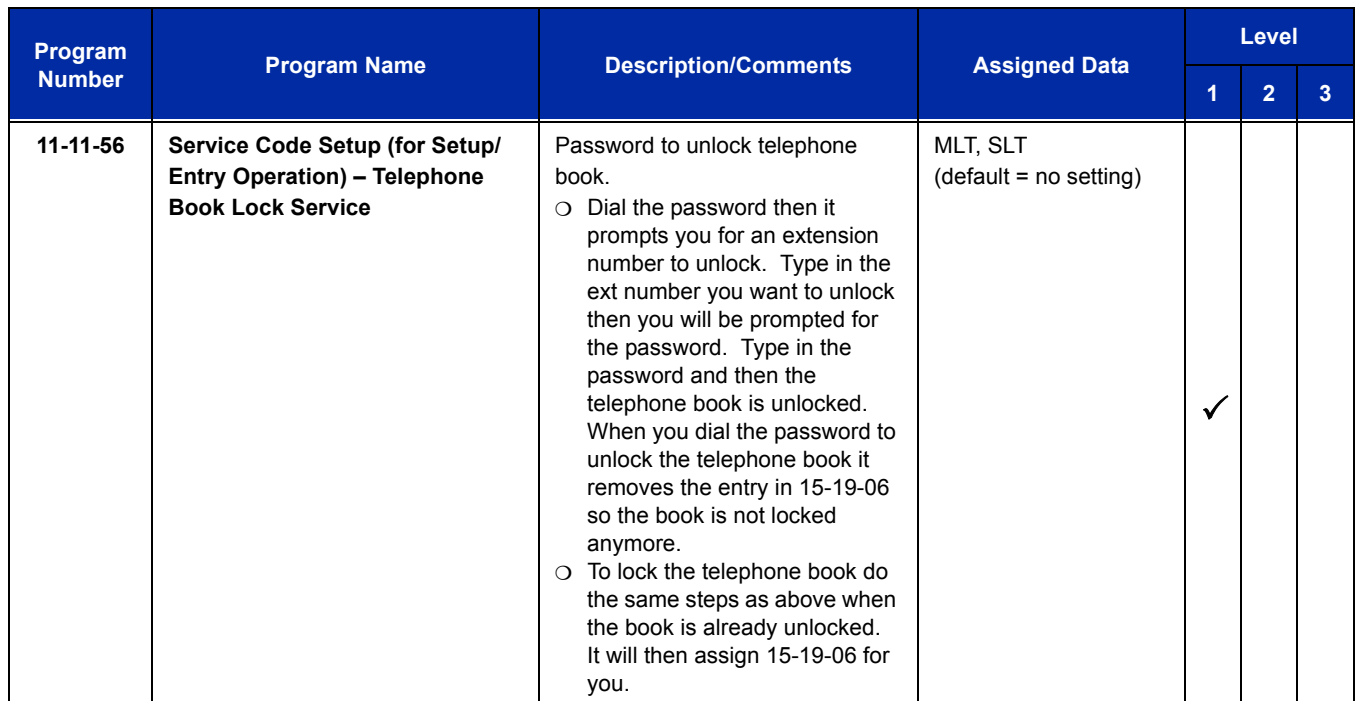

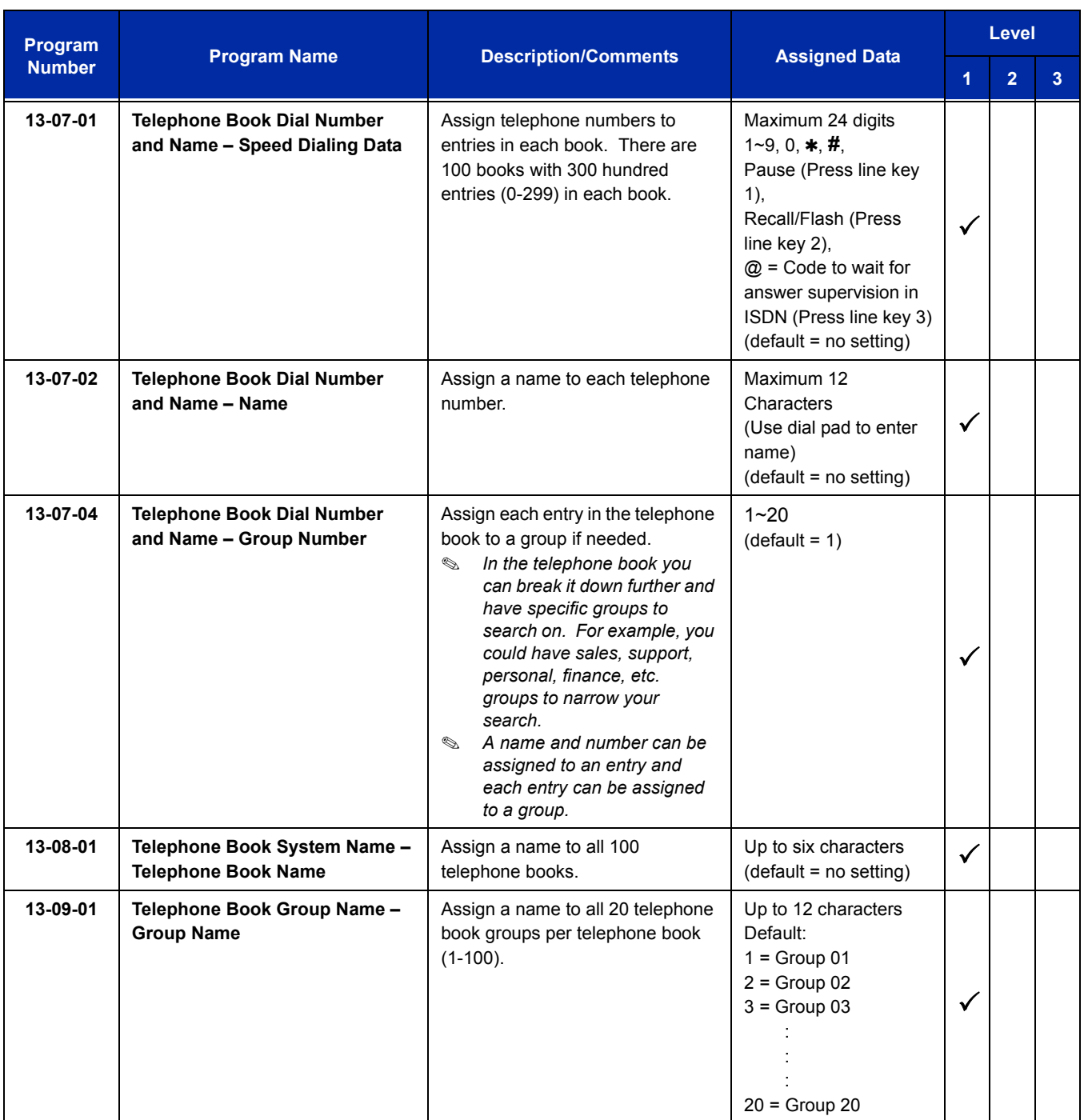

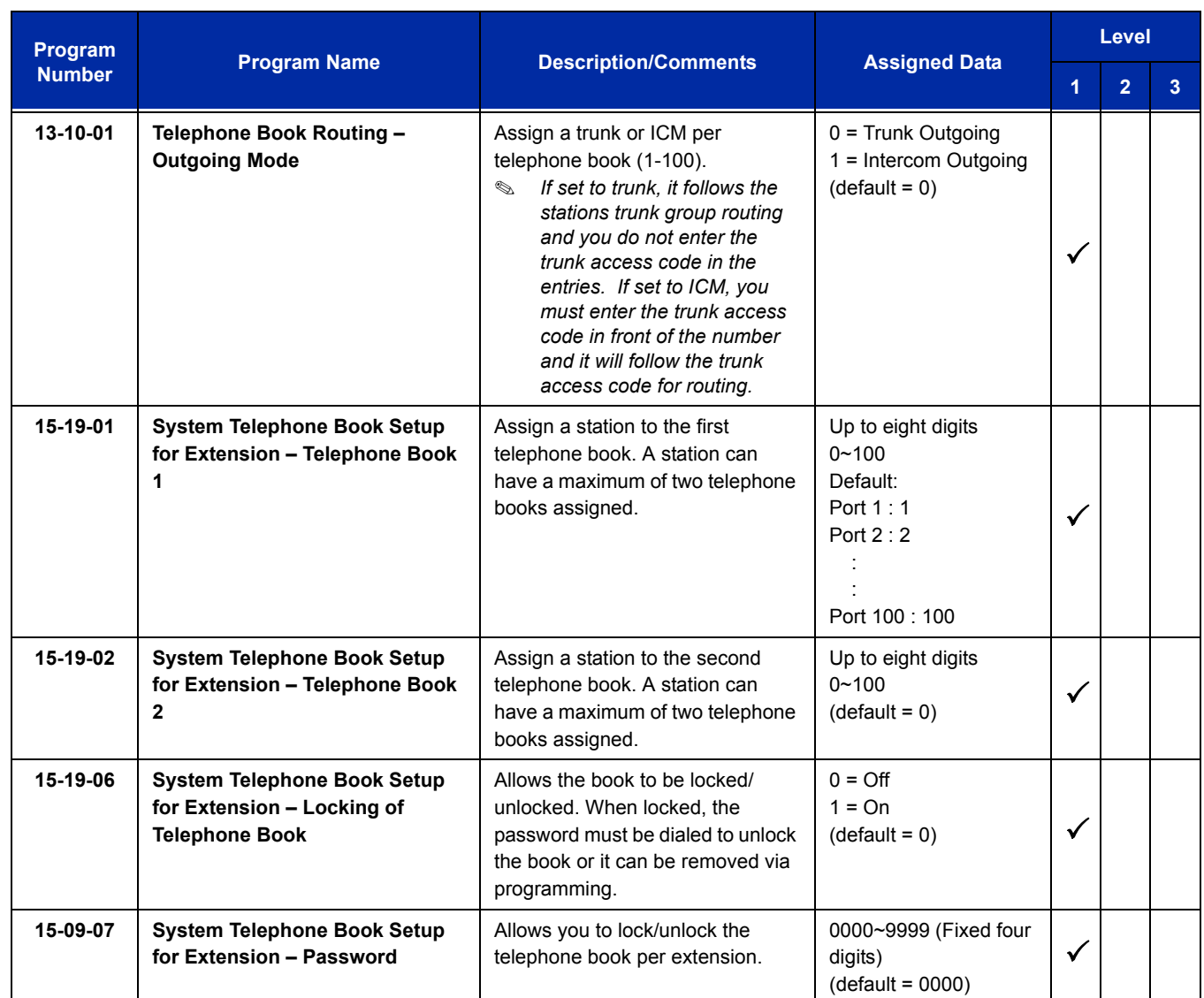

# **Operation**

# **To search for an entry in the Telephone Book:**

- 1. Press the **DIR** softkey.
- 2. Press the **TELBK** softkey.
- 3. Press the softkey associated with the first or second book.
	- **OR -**

Press the **Right** cursor key.

- 4. After selecting the book, choose one of the following search types.
	- *To scroll the entries in the book, press Up or Down on the cursor pad. Once you reach the last entry on the page, the display advances to the next page. To select one of the entries, press the associated number on the dial pad or the center cursor pad button.*

### **Search By Name**

Type as many letters as you want used for the search. If searching for an entry labeled "Paul", type "P". A page listing all entries beginning with the letter "P" is displayed. Or, you could type "Paul" and it would display "Paul". After typing the search criteria, press the down pad to initiate the search.

### **Search By Number**

Press the **NUM** softkey. Now you can do the same search as above but using a telephone number instead of a name. If searching for a number beginning with "1", type "1". A page listing all entries beginning with the number "1" is displayed. Or, you could type part of all of the telephone number "817" and it would display all telephone numbers beginning the "817". After typing the search criteria, press the down pad to initiate the search.

### **Search Using Softkey**

Press the **Menu** softkey and choose one of the following search types.

- □ Select the **NAME** softkey to search by name. Use the same search criteria explained in the "Search by Name" section.
- □ Select the GRP softkey to search by groups within that phone book. Use the Up/Down arrow to search through groups (1~20). Select the group you want to search and press the center cursor pad button. All the entries in the group are selected, press the Up/Down arrows to scroll through all entries in the group.
- □ Select the **NUM** softkey to search by number. Use the same search criteria explained in the "Search by Number" section.
- □ Select the **MEM** softkey to search by registry memory area (0~299). Type in the registry memory area (0-299) to jump to that entry.
- 5. Once you have found entry, proceed to the change, delete or dial entry operation.

### **To change entries in the Telephone Book:**

- 1. Press the **DIR** softkey.
- 2. Press the **TELBK** softkey.
- 3. Press the softkey associated with the first or second book.

**- OR -**

Press the **Right** cursor key.

- 4. Search to select the telephone name, telephone number or registry memory area (0~299) to change.
- 5. Press the **CHG** softkey. The selected entry flashes.
- 6. Press the center button on the cursor pad.

7. If you want to change the **Telephone Book Entry Name**, type the new name using the telephone dial pad keys and press the center button on the cursor pad. To accept the name change, press the center button on the cursor pad again. If you do not want to change the **Telephone Book Entry Name**, press the center button on the cursor pad again. The group is displayed.

If you want to change the **Group Name** type the new name using the telephone dial pad keys and press the center button on the cursor pad. To accept the name change, press the center button on the cursor pad again. If you do not want to change the **Group Name**, press the center button on the cursor pad again. The phone number is displayed.

If you want to change the **Telephone Number** type the new number using the telephone dial pad keys and press the center button on the cursor pad. To accept the number change, press the center button on the cursor pad again. If you do not want to change the **Telephone Number**, press the center button on the cursor pad again. The registry memory is displayed.

If you want to change the **Registry Memory Area** (0~299) type the new number using the telephone dial pad keys and press the center button on the cursor pad. To accept the number change, press the center button on the cursor pad again. If you do not want to change the **Registry Memory Area**, press the center button on the cursor pad again. The registry memory area is displayed. If you select a field that is already used, you have the option to overwrite that field (the old entry will be deleted). If you do not want to overwrite it press **NO**, if you do press **YES**. If you selected a memory area that was not assigned, all the entries that you made to the new memory area are assigned and you are returned to the speed dial entry selection window.

### **To delete entries in the Telephone Book:**

- 1. Press the **DIR** softkey.
- 2. Press the **TELBK** softkey.
- 3. Press the softkey associated with the first or second book.

**- OR -**

Press the **Right** cursor key.

- 4. Search to select the telephone name, telephone number or registry entry (0~299) to change. The selected entry flashes.
- 5. Press the **DEL** softkey.
- 6. If you want to delete the entry, press the **YES** softkey. If you do not want to delete the entry, press the **NO** softkey.

### **To dial entries in the Telephone Book:**

- 1. Press the **DIR** softkey.
- 2. Press the **TELBK** softkey.

3. Press the softkey associated with the first or second book.

**- OR -**

Press the **Right** cursor key.

- 4. Search to select the telephone name, telephone number or registry entry (0~299) to change.
- 5. Press the **Dial** softkey to dial the selected number.

**THIS PAGE INTENTIONALLY LEFT BLANK**

-

# *Station Hunt*

# **Description**

After calling a busy extension, a call immediately hunts to the next available member of the Hunt Group (Department Group). The caller does not have to hang up and place another Intercom call if the first extension called is unavailable.

### **Conditions**

- $O$  If required, use this option to change the Department Step Calling Single Digit Service Code (default code = 2).
- A function key for Department Step Calling can be assigned (code 36).
- O In Program 20-08-12, enable (1) or disable (0) an extension user ability to use Department Step Calling.

# **Default Setting**

Not Enabled

# **System Availability**

### **Terminals**

All Terminals

# **Required Component(s)**

None

# **Related Features**

**Department Calling**

**Department Step Calling**

i<br>S

# **Guide to Feature Programming**

The **Level 1**, **Level 2** and **Level 3** columns indicate the programs that are assigned when programming this feature in the order they are most commonly used. These levels are used with PCPro and WebPro wizards for feature programming.

- $\Box$  Level 1 these are the most commonly assigned programs for this feature.
- $\Box$  Level 2 these are the next most commonly assigned programs for this feature.
- $\Box$  Level 3 these programs are not often assigned and require an expert level working knowledge of the system to be properly assigned.

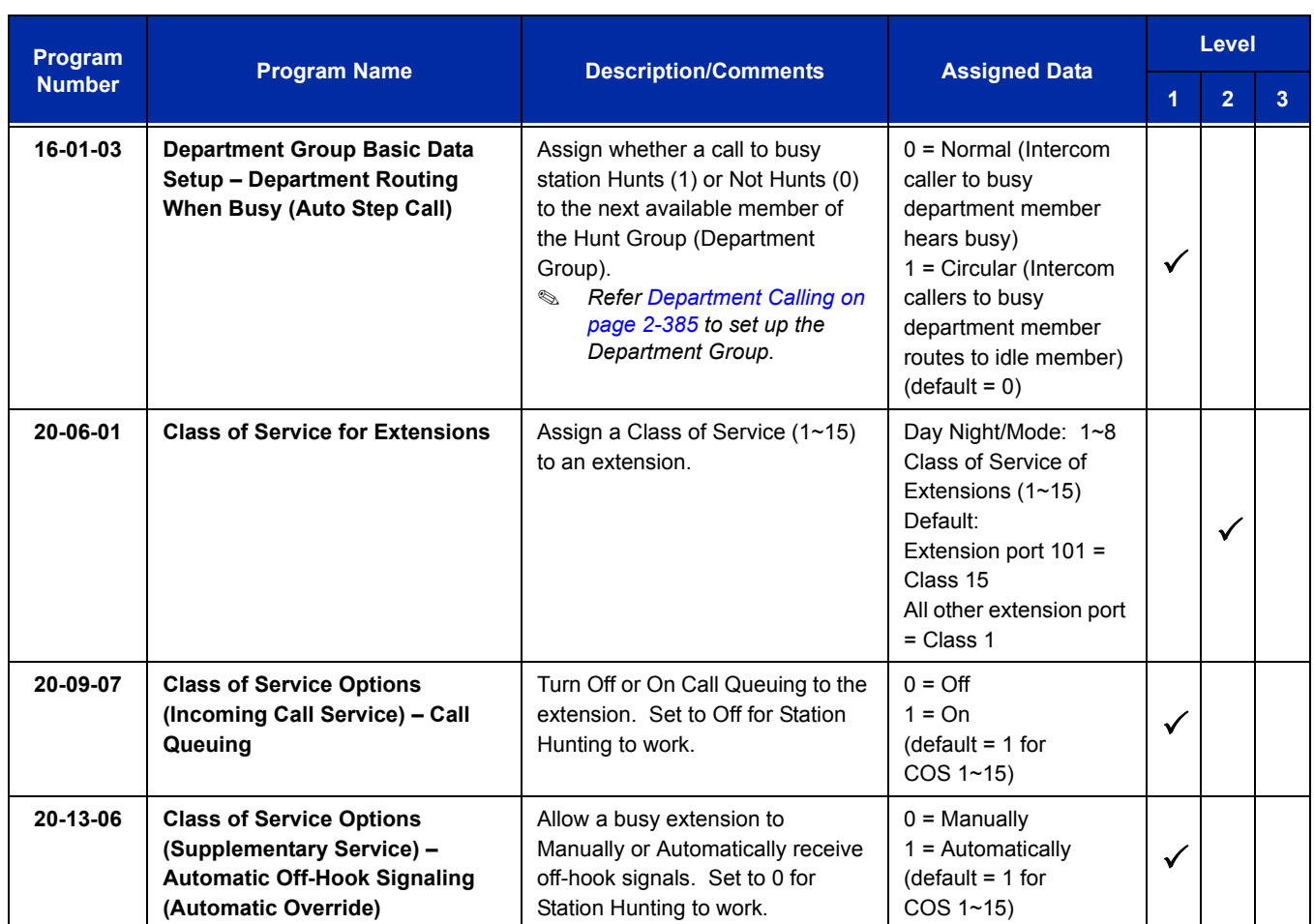

Ξ

# **Operation**

# **To make a Step Call:**

1. Place a call to a busy extension.

=

**THIS PAGE INTENTIONALLY LEFT BLANK**

-

# *Station Message Detail Recording*

### **Enhancements**

SMDR tracks when an extension transfers an active call to a trunk (**Version 3.10 or higher required**).

# **Description**

Station Message Detail Recording (SMDR) provides a record of the system trunk calls. Typically, the record outputs to a customer-provided printer, terminal or SMDR data collection device. SMDR allows you to monitor the usage at each extension and trunk. This makes charge-back and traffic management easier.

SMDR provides the following options:

### **Abandoned Call Reporting**

The SMDR report includes calls that rang into the system but were unanswered (i.e., abandoned). SMDR can include all abandoned calls or only those abandoned calls that rang longer than the specified duration. The Abandoned Call Report helps you keep track of lost business.

### **Blocked Call Reporting**

When Toll Restriction blocks a call, you can have SMDR print the blocked call information. Or, you can have SMDR exclude these types of calls. With Blocked Call Reporting, you can better customize Toll Restriction for the site application.

### **Customized Date Format**

The SMDR header can show the report date in one of three formats: American, European or Japanese. Set the format for your preference.

### **Transferred Call Tracking**

SMDR shows each extension share of a transferred call. If an outside call is transferred among four extensions, SMDR shows how long each of the callers stayed on the call.

### **Data Call Tracking**

Data Call Tracking can log the system internal data calls. Since SMDR normally logs external (trunk) data calls, Data Call Tracking lets you get a complete picture of data terminal activity.

### **Digit Counting**

With Digit Counting, SMDR can selectively keep track of toll calls. For example, if the digit count is nine, SMDR does not include toll calls in the home area code. Digit Counting permits SMDR to include only the calls you want to monitor.

### **Digit Masking**

Digit Masking lets you X out portions of the number dialed on the SMDR report. A digit mask of seven, for example, masks out all exchange codes (NNXs) and local addresses. Digit Masking makes it easier to keep track of calling patterns, without having to interpret each individual number. You can also use Digit Masking to block out access and security codes.

### **Duration Monitoring**

SMDR can include calls of any duration, or only those that last longer than the time you specify. If you want to keep track of all trunk activity, use a short duration. To keep track of only significant usage, use a longer duration.

### **Extension Exclusion**

You can selectively exclude extensions from the SMDR report. This ensures privacy for high-profile callers. For example, the company attorney negotiating a merger may not want his calls to show up on an in-house report.

### **PBX Call Reporting**

If your system is behind a PBX, you can have SMDR monitor all traffic to the PBX or just calls placed over PBX trunks. The SMDR record can include all PBX calls (including calls to PBX extensions) or just calls that include the PBX trunk access code.

### **Trunk Exclusion**

Use Trunk Exclusion to exclude certain trunks not subject to per-call charges (like WATS lines) from the SMDR report. This makes call accounting easier, since you review only those calls with variable costs.

### **Usage Summaries**

SMDR can automatically print daily, weekly and monthly call activity summaries. Each summary includes the total number of regular trunk calls and ISDN trunk calls, and the costs for each type. The daily report prints every day at midnight. The weekly report prints every Sunday night at midnight. The monthly report prints at midnight on the last day of the month.

### **Extension Name or Number**

The SMDR report can include an extension name or extension number. Choose the method that makes it easier for you to track call usage.

(The LAN port only provides information through LAN-capable programs, such as HyperTerminal. Printing of the SMDR information must be done from that program.)

### **SMDR Enhanced for Caller ID**

The SMDR output is enhanced to include up to 16 or 24 characters of the Caller ID name information (depending on the view option selected in Program 35-02-18). You can select to display the Caller ID number or name or the DID number. If you want to display the Caller Name in the DIALLED NO./CLI and ACCOUNT area, select 2 in the updated Program 35-02-15 and 1 in Program 35-02-17.

If the Caller ID name is not received, the area for Caller ID Name is blank.

### **Sample SMDR Report**

For example, with Program 35-01-09 = 0 (Format for NA) and Program 35-02-17 = 1 (Caller ID Name), if a call is received with the Caller ID Name of NEC Infrontia Corporation (24 characters), the following SMDR record is displayed:

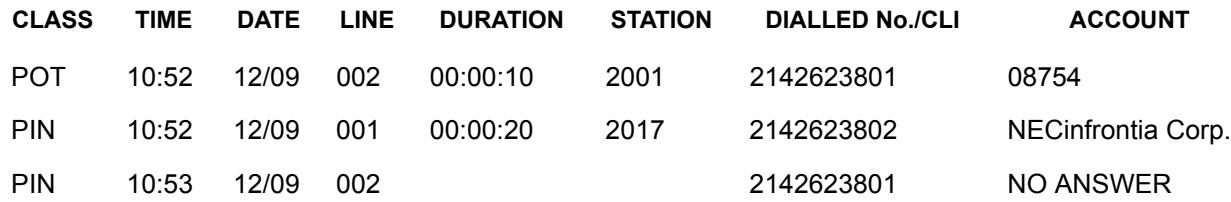

If Program 35-02-18 = 1 (Caller ID Name Output Method) is set to line feed, the SMDR displays as follows:

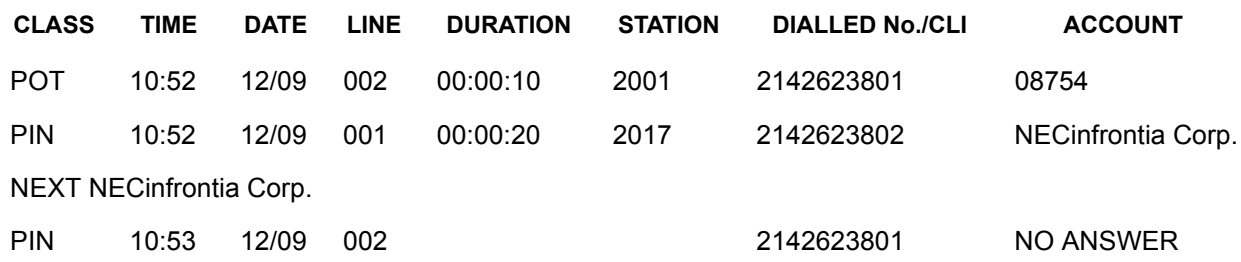

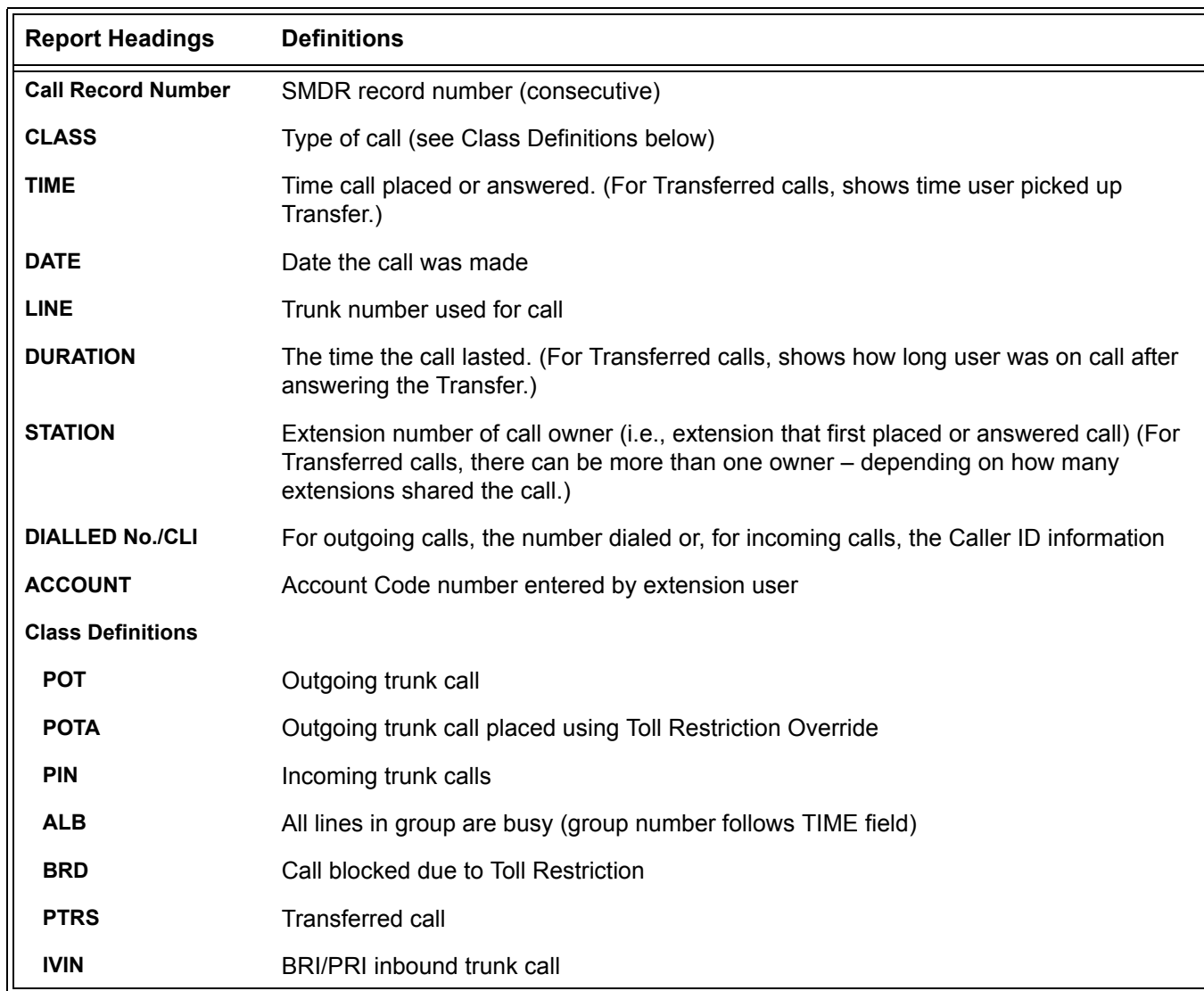

### **Table 2-45 SMDR Report Definitions**

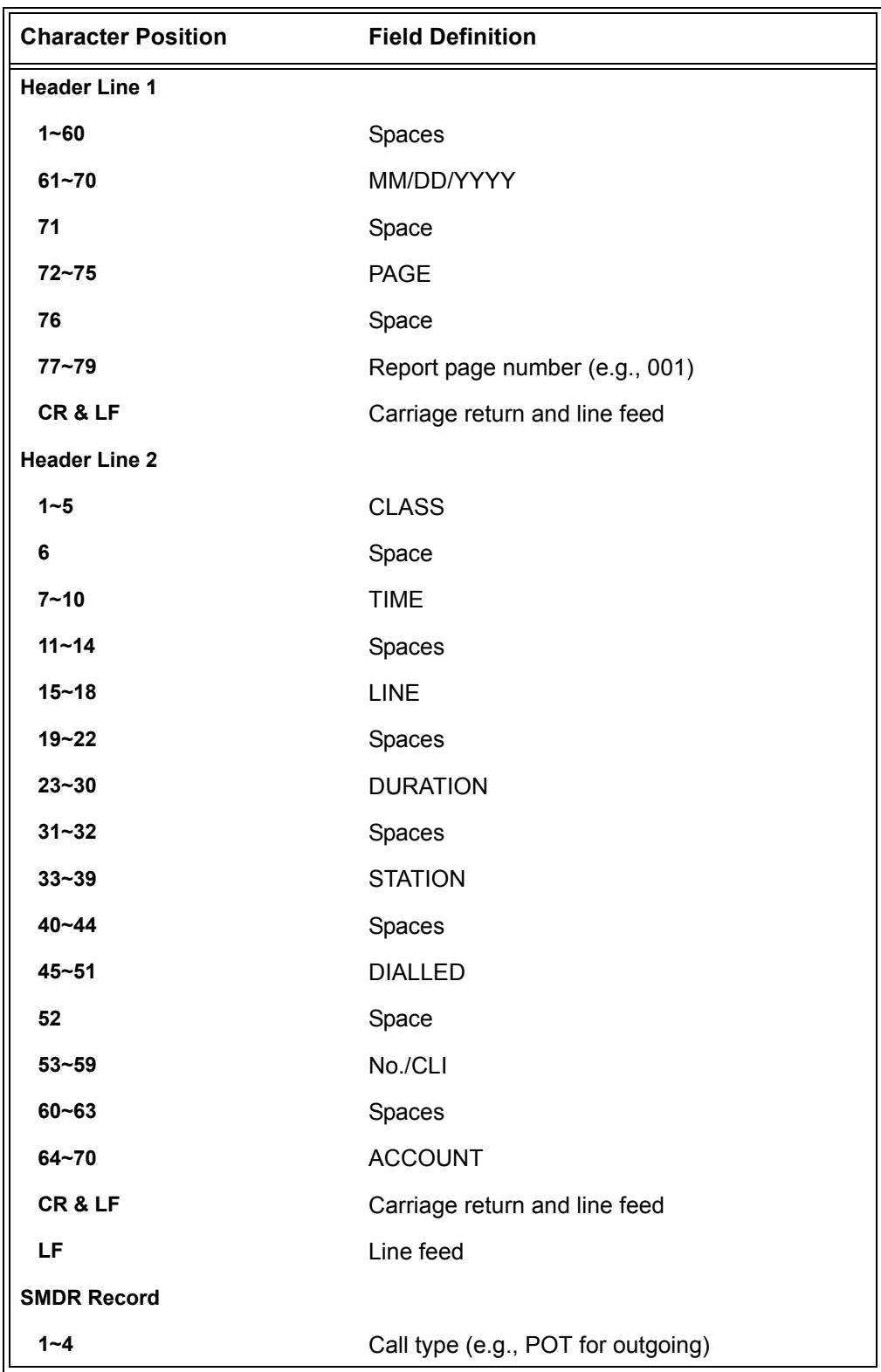

### **Table 2-46 SMDR Report Format with Program 35-02-14 Set to '0'**

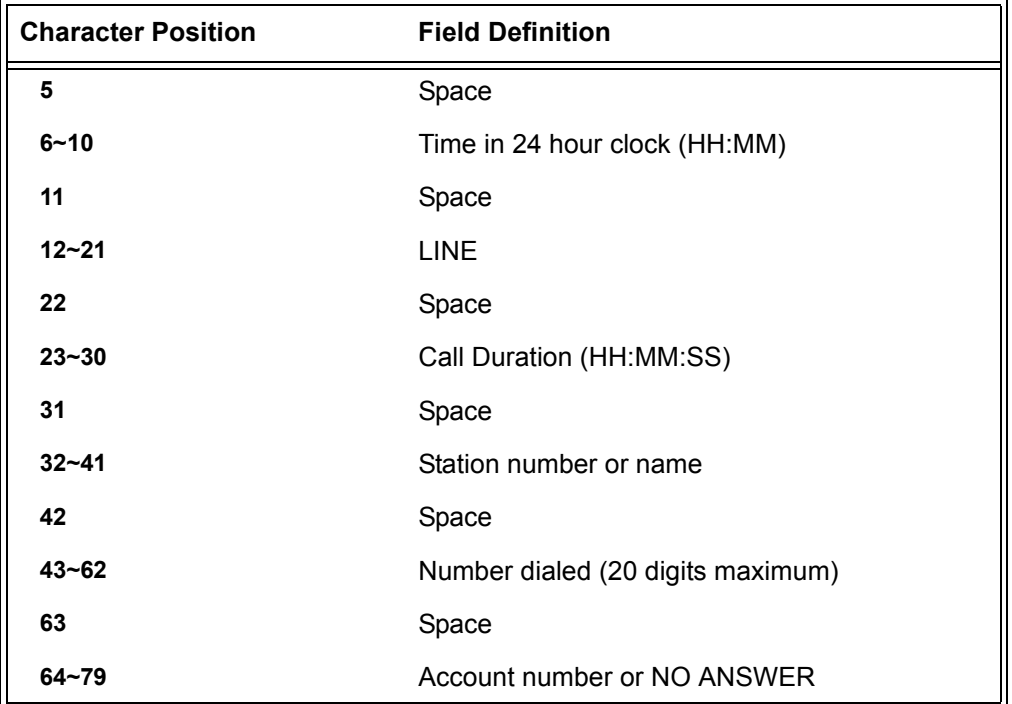

### **Table 2-46 SMDR Report Format with Program 35-02-14 Set to '0' (Continued)**

### **Table 2-47 SMDR Report Format with Program 35-02-14 Set to '1'**

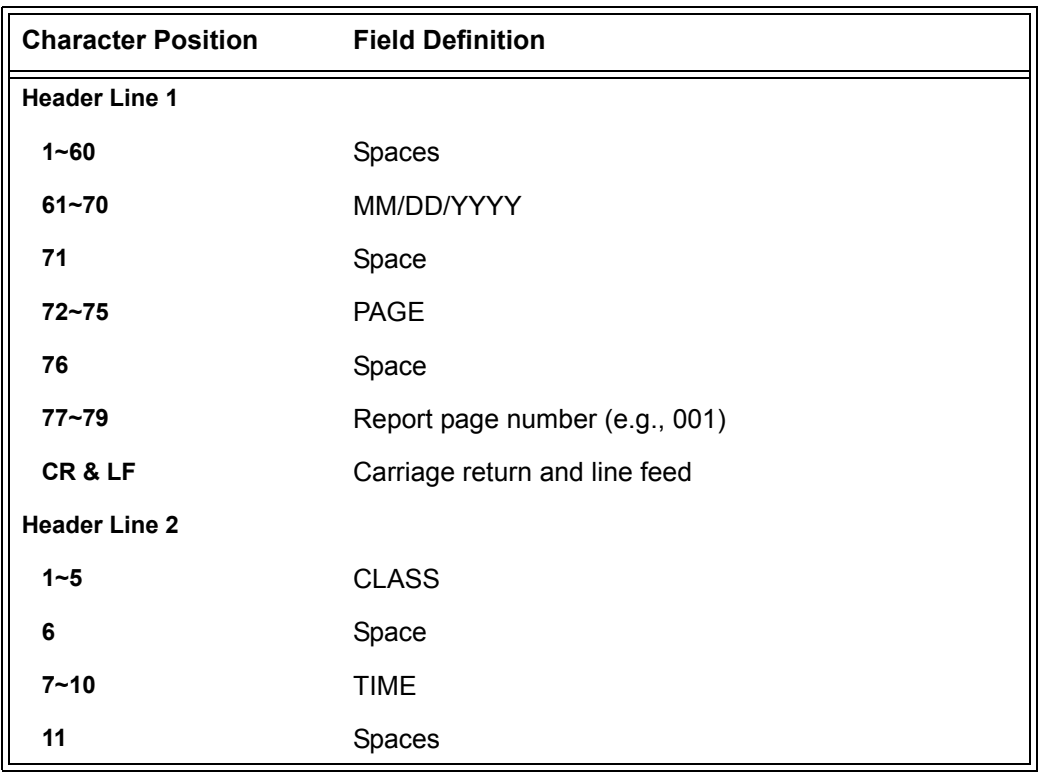

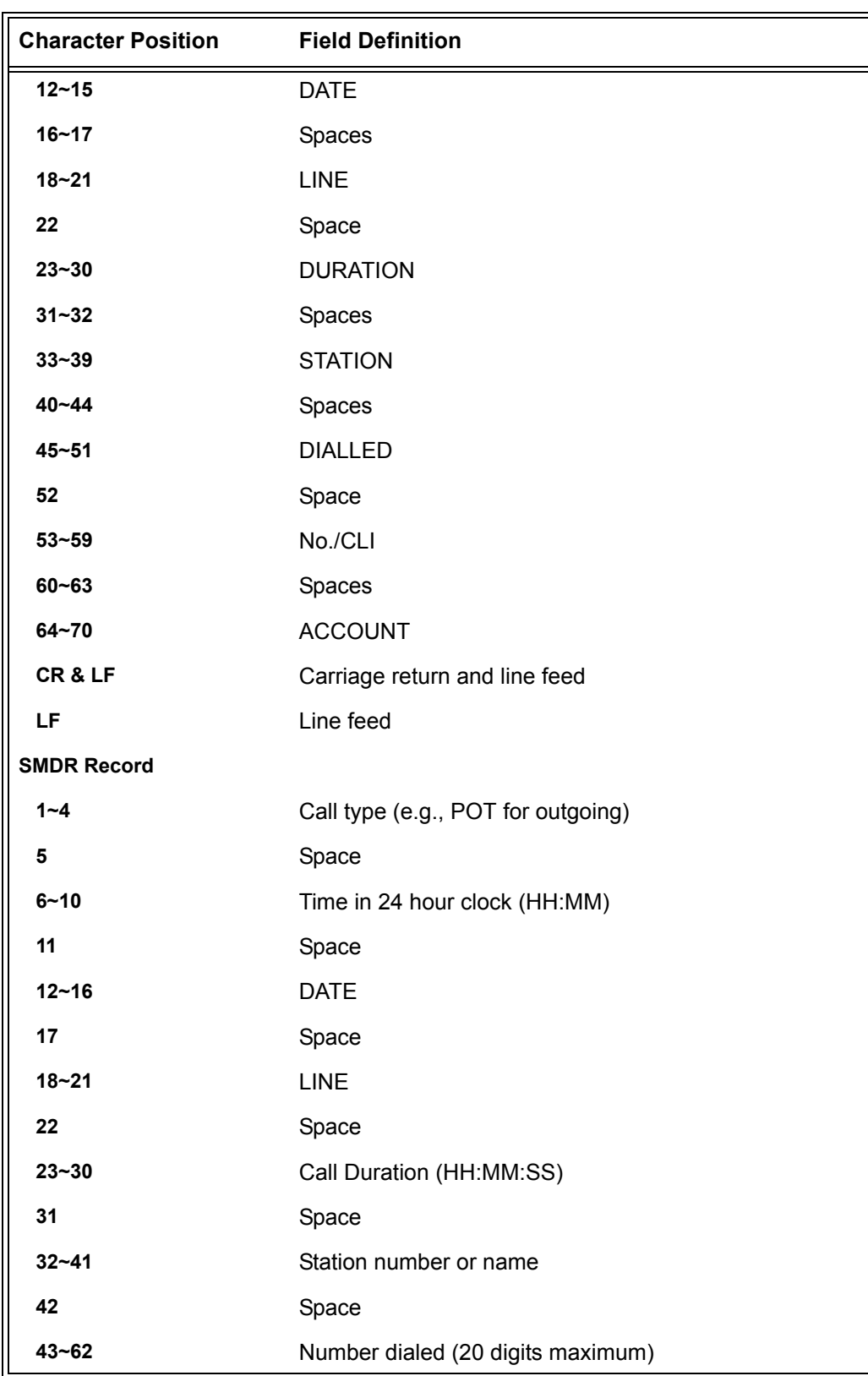

### **Table 2-47 SMDR Report Format with Program 35-02-14 Set to '1' (Continued)**

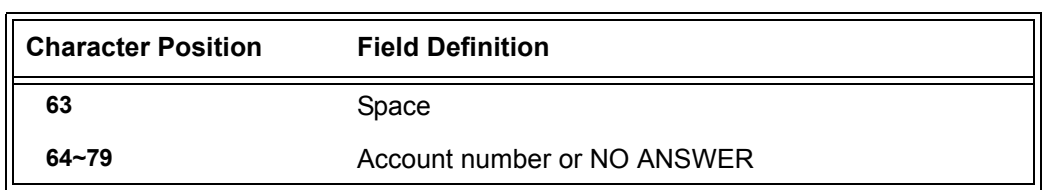

### **Table 2-47 SMDR Report Format with Program 35-02-14 Set to '1' (Continued)**

#### **Table 2-48 SMDR Summary Report**

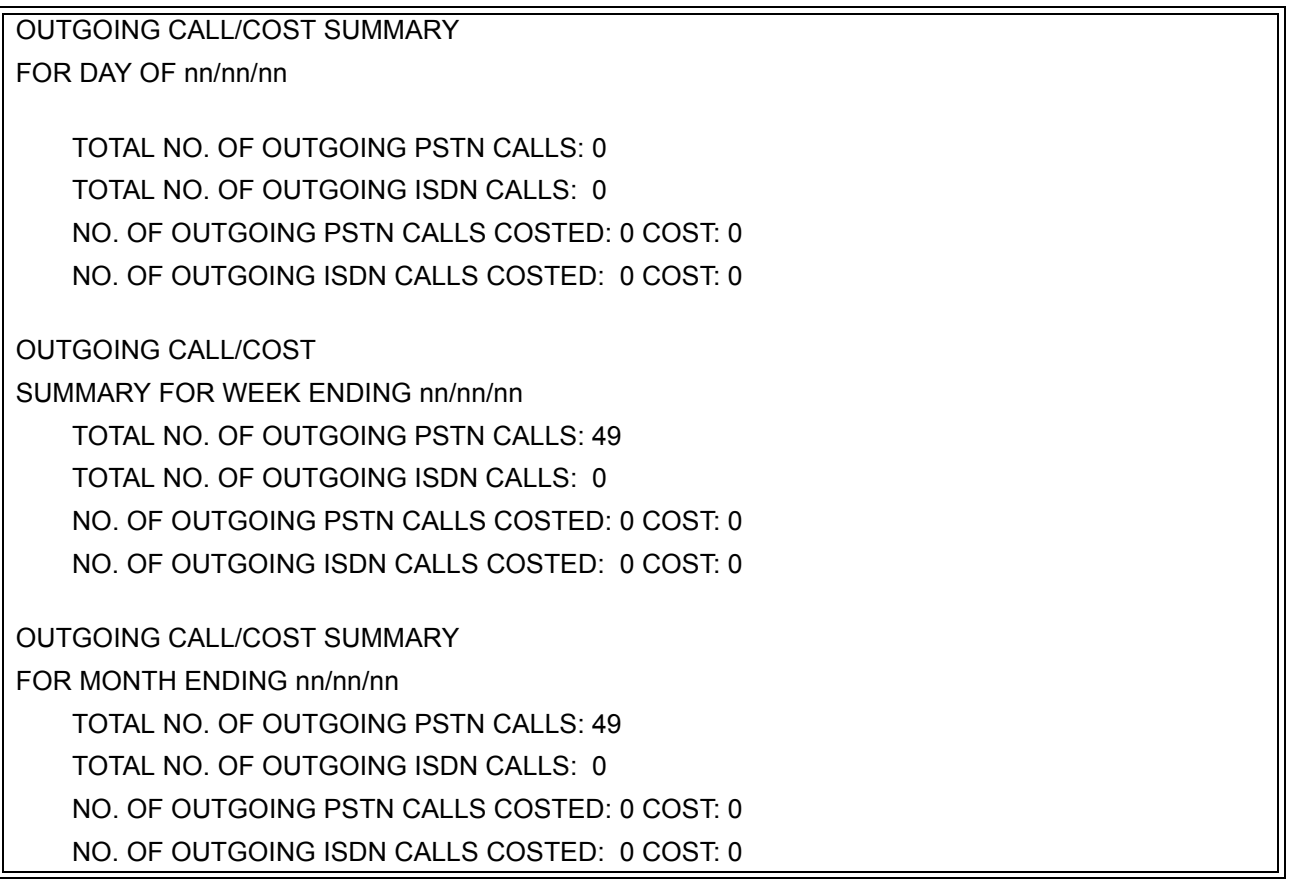

# **Conditions**

- O SMDR data does not include Intercom calls.
- The SMDR call buffer stores 320 calls. The buffer stores calls when the SMDR device is unavailable. When the buffer fills, the oldest record is deleted to allow the new record to be saved.
- When SMDR reports are enabled using the same port as the Traffic Reporting feature (example: 147), the SMDR blocks the Traffic reports. Unplug the cable and plug it back in to allow Traffic reports to print.
- SMDR requires a connection to the CD-CP00-US LAN, or a RS232 serial connection to a CT(A)-R adaptor on a DTH/DTR style phone.
- $\bigcirc$  When using a CT(A)-R unit connected to a DTH/DTR style terminal for SMDR output:
	- SW1-1 and SW1-2 should be set to ON and SW1-3 ~SW1-8 set to OFF on the CT(A) unit
	- $\Box$  The CT(A)-R unit should be connected to the DTH/DTR terminal and connected to power before the line cord is plugged in
- DT300 and DT700 style terminals do not support a RS232 serial connection for SMDR output.
- $\bigcirc$  If no answer is received, NO ANSWER is displayed regardless of the system programing for the Caller ID display option.
- The setting in Program 35-02-18 works regardless of the entry in Program 35-02-15 or 35-02-17.
- When Program 35-02-18 is set to 1, the first and second lines are sometimes separated. When the buffer is full, the overflowed data may not be shown.
- The special characters used in the UNIVERGE SV8100 system cannot be output to the  $SMDR -$  they are converted to  $($ ).
- To use the PBX Call Reporting option, program system for behind PBX operation.

# **Default Setting**

Disabled

# **System Availability**

### **Terminals**

All Stations

# **Required Component(s)**

Software License

# **Related Features**

**PBX Compatibility**

**Traffic Reports**

# **Guide to Feature Programming**

The **Level 1**, **Level 2** and **Level 3** columns indicate the programs that are assigned when programming this feature in the order they are most commonly used. These levels are used with PCPro and WebPro wizards for feature programming.

- $\Box$  Level 1 these are the most commonly assigned programs for this feature.
- $\Box$  Level 2 these are the next most commonly assigned programs for this feature.
- $\Box$  Level 3 these programs are not often assigned and require an expert level working knowledge of the system to be properly assigned.

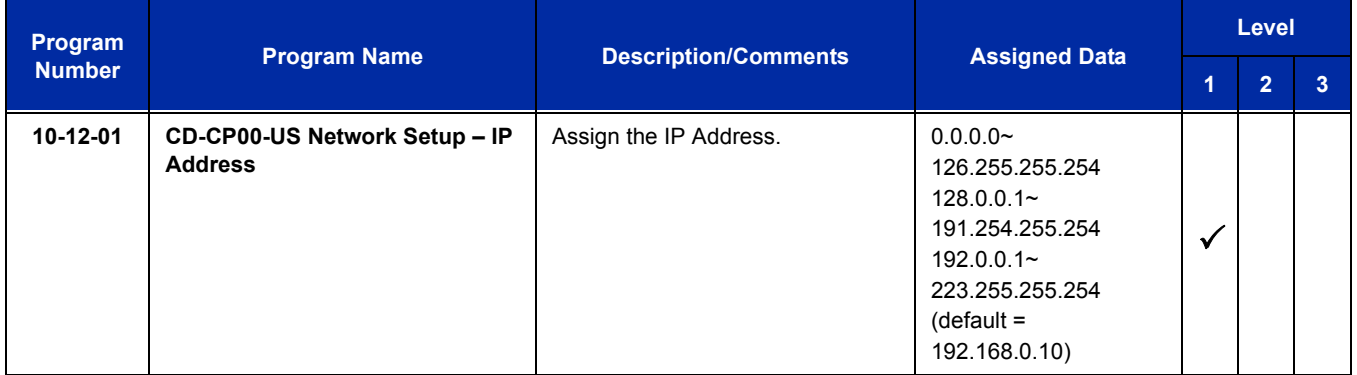

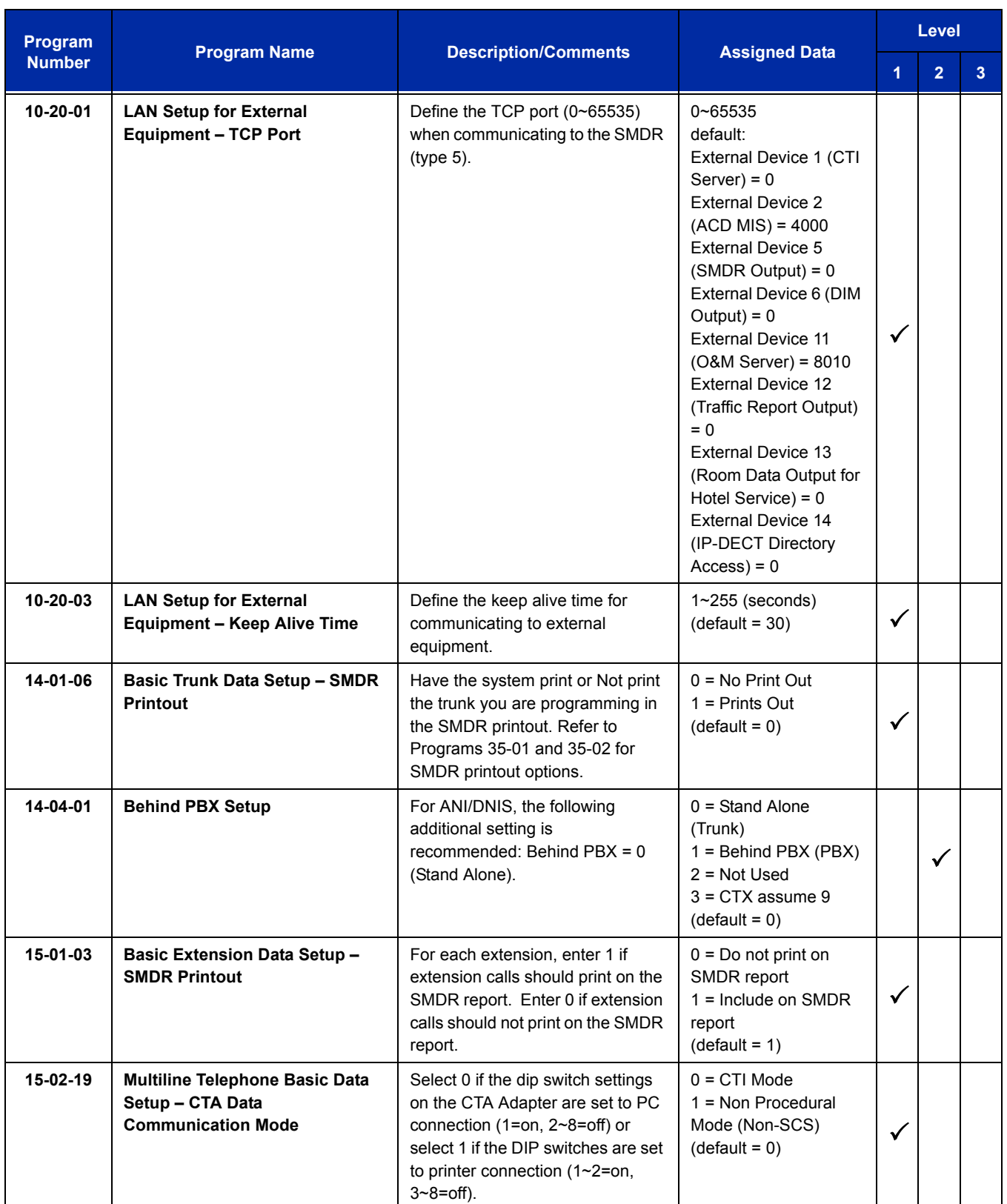

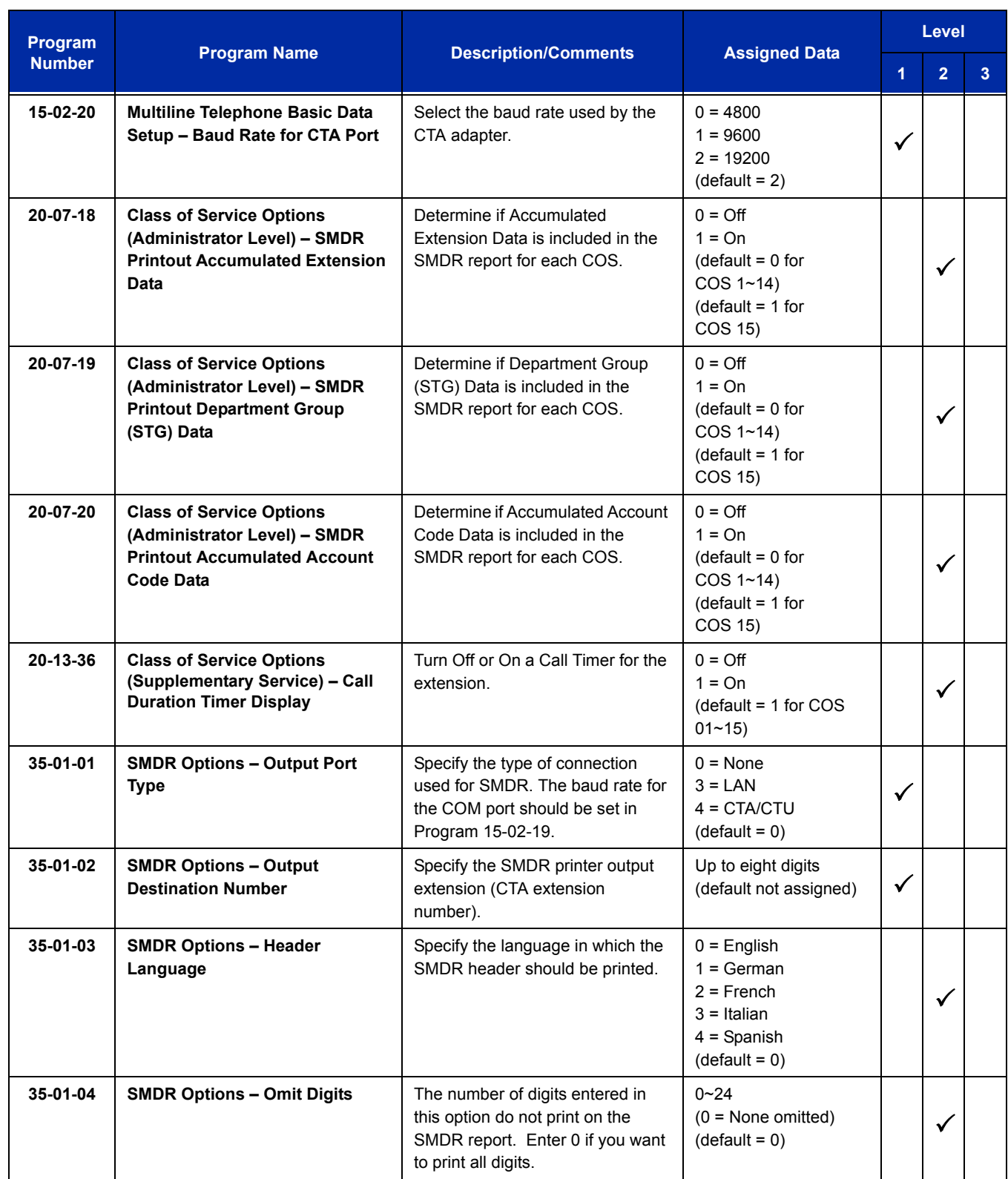

Ξ

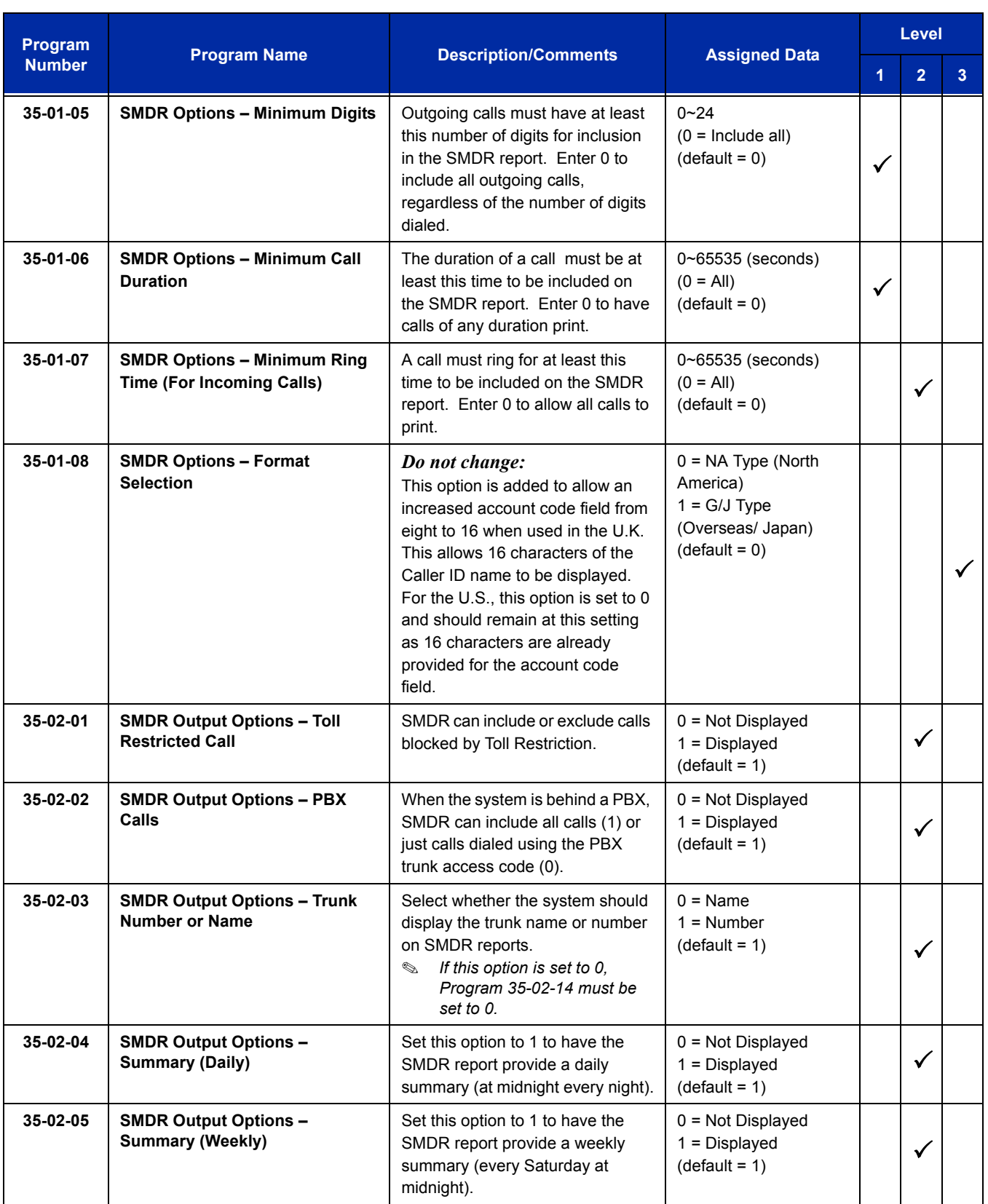

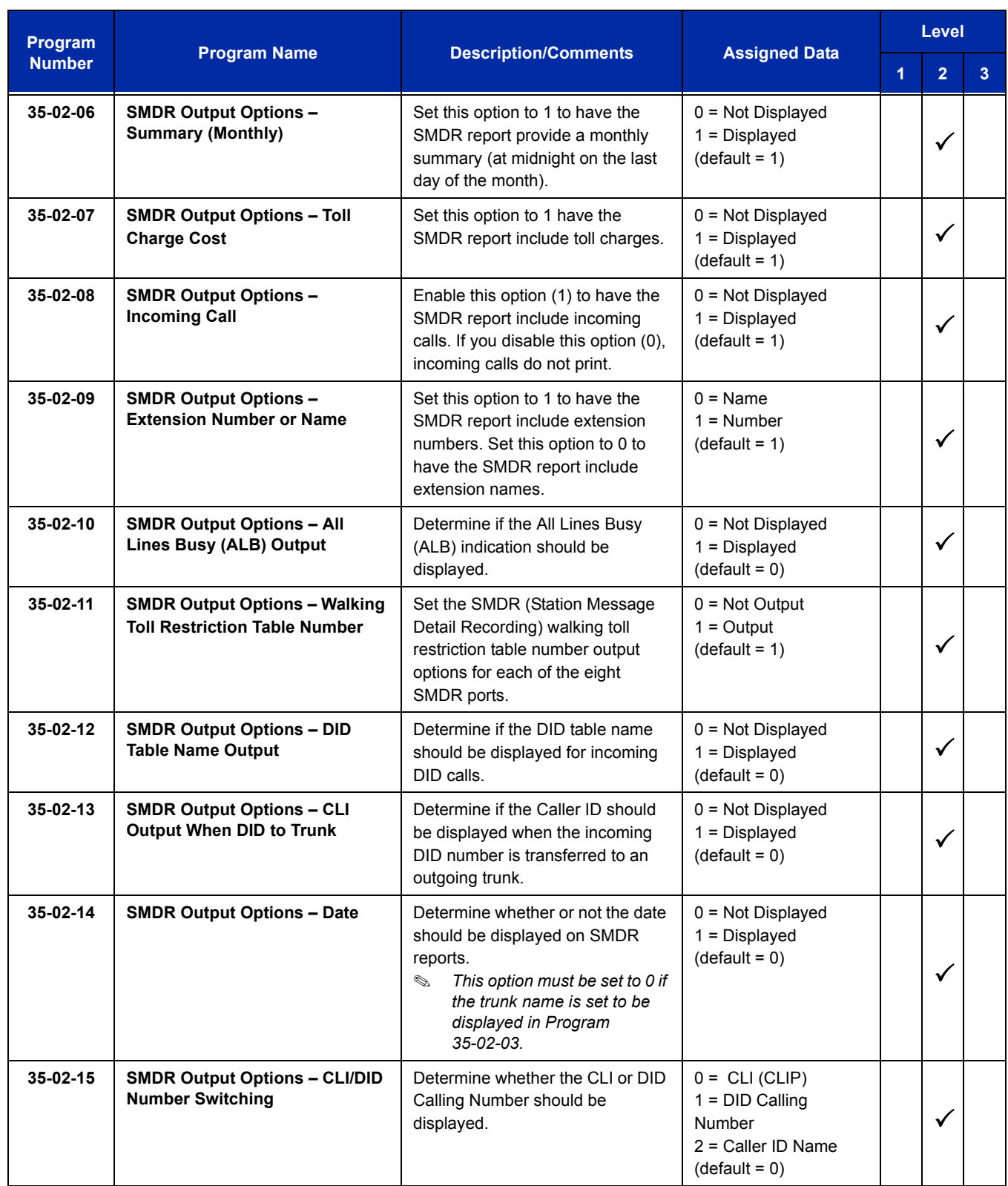

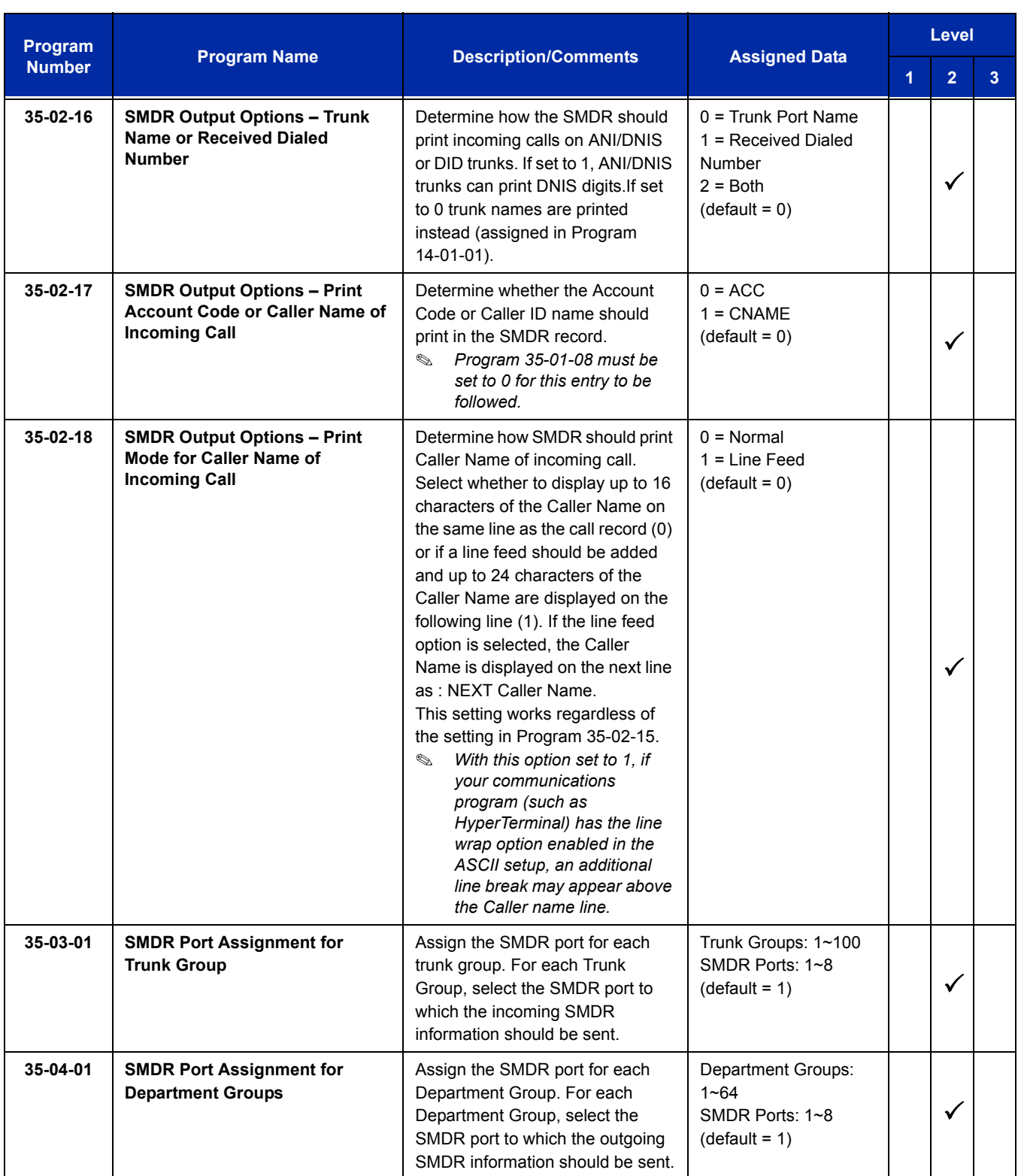

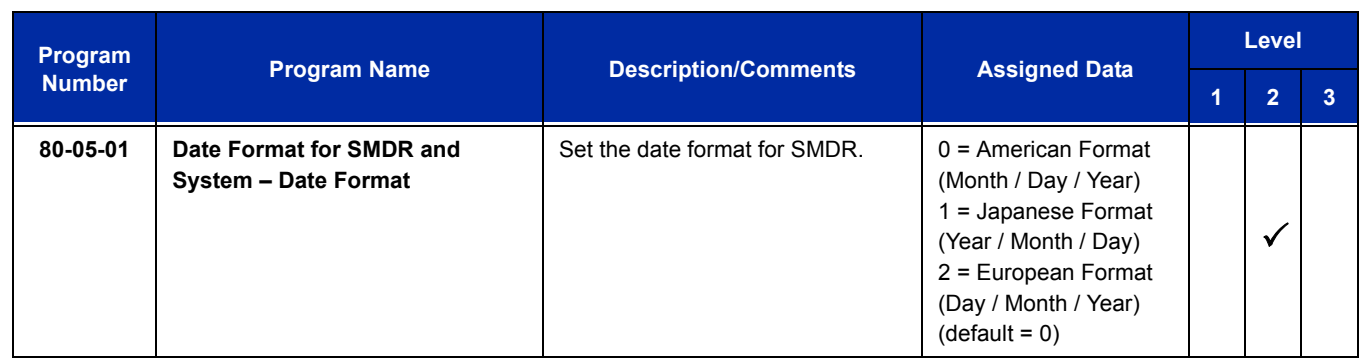

SMDR flowcharts are located on the following pages.

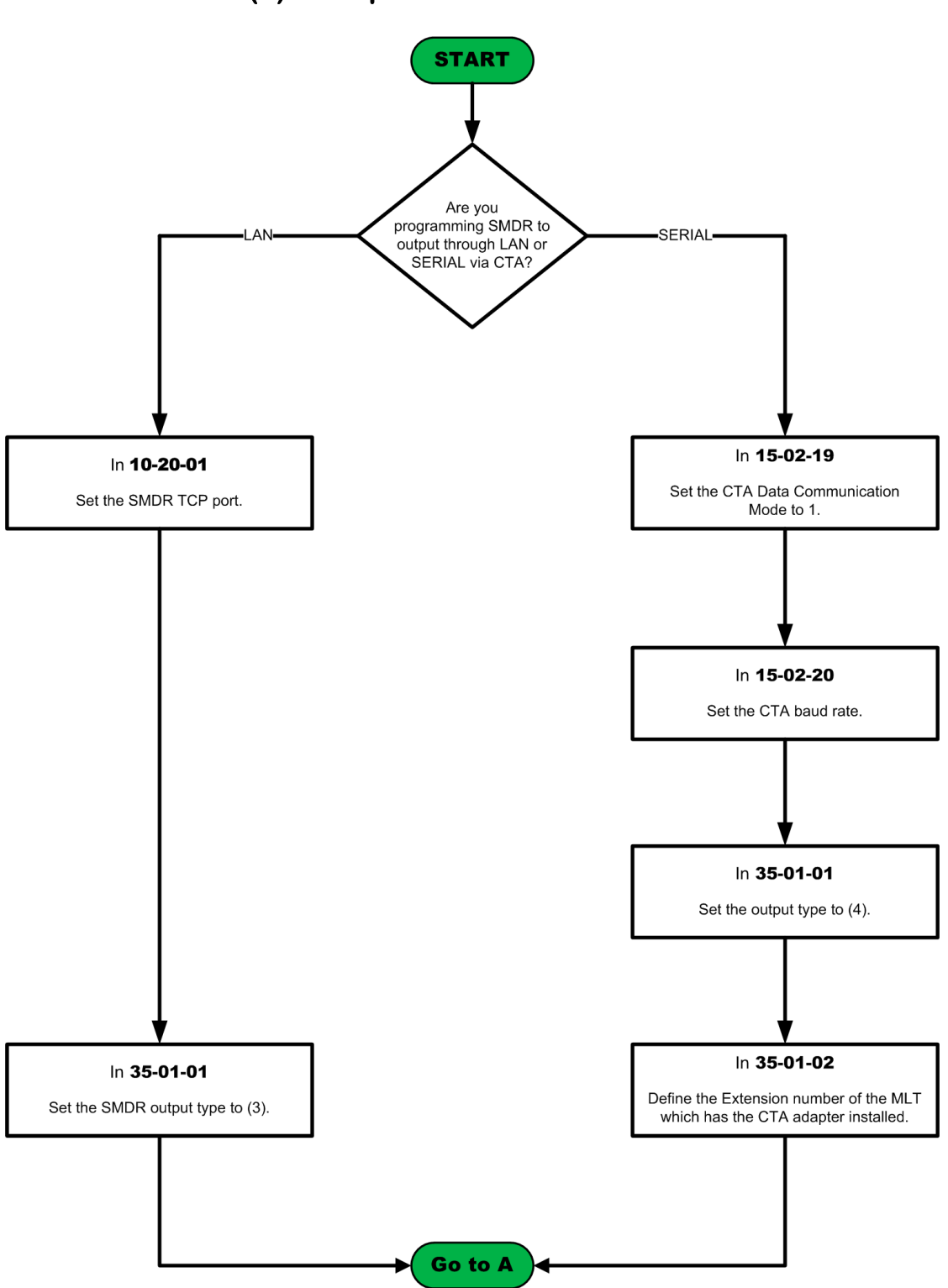

### **SMDR with a CD-CP00-US Ethernet or Serial Connection via CT(A)-R Adapter on a DTH/DTR Terminal**

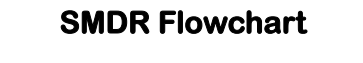

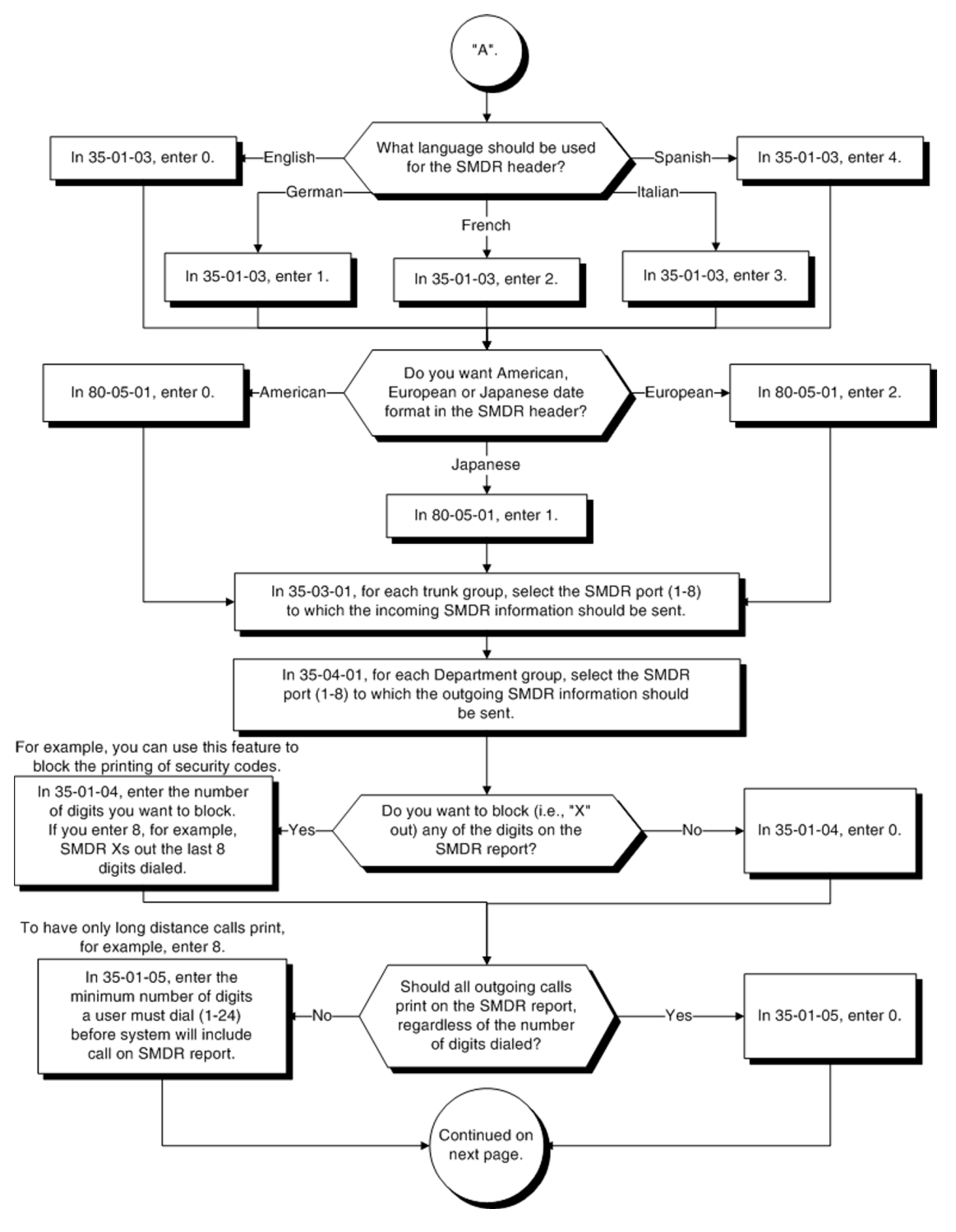
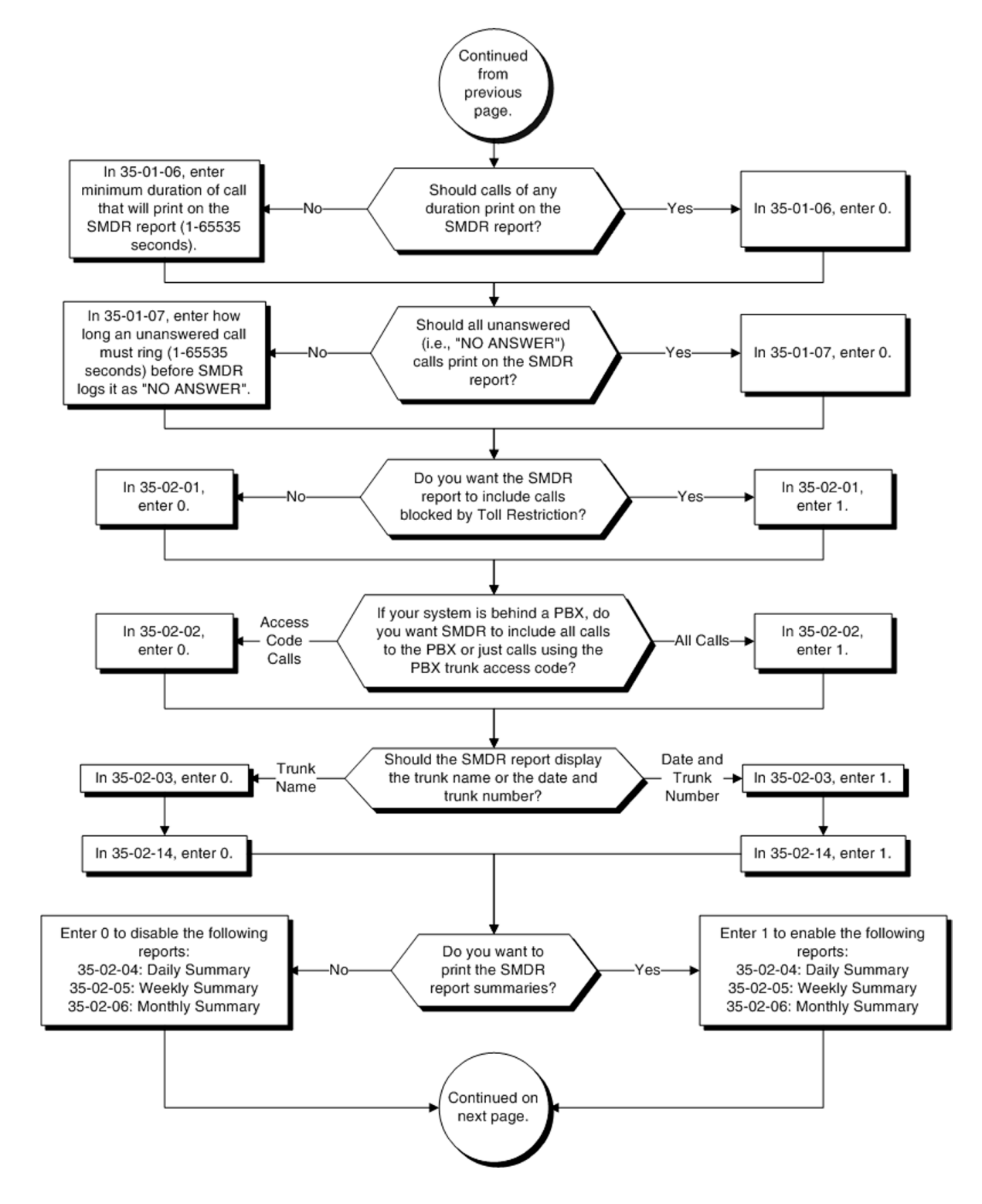

## **SMDR Flowchart (Continued)**

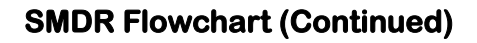

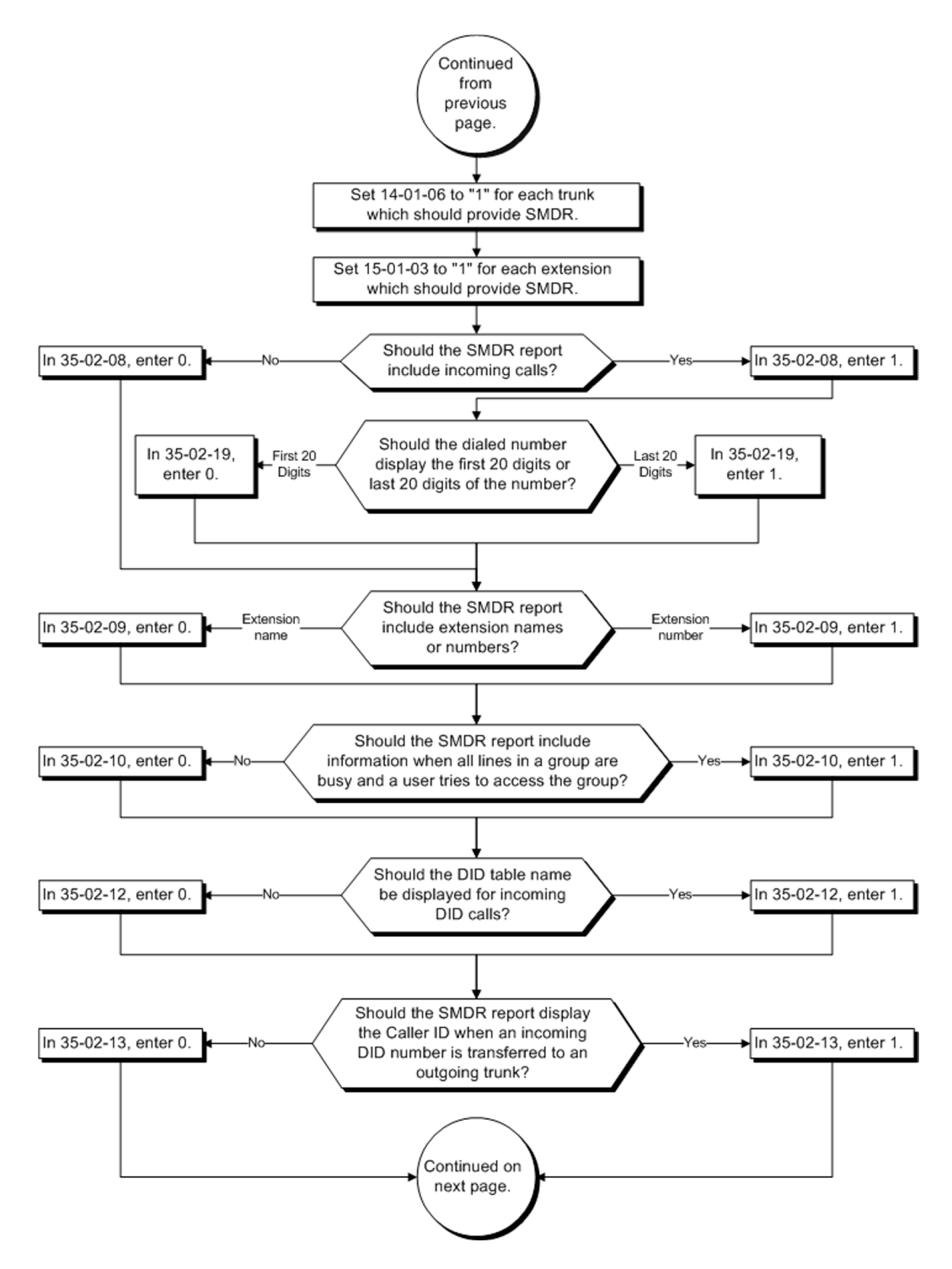

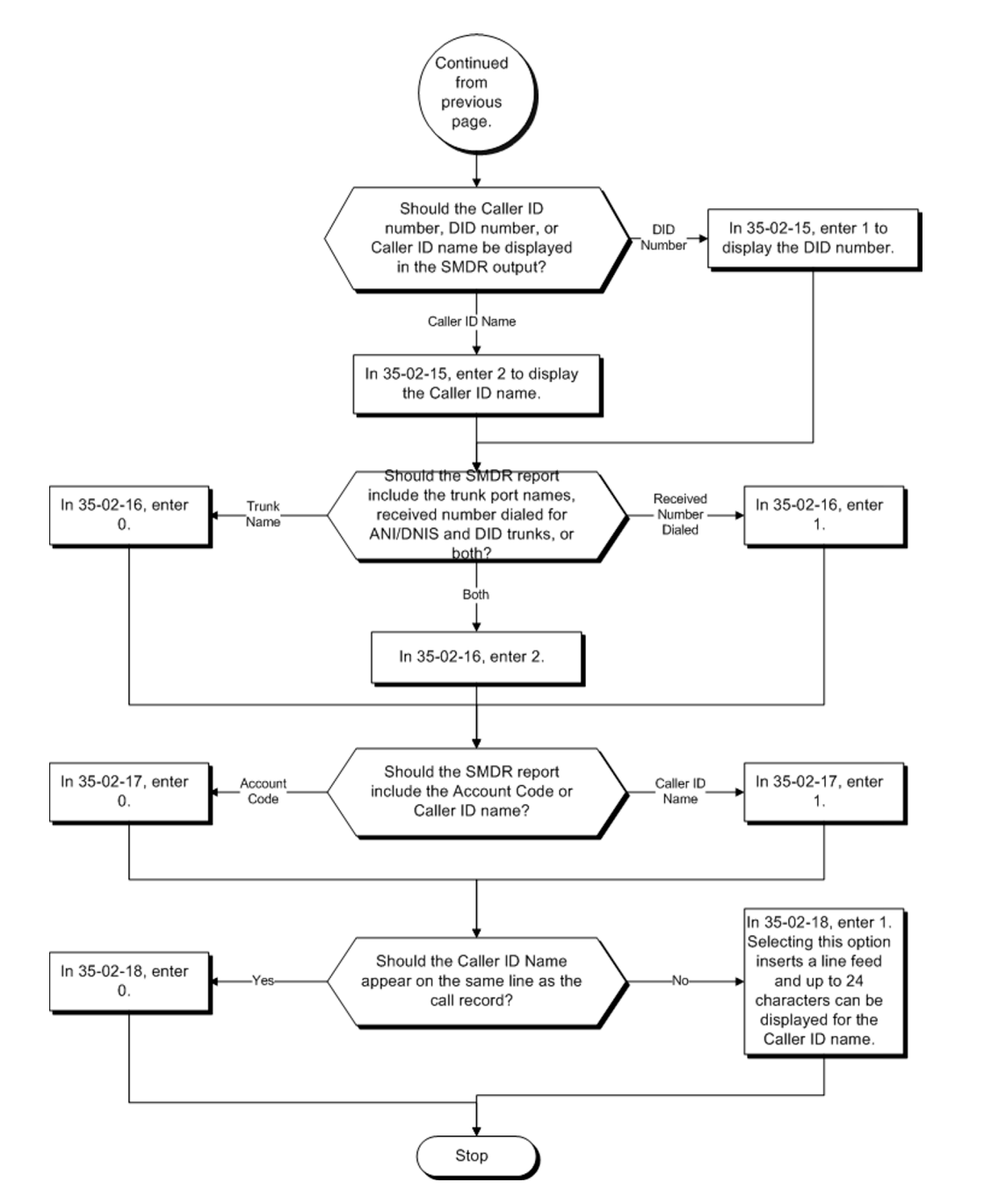

## **SMDR Flowchart (Continued)**

## **Operation**

Once installed and programmed, SMDR operation is automatic.

## *Station Name Assignment – User Programmable*

## **Description**

This feature allows a user to program the Station Name for their telephone extension or any extension in the system. The name is displayed on the multiline terminal LCD when an intercom or K-CCIS call is placed.

## **Conditions**

- Display telephones use extension names for Directory Dialing.
- $\bigcirc$  Single line telephone extensions cannot program names.

## **Default Setting**

Enabled

## **System Availability**

## **Terminals**

All display multiline terminals

## **Required Component**

None

## **Related Features**

**Directory Dialing**

**Name Storing**

## **Guide to Feature Programming**

The **Level 1**, **Level 2** and **Level 3** columns indicate the programs that are assigned when programming this feature in the order they are most commonly used. These levels are used with PCPro and WebPro wizards for feature programming.

- $\Box$  Level 1 these are the most commonly assigned programs for this feature.
- $\Box$  Level 2 these are the next most commonly assigned programs for this feature.
- $\Box$  Level 3 these programs are not often assigned and require an expert level working knowledge of the system to be properly assigned.

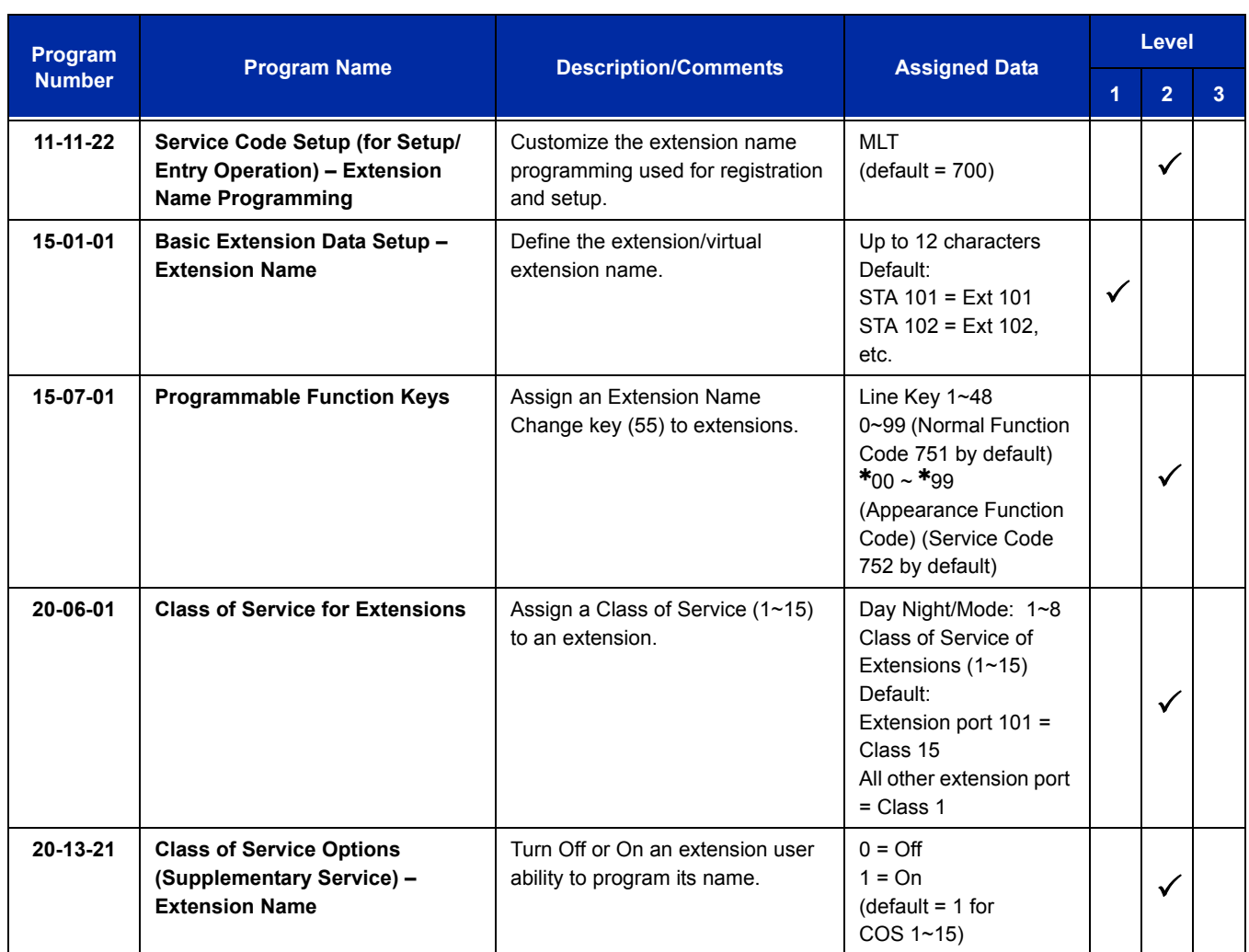

## **Operation**

#### **To program your extension name:**

- 1. Press **Speaker**.
- 2. Dial **700**.

**- OR -**

Press the **Extension Name Change** key (Program 15-07 or SC 751: 55).

- 3. Press **Hold**.
- 4. Enter the name. (Refer to [Table 2-41 Selectable Display Messaging Defaults on page 2-1107](#page-1132-0).) *Your name can be up to 12 digits maximum.*
- 5. Press **Hold**.
- 6. Press **Speaker** to hang up.

#### **To program any extension name:**

- 1. Press **Speaker**.
- 2. Dial **700**.

**- OR -**

Press the **Extension Name Change** key (Program 15-07 or SC 751: 55).

- 3. Enter the extension number to be named.
- 4. Enter a name. (Refer to [Table 2-49 Keys for Entering Names.](#page-1266-0)).

*The name can be have to 12 digits maximum.*

- 5. Press **Hold**.
- 6. Press **Speaker** to hang up.

#### **Table 2-49 Keys for Entering Names**

<span id="page-1266-0"></span>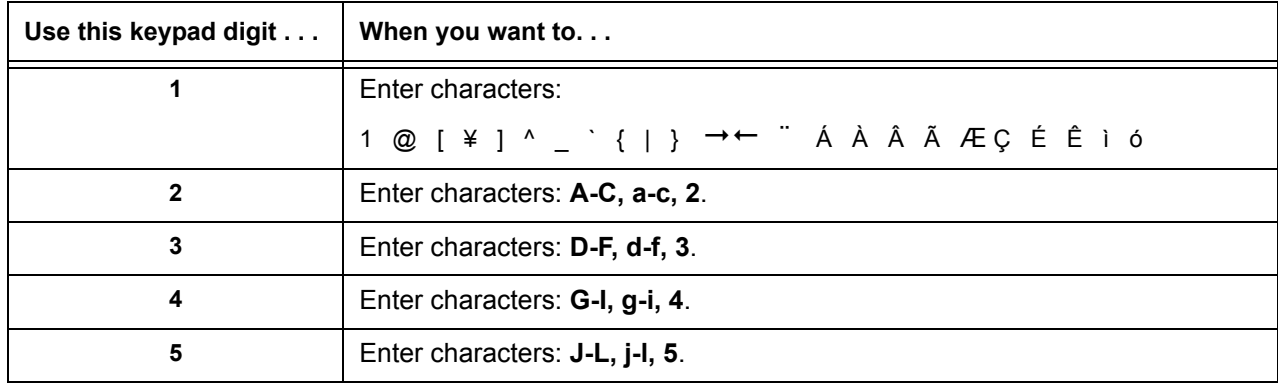

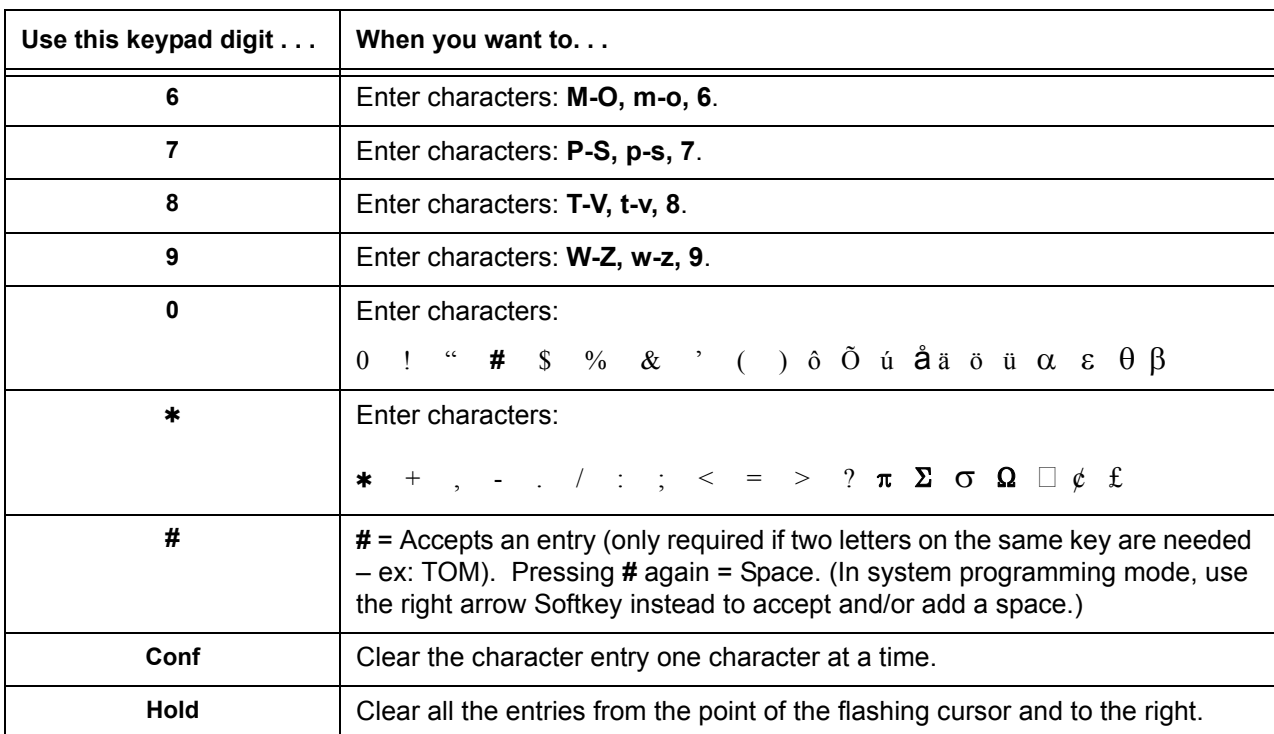

#### **Table 2-49 Keys for Entering Names (Continued)**

# *Station Relocation*

## **Description**

Station Relocation allows a station to be moved from one location to another, without having to reprogram the station data. The station features and extension number are the same after it is moved to the new location.

### **Conditions**

- This feature can be used to swap or relocate multiline and single line terminals.
- $\bigcirc$  Single line includes SLT adaptors.
- $\bigcirc$  The destination extension must be idle. If the station is not idle, busy tone is heard.
- $\bigcirc$  If the Extension Swap service code is dialed from an extension that does not have an extension swap password programmed, busy tone is heard.
- $\bigcirc$  If the Extension Swap service code is dialed from an extension whose Class of Service does not allow Extension Data Swap, busy tone is heard.
- $\bigcirc$  If the destination extension entered is not a valid extension, busy tone is heard.
- $\bigcirc$  The following user setting data is relocated with the extension. All other user setting data is either not relocated or cleared.
	- $\square$  DND
	- **Call Forwarding**
	- D Memo Dial
	- **Last Number Dial History**
	- □ Saved Number Dial
	- Incoming History
	- **D** MIC LED Status
	- D VM MW LED Status
- When using Set Relocation, and a terminal is re-located from one physical system to another physical system, route programming must be made accordingly for 911 calls.

Refer to the Programming section in this feature for system programs that are swapped.

## **Default Setting**

None

## **System Availability**

## **Terminals**

All multiline terminals and Single Line Telephones

## **Required Component(s)**

None

## **Related Features**

None

## **Guide to Feature Programming**

The **Level 1**, **Level 2** and **Level 3** columns indicate the programs that are assigned when programming this feature in the order they are most commonly used. These levels are used with PCPro and WebPro wizards for feature programming.

- $\Box$  Level 1 these are the most commonly assigned programs for this feature.
- $\Box$  Level 2 these are the next most commonly assigned programs for this feature.
- $\Box$  Level 3 these programs are not often assigned and require an expert level working knowledge of the system to be properly assigned.

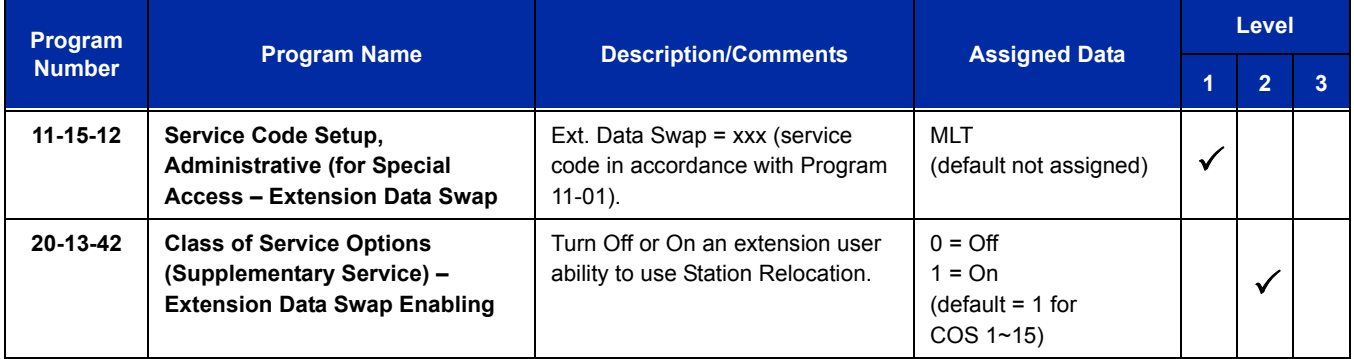

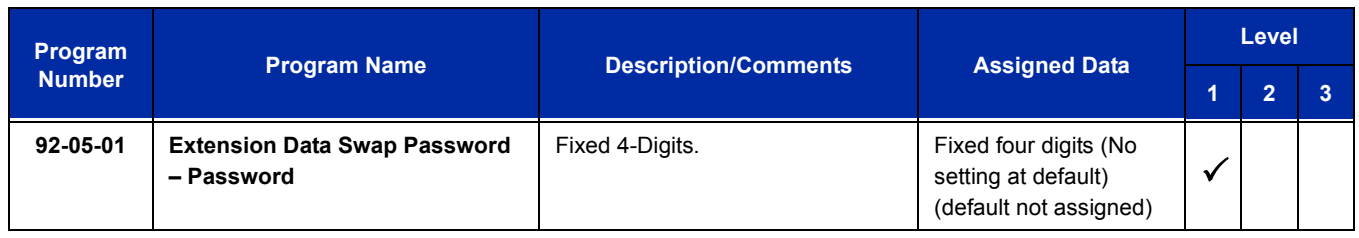

#### **The following programs are swapped when Station Relocation is used:**

- O Program 11-02 Extension Numbering
- O Program 12-05 Night Mode Group Assignment for Extensions
- O Program 13-03 Speed Dialing Group Assignment for Extensions
- O Program 15-01 Basic Extension Data Setup
- O Program 15-02 Multiline Telephone Basic Data Setup
- $\bigcirc$  Program 15-03 Single Line Telephone Basic Data Setup
- O Program 15-06 Trunk Access Map for Extensions
- O Program 15-07 Programmable Function Keys
- O Program 15-08 Incoming Virtual Extension Ring Tone Setup
- O Program 15-09 Virtual Extension Ring Assignment
- O Program 15-10 Incoming Virtual Extension Ring Tone Order Setup
- O Program 15-11 Virtual Extension Delayed Ring Assignment
- Program 15-12 Conversation Recording Destination for Extensions
- O Program 15-14 Programmable One-Touch Keys
- O Program 15-20 LCD Line Key Name Assignment
- O Program 16-02 Department Group Assignment for Extensions
- $\bigcirc$  Program 20-06 Class of Service for Extensions
- $\bigcirc$  Program 21-02 Trunk Group Routing for Extensions
- $\bigcirc$  Program 21-04 Toll Restriction Class for Extensions
- O Program 21-07 Toll Restriction Override Password Setup
- O Program 21-10 Dial Block Restriction Class Per Extension
- O Program 21-11 Extension Ringdown (Hotline) Assignment
- Program 21-13 ISDN Calling Party Number Setup for Extensions
- $\bigcirc$  Program 21-15 Individual Trunk Group Routing for Extensions
- Program 21-19 IP Trunk (SIP) Calling Party Number Setup for Extension
- O Program 23-02 Call Pickup Groups
- O Program 23-03 Universal Answer/Auto Answer
- $\bigcirc$  Program 23-04 Ringing Line Preference for Virtual Extensions
- O Program 24-03 Park Group
- O Program 26-04 ARS Class of Service
- O Program 30-02 DSS Console Extension Assignment
- O Program 31-02 Internal Paging Group Assignment
- O Program 41-02 ACD Group and Agent Assignments
- O Program 41-17 ACD Login Mode Setup
- O Program 42-02 Hotel/Motel Telephone Setup

## **Operation**

#### **To exchange two terminals:**

- 1. Pick up the handset or press **Speaker**.
- 2. Dial the Extension Data Swap Service Code not assigned at default (Program 11-15-12).
- 3. Dial the Extension Data Swap Password not assigned at default (Program 92-05-01).
- 4. Dial the extension to be swapped with or relocated to.
- 5. When successfully completed, confirmation tone is heard and the display shows completed.
- 6. Press **Speaker** twice to exit.

# *SV8100 Desktop Applications*

### **Enhancements**

SV8100 Desktop Applications **Version 2.0.0.0 or higher** with main CPU software **Version 2000 or higher** provides the following enhancements: □ Support for the CallTo hyperlink within Microsoft Applications or web pages. Clicking a CallTo link will initiate a call to the number via the Desktop Application. **DIMIS display for incoming calls to the Desktop station when DNIS information is provided.**  $\Box$  IP Softphone support for wide band codec (G.722).  $\Box$  Notification by Windows toast in the system tray for missed calls and new InMail voice messages. □ SIP/Audio RTP encryption for IP Softphone.  $\Box$  Support for generic USB handsets for the IP Softphone.  $\Box$  The toolbar has a new icon to bring up the phone image for an IP Softphone. The ability to choose Handset or Headset for incoming and outgoing calls. □ Shared Services is enhanced to include Presence. Presence indicates the Availability Status, Location, Expected Return Date and Time, Forward Settings for the users phone, and Special Instructions.  $\Box$  Outlook Add-In is enhanced to also include the ability to transfer or conference from the Outlook Contacts Folder.  $\Box$  Highlight Dial – Highlight a phone number within any Windows application and have it automatically dialed by the Desktop Application.  $\Box$  Recalled calls to a Desktop Station show as recalled calls instead of a new ringing call. The same user name and password can be assigned to IP Multiline Station, MH240 and Desktop ports when automatic or manual registration is used **(Version 3000 or higher software)**. SV8100 Desktop Applications **Version 3.5.0.0 or higher** provides the following enhancements:  $\Box$  Answering Center – The Answering Center module supports additional features to be utilized with the Attendant Module to provide efficient call handling in a multi-tenant environment.  $\Box$  Presence Enhancements – Customized Presence states and the ability to schedule Presence events. Enhanced Outlook Integration – A Presence State can be associated with an Outlook Calendar Appointment. Telephone numbers from an Outlook Contact can be added to the Desktop Speed Dial list.  $\Box$  Mobility Features – Provides the user the ability to view and set the Presence status and call forwarding rules while out of the office.  $\Box$  Integration with the Salesforce.com website.  $\neg$  TSP enhancements for additional CRM support.

## **Description**

The SV8100 Desktop Applications is a suite of software that combines the telephony functionality of three standard products:

- □ SP310 (IP Soft Phone)
- □ PC Assistant
- □ PC Attendant

Through licensing control and user selection, the application can be tailored to meet the needs of a variety of end users. Additional utilities are provided as part of the Desktop Application suite:

- **Answering Center with Desktop Applications Version 3.5.0.0 or higher, the Answering Center** supports additional features to be utilized with the Attendant Module to provide efficient call handling in a multi-tenant environment. For example, if a receptionist is required to answer calls for a variety of different businesses, the Answering Center module will identify the company being called and display information on the receptionist's screen to assist with handling the call.
- $\Box$  Configuration Wizard steps the user through the process of providing the settings that are required to start the desktop application.
- $\Box$  Outlook Add-In allows the user to dial out, end call and perform screen pops through the Contacts folder within Microsoft Outlook. With Desktop Applications **Version 2.0.0.0 or higher** and main CPU software **Version 2500 or higher**, Outlook Add-In also allows the user to perform Conference and Transfer from the Contacts folder.

With Desktop Applications **Version 3.5.0.0 or higher**, the Outlook integration is enhanced to include the ability to associate a Presence State with an Outlook Calendar Appointment, and to add telephone numbers from an Outlook Contact to the Desktop Speed Dial list

Part number 670939 – LK-DT Upgrade 3.0-LIC license (license code 5309 in Program 10-50-01) and SV8100 System Software v3.10 is required for Presence Setting from Outlook Calendar.

 Salesforce.com adaptor – with Desktop Applications **Version 3.5.0.0 or higher**, the Salesforce.com module allows users to initiate calls to contacts from within Salesforce.com and to search for contacts automatically when an incoming call is received.

Part number 670940 – LK-DT CRM Integration-LIC license (license code 5310 in Program 10-50-01) and SV8100 System Software v3.10 are required for Salesforce.com integration.

 Telephony Service Provider (TSP) – with Desktop Applications **Version 3.5.0.0 or higher**, two separate TSPs are provided with the Desktop Applications installation: A simple TSP that will integrate with clients like Goldmine that only recognize single line devices, and an enhanced TSP for clients that support additional functionality such as transfer, conference, hold, and unhold. Clients like Time Matters can be integrated with the enhanced TSP.

Part number 670940 – LK-DT CRM Integration-LIC license (license code 5310 in Program 10-50-01) and SV8100 System Software v3.10 are required for Time Matters integration.

 $\Box$  Video Test Tool – Helps verify that the SP310 can communicate with and utilize the video camera connected to the PC.

#### **Desktop Client**

The Desktop Client enhances the operation of the NEC digital telephone set by providing easy access to common, and not so common, UNIVERGE SV8100 voice control features. This software application provides a very intuitive user interface that can be conveniently located at the top or bottom of the PC screen. The user interface can even "shrink" into the edge of the screen and become visible when a call arrives, or when the user moves the mouse to the edge of the display.

In addition to quick access to these SV8100 features, the Desktop Client provides a call log for easy viewing of recent received, missed, or made calls – just like your cell phone. It also includes a directory to keep your commonly dialed numbers close at hand, and optional features like voice recording, personal greeting, and screen pops using Microsoft Outlook, ACT! 2005 or higher, Goldmine 6.7 or higher, Salesforce.com, or Time Matters.

Part number 670940 – LK-DT CRM Integration-LIC license (license code 5310 in Program 10-50-01) and SV8100 System Software v3.10 are required for Salesforce.com and Time Matters integration.

Desktop Client has the following main components:

1. SV8100 Desktop Application Software

This application runs on a PC and provides the PC-based GUI (Graphical User Interface) and features.

2. Headset (Optional)

The headset can be plugged into the multiline telephone and used when making or receiving calls with the Desktop Client. Desktop Client runs on a PC and communicates with the UNIVERGE SV8100 through TCP/IP. The Desktop Client can be run for a physical deskset station or a softphone station. When calls come into the station, the Desktop Client displays it on the PC, and provides several features that allow the user to handle the call quickly. Desktop Client can be minimized to run in the background and pop to the front when call activity occurs. Calls can then be handled using either the keyboard or the mouse. The user speaks to the caller through the telephone handset, headset, or speakerphone of the multiline telephone the application is running on, or through a USB handset or headset connected to PC running the softphone.

#### **Softphone**

The SP310 softphone is a software phone that functions as an IP Multiline Station (SIP). The SP310 provides access to all features of a physical IP Multiline Station with a few exceptions. Through the VoIP connection to the SV8100 system, the user can speak to the caller through a USB Handset or USB Headset connected to the PC running the SP310 softphone. The user can handle the call through a Toolbar view, Compact Phone view, or an Emulation Phone view that looks like a physical IP Multiline Station.

#### **Desktop Shared Services**

The SV8100 Desktop application includes the option to install Desktop Shared Services that are available for use by all Desktop application users. This is required for the following features:

- □ PC Assistant using Shared Services
- **D** PC Attendant
- **Central Directory**
- **D** Phone Message
- Quick Message
- **D** Presence

The Desktop Shared Services manage shared resources and provide communication facilities between user endpoints. The functionality implemented by the third-party services includes the following:

- **Access to Operator or Receptionist Type Functions** An operator or receptionist type user can easily manage their call handling tasks without having to switch attention between the telephone and the PC. One or two clicks of the mouse is all it takes for the operator or receptionist to transfer a call or put a caller into a users voice mailbox. A company directory, recording ability, and PC-to-PC messaging, and Presence indication provide additional features to further enhance the operation. The Desktop Client with Shared Services can monitor all line keys and control the actions of the operator's phone, including placing calls. The application on the PC communicates with the SV8100 system through a TCP port on the telephone system. The Desktop Application with Shared Services also includes a supporting application called Quick Message. By installing the Quick Message client on individual PCs, the operator can quickly send short messages to other employees, who can respond with a single keystroke. The PC to be used requires Windows XP SP2, Windows 2003 Server SP2, or Windows Vista and an interface to the SV8100 system through the ethernet link to monitor and control telephone activity.
- **Shared Directory/Contact List** provides a shared database that includes the company directory, external contact list and personal contact list that can be accessed by all users. Without Desktop Shared Services, each Desktop user must maintain their own Directory and Contact list. The external and personal contact list can be imported via a .csv file.
- □ **Centralized BLF Monitoring** the Desktop Shared Services monitors the status of all stations on the system and provides updates to the individual clients. Without Desktop Shared Services any station that a user wants to see status updates for must be programmed as a DSS/BLF button on the Desktop users phone.
- **Common Trunk Labeling** provides a central storage for assigning labels to trunks.
- **Quick Messaging** manages delivery of messages and responses from attendant level users to end users. This is the same functionality available in the IPK II products.
- **Phone Messaging** manages the delivery of messages and responses from attendant level users to end user desksets. This is the same level of communication available in the IPK II products, with the addition of allowing users to customize the set of predefined messages.

 **Presence** – indicates Availability Status, Location, Expected Return Date and Time, Forward Settings, and Special Instructions. Presence status is viewable through the Shared Services Directory or the Window view DSS/BLF pane. Presence status is manually set by each Desktop user, or users with appropriate permissions can update the Presence settings for other users. The toolbar and window views support the Presence feature. Desktop Applications **Version 2.0.0.0** with main CPU software **Version 2000 or higher** is required for Presence.

With Desktop Applications **Version 3.5.0.0 or higher**, Presence states can be customized for each site. The system administrator can determine which Presence states are valid, change the icon for the pre-defined Presence states, and define up to four custom presence states with custom labels/names and custom icons.

Also with **Version 3.5.0.0 or higher**, scheduling of Presence state changes is supported by a list of Presence Events each user defines in the new user interface or through the Outlook Calendar. Users also have the ability to view and set Presence status and call forwarding rules while they are out of the office. This can be achieved through mobile devices that support web browsing and desktop web browsers like Internet Explorer.

#### **Licensing**

The licensing for Desktop has changed with the release of **Desktop v2.0 or higher**. This release supports Desktop Attendant Shared Services and Desktop Clients. A new license part number (670678) is being introduced that provides the maximum number of Shared Service Users (128). This one license part will give all Desktop Clients the ability to run with Shared Services.

In previous releases, the Softphone was included when purchasing an Assistant or Attendant license. In order to minimize system port usage where the Desktop suite is used to control a physical handset, the Softphone function is no longer included with Desktop Clients with the release of v2.0 and must be purchase separately.

The following configuration and tables illustrate the part numbers need to achieve the desired configuration. The configuration tables provide further examples of the difference in part numbers needed between **Desktop v1.0** and **Desktop v2.0 or higher**.

#### Example:

An associate wishes to utilize four SP310 Softphones, 14 Desktop Clients, two Desktop Clients with Shared Services and four Enhancement Packages.

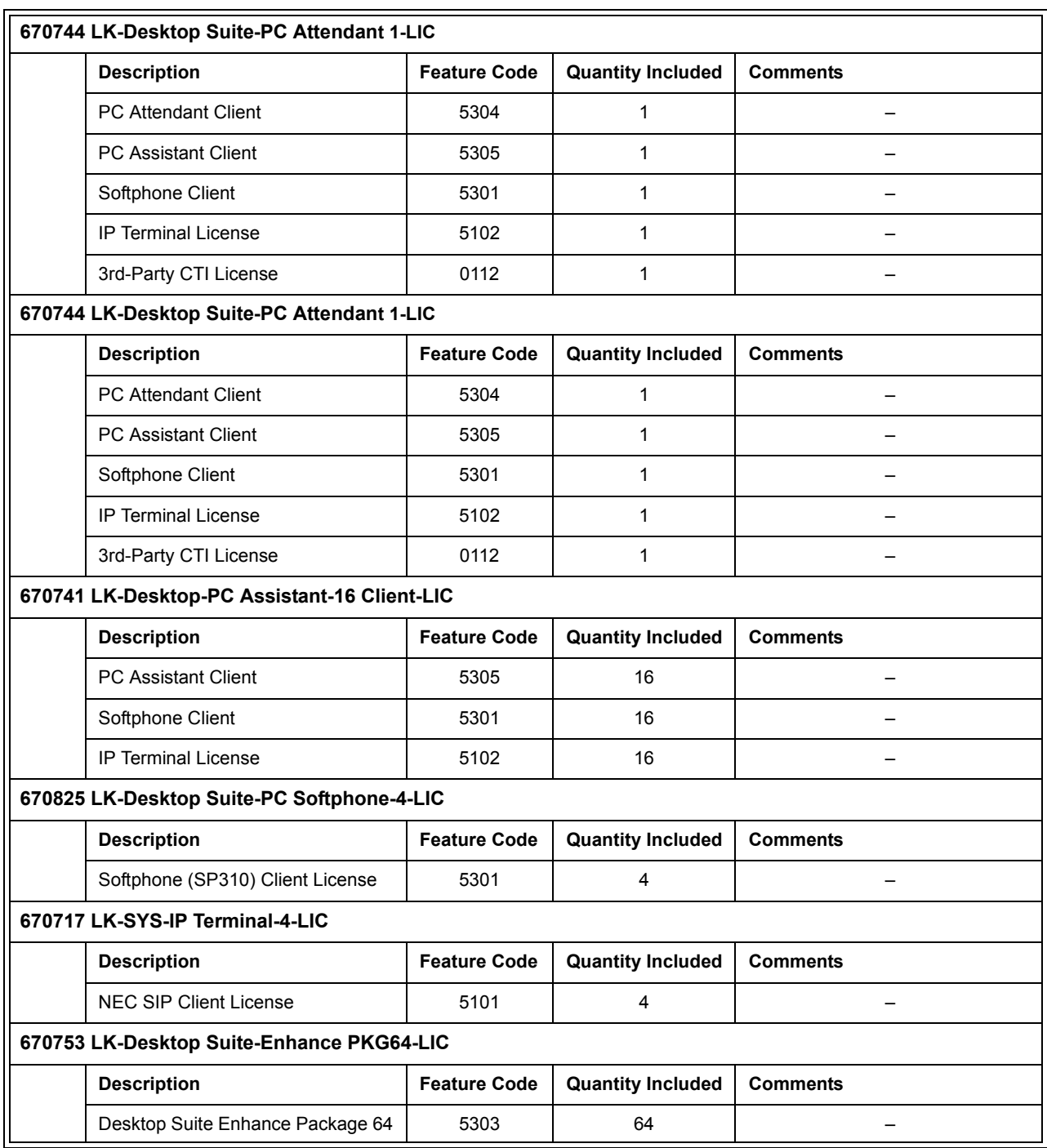

#### **Table 2-50 Configuration Example – Desktop Version 1.0**

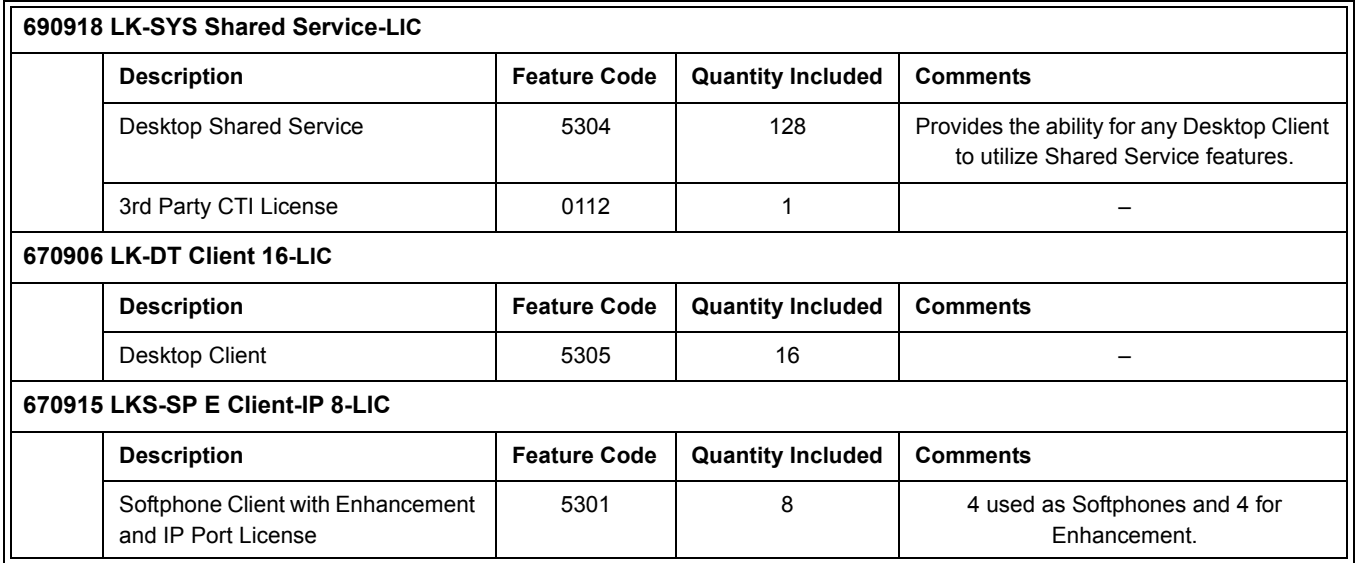

#### **Table 2-51 Configuration Example – Desktop Version 2.0 or Higher**

- *Utilizing the Enhancement Package counts against system port capacity.*
- *In the example, the associates required only two Desktop with Shared Services users, but all the Desktop Clients may utilize the Shared Services features by using (690918 - Shared Services).*

The following table outlines the license codes included when purchasing the various part numbers related to the Desktop application:

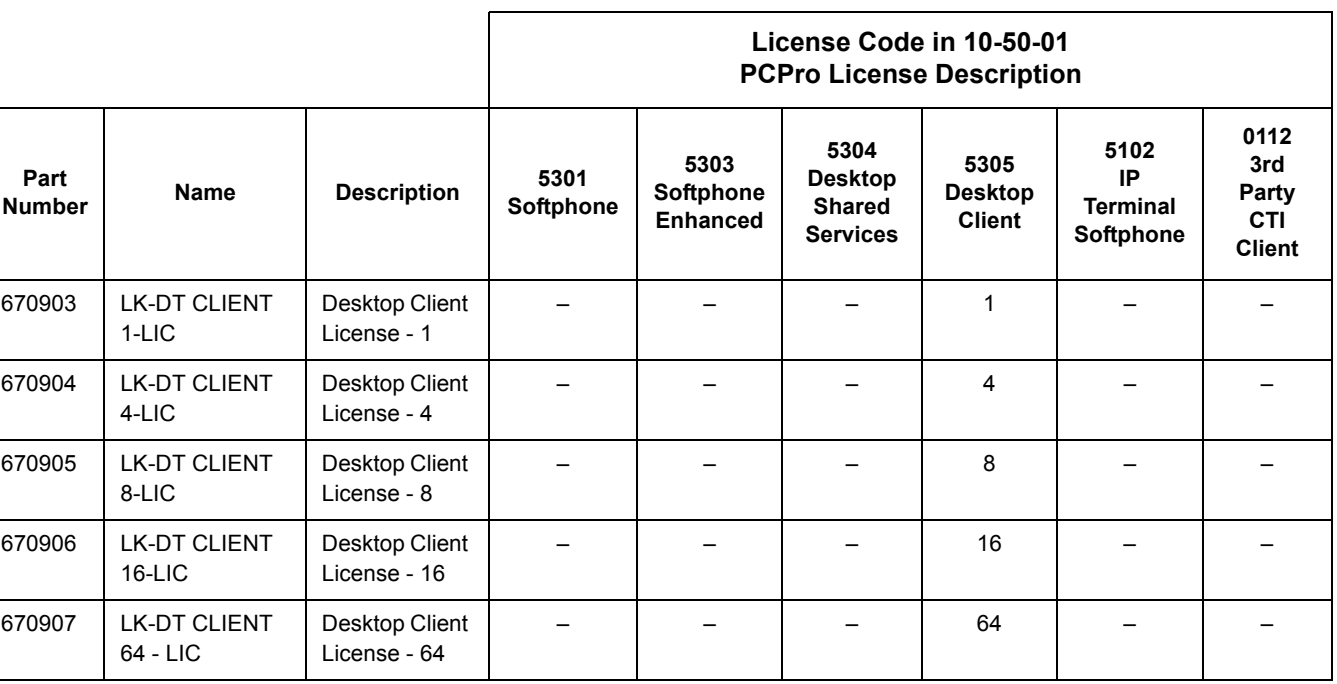

#### **Table 2-52 Overall Breakdown - Desktop Applications**

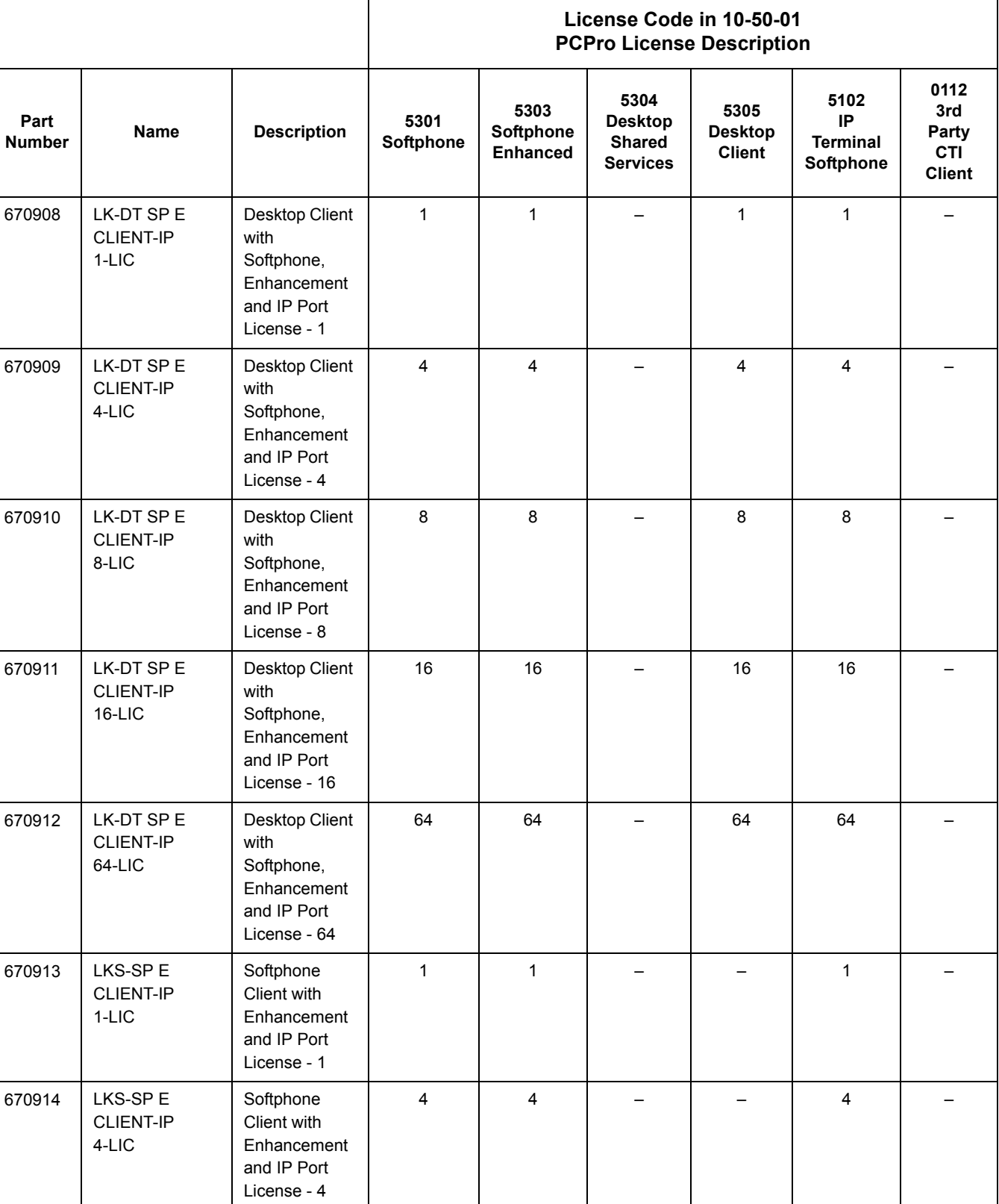

### **Table 2-52 Overall Breakdown - Desktop Applications (Continued)**

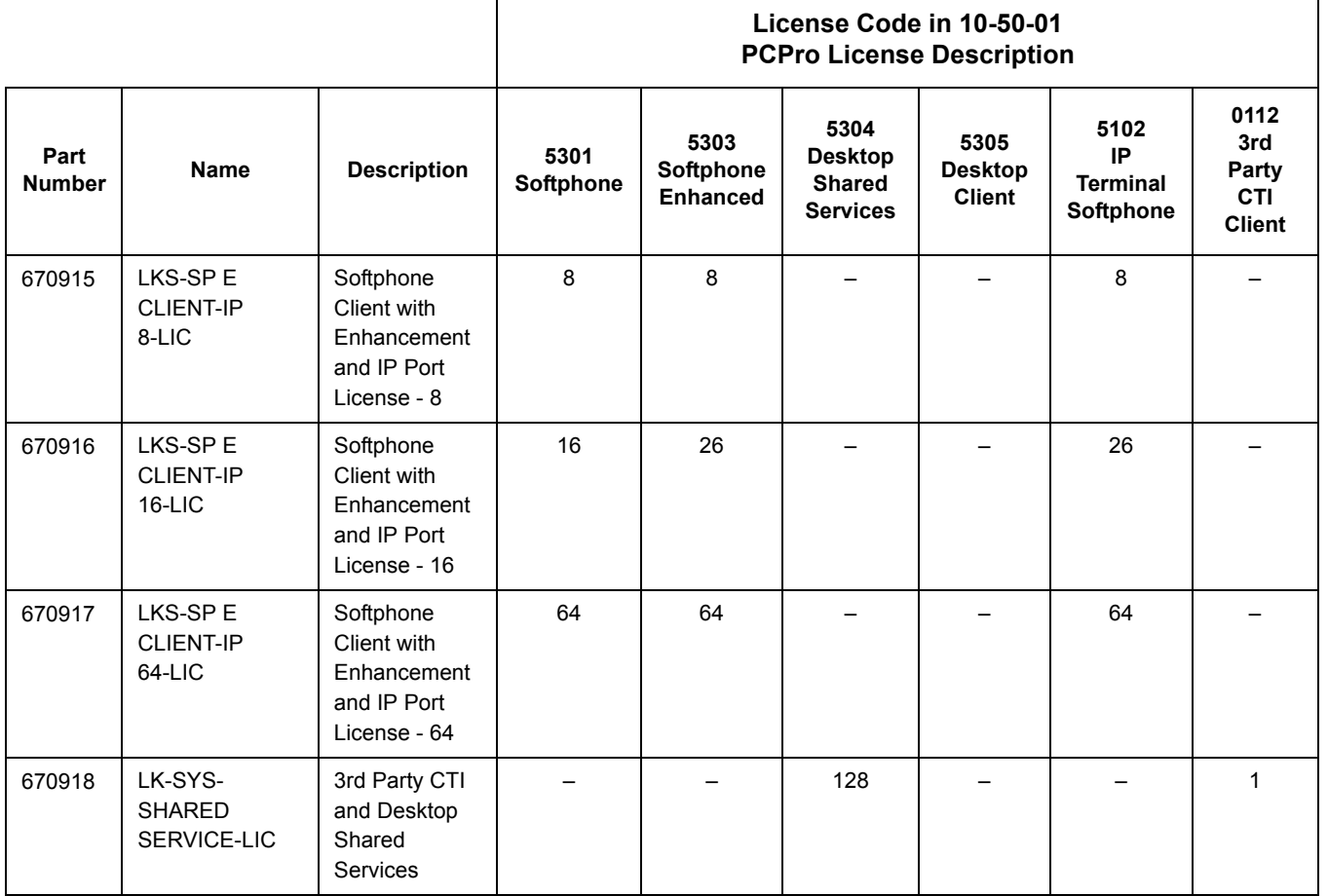

#### **Table 2-52 Overall Breakdown - Desktop Applications (Continued)**

#### **Multiple Logon**

With **Version 3000 or higher** software, the same user name and password can be assigned to multiple extensions when using Automatic or Manual Registration. This makes it easier on the user by only having to remember one password. For example, if a user has an IP Multiline terminal, MH240 handset, and uses Desktop Applications with the Enhancement bundle controlling the IP Multiline, three different ports are used in the system. Prior to Version 3000, each IP port required a unique user name and password. With Version 3000 all three can be assigned the same user name and password.

## **Conditions**

- The Desktop Application must be running in order to run the Answering Center.
- The Desktop Application does not support Centrex trunks for transferring or call forwarding off-site.
- $\bigcirc$  The Desktop Application does not follow delay ringing. For example, if a virtual extension is set to delay ring and appears on a Desktop terminal, the Desktop will show the call as ringing immediately.
- $\bigcirc$  If a 3rd-Party CTI connection is used on the SV8100, the Override function for IP multiline terminals and softphones is not supported.
- The Bluetooth Cordless Handset (BCH) is not a supported terminal when using 1st-Party CTI, 3rd-Party CTI, or with the Desktop Suite.
- SV8100 Desktop Applications do not support Secondary Incoming Extensions.
- A maximum of 128 Desktop Applications connections is supported. Any 1st-Party CTI over ethernet connection takes away from the 128 maximum connections.
- The SV8100 Desktop Application does not support Network Address Translation (NAT). Because of this, any Desktop Application must appear to be on the same network as the SV8100 VoIP Interface (IPLA). For remote Desktop Applications, like SP310 soft phone, this can be achieved by a VPN connection to the network the SV8100 resides on.
- The Desktop Applications require a ADA-L Adapter installed on the multiline terminal with connection directly to the client PC for Call Recording and Personal Greeting voice functions when running in deskset mode.
- With **Version 1100 or lower** software, the CD CP00 US must be licensed for a IP Terminal license for each Desktop Application whether it is running in deskset or softphone mode.
- With **Version 2000 or higher** software, the CD CP00 US must be licensed for either a IP Terminal license or a IP Terminal Softphone License.
- The CD-CP00-US must be licensed for an SIP Client for each Desktop Applications whether it is running in deskset or softphone mode.
- $\bigcirc$  If a Desktop Application is run in Deskset (CTI) mode and the system capacity is maxed out, the desktop does not launch.
- The Microsoft Outlook Add-in also uses an IP Terminal license for each Add-in used. If the PC is already tied to a license via a softphone, Desktop Client, or Desktop Client with Shared Services, an additional SIP Client license is not required.
- Desktop Application users cannot dial digits while a call is in progress.
- $\bigcirc$  If the Desktop user presses the disconnect button to abort a transfer, the call shows up in Desktop as a held call. The Desktop user is not automatically connected back to the caller.
- When Desktop Application is in Toolbar mode, if the docked edge is changed from Top to Bottom or Bottom to Top, it may rearrange the icons on the PC Desktop.
- Recording with deskset mode, either digital multiline or IP multiline, requires ADA-L adapter.
- Recording with Softphone mode does not require an ADA adapter. Recording is done through the softphone.
- When using the Chat feature in the Desktop Applications, the maximum number of characters in a chat message is 256.
- The integration between the desktop application and the CD-CP00-US does not support CAP keys 1000-9999. Only 0001-0999 can be supported.
- To reset the Telephony Settings (i.e., Service Codes) to default, you must delete the c:\Documents and Settings\All Users\Application Data\Cygnus Application Suite\PC Phone\TapiConfig.xml file and it recreates with defaults on the next launch of the application.
- Using an ADA-L for recording in Deskset mode for the Desktop applications: DIPS 1 and 6 on the ADA-L should be on with all others off.
- Intercom calls parked in the Desktop Application do not show up. Parked trunk calls will show as held calls if the trunk key is programmed on the phone. If the trunk is not programmed on the phone, parked trunk calls will be removed from Desktop.
- Any station using Desktop Applications, in softphone or deskset mode, must have an ICM key programmed in  $15-07$  (\*00).
- $\bigcirc$  BLF indication for another station is solid green or flashing green if the BLF is for the station the application is running. There is no difference between busy or ringing for a BLF of another station.
- If DND and CFA are set for another station, its BLF shows red.
- $\bigcirc$  In the 1st-Party solution, BLF/DSS to be monitored in the Desktop Application must be programmed on a physical key on the phone or DSS console attached to the phone. DSS/ BLF buttons that are programmed on buttons that do not physically exist on the phone or on a DSS console that is not physically present do not show up in the Desktop Application.
- Without Shared Services, ringing trunk calls show green. With the Shared Services solution, ringing trunks calls show red.
- Application Sharing uses Microsoft Net Meeting. When application sharing is used, the Forward Control and Window Bar options are not available.
- Usually, Windows Vista does not include NetMeeting. NEC distributes a Vista version of NetMeeting. The full installation installs NetMeeting if the OS is Vista and NetMeeting is not present.
- $\bigcirc$  Application Sharing has a 1 to 1 functionality. A desktop suite client cannot share with multiple clients.
- When running Desktop Applications in deskset mode for an IP phone when the registration mode is set to automatic or manual, the user name and password must be different than that of the IP phone.
- A soft phone that is assigned a DSS console cannot override another IP phone.
- A soft phone cannot override an IP phone that is assigned a DSS console.
- $\bigcirc$  Once a soft phone with a DSS console is logged in, it cannot log in with a different user name and password.
- Once a desktop is launched on one PC using a User ID and Password in deskset or soft phone mode, the same User ID and Password cannot be used on a different PC in a different mode.
- $\bigcirc$  If an IP Multiline phone is controlled by the Desktop Application, it cannot be overridden by another IP multiline phone or softphone.
- O Only one 3rd-Party CTI connection to the SV8100 is supported. If an SV8100 system has UCB (Unified Communications for Business), the 3rd-Party Shared Services feature of SV8100 Desktop Applications cannot be used. If an SV8100 system has SV8100 Desktop Applications with the 3rd-Party Shared Services, UCB cannot be used.
- $\bigcirc$  If the desktop is launched for a phone that is on a call, the desktop will not show the active call until it is placed on hold.
- **Version 2.x.x.x** of the Desktop Application has new license levels for Deskset Only. With these license levels, the Desktop controlling a Deskset phone do not register as an IP station, therefore no longer take up an additional system port.
- The Enhancement Bundle features require a non-Deskset only license level even when controlling a Deskset phone. When a non-Deskset only license level is selected, the Desktop registers as an IP station consuming an additional system port.
- The system sees terminal types 1 (Economy), 2 (Value), 3 (Desi-Less), 4 (Sophisticated) and 5 (Softphone) as the same terminal type.
- When using Multiple Logon, the same Personal ID index can be assigned to an ITL/Softphone, a CTI (Desktop), and an MH240 terminal type.
- $\bigcirc$  Two ports of the same terminal type (Program 15-05-26) cannot be assigned to the same Personal ID index (Program 15-05-27).
- Program 10-46-01 must be set to 1 (Auto) or 2 (Manual) for Multiple Logon to work.
- When three ports are assigned the same Personal ID index in Program 15-05-27, if Program 15-05-26 is not set for those ports, the terminal types will be assigned based on order of login. If Program 15-05-26 is set, the login order does not matter and they will assign the correct port.
- $\bigcirc$  The Override feature functions the same as single login.

## **Default Setting**

None

## **System Availability**

## **Terminals**

All multiline terminals

## **Required Component(s)**

- O PC Class: Pentium 3
- O Processor Speed: 1Ghz
- RAM: 512MB Minimum, 1GB Recommended
- O Display: Super VGA (800x600) or higher
- 50MB Available Disk Space
- O CD ROM Drive
- O Network Adapter
- O Sound Card
- ADA-L for Recording/Personal Greeting in deskset mode
- Windows Server 2003 SP2, Windows XP SP2, Windows Vista 32-bit

## **Optional Component(s)**

- O Video Camera
- O Microphone/Headset/USB Handset
- O Speakers

## **Related Features**

Refer to the UNIVERGE SV8100 Desktop Applications Manual for detailed feature information.

## **Guide to Feature Programming**

The **Level 1**, **Level 2** and **Level 2** columns indicate the programs that are assigned when programming this feature in the order they are most commonly used. These levels are used with PCPro and WebPro wizards for feature programming.

- $\Box$  Level 1 these are the most commonly assigned programs for this feature.
- $\Box$  Level 2 these are the next most commonly assigned programs for this feature.
- $\Box$  Level 3 these programs are not often assigned and require an expert level working knowledge of the system to be properly assigned.

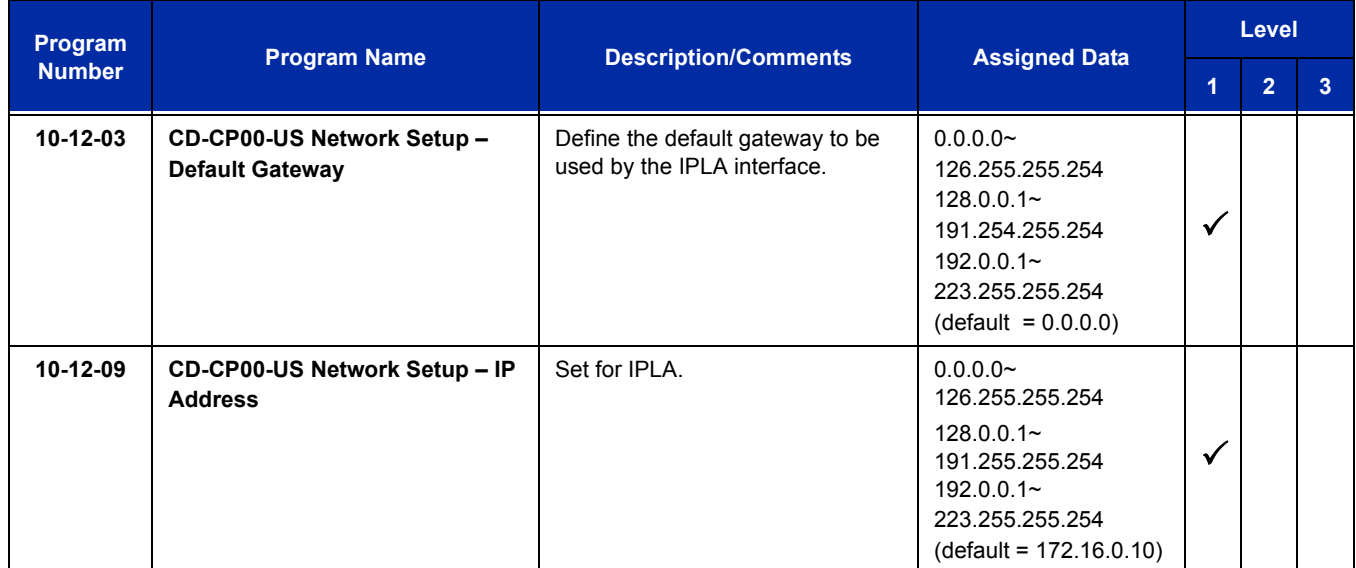

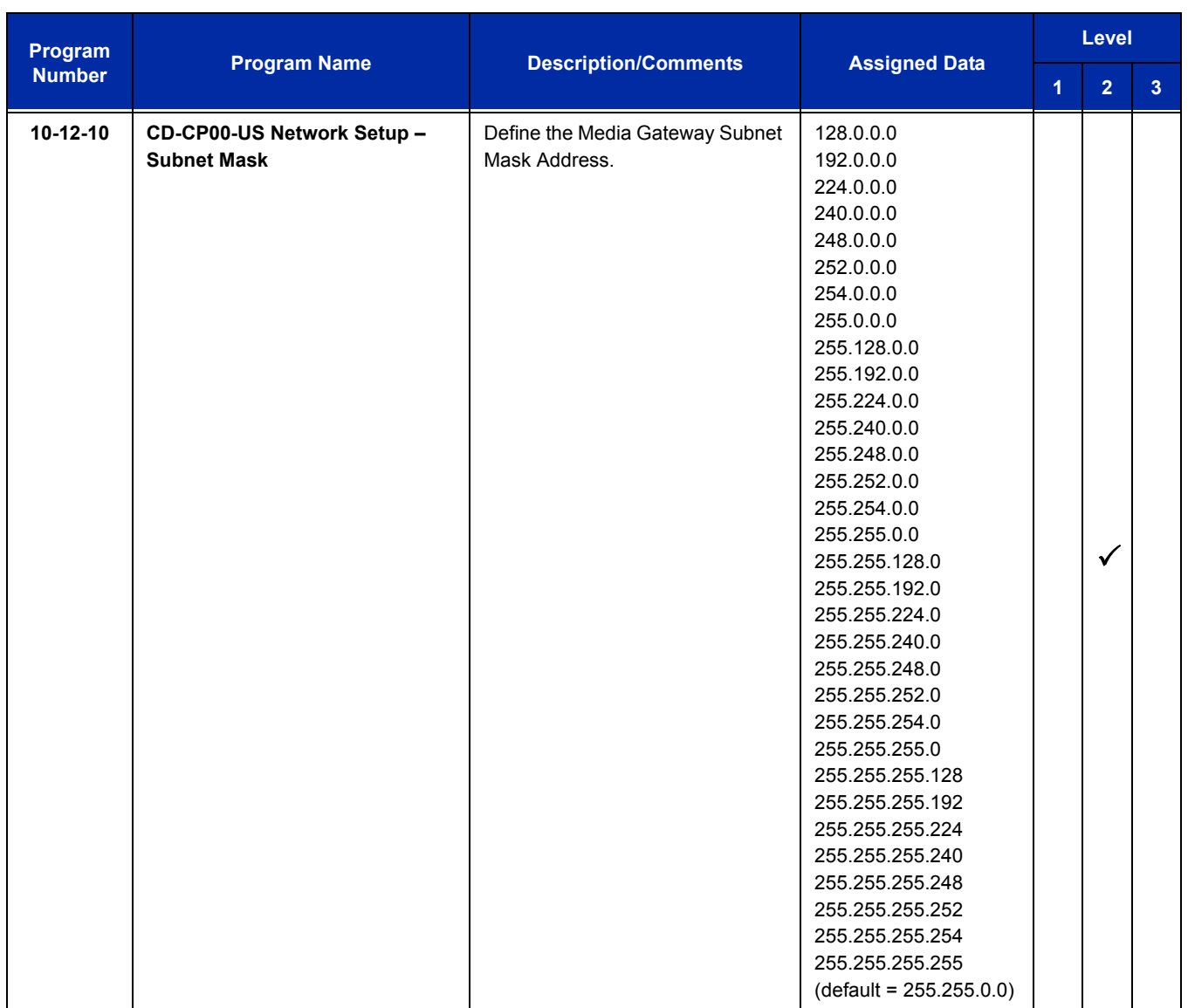

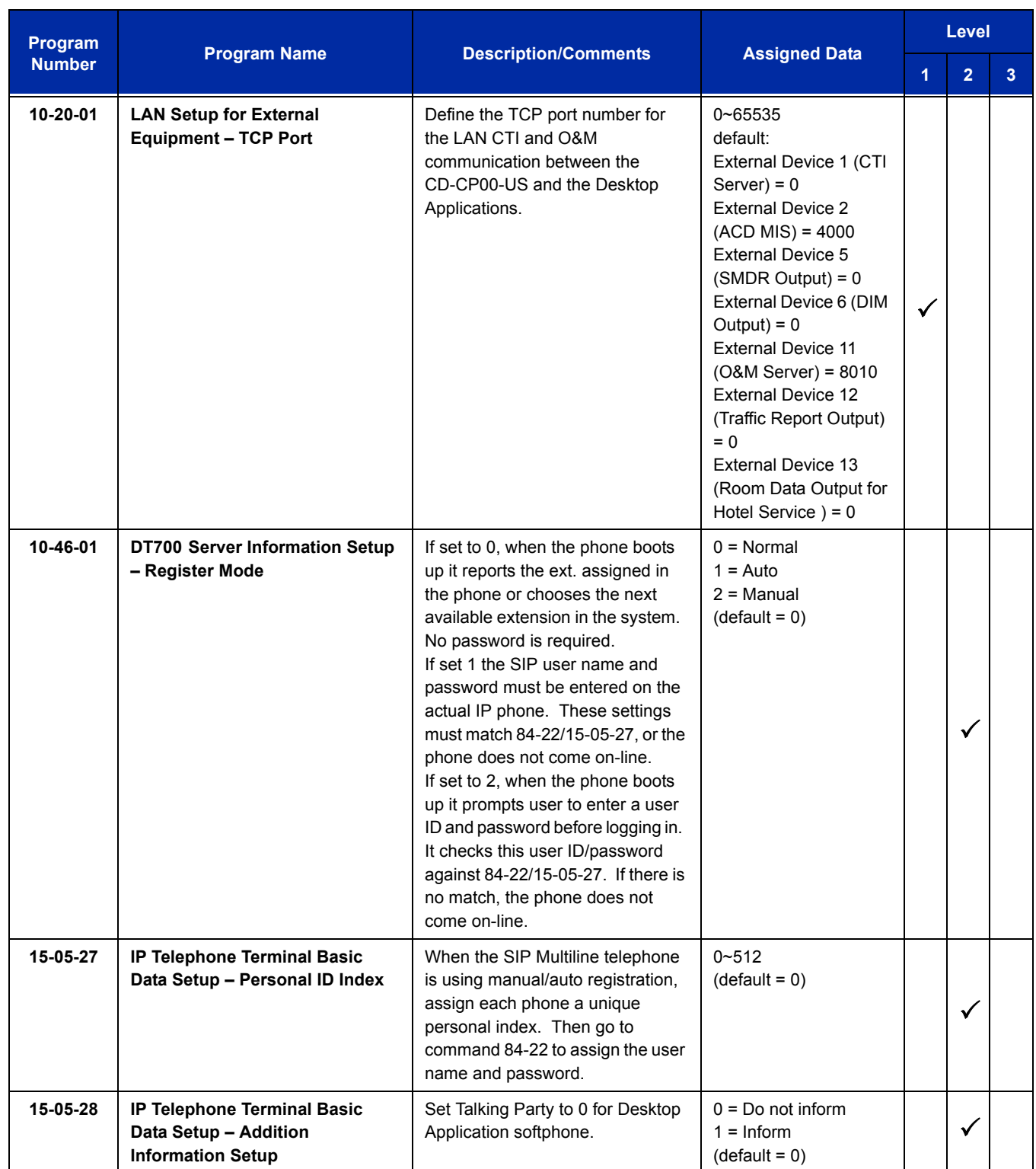

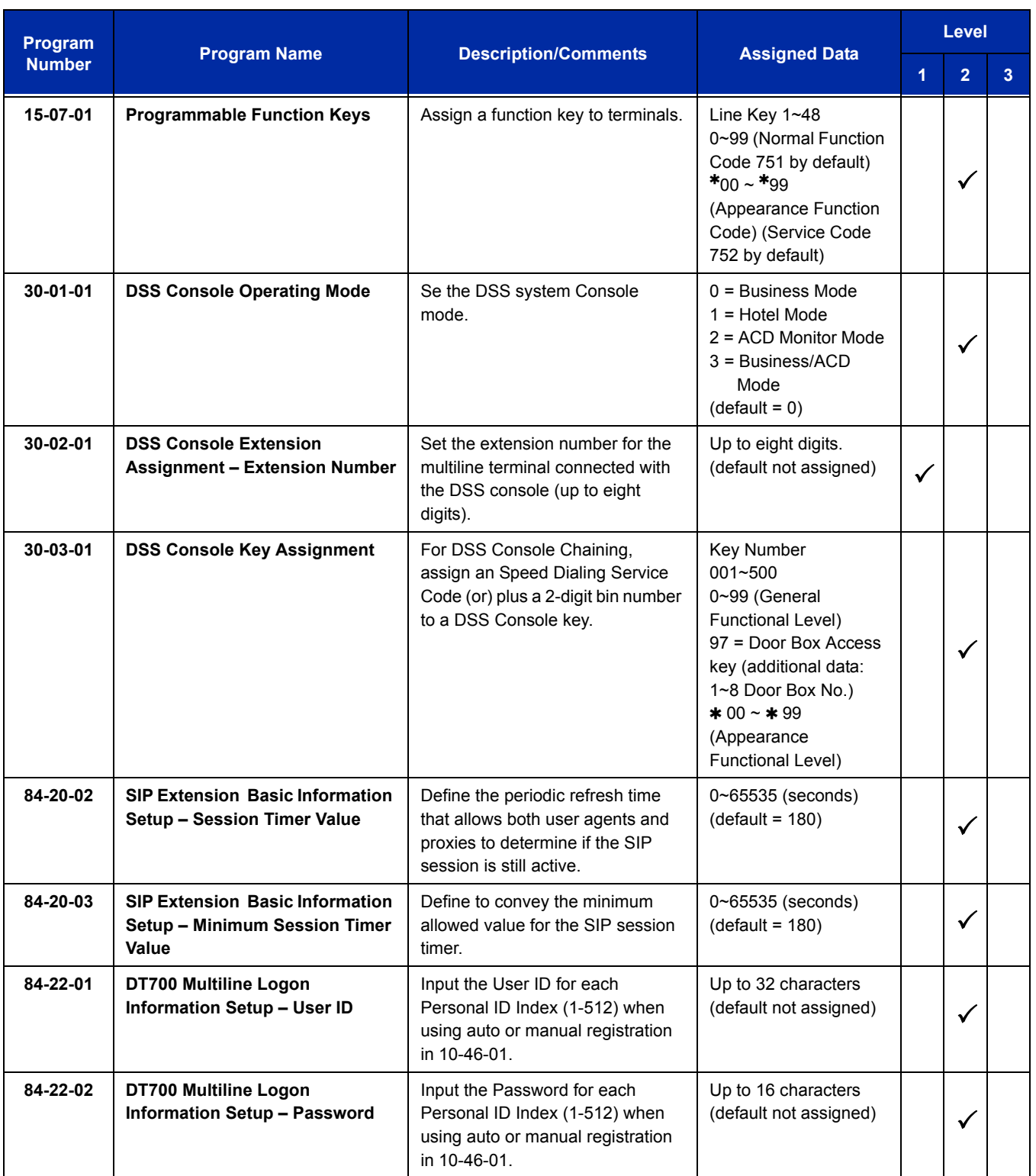

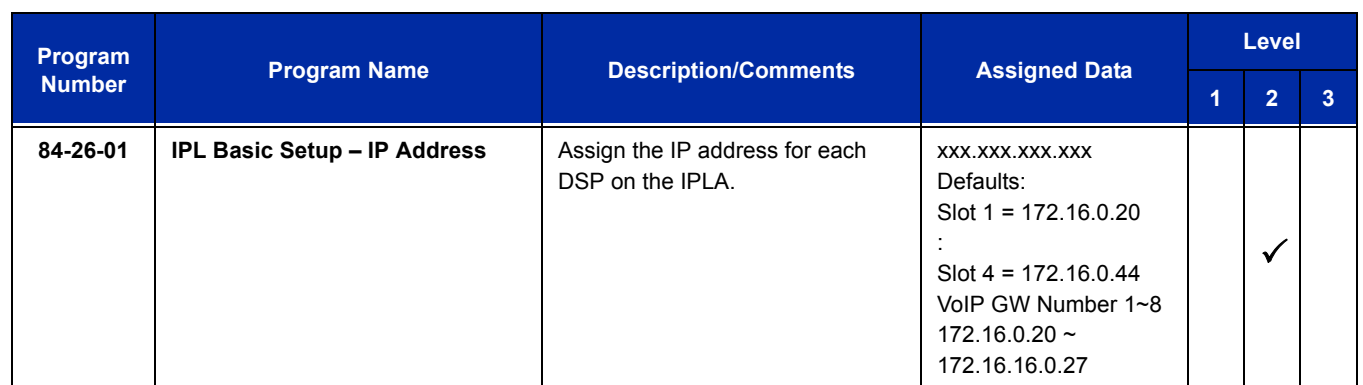

In addition to the above programming, define the programming options as required for the system features. Refer to the UNIVERGE SV8100 Programming Manual for programming details. Callback, Callback Request, and Auto Redial are not supported.

The SV8100 Desktop Suite Flowchart below helps define installation and programming:

## **SV8100 Desktop Suite Flowchart**

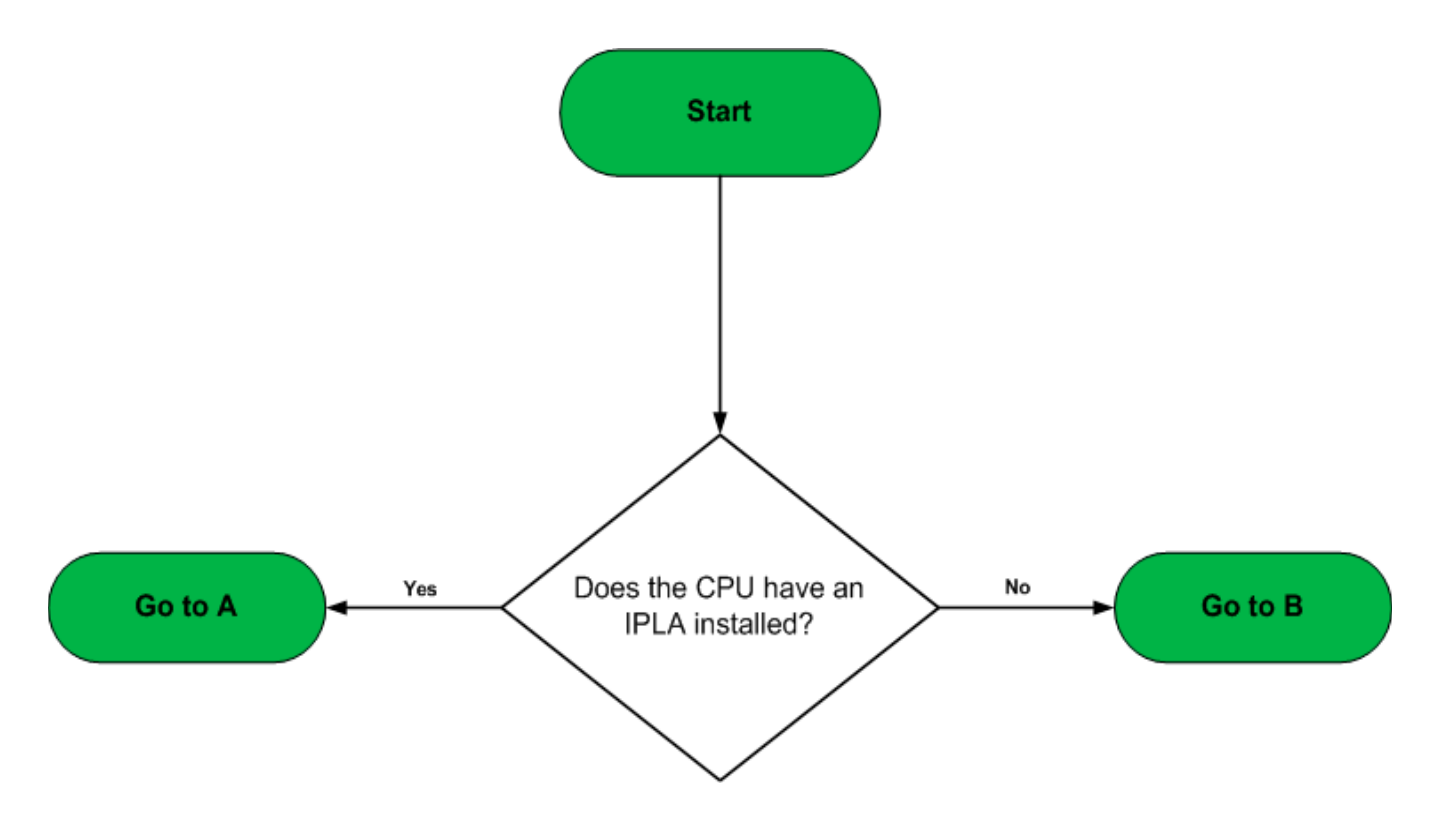

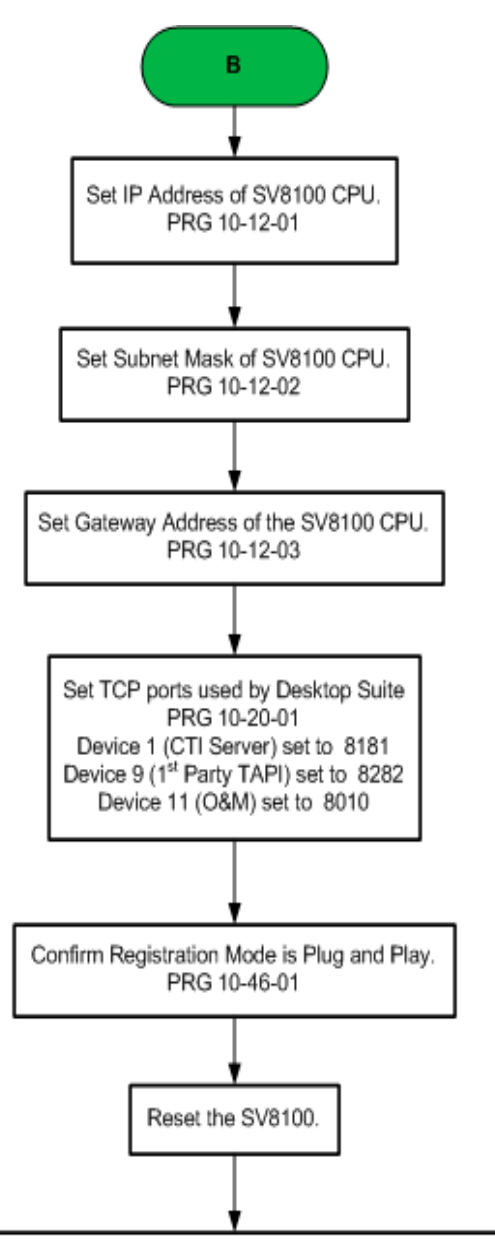

With Desktop version 1.x.x.x, the Desktop Suite registers as an IP station in the system, separate from the physical extension the application is controlling. It registers on the first available/unequipped station port. Assign extension numbers to available/ unequipped station ports in PRG 11-02-01.

Note: If the port the Desktop Suite tries to register on does not have an extension assigned to the port in PRG 11-02-01, the Desktop Suite will fail to launch.

With Desktop version 2.x.x.x, the Desktop Suite does not register as an IP station if a Deskset Only license level is selected.

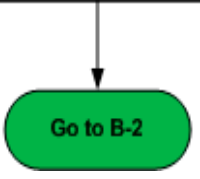

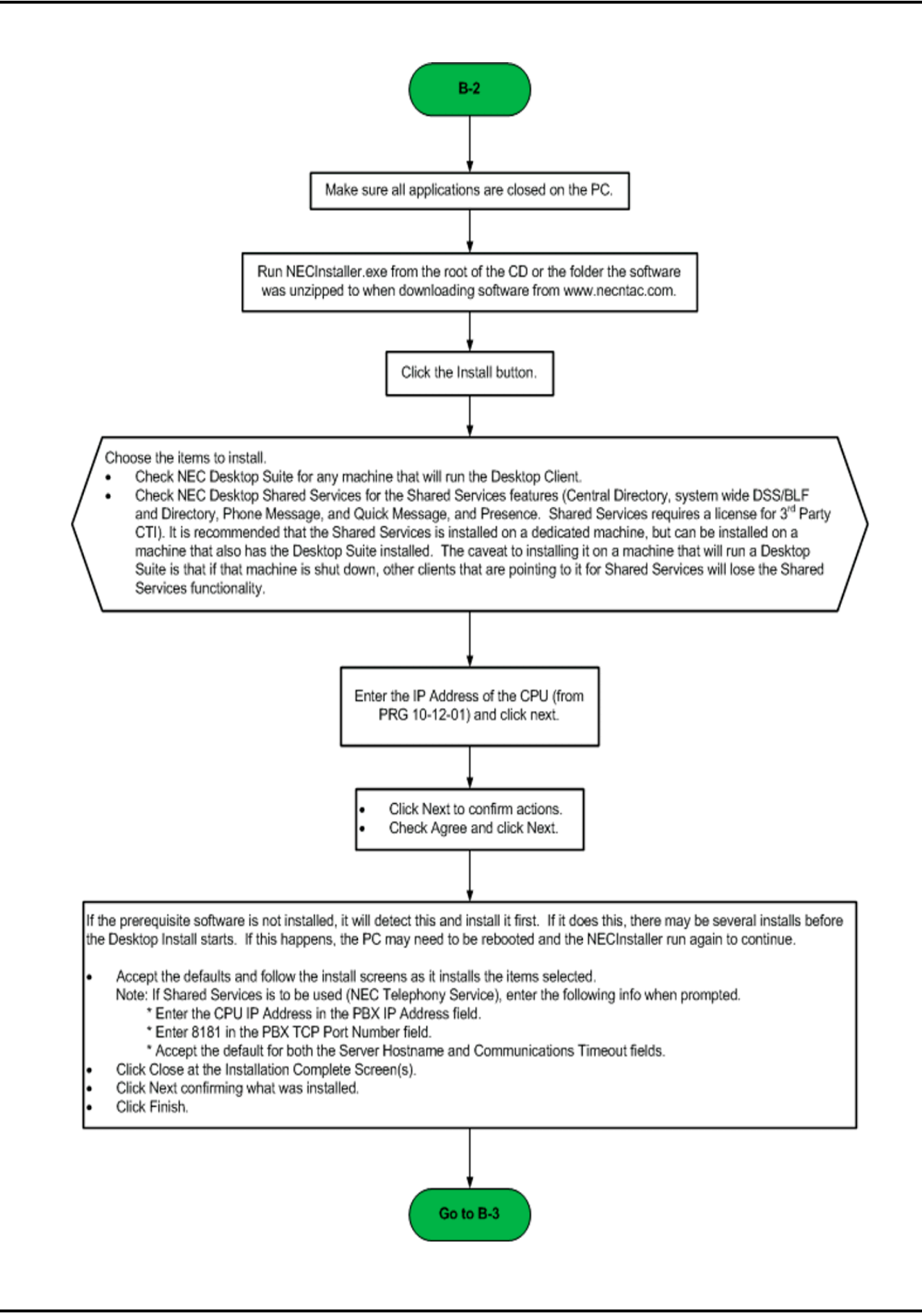

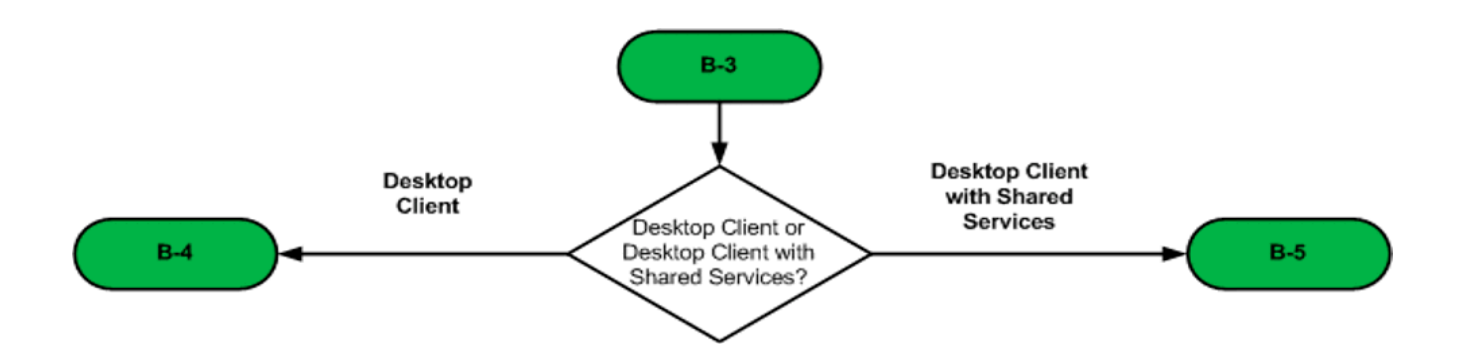

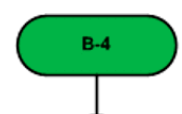

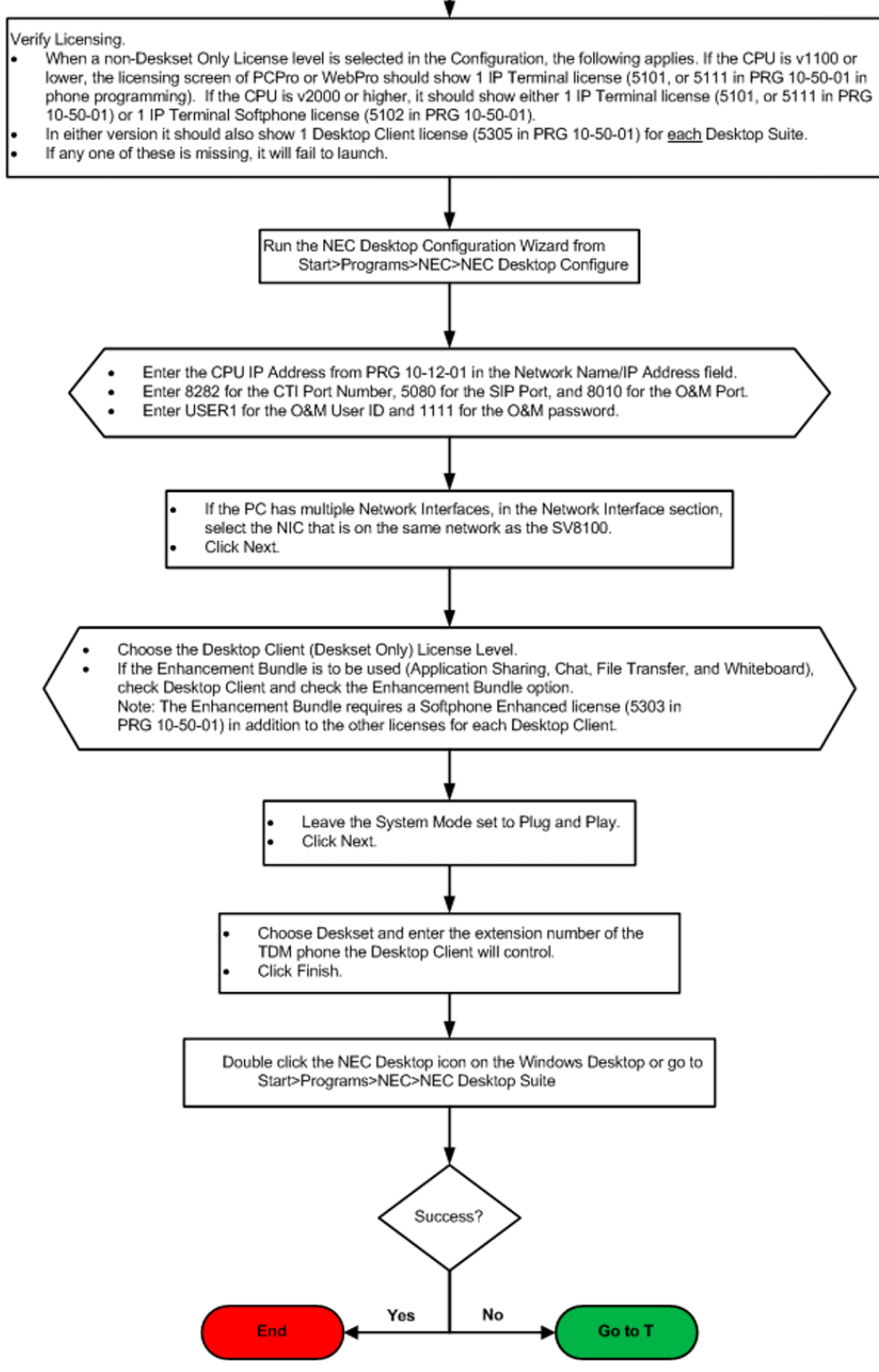

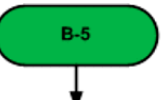

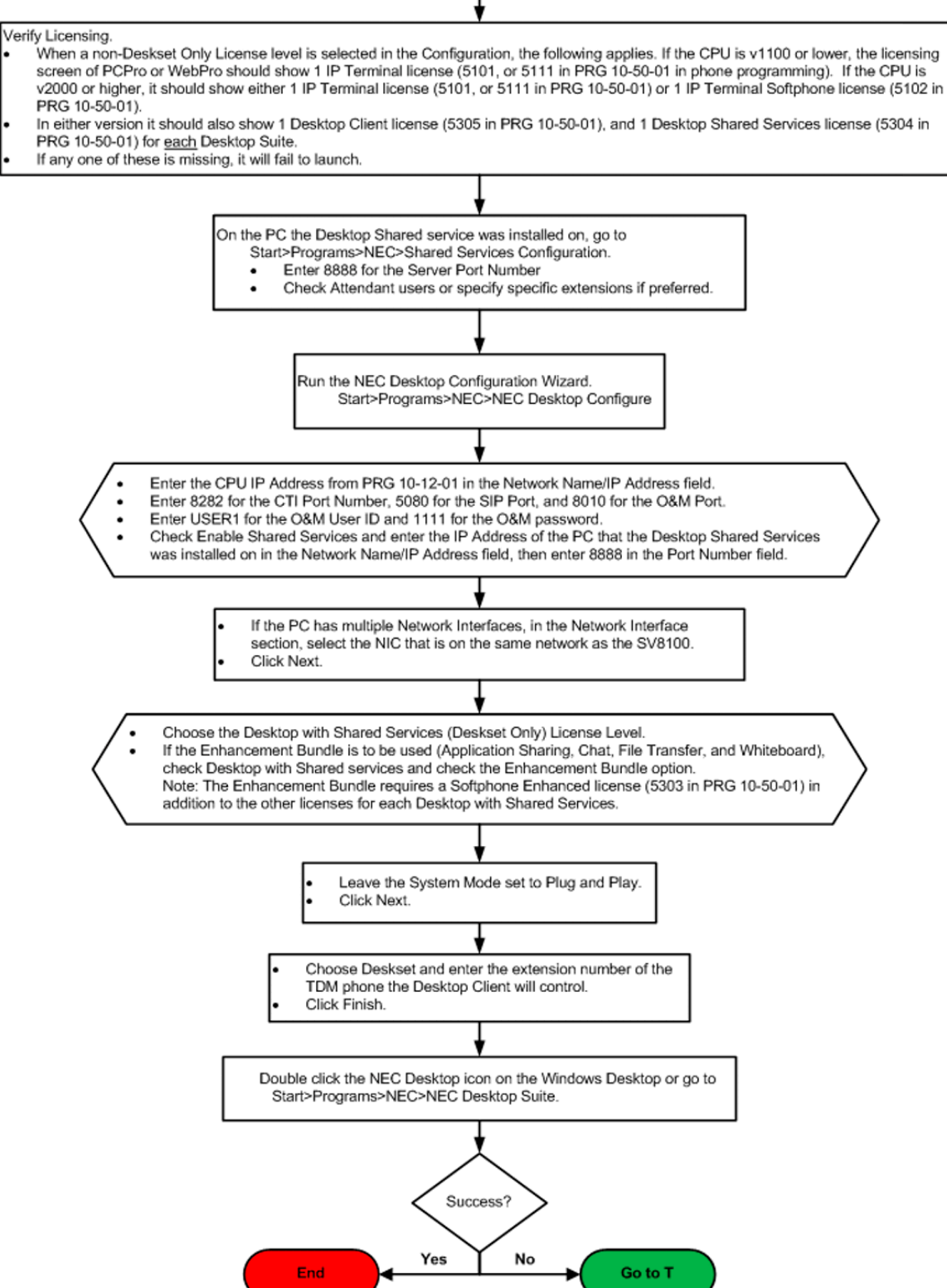
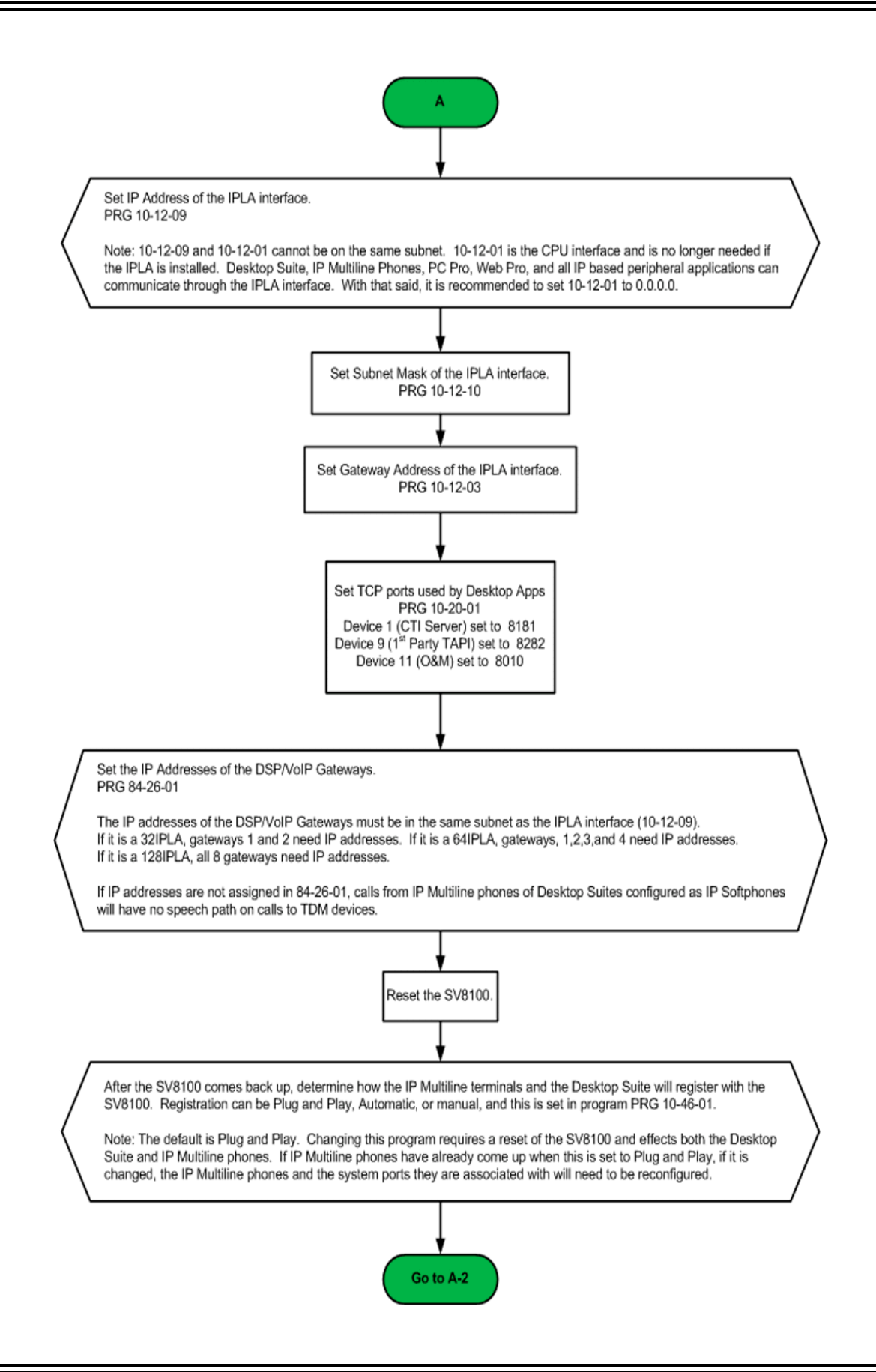

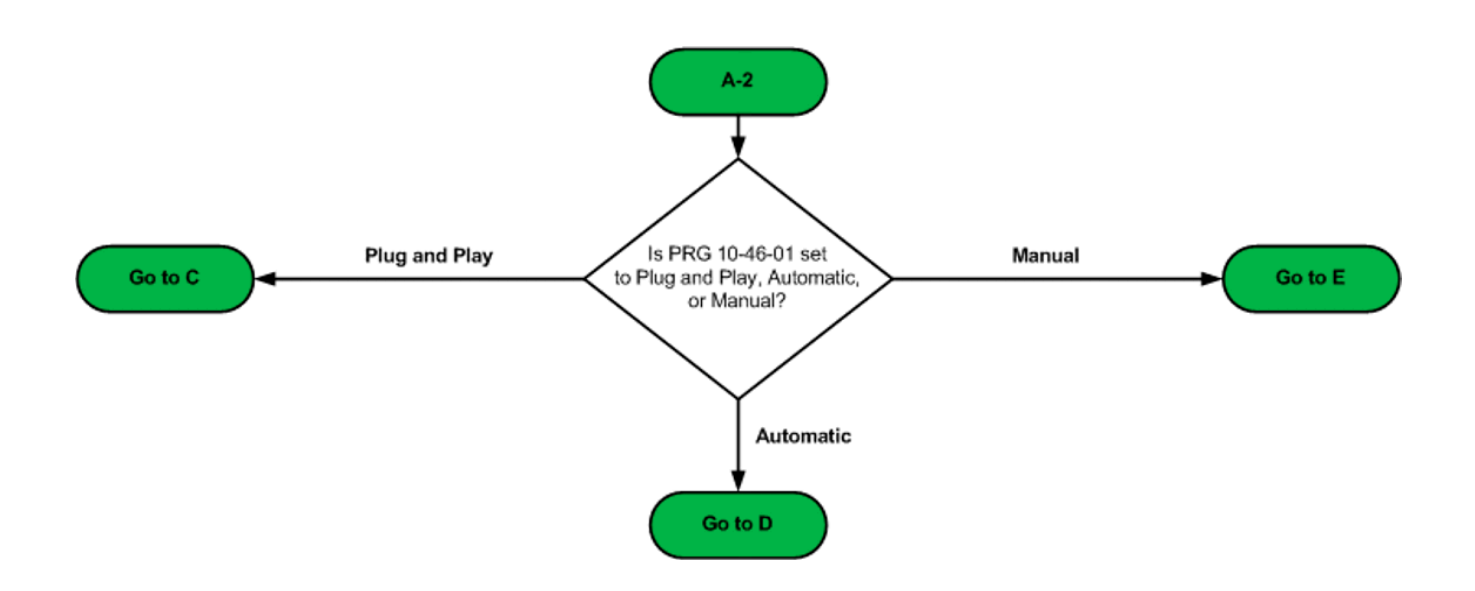

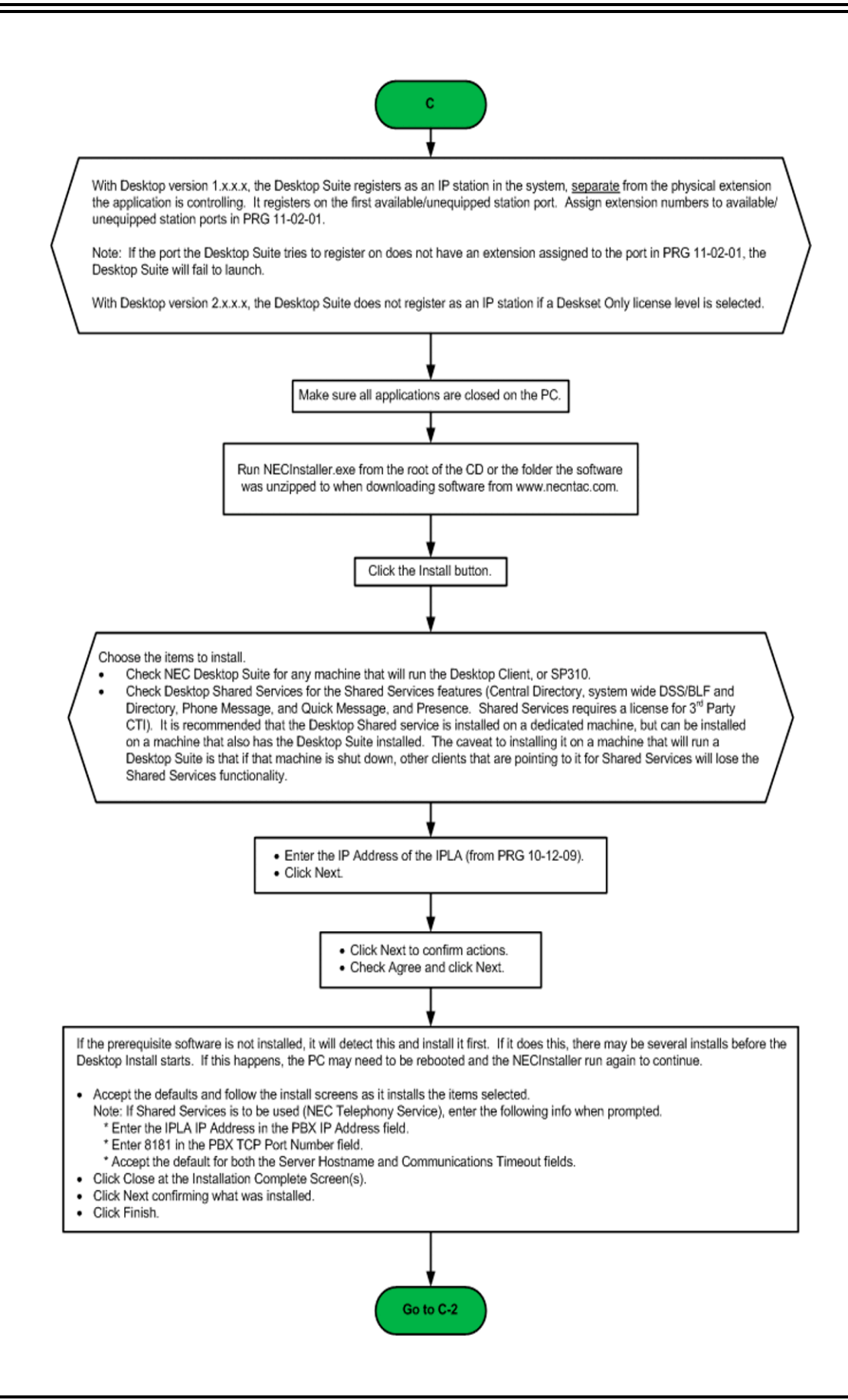

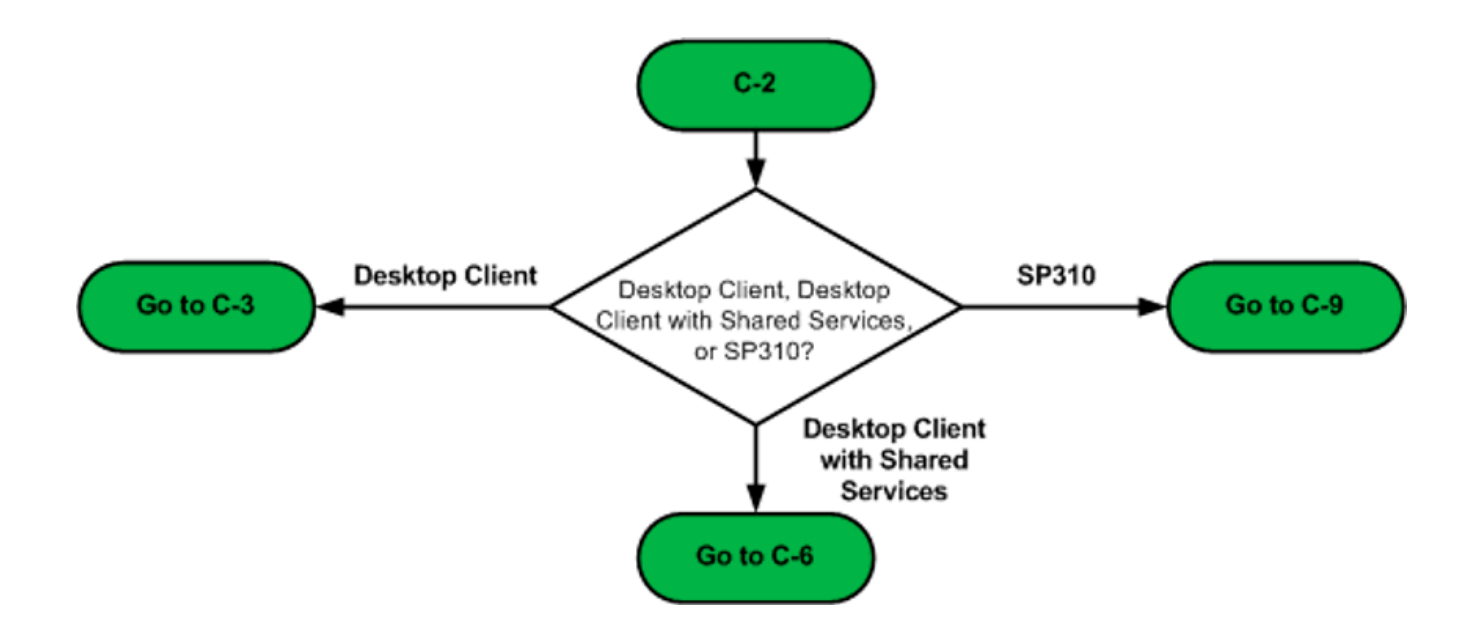

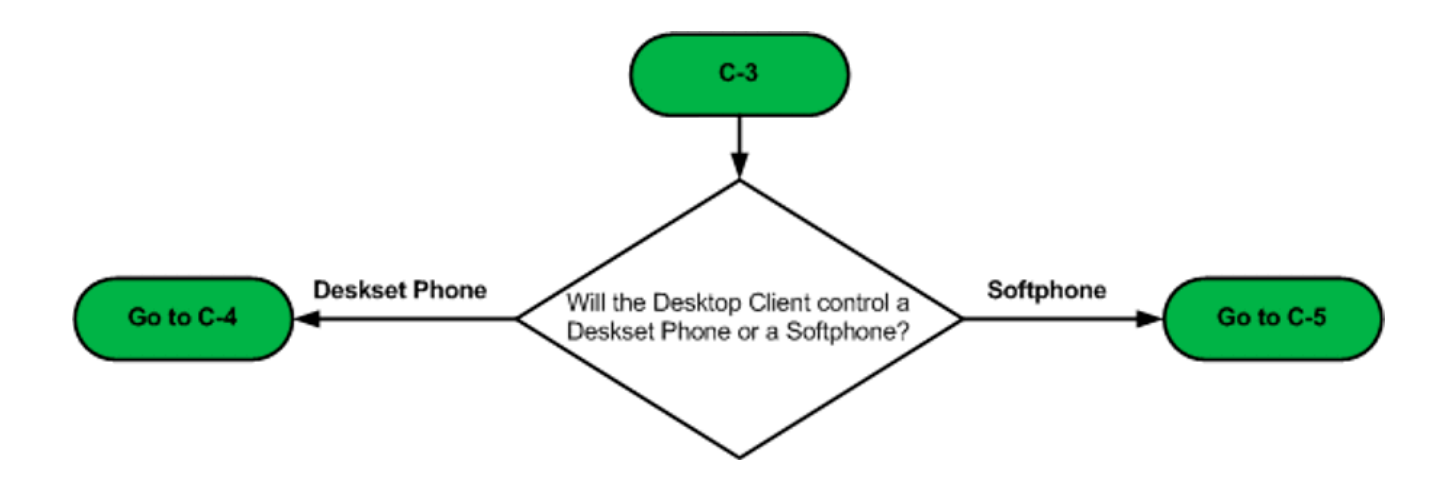

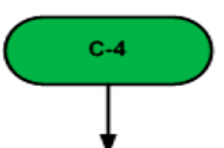

- .<br>When a non-Deskset Only License level is selected in the Configuration, the following applies. If the CPU is v1100 or lower, the licensing screen of PCPro or WebPro should show 1 IP Terminal license (5101, or 5111 in PRG 10-50-01 in phone programming). If the CPU is v2000 or higher, it should show either 1 IP Terminal license (5101, or 5111 in PRG 10-50-01) or 1 IP Terminal Softphone license (5102 in PRG 10-50-01).
- In either version it should also show 1 Desktop Client license (5305 in PRG 10-50-01) for each Desktop Suite.
- If any one of these is missing, it will fail to launch.

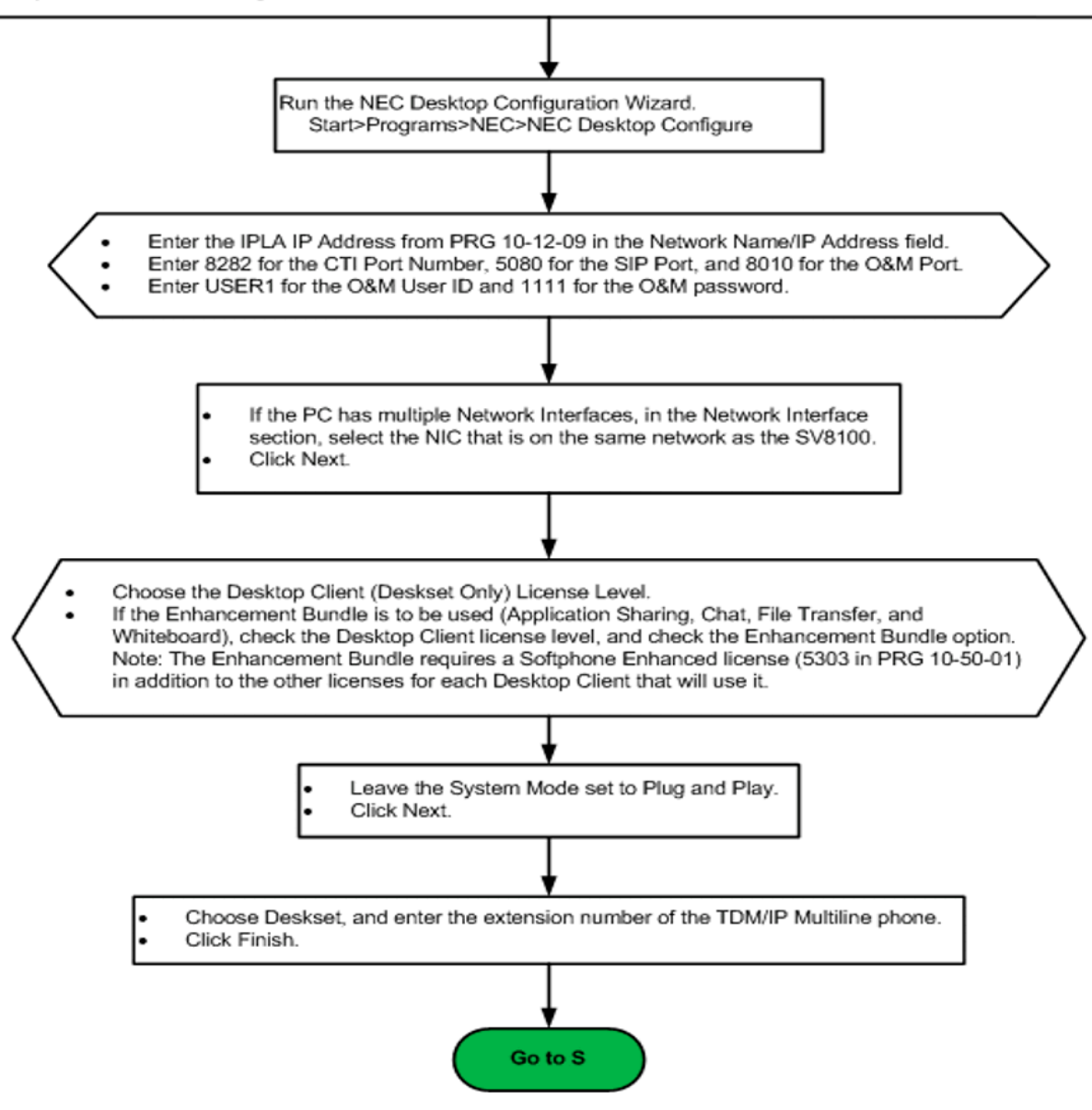

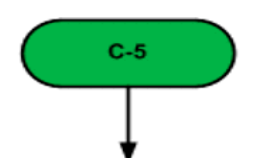

- Vhen a non-Deskset Only License level is selected in the Configuration, the following applies. If the CPU is v1100 or lower, the licensing screen of PC Pro or Web Pro should show 1 IP Terminal license (5101, or 5111 in PRG 10-50-01 in phone programming). If the CPU is v2000 or higher, it should show either 1 IP Terminal license (5101, or 5111 in PRG 10-50-01) or 1 IP Terminal Softphone license (5102 in PRG 10-50-01).
- In either version it should also show 1 Desktop Client license (5305 in PRG 10-50-01) for each Desktop Suite.
- If any one of these is missing, it will fail to launch.

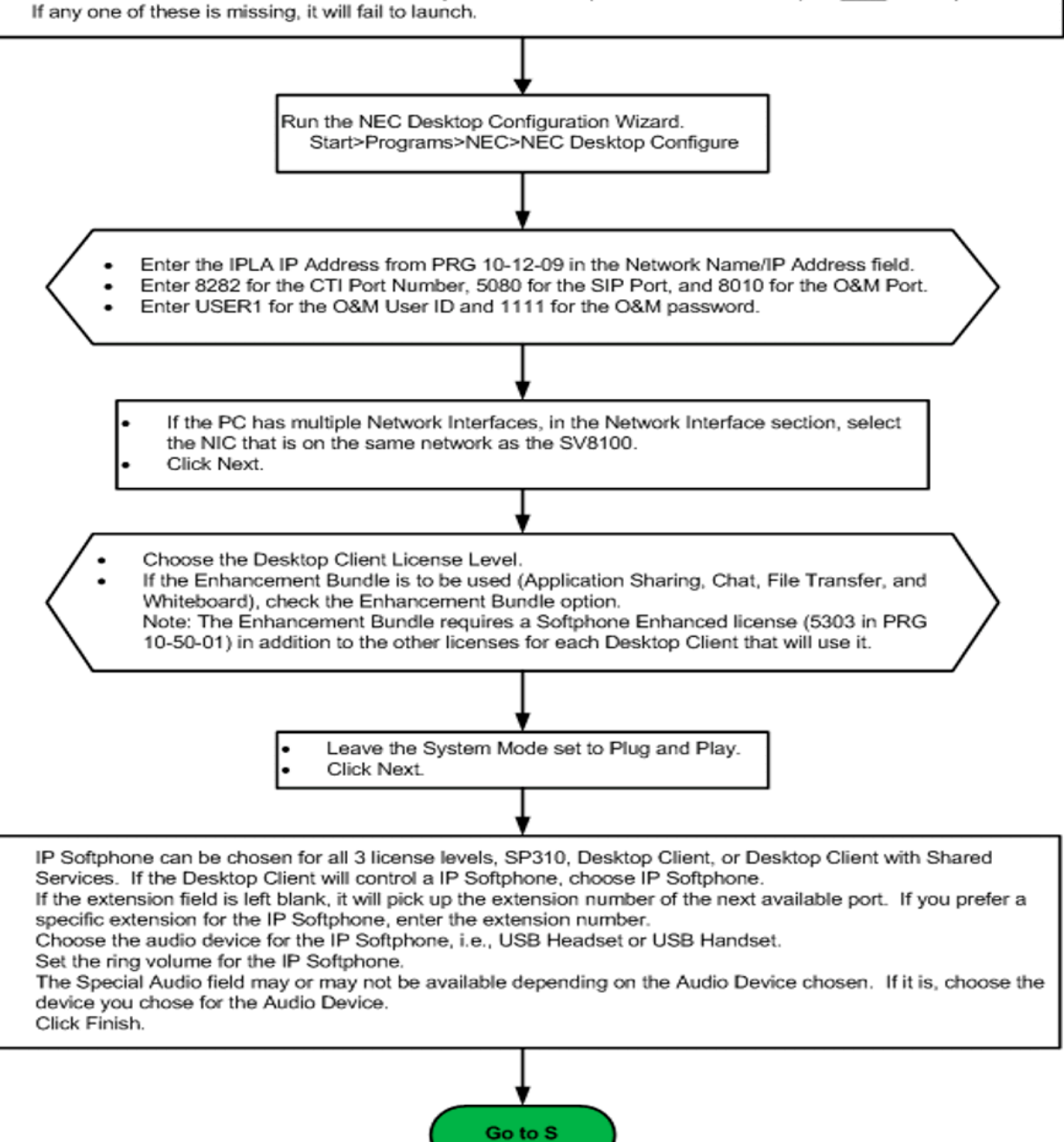

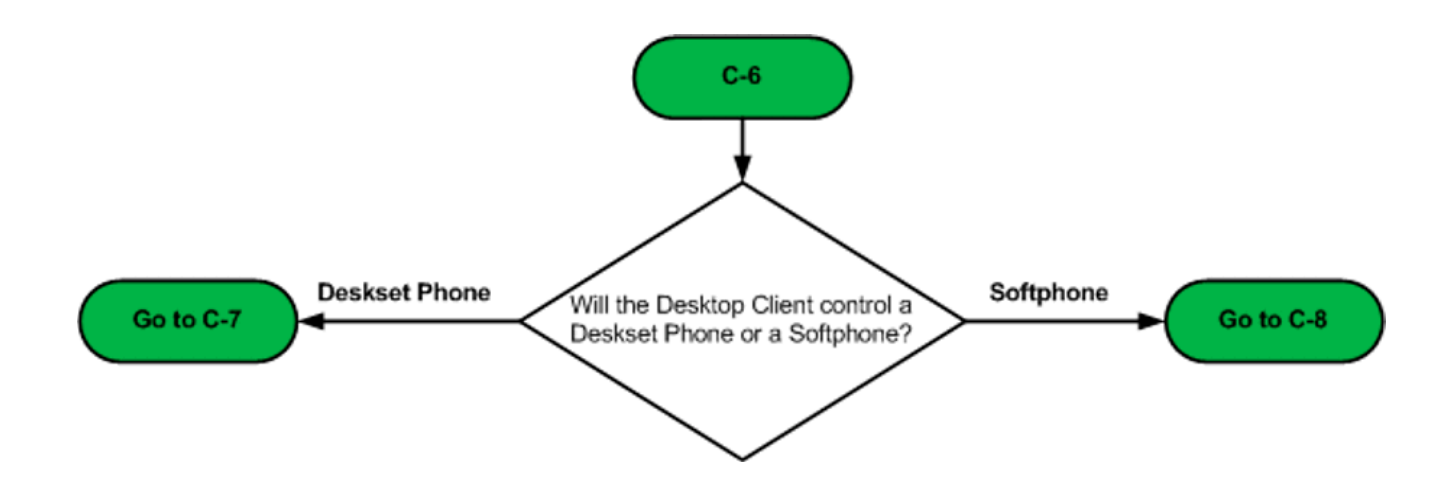

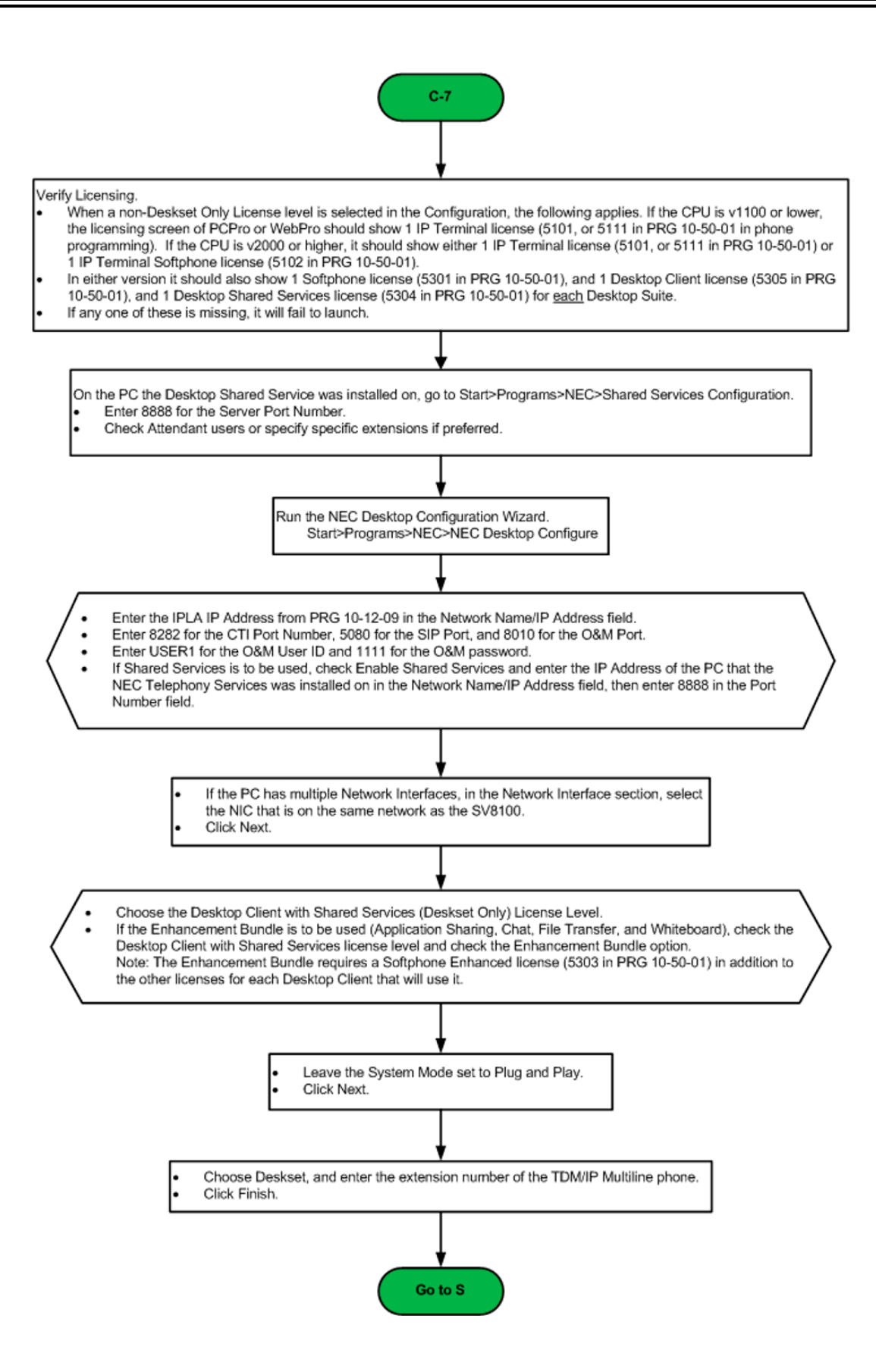

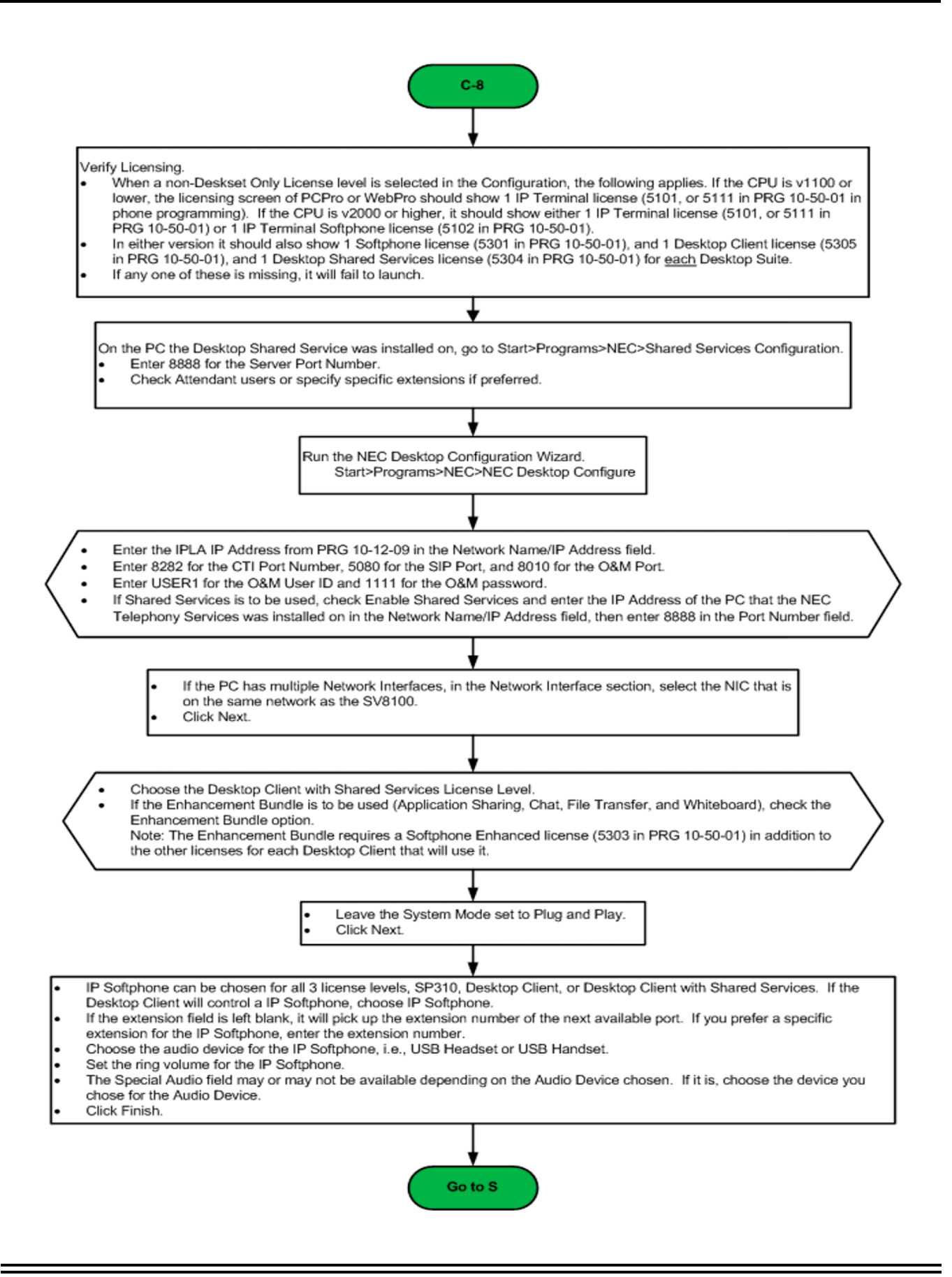

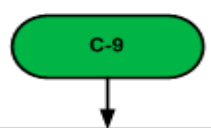

# /erify Licensing. When a non-Deskset Only License level is selected in the Configuration, the following applies. If the CPU is v1100 or lower, the licensing screen of PCPro or WebPro should show 1 IP Terminal license (5101, or 5111 in PRG 10-50-01 in phone programming). If the CPU is v2000 or higher, it should show either 1 IP Terminal license (5101, or 5111 in PRG 10-50-01) or 1 IP Terminal Softphone license (5102 in PRG 10-50-01). In either version, it should also show 1 Softphone license (5301 in PRG 10-50-01) for each SP310 Desktop Suite. If any one of these is missing, it will fail to launch. Run the NEC Desktop Configuration Wizard. Start>Programs>NEC>NEC Desktop Configure Enter the IPLA IP Address from PRG 10-12-09 in the Network Name/IP Address field. Enter 8282 for the CTI Port Number, 5080 for the SIP Port, and 8010 for the O&M Port. Enter USER1 for the O&M User ID and 1111 for the O&M password. If Shared Services is to be used, check Enable Shared Services and enter the IP Address of the PC that the NEC Telephony Services was installed on in the Network Name/IP Address field, then enter 8888 in the Port Number field. If the PC has multiple Network Interfaces, in the Network Interface section, select the NIC that is on the same network as the SV8100. Click Next. Choose the SP310 License Level. If the Enhancement Bundle is to be used (Application Sharing, Chat, File Transfer, and Whiteboard), check the Enhancement Bundle option. Note: The Enhancement Bundle requires a Softphone Enhanced license (5303 in PRG 10-50-01) in addition to the other licenses for each Desktop Client that will use it. Leave the System Mode set to Plug and Play. Click Next. Choose IP Softphone. If the extension field is left blank, it will pick up the extension number of the next available port. If you prefer a specific extension for the IP Softphone, enter the extension number. Choose the audio device for the IP Softphone, i.e., USB Headset or USB Handset. Set the ring volume for the IP Softphone. The Special Audio field may or may not be available depending on the Audio Device chosen. If it is, choose the device you chose for the Audio Device. Click Finish. Go to S

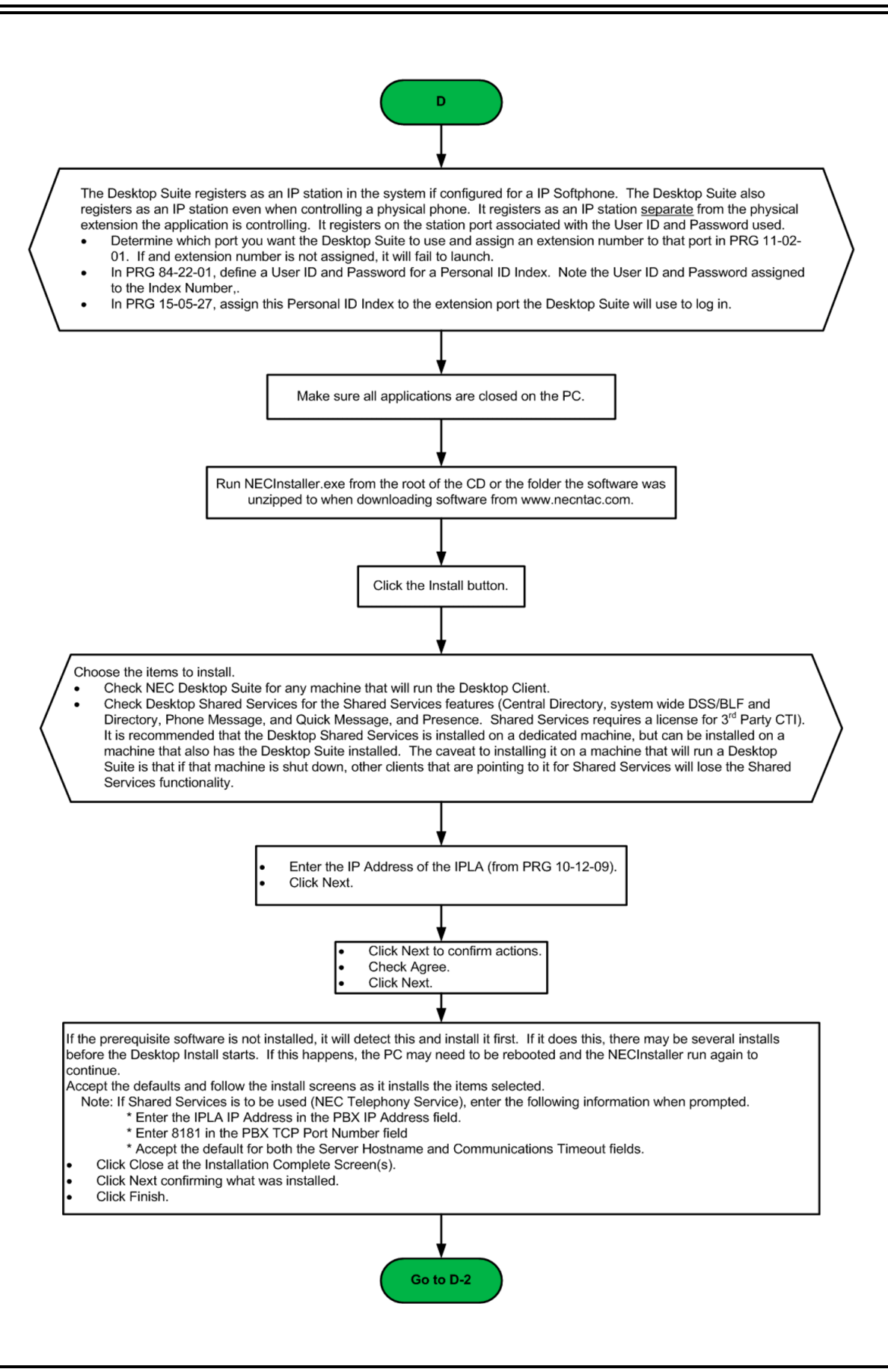

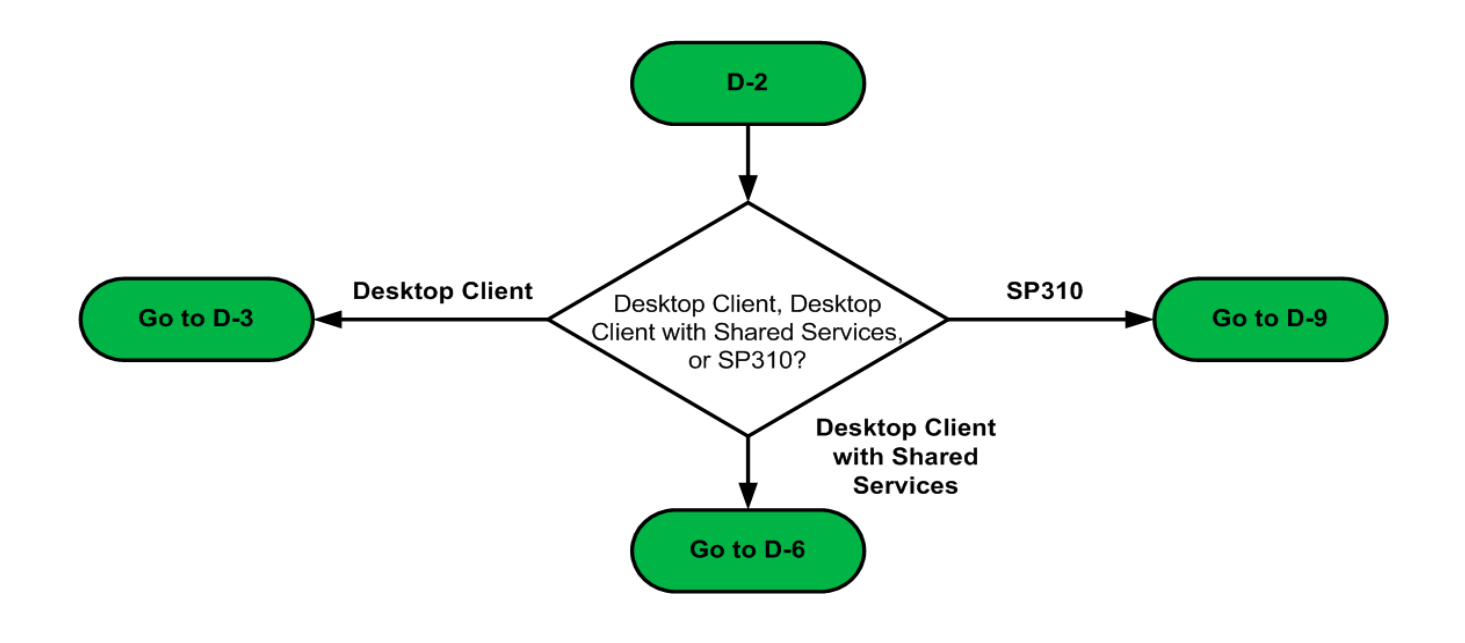

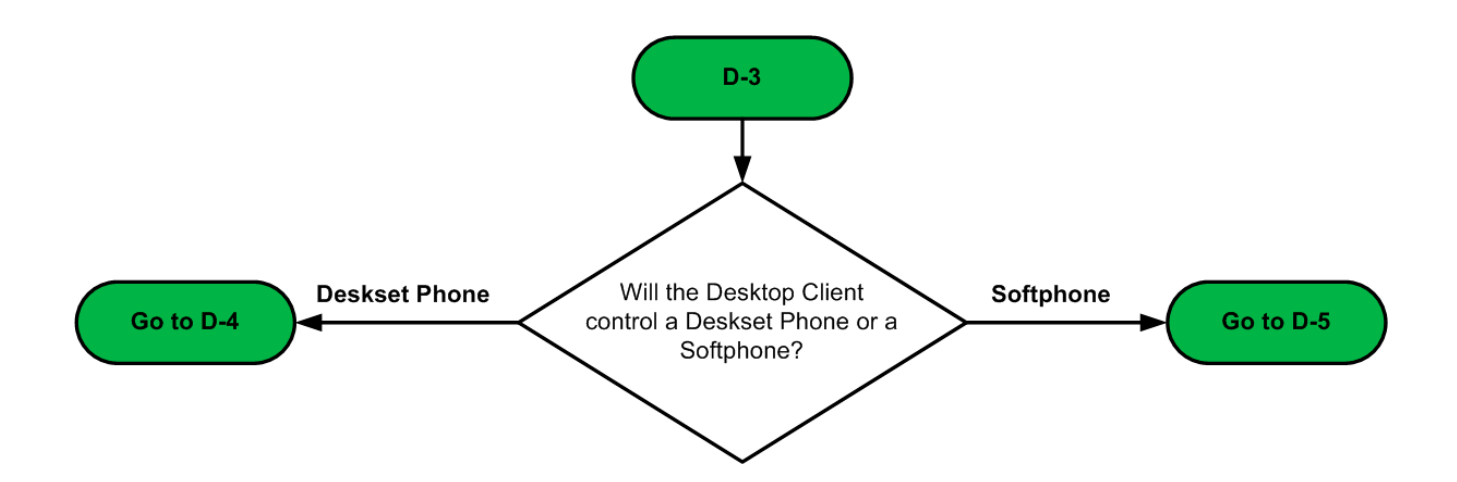

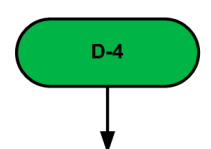

- .<br>When a non-Deskset Only License level is selected in the Configuration, the following applies. If the CPU is v1100 or lower, the licensing screen of PCPro or WebPro should show 1 IP Terminal license (5101, or 5111 in PRG 10-50-01 in phone programming). If the CPU is v2000 or higher, it should show either 1 IP Terminal license (5101, or 5111 in PRG 10-50-01) or 1 IP Terminal Softphone license (5102 in PRG 10-50-01).
- In either version it should also show 1 Softphone license (5301 in PRG 10-50-01), and 1 Desktop Client license (5305 in PRG 10-50-01) for each Desktop Suite.
- If any one of these is missing, it will fail to launch.

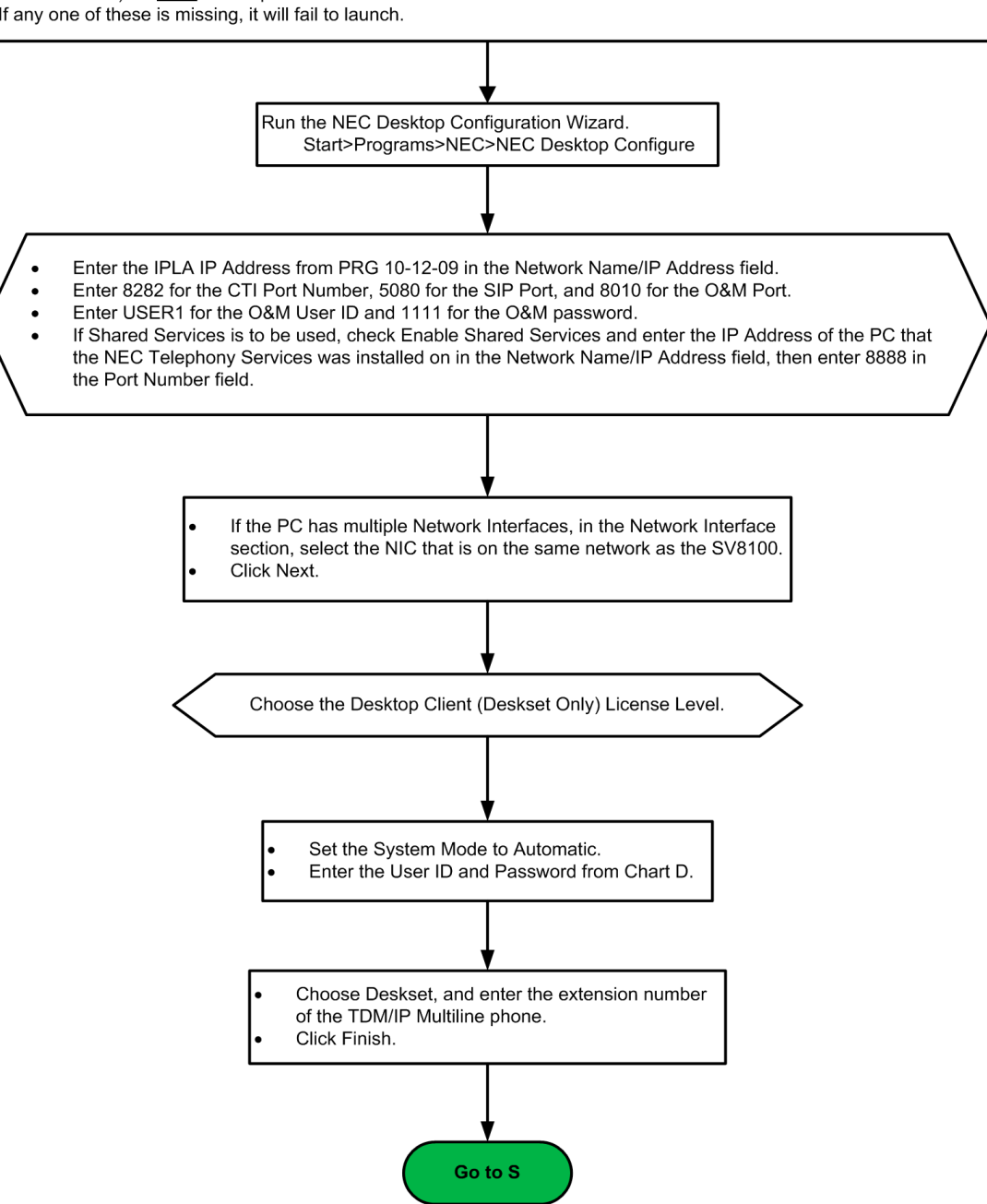

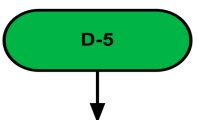

- .<br>When a non-Deskset Only License level is selected in the Configuration, the following applies. If the CPU is v1100 or lower, the licensing screen of PC Pro or WebPro should show 1 IP Terminal license (5101, or 5111 in PRG 10-50-01 in phone programming). If the CPU is v2000 or higher, it should show either 1 IP Terminal license (5101, or 5111 in PRG 10-50-01) or 1 IP Terminal Softphone license (5102 in PRG 10-50-01). In either version it should also show 1 Softphone license (5301 in PRG 10-50-01), and 1 Desktop Client license (5305 in PRG 10-50-01)
- for each Desktop Suite
- If any one of these is missing, it will fail to launch.

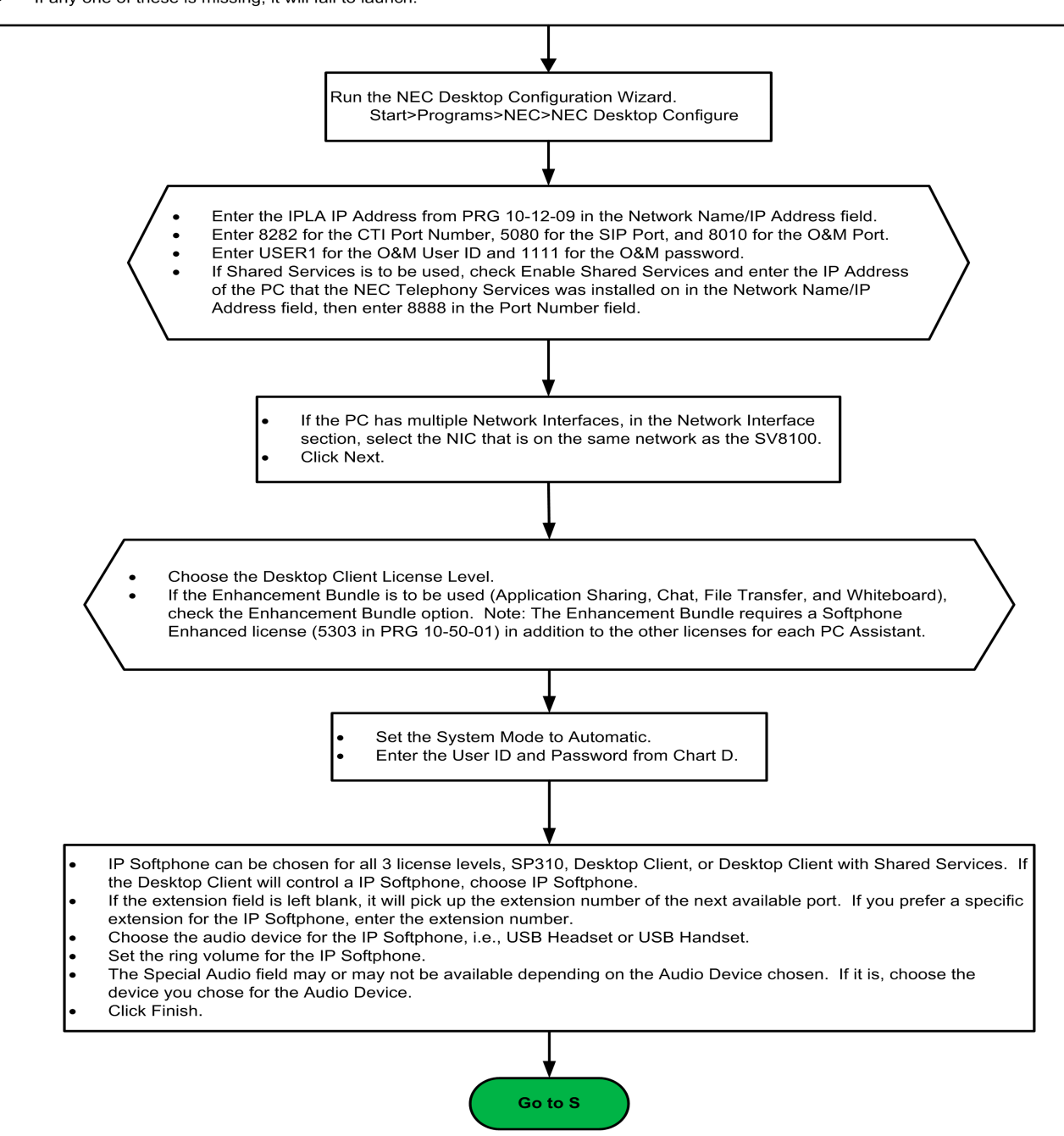

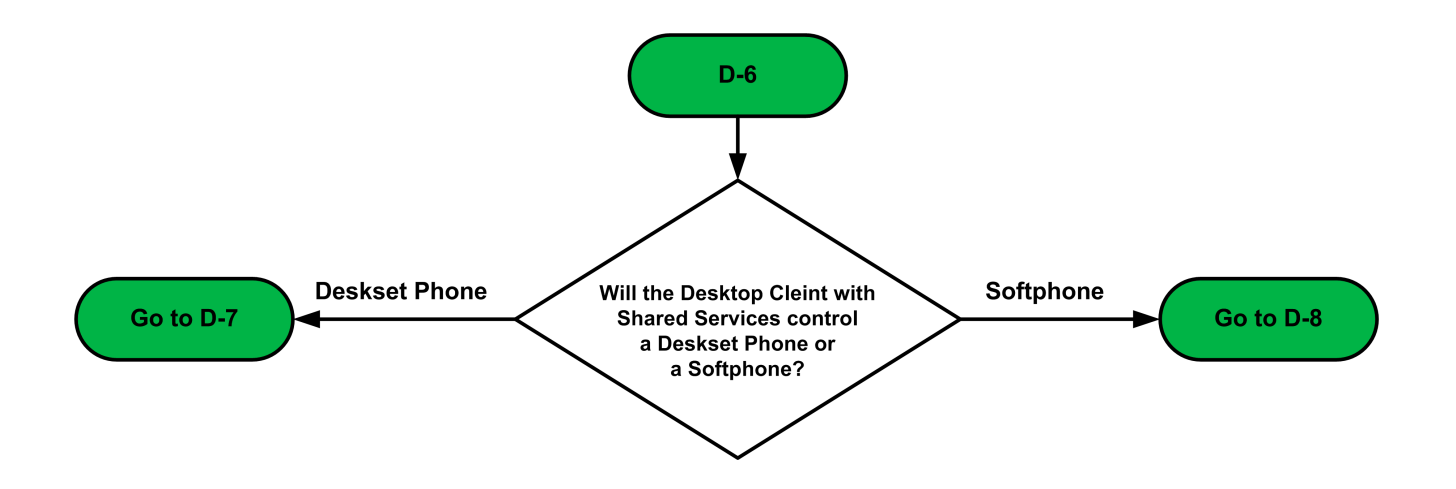

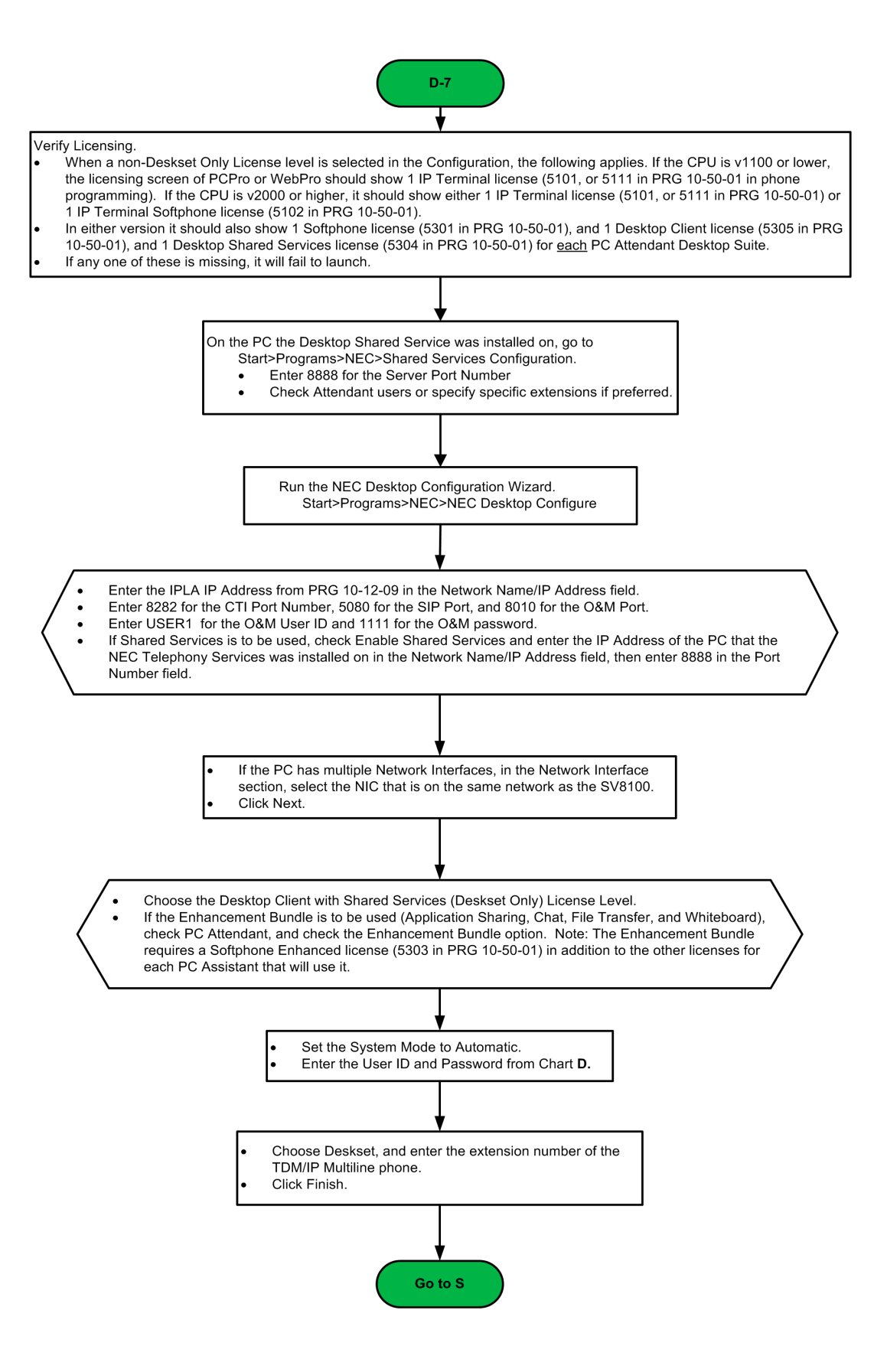

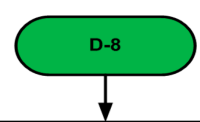

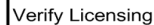

- When a non-Deskset Only License level is selected in the Configuration, the following applies. If the CPU is v1100 or lower, the Then in the CP of PCP of WebPro should show 1 IP Terminal license (5101, or 5111 in PRG 10-50-01 in phone programming). If the CPU is v2000 or higher, it should show either 1 IP Terminal license (5101, or 5111 in PRG 10-50-01) or 1 IP Terminal<br>If the CPU is v2000 or higher, it should show either 1 IP Terminal license (5101, or 5111 in PRG 1 Softphone license (5102 in PRG 10-50-01).
- In either version it should also show 1 Softphone license (5301 in PRG 10-50-01), and 1 Desktop Client license (5305 in PRG 10-50-01), and 1 Desktop Shared Services license (5304 in PRG 10-50-01) for each Desktop Suite.
- If any one of these is missing, it will fail to launch.

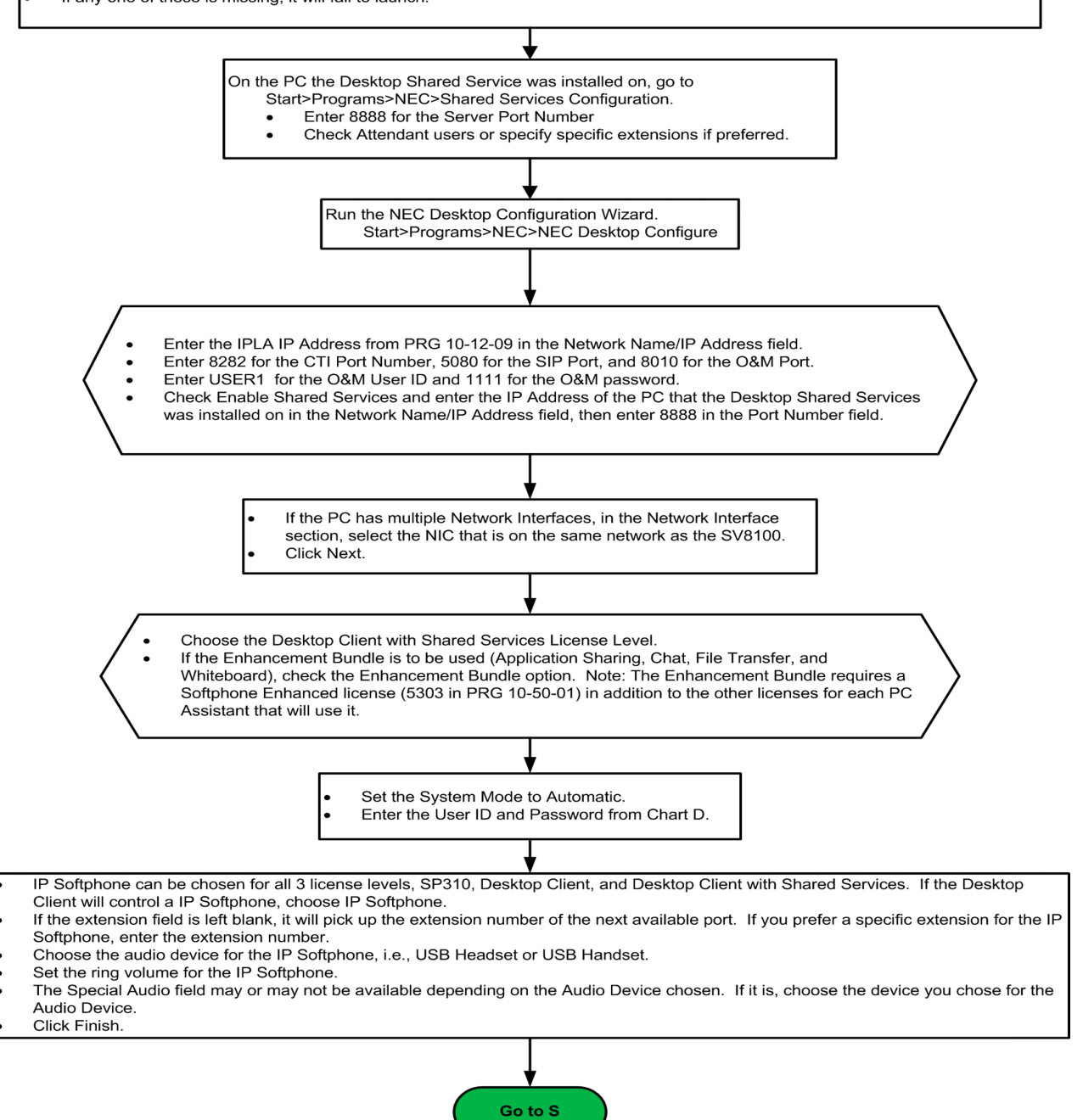

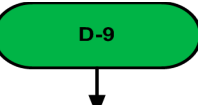

Verify Licensing. When a non-Deskset Only License level is selected in the Configuration, the following applies. If the CPU is v1100 or lower, the licensing screen of PCPro or WebPro should show 1 IP Terminal license (5101, or 5111 in PRG 10-50-01 in phone programming). If the CPU is v2000 or higher, it should show either 1 IP Terminal license (5101, or 5111 in PRG 10-50-01) or 1 IP Terminal Softphone license (5102 in PRG 10-50-01). In either version it should also show 1 Softphone license (5301 in PRG 10-50-01) for each SP310 Desktop Suite. If any one of these is missing, it will fail to launch. Run the NEC Desktop Configuration Wizard. Start>Programs>NEC>NEC Desktop Configure Enter the IPLA IP Address from PRG 10-12-09 in the Network Name/IP Address field. Enter 8282 for the CTI Port Number, 5080 for the SIP Port, and 8010 for the O&M Port. Enter USER1 for the O&M User ID and 1111 for the O&M password. If the PC has multiple Network Interfaces, in the Network Interface section, select the NIC that is on the same network as the SV8100. **Click Next.** Choose the SP310 License Level. If the Enhancement Bundle is to be used (Application Sharing, Chat, File Transfer, and Whiteboard), check the Enhancement Bundle option. Note: The Enhancement Bundle requires a Softphone Enhanced license (5303 in PRG 10-50-01) in addition to the other licenses for each Desktop Client that will use it. Set the System Mode to Automatic. Enter the User ID and Password from Chart D Choose IP Softphone. Enter the extension number associated with the User ID and Password. Choose the audio device for the IP Softphone, i.e., USB Headset or USB Handset. Set the ring volume for the IP Softphone. The Special Audio field may or may not be available depending on the Audio Device chosen. If it is, choose the device you chose for the Audio Device. Click Finish. Go to S

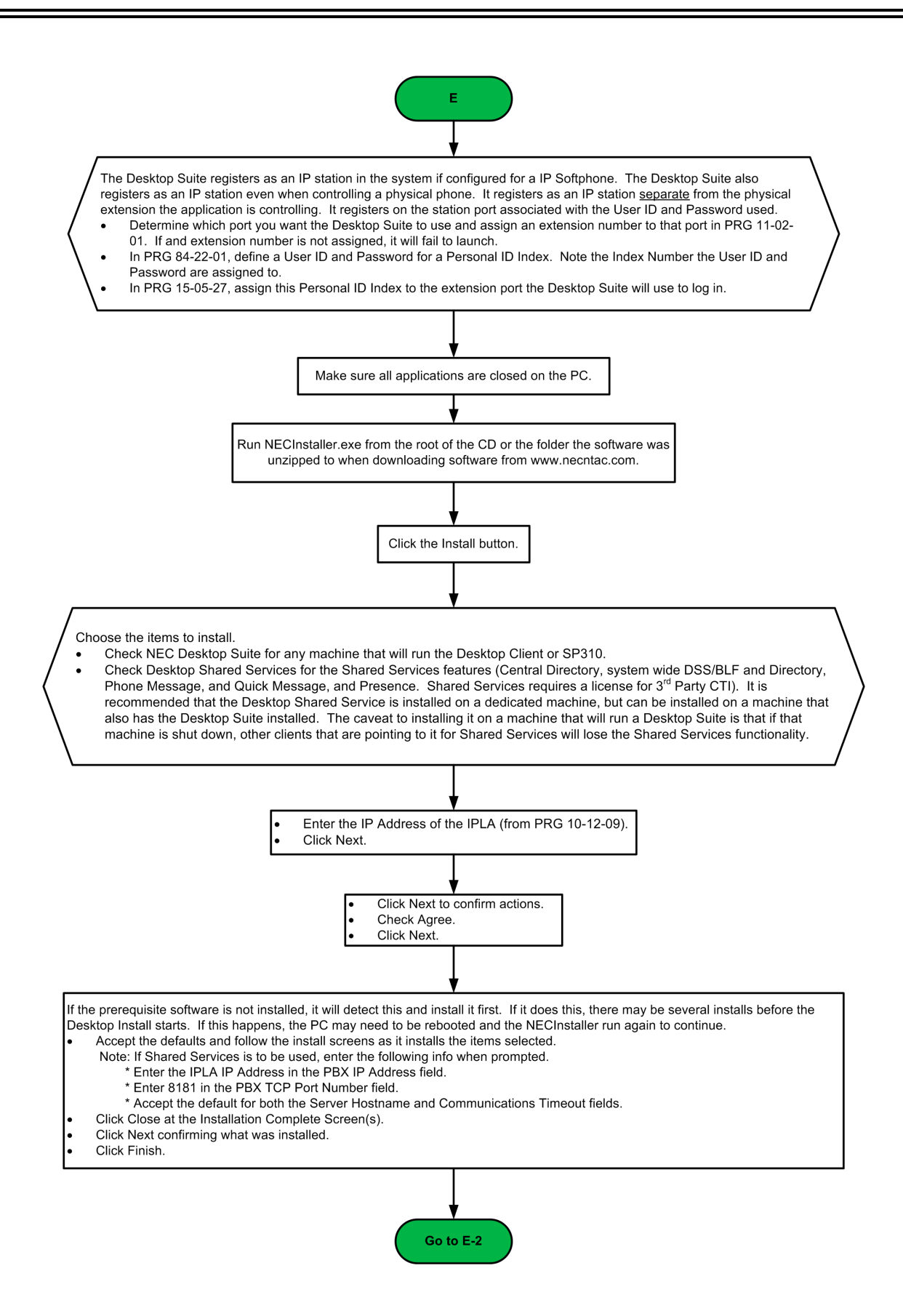

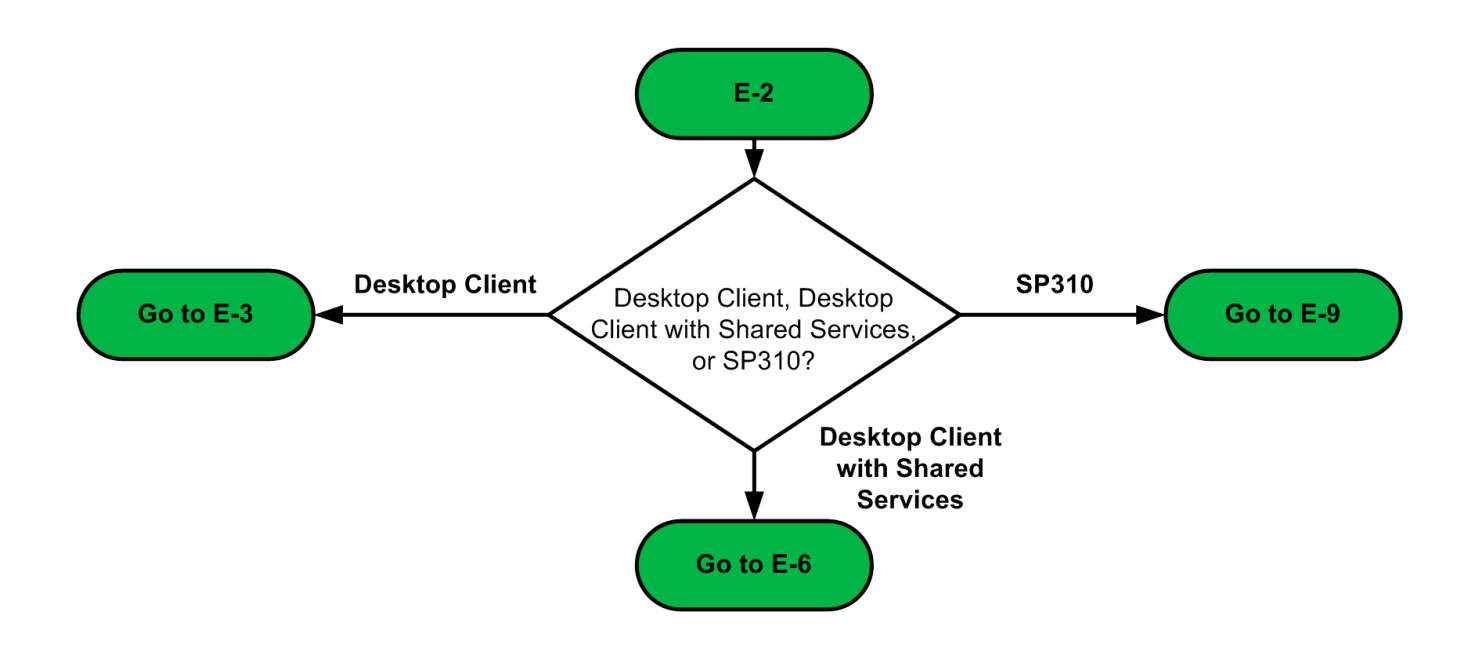

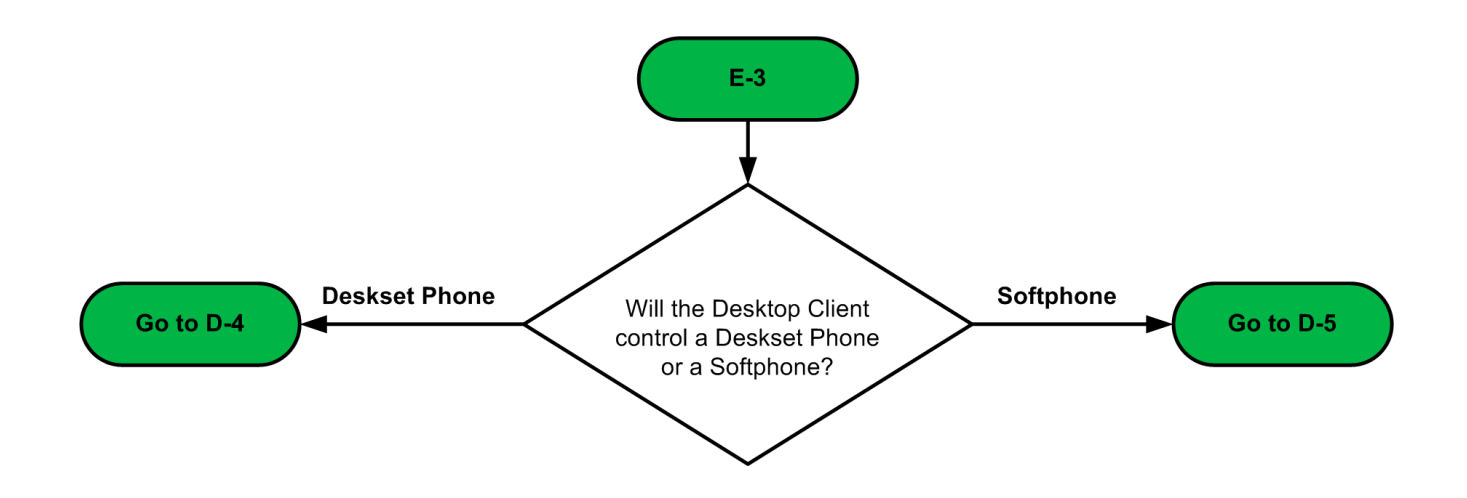

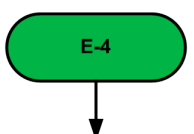

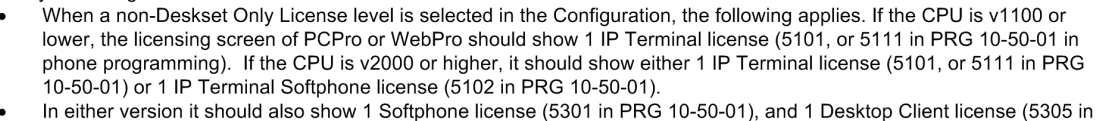

- PRG 10-50-01) for each Desktop Suite.
- If any one of these is missing, it will fail to launch.

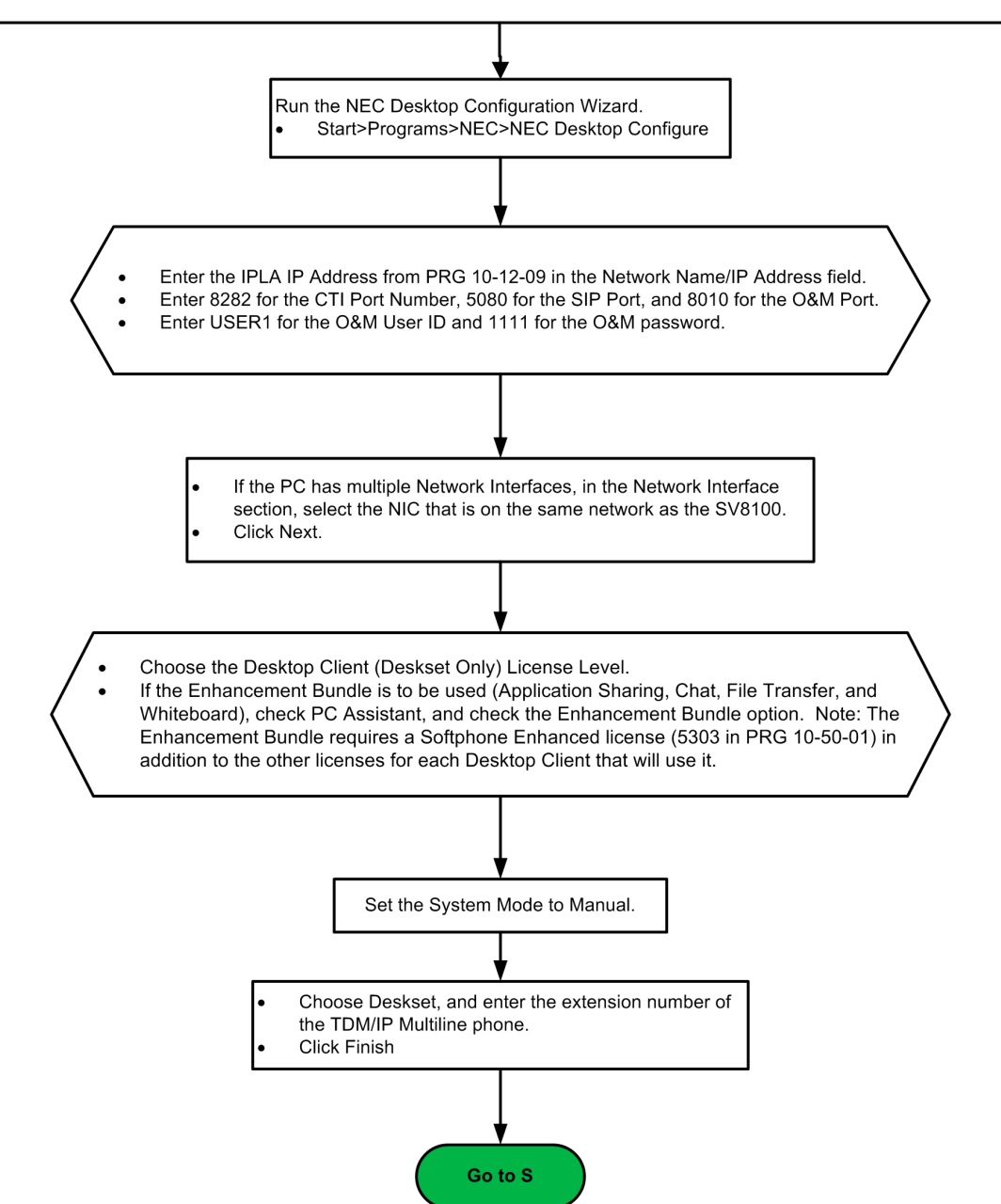

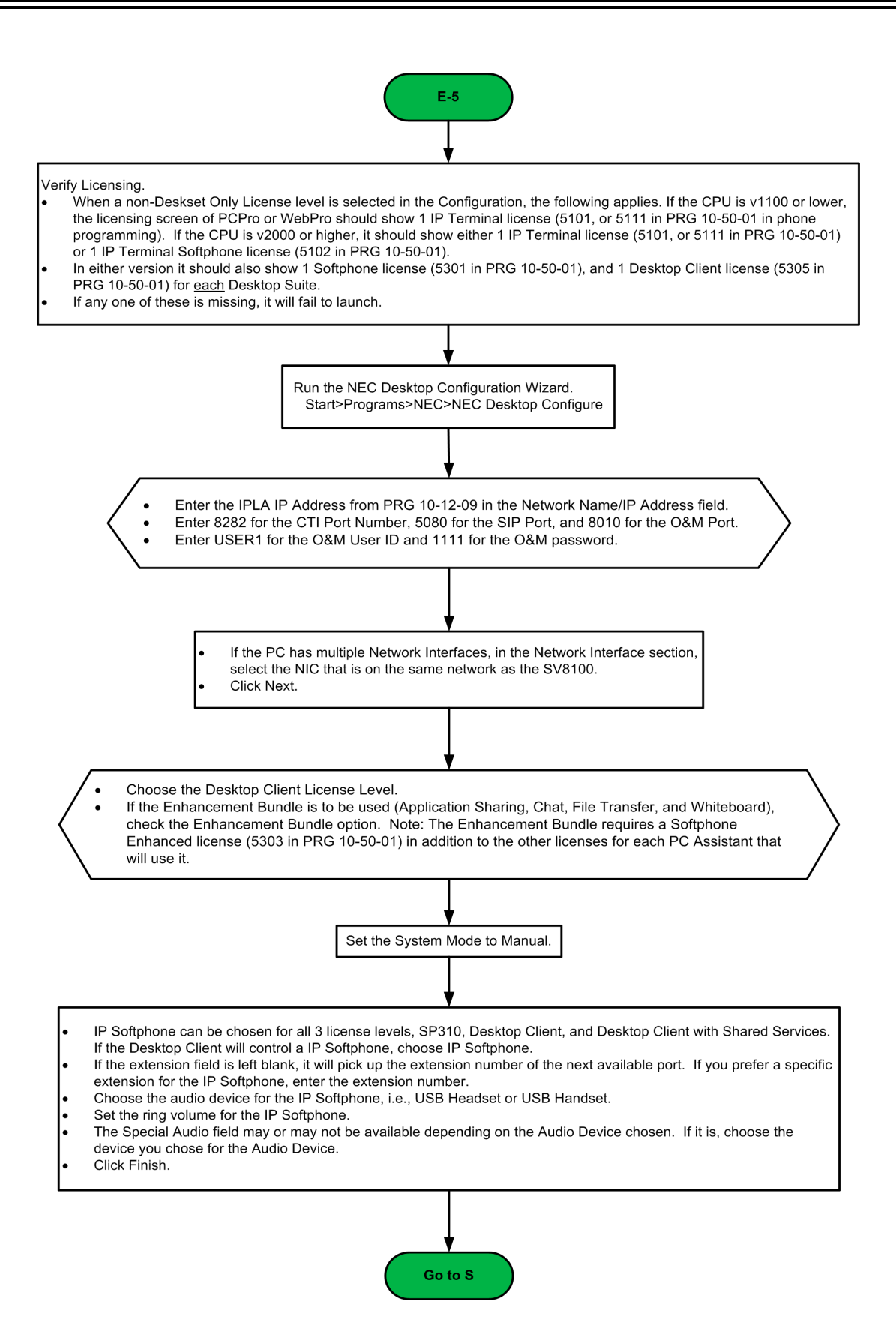

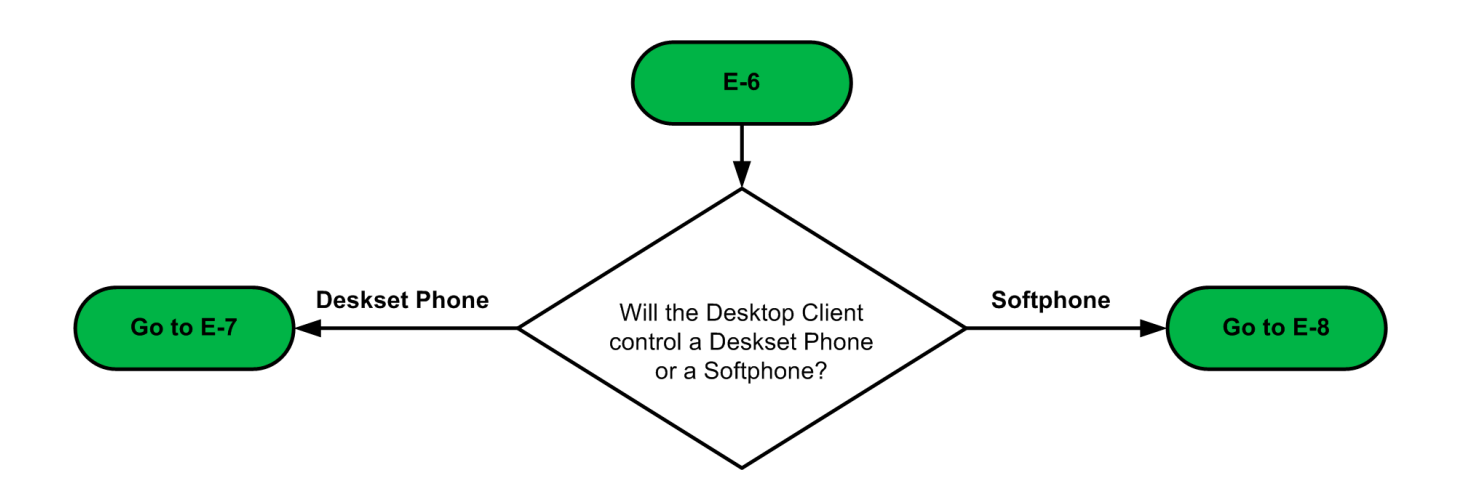

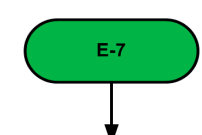

- When a non-Deskset Only License level is selected in the Configuration, the following applies. If the CPU is v1100 or lower, the licensing screen of PCPro or WebPro should show 1 IP Terminal license (5101, or 5111 in PRG 10-50-01 in phone programming). If the CPU is v2000 or higher, it should show either 1 IP Terminal license (5101, or 5111 in PRG 10-50-01) or 1 IP Terminal Softphone license (5102 in PRG 10-50-01).
- In either version it should also show 1 Softphone license (5301 in PRG 10-50-01), and 1 Desktop Client license (5305 in PRG 10-50-01), and 1 Desktop Shared Services license (5304 in PRG 10-50-01) for each Desktop Suite.
- If any one of these is missing, it will fail to launch.

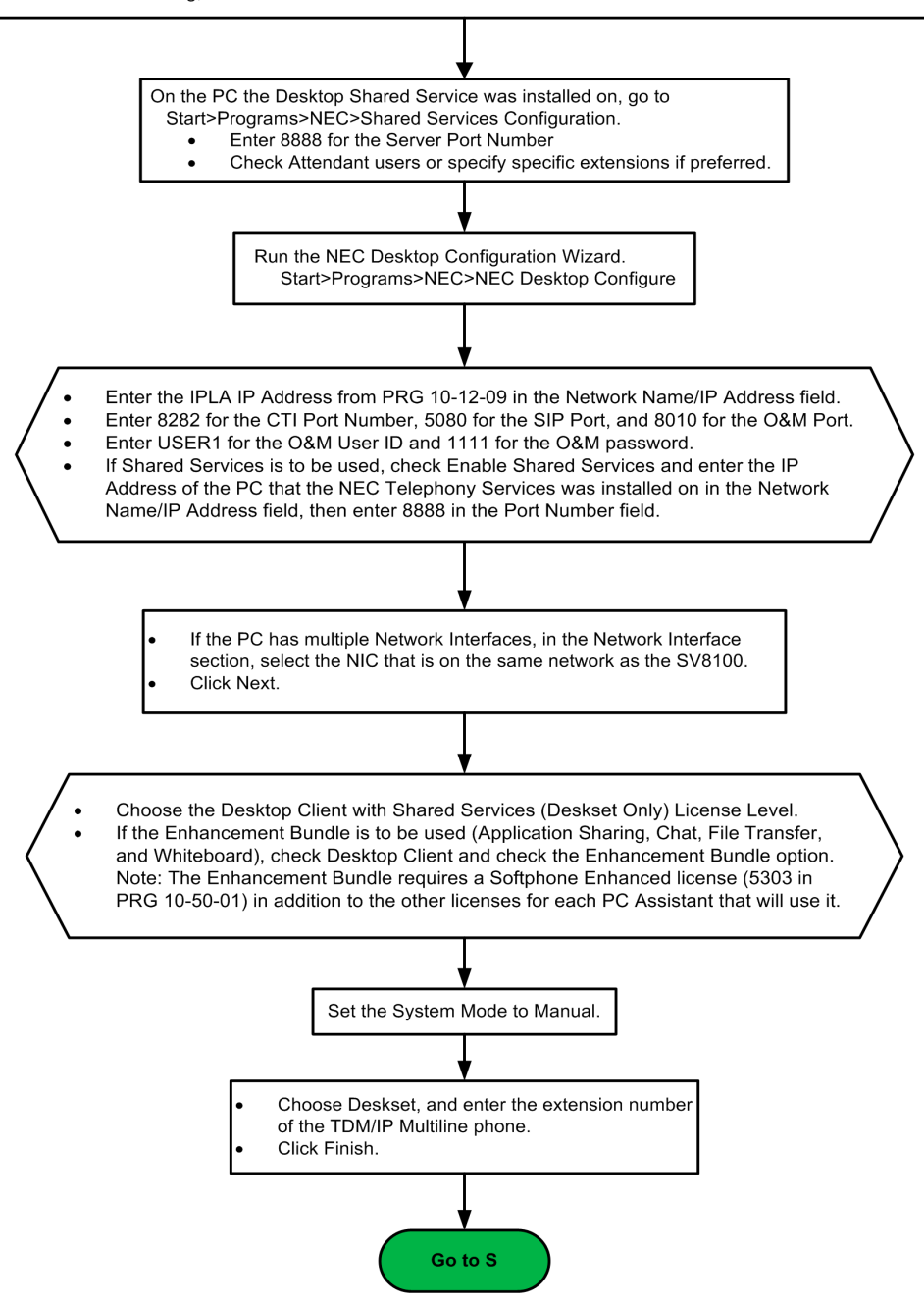

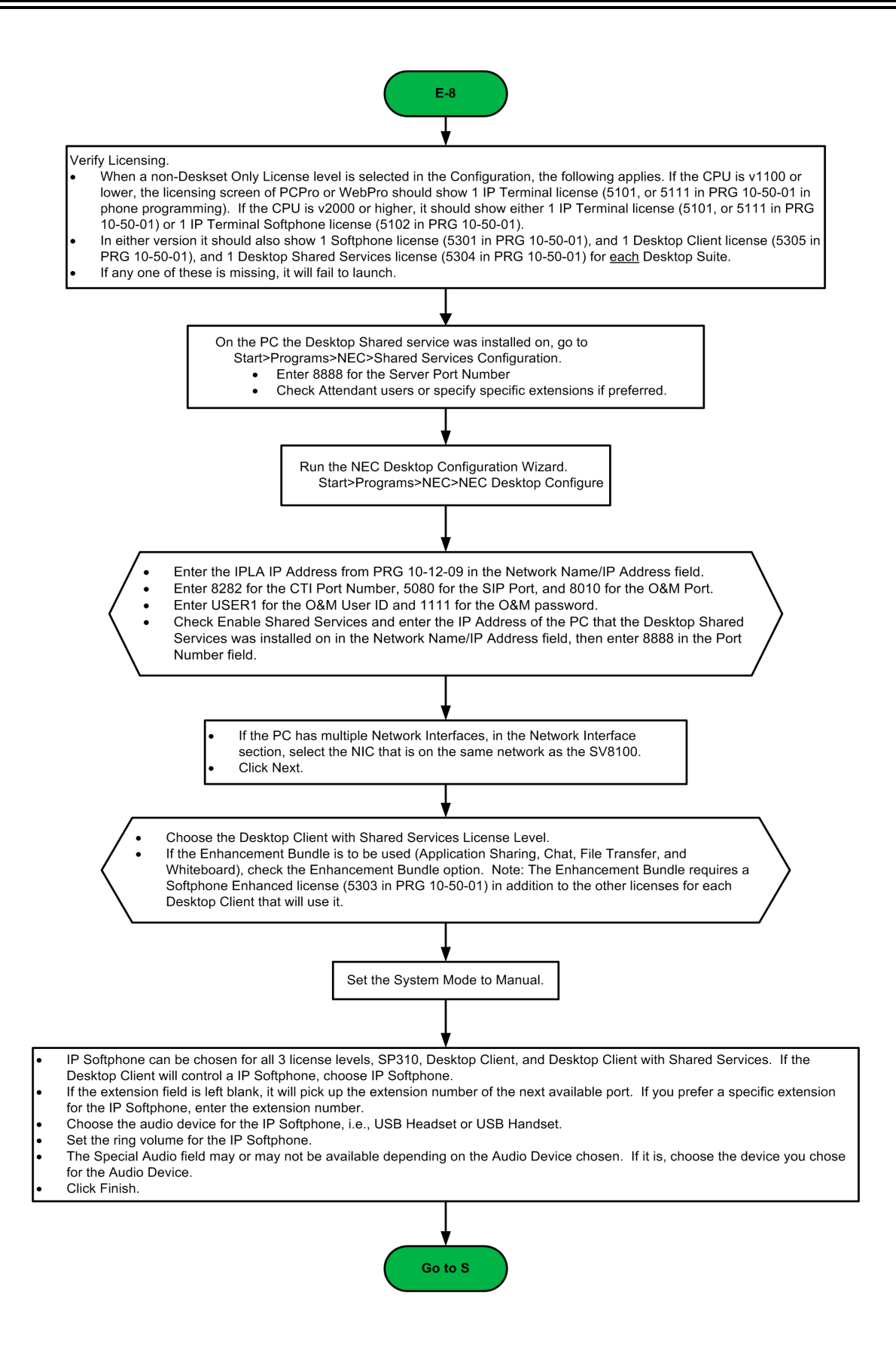

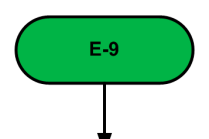

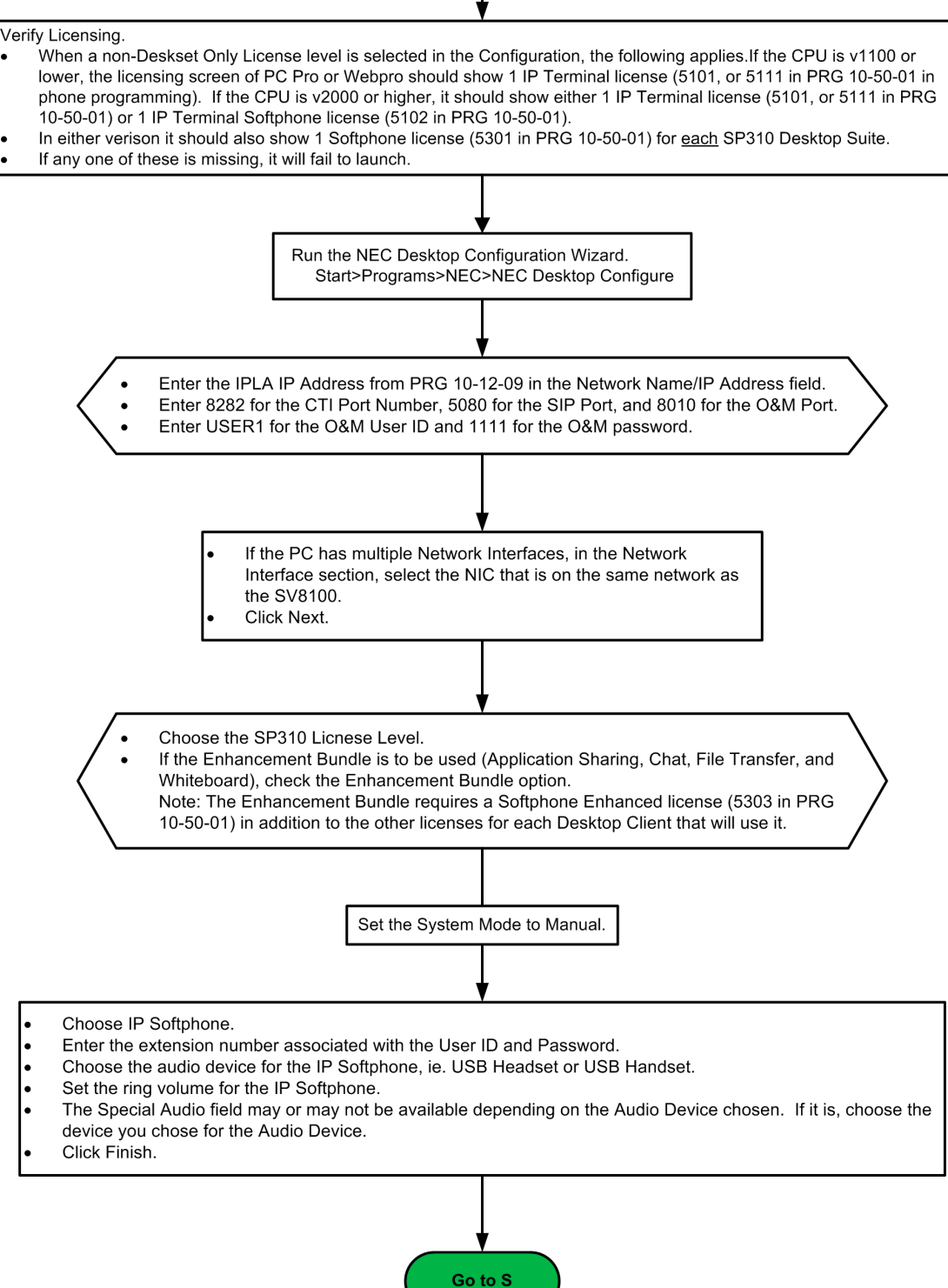

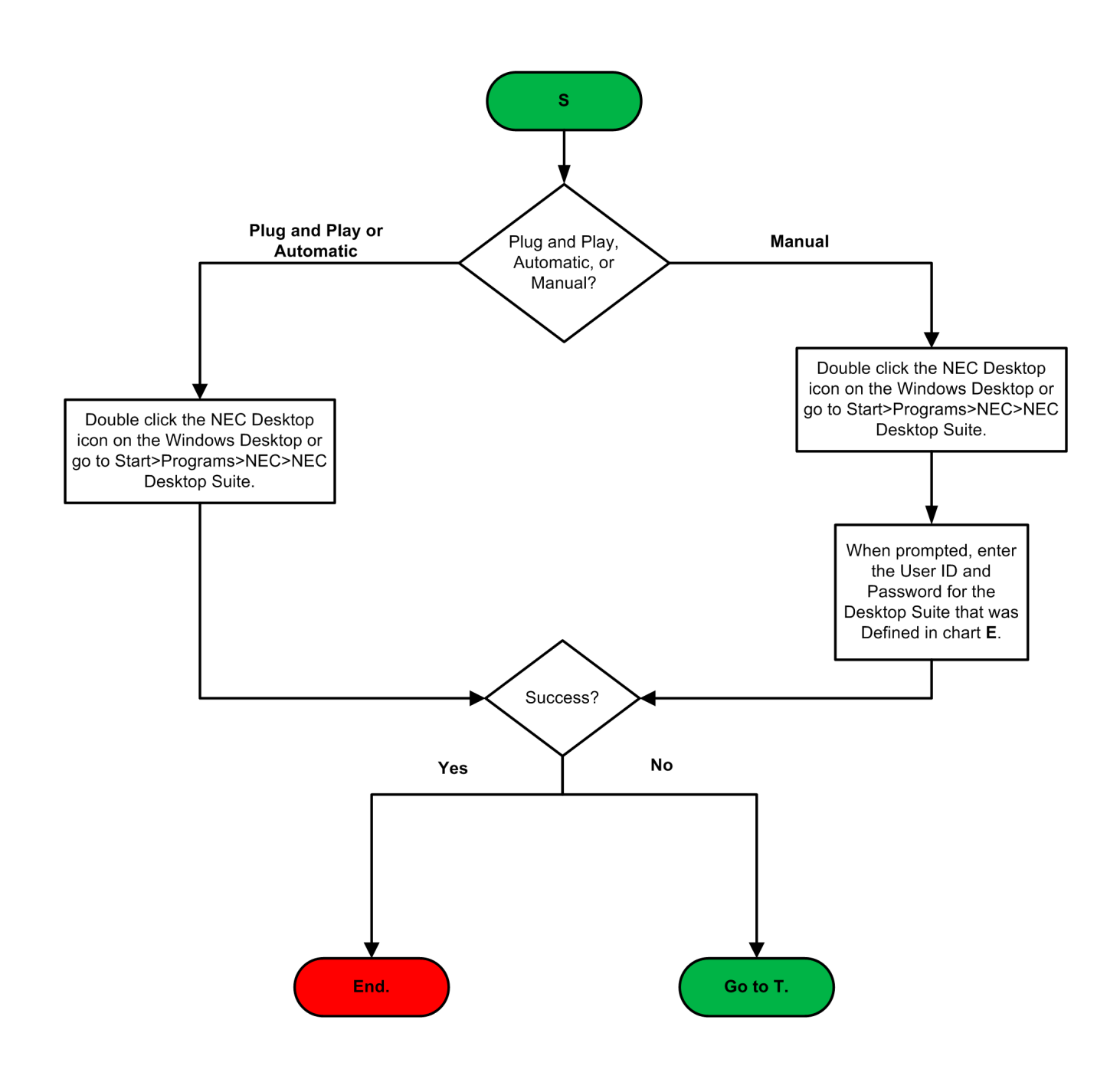

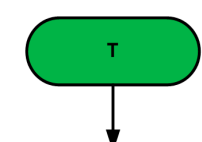

## Troubleshooting

- If Shared Services is not used, and DSS/BLF or Directory entries needed, must be programmed as a DSS/One Touch key on a physical button on the physical terminal or a button on the IP Softphone in PRG 15-07-01.
- Since the Desktop App registers as a system port in non-Deskset Only License levels, make sure it does not exceed the system port capacity. If the system is only licensed for a basic port package (64), if 64 ports are in used (Terminal and Trunk ports combined) before the Desktop App is launched, it will fail because ports 65 and higher are not licensed.
- If no licenses have been loaded into the system, the Desktop Apps can still run on the 60 trial license that comes with each CPU. The number of days remaining in the trial license period can be checked in PRG 10-52-01. If this shows 0 days and the system has no licenses loaded, the Desktop Apps will fail to launch.
- Telnet can be used to verify if the Apps can communicate with the SV8100 or the Shared Services server.
	- \*\* To verify if the Desktop Apps PC can communicate with the SV8100, use the following DOS prompt where xxx.xxx.xxx.xxx is the IP address of the IPLA or CPU. command: C:>telnet xxx.xxx.xxx.xxx 8282
	- \*\* To verify if the NEC Telephony Services (Shared Services) can communicate with the SV8100, use the following DOS prompt command: C:>telnet xxx.xxx.xxx.xxx 8181 where xxx.xxx.xxx.xxx is the IP address of the IPLA or CPU.
	- \*\* To verify if the Desktop Apps PC can communicate with the PC that houses the NEC Telephony Service (Shared Services), use the following DOS prompt command : C:>telnet xxx.xxx.xxx.xxx 8888 where xxx.xxx.xxx.xxx is the IP address of the PC that houses the NEC Telephony Service (Shared Services).
- To determine if a Desktop Suite PC is already associated with a SV8100 port, go to PRG 15-05-02 and 15-05-07 and look for an extension that shows the IP address and MAC of the Desktop Suite PC in question. PRG 15-05-26 will also show any extensions that Desktop Suite have registered to. If it registered as an IP Softphone, PRG 15-05-26 will show Softphone. If it registered as a Deskset, PRG 15-05-26 will show CTI.
- To unregister a Desktop Suite port, use 15-05-02, 15-05-07, and 15-05-26 to determine the extension number the Desktop Suite registered as. Then use PRG 90-23-01 to delete the registration.

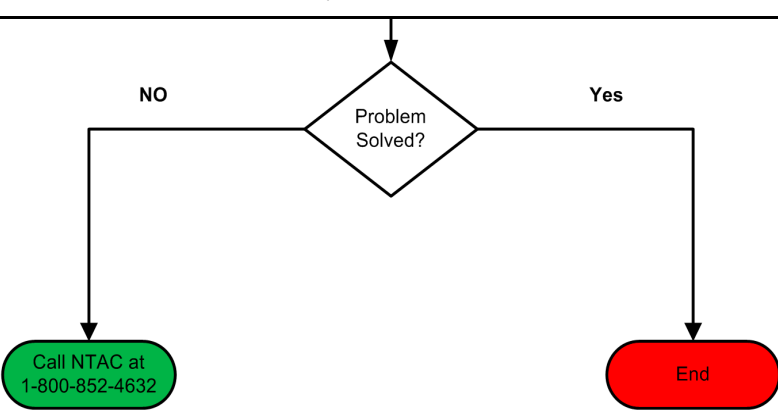

\*\* PRG 90-23-01 enter the extension number, then enter 1 for delete and transfer to execute it.

# **Operation**

Refer to the UNIVERGE SV8100 Desktop Applications Manual for detailed feature information.

# *SV8100 Internal Router*

# **Description**

The SV8100 Internal Router converged network appliance is an intelligent, all-in-one networking solution for enterprises and service providers. It reduces costs by simplifying the deployment, management, and security of converged voice, video, and data networks. The Internal Router provides the following important functions for converged networks:

## **T1 Wide Area Network (WAN) access router**

Acts as an integrated T1 CSU/DSU (Channel Service Unit/Data Service Unit) for small and medium office connectivity.

- □ Fully integrated CSU/DSU
- □ T1 support
- □ Fractional T1 support
- □ Layer 2 protocol support for: HDLC, Cisco HDLC, PPP, Frame Relay
- On-board RJ-48 connector for easy direct connection
- $\Box$  T1/E1 framer and transceiver
	- B8ZS/HDB3 zero suppression
	- $\circ$  Response to Inband Loop codes

## **Manual payload loop through the GUI**

- $\Box$  External transmit clock input and receive clock output headers
- $\Box$  Timing: internal or external (loop times from the network)
- **Provides long haul CSU or short haul DSU signaling**
- $\Box$  Meets FCC part 68 protection requirements

## **Security**

Uses a stateful packet inspection firewall in combination with a voice over IP (VoIP) application layer gateway to provide comprehensive media-aware security. The Internal Router also supports IPSec for secure site-to-site networking.

## **VoIP**

Resolves NAT/FW traversal problems for SIP, MGCP and H.323 traffic, and allows a single public IP address to be used for multiple VoIP clients. VoIP survivability is also provided so that local SIP PSTN gateways are available for inbound and outbound calling during WAN link failures.

## **Quality of Service**

Maximizes WAN link use while optimizing voice quality using prioritization and shaping.

## **Call quality monitoring**

Provides passive call quality monitoring statistics for each VoIP call to enforce SLAs and resolve networking problems that negatively affect call quality.

## **Future-proof scalability**

Can be deployed initially as a low-cost WAN access router and then licensed through software for more advanced VoIP features and increased call performance. It is the ideal platform for service providers offering DIA, hosted VoIP, and managed security services or enterprises migrating to converged voice and data networks.

## **Conditions**

- The SV8100 Internal Router Blade CD-RTB occupies a slot in the SV8100 chassis CHS2U-US.
- The SV8100 Internal Router receives power from the backplane of the CHS2U-US chassis.

## **Default Setting**

None

# **System Availability**

## **Terminals**

IP Multiline Station (SIP)

IP Single Line Station (SIP)

## **Required Component(s)**

SV8100 Internal Router Blade CD-RTB

## **Related Features**

None

# **Guide to Feature Programming**

System programming is not available for SV8100 Internal Router. It receives power from the CHS2U-US chassis. Programming is done via a web interface through one of the LAN ports on the board.

## **Operation**

Reference Edgemar Internal router board Manual

Operating procedures depend on the application.

Ξ

**THIS PAGE INTENTIONALLY LEFT BLANK**

-
# *SV8100 NetLink*

### **Enhancements**

This feature added with **Version 1100 (Version 1.12 or higher)**.

# **Description**

The NetLink feature allows up to 16 sites to be linked together over a Data Communication IP NetLink that allows Remote Sites to have the same service features as the Main Site, acting as one system. Systems can be installed separately in the same building or in remote offices connected via a qualified IP network.

With NetLink, the maximum system capacity still applies (200 Trunks and 512 Stations), but the ports can be distributed between sites using an SV8100 CHS2U-US chassis at each location.

Each site must have a PZ-(X)IPLA daughter board and a PZ-ME50-US Memory Expansion Daughter Board installed on its CD-CP00-US blade. The CD-CP00-US blade at each Remote Site must have the same data as the Main Site CD-CP00-US blade. The Main Site automatically uploads the system data to the Remote Sites anytime it changes.

The Main Site requires a proper LK-SYS-NETLINKX-LIC license for each Remote Site.

When a communication failure occurs between the Main Site and any Remote Site, the Main Site CD-CP00-US blade automatically changes to survival mode and operates as a stand-alone system. If multiple Remote Sites are installed, a Remote Site can be assigned as a temporary Main Site to control remaining connected sites.

## **Conditions**

- The Primary System (Main Site) requires the appropriate NetLink licenses dependant upon the number of nodes in the NetLink network.
- Up to 16 Nodes can be supported in a NetLink network.
- $O$  A maximum of 240 Virtual slots are supported.
- $\bigcirc$  Port assignment is performed sequentially by the requested order from the Secondary Systems.
- All nodes in a NetLink network should have the same main CD-CP00-US software.
- When a Terminal is placed on hold, the Music on Hold comes from the system where the Terminal resides.
- $\bigcirc$  When a trunk is placed on hold, the Music on Hold comes from the system where the trunk resides.
- External Paging uses an output on the CD-CP00-US of the Primary System.
- A PGD(2)-U10 ADP must be used if External Paging is required in the Secondary Systems.
- License information in the Primary will be copied to the Secondary site when doing database duplication.
- Duplicate license information in the Secondary System is available for only seven days.
- After seven days, the license expires. To renew the license, a connection to the original Primary site must be re-established. (Once the connection to the Primary is recovered, if fail-over occurs again, the license is once again enabled for seven days to the new Primary System.)
- $\bigcirc$  If the original Primary site is in the NetLink network as a temporary secondary, the license information is available.
- $\Omega$  If a user wants to enter another additional feature license, it needs to be entered on the original Primary System.
- When fail-over occurs, the Primary System is changed to another communication server. The IP applications do not know the new primary IP Address, so the following features are disabled after fail-over:
	- **D** SMDR
	- D ACD-MIS
	- □ SIP Terminal
	- □ Soft Phone
	- $\Box$  IP K-CCIS
- The following Programs are not updated by the Primary System during fail-over :

Program 10-01, Program 10-02, Program 10-12, Program 10-13, Program 10-14, Program 10-15, Program 10-16, Program 10-45, Program 51-01, Program 90-01 or Program 90-09.

- Data in SRAM area is not transferred to the Secondary Systems during fail-over, therefore when fail-over occurs DND and Caller ID History may be lost.
- Mobile Extension is supported only when using the PRI installed in the Primary System.
- When a Secondary System with an ETIA or RTB assigned is added to a NetLink network, the Primary Systems database does not replicate the data in Programs 10-55 or 90-61.
- When using Netlink and UCB, the trunks and extensions on the remote sites are not supported for UCB (**Version 2.50 or lower**).
- When External MOH is assigned, the CN8 or CN9 on the front of the CD-CP00-US can only be utilized at the Primary Site. All Secondary sites must provide the External MOH input via an ACI Input [PGD(2)-U10 ADP]. (**Version 2.51 or lower**).
- With **Version 3000 or higher**, both the Primary Site and Secondary Sites can have their own local MOH source connected to the CN8 or CN9 on the front of the CD-CP00-US.
- With **Version 3000 or higher**, the T-1 CCTA and PVA-CCIS blade is supported in the primary system and/or secondary systems.
- When using Netlink and UCB, the trunks and extensions on the remote sites are supported for UCB (**Version 2.51 or higher**).
- When using Mobile Extension in a NetLink Network, the ISDN/PRI must be used in the Primary System.
- $\bigcirc$  InMail is not supported in a NetLink network.
- When using Set Relocation, and a terminal is re-located from one physical system to another physical system, route programming must be made accordingly for 911 calls.
- $\bigcirc$  In a NetLink environment, IPK/IPK II Migration can only be used in the Primary system. Secondary systems do not support IPK/IPK II Migration.
- $\bigcirc$  FoIP (Fax over IP) is supported in a NetLink Network.
- $\bigcirc$  For a network to be suitable for VoIP it must pass specific requirements. To ensure the site meets these requirements, an IP ready check and a site survey must be completed at each site before VoIP implementation.
	- One-way delay must not exceed 100ms
	- Round Trip delay must not exceed 200ms
	- **Packet loss must not exceed 1%**
	- $\Box$  Data switches must be manageable
	- □ Routers must provide QOS
	- □ Adequate bandwidth for estimated VoIP traffic
	- $\Box$  Depending on how QoS policies are built in the network, assignments may be needed in the CPU

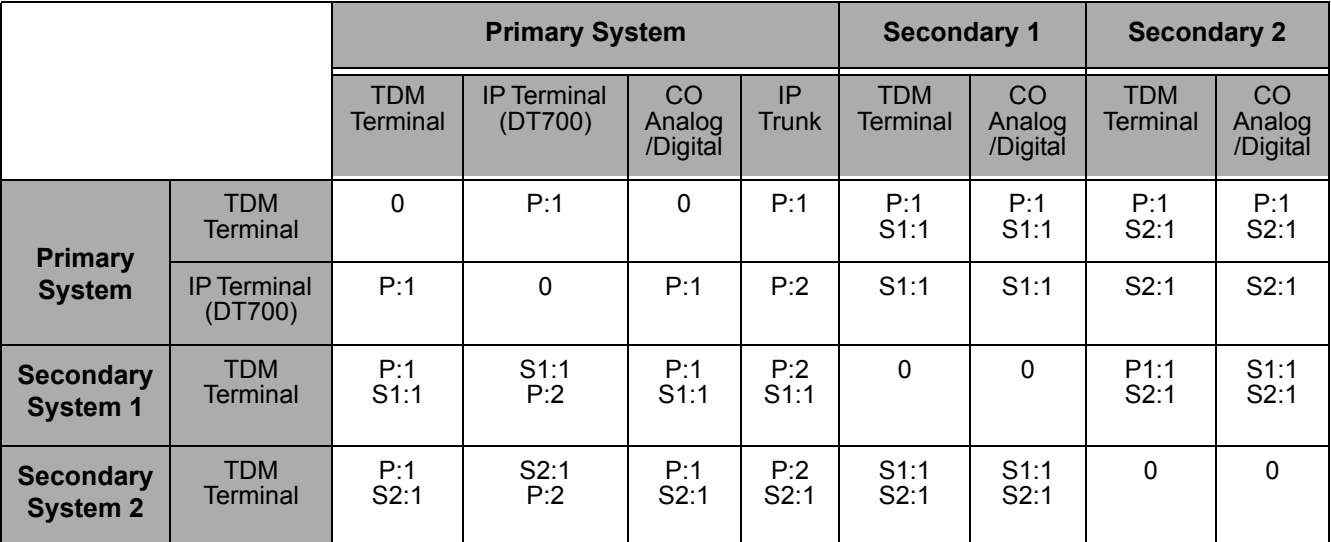

#### **Table 2-53 VoIP Resource Chart**

*P = Primary*

*S1 = Secondary System #1*

*S2 = Secondary System #2*

- $\bigcirc$  The number of conference blocks in a NetLink network is the same as a stand-alone system.
- **Invalid data** is displayed in the LCD of the terminal if Program 51-01 is enabled and a PZ-ME50-US is not installed.

#### **Restrictions:**

- **All IP Trunks and IP Terminals must be connected to the Primary System.**
- The number of total ports depends on the Primary System.
- System ID (Program 51-01-02) must be unique for each system in a NetLink network.
- **Example 2** ACD/MIS can connect to the Primary (Main) site only.
- $\Box$  Only one Voice Mail can be installed in a NetLink network.
- $\Box$  In-Mail and VRS use the VMDB of the Primary (Main) site.
- **APSU can be installed in the Secondary (Remote) System, however the NetLink time zone** follows the Primary (Main) System.
- When installing a Secondary System in a Netlink network and the Secondary System has CD-LCA blades installed, the CD-LCA blades will come online and assign ports before any CD-DLCA blades are assigned.
- $\bigcirc$  Secondary systems must follow the primary CPU software settings for Mu-law/A-law within the country where the primary system is located. SV8100 NetLink connections are only supported within the same countries/areas. For example, the SV8100 can be connected via NetLink between the US and Canada, however the SV8100 **can not** be connected via NetLink with sytems in other countries (e.g., Mexico or the U.K.).
- $\bigcirc$  Synchronous Ringing via NetLink is not supported.
- Always connect to the Primary System when using PCPro.
- O When using K-CCIS T1 in a Netlink system, the CCTA blade is only supported in the primary system.
- The following programs require a reset after making a change using PCPro, WebPro or Handset programming:

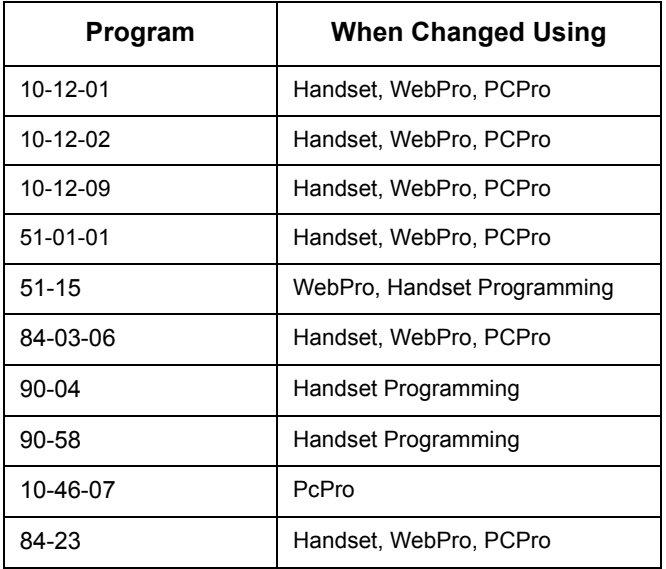

#### **Table 2-54 CPU Reset Programs**

## **Default Setting**

None

# **System Availability**

## **Terminals**

All Terminals

## **Required Component(s)**

CD-CP00-US Blade with PZ-(X)IPLA and PZ-ME50-US Daughter Boards

LK-SYS-NETLINKX-LIC

# **Related Features**

None

# **Guide to Feature Programming**

The **Level 1**, **Level 2** and **Level 3** columns indicate the programs that are assigned when programming this feature in the order they are most commonly used. These levels are used with PCPro and WebPro wizards for feature programming.

- $\Box$  Level 1 these are the most commonly assigned programs for this feature.
- $\Box$  Level 2 these are the next most commonly assigned programs for this feature.
- $\Box$  Level 3 these programs are not often assigned and require an expert level working knowledge of the system to be properly assigned.
- *The items highlighted in gray are read only and cannot be changed.*

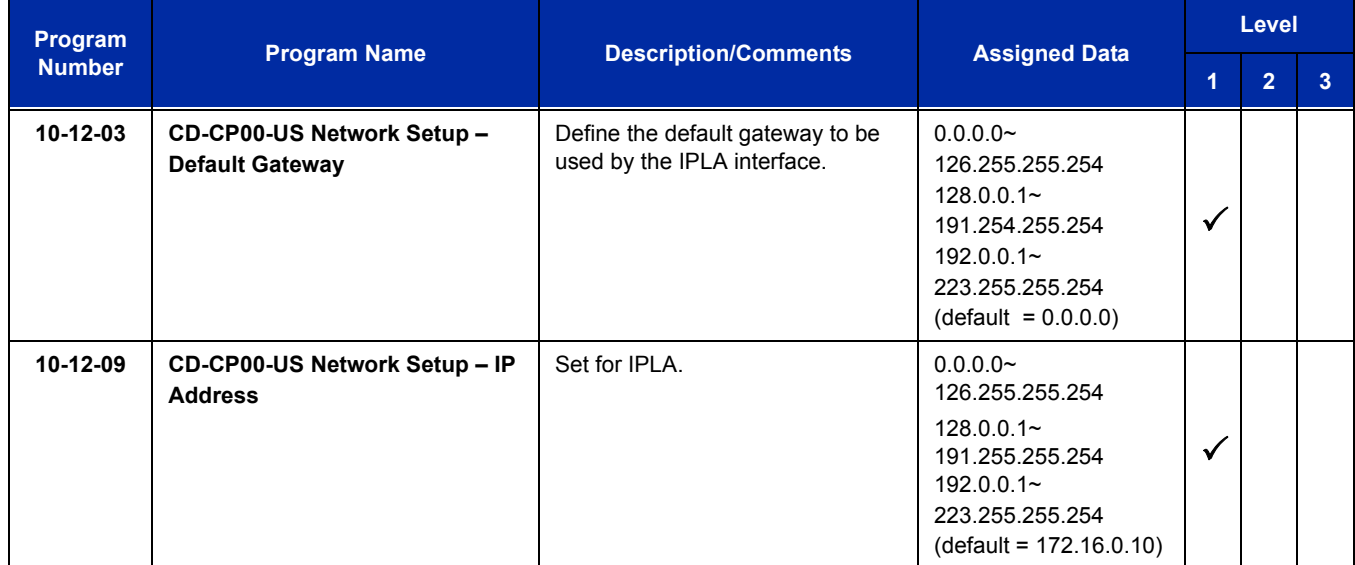

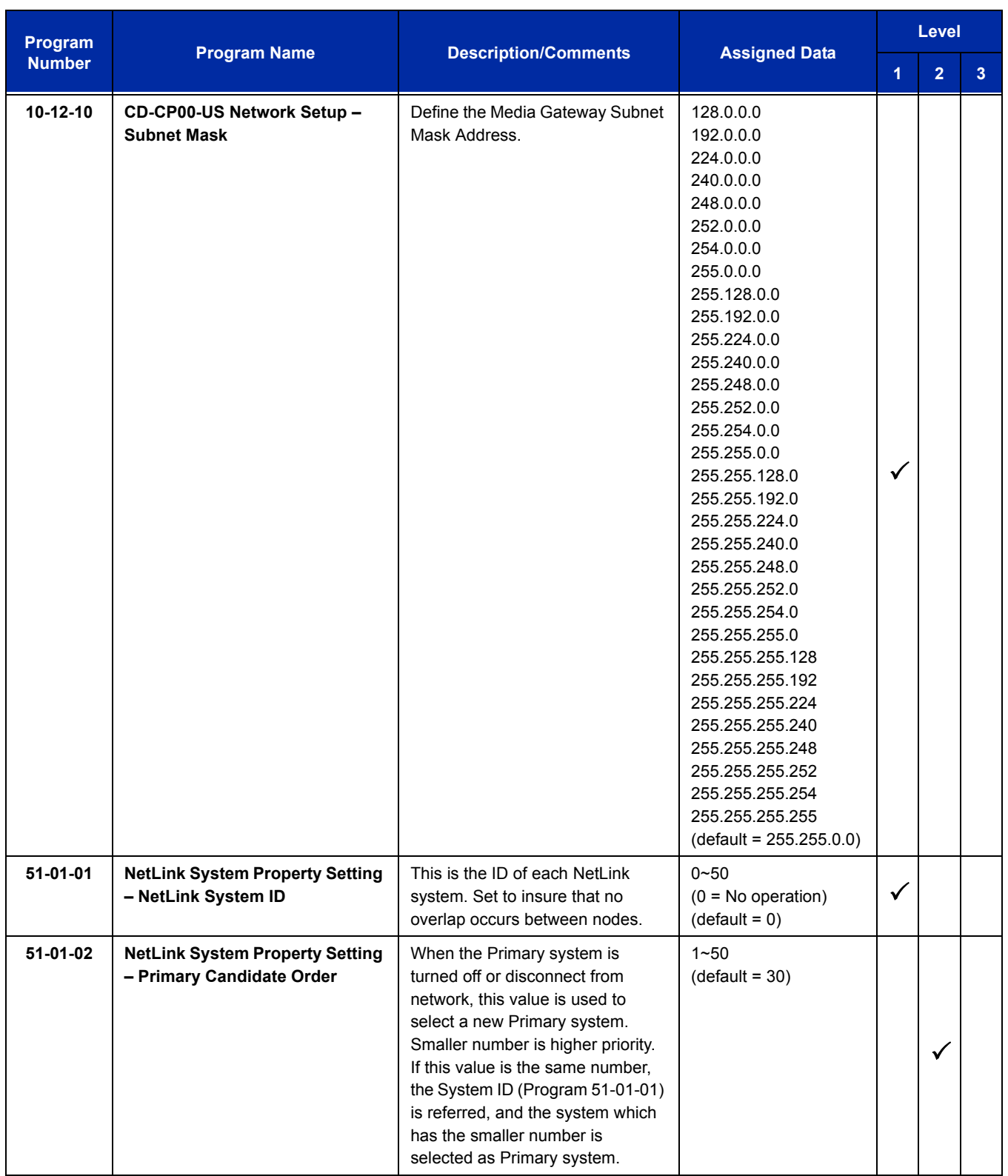

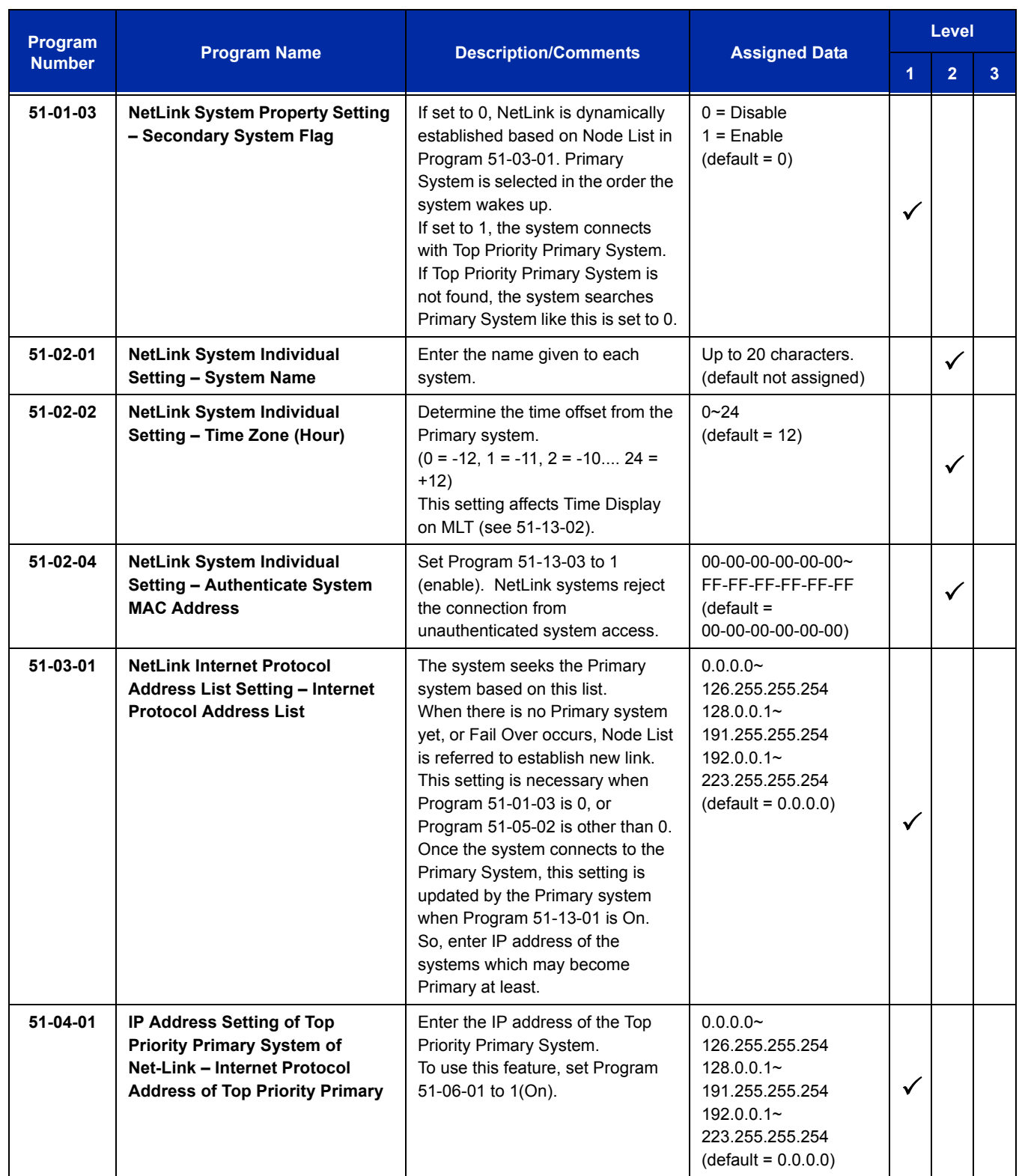

 $\equiv$ 

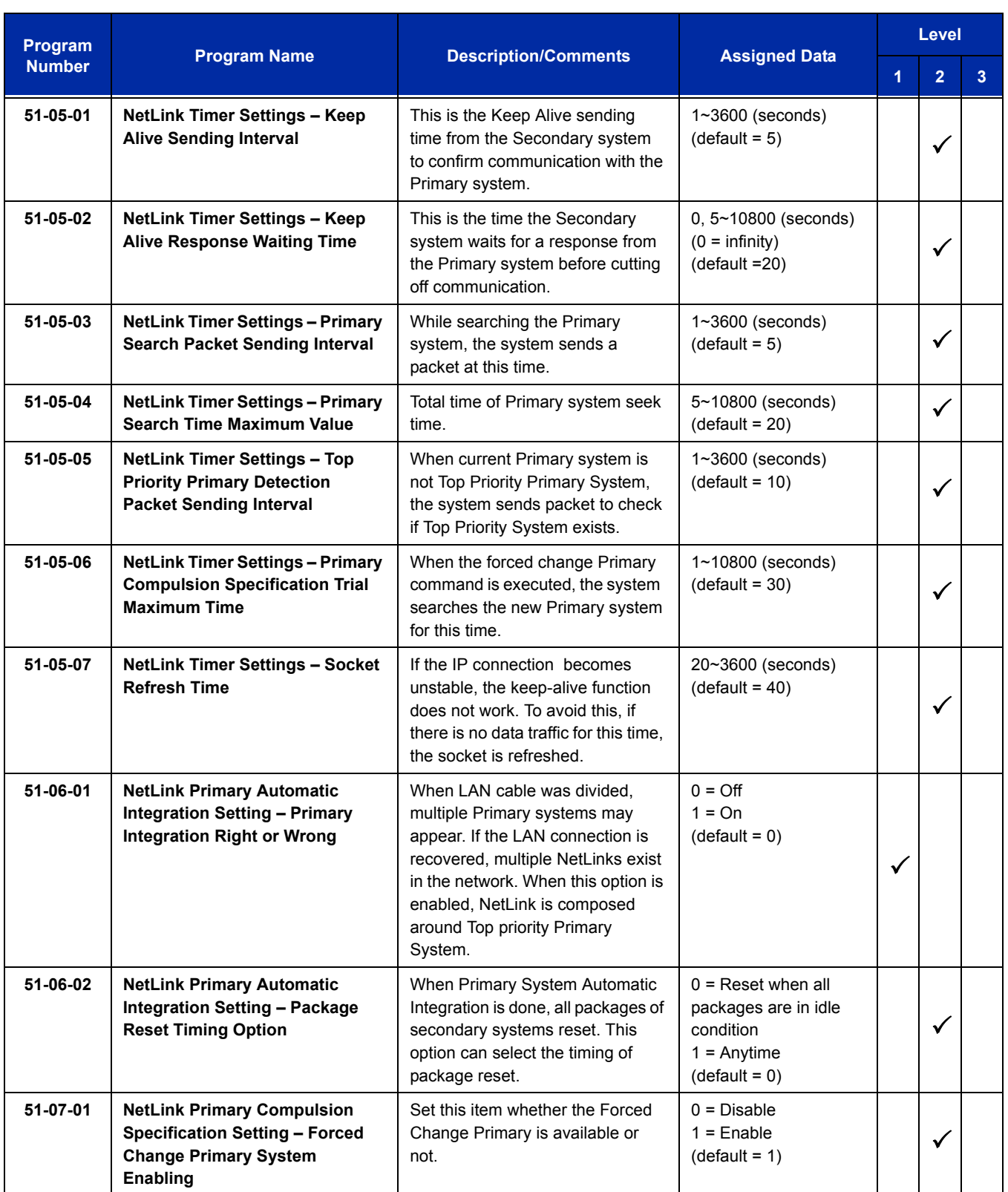

÷,

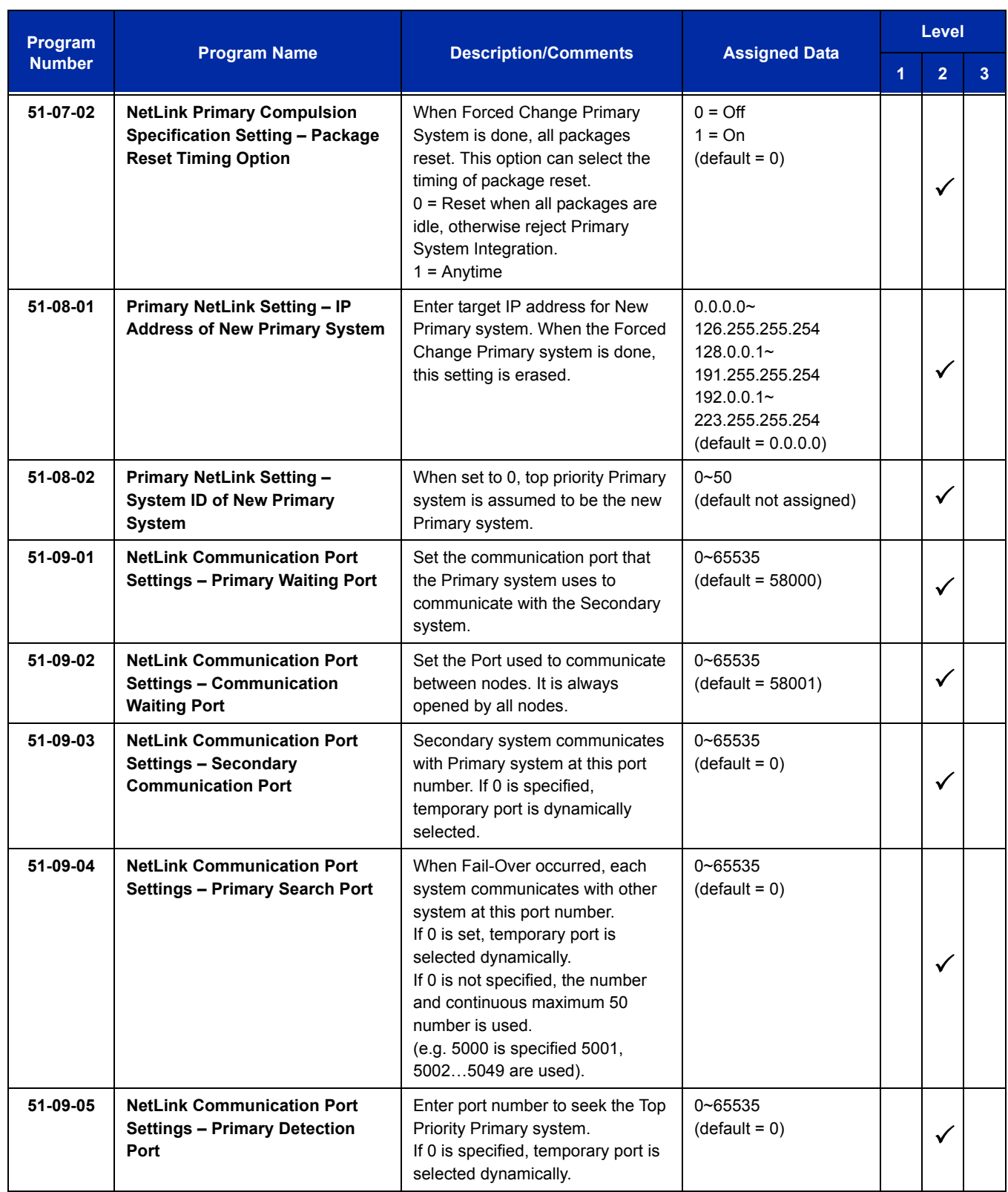

 $\equiv$ 

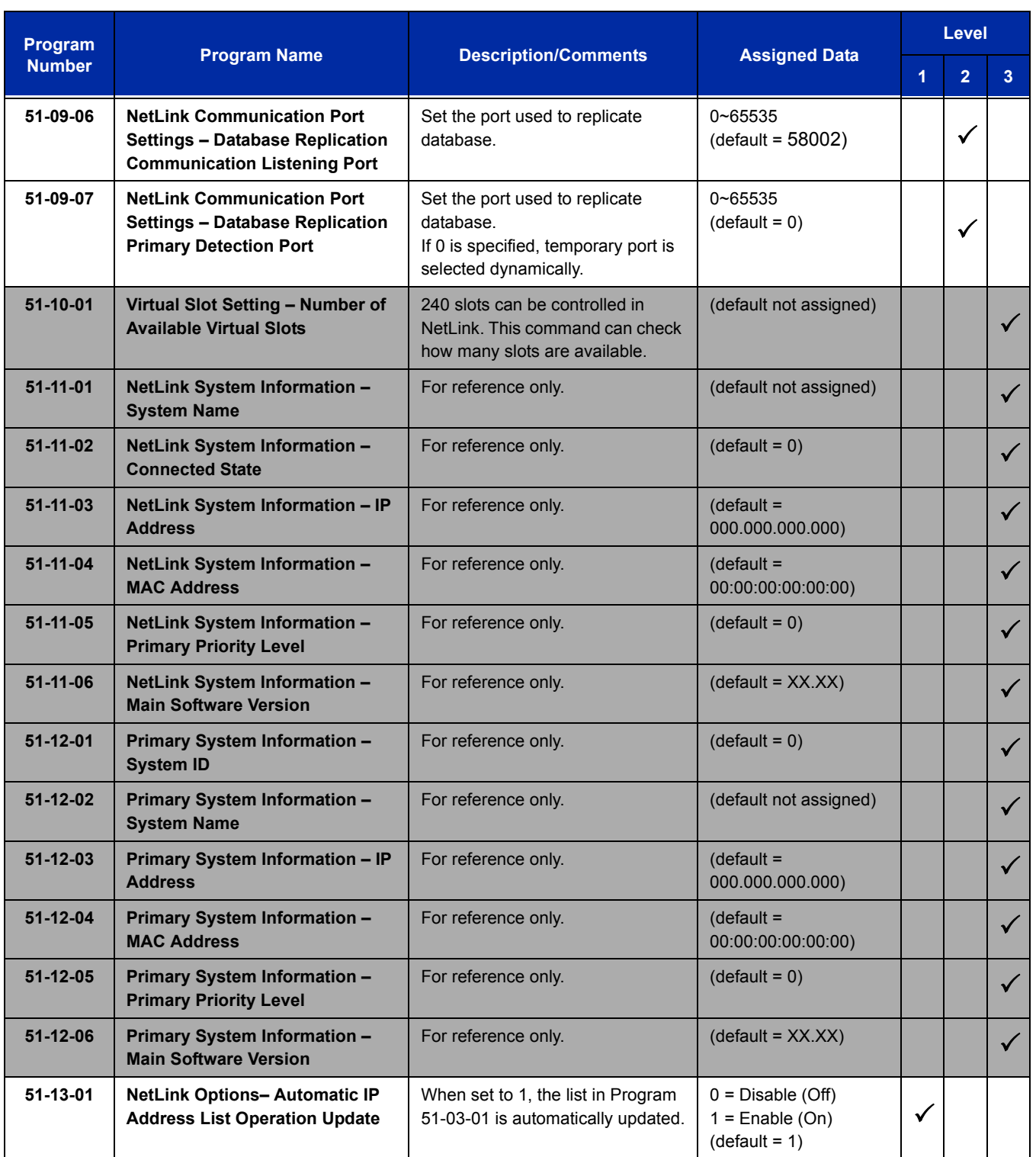

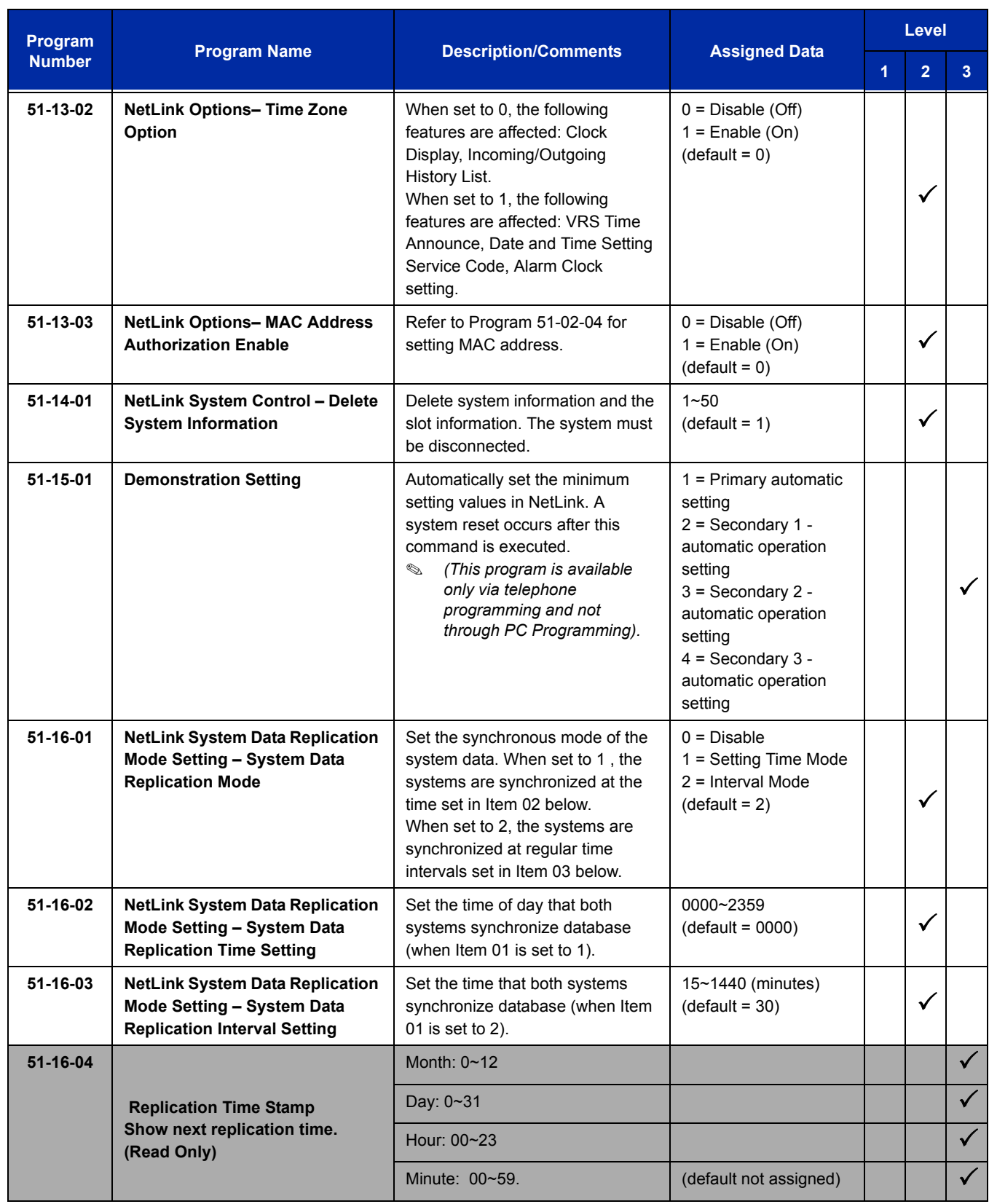

 $\equiv$ 

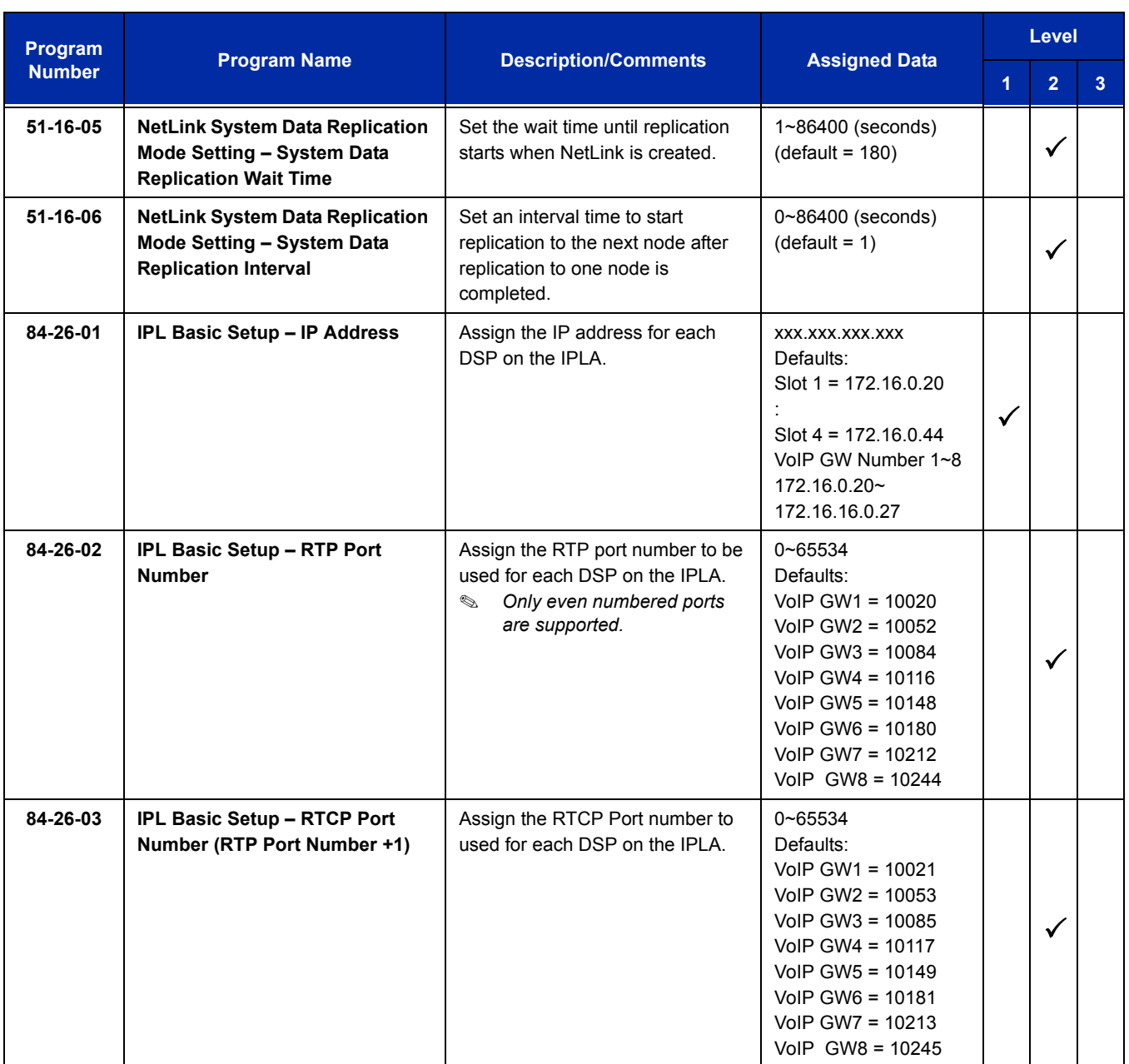

# **Operation**

None

—

**THIS PAGE INTENTIONALLY LEFT BLANK**

-

# *SV8100 PoE Gigabit Switch*

# **Description**

The NEC PoE Gigabit Switch (GSWU) is a fully managed switch which brings gigabit speeds to users while adding a whole new level of intelligence and security to networks.

The eight 10/100/1000 Mbps ports enable users to take advantage of the Gigabit Ethernet interfaces. The NEC PoE Gigabit Switch supporting the UNIVERGE SV8100 and SV8300 system.

All user ports can support up to Gigabit Ethernet and may also support the primary Layer 2 protocols, with an emphasis on QoS features such as 802.1p and Diffserv.

The CD-ETIA blade has eight RJ45 ports for 10 BASE-T, 100 BASE-TX and 1000 Base-T along the front. The CD-ETIA design is based on one card and one software build. However, all the cards in the system are managed as a Master/Slave configuration. The Master provides full distributed Layer 2 management to all Ethernet Switch cards in the system.

The CD-ETIA card can be a standalone card providing 8 Gigabit Ethernet PoE ports. However, the real advantage with this card is that additional cards can be "stacked" by external "daisy chain" connections to provide up to 76 contiguous ports (all on the same managed domain/network). Below are the primary features of the card set.

Switches, unlike hubs, use *microsegmentation* to create collision domains, one per connected segment. This way, only the Ethernet devices which are directly connected via a point-to-point link, or directly connected hubs are contending for the medium. By eliminating collisions, full-duplex point-to-point connections on the switch are possible.

When multiple blades requiring Ethernet data connections are installed in an UNIVERGE SV8100 chassis, the CD-ETIA can provide a neat and simple installation.

The CD-ETIA is an in-skin, fast Ethernet switching hub unit that provides the following services:

- Eight 10/100/1000 Gigabit Ethernet ports
- $\neg$  PoE

802.3af compliant, supplies up to IEEE standard maximum 15.4W on eight 10/100/1000 ports Link/ ACT, POE System

- □ Simplified QoS management using 802.1p, Diffserv or ToS traffic prioritization specifications
- Granular security and QoS implementation
- 802.1Q based VLANs enable segmentation of networks for improved performance and security

#### VLAN

Port Based and 802.1Q Tag-based VLANS Management VLAN

- □ Automatic configuration of VLANs across multiple switches through GVRP/ GARP
- Auto MDI/MDIX
- **□** Port Mirroring

Traffic on a port can be mirrored to another port for analysis with a network analyzer

- **Firmware Upgrade**
- $\Box$  Built in Web UI for easy browser-based configuration (HTTP)
- □ Rate Limiting
- □ Ingress Policer
- □ Egress rate control

## **Stacking (SV8100 Chassis Only)**

The idea of stacking allows the user the ability to manage multiple GSWU cards in one system as one switch, instead of individual units and IP addresses, etc. For example, a set of three cards would appear to the UI as a 24-port switch, instead of three 8-port switches.

Stacking will work by assigning a Master Management Card (or Main card), which will provide all the GUI information for all cards in the same stack. The CCPU will assign the Main card by issuing an IP address and configuring the Main Card assignment to the GSWU via data program. All other GSWU cards detected in the system will not be assigned an IP address and will be configured as "Add-on", signifying them as Add-on cards.

A PBX system can have up to 12 GSWU cards per system. However, only three GSWU units can be grouped together to form a single 20-port switch. When more than three GSWU units are present within a system, the units other than the three designated will not have any of the software features specified in this document. They will behave as unmanaged Gigabit Ethernet switches.

#### **Unmanaged Switch Functions**

In the Unmanaged mode, a GSWU unit will have following functions only:

- $\Box$  10/100/1000 Ethernet ports (x8)
- **PoE Class 1 (lowest power class)**

#### **Stacking Network Configuration**

The GSWU Main board will maintain the network configuration and card initialization sequence. The provision of IP address from the back plane will identify the Main board. If, during initialization, the IP address is set to "0" by the CPU, then the card is determined to be an "Add-on" card.

The IP address for the GSWU will be assigned in program Program 10-55 on the SV8100. It contains settings for IP Address, Subnet Mask and a gateway IP address.

#### **Stacking Formation**

When a GSWU determines that it is an "Add-on" by the configuration setting in Program 10-55-03, the Add-on GSWU will send a broadcast message to all the GSWU units in the Chassis, until it receives an acknowledge message from a Main board.

The Main board receiving this broadcast message will acknowledge by sending port identification information to the Add-on board and a board type (i.e. Add-on 1, Add-on 2, etc.).

The board type will identify the Add-on board to system (Main GSWU) of its port assignments. A board type of "Add-on 1" will be Ports 9~16. A board type of "Add-on 2" will be Ports 17~24. A GSWU that has been designated as the "Main" board will always be assigned Ports 1~8.

#### **Stacking Port Number Determination**

When a Main board is initialized, it assigns the first eight ports as port 1 through 8. When subsequent add-on boards' broadcast messages are received, the CCPU, by manual means or any other means, will assign a Board Type to the Add-on card. This will automatically assign its port numbers.

 *On power up, all GSWU boards are assigned as Main boards, or generic Add-on boards (by no IP address or IP address of 0). In order to include the Add-on boards as part of the managed stack and assign port numbers, the CCPU*  will send a "Board Type" message to the Add-on card. This will identify the port assignment of the Add-on card to the *Main card for stacking.*

The grouping of the three GSWU units to form a 20-port switch is restricted to reside in a single system location. Stacking is not supported for those GSWU units in remote locations supporting the NetLink feature.

#### **Conditions**

- When Auto Negotiation is denied and port speed is set to 100Mbps, the yellow LED (located on the RJ45 connector) is **ON**. When port speed is set to 10Mbps, this LED is **OFF**.
- The number of supported CD-ETIA blades are to be determined by the power consumption chart. Reference Hardware manual for more details.
- When linking multiple CD-ETIA cards each card must be statically assigned an IP address and each blade must be linked.

## **Default Setting**

None

# **System Availability**

# **Terminals**

None

# **Required Components**

CD-ETIA

# **Related Features**

None

# **Guide to Feature Programming**

The **Level 1**, **Level 2** and **Level 3** columns indicate the programs that are assigned when programming this feature in the order they are most commonly used. These levels are used with PCPro and WebPro wizards for feature programming.

- $\Box$  Level 1 these are the most commonly assigned programs for this feature.
- $\Box$  Level 2 these are the next most commonly assigned programs for this feature.
- $\Box$  Level 3 these programs are not often assigned and require an expert level working knowledge of the system to be properly assigned.

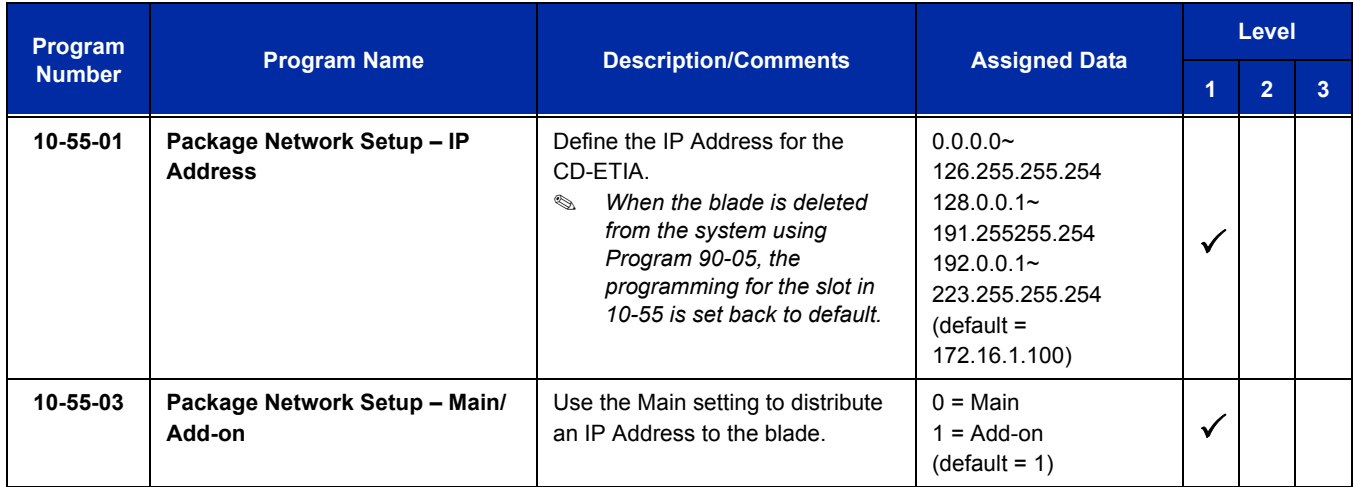

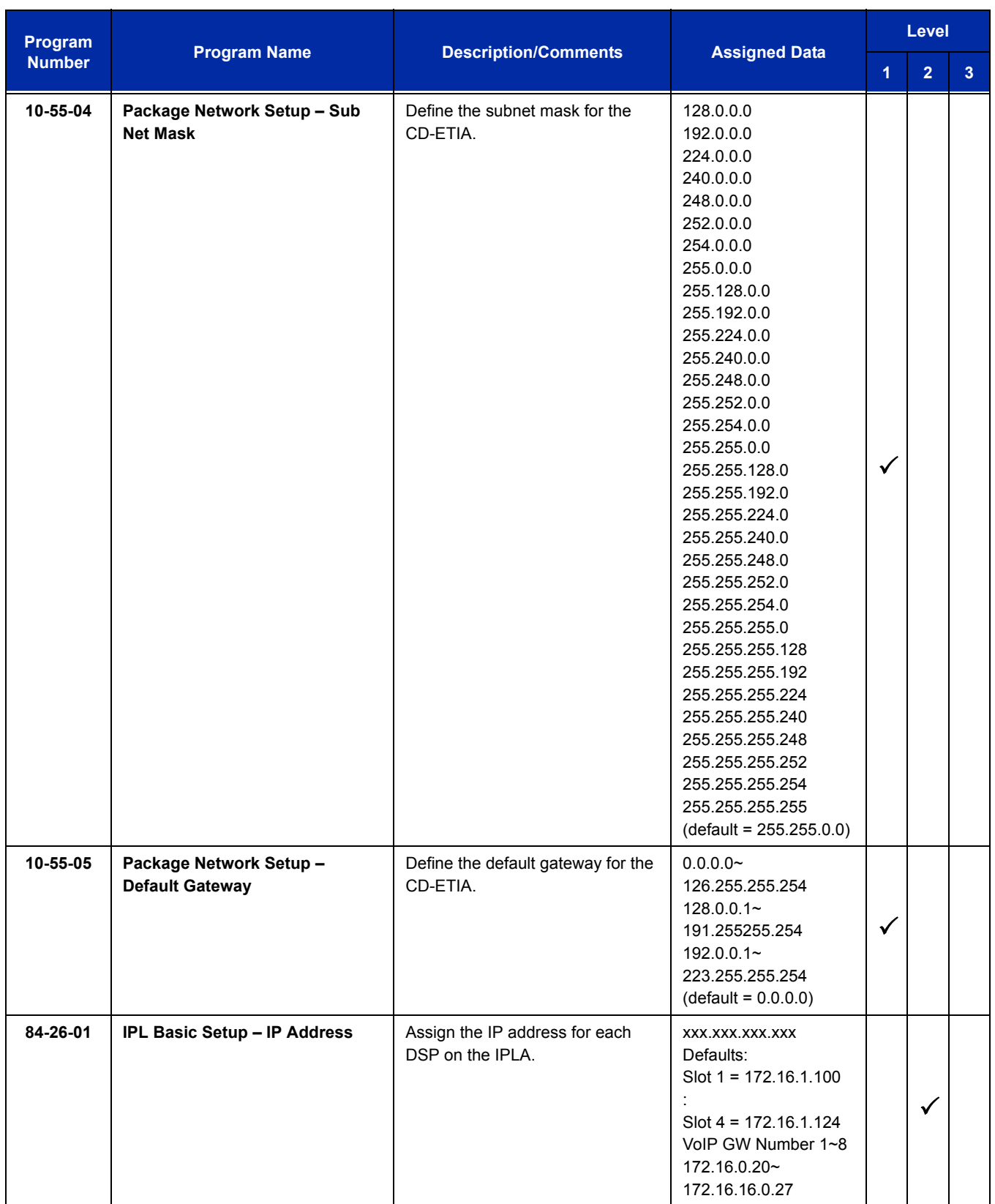

# **Operation**

None

Г

# *SV8100/SV8300 Terminals*

### **Enhancements**

With **Version 3000 or higher** system software, the appropriate line key page automatically displays for incoming calls on the DTL-8LD-1 (DESI-Less) and ITL-320C-1 terminals.

# **Description**

The SV8100/SV8300 is a full-featured IP based communications system providing a rich feature set of existing system, with pure Voice over IP (VoIP) communications, across corporate Local and Wide Area Networks (LAN and WAN).

The DT700 series telephones provide a converged infrastructure at the desktop, with a 10Base-T/ 100Base-TX connection to the LAN and built-in hub for a PC connection to the telephone itself. The system can provide peer-to-peer connections between the DT700 series telephones with voice compression, offering existing IP telephone features with an enhanced user interface. On the WAN side, the system can provide peer-to-peer connections over IP networks with the voice compression, on CCIS over IP or Remote Unit over IP.

#### *Remote Unit over IP is available only for the SV8300.*

The SV8100/SV8300 can provide legacy line/trunk interfaces to support the existing Time Division Multiplexing (TDM) based infrastructure, such as analog telephones, digital telephones (DT300 series), analog networks and digital networks (T1/E1, ISDN, etc.).

#### **Encryption**

This feature is supported with main software V 2.5 or above and terminal firmware 92.2.1.0 or above.

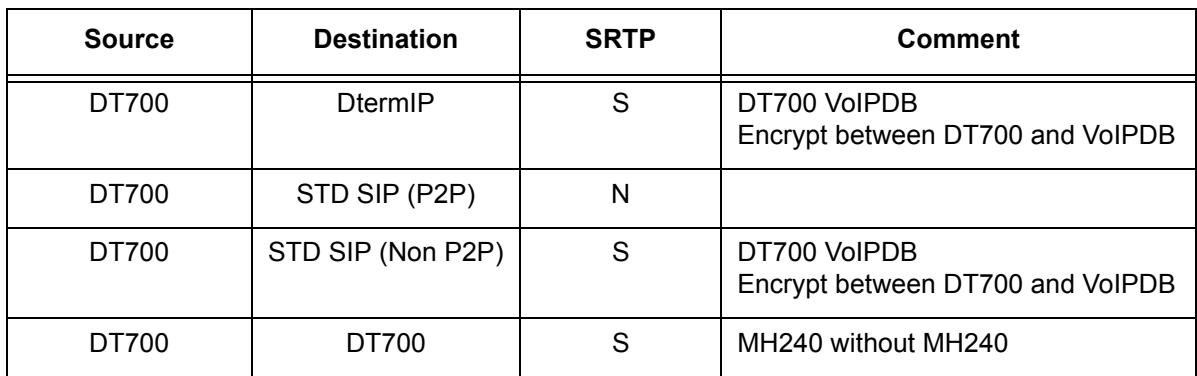

#### **Table 2-55 DT700 Supported Encryption**

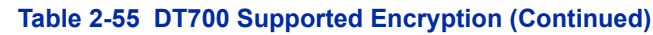

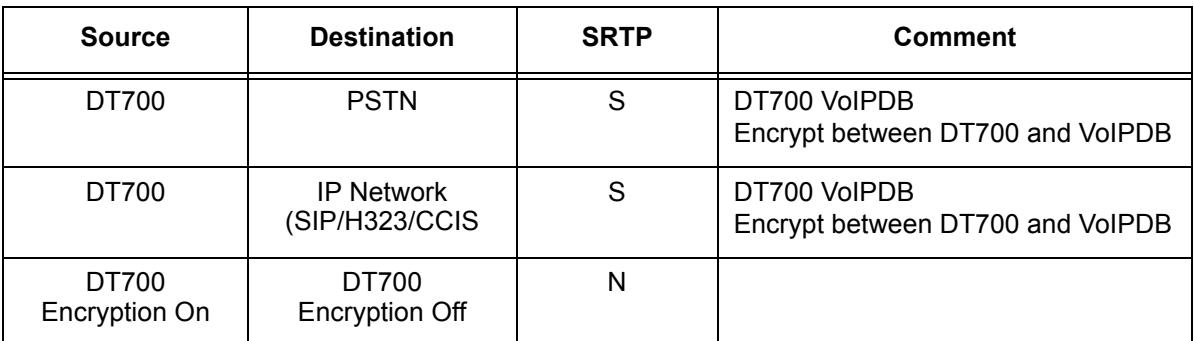

S = Supported

N = Not Supported

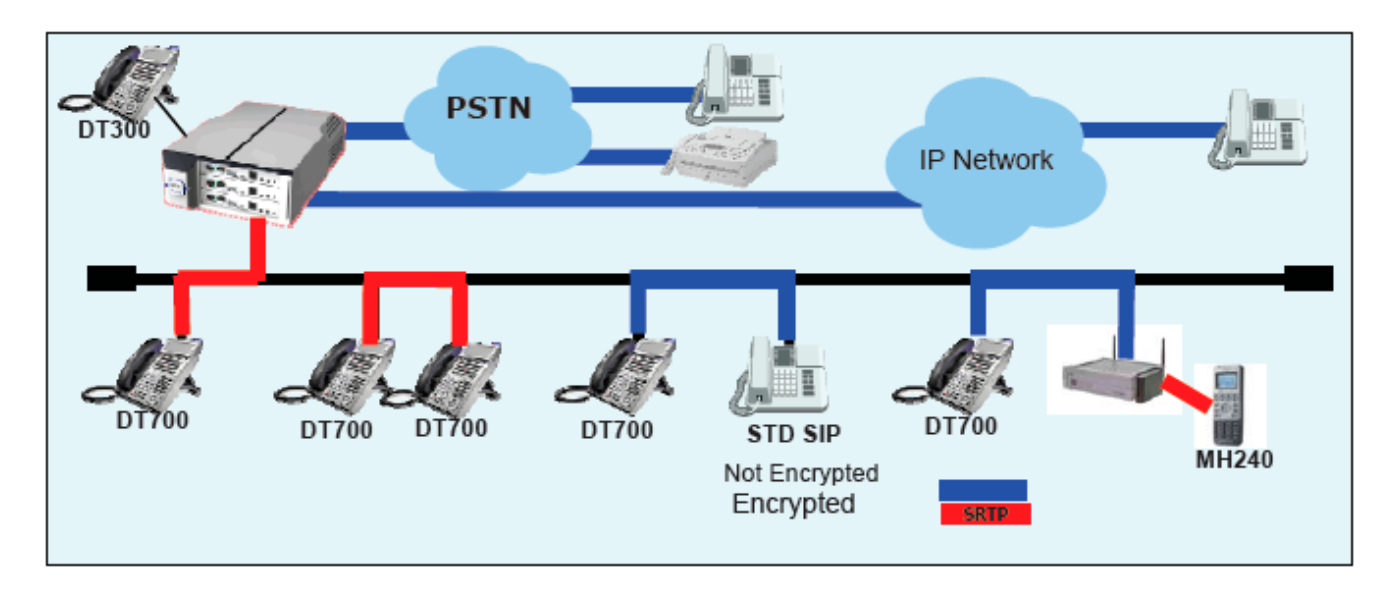

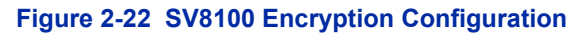

# **Conditions**

- In **Version 3000 software or higher** the system can be programmed to blink the page number of a DT300/DT700 DESI-Less terminal when it receives an incoming call, or switch to the page the incoming call is on. Furthermore, a default page can be defined for the DESI-Less terminal to change to when it goes idle or when it has answered a call.
- DT300/DT700 terminals installed in a SV8100 with the IPK/IPK II Migration system do not support the DESI-Less page switching and blinking.
- DESI-Less screen page switching only applies to idle terminals. If a terminal is not idle, the screen will not switch if another call comes in until the phone goes idle.
- [Table 2-56 Terminal Category Reference Chart \(DT300/DT700\)](#page-1354-0) provides a quick reference of the DT300/DT700 terminals.

<span id="page-1354-0"></span>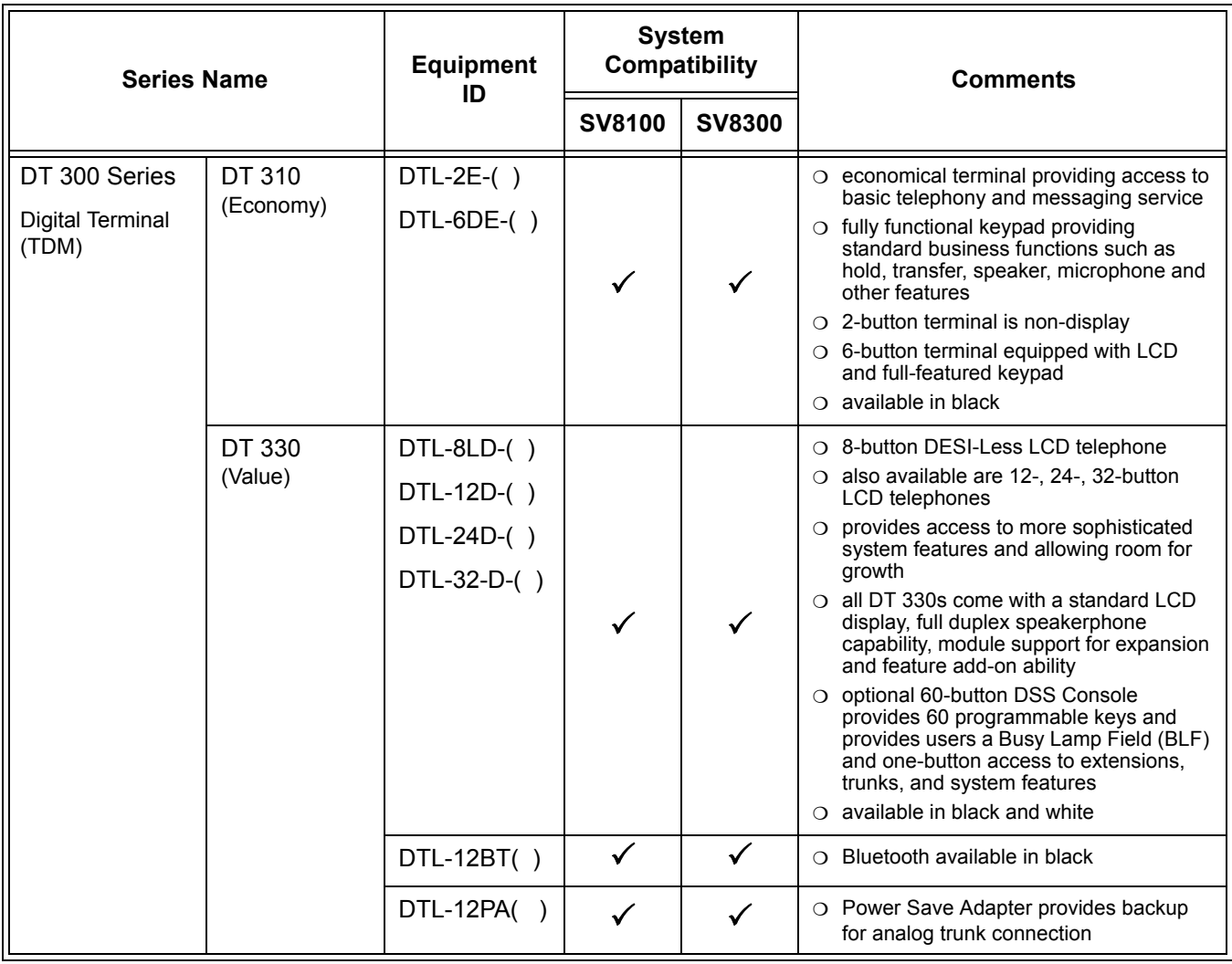

#### **Table 2-56 Terminal Category Reference Chart (DT300/DT700)**

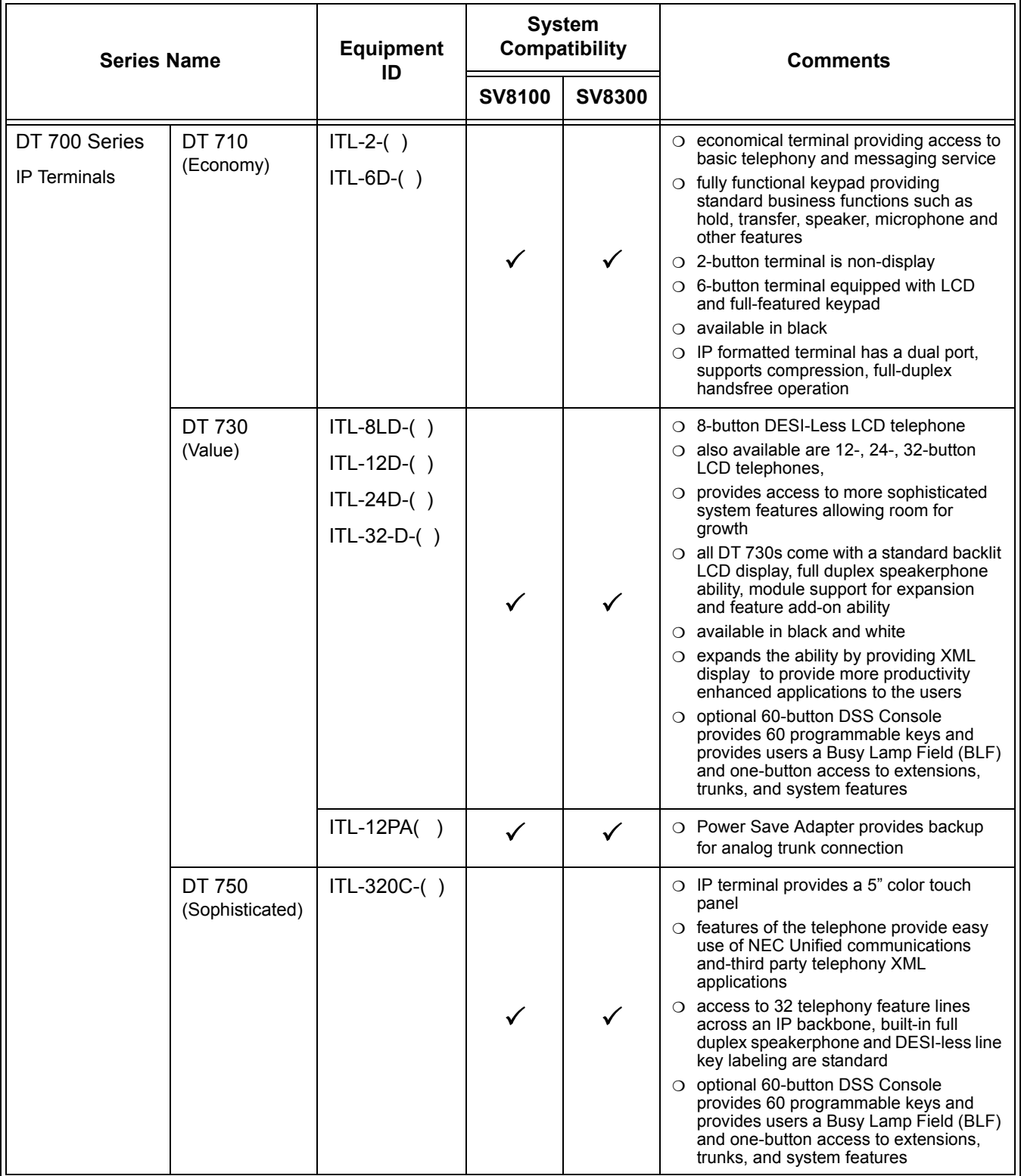

#### **Table 2-56 Terminal Category Reference Chart (DT300/DT700) (Continued)**

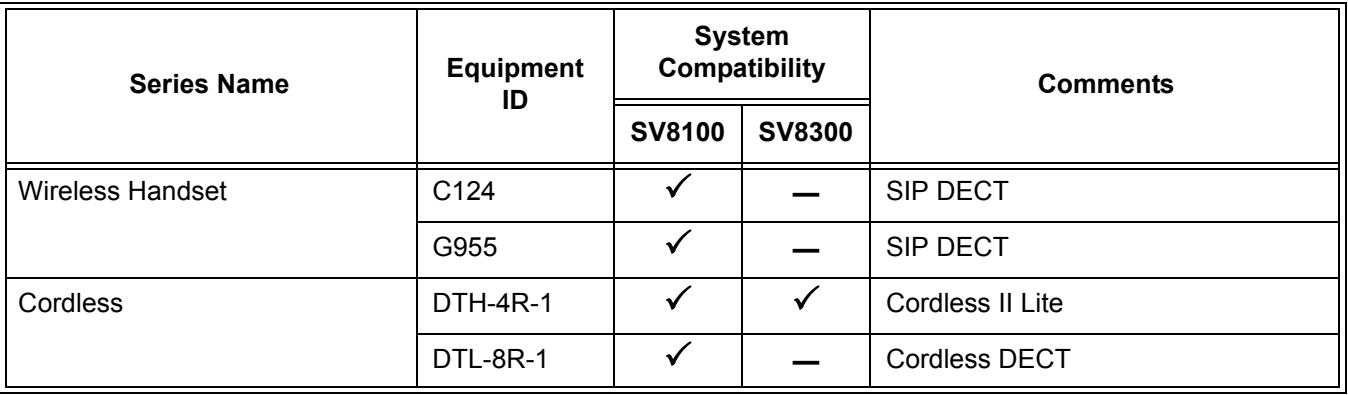

#### **Table 2-56 Terminal Category Reference Chart (DT300/DT700) (Continued)**

O [Table 2-57 Terminal Category Reference Chart \(D](#page-1356-0)<sup>term</sup> Series i Terminals) provides a quick reference of the Series i terminals.

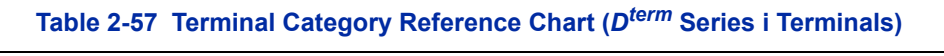

<span id="page-1356-0"></span>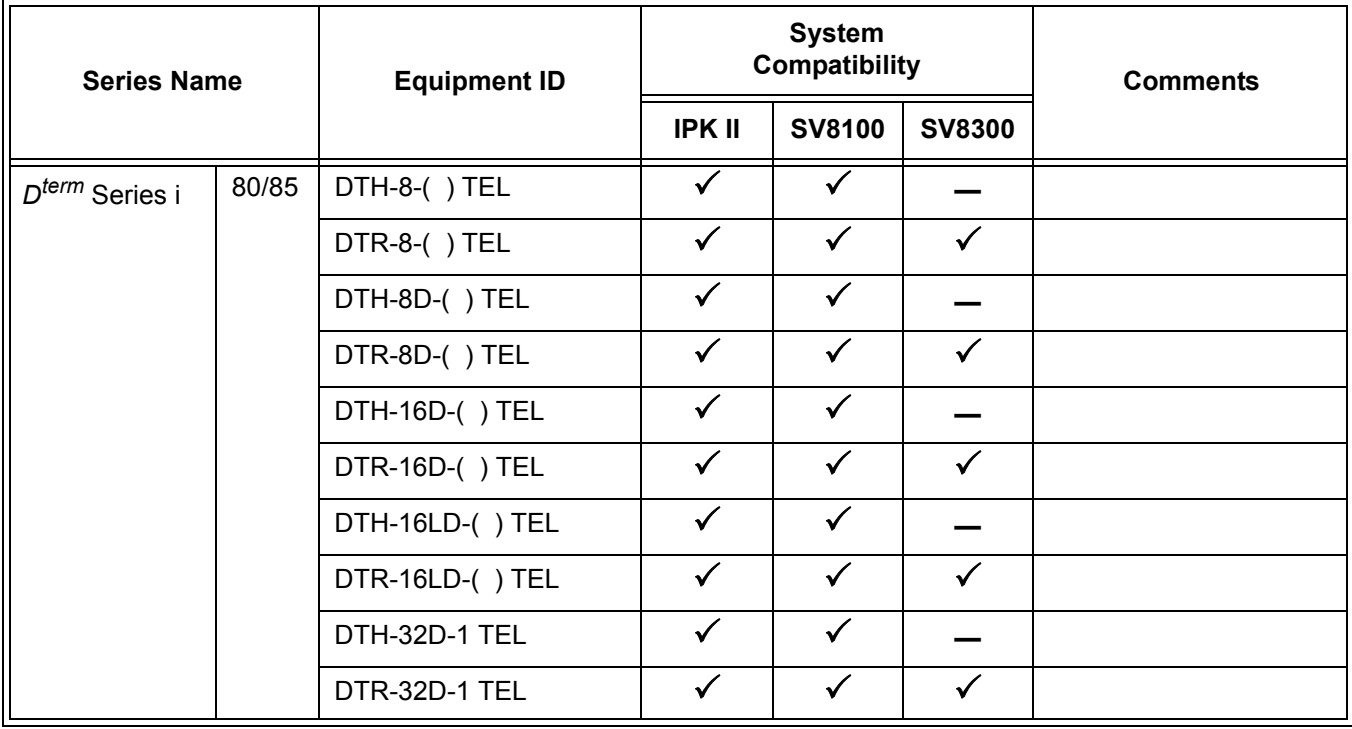

#### [Table 2-58 Connectivity of Options](#page-1357-0) provides a quick overview of the options available with the DT300/DT700 Series telephones.

<span id="page-1357-0"></span>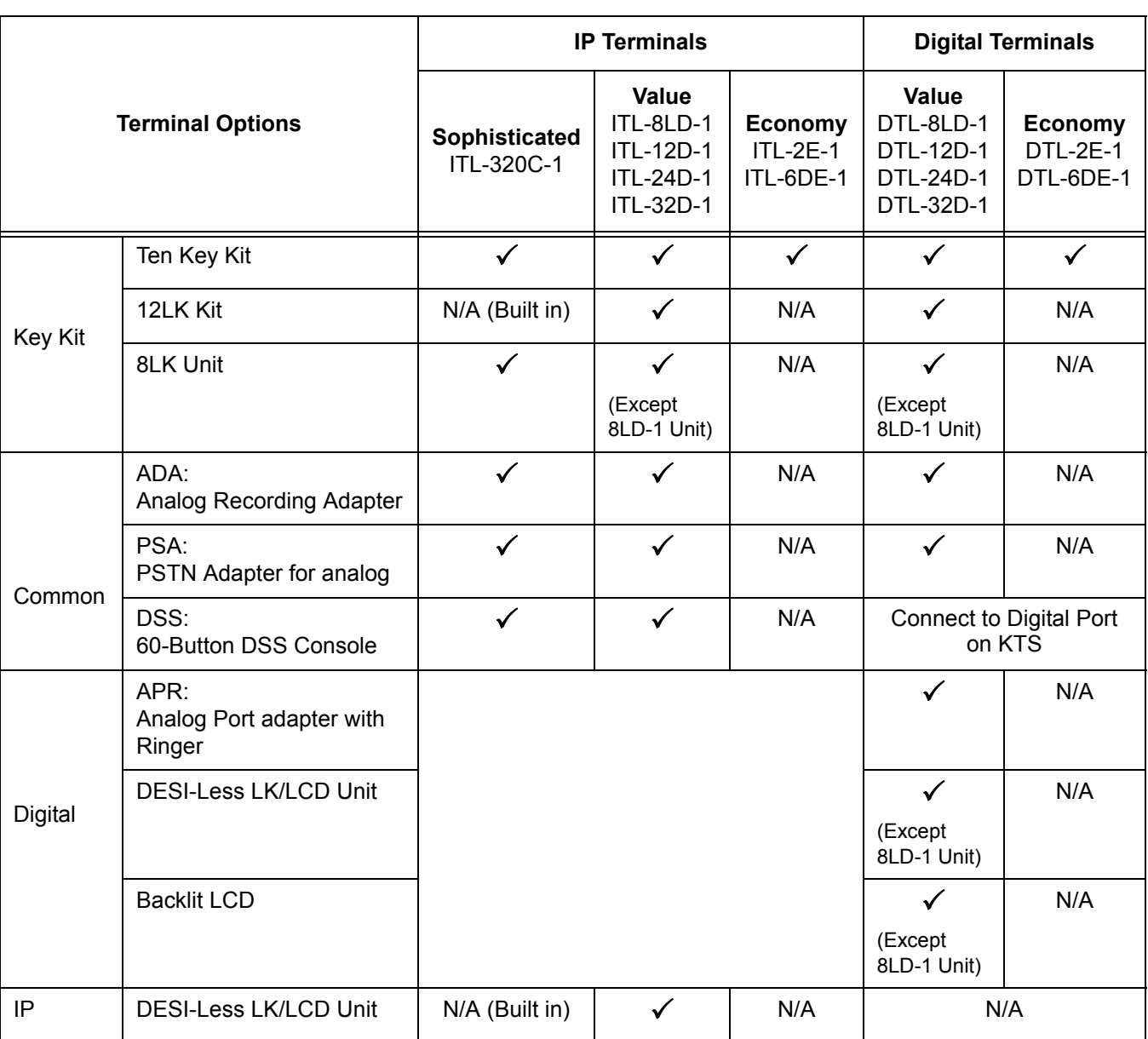

#### **Table 2-58 Connectivity of Options**

 [Table 2-59 Terminal and Adapter Compatibility](#page-1358-0) shows the compatibility between the terminals and adapter used in the system.

<span id="page-1358-0"></span>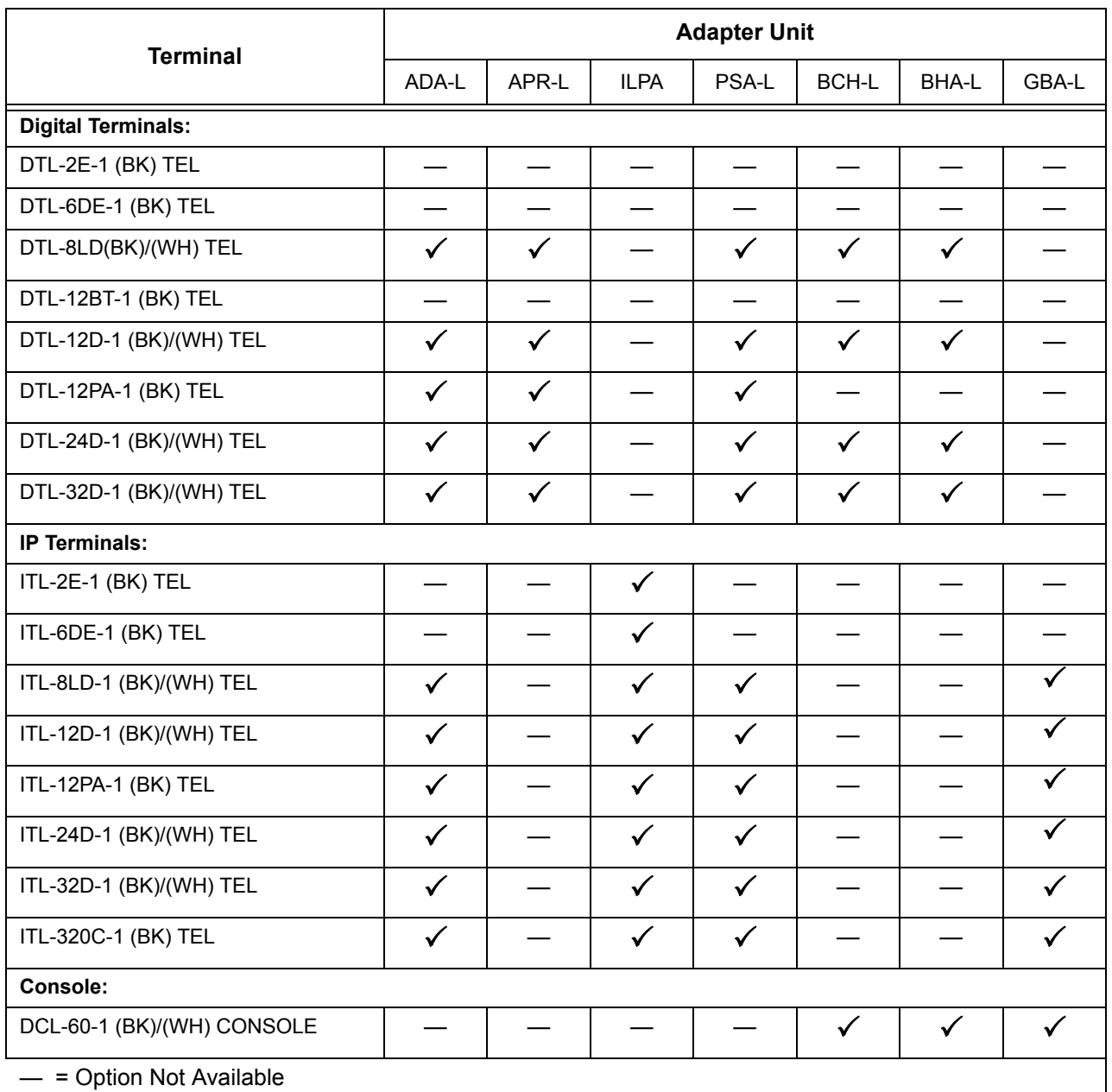

#### **Table 2-59 Terminal and Adapter Compatibility**

 $\checkmark$  = Optional Available

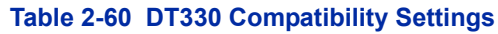

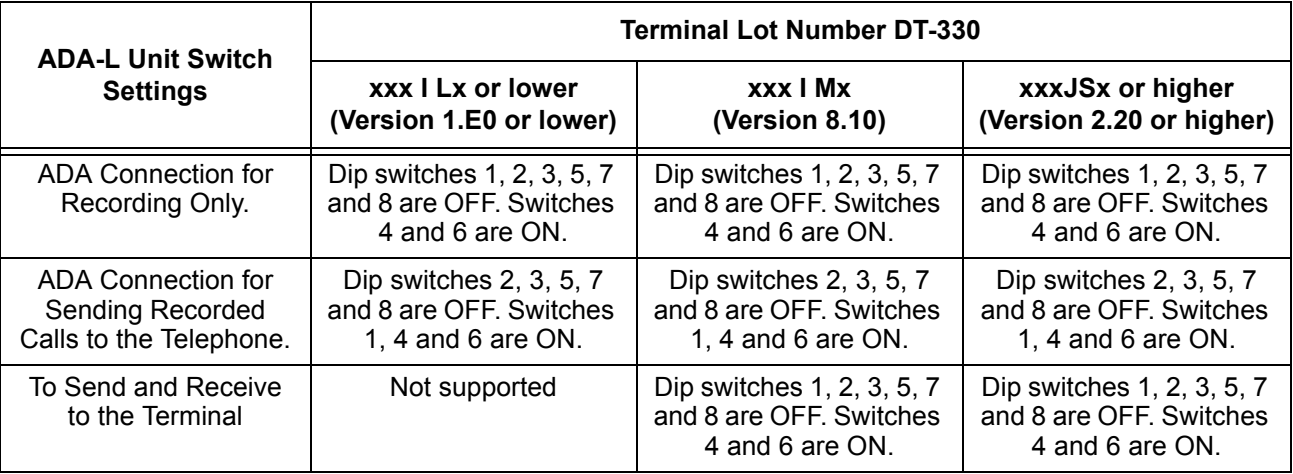

Lot Numbers: I, J – Hardware Revision Lot Numbers: L, M, S – Software Revision

*To verify DT-330 terminal firmware, hold down keypad buttons 1, 2 and 3 while plugging the line cord into the terminal.*

#### **Table 2-61 Firmware Compatibility Matrix**

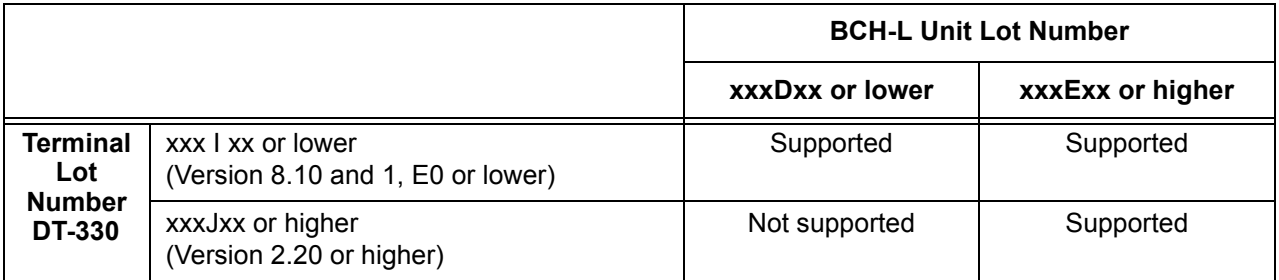

 *BCH Support may differ based on terminal firmware. To verify both DT-330 terminal and BCH-L Unit firmware, hold down keypad buttons 1, 2 and 3 while plugging the line cord into the terminal.*

### [Table 2-62 Terminal and Line Key/LCD Compatibility](#page-1360-0) shows the compatibility between the terminals and Line Key or LCD used in the system.

<span id="page-1360-0"></span>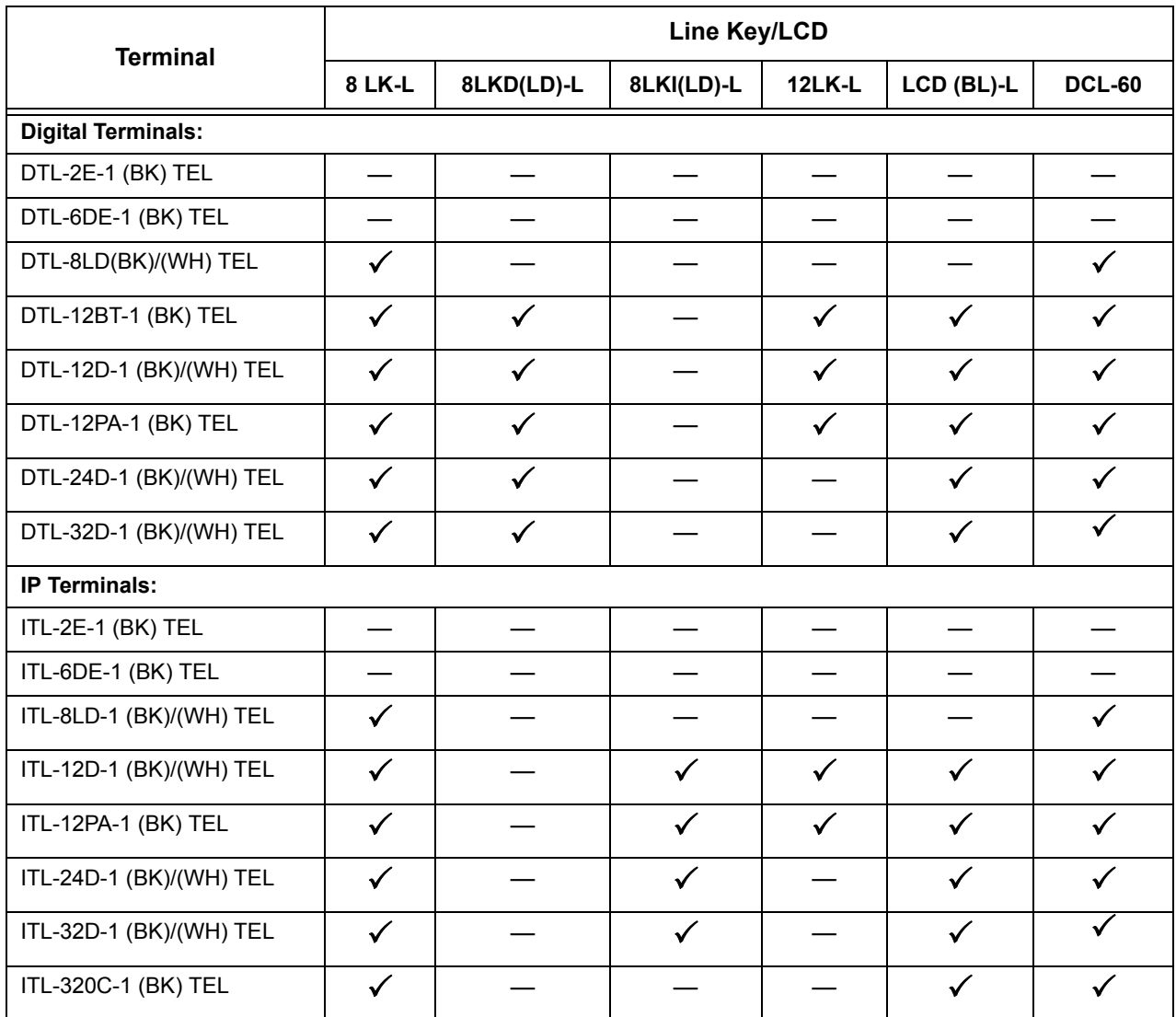

#### **Table 2-62 Terminal and Line Key/LCD Compatibility**

- = Option Not Available

 $\checkmark$  = Optional Available

#### [Table 2-63 Terminal and Ten Key Kit Compatibility](#page-1361-0) shows the compatibility between the terminals and Ten Key kits used in the system.

<span id="page-1361-0"></span>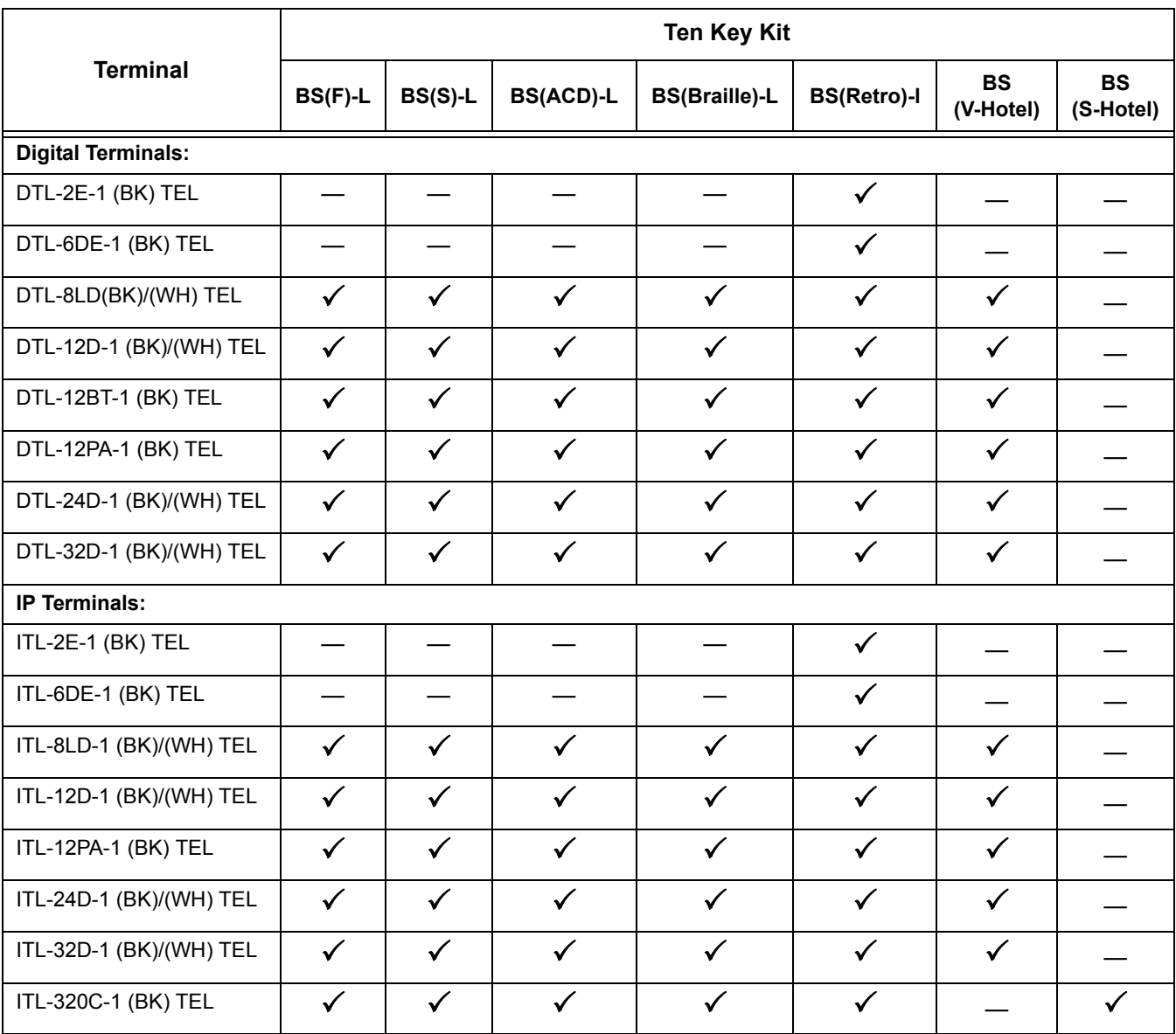

#### **Table 2-63 Terminal and Ten Key Kit Compatibility**

— = Option Not Available

 $\checkmark$  = Optional Available

The BS(Braille)-L kit consists of stickers to be installed.

 [Table 2-64 Adapter Compatibility](#page-1362-0) shows the compatibility between the adapters used in the system.

<span id="page-1362-0"></span>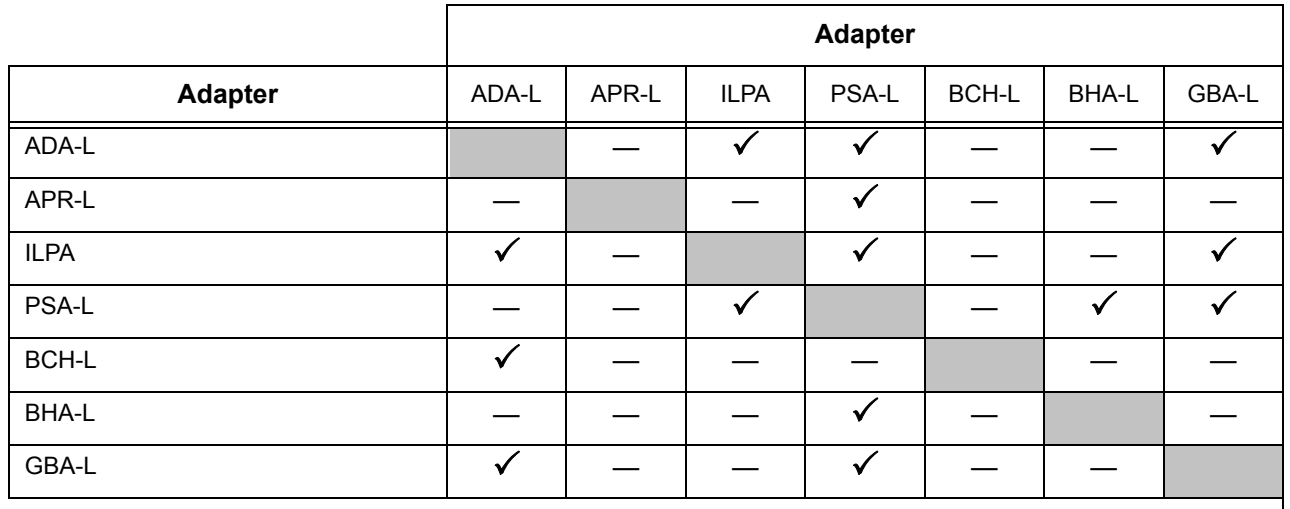

#### **Table 2-64 Adapter Compatibility**

 $-$  = Option Not Available

 $\checkmark$  = Optional Available

#### **Encryption**

- Encryption must be turned on in the DT700 as well as the SV8100 for encryption to take place.
- Encryption is supported between the DT700 terminal and the IPLA (VoIPDB).
- $\bigcirc$  Encryption can be enabled on a per phone basis.
- O CCISoIP and SIP trunking are not supported.
- $O$  Program 10-26-02 RTP forwarding is not supported with encryption.
- $\bigcirc$  Multicast (paging, room monitor, etc.) is not encrypted.
- $O$  If Program 90-45-01 is used to change the temporary password, all terminals using encryption will be logged off. Terminals will then need the 1-time password to be reentered.
- [Table 2-65 DSP Usage on page 2-1338](#page-1363-0) lists the Digital Signal Processors (DSP) usage with the different CODECs available:

<span id="page-1363-0"></span>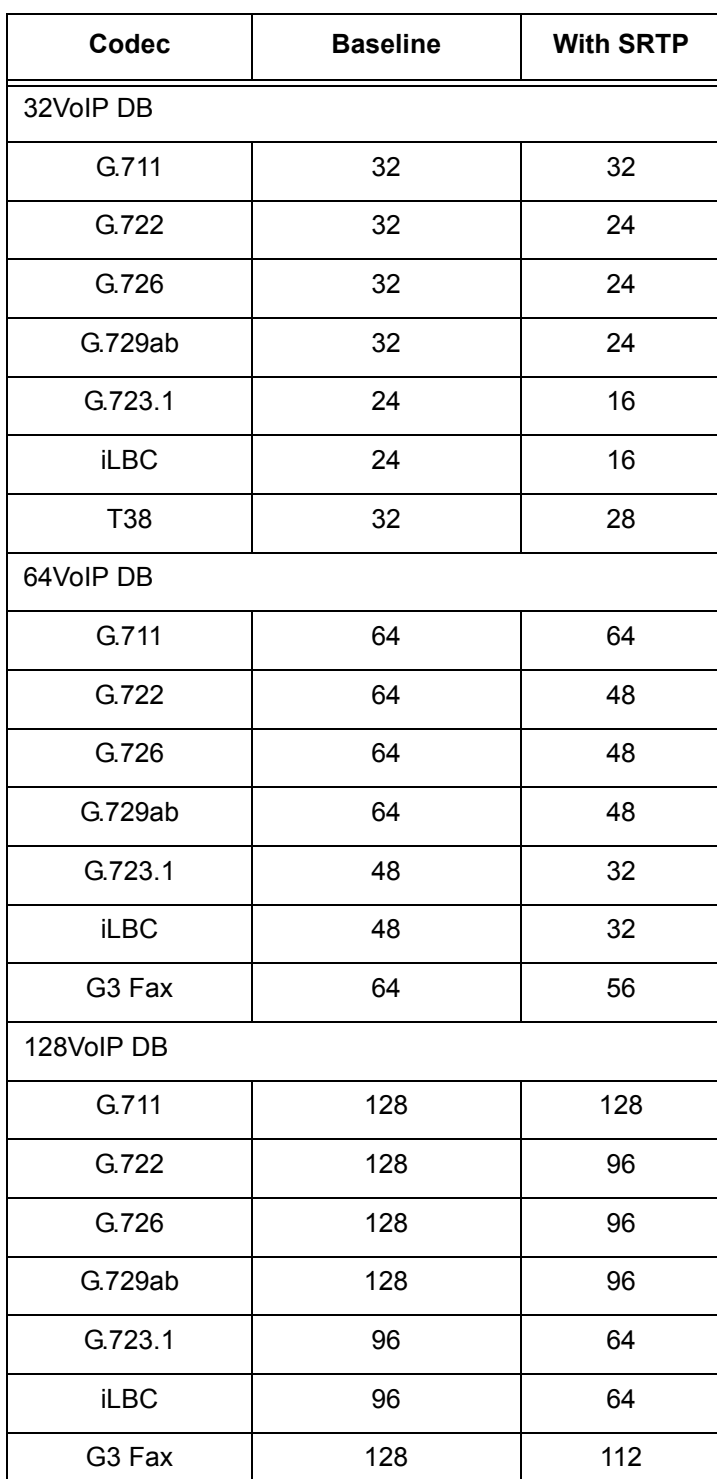

#### **Table 2-65 DSP Usage**

# **Default Setting**

None

**System Availability**

### **Terminals**

None

### **Required Component(s)**

None

# **Related Features**

None

# **Guide to Feature Programming**

The **Level 1**, **Level 2** and **Level 3** columns indicate the programs that are assigned when programming this feature in the order they are most commonly used. These levels are used with PCPro and WebPro wizards for feature programming.

- $\Box$  Level 1 these are the most commonly assigned programs for this feature.
- $\Box$  Level 2 these are the next most commonly assigned programs for this feature.
- $\Box$  Level 3 these programs are not often assigned and require an expert level working knowledge of the system to be properly assigned.
- *The items highlighted in gray are read only and cannot be changed.*

#### **Encryption**

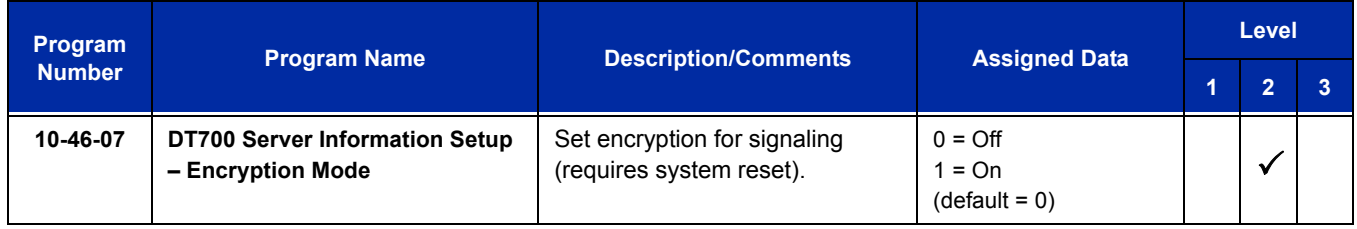

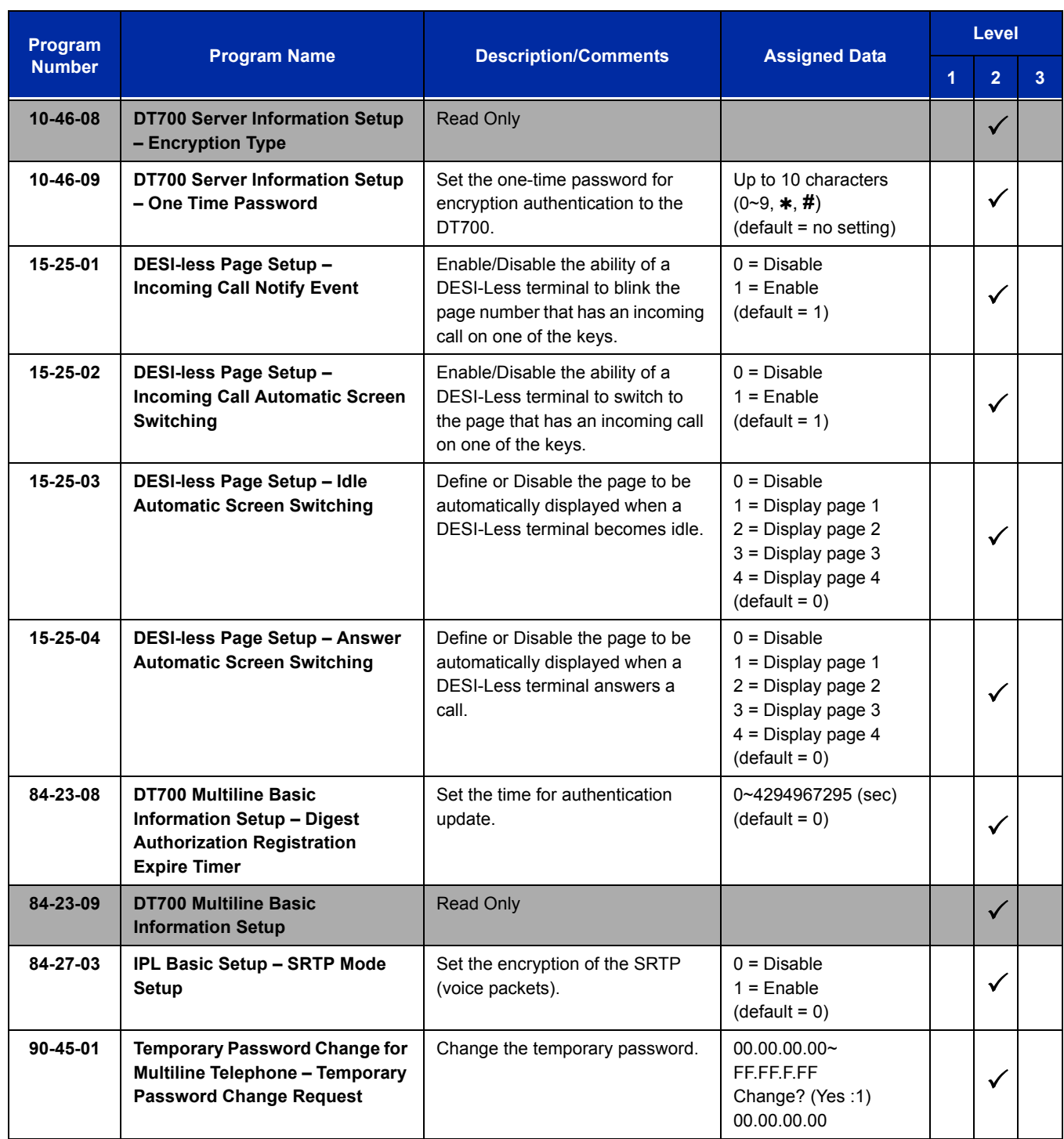

-

# **Operation**

Refer to individual features.

**THIS PAGE INTENTIONALLY LEFT BLANK**
# *Synchronous Ringing*

## **Description**

Synchronous Ringing synchronizes CO/PBX incoming ringing with the incoming ringing pattern from a Central Office.

#### **Conditions**

- When the multiline terminal is ringing at Secondary Extension (SE)/Virtual Extension (VE) key, Synchronous Ring works.
- Synchronous Ringing is not supported for Tie/DID incoming calls, Off-Hook Ringing, or CO/ PBX Ring Transfers.
- O If Synchronous Ringing is enabled, the VRS Preamble Message cannot be used.

#### **Default Setting**

Enabled

## **System Availability**

#### **Terminals**

All Stations except single line telephones connected to AP(R)-R or APR-U Unit

#### **Required Component(s)**

None

## **Related Features**

None

## **Guide to Feature Programming**

The **Level 1**, **Level 2** and **Level 3** columns indicate the programs that are assigned when programming this feature in the order they are most commonly used. These levels are used with PCPro and WebPro wizards for feature programming.

- $\Box$  Level 1 these are the most commonly assigned programs for this feature.
- $\Box$  Level 2 these are the next most commonly assigned programs for this feature.
- $\Box$  Level 3 these programs are not often assigned and require an expert level working knowledge of the system to be properly assigned.

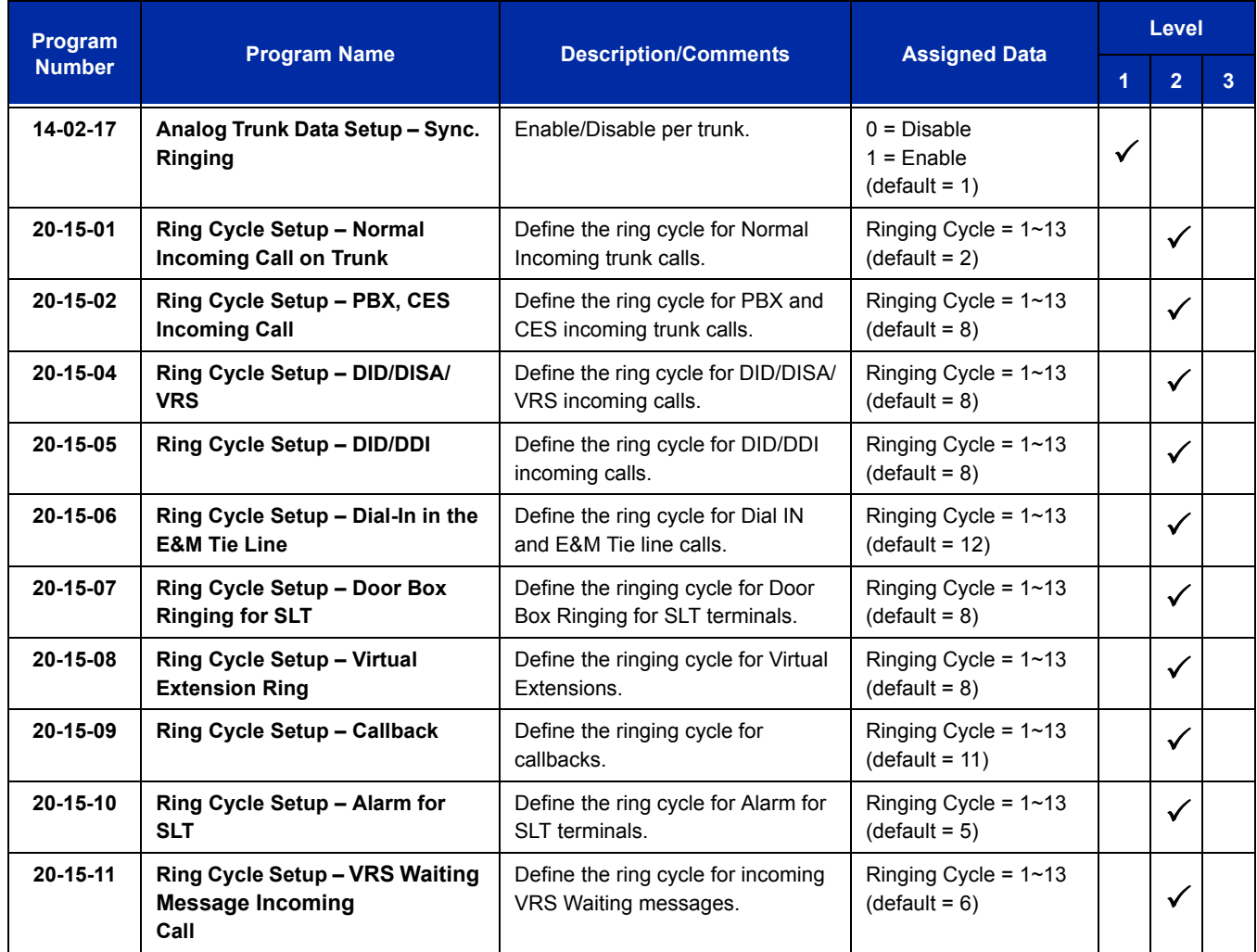

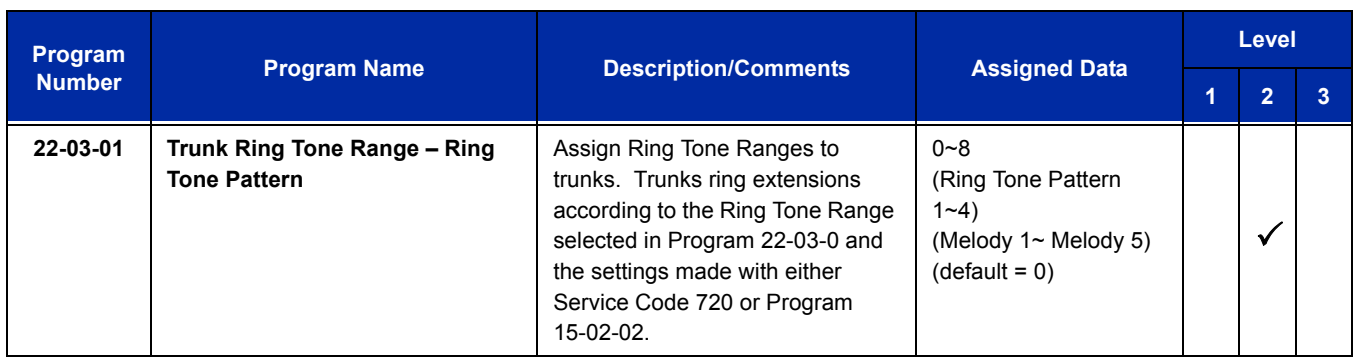

## **Operation**

None

**THIS PAGE INTENTIONALLY LEFT BLANK**

## *T1 Trunking (with ANI/DNIS Compatibility)*

### **Description**

The T1/PRI Interface gives the system T1 trunking ability. This blade uses a single universal slot and provides up to 24 trunk circuits. In additional to providing digital-quality trunking, the T1/PRI Interface allows you to have maximum trunking ability with fewer blades. This in turn makes more universal slots available for other functions.

You can program each T1/PRI for any combination of the following trunks:

- CO loop start
- CO ground start
- Direct Inward Dialing
- $\Box$  Tie Lines <sup>2</sup>

CD-PRTA uses the first block of 24 consecutive trunks. For example, if you have a CD-4COTB with PZ-4COTF installed for trunks 1~8, the T1/PRI Interface automatically uses trunks 9~32. If you have CD-4COTB with PZ-4COTF installed for trunks 1~8 and 17~24, the T1/PRI uses trunks 25~48. The T1/PRI Interface cannot use trunks 9~16 (even if available) since they are not part of a consecutive block of 24 trunks. Each T1/PRI requires that 24 consecutive ports be available in the system even if not all the ports are used otherwise the blade does not function.

The CD-PRTA can be programmed as a 4/8/12/16/20/24 port Fractional T1/PRI.

#### **ANI/DNIS Compatibility**

The system is compatible with Telco T1 Automatic Number Identification (ANI) and Dialed Number Information Service (DNIS) services. A compliment to Caller ID service, ANI/DNIS Compatibility provides:

□ Receive Format

The Receive Format must be set as  $*ANI*DNIS*$  in Program 34-09-01 option 4, which is treated as a Feature Group D format. (Example of ANI Information KP009727517645STKP7100ST.)

<sup>2.</sup> Two-wire (four-lead) type 1 Tie Lines (FIC TL11M) only.

#### □ Flexible Routing

Based on the data received, the system can route the incoming ANI/DNIS call to:

- An extension
- $\Omega$  An ACD or Voice Mail master extension number
- A VRS and play a VRS message to the caller
- A Department Group pilot number
- A trunk Ring Group
- Route According to DID Translation Table or Speed Dial Bins

Calls can be routed based on either the number of digits defined in Program 22-09-01 (digits  $1 \sim 8$ ) or by digits entered in Speed Dial bins in Program 13-04-01.

#### **ANI/DNIS Data Displayed as Caller ID Data**

□ Data Error and Unanswered Call Handling

If a call cannot be completed, send it to a predetermined Ring Group or play supervisory tones to the caller.

#### **Conditions**

- T1 Trunking requires a T1/PRI Interface and a customer-provided CSU/DSU to interface with the Telco. Consult your sales representative and the System Hardware Manual for additional details.
- ANI/DNIS Compatibility requires using system DTMF receivers. When all receivers are busy, the incoming ANI/DNIS call waits for a receiver to become available.
- $\circ$  The ANI/DNIS/Address data received from the Telco can have up to 10 digits.
- An extension Class of Service (Program 20-09-02) determines whether ANI information is displayed.
- Refer to [Digital Trunk Clocking on page 2-411](#page-436-0) for the specifics on how the system detects dial tone.
- $\bigcirc$  The T1 Tie Line can be used for networking.
- $\bigcirc$  The T1/PRI Interface provides Tie Line service. All programming parameters are the same as those used for analog Tie Lines (except for the additional T1/PRI Interface settings).
- With an UNIVERGE SV8100 Expanded Port Package, up to 200 T1 trunks can be assigned.
- $\circ$  You can use T1 trunks in place of standard analog trunks. The procedures for placing and answering calls are the same for both trunks.
- The T1/PRI Interface provides DID service. All programming parameters are the same as those used for analog DID trunks (except for the additional T1/PRI Interface settings).
- SMDR can print trunk port names or received dialed number for ANI/DNIS or DID trunks. If enabled in programming, DNIS digits can be printed on the SMDR reports instead of the trunk name.
- T1 trunks follow Tie Line toll restriction programming (Program 34-01-05 and Program 34-08).
- When using Fractional T-1s, the blade comes up with zero ports until Program 10-03-06 is set to the 4/8/12/16/20/24(auto) and then reset.
- $\bigcirc$  If the number of ports are changed for a fractional T-1 in Program 10-03-06, the trunk ports could be reassigned if the numerical sequence would split or it could fit into an empty gap of trunk ports.

Examples:

The CD-4COTB with PZ-4COTF is assigned for trunk ports 1~8 and 17~24 and the T-1 (12 ports) was assigned as ports 25~36, the number of T-1s change to eight ports instead of 12. The new trunk port numbers are assigned as  $9~16$  because the eight ports can fit into the gap between ports 8 and 17 without splitting the numerical port number sequence.

The CD-4COTB with PZ-4COTF is assigned for trunk ports 1~8 and 17~24 and the T-1 (eight ports) was assigned as 9~16 and then the T-1 was changed from eight to 12 ports. The new trunk port numbers are assigned as 25~36 because the port number sequence would have to be split to keep them within the original number sequence  $(9\nu 16)$  and splitting the numerical port number sequence is not supported.

#### **Default Setting**

Disabled

#### **System Availability**

#### **Terminals**

All Stations

#### **Required Component(s)**

CD-PRTA

Locally provided CSU/DSU

## **Required Software**

None

## **Related Features**

**Caller ID**

- **Central Office Calls, Answering**
- **Central Office Calls, Placing**
- **Code Restriction**
- **Dial Tone Detection**
- **Direct Inward Dialing (DID)**
- **ISDN Compatibility**
- **Station Message Detail Recording**

## **Guide to Feature Programming**

The **Level 1**, **Level 2** and **Level 3** columns indicate the programs that are assigned when programming this feature in the order they are most commonly used. These levels are used with PCPro and WebPro wizards for feature programming.

- $\Box$  Level 1 these are the most commonly assigned programs for this feature.
- $\Box$  Level 2 these are the next most commonly assigned programs for this feature.
- $\Box$  Level 3 these programs are not often assigned and require an expert level working knowledge of the system to be properly assigned.
- *The items highlighted in gray are read only and cannot be changed.*

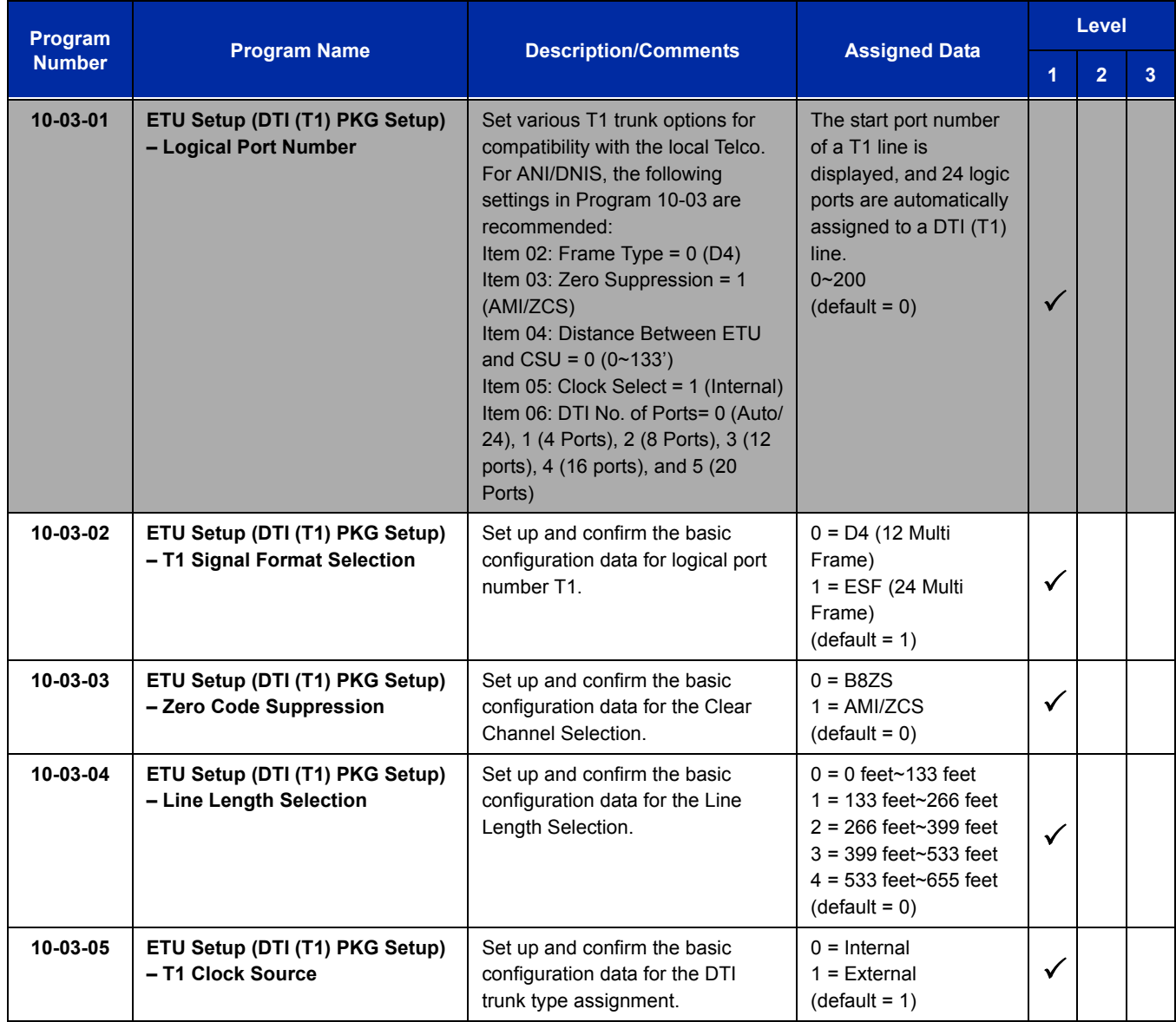

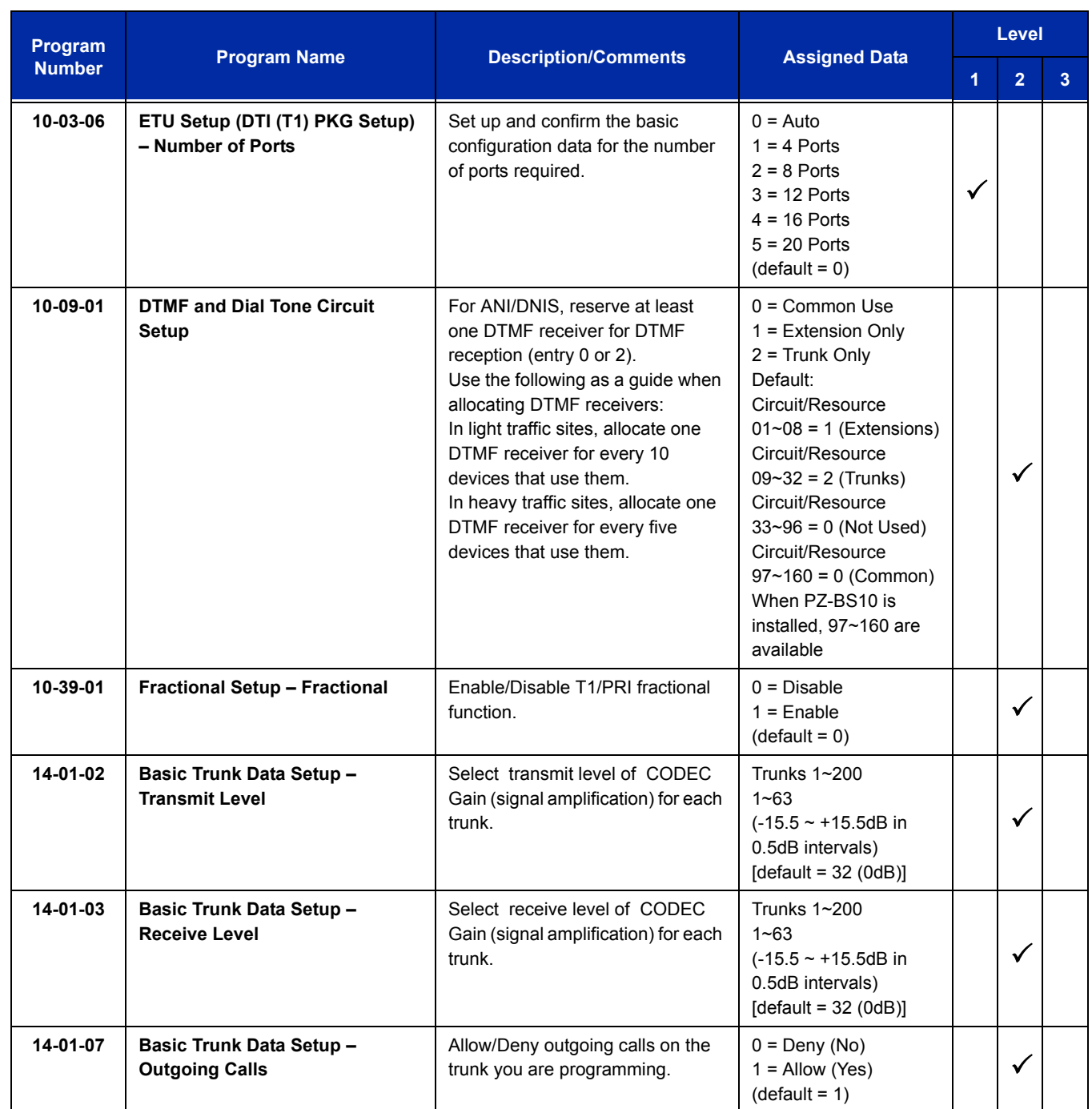

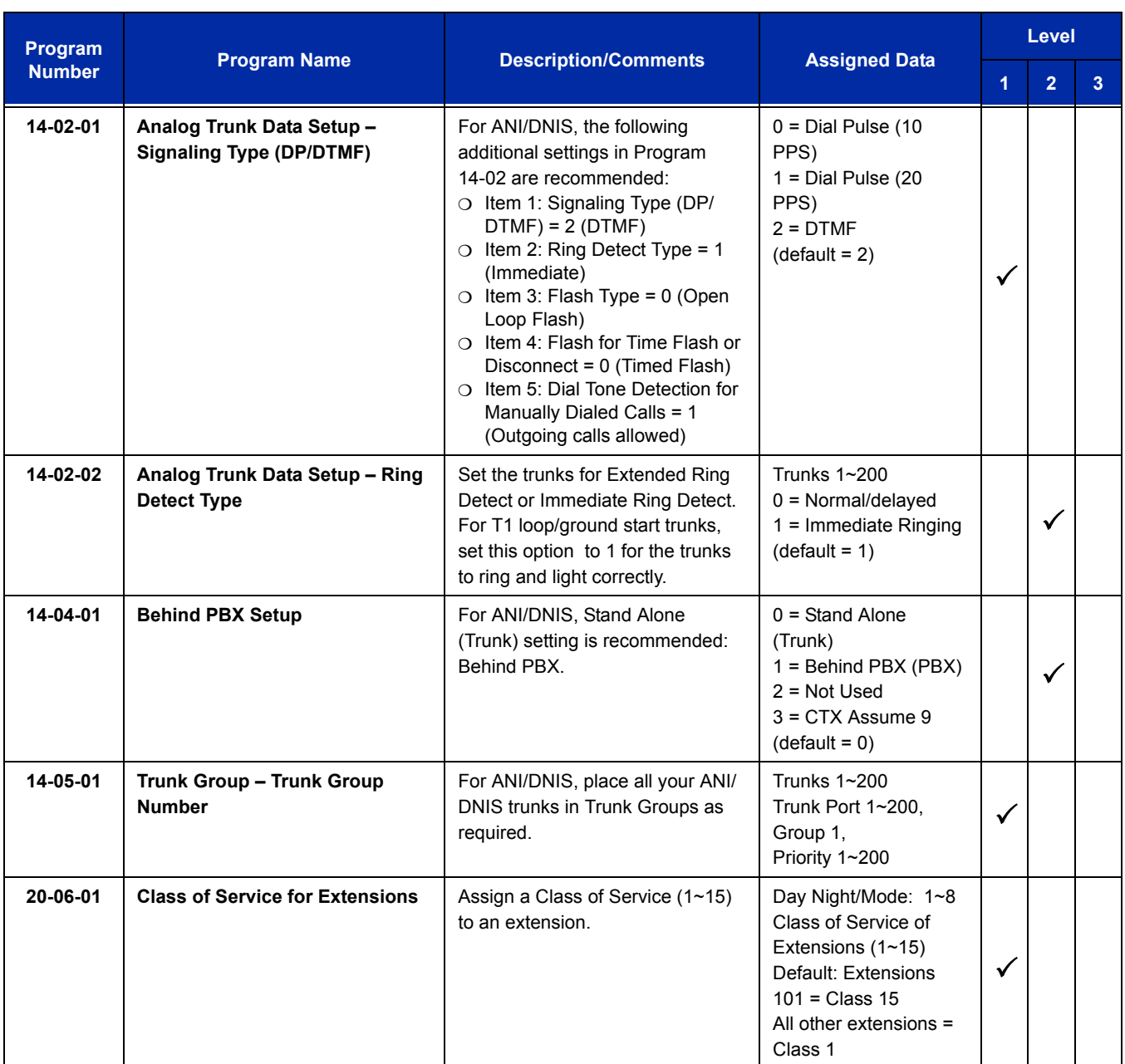

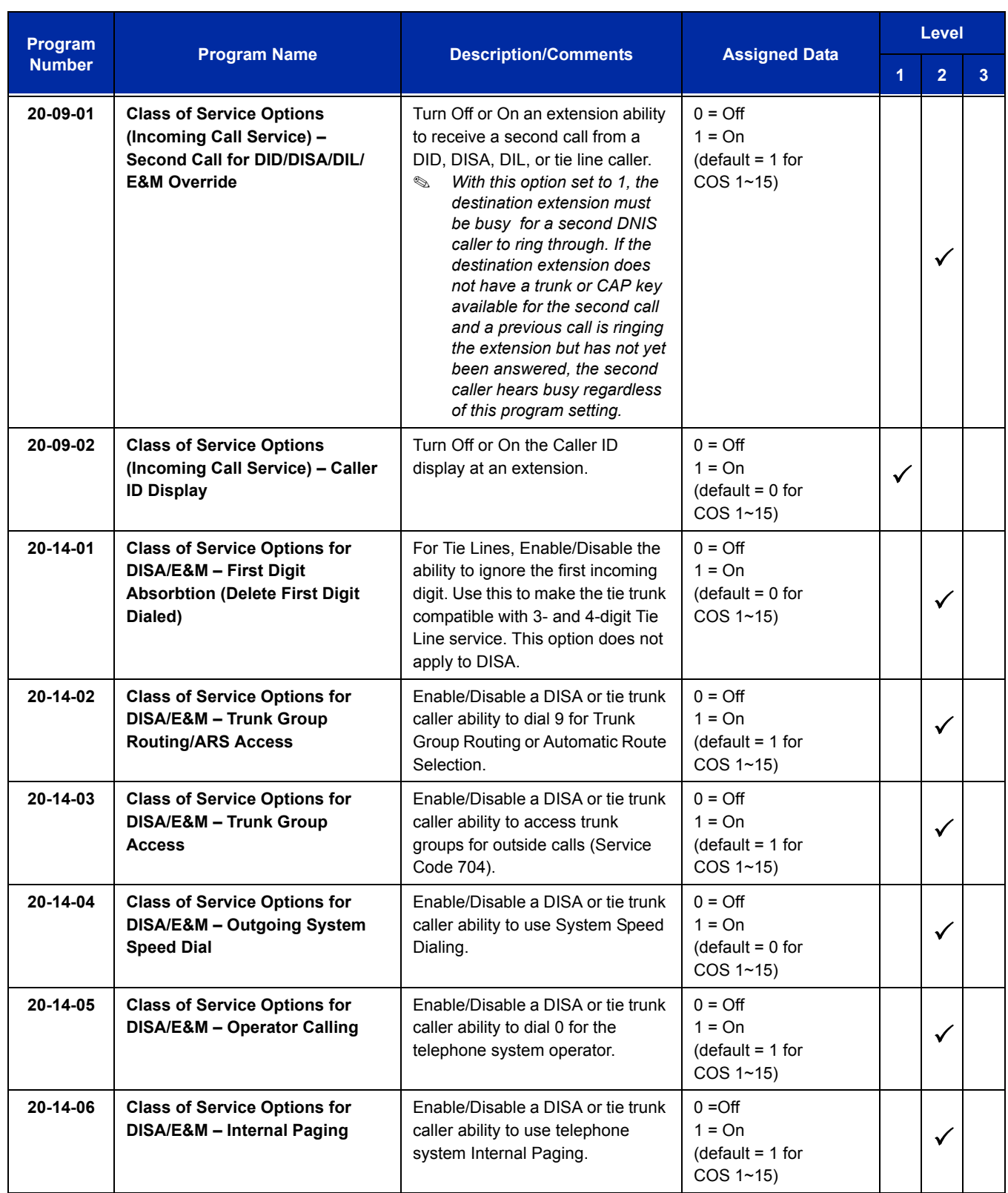

Ξ

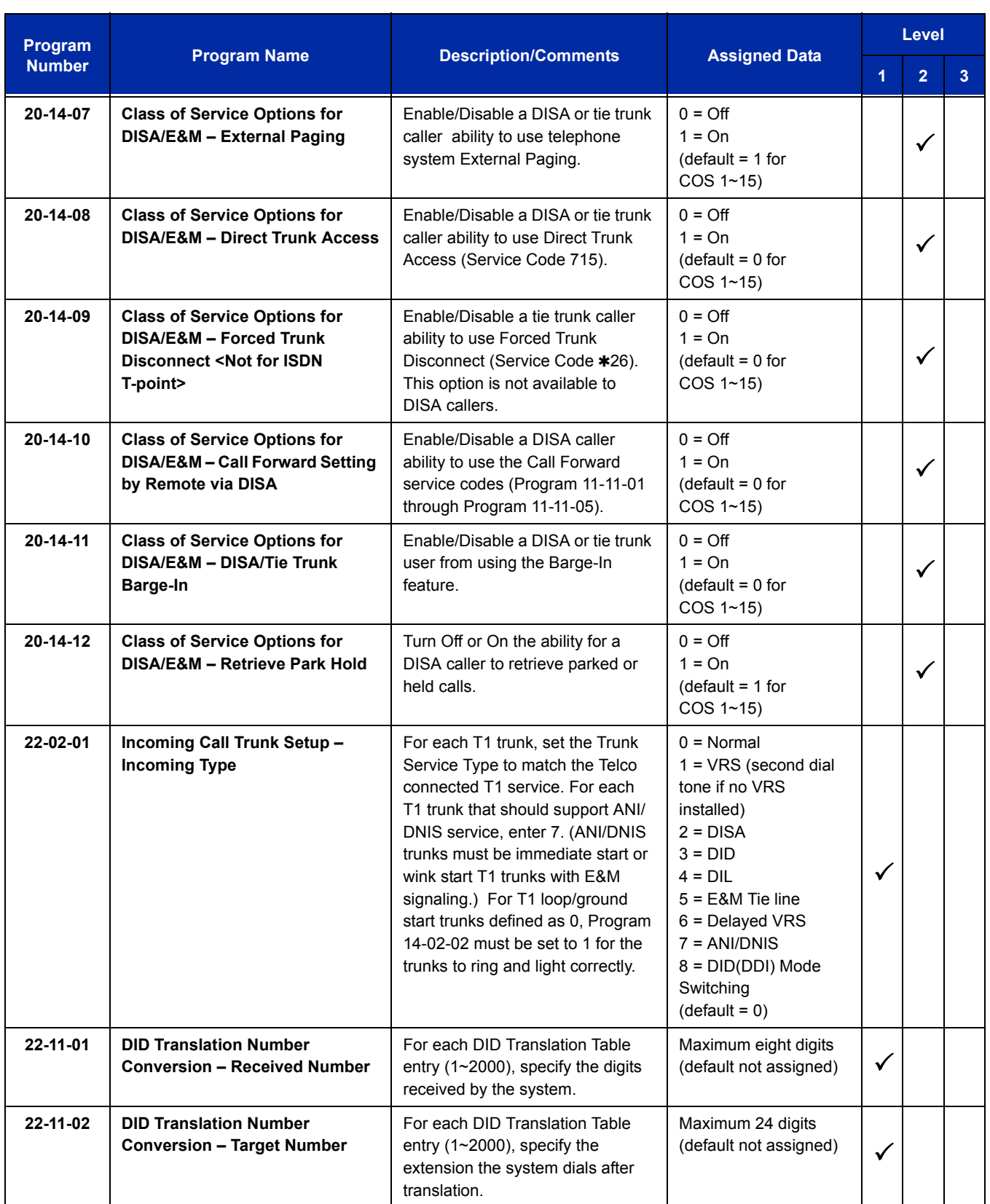

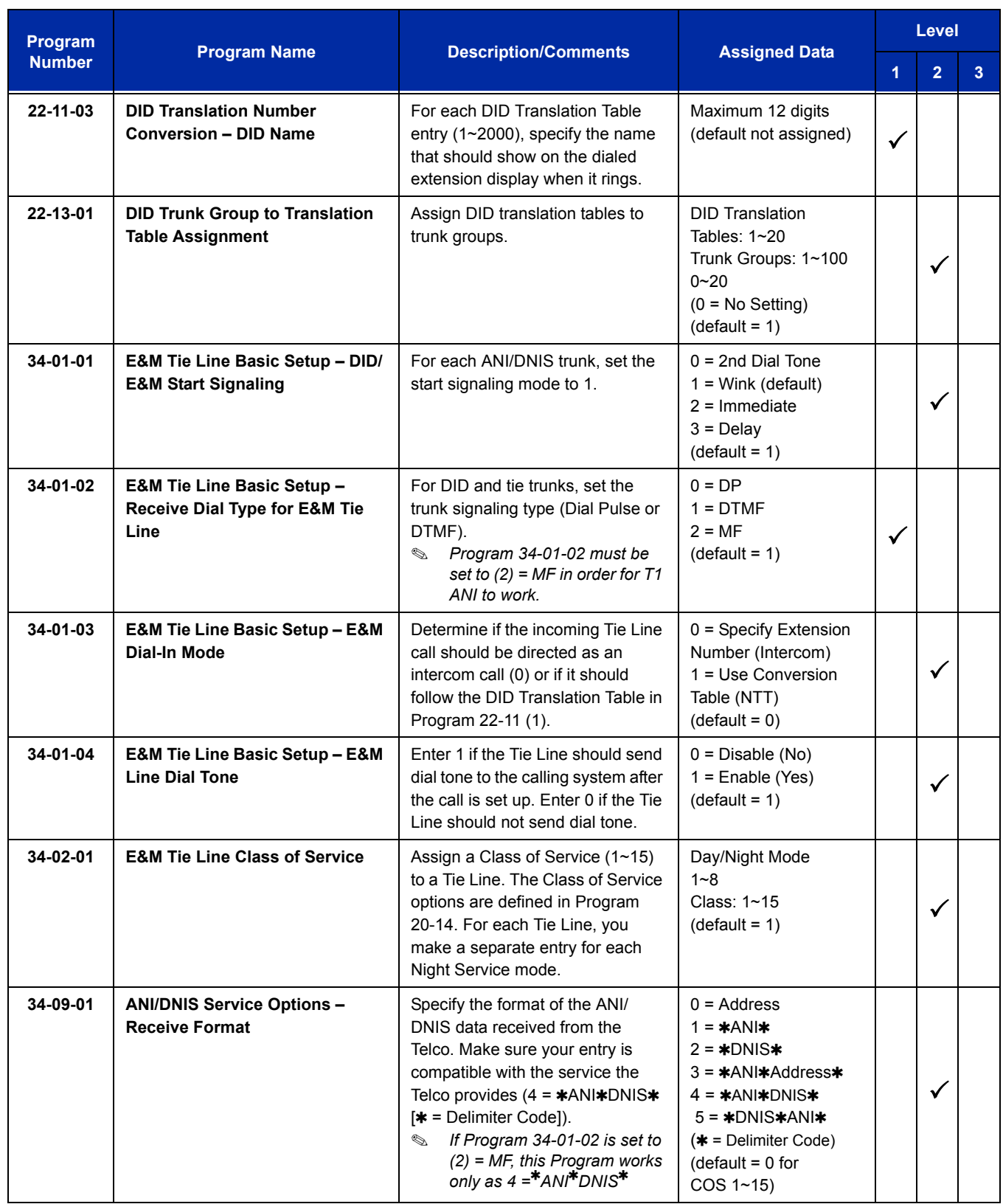

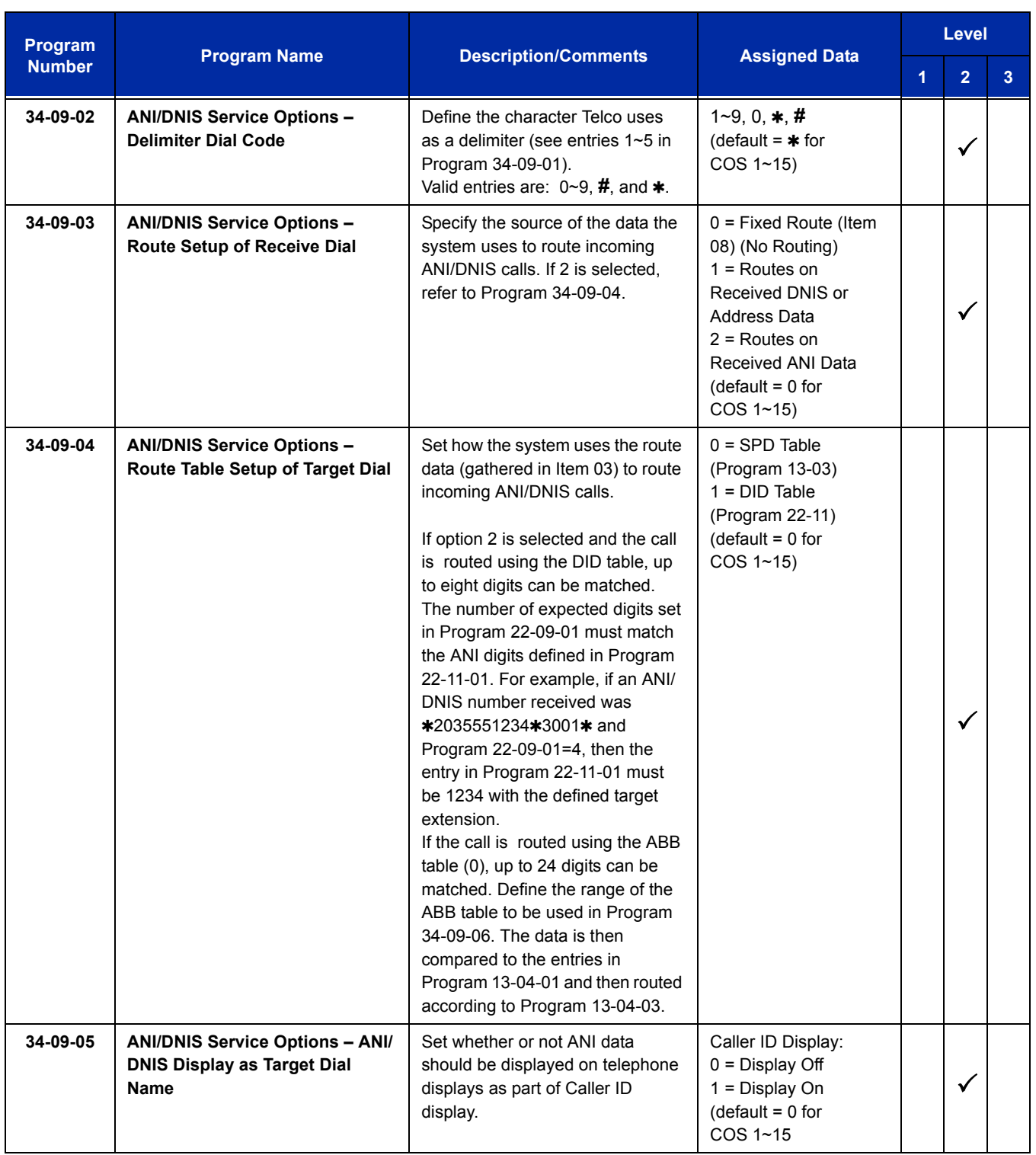

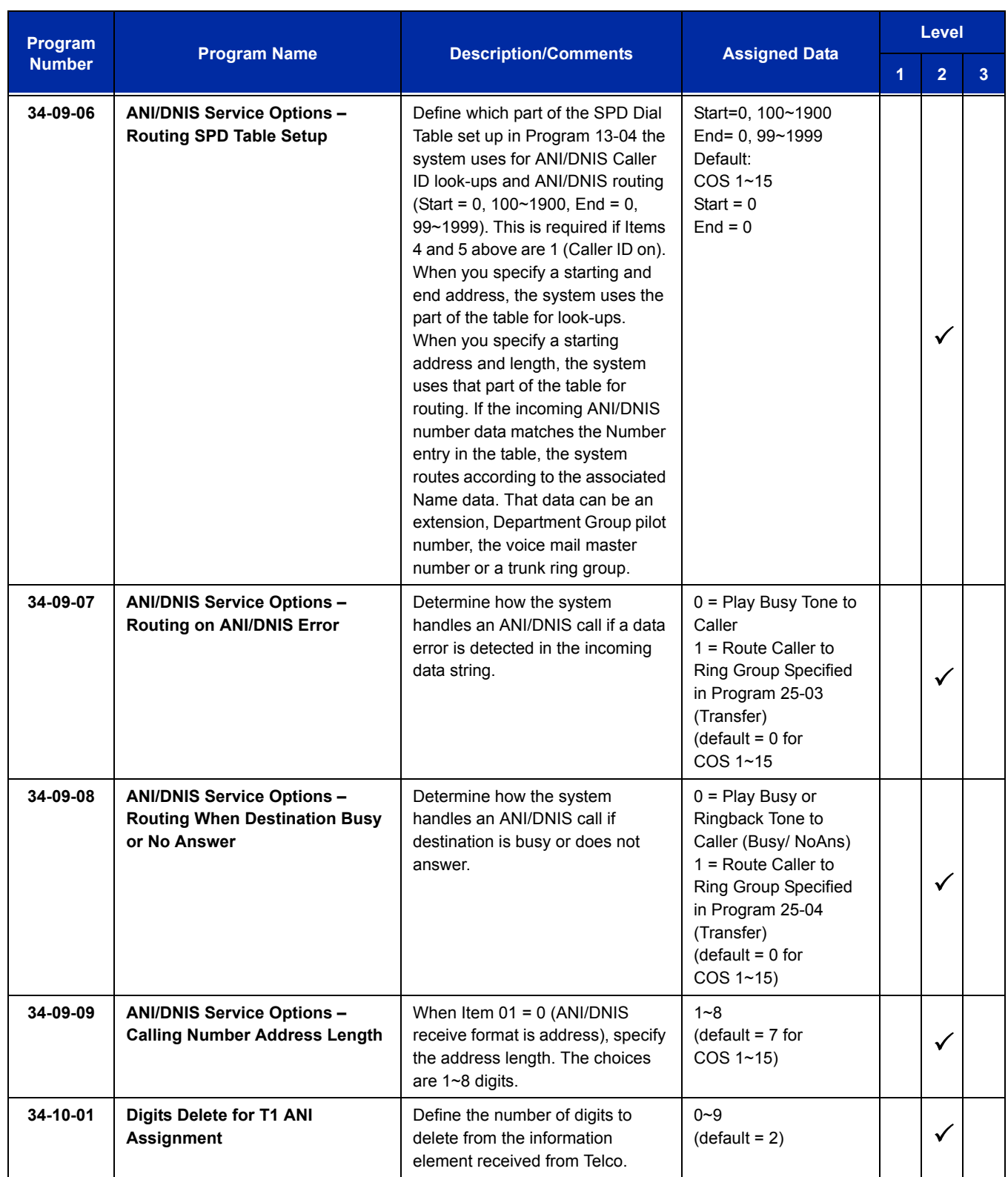

## **Operation**

Refer to the operation for the following features:

- **Central Office Calls, Answering**
- Central Office Calls, Placing
- Direct Inward Dialing (DID)
- $\Box$  Tie Lines

**THIS PAGE INTENTIONALLY LEFT BLANK**

## *Tandem Ringing*

## **Description**

Tandem Ringing allows an extension user to have two telephones with one telephone number. For example, extension 105 (the master telephone) sets Tandem Ringing with extension 106. When extension 105 receives an incoming call, both extensions 105 and 106 ring. Callers would dial the master extension number (extension 105 in this example). When either the master telephone or slave telephone is in use, the other telephone cannot be used for outgoing calls or incoming calls.

The multiline terminal must be paired with either a single line telephone or a Wireless DECT (SIP) handset. It cannot be paired with another multiline terminal.

A single line telephone must be paired with another single line telephone or a Wireless DECT (SIP) handset. It cannot be paired with a multiline telephone.

#### **Conditions**

- $\bigcirc$  The slave telephone cannot call the master telephone.
- DT700 IP Multiline terminals do not support Tandem Ringing.
- Extension numbers up to eight digits can be registered on the Tandem Ringing key. Extension numbers over nine digits cannot be registered.
- $\bigcirc$  If Tandem Ringing is enabled, and one of the extensions is busy, no additional calls can be received or placed from either telephone.
- Tandem Ringing can support up to 128 pairs of Tandem Ringing extensions.
- $\bigcirc$  The extension user which enables Tandem Ringing is the master, while the slave telephone is the extension entered by the user while setting up the feature.
- A slave telephone ignores the settings for DND and follows the master telephone settings instead.
- $\bigcirc$  Voice Call is not supported on a multiline terminal with Tandem Ringing.
- Calls placed on Hold while Tandem Ringing is active, immediately recall if the handset is placed on-hook.
- $\bigcirc$  A slave telephone ignores the settings for Ring Groups and follows the master telephone settings instead.
- $O$  To transfer calls between the two Tandem Ringing stations, a System Park Orbit should be used.
- $\bigcirc$  A message waiting indication set for the master telephone only lights the message waiting LED on the master telephone.

 $O$  Tandem Ringing is not supported with extensions defined as Operator Extensions in Program 20-17-01.

#### **Default Setting**

Disabled

## **System Availability**

#### **Terminals**

Master Telephone: TDM Multiline terminals or Single Line Telephones

Slave Telephone: Single Line Telephones or Wireless DECT (SIP) Handsets

## **Required Component(s)**

ID using Wireless DECT (SIP) handsets (Refer to [Wireless DECT \(SIP\) on page 2-1691.](#page-1716-0))

#### **Related Features**

**Call Forwarding**

**Call Forwarding/Do Not Disturb Override**

**Direct Station Selection (DSS) Console**

**Do Not Disturb**

**Hold**

**Intercom**

**Message Waiting**

**Ring Groups**

**Multiple Trunk Types**

## **Guide to Feature Programming**

The **Level 1**, **Level 2** and **Level 3** columns indicate the programs that are assigned when programming this feature in the order they are most commonly used. These levels are used with PCPro and WebPro wizards for feature programming.

- $\Box$  Level 1 these are the most commonly assigned programs for this feature.
- $\Box$  Level 2 these are the next most commonly assigned programs for this feature.
- $\Box$  Level 3 these programs are not often assigned and require an expert level working knowledge of the system to be properly assigned.

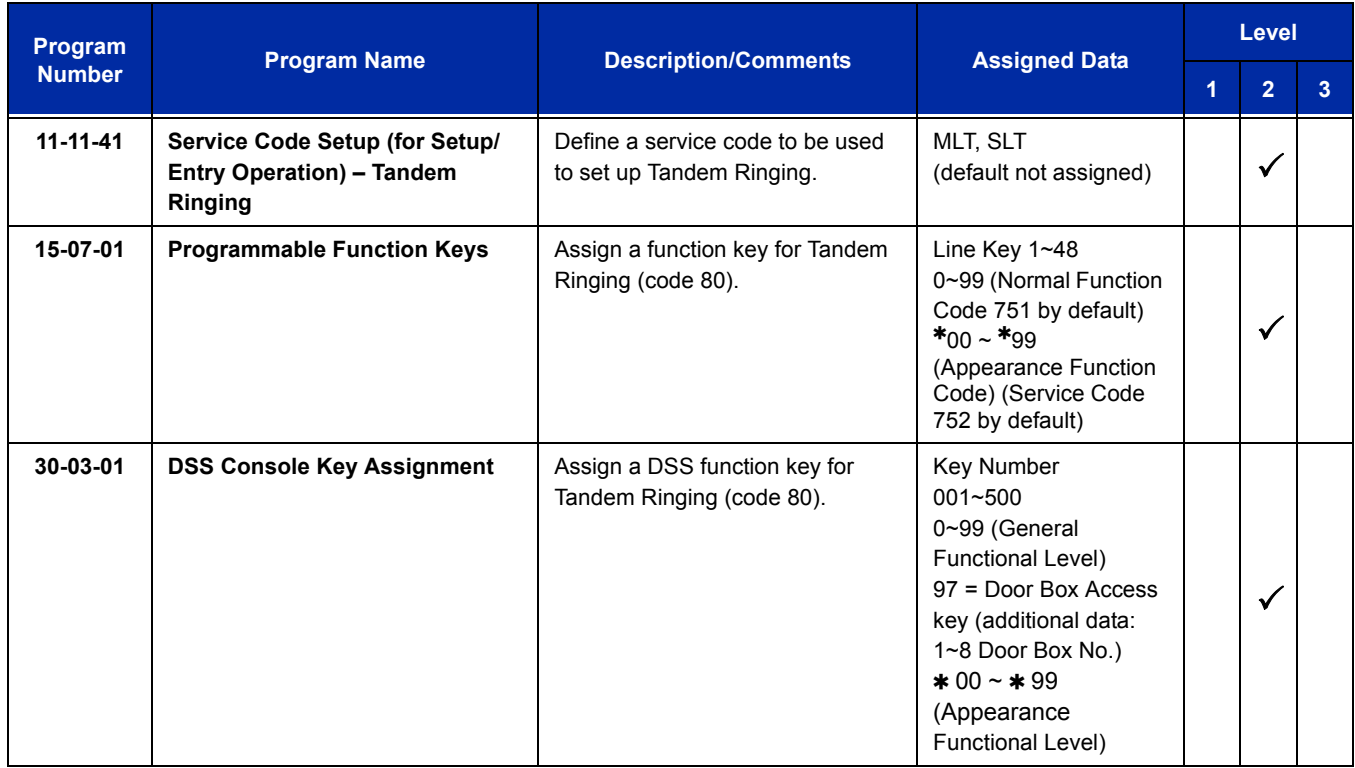

## **Operation**

#### **To set up Tandem Ringing:**

- 1. Press **Speaker** at the extension considered to be the master telephone (optional).
- 2. Press the Tandem Ringing key (Program 15-07 or SC 751: 80).
- 3. Dial **1** to set the feature.

4. Enter the extension number to be considered the slave telephone (the telephone that rings when the master extension rings).

A confirmation tone is heard (if **Speaker** was used).

5. Press **Speaker** to hang up (if the key is lit).

While the feature is active, if either the master or slave telephone is on a call, no calls can be placed or answered at the other extension until the busy telephone has hung up. Multiline terminals indicate TANDEM IN USE in the display and single line telephone users hear a busy signal when the handset is lifted.

#### **To cancel Tandem Ringing:**

- 1. Press the Tandem Ringing key (Program 15-07 or SC 751: 80).
- 2. Dial **0** to cancel the feature.

## *Tandem Trunking (Unsupervised Conference)*

## **Description**

Tandem Trunking allows an extension user to join two outside callers in a Trunk-to-Trunk Conference. The extension user can then drop out of the call, leaving the trunks in an Unsupervised Conference. The extension user that established the conference is not part of the conversation. The conference continues until either outside party hangs up. The extension user that set up the conference can end the tandem call anytime.

The number of simultaneous conference calls is limited by the number of conference circuits in the system. The maximum number of conference calls cannot exceed the limits defined below:

The CD-CP00-US provides two blocks of 32 conference circuits, allowing each block to have any number of conferences with any number of internal or external parties conferenced as long as the total number of conference channels used does not exceed the block limit of 32.

Tandem Trunking could help an office manager, for example, put two outside sales people in touch. The office manager could:

- $\Box$  Answer a call from one salesperson
- $\Box$  Place a call to the second salesperson
- □ Set up the Trunk-to-Trunk Conference
- $\Box$  Drop out of the call

The office manager could terminate the conference anytime.

Tandem Trunking methods include:

□ Method A - Tandem Trunking from Conference

An extension user can set up Tandem Trunking (Unsupervised Conference) by dialing a 2-digit service code (**#**8) or a uniquely programmed Transfer key.

**I** Method B - Tandem Trunking with Transfer Key

This method allows an extension user to easily set up an Unsupervised Conference with a call they have placed on Hold. It uses a uniquely programmed Transfer key to set up a tandem call.

□ Method C - Automatic Tandem Trunking on Hang Up

This method allows an extension user to easily set up an Unsupervised Conference without having to place the conference call on Hold. A Class of Service option is available, which allows or denies an extension user from automatically setting up a Conference/Tandem Trunking call after hanging up the telephone.

#### □ Method D - Automatic Tandem Trunking Setup to Speed Dial Number

This method allows an extension user to easily set up an Unsupervised Conference with a call they have placed on Hold. A Class of Service option is available, which allows or denies an extension user from automatically setting up a Conference/Tandem Trunking call after hanging up the telephone.

#### **Trunk Continue/Disconnect Codes Added**

Software enhances the forced trunk release option with the Tandem Trunking and DISA features. Users can use a Continue or Disconnect service code. The Continue service code extends the conversation a programmed time. If the user enters the Disconnect service code, the call is disconnected immediately.

#### Example:

The following example indicates how a call is handled with the system programmed as follows:

- **Program 14-01-25: 1 (Continued/Discontinued Trunk-to-Trunk Conversation)**
- **Program 20-28-01: # (Conversation Continue Code)**
- **Program 20-28-02: No Setting (No Conversation Disconnect Code is entered)**
- **Program 20-28-03: 180 (Conversation Continue Time)**
- □ Program 24-02-07: 600 (Only used with Trunk-to-Trunk Transfer Release Warning Tone)
- **Program 24-02-10: 30 (Only used with Disconnect Trunk-to-Trunk)**
- **Program 25-07-07: 600 (Long Conversation Warning Tone Timer)**
- **Program 25-07-08: 30 (Long Conversation Disconnect)** 
	- 1. An external call connects to an external number (either by transferring with Tandem Trunking or by DISA caller).
	- 2. After 10 minutes (Tandem Trunking = Program 24-02-07 or DISA = Program 25-07-07), a warning tone is heard and the user dials **#** (Program 20-28-01) to extend the conversation.
	- 3. After three minutes (Program 20-28-03), the warning tone is heard again. After 30 seconds (Tandem Trunking = Program 24-02-10 or DISA = Program 25-07-08), the call is disconnected.

#### **Conditions**

- Tandem Trunking requires either loop start trunks with disconnect supervision or ground start trunks.
- The maximum number of simultaneous trunk-to-trunk conferences allowed is determined by the Conference feature setup. Refer to th[e Guide to Feature Programming on page](#page-1393-0)  [2-1368](#page-1393-0) for this feature.
- The Continue/Disconnect code must be DTMF.
- With an analog trunk, the Continue/Disconnect code may work using DTMF sounds from the opposite side trunk. With an ISDN trunk, Program 14-01-25 must be enabled to detect the Continue/Disconnect code.
- The Continue/Disconnect code is not accepted while dialing a trunk.
- Continue/Disconnect codes do not work if all receivers are busy.
- $\bigcirc$  When used with the Networking feature, both systems must be programmed the same for the Continue/Disconnect codes.
- $\bigcirc$  A trunk can be set up to automatically tandem trunk/forward to an outside telephone number or Speed Dial – System/Group Dialing bin.
- $O$  Other programmed options for incoming and outgoing calls can affect how calls are handled. Refer to Central Office Calls, Answering/Central Office Calls, Placing and check or program these options as needed.
- DISA calls also use the same Continue/Disconnect codes.
- After initiating an unsupervised conference, selecting one of the CAP keys or line keys allows you to barge-in to the conference.
- $\bigcirc$  If the station that barges into an unsupervised conference hangs up, the conference is terminated.
- $\bigcirc$  A Trunk-to-Trunk transfer can be established by the following operation:
	- 1. While talking to an outside party, press **Hold**.
	- 2. Access a second outside line and dial the desired number.
	- 3. Press **Transfer** to complete the Trunk-to-Trunk transfer.
	- *When the second call is to be transferred to another station (Not Trunk-to-Trunk), the user should press Hold at step 3, then dial the desired station, and press Transfer to complete the transfer.*

#### **Default Setting**

Disabled

### **System Availability**

#### **Terminals**

Multiline terminals and Single Line Telephones

#### **Required Component(s)**

None

**Related Features**

**Call Forwarding, Off-Premise**

**Central Office Calls, Answering**

**Central Office Calls, Placing**

**Direct Inward System Access (DISA)**

## <span id="page-1393-0"></span>**Guide to Feature Programming**

The **Level 1**, **Level 2** and **Level 3** columns indicate the programs that are assigned when programming this feature in the order they are most commonly used. These levels are used with PCPro and WebPro wizards for feature programming.

- $\Box$  Level 1 these are the most commonly assigned programs for this feature.
- $\Box$  Level 2 these are the next most commonly assigned programs for this feature.
- $\Box$  Level 3 these programs are not often assigned and require an expert level working knowledge of the system to be properly assigned.

#### **Method A – Tandem Trunking from Conference**

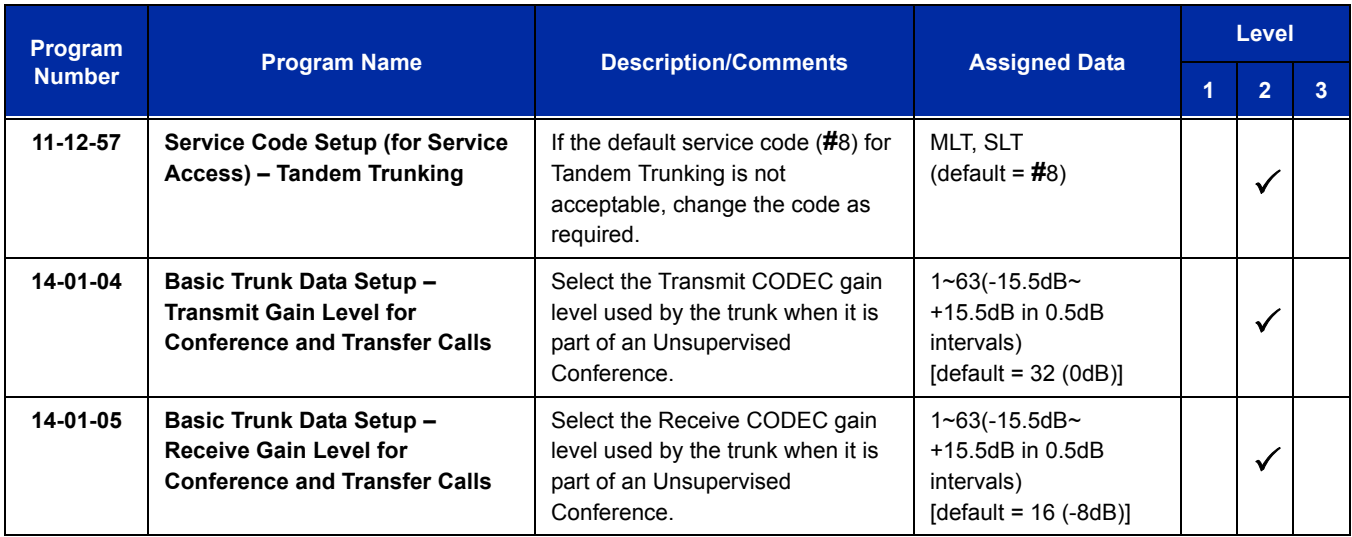

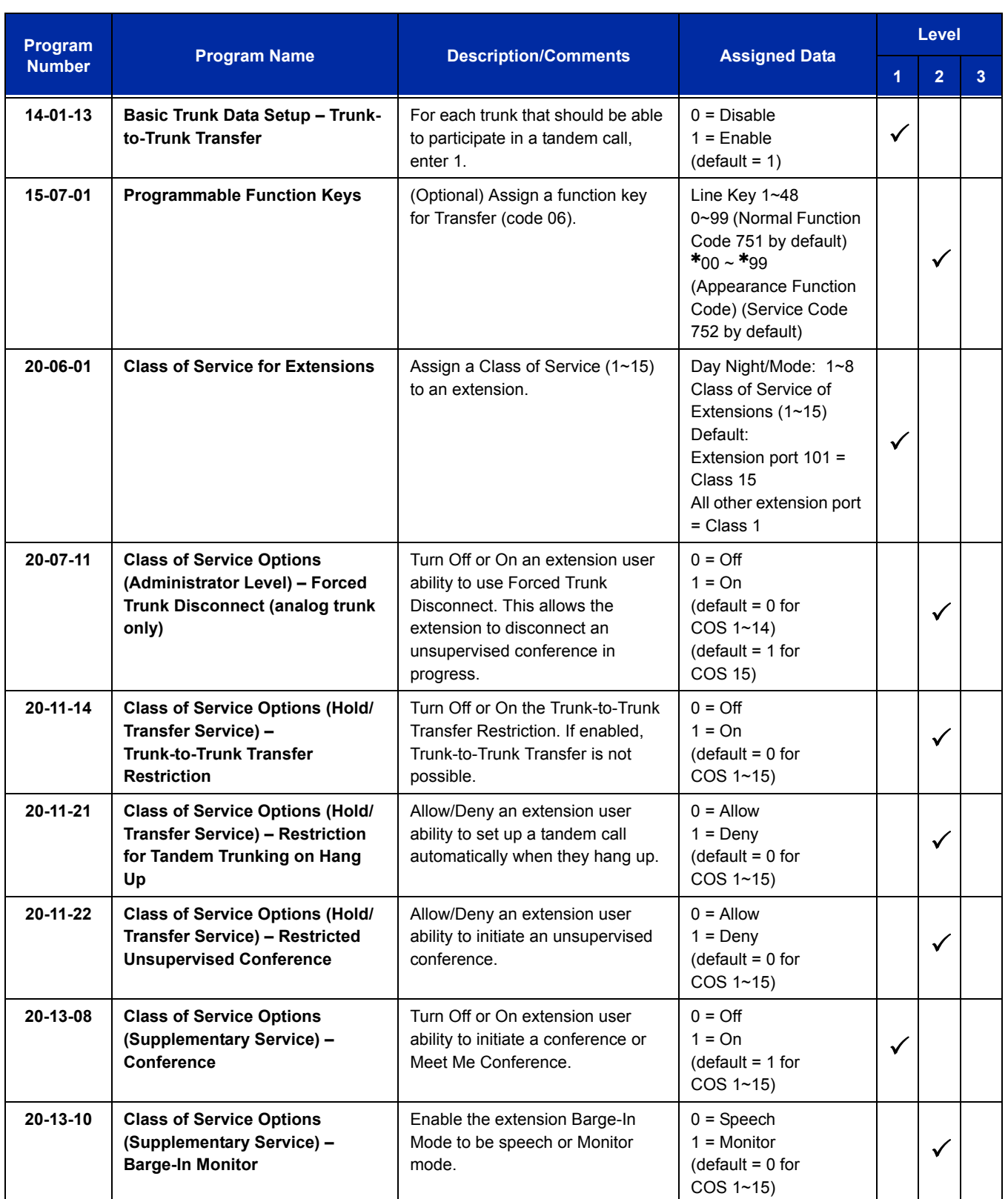

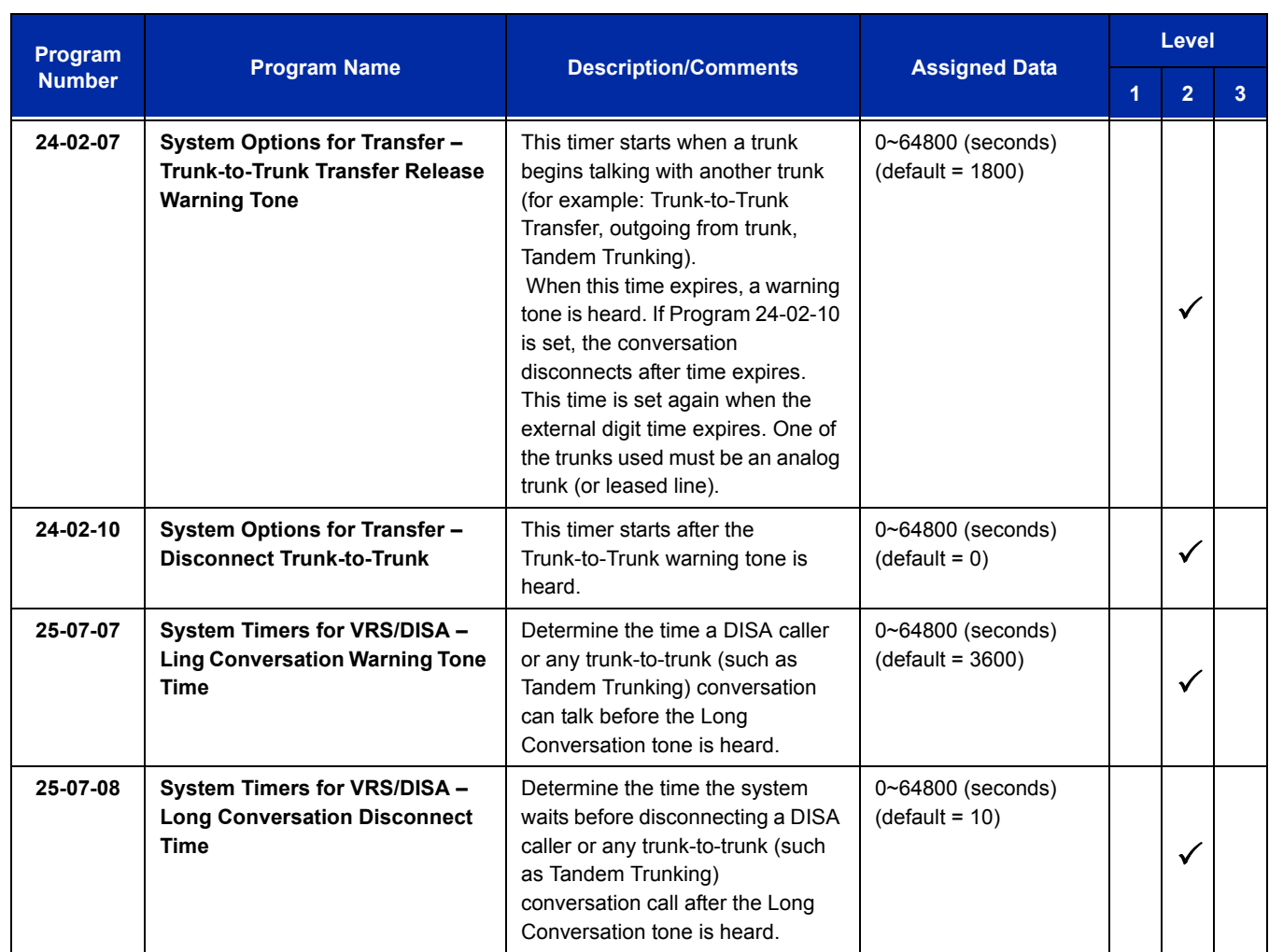

## **Method B – Tandem Trunking with Transfer Key**

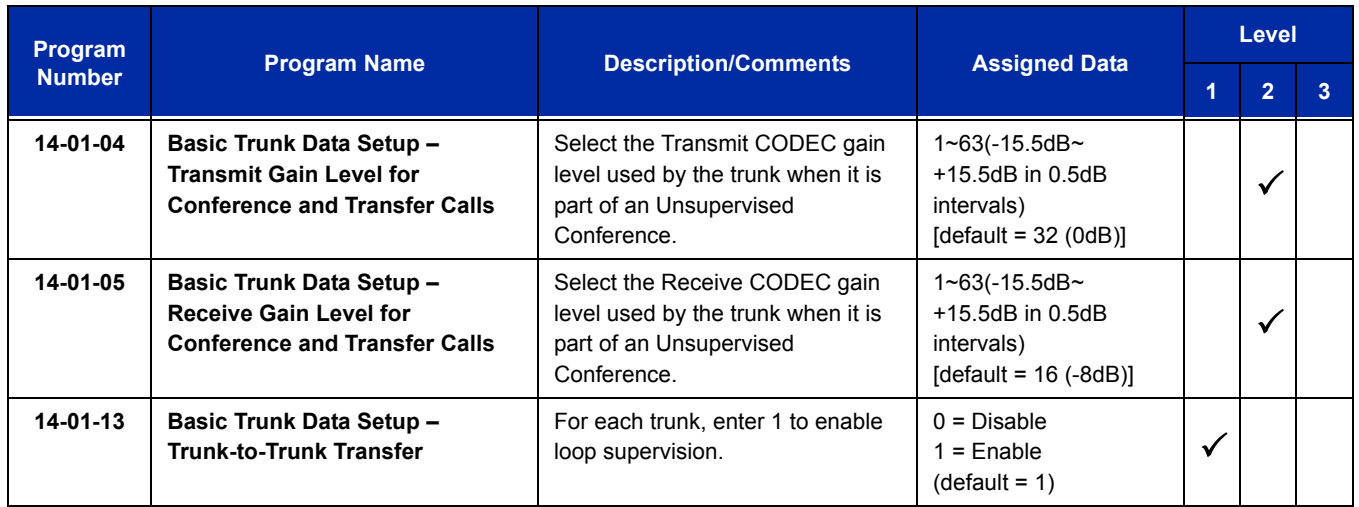

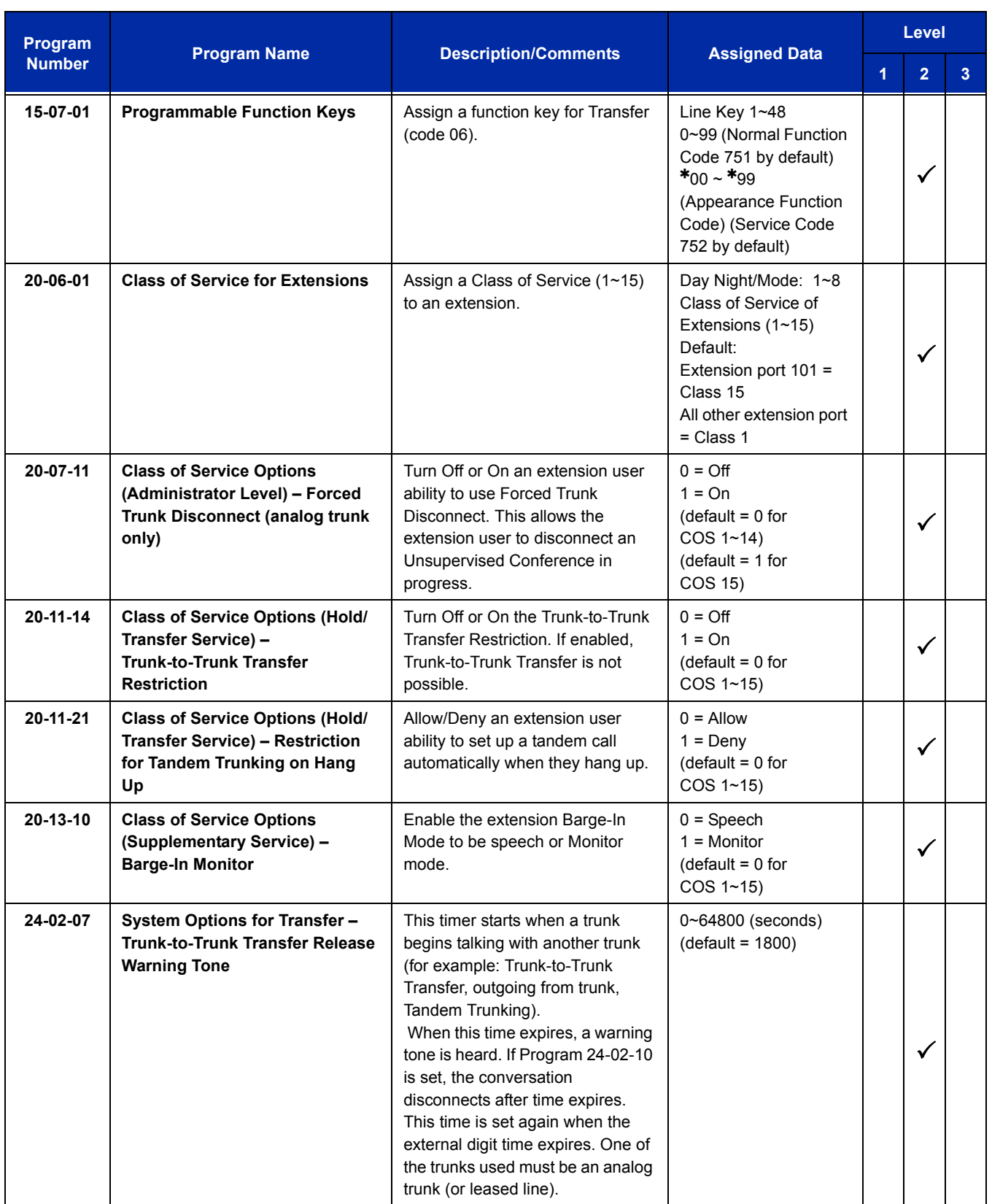

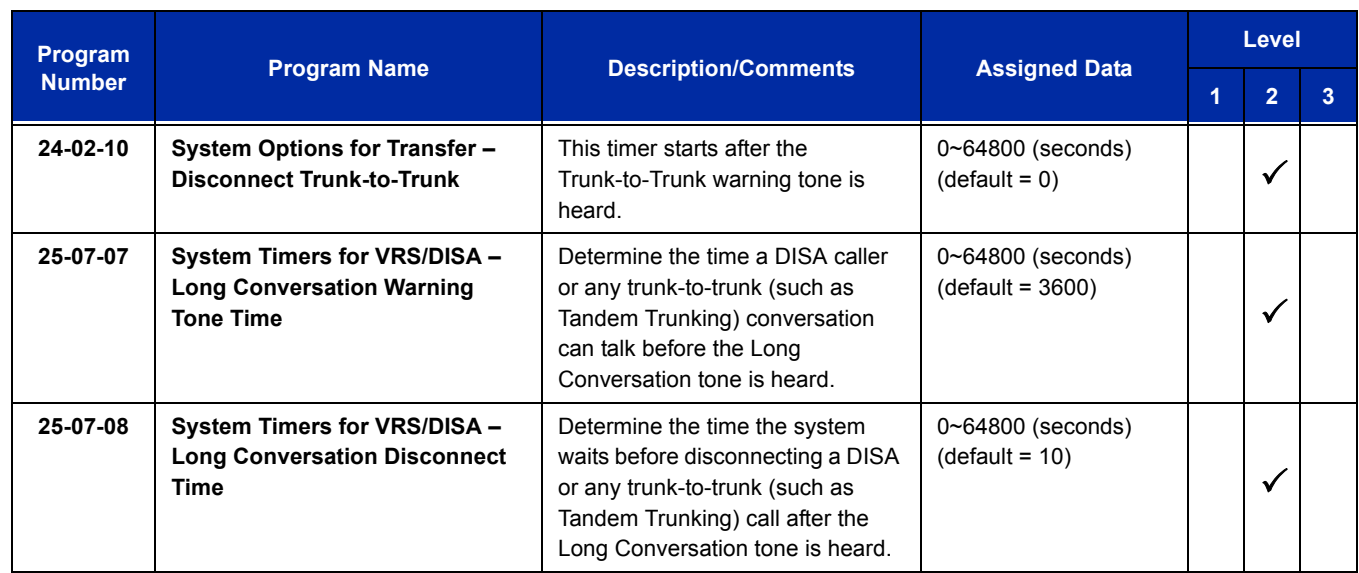

### **Method C – Tandem Trunking on Hang up**

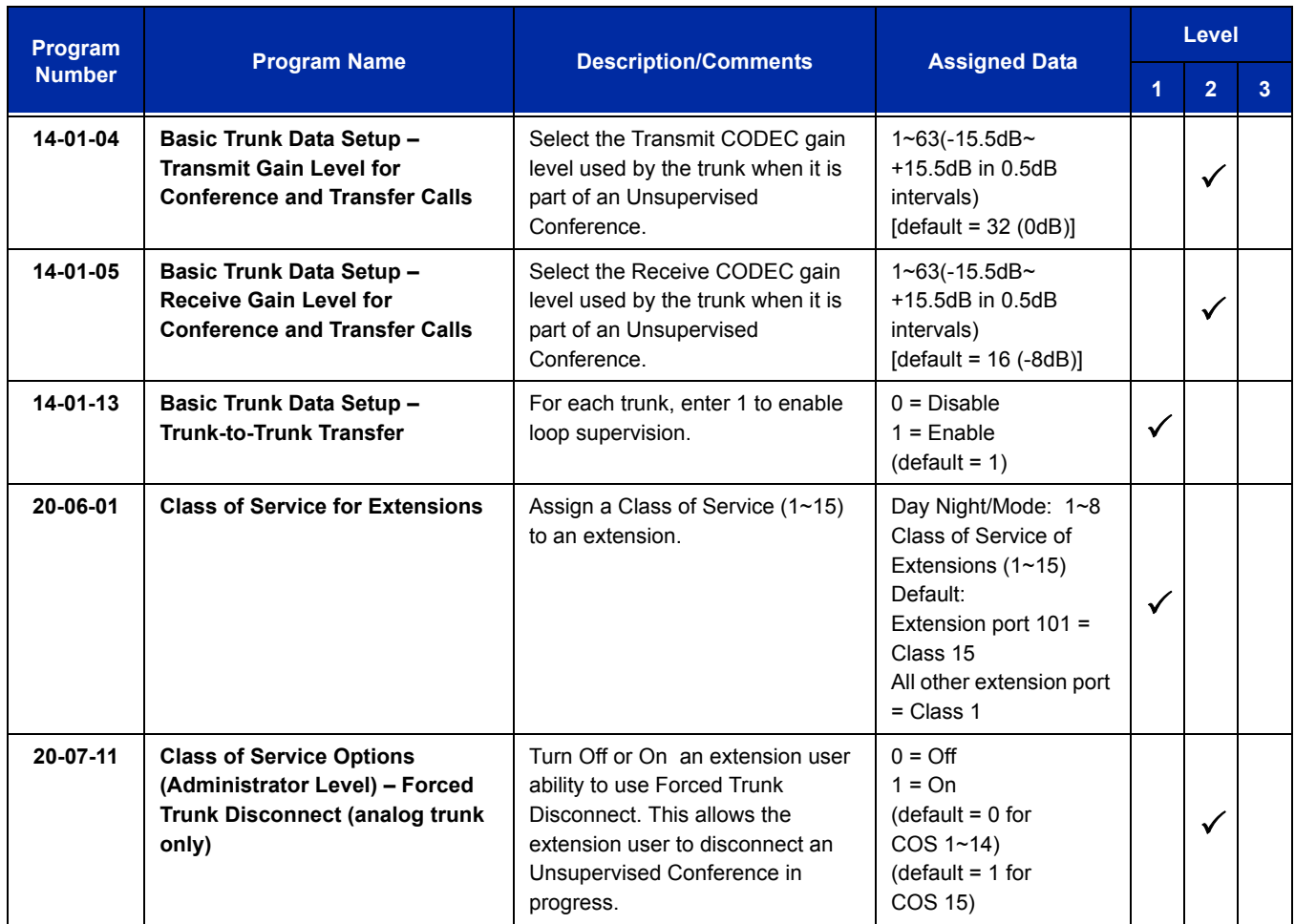

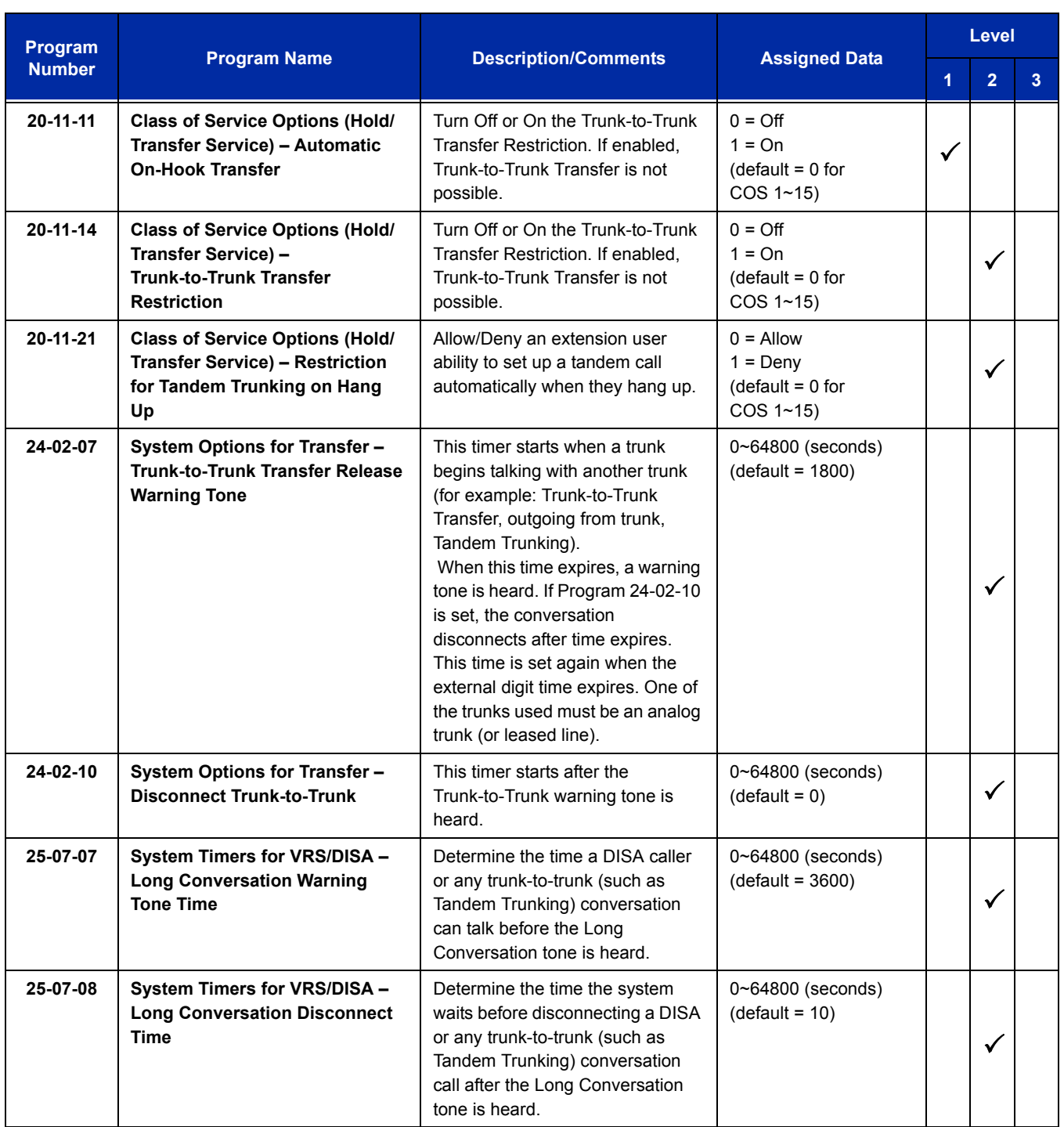

## **Method D – Tandem Trunking to Speed Dial Number**

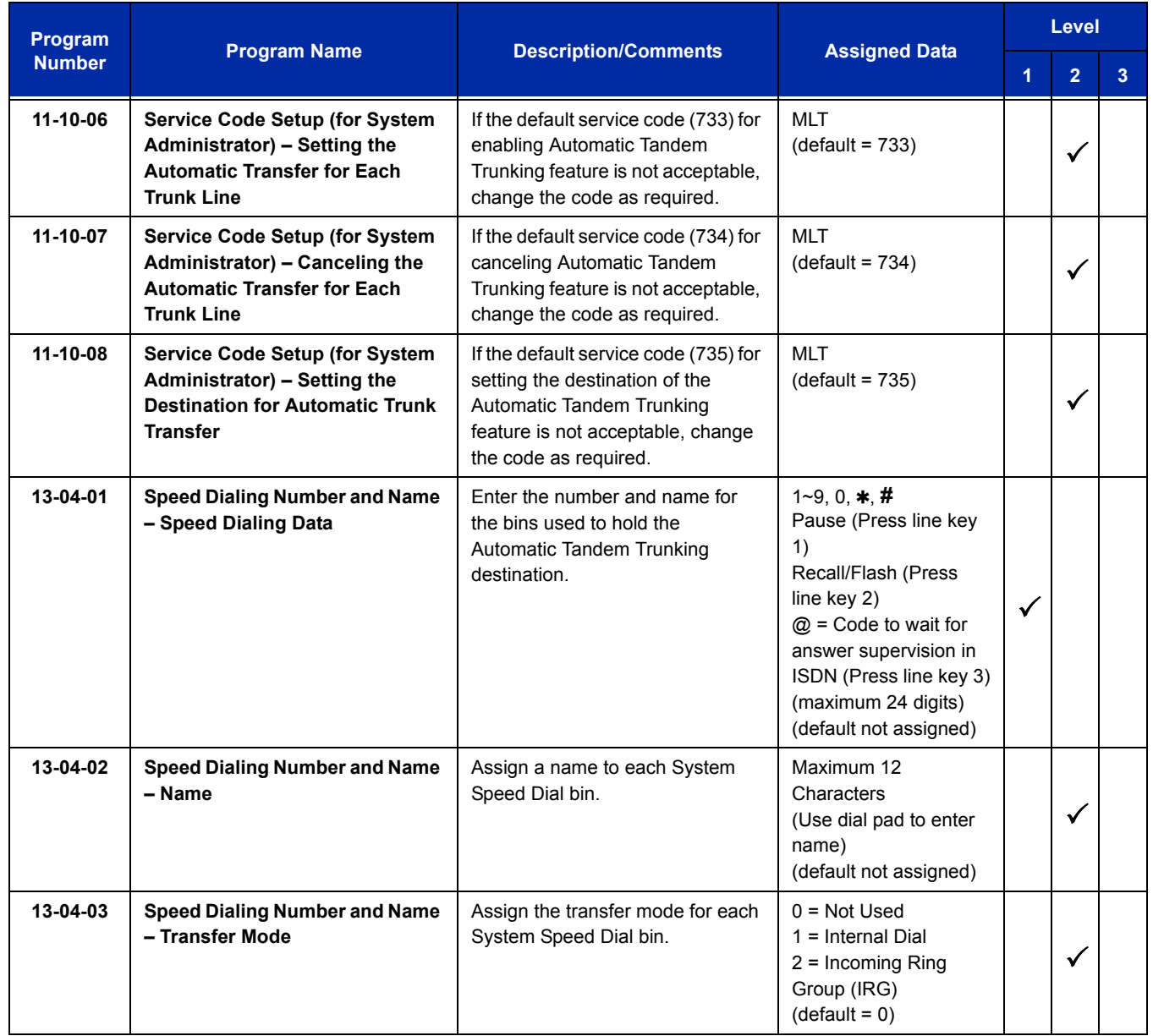

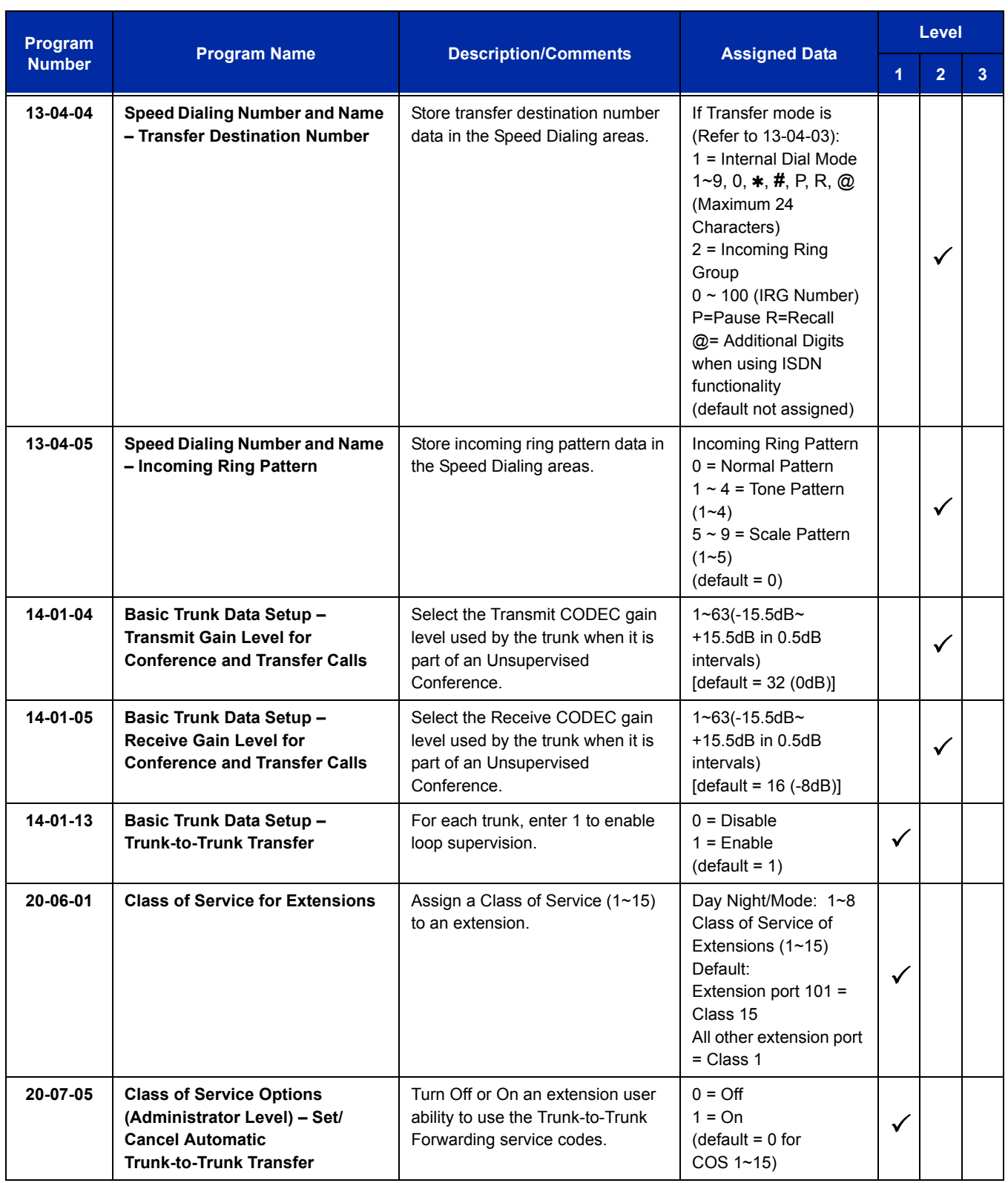

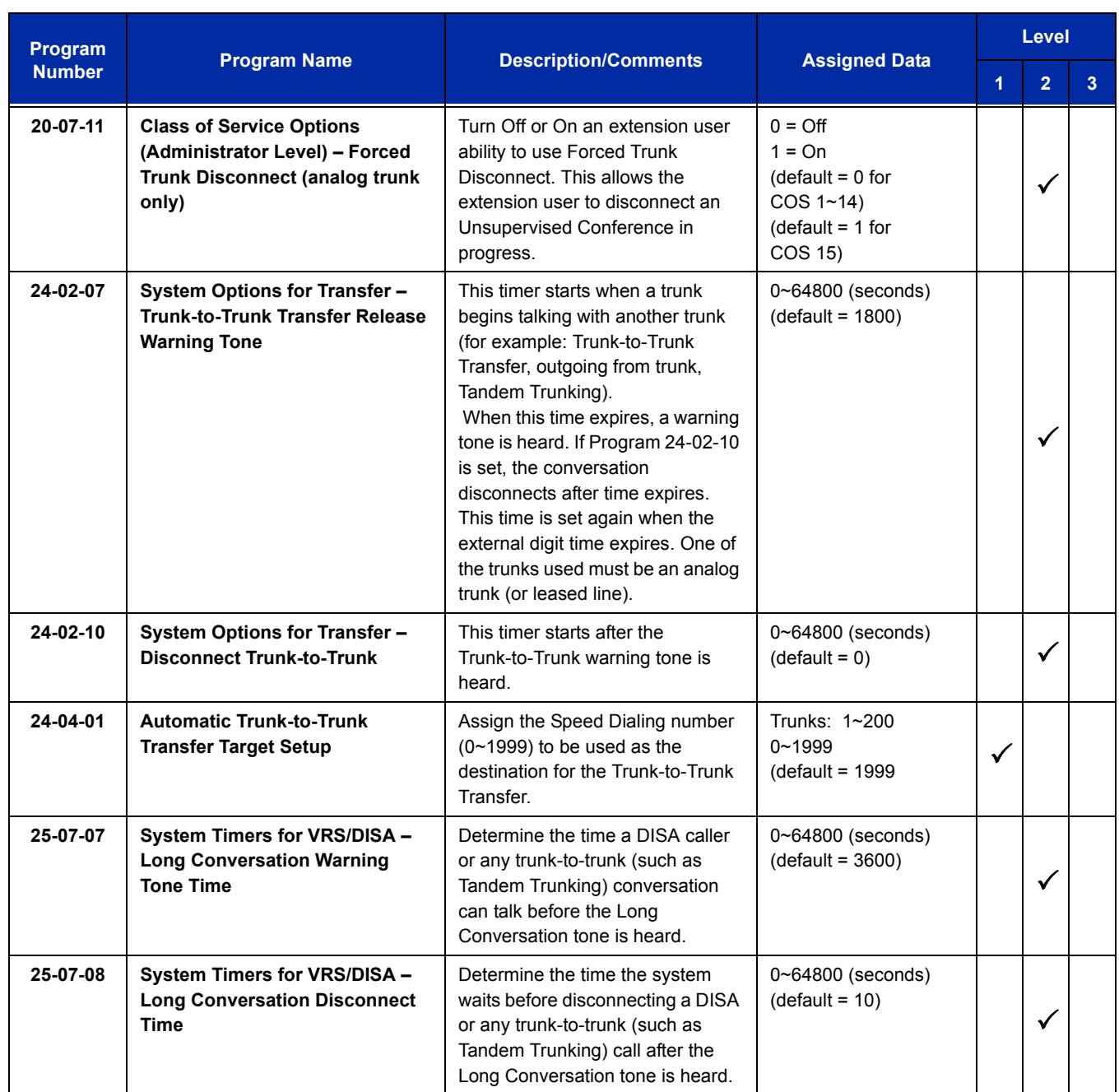

Ξ

## **Trunk Disconnect Continue/Disconnect Codes**

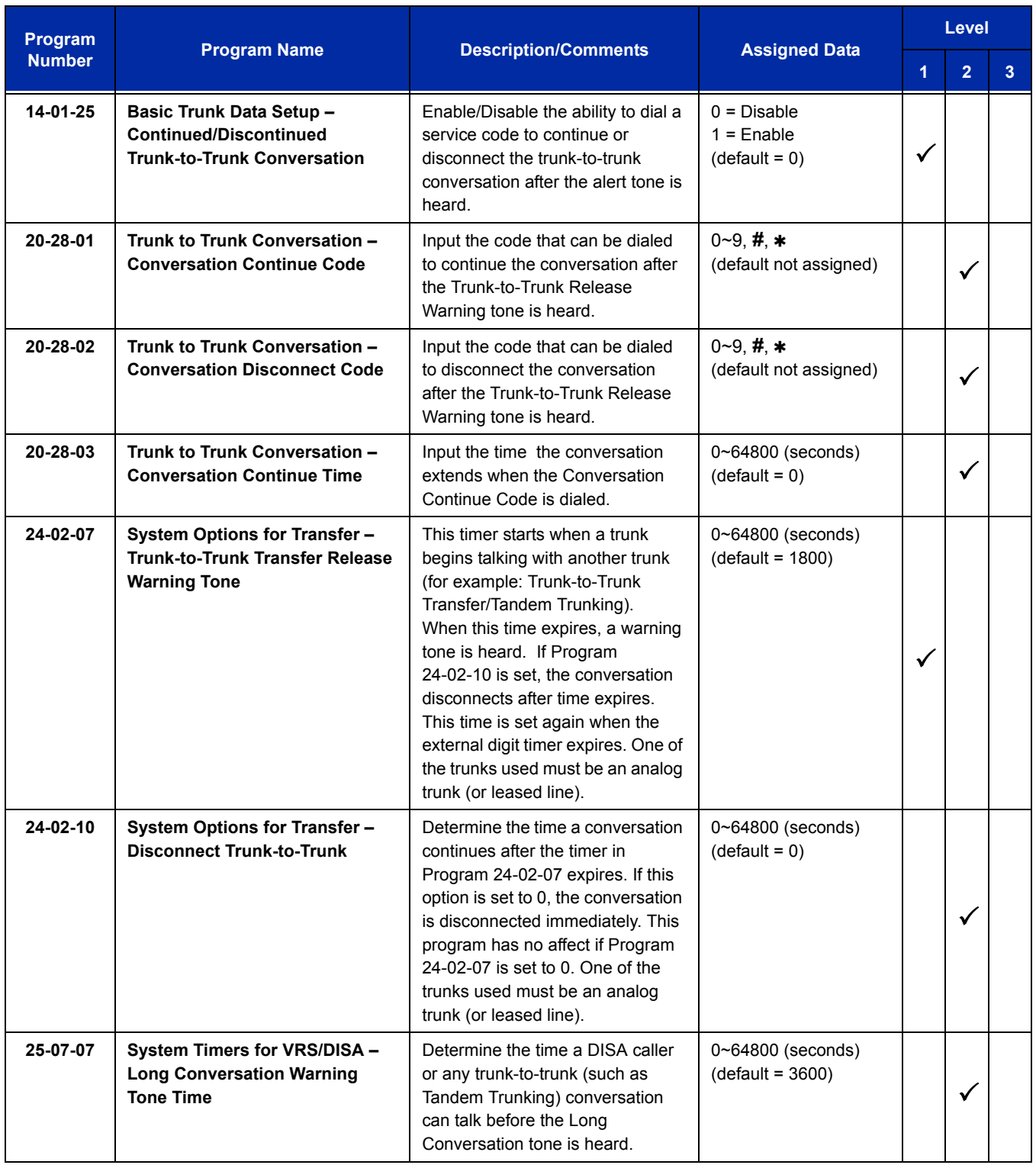

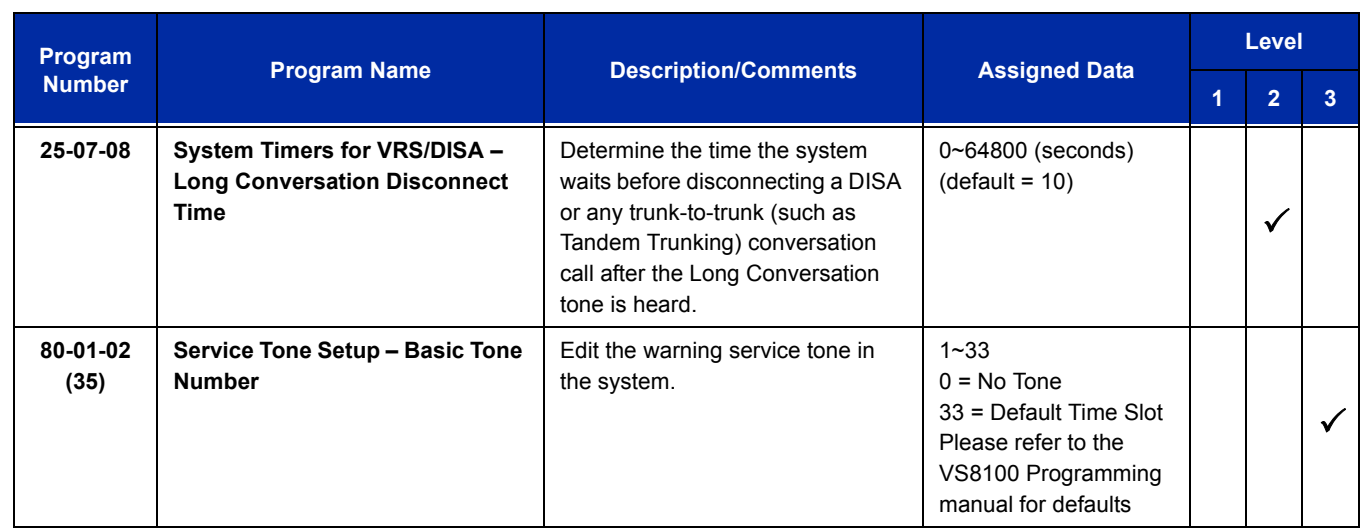

## **Operation**

#### **Method A – Tandem Trunking from Conference**

#### **To set up a Tandem Call:**

- 1. Place or answer first trunk call.
- 2. Press **Conf** softkey.
- 3. Place or answer second trunk call.
- 4. To set up the tandem call, press **Conf** twice.
	- *This sets up a Conference between you and both outside parties.*
- 5. Press **Transfer**.
	- **OR -**

Press **Hold** and dial **#8** or the service code set for Unsupervised Conference/Tandem Trunking in Program 11-12-57.

*The line keys for the trunks blink green as long as the Unsupervised Conference continues.*

#### **To end the Tandem Call:**

- 1. Press either flashing **line** key.
	- *The line keys light steadily (green). You can listen (i.e., monitor) to the call or rejoin the conversation, based on the setting in Program 20-13-10.*
#### 2. Press **Speaker** or hang up.

- *If Program 20-13-10 is set to 0, the Conference ends and the line keys go out.*
- *If Program 20-13-10 is set to 1, to manually disconnect the Conference, Forced Trunk Disconnect (i.e., Press the line key +* 3 *or the service code set of Forced Trunk Disconnect in Program 11-10-26) must be used by an extension other than the originating extension.*

#### **Method B – Tandem Trunking with Transfer Key**

#### **Multiline Terminal**

#### **To set up a Tandem Call:**

- 1. Place or answer first trunk call.
- 2. Press **Hold** to place the first trunk call on hold.
- 3. Place a second trunk call.
- 4. Press **Transfer**.
	- *This sets up an Unsupervised Conference with both outside parties.*
	- *The line keys for the trunks light solid red.*
	- *To disconnect the Conference, use Forced Trunk Disconnect (i.e., Press the line key + 3 or the service code set of Forced Trunk Disconnect in Program 11-10-26) must be used by an extension other than the originating extension.*

#### **Single Line Telephone**

#### **To set up a Tandem Call:**

- 1. Place or answer first trunk call.
- 2. Press hookflash and dial **#1**.
- 3. Place or answer second trunk call.
- 4. To set up the tandem call, press hookflash and dial **#8**.
- 5. Hang up.
	- *This sets up a Conference between both outside parties.*

#### **Method C – Tandem Trunking on Hang up**

#### **Multiline Terminal**

#### **To set up a Tandem Call:**

1. Place or answer first trunk call.

- 2. Press **Hold** to place the first trunk call on hold.
- 3. Place a second trunk call.
- 4. Hang up.
	- *This sets up an Unsupervised Conference with both outside parties.*
	- *The line keys for the trunks light solid red.*
	- *To disconnect the Conference, use Forced Trunk Disconnect (i.e., Press line key + 3 or the service code set of Forced Trunk Disconnect in Program 11-10-26).*

### **Single Line Telephone**

#### **To set up a Tandem Call:**

- 1. Place or answer first trunk call.
- 2. Press hookflash.
- 3. Place or answer second trunk call.
- 4. To set up the tandem call, hang up.
	- *This sets up a Conference between both outside parties.*
	- *To disconnect the Conference, use Forced Trunk Disconnect [i.e., Dial the trunk access code (***#***9 + trunk number) + 3 or the service code set of Forced Trunk Disconnect in Program 11-10-26].*

### **Method D – Automatic Tandem Trunking Using Speed Dialing**

#### **To set Automatic Tandem Trunking:**

- 1. Dial service code **733** (or the service code set for Set Automatic Transfer per Trunk).
- 2. Dial the desired trunk number (Trunk Number: 001~200).
- 3. Hang up.
	- *The line key for the trunk is solid red as long as the Unsupervised Conference continues.*
	- To disconnect the Conference, use *Forced Trunk Disconnect (i.e., Press the line key or* **#***9 plus the trunk number*   $+ *3)$ .

#### **To cancel Automatic Tandem Trunking:**

- 1. Dial service code **734** (or the service code set for Disable Automatic Transfer per Trunk).
- 2. Dial the desired trunk number (Trunk Number: 001~200).
- 3. Hang up.
	- *To disconnect the Conference, Forced Trunk Disconnect (i.e., Press the line key or #9 plus the trunk number + 3 or the service code set of Forced Trunk Disconnect in Program 11-10-26).*

#### **To set and change the destination of the Automatic Tandem Trunk call:**

- 1. Dial service code **735** (or the service code set for Set Destination for Automatic Trunk-to-Trunk Transfer).
- 2. Dial the desired trunk number (Trunk Number: 001~200).
- 3. Dial the destination Number (trunk access code is not needed).
- 4. Dial the desired time mode (Time Mode: 1~8).
- 5. Press **Hold**.
- 6. Hang up.
	- To disconnect the Conference, use *Forced Trunk Disconnect (i.e., Press the line key or* **#***9 plus the trunk number*   $+ *3$ ).

### **Continue/Disconnect Codes**

### **To use the Continue code to extend a Tandem Trunk call:**

- 1. An external call connects to an external number either by transferring with Tandem Trunking or by DISA caller.
- 2. After the programmed time (Program 24-02-07), a warning tone is heard and the user dials the Continue code (Program 20-28-01) to extend the conversation.
- 3. After the programmed time (Program 20-28-03), the warning tone is heard again. After the programmed time (Program 24-02-10), the call is disconnected.

**THIS PAGE INTENTIONALLY LEFT BLANK**

# *TAPI Compatibility*

### **Description**

The system has Telephony Applications Programming Interface (TAPI) compatibility that provides:

- $\Box$  Reduced TAPI Feature Set (see the Supported TAPI Commands chart below)
- $\Box$  Caller ID data to the PC for data base lookups and screen pops (see the Caller ID Data chart below)
- $\Box$  Telephone control (Off-Hook, On-Hook and dialing)

The 1st-Party TAPI Ethernet Driver provides an interface that allows the user personalized control of the telephone system from a desktop or laptop PC when used in conjunction with a TAPI-compliant application. The telephone system and PC are connected by installing an adapter on the telephone multiline terminal, allowing the PC user to access sophisticated communications services via the telephone lines.

### **Conditions**

- $O$  If a 3rd-Party CTI connection is used on the SV8100, the Override function for IP multiline terminals and Softphones is not supported.
- The Bluetooth Cordless Handset (BCH) is not a supported terminal when using 1st-Party CTI, 3rd-Party CTI, or with the Desktop Suite.
- A maximum of 128 1st-Party CTI over ethernet connections is supported. Any Desktop Application connection takes away from the 128 maximum connections.
- Caller ID and Call status are available from the TAPI interface functions.
- Only one 3rd-Party CTI connection to the SV8100 is supported. If a SV8100 system has UCB (Unified Communications for Business), then the 3rd-Party Shared Services feature of SV8100 Desktop Applications cannot be used. If a SV8100 system has SV8100 Desktop Applications with the 3rd-Party Shared Services, then UCB cannot be used.
- O Refer to [Table 2-66 TAPI Commands](#page-1409-0) for a list of supported TAPI commands.
- The TAPI Compatibility feature does not support CAP keys 1000~9999. Only 0001~0999 can be supported.

<span id="page-1409-0"></span>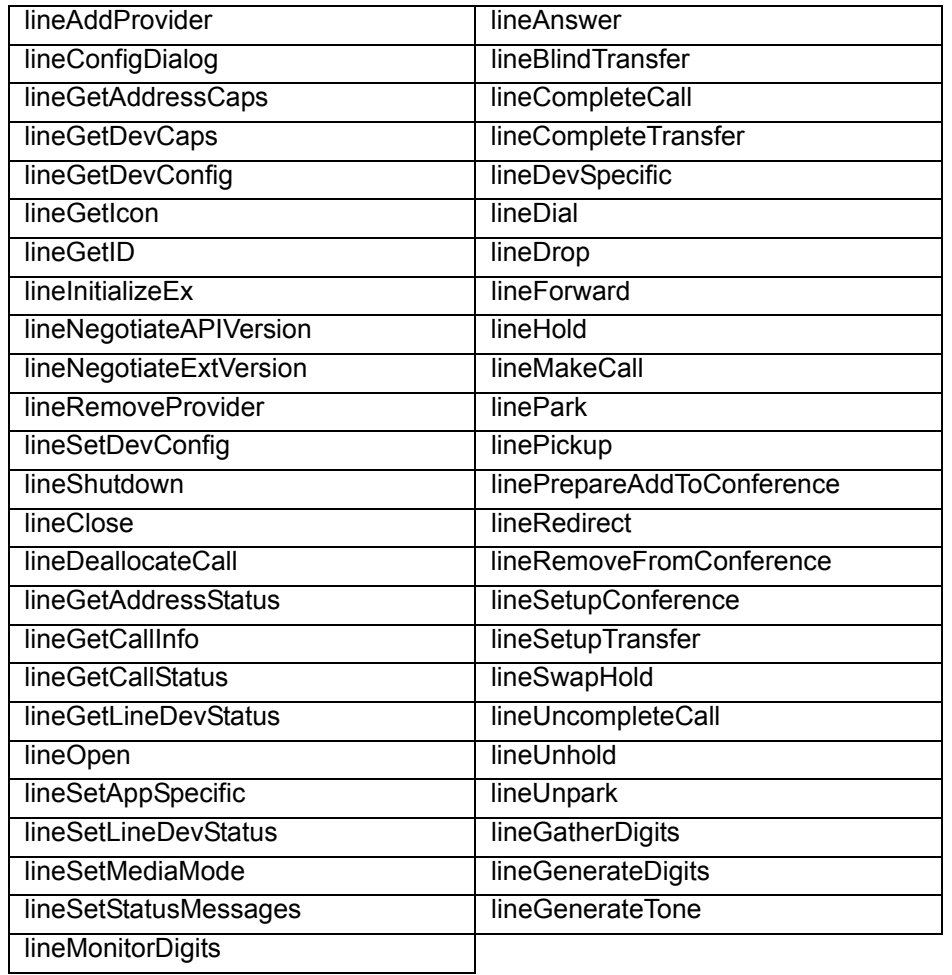

#### **Table 2-66 TAPI Commands**

### **Default Setting**

Disabled

# **System Availability**

### **Terminals**

UNIVERGE SV8100 multiline terminals and UNIVERGE SV8100 SIP multiline terminals

### **Required Component(s)**

- CD-CP00-US should have LAN connection ability
- $\bigcirc$  Compatible system software version
- PC Driver for the 1st-Party TAPI over Ethernet (CTE): PC running Windows 2000 Professional or higher.
- A TAPI compatible Windows application

### **Related Features**

**Headset Operation**

### **Guide to Feature Programming**

The **Level 1**, **Level 2** and **Level 3** columns indicate the programs that are assigned when programming this feature in the order they are most commonly used. These levels are used with PCPro and WebPro wizards for feature programming.

- $\Box$  Level 1 these are the most commonly assigned programs for this feature.
- $\Box$  Level 2 these are the next most commonly assigned programs for this feature.
- $\Box$  Level 3 these programs are not often assigned and require an expert level working knowledge of the system to be properly assigned.

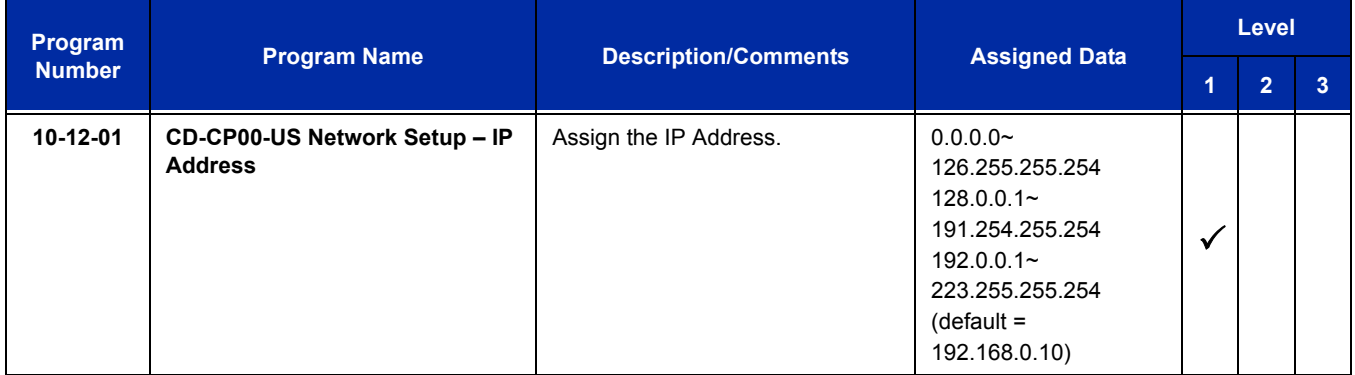

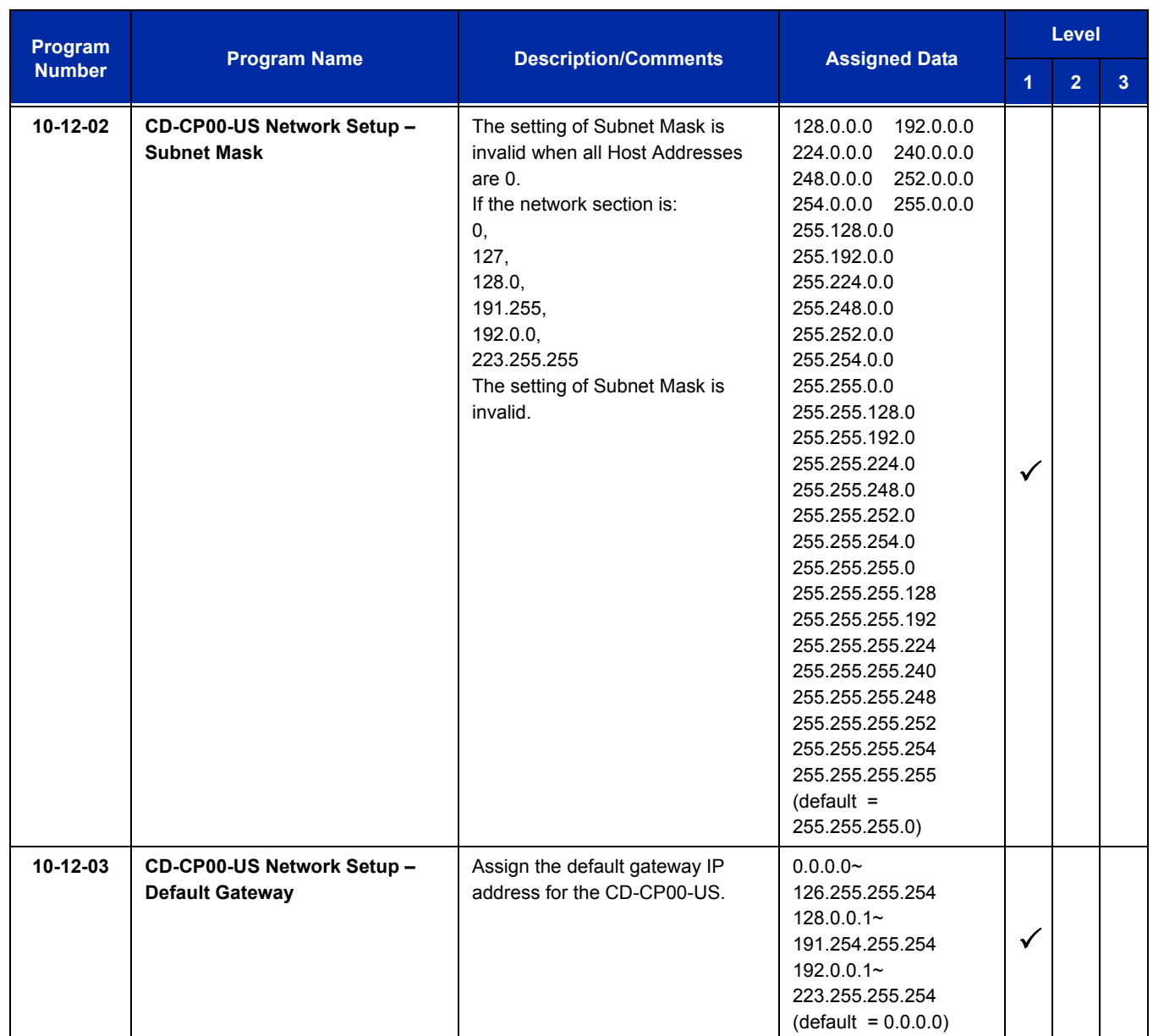

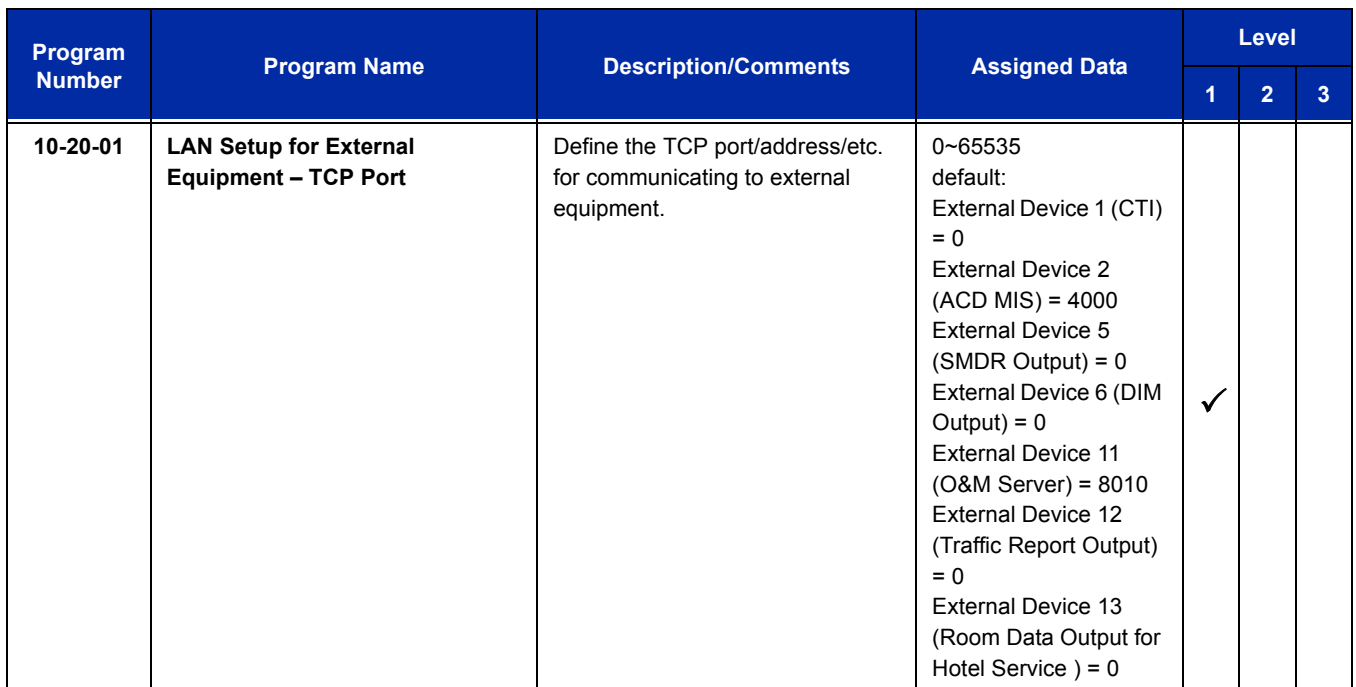

### **Operation**

TAPI operation is automatic once programmed in the telephone system and enabled in the PC TAPI application, unless a headset is used.

#### **Using the Headset with Automatic Answer:**

- 1. With the multiline terminal in an idle state, press the **Help** key.
- 2. Press the **Headset** key (Program 15-07 or SC 751: 05) twice.
- 3. Press the **Exit** key to return the display to idle.
	- *The Headset key blinks when Automatic Headset is activated.*
	- *To cancel Automatic Headset, repeat these steps.*

#### **To redirect calls to the headset and disable the hookswitch (required for some TAPI features):**

- 1. With the multiline terminal in an idle state, press the **Help** key.
- 2. Press the **Headset** key (Program 15-07 or SC 751: 05) twice.
- 3. Press the **Exit** key to return the display to idle.
	- *The Headset key blinks when Automatic Headset is activated.*
	- *To cancel Automatic Headset, repeat these steps.*
- 4. Press the **Headset** key (Program 15-07 or SC 751: 05) to go off-hook.

e<br>H

**THIS PAGE INTENTIONALLY LEFT BLANK**

-

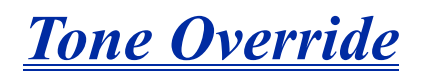

### **Description**

The multiline terminal user that calls a busy station and receives a call waiting tone can generate a Tone Override that is heard by the originator and busy station. The busy station user can place the existing call on hold to answer the Override.

### **Conditions**

- One Tone Override at a time can be received at a multiline terminal.
- $O$  Tone Override can be accomplished only after receiving a BUSY tone.
- Tone Override originate is allowed from a single line telephone until the PBR times out.
- Virtual Extensions do not support Tone Override.

### **Default Setting**

None

### **System Availability**

### **Terminals**

All multiline terminals

### **Required Component(s)**

None

### **Related Features**

**Call Waiting/Camp-On**

**Data Line Security**

### **Guide to Feature Programming**

The **Level 1**, **Level 2** and **Level 3** columns indicate the programs that are assigned when programming this feature in the order they are most commonly used. These levels are used with PCPro and WebPro wizards for feature programming.

- $\Box$  Level 1 these are the most commonly assigned programs for this feature.
- $\Box$  Level 2 these are the next most commonly assigned programs for this feature.
- $\Box$  Level 3 these programs are not often assigned and require an expert level working knowledge of the system to be properly assigned.

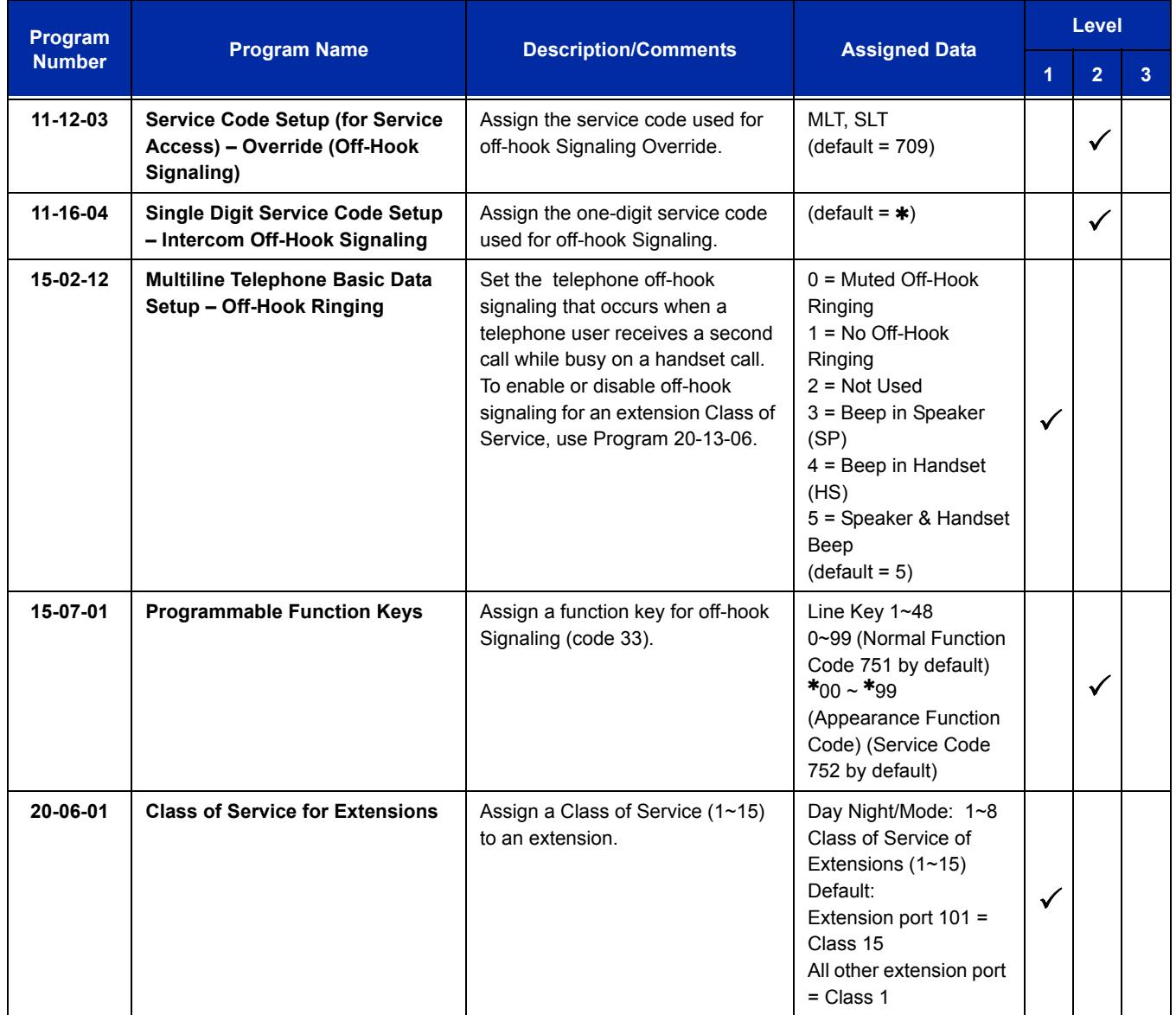

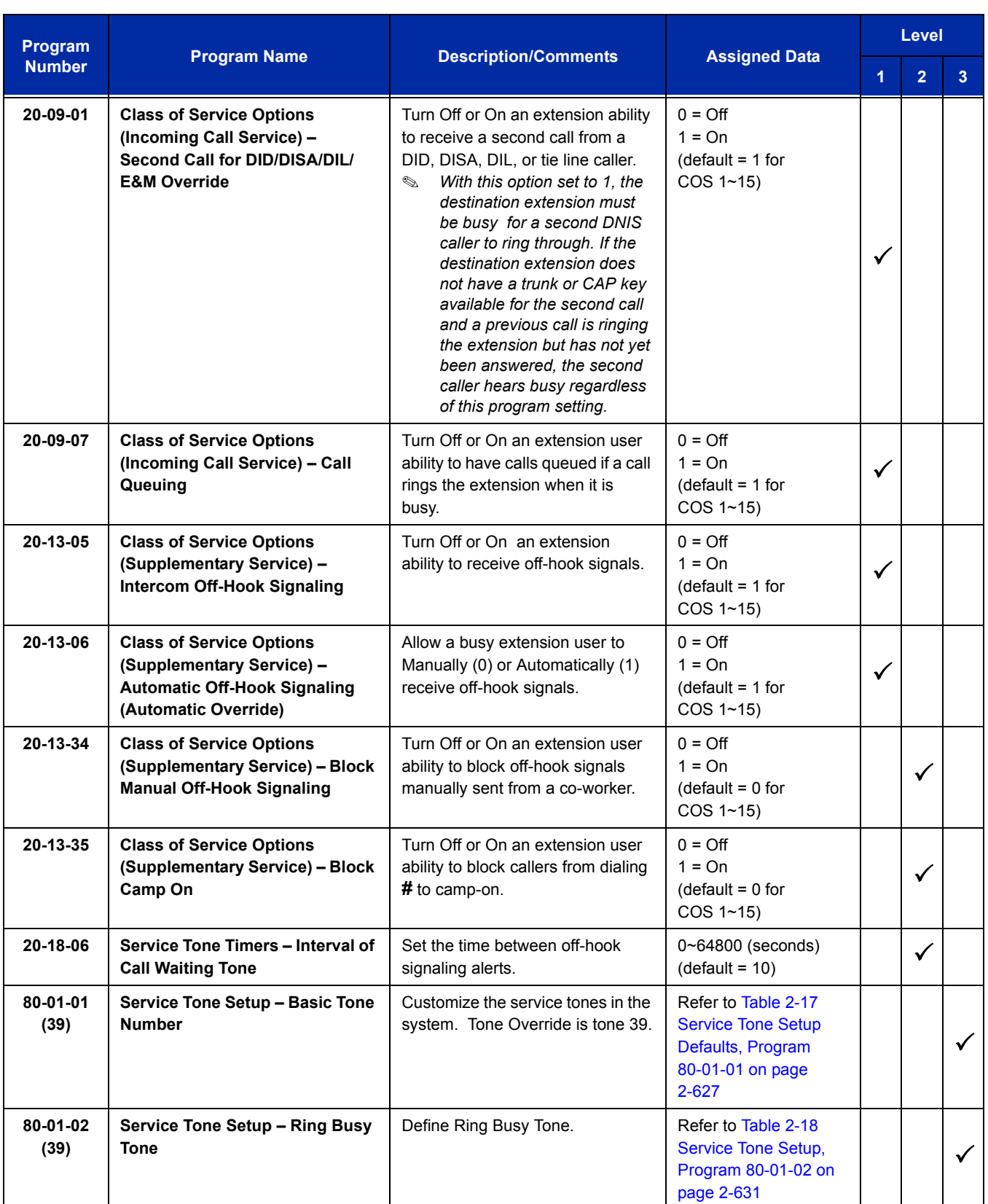

÷,

### **Operation**

### **To send Off-Hook signals to an extension busy on a call:**

- *Your extension may send Off-Hook signals automatically.*
- 1. Dial  $\ast$  (Program11-16-04).

**- OR -**

Dial **709** (Program 11-12-02).

**- OR -**

### Press the **Off-Hook Signaling** key (Program 15-07-01 code 33).

- *You hear Ring Busy Tone.*
- *The called extension hears Call Alert Notification.*

### **To answer Tone Override:**

- 1. Receive Tone Override.
- 2. Press **Hold** and talk with the party.

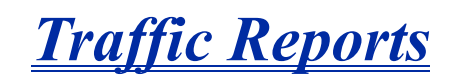

### **Description**

The system can send data to a PC connected to the UNIVERGE SV8100. The telephone call traffic data for each extension is captured for use with the Station Message Detail Recording (SMDR) feature.

#### **Call Traffic**

The total of outgoing call frequency, outgoing call duration, incoming call frequency, answer frequency, incoming call duration, ringing duration for each line and extension, and abandon call frequency for each line is logged. The total of incoming calls, answer frequency, call duration for each line and extension, and abandon call frequency of each line is logged and the data is outputted to the PC. The system totals the hour, day, week, and month for each terminal and trunk number. This information is used by the SMDR feature. The extension which is totaled is determined by system programming. The system outputs this data to the PC for the total period.

### **Conditions**

- $\bigcirc$  The SMDR call buffer stores 320 calls. The buffer stores calls when the SMDR device is unavailable. When the buffer fills, the oldest record is deleted to allow the new record to be saved.
- $\bigcirc$  If connected to the output device, the reports print hourly. If not connected and the data is not output at the end of the hour, the traffic data is overwritten by new incoming data.
- $\bigcirc$  The traffic data is lost if power failure occurs.
- Traffic Reports require connection to the serial connector on the CD-CP00-US. Additional programming and a customer-provided printer are also required. Refer to the UNIVERGE SV8100 System Hardware Manual for more on setting up and connecting to the UNIVERGE SV8100 system.
- $\bigcirc$  SMDR provides additional information about the system trunk calling patterns. Refer to [Station Message Detail Recording on page 2-1217](#page-1242-0) for more information.

### **Default Setting**

Disabled

# **System Availability**

### **Terminals**

All Terminals

## **Required Component(s)**

Software Licenses for SMDR

### **Traffic Total Report – Sample Report**

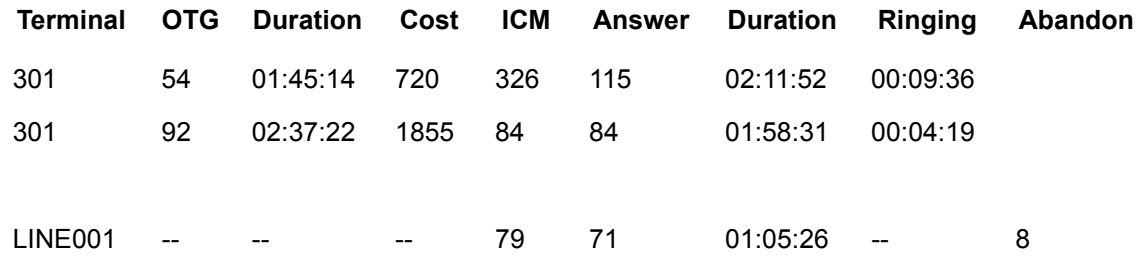

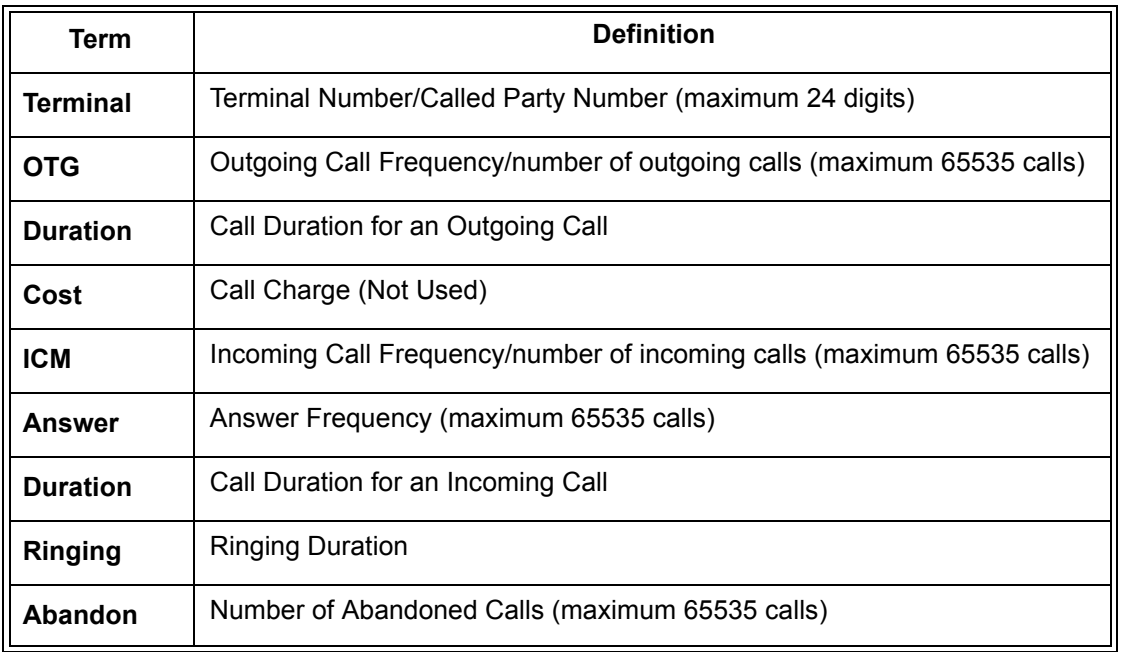

### **Related Features**

**Station Message Detail Recording**

### **Guide to Feature Programming**

The **Level 1**, **Level 2** and **Level 3** columns indicate the programs that are assigned when programming this feature in the order they are most commonly used. These levels are used with PCPro and WebPro wizards for feature programming.

- $\Box$  Level 1 these are the most commonly assigned programs for this feature.
- $\Box$  Level 2 these are the next most commonly assigned programs for this feature.
- $\Box$  Level 3 these programs are not often assigned and require an expert level working knowledge of the system to be properly assigned.

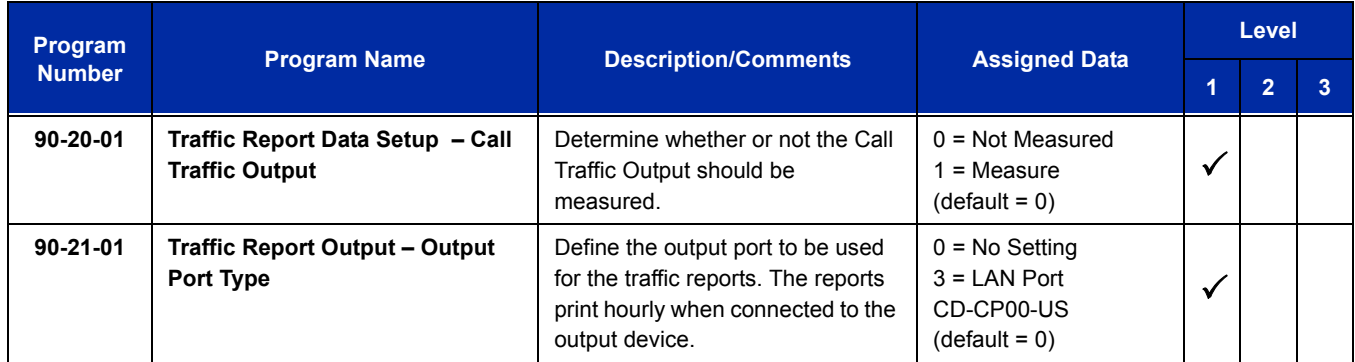

### **Operation**

None

e<br>H

**THIS PAGE INTENTIONALLY LEFT BLANK**

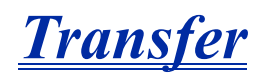

### **Description**

Transfer permits an extension user to send an active Intercom or outside call to any other extension in the system. With Transfer, any extension user can quickly send a call to the desired co-worker. A call a user transfers, automatically recalls if not picked up at the destination extension. This assures that users do not lose or inadvertently abandon their transfers. While a transferred call is ringing an extension the system can optionally play ringback tone or Music on Hold to the caller.

The system allows the following types of transfers:

#### **Screened Transfer**

The transferring user announces the call to the destination before hanging up.

#### **Unscreened Transfer**

The transferring party extends the call without an announcement.

#### **Extension (Department) Groups Transfer**

The Transferring party sends the call to a Department instead of an extension.

#### **Transfer Without Holding**

A user presses a busy line key or the same (busy) CAP key and waits for the call to complete. The system automatically sends them the call when the internal caller hangs up.

#### **Automatic On-Hook Transfer Operation**

With Automatic On-Hook Transfer, a transfer goes through as soon as the transferring user hangs up. For example, extension 104 can answer a trunk, press Transfer, dial 105 and hang up. The system extends the call to extension 105. Without Automatic On-Hook Transfer, the call would stay on Hold at extension 104 when the user hangs up. To extend the call, the user at extension 104 would have to press the Transfer key again before hanging up.

Each method has advantages. Automatic On-Hook Transfer makes transferring calls easier. However, users have to be more aware of how they handle their calls on Hold. Without Automatic On-Hook Transfer, extending a call becomes a two-step operation – but separate from placing calls on Hold.

#### **Prevent Recall of Transferred Call**

The Class of Service program allows you to prevent a Transferred call from recalling the originating extension if the call is not answered.

### **Transfer Call into Conference/Existing Call**

This feature allows either a multiline terminal or single line telephone user with Barge-In ability to transfer a call into an existing call. This call can be a 2-party call, a Conference call, or a Barge-In Conference. The system allows Intercom and trunk calls to be transferred into a Conference call. This allows, for example, an attendant to locate co-workers and then transfer them into an existing telephone meeting. There is no need for the attendant to locate all the parties at the same time and sequentially add them into the Conference.

### **Transfer to Trunk Ring Group Available**

It is possible to transfer a trunk call to the trunk defined ring group (defined in Program 22-05-01: Incoming Trunk Ring Group Assignment). The trunk then rings the defined extensions for the ring group.

This also allows the transferred call to ring over the External Paging (Program 31-05: Universal Night Answer/Ring Over Page) so that an employee can answer the call from any available telephone.

To enable this feature, the system has a program option, Program 11-15-09: Service Code Setup Administrative (for Special Access) – Transfer to Trunk Ring Group Code (not assigned at default). When a call is transferred using this service code, it is transferred to the ring group destination for that incoming trunk. For example, trunk 2 is in Ring Group 4. When the call is transferred using this service code, the trunk rings all extensions programmed for Ring Group 4 or rings the External Paging Group for Ring Group 4, depending on how the system is programmed.

Program 22-04-01: Extension Ring Group Assignment and Program 22-05-01: Incoming Trunk Ring Group Assignment must be programmed to allow an extension access to the ring groups. If the call is not answered, it can overflow to the destination defined in Program 22-08-01: DIL/IRG No Answer Destination.

This service code can also be used with the VRS. This provides the caller listening to the VRS message with the ability to transfer their call and have it ring the external page. The code the caller would dial is defined in Program 25-06-02: VRS/DISA One-Digit Code Attendant Setup.

#### **Transfer Key Can Place Call on Hold**

While on a call, press Transfer to place the call on hold.

### **Conditions**

- An existing call can be transferred into a call with Barge-In enabled.
- Unscreened Transfers from voice mail show pre-answer Caller ID information.
- $\bigcirc$  With Transfer to Busy Extensions enabled (Program 24-02-01 = 1), Call Forwarding with Both Ringing offers a unique option. A transferred call waits for either the forwarding or destination extension to become free. The call goes through to the extension that first becomes available. If neither extension becomes free in the Transfer Recall Time, the call recalls the transferring extension.
	- *With Transfer to Busy Extensions disabled (Program 24-02-02 = 0), you must also set Program 20-09-07 for the extensions COS to 0 to disable call queuing and Program 20-13-06 to set Automatic Off-hook Signaling to manual.*
- An existing call can be transferred into a conference call.
- Meet Me Paging Transfer allows the user to page a co-worker and have the call automatically transferred when the co-worker answers the page.
- When transferring, an extension user can press a One-Touch key instead of dialing the extension number.
- $\bigcirc$  Serial call allows transferring a call so it automatically returns to the transferring extension when completed.
- $\bigcirc$  When a multiline terminal user is on a call, they can transfer to another station by pressing a DSS key for that station. It is not necessary to press Transfer to transfer to another station with a DSS key.
	- *When a multiline terminal user is on a call, they must press transfer to transfer a call off site with a DSS key.*
- The following features require certain tones be changed in Program 80-01-02. Refer to the table in the [VM8000 InMail](#page-1546-0) feature programming section for settings:
	- □ Call Holding
	- **Busy Greeting**
	- **Call Screening**
	- **Example 2** Await Answer Transfer
- $\bigcirc$  A Trunk-to-Trunk transfer can be established by the following operation:
	- 1. While talking to an outside party, press **Hold**.
	- 2. Access a second outside line and dial the desired number.
	- 3. Press Transfer to complete the Trunk-to-Trunk transfer.
	- *When the second call is to be transferred to another station (Not Trunk-to-Trunk), the user should press Hold at step 3, then dial the desired station and press Transfer to complete the transfer.*
- $\bigcirc$  If station A calls Station B, and station A puts station B on hold and then calls station C, station C cannot transfer the call.

### **Default Setting**

Enabled

# **System Availability**

### **Terminals**

All Multiline Stations

### **Required Component(s)**

None

### **Related Features**

**Barge-In**

**Call Waiting/Camp-On**

**Caller ID**

**Call Forwarding**

**Conference**

**Meet Me Paging Transfer**

**One-Touch Calling**

**Quick Transfer to Voice Mail**

**Serial Call**

# **Guide to Feature Programming**

The **Level 1**, **Level 2** and **Level 3** columns indicate the programs that are assigned when programming this feature in the order they are most commonly used. These levels are used with PCPro and WebPro wizards for feature programming.

- $\Box$  Level 1 these are the most commonly assigned programs for this feature.
- $\Box$  Level 2 these are the next most commonly assigned programs for this feature.
- $\Box$  Level 3 these programs are not often assigned and require an expert level working knowledge of the system to be properly assigned.

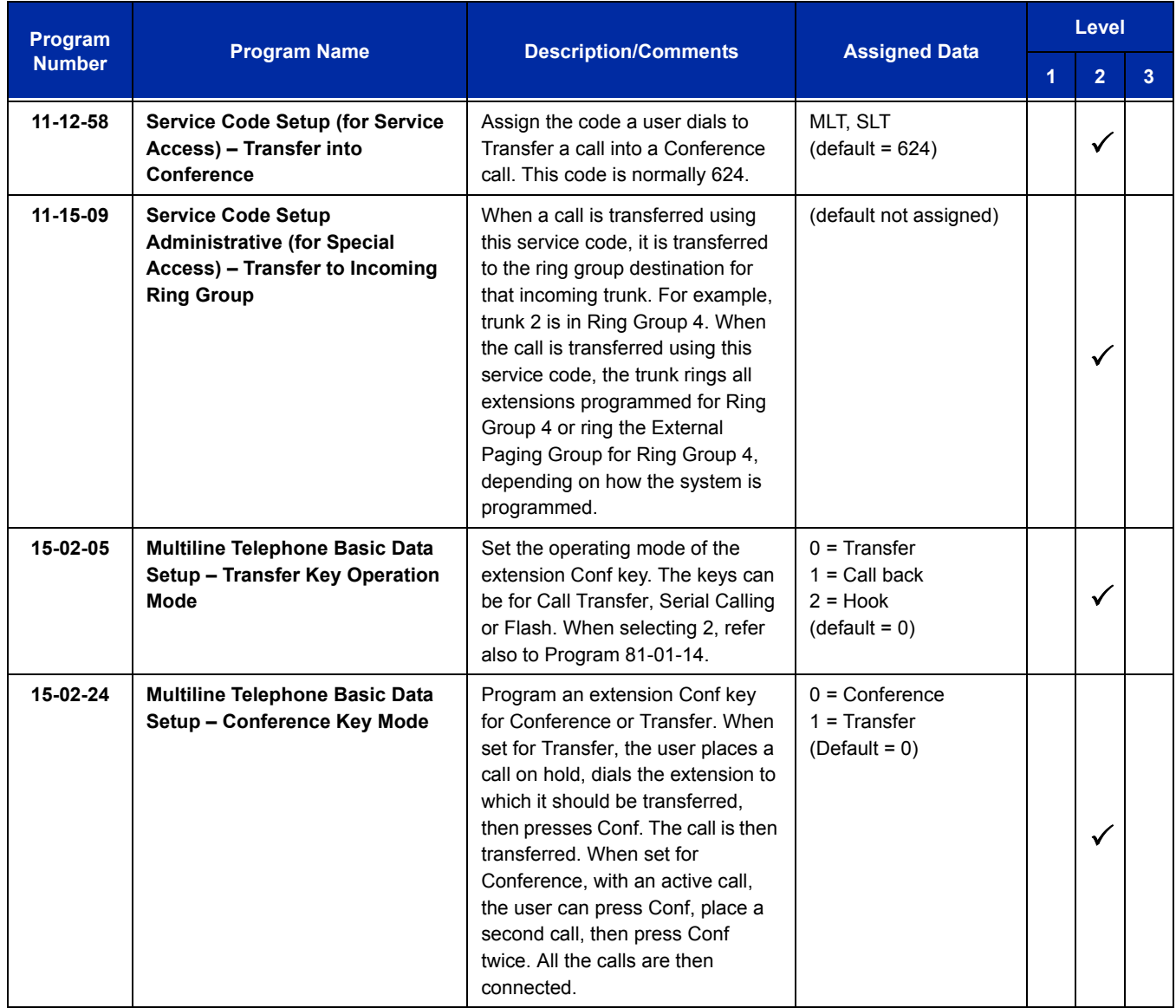

Ξ

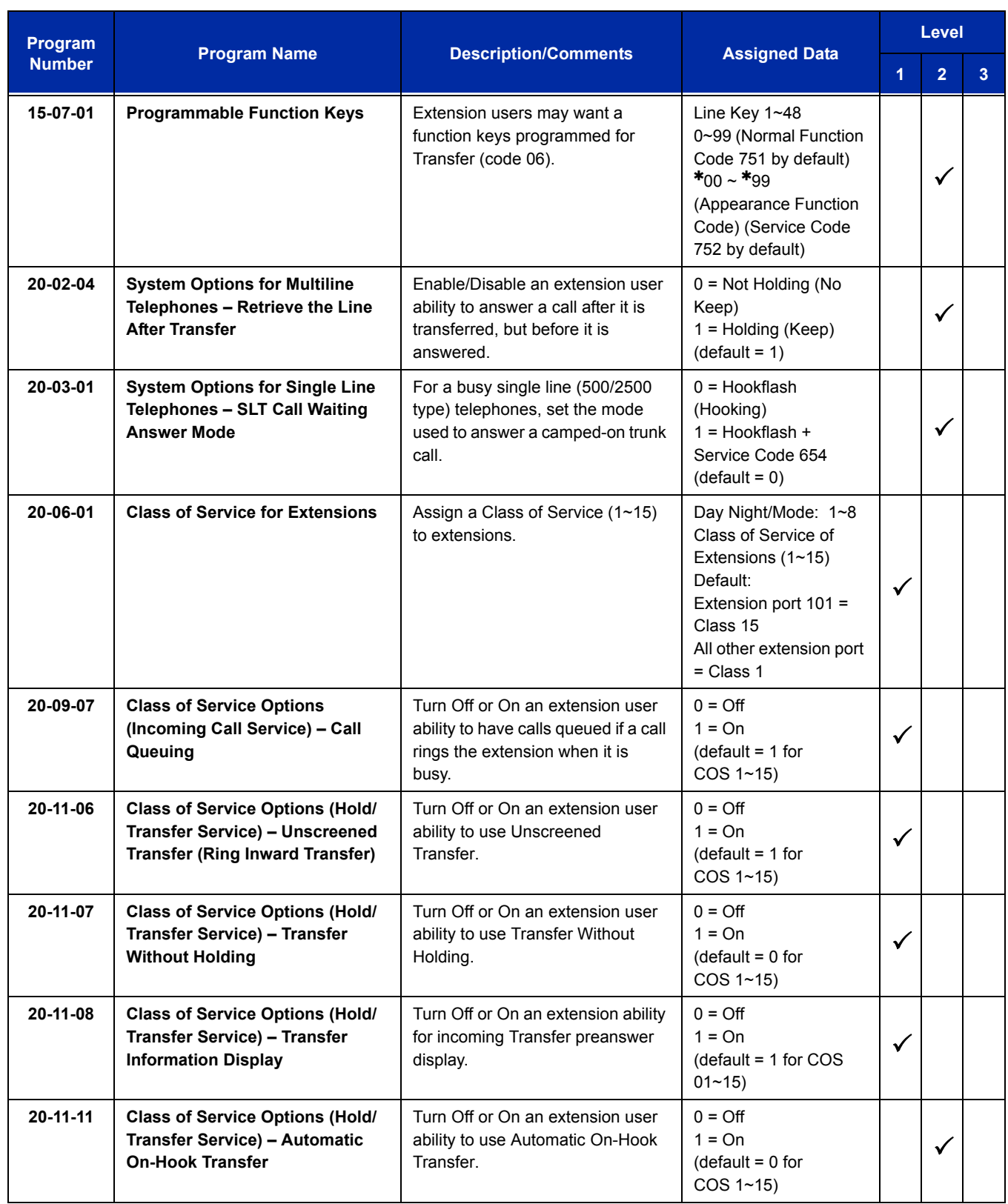

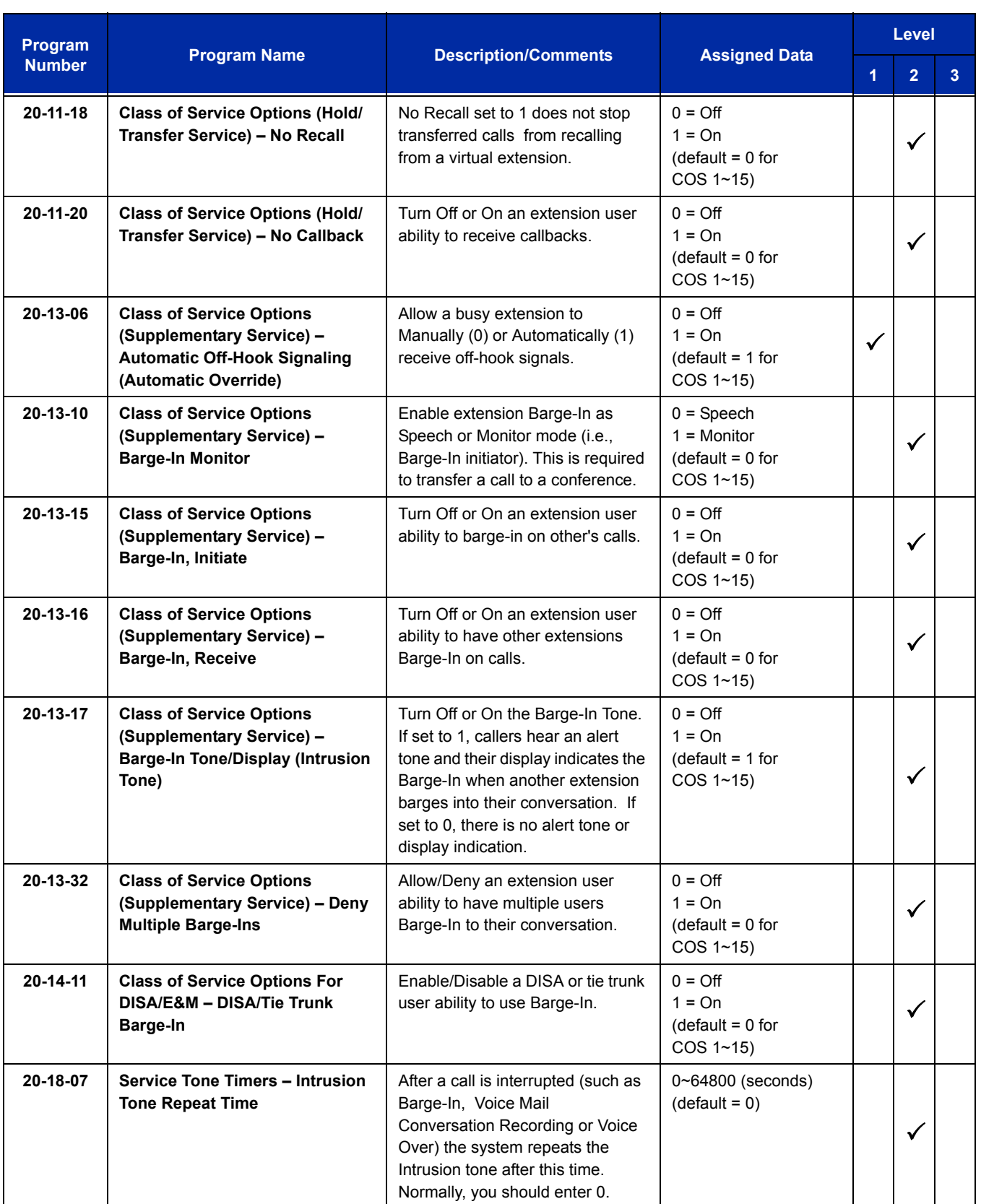

÷,

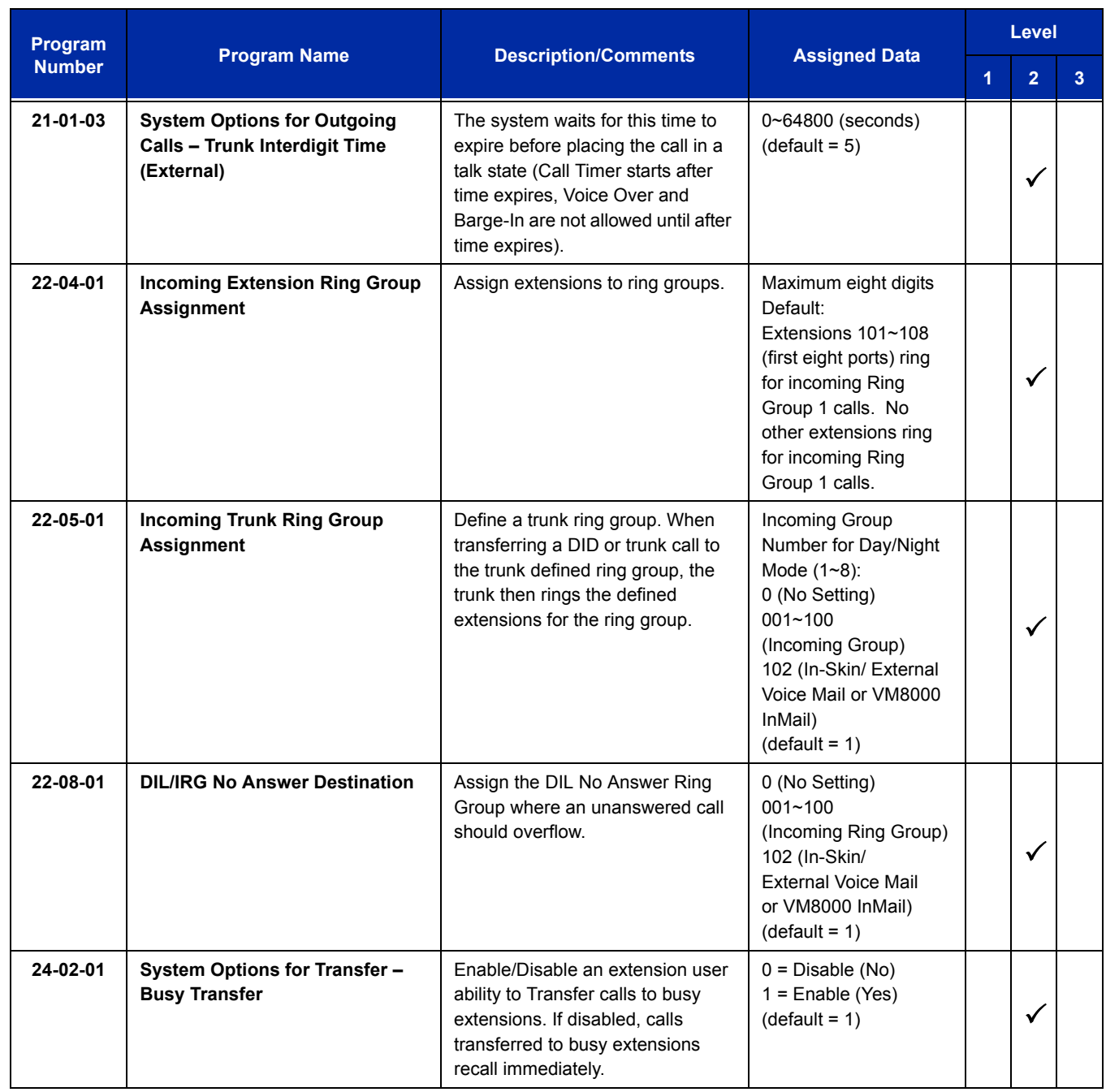

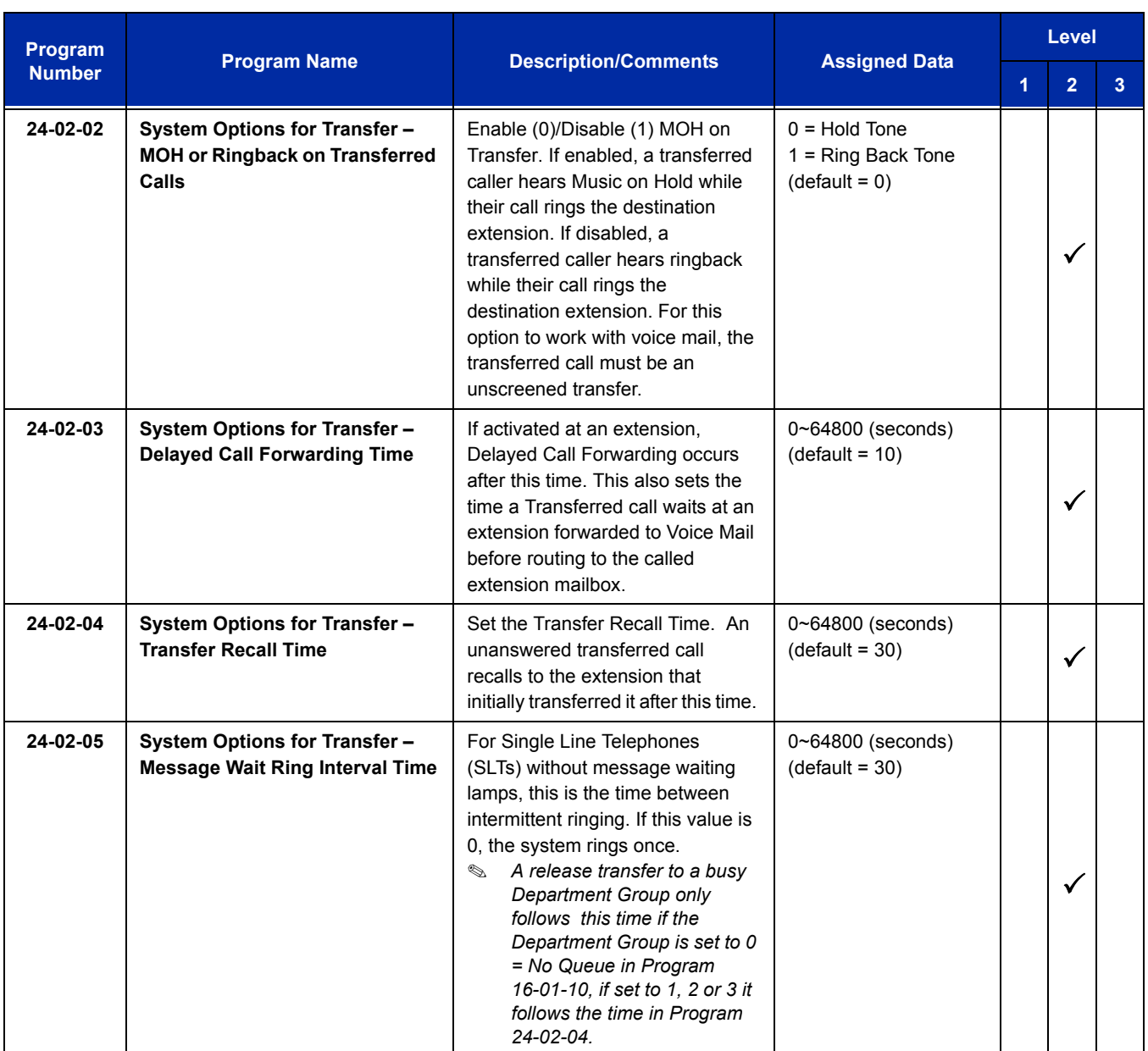

ī

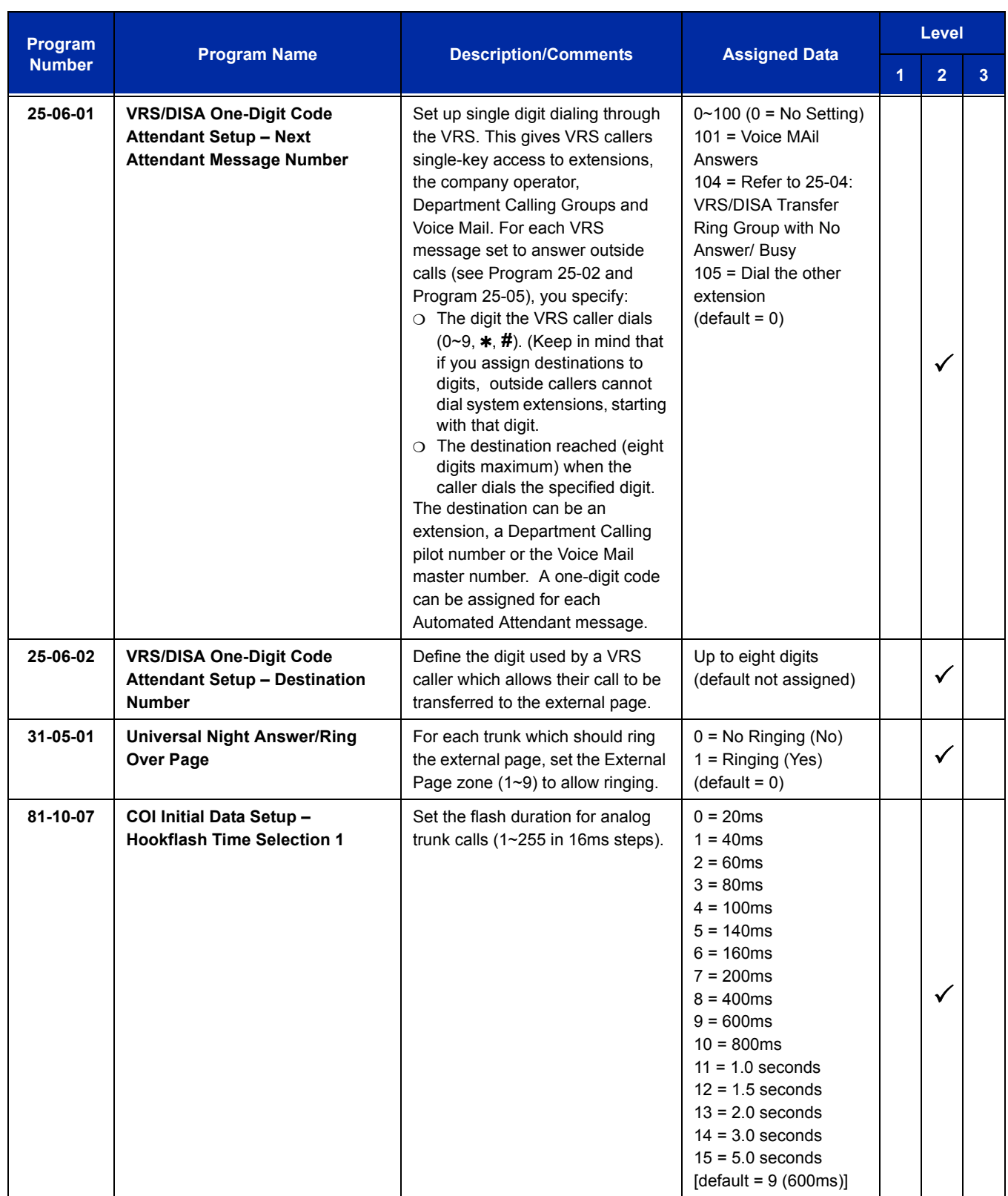

### **Operation**

### **Transferring Trunk Calls**

#### **To Transfer a trunk call to a co-worker's extension:**

1. At the multiline terminal, press Transfer.

#### **- OR -**

At 500/2500 single line telephone, hookflash.

*You hear Transfer dial tone.*

#### 2. Dial the co-worker's extension number.

- *If the extension is busy or does not answer, you can dial another extension number or press the line key to return to the call. In addition, you may be able to hang up and have the call Camp-On.*
- *Single line telephone users can press hookflash to retrieve the call. If a call was transferred and the 500/2500 user has hung up the handset, the call can be retrieved by dialing* \*\* and the extension number to which it had *been transferred.*
- 3. Announce the call and press Transfer (Program 15-07 or SC 751: 06) or hang up.
	- *If you do not have Automatic On-Hook Transfer, you must press Conf (Program 15-02-24=1) or your Transfer Programmable Function Key to Transfer the call.*
	- *If your co-worker does not want the call, press the flashing line key to return to the call.*
	- *Single line telephone users can press hookflash to retrieve the call. If a call was transferred and the 500/2500*  user has hung up the handset, the call be can retrieved by dialing \*\* and the extension number to which it had *been transferred.*
	- *If you do not want to screen the call, hang up without making an announcement.*

#### **To answer a call transferred to your extension:**

1. Lift the handset or press **Speaker** when a co-worker announces the call.

### **Transferring without Holding**

#### **To Transfer without holding (multiline terminal only):**

- 1. Lift the handset.
- 2. Press busy line or press **Speaker**.
- 3. When original caller hangs up, you are connected.

### **Transferring Intercom Calls**

#### **To Transfer your Intercom call:**

1. At the multiline terminal, press **Hold**.

At single line telephone, hookflash.

- 2. Dial extension to receive your call.
	- *If the extension is busy, does not answer or does not want the call, you can dial another extension number or press the lit line key to return to the call. In addition, you may be able to hang up and have the call Camp-On.*
	- *Single line telephone users can press hookflash to retrieve the call. If a call was transferred and the 500/2500*  user has hung up the handset, the call can be retrieved by dialing \*\* and the extension number to which it *transferred.*
- 3. Announce your call and press Transfer (Program 15-07 or SC 751: 06) or hang up.
	- *With Automatic On-Hook Transfer When you hang up, the call is automatically transferred.*
	- *Without Automatic On-Hook Transfer You must press your Transfer Programmable Function Key to Transfer the call.*

*To Transfer the call unscreened, press your Transfer Programmable Function Key and hang up without making an announcement.*

### **Transferring a Call Into a Conference/Existing Call**

- 1. While on a call, press Transfer and dial service code **624**.
	- *The display shows the Transfer to Conf. ICM Dial.*
- 2. Enter the extension number of the co-worker currently on a Conference call to which the call should be transferred.
	- *To cancel the transfer, press the flashing line key to retrieve the call.*
	- *If an error tone is heard, Barge-In is not enabled for the extension and the call does not go through . Press the flashing line key to retrieve the call or hang up, and the call recalls the extension.*
- 3. The transferred call is incorporated into the conference call.
	- *The callers hear the Barge-In tone if enabled in Program 20-13-17.*
	- *If a call is transferred into a Barge-In Conference (an existing 2-party call into which an extension user has used the Barge-In feature to join), the Conference becomes a regular 4-party Conference call.*
- 4. Hang up.

### **Transferring a Call to a Trunk Ring Group**

- 1. While on a call, press Transfer.
- 2. Dial the Transfer to Ring Group service code defined in Program 11-15-09.
	- *You hear confirmation tone.*

**<sup>-</sup> OR -**

#### 3. Hang up.

 *The call is transferred to the trunk ring group defined in Program 22-05-01 and all assigned extensions in the group (Program 22-04-01) ring or it rings the External Paging, enabling anyone to answer the call.*

### **Transferring an Intercom or Trunk Call using a DSS/One-Touch Key**

- 1. While on a call, press the **DSS/One-Touch** key.
- 2. Announce the call or hang up.

=

**THIS PAGE INTENTIONALLY LEFT BLANK**

# *Trunk Group Routing*

### **Description**

Trunk Group Routing sets outbound call routing options for users that dial the Trunk Group Routing code (9) for trunk calls. Trunk Group Routing routes calls in the order specified by system programming. If a user dials 9 and all trunks in the first group are busy, the system may route the call to another group. When you are setting up your system, Trunk Group Routing helps you minimize the expense of toll calls. For example, if your system has outbound WATS lines, OCC lines and DDD lines, use Trunk Group Routing to route calls to the WATS lines first.

There are 100 available Trunk Groups and 100 Routes.

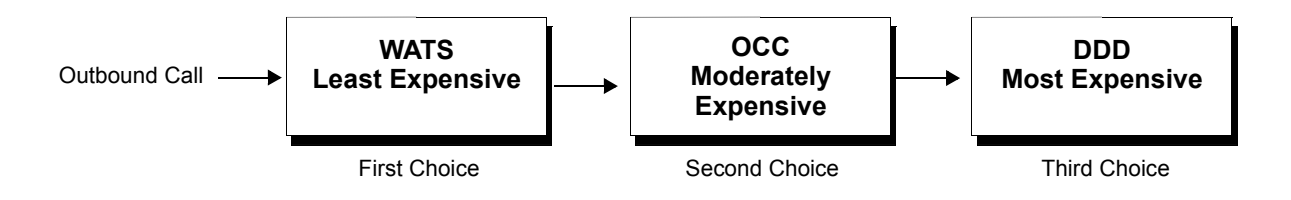

### **Conditions**

- DISA (Program 25-10) and Tie Lines (Program 34-03) have separate Trunk Group Routing programs.
- The system uses Trunk Group Routing programming (Program 14-06) when setting up Ringing Line Preference.
- $O$  Use trunk group programming to set the order in which users access trunks within a specific trunk group.
- Dialing 9 activates ARS, overriding trunk group routing if ARS service is turned on.
- Call Forwarding, Off-Premise is not supported when using Alternate Trunk Group Routing.

### **Default Setting**

Enabled (All trunks are in Group 1)

# **System Availability**

### **Terminals**

All Stations

### **Required Component(s)**

None

### **Related Features**

- **Automatic Route Selection**
- **Central Office Calls, Placing**
- **Direct Inward Dialing (DID)**
- **Dial Tone Detection**
- **Multiple Trunk Types**
- **Programmable Function Keys**
- **Prime Line Selection**
- **Trunk Groups**

## **Guide to Feature Programming**

The **Level 1**, **Level 2** and **Level 3** columns indicate the programs that are assigned when programming this feature in the order they are most commonly used. These levels are used with PCPro and WebPro wizards for feature programming.

- $\Box$  Level 1 these are the most commonly assigned programs for this feature.
- $\Box$  Level 2 these are the next most commonly assigned programs for this feature.
- $\Box$  Level 3 these programs are not often assigned and require an expert level working knowledge of the system to be properly assigned.

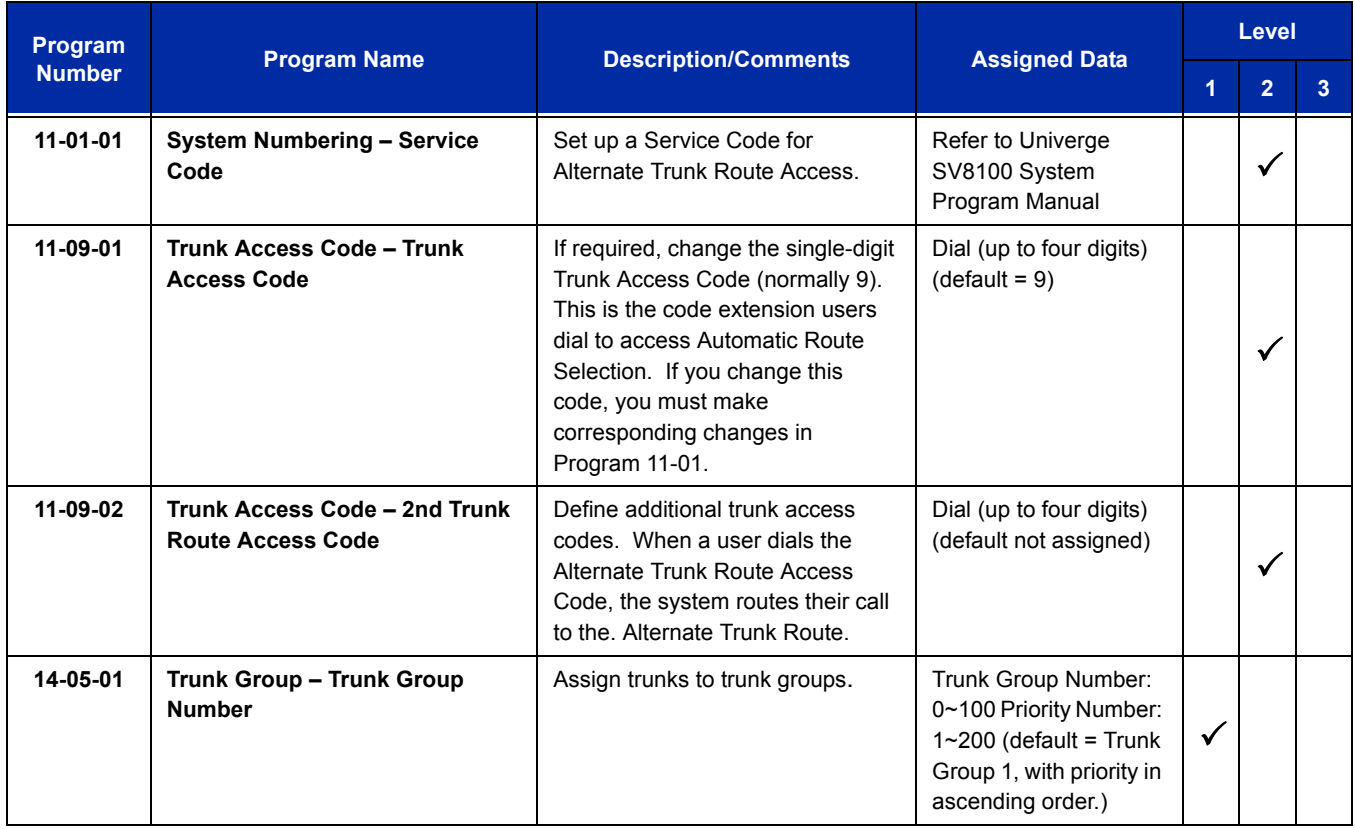

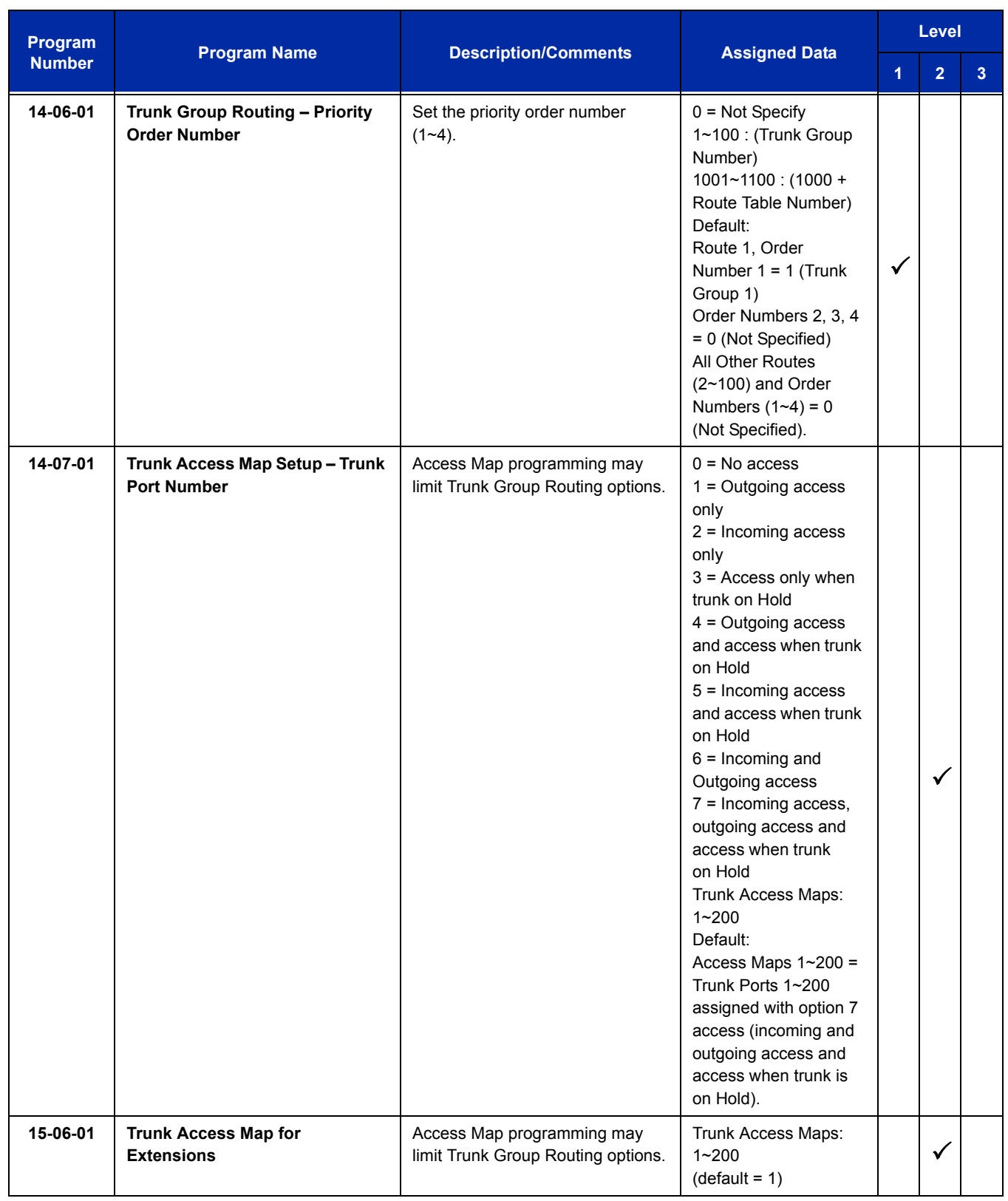

-
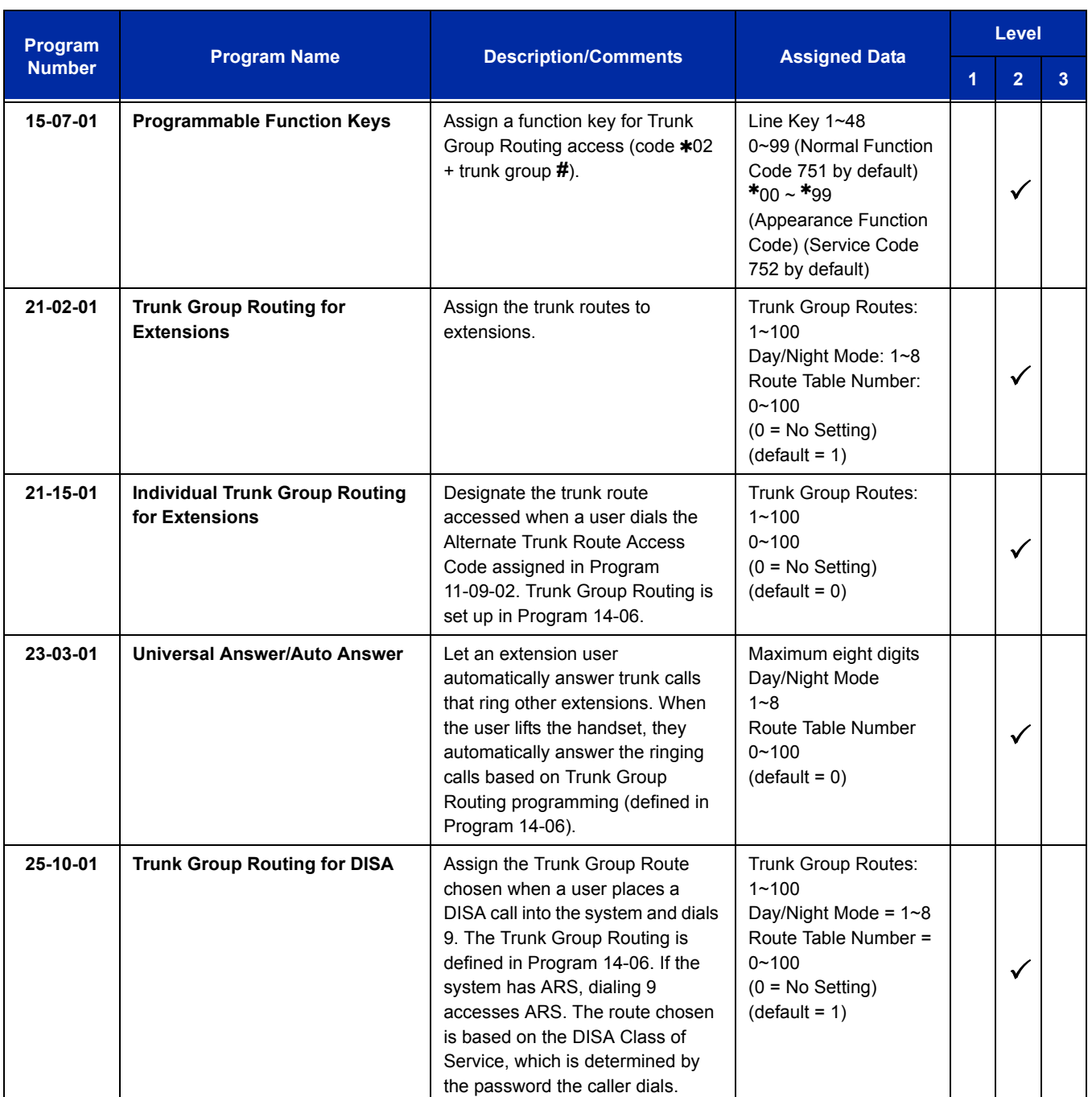

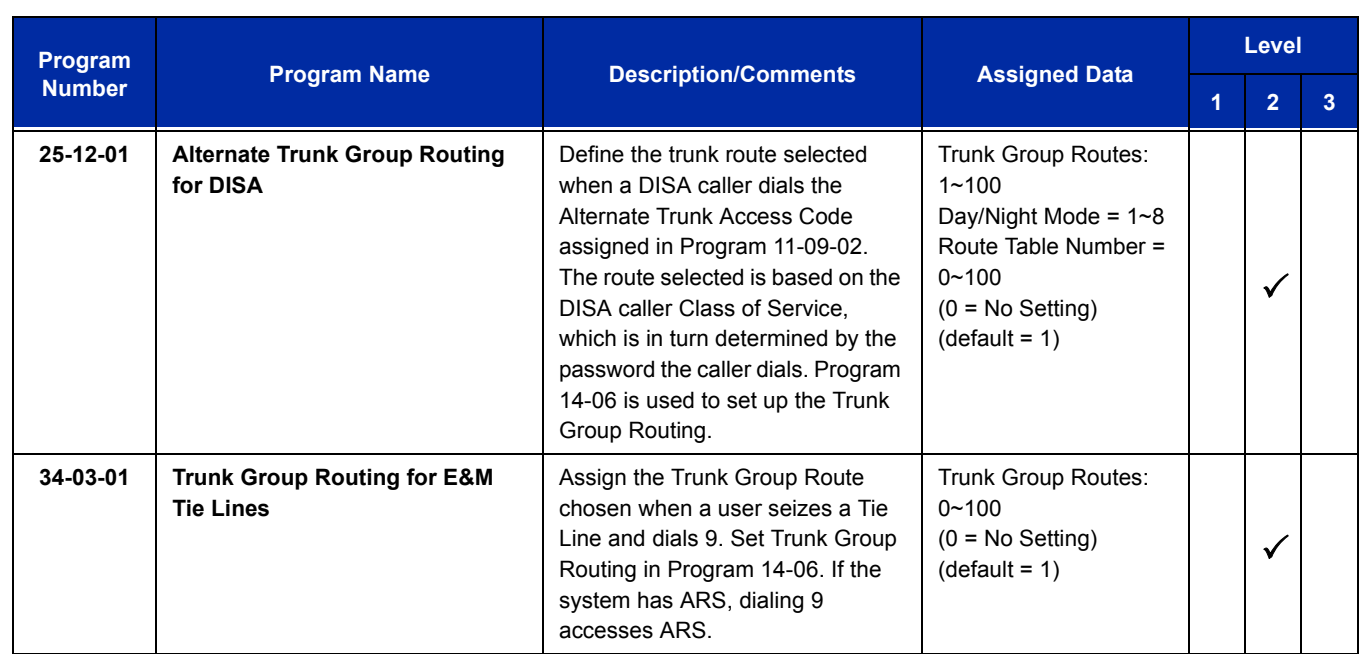

# **Operation**

## **To place a call using Trunk Group Routing:**

1. At the multiline terminal, press **Speaker**.

**- OR -**

At single line telephone, lift the handset.

- 2. Dial **9**.
- 3. Dial number.

**- OR -**

- 1. At the multiline terminal, press Trunk Group Routing key (Program 15-07 or SC 752: \*05).
	- *Also refer to the [Call Appearance \(CAP\) Keys on page 2-143](#page-168-0).*
- 2. Dial the number.

# *Trunk Groups*

# **Description**

Trunk Groups let you optimize trunk usage for incoming and outgoing calls. Each group can be accessed by an Access Code plus the group number. There are 100 available Trunk Groups and you set the access order in trunk group programming. Using Call Appearance (CAP) Keys give an extension user more available function keys, since the user does not need a separate line key for each trunk.

Like Trunk Group Routing, Trunk Groups help you minimize the expense of toll calls. For example, if your system has outbound WATS lines, OCC lines and DDD lines, program the trunk group to route to the WATS lines first.

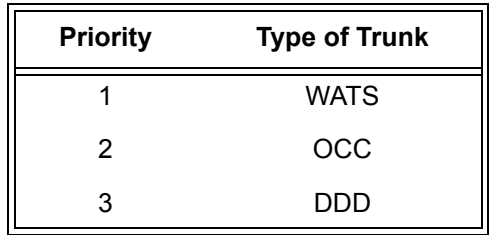

## **Conditions**

- Unless a user preselects a trunk, Trunk Group programming selects the trunk Speed Dialing used for trunk calls.
- $\bigcirc$  If a user dials a number that is not programmed in ARS, the system can route the call to a trunk group.
- All DID trunks of the same type should be placed in the same trunk group. These trunk groups must then be assigned to a DID Translation Table.
- $\bigcirc$  Trunks ring extensions according to Ring Group programming.

## **Default Setting**

All trunks are in group 1.

# **System Availability**

## **Terminals**

All Stations

# **Required Component(s)**

None

# **Related Features**

- **Automatic Route Selection**
- **Call Appearance (CAP) Keys**
- **Central Office Calls, Placing**
- **Dial Tone Detection**
- **Direct Inward Dialing (DID)**
- **Programmable Function Keys**
- **Ring Groups**
- **Speed Dial System/Group/Station**
- **Trunk Group Routing**

# **Guide to Feature Programming**

The **Level 1**, **Level 2** and **Level 3** columns indicate the programs that are assigned when programming this feature in the order they are most commonly used. These levels are used with PCPro and WebPro wizards for feature programming.

- $\Box$  Level 1 these are the most commonly assigned programs for this feature.
- $\Box$  Level 2 these are the next most commonly assigned programs for this feature.
- $\Box$  Level 3 these programs are not often assigned and require an expert level working knowledge of the system to be properly assigned.

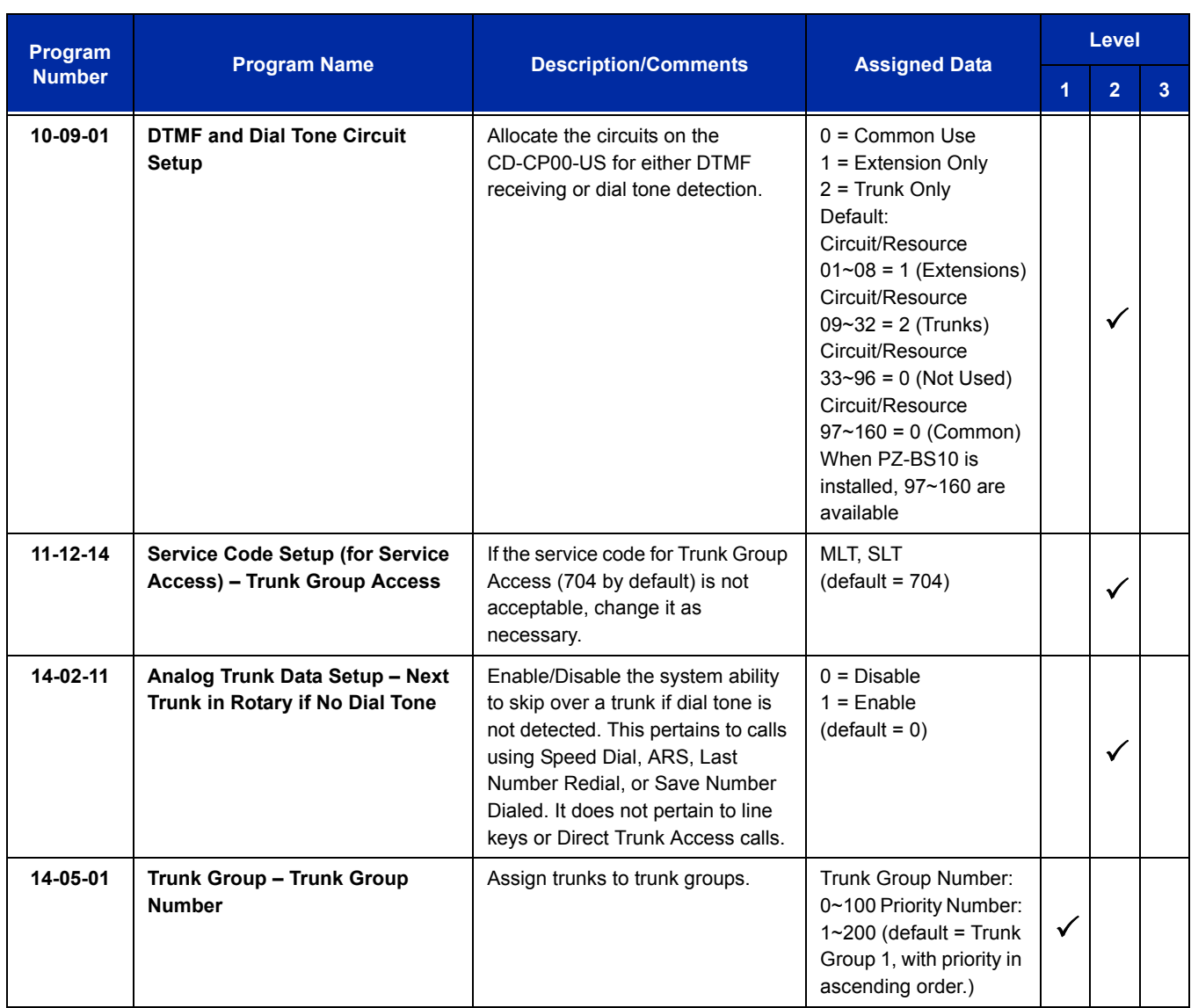

ī

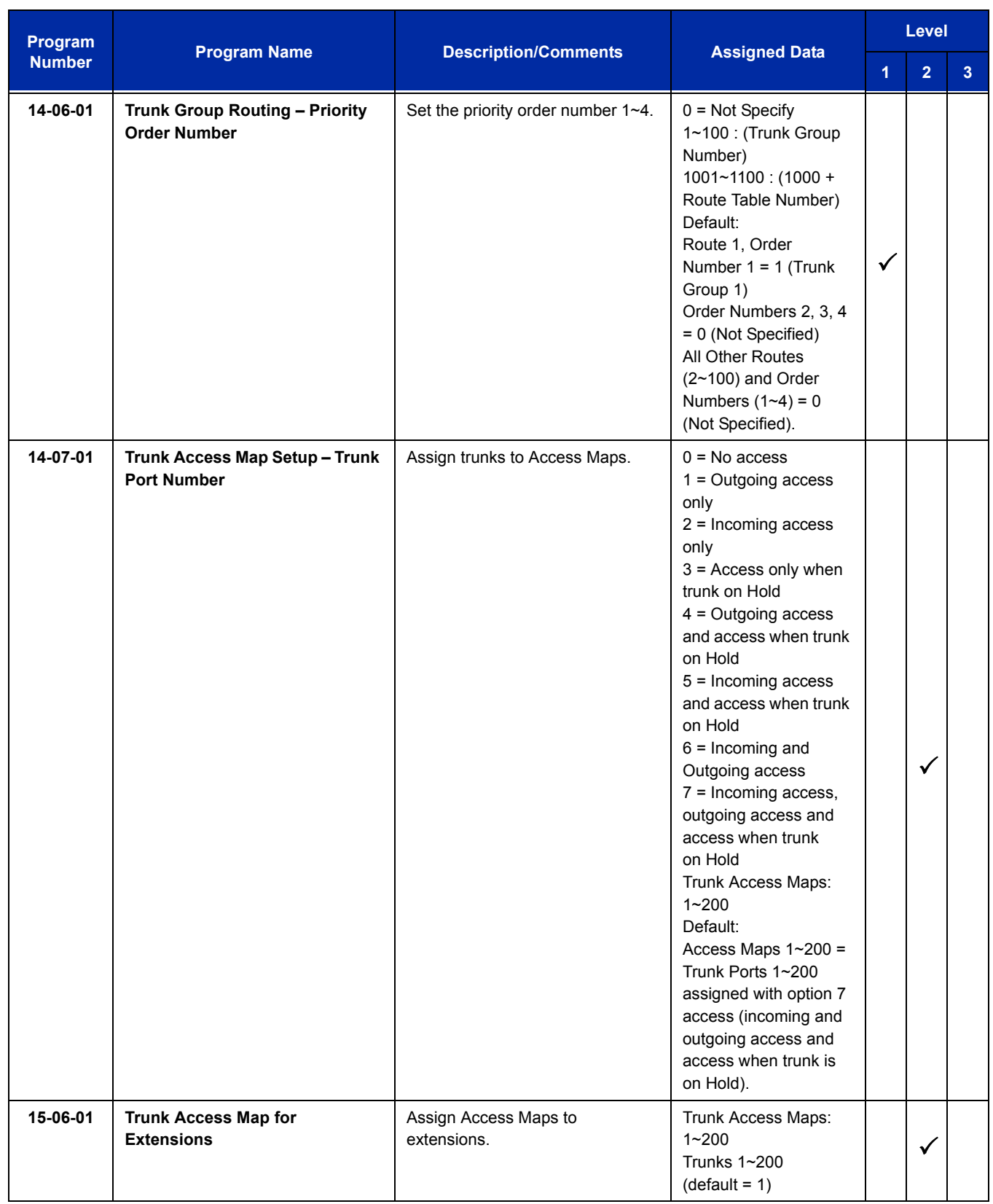

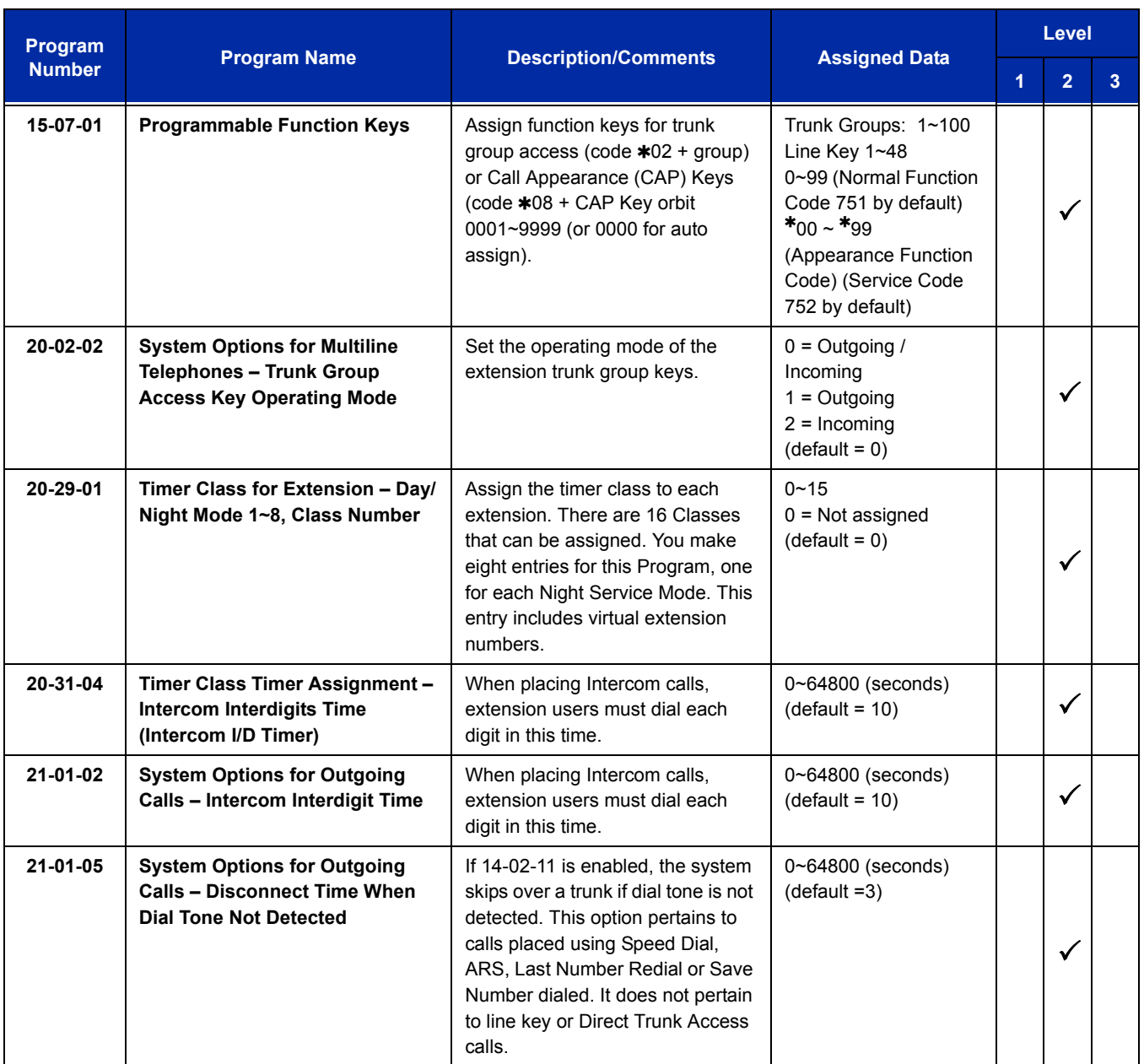

# **Operation**

### **To place a call over a trunk group:**

- 1. At the multiline telephone, press **Speaker**.
	- **OR -**

At the single line telephone, lift the handset.

- 2. Dial **704**.
- 3. Dial trunk group number  $(1~9)$  or 001 $~100$ ).
- 4. Dial number.
	- **OR -**
- 1. Press the **Trunk Group** key (Program 15-07 or SC 752:  $*02 + group$ ).
- 2. Dial the number.

## **To answer an incoming trunk group call:**

- 1. Lift the handset.
- 2. Press the flashing **Trunk Group** key.

# *Trunk Queuing/Camp-On*

# **Description**

Trunk Queuing permits an extension user to queue (wait in line) on-hook for a busy trunk or trunk group to become free. The system recalls the queued extension as soon as the trunk is available. The user does not have to manually retry the trunk later. Trunk Queuing lets the caller know when the call can go through. If the extension user does not answer the Trunk Queuing ring, the system cancels the queue request.

With Trunk Camp-On, an extension user can queue (wait in line) *Off-Hook* for a busy trunk or trunk group to become free. The caller connects to the trunk when the trunk becomes free. As with Trunk Queuing, the user does not have to manually retry the trunk later.

Any number of extensions may simultaneously queue or Camp-On for the same trunk or trunk group. When a trunk becomes free, the system connects the extensions in the order that the requests were left.

## **Conditions**

- With Automatic Route Selection (ARS), Trunk Queuing automatically queues for the least costly route.
- A user can camp-on or leave a callback request for an extension.
- $O$  Other programmed options for outgoing calls can affect how a call is placed. Check or program these options as needed (e.g., access line/Call Appearance (CAP) Keys, etc.).
- Using a Programmable Function Key can simplify the trunk queuing operation.

## **Default Setting**

Enabled

## **Related Features**

**Automatic Route Selection**

**Call Waiting/Camp-On**

**Callback**

**Central Office Calls, Placing**

**Programmable Function Keys**

# **Guide to Feature Programming**

The **Level 1**, **Level 2** and **Level 3** columns indicate the programs that are assigned when programming this feature in the order they are most commonly used. These levels are used with PCPro and WebPro wizards for feature programming.

- $\Box$  Level 1 these are the most commonly assigned programs for this feature.
- $\Box$  Level 2 these are the next most commonly assigned programs for this feature.
- $\Box$  Level 3 these programs are not often assigned and require an expert level working knowledge of the system to be properly assigned.

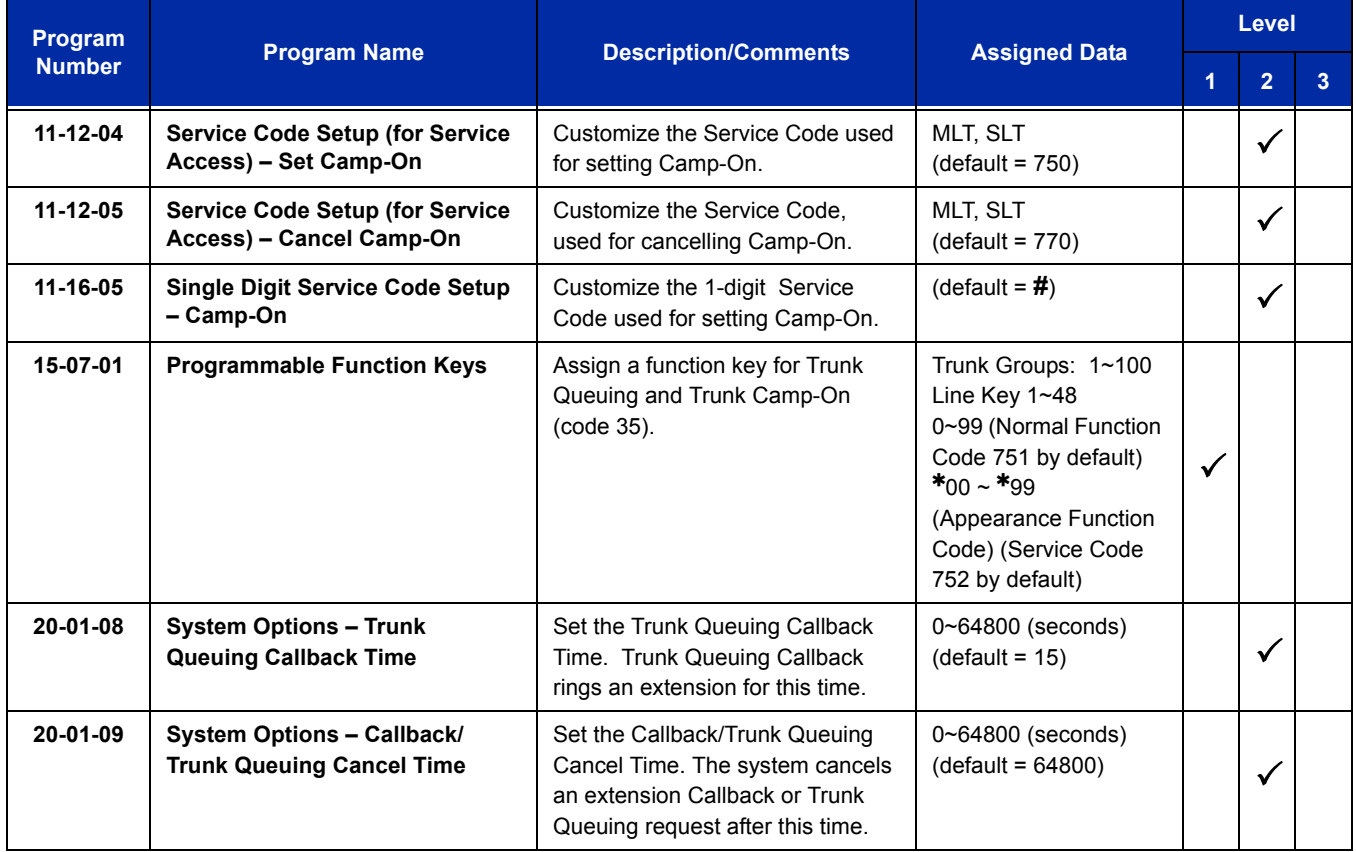

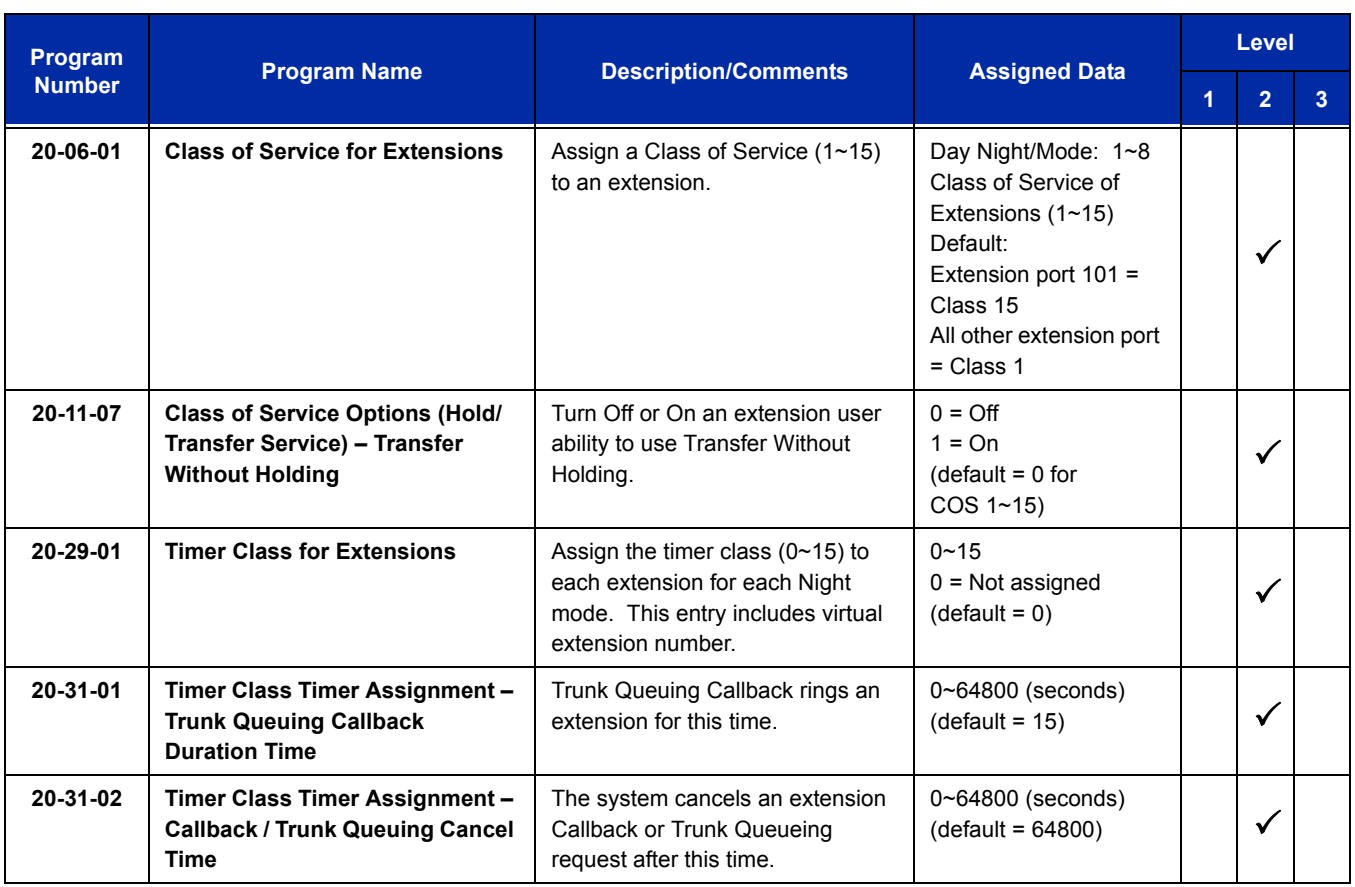

# **Operation**

#### **To queue for a busy trunk:**

- 1. Try to access the busy trunk.
- 2. Dial **#** or press Trunk Queuing/Camp-On key (Program 15-07 or SC 751: 35).
- 3. Hang up to leave a Trunk Queuing request.

Wait Off-Hook to Camp-On to the trunk.

## **To answer when Trunk Queuing calls you back:**

1. Lift the handset.

**<sup>-</sup> OR -**

## **To cancel a Trunk Queuing/Camp-On request:**

- 1. At the multiline terminal, press idle **Speaker**.
	- **OR -**

At the single line telephone, lift the handset.

- 2. Dial **770**.
- 3. At the multiline terminal, press **Speaker** to hang up.

**- OR -**

At the single line telephone, hang up.

*UCB (Unified Communications for Business)*

#### **Enhancements**

This feature added with **Version 1100 (Version 1.10)**.

UCB Fax is supported with UCB software **Version 5.00SP2**.

# **Description**

UCB is a modular multimedia Contact Center solution providing skills-based routing (SBR) and blending customer contacts using Telephone, Email, Web Callback, Web Chat, Voicemail and Fax. UCB provides much more than a conventional Automatic Call Distribution system.

UCB is licensed according to the modules required by the customer, and the number of concurrent users. For specific information regarding each module, refer to the separate product manuals. These manuals are common for all NEC platforms, and the feature restrictions described in the document may limit availability of some features for installations on the SV8100 telephone system.

Telephone calls (incoming DIT, ANA, DID, CO, or ring Transfer) terminate to a programmed queue. Each queue is programmed as an SIP extension so the number of queues depends on the total number of configured devices in the SV8100 system. A maximum of 512 extensions are supported, and the user must remember to count voicemail ports and Q-announce ports. Any agent can take calls from any queue, based on customer Caller ID, agent skills, or routing choices made using the UCB graphical user interface (GUI) administration tool. UCB delivers the incoming call either to the agent that has been idle the longest or in accordance with a programmed preference level. Consideration can be made for concurrent activity by the agent on other medias (for example, queue Telephone calls can be blocked when the agent is currently engaged in a Web Chat with another customer).

Refer to the Q-Control product manual for additional information.

**U**

#### **The UCB Announce Module**

This module helps improve customer service levels and reduce abandonment rates to improve the effectiveness of the customer contact center. Up to 99 queue progress announcements can be defined for each queue to provide Estimated Time To Answer (ETA) and position in queue (PIQ) that update dynamically to keep the customer informed of the progress while waiting in queue. The customer can control the Announce module using the GUI Administration tool on their PC desktop. Queue specific delay messages can be prerecorded and real-time customer announcements can be made.

An example follows:

When you are calling about a problem with your email, please be aware that we are currently working to resolve a problem with the email server; we expect to have this resolved by midday. When you require assistance for another matter please hold for the first available team member.

For additional information, please refer to the Q-Announce product manual.

#### **The Q-Callback Module**

This module enhances the Q-Announce Module to give a customer waiting in queue the option of leaving a callback request. This helps to both reduce abandonment and balance call center workloads during peak periods. Q-Callback takes the telephone number and a message and allows the caller to drop out of queue. The callback request becomes a virtual call, and when an agent becomes available, the call is returned to the customer. When the customer is unavailable when the agent calls back, the request is scheduled again and the original caller message, complete with callback attempt history, is presented to another agent at a later date and time. Callbacks and Callback attempts are tracked and extensively incorporated in the Q-Reports. Q-Callback is commonly used to allow customers to leave messages during CSR team meetings and after call center normal business hours. Customer requests are queued and agents can address requests as soon as they log in.

For additional information please refer to the Q-Callback product manual.

#### **The Desktop Application**

This application interfaces the agent with the multimedia contact center and provides a real-time indication of contact center activity. Details include the number of calls in queue (including individual Caller ID and wait time) and the number and status of agents available to answer calls from each queue. Q-Desktop also provides after call resolution or wrap-up.

For additional information, please refer to the Q-Desktop product manual.

#### **The Q-Email Module**

This module integrates the telephone system with the email server for a blended call center where configured skill profiles determine which agent should receive the call. The administration can specify the time to recover and present the unanswered emails to another available agent, restrict the number of concurrent emails each agent can handle, and determine whether or not an agent is allowed to receive an email while on a queue telephone call. NEC professional services are frequently required to support the initial deployment of this module.

For additional information, please refer to the Q-Email Whitepaper and product manual.

#### **The Q-Web Module**

This module provides web users an Internet form that generates the request for either an agent callback or a web chat. Q-Web Callback presents the agent with a text message to initiate a telephone call back to the web user. Q-Web Chat is a direct text-based interaction between the agent and the external web user. Both modules allow customer contacts from an Internet Web site to be blended with other customer contact activities, such as Telephone Calls and Queue emails. NEC professional services are frequently required to support the initial deployment of this module.

For additional information, please refer to the Q-Web Callback and Q-Web Chat Whitepapers and product manuals.

#### **The Q-IVR Module**

This optional module allows customer self-help solutions to be implemented. IVR voice prompts are administered using the standard UCB Administration GUI tool, and call flows are implemented as customer-specific professional services using Java Script or Visual Basic coding. Customer information (for example, account numbers) can be passed to an agent where personal assistance is required. Queue statistics can be reported using the Q-Reports application, and detailed call flow reporting can be incorporated in the call flow scripting when required.

Please contact the NEC sales support team for assistance with quotations for this module, and for more information refer to the Q-IVR Whitepaper and product manual.

#### **The Q-Outdial Application**

This application allows significant improvement to agent productivity by blending outbound customer calls with incoming customer contact activity, reducing agent reluctance between calls, and managing customer call campaigns. Call lists can be imported from a formatted .CSV/text file or scheduled to be dynamically pulled from a live database based on a schedule. Campaigns can be Prevue Dial (agents can review information and then click to dial) or Power Dial (agent telephone is presented with a call and the telephone number is automatically dialed without delay). NEC professional services are frequently required to support the initial deployment of this module.

For additional information, please refer to the Q-Outdial Whitepaper and product manual.

One unique aspect of the UCB solution is support for migration directly to the NEC IPS or IPX telephone system when customer requirements change, and they need more than the 60-agent limit of the UNIVERGE SV8100 system (Maximum of 64 trunks are supported). Customers that upgrade can retain all their end-user environmental tools, including the Q-Desktop GUI application and in some cases the physical telephone set.

#### **The Voice Messaging Module**

This module adds a voicemail function to the UCB suite. Voice messaging allows the user to customize voicemail greetings based on current availability, personalize greetings for specific callers, inform callers about their availability based on an Outlook Calendar, receive voicemail notification in Microsoft Outlook, remotely manage greetings and manage voicemail settings from their computer desk top. Voice messaging is modular, giving the customer flexibility to choose components that best fit their organizational needs.

For additional information, refer to the Voice messaging product manual.

## **Conditions**

#### **General:**

- **Version 1100 (Version 1.10) or higher** required to run UCB.
- $\bigcirc$  Any station using UCB must have an ICM key programmed in 15-07 (\*00).
- $\bigcirc$  The UCB connects to the customer LAN using a standard RJ45 Ethernet adapter; a patch cable should be provisioned from the telephone system to the LAN data switch prior to installation.
- The end-user GUI software for Administration, Reports, and real-time agent status is installed to an existing customer file server and is accessed using a shortcut from the desktop of the Agent Client PC.
- $\bigcirc$  The client software and the server communicate using TCP/IP; the customer network should support this network protocol before implementation (most do).
- $\bigcirc$  Between queue progress announcements, the caller is parked and hears the Music on Hold (MOH).
- When a K-CCIS trunk is on hold, the specified Line Seizure access code is used by the system to retrieve the call from a held state for delivery to an available agent, or play a queue delay announcement.
- The UCB can support and distribute incoming calls from remote K-CCIS offices. However, incoming calls into UCB that result in link reconnect are not supported. These calls must be answered by the local station, and then transferred into the UCB.

 $\bigcirc$  As part of the software installation process, the software must be registered through the internet. This process can be accomplished from the server or from any PC on the customer LAN that has access to both the server and the Internet. The server should be configured for Internet access. The server leaves the factory configured for DHCP and therefore automatically gets this access for most customer installations.

#### **Restrictions:**

- UCB is not supported for Centralized Voice Mail.
- $\bigcirc$  Prior to resetting (powering off and on), the system for any reason, stop the UCB. Restart UCB after the system comes back up.
- Two SIP extensions are needed for each Aculab SIP port.
- Each queue requires a SIP extension.
- Call Pick Up is not supported for ringing Queue calls at agent's station.
- $O$  DNIS display is not supported for incoming calls to the UCB.
- When using Netlink and UCB, the trunks and extensions on the remote sites are not supported for UCB (**Version 2.50 or lower**).
- When using Netlink and UCB, the trunks and extensions on the remote sites are supported for UCB (**Version 2.51 or higher**).
- Analog phones cannot be used for Agents.
- Agents can not have Hotline, Prime Line or Ringdown setup on the telephone.
- $\bigcirc$  Up to 64 calls can be queued up at one given moment.
- When using the UCB for VM, the Large LED does not light when a new VM is received. A key in the UCB must be set to light when a new message is received.
- Only one 3rd-Party CTI connection to the SV8100 is supported. If a SV8100 system has UCB (Unified Communications for Business), the 3rd-Party Shared Services feature of SV8100 Desktop Applications cannot be used. If a SV8100 system has SV8100 Desktop Applications with the 3rd-Party Shared Services, UCB cannot be used.
- When using K-CCIS, link reconnect is not supported back to UCB.
- $\bigcirc$  Virtual Extension Keys assigned as code  $*03$  do not support Voice Mail Message Indication on Line Keys for UCB.
- $\bigcirc$  UCB does not support the use of Virtual Extensions.

## **CALL PROCESSING**

## **Description**

#### **Abandoned Call Search**

Abandoned incoming calls are not connected to agent positions. The system removes them from the queue on trunks that provide calling party disconnect supervision. Q-Reports can be run to provide details of queue abandonment including time of arrival, wait time and (subject to trunk type and telco services provided) Caller Line Identification (CLI/ANI).

#### **Call Transfer to ACD Queue**

Trunk calls that terminate to a normal station, ACD agent, or supervisor can be transferred to an ACD queue. Calls must be blind transferred to the queue (the transferring party cannot wait with the caller on line and announce the caller). In some cases, transferred calls may create an extra call record; to ensure accuracy of reporting, the transfer timer or minimum abandon timer must be configured in the Administrator.

#### **Queuing**

When no agents are available, all incoming calls for ACD queues are placed in the queue that provides first in/first out call processing. This can be overridden (higher or lower priority) based on either customer PIN entry or ANI/CLI recognition. UCB skills-based routing (SBR) allows an agent to take calls from any queue; each queue is defined with a relative priority that can escalate over time. Unlike many ACD systems, UCB does not escalate caller priority by moving calls from one queue to another; instead more agents become available to answer the call as it gets older. Reporting is based on the one queue.

#### **Pilot Numbers**

A system-programmed pilot number is the entry point for callers to an ACD queue. The Pilot number corresponds to a SIP extension in the SV8100 system. Each Queue has an individual SIP extension.

## **Conditions**

#### **General:**

- $\bigcirc$  Calls are answered first in/first out unless specifically identified for higher or lower priority.
- $\bigcirc$  Calls are distributed to the longest idle agent or according to the priority level assigned to an agent.
- When an ACD agent does not answer a call after a programmed time, the call is pulled back to the front of the queue and offered to the next available agent.
- UCB uses a weekly schedule to determine the queue mode. Queue modes determine the initial action to be taken for the call. Each queue is programmed typically for different modes: for day and night, team meetings, or emergencies (to allow for building evacuation, drills, or other such activities). Queue modes allow Auto Attendants, Greeting Announcements, Customer PIN queries, Q-Callback (callers are prompted to leave a message and telephone number that is treated as a virtual call), IVR (optional), Greet and Transfer, or redirect to an internal extension number (after hours mailbox). Call Center supervisors can change the queue mode in real time to reflect current activity.
- Maximum programming assignments for ACD queues and agents are listed below:
	- □ 9999 Agent and Supervisor IDs can be assigned.
	- 9999 Agents and Supervisors can be assigned to one Queue.
- The UCB schedule can be programmed per queue to automatically change mode for individual holidays or entire date ranges such as New Year holiday, state holidays, and Yom Kippur. These holidays can be programmed years in advance and viewed by the administrator using the GUI tool.
- $\bigcirc$  SIP Peer to Peer is not supported.

#### **Restrictions:**

- For multiline terminals, direct trunk appearances of CO lines are not supported system wide. Multiline terminals must have a Call Appearance (CAP) key assigned to answer the calls.
- For the following UCB functionalities, the extension must be monitored by the UCB system: Logging into queues, advanced UCB/Q-Desktop telephone control features, or display of extension real-time status regardless of login. During this time UCB takes over control of the softkeys, and softkey interaction is not supported.

## **AGENT AND SUPERVISOR FUNCTIONS**

## **Description**

#### **Assistance**

During an ACD queue call, an agent can click a button in the Q-Desktop application to request supervisor assistance (Visual and Audio alert to supervisor running Q-Desktop).

#### **Break Mode**

Using Q-Desktop, an agent can sign out of ACD mode for a break without logging off. The agent can choose a predefined break reason or build a custom reason (depending on agent permissions).

#### **Work Mode**

An agent can be put in momentary Worktime to process the previous call. This can be done automatically after the previous call for a programmed time or manually entered/ended using a Q-Desktop button. During this time, queue calls are not presented. Each queue can have a Worktime Override set so that when too many callers are waiting in queue, the agent is automatically denied after call Worktime.

#### **Logon/Logoff**

An agent can log on or off using the Q-Desktop application. Operating statistics are collected until the agent logs off. Agent hot seating is supported because UCB tracks agent skill profile and statistics against the agent logon ID instead of the station number. When hot seating is not required, the agent extension can be set to also log non-queue activity when logged on and report inbound/outbound calls for the agent. This feature requires that the always monitor option be selected against the agent extension.

#### **Non-ACD Call**

An agent or supervisor can receive a transferred call or a direct trunk call (e.g., Day/Night Ringing, DIT, DID, or Tie line call). Transferred ACD calls from another agent, or ACD queue calls when the caller is placed on hold and subsequently picked up by another agent are considered non-ACD calls.

#### **Headset Answer/Release**

An agent using a headset can press a programmed Headset ON/Off Line Key to answer or release an ACD queue call; UCB can be set to activate this key automatically for queue calls delivered to the agent.

#### **Headset Volume Control**

An agent can control the volume of the headset independent of the volume of the handset.

#### **Monitoring (Barge-In)**

The supervisor can monitor agent calls using a key operation on the supervisor terminal.

## **Conditions**

#### **General:**

- $\bigcirc$  When a call is transferred to the ACD Pilot number using a call appearance key, the LED for that key remains on until the UCB answers the call in typically 1~5 seconds depending on the traffic volume.
- $\bigcirc$  Call forward and DND do not affect calls offered from UCB. An agent with these functions set is still delivered a queue call.
- A default alert tone (that can be disabled in system programming) is provided for Barge-In monitoring.
- $\bigcirc$  An agent in an ACD queue can log out to prevent receiving ACD calls. The station user can then originate calls or receive calls directed to the station number but cannot receive calls from the ACD queue.
- An agent can log on/off from the telephone using the UCB Analog Login feature. The agent dials the analog login number and is answered and prompted for the Agent login ID.

#### **Restrictions:**

- $O$  Incoming ACD queue calls cannot be received when the agent is on break; a queue depth parameter allows calls to deliver through Worktime when callers have been waiting longer than the prescribed threshold.
- When an ACD queue call is being offered to an agent and the agent receives a non-ACD call, the queue call is recalled and offered to the next available agent.
- $O$  SLT, SIP DECT, and third-party SIP phones can not be agents.

# **ANNOUNCEMENT FUNCTION**

## **Description**

There are no Default announcements, Progress announcements, or Position in Queue announcements for the UCB. Each announcement can be recorded either using the Administrator application audio editor with audio recorded from the telephone or PC microphone or by importing it from .WAV or .VOX files. Optimum recording settings for studio recordings are available in the online help. Each announcement can be used by any queue. Each announcement can be edited using the Administrator GUI .WAV editor to delete or paste audio content. All announcements are stored in the UCB internal database.

## **Conditions**

#### **General:**

- $\bigcirc$  When all agents in the ACD queue are busy, the caller waits in queue until an agent becomes available. In addition to MOH, the caller can receive Welcome and Please Hold progress announcements that can include Position in Queue and Estimated Time to Answer.
- $\bigcirc$  Each caller hears every announcement from the beginning; an optional system-wide setting allows callers hearing delay messages to be interrupted and delivered to an agent when one becomes available during a queue progress announcement.

#### **Restrictions**

- When all UCB ports are busy, the caller continues to hear ringback or MOH until a UCB port becomes available. The number of licensed Q-Announce ports determines the number of available ports. UCB exception reporting allows auditing of how often callers had to wait for an announcement port to become available.
- $\bigcirc$  A maximum of 64 trunks can be queued up waiting for agents at one time.

## **VOICEMAIL FUNCTION**

## **Description**

User mailboxes are assigned to a mailbox class that defines a maximum number of new, saved, and deleted messages that the mailbox can contain and the number of days before purging each type of message.

There are Company and User mailboxes. The company mailbox defines the main greeting, company schedule, and available default one touch keys. User mailboxes are for individuals and can have customized settings that can be changed anytime from the Administrator GUI, user computer desktop, or the telephone interface.

#### **Profiles**

Mailboxes can be configured with several different User Profiles. The Profile defines the greeting to be played to callers, available one touch keys, and whether or not it sets the user's telephone to Call Forward – All Call to the telephone voicemail. The mailbox can then be scheduled to follow different profiles at different times of day. Mailboxes can also be configured with Caller Profiles that define the greeting to be played for specific callers based on Caller ID. These specific callers can be greeted with a different greeting and different one touch options.

#### **Distribution Lists**

Personal or system distribution lists can be defined to send or forward messages to a group of people.

#### **Schedule**

Based on profile settings, the company and user mail boxes can be scheduled to follow a different profile at different times on different days (e.g., on holidays callers hear a different greeting and are offered different one touch options).

#### **One Touch Keys**

One touch keys can be assigned in the company and user mailboxes. The system decides what to do when a certain key is pressed based on the following order:

- 1. When the caller is in a user mailbox and presses a one touch key, the system does what is defined in the currently active user profile.
- 2. When nothing is defined there, the system does what is defined in the mailbox default one-touch keys.
- 3. When nothing is defined there, the system does what is defined in the company mailbox currently active profile.
- 4. When nothing is defined there, the system does what is defined in the company mailbox default one-touch keys.

## **Conditions**

#### **General:**

- To access the UCB Voicemail, the caller dials the Voice Messaging Pilot number.
- $\bigcirc$  Unheard and saved voicemails are deleted when they exceed the number of days before purging messages defined in the mailbox profile.
- Mailbox users can access and recover deleted voicemail messages when the message has less than the number of days before purge defined in the user mailbox class. The Access deleted messages option is in the Mailbox Options.
- $\bigcirc$  The PIN for mailbox login is the same as the agent PIN when logging into the Desktop application.

#### **Restrictions:**

- $\bigcirc$  The Call Forward All Call option for a mailbox profile automatically sets or cancels the forwarding of a telephone. It sets or cancels forwarding when the telephone is set to Always Monitor in the UCB database.
- $\bigcirc$  The Call Forward All Call option for a mailbox profile automatically sets or cancels the forwarding of a call.

## **Default Setting**

None

# **System Availability**

## **Terminals**

All terminals (SLT, SIP DECT, and third Party SIP phones can not be agents)

## **Required Component(s)**

Local PC for each agent (for desktop applications)

A server PC loaded with the UCB application

## **Related Features**

None

## **Guide to Feature Programming**

The **Level 1**, **Level 2** and **Level 3** columns indicate the programs that are assigned when programming this feature in the order they are most commonly used. These levels are used with PCPro and WebPro wizards for feature programming.

- $\Box$  Level 1 these are the most commonly assigned programs for this feature.
- $\Box$  Level 2 these are the next most commonly assigned programs for this feature.
- $\Box$  Level 3 these programs are not often assigned and require an expert level working knowledge of the system to be properly assigned.

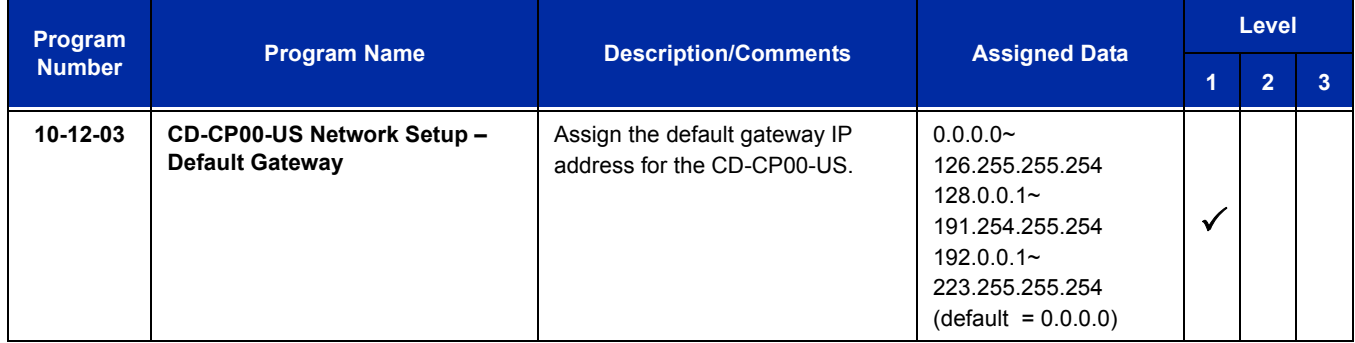

#### UNIVERGE SV8100 **ISSUE** 5.02

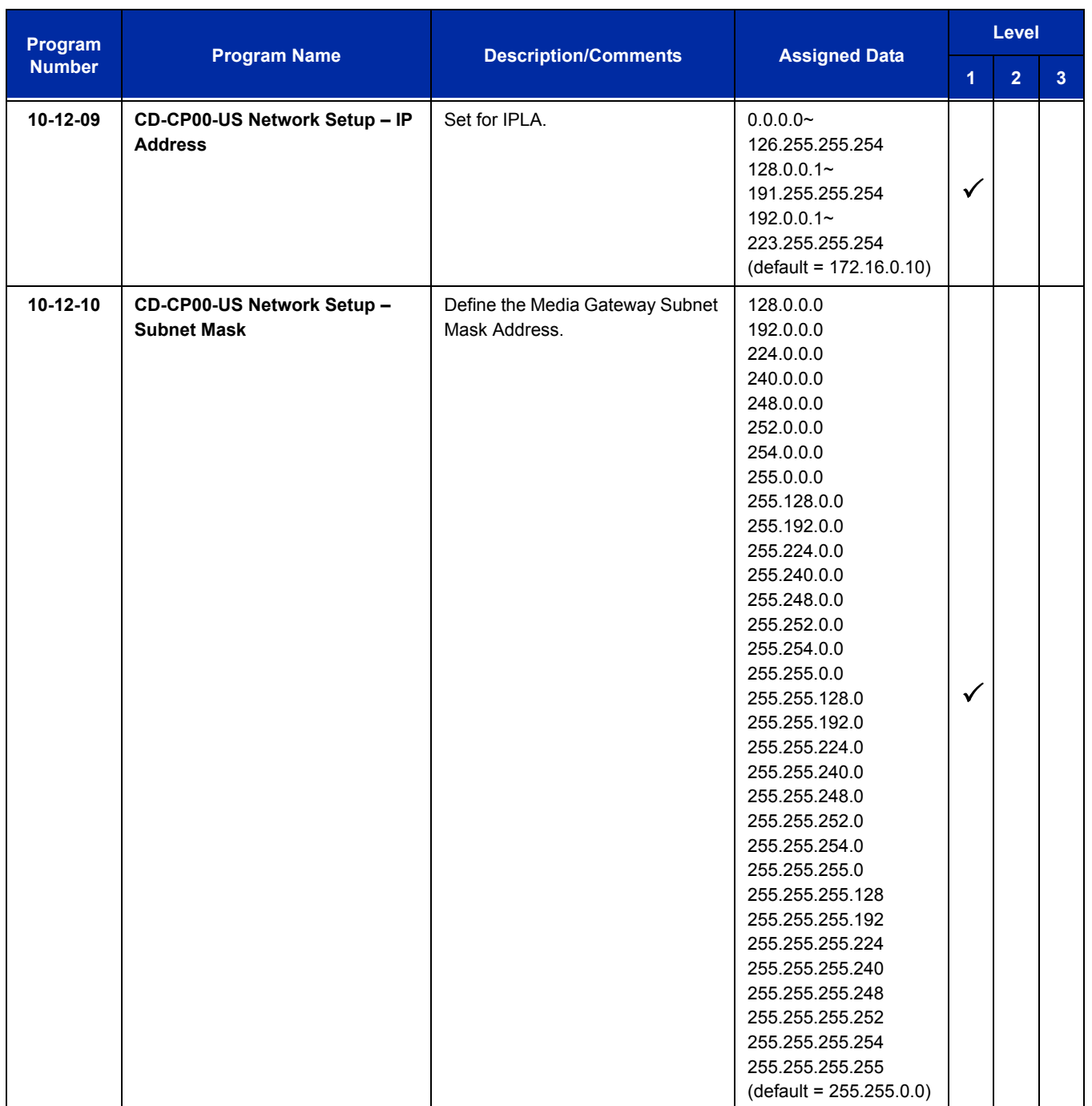

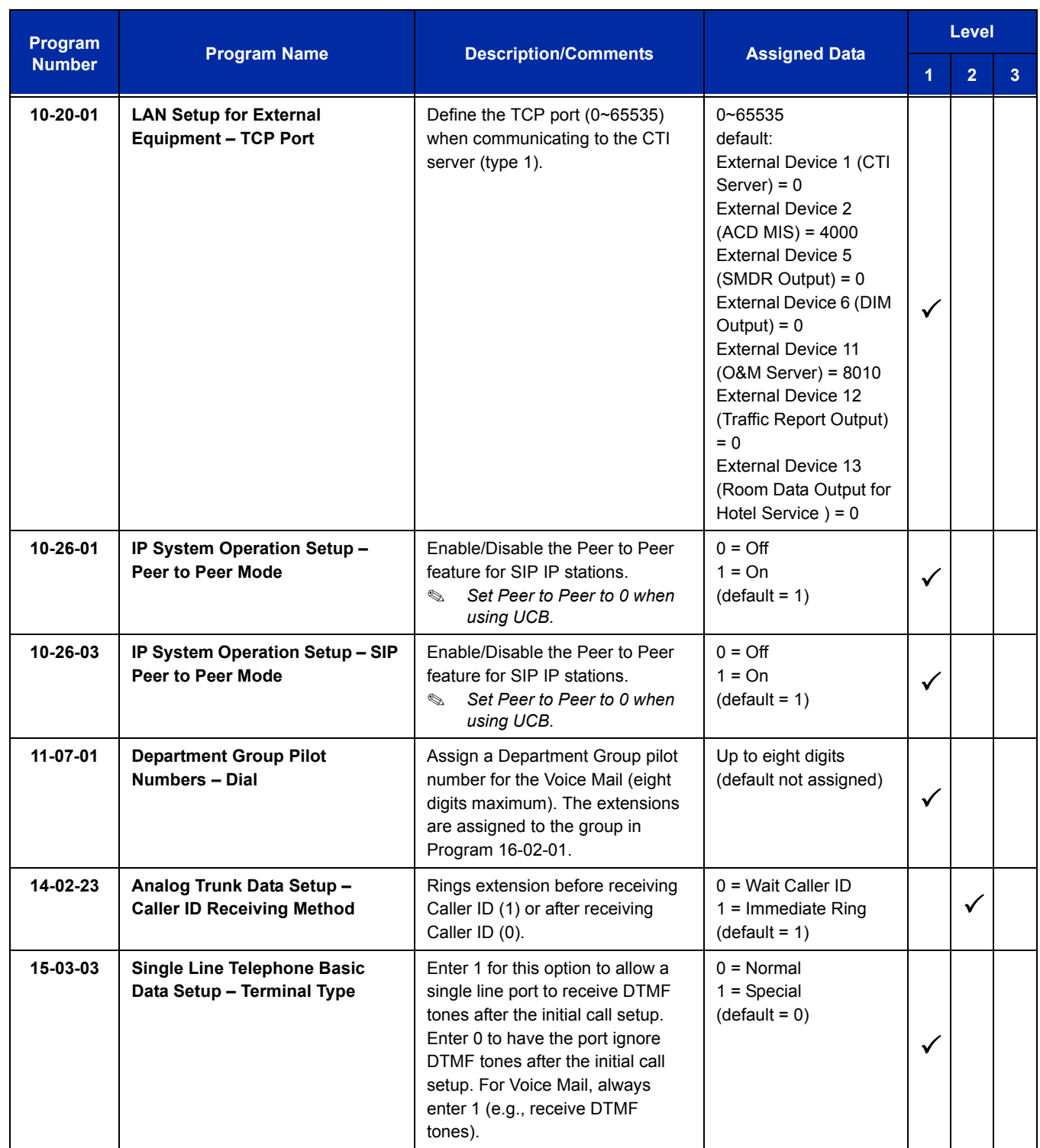

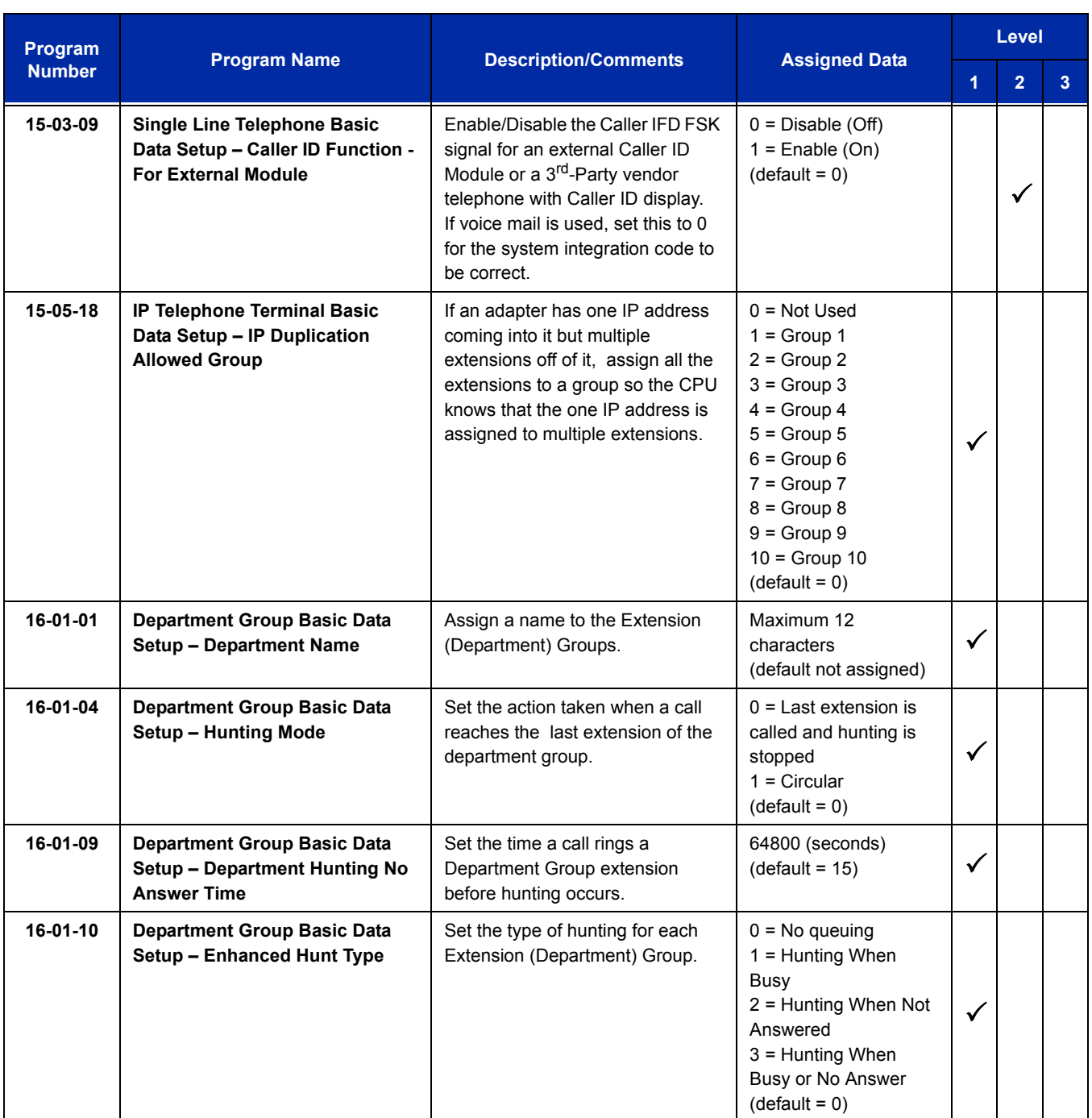

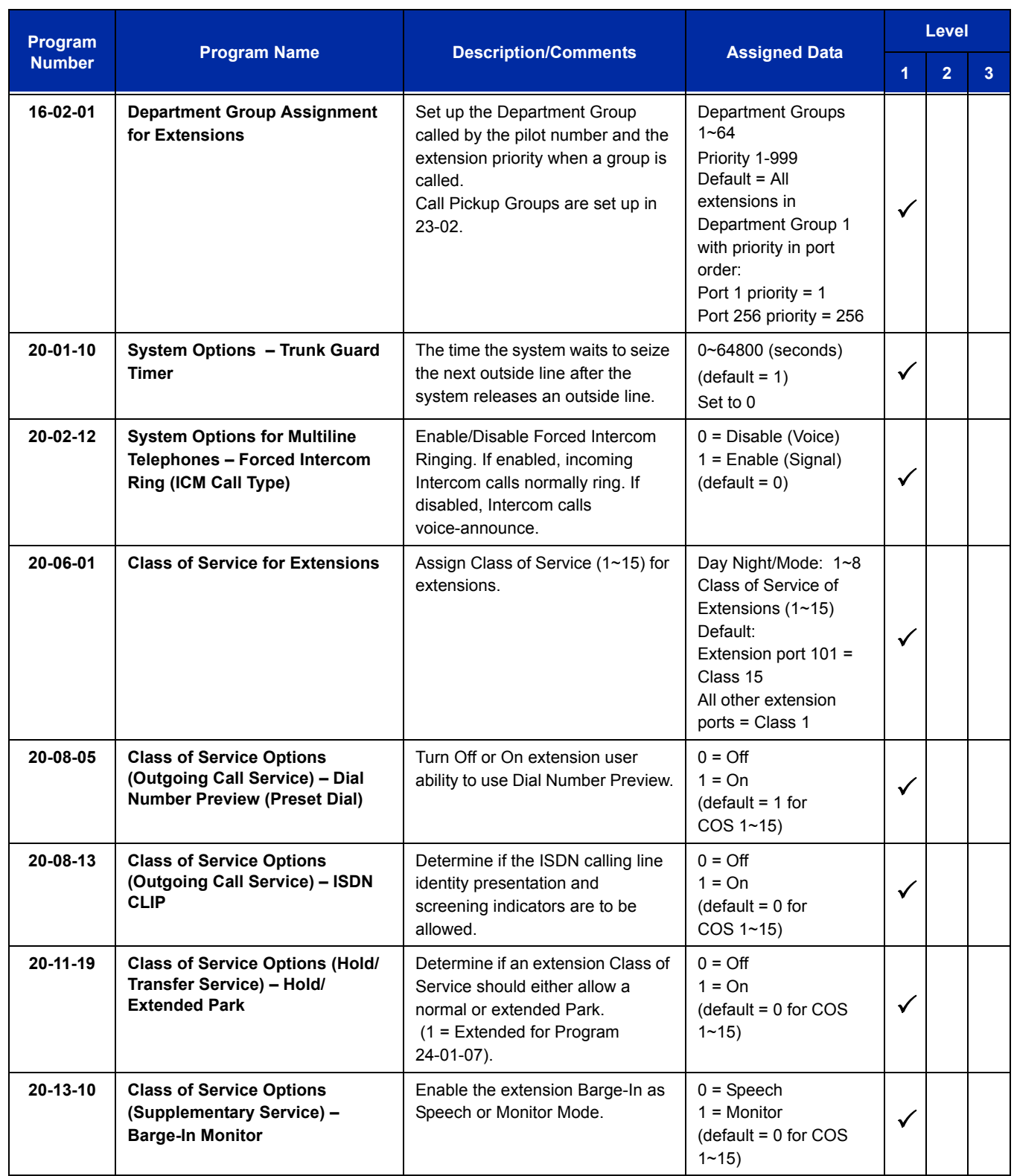

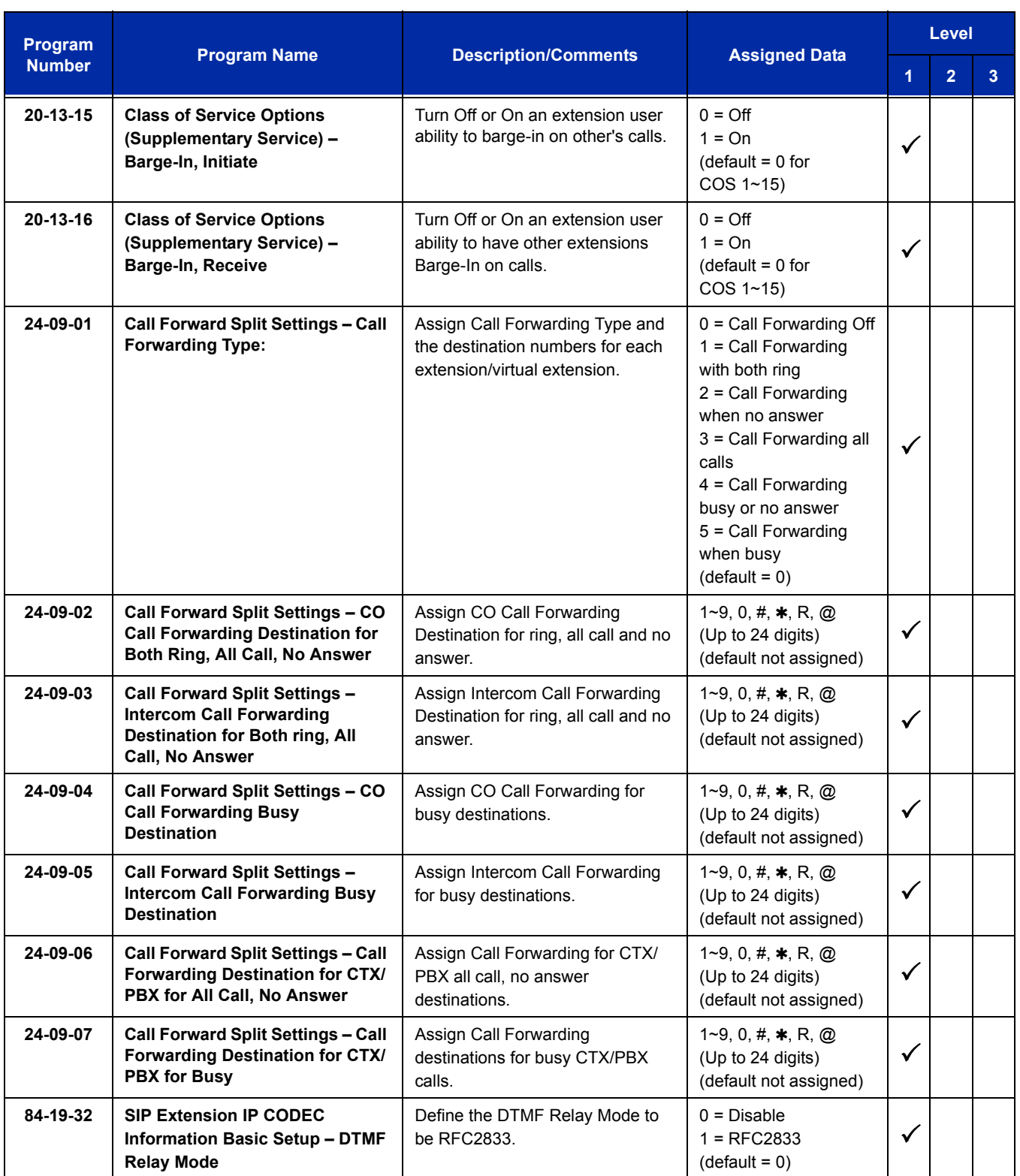

# **Operation**

UCB provides a comprehensive suite of online help for end users, customer administrators, and call center supervisors. Refer to the product manuals for the core applications: Q-Control, Q-Reports, Q-Desktop and the supplementary products such as Q-Callback, Q-Chat, Q-IVR, Q-Outdial, and Voice Messaging for a more detailed review of specific functions. Alternately, refer to the online help for configuration information.

# *UM8000 Mail*

## **Enhancements**

UM8000 Mail software **version 11.1.1.28 or higher** is required to support the fax features.

The following features have been added in UM8000 Mail software **version 11.2.1.3 or higher**:

- Text to Speech (TTS) features, up to two ports supported.
- □ Upgrade of UM8000 software via HTML Web Admin Console.
- **AMIS/PlusNet feature supported.**
- Constant Message Count.

## **Description**

The UM8000 Mail voice mail system, using the UNIVERGE SV8100 system and a Local Area Network, provide Unified Messaging services for voice, fax and email messages with access at either the desktop PC or the telephone. Unified Messaging lets the PC control telephone calls and information about each inbound and outbound call.

Automated Attendant automatically answers the system incoming calls. After listening to a customized message, an outside caller can dial a system extension or use Voice Mail.

Integrated Voice Mail enhances the telephone system with the following features:

□ Call Forwarding to Voice Mail

An extension user can forward their calls to Voice Mail. Once forwarded, calls to the extension connect to that extension mailbox. The caller can leave a message in the mailbox instead of calling back later. Forwarding can occur for all calls immediately, for unanswered calls or only when the extension is busy. When a user transfers a call to an extension forwarded to Voice Mail, the call waits for the Delayed Call Forwarding time before routing to the called extension mailbox. This gives the transferring party the option of retrieving the call instead of having it go directly to the mailbox.

 $\Box$  Leaving a Message

Voice Mail lets a multiline terminal extension user easily leave a message at an extension that is unanswered, busy or in Do Not Disturb. The caller presses their Voice Mail key to leave a message in the called extension mailbox. There is no need to call back later.

#### $\Box$  Transferring to Voice Mail

By using Transfer to Voice Mail, a multiline terminal extension user can Transfer a call to their own or a co-worker's mailbox. After the Transfer goes through, the caller can leave a message in the mailbox.

□ Live Record

While on a CO/Trunk call, an extension user can have Voice Mail record the conversation. The multiline terminal user presses the Voice Mail Record key; the single line telephone user dials a code. Once recorded, the Voice Messaging System stores the conversation as a new message in the user's mailbox. After calling their mailbox, a user can save, edit or delete the recorded conversation. The Live Record feature is supported only for External CO/Trunk calls. Internal/ Intercom calls are not supported.

#### **Live Monitor**

A multiline terminal user can have their idle extension emulate a personal answering machine. This lets Voice Mail screen their calls, just like their answering machine at home. If activated, the extension incoming calls route to the user's subscriber mailbox. The Live Monitor feature is supported for External and Internal calls. Once the mailbox answers, the user hears the caller's incoming message. The multiline terminal user can then:

- $\circ$  Let the call go through to their mailbox.
- $\circ$  Intercept the call before it goes to their mailbox.
- D Voice Mail Overflow

If Voice Mail automatically answers trunks, Voice Mail Overflow can reroute those trunks to other extensions when all Voice Mail ports do not answer or, with certain software, are busy. During periods of high traffic, this prevents the outside calls from ringing Voice Mail for an inordinate amount of time. There are two types of Voice Mail Overflow: Immediate and Delayed. With immediate overflow, calls immediately reroute to other extensions when all Voice Mail ports do not answer or, with certain software, are busy. With delayed overflow, calls reroute after a preset interval. Without any type of overflow, the outside calls ring Voice Mail until a port becomes available or the outside caller hangs up.

D Voice Mail Caller ID

The Voice Mail can use ANI/DNIS information to identify the outside caller that left a message in a user's mailbox. When the message recipient dials 0 or presses the CID softkey while listening to a message, they hear the outside telephone number of the message sender.

The message recipient can also return the call from their mailbox if allowed by system programming by pressing the CALL softkey or **#**,0. Press **Speaker** to hang up.

#### □ Quick Transfer to Voice Mail

A station user transferring a call can transfer the call to the called party voice mail box after an internal station number is dialed while performing a screened transfer, or during intercom calls. The user simply calls the extension and then dials the quick transfer dial access code (default = 8) and hangs up. The call is placed in the mailbox and the caller hears the personal greeting.

#### **Voice Mail Queuing**

When accessing the voice mail, the system provides a voice mail queue. If all the voice mail ports are busy, any call trying to get to the voice mail is placed in queue. As the voice mail ports become available, the calls are connected to the voice mail in the order in which they were received.

As the Voice Mail Queue follows Department Hunting programming, the queue can hold a maximum of 10 calls. If the queue is full or if the voice mail ports are not assigned to a Department Group, the calls are handled as though there were no voice mail queuing feature enabled. The calls either access voice mail if a port is available or they receive a busy signal.

The Voice Mail Queuing feature does not work with the Conversation Record feature.

#### **Message Key will Operate as Voice Mail Key**

The system enhances a telephone Message key function when connected to a system which has voice mail installed. When an extension receives a voice mail, the Message key can be used to check the number of messages in voice mail, or call the voice mail to listen to the messages. If no Voice Mail Programmable Function Key is defined (Program 15-07-01, code 77), the telephone Message Waiting LED flashes to indicate new messages.

This option is not available with a networked voice mail – the voice mail must be local.

#### **Directory Dialing**

Directory Dialing allows an Automated Attendant caller to reach an extension by dialing the first few letters in the extension user's name. With Directory Dialing, the caller does not have to remember the extension number of the person they wish to reach – just their name. Here is how Directory Dialing works:

- 1. When the Automated Attendant answers, it sends the call to the Main Greeting box. The caller must dial a digit to access Directory Dialing.
- 2. The Directory Dialing Mailbox plays the Directory Dialing Message which asks the caller to dial letters for the name of the person they wish to reach.
- 3. The caller dials the first three letters for the person's name. They can dial by first name or last name, depending on how the Directory Dialing Message was recorded and the Directory Dialing Mailbox was set up.
- 4. Voice Mail searches the list of programmed extension names for a match of the caller-entered letters.
- 5. The caller dials the digit for the extension they wish to reach, and Voice Mail sends the call to that extension. The call is sent as a Screened or Unscreened transfer, depending on programming.

For callers to use Directory Dialing, the system must have a name programmed for each extension. Each extension should also have a name recorded in their Subscriber Mailbox. In addition, each extension used by Directory Dialing must be installed.

#### **Optional UM8000 Mail TeLANophy Module Features**

Text-to-Speech Using Nuance® RealSpeak™

The UM8000 Text-to-Speech (TTS) package enables subscribers to have 24-hour, two-way access to Microsoft Exchange, Novell GroupWise, or Lotus Notes Email messages without a laptop or modem connection. Subscribers can manage email messages using a telephone. Subscribers can listen to any plain text email message using TTS conversion and record a reply that is sent as a voice mail message or an email message with a WAV file attachment. Subscribers use touchtone keypads over a phone to reply, redirect, save and delete email messages, making subscribers more efficient and accessible when they are away from the office.

 $\Box$  ViewMail<sup>®</sup> with Live Record Module

All voice and fax messages are visible at a glance on the PC screen and can be sorted in any order. An intuitive Microsoft<sup>®</sup> Windows interface shows the sender name, subject, and the date and time messages were sent so the user can quickly prioritize them and respond immediately.

 $\Box$  ViewFax<sup>®</sup>

This works in ViewMail to display faxes on screen and lets you send them to any printer. When a fax is received, a fax icon is displayed next to the message in ViewMail. Double click to open the message, and press the play button to listen to any voice annotation sent with the fax. Fax ports are built-in on the CD-VM00 based UM8000 Mail and are activated as a system licensing option. The Fax on Demand and Fax Server functions are not supported.

- Up to four ports of fax are supported when using the "Full" version of UM8000 Mail on 2G or 8G drives.
- Up to two ports of fax are supported when using the "Lite" version of UM8000 on a 2G drive.
- □ ViewCall<sup>®</sup> Plus

All inbound and outbound calls can be controlled from your PC. Outbound call control requires a TAPI adaptor on the user telephone. By managing calls on the PC instead of the telephone, ViewCall Plus lets you communicate more easily with people inside and outside the office. Three integrated windows are provided to control telephone calls, log all telephone activity, and manage data about each call. With a click of the mouse you can take a call, ask a caller to hold, route the call to another extension, or send the call to voice mail.

**Hospitality Package** 

The Hospitality package is used specifically by hotels and resorts to provide guests with personal, accurate, and timely messages. Features include personal greetings, security codes, guest directory, and wake up calls. This feature also supports Property Management System (PMS) integration.

□ Additional Hospitality Languages

See Multilingual support below for list of supported languages. The Hospitality Package supports five languages at default. Additional languages can be purchased (up to the limit of 18).

**Networking** 

This allows the networking of multiple Active Net (AMIS Only) and PlusNet compatible voice mails systems.

**D** Multilingual Support

Add Languages, only United States English is on the drive at default. New languages can be added in the field from the support CD. Additional languages can be added in the field with an upgrade code.

Both systems support one active language at default.

Both systems support up to a maximum of three active system languages.

Supported Languages:

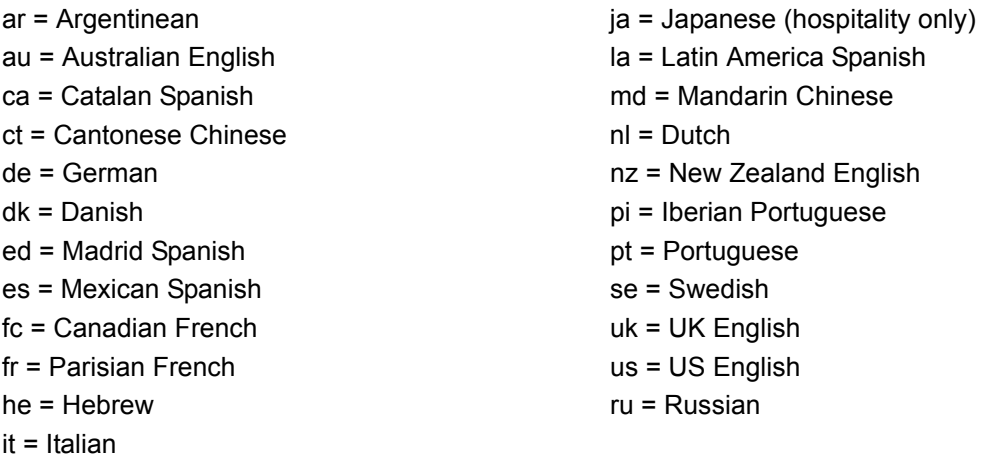

#### **EMail Integration**

With email integration, subscribers can forward all voice messages to their email inbox automatically and forward all incoming faxes to their email inbox as well. Email integration provides users with 24-hour access to email from any touchtone phone. Email integration uses standard protocols to access, read and send email messages on the voice messaging system.

*Warning: Voice messages forwarded to an email address using email integration are deleted from the user mailbox and the following features are not supported: Pager Notification, Message Waiting Indication.*

The following email protocols are supported:

O IMAP

Internet Message Access Protocol (IMAP) allows the voice messaging system to access an email inbox. Using IMAP, the voice messaging system can obtain email message headers and body information from a variety of email users. This information is then delivered to the text-to-speech engine to convert the text into audio for playback.

MIME

Multipurpose Internet Mail Extension (MIME), ensures that the voice messaging system can read the message header and body information. Multipart MIME messages enable the email system to send enhanced versions of the message for messaging clients such as Lotus Notes or Microsoft Outlook. In addition, multipart MIME messages contain plain text messages that can be read to subscribers over the phone.

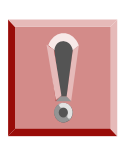

*If HTML tags are heard when listening to an email message by phone, the system skips the message. Messages encoded only in HTML are not supported by text-to-speech at this time. Messages containing HTML must be encoded using multipart MIME for text-to-speech to work properly.*

SMTP

Simple Mail Transport Protocol (SMTP), sends outgoing email messages to email boxes using the voice messaging system. The Forward voice mail to the email system, Forward faxes to the email system, Receive email notification of new fax/voice mail and Reply to email messages via voice mail features use SMTP to send outgoing messages. SMTP can also be configured to restrict the type of messages sent, such as only allowing SMTP mail to be sent to other users on the same domain. Refer to your Exchange, Domino, or GroupWise documentation, or consult your administrator on which settings work best for your organization.

## **Conditions**

- Constant Message Count requires SV8100 **version 3.00 or higher**.
- The CD-VM00 supports two media sizes: 2G with 110 Hours of recording time and 8G with 550 Hours of recording time.
- $\Omega$  Live Record does not work for conference calls.
- The UM8000 Lite is only supported on a 2G drive.
- $\bigcirc$  Up to two ports of fax are supported when using the "Lite" version of UM8000.
- Up to four ports of fax are supported when using the "Full" version of UM8000 on 2G or 8G drives.
- $O$  Fax on demand is not supported.
- $O$  Fax server is not supported.
- UM8000 Mail software **version 11.1.1.28 or higher is required to support the fax** features.
- UM8000 Mail software **version 11.2.1.3 or higher** is required to support the AMIS/PlusNet (Networking) and text-to-speech (TTS) features.
- Up to two ports of TTS are supported when using the "Full" version of UM8000 on 2G or 8G drives.
- The TTS feature is NOT supported when using the "Lite" version of UM8000.
- The Networking feature (AMIS/PlusNet) is supported when using the "Full" version of UM8000 on 2G or 8G drives.
- The Networking feature (AMIS/PlusNet) is NOT supported when using the "Lite" version of UM8000.
- Caller ID Return Call may require ARS programming to properly route outgoing calls.
- $\bigcirc$  Updating the system time also updates the UM8000 Mail time.
- When setting up hunt group priorities in 16-02-01 the VM ports must be assigned as port 1 = priority 1, port  $2$  = priority 2 and so on. Failure to do this causes the VM to answer but no audio is heard.
- The Live Record feature is supported only for External CO/Trunk calls. Internal/Intercom calls are not supported.
- The following databases can be migrated to the UM8000:
	- OS/2 based EliteMail CTI
	- DOS based EliteMail Q51731 or higher
	- □ Linux based EliteMail CTI LX
	- □ Linux based EliteMail CTI LX Lite
- Voice messages forwarded to an email address using email integration can be set to be automatically deleted, saved as new or saved as old, in a user's mailbox.
- When a mailbox is set to delete or save as old voice messages forwarded to an email address using email integration, the following features are not supported: Pager Notification, Message Waiting Indication.
- $\bigcirc$  The UM8000 Mail can be configured for 4, 8, 12, or 16 ports.
- Email integration refers to forwarding voice messages to an email server and does not apply to the client applications ViewMail®, VMM, VMG and VML.
- $O$  The operating system is Linux.
- $\Omega$  Extension numbers cannot start with 0 or 9.
- VM8000 InMail and UM8000 Mail cannot be used at the same time in the same system.
- $O$  Ring Group calls do not follow extension call forwarding to voice mail.
- Live Record does not work for monitored calls.
- $\bigcirc$  Caller ID information is passed from the voice mail to an extension for pre-answer display on an unscreened transfer from voice mail.
- $\bigcirc$  Off-premise notification and external extensions require access to outside lines.
- $\bigcirc$  To have the Voice Mail Automated Attendant answer a trunk, program the trunk as a DIL to the Voice Mail pilot.
- When the voice mail places a call on hold, it uses Group Hold. Any line appearances for the trunk shows the hold flash rate, however, users cannot pick up these calls (a busy signal is heard).
- $\bigcirc$  If the Message Waiting LED is also used for Message Waiting Indication, and there are both voice mail messages and Message Wait indications, the color set for Message Wait overrides the color used for voice mail indications (red).
- During a Conversation Record session, DTMF digits are not transmitted. If the End softkey is used to stop the Conversation Record, DTMF to the outside party is restored. If you press the Conversation Record button to end the recording DTMF is not restored.
- Stutter Dial Tone is supported to Single Line Telephones (SLTs) for Voice Mail Message Waiting.
- When a Department Group is assigned as the VM Department Group in Program 45-01-01 it works only as priority mode no matter what Program 16-01-02 is set to for that Department.
- $\bigcirc$  In SV8100 software version 2.00 or lower the green LED on a DSS console will activate, signaling the station has a voice mail even if Program 30-05-21 is set to 0.
- A modem for remote maintenance is built into the CD-VM00 blade.
- When the system has the Hotel Motel license (0007), the Message Waiting Indication (MWI) on a DSS Console for an extension is a Green LED. Without the Hotel Motel license the MWI on a DSS Console for an extension is a Red LED.

## **Default Settings**

Not Enabled

**System Availability**

## **Terminals**

All Terminals

## **Required Component(s)**

CD-VM00

UM8000 Mail Media Kit

CPU License

## **Required Software**

When using ViewMail for Microsoft Messaging (VMM) with Office XP/2002 or Office 2000 you must have at least Service Pack 3 for Office installed prior to installing VMM. Failure to do so requires removing and installing the entire Office software suite again. Microsoft Outlook needs Corporate or Workgroup version. When a customer is running the Windows XP operating system, the following versions of Microsoft Outlook work with VMM:

- O Outlook 2000 with Service Pack 3
- O Outlook 2002 (XP) with Service Pack 3
- O Outlook 2003 with Service Pack 2
- O Outlook 2007 (Vista 32-bit only)
- Outlook 2007 (XP)

The supported TeLANophy applications include:

- ViewMail
- ViewMail for Microsoft Messaging (VMM)
- O ViewCall Plus
- O ViewMail for GroupWise (VMG)
- O ViewMail for Lotus Notes (VML)
- $O$  ViewFax (VF)

These TeLANophy applications work on the following operating systems:

- Windows XP
- Windows 2000
- Windows Vista (32-bit only)

## **Related Features**

**Barge-In**

**Call Forwarding**

**Caller ID**

**Central Office Calls, Answering**

**Central Office Calls, Placing**

**Direct Inward Line (DIL)**

**Hold**

**Message Waiting**

**One-Touch Calling**

**Programmable Function Keys**

**Transfer**

# **Guide to Feature Programming**

The **Level 1**, **Level 2** and **Level 3** columns indicate the programs that are assigned when programming this feature in the order they are most commonly used. These levels are used with PCPro and WebPro wizards for feature programming.

- $\Box$  Level 1 these are the most commonly assigned programs for this feature.
- $\Box$  Level 2 these are the next most commonly assigned programs for this feature.
- $\Box$  Level 3 these programs are not often assigned and require an expert level working knowledge of the system to be properly assigned.

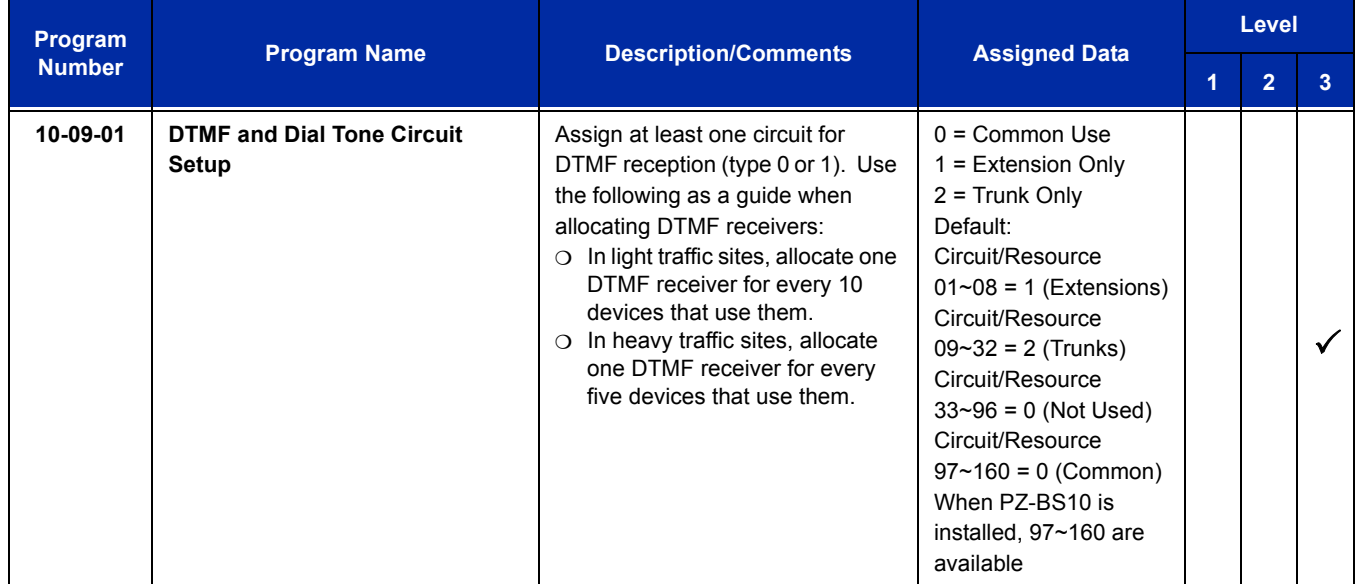

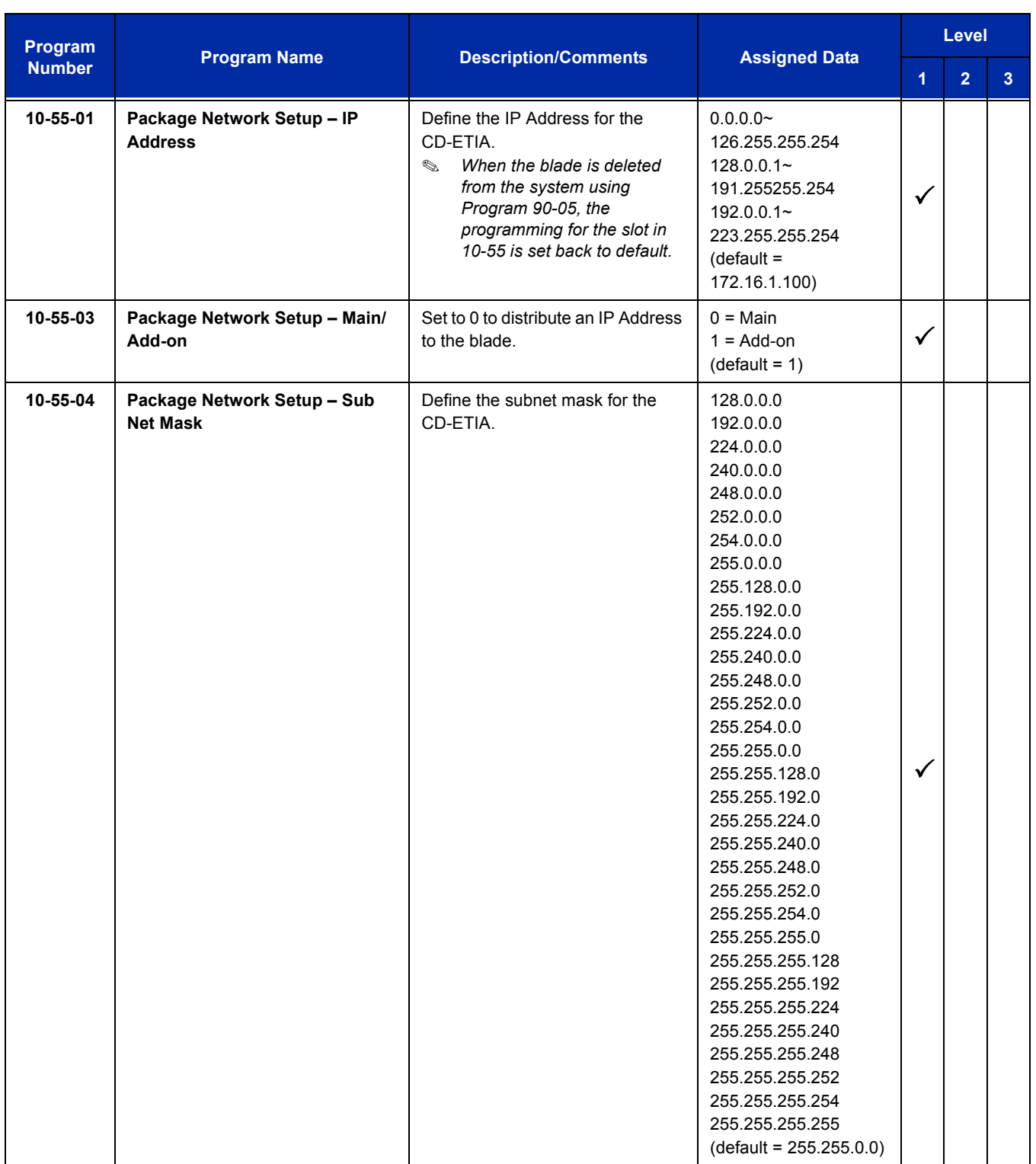

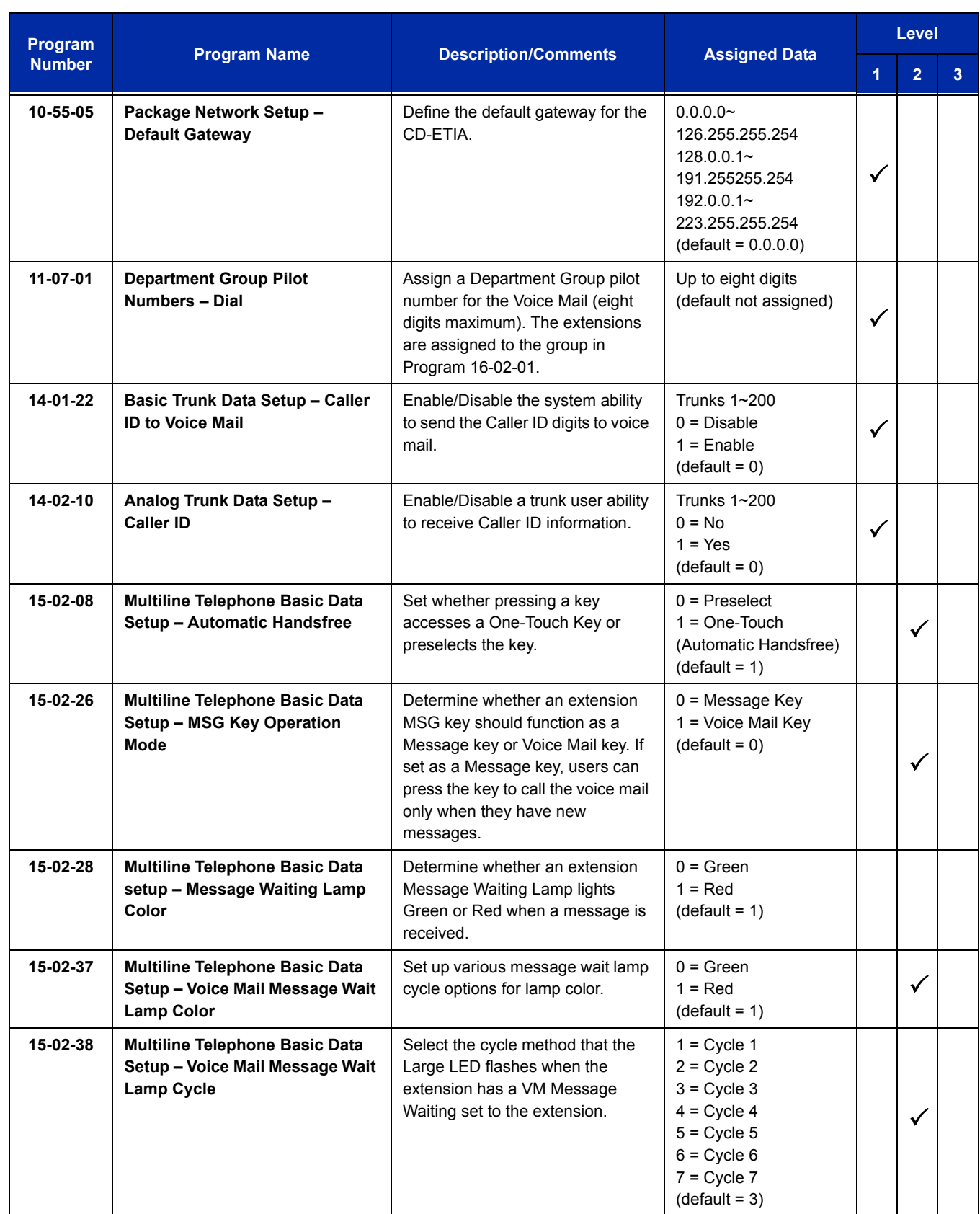

 $\equiv$ 

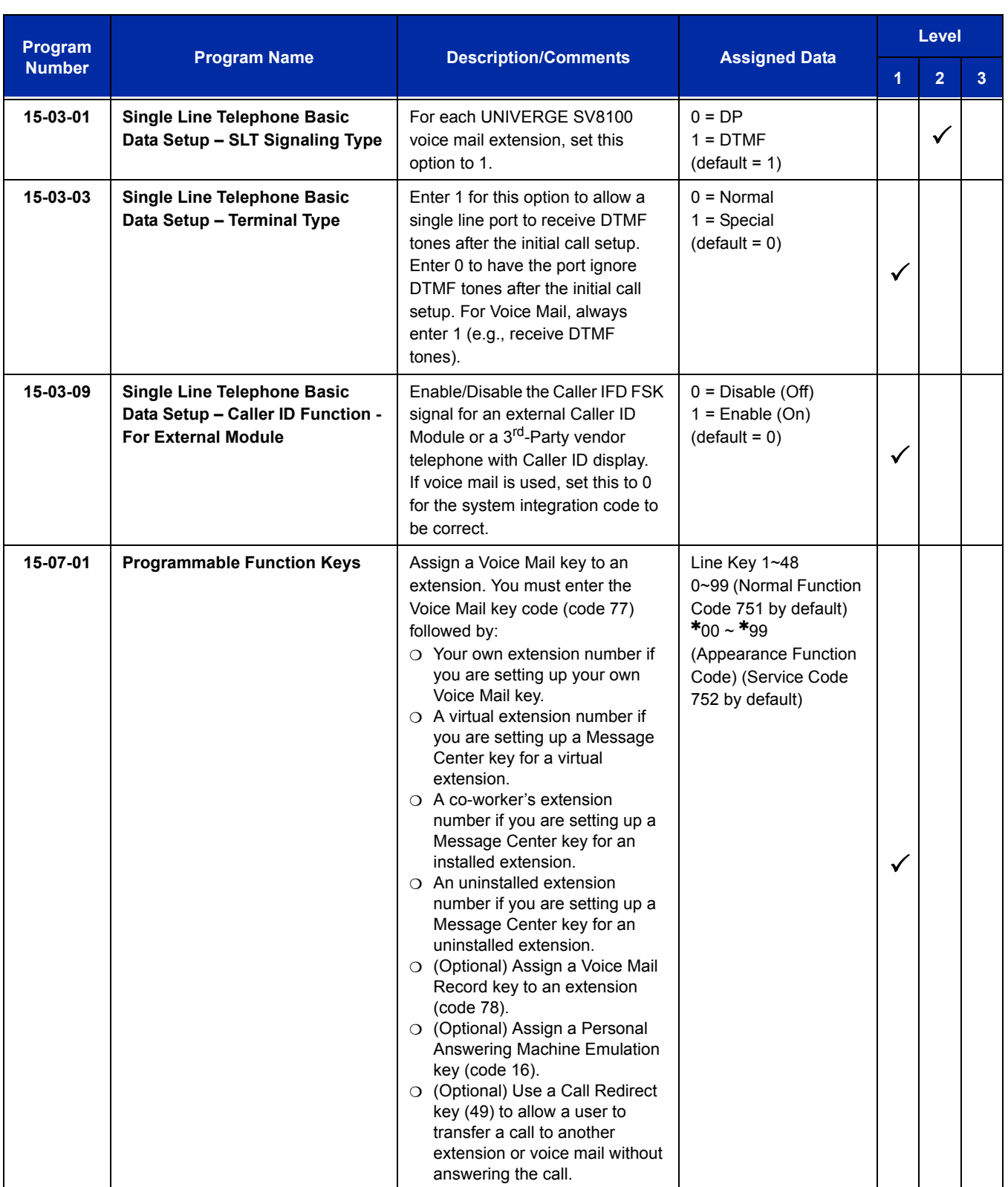

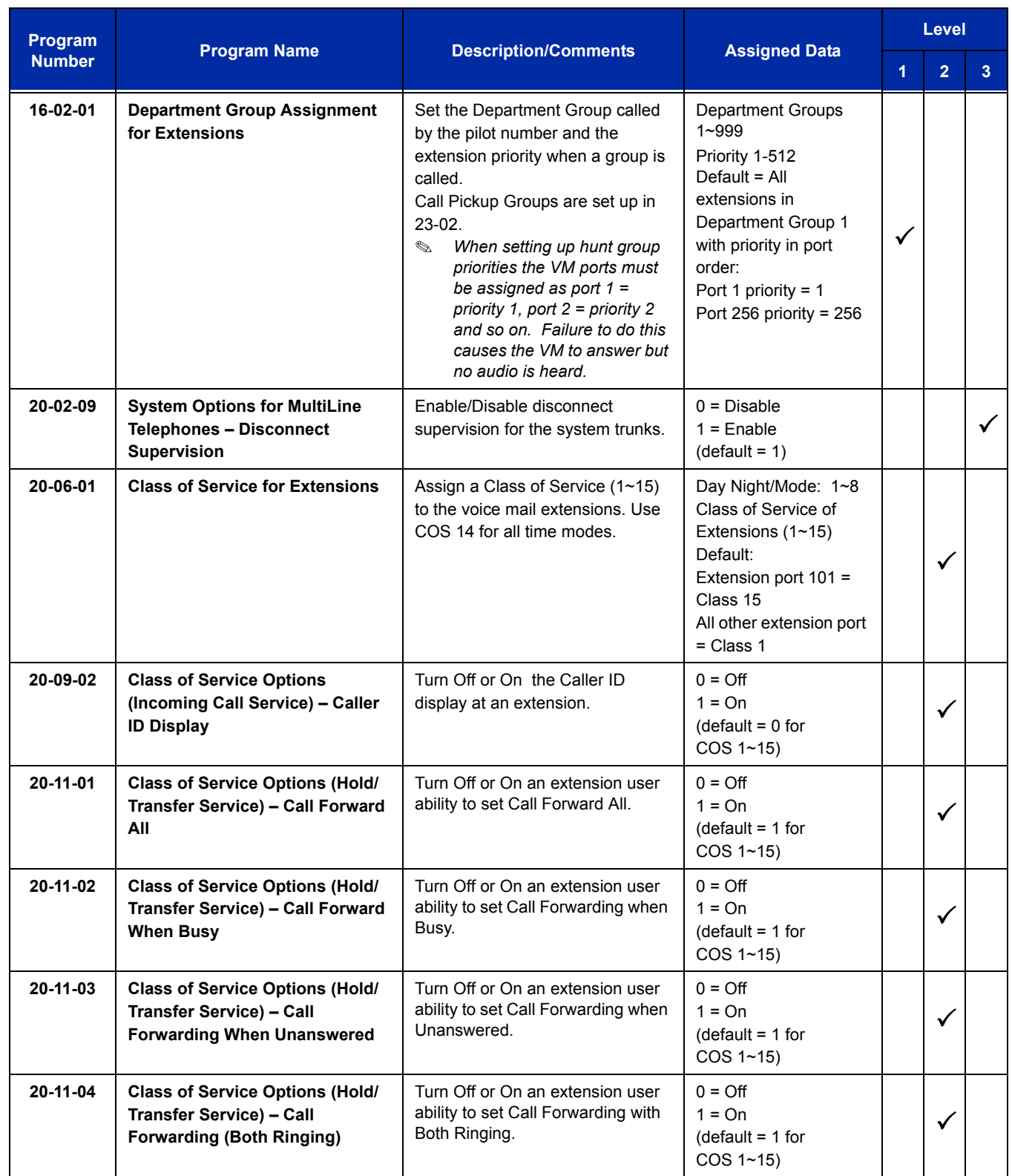

Ė

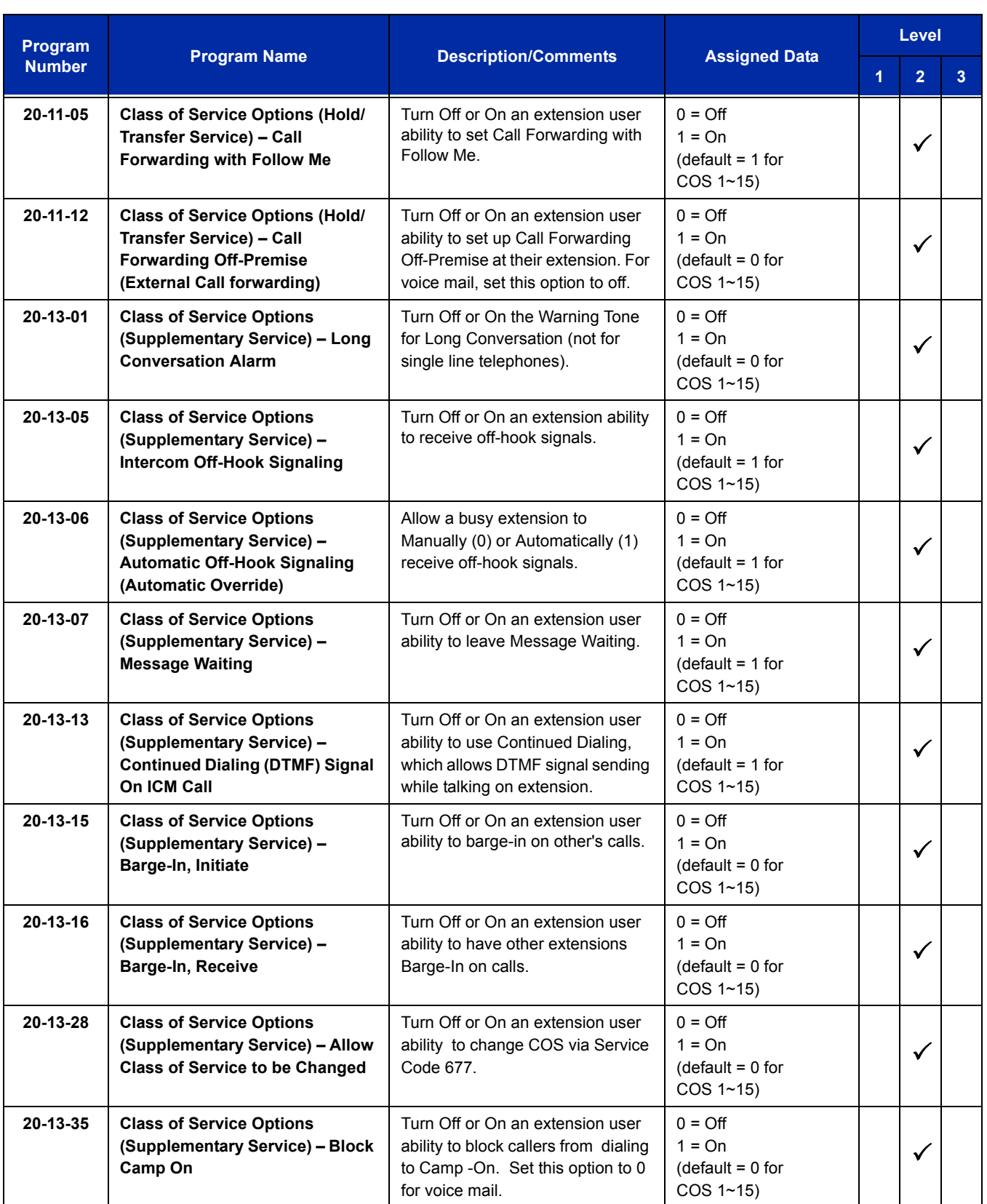

÷

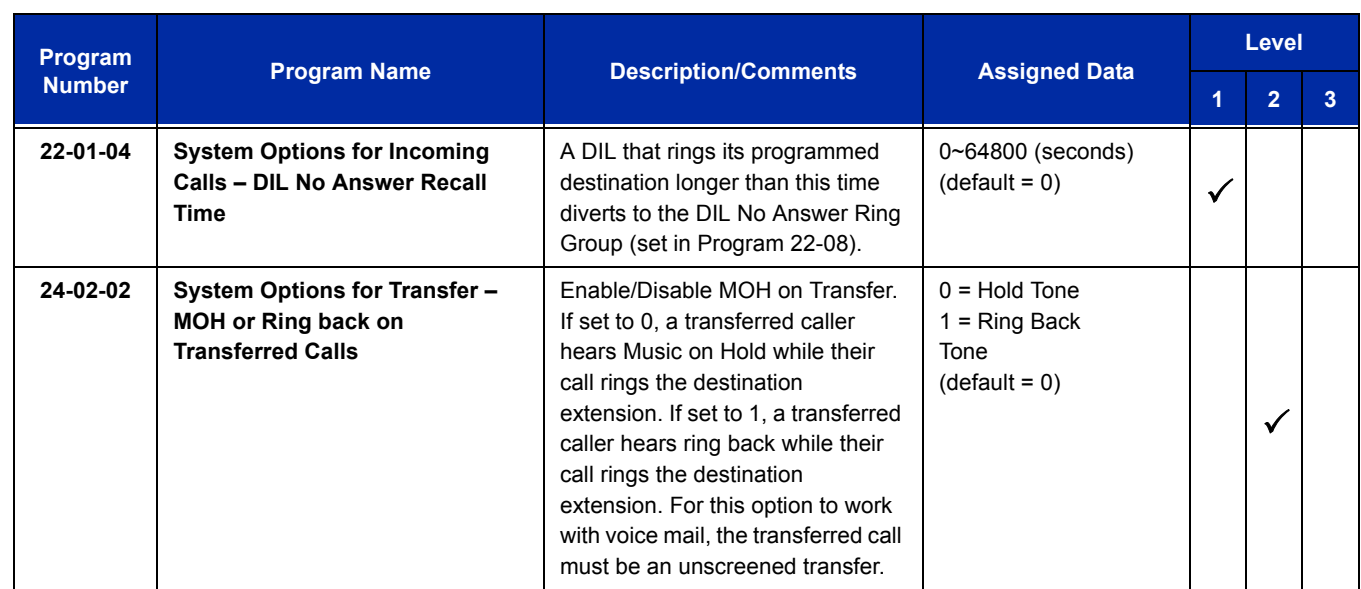

## **Assign Trunks As Automated Attendant Trunks – Method 1**

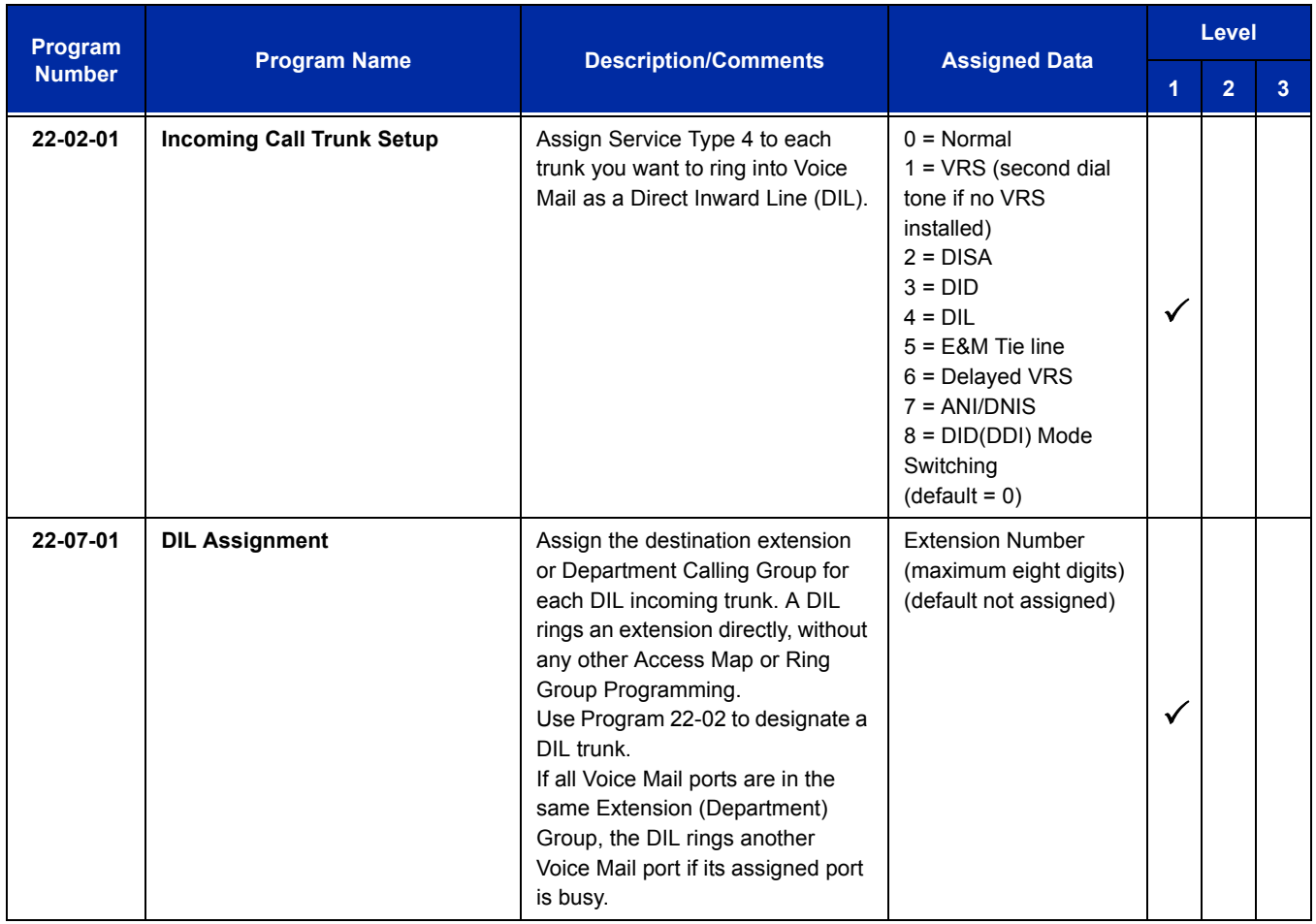

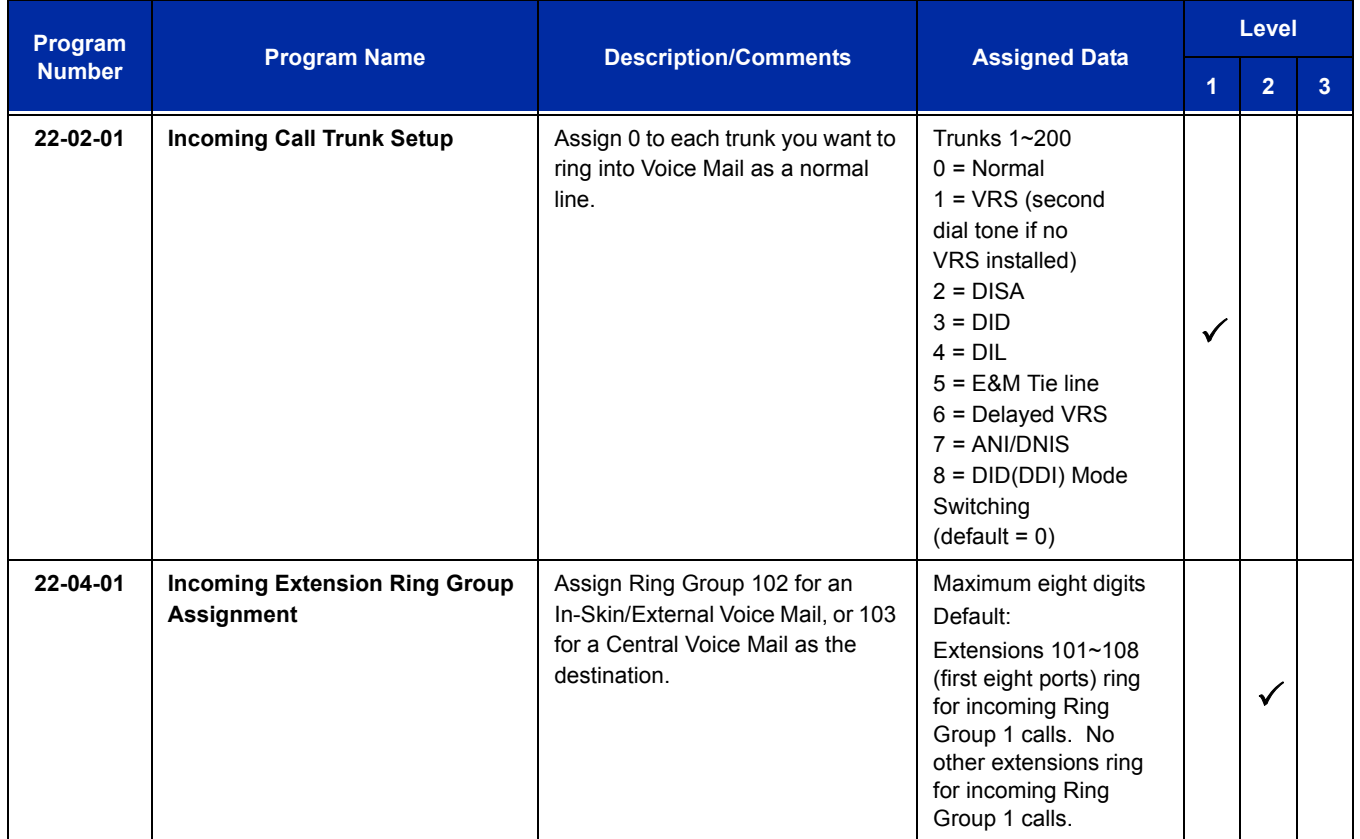

## **Assign Trunks As Automated Attendant Trunks – Method 2**

#### **For Either Method:**

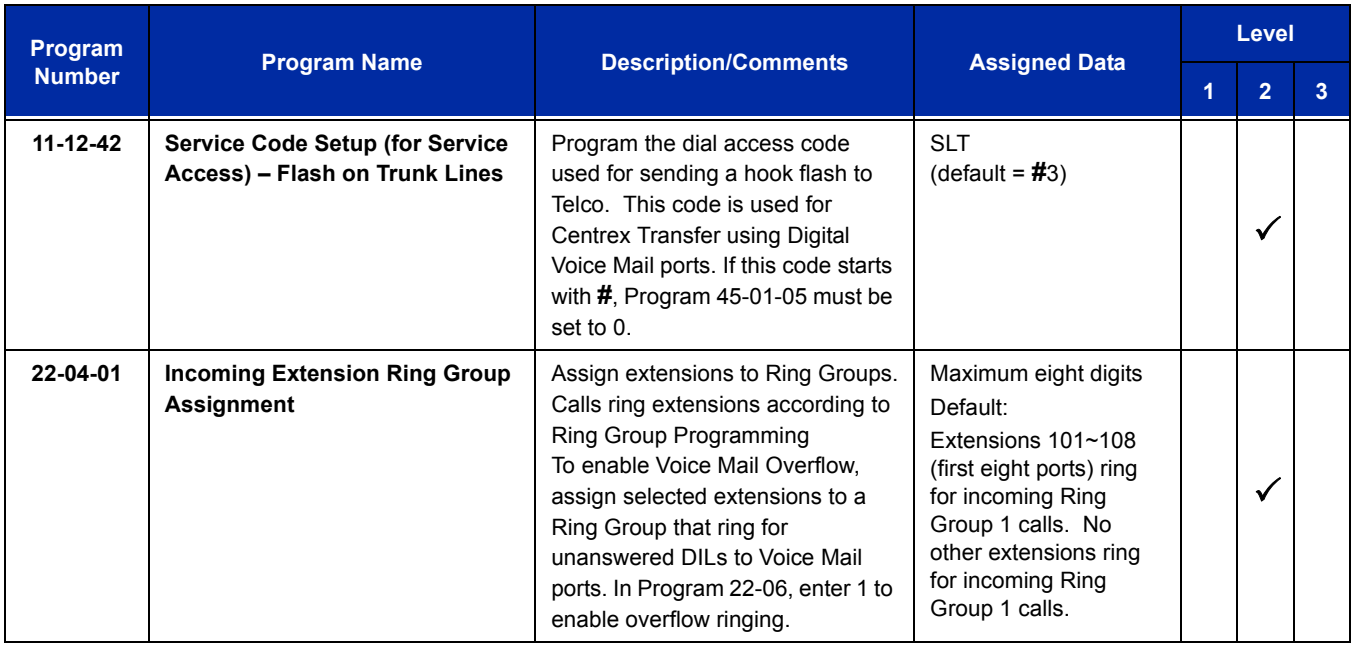

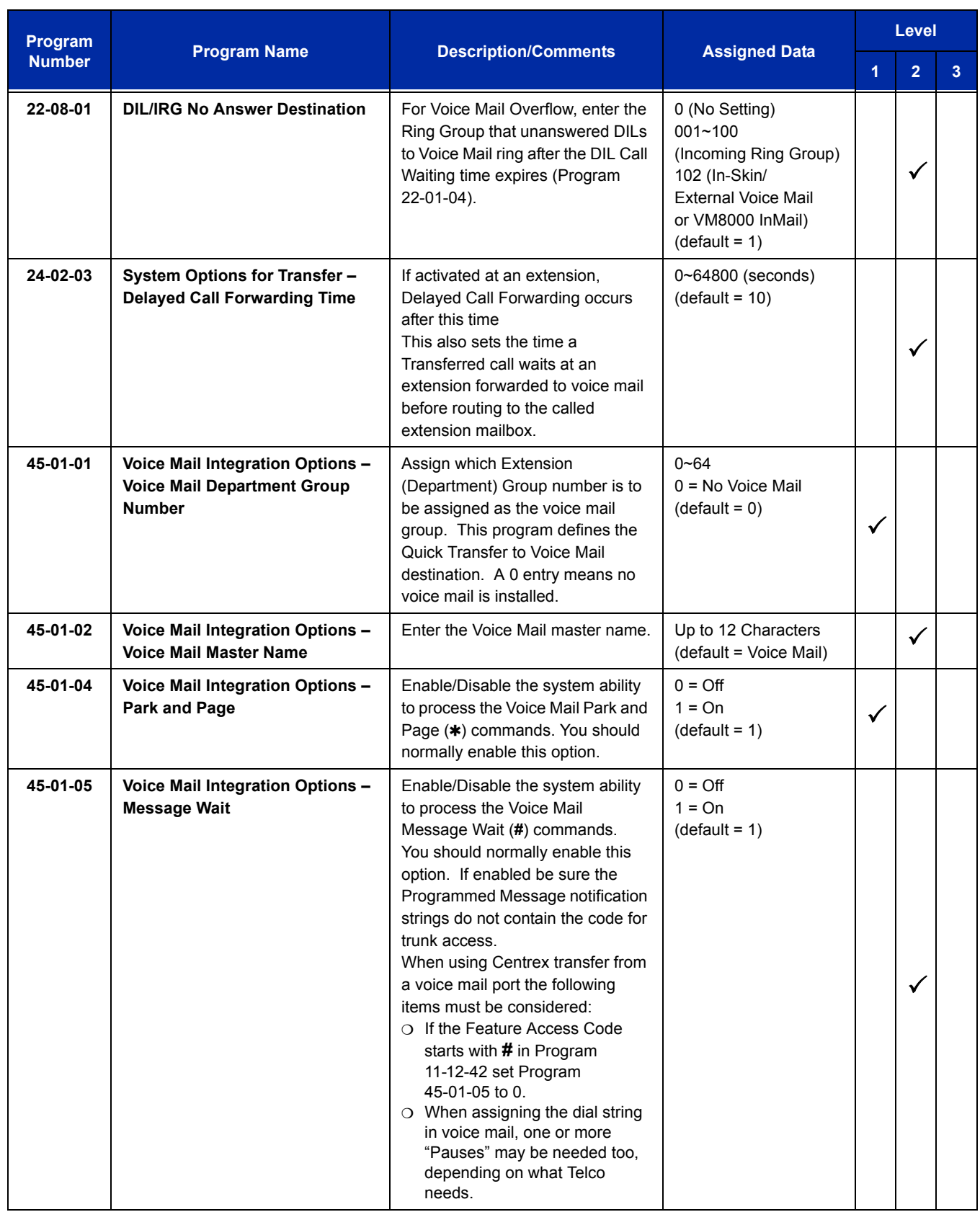

Ė

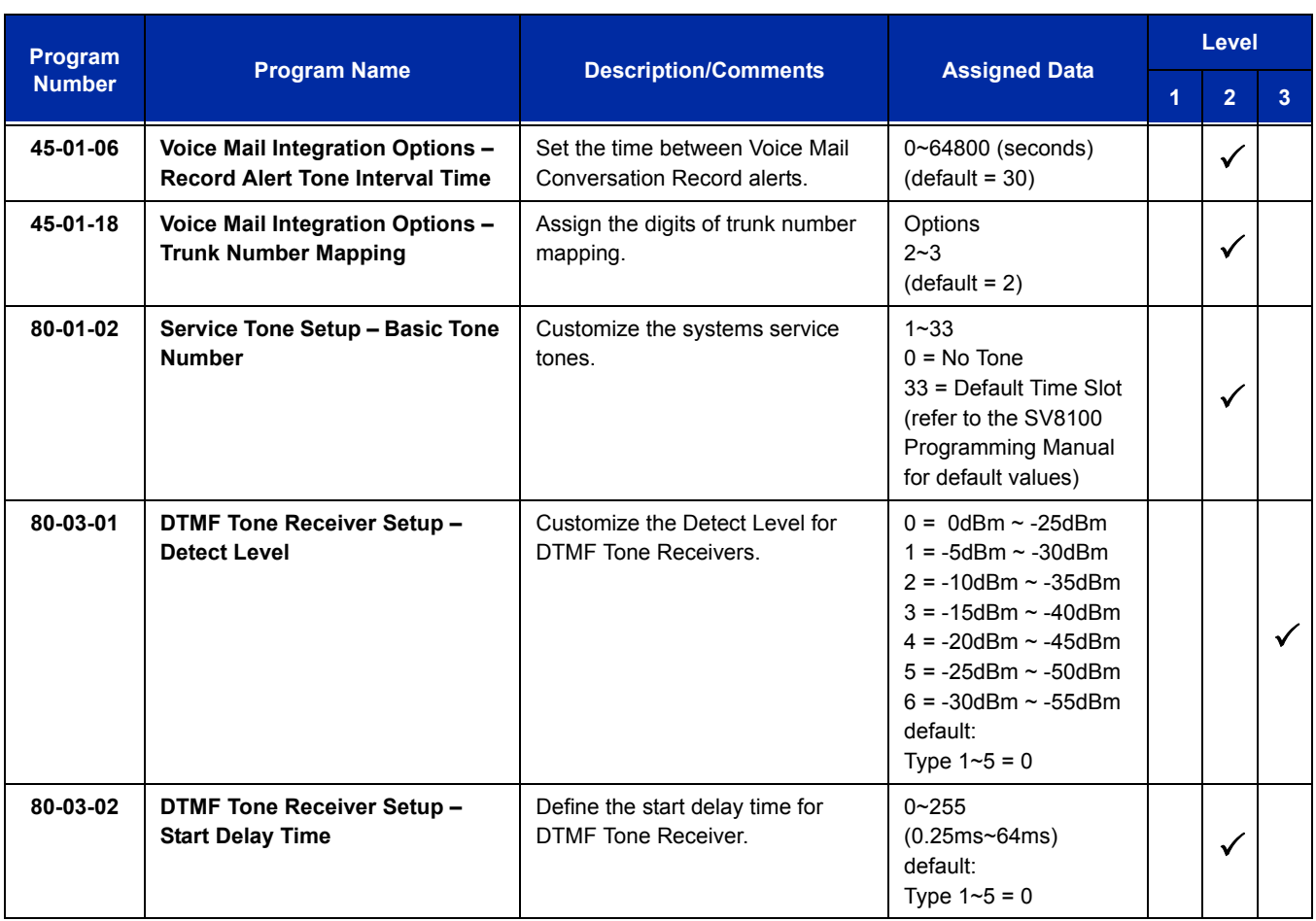

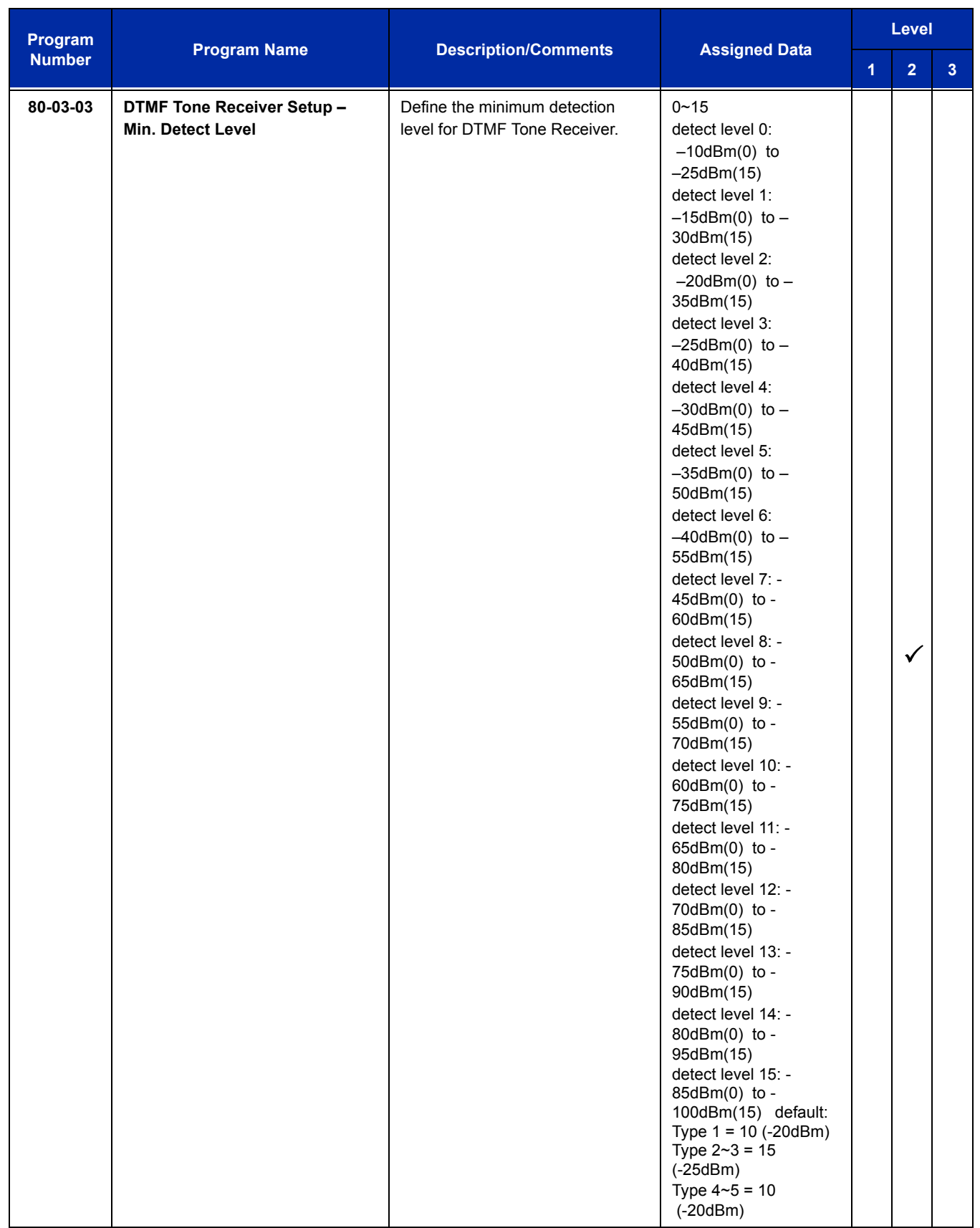

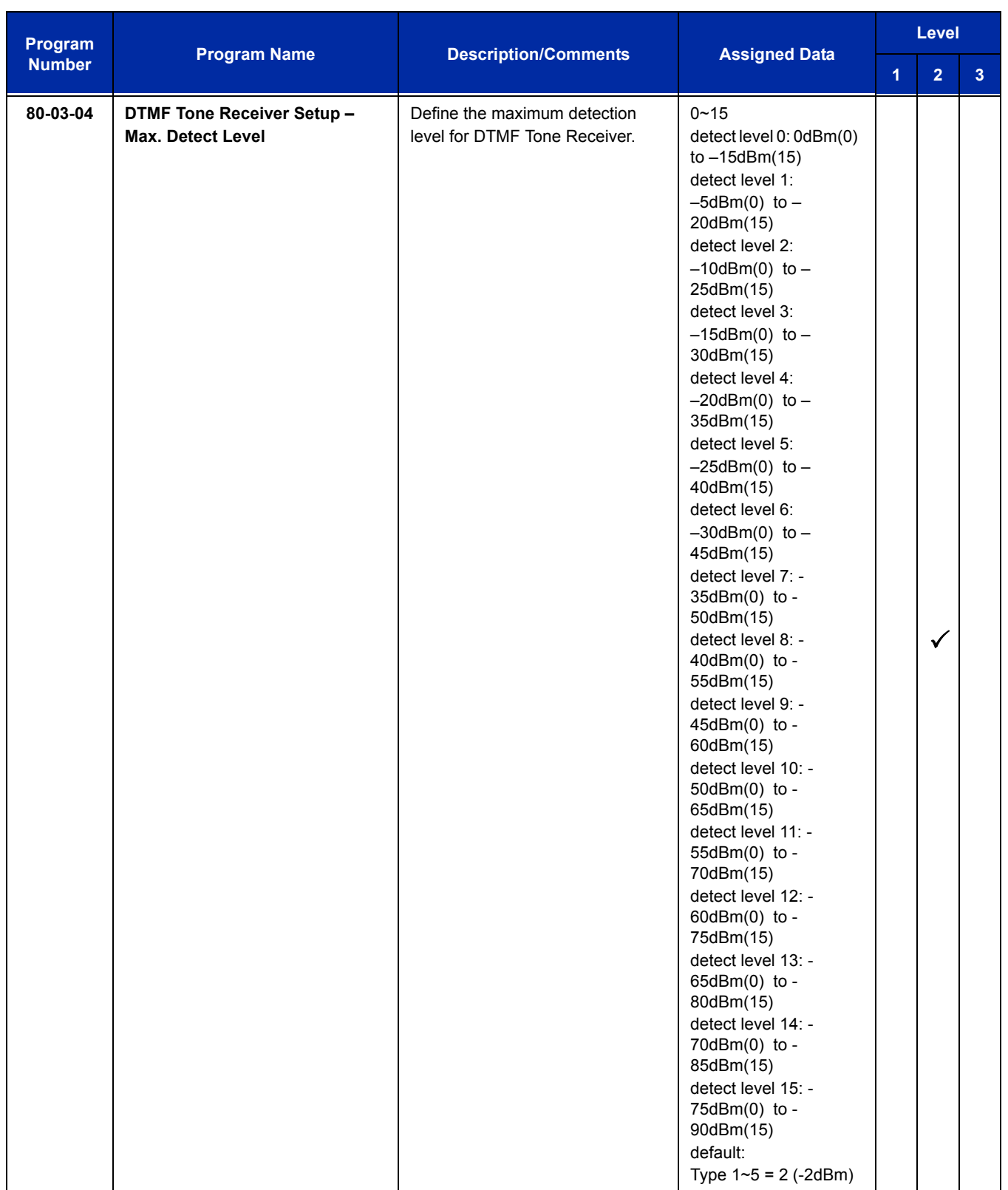

ī

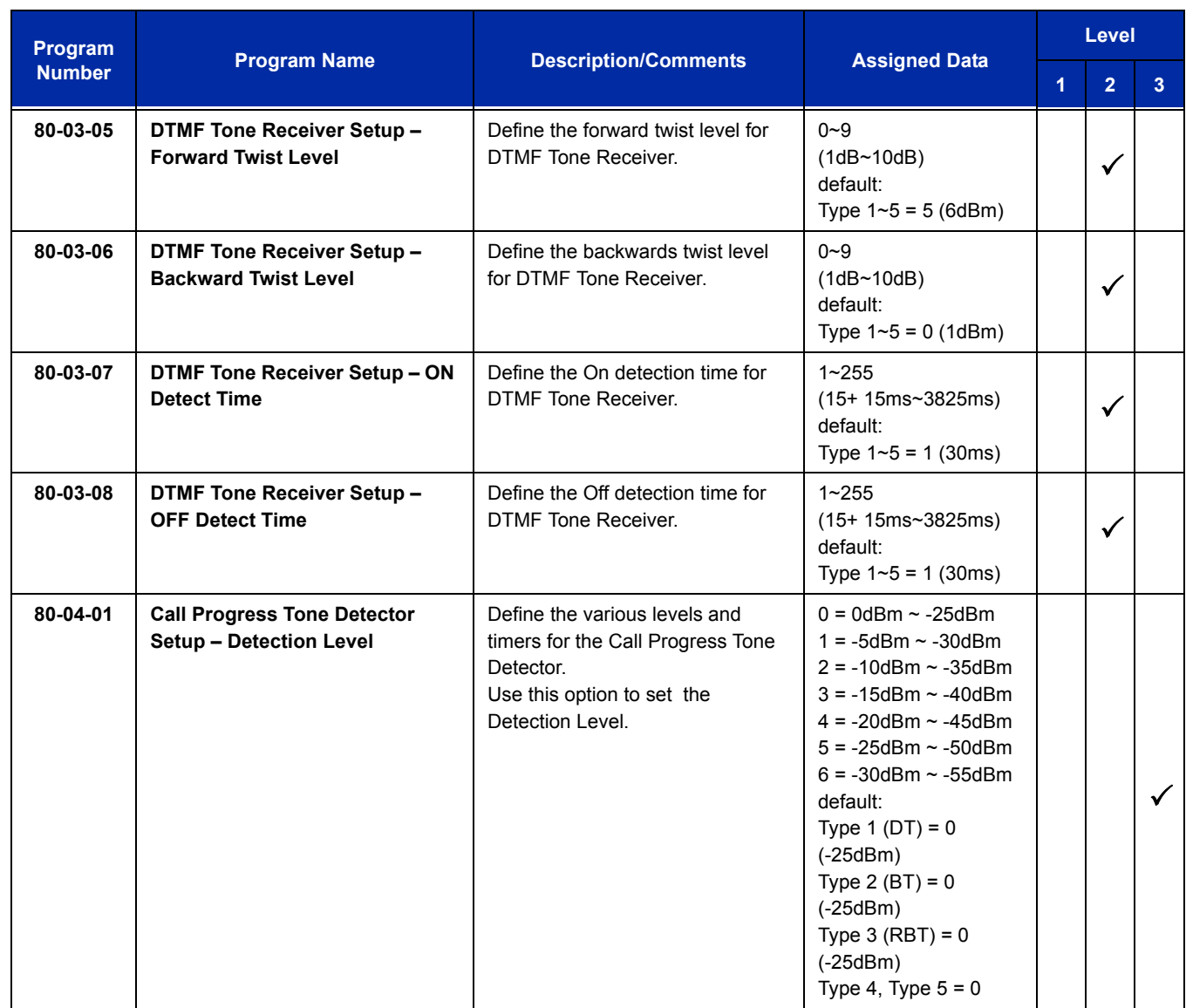

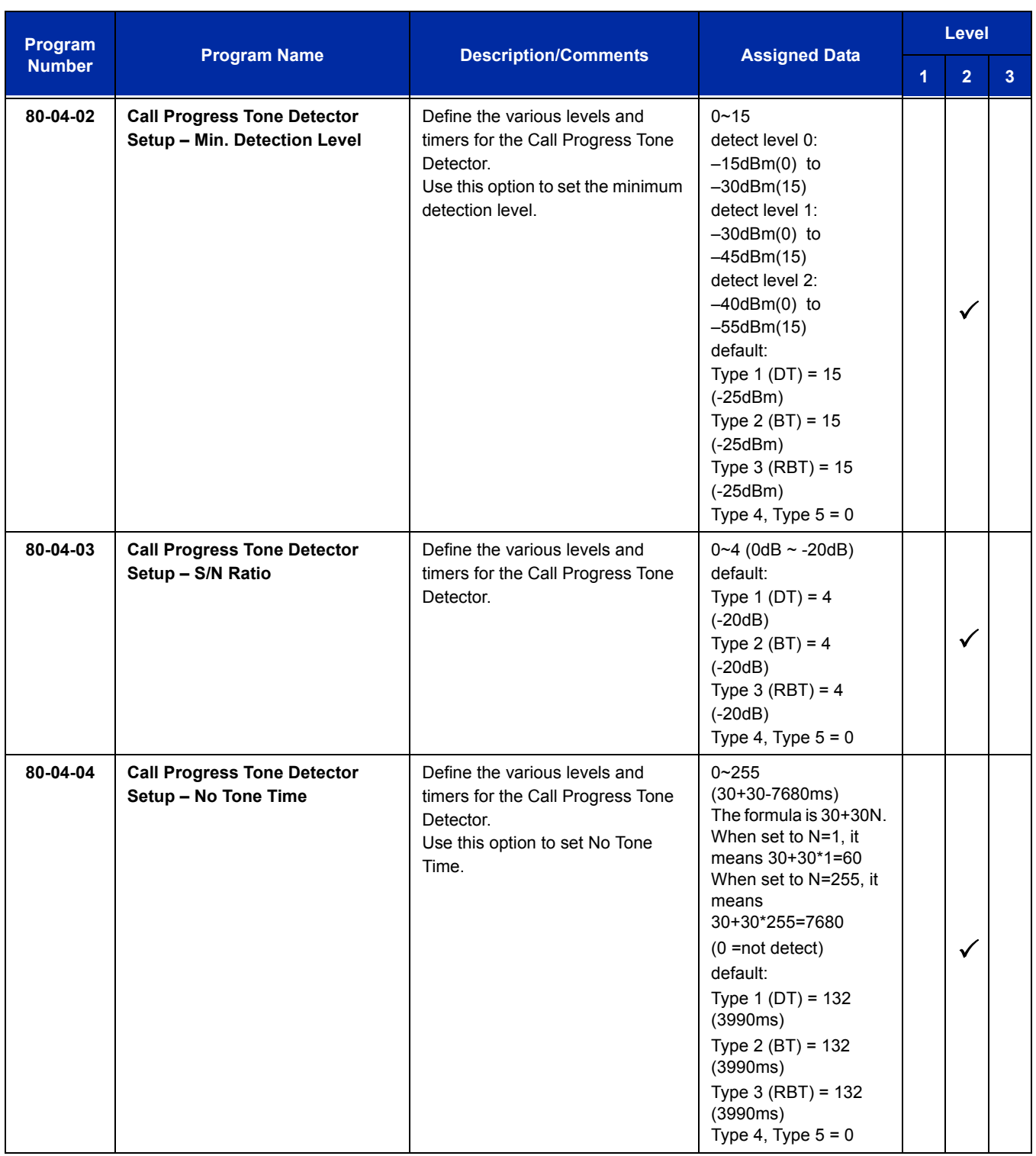

ī

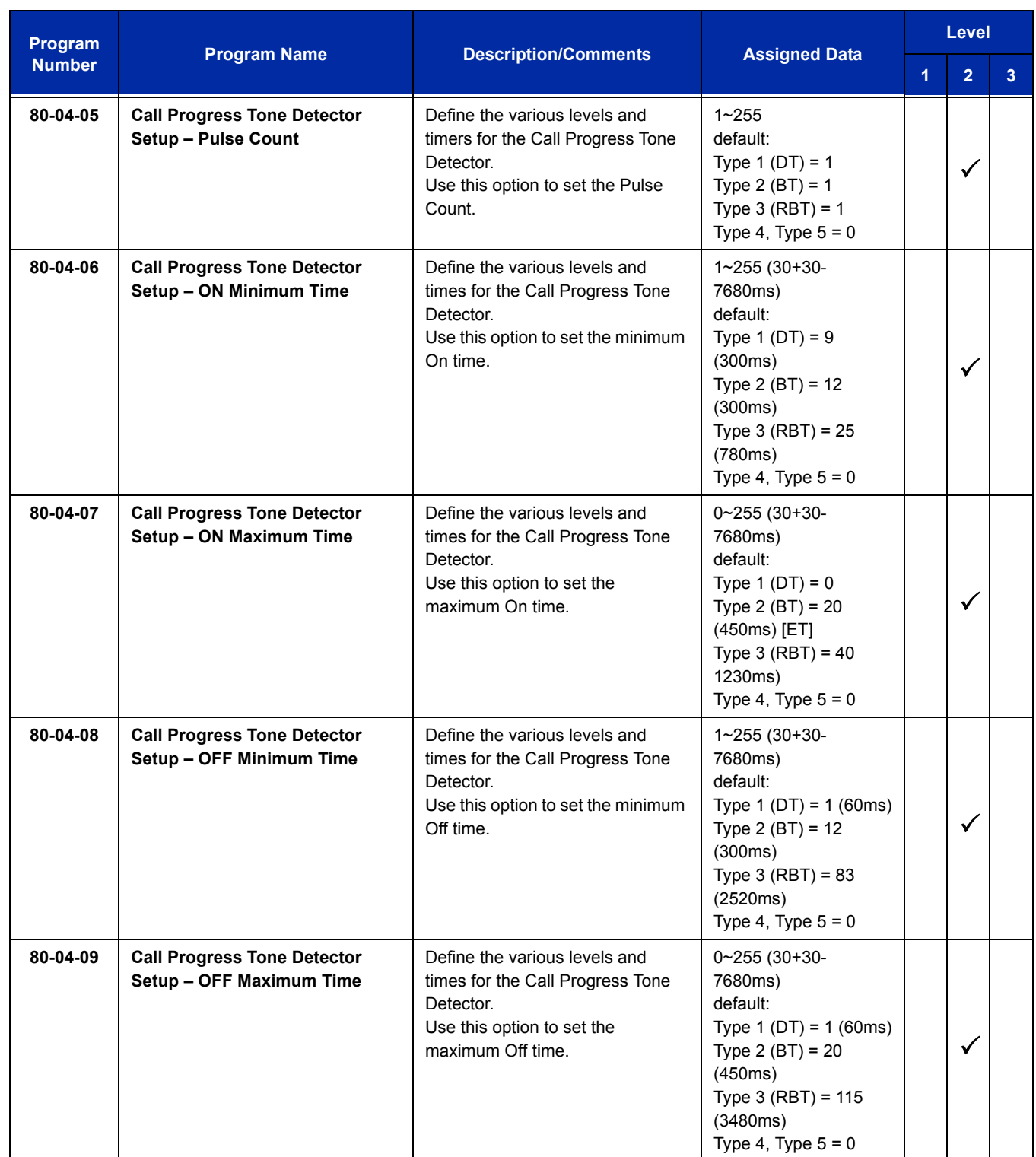

# **Operation**

Refer t[o VM8000 InMail on page 2-1521](#page-1546-0) for complete telephone operation procedures.

**THIS PAGE INTENTIONALLY LEFT BLANK**

# *Unicast/Multicast Paging Mode*

#### **Enhancements**

This feature added with **Version 3000**.

## **Description**

With **Version 3000 or higher software** the IP terminals (DT7XX) can now receive an Internal Page via a Unicast or Multicast packet based upon system programming. This feature allows IP terminals (DT7XX) to be assigned to Unicast Mode, Multicast Mode, or Auto. Prior to Version 3000, Unicast paging was not an available option.

When the phone is set to **Unicast Mode** the internal paging is sent to the phone via a Unicast Packet.

When the phone is set to **Multicast Mode** the internal page is sent to the phone via a Multicast Packet.

When the phone is set to Auto, the internal page is sent to the phone either by Multicast or Unicast based on the subnet of the IP station. If the DT7XX terminal is in the same subnet as the IPLA then it will receive the Internal Page via a Multicast Packet. If the DT7XX terminal is in a different subnet than the IPLA the DT7XX will receive the Internal Page via a Unicast Packet.

When phones are set to receive Unicast packets the IPLA will send a separate RTP stream to each phone that is set to receive the page. E.g. If there are five DT7XX IP phones in the page group and they are all set to Unicast Page Mode the IPLA will send five separate RTP streams utilizing five DSP resources.

When the phones are set to receive Multicast packets the IPLA will send one RTP stream. Multicast is a protocol that allows one device to communicate to multiple devices without the need to stream to the individual end point. E.g. If there are five DT7XX IP phones in the page group that are set to Multicast Mode, the IPLA will send one RTP stream utilizing only one DSP resource.

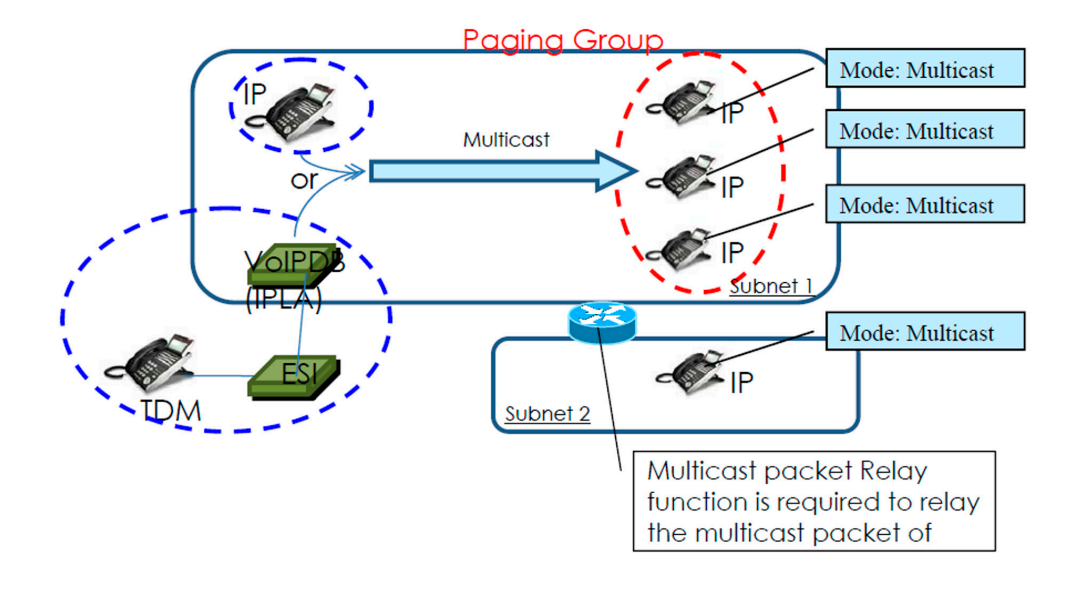

**Figure 2-23 Multicast Mode Example**

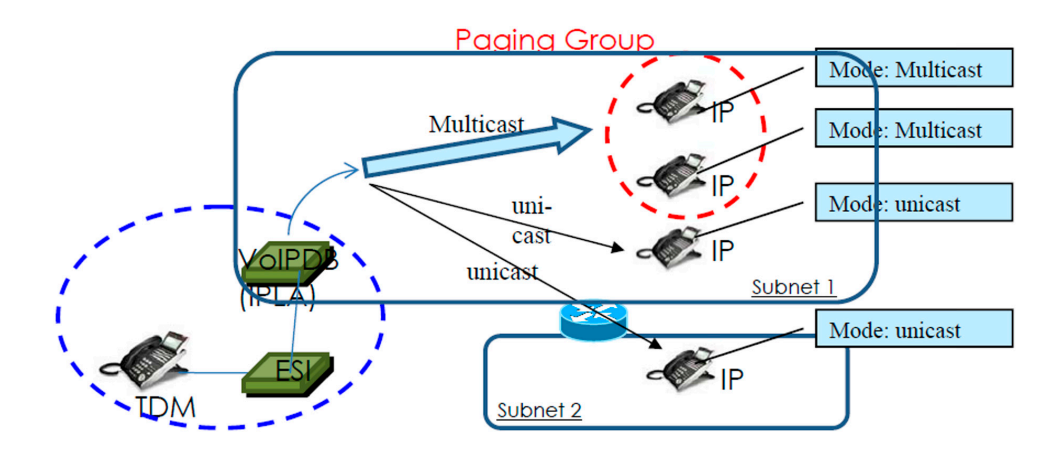

**Figure 2-24 Unicast Mode Example**

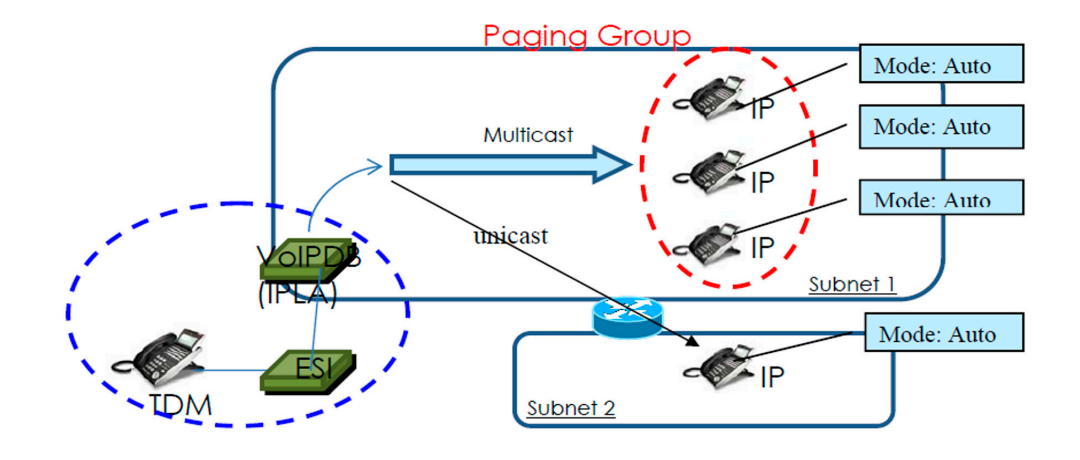

**Figure 2-25 Auto Mode Example**

- *By default routers do not pass Multicast packets between subnets. If you have IP phones in different subnets than the IPLA, and you are trying to utilize Multicast paging, you have to program the router to pass the Multicast packet. Routing of Multicast Packets is not a default routing feature and should be confirmed with the manufacturer of the routing equipment.*
- *The default multicast address utilized by the SV8100 is 224.0.0.10. It should be noted that many routing devices available do not support multicast within the range of 224.0.0.0/24 and may require the default address to be changed in the SV8100.*

#### **IPLA DSP Resource Selection**

With Version 3000 software three additional IPLA DSP resource assignments are available. The new assignments are: **Common without Unicast Paging**, **Multicast Paging**, and **Unicast Paging**. The new assignments assist with keeping IP phones from using all available DSP resources when utilizing Unicast Paging.

When the DSP resource is set to **Common without Unicast Paging** the resource can be accessed by anything but a Unicast page.

When the DSP resource is set to **Multicast Paging** the resource can only be accessed by a Multicast page no other device/feature can access this resource.

When the DSP resource is set to **Unicast Paging** the resource can only be accessed by a Unicast page no other device/feature can access this resource.

#### **Conditions**

 **Version 3000 or higher software** is required to switch between Multicast and Unicast Paging. Prior to Version 3000 software IP phones utilized Multicast Paging.

- You can assign up to 16 IP phones in an Internal or All call paging group.
- When using Unicast mode, there must be an available DSP recourse for each IP phone in the page group at the time of the internal page. If the resources are less than the number of IP phones, the page will be delivered to the IP phones with the lowest port numbers. IP phones that cannot obtain a DSP resource will not receive the page.
- $\bigcirc$  IP terminals (DT7XX) via NAT cannot utilize Multicast paging. These terminals must use Unicast paging.
- $\bigcirc$  The ability to assign Unicast or Multicast on an IP phone basis, is restricted to internal paging only. Other Multicast features (External MOH, Background Music, Room Monitor) cannot utilize Unicast.
- $\bigcirc$  For an IP terminal to utilize the Multicast feature the IP terminal must have a gateway programmed to accomplish the multicast transmission. When an actual gateway device does not exist on the network, a dummy gateway address on the same subnet must be defined.
- When utilizing Multicast mode and a page group consists of all IP phones, the page is sent via a multicast message from the initiating phone. If a paging group has IP and TDM phones, when an IP phone initiates the page, a message is sent to the IPLA and the IPLA sends the Multicast message for the IP phones.
- MH240 and SIP Dect Wireless phones cannot receive an Internal Page.
- When using the G.711 Codec for multicast paging, only 10ms, 20ms, 30ms, and 40ms frame sizes can be used.

## **Default Setting**

**Multicast** 

## **System Availability**

## **Terminals**

All DT7XX IP terminals

## **Required Component(s)**

- O Version 3000 or higher software
- O DT7XX IP terminal
- CD-CP00-US and CD-(XX)IPLA

 $\Omega$  Router that supports Multicast Packets if utilizing Multicast Mode

## **Related Features**

**IP Multiline Station (SIP)**

**Meet Me Paging**

**Meet Me Paging Transfer**

**Paging, External**

**Paging, Internal**

## **Guide to Feature Programming**

The **Level 1**, **Level 2** and **Level 3** columns indicate the programs that are assigned when programming this feature in the order they are most commonly used. These levels are used with PCPro and WebPro wizards for feature programming.

- $\Box$  Level 1 these are the most commonly assigned programs for this feature.
- $\Box$  Level 2 these are the next most commonly assigned programs for this feature.
- $\Box$  Level 3 these programs are not often assigned and require an expert level working knowledge of the system to be properly assigned.

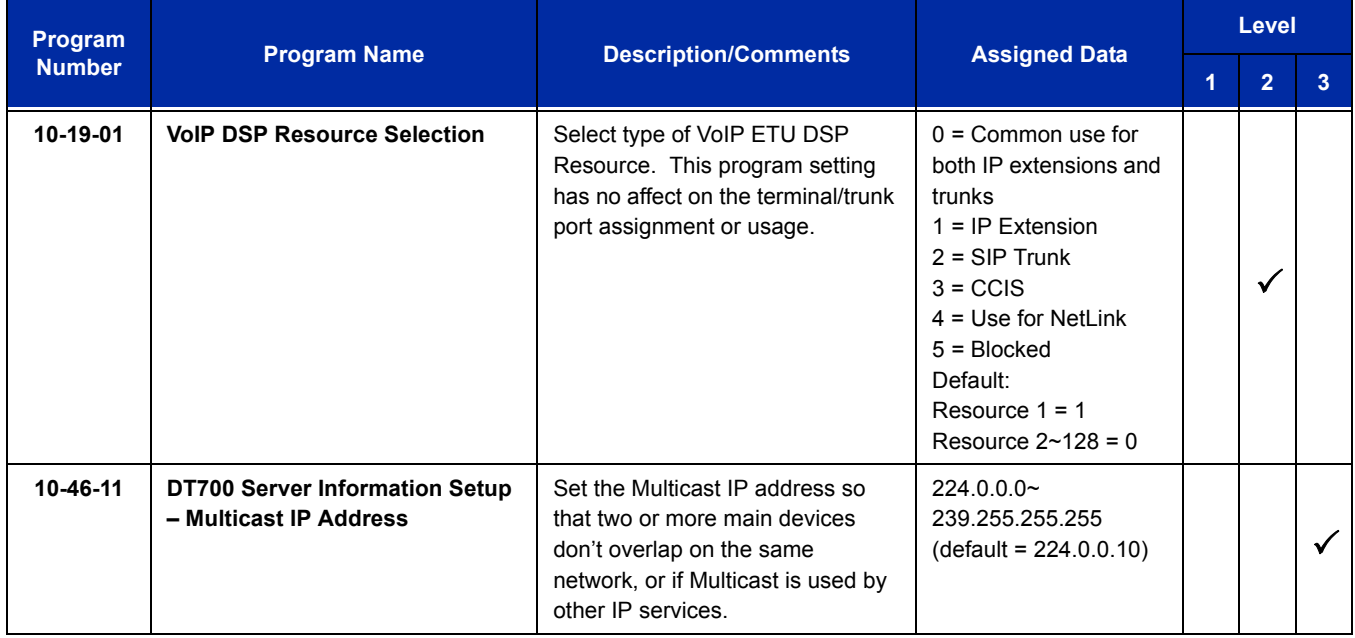

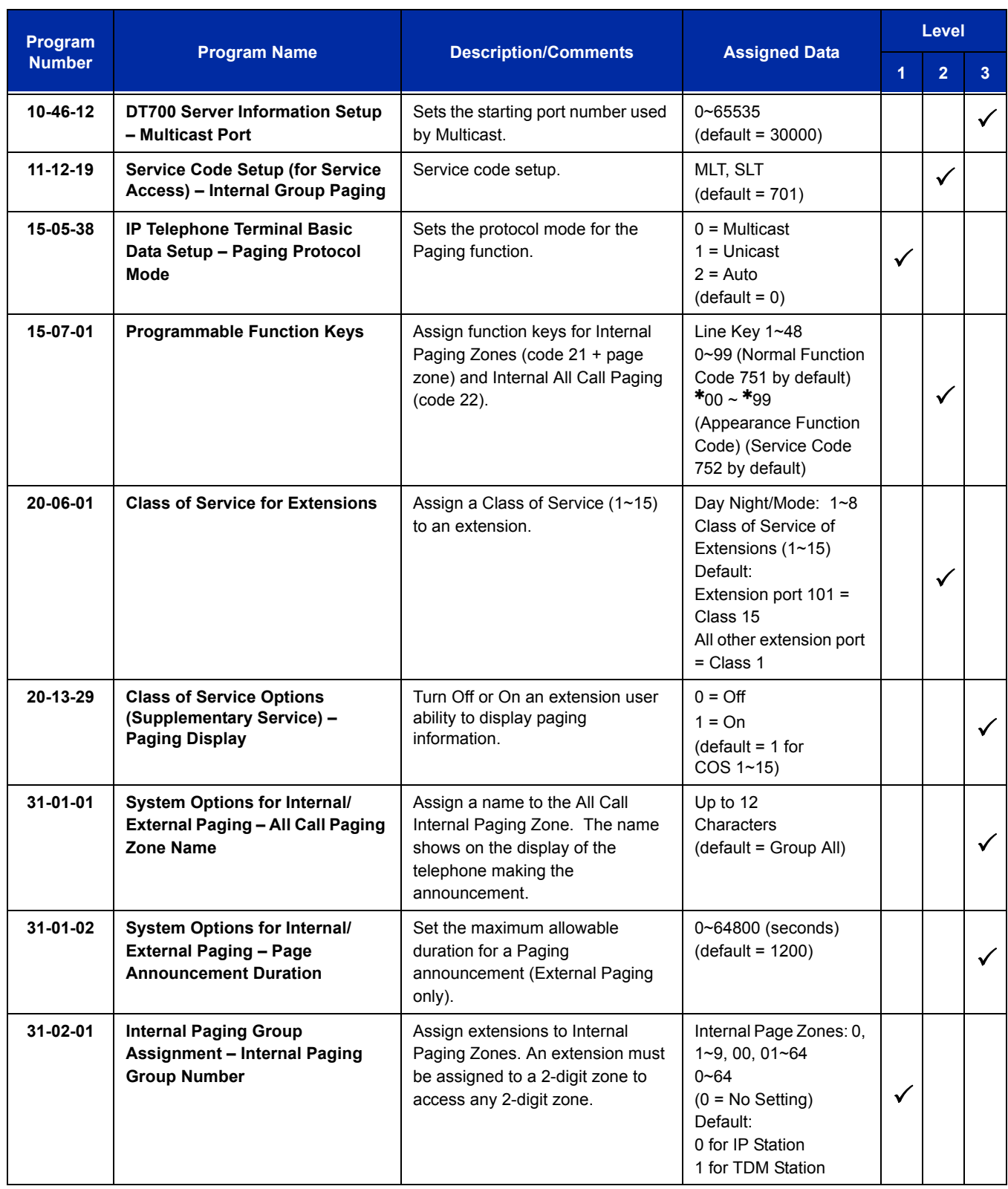

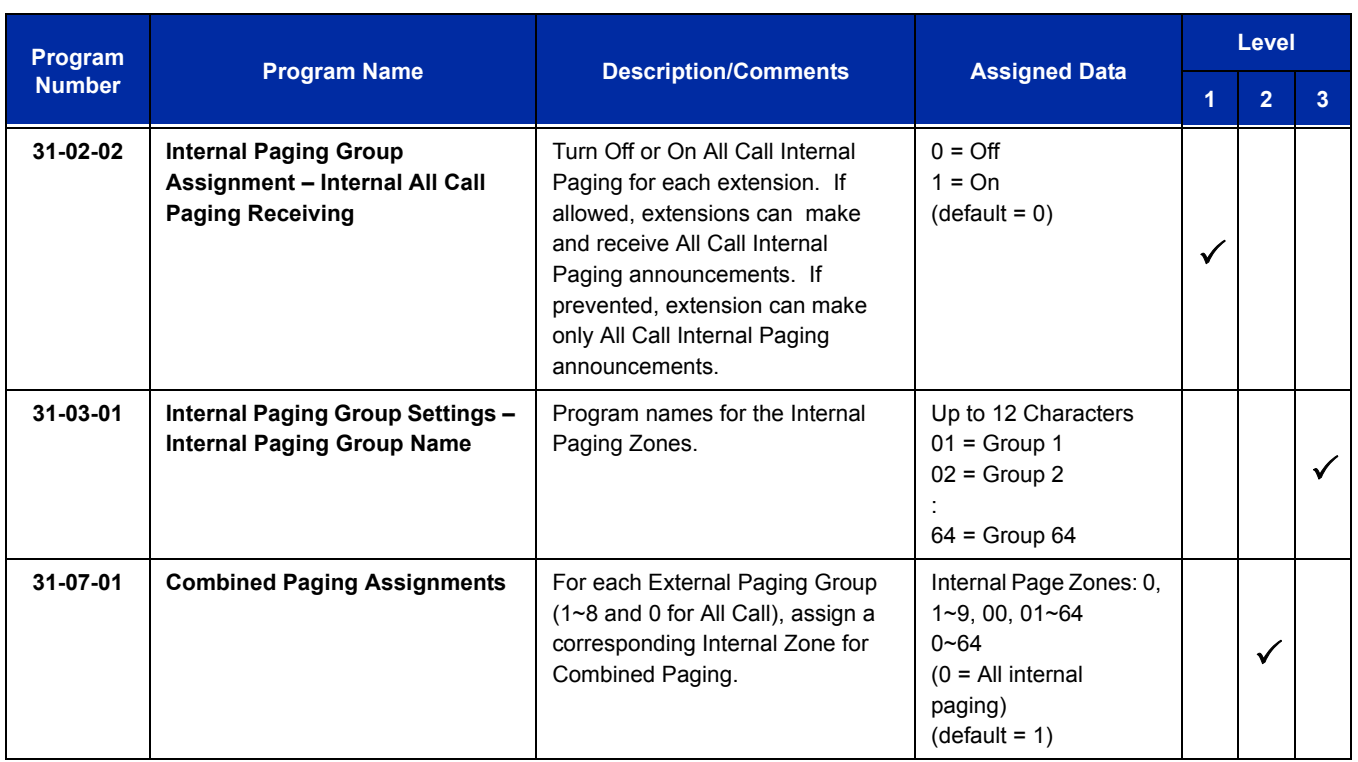

# **Operation**

#### **To make an Internal Page announcement:**

#### **Multiline Terminal/IP Terminal/MH240**

1. Press the zone **Internal Paging** key (Program 15-07 or SC 751: 21 + 0 or 1~9 or 01~64 for zones (0 or 00 for All Call).

#### **- OR -**

Press **Speaker** or lift the handset. Dial **701** and the Paging Zone number (0~9 or 00~64).

*Dialing 0 or 00 calls All Call Internal Paging.*

**- OR -**

Dial \*1 and the Combined Paging Group code 1~8 or 0 (for Internal/External All Call).

- *Display indicates the Combined Paging as an External Page.*
- *If the Internal Page Zone is busy or if there are no extensions in a page group, the page is announced as an External Page only.*
- 2. Make announcement.
- 3. Press **Speaker** to hang up.

## **Single Line Telephone/SIP DECT Wireless**

- 1. Lift the handset.
- 2. Dial **701** and the Paging Zone number (0~9 or 00~64).
	- *Dialing 0 or 00 calls All Call Internal Paging.*
	- *Dial 1 and the Combined Paging Group code 1~8 or 0 (for Internal/External All Call).*
- 3. Make announcement.
- 4. Hang up.

# *Uniform Call Distribution (UCD)*

# **Description**

With Uniform Call Distribution (UCD), an extension user can call an idle extension in a preprogrammed UCD Group (Department Group – 64 Department Groups available) by dialing the group pilot number. For example, this would let a caller dial the Sales department just by knowing the Sales department pilot number. The caller would not have to know any of the Sales department extension numbers.

#### **User Log Out/Log In**

An extension user can log out and log in to a UCD (Department) group. By logging out, the user removes their extension from the group. Once logged out, UCD (Department Calling) bypasses their extension. When they log back in, UCD (Department Calling) routes to their extension normally. All users can dial a code to log in or log out of their UCD (Department Calling) Group. A multiline terminal can optionally have a function key programmed for one-button log in and log out.

#### **Enhanced Hunting**

UCD (Department Calling) is enhanced with expanded hunting abilities. Hunting sets the conditions under which calls to a UCD (Department Group) pilot number cycles through the members of the group. The hunting choices are:

#### **Busy**

A call to the pilot number only hunts past a busy group member to the first available extension. A call rings on an unanswered extension until it is answered, or the caller hangs up.

#### **Not Answered**

A call to the pilot number cycles through the idle members of a UCD (Department Calling) group. The call continues to cycle until it is answered or the calling party hangs up. However, if the next station in the cycle is busy when a new call comes in, the call queues to the busy agent. New calls do not hunt past a busy agent.

#### **Busy or Not Answered**

A call to the pilot number cycles through the idle members of a UCD (Department Calling) group. The call continues to cycle until it is answered or the calling party hangs up.

If all members of the UCD (Department) group are busy, an incoming or transferred call to the group pilot number queues for an available member. Each group has a queue that can hold any number of waiting calls. If a display telephone is waiting in queue, the user sees: *WAITING (group name)*. If a transferred call in queue is an outside call, and the system has a DSP daughter board installed with the VRS compact flash, the queued caller hears, *"Please hold on. All lines are busy. Your call will be answered when a line becomes free."*

The VRS can also transfer calls to UCD (Department) groups. Refer to th[e Voice Response System](#page-1670-0)  [\(VRS\) on page 2-1645](#page-1670-0) feature for more information on setting up the VRS.

The system prevents hunting to a UCD (Department) group extension if it is:

- **Busy on a call**
- In Do Not Disturb
- **Call Forwarded**
- D Logged Out

## **Conditions**

- When a DIL rings to a UCD (Department) groups, the DIL may follow overflow programming (Program 22-01-04 and Program 22-08-01).
- $O$  If an extension has Call Forwarding set, the system does not hunt to the forwarded extension.

## **Default Setting**

Disabled

# **Priority Routing**

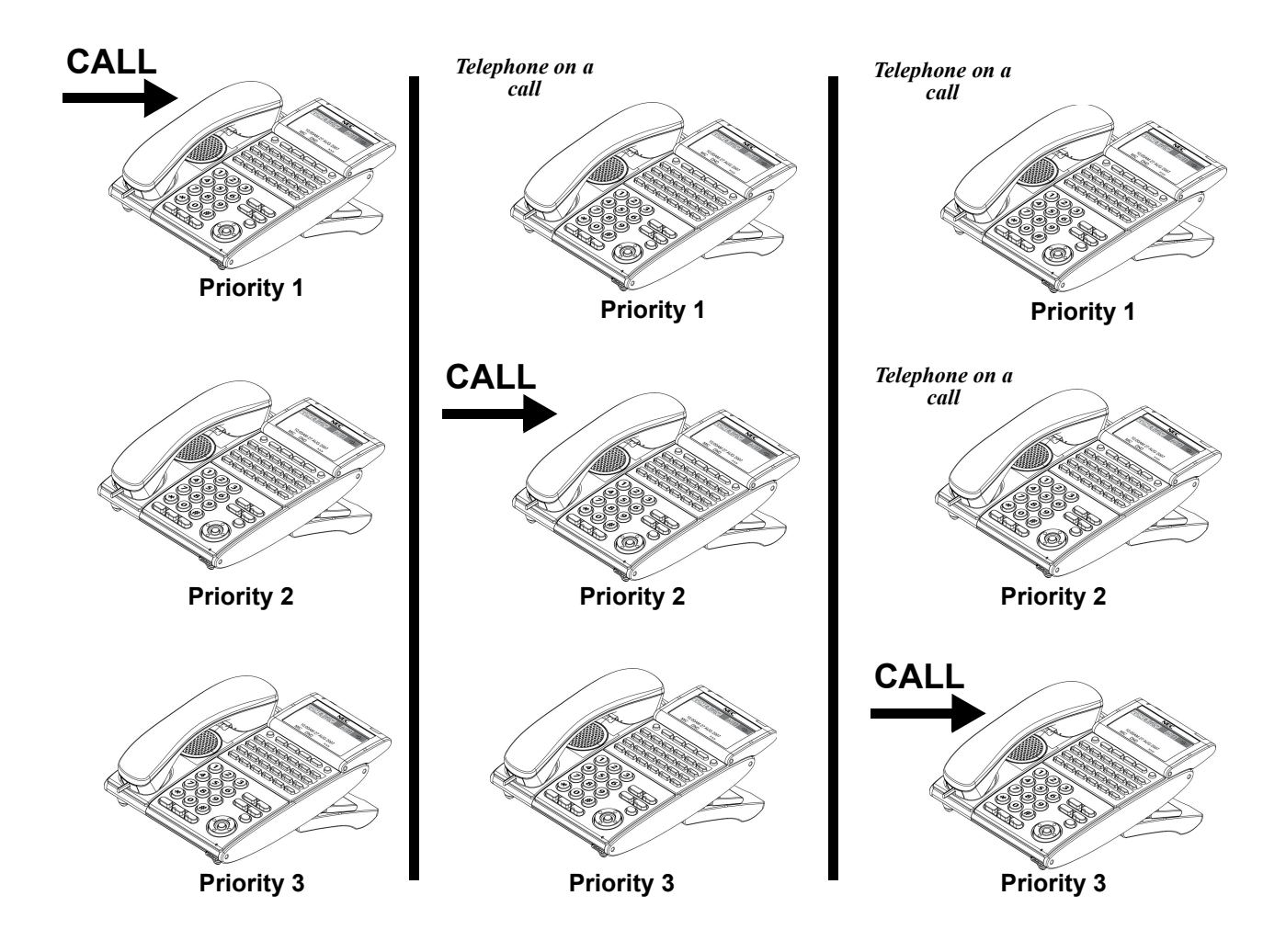

**Figure 2-26 Uniform Call Distribution (UCD) Priority Call Routing**

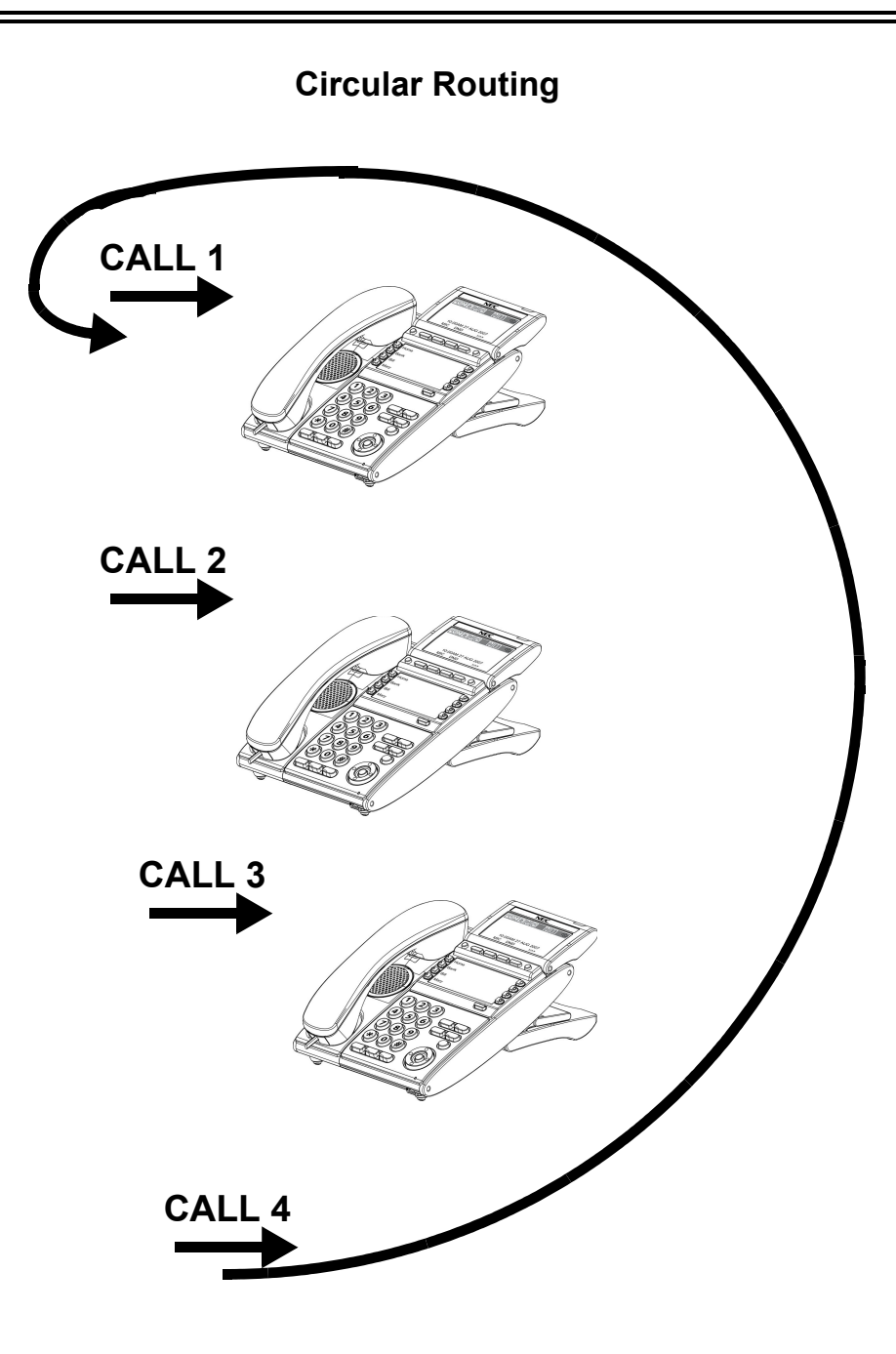

**Figure 2-27 Uniform Call Distribution (UCD) Circular Routing**

# **System Availability**

## **Terminals**

All Stations

## **Required Component(s)**

DSPII-U10 Unit and VRS Compact Flash (for Delay Announcements)

## **Related Features**

**Automatic Call Distribution (ACD)**

**Call Forwarding**

**Call Arrival (CAR) Keys**

**Transfer**

**VM8000 InMail**

**Voice Response System (VRS)**

# **Guide to Feature Programming**

The **Level 1**, **Level 2** and **Level 3** columns indicate the programs that are assigned when programming this feature in the order they are most commonly used. These levels are used with PCPro and WebPro wizards for feature programming.

- $\Box$  Level 1 these are the most commonly assigned programs for this feature.
- $\Box$  Level 2 these are the next most commonly assigned programs for this feature.
- $\Box$  Level 3 these programs are not often assigned and require an expert level working knowledge of the system to be properly assigned.

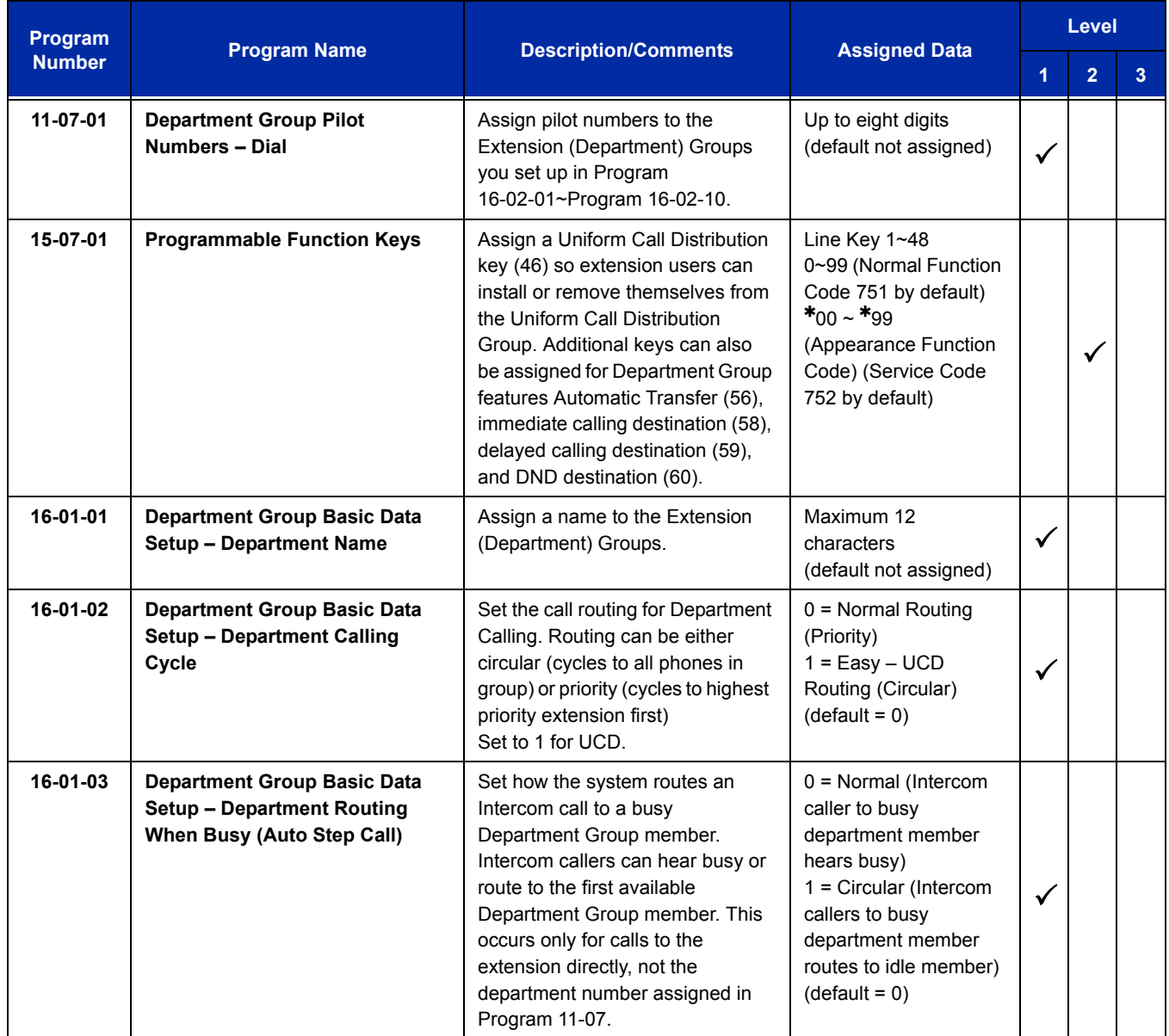

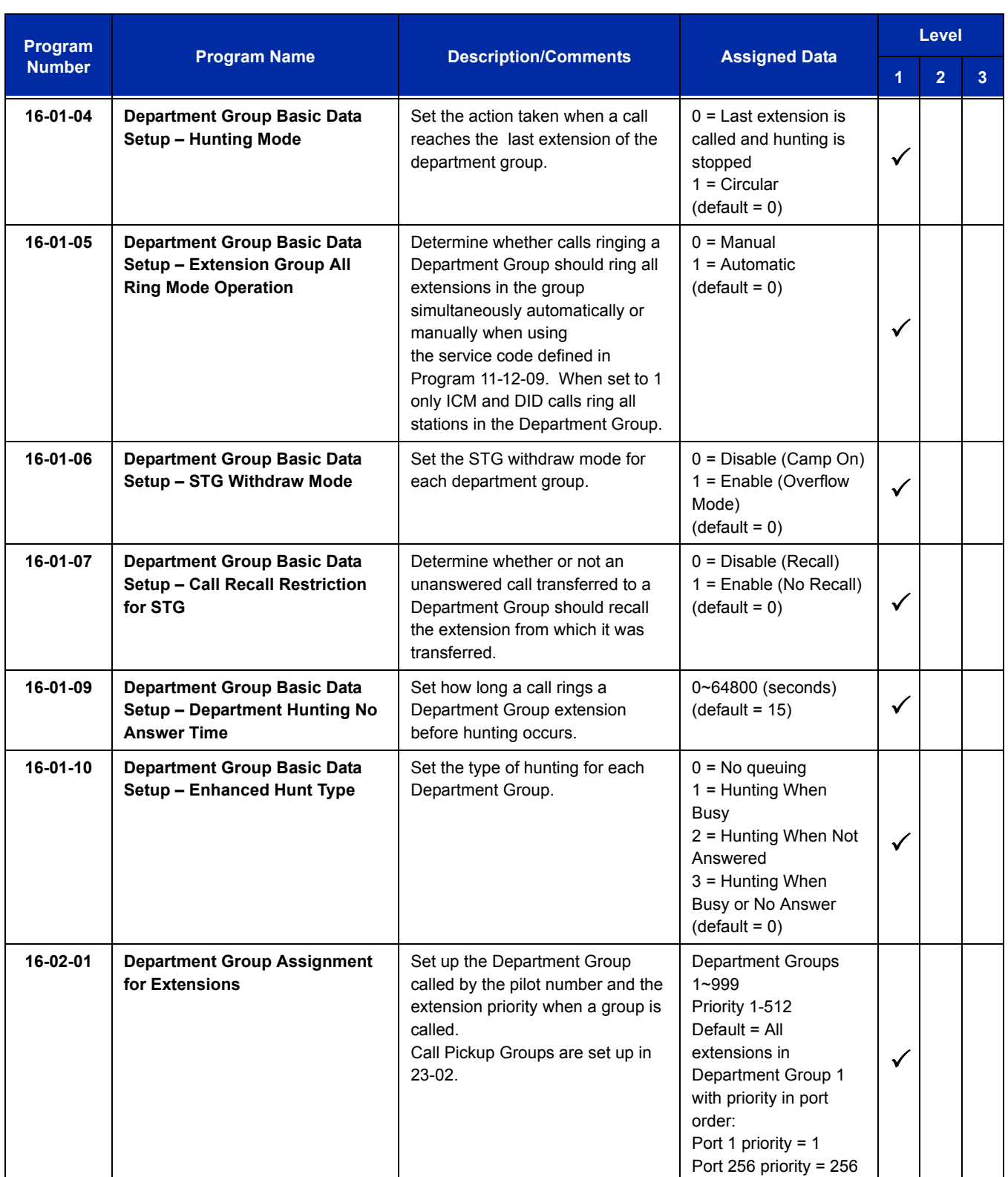

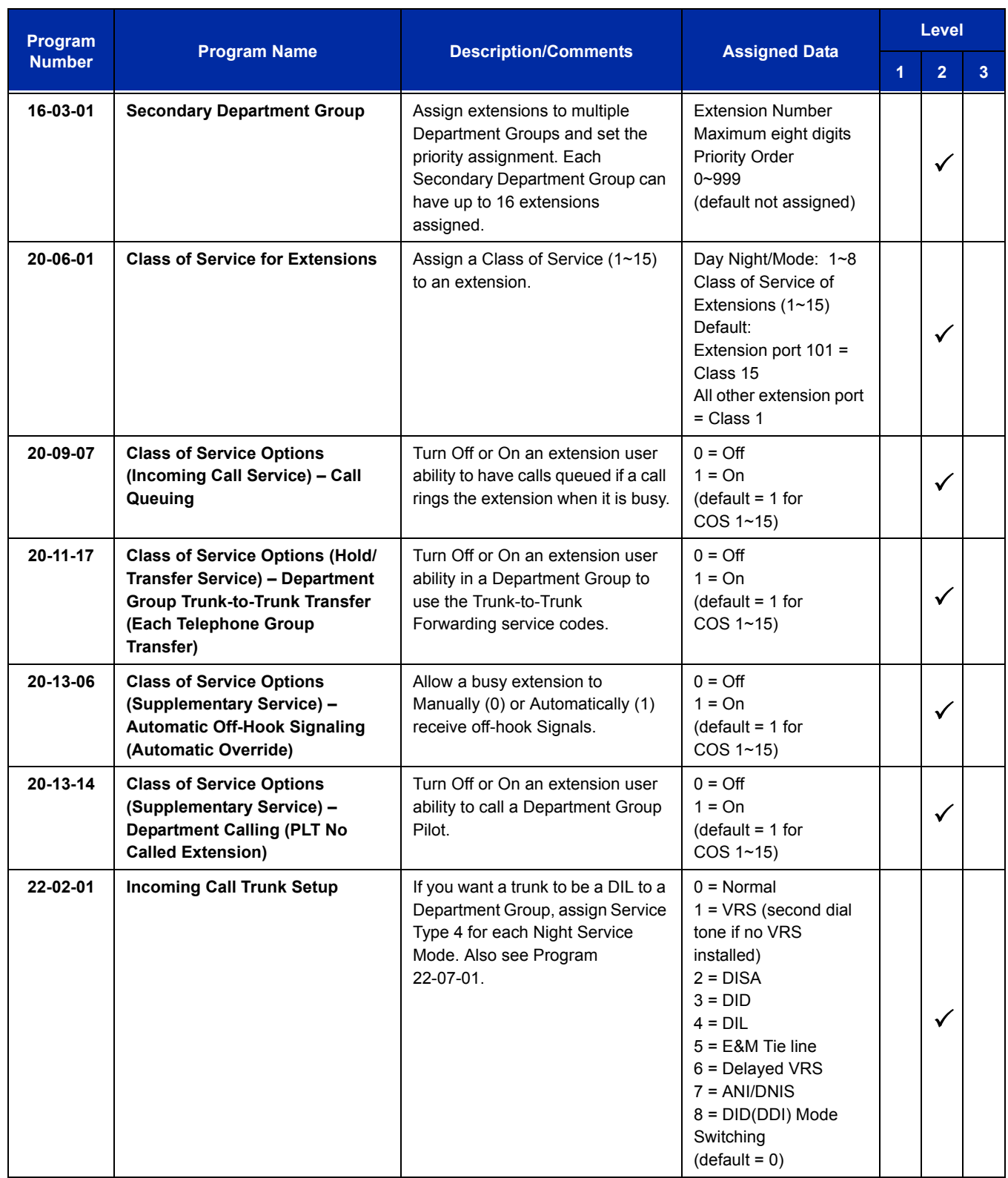
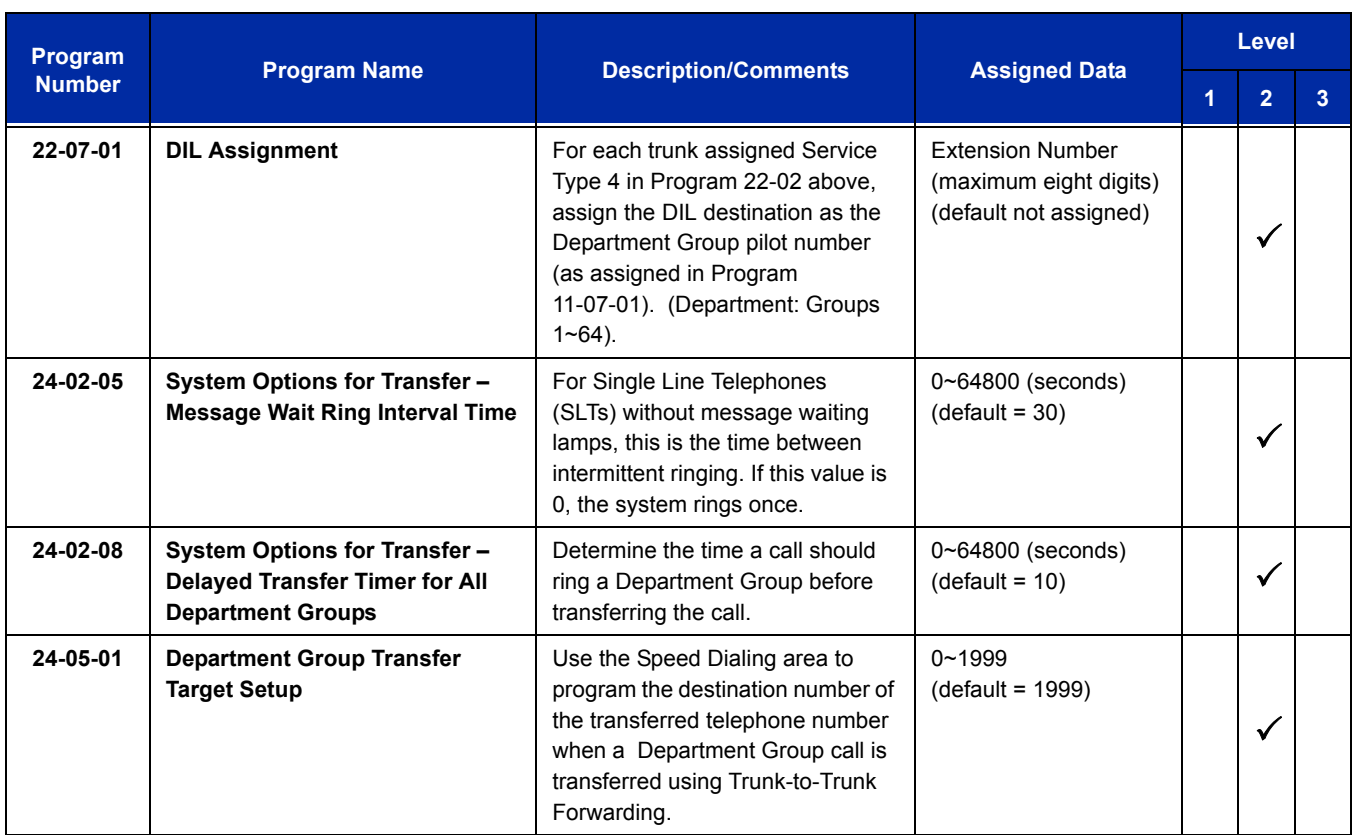

# **Operation**

### **To call a UCD Group:**

1. At the multiline terminal, press **Speaker**.

#### **- OR -**

At single line telephone, lift the handset.

- 2. Dial the UCD group (department) extension or pilot number.
	- *The system routes the call to the first free telephone in the (UCD group) department.*

### **To log out of your UCD (Department Calling) Group:**

- *While you are logged out, UCD (Department Calling) cannot route calls to your extension.*
- 1. Press **Speaker**.
- 2. Dial **650** and **1**.

**- OR -**

### Press **Uniform Call Distribution Log In** key (Program 15-07 or SC 751: 46).

*The key lights while you are logged out.*

## **To log back in to your UCD (Department Calling) Group:**

- *While you log back in, Uniform Call Distribution routes calls to your extension.*
- 1. Press **Speaker**.
- 2. Dial **650** and **0**.

**- OR -**

## Press **UCD (Department Calling) Log In** key (Program 15-07 or SC 751: 46).

*The key goes out when you log back in.*

# *Uniform Numbering Network*

# **Description**

Uniform Numbering Network allows multiple or compatible systems to be connected in a network using Tie Lines. A station user can dial a system number and a station number (open numbering) or dial the station number only (closed numbering) to access any station. When the calling and called systems are not directly connected, several Tie Lines may be accessed to route the call. Each system extends the call to the next system until the final destination is reached. Networking provides a seamless connection of multiple systems into a single "virtual" communications system using Tie Lines with a unified numbering plan. Networking allows many companies to connect their telephone systems so they appear as one. An extension user in the network can easily dial another extension or transfer a call in the Networking System. Calls are passed from network node to network node using a protocol that contains information about the source, type, and destination of the call.

#### **Flexible Network Routing**

Use network routes to set up single-channel networking between many separate systems – or use multiple networking channels per system for greater network performance. Data tables in the system program define the routing for each extension in each network node. These tables are easily customized to meet the requirements of each networking configuration. Users may place an intercom call or transfer a call to any extension at any location by dialing an extension number. The system analyzes each extension number received and determines how to route the call to its final destination. The feature which handles this route selection is called Flexible Routing (F-Routing). F-Routing also can select alternate routes to the destination extension if the primary destination is busy. Up to 120 routes are available for networking. After an extension number is dialed, the system checks the routing, accesses the assigned trunk group and places the call. Each extension is assigned a route or routes that decide which trunk group to access and any modified dialed data if required.

## **Conditions**

- Monitor the Uniform Numbering Network Access Code plan to avoid loss of Access Codes and to prevent duplicating codes.
- $\bigcirc$  The distant system number can be programmed as 2~8 digits.
- The UNIVERGE SV8100 system has 500 ARS/F-Route Tables that can be shared by outgoing Tie lines, ISDN CO/PBX, and FT1 lines.
- When a call from/to the remote-end is made to a busy station in the UNIVERGE SV8100 system, the caller cannot set features such as Callback Message, Step Call, or Camp-On.
- A maximum of 120 Dial Analysis Tables allow a maximum of 121 connected systems per Uniform Numbering Network.
- DID Full Digit Conversion can access the Uniform Numbering Network.

# **Default Setting**

None

# **System Availability**

## **Terminals**

All Stations

# **Required Component(s)**

CD-4ODTA or CD-PRTA

# **Related Features**

**Automatic Route Selection**

**Flexible System Numbering**

**K-CCIS – IP**

**K-CCIS – T1**

**Multiple Trunk Types**

# **Guide to Feature Programming**

The **Level 1**, **Level 2** and **Level 3** columns indicate the programs that are assigned when programming this feature in the order they are most commonly used. These levels are used with PCPro and WebPro wizards for feature programming.

- $\Box$  Level 1 these are the most commonly assigned programs for this feature.
- $\Box$  Level 2 these are the next most commonly assigned programs for this feature.
- $\Box$  Level 3 these programs are not often assigned and require an expert level working knowledge of the system to be properly assigned.

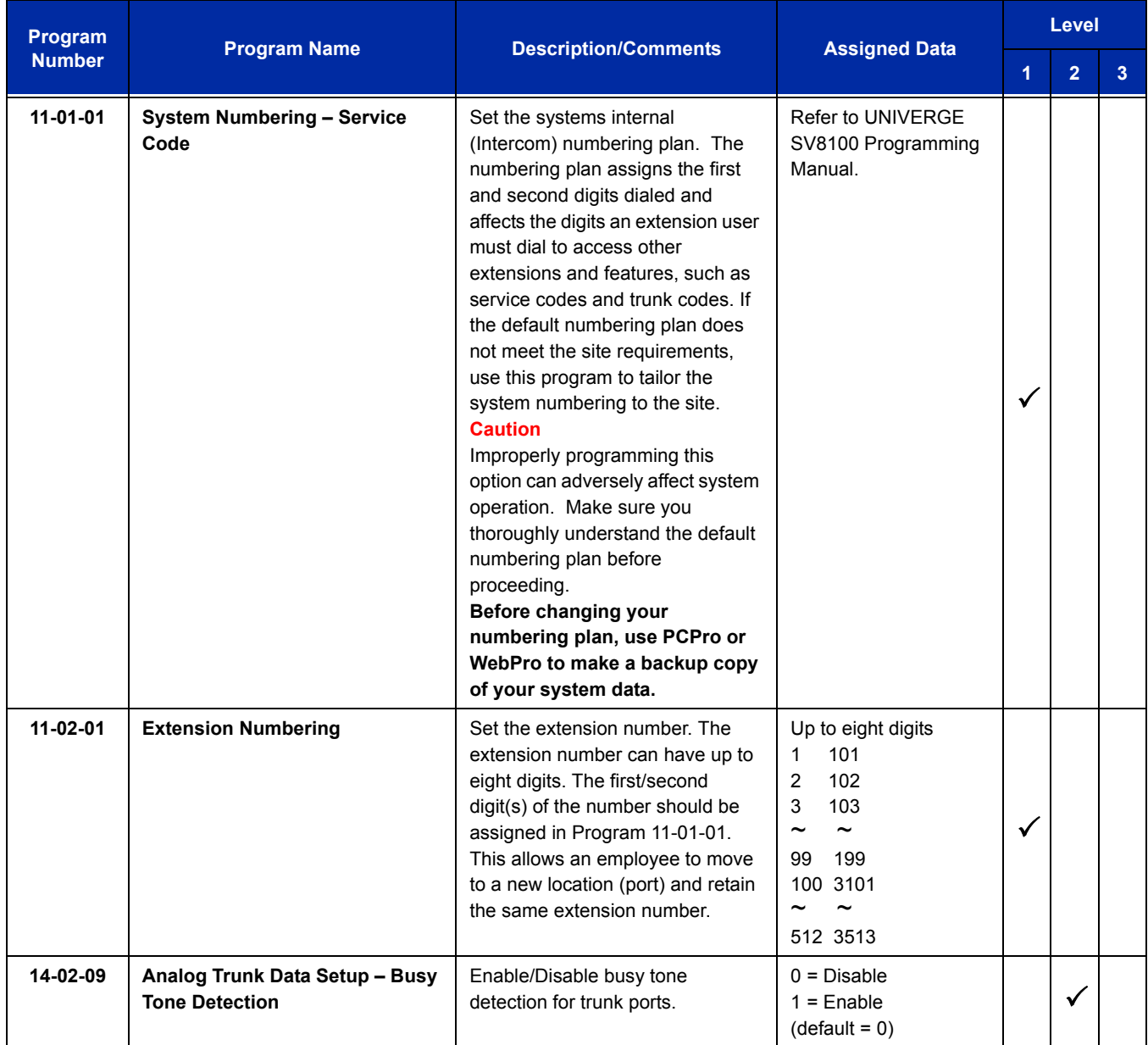

ī

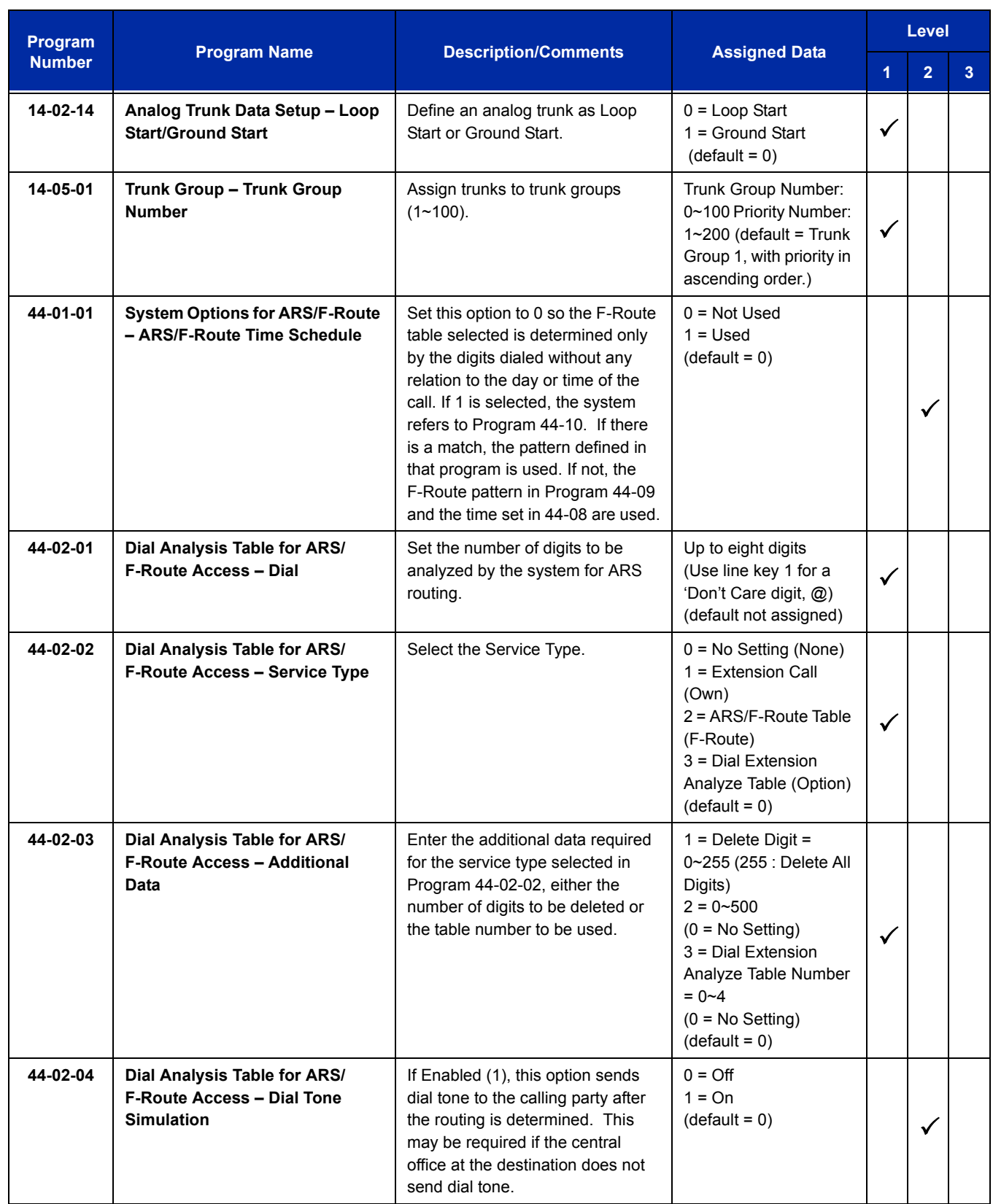

-

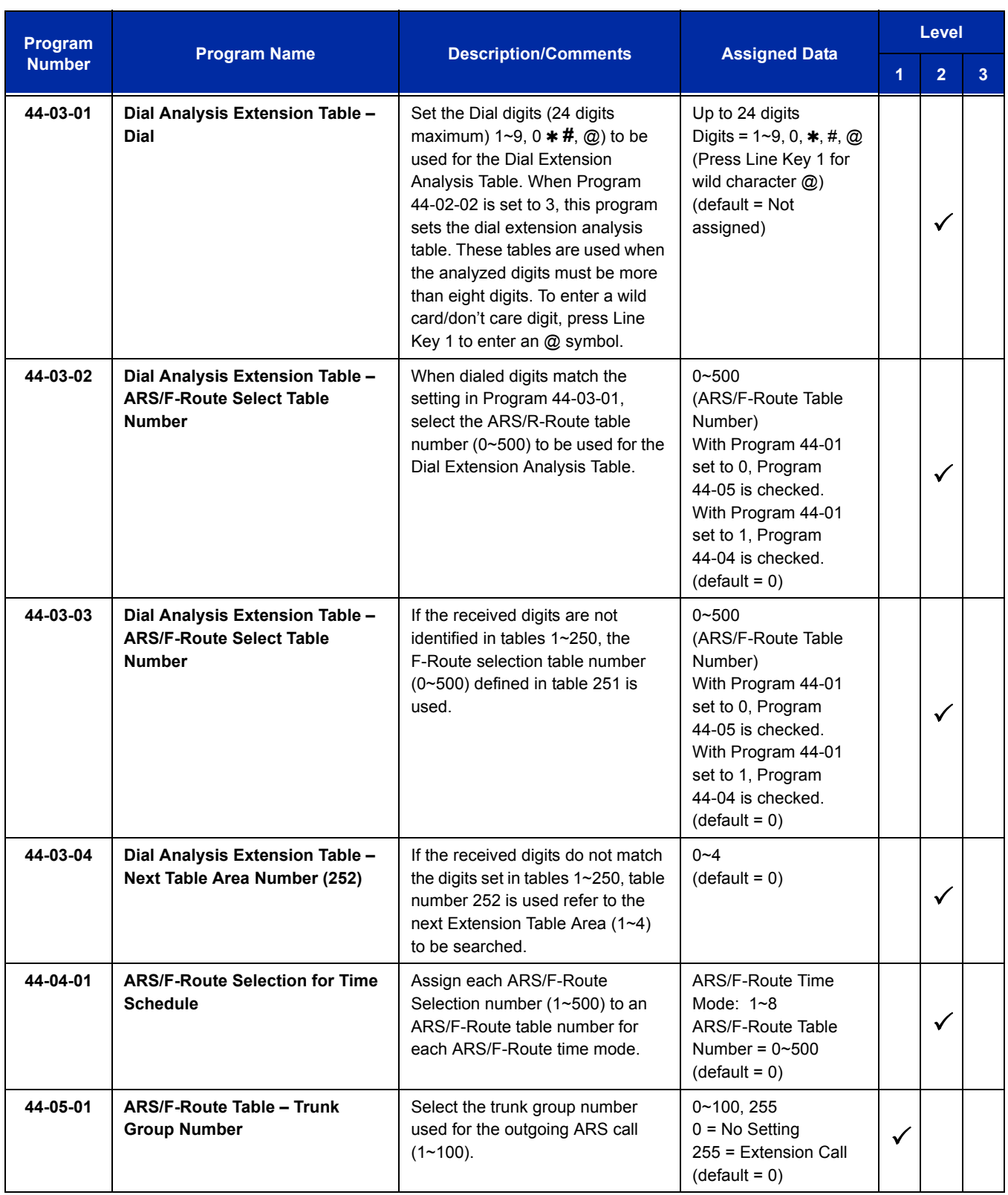

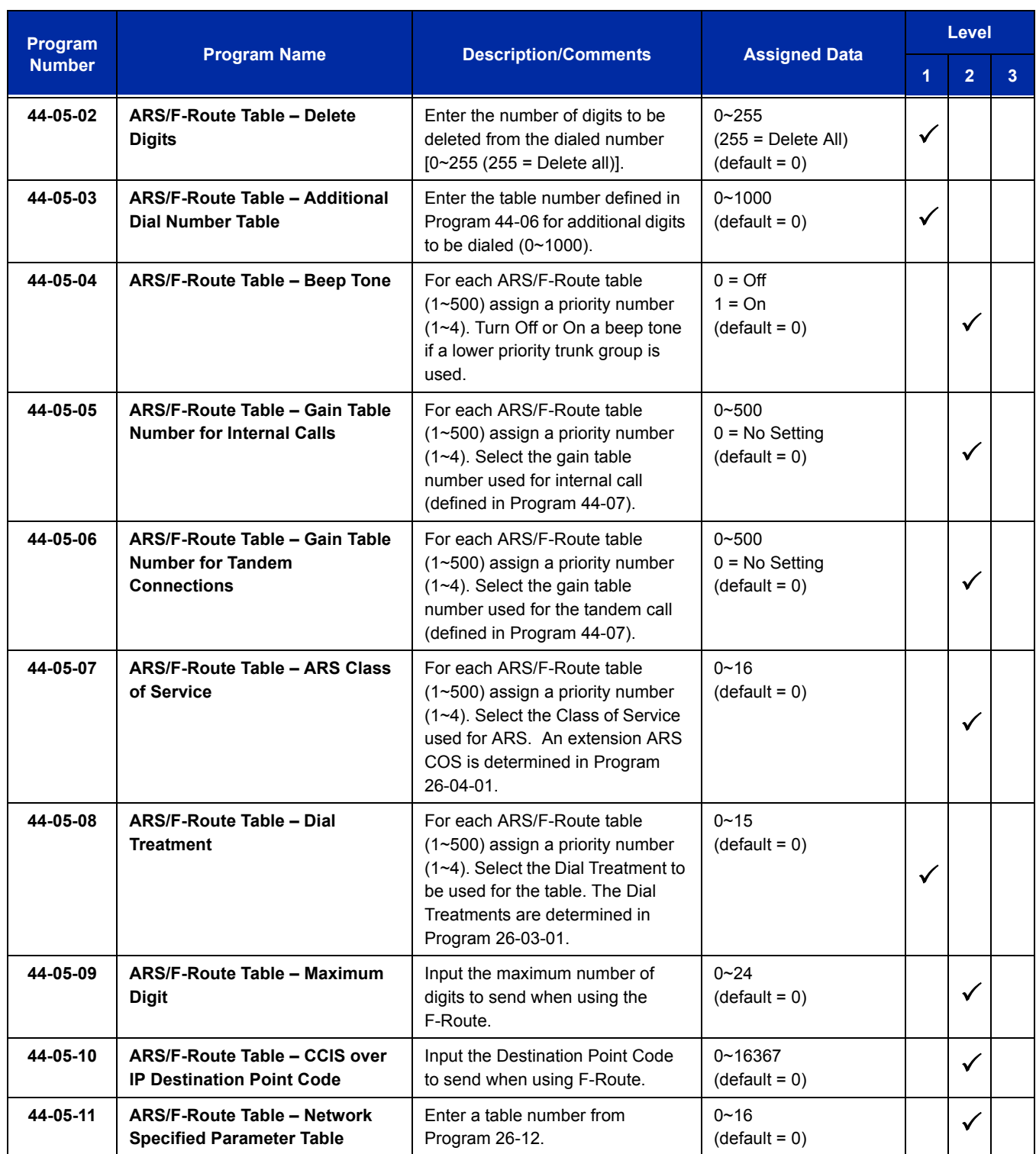

-

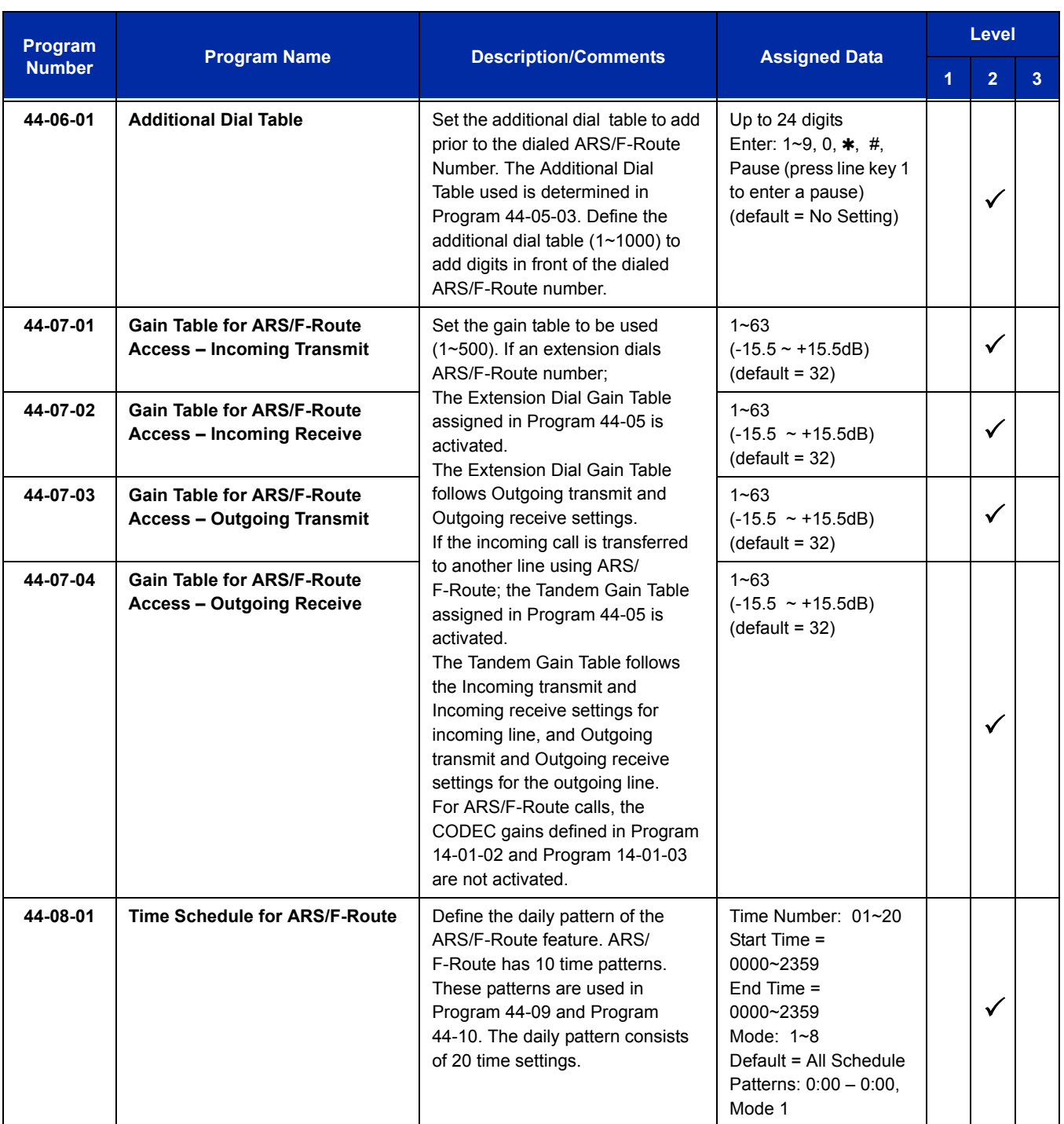

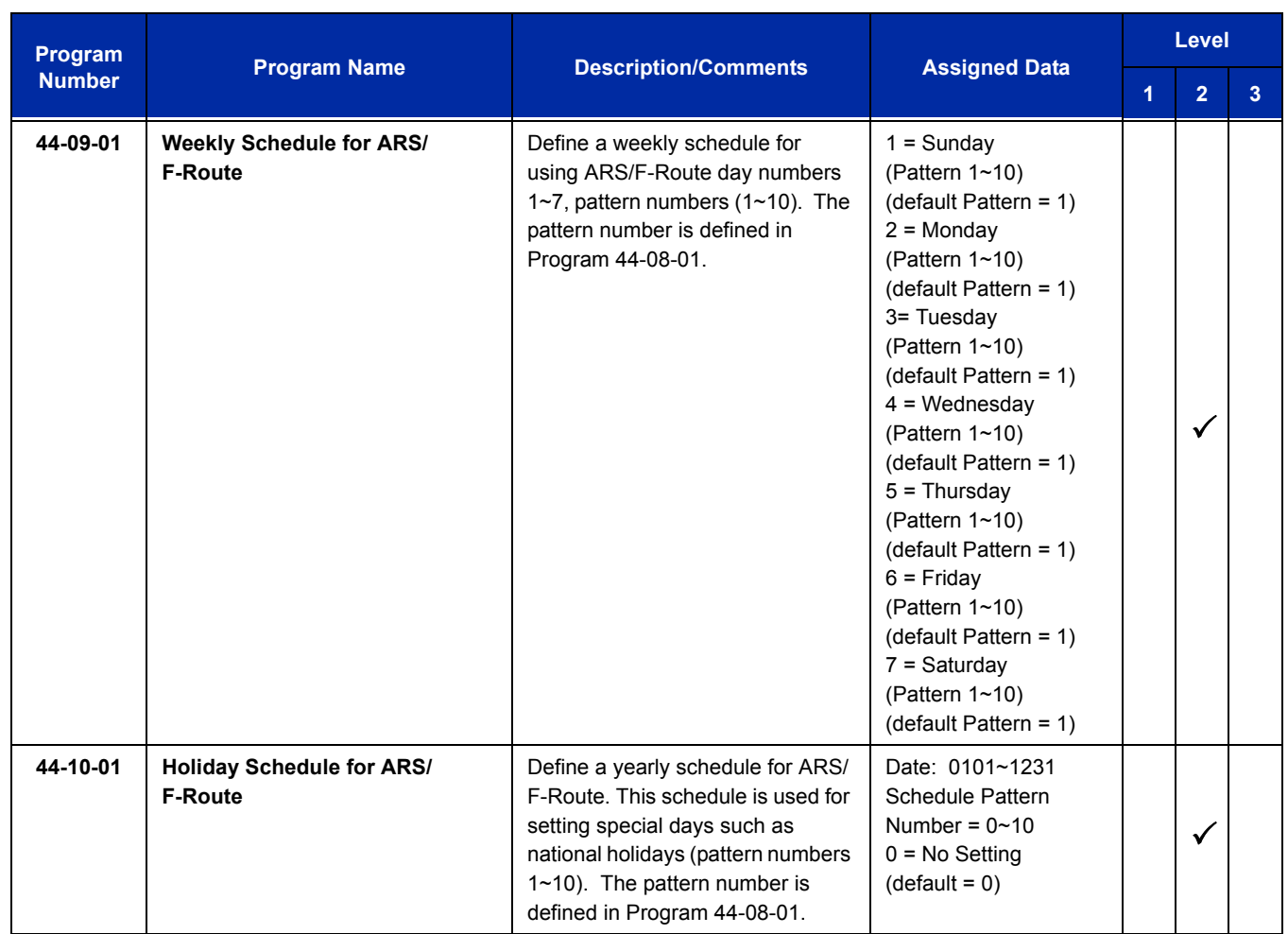

# **Operation**

None

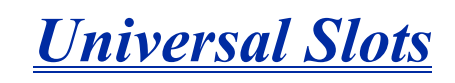

## **Enhancements**

SV8100 **Version 2000** now supports a 3-slot 9.5" chassis. This feature added with **Version 2000**.

The SV8100 now supports a 3-slot 9.5" base chassis and a 3-slot 9.5" expansion chassis that can be combined to make a 6-slot chassis.

This feature added with **Version 3000**.

The SV8100 now supports two CD-LTA (Combo) blades installed in a single 9.5" Base chassis, a total of eight CD-LTA's in a four chassis system and 23 in a networked system. The PZ-ME50 is required for this configuration.

This feature added with **Version 3000**.

## **Description**

The UNIVERGE SV8100 has six universal slots, and up to four cabinets can be installed. The system uses the same chassis for the 64, 256 and unlimited systems to support up to 24 Universal Slots.

Up to four combined CHS2U B-US/CHS2U E (3-Slot Base/3-Slot Expansion) or CHS2U-US (6-Slot) chassis can be connected locally to reach the system's maximum port capacity.

#### **EXAMPLE:**

- 0 CHS2U-US (19" Chassis) & 4 CHS2U B-US/CHS2U E (9.5" Base Chassis/9.5" Expansion Chassis)
- 1 CHS2U-US (19" Chassis) & 3 CHS2U B-US/CHS2U E (9.5" Base Chassis/9.5" Expansion Chassis)
- 2 CHS2U-US (19" Chassis) & 2 CHS2U B-US/CHS2U E (9.5" Base Chassis/9.5" Expansion Chassis)
- 3 CHS2U-US (19" Chassis) & 1 CHS2U B-US/CHS2U E (9.5" Base Chassis/9.5" Expansion Chassis)
- 4 CHS2U-US (19" Chassis) & 0 CHS2U B-US/CHS2U E (9.5" Base Chassis/9.5" Expansion Chassis)

### **Conditions**

 Two software packages (Basic Port Package and Expanded Port Package) are available for the UNIVERGE SV8100 system using the CD-CP00-US. Refer to [Table 2-67 SV8100](#page-1523-0)  [Maximum System Capacities – Trunks/Ports/Channels on page 2-1498](#page-1523-0) for maximum system capacities for each software package.

<span id="page-1523-0"></span>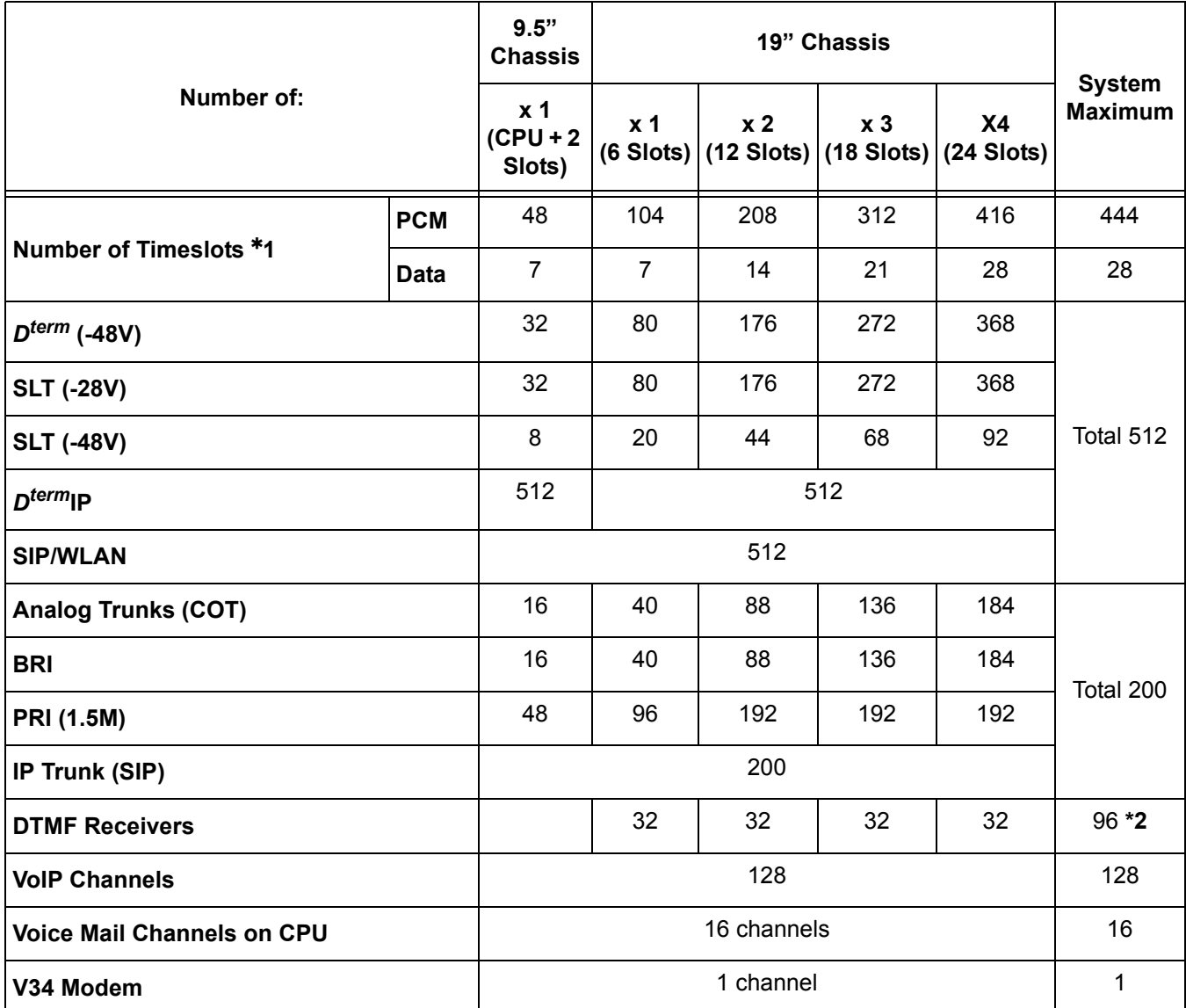

#### **Table 2-67 SV8100 Maximum System Capacities – Trunks/Ports/Channels**

 $*1$  = For  $\mu$ -law countries 104 timeslots per chassis are assigned the G.711 PCM communications (e.g., voice communications) and 7 timeslots per chassis are assigned for the Data communications (e.g., HDLC over ISDN). Thus the simultaneous data communications are limited up to seven per chassis.

2 = An additional 64 DTMF Receivers are available when the PZ-BS10 is installed.

 *An additional 64 DTMF Receivers are available when the PZ-BS10 is installed. If using Caller ID to analog trunks and DSP resources are set to common, DSP resources will only be used for analog trunks and not analog stations.*

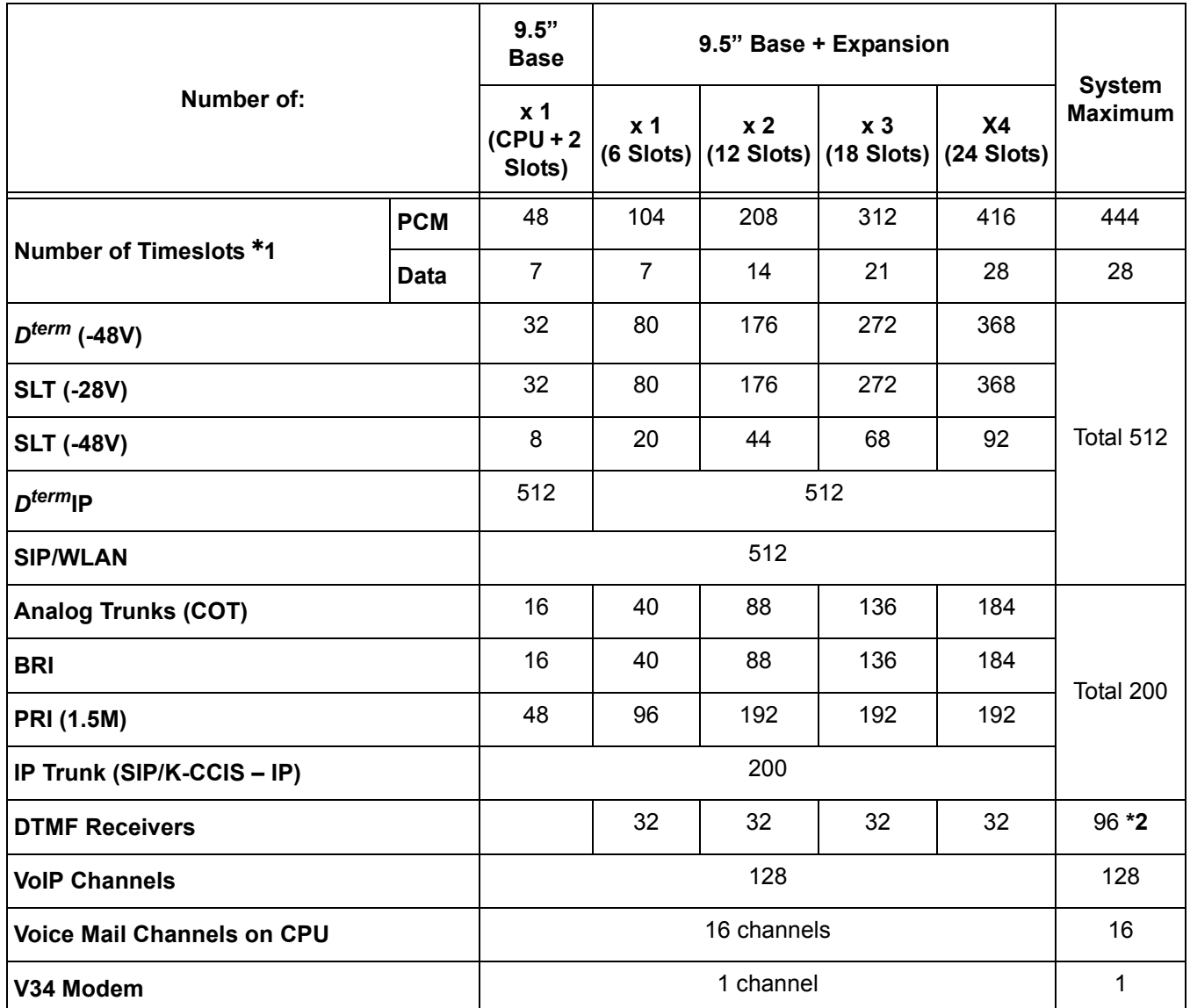

#### **Table 2-68 SV8100 9.5" (Base and Expansion) Maximum System Capacities – Trunks/Ports/Channels**

 $*1$  = For  $\mu$ -law countries 104 timeslots per chassis are assigned the G.711 PCM communications (e.g., voice communications) and 7 timeslots per chassis are assigned for the Data communications (e.g., HDLC over ISDN). Thus the simultaneous data communications are limited up to seven per chassis.

2 = An additional 64 DTMF Receivers are available when the PZ-BS10 is installed.

 *An additional 64 DTMF Receivers are available when the PZ-BS10 is installed. If using Caller ID to analog trunks and DSP resources are set to common, DSP resources will only be used for analog trunks and not analog stations.*

- Each Universal Slot is capable of 24 ports.
- $\bigcirc$  The Basic Port Package is limited to one chassis.
- The PRTA blades can be programmed as a 4/8/12/16/20/24 port Fractional T1/PRI. Program 10-39-01 must be Enabled).
- $O$  If trying to assign an blade which would excede the maximum number of ports for the Basic Port Package you do not get an error, but it does not let you program the related programs.
- The 9.5" chassis can now accommodate two CD-LTA (combo) blades in the universal slots. Both blades can be viewed and accessed via PC Pro.
- The available interface blades and maximum capacities for Universal Slots with the UNIVERGE SV8100 system are shown in [Table 2-69 Maximum System Capacities for](#page-1525-0)  [Station Interface Blades,](#page-1525-0) [Table 2-70 Maximum System Capacities for Trunk Interface](#page-1529-0)  [Blades](#page-1529-0) and [Table 2-71 Maximum System Capacities for Application Interface Blades.](#page-1531-0)

<span id="page-1525-0"></span>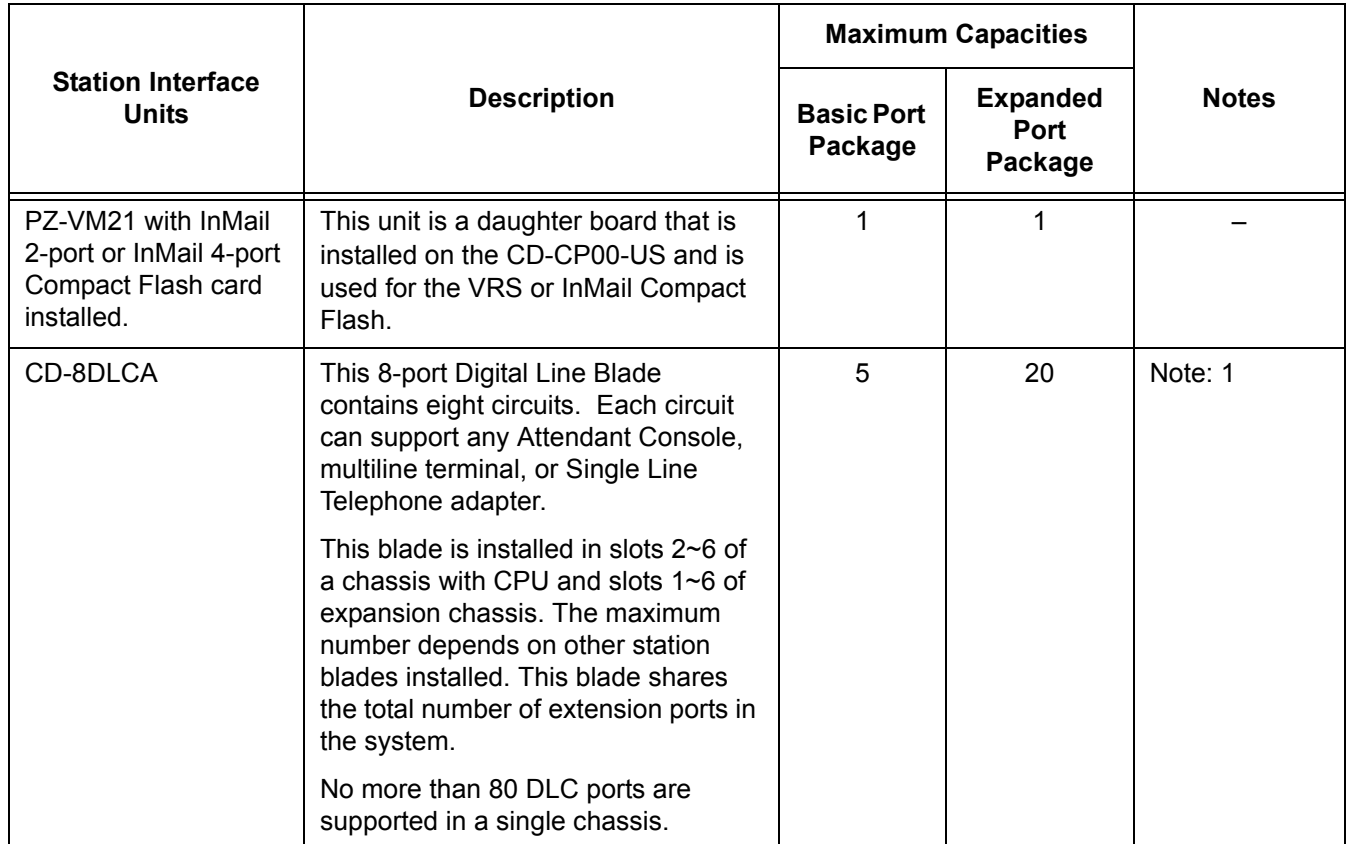

#### **Table 2-69 Maximum System Capacities for Station Interface Blades**

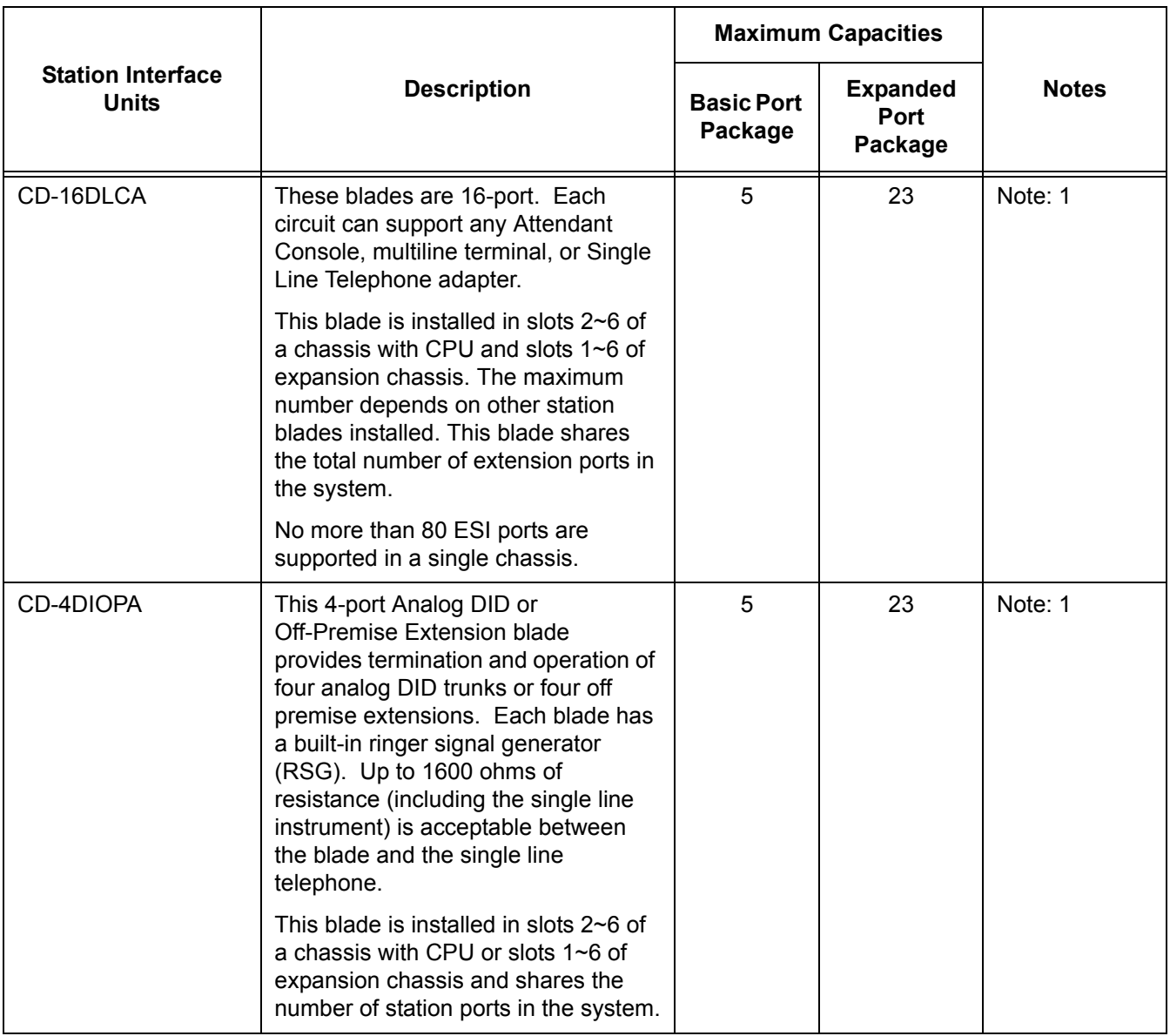

## **Table 2-69 Maximum System Capacities for Station Interface Blades (Continued)**

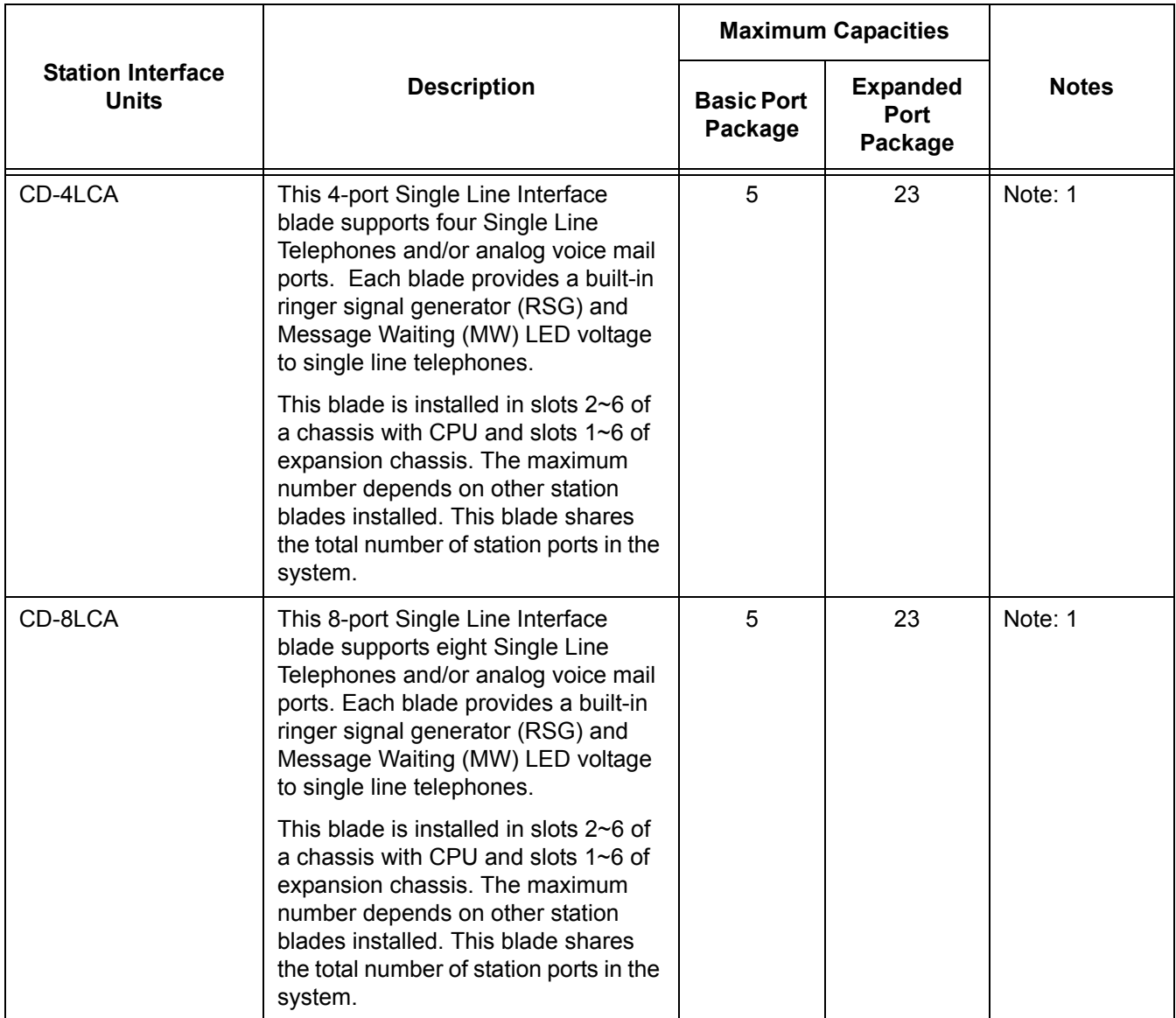

## **Table 2-69 Maximum System Capacities for Station Interface Blades (Continued)**

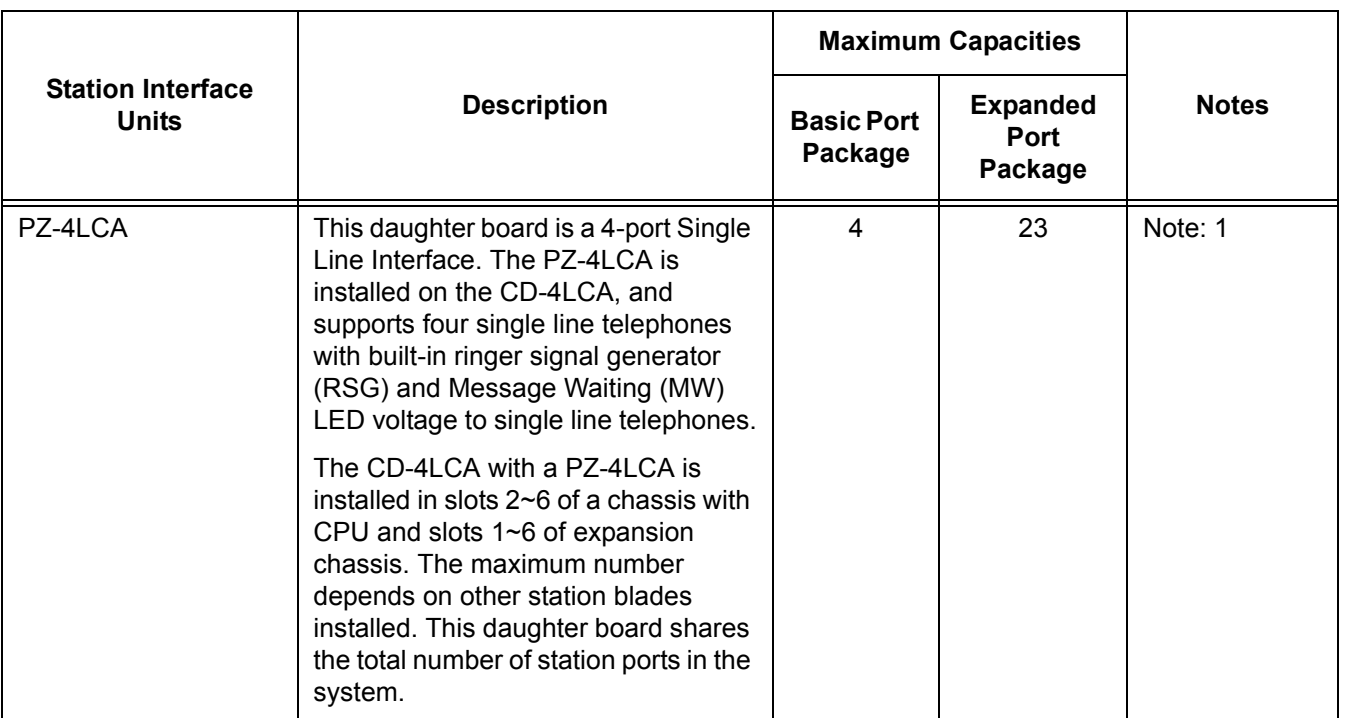

#### **Table 2-69 Maximum System Capacities for Station Interface Blades (Continued)**

Note 1: Calculating maximum capacities is based on the system having a minimum of eight Digital Line (DLC) ports, four trunk ports.

- Note 2: A maximum of 32 Digital Voice Mail ports are available.
- Note 3: Refer to the Board Power Factor Chart.
- Note 4: The PZ-VM21 with an VM8000 InMail 2- or 4-port Compact Flash is installed on the CD-CP00-US, it does not use any ports from the maximum station port capacity of a basic port package, but it does use eight ports from the maximum station port capacity of an expanded port package.

ī

<span id="page-1529-0"></span>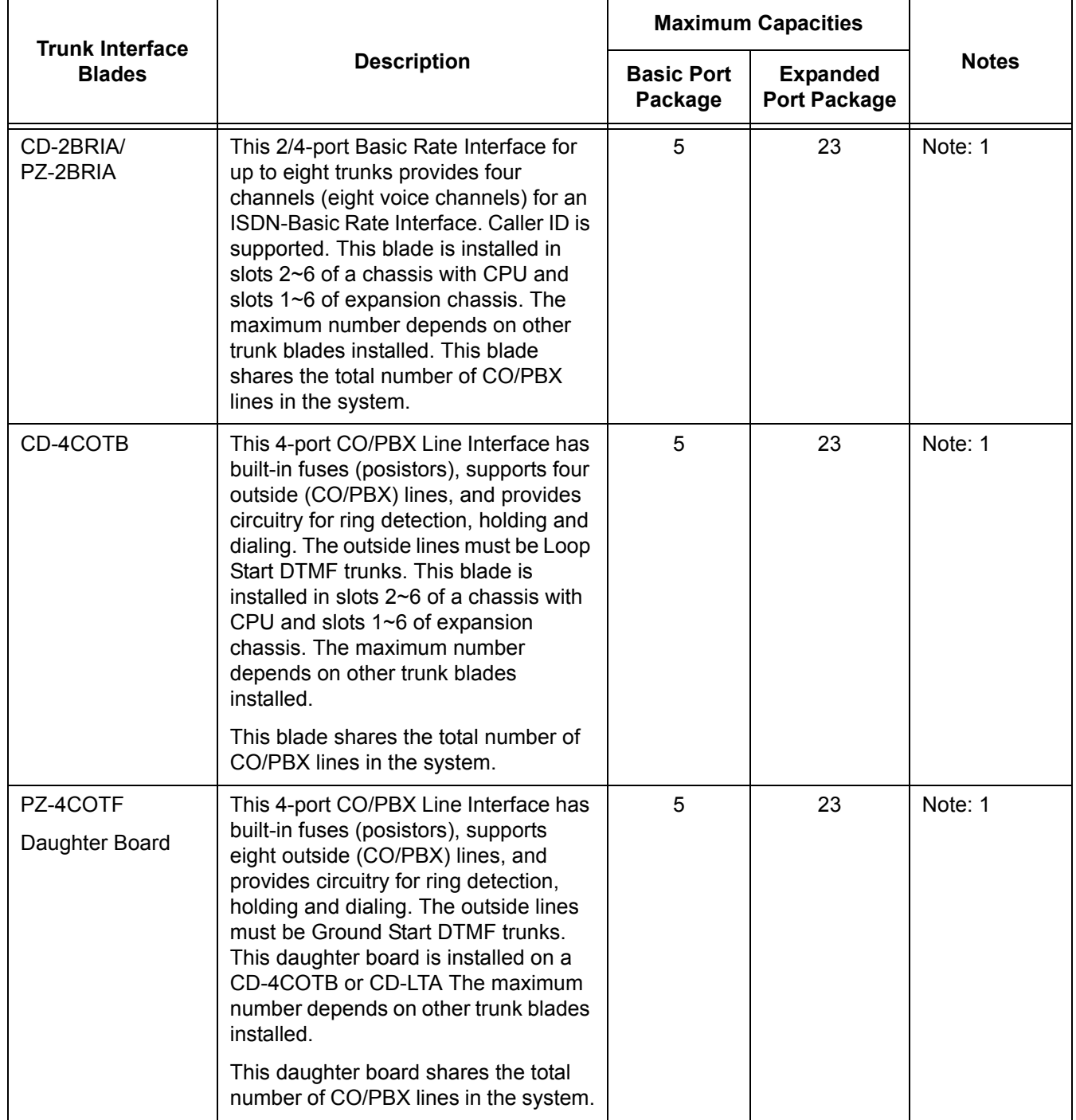

## **Table 2-70 Maximum System Capacities for Trunk Interface Blades**

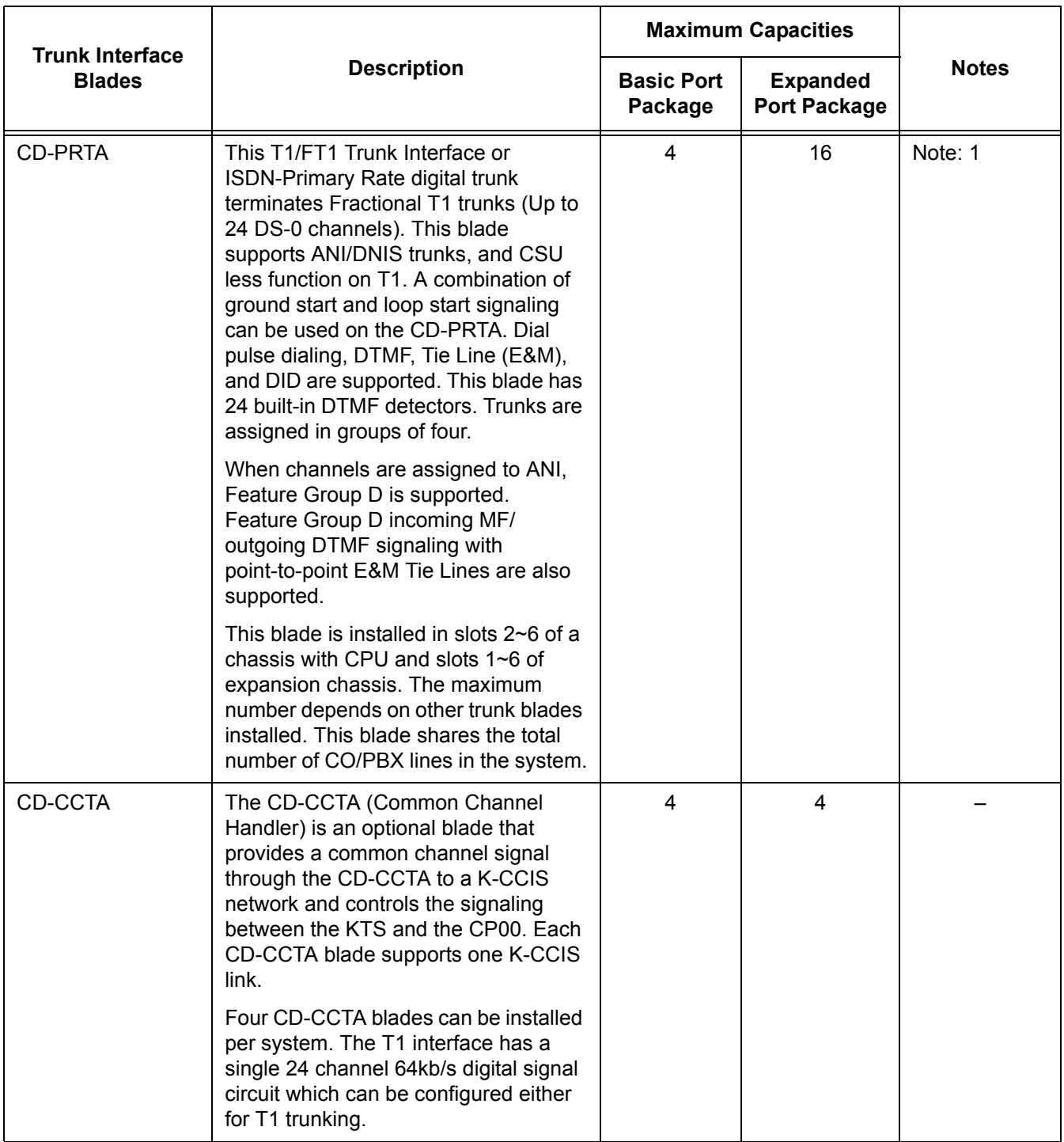

## **Table 2-70 Maximum System Capacities for Trunk Interface Blades (Continued)**

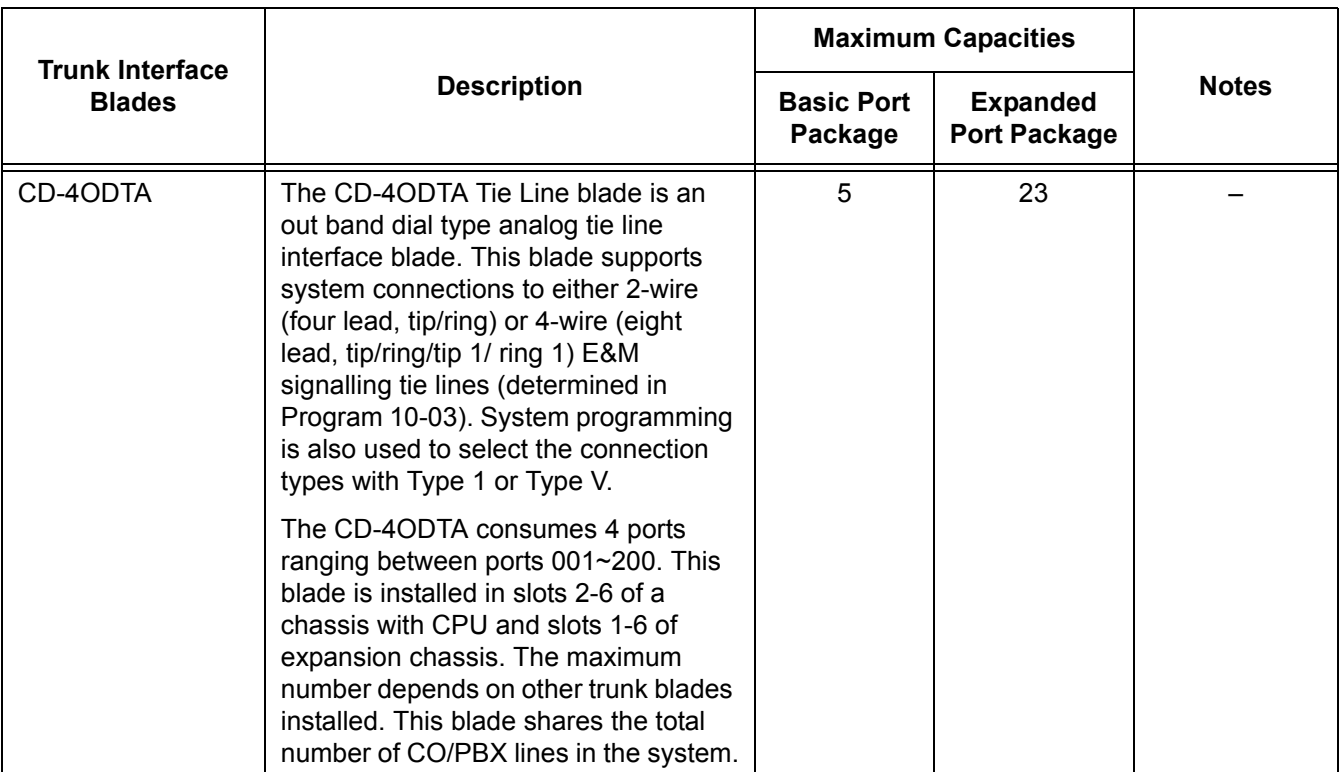

#### **Table 2-70 Maximum System Capacities for Trunk Interface Blades (Continued)**

Note 1: Calculating maximum capacities are based on the system having a minimum of eight Digital Line (DLC) ports, four trunk ports.

Note 2: Refer to [Table 2-72 Board Power Factor on page 2-1507.](#page-1532-0)

#### **Table 2-71 Maximum System Capacities for Application Interface Blades**

<span id="page-1531-0"></span>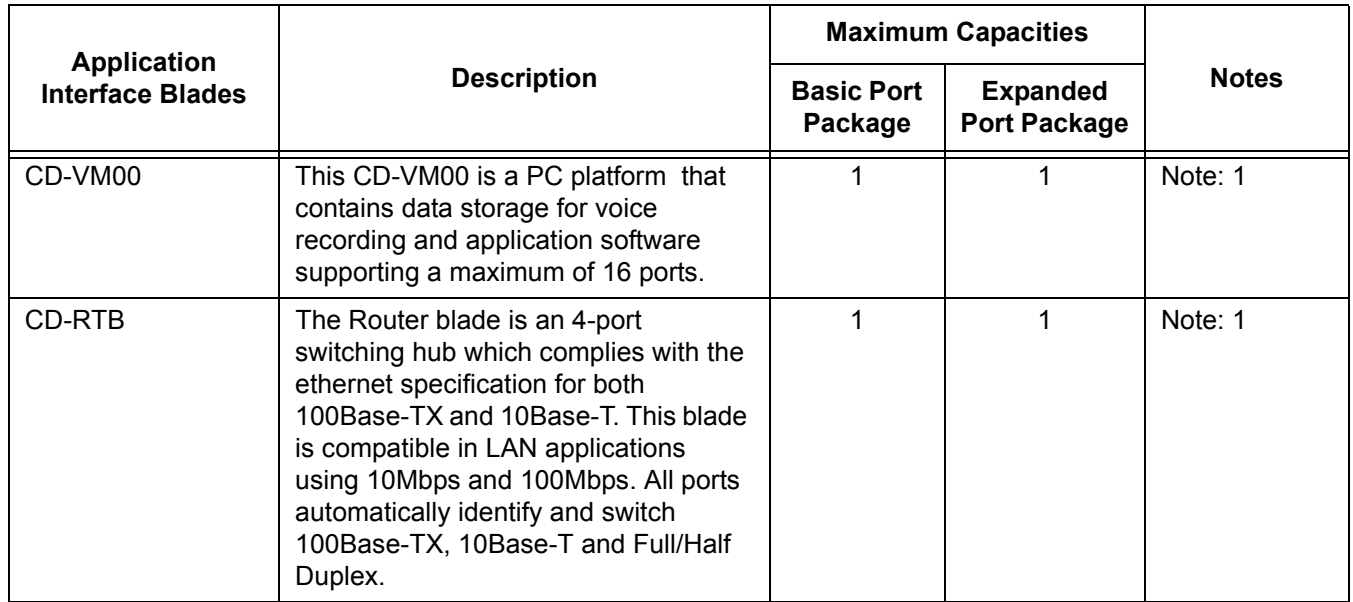

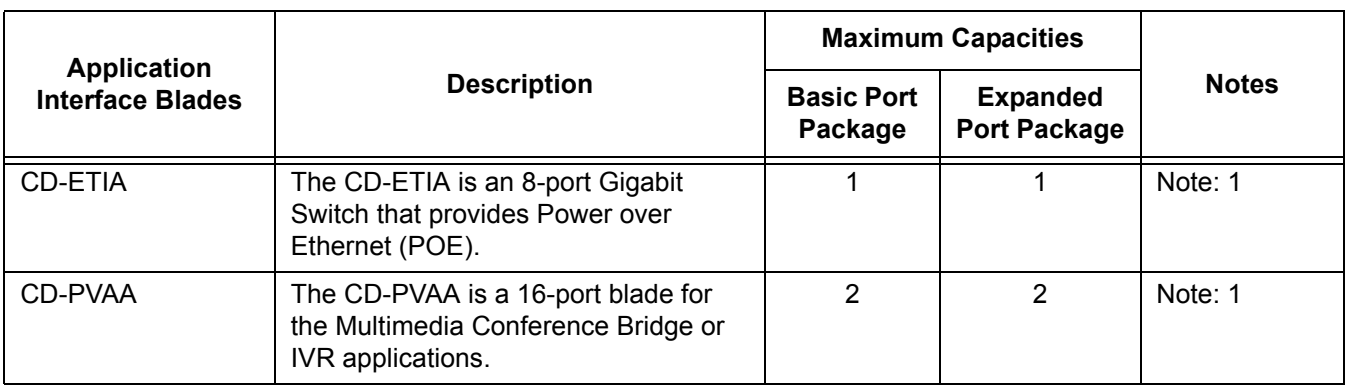

#### **Table 2-71 Maximum System Capacities for Application Interface Blades (Continued)**

Note 1: Refer to [Table 2-72 Board Power Factor.](#page-1532-0)

- O Refer to the SV8100 General Description Manual or System Hardware Manual for more information.
- <span id="page-1532-0"></span> The following Blade Calculator allows you to determine the maximum power consumption for each cabinet.

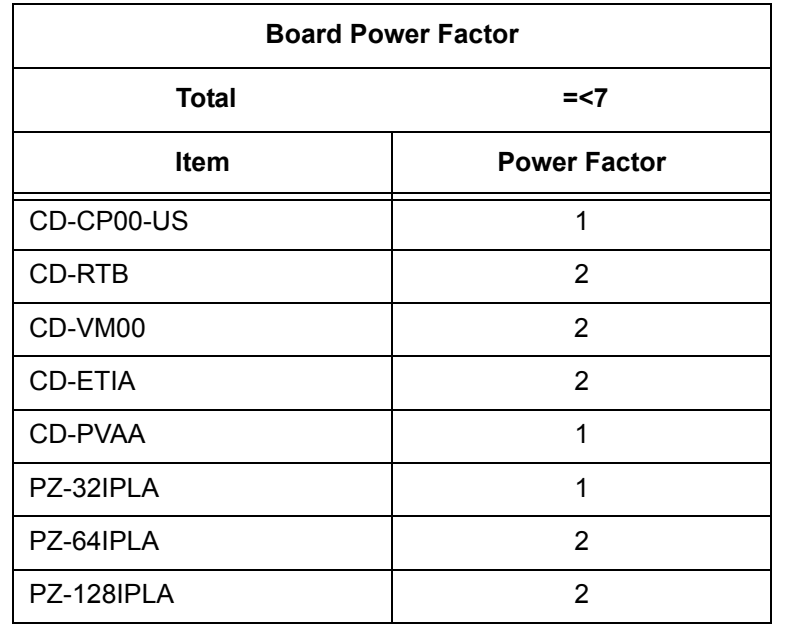

#### **Table 2-72 Board Power Factor**

#### **Table 2-73 Terminal Power Factor**

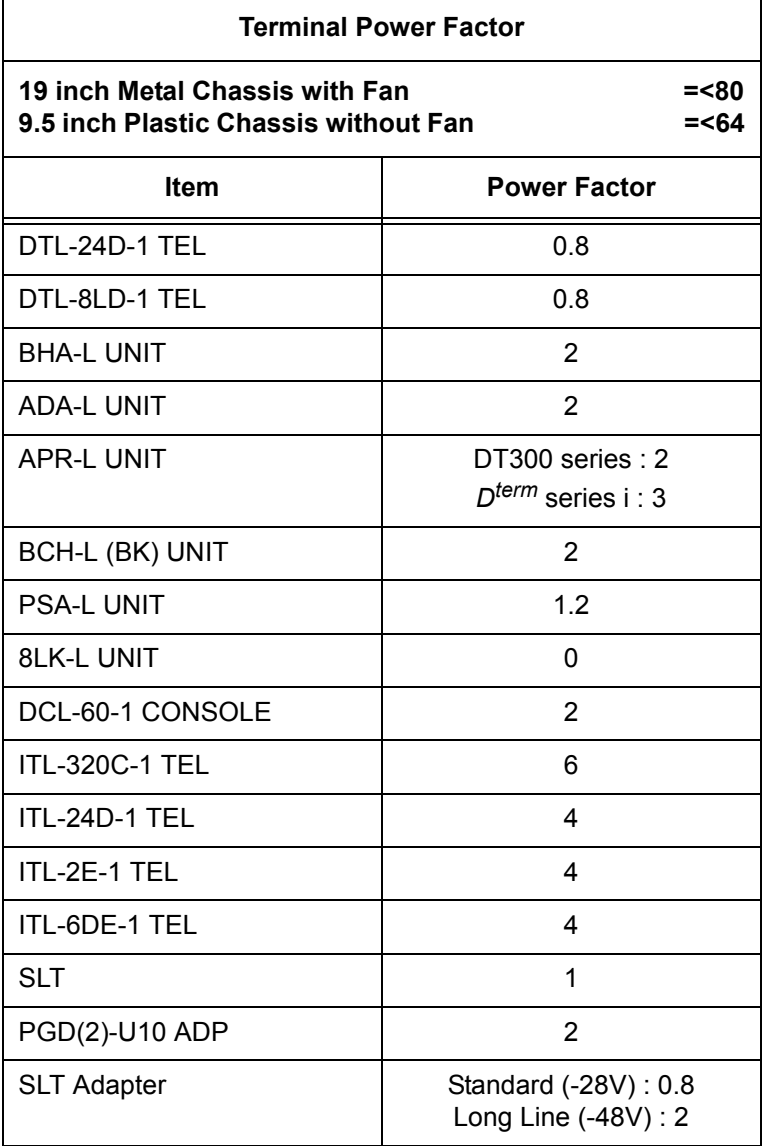

*ITL factors are calculated using the CD-ETIA blade.*

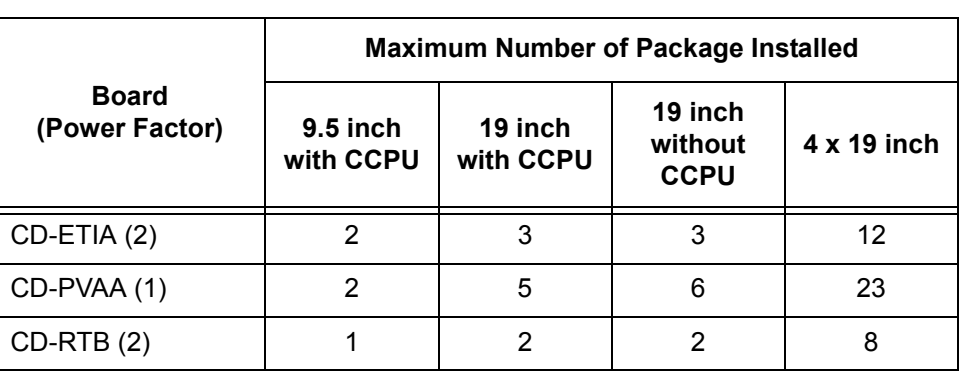

#### **Table 2-74 Maximum Number of Packages Installed**

## **Default Setting**

None

# **System Availability**

## **Terminals**

N/A

# **Required Component(s)**

Any Blade

## **Related Features**

None

# **Guide to Feature Programming**

The **Level 1**, **Level 2** and **Level 3** columns indicate the programs that are assigned when programming this feature in the order they are most commonly used. These levels are used with PCPro and WebPro wizards for feature programming.

- $\Box$  Level 1 these are the most commonly assigned programs for this feature.
- $\Box$  Level 2 these are the next most commonly assigned programs for this feature.
- $\Box$  Level 3 these programs are not often assigned and require an expert level working knowledge of the system to be properly assigned.
- *The items highlighted in gray are read only and cannot be changed.*

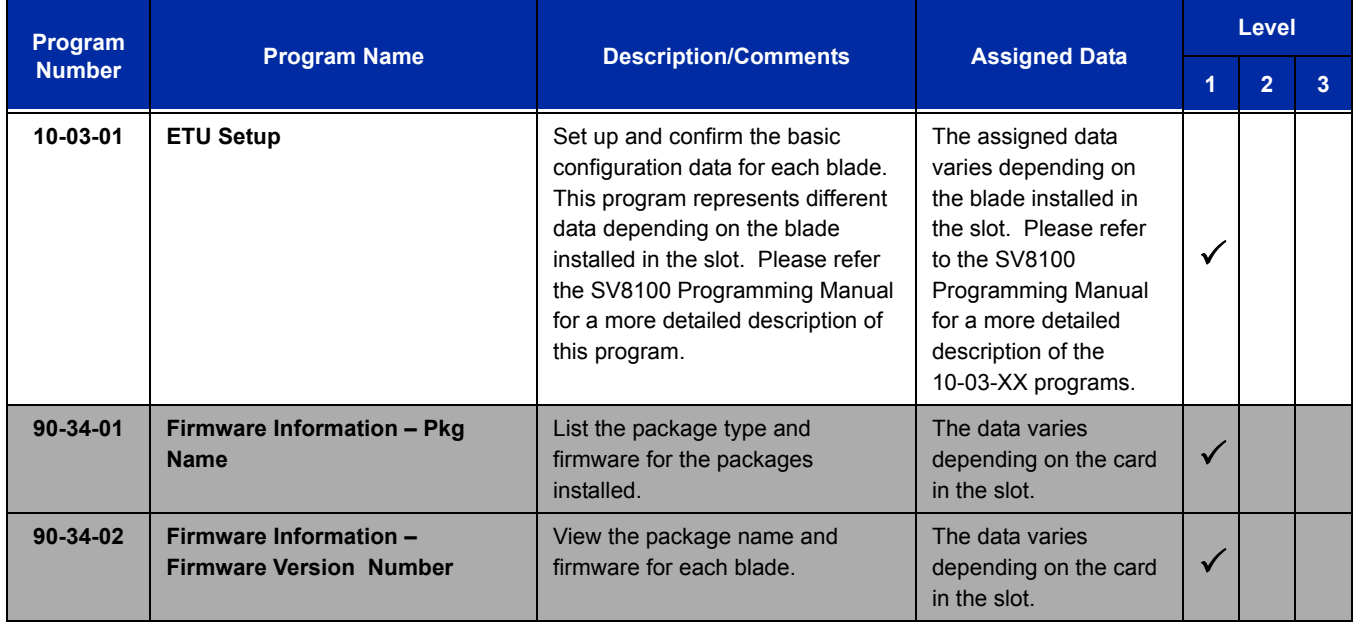

# **Operation**

None

# *User Programming Ability*

# **Description**

A station user can perform programming functions. Speed Group Dialing and Function Keys are just two features programmable from a station.

## **Conditions**

 Multiline terminals must be idle and Off-Hook and have entered the service code when programming any function.

## **Default Setting**

None

# **System Availability**

## **Terminals**

All Terminals

## **Required Component(s)**

None

# **Related Features**

**Clock/Calendar Display**

**Code Restriction**

**One-Touch Calling**

**Programmable Function Keys**

**Speed Dial – System/Group/Station**

# **Guide to Feature Programming**

None

# **Operation**

None

# *Virtual Extensions*

#### **Enhancements**

With **Version 3000 or higher** system software, the appropriate line key page automatically displays for incoming calls on the DTL-8LD-1 (DESI-Less) and ITL-320C-1 terminals.

Calls can be parked from a virtual extension (**Version 3000 or higher software**).

## **Description**

Virtual Extensions are available software extensions on the Basic and Expanded Port Packages. A Virtual Extension assigned to a line key can appear and ring on an individual station or multiple stations and be used for outbound access.

Virtual Extensions (VE) are shared with Call Arrival (CAR) Keys. In virtual extension mode, the key acts as a secondary extension. Up to 256 CAR/VE keys are provided.

## **Conditions**

- There are 256 available ports/Extensions shared between CAR keys and Virtual Extensions.
- The 256 available ports/Extensions are assigned per extension for CAR key mode or Virtual Extension key mode.
- $\bigcirc$  More than one extension can share a Virtual Extension key.
- An extension can have more than one Virtual Extension key assigned.
- $\bigcirc$  Up to 32 incoming calls can be queued to busy Virtual Extension key.
- You cannot have a CAR key and Virtual Extension on the same telephone.
- $\bigcirc$  Virtual Extensions do not support the following features:
	- □ Barge-In
	- **D** Conference
	- Conference, Voice Call/Privacy Release
	- Reverse Voice Over

**V**

- □ Tone Override
- D Voice Over
- When a valid system station calls a Virtual Extension appearing on another station, Voice and MW softkeys appear in the display of the calling station, but they do not operate.
- When talking on a Virtual Extension you cannot mute the handset.
- $\bigcirc$  Incoming calls to a virtual extension that appear on stations that are used with the CTI applications, PC Assistant, or PC Attendant, do not show up as a second call in the CTI application.
- Calls on Virtual Extension keys cannot be put in Personal Park if Program 15-18-01 is set to Land on the key (1).
- $\bigcirc$  If multiple CAR/SIE/VE keys are ringing on a station at the same time, the CAR/SIE/VE key on the lowest Line Key is answered first.
- $\bigcirc$  Virtual Extension Keys assigned as code  $*03$  do not support Voice Mail Message Indication on Line Keys.
- $O$  Busy Virtual Extensions cannot be Tone overridden.
- Class of service feature Program 20-11-20: No Call Back (transfer recall disable) is not supported for calls from a physical extension to a virtual extension.
- In **Version 3000 software or higher** the system can be programmed to blink the page number of a DT300/DT700 DESI-Less terminal when it receives an incoming call, or switch to the page the incoming call is on. Also a default page can be defined for the DESI-Less terminal to change to when it goes idle or when it has answered a call.
- DT300/DT700 terminals installed in a SV8100 with the IPK/IPK II Migration system do not support the DESI-Less page switching and blinking.
- DESI-Less screen page switching only applies to idle terminals. If a terminal is not idle, the screen will not switch if another call comes in until the phone goes idle.
- When a call is parked from a virtual extension, the virtual extension is released.
- When parking a call from a virtual extension, Programs 15-02-21 and 15-18-01 must be set to 1.
- $\bigcirc$  Park Group assignment is by terminal extension, not the virtual extension.
- $\bigcirc$  When a call parked from a virtual extension recalls, it will ring the terminal where the virtual extension is programmed to, not the virtual extension key.
- When an internal station-to-station call is made to a virtual extension, the name and number of the calling party does not appear in the display of the station the virtual extension resides on until the call is answered.
- $\Omega$  A door box cannot ring a virtual extension.
- UCB does not support the use of Virtual Extensions.

# **Default Settings**

Extensions 201~299 and 3301~3457 are the default for CAR/VE.

# **System Availability**

# **Terminals**

All multiline terminals

# **Required Component(s)**

None

# **Related Features**

**Call Waiting/Camp-On**

**Call Arrival (CAR) Keys**

**Secondary Incoming Extension**

# **Guide to Feature Programming**

The **Level 1**, **Level 2** and **Level 3** columns indicate the programs that are assigned when programming this feature in the order they are most commonly used. These levels are used with PCPro and WebPro wizards for feature programming.

- $\Box$  Level 1 these are the most commonly assigned programs for this feature.
- $\Box$  Level 2 these are the next most commonly assigned programs for this feature.
- $\Box$  Level 3 these programs are not often assigned and require an expert level working knowledge of the system to be properly assigned.

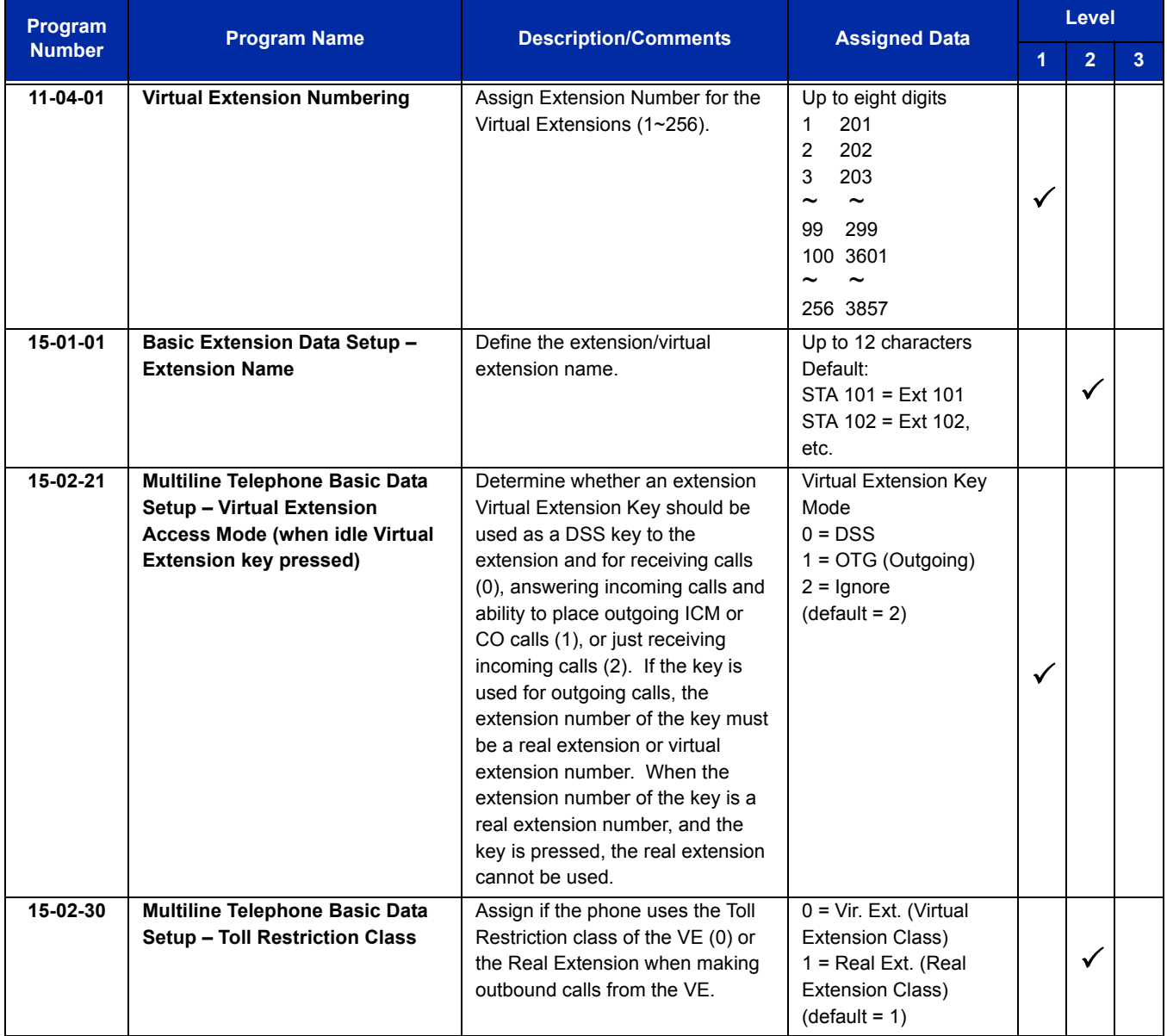

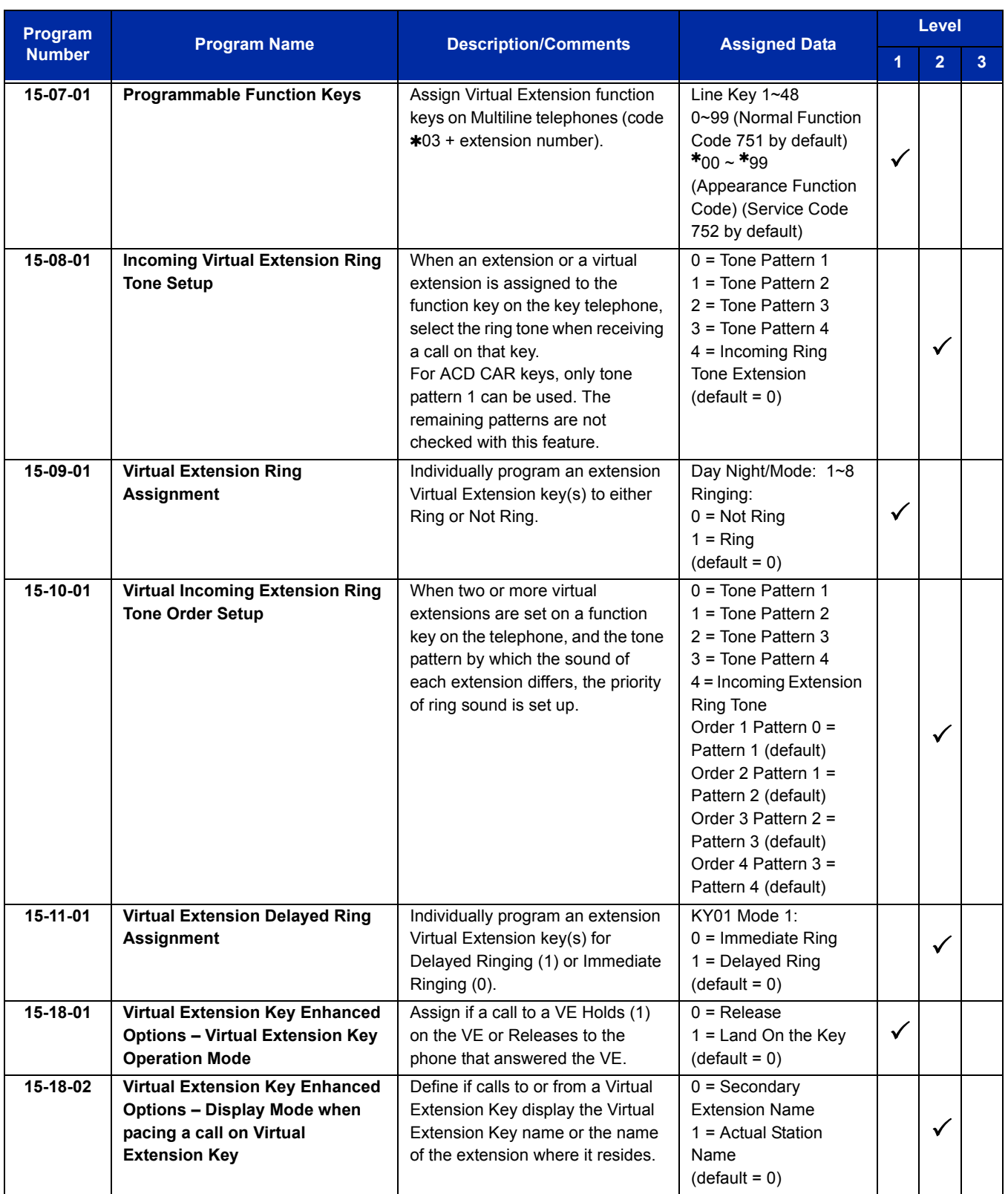

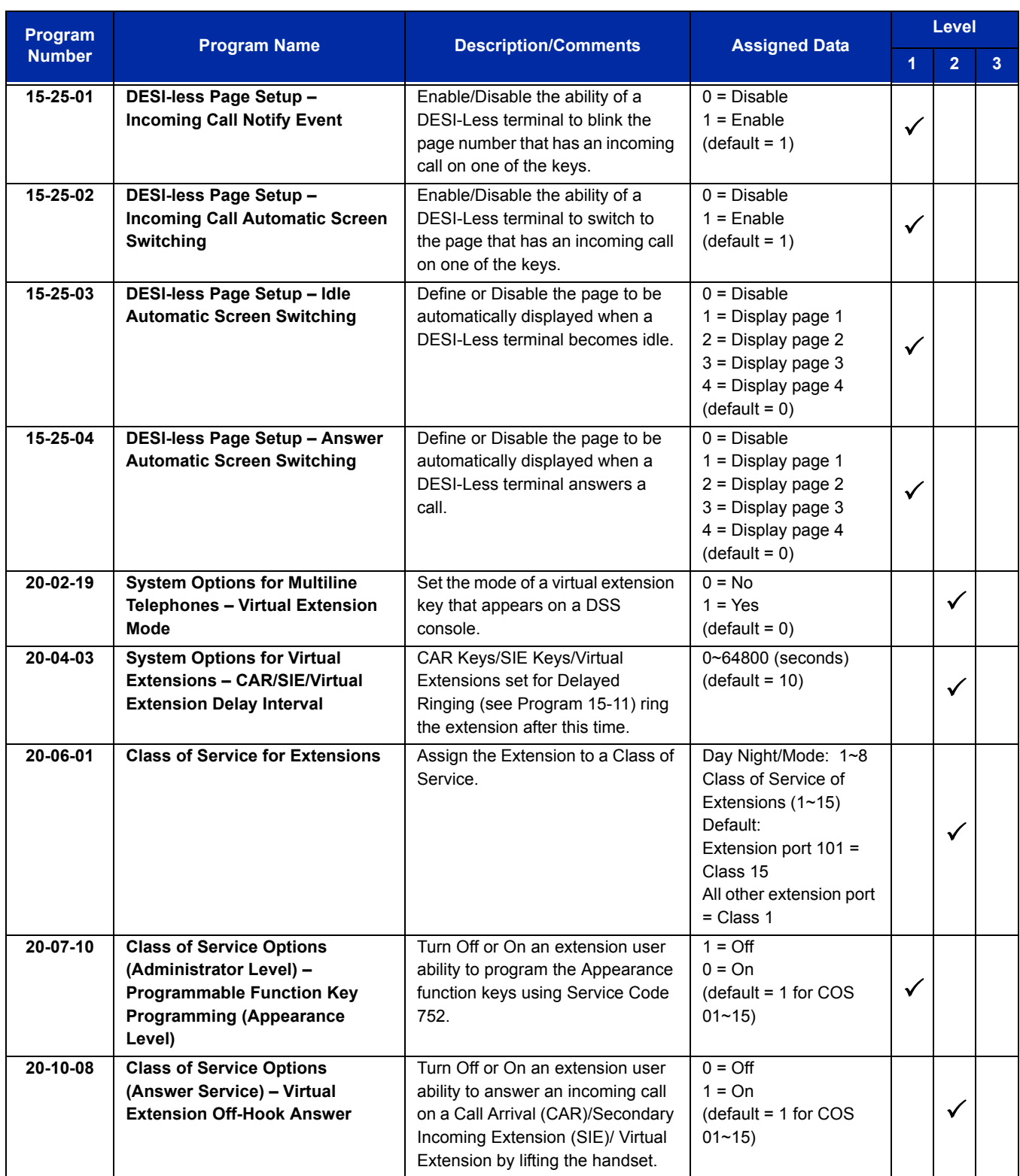

Ξ

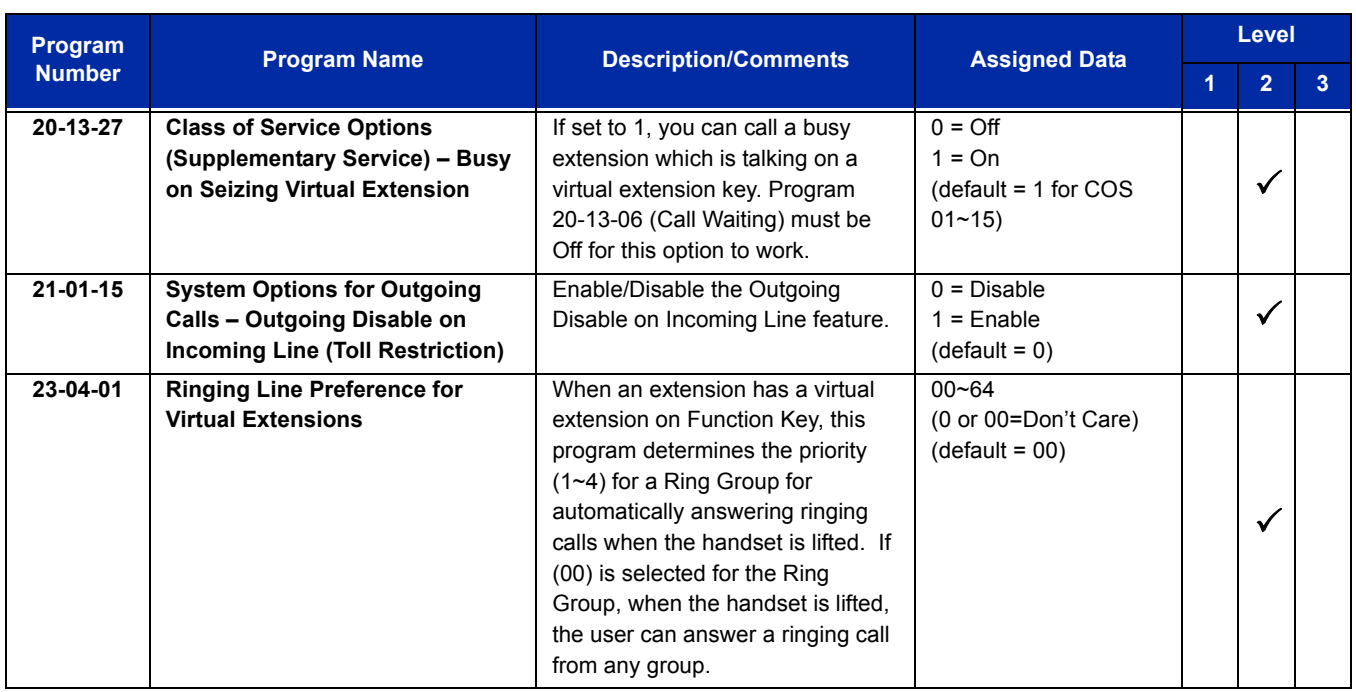

# **Operation**

### **To answer a call ringing a Virtual Extension:**

1. Press the flashing **Virtual Extension** key.

**- OR -**

Go off-hook.

*Program 20-10-08 needs to be set to on (1) for extension Class of Service.*

### **To place a call to a Virtual Extension:**

- 1. Go off-hook.
- 2. Dial the Virtual Extension, or press the **Virtual Extension** key.
	- *The operation depends on the setting in Program 15-02-21.*

#### **To place a call from a Virtual Extension:**

- 1. Press the **Virtual Extension** key.
	- *The operation depends on the setting in Program 15-02-21.*
- 2. Place an intercom call or dial a trunk access code to seize an outside line and place your call.

#### **To program a Virtual Extension key on a telephone:**

- 1. Press **Speaker**.
- 2. Dial **752**.
- 3. Press the key you want to program.
- 4. Dial **03**.
- 5. Dial the number of the extension you want to appear on the key.
- 6. Press **Hold** once for Immediate Ring (skip to step 8 for Delayed Ring).
- 7. Dial the mode number in which the key rings.
	- $1 = Day 1$
	- $2 =$  Night 1
	- $3$  = Midnight 1
	- $4$  = Rest 1
	- $5 = Day 2$
	- $6$  = Night 2
	- 7 = Midnight 2
	- $8$  = Rest 2
- 8. Press **Hold** for a second time for Delayed Ring, or Skip to step 10.
- 9. Dial the mode number in which the key delay rings.
	- $1 = Day 1$
	- $2 =$  Night 1
	- $3$  = Midnight 1
	- $4$  = Rest 1
	- $5 = Day 2$
	- $6$  = Night 2
	- 7 = Midnight 2
	- $8$  = Rest 2
- 10. Press **Speaker**.

# *VM8000 InMail*

# **Description**

The VM8000 InMail is a low cost voice mail solution that mounts on the CD-CP00-US. Its programming is fully integrated with chassis programming. This system offers most voice mail system features customers expect.

Automated Attendant automatically answers the system incoming calls. After listening to a customized message, an outside caller can dial a system extension or use Voice Mail.

Up to eight VM8000 InMail voice mail ports are available. Configurations available are 2-, 4- and 8-port. Each reduces the total station ports available by the same number of licensed VM8000 ports. Integrated Voice Mail enhances the telephone system with the following features:

#### **Call Forwarding to Voice Mail**

An extension user can forward their calls to Voice Mail. Once forwarded, calls to the extension connect to that extension mailbox. The caller can leave a message in the mailbox instead of calling back later. Forwarding can occur for all calls immediately, for unanswered calls or only when the extension is busy. When a user transfers a call to an extension forwarded to Voice Mail, the call waits for the Delayed Call Forwarding time before routing to the called extension mailbox. This gives the transferring party the option of retrieving the call instead of having it go directly to the mailbox.

#### **Leaving a Message**

Voice Mail lets a multiline terminal extension user easily leave a message at an extension that is unanswered, busy or in Do Not Disturb. The caller presses their Voice Mail key to leave a message in the called extension mailbox. There is no need to call back later.

#### **Transferring to Voice Mail**

By using Transfer to Voice Mail, a multiline terminal extension user can Transfer a call to the user's or a co-worker's mailbox. After the Transfer goes through, the caller can leave a message in the mailbox.

#### **Live Record**

While on a CO/Trunk call, an extension user can have VM8000 InMail record the conversation. The multiline terminal user just presses the VM8000 InMail Record key; the ESL user dials a code. Once recorded, the Voice Messaging System stores the conversation as a new message in the user's mailbox. After calling their mailbox, a user can save, edit or delete the recorded conversation. This feature is supported only on CO, Tie, or DID calls. It is not supported on internal calls.

A station user transferring a call can transfer the call to the called party voice mail box after an internal station number is dialed while performing a screened transfer, or during intercom calls. The user calls the extension and then dials the quick transfer dial access code (default = 8) and hangs up. The call is placed in the mailbox and the caller hears the personal greeting.

#### **Live Monitor**

A multiline terminal user can have their idle extension emulate a personal answering machine. This lets InMail screen their calls, just like their answering machine at home. If activated, the extension incoming calls route to the user's subscriber mailbox. After the mailbox answers, the user hears the caller's incoming message. The multiline terminal user can then:

- $\circ$  Let the call go through to their mailbox
- $\circ$  Intercept the call before it goes to their mailbox

#### **Voice Mail Overflow**

If Voice Mail automatically answers trunks, Voice Mail Overflow can reroute those trunks to other extensions when all Voice Mail ports do not answer or, with certain software, are busy. During periods of high traffic, this prevents the outside calls from ringing Voice Mail for an inordinate amount of time. There are two types of Voice Mail Overflow: Immediate and Delayed. With immediate overflow, calls immediately reroute to other extensions when all Voice Mail ports do not answer or, with certain software, are busy. With delayed overflow, calls reroute after a preset interval. Without overflow, the outside calls ring Voice Mail until a port becomes available or the outside caller hangs up.

#### **Message Center Mailbox**

A Message Center Mailbox is shared by more than one extension. Any multiline terminal that has a Message Center Key for the shared mailbox can:

- $\circ$  Listen to the messages stored in the shared mailbox
- $\circ$  Transfer calls to the shared mailbox
- Use many other Voice Mail features previously available only at an extension individual mailbox

A Message Center Mailbox helps co-workers that work together closely – such as members of the same Department Hunt Group or ACD Group. For example, an ACD Group Supervisor can send important messages to the shared Message Center Mailbox, to which any ACD Group member can respond when time allows. Each ACD Agent's Message Center Key flashes when messages are waiting. (The Message Center Mailbox can be a mailbox for an installed, uninstalled or virtual extension.)

#### **Voice Mail Caller ID**

VM8000 InMail can use ANI/Caller ID information to identify the outside caller that left a message in a user's mailbox. When the message recipient presses TI after hearing a message, they hear the time the message was sent and the outside telephone number of the message sender. Refer t[o Caller ID on page 2-225](#page-250-0) and [T1 Trunking \(with ANI/DNIS Compatibility\) on page 2-1347](#page-1372-0) for more information on setting up this feature.
#### **Voice Mail Queuing**

When accessing the voice mail, the system provides a voice mail queue. If all the voice mail ports are busy, any call trying to get to the voice mail is placed in queue. As the voice mail port becomes available, the calls are connected to the voice mail in the order in which they were received.

As the Voice Mail Queue follows Department Hunting programming, the queue can hold a maximum of 10 calls. If the queue is full or if the voice mail ports are not assigned to a Department Group, the calls are handled as though no voice mail queuing feature was enabled. The calls either access voice mail if a port is available or they receive a busy signal.

The Voice Mail Queuing feature does not work with the Conversation Record feature.

#### **Message Key will Operate as Voice Mail Key**

The system enhances a telephone Message key function when connected to a system which has voice mail installed. When an extension receives a voice mail, the MSG key can be used to check the number of messages in voice mail, as well as call the voice mail to listen to the messages. If no Voice Mail Programmable Function Key is defined (Program 15-07-01, code 77), the telephone Message Waiting LED flashes to indicate new messages.

This option is not available with a networked voice mail – the voice mail must be local.

#### **VM8000 InMail Available**

VM8000 InMail is a plug-in "in-skin" full-featured, DSP-based integrated Voice Mail with Automated Attendant. It is available in two models:

The VM8000 InMail Automated Attendant answers incoming calls and routes them quickly and efficiently. Integrated Voice Mail features include Conversation Record, Answering Machine Emulation, and Caller ID with Return Call. Interactive Softkeys guide the display telephone user through the extensive VM8000 InMail feature set.

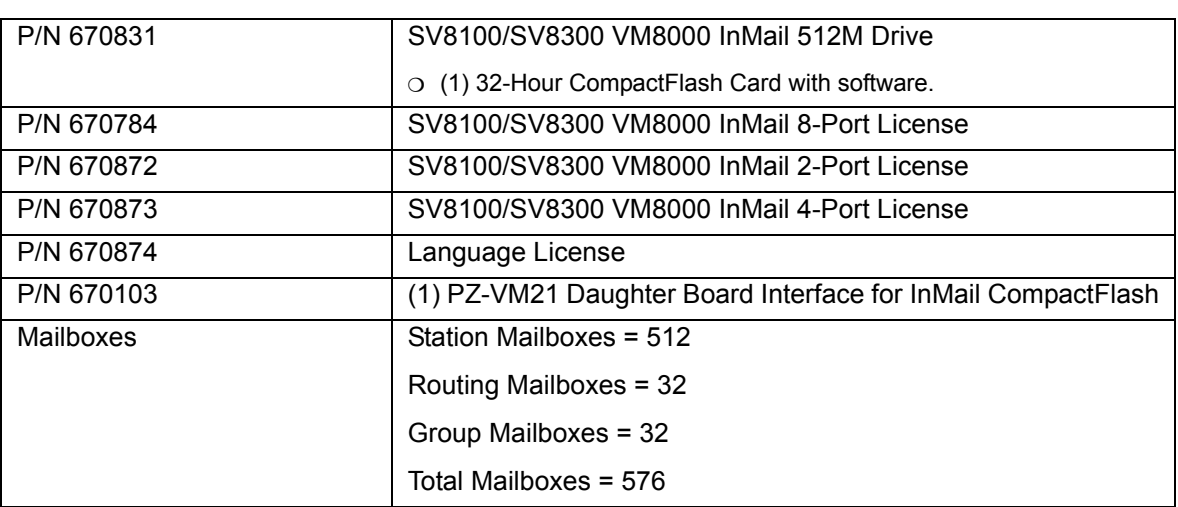

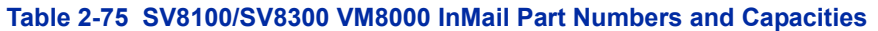

#### **VM8000 InMail: External Transfer Available**

The software allows the VM8000 InMail to perform an external transfer. This allows the VM8000 InMail to route an incoming Automated Attendant call out of the UNIVERGE SV8100 system on a new trunk based on an Speed Dial number stored in a Dial Action Table.

#### **VM8000 InMail: Softkey With Security Code Programming**

VM8000 InMail provides softkeys when programming the security code. These softkeys allow a user to select OK, CLEAR or EXIT following an entry of a new code.

#### **VM8000 InMail: Internal Message Notification Timer Lengthened**

When Message Notification places a call out, the system waits up to 30 seconds for ringback, reorder, or busy tone from the trunk. If detected, notification call out processing begins normally. If not detected, the system abandons the call and decrements the Ring No Answer (RNA) count. In older software versions, the system waits 15 seconds. This could cause notification callbacks to be inadvertently abandoned.

#### **VM8000 InMail: Directory Dialing**

Directory Dialing allows an Automated Attendant caller to reach an extension by dialing the first few letters in the extension user's name. With Directory Dialing, the caller does not have to remember the extension number of the person they wish to reach – just the name.

The following steps describe Directory Dialing:

- 1. When the Automated Attendant answers, it sends the call to the Main Greeting box. The caller must dial a digit to access Directory Dialing.
- 2. The Directory Dialing Mailbox plays the Directory Dialing Message which asks the caller to dial letters for the name of the person they wish to reach.
- 3. The caller dials the letters for the person's name plus **#**. They can dial by first name or last name, depending on how the Directory Dialing Message was recorded and the Directory Dialing Mailbox was set up.
- 4. VM8000 InMail searches the list of programmed extension names for a match of the caller-entered letters.
- 5. Voice prompts announce the first three matches, and allow the caller to dial a digit  $(1\text{-}3)$  to reach one of the announced matches. Additionally, the caller can dial 4 to hear additional matches (if any).
- 6. The caller dials the digit for the extension they wish to reach, and VM8000 InMail sends the call to that extension. The call is sent as a Screened or Unscreened transfer, depending on programming.

For callers to use Directory Dialing, the system must have a name programmed for each extension (up to 15 characters, A~Z, using upper and lower case letters). Each extension user should also have a name recorded in their Subscriber Mailbox. In addition, each extension used by Directory Dialing must be installed and have an active Subscriber Mailbox (Personal or Group).

An outside caller can route to a Master Mailbox or a Routing Mailbox programmed as a Directory Dialing Mailbox from:

- The Answer Tables Answer Schedule Override mailbox, Default mailbox, or Routing mailbox.
- A GOTO action in the Dial Action Table of a Call Routing Mailbox.

#### **VM8000 InMail: Multiple Greetings**

The mailbox subscriber can record up to three greetings and make any of the three active. When a caller leaves a message in the subscriber's mailbox, they hear the active greeting. This allows the subscriber, for example, to record a greeting for work hours, after work, and during vacation. Instead of changing their greeting when they leave the office, they can activate the after work greeting instead.

If the active greeting has not been recorded, a caller leaving a message in the subscriber mailbox hears, *"At the tone, you can leave your message for (extension number or name)."*

Refer to the VM8000 InMail System Guide for complete details on setting these features.

## **Conditions**

- A maximum of eight VM8000 InMail ports are supported.
- The Quick Transfer to Voice Mail feature is allowed when:
	- $\Box$  Listening to the Ring Back Tone (RBT).
	- □ Listening to the Call Waiting Tone (CWT).
	- In Handsfree Answerback Mode.
	- In Voice Over Mode.
- When Quick Transfer to Voice Mail is accessed, the Voice Over feature is canceled.
- While on an intercom (ICM) call, dial the Quick Transfer Access Code (default: 8) to automatically transfer to that station Voice Mail box.
- $\Omega$  The Quick Transfer to Voice Mail is not allowed when caller is:
	- $\Box$  Listening to the busy tone (BT).
	- $\Box$  Talking on an internal line.
	- $\Box$  Talking on an outside line.
	- □ Making a conference call.
- $\Omega$  Extension numbers cannot start with 0 or 9.
- $\bigcirc$  Mailboxes with extension IDs of 10-32 are not supported as these are already used by fixed system resources.
- Distribution List members can only have 2 or 3 digit extension IDs.
- Conversation Record does not work for monitored calls.
- Conversation Record does not work for conference calls.
- Fixed Call Forwarding can be used to transfer a user's unanswered calls to their voice mail. Call Forwarding does not have to be programmed manually by each user.
- Caller ID information is passed from the Voice Mail to an extension for pre-answer display on an unscreened transfer from Voice Mail.
- $\bigcirc$  Off-premise notification and external extensions require access to outside lines.
- $\bigcirc$  To have the Voice Mail Automated Attendant answer a trunk, program the trunk as a DIL to a Voice Mail port.
- When the voice mail places a call on hold, it uses Group Hold. Any line appearances for the trunk shows the hold flash rate, however, a user cannot pick up this call (a busy signal is heard).
- $\bigcirc$  Updating the system time also updates the VM8000 InMail time.
- VM8000 InMail and UM8000 Mail cannot be used at the same time in the same system.
- The displayed message count for New and Saved messages does not update until the mailbox user hangs up and calls back into the VM8000 InMail.
- VM8000 InMail and Analog Voice Mail cannot be used at the same time in the same system.
- In K-CCIS network VM8000 InMail does not support Centralized Voice Mail.
- The first port of VM8000 InMail must start with the first port of a group of eight station ports that are not already used by telephones. For example one of the following ports: 1, 5, 9, 13, .....233, 237, 241, 245, 249, etc. and uses the first port assigned + the next eight consecutive ports.
- With software version v1.11 or higher the following rules apply when programming VM8000 InMail ports in program 47-01-17 on a system that has the basic 64 port license:
	- □ When a PZ-ME50 is NOT mounted to CCPU-US:
		- The first port of VM800 InMail must be assigned to port 57 or lower.
		- The number of licensed VM8000 InMail ports do not take away from the 64 port license. There can still be a combination of 64 trunks, TDM phones and IP phones.
	- When a PZ-ME50 is mounted to CCPU-US:
		- The first port of VM800 InMail can be assigned above port 64.
- The number of speech path channels on the CD-CP00-US (CPU) for the VM8000 (In Mail) and the VRS feature are shared and depends if the PZ-ME50 daughter board is installed.
	- $\Box$  Without a PZ-ME50 daughter board installed the systems supports a maximum of eight channels for VRS and/or In-Mail.
	- □ With a PZ-ME50 daughter board installed, the system supports a maximum of 16 channels for VRS and/or In-Mail. The maximum number of channels supported for In-Mail is eight.
- When the VM8000 InMail CF and PZ-VM21 are installed, 2 ports of VRS are available in the system with no VRS licenses.
- When the system has the Hotel Motel license (0007), the Message Waiting Indication (MWI) on a DSS Console for an extension is a Green LED. Without the Hotel Motel license the MWI on a DSS Console for an extension is a Red LED.

## **Default Setting**

Disabled

# **System Availability**

### **Terminals**

All Terminals

# **Required Component(s)**

- PZ-VM21
- VM8000 InMail CF
- O CPU License

# **Related Features**

#### **Automatic Call Distribution (ACD)**

**Barge-In**

**Caller ID**

**Call Forwarding**

**Central Office Calls, Placing**

**Clock/Calendar Display**

**Direct Inward Line (DIL)**

**Hold**

**Message Waiting**

**One-Touch Calling**

**Programmable Function Keys**

**Transfer**

# **Guide to Feature Programming**

The **Level 1**, **Level 2** and **Level 3** columns indicate the programs that are assigned when programming this feature in the order they are most commonly used. These levels are used with PCPro and WebPro wizards for feature programming.

- $\Box$  Level 1 these are the most commonly assigned programs for this feature.
- $\Box$  Level 2 these are the next most commonly assigned programs for this feature.
- $\Box$  Level 3 these programs are not often assigned and require an expert level working knowledge of the system to be properly assigned.

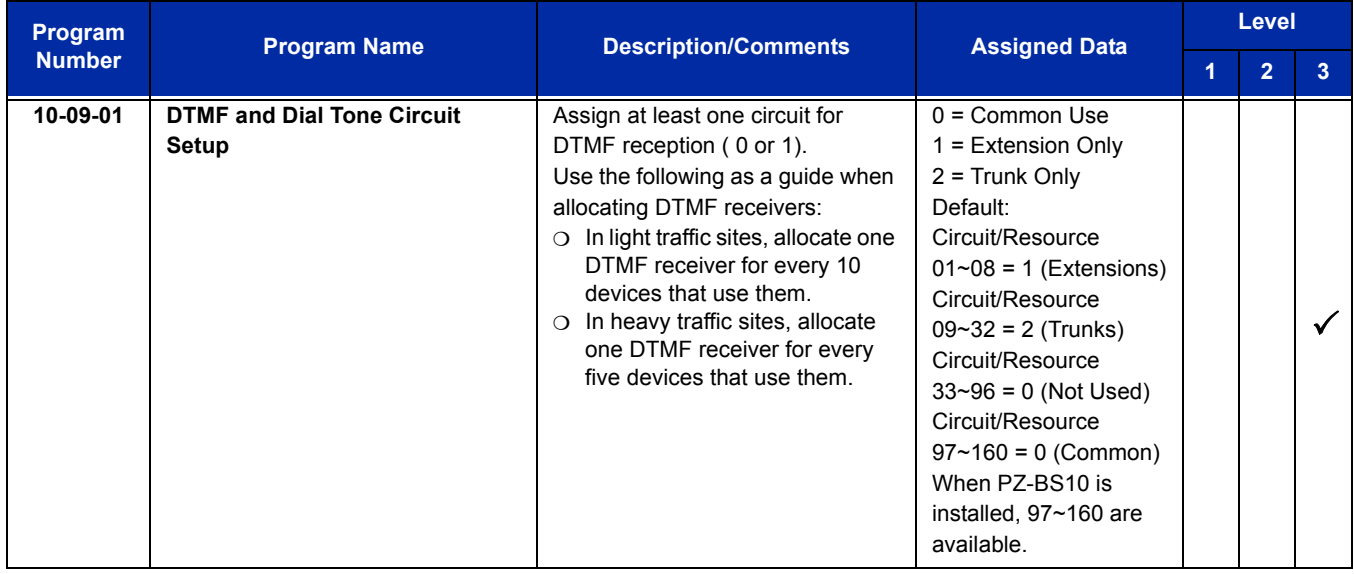

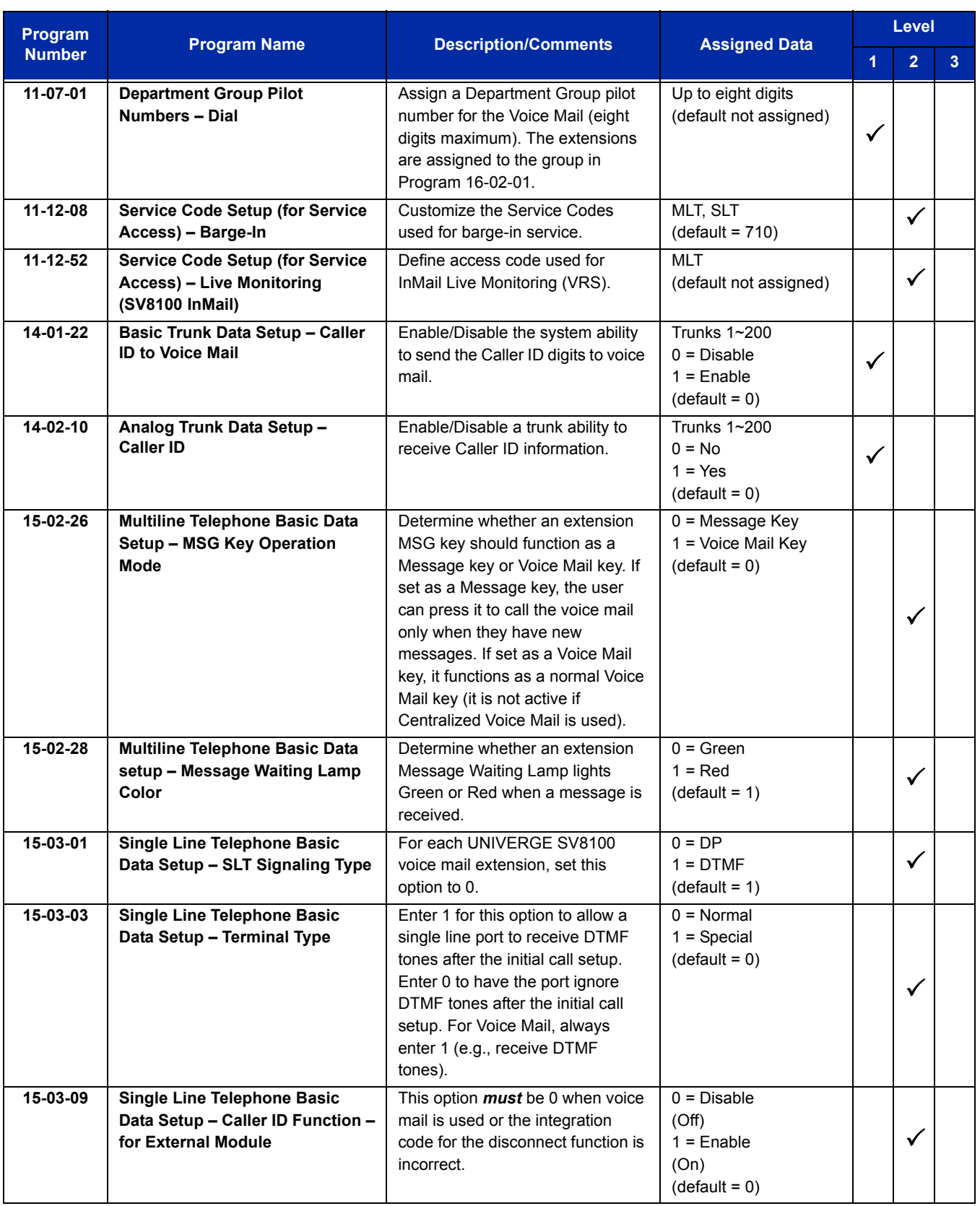

ī

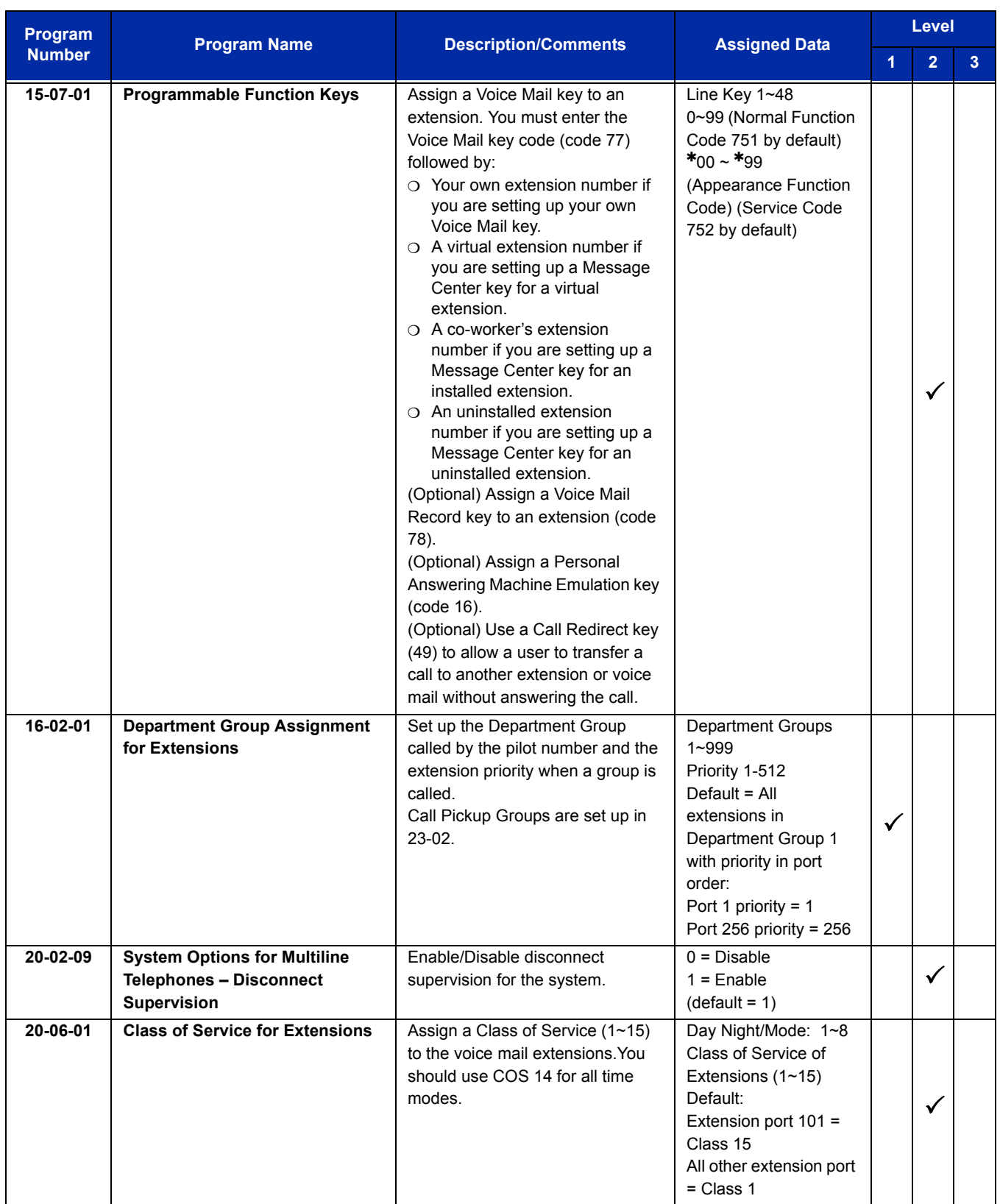

Ė

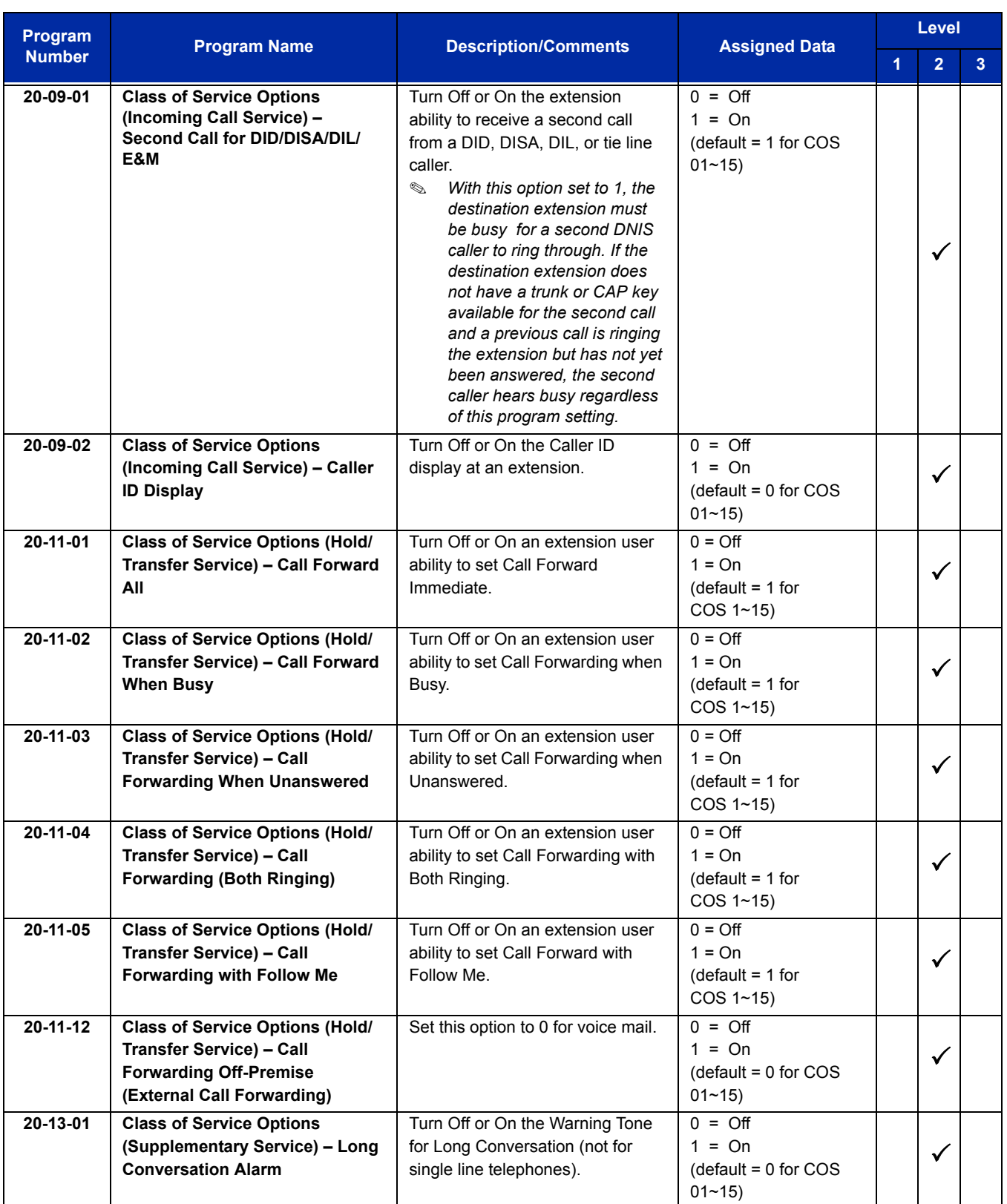

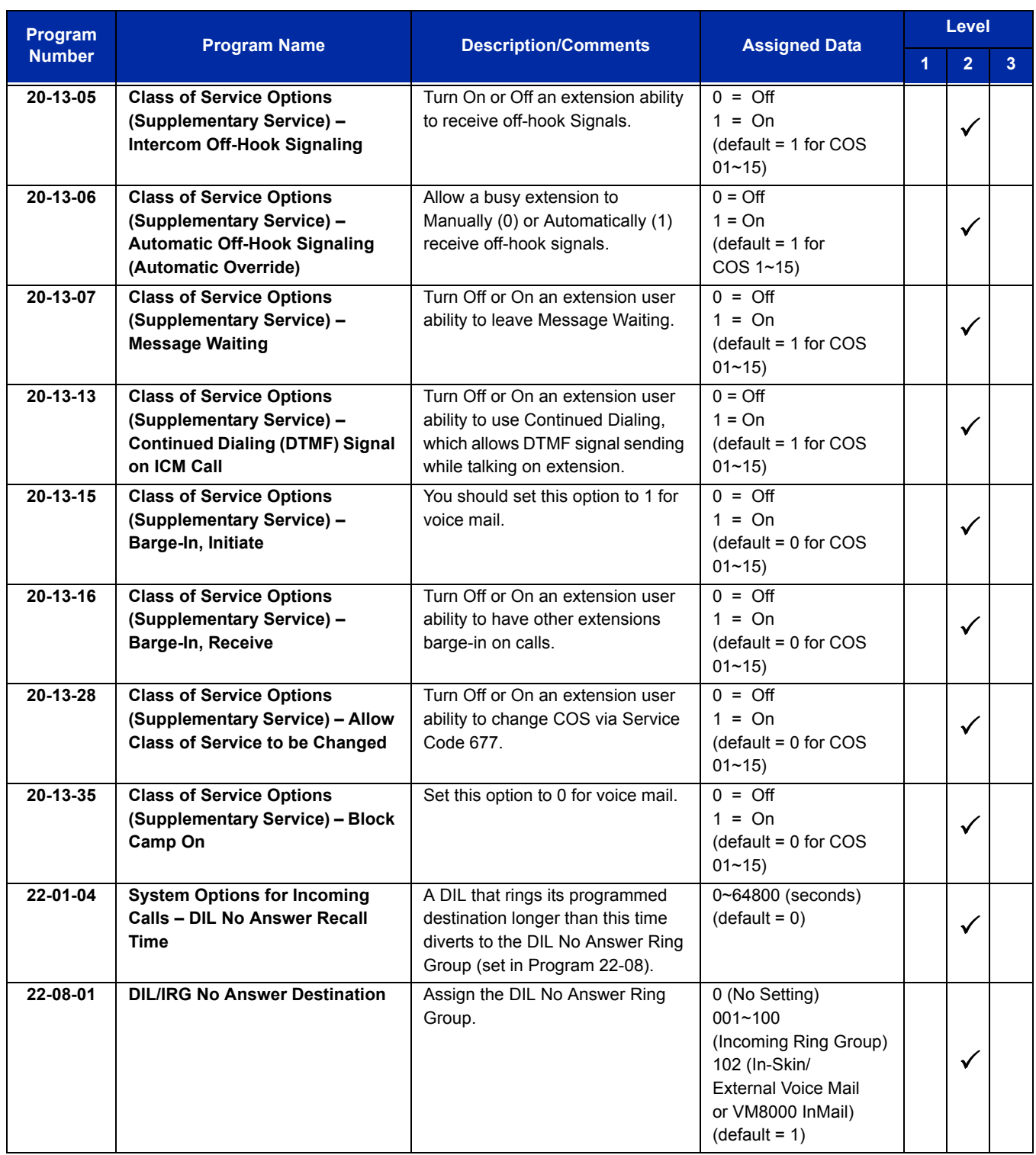

-

 $\equiv$ 

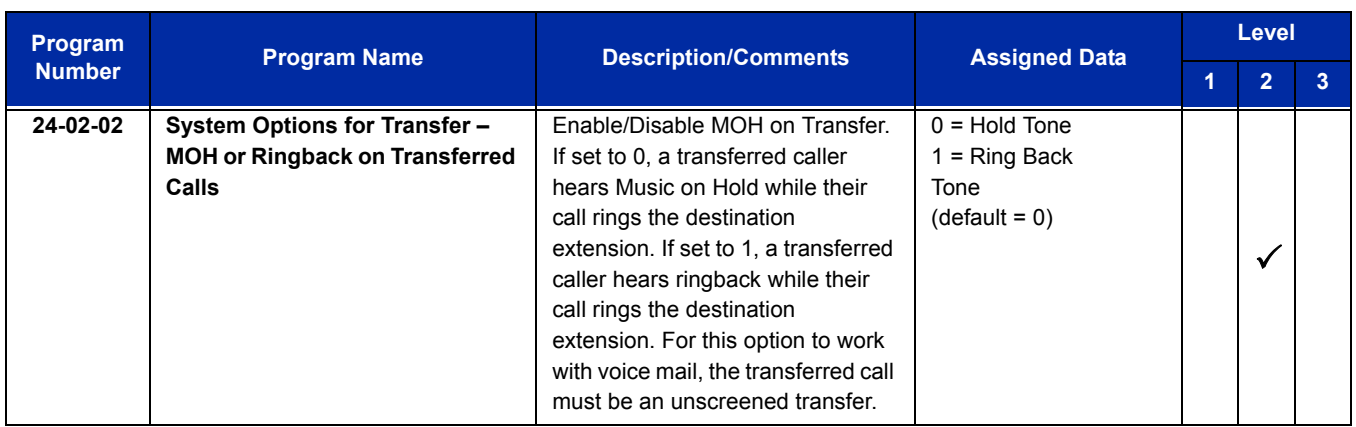

## **Assign Trunks As Automated Attendant Trunks – Method 1**

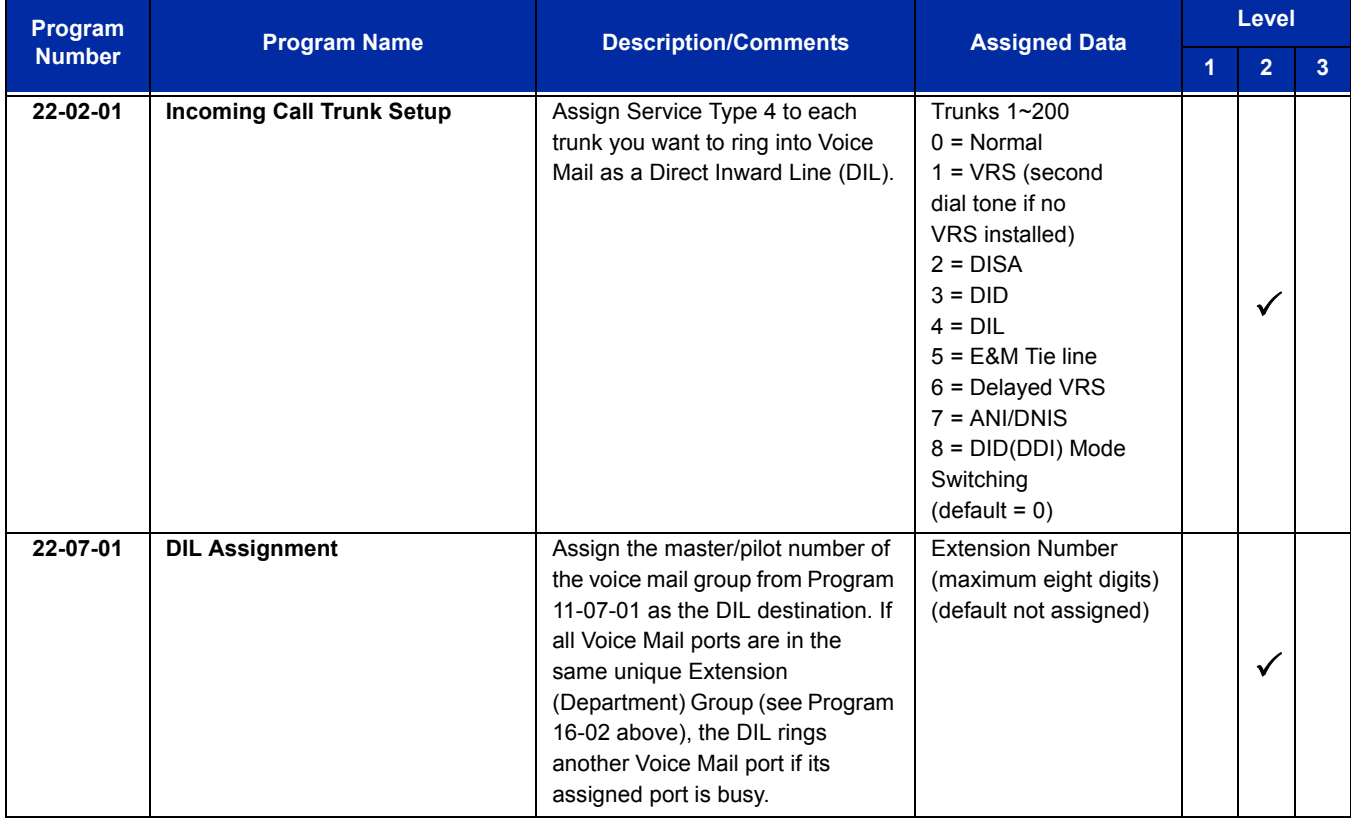

=

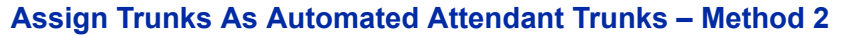

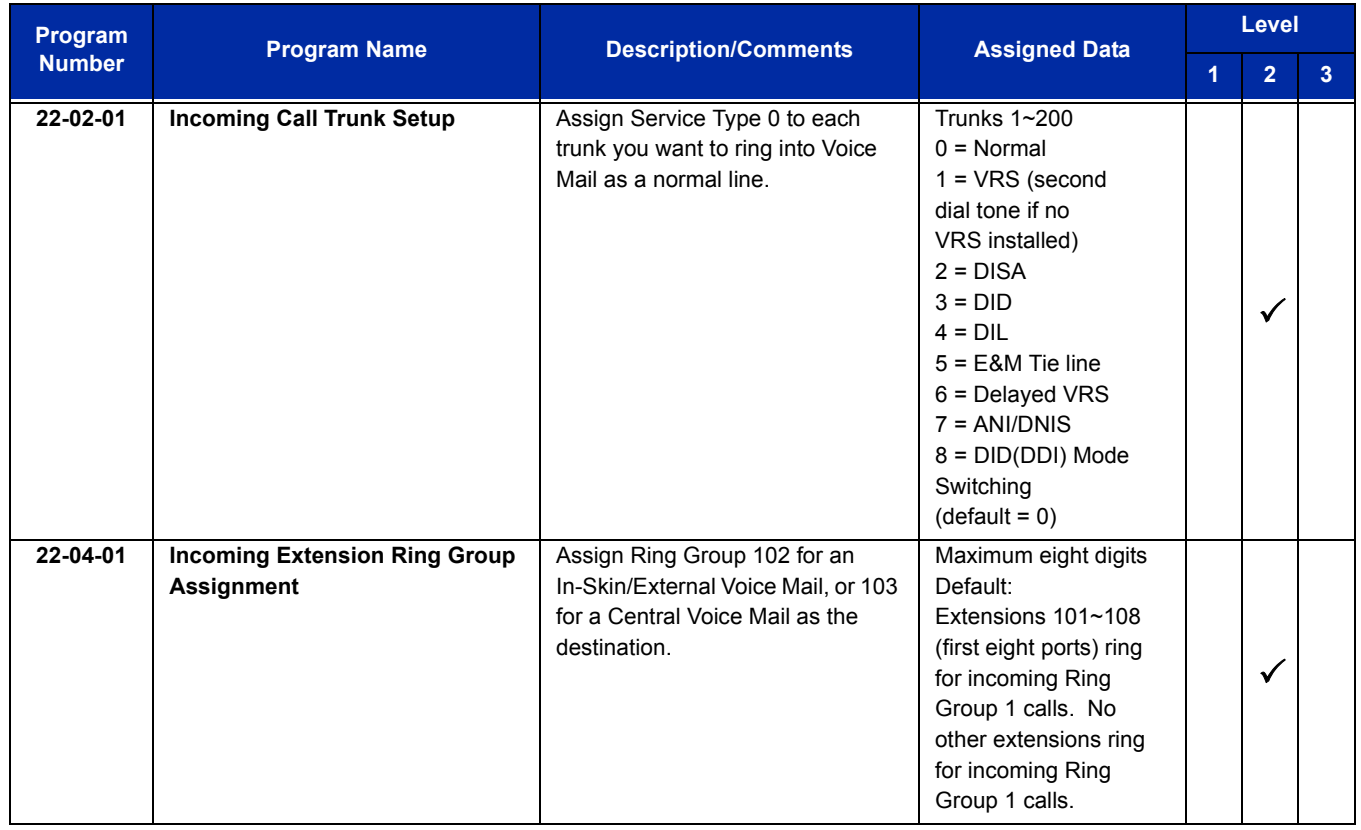

### **For Either Method:**

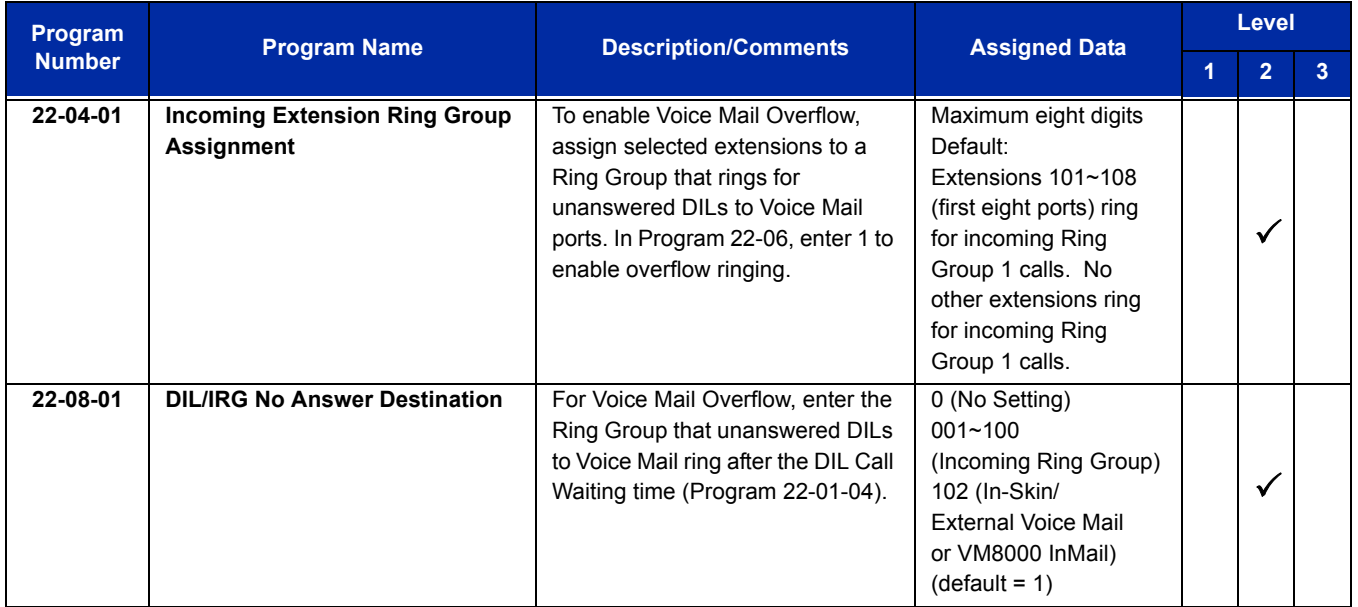

-

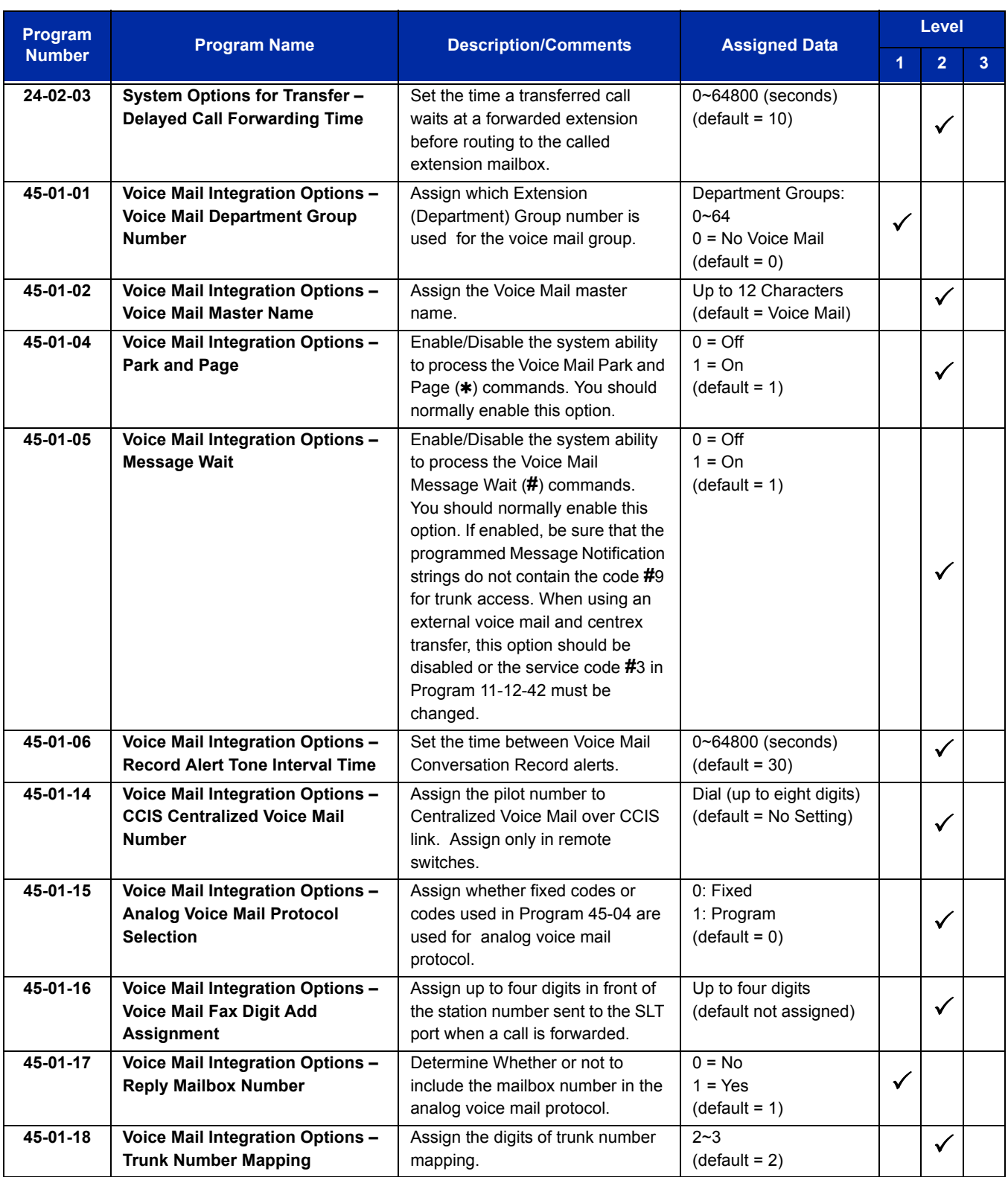

ī

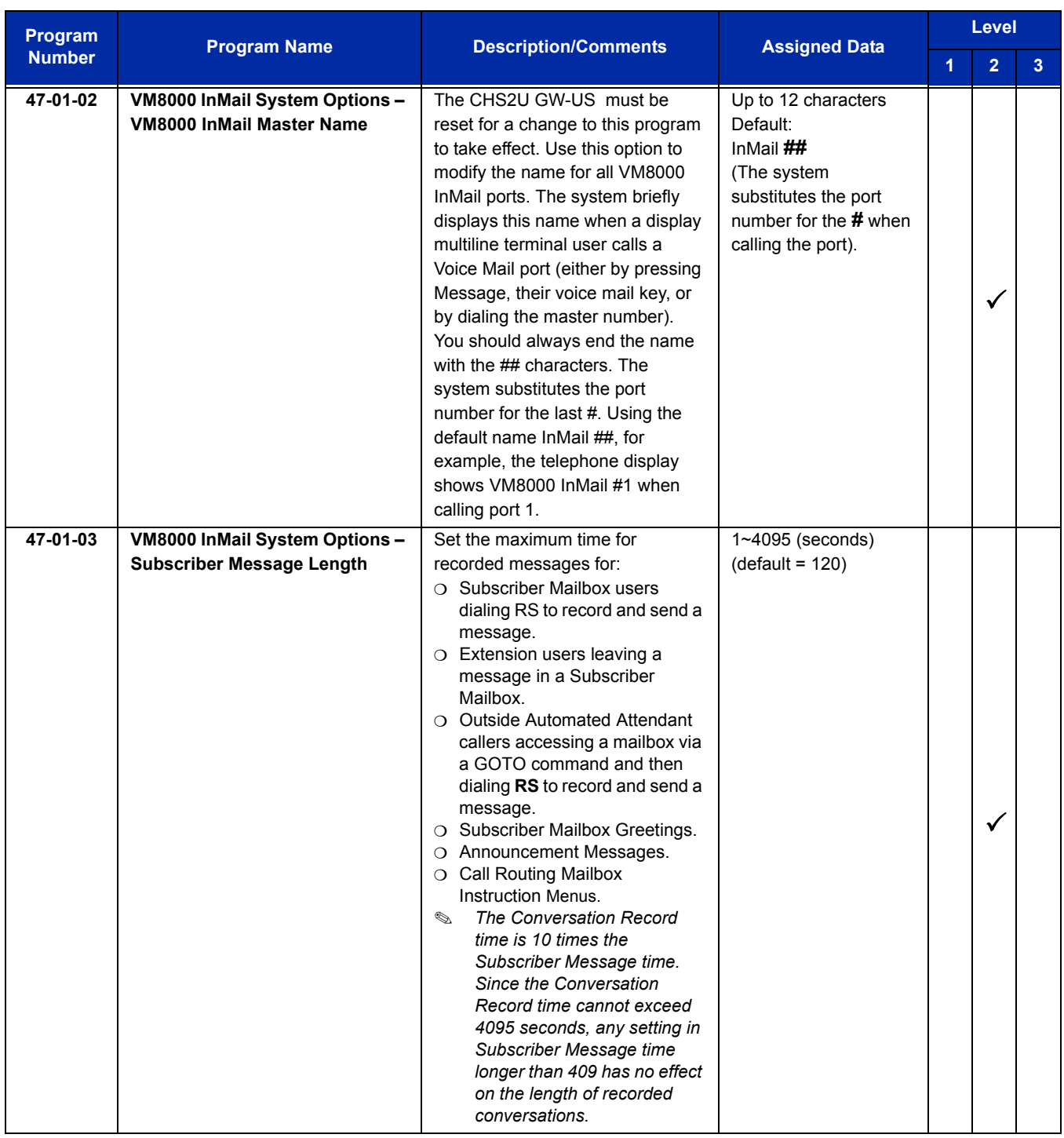

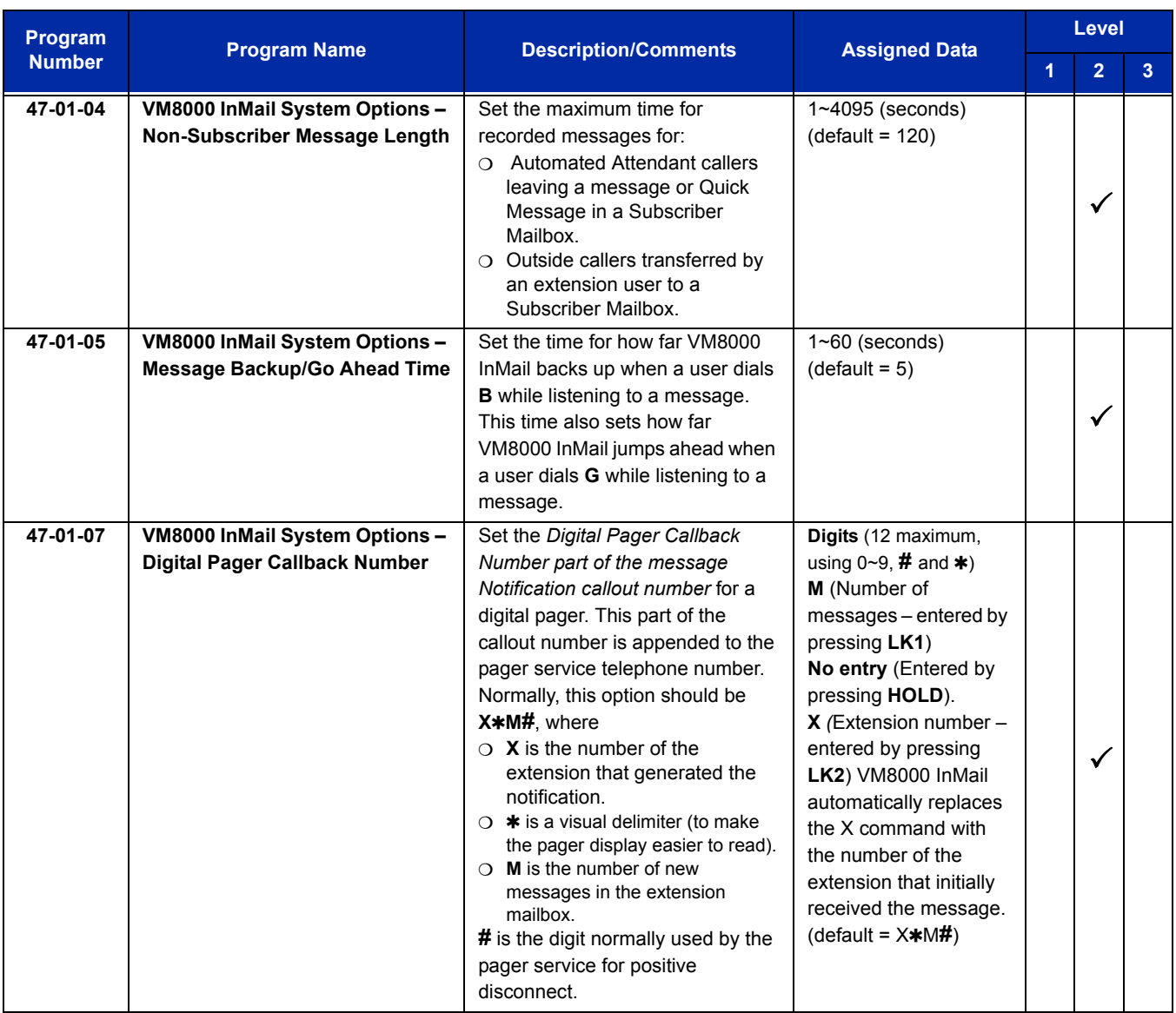

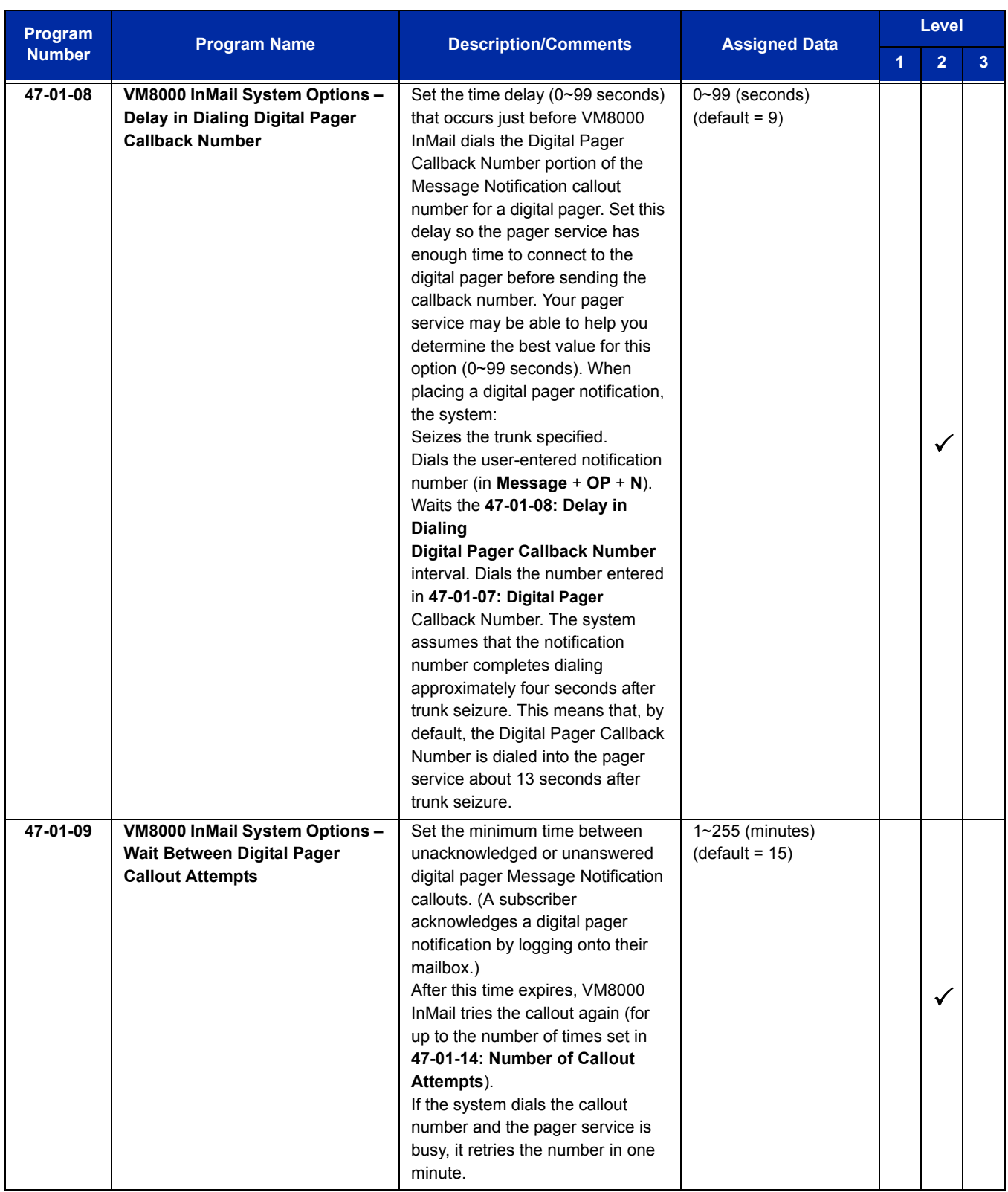

Ė

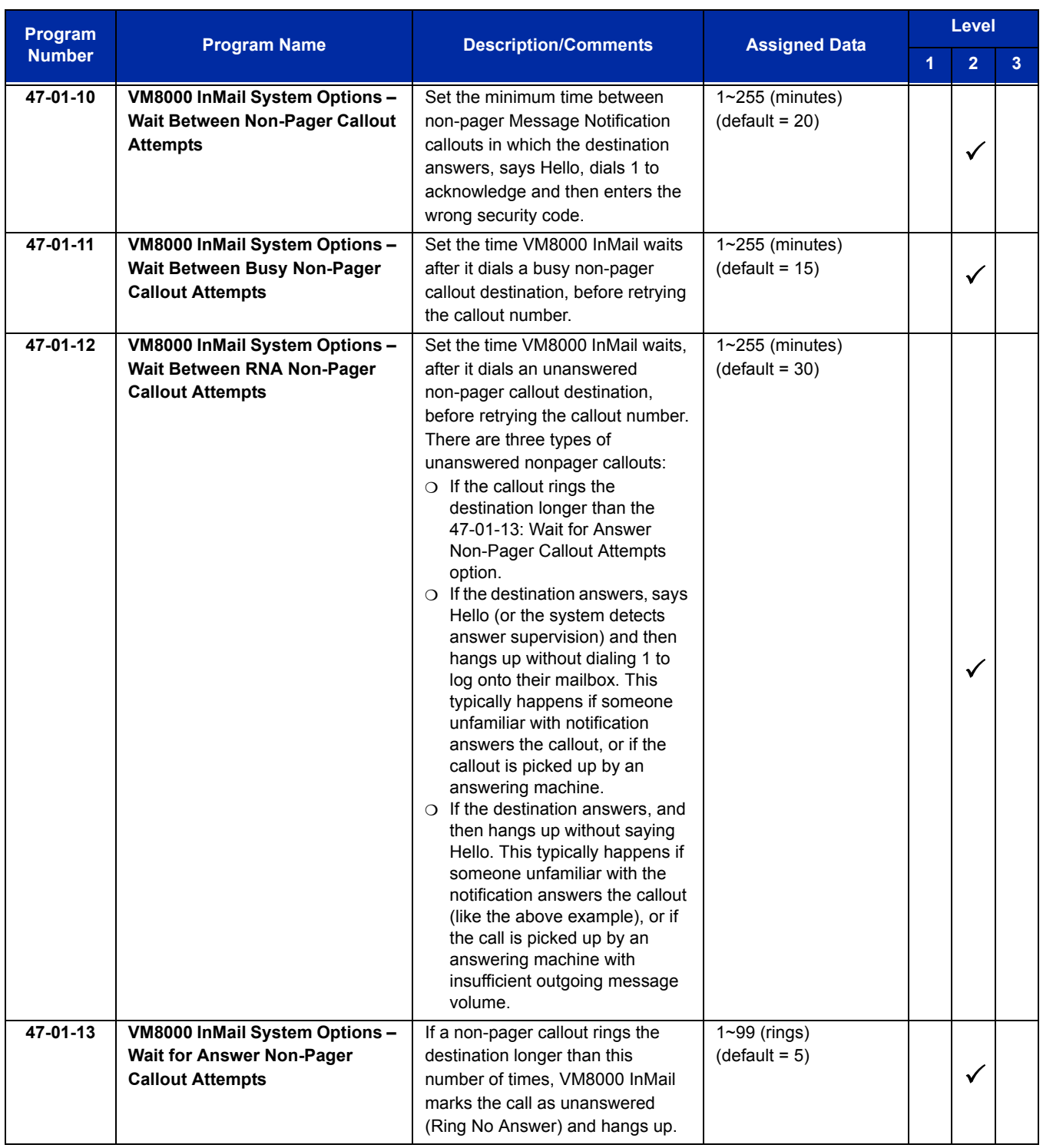

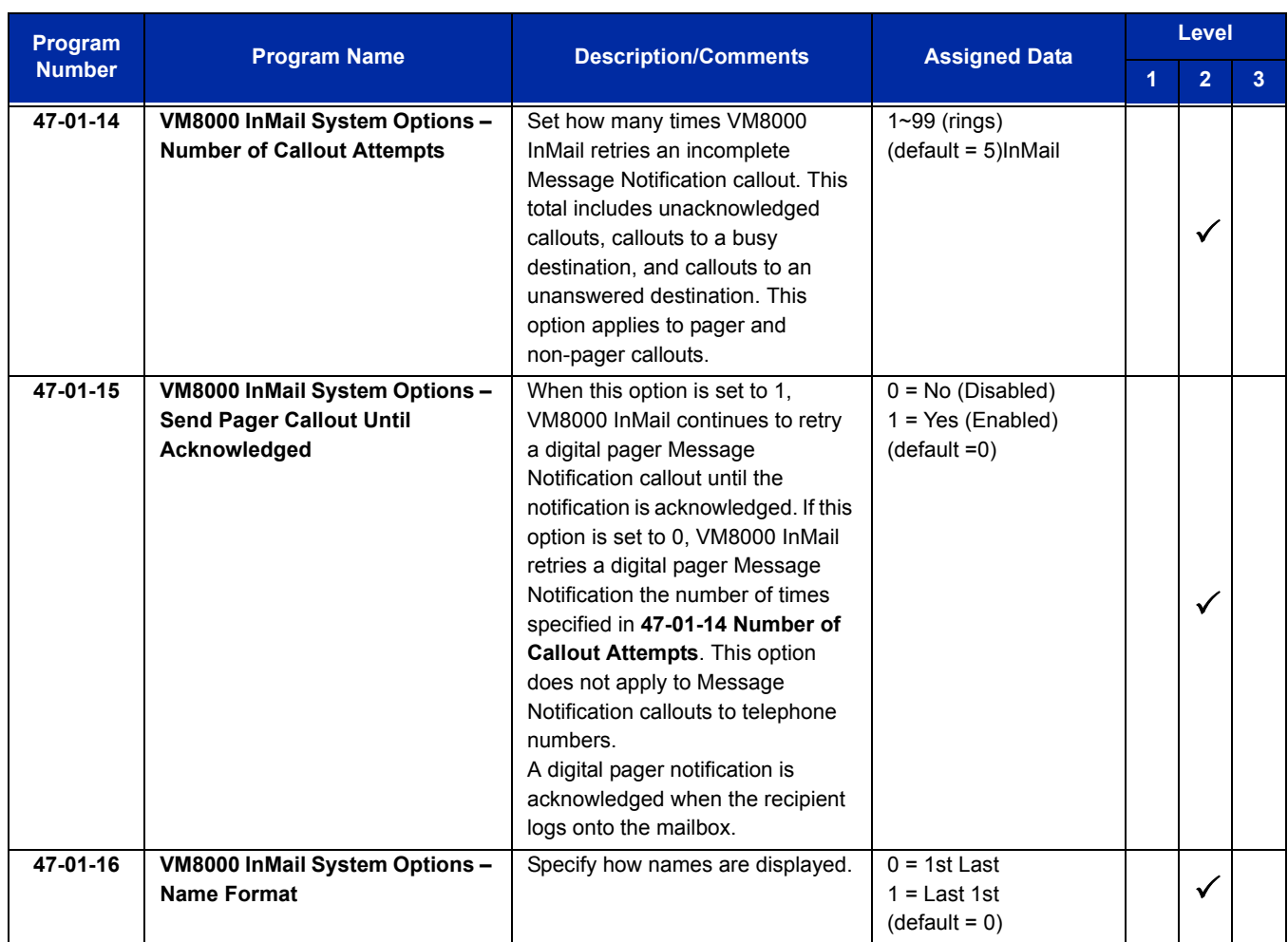

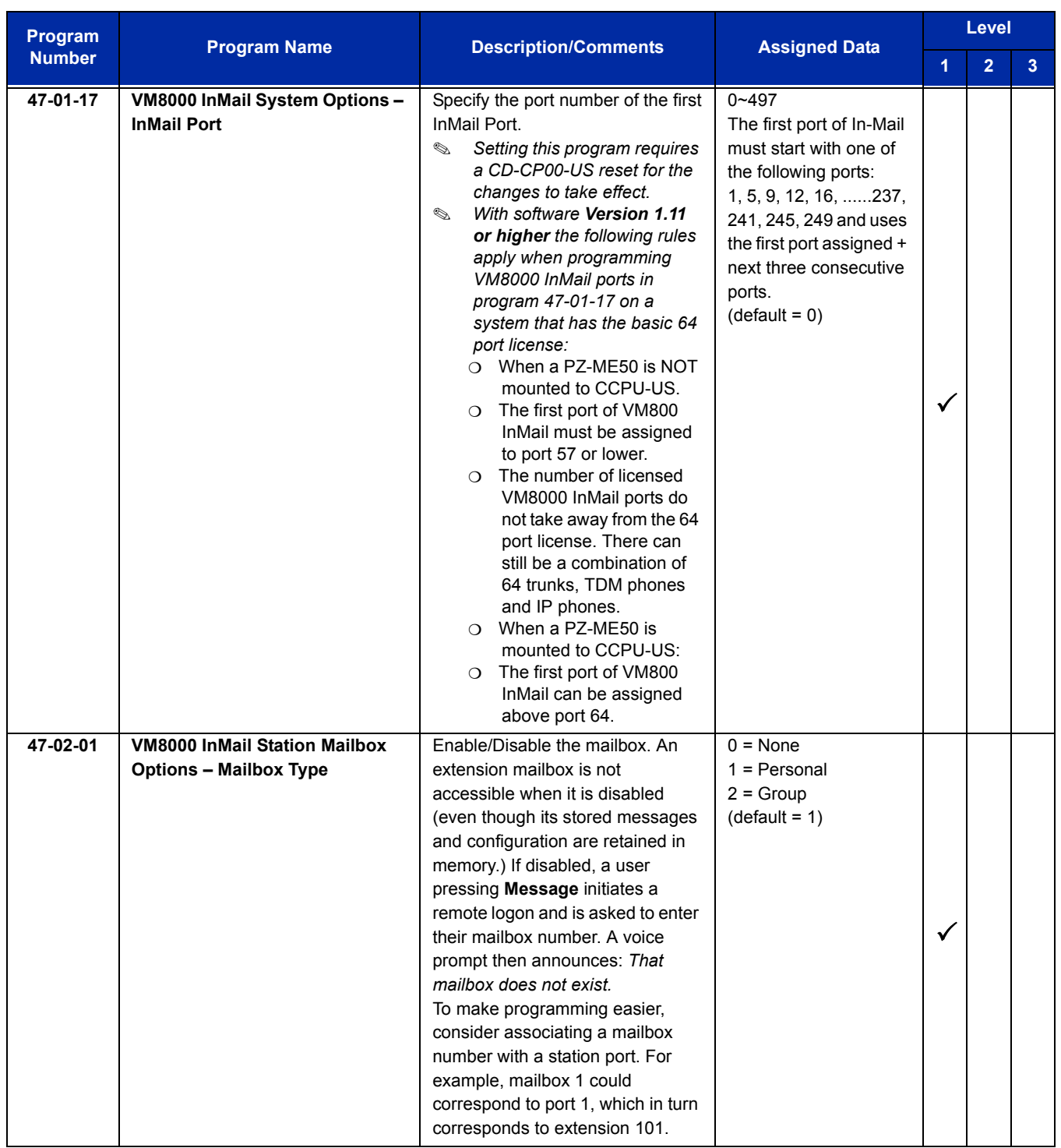

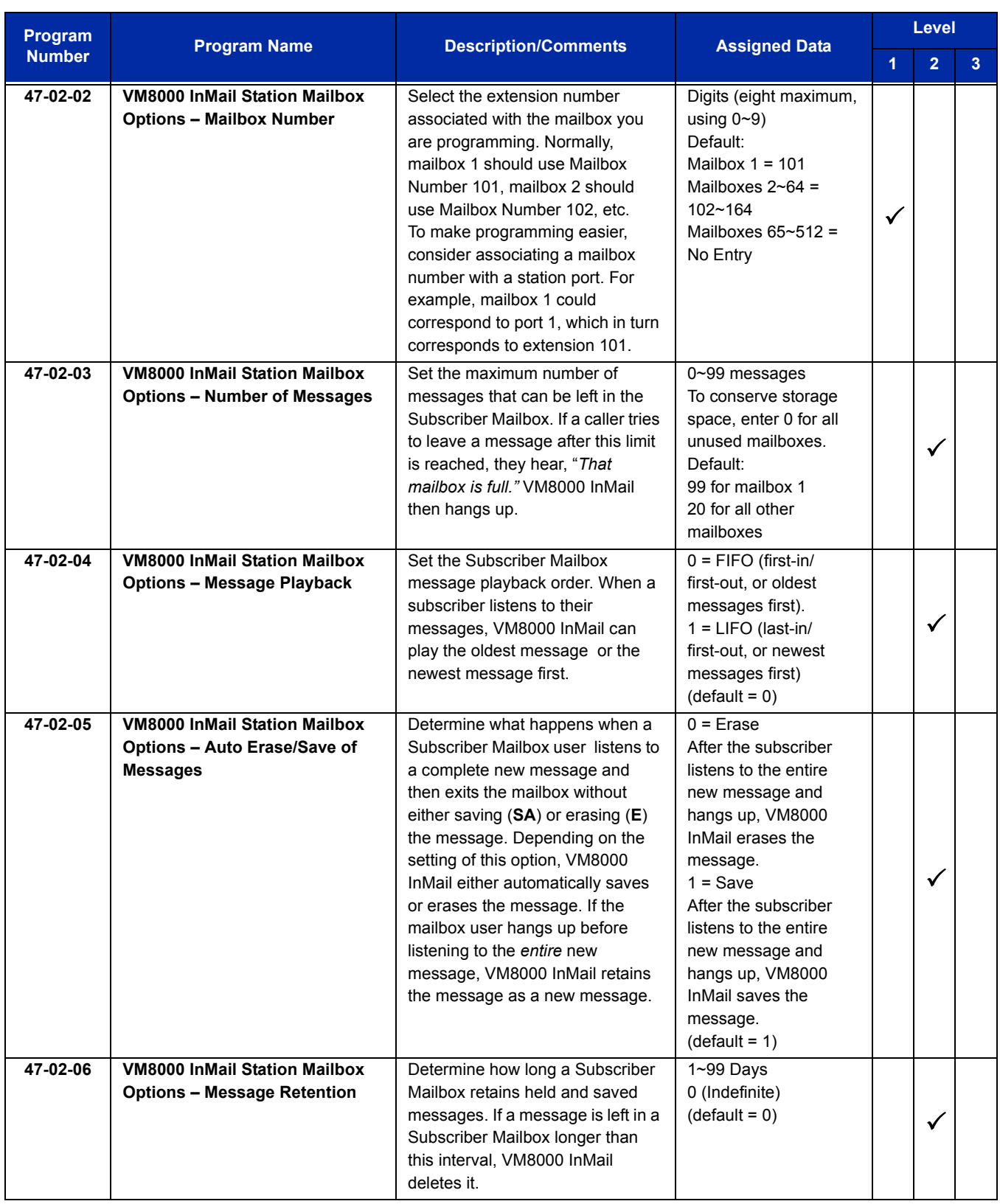

 $\equiv$ 

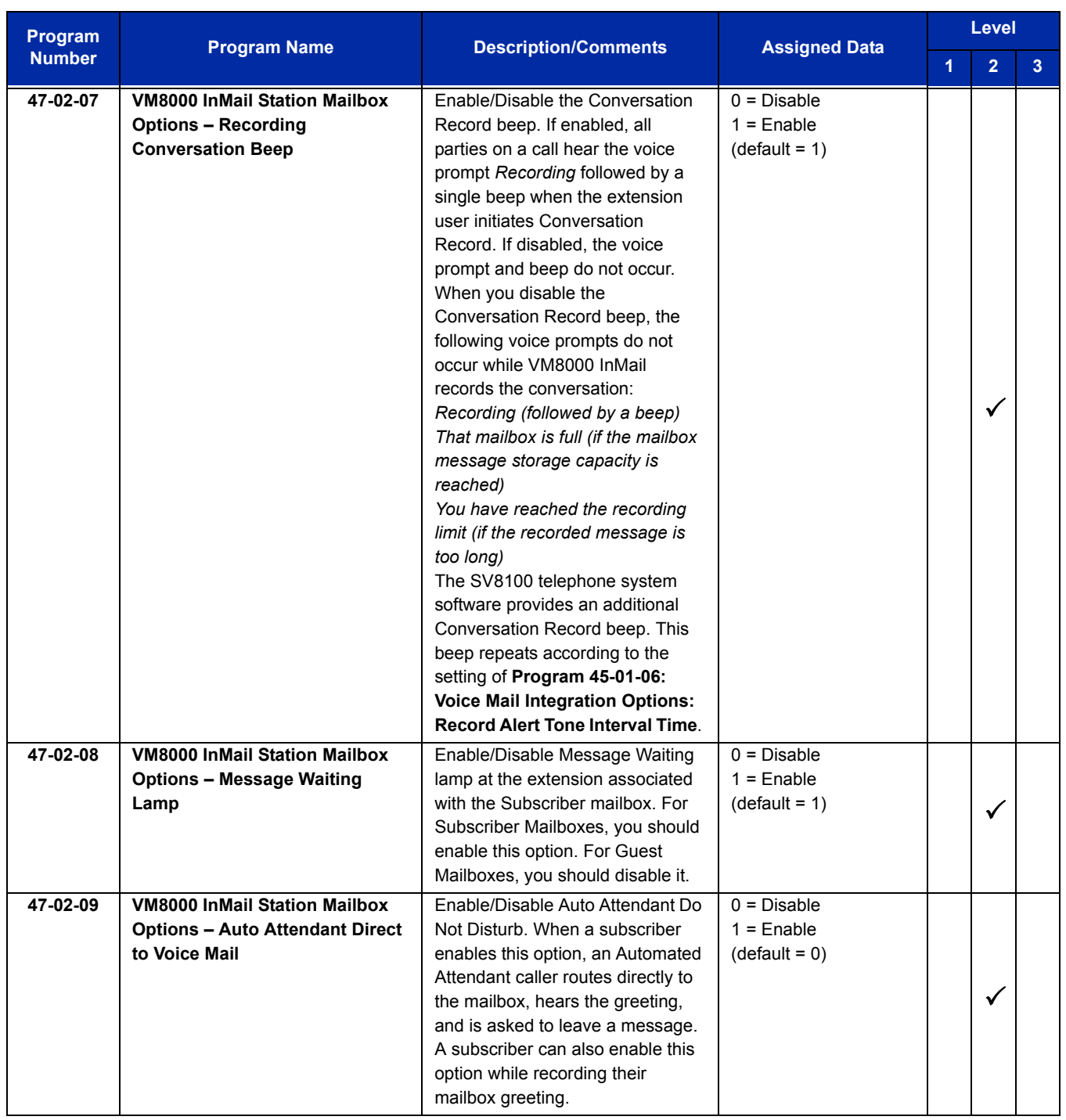

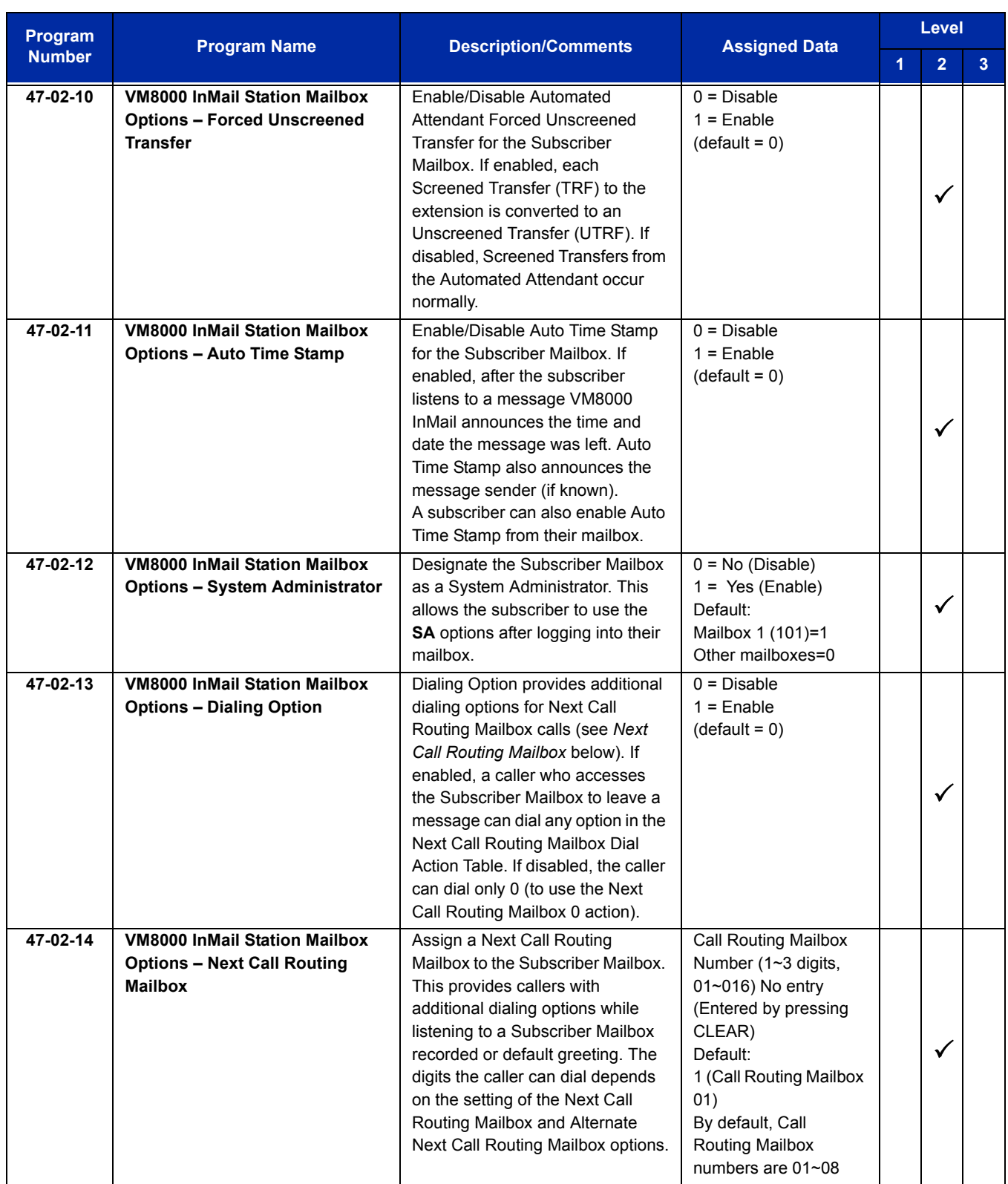

-

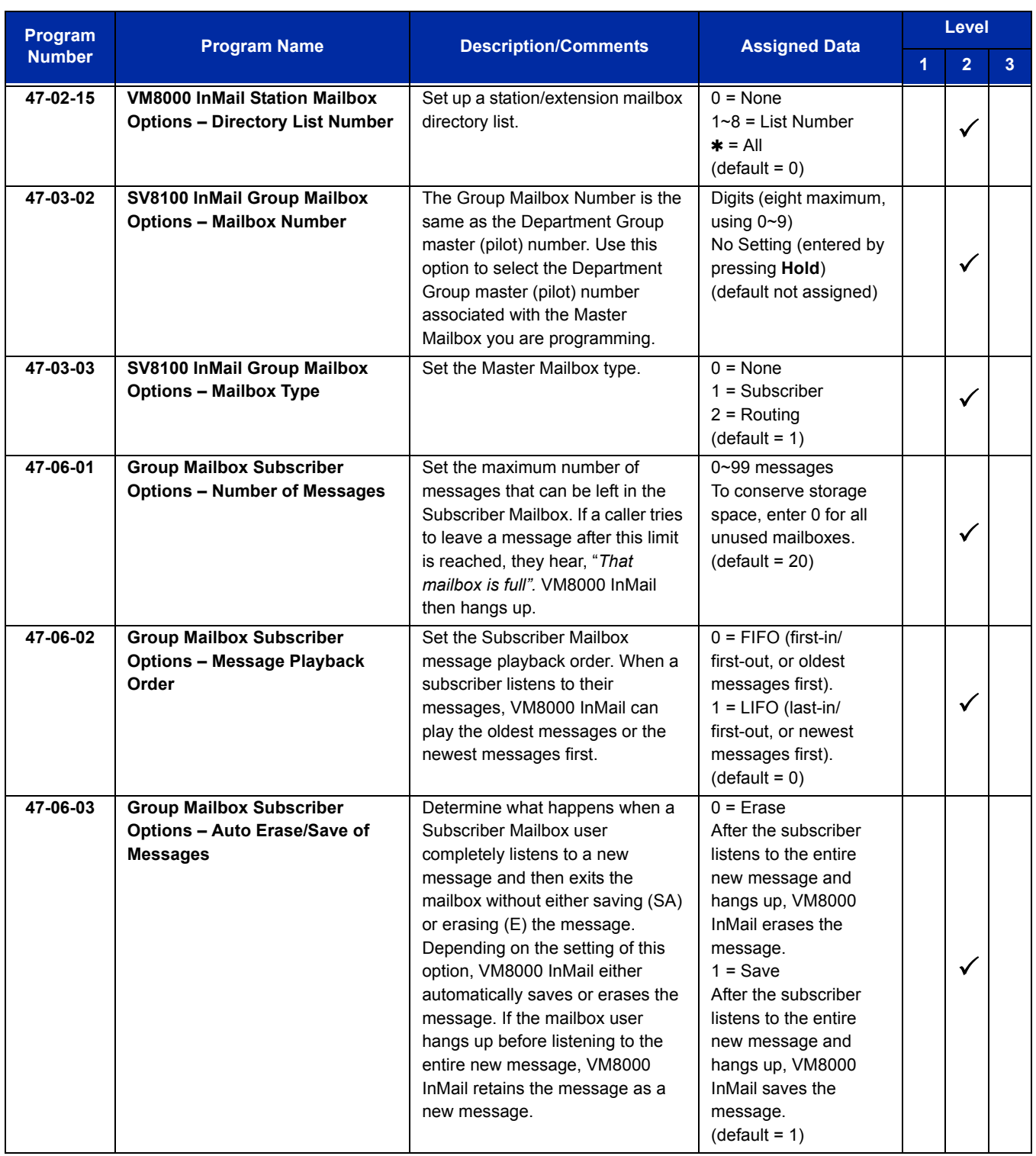

÷,

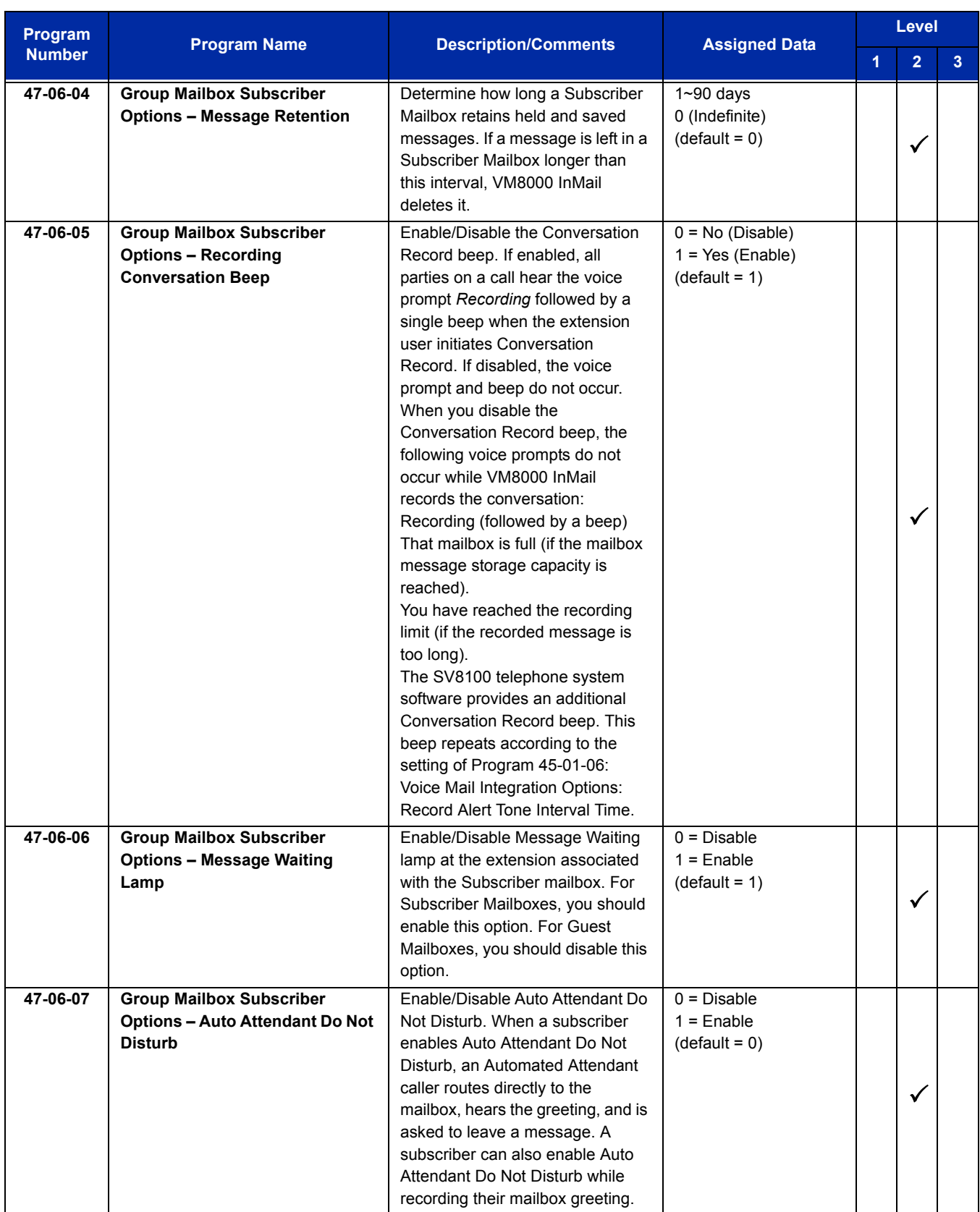

 $\equiv$ 

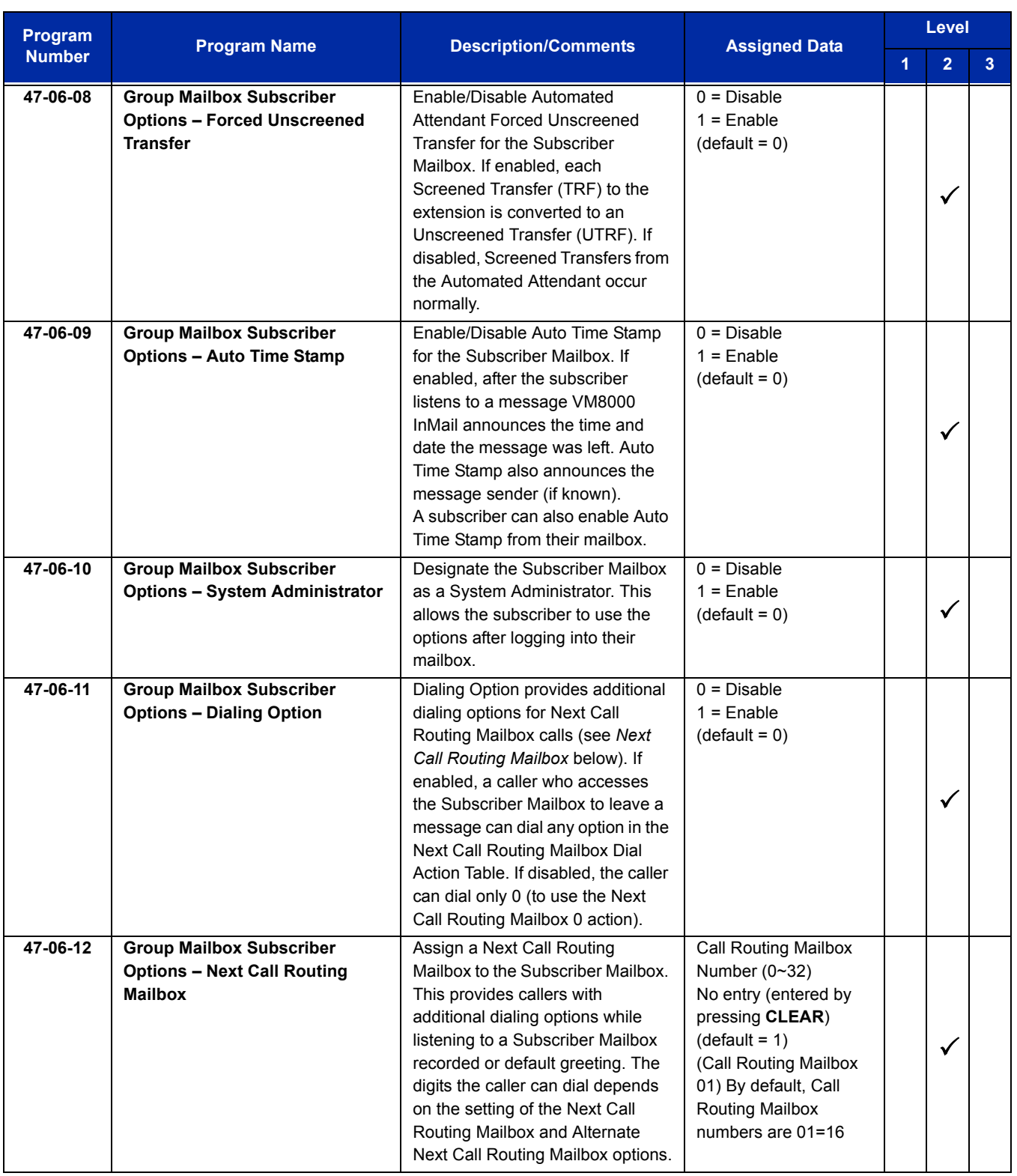

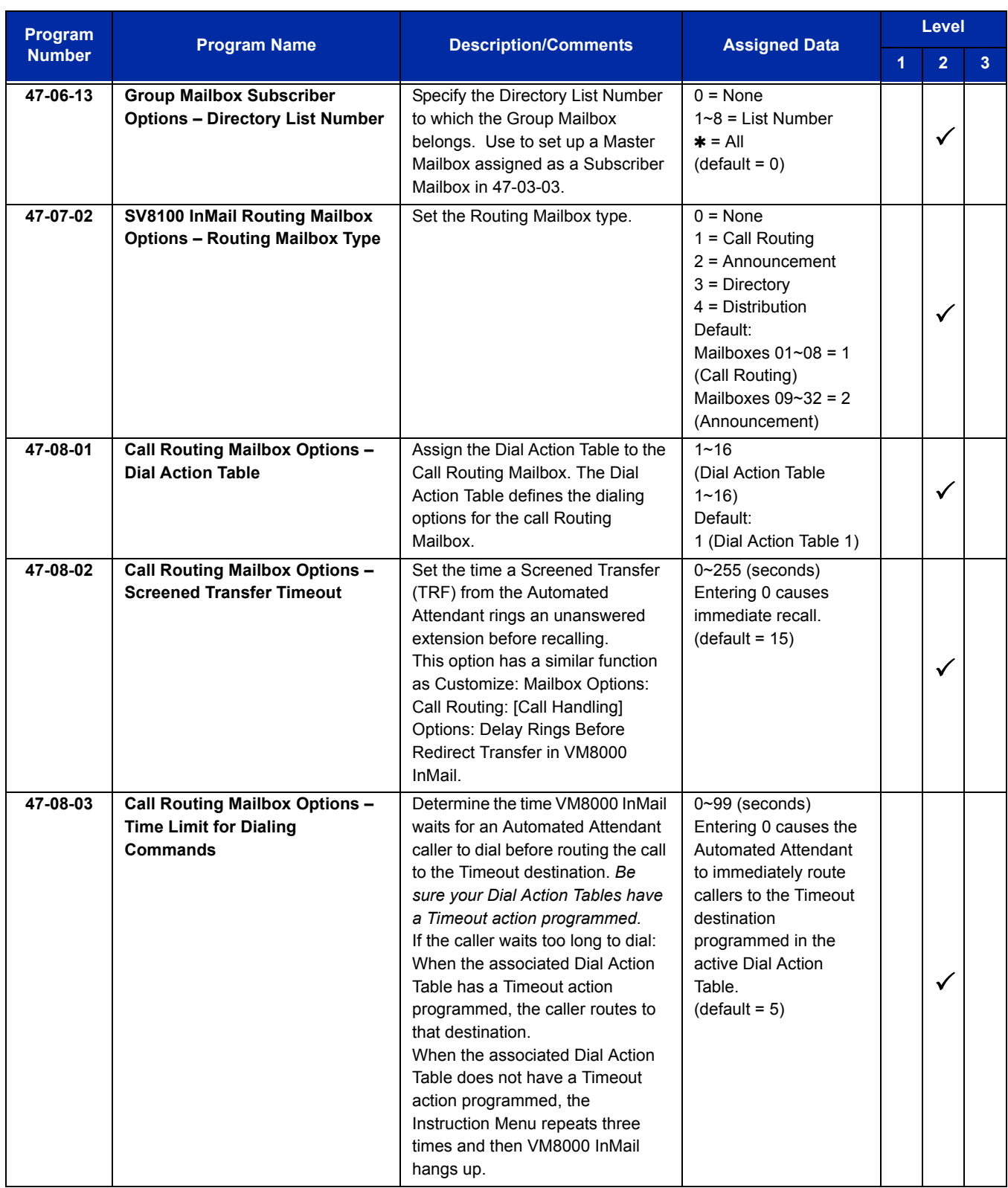

 $\overline{a}$ 

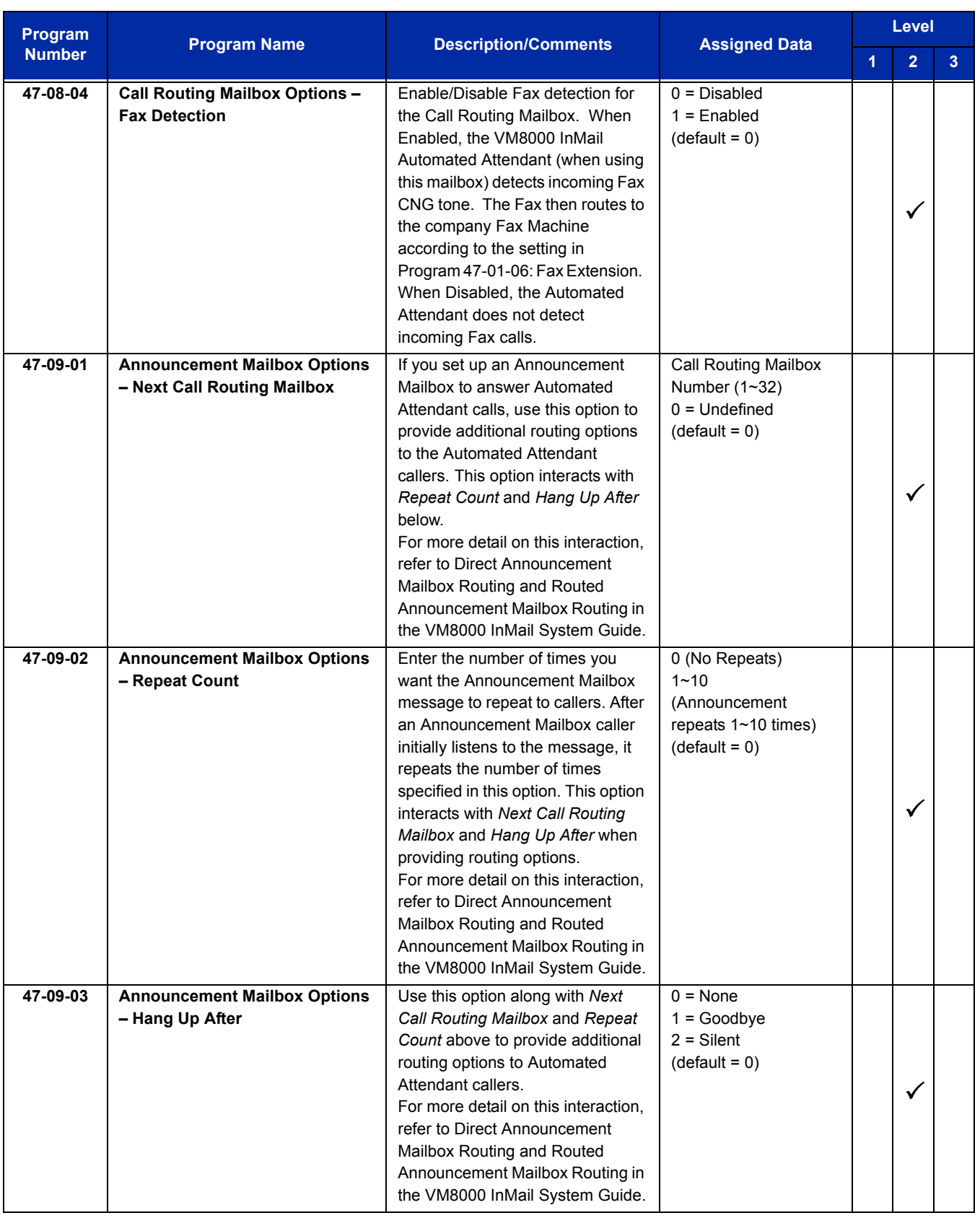

÷,

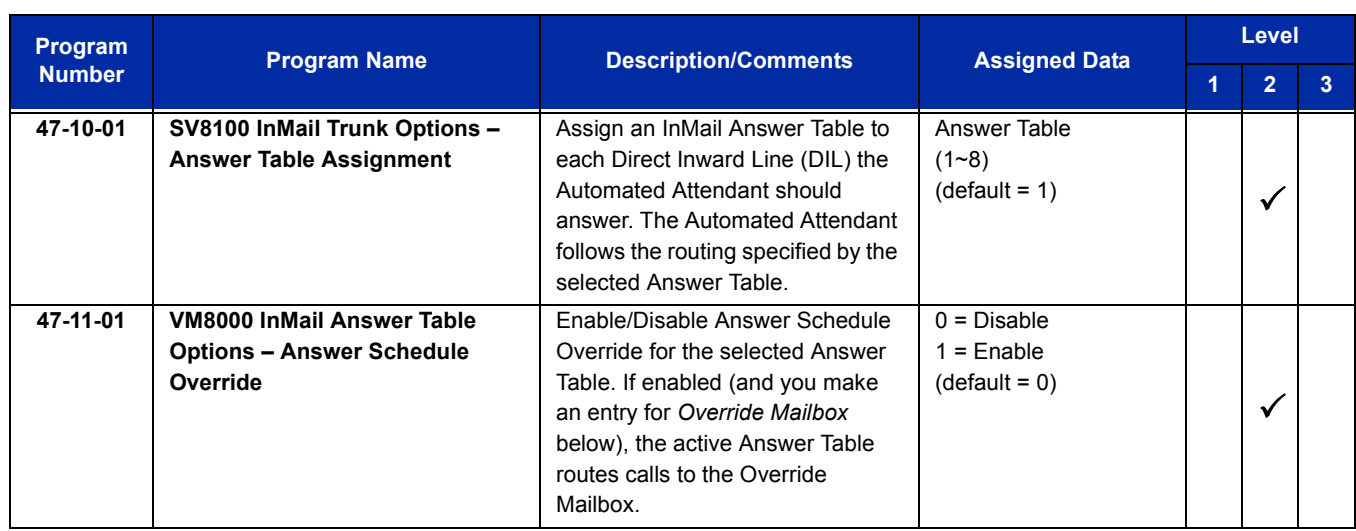

Ė

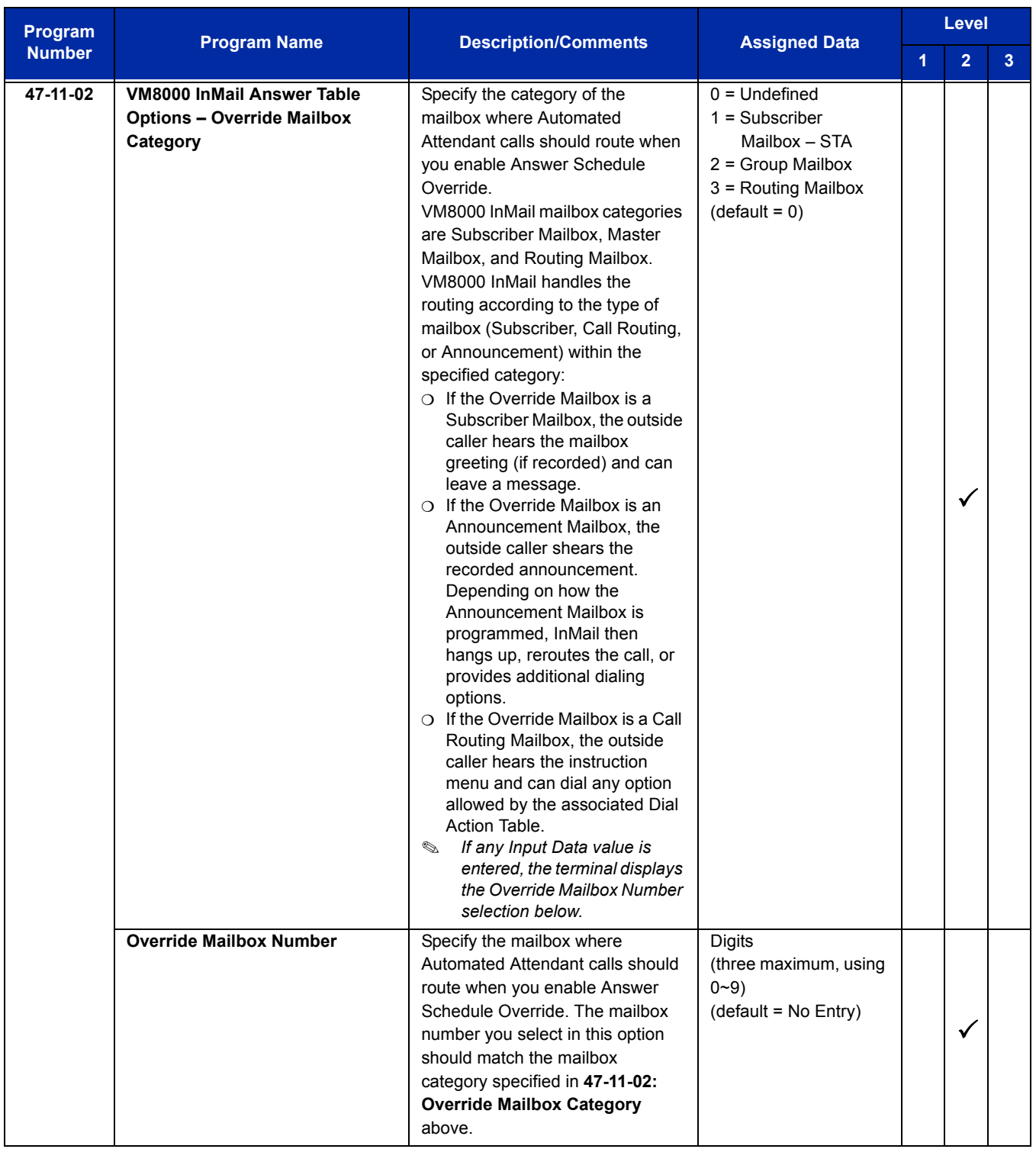

÷,

ī

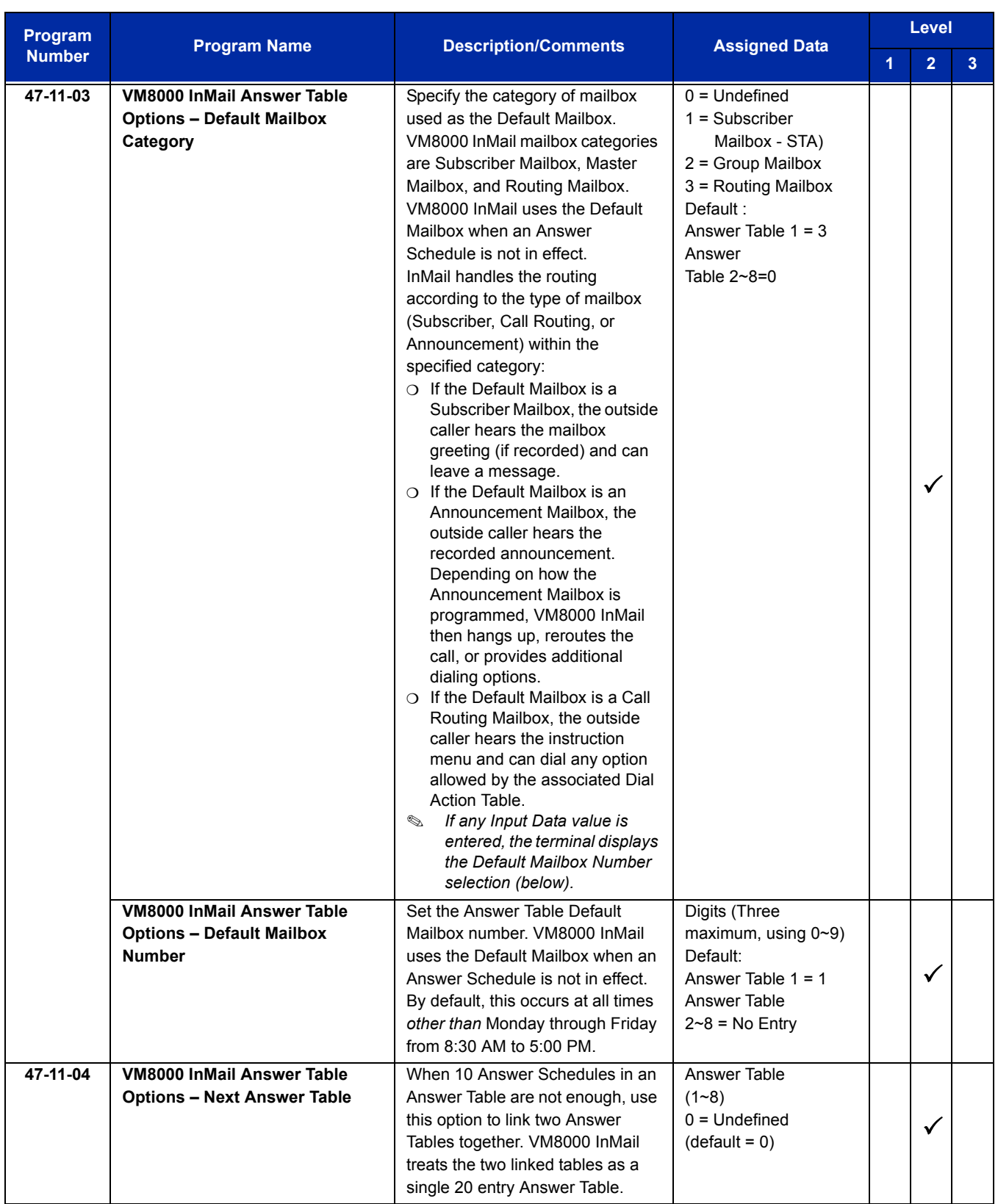

 $\equiv$ 

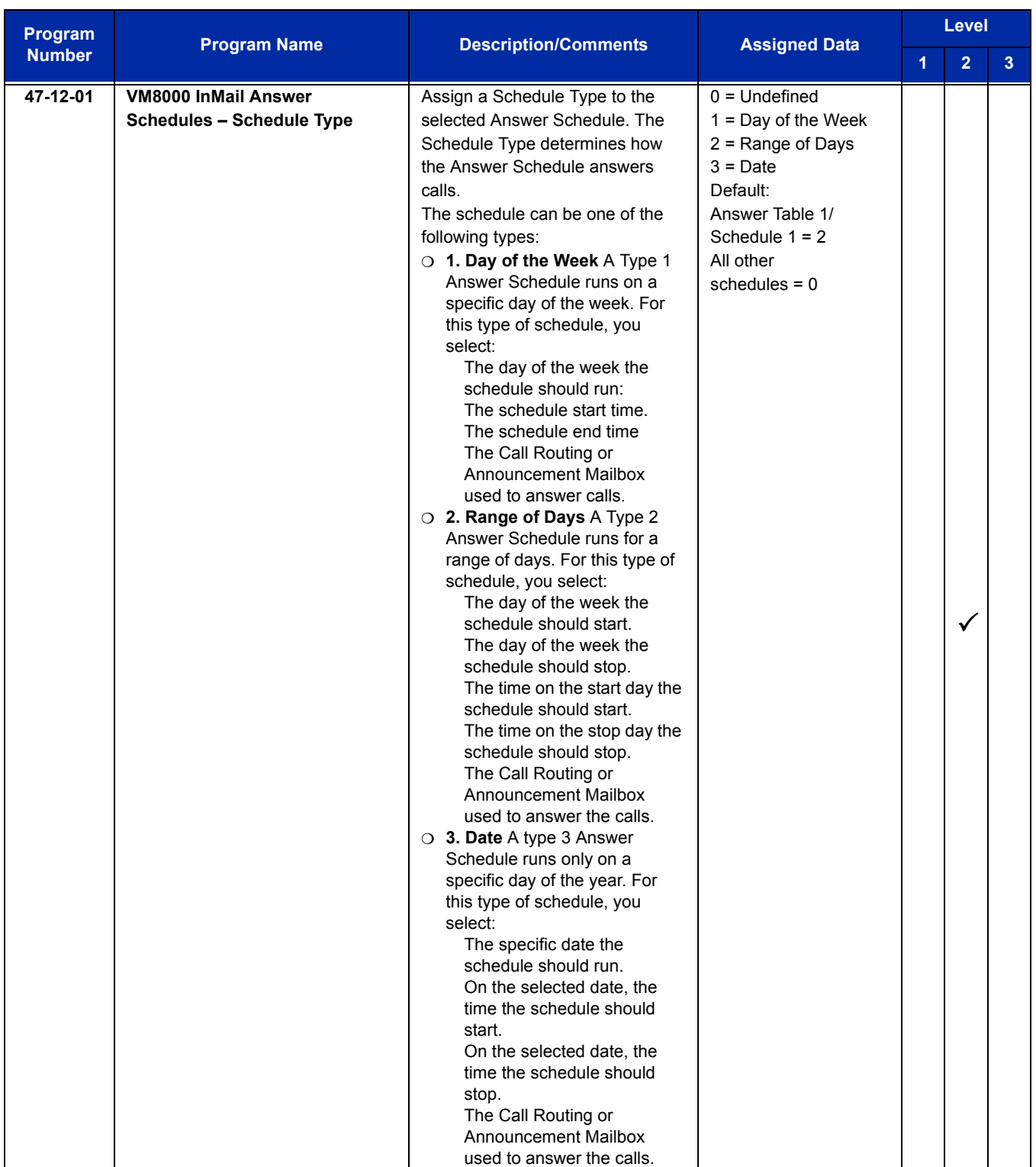

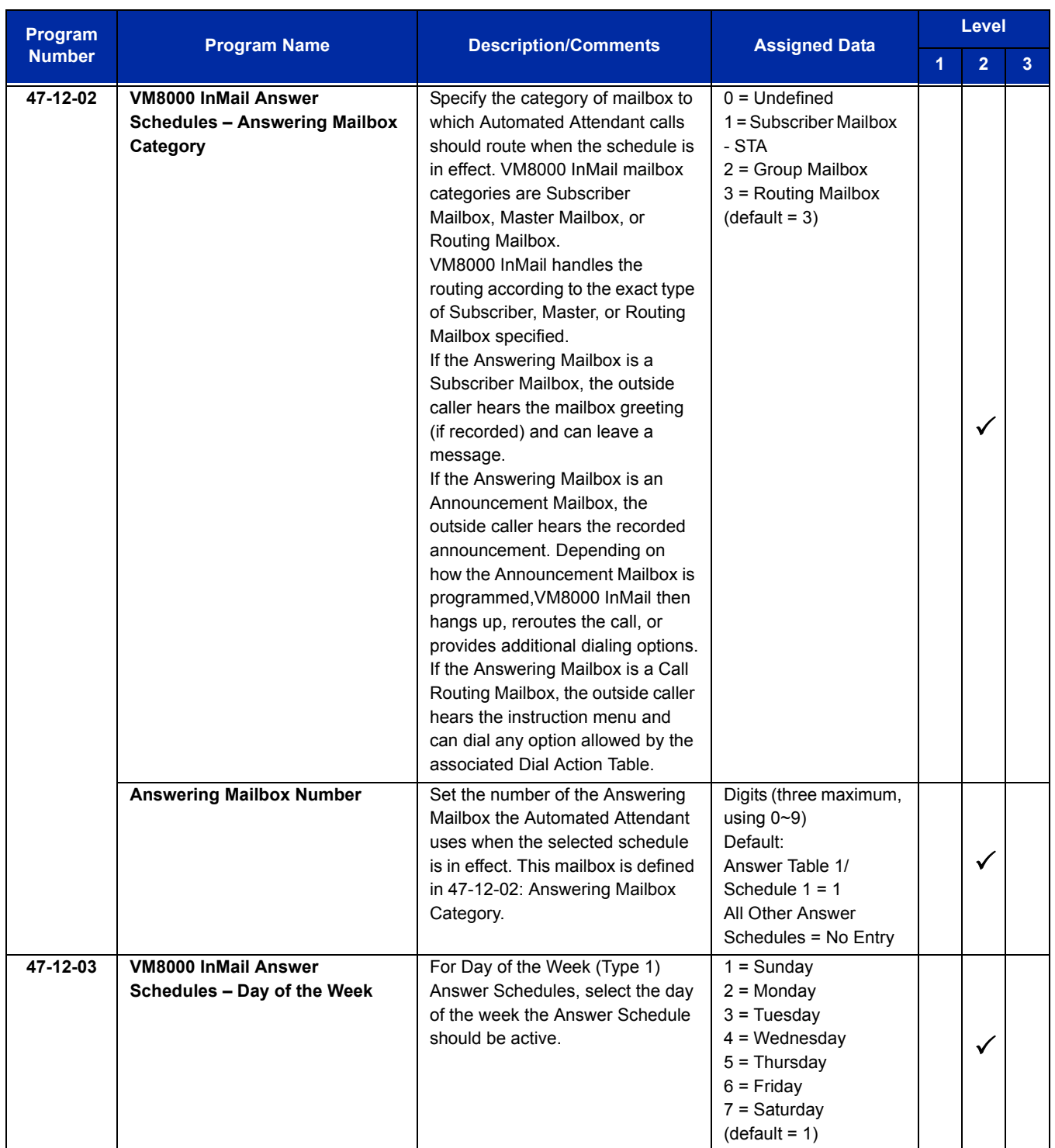

-

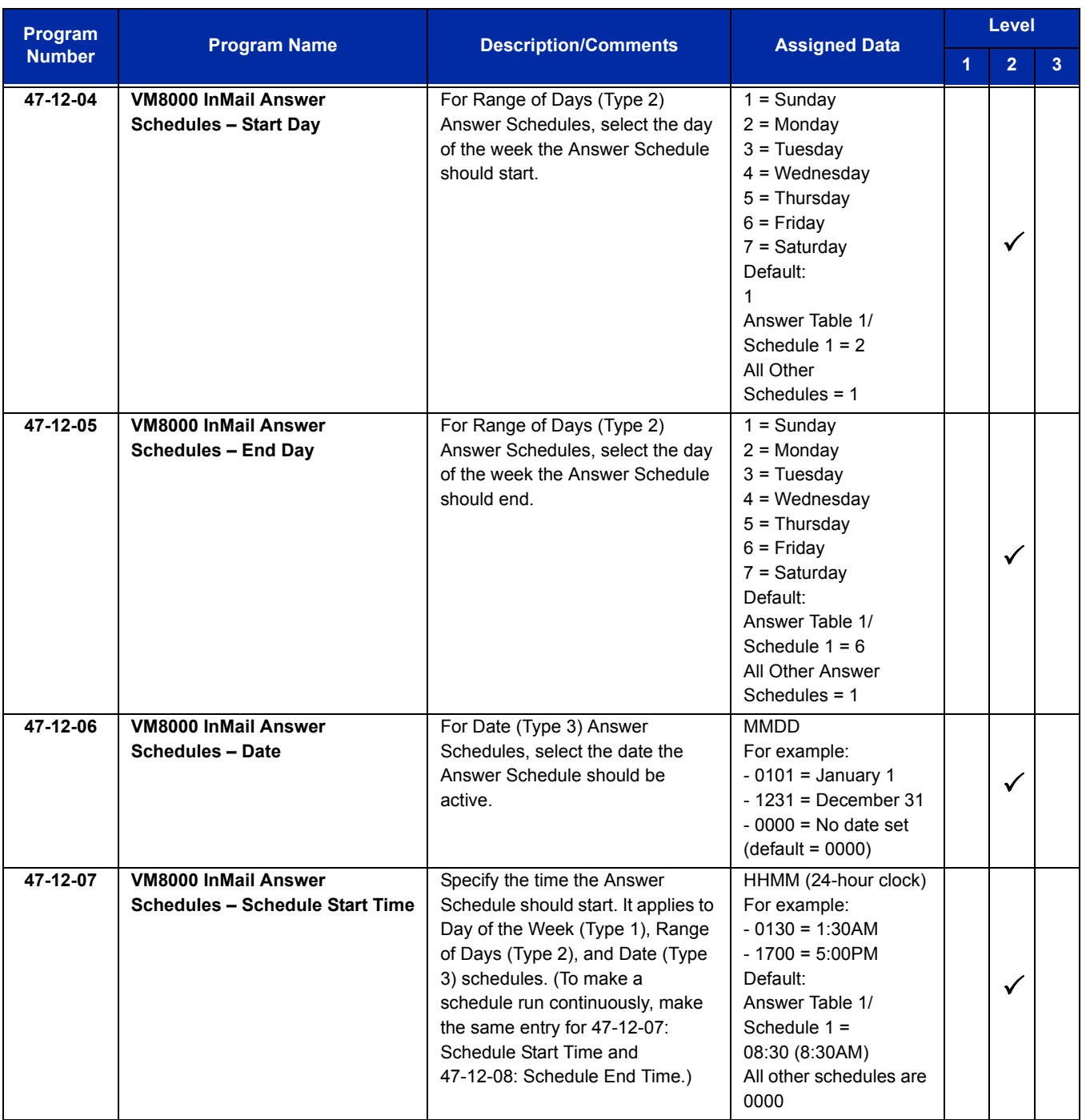

÷,

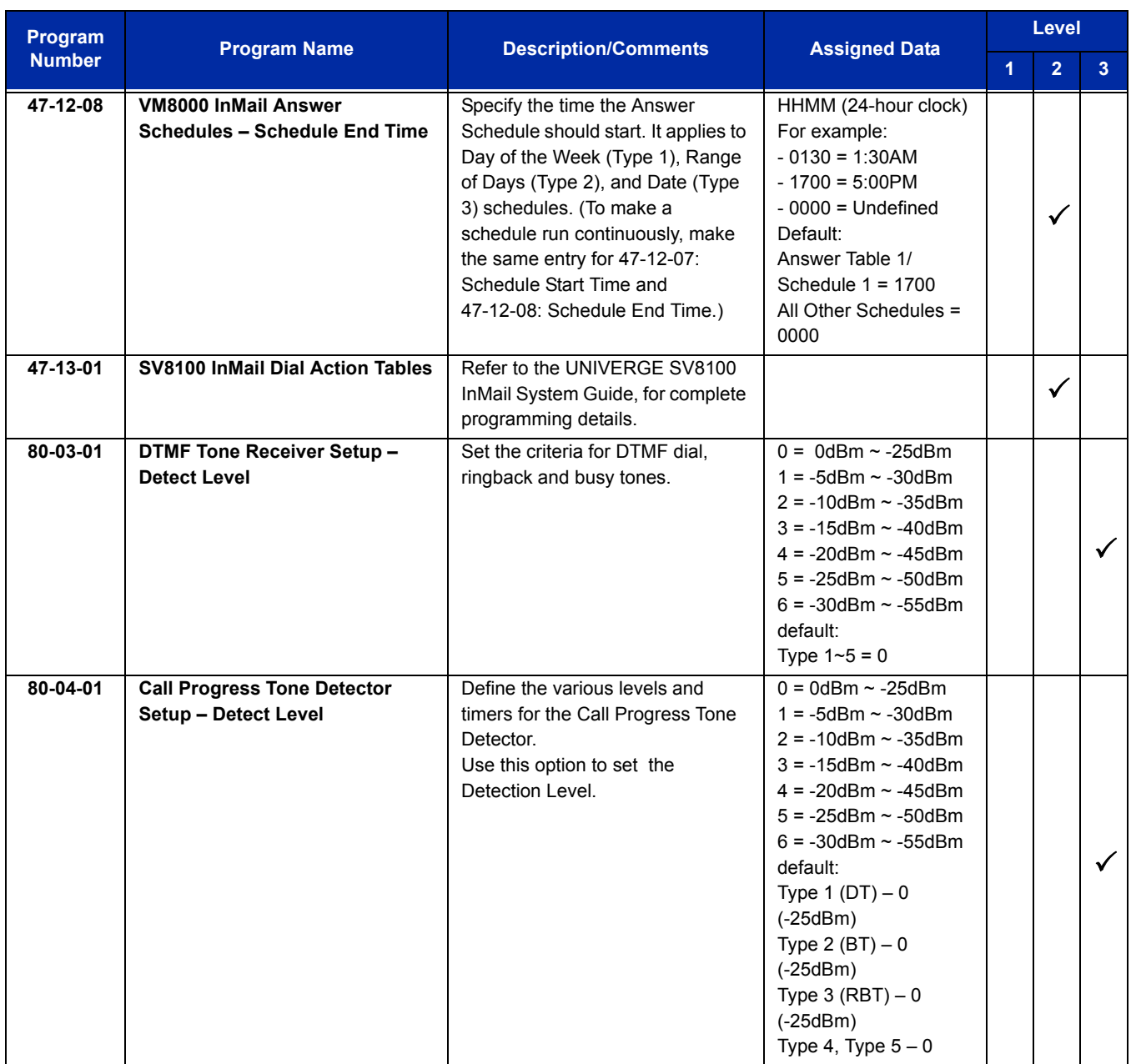

## **ACD Delay Announcement:**

Only use if Master Mailboxes are used for ACD Delay Announcements.

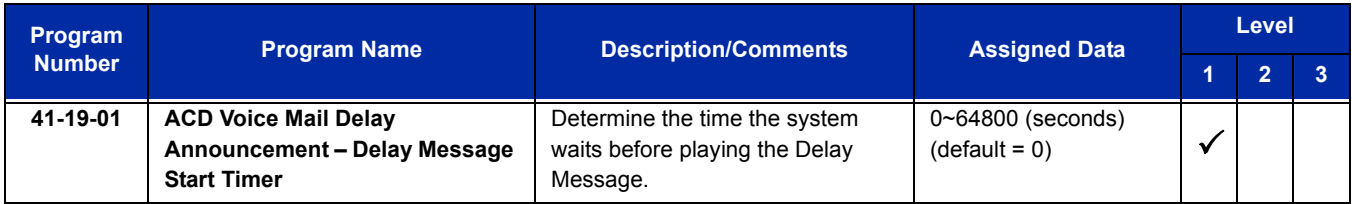

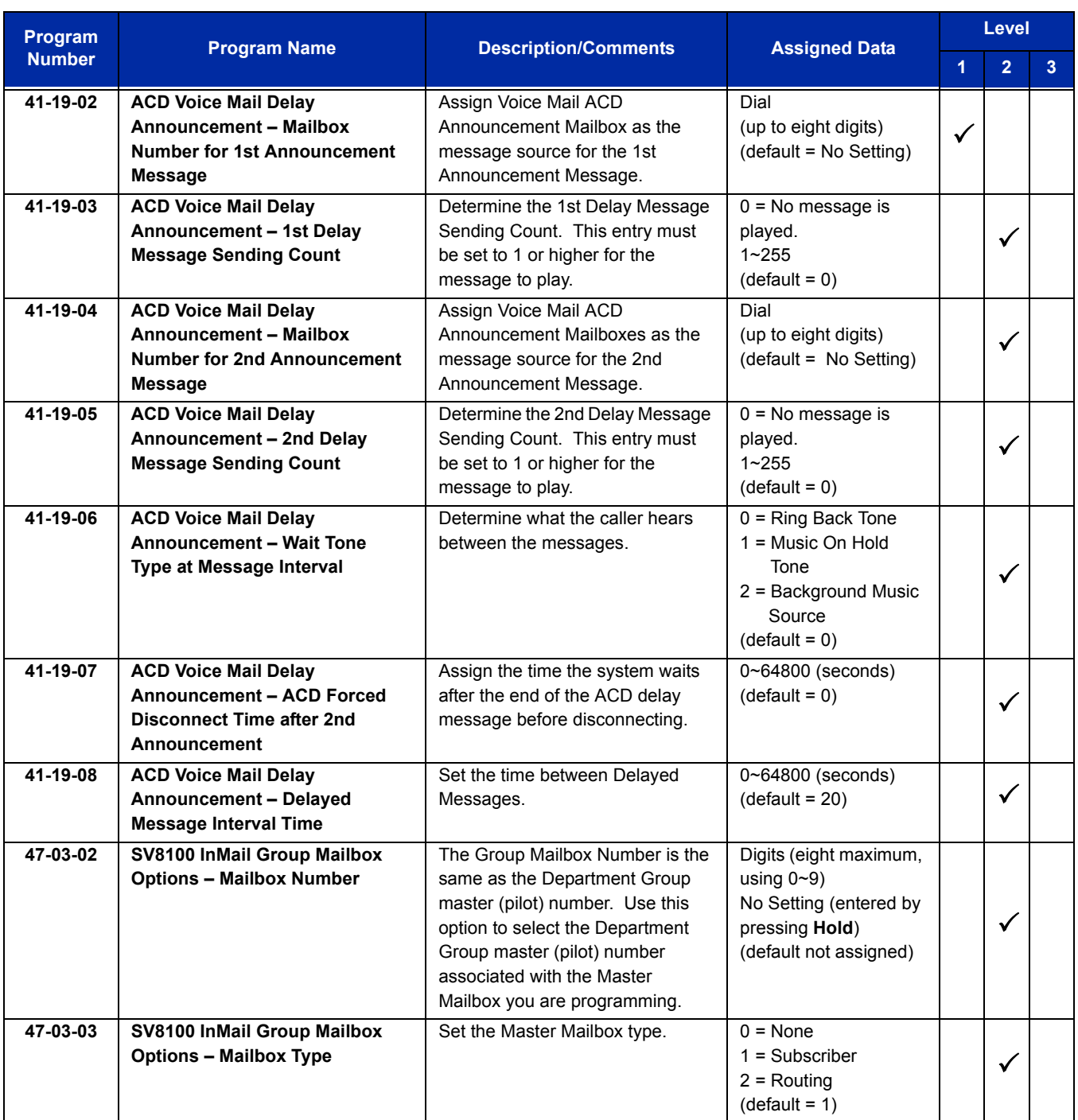

# **Operation**

### **Calling Your Mailbox**

### **To call your mailbox:**

*With a multiline terminal, your Voice Mail key flashes green and your Message Center keys flash red when they have messages waiting. If you do not have a Voice Mail key, your Message Waiting LED flashes instead.*

#### *Multiline Terminal*

- 1. Press your **Voice Mail** key (Program 15-07 or SC 751: 01 +  $*8$ ).
	- **OR -**

Press the **Vmsg** softkey.

**- OR -**

#### Press the **Message** key on the telephone, if equipped.

 *Your mailbox number is normally the same as your extension number. You may optionally dial a co-worker's mailbox - or use this procedure to call your mailbox from a co-worker's telephone.*

**- OR -**

#### Press Speaker and dial  $*8$ .

- 2. If requested by Voice Mail, enter your security code.
	- *Ask your Voice Mail system administrator for your security code.*
	- *Normally, your Message Waiting (MW) LED goes out (if applicable). If it continues to flash, you have unanswered Message Waiting requests or a new General Message. See "To check your messages" below.*

#### *Single Line Telephone*

- 1. Lift the handset and dial **\*8**.
	- *If you are at a co-worker's telephone, you can dial the Voice Mail master number and your mailbox number instead. You can also use this procedure from your own telephone to call a co-worker's mailbox.*
- 2. If requested by Voice Mail, enter your security code.
## **Checking Messages**

#### **If Program 15-02-26 = 0 (Message Key):**

- 1. Press the **Message** key once.
	- *The user can use the VOL UP and VOL DOWN keys to view the new messages. If there are both voice mail messages and Message Waiting calls, the display indicates the number of new voice mail messages and then each Message Waiting call is shown.*
	- *When there are new messages, the Message Waiting LED on the telephone will flash red.*
	- *To return a displayed Message Waiting, press the Speaker key or lift the handset.*
- 2. To return a displayed Message Waiting, press **Speaker** or lift the handset. To listen to the voice messages, with Voice Message displayed, press **Speaker** or lift the handset.
	- *The voice mail is called.*
	- *The voice mail is only called if there are new messages. If the display indicates Check Messages No Messages, press the Exit key to return the telephone to idle.*

## **If Program 15-02-26 = 1 (Voice Mail Key):**

- 1. Press the **Message** key once.
	- *The voice mail is called.*
	- *When there are new messages, the Message Waiting LED on the telephone flashes red.*
	- *With this option set, the MSG key can be used as a Voice Mail key for any function [calling voice mail or transfer call a to voice mail (Hold + MSG + Extension Number), etc.].*

## **Leaving A Message (multiline terminal Only)**

#### **To leave a message in the mailbox of an unanswered extension** *(the extension you call can be busy, in DND or unanswered)***:**

1. Press the **Voice Mail** key (Program 15-07 or SC 751: code 77 + VM8000 InMail pilot).

**- OR -**

Press the **Message** key on telephone, if equipped.

**- OR -**

Dial **8**.

*The Voice Mail System prompts you to leave a message.*

### **Forwarding Calls to Your Mailbox**

#### **To activate or cancel Call Forwarding:**

- 1. Press **Speaker** (or lift the handset at the single line telephone) and choose from the following dial access codes:
	- 741 = Call Forward Immediate (Program 15-07 or SC 751: code 10)

742 = Call Forward – Busy (Program 15-07 or SC 751: code 11)

- 743 = Call Forward No Answer (Program 15-07 or SC 751: code 12)
- 744 = Call Forward Busy/No Answer (Program 15-07 or SC 751: code 13)
- 2. Dial the Voice Mail master number.
- 3. Press **Speaker** to hang up (or hang up handset at the single line telephone).

### **Transferring Calls to a Mailbox**

#### **To transfer your active call to a mailbox:**

#### *Multiline Terminal*

- 1. Press **Hold**.
- 2. Press the **Voice Mail** key (Program 15-07 or SC 751: code 77 + VM8000 InMail pilot).
	- **OR -**

Press the **Message** key on the telephone, if equipped.

- 3. Dial the number of mailbox to receive the transfer.
	- *This number can be a mailbox number or a co-worker's mailbox number.*

**- OR -**

Press the **DSS Console** or **One-Touch** key for extension user's mailbox, which receives the transfer.

- *If the Transfer destination is an extension forwarded to Voice Mail, the call waits before routing the called user's mailbox. This gives you the option of retrieving the call instead of having it picked up by Voice Mail.*
- 4. Hang up.
	- *Voice Mail prompts your caller to leave a message in the mailbox you selected.*

**- OR -**

- 1. Dial extension number or press a DSS Console key for the extension mailbox which receives the transfer.
- 2. Press the Voice Mail key (Program 15-07 or SC 751: code 77 + VM8000 InMail pilot)

**- OR -**

Press the **Message** key on the telephone, if equipped.

#### 3. Hang up.

*Voice Mail prompts your caller to leave a message in the mailbox you selected.*

#### *Single Line Telephone*

- 1. Hookflash.
	- Dial Voice Mail master number followed by destination mailbox.
	- *If the Transfer destination is an extension forwarded to Voice Mail, the call waits before routing the called user's mailbox. This gives you the option of retrieving the call instead of having it picked up by Voice Mail.*
- 2. Hang up.

## **Recording Your Call**

#### **To record your active call in your mailbox:**

#### *Multiline Terminal*

- 1. Press the **Voice Mail Record** key (Program 15-07 or SC 751: code 78)
	- *You hear a beep and your Record key flashes. The system beeps periodically to remind you that you are recording.*
	- *To stop recording, press the Voice Mail Record key again. You can restart and stop recording as required.* **- OR -**
- 1. Press **Hold**.
- 2. Dial **654**.
	- *The system automatically reconnects you to your call.*
	- *To stop recording, place the call on hold then pick the call back up. You can restart and stop recording as required.*

#### *Single Line Telephone*

- 1. Hookflash.
- 2. Dial **654**.
	- *The system automatically reconnects you to your call.*
	- *To stop recording, hookflash twice. You can restart and stop recording as required.*

## **Personal Answering Machine Emulation (multiline terminal Only)**

#### **To enable or cancel Personal Answering Machine Emulation:**

- 1. Press **Speaker** (or lift the handset at the single line telephone) and choose from the following dial access codes:
	- 741 = Call Forward Immediate
	- 742 = Call Forward Busy
	- 743 = Call Forward No Answer
	- 744 = Call Forward Busy/No Answer
	- 745 = Call Forward Both Ring
	- 746 = Call Forwarding Follow Me
- 2. Dial the Voice Mail master number.
- 3. Press **Speaker** to hang up (or hang up handset at the single line telephone).

### **When Personal Answering Machine Emulation broadcasts your caller's message, you can:**

*Your telephone must be idle (not on a call).*

- 1. Do nothing.
	- *The message is automatically being recorded in your mailbox. The broadcast stops when your caller hangs up.* **- OR -**
- 1. Lift the handset to intercept the call.
	- *You connect to the caller. The system records the first part of the message in your mailbox. The line key changes from red to green.*

**- OR -**

Press **Speaker** to cut off the message broadcast and send the call to your mailbox.

*Voice Mail records the entire message in your mailbox.*

## **Checking Your Messages (multiline terminal Only)**

#### **To check your messages:**

1. Press the **Message** key.

#### 2. Dial  $*0$ .

*You can have any combination of the message types in the table below on your telephone.*

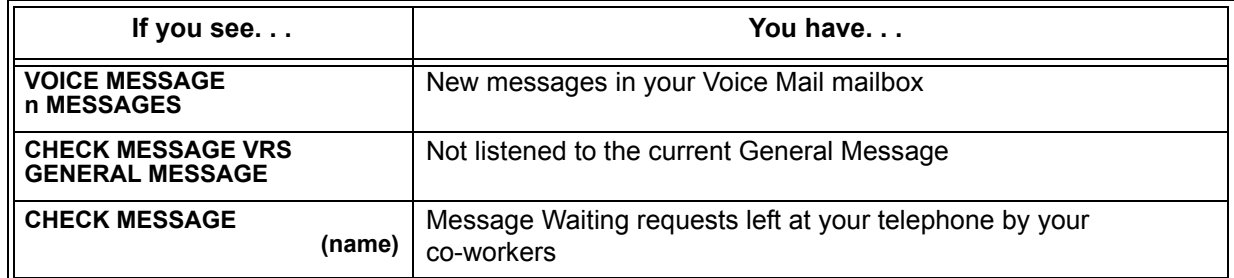

- 3. Press VOL  $\triangle$  or VOL  $\nabla$  to scroll through your display.
- 4. When you find the message you want to answer, press **Speaker**. You can either:
	- Go to your Voice Mail mailbox.
	- **Listen to the new General Message.**
	- Automatically call the extension that left you a Message Waiting.

### **Directory Dialing**

#### **Recording a Directory Dialing message:**

- 1. Log onto the System Administrator's mailbox: **SA** (72) or press **0** to play a Help message.
- 2. Select Instruction Menus: **I** (4).
- 3. Enter the Directory Dialing Mailbox number or press **#** to go back to the System Administrator Options.
- 4. Select one of the following options:
	- **L** (5) = Listen to the current Directory Dialing Message (if any)
	- **#** = Exit listen mode
	- **R** (7) = Record a new Directory Dialing Message
		- *= Pause or restart recording*
		- *E (3) = Erase recording*
		- **#** *= Exit recording mode*
	- **E** (3) = Erase the Directory Dialing Message
	- **#** = Go back to the System Administrator options

## **Using Directory Dialing:**

- 1. After the Automated Attendant answers, wait for the Directory Dialing Message. The Automated Attendant may ask you to dial a digit for Directory Dialing.
- 2. Dial the letters that correspond to the name of the person you wish to reach + **#**.
	- □ The Directory Dialing Message tells you how many letters you need to dial, and whether you should enter the person's first name or last name.
	- To exit Directory Dialing without selecting a name, dial **#**.
- 3. The Automated Attendant announces the name matches, and tells you which digit to dial ( $1~3$ ) to reach each of the announced names.
	- $\Box$  To hear additional name matches (if any), dial 6 instead.
- 4. After you make your selection, the Automated Attendant routes your call to the name you select.

# *VM8000 InMail Park and Page*

## **Enhancements**

This feature added with **Version 1100**.

## **Description**

VM8000 InMail Park and Page can automatically Park a call at an extension and Page the user with a recorded Paging Message announcing the parked call. The called extension user can then go to any telephone and implement Personal Park to pick up the call. With VM8000 InMail Park and Page, InMail tries to locate the person instead of just sending the call to their mailbox. Additionally, there is no need for an operator or receptionist to manually answer the call, park it, and then try to track down the employee.

The Paging Message is usually recorded in the user's own voice and typically says something like, "Mike Smart, you have a call." If the Paging Message is not recorded for the extension, a built-in message announces the called party's name or extension number (if the name is not recorded).

VM8000 InMail Park and Page is available for all trunk calls that are redirected to voice mail via forwarding or overflow, including transferred calls, Direct Inward Lines, and Direct Inward Dialing. Park and Page is also available for Automated Attendant Screened (STRF) and Unscreened (UTRF) Transfers. Optionally, an extension can have calls from the Automated Attendant immediately Park and Page without trying their extension first.

When VM8000 InMail Park and Page intercepts the call, it normally offers the caller three options:

- 1. Dial **1** to leave a message in the called extension's mailbox. (The caller hears the mailbox Greeting, if recorded.)
- 2. Dial **2** to Park and Page. (The caller returns to these options if the Park is not picked up.)
- 3. Dial **3** for other options. (Normally, this routes to the extension's Next Call Routing Mailbox.)

VM8000 InMail Park and Page is available at Personal and Group Subscriber Mailboxes, and can be enabled through system programming or via the subscriber's Mailbox Options Menu. VM8000 InMail Park and Page is not applicable to Intercom calls.

### **Automated Attendant Direct to Voice Mail (DVM)**

When an extension has Automated Attendant Direct to Voice Mail (DVM) enabled, all calls from the Automated Attendant go directly to the subscriber's mailbox. The extension does not ring for Automated Attendant calls. The caller hears the mailbox greeting and can leave a message, but unlike Park and Page is not normally offered any other routing options. A subscriber typically turns on DVM when they need to work at their desk undisturbed by outside calls from the Automated Attendant.

DVM can be enabled by the installer from system programming or by the extension user from their Mailbox Options Menu.

Keep in mind that DVM does *not* block Intercom calls from co-workers or any other outside call not routed through the Automated Attendant. For example, with DVM enabled, Direct Inward Lines and transferred outside calls to an extension work normally.

## **Conditions**

- The Park and Page feature uses the extensions personal park location only.
- Enabling Automated Attendant Direct to Voice Mail (DVM) for a mailbox bypasses the Park and Page feature.
- The Park and Page feature uses the All Zone paging only; this cannot be changed or configured.

## **Default Setting**

Park and Page and Automated Attendant Direct to Voice Mail are disabled.

For transferred outside calls, direct inward lines and direct inward dialing refer to [Table 2-76 Park](#page-1591-0)  [and Page Call Handling](#page-1591-0).

<span id="page-1591-0"></span>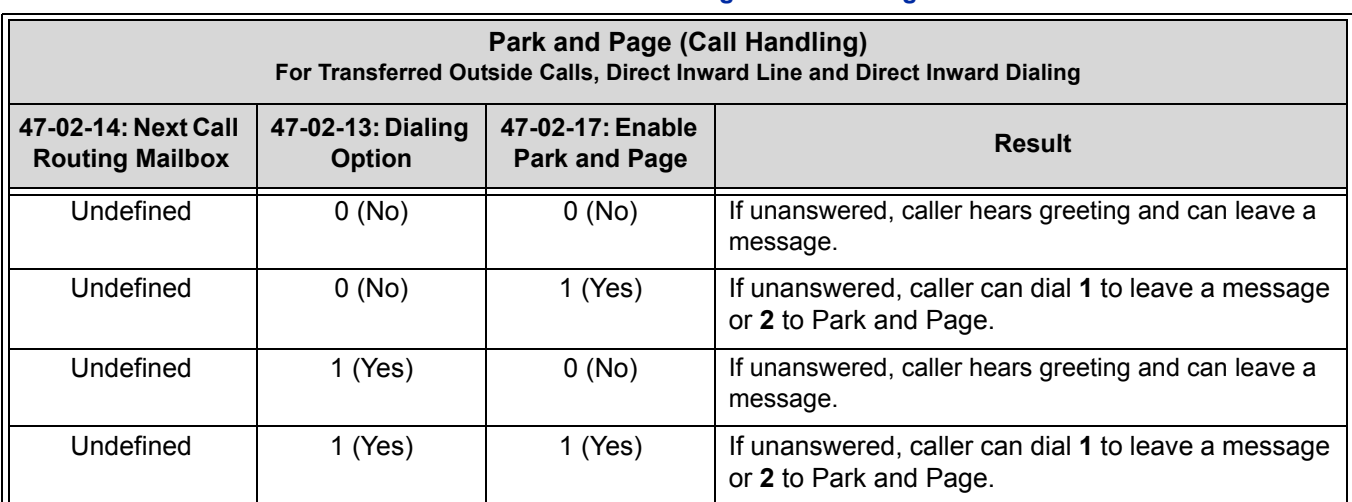

#### **Table 2-76 Park and Page Call Handling**

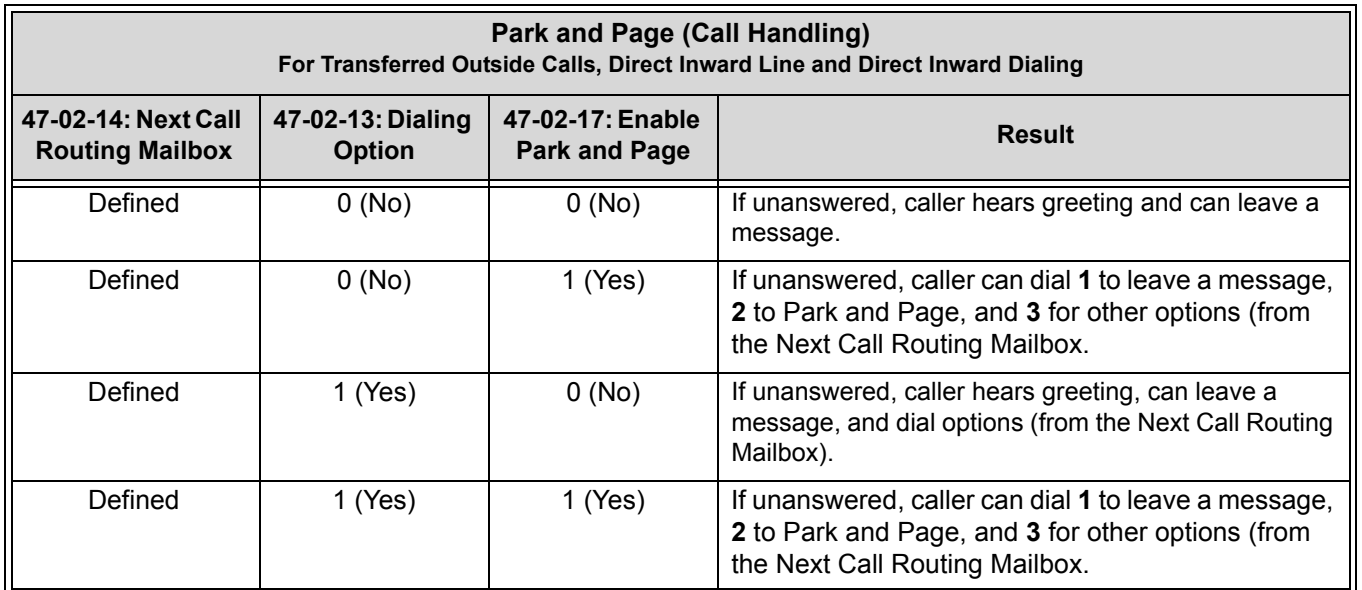

### **Table 2-76 Park and Page Call Handling (Continued)**

For automated attendant unscreened (UTRF) and screened (STRF) transfers refer to [Table 2-77](#page-1592-0)  [Park and Page Call Handling](#page-1592-0).

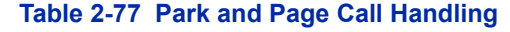

<span id="page-1592-0"></span>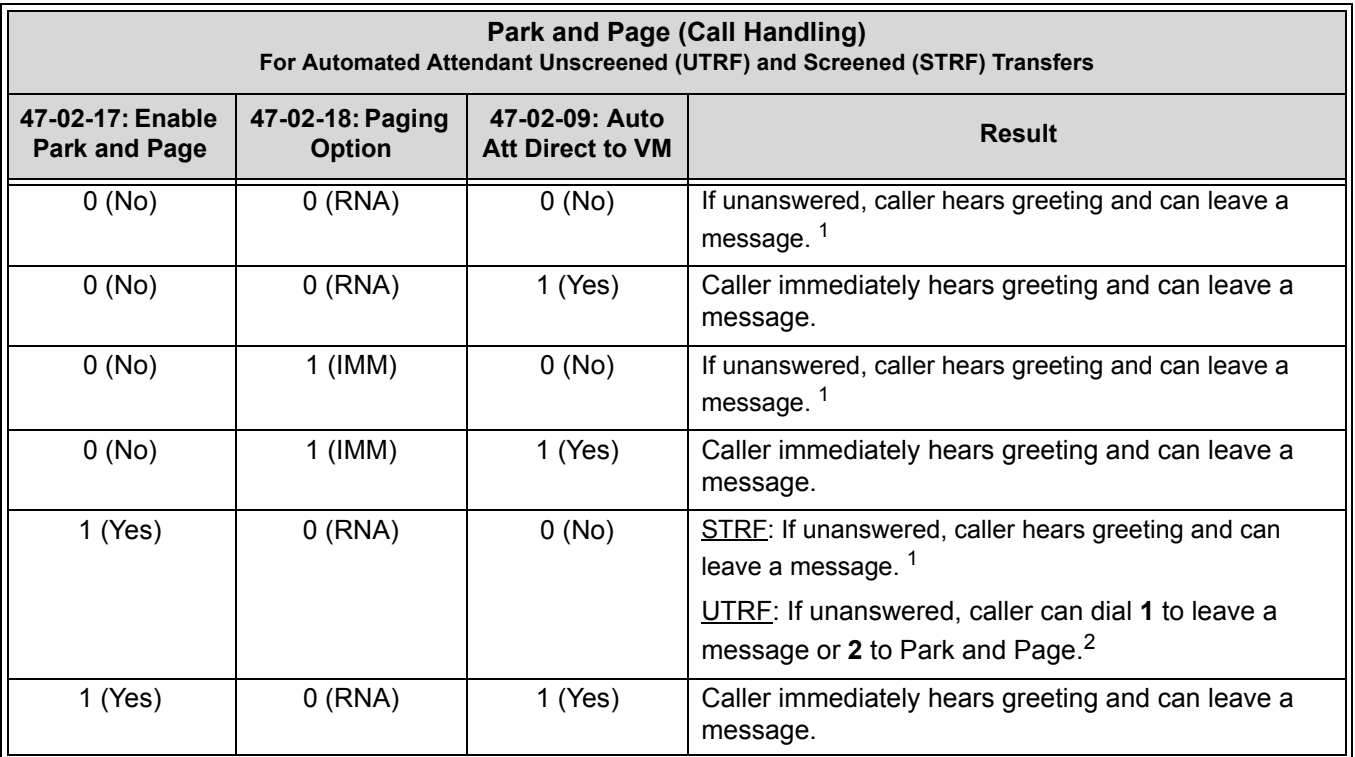

#### **Table 2-77 Park and Page Call Handling (Continued)**

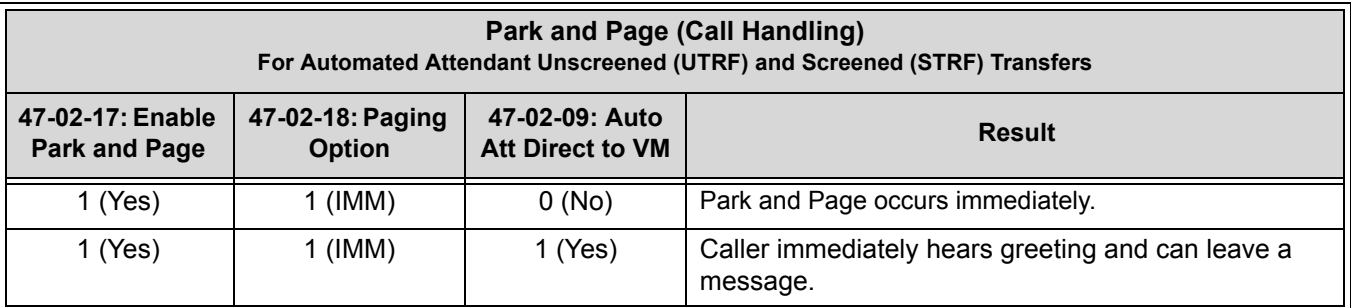

<sup>1</sup> For a Screened Transfer (STRF) with a Next Call Routing Mailbox assigned, caller can dial 1 to leave a message or 2 for *other options.*

<sup>2</sup> *For an Unscreened Transfer (UTRF) with a Next Call Routing Mailbox assigned, caller can dial 1 to leave a message, 2 to Park and Page, and 3 for other options.*

## **System Availability**

## **Terminals**

All Terminals

# **Required Component(s)**

CD-CP00-US with PZ-VM21 Daughter Board, VM8000 InMail CompactFlash and CPU License for VRS

# **Related Features**

**Park**

**Paging, Internal**

# **Guide to Feature Programming**

The **Level 1**, **Level 2** and **Level 3** columns indicate the programs that are assigned when programming this feature in the order they are most commonly used. These levels are used with PCPro and WebPro wizards for feature programming.

- $\Box$  Level 1 these are the most commonly assigned programs for this feature.
- $\Box$  Level 2 these are the next most commonly assigned programs for this feature.
- $\Box$  Level 3 these programs are not often assigned and require an expert level working knowledge of the system to be properly assigned.

## **Setting Up Park and Page for Extension:**

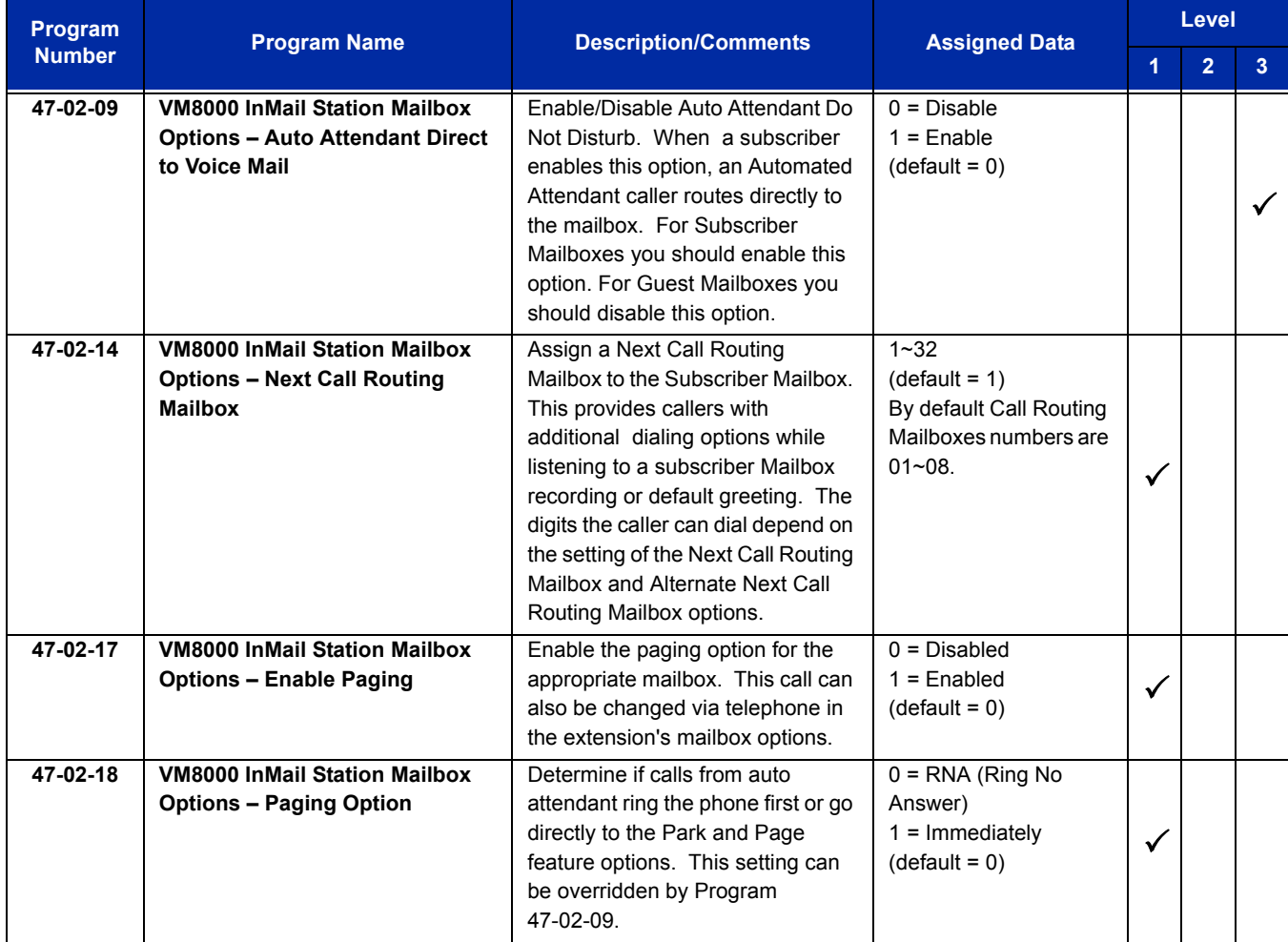

# **Setting Up Park and Page for a Group Mailbox:**

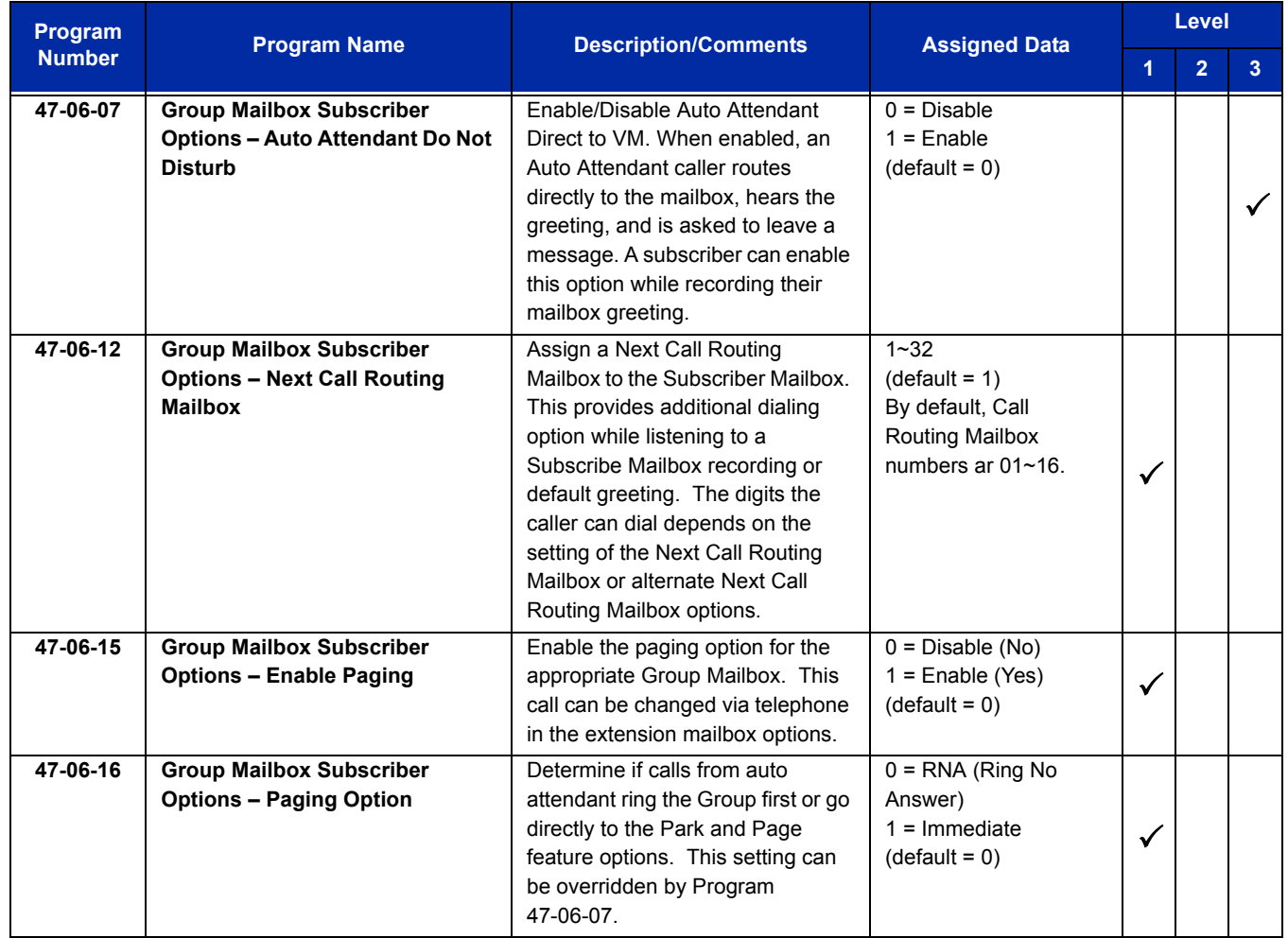

# **Operation**

To record your paging message refer to [Table 2-78 Recording Your Paging Message](#page-1596-0).

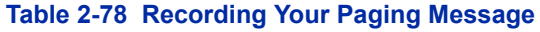

<span id="page-1596-0"></span>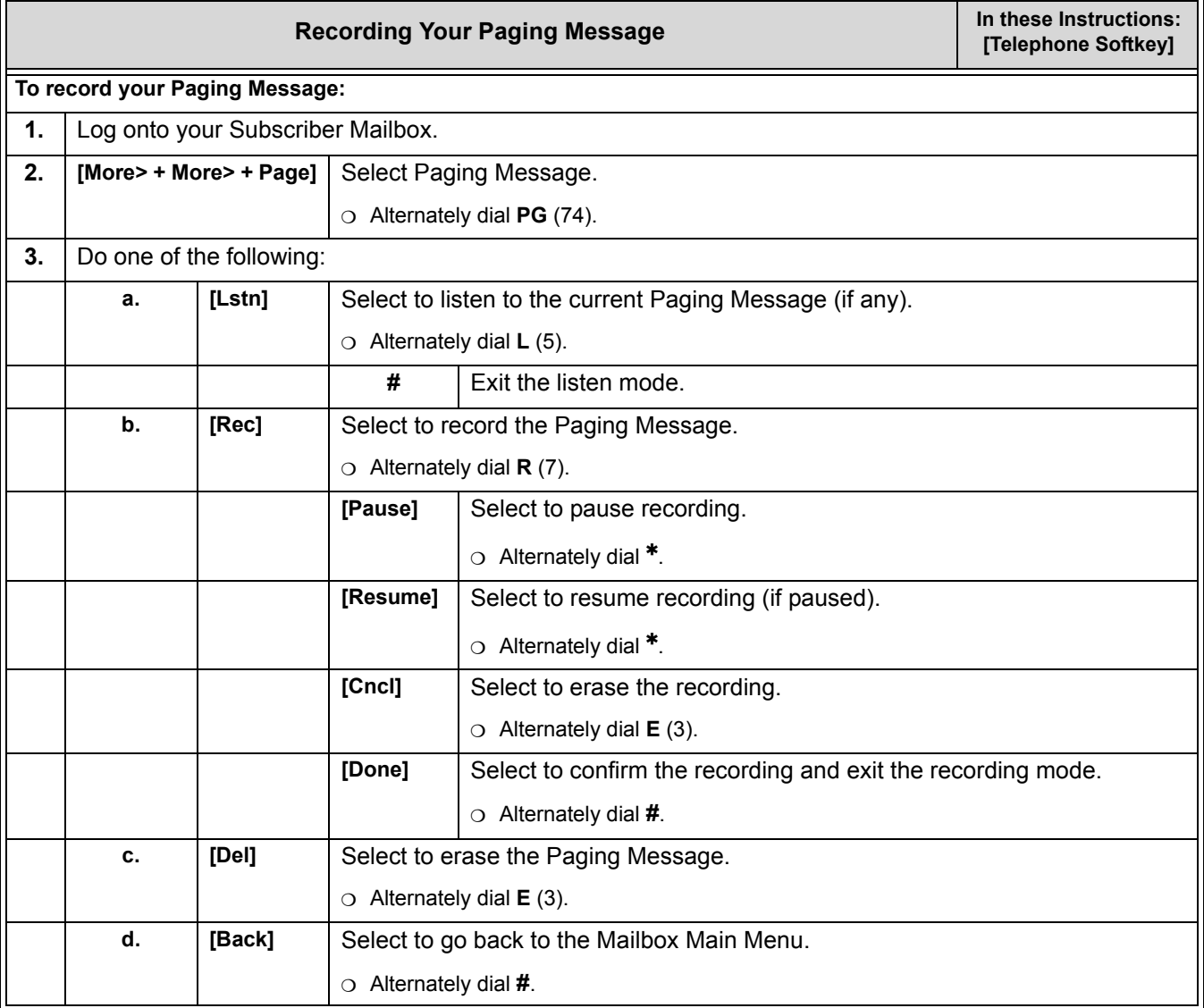

To set your call handling options refer to [Table 2-79 Setting the Call Handling Options](#page-1597-0).

<span id="page-1597-0"></span>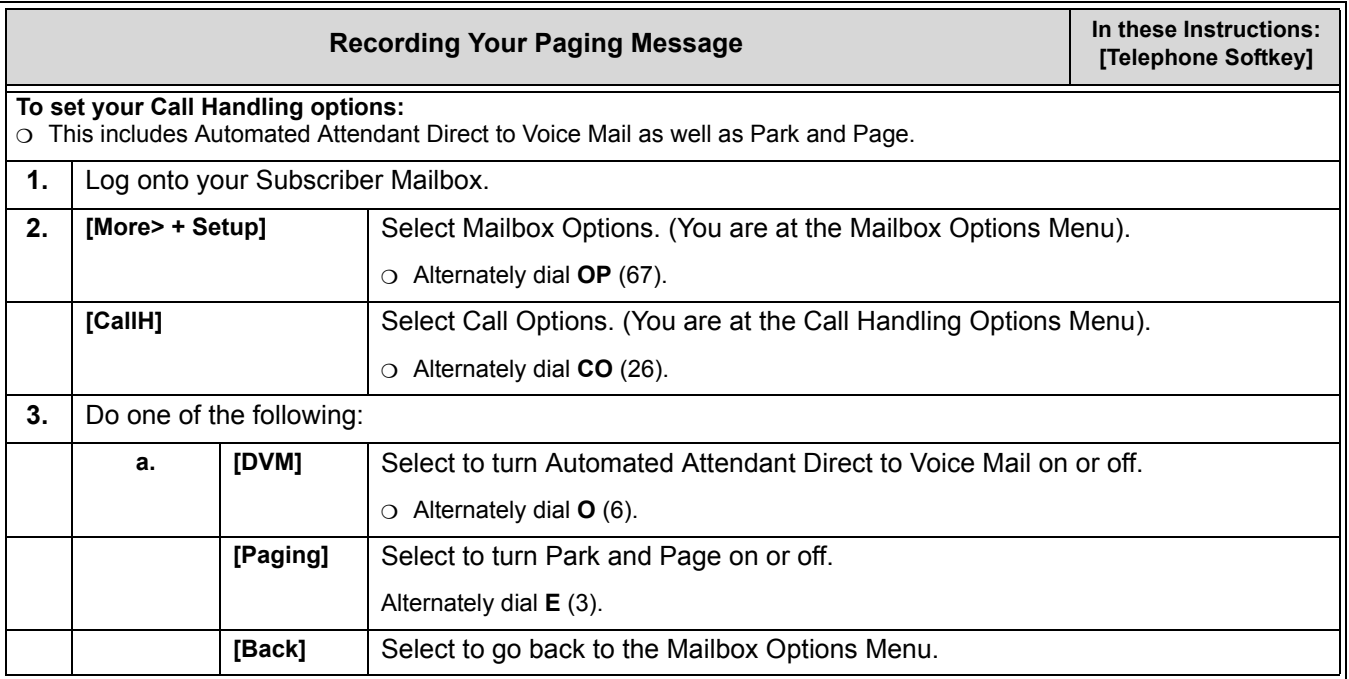

#### **Table 2-79 Setting the Call Handling Options**

## To retrieve a call parked in a personal parked orbit refer to [Table 2-80 Picking Up a Parked Call](#page-1597-1).

## **Table 2-80 Picking Up a Parked Call**

<span id="page-1597-1"></span>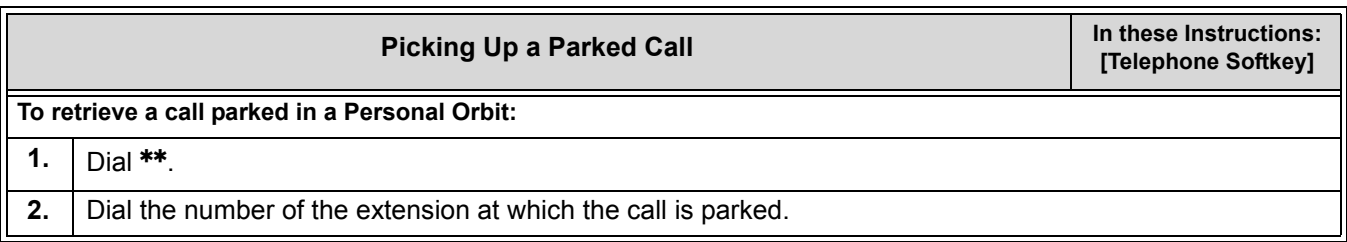

# *VM8000 InMail Upload Download Audio*

## **Enhancements**

This feature added with **Version 3000**.

## **Description**

The VM8000 InMail Upload Download Audio feature allows the upload of mailbox greetings up to 1MB in size, recorded on a PC or professionally, to any valid subscriber mailbox in the system. It also allows users to listen to, download and/or delete voice mail messages from callers. Access to the InMail compact flash drive is via the HTML User Pro (Web Pro).

#### **Audio Prompt Format**

In order for uploaded greetings to properly play on the VM8000 InMail they must be in the proper format. Audio files not recorded in the proper format may not playback on the InMail. The proper format is:

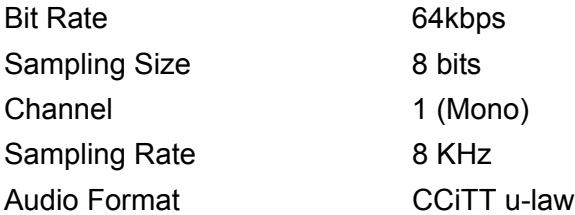

#### **User Pro Access Options**

There are two different User Pro logins available to make changes. To login, open an Internet browser and enter the IP of the SV8100 LAN port in the address line. At default, the IP address is 192.168.0.10.

**User Admin Mode (UA Mode):** This mode allows the user admin to access any telephone and mailbox in the system. This mode must be used to change VRS greetings. At default, the login ID is USER1 and the password is 1111.

**User Mode (UB Mode):** This mode allows a user to access only their own telephone and mailbox when logged in. They will not be able to change any other telephone and mailbox. At default, the login ID is the Extension Number and the password is 1111.

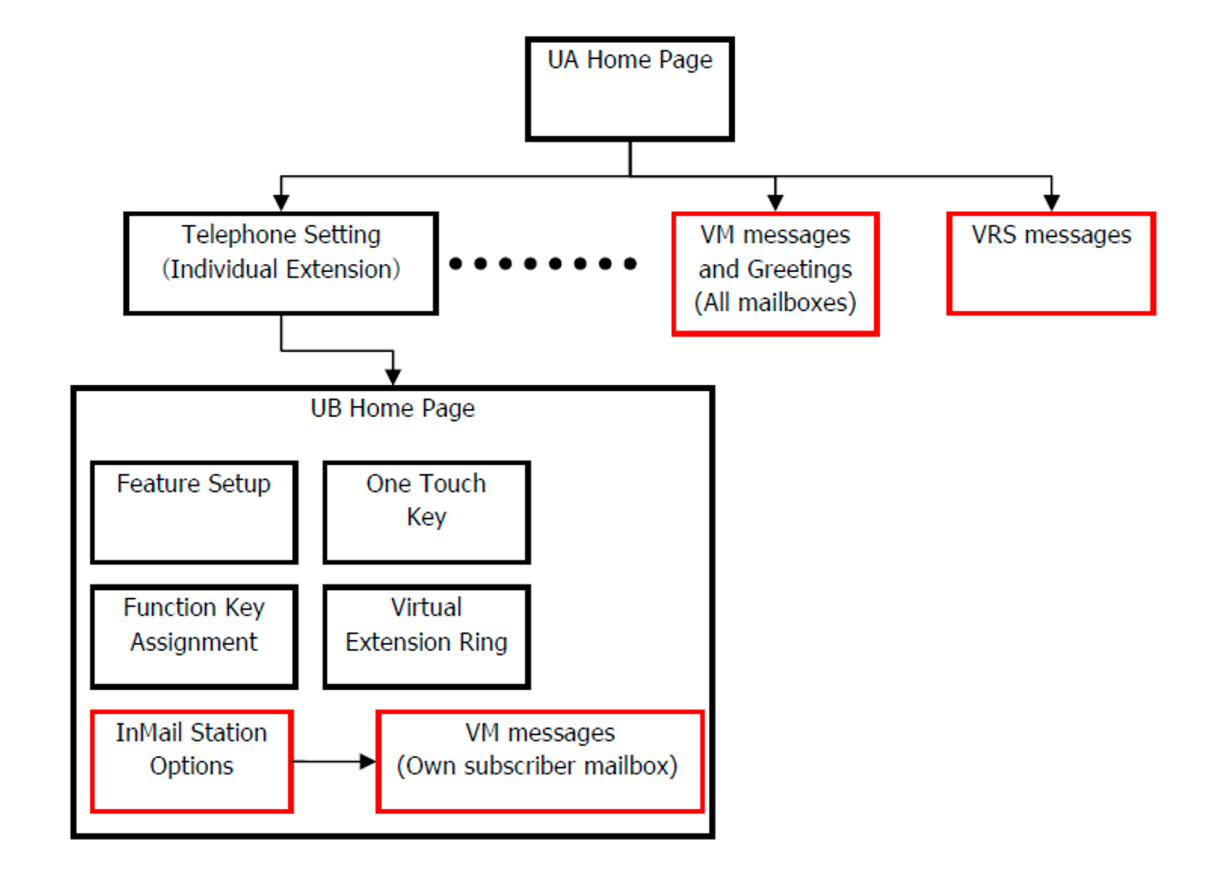

The following details the page layout diagram of the two different User Pro login IDs:

**Figure 2-28 VM8000 InMail User Pro Login Diagram**

#### **Message Name Format**

Downloaded messages are automatically assigned a name by the SV8100. This name includes the mailbox number the message was left in, type of message, the message number and the date and time to the second the message was left. The table below shows how to interpret the message name to determine this information.

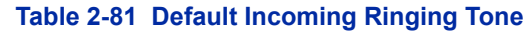

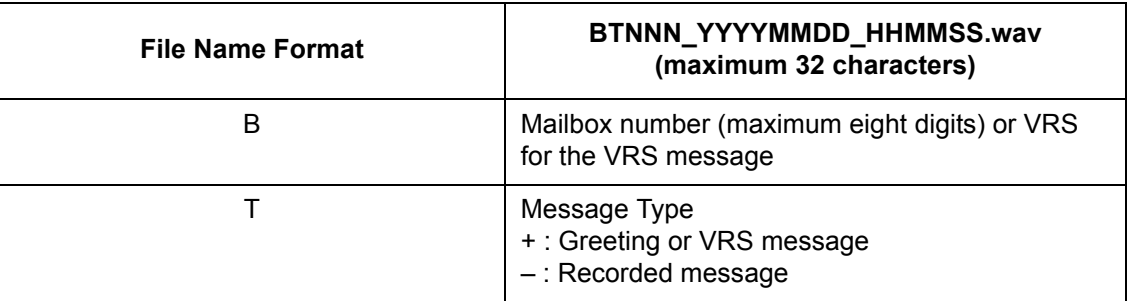

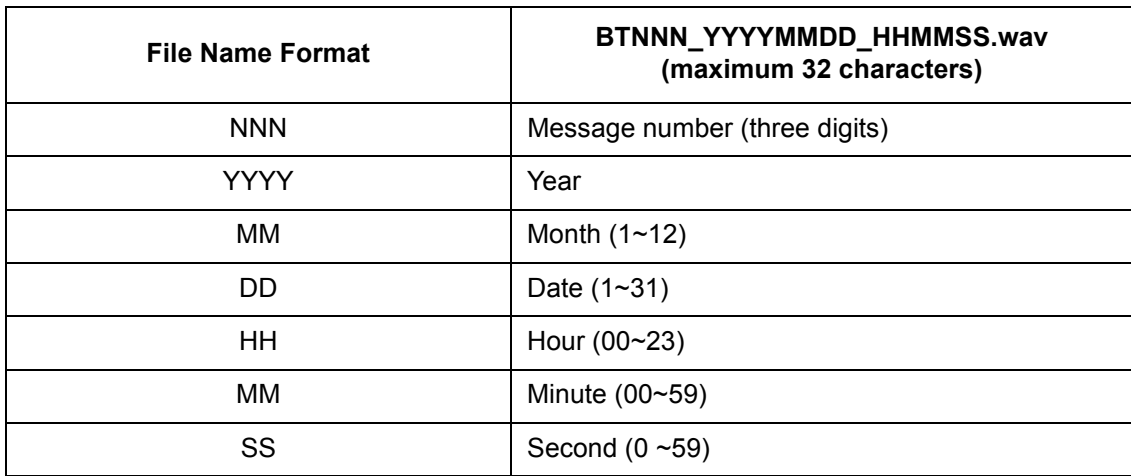

#### **Table 2-81 Default Incoming Ringing Tone**

## **Conditions**

- Uploading audio files to any type of Call Routing box and Group mailboxes is not supported. This means auto attendant main greetings and group mailbox greetings cannot be uploaded or deleted in the User Pro interface.
- VRS and InMail messages are recorded in an ADPCM format which may not be easily opened on the support PC.
- $\bigcirc$  It is not possible to upload/download/delete multiple files simultaneously.
- The mailbox will be inaccessible from the telephone under these conditions:
	- $\Box$  Mailbox XXX will not be accessible when opening the telephone setup screen of extension XXX by UA or UB mode in User Pro.
	- $\Box$  Mailbox XXX will not be accessible when selecting the extension XXX on the file upload/ download screen of UA mode User Pro.
	- $\Box$  Mailbox XXX will be inaccessible when logging in the UB mode User Pro for extension XXX.
- While uploading an audio file via User Pro the greeting is not accessible by telephone.
- When downloading/deleting an audio file via User Pro, the file is not accessible by another User Pro session or from the telephone.
- $\bigcirc$  This feature is only supported using a LAN connection.
- When uploading an audio file the extension will be checked whether it is WAV or not. However, the format of the uploaded file will not be checked. If the uploaded file is not in the proper format it may not playback properly.
- When a mailbox has a new message and the message is deleted using the User Pro interface, the MWI of the mailbox will NOT be cancelled.
- $\bigcirc$  The largest allowed upload file size is approximately 1MB. Files larger than this cannot be uploaded.
- $\bigcirc$  There is no size limitation when downloading audio files.
- User Pro does not check the uploaded file for correct naming format (i.e., BTNNN\_YYYYMMDD\_HHMMSS.wav). The file name will be automatically changed when the file is written in the CF.
- $\bigcirc$  The actual file name of the messages is not displayed in User Pro. The message number, modified date and file size are displayed instead. If there is no message file, "-" will be displayed and the download/delete icon will not be displayed.
- $\bigcirc$  The User Pro message page does not refresh automatically, to see new messages the page must be refreshed. For instance, if a new message is received via regular operation on the system while a user is viewing the upload/download screen, the new message is not shown until the page is reloaded by clicking the  $\mathbb{C}$  icon.
- At default, Microsoft Windows will automatically open and play the downloaded WAV. To make **Open** or **Save** selectable, the following settings are required:
	- Windows XP
		- 1. Select **Control Panel** then **Folder Options**.
		- 2. Click on the **Files** tab.
		- 3. Select the **WAV** extension from the list, then click **Advanced**.
		- 4. Check **Confirm to open the file after download**, then click **OK**.
		- 5. Close the folder option by clicking **OK** again.
	- $\Box$  Windows Vista: It is not possible to change the save to folder option. The downloaded file is automatically opened for playback.

# **Default Setting**

None

## **System Availability**

## **Terminals**

All Terminals

## **Required Component(s)**

PZ-VM21

VM8000 InMail CF

CPU License

## **Related Features**

**VM8000 InMail**

**Voice Response System (VRS) Upload Download Audio**

# **Guide to Feature Programming**

The **Level 1**, **Level 2** and **Level 3** columns indicate the programs that are assigned when programming this feature in the order they are most commonly used. These levels are used with PCPro and WebPro wizards for feature programming.

- $\Box$  Level 1 these are the most commonly assigned programs for this feature.
- $\Box$  Level 2 these are the next most commonly assigned programs for this feature.
- $\Box$  Level 3 these programs are not often assigned and require an expert level working knowledge of the system to be properly assigned.

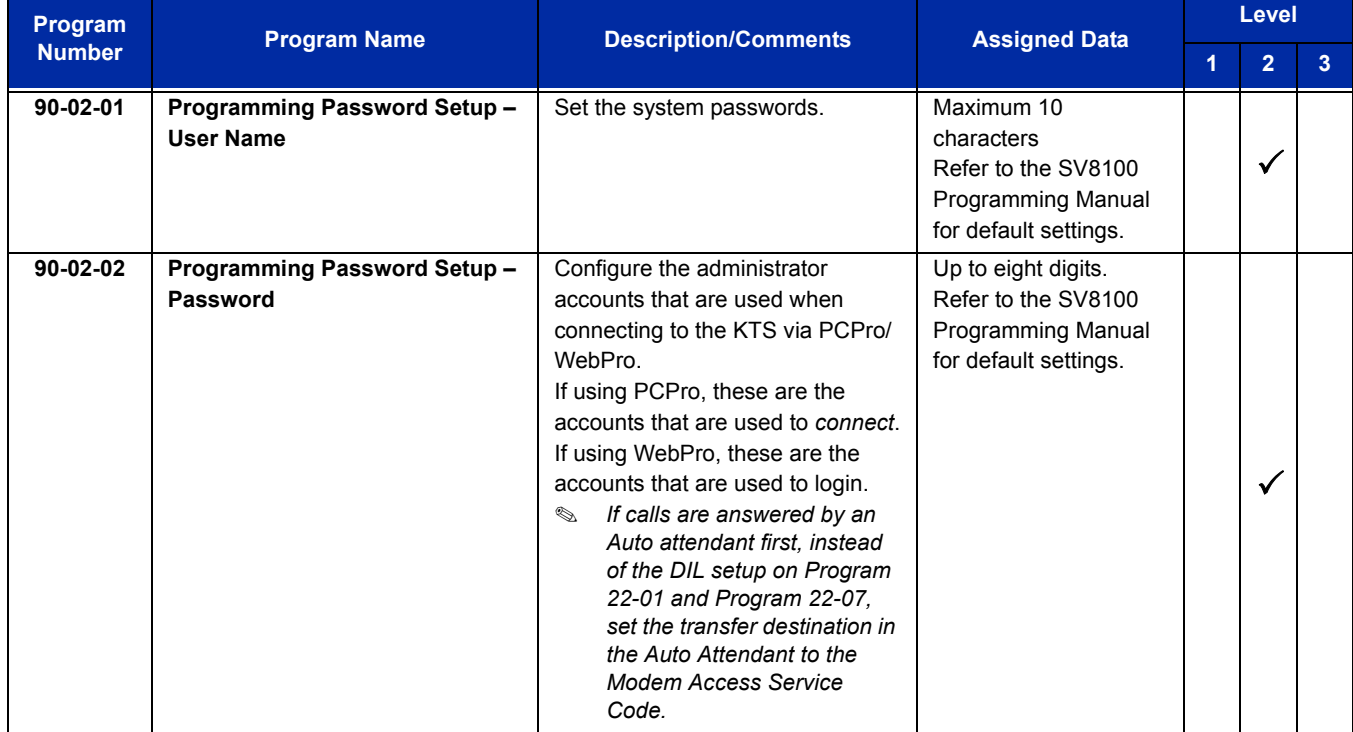

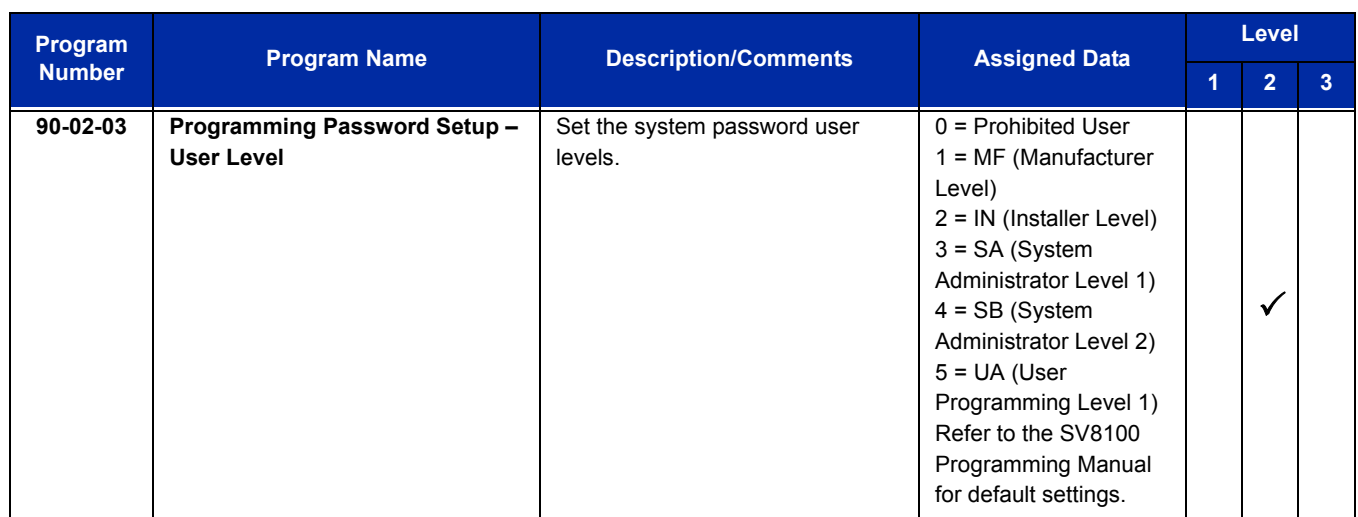

## **Troubleshooting**

The table below shows possible Error messages and Causes:

#### **Table 2-82 Error Messages and Causes**

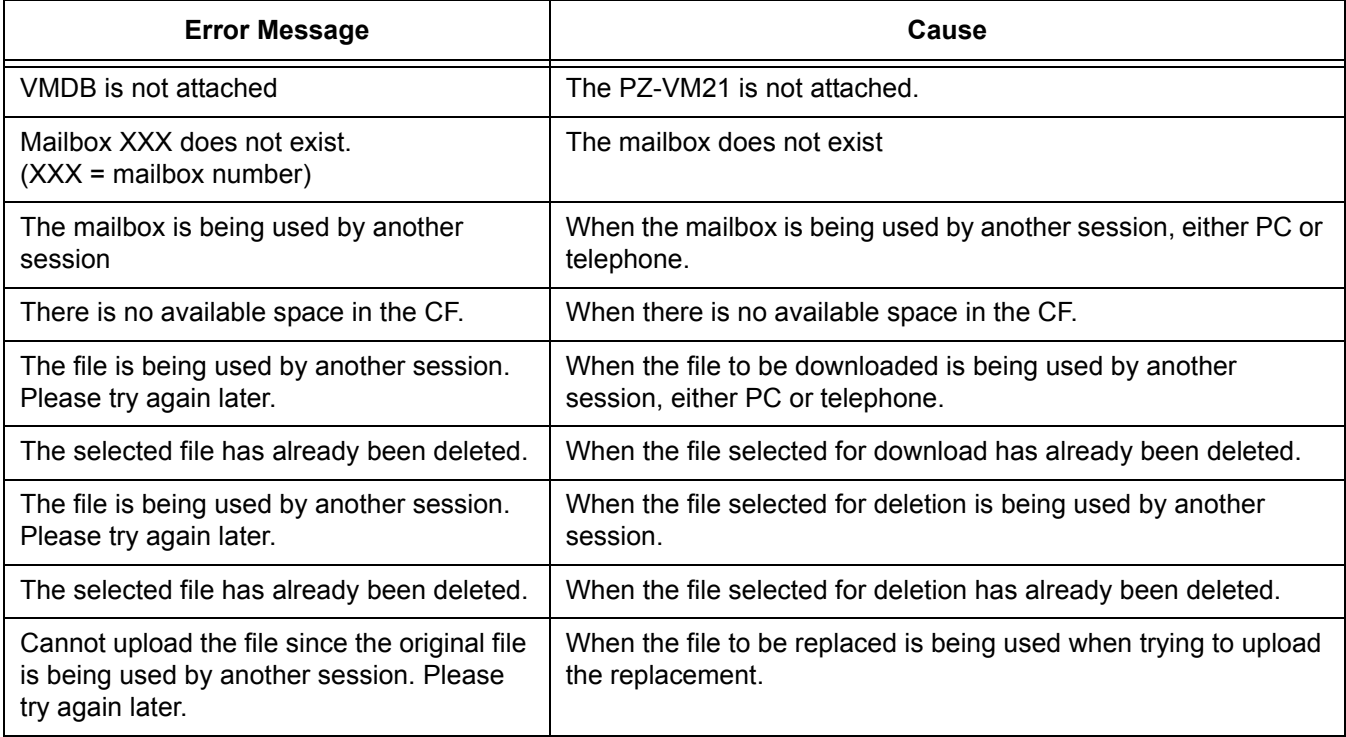

# **Operation**

#### **Listening to Voice Mail Messages using User Admin Mode (UA)**

All messages stored on the InMail can be accessed via the Mailbox User Mode for playback or deletion.

- 1. To login, open an Internet browser and enter the IP of the SV8100 LAN port in the address line. At default, the IP address is 192.168.0.10.
- 2. At the login screen enter username = USER1 and password = 1111.
- 3. You will then see the main menu, click on the InMail Audio Up/Download icon.
- 4. Choose the extension number to be changed and make sure Audio Data is set to Incoming Messages.
	- *The message numbers correspond to the same message number when accessed via the telephone. Message 1 is the first message, message 2 is the second message, etc.*
- 5. To delete a message, click on the red X to the right of the appropriate message.
- 6. To listen to a message:
	- $\Box$  Click on the download icon to the right of the message you want to hear.
	- $\Box$  Depending on browser settings, a security prompt may appear.
	- $\Box$  Click on the menu and choose to allow the file to download.
	- Depending on Windows configuration, you may be prompted again to either Open or Save the message. To listen, click Open and the default WAV file player will play the message. To save the message, click on the Save icon and browse to the location where the message will be saved on a local PC.

#### **Listening to Voice Mail Messages using Mailbox User Mode (UB)**

- 1. To login, open an Internet browser and enter the IP of the SV8100 LAN port in the address line. At default, the IP address is 192.168.0.10.
- 2. At the login screen enter username = Extension Number and password = 1111.
- 3. You will then see the main menu, click on the InMail Audio Up/Download icon.
	- *The message numbers correspond to the same message number when accessed via the telephone. Message 1 is the first message, message 2 is the second message, etc.*
- 4. To delete a message, click on the red X to the right of the appropriate message.
- 5. To listen to a message:
	- $\Box$  Click on the download icon to the right of the message you want to hear.
	- $\Box$  Depending on browser settings, a security prompt may appear.
	- $\Box$  Click on the menu and choose to allow the file to download.
	- Depending on Windows configuration, you may be prompted again to either Open or Save the message. To listen, click Open and the default WAV file player will play the message. To save the message, click on the Save icon and browse to the location where the message will be saved on a local PC.

## **Changing Mailbox Greetings using User Admin Mode (UA)**

Audio files up to 1MB may be uploaded to the InMail for any mailbox greeting. In order for uploaded greetings to play on the VM8000 they must be in the proper format. Audio files not recorded in the proper format may not playback on the Inmail. The proper format is:

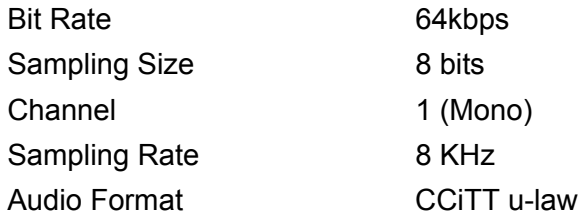

- 1. To login, open an Internet browser and enter the IP of the SV8100 LAN port in the address line. At default, the IP address is 192.168.0.10.
- 2. At the login screen enter username = USER1 and password = 1111.
- 3. You will then see the main menu, click on the InMail Audio Up/Download icon.
- 4. Choose the extension number to be changed and make sure Audio Data is set to Incoming Messages.
	- *The greeting numbers correspond to the same greeting number when accessed via the telephone. Greeting 1 is GR1, greeting 2 is GR2 and greeting 3 is GR3. Greeting 7 is the paging greeting used with the park and page feature.*
- 5. To delete a greeting, click on the red X to the right of the appropriate greeting.
- 6. To upload a greeting:
	- $\Box$  Under Message No, enter the greeting number to be replaced on the voice mail.
	- $\Box$  Browse to find the location where the greeting file is stored.
	- $\Box$  Click on the upload icon to the right of the selected file name.
	- $\Box$  Depending on file size and LAN speed, it may take several minutes to upload the greeting.
	- $\Box$  The uploaded greeting will appear in the assigned location.

#### **Changing Mailbox Greetings using Mailbox User Mode (UB)**

Audio files up to 1MB may be uploaded to the InMail for any mailbox greeting. In order for uploaded greetings to play on the VM8000 they must be in the proper format. Audio files not recorded in the proper format may not playback on the Inmail. The proper format is:

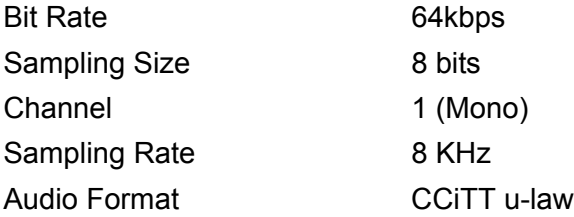

- 1. To login, open an Internet browser and enter the IP of the SV8100 LAN port in the address line. At default, the IP address is 192.168.0.10.
- 2. At the login screen enter username = Extension Number and password = 1111.
- 3. You will then see the main menu, click on the InMail Audio Up/Download icon.
	- *The greeting numbers correspond to the same greeting number when accessed via the telephone. Greeting 1 is GR1, greeting 2 is GR2 and greeting 3 is GR3. Greeting 7 is the paging greeting used with the park and page feature.*
- 4. To delete a greeting, click on the red X to the right of the appropriate greeting.
	- $\Box$  Under Message No, enter the greeting number to be replaced on the voice mail.
	- $\Box$  Browse to find the location where the greeting file is stored.
	- $\Box$  Click on the upload icon to the right of the selected file name.
	- $\Box$  Depending on file size and LAN speed, it may take several minutes to upload the greeting.
	- $\Box$  The uploaded greeting will appear in the assigned location.

Ξ

**THIS PAGE INTENTIONALLY LEFT BLANK**

-

# *VM8000 InMail – Email Notification*

## **Enhancements**

SV8100 software **Version 3.00 or higher** is required to support this feature.

## **Description**

Email Notification automatically sends an email notification when a Subscriber Mailbox receives a new message. The email can optionally include the recorded message as a .wav file attachment. To hear the message, the email recipient double-clicks the .wav attachment to have the message play in their wav player (such as Windows Media Player).

Email Notification uses SMTP (Simple Mail Transfer Protocol) to deliver messages to the recipient's email account. If the message recipient has a mobile telephone service provider with an SMS (Short Message Service) portal, they can optionally choose to have text messages delivered right to their cell phone. In either case, Email Notification does not provide synchronization – the email account and the voice mailbox operate independently. For example, deleting the voice mail message does not automatically delete the email and visa-versa.

If Email Notification tries to deliver an email and it doesn't go through because of a connection problem (i.e., no connection or a dropped connection), it will retry every 15 minutes for 24 hours. If the email still can't go through, Email Notification cancels the delivery. Email deliveries that fail because authentication fails or the encryption mode is incorrect are immediately cancelled.

#### **Collecting the Email Notification Data**

In order for the installation site's VM8000 to send email notifications, it must have a valid SMTP email account assigned. To save time during programming, use the following table to help collect the system's email account information. The email account provider can supply this information. See Programming in this feature for more.

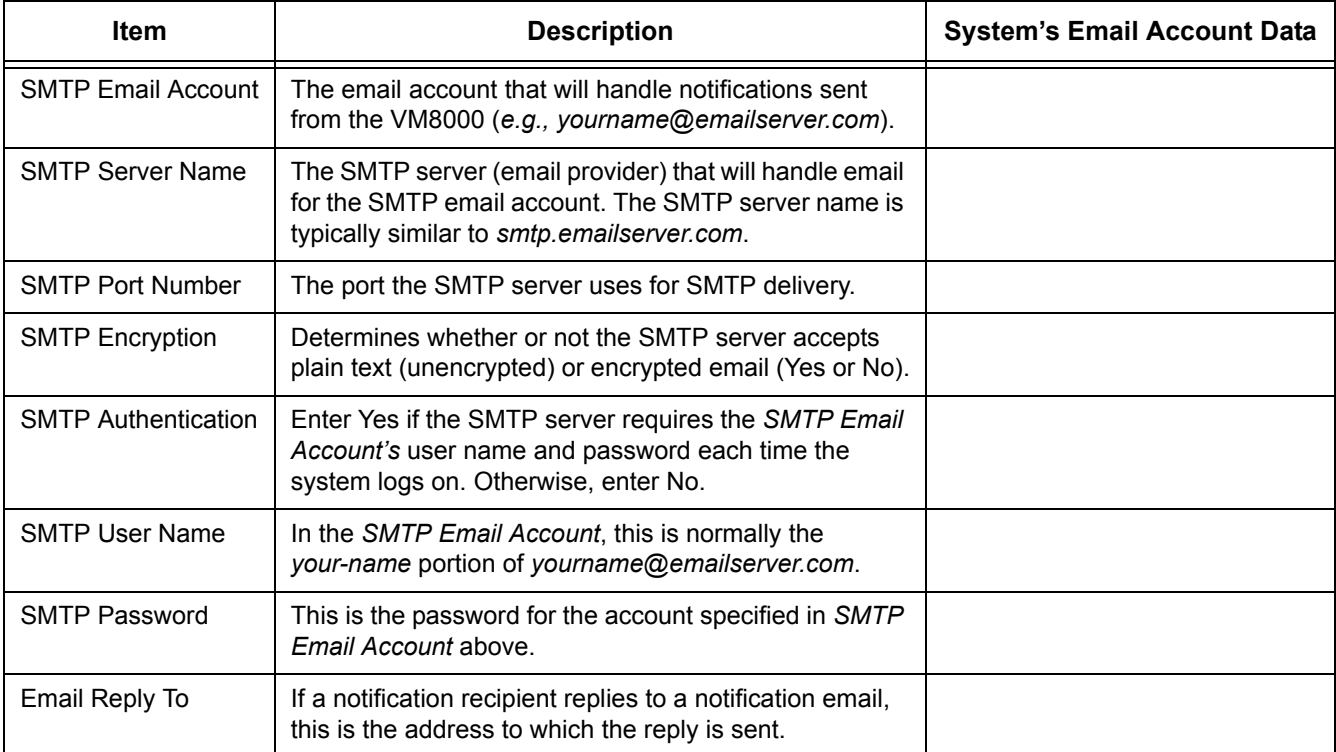

#### **Table 2-83 VM8000 Email Account Information**

## **Explanation of the Message Sender (From) Field**

Like any other email client, Email Notification uses the *From* field to identify the person that left the message being delivered. In the email message, the data in the *From* field is formatted as *Name [Reply To]*, where:

- **Name** identifies the person that left the message.
- $\Box$  Reply To<sup>3</sup> is the email address used when the email recipient replies to the message.
	- *This information is not provided in the recipient's inbox just the actual email message.*

For messages left by **Intercom** callers:

*Name* is:

 $\circ$  The extension name (if programmed).

*- OR -*

 $\circ$  The extension number (if there is no name programmed).

<sup>3.</sup> The recipient's inbox only shows the Name portion of the From field. The Reply To portion is not included.

- *Reply To*4 is:
	- $\circ$  The email address of the person that left the message (if programmed). *- OR -*
	- The *Reply To Email Address* data from Program 47-18-09.
		- *OR -*
	- The *Send From Email Address* data from Program 47-18-09.

For messages left by **Outside** callers:

- *Name* is always the text "Outside Caller".
- *Reply To*4 is:
	- The *Reply To Email Address* data from Program 47-18-09.

*- OR -*

The *Send From Email Address* data from Program 47-18-09.

#### **SMS Text Message Delivery to a Cell Phone**

The table below shows the basic format of a VM8000 InMail email notification delivered to a cell phone as an SMS Text Message. The information is much the same as that delivered to an email account. There may be more than one text message for each notification, depending on the number of characters the provider allows in each text message (typically 120-160 characters). SMS will not send the wav file attachment, even if enabled in programming.

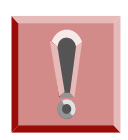

*An extension set up for notification via SMS Text Messaging should have the Email Message as Attachment option disabled in system programming. Attempting to deliver a wav file attachment to an SMS messaging service may have undesirable results.* 

#### □ SMS Text Message Notification

The following shows a typical SMS Text Message when the VM8000 InMail is set up to provide email notification only (no wav file of the actual message). In this case, the provider divided the message into two parts: one for the message header and one for the message body. This is only an example – your provider may handle similar content differently.

#### **Table 2-84 Typical SMS Notification (No Wav File)**

| <b>Description</b>                     | Text               |
|----------------------------------------|--------------------|
| <b>Text Message for Message Header</b> |                    |
| Text Message Inbox:                    | In Mail $[2$ OF 2] |

<sup>4.</sup> The recipient's inbox only shows the Name portion of the From field. The Reply To portion is not included.

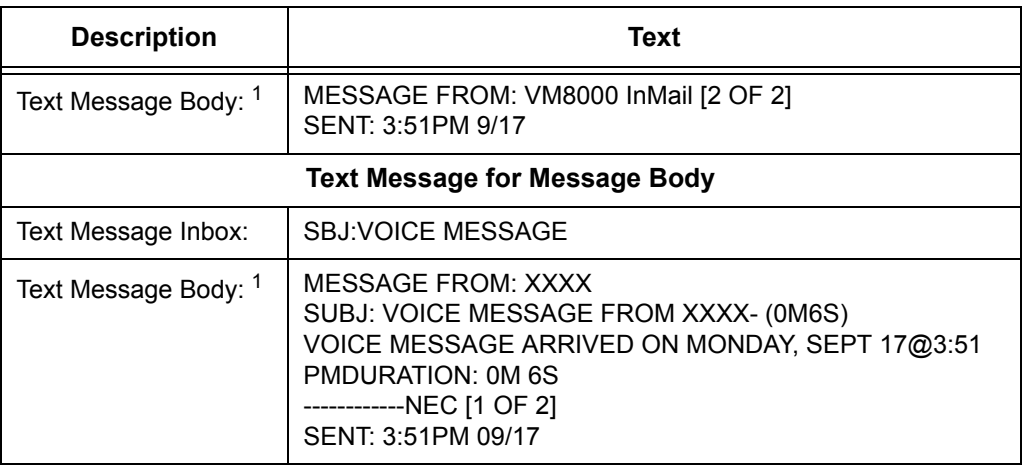

#### **Table 2-84 Typical SMS Notification (No Wav File) (Continued)**

*1 Your cell phone display will automatically break the text lines to best fit the screen.*

## **POP3 Login**

VM8000 InMail Email Notification supports POP3 Login. The logic of this method is that it allows a user to send e-mail from any location, as long as they can demonstrably also fetch their mail from the same place. Check with your email provider to see if this type of login is required.

#### **Some Common SMTP Settings**

#### **Table 2-85 Common Email Notification SMTP Server Settings**

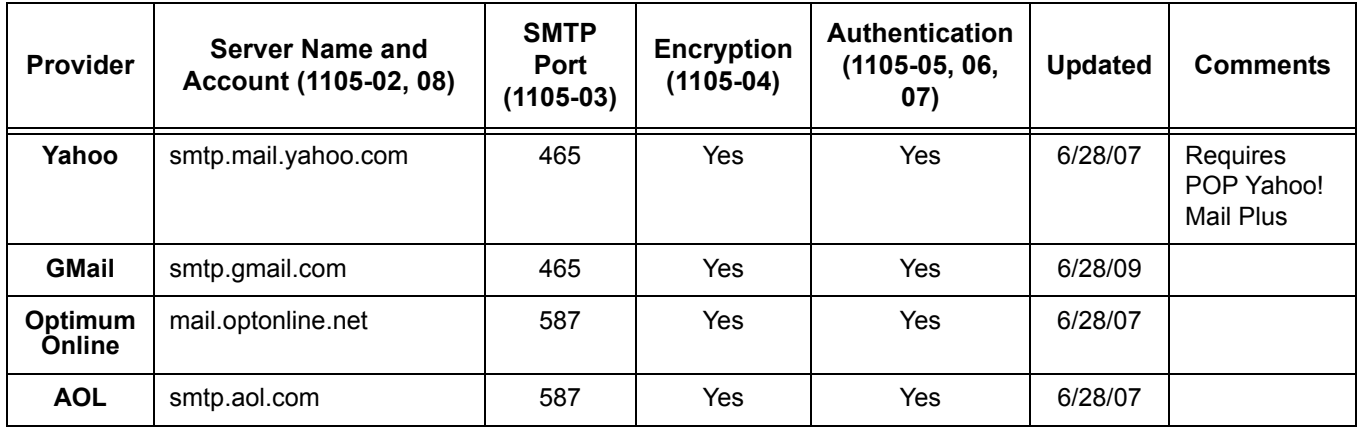

### **Some Common SMS Portals**

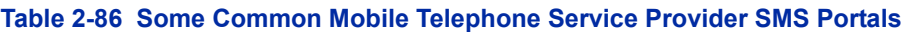

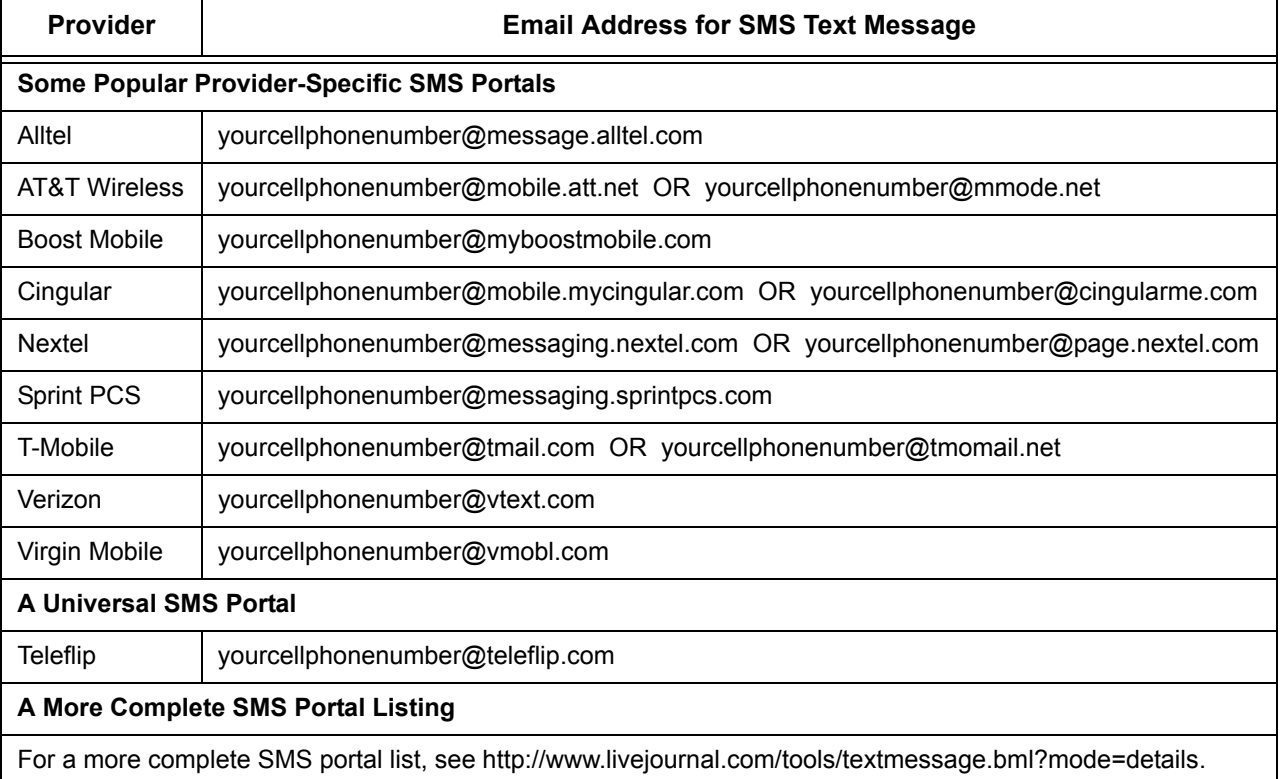

## **Conditions**

- SV8100 software **Version 3.00 or higher** is required to support this feature.
- A PZ-ME50-US must be mounted on the CD-CP00-US to support this feature.
- $O$  The Email Notification feature (1014) is licensed on a per mailbox basis.
- When the Email Notification feature is licensed in the system (1013), five Email Notification license seats (1014) are included. Subsequent license seats must be purchased.
- Refer to the VM8000 InMail System Guide for more information about this feature.

## **Default Settings**

Email Notification disabled.

# **System Availability**

## **Terminals**

All multiline terminals

# **Required Component(s)**

PZ-VM21

PZ-ME50-US

VM8000 InMail CF

Licensing for InMail voice ports and the Email Notification feature.

# **Related Features**

None

# **Guide to Feature Programming**

The **Level 1**, **Level 2** and **Level 3** columns indicate the programs that are assigned when programming this feature in the order they are most commonly used. These levels are used with PCPro and WebPro wizards for feature programming.

- $\Box$  Level 1 these are the most commonly assigned programs for this feature.
- $\Box$  Level 2 these are the next most commonly assigned programs for this feature.
- $\Box$  Level 3 these programs are not often assigned and require an expert level working knowledge of the system to be properly assigned.

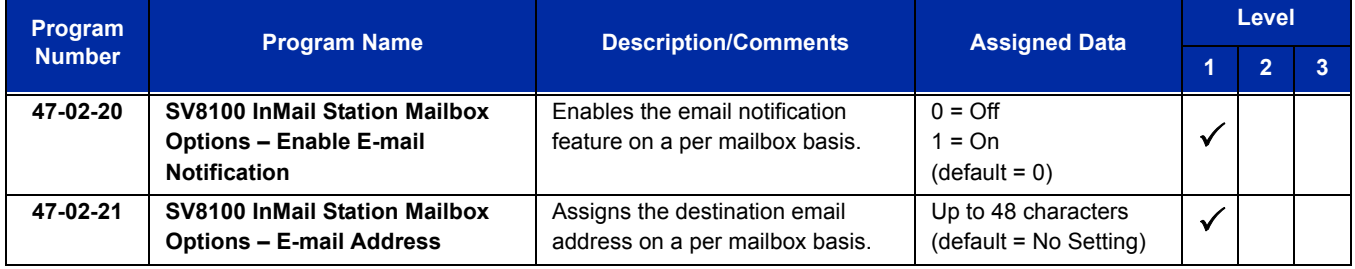

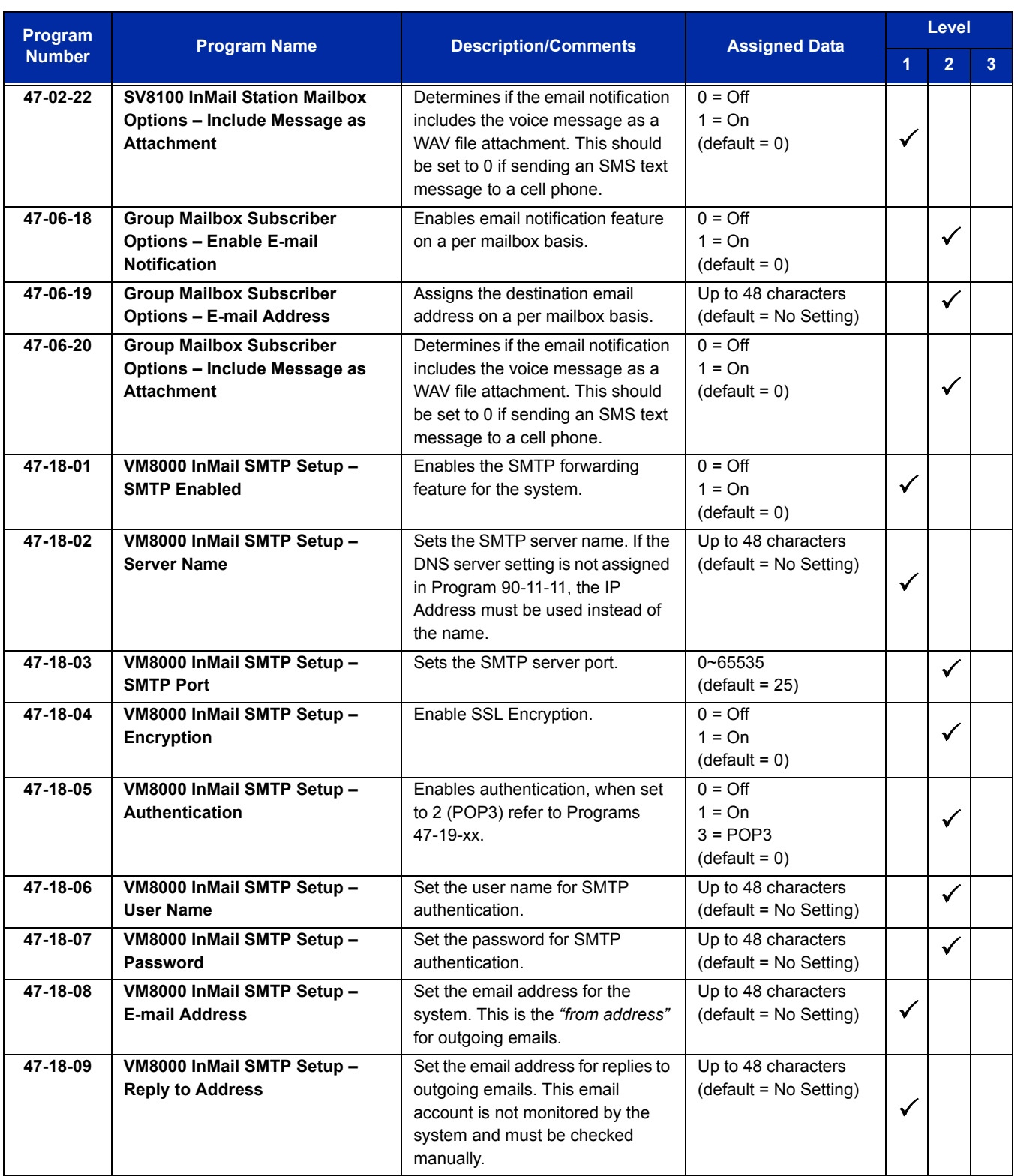

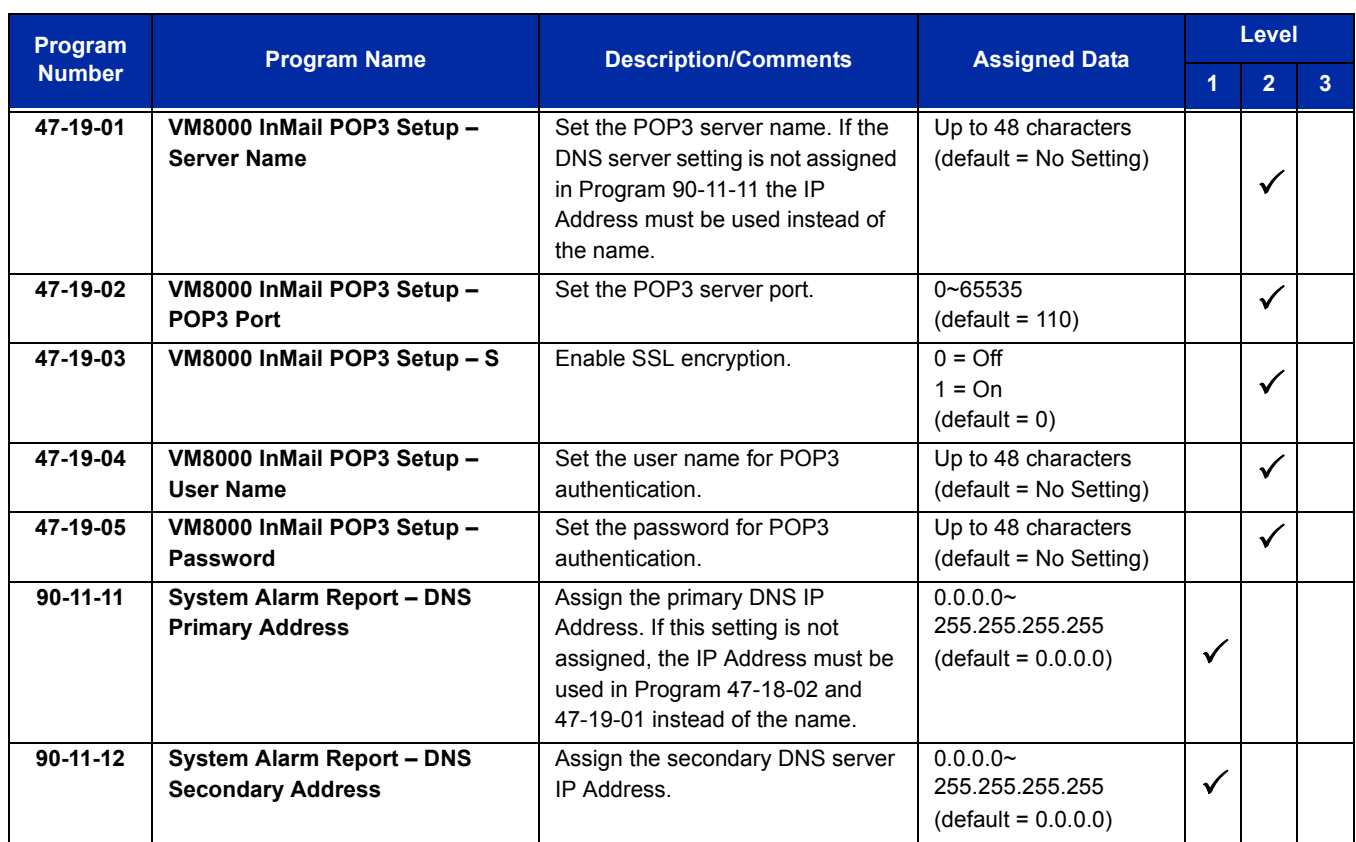

# **Operation**

a a T

## **Table 2-87 Turn Email Notification On or Off**

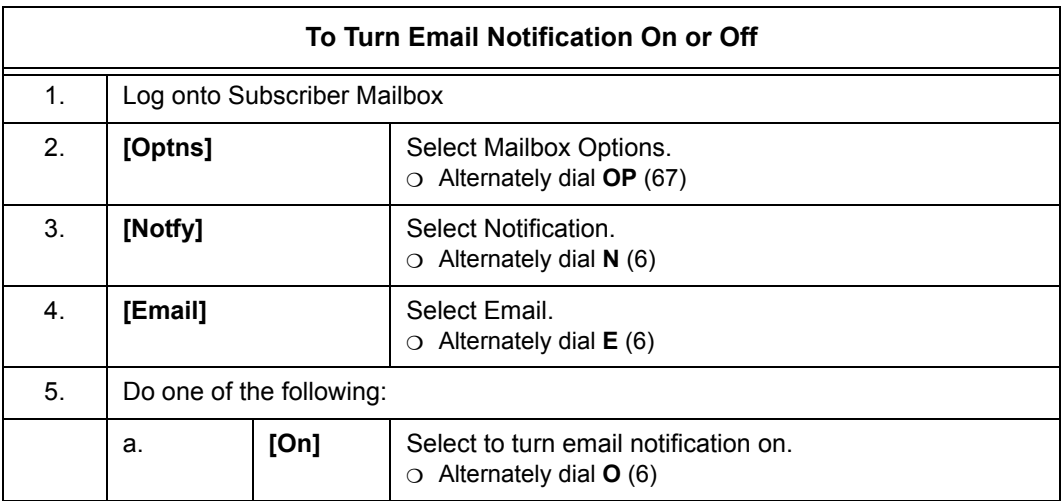

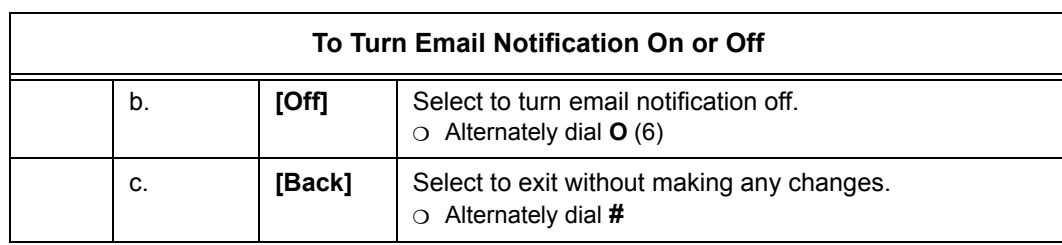

### **Table 2-87 Turn Email Notification On or Off (Continued)**

Refer to the VM8000 InMail System Guide for more information about this feature.

Ξ

**THIS PAGE INTENTIONALLY LEFT BLANK**

# *Voice Call Recording*

## **Enhancements**

The NEC IP Recorder SonicView™ feature added with **Version 3000 or higher**.

## **Description**

When using NEC DT 300 and DT 700 desktop terminals, telephone calls can be monitored, recorded and stored. For DT 300 (TDM) terminals, the NEC 4- or 16-Port Digital Call Logging Unit - VSR (Voice Security Recorder) is used. For DT 700 (IP) terminals, the NEC SonicView IP Recorder is used.

# *Dterm ®* **Voice Security Recorder (VSR)**

## **Description**

The *Dterm ®* Voice Security Recorder is a USB device that taps across the digital extension pair of the NEC telephone system allowing digital recording of the telephone user's conversation. The file created is saved either to the local PC or to a network location, depending on the application blade used. This adapter is for use with digital multiline terminals. It cannot be used with analog or VoIP.

Two options are available for playing back calls recorded by your VSR(s). The first is the Desktop Player which is used by an individual user to play back their own archive of calls or to play back NEC Dterm VSR calls stored on their PC or network. It easily manages calls from one storage location. It does not offer many of the advanced functions of the VSR Manager, such as establishing preset shortcuts to any number of storage folders for quick and easy access.

The second player option is the **VSR Manager**. Take your call recording environment to the next level with NEC VSR application software. **VSR Manager** provides advanced visibility, access, retrieval, and playback tools for the VSR Recorder administrators. It provides an intuitive interface for establishing shortcuts to any number of storage folders and allows the supervisor to search across all storage folders for specific call information such as User, Time/Date, Length of Call, etc. The application can be used to access and manage VSR recordings whether created by the single port VSR or the 4- or 16-Port Digital Call Logging Unit. **VSR Manager** is built on the robust Microsoft.net frame-work and manipulates large volumes of recordings. It is a workhorse that delivers truly feature rich productivity tools in a familiar, ergonomic and easy to use MS Office style interface.

These two players can be combined in any number of configurations in the company, providing control and management where needed and simple playback in other locations.

Refer to the documentation included with the D<sup>term ®</sup> VSR (P/N 780275) for details on setting up and using the Desktop Player.

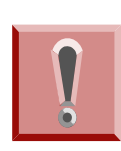

*The use of monitoring, recording, or listening devices to eavesdrop, monitor, retrieve, or record telephone conversation or other sound activities, whether or not contemporaneous with transmission, may be illegal in certain circumstances under federal or state laws. Legal advice should be sought prior to implementing any practice that monitors or records any telephone conversation. Some federal and state laws require some form of notification to all parties to a telephone conversation, such as using a beep tone or other notification methods or requiring the consent of all parties to the telephone conversation, prior to monitoring or recording the telephone conversation. Some of these laws incorporate strict penalties.*

## **Conditions**

None

## **Default Settings**

Not Installed

# **System Availability**

## **Terminals**

NEC DT300 Series Desktop Terminals – *Dterm ®* VOICE SECURITY RECORDER (VSR)

## **Required Component(s)**

- 4- or 16-Port Digital Call Logging Unit
- O PC Hardware and Software:

## **4-Port Digital Call Logging Unit**

- **Pentium 4 processor**
- $\Box$  512 Mb RAM
- $\Box$  One USB Controller Card for each four devices powered USB hubs can be used however, no more than four devices should be connected to a USB Controller Card
- An available PCI slot for each USB Controller Card
- **LAN** connection for remote access to stored calls
- □ NEC BackOffice Recorder software
- □ Supported Operating Systems:

Windows XP

Windows 2000 Professional SP4

Windows 2003

#### **16-Port Digital Call Logging Unit**

- **Pentium 4, 2.5 Ghz processor (Minimum 160 GB harddrive)**
- **1 GB RAM**
- □ One USB Controller Card for each two devices powered USB hubs can be used however, no more than two devices should be connected to a USB Controller Card
- An available PCI slot for each USB Controller Card
- **LAN** connection for remote access to stored calls
- □ NEC BackOffice Recorder software
- □ Supported Operating Systems:

Windows XP/PRO

Windows 2000 Professional SP4

Windows 2003

## **Related Features**

None

i<br>S

# **Guide to Feature Programming**

The **Level 1**, **Level 2** and **Level 3** columns indicate the programs that are assigned when programming this feature in the order they are most commonly used. These levels are used with PCPro and WebPro wizards for feature programming.

- $\Box$  Level 1 these are the most commonly assigned programs for this feature.
- $\Box$  Level 2 these are the next most commonly assigned programs for this feature.
- $\Box$  Level 3 these programs are not often assigned and require an expert level working knowledge of the system to be properly assigned.

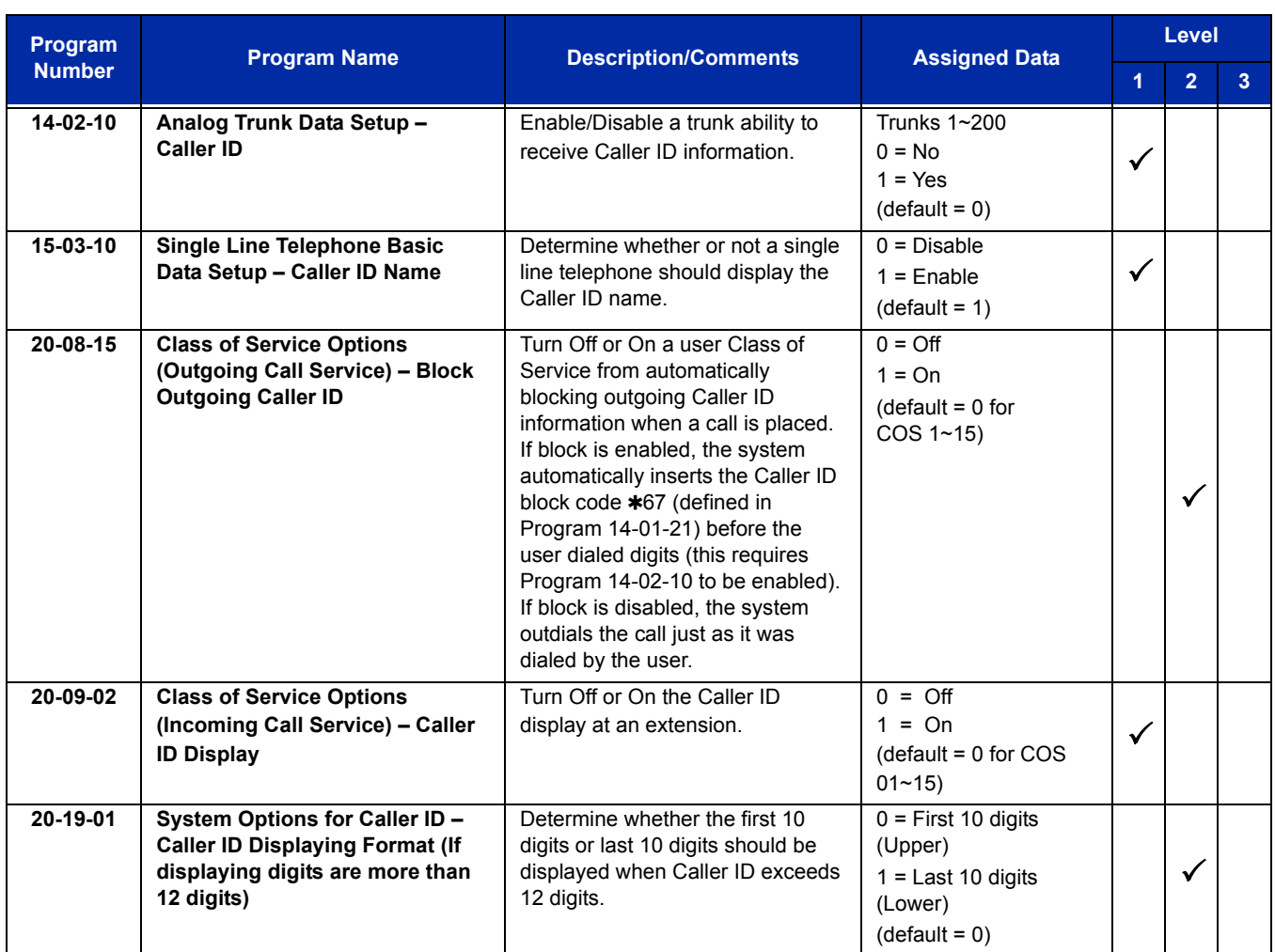

# **Operation**

Refer to the UNIVERGE SV8100 System Hardware Manual, Chapter 11, Section 11 *Dterm ®* Voice Security Recorder (VSR) for detailed information.

# **NEC SonicView**™ **IP Recorder**

## **Description**

The NEC SonicView™ IP Recorder application is an easy-to-use yet powerful web-based call recording solution. The SonicView software offers robust features designed specifically for business users who want to make use of Enterprise call data for reporting, analysis and monitoring. The different components that make up the SonicView application are:

- **Example 2** Application Server
- Database Server
- □ Recording Engine
- □ Network Infrastructure to Enable Call Recording

#### **Web Server**

The SonicView application uses the Apache Tomcat server as a web container, or web server. Apache Tomcat implements the necessary Java Servlet and Java Server Pages (JSP) specifications from Sun Microsystems. Thus, providing an environment for the SonicView application to run in conjunction with a web server. It adds tools for configuration and management but can also be configured by editing configuration files that are normally XML-formatted. Tomcat includes its own internal HTTP server.

Refer to the NEC IP Recorder SonicView User Guide and Installation Manual located on the AK System PC Apps CD (P/N 670830) for additional Information.

#### **Database Server**

The SonicView application uses PostgreSQL server as the database server for storing all the call information captured from the network. The PostgreSQL database server can be implemented in a straightforward manner as a separate node (on a network) dedicated to running database-management software. This node provides an interface to client nodes (the end users of the SonicView application) such that the same data is accessible to all nodes. The SonicView application interface allows users to submit requests to the database server and retrieve call information. The database server manages the processor-intensive work such as data manipulation, compilation, and optimization. It then, sends only the final results back to the SonicView application.

Refer to the NEC IP Recorder SonicView User Guide and Installation Manual located on the AK System PC Apps CD (P/N 670830) for additional Information.

#### **Recording Engine**

The SonicView application uses the recording engine component to sniff and record all call information captured from the network. Typically, the recording engine should be installed on a server class machine with a network card that interfaces with a managed switch. After installing the SonicView application using the setup CD, the recording engine will not record any VoIP calls by default. To make this happen, you must ensure that the necessary network infrastructure and configurations are in place. For a detailed description of the network infrastructure required for call capture, refer to the Network Infrastructure section.

To make the necessary configurations on the recording engine to enable call capturing, refer to Configuring the Recorder subsection under the Administrative tasks section.

Refer to the NEC IP Recorder SonicView User Guide and Installation Manual located on the AK System PC Apps CD (P/N 670830) for additional Information.

#### **SonicView On-Demand Recording (ODR) Client**

The SonicView On-Demand Recording client is a convenient tool to record and view calls as they happen in real-time. This standalone desktop application can be downloaded and installed from the login page of the main application. For instructions to download and install this client, refer to the NEC IP Recorder SonicView installation and configuration guide.

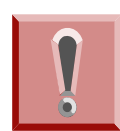

*The use of monitoring, recording, or listening devices to eavesdrop, monitor, retrieve, or record telephone conversation or other sound activities, whether or not contemporaneous with transmission, may be illegal in certain circumstances under federal or state laws. Legal advice should be sought prior to implementing any practice that monitors or records any telephone conversation. Some federal and state laws require some form of notification to all parties to a telephone conversation, such as using a beep tone or other notification methods or requiring the consent of all parties to the telephone conversation, prior to monitoring or recording the telephone conversation. Some of these laws incorporate strict penalties.*

## **Conditions**

 NEC IP Recorder SonicView - The PC hosting the recording engine component should be on the same subnet as the PBX for it to capture calls. Unless this configuration is made, no calls will be recorded.

- NEC IP Recorder Sonic View A Vista "Master Administrator" account ("Administrator") is required to install the application. The user must enable the Vista Master Administrator account and log into this account to perform the installation. The Apache Tomcat web server, Apache Derby Database server and Recording Engine will not be installed correctly in non-master administrator accounts.
- NEC IP Recorder Sonic View A single-/multi-port managed switch with port mirroring setup is mandatory to enable call capturing over the network. The server hosting the recording engine should be connected to a managed switch (customer provided) such that the PBX's traffic mirrored to the port on which the recording engine server is connected.

## **Default Settings**

Not Installed

# **System Availability**

#### **Terminals**

NEC DT700 (IP) Terminals – NEC SonicView IP Recorder

## **Required Component(s)**

- O Hardware:
	- **Pentium 1.8 GHz core 2 duo or above**
	- $\Box$  4 GB RAM
	- □ 250 GB of free hard disk space (30000 hours of continuous recording)
	- □ SVGA monitor 1024 X 768 resolution
	- □ Network Interface Card (NIC)
- O Supported Operating Systems:
	- Windows Server 2003 with SP2
	- □ Windows Vista Business Edition with SP1
	- □ Windows XP Professional with SP3
- O Recording Server Requirements
	- **D** Hardware:
		- Pentium 1.6 GHz core 2 duo
		- $\bigcirc$  A minimum of 2 GB RAM
		- 250 GB of free hard disk space (30000 hours of continuous recording)
		- O SVGA monitor 1024 X 768 resolution
		- O Network Interface Card (NIC)
	- □ Supported Operating Systems:
		- Windows Server 2003 with SP2
		- O Windows Vista Business Edition with SP1
		- Windows XP Professional with SP3
- Application and Recording Server Requirements (both features on same server)
	- **D** Hardware:
		- Pentium 2.66 GHz core 2 duo
		- A minimum of 4 GB RAM
		- 250 GB of free hard disk space (30000 hours of continuous recording)
		- O SVGA monitor 1024 X 768 resolution
		- O Network Interface Card (NIC)
	- □ Supported Operating Systems:
		- Windows Server 2003 with SP2
		- Windows Vista Business Edition with SP1
		- O Windows XP Professional with SP3
	- **Client Side Requirements:** 
		- $\Omega$  Pentium 4 class machine
		- $\Omega$  A minimum of 512 MB RAM
		- O SVGA monitor 1024 X 768 resolution
		- $\circ$  Adobe<sup>®</sup> Flash<sup>®</sup> player plug-in version 9 or above
		- $\circ$  Adobe<sup>®</sup> Acrobat Reader<sup>®</sup> 7 or above (if client needs to view/edit reports)
		- Microsoft Excel 2000 (if client needs to view/edit reports)
	- □ Supported Internet Browsers:
		- Microsoft Internet Explorer 7 and above
		- *Mozilla*® *Firefox*® version 2.0 or above
		- O Google™ Chrome

#### SV8100 CPU License (NEC IP Recorder SonicView)

#### **Table 2-88 IP Recorder Basic Licenses**

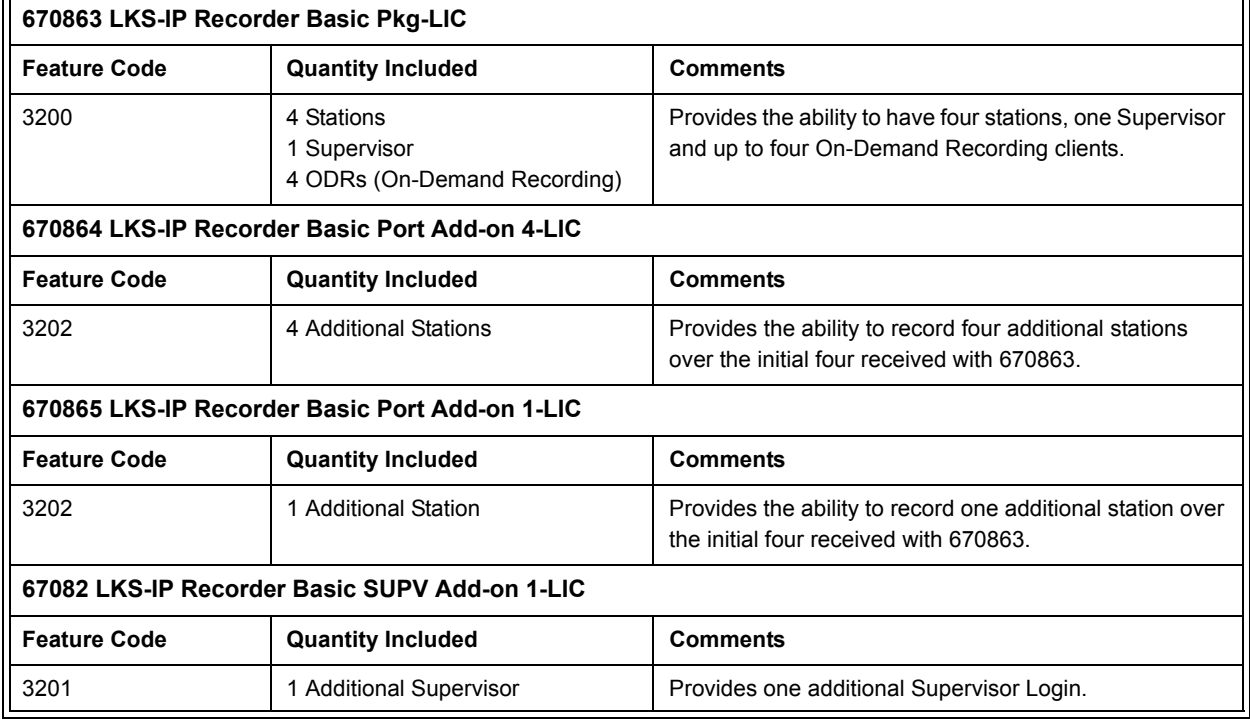

# **Related Features**

None

i<br>S

# **Guide to Feature Programming**

The **Level 1**, **Level 2** and **Level 3** columns indicate the programs that are assigned when programming this feature in the order they are most commonly used. These levels are used with PCPro and WebPro wizards for feature programming.

- $\Box$  Level 1 these are the most commonly assigned programs for this feature.
- $\Box$  Level 2 these are the next most commonly assigned programs for this feature.
- $\Box$  Level 3 these programs are not often assigned and require an expert level working knowledge of the system to be properly assigned.

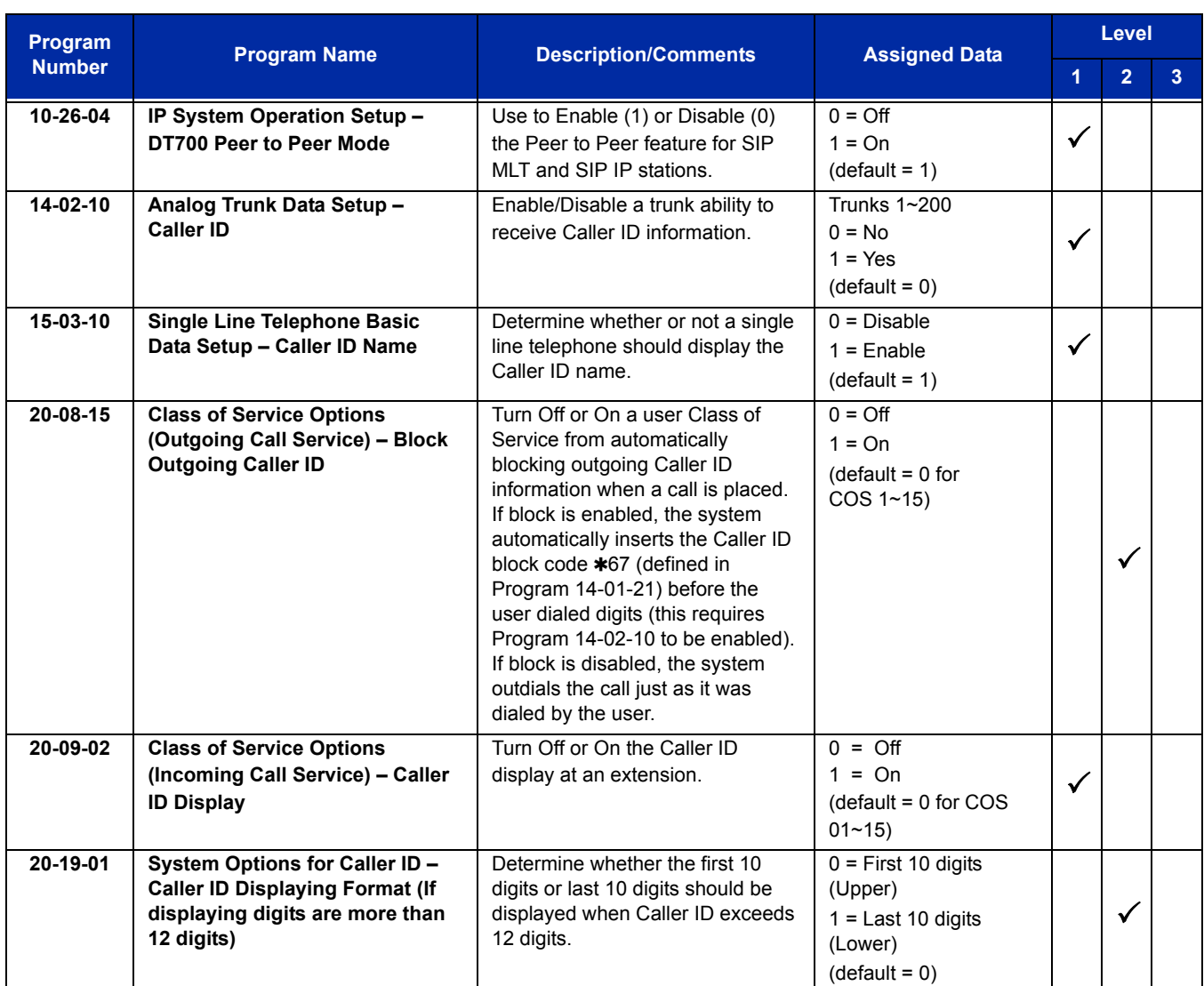

# **Operation**

Refer to the SonicView User Guide for operational details.

Refer to the following manuals for detailed information regarding the NEC SonicView IP Recorder:

NEC SonicView IP Recorder Installation and Setup Guide

NEC SonicView IP Recorder Application User Guide

# **NEC SonicView Recorder (TDM and IP)**

## **Description**

The NEC SonicView™ Recorder application is an easy-to-use yet powerful web-based call recording solution use for both IP and TDM calls. The SonicView software offers robust features designed specifically for business users who want to make use of Enterprise call data for reporting, analysis and monitoring. The different components that make up the SonicView application are:

- **Example 2** Application Server
- Database Server
- □ Recording Engine
- □ Network Infrastructure to Enable Call Recording

#### **Web Server**

The SonicView application uses the Apache Tomcat server as a web container, or web server. Apache Tomcat implements the necessary Java Servlet and Java Server Pages (JSP) specifications from Sun Microsystems. Thus, providing an environment for the SonicView application to run in conjunction with a web server. It adds tools for configuration and management but can also be configured by editing configuration files that are normally XML-formatted. Tomcat includes its own internal HTTP server.

Refer to the NEC SonicView Recorder User Guide and Installation Manual located on the AK System PC Apps CD (P/N 670830) for additional Information.

#### **Database Server**

The SonicView application uses PostgreSQL server as the database server for storing all the call information captured from the network. The PostgreSQL database server can be implemented in a straightforward manner as a separate node (on a network) dedicated to running database-management software. This node provides an interface to client nodes (the end users of the SonicView application) such that the same data is accessible to all nodes. The SonicView application interface allows users to submit requests to the database server and retrieve call information. The database server manages the processor-intensive work such as data manipulation, compilation, and optimization. It then, sends only the final results back to the SonicView application.

Refer to the NEC SonicView Recorder User Guide and Installation Manual located on the AK System PC Apps CD (P/N 670830) for additional Information.

#### **Recording Engine**

The SonicView application uses the recording engine component to sniff and record all call information captured from the network. Typically, the recording engine should be installed on a server class machine with a network card that interfaces with a managed switch. After installing the SonicView application using the setup CD, the recording engine will not record any VoIP calls by default. To make this happen, you must ensure that the necessary network infrastructure and configurations are in place. For a detailed description of the network infrastructure required for call capture, refer to the Network Infrastructure section.

To make the necessary configurations on the recording engine to enable call capturing, refer to Configuring the Recorder subsection under the Administrative tasks section.

Refer to the NEC IP SonicView Recorder User Guide and Installation Manual located on the AK System PC Apps CD (P/N 670830) for additional Information.

#### **SonicView On-Demand Recording (ODR) Client**

The SonicView On-Demand Recording client is a convenient tool to record and view calls as they happen in real-time. This standalone desktop application can be downloaded and installed from the login page of the main application. For instructions to download and install this client, refer to the NEC IP Recorder SonicView installation and configuration guide.

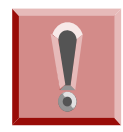

*The use of monitoring, recording, or listening devices to eavesdrop, monitor, retrieve, or record telephone conversation or other sound activities, whether or not contemporaneous with transmission, may be illegal in certain circumstances under federal or state laws. Legal advice should be sought prior to implementing any practice that monitors or records any telephone conversation. Some federal and state laws require some form of notification to all parties to a telephone conversation, such as using a beep tone or other notification methods or requiring the consent of all parties to the telephone conversation, prior to monitoring or recording the telephone conversation. Some of these laws incorporate strict penalties.*

## **Conditions**

- $\bigcirc$  If NEC Sonic View IP Recorder 1.0 has been installed previously, then the SonicView IP Recorder 1.0 must be uninstalled prior to installing NEC SonicView recorder 2.0.
- $\bigcirc$  The PC hosting the recording engine component should be on the same subnet as the PBX for it to capture calls. Unless this configuration is made, no calls will be recorded.
- A Vista "Master Administrator" account ("Administrator") is required to install the application. The user must enable the Vista Master Administrator account and log into this account to perform the installation. The Apache Tomcat web server, Apache Derby Database server and Recording Engine will not be installed correctly in non-master administrator accounts.
- A single-/multi-port managed switch with port mirroring setup is mandatory to enable call cap-turing over the network. The server hosting the recording engine should be connected to a managed switch (customer provided) such that the PBX's traffic mirrored to the port on which the recording engine server is connected.
- Recording Digital terminals is now possible after adding the NEC-4 port digital call logging device via USB to the system that has the Digital recorder installed. See the SonicView Installation and Configuration guide for detailed information.
- Recording of internal Digital calls will result in no direction, name or number indication. Only the Receiving Terminal will show name and number. Recording of Digital terminals that have been assigned to trunk configuration will result in no number indication. Outgoing or incoming trunk calls with a Digital terminal will not show direction.
- Recording both IP and Digital terminals on the same server requires an additional NIC (network interface card).

## **Default Settings**

Not Installed

# **System Availability**

## **Terminals**

NEC DT700 series (IP) Terminals – NEC SonicView Recorder

NEC DT300 series (Digital) Terminals- NEC SonicView Recorder

## **Required Component(s)**

#### **Only Application**

- Hardware:
	- □ Pentium 1.8 GHz core 2 duo or above
	- □ A minimum of 4 GB RAM
	- $\Box$  250 GB of free hard disk space (30000 hours of continuous recording)
	- □ SVGA monitor 1024 X 768 resolution
	- □ Network Interface Card (NIC)
- O Supported Operating Systems:
	- Windows Server 2008, Windows 7, Windows Server 2003 with SP2, Windows Vista Business Edition with SP2, Windows XP Professional with SP3.

#### **Only Recording Server**

- O Hardware:
	- □ Pentium 1.6 GHz core 2 duo or above
	- □ A minimum of 2 GB RAM
	- 250 GB of free hard disk space (30000 hours of continuous recording)
	- □ SVGA monitor 1024 X 768 resolution
	- □ Network Interface Card (NIC)
- O Supported Operating Systems:
	- Windows Server 2008, Windows 7, Windows Server 2003 with SP2, Windows Vista Business Edition with SP2, Windows XP Professional with SP3.
- Application & Recording Server (both components on same server) Hardware:
	- **Pentium 2.66 GHz core 2 duo or above**
	- □ A minimum of 4 GB RAM
	- □ 250 GB of free hard disk space (30000 hours of continuous recording)
	- □ SVGA monitor 1024 X 768 resolution
	- □ Network Interface Card (NIC)
- O Supported Operating Systems:
	- Windows Server 2008, Windows 7, Windows Server 2003 with SP2, Windows Vista Business Edition with SP2, Windows XP Professional with SP3.
- O Client Side Requirements
	- **Pentium 4 class machine**
- A minimum of 1 GB RAM
- □ SVGA monitor 1024 X 768 resolution
- Adobe Flash player plug-in version 10 or above
- Adobe Acrobat Reader 7 or above (if client needs to view\edit reports)
- **Microsoft Excel 2000 (if client needs to view/edit reports)**
- □ Supported Internet browsers:
	- Microsoft Internet Explorer 7 and above
	- O Mozilla Firefox version 3.2 or above
	- O Google Chrome 3.0 or above

#### **Digital Terminal Recording Requirements**

NEC – 4-Port Digital Call Logging Hardware via USB.

# **Related Features**

None

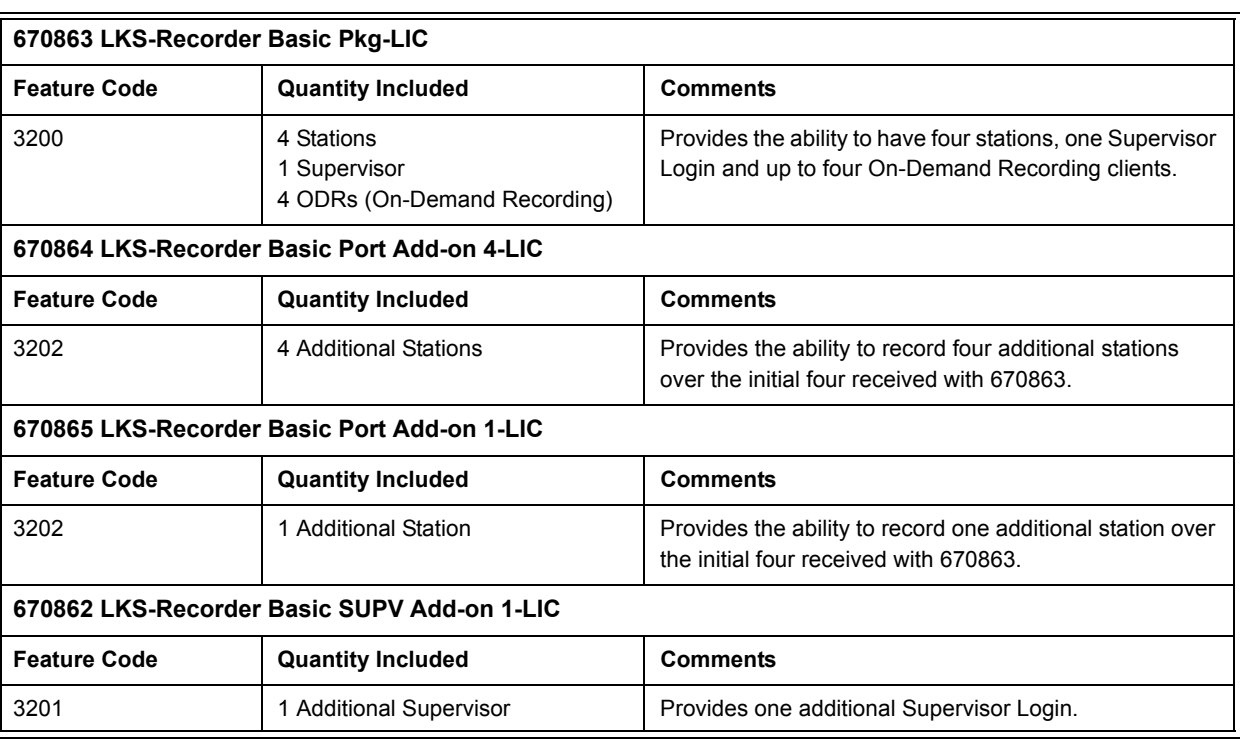

#### **Table 2-89 SV8100 CPU License (NEC SonicView Recorder)**

# **Guide to Feature Programming**

The **Level 1**, **Level 2** and **Level 3** columns indicate the programs that are assigned when programming this feature in the order they are most commonly used. These levels are used with PCPro and WebPro wizards for feature programming.

- $\Box$  Level 1 these are the most commonly assigned programs for this feature.
- $\Box$  Level 2 these are the next most commonly assigned programs for this feature.
- $\Box$  Level 3 these programs are not often assigned and require an expert level working knowledge of the system to be properly assigned.

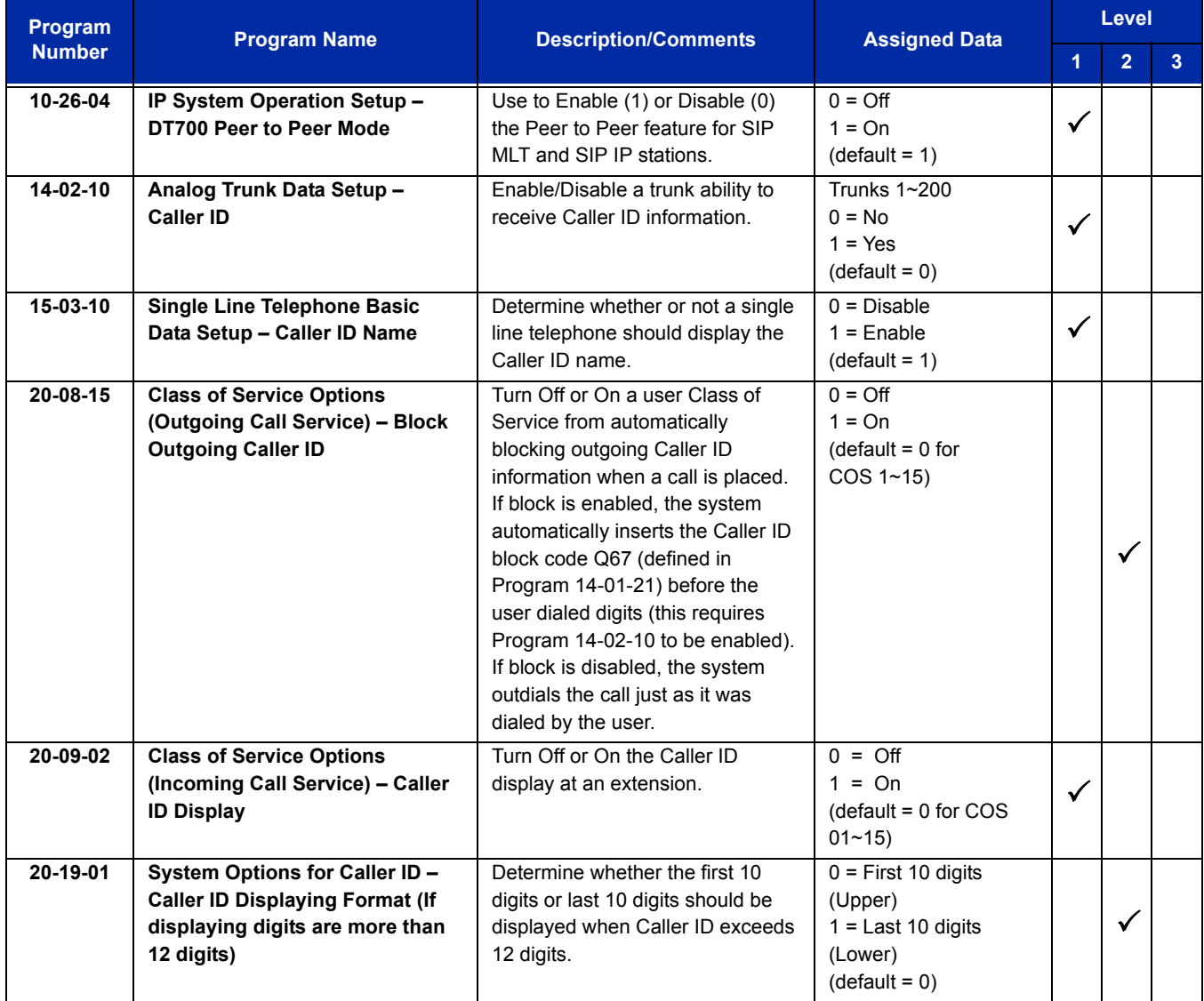

# **Operation**

Refer to the SonicView User Guide for operational details.

Refer to the following manuals for detailed information regarding the NEC SonicView Recorder:

NEC SonicView Recorder Installation and Setup Guide

NEC SonicView Recorder Application User Guide

e<br>H

**THIS PAGE INTENTIONALLY LEFT BLANK**

# *Voice Mail Integration (Analog)*

# **Description**

The system provides telephone users with comprehensive Voice Mail features. Voice Mail ends the frustration and cost of missed calls, inaccurate written messages and telephone tag. This frees busy receptionists and secretaries for more productive work.

External voice mail requires available analog station ports based on the number of voice mail ports connected.

Integrated voice mail enhances the telephone system with the following features:

#### **Call Forwarding to Voice Mail**

An extension user can forward their calls to Voice Mail. Once forwarded, calls to the extension connect to that extension mailbox. The caller can leave a message in the mailbox instead of calling back later. Forwarding can occur for all calls immediately, for unanswered calls or only when the extension is busy. When a user transfers a call to an extension forwarded to Voice Mail, the call waits for the Delayed Call Forwarding time before routing to the called extension mailbox. This gives the transferring party the option of retrieving the call instead of having it go directly to the mailbox.

#### **Leaving a Message**

Voice Mail lets a multiline terminal extension user easily leave a message at an extension that is unanswered, busy or in Do Not Disturb. The caller can press their Voice Mail key to leave a message in the called extension mailbox. There is no need to call back later.

#### **Transferring to Voice Mail**

By using Transfer to Voice Mail, a multiline terminal extension user can Transfer a call to the user's or a co-worker's mailbox. After the Transfer goes through, the caller can leave a message in the mailbox.

#### **Voice Mail Queuing**

When accessing the voice mail, the system provides a voice mail queue. If all the voice mail ports are busy, calls trying to get to the voice mail are placed in queue. As the voice mail ports become available, the calls are connected to the voice mail in the order in which they were received.

As the Voice Mail Queue follows Department Hunting programming, the queue can hold a maximum of 10 calls. If the queue is full or if the voice mail ports are not assigned to a Department Group, the calls are handled as though no voice mail queuing feature is enabled. The calls either access voice mail if a port is available or they receive a busy signal.

The Voice Mail Queuing feature does not work with the Conversation Record feature.

#### **MSG Key will Operate as Voice Mail Key**

The system enhances a telephone MSG key function when connected to a system which has voice mail installed. When an extension receives a voice mail, the MSG key can be used to check the number of messages in voice mail, or call the voice mail to listen to the messages.

#### **Analog Voice Mail Protocol Leading and Trailing Digits Assignment**

The Analog Voice Mail Protocol Leading Digits (chassis to VM) and the Trailing Digits format can be changed.

The following chart illustrates the input data for Program 45-04-01~Program 45-04-09 (Voice Mail Digit Add Assignment) based on the setting in Program 45-01-15 (Analog Voice Mail Protocol Selection) and Program 45-01-17 (Reply Mailbox Number). If Program 45-01-15 is set to 0 it uses the Fixed Memory Location for the Leading Digits or, if set to 1 it uses Program 45-04-01~Program 45-04-09 for the Leading Digits. If Program 45-01-17 is set to 0, it does not have the calling party in the Trailing Digits.

*The default values for Program 45-04-01~Program 45-04-09 are not assigned.*

Use the chart below to determine what leading and trailing digits are sent to the Analog Voice Mail System.

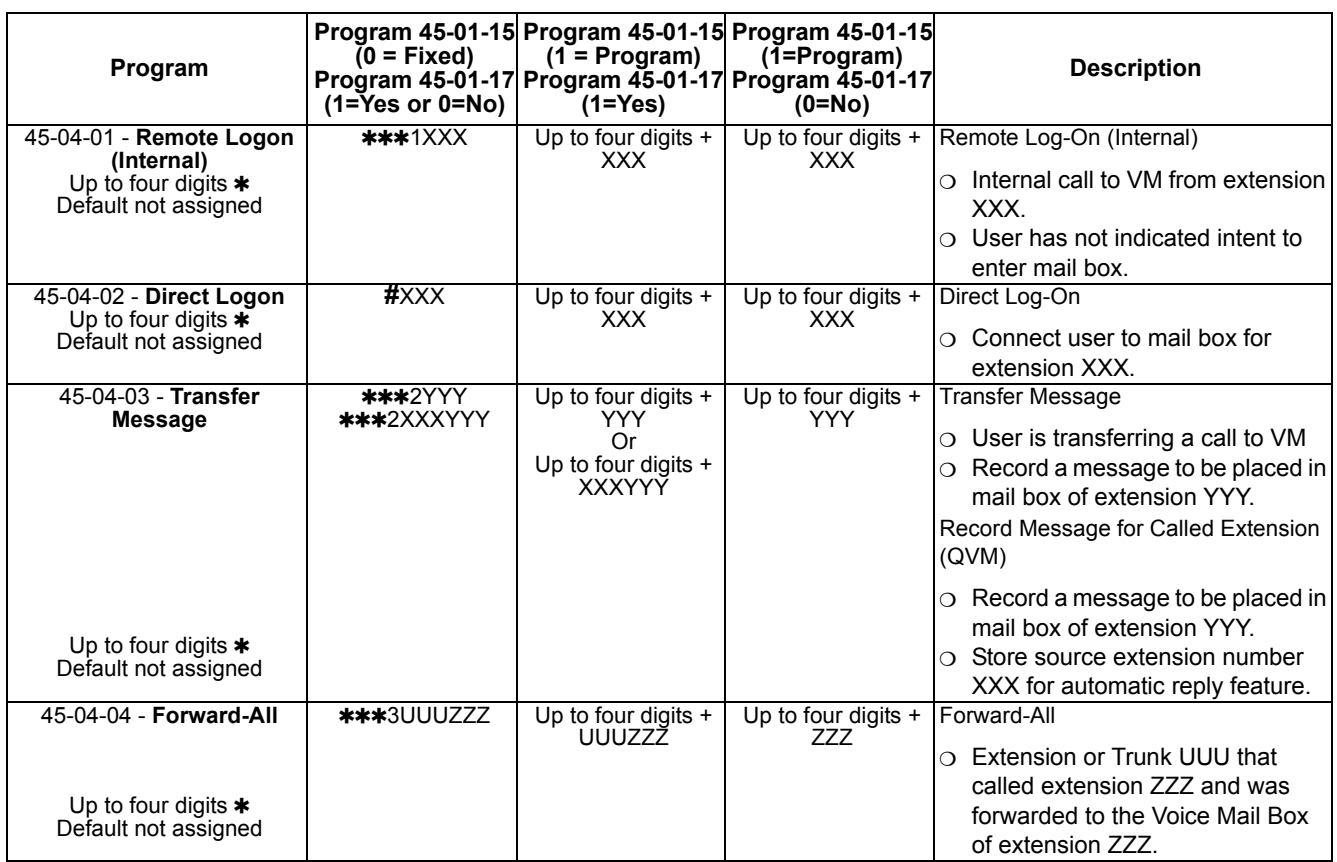

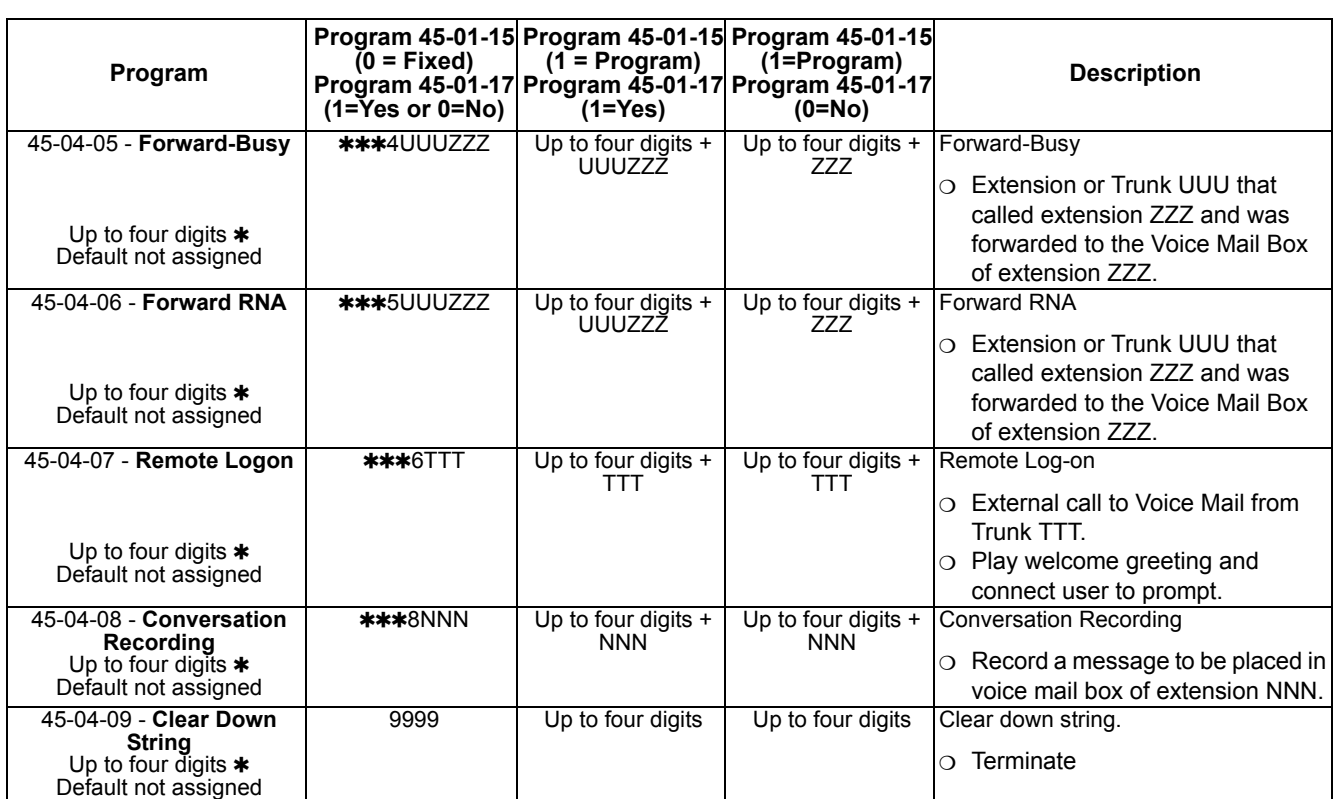

\*=If leading digits are blanks, nothing will be sent to the Analog VM as integration.

## **Conditions**

- The periodic reminder message requires a DSP daughter board for Voice Response System (VRS).
- $\bigcirc$  Ring Group calls do not follow extension call forwarding to voice mail.
- O Only one Voice Mail system can be installed in an SV8100 system (Analog or Digital, but not both in same system). This restriction is because only one Department Group can be assigned for Voice Mail.
- $\bigcirc$  If installing an Analog Voice Mail System, any Analog station port (Single line telephone port) can be assigned to support the Analog Voice Mail system. With an Expanded Port Package, the SV8100 supports up to 176 Analog station ports (22 x 8 ports = 176).
- If installing a VM8000 InMail system (In-Skin product), an Analog station port (Single line telephone port) can be assigned to support the sending of DTMF tones and Disconnect Signal to support a Fax server or other like products.
- O When using Programmed (45-01-15 = 1) integration and 45-04-XX is blank, no trailing digits are sent. You can allow only the trailing digits to be sent by setting 45-05-XX to 1.
- O Stutter Dial Tone is supported to Single Line Telephones for Voice Mail Message Waiting.

## **Default Setting**

Disabled

# **System Availability**

## **Terminals**

All Stations

## **Required Component(s)**

CD-4LCA (4-Port main blade)

PZ-4LCA (4-Port daughter board)

CD-8LCA (8-Port main blade)

PZ-8LCE (8-Port daughter board)

## **Related Features**

**Barge-In**

**Caller ID**

**Direct Inward Line (DIL)**

**Hold**

**Message Waiting**

**One-Touch Calling**

**Programmable Function Keys**

**Transfer**

# **Guide to Feature Programming**

The **Level 1**, **Level 2** and **Level 3** columns indicate the programs that are assigned when programming this feature in the order they are most commonly used. These levels are used with PCPro and WebPro wizards for feature programming.

- $\Box$  Level 1 these are the most commonly assigned programs for this feature.
- $\Box$  Level 2 these are the next most commonly assigned programs for this feature.
- $\Box$  Level 3 these programs are not often assigned and require an expert level working knowledge of the system to be properly assigned.

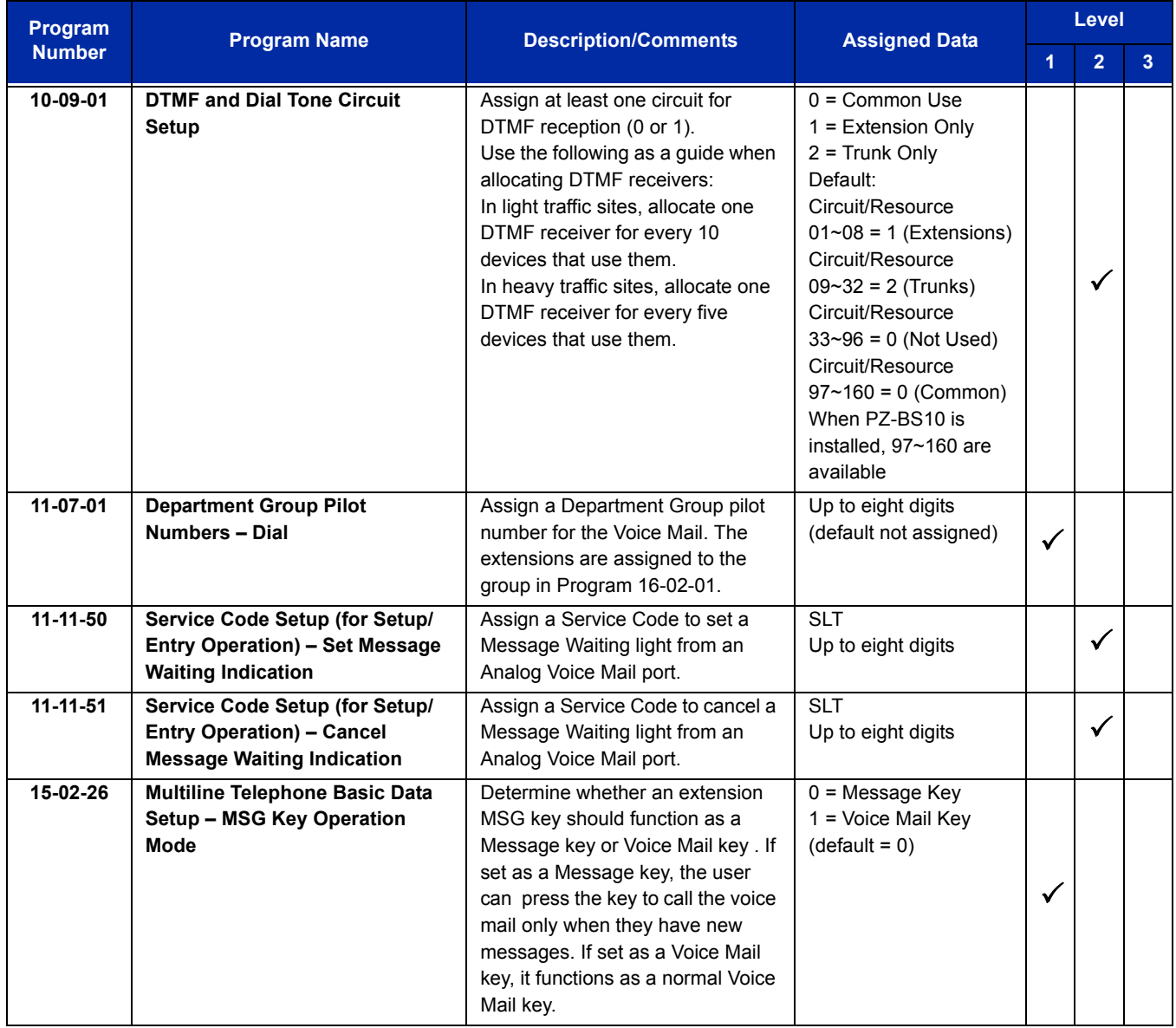

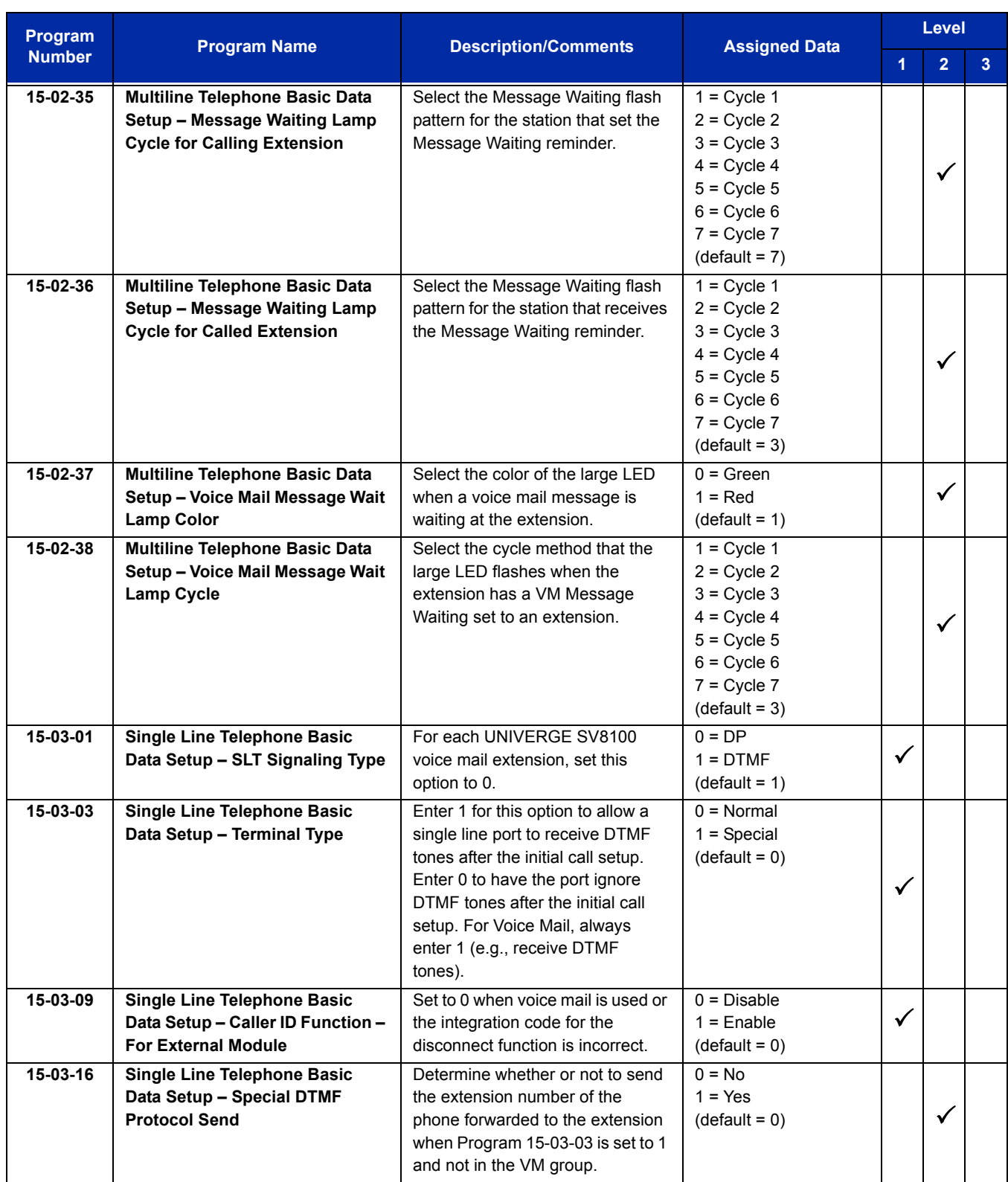

-

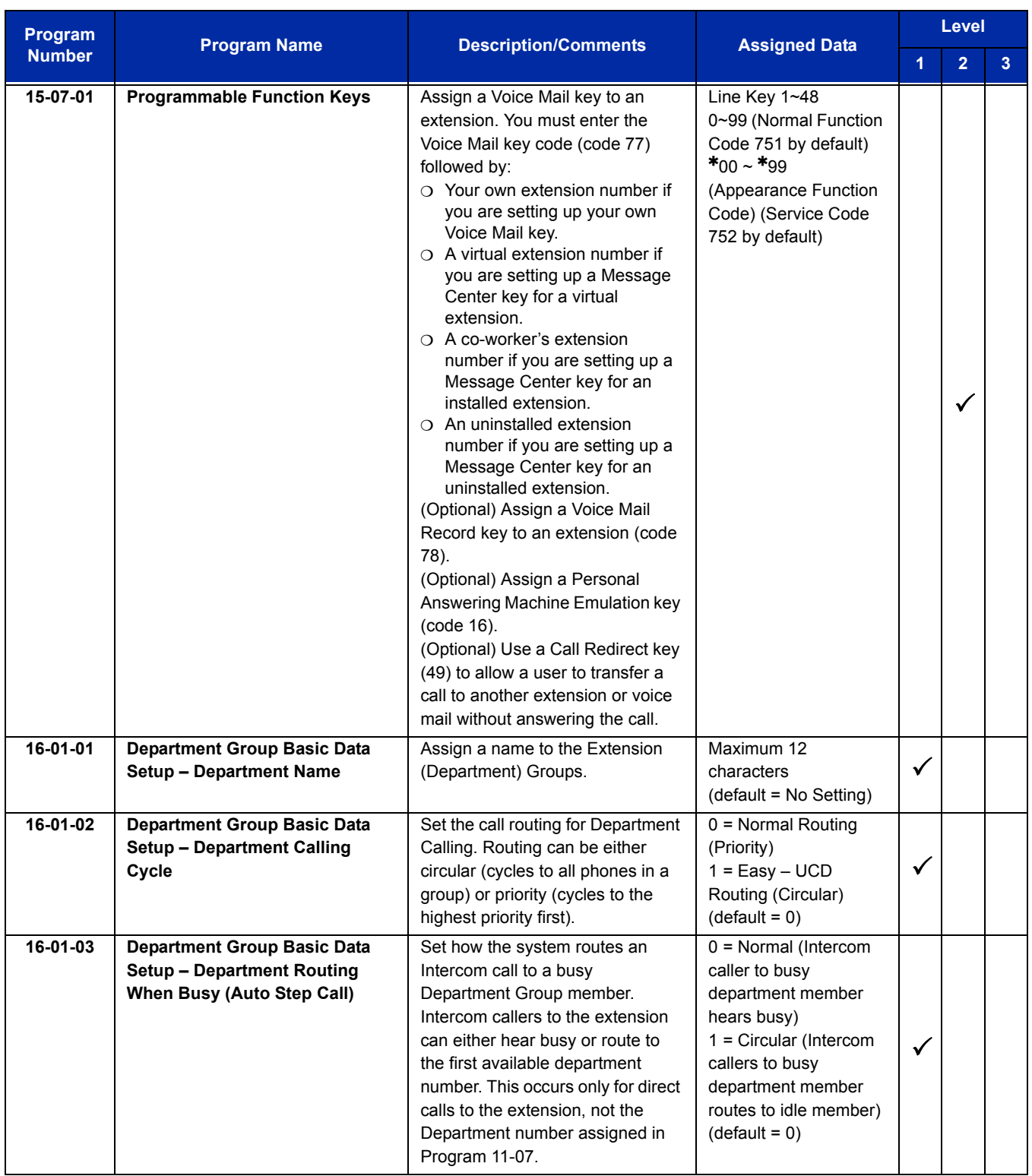

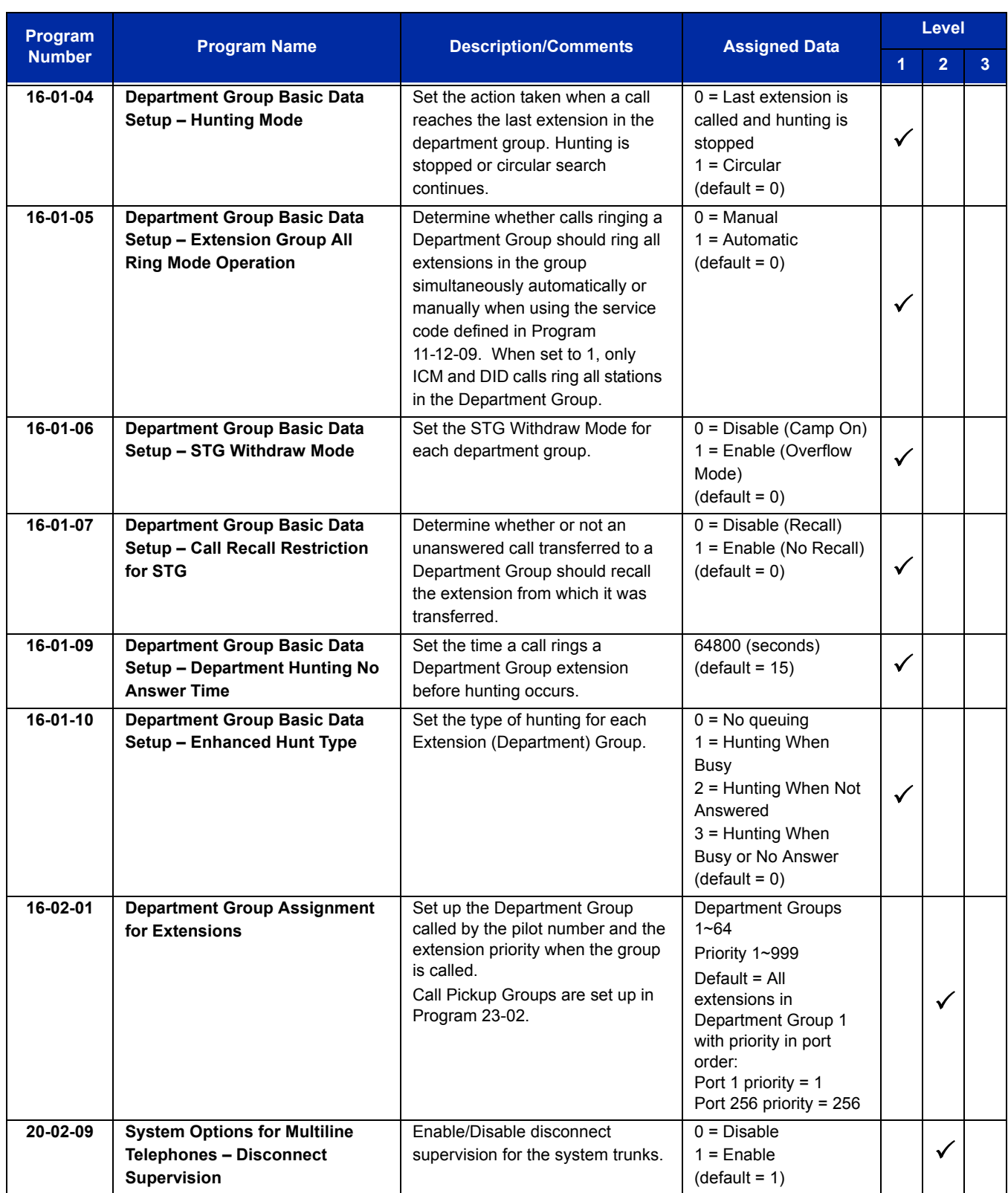

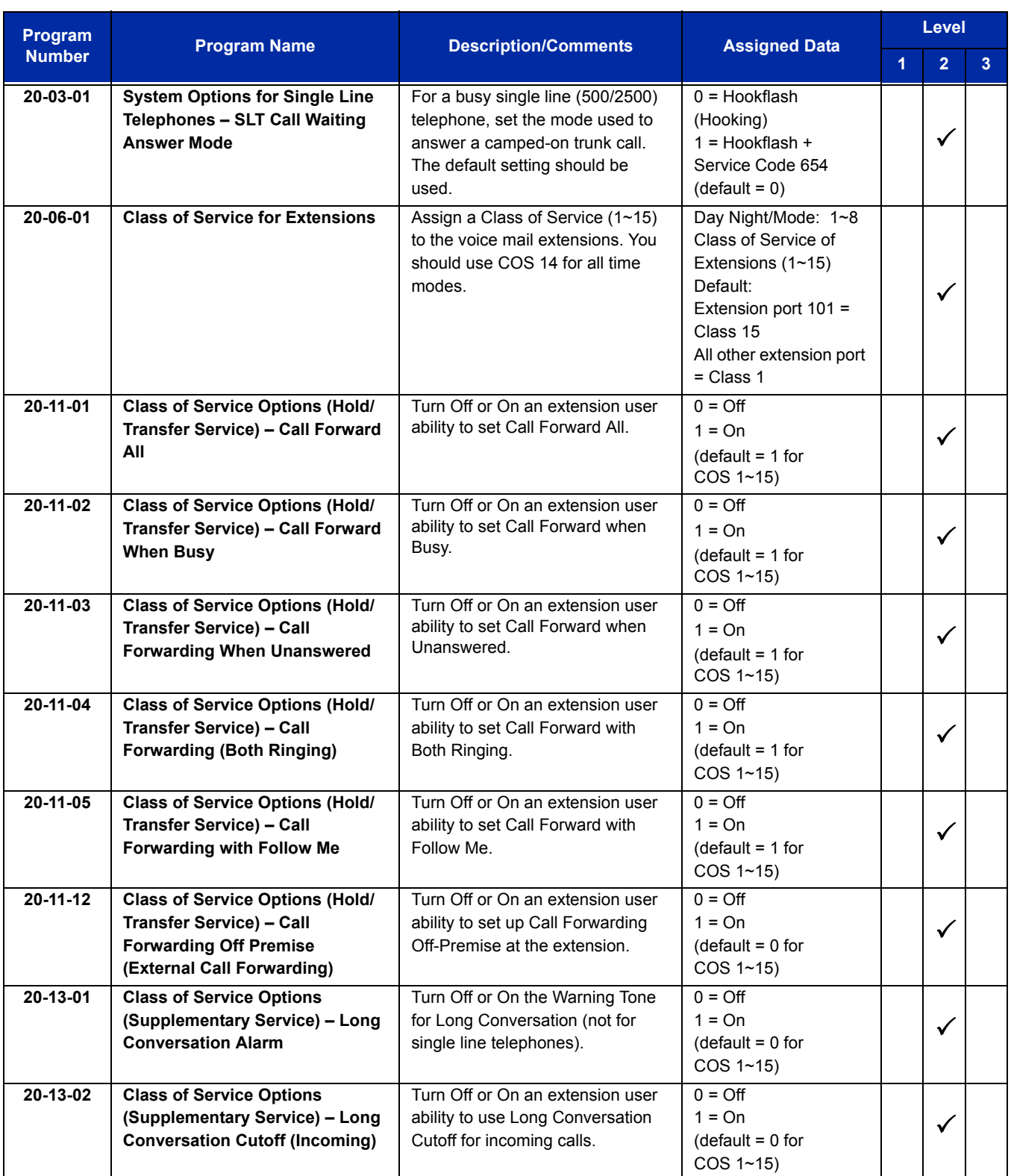

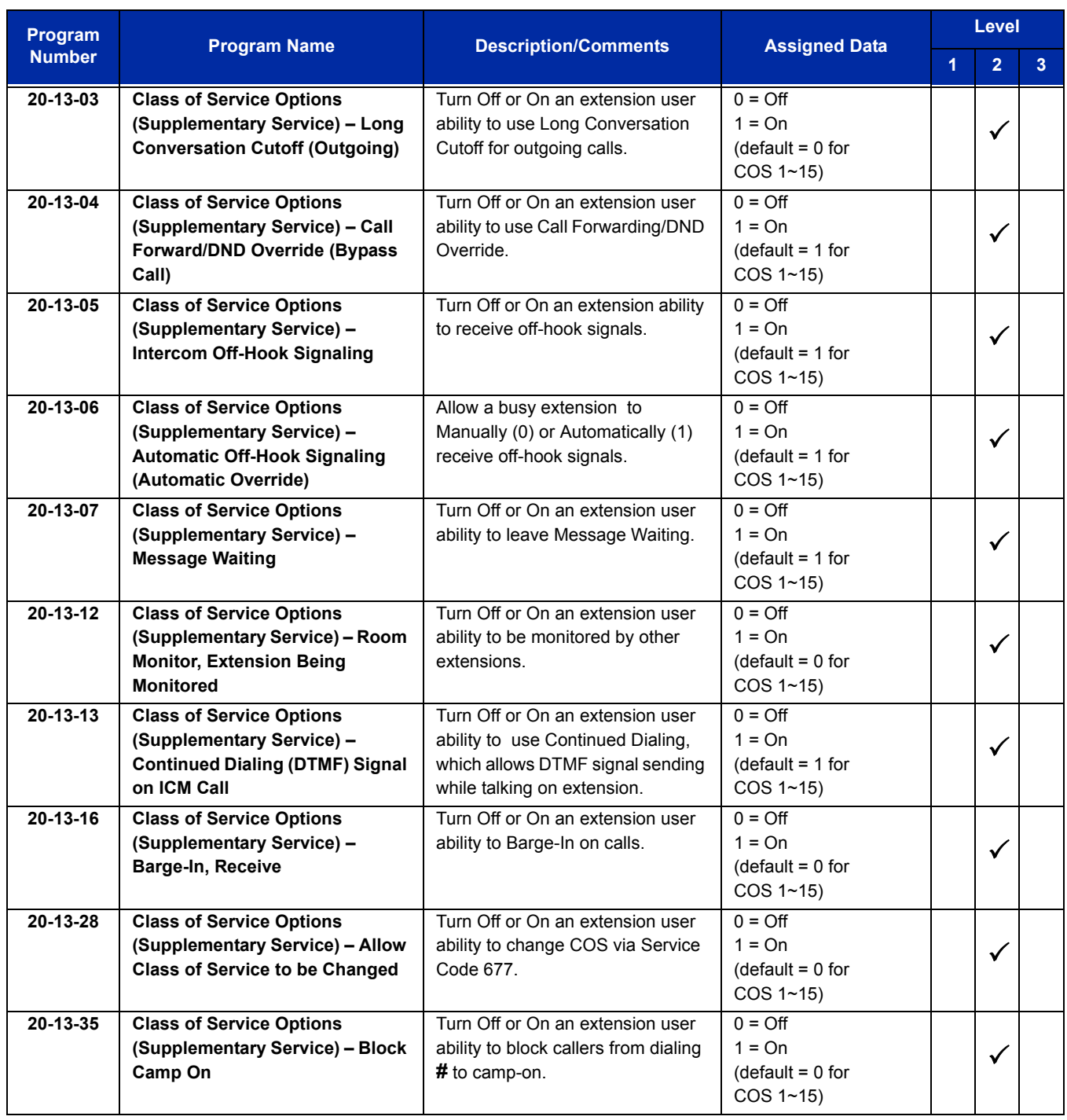

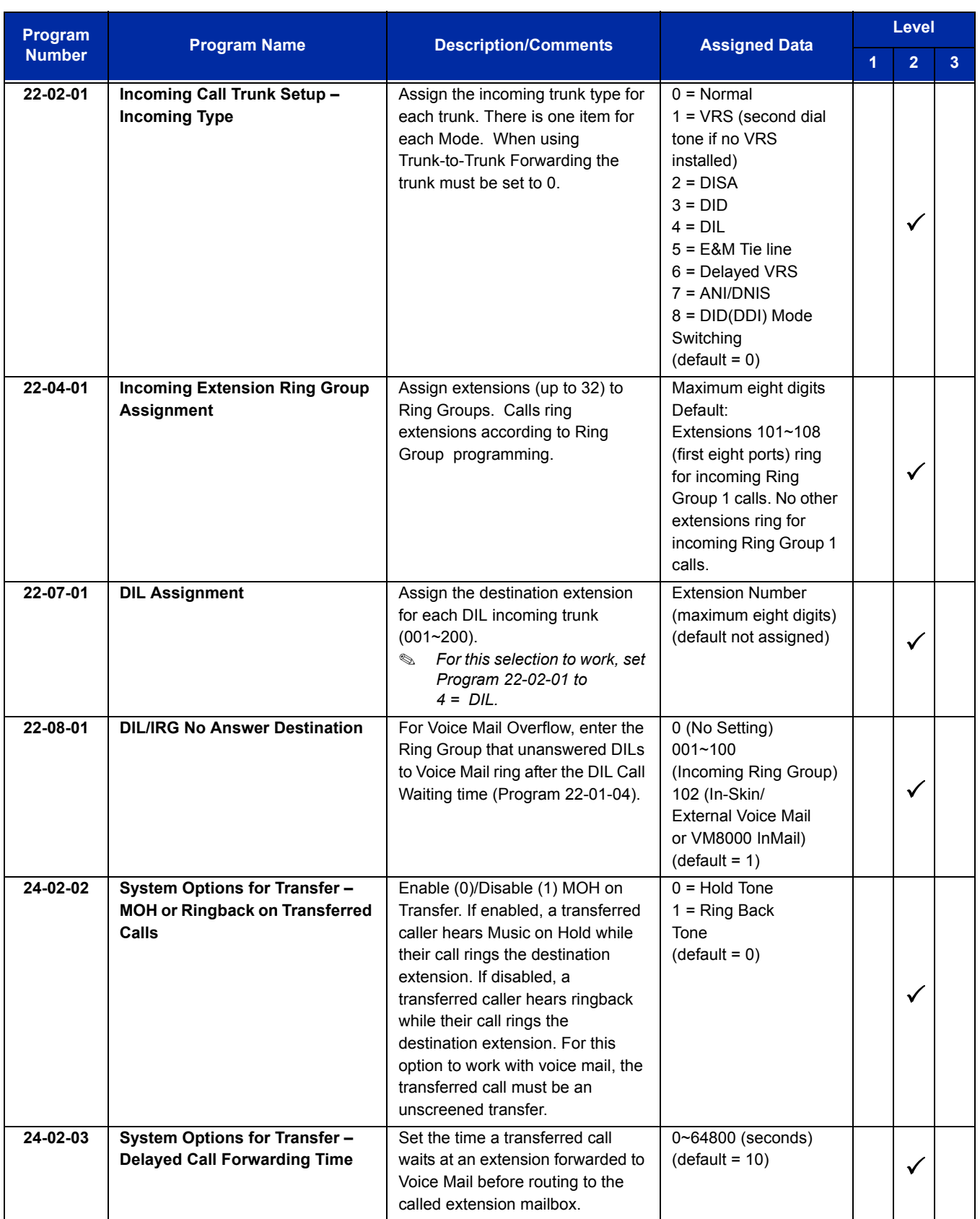

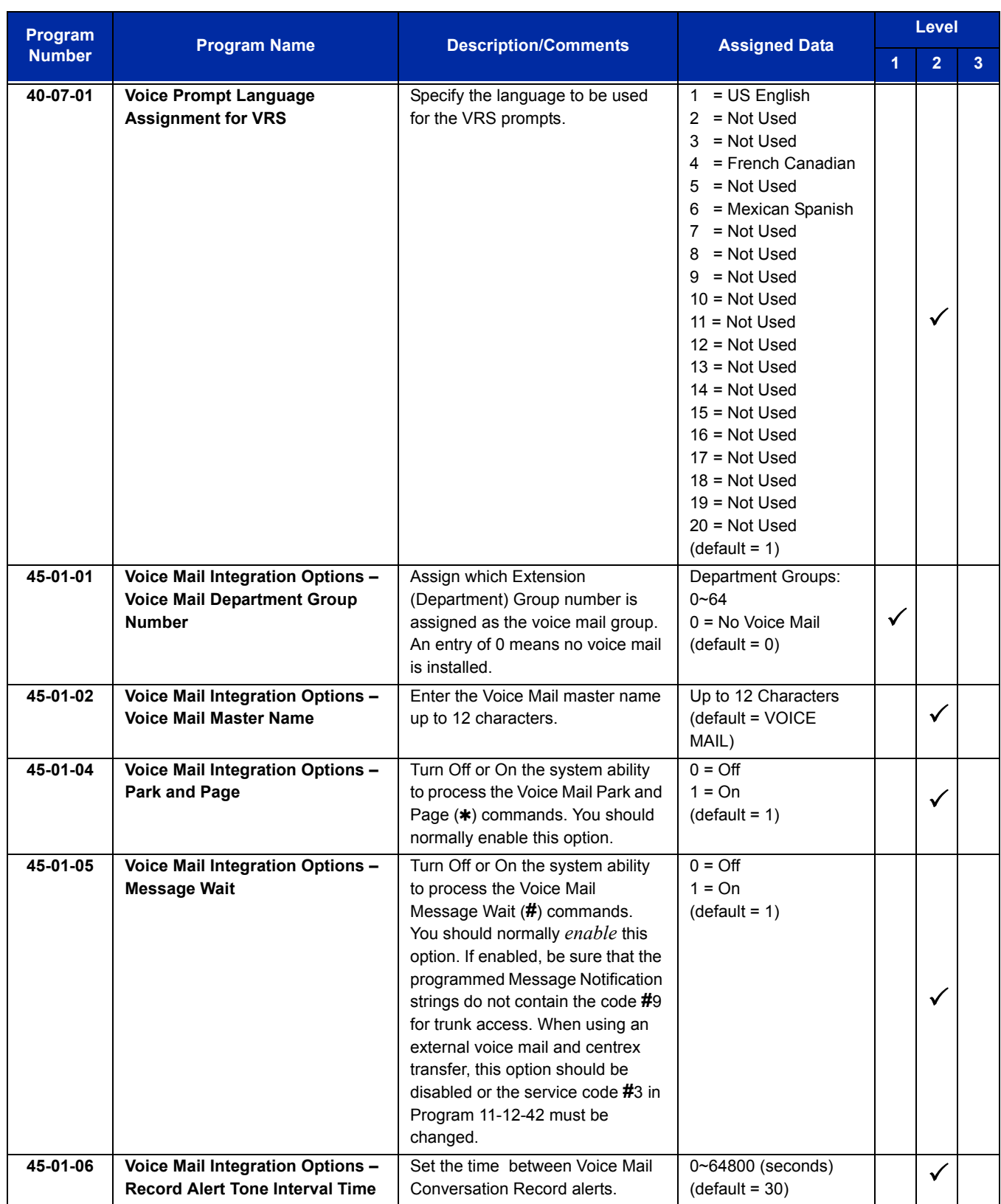

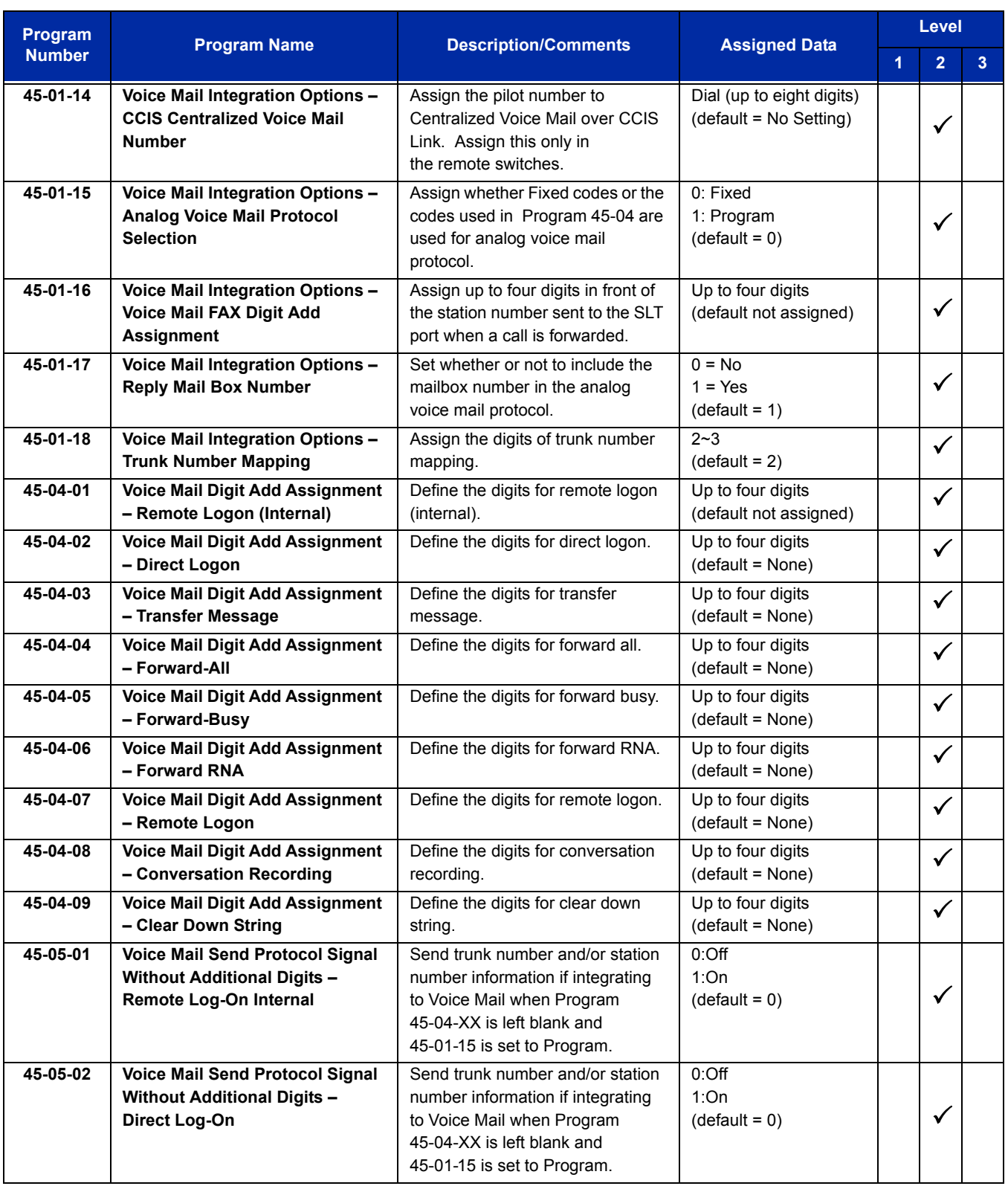

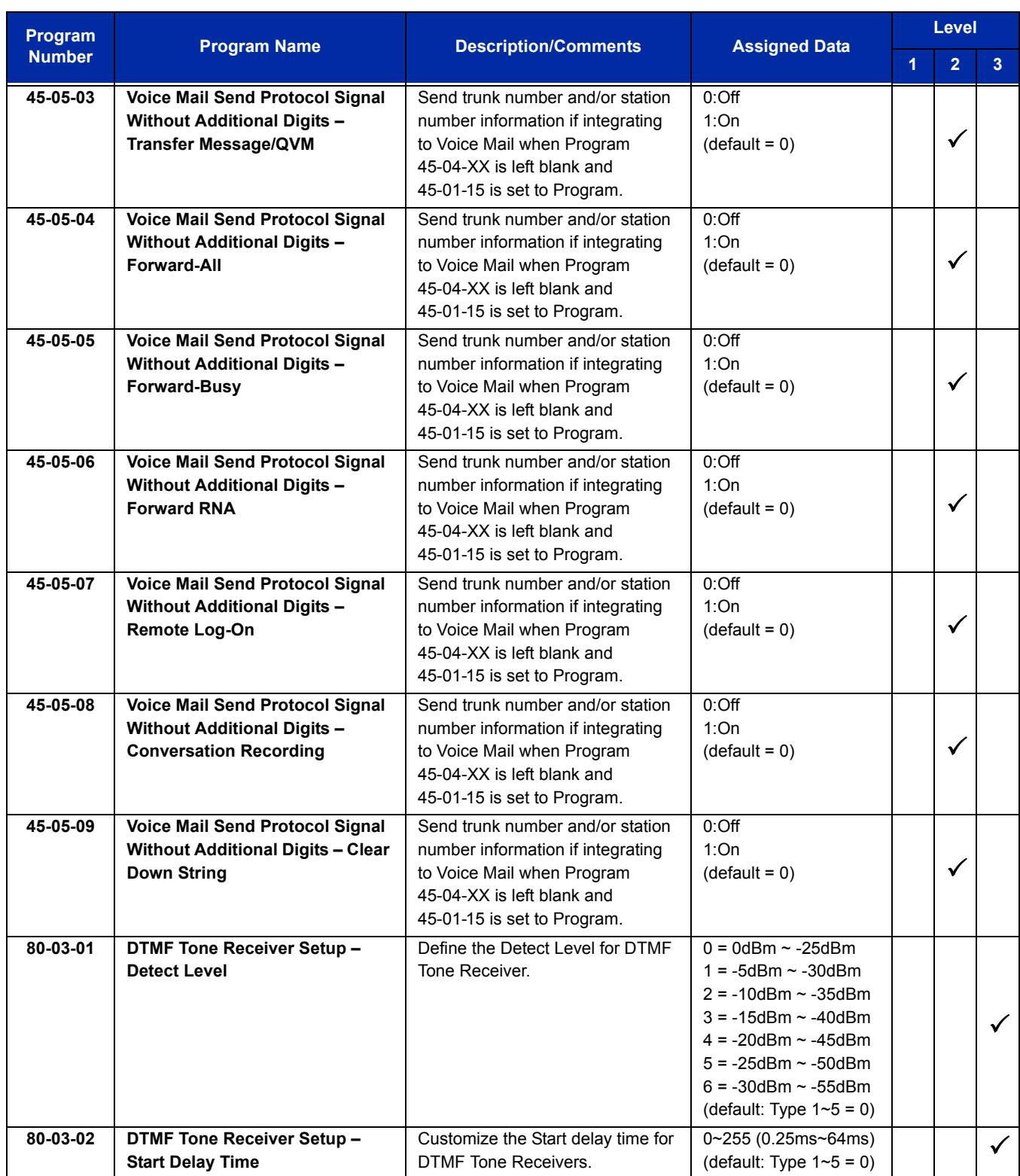

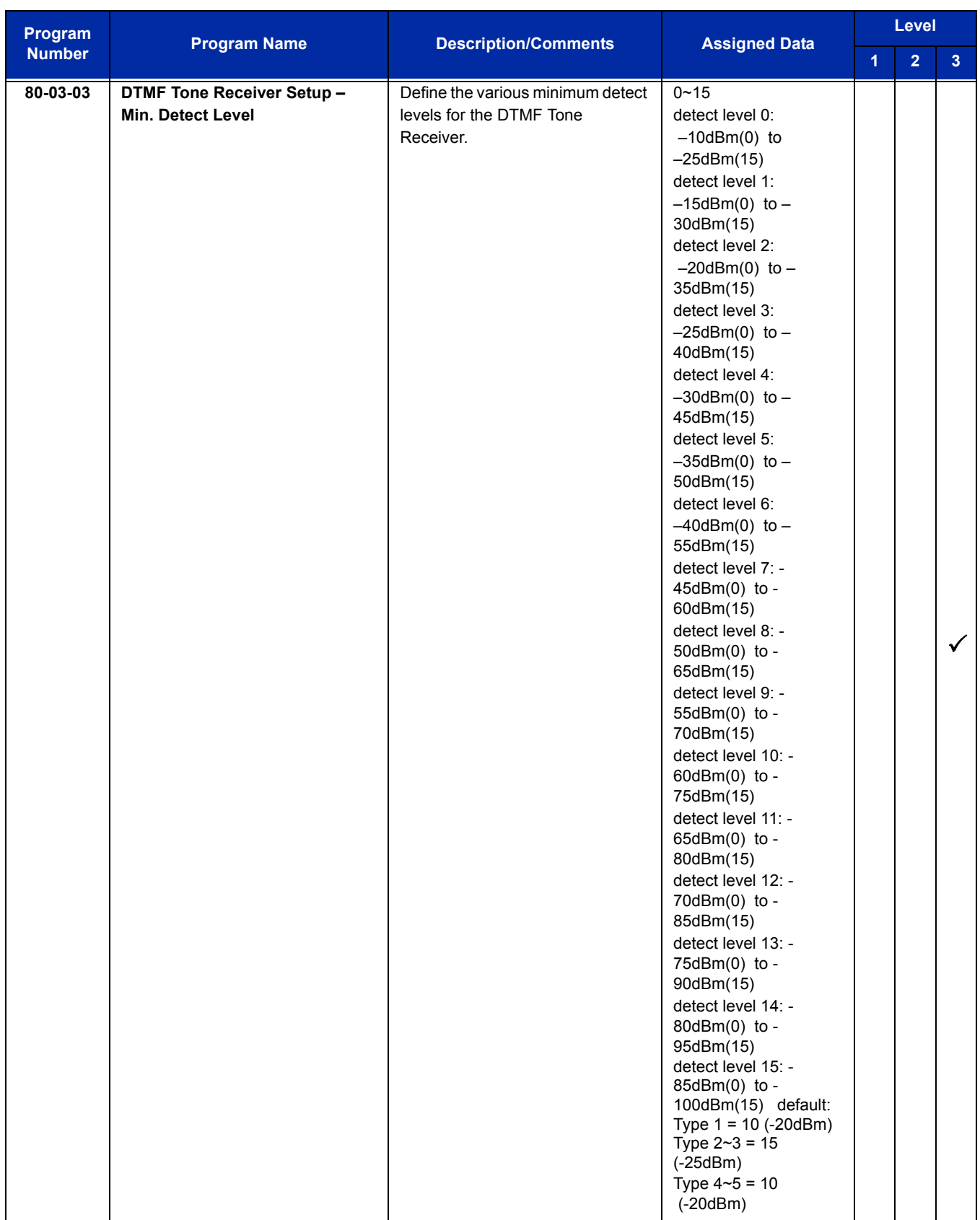

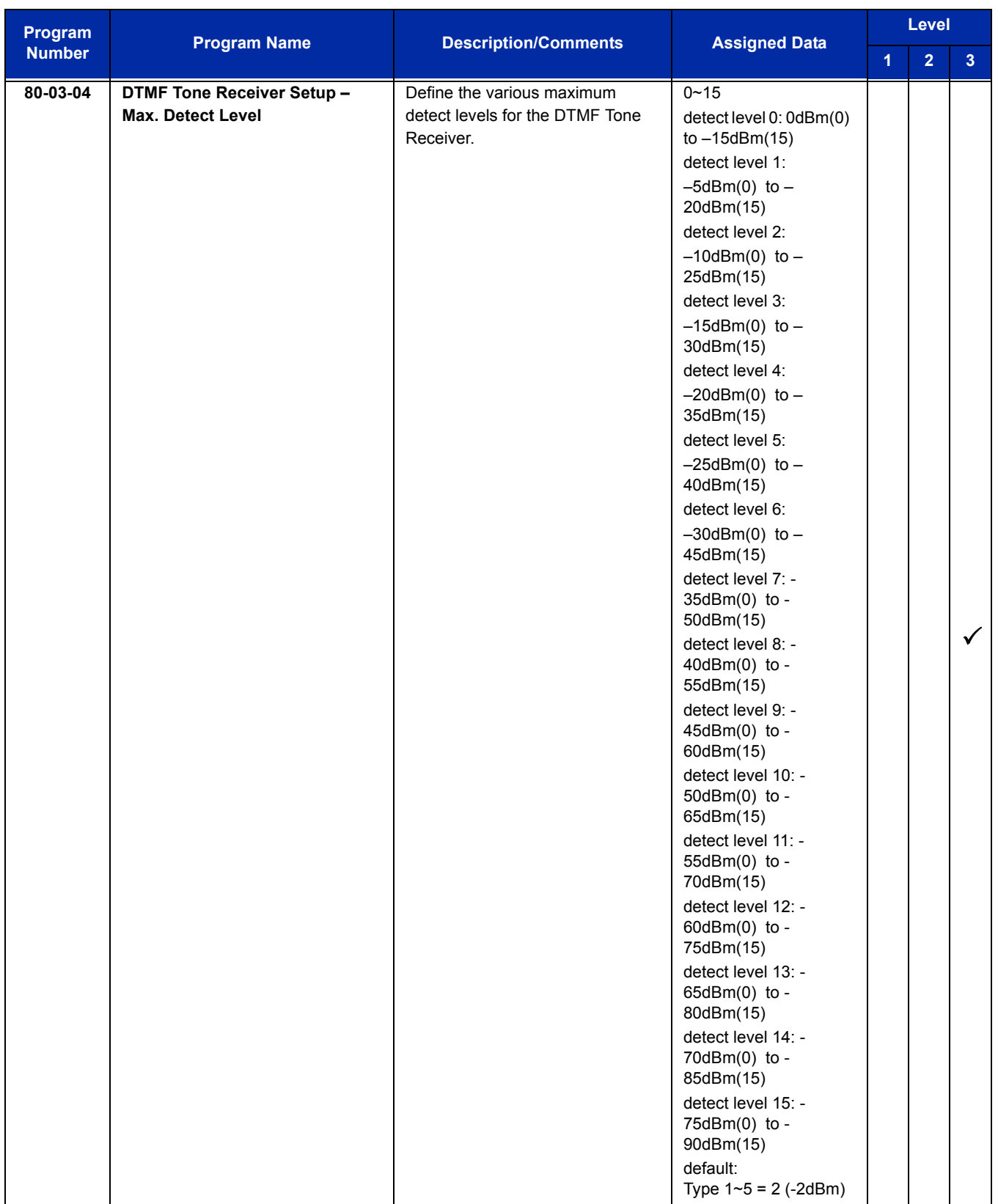

-

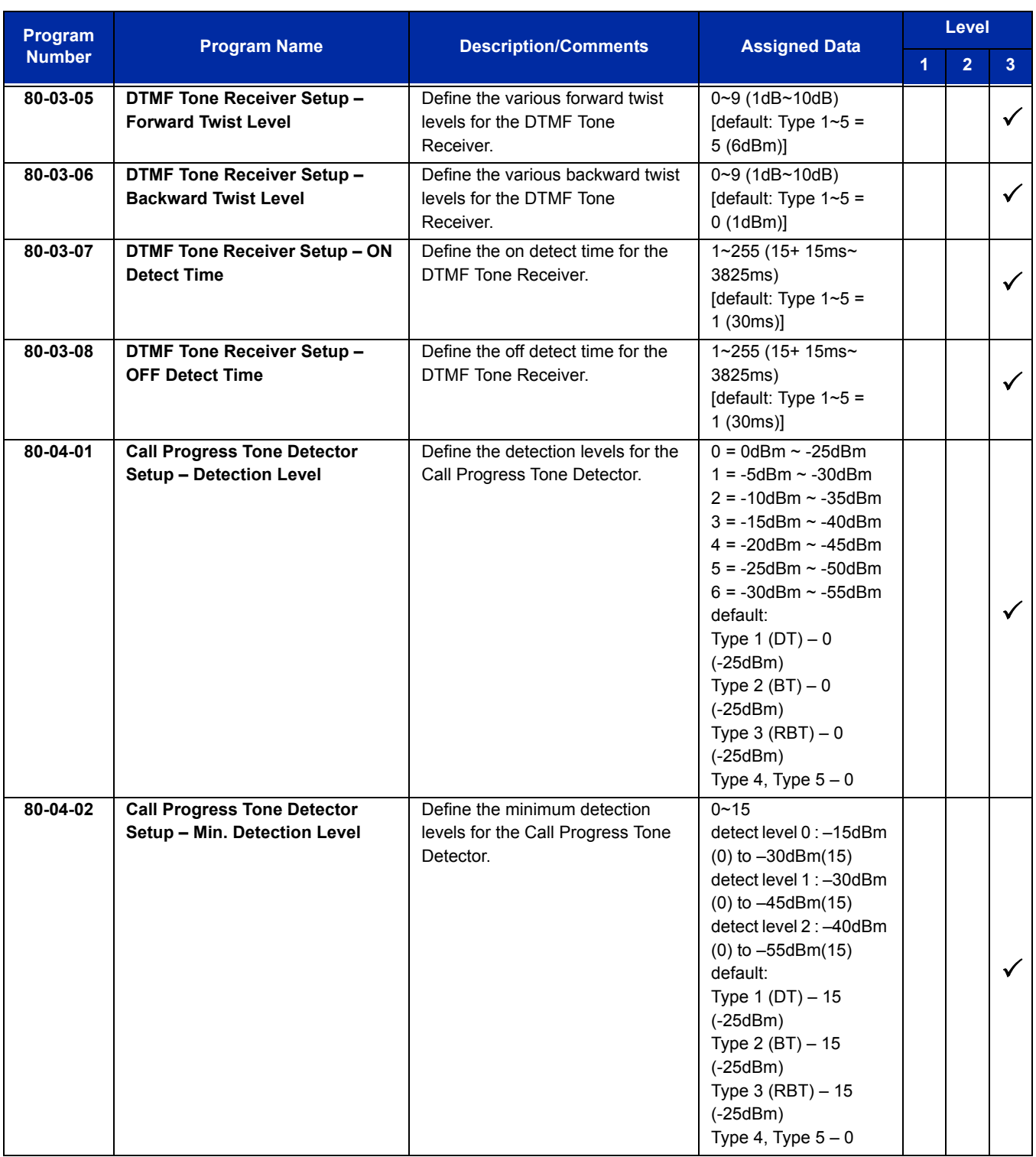

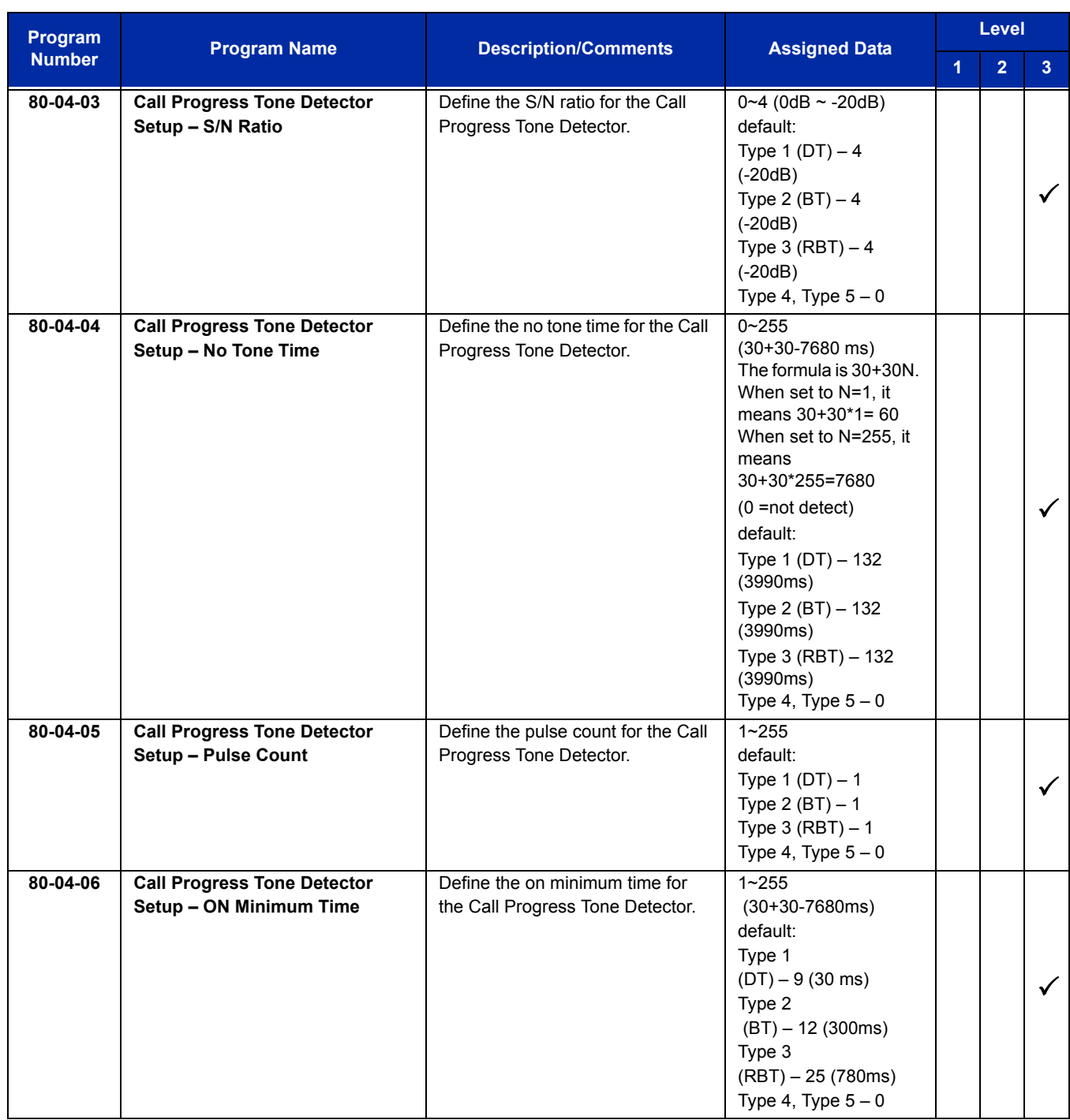

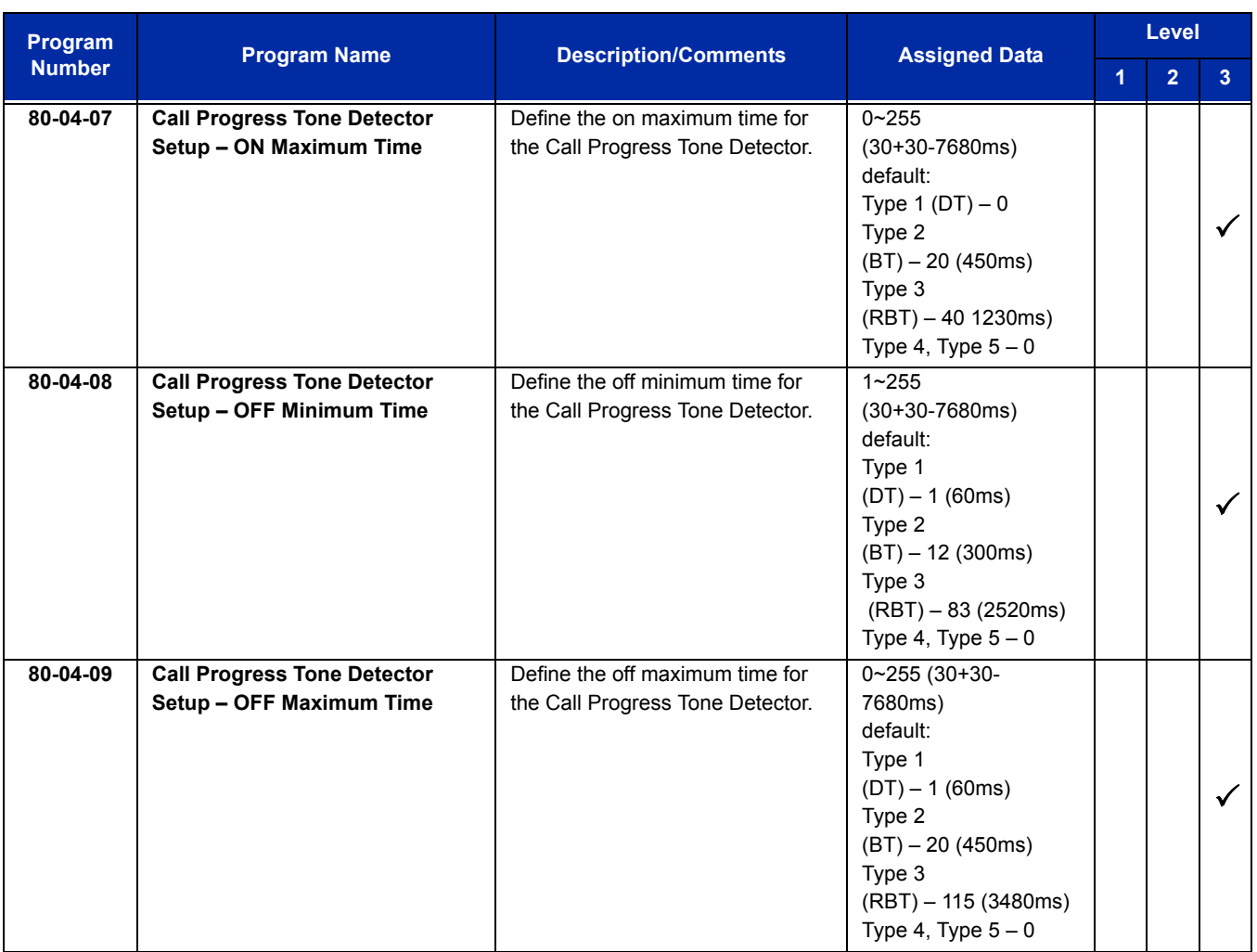

# **Operation**

**Calling your Mailbox**

#### **To call your mailbox:**

#### *Multiline Terminal*

- 1. Press your **Voice Mail** key (Program 15-07 or SC 751: 77) or the **Message** key.
	- **OR -**

Press **Speaker** and dial the Voice Mail Master Number. After Voice Mail Answers, dial your mailbox number.

 *Your mailbox number is normally the same as your extension number. You may optionally dial a co-worker's mailbox - or use this procedure to call your mailbox from a co-worker's telephone.*

**- OR -**

Press Speaker and dial  $*8$ .

- 2. If requested by Voice Mail, enter your security code.
	- *Ask your Voice Mail system administrator for your security code.*
	- *Normally, your Message Waiting LED goes out (if applicable). If it continues to flash, you have unanswered Message Waiting requests or a new General Message. Refer t[o Checking Messages on page 2-1559](#page-1584-0).*

#### *Single Line Telephone*

- 1. Lift the handset and dial **\*8**.
	- *If you are at a co-worker's telephone, you can dial the Voice Mail master number and your mailbox number instead. You can also use this procedure from your own telephone to call a co-worker's mailbox.*
- 2. If requested by Voice Mail, enter your security code.

#### **Checking Messages**

#### 1. Press the **Message** key once.

- *The voice mail is called.*
- *When there are new messages, the Large LED on the telephone flashes red.*
- *With this option set, the MSG key can be used as a Voice Mail key for any function [calling voice mail or transfer call a to voice mail (Hold + MSG + Extension Number), etc.].*
#### **Recording your Call**

#### **To record your active call in your mailbox:**

#### *Multiline Terminal*

- 1. Press **Voice Mail Record** key (Program 15-07 or SC 751: code 78).
	- *You hear two beeps and your Record key flashes. The beeps periodically repeat to remind you that you are recording.*
	- *To stop recording, press the Voice Mail Record key again. You can restart and stop recording as required.* **- OR -**
- 1. Press **Hold**.

#### 2. Dial **654**.

- *The system automatically reconnects you to your call.*
- *To stop recording, place the call on hold then pick the call back up. You can restart and stop recording as required.*

#### *Single Line Telephone*

- 1. Hookflash.
- 2. Dial **654**.
	- *The system automatically reconnects you to your call.*
	- *To stop recording, hookflash twice. You can restart and stop recording as required.*

**THIS PAGE INTENTIONALLY LEFT BLANK**

-

# *Voice Mail Message Indication on Line Keys*

## **Description**

Voice Mail Message Indication on Line Keys indicates a new voice mail message on Line Keys or DSS/ BLF keys.

## **Conditions**

- When a DSS key of an installed extension is pressed when flashing that extension is called.
- $\bigcirc$  You have to use a VM Message key (code 77) to get the indication when there is a new message. It can be used also for installed extensions.
- $\bigcirc$  VM Message key calls the VM and logs into the mail box.
- $\bigcirc$  If a VM Message key for extension A is placed on extension A, the Large LED does not light on extension A for new message indication. Instead the VM Message key flashes green.
- $\circ$  VM message LED is a higher priority then any other status for the DSS/BLF key.
- The enabling or disabling of Voice Mail Indication on BLF enables the station with the message to show up on other telephones. It does not enable/disable stations from seeing the BLF indication.
- $\bigcirc$  Virtual Extension Keys assigned as code  $*03$  do not support Voice Mail Message Indication on Line Keys.

## **Default Setting**

Not allowed

## **System Availability**

## **Terminals**

All multiline terminals

## **Required Component(s)**

VM (Digital or Analog)

## **Related Features**

**Class of Service**

**Direct Station Selection (DSS) Console**

**Programmable Function Keys**

**UM8000 Mail**

**VM8000 InMail**

**Voice Mail Integration (Analog)**

## **Guide to Feature Programming**

The **Level 1**, **Level 2** and **Level 3** columns indicate the programs that are assigned when programming this feature in the order they are most commonly used. These levels are used with PCPro and WebPro wizards for feature programming.

- $\Box$  Level 1 these are the most commonly assigned programs for this feature.
- $\Box$  Level 2 these are the next most commonly assigned programs for this feature.
- $\Box$  Level 3 these programs are not often assigned and require an expert level working knowledge of the system to be properly assigned.

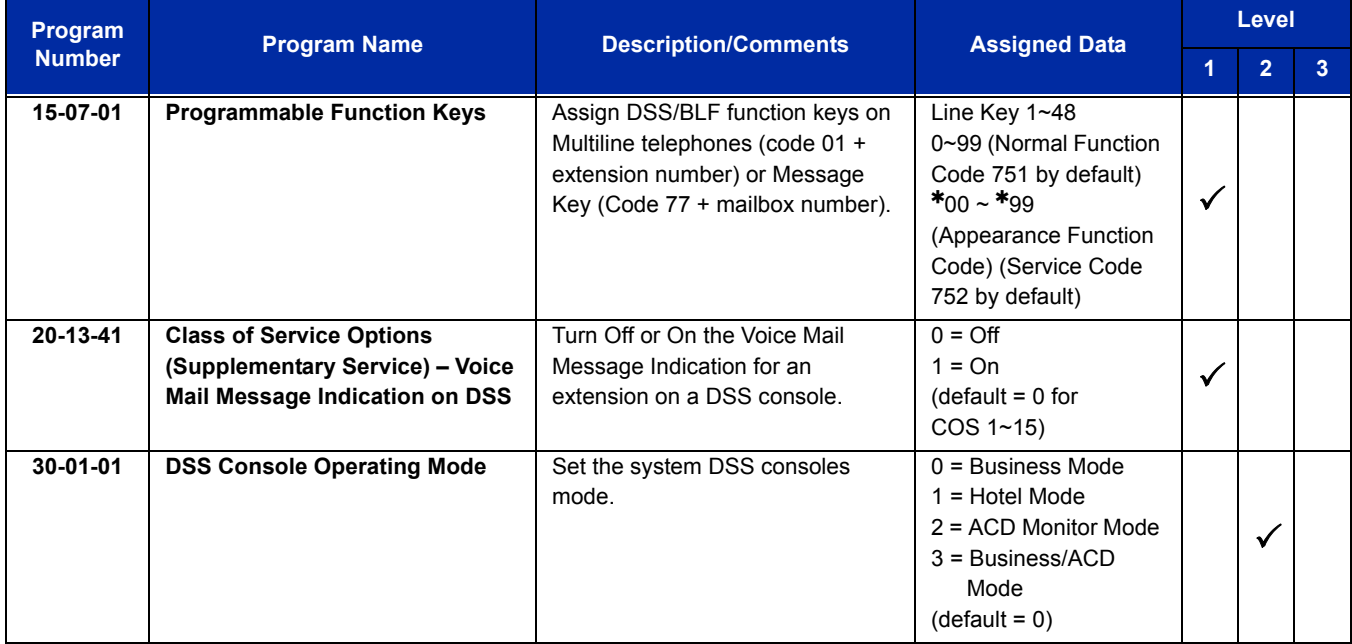

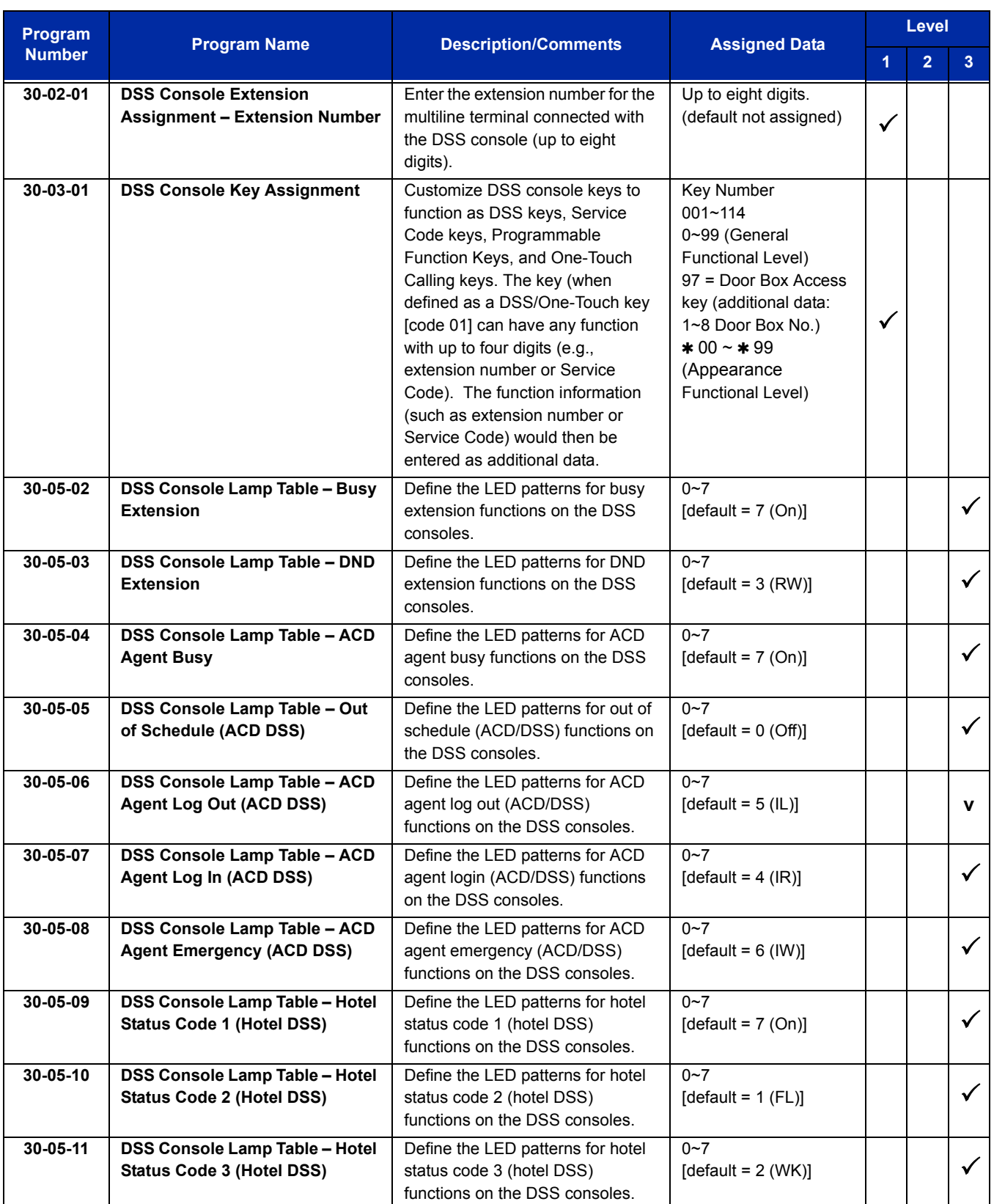

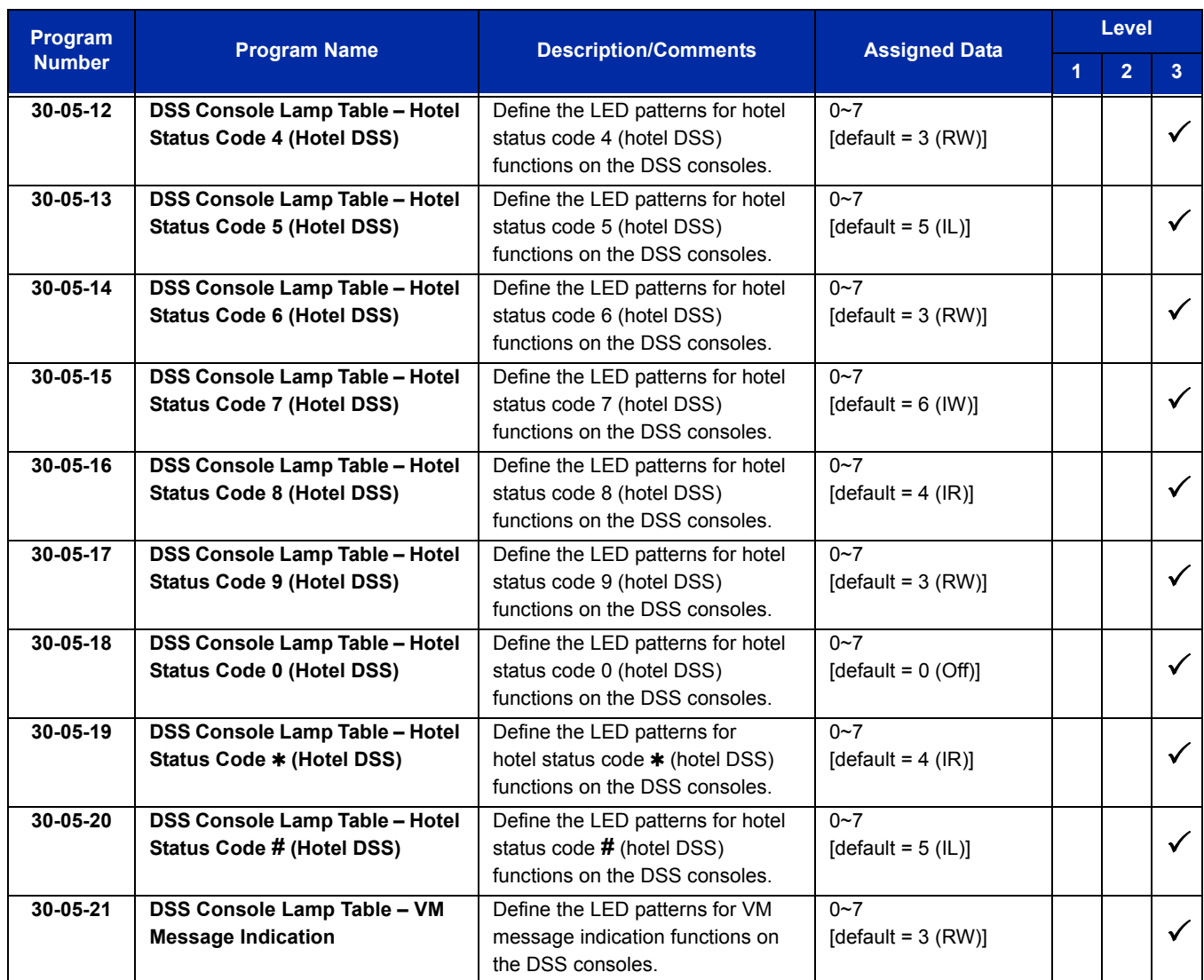

# **Operation**

## **To program a DSS/BLF key on a telephone:**

- 1. Press **Speaker**.
- 2. Dial **751**.
- 3. Press the key you want to program.
- 4. Dial **01**.
- 5. Dial the number of the extension you want to appear on the key.
- 6. Press **Hold**.
- 7. Press **Speaker**.

**To program a VM Message key on a telephone:**

- 1. Press **Speaker**.
- 2. Dial **751**.
- 3. Press the key you want to program.
- 4. Dial **77**.
- 5. Dial the number of the extension you want to appear on the key.
- 6. Press **Speaker**.

**THIS PAGE INTENTIONALLY LEFT BLANK**

# *Voice Over*

## **Description**

Voice Over lets a user interrupt a busy station user that is on another call. With Voice Over, the busy extension user hears an alert tone followed by the voice of the interrupting party. The extension user receiving the Voice Over can respond to the interrupting party without being heard by the original caller. If desired, the user can easily switch between their original caller and the interrupting co-worker. The original caller and the interrupting party can never hear each other.

#### Example:

Voice Over could help a lawyer waiting for an urgent call. While on a call with another client, the lawyer's paralegal could announce the urgent call as soon as it comes in. The lawyer could then give the paralegal instructions how to handle the situation – all without the original client hearing the conversation.

Both multiline terminal users and 500/2500 set users can initiate and receive a Voice Over.

To enable Voice Over, a multiline terminal can have a function key programmed for Voice Over. In addition to one- touch Voice Over operation, the key shows the Voice Over status as follows:

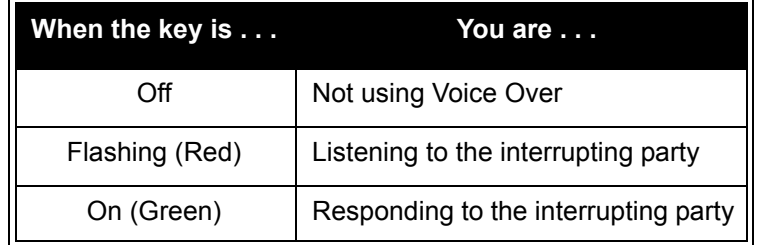

## **Conditions**

- While active, Voice Over uses a Conference circuit on a CD-CP00-US. Refer to the Conference feature for Conference circuit programming.
- Voice Over can interrupt a trunk call only if the trunk is set up for at least six seconds.
- Do not use Voice Over to a user on speakerphone as the conversation may be heard by the outside party.
- When a multiline terminal user performs Voice Over, the speech path is 1-way from the originator to the destination.
- The Voice Over Access Code can be assigned on a Programmable Function Key.
- An override tone is sent to both calling and called parties. A single line telephone user can receive Voice Over. After a Tone Override is heard, Voice Over can be set.
- When a Programmable Function Key (programmed with the Voice Over Access Code) is pressed, the LED lights while responding to the page.
- When a multiline terminal has a Handsfree Unit programmed, the Voice Over call can be received and answered handsfree.
- When Data Line Security is assigned to a station, the Voice Over to the station is disabled.
- When a multiline terminal user performs Voice Over, the speech path is 1-way from the originator to the destination.
- An extension user cannot Voice Over to another extension user in a Conference.
- $\bigcirc$  If you place a call on hold and then Voice Over to a busy extension, the call on hold does not transfer to the busy party when you end the Voice Over.
- $\bigcirc$  A station can receive only one Voice Over at a time.
- $\bigcirc$  A multiline terminal user cannot answer a Voice Over with an internal call on hold.
- An attempt to Voice Over a station can be denied if the station is in DND (Do Not Disturb) Mode, Automatic Redial is activated, during Station Programming, during Incoming Ringing, during Internal/External Paging, during a Conference Call, during a conference call on hold, the terminal is on internal hold, or the terminal has a call on internal hold.
- When a single line telephone is on a call and Voice Over is presented, the single line telephone cannot talk back to the party that originated the Voice Over.
- Voice Over to a single line telephone is not recommended because cross talk is inherent in the side tone of analog telephones.
- $\bigcirc$  Voice Over to a user on speakerphone is not recommended because the conversation may be heard by the outside party.
- Answering a Voice Over requires a uniquely programmed Voice Over key.

## **Default Setting**

Disabled

**System Availability**

## **Terminals**

Multiline and Single Line Terminals

## **Required Component(s)**

None

## **Related Features**

**Conference**

**Off-Hook Signaling**

**Programmable Function Keys**

## **Guide to Feature Programming**

The **Level 1**, **Level 2** and **Level 3** columns indicate the programs that are assigned when programming this feature in the order they are most commonly used. These levels are used with PCPro and WebPro wizards for feature programming.

- $\Box$  Level 1 these are the most commonly assigned programs for this feature.
- $\Box$  Level 2 these are the next most commonly assigned programs for this feature.
- $\Box$  Level 3 these programs are not often assigned and require an expert level working knowledge of the system to be properly assigned.

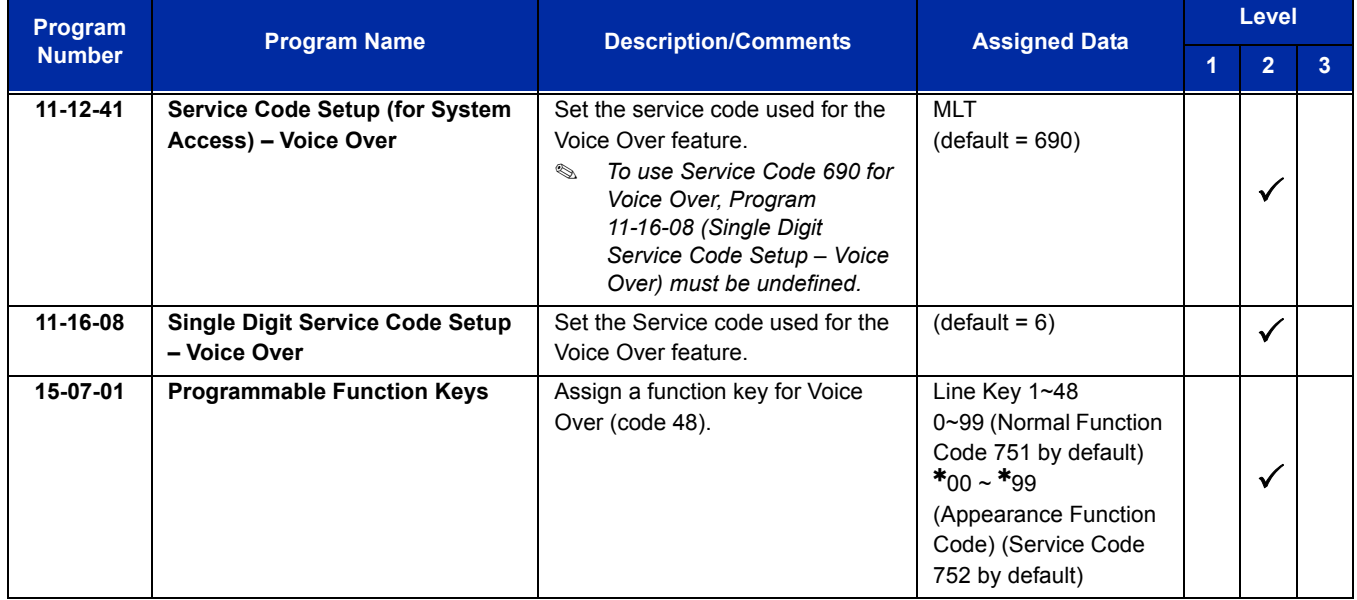

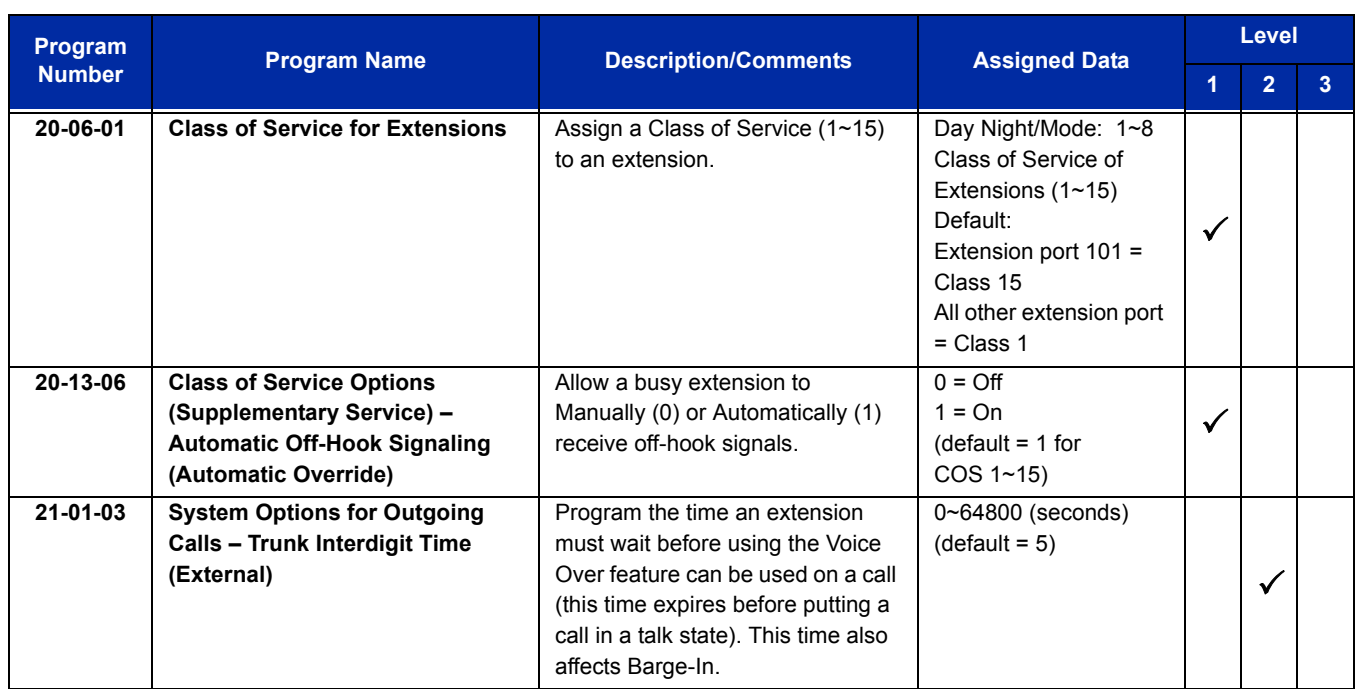

# **Operation**

## **To initiate a Voice Over to a busy extension:**

1. Press Voice Over key (Program 15-07 or SC 751: 48)

**- OR -**

Dial **6**.

**- OR -**

#### Dial **690**.

- *You hear an alert tone and the Voice Over key flashes. You can talk to the called party after the alert tone ends.*
- *To use Service Code 690 for Voice Over, Program 11-16-09 (Voice Mail Service Code) must be undefined.*

## **To respond to a Voice Over alert tone to your extension:**

*You can respond only if you have a Voice Over key.*

- 1. Press the Voice Over key.
	- *The Voice Over key lights steady (green), and you can talk to the interrupting party.*
	- *You cannot respond by dialing the Voice Over Service Code (6).*

## **To return to your original call:**

- 1. Press the Voice Over key.
- 2. Press the Voice Over key again.
	- *Your Voice Over key flashes red when you are talking to your original call.*
	- *To switch between your original call and the interrupting party, just keep pressing the Voice Over key.*

=

**THIS PAGE INTENTIONALLY LEFT BLANK**

# *Voice Response System (VRS)*

## **Enhancements**

With **Version 3000 or higher** system software, if an outside caller dials an invalid extension number when connected to the VRS Automated Attendant or calling in on a DISA trunk, the following new options are available to route these calls:

Extension Number (e.g., operator)

□ F-Route Dial (e.g., outside phone number)

## **Description**

The PZ-VM21 daughter board provides the option for the Voice Response System (VRS) which gives the system voice recording and playback ability. The VRS CompactFlash card provides up to 100 system messages (General Message, Automated Attendant greetings, ACD messages, and the 900 Preamble).

- **General Message** provides a recorded message to which any user can listen
- **Automated Attendant (Operator Assistance)** answers incoming calls, plays a greeting to the caller and then lets the caller directly dial a system extension
- **ACD Messages** provides announcement and overflow messages for ACD groups
- **Transfer to the VRS** allows any extension user to Transfer their outside call to the VRS
- **Voice Prompting Messages** plays call and feature status messages to users
- **900 Preamble** alerts callers using 900 lines of the cost and features of the pay-per-call service
- **Time, Date and Station Number Check** lets a multiline terminal extension user quickly hear a recording for the time, date, or the extension number

#### **VRS Messages**

The VRS allows you to record up to 100 VRS messages. You allocate these messages for Automated Attendant greetings, the General Message, ACD messages and the 900 Preamble message. The total storage time for all messages is approximately 45 minutes. The maximum duration for any message is two minutes – this is not programmable. VRS messages are stored on a Compact Flash drive, and do not require battery back up.

Any on-premise extension caller can listen, record and erase VRS Messages (unless restricted in programming). DISA and DID callers can listen and record VRS messages (unless restricted in programming).

#### **General Message**

A General Message is a recorded message available to all callers. A General Message typically contains important company information that all employees should hear. To hear the General Message, an employee can go to any multiline terminal and press 4 (for General Message). You can restrict the ability to record the General Message in an extension Class of Service. This allows you to give recording ability to the System Administrator or Communications Manager, for example, but not any other employee. The Message Waiting LED at each telephone flashes when a new General Message is recorded. After the extension user listens to the message, the Message Waiting LED goes out.

#### **Park and Page**

When an extension user is away from their telephone, Park and Page can let them know when they have a call waiting to be answered. The Personal Greeting and Park & Page options can have up to 200 total messages (note that the Park & Page feature uses two messages). To enable Park and Page, the user records a Personal Greeting along with an additional Paging announcement. Park and Page then answers an incoming call and plays the Personal Greeting to the caller. The caller then listens to Music on Hold (if available) while the system broadcasts the recorded Paging announcement. When the extension user hears the Page, they can go to any telephone and use Directed Call Pickup to intercept the call. Refer to [Call Forwarding on page 2-163](#page-188-0)[, Paging, External on page 2-979,](#page-1004-0) [Paging, Internal on](#page-1012-0)  [page 2-987](#page-1012-0), and [Park on page 2-993](#page-1018-0).

#### **Automated Attendant (Operator Assistance)**

Automated Attendant automatically answers outside calls, plays a recorded greeting and then lets the outside callers directly dial system extensions, Department Calling Groups and Voice Mail. Automated Attendant provides immediate answering and routing of outside calls without the need for an operator or dispatcher. Automated Attendant provides:

#### **Single Digit Dialing**

Single Digit Dialing allows Automated Attendant callers to dial extensions, Department Calling Groups, and Voice Mail by pressing a single digit. For example, your Automated Attendant can greet calls with, *"Thank you for calling. To place an order, dial 1. To check on an existing order, dial 2. To speak with an operator, dial 0."* You can set up single digit dialing for each VRS Message programmed to answer outside calls via the Automated Attendant. This allows you to set up day/ night/holiday greetings or unique greetings for each incoming trunk. (Keep in mind that, with a default system, if you assign destinations to digits 3, 4 and 5, outside callers cannot dial system extensions.)

#### **Simultaneous Call Answering**

With VRS installed, the Automated Attendant can answer up to 16 calls simultaneously.

#### **Flexible Routing**

The outside caller can directly dial any system extension, Department Calling Group or Voice Mail. If the caller dials a busy extension, Automated Attendant allows them to dial another extension or wait for the busy extension to become free.

#### **Automatic Overflow**

Automatic Overflow can automatically redirect a call if it cannot go through. This can happen if all VRS ports are busy, if the called extension does not answer, or if the caller misdials or waits too long to dial. (This occurs if the caller is using a dial pulse telephone.) When the call overflows, it rings a designated Ring Group or the Voice Mail system.

#### **Programmable Automated Attendant Greetings**

You can record a different greeting for each trunk answered by the Automated Attendant. The greetings can be different in the day, at night or on holidays or weekends. You can also have a special greeting if the caller misdials. You record the greetings just the way you want. For example, "*Dial the 3-digit extension number you wish to reach, dial 500 for Sales or dial 600 for Customer Service.*" When assigning and recording Automated Attendant greetings, you can choose among the 100 VRS messages.

#### **VRS Waiting Message**

Using VRS Waiting Message, the system can automatically answer an incoming trunk call first (either a normal trunk or one designated for a department group) to let the outside caller hear a recorded message when the call is not answered in a programmed time. With this feature, the call keeps ringing at the same destination until it is answered or until other programming, takes affect.

This feature can use up to two messages for an incoming call and the duration between the messages is programmable. These messages are repeated and, between these messages, either ring back tone or Music on Hold can be played.

This feature has two different modes:

#### **Permanent Mode**

This mode sets the feature using system programming and is available for the following calls:

#### **Normal Incoming Call**

When the call is not answered or a user presses the VRS Waiting Message function key, this feature is initiated. The waiting message is played until other no-answer program (e.g. transfer to another incoming ring group or disconnect) takes affect.

#### **Designated Call for the Department Group**

When a department group receives a call from a DID, DIL, DISA or E&M trunk and all terminals in the group are busy, the call is put in a queue and VRS Waiting Message is also initiated. The waiting message is played until other no-answer program (e.g. transfer to another incoming ring group or disconnect) takes affect or a terminal becomes available to receive the department call.

#### **Manual Mode**

This mode can be programmed by pressing the VRS Waiting Message function key from a multiline terminal to set this feature for each incoming ring group. This mode can be used for normal incoming calls only.

The following programs are used to define the VRS Waiting Message feature and the trunk overflow:

- □ 11-10-20: Service Code Setup (for System Administrator) VRS Record/Erase Message
- □ 15-07: Programmable Function Keys Automatic Answer with Delay Message Setup (Function Number 52)
	- *Function Key 52 can be used to enable the VRS Waiting Message feature when Program 22-01-10 is set to 1 (Changed by Manual Operation).*

Automatic Answer with Delay Message Start (Function Number 53)

- *Function Key 53 can be used to play the VRS Waiting Message immediately when Function Key 53 + the ringing Trunk Appearance Key are pressed.*
- 20-07-13: Class of Service Options (Administrator Level) VRS Record (VRS Msg Operation)
- □ 20-15-11: Ring Cycle Setup VRS Waiting Message Incoming Call
- □ 22-01-04: System Options for Incoming Calls DIL No Answer Recall Time
- □ 22-01-08: System Options for Incoming Calls DID Pilot Call No Answer Timer
- □ 22-01-10: System Options for Incoming Calls VRS Waiting Message Operation
- □ 22-01-11: System Options for Incoming Calls VRS Waiting Message Interval Time
- 22-08-01: DIL/IRG No Answer Destination
- □ 22-14-01~07: VRS Delayed Message for IRG
- □ 22-15-01~07: VRS Delayed Message for Department Group
- □ 25-07-02: System Timers for VRS/DISA VRS/DISA No Answer Time
- 25-07-03: System Timers for VRS/DISA Disconnect after VRS/DISA retransfer to IRG

#### **Transfer to the VRS**

Any extension user can Transfer their outside call to the VRS. This lets their caller take advantage of the Automated Attendant's extensive routing abilities. To Transfer the call, the user places the call on Hold, dials the unique VRS service code (set up in system programming : default 782), and hangs up.

#### **Voice Prompting Messages**

The VRS feature provides the system with Voice Prompting Messages. These Voice Prompting Messages tell the extension user the status or progress of their call. For example, if a user calls extension 300 when it is busy, they hear, "*Station 300 is unavailable, please dial a new station or dial 750 to wait."*

The following table shows the available Voice Prompting Messages.

#### **Table 2-90 Voice Prompting Messages**

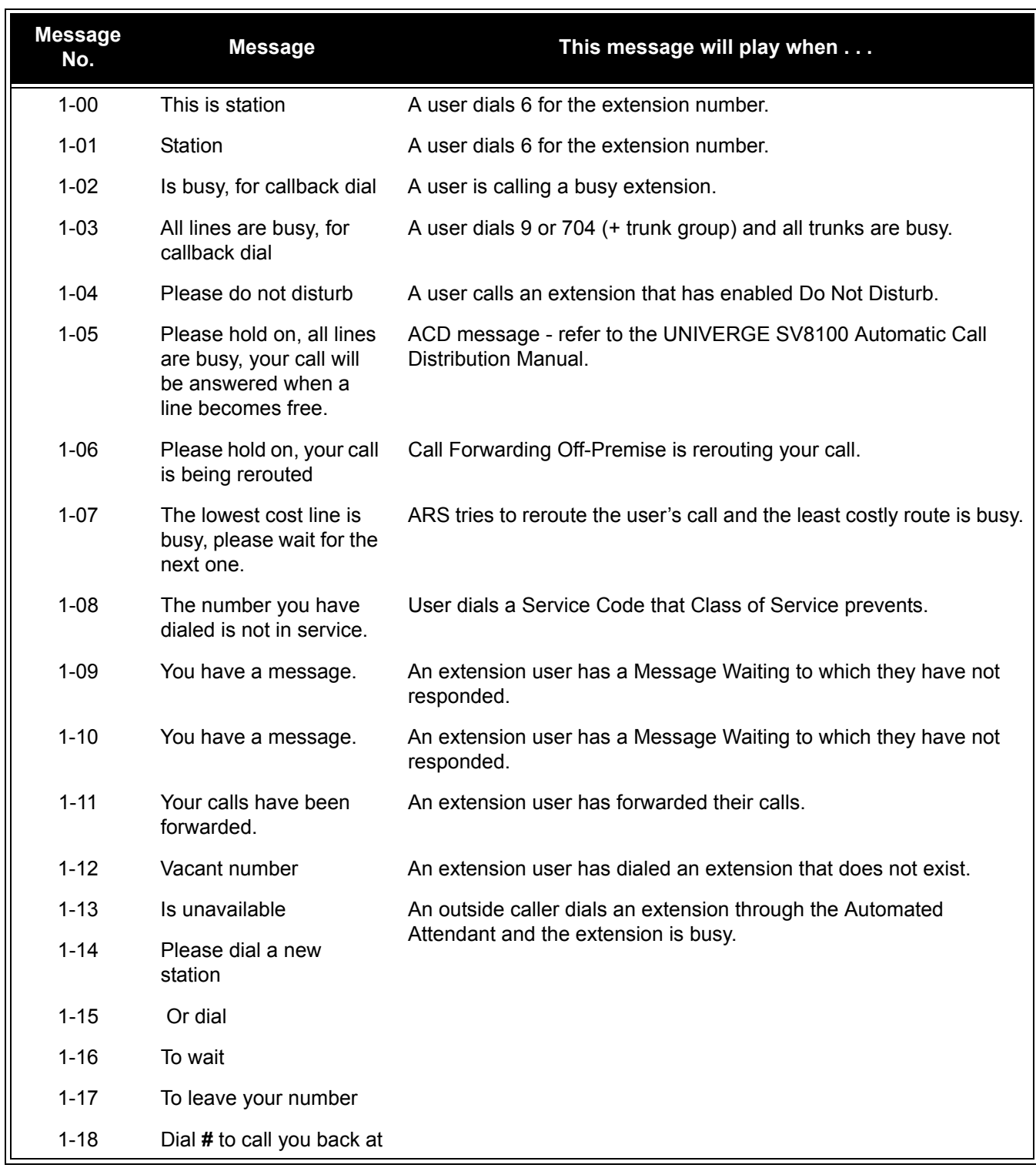

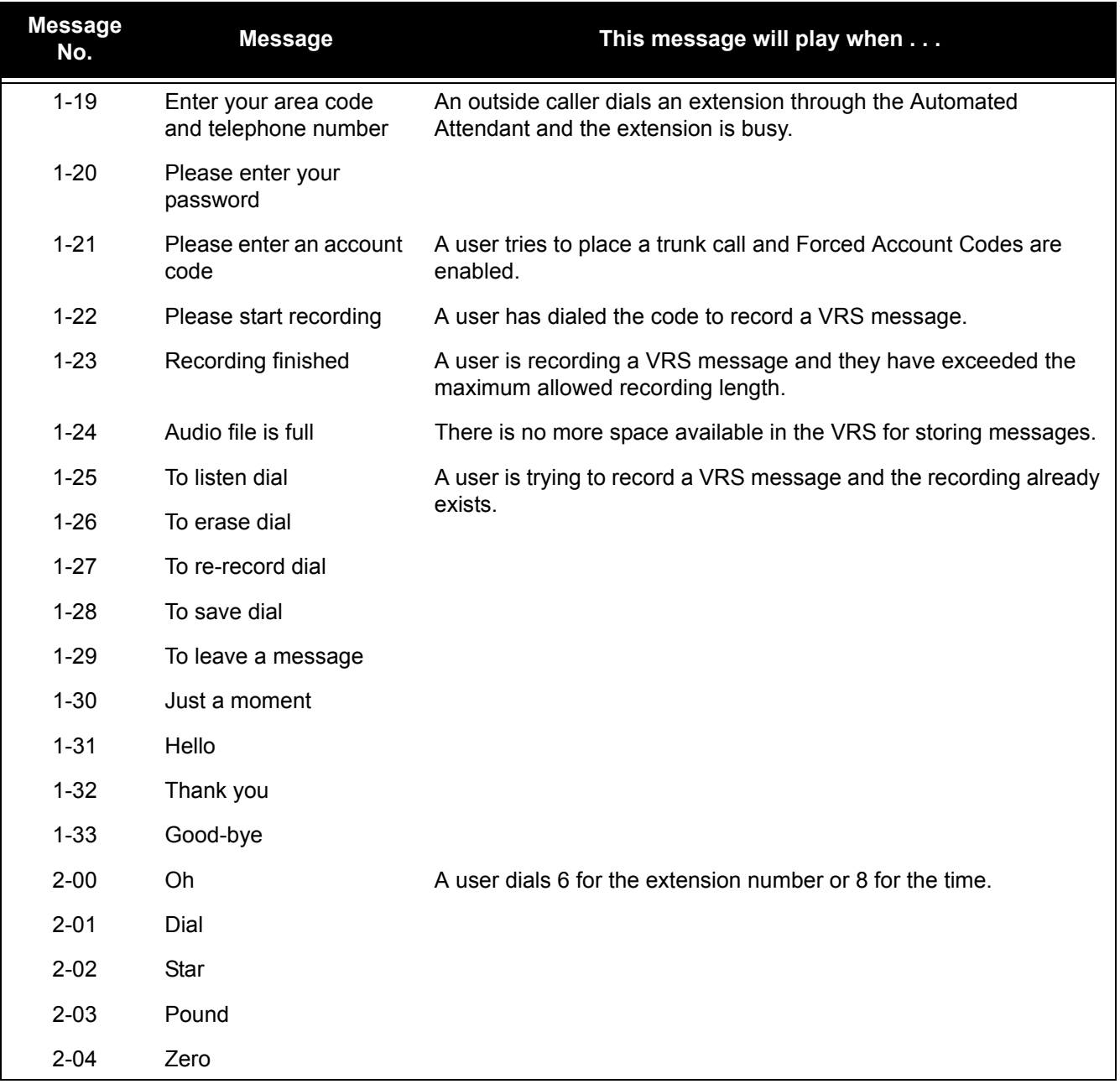

## **Table 2-90 Voice Prompting Messages (Continued)**

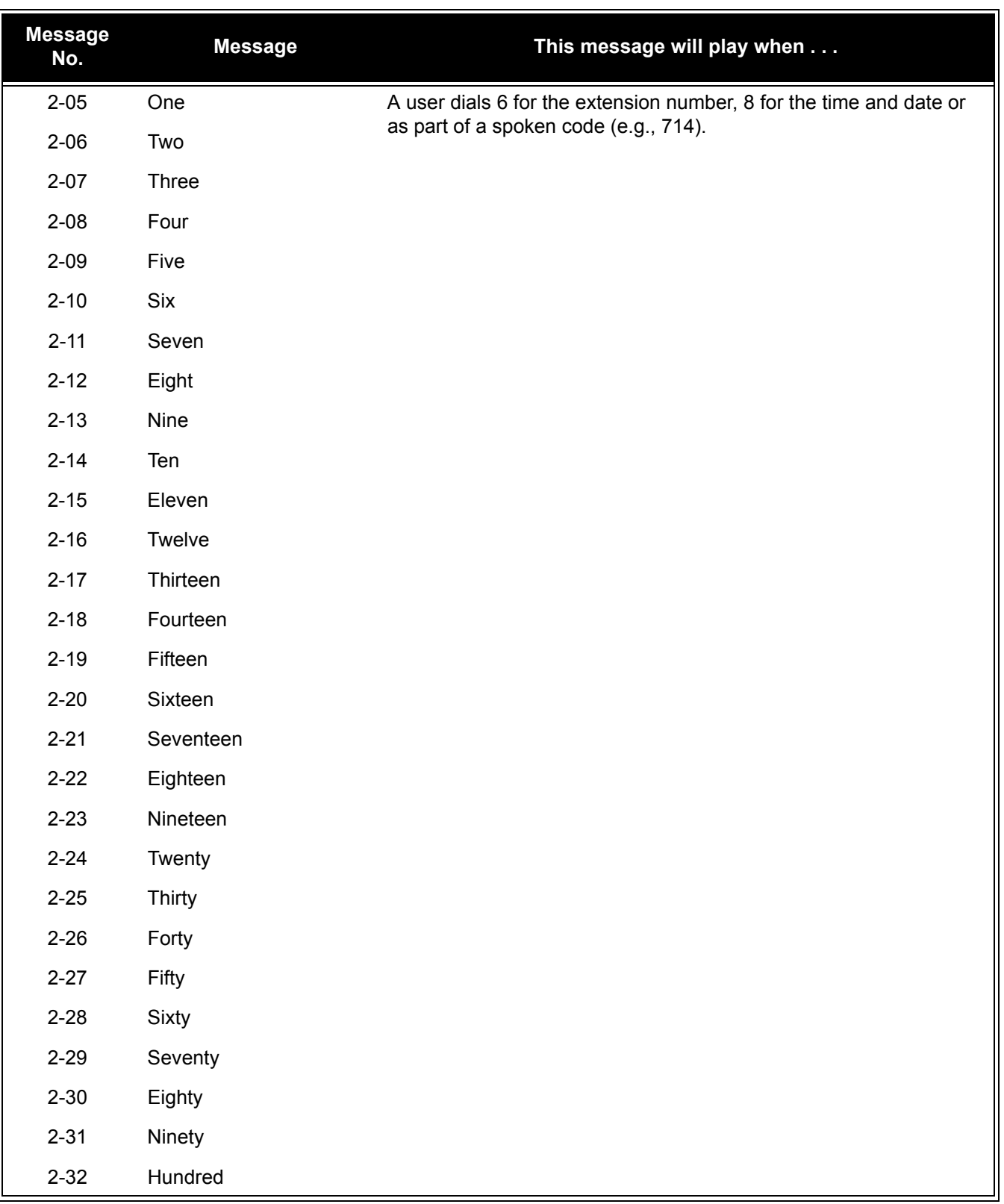

## **Table 2-90 Voice Prompting Messages (Continued)**

ā

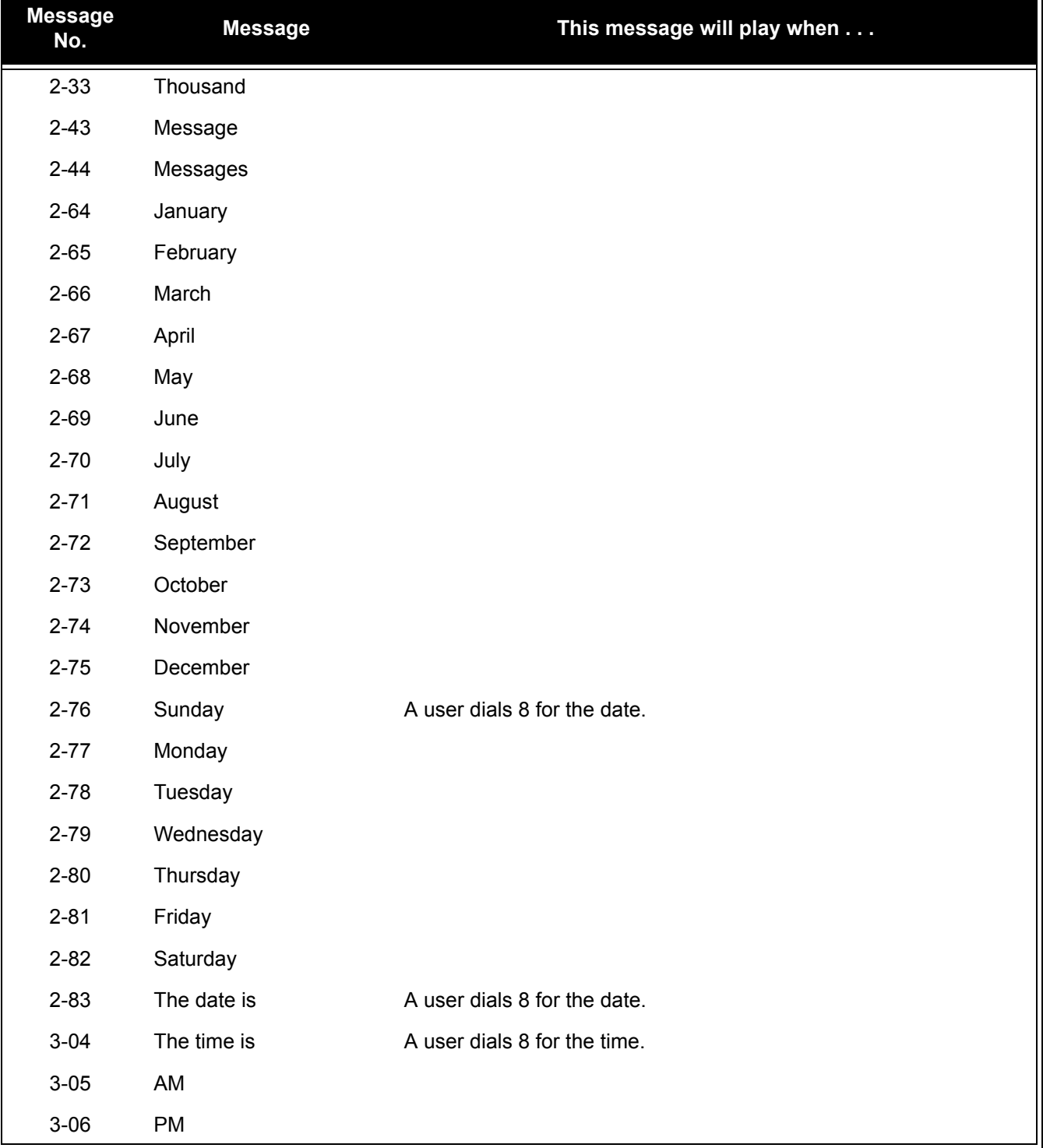

## **Table 2-90 Voice Prompting Messages (Continued)**

#### **900 Preamble**

If the system has trunks that are part of a 900 (caller paid) service, the VRS can automatically play a recorded message when a user answers the call. This recorded message should describe the 900 service features and cost. The 900 Preamble ensures that the caller is always aware that they have accessed a 900 pay-per-call service. A system user cannot converse with the caller until the preamble message ends. If the caller hangs up before the message completes, they are not charged for the call. If the caller waits for the message to end, they can talk to a system user and call charging begins. The system answers as many 900 calls as there are available VRS ports. If a 900 calls comes in when all VRS ports are busy, the call does not appear on an extension until a VRS port is available.

You can also use the 900 Preamble message to set up an *Auto-Answer with Greeting* application. When a receptionist answers a call, the VRS can play a preamble message such as, "Welcome to ABC Company. How can I help you?" When the caller replies, the receptionist answers, "One moment please," and quickly extends the call to the desired party. This ensures that all incoming calls are answered quickly, courteously and consistently.

#### **Time, Date and Station Number Check**

If the system has a DSP daughter board installed for VRS, any multiline terminal user can find out the time, date or the extension number while their telephone is idle (on-hook). The time and date check saves the user time since they do not have to look for a clock or calendar. Hearing the extension number conveniently identifies non-display multiline terminals. To find out their extension number, the user can press 6 (for **N**umber). To listen to the time and date, the user can press 8 (for **T**ime/Date).

#### **Available with 64-Port Basic CD-CP00-US**

The VRS feature is available with the 64-port Basic CD-CP00-US (no feature Upgrade PAL chip required).

The VRS feature requires a DSPII-U10 Unit attached to the CD-CP00-US with the optional VRS flash card installed. Although the DSPII-U10 Unit is recognized for this feature, it provides no additional tone resources (DTMF receivers, Caller ID receivers, or call progress tone detection).

## **Conditions**

- $\bigcirc$  VRS record time is fixed at two minutes and cannot be changed.
- The Automated Attendant (VRS) can answer up to 16 calls simultaneously.
- $\bigcirc$  If Synchronous Ringing is enabled, the Preamble message cannot be used.
- The maximum number of VRS ports is 16 when the PZ-ME50-US is installed on the CP00. If the PZ-ME50-US is not installed, the maximum number of VRS ports is eight.
- When the DISA/VRS Ring Group Transfer (Programs 25-03 and 25-04) is set to 104 (Speed Dial Bin), Speed dial will be treated as an internal call no matter what Program 13-01-01 is set to. If an outside number is needed, the trunk access code must be put into the speed dial bin.
- The number of speech path channels on the CD-CP00-US (CPU) for the VM8000 (In Mail) and the VRS feature are shared and depends if the PZ-ME50 daughter board is installed.
	- $\Box$  Without a PZ-ME50 daughter board installed the systems supports a maximum of eight channels for VRS and/or In-Mail.
	- □ With a PZ-ME50 daughter board installed, the system supports a maximum of 16 channels for VRS and/or In-Mail. The maximum number of channels supported for In-Mail is eight.
- When the VM8000 InMail CF and PZ-VM21 are installed, two ports of the VRS are available in the system with no VRS licenses.

## **Default Setting**

Disabled

## **System Availability**

## **Terminals**

Not applicable

## **Required Component(s)**

CP00 with PZ-VM21 Daughter Board, VM8000 InMail CompactFlash and CPU License for VRS

## **Related Features**

**Transfer**

## **Guide to Feature Programming**

The **Level 1**, **Level 2** and **Level 3** columns indicate the programs that are assigned when programming this feature in the order they are most commonly used. These levels are used with PCPro and WebPro wizards for feature programming.

- $\Box$  Level 1 these are the most commonly assigned programs for this feature.
- $\Box$  Level 2 these are the next most commonly assigned programs for this feature.
- $\Box$  Level 3 these programs are not often assigned and require an expert level working knowledge of the system to be properly assigned.

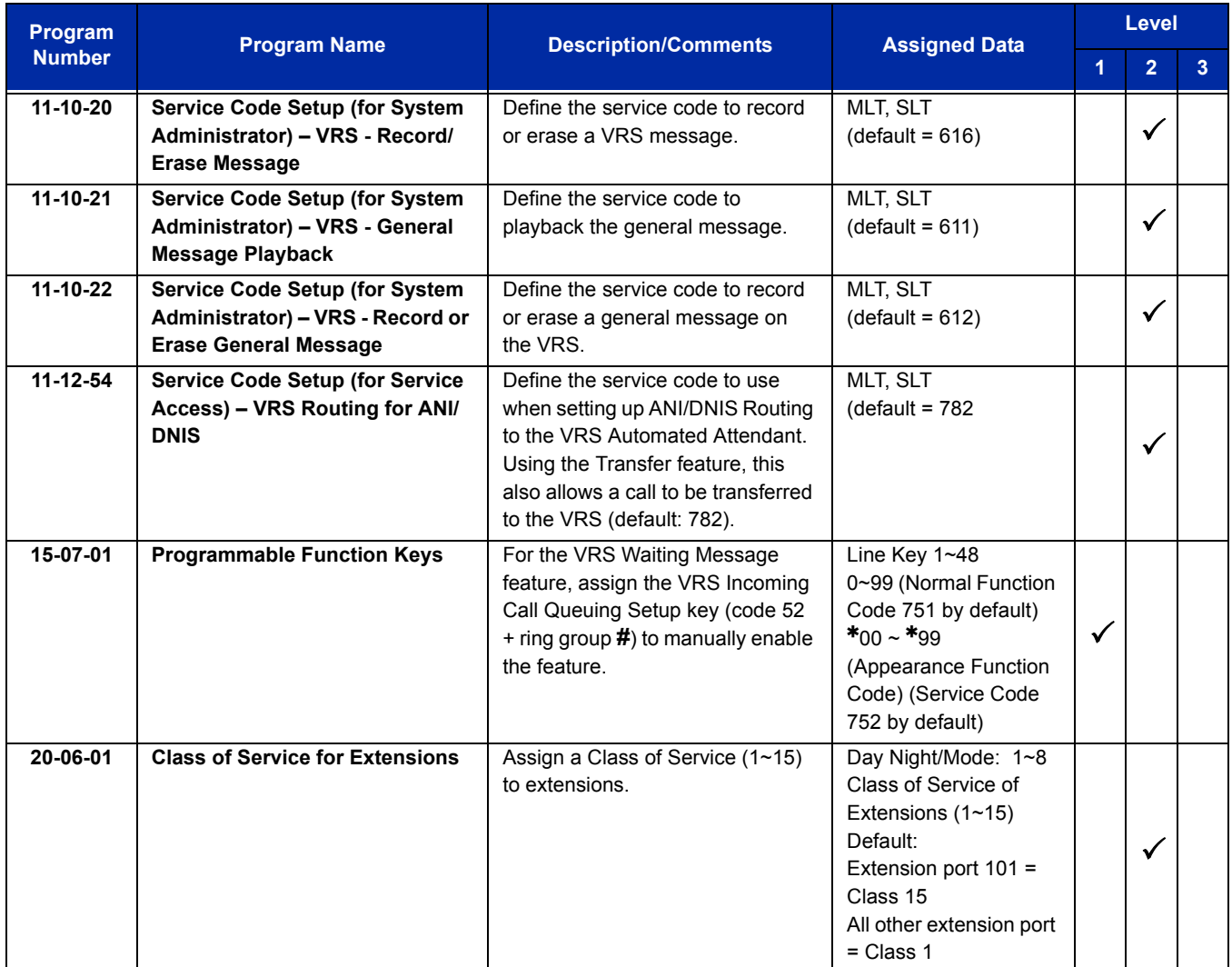

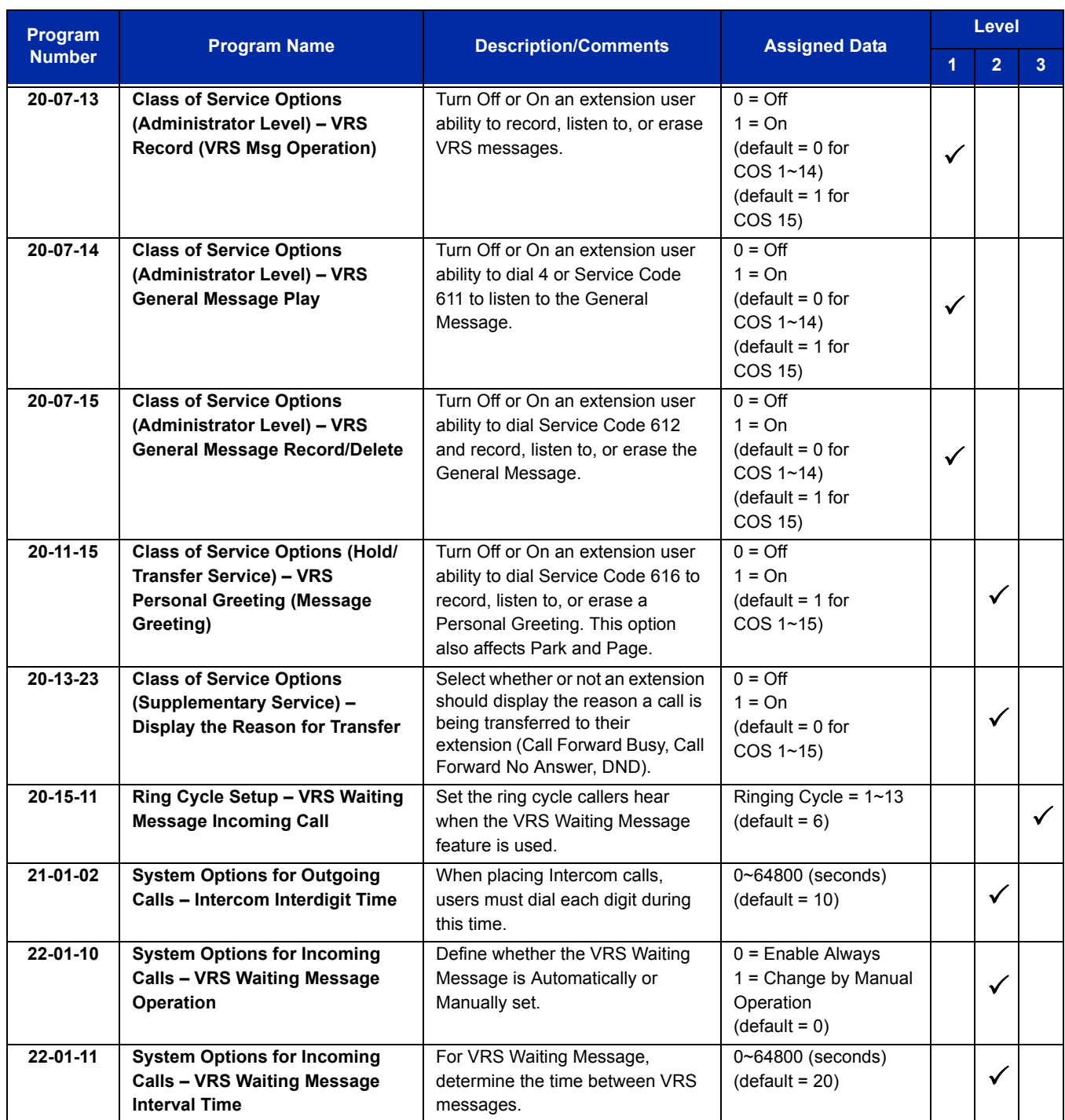

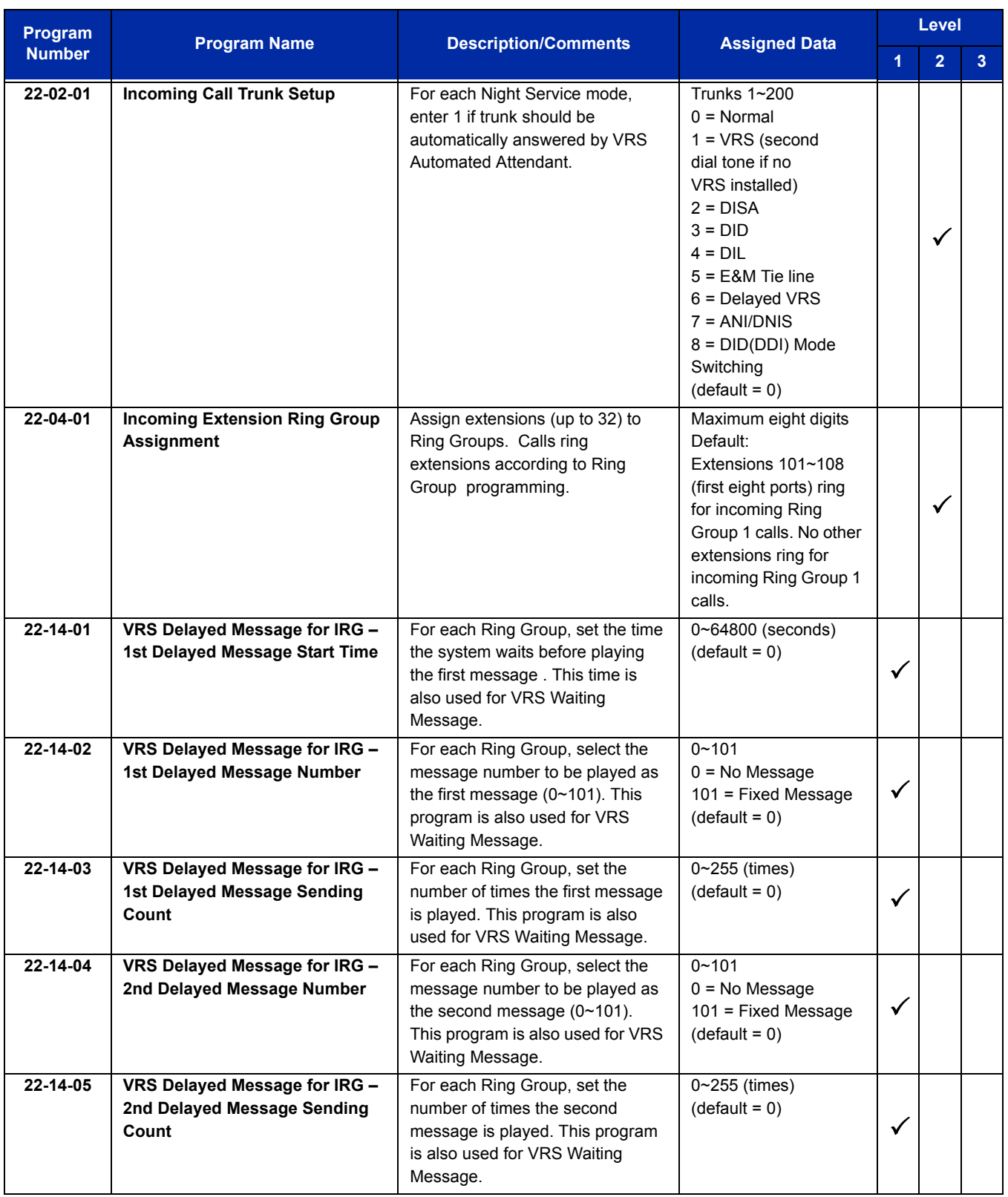

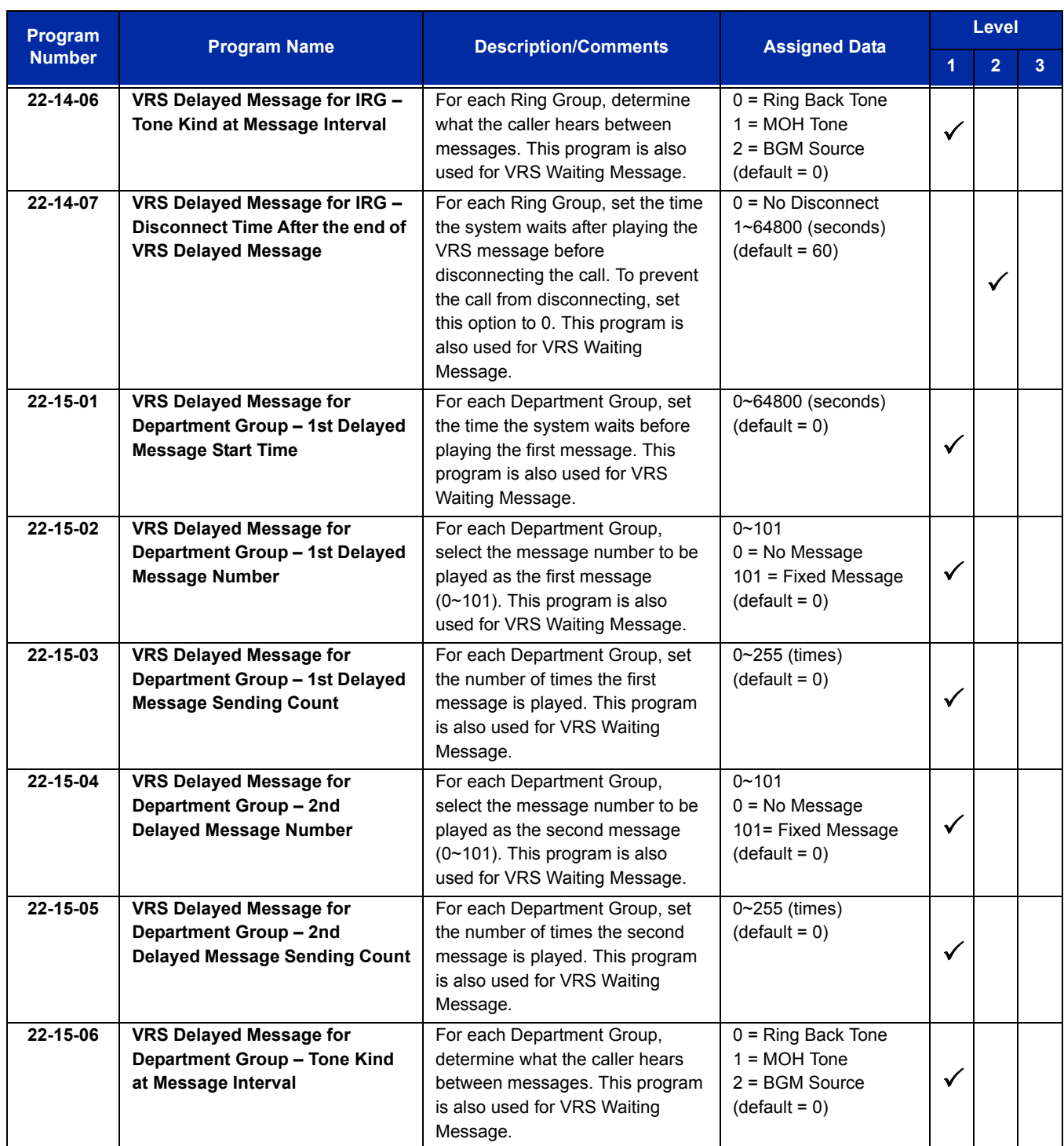

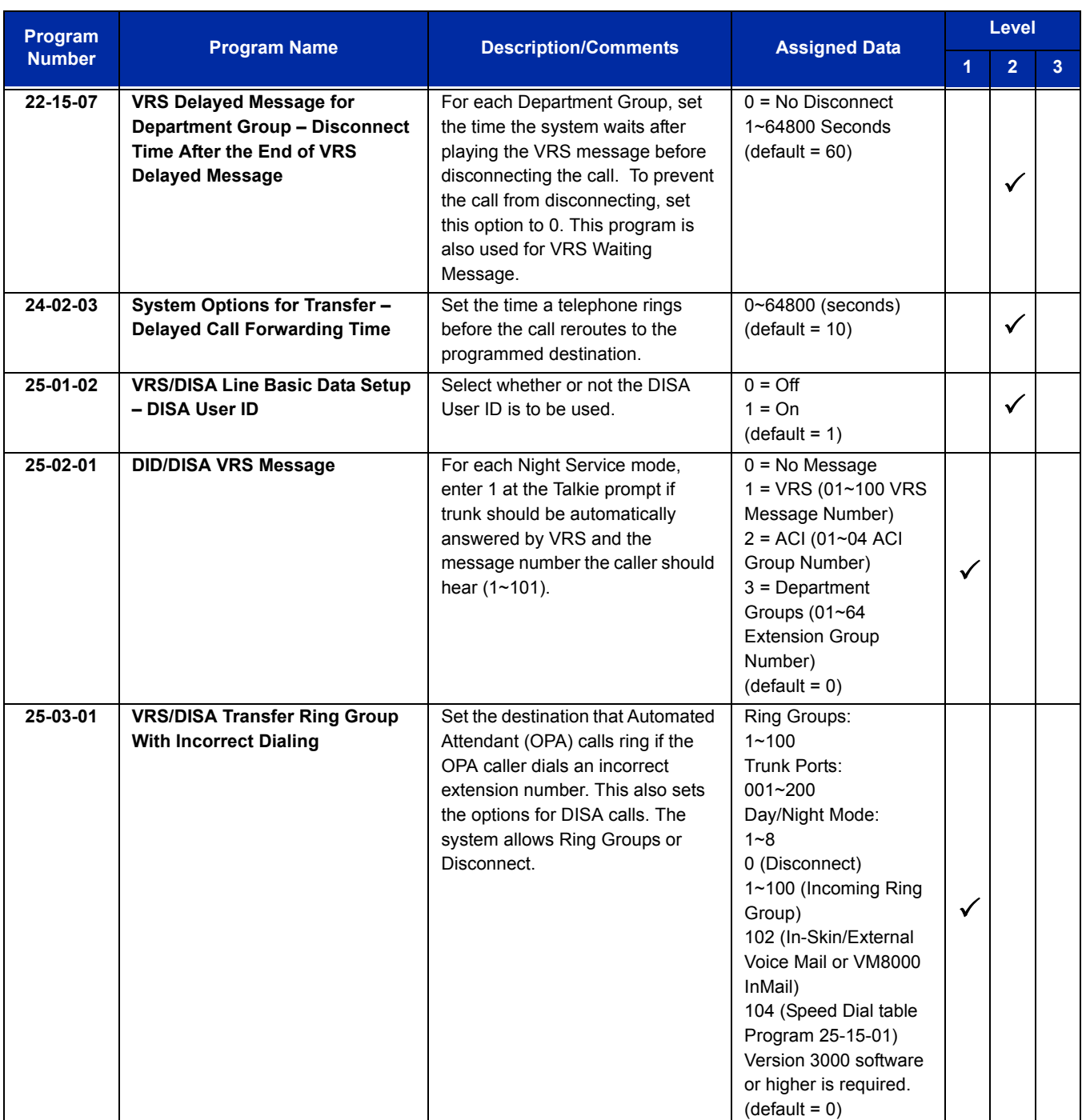

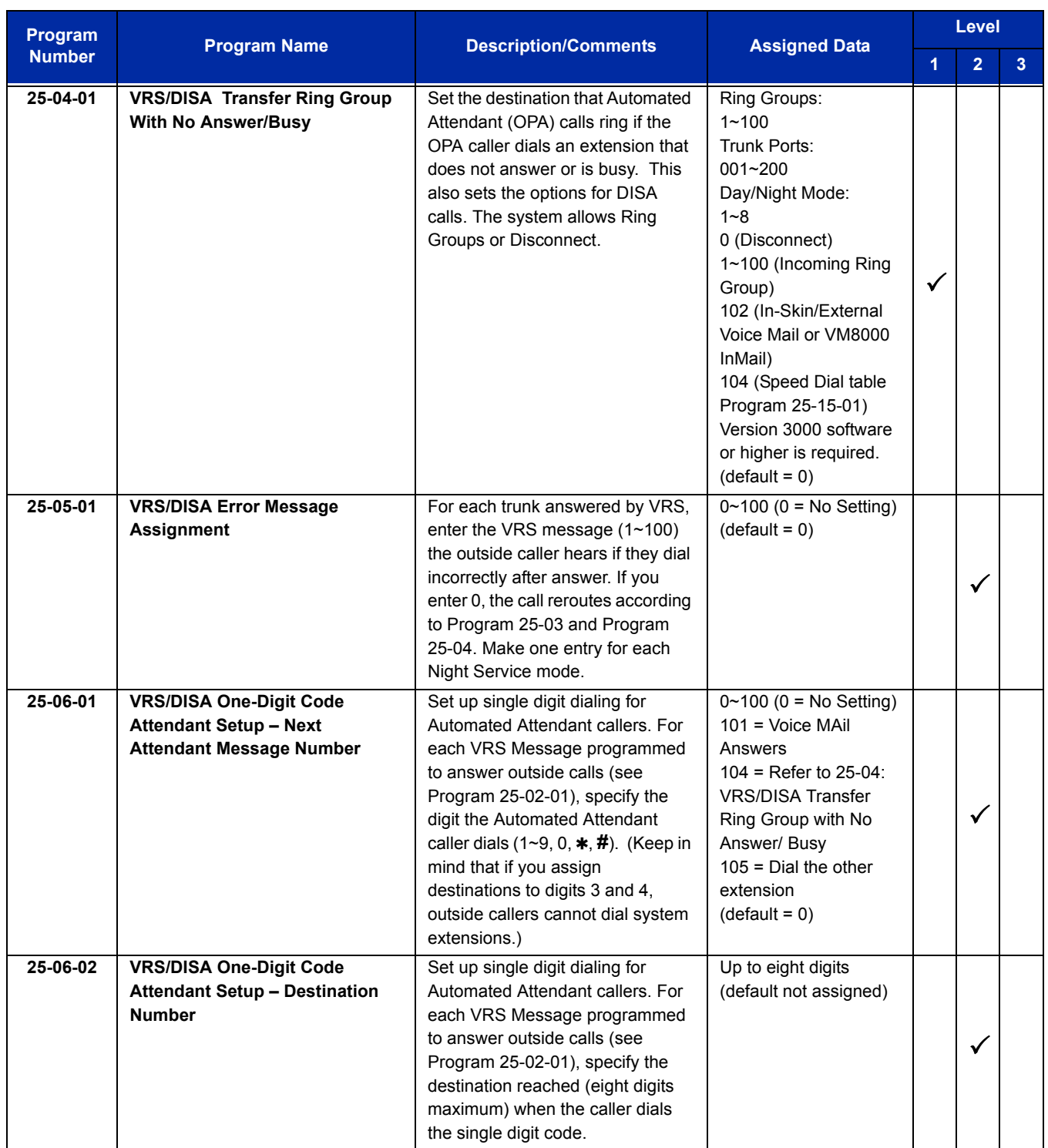

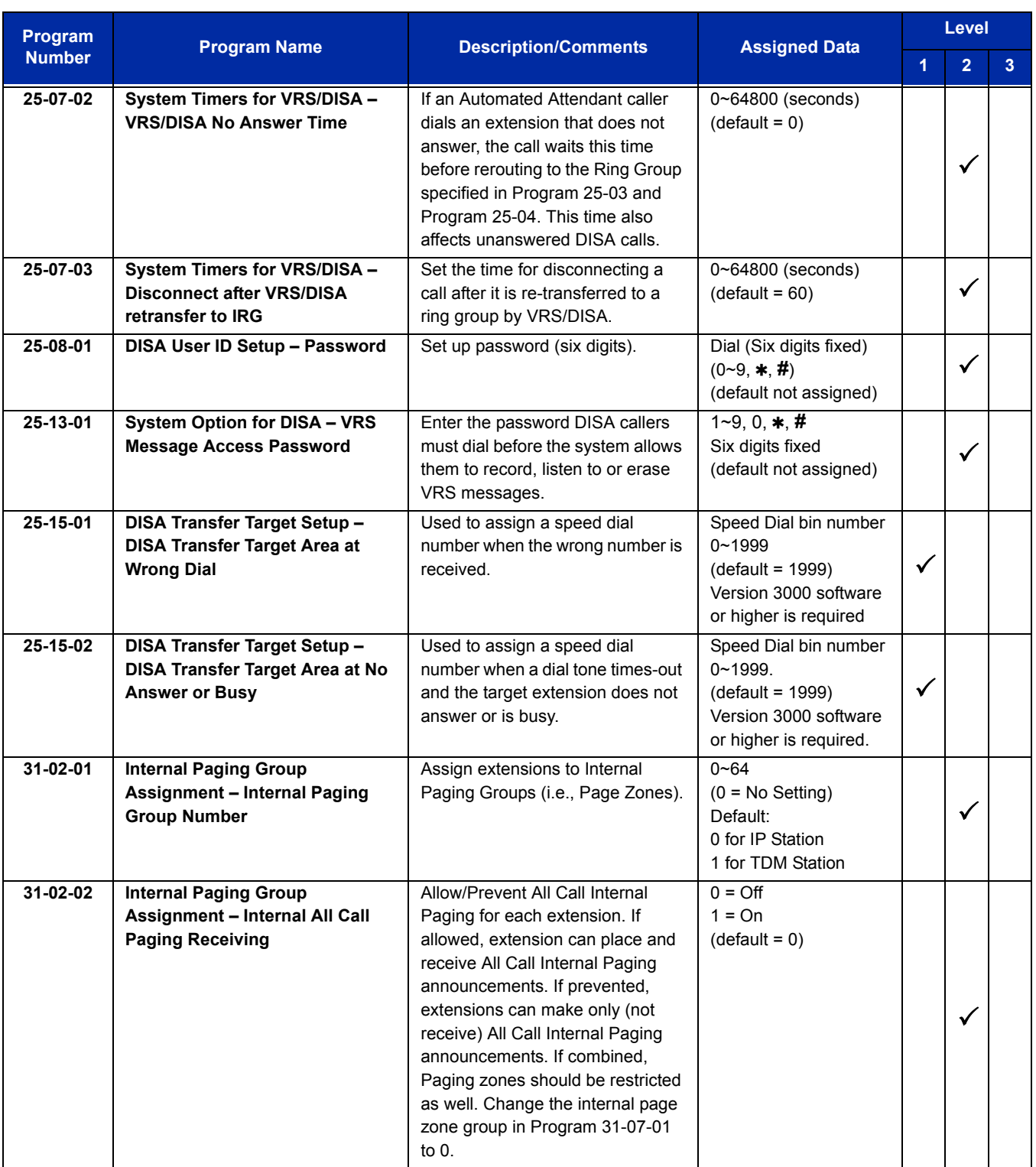

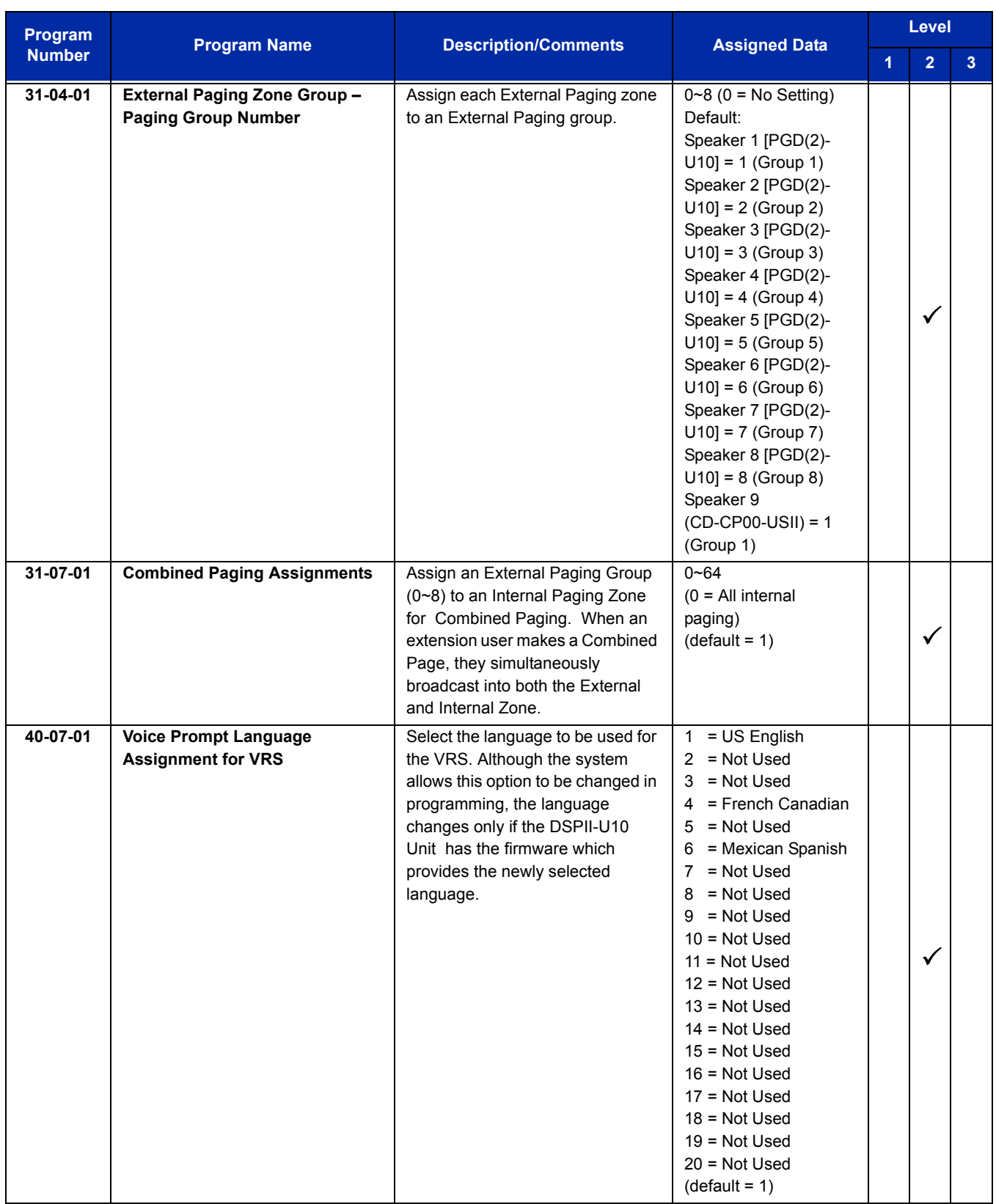

## UNIVERGE SV8100 **ISSUE** 5.02

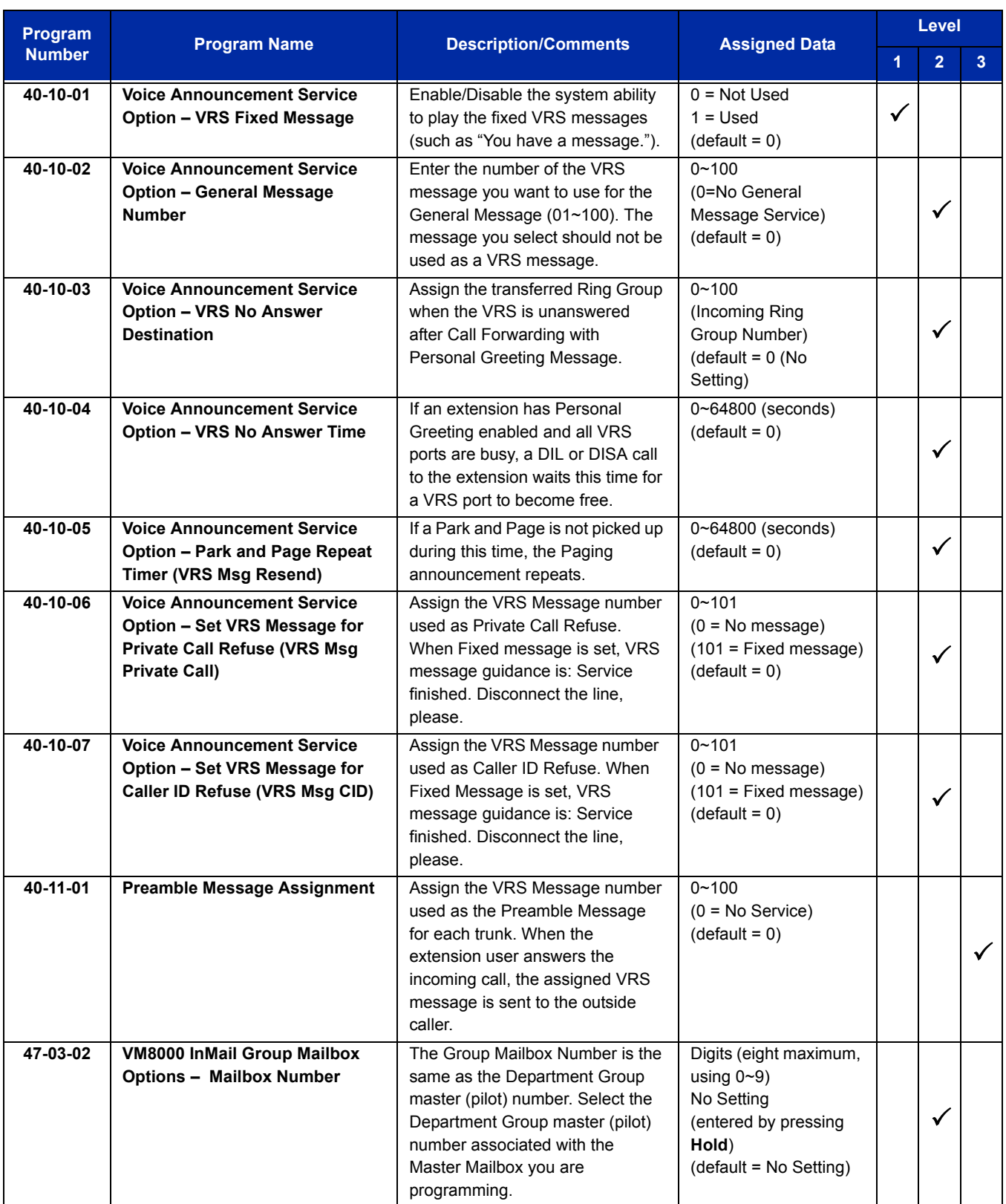

## **Operation**

**VRS Messages**

#### **To record a VRS message:**

1. Press **Speaker** or lift the handset.

**- OR -**

At a single line telephone, lift the handset.

- 2. Dial **616**.
- 3. Dial **7** (**R**ecord).
- 4. Dial the VRS message number you want to record (01~100).
- 5. When you hear, "Please start recording" followed by a beep, record your message.
- 6. Press **#** to end recording.

**- OR -**

Hang up to save the message.

#### **To listen to a previously recorded VRS message:**

- 1. Press **Speaker** or lift the handset.
	- **OR -**

At a single line telephone, lift the handset.

- 2. Dial **616**.
- 3. Dial **5** (**L**isten).
- 4. Dial the VRS message number to which you want to listen (01~100).
	- *You hear the previously recorded message. If you hear a beep instead, no previous message is recorded.*
- 5. Press **#** to hear the message again.
	- **OR -**

To hear another message, dial 5 and then enter the message number (01~100).

**- OR -**

Hang up.

#### **To erase a previously recorded VRS message:**

1. Press **Speaker** or lift the handset.

**- OR -**

At a single line telephone, lift the handset.

- 2. Dial **616**.
- 3. Dial **3** (**E**rase).
- 4. Dial the number of the VRS message you want to erase (01~100).
- 5. Press **Hold** (multiline terminal only) to cancel the procedure without erasing (and return to step 3). **- OR -**

Hang up to erase the message.

#### **To record, listen to or erase a VRS message if you call in using DISA:**

- 1. Place call to the system.
	- *You hear dial tone.*
- 2. After the system answers, dial the DISA password (normally 000000).
	- *You hear dial tone.*
- 3. Dial **616** and the VRS password.
- 4. Dial the function you want.
	- **7** = **R**ecord
	- **5** = **L**isten
	- **3** = **E**rase
- 5. Dial the message number (01~100), record the message and press **#** to end recording.
	- *If you dialed 7 to record, you can dial* **#** *to listen to the message you just recorded.*
	- *If you dialed 5 to listen, you can dial 5 and the message number to hear it again or if you want to Record, listen to or erase another message, go back to step 4.*

#### **General Message**

#### **To listen to the General Message:**

#### *Multiline Terminal Only*

*Your Message Waiting LED flashes when there is a new General Message. A voice message periodically reminds you.*

- 1. Do not lift the handset or press **Speaker**.
- 2. Dial **4** (**G**eneral).

**- OR -**

- 1. Lift the handset and dial **611**.
	- *You hear the General Message.*
	- *Normally, your MW LED goes out. If it continues to flash, you have unanswered Message Waiting requests or new messages in your Voice Mail mailbox.*

#### **To record, listen to or erase the General Message:**

- 1. Press **Speaker** or lift the handset.
	- **OR -**

At single line telephone, lift the handset.

- 2. Dial **612**.
- 3. Dial the function you want.
	- **7** = **R**ecord
	- $5 =$ **Listen**
	- **3** = **E**rase
	- *If you dialed 7 to record, press* **#** *to end the recording.*
	- *If you dialed 5 to listen, you can dial 5 to listen to the message again.*
	- *To Record the General Message again, go back to step 1.*
	- *If you dialed 3 to erase the General Message, you must go to step 4 (hang up). To cancel without erasing on a multiline terminal, press HOLD instead and go back to step 1.*
- 4. Hang up when you are done.

#### **Time, Date and Station Number Check**

## **To check the extension number of any multiline terminal:**

- 1. Do not lift the handset or press **Speaker**.
- 2. Dial **6** for extension number.
#### **To check the system time and date from any multiline terminal extension:**

- 1. Do not lift the handset or press **Speaker**.
- 2. Dial **8** for time and date.

#### **900 Preamble**

#### **To answer a 900 Preamble call:**

- 1. Answer the ringing call.
	- *The line key or Call Appearance (CAP) key turns solid red as the system plays the preamble to the caller.*
- 2. When you hear two beeps and the line key turns green, converse with the caller.

**THIS PAGE INTENTIONALLY LEFT BLANK**

-

## *Voice Response System (VRS) Upload Download Audio*

#### **Enhancements**

This feature added with **Version 3000**.

## **Description**

The Voice Response System (VRS) Upload Download Audio feature allows the upload of VRS greetings up to 1MB in size, recorded on a PC or professionally, to any valid VRS message in the system. It also allows users to listen to and delete VRS messages from callers. Access to the InMail/VRS compact flash drive is via the HTML User Pro (Web Pro).

#### **Audio Prompt Format**

In order for uploaded greetings to properly play on the VRS InMail CF they must be in the proper format. Audio files not recorded in the proper format may not playback on the VRS/InMail CF. The proper format is:

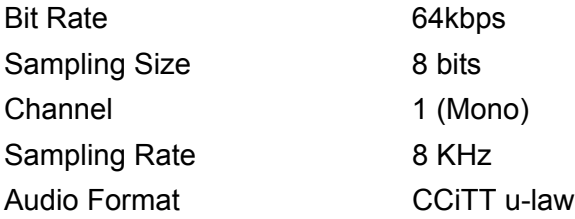

#### **User Pro Access**

There are two different User Pro logins available to make changes to audio files on the InMail/VRS CF, but only one allows changes to be made to VRS messages. To login, open an Internet browser and enter the IP of the SV8100 LAN port in the address line. At default, the IP address is 192.168.0.10.

**User Admin Mode (UA Mode):** This mode allows the user admin to access any telephone and mailbox in the system. This mode must be used to change VRS greetings. At default, the login ID is USER1 and the password is 1111.

**User Mode (UB Mode):** This mode allows a user to access only their own telephone and mailbox when logged in. They will not be able to change any other telephone and mailbox. At default, the login ID is the Extension Number and the password is 1111.

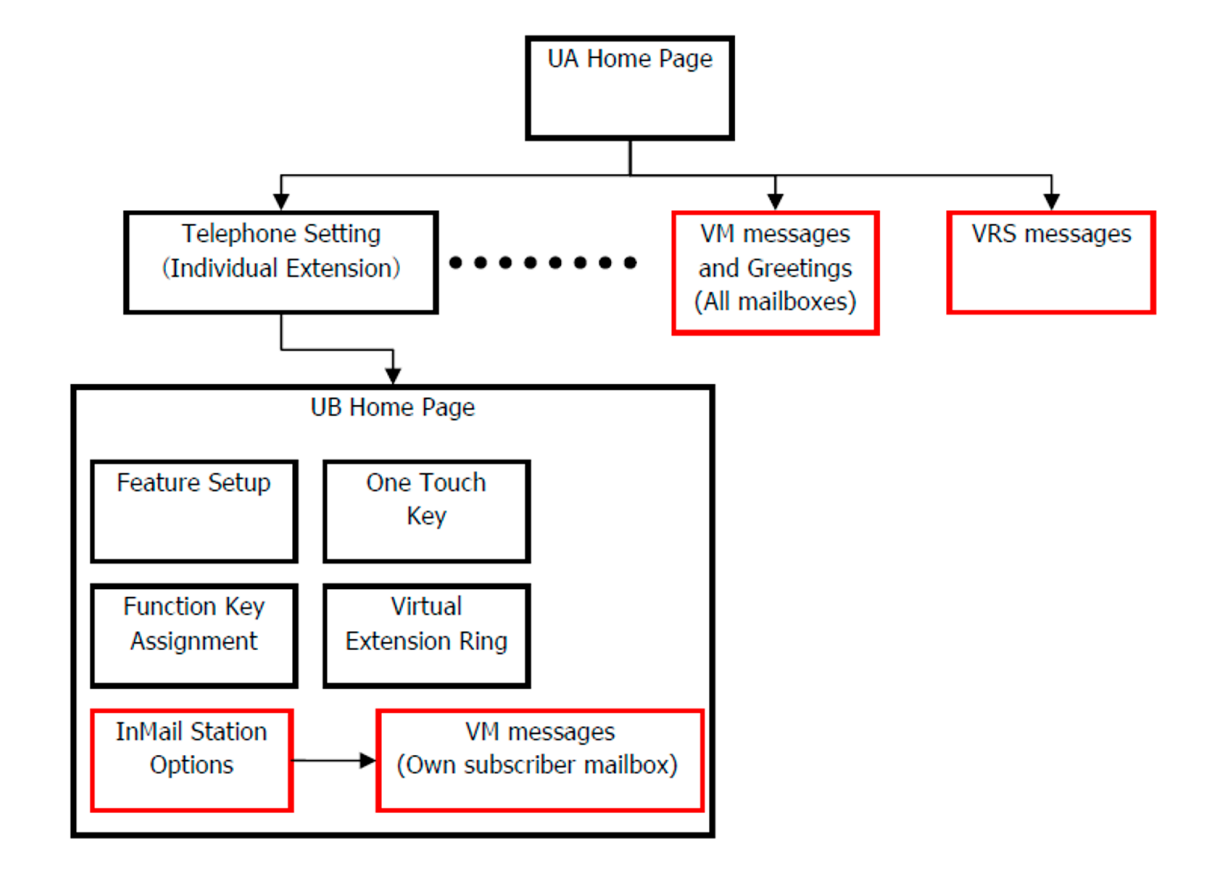

The following details the page layout diagram of the two different User Pro login IDs:

**Figure 2-29 VRS User Pro Login Diagram**

#### **Message Name Format**

Downloaded messages are automatically assigned a name by the SV8100. This name includes the mailbox number the message was left in, type of message, the message number and the date and time to the second the message was left. The table below shows how to interpret the message name to determine this information.

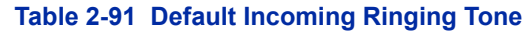

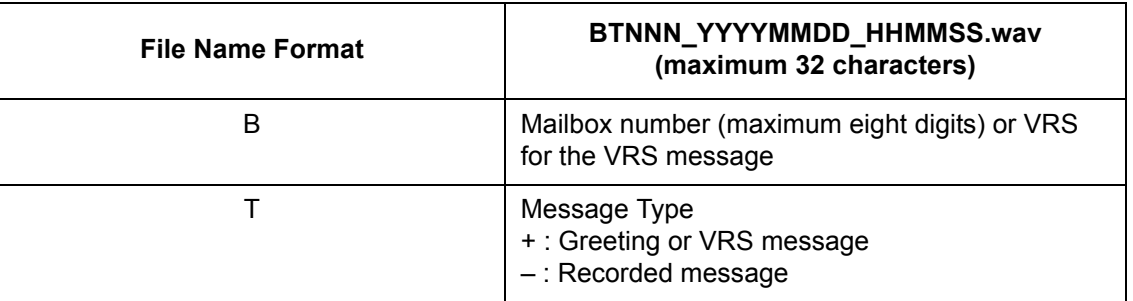

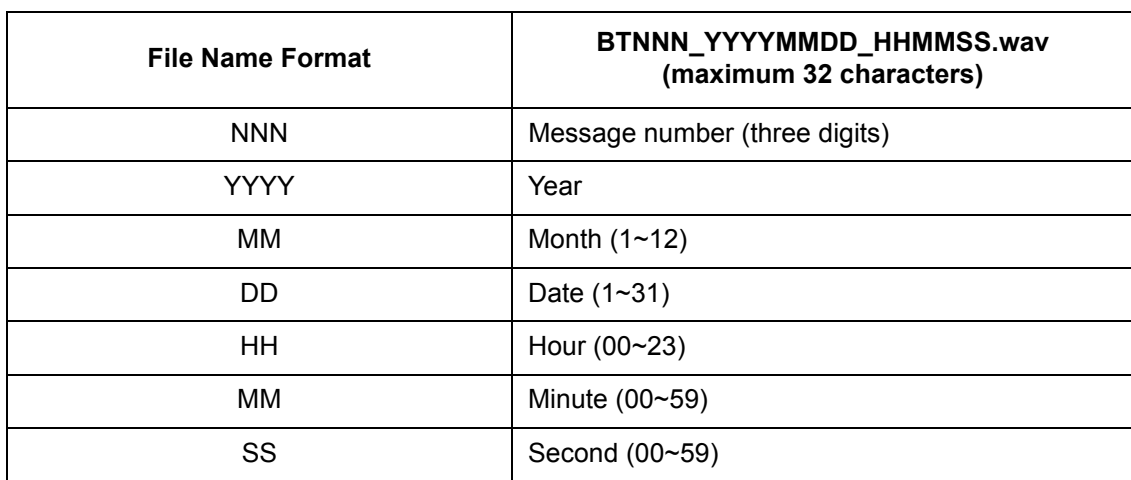

#### **Table 2-91 Default Incoming Ringing Tone (Continued)**

#### **Conditions**

- Uploading audio files to any type of Call Routing box and Group mailboxes are not supported. This means auto attendant and group mailbox greetings cannot be uploaded or deleted in the User Pro interface.
- VRS and InMail messages are recorded in an ADPCM format which may not be easily opened on the support PC.
- $\bigcirc$  It is not possible to upload/download/delete multiple files simultaneously.
- The mailbox will be inaccessible from the telephone under these conditions:
	- $\Box$  Mailbox XXX will not be accessible when opening the telephone setup screen of extension XXX by UA or UB mode in User Pro.
	- $\Box$  Mailbox XXX will not be accessible when selecting the extension XXX on the file upload/ download screen of UA mode User Pro.
	- $\Box$  Mailbox XXX will be inaccessible when logging in the UB mode User Pro for extension XXX.
- While uploading an audio file via User Pro the greeting is not accessible by telephone.
- When downloading/deleting an audio file via User Pro, the file is not accessible by another User Pro session or from the telephone.
- $\bigcirc$  This feature is only supported using a LAN connection.
- When uploading an audio file the extension will be checked whether it is WAV or not. However, the format of the uploaded file will not be checked. If the uploaded file is not in the proper format it may not playback properly.
- When a mailbox has a new message and the message is deleted using the User Pro interface, the MWI of the mailbox will NOT be cancelled.
- $\bigcirc$  The largest allowed upload file size is approximately 1MB. Files larger than this cannot be uploaded.
- $\bigcirc$  There is no size limitation when downloading audio files.
- User Pro does not check the uploaded file for correct naming format (i.e., BTNNN\_YYYYMMDD\_HHMMSS.wav). The file name will be automatically changed when the file is written in the CF.
- $\bigcirc$  The actual file name of the messages is not displayed in User Pro. The message number, modified date and file size are displayed instead. If there is no message file, "-" will be displayed and the download/delete icon will not be displayed.
- $\bigcirc$  The User Pro message page does not refresh automatically, to see new messages the page must be refreshed. For instance, if a new message is received via regular operation on the system while a user is viewing the upload/download screen, the new message is not shown until the page is reloaded by clicking the  $\mathbb{C}$  icon.
- At default, Microsoft Windows will automatically open and play the downloaded WAV. To make **Open** or **Save** selectable, the following settings are required:
	- Windows XP
		- 1. Select **Control Panel** then **Folder Options**.
		- 2. Click on the **Files** tab.
		- 3. Select the **WAV** extension from the list, then click **Advanced**.
		- 4. Check **Confirm to open the file after download**, then click **OK**.
		- 5. Close the folder option by clicking **OK** again.

Windows Vista: It is not possible to change the save to folder option. The downloaded file is automatically opened for playback.

## **Default Setting**

None

**System Availability**

#### **Terminals**

All Terminals

## **Required Component(s)**

PZ-VM21

VM8000 InMail CF

CPU License

## **Related Features**

**Voice Response System (VRS)**

## **Guide to Feature Programming**

The **Level 1**, **Level 2** and **Level 3** columns indicate the programs that are assigned when programming this feature in the order they are most commonly used. These levels are used with PCPro and WebPro wizards for feature programming.

- $\Box$  Level 1 these are the most commonly assigned programs for this feature.
- $\Box$  Level 2 these are the next most commonly assigned programs for this feature.
- $\Box$  Level 3 these programs are not often assigned and require an expert level working knowledge of the system to be properly assigned.

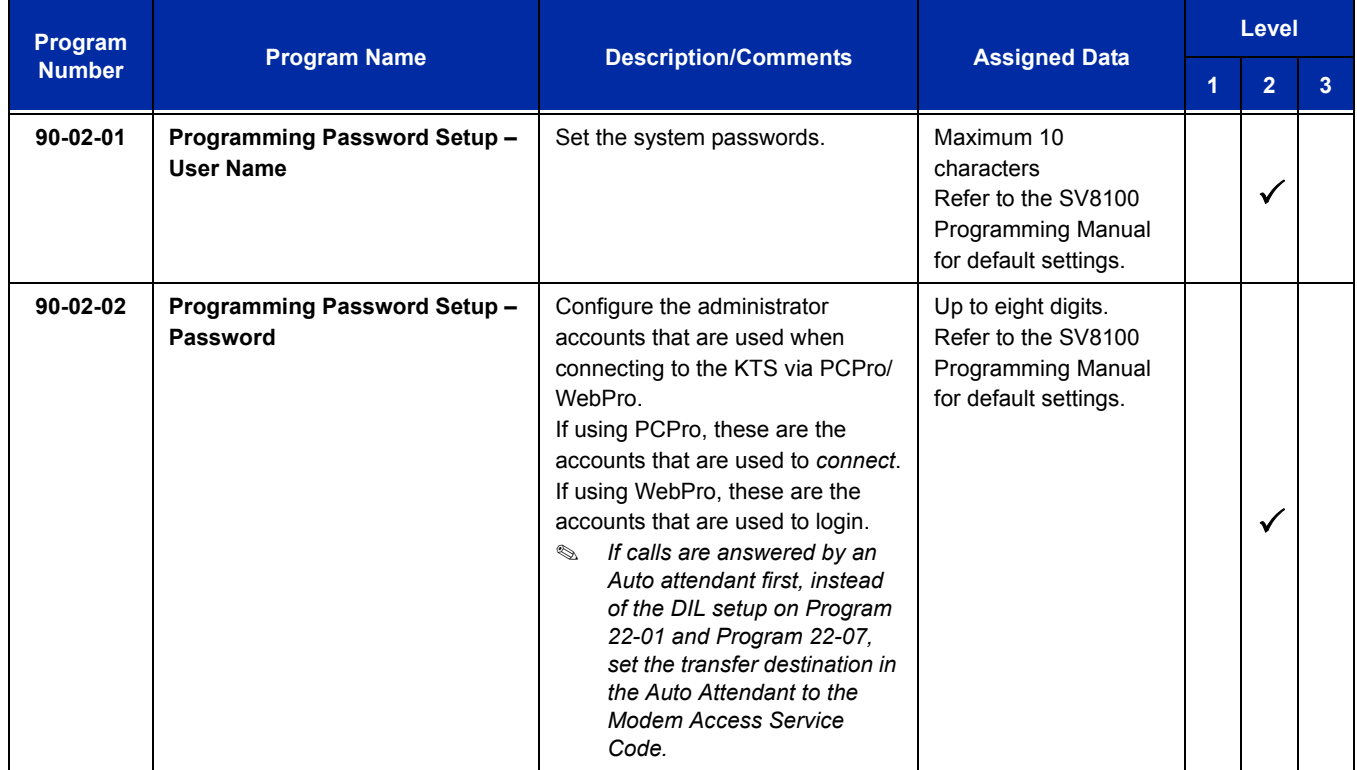

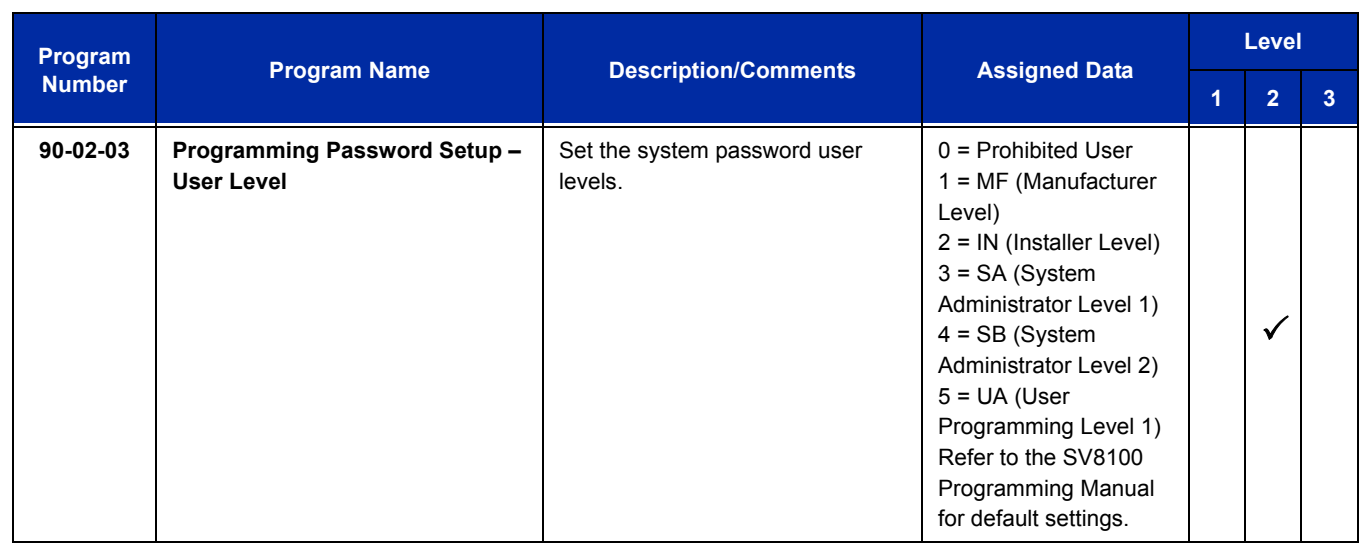

#### **Troubleshooting**

The table below shows possible Error messages and Causes:

#### **Table 2-92 Error Messages and Causes**

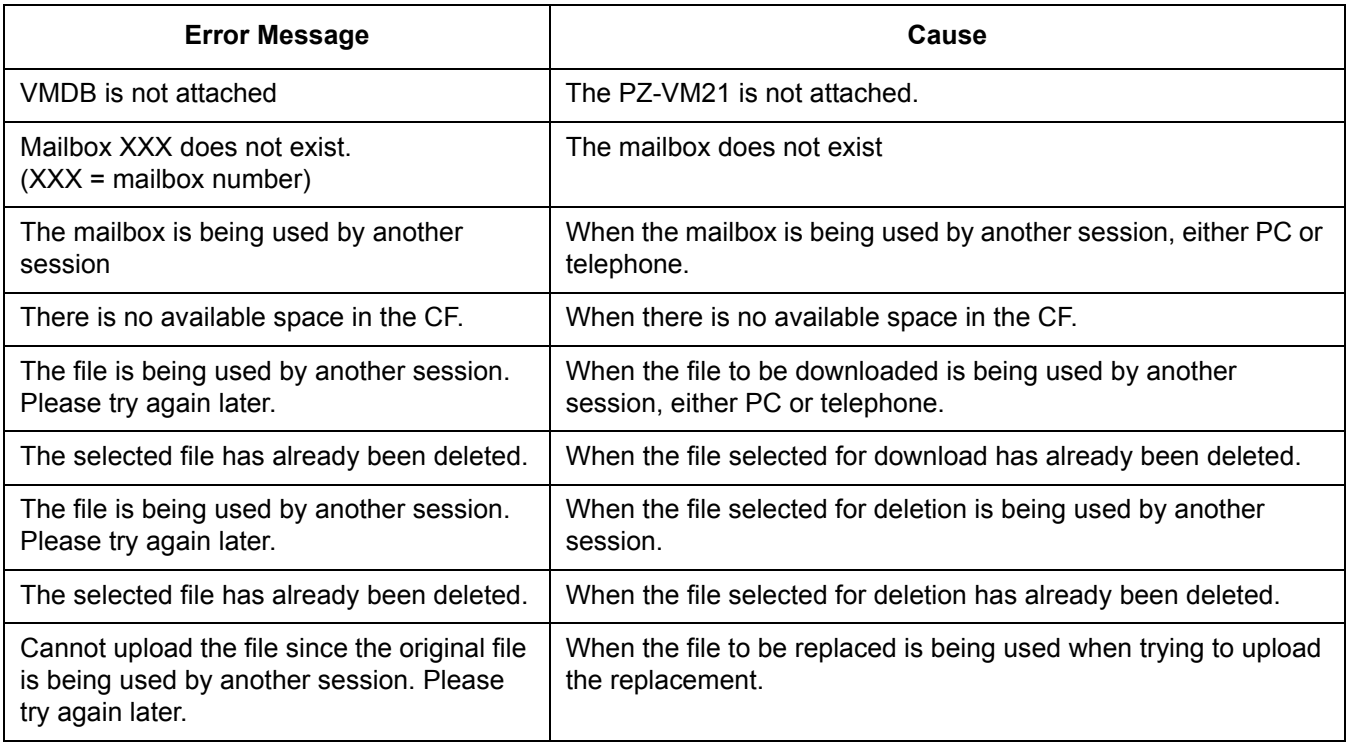

#### **Changing VRS Messages using User Admin Mode (UA)**

Audio files up to 1MB may be uploaded to the SV8100 for VRS messages. All 100 VRS messages can be uploaded or deleted. The messages can be used on all VRS features: General Message, Automated Attendant greetings, ACD messages and the 900 Preamble.

In order for uploaded messages to play they must be in the proper format. Audio files not recorded in the proper format may not playback. The proper format is:

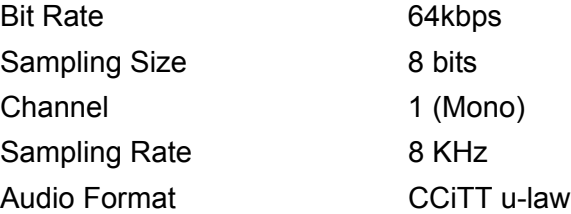

- 1. To login, open an Internet browser and enter the IP of the SV8100 LAN port in the address line. At default, the IP address is 192.168.0.10.
- 2. At the login screen enter username = USER1 and password = 1111.
- 3. You will then see the main menu, click on the VRS Audio Up/Download icon.
- 4. There can be up to 100 VRS messages and you may need to scroll through several pages or jump to get to the desired message number.
	- *The message numbers correspond to the same message number when accessed via the telephone. Message 1 is 001, message 2 is 002 and message 3 is 003, etc.*
- 5. To delete a message, click on the red X to the right of the appropriate message.
- 6. To Upload a message:
	- □ Under Message No, enter the message number to be replaced.
	- $\Box$  Browse to find the location where the greeting file is stored.
	- $\Box$  Click on the upload icon to the right of the selected file name.
	- $\Box$  Depending on file size and LAN speed, it may take a minute to upload the greeting.
	- $\Box$  The uploaded message will appear in the assigned location.

**THIS PAGE INTENTIONALLY LEFT BLANK**

## *Voice Response System (VRS) – Call Forwarding – Park and Page*

#### **Enhancements**

This feature previously supported as Call Forwarding - Park and Page, has been renamed Voice Response System (VRS) – Call Forwarding – Park and Page with **Version 1100**.

## **Description**

When an extension user is away from their phone, VRS Park and Page can let them know when they have a call waiting to be answered. The Personal Greeting and Park & Page options can have up to 200 messages total (note that the Park & Page feature uses two messages). To enable VRS Park and Page, the user records a Personal Greeting along with an additional Paging announcement. VRS Park and Page then answers an incoming call and plays the Personal Greeting to the caller. The caller then listens to Music on Hold (if available) while the system broadcasts the recorded Paging announcement. When the extension user hears the Page, they can go to any telephone and use Directed Call Pickup to intercept the call.

For example, John Smith could record a Personal Greeting that says:

"Hello, this is John Smith. I am away from my phone right now but please hold on while I am automatically paged."

The recorded Paging announcement could say:

"John Smith, you have a call waiting on your line."

The incoming caller hears the first message and listens to Music on Hold while the system broadcasts the second message. John Smith could then walk to any phone and pick up his call. If John doesn't pick up the call, the Page periodically repeats.

VRS Park and Page follows the rules for Personal Greeting for All Calls, immediately rerouted. This means that Park and Page activates for ringing Intercom calls, DID calls and DISA calls. It also activates for calls transferred from the Automated Attendant. Additionally, calls from the Automated Attendant follow Automatic Overflow routing if not picked up. Park and Page activates for transferred outside calls but does not play the Personal Greeting to the caller. If a call comes in when the specified Page zone is busy, the system broadcasts the announcement when the zone becomes free.

## **Conditions**

- O VRS Park and Page announcements only repeat once.
- Voice Announcement (VAU) recording time is fixed at two minutes and cannot be changed.
- While VRS Park and Page is enabled, only one DID call at a time can be processed. Subsequent callers hear a busy tone.
- This feature is not supported for CO transferred calls.

## **Default Setting**

- VRS Park and Page is available at default for internal paging access code 701, zone 1.
- Use access code 713. See feature Operation. Set Program 40-10-01 for VRS guidance message.

## **System Availability**

## **Terminals**

None

## **Required Component(s)**

CD-CP00-US Blade with PZ-VM21 Daughter Board, VM8000 InMail CompactFlash and CPU License for VRS

## **Related Features**

#### **Analog Communication Interface (ACI)**

**Music on Hold**

## **Guide to Feature Programming**

The **Level 1**, **Level 2** and **Level 3** columns indicate the programs that are assigned when programming this feature in the order they are most commonly used. These levels are used with PCPro and WebPro wizards for feature programming.

- $\Box$  Level 1 these are the most commonly assigned programs for this feature.
- $\Box$  Level 2 these are the next most commonly assigned programs for this feature.
- $\Box$  Level 3 these programs are not often assigned and require an expert level working knowledge of the system to be properly assigned.

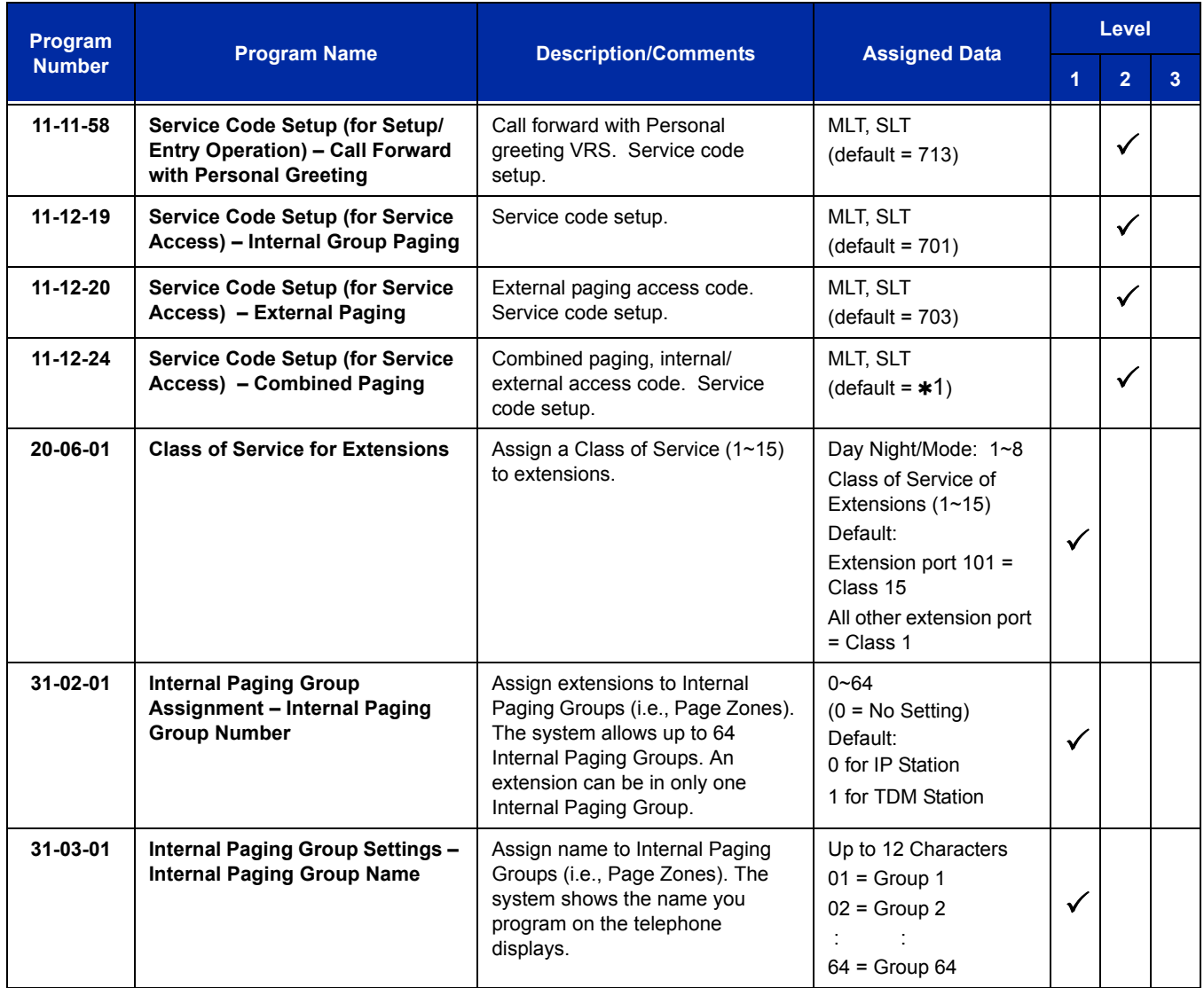

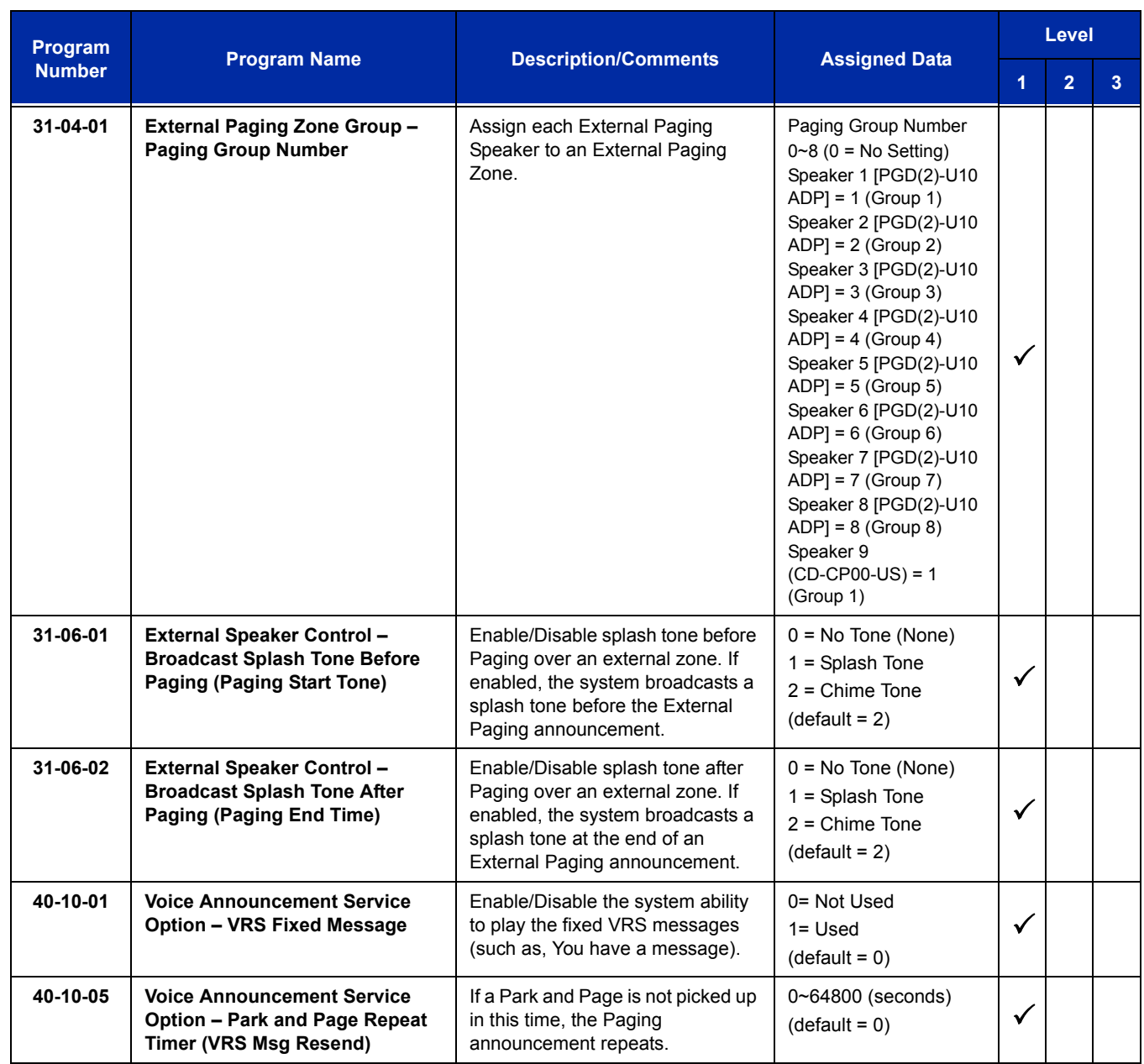

## **Operation**

#### **To have the system page you when you have a call:**

- 1. Press **Speaker** (or lift the handset at the single line telephone) and dial **713**.
- 2. When you hear, "Please start recording," record your Personal Greeting.
	- *If you already have Park and Page or Personal Greeting set up, you can dial:*

*3 to erase (the optionally HOLD to cancel the erase) 5 to listen (then* **#** *again to listen again) 7 to record again*

- 3. Dial **#7**.
- 4. When you hear, "Please start recording," record your page and dial **#** when the announcement is complete.
	- *A paging chime overrides the first four seconds of an announcement. Allow a delay in announcement recording for chime time.*
- 5. Dial the Page Zone that should broadcast your announcement. *For example, for Internal Zone 1 dial 701 + 1, or for Combined Paging Zone, 1 dial*  $\star$ *1 + 1.*
- 6. Dial the Park and Page type:  $2 =$  All Calls **3** = Outside Calls Only
- 7. Press **Speaker** to hang up (or go on-hook at the single line telephone).

#### **To pick up your Park and Page:**

- 1. Press **Speaker** (or lift the handset at the single line telephone).
- 2. Dial  $** +$  your extension number.

#### **To cancel your Park and Page:**

- 1. Press **Speaker** (or lift the handset at the single line telephone).
- 2. Dial **713** + **3**.
- 3. Press **Speaker** to hang up (or go on-hook at the single line telephone).

**THIS PAGE INTENTIONALLY LEFT BLANK**

# *Volume Controls*

## **Description**

Each multiline terminal user can control the volume of incoming ringing, splash tone, Paging, Background Music, Handsfree and your handset. Multiline terminals consolidate all adjustments into the volume buttons. Press the VOLUME  $\triangle$  or VOLUME  $\nabla$  to adjust the volume level for whichever feature is active (outside call, ICM, ICM ringing, paging, etc.). Press these keys when the telephone is idle to adjust the contrast level of the telephone display. The users should set the volumes for their most comfortable levels.

## **Conditions**

- $\bigcirc$  The contrast is not adjustable when the telephone has background music enabled.
- Multiline terminal users can press the Speaker key and dial Code 729 to further increase station ring volume.
- Headset volume, off-hook ringing volume, station ringing volume, and speaker volume adjustments are determined by Program 15-02-27.
- $O$  The LCD of the Electra Elite IPK and SV8100 terminals provide a volume bar indication while adjusting the following volumes or controls:
	- Speaker Volume
	- □ Handset/Headset Volume
	- Background Music (BGM) Volume
	- □ Ring Volume/Off-Hook Ring Volume
	- D<sub>LCD</sub> Contrast

## **Default Setting**

Enabled

## **System Availability**

#### **Terminals**

All multiline terminals

## **Required Component(s)**

None

**Related Features**

**Electra Elite IPK Terminals**

**SV8100/SV8300 Terminals**

**Off-Hook Signaling**

## **Guide to Feature Programming**

The **Level 1**, **Level 2** and **Level 3** columns indicate the programs that are assigned when programming this feature in the order they are most commonly used. These levels are used with PCPro and WebPro wizards for feature programming.

- $\Box$  Level 1 these are the most commonly assigned programs for this feature.
- $\Box$  Level 2 these are the next most commonly assigned programs for this feature.
- $\Box$  Level 3 these programs are not often assigned and require an expert level working knowledge of the system to be properly assigned.

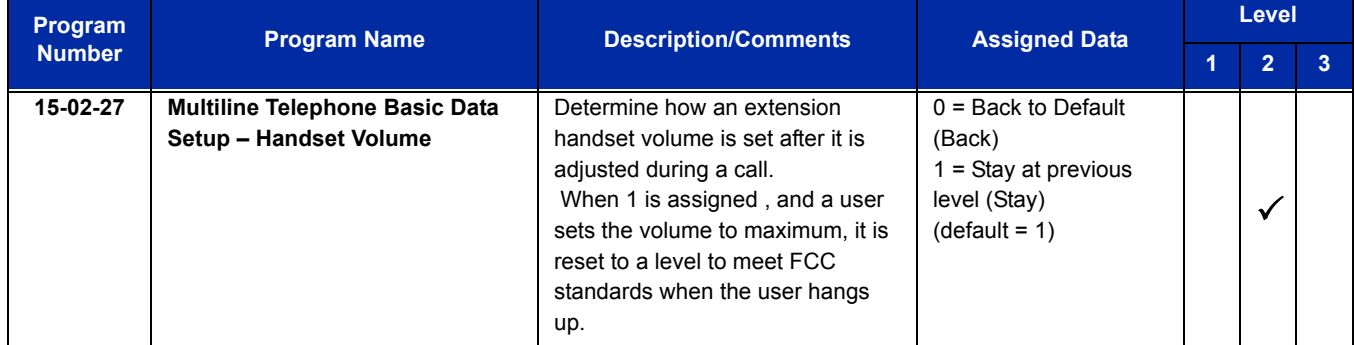

## **Operation**

**To adjust the volume of incoming ringing and splash tone:**

- 1. If the telephone is idle, press **Speaker** and dial **729**. If the telephone is ringing, skip to Step 2.
- 2. Press VOLUME  $\blacktriangle$  or VOLUME  $\nabla$ .

#### **To adjust the volume of ringing incoming Paging announcements, Handsfree, the handset or Background Music:**

- 1. Press VOLUME  $\triangle$  or VOLUME  $\nabla$ .
	- *The feature must be active to change the volume. Press the volume keys when the telephone is idle to adjust the display contrast.*

Ξ

**THIS PAGE INTENTIONALLY LEFT BLANK**

-

# *Warning Tone for Long Conversation*

## **Description**

The system can broadcast warning tones to a trunk caller, warning the caller that he has been on the call too long. If he chooses, the caller can disregard the tones and continue talking. The outside caller does not hear the warning tones. Warning tones do not occur for Intercom calls and most incoming trunk calls. DISA trunks can also have warning tones. Warning tones are not available to analog single line telephone (SLT) users.

There are two warning tones: Alarm Tone 1 and Alarm Tone 2. Alarm Tone 1 is the first set of tones that occur after the user initially places a trunk call. Alarm Tone 2 broadcasts periodically after Alarm Tone 1 as a continued reminder. Each alarm tone consists of three short beeps.

If programmed, DISA calls are disconnected unless the continue code is entered by the user. With the Long Conversation Cutoff feature, incoming or outgoing central office calls can also be disconnected.

#### **Warning Tone for DISA Callers**

For DISA callers, with this feature enabled, the warning tone timer begins when an incoming DISA call places an outgoing call and either the inter-digit timer expires or the outgoing call is answered.

If an outside call is transferred to forwarded off-premise using an outside trunk, the warning tone timer begins immediately. This occurs only if either trunk involved in the call is programmed for this feature (Program 14-01-17). When transferring a trunk call off-premise, Program 14-01-13 must be enabled (set to 1).

#### **Conditions**

- Warning Tone for Long Conversation does not occur for incoming trunk calls.
- Warning Tone for Long Conversation occurs for all outgoing trunk calls, regardless of how they are placed or other outgoing restrictions.
- Warning Tone for Long Conversation can be enabled for DISA calls.
- Warning Tone for Long Conversation does not occur for Intercom calls.
- Warning Tone for Long Conversation can be used with the Long Conversation Cutoff feature for outgoing calls.
- Warning Tone is presented on a single line telephone in the ear piece.

## **Default Setting**

Disabled

#### **Related Features**

**Central Office Calls, Answering**

**Central Office Calls, Placing**

**Direct Inward System Access (DISA)**

**Intercom**

**Long Conversation Cutoff**

**Single Line Telephones, Analog 500/2500 Sets**

**Code Restriction**

## **Guide to Feature Programming**

The **Level 1**, **Level 2** and **Level 3** columns indicate the programs that are assigned when programming this feature in the order they are most commonly used. These levels are used with PCPro and WebPro wizards for feature programming.

- $\Box$  Level 1 these are the most commonly assigned programs for this feature.
- $\Box$  Level 2 these are the next most commonly assigned programs for this feature.
- $\Box$  Level 3 these programs are not often assigned and require an expert level working knowledge of the system to be properly assigned.

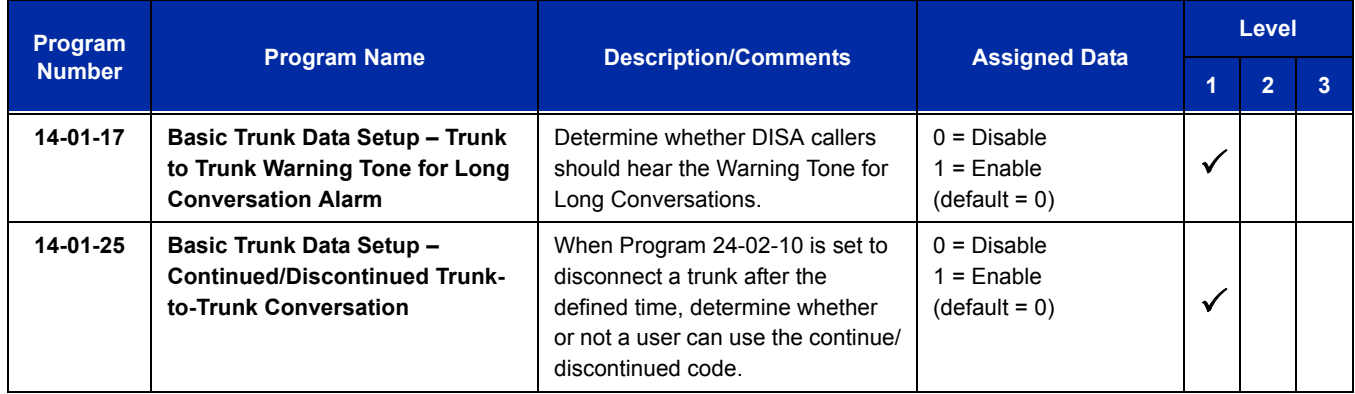

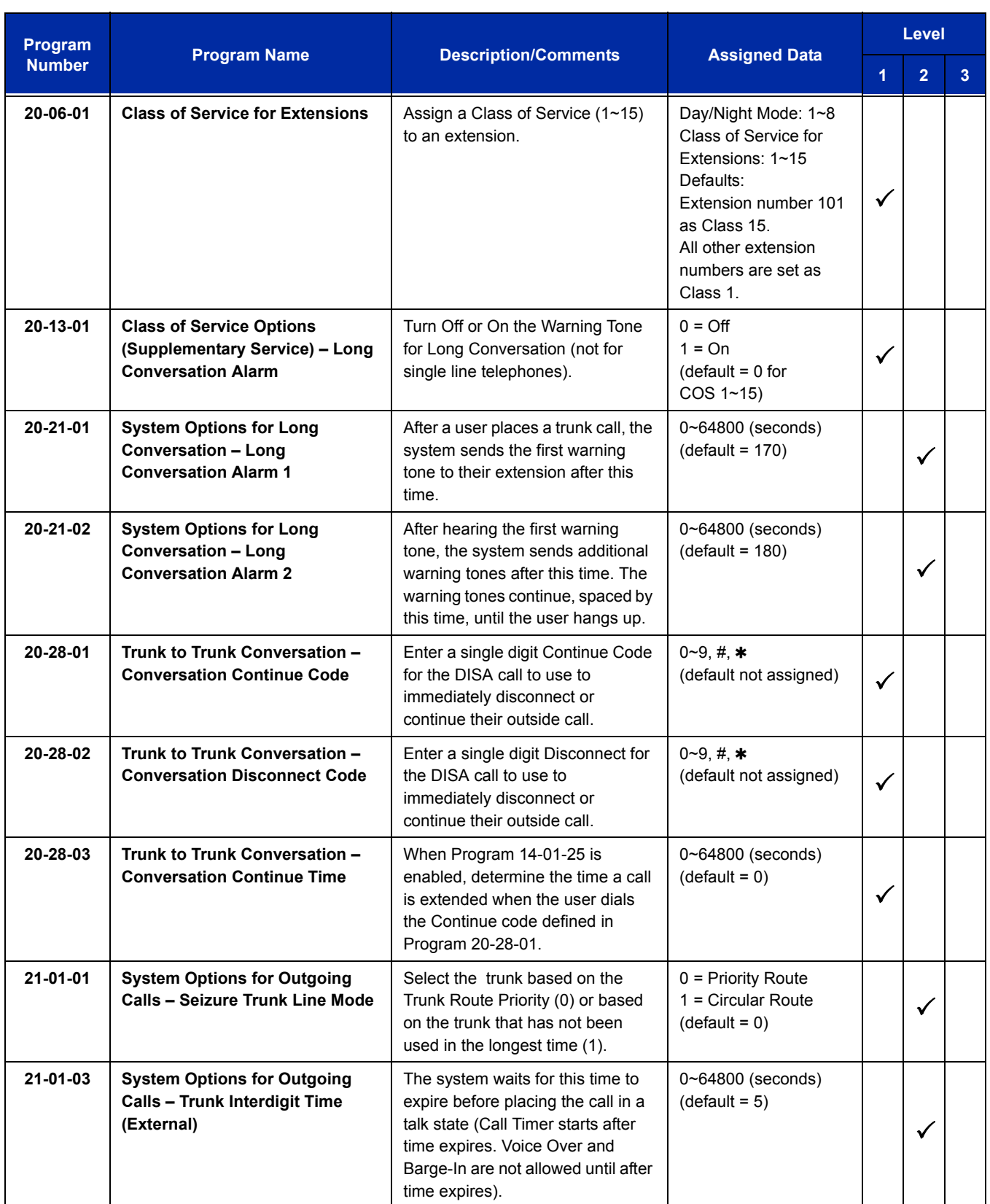

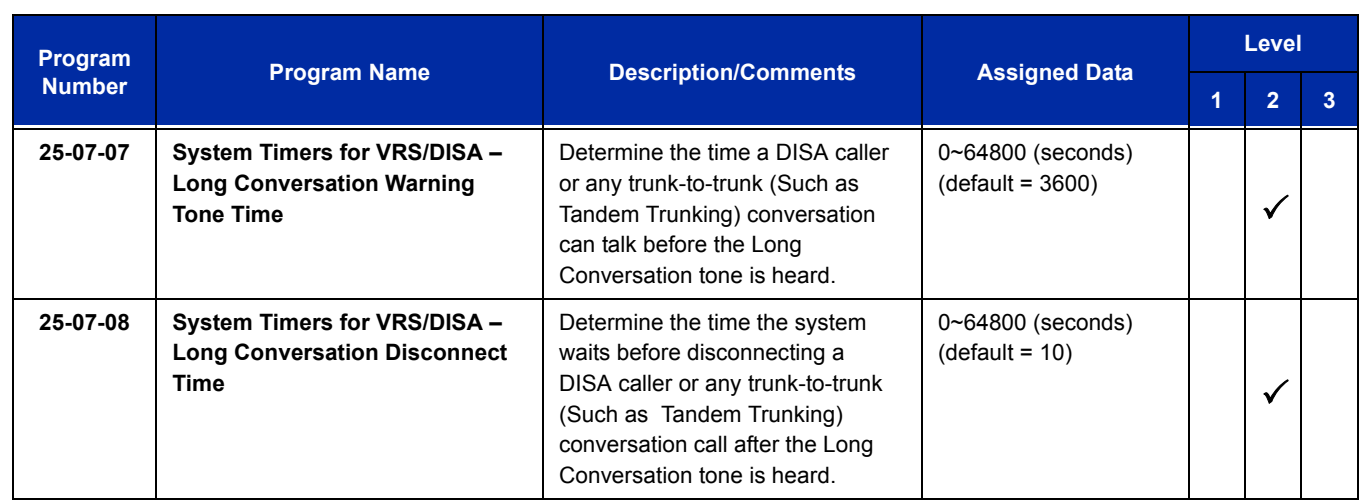

## **Operation**

Warning Tone for Long Conversation is automatic if programmed.

## **Warning Tone for Long Conversation for DISA Callers:**

- 1. A DISA caller dials into the system and places a call.
- 2. After the Warning Tone is heard, *To continue the call* the DISA caller can press the programmed Continue Code.

**- OR -**

*To disconnect the call,* the DISA caller can press the programmed Disconnect Code.

## *Wireless DECT (SIP)*

## **Description**

The Wireless DECT (SIP) (Digital Enhanced Cordless Telecommunication) system allows using DECT 6.0 DECT (SIP) handsets. These handsets provide the freedom and convenience of a wireless telephone but also allow access to features provided by the UNIVERGE SV8100 system.

The number of Wireless DECT (SIP) handsets supported by the UNIVERGE SV8100 is dependant on the number of SIP Client licenses.

[Table 2-93 Supported Wireless DECT \(SIP\) Features](#page-1716-0) lists the SV8100 features supported on the Wireless DECT (SIP).

<span id="page-1716-0"></span>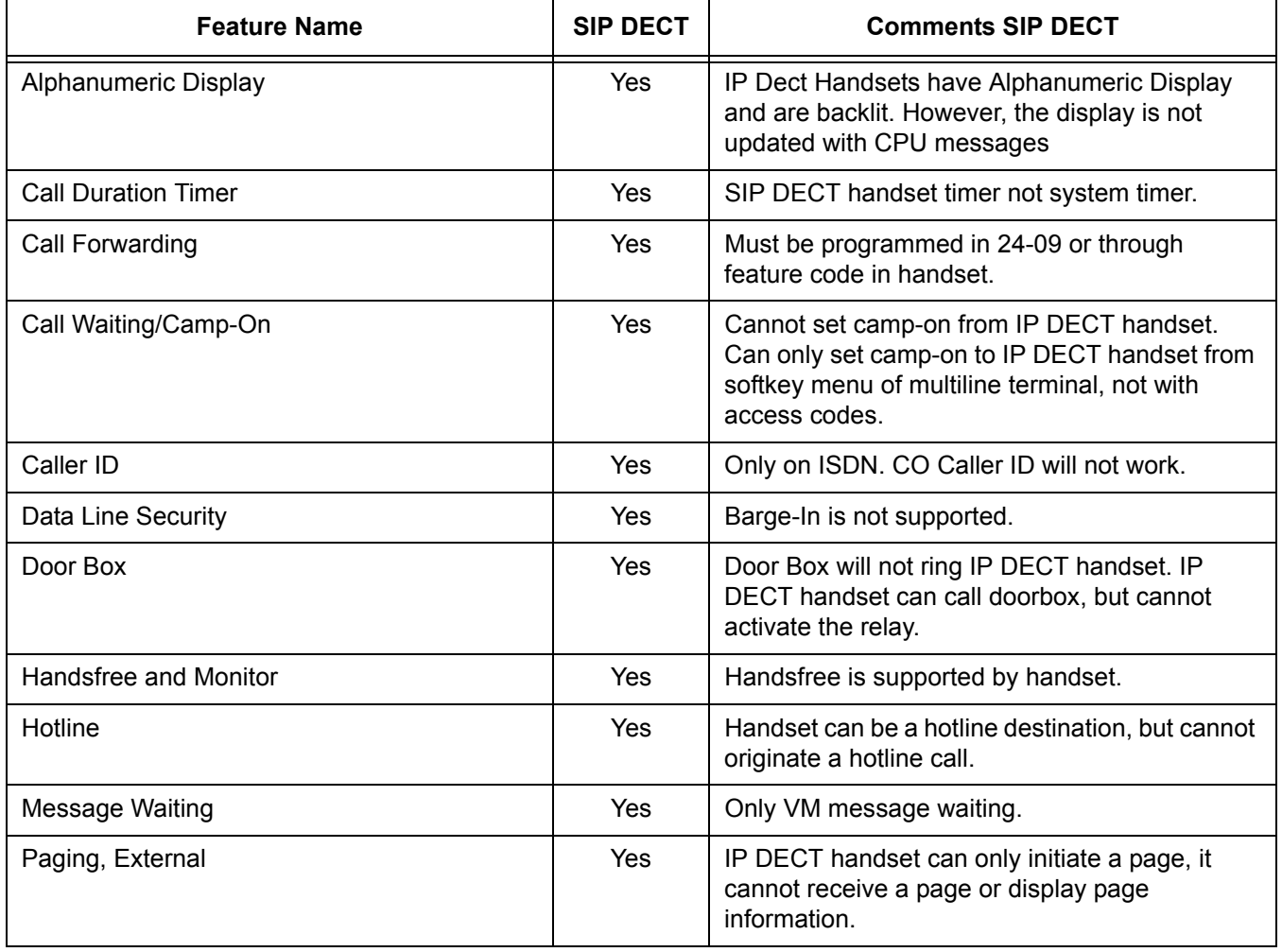

#### **Table 2-93 Supported Wireless DECT (SIP) Features**

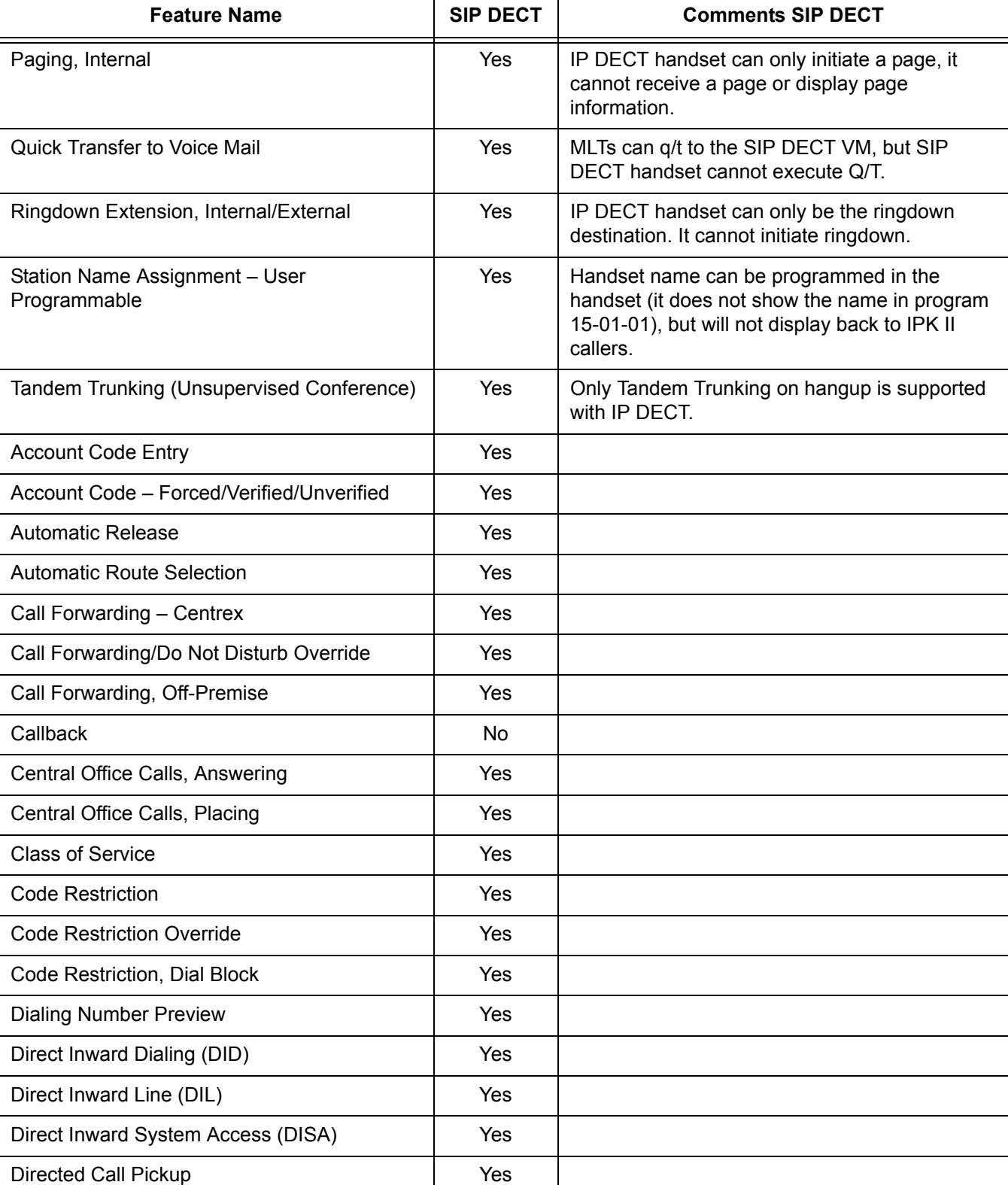

-

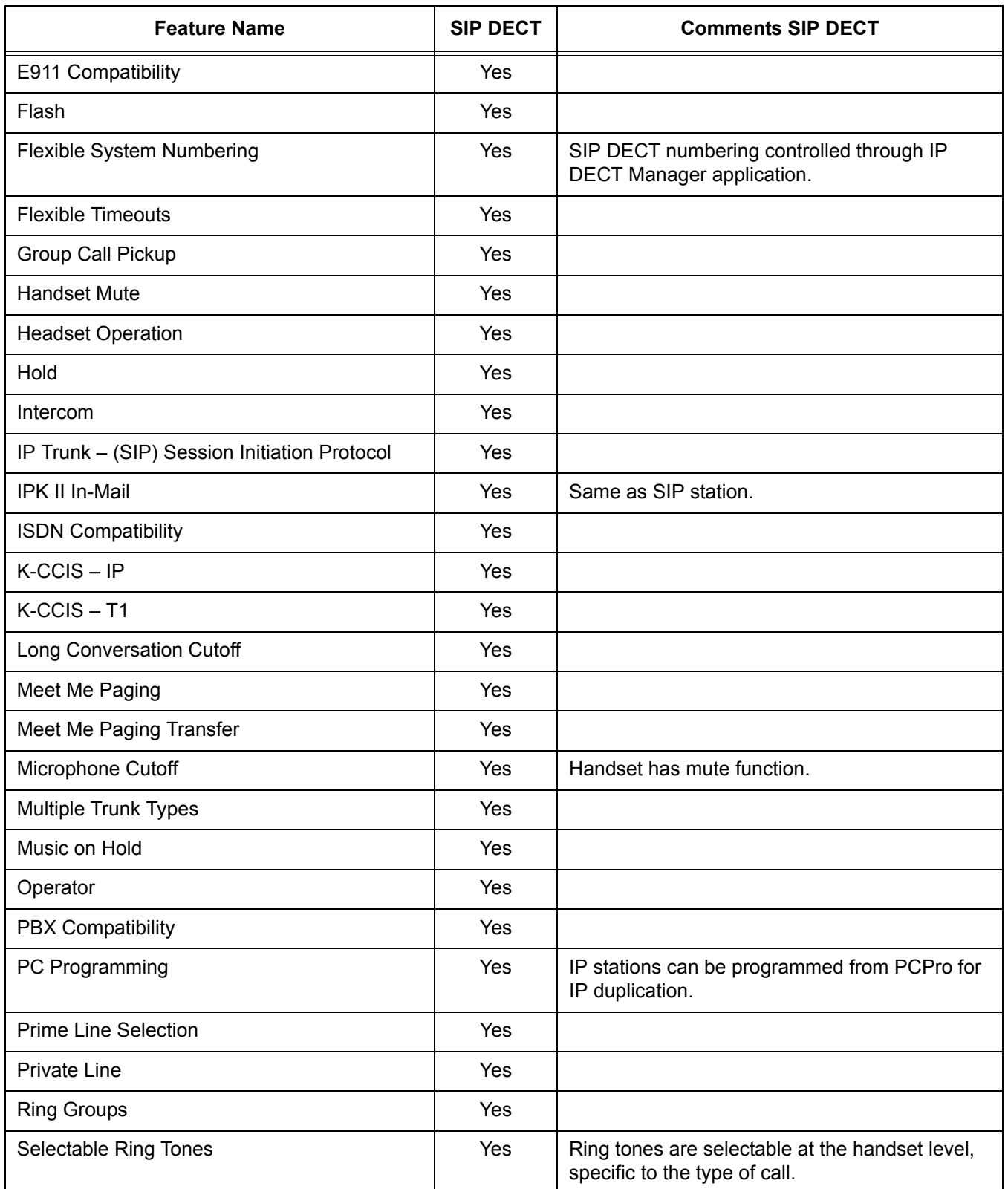

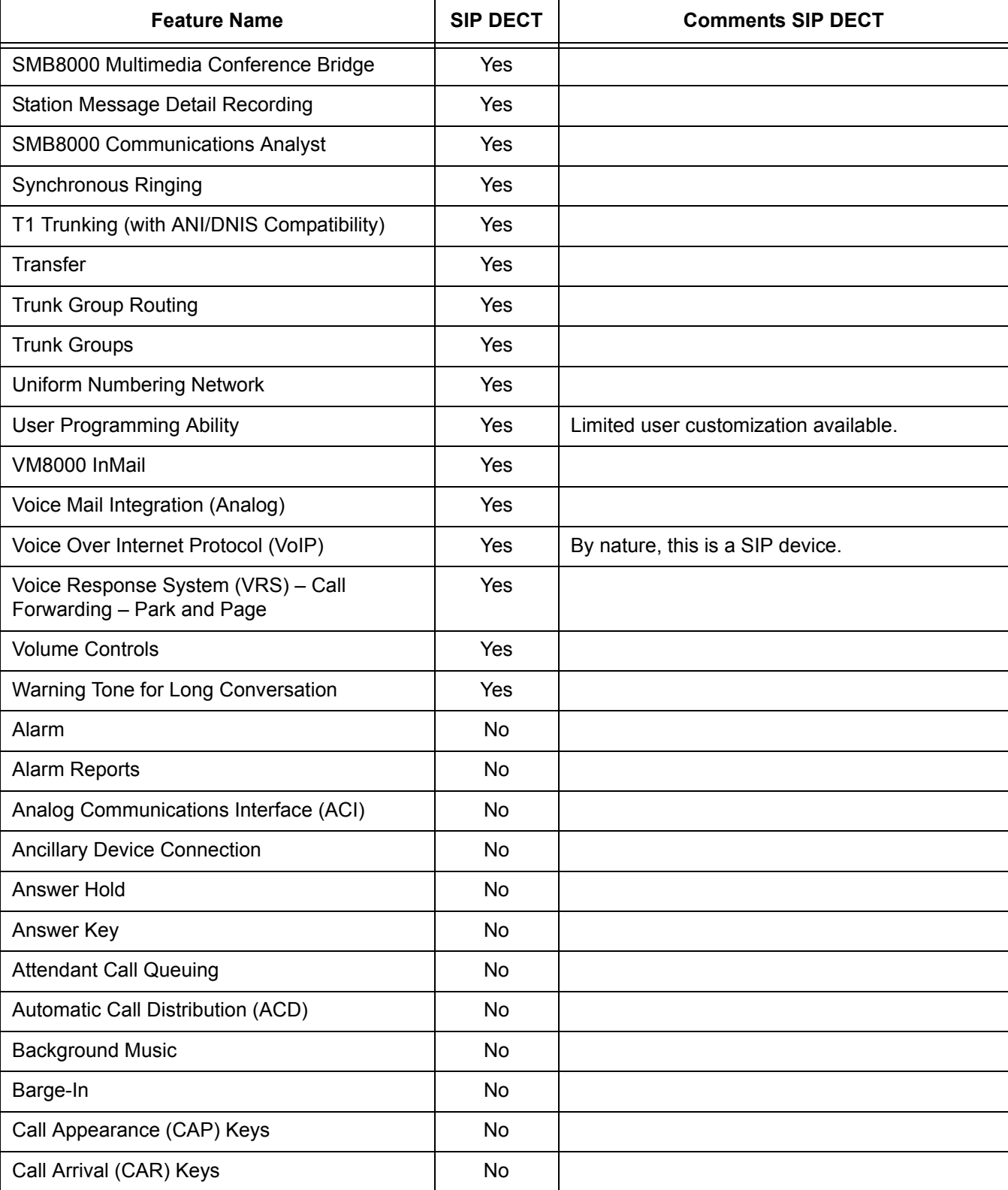

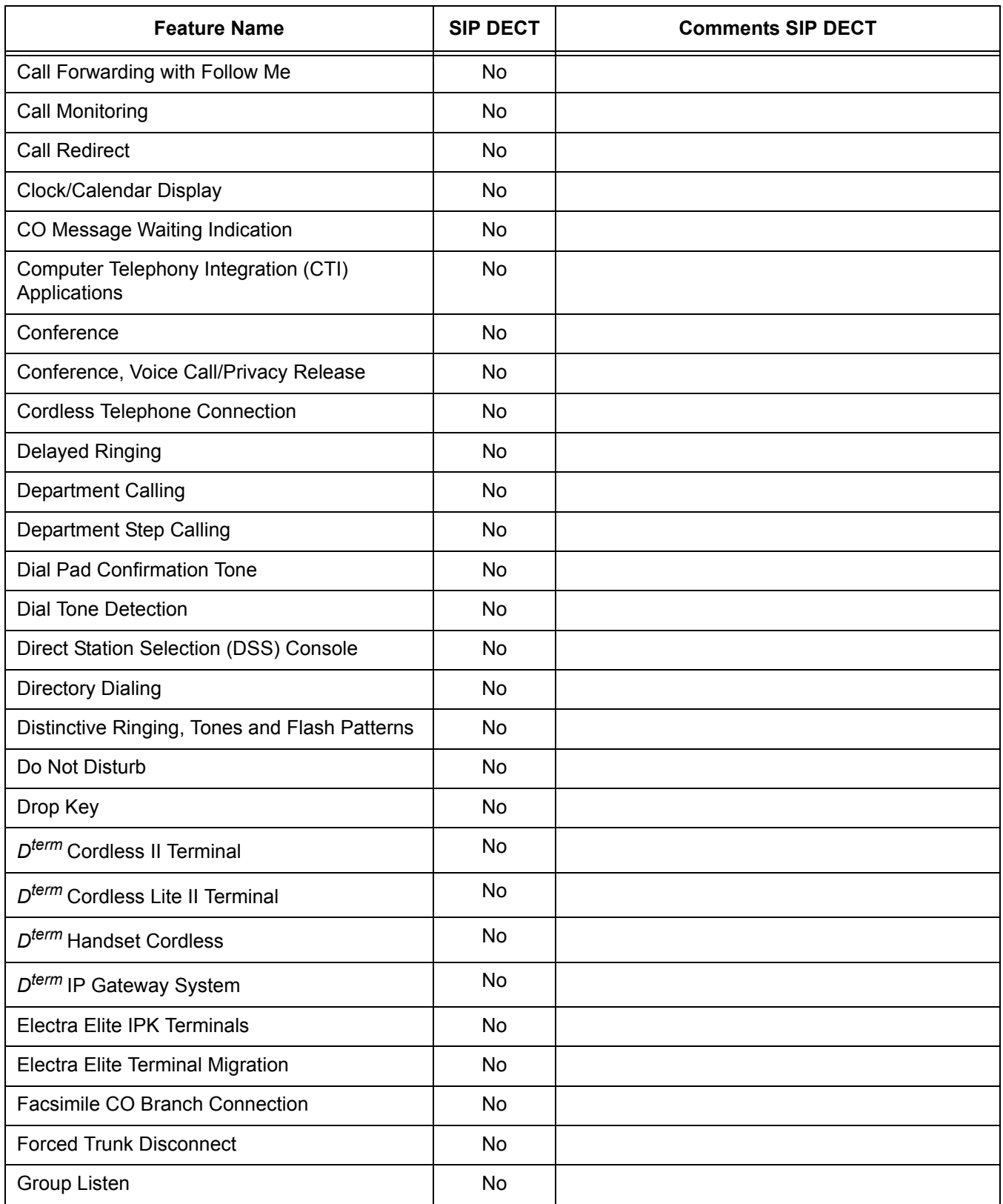

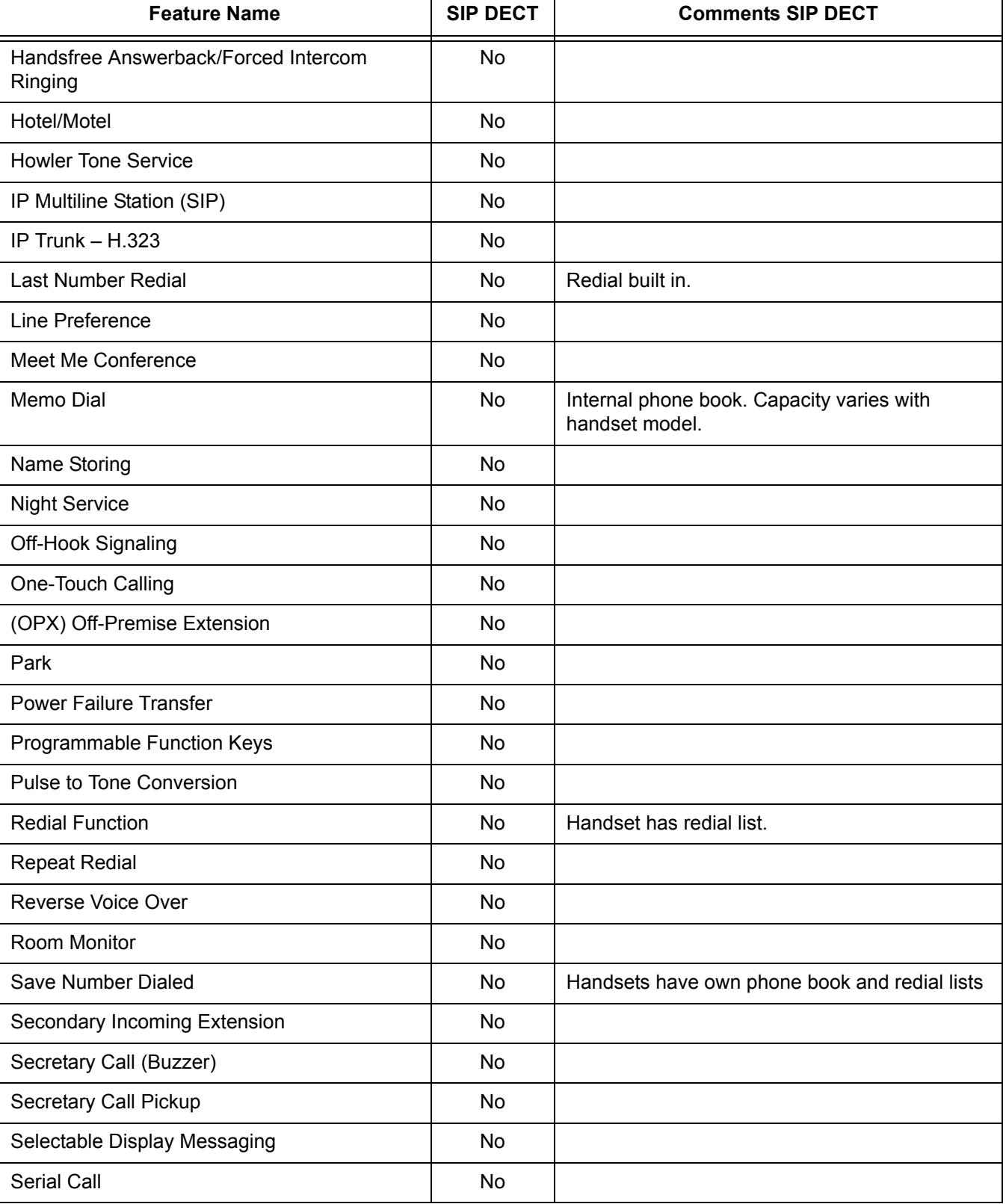

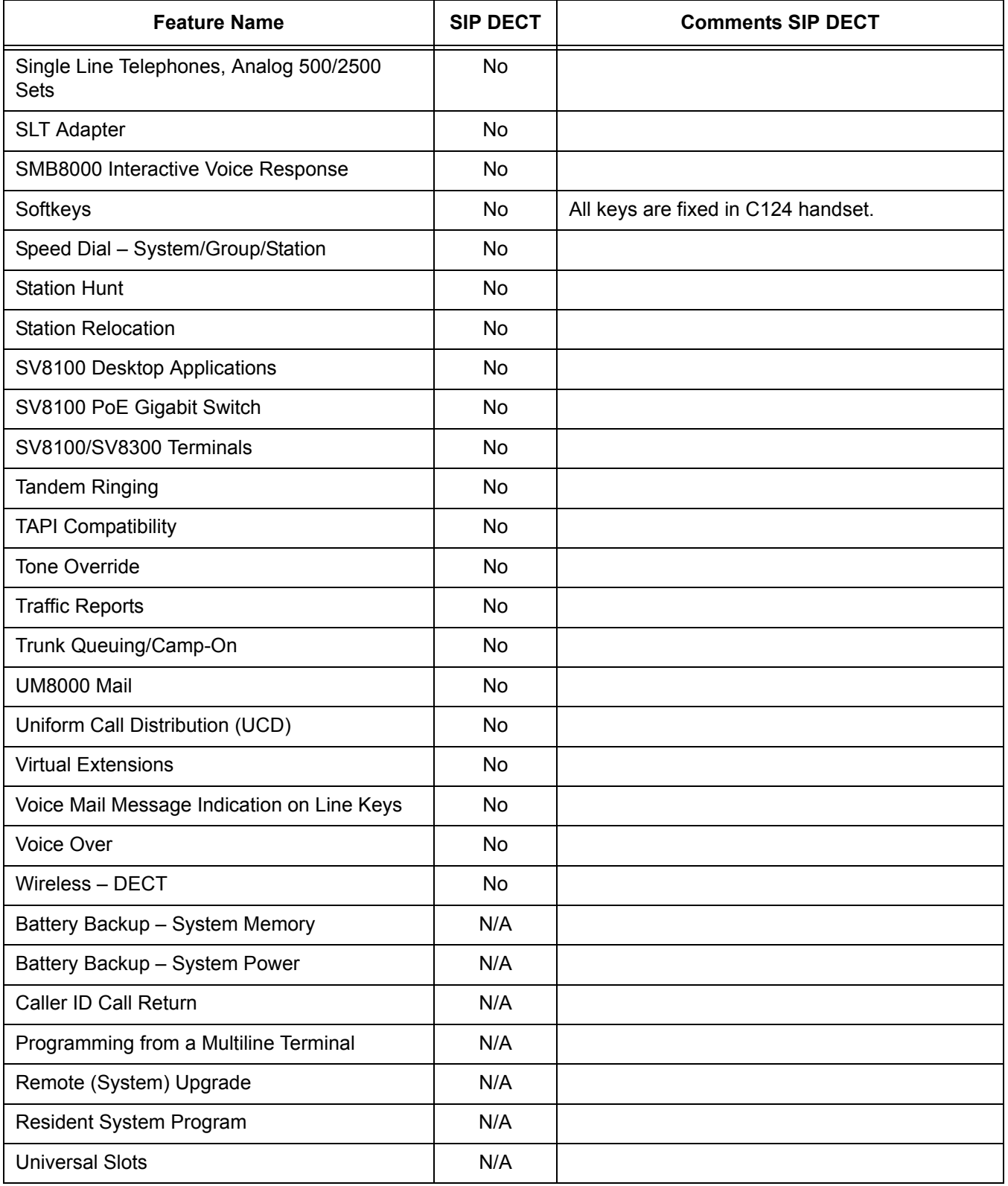

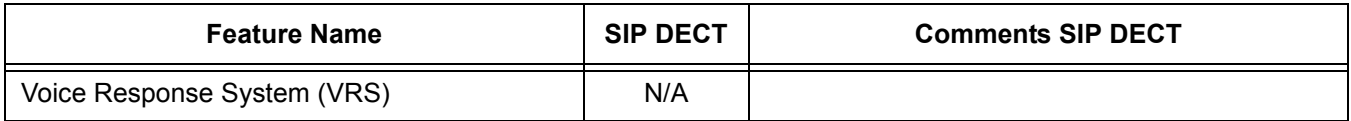

Components of the Wireless DECT (SIP) system include the following:

#### **NEC C124 SIP DECT Handset**

The handset has the following features:

- **Alphanumeric Display with Backlight**
- **LED Indication for Incoming Calls**
- $\Box$  Telephone Book with 40 entries

While idle, dial the number to be stored, then press > and OK. Enter the name associated with the number using the dial pad, and press OK.

- □ Silent Mode (mute all sounds)
- $\Box$  Redial Function (last 10 numbers)

Press  $\triangle$  and continue to press  $\nabla$  to scroll through the numbers. Press Hook key to dial a number.

**Programming Pause** 

A long press on **#** adds a pause to pre-dial or phone book numbers.

**Example 3** Adjustable Volume

Ring volume can be adjusted using  $\triangle$  and  $\nabla$  on the handset.

□ Key Lock

Press OK and  $*$  to lock the dial pad.

**Ten Different Ring Tones** 

Ring tones can be selected in the tone setup menu and press OK.

**Nicrophone Mute** 

Press  $\otimes$  while the telephone is off-hook to mute the microphone.

- **Caller ID Presentation**
- **Headset Connection**
- **□ R-Key for Transfer and Special Services**

When off-hook, press R to Recall, transfer.

#### **NEC G955 SIP DECT Handset**

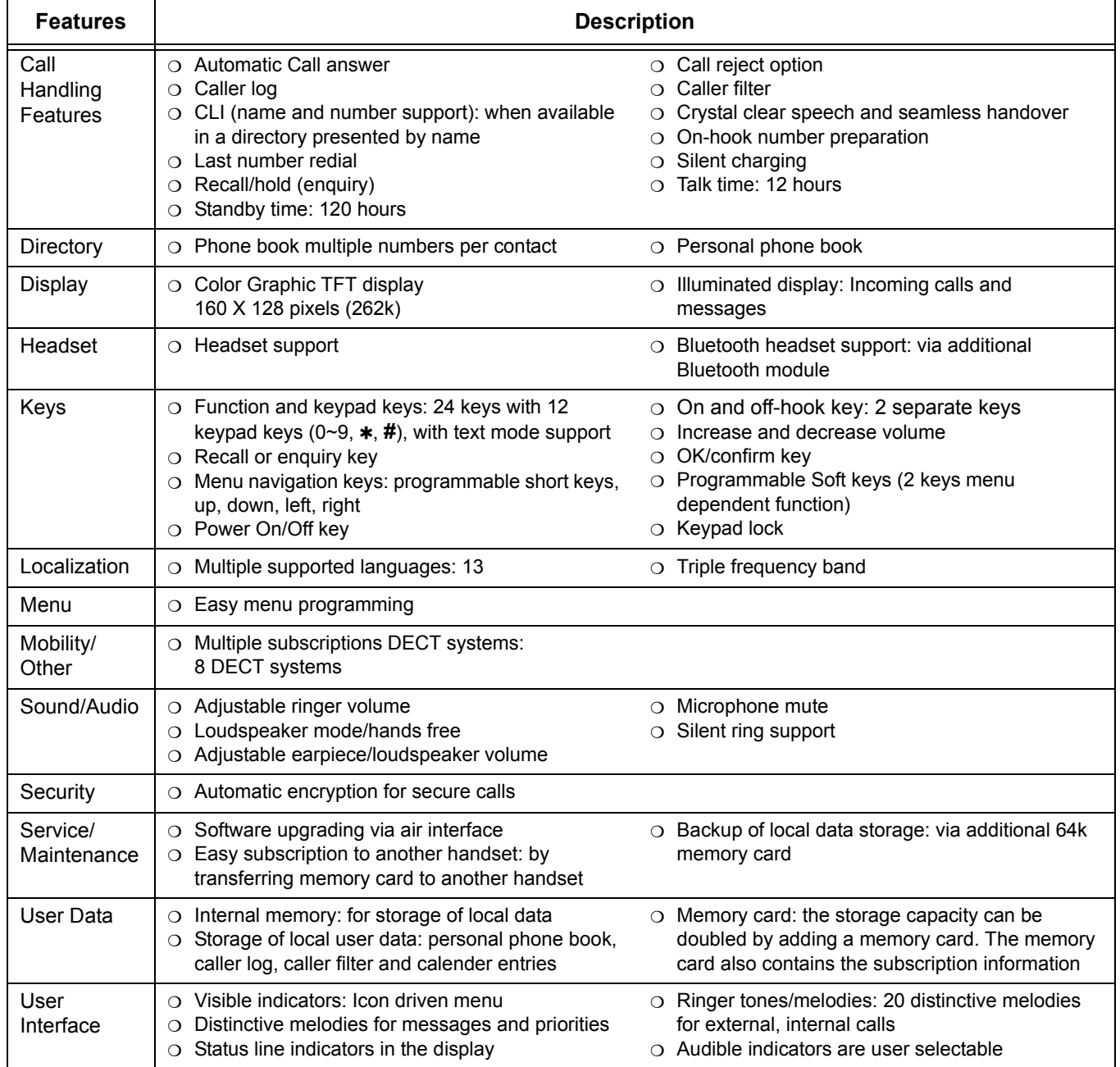

## **Conditions**

- 12 simultaneous calls can be made per DECT Access Point.
- When the Wireless DECT (SIP) telephone does not respond to an incoming call within 12 seconds because it is out of area, the originator hears a busy tone.
- The Out of Area Timer is fixed at eight seconds (Program 20-22-05).
- The Call Forward Busy/No Answer feature is available when the CD-CP00-US detects out of area.
- The maximum number of Wireless DECT (SIP) handsets is 255.
- O The maximum number of DAPs is 256.
- Wireless DECT (SIP) is not supported with ACD.
- O Off-Hook signaling is not supported for Wireless DECT (SIP) telephones.

## **Default Setting**

None

## **System Availability**

## **Terminals**

- O NEC C124 SIP DECT Handset
- O NEC G955 SIP DECT Handset

## **Required Component(s)**

- O NEC DECT Access Point AP200S
- O NEC SIP DECT Handset NEC C124/G955
- O Standard SIP Clients for each handset

## **Related Features**

None

## **Guide to Feature Programming**

The **Level 1**, **Level 2** and **Level 3** columns indicate the programs that are assigned when programming this feature in the order they are most commonly used. These levels are used with PCPro and WebPro wizards for feature programming.

- $\Box$  Level 1 these are the most commonly assigned programs for this feature.
- $\Box$  Level 2 these are the next most commonly assigned programs for this feature.
- $\Box$  Level 3 these programs are not often assigned and require an expert level working knowledge of the system to be properly assigned.

#### **VoIP Settings:**

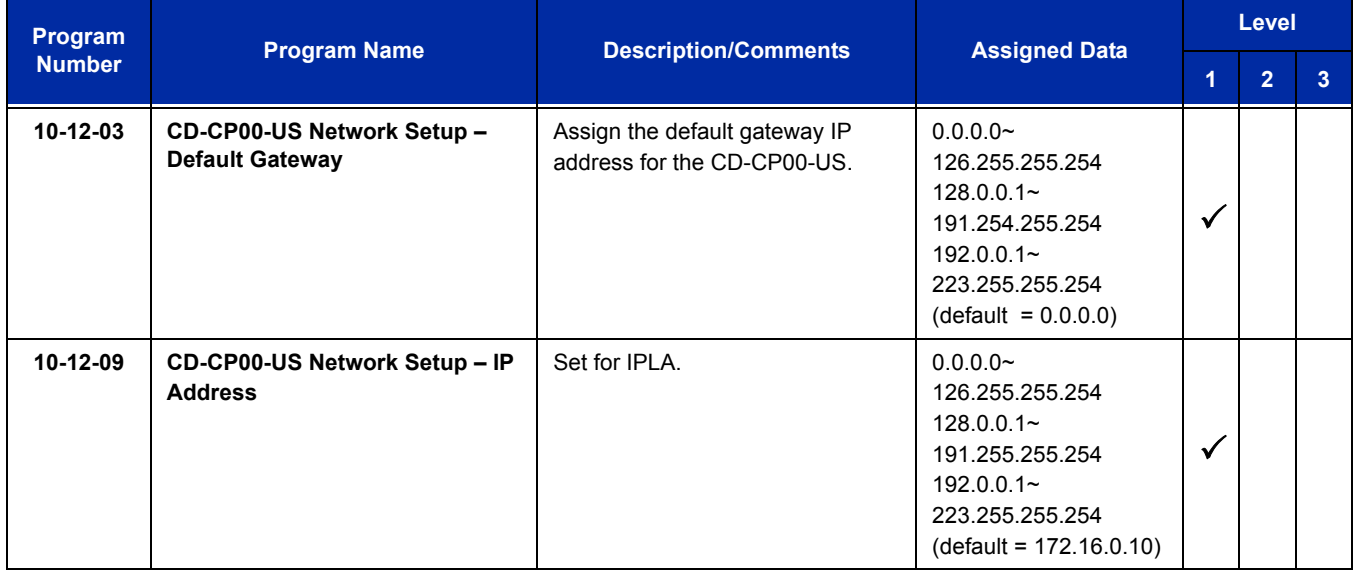

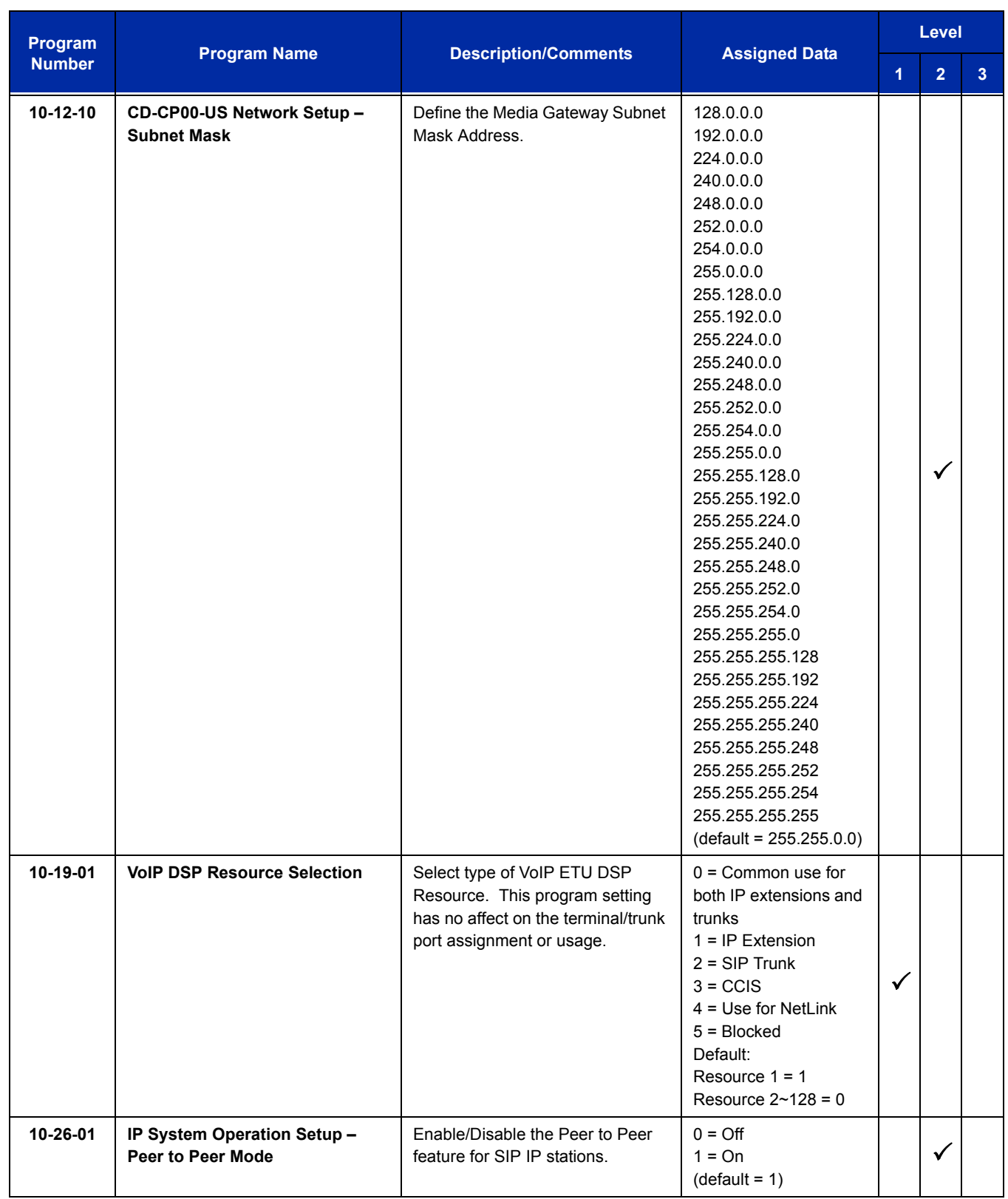
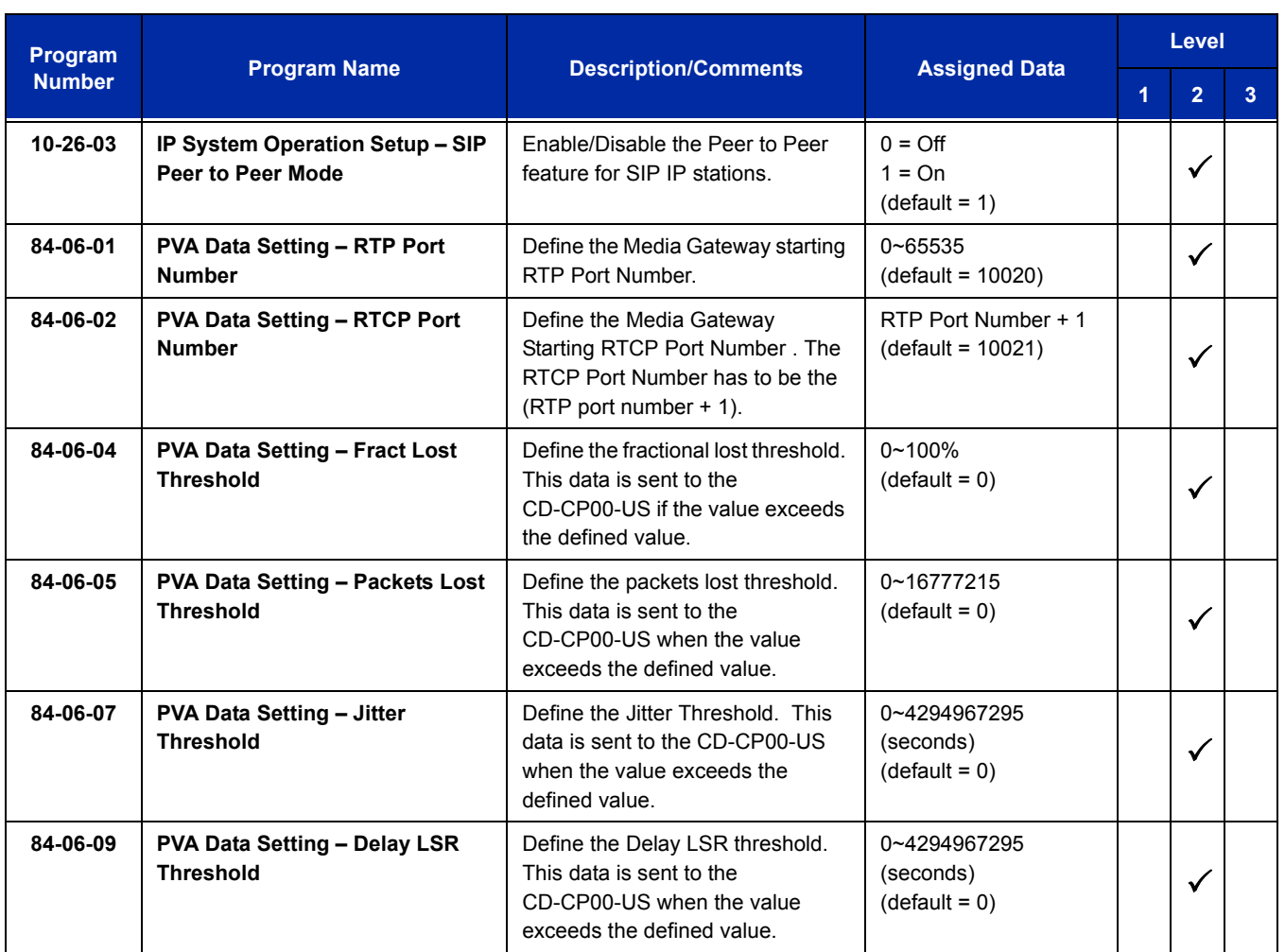

#### **VoIP ToS Setup:**

The UNIVERGE SV8100 supports Quality of Service (QoS) Marking for the Session Initiation Protocol (SIP).

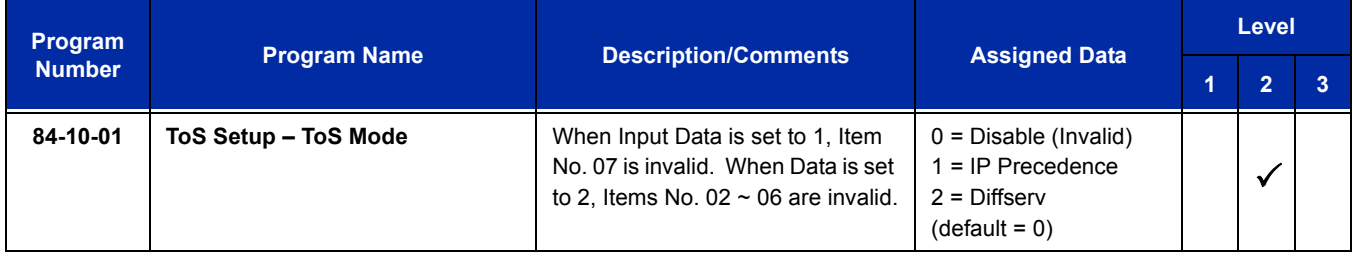

Ξ

# **IP Extension Numbering:**

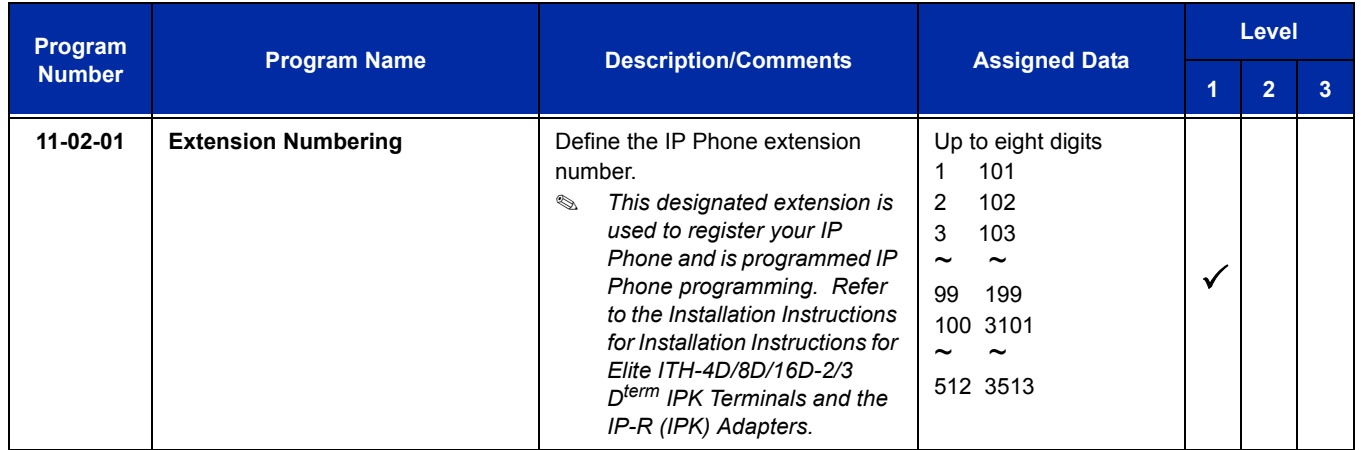

## **SIP Extension Codec Information:**

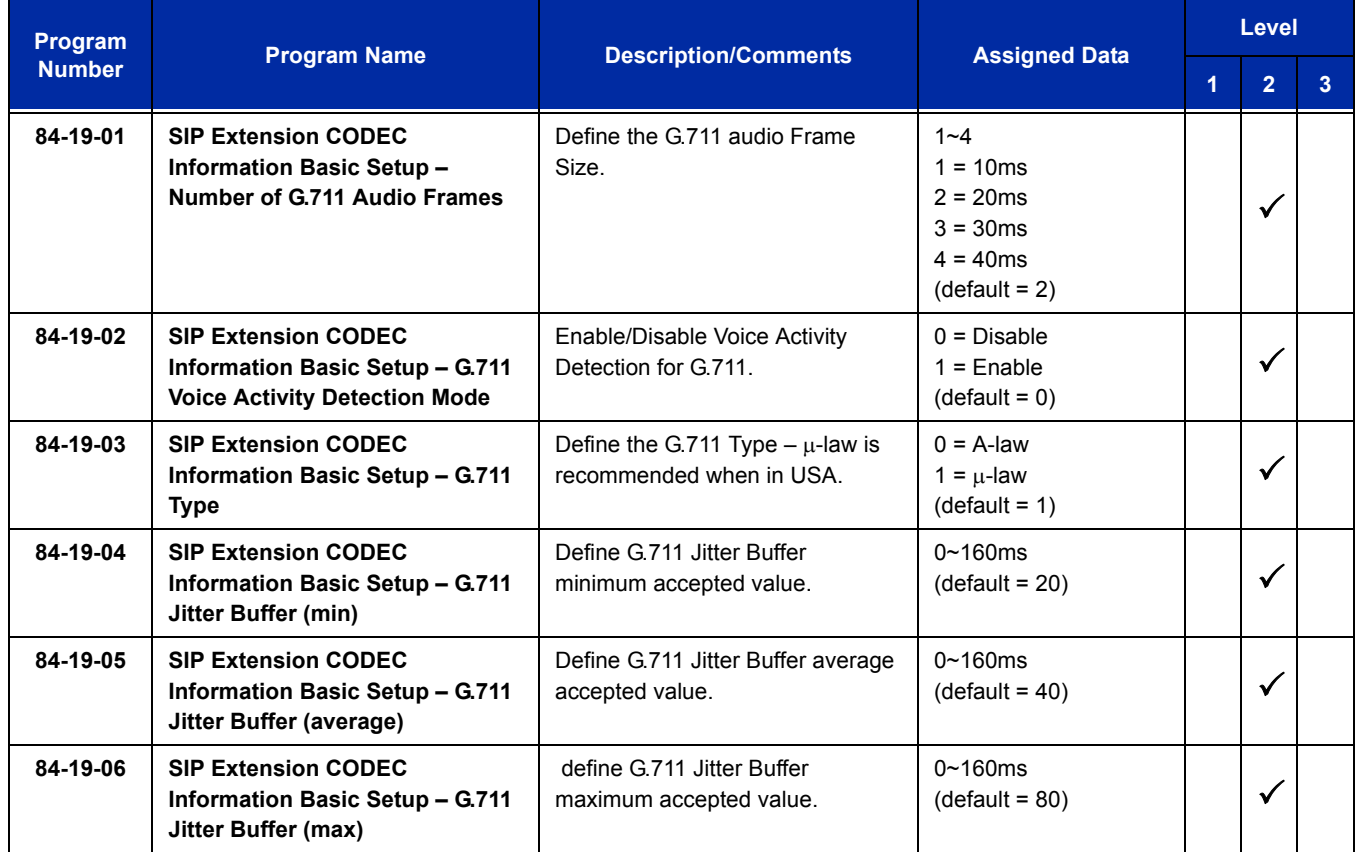

-

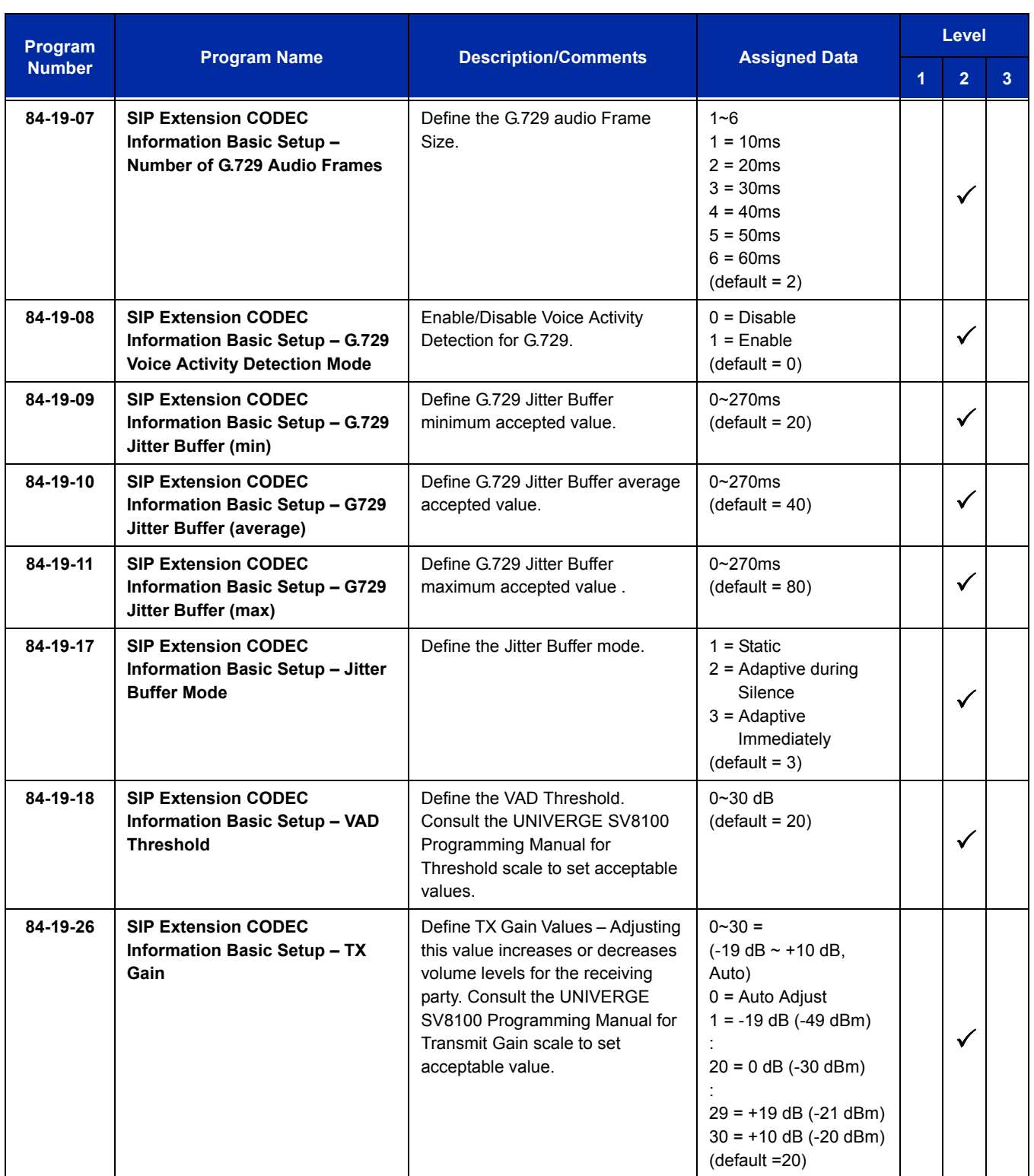

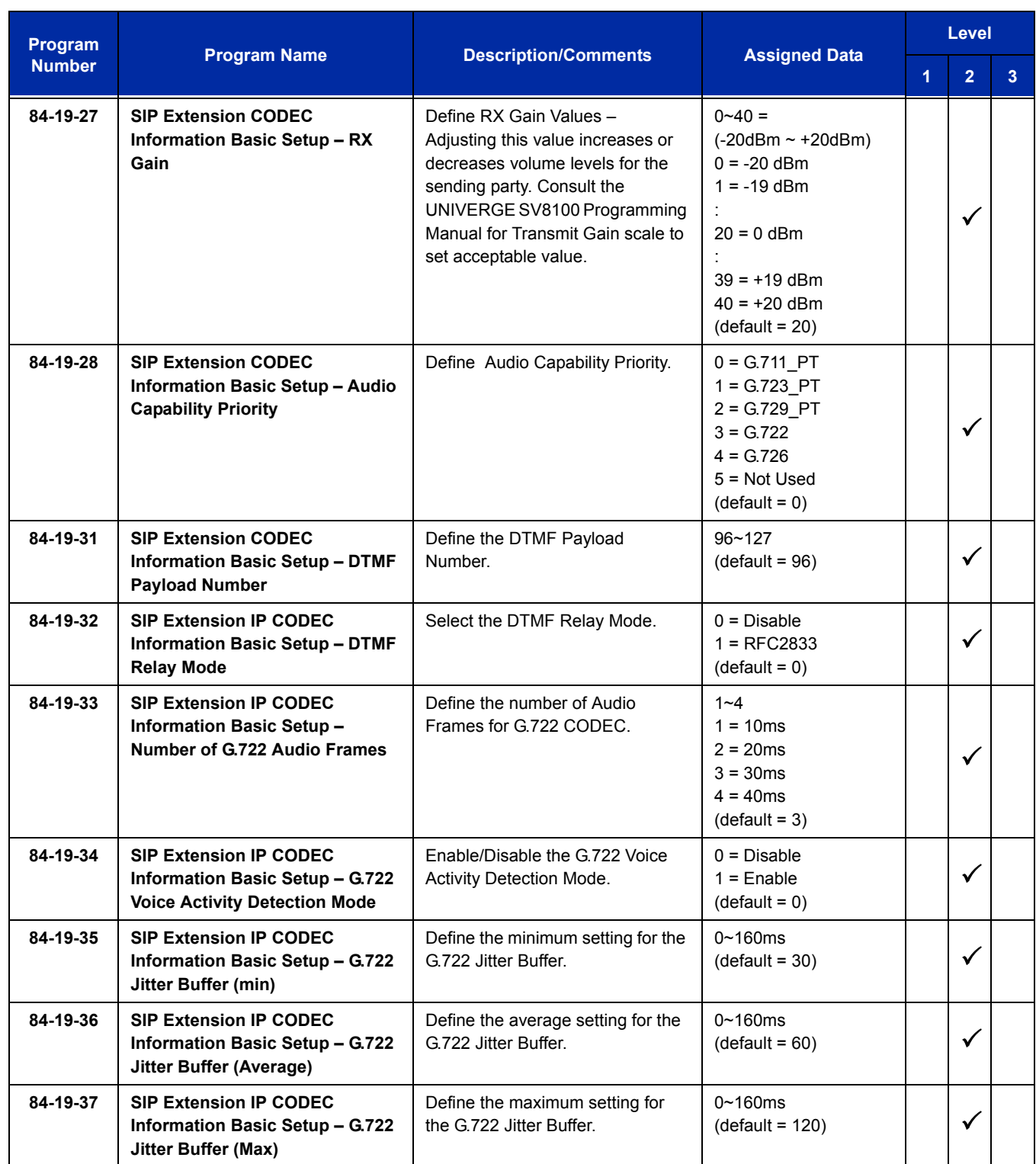

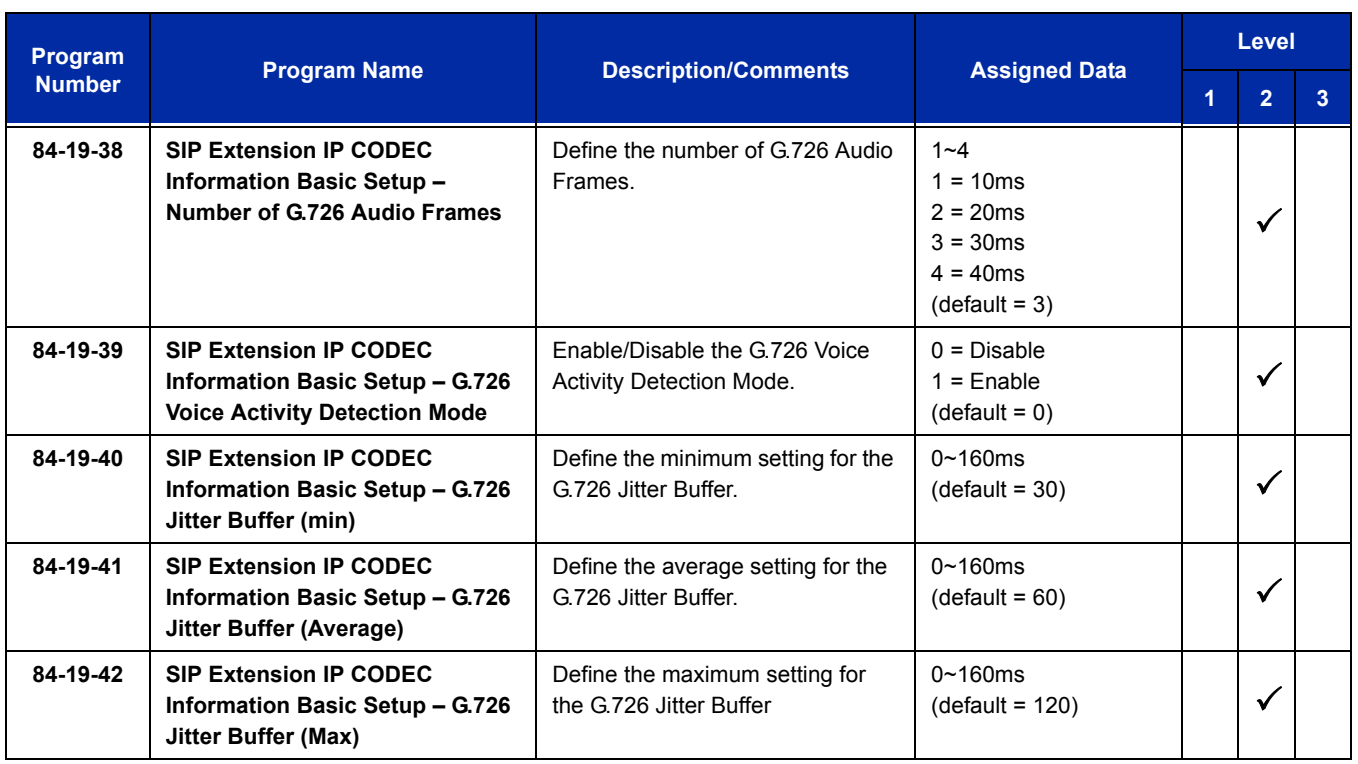

# **SIP Extension Basic Information Setup:**

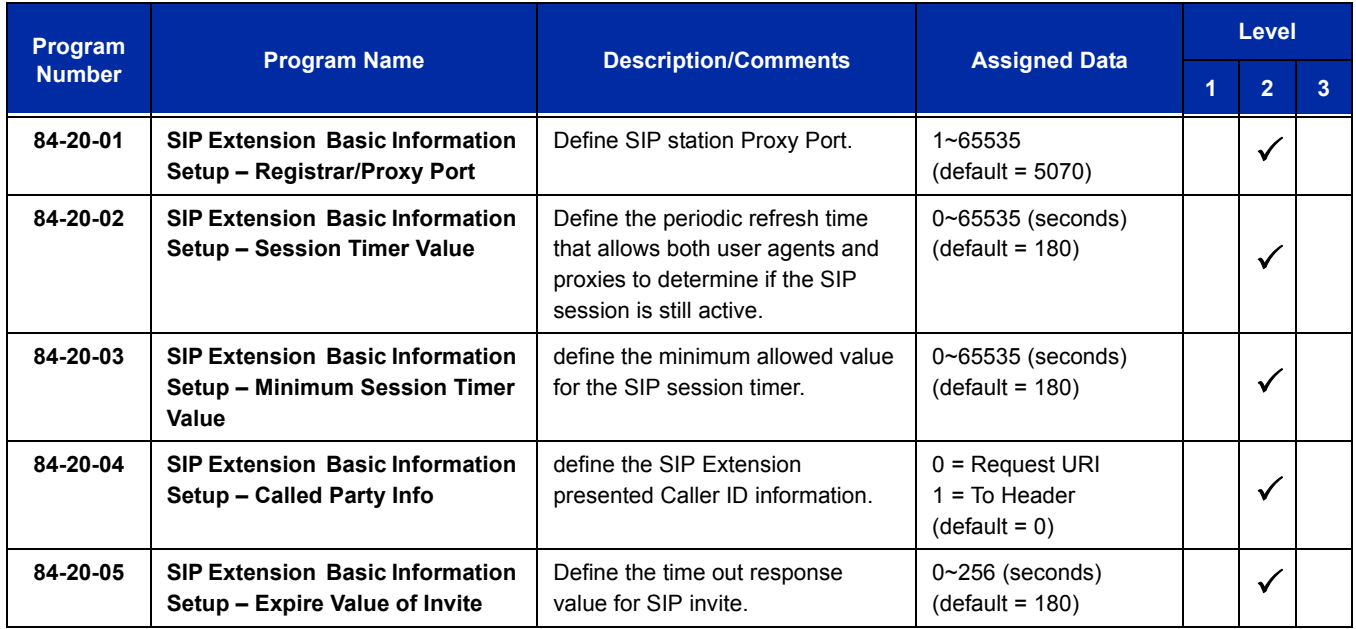

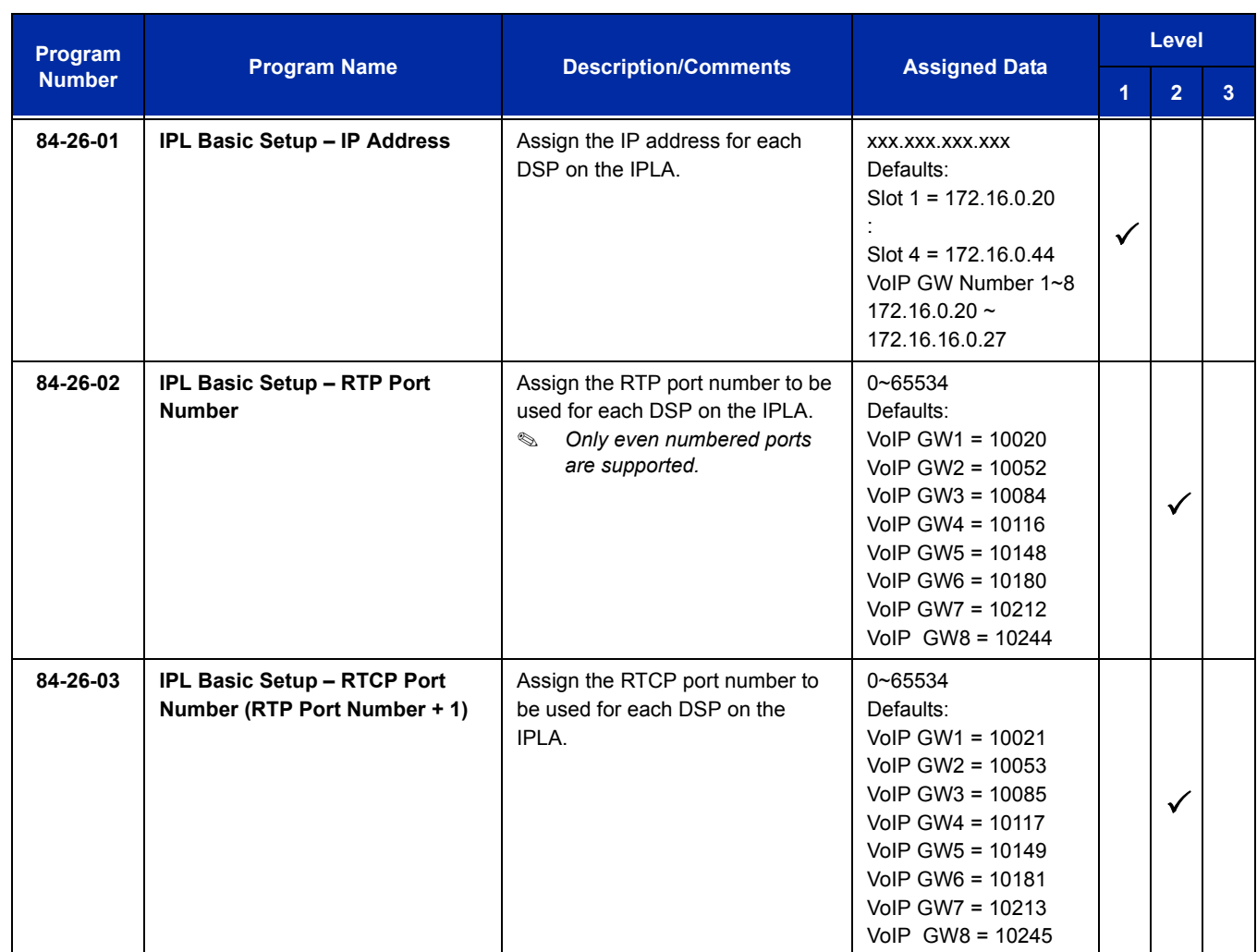

# **IP Phone Configuration:**

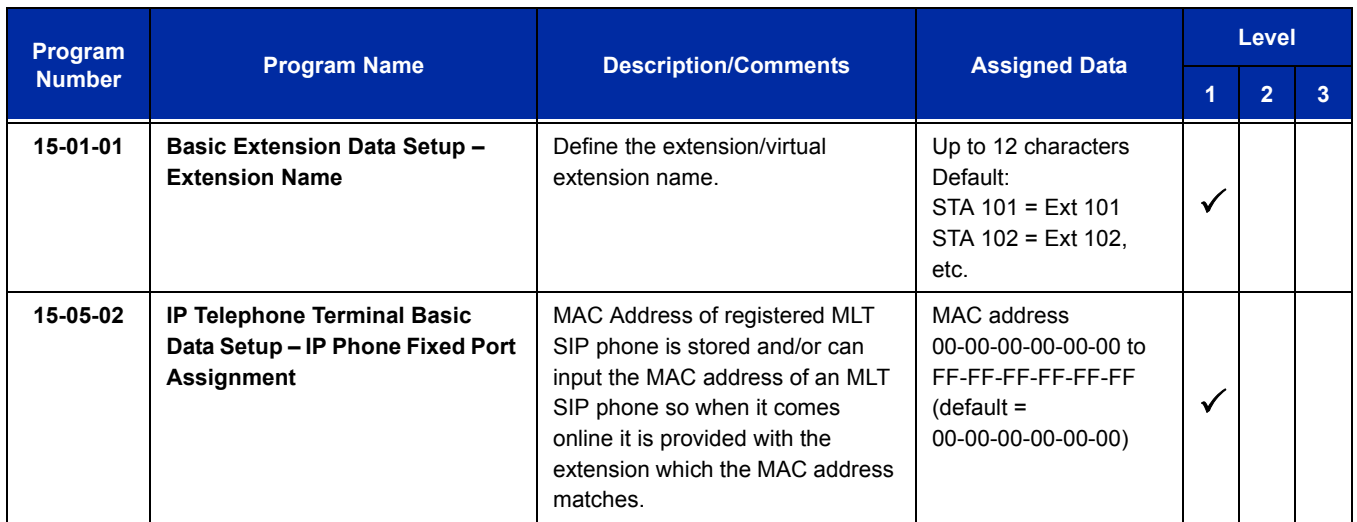

#### UNIVERGE SV8100 **ISSUE** 5.02

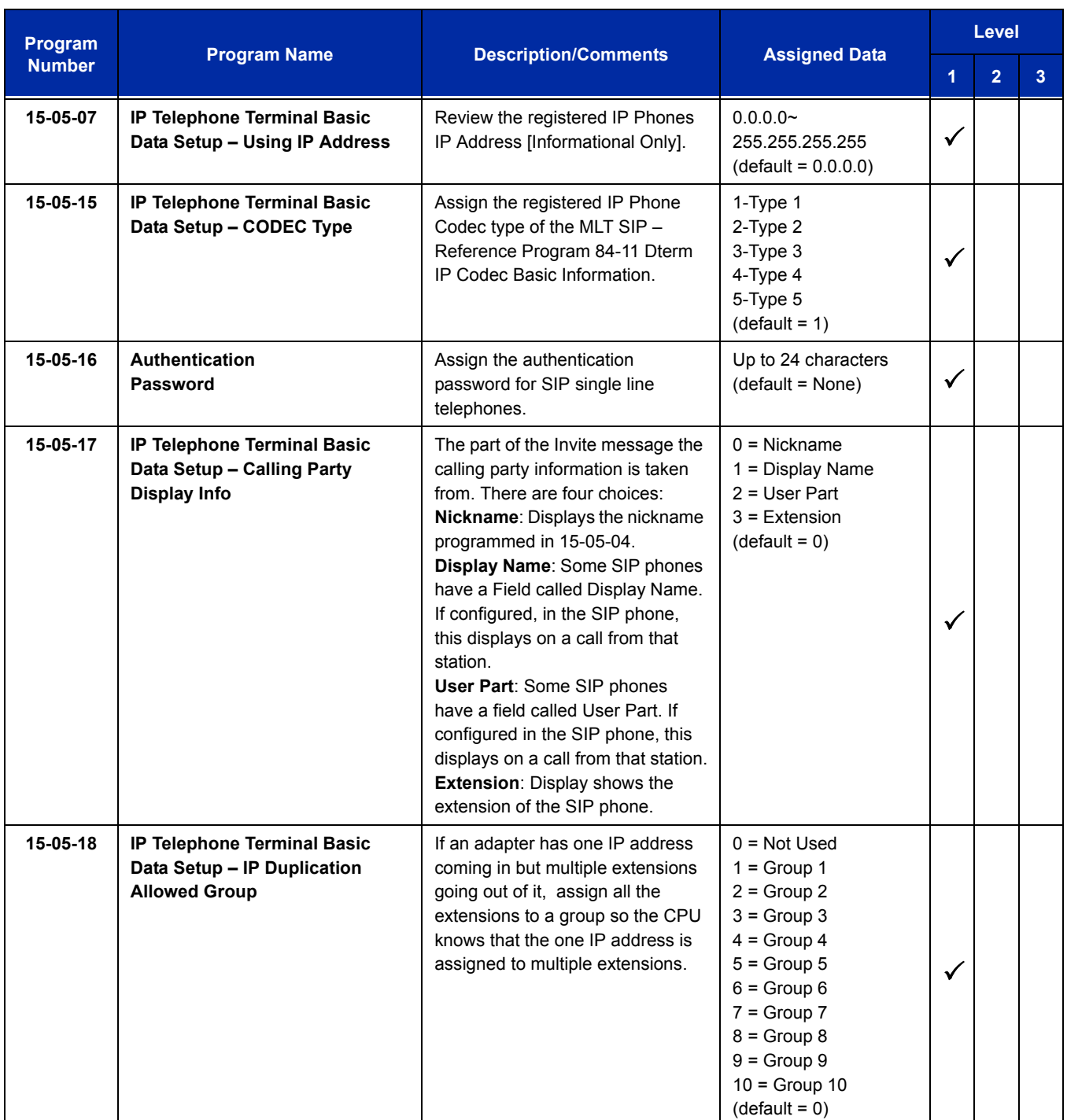

# **Operation**

#### **Placing an outside call with pre-dial:**

- 1. Dial **9**.
- 2. Press and hold the **#** key to insert a pause (–), if necessary.
- 3. Dial the outside number.
- 4. Press the  $\mathbb C$  key (On-Hook/Off-Hook).

For more information on the Wireless DECT (SIP) feature, refer to the NEC SIP DECT Solutions Manuals.

# <span id="page-1736-0"></span>**Codes Tables** 3

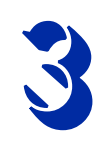

# **SECTION 1 ABOUT THIS CHAPTER**

The charts in this chapter provide a list of the Service Codes, Function Key Codes, and System Number Plan/Capacities. The service codes and function codes are listed by number and by feature in separate charts for ease of use.

# **SECTION 2 SIMPLIFYING MULTILINE TERMINAL OPERATIONS WITH ONE-TOUCH KEY OPERATION**

Codes, and System Number Plan/Capacities. The service codes and<br>function codes are listed by number and by feature in separate charis for<br>ease of use.<br>SECTION 2<br>SIMPLIFYING MULTILINE TERMINAL OPERATIONS WITH<br>ONE-TOUCH KEY A multiline terminal user can access many features through Service Codes (e.g., Service Code **#9** to access a specific trunk). To streamline the operation of their telephone, a multiline terminal user can store these codes under One-Touch Keys. This provides one-button operation for almost any feature. To find out more, turn to the One-Touch Calling feature.

When reading an instruction using programmable keys, you will see a notation similar to (*PRG 15-07 or SC 7nn*). This means that the key requires function code nnn, and you can program this code through Program 15-07 or by dialing Service Code 751 or 752. Refer to the Programmable Function Keys feature for more information.

# **SECTION 3 USING HANDSFREE**

The manual assumes each extension has Automatic Handsfree. This lets a user just press a line key or Speaker Key to answer or place a call. For extensions without Automatic Handsfree, the user must:

**Lift the handset or press Speaker for intercom dial tone.** 

**Lift the handset or press Speaker, then press a line key for trunk dial tone.** 

#### **Table 3-1 Post Dialing Service Codes – Single Digit Post Dialing Codes**

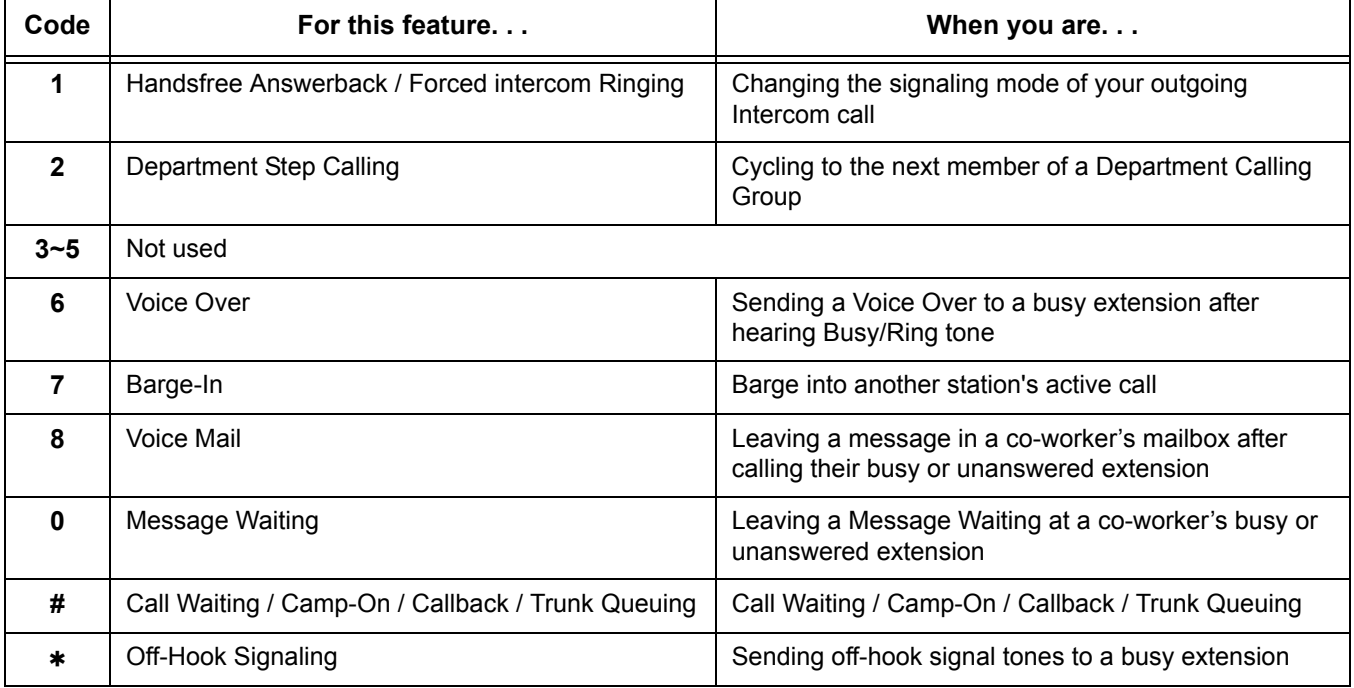

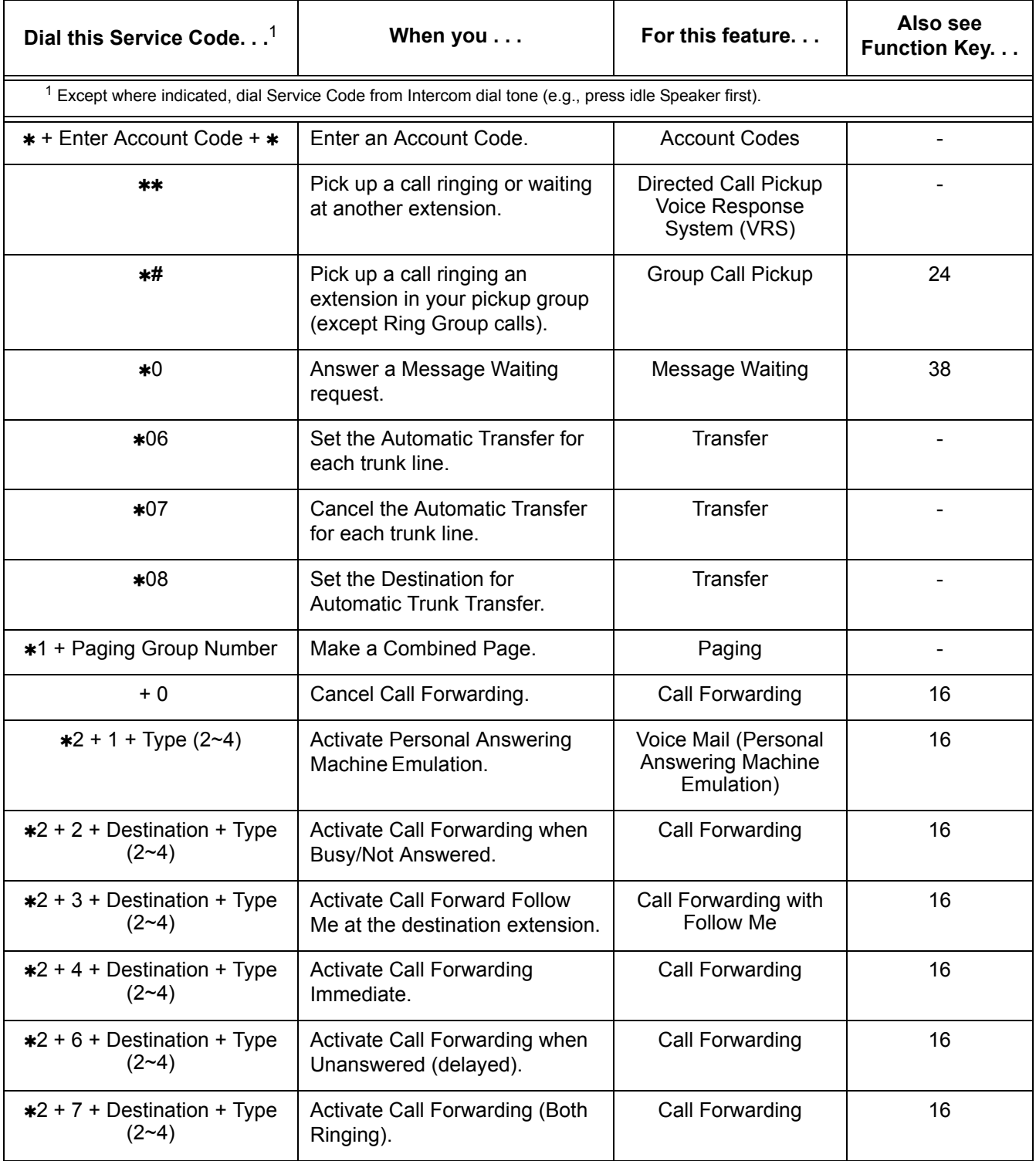

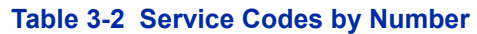

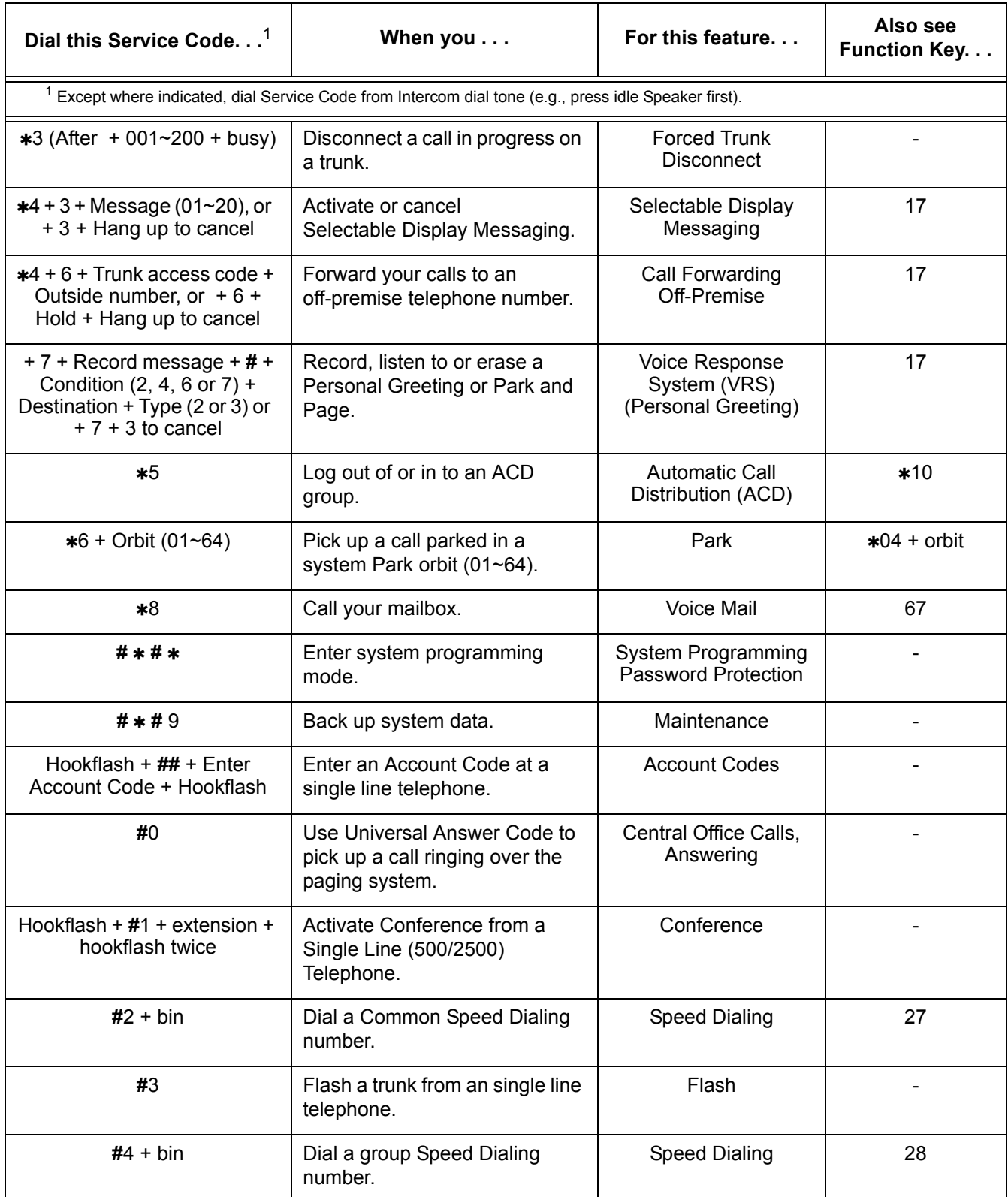

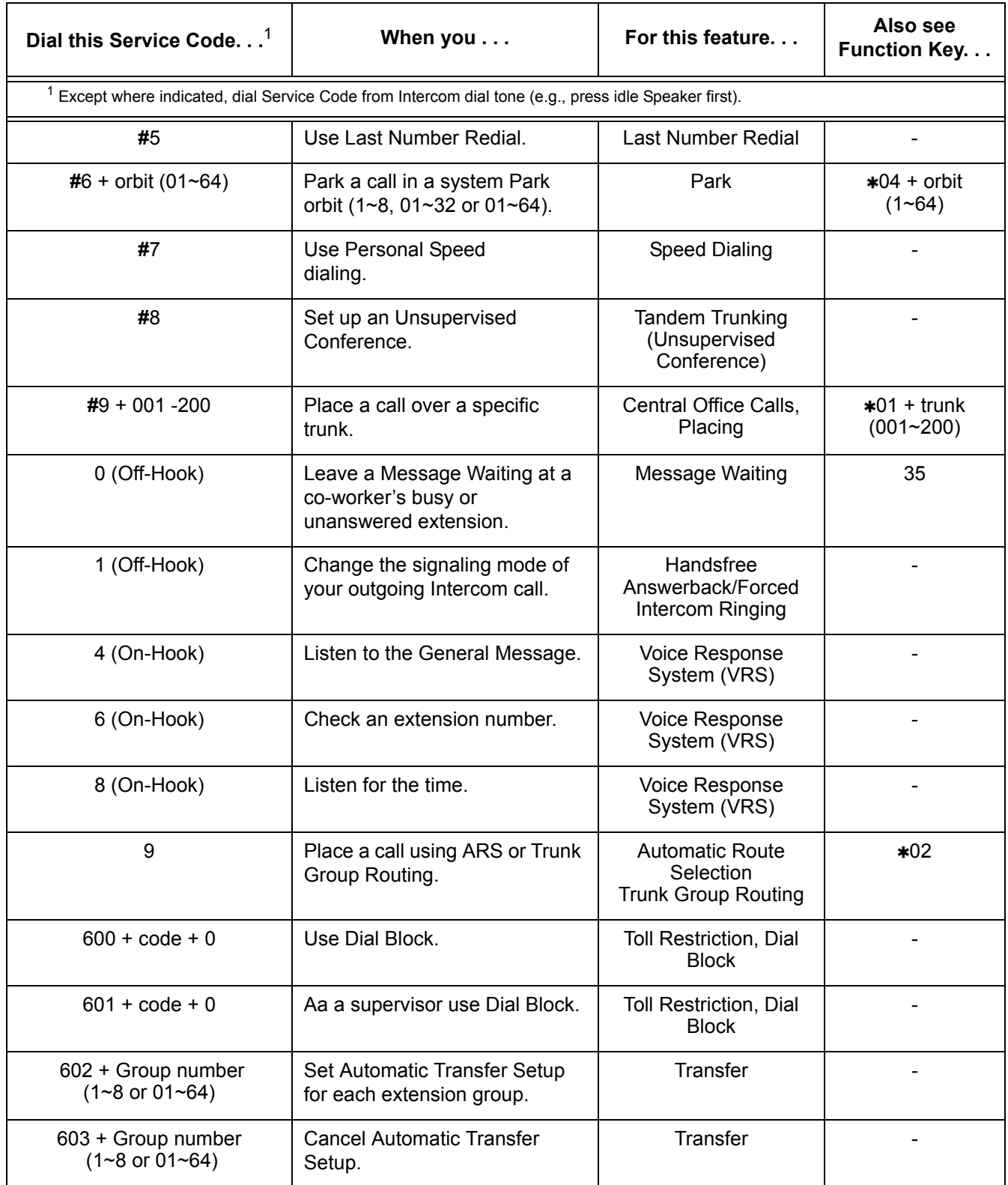

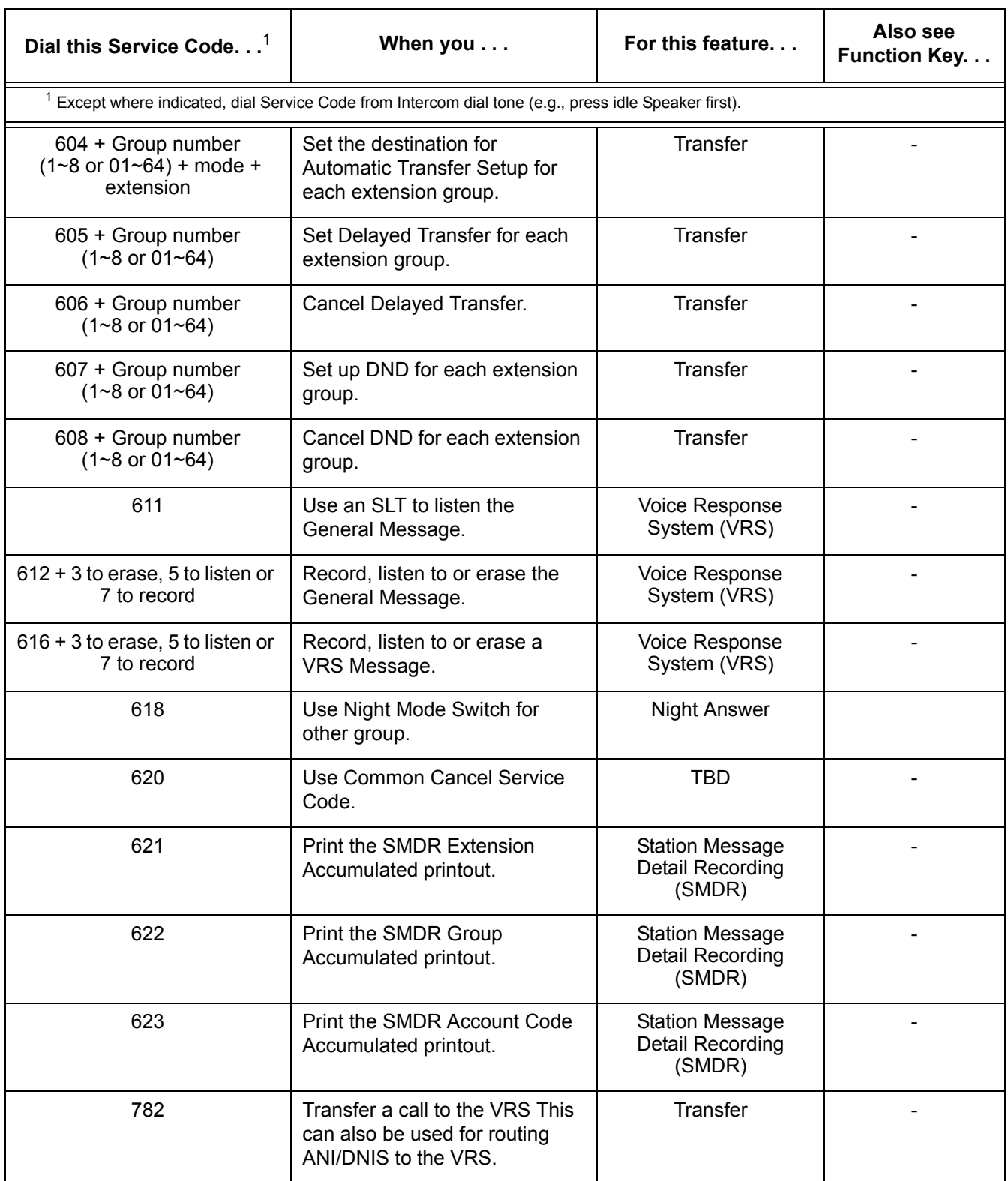

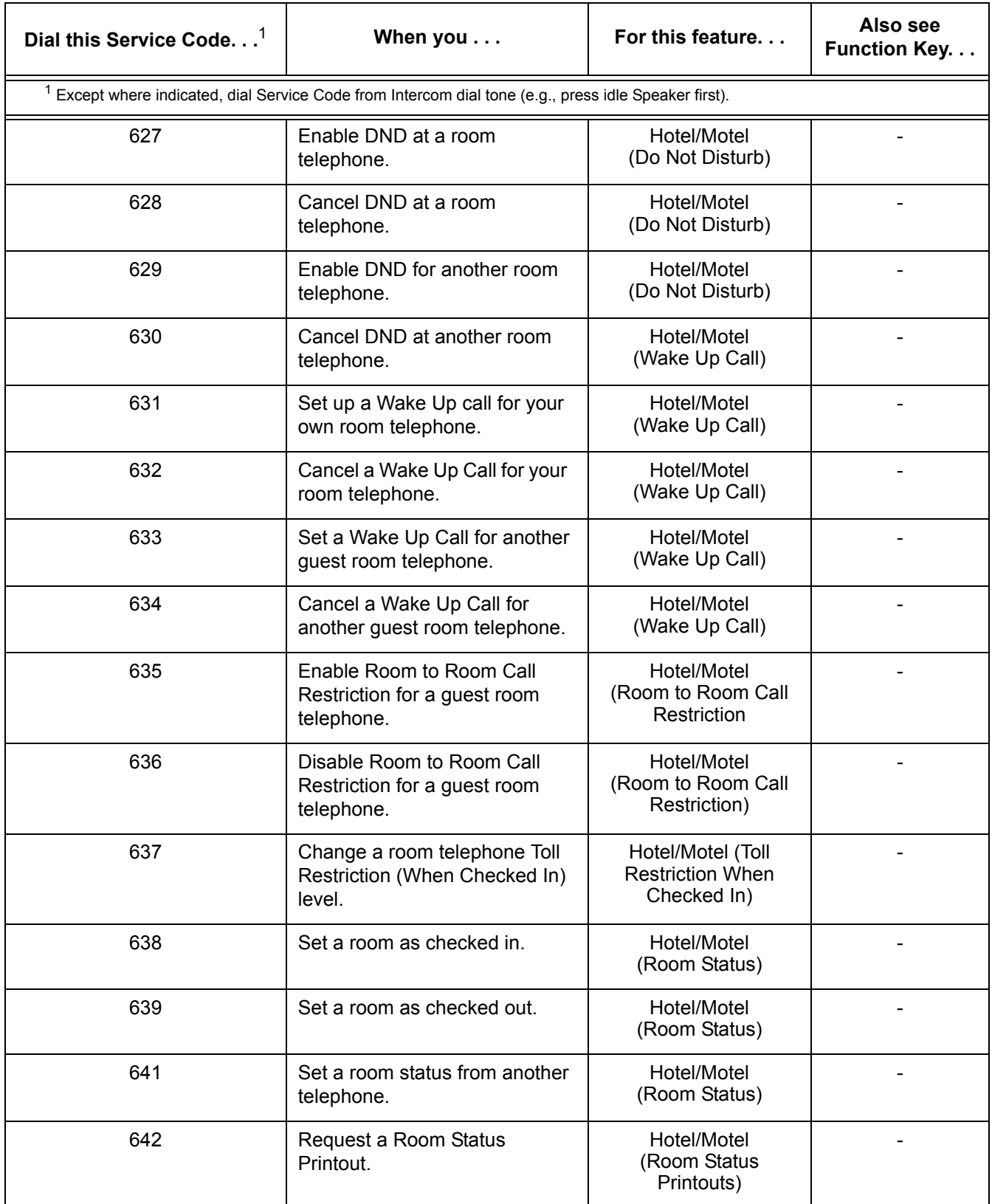

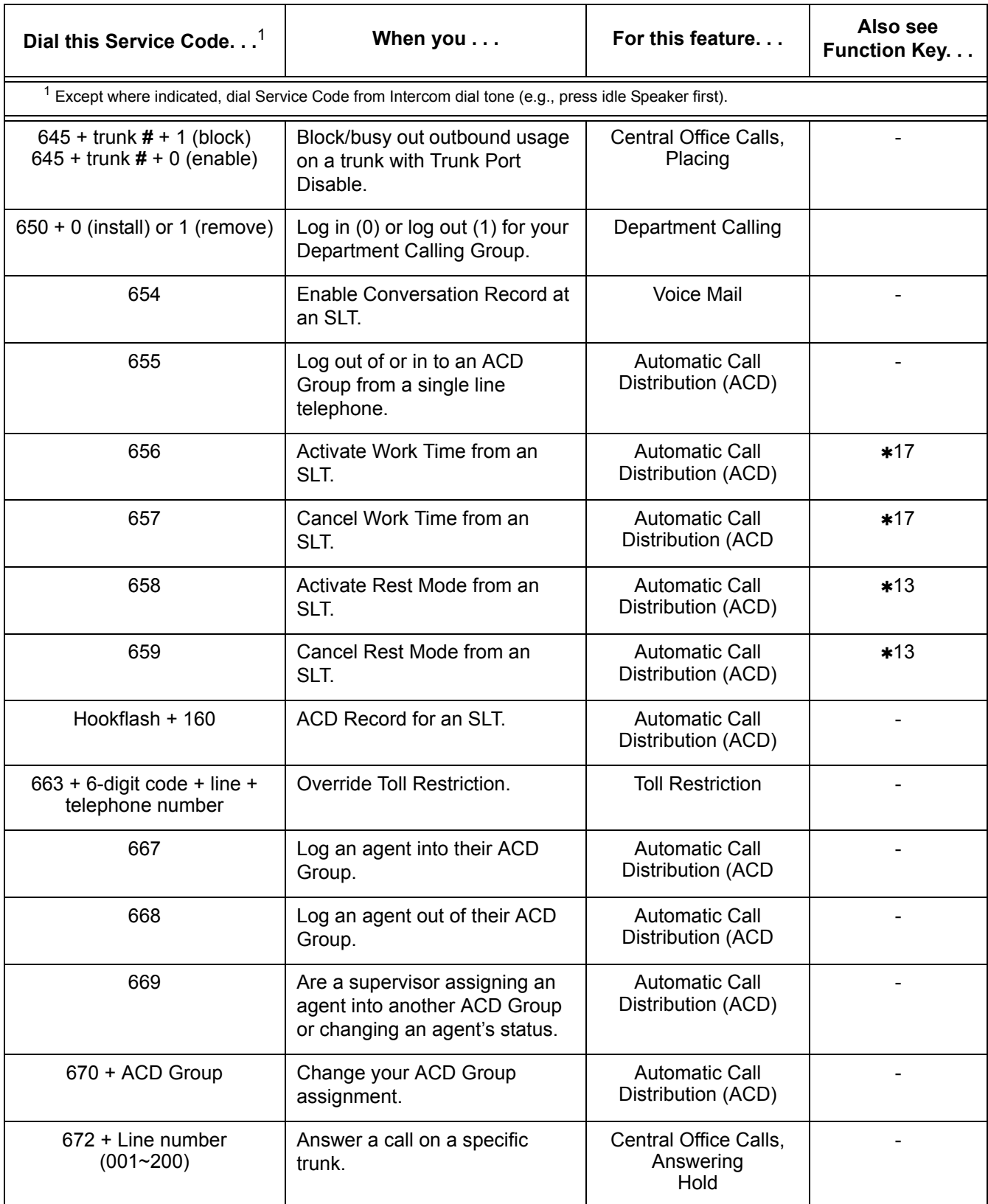

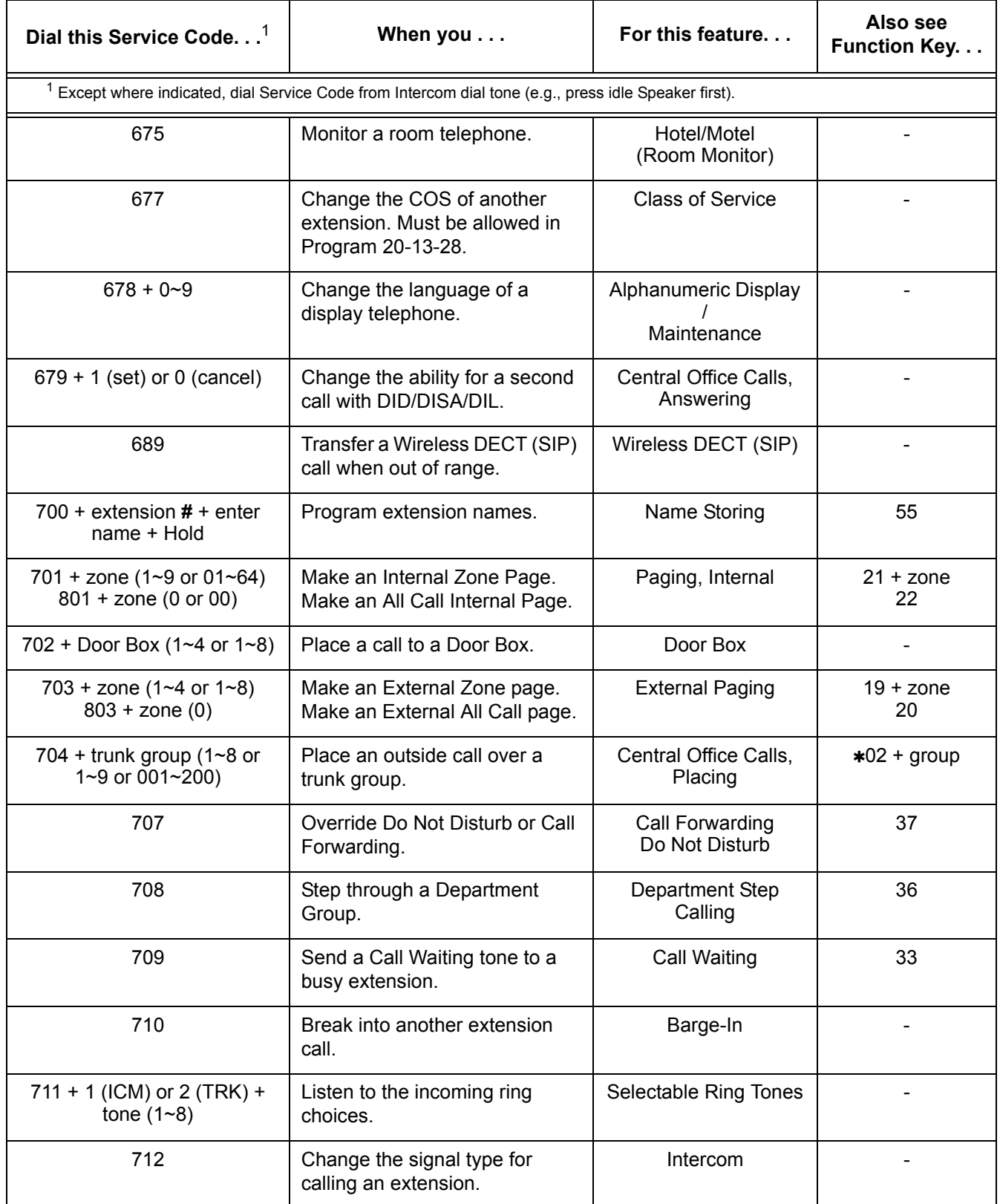

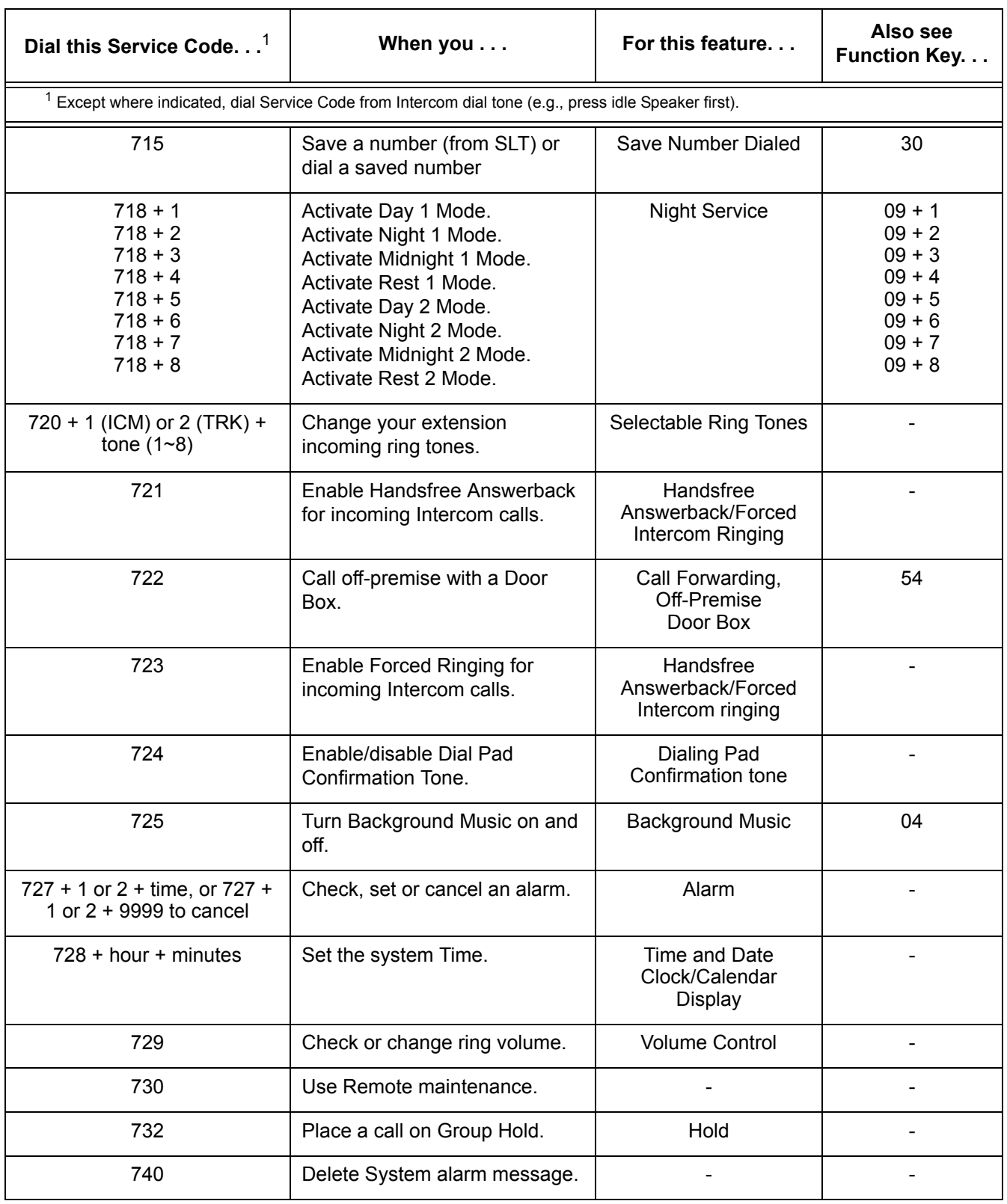

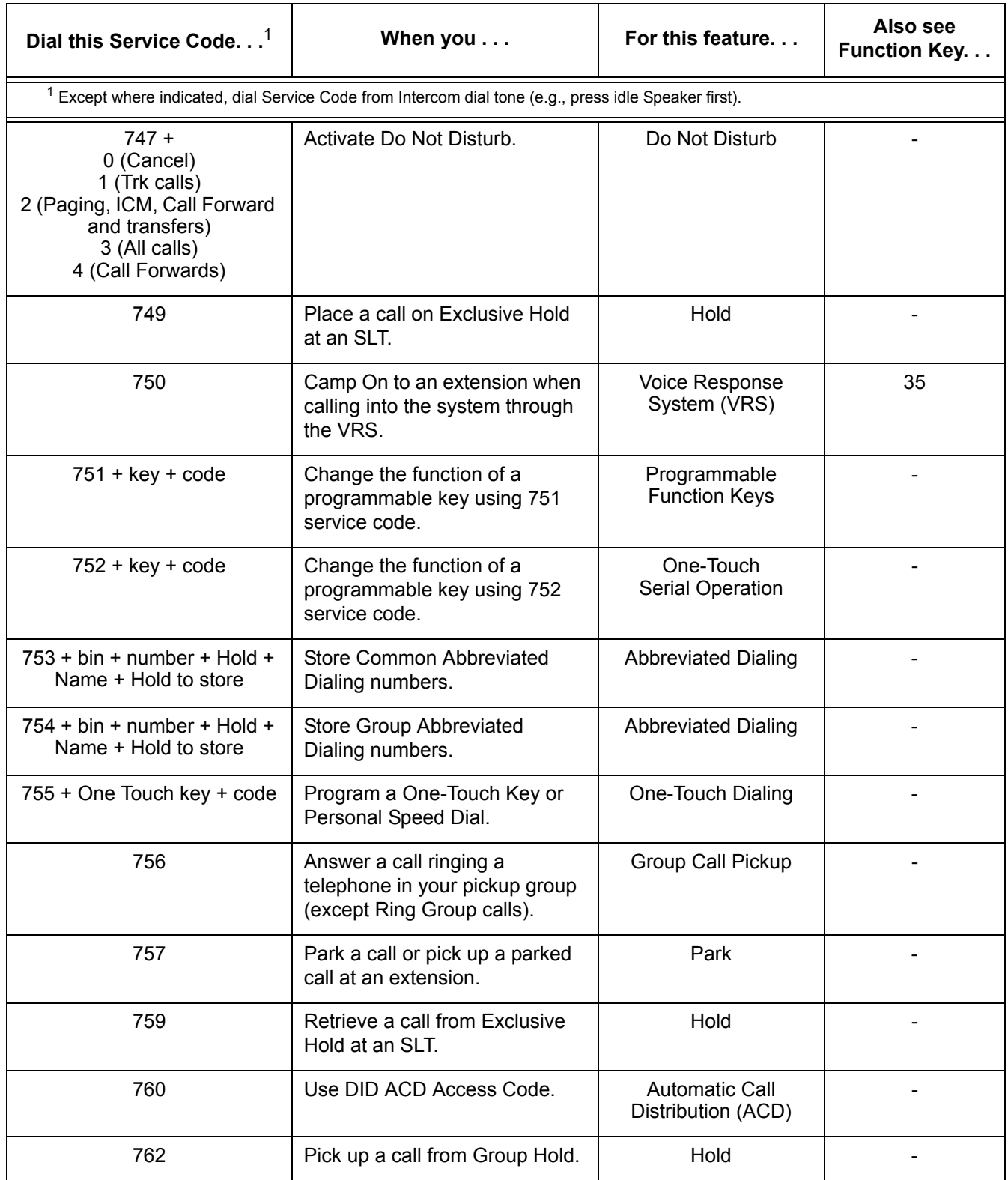

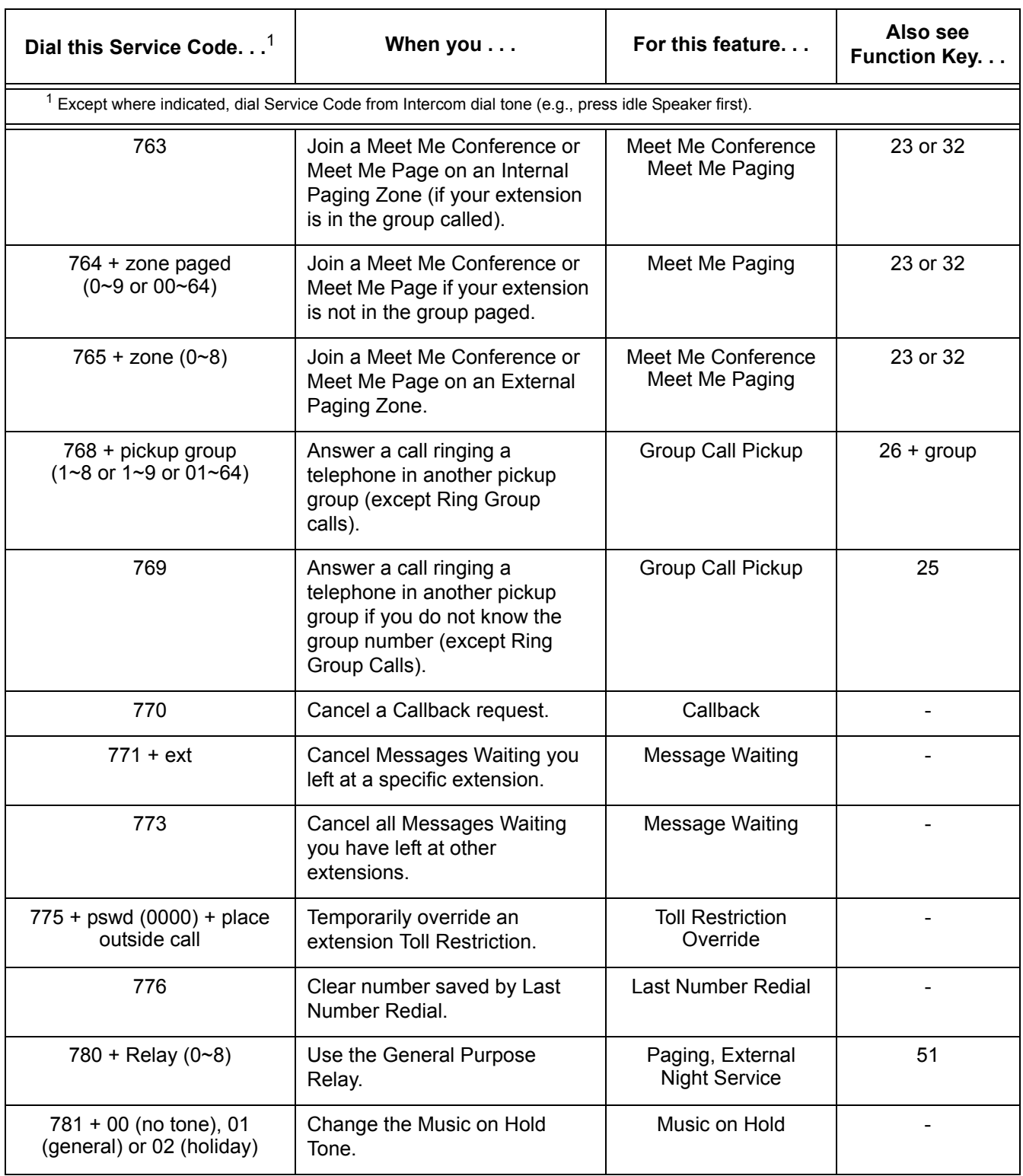

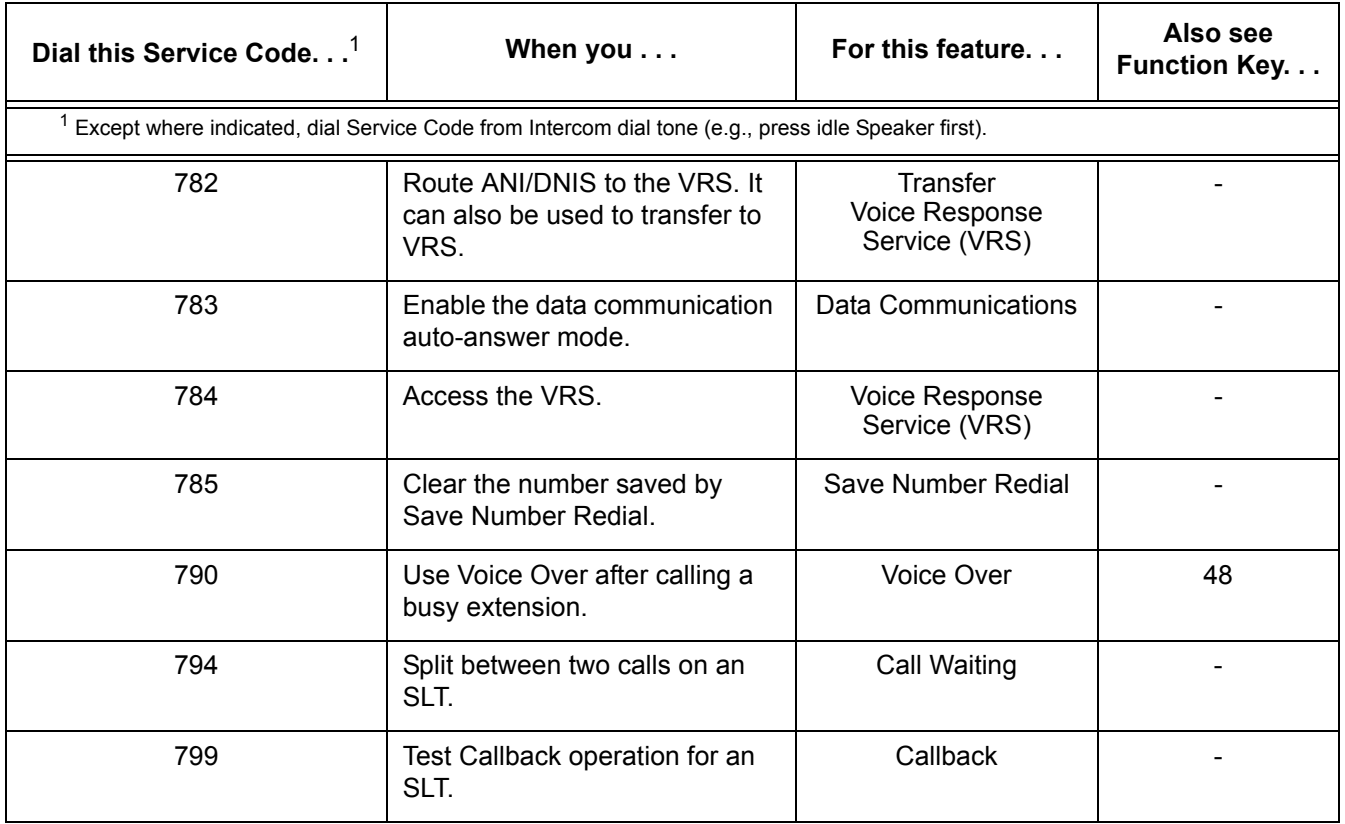

ī

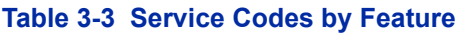

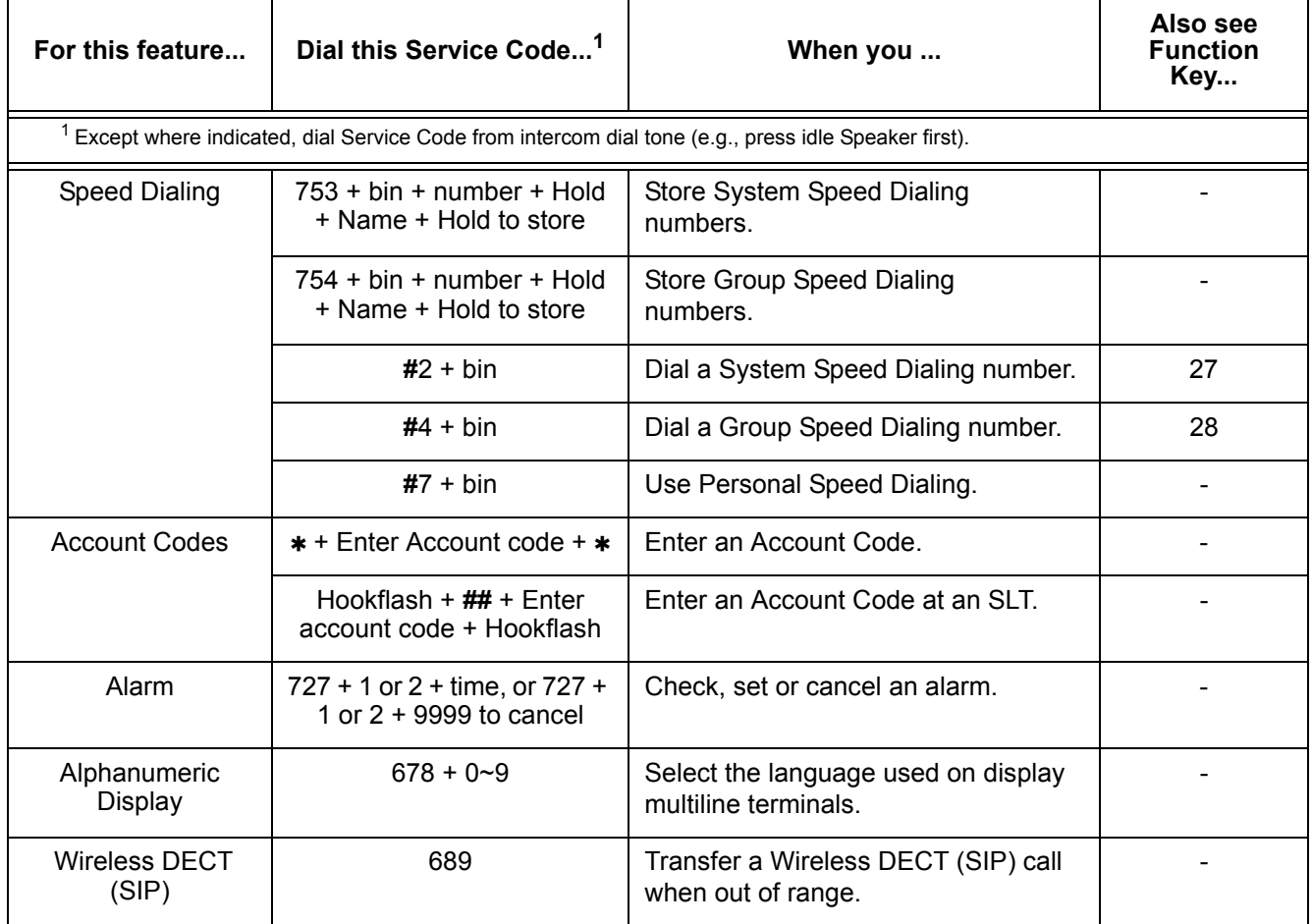

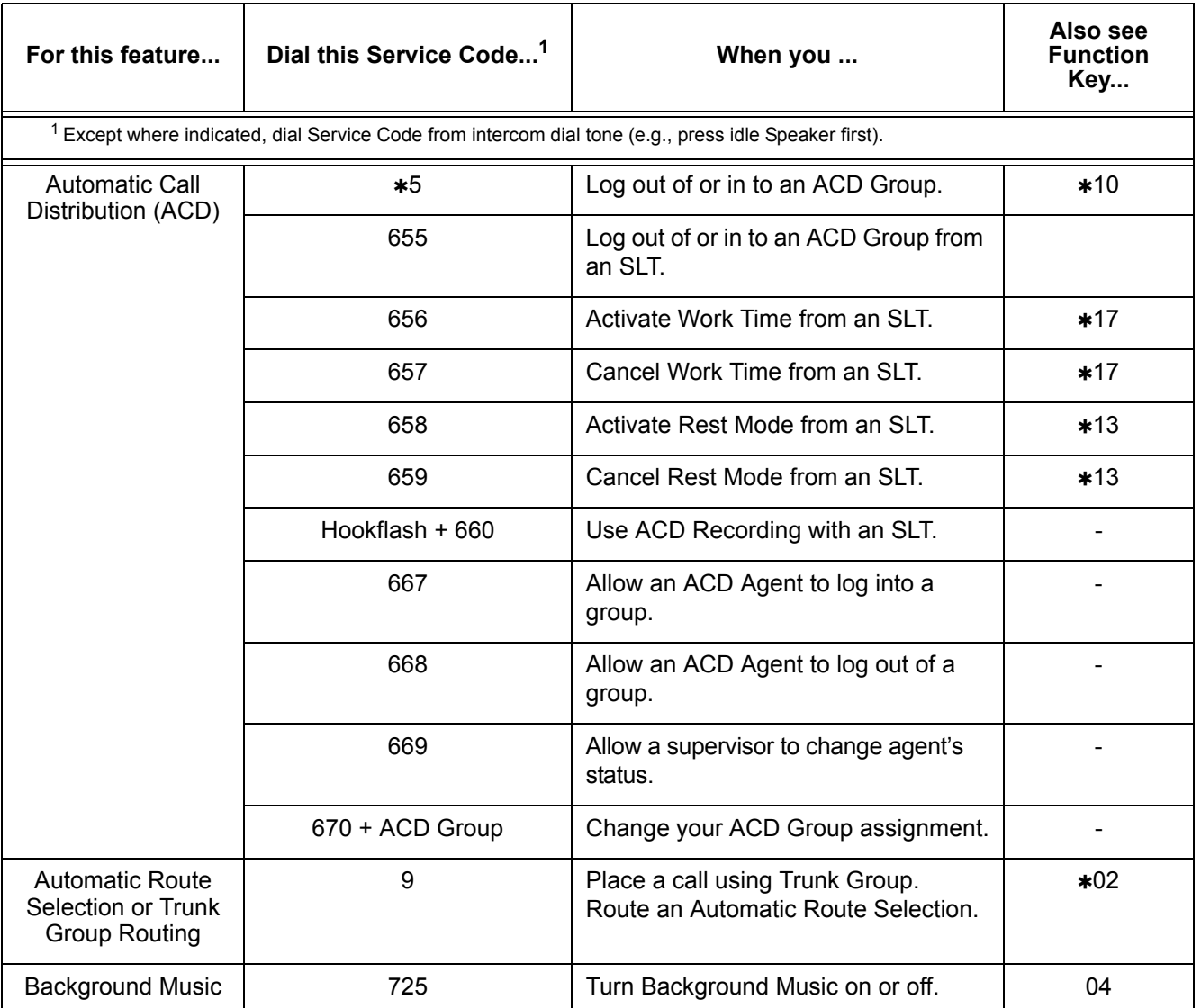

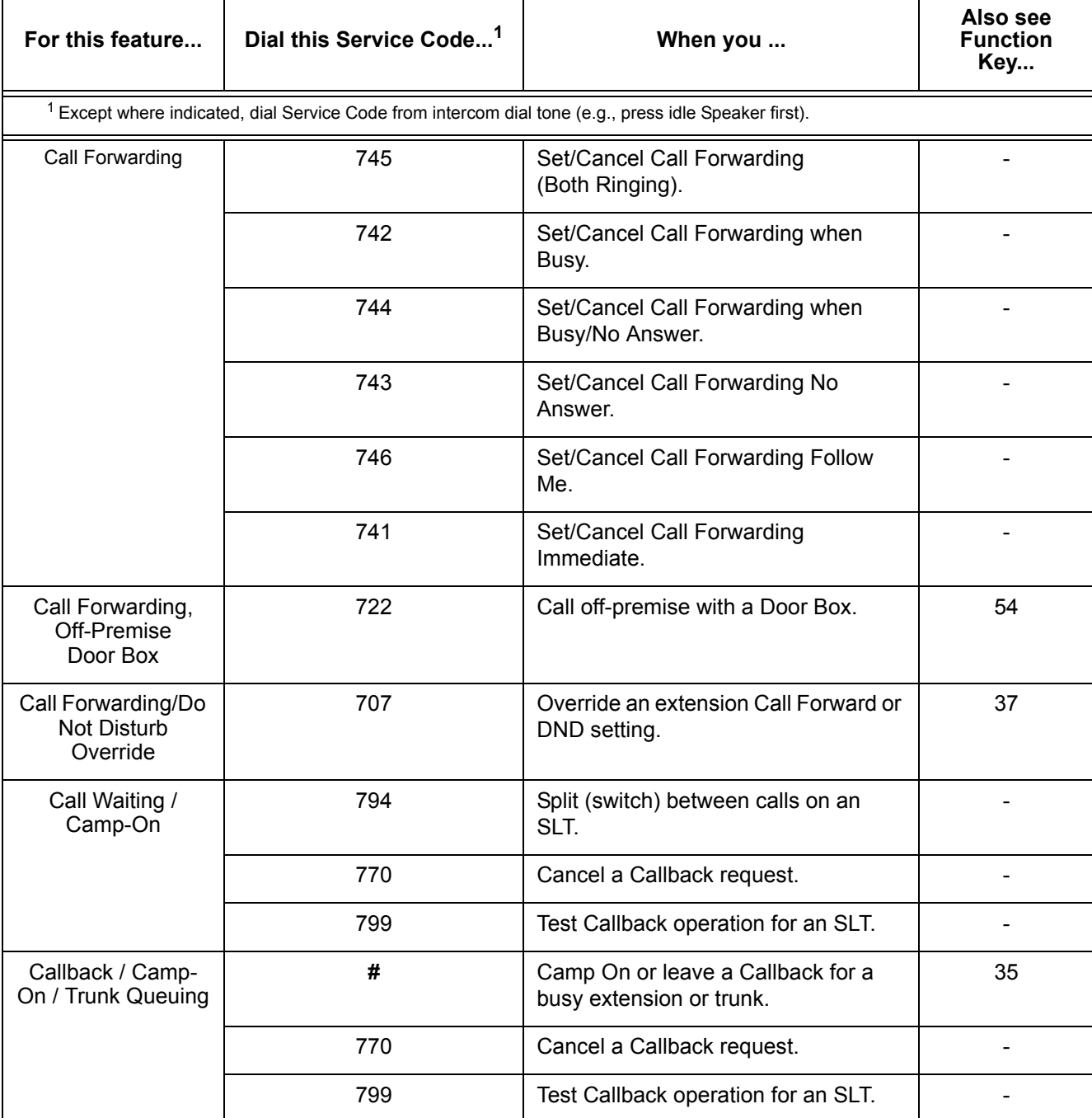

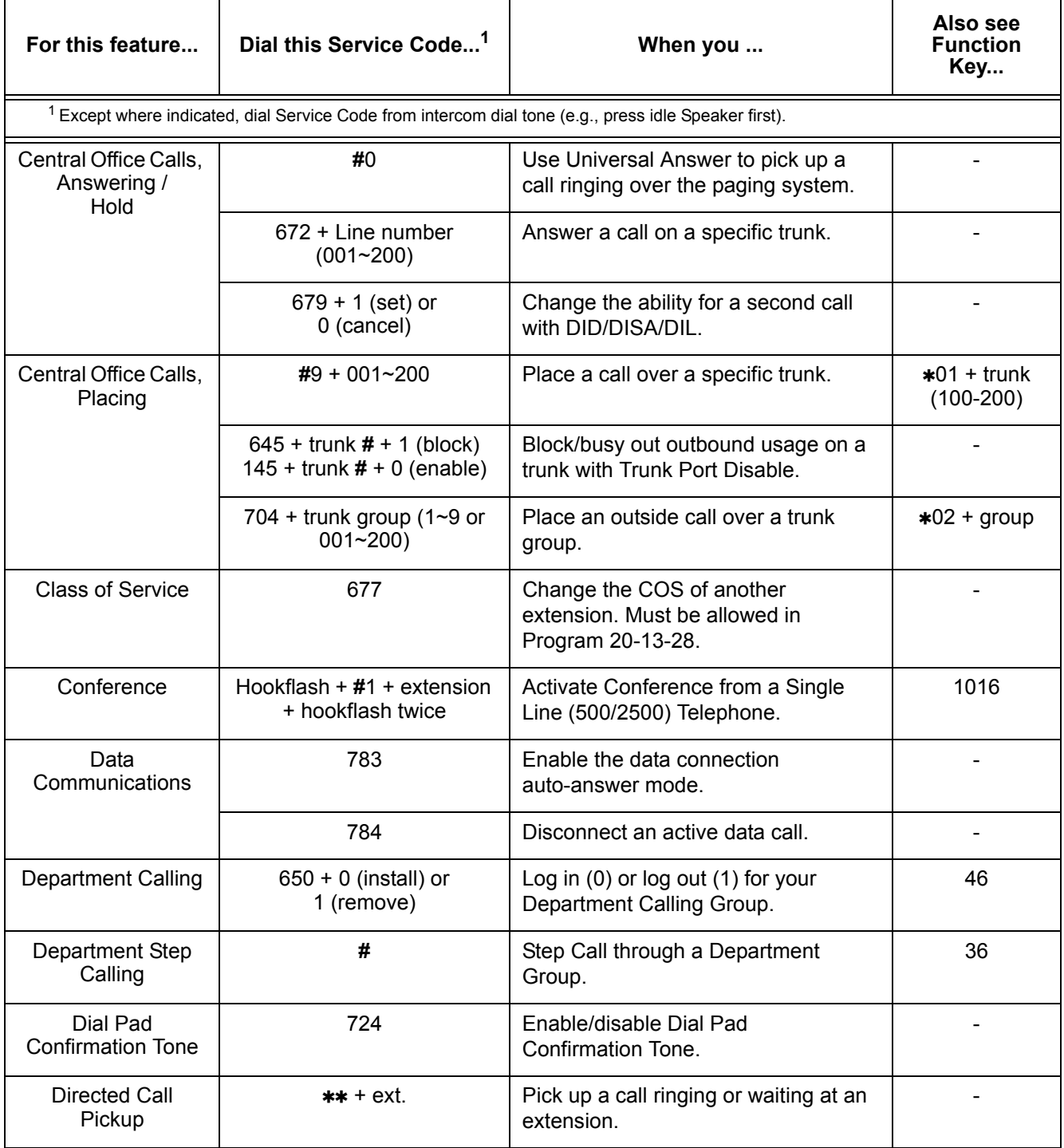

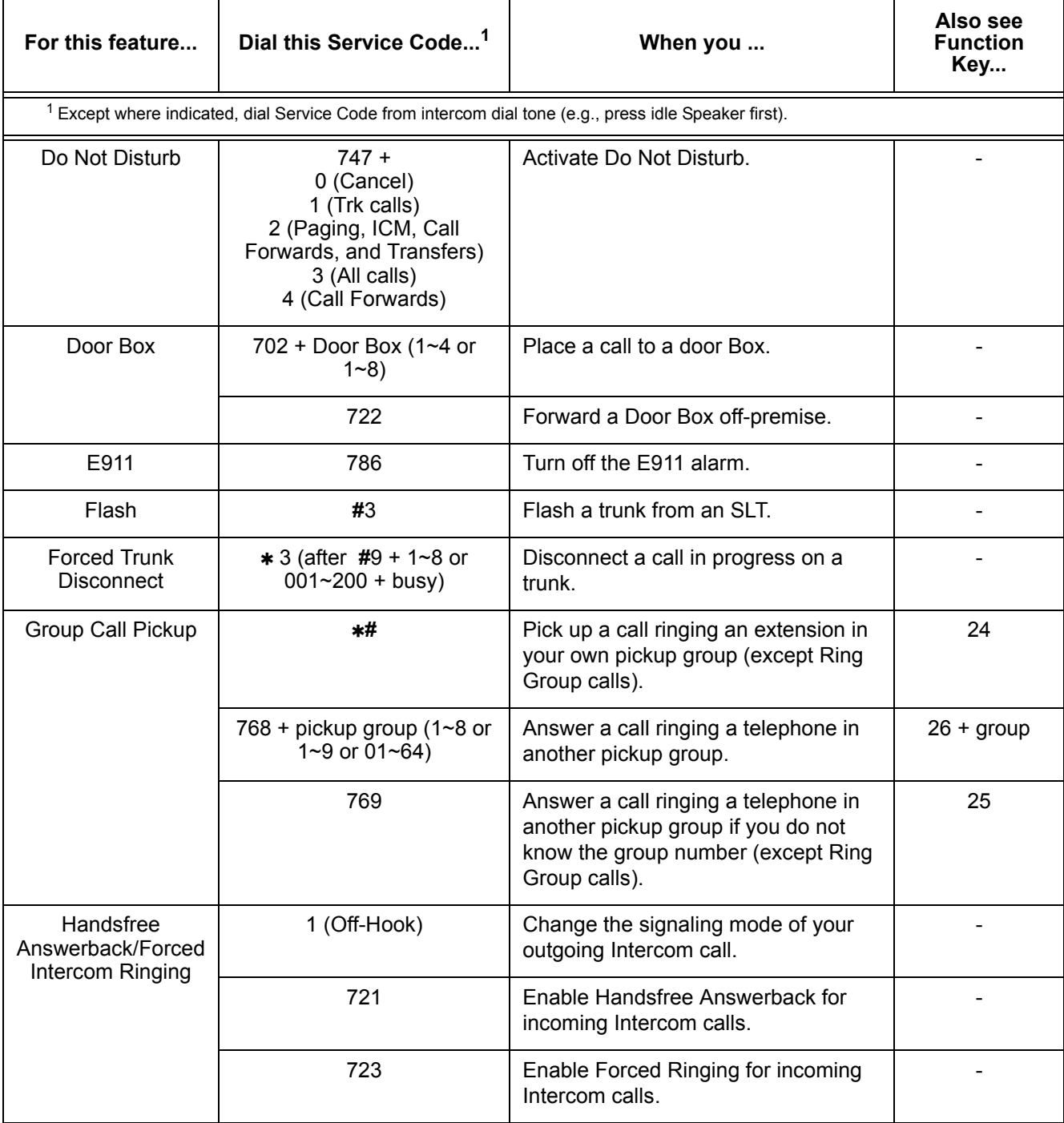

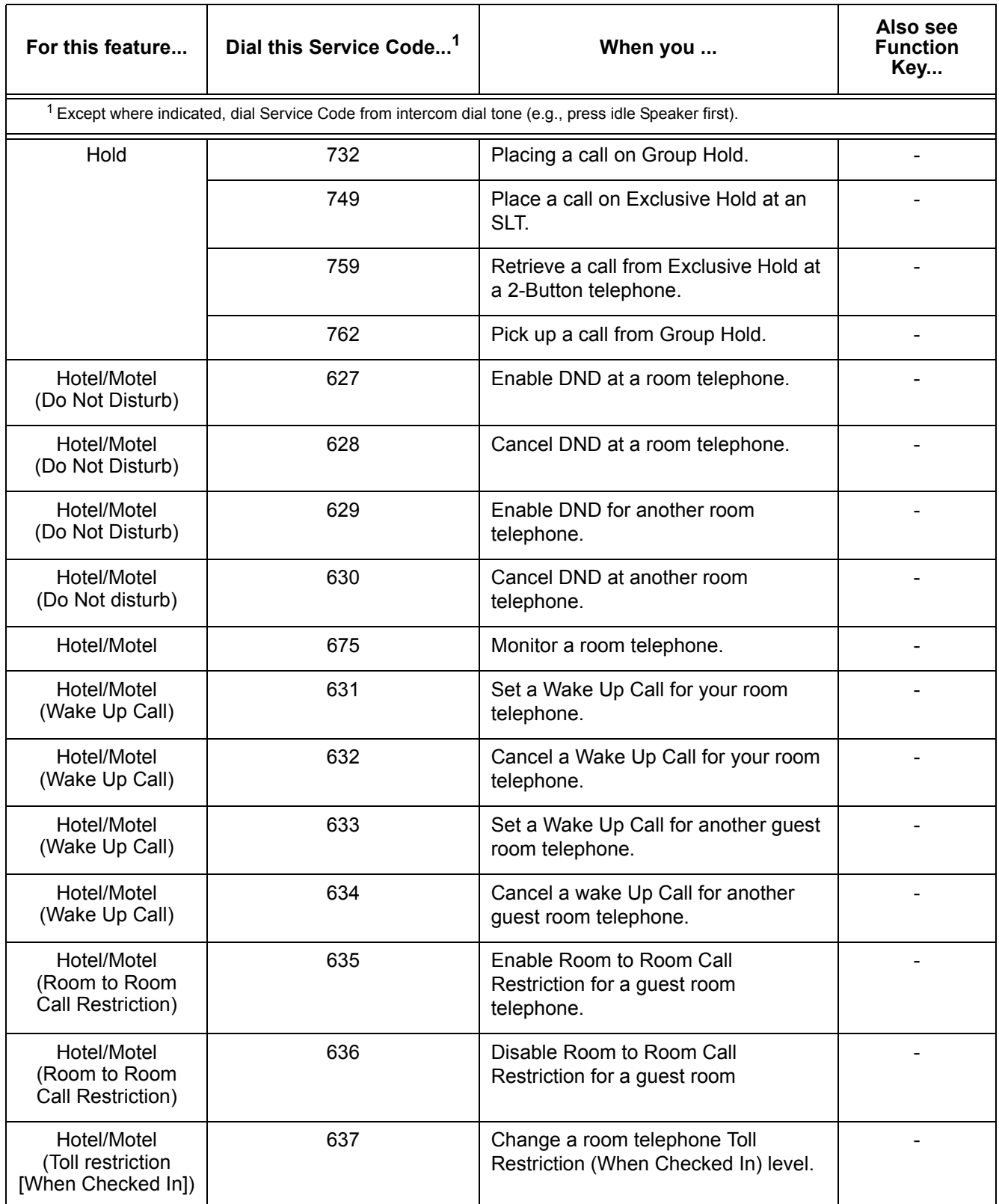

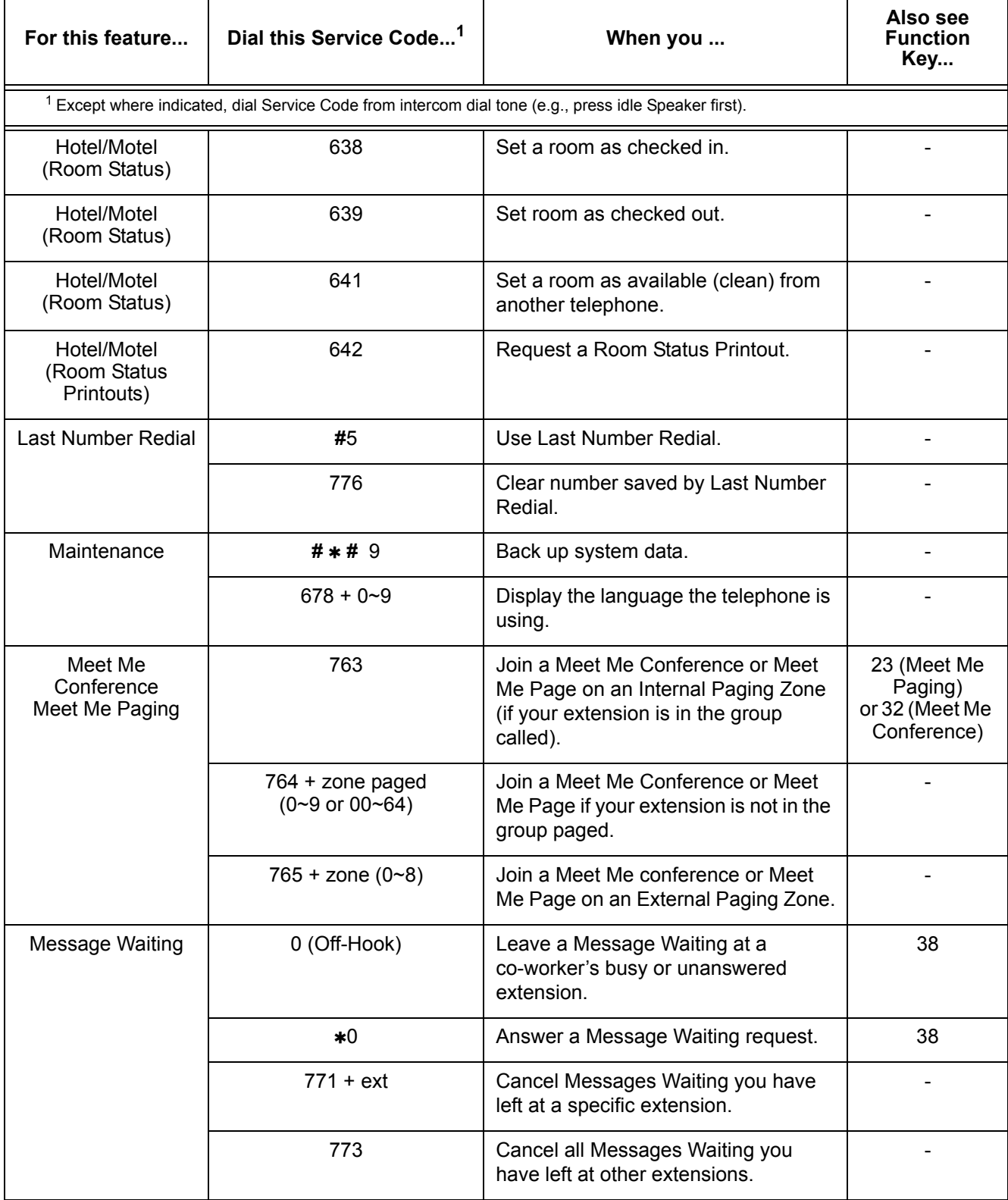

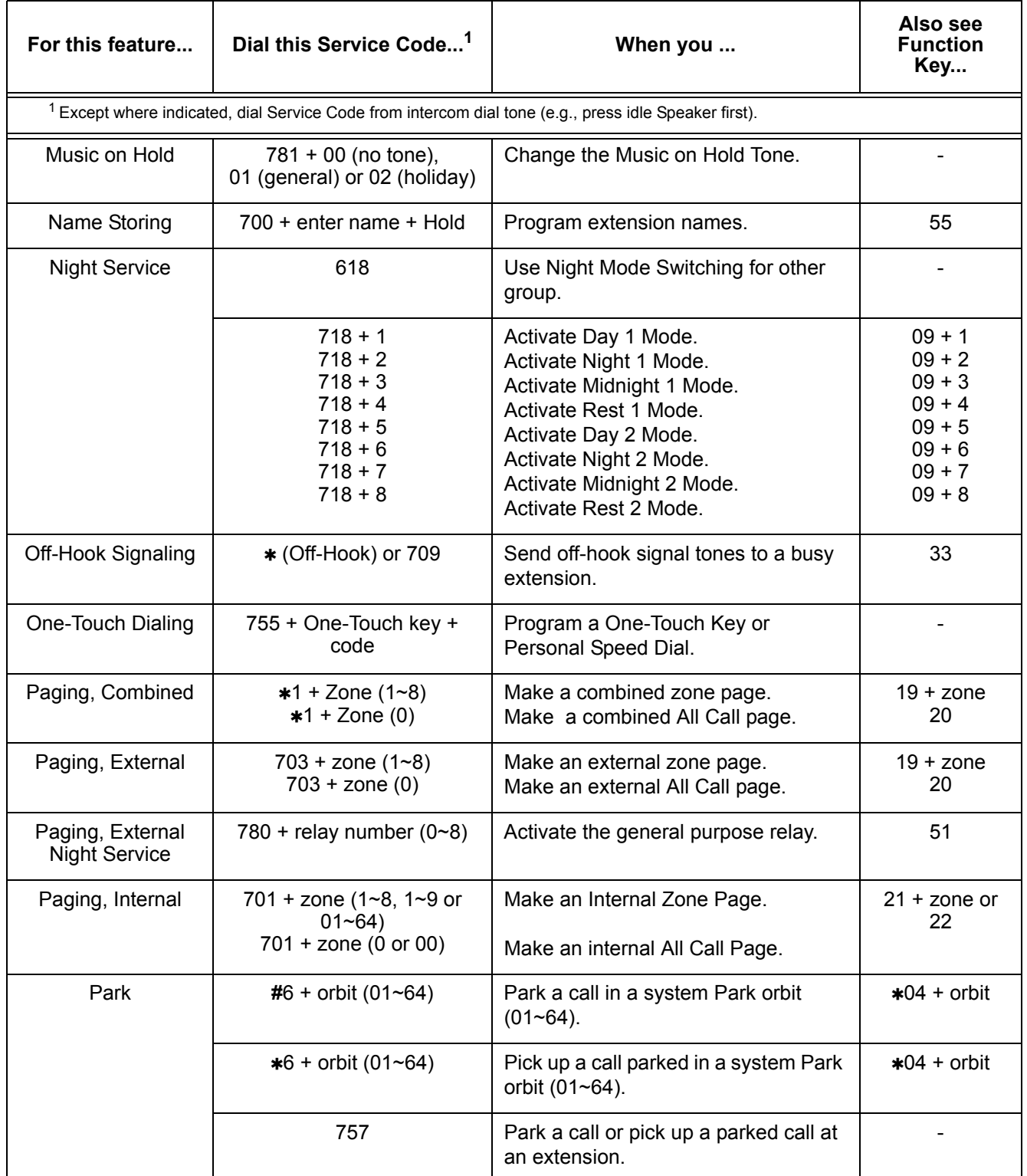

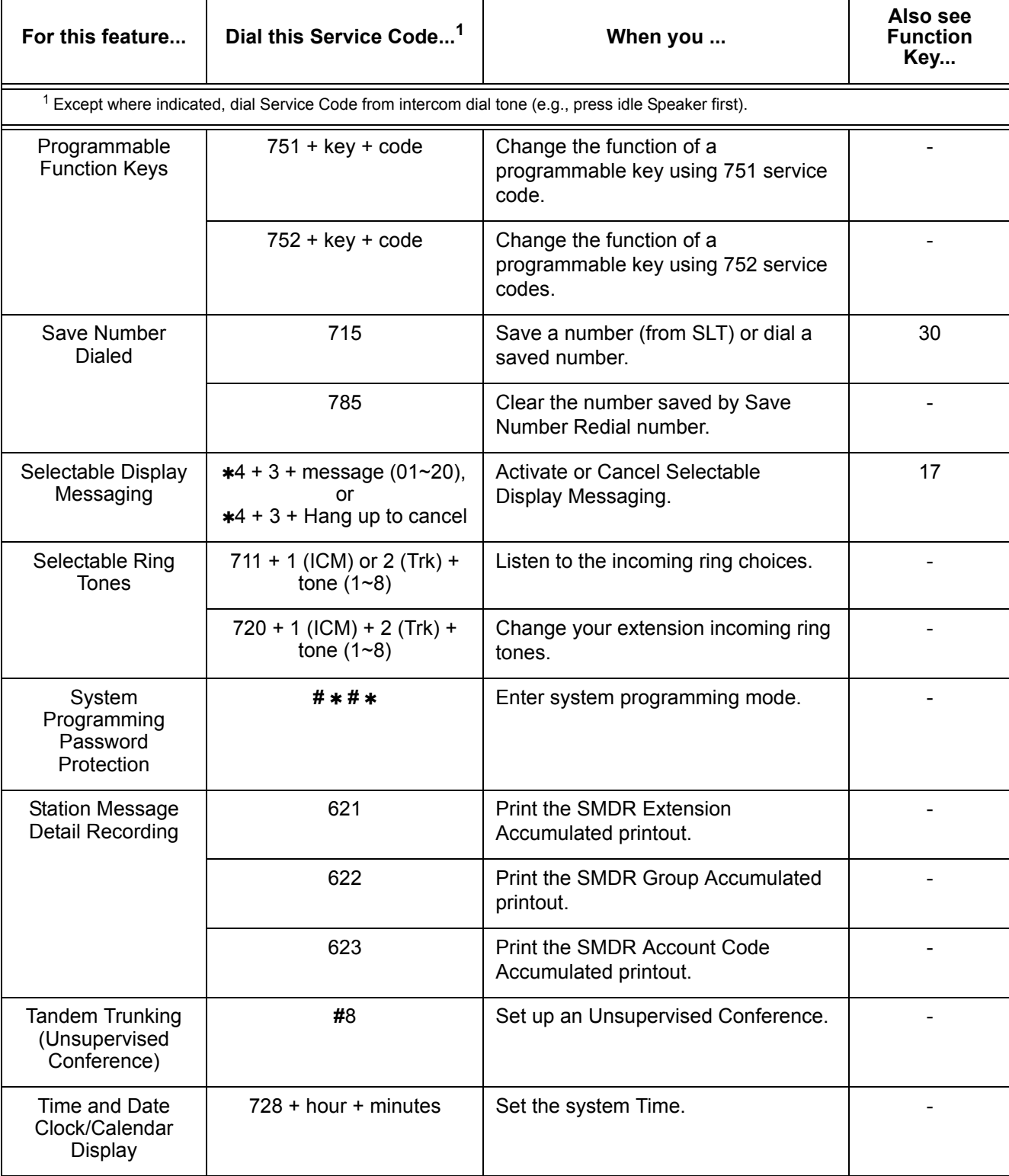

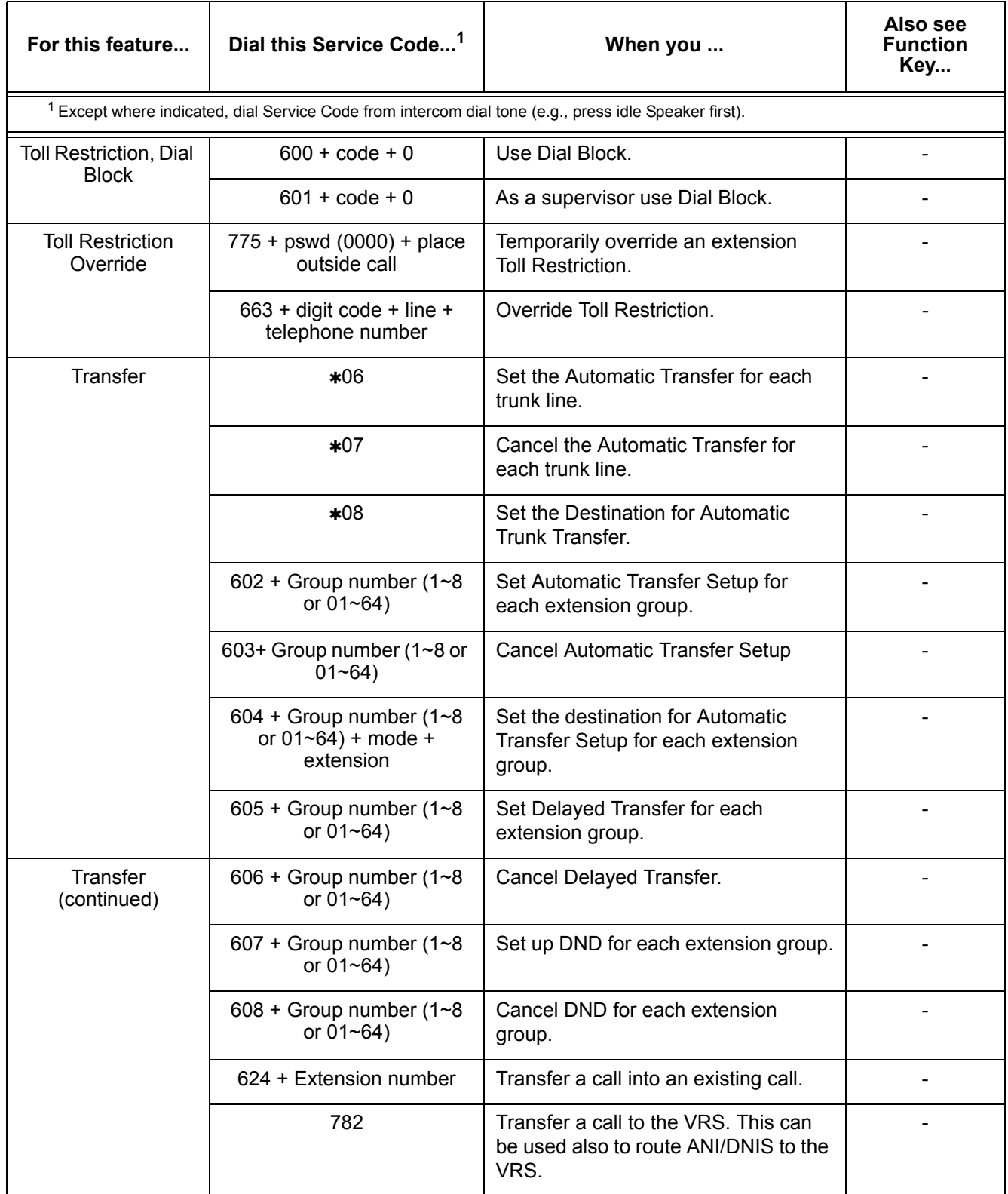

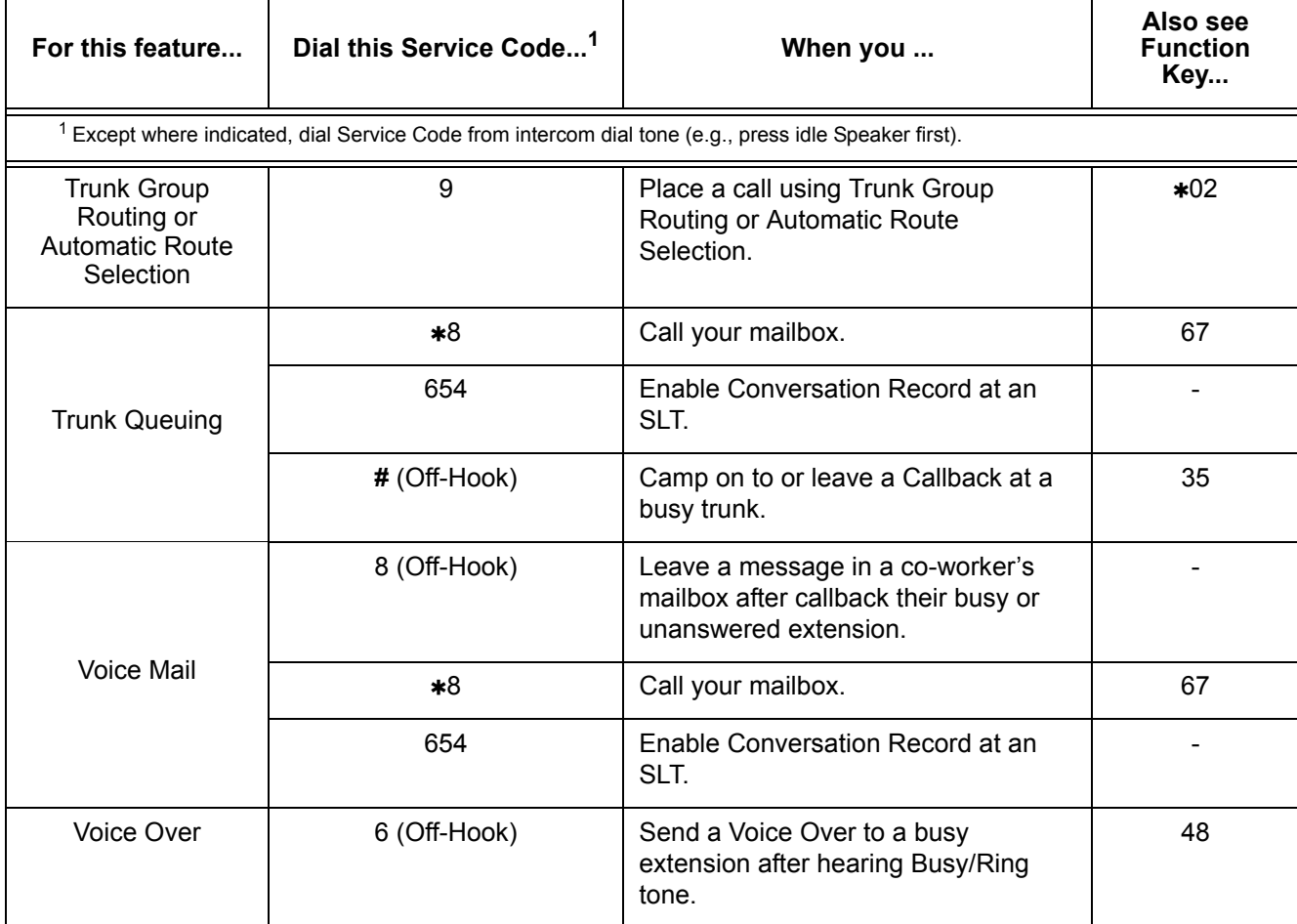

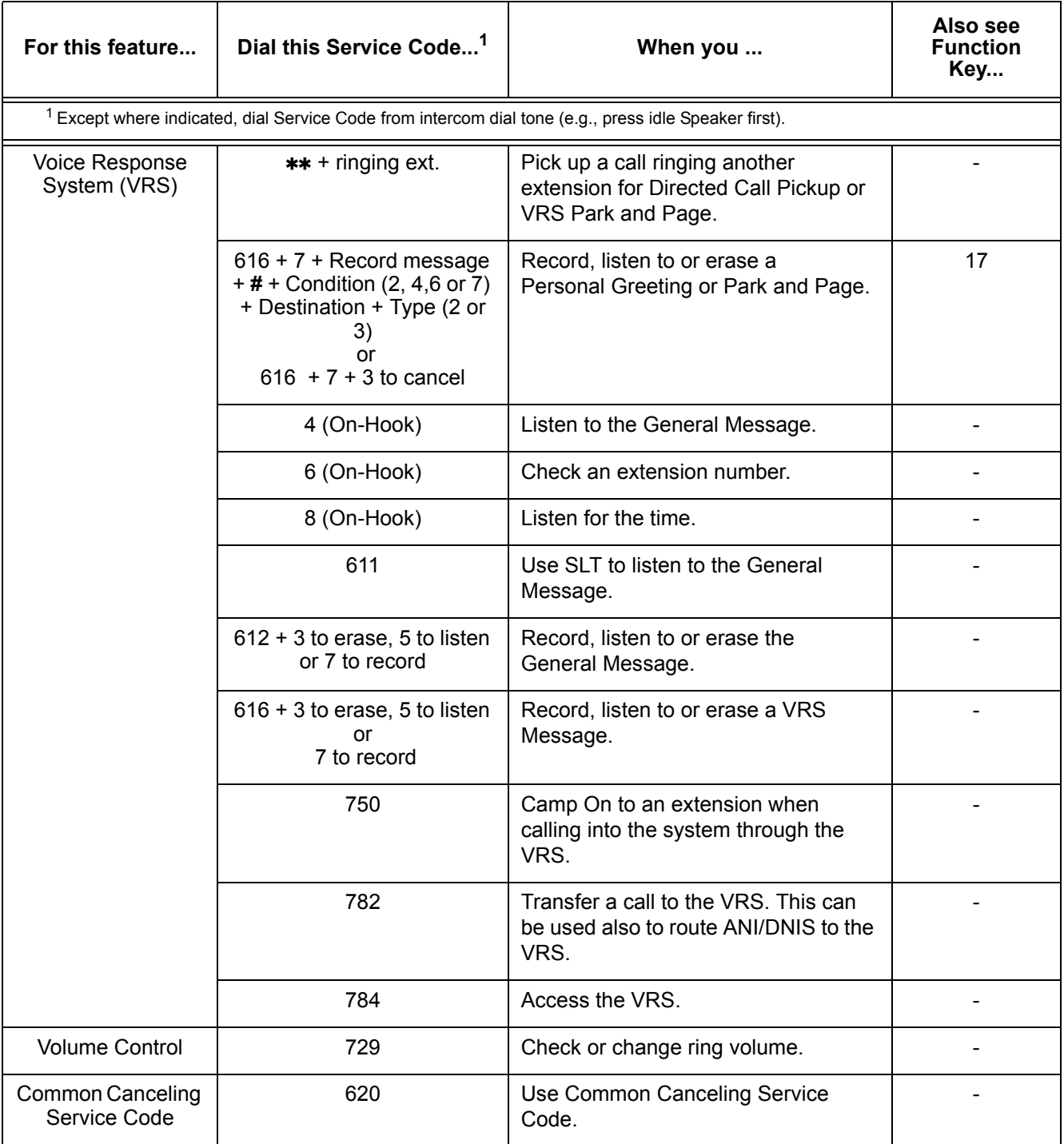

Ξ

 $\mathbf{r}$ 

#### **Table 3-4 Function Key Codes by Feature**

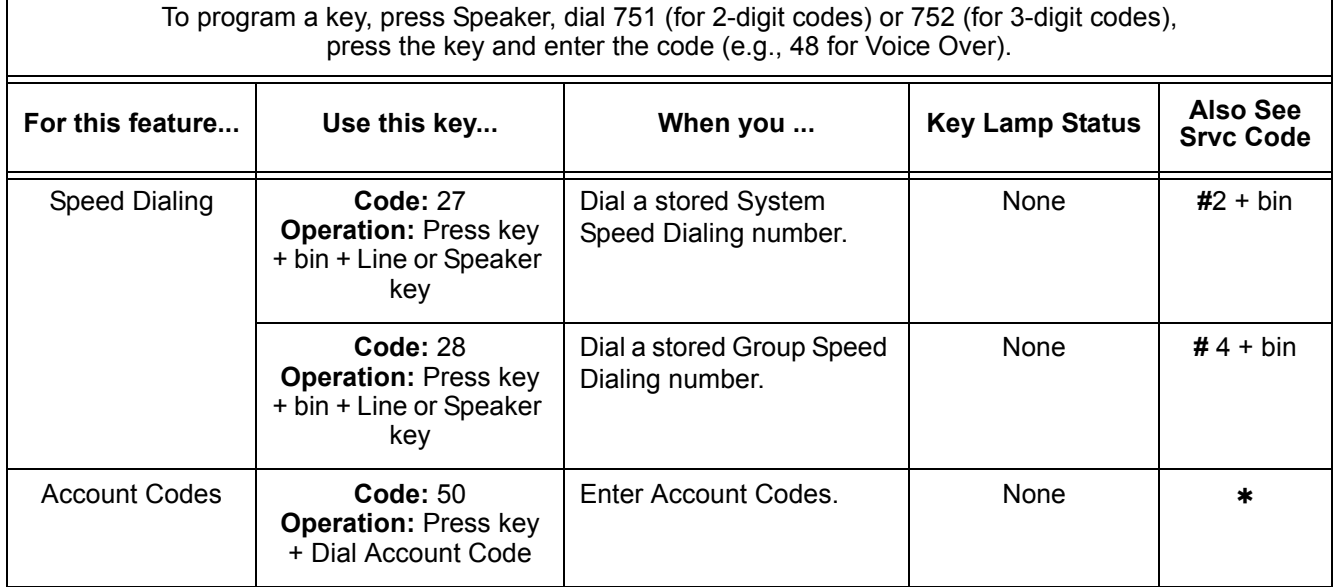

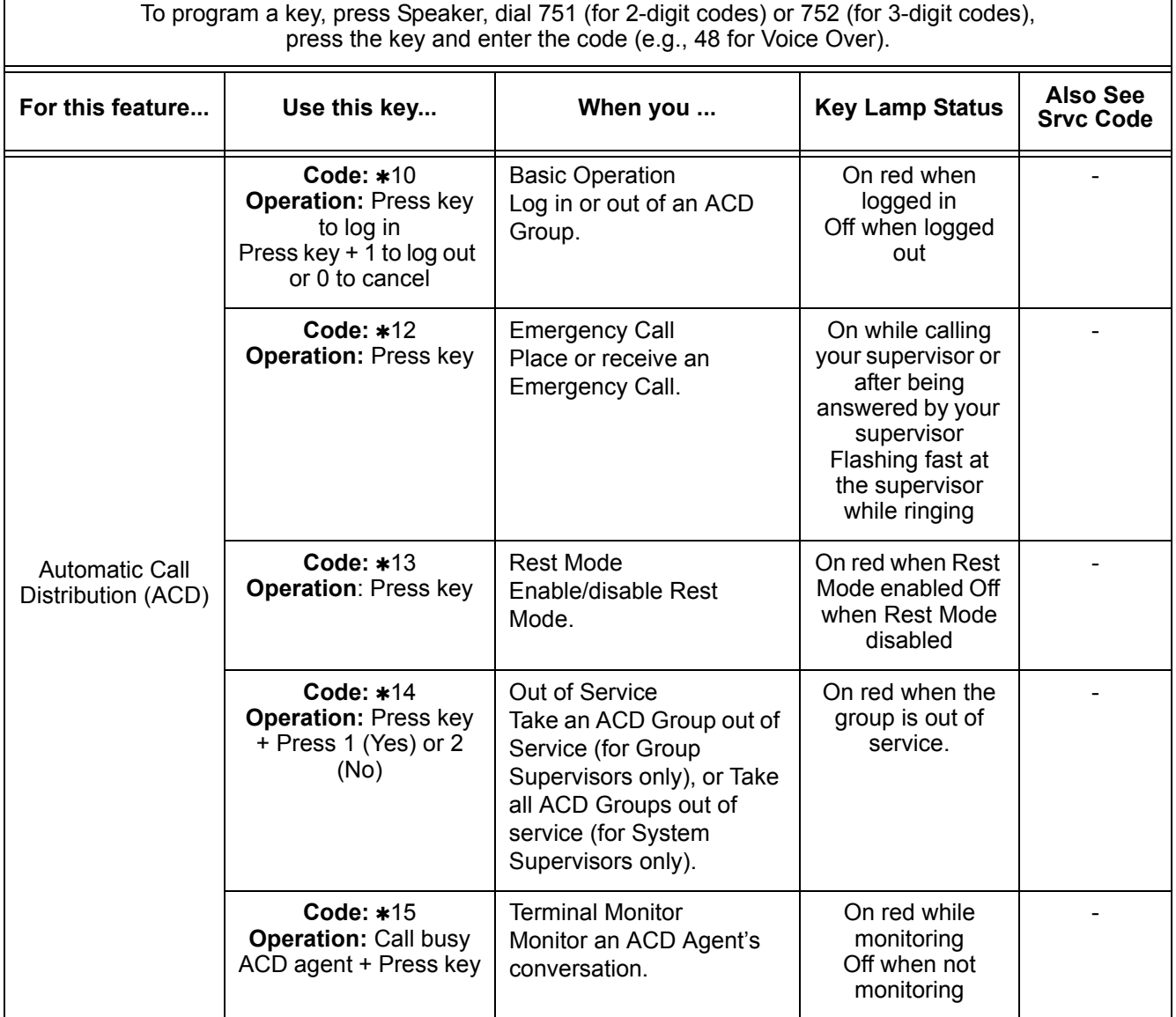

## **Table 3-4 Function Key Codes by Feature (Continued)**

Ξ

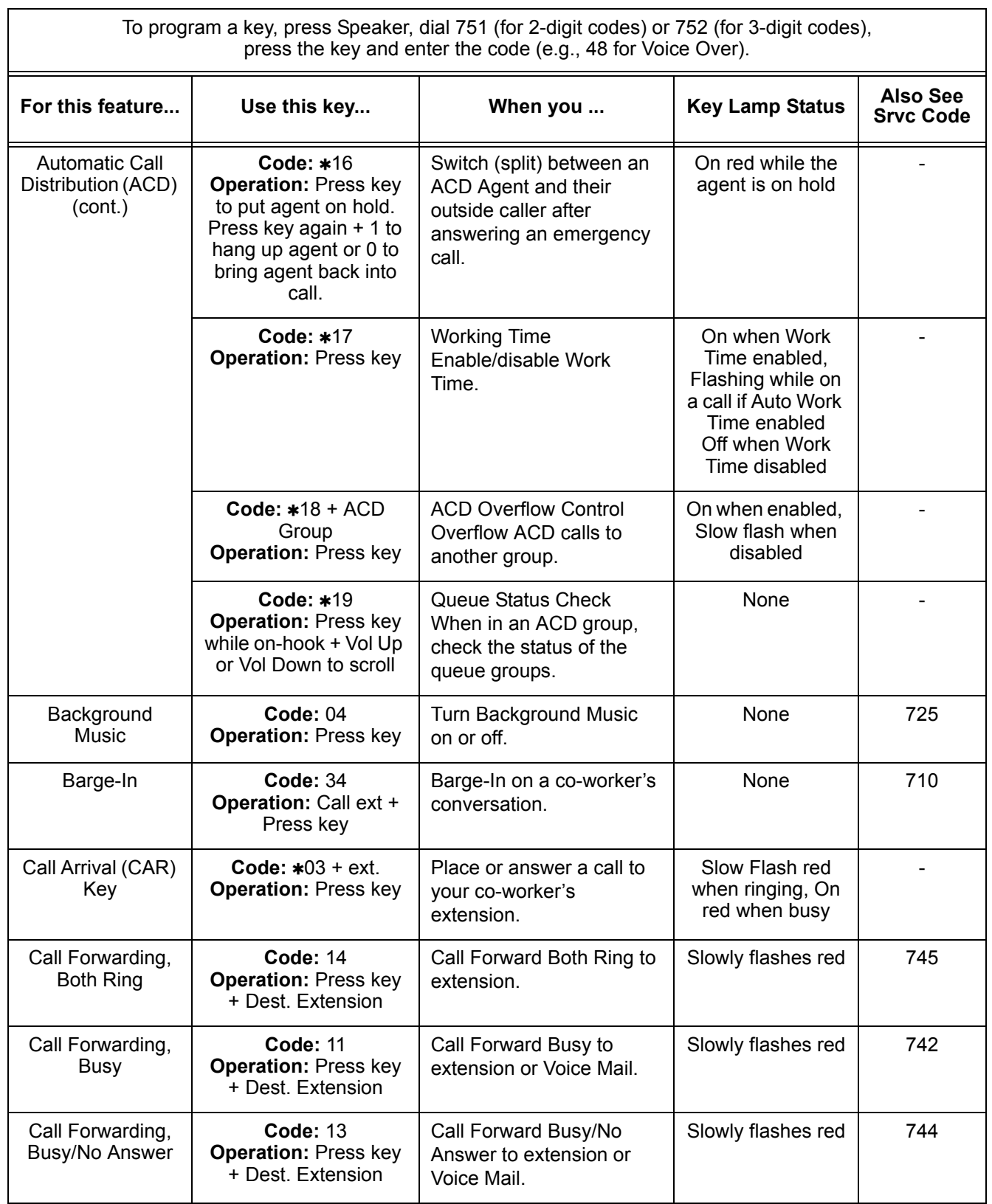

## **Table 3-4 Function Key Codes by Feature (Continued)**
#### **Table 3-4 Function Key Codes by Feature (Continued)**

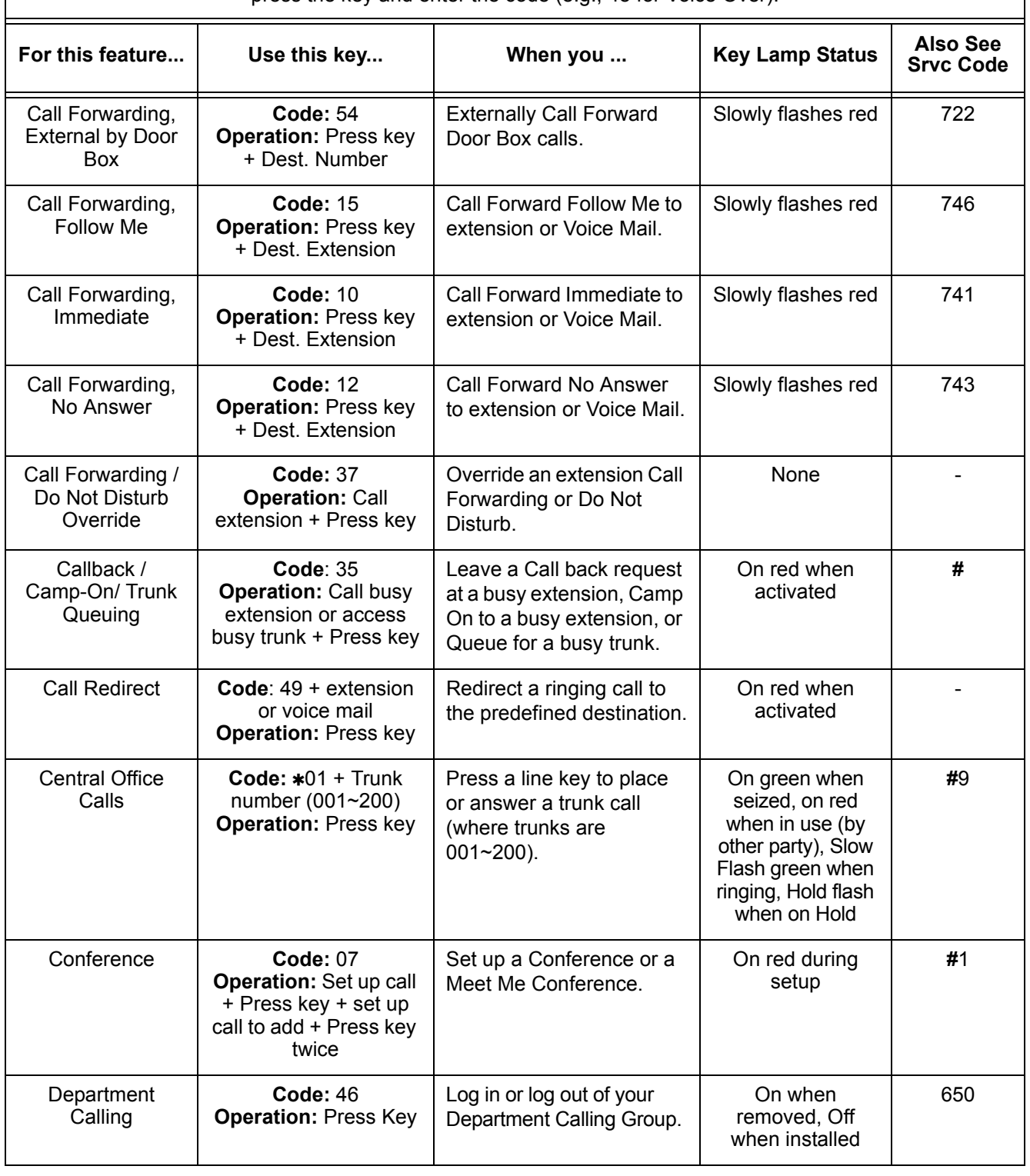

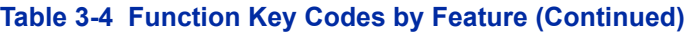

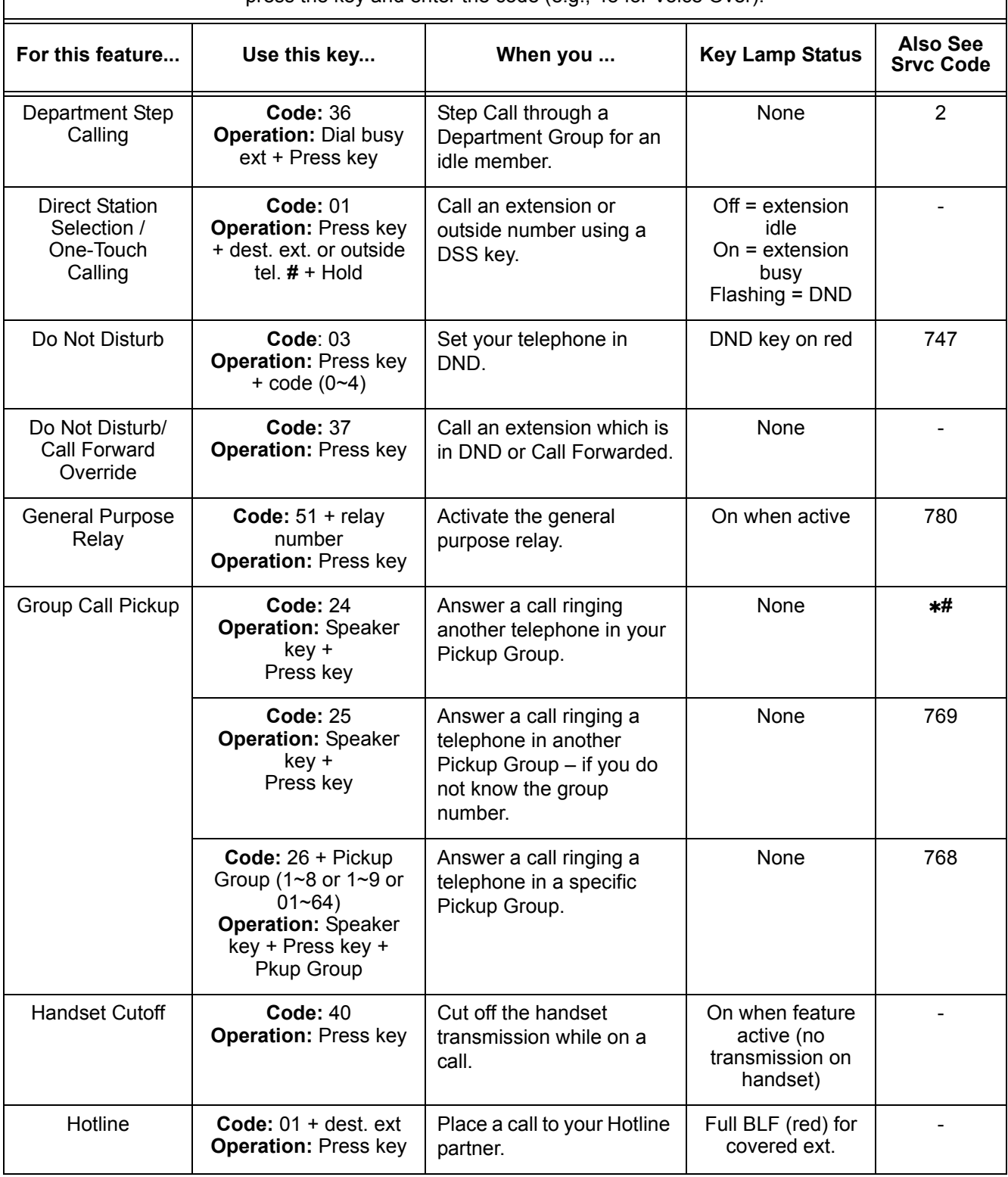

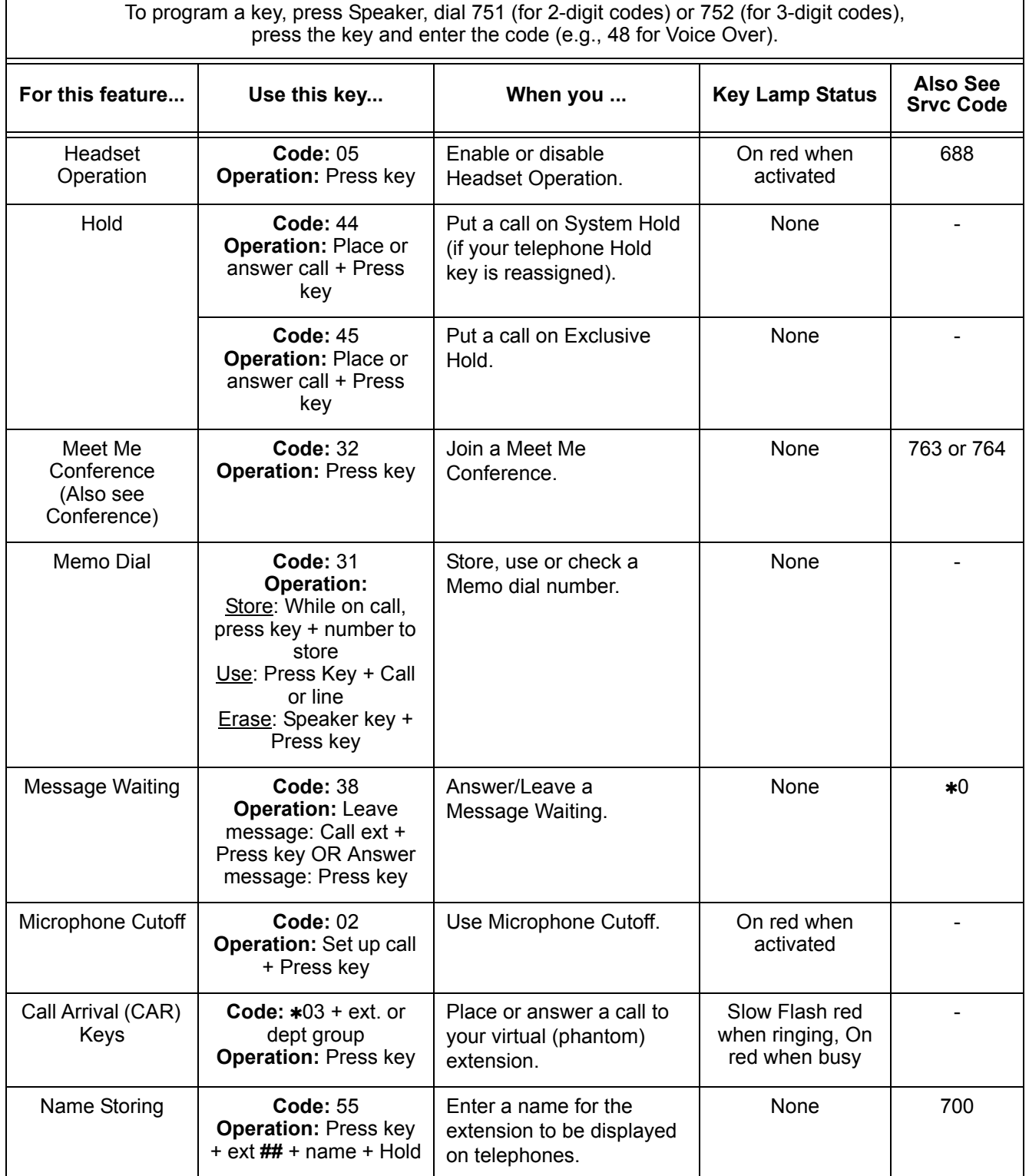

#### **Table 3-4 Function Key Codes by Feature (Continued)**

┑

 $\Gamma$ 

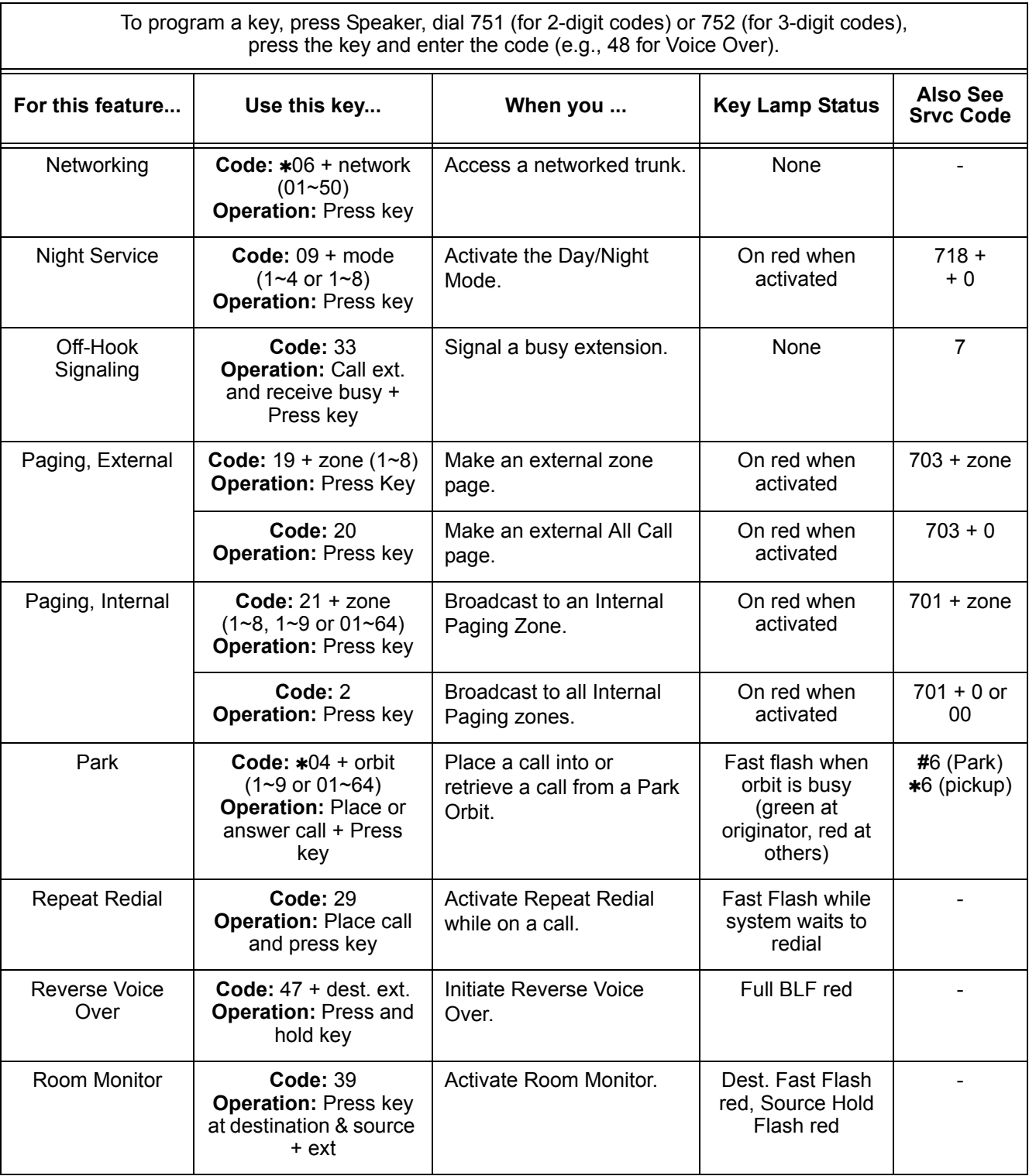

#### **Table 3-4 Function Key Codes by Feature (Continued)**

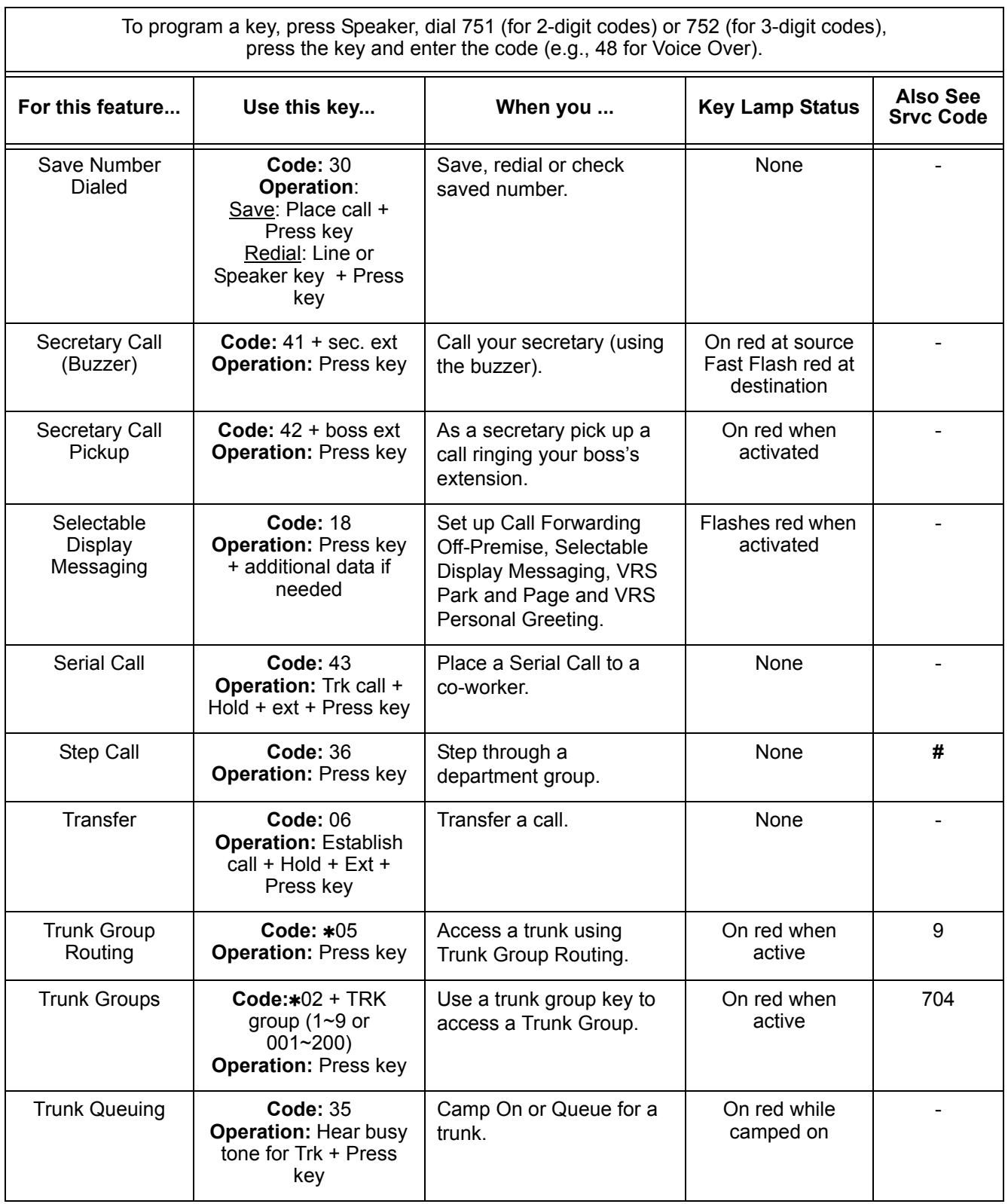

#### **Table 3-4 Function Key Codes by Feature (Continued)**

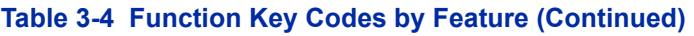

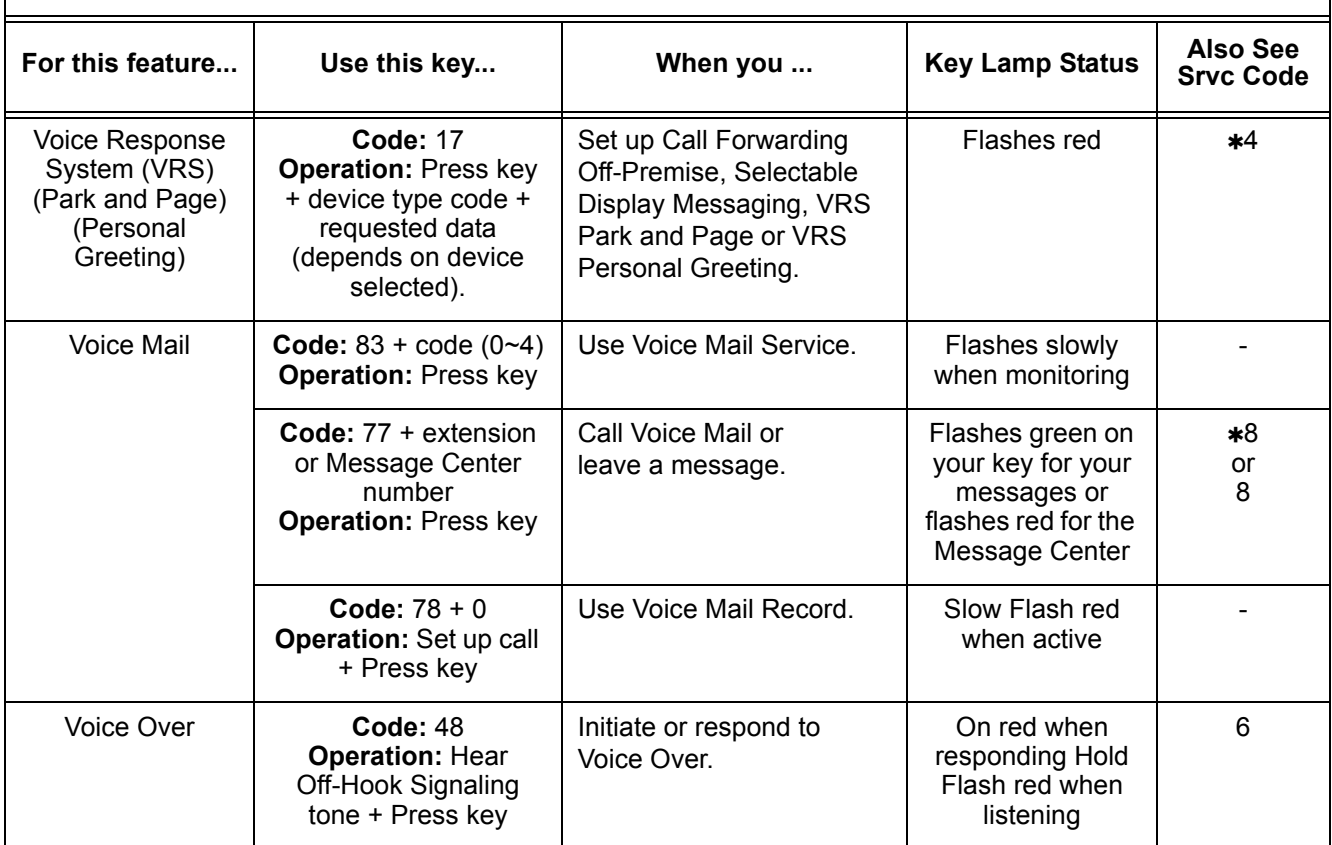

#### **Table 3-5 Function Key Codes by Number**

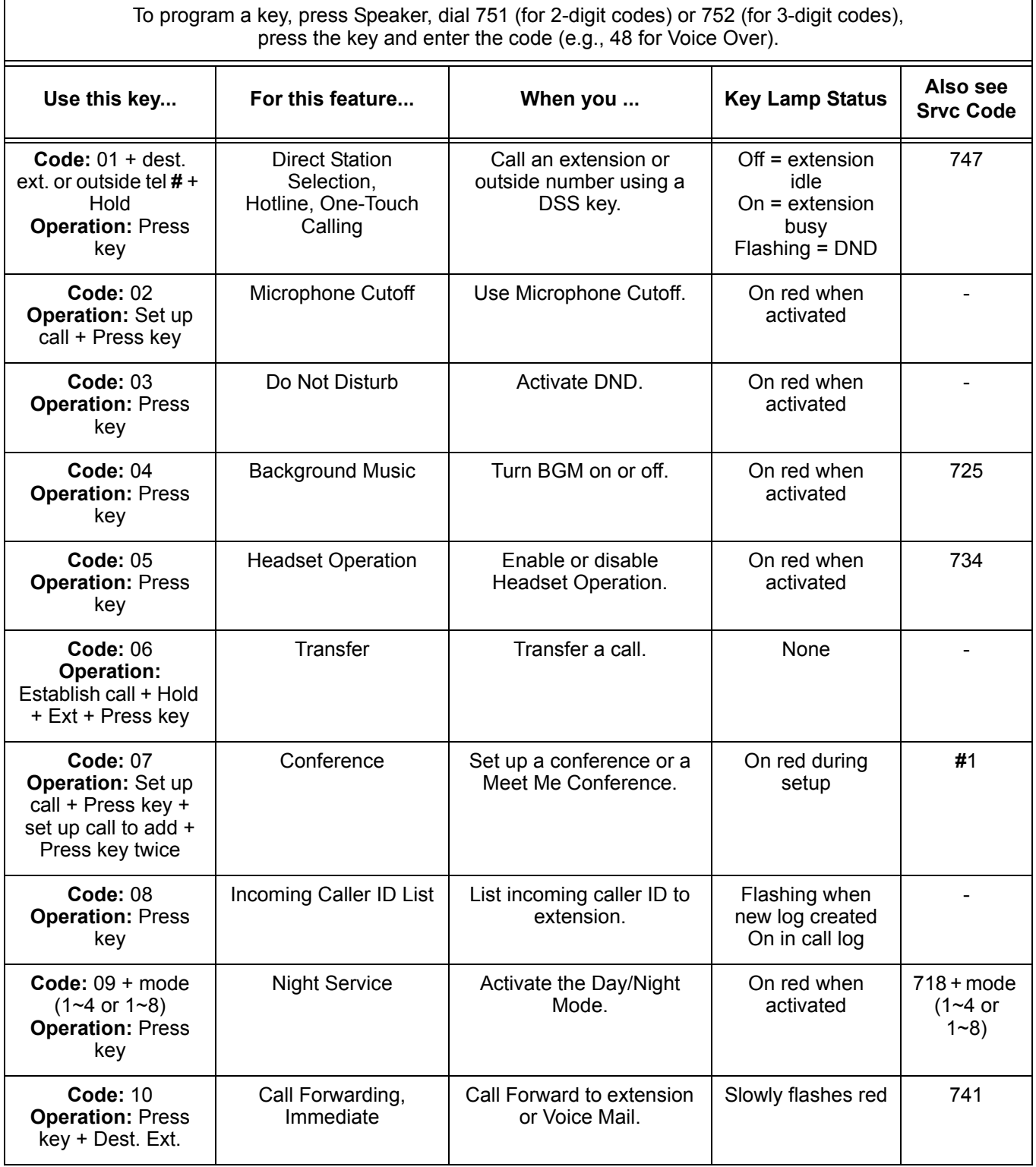

#### **Table 3-5 Function Key Codes by Number (Continued)**

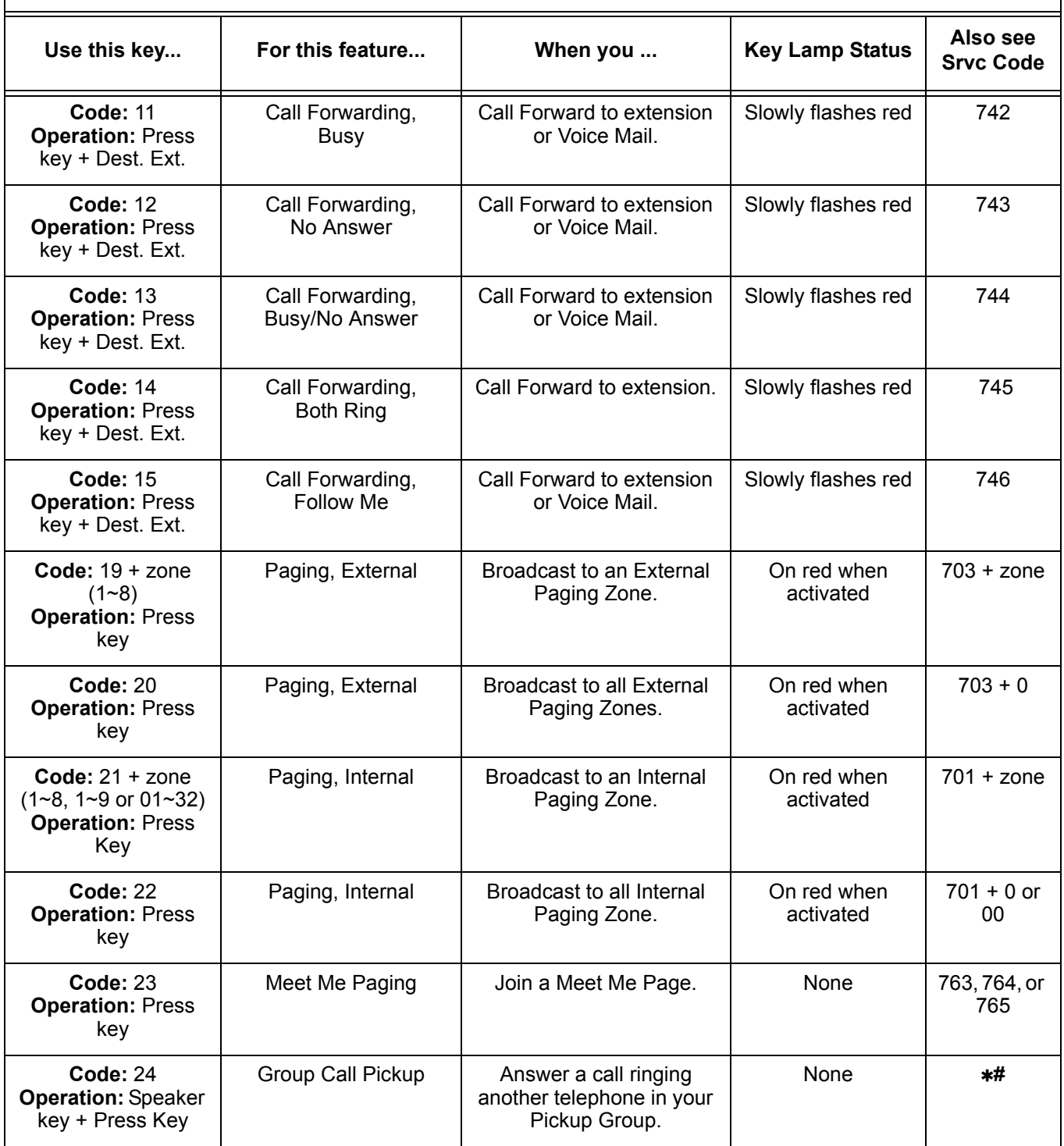

 $\mathbf{r}$ 

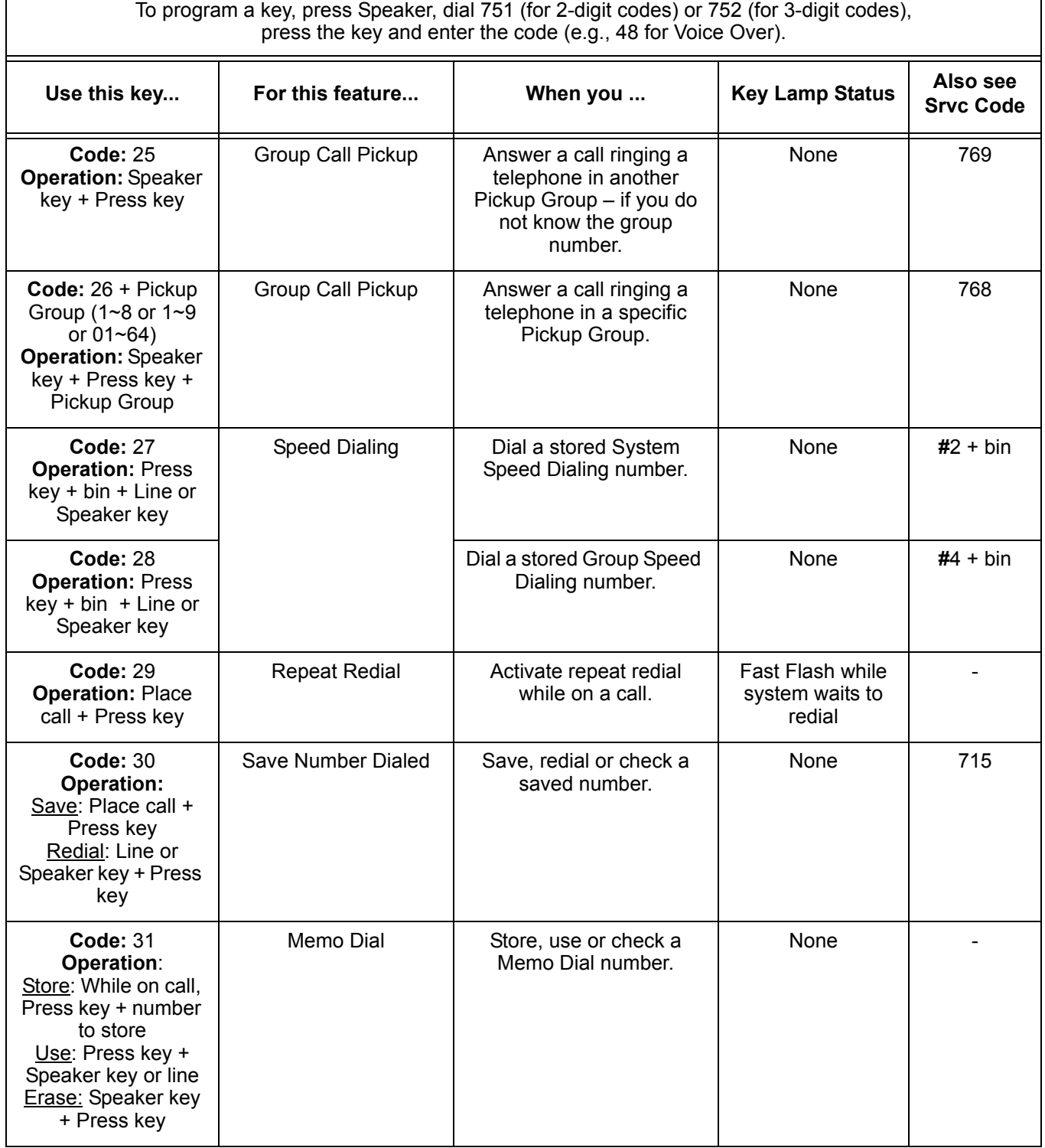

**Srvc Code**

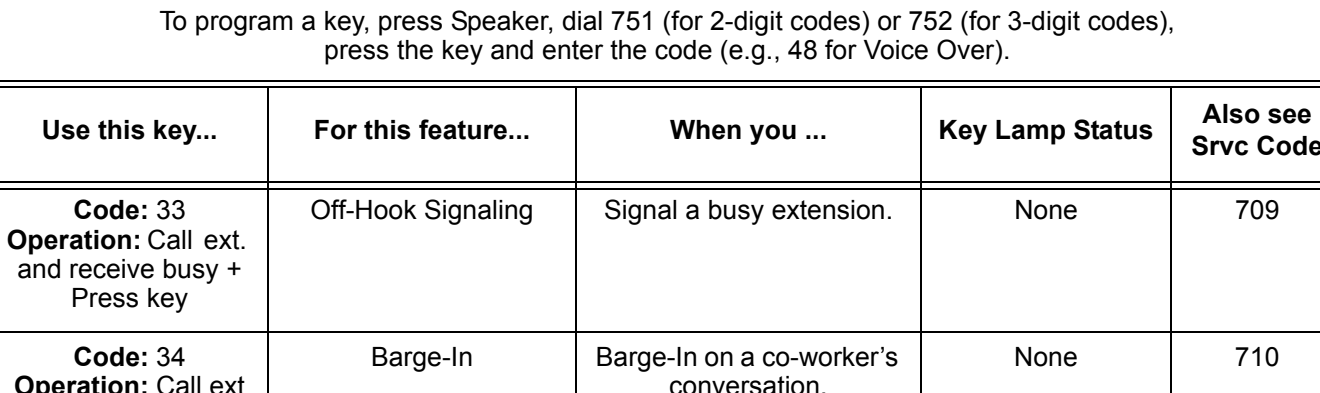

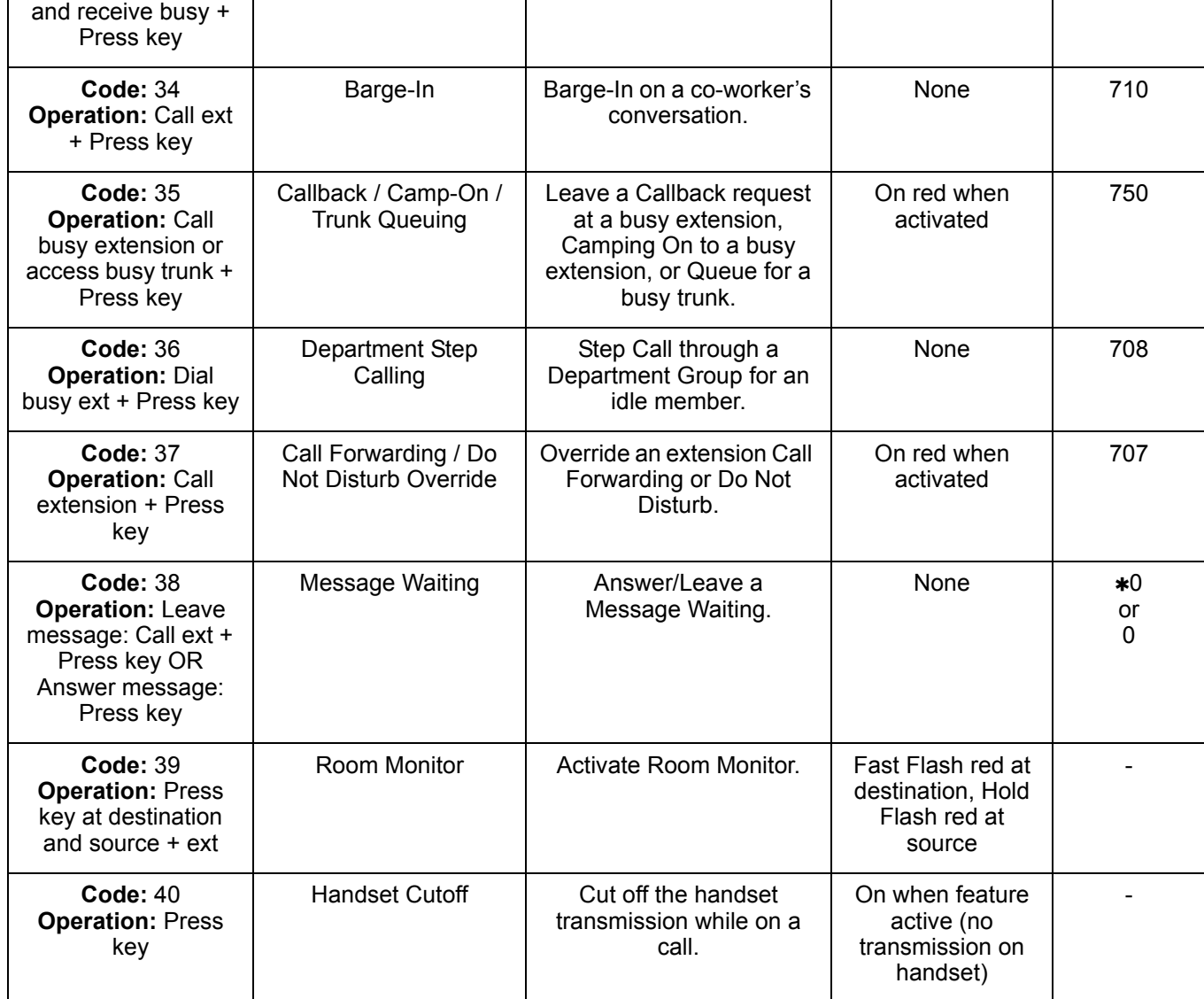

 $\overline{1}$ 

 $\equiv$ 

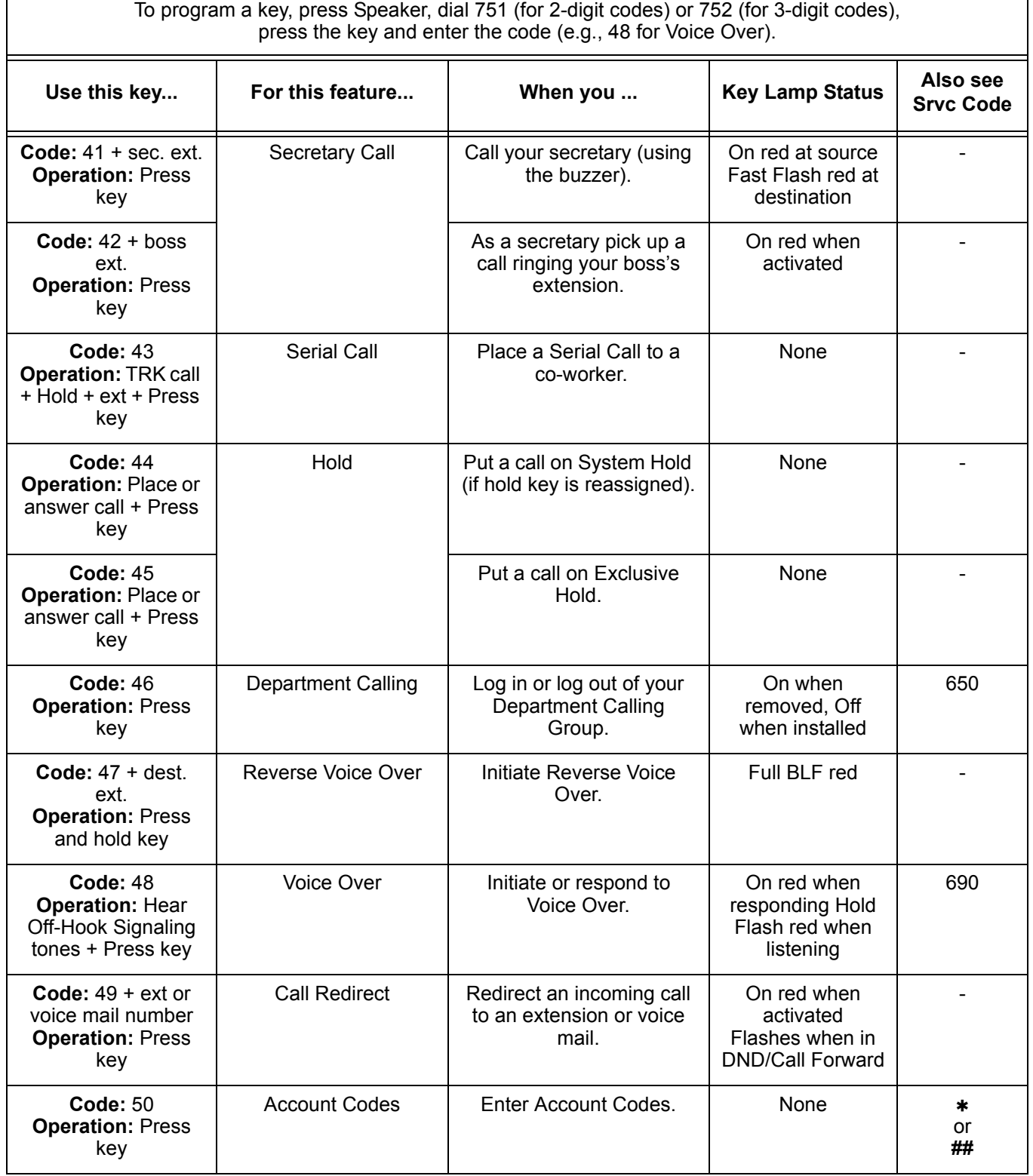

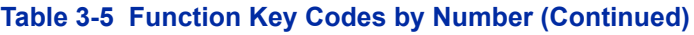

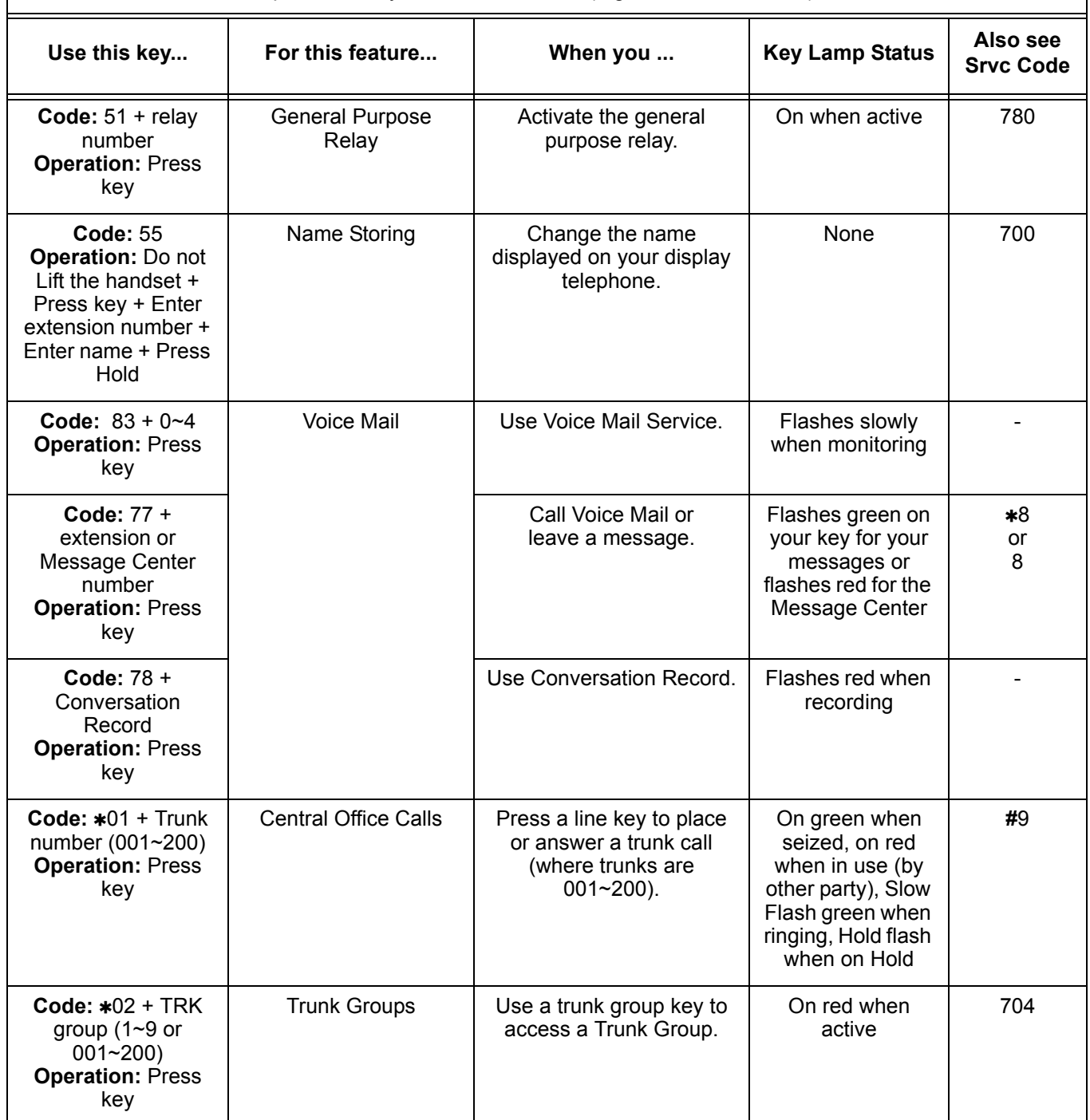

 $\overline{1}$ 

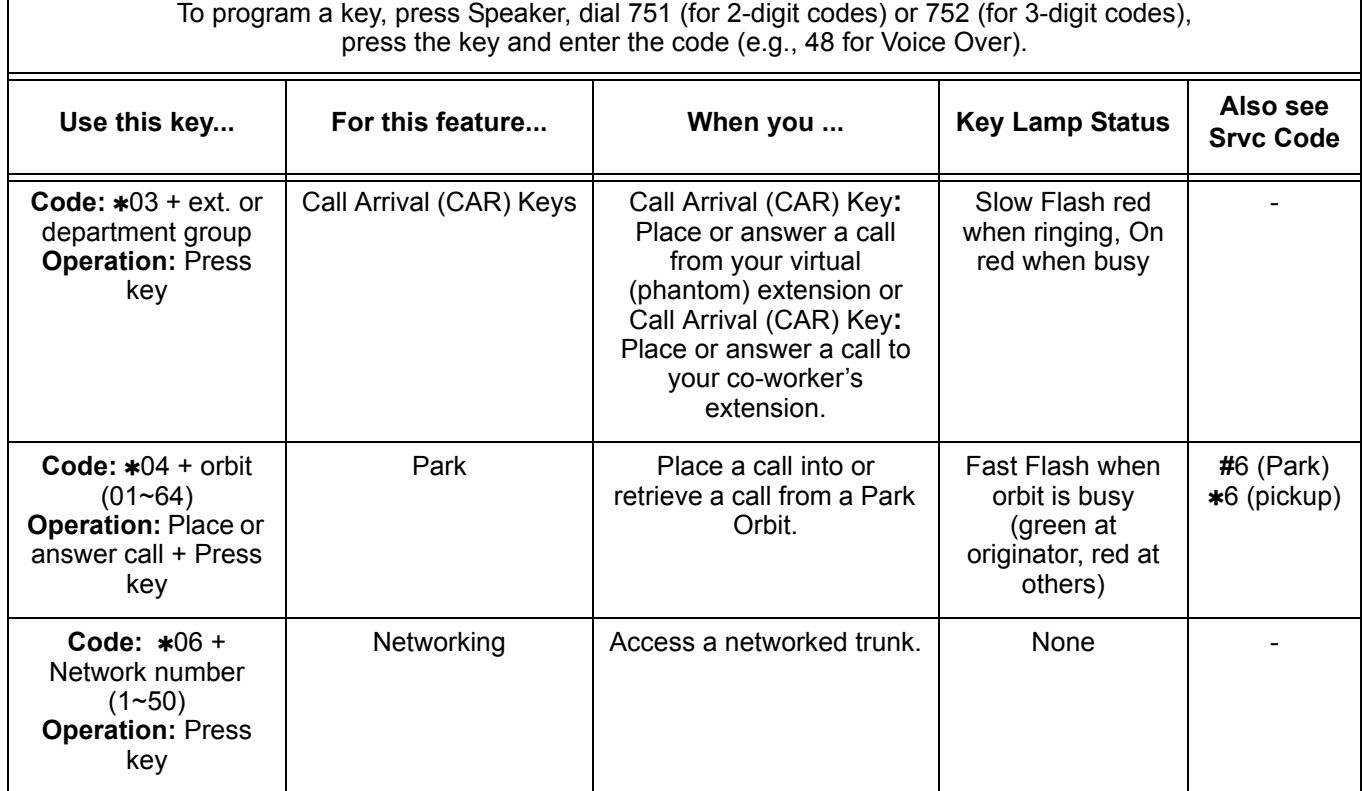

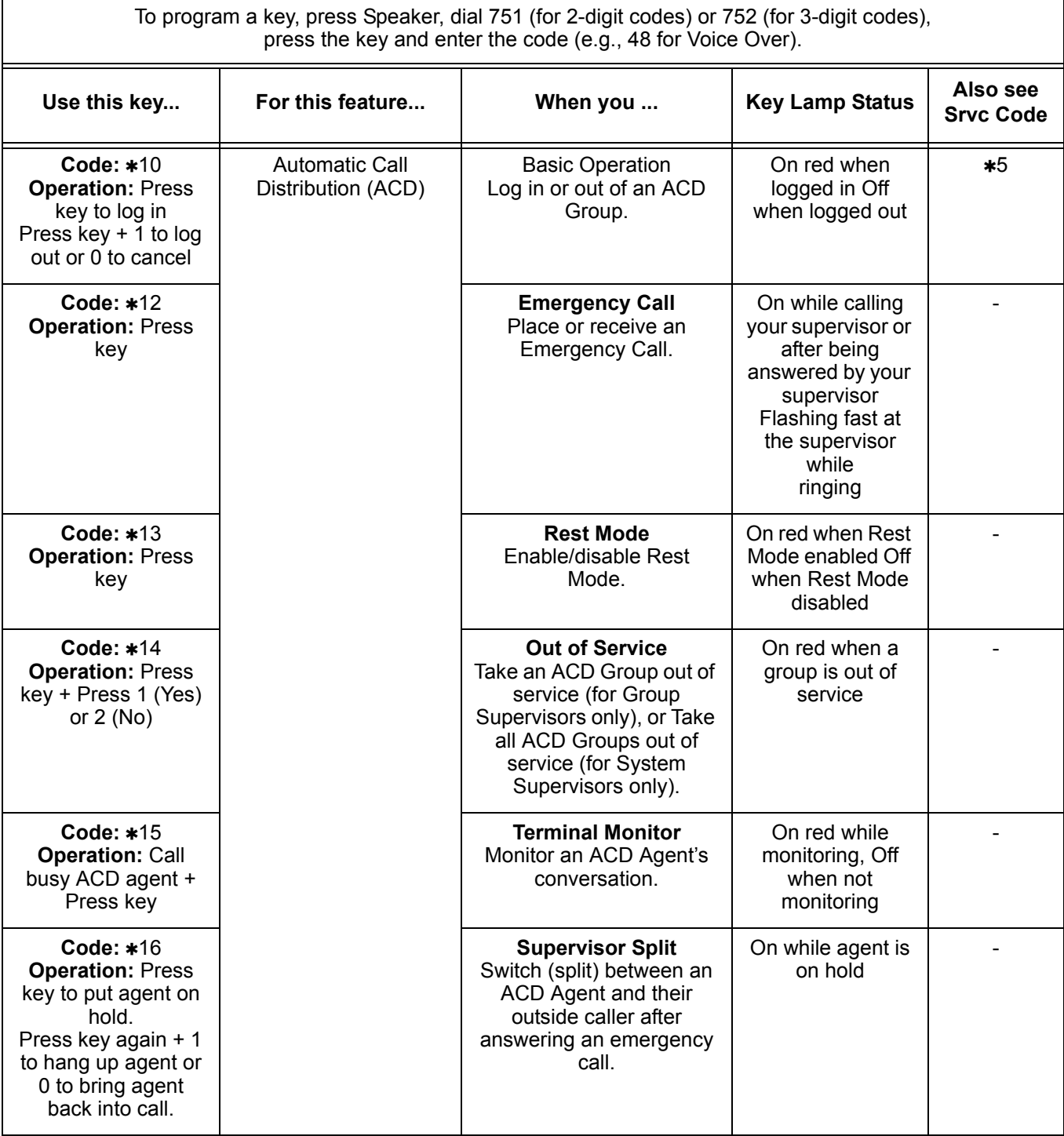

 $\overline{1}$ 

 $\equiv$ 

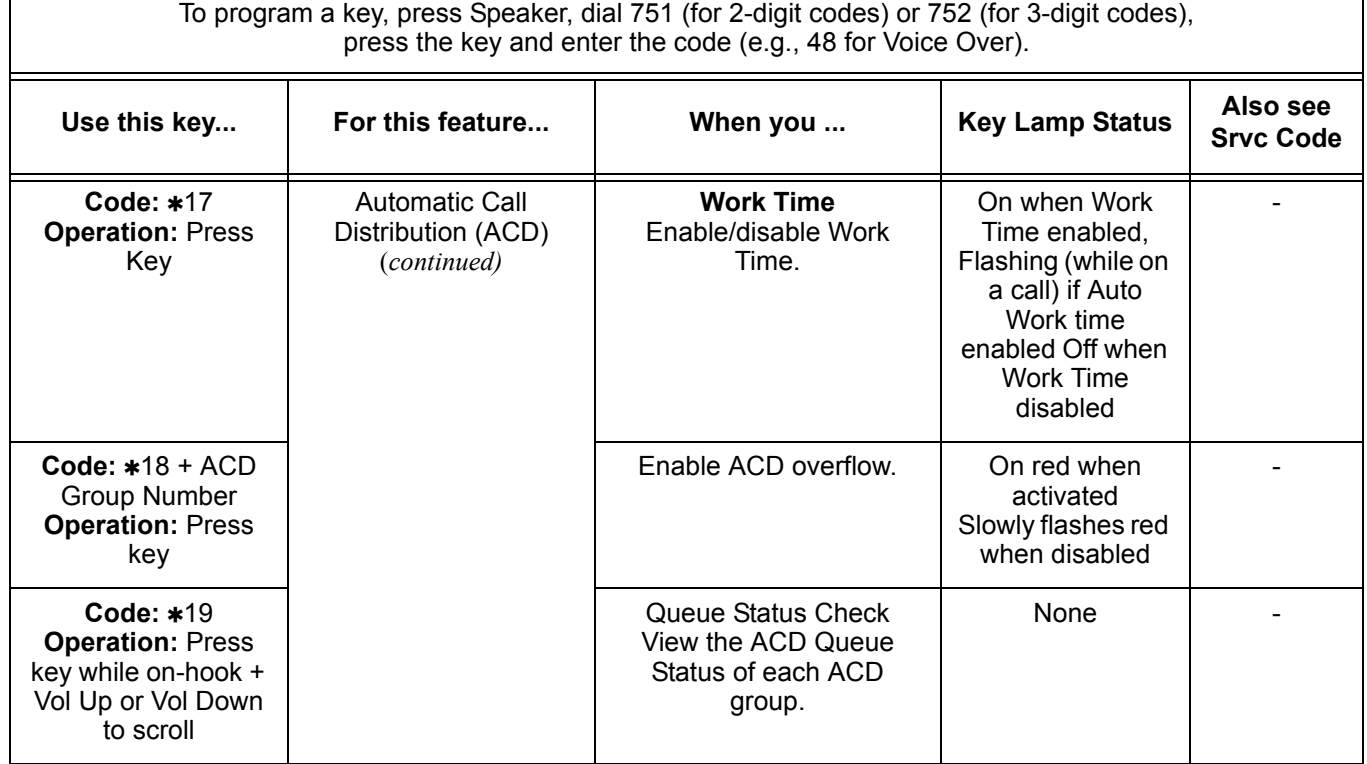

Ξ

**THIS PAGE INTENTIONALLY LEFT BLANK**

## <span id="page-1780-0"></span>**Feature Availability by Software Revision**

### **SECTION 1 FEATURE AVAILABILITY CHART**

This chapter provides an alphabetical listing of the features that are available with each software revision.

available with each software revision.<br>
Note: the following table provides a breakout of the availability of each<br>
feature by revision.<br>
Revision.<br>
S = Supported Feature<br>
NA = Feature not supported for this software releas Note: the following table provides a breakout of the availability of each feature by revision, see [Table 4-1 Feature Availability by Software](#page-1781-0)  [Revision](#page-1781-0).

**S = Supported Feature N/A = Feature not supported for this software release E = Supported and Enhanced**

<span id="page-1781-0"></span>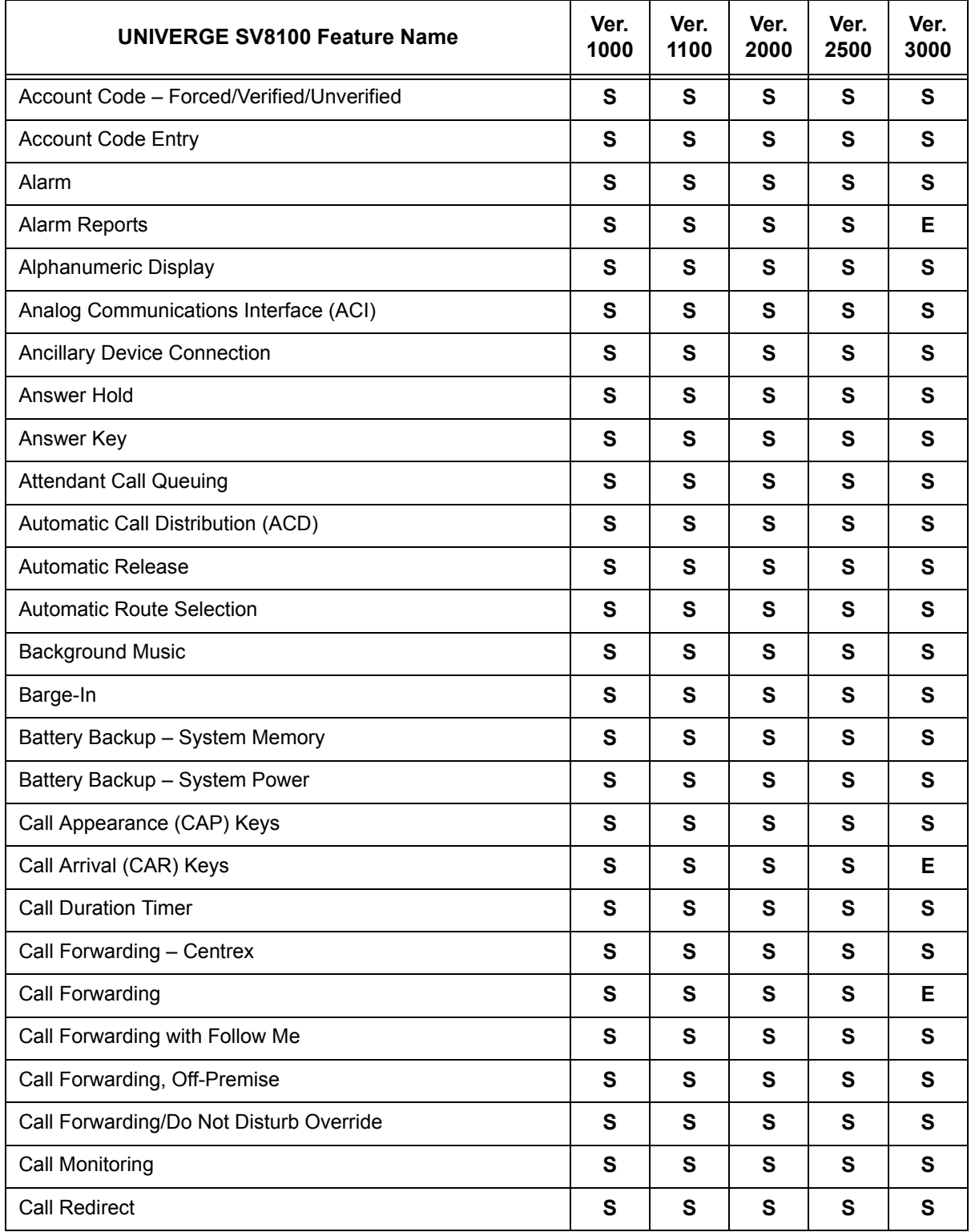

#### **Table 4-1 Feature Availability by Software Revision**

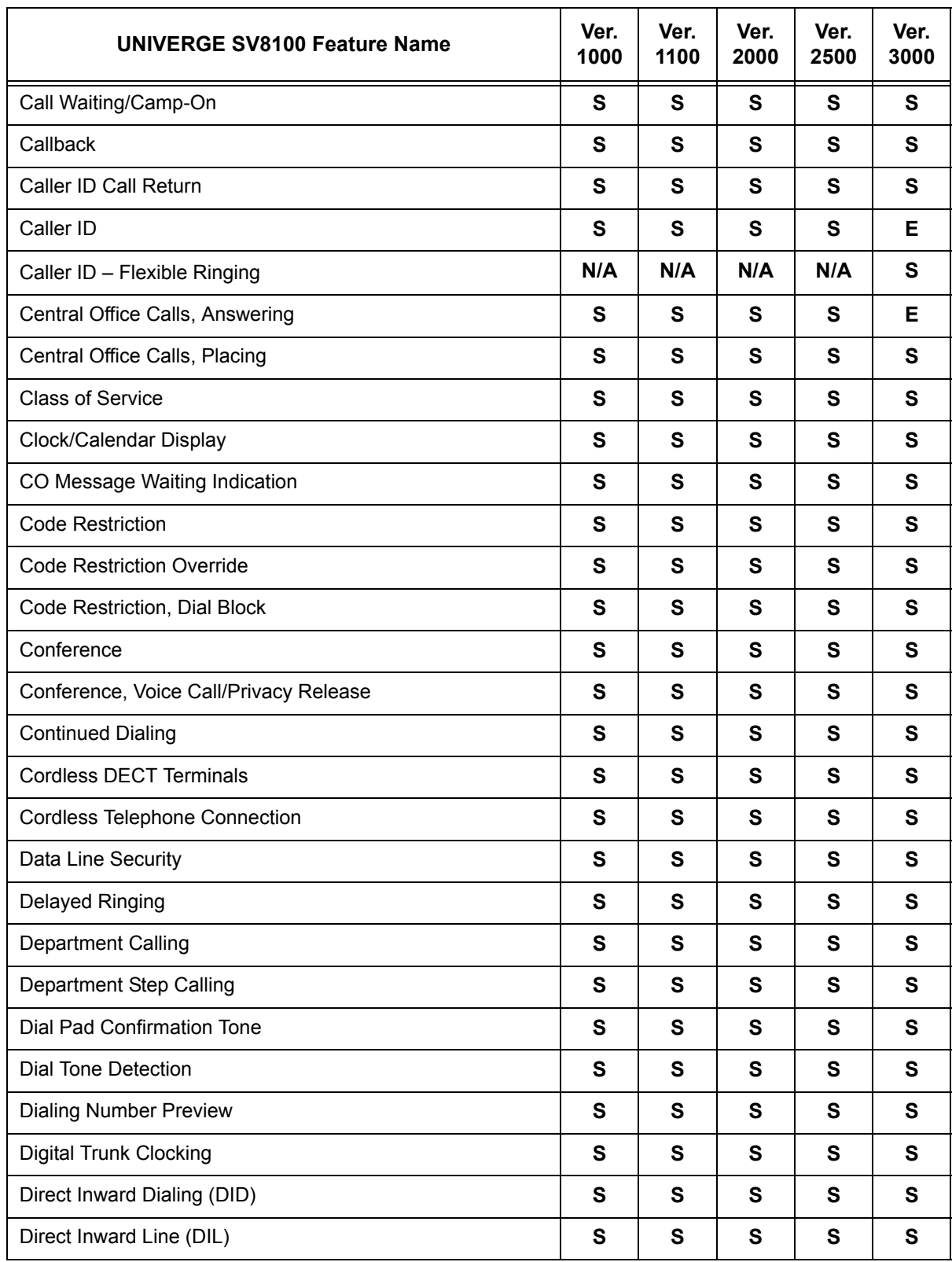

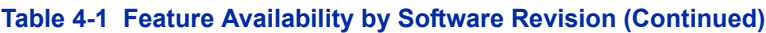

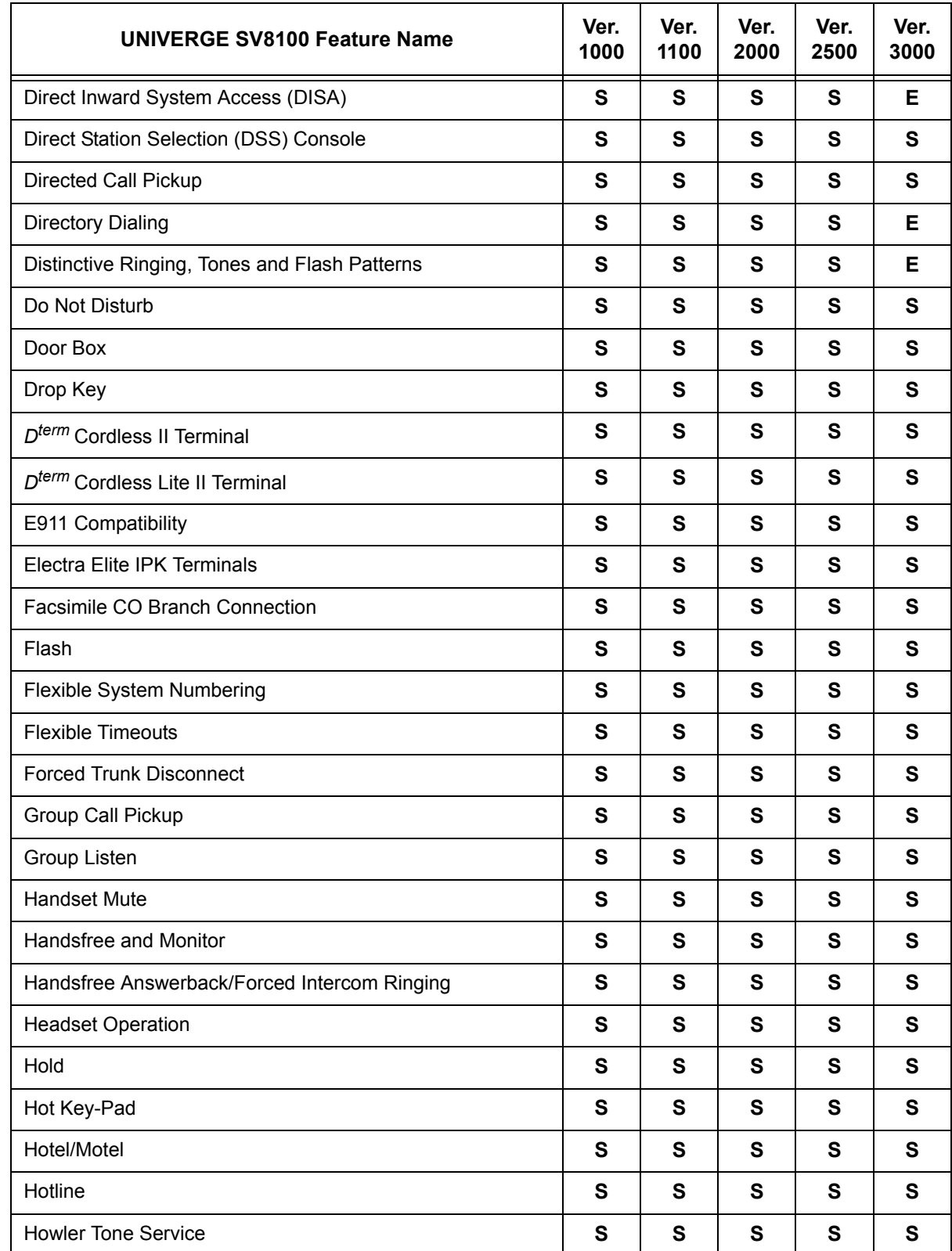

#### **Table 4-1 Feature Availability by Software Revision (Continued)**

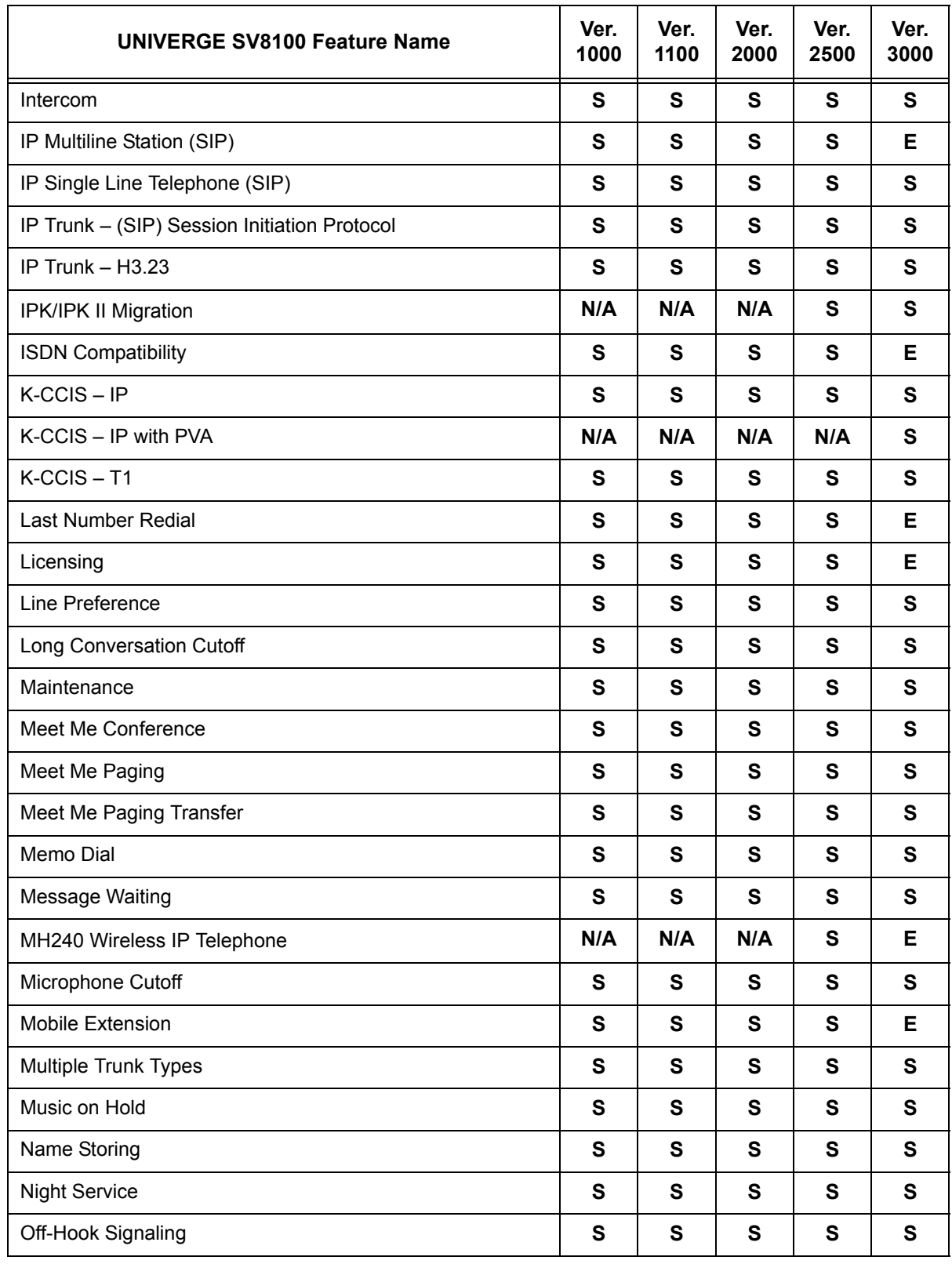

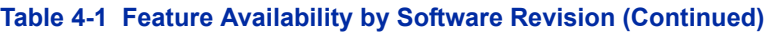

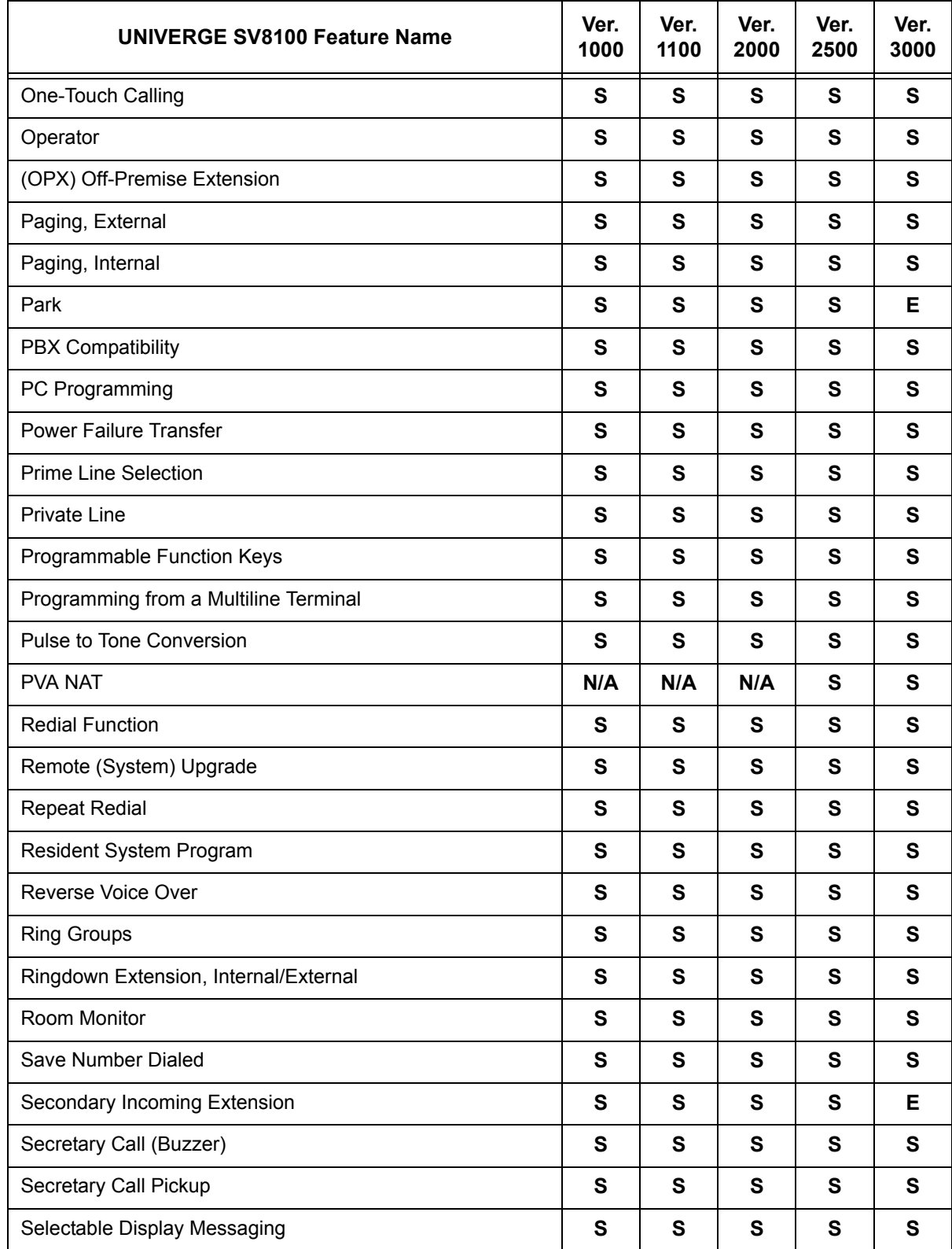

#### **Table 4-1 Feature Availability by Software Revision (Continued)**

Ξ

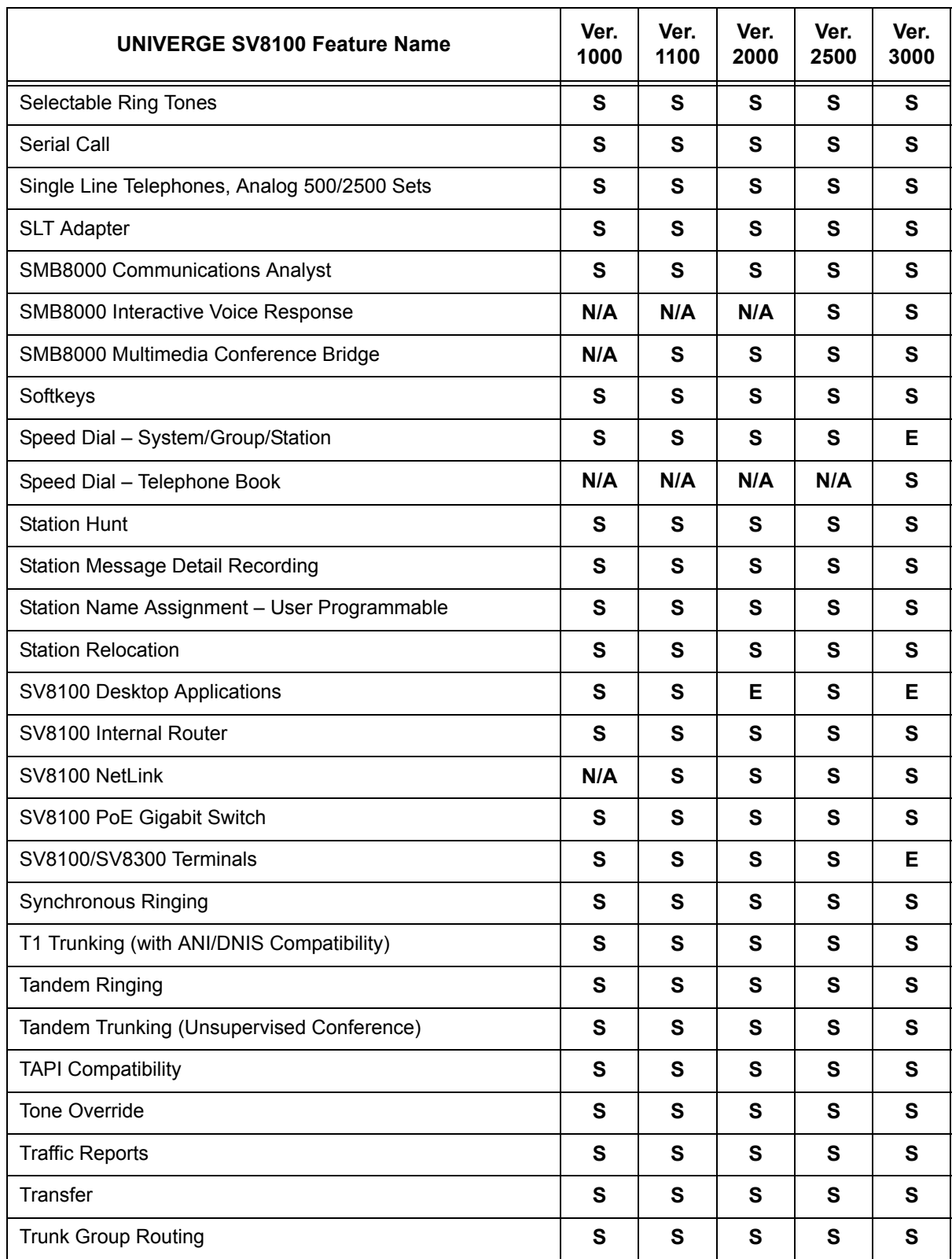

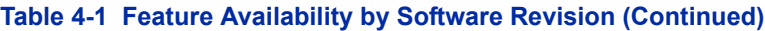

| <b>UNIVERGE SV8100 Feature Name</b>                              | Ver.<br>1000 | Ver.<br>1100 | Ver.<br>2000 | Ver.<br>2500 | Ver.<br>3000 |
|------------------------------------------------------------------|--------------|--------------|--------------|--------------|--------------|
| <b>Trunk Groups</b>                                              | $\mathbf{s}$ | S            | S            | S            | S            |
| Trunk Queuing/Camp-On                                            | S            | S            | S            | S            | S            |
| UCB (Unified Communications for Business)                        | N/A          | ${\bf S}$    | S            | S            | S            |
| <b>UM8000 Mail</b>                                               | S            | $\mathbf{s}$ | $\mathbf{s}$ | Е            | Е            |
| Unicast/Multicast Paging Mode                                    | N/A          | N/A          | N/A          | N/A          | $\mathbf s$  |
| Uniform Call Distribution (UCD)                                  | $\mathbf s$  | S            | ${\bf S}$    | S            | S            |
| Uniform Numbering Network                                        | $\mathbf s$  | ${\bf S}$    | ${\bf S}$    | S            | $\mathbf{s}$ |
| <b>Universal Slots</b>                                           | $\mathbf{s}$ | $\mathbf{s}$ | ${\bf s}$    | S            | S            |
| <b>User Programming Ability</b>                                  | S            | S            | S            | S            | S            |
| <b>Virtual Extensions</b>                                        | $\mathbf s$  | S            | S            | S            | Е            |
| VM8000 InMail                                                    | S            | ${\bf S}$    | S            | S            | S            |
| VM8000 InMail Park and Page                                      | N/A          | $\mathbf{s}$ | $\mathbf{s}$ | S            | $\mathbf{s}$ |
| VM8000 InMail Upload Download Audio                              | N/A          | N/A          | N/A          | N/A          | $\mathbf{s}$ |
| VM8000 InMail - Email Notification                               | N/A          | N/A          | N/A          | N/A          | $\mathbf{s}$ |
| Voice Call Recording                                             | N/A          | N/A          | N/A          | N/A          | S            |
| Voice Mail Integration (Analog)                                  | S            | S            | S            | S            | S            |
| Voice Mail Message Indication on Line Keys                       | $\mathbf s$  | $\mathbf{s}$ | S            | S            | S            |
| <b>Voice Over</b>                                                | S            | ${\bf S}$    | S            | S            | S            |
| Voice Response System (VRS)                                      | $\mathbf{s}$ | $\mathbf{s}$ | $\mathbf s$  | S            | Е            |
| Voice Response System (VRS) Upload Download Audio                | N/A          | N/A          | N/A          | N/A          | $\mathbf{s}$ |
| Voice Response System (VRS) - Call Forwarding - Park<br>and Page | N/A          | $\mathbf{s}$ | S            | S            | $\mathbf{s}$ |
| <b>Volume Controls</b>                                           | $\mathbf{s}$ | $\mathbf{s}$ | S            | S            | S            |
| Warning Tone for Long Conversation                               | $\mathbf{s}$ | ${\bf S}$    | $\mathbf s$  | S            | $\mathbf s$  |
| Wireless DECT (SIP)                                              | $\mathbf s$  | S            | $\mathbf{s}$ | S            | $\mathbf s$  |

**Table 4-1 Feature Availability by Software Revision (Continued)**

# **FEATURES AND SPECIFICATIONS MANUAL** UNIVERGE®SV8100

NEC Corporation of America

Issue 5.02 (Version 3.10)